## **SONAR X1 Manuel de référence**

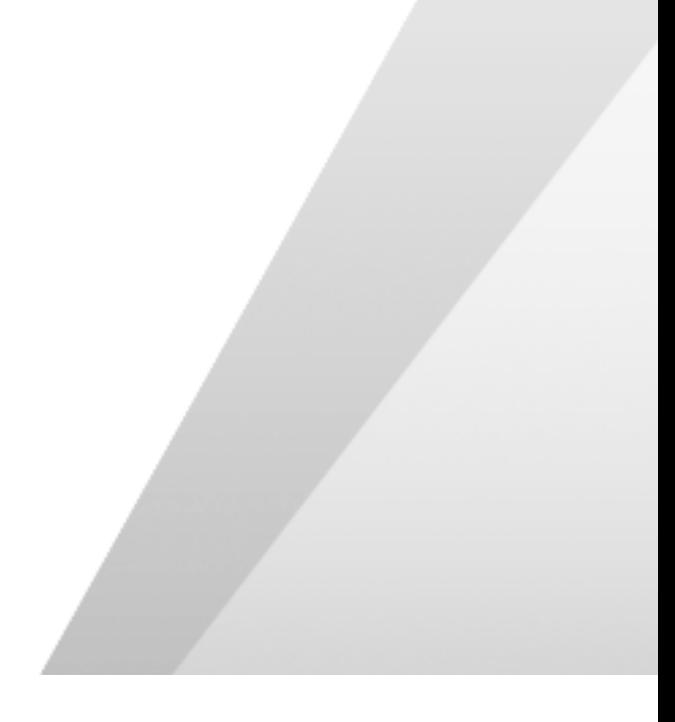

Les informations contenues dans ce document sont sujettes à modification sans préavis et ne représentent pas un engagement de la part de Cakewalk, Inc. Le logiciel décrit dans ce document est fourni sous accord de licence ou de confidentialité. Le logiciel ne peut être utilisé ou copié que conformément aux termes de cet accord. Il est illégal de copier ce logiciel sur tout support excepté comme autorisé spécifiquement aux termes de l'accord. Aucune partie de ce document ne doit être reproduite ou transmise sous quelque forme ou de quelque façon que ce soit, mécaniquement ou électroniquement, y compris par photocopie et enregistrement, à toute fin que ce soit, sans l'autorisation écrite expresse de Cakewalk, Inc.

Copyright © 2011 Cakewalk, Inc. Tous droits réservés.

Copyright du programme © 2011 Cakewalk, Inc. Tous droits réservés.

ACID est une marque de commerce de Sony Creative Software, Inc.

Cakewalk est une marque déposée de Cakewalk, Inc. et le logo Cakewalk sont des marques de Cakewalk, Inc. Les autres noms de société et de produit sont les marques de leurs propriétaires respectifs.

**Visitez le site de Cakewalk sur internet :** [www.cakewalk.com](http://www.cakewalk.com)**.**

## Pour commencer

Pour profiter rapidement et au mieux de votre logiciel, veuillez consulter les sujets suivants :

**Didacticiels.** Un ensemble de travaux dirigés conçus pour expliquer les fonctions spécifiques présentes dans SONAR. Si vous découvrez les produits Cakewalk, il est conseillé de commencer par le début. Si vous avez déjà utilisé des versions précédentes de Cakewalk ou si vous souhaitez consulter une fonction précise, choisissez l'un des thèmes suivants :

["Didacticiel 1 – Création, lecture et enregistrement de projets" à la page 97](#page-96-0)

["Didacticiel 2 – Utilisation de l'Explorateur" à la page 109](#page-108-0)

["Didacticiel 3 – Enregistrement de voix et d'instruments" à la page 115](#page-114-0)

["Didacticiel 4 – Écoute et enregistrement d'instruments virtuels" à la page 121](#page-120-0)

["Didacticiel 5 – Utilisation de la notation musicale traditionnelle" à la page 129](#page-128-0)

["Didacticiel 6 – Édition de votre musique" à la page 139](#page-138-0)

["Didacticiel 7 – Mixage et ajout d'effets" à la page 147](#page-146-0)

["Didacticiel 8 – Utilisation des vidéos" à la page 157](#page-156-0)

["Didacticiel 9 – Exportation, gravure de CD et partage" à la page 167](#page-166-0)

**["Glossaire" à la page 1901](#page-1900-0).** Une liste de définitions.

**["Introduction" à la page 51.](#page-50-0)** Une présentation des caractéristiques et fonctionnalités de SONAR.

**["Dépannage" à la page 1243](#page-1242-0).** Réponse aux questions fréquemment posées.

**["Nouveautés de SONAR X1" à la page 1307.](#page-1306-0)** Descriptions des nouvelles fonctionnalités de SONAR X1.

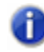

**Remarque :** *Cette aide en ligne décrit les éditions SONAR X1 Producer, SONAR X1 Studio, SONAR X1 Essential et SONAR X1 LE. Si une fonction n'est disponible que dans une édition, cela sera indiqué. Pour connaître les fonctionnalités de chaque édition, voir ["Comparatif" à la page 1315.](#page-1314-0)*

**Pour commencer**

## Table des matières

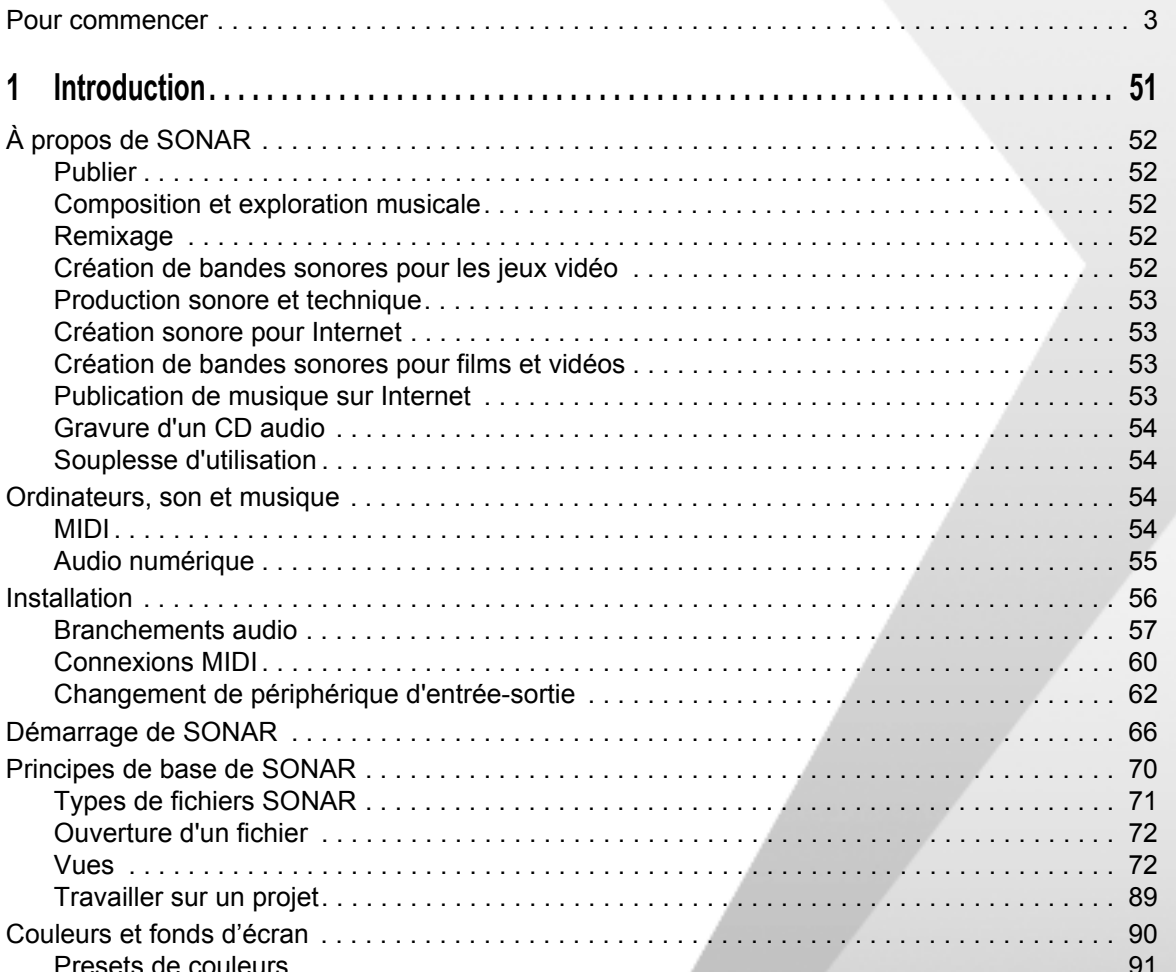

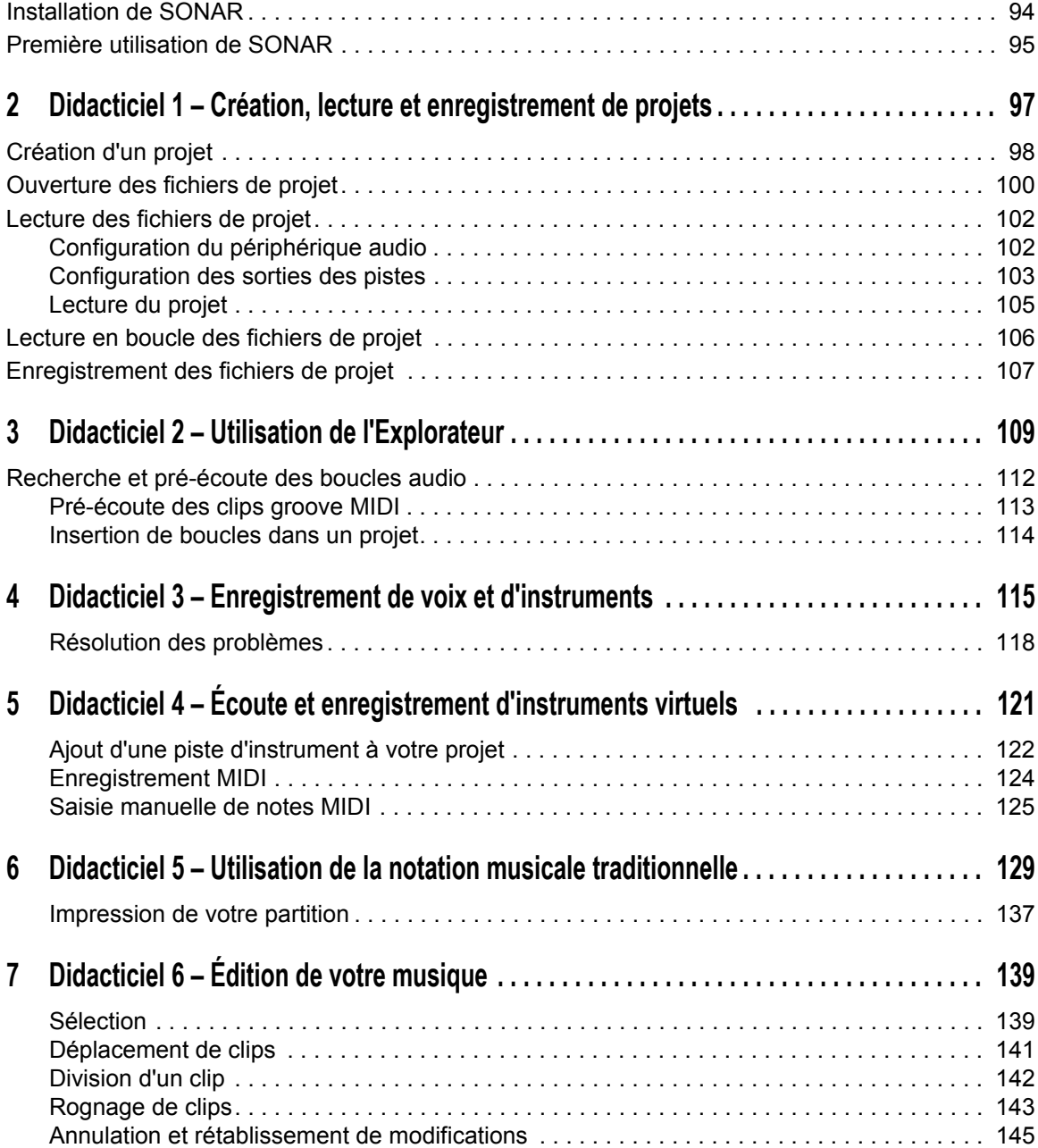

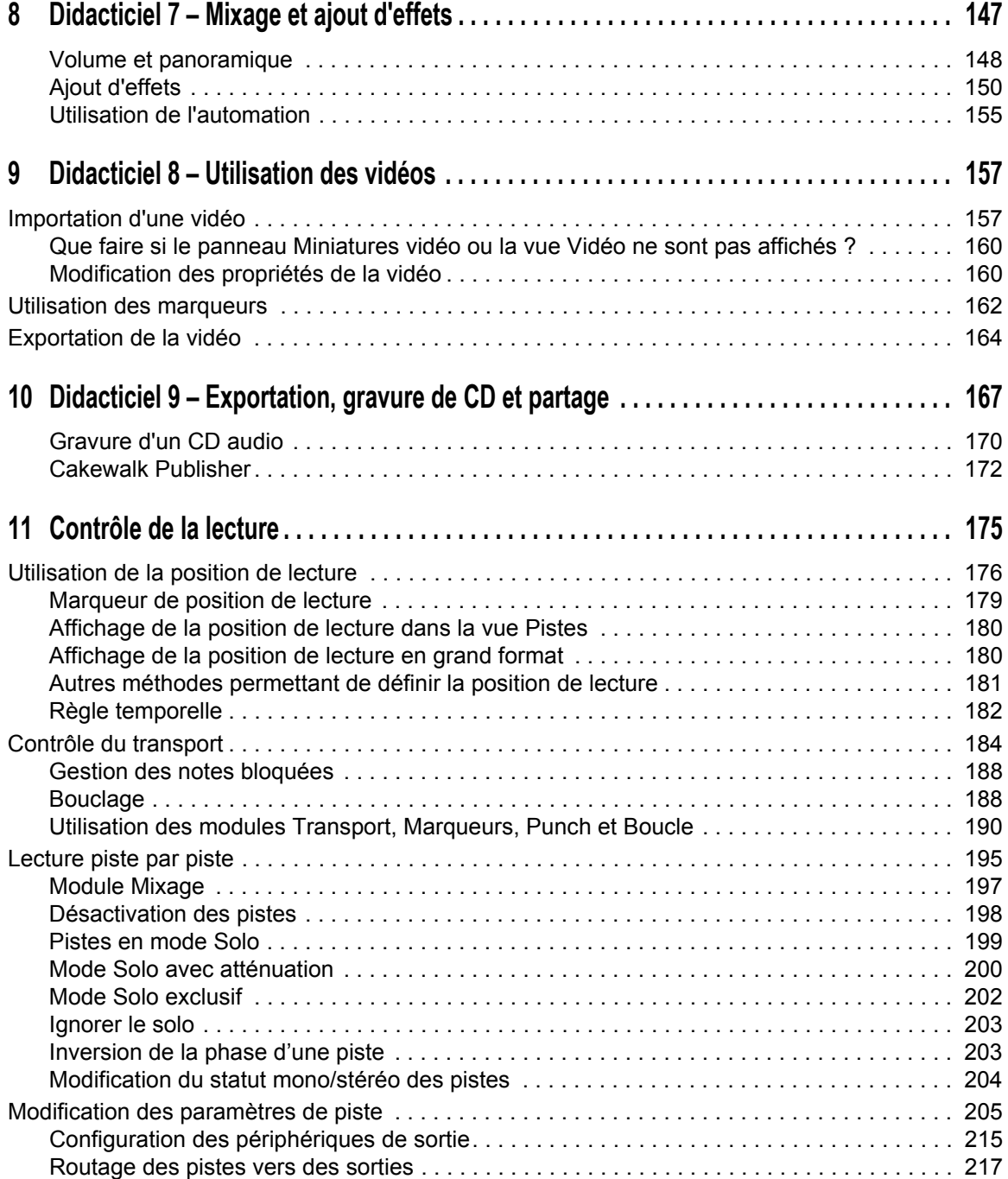

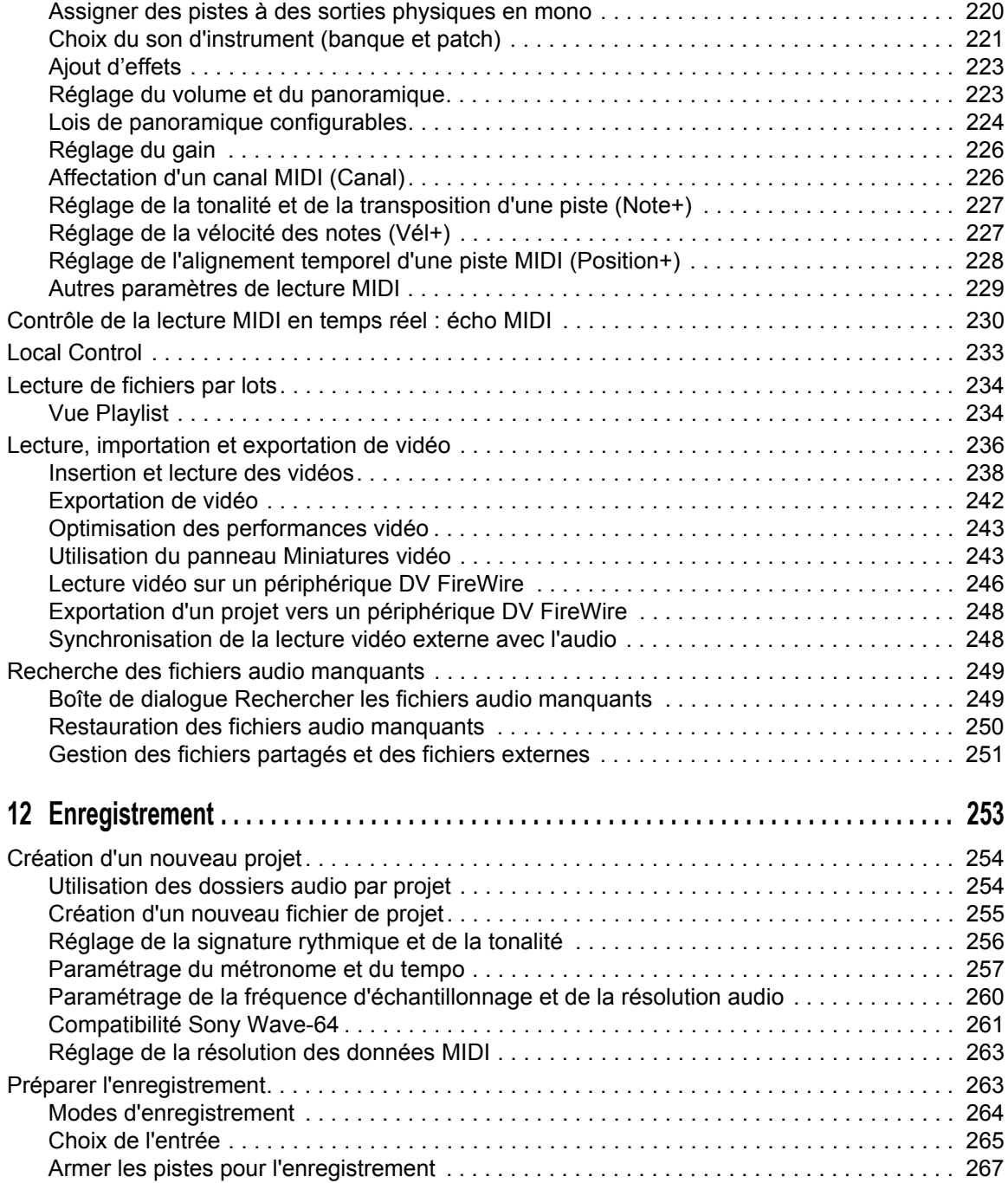

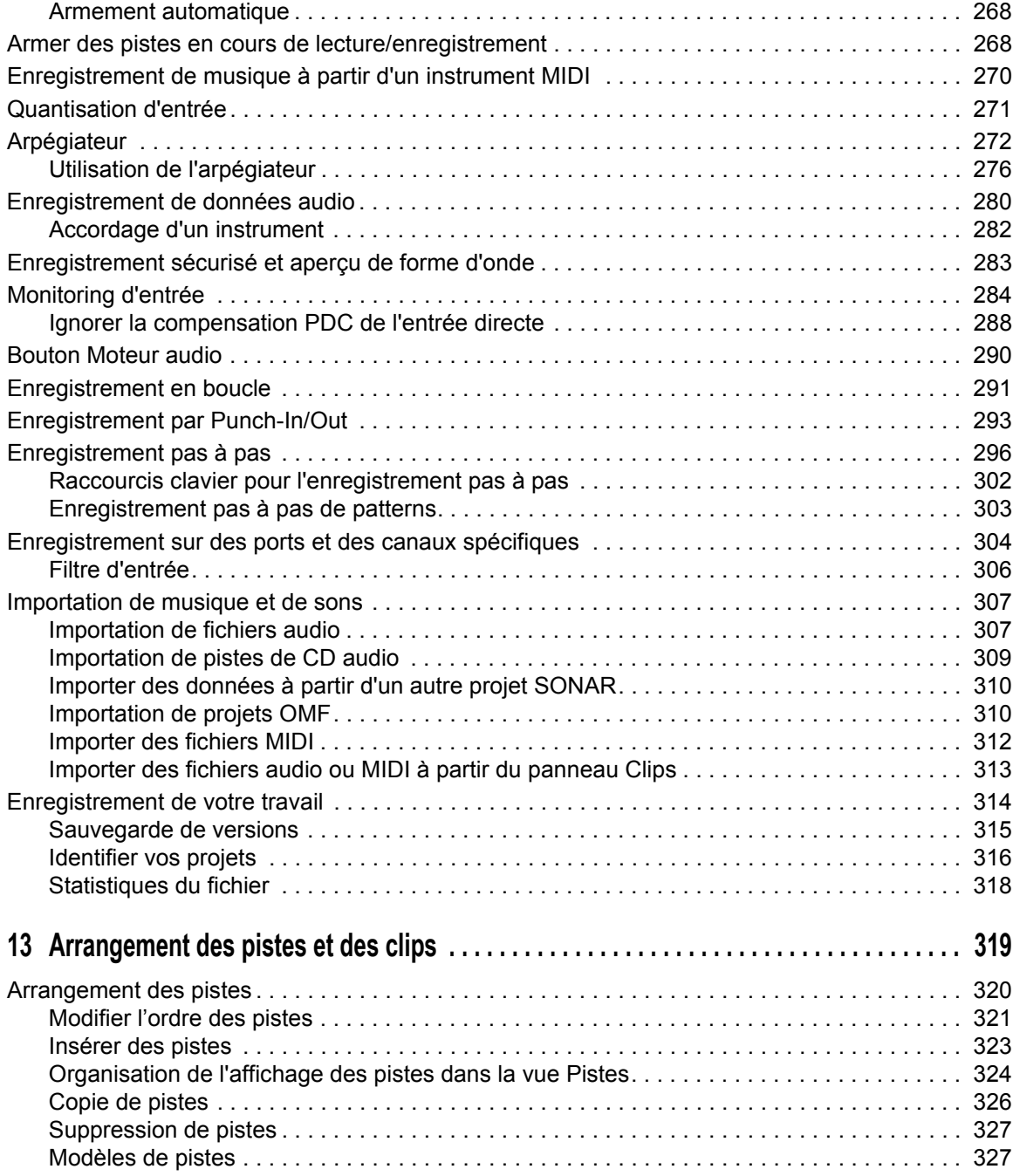

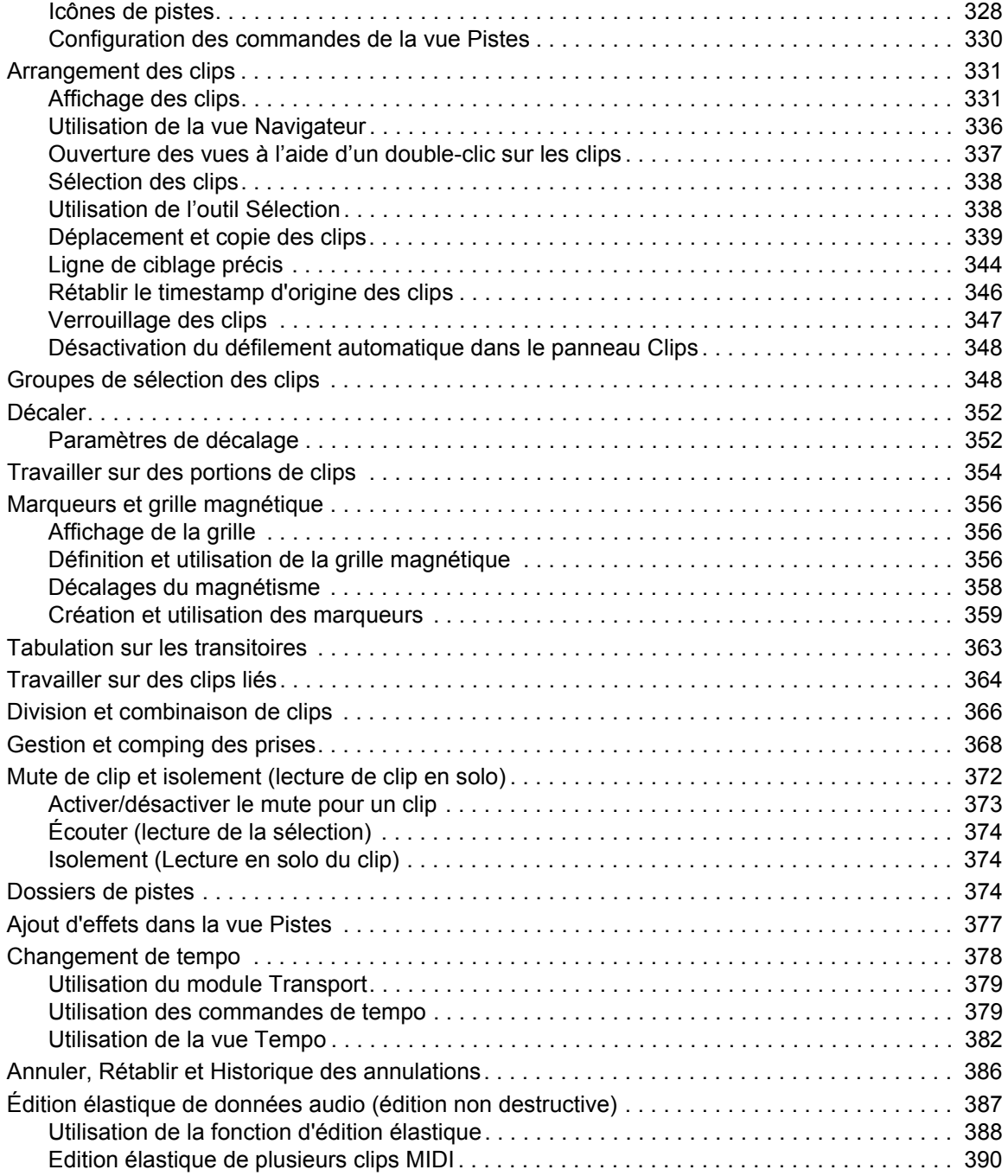

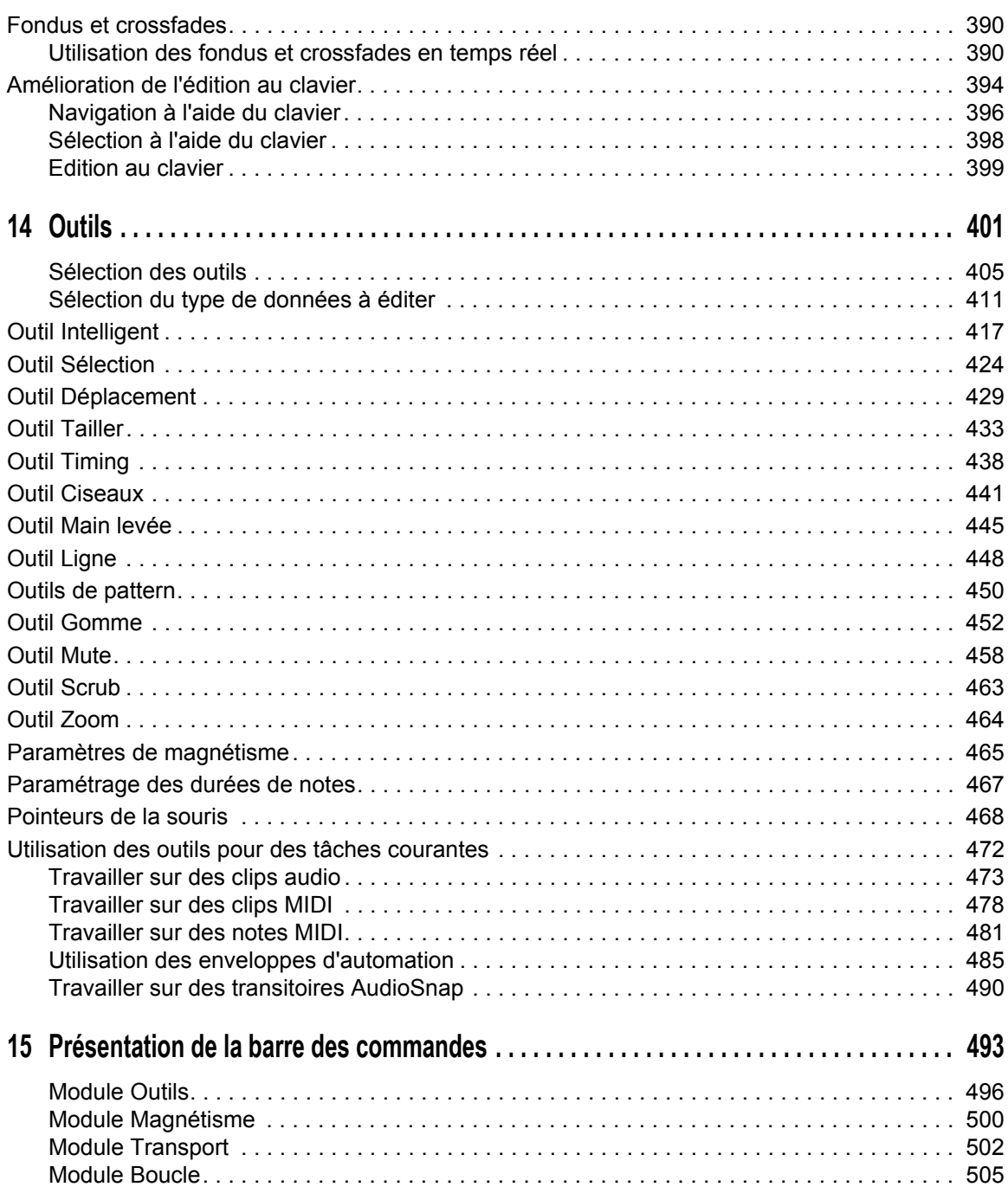

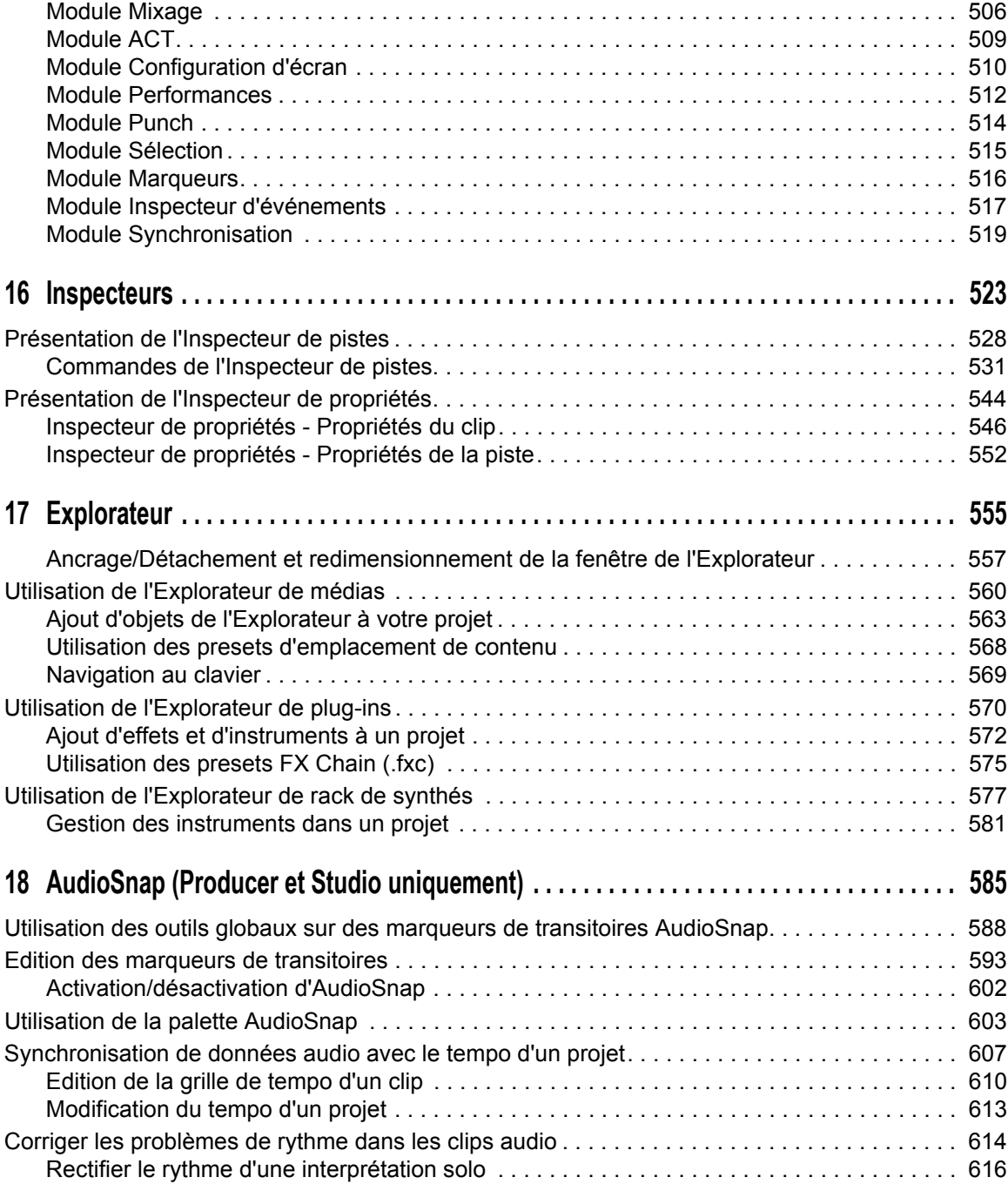

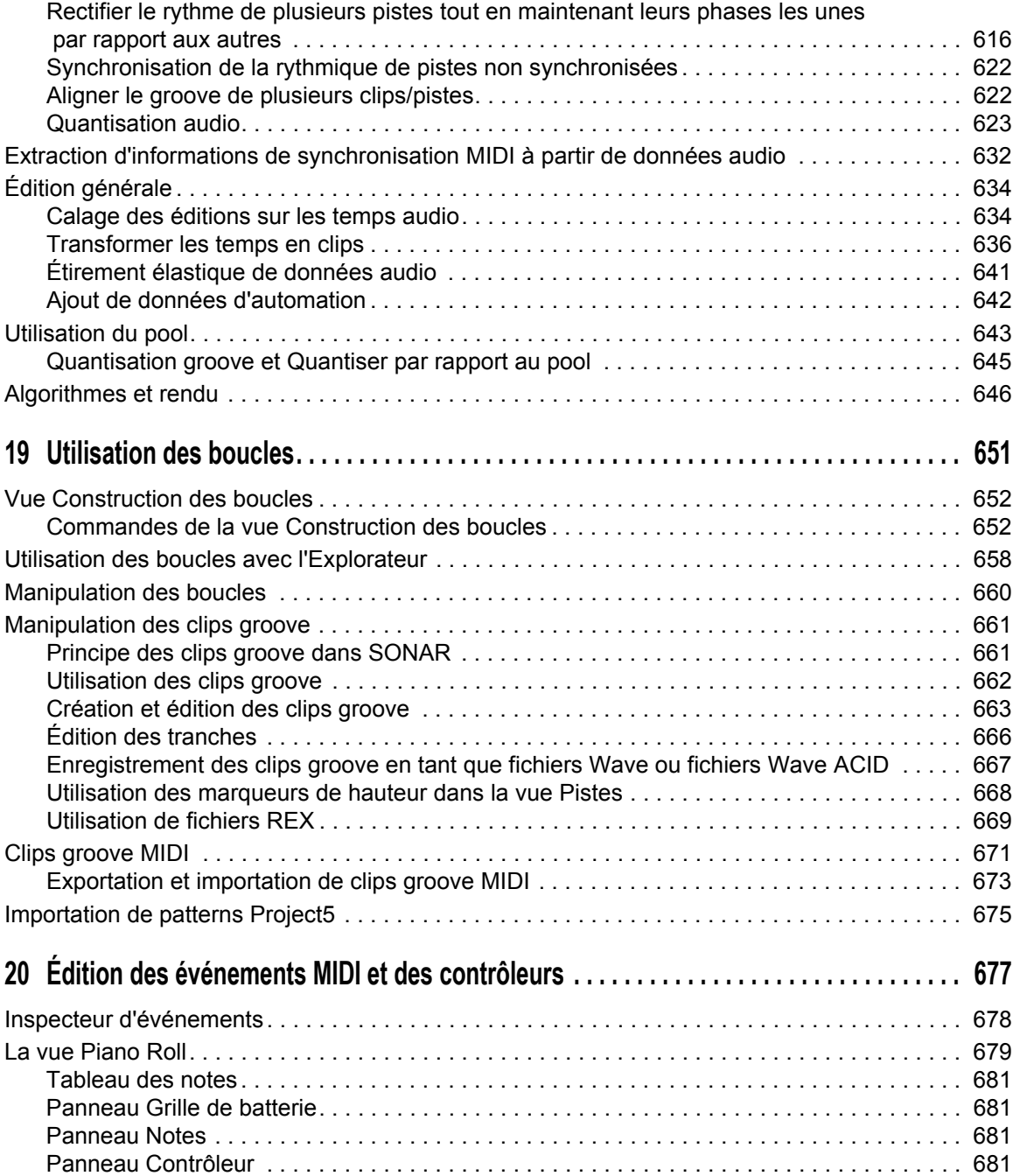

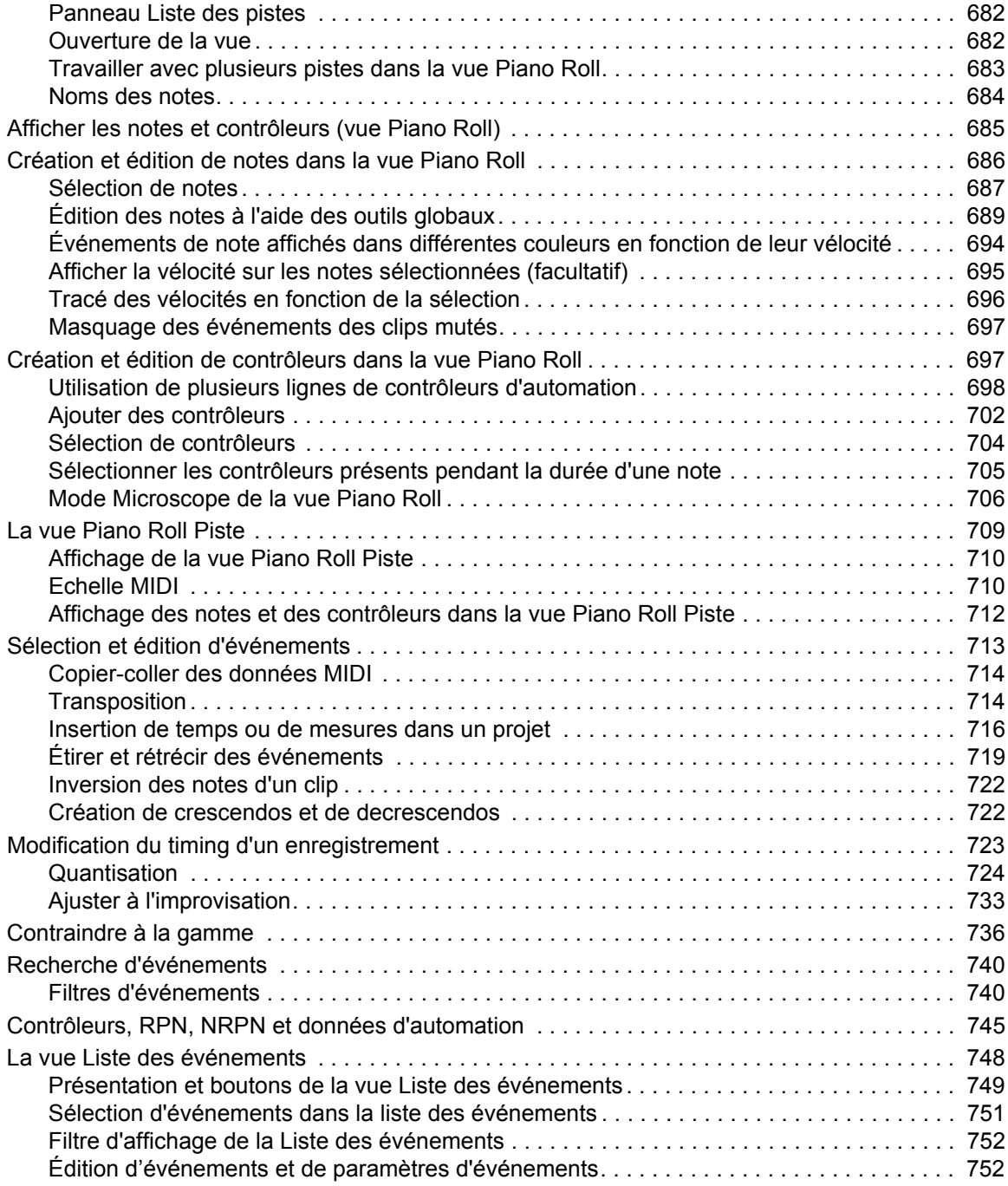

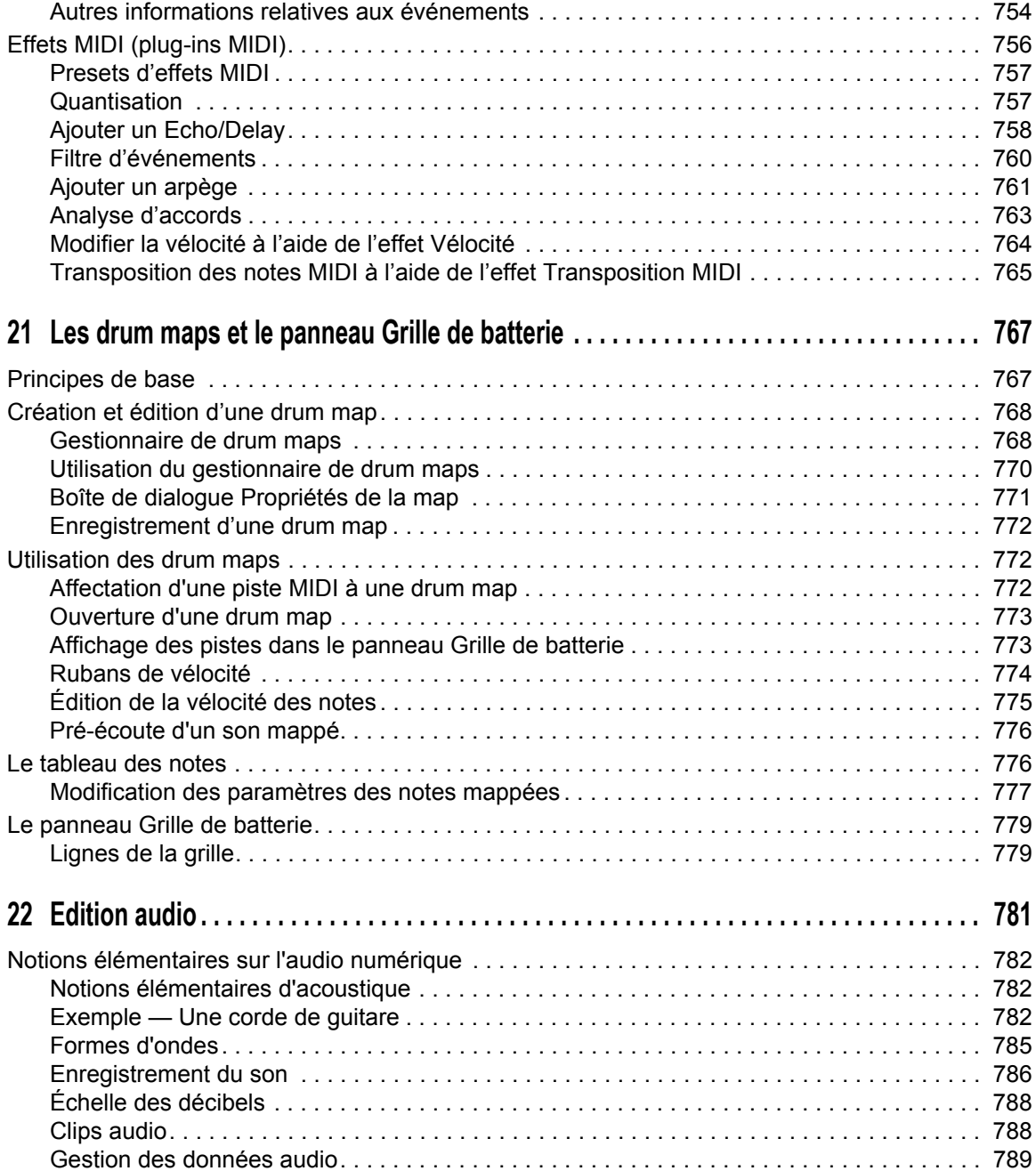

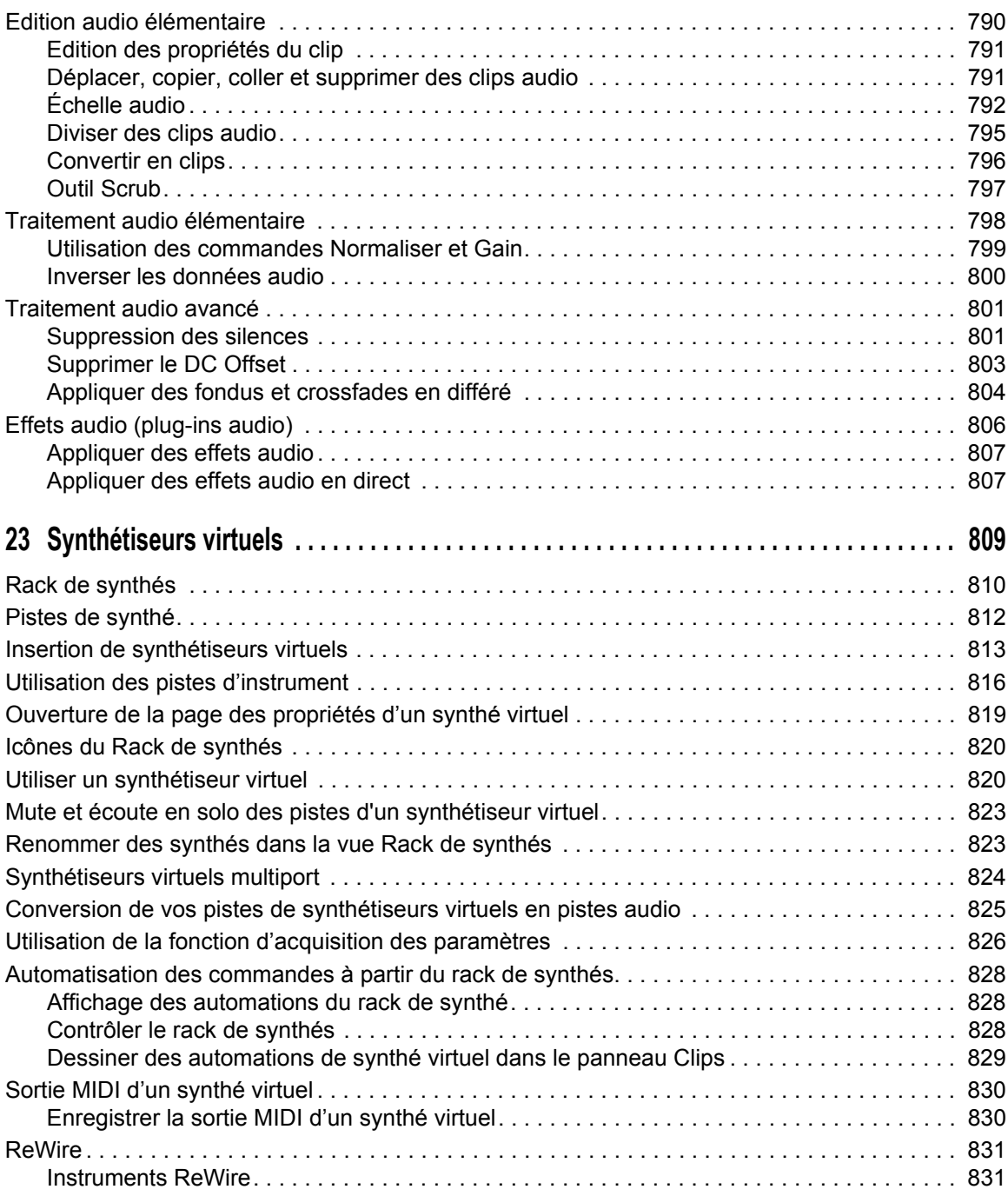

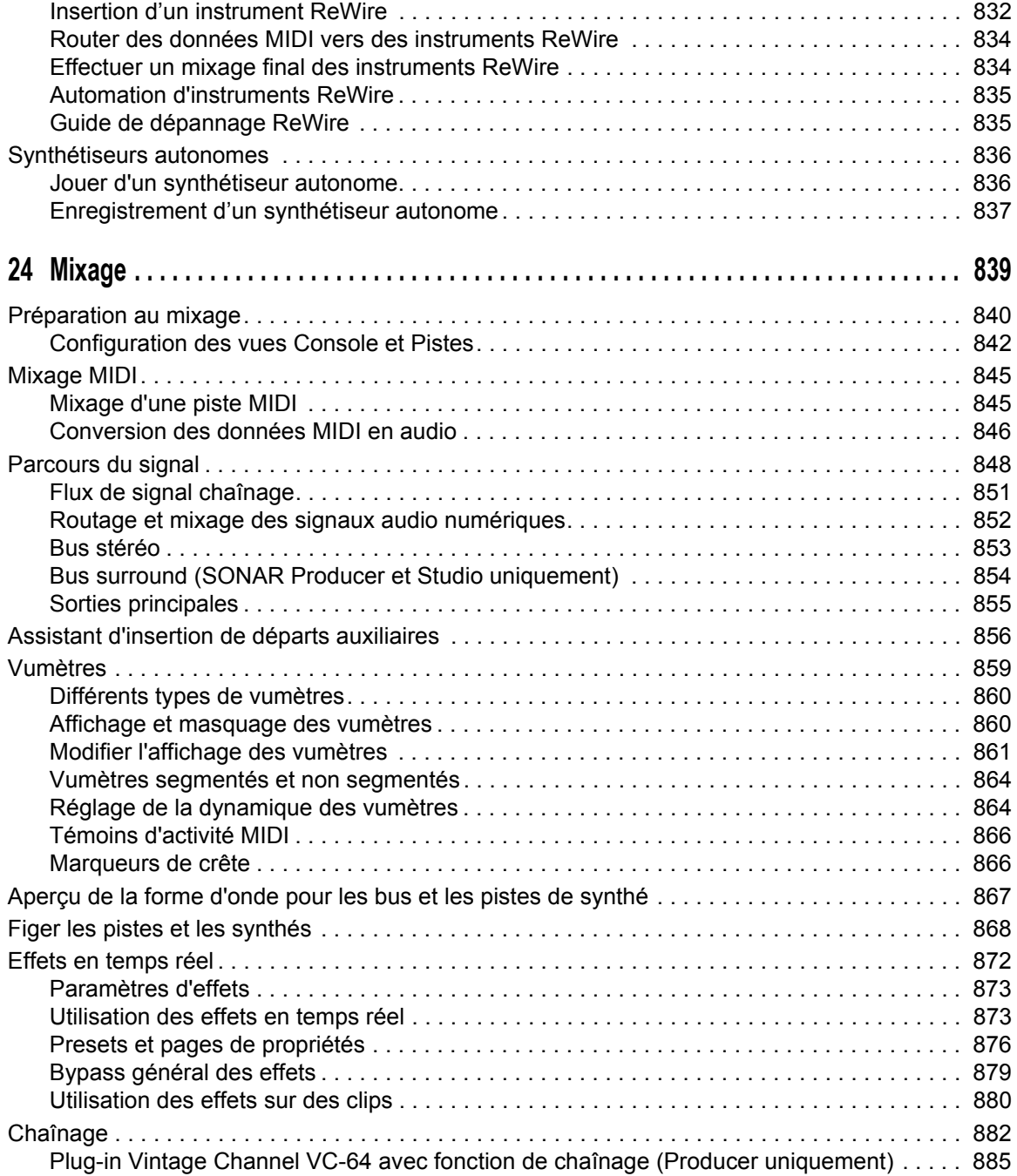

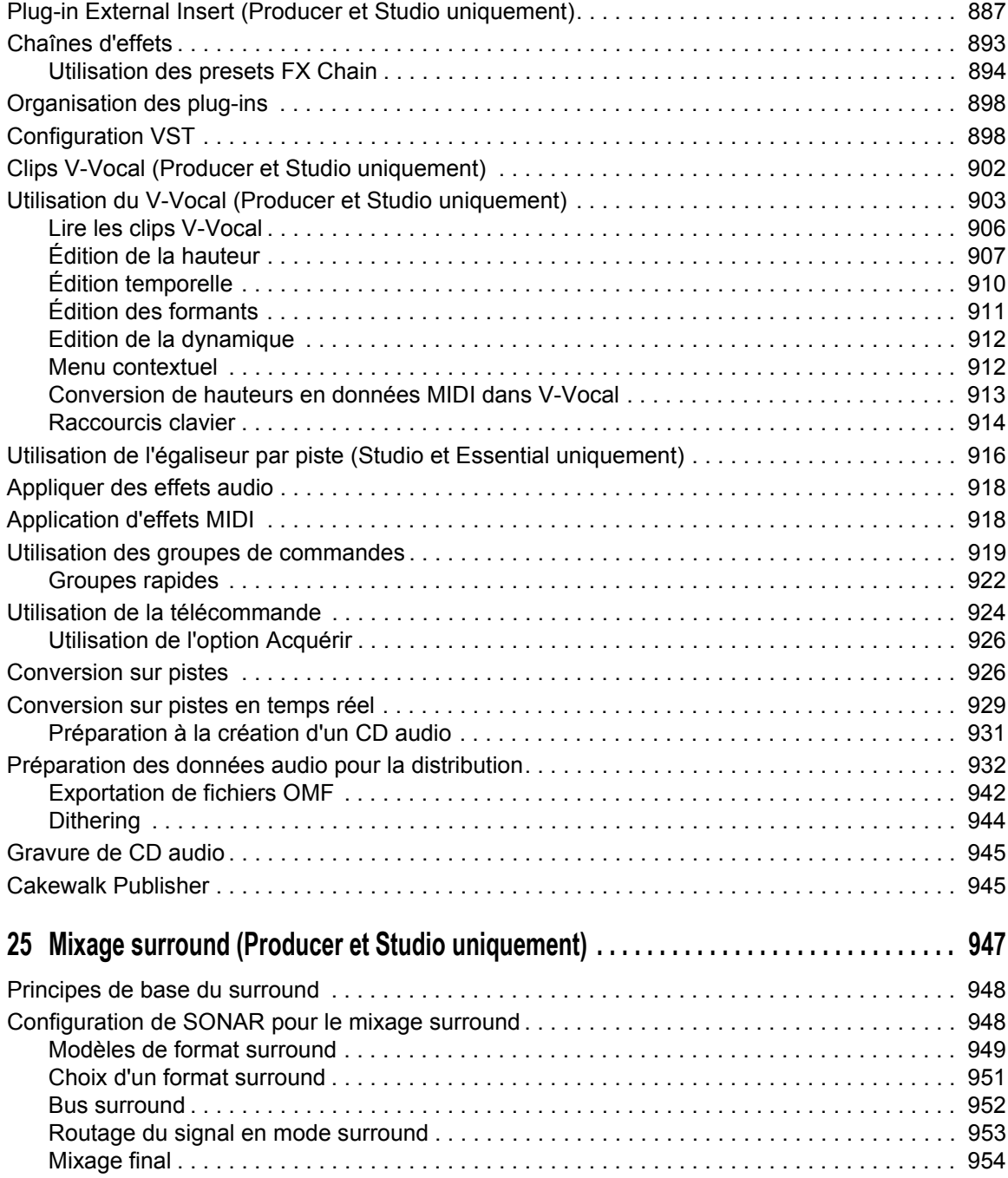

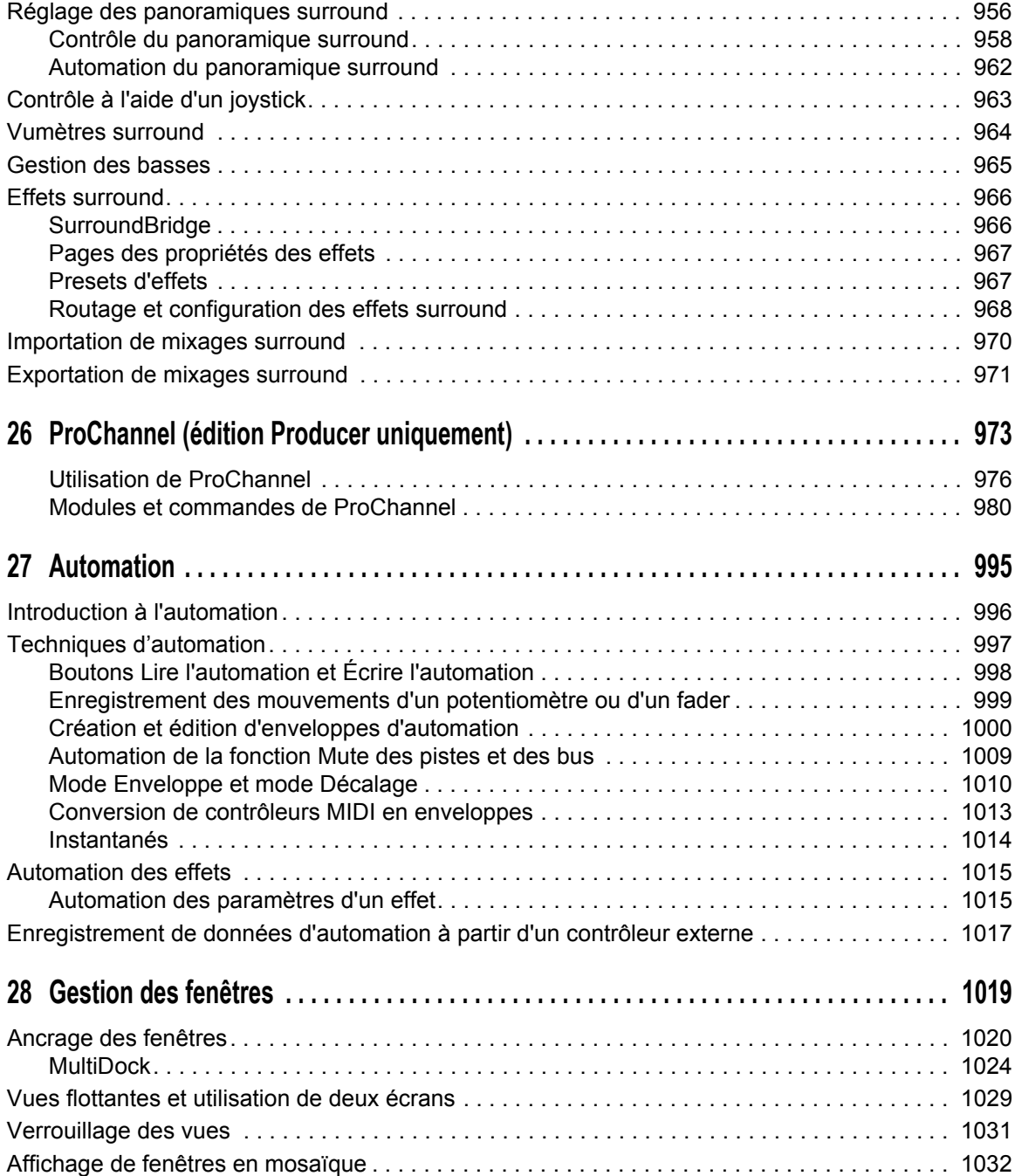

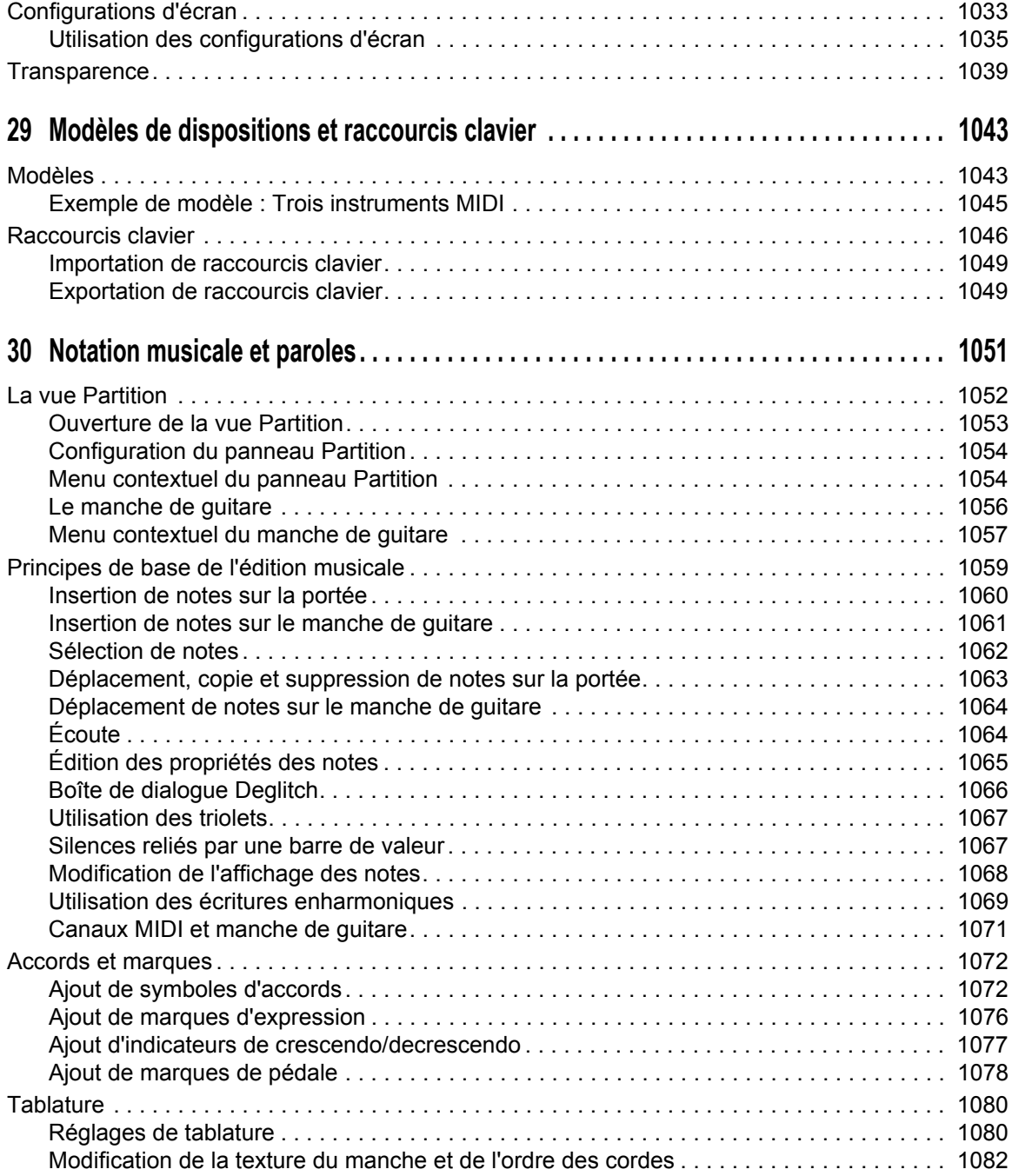

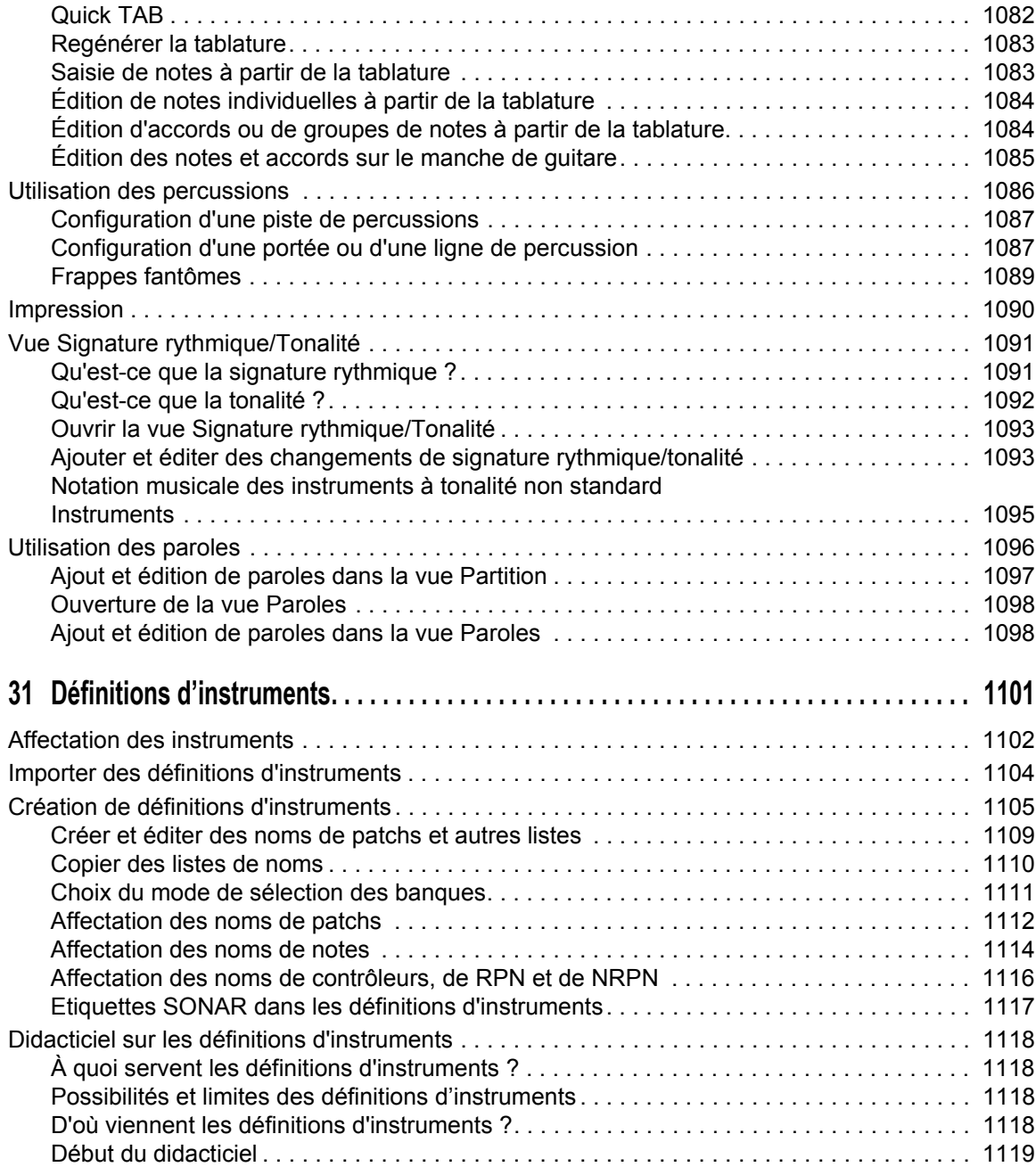

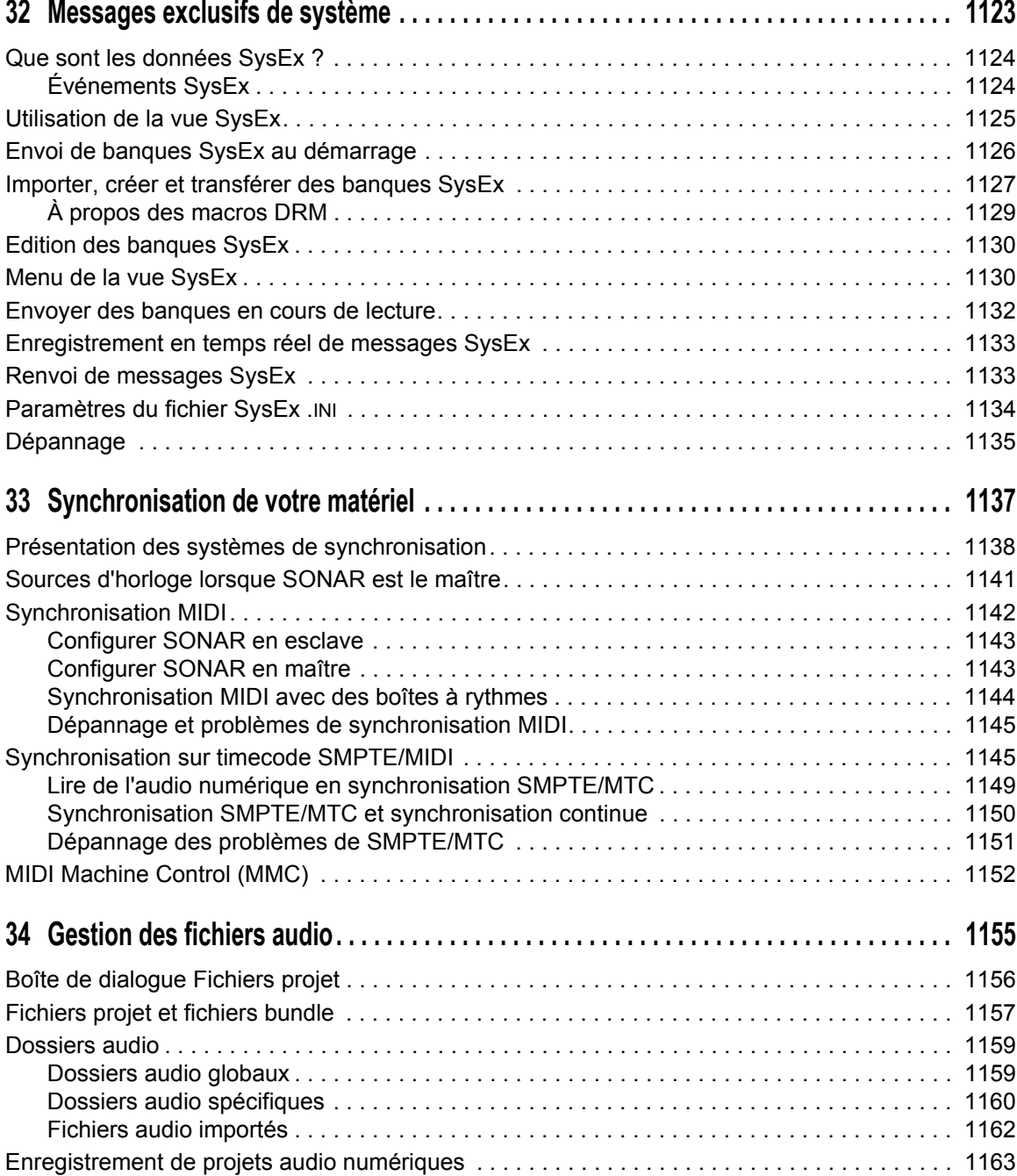

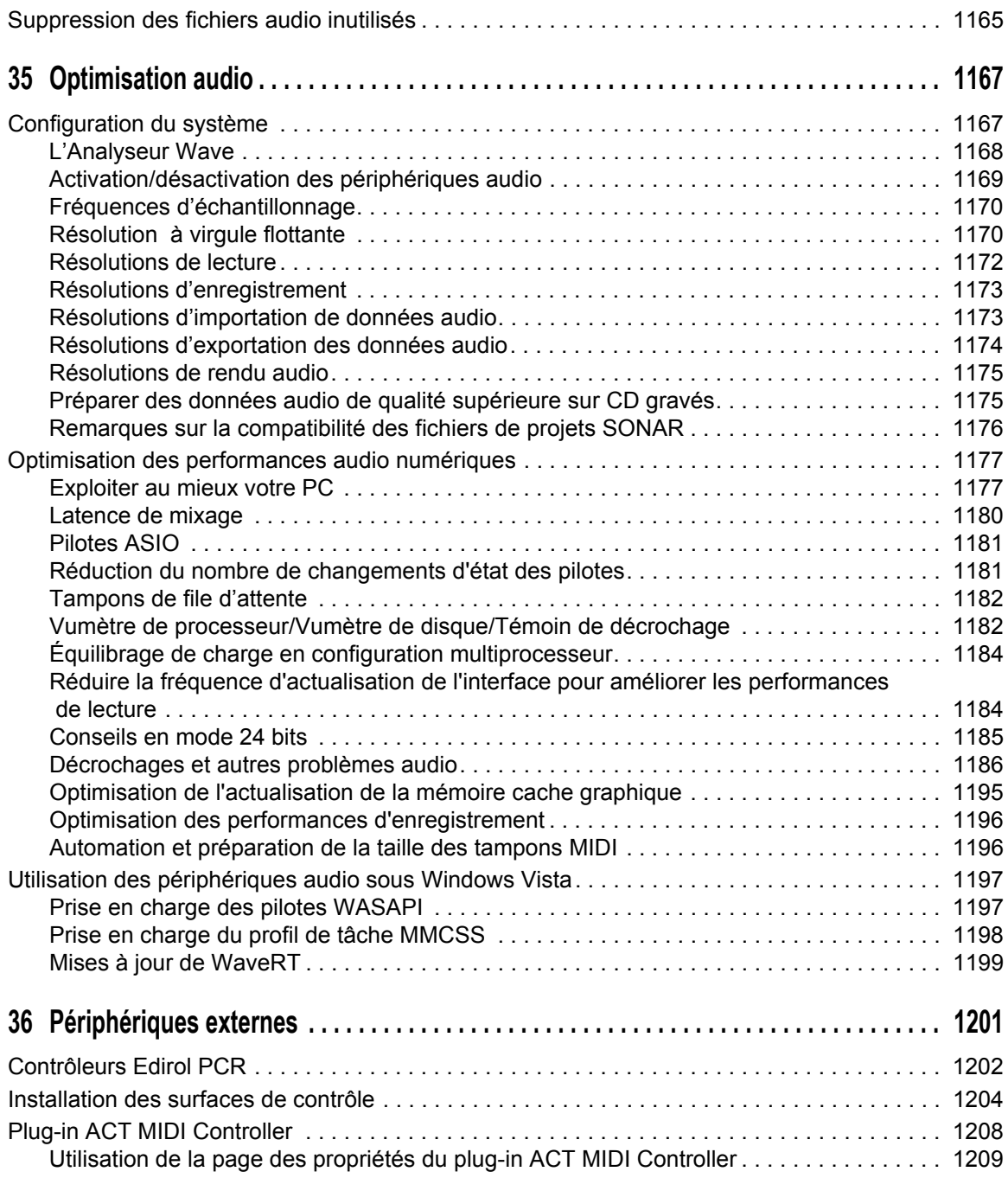

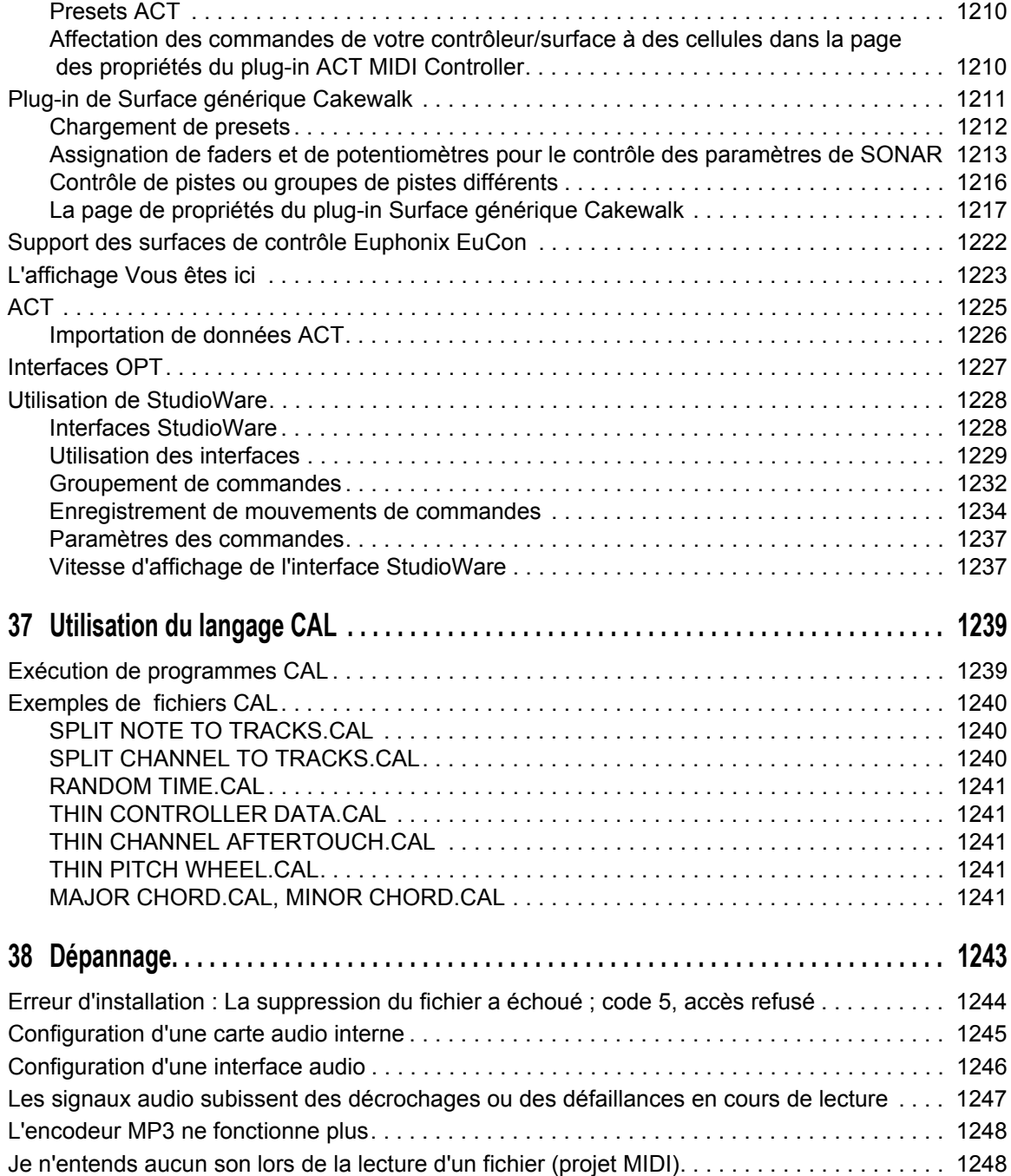

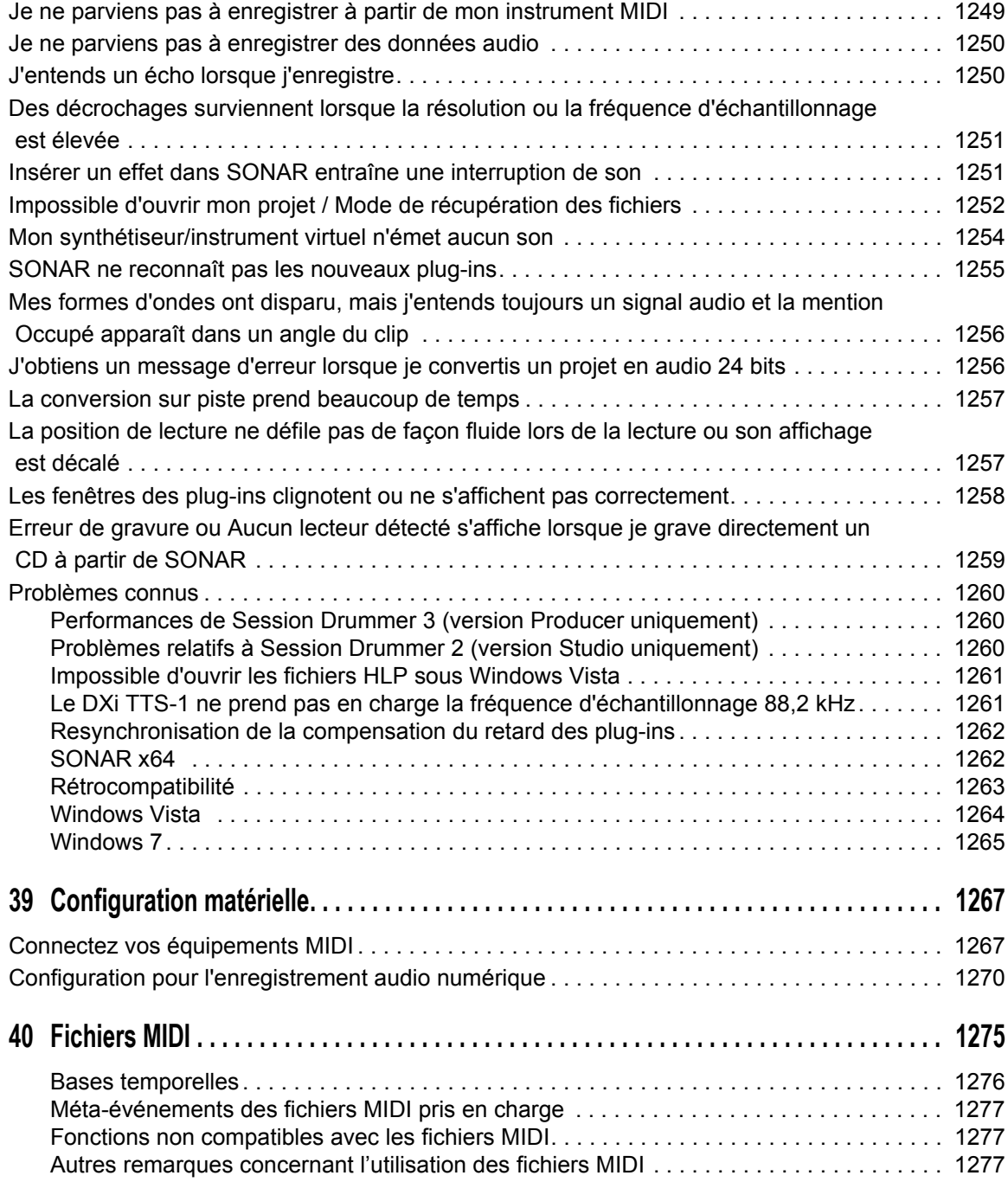

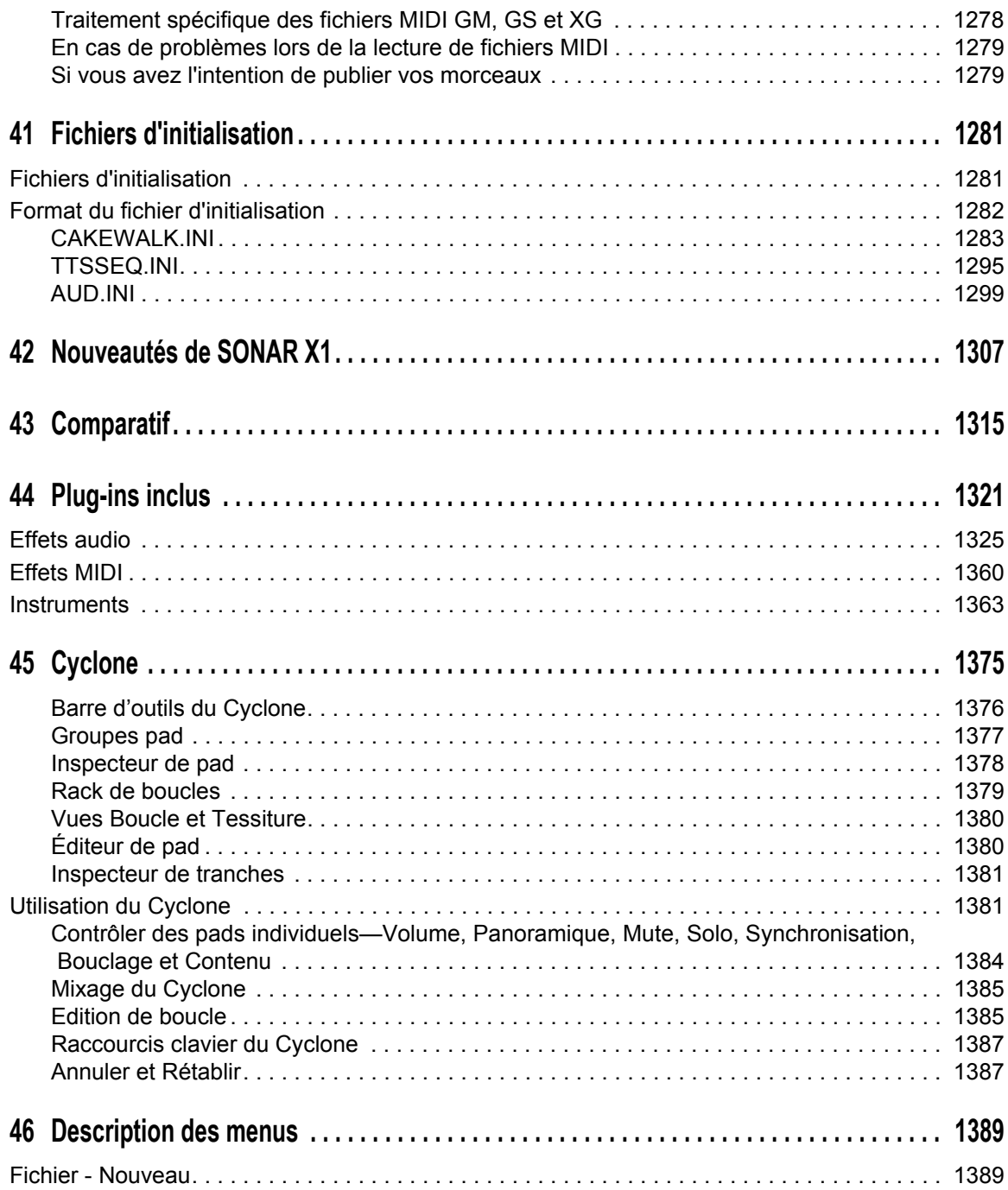

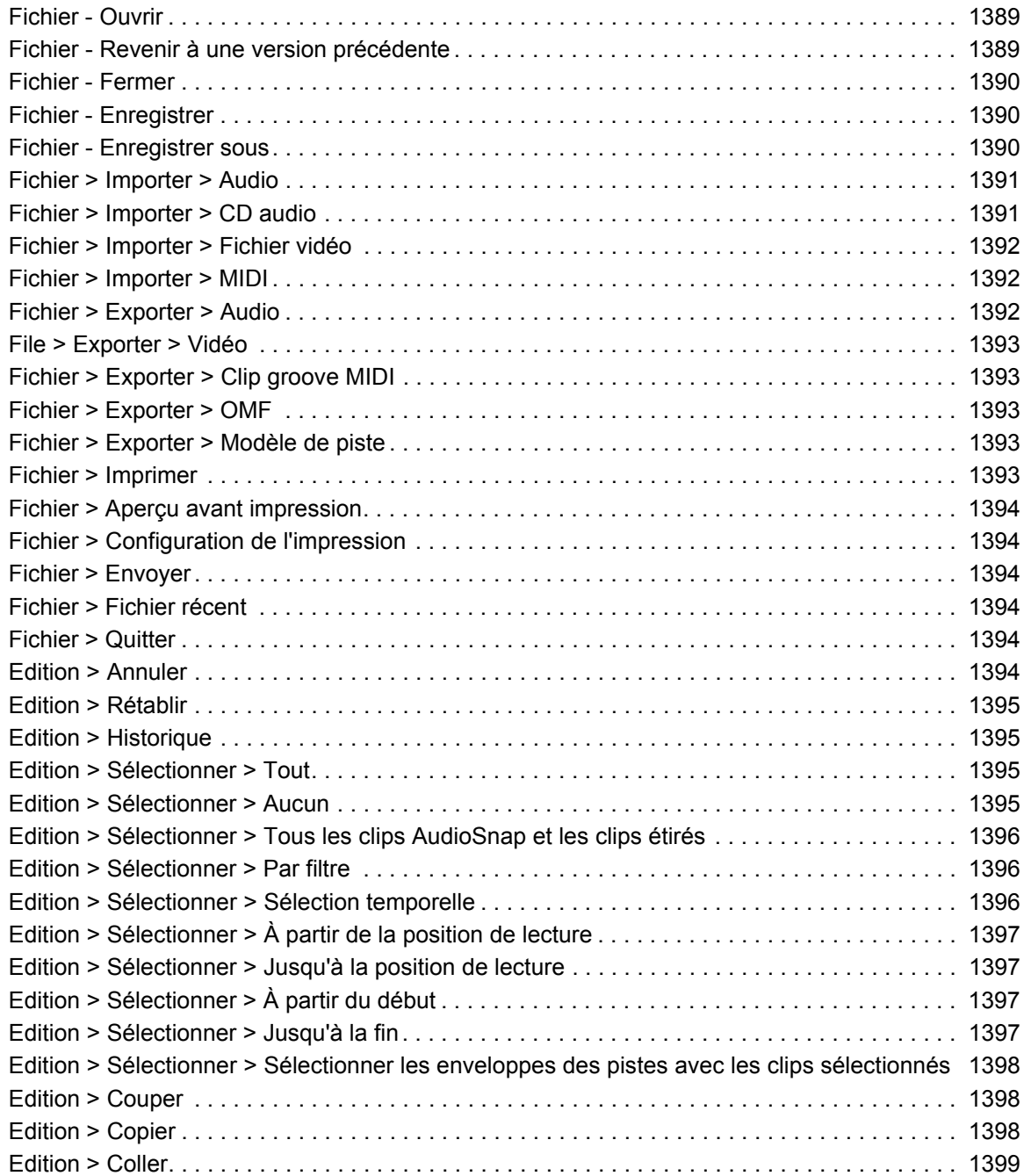

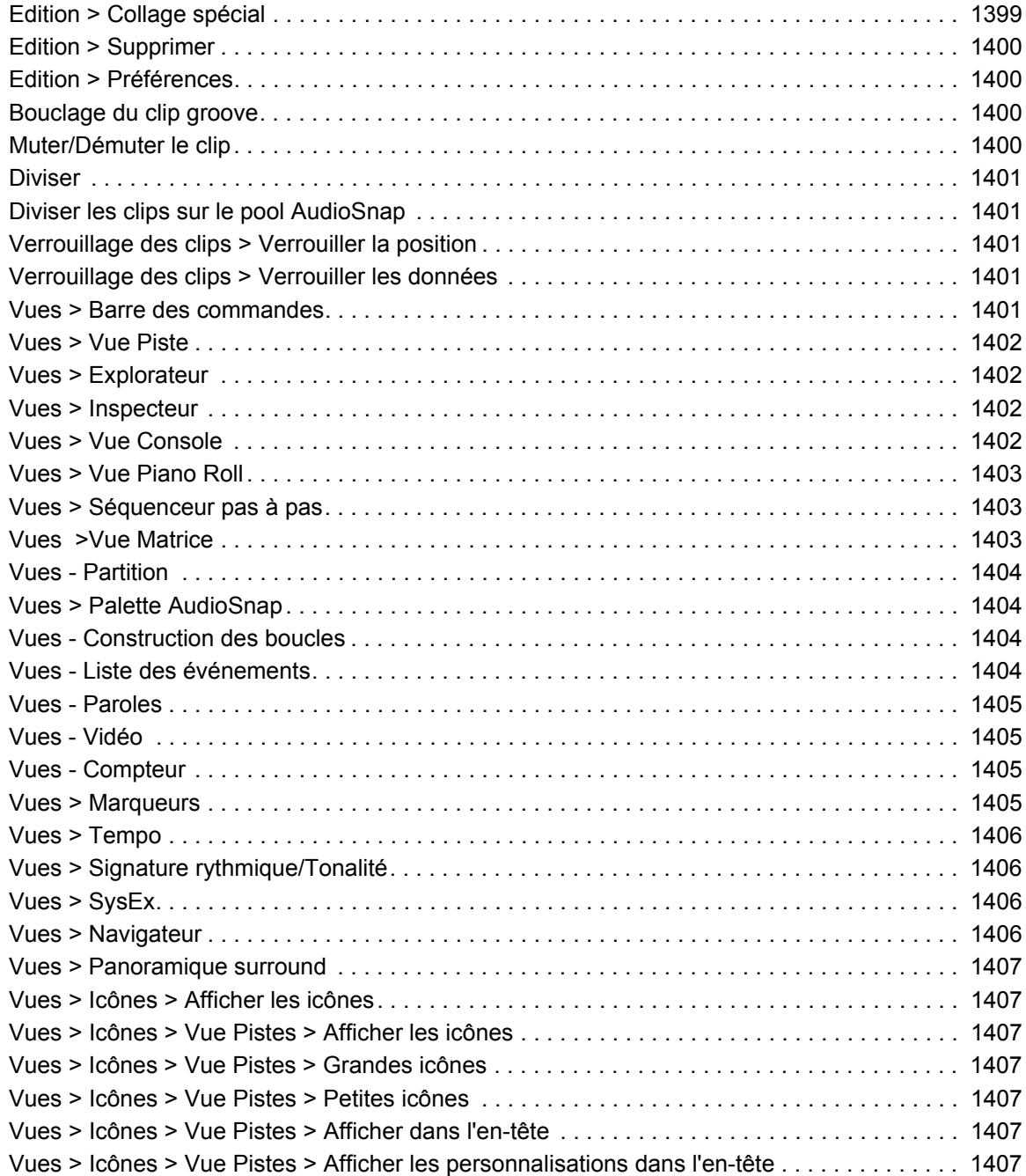

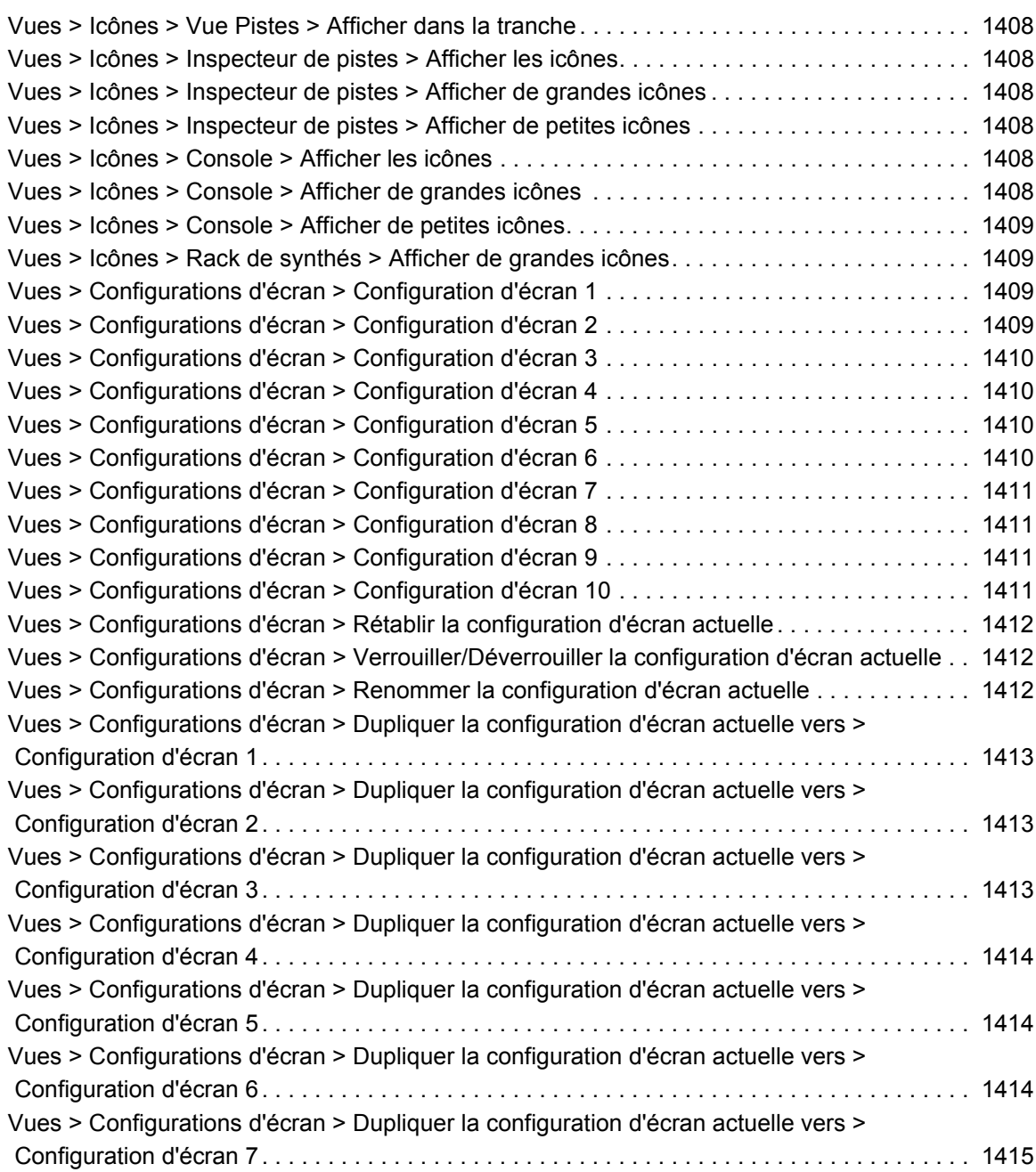

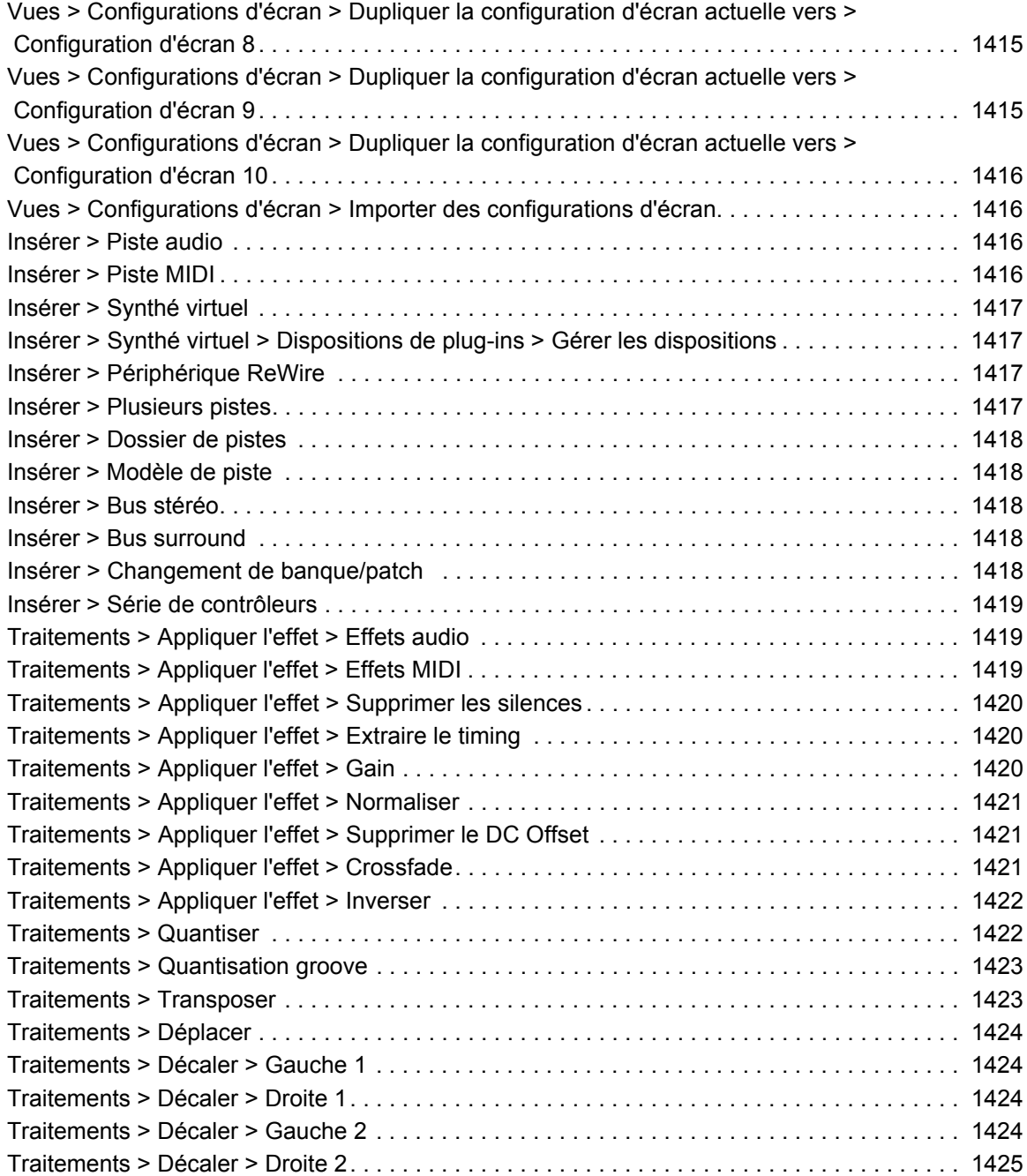

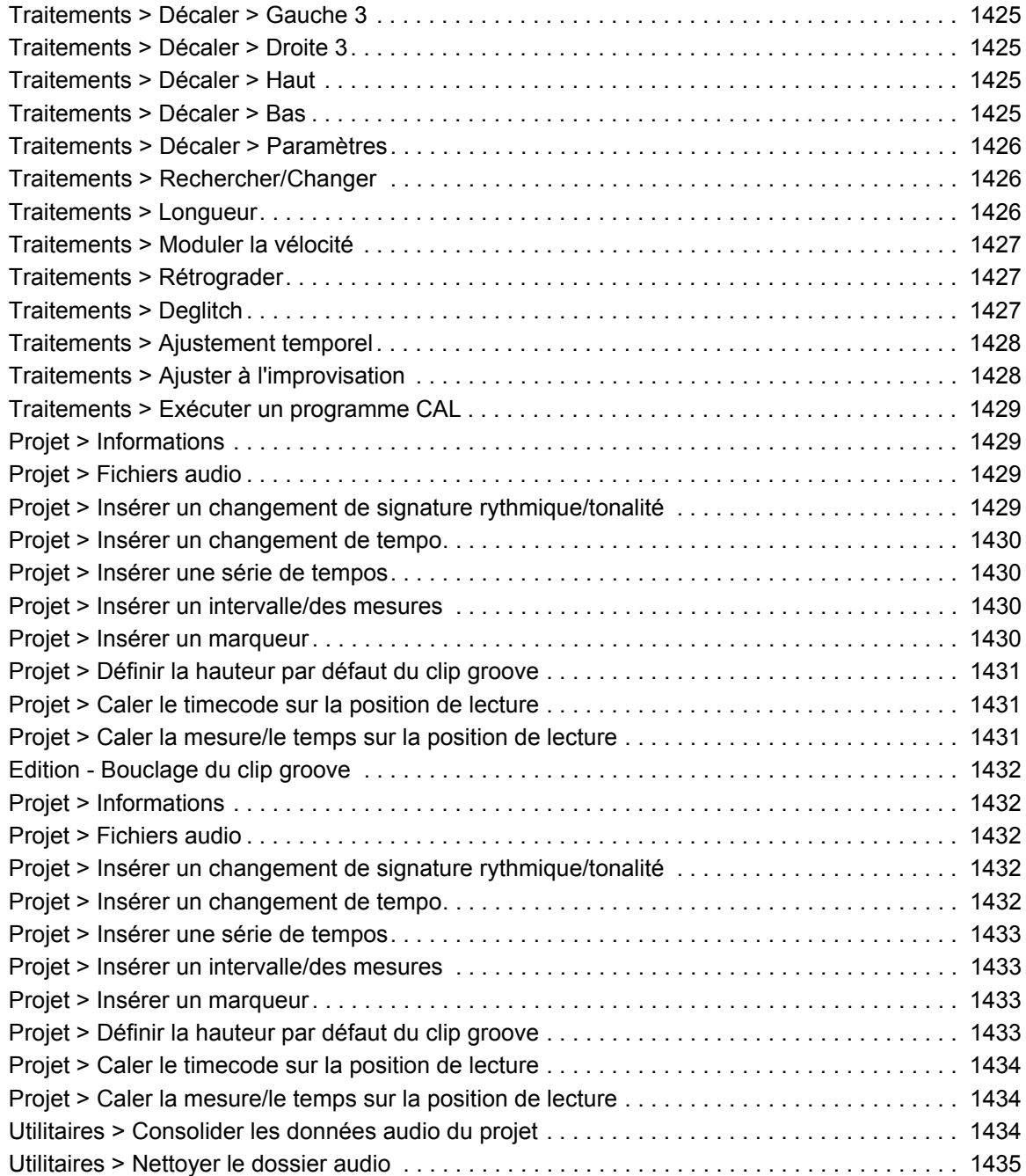

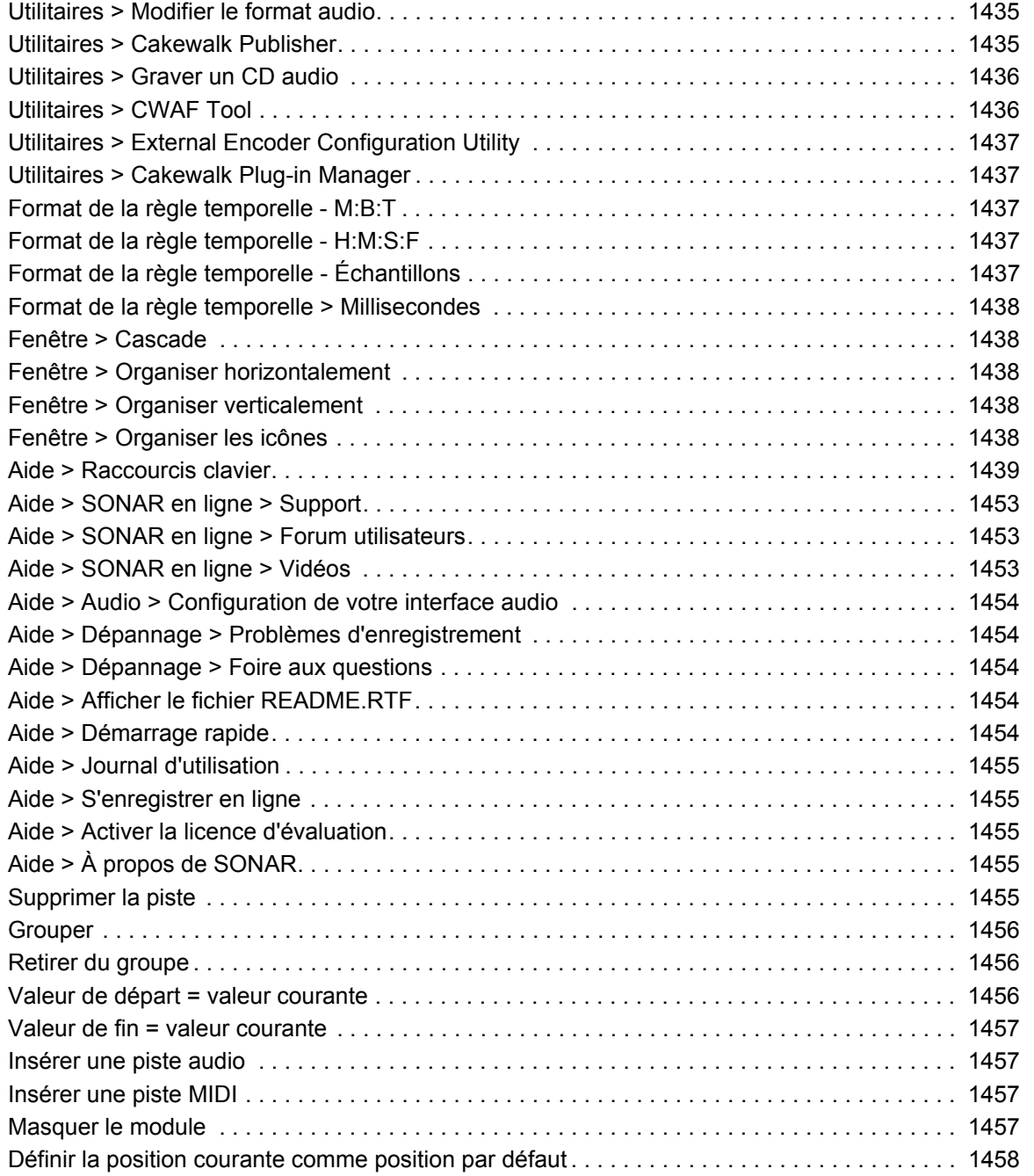

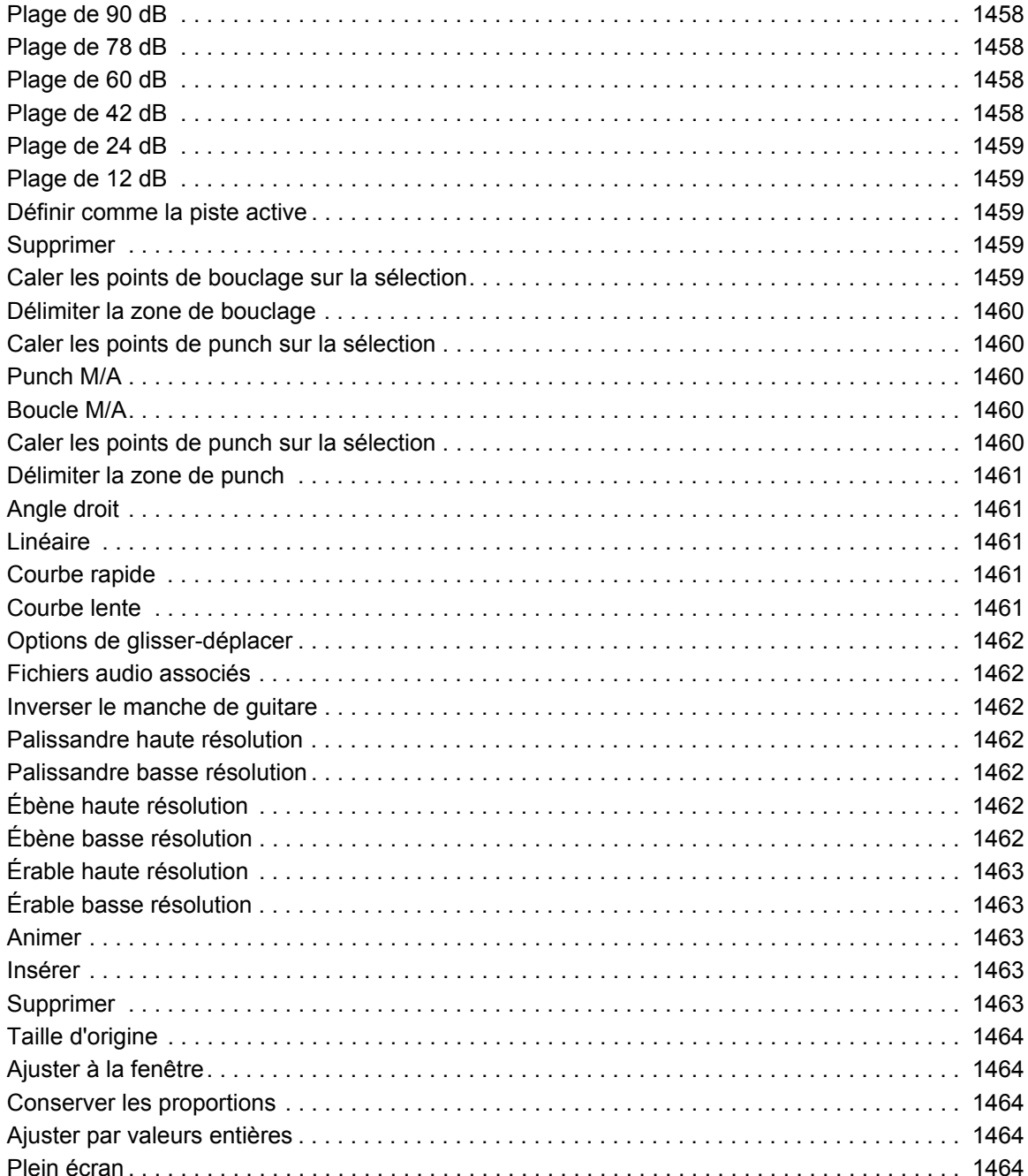

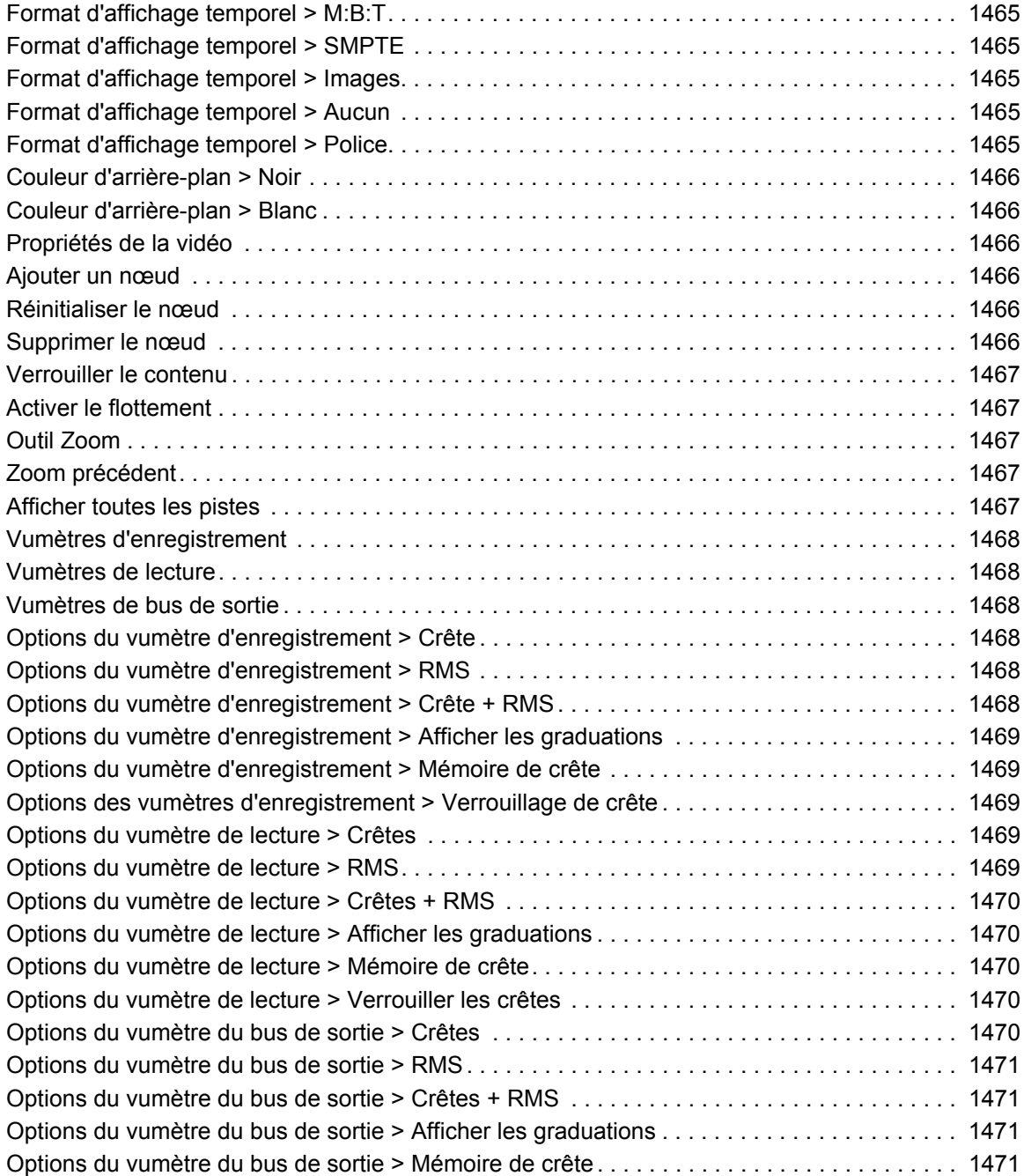

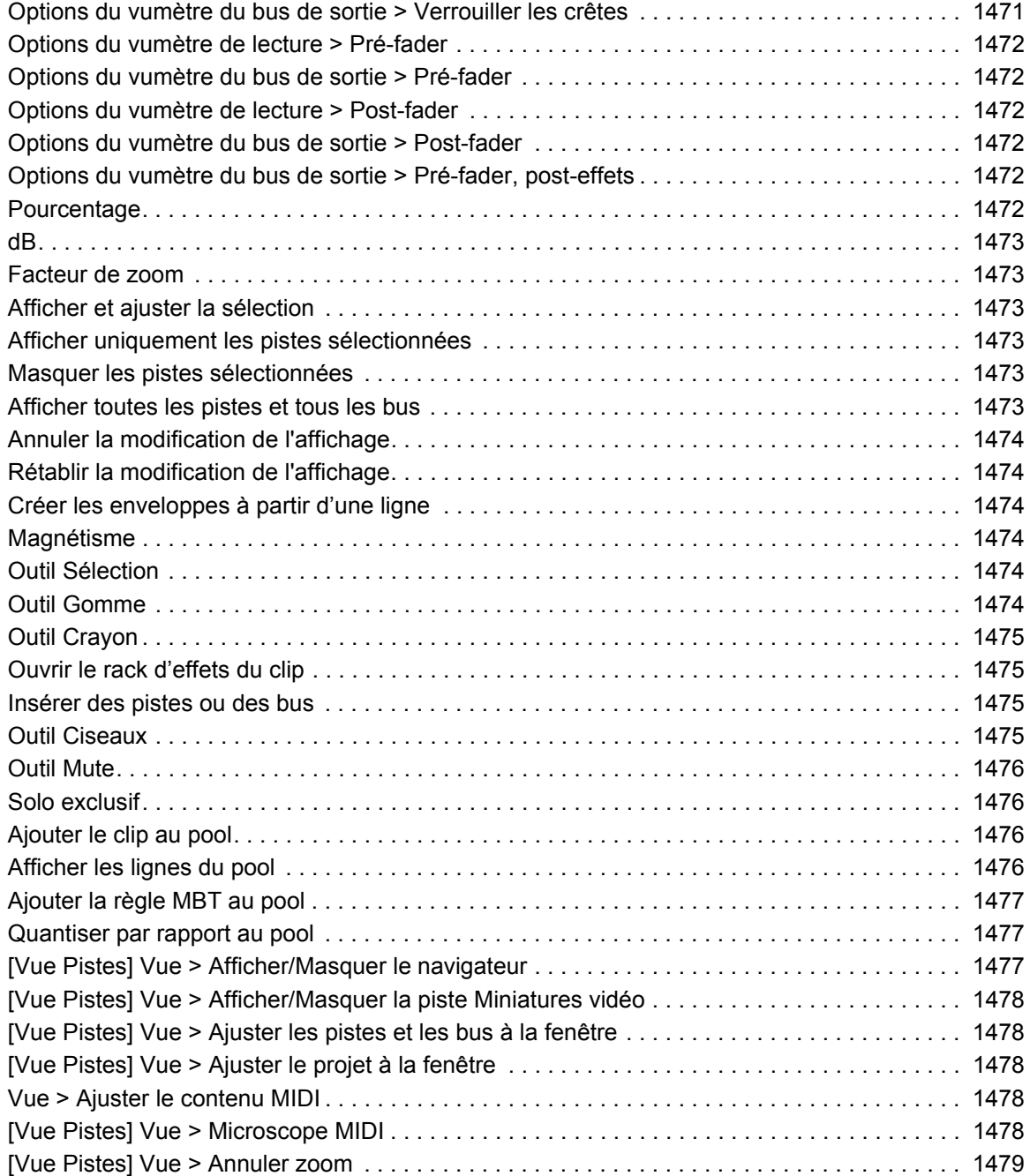

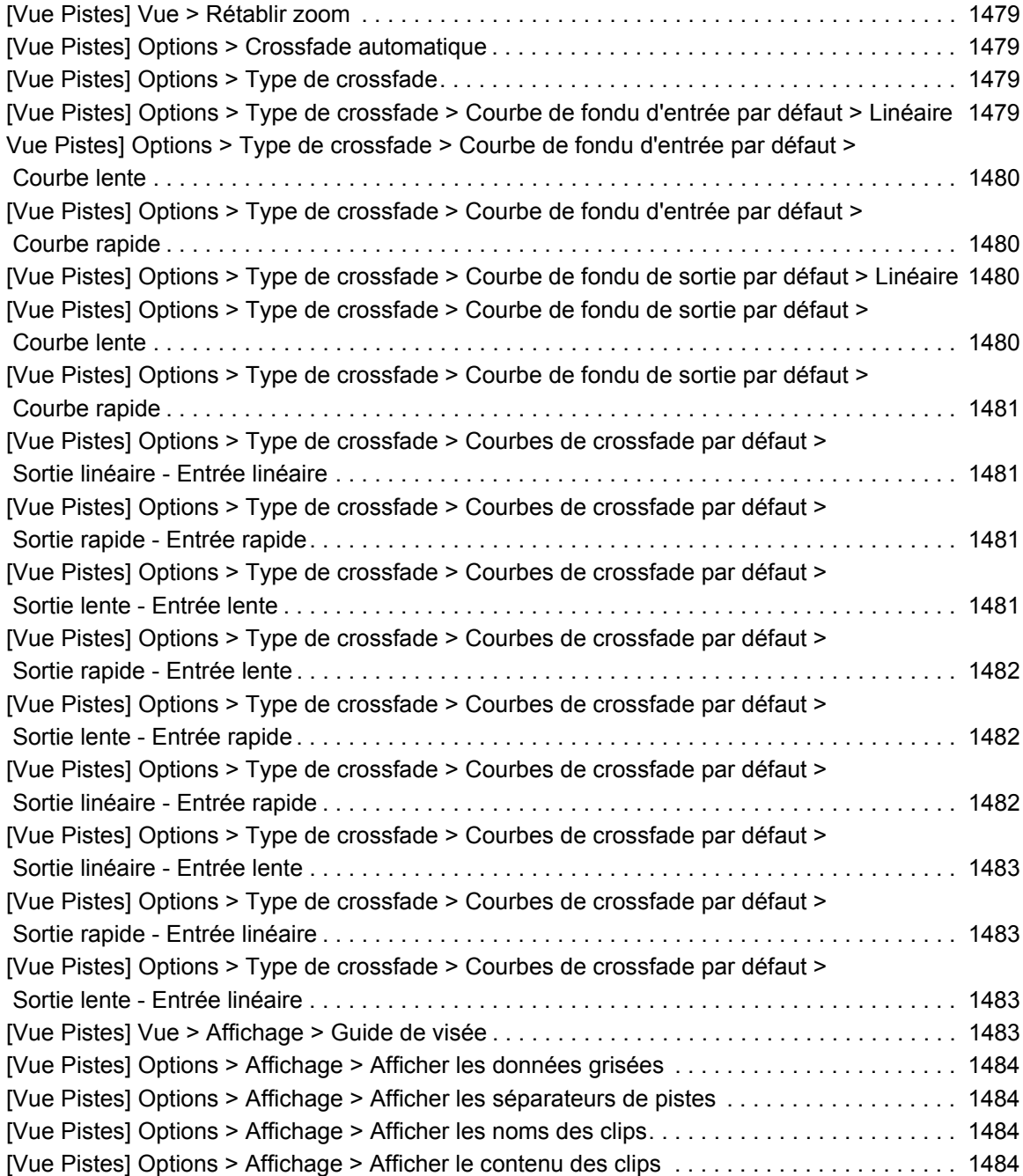
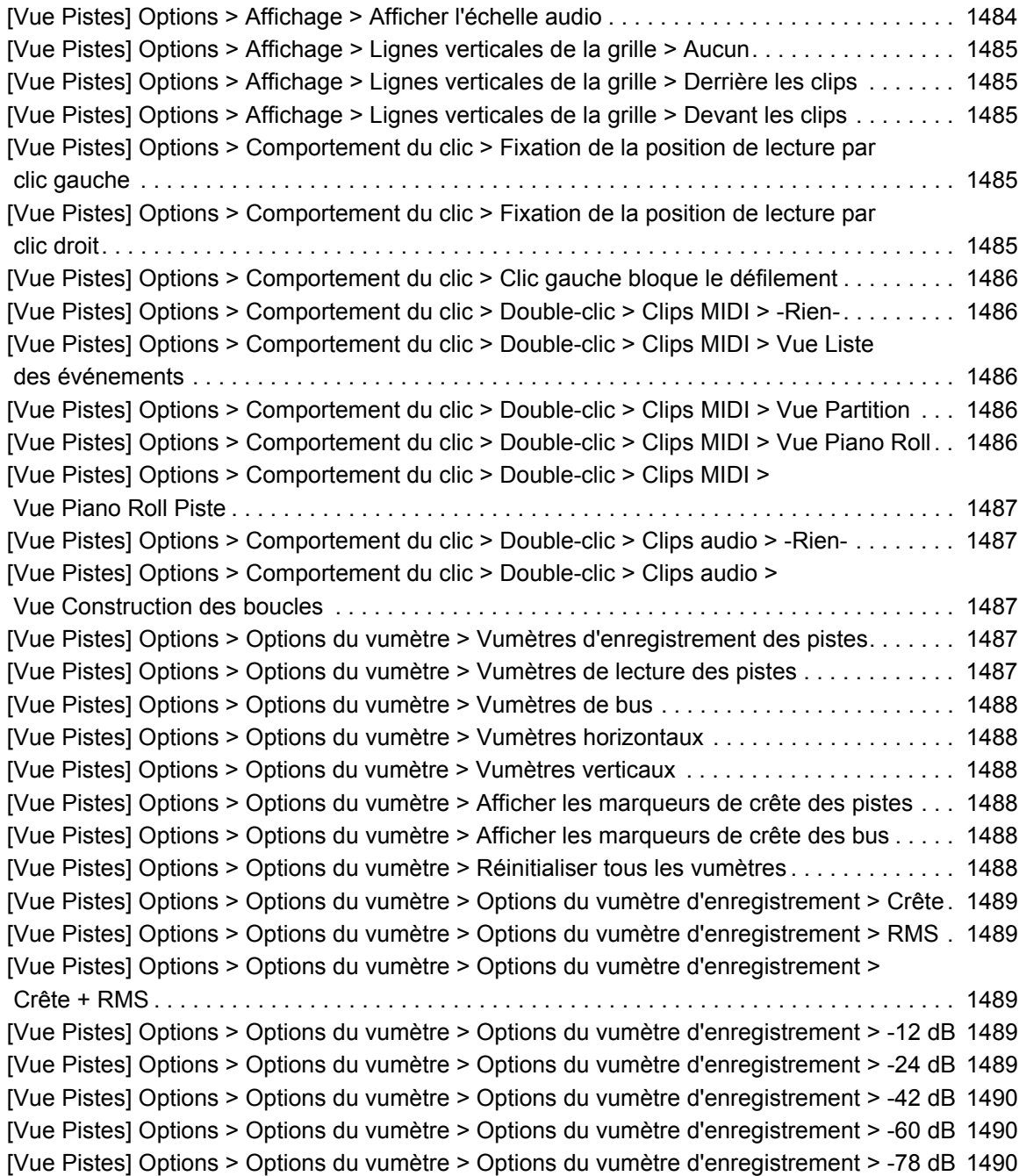

[\[Vue Pistes\] Options](#page-1491-0) [> Options du vumètre](#page-1491-0) [> Options du vumètre d'enregistrement](#page-1491-0) [> -90 dB](#page-1491-0) [1490](#page-1491-0) [\[Vue Pistes\] Options](#page-1491-1) [> Options du vumètre](#page-1491-1) [> Options du vumètre d'enregistrement](#page-1491-1) [>](#page-1491-1)  [Afficher les graduations](#page-1491-2) [. . . . . . . . . . . . . . . . . . . . . . . . . . . . . . . . . . . . . . . . . . . . . . . . . . . . . 1490](#page-1491-2) [\[Vue Pistes\] Options](#page-1491-3) [> Options du vumètre](#page-1491-3) [> Options du vumètre d'enregistrement](#page-1491-3) [>](#page-1491-3)  [Mémoire de crête](#page-1491-4) [. . . . . . . . . . . . . . . . . . . . . . . . . . . . . . . . . . . . . . . . . . . . . . . . . . . . . . . . . . 1491](#page-1491-4) [\[Vue Pistes\] Options](#page-1492-0) [> Options du vumètre](#page-1492-0) [> Options du vumètre d'enregistrement](#page-1492-0) [>](#page-1492-0)  [Verrouiller les crêtes](#page-1492-1) [. . . . . . . . . . . . . . . . . . . . . . . . . . . . . . . . . . . . . . . . . . . . . . . . . . . . . . . . 1491](#page-1492-1) [\[Vue Pistes\] Options](#page-1492-2) [> Options du vumètre](#page-1492-2) [> Options du vumètre de la piste](#page-1492-2) [> Crête](#page-1492-2) [. . . . . . 1491](#page-1492-2) [\[Vue Pistes\] Options](#page-1492-3) [> Options du vumètre](#page-1492-3) [> Options du vumètre de la piste](#page-1492-3) [> RMS](#page-1492-3) [. . . . . . 1491](#page-1492-3) [Vue Pistes] Options > Options du vumètre > Options du vumètre de la piste > Crête + RMS 1491 [\[Vue Pistes\] Options](#page-1492-4) [> Options du vumètre](#page-1492-4) [> Options du vumètre de la piste](#page-1492-4) [> Pré-fader](#page-1492-4) [. . . 1492](#page-1492-4) [Vue Pistes] Options > Options du vumètre > Options du vumètre de la piste > Post-fader . . 1492 [\[Vue Pistes\] Options](#page-1493-0) [> Options du vumètre](#page-1493-0) [> Options du vumètre de la piste](#page-1493-0) [> -12 dB](#page-1493-0) [. . . . . 1492](#page-1493-0) [Vue Pistes] Options > Options du vumètre > Options du vumètre de la piste > -24 dB . . . . . 1492 [\[Vue Pistes\] Options](#page-1493-1) [> Options du vumètre](#page-1493-1) [> Options du vumètre de la piste](#page-1493-1) [> -42 dB](#page-1493-1) [. . . . . 1492](#page-1493-1) [\[Vue Pistes\] Options](#page-1493-2) [> Options du vumètre](#page-1493-2) [> Options du vumètre de la piste](#page-1493-2) [> -60 dB](#page-1493-2) [. . . . . 1493](#page-1493-2) [\[Vue Pistes\] Options](#page-1493-3) [> Options du vumètre](#page-1493-3) [> Options du vumètre de la piste](#page-1493-3) [> -78 dB](#page-1493-3) [. . . . . 1493](#page-1493-3) [\[Vue Pistes\] Options](#page-1493-4) [> Options du vumètre](#page-1493-4) [> Options du vumètre de la piste](#page-1493-4) [> -90 dB](#page-1493-4) [. . . . . 1493](#page-1493-4) [\[Vue Pistes\] Options](#page-1494-0) [> Options du vumètre](#page-1494-0) [> Options du vumètre de la piste](#page-1494-0) [>](#page-1494-0)  [Afficher les graduations](#page-1494-1) [. . . . . . . . . . . . . . . . . . . . . . . . . . . . . . . . . . . . . . . . . . . . . . . . . . . . . 1493](#page-1494-1) [Vue Pistes] Options > Options du vumètre > Options du vumètre de la piste >  [Mémoire de crête](#page-1494-2) [. . . . . . . . . . . . . . . . . . . . . . . . . . . . . . . . . . . . . . . . . . . . . . . . . . . . . . . . . . 1493](#page-1494-2) [\[Vue Pistes\] Options](#page-1494-3) [> Options du vumètre](#page-1494-3) [> Options du vumètre de la piste](#page-1494-3) [>](#page-1494-3)  [Verrouiller les crêtes](#page-1494-4) [. . . . . . . . . . . . . . . . . . . . . . . . . . . . . . . . . . . . . . . . . . . . . . . . . . . . . . . . 1494](#page-1494-4) [\[Vue Pistes\] Options](#page-1495-0) [> Options du vumètre](#page-1495-0) [> Options du vumètre du bus](#page-1495-0) [> Crête. . . . . . . . . 1494](#page-1495-0) [\[Vue Pistes\] Options](#page-1495-1) [> Options du vumètre](#page-1495-1) [> Options du vumètre du bus](#page-1495-1) [> RMS . . . . . . . . . 1494](#page-1495-1) [Vue Pistes] Options > Options du vumètre > Options du vumètre du bus > Crête + RMS. . . 1494 [Vue Pistes] Options > Options du vumètre > Options du vumètre du bus > Pré-fader. . . . . . 1494 [Vue Pistes] Options > Options du vumètre > Options du vumètre du bus > Post-fader . . . . . 1495 [Vue Pistes] Options > Options du vumètre > Options du vumètre du bus > Pré-fader, post-effets . . . . . . . . . . . . . . . . . . . . . . . . . . . . . . . . . . . . . . . . . . . . . . . . . . . . . . . 1495 Vue Pistes] Options > Options du vumètre > Options du vumètre du bus > -12 dB . . . . . . . . 1495 [Vue Pistes] Options > Options du vumètre > Options du vumètre du bus > -24 dB . . . . . . . . 1495 [Vue Pistes] Options > Options du vumètre > Options du vumètre du bus > -42 dB . . . . . . . . 1495 [Vue Pistes] Options > Options du vumètre > Options du vumètre du bus > -60 dB . . . . . . . . 1496 [Vue Pistes] Options > Options du vumètre > Options du vumètre du bus > -78 dB . . . . . . . . 1496

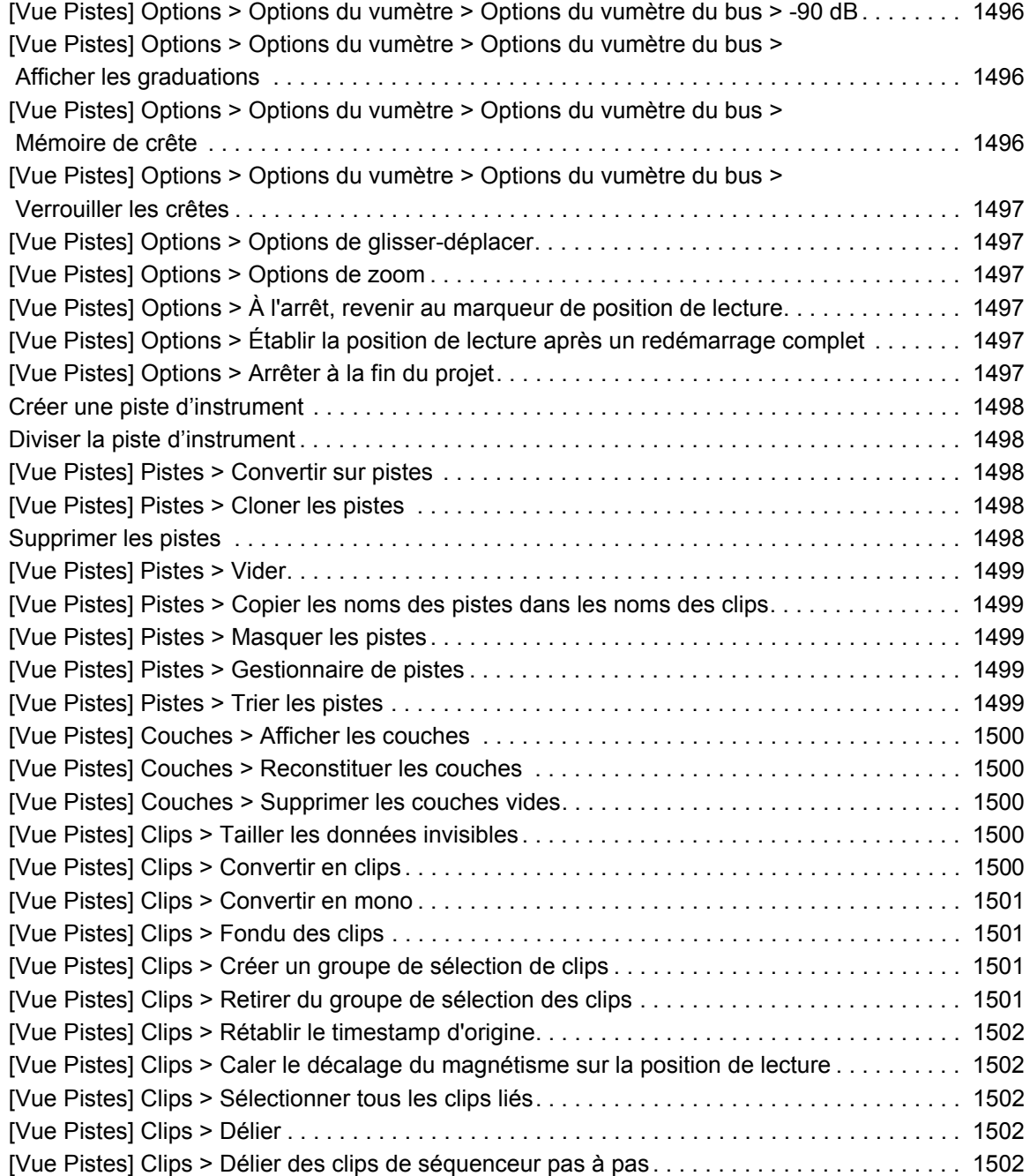

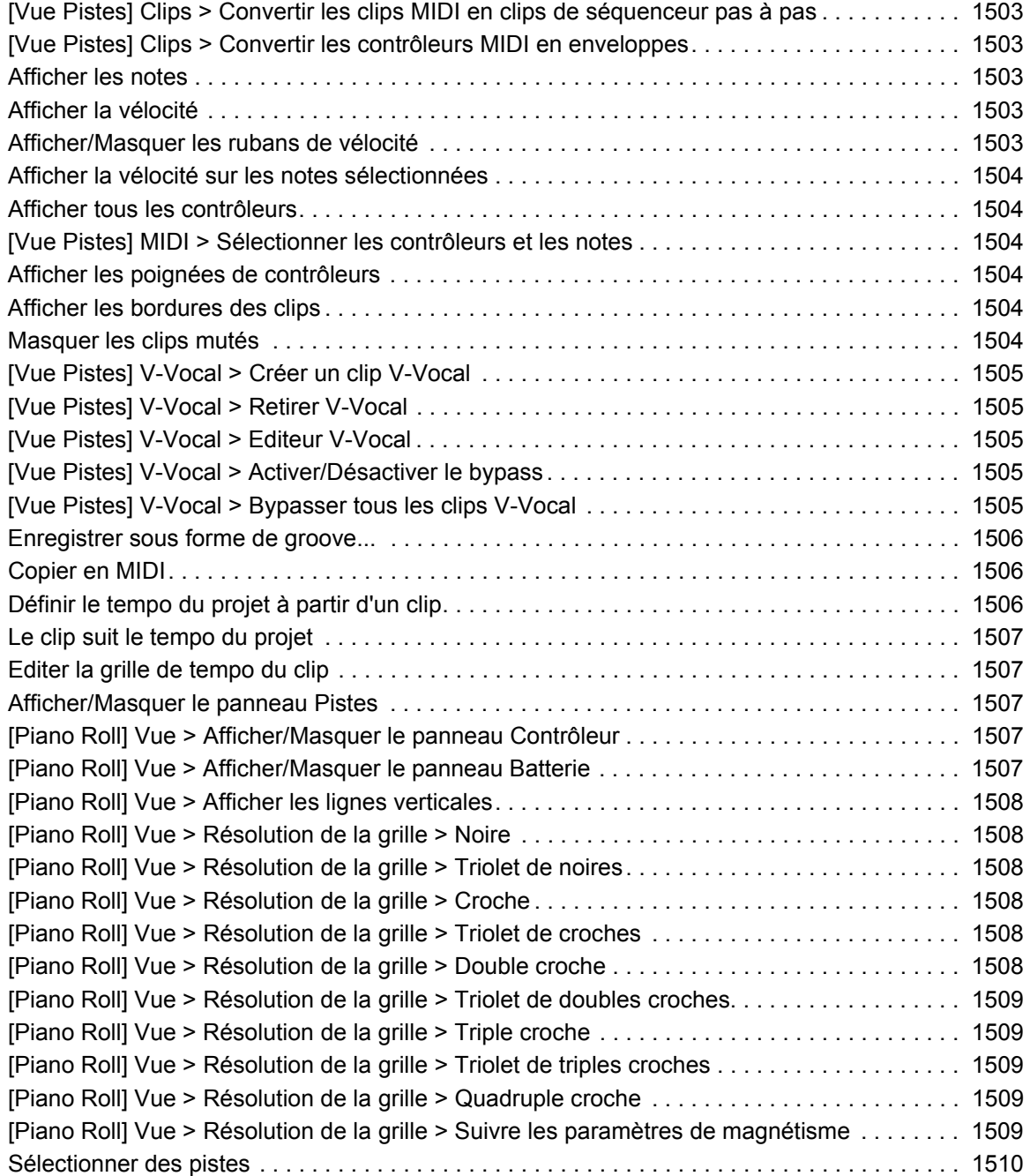

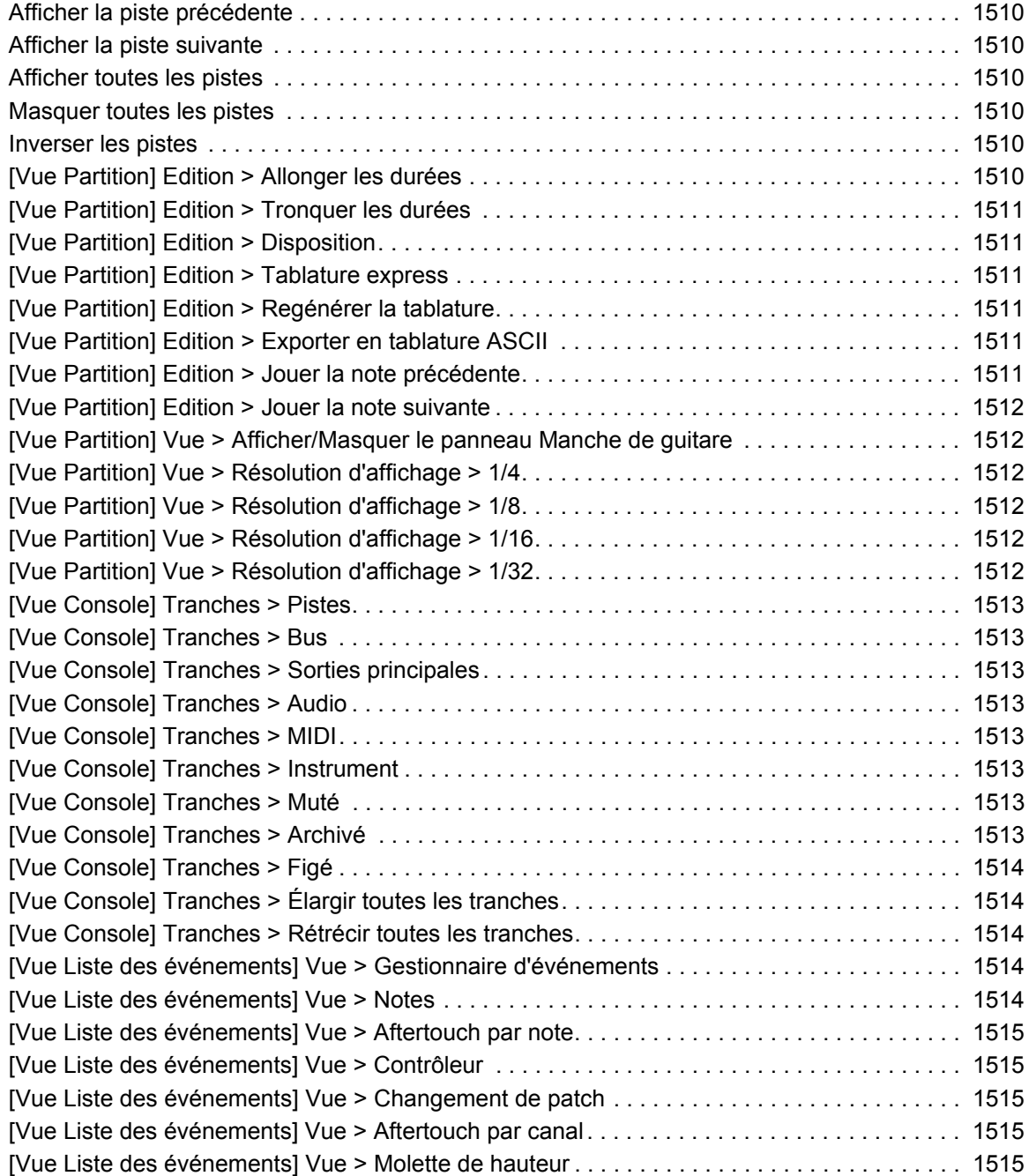

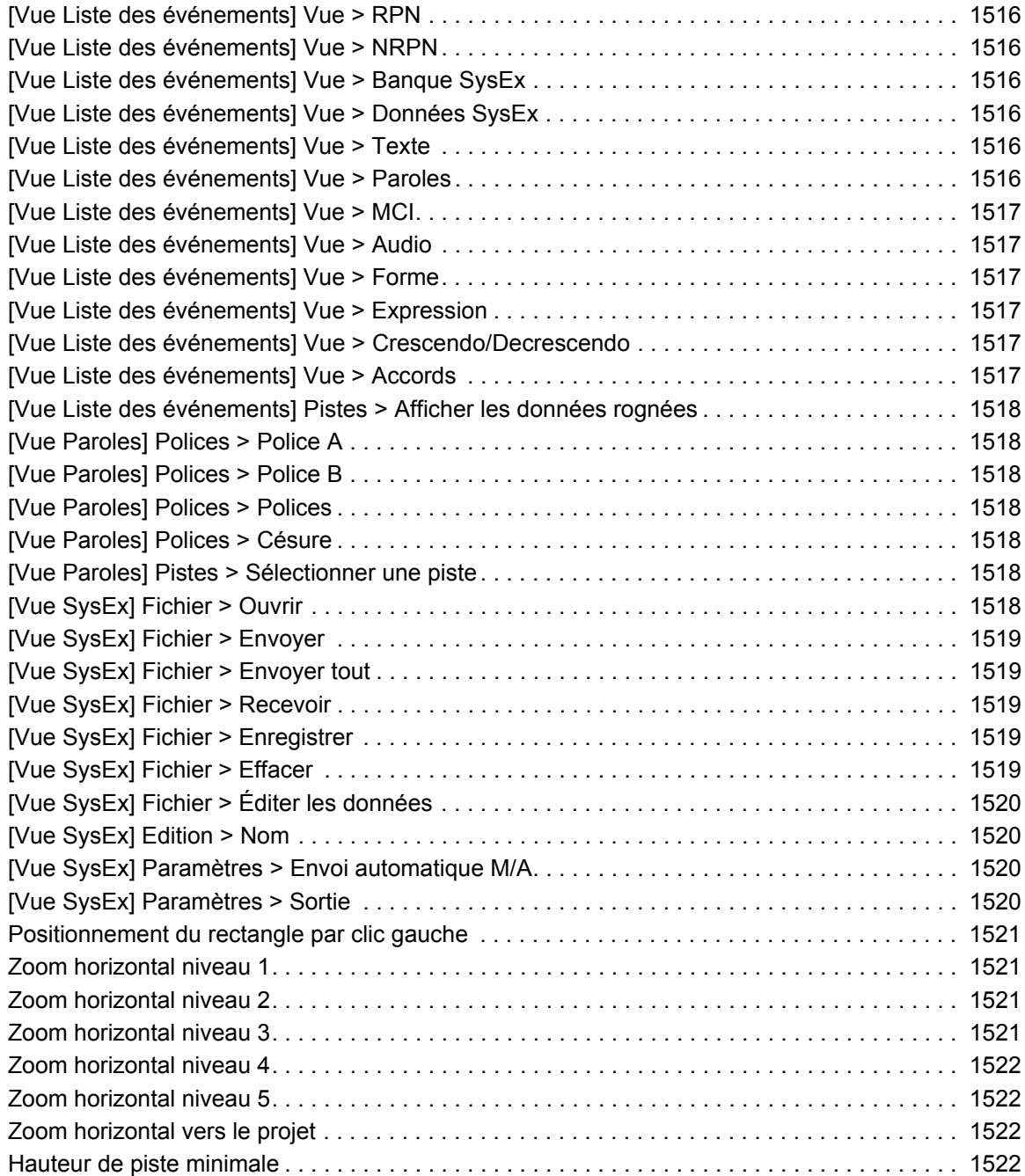

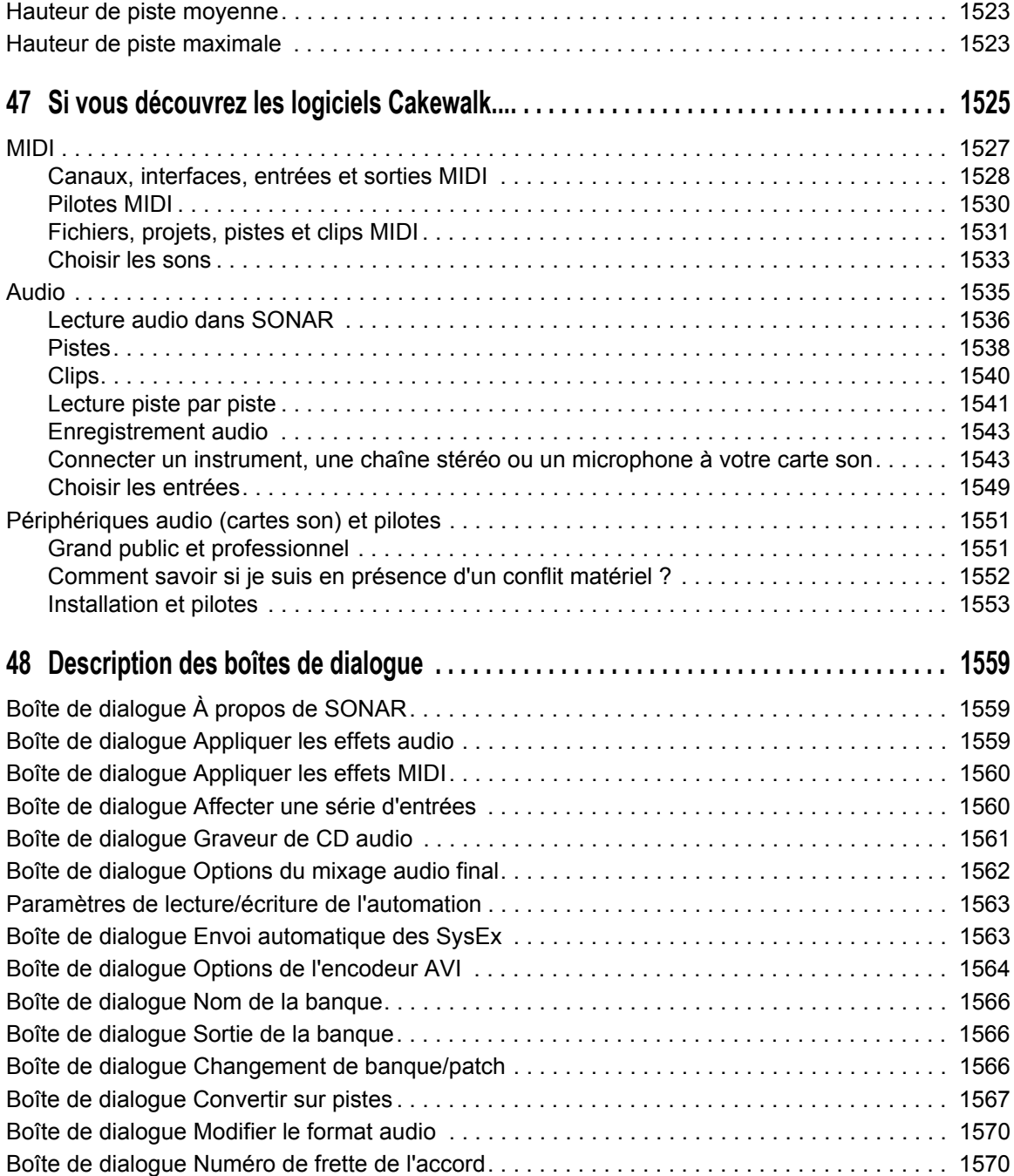

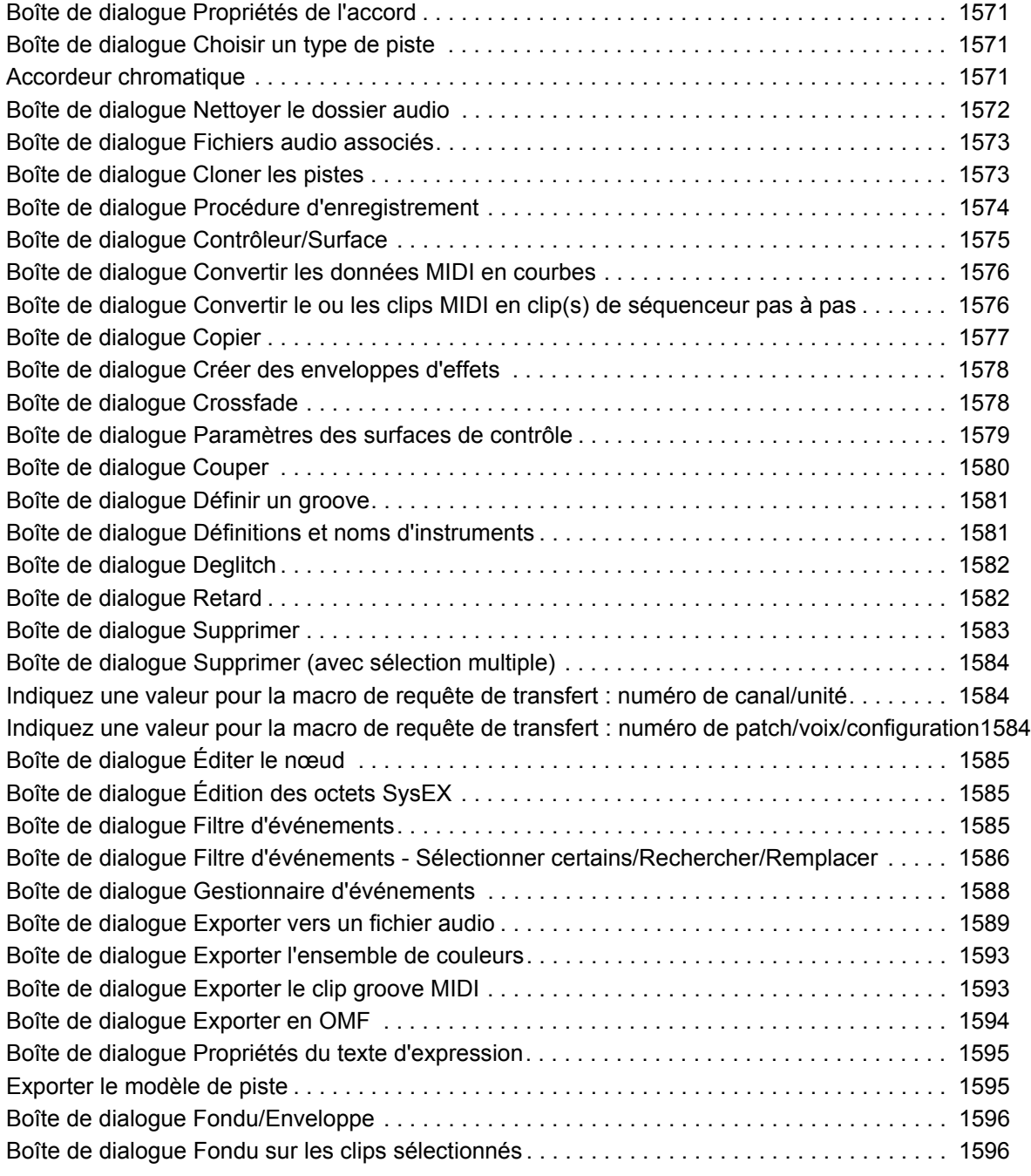

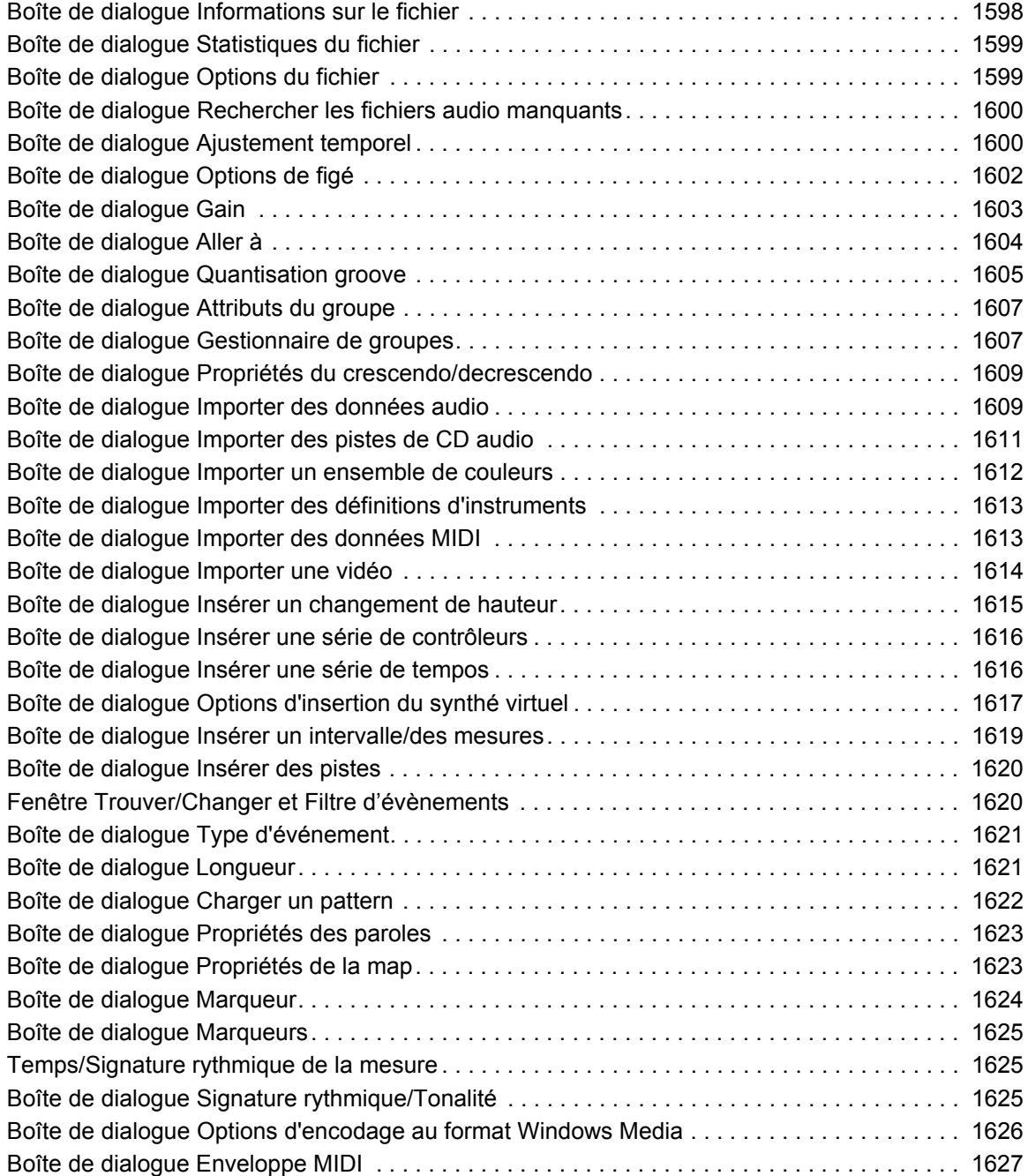

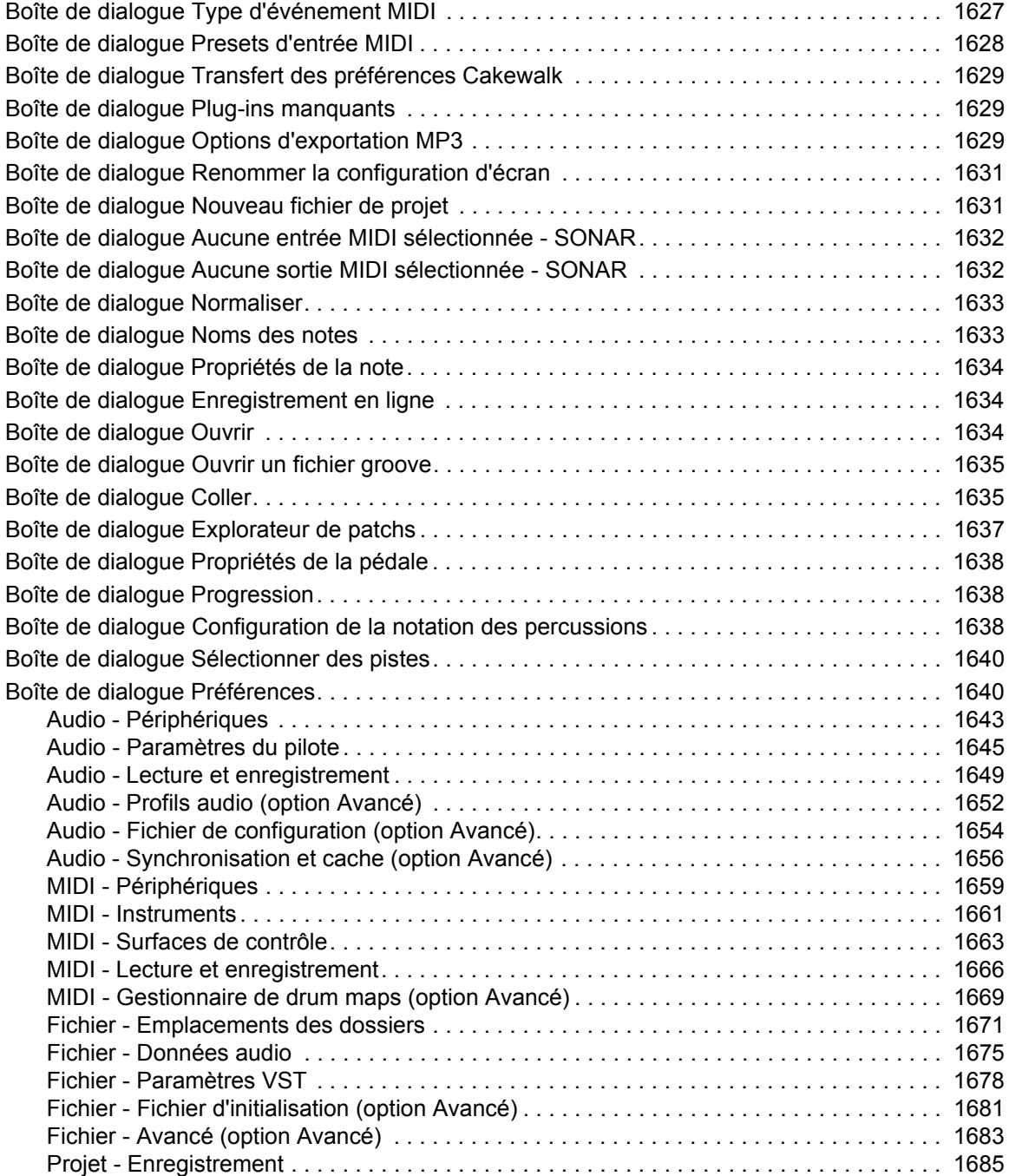

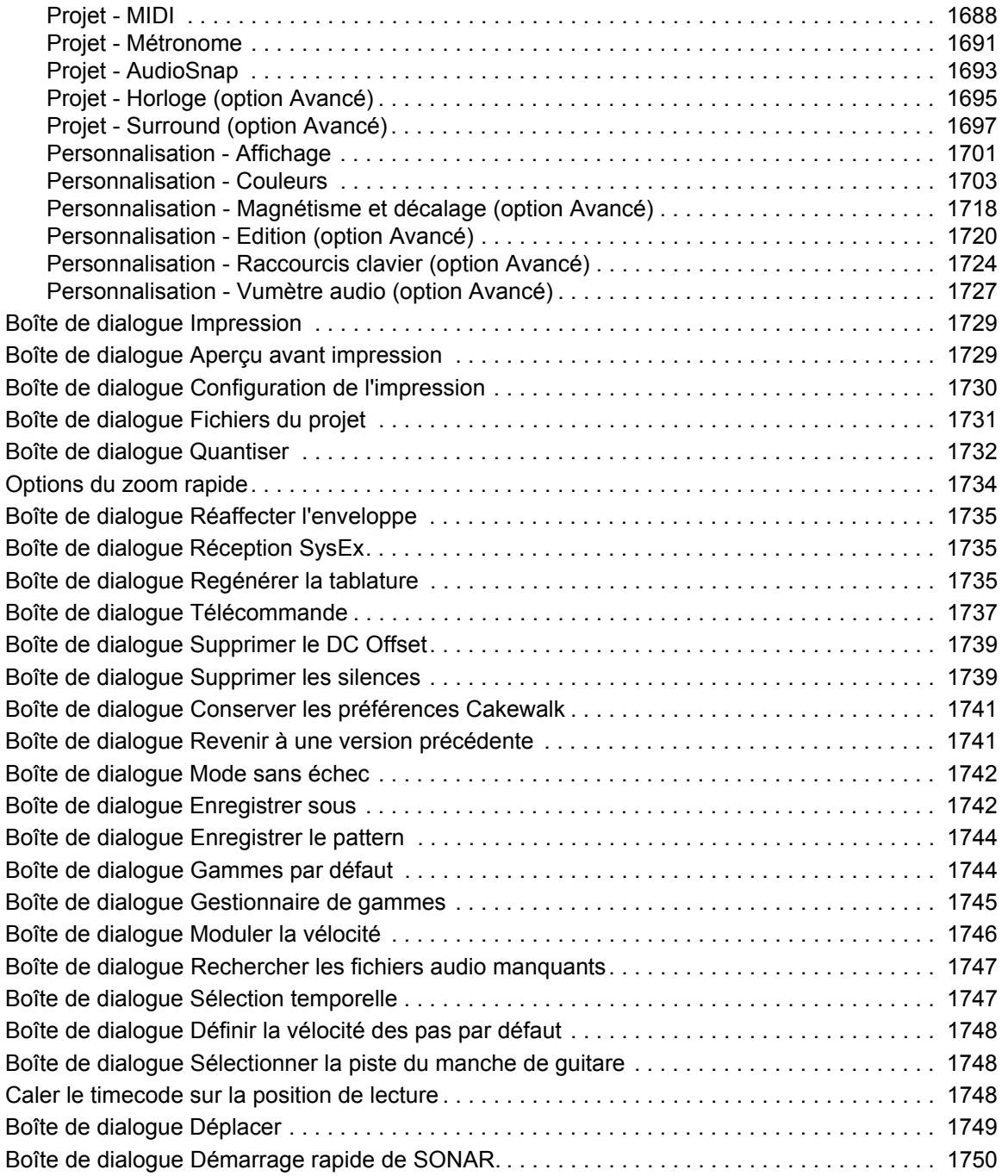

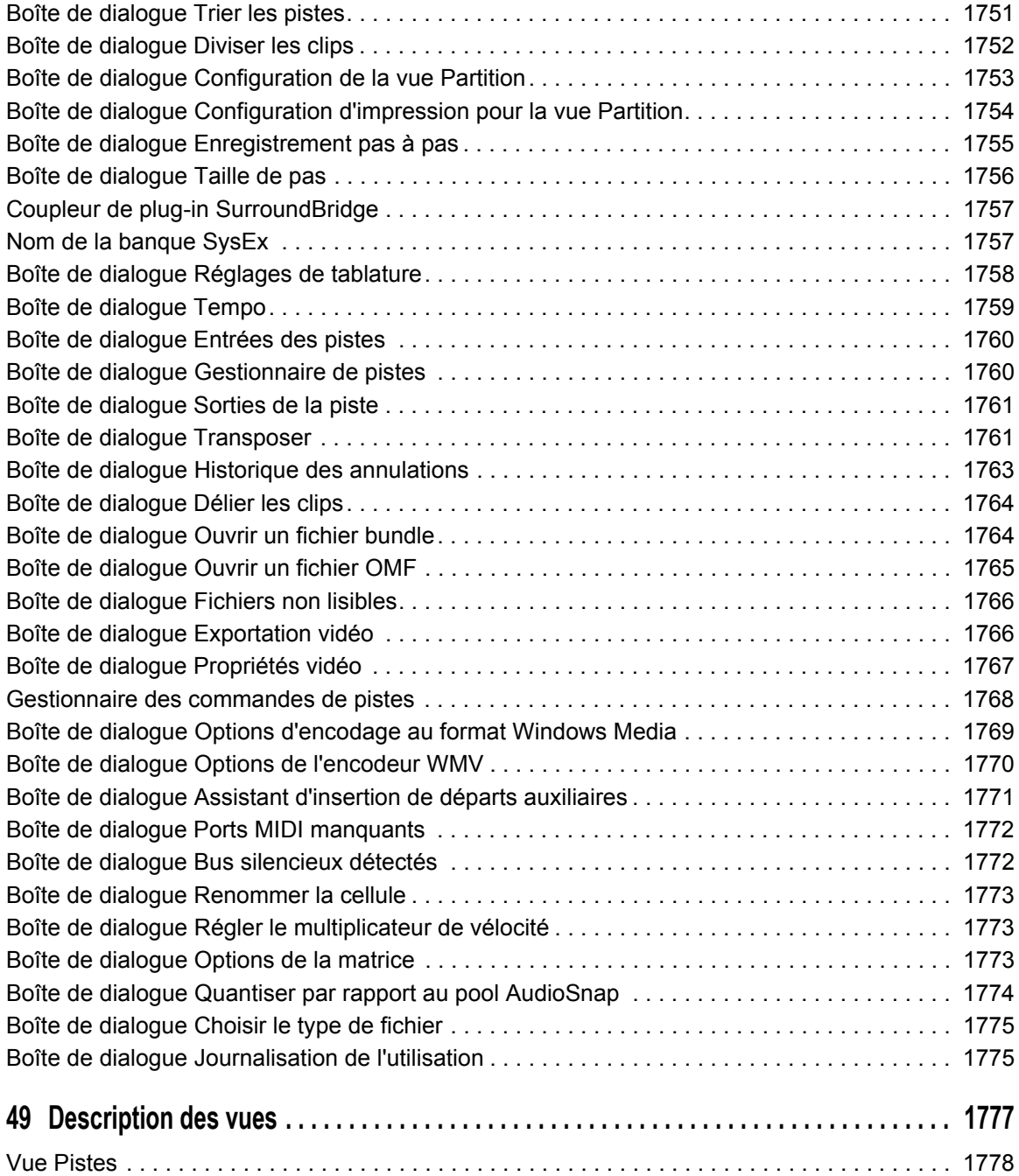

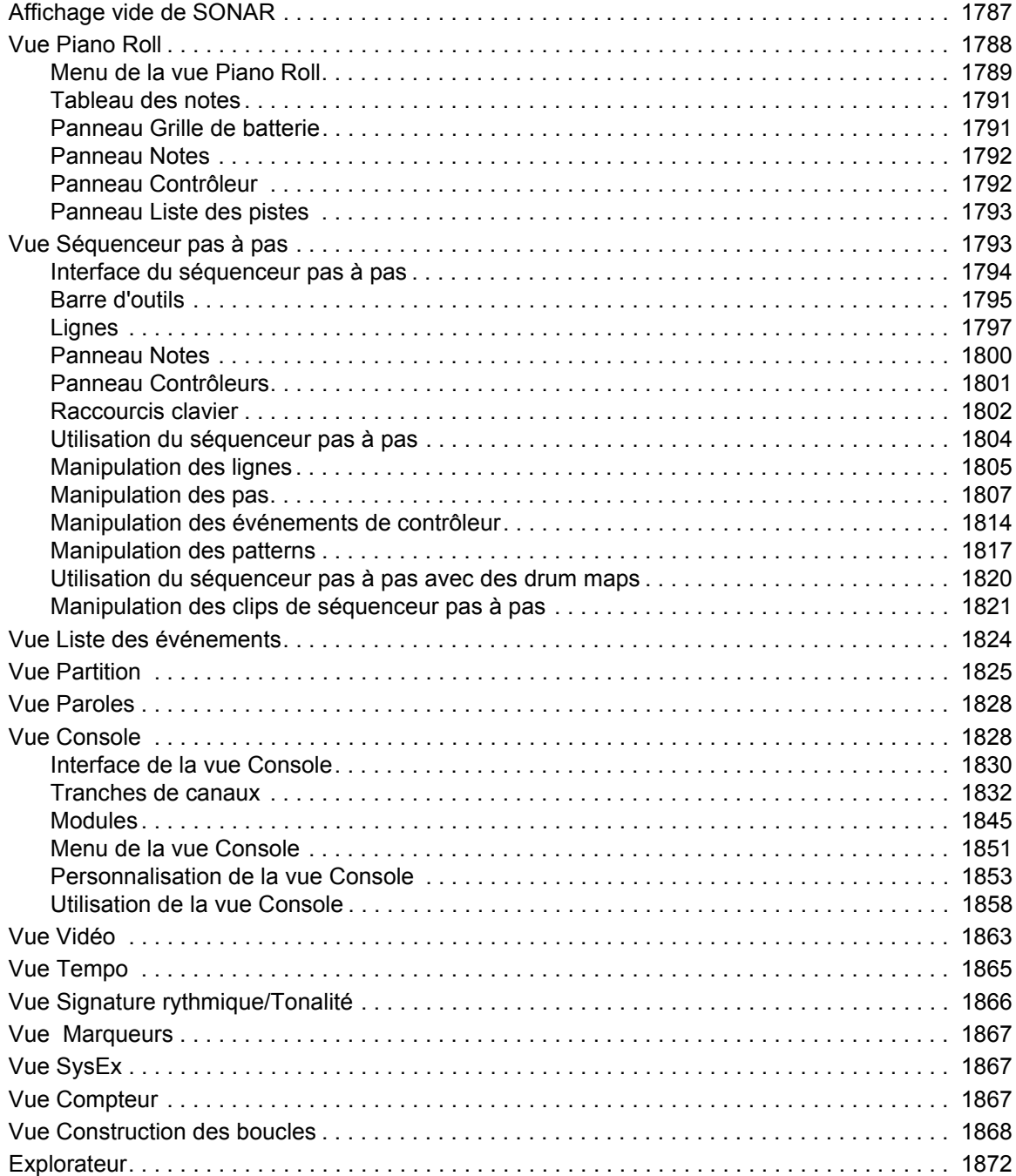

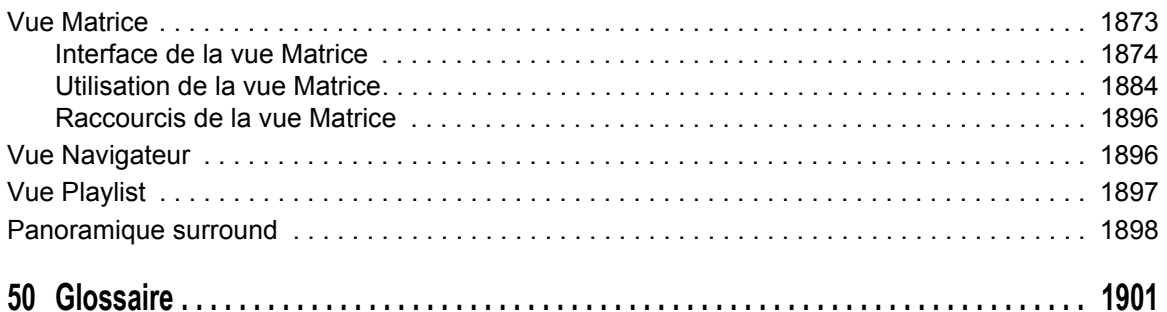

# Introduction

SONAR est un outil professionnel destiné à la création sonore et musicale sur ordinateur. Il est destiné aux musiciens, compositeurs, arrangeurs, ingénieurs du son, producteurs, développeurs multimédia, développeurs de jeux ainsi qu'aux ingénieurs spécialisés dans l'enregistrement. SONAR est compatible avec les formats Wave, MP3, les fichiers Wave ACID, WMA, AIFF et autres formats d'usage courant, et vous disposez ainsi de tous les outils dont vous avez besoin pour produire de manière rapide et efficace des travaux de qualité professionnelle.

SONAR est plus qu'un ensemble intégré de création MIDI et audio-numérique. Il s'agit d'une plateforme évolutive qui joue le rôle d'un système nerveux central dans votre studio d'enregistrement. Prenant en charge les pilotes des équipements audio haut de gamme les plus courants, les plug-ins audio, les synthétiseurs virtuels, StudioWare, les plug-ins MFX MIDI et le contrôle MMC (MIDI Machine Control) des appareils MIDI externes, SONAR est à même de traiter vos projets les plus complexes.

Consultez les rubriques suivantes :

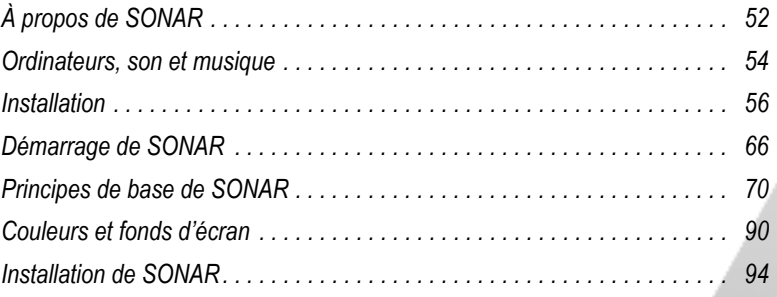

# <span id="page-51-0"></span>À propos de SONAR

SONAR est le produit phare de la gamme de séquenceurs MIDI et audio numériques de Cakewalk pour la plate-forme Windows. L'éventail des fonctions de SONAR en fait l'outil de création sonore et musicale le plus productif. Voici quelques utilisations typiques de SONAR.

### Publier

Le fait de publier vos compositions revient généralement à en imprimer les partitions. Ainsi, vous pouvez partager vos morceaux finalisés avec d'autres musiciens. Après avoir enregistré et arrangé un morceau dans SONAR, vous pouvez générer des partitions imprimées et des livrets de paroles afin de les partager. Vous pouvez également partager les fichiers musicaux. SONAR enregistre votre musique dans un format que vous pouvez publier sur un site Web ou envoyer par e-mail.

### Composition et exploration musicale

SONAR est un puissant outil de composition musicale, qui vous fournit tous les outils dont vous avez besoin pour enregistrer vos interprétations, pour les améliorer ou les mettre en valeur, pour les éditer, les arranger, et expérimenter avec la musique. En quelques clics de souris, vous arrangez, orchestrez, et écoutez votre composition. Le séquenceur intégré vous permet de combiner la souplesse de la composition MIDI avec la haute qualité sonore et les nuances de l'enregistrement et de la lecture des sons audio numériques. Changez l'atmosphère d'un morceau en le calant sur un groove musical ou ajoutez de subtils retards, anticipations, ou échos qui donnent toute sa richesse à la musique.

SONAR affiche et vous permet d'éditer votre musique via la notation musicale standard et des tablatures pour guitare, aussi pouvez-vous ajuster chaque note, ajouter des symboles d'interprétation, et imprimer des parties instrumentales ou des partitions complètes. Vous pouvez dessiner graphiquement les changements de tempo et de volume, ou ajouter des paroles à afficher sur l'écran ou à inclure dans la partition imprimée.

### Remixage

Les clips groove de SONAR permettent d'importer, de créer et d'éditer des boucles : vous pouvez changer rapidement le tempo et la tonalité sur l'ensemble du projet. L'explorateur vous permet de pré-écouter les boucles dans le tempo et la tonalité du projet avant de les glisser/déposer sur une piste.

### Création de bandes sonores pour les jeux vidéo

Il n'existe pas de meilleur outil que SONAR pour composer de la musique de jeux vidéo. Le séquenceur à base de clips permet la création et la réutilisation libre de thèmes musicaux et vous pouvez donc associer des passages musicaux à des personnages, lieux, objets, et actions du jeu. Vos créations peuvent être enregistrées et lues au format compact de fichier MIDI, qui adapte automatiquement les sonorités à l'équipement final pour la meilleure reproduction sonore possible.

### Production sonore et technique

Pour produire des CD musicaux ou des bandes master, SONAR dispose de pratiquement tout ce dont vous avez besoin à toutes les étapes, de l'enregistrement au mastering, en passant par le mixage. L'enregistrement multipiste capture les prestations en studio ou sur scène, piste par piste. Grâce aux bus reconfigurables, vous bénéficiez d'un contrôle total sur votre mixage. Des effets stéréo en temps réel du type chorus, flanger, reverb, et delay/écho peuvent être insérés sur les pistes, appliqués sur des boucles, ou appliqués au mixage final. SONAR prend en charge la fréquence d'échantillonnage de 44,1 KHz pour un son de qualité CD, une résolution de 24 bits et une fréquence de 96 kHz pour un de qualité DVD, mais vous pouvez aussi choisir des fréquences plus basses ou plus hautes. Tous les effets audio sont des effets 32 bits à virgule flottante, permettant un traitement plus rapide et une reproduction sonore de haute qualité. Bon nombre d'effets prennent désormais en charge les traitements 64 bits, pour une qualité toujours plus pure.

### Création sonore pour Internet

SONAR est l'outil idéal pour développer et produire de la musique et des sons pour le Web, car vous pouvez enregistrer votre travail dans les formats les plus couramment utilisés par les sites Web : MIDI, MP3, et Windows Media Advanced Streaming Format. Tout projet SONAR (composition musicale, clip audio, publicité, jingle avec commentaire) peut être stocké dans un format compatible Internet en quelques clics de souris.

### Création de bandes sonores pour films et vidéos

SONAR offre bon nombre des outils nécessaires à la réalisation rapide et efficace de projets de post-production audio. SONAR se verrouille sur le timecode pour une précision à l'image lorsque vous synchronisez les données audio ou MIDI sur un film ou une vidéo. Sinon, vous pouvez désactiver le verrouillage pour exploiter toute la puissance de votre ordinateur. SONAR permet un étirement temporel de haute qualité et une édition à l'échantillon près avec détection des niveaux zéro pour les opérations de précision. En outre, SONAR prenant en charge les fichiers vidéo, vous pouvez accéder facilement et de manière synchronisée à la vidéo numérisée et ainsi composer très simplement pour un film ou un programme vidéo.

### Publication de musique sur Internet

Cakewalk Publisher vous permet de présenter et de partager facilement vos morceaux sur Internet. Grâce à Cakewalk Publisher, vous pouvez créer un lecteur de streaming personnalisé lisant une playlist de vos morceaux, puis télécharger ce lecteur vers votre site ou celui de votre groupe, ou encore, l'intégrer à d'autres sites Internet. Il est également possible de mettre à jour votre playlist en ajoutant une illustration, des liens (URL), ainsi que des informations sur l'artiste, les pistes et l'album.

**À propos de SONAR Introduction** 

### Gravure d'un CD audio

SONAR intègre un utilitaire de gravure de CD audio, qui vous permet de graver vos morceaux sur un CD audio pouvant être lu dans n'importe quel lecteur de CD standard.

### Souplesse d'utilisation

SONAR s'adapte à votre façon de travailler : vous pouvez personnaliser la présentation de l'interface ainsi que les configurations audio et MIDI, pour gagner en efficacité. SONAR peut s'intégrer à d'autres outils d'édition sonore auxquels vous pouvez accéder en un instant sans quitter SONAR. Des modules logiciels personnalisés ont été créés pour prendre en charge les appareils audio spécialisés de Roland et Yamaha. La technologie unique StudioWare de SONAR offre des interfaces logicielles pour les équipements de studio standards.

## <span id="page-53-0"></span>Ordinateurs, son et musique

Cette section fournit quelques éléments de base sur les diverses manières dont les ordinateurs stockent et reproduisent son et musique. Les ordinateurs travaillent avec le son et la musique sous deux formes différentes : MIDI et audio numérique.

### MIDI

La norme MIDI (acronyme de Musical Instrument Digital Interface, interface numérique pour instruments de musique) est utilisée par les ordinateurs pour communiquer avec la plupart des cartes son, claviers, et autres instruments électroniques. Le MIDI définit à la fois le type de câbles et de connecteurs utilisés pour relier les ordinateurs et les instruments, et le langage que ces ordinateurs et instruments emploient pour communiquer. La norme MIDI est acceptée et utilisée partout dans le monde. Pratiquement tous les instruments électroniques achetés de nos jours sont équipés de connecteurs MIDI et peuvent être utilisés avec d'autres instruments MIDI et l'interface MIDI de votre ordinateur. Pour enregistrer en MIDI dans SONAR, vous devez disposer d'un câble MIDI reliant le port de sortie MIDI OUT de votre instrument MIDI au port d'entrée MIDI IN de votre carte son ou de votre interface MIDI. Vous devez également avoir installé le pilote logiciel MIDI fourni avec votre carte son ou votre interface MIDI.

Le langage MIDI véhicule des informations et des instructions, de l'ordinateur vers l'instrument et de l'instrument vers l'ordinateur. Par exemple, si l'ordinateur veut que le clavier joue une note, il lui transmet un message MIDI « Note On », qui indique au clavier quelle note jouer. Lorsque l'ordinateur veut que le clavier cesse de jouer cette note, il envoie un autre message qui stoppe cette note.

Le langage MIDI regroupe de nombreuses instructions et notamment des messages permettant de changer le son utilisé pour jouer les notes (la banque et le patch) ou des messages pilotant la pédale de sustain et la molette de hauteur. En envoyant les bons messages aux bons moments, votre ordinateur peut piloter votre instrument électronique et lui faire jouer de la musique.

Les informations MIDI peuvent être envoyées sur 16 canaux différents. Vous pouvez régler vos appareils MIDI pour qu'ils interprètent les messages de tous les canaux ou seulement de certains canaux.

Les fichiers MIDI contiennent tous les messages MIDI et les informations de synchronisation nécessaires à la lecture d'un morceau. Les fichiers MIDI peuvent être lus et reproduits par de nombreux programmes, dont SONAR, et ils peuvent même être exploités par les programmes des ordinateurs fonctionnant sous d'autres plateformes. Les fichiers MIDI portent l'extension .MID.

Le format MIDI offre plusieurs avantages non négligeables :

- De grandes quantités de musique peuvent être stockées sous une forme très compacte
- Les différentes parties d'un morceau peuvent aisément être affectées aux instruments de votre choix
- La musique contient des informations sur les notes, les tempos, et les tonalités qui permettent d'afficher et d'éditer le morceau à l'aide d'une notation musicale standard

Le principal inconvénient du MIDI est le suivant : la qualité musicale offerte à l'auditeur varie en fonction de l'équipement MIDI utilisé pour écouter le morceau. Ainsi, un fichier MIDI sonne habituellement bien mieux sur un synthétiseur haut de gamme que sur une carte son ordinaire.

### Audio numérique

L'audio numérique (qu'on appelle bien souvent audio) constitue une manière simple pour enregistrer et jouer des sons de tout type. Le principe est identique à celui d'un magnétophone : vous enregistrez quelque chose pour le réécouter plus tard. L'audio numérique conserve le son sous forme d'une longue série de nombres. Pour enregistrer des données audio dans SONAR, vous devez disposer d'un câble audio reliant la sortie audio de votre instrument électronique à l'entrée audio de votre carte son ou de votre matériel audio. Si vous enregistrez des voix ou un instrument acoustique, vous devez brancher un microphone à l'entrée audio de votre carte son ou de votre matériel audio.

### Ondes sonores

Les ondes sonores sont des vibrations de l'air. Les ondes sonores sont produites par tout ce qui vibre : un objet vibrant fait vibrer l'air qui l'entoure, et cette vibration se propage dans l'air dans toutes les directions. Lorsque ces vibrations de l'air atteignent l'oreille, elles font vibrer le tympan, et vous entendez un son. De même, lorsque les vibrations de l'air atteignent un microphone, l'élément sensible du microphone vibre et envoie des signaux électriques à l'appareil auquel il est connecté.

Ces vibrations sont très rapides. La plus basse fréquence de vibration audible se situe autour de 20 oscillations par seconde, et la plus haute entre 16 000 et 20 000 oscillations par seconde.

### Enregistrement audio numérique

Pour enregistrer un signal audio numérique, l'ordinateur analyse le signal électrique du microphone, de la guitare électrique, ou d'une autre source. À intervalles réguliers (pour un son de qualité CD, 44 100 fois par seconde), il mesure et enregistre le niveau du signal électrique provenant du microphone, sur une échelle de 0 à 65 535.

Ça n'est pas plus compliqué. Les données audio numériques ne sont qu'une longue suite de valeurs. L'ordinateur renvoie ces valeurs, sous forme de signaux électriques, à un haut-parleur. Le haut-parleur vibre alors et génère le même son que celui qui a été enregistré.

Le principal avantage de l'audio numérique est la qualité sonore. Contrairement au MIDI, un enregistrement audio numérique est très riche : il capture toutes les nuances, les harmoniques, et les autres caractéristiques du son exactement telles qu'elles ont été produites. En contrepartie, il occupe beaucoup d'espace disque, et c'est là le principal inconvénient. Un enregistrement audio numérique stéréo d'une minute de qualité CD occupe environ 10 mégaoctets d'espace disque.

Sur le PC, l'audio numérique est habituellement stocké dans des fichiers wave (extension.wav). De nombreux programmes permettent de créer, lire, et éditer ces fichiers. SONAR peut lire ou écrire les fichiers wave et vous permet de les éditer.

# <span id="page-55-0"></span>Installation

Vous pouvez installer SONAR sur n'importe quel ordinateur fonctionnant sous Windows Vista, Windows 7, Windows XP ou x64 et équipé d'une carte son ou d'un module de sons intégré. Pour connecter d'autres appareils, tels qu'un clavier MIDI, une guitare électrique, ou un microphone, il vous faut des câbles adaptés. Vous devrez trouver les connecteurs correspondants sur votre ordinateur.

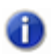

**Remarque :** *SONAR X1 Producer et Studio prennent en charge Windows x64 en natif. SONAR X1 Essential s'exécute en tant que programme 32 bits sur les systèmes Windows x64.*

Avant d'installer SONAR, prenez le temps de faire enregistrer votre licence pour être informé des mises à jour disponibles et bénéficier du support technique. Vous pouvez vous enregistrer à tout moment à l'adresse [www.cakewalk.com/register](http://www.cakewalk.com/register) ou en appelant le 888-CAKEWALK (États-Unis) ou le +(617)-423-9004 (autres pays) entre 9 h et 20 h, heure de l'Est des États-Unis. Si vous ne vivez pas en Amérique du Nord, visitez la page de nos distributeurs à l'adresse [www.cakewalk.com/](www.cakewalk.com/Dealers/International.asp) [Dealers/International.asp](www.cakewalk.com/Dealers/International.asp) afin d'obtenir le numéro de téléphone de votre distributeur local. Vous devrez fournir le numéro de série du produit, votre nom ainsi qu'une adresse e-mail valide.

Pour connecter un clavier MIDI à votre ordinateur, vous devez disposer d'une interface MIDI. Certaines cartes son possèdent une interface MIDI intégrée. Si ce n'est pas le cas de la vôtre, vous pouvez vous en procurer une dans votre magasin de musique habituel. La plupart de ces interfaces se connectent à votre ordinateur via un port USB.

Si vous disposez d'une interface MIDI dédiée, si vous possédez de nombreux appareils électroniques ou encore si vous utilisez plusieurs logiciels de musique, consultez ["Configuration](#page-1266-0)  [matérielle" à la page 1267.](#page-1266-0)

Avant de connecter ou de déconnecter des câbles de votre ordinateur, vous devez l'éteindre et vous assurer que l'ordinateur et tous les périphériques sont hors tension. Cela permet de réduire de manière significative les risques de dommages électriques sur les appareils, pouvant survenir lorsque vous branchez ou débranchez des câbles.

### Comptes utilisateurs

Pour utiliser les versions précédentes de SONAR, l'utilisateur devait disposer des privilèges administrateur. Ce n'est plus le cas. Désormais, un utilisateur peut installer et lancer SONAR quel que soit son statut d'utilisateur. Il n'est pas nécessaire que votre ordinateur soit doté de plusieurs copies de SONAR pour que plusieurs utilisateurs puissent se servir du logiciel avec leurs propres configurations.

La première fois que vous installez SONAR, tous les fichiers de données et les fichiers .ini de l'application s'installent dans les dossiers de données d'application « all users » du système :

#### **Windows XP :**

C:\Documents and Settings\All Users\Application Data\Cakewalk

#### **Windows Vista / Windows 7 :**

#### C:\ProgramData\Cakewalk

La première fois que vous lancez SONAR, avant le démarrage du programme, tous les fichiers de contenus (les modèles de pistes et de projets, par exemple) sont copiés du dossier de données d'application global (All Users) vers le dossier de données d'application de l'utilisateur (compte utilisateur).

Si vous installez un patch de SONAR sur une installation précédente du programme, les fichiers de contenus mis à jour du patch ne remplaceront *pas* les fichiers de contenus de votre dossier personnel de données d'application utilisateur. Vous pouvez cependant faire en sorte que SONAR mette à jour les fichiers de contenus par défaut dans votre dossier personnel de données utilisateur.

**Attention :** *L'action décrite ci-après provoquera le remplacement de tous les fichiers de données de SONAR, à savoir, notamment, les modèles de pistes et de projets que avez peutêtre personnalisés. Une boîte de message vous demandera si vous souhaitez continuer ou annuler l'opération. Continuez uniquement si vous êtes certain que les fichiers personnalisés devant être remplacés ne sont pas importants.*

Pour que SONAR mette à jour et remplace les fichiers de contenus par défaut, maintenez la touche CTRL enfoncée pendant le démarrage de SONAR.

Les données du dossier Program Files sont communes à tous les utilisateurs.

### Branchements audio

Il existe différents types d'interfaces audio (cartes son). Les interfaces CardBus (PCI), USB/USB2 et FireWire sont parmi les plus courantes. Les ordinateurs portables peuvent accueillir des cartes PCMCIA. Bon nombre d'interfaces audio sont également équipées d'entrées MIDI et certaines disposent de synthétiseurs MIDI intégrés. Cette rubrique détaille les différentes options dont vous disposez pour brancher vos équipements audio.

#### Entrées analogiques et entrées numériques

Il existe deux grands types d'entrées audio : les entrées analogiques et les entrées numériques. Les entrées analogiques vous permettent de brancher directement une guitare, un micro ou un instrument sur votre ordinateur. L'interface audio convertir le signal analogique en signal numérique. Les entrées numériques permettent de brancher des appareils numériques sur votre ordinateur. Les sources numériques peuvent être notamment des convertisseurs analogique-numérique externes, des racks d'effets pour guitare comme le Pod de Line6, ou encore des systèmes d'enregistrement numériques (des lecteurs ADAT, par exemple). Les entrées analogiques sont extrêmement courantes et elles sont présentes en standard sur pratiquement toutes les cartes son grand public (fournies avec les PC). Les entrées numériques sont de plus en plus courantes et elles sont désormais présentes de manière quasi systématique sur les interfaces professionnelles et semiprofessionnelles. Les entrées analogiques vous permettent d'enregistrer un signal mono ou stéréo (si vous disposez d'une entrée stéréo, bien sûr) alors que les entrées numériques vous permettent d'enregistrer entre 1 et 8 signaux, selon le type de connexion numérique.

Le tableau ci-dessous décrit les différents types de connexions analogiques et numériques que vous êtes susceptible d'utiliser.

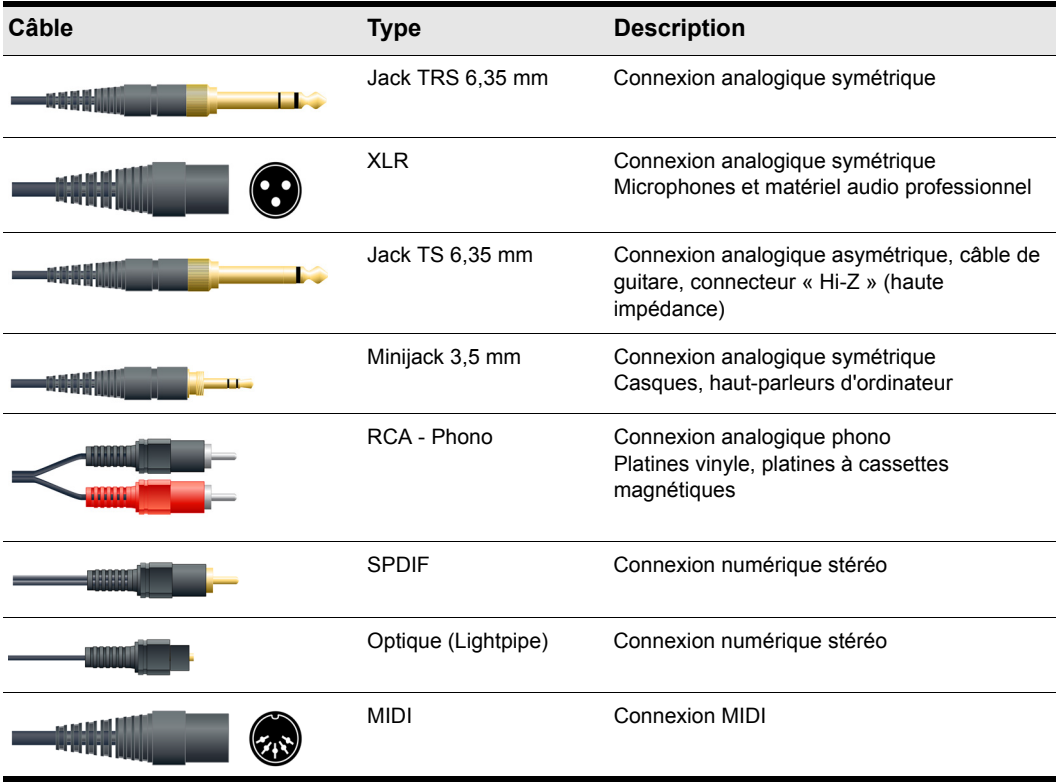

Lisez attentivement la documentation de votre matériel afin de déterminer le type de connexion disponible sur votre interface audio.

#### Connecter une guitare électrique ou un clavier à votre ordinateur

• Si votre carte son est équipée d'une entrée jack 3,5 mm (les cartes son intégrées aux PC disposent en général de ce type d'entrée, également appelé mini-jack), branchez le câble mono 6,35 mm provenant de votre guitare ou de votre source audio à un adaptateur stéréo 3,5 mm, puis branchez ce dernier sur l'entrée micro ou ligne de la carte son de votre ordinateur. Si vous souhaitez brancher un clavier, le câble audio doit relier la sortie audio ou ligne du clavier à l'entrée de la carte son. Les adaptateurs 3,5 mm sont disponibles chez tous les revendeurs de hifi et d'électronique grand public.

Ou

• Si vous utilisez une carte son professionnelle ou semi-professionnelle, votre carte ou votre interface est très probablement équipée d'une entrée 6,35 mm sur laquelle vous pouvez brancher le câble provenant de votre guitare ou de votre équipement audio.

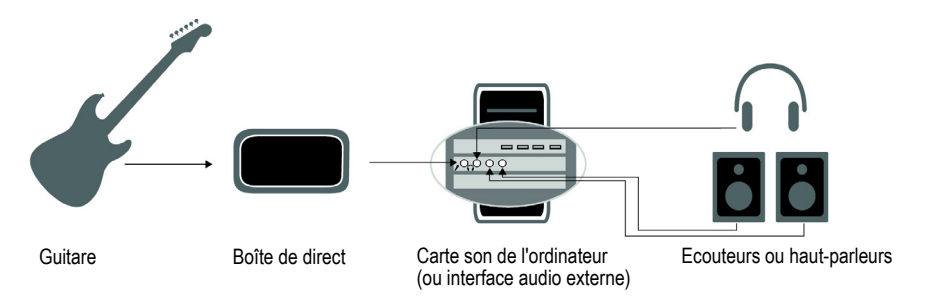

### Connecter un micro à votre ordinateur

- Si votre carte son est équipée d'une entrée jack 3,5 mm (les cartes son intégrées aux PC disposent en général de ce type d'entrée, également appelé mini-jack), et que le câble de microphone est doté d'une fiche 6,35 mm, branchez le câble du micro à un adaptateur stéréo 3,5 mm, puis branchez ce dernier sur l'entrée micro de la carte son de votre ordinateur. Les adaptateurs 3,5 mm sont disponibles chez tous les revendeurs de hi-fi et d'électronique grand public.
- Si vous utilisez une carte son professionnelle ou semi-professionnelle, votre carte ou votre interface est très probablement équipée d'une entrée 6,35 mm sur laquelle vous pouvez brancher le câble de votre micro.
- Si le câble de votre micro est équipé d'une fiche XLR, et que votre carte son ou votre interface audio est dotée d'une entrée 6,35 mm, branchez le câble du micro sur un adaptateur XLR-jack 6,35 mm, puis branchez le tout sur votre matériel audio. SI votre matériel audio est équipé d'une entrée XLR, il est évidemment plus judicieux d'utiliser cette entrée.
- Vous pouvez également brancher votre micro sur une table de mixage ou un préampli, et relier la table ou le préampli à une des entrées jack de votre matériel audio. C'est généralement la

**Installation** Introduction meilleure méthode.

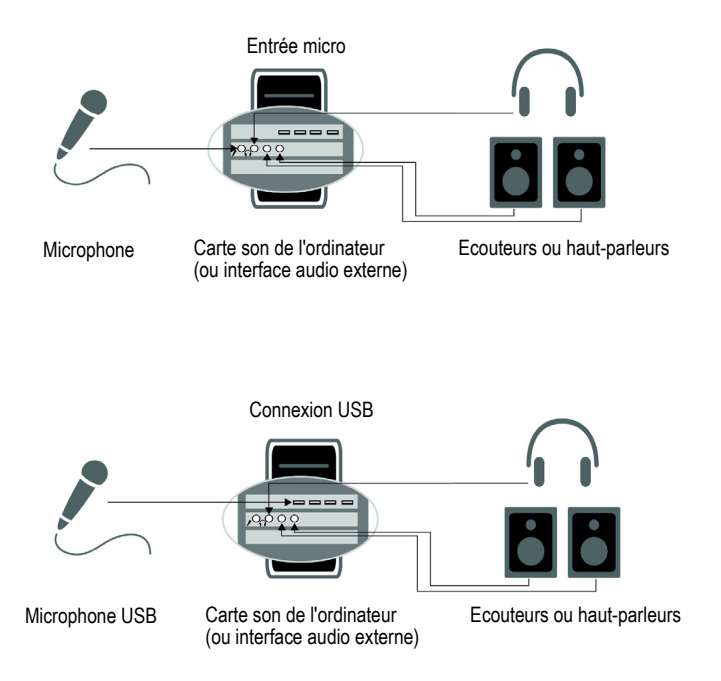

La configuration est terminée ! Vous pouvez maintenant redémarrer l'ordinateur et activer votre clavier, votre guitare et votre micro.

Pour une description complète des options relatives aux différentes entrées audio, consultez Configuration matérielle.

### Connexions MIDI

Trois types de câbles MIDI sont couramment utilisés. Voici comment brancher chacun de ces trois types de câbles.

- Câble USB : très courant. Bon nombre de claviers électroniques et d'interfaces MIDI autonomes utilisent ce type de connexion. Pour utiliser ce type de connexion, branchez simplement l'une des extrémités du câble USB sur la prise USB de votre clavier MIDI ou de votre interface MIDI autonome, et branchez l'autre extrémité sur votre ordinateur. Si vous utilisez une interface MIDI USB autonome, vous devrez alors brancher des câbles MIDI standards entre le clavier MIDI et votre interface (voir la procédure ci-dessous). Si vous n'avez pas encore installé le pilote MIDI logiciel fourni avec votre clavier ou votre interface, faites-le.
- Câble MIDI standard : type de câble très courant également. Les claviers MIDI sont en général équipés de prises prévues pour ces câbles, même lorsqu'ils disposent d'un connecteur USB. Vous avez besoin de deux câbles. Pour utiliser ce type de câble, utilisez le premier câble pour relier la prise MIDI OUT de votre instrument MIDI à la prise MIDI IN de votre interface MIDI autonome ou de votre carte son. Utilisez le second câble pour relier la prise MIDI IN de votre

instrument MIDI à la prise MIDI OUT de votre interface MIDI autonome ou de votre carte son. Bon nombre d'interfaces MIDI autonomes et d'interfaces audio utilisent ce type de connecteur.

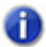

**Remarque :** *Si vous utilisez un contrôleur MIDI externe pour déclencher des instruments virtuels, il vous suffit de brancher un câble MIDI entre le connecteur de sortie MIDI du contrôleur et le connecteur d'entrée MIDI de votre interface MIDI.*

**Figure 1.** *Câble MIDI standard : utilisez ce type de câble si votre interface MIDI possède des ports d'entrée/ sortie standard à 5 broches*

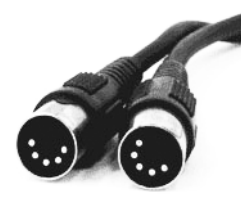

• Connecteur joystick : de moins en moins courant. C'est ce type de connexion que l'on retrouve sur les anciens modèles de cartes son SoundBlaster. Pour utiliser ce type de connexion, repérez l'extrémité d'un des câbles MIDI estampillée OUT (sortie). Reliez ce connecteur à la prise MIDI IN de votre clavier électronique. L'autre connecteur 5 broches du câble MIDI porte la mention IN. Reliez ce connecteur au port MIDI OUT du clavier électronique. Branchez le connecteur à 15 broches du câble MIDI au port MIDI/joystick de votre carte son. Si vous avez déjà un joystick, débranchez-le, connectez votre câble MIDI et rebranchez le joystick au connecteur joystick du câble MIDI.

**Figure 2.** *Connecteur joystick : utilisez ce type de connecteur si votre interface MIDI correspond au port joystick de votre carte son.*

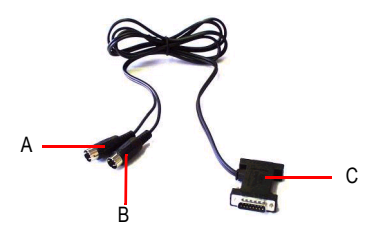

*A. Insérez cette fiche MIDI IN dans le port MIDI OUT de votre instrument MIDI B. Insérez cette fiche MIDI OUT dans le port MIDI IN de votre instrument MIDI C. Insérez cette fiche dans le port joystick de votre carte son* 

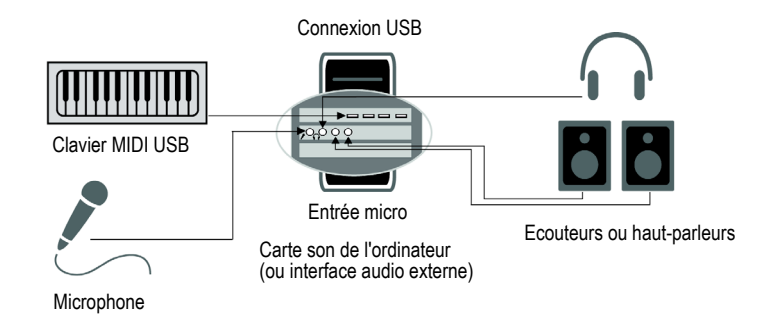

### Changement de périphérique d'entrée-sortie

Vous pouvez ajouter ou supprimer des périphériques audio et MIDI USB ou FireWire sans fermer SONAR. Les moteurs audio et MIDI répondent de façon dynamique à ces changements de configuration.

Lorsqu'un périphérique est ajouté ou supprimé, SONAR vous invite à confirmer ou à annuler la modification. Si vous confirmez en cliquant sur **Oui**, la lecture s'arrête et les moteurs audio et MIDI sont redémarrés.

### Conserver les périphériques audio sélectionnés en cas de changement de périphérique

Les entrées et sorties activées sont conservées pour chaque périphérique et chaque mode pilote. Cette fonction empêche toute interversion de port audio et permet d'éviter que des périphériques que vous ne souhaitez pas utiliser soient sélectionnés comme entrées ou sorties actives. Vous pouvez à tout moment ajouter un périphérique précédemment retiré. SONAR sélectionnera les dernières entrées et sorties utilisées avec ce périphérique.

Vous pouvez ajouter et supprimer à volonté des périphériques sans modifier les périphériques actuellement activés. Si vous ajoutez un périphérique précédemment retiré, les dernières entrées et sorties sélectionnées pour ce périphérique sont activées. De même, si vous changez de mode pilote, la configuration des périphériques actuellement activés est conservée, jusqu'à ce que vous réactiviez ce mode.

### Chargement d'un projet après changement de périphérique audio

Lorsque vous chargez un projet alors que vous avez changé de périphérique audio, SONAR essaie de réaffecter les éventuels périphériques manquants à un nouveau périphérique similaire. Si aucun périphérique similaire n'est trouvé, la boîte de dialogue **Sorties audio manquantes** s'affiche pour vous permettre de réaffecter manuellement les ports de sortie non affectés.

La boîte de dialogue **Sorties audio manquantes** suggère des affectations par défaut pour les périphériques manquants. Vous pouvez cliquer sur **OK** pour accepter ces affectations ou sur **Annuler** pour conserver les affectations d'origine associées au périphérique manquant. Vous

62 Introduction **Installation** pouvez également conserver le périphérique manquant d'origine en sélectionnant **[Aucune affectation]** dans la liste **Périphériques disponibles**. Si vous décidez de ne pas réaffecter les ports associés à un périphérique manquant, le nom de ces ports sera précédé de **MANQUANT** dans la liste de sélection de port du champ **Sortie** de SONAR.

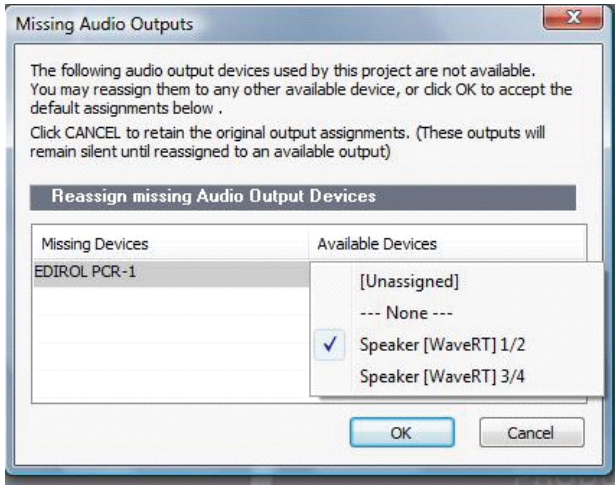

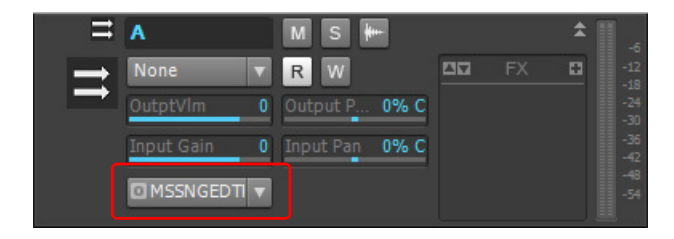

**Remarque :** *La boîte de dialogue Sorties audio manquantes ne s'affiche pas si un seul port*  æ *de sortie est manquant et qu'un seul port de sortie est disponible. Dans ce cas, SONAR affecte automatiquement le port de sortie manquant au port de sortie disponible.*

### Réaffectation à l'aide de noms conviviaux

Lorsque l'option **Utiliser des noms conviviaux pour représenter les pilotes audio** est sélectionnée dans **Edition > Préférences > Audio - Périphériques**, SONAR peut réaffecter de façon intelligente les périphériques pour différentes configurations matérielles ou différents modèles de pilote, grâce aux noms conviviaux que vous aurez préalablement définis, et ce, même si les noms des ports physiques sont différents.

Cette fonction est très utile si vous avez changé de mode pilote et que vous chargez des projets sur lesquels vous travailliez jusque-là en utilisant un autre mode pilote, ou si vous collaborez avec d'autres utilisateurs possédant une configuration différente. Les sorties sont ainsi réaffectées automatiquement, à condition que vous ayez défini des noms conviviaux identiques.

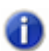

**Remarque :** *Les réaffectations réalisées à l'aide de noms conviviaux sont prioritaires par rapport aux noms réels des périphériques matériels.*

#### Modification des périphériques de sortie MIDI

La modification des ports de sortie MIDI dans **Edition > Préférences > MIDI - Périphériques** a les conséquences suivantes :

- **Si vous activez un nouveau port de sortie.** Toutes les pistes MIDI et les surfaces de contrôle conservent leurs assignations de ports de sortie.
- **Si vous désactivez un port de sortie non assigné.** Toutes les pistes MIDI et les surfaces de contrôle conservent leurs assignations de ports de sortie.
- **Si vous désactivez un port de sortie assigné.** Le résultat n'est pas le même pour les pistes MIDI et les surfaces de contrôle :
	- **Pistes MIDI.** La boîte de dialogue **Ports MIDI manquants** apparaît et vous pouvez y remapper les ports de sortie manquants sur des ports de sortie actifs.
- **Remarque :** *Quand vous ne remappez pas le périphérique manquant, le champ Sortie de la piste indique MANQUANT : <nom du périphérique manquant>. Si le périphérique manquant est réactivé plus tard, la piste s'assigne automatiquement à ce périphérique.*
	- **Surfaces de contrôle.** Le port de sortie de la surface de contrôle est assigné à **Aucun**.

**Figure 3.** *La boîte de dialogue Ports MIDI manquants permet de remapper les périphériques manquants*

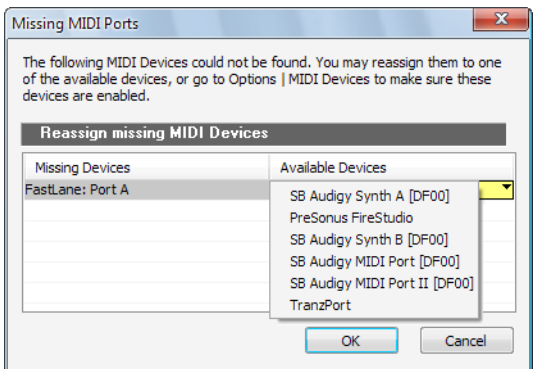

**Figure 4.** *Le champ Sortie de la piste indique le nom du périphérique manquant* 

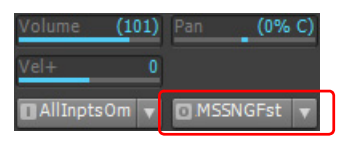

#### Ouverture des projets après que la configuration MIDI ait été modifiée

S'il manque des périphériques de sortie MIDI assignés quand vous chargez un projet, ce qui peut arriver quand vous transférez un projet sur un autre ordinateur, voici comment SONAR réagit :

• **Pistes MIDI.** La boîte de dialogue **Ports MIDI manquants** apparaît et vous pouvez y remapper les périphériques manquants sur des périphériques actifs.

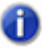

**Remarque :** *Quand vous ne remappez pas un périphériques manquants, le champ Sortie de la piste indique MANQUANT : <nom du périphérique manquant>. Si le périphérique manquant est réactivé plus tard, la piste s'assigne automatiquement à ce périphérique.*

• **Surfaces de contrôle.** Les ports de sortie de la surface de contrôle sont assignés à **Aucun**.

#### Réaffectation automatique des ports MIDI des surfaces de contrôle

SONAR conserve les noms des ports MIDI affectés à des surfaces de contrôle. Ainsi, les ports MIDI corrects sont systématiquement affectés aux surfaces de contrôle, même si vous ajoutez ou supprimez des périphériques MIDI.

# <span id="page-65-0"></span>Démarrage de SONAR

Il existe plusieurs manières de démarrer SONAR. En voici quelques-unes :

- Double-cliquez sur l'icône SONAR qui se trouve sur votre bureau.
- Cliquez sur le bouton Démarrer et sélectionnez **Programmes > Cakewalk > SONAR X1**  (Producer, Studio ou Essential) **> SONAR X1** (Producer, Studio ou Essential).
- Cliquez sur le bouton **Démarrer**, puis sur **Documents** et choisissez un projet SONAR dans le menu.
- Double-cliquez sur le programme SONAR ou sur un document SONAR à partir de l'explorateur Windows ou du menu **Rechercher**.

**Figure 5.** *Lorsque vous lancez SONAR, la boîte de dialogue Démarrage rapide s'affiche.*

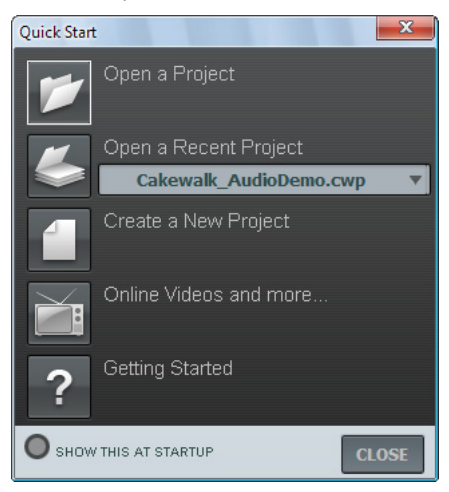

Cette boîte de dialogue offre plusieurs options :

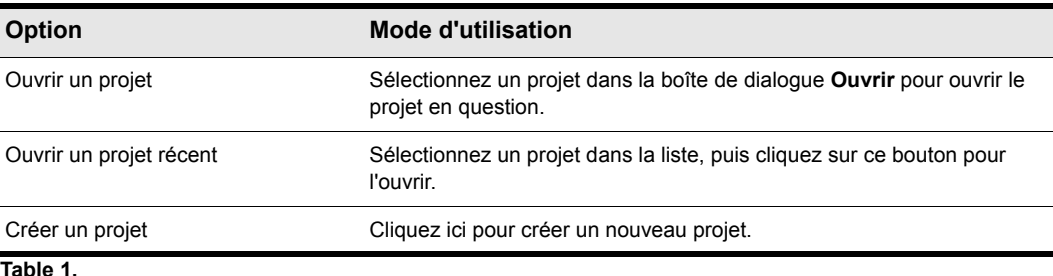

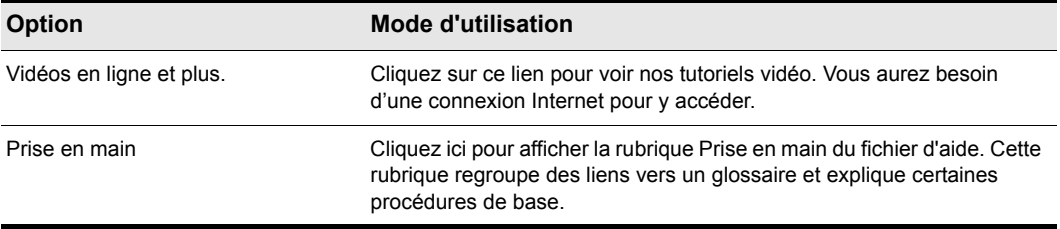

**Table 1.**

Si vous ne souhaitez pas afficher la boîte de dialogue **Démarrage rapide**, décochez la case en bas de la boîte, puis cliquez sur **Fermer**. Vous pourrez toujours l'afficher plus tard en choisissant **Aide > Démarrage rapide**.

#### SONAR ne se lance pas lorsque vous double-cliquez sur un fichier RIFF/ MID

SONAR ne se lancera pas si vous cliquez sur des fichiers RIFF MIDI ou MIDI standard, même si ces types de fichiers sont associés à SONAR.

#### Transfert des préférences

Si une version précédente d'un logiciel Cakewalk est installée sur votre système, SONAR la détectera et vous proposera de transférer certaines préférences vers votre nouvelle version.

Lorsque vous choisissez de transférer des préférences, SONAR transfère les paramètres suivants de votre version antérieure du logiciel Cakewalk :

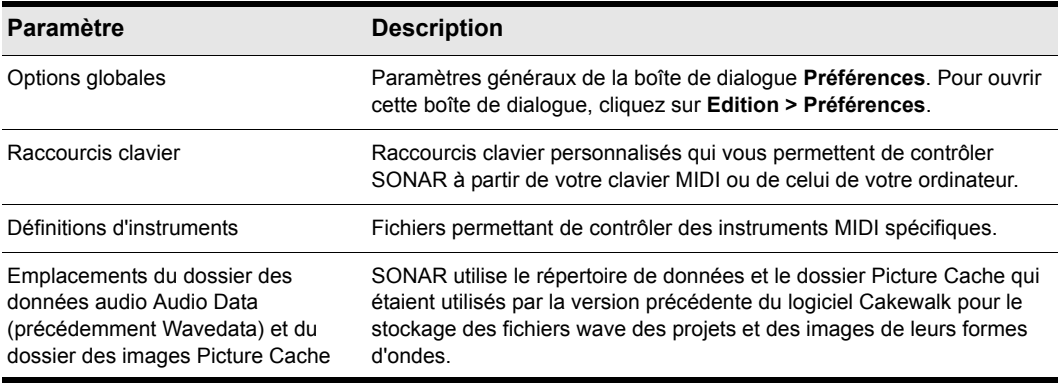

**Table 2.**

### Lancement de l'analyseur wave

Au premier démarrage de SONAR, l'utilitaire Analyseur wave se lance automatiquement. L'analyseur wave détermine les synchronisations MIDI et audio adaptées à votre carte son et les inscrit dans un fichier auquel SONAR se réfère lors de l'utilisation de la carte son. L'analyseur wave ne modifie pas les réglages DMA, d'IRQ ou d'adresse de port de la carte son.

L'analyseur wave détecte la marque et le modèle de la carte son, afin d'en déterminer les caractéristiques audio. Si l'analyseur wave détecte une carte dotée d'un pilote WDM, il profile uniquement cette carte. Si vous désirez utiliser plusieurs cartes sont simultanément et qu'elles ne disposent pas toutes de pilotes WDM, vous devez forcer la carte compatible WDM à utiliser ce pilote comme un ancien pilote MME. Il n'est pas nécessaire d'exécuter l'analyseur wave pour une carte son utilisant un pilote ASIO. Pour de plus amples informations sur l'analyseur wave, les pilotes WDM et les pilotes MME, consultez la rubrique d'aide en ligne. Si l'analyseur wave a reconnu la carte son installée, acceptez toujours les paramètres par défaut.

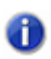

**Remarque :** *Vous pouvez ré-exécuter ultérieurement l'analyseur Wave (par exemple, si vous installez une nouvelle carte son ou un pilote) en sélectionnant la commande Edition > Préférences > Audio - Paramètres du pilote et en cliquant sur Analyseur Wave.*

### Configuration des périphériques d'entrée/sortie

Lorsque vous démarrez SONAR pour la première fois, le logiciel détecte tous les périphériques d'entrée/sortie MIDI installés sur votre ordinateur (cartes son et interfaces MIDI). Cependant, vous devez parfois indiquer à SONAR quels périphériques utiliser. Si vous n'obtenez aucun son de votre carte son ou clavier MIDI, ou si vous souhaitez modifier les sorties MIDI et périphériques utilisés, suivez la procédure décrite dans cette rubrique.

Sélectionnez **Edition > Préférences > MIDI - Périphériques** pour ouvrir une boîte de dialogue permettant de sélectionner les périphériques d'entrée/sortie MIDI devant être utilisés par SONAR. Chaque élément de la liste correspond à une des entrées ou sorties MIDI des pilotes installés via le panneau de configuration Windows.

**1.** Sélectionnez **Edition > Préférences** pour ouvrir la boîte de dialogue **Préférences**, puis cliquez sur **MIDI - Périphériques**. Cette boîte de dialogue permet de choisir les instruments affectés aux entrées et sorties MIDI.

**Figure 6.** *Périphériques MIDI*

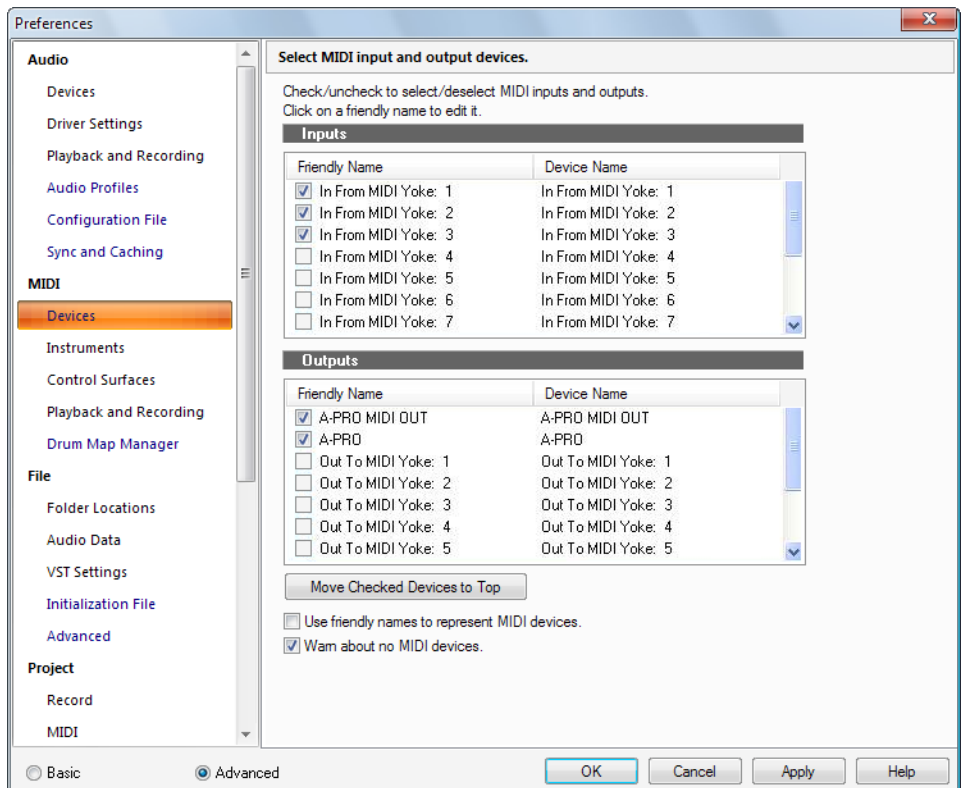

- **2.** Observez la fenêtre du haut. Elle indique les périphériques d'entrée MIDI disponibles. Assurezvous que tous les périphériques de cette vue sont sélectionnés. Si un périphérique n'est pas coché, cliquez dessus pour le sélectionner comme entrée MIDI.
- **3.** Observez la fenêtre du bas. Elle affiche les périphériques sur les sorties MIDI. SONAR numérote ses sorties MIDI dans l'ordre des périphériques de cette fenêtre. Le périphérique de tête est sur la sortie 1, le suivant sur la sortie 2, etc.
- **4.** Cochez les périphériques de la fenêtre **Sorties** un par un, puis cliquez sur **Placer les périphériques sélectionnés en haut** pour en modifier l'ordre. Ensuite, cochez tous les périphériques de la fenêtre pour les sélectionner comme sortie.

**Conseil :** Vous devez utiliser la commande **Edition > Préférences > MIDI - Périphériques** pour activer le nouveau pilote dans la liste de SONAR. *Si vous ne suivez pas ce conseil, vous n'entendrez aucun des instruments MIDI lorsque vous lirez des morceaux dans SONAR. Il n'est pas nécessaire d'activer des périphériques de sortie MIDI si vous utilisez uniquement des instruments virtuels.*

Consultez ["Boîte de dialogue Enveloppe MIDI" à la page 1627.](#page-1626-1)

#### Utilisation des périphériques MIDI après un changement de pilotes

Par la suite, si vous ajoutez ou supprimez des pilotes en utilisant l'icône Pilotes du panneau de configuration Windows, SONAR réagira de la manière suivante :

- Si vous supprimez un pilote à partir du panneau de configuration, la prochaine fois que vous lancerez le programme, SONAR n'utilisera pas le périphérique correspondant. Les autres périphériques sélectionnés via la commande **Edition > Préférences > MIDI - Périphériques** restent sélectionnés.
- Lorsque vous ajoutez un pilote à partir du panneau de configuration, SONAR n'utilise *pas*  automatiquement ce pilote. Vous devez utiliser la commande **Edition > Préférences > MIDI - Périphériques** pour activer le nouveau pilote dans la liste de SONAR.

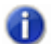

**Remarque :** *Après avoir ajouté ou retiré un pilote au moyen de l'icône Pilotes du panneau de configuration Windows, vous devez redémarrer Windows pour que la modification prenne effet.*

#### Définition de votre instrument MIDI ou de votre carte son

Une fois que vous avez sélectionné vos SONAR périphériques d'entrée/sortie MIDI, par défaut, SONAR lit les séquences MIDI en utilisant une définition d'instrument General MIDI. Si vous utilisez un synthétiseur ou une carte son qui n'est pas conforme aux normes générales MIDI, vous devrez définir cet instrument. Consultez la rubrique d'aide en ligne : ["Définitions d'instruments" à la page](#page-1100-0)  [1101](#page-1100-0) pour plus d'informations.

## <span id="page-69-0"></span>Principes de base de SONAR

Les menus et outils de SONAR offrent la possibilité d'accéder rapidement à toutes les fonctions de SONAR.

Certains outils et certaines commandes de menus ouvrent des boîtes de dialogue à partir desquelles vous pouvez configurer divers paramètres en fonction de vos préférences. Si vous cliquez avec le bouton droit de la souris sur les vues, les règles ou sur certains autres éléments, vous verrez apparaître un menu contextuel permettant d'accéder directement à diverses commandes fréquemment utilisées.

Les *projets* représentent votre base de travail dans SONAR. Si vous êtes musicien, le projet peut contenir un morceau, un jingle ou mouvement d'une symphonie. Si vous êtes un ingénieur de postproduction, le projet peut contenir une publicité radio de 30 secondes ou la bande son d'un film ou d'une production vidéo. Par défaut, chaque projet s'enregistre dans un fichier (qu'on appelle *fichier de projet*). Les fichiers de projet de SONAR portent l'extension *.*cwp.

SONAR agence le son et la musique en pistes, clips et événements dans vos projets.

Une *piste* contient en général le son ou la musique d'un des instruments ou d'une des voix de votre projet. Par exemple, un morceau arrangé pour quatre instruments et un chanteur doit normalement comporter cinq pistes : une par instrument et une pour la voix. Chaque projet peut avoir un nombre illimité de pistes (SONAR X1 Essential prend en charge un nombre illimité de pistes MIDI et jusqu'à 64 pistes audio). Certaines pistes peuvent être utilisées dans le projet final, mais vous pouvez très

bien conserver des pistes contenant d'autres prises, des sauvegardes et des variations tout en empêchant leur lecture. Chaque piste peut être composée d'un ou plusieurs clips.

Les *clips* sont les éléments sonores et musicaux qui composent les pistes. Un clip peut contenir un solo de cor, un break de batterie, un riff de basse ou de guitare, une annonce, un effet sonore ou une partie de clavier complète. Les pistes peuvent contenir un clip unique ou des dizaines de clips que vous pouvez librement déplacer d'une piste à l'autre.

Les *clips groove* sont des clips audio qui intègrent des informations relatives au tempo et à la hauteur. Ils vous permettent d'enregistrer des changements de tempo et de tonalité dans un projet. Il est possible de créer des répétitions d'un clip groove en faisant simplement glisser l'une de ses extrémités sur la piste.

Les *événements* sont des données MIDI (dans les pistes MIDI) ou des données d'automation.

### Types de fichiers SONAR

Dans SONAR, les projets peuvent être enregistrés en tant que fichiers de projet (extension .cwp) ou en tant que fichiers bundle (extension .cwb).

Pour une description complète des différences existant entre les fichiers de projet et les fichiers bundle, consultez la rubrique d'aide en ligne ["Fichiers projet et fichiers bundle" à la page 1157.](#page-1156-0)

### Autres types de fichiers

SONAR vous permet d'utiliser plusieurs autres types de fichiers en plus des fichiers de projet (.cwp) et bundle (.cwb) :

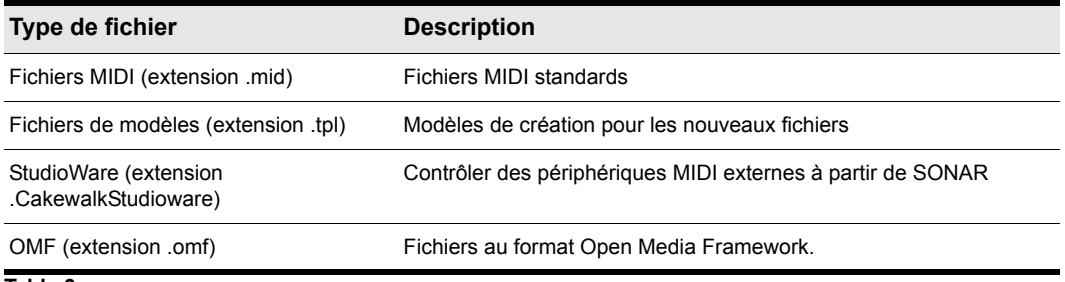

**Table 3.**

### Ouverture d'un fichier

Pour ouvrir un fichier, procédez comme suit.

#### Ouvrir un fichier dans SONAR

- **1.** Si ce n'est pas déjà fait, lancez SONAR.
- **2.** Sélectionnez **Fichier > Ouvrir.**
- **3.** Dans la boîte de dialogue **Ouvrir**, allez au dossier où se trouve le projet que vous voulez ouvrir et choisissez-le.
- **4.** Cliquez sur le bouton **Ouvrir**.
- **5.** Si vous ouvrez un fichier OMF, la boîte de dialogue **Ouvrir un fichier OMF** apparaît. Réglez le tempo initial et spécifiez le dossier où le fichier et ses données audio doivent être enregistrés. Pour de plus amples informations sur l'ouverture de fichiers OMF, consultez la rubrique ["Boîte de](#page-1764-1)  [dialogue Ouvrir un fichier OMF" à la page 1765](#page-1764-1) dans l'aide en ligne.

SONAR charge le projet.

### Vues

SONAR affiche votre projet dans des fenêtres appelées vues. Vous pouvez ouvrir en même temps plusieurs vues relatives au même projet. Les opérations d'édition faites dans une vue sont automatiquement répercutées dans les autres vues du projet.

#### La vue Pistes

La vue Pistes est la vue principale dans laquelle vous créez, affichez et travaillez sur votre projet. À l'ouverture d'un fichier de projet, SONAR affiche la vue Pistes de ce projet. Si vous fermez la vue Pistes d'un projet, SONAR ferme ce fichier de projet.

La vue Pistes se compose de plusieurs sections : barre de menus (en haut de la vue), panneau **Navigateur**, panneau **Miniatures vidéo**, panneau **Piste,** panneau **Inspecteur,** panneau **Clips,**  panneau **Bus**, panneau **Explorateur** et MultiDock.
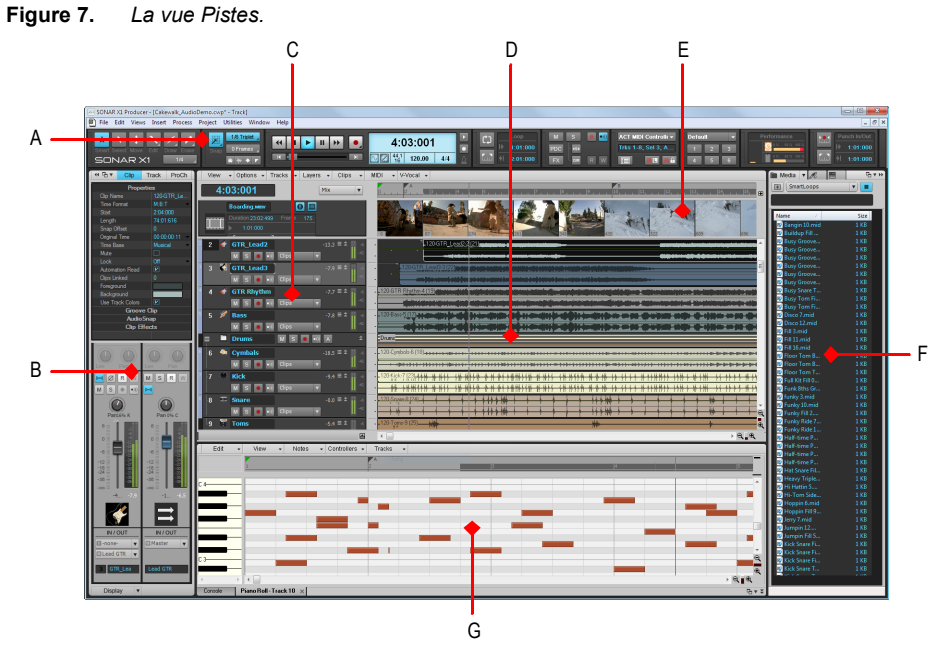

*A. Barre des commandes B. Panneau Inspecteur C. Panneau Pistes D. Panneau Clips E. Panneau Miniatures vidéo F. Explorateur G. MultiDock* 

Toutes les commandes de la piste sélectionnée figurent dans l'**Inspecteur de pistes**, qui est une version plus détaillée des commandes de la piste courante, qui se trouvent à l'extrême gauche de la vue Pistes. Vous pouvez masquer ou afficher l'**Inspecteur de pistes** en appuyant sur la touche I de votre clavier (pour plus d'informations, voir ["Inspecteurs" à la page 523](#page-522-0)).

Le panneau Pistes vous permet d'afficher et de modifier individuellement les réglages initiaux de chaque piste. Pour changer de piste en cours, sélectionnez-en une autre à l'aide de la souris ou du clavier, comme indiqué ci-dessous :

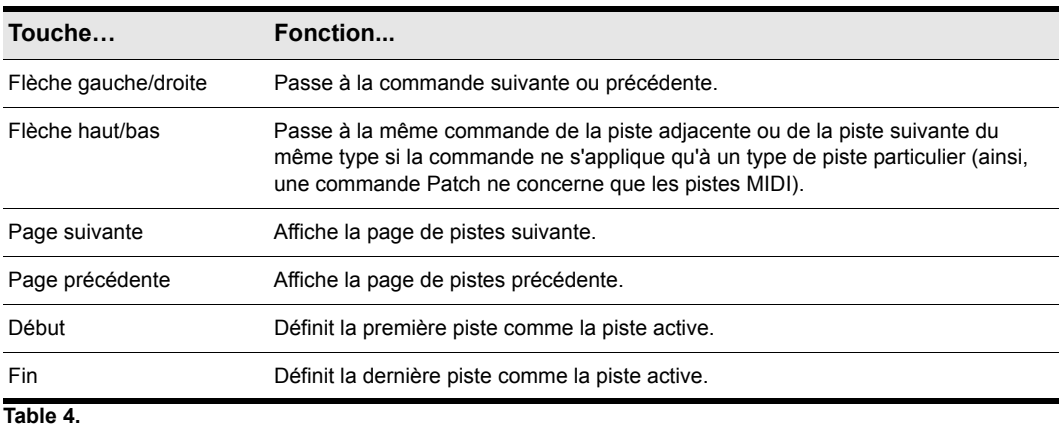

Le panneau Clips représente les clips de votre projet sur un axe horizontal appelé règle temporelle. Cette règle vous aide à visualiser la manière dont votre projet est organisé. Les clips contiennent des indications affichant leurs contenus. Dans le panneau Clips, vous pouvez sélectionner, déplacer, extraire et copier des clips d'un endroit à un autre pour modifier l'arrangement de la musique et des sons de votre projet.

Le panneau Bus affiche les bus du projet, ainsi que les vues d'édition au format onglets (vues arrimées). Le bouton **Afficher/Masquer le panneau Bus** vous permet de faire apparaître et disparaître le panneau Bus au bas de la vue Pistes.

Le panneau Navigateur affiche une grande partie de votre projet et vous offre donc une vue d'ensemble sur votre morceau. Le panneau Navigateur affiche toutes les pistes de votre projet.

La vue Pistes permet de sélectionner facilement les pistes, clips et plages temporelles d'un projet. Pour plus d'informations, consultez ["Vue Pistes" à la page 1778](#page-1777-0) et "Organisation de l'affichage des [pistes dans la vue Pistes" à la page 324.](#page-323-0)

### Panneau Inspecteur

Lorsque vous travaillez sur un projet, vous avez régulièrement besoin d'accéder aux paramètres des pistes et des clips, ainsi qu'aux commandes de mixage. L'Inspecteur de pistes et l'Inspecteur de propriétés permettent d'accéder facilement aux paramètres importants des pistes ou clips sélectionnés.

**Figure 8.** *Utilisez l'Inspecteur de pistes et l'Inspecteur de propriétés pour configurer les paramètres des pistes et des clips.*

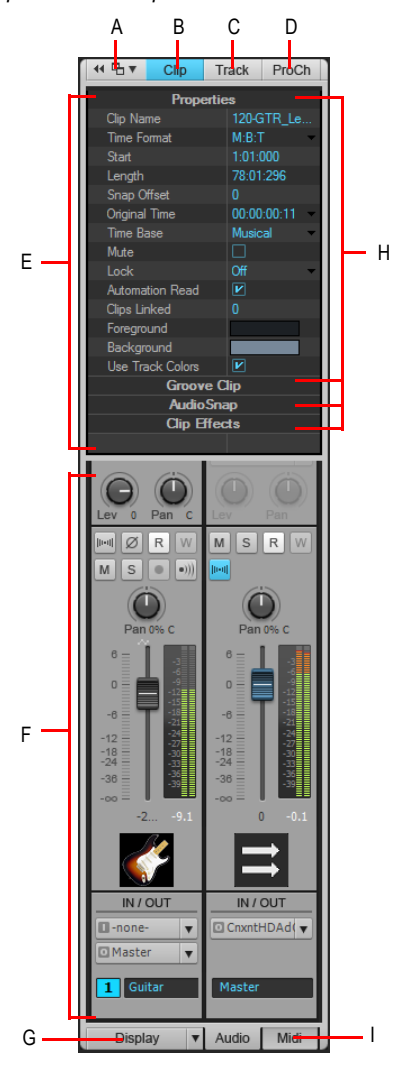

**A.** Ancrer/Détacher l'Inspecteur **B.** Afficher/Masquer l'Inspecteur de propriétés de clip **C.** Afficher/Masquer<br>l'Inspecteur de propriétés de piste **D.** Afficher/Masquer ProChannel **E.** Zone d'affichage de l'Inspecteu propriétés F. Zone d'affichage des Inspecteurs de pistes **G.** Afficher/Masquer/Configurer les modules<br>Inspecteur de pistes **H.** Barres d'en-tête des sections (cliquez pour afficher les commandes) **I.** Afficher la sorti *audio ou les paramètres MIDI (pistes d'instrument uniquement)*

Le panneau Inspecteur s'affiche dans la partie gauche de la vue Pistes, mais il peut être déplacé à droite. Trois inspecteurs différents sont disponibles :

- **Inspecteur de pistes.** L'Inspecteur de pistes affiche les paramètres de mixage de la sortie principale, de la piste ou du bus *courant*. Il est à peu de chose près identique à une tranche de console de la vue Console. Des paramètres MIDI avancés sont également disponibles pour les pistes MIDI et les pistes d'instrument. Pour plus d'informations, voir ["Présentation de l'Inspecteur](#page-527-0)  [de pistes" à la page 528.](#page-527-0)
- **Inspecteur de propriétés.** L'Inspecteur de propriétés affiche les propriétés des pistes ou des clips *sélectionnés*. Pour plus d'informations, voir ["Présentation de l'Inspecteur de propriétés" à la](#page-543-0)  [page 544](#page-543-0). L'Inspecteur de propriétés offre deux modes :
	- **Clip.** L'Inspecteur de propriétés de clip affiche les propriétés des clips actuellement sélectionnés. Pour plus d'informations, voir "Inspecteur de propriétés - Propriétés du clip" à la [page 546.](#page-545-0)
	- **Piste.** L'Inspecteur de propriétés de piste permet de saisir un nom de piste, de spécifier les modes de rendu AudioSnap d'une piste audio, de spécifier les couleurs de clip par défaut et de saisir un texte descriptif. Pour plus d'informations, voir "Inspecteur de propriétés - Propriétés [de la piste" à la page 552](#page-551-0).
- **ProChannel (édition Producer uniquement).** ProChannel modélise un compresseur, un égaliseur et une saturation à lampes, regroupés au sein d'un unique processeur de signaux extrêmement pratique. ProChannel est disponible sur chaque piste audio, piste d'instrument et bus. Pour plus d'informations, voir ["ProChannel \(édition Producer uniquement\)" à la page 973](#page-972-0).

Pour plus d'informations sur le panneau Inspecteur, voir ["Inspecteurs" à la page 523](#page-522-0).

#### Barre des commandes

La majeure partie du temps que vous passez dans SONAR est consacrée à l'enregistrement et à l'écoute de votre projet tout au long de son élaboration. La barre des commandes contient des outils et des informations particulièrement utiles pour l'enregistrement, la modification et la lecture de votre projet.

Elle se compose de différents modules contenant des commandes liées les unes aux autres. Vous pouvez réorganiser et afficher ou masque chaque module, de façon à afficher uniquement les fonctions que vous utilisez le plus souvent. Par défaut, la barre des commandes est ancrée en haut de la fenêtre de SONAR, mais vous pouvez la détacher ou l'ancrer au bas de la fenêtre.

**Figure 9.** *La barre des commandes.*

| SONAR XI Producer - [Cakewalk_AudioDemo.cwp" - Track]<br><b>St. Eds. Eds. Views Sound Denner, Design Hitleber, Mindows Mal</b>                                                                                                    |                                                                                                    | $m_{\rm H}$<br><b>The Line</b>                                                                                                    |
|----------------------------------------------------------------------------------------------------|----------------------------------------------------------------------------------------------------|----------------------------------------------------------------------------------------------------|
| SONAR X1                                                                                                    | a let<br><b>ACT MDI Controll: v</b><br>Default<br>1.8 Tricks<br>Loco<br>œ<br>4:03:001<br>$\leftarrow$ $\leftarrow$ $\leftarrow$ $\leftarrow$ $\leftarrow$<br>1:01:000<br>Trks 1-9, Sel 3, A<br>Ofrenes<br><b>und</b><br>$\mathbb{Z}[\mathbb{Z}]$ $\frac{a}{n}$ 120.40<br><b>STATE</b><br>1/4<br>2:01:000<br><b>IFX</b><br>$0 + 1$<br><b>BELL</b>                                                                                                    | Performance<br>Funch In Our<br>1:01:000<br>1:01:000                                                                                                    |
| <b>MILLION COD TRIGGE PROCHES</b><br><b>Properties</b><br>120 GTR Le<br>On Name<br>MBT<br>Time Format<br>2.04.000<br><b>Start</b><br>2601516<br>Length<br>Stap Offset<br>۰<br>00:00:00:11<br>Original Time<br>Musical<br>Time Bone<br>Mute<br>n.<br>Lock<br>œ<br><b>Astenation Read</b><br>œ.<br><b>Clos Linked</b><br>Forecround<br>Bedozound<br>Use Track Colors<br>œ<br><b>Groove Clo</b><br>AudioSnap<br><b>Clip Effects</b><br> Z R <br>$M$ S R<br>$M$ $5$ $\sigma$ $\sim$<br>ω<br>⋒<br><b>Parcent R</b><br>Pan this C. | Valve - Options - Tracks - Layers - Citize - MDI - V-Vocal -<br>4:03:001<br>Mix<br>×<br>商庫<br><b>Bearding way</b><br>Durant 23:02:423 Partie 175<br>u. u<br>1.01.000<br>$2 - 6$ GTR Lead2<br>$-13.3 = 2$<br>120-GTR_Least-2021)<br><b>MEDITOR</b> ROLL CONT<br>$3 - 8$ GTR Leads<br>$-7.9 = 2$<br>w 3 0 kd dps<br>ы<br>4 GTR Rhythm<br>$-22 = 1$<br>120 GTR Flwhm-4 (19<br><b>MEDITOR</b> ROOS<br>S # Bass<br>$-7.8 = 2.1$<br><b>M S &amp; KO</b> Ops<br>معتقله عد<br>والمناقب والمراجعة<br>والمقارب والمطالع فتعتب<br>معتمد<br>网络南南河<br>$\equiv$ <b>a</b> Drums<br><b>EDiums</b><br>$-18.5 = 1$<br>6 % Cymbals<br>.120 CV/b01-6 (18) a paint produced to a produced with the produced and a produced to the background of the produced to the produced by the first distribution of the first<br><b>MEDITOR TODS</b><br>2 Chicke<br>$-9.4$ = $2$ $\frac{1}{2}$<br><del>11 11 1 1 1</del><br>120-Audio<br>M S C KG Cox<br>******<br>$8 \nightharpoonup$ Snare<br>$-0.0$ = $2$<br><b>MEDITOR</b> ROLLERS<br><b>Adoles</b><br>$9.77$ Toms<br>$-5.4$ = 2 | <b>YO KIX</b><br><b>B</b> SnatLoops<br>x  x<br><b>Name</b><br>Size.<br><b>Bargin 10</b> mid<br>1KB<br>8 Buildup Fill<br>$1$ KB<br><b>B</b> Bury Groove<br>1 KB<br><b>Bury Groove.</b><br>1 KB<br>$3$ KB<br><b>Busy Groove.</b><br>$1$ KB<br><b>Busy Greeve</b><br>1 KB<br><b>Busy Greeve.</b><br>$1$ KB<br><b>Busy Groove</b><br>$1$ KB<br><b>Bury Strate T.</b><br>1 KB<br><b>Bill Day Tom Fig.</b><br><b>Busy Tom FL</b><br>3 KB<br><b>B</b> Disco 7 mid<br>$1$ KB<br><b>Disco 12 mid</b><br>1KB<br><b>Bi</b> Fill 3 mid<br>1 KB<br><b>Mifilitime</b><br>1 KB<br><b>Millionid</b><br>1 KB<br>Floor Tom R.<br>3 KB<br><b>B</b> Floor Tom R.<br>1.88<br><b>B</b> Floor Tom T.<br>1 KB<br><b>DI Full Kit FillO.</b><br>$1$ KB<br>Funk 8ths Gr<br>1KB<br>188<br><b>Mitunity Smid</b><br>Funky 10 mid<br>$1$ KB<br>Funky Fill 2.<br>1 KB<br>Funky Ride 7.<br>1 KB<br>$1$ KB<br><b>Diffunity Ride 1.</b> |
| $\rightarrow$<br><b>BUICHT</b><br><b>BUICHT</b><br><b>IMaster</b><br>Hoose-<br>ı.<br>Lead GTR V<br>Lead GTR<br>GTR <sub>Lea</sub><br><b>Display</b><br>$\overline{\phantom{a}}$                                                                                                    | $-9.4$<br>圖<br>$\left  \right $<br>Mew - Notes - Controllers - Tracks -<br>Est.<br><b>Section</b><br>e<br>画<br>$-818$<br>$\left\vert \left. \right\vert \right\vert$<br>Piano Roll - Track 10 x<br>Complet<br>$Q_1$ w                                                                                                    | Hat-time P.<br>188<br>Millet dime P.<br>13 KB<br>$3$ KB<br>Half-time P.<br>Half-time P.<br>1KB<br>Hat Seare Fil.<br>1 KB<br>1 KB<br><b>Billery Trisle.</b><br>Hi Hattin S<br>1 KB<br><b>A</b> Hi-Tom Side<br>1.88<br>$3$ KB<br>Hoppin 6 mid<br>Hoppin Fill 9.<br>$1$ KB<br>1 KB<br>Mary 7, mid<br>Armpin 12.<br>1 KB<br>M Armoin Fill S.<br>1 KB<br>Kick Soare FL.<br>13 KB<br>1.88<br><b>Rick Soars FL</b><br>1KB<br><b>SCIENCE SYSTEMS</b><br>1 KB<br>Kick Snare T.<br>$\alpha$ and                                                                                                    |

Pour plus d'informations sur la barre des commandes, voir ["Présentation de la barre des](#page-492-0)  [commandes" à la page 493.](#page-492-0)

## La vue Console

La vue Console vous permet de mixer le son de toutes les pistes, en vue de créer un mixage final de votre projet. La vue Pistes offre les mêmes commandes, mais vous vous sentirez peut-être plus à l'aise avec une interface similaire à une console de mixage standard.

Vous pouvez utiliser la console pour ajuster les niveaux des pistes du projet, commander le panoramique stéréo et appliquer des effets en temps réel à une piste individuelle, à un groupe de pistes ou au mixage final.

La vue Console contient plusieurs modules de commandes. À chaque tranche de canal correspond une piste ou un bus du projet. Vous pouvez également utiliser les départs de bus pour router certaines pistes vers des modules spéciaux appelés *bus*.

**Figure 10.** *Vue Console*

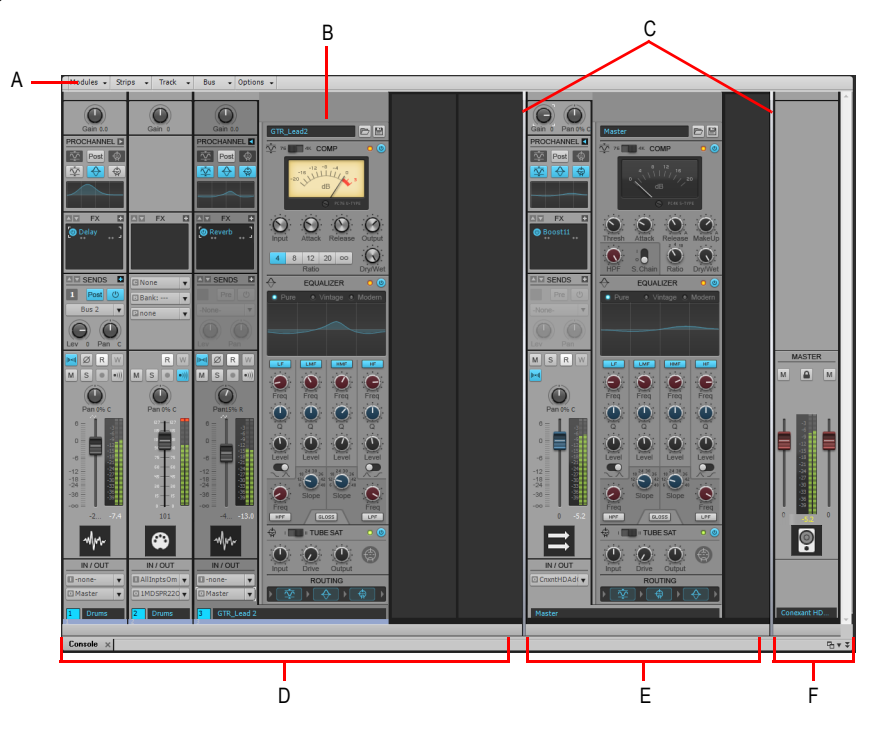

*A. Menu de la vue Console B. ProChannel (édition Producer uniquement) C. Barres de séparation des panneaux D. Tranches des canaux de piste E. Tranches des canaux de bus F. Tranches des canaux de sortie principale*

Comme dans la vue Pistes, vous pouvez modifier les paramètres des pistes ou enregistrer de nouvelles données sonores dans la vue Console. Vous pouvez choisir l'affichage que vous préférez ou celui qui convient le mieux au projet sur lequel vous travaillez.

### Autres vues

SONAR comporte plusieurs autres vues qui vous permettent de mieux visualiser vos projets afin de travailler plus facilement.

Pour afficher ces vues, choisissez la vue souhaitée dans le menu **Vue** ou actionnez le raccourci clavier de la vue.

La vue Piano Roll affiche les notes d'une ou plusieurs pistes MIDI sous la forme d'un rouleau de piano mécanique. Vous pouvez déplacer les notes, les allonger, les raccourcir et modifier leur hauteur en les déplaçant simplement à l'aide de la souris. Vous pouvez aussi utiliser la vue Piano Roll pour afficher et éditer la vélocité MIDI, les contrôleurs et différentes informations.La vue Piano Roll comprend également l'éditeur de batterie, qui permet de faire jouer différents modules de batterie à partir d'une seule et même piste. Pour plus d'informations, consultez ["Vue Piano Roll" à la](#page-1787-0)  [page 1788](#page-1787-0).

**Figure 11.** *La vue Piano Rol*

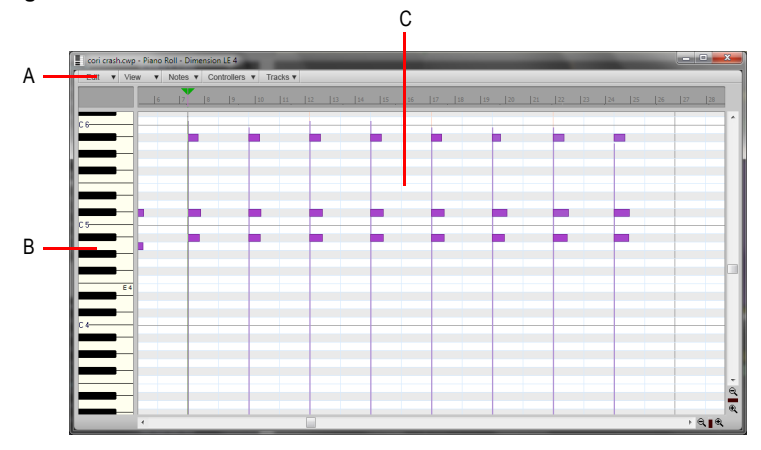

*A. Menu de la vue Piano Roll B. Panneau Touche/Hauteur C. Panneau Notes*

La vue Partition affiche les notes d'une ou plusieurs pistes MIDI en notation musicale standard (comme sur une partition imprimée). Vous pouvez ajouter, éditer ou supprimer des notes, créer des parties de percussion, ajouter des accords de guitare ou d'autres annotations, afficher des tablatures de guitare, afficher le panneau Manche de guitare et imprimer des partitions complètes ou partielles pour les partager avec d'autres musiciens.

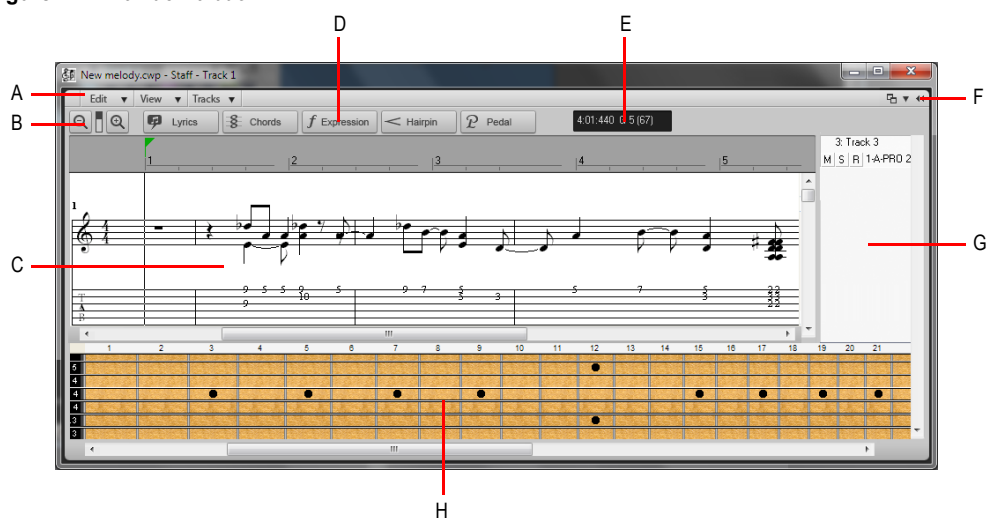

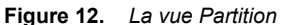

**A.** Menu de la vue Partition **B.** Zoom avant/arrière **C.** Panneau Partition **D.** Outils d'édition **E.** Position<br>temporelle et hauteur **F.** Ancrer/Détacher et Agrandir/Réduire *G. Panneau Liste des pistes H. Panne Manche de guitare*

La vue Construction des boucles permet de créer et d'éditer des clips groove (boucles SONAR intégrant des informations sur leur tempo et leur tonalité d'enregistrement) afin d'exporter ces clips sous forme de fichiers ACIDifiés. Pour plus d'informations, consultez "Vue Construction des [boucles" à la page 1868.](#page-1867-0)

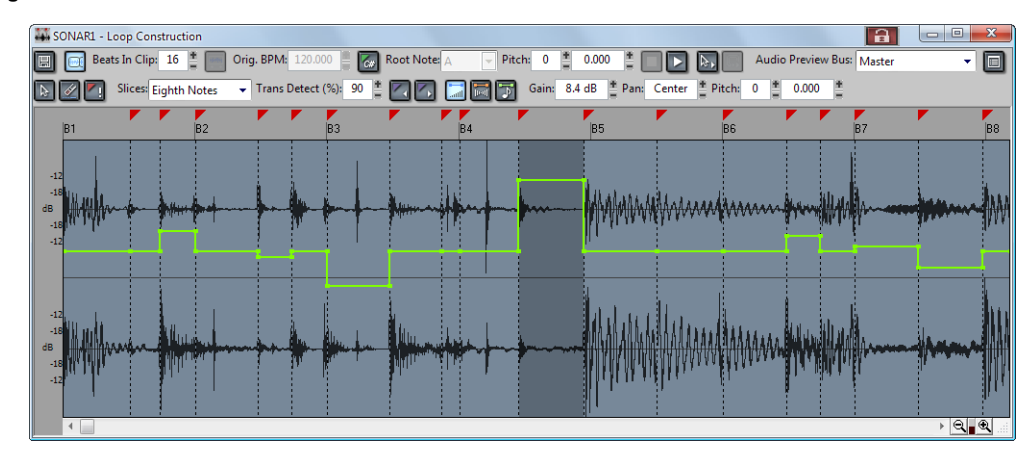

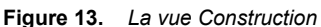

L'Explorateur permet de rechercher et d'importer différents types de contenus dans vos projets, qu'il s'agisse de fichiers audio ou MIDI, de modèles de pistes et de projets, d'icônes de piste, de presets de rack d'effets ou encore de plug-ins d'effet ou d'instrument. Vous pouvez faire glisser des contenus et des plug-ins directement sur les pistes.

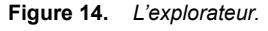

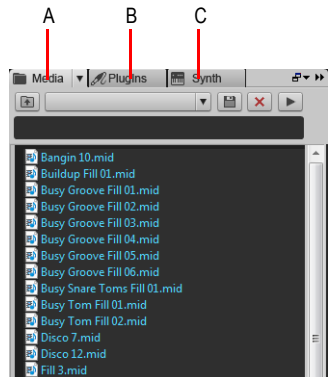

*A. Explorateur de médias B. Explorateur de plug-ins C. Explorateur de rack de synthés*

La vue Liste des événements affiche séparément les événements d'un projet, afin que vous puissiez les modifier dans les moindres détails. Pour plus d'informations, consultez ["Vue Liste des](#page-1823-0)  [événements" à la page 1824.](#page-1823-0)

**Figure 15.** *La vue Liste*

| Trk | <b>HMSF</b> | <b>MBT</b> | C <sub>h</sub><br>Kind | Data           |     |     |  |
|-----|-------------|------------|------------------------|----------------|-----|-----|--|
|     | 00:00:08:21 | 4:03:480   | Note                   | F <sub>5</sub> | 100 | 480 |  |
|     | 00:00:09:00 | 4:04:000   | Note                   | D.5            | 100 | 480 |  |
|     | 00:00:09:09 | 4:04:480   | Note                   | F <sub>5</sub> | 100 | 480 |  |
|     | 00:00:09:18 | 5:01:000   | Note                   | C <sub>5</sub> | 100 | 480 |  |
|     | 00:00:09:27 | 5:01:480   | Note                   | D <sub>5</sub> | 100 | 480 |  |
|     | 00:00:10:06 | 5:02:000   | Note                   | C <sub>5</sub> | 100 | 480 |  |
|     | 00:00:10:15 | 5:02:480   | Note                   | F <sub>5</sub> | 100 | 480 |  |
|     | 00:00:10:24 | 5:03:000   | Note                   | D <sub>5</sub> | 100 | 480 |  |
|     | 00:00:11:03 | 5:03:480   | Note                   | E 5            | 100 | 480 |  |
|     | 00:00:11:12 | 5:04:000   | Note                   | A5             | 100 | 480 |  |
|     | 00:00:11:21 | 5:04:480   | Note                   | G <sub>5</sub> | 100 | 480 |  |
|     | 00:00:12:00 | 6:01:000   | Note                   | C 6            | 100 | 480 |  |
|     | 00:00:12:09 | 6:01:480   | Note                   | A <sub>5</sub> | 100 | 480 |  |
|     | 00:00:12:18 | 6:02:000   | Note                   | E 5            | 100 | 480 |  |
|     | 00:00:12:27 | 6:02:480   | Note                   | A <sub>5</sub> | 100 | 480 |  |
|     | 00:00:13:06 | 6:03:000   | Note                   | D <sub>5</sub> | 100 | 480 |  |
|     | 00:00:13:15 | 6:03:480   | 1 Note                 | F <sub>5</sub> | 100 | 480 |  |
|     | 00:00:13:24 | 6:04:000   | Note                   | D <sub>5</sub> | 100 | 480 |  |
|     | 00:00:14:03 | 6:04:480   | Note                   | F <sub>5</sub> | 100 | 480 |  |
|     | 00:00:14:12 | 7:01:000   | Note                   | C <sub>5</sub> | 100 | 480 |  |
|     | 00:00:14:21 | 7:01:480   | Note                   | <b>D5</b>      | 100 | 480 |  |
|     | 00:00:15:00 | 7:02:000   | Note                   | C <sub>5</sub> | 100 | 480 |  |
|     | 00:00:15:09 | 7:02:480   | Note                   | F <sub>5</sub> | 100 | 480 |  |
|     | 00:00:15:18 | 7:03:000   | Note                   | D <sub>5</sub> | 100 | 480 |  |
|     | 00:00:15:27 | 7:03:480   | Note                   | E 5            | 100 | 480 |  |
|     | 00:00:16:06 | 7:04:000   | Note                   | A <sub>5</sub> | 100 | 480 |  |

SONAR vous propose plusieurs autres vues destinées à des usages très spécifiques :

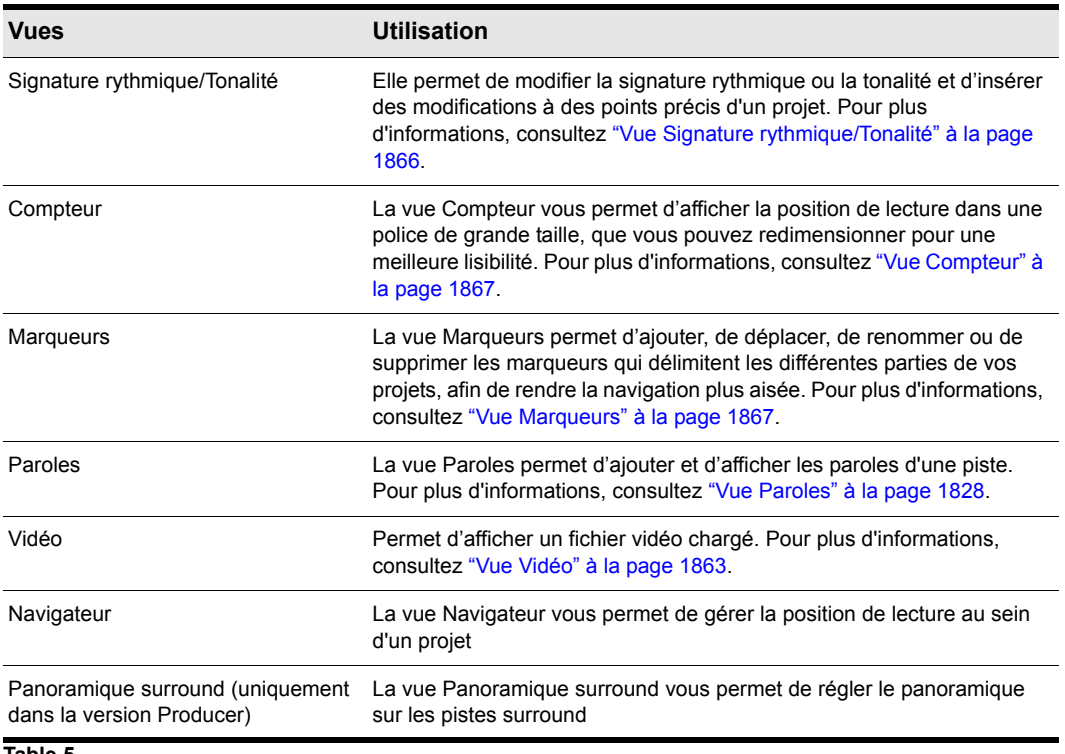

**Table 5.**

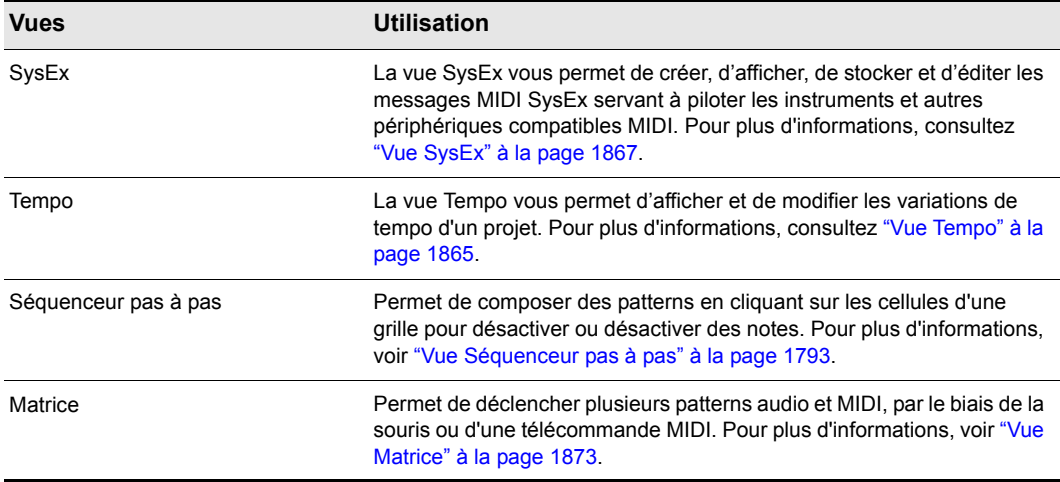

**Table 5.**

### Commandes de zoom

De nombreuses vues sont dotées d'outils de zoom qui vous permettent de modifier l'échelle horizontale ou verticale de ces vues :

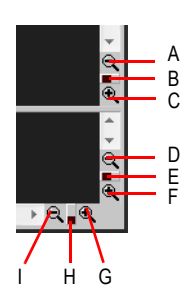

*A. Zoom arrière vertical sur le panneau Clips B. Fader de zoom vertical du panneau Clips C. Zoom avant vertical sur le panneau Clips D. Zoom arrière vertical sur le panneau Bus E. Fader de zoom vertical du panneau Bus F. Zoom avant horizontal G. Fader de zoom horizontal H. Zoom arrière horizontal I. Panneau Liste des pistes J. Panneau Manche de guitare*

Les fonctions de zoom sont résumées dans le tableau suivant :

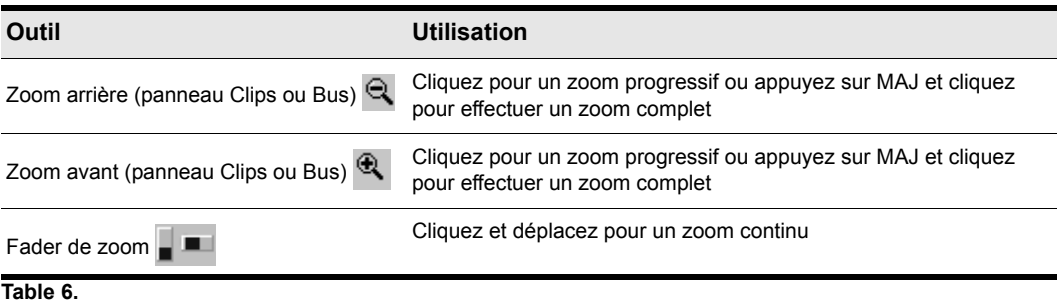

Vous pouvez aussi commander les zooms au clavier :

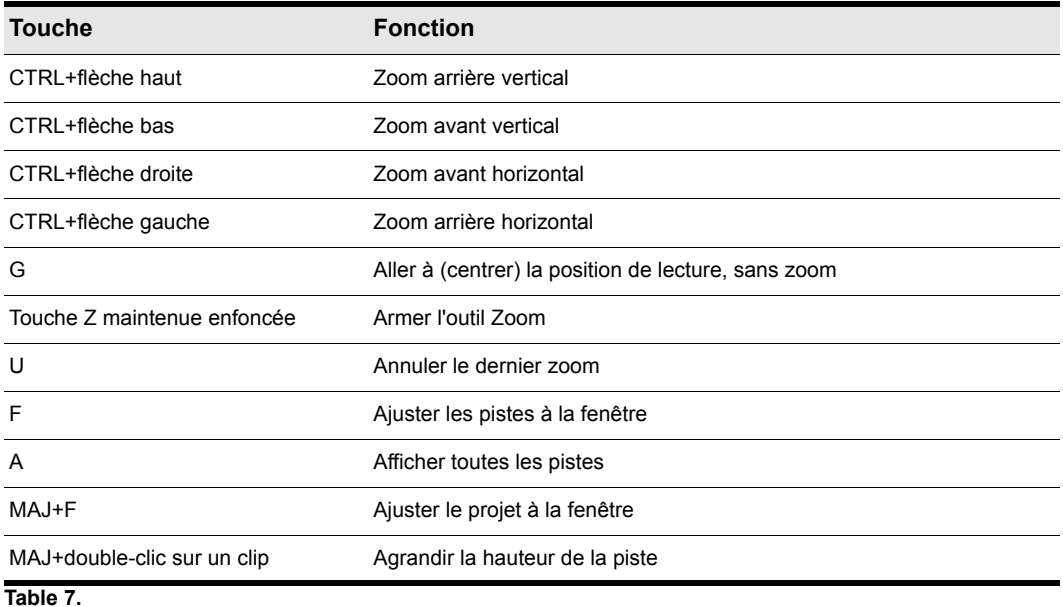

## Zoom et défilement dans la règle temporelle

Vous pouvez zoomer sur votre projet et le faire défiler horizontalement en faisant glisser la souris dans la partie supérieure de la règle temporelle.

Pour zoomer sur votre projet, faites glisser la souris vers le haut ou vers le bas dans la partie supérieure de la règle temporelle.

Pour faire défiler votre projet, faites glisser la souris vers la gauche ou vers la droite dans la partie supérieure de la règle temporelle.

Pour verrouiller la position lors de l'utilisation du zoom, maintenez la touche Alt enfoncée.

**Figure 16.** *Faites glisser la souris dans la partie supérieure de la règle temporelle pour zoomer sur votre projet ou le faire défiler horizontalement.*

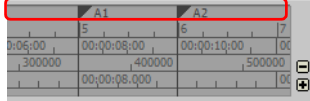

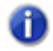

**Remarque :** *Si plusieurs règles temporelles sont affichées, faites glisser la souris dans la partie supérieure de la règle temporelle qui se trouve en haut.*

### Ancrage de vues dans le MultiDock

Vous pouvez ancrer toutes les vues dans le MultiDock, à l'exception de la vue Console. Pour ce faire, activez l'option **Ancrer dans MultiDock** de la vue souhaitée. En style onglet, vous pouvez ouvrir autant de vues que vous le désirez. Pour naviguer d'une vue à l'autre, il suffit de cliquer sur l'onglet de la vue désirée (ou d'utiliser le raccourci CTRL+MAJ+flèche gauche/droite). Pour un travail de précision, vous pouvez agrandir le panneau ou déplacer la barre de séparation située en haut de la zone d'affichage des vues à onglet.

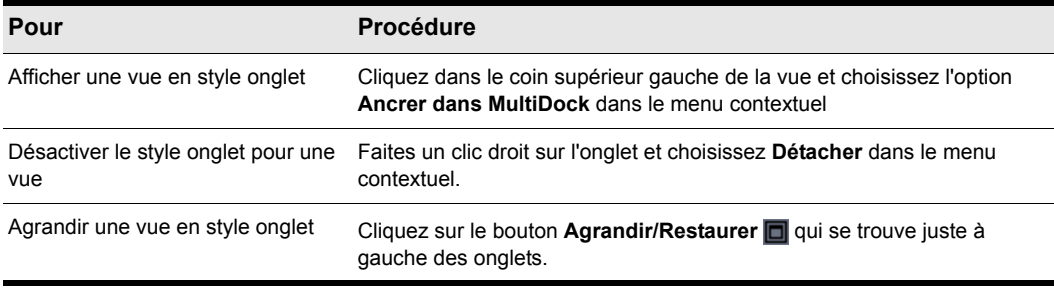

**Table 8.**

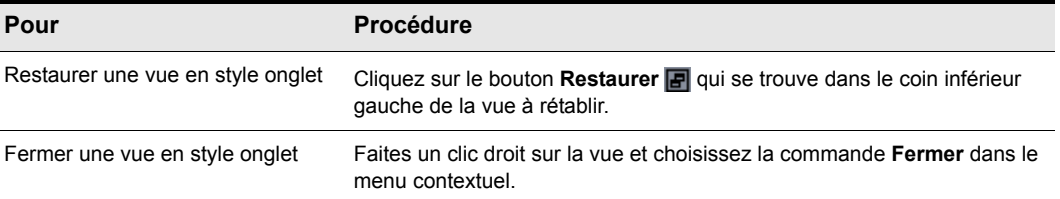

**Table 8.**

#### **Figure 17.** *MultiDock.*

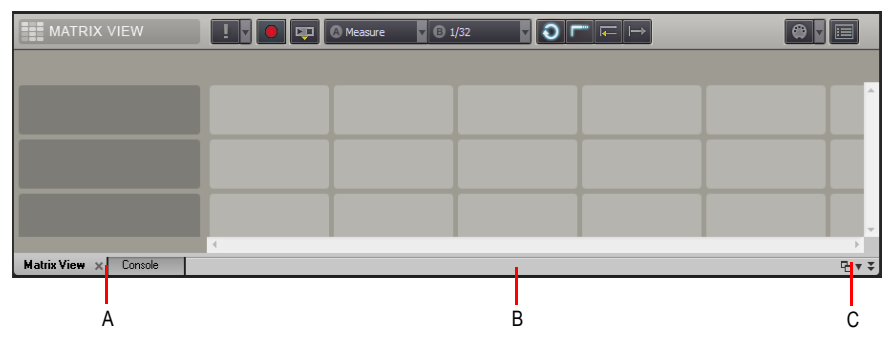

*A. Chaque fenêtre ancrée dispose de son propre onglet B. Cliquez à droite des onglets et éloignez MultiDock du bas de l'écran pour la détacher* **C.** *Ancrer/Détacher et agrandir/réduire MultiDock*

Pour plus d'informations sur l'ancrage d'une vue, voir ["MultiDock" à la page 1024](#page-1023-0).

### Verrouillage des vues

Par défaut, SONAR ne permet d'afficher qu'une seule occurrence de chaque vue. Cependant, vous pouvez verrouiller le contenu de la plupart des vues afin de protéger la vue courante et forcer l'ouverture d'une nouvelle occurrence de la même vue, si nécessaire. Le verrouillage d'une vue est le seul cas dans lequel plusieurs instances de la même vue peuvent être ouvertes. À noter que seules les vues Pistes et Console ne peuvent être verrouillées.

Pour verrouiller une vue, cliquez sur le bouton de verrouillage sur situé en haut à droite de la vue. L'icône du cadenas s'affiche comme ceci  $\mathbf{G}$  sur les vues non verrouillées et comme cela  $\mathbf{G}$  sur les vues verrouillées. Pour verrouiller automatiquement une vue, il suffit de l'ouvrir en tenant la touche CTRL enfoncée.

Pour plus d'informations sur le verrouillage d'une vue, voir ["Verrouillage des vues" à la page 1031](#page-1030-0).

## Vue flottantes

Lorsqu'une vue flottante est affichée, vous pouvez la faire glisser hors des limites de SONAR. C'est particulièrement utile si vous voulez bénéficier pleinement de la prise en charge de deux moniteurs dans SONAR. Avec deux moniteurs, vous pouvez conserver la vue Pistes ou Console sur un moniteur et faire glisser les autres vues sur le second moniteur en tant que vues flottantes.

Pour plus d'informations sur le verrouillage d'une vue, voir ["Vues flottantes et utilisation de deux](#page-1028-0)  [écrans" à la page 1029.](#page-1028-0)

### Fenêtres transparentes

La fonction de transparence permet d'éviter d'avoir à réduire, déplacer, ou fermer des fenêtres pour pouvoir travailler sur d'autres fenêtres. Cette fonction repose sur la modification de l'opacité de la fenêtre active : non seulement les fenêtres situées en dessous sont ainsi visibles, mais vous pouvez également travailler au sein de celles-ci. Pour activer la fonction, il suffit d'utiliser un raccourci clavier (MAJ+X par défaut) lorsque le curseur de la souris survole une fenêtre dont vous souhaitez activer la transparence. Vous pouvez activer la transparence de toutes les fenêtres situées sous le curseur de la souris, ou activer automatiquement la transparence de toutes les pages de propriétés des effets et synthés en une seule opération.

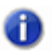

**Remarque :** *Il n'est pas nécessaire que le curseur de la souris survole les pages de propriétés d'un plug-in.*

La fonction de transparence fonctionne avec les fenêtres suivantes :

- Palette AudioSnap
- Vue Piano Roll (mode flottant activé)
- Boîte de dialogue **Magnétisme**
- Plug-ins d'effets et de synthés
- Plug-ins de contrôleur/surface de contrôle

#### **Sélectionner des raccourcis clavier pour la fonction de transparence**

- **1.** Utilisez **Edition > Préférences** pour ouvrir la boîte de dialogue **Préférences** puis sélectionnez **Personnalisation - Raccourcis clavier**.
- **2.** Si vous souhaitez utiliser des touches ou des combinaisons de touches non affectées, faites défiler les options de la fenêtre Touche jusqu'à ce que le champ **Affectation globale** de la touche situé au bas de la fenêtre affiche **Aucune affectation**. Il peut être intéressant de rechercher deux options non affectées proches l'une de l'autre, ou deux options faciles à retenir.

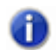

**Remarque :** *Pour optimiser la fonction de transparence, évitez d'utiliser des combinaisons faisant appel à la touche ALT.*

**3.** Une fois que vous avez choisi les deux touches ou combinaisons de touches que vous souhaitez utiliser, sélectionnez **Raccourcis globaux** dans le champ **Associer le contexte**, puis faites défiler jusqu'en bas la liste des commandes situées dans la fenêtre qui se trouve sous ce champ.

- **4.** Dans la fenêtre Touche, sélectionnez la touche ou la combinaison de touches à utiliser pour actionner la commande de transparence, puis sélectionnez **Transparence** dans la colonne de fonction de la liste des commandes. Cliquez ensuite sur le bouton **Associer** afin de procéder à l'affectation.
- **5.** Sélectionnez la touche ou la combinaison de touches à utiliser pour actionner la commande **Activer la transparence sur tous les effets/synthés**, puis sélectionnez **Activer la transparence sur tous les effets/synthés** dans la colonne de fonction de la liste des commandes. Cliquez ensuite sur le bouton **Associer** afin de procéder à l'affectation.
- **6.** Cliquez sur **OK** pour fermer la boîte de dialogue.

#### **Utiliser les fenêtres transparentes**

- **1.** Utilisez la commande **Edition > Préférences** pour ouvrir la boîte de dialogue **Préférences**, cliquez sur **Personnalisation - Affichage** et vérifiez que la case **Activer la transparence** est cochée.
- **2.** Vérifiez que les fenêtres d'affichage dont vous souhaitez activer la transparence sont bien en mode flottant : pour ce faire, cliquez sur l'icône d'affichage ou d'effet située dans le coin supérieur gauche d'une fenêtre et sélectionnez **Activer le flottement** dans le menu déroulant. Si l'option **Désactiver le flottement** est présente dans le menu, c'est que l'option de flottement est déjà activée.

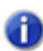

**Remarque :** *Par défaut, le flottement est activé pour toutes les pages de propriétés des effets, synthés et surfaces de contrôle.*

- **3.** Pour activer ou désactiver la transparence sur une seule fenêtre, survolez-la à l'aide du curseur de la souris et utilisez le raccourci clavier (MAJ+X par défaut) de la commande de transparence. Il n'est pas nécessaire que la fenêtre soit la fenêtre active.
- **4.** Pour activer ou désactiver la transparence sur toutes les fenêtres simultanément, utilisez le raccourci clavier de la commande **Activer la transparence sur tous les effets/synthés**.

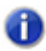

**Remarque :** *Si une fenêtre est active et que le bouton Transmettre toutes les frappes de*  touches au plug-in **de la fenêtre est activé, les commandes clavier de transparence ne** *fonctionneront pas.*

#### **Définir les options des fenêtres transparentes**

- **1.** Utilisez la commande **Edition > Préférences** pour ouvrir la boîte de dialogue **Préférences**, cliquez sur **Personnalisation - Affichage** et vérifiez que la case **Activer la transparence** est cochée.
- **2.** Cliquez sur l'onglet **Général** pour définir les options suivantes :
	- **Activer la transparence.** Cochez ou décochez cette case pour activer ou désactiver la fonction de transparence.
	- **Opacité**. Réglez cette valeur en saisissant un nombre ou en cliquant et en maintenant le bouton + ou - de manière à ajuster le pourcentage final d'opacité que la fenêtre transparente doit atteindre.
- **Durée du fondu de sortie.** Réglez cette valeur en saisissant un nombre ou en cliquant et en maintenant le bouton + ou - de manière à ajuster le temps nécessaire à la fenêtre transparente pour atteindre sa valeur d'opacité finale.
- **Durée du fondu d'entrée.** Réglez cette valeur en cliquant et en maintenant le bouton + ou de manière à ajuster le temps nécessaire à la fenêtre transparente pour revenir à sa valeur d'opacité initiale.
- **3.** Cliquez sur **OK** pour fermer la boîte de dialogue et valider les modifications.

#### **Empêcher l'activation de la transparence sur certains plug-ins**

Quelques rares plug-ins font appel à DirectDraw pour la création des fenêtres. Si vous activez la transparence sur ces fenêtres, elles sembleront saccadées.

Pour empêcher l'activation de la transparence sur un plug-in, procédez comme suit :

- **1.** Pour ouvrir le Gestionnaire de plug-ins : **Utilitaires > Gestionnaire de plug-ins**.
- **2.** Dans la fenêtre Catégories de plug-ins, sélectionnez la catégorie dans laquelle est compris le plug-in que vous désirez exclure.
- **3.** Dans la fenêtre Plug-ins enregistrés, sélectionnez le plug-in que vous souhaitez exclure.
- **4.** S'il s'agit d'un effet DirectX ou d'un effet MIDI, notez (ou copiez dans le presse-papiers) la valeur CLSID affichée dans le champ **CLSID** au bas de la boîte de dialogue.
- **5.** S'il s'agit d'un VST ou d'un VSTi, notez la valeur VST ID affichée dans le champ **VST ID** au bas de la boîte de dialogue.
- **6.** Fermez la boîte de dialogue **Gestionnaire de plug-ins**.
- **7.** Ouvrez le fichier xrayexclude.ini qui se trouve dans le fichier du programme SONAR (à l'aide du Bloc notes).
- **8.** À la fin du fichier, cherchez la section [EffectProps View].

Les entrées que vous avez devant les yeux doivent ressembler à celles-ci :

; Waves SSL EQ Stereo

XRayExclude11=1397510483

XRayExclude12={E451379E-F7E1-4E82-98D9-BEB87AC45E90}

**9.** Pour exclure votre plug-in, créez une ligne vide sous la dernière entrée de la section [EffectProps View], puis tapez :

;[nom du plug-in sans les crochets]

XRayExclude[saisissez le numéro suivant de la liste XRayExclude sans les crochets]=[Identifiant VST sans les crochets ou numéro CLSID entre accolades]

Par exemple, si la dernière entrée de la section [EffectProps View] était :

; Waves SSL EQ Stereo

XRayExclude11=1397510483

XRayExclude12={E451379E-F7E1-4E82-98D9-BEB87AC45E90}

# 88 Introduction **Principes de base de SONAR**

et que vous souhaitez exclure le plug-in Cakewalk FxDelay de la fonction de transparence, saisissez les lignes suivantes après avoir créé une ligne vide :

; Cakewalk FxDelay

XRayExclude13={985DAF67-589F-4B8D-8BBC-D7AD651B9022}

Si ce plug-in comporte également une version VST, ajoutez la ligne suivante :

XRayExclude14=[Identifiant VST sans crochets]

**10.**Enregistrez le fichier xrayexclude.ini et fermez-le, puis redémarrez SONAR afin d'appliquer les modifications.

# Configurations d'écran

Vous pouvez être amené à passer beaucoup de temps à agencer les vues à votre convenance. Quand vous enregistrez votre travail, SONAR enregistre automatiquement la présentation d'écran. Vous pouvez créer jusqu'à dix configurations d'écran par projet et basculer à tout moment d'une configuration à une autre.

Pour plus d'informations, voir ["Configurations d'écran" à la page 1033.](#page-1032-0)

# Travailler sur un projet

Chaque projet comporte une indication du temps en cours, dénommée **Position de lecture** (consultez : ["Utilisation de la position de lecture" à la page 176\)](#page-175-0). Pendant l'enregistrement ou la lecture d'un projet, la position de lecture vous indique votre positionnement actuel dans le projet. Lorsque vous créez un projet, la position de lecture est au début du projet. La position de lecture actuelle est conservée dans votre projet.

Pendant que vous travaillez sur un projet, vous pouvez utiliser les fonctions Mute et Solo de SONAR pour choisir quelles pistes doivent être lues. Vous pouvez également créer des boucles pour lire en boucle un passage délimité. Par ailleurs, il est possible de placer des *marqueurs*. Il s'agit de positions précises que vous pouvez incorporer à votre projet pour faciliter l'accès direct à un emplacement particulier.

Rubrique suivante : ["Types de fichiers SONAR" à la page 71.](#page-70-0)

# Couleurs et fonds d'écran

 SONAR permet de personnaliser les couleurs de presque tous les éléments de l'interface, par le biais de la commande **Edition > Préférences > Personnalisation - Couleurs**.

 À l'aide de cette commande, vous pouvez changer l'image de fond d'écran (au format bitmap) de la fenêtre de SONAR.

Dans SONAR, vous pouvez attribuer une couleur à chaque élément visible à l'écran. Pour ce faire, vous disposez de deux méthodes :

- Choisissez l'une des couleurs de votre thème Windows.
- Attribuez une couleur personnalisée.

#### Attribuer des couleurs personnalisées

- **1.** Sélectionnez **Edition > Préférences** pour ouvrir la boîte de dialogue **Préférences**, puis cliquez sur **Personnalisation - Couleurs**.
- **2.** Sélectionnez dans la liste des éléments d'écran celui dont vous désirez changer la couleur.
- **3.** Attribuez une couleur à l'élément en suivant l'une de ces deux méthodes :
	- Pour utiliser une couleur du thème Windows, sélectionnez une des options de la liste Reprendre la couleur système.
	- Pour utiliser une couleur personnalisée, cochez **Utiliser une couleur personnalisée**, cliquez sur le bouton **Choisir la couleur**, et choisissez la couleur souhaitée.
- **4.** Pour conserver ces changements d'une session à l'autre, cochez la case **Conserver les modifications pour la session suivante**.
- **5.** Cliquez sur **OK** quand vous avez terminé.

SONAR utilise les couleurs que vous avez choisies.

#### Restaurer les couleurs par défaut

- **1.** Sélectionnez **Edition > Préférences** pour ouvrir la boîte de dialogue **Préférences**, puis cliquez sur **Personnalisation - Couleurs**.
- **2.** Dans la fenêtre Éléments d'écran, sélectionnez les éléments que vous désirez restaurer ; vous pouvez vous servir du CTRL+clic ou du MAJ+clic pour sélectionner plusieurs éléments.
- **3.** Cliquez sur le bouton **Paramètres par défaut**.
- **4.** Cliquez sur **OK**.

SONAR utilise les couleurs par défaut pour tous les éléments d'écran sélectionnés.

# Changer le fond d'écran

- **1.** Sélectionnez **Edition > Préférences** pour ouvrir la boîte de dialogue **Préférences**, puis cliquez sur **Personnalisation - Couleurs**.
- **2.** Sélectionnez le fond d'écran désiré en utilisant les indications de ce tableau :

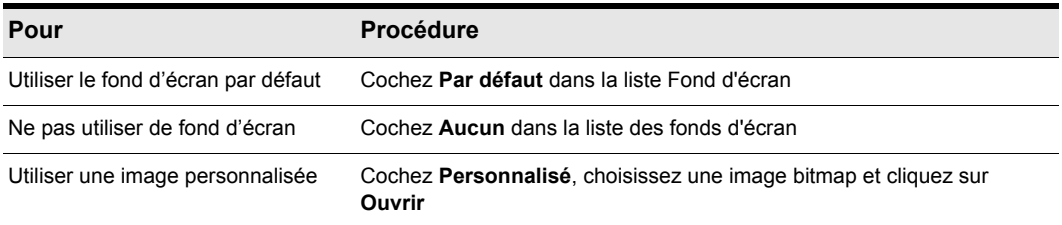

**Table 9.**

**3.** Cliquez sur **OK** quand vous avez terminé.

#### Voir aussi :

["Personnalisation - Couleurs" à la page 1703](#page-1702-0)

# Presets de couleurs

Une fois que vous avez créé un arrangement de couleurs qui vous convient, vous pouvez l'enregistrer sous forme de preset, afin de le charger chaque fois que vous souhaitez l'utiliser. Vous pouvez également charger l'un des nombreux presets fournis à l'installation. Certains d'entre eux reprennent les couleurs des versions précédentes de SONAR. Vous pouvez également importer et exporter des arrangements de couleur sous forme de fichier .clr de manière à ce que les utilisateurs de SONAR puissent partager les arrangements de couleurs. Par ailleurs, il est possible de sauvegarder ou d'exporter tous vos presets à l'aide d'une commande unique et d'importer un groupe de presets créé par vous-même ou par d'autres utilisateurs de SONAR.

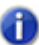

**Remarque :** *Les presets de couleurs simples comme les collections de presets utilisent l'extension de fichiers .clr. Par conséquent, lorsque vous exportez l'arrangement de couleurs actif ou l'ensemble de vos presets simultanément, veillez à donner un nom suffisamment descriptif au fichier de manière à le distinguer facilement comme un preset ou une collection de presets spécifique.*

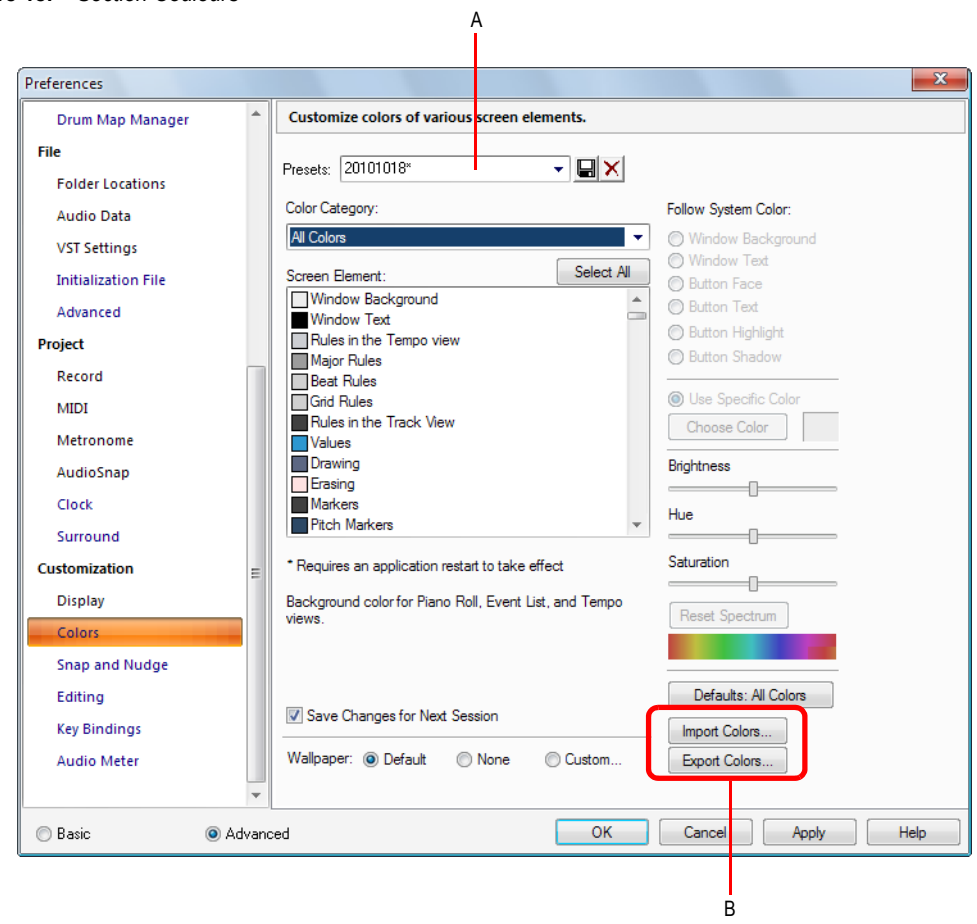

#### **Figure 18.** *Section Couleurs*

*A. Menu Presets B. Boutons Importer et Exporter*

#### Charger un preset de couleurs

- **1.** Sélectionnez **Edition > Préférences** pour ouvrir la boîte de dialogue **Préférences**, puis cliquez sur **Personnalisation - Couleurs**.
- **2.** Cliquez sur la flèche de déroulement du menu **Presets** afin d'afficher la liste des presets, puis cliquez sur le nom du preset à charger.

## Enregistrer un preset de couleurs

- **1.** Sélectionnez **Edition > Préférences** pour ouvrir la boîte de dialogue **Préférences**, puis cliquez sur **Personnalisation - Couleurs**.
- **2.** Réglez les paramètres de couleurs à enregistrer.
- **3.** Saisissez un nom pour votre preset dans le menu **Presets**.
- 4. Cliquez sur l'icône représentant une disquette **de la située à côté du menu Presets** pour enregistrer votre preset.

# Exporter l'arrangement de couleurs actif

- **1.** Sélectionnez **Edition > Préférences** pour ouvrir la boîte de dialogue **Préférences**, puis cliquez sur **Personnalisation - Couleurs**.
- **2.** Modifiez ou chargez l'arrangement de couleurs à exporter.
- **3.** Cliquez sur le bouton Exporter les couleurs **Export Colors...**

La boîte de dialogue **Exporter l'ensemble de couleurs** s'affiche.

- **4.** Accédez au dossier dans lequel vous voulez stocker le fichier d'ensemble de couleurs.
- **5.** Dans le champ **Nom du fichier**, saisissez un nom pour votre fichier d'ensemble de couleurs.
- **6.** Vérifiez que la case **Exporter l'ensemble de couleurs actif** est bien cochée.
- **7.** Cliquez sur le bouton **Enregistrer**.

#### Importer un ou plusieurs presets de couleurs

- **1.** Sélectionnez **Edition > Préférences** pour ouvrir la boîte de dialogue **Préférences**, puis cliquez sur **Personnalisation - Couleurs**.
- **2.** Cliquez sur le bouton **Importer des couleurs** *Import Colors...*

La boîte de dialogue **Importer un ensemble de couleurs** s'affiche.

- **3.** Naviguez jusqu'au dossier où se trouve le fichier d'ensemble de couleurs que vous désirez importer. Les presets de couleurs simples comme les groupes de presets sont stockés dans des fichiers d'ensembles de couleurs, qui portent l'extension .clr.
- **4.** Cliquez sur le fichier à importer.
- **5.** Cliquez sur le bouton **Ouvrir**.
- **6.** Si votre menu de presets SONAR contient déjà un preset présent dans le fichier de collection de presets que vous importez, SONAR vous demande si vous souhaitez écraser le fichier. Un message s'affiche pour chaque fichier portant le même nom qu'un des presets de la collection que vous importez. Cliquez sur **Oui** ou **Non** pour chacun des fichiers concernés, ou sur **Oui** pour tout pour écraser tous vos fichiers de presets actifs, ou à l'inverse sur **Non** pour tout pour les conserver tous.

### Exporter tous vos presets de couleurs

- **1.** Sélectionnez **Edition > Préférences** pour ouvrir la boîte de dialogue **Préférences**, puis cliquez sur **Personnalisation - Couleurs**.
- **2.** Cliquez sur le bouton **Exporter les couleurs Export Colors...**

La boîte de dialogue **Exporter l'ensemble de couleurs** s'affiche.

- **3.** Accédez au dossier dans lequel vous voulez stocker le fichier exporté. Ce fichier contiendra tous vos presets de couleurs.
- **4.** Dans le champ **Nom du fichier**, saisissez un nom pour votre fichier. Utilisez un nom de fichier que vous pourrez identifier facilement comme collection de presets et non comme arrangement de couleurs simple.
- **5.** Vérifiez que la case **Exporter les presets de couleurs** est cochée.
- **6.** Cliquez sur le bouton **Enregistrer**.

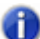

**Remarque :** *Un fichier de presets de couleurs pouvant être volumineux, son exportation peut prendre jusqu'à environ une minute.*

# Installation de SONAR

SONAR est simple à installer. Vous n'avez qu'à choisir le dossier dans lequel le programme et les exemples de fichiers de projets seront stockés. Avant de commencer, assurez-vous que votre numéro de série est à portée de main. Vous le trouverez à l'arrière du boîtier de DVD du logiciel.

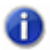

**Remarque :** *Si vous choisissez de ne pas installer les fichiers d'échantillons et d'exemples, vous ne disposerez pas des éléments nécessaires pour utiliser les didacticiels du chapitre 2.*

### Installer SONAR

- **1.** Démarrez votre ordinateur.
- **2.** Fermez toutes les applications ouvertes sur votre ordinateur.
- **3.** Insérez le disque d'installation de SONAR dans votre lecteur.

Si l'exécution automatique est activée, le menu d'exécution automatique de SONAR s'ouvre automatiquement et une boîte de dialogue comportant plusieurs boutons s'affiche. Si l'exécution automatique n'est pas activée, vous pouvez ouvrir le menu d'exécution automatique de SONAR en sélectionnant **Démarrer > Exécuter** et en saisissant d:\AutoRun.exe (si d:\ est votre lecteur DVD).

**4.** Cliquez sur le bouton **Installer SONAR**.

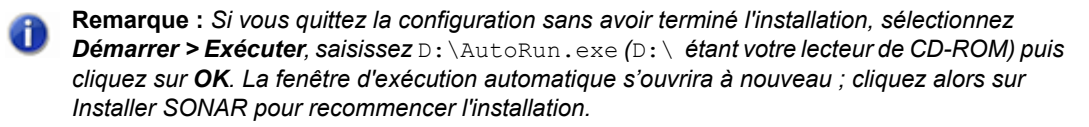

**5.** Suivez les instructions d'installation qui s'affichent à l'écran.

Vous pouvez également installer SONAR en sélectionnant **Démarrer > Exécuter** et en exécutant l'application setup.exe du DVD.

#### Désinstallation de SONAR

Lors de l'installation de SONAR, une icône de désinstallation est placée dans le menu **Démarrer**. Pour désinstaller SONAR, cliquez sur le bouton **Démarrer** et sélectionnez **Programmes > Cakewalk > SONAR X1 (**Producer, Studio ou Essential**) > Désinstaller SONAR X1 (**Producer, Studio ou Essential**)**.

# Première utilisation de SONAR

Ce chapitre vous a proposé une présentation générale de X1 ainsi que des informations de base concernant l'installation et la configuration du logiciel sur votre système.

Grâce aux didacticiels suivants, vous apprendrez par la pratique à lire, enregistrer et mixer un projet. Si cela n'est pas déjà fait, il peut être utile de consulter la section ["Principes de base de SONAR" à](#page-69-0)  [la page 70](#page-69-0) pour exploiter au mieux ces didacticiels.

**Remarque :** *Si lors de l'installation vous avez choisi de ne pas installer le dossier des didacticiels (qui font partie des fichiers d'exemples) dans la boîte de dialogue de sélection des composants, vous n'aurez pas accès aux fichiers d'exemple nécessaires pour suivre les didacticiels de ce chapitre. Si vous n'avez pas installé ces fichiers, insérez le disque du produit dans votre lecteur pour les copier sur votre disque dur.*

- ["Didacticiel 1 Création, lecture et enregistrement de projets" à la page 97](#page-96-0)
- ["Didacticiel 2 Utilisation de l'Explorateur" à la page 109](#page-108-0)
- ["Didacticiel 3 Enregistrement de voix et d'instruments" à la page 115](#page-114-0)
- ["Didacticiel 4 Écoute et enregistrement d'instruments virtuels" à la page 121](#page-120-0)
- ["Didacticiel 5 Utilisation de la notation musicale traditionnelle" à la page 129](#page-128-0)
- ["Didacticiel 6 Édition de votre musique" à la page 139](#page-138-0)
- ["Didacticiel 7 Mixage et ajout d'effets" à la page 147](#page-146-0)
- ["Didacticiel 8 Utilisation des vidéos" à la page 157](#page-156-0)
- ["Didacticiel 9 Exportation, gravure de CD et partage" à la page 167](#page-166-0)

96 | Introduction **Première utilisation de SONAR**

# <span id="page-96-0"></span>Didacticiel 1 – Création, lecture et enregistrement de projets

Pour apprendre à travailler correctement dans SONAR, il est indispensable de savoir en quoi consiste un fichier de projet et de comprendre comment gérer ce type de fichiers. Dans ce didacticiel, nous allons étudier les concepts de base liés aux fichiers de projet et découvrir quelques-unes des manipulations que vous pouvez réaliser sur ces fichiers. Chaque fois que vous composez ou enregistrez de la musique dans SONAR, tous les éléments nouveaux ou modifiés sont enregistrés dans un projet. Un projet regroupe de nombreux éléments très différents :

- Pistes audio
- Pistes MIDI
- Pistes d'instrument
- Effets audio DirectX et VST
- Paramètres de projet tels que les changements de tempo, de tonalité et de signature rythmique
- Paroles

#### Consultez :

["Création d'un projet" à la page 98](#page-97-0) ["Ouverture des fichiers de projet" à la page 100](#page-99-0) ["Lecture des fichiers de projet" à la page 102](#page-101-0) ["Lecture en boucle des fichiers de projet" à la page 106](#page-105-0) ["Enregistrement des fichiers de projet" à la page 107](#page-106-0)

# <span id="page-97-0"></span>Création d'un projet

Il existe plusieurs méthodes pour créer un projet dans SONAR. À l'ouverture de SONAR, la boîte de dialogue **Démarrage rapide** s'affiche automatiquement. Examinons les options disponibles dans cette boîte de dialogue.

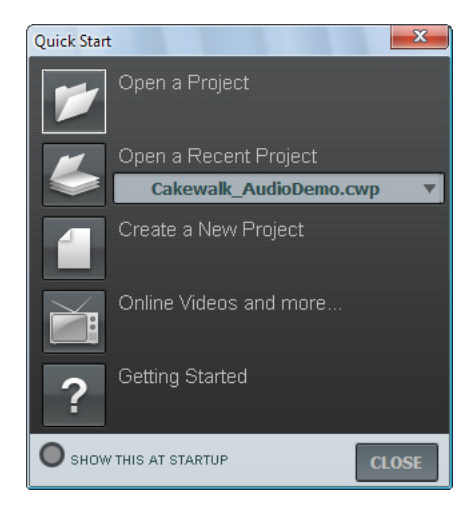

**Ouvrir un projet.** Ce bouton permet d'ouvrir une boîte de dialogue standard **Ouvrir le fichier** dans laquelle vous pouvez sélectionner le fichier à ouvrir.

**Ouvrir un projet récent.** La liste déroulante affiche les derniers projets ouverts dans SONAR. Sélectionnez le projet souhaité dans cette liste et cliquez sur le bouton qui se trouve à gauche de la liste pour ouvrir le projet.

**Créer un projet.** Cliquez sur ce bouton pour ouvrir la boîte de dialogue **Nouveau fichier de projet**, qui permet de créer un projet à partir d'un des modèles disponibles.

**Vidéos en ligne et plus.** Cliquez sur ce lien pour voir nos tutoriels vidéo. Vous aurez besoin d'une connexion Internet pour y accéder.

**Prise en main.** Cliquez sur ce bouton pour ouvrir l'aide en ligne de SONAR.

**Afficher au démarrage.** Décochez cette case si vous ne souhaitez pas que la boîte de dialogue **Démarrage rapide** s'affiche au prochain démarrage de SONAR.

**Fermer.** Utilisez ce bouton pour fermer la boîte de dialogue **Démarrage rapide**.

Pour les besoins de ce didacticiel, nous allons créer un projet.

• Cliquez sur le bouton **Créer un projet** .

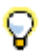

**Conseil :** V*ous pouvez réaliser la même opération en cliquant sur Fichier > Nouveau dans le menu principal qui se trouve en haut de la fenêtre de SONAR.* 

La boîte de dialogue **Nouveau fichier de projet** s'affiche. Celle-ci s'affiche chaque fois que vous créez un projet.

Examinons quelques-unes des possibilités offertes par cette fenêtre.

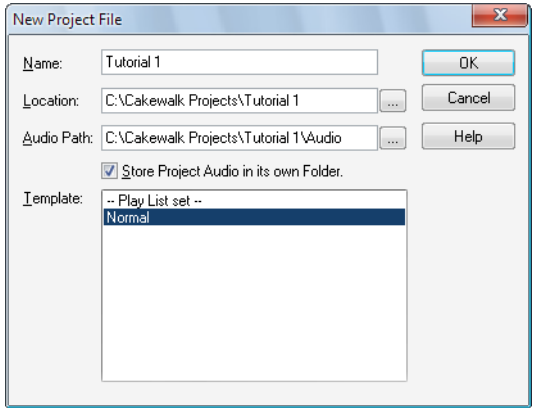

**Remarque :** *La liste des modèles de projets disponibles dépend de la version de SONAR utilisée (Producer, Studio ou Essential).*

**Nom.** Saisissez le nom du projet dans la zone **Nom**. Pour les besoins de cet exercice, appelons-le Didacticiel 1.

**Emplacement.** Dans la zone **Emplacement**, spécifiez l'emplacement de stockage du projet.

Cliquez sur  $\lfloor \cdots \rfloor$  pour accéder à l'emplacement souhaité. Dans le cadre de ce didacticiel, nous utiliserons l'emplacement par défaut, comme sur l'illustration ci-dessus.

**Chemin des données audio.** Dans la zone **Emplacement**, spécifiez l'emplacement des fichiers

audio du projet. Cliquez sur  $\frac{1}{2}$  pour accéder à l'emplacement souhaité.

**Enregistrer les données audio dans un dossier séparé.** Cochez cette case si vous souhaitez stocker les fichiers audio du projet dans un dossier séparé. Nous vous recommandons de laisser cette case sélectionnée.

**Modèle.** Cette liste répertorie tous les modèles prédéfinis disponibles inclus dans SONAR. Elle inclura également les modèles personnalisés que vous créerez par la suite. La liste **Modèle** affichée sur votre écran peut être très différente de la liste présentée sur l'illustration. Pour ce didacticiel, sélectionnez le modèle **Normal**.

**OK.** Cliquez sur **OK** pour créer un projet à partir des paramètres spécifiés.

**Annuler.** Cliquez sur **Annuler** pour fermer la boîte de dialogue **Nouveau fichier de projet**.

**Aide.** Cliquez sur **Aide** pour ouvrir la rubrique de l'aide en ligne consacrée à la boîte de dialogue **Nouveau fichier de projet**.

Cliquez sur **OK** pour passer à l'étape suivante de ce didacticiel. Félicitations : vous venez de créer un projet SONAR !

Consultez : ["Ouverture des fichiers de projet" à la page 100](#page-99-0) ["Lecture des fichiers de projet" à la page 102](#page-101-0) ["Lecture en boucle des fichiers de projet" à la page 106](#page-105-0) ["Enregistrement des fichiers de projet" à la page 107](#page-106-0)

# <span id="page-99-0"></span>Ouverture des fichiers de projet

Examinons maintenant comment ouvrir des fichiers de projet existants. SONAR offre deux méthodes pour y parvenir :

- Cliquez sur le bouton **Ouvrir un projet** dans la boîte de dialogue **Démarrage rapide** qui s'affiche au démarrage de SONAR.
- Cliquez sur **Fichier > Ouvrir** dans la barre de menus qui se trouve en haut de la fenêtre de SONAR.

Lançons-nous et essayons l'une des méthodes ci-dessus. Dans les deux cas, la boîte de dialogue **Ouvrir** s'affiche, comme sur l'illustration ci-dessous. La boîte de dialogue **Ouvrir** fonctionne comme toutes les boîtes d'accès aux fichiers des systèmes Microsoft Windows.

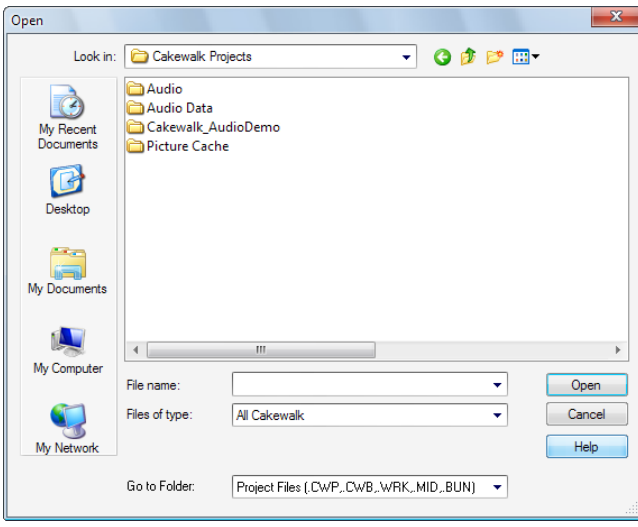

# 100 Didacticiel 1 – Création, lecture et enregistrement de projets **Ouverture des fichiers de projet**

- Les boutons de la barre de navigation verticale permettent d'accéder rapidement aux emplacements couramment utilisés de votre disque dur.
- Le panneau d'arborescence répertorie tous les fichiers de projet et les dossiers présents dans le dossier sélectionné.
- La liste déroulante **Aller au dossier** permet d'accéder rapidement aux dossiers que vous utilisez le plus souvent pour enregistrer les fichiers de projet dans SONAR. En général, vous pouvez accéder à vos projets en sélectionnant **Fichiers de projet**.
- Pour plus d'informations sur l'ensemble des options et fonctions de cette boîte de dialogue, cliquez sur **Aide**.

Dans ce didacticiel, nous allons ouvrir un des exemples de fichiers de projet fournis avec SONAR.

Accédez au dossier Cakewalk Content (emplacement par défaut : C:\Cakewalk Content\SONAR X1 [Producer, Studio ou Essential]\Tutorial Projects\Audio Tutorial Project) et repérez le projet SONAR AudioDemo.cwb.

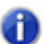

**Remarque :** *Si un message s'affiche pour vous inviter à décompresser le fichier bundle, acceptez les emplacements par défaut et cliquez sur OK.*

Il existe deux moyens de charger des fichiers de projet dans SONAR :

- Sélectionnez un fichier en cliquant dessus de manière à le sélectionner, puis cliquez sur **Ouvrir**.
- Double-cliquez sur le fichier dans le panneau d'arborescence.

Utilisons l'une de ces méthodes pour ouvrir le fichier de projet SONAR\_AudioDemo.cwp.  $\dot{A}$ l'ouverture du projet, la fenêtre Informations sur le fichier s'affiche. Cette fenêtre permet d'ajouter des notes, des commentaires, des informations de copyright et d'autres informations utiles à votre projet. Pour le moment, fermez la fenêtre Informations sur le fichier en cliquant sur le bouton **Fermer**

 $\mathbb{X}$  qui se trouve dans le coin supérieur droit de la fenêtre.

Consultez :

["Création d'un projet" à la page 98](#page-97-0)

["Lecture des fichiers de projet" à la page 102](#page-101-0)

["Lecture en boucle des fichiers de projet" à la page 106](#page-105-0)

["Enregistrement des fichiers de projet" à la page 107](#page-106-0)

# <span id="page-101-0"></span>Lecture des fichiers de projet

Dans cette section, nous allons configurer les paramètres du projet SONAR AudioDemo1.cwb en vue de le lire dans SONAR. Si vous n'avez pas encore ouvert le projet en suivant la procédure décrite dans la section précédente, *Ouverture des fichiers de projet*, faites-le maintenant.

# Configuration du périphérique audio

Avant d'écouter le moindre son, nous devons vérifier que SONAR parvient à communiquer avec la carte son ou l'interface audio de l'ordinateur. Pour ce faire, cliquez sur le menu **Edition** qui se trouve en haut de l'écran de SONAR, sélectionnez **Préférences**, puis cliquez sur **Audio - Périphériques**.

Avant de pouvoir écouter un projet ou des sons dans SONAR, nous devons vérifier que les périphériques que nous voulons utiliser sont bien sélectionnés. Dans l'exemple suivant, nous utilisons une interface audio Edirol. Par conséquent, toutes les cases **Pilotes d'entrée** et **Pilotes de sortie** du périphérique Edirol sont cochées. Il y a de fortes chances pour que la liste de périphériques affichée sur votre écran diffère grandement de l'image ci-dessous.

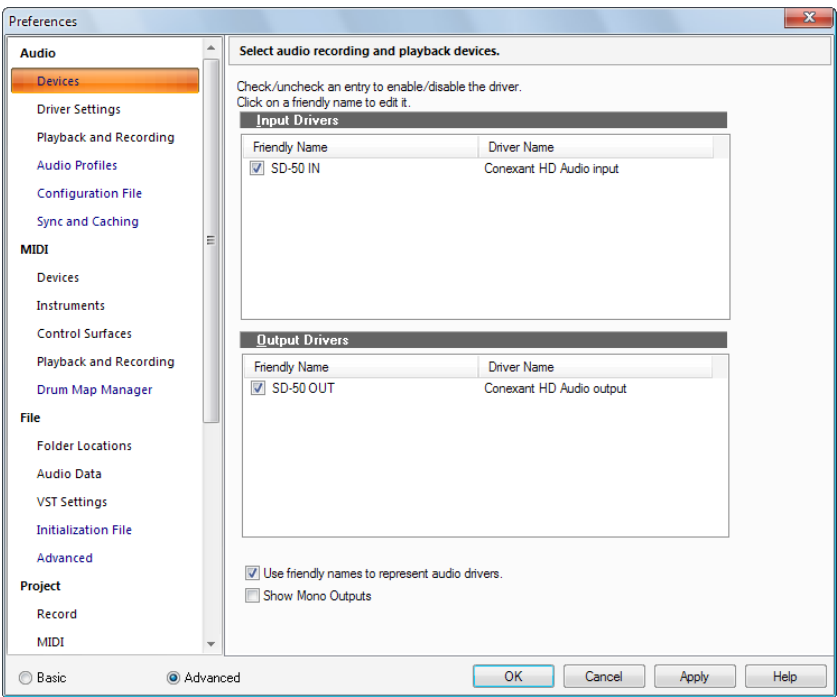

 Une fois que vous avez sélectionné les périphériques d'entrée et de sortie que vous souhaitez utiliser dans SONAR, cliquez sur la page **Audio - Paramètres du pilote**. Dans la liste **Référence de synchronisation pour la lecture**, sélectionnez le périphérique de sortie audio que vous souhaitez que SONAR utilise comme périphérique de sortie principal ou par défaut. Dans la plupart des cas, il s'agira de la sortie de votre carte son qui est reliée à des haut-parleurs ou à un casque. Dans la liste **Référence de synchronisation pour l'enregistrement**, sélectionnez l'entrée de votre carte son sur laquelle vous comptez brancher vos sources sonores, qu'il s'agisse d'un microphone, d'un clavier ou d'un autre instrument.

Si vous rencontrez des problèmes pour accomplir les procédures détaillées jusqu'ici dans la section précédente, consultez le petit guide de configuration disponible sur notre site Web. Vous y trouverez des instructions pas-à-pas qui vous aideront à configurer votre matériel audio. Ce guide est accessible à l'adresse suivante : [www.cakewalk.com/Support/hardwaresetup/](http://www.cakewalk.com/Support/hardwaresetup/)

# Configuration des sorties des pistes

La prochaine étape fondamentale consiste à indiquer à SONAR sur quelle sortie de votre périphérique audio vous souhaitez que les pistes audio soient lues. Dans certains cas, il peut être utile de faire lire les pistes sur différentes sorties. C'est par exemple le cas si vous voulez utiliser des effets externes. Dans ce didacticiel, nous voulons que toutes les pistes audio soient envoyées sur la même sortie.

Commençons par la piste de basse. Dans le projet, repérez la piste appelée **Bass**. Examinons de plus près certaines commandes de la piste : Si les commandes de la piste ne sont pas toutes visibles, agrandissez la piste afin qu'elles apparaissent toutes.

## Agrandir une piste de manière à faire apparaître toutes ses commandes

- **1.** Survolez la bordure inférieure de la piste avec le pointeur de votre souris.
- **2.** Cliquez et faites glisser le pointeur vers le bas afin d'afficher toutes les commandes de la piste..

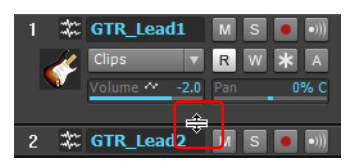

**Conseil :** *Vous pouvez aussi faire un double clic sur un espace vide pour déployer/réduire une tranche de piste.*

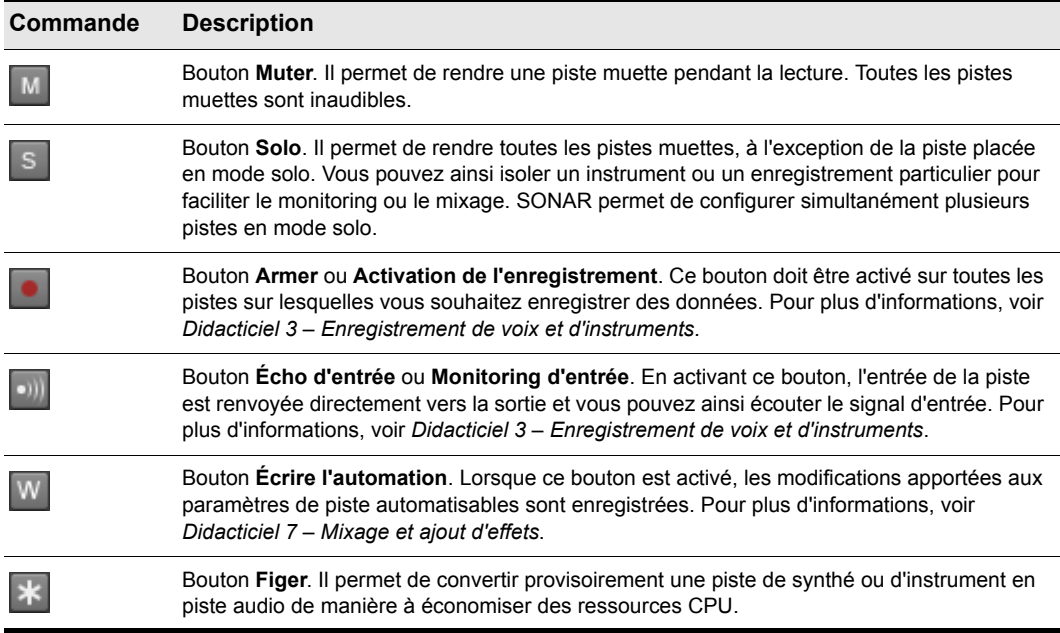

Situez la liste déroulante et cliquez sur la petite flèche afin d'afficher toutes les sorties disponibles. Sélectionnez la sortie à laquelle vos enceintes ou votre casque sont connectés. Si vous ne trouvez pas la liste déroulante, agrandissez entièrement la piste en faisant glisser sa bordure inférieure vers le bas.

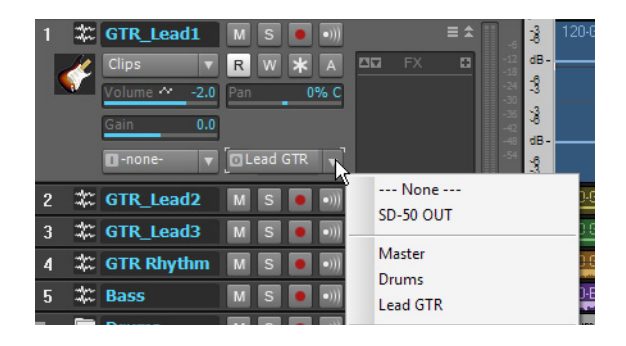

**Remarque :** *Les options affichées sur votre écran seront différentes de celles illustrées dans*  8 *l'image ci-dessus. Sélectionnez la sortie correspondant à votre carte son ou à votre périphérique audio.*

Suivez ensuite la même procédure pour chacune des pistes du projet.

**Conseil :** *Si vous souhaitez modifier plusieurs sorties simultanément, sélectionnez les pistes, puis maintenez la touche Ctrl enfoncée tout en modifiant le paramètre Sortie d'une des pistes sélectionnées. Vous pouvez également cliquer sur la commande Sortie d'une piste et sélectionner Sorties des pistes sélectionnées pour ouvrir une boîte de dialogue permettant de modifier les sorties audio et MIDI de toutes les pistes sélectionnées.*

# Lecture du projet

Maintenant que nous avons configuré le périphérique approprié pour les sorties de toutes les pistes, nous devons lire le projet pour vérifier que tout fonctionne et sonne correctement.

Repérez la barre des commandes qui se trouve en haut de la fenêtre de SONAR.

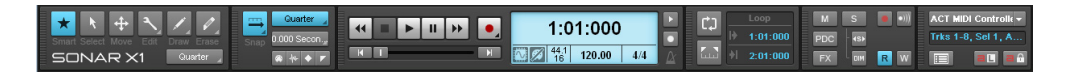

La barre des commandes offre de nombreuses fonctions utiles liées aux projets SONAR. Pour le

moment, cliquez simplement sur le bouton **Lecture a** afin d'écouter le projet.

Amusez-vous avec les boutons **Muter** M et Solo<sup>S</sup> de chaque piste. Si vous placez plusieurs pistes en mode solo, vous entendez toutes les pistes placées en mode solo. Si vous rendez une piste muette, elle devient inaudible.

**Conseil :** *Vous pouvez également utiliser la BARRE ESPACE de votre clavier pour démarrer et arrêter la lecture dans SONAR.*

Une fois l'écoute terminée, cliquez sur le bouton **Stop** .

Consultez :

["Création d'un projet" à la page 98](#page-97-0)

["Ouverture des fichiers de projet" à la page 100](#page-99-0)

["Lecture en boucle des fichiers de projet" à la page 106](#page-105-0)

["Enregistrement des fichiers de projet" à la page 107](#page-106-0)

# <span id="page-105-0"></span>Lecture en boucle des fichiers de projet

SONAR offre une fonction très pratique permettant de lire de manière répétée certaines sections d'un fichier de projet. Cette fonction se révèle utile dans bien des situations, notamment pour répéter un passage musical ou un solo ou pour écouter de manière approfondie une section particulière. Vous pouvez également définir une boucle tout simplement pour écouter et réécouter un passage que vous appréciez particulièrement. Dans tous ces cas, vous devez définir une boucle sur une section particulière du morceau.

Vous aurez sans doute remarqué que le fichier de démonstration est un morceau de rock. Imaginons que vous êtes guitariste et que vous voulez répéter votre solo, qui doit intervenir juste avant la mesure 10. Deux opérations sont nécessaires :

- **1.** Pour répéter votre solo, créez une boucle sur les pistes **GTR\_Rhythm**, **Bass** et **Drums**.
- **2.** Coupez le son de la piste **GTR\_Lead 1** existante.

L'activation de la lecture en boucle dans SONAR est une opération très simple. Cliquez simplement

sur le bouton **Boucle** <sup>n</sup>dans le module Boucle de la barre des commandes. Lorsque la fonction

est activée, le bouton **Boucle <sup>[]</sup>** est allumé.

Observez dans l'illustration ci-dessus les numéros des mesures. Le premier numéro (10:01:000) indique le début de la section lue en boucle et le deuxième numéro (19:01:000) indique la fin de cette section.

Lorsque la lecture en boucle est activée, des petits marqueurs en forme de drapeaux jaunes sont présents sur la règle temporelle, en haut de la vue Pistes de SONAR. Ils signalent les points de départ et de fin de la boucle. Si vous voulez modifier les limites de cette section, il suffit de faire glisser les marqueurs de boucle. Faites glisser le marqueur de début de boucle jusqu'à la mesure 10 et le marqueur de fin de boucle jusqu'à la mesure 19. Vous créez ainsi une boucle couvrant la section où le solo intervient.

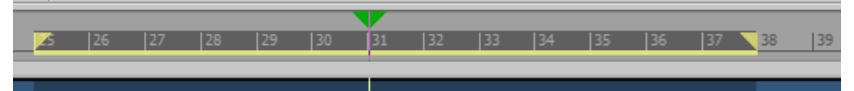

Enfin, rendez les pistes de guitare solo et de violon (**GTR\_Lead 3** et **GTR\_Lead 2**) muettes, puis

cliquez sur Lecture **| pour écouter la boucle. Ainsi, vous entendrez uniquement les pistes Bass** et **GTR\_Rhythm** et vous pourrez répéter à volonté votre solo de guitare.

Consultez :

["Création d'un projet" à la page 98](#page-97-0)

["Ouverture des fichiers de projet" à la page 100](#page-99-0)

["Lecture des fichiers de projet" à la page 102](#page-101-0)

["Enregistrement des fichiers de projet" à la page 107](#page-106-0)

# <span id="page-106-0"></span>Enregistrement des fichiers de projet

SONAR offre de nombreuses options permettant d'enregistrer votre travail. Pour découvrir ces différentes options, cliquez sur le menu **Fichier** et sélectionnez **Enregistrer sous**. Vous ouvrez ainsi la boîte de dialogue **Enregistrer sous**. Avant de continuer, sélectionnez **Fichiers de projet** dans la liste **Aller au dossier**. Même si cette liste indique déjà **Fichiers de projet**, cliquez dessus.

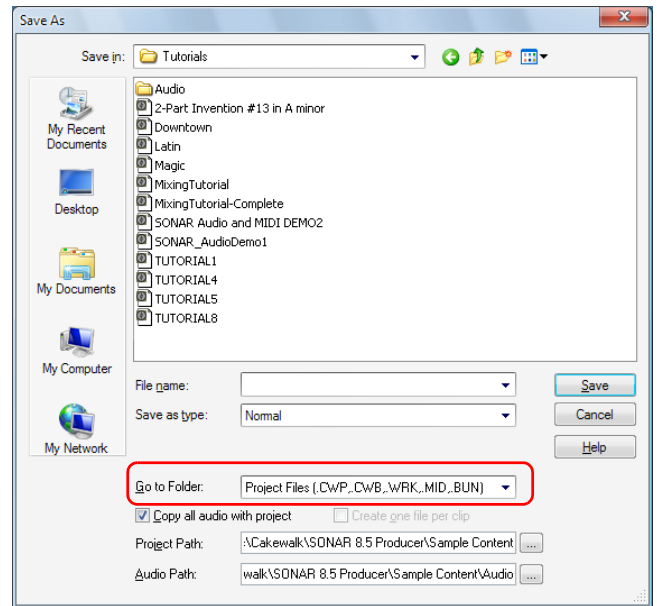

Vous remarquerez que cette fenêtre ressemble beaucoup à la boîte de dialogue **Ouvrir**, dont nous avons parlé au début de ce didacticiel. La navigation au sein de la boîte de dialogue **Enregistrer sous** s'effectue de la même manière que dans Windows. Pour obtenir des informations détaillées sur l'utilisation de cette fenêtre, cliquez sur le bouton **Aide**. Dans le cadre de cet exercice, nous allons examiner les différents types de fichiers de projet que vous pouvez enregistrer avec SONAR.

Observez la liste déroulante **Type**. Cliquez sur la flèche **Type** pour afficher une liste des formats pris en charge. Examinons les différents formats disponibles :

- **Normal.** Il s'agit de la première option répertoriée, qui correspond au format le plus couramment utilisé pour l'enregistrement de fichiers de projet. Si vous choisissez cette option, vous obtiendrez un fichier Projet Cakewalk portant l'extension .cwp. N'oubliez pas que les fichiers Projet Cakewalk ne contiennent pas de données audio, mais uniquement des références aux fichiers audio, qui permettent à SONAR de les retrouver automatiquement sur le disque dur de l'ordinateur.
- **Modèle.** Les fichiers de modèle sont utilisés comme point de départ pour créer des projets. Les modèles stockent des informations sur la configuration du projet : nombre de pistes audio et

MIDI, ports de sortie affectés à chaque piste, etc. Vous trouverez des informations détaillées sur l'utilisation des modèles dans l'aide en ligne de SONAR, sous la rubrique *Modèles*.

- **Bundle Cakewalk.** La plupart du temps, ce format est utilisé uniquement pour transférer des projets sur d'autres ordinateurs ou pour les confier à d'autres personnes. Les fichiers Bundle Cakewalk portent l'extension .cwb et présentent de nombreux points communs avec les fichiers Projet Cakewalk. Il existe cependant une différence importante entre ces deux types de fichiers : les fichiers Bundle Cakewalk contiennent l'ensemble des données audio d'un projet. La taille des fichiers Bundle Cakewalk est bien plus élevée que celle des fichiers Projet Cakewalk, car ils contiennent toutes les données audio utilisées dans le projet. Il convient donc d'éviter d'enregistrer vos projets dans ce format si vous n'avez pas l'intention de les transférer sur un autre ordinateur. Lorsque vous ouvrez un fichier Bundle Cakewalk, SONAR décompresse les données audio qu'il contient et les enregistre sur votre ordinateur dans un nouveau dossier de données audio.
- **MIDI.** Cette option permet d'enregistrer votre projet sous forme de fichier MIDI standard. Les fichiers MIDI ne contiennent pas de données audio ni même de références à des fichiers audio externes. Par conséquent, les données audio du projet ne sont pas prises en compte lorsque vous enregistrez le projet sous forme de fichier MIDI. Il existe deux formats de fichiers MIDI, appelés Format 0 et Format 1. Le format 0 regroupe tous les événements MIDI sur une seule piste. Ce format est compatible avec de nombreux séquenceurs et claviers anciens. Les fichiers MIDI au format 1 peuvent contenir jusqu'à 7 256 pistes et sont recommandés si vous avez l'intention d'utiliser votre fichier MIDI dans un autre séquenceur informatique. Bien que ce format ne soit pas très courant, SONAR permet également d'enregistrer vos projets au format RIFF MIDI. N'utilisez ce type de fichiers que si vous êtes absolument certain que le système sur lequel vous souhaitez le lire nécessite des fichiers RIFF MIDI. Sinon, utilisez le format MIDI standard.

Dans la plupart des cas, il est recommandé d'enregistrer le projet sous forme de fichier **Normal**. Pour enregistrer ce projet, procédez comme suit :

- **1.** Dans la liste **Aller au dossier**, sélectionnez **Fichiers de projet**. Même si l'option **Fichiers de projet** est déjà sélectionnée, sélectionnez-la à nouveau pour les besoins de l'exercice.
- **2.** Dans la liste **Type**, sélectionnez **Normal***.*
- **3.** Saisissez un nom dans la zone **Nom du fichier**.
- **4.** Cliquez sur **Enregistrer** pour enregistrer le projet.

Voila qui clôt ce didacticiel.

#### Consultez :

- ["Création d'un projet" à la page 98](#page-97-0)
- ["Ouverture des fichiers de projet" à la page 100](#page-99-0)
- ["Lecture des fichiers de projet" à la page 102](#page-101-0)
- ["Lecture en boucle des fichiers de projet" à la page 106](#page-105-0)
# Didacticiel 2 – Utilisation de l'Explorateur

L'Explorateur permet de rechercher et d'importer différents types de contenus dans vos projets, qu'il s'agisse de fichiers audio ou MIDI, de modèles de pistes et de projets, d'icônes de piste, de presets de rack d'effets ou encore de plug-ins d'effet ou d'instrument. Vous pouvez faire glisser des contenus et des plug-ins directement sur les pistes. L'Explorateur se compose de trois sections :

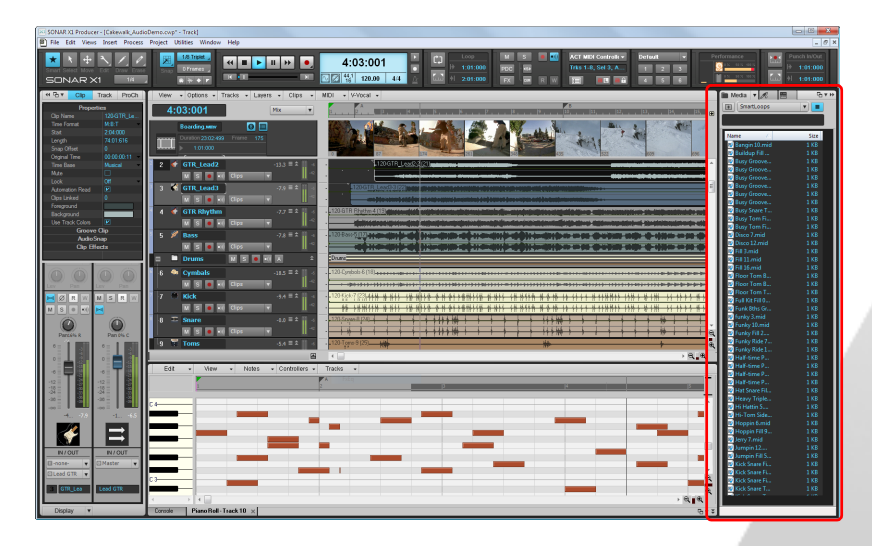

Pour afficher ou masquer l'Explorateur, cliquez sur le menu **Vue** et sélectionnez **Explorateur** ou appuyez sur B.

 Maintenant que vous savez comment afficher et masquer l'Explorateur, examinons de plus près certaines de ses fonctions. Observons tout d'abord les commandes qui se trouvent dans la partie supérieure de l'Explorateur. Situez sur votre écran la section qui correspond à l'image ci-dessous.

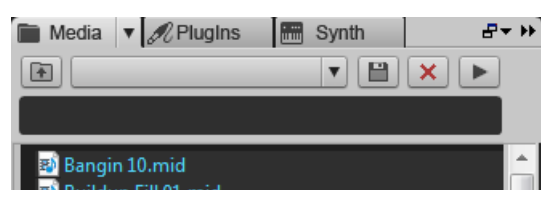

Dans un premier temps, examinons les commandes situées dans la partie supérieure de l'Explorateur.

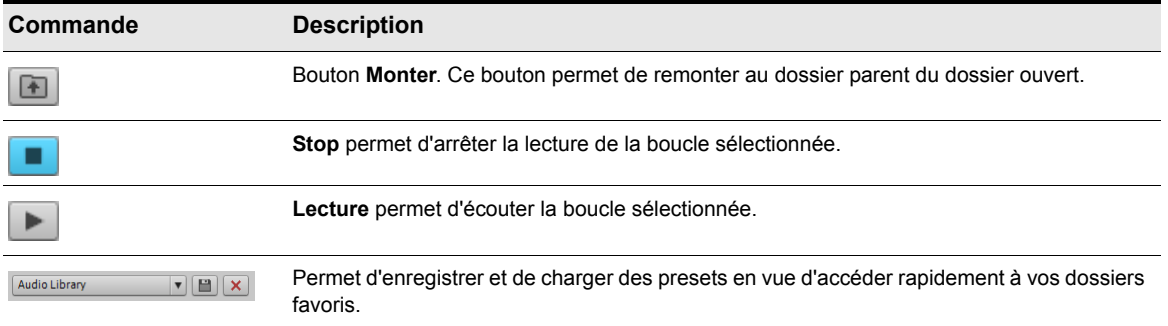

Le menu déroulant Emplacement de contenu illustré ci-dessous vous permet d'accéder rapidement aux dossiers que vous utilisez le plus souvent sur votre disque dur.

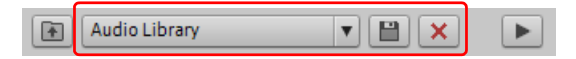

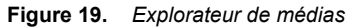

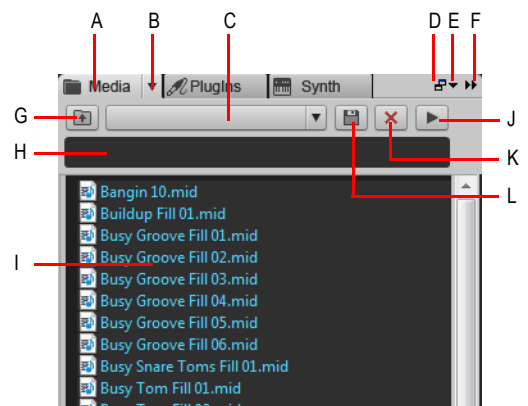

*A. Afficher l'Explorateur de médias B. Menu Explorateur C. Menu Emplacement de contenu D. Ancrer/ Détacher E. Options d'ancrage F. Agrandir/Réduire G. Accéder au dossier parent H. Filtre de recherche I. Liste de fichiers J. Lecture/Stop K. Supprimer le preset de contenu L. Enregistrer le preset de contenu*

Pour spécifier le périphérique de sortie à utiliser pour pré-écouter les boucles et les fichiers de

l'Explorateur, cliquez sur le bouton **Médias** , survolez **Bus de pré-écoute audio** et choisissez un périphérique de sortie dans le sous-menu.

Pour utiliser des instruments virtuels, cliquez sur le bouton **Synthé** afin d'ouvrir le rack de synthés. Le rack de synthés contient les commandes suivantes :

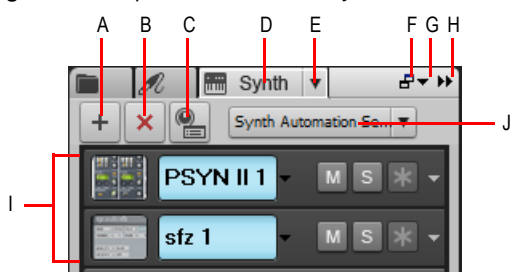

**Figure 20.** *Explorateur de rack de synthés*

**A.** Insérer un synthé **B.** Supprimer le synthé **C.** Options d'insertion du synthé **D.** Afficher l'Explorateur de rack<br>de synthés **E.** Menu Paramètres du synthé F. Ancrer/Détacher **G**. Options d'ancrage **H.** Agrandi *I. Liste des instruments J. Menu Automation synthé*

Consultez :

["Recherche et pré-écoute des boucles audio" à la page 112](#page-111-0) ["Pré-écoute des clips groove MIDI" à la page 113](#page-112-0) ["Insertion de boucles dans un projet" à la page 114](#page-113-0)

# <span id="page-111-0"></span>Recherche et pré-écoute des boucles audio

Maintenant que vous voyez comment se présente l'Explorateurdans l'ensemble, nous allons rechercher certains des contenus fournis avec SONAR pour les écouter.

- **1.** Créez un nouveau projet en utilisant le modèle Normal, comme expliqué dans le didacticiel précédent, ["Enregistrement des fichiers de projet" à la page 107.](#page-106-0)
- **2.** Vérifiez que l'Explorateur est ouvert et visible. Si cela n'est pas le cas, cliquez sur le menu **Vue** et sélectionnez **Explorateur** ou appuyez sur B.
- **3.** Cliquez sur le bouton Médias **de pour afficher l'Explorateur de médias.**
- **4.** Dans l'Explorateur, cliquez sur la liste déroulante **Emplacement de contenu** et sélectionnez **Bibliothèque audio**.
- **5.** Double-cliquez sur le dossier Loops pour ouvrir le dossier.
- **6.** Double-cliquez sur le dossier Loopmasters.
- **7.** Double-cliquez sur le dossier ROCK AND FUNK.
- **8.** Double-cliquez sur RAW POWER et cliquez sur la boucle RP Baggy 140.rx2.

L'Explorateur doit correspondre à l'illustration ci-dessous.

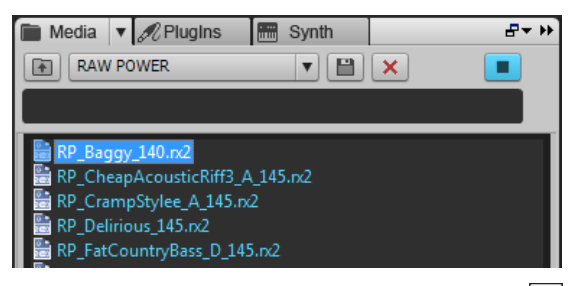

**9.** Dans l'Explorateur, cliquez sur le bouton **Lecture** .

Le fichier sélectionné est lu en pré-écoute.

Si vous n'entendez rien, revoyez le paramétrage du **Bus de pré-écoute audio** dont il a été question plus haut**.** Assurez-vous que ce menu est bien configuré sur le périphérique audio auquel vos enceintes ou votre casque sont connectés.

Si vous souhaitez pré-écouter rapidement un grand nombre de boucles, cliquez sur le bouton

#### **Médias** et activez l'option **Pré-écoute automatique**.

Une fois cette fonction activée, il suffit de sélectionner une boucle audio pour la lire.

Consultez :

["Pré-écoute des clips groove MIDI" à la page 113](#page-112-0) ["Insertion de boucles dans un projet" à la page 114](#page-113-0)

# <span id="page-112-0"></span>Pré-écoute des clips groove MIDI

En plus des boucles audio, l'Explorateur permet également de pré-écouter des clips groove MIDI. Essayez avec l'un des clips inclus dans SONAR. À la différence des boucles audio, les clips groove MIDI doivent être lus via un synthé virtuel ou une piste d'instrument.

- 1. Cliquez sur le bouton **Synthé** de l'Explorateur pour ouvrir le rack de synthés.
- **2.** Cliquez sur le bouton **Insérer**  $\vert + \vert$ , survolez **Insérer des synthés** et sélectionnez **Cakewalk TTS-1**.

La boîte de dialogue **Options d'insertion du synthé virtuel** s'affiche.

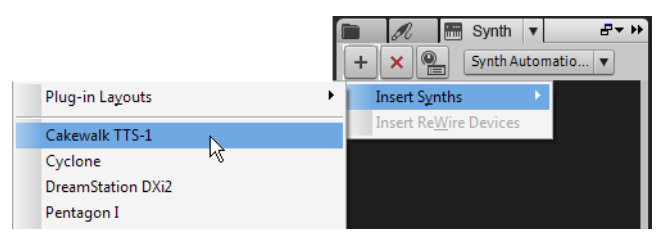

- **3.** Décochez toutes les cases à l'exception de **Instrument monopiste, Rappeler les commandes pouvant être affectées** et **Toujours poser la question**.
- **4.** Cliquez sur **OK.**

Le synthé Cakewalk TTS-1 est ajouté à votre projet.

Maintenant que le projet comporte un synthé pouvant servir pour la pré-écoute des clips groove MIDI, essayez d'en écouter un.

- **1.** Cliquez sur le bouton Médias **de pour afficher l'Explorateur de médias.**
- **2.** Dans l'Explorateur, cliquez sur la liste déroulante **Emplacement de contenu** et sélectionnez **Bibliothèque MIDI**.
- **3.** Double-cliquez sur le dossier Smart Loops et sélectionnez le fichier Bangin 10.mid.

Pour pouvoir pré-écouter un clip groove MIDI, il vous faut paramétrer SONAR sur l'instrument ou le synthé qui servira à la pré-écoute.

- **4.** Cliquez sur le bouton **Médias et aux** survolez Sortie de pré-écoute du synthé et sélectionnez **Cakewalk TTS-1**.
- **5.** Maintenant qu'un synthé a été paramétré pour la lecture des clips groove MIDI dans SONAR, sélectionnez le clip groove Bangin 10.mid tout comme vous avez précédemment sélectionné une boucle audio.
- **6.** Dans l'Explorateur, cliquez sur le bouton **Lecture** .

Comme pour les boucles audio, vous pouvez activer la pré-écoute automatique des clips groove

MIDI en cliquant sur le bouton **Médias** et en activant l'option **Pré-écoute automatique**.

Les synthés virtuels ne se limitent pas à la pré-écoute des clips groove MIDI. Ils peuvent avoir bien d'autres applications. Pour en savoir plus sur leur utilisation, consultez *["Didacticiel 4 – Écoute et](#page-120-0)  [enregistrement d'instruments virtuels" à la page 121](#page-120-0).*

Voir :

["Insertion de boucles dans un projet" à la page 114](#page-113-0)

## <span id="page-113-0"></span>Insertion de boucles dans un projet

Une fois que vous avez trouvé un boucle audio ou un clip groove MIDI à utiliser dans un projet, vous pouvez l'insérer dans ce projet. L'interface intuitive de SONAR permet d'insérer des boucles en glisser-déplacer.

Pour insérer une boucle dans un projet, procédez comme suit :

- **1.** Dans l'Explorateur, repérez la boucle que vous souhaitez utiliser dans votre projet.
- **2.** Faites glisser cette boucle sur une piste. S'il s'agit d'une boucle audio, faites-la glisser sur une piste audio. Si vous souhaitez utiliser un clip groove MIDI, faites-le glisser sur une piste MIDI.

Vous remarquerez que le curseur de votre souris prend la forme d'une flèche accompagnée d'un

signe plus  $\frac{1}{\sqrt[3]{1}}$  quand vous faites glisser un fichier.

**3.** Les boucles ou clips groove que vous faites glisser dans un projet ne sont insérés qu'à un exemplaire. Pour étendre la durée de répétition d'une boucle, survolez le bord droit du clip avec le curseur de votre souris et faites-le glisser jusqu'à atteindre la durée voulue. Quand vous survolez le bord droit d'un clip avec le curseur de votre souris, une ligne verticale bleue apparaît et le

curseur prend la forme suivante :  $\frac{C_{\text{H}}}{C_{\text{H}}}$ .

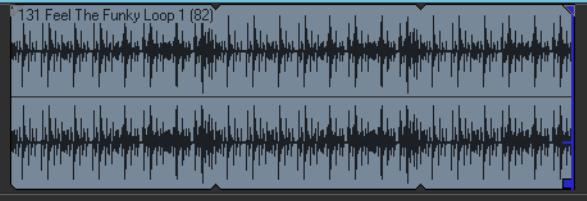

Voila qui clôt ce didacticiel. Vous devez maintenant être à même de faire glisser des boucles dans vos projets et des les lire de façon répétée.

# Didacticiel 3 – Enregistrement de voix et d'instruments

L'enregistrement audio numérique est l'une des étapes essentielles du processus de création musicale dans SONAR. Cette étape consiste à capter le son d'un microphone ou d'un instrument pour l'enregistrer sur une piste audio. Une fois que cette étape est terminée, vous pouvez éditer et mixer le morceau pour le préparer à une diffusion.

Ce didacticiel décrit la marche à suivre et offre quelques conseils pour réaliser des enregistrements audio de qualité.

### Ajout d'une piste audio

Au cours du didacticiel 1, vous avez appris à ouvrir des modèles de projet. Pour les besoins de ce didacticiel, ouvrons un projet vide :

- **1.** Dans le menu **Fichier**, cliquez sur **Nouveau**.
- **2.** Sélectionnez le modèle **Blank (no tracks or buses)** (Vide, sans pistes ni bus) et cliquez sur **OK**.

Un projet vide est alors créé.

En gardant le projet ouvert, vous pouvez insérer autant de pistes que nécessaire. Pour réaliser un enregistrement audio numérique, vous devez disposer d'une piste audio. Suivez la procédure ci-dessous pour insérer une nouvelle piste :

- **1.** Procédez de l'*une* des manières suivantes :
	- Cliquez sur **Insérer**, puis sur **Piste audio**.
	- Faites un clic droit sur le panneau Pistes et sélectionnez **Insérer une piste audio** dans le menu contextuel.

Une nouvelle piste audio est alors ajoutée au projet.

**2.** Agrandissez la nouvelle piste audio afin d'en afficher toutes les commandes (pour de plus amples détails, voir ["Agrandir une piste de manière à faire apparaître toutes ses commandes" à la page](#page-102-0)  [103\)](#page-102-0).

Les commandes de la piste s'affichent alors à l'écran.

**3.** Cliquez sur le menu déroulant **Entrée** afin de sélectionner l'entrée de la piste.

Les entrées disponibles pour cette piste s'affichent.

**4.** Sélectionnez le port physique auquel votre instrument est branché. Par exemple, si vous savez que votre guitare est branchée sur l'entrée 1, cliquez sur la commande **Entrée** et sélectionnez la première option. Avec certaines interfaces audio, les entrées stéréo apparaissent sous forme de paires, par exemple 1/2, 3/4 ou 5/6. En général, le canal gauche est représenté par un chiffre impair et le canal droit par un chiffre pair.

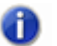

**Remarque :** *La plupart des microphones et des guitares produisant un signal mono, choisissez soit le canal gauche, soit le canal droit, en fonction du branchement réalisé.*

**5.** Cliquez sur le menu déroulant **Sortie** afin de sélectionner la sortie de la piste.

Les sorties disponibles pour cette piste s'affichent.

- **6.** Sélectionnez le port de sortie à utiliser pour lire la piste pendant la lecture. C'est ainsi que vous routez le signal audio vers vos haut-parleurs. La plupart du temps, vous choisirez 1 et 2, car les haut-parleurs et les enceintes de monitoring sont bien souvent branchés sur ces sorties.
- **7.** Cliquez sur le bouton **Activer l'enregistrement** de la piste.

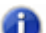

**Remarque :** *Dans SONAR, vous ne pouvez enregistrer que sur les pistes pour lesquelles l'enregistrement a été activé. En effet, SONAR permet d'enregistrer simultanément sur plusieurs pistes. En activant l'enregistrement sur certaines pistes, vous indiquez à SONAR que les signaux doivent être enregistrés sur ces pistes précisément. Si vous ne choisissez pas de piste, vous enregistrerez sur toutes les pistes à chaque prise.*

8. Cliquez sur le bouton **Écho d'entrée** signal d'entrée pendant l'enregistrement. De nombreuses cartes son et interfaces audio offrent la possibilité d'activer cette fonction automatiquement au niveau matériel. Si vous entendez déjà le signal d'entrée, passez à la section suivante.

## Préparation de l'enregistrement

À ce stade, nous devons examiner les niveaux d'entrée pour vérifier qu'ils sont suffisants sans pour autant provoquer une saturation.

Jouez ou chantez, comme vous le feriez pendant l'enregistrement, et examinez la manière dont le vumètre de la piste réagit aux sons produits.

Si le vumètre ne s'approche jamais du maximum, augmentez le niveau d'entrée. Si le vumètre atteint le maximum, même de façon ponctuelle, réduisez le niveau d'entrée.

Généralement, le niveau d'entrée peut être réglé grâce à un potentiomètre situé près de l'entrée jack de la carte son, mais cela n'est pas le cas sur tous les modèles. Par conséquent, si vous n'avez jamais enregistré d'instrument ou de microphone à l'aide de votre carte son, il peut être utile de lire des informations à ce sujet dans le manuel de votre périphérique.

#### **Figure 21.** *Le vumètre d'enregistrement indique le niveau d'entrée*

Le niveau d'entrée est peut-être trop faible Le niveau d'entrée est trop élevé

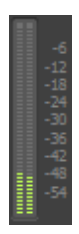

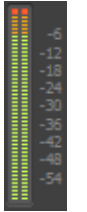

#### Enregistrement de votre instrument ou de votre voix

Maintenant que tout est prêt, passons à l'enregistrement !

**1.** Cliquez sur **Edition > Préférences > Projet - Métronome** pour accéder aux paramètres du métronome. Vous pouvez également cliquer avec le bouton droit de la souris sur le bouton

Activer/Désactiver le métronome pendant la lecture **Le ou Activer/Désactiver le** 

**métronome pendant l'enregistrement** dans le module Transport de la barre des commandes pour accéder aux paramètres du métronome.

- **2.** Configurez le métronome de sorte qu'il émette un décompte sur deux mesures.
	- Cliquez sur **Utiliser le métronome audio**, cochez la case **Enregistrement** et configurez le paramètre **Décompte d'enregistrement** sur 2 mesures. Pour plus d'informations sur les options du métronome, cliquez sur **Aide**.
- **3.** Activez l'enregistrement sur cette piste en cliquant sur le bouton **Activation de l'enregistrement**.

Le bouton **Activation de l'enregistrement** de la piste s'allume alors en rouge : **.** Dans le module Transport de la barre des commandes, cliquez sur le bouton **Enregistrement** ou appuyez sur la touche R de votre clavier.

- **4.** Le métronome émet alors deux mesures de décompte avant le début de l'enregistrement. Commencez à jouer ou à chanter au début de la troisième mesure.
- **5.** Une fois l'enregistrement terminé, cliquez sur le bouton **Stop**  $\blacksquare$  ou appuyez sur la BARRE D'ESPACE.

Un nouveau clip audio apparaît.

Appuyez sur **Lecture** pour lancer la lecture du projet. Si vous souhaitez enregistrer une nouvelle prise, cliquez sur **Edition > Annuler** pour annuler l'enregistrement précédent, puis suivez les étapes 3 à 5 ci-dessus jusqu'à ce que la prise corresponde à vos attentes.

Maintenant que la première piste a été enregistrée, vous pouvez lui superposer une autre partie instrumentale ou vocale. Pour ce faire, désactivez l'enregistrement sur la piste 1 et suivez à nouveau la procédure décrite dans ce didacticiel. Vous réaliserez ainsi un enregistrement sur la piste 2. Les deux pistes enregistrées seront lues au cours de la lecture. Pour chaque piste, vous disposez de commandes de volume et de panoramique, d'un rack d'effets et de boutons permettant de couper le son ou de lire la piste en mode solo. Vous trouverez plus d'informations à ce sujet dans les didacticiels suivants.

Voir :

["Résolution des problèmes" à la page 118](#page-117-0)

## <span id="page-117-0"></span>Résolution des problèmes

Si vous avez suivi ce didacticiel, mais que vous n'avez pas réussi à enregistrer, consultez les informations ci-dessous.

## Un seul canal de ma guitare ou de mon micro est enregistré

Vous essayez peut-être d'enregistrer un signal mono par le biais d'une entrée stéréo. Les guitares et les microphones génèrent des signaux mono. Cliquez sur la commande Entrée de la piste et sélectionnez le canal souhaité de la paire stéréo, c'est-à-dire soit le canal gauche, soit le canal droit, et non une paire stéréo.

Vérifiez également que vous n'avez pas branché d'adaptateur mono sur l'entrée ligne et que le canal gauche (mono) de votre carte son est bien paramétré en entrée dans SONAR.

### Les pistes précédemment enregistrées sont présentes dans mes nouveaux enregistrements

Cette situation peut se produire lorsque votre carte son est configurée pour enregistrer tous les signaux sortant des haut-parleurs de votre ordinateur.

**1.** Ouvrez la fenêtre de contrôle du volume de Windows :

- Windows 7 : cliquez sur le bouton **Démarrer** de Windows, puis sur **Panneau de configuration > Matériel et audio > Contrôle du volume**.
- Windows XP : cliquez sur le bouton **Démarrer** de Windows, puis sur **Tous les programmes > Accessoires > Divertissement > Contrôle du volume**.

La fenêtre Contrôle du volume s'ouvre alors.

**2.** Dans le menu **Options**, cliquez sur **Propriétés**.

La boîte de dialogue **Propriétés** s'affiche.

- **3.** Dans la section **Ajuster le volume pour**, cliquez sur **Enregistrement**.
- **4.** Cliquez sur **OK** pour fermer la boîte de dialogue **Propriétés**.

La table de mixage d'enregistrement s'affiche.

**5.** Vérifiez que l'option **Ce que vous entendez** ou **Mixage stéréo** n'est pas sélectionnée (le libellé exact varie d'un fabricant de cartes son à l'autre). Si cette option est sélectionnée, cliquez sur la case **Sélectionner** qui se trouve sous l'entrée souhaitée (il s'agit normalement de **Entrée ligne** ou **Micro**).

Ce problème peut également se produire lorsque votre configuration comprend une table de mixage analogique. Examinez avec attention le parcours de tous les signaux pour vérifier que la sortie audio de votre carte son n'est pas réinjectée dans la carte.

Vérifiez également que le micro ne capte pas le signal provenant de vos haut-parleurs ou de votre casque.

### L'enregistrement ne contient qu'une ligne droite ou du silence

Ouvrez la fenêtre de contrôle du volume de Windows :

- Windows 7 : cliquez sur le bouton **Démarrer** de Windows, puis sur **Panneau de configuration > Matériel et audio > Contrôle du volume**.
- Windows XP : cliquez sur le bouton **Démarrer** de Windows, puis sur **Tous les programmes > Accessoires > Divertissement > Contrôle du volume**.

Cette table de mixage permet de régler les niveaux des entrées de votre carte son et de rendre muet n'importe quel périphérique d'entrée ou de sortie.

Voici à quoi ressemble la table de mixage de Windows :

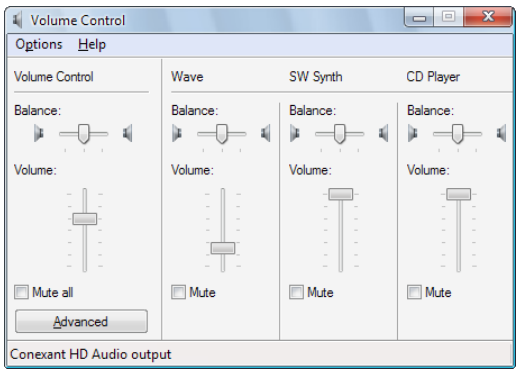

Lorsque vous ouvrez la table de mixage de Windows, elle s'affiche sous le nom **Contrôle de lecture** ou **Contrôle d'enregistrement**. Affichons les commandes d'enregistrement.

#### **Pour afficher les commandes d'enregistrement sous Windows XP, procédez comme suit :**

**1.** Dans le menu **Options**, cliquez sur **Propriétés**.

La boîte de dialogue **Propriétés** s'affiche.

- **2.** Dans la section **Ajuster le volume pour**, cliquez sur **Enregistrement**.
- **3.** Dans la section **Afficher les contrôles de volume suivants**, cliquez sur **Entrée ligne** et **Microphone**.
- **4.** Cliquez sur **OK** pour fermer la boîte de dialogue **Propriétés**.

Les commandes d'enregistrement s'affichent dans la table de mixage de Windows.

**5.** Cliquez sur la case **Sélectionner** qui se trouve sous l'entrée à utiliser (il s'agit normalement de **Entrée ligne** ou **Micro**).

#### **Pour afficher les commandes d'enregistrement sous Windows Vista / Windows 7, procédez comme suit :**

- **1.** Ouvrez le menu **Démarrer** de Windows et saisissez le mot SON dans la zone **Rechercher**.
- **2.** Les résultats de la recherche s'affichent.
- **3.** Cliquez sur **Son** pour ouvrir le panneau de configuration du son de Windows.
- **4.** Cliquez sur l'onglet **Enregistrement**.

La liste de tous les périphériques d'entrée disponibles s'affiche et un vumètre est associé à chacun d'entre eux.

**5.** Jouez sur votre instrument ou parlez dans le micro.

Le vumètre d'un des périphériques d'entrée doit alors réagir.

**6.** Faites un clic droit sur le périphérique d'entrée dont le vumètre réagit et sélectionnez **Par défaut** dans le menu contextuel.

# <span id="page-120-0"></span>Didacticiel 4 – Écoute et enregistrement d'instruments virtuels

Les instruments virtuels, parfois appelés *synthés virtuels*, jouent un rôle essentiel dans le domaine de la musique assistée par ordinateur. Au cours de ce didacticiel, nous allons apprendre à ajouter un instrument virtuel à un projet. Nous allons aborder différentes manières d'utiliser ces instruments avec SONAR et examiner quelques options permettant d'exploiter toutes les possibilités offertes.

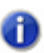

**Remarque :** *Si vous souhaitez passer dès maintenant à la manipulation pratique des synthés virtuels, vous pouvez passer cette section.*

#### **Un peu d'histoire...**

Pour simplifier, un synthé offre deux fonctions de base :

- réception de messages numériques ;
- génération de sons à partir des informations contenues dans les messages.

Au début des années 1980, les principaux fabricants de claviers et de boîtes à rythmes ont décidé qu'il fallait trouver un moyen pour que leurs produits puissent fonctionner ensemble. Cet objectif était relativement simple à atteindre, car tous ces produits offraient d'une manière ou d'une autre les deux fonctions mentionnées ci-dessus.

Il fallait en revanche trouver une norme définissant quels messages devaient être utilisés pour représenter telle ou telle expression. Exemple: les fabricants de boîtes à rythmes se sont mis d'accord pour utiliser la note C (do) pour la grosse caisse, la note D (ré) pour la caisse claire, et ainsi de suite. Ainsi, les messages envoyés par une boîte à rythmes pouvaient désormais être renvoyés dans une autre boîte à rythmes de marque différente. Elles pouvaient ainsi jouer au même tempo, mais en utilisant les sons de batterie propres à chaque module.

Cette norme établie à l'époque est appelée MIDI. Dès que les ordinateurs ont fait leur apparition dans le monde de la musique, il a semblé possible et souhaitable de les connecter à un synthé et d'y envoyer les messages MIDI à partir d'un séquenceur logiciel. C'est ainsi que la société Cakewalk a été créée. Notre première application était un programme DOS permettant à un utilisateur de modifier de manière détaillée les données MIDI et de les faire jouer par un synthé branché à l'ordinateur. Il était également possible d'enregistrer sur l'ordinateur les notes jouées sur un synthé.

Le temps a passé et les possibilités ont énormément évolué. Grâce à la puissance croissante des ordinateurs, les fonctions des logiciels Cakewalk se sont étoffées. Les ordinateurs sont désormais si puissants que les éditeurs peuvent concevoir des synthés et des boîtes à rythmes complets sous forme de logiciel. Pour simplifier, un synthé virtuel contient tous les composants électroniques d'un clavier sous forme de programme informatique.

Voir : ["Ajout d'une piste d'instrument à votre projet" à la page 122](#page-121-0) ["Enregistrement MIDI" à la page 124](#page-123-0) ["Saisie manuelle de notes MIDI" à la page 125](#page-124-0)

## <span id="page-121-0"></span>Ajout d'une piste d'instrument à votre projet

Comme l'ajout de pistes d'instruments dans un projet est une opération simple que vous devrez réaliser souvent, nous allons voir quelques principes de base. Commençons cet exercice à partir d'un projet vide :

- **1.** Dans le menu **Fichier**, cliquez sur **Nouveau**.
- **2.** Sélectionnez le modèle **Blank (no tracks or buses)** (Vide, sans pistes ni bus) et cliquez sur **OK**. Un nouveau projet s'ouvre.
- **3.** Cliquez sur **Insérer >Synthés virtuels**.

Un menu répertorie tous les synthés virtuels disponibles installés sur l'ordinateur.

**4.** Cliquez sur **DropZone**.

La boîte de dialogue **Options d'insertion du synthé virtuel** s'affiche.

- **5.** Sélectionnez les options suivantes :
	- **Simple Instrument Track**
	- **Page de propriétés du synthé**
	- **Rappeler les commandes pouvant être affectées**
	- **Toujours poser la question**

Une nouvelle piste est alors insérée dans le projet. Cette piste est une combinaison des deux types de pistes que vous avez étudiés dans les didacticiels précédents. Elle contient des données MIDI et accepte une entrée MIDI, mais elle renvoie le son du synthé comme s'il s'agissait d'une piste audio. La fenêtre de DropZone est peut-être affichée à l'écran. Si cela n'est pas le cas, vous pouvez l'ouvrir manuellement en double-cliquant sur l'icône de piste.

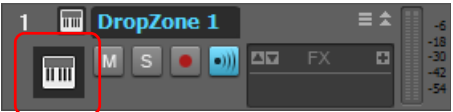

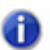

**Remarque :** *Dans tous les cas, vous pouvez ouvrir la fenêtre d'un instrument virtuel en doublecliquant sur son icône de piste.*

Penchons-nous quelques instants sur DropZone.

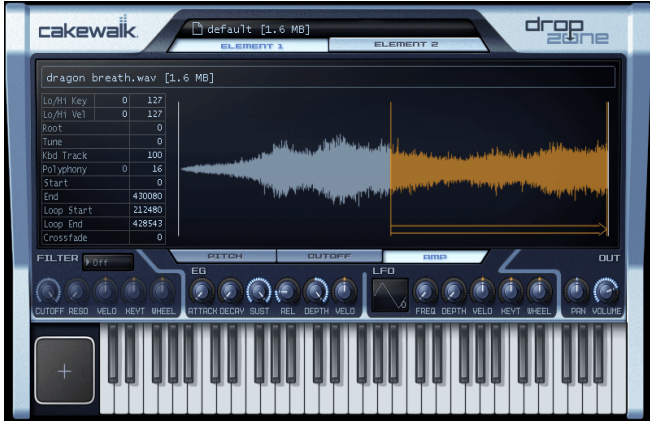

L'une des premières choses à faire est de choisir un son. Dans DropZone, comme dans la plupart des autres synthés Cakewalk, un preset sonore est appelé *programme*.

**1.** Dans la fenêtre des programmes de DropZone, cliquez sur **Empty Program** (Programme vide).

L'explorateur de programmes s'affiche.

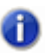

**Remarque :** *La première ouverture de l'explorateur de programmes peut prendre plus d'une minute. Ceci est dû au fait que DropZone crée une liste contenant tous les sons disponibles. Une fois que la liste a été créée, l'explorateur de programmes s'ouvre bien plus rapidement.*

**2.** Sélectionnez un programme en double-cliquant sur son nom. Dans le cadre de ce didacticiel, nous utiliserons le programme **Acid Quinda**, qui se trouve dans la section **Basses**.

DropZone charge le programme et affiche son nom.

**3.** Cliquez sur l'image du clavier pour écouter le son du programme.

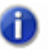

**Remarque :** *Les méthodes de sélection et d'écoute des sons varient d'un synthé virtuel à l'autre. Elles sont généralement détaillées dans le manuel du synthé. Pour ouvrir l'aide en ligne d'un synthé, appuyez sur F1.*

Maintenant que nous avons inséré un instrument et sélectionné l'un de ses sons, nous pouvons utiliser ces sons dans notre projet. C'est à cet instant que commence véritablement le processus de création. Vous pouvez soit enregistrer des notes que vous jouez sur un clavier MIDI (souvent appelé contrôleur), soit saisir manuellement des notes et des événements et les faire jouer par le synthé virtuel. Nous essaierons chacune de ces méthodes dans les sections suivantes.

Voir : ["Enregistrement MIDI" à la page 124](#page-123-0) ["Saisie manuelle de notes MIDI" à la page 125](#page-124-0)

# <span id="page-123-0"></span>Enregistrement MIDI

Essayons tout d'abord d'enregistrer. Cette opération ne peut fonctionner que si vous disposez d'un contrôleur MIDI. Si vous ne possédez pas de contrôleur MIDI, passez à la section suivante du didacticiel.

Pour enregistrer, il n'est pas nécessaire d'ouvrir à nouveau la fenêtre de DropZone. Vous pouvez fermer un instrument en cliquant sur  $\mathbf{x}$  dans le coin supérieur droit. Cela n'empêche pas pour autant le synthé de fonctionner : il fonctionnera simplement en arrière-plan.

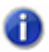

**Remarque :** *Si vous souhaitez à nouveau afficher la fenêtre de DropZone, il vous suffit de double-cliquer sur l'icône de piste.*

Dans la vue Pistes, nous pouvons définir le nouveau port d'entrée. Si vous disposez d'un seul clavier MIDI, le port est normalement déjà défini. Jouez quelques notes et vérifiez que tout fonctionne. Si cela n'est pas le cas, cliquez sur **Edition > Préférences > MIDI - Périphériques** et vérifiez que votre clavier est activé dans la liste **Port d'entrée**.L'étape suivante consiste à armer la

piste pour l'enregistrement. Cliquez sur le bouton **Activer l'enregistrement** de la piste. L'enregistrement est alors activé sur la piste.

Cliquez ensuite sur le bouton **Enregistrement**  $\bullet$  dans le module Transport de la barre des commandes. Le curseur de position de lecture commence alors à défiler. Jouez quelques notes et cliquez sur le bouton **Stop** |■ lorsque vous avez terminé.

Bravo, vous venez de réaliser votre premier enregistrement MIDI par le biais d'un instrument virtuel ! Appuyez sur le bouton **Lecture P** pour l'écouter.

Voir :

["Ajout d'une piste d'instrument à votre projet" à la page 122](#page-121-0) ["Saisie manuelle de notes MIDI" à la page 125](#page-124-0)

## <span id="page-124-0"></span>Saisie manuelle de notes MIDI

Grâce à cette méthode, vous pouvez tracer manuellement des notes sur une grille appelée vue Piano Roll. Il s'agit de la méthode à privilégier si vous ne vous sentez pas à l'aise avec les claviers ou si vous ne disposez pas d'un contrôleur MIDI. Ainsi, vous pouvez modifier chaque détail de votre interprétation.

Pour afficher la vue Piano Roll, vous devez tout d'abord sélectionner la piste à afficher en détail. Il vous suffit de cliquer sur l'icône de la piste pour que sa couleur soit modifiée. Cliquez ensuite sur **Vues > Piano Roll** pour ouvrir la vue Piano Roll. La vue Piano Roll s'affiche dans le MultiDock sous la vue Pistes. Pour agrandir le MultiDock, double-cliquez sur l'onglet Vue Piano Roll du MultiDock ou appuyez sur Maj+D.

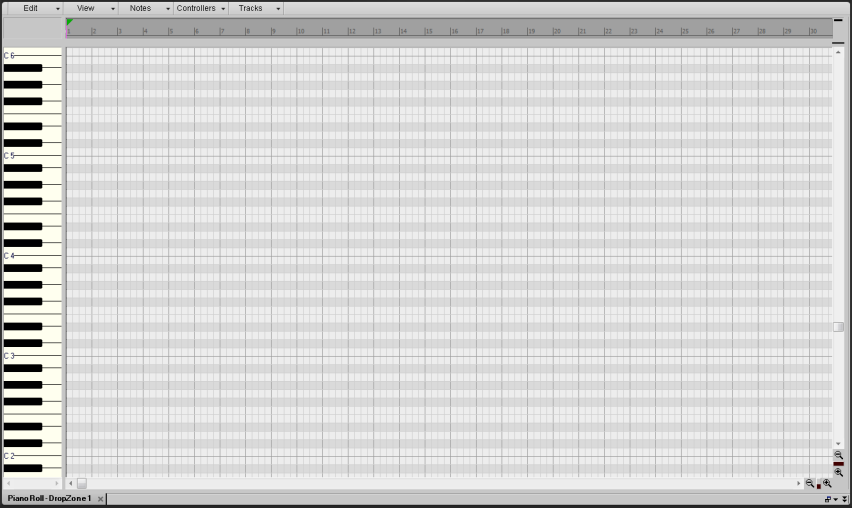

La règle présente en haut de cette vue représente les mesures et les temps musicaux. Le clavier représenté à gauche de la fenêtre indique les notes jouées.

Cliquez sur l'outil intelligent  $\mathcal{X}$  dans la barre des commandes. Vous pouvez également activer cet outil en appuyant sur la touche F5 du clavier de votre ordinateur. Pour dessiner une note à l'aide de l'outil intelligent, maintenez la touche Alt enfoncée et cliquez dans la grille.

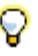

**Conseil :** *Vous pouvez également dessiner des notes à l'aide de l'outil Main levée (appuyez sur F9) sans devoir maintenir la touche Alt enfoncée.*

Pour créer une note, cliquez sur la grille à la mesure 1.

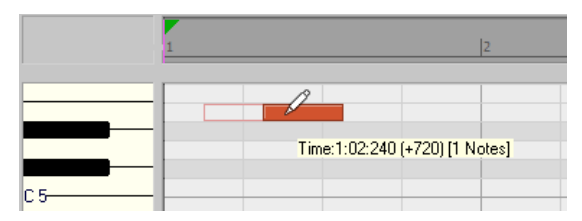

L'outil intelligent permet d'exécuter différentes actions en fonction l'endroit où vous cliquez sur la note :

- **Extrémité gauche.** Permet de définir le point de départ.
- **Extrémité droite**. Permet de définir la position de fin ou la durée.
- **Haut**. Permet de régler la vélocité de la note, qui correspond à la puissance à laquelle la note doit être jouée.
- **Bas**. Permet de déplacer la note dans la grille de la vue Piano Roll.

Essayez maintenant de créer une mélodie en utilisant cette technique. Il se peut que vous ne puissiez créer que des doubles croches ou des notes de durée supérieure. Pour insérer des triples croches ou des triolets, spécifiez la résolution Temps musical dans le module Magnétisme de la barre des commandes.

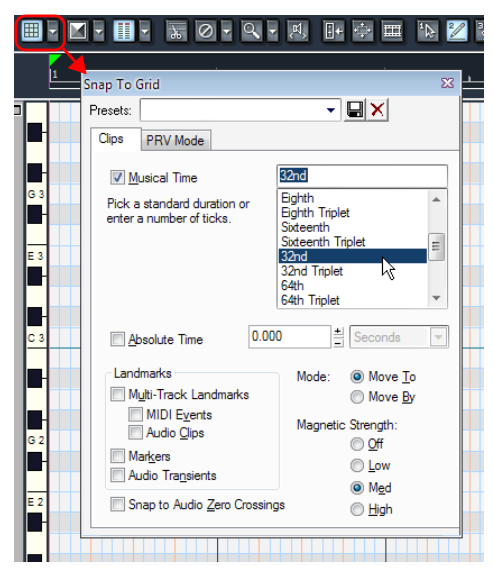

**Figure 22.** *Module Magnétisme*

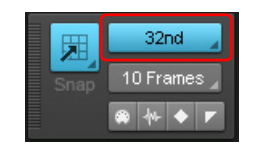

Ainsi, vous pouvez tracer des notes plus rapprochées les unes des autres.

Pour spécifier la durée des nouvelles notes, sélectionnez la durée souhaitée dans le module Outils de la barre des commandes.

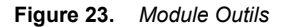

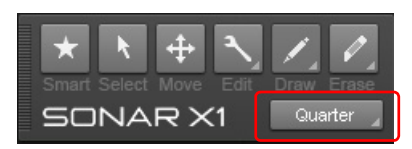

### Comment procéder si mon projet contient déjà des pistes MIDI ?

Si votre projet contient déjà une piste MIDI que vous souhaitez utiliser avec un instrument virtuel, la procédure diffère quelque peu.

Commençons par ouvrir un exemple de projet.

- **1.** Dans le menu **Fichier**, cliquez sur **Ouvrir**.
- **2.** Accédez au dossier C:/Cakewalk Content/SONAR X1/Tutorial Projects.
- **3.** Cliquez sur le fichier appelé Latin.cwp, puis sur **OK**.

Si vous appuyez sur **Lecture**, il y a de fortes chances pour qu'aucun son ne soit émis. Cela est dû au fait que le projet ne contient pas de synthé virtuel pouvant être utilisé pour la lecture des pistes MIDI. Le projet contenant 11 pistes, le mieux est d'utiliser une seule piste de synthé et de router toutes les pistes vers le même instrument. Certains instruments, tels que Cakewalk TTS-1, peuvent générer plusieurs types de sons. On appelle ces instruments des synthés *multitimbraux*. En fonction du canal MIDI sur lequel ils reçoivent les notes, ils peuvent déterminer le son à utiliser pour chaque note. Si vous observez les différentes pistes du projet dans l'Inspecteur de pistes ou la vue Console, vous remarquerez que chacune d'entre elles est associée à un canal différent. Aucun canal n'est partagé par deux pistes.

Insérons maintenant le synthé Cakewalk TTS-1 :

**1.** Cliquez sur **Insérer > Synthés virtuels > Cakewalk TTS-1**.

La boîte de dialogue **Options d'insertion du synthé** s'affiche.

- **2.** Dans la zone **Créer ces pistes**, cliquez sur **Première sortie audio du synthé**.
- **3.** Dans la zone **Ouvrir ces fenêtres**, cliquez sur **Page des propriétés du synthé**.

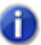

**Remarque :** *Pour obtenir des explications détaillées sur chaque option, cliquez sur Aide.*

**4.** Cliquez sur **OK**.

Une nouvelle piste de synthé est alors insérée dans le projet.

À ce stade, sur certains ordinateurs, les pistes peuvent alors être jouées par le biais du synthé TTS-1. Cependant, sur des ordinateurs disposant d'autres sorties MIDI physiques disponibles, il peut être nécessaire de définir le synthé TTS-1 comme sortie sur chacune des pistes. Voici comment procéder :

**1.** Maintenez la touche CTRL enfoncée et cliquez sur chaque piste de manière à les sélectionner toutes.

Les pistes sélectionnées apparaissent en surbrillance.

**2.** Maintenez la touche Ctrl enfoncée et cliquez sur la commande Entrée d'une des pistes sélectionnées, puis sélectionnez **Cakewalk TTS-1**.

Toutes les pistes sélectionnées sont alors affectées à la même entrée.

Appuyez sur **Lecture** pour lancer la lecture du projet. Si vous souhaitez ajouter une piste pour la lire par le biais du synthé TTS-1, cliquez sur le menu **Insérer** et sélectionnez **Piste MIDI**. Sur votre nouvelle piste MIDI, routez la sortie vers le synthé TTS-1. Dans ce projet, les canaux MIDI 1 à 11 étant déjà utilisés, associons cette piste au canal 12 dans l'Inspecteur de pistes ou la vue Console. Vous pouvez également sélectionner le son à l'aide de la commande Patch de la piste. Utilisez ensuite une des méthodes décrites ci-dessus pour créer des données MIDI. Il est également possible d'ajouter des données MIDI à votre piste à partir de l'Explorateur. Pour plus d'informations sur l'Explorateur, reportez-vous au didacticiel 2. Vous avez également la possibilité d'utiliser la vue Partition en lieu et place de la vue Piano Roll. C'est justement le thème que nous allons aborder dans le didacticiel suivant, Didacticiel 5 - Utilisation de la notation musicale traditionnelle.

# Didacticiel 5 – Utilisation de la notation musicale traditionnelle

La vue Partition constitue un point de départ idéal pour composer de la musique dans SONAR. Le panneau Partition affiche les événements de note MIDI sous forme de notation musicale. Pour certains musiciens, il s'agira sans doute du mode d'affichage le plus familier et agréable. Le panneau Partition offre de nombreuses fonctions de composition, d'édition et d'impression. Vous pouvez ajouter des notes à votre composition à l'aide de simples pointer-cliquer.

Ce didacticiel présente les outils et fonctions de notation musicale offerts par SONAR.

Commençons par ouvrir un nouveau projet dans la vue Partition.

**1.** Dans le menu **Fichier**, cliquez sur **Nouveau**.

La boîte de dialogue **Nouveau fichier de projet** s'affiche.

**2.** Sélectionnez le modèle **Normal**, spécifiez un nom de projet et un emplacement d'enregistrement puis cliquez sur **OK**.

SONAR charge le nouveau projet, qui contient deux pistes audio et deux pistes MIDI.

- **3.** Cliquez sur la piste 3, appelée « MIDI 1 ».
- **4.** Dans le menu **Vues**, cliquez sur **Partition**.

La vue Partition s'affiche.

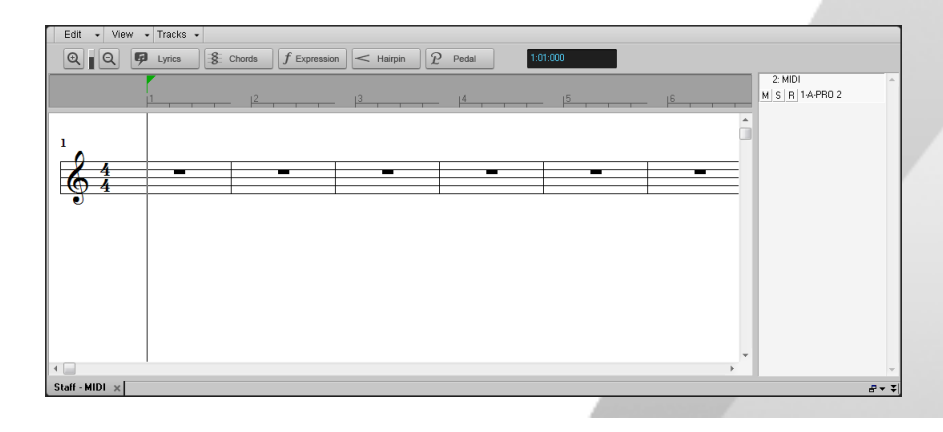

Pour les besoins de ce didacticiel, nous devons ensuite configurer les outils de la vue Partition :

- **1.** Dans le menu **Vue** de la vue Partition, survolez **Résolution d'affichage** et sélectionnez la valeur de note minimale dans le sous-menu.
- **2.** Cliquez sur le menu **Edition** de la vue Partition et désactivez les options **Allonger les durées** et **Tronquer les durées**.
- **3.** Sélectionnez l'outil intelligent **de la barre dans la barre des commandes.**

Pour les besoins de ce didacticiel, nous allons également choisir une signature rythmique de ¾, définir la tonalité sur G (sol) et configurer la vue Partition de sorte qu'elle affiche une clef de sol et une clef de fa.

**1.** Dans le menu **Projet**, cliquez sur **Insérer un changement de signature rythmique/tonalité**.

La boîte de dialogue **Signature rythmique/Tonalité** s'affiche.

**2.** Attribuez la valeur **3** à **Temps par mesure** et la valeur **1 dièse (G***)* à **Tonalité**, puis cliquez sur **OK** pour fermer la boîte de dialogue Signature rythmique/Tonalité.

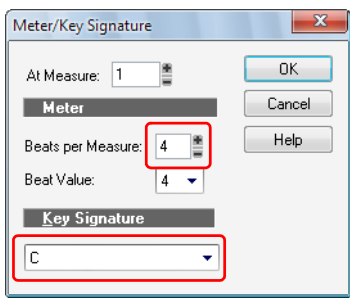

**3.** Cliquez sur le menu **Edition** de la vue Partition et sélectionnez **Disposition**.

La boîte de dialogue **Configuration de la vue Partition** s'affiche.

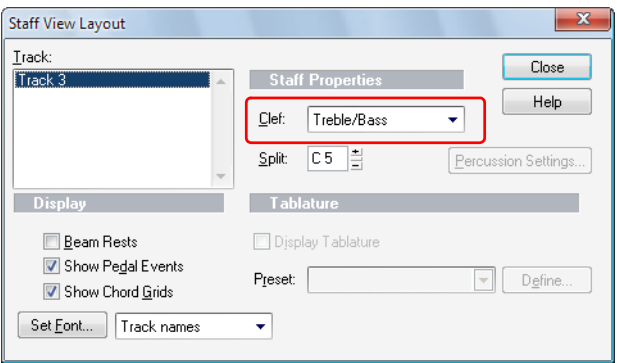

**4.** Dans la liste **Clef**, sélectionnez **Sol/Fa**, puis cliquez sur **OK** pour fermer la boîte de dialogue **Configuration de la vue Partition**.

La vue Partition ressemble normalement à ceci :

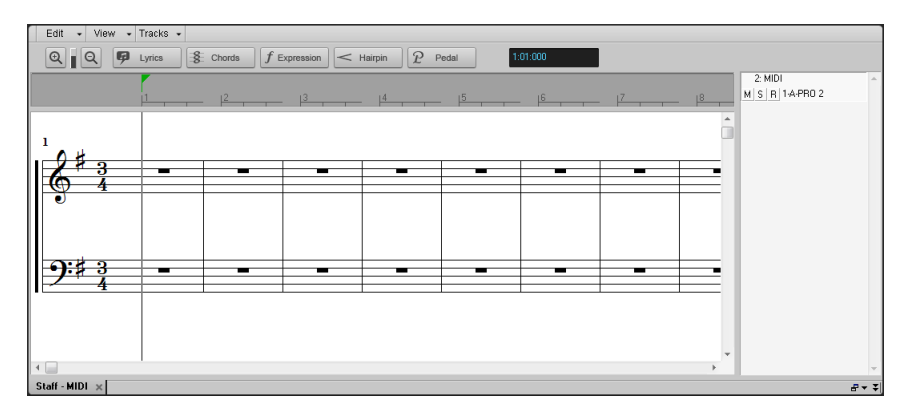

Maintenant que vous savez configurer la vue Partition, en avant la musique ! Vous pouvez enregistrer une piste MIDI dans ce projet ou ajouter manuellement des notes. Dans la suite de ce didacticiel, nous allons nous concentrer sur les outils de base de la notation musicale. Pour obtenir des informations plus détaillées sur les fonctions et outils de la vue Partition, y compris sur l'utilisation des vues Manche de guitare et Paroles, voir ["Notation musicale et paroles" à la page](#page-1050-0)  [1051.](#page-1050-0)

## Sélection de la valeur des notes

Dans le module Outils de la barre des commandes, cliquez sur le bouton Durée et sélectionnez la

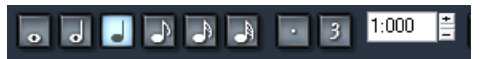

durée de note souhaitée.

**Figure 24.** *Module Outils.*

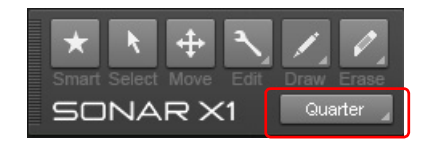

## Ajout d'une note

Pour ajouter une note, procédez comme suit :

- **1.** Sélectionnez l'outil intelligent  $\mathbf{A}$  ou l'outil Main levée dans la barre des commandes.
- **2.** Effectuez l'*une* des opérations suivantes :
	- $\cdot$  À l'aide de l'outil intelligent  $\Delta$ , cliquez à l'endroit où vous souhaitez insérer une nouvelle note tout en maintenant la touche ALT enfoncée.
	- À l'aide de l'outil Main levée  $\ll$ , cliquez à l'endroit où vous souhaitez insérer une nouvelle note.

Un événement de note est alors inséré.

#### Sélection de notes

Pour sélectionner des notes, procédez comme suit :

- **1.** Sélectionnez l'outil intelligent **de la contracte dans la barre des commandes.**
- **2.** Effectuez l'*une* des opérations suivantes :
	- Pour sélectionner une seule note, il vous suffit de cliquer dessus.
	- Pour sélectionner plusieurs notes adjacentes, cliquez à côté de la première note à sélectionner et faites glisser la souris pour tracer un rectangle autour des notes à sélectionner.
	- Pour sélectionner des notes qui ne sont pas adjacentes, maintenez la touche CTRL enfoncée et cliquez sur les notes souhaitées.

#### Déplacement de notes : modification de la position temporelle ou de la hauteur

Pour déplacer des notes, procédez comme suit :

- **1.** Sélectionnez l'outil intelligent  $\mathbf{X}$  ou l'outil Déplacement  $\mathbf{A}$  dans la barre des commandes.
- **2.** Effectuez l'*une* des opérations suivantes :
	- Avec l'outil intelligent  $\blacksquare$ , survolez la partie inférieure du milieu de la note, puis faites glisser cette note à l'endroit voulu.
	- Avec l'outil Déplacement  $\bigoplus$ , faites glisser la note ou la sélection à l'endroit souhaité.
- **Conseil :** *Lorsque vous déplacez une note, vous pouvez maintenir la touche Maj enfoncée pour contraindre le déplacement dans le sens vertical ou horizontal, selon le sens initial de déplacement du pointeur.*

## Copie de notes

Pour copier des notes, procédez comme suit :

- **1.** Maintenez la touche CTRL enfoncée et cliquez sur la ou les notes souhaitées.
- **2.** Tout en maintenant la touche CTRL et le bouton gauche de la souris enfoncés, faites glisser la ou les notes vers l'emplacement souhaité, puis relâchez le bouton de la souris.

La ou les notes en question sont alors copiées.

#### Modification de la durée d'une note

- **1.** Faites un clic droit sur la note pour ouvrir la boîte de dialogue **Propriétés de la note**.
- **2.** Dans le champ **Durée**, indiquez le nombre de tics de la note, puis cliquez sur **OK** pour fermer la boîte de dialogue **Propriétés de la note**.

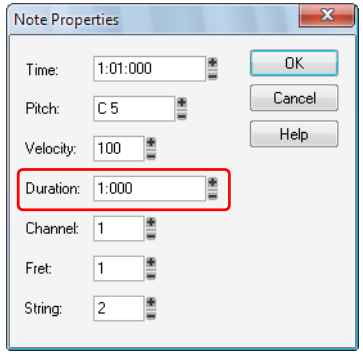

- **1.** Sélectionnez l'outil intelligent  $\star$  ou l'outil Tailler  $\sim$  dans la barre des commandes.
- **2.** Effectuez l'*une* des opérations suivantes :
	- Avec l'outil Tailler  $\Box$ , survolez le début ou la fin de la note, puis faites glisser le pointeur vers la gauche ou la droite pour modifier la position de début ou de fin.
	- Avec l'outil intelligent  $\mathbb{X}$ , survolez le début ou la fin de la note, puis faites glisser le pointeur vers la gauche ou la droite pour modifier la position de début ou de fin. Vous pouvez également double-cliquer sur la note pour ouvrir la boîte de dialogue **Propriétés de la note**, puis saisir le nombre de tics correspondant à la durée de note souhaitée.

Le tableau ci-dessous montre la relation entre la durée des notes et le nombre de tics (avec une base temporelle de 960 tics par noire).

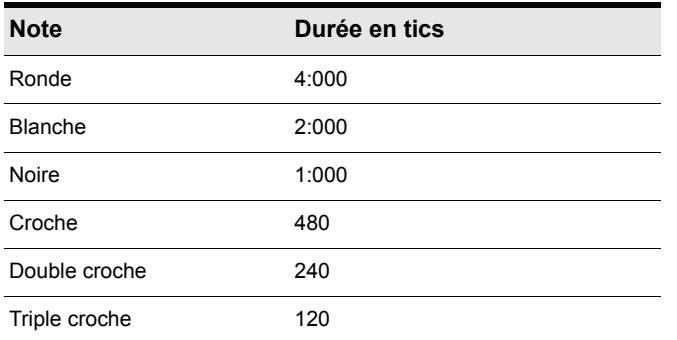

#### Suppression d'une note

- 1. Sélectionnez l'outil intelligent **\*** ou l'outil Gomme **d** dans la barre des commandes.
- **2.** Effectuez l'*une* des opérations suivantes :
	- Avec l'outil intelligent  $\mathbf{X}$ , cliquez avec le bouton droit de la souris sur une note pour la supprimer ou maintenez le bouton droit de la souris enfoncé et faites glisser le pointeur sur plusieurs notes pour les supprimer.
	- Avec l'outil Gomme , cliquez sur une note pour la supprimer ou faites glisser le pointeur sur plusieurs notes pour les supprimer simultanément.

#### Ajout de paroles

Pour ajouter un événement de paroles sous une note, procédez comme suit :

- **1.** Sélectionnez l'outil Main levée **de la partie dans la barre des commandes.**
- **2.** Cliquez sur le bouton **Paroles P** Lyrics dans la vue Partition.
- **3.** Placez le pointeur sous la note et cliquez.

Une case s'affiche pour vous permettre de saisir les paroles.

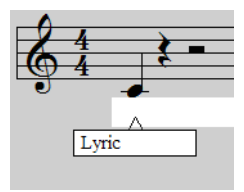

**4.** Appuyez sur la barre d'espace pour passer rapidement à la note suivante.

## Ajout de symboles d'accords

Pour ajouter un symbole d'accord au-dessus d'une note, procédez comme suit :

- **1.** Sélectionnez l'outil Main levée **de la partidise dans la barre des commandes.**
- **2.** Cliquez sur le bouton **Accords**  $\frac{12}{3}$  Chords dans la vue Partition.
- **3.** Placez le pointeur de la souris au-dessus de la note à laquelle vous souhaitez associer un accord et cliquez.

Un symbole d'accord est ajouté au-dessus de la note.

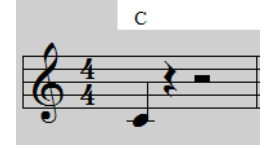

**4.** Pour modifier les propriétés de l'accord ou afficher un diagramme d'accord de guitare, cliquez avec le bouton droit de la souris sur le nom de l'accord.

La boîte de dialogue **Propriétés de l'accord** s'affiche.

#### Ajout d'expressions

- **1.** Sélectionnez l'outil Main levée **de la partie dans la barre des commandes.**
- **2.** Cliquez sur le bouton **Expression**  $f$  Expression dans la vue Partition.
- **3.** Placez le pointeur sous une note et cliquez.

Une case s'affiche pour vous permettre de saisir les expressions (conseils d'interprétation).

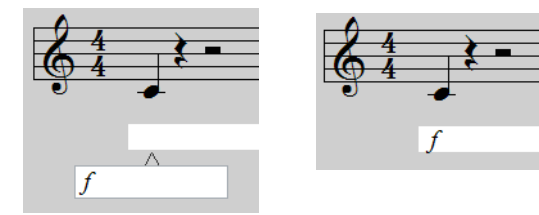

## Ajout d'un crescendo ou d'un decrescendo/diminuendo

- **1.** Sélectionnez l'outil Main levée **de la barre des commandes.**
- 2. Cliquez sur le bouton Crescendo/Decrescendo < Hairpin dans la vue Partition.
- **3.** Placez le pointeur sous une note et cliquez.

Un événement de crescendo/decrescendo est alors inséré.

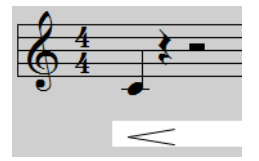

**4.** Pour modifier la nature et la durée du crescendo/decrescendo, cliquez sur l'événement correspondant.

La boîte de dialogue **Propriétés du crescendo/decrescendo** s'affiche.

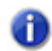

**Remarque :** *Les événements de crescendo/decrescendo sont purement ornementaux et ne modifient en rien la lecture.*

## Ajout de marques de pédale (sustain)

- **1.** Sélectionnez l'outil Main levée **de la partie dans la barre des commandes.**
- **2.** Cliquez sur le bouton **Pédale**  $\left[\mathbb{R}\right]$ <sup>P Pedal</sup> dans la vue Partition.
- **3.** Placez le pointeur sous la portée et cliquez.

Des marques Pédale basse  $\mathfrak P$  et Pédale haute  $\, *$  sont alors insérées.

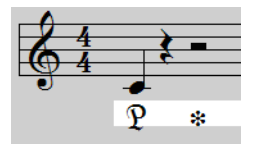

**4.** Si nécessaire, cliquez et faites glisser la souris pour déplacer les marques vers une nouvelle position.

Voir :

["Impression de votre partition" à la page 137](#page-136-0)

## <span id="page-136-0"></span>Impression de votre partition

Une fois que vous avez terminé de saisir et de modifier les notes, vous pouvez imprimer l'intégralité de la partition ou seulement les parties de certains instruments.

- **1.** Sélectionnez la ou les pistes MIDI dont vous souhaitez imprimer la partition.
- **2.** Dans le menu **Vues**, cliquez sur **Partition**.

La vue Partition s'affiche.

**3.** Dans le menu **Fichier**, cliquez sur **Aperçu avant impression**.

La fenêtre Aperçu avant impression s'affiche et permet de savoir à quoi ressemblera la partition une fois imprimée.

**4.** Pour modifier la taille d'interligne de la partition, cliquez sur **Configurer**.

La boîte de dialogue **Configuration d'impression pour la vue Partition** s'affiche. Pour plus d'informations sur les différentes tailles d'interligne, consultez ["Impression" à la page 1090.](#page-1089-0)

**5.** Pour imprimer la partition, cliquez sur **Imprimer**.

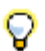

**Conseil :** *Pour modifier les informations relatives au titre, au compositeur et aux droits d'auteur, sélectionnez Projet > Infos pour ouvrir la fenêtre Informations sur le fichier.*

Voir :

["Notation musicale et paroles" à la page 1051](#page-1050-0)

# Didacticiel 6 – Édition de votre musique

En travaillant sur votre musique, vous vous rendrez sans doute compte que l'édition est une partie essentielle du processus de création musicale. Lorsqu'il n'était pas encore possible d'utiliser des ordinateurs pour enregistrer, les opérations d'édition étaient réalisées en coupant les bandes magnétiques à l'aide d'une lame et en recollant les morceaux. Vous imaginez bien à quel point l'opération était délicate. Dans SONAR, vous pouvez sélectionner une partie de votre musique à l'aide de la souris et la supprimer, la copier, la coller ou la déplacer très facilement. Ce didacticiel présente les outils permettant de réaliser les opérations d'édition courantes dans SONAR et dévoile quelques conseils pour rendre l'utilisation de ces outils plus rapide et plus ludique.

Voir :

["Sélection" à la page 139](#page-138-0) ["Déplacement de clips" à la page 141](#page-140-0) ["Division d'un clip" à la page 142](#page-141-0) ["Rognage de clips" à la page 143](#page-142-0) ["Annulation et rétablissement de modifications" à la page 145](#page-144-0)

## <span id="page-138-0"></span>Sélection

Commencez par ouvrir le projet de didacticiel Cakewalk Audio Demo.cwb, que nous avons déjà utilisé dans les didacticiels précédents.

La *sélection* fait partie des opérations indispensables pour parvenir à éditer correctement votre musique. Une fois que vous savez comment effectuer une sélection, les autres opérations vous sembleront simples. En règle générale, lorsque vous souhaitez procéder à une édition, vous devez sélectionner les parties souhaitées.

La sélection comporte deux dimensions :

- Plage temporelle
- Pistes

Imaginons que vous souhaitiez supprimer la deuxième mesure d'une piste particulière. La plage temporelle doit indiquer que l'édition doit avoir lieu entre les mesures 2 et 3. La sélection de pistes indique sur quelle piste des clips doivent être supprimés, sans pour autant modifier les autres clips de la piste.

Pour éditer des clips, vous devez régler la commande Filtre Données de la piste sur **Clips**.

**Figure 25.** *Pour éditer des clips à l'aide des outils globaux, attribuez la valeur Clips au paramètre Filtre Données de la piste.*

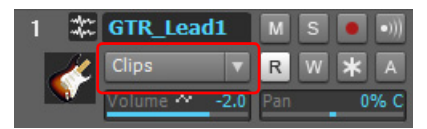

Examinons différentes manières d'accomplir cette opération dans un exemple de projet. Tous les outils décrits sont disponibles dans le module Outils de la barre des commandes. Pour découvrir une description complète de chaque outil du module Outils, voir ["Outils" à la page 401](#page-400-0).

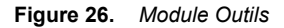

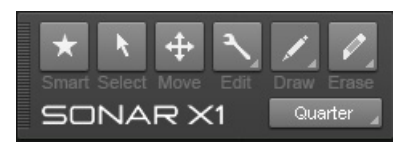

**Remarque :** *Si vous souhaitez essayer les deux méthodes, sélectionnez sur Edition > Annuler après avoir suivi la première méthode. L'état précédent du projet sera ainsi rétabli.*

#### **Première méthode :**

**1.** Sélectionnez la piste dont vous souhaitez supprimer la mesure 2. Pour les besoins de ce didacticiel, nous allons utiliser la piste appelée **GTR\_Lead 1**..

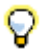

**Conseil :** *Cliquez dans le panneau Pistes de la partie gauche plutôt que dans le panneau Clips de la partie droite.*

- **2.** Sur la règle temporelle, faites glisser le pointeur de la souris entre la mesure 1 et la mesure 6. La plage temporelle sélectionnée est mise en surbrillance.
- **3.** Appuyez sur la touche SUPPRESSION ou sélectionnez **Edition > Supprimer**. La mesure 2 est alors supprimée de la piste sélectionnée.

#### **Deuxième méthode :**

- **1.** Sélectionnez l'outil Sélection **de la dans la barre des commandes.**
- **2.** Cliquez au centre du clip et faites glisser la souris pour sélectionner la section à supprimer.

La section sélectionnée apparaît alors en surbrillance.

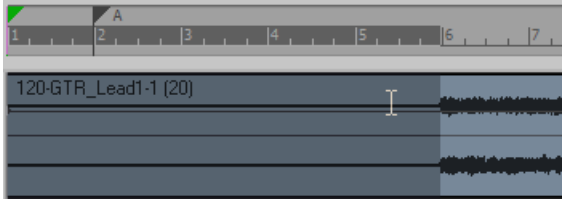

**3.** Appuyez sur la touche SUPPRESSION ou sélectionnez **Edition > Supprimer**.

Vous avez peut-être remarqué que vous pouvez sélectionner uniquement des mesures complètes. Comment devez-vous procéder si vous voulez éditer une plage temporelle plus courte ? Vous devez

désactiver la fonction Magnétisme. .Pour ce faire, cliquez sur le bouton Magnétisme **du** dans le module Magnétisme de la barre des commandes. Une fois que ce bouton est désactivé, vous pouvez réaliser des sélections plus précises. Vous pouvez également choisir d'autres options de magnétisme dans le module Magnétisme.

Voir : ["Déplacement de clips" à la page 141](#page-140-0) ["Division d'un clip" à la page 142](#page-141-0) ["Rognage de clips" à la page 143](#page-142-0) ["Annulation et rétablissement de modifications" à la page 145](#page-144-0)

## <span id="page-140-0"></span>Déplacement de clips

Il est parfois utile de déplacer certains clips. Maintenant que vous savez comment effectuer des sélections, vous connaissez déjà une grande partie de la procédure.

- **1.** Sélectionnez la section à déplacer. Revenons maintenant à la piste **GR\_Lead 1** et sélectionnons les mesures 6 à 10.
- **2.** En utilisant l'outil intelligent, cliquez dans la partie inférieure de la sélection et faites glisser le clip à l'emplacement souhaité. Pour les besoins de ce didacticiel, faisons glisser la sélection vers le bas du projet et créons une piste audio contenant le clip sélectionné.

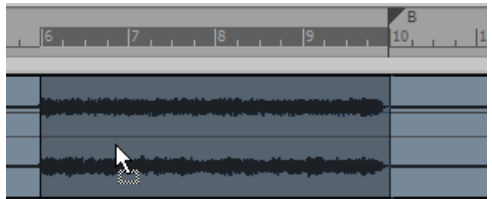

La boîte de dialogue **Options de glisser-déplacer** s'affiche pour vous permettre d'indiquer ce qui doit advenir des données déjà présentes à l'emplacement choisi. Vous pouvez ainsi remplacer les données existantes ou fusionner les données déjà présentes et les nouvelles données.

Voir :

["Sélection" à la page 139](#page-138-0) ["Division d'un clip" à la page 142](#page-141-0) ["Rognage de clips" à la page 143](#page-142-0) ["Annulation et rétablissement de modifications" à la page 145](#page-144-0)

## <span id="page-141-0"></span>Division d'un clip

Dans certaines situations, il peut être utile de diviser un clip. Comme nous le démontrons cidessous, il est souvent préférable qu'une piste contienne plusieurs clips correspondant à différents

passages, plutôt qu'un seul clip. Vous pouvez diviser un clip à l'aide de l'outil intelligent  $\Box$  ou de

l'outil Ciseaux  $\sqrt{\frac{\lambda}{\lambda}}$ 

Pour diviser un clip, effectuez l'une des opérations suivantes :

- En utilisant l'outil intelligent  $\mathbb{X}$ , placez le pointeur à l'endroit où vous souhaitez diviser le clip, puis maintenez la touche Alt enfoncée tout en cliquant (ou tracez un rectangle de sélection pour scinder une zone).
- En utilisant l'outil Ciseaux  $\mathbb{X}$ , placez le pointeur à l'endroit où vous souhaitez diviser le clip, puis cliquez (ou faites glisser le pointeur de la souris pour diviser un ou plusieurs clips aux endroits où vous appuyez et relâchez le bouton de la souris).

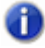

**Remarque :** *L'outil Diviser suit les paramètres de la fonction Magnétisme. Si le point de division ne correspond pas exactement à l'endroit où vous avez cliqué, désactivez la fonction Magnétisme et réessayez.*

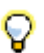

**Conseil :** *Vous pouvez également appuyer sur la touche S pour diviser le ou les clips sélectionnés au niveau de la position de lecture.*

Pour les besoins de ce didacticiel, sélectionnez l'outil Ciseaux  $\mathbb{R}$ , placez la position de lecture à la mesure 10 sur la piste **GTR\_Lead1**, puis cliquez pour diviser le clip.

Voir :

["Sélection" à la page 139](#page-138-0)

["Déplacement de clips" à la page 141](#page-140-0)

["Rognage de clips" à la page 143](#page-142-0)

["Annulation et rétablissement de modifications" à la page 145](#page-144-0)

## <span id="page-142-0"></span>Rognage de clips

Vous pouvez rogner un clip à l'aide d'un mouvement de souris appelé « édition élastique ». L'édition élastique permet en quelque sorte d'enrouler ou de dérouler le début ou la fin d'un clip vers différentes positions sans modifier la position de la musique. Considérez simplement que les clips sont des fenêtres permettant de voir et d'entendre des données audio ou MIDI. Vous pouvez modifier la taille de cette fenêtre pour masquer des données. Les données non visibles ne seront pas lues pendant la lecture. En revanche, elles ne sont pas pour autant effacées : vous pouvez agrandir la fenêtre en procédant à une nouvelle édition élastique. Les données à nouveau visibles seront ainsi lues au cours de la lecture.

Sélectionnez l'outil intelligent  $\star$  ou l'outil Tailler dans la barre des commandes pour activer l'édition élastique.

Si vous placez le pointeur de la souris au niveau de l'extrémité gauche ou droite d'un clip, l'apparence du curseur change et vous pouvez faire glisser l'extrémité du clip vers une nouvelle position.

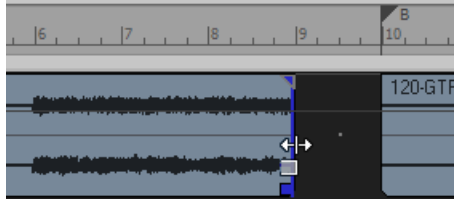

## Application d'un fondu à un clip

Vous pouvez appliquer des fondus à des clips à l'aide de l'outil intelligent **intelligent** 

. Faites glisser le coin supérieur gauche d'un clip pour créer un fondu d'entrée. Faites glisser le coin supérieur droit d'un clip pour créer un fondu de sortie.

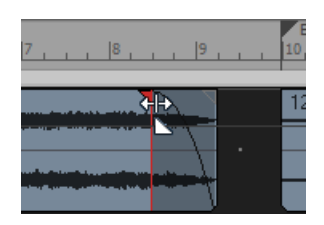

Pour modifier les caractéristiques d'un fondu, cliquez à l'aide du bouton droit de la souris sur un fondu existant et sélectionnez le type de fondu souhaité dans le menu contextuel.

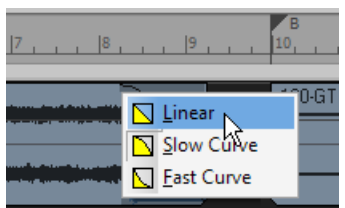

Voir :

["Sélection" à la page 139](#page-138-0) ["Déplacement de clips" à la page 141](#page-140-0) ["Division d'un clip" à la page 142](#page-141-0) ["Annulation et rétablissement de modifications" à la page 145](#page-144-0)
## Annulation et rétablissement de modifications

Lors de l'édition d'un projet, il peut arriver que vous commettiez des erreurs ou que le résultat produit ne soit pas conforme à votre idée initiale. Pour pallier cette situation, SONAR permet d'annuler un nombre illimité d'opérations. Vous pouvez annuler les opérations étape par étape en cliquant sur **Edition > Annuler** ou en appuyant sur CTRL+Z. Vous pouvez également examiner l'historique des modifications pour revenir à un état antérieur. Pour ce faire, cliquez sur **Edition > Historique**, choisissez l'état du projet à rétablir, puis cliquez sur **OK**.

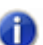

**Remarque :** *L'historique d'annulation est effacé lorsque vous fermez un projet.*

Si vous changez d'avis et que vous souhaitez rétablir l'état précédent, cliquez sur **Edition > Rétablir** ou appuyez sur CTRL+MAJ+Z.

Grâce à ce didacticiel, vous avez appris à utiliser les différents outils qui permettent de transformer vos enregistrements en projets bien organisés et musicalement intéressants. L'étape suivante consiste à mixer votre morceau. C'est le sujet du didacticiel suivant : ["Didacticiel 7 – Mixage et ajout](#page-146-0)  [d'effets" à la page 147](#page-146-0).

# <span id="page-146-0"></span>Didacticiel 7 – Mixage et ajout d'effets

Le mixage joue un rôle important dans le processus de création musicale. C'est une étape décisive qui permet d'améliorer radicalement le son des enregistrements réalisés dans SONAR. Le mixage consiste à placer les différents sons et instruments dans différentes couches du spectre des fréquences, à régler les niveaux de manière à ce que les pistes se mélangent harmonieusement, à répartir les sons dans le champ stéréo et à ajouter des effets lorsque cela est opportun.

Lors du mixage, vous devez prendre un certain nombre de décisions importantes, qui concernent parfois des aspects sur lesquels vous n'avez peut-être pas réfléchi au cours de l'écriture du morceau. Vos choix peuvent influencer de manière significative le ressenti des auditeurs lorsqu'ils écouteront votre morceau.

Ce didacticiel fournit quelques conseils d'ordre général. Il faut toutefois savoir qu'il n'y a pas de règles proprement dites. Il s'agit avant tout d'une des étapes artistiques du processus de création musicale.

Commençons par ouvrir le projet **MixingTutorial** :

**1.** Cliquez sur **Fichier > Ouvrir** et sélectionnez le fichier MixingTutorial.cwb.

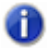

**Remarque :** *Par défaut, les fichiers des didacticiels sont stockés dans le dossier* /Cakewalk Content/SONAR X1/Tutorial Projects*. Si vous avez spécifié un autre emplacement au cours de l'installation, accédez à ce dossier.*

**2.** Cliquez sur **Fichier > Enregistrer sous** et enregistrez le projet sous un nouveau nom. Vous pourrez ainsi enregistrer votre travail sans écraser l'original, au cas où vous souhaiteriez recommencer le didacticiel.

Dans ce même dossier se trouve un fichier appelé MixingTutorial-Complete.cwb. Il s'agit d'une copie du même projet qui a été enregistrée après avoir suivi l'ensemble du didacticiel. Vous pouvez utiliser ce projet comme référence pour comparer les paramètres et les niveaux.

Voir :

["Volume et panoramique" à la page 148](#page-147-0) ["Ajout d'effets" à la page 150](#page-149-0) ["Utilisation de l'automation" à la page 155](#page-154-0)

## <span id="page-147-0"></span>Volume et panoramique

Il est souvent judicieux de commencer l'étape de mixage par le réglage du volume et du panoramique. Grâce à la vue Console de SONAR, vous pouvez voir simultanément et facilement les commandes de volume et de panoramique de nombreuses pistes, et vous pouvez surveiller les volumes sur de gros vumètres. Certaines personnes aiment travailler dans la vue Console car elle n'offre aucune représentation graphique des données musicales elles-mêmes. Ainsi, à l'instar de l'auditeur qui écoutera votre fichier audio, votre attention n'est pas attirée par les signaux visuels affichés dans la vue Pistes du projet. Il est parfois plus facile de se concentrer sur le son lui-même lorsque vous ne voyez pas les clips.

#### Ouvrir la vue Console

- Effectuez l'*une* des opérations suivantes :
	- Cliquez sur **Vues > Console**.
	- Appuyez sur ALT+2.

C'est ici que nous allons structurer les fondations du morceau. Si vous écoutez le projet tel quel, vous remarquerez probablement que le son est plutôt confus et fade. Cette situation se produit généralement lorsque tous les instruments s'affrontent pour trouver leur place dans le spectre des fréquences et dans le champ stéréo. Tous les instruments veulent être entendus au même niveau, au même endroit.

En règle générale, lorsque vous enregistrez une piste, il est judicieux d'enregistrer un signal relativement puissant. Vous obtenez ainsi le meilleur rapport signal/bruit, tout en sachant que vous devrez régler les niveaux au cours de l'étape de mixage.

Certaines personnes commencent par mettre le volume de toutes les pistes à zéro, pour ensuite augmenter un à un le volume de chaque instrument, en commençant par la section rythmique. Augmentez tout d'abord le volume de la grosse caisse, jusqu'à atteindre le niveau souhaité. Poursuivez ensuite avec la caisse claire, les autres éléments de batterie et enfin la basse, par ordre d'importance. Si le morceau contient des parties vocales, augmentez le volume de ces pistes en dernier : ainsi, les voix viendront s'appuyer sur le socle instrumental que vous avez créé.

D'autres personnes procèdent de manière inverse : ils réduisent un à un le volume de chaque instrument. Si vous n'avez pas de préférence particulière pour l'une ou l'autre de ces méthodes, essayez les deux pour savoir laquelle vous correspond le mieux.

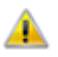

**Important:** *Surveillez toujours le vumètre du bus principal lors du mixage. Celui-ci ne doit jamais atteindre le haut des graduations, car cela produirait des bruits indésirables. C'est ce que l'on appelle l'écrêtage.*

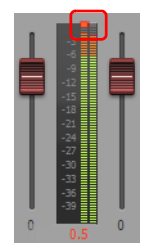

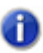

**Remarque :** *Les vumètres des sorties principales se trouvent tout à droite de la vue Console.Si vous ne voyez pas les vumètres de sortie principale, cliquez sur le menu Tranches de la vue Console et vérifiez que l'option Sorties principales est sélectionnée.*

**Remarque :** 

Essayons maintenant de régler le panoramique. Comme avec le mixage, il n'y a pas de règles ! Soyez inventif et essayez différentes idées pour tester le résultat. Vous devez toutefois savoir que plus vous opposez le panoramique de deux pistes aux plages de fréquences identiques, plus leur son sera précis. Cela s'applique en particulier aux instruments enregistrés sur deux pistes. Essayez par exemple avec les deux pistes appelées **Cymbals Left** et **Cymbals Right**. Vous remarquez que plus vous opposez le panoramique de ces deux pistes, plus leur son est précis et détaillé. Lorsque vous réglez le panoramique d'instruments enregistrés sur deux pistes, essayez cependant d'éviter de les mettre à l'extrême droite ou à l'extrême gauche. Le son de ces pistes manquerait de « liant » et cela risquerait de réduire son ampleur.

Voir :

["Ajout d'effets" à la page 150](#page-149-0) ["Utilisation de l'automation" à la page 155](#page-154-0)

# <span id="page-149-0"></span>Ajout d'effets

À ce stade, vous disposez normalement d'une ébauche de mixage. Maintenant que tous les éléments sont correctement placés, utilisons des effets audio pour parfaire le tout. Les effets placés directement sur une piste audio sont appelés des *inserts*.

Choisissez une piste audio sur laquelle utiliser un effet :

**1.** Dans la vue Console, situez le rack d'effets de la piste sur laquelle vous souhaitez utiliser un effet. Si vous ne voyez pas le rack d'effets, cliquez sur le menu **Modules** de la vue Console et vérifiez que l'option **Rack d'effets** est sélectionnée.

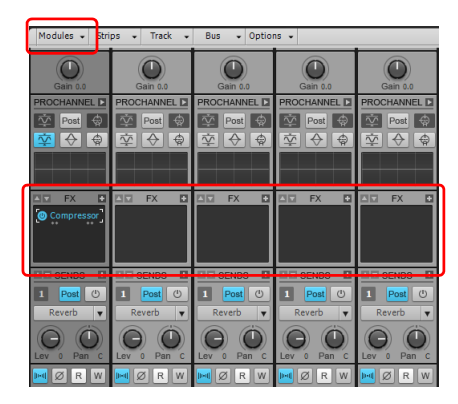

- **2.** Faites un clic droit sur le rack d'effets afin d'ouvrir le menu contextuel.
- **3.** Survolez **Effet audio**, puis survolez **Cakewalk** ou **Sonitus:fx** et sélectionnez l'un des effets proposés.

L'effet sélectionné s'insère dans le rack d'effets de la piste.

- **4.** Testez les différentes commandes du plug-in pendant la lecture du morceau. Vous remarquerez que le son de la piste change radicalement.
- **5.** Faites un clic droit sur l'effet et sélectionnez **Supprimer** afin de supprimer l'effet.

Les différents plug-ins d'effet répertoriés sont conçus pour modifier le son d'une manière bien particulière. Voici une petite liste des plug-ins inclus dans le logiciel et des usages correspondants :

**Compressor/Gate (Compresseur/Porte de bruit).** Ce plug-in influe sur la puissance du son. Il permet notamment de limiter la puissance d'un signal. Cet effet permet également de couper totalement un signal en deçà d'un certain niveau.

**EQ (Égaliseur).** L'égaliseur permet d'accentuer ou de réduire une certaine plage de fréquences. Par exemple, si l'une de vos pistes contient un sifflement permanent que vous souhaitez atténuer, vous pouvez utiliser l'égaliseur pour réduire le niveau de cette fréquence sans affecter le son de l'instrument.

**Reverb.** Une reverb permet de créer un espace artificiel. Cet effet produit des échos semblables aux échos naturels créés par la réflexion d'un son sur les murs d'une pièce.

Delay (Retard). Les plug-ins de delay permettent eux aussi de créer un écho. Il s'agit cependant d'un écho plus prononcé que celui d'une reverb. En général, le son est répété pour suivre le rythme ou la musique.

Dans ce didacticiel, nous allons nous concentrer sur ces effets. Sachez cependant que d'autres effets sont disponibles et qu'il peut être intéressant de tester chacun d'entre eux pour savoir comment ils peuvent s'intégrer à vos mixages. Pour ouvrir l'aide en ligne d'un plug-in, cliquez sur l'une de ses commandes et appuyez sur la touche F1 de votre clavier.

#### Compression et égalisation

En réglant le niveau des pistes d'un morceau, on s'aperçoit parfois que certaines pistes présentent trop de dynamique. À certains moments, elles sonnent trop fort, à d'autres moments pas assez. Dans la plupart des musiques actuelles, les éléments importants d'un mixage sont concentrés dans une plage de volume particulière. Pour parvenir à un tel résultat, on utilise un *compresseur*.

Le but d'un compresseur est de limiter la plage dynamique de la musique ou du son. La compression diminue la puissance des parties les plus fortes du signal et produit ainsi un résultat plus régulier. Ce niveau régulier peut ensuite être augmenté s'il s'avère nécessaire de faire ressortir l'instrument.

Bon nombre de compresseurs offrent la possibilité de ne pas modifier les crêtes de volume pendant un certain temps, ce qui permet d'ajouter du « punch » au morceau.

Faisons un essai avec la grosse caisse.

- **1.** Ajoutez le plug-in Compressor/Gate (Compresseur/Porte de bruit) à la piste appelée **Kick**.
- **2.** Réglez le paramètre Threshold (Seuil). La valeur de seuil représente le niveau sonore à partir duquel la compression commence à produire ses effets.
- **3.** Réglez le paramètre Attack (Attaque). La valeur d'attaque correspond à la durée qui s'écoule entre le dépassement du seuil et la réaction du compresseur.
- **4.** Réglez le paramètre Level (Niveau) en fonction du volume de sortie souhaité.

Si vous le souhaitez, vous pouvez utiliser cette méthode sur toutes les pistes. Ce type de traitement est particulièrement utile pour faire ressortir les voix d'un mixage.

Appliquons maintenant une égalisation. Les égaliseurs ont pour principal intérêt d'empêcher les différents instruments d'interférer dans le spectre des fréquences. Il peut en effet arriver que les plages de fréquences de plusieurs instruments se chevauchent. Si vous réduisez, sur une des pistes, le niveau des fréquences communes aux deux instruments, l'autre instrument ressortira mieux du mixage.

Faites un essai :

- **1.** Activez le mode solo sur les pistes **Tension Climbing** et **Chirppy Synth**.
- **2.** Ajoutez le plug-in Sonitus:fx Equalizer à la piste **Tension Climbing**.

L'interface du plug-in Sonitus:fx Equalizer s'affiche.

**3.** Cliquez sur l'un des nœuds numérotés et faites-le glisser. Amplifiez la bande de fréquences sélectionnée jusqu'à ce que vous sachiez quelles fréquences interfèrent avec la piste **Chirppy Synth**. Une fois que vous avez trouvé les fréquences concernées, abaissez le niveau de la bande sélectionnée en faisant glisser le nœud vers le bas.

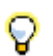

**Conseil :** *Essayez de couper les fréquences situées autour de 1 kHz.*

Testez les autres commandes de l'égaliseur pour parvenir à un résultat optimal. Comme avec le compresseur, cette approche peut être mise en œuvre sur toutes les pistes si vous le souhaitez.

#### Reverb et delay

Nous allons maintenant élargir l'espace du morceau. Pour ce faire, nous allons utiliser des effets temporels.

Commençons par ajouter un effet de delay. Ce type d'effet permet de mettre en valeur le son d'un instrument. Dans le projet de notre didacticiel, nous ajouterons l'effet Delay à la piste **Chirppy Synth**, qui a pour l'instant un son sec et terne. En appliquant un delay, nous pouvons ajouter plus de profondeur à cette piste.

- **1.** Ajoutez le plug-in Delay à la piste **Chirppy Synth**.
- **2.** Configurez les commandes en suivant les instructions ci-dessous :
	- Tempo Sync = Host
	- Factor = 1/2 (défini pour les canaux droit et gauche)

Nous disposons là d'un bon point de départ. Parfois, le meilleur moyen de se familiariser avec un nouveau plug-in d'effet consiste simplement à fouiller parmi les réglages et à « bidouiller ».

Nous allons maintenant appliquer une reverb au projet. Considérez l'effet de reverb comme une pièce artificielle. Nous pourrions très bien ajouter une reverb différente à chaque piste, mais l'utilisation simultanée de reverbs différentes risque d'anéantir la cohérence du son. Cela est sans doute dû au fait que notre ouïe est habituée à entendre les sons se réfléchir naturellement contre les murs. L'application d'une reverb différente sur chaque piste pourrait donner l'impression que les instruments se trouvent chacun dans une pièce séparée.

C'est pourquoi nous allons ajouter une seule reverb sur un bus, puis router chaque piste vers ce bus, en réglant les niveaux. Vous remarquerez que l'environnement de mixage sophistiqué de SONAR vous offre beaucoup de flexibilité. Nous allons ajouter une commande à chaque piste, afin de définir dans quelle mesure le signal de la piste est renvoyé vers le bus. Le son produit sera ainsi plus naturel, car cela correspond au résultat obtenu dans un véritable espace acoustique. Tous les sons s'entrechoquent ainsi dans la « pièce virtuelle » créée par la reverb.

Suivez la procédure ci-dessous pour créer un départ de reverb dans la vue Console :

- **1.** Puisque nous voulons ajouter ce départ d'effet à toutes les pistes, cliquez sur **Edition > Sélectionner > Tout** afin de sélectionner toutes les pistes.
- **2.** Faites un clic droit dans la section Départs de la tranche d'une piste et sélectionnez **Assistant d'insertion de départs auxiliaires.**Si vous ne voyez pas la section Départs dans la vue Console, cliquez sur le menu **Modules** de la vue Console et vérifiez que l'option **Départs/Banque/Patch** est sélectionnée.

L'Assistant d'insertion de départs auxiliaires s'affiche.

- **3.** Configurez l'assistant en suivant les instructions ci-dessous :
	- Cliquez sur **Nouveau bus**. Plutôt que de router les pistes vers un bus existant, vous créez ainsi un nouveau bus de reverb.
	- Sélectionnez **Stéréo**
	- Dans la case **Nom**, saisissez **Reverb**.
	- Cliquez sur **Choisir un effet** et sélectionnez **Effets audio > Sonitus:fx > Reverb**.
	- Assurez-vous que l'option **Pré-fader** n'est pas sélectionnée.
	- Cochez la case **Afficher la page Propriétés de l'effet**.
	- Dans la liste **Bus Output** (Sortie du bus), sélectionnez **Master** (Maître).

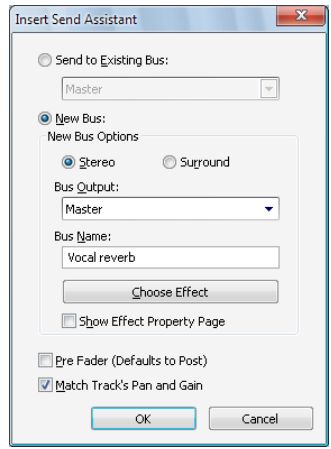

**4.** Cliquez sur **OK**.

La page des propriétés de la reverb s'affiche.

**5.** Paramétrez la commande **Reverb** sur **0.0 dB** et la commande **Dry** sur **-Inf.**.

Vous remarquerez qu'une commande appelée Reverb a été ajoutée à chaque piste. Pour activer ou désactiver un départ d'effet, cliquez sur le bouton **M/A** situé sur la commande de **Départ** de la piste correspondante.

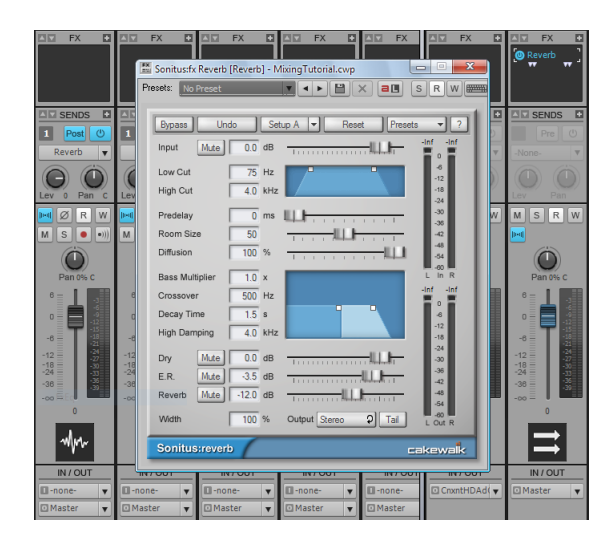

Lorsqu'un départ d'effet est activé, vous pouvez entendre l'effet de la reverb pendant la lecture. Pour régler, pour chaque piste, la quantité de signal envoyée vers la reverb, utilisez la commande LEVEL (NIVEAU) du départ d'effet.

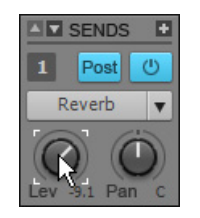

Activez la commande de départ d'effet pour chacune des pistes sur lesquelles vous souhaitez ajouter de la reverb. En règle générale, il est judicieux d'ajouter au moins un peu de reverb sur chaque piste, sauf pour la grosse caisse et la basse.

Voir : ["Volume et panoramique" à la page 148](#page-147-0) ["Utilisation de l'automation" à la page 155](#page-154-0)

## <span id="page-154-0"></span>Utilisation de l'automation

L'*automation* fait également partie des outils essentiels pour le mixage. L'automation permet d'enregistrer les modifications apportées à la quasi-totalité des paramètres de SONAR, notamment aux paramètres des pistes, effets, synthés et bus. Avec SONAR, ceci est très facile.

- **1.** Cliquez sur le bouton **Écrire l'automation** W d'une piste pour activer l'enregistrement de l'automation sur cette piste.
- 2. Appuyez sur Lecture **| pour lancer la lecture.**
- **3.** Au cours de la lecture, il vous suffit de modifier les paramètres en temps réel à l'aide de la souris ou d'une surface de contrôle.
- **4.** Pour désactiver l'enregistrement de l'automation, arrêtez la lecture et cliquez à nouveau sur le

bouton **Écrire l'automation** W de la piste.

Lors de la lecture, les paramètres seront modifiés automatiquement.

L'automation permet d'apporter des modifications progressives ou subites afin d'ajouter de la dynamique à votre morceau. Par exemple, dans le projet du didacticiel, vous pouvez remarquer que le volume de la piste **Whiney Synth** diminue à la mesure 25, lorsque la batterie et la basse changent de thème musical. Pour bien comprendre, faisons un essai :

- **1.** Cliquez sur le bouton **Écrire l'automation** W de la piste Whiney Synth.
- 2. Cliquez sur Lecture **| |** ou appuyez sur la BARRE D'ESPACE pour lancer la lecture du projet.
- **3.** À la mesure 25, abaissez le volume de la piste jusqu'au niveau souhaité.
- **4.** À la mesure 33, relevez le volume de la piste jusqu'au niveau souhaité.
- **5.** Appuyez sur **Stop pour arrêter la lecture.**
- **6.** Désactivez Écrire l'automation en cliquant à nouveau sur le bouton  $\mathbb{W}$ .
- **7.** Appuyez sur **Lecture ►**. Vous remarquerez que le volume de la piste change automatiquement.

Répétez la procédure en ajoutant les autres automations dont le projet a besoin.

Nous arrivons au terme de ce didacticiel. Ne vous arrêtez pas en si bon chemin ! Continuez à expérimenter en ajoutant différents effets, en ajoutant des boucles dans la vue Explorateur de médias, etc.

Faites preuves de créativité et écoutez avec attention tous les détails de mixage de vos morceaux et disques préférés. Vous y trouverez certainement de l'inspiration pour vos propres projets. De nombreux ouvrages sur ce thème ont été publiés et il existe des milliers de plug-ins supplémentaires qui permettront d'élargir votre palette d'effets. Pour plus d'informations, visitez [www.cakewalk.com](http://www.cakewalk.com).

Conseils : [www.cakewalk.com/Support](http://www.cakewalk.com/Support)

Vidéos : [www.cakewalk.com/CakeTV](http://www.cakewalk.com/CakeTV)

# Didacticiel 8 – Utilisation des vidéos

SONAR permet d'ajouter de la musique et du son à des vidéos. Ce didacticiel détaille les procédures liées à l'utilisation de vidéos dans SONAR. Si vous débutez dans l'utilisation de SONAR, nous vous recommandons vivement de consulter la section ["Didacticiel 1 – Création, lecture et](#page-96-0)  [enregistrement de projets" à la page 97](#page-96-0) avant de poursuivre.

Voir :

["Importation d'une vidéo" à la page 157](#page-156-0) ["Utilisation des marqueurs" à la page 162](#page-161-0) ["Exportation de la vidéo" à la page 164](#page-163-0)

# <span id="page-156-0"></span>Importation d'une vidéo

Avant de pouvoir commencer à travailler sur une vidéo, vous devez au préalable importer un fichier vidéo. Pour ce faire, créons un projet.

- **1.** Dans le menu **Fichier**, cliquez sur **Nouveau** pour ouvrir la boîte de dialogue **Nouveau fichier de projet**.
- **2.** Sélectionnez le modèle **Normal**, attribuez un nom au projet, puis cliquez sur **OK**.

Si vous ne parvenez pas à réaliser cette procédure, consultez la section ["Didacticiel 1 – Création,](#page-96-0)  [lecture et enregistrement de projets" à la page 97.](#page-96-0)

**3.** Dans le menu **Fichier**, cliquez sur **Importer** et sélectionnez **Vidéo**.

La boîte de dialogue **Importer une vidéo** s'affiche.

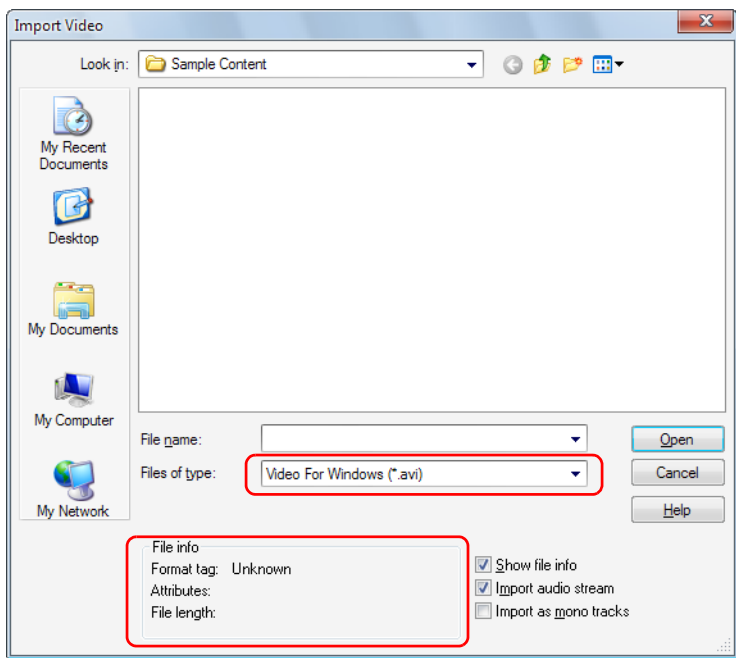

Examinons quelques options de la boîte de dialogue **Importer une vidéo**.

Vous remarquerez certainement que cette boîte de dialogue ressemble beaucoup à la boîte de dialogue **Ouvrir** que nous avons étudiée dans le premier didacticiel. La boîte de dialogue **Importer une vidéo** fonctionne de la même manière, à deux exceptions près.

Sur l'illustration ci-dessus, vous remarquerez tout d'abord que la zone de liste déroulante **Fichiers de type** est mise en évidence. La sélection réalisée dans cette liste détermine les formats vidéo affichés dans la boîte de dialogue. SONAR prend en charge les formats de vidéo numérique suivants :

- Windows Media (.wmv et .asf)
- Video For Windows (.avi)
- Vidéo MPEG (.mpg)
- Vidéo QuickTime (.mov)

Dans ce didacticiel, nous allons travailler avec un fichier *Windows Media*. Sélectionnez donc **Windows Media (\*.wmv, \*.asf)** dans la liste **Fichiers de type**.

Dans l'image ci-dessus, vous remarquerez également que la zone **Informations sur le fichier**, située sur la gauche, est mise en évidence, ainsi que trois options à droite. Examinons le rôle de chacune de ces options.

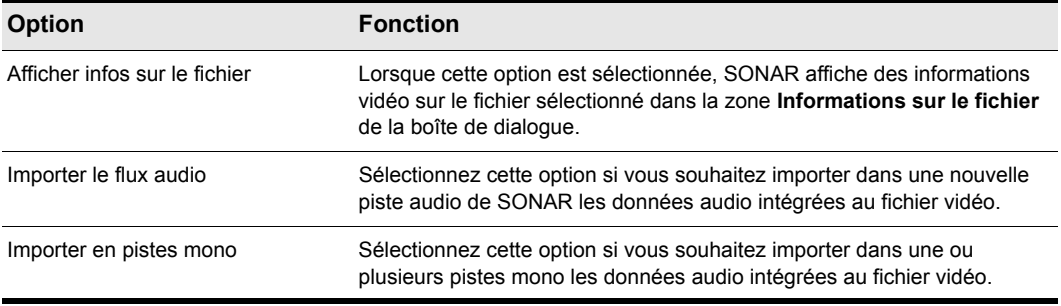

#### **Table 10.**

Pour le moment, laissons les cases **Importer le flux audio** et **Afficher infos sur le fichier** cochées.

Comme vous le feriez avec la boîte de dialogue **Ouvrir**, accédez à l'emplacement suivant :

/Cakewalk Content/SONAR X1/Tutorial Projects/Video Tutorial

Repérez le fichier Boarding.wmv et importez-le. Vous pouvez l'ouvrir en double-cliquant dessus ou en le sélectionnant puis en cliquant sur le bouton **Ouvrir**.

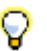

**Conseil :** *Vous pouvez accéder rapidement au dossier* Mes documents *en cliquant sur le bouton correspondant. Ce dernier se situe sur la gauche de la boîte de dialogue Importer une vidéo.*

Vous remarquerez alors que SONAR a importé les données audio intégrées à la vidéo. Si la vidéo ne contient pas encore de données audio, SONAR crée une piste audio vide, comme dans notre exemple.

La vidéo *Boarding* doit normalement apparaître dans la vue Vidéo et dans le panneau Miniatures vidéo de la vue Pistes.

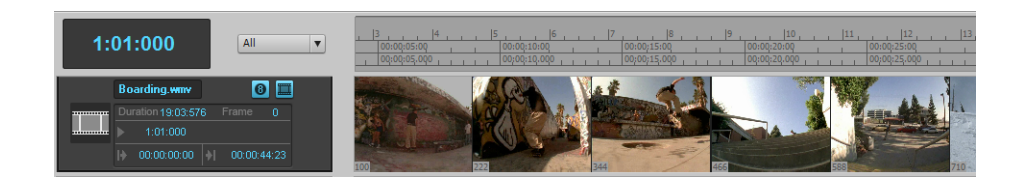

### Que faire si le panneau Miniatures vidéo ou la vue Vidéo ne sont pas affichés ?

Pour afficher ou masquer le panneau Miniatures vidéo, faites glisser la barre de séparation qui se trouve entre le panneau Miniatures vidéo et le panneau Clips.

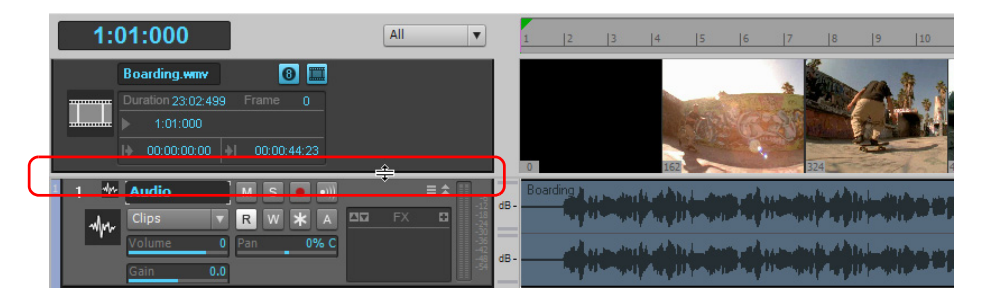

Pour réactiver l'affichage du panneau Miniatures vidéo, placez le pointeur de la souris au-dessus de

la barre de séparation (le pointeur se transforme alors en symbole  $\frac{4}{3}$ ), puis faites glisser la barre de séparation vers le bas pour faire apparaître le panneau Miniatures vidéo et régler sa taille à votre convenance. Vous pouvez également appuyer sur la touche V pour afficher ou masquer le panneau Miniatures vidéo.

Si vous avez fermé la vue Vidéo ou si elle ne s'est pas ouverte automatiquement lors de l'importation de la vidéo, vous pouvez l'ouvrir en cliquant sur **Vue > Vidéo** ou en appuyant sur ALT+MAJ+2.

# Modification des propriétés de la vidéo

SONAR permet d'apporter certaines modifications utiles aux paramètres d'une vidéo en vue de faciliter la composition d'un accompagnement musical. Pour accéder à ces paramètres, cliquez avec le bouton droit de la souris dans la vue Vidéo et choisissez **Propriétés de la vidéo** dans le menu déroulant afin d'ouvrir la boîte de dialogue **Propriétés de la vidéo**.

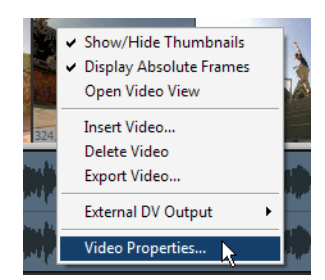

La boîte de dialogue **Propriétés de la vidéo** contient trois onglets : **Paramètres de la vidéo**, **Informations** et **Qualité de rendu**. Pour plus d'informations sur ces options et paramètres, voir ["Boîte de dialogue Propriétés vidéo" à la page 1767](#page-1766-0). Dans le cadre de ce didacticiel, nous allons examiner uniquement les outils de l'onglet **Paramètres de la vidéo**.

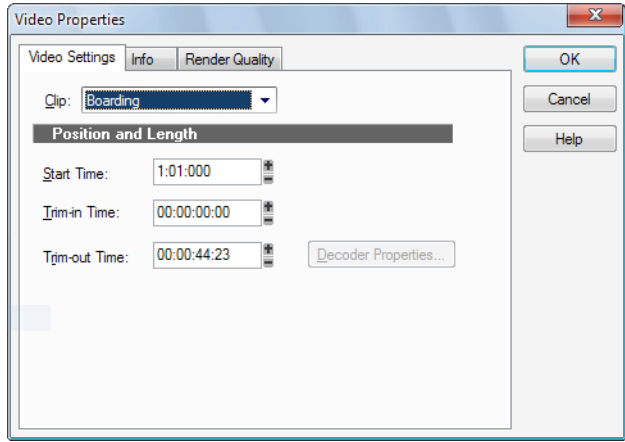

Cet onglet contient trois options extrêmement importantes et utiles dès lors que vous ajoutez une vidéo à votre projet. Penchons-nous quelques instants sur ces options.

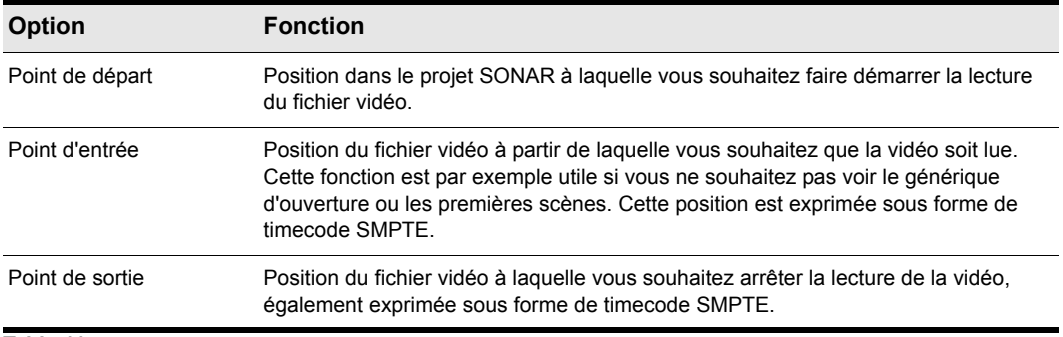

#### **Table 11.**

Modifions la valeur du paramètre **Point de départ** pour le caler sur la mesure 2. Pour ce faire, saisissez le chiffre 2 dans la zone **Point de départ**.

Cliquez ensuite sur le bouton RàZ **dans la barre de transport**, puis cliquez sur Lecture. Vous remarquerez que la lecture de la vidéo ne commence pas avant la mesure 2 du projet.

Voir :

["Utilisation des marqueurs" à la page 162](#page-161-0) ["Exportation de la vidéo" à la page 164](#page-163-0)

# <span id="page-161-0"></span>Utilisation des marqueurs

Pour synchroniser des événements audio avec des points de repérage ou des séquences vidéo, on a souvent recours à des marqueurs. La fonction Marqueurs de SONAR est particulièrement performante. Les marqueurs facilitent l'identification des passages importants au sein d'un morceau musical ou d'une vidéo. Ils sont par exemple utilisés pour indiquer clairement le début d'un couplet ou d'un refrain dans une chanson ou pour indiquer les points de synchronisation dans une musique de film (lorsque vous souhaitez synchroniser précisément un événement musical avec un événement visuel). Avant de réaliser l'exercice suivant, ouvrez à nouveau la boîte de dialogue **Propriétés de la vidéo** et cliquez sur l'onglet **Paramètres de la vidéo**. Attribuez la valeur **1:01:000** au paramètre **Point de départ**, la valeur **00:00:000** au paramètre **Point d'entrée** et la valeur **00:00:44:23** au paramètre **Point de sortie**.

Nous souhaitons par exemple que la musique commence au début de la vidéo, au moment précis où le soleil le lève. Cet événement intervient environ 4 secondes après le début de la vidéo. En examinant plus précisément la vidéo, on peut remarquer que le soleil se lève très exactement 4 secondes et 10 images après le début du clip. Le timecode SMPTE correspondant est 00:00:04:10.

Plusieurs méthodes permettent d'ajouter des marqueurs dans SONAR :

- Placez la *position de lecture* à l'endroit où vous souhaitez insérer un marqueur, puis cliquez sur **Projet > Insérer un marqueur** ou appuyez sur M.
- Cliquez sur le bouton **Insérer un marqueur** dans le module Marqueurs de la barre des commandes.
- Cliquez sur le bouton **Ajouter marqueur** dans la vue Marqueurs.

Ouvrons maintenant la vue Marqueurs en sélectionnant **Vues > Marqueurs**.

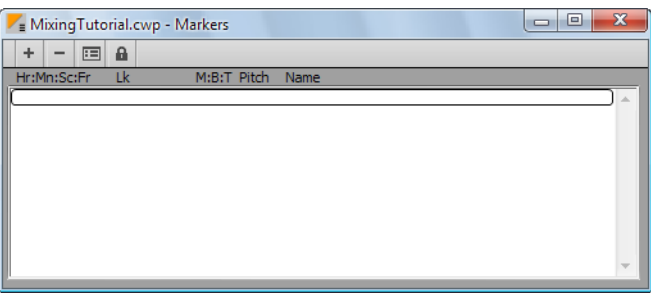

La vue Marqueurs est très pratique lorsque vous souhaitez vous caler sur des événements précis d'une vidéo. Nous allons tout d'abord ajouter un marqueur qui indiquera le début du projet. Pour ce faire, cliquez sur le bouton **Insérer un marqueur** + pour ouvrir la boîte de dialogue **Marqueur**.

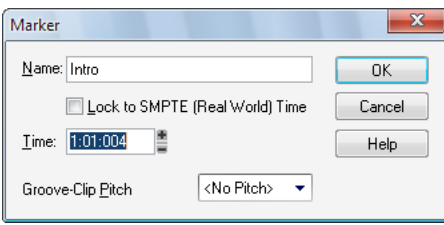

Cette boîte de dialogue permet de réaliser un certain nombre d'opérations fondamentales. Commençons par attribuer un nom à ce marqueur en saisissant **Intro** dans le champ **Nom**.

Cochez ensuite la case **Asservir au timecode SMPTE (heure réelle)**. Cette option est très importante lorsque vous travaillez avec de la vidéo. Si un marqueur n'est pas asservi au signal SMPTE, sa position par rapport aux événements de la vidéo évoluera en fonction des changements de tempo et de signature rythmique présents dans le projet.

Vous remarquerez sans doute que la valeur du champ **Position** passe au format SMPTE dès que vous cochez la case. Cette valeur détermine la position du marqueur. Nous savons que dans la vidéo, le soleil se lève 4 secondes et 10 images après le début de la vidéo. Définissons donc la valeur du champ **Position** sur **00:00:04:10**.

Cliquez sur **OK** pour insérer le marqueur et fermer la boîte de dialogue **Marqueur**. Vous pouvez placer autant de marqueurs que vous le souhaitez dans un projet pour synchroniser tous les événements.

La vue Marqueurs affiche alors le marqueur que vous venez de créer et qui porte le nom **Intro**. La barre d'outils de la vue Marqueurs contient les commandes ci-dessous. Elles agissent sur tous les marqueurs sélectionnés.

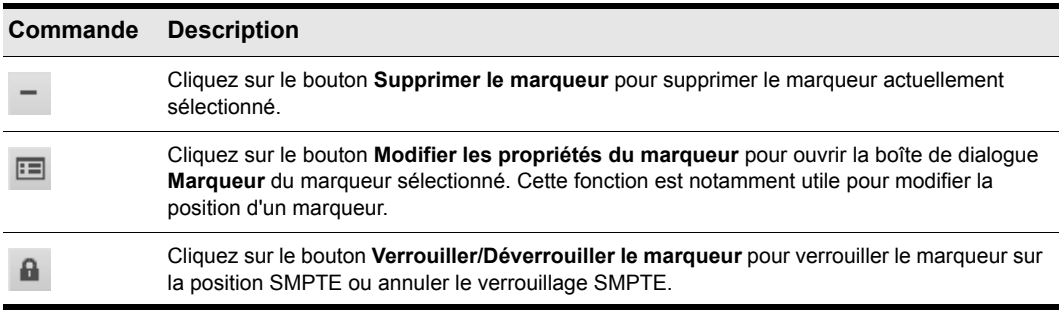

**Table 12.**

Fermez alors la vue Marqueurs et examinez la règle temporelle de SONAR, celle qui se trouve en haut du panneau Clips de la vue Pistes. Vous remarquerez qu'un drapeau appelé **Intro** signale désormais la position de votre nouveau marqueur au sein du projet.

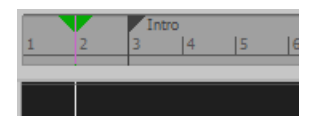

Voir :

["Importation d'une vidéo" à la page 157](#page-156-0) ["Exportation de la vidéo" à la page 164](#page-163-0)

# <span id="page-163-0"></span>Exportation de la vidéo

Une fois que vous êtes satisfait de la musique et de la manière dont elle est synchronisée avec la vidéo, vous pouvez générer un fichier vidéo que vous partagerez avec le monde entier.

- **1.** Sélectionnez tous les éléments du projet à exporter. Pour exporter l'ensemble du projet, cliquez simplement sur **Edition > Sélectionner > Tout** ou appuyez sur CTRL+A.
- **2.** Dans le menu **Fichier**, cliquez sur **Exporter** et sélectionnez **Vidéo**.

La boîte de dialogue **Exporter vers un fichier vidéo** s'ouvre. Vous pouvez constater qu'elle ressemble beaucoup aux boîtes de dialogue **Enregistrer sous** et **Exporter vers un fichier audio** que nous avons étudiées dans le *didacticiel 1* et le *didacticiel 9*.

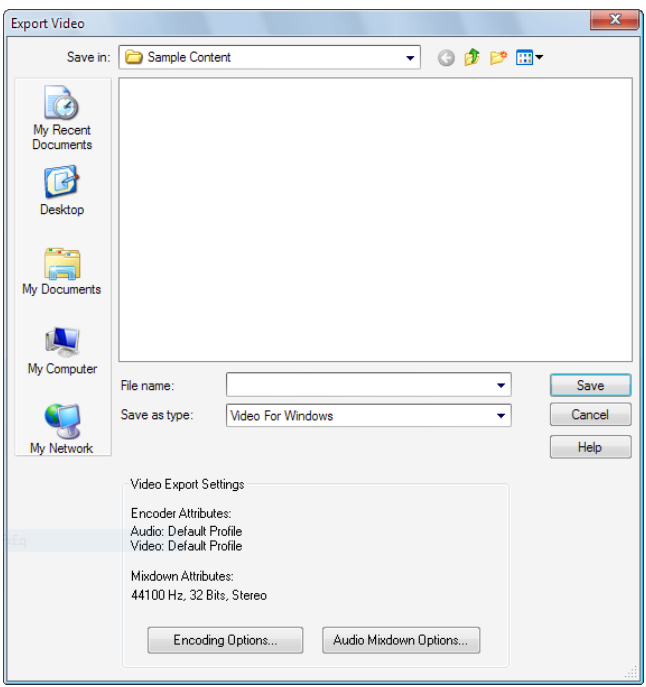

- **3.** Comme lorsque vous enregistrez vos fichiers de projet, la première chose à faire est d'attribuer un nom à votre vidéo en saisissant le nom souhaité dans le champ **Nom du fichier**.
- **4.** Choisissez le format vidéo souhaité en le sélectionnant dans la liste **Type**.

En cliquant sur le bouton **Options d'encodage** au bas de la boîte de dialogue, vous pouvez modifier certains paramètres avancés de la vidéo. C'est dans cette boîte de dialogue que vous pouvez notamment modifier la qualité et la taille de la vidéo. Ces paramètres sont particulièrement importants si vous avez l'intention de diffuser la vidéo sur Internet. Certains codecs fonctionnent mieux que d'autres et sont plus adaptés à telle ou telle utilisation. Cliquez sur le bouton **Aide** de cette boîte de dialogue pour afficher des informations plus détaillées sur les différents formats.

Le bouton **Options du mixage audio final** affiche certains paramètres relatifs aux données audio du projet. Cliquez sur le bouton **Aide** pour afficher des instructions détaillées sur l'utilisation de ces paramètres.

**5.** Indiquez l'emplacement où vous souhaitez enregistrer le fichier, puis cliquez sur **Enregistrer** pour l'exporter.

166 | Didacticiel 8 – Utilisation des vidéos **Exportation de la vidéo**

# Didacticiel 9 – Exportation, gravure de CD et partage

Lorsque vous aurez terminé votre projet SONAR, vous voudrez sans doute le partager sur Internet ou le graver sur CD. SONAR offre de nombreux outils pour ce faire. Dans ce didacticiel, nous allons examiner les fonctions de base de certains de ces outils.

Avant de commencer, ouvrons l'un des exemples de projets audio fournis avec SONAR. Si vous avez d'ores et déjà créé un projet contenant des données audio, vous pouvez l'utiliser en lieu et place de l'exemple fourni. Sachez cependant que les informations affichées sur votre écran ne correspondront pas aux images de ce didacticiel.

**1.** Dans le menu **Fichier**, cliquez sur **Ouvrir**.

La boîte de dialogue **Ouvrir** s'affiche.

- **2.** Dans la liste **Aller au dossier**, sélectionnez **Fichiers modèles** et ouvrez le dossier **Tutorials**.
- **3.** Repérez le projet SONAR\_AudioDemo.cwb et cliquez sur **Ouvrir** pour le charger.

**Remarque :** *Il peut être nécessaire de renommer le fichier si vous l'avez enregistré sous ce même nom au cours du premier didacticiel.*

Maintenant que vous avez ouvert le projet de démonstration ou votre propre projet audio, cliquez sur le

bouton Lecture **| I** ou appuyez sur la BARRE D'ESPACE pour l'écouter. Si vous n'entendez pas de signal audio, suivez les procédures du premier didacticiel afin de vous assurer d'avoir correctement configuré SONAR et votre périphérique audio.

Les fichiers de projet Cakewalk et les morceaux des CD audio présentent une différence importante : la plupart du temps, les fichiers de projet contiennent plusieurs pistes. Dans notre exemple, le projet contient quatre pistes audio. Pour graver ce mixage sur CD ou le préparer en vue d'une diffusion, nous devons procéder à une *exportation* ou à un *mixage* sous forme de piste *stéréo*.

Nous devons tout d'abord cliquer sur **Fichier > Exporter > Audio**.

La boîte de dialogue **Exporter vers un fichier audio** s'ouvre. Elle contient de nombreuses fonctions. Examinons plus en détail quelques-unes d'entre elles.

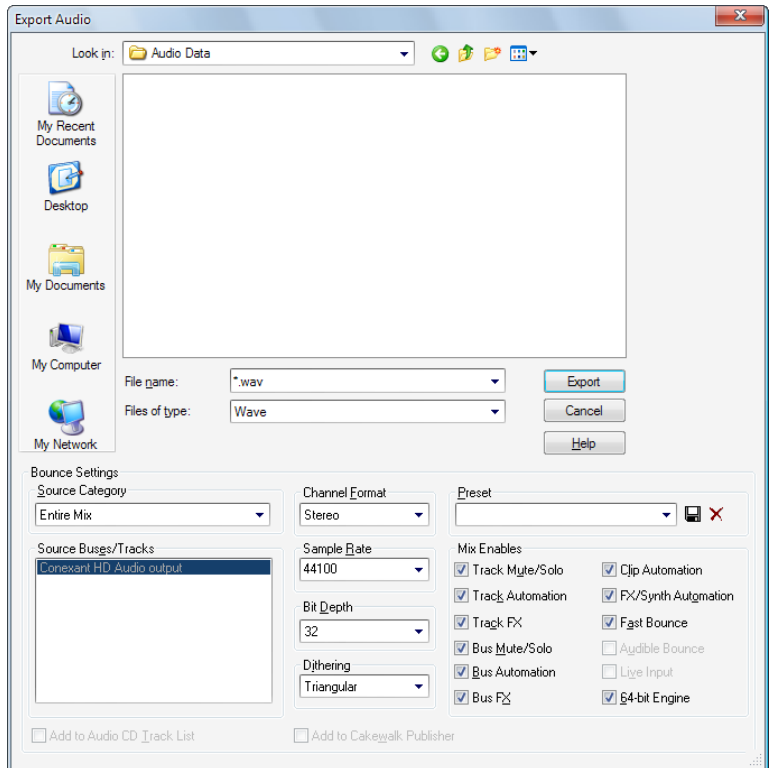

Vous remarquerez que la moitié supérieure de cette fenêtre ressemble beaucoup aux boîtes de dialogue **Ouvrir** et **Enregistrer** dont il a été question dans la section *["Didacticiel 1 – Création,](#page-96-0)  [lecture et enregistrement de projets" à la page 97](#page-96-0).* Elle permet d'accéder aux différents emplacements du disque dur de l'ordinateur et d'indiquer à SONAR dans quel dossier vous souhaitez stocker les fichiers audio exportés.

Dans ce didacticiel, nous allons nous pencher uniquement sur les paramètres les plus courants de cette boîte de dialogue. Si vous souhaitez obtenir des informations plus détaillées sur toutes les options et tous les paramètres, cliquez sur le bouton **Aide**.

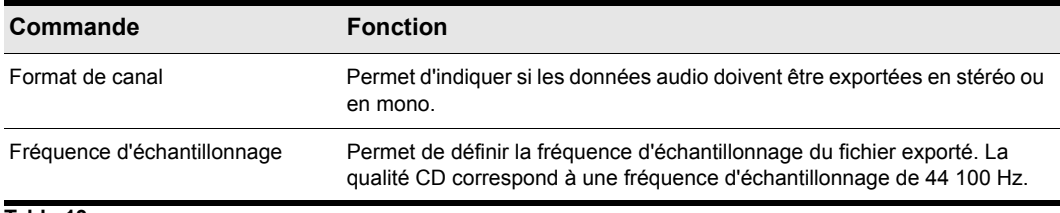

#### **Table 13.**

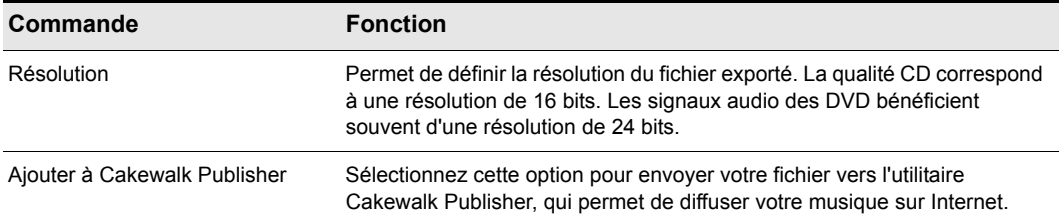

**Table 13.**

#### Pour graver vos créations sur un CD audio

- **1.** Cliquez sur **Fichier > Exporter > Audio** pour ouvrir la boîte de dialogue **Exporter vers un fichier audio**.
- **2.** Dans la liste **Format de canal**, sélectionnez **Stéréo**.
- **3.** Dans la liste **Fréquence d'échantillonnage**, sélectionnez **44100**.
- **4.** Dans la liste **Résolution**, sélectionnez **16**.
- **5.** Saisissez un nom pour votre mixage dans la zone **Nom du fichier**.
- **6.** Dans la liste **Type de fichier**, sélectionnez **Wave**.
- **7.** Indiquez dans quel répertoire vous souhaitez enregistrer le fichier. Notez cet emplacement car vous aurez besoin de vous en rappeler plus tard.
- **8.** Cliquez sur **Exporter**.

Une barre de progression s'affiche en bas de la fenêtre de SONAR pendant l'exportation du fichier audio en qualité CD. Cette barre disparaît une fois que SONAR a terminé l'exportation du projet.

Nous devons maintenant graver notre mixage sur un CD. Pour ce faire, nous pouvons utiliser l'application sophistiquée de gravure de CD intégrée à SONAR. Ouvrons Audio Creator LE et examinons brièvement quelques-unes de ses fonctions pour apprendre à l'utiliser.

Voir :

["Gravure d'un CD audio" à la page 170](#page-169-0) ["Cakewalk Publisher" à la page 172](#page-171-0)

## <span id="page-169-0"></span>Gravure d'un CD audio

Sélectionnez **Utilitaires > Graver un CD audio** pour ouvrir la boîte de dialogue **Graveur de CD audio**.

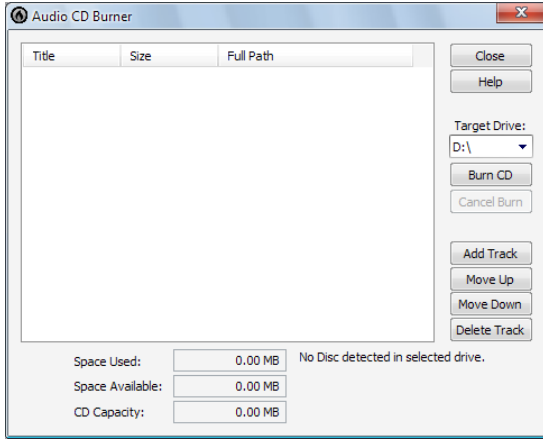

Il vous suffit d'accéder aux fichiers audio à graver et de cliquer sur le bouton **Ajouter une piste**. Vous pouvez également faire glisser des fichiers audio vers la liste des pistes de l'utilitaire de gravure.

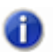

**Remarque :** *Les fichiers dont les caractéristiques ne correspondent pas à celles du format CD (format Wave, 16 bits, 44,1 kHz) sont automatiquement convertis au format adapté.*

En fonction du type de CD vierge que vous utilisez, vous pouvez enregistrer jusqu'à 80 minutes de musique sur un CD. Observez les valeurs indiquées dans les champs **Espace disponible** et **Espace utilisé** afin de savoir combien de pistes supplémentaires vous pouvez ajouter au CD. Pour permettre une compatibilité maximale avec la majorité des lecteurs CD du commerce, utilisez un disque CD-R. Les disques réinscriptibles CD-RW, qui sont compatibles avec certains lecteurs CD récents, ne peuvent pas être lus sur tous les appareils.

Une fois que vous avez ajouté à la liste tous les morceaux à graver sur le CD, il ne reste plus qu'à procéder à la gravure proprement dite. Pour ce faire, suivez la procédure ci-dessous :

**1.** Insérez le CD enregistrable dans le graveur de CD.

Normalement, le lecteur contenant le CD enregistrable est détecté automatiquement. Si ce n'est pas le cas, sélectionnez manuellement la lettre de lecteur de votre graveur de CD dans la liste déroulante.

**2.** Cliquez sur **Graver le disque**.

#### Pour partager vos créations sur Internet

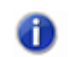

**Remarque :** *En raison des limitations de la licence, la version de l'encodeur MP3 fournie gratuitement avec votre logiciel Cakewalk est une version d'essai valable 30 jours. Si la période d'essai de 30 jours a expiré, vous pouvez acquérir une licence complète illimitée dans le temps sur la boutique en ligne de Cakewalk.*

- **1.** Cliquez sur le bouton **Exporter vers un fichier audio** pour ouvrir la boîte de dialogue **Exporter vers un fichier audio**.
- **2.** Dans la liste **Format de canal**, sélectionnez **Stéréo**.
- **3.** Dans la liste **Fréquence d'échantillonnage**, sélectionnez **44100**.
- **4.** Dans la liste **Résolution**, sélectionnez **16**.
- **5.** Cochez la case **Ajouter à Cakewalk Publisher**.
- **6.** Saisissez un nom pour votre mixage dans la zone **Nom du fichier**.
- **7.** Dans la liste **Type de fichier**, sélectionnez **MP3**.
- **8.** Cliquez sur **Exporter**.

La boîte de dialogue **Options d'exportation MP3** s'affiche. Pour plus d'informations sur les différentes options de cette boîte de dialogue, cliquez sur **Aide**.

**9.** Pour les besoins de cet exercice, acceptez simplement les paramètres par défaut en cliquant sur **OK**.

Une barre de progression s'affiche en bas de la fenêtre de SONAR. Cette barre disparaît une fois que SONAR a terminé l'exportation du projet.

Voir :

["Cakewalk Publisher" à la page 172](#page-171-0)

## <span id="page-171-0"></span>Cakewalk Publisher

SONAR intègre un puissant utilitaire permettant de partager de la musique, des pochettes d'album et des playlists sur Internet. Cet outil s'appelle *Cakewalk Publisher*. Ce didacticiel n'a pas pour objectif d'examiner en détail Cakewalk Publisher. Nous allons simplement nous familiariser avec les fonctions de base de cet utilitaire et essayer de comprendre comment il s'intègre à SONAR.

Pour ouvrir Publisher, sélectionnez **Utilitaires > Publier sur le Web**.

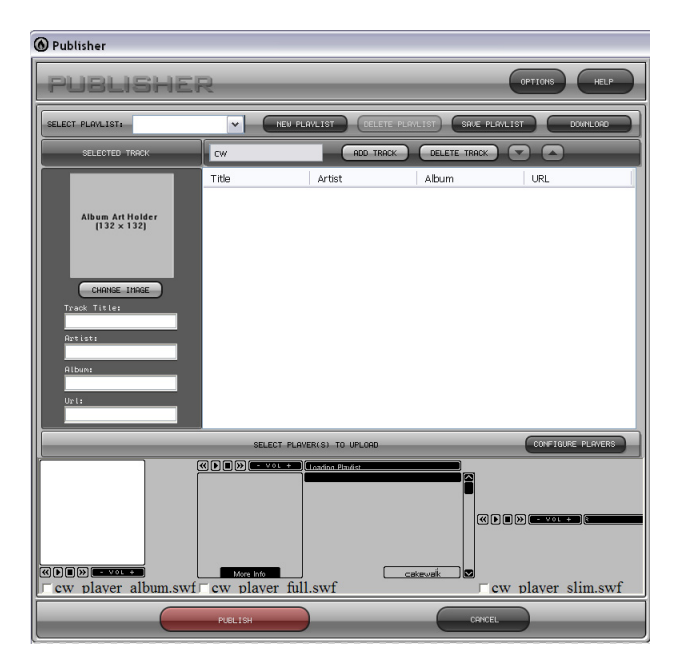

Vous remarquerez que le projet récemment exporté est déjà présent dans la liste **Piste**. La raison en est simple : vous avez coché la case **Ajouter à Cakewalk Publisher** dans la boîte de dialogue **Exporter vers un fichier audio**.

Le tableau ci-dessous décrit quelques-uns des boutons de l'interface de Publisher. Si vous souhaitez obtenir des informations détaillées sur l'ensemble des fonctions de Publisher, cliquez sur le bouton **Aide** qui se trouve dans le coin supérieur droit de la fenêtre de Publisher.

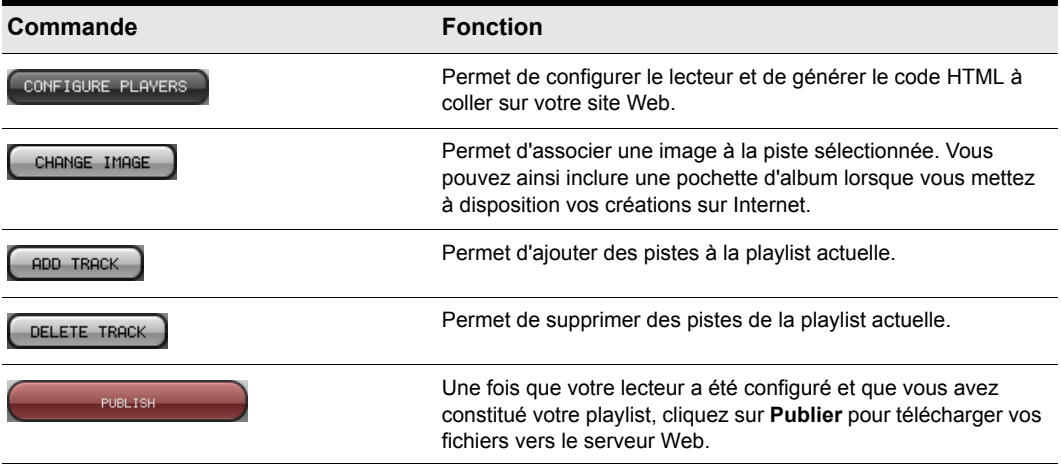

**Table 14.**

# Contrôle de la lecture

Pendant la lecture d'un projet SONAR, vous disposez d'un contrôle total sur de nombreux paramètres : le tempo (la vitesse de lecture), le choix des pistes à lire, les cartes son ou périphériques à utiliser pour la lecture, ou encore, le réglage audio des différentes pistes. Toutes les fonctions de lecture sont accessibles dans la barre des commandes (voir ["Présentation de la barre](#page-492-0)  [des commandes" à la page 493\)](#page-492-0).

Grâce à ses nouvelles fonctionnalités multi-MIDI, SONAR vous permet de jouer sur plusieurs synthétiseurs ou plusieurs pistes à partir d'un seul clavier ou contrôleur. De même, plusieurs interprètes peuvent jouer sur une même piste comme sur différentes pistes. Vous disposez d'un contrôle total sur l'écho MIDI (la fonctionnalité d'écho MIDI permet de définir le routage des signaux d'entrée MIDI reçus par SONAR).

**Remarque :** *Le module Transport de la barre des commandes de SONAR contient un bouton* 

*Moteur audio . Cliquez dessus pour couper le son si vous entendez des larsens dus à la présence d'une boucle dans votre configuration de mixage. À la lecture d'un projet, SONAR active automatiquement le moteur audio.*

Voir aussi :

["Utilisation de la position de lecture" à la page 176](#page-175-0) ["Utilisation des modules Transport, Marqueurs, Punch et Boucle" à la page 190](#page-189-0) ["Contrôle du transport" à la page 184](#page-183-0) ["Lecture piste par piste" à la page 195](#page-194-0) ["Modification des paramètres de piste" à la page 205](#page-204-0) ["Lecture, importation et exportation de vidéo" à la page 236](#page-235-0) ["Recherche des fichiers audio manquants" à la page 249](#page-248-0) ["Contrôle de la lecture MIDI en temps réel : écho MIDI" à la page 230](#page-229-0) ["Local Control" à la page 233](#page-232-0)

# <span id="page-175-0"></span>Utilisation de la position de lecture

Tout projet comporte une position temporelle actuelle qui vous indique à quel stade de votre morceau vous êtes rendu. Cette position de lecture, matérialisée dans la vue Pistes par une ligne verticale, est indiquée dans le module Transport de la barre des commandes (voir ["Module](#page-499-0)  [Magnétisme" à la page 500\)](#page-499-0).

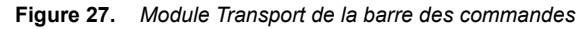

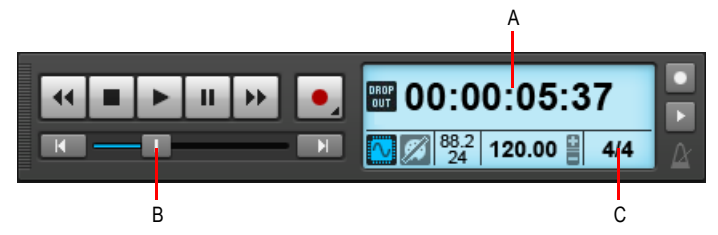

*A. Position de lecture actuelle (cliquez pour passer d'un format à un autre) B. Position C. Signature rythmique*

Le module Transport peut afficher la position de lecture dans plusieurs formats. Cliquez sur l'indicateur de position pour passer d'un format temporel à l'autre. Les formats suivants sont disponibles :

- **MBT.** Affiche la position au format MBT (Mesure:Temps:Tics).
- **HMSF.** Affiche la position au format HMSF (Heure:Minute:Seconde:Image). Ce format est parfois appelé SMPTE.
- **Millisecondes.** Affiche la position en millisecondes.
- **Échantillons.** Affiche la position en échantillons.

La position de lecture est indiquée en unités temporelles musical réparties en mesures, temps et tics (format MBT). Les tics, qui correspondent à des subdivisions des noires, représentent l'unité de base d'un projet. pour plus d'informations sur la base temporelle, consultez ["Réglage de la](#page-262-0)  [résolution des données MIDI" à la page 263](#page-262-0).

Voici quelques exemples de positions temporelles indiquées au format MBT (mesures, temps et tics) :

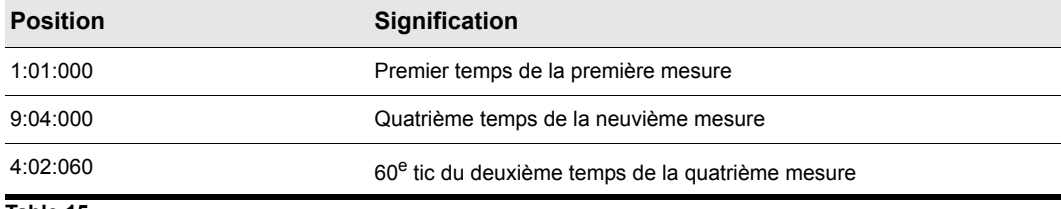

Le format heures-minutes-secondes-images est communément appelé « position SMPTE ». SMPTE, acronyme de Society of Motion Picture and Television Engineers, est un format créé à l'origine pour le cinéma et la télévision. Ce format divise le temps en heures, minutes, secondes et images. Dans ce format, il n'est pas nécessaire qu'un projet commence à l'instant zéro : il peut commencer à n'importe quelle position.Si vous synchronisez SONAR avec un périphérique externe dont la référence de départ n'est pas 0, il faut informer SONAR de ce décalage pour qu'il puisse se caler sur le périphérique en question. Pour plus d'informations, consultez la rubrique dans l'aide en ligne , ["Synchronisation de votre matériel" à la page 1137.](#page-1136-0)

Le tableau suivant vous propose quelques exemples de positions temporelles exprimées dans ce format (nous supposons que le point de départ est à zéro) :

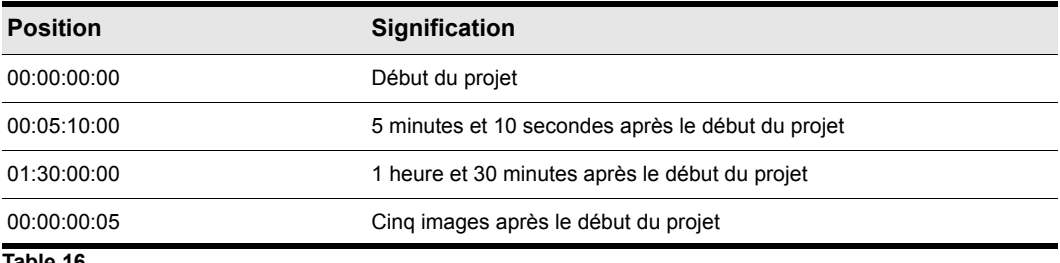

**Table 16.**

SONAR vous offre plusieurs moyens de définir la position de lecture. En voici quelques-unes :

#### Modifier la position de lecture

- Cliquez sur la position souhaitée dans règle temporelle des vues Pistes, Piano Roll ou Partition
- Cliquez n'importe où dans le panneau Navigateur tout en maintenant la touche CTRL enfoncée afin de caler la position de lecture sur ce point.
- Faites glisser le curseur de position du module Transport.
- Cliquez sur les boutons de transport du module Transport.
- Cliquez sur un événement dans la vue Liste des événements.

Vous pouvez également définir la position de lecture en cliquant avec le bouton droit de la souris dans le panneau Clips, à condition d'activer l'option **Fixation de la position de lecture par clic droit** dans le menu **Options > Comportement des clips**.

Les valeurs temps et tics ne sont pas indispensables pour saisir une position au format MBT. Lorsque vous saisissez une position de lecture manuellement, vous pouvez séparer les différentes unités par un signe de ponctuation (deux points, espace ou barre vertical) :

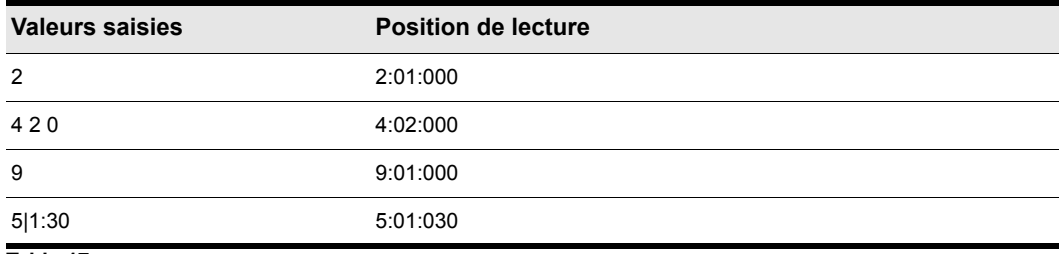

**Table 17.**

Lorsque vous saisissez une position de lecture au format SMPTE, vous pouvez n'indiquer qu'une valeur (heures), deux valeurs (heures et minutes), trois valeurs (heures, minutes et secondes) ou les quatre valeurs à la fois.

Si vous cliquez sur règle temporelle lorsque le magnétisme est activé, la position de lecture se cale sur le point le plus proche. Réglez la taille de la grille sur une ronde ou sur une noire pour pouvoir placer la position de lecture sur une mesure ou un temps précis.

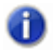

**Remarque :** *La règle temporelle obéit au magnétisme uniquement lorsque l'option Temps musical ou Temps absolu est sélectionnée dans le module Magnétisme de la barre des commandes.*

Une fois la lecture ou l'enregistrement terminés, la position de lecture reste au point où le projet a été stoppé ou revient automatiquement au marqueur de position de lecture. Ce comportement peut être défini à l'aide de la commande **Options >À l'arrêt, revenir au marqueur de position de lecture** de la vue Pistes. Pour plus d'informations, consultez ["Marqueur de position de lecture" à la](#page-178-0)  [page 179](#page-178-0).

#### Les notes MIDI continuent de jouer alors que la position de lecture a été déplacée

Si vous déplacez la position de lecture pendant qu'une note MIDI est jouée, SONAR finira de jouer cette note jusqu'au bout. Ce comportement a été intégré à partir de SONAR 4.0.3 dans le but d'éviter plusieurs problèmes de rupture du signal pendant l'édition de données MIDI en cours de lecture.

Si vous préférez interrompre la note brusquement plutôt que de la laisser se terminer, vous pouvez modifier le comportement par défaut en utilisant l'option **Établir la position de lecture après un redémarrage complet** dans le menu **Options** de la vue Pistes.

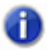

**Remarque :** *Ce comportement concerne également le déplacement des événements de notes MIDI en cours de lecture.*

Voir :

["Affichage de la position de lecture en grand format" à la page 180](#page-179-0) ["Autres méthodes permettant de définir la position de lecture" à la page 181](#page-180-0)

## <span id="page-178-0"></span>Marqueur de position de lecture

Dans la vue Pistes, la position de lecture s'affiche sous la forme d'une ligne verticale noire. Lorsque vous réglez la position de lecture dans la vue Pistes, un triangle vert appelé *marqueur de position de lecture* s'affiche sur la règle temporelle. Ce marqueur représente le point auquel la position de lecture reviendra automatiquement à la fin de la lecture ou de l'enregistrement.

#### **Figure 28.** *Marqueur de position de lecture*

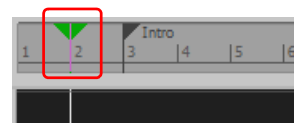

Vous pouvez déplacer le marqueur de position de lecture en cours de lecture. Lorsque vous relâchez le bouton de la souris, la position de lecture se cale automatiquement sur la position en question.

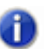

**Remarque :** *Le marqueur de position de lecture peut uniquement être déplacé pendant la lecture, pas pendant l'enregistrement.*

Vous pouvez modifier le comportement du marqueur de position de lecture de façon à ce qu'il se cale sur la position de lecture courante lorsque vous arrêtez la lecture ou l'enregistrement. Pour ce faire, dans le menu **Options** de la vue Pistes, décochez l'option **À l'arrêt, revenir au marqueur de position de lecture**.

#### Modifier le comportement du marqueur de position de lecture

Dans le menu **Options** de la vue Pistes, décochez l'option **À l'arrêt, revenir au marqueur de position de lecture** pour que le marqueur de position de lecture se cale sur la position de lecture courante lorsque vous arrêtez la lecture.

Ou

Dans le menu **Options** de la vue Pistes, sélectionnez l'option **À l'arrêt, revenir au marqueur de position de lecture** pour que la position de lecture se cale à nouveau sur le marqueur de position de lecture lorsque vous arrêtez la lecture.

## Affichage de la position de lecture dans la vue Pistes

Dans la vue Pistes, la position de lecture est affichée au dessus des tranches des pistes, dans un format bien visible que vous pouvez configurer.

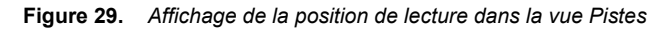

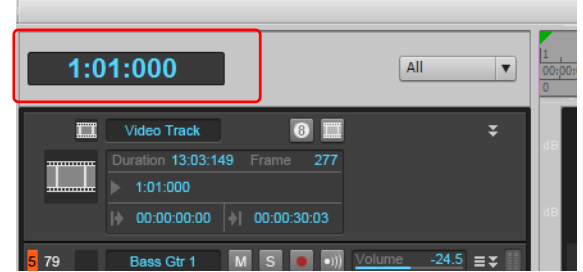

Cliquez sur l'affichage pour sélectionner l'un des formats temporels suivants :

- M:B:T (Mesures:Temps:Tics ; exemple : 8:01:000)
- SMPTE (Heures:Minutes:Secondes:Images ; exemple : 00:00:21:00)
- Images (exemple : 629), option non disponible si le projet ne contient pas de vidéo
- Millisecondes (Heures:Minutes:Secondes:Millisecondes ; exemple : 00:00:21:000)
- Échantillons (exemple : 926100)

Vous pouvez également faire un clic droit sur l'affichage et sélectionner un format temporel dans le menu contextuel.

Le menu déroulant vous permet de définir les options d'affichage suivantes :

- Pour masquer l'affichage de la position, sélectionnez **Aucun**.
- Pour faire apparaître l'affichage de la position, faites un clic droit sur une zone vide et choisissez l'un des formats temporels proposés dans le menu contextuel.

Les paramètres d'affichage de la position s'appliquent à l'ensemble du programme et restent les mêmes d'une session à l'autre.

### <span id="page-179-0"></span>Affichage de la position de lecture en grand format

SONAR vous permet d'afficher la position de lecture en grand format de façon à ce qu'elle soit lisible à distance (par exemple, quand vous jouez sur un clavier ou un autre instrument) et par plusieurs personnes à la fois. Procédure :
# Afficher le compteur

**1.** Sélectionnez **Vues > Compteur** pour ouvrir la vue Compteur.

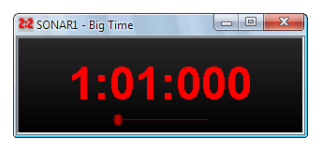

**2.** Modifiez les réglages en vous basant sur le tableau ci-dessous :

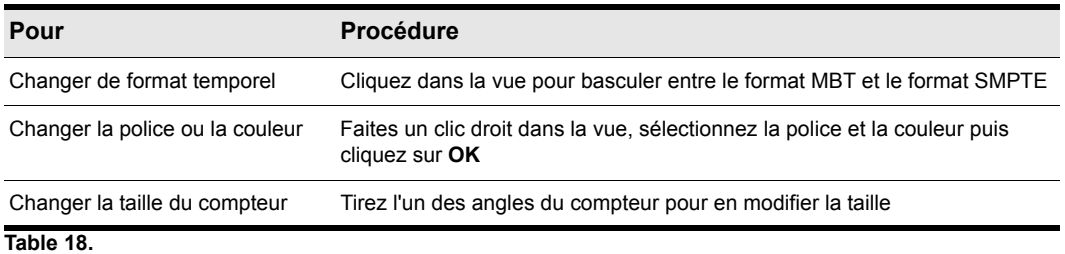

Sachez que SONAR ignore les styles et effets de type barré ou souligné.

# Autres méthodes permettant de définir la position de lecture

Il existe plusieurs commandes et raccourcis clavier pour définir la position de lecture :

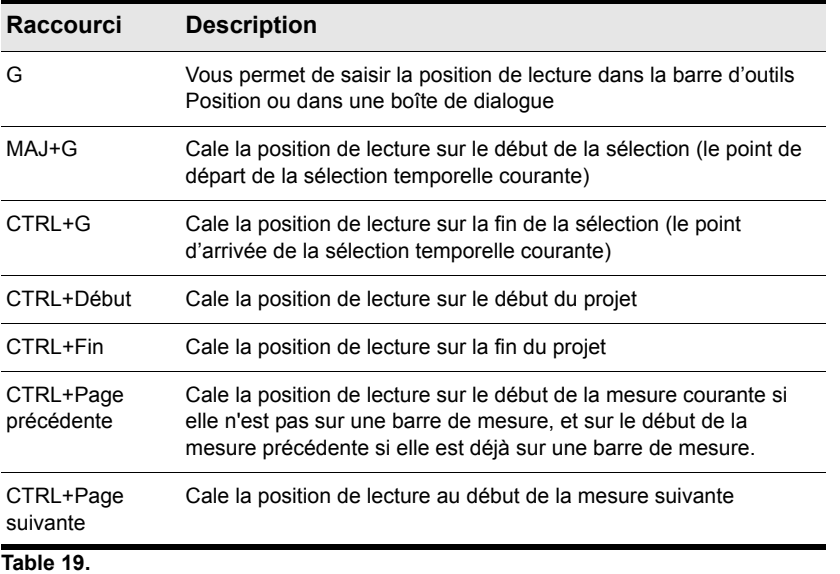

Si votre projet comporte des marqueurs, vous pouvez utiliser le module Marqueurs de la barre des commandes pour définir la position de lecture. :

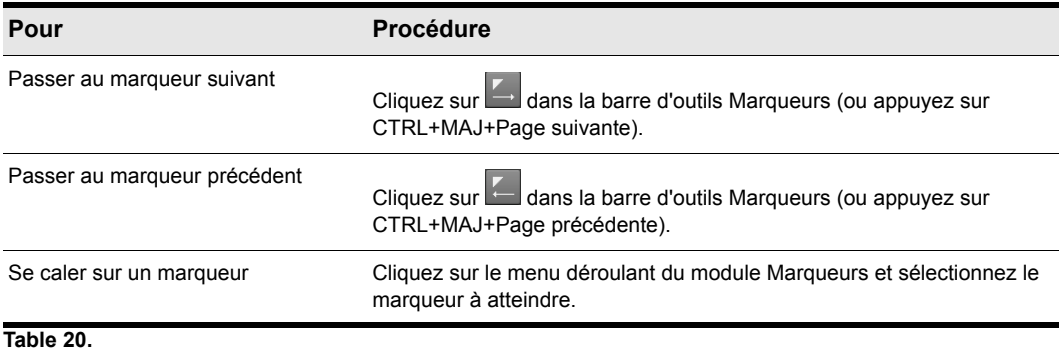

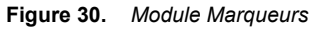

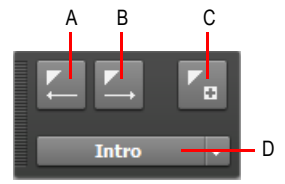

*A. Atteindre le marqueur précédent B. Atteindre le marqueur suivant C. Insérer un marqueur D. Marqueur courant*

Pour de plus amples informations sur les marqueurs, consultez ["Création et utilisation des](#page-358-0)  [marqueurs" à la page 359.](#page-358-0)

# Règle temporelle

La règle temporelle s'affiche dans les vues Pistes, Tempo, Partition et Piano Roll. Elle offre différentes fonctions, parmi lesquelles :

- Sélection d'un point temporel : la règle temporelle s'aligne sur le magnétisme quand celui-ci est activé.
- Ajustement de la position de lecture
- Ajout de marqueurs de boucle, de punch et de hauteur :

Dans la vue Pistes, la règle temporelle offre les options d'affichage et de format suivantes :

- Mesures, temps et tics (M:B:T)
- Heures, minutes, secondes et images (H:M:S:F, également appelé SMPTE)
- Échantillons
- Millisecondes

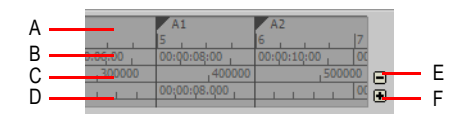

*A. M:B:T B. H:M:S:F C. Échantillons D. Millisecondes E. Ajouter une règle F. Enlever la règle*

L'option M:B:T suit les paramètres de la vue Signature rythmique/Tonalité. Si le projet est réglé sur une signature en 4/4, la règle temporelle affichera des mesures comportant quatre temps. Si le projet est réglé sur 6/8, la règle temporelle affichera des mesures comportant six temps.

Si le temps n'est affiché que sous un format dans la règle temporelle, vous avez la possibilité de changer de format en faisant un clic droit sur la règle temporelle, puis en sélectionnant le format de votre choix.

## Régler le format temporel en M:B:T

- **1.** Dans la vue Pistes, faites un clic droit sur la règle temporelle.
- **2.** Sélectionnez **Format de la règle temporelle > M:B:T** dans le menu qui s'affiche.

## Régler le format temporel en H:M:S:F (SMPTE)

- **1.** Dans la vue Pistes, faites un clic droit sur la règle temporelle.
- **2.** Sélectionnez **Format de la règle temporelle > H:M:S:F** dans le menu qui s'affiche.

#### Régler le format temporel en échantillons

- **1.** Dans la vue Pistes, faites un clic droit sur la règle temporelle.
- **2.** Sélectionnez **Format de la règle temporelle > Échantillons** dans le menu qui s'affiche.

#### Régler le format temporel en millisecondes

- **1.** Dans la vue Pistes, faites un clic droit sur la règle temporelle.
- **2.** Sélectionnez **Format de la règle temporelle > Millisecondes** dans le menu qui s'affiche.

Vous pouvez si vous le souhaitez ajouter ou supprimer des formats de règle temporelle à l'aide des boutons plus/moins situés immédiatement à droite de la règle temporelle.

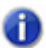

**Remarque :** *Si un seul format de règle temporelle est utilisé, le bouton moins ne s'affiche pas.*

## Ajouter ou supprimer des formats de règle temporelle à l'aide des boutons plus/moins

- Cliquez sur le bouton **Plus** et sélectionnez un format de règle temporelle dans le menu contextuel.
- Cliquez sur le bouton **Plus** et sélectionnez le format de règle temporelle de votre choix dans le menu contextuel.
- Cliquez sur le bouton **Moins** et sélectionnez le format que vous désirez supprimer dans le menu contextuel.
- Faites un clic droit sur la règle temporelle et déplacez le curseur sur Format de la règle temporelle dans le menu contextuel. Une liste de tous les formats de règle temporelle s'affiche. Les formats activés sont cochés, les formats désactivés ne le sont pas.
	- Cliquez sur un format coché pour le faire descendre d'une ligne.
	- Cliquez sur un format non sélectionné afin de remplacer le format figurant en tête de liste.

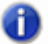

**Remarque :** *Si vous cochez la case Tout afficher au format SMPTE dans Edition > Préférences > Personnalisation - Affichage, toutes les positions du projet sont affichées au format SMPTE, quel que soit le paramètre défini dans la règle temporelle.*

Voir:

["Contrôle du transport" à la page 184](#page-183-0)

# <span id="page-183-0"></span>Contrôle du transport

Les opérations de base permettant de contrôler la lecture sont accessibles à l'aide de différents outils, commandes de menu et de raccourcis clavier.

Lorsque vous lancez la lecture, la position de lecture est mise à jour en temps réel et affiche ainsi la position actuelle. Lorsque la lecture est interrompue, la position de lecture se cale sur le marqueur de position de lecture. Elle redémarre au même endroit si vous relancez la lecture.

l'aide en ligne à la rubrique Résolution des problèmes. Si la position de lecture défile, mais que vous n'entendez aucun son, voir *[Dépannage](#page-1242-0)*. Si vous utilisez une synchronisation MIDI ou une synchronisation en timecode MIDI, SONAR ne lance la lecture qu'à réception d'un signal de synchronisation externe. Si les données ne sont pas mises à jour dans les différentes vues au cours

de la lecture, vérifiez que la touche Arrêt défil de votre clavier est bien désactivée. Pour plus d'informations, voir ["Synchronisation de votre matériel" à la page 1137](#page-1136-0)

**Remarque :** *Si votre configuration Windows utilise des sons système pour les opérations courantes (réduction des fenêtres, etc.), il est recommandé de les désactiver. Ces sons, qui sont parfois lus à des niveaux très élevés, peuvent interrompre la lecture ou l'enregistrement si jamais vous ouvrez une boîte de dialogue alors qu'un projet est en lecture. Pour désactiver ces sons système, ouvrez le panneau de configuration (Démarrer > Paramètres > Panneau de configuration) et double-cliquez sur l'icône Sons et périphériques audio pour ouvrir la boîte de dialogue correspondante. À l'onglet Sons, sélectionnez Aucun son dans la liste des modèles. Cliquez sur Appliquer puis sur OK.*

# **Pour Procédure** Lancer la lecture Appuyez sur la barre d'espace ou cliquez sur  $\mathbf{P}$  dans le module Transport ou double-cliquez dans la règle temporelle. Arrêter la lecture Appuyez sur la barre d'espace ou cliquez sur **du dans le module** Transport. Revenir au début du projet Cliquez sur  $\mathbb{R}$ , dans le module Transport ou appuyez sur la touche G. Avancer jusqu'à la fin du projet Cliquez sur du dans le module Transport ou appuyez sur MAJ+G. **Table 21.**

#### Lancer et arrêter la lecture

**Remarque :** *Si vous cliquez sur le bouton Stop, la position de lecture revient par défaut au marqueur de position de lecture, à l'endroit où la lecture a commencé. Si vous souhaitez que la position de lecture reste en place lorsque la lecture est interrompue, vous pouvez utiliser le raccourci clavier CTRL+barre d'espace. Si vous souhaitez modifier le comportement par défaut, décochez l'option À l'arrêt, revenir au marqueur de position de lecture dans le menu Options de la vue Pistes.*

## Mettre la lecture en pause

• Cliquez sur le bouton **Pause II** 

La lecture s'interrompt, mais le curseur et le marqueur de position de lecture ne changent pas de place.

#### Reprendre la lecture

- Effectuez l'une des opérations suivantes :
	- Cliquez sur le bouton **Pause**
	- Cliquez sur le bouton **Lecture**
	- Appuyez sur la barre d'espace.
	- La lecture reprend.

## Retour rapide et avance rapide

Le module Transport dispose de boutons **Retour rapide** <sup>44</sup> et **Avance rapide at letter** qui permettent de reculer ou d'avancer rapidement la position de lecture en cours de lecture.

Pour revenir en arrière ou avancer, cliquez sur le bouton Retour rapide <sup>44</sup> ou Avance rapide **\*\*** et maintenez ce bouton enfoncé jusqu'à ce que vous souhaitiez reprendre la lecture.

## Écouter une sélection

- **1.** Sélectionnez les clips que vous souhaitez écouter.
- **2.** Appuyez sur MAJ+Barre d'espace.

Seuls les clips sélectionnés seront lus.

#### Autoriser la lecture en l'absence de données

SONAR peut désormais lancer la lecture même si le projet ne contient pas de données. Cela peut être utile dans différentes situations :

- Lorsque vous souhaitez déclencher la lecture de périphériques externes.
- Lorsque vous souhaitez poursuivre la lecture après la fin du projet, afin de laisser par exemple les notes MIDI et le sustain résonner naturellement.

Dans le menu **Options** de la vue Pistes, vérifiez que l'option **Arrêter à la fin du projet** n'est pas sélectionnée.

# Option Arrêter à la fin du projet

L'option **Options > Arrêter à la fin du projet** de la vue Pistes détermine si la lecture peut se poursuivre après le dernier événement du projet. Par défaut, cette option est activée.

#### **Si l'option est activée (par défaut) :**

- La lecture ne commencera pas si le projet ne contient pas du tout de données.
- La lecture s'arrêtera lorsqu'il n'y aura plus de données à lire.

#### **Si l'option est désactivée :**

- La lecture commencera même si le projet ne contient pas du tout de données.
- La lecture se poursuivra au-delà de la fin du projet, jusqu'à ce que l'utilisateur arrête manuellement la lecture.

#### **Autoriser la lecture en l'absence de données :**

Ouvrez la boîte de dialogue **Options globales** à l'aide de la commande **Options > Global**. À l'onglet **Général**, vérifiez que la case **Arrêter à la fin du projet** n'est pas cochée.

#### Fondu automatique au démarrage / à l'arrêt de la lecture

Avec SONAR, il est possible d'introduire un léger fondu d'entrée/de sortie à chaque interruption de la lecture du signal audio. Cette fonction vous permet d'adoucir les transitions parfois brusques qui peuvent survenir en cas d'arrêt ou de démarrage soudain de la lecture. Vous réduisez ainsi les contraintes imposées à votre oreille pendant les longues sessions.

Ce fondu s'applique uniquement en lecture. Il est ignoré pendant l'enregistrement et la conversion des signaux audio.

#### Configurer la durée des fondus automatiques

- **1.** Sélectionnez **Edition > Préférences** pour ouvrir la boîte de dialogue **Préférences**, puis cliquez sur **Audio - Lecture et enregistrement**.
- **2.** Paramétrez les options suivantes :
	- **Fondu au démarrage (millisecondes).** Quand cette option est paramétrée sur une valeur supérieure à zéro, la lecture du signal audio commence par un fondu progressif d'une longueur définie. La plage de valeurs valides s'étend de 0 à 100 000 et la valeur par défaut est 0.
	- **Fondu à l'arrêt (millisecondes).** Quand cette option est paramétrée sur une valeur supérieure à zéro, la lecture du signal audio se termine par un fondu progressif d'une longueur définie. La plage de valeurs valides s'étend de 0 à 100 000 et la valeur par défaut est 0.

# Gestion des notes bloquées

Dans le langage MIDI, les événements activant les notes sont distincts des événements qui les font cesser. En temps normal, lorsque la lecture est stoppée, SONAR désactive toutes les notes jouées. Selon la configuration de votre matériel, il est cependant possible que des notes restent bloquées en

position activée. Le bouton **Réinitialisation MIDI et audio** du module Transport permet d'arrêter la lecture de toutes les notes. La commande **Réinitialisation MIDI et audio** arrête également les réinjections de signaux liées au monitoring d'entrée.

**Remarque :** *Vous pouvez définir les messages MIDI envoyés par le bouton Réinitialisation*  Ŧ *MIDI et audio en modifiant la variable* Panic Strength *dans le fichier* Cakewalk.ini*. Pour plus d'informations, référez-vous à la section ["Fichiers d'initialisation" à la page 1281.](#page-1280-0)*

#### Stopper les notes bloquées

Cliquez sur le bouton **Réinitialisation MIDI et audio** du module Transport.

Voir :

["Module Magnétisme" à la page 500](#page-499-0)

# Bouclage

Il est souvent utile de pouvoir lire en boucle un passage de votre projet, soit pour répéter et jouer par dessus, soit pour l'éditer et écouter le résultat en temps réel au fur et à mesure de l'ajustement des différents paramètres. SONAR offre une fonction de lecture en boucle particulièrement simple d'utilisation.

Les paramètres de bouclage peuvent être définis dans le module Boucle de la barre des commandes.

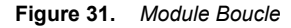

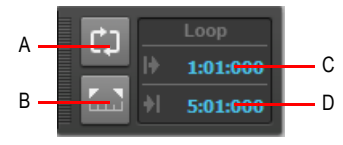

*A. Activer/Désactiver le bouclage B. Caler les points de bouclage sur la sélection C. Début de la boucle D. Fin de la boucle*

Pour configurer une boucle, vous devez effectuer trois opérations :

- Définir le point de départ de la boucle
- Définir la position de fin de la boucle
- Activer le bouclage

Dès lors, SONAR revient automatiquement au début de la boucle lorsqu'il en atteint la fin.

Lorsque le bouclage est activé, les extrémités de la boucle sont indiquées par des marqueurs spéciaux dans la règle temporelle.

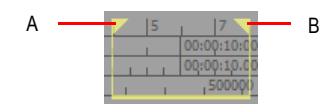

*A. Début de la boucle B. Fin de boucle* 

# Déplacer une boucle dans la règle temporelle

**1.** Cliquez sur la barre jaune qui relie les deux marqueurs de boucle

Le curseur prend la forme d'une double-flèche.

**2.** Faites glisser la boucle vers la position désirée sur la règle temporelle.

Avec les paramètres par défaut, SONAR lit et relit la boucle de manière répétée.

Si vous démarrez la lecture avant le début de la boucle, SONAR lira le projet jusqu'à atteindre la fin de la boucle, puis reviendra en début de boucle.

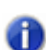

**Remarque :** *Lorsque vous interrompez la lecture alors que la lecture en boucle est activée, la position de lecture se cale sur le marqueur de position de lecture. SSi vous désactivez l'option À l'arrêt, revenir au marqueur de position de lecture dans le menu Options de la vue Pistes, la position de lecture reste à l'endroit où la lecture a été interrompue.*

La commande **Retour rapide** fonctionne différemment lorsque le bouclage est activé. La première fois que vous faites un retour rapide, la position de lecture se cale sur le début de la boucle. Si la position de lecture se trouve déjà en début de boucle, elle revient au début du projet. Dès lors, la commande **Retour rapide** fait alterner la position de lecture entre le début de la boucle et le début de la mesure 1.

## Configurer une boucle de lecture

**1.** Vous pouvez régler les points de départ et de fin de boucle en suivant les procédures suivantes :

• Faites glisser la souris entre deux points de la règle temporelle dans la vue Pistes, Partition ou

Piano Roll pour sélectionner une plage temporelle, puis cliquez sur **dans** la module Boucle de la barre des commandes pour caler les points de début et de fin de la boucle sur la sélection temporelle.

• Cliquez entre deux marqueurs dans les vues Pistes, Partition ou Piano Roll pour sélectionner

une plage temporelle, puis cliquez sur **dans le module Boucle de la barre des commandes** pour caler les points de début et de fin de la boucle sur la sélection temporelle.

• Saisissez directement les positions de début et de fin de la boucle dans le module Boucle.

• Délimitez une sélection temporelle, cliquez avec le bouton droit de la souris dans la règle temporelle et choisissez **Boucle > Caler les points de bouclage sur la sélection**.

Le bouclage est automatiquement activé lorsque vous utilisez la commande **Caler la boucle sur la sélection**.

### Désactiver une boucle de lecture

• Pour désactiver la lecture en boucle, cliquez sur **dans le module Boucle de la barre des** commandes ou appuyez sur la touche L.

# Utilisation des modules Transport, Marqueurs, Punch et Boucle

La barre des commandes contient différents modules permettant de contrôler de façon très précise la lecture. Pour afficher la barre des commandes, cliquez sur le menu **Vue** et sélectionnez **Barre des commandes**, ou appuyez sur C.

Pour le contrôle de la lecture, les modules les plus importants de la barre des commandes sont les modules Transport, Marqueurs, Punch et Boucle. Pour plus d'informations sur les modules de la barre des commandes, voir ["Présentation de la barre des commandes" à la page 493](#page-492-0).

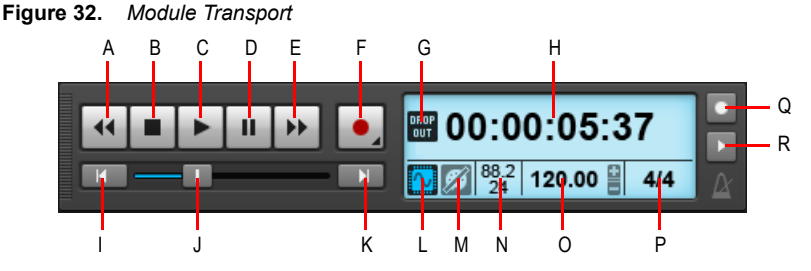

*A. Retour rapide B. Stop C. Lecture D. Pause E. Avance rapide F. Enregistrement G. Témoin de décrochage H. Position de lecture actuelle (cette zone est également utilisée pour les barres de progression et les messages*  d'attente de synchronisation) **I.** Retour à zéro (RàZ) **J.** Position **K.** Atteindre la fin du projet L. Activer/<br>Désactiver le moteur audio **M.** Réinitialiser/Panique **N.** Fréquence d'échantillonnage et résolution *P. Signature rythmique Q. Métronome pendant l'enregistrement R. Métronome pendant la lecture*

## Utilisation du module Marqueurs

Le module Marqueurs permet de parcourir le projet à l'aide de marqueurs et d'insérer de nouveaux marqueurs. En insérant des marqueurs dans votre projet pour repérer les passages importants, vous pouvez déplacer la position de lecture plus facilement au sein du projet.

Pour insérer un marqueur, effectuez l'*une* des opérations suivantes :

- Cliquez sur le bouton **Insérer un marqueur de la dans le module Marqueurs.**
- Cliquez sur le menu **Projet** et sélectionnez **Insérer un marqueur**.
- Appuyez sur la touche M une fois que la position de lecture se trouve à l'endroit où vous souhaitez insérer le marqueur.

• Maintenez la touche Ctrl enfoncée et cliquez dans la partie supérieure de la règle temporelle.

Pour atteindre un marqueur, effectuez l'*une* des opérations suivantes :

- Cliquez sur le bouton Marqueur précédent **de la marqueur suivant** dans le module Marqueurs.
- Cliquez sur la liste des marqueurs dans le module Marqueurs et sélectionnez un marqueur dans le menu déroulant.
- Appuyez deux fois sur la touche G et sélectionnez un marqueur dans la liste.

**Figure 33.** *Module Marqueurs*

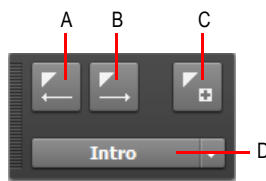

*A. Atteindre le marqueur précédent B. Atteindre le marqueur suivant C. Insérer un marqueur D. Marqueur courant*

#### Définir les options d'enregistrement par punch-in/out et d'enregistrement en boucle

- **1.** Cliquez avec le bouton droit de la souris sur le bouton Enregistrement du du module Transport pour accéder aux paramètres d'enregistrement.
- **2.** Indiquez comment les données nouvellement enregistrées doivent être traitées en présence de données existantes. Choisissez **Son sur son (mixage)** ou **Remplacer**.
- **3.** Indiquez si vous souhaitez empiler les prises en boucle sur une piste unique ou si vous préférez les stocker sur des pistes séparées.

Pour plus d'informations, voir ["Enregistrement en boucle" à la page 291](#page-290-0).

#### Utiliser le module Punch

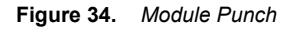

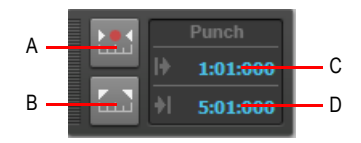

*A. Activer/Désactiver le punch automatique B. Caler les points de punch sur la sélection C. Point de punch-in D. Point de punch-out*

Le module Punch contient les commandes suivantes :

- **Activer/Désactiver le punch automatique .** Active/Désactive l'enregistrement par punchin/out. Active/Désactive l'enregistrement par punch-in/out.
- Caler les points de punch sur la sélection **...** Définit le début de la sélection comme point de punch-in et la fin de la sélection comme point de punch-out.
- **Point de punch-in.** Point de punch-in actuel. Cliquez dessus pour le modifier.
- **Point de punch-out.** Point de punch-out actuel. Cliquez dessus pour le modifier.
- **Conseil :** *Si un champ de position numérique est actif, vous pouvez appuyer sur G pour accéder à la liste des positions des marqueurs.*

#### Enregistrer par punch-in/out

- 1. Cliquez sur le bouton Activer/Désactiver l'enregistrement par punch automatique **dans le** module Punch pour activer le punch automatique.
- **2.** Pour délimiter la zone de punch, effectuez l'*une* des opérations suivantes :
	- Faites glisser le pointeur de la souris dans la règle temporelle pour définir une sélection

temporelle, puis cliquez sur le bouton **Caler les points de punch sur la sélection** dans le module Punch.

- Cliquez sur le champ Point de punch-in dans le module Punch et spécifiez la position souhaitée du point de punch-in, puis cliquez sur le champ Point de point-out et spécifiez la position souhaitée du point de punch-out.
- **3.** Calez la position de lecture avant le point de punch-in et suffisamment loin de ce dernier pour que vous puissiez vous préparer.
- **4.** Cliquez sur le bouton **Enregistrement** dans le module Transport ou appuyez sur la touche R.

SONAR lance la lecture du projet et commence à enregistrer sur la piste sélectionnée à la position de punch-in définie, puis arrête l'enregistrement au point de punch-out.

## Utiliser le module Transport

Le module Transport contient les commandes suivantes :

- **Retour rapide 44.** Effectue un retour rapide progressif vers le début du projet.
- **Stop .** Arrête la lecture.
- Lecture **| Letture** . Lance/Arrête la lecture.
- **Pause .** Suspend/Reprend la lecture.
- **Avance rapide <sup>11</sup>.** Effectue une avance rapide progressive vers la fin du projet.
- **Enregistrement | •**. Lance l'enregistrement (au moins une piste doit être armée pour l'enregistrement). Cliquez avec le bouton droit de la souris pour accéder aux options d'enregistrement globales. Cliquez et maintenez le bouton enfoncé pendant un instant pour activer l'enregistrement pas à pas.
- **Enregistrement pas à pas.** Ouvre la fenêtre Enregistrement pas à pas. Pour plus d'informations, voir ["Enregistrement pas à pas" à la page 296](#page-295-0).
- RàZ  $\blacksquare$  Permet d'atteindre le début du projet.
- **Barre de progression ...** Position actuelle au sein du projet. Faites glisser cette barre pour naviguer au sein du projet.
- Aller à la fin du projet **...** Permet d'atteindre la fin du projet.
- **Affichage temporel.** La section Affichage temporel affiche des informations utiles sur le projet en cours, notamment la position de lecture, la fréquence d'échantillonnage, la résolution, le tempo et la signature rythmique. Les informations suivantes sont affichées :
	- **Position de lecture.** La position de lecture indique votre position actuelle au sein du projet. Pour plus d'informations, voir ["Utilisation de la position de lecture" à la page 176.](#page-175-0) Cliquez sur l'indicateur de position pour passer d'un format temporel à l'autre. Les formats suivants sont disponibles :
		- **MBT.** Affiche la position au format MBT (Mesure:Temps:Tics).
		- **HMSF.** Affiche la position au format HMSF (Heure:Minute:Seconde:Image). Ce format est parfois appelé SMPTE.
		- **Millisecondes.** Affiche la position en millisecondes.
		- **Échantillons.** Affiche la position en échantillons.
	- **Tempo actuel.** Tempo au niveau de la position de lecture. Double-cliquez dessus pour modifier le tempo actuel.
	- **Signature rythmique actuelle.** Nombre de temps par mesure et valeur de note de chaque temps au niveau de la position de lecture. Cliquez dessus pour modifier la signature rythmique. Pour plus d'informations, voir ["Réglage de la signature rythmique et de la tonalité" à la page](#page-255-0)

[256.](#page-255-0)

- **Activer/Désactiver le métronome pendant la lecture <b>Legactive Le métronome** business pendant la lecture. Cliquez avec le bouton droit de la souris pour accéder aux paramètres du métronome.
- **Activer/Désactiver le métronome pendant l'enregistrement ...** Active/Désactive le métronome pendant l'enregistrement. Cliquez avec le bouton droit de la souris pour accéder aux paramètres du métronome.

## Utiliser le module Boucle

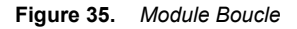

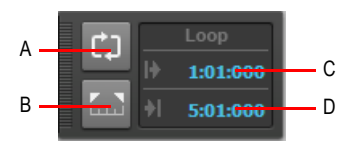

*A. Activer/Désactiver le bouclage B. Caler les points de bouclage sur la sélection C. Début de la boucle D. Fin de la boucle*

Le module Boucle contient les commandes suivantes :

- Activer/Désactiver le bouclage **...** Active/Désactive la lecture en boucle.
- Caler les points de bouclage sur la sélection **......** Définit le début de la sélection comme point de départ de la boucle et la fin de la sélection comme point de fin de la boucle.
- **Début de la boucle.** Point de départ actuel de la boucle. Cliquez dessus pour le modifier.
- **Fin de la boucle.** Point de fin actuel de la boucle. Cliquez dessus pour le modifier.

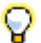

**Conseil :** *Si un champ de position numérique est actif, vous pouvez appuyer sur G pour accéder à la liste des positions des marqueurs.*

Voir :

["Lecture piste par piste" à la page 195](#page-194-0)

# <span id="page-194-0"></span>Lecture piste par piste

SONAR vous offre la possibilité de lire simultanément n'importe quelle combinaison de pistes en définissant le *statut* de chaque piste. Vous pouvez contrôler le statut des pistes à l'aide des commandes individuelles présentes sur chacune d'entre elles ou à l'aide des commandes globales accessibles dans le module Mixage de la barre des commandes. Pour plus d'informations sur le module Mixage, voir ["Module Mixage" à la page 506.](#page-505-0)

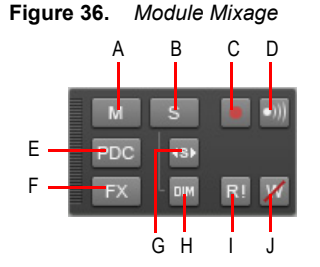

*A. Mute B. Solo C. Armer D. Écho d'entrée E. Ignorer la compensation PDC de l'entrée directe F. Bypasser tous les effets G. Solo exclusif H. Solo avec atténuation I. Lecture de l'automation (lecture) J. Écriture de l'automation (enregistrement)*

Pour chaque piste, vous disposez de plusieurs choix de statuts :

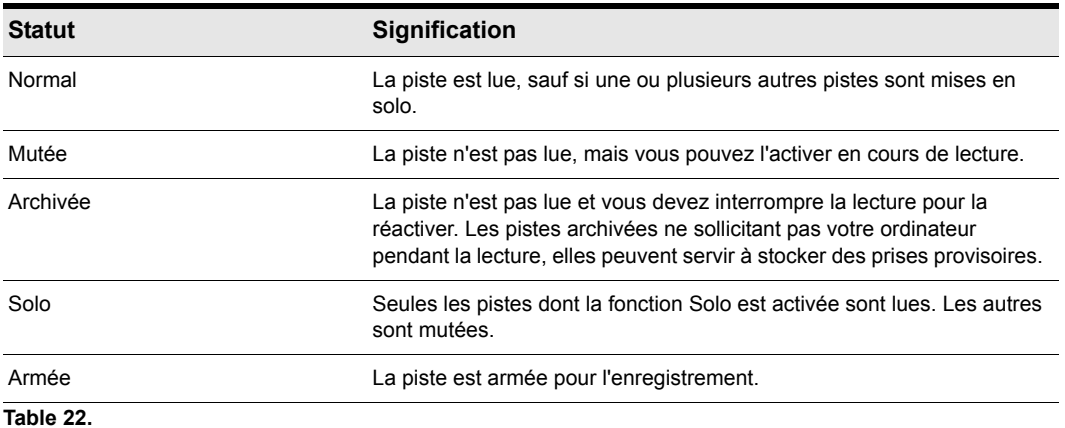

**Lecture piste par piste** Contrôle de la lecture

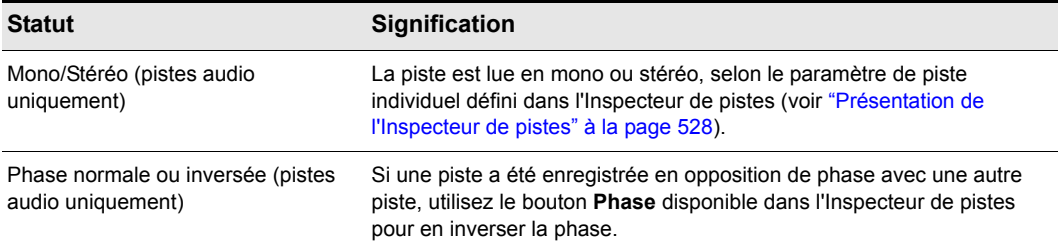

#### **Table 22.**

Durant la lecture, il est possible d'activer/désactiver la fonction Mute sur n'importe quelle combinaison de pistes. Vous pouvez ainsi écouter uniquement les pistes souhaitées. Vous pouvez modifier le statut d'une piste dans les vues Pistes ou Console, dans l'Inspecteur de pistes, ou encore dans le module Mixage de la barre des commandes.

Si vous avez activé à la fois les fonctions Mute et Solo sur une piste, celle-ci ne sera pas lue. La fonction Mute a priorité.

Le statut de la piste est sauvegardé avec le fichier de projet SONAR. Cependant, si vous enregistrez un projet SONAR sous forme de fichier MIDI standard, les statuts Mute, Solo ou Archive ne s'enregistrent pas.

Voir :

["Module Mixage" à la page 197](#page-196-0) ["Désactivation des pistes" à la page 198](#page-197-0) ["Pistes en mode Solo" à la page 199](#page-198-0) ["Inversion de la phase d'une piste" à la page 203](#page-202-0) ["Modification du statut mono/stéréo des pistes" à la page 204](#page-203-0)

# <span id="page-196-0"></span>Module Mixage

Le module Mixage permet de configurer différents paramètres de lecture. Pour chaque piste, vous pouvez rapidement couper le son de la piste ou le réactiver, activer le mode solo ou encore armer/ désarmer la piste. Vous pouvez également configurer les paramètres d'automation et spécifier le comportement du mode solo.

## Afficher/Masquer le module Mixage

Cliquez avec le bouton droit de la souris sur la barre des commandes et sélectionnez **Module Mixage**.

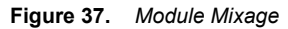

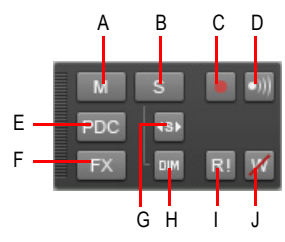

*A. Mute B. Solo C. Armer D. Écho d'entrée E. Ignorer la compensation PDC de l'entrée directe F. Bypasser tous les effets G. Solo exclusif H. Solo avec atténuation I. Lecture de l'automation (lecture) J. Écriture de l'automation (enregistrement)*

Le module Mixage contient les commandes suivantes :

- Muter/Démuter toutes les pistes M. Cliquez sur ce bouton pour couper le son de toutes les pistes ou le rétablir. Ce bouton s'allume dès que le son d'une piste est coupé.
- **Activer/Désactiver le mode solo sur toutes les pistes s**. Cliquez sur ce bouton pour activer/désactiver le mode solo sur toutes les pistes. Ce bouton s'allume dès qu'une piste est en mode solo.
	- **Activer/Désactiver le mode Solo avec atténuation .** Active/Désactive le mode Solo avec atténuation. En mode Solo avec atténuation, les pistes et bus audio pour lesquels le mode solo n'est pas activé restent audibles, mais leur niveau est réduit. Pour plus d'informations, voir ["Mode Solo avec atténuation" à la page 200.](#page-199-0)
	- **Activer/Désactiver le mode Solo exclusif<sup>(s)</sup>.** Active/Désactive le mode Solo exclusif. En mode Solo exclusif, vous ne pouvez activer le mode solo que pour une piste et un bus à la fois. Pour plus d'informations, voir ["Mode Solo exclusif" à la page 202.](#page-201-0)
- **Armer/Désarmer toutes les pistes .** Cliquez sur ce bouton pour armer/désarmer toutes les pistes. Ce bouton s'allume dès qu'une piste est armée.
- Activer/Désactiver le monitoring d'entrée sur toutes les pistes **...** Activer/Désactive le monitoring d'entrée sur toutes les pistes.
- Bypasser tous les effets Fx. Bypasse tous les effets de façon globale. Pour plus d'informations, voir ["Bypass général des effets" à la page 879](#page-878-0).
- **Ignorer la compensation PDC de l'entrée directe** PDC. Active/Désactive la compensation du retard sur les pistes d'entrée directe et supprime ainsi la latence sur ces pistes lors de la lecture et de l'enregistrement. Puisqu'il s'agit d'un simple bouton marche/arrêt, vous pouvez l'activer rapidement pour continuer à enregistrer avec une latence faible, et une fois l'enregistrement terminé, le désactiver pour entendre la piste normalement compensée. Pour plus d'informations, voir ["Ignorer la compensation PDC de l'entrée directe" à la page 288](#page-287-0).
- Autoriser l'enregistrement de l'automation **X**. Active/Désactive de façon globale l'enregistrement de l'automation.
- Lecture globale de l'automation **RI**. Active/Désactive de façon globale la lecture de l'automation.

Voir :

["Désactivation des pistes" à la page 198](#page-197-0) ["Pistes en mode Solo" à la page 199](#page-198-0)

# <span id="page-197-0"></span>Désactivation des pistes

Lorsqu'une piste est mutée, SONAR continue à traiter les données qui y sont présentes tout au long de la lecture. C'est la raison pour laquelle il est possible de désactiver la fonction Mute sans que cela n'interrompe la lecture. Si vous le faites alors que de nombreuses pistes sont mutées, une grande quantité de ressources matérielles seront mobilisées. Les pistes archivées, au contraire, libèrent les ressources de votre ordinateur. Par conséquent, si vous souhaitez conserver des pistes sans pour autant les lire, vous avez tout intérêt à les archiver.

Lorsque vous mutez/démutez une piste en cours de lecture, il peut se passer quelques instants avant que le changement prenne effet. Ce phénomène n'est pas lié à un dysfonctionnement matériel ou logiciel.

## Muter/démuter des pistes individuelles

- Pour couper le son d'une piste ou le rétablir, cliquez sur le bouton Mute M de la piste concernée dans la vue Pistes, la vue Console ou l'Inspecteur de pistes.
- Pour couper le son de plusieurs pistes simultanément ou le rétablir, sélectionnez les pistes et effectuez l'*une* des opérations suivantes :
	- Cliquez avec le bouton droit de la souris sur une tranche de piste et sélectionnez **MSR > Muter** dans le menu contextuel.
	- Pour couper le son de toutes les pistes sélectionnées du même type, maintenez la touche Ctrl enfoncée et cliquez sur le bouton Mute M d'une des pistes sélectionnées.

• Pour couper le son de toutes les pistes du même type, maintenez la touche Ctrl enfoncée et cliquez sur le bouton Mute M d'une piste non sélectionnée.

#### Démuter toutes les pistes

• Cliquez sur le bouton **Muter/Démuter toutes les pistes** Modans le module Mixage de la barre des commandes.

#### Muter toutes les pistes

Effectuez l'*une* des opérations suivantes :

- Cliquez sur le bouton **Muter/Démuter toutes les pistes** Mudans le module Mixage de la barre des commandes.
- Maintenez la touche Ctrl enfoncée et cliquez sur le bouton Mute d'une piste  $\boxed{M}$ .

#### Archiver ou désarchiver des pistes

- **1.** Sélectionnez une ou plusieurs pistes dans la vue Pistes.
- **2.** Suivez une des options suivantes :
	- Cliquez sur le bouton **Archiver** de la piste  $A$ .
	- Cliquez avec le bouton droit de la souris sur une tranche de piste et sélectionnez **MSR > Archiver** dans le menu contextuel.

**Remarque :** *Il est impossible d'archiver une piste pendant la lecture.*

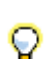

**Conseil :** *Pour afficher ou masquer les boutons Archiver et Figer de la vue Pistes, ouvrez le gestionnaire de commandes et configurez la visibilité du groupe État de la piste. Pour plus d'informations, voir ["Gestionnaire des commandes de pistes" à la page 1768.](#page-1767-0)*

# <span id="page-198-0"></span>Pistes en mode Solo

Il peut être pratique de pouvoir écouter une piste à la fois, ou seulement une partie des pistes de votre projet, sans être obligé de muter toutes les autres pistes. C'est précisément ce que permet la fonction Solo.

À partir du moment où la fonction Solo d'une piste est activée, SONAR ignore les réglages de Mute des pistes (sauf ceux des pistes en solo ; dans ce cas, la fonction Mute est prioritaire) et lit *uniquement* la ou les pistes en mode Solo. Vous pouvez placer simultanément en Solo un nombre illimité de pistes. Toutes ces pistes seront lues simultanément. Lorsque la fonction Solo est désactivée sur la dernière piste en Solo, SONAR poursuit la lecture en respectant les paramètres de Mute.

## Activer/Désactiver la fonction Solo sur une piste

- Pour activer ou désactiver le mode solo sur une piste, cliquez sur le bouton Solo S de la piste concernée dans la vue Pistes, la vue Console ou l'Inspecteur de pistes.
- Pour activer ou désactiver le mode solo sur plusieurs pistes simultanément, sélectionnez les pistes et effectuez l'*une* des opérations suivantes :
	- Cliquez avec le bouton droit de la souris sur une tranche de piste et sélectionnez **MSR > Solo** dans le menu contextuel.
	- Pour activer le mode solo sur toutes les pistes sélectionnées du même type, maintenez la touche Ctrl enfoncée et cliquez sur le bouton Solo S d'une des pistes sélectionnées.
	- Pour activer le mode solo sur toutes les pistes du même type, maintenez la touche CTRL enfoncée et cliquez sur le bouton Solo S d'une piste non sélectionnée..

Voir :

#### ["Mode Solo avec atténuation" à la page 200](#page-199-0)

#### Désactiver le mode Solo sur toutes les pistes

• Cliquez sur le bouton **Activer/Désactiver le mode solo sur toutes les pistes** dans le module Mixage de la barre des commandes.

#### Mettre toutes les pistes en solo

Effectuez l'*une* des opérations suivantes :

- Cliquez sur le bouton Activer/Désactiver le mode solo sur toutes les pistes si dans le module Mixage de la barre des commandes.
- Maintenez la touche CTRL enfoncée et cliquez sur le bouton Solo d'une piste  $\boxed{\mathcal{S}}$ .

Voir aussi :

["Mode Solo avec atténuation" à la page 200](#page-199-0) ["Mode Solo exclusif" à la page 202](#page-201-0) ["Ignorer le solo" à la page 203](#page-202-1)

# <span id="page-199-0"></span>Mode Solo avec atténuation

Normalement, lorsque vous activez le solo sur une piste ou un bus de SONAR, les pistes ou bus pour lesquels le solo n'est pas activé sont en fin de compte mutés. Dans le mode Solo avec atténuation, les pistes et bus audio pour lesquels le solo n'est pas activé restent audibles, mais leur niveau est réduit. La réduction de gain par défaut est de -6 dB, mais elle peut être réglée sur -12 ou -18 dB.

Le solo avec atténuation est utile lorsque vous souhaitez vous concentrer sur une piste précise, mais que vous souhaitez éditer ou mixer cette piste dans le contexte du morceau dans son ensemble. Cette fonction permet d'entendre toutes les pistes tout en mettant la piste en solo en avant par rapport aux autres pistes.

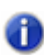

**Remarque :** *Le mode Solo avec atténuation s'applique uniquement aux pistes et bus audio, pas aux pistes MIDI.*

#### Activer/Désactiver le mode Solo avec atténuation

Cliquez sur le bouton **Solo avec atténuation** dans le module Mixage de la barre des commandes.

#### **Figure 38.** *Module Mixage*

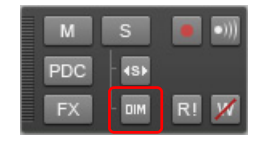

Lorsque le solo avec atténuation est activé, le gain des pistes audio pour lesquelles le solo n'est pas activé sera simplement réduit lors de la lecture au lieu d'être réglé à 0 (ce qui équivaut à muter la piste).

L'état d'activation/désactivation du solo avec atténuation est enregistré dans le fichier de projet.

#### Configurer le niveau du mode Solo avec atténuation

Lorsque le mode Solo avec atténuation est activé, la valeur de réduction de gain appliquée aux pistes et bus pour lesquels le solo n'est pas activé est indiquée dans la boîte de dialogue **Préférences**.

- **1.** Cliquez sur **Edition > Préférences > Audio Paramètres du pilote**.
- **2.** Réglez l'option **Gain du solo avec atténuation** sur **-6 dB, -12 dB ou -18 dB**, puis cliquez sur **OK**.

Le paramètre de gain du solo avec atténuation est enregistré dans le fichier de projet.

Voir : ["Pistes en mode Solo" à la page 199](#page-198-0) ["Mode Solo exclusif" à la page 202](#page-201-0) ["Ignorer le solo" à la page 203](#page-202-1) ["Module Mixage" à la page 197](#page-196-0) ["Audio - Lecture et enregistrement" à la page 1649](#page-1648-0) ["Raccourcis clavier" à la page 1046](#page-1045-0)

# <span id="page-201-0"></span>Mode Solo exclusif

Par défaut, SONAR permet d'activer simultanément le solo sur plusieurs pistes ou bus. Cliquez sur

le bouton **Solo exclusif** dans le module Mixage de la barre des commandes.

Quand vous activez le solo sur une piste ou un bus en mode Solo exclusif, le solo se désactive automatiquement sur tous les autres bus ou pistes. Il est donc plus simple d'écouter individuellement une piste ou un bus. Vous n'avez plus à désactiver manuellement le solo sur les autres pistes ou bus.

## Activer/désactiver le mode Solo exclusif

Cliquez sur le bouton **Solo exclusif** dans le module Mixage de la barre des commandes.

**Figure 39.** *Module Mixage* 

| -<br>_<br>_<br>-<br>-<br>-<br>-<br>_<br>-<br>--<br>_____<br>-      |            |  |
|--------------------------------------------------------------------|------------|--|
| -<br>_<br>--<br>-<br>-<br>-<br>--<br>--<br>-<br>-<br>-<br>--<br>-- | Æ<br>__    |  |
| -<br>-<br>-<br>-<br>--<br>-<br>-<br>-<br>-                         | <b>DIM</b> |  |

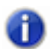

.

**Remarque :** *Une fois le mode Solo exclusif activé, les pistes et bus en solo restent ainsi tant que vous n'activez pas le solo sur une nouvelle piste ou un nouveau bus.*

Même en mode Solo exclusif, l'activation du solo sur une piste peut mettre en solo plusieurs pistes dans certains cas précis :

- Quand vous activez le solo sur un dossier de pistes, toutes les pistes de ce dossier passent en solo ;
- Quand vous activez le solo sur une piste assignée à un synthé virtuel, toutes les pistes assignées à ce synthé passent en solo ;
- Si vous activez le solo sur un bus ou une piste appartenant à un groupe rapide, tous les autres bus ou pistes passent également en solo.

Voir :

["Pistes en mode Solo" à la page 199](#page-198-0) ["Mode Solo avec atténuation" à la page 200](#page-199-0) ["Ignorer le solo" à la page 203](#page-202-1)

# <span id="page-202-1"></span>Ignorer le solo

Si vous activez l'option Ignorer le solo sur une piste ou un bus, cette piste ou ce bus ne se mutera pas quand vous activerez le solo sur un autre bus ou une autre piste.

Cette option est très pratique car elle permet d'écouter une piste en particulier, tout en activant le solo sur d'autres pistes. Vous pouvez par exemple maintenir la piste de voix en écoute et activer le solo sur l'une ou l'autre des pistes d'instruments. Pour ce faire, il vous suffit de passer en mode Solo exclusif (voir ["Mode Solo exclusif" à la page 202\)](#page-201-0) et d'activer l'option Ignorer le solo sur la piste de voix.

#### Activer/désactiver l'option Ignorer le solo

• Maintenez la touche MAJ enfoncée et cliquez sur le bouton **Solo** d'une piste ou d'un bus.

Le bouton **Solo** change d'apparence (<sup>451</sup>) pour indiquer que l'option **Ignorer le solo** est activée.L'option **Ignorer le solo** empêche le mute d'une piste ou d'un bus quand les autres pistes ou bus sont lus en solo.

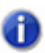

**Remarque :** *Le mute a toujours priorité sur le solo. Il est toujours possible de muter une piste ou un bus quand l'option Ignorer le solo est activée.*

Voir : ["Pistes en mode Solo" à la page 199](#page-198-0) ["Mode Solo avec atténuation" à la page 200](#page-199-0) ["Mode Solo exclusif" à la page 202](#page-201-0)

# <span id="page-202-0"></span>Inversion de la phase d'une piste

On appelle inversion l'image inversée d'une forme d'onde. Elle correspond à une rotation à 180°. Une forme d'onde et son inverse s'annulant parfaitement, il est déconseillé d'enregistrer une même source sur deux pistes en inversion de phase. Le volume peut s'en trouver réduit et la réponse distordue sur certaines fréquences. Il peut même arriver que le signal soit inaudible si les deux pistes sont parfaitement identiques (pistes clonées).

Ce phénomène peut apparaître lorsque vous enregistrez une même source avec deux micros et que l'un enregistre un signal en inversion de phase par rapport à l'autre : les deux pistes peuvent alors s'annuler de manière plus ou moins importante. SONAR permet d'inverser la phase des signaux et donc de faire correspondre la phase des pistes.

#### Inverser la phase d'une piste

- **1.** Ouvrez l'Inspecteur de pistes ou la vue Console.
- **2.** Cliquez sur le bouton **Phase**  $\emptyset$  de la piste dont vous souhaitez inverser la phase.

# <span id="page-203-0"></span>Modification du statut mono/stéréo des pistes

Chaque module de piste de SONAR offre un bouton Mono/Stéréo **Demand dans l'Inspecteur de pistes et** la vue Console. Ces boutons forcent la piste correspondante à être lue en mono ou en stéréo. La position du panoramique dans l'espace stéréo est toutefois respectée.

Le bouton Mono/Stéréo **Deal** de chacune des pistes force le signal audio correspondant à être routé vers les plug-ins insérés soit en mono, soit en stéréo, indépendamment du réglage mono/stéréo des pistes. Ce système vous permet d'utiliser des effets mono sur une piste stéréo ou stéréo sur une piste mono.

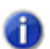

**Remarque :** *Vous pouvez perdre de précieuses données stéréo en appliquant des effets mono sur des pistes stéréo (les pistes stéréo sont alors converties en mono en passant par l'effet). Sélectionnez Stéréo pour éviter que les pistes ne soient converties en mono.*

#### Utiliser le bouton Mono/Stéréo d'une piste

- **1.** Ouvrez l'Inspecteur de pistes ou la vue Console.
- 2. Réglez le bouton Mono/Stéréo **Deal de la piste dont vous souhaitez modifier le statut mono/** stéréo :
	- Lorsque le bouton est allumé, le signal de la piste est transmis en stéréo.
	- Lorsque le bouton est éteint, le signal de la piste est transmis en mono.

#### Dans certaines situations, le niveau des clips audio mono est augmenté de 3 dB

Lorsque l'entrelacement (bouton mono/stéréo) de la sortie de la piste est configuré en mono, voici les situations dans lesquelles le niveau d'un clip mono est augmenté de 3 dB :

- **1.** La piste comporte des clips mono et des clips stéréo
- **2.** La source d'entrée de la piste correspond à un synthétiseur
- **3.** L'écho d'entrée est activé ou la piste est armée pour l'enregistrement

En résumé, lorsque l'entrelacement de sortie d'une piste est en mono et que l'entrelacement des données est en stéréo, le niveau des données mono est augmenté de 3 dB.

#### L'utilisation de plug-ins VST mono sur des pistes stéréo peut provoquer une désynchronisation des données audio

Quand vous utilisez un plug-in mono sur une piste stéréo (entrelacement configuré sur Stéréo), il se peut que les canaux droit et gauche soient désynchronisés. En effet, le canal gauche est traité par l'effet mono qui bénéficie d'une compensation de latence, alors que le canal droit n'est pas du tout traité et n'est donc pas soumis à la compensation de latence. Le signal se présente donc ainsi :

- Canal gauche : signal traité (retardé)
- Canal droit : signal non traité (non retardé)

Les plug-ins VST mono ne fonctionnent correctement que lorsque l'option **Activer le traitement mono** est activée dans la boîte de dialogue **Propriétés du plug-in VST** et que l'entrelacement des pistes est configuré en mono.

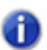

**Remarque :** *Si vous lisez dans SONAR un projet créé dans une version antérieure et que le son obtenu semble être différent, essayez de désactiver l'option Activer le traitement mono pour les plug-ins mono utilisés dans le projet. Cette option est activée par défaut dans SONAR.*

Voir :

["Modification des paramètres de piste" à la page 205](#page-204-0)

# <span id="page-204-0"></span>Modification des paramètres de piste

Dans un projet, chaque piste contient des données MIDI ou audio et dispose d'une série de réglages (également appelés paramètres) qui déterminent le son de cette piste. Ces réglages sont donc déterminants pour l'ensemble du projet. Sur une piste audio, vous pouvez contrôler le volume, le panoramique et la sortie audio utilisée. Les pistes MIDI offrent de nombreux autres paramètres, notamment le type de son d'instrument utilisé pour jouer les notes de la piste. Les deux types de pistes contiennent un bouton **Lecture de l'automation** et un bouton **Écriture de l'automation**, qui activent et désactivent respectivement la lecture et l'enregistrement de l'automation.

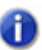

**Remarque 1 :** *Vous pouvez contrôler tous les curseurs et potentiomètres des vues Console et Pistes à l'aide de la molette de votre souris en les survolant avec votre pointeur. Quand vous retirez le curseur de votre souris du potentiomètre ou curseur contrôlé, la molette cesse de le contrôler.*

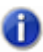

**Remarque 2 :** *Vous pouvez afficher et masquer des commandes dans les tranches de piste et de bus de la vue Pistes. Vous pouvez même créer des presets contenant vos dispositions de commandes favorites. Pour plus d'informations, voir ["Gestionnaire des commandes de pistes"](#page-1767-0)  [à la page 1768](#page-1767-0).*

#### Paramètres d'une piste audio

Les captures d'écran suivantes illustrent les différents paramètres des tranches de piste audio. Ces captures d'écran correspondent à une piste audio telle qu'elle est affichée dans la vue Pistes. Sachez toutefois que la plupart de ces paramètres sont également disponibles dans la vue Console et l'Inspecteur de pistes. Certains paramètres sont disponibles uniquement dans la vue Console ou l'Inspecteur de pistes.

**Figure 40.** *Piste Audio* 

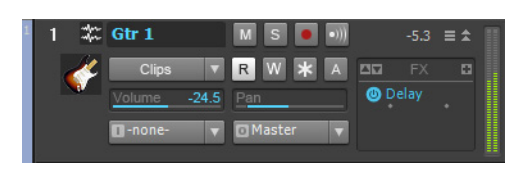

**Figure 41.** *Commandes de l'en-tête d'une piste audio*

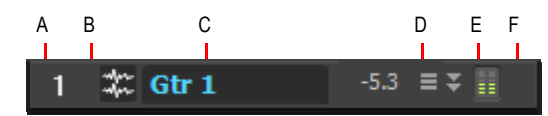

*A. Numéro de piste B. Icône d'en-tête C. Nom de la piste D. Valeur de crête E. Bouton Afficher les couches F. Agrandir/Réduire F. Agrandir/Restaurer G. Vumètre*

**Remarque :** *Si le panneau Pistes est affiché en mode élargi, les boutons MSR peuvent également apparaître dans la barre d'en-tête.*

**Figure 42.** *Commandes des pistes audio*

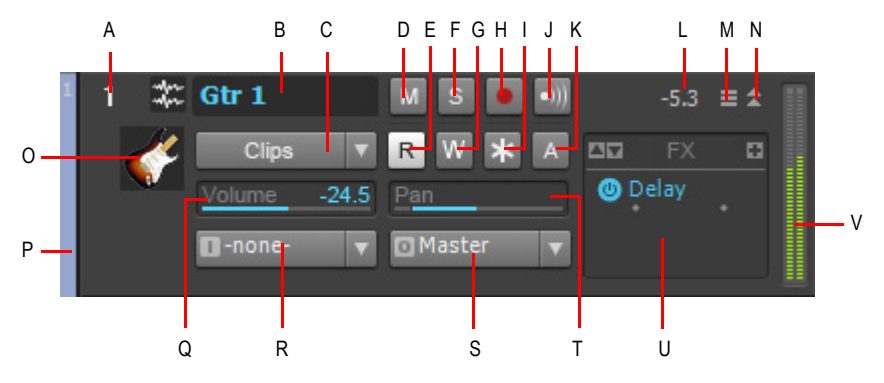

**A.** Numéro de la piste **B.** Nom de la piste **C.** Filtre Données **D.** Mute **E.** Lecture de l'automation F. Solo<br>**G.** Écriture de l'automation **H.** Armer pour l'enregistrement I. Figer J. Écho d'entrée **K**. Archive *crête M. Afficher les couches N. Agrandir/Réduire O. Icône de piste P. Indicateur Vous êtes ici (WAI) Facteur Q. Curseur de volume R. Entrée S. Sortie T. Curseur de panoramique U. Rack d'effets V. Vumètre*

**Figure 43.** *Rack d'effets, vumètre, et échelle de la piste audio*

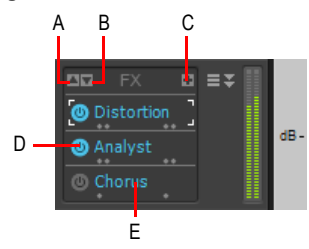

*A. Faire défiler vers le haut B. Faire défiler vers le bas C. Insérer un plug-in D. Nom du plug-in E. Activer/ Désactiver le plug-in*

Le tableau ci-dessous regroupe et explique les différents paramètres des pistes audio.

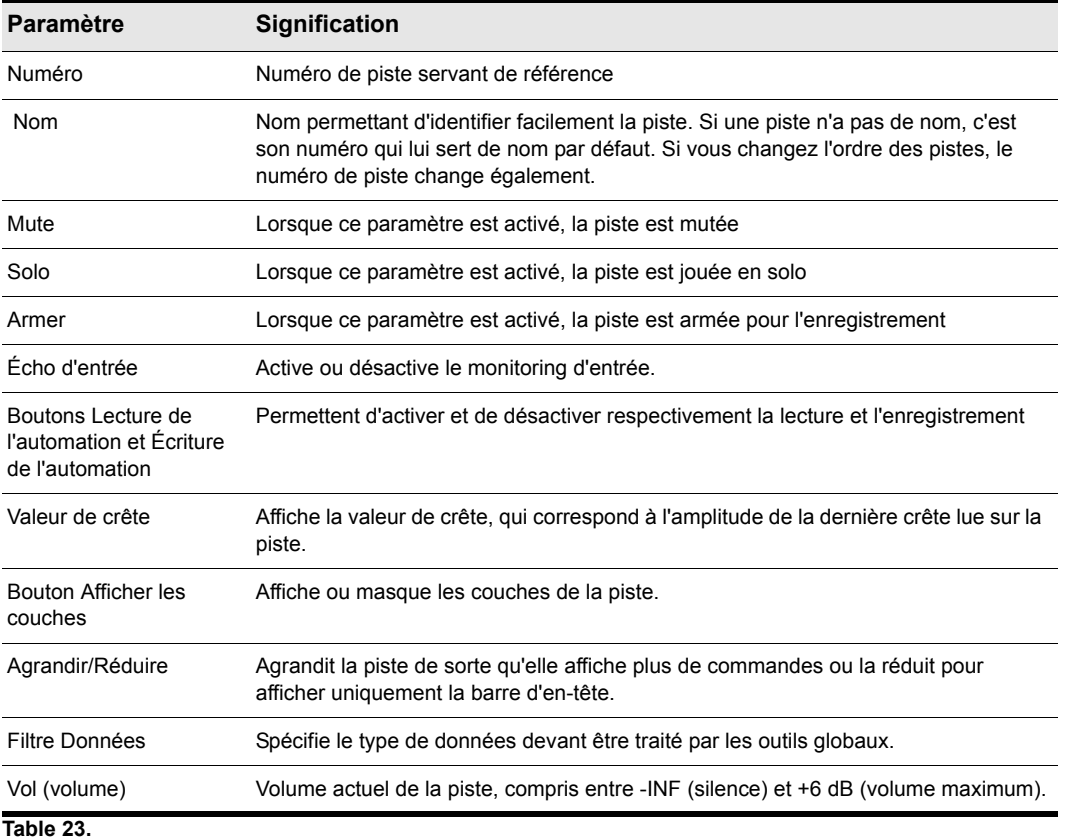

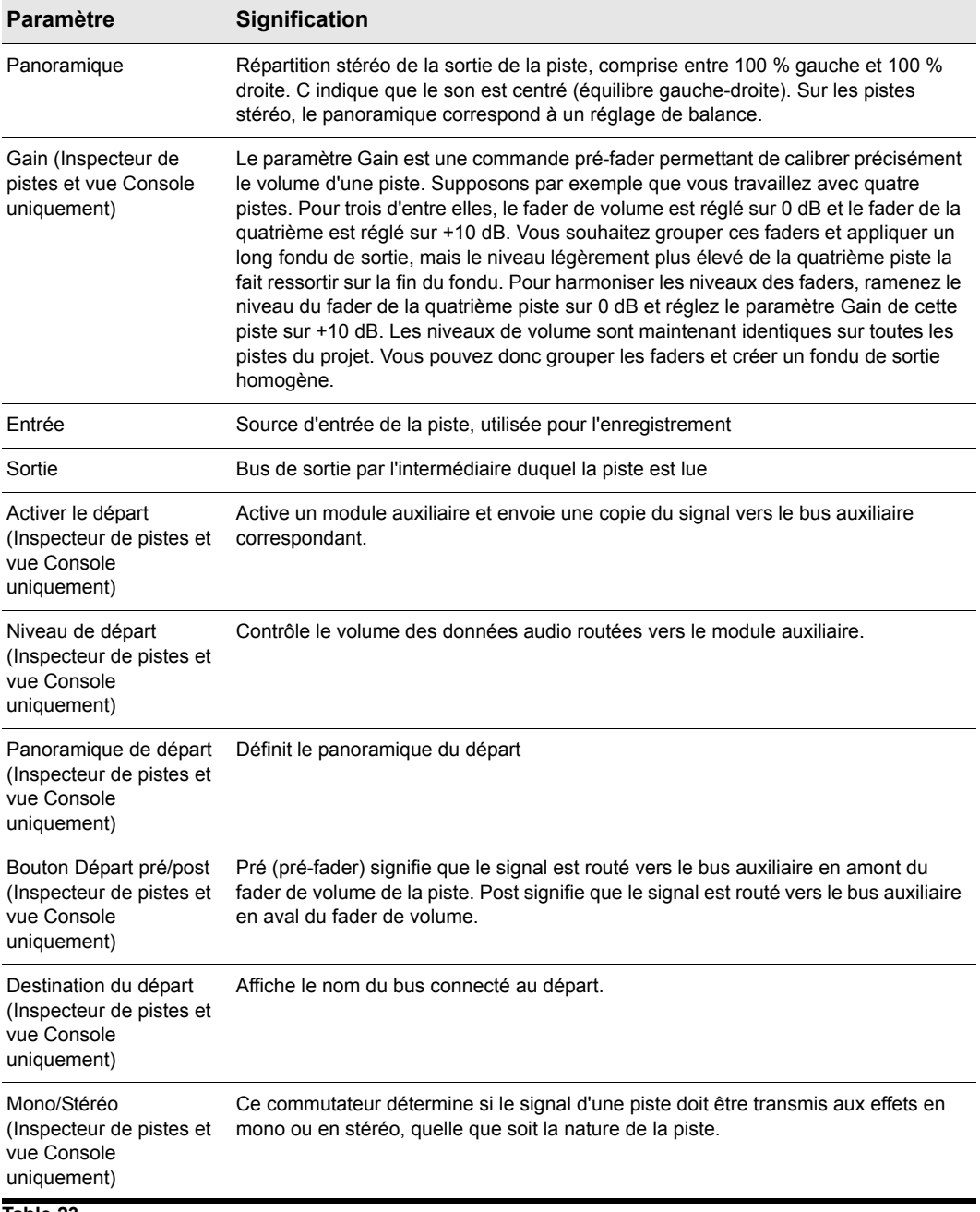

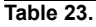

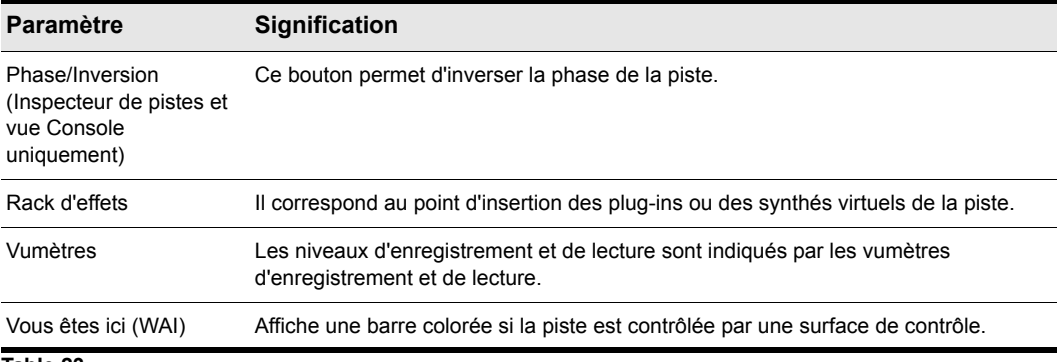

**Table 23.**

Pour plus d'informations sur les commandes des pistes audio disponibles dans l'Inspecteur de pistes, voir ["Commandes des pistes audio" à la page 535.](#page-534-0)

Pour plus d'informations sur les commandes des pistes audio disponibles dans la vue Console, voir ["Commandes des pistes audio" à la page 1839](#page-1838-0).

#### Paramètres des pistes MIDI

Les images ci-dessous indiquent les paramètres associés aux pistes MIDI :

**Figure 44.** *Commandes de l'en-tête d'une piste MIDI*

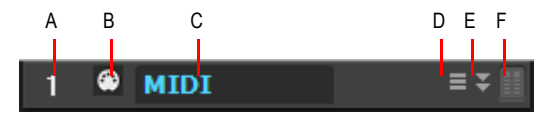

*A. Numéro de la piste B. Icône d'en-tête C. Nom de la piste D. Bouton Afficher les couches E. Agrandir/ restaurer la piste F. Vumètre* 

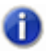

**Remarque :** *Si le panneau Pistes est affiché en mode élargi, les boutons MSR peuvent également apparaître dans la barre d'en-tête.*

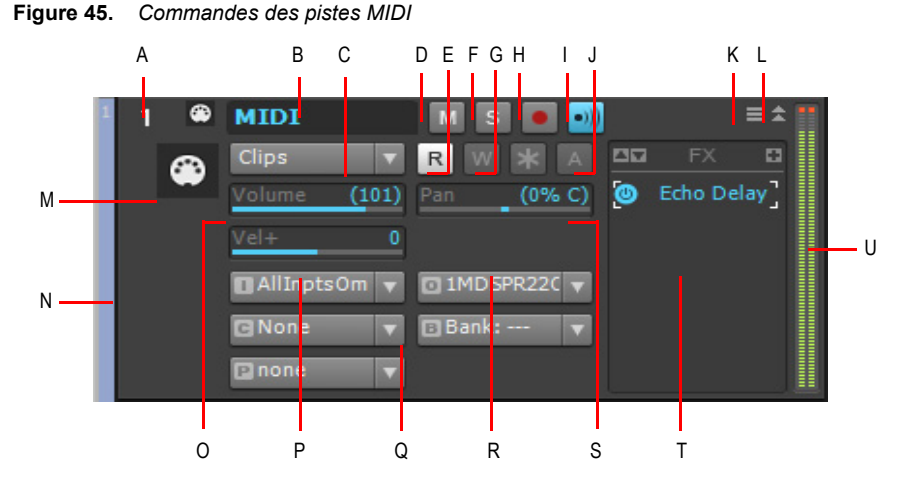

*A. Numéro de la piste B. Nom de la piste C. Filtre Données D. Mute E. Lecture de l'automation F. Solo*  **G.** Écriture de l'automation **H.** Armer pour l'enregistrement **I.** Écho d'entrée **J.** Archiver **K.** Afficher les couches<br>**L.** Agrandir/Réduire **M.** Icône de piste **N.** Indicateur Vous êtes ici (WAI) O. Curseur de volume

**Figure 46.** *Rack d'effets et échelle de la piste MIDI*

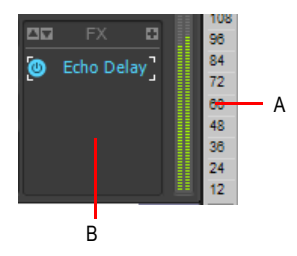

*A. Échelle de piste B. Rack d'effets MIDI* 

Le tableau ci-dessous regroupe et explique les différents paramètres des pistes MIDI.

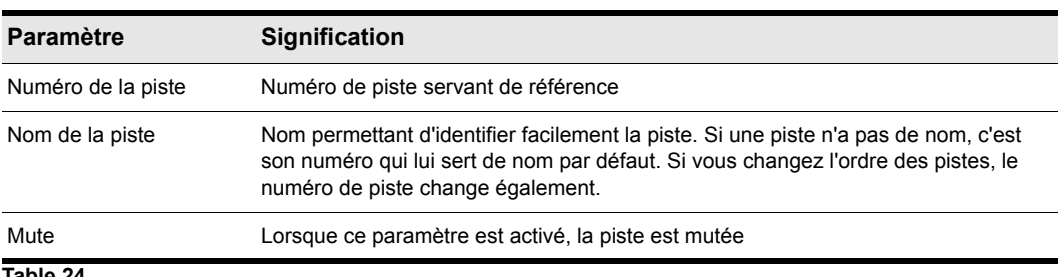

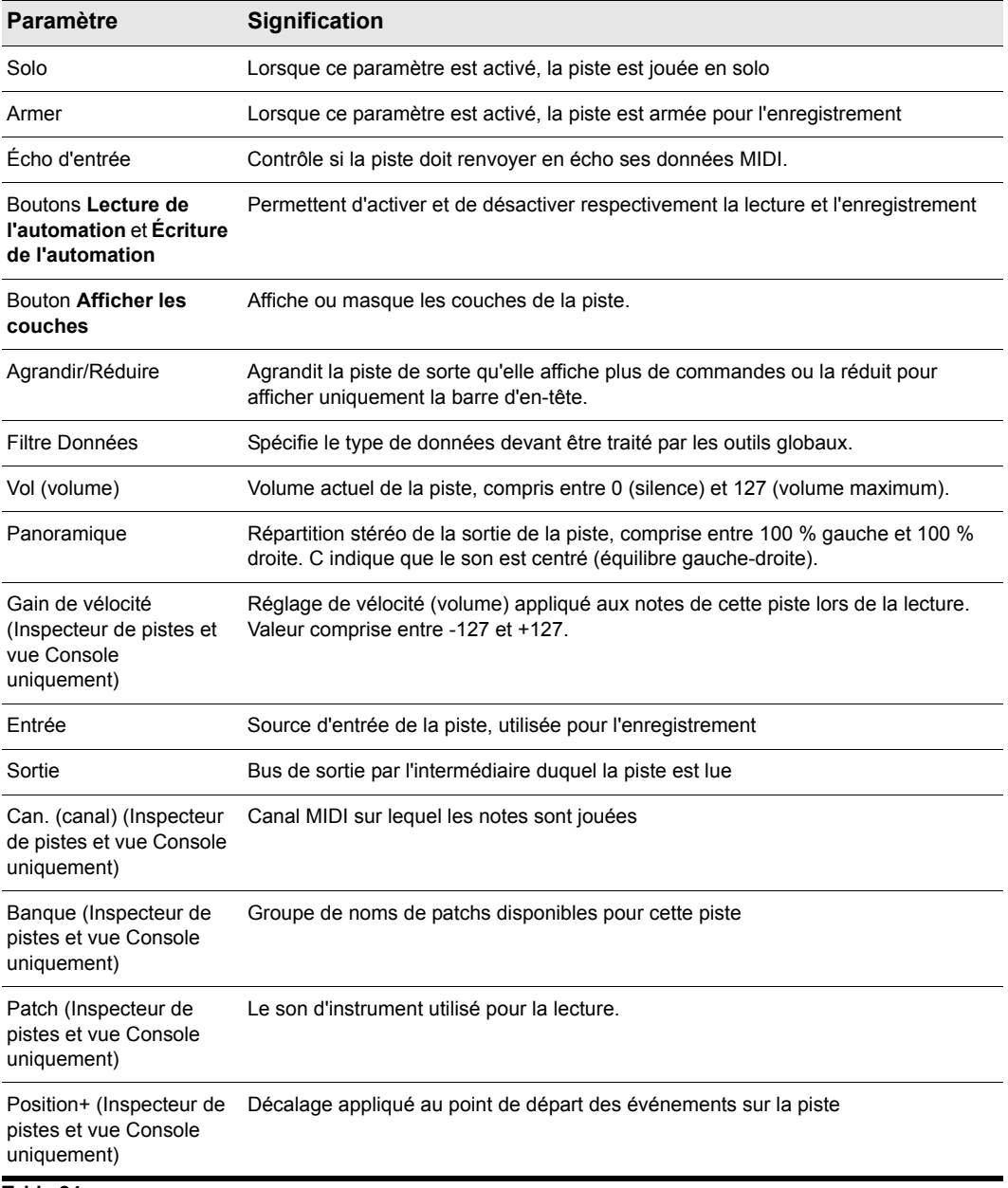

**Table 24.**

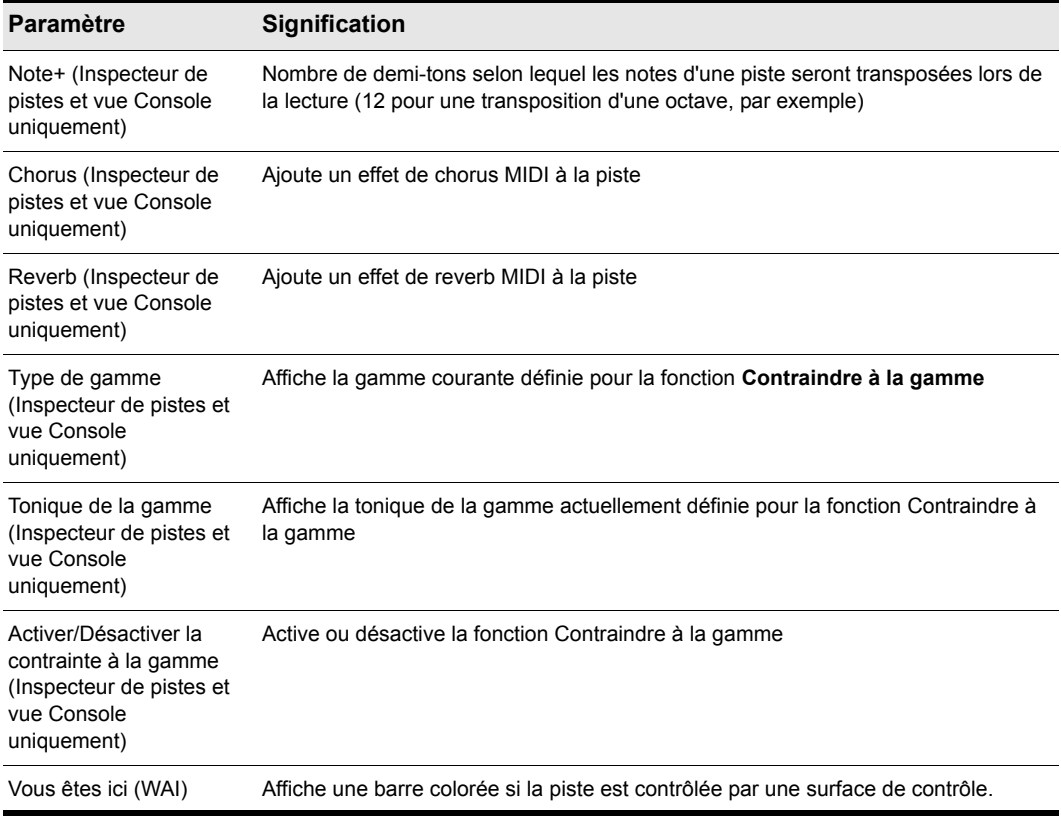

#### **Table 24.**

Pour plus d'informations sur les commandes des pistes MIDI disponibles dans l'Inspecteur de pistes, voir ["Commandes des pistes MIDI et des pistes d'instrument" à la page 537.](#page-536-0)

Pour plus d'informations sur les commandes des pistes MIDI disponibles dans la vue Console, voir ["Commandes des pistes MIDI" à la page 1840](#page-1839-0).

#### Modifier le nom d'une piste

- **1.** Double-cliquez sur le nom de la piste courante.
- **2.** Saisissez le nouveau nom de la piste.
- **3.** Appuyez sur **Entrée**.

Les noms de pistes affectés par défaut (Piste 1, Piste 2, etc.) dépendent de leurs positions respectives. Vous avez tout intérêt à les remplacer par les noms de votre choix. Ces numéros seront modifiés si vous changez l'ordre des pistes.

Vous pouvez organiser et redimensionner les différents panneaux de la vue Pistes, comme indiqué dans le tableau ci-dessous :

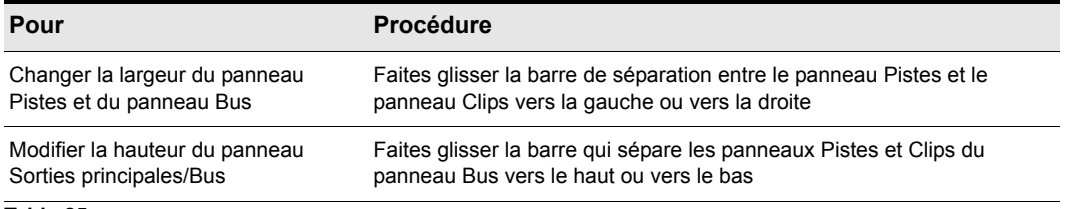

**Table 25.**

Vous pouvez choisir les pistes à afficher ou à masquer, et agrandir ou réduire des pistes individuellement, indépendamment des autres. Vous pouvez également définir manuellement la taille exacte des pistes. Le tableau ci-dessous indique comment personnaliser l'affichage des pistes dans le panneau Pistes :

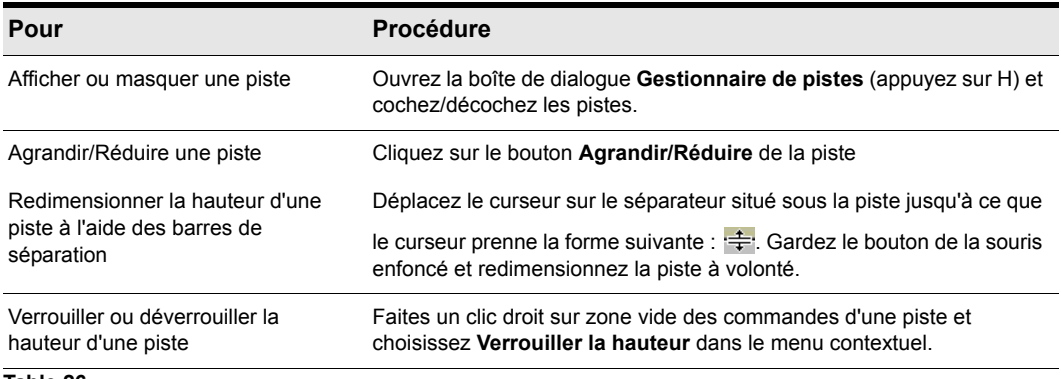

**Table 26.**

Vous pouvez afficher des groupes de commandes du panneau Pistes (les commandes de la barre de titre sont toujours affichées) en sélectionnant un preset de commande dans la liste déroulante Commande de piste située au-dessus des tranches de pistes. Pour choisir les commandes affichées dans les tranches de pistes, voir ["Organisation de l'affichage des pistes dans la vue](#page-323-0)  [Pistes" à la page 324](#page-323-0).

## Modification des paramètres d'une piste MIDI dans le panneau Pistes

Il existe plusieurs façons de modifier les paramètres du le panneau Pistes :

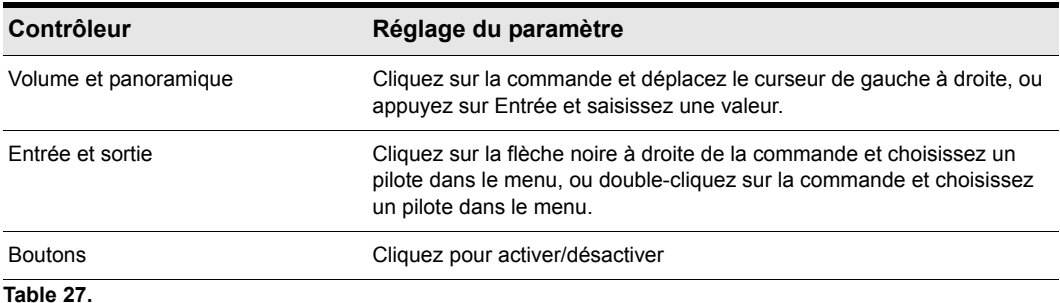

Vous pouvez également modifier les propriétés d'une piste dans l'Inspecteur de pistes. Pour afficher ou masquer l'Inspecteur, sélectionnez **Vue > Inspecteur** ou appuyez sur la touche I.

**Figure 47.** *Inspecteur de pistes*

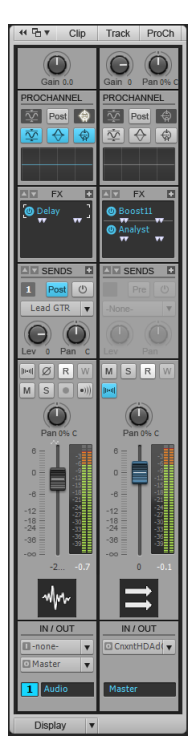

Vous pouvez modifier la valeur d'un même paramètre sur plusieurs pistes simultanément à l'aide des groupes rapides :

- Pour régler une même commande pour toutes les pistes de même type, maintenez la touche Ctrl enfoncée et réglez la commande en question sur une piste non sélectionnée.
- Pour régler une même commande pour toutes les pistes *sélectionnées* de même type, maintenez la touche Ctrl enfoncée et réglez la commande en question sur une tranche de canal sélectionnée.

Par exemple, pour affecter la même sortie à un groupe de pistes, sélectionnez les pistes souhaitées, puis maintenez la touche Ctrl enfoncée et réglez la commande Sortie d'une piste sélectionnée. Toutes les pistes sélectionnées sont alors affectées à la même sortie.

Tous les paramètres de pistes sont sauvegardés dans le projet SONAR. Cependant, si vous exportez un projet vers un fichier MIDI standard, certains réglages (Note+, Vél+, Position+ et Canal) seront appliqués aux données du fichier exporté. En revanche, d'autres paramètres (Entrée, Sortie, Mute, Solo et Archive) seront perdus lors de l'exportation en fichier MIDI.

Les paragraphes suivants fournissent un certain nombre d'informations complémentaires sur les paramètres de la vue Pistes. Reportez-vous à la rubrique ["Préparer l'enregistrement" à la page 263](#page-262-0) pour obtenir de plus amples informations sur les entrées des pistes et le bouton Armer.

# Configuration des périphériques de sortie

Le champ de sortie d'une piste détermine quel synthétiseur (physique ou virtuel) sera utilisé pour lire la piste de votre projet. La configuration de base comprend simplement un ordinateur équipé d'une carte son. Dans ce cas, il est préférable de lire toutes les sorties MIDI et audio avec la carte son de votre ordinateur.

Si votre équipement comprend un clavier MIDI relié au port MIDI de votre carte son, vous pouvez router les données MIDI directement vers la carte son ou les transmettre à votre clavier par l'intermédiaire de la carte son. Dans le premier cas, ce sont les haut-parleurs de votre ordinateur qui reproduiront le son. Dans le second cas, le son sera reproduit par les haut-parleurs de votre clavier. Vous pouvez même choisir de transmettre des données MIDI aux deux appareils pour qu'ils les lisent simultanément.

Vous pouvez vous procurer des interfaces MIDI à brancher sur votre ordinateur via un port parallèle ou USB. Vous ajouterez ainsi des ports MIDI supplémentaires à votre ordinateur. Pour plus d'informations sur les configurations complexes, consultez la rubrique d'aide en ligne suivante : ["Configuration matérielle" à la page 1267.](#page-1266-0)

 Si votre ordinateur possède plusieurs sorties MIDI, cliquez sur **Edition > Préférences > MIDI - Périphériques** et placez-les dans l'ordre souhaité. L'ordre dans lequel apparaissent les périphériques MIDI dans les menus **Sortie** des vues Pistes et Console dépend uniquement de l'ordre dans lequel les sorties sélectionnées apparaissent dans **Edition > Préférences > MIDI - Périphériques**. Par conséquent, il est possible que l'ordre dans lequel les périphériques apparaissent dans les options de sortie ne corresponde pas au numéro de port indiqué sur votre périphérique MIDI externe.

 $\overline{\mathbf{x}}$ **Preferences Audio** Select MIDI input and output devices. Check/uncheck to select/deselect MIDI inputs and outputs **Devices** Click on a friendly name to edit it **Driver Settings Inputs Playback and Recording** Friendly Name Device Name **Audio Profiles** In From MIDI Yoke: 1 In From MIDI Yoke: 1 In From MIDI Yoke: 2 In From MIDI Yoke: 2 **Configuration File** In From MIDI Yoke: 3 In From MIDI Yoke: 3 **Sync and Caching** In From MIDI Yoke: 4 In From MIDI Yoke: 4 In From MIDI Yoke: 5 In From MIDI Yoke: 5 **MIDI** A In From MIDI Yoke: 6 In From MIDI Yoke: 6 **Devices** In From MIDI Yoke: 7 In From MIDI Yoke: 7 Instruments **Outputs Control Surfaces Friendly Name** Device Name **Playback and Recording** A-PRO MIDI OUT A-PRO MIDI OUT V A-PRO A-PRO Drum Map Manager □ Out To MIDI Yoke: 1 **But To MIDI Yoke: 1** File Out To MIDI Yoke: 2 Out To MIDI Yoke: 2 AOut To MIDI Yoke: 3 Out To MIDI Yoke: 3 **Folder Locations** Out To MIDI Yoke: 4 Out To MIDI Yoke: 4 **Audio Data** Out To MIDI Yoke: 5 Out To MIDI Yoke: 5 **VST Settings** Move Checked Devices to Top **Initialization File** Use friendly names to represent MIDI devices Advanced Wam about no MIDI devices. Project Record **MIDI Basic** @ Advanced OK Cancel Apply Help

**Figure 48.** *Section MIDI - Périphériques*

*A. Ces périphériques ne sont pas sélectionnés*

Lorsque vous lancez SONAR pour la première fois, le logiciel vous demande de sélectionner des périphériques MIDI. Cette configuration pourra être modifiée ultérieurement. Pour ce faire, sélectionnez des périphériques différents dans **Edition > Préférences > MIDI - Périphériques**.

Votre ordinateur est généralement équipé d'au moins un périphérique audio : la carte son de votre ordinateur. Il se peut que votre configuration comporte plusieurs appareils de sortie audio différents. Vous pouvez en outre disposer d'une carte son multicanal qui apparaîtra dans votre ordinateur comme plusieurs périphériques différents, un pour chaque paire stéréo. Dans SONAR, les pistes audio sont routées vers une sortie principale ou vers des bus. À chaque sortie principale correspond un périphérique matériel. C'est avec la commande de sortie de votre piste que vous routez cette dernière vers la sortie principale ou le bus que vous souhaitez utiliser.

Contrairement aux périphériques de sortie MIDI, qui doivent être présélectionnés avant de pouvoir être affectés à des pistes, les périphériques audio peuvent être affectés aux pistes librement. Leur configuration n'a rien à voir avec celle des périphériques MIDI. Si votre ordinateur est équipé d'un modem à fonction vocale ou d'un ensemble micro/casque, il est toutefois préférable de configurer
SONAR pour qu'il n'utilise pas ces périphériques. Notez par ailleurs que certains équipements audio nécessitent des configurations spécifiques. Pour plus d'informations, consultez la rubrique d'aide en ligne ["Optimisation audio" à la page 1167](#page-1166-0).

#### Sélectionner des périphériques MIDI

- **1.** Cliquez sur **Edition > Préférences > MIDI Périphériques**.
- **2.** Cliquez sur un périphérique MIDI dans la liste des sorties.
- **3.** Pour placer un périphérique en tête de liste, désélectionnez tous les autres périphériques et cliquez sur **Placer les périphériques sélectionnés en haut**.
- **4.** Une fois les périphériques rangés dans l'ordre souhaité, cliquez sur **OK**.

Voir :

["Boîte de dialogue Enveloppe MIDI" à la page 1627](#page-1626-0)

#### Attribution de noms conviviaux aux périphériques MIDI de sortie et d'entrée

Peut-être voudrez-vous renommer vos périphériques MIDI afin de leur attribuer des noms plus représentatifs ou plus faciles à retenir que leurs noms d'origine. Le nom convivial d'un périphérique MIDI apparaît par exemple dans les menus d'entrée et de sortie d'une piste MIDI ou dans la boîte de dialogue **Contrôleurs/Surfaces**. Pour afficher ces noms conviviaux, vous devez cocher la case Utiliser des noms conviviaux pour représenter les périphériques MIDI qui se trouve en bas de la boîte de dialogue **Périphériques MIDI.**

Créer un nom convivial :

- **1.** Cliquez sur **Edition > Préférences > MIDI Périphériques**.
- **2.** Double-cliquez sur le nom d'un périphérique dans la colonne Nom convivial, saisissez un nouveau nom et appuyez sur Entrée.
- **3.** Cochez la case **Utiliser des noms conviviaux pour représenter les périphériques MIDI**.
- **4.** Cliquez sur **OK**.

# Routage des pistes vers des sorties

Le routage de chaque piste vers une sortie MIDI ou audio s'effectue à l'aide du menu déroulant Sortie, dans la vue Pistes. Une fois la sélection effectuée, le signal est routé vers le périphérique de sortie approprié.

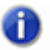

**Remarque :** *Si vous modifiez l'ordre des périphériques de sortie MIDI après avoir affecté des sorties, il est possible que les données MIDI soient transmises à des instruments différents de ceux escomptés. Par ailleurs, SONAR vous permet de définir des instruments associés à certains canaux et sorties spécifiques. Si vous utilisez cette fonction, sachez que le nom de la sortie sera modifié, de manière à refléter l'instrument choisi.*

#### Affecter une piste à une sortie

- **1.** Cliquez sur le menu déroulant **Sortie de la piste à configurer**.
- **2.** Sélectionnez la sortie à utiliser.

Pour affecter la même sortie à un groupe de pistes, sélectionnez les pistes souhaitées, puis maintenez la touche Ctrl enfoncée et réglez la commande Sortie d'une piste sélectionnée. Toutes les pistes sélectionnées sont alors affectées à la même sortie..

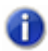

**Remarque :** *Il est impossible d'assigner les sorties utilisées par le plug-in External Insert à des sorties de pistes ou de bus (consultez ["Plug-in External Insert \(Producer et Studio uniquement\)"](#page-886-0)  [à la page 887](#page-886-0)).*

#### Notification en cas d'affectation de sorties de piste/bus à une sortie silencieuse

Lorsque vous chargez un projet, SONAR vérifie que les ports de sortie affectés sont identiques à ceux qui étaient affectés lors de l'enregistrement du projet. Si vous chargez le projet sur une autre configuration matérielle ou si avez changé de pilote de périphérique, les affectations de port de SONAR risquent d'être différentes. En cas de conflit entre les affectations de port enregistrées et les ports utilisés dans la configuration actuelle, les ports ne sont pas configurés et la boîte de dialogue **Bus silencieux détectés** affiche les sorties de piste et de bus du projet en cours qui ont été affectées à une sortie silencieuse.

La boîte de dialogue **Bus silencieux détectés** s'affiche également si une sortie de piste ou de bus n'est associée à aucune sortie suite à une modification de la configuration audio. Pour plus d'informations, voir ["Boîte de dialogue Bus silencieux détectés" à la page 1772](#page-1771-0).

#### Affecter le même port d'entrée audio à plusieurs pistes

- **1.** Dans la vue Pistes, sélectionnez les pistes auxquelles vous souhaitez affecter un port d'entrée audio.
- 2. Cliquez sur la petite flèche de déroulement de la commande d'entrée **d**'anones de la d'une des pistes sélectionnées.

Le menu du port d'entrée s'affiche.

**3.** Sélectionnez **Entrées des pistes sélectionnées** dans le menu contextuel.

La boîte de dialogue **Entrées des pistes** s'affiche et les pistes sélectionnées sont mises en surbrillance. Vous pouvez modifier la sélection de pistes dans la boîte de dialogue **Entrées des pistes**. Pour plus d'informations, voir ["Boîte de dialogue Entrées des pistes" à la page 1760](#page-1759-0).

**4.** Sélectionnez le port d'entrée audio souhaité et cliquez sur **OK**.

Le port d'entrée audio est affecté à toutes les pistes audio sélectionnées.

## Affecter différents ports d'entrée audio à plusieurs pistes

- **1.** Dans la vue Pistes, sélectionnez les pistes auxquelles vous souhaitez affecter un port d'entrée audio.
- **2.** Cliquez sur la petite flèche de déroulement de la commande d'entrée **de la commande** de la première piste sélectionnée.

Le menu du port d'entrée s'affiche.

**3.** Sélectionnez **Série d'entrées de piste sélectionnée** dans le menu contextuel.

La boîte de dialogue Affecter une série d'entrées s'ouvre pour vous permettre de choisir le premier port d'entrée de la série.

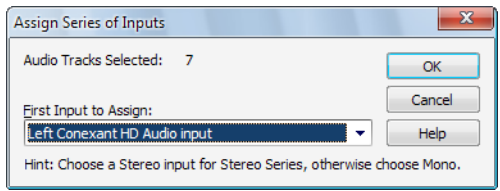

**4.** Sélectionnez le port d'entrée audio à affecter à la première piste sélectionnée et cliquez sur **OK**.

SONAR affectera successivement les ports d'entrée mono aux pistes audio sélectionnées, en commençant par la piste choisie à l'étape 2. Si une entrée gauche ou droite est sélectionnée, des entrées mono seront affectées. Si c'est une entrée stéréo qui est sélectionnée, des entrées stéréo seront affectées.

#### Affecter le même port de sortie audio à plusieurs pistes

- **1.** Dans la vue Pistes, sélectionnez les pistes auxquelles vous souhaitez affecter un port de sortie audio.
- **2.** Cliquez sur la petite flèche de déroulement de la commande de sortie d'une des pistes sélectionnées DMaster

Le menu du port de sortie s'affiche.

- **3.** Sélectionnez **Sorties des pistes sélectionnées** dans le menu contextuel.
- **4.** La boîte de dialogue **Sorties de la piste** s'ouvre.Sélectionnez le port de sortie audio souhaité et cliquez sur **OK**.

Le port de sortie audio est affecté à toutes les pistes audio sélectionnées.

#### Affecter le même port de sortie audio à tous les bus stéréo

**1.** Dans la vue Pistes, cliquez sur la petite flèche de déroulement de la commande de sortie **D**Master **de l'un des bus stéréo.** 

Le menu du port de sortie s'affiche.

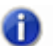

**Remarque :** *Les bus surround sont ignorés.*

**2.** Sélectionnez **Définir toutes les sorties de bus** dans le menu contextuel.

Le sous-menu du port de sortie s'affiche.

**3.** Sélectionnez le port de sortie audio souhaité.

Le port de sortie audio est affecté à tous les bus stéréo.

**Remarque :** *Seules les sorties principales physiques peuvent être affectées, pas les autres bus.*

#### Assigner des pistes à des sorties physiques en mono

SONAR permet d'assigner les sorties des pistes et bus audio à des sorties physiques individuelles (mono) en plus des doubles sorties stéréo.

Cette fonctionnalité peut s'avérer très utile quand il s'agit de mixer à l'aide une console externe les différentes pistes enregistrées dans SONAR.

#### Afficher les sorties physiques mono

Par défaut, SONAR n'affiche pas les sorties physiques en mono. Pour afficher les sorties mono, procédez comme suit :

- **1.** Cliquez sur **Edition > Préférences > Audio Périphériques**.
- **2.** Cochez la case **Afficher les sorties mono** et cliquez sur **OK**.

Les sorties physiques mono s'affichent sur tous les ports de sortie audio, sauf dans l'Explorateur de médias, la vue Construction des boucles et la boîte de dialogue **Importer des données audio**. Chacun des ports audio disponibles affiche les canaux Gauche, Droit et Stéréo.

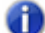

**Remarque :** *L'option Afficher les sorties mono n'a d'effet que sur l'affichage des sorties physiques mono dans SONAR ; elle n'a aucun effet sur les assignations des ports de sortie des pistes et des bus. Même quand l'option Afficher les sorties mono est désactivée, les assignations de sorties mono sont conservées.*

### Assignation des pistes stéréo à des sorties mono

Quand une piste stéréo est assignée à une sortie physique mono, les canaux gauche et droit sont convertis en mono. Tous les paramètres de panoramique et de gain des pistes/bus sont appliqués avant la conversion en mono.

#### Rétrocompatibilité

Quand un projet SONAR 8 comprenant des assignations de sorties mono est chargé dans une version antérieure de SONAR, ces assignations sont perdues.

# Choix du son d'instrument (banque et patch)

Les claviers électroniques et les synthétiseurs proposent souvent des centaines, voire des milliers de sons. Chacun de ces sons est appelé *patch*. Ce terme remonte aux premiers synthétiseurs, sur lesquels il fallait connecter physiquement (à l'aide de cordons de patch) les oscillateurs et les modulateurs pour générer différents sons. Les patchs sont généralement organisés par groupes de 128 : les *banques*. La plupart des instruments proposent entre 1 et 8 banques, mais la norme MIDI prend en charge jusqu'à 16 384 banques de 128 patchs (soit plus de 2 millions de patchs).

 Les commandes Banque et Patch de la vue Console et de l'Inspecteur de pistes contrôlent la banque et le patch initiaux utilisés pour la lecture d'une piste. Lorsque SONAR lance la lecture au début d'un projet, les paramètres de banque et de patch de la piste sont configurés d'après ces valeurs initiales.

Sur de nombreux instruments, les banques et les patchs possèdent des noms qui vous permettent de les identifier plus facilement. SONAR enregistre ces noms dans les définitions d'instruments. Si vous utilisez un instrument compatible General MIDI, votre liste de patchs contiendra 128 sons définis selon cette norme.

**Remarque :** *Différents instruments MIDI utilisent différents types de commandes pour changer de banque. SONAR prend en charge les quatre méthodes de changement de banque les plus répandues. Pour plus d'informations sur le mode de sélection des banques à utiliser avec vos équipements MIDI, consultez la documentation fournie avec votre matériel.* 

**Conseil :** *Si le nom de la banque ne tient pas dans le champ, placez le curseur sur ce nom. Le nom complet s'affiche alors dans une infobulle.*

Sachez qu'un canal MIDI unique ne peut jouer qu'un seul patch à la fois sur chaque instrument affecté à ce canal. Par conséquent, si deux pistes MIDI ou plus sont réglées sur la même sortie et le même canal, mais présentent des paramètres de banque et de patch différents, le patch de la piste dont le numéro est le plus élevé sera utilisé pour toutes les pistes.

Il peut être intéressant de changer le son d'une piste pendant la lecture d'un projet. Pour ce faire, vous pouvez utiliser la commande **Insérer > Changement de banque/patch**. Lorsque vous démarrez la lecture au milieu d'un projet, SONAR recherche le patch à utiliser sur la piste. Il peut s'agir de la banque et du patch initiaux ou du dernier changement de banque/patch. La vue Console et l'Inspecteur de pistes affichent uniquement la banque et le patch initiaux, même si une banque ou un patch différents sont effectivement lus. Vous devez ouvrir la vue Liste des événements pour voir et éditer les changements de banque/patch. Pour plus d'informations, voir ["La vue Liste des](#page-747-0)  [événements" à la page 748.](#page-747-0)

#### Affecter une banque et un patch initiaux à une piste

- **1.** Ouvrez l'Inspecteur de pistes ou la vue Console et sélectionnez la piste MIDI à configurer.
- **2.** Sélectionnez les paramètres souhaités dans les commandes Banque et Patch.
- **3.** Pour rechercher un patch contenant un texte spécifique, cliquez sur le bouton **Explorateur de patchs** dans l'Inspecteur de pistes. Vous pouvez également ouvrir l'Explorateur de patchs en cliquant avec le bouton droit de la souris sur une commande de banque ou de patch dans l'Inspecteur de pistes ou la vue Console.

#### Insérer un changement de banque/patch

- **1.** Sélectionnez la piste dont vous souhaitez modifier la banque et le patch en cliquant sur son numéro.
- **2.** Placez la position de lecture là où le changement doit être appliqué.
- **3.** Sélectionnez **Insérer > Changement de banque/patch** pour afficher la boîte de dialogue **Changement de banque/patch.**
- **4.** Sélectionnez la banque et le patch dans les listes.
- **5.** Cliquez sur **OK**.

SONAR insère le changement de banque et de patch. Lorsque le projet est lu, la banque et le patch initiaux indiqués dans la vue Pistes sont utilisés jusqu'au point du changement. Ce changement peut être supprimé à partir de la vue Liste des événements.

#### Sélectionner des patchs via l'explorateur de patches

**1.** Effectuez l'*une* des opérations suivantes :

- Dans l'Inspecteur de pistes ou la vue Console, cliquez avec le bouton droit de la souris sur le nom du patch dans le module de piste dont vous souhaitez changer les patchs.
- Dans l'Inspecteur de pistes, cliquez sur le bouton **Explorateur de patchs** sur la piste dont vous souhaitez changer les patchs.

La boîte de dialogue **Explorateur de patches** affiche une liste regroupant les noms de tous les patches d'instruments installés.

- **2.** Pour chercher un patch, saisissez un nom dans le champ de recherche en haut de la boîte de dialogue.
- **3.** Une fois le patch trouvé, cliquez sur son nom puis sur **OK**.

SONAR change le patch de la piste sélectionnée.

Voir :

["Boîte de dialogue Explorateur de patchs" à la page 1637](#page-1636-0)

# Ajout d'effets

Vous pouvez directement ajouter des effets audio et MIDI depuis ou vers la vue Pistes. SONAR ajoute ces effets en temps réel, tout en préservant les données initiales de la piste.

#### Ajouter un effet audio dans le panneau Pistes

Effectuez l'*une* des opérations suivantes :

- Dans une piste audio, cliquez avec le bouton droit de la souris sur le rack d'effets et sélectionnez un plug-in dans le menu contextuel.
- Cliquez sur le bouton Insérer un plug-in qui se trouve dans la partie supérieure du rack d'effets et choisissez un plug-in dans le menu contextuel.

**Figure 49.** *Utilisez le rack d'effets pour ajouter des effets en temps réel.*

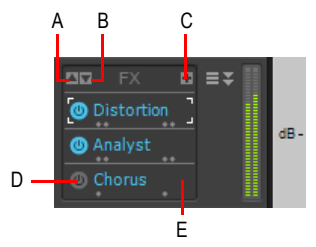

*A. Faire défiler vers le haut B. Faire défiler vers le bas C. Insérer un plug-in D. Nom du plug-in E. Activer/ Désactiver le plug-in*

Vous pouvez également faire glisser des plug-ins de l'Explorateur vers un rack d'effets. Pour plus d'informations, voir ["Ajout d'effets et d'instruments à un projet" à la page 572](#page-571-0).

Voir :

["Effets audio \(plug-ins audio\)" à la page 806](#page-805-0)

# Réglage du volume et du panoramique

Les réglages de volume et de panoramique déterminent le volume et le panoramique de lecture de la piste. Lorsque SONAR commence à lire une piste, le volume et le panoramique sont configurés d'après ces réglages initiaux. SONAR vous permet de sélectionner la loi de panoramique de votre choix (consultez ["Lois de panoramique configurables" à la page 224\)](#page-223-0).

Dans certains projets, il est nécessaire que les paramètres de volume ou de panoramique d'une piste évoluent au cours de la lecture. Cette opération peut être réalisée en dessinant une enveloppe de volume ou de panoramique dans la vue Pistes ou en enregistrant une automation. .Pour plus d'informations, voir ["Automation" à la page 995](#page-994-0)

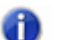

**Remarque :** *Dans le cas des pistes MIDI, SONAR traite les paramètres de volume et de panoramique en transmettant des événements MIDI de volume et de panoramique (contrôleurs 7 et 10, respectivement) lorsque la lecture commence.Si deux pistes MIDI ou plus sont affectées à la même sortie ou au même canal mais présentent des paramètres de volume ou de panoramique différents, ce sont les paramètres de la piste dont le numéro est le plus élevé qui ont priorité.*

*Sachez en outre que tous les claviers et synthétiseurs ne répondent pas à ces événements. Consultez le manuel de votre instrument pour plus d'informations.*

## Régler le volume initial

- **1.** Placez le curseur sur le paramètre Volume de la piste à modifier.
- **2.** Cliquez et faites glisser la souris vers la gauche ou la droite pour baisser ou augmenter le volume.

Il existe d'autres méthodes permettant de modifier les réglages de volume, voir ["Modification des](#page-213-0)  [paramètres d'une piste MIDI dans le panneau Pistes" à la page 214](#page-213-0).

# Régler le panoramique initial

- **1.** Placez le curseur sur le paramètre Panoramique de la piste à modifier.
- **2.** Cliquez et faites glisser la souris vers la gauche ou la droite pour déplacer le signal vers la gauche ou la droite du champ stéréo.

100 % à gauche signifie que le panoramique est complètement à gauche. 100 % à droite signifie que le panoramique est complètement à droite. Le centre du panoramique correspond à la valeur C.

Il existe d'autres méthodes permettant de modifier les paramètres de volume et de panoramique. Consultez ["Modification des paramètres d'une piste MIDI dans le panneau Pistes" à la page 214.](#page-213-0) Voir aussi :

["Lois de panoramique configurables" à la page 224](#page-223-0)

# <span id="page-223-0"></span>Lois de panoramique configurables

Vous avez le choix entre six lois de panoramique différentes. La loi de panoramique est une formule mathématique utilisée par un séquenceur ou une table de mixage pour contrôler le panoramique.

# Changer la loi de panoramique

- **1.** Cliquez sur **Edition > Préférences > Audio Paramètres du pilote**.
- **2.** Dans le champ **Loi de panoramique stéréo**, sélectionnez l'une des options suivantes :
	- **(Par défaut) 0 dB centré, loi sinusoïdale, puissance constante :** cette option amplifie de 3 dB les signaux décentrés à l'extrême gauche ou à l'extrême droite, sans introduire aucune

atténuation dans les niveaux de sortie des deux canaux quand le panoramique est centré.

- **-3 dB centré, loi sinusoïdale, puissance constante** : cette option ne renforce pas les signaux décentrés à gauche ou à droite, mais introduit une atténuation de 3 dB dans les niveaux de sortie des deux canaux quand le panoramique est centré.
- **0 dB centré, loi quadratique, puissance constante** : cette option amplifie de 3 dB les signaux décentrés à l'extrême gauche ou à l'extrême droite, sans introduire aucune atténuation dans les niveaux de sortie des deux canaux quand le panoramique est centré.
- **-3 dB centré, loi quadratique, puissance constante :** cette option ne renforce pas les signaux décentrés à gauche ou à droite, mais introduit une atténuation de 3 dB dans les niveaux de sortie des deux canaux quand le panoramique est centré.
- **-6 dB centré, loi linéaire** : cette option n'amplifie pas les signaux décentrés à l'extrême gauche ou à l'extrême droite, mais introduit une atténuation de 6 dB dans les niveaux de sortie des deux canaux quand le panoramique est centré.
- **0 dB centré, commande de balance** : cette option n'amplifie pas les signaux décentrés et n'introduit aucune atténuation dans les niveaux de sortie des deux canaux quand le panoramique est centré.
- **3.** Cliquez sur **OK**.

#### Mode de compatibilité avec les lois de panoramique

Si vous utilisez une loi de panoramique exploitant des calculs en virgule flottante ou des données audio 24 bits en lieu et place de la loi de panoramique par défaut, SONAR appliquait auparavant la loi de panoramique à deux reprises : une première fois au niveau des clips et une seconde fois au niveau de la piste.

Dans SONAR 8.5.2 et les versions ultérieures, les lois de panoramique ne sont appliquées qu'une seule fois, au niveau de la piste, et uniquement pour les pistes mono. Les enveloppes de panoramique des clips continuent à fonctionner, mais elles jouent simplement le rôle de commande de balance.

Si certains de vos projets existants utilisent une loi de panoramique autre que la loi par défaut (c'està-dire autre que **0 dB centré, loi sinusoïdale**), le volume du mixage risque d'être plus élevé dans SONAR X1. Pour résoudre ces problèmes de rétrocompatibilité avec les projets mixés dans une version antérieure de SONAR, utilisez la variable Aud.ini suivante pour définir le mode de compatibilité avec les lois de panoramique :

#### **PanLawCompatMode=<0 ou 1> (valeur par défaut : 0)**

Vous pouvez la définir dans la section [Wave]. Exemple :

[Wave]

#### PanLawCompatMode=1

Si la valeur est 0 (valeur par défaut), les lois de panoramique autres que la loi par défaut ne sont pas appliquées au niveau des clips. Les enveloppes de panoramique des clips utilisent toujours la loi **0 dB centré, loi sinusoïdale**.

Si la valeur est 1, les lois de panoramique sont appliquées au niveau des clips. Nous vous recommandons de ne pas utiliser cette valeur, sauf si vous devez impérativement assurer une rétrocompatibilité avec des projets utilisant une loi de panoramique autre que la loi par défaut et créés dans une version de SONAR antérieure à la version X1.

# Réglage du gain

Le réglage de gain fonctionne de manière analogue à celui d'une table de mixage : il modifie le niveau du signal en amont du fader de volume. Le gain permet de calibrer les faders à un niveau de référence en dB ou d'aligner le réglage des faders pour constituer un groupe. Le gain offre une plage de réglage comprise entre -18 dB et +18 dB. Augmentez ou réduisez le gain pour modifier d'autant le volume apparent d'une piste sans affecter le niveau du fader.

# Régler le niveau de gain

Dans l'Inspecteur de pistes ou la vue Console, réglez la commande Gain qui se trouve en haut de la tranche de canal.

# Affectation d'un canal MIDI (Canal)

La norme MIDI transmet des informations sur 16 canaux numérotés de 1 à 16. Chaque événement MIDI est affecté à un canal spécifique. Certains appareils MIDI n'acceptent les données MIDI que sur un canal. Ce canal peut être prédéfini, mais vous pouvez peut-être le changer. D'autres périphériques MIDI, et notamment bon nombre de claviers et de synthétiseurs, peuvent recevoir simultanément des données sur plusieurs canaux MIDI. Ces périphériques utilisent généralement un son d'instrument différent sur chaque canal.

Durant la lecture, le numéro de canal permet de diriger les données MIDI vers un périphérique ou un appareil en particulier.

 La commande Canal de l'Inspecteur de pistes et de la vue Console renvoie tous les événements de la piste vers le canal spécifié et ignore le numéro de canal enregistré dans chaque événement. Tant qu'aucun réglage n'est précisé, tous les événements de la piste sont transmis à leurs canaux normaux.

Ce paramètre ne modifie en rien le canal enregistré avec chaque événement MIDI. Lorsque la piste sera visualisée dans les autres vues (Piano Roll ou Liste des événements, par exemple) vous verrez le canal original sauvegardé dans le fichier. Vous pouvez modifier les valeurs de canal dans ces vues ou utiliser la commande **Traitements > Rechercher/Changer**.

#### Définir le canal d'une piste

Dans l'Inspecteur de pistes ou la vue Console, cliquez sur le bouton Canal et sélectionnez un canal MIDI.

# Réglage de la tonalité et de la transposition d'une piste (Note+)

Chaque événement de note MIDI est associé à un numéro de note qui en détermine la hauteur. Lors de la lecture, le paramètre Décalage de note (Note+) transpose toutes les notes de la piste du nombre de demi-tons défini. La valeur de ce paramètre est comprise entre -127 et +127. La valeur 12 indique que les notes sont jouées une octave plus haut.

Ce paramètre n'affecte pas le numéro de note enregistré pour chaque événement de note. Lorsque le clip est affiché dans les autres vues (Piano Roll, Partition ou Liste des Événements), les notes s'affichent telles qu'elles sont enregistrées dans le fichier. Pour modifier définitivement la hauteur des notes, éditez-les individuellement ou utilisez la fonction **Traitements > Transposer.**

Si le paramètre Note+ transpose la note MIDI au-delà de la plage MIDI disponible (0 à 127), la note sera transposée à l'octave la plus haute ou la plus basse de cette plage.

Vous pouvez vous aider du paramètre Note+ pour préparer les partitions des instruments dont la tonalité n'est pas standard (une trompette en Si b, par exemple). Pour plus d'informations, consultez ["Notation musicale des instruments à tonalité non standard Instruments" à la page 1095](#page-1094-0).

Lorsque vous éditez le paramètre Note+, appuyez sur [ ou sur ] pour modifier la valeur par pas de 12 (au lieu de 10). Ce raccourci vous permet une transposition directe à l'octave.

#### Définir le décalage de note d'une piste

- **1.** Sélectionnez la piste et ouvrez l'Inspecteur de pistes.
- **2.** Dans l'Inspecteur de pistes, cliquez sur la commande **Note+**.
- **3.** Saisissez une valeur (1 = un demi-ton) ou appuyez sur les touches + ou afin de modifier la hauteur par pas d'un demi-ton. Appuyez sur la touche [ ou ] pour éditer par pas de 12 demi-tons (une octave).

**Figure 50.** *L'Inspecteur de pistes contient des commandes MIDI avancées.*

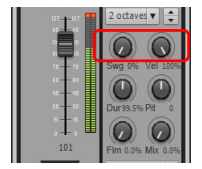

# Réglage de la vélocité des notes (Vél+)

Chaque note MIDI a sa propre vélocité. Ce paramètre détermine la vitesse à laquelle les notes sont jouées lors de l'enregistrement. Lors de la lecture, le paramètre **Décalage de vélocité** détermine le réglage de vélocité de toutes les notes de la piste. Sa valeur s'étend de -127 à +127. La réponse au changement de vélocité dépend des synthétiseurs. Certains synthétiseurs ne répondent pas aux données de vélocité. Pour d'autres, l'effet varie selon le son ou le patch choisi. En règle générale, des vélocités plus élevées produisent des sons plus forts et/ou plus clairs.

Ce paramètre n'affecte pas le réglage de vélocité sauvegardé avec chaque événement de note. Lorsque le clip est affiché dans les autres vues (Piano Roll, Partition ou Liste des Événements), les réglages de vélocité sont indiqués tels qu'ils sont sauvegardés dans le fichier. Vous pouvez modifier les valeurs de vélocité dans ces vues ou utiliser la commande **Traitements > Moduler la vélocité** ou **Traitements > Rechercher/Changer**.

La vélocité est différente du volume, car elle est propre à chaque événement, contrairement à un contrôleur qui affecte un canal MIDI entier. L'exemple suivant met en évidence cette distinction fondamentale. Supposons que vous travaillez avec plusieurs pistes contenant des parties de batteries différentes. Toutes ces parties sont probablement affectées au canal MIDI 10 (canal par défaut des percussions dans la norme General MIDI). Si vous modifiez le réglage de volume d'une piste utilisant le canal 10, toutes les parties de batterie (quelle que soit la piste sur laquelle elles se trouvent) seront affectées. En revanche, si vous modifiez la vélocité des notes d'une seule piste, le volume ne sera modifié que sur celle-ci.

## Régler le décalage de vélocité d'une piste

- **1.** Ouvrez l'Inspecteur de pistes ou la vue Console.
- **2.** Sélectionnez la piste que vous souhaitez éditer.
- **3.** Réglez le potentiomètre Vél+ qui se trouve en haut de la tranche de canal.

# Réglage de l'alignement temporel d'une piste MIDI (Position+)

Chaque événement survient à un moment précis du projet. Lors de la lecture, le paramètre Décalage de position (Position+) fait varier la position des événements MIDI d'une piste en fonction la valeur fixée. Ce décalage peut aller d'un simple clic d'horloge à des valeurs aussi élevées que vous le souhaitez.

Ce paramètre vous permet de jouer un passage légèrement en avance ou en retard par rapport au temps, ou encore, de compenser les pistes qui semblent être en avance ou en retard. Vous pouvez utiliser le décalage de position pour créer un effet de chorus ou d'écho en copiant une piste et en lui appliquant un très léger décalage. Il est également possible de décaler une piste vers l'avant ou vers l'arrière de plusieurs temps ou mesures en définissant une valeur plus élevée.

Sachez que vous ne pouvez pas décaler d'événements en deçà de la position 1:01:000. Ainsi, si le premier événement d'une piste commence à 2:01:000, vous ne pouvez pas en reculer la position de plus d'une mesure.

Ce paramètre ne modifie pas la position enregistrée pour chaque note. Lorsque le clip est affiché dans les autres vues (Piano Roll, Partition ou Liste des Événements), les positions s'affichent telles qu'elles sont enregistrées dans le fichier.

# Régler le décalage de position d'une piste

- **1.** Sélectionnez la piste et ouvrez l'Inspecteur de pistes.
- **2.** Dans l'Inspecteur de pistes, cliquez sur la commande **Position+**.
- **3.** Saisissez une valeur ou définissez la valeur de votre choix à l'aide des touches + ou –.

**Figure 51.** *L'Inspecteur de pistes contient des commandes MIDI avancées.*

| IN / OUT              | $Conr =$       |
|-----------------------|----------------|
| <b>Ill AllInptsOm</b> | Time +         |
| C 1MDSPR220           | Patch Browser. |
| MIDI<br>и             | Normal         |
| <b>Display</b>        | Audio<br>Midi  |

## Autres paramètres de lecture MIDI

Il existe deux autres paramètres MIDI permettant de configurer la lecture d'un projet. Ils sont décrits dans le tableau suivant :

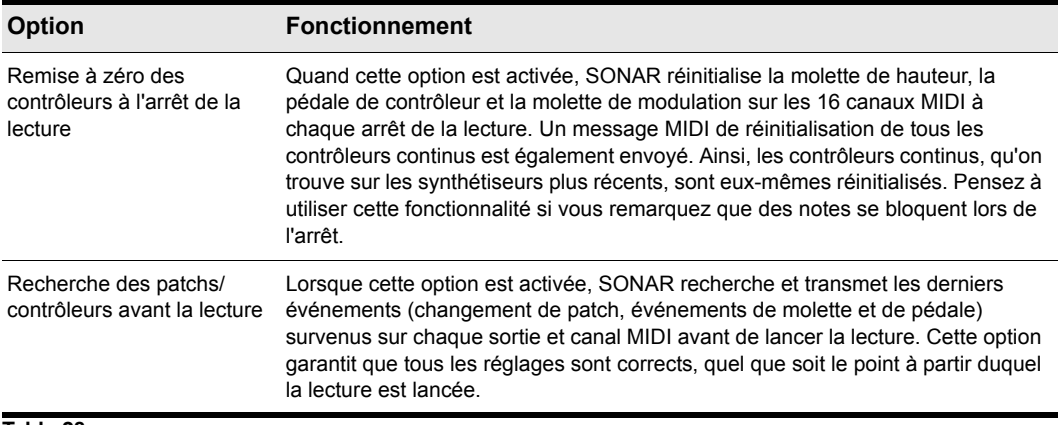

#### **Table 28.**

Pour configurer ces options, cliquez sur **Edition > Préférences > Projet - MIDI**. Si vous avez activé une boucle de lecture, l'utilisation de ces options peut entraîner un retard audible lorsque la boucle reprend.

Voir :

["Contrôle de la lecture MIDI en temps réel : écho MIDI" à la page 230](#page-229-0)

# <span id="page-229-0"></span>Contrôle de la lecture MIDI en temps réel : écho MIDI

Lorsque vous jouez sur votre contrôleur ou sur votre clavier MIDI, le son produit par SONAR dépend du synthétiseur (physique ou virtuel) auquel SONAR les données MIDI sont envoyées après que SONAR les a reçues. C'est ce que l'on appelle l'écho MIDI. Par défaut, SONAR envoie les données à la sortie MIDI ou au synthétiseur virtuel défini dans le champ de sortie de la *piste sélectionnée*. La piste sélectionnée est celle dont la barre de titre est plus claire. Appuyez sur les flèches haut et bas de votre clavier d'ordinateur et faites défiler les pistes sélectionnées : ces pistes doivent devenir tour à tour plus claires (vous pouvez également sélectionner une piste en cliquant simplement sur l'une de ses commandes).

Vous pouvez cependant mettre en écho des données MIDI de plusieurs pistes, ou désactiver l'écho pour cette piste. À partir d'un seul clavier ou contrôleur, vous pouvez mettre en écho les données MIDI sur un nombre de pistes MIDI illimité, ce qui signifie que vous pouvez jouer sur autant de synthétiseurs logiciels et périphériques que votre interface MIDI et votre ordinateur le permettent. Plusieurs musiciens peuvent également envoyer des données MIDI à partir de contrôleurs différents vers le même synthétiseur ou vers plusieurs synthétiseurs. Pour chaque piste d'un projet SONAR, vous pouvez choisir les canaux et les ports d'entrée MIDI auxquels cette piste réagira. Le champ de sortie de la piste détermine le son qui sera utilisé pour jouer les données reçues. Pour chaque piste, le bouton Écho d'entrée détermine si la piste renvoie en écho les données MIDI.

# Bouton Écho d'entrée

Chaque piste MIDI est dotée d'un bouton **Écho d'entrée** déterminant si la piste mettra en écho ou non les données MIDI. Le bouton comporte trois positions : activé , automatique et désactivé

ow. Lorsque le bouton est activé, la piste renvoie en écho les données MIDI. En mode automatique, la piste renvoie en écho les données quand il s'agit de la piste courante. Lorsque le bouton est éteint, la piste ne met en écho aucune donnée, même si la piste est sélectionnée. Le mode désactivé est disponible sur une piste MIDI sélectionnée uniquement si vous désactivez l'option **Toujours activer l'écho de la piste MIDI sélectionnée** dans **Edition > Préférences > MIDI - Lecture et enregistrement**. La position automatique n'est pas disponible si cette option est activée.

L'écho d'entrée peut être activé de différentes manières :

• Cliquez sur le bouton **Écho d'entrée** d'une piste pour l'activer.

Sélectionnez la piste(si l'option **Toujours activer l'écho de la piste MIDI sélectionnée** est activée dans **Edition > Préférences > MIDI - Lecture et enregistrement**). Dans ce cas (configuration par

défaut), si le bouton **Écho d'entrée** de la piste n'est pas activé, le bouton change d'apparence (<sup>1</sup>) pour indiquer que cette piste renvoie les données en écho parce qu'il s'agit de la piste courante.

• Si l'option **Toujours activer l'écho de la piste MIDI sélectionnée** est désactivée dans **Edition > Préférences > MIDI - Lecture et enregistrement**, sélectionnez une piste et cliquez sur son bouton **Écho d'entrée** .

## Enregistrement des préférences de configuration

Si vous souhaitez qu'une piste réponde à plusieurs ports ou canaux, vous devez créer un preset d'entrée. Si vous créez un preset de configuration d'entrée MIDI, celui-ci sera enregistré avec le projet dans lequel vous l'avez créé. Vous pourrez également le réutiliser sur une piste MIDI dans n'importe quel projet. Cliquez sur la flèche de déroulement du champ **Entrée** d'une piste pour afficher le menu déroulant des entrées. Vous y trouverez la commande **Gérer les presets**. Cette commande qui vous permet de créer et d'enregistrer vos configurations d'entrée MIDI favorites.

#### Jouer sur un synthétiseur à partir d'un ou plusieurs claviers MIDI

- Cette configuration correspondant au comportement par défaut de SONAR, utilisez simplement les touches Haut et Bas de votre clavier pour choisir la piste courante (elle est mise en évidence) et dans l'Inspecteur de pistes ou la vue Console, choisissez le synthétiseur à utiliser dans les champs **Sortie, Banque, Patch** et **Canal** de la piste. Par défaut, les données MIDI en provenance de tous les ports et de tous les canaux sont fusionnées et envoyées sur la piste sélectionnée. Vous remarquerez que le champ **Entrée** de la piste est réglé sur **Omni**.
- Si la configuration par défaut est désactivée (reportez-vous à la procédure suivante), vous devez vérifier que le bouton **Écho d'entrée** de la piste sélectionnée est allumé (activé) avant de pouvoir utiliser le synthétiseur inséré sur cette piste.

#### Désactiver la configuration d'écho MIDI par défaut

• Si vous souhaitez désactiver l'écho MIDI automatique sur la piste courante, désactivez l'option **Toujours activer l'écho de la piste MIDI sélectionnée** dans **Edition > Préférences > MIDI -** 

**Lecture et enregistrement**. Si vous éteignez alors le bouton **Écho d'entrée** de la piste , SONAR n'émet aucun son lorsque vous jouez sur votre clavier.

#### Jouer sur plusieurs synthétiseurs à partir d'un clavier MIDI

- **1.** Pour chaque piste à lire, choisissez un synthé à l'aide des champs **Sortie, Canal, Banque** et **Patch** de la piste dans l'Inspecteur de pistes ou la vue Console.
- **2.** Dans le champ **Entrée** de chacune des pistes à utiliser, cliquez sur la flèche du menu déroulant et choisissez, parmi les options suivantes, le port et le canal d'entrée MIDI auxquels vous souhaitez que la piste réponde :
	- **Aucun :** cette option paramètre le champ Entrée sur Omni : lorsque ce réglage est sélectionné, la piste répond à toutes les entrées MIDI, quelque soit le port (pilote d'entrée d'interface MIDI) ou le canal.
	- **(nom du pilote d'entrée MIDI) MIDI Omni :** Si cette option est sélectionnée, la piste répond à n'importe quel canal MIDI en provenance du pilote d'entrée de l'interface MIDI défini.
	- **(nom du pilote d'entrée MIDI) Can MIDI 1-16 :** Si cette option est sélectionnée, la piste répond UNIQUEMENT au canal MIDI sélectionné provenant du pilote d'entrée de l'interface MIDI défini.
- **Preset :** Si vous avez créé des presets de ports et de canaux d'entrée, vous pouvez les sélectionner ici.
- **Gérer les presets** : Sélectionnez cette option pour créer ou éditer des presets de paramètres de ports et de canaux d'entrée (voir procédure suivante).
- **3.** Vérifiez que le bouton **Écho d'entrée**  $\bullet$  est activé pour chacune des pistes sur lesquelles vous souhaitez jouer.

#### Créer ou éditer un preset de configuration d'entrée

**1.** Dans le champ **Entrée** d'une des pistes dont vous souhaitez configurer l'entrée, cliquez sur la flèche de déroulement et sélectionnez **Gérer les presets** dans le menu qui s'affiche.

La boîte de dialogue **Presets d'entrée MIDI** s'affiche.

- **2.** Dans la colonne **Port d'entrée**, sélectionnez le port d'entrée que vous souhaitez utiliser pour cette piste (si votre interface MIDI n'a qu'un seul port, vous n'aurez qu'une possibilité).
- **3.** À droite du port d'entrée, sélectionnez les canaux MIDI auxquels vous souhaitez que cette piste réponde sur ce port MIDI.
- **4.** Sélectionnez des canaux pour les autres ports MIDI de la liste si vous avez l'intention d'utiliser d'autres canaux sur ce port.
- **5.** Si vous voulez enregistrer cette configuration, donnez-lui un nom dans la fenêtre située en haut de la boîte de dialogue, puis cliquez sur l'icône représentant une disquette pour l'enregistrer.

Ainsi, lorsque vous configurerez les entrées d'autres pistes, vous pouvez reprendre le preset que vous venez d'enregistrer en cliquant sur l'option **Presets** dans le menu déroulant **Entrée** de la piste. Pour éditer un preset, sélectionnez-le dans la fenêtre supérieure de la boîte de dialogue **Presets d'entrée MIDI**, éditez-le et cliquez sur l'icône représentant une disquette. Pour supprimer un preset, sélectionnez-le dans la même boîte de dialogue et cliquez sur le bouton X pour le supprimer.

#### Faire jouer plusieurs musiciens sur plusieurs pistes

- **1.** Pour l'utilisateur 1, cliquez sur les menus déroulants **Entrée** des pistes que vous voulez faire jouer par cet utilisateur, puis choisissez le port et le canal MIDI sur lesquels le clavier de cet utilisateur transmettra les données à SONAR.
- **2.** Répétez l'étape 1 pour tous les autres utilisateurs.
- **3.** Si vous souhaitez que plusieurs musiciens jouent sur une même piste, créez un preset indiquant les ports et canaux auxquels cette piste doit répondre (voir la procédure ci-dessus).
- **4.** Vérifiez que le bouton **Écho d'entrée** est activé pour chacune des pistes devant être jouées.

#### Activer et désactiver l'écho MIDI (et le monitoring d'entrée) pour toutes les pistes

Cliquez sur le bouton Activer/Désactiver l'écho d'entrée sur toutes les pistes<sup>(e))</sup> dans le module Mixage de la barre des commandes.

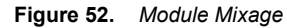

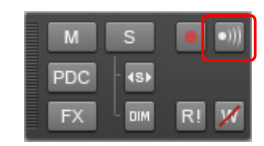

Voir : ["Local Control" à la page 233](#page-232-0)

# <span id="page-232-0"></span>Local Control

Afin d'empêcher le clavier de jouer toutes les notes en double lorsque vous l'utilisez, vous devez désactiver le paramètre Local Control de votre clavier. Lorsque ce paramètre est désactivé, votre clavier transmet les notes que vous jouez à SONAR qui les met en écho vers le synthétiseur. Celuici dernier ne les jouera qu'une seule fois.

Vous pouvez configurer SONAR de sorte qu'il envoie un message MIDI spécifique devant désactiver automatiquement le paramètre Local Control au démarrage. La plupart des synthétiseurs récents répondent à ce message. Si ce n'est pas le cas du vôtre, vous devrez désactiver le paramètre Local Control chaque fois que vous l'allumez pour pouvoir l'utiliser avec SONAR.

#### Désactiver automatiquement tous les paramètres Local Control à chaque lancement de SONAR

- **1.** Dans le répertoire d'installation de SONAR, double-cliquez sur le fichier Ttseq.ini pour l'ouvrir.
- **2.** Dans la section Options, ajoutez la ligne :

SendLocalOff=1

- **3.** Enregistrez le fichier et fermez-le.
- **4.** Lorsque vous démarrez SONAR, ce dernier envoie automatiquement un message Local Off à votre clavier.

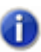

**Remarque :** *Tous les claviers ne répondent pas à ce message.*

Voir :

["Lecture de fichiers par lots" à la page 234](#page-233-0)

# <span id="page-233-0"></span>Lecture de fichiers par lots

SONAR vous permet de lire automatiquement plusieurs fichiers dans un ordre déterminé grâce à la vue Playlist. Cette fonction peut être utilisée lors de performances live ou tout simplement pour vous amuser.

La vue Playlist de SONAR vous permet de créer une série de fichiers de projet, de fichiers MIDI et de fichiers bundle, puis de les modifier. À la lecture de chaque fichier, SONAR charge la playlist et l'affiche dans la vue Pistes, ainsi que dans les autres vues, comme avec tout autre fichier de projet.

Voir :

["Vue Playlist" à la page 234](#page-233-1)

# <span id="page-233-1"></span>Vue Playlist

La vue Playlist vous permet de créer, modifier et enregistrer une *playlist* (ou un *set*) pouvant regrouper jusqu'à 999 projets SONAR. Une fois que la playlist est créée, vous pouvez lancer une lecture automatique de toute la séquence. Vous pouvez même programmer la playlist de façon à ce qu'elle s'interrompe pendant une durée déterminée entre les morceaux ou pour qu'elle attende la pression d'une touche avant de poursuivre la lecture.

Voici une illustration de la vue Playlist :

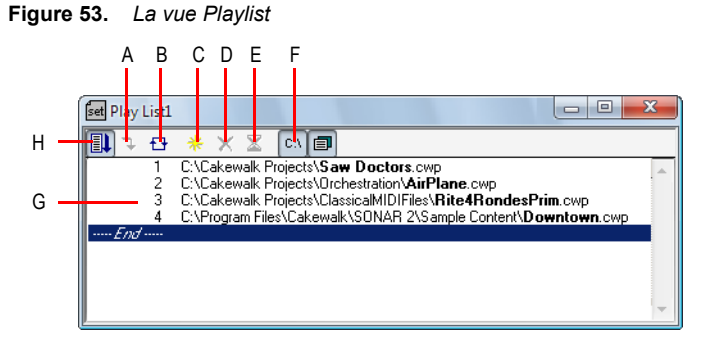

*A. Passer au morceau suivant B. Répéter la liste C. Ajouter un morceau D. Supprimer un morceau E. Définir un temps d'attente F. Afficher le chemin complet G. Liste des morceaux H. Activer la playlist*

Vous pouvez enregistrer vos playlists pour les utiliser ultérieurement. Les fichiers playlists portent l'extension .set.

## Créer et modifier une playlist

Pour créer et modifier une playlist dans la vue Playlist, suivez les instructions du tableau suivant :

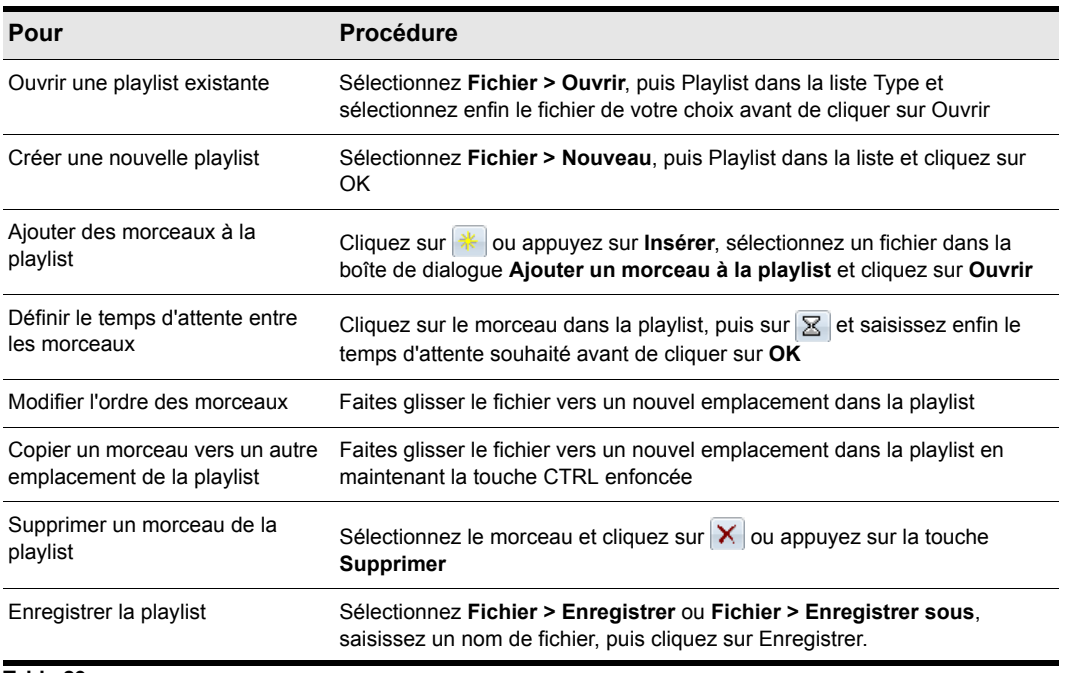

**Table 29.**

#### Lire des fichiers à partir de la vue Playlist

Suivez les instructions du tableau suivant pour lire des fichiers à partir de la vue Playlist.

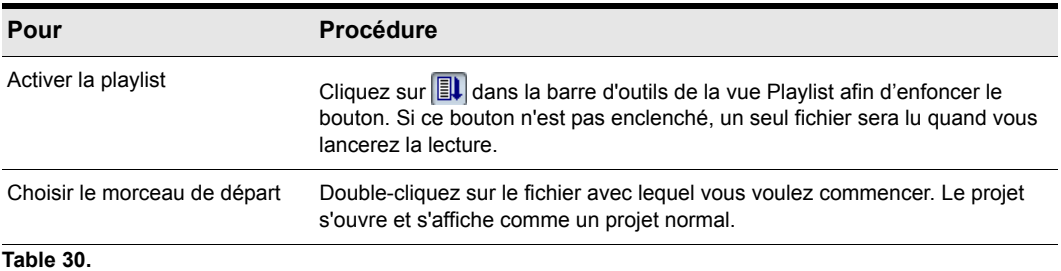

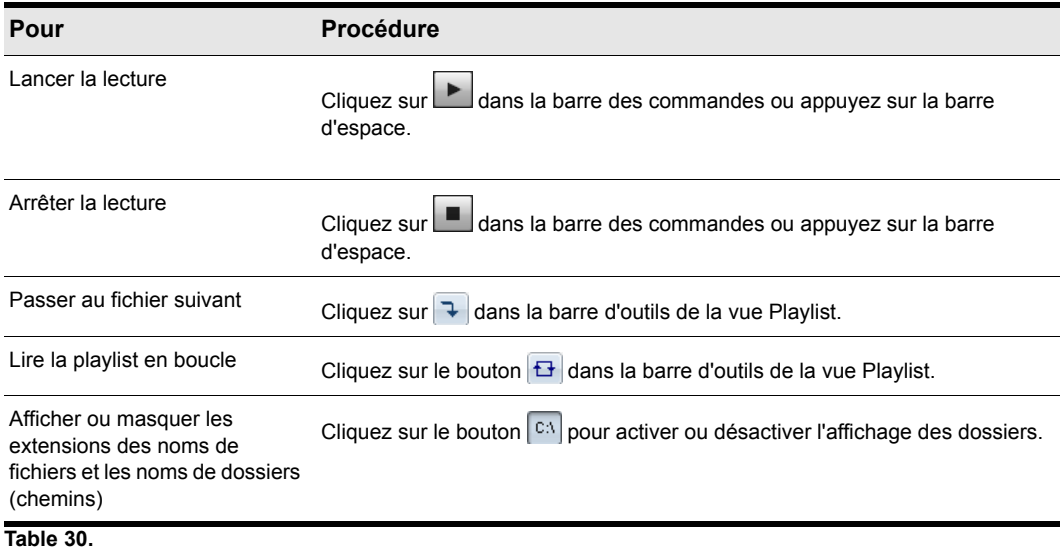

# Lecture, importation et exportation de vidéo

Les fichiers vidéo sont lus en temps réel dans la vue Vidéo au fur et à mesure de la lecture de votre projet. Vous pouvez également visualiser votre vidéo sur un périphérique DV externe connecté au port IEEE 1394 (FireWire).

Sélectionnez **Fichier > Importer > Vidéo** pour inclure des fichiers vidéo aux formats suivants dans votre projet :

- AVI (également appelé Video for Windows).
- MPEG.
- Windows Media Video.
- QuickTime (fichiers .MOV uniquement). SONAR est compatible avec QuickTime 7, y compris avec H.264, et peut désormais importer des fichiers audio AAC.

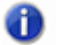

**Remarque :** *Certains fichiers .mov et .avi ne contiennent aucune vidéo. La commande Fichier > Importer > Vidéo ne vous permet pas d'importer ces fichiers. En lieu et place, vous devez sélectionner Fichier > Importer > Audio et configurer le champ Fichiers de type sur Tous les fichiers.*

La commande **Fichier > Exporter > Vidéo** vous permet d'exporter vos pistes audio et votre vidéo importée vers les formats suivants :

- AVI (également appelé Video for Windows)
- Windows Media Video
- QuickTime

SONAR dispose également d'un panneau Miniatures vidéo en haut de la vue Pistes. Il affiche les images contenues dans votre vidéo, à différents endroits du projet (consultez "Utilisation du [panneau Miniatures vidéo" à la page 243](#page-242-1) pour plus d'informations).

Sélectionnez **Vues > Vidéo** pour ouvrir la vue Vidéo*.* La vue Vidéo affiche la position de lecture (comme dans la vue Compteur) et la vidéo elle-même. L'affichage de la vue Vidéo est synchronisé avec la position de lecture, ce qui permet de choisir un point quelconque de la vidéo. Vous pouvez ainsi synchroniser facilement la musique et les sons avec la vidéo.

Les commandes du menu contextuel de la vue Vidéo vous permettent de définir le format d'affichage de la position de lecture, les options de taille et d'agrandissement de l'affichage vidéo, les points d'entrée et de sortie de la vidéo, ainsi que d'autres options.

#### Problèmes relatifs à QuickTime

Pour importer/exporter les fichiers QuickTime dans SONAR, vous devez installer les filtres, mais également le logiciel QuickTime. Voici d'autres problèmes liés à QuickTime :

- Pour le moment, l'exportation de vidéos QuickTime fonctionne uniquement sur les systèmes 32 bits. Cette restriction est due à QuickTime et non à SONAR.
- L'importation/exportation de fichiers QuickTime requiert l'installation du lecteur QuickTime 6.5.1 ou version ultérieure. Le lecteur QuickTime n'est pas installé avec SONAR, mais vous pouvez le télécharger à partir du site Web d'Apple ([www.apple.com/quicktime/download/win.html\)](http://www.apple.com/quicktime/download/win.html).
- Pour que le fichier soit utilisable et que le processus arrive à terme, le mixage audio vers un fichier QuickTime doit être configuré en mono ou stéréo 16 bits.
- Le mixage audio vers un fichier QuickTime doit être configuré sur 48 kHz maximum afin que la lecture du fichier obtenu se déroule correctement.
- Lors de l'exportation vers un fichier QuickTime, la fréquence des images du compresseur vidéo QuickTime est configurée par défaut pour des performances optimales. Les films d'un projet vidéo SONAR ne transmettant pas toujours correctement cette fréquence, il est préférable d'entrer manuellement la fréquence d'images désirée. Pour ce faire, modifiez les paramètres vidéo du compresseur vidéo QuickTime.
- Les films exportés vers un fichier QuickTime à partir d'un projet vidéo SONAR lui-même créé à partir d'un fichier AVI utilisant un compresseur vidéo Indeo comporteront des images blanches.
- Il est possible qu'une image blanche soit ajoutée à la fin des films exportés au format QuickTime. Cette image supplémentaire peut être supprimée à l'aide du lecteur QuickTime Pro ou d'une autre application d'édition QuickTime.

Voir :

["Insertion et lecture des vidéos" à la page 238](#page-237-0) ["Optimisation des performances vidéo" à la page 243](#page-242-0)

**Lecture, importation et exportation de vidéo** Contrôle de la lecture

# <span id="page-237-0"></span>Insertion et lecture des vidéos

Vous trouverez ci-dessous les procédures détaillées d'insertion et de lecture des vidéos :

#### Charger un fichier vidéo dans un projet

**1.** Sélectionnez **Fichier > Importer > Vidéo**, ou choisissez **Insérer** dans le menu contextuel de la vue Vidéo.

La boîte de dialogue **Importer une vidéo** s'affiche.

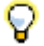

**Conseil :** *Vous pouvez également faire glisser un fichier vidéo de l'Explorateur vers le panneau Miniatures vidéo.*

- **2.** Dans le champ **Fichiers de type**, sélectionnez le type de fichier vidéo que vous recherchez.
- **3.** Sélectionnez un fichier.
- **4.** Cochez l'option **Afficher les informations sur le fichier** pour afficher les informations relatives au fichier dans la section Informations sur le fichier de la boîte de dialogue.
- **5.** Cochez l'option **Importer le flux audio** si vous voulez charger les données audio du fichier.
- **6.** Cochez l'option **Importer en pistes mono** pour importer les données audio sur une ou plusieurs pistes mono.
- **7.** Cliquez sur **Ouvrir**.

SONAR charge le fichier vidéo et l'affiche dans la vue Vidéo. Si vous choisissez d'importer les données audio, SONAR insère une nouvelle piste au-dessus de la piste déjà sélectionnée et place les données audio dans un ou plusieurs clips sur la nouvelle piste.

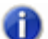

**Remarque 1 :** *Lorsque vous enregistrez un projet contenant de la vidéo, SONAR enregistre uniquement le lien vers le fichier vidéo du projet : les données vidéo elles-mêmes ne sont pas importées. Les données vidéo n'étant pas non plus enregistrées dans les fichiers bundle, elles doivent être sauvegardées à part.*

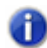

**Remarque 2 :** *Une fois que vous avez chargé une vidéo dans un projet, vous pouvez la lire soit dans la vue Vidéo, soit sur un périphérique DV externe, par l'intermédiaire du port FireWire. Pour plus d'informations, voir ["Lecture vidéo sur un périphérique DV FireWire" à la page 246](#page-245-0).*

#### Lire un fichier vidéo dans la vue Vidéo

- **1.** Ouvrez la vue Vidéo en choisissant **Vues > Vidéo***.*
- **2.** Appuyez sur la barre d'espace pour démarrer ou arrêter la lecture.

**3.** Pour modifier la taille d'affichage de la vidéo, faites un clic droit dans la vue Vidéo et choisissez **Options d'étirement - [taille souhaitée]** dans le menu contextuel.

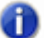

**Remarque :** *Si le fichier vidéo est très compressé (films optimisés pour une diffusion sur le*  **Commandue :** Child Hollet video co. Les compresses *immerents*<br>Web, par exemple), la lecture peut être saccadée. Pour y remédier, désactivez les miniatures *vidéo. Consultez ["Utilisation du panneau Miniatures vidéo" à la page 243](#page-242-1) pour plus d'informations.*

#### Supprimer la vidéo du projet

- **1.** Ouvrez la vue Vidéo en choisissant **Vues > Vidéo***.*
- **2.** Faites un clic droit dans la vue Vidéo et choisissez **Supprimer**.

SONAR supprime la vidéo du projet. Vous remarquerez que les données audio importées ne sont pas supprimées.

#### Activer ou désactiver la lecture de la vidéo

- **1.** Ouvrez la vue Vidéo en choisissant **Vues > Vidéo.**
- **2.** Faites un clic droit dans la vue Vidéo et sélectionnez **Animer**.

Si votre ordinateur n'est pas suffisamment rapide pour lire la vidéo de façon efficace, vous obtiendrez de meilleurs résultats en désactivant provisoirement la lecture vidéo pendant la lecture du projet.

#### Configurer le format d'affichage temporel

• Cliquez sur l'afficheur de position pour basculer successivement entre les formats MBT, SMPTE, Images et Aucun

Ou

• Faites un clic droit dans la vue Vidéo et choisissez une option dans le menu *F***ormat d'affichage temporel** :

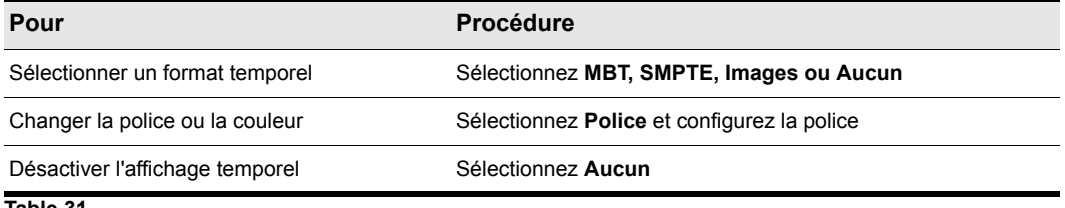

**Table 31.**

## Régler l'heure SMPTE

- **1.** Déplacez la position de lecture à l'endroit où vous souhaitez régler l'heure SMPTE à 00:00:00:00 ou à la valeur que vous souhaitez.
- **2.** Utilisez la commande **Projet > Caler le timecode sur la position de lecture** pour ouvrir la boîte de dialogue **Caler le timecode sur la position de lecture**.
- **3.** Si vous souhaitez caler la position de lecture sur l'heure SMPTE 00:00:00:00 (valeur par défaut dans la boîte de dialogue), cliquez sur **OK** pour fermer la boîte de dialogue. Si vous souhaitez caler une autre heure SMPTE sur la position de lecture, saisissez cette valeur dans le champ **Position SMPTE/MTC**, puis cliquez sur **OK** pour fermer la boîte de dialogue.

## Choisir une fréquence d'images

Effectuez l'*une* des opérations suivantes :

- Cliquez sur **Edition > Préférences > Projet Horloge** et choisissez la fréquence d'images souhaitée parmi les six possibilités, puis cliquez sur **OK**.
- Dans le module Synchronisation de la barre des commandes, cliquez sur la liste Format du timecode et sélectionnez le format souhaité.

Pour plus d'informations, voir ["Synchronisation sur timecode SMPTE/MIDI" à la page 1145.](#page-1144-0)

#### Configurer le format d'affichage vidéo

Faites un clic droit dans la vue Vidéo et choisissez une option dans le menu **Options d'étirement** :

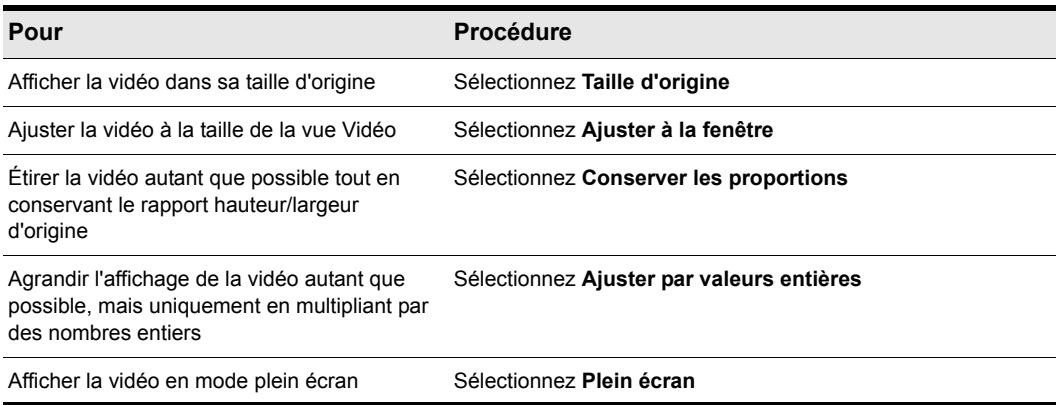

#### **Table 32.**

SONAR ajuste l'affichage de la vidéo en fonction de l'option sélectionnée. L'option d'étirement est utilisée pour recalculer la taille d'affichage de la vidéo lorsque la vue Vidéo est redimensionnée.

## Définir la couleur d'arrière-plan

• Faites un clic droit dans la vue Vidéo et sélectionnez une option de couleur dans le menu **Couleur d'arrière-plan :**

#### Définir les points d'entrée et de sortie

- **1.** Faites un clic droit dans la vue Vidéo et choisissez **Propriétés de la vidéo**.
- **2.** Sélectionnez les options à l'aide du tableau ci-dessous :

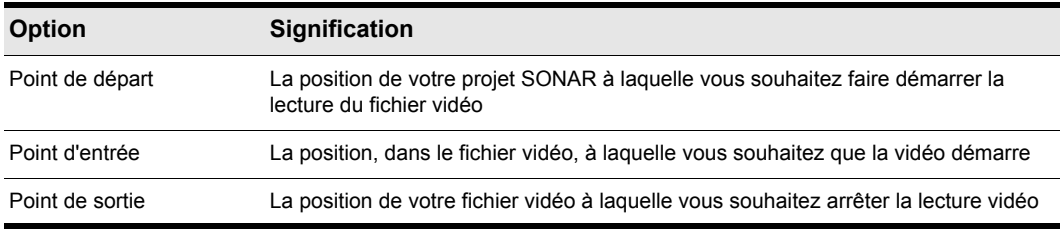

**Table 33.**

SONAR synchronise la vidéo du projet selon les points de départ et de découpage spécifiés.

**Remarque :** *Seul le lien vers le fichier vidéo est enregistré dans le projet. Les données vidéo elles-mêmes restent dans le fichier d'origine et ne sont pas enregistrées dans le projet. Les données vidéo n'étant pas non plus enregistrées dans les fichiers bundle, elles doivent être sauvegardées à part.*

Consultez également :

["Exportation de vidéo" à la page 242](#page-241-0) ["Optimisation des performances vidéo" à la page 243](#page-242-0)

# <span id="page-241-0"></span>Exportation de vidéo

Une fois vos pistes audio mixées comme vous le souhaitez, vous pouvez exporter le fichier vidéo inséré avec vos pistes audio, de manière à créer un nouveau fichier vidéo.

Lorsque vous exportez une vidéo, les changements apportés aux différents points (point de départ, points d'entrée et de sortie) déterminent la durée de votre nouvelle vidéo exportée par rapport à la vidéo d'origine insérée dans votre projet SONAR.

**Remarque :** *Si vous exportez vers un fichier AVI, vous avez tout intérêt à cocher l'option Pas de compression dans le champ Codec vidéo de la boîte de dialogue Options de l'encodeur AVI. Aucune modification ou compression n'est appliquée sur votre vidéo d'origine. Si vous souhaitez compresser votre fichier AVI, l'option Cinepak vous permettra de créer un fichier AVI de qualité correcte pouvant être lu sans saccades. L'option MJPEG permet quant à elle de créer un fichier AVI qui, bien qu'il ne puisse pas être lu aussi facilement, conviendra parfaitement à l'archivage, de par sa qualité optimale.*

#### Exporter une vidéo

- **1.** Vérifiez que vos pistes audio sont entièrement mixées et que vos points de départ, d'entrée et de sortie sont placés comme vous le désirez.
- **2.** Lancez la commande **Fichier > Exporter > Vidéo.**

La boîte de dialogue E**xporter vers un fichier vidéo** s'affiche.

- **3.** Dans le champ **Nom du fichier**, donnez un nom à votre nouvelle vidéo.
- **4.** Dans le champ **Fichiers de type**, sélectionnez le format sous lequel vous souhaitez exporter votre fichier vidéo.
- **5.** Cliquez sur le bouton **Options d'encodage** pour ouvrir une boîte de dialogue regroupant les options d'encodage qui correspondent au type de fichier que vous créez. Certains codecs ne fonctionnent pas : cliquez sur le bouton **Aide** de la boîte de dialogue pour mieux comprendre les options disponibles.

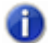

**Remarque :** *Si vous exportez un fichier AVI dans un format audio 24 bits ou multicanal (surround), réglez le champ Codec audio de la boîte de dialogue Options de l'encodeur AVI sur Pas de compression.*

- **6.** Cliquez sur le bouton **Options du mixage audio final** pour ouvrir une boîte de dialogue regroupant les options de mixage audio final. Pour faciliter le choix des options, cliquez sur le bouton **Aide** de la boîte de dialogue.
- **7.** Cliquez sur **Enregistrer** pour exporter votre vidéo.

# <span id="page-242-0"></span>Optimisation des performances vidéo

Voici quelques conseils permettant d'optimiser les performances vidéo :

- La visualisation de votre vidéo sur un périphérique externe libérera de façon significative les ressources de votre machine, si le flux vidéo correspond à un fichier DV-AVI. Pour plus d'informations, voir ["Lecture vidéo sur un périphérique DV FireWire" à la page 246.](#page-245-0)
- Si vous souhaitez faire des recherches ou des bouclages et de l'édition sur une vidéo, vérifiez que cette dernière contient suffisamment d'images de référence. Comme chaque image est calculée à partir de la dernière image de référence rencontrée, s'il y a trop peu d'images de référence, les performances peuvent être ralenties. Pour modifier le nombre d'images de référence, vous pouvez compresser à nouveau le fichier à l'aide de la commande **Fichier > Exporter vers un fichier vidéo**. Définissez alors une fréquence d'images de référence plus élevée. Choisissez un compresseur vidéo adapté, comme Cinepak, et réglez la fréquence des images de référence sur une valeur comprise entre 1 et 5. La valeur 1 définit toutes les images comme des images de référence. Pour des valeurs plus élevées, une image de référence est insérée toutes les N images.
- La modification des propriétés vidéo d'un fichier AVI (points de départ et d'entrée/sortie, notamment), peut ralentir légèrement les performances en temps réel. Vous pouvez rendre ces changements définitifs (et libérer ainsi des ressources CPU). Pour ce faire, sélectionnez **Fichier > Exporter vers un fichier vidéo,** puis importez à nouveau le fichier.
- La lecture de vidéos à une résolution (vidéo) de 320 x 240 est généralement suffisante pour voir la vidéo tout en composant sa bande son. Même en gardant cette résolution, vous pouvez de toute façon étirer la vidéo pour l'ajuster à la taille de l'écran. Vous pouvez configurer la taille de la vidéo sous l'onglet **Qualité de rendu**, dans la boîte de dialogue **Propriétés de la vidéo**. Une résolution supérieure risque de ralentir votre ordinateur en cas de traitement simultané de pistes audio.

Voir aussi :

["Utilisation du panneau Miniatures vidéo" à la page 243](#page-242-1)

# <span id="page-242-1"></span>Utilisation du panneau Miniatures vidéo

Le panneau Miniatures vidéo se trouve en haut de la vue Pistes de SONAR. Il affiche les différentes images de votre vidéo à certains intervalles de votre projet. L'intervalle entre les images est déterminé par le niveau de zoom choisi. Si vous zoomez suffisamment, vous pouvez visualiser chaque image de votre vidéo.

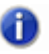

**Remarque 1 :** *Si vous lisez un fichier vidéo très compressé (peu d'images de référence dans le fichier), il peut se passer environ une minute avant que les miniatures vidéo ne soient actualisées suite à la lecture d'une vidéo ou à un redimensionnement de la fenêtre.*

**Remarque 2 :** *Certaines vidéos Windows Media n'indiquent pas leur nombre d'images par seconde à SONAR. SONAR peut lire ces fichiers mais ne peut créer les miniatures correspondantes. Aucune miniature n'apparaîtra alors dans le panneau Miniatures.*

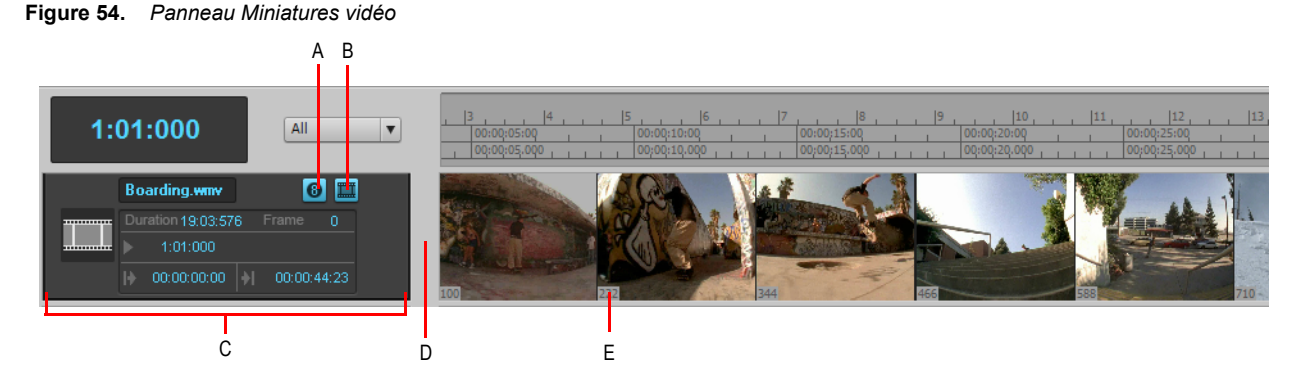

*A. Bouton Afficher/Masquer les numéros des images vidéo B. Bouton Afficher/Masquer les miniatures C. Bande vidéo D. Barre de séparation E. Numéro d'image*

Le panneau Miniatures vidéo contient plusieurs commandes et fonctions :

- Vous pouvez afficher ou masquer le panneau.
- Vous pouvez afficher ou masquer les miniatures vidéo.
- Vous pouvez afficher les numéros absolus des images.
- Vous pouvez redimensionner les images tout en conservant leurs proportions, en déplaçant la barre de séparation.
- La bande de la piste vidéo, qui se trouve en haut du panneau Pistes, contient différents champs : nom du fichier vidéo, point de départ, point d'entrée, point de sortie, durée et image courante. Elle comprend également des boutons permettant d'afficher/masquer les miniatures (sans masquer le panneau des miniatures vidéo) et d'afficher/masquer les numéros des images sur chacune de ces images. Vous pouvez modifier les champs point de départ et point d'entrée/de sortie.
- SONAR enregistre la taille et les propriétés du panneau Miniatures vidéo pour chaque projet.
- Le panneau Miniatures vidéo effectue un zoom horizontal lorsque vous faites un zoom horizontal à partir des commandes de la vue Pistes. Vous pouvez ajuster la hauteur du panneau Miniatures vidéo en déplaçant la barre de séparation qui se trouve tout en bas.

Pour des informations détaillées, reportez-vous à la procédure suivante :

### Afficher ou masquer le panneau Miniatures vidéo

Effectuez l'*une* des opérations suivantes :

- Déplacez la barre de séparation entre le panneau Miniatures vidéo et le panneau Clips.
- Cliquez sur le menu **Vue** de la vue Pistes et sélectionnez **Afficher/Masquer les miniatures vidéo**.
- Appuyez sur la touche V.

#### Activer/Désactiver les miniatures vidéo

Effectuez l'*une* des opérations suivantes :

- Cliquez avec le bouton droit de la souris sur le panneau Miniatures vidéo ou la bande Miniatures vidéo et sélectionnez **Afficher/Masquer les miniatures** dans le menu contextuel.
- Cliquez sur le bouton **Afficher/Masquer les miniatures** dans la bande Miniatures vidéo.

#### Afficher ou masquer les numéros sur les images

• Dans la bande vidéo, cliquez sur le bouton **Afficher/Masquer les numéros des images vidéo**  $\bullet$ 

#### Ouvrir la boîte de dialogue Propriétés de la vidéo

• Double-cliquez sur la bande vidéo.

#### Ouvrir la vue Vidéo

• Double-cliquez sur le panneau Miniatures vidéo.

#### Caler la position de lecture sur une miniature

• Cliquez sur la miniature.

#### Modifier le point de départ

• Sur la bande vidéo, cliquez sur le champ **Départ**, saisissez une nouvelle valeur au format Mesure/Temps/Tic et appuyez sur **Entrée**. La position de départ correspond à la position à laquelle la vidéo commence à être lue dans votre projet SONAR.

#### Modifier le point d'entrée

• Sur la bande vidéo, cliquez sur le champ **Point d'entrée**, saisissez une nouvelle valeur au format SMPTE et appuyez sur **Entrée** (vous pouvez appuyer sur la barre d'espace au lieu de saisir des deux-points, et insérer un seul zéro au lieu d'un double zéro). Le point d'entrée correspond à la position de votre fichier vidéo à laquelle vous souhaitez que la lecture vidéo commence.

#### Modifier le point de sortie

• Sur la bande vidéo, cliquez sur le champ **Point de sortie**, saisissez une nouvelle valeur au format SMPTE et appuyez sur **Entrée** (vous pouvez appuyer sur la barre d'espace au lieu de saisir des deux-points, et insérer un seul zéro au lieu d'un double zéro). Le point de sortie correspond à la position de votre fichier vidéo à laquelle vous souhaitez terminer la lecture vidéo.

#### Utiliser le menu contextuel des miniatures vidéo

- **1.** Faites un clic droit sur le panneau Miniatures vidéo ou sur la bande Miniatures vidéo.
- **2.** Sélectionnez une de ces options dans le menu contextuel qui s'affiche :
	- Afficher/Masquer les miniatures
	- Afficher les adresses d'image absolues
	- Ouvrir la vue Vidéo
	- Insérer une vidéo
	- Supprimer la vidéo
	- Exporter vers un fichier vidéo
	- Propriétés de la vidéo

#### <span id="page-245-0"></span>Lecture vidéo sur un périphérique DV FireWire

Vous pouvez visualiser vos projets vidéo sur un périphérique DV externe FireWire.

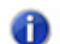

**Remarque :** *Cette fonctionnalité permet de libérer les ressources de votre ordinateur lorsque le fichier vidéo est du type DV-AVI. Si le flux en question n'est pas au format DV-AVI, la charge processeur imposée à votre ordinateur sera considérablement augmentée par rapport à une visualisation dans la vue Vidéo de SONAR.*

#### Convertir un projet vidéo vers le format DV-AVI

**1.** Lancez la commande **Fichier > Exporter > Vidéo.**

La boîte de dialogue **Exporter vers un fichier vidéo** s'affiche.

- **2.** Dans le champ **Nom du fichier**, donnez un nom à votre nouvelle vidéo.
- **3.** Dans le champ **Type**, choisissez **Video for Windows**.
- **4.** Cliquez sur le bouton **Options d'encodage** pour ouvrir la boîte de dialogue **Options de l'encodeur AVI**, puis choisissez **Encodeur vidéo DV** dans le champ **Codec vidéo**. Cliquez sur **OK**.
- **5.** Cliquez sur le bouton **Options du mixage audio final** pour ouvrir une boîte de dialogue regroupant les options de mixage audio final. Choisissez les options audio, mais n'oubliez pas que si vous souhaitez enregistrer le projet sur une cassette DV, vous devez choisir le format suivant :
	- Format de canal : sélectionnez **Stéréo**.
	- Fréquence d'échantillonnage : sélectionnez 48 000.
	- Résolution : sélectionnez 16.

**6.** Cliquez sur **Enregistrer** pour exporter votre vidéo.

Une fois le fichier vidéo enregistré, vous pouvez l'insérer à nouveau dans un projet (voir "Insertion et [lecture des vidéos" à la page 238](#page-237-0)). Si le projet doit au final être exporté sur cassette, vous devrez choisir une fréquence d'échantillonnage audio de 48 kHz et une résolution de 16 bits.

#### Lire une vidéo sur un périphérique DV externe

- **1.** Branchez votre périphérique FireWire externe. Vérifiez que Windows reconnaît le périphérique et que l'icône correspondante est bien affichée dans la barre des tâches.
- **2.** Démarrez SONAR et ouvrez votre projet vidéo.
- **3.** Dans la vue Vidéo de SONAR (**Vues > Vidéo**), faites un clic droit et choisissez **Sortie DV externe - [nom du périphérique DV externe]** dans le menu contextuel.
- **4.** Lancez la lecture du projet SONAR.

La vidéo disparaît alors de la vue Vidéo et apparaît sur votre moniteur externe ou votre caméra. Laissez la vue Vidéo ouverte de manière à pouvoir déplacer la position de lecture image par image, à l'aide des raccourcis clavier de la vue Vidéo.

Si la vue Vidéo est active, vous pouvez utiliser les raccourcis clavier pour avancer d'une image ou d'un incrément d'images. Les touches +/- et les flèches de droite/gauche font avancer/reculer d'une seule image. Si vous maintenez la touche CTRL enfoncée, c'est la valeur incrémentielle qui est utilisée (par défaut, elle est réglée sur 5 images). Vous pouvez également utiliser les touches [ et ] pour activer le défilement incrémentiel.

Si votre vidéo n'est pas synchronisée avec l'audio, consultez ["Synchronisation de la lecture vidéo](#page-247-0)  [externe avec l'audio" à la page 248.](#page-247-0)

#### Sortie DV externe (IEEE 1394/Firewire)

La communication entre SONAR et les périphériques DV connectés à l'ordinateur via un bus IEEE 1394 Firewire repose sur les pilotes AV/C de Microsoft. Ces pilotes permettent le contrôle et la prévisualisation de vidéos sur les périphériques vidéo numériques.

- Si une autre application logicielle écrase ou désactive ces pilotes, il se peut que les fonctions de prévisualisation sur périphérique Firewire et de couchage sur bande ne fonctionnent pas correctement. Si vous devez installer une application logicielle utilisant des périphériques DV connectés au bus IEEE 1394 Firewire, veuillez vous renseigner auprès de l'éditeur sur les pilotes de périphériques DV à installer. Renseignez-vous également auprès du fabricant de votre périphérique DV pour en savoir plus sur la compatibilité AV/C du périphérique. Les périphériques suivants ont été testés et fonctionnent avec SONAR :
- Transcodeur ADS Pyro A/V Link DV
- Transcodeur Canopus ADVC-100 DV
- Caméscope Canon ZR-85 miniDV
- **Remarque :** *Lorsque vous utilisez des films AVI DV, le périphérique de transcodage doit être configuré au même format (NTSC ou PAL) que le fichier vidéo. Faute de quoi, les fonctions de prévisualisation sur périphérique Firewire et de couchage sur bande ne fonctionneront pas correctement. Par ailleurs, la consommation de ressources sera moindre si la source est au format DV : puisqu'il s'agit du format natif du périphérique Firewire, le processeur n'est pas sollicité pour le transcodage vidéo.*

## Exportation d'un projet vers un périphérique DV FireWire

Une fois que votre projet est conforme à vos attentes, vous pouvez exporter la vidéo et l'audio en une seule fois vers un périphérique DV externe FireWire. Quand votre périphérique utilise une cassette, on appelle ce processus « impression sur bande ».

#### Exporter un projet vers un périphérique DV externe

- **1.** Sélectionnez **Fichier > Exporter > Vidéo** pour accéder à la boîte de dialogue **Exporter vers un fichier vidéo**.
- **2.** Dans le champ **Type**, choisissez **Périphérique compatible AVC**. En fonction des caractéristiques de votre périphérique externe, le libellé exact peut être différent.
- **3.** Cliquez sur le bouton **Options du mixage audio final** pour ouvrir une boîte de dialogue permettant de régler les options de mixage audio.
- **4.** Dans cette boîte de dialogue, choisissez les options suivantes, puis cliquez sur **OK** :
	- Format de canal : sélectionnez **Stéréo**.
	- Fréquence d'échantillonnage : sélectionnez 48 000.
	- Résolution : sélectionnez 16.
- **5.** Dans la boîte de dialogue **Exporter vers un fichier vidéo**, cliquez sur le bouton O**ptions d'encodage** afin d'ouvrir la page des propriétés de votre périphérique externe.
- **6.** Sur cette page, utilisez les commandes de transport afin de placer la bande de votre périphérique à un emplacement vierge pouvant accueillir votre enregistrement.
- **7.** Fermez la page des propriétés puis cliquez sur le bouton **Enregistrer** de la boîte de dialogue **Exporter vers un fichier vidéo** afin de démarrer l'exportation. Si vous imprimez sur un périphérique à cassette, la bande s'arrête lorsque le processus d'exportation est terminé.

#### <span id="page-247-0"></span>Synchronisation de la lecture vidéo externe avec l'audio

La latence de la lecture vidéo FireWire étant plus importante que celle de la lecture audio de votre PC, la vidéo du périphérique externe sera probablement en retard par rapport aux pistes audio de SONAR.

#### Synchroniser la vidéo externe avec l'audio

- **1.** Faites un clic droit dans la vue Vidéo et choisissez **Propriétés de la vidéo** dans le menu déroulant afin d'ouvrir la boîte de dialogue **Propriétés de la vidéo**.
- **2.** À l'onglet **Qualité de rendu** de la boîte de dialogue, à la rubrique Sortie DV externe, saisissez une valeur de décalage dans le champ **Décalage de synchronisation vidéo**. La valeur que vous saisissez force la vidéo à démarrer plus tôt que l'audio. Cette option s'avère particulièrement utile quand votre vidéo comporte un temps de prélecture avec un point de synchronisation visuelle.

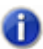

**Remarque :** *Le décalage a une précision de 3 décimales, c'est-à-dire d'une milliseconde. Une image vidéo durant environ 33 ms en NTSC et 40 ms en PAL, le décalage sera en général de moins d'une seconde.*

**3.** Cliquez sur **OK** pour fermer la boîte de dialogue. Démarrez la lecture de votre vidéo et ajustez la valeur de **Décalage de synchronisation vidéo** si besoin.

# Recherche des fichiers audio manquants

Si vous tentez d'ouvrir un projet et que SONAR ne retrouve pas tous les fichiers audio auxquels le projet fait référence, la boîte de dialogue Rechercher les fichiers audio manquants s'affiche. Cette boîte de dialogue vous permet de retrouver les fichiers manquants du projet.

Voir :

["Boîte de dialogue Rechercher les fichiers audio manquants" à la page 249](#page-248-0) ["Restauration des fichiers audio manquants" à la page 250](#page-249-0) ["Gestion des fichiers partagés et des fichiers externes" à la page 251](#page-250-0)

# <span id="page-248-0"></span>Boîte de dialogue Rechercher les fichiers audio manquants

Utilisez cette boîte de dialogue pour retrouver un fichier audio qui manque à votre projet. Voici une brève description des options présentes dans cette boîte de dialogue :

- **Ouvrir** : cliquez sur ce bouton une fois que vous avez retrouvé le fichier audio manquant.
- **Ignorer** : cliquez sur ce bouton pour passer au fichier manquant suivant. Si vous ignorez un fichier audio, votre projet s'ouvre sans cette partie audio manquante.
- **Ignorer tout** : cliquez sur ce bouton pour ignorer tous les fichiers audio manquants. Si vous ignorez tous les fichiers audio manquants, votre projet s'ouvre sans ces parties audio manquantes.
- **Rechercher** : cliquez sur ce bouton pour lancer la recherche de votre fichier audio manquant sur tous les lecteurs disponibles.
- **Options Une fois que le fichier manquant a été localisé** : vous pouvez choisir de déplacer le fichier audio dans le dossier de données audio du projet, de le copier dans ce dossier, ou de le laisser dans son dossier actuel.

Pour plus d'informations, consultez ["Boîte de dialogue Rechercher les fichiers audio manquants" à](#page-1599-0)  [la page 1600.](#page-1599-0)

## <span id="page-249-0"></span>Restauration des fichiers audio manquants

Quand vous ouvrez un fichier de projet faisant référence à des fichiers audio que SONAR ne parvient pas à retrouver, la boîte de dialogue **Rechercher les fichiers audio manquants** s'affiche. Suivez la procédure ci-dessous pour restaurer les fichiers audio manquants de votre projet.

#### Restaurer des fichiers audio manquants

**1.** Dans la boîte de dialogue **Rechercher les fichiers audio manquants**, cliquez sur le bouton **Rechercher**.

La boîte de dialogue **Rechercher les fichiers audio manquants** s'affiche et SONAR commence la recherche du ou des fichiers manquants sur tous les disques durs disponibles.

- **2.** Quand SONAR a terminé la recherche, les fichiers retrouvés s'affichent dans la boîte de dialogue.
- **3.** Sélectionnez le ou les fichiers trouvés par SONAR et cliquez sur **OK**.

La boîte de dialogue **Rechercher les fichiers audio manquants** s'affiche.

- **4.** Sélectionnez une des options suivantes :
	- **Transférer le fichier vers le dossier audio du projet** : utilisez cette option si vous êtes sûr qu'aucun autre projet ne fait référence à ce fichier à son emplacement actuel.
	- **Copier le fichier dans le dossier audio du projet** : utilisez cette option si le fichier manquant est partagé avec un autre projet et que vous voulez garder tous les fichiers audio du projet dans un même emplacement.
	- **Créer une référence vers ce fichier depuis sa position actuelle** : utilisez cette option si vous voulez laisser le fichier manquant à son emplacement actuel maintenant que SONAR sait où il se trouve.
- **5.** Cliquez sur **Ouvrir**.

SONAR déplace, copie ou lie le ou les fichiers manquants, en fonction de l'option choisie.

# <span id="page-250-0"></span>Gestion des fichiers partagés et des fichiers externes

Il peut être pratique de partager des fichiers entre plusieurs projets. Cela peut concerner aussi bien des effets sonores que des boucles rythmiques souvent utilisées, par exemple. SONAR vous offre deux solutions : copier les fichiers audio importés dans le répertoire de données audio de votre projet ou utiliser leur emplacement actuel comme emplacement externe de référence.

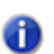

**Remarque :** *On appelle fichier externe tout fichier ne se trouvant pas dans le dossier des données audio du projet (ni dans un de ses sous-dossiers).*

#### Configurer SONAR pour qu'il copie toujours les fichiers dans le dossier de données audio du projet

Si vous souhaitez que toutes les données audio du projet soient stockées dans le même dossier (répertoire de données audio du projet), cliquez sur **Edition > Préférences > Fichier - Données audio** et cochez la case **Toujours copier les fichiers audio importés**.

#### Configurer SONAR pour le partage des fichiers externes

SONAR vous permet de partager des fichiers externes (les fichiers qui ne se trouvent pas dans le répertoire des données audio du projet). Il existe toutefois un certain nombre d'exceptions. Les fichiers dont la fréquence d'échantillonnage ou la résolution diffère de celle du projet sont toujours copiés dans le répertoire des données audio du projet. Par ailleurs, si l'option **Toujours copier les fichiers audio importés** est activée dans **Edition > Préférences > Fichier - Données audio**, les données audio importées sont toujours copiées dans le répertoire des données audio du projet.

Pour vérifier que les fichiers sont bien partagés :

- **1.** Cliquez sur **Edition > Préférences > Fichier Données audio** et décochez la case **Toujours copier les fichiers audio importés**.
- **2.** Dans la boîte de dialogue **Ouvrir**, lors de l'importation d'un fichier audio, vérifiez que l'option **Copier les données audio dans le dossier du projet** est décochée.

252 | Contrôle de la lecture **Recherche des fichiers audio manquants**
# Enregistrement

Plusieurs méthodes d'enregistrement vous permettent d'ajouter des données sonores ou musicales à un projet SONAR. Vous pouvez enregistrer vos propres données à partir d'un instrument MIDI, ou utiliser un micro ou une autre source audio pour enregistrer des données audio numériques. Il est également possible d'importer ces données à partir de fichiers numériques existants. Grâce à la fonction Monitoring d'entrée, vous pouvez écouter les instruments audio tels qu'ils sont enregistrés par SONAR, avec leurs plug-ins d'effets (même si les effets ne sont pas enregistrés). Lorsque vous enregistrez des pistes audio ou MIDI, SONAR affiche un aperçu de la forme d'onde des données enregistrées.

Il est également possible d'enregistrer de nouvelles données à l'aide du clavier ou de la souris de l'ordinateur dans les vues Piano Roll, Partition, ou Liste des événements. Pour de plus amples informations sur l'enregistrement de musique dans ces vues, consultez les rubriques d'aide en ligne suivantes : ["La vue Partition" à la page 1052](#page-1051-0), ["La vue Piano Roll" à la page 679](#page-678-0) et ["La vue Liste des](#page-747-0)  [événements" à la page 748.](#page-747-0)

Voir :

["Création d'un nouveau projet" à la page 254](#page-253-0) ["Préparer l'enregistrement" à la page 263](#page-262-0) ["Enregistrement de musique à partir d'un instrument MIDI" à la page 270](#page-269-0) ["Enregistrement de données audio" à la page 280](#page-279-0) ["Arpégiateur" à la page 272](#page-271-0) ["Monitoring d'entrée" à la page 284](#page-283-0) ["Enregistrement en boucle" à la page 291](#page-290-0) ["Enregistrement par Punch-In/Out" à la page 293](#page-292-0) ["Enregistrement pas à pas" à la page 296](#page-295-0) ["Enregistrement sur des ports et des canaux spécifiques" à la page 304](#page-303-0) ["Importation de musique et de sons" à la page 307](#page-306-0) ["Enregistrement de votre travail" à la page 314](#page-313-0)

# <span id="page-253-0"></span>Création d'un nouveau projet

Vous pouvez ajouter des données musicales ou sonores à tout projet existant ou nouveau. Comme dans tout programme Windows, sélectionnez **Fichier > Ouvrir** pour ouvrir un fichier de projet existant et **Fichier > Nouveau** pour créer un nouveau fichier de projet.

Lorsque vous créez un nouveau projet SONAR, vous avez tout intérêt à régler certains paramètres pour faciliter la suite de votre travail. Ces paramètres sont les suivants :

- Signature rythmique et tonalité
- Paramètres du métronome et du tempo
- Fréquence d'échantillonnage audio
- Résolution MIDI

Voir : ["Création d'un nouveau projet" à la page 254](#page-253-0) ["Réglage de la signature rythmique et de la tonalité" à la page 256](#page-255-0) ["Paramétrage du métronome et du tempo" à la page 257](#page-256-0) ["Paramétrage de la fréquence d'échantillonnage et de la résolution audio" à la page 260](#page-259-0)

# <span id="page-253-1"></span>Utilisation des dossiers audio par projet

Pour faciliter la sauvegarde des fichiers audio de vos projets, SONAR utilise des dossiers audio propres à chaque nouveau projet. Par défaut, cette fonction est désactivée.

### Dossier audio spécifique par projet

- **1.** Cliquez sur **Edition > Préférences > Fichier Données audio**.
- **2.** Cochez la case **Utiliser les dossiers audio par projet** et cliquez sur **OK**..
- m

**Remarque :** *Quand vous utilisez le projet par défaut créé au lancement de SONAR, vous n'utilisez pas de dossier audio par projet. Vous devez activer l'option Copier toutes les données audio avec le projet de la boîte de dialogue Enregistrer sous pour créer un dossier audio spécifique à ce projet. Pour plus d'informations, consultez ["Enregistrer un projet existant](#page-1160-0)  [avec un dossier audio spécifique" à la page 1161](#page-1160-0).*

# Création d'un nouveau fichier de projet

Quand vous créez un nouveau projet, le système vous demande de choisir un modèle pour votre nouveau fichier. Si vous avez activé l'option des dossiers audio par projet (pour plus d'informations, consultez ["Utilisation des dossiers audio par projet" à la page 254\)](#page-253-1), vous devez en outre donner un nom au fichier audio et indiquer le dossier dans lequel il sera conservé. Vous pouvez renoncer à l'utilisation du dossier spécifique pour ce projet en décochant l'option **Enregistrer les données audio dans un dossier séparé**.

SONAR intègre un ensemble de modèles que vous pouvez utiliser pour créer un nouveau projet. Ces modèles correspondent à des types d'orchestres standard (groupes de rock, trios de jazz et orchestres classiques complets, par exemple). Lorsque vous créez un projet à l'aide de l'un de ces modèles, SONAR crée un projet dont les paramètres MIDI sont prédéfinis. Ainsi, des pistes sont déjà configurées pour chacun des instruments de l'ensemble. SONAR comprend aussi un modèle (le modèle Normal) offrant deux pistes MIDI et deux pistes audio. Si vous créez un projet et que vous savez qu'il ne contiendra que des données audio, utilisez le modèle audio seulement. Si vous créez un projet qui doit accueillir uniquement des données MIDI, utilisez le modèle MIDI seulement.

Vous pouvez créer vos propres modèles et les utiliser comme base de départ pour d'autres nouveaux projets. Pour plus d'informations, voir ["Modèles" à la page 1043](#page-1042-0).

#### Créer un nouveau fichier de projet

**1.** Sélectionnez **Fichier > Nouveau** afin d'ouvrir la boîte de dialogue **Nouveau fichier de projet**.

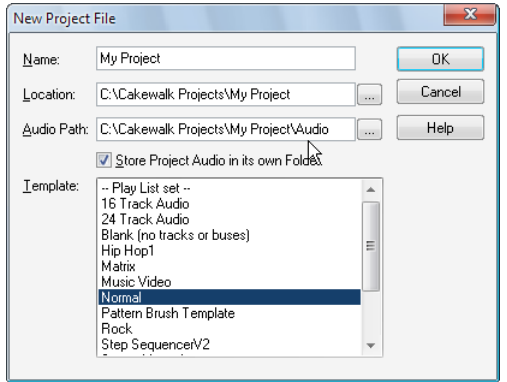

- **2.** Si vous avez activé les dossiers audio par projet, saisissez un nom de fichier, puis indiquez l'emplacement du dossier où vous désirez enregistrer votre nouveau fichier, ainsi que l'emplacement du dossier où stocker les nouveaux fichiers audio.
- **3.** Sélectionnez un modèle dans la liste.
- **4.** Cliquez sur **OK**.

SONAR crée un nouveau fichier de projet et l'affiche dans la vue Pistes.

# <span id="page-255-0"></span>Réglage de la signature rythmique et de la tonalité

Par défaut, la signature rythmique d'un nouveau projet SONAR est réglée sur 4/4 et sa tonalité en C (do) majeur. Vous pouvez éditer les paramètres de **["Signature rythmique" à la page 1917](#page-1916-0)** et de tonalité comme vous le souhaitez. Ils seront appliqués à toutes les pistes du projet. Il est impossible d'affecter des paramètres de signature rythmique/tonalité différents à plusieurs pistes.

Les changements de signature et de tonalité s'insèrent à la limite entre deux mesures.Pour insérer des changements de signature rythmique ou de tonalité, utilisez la commande **Vue > Signature rythmique/Tonalité** pour afficher la vue Signature rythmique/Tonalité, ou utilisez la commande **Projet > Insérer un changement de signature rythmique/tonalité**. Vous pouvez également cliquer sur l'indicateur de signature rythmique dans le module Transport de la barre des commandes.

Si vous créez un projet devant contenir uniquement des données audio (aucune donnée MIDI), il est inutile de définir la signature rythmique et la tonalité.

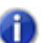

**Remarque :** *Les clips groove ne suivent pas la tonalité du projet. Ils suivent la hauteur de projet spécifiée dans Projet > Définir la hauteur par défaut du clip groove ainsi que les éventuels marqueurs de hauteur de la règle temporelle. Pour plus d'informations, voir ["Manipulation des](#page-660-0)  [clips groove" à la page 661.](#page-660-0)*

La tonalité détermine la manière dont SONAR affiche les notes dans les vues Partition et Liste des événements, entre autres. La signature rythmique indique à SONAR le nombre de temps par mesure et la durée d'un temps. Signatures rythmiques courantes :

- 2/4 (deux temps par mesure, une noire par temps)
- 4/4 (quatre temps par mesure, une noire par temps)
- 3/4 (trois temps par mesure, une noire par temps)
- 6/8 (six temps par mesure, une croche par temps)

Le numérateur de la signature rythmique, qui correspond donc au nombre de temps par mesure, peut être compris entre 1 et 99. Le dénominateur désigne lui la valeur d'un temps. Il est possible d'utiliser une durée comprise entre une ronde et une triple croche.

La signature rythmique détermine :

- La position des accents du métronome
- L'affichage de la position de lecture
- L'affichage de la vue Partition
- L'affichage des lignes de la grille de la vue Piano Roll

### Régler la signature rythmique et la tonalité

- **1.** Cliquez sur le menu **Vue** et sélectionnez **Signature rythmique/Tonalité**.
- 2. Cliquez sur **E** pour ouvrir la boîte de dialogue Signature rythmique/Tonalité.

La boîte de dialogue **Signature rythmique/Tonalité** s'affiche.

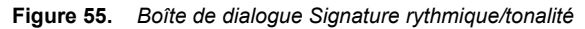

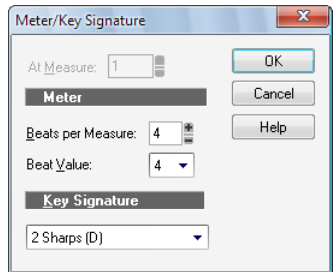

- **3.** Saisissez un numérateur et un dénominateur dans les champs **Temps par mesure** et **Valeur du temps**.
- **4.** Sélectionnez une tonalité dans la liste Tonalité.
- **5.** Cliquez sur **OK**.

Vous pouvez également définir la signature rythmique et la tonalité dans le module Transport de la barre des commandes ou choisir **Projet > Insérer un changement de signature rythmique/ tonalité**.

# <span id="page-256-0"></span>Paramétrage du métronome et du tempo

Le métronome décompte tous les temps d'une mesure et vous permet ainsi de suivre le tempo de votre projet. Vous pouvez choisir d'activer ou de désactiver le son du métronome pendant l'enregistrement et/ou la lecture. SONAR peut faire démarrer le métronome un certain nombre de temps ou de mesures avant le début de l'enregistrement. Ainsi, vous aurez plus de facilité à rentrer dans le rythme avant de commencer à jouer. Ces temps ou mesures préliminaires correspondent à ce qu'on appelle le *décompte*.

Lorsque vous créez un nouveau projet, vous avez tout intérêt à régler le métronome de sorte qu'il fonctionne pendant le décompte et l'enregistrement. Si vous ajoutez des données à un projet déjà enregistré, vous pouvez probablement n'utiliser le métronome que pendant le décompte.

Vous pouvez personnaliser le son du métronome et le configurer pour qu'il utilise des données audio ou une note d'un instrument MIDI. Par défaut, pour le métronome MIDI, SONAR utilise un son de cymbale charleston issu d'un kit de batterie General MIDI. Vous pouvez cependant utiliser le son de votre choix en modifiant la sortie MIDI, le canal MIDI et la durée de la note. Vous pouvez en outre différencier la note et la vélocité (le volume) à affecter au premier temps de chaque mesure par rapport aux autres temps. Les paramètres du métronome sont enregistrés individuellement avec chaque projet, vous pouvez donc affecter des paramètres différents à chaque projet.

Pour activer ou désactiver le métronome de lecture ou d'enregistrement, cliquez sur le bouton **Activer/Désactiver le métronome pendant la lecture** ou **Activer/Désactiver le métronome pendant l'enregistrement** dans le module Transport de la barre des commandes.

**Figure 56.** *Module Transport*

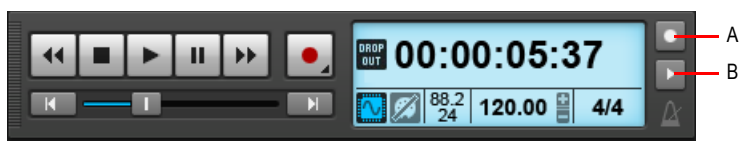

*A. Métronome pendant l'enregistrement B. Métronome pendant la lecture*

Pour configurer les paramètres du métronome, cliquez avec le bouton droit de la souris sur le

bouton **Activer/Désactiver le métronome pendant la lecture** ou **Activer/Désactiver le** 

**métronome pendant l'enregistrement | .** ou cliquez sur **Edition > Préférences > Projet -Métronome**..

**Remarque :** *Le décompte ne peut pas être utilisé si vous êtes synchronisé sur une source d'horloge externe. Pour plus d'informations, consultez ["Synchronisation de votre matériel" à la](#page-1136-0)  [page 1137.](#page-1136-0)*

### Paramétrer le tempo et le métronome d'un nouveau projet

**1.** Dans le module Transport de la barre des commandes, cliquez sur le bouton **Activer/Désactiver** 

**le métronome pendant la lecture** ou **Activer/Désactiver le métronome pendant l'enregistrement** .

**2.** Cliquez avec le bouton droit de la souris sur le bouton **Activer/Désactiver le métronome** 

**pendant la lecture Le ou Activer/Désactiver le métronome pendant l'enregistrement le des leurs** pour afficher les paramètres du métronome.

- **3.** Pour entendre un décompte avant l'enregistrement, réglez le décompte sur 1 ou plus. Pour définir le décompte, sélectionnez **Mesures** ou **Temps**.
- **4.** Sélectionnez **Utiliser le métronome audio** ou **Utiliser le métronome MIDI**.
- **5.** Armez au moins une piste.
- **6.** Appuyez sur R ou cliquez sur  $\bullet$ , pour lancer l'enregistrement. Le décompte démarre et la position de lecture commence à avancer.
- **7.** Si nécessaire, arrêtez la lecture et réglez le tempo à l'aide de la commande tempo du module Transport, puis relancez la lecture. Répétez cette procédure jusqu'à ce que le tempo vous convienne.
- **8.** Appuyez sur la barre d'espace ou cliquez sur **de pour arrêter l'enregistrement.**

258 Enregistrement **Création d'un nouveau projet** **9.** Appuyez sur W ou cliquez sur **K** pour revenir au début du morceau.

Le réglage du tempo et du métronome est à présent terminé. Lorsque vous enregistrerez votre projet, ce réglage sera également enregistré.

### Modifier les paramètres du métronome

- **1.** Pour accéder aux paramètres du métronome, effectuez l'*une* des opérations suivantes :
	- Cliquez avec le bouton droit de la souris sur le bouton **Activer/Désactiver le métronome**

**pendant la lecture <b>Le** ou Activer/Désactiver le métronome pendant l'enregistrement **Le** dans le module Transport de la barre des commandes.

- Cliquez sur **Edition > Préférences > Projet Métronome**.
- **2.** Modifiez les paramètres en suivant les indications ci-dessous :

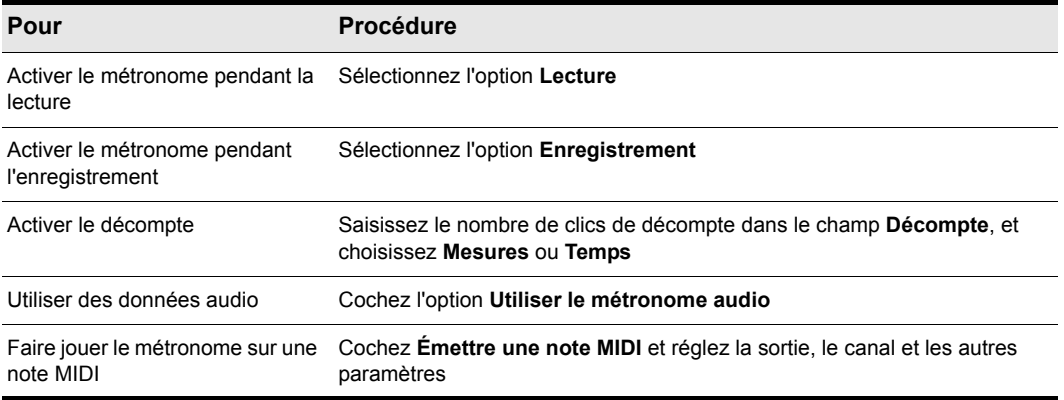

**Table 34.**

#### **3.** Cliquez sur **OK**.

Les paramètres du métronome seront enregistrés avec le fichier du projet.

### Régler le métronome MIDI pour qu'il joue sur votre instrument MIDI

- **1.** Dans la vue Pistes, sélectionnez une piste routée vers le périphérique MIDI par l'intermédiaire duquel doit être émis le son du métronome.
- **2.** Cliquez avec le bouton droit de la souris sur le bouton **Activer/Désactiver le métronome**

**pendant la lecture <b>Le** ou Activer/Désactiver le métronome pendant l'enregistrement **Le** pour afficher les paramètres du métronome.

- **3.** Vérifiez que les paramètres des champs **Port** et **Canal** correspondent à ceux de la piste sélectionnée dans la vue Pistes.
- **4.** Cliquez sur le champ **Note** dans la section Premier temps ou Autres temps.

**Création d'un nouveau projet** Enregistrement

- **5.** Jouez une note sur votre instrument MIDI. Le numéro de note est automatiquement saisi. La vélocité n'est pas mise à jour.
- **6.** Cliquez sur **OK**.

Vos paramètres seront enregistrés avec le fichier du projet.

## <span id="page-259-0"></span>Paramétrage de la fréquence d'échantillonnage et de la résolution audio

Pour chaque projet SONAR, une **["Fréquence d'échantillonnage" à la page 1911](#page-1910-0)** et un pilote audio **["Résolution" à la page 1916](#page-1915-0)** sont définis. Ils indiquent le niveau de précision utilisé lors de l'échantillonnage et du traitement des données audio Les mêmes paramètres sont utilisés pour toutes les données audio numériques du projet. Lorsque vous créez un nouveau projet et que vous ne souhaitez pas utiliser le réglage proposé par défaut, sélectionnez une fréquence d'échantillonnage avant d'enregistrer les données audio.

SONAR vous laisse le choix entre plusieurs fréquences d'échantillonnage : 11 025 Hz, 22 050 Hz, 44 100 Hz, 48 000 Hz, 88 200 Hz, 96 000 Hz, 176 400 Hz et 192 000 Hz. La fréquence par défaut utilisée par SONAR est celle des CD audio, soit 44 100 Hz. Vous pouvez toutefois choisir une fréquence plus élevée et faire votre mixage final à 44 100 Hz, ou même saisir une valeur différente dans le champ **Fréquence d'échantillonnage**, à partir du moment où elle est prise en charge par votre matériel. Consultez la documentation accompagnant votre matériel pour en savoir plus sur les fréquences d'échantillonnage prises en charge.

Plus la fréquence d'échantillonnage est élevée, meilleure est la qualité du son. Cependant, une fréquence d'échantillonnage élevée signifie cependant que chaque clip audio occupe plus de mémoire et prend plus de place sur le disque. En outre, le traitement nécessitera plus de ressources système. Si votre ordinateur n'est pas récent ou que le disque dur est lent, vous avez tout intérêt à sélectionner une fréquence inférieure. Pour plus d'informations, consultez "Optimisation des [performances audio numériques" à la page 1177](#page-1176-0).

Par défaut, les données audio sont enregistrées à une résolution de 16 bits. Vous pouvez sélectionner une résolution supérieure dès lors que votre carte son est compatible avec les formats 18, 20, 22 ou 24 bits.

Si votre nouveau projet est destiné à contenir uniquement des données MIDI (aucune donnée audio), il est inutile de procéder aux réglages de fréquence d'échantillonnage ou de résolution. Si vous importez des données audio à partir d'un fichier Wave ou d'un autre fichier audio numérique, la fréquence d'échantillonnage et la résolution sont converties et s'adaptent ainsi à vos paramètres par défaut.

**Remarque :** *Si vous prévoyez de transférer votre projet par transfert numérique (vers un DAT, par exemple), sélectionnez une fréquence d'échantillonnage et une résolution correspondant à celles de l'appareil en question. Par exemple, sélectionnez 44 100 Hz/16 bits pour un projet à masteriser sur CD, vous éviterez ainsi toute conversion de fréquence.*

### Régler la fréquence d'échantillonnage et la résolution d'un nouveau projet

- **1.** Cliquez sur **Edition > Préférences > Audio Paramètres du pilote**.
- **2.** Sélectionnez une valeur dans les menus déroulants **Fréquence d'échantillonnage** et **Résolution des pilotes audio**.
- **3.** Cliquez sur **OK**.

La fréquence d'échantillonnage et la résolution seront enregistrées avec le fichier de projet.

### Compatibilité Sony Wave-64

SONAR prend en charge la lecture et l'écriture du format Sony Wave-64, dont la limite est de 8 388 608 téraoctets !

SONAR crée des fichiers Wave-64 uniquement lorsque c'est nécessaire. Le format Wave-64 autorise les applications à basculer de manière dynamique du format RIFF Wave classique au format Wave-64, même si les données ont été créées à l'origine sous forme de fichier RIFF Wave. Lorsqu'un fichier s'apprête à dépasser 2 Go, SONAR le détecte et passe automatiquement au nouveau format Wave-64.

Le tableau ci-dessous indique la durée maximale d'un fichier Wave stéréo de 2 Go ainsi que la durée maximale d'un fichier Wave-64 stéréo de 8 388 608 téraoctets.

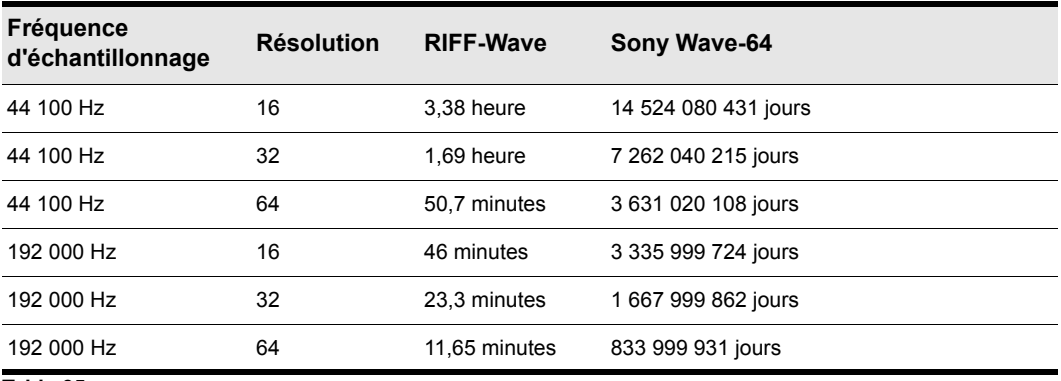

**Table 35.**

### Dans quels cas des fichiers Wave-64 sont-ils créés ?

Des fichiers Wave-64 sont créés automatiquement en arrière-plan dans les situations suivantes :

- Lorsque le nombre d'échantillons enregistrés dépasse la limite de taille des fichiers RIFF Wave 32 bits (soit environ 2 Go).
- Lorsque vous exportez, convertissez ou figez des pistes ou des clips et que le fichier Wave obtenu dépasse 2 Go.
- Lorsque vous appliquez définitivement des effets audio à un clip SONAR de plus de 2 Go.
- Lorsque vous importez des données audio et que vous choisissez un fichier Wave dont la taille est supérieure à 2 Go (il peut s'agir d'un fichier Wave-64).
- Lorsque vous enregistrez un fichier CWB et que la taille d'un segment du fichier CWB dépasse 2 Go ; le fichier est alors enregistré en totalité au format Wave-64.

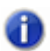

**Remarque :** *Les fichiers CWB 64 bits ne sont pas compatibles avec les versions précédentes de SONAR.*

### Fichiers CWB 64 bits

Les fichiers CWB sont des fichiers RIFF contenant plusieurs segments Wave. Par conséquent, les fichiers CWB des versions précédentes de SONAR étaient soumis aux mêmes limites de taille que les fichiers RIFF Wave normaux. Il pouvait arriver que l'enregistrement du fichier CWB échoue en raison d'un segment trop gros.

SONAR utilisera automatiquement le format Wave-64 lorsqu'un fichier CWB dépasse 2 Go.

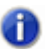

**Remarque :** *Les fichiers CWB 64 bits ne sont pas compatibles avec les versions précédentes de SONAR.*

### Extension de fichier Wave-64

Les fichiers Wave-64 sont associés à l'extension .w64. Lorsqu'un fichier Wave-64 est enregistré, SONAR lui attribue l'extension w64.

### Conservation du format des fichiers CWP pour les décalages d'échantillons 64 bits

Le format de fichier de projet SONAR est désormais compatible en écriture avec les décalages d'échantillons 64 bits pour les régions et les clips. Lorsqu'un projet contenant des positions d'échantillons 64 bits est détecté, l'enregistrement de ce projet provoque sa réécriture dans ce nouveau format.

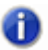

**Remarque :** *Les projets contenant des positions d'échantillons 64 bits ne sont pas compatibles avec SONAR 6 et les versions antérieures.*

# Réglage de la résolution des données MIDI

Pour chaque projet SONAR est défini un réglage de résolution, ou *base temporelle*, qui indique la résolution des données MIDI. La résolution est mesurée en tics ou impulsions à la noire (abréviation PPQ). La résolution par défaut (960 PPQ) convient à la majorité des applications. Sur cette base temporelle, une noire est représentée par 960 tics, une croche par 480 tics, un triolet de croches par 320 tics, etc.

Certains projets nécessitent d'utiliser une base temporelle différente. Par exemple, si vous souhaitez utiliser des septolets de croches (7 croches à la noire) et les représenter avec précision, vous devez choisir une base temporelle divisible par 7, comme 168 PPQ, par exemple. SONAR utilise la base temporelle définie pour le projet afin de déterminer la plage de valeur des tics de la position de lecture.

### Régler la base temporelle d'un projet

- **1.** Cliquez sur **Edition > Préférences > Projet Horloge**.
- **2.** Sélectionnez la base temporelle souhaitée dans la liste **Nombre de tics à la noire**.
- **3.** Cliquez sur **OK**.

La base temporelle est enregistrée avec le fichier de projet.

# <span id="page-262-0"></span>Préparer l'enregistrement

Pour préparer l'enregistrement, vous devez :

- Sélectionner le mode d'enregistrement.
- Choisir votre/vos entrée(s).
- Armer une ou plusieurs pistes pour l'enregistrement.
- Vérifier les niveaux d'enregistrement (données audio uniquement).
- Accorder votre instrument si nécessaire (audio uniquement).
- Amener la position de lecture sur le point de départ de l'enregistrement.
- Lancer l'enregistrement.

Après l'enregistrement, vous pouvez utiliser la commande **Edition > Annuler** pour effacer les dernières données enregistrées. La commande **Edition > Rétablir** permet de restaurer l'enregistrement et d'alterner entre **Annuler** et **Rétablir** autant de fois que vous le voulez.

Lorsque vous utilisez une synchronisation MIDI ou une synchronisation Time Code comme source d'horloge, SONAR attend de recevoir les informations de l'horloge externe avant de commencer l'enregistrement. Pour plus d'informations, consultez ["Synchronisation de votre matériel" à la page](#page-1136-0)  [1137](#page-1136-0).

Voir : ["Modes d'enregistrement" à la page 264](#page-263-0) ["Choix de l'entrée" à la page 265](#page-264-0) ["Armer les pistes pour l'enregistrement" à la page 267](#page-266-0) ["Armement automatique" à la page 268](#page-267-0)

### <span id="page-263-0"></span>Modes d'enregistrement

Les données enregistrées sont toujours stockées dans un nouveau clip. Si vous enregistrez simultanément vos données sur plusieurs pistes, un clip est créé sur chacune de ces pistes. Lorsque vous enregistrez sur une piste contenant déjà des clips, vous avez le choix entre trois *modes d'enregistrement* qui déterminent ce qui doit advenir de ces clips. Le mode d'enregistrement choisi pour un projet est enregistré avec ce projet :

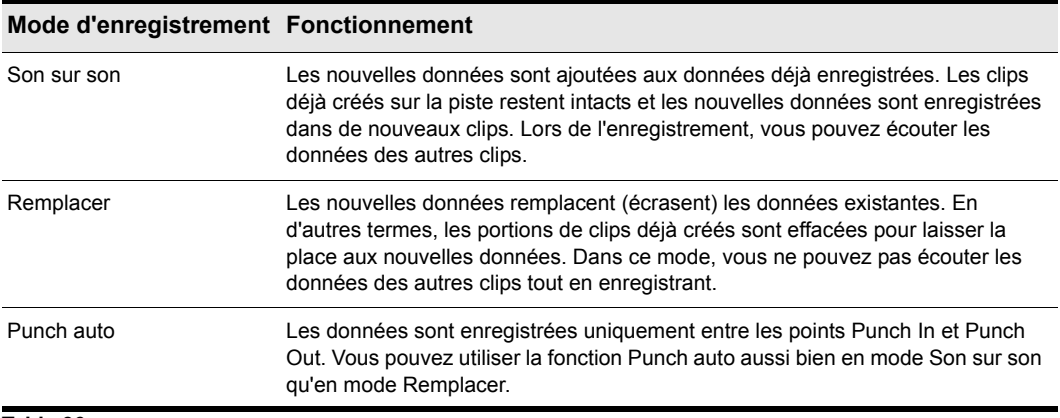

### Sélectionner un mode d'enregistrement

Effectuez l'*une* des opérations suivantes :

- Cliquez avec le bouton droit de la souris sur le bouton Enregistrement  $\bullet$ , pour ouvrir les paramètres d'enregistrement, puis choisissez le mode d'enregistrement souhaité.
- Cliquez sur **Edition > Préférences > Projet Enregistrement**, puis choisissez le mode d'enregistrement souhaité.

SONAR conservant les options d'enregistrement avec chaque projet, vous pouvez affecter un mode différent à chacun de vos projets.

# <span id="page-264-0"></span>Choix de l'entrée

Avant d'enregistrer sur une piste, vous devez choisir l'entrée par laquelle le son entre dans votre ordinateur. En règle générale, sélectionnez **Toutes les entrées-Omni** pour enregistrer des données à partir d'un instrument MIDI. Pour un enregistrement audio, sélectionnez le canal gauche ou droit d'un périphérique audio numérique (carte son, par exemple), ou une entrée stéréo si vous souhaitez enregistrer des données stéréo sur une seule piste. L'entrée d'une piste est indiquée dans le champ **Entrée** de cette piste, ainsi qu'en haut du module correspondant dans la vue Console.

Lorsque vous sélectionnez **Toutes les entrées - Omni** comme entrée d'une piste, SONAR fusionne les informations provenant de tous les instruments et entrées MIDI. Vous n'avez donc pas à vous préoccuper de l'entrée ou du canal, ni des autres paramètres MIDI. Sachez cependant qu'il peut parfois être plus pratique d'enregistrer les différents canaux MIDI sur des pistes séparées. Pour en savoir plus, consultez ["Enregistrement sur des ports et des canaux spécifiques" à la page 304](#page-303-0).

Vous pouvez évidemment affecter une entrée différente à chaque piste, mais également affecter une même entrée à plusieurs pistes.

### Sélectionner une entrée MIDI dans la vue Pistes

**1.** Cliquez sur la flèche de déroulement du champ **Entrée** de la piste MIDI.

Un menu déroulant d'entrées MIDI apparaît.

- **2.** Sélectionnez une entrée parmi les suivantes :
	- **Aucun :** cette option paramètre le champ **Entrée sur Omni**. Lorsque ce réglage est sélectionné, la piste enregistre toutes les informations provenant de tous les ports MIDI activés (pilote d'entrée d'interface MIDI), quel que soit le canal.
	- **Toutes les entrées (MIDI Omni ou MIDI Can. 1-16)** : la piste enregistre toutes les informations provenant de tous les ports MIDI activés (pilote d'entrée d'interface MIDI), quel que soit le canal, sauf si vous avez choisi un canal en particulier et non MIDI Omni. Dans ce cas, la piste enregistrera uniquement les données transitant sur le canal MIDI choisi.
	- **(nom du pilote d'entrée MIDI) (MIDI Omni ou MIDI can. 1-16)** : si cette option est sélectionnée, la piste enregistre n'importe quel canal MIDI en provenance du pilote d'interface MIDI défini, sauf si vous avez spécifié un canal MIDI en particulier au lieu de MIDI Omni. Dans ce cas, la piste enregistrera uniquement les données provenant du canal MIDI choisi en utilisant le piloté MIDI sélectionné.
- **Preset** : si vous voulez enregistrer les données provenant de plusieurs ports et/ou canaux, vous devez sélectionner un ensemble de presets de ports et de canaux. Vous pouvez en sélectionner un ici (pour créer des presets, voir ligne suivante).
- **Gérer les presets** : sélectionnez cette option pour créer ou éditer des presets de ports et de canaux d'entrée (consultez la rubrique ["Créer ou éditer un preset de configuration d'entrée" à](#page-305-0)  [la page 306](#page-305-0)).

#### Sélectionner une entrée audio dans la vue Pistes

**1.** Cliquez sur la flèche de déroulement du champ **Entrée** de la piste audio.

Un menu déroulant de pilotes audio apparaît.

- **2.** Sélectionnez le pilote audio correspondant à la carte son avec laquelle vous souhaitez effectuer l'enregistrement :
	- Aucune : cette option permet de s'assurer que rien ne sera enregistré sur la piste sélectionnée.
	- Gauche (nom de votre carte son) : permet d'enregistrer le signal mono provenant du canal gauche de votre carte son.
	- Droite (nom de votre carte son) : permet d'enregistrer le signal mono provenant du canal droit de votre carte son.
	- Stéréo (nom de votre carte son) : permet d'enregistrer un signal stéréo.

Si votre carte son dispose de plusieurs paires d'entrées, une paire de chiffres apparaît près du nom de chaque pilote audio, afin de vous indiquer la paire d'entrées correspondante.

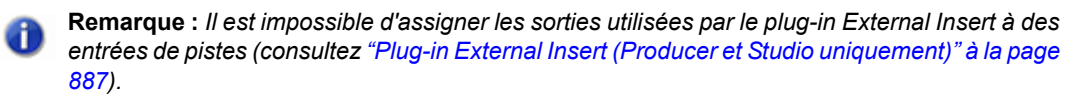

Choisir une entrée audio dans la vue Console ou l'Inspecteur de pistes

**1.** Dans la partie inférieure d'une tranche de canal audio, cliquez sur la commande **Entrée**.

Un menu contextuel de pilotes audio apparaît.

- **2.** Sélectionnez le pilote audio correspondant à la carte son avec laquelle vous souhaitez effectuer l'enregistrement :
	- Aucune : cette option permet de s'assurer que rien ne sera enregistré sur la piste sélectionnée. La fonction de monitoring d'entrée de cette piste sera également désactivée.
	- Gauche (nom de votre carte son) : cela permet d'enregistrer le signal mono provenant du canal gauche de votre carte son.
	- Droite (nom de votre carte son) : cela permet d'enregistrer le signal mono provenant du canal droit de votre carte son.
	- Stéréo (nom de votre carte son) : cela permet d'enregistrer un signal stéréo.

Si votre carte son dispose de plusieurs paires d'entrées, une paire de chiffres apparaît près du nom de chaque pilote audio afin de vous indiquer la paire d'entrées correspondante.

### Choisir une entrée MIDI dans la vue Console ou l'Inspecteur de pistes

**1.** Dans la partie inférieure d'une tranche de canal MIDI, cliquez sur la commande **Entrée**.

Un menu contextuel de canaux MIDI apparaît.

- **2.** Sélectionnez une entrée parmi les suivantes :
	- **Aucun** : cette option paramètre le champ **Entrée sur Omni**. Lorsque ce réglage est sélectionné, la piste enregistre toutes les informations provenant de tous les ports MIDI activés (pilote d'entrée d'interface MIDI), quel que soit le canal.
	- **Toutes les entrées (MIDI Omni ou MIDI Can. 1-16) :** la piste enregistre toutes les informations provenant de tous les ports MIDI activés (pilote d'entrée d'interface MIDI), quel que soit le canal, sauf si vous avez choisi un canal en particulier et non MIDI Omni. Dans ce cas, la piste enregistrera uniquement les données transitant sur le canal MIDI choisi.
	- **(nom du pilote d'entrée MIDI) (MIDI Omni ou MIDI can. 1-16)** : si cette option est sélectionnée, la piste enregistre n'importe quel canal MIDI en provenance du pilote d'interface MIDI défini, sauf si vous avez spécifié un canal MIDI en particulier au lieu de MIDI Omni. Dans ce cas, la piste enregistrera uniquement les données provenant du canal MIDI choisi en utilisant le piloté MIDI sélectionné.
	- **Preset** : si vous voulez enregistrer les données provenant de plusieurs ports et/ou canaux, vous devez sélectionner un ensemble de presets de ports et de canaux. Vous pouvez en sélectionner un ici (pour créer des presets, voir ligne suivante).
	- **Gérer les presets :** sélectionnez cette option pour créer ou éditer des presets de ports et de canaux d'entrée (consultez la rubrique ["Créer ou éditer un preset de configuration d'entrée" à](#page-305-0)  [la page 306](#page-305-0)).

# <span id="page-266-0"></span>Armer les pistes pour l'enregistrement

SONAR vous permet d'enregistrer simultanément autant de pistes que vous le souhaitez. Pour indiquer à SONAR quelles pistes vous souhaitez utiliser, vous devez *armer* les pistes à enregistrer. Vous pouvez armer une seule piste ou plusieurs pistes en même temps. Chaque piste enregistre le signal provenant de l'entrée qui lui a été attribuée. Quand une piste est armée, le bouton R de cette piste devient rouge et le panneau Clips se trouvant à droite des commandes de cette piste prend une teinte rougeâtre.

### Armer une ou plusieurs pistes pour l'enregistrement

Cliquez sur le bouton Armer pour l'enregistrement  $\bullet$  de la piste.

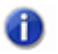

**Remarque :** *Pour que le bouton Armer pour l'enregistrement apparaisse dans l'Inspecteur de pistes et la vue Console, le module MSR doit être visible.*

Pour armer plusieurs pistes simultanément, sélectionnez une ou plusieurs pistes, puis maintenez la touche Ctrl enfoncée et cliquez sur le bouton Armer pour l'enregistrement d'une des pistes

sélectionnées **.** 

Le bouton **Armer** de la piste devient rouge, vous indiquant ainsi que la piste est armée pour l'enregistrement.

### Désarmer simultanément toutes les pistes

Dans le module Mixage de la barre des commandes, cliquez sur le bouton **Armer/Désarmer toutes** 

**les pistes ou** appuyez sur CTRL+R.

**Figure 57.** *Module Mixage* 

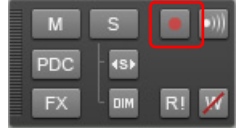

### <span id="page-267-0"></span>Armement automatique

Vous devez armer des pistes pour pouvoir effectuer un enregistrement. Afin d'éviter la perte de données, il est impossible d'armer automatiquement les pistes.

Si vous souhaitez enregistrer des pistes MIDI sans armer de piste, cliquez sur **Edition > Préférences > MIDI - Lecture et enregistrement** et cochez la case **Autoriser l'enregistrement MIDI sans piste armée**.

Cette fonction permet de lancer l'enregistrement d'une piste sélectionnée en appuyant simplement sur la touche R ou en cliquant sur le bouton **Enregistrement** du module Transport. Soyez très prudent lorsque vous activez cette fonctionnalité, car sinon vous risquez d'écraser par inadvertance des données déjà enregistrées.

# Armer des pistes en cours de lecture/ enregistrement

Il est possible d'armer et de désarmer des pistes pendant la lecture et l'enregistrement dans SONAR. Vous pouvez ainsi enregistrer sur différentes pistes pendant que la position de lecture se déplace, sans avoir à interrompre la lecture pour armer une piste pour l'enregistrement.

### Armer une piste pendant la lecture

Cliquez sur **Edition > Préférences > Projet - Enregistrement** et cochez la case **Autoriser les changements d'armement en cours de lecture/d'enregistrement**.

**Remarque :** *Par défaut, l'option Armement/désarmement autorisé en cours de lecture/ enregistrement est activée. Il faut alors que tous les ports d'entrée soient ouverts dans SONAR pour que les pistes puissent être armées de façon dynamique à la volée. Avec certains pilotes en mode WDM, cette option impose parfois une charge importante au processeur quand de nombreux périphériques d'entrée sont activés dans Edition > Préférences > Audio - Périphériques. Les décrochages audio sont alors fréquents. Lorsque vous utilisez cette option en mode WDM, il est recommandé de désactiver tous les pilotes d'entrée inutilisés dans Edition > Préférences > Audio - Périphériques pour réduire les risques de surcharge. Il n'est pas nécessaire de désactiver les entrées inutilisées si SONAR fonctionne en mode ASIO.*

SONAR dispose d'une nouvelle option permettant de réduire la charge imposée au processeur lorsque l'option **Autoriser les changements d'armement en cours de lecture/d'enregistrement** est activée.

Lorsque l'option **Autoriser les changements d'armement en cours de lecture/d'enregistrement** est activée, SONAR laisse les ports d'entrée physique ouverts, de sorte que les pistes puissent être armées de façon dynamique, à la volée. Avec certains pilotes en mode WDM, cette option impose parfois une charge importante au processeur quand de nombreux périphériques d'entrée sont activés dans **Edition > Préférences > Audio - Périphériques**.

La nouvelle option **Seulement pour les entrées utilisées dans le projet** force SONAR à ouvrir uniquement les ports d'entrée physique qui sont actuellement actifs dans le projet, c'est-à-dire les ports affectés à une piste.

### Pour ouvrir uniquement les ports d'entrée physique actifs

Cliquez sur **Edition > Préférences > Projet - Enregistrement** et cochez la case **Pour les entrées du projet**..

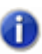

**Remarque :** *Lorsque cette option est activée, vous ne pouvez pas modifier les entrées pendant l'enregistrement.*

# <span id="page-269-0"></span>Enregistrement de musique à partir d'un instrument MIDI

Une fois que les réglages de tempo et de métronome ont été effectués et qu'au moins une piste est armée, vous pouvez démarrer l'enregistrement.

### Enregistrer en MIDI

- **1.** Amenez la position de lecture à l'endroit où vous souhaitez démarrer l'enregistrement du projet.
- **2.** Cliquez sur  $\bullet$  ou appuyez sur R. Si le décompte du métronome est activé, celui-ci démarre immédiatement.

Jouez les données à enregistrer. Au fur et à mesure de l'enregistrement, SONAR affiche un clip contenant les nouvelles données dans le panneau Clips (sauf si vous avez désactivé l'option **Afficher l'aperçu de la forme d'onde pendant l'enregistrement** dans **Edition > Préférences > Personnalisation - Affichage**).

**3.** Cliquez sur  $\Box$  ou appuyez sur la barre d'espace pour arrêter l'enregistrement.

Pour écouter les données enregistrées, placez la position de lecture au début du clip et appuyez sur la barre d'espace ou cliquez sur le bouton  $\blacktriangleright$ . Si vous n'êtes pas satisfait du résultat, sélectionnez **Edition > Annuler** ou appuyez sur CTRL+Z pour supprimer les nouvelles données.

Si vous ne voyez aucun nouveau clip dans le panneau Clips à la fin de l'enregistrement, il s'agit probablement d'un problème d'entrée MIDI. Pour plus d'informations, consultez la rubrique ["Dépannage" à la page 1243](#page-1242-0) dans l'aide en ligne.

Voir :

["Enregistrement sur des ports et des canaux spécifiques" à la page 304](#page-303-0)

# Quantisation d'entrée

La quantisation d'entrée vous permet de quantiser automatiquement l'entrée MIDI pendant l'enregistrement. Les résultats de la quantisation s'affichent immédiatement et vous pouvez les écouter en bouclant une piste.

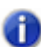

**Remarque :** *La quantisation d'entrée ne détruit pas l'enregistrement d'origine. Si vous appuyez sur CTRL+Z après avoir terminé un enregistrement avec la fonction de quantisation d'entrée activée, le clip quantisé est supprimé et le clip d'origine non quantisé s'affiche tel que vous l'avez enregistré. Si vous effectuez un enregistrement en boucle en mode Son sur son, tous les clips quantisés sont supprimés.*

Les paramètres de quantisation d'entrée peuvent être modifiés dans la section Quantisation d'entrée de l'Inspecteur de pistes. Pour plus d'informations, voir ["Section Quantisation d'entrée" à la](#page-539-0)  [page 540](#page-539-0).

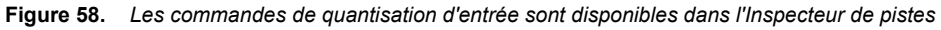

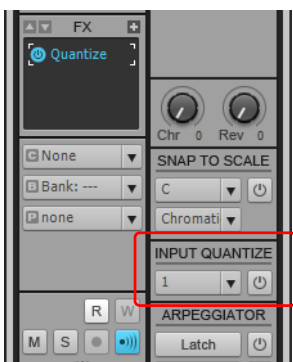

### Activer ou désactiver la quantisation d'entrée

Cliquez sur le bouton **Activer/Désactiver la quantisation d'entrée** dans l'Inspecteur de pistes.

### Définir la résolution

Cliquez sur la commande **Résolution de la quantisation d'entrée** de la piste dans l'Inspecteur de pistes, puis choisissez une résolution dans le menu déroulant. Vous pouvez également cliquer sur **Paramètres de quantisation** dans le menu de résolution pour ouvrir la boîte de dialogue **Quantisation d'entrée**, puis saisir un nombre de tics dans le champ **Résolution**..

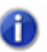

**Remarque :** *Si vous désirez quantiser sur une valeur de résolution personnalisée, ouvrez la boîte de dialogue Quantisation d'entrée, puis saisissez le nombre de tics de votre choix dans le champ Résolution.*

### Définir les options

Cliquez sur le menu **Résolution de la quantisation d'entrée** de la piste dans l'Inspecteur de pistes, sélectionnez **Paramètres de quantisation** pour ouvrir la boîte de dialogue **Quantisation d'entrée**, sélectionnez les paramètres souhaités, puis cliquez sur **OK**..

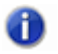

**Remarque :** *Pour obtenir des informations sur les différentes options de la boîte de dialogue Quantisation d'entrée, appuyez sur F1 une fois la boîte de dialogue ouverte.*

#### Indicateurs visuels

L'activation de la quantisation d'entrée est symbolisée par les indicateurs visuels suivants :

- Lorsque la piste est armée pour l'enregistrement, le bouton Armer **Q** de la piste affiche le symbole **Q** au lieu d'un cercle rouge.
- La couleur du ruban rouge, qui s'affiche sur les pistes à l'endroit où des données sont en cours d'enregistrement, est modifiée. Vous pouvez choisir cette couleur dans **Edition > Préférences > Personnalisation - Couleurs**, en sélectionnant Panneau Clips dans le menu **Catégorie de couleur** et en modifiant l'entrée **Arrière-plan de l'aperçu d'enregistrement de la quantisation d'entrée**.

Pour plus d'informations, consultez ["Quantisation" à la page 724](#page-723-0).

# <span id="page-271-0"></span>Arpégiateur

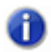

**Remarque :** *Cette fonctionnalité n'est pas disponible dans SONAR X1 LE.*

L'arpégiateur permet de lire des suites de notes complexes qu'il est difficile, voire impossible, de jouer manuellement. Les limites physiques du musicien et de l'instrument peuvent ainsi être dépassées, notamment en matière de vitesse et de tessiture.

Les événements générés par l'arpégiateur constituent de nouveaux événements, basés sur les notes que vous jouez sur votre clavier MIDI. Le rythme et les harmonies des nouveaux événements sont définis par le preset d'arpégiateur. À l'aide d'une simple touche, l'arpégiateur permet ainsi de « jouer » des passages musicaux complexes et de durée illimitée.

L'arpégiateur a notamment pour particularité de vous permettre d'appliquer des variations algorithmiques aux notes que vous jouez et aux patterns MIDI.

En plus des événements de note, l'arpégiateur peut envoyer à la piste des messages d'automation de paramètres (panoramique et volume, notamment), et même des messages d'automation des effets.

Toutes les pistes MIDI et pistes d'instrument possèdent leur propre arpégiateur intégré, visible dans la vue Pistes. L'utilisation de plusieurs arpégiateurs sur différentes pistes permet de créer plus facilement des textures mélodiques et rythmiques étonnantes.

Les commandes de l'arpégiateur sont disponibles dans l'Inspecteur de pistes

**Figure 59.** *Les commandes de l'arpégiateur sont disponibles dans l'Inspecteur de pistes*

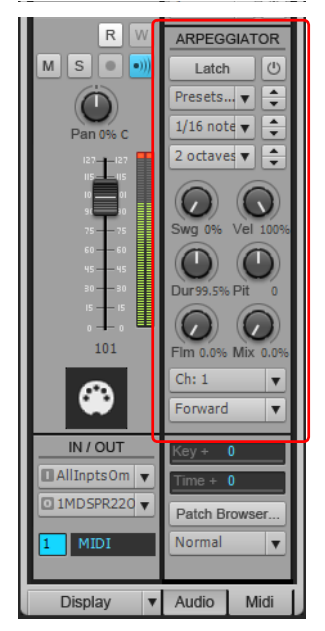

### Commandes de l'arpégiateur

Le tableau ci-dessous décrit les commandes de l'arpégiateur.

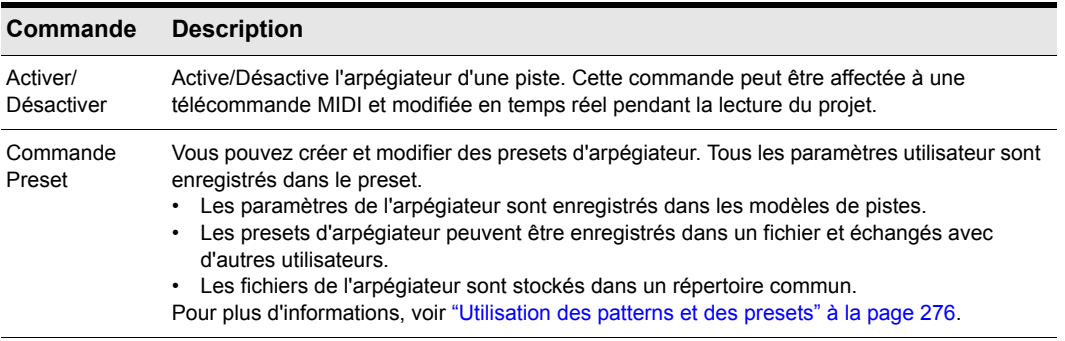

**Table 37.** *Commandes de l'arpégiateur*

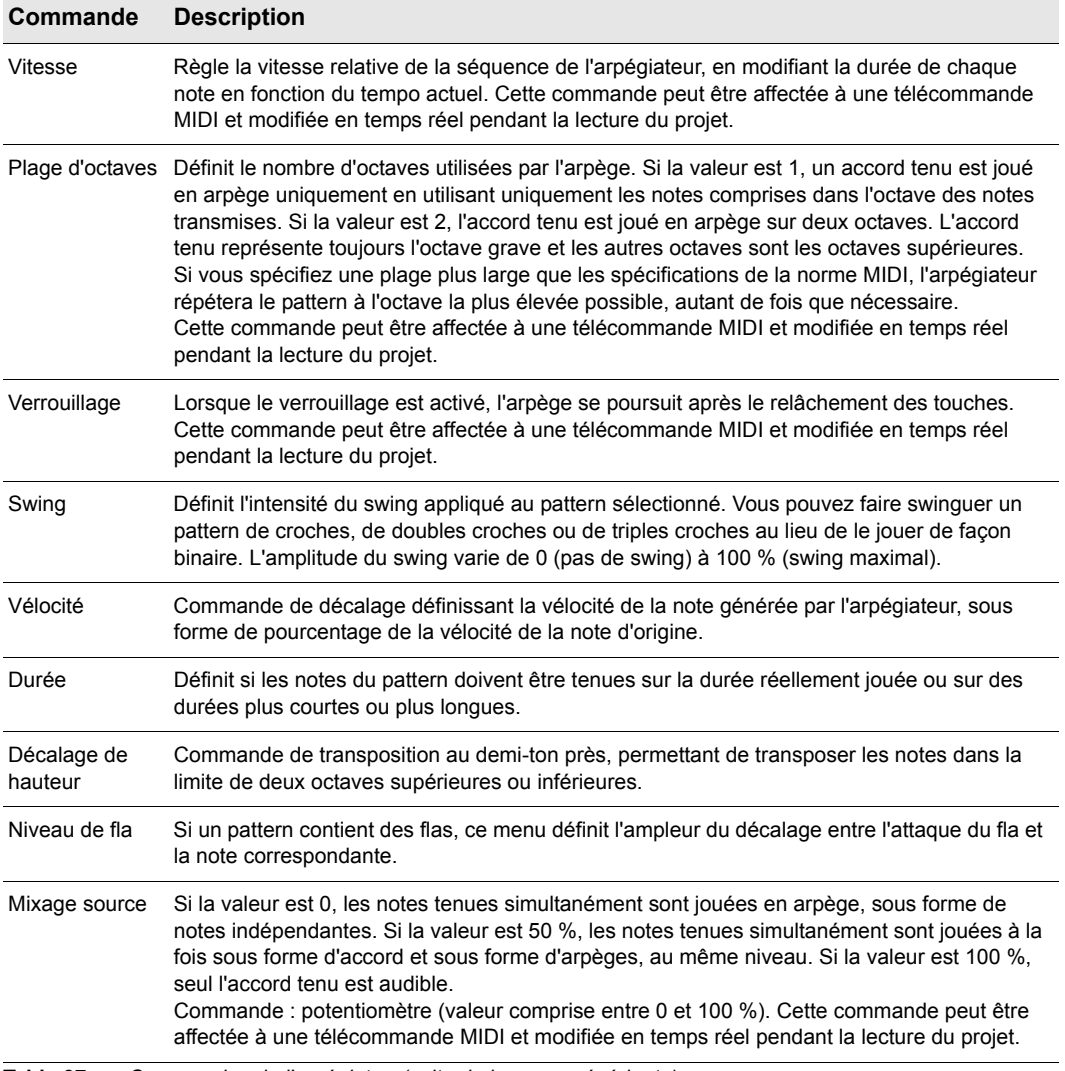

**Table 37.** *Commandes de l'arpégiateur(suite de la page précédente)*

| Commande | <b>Description</b>                                                                                                    |
|----------|----------------------------------------------------------------------------------------------------|
| Can.     | Menu d'entrée et sortie MIDI : l'arpégiateur influe uniquement sur les données d'entrée<br>transmises sur les canaux MIDI figurant dans ce menu. L'arpégiateur répond toujours aux<br>données transmises sur le canal de sortie de la piste et sur les canaux supplémentaires<br>éventuellement spécifiés dans le menu Can. de l'arpégiateur.                                                                                               |
| Formes   | Choisissez une forme afin d'indiquer dans quel sens les notes tenues doivent être jouées par<br>l'arpégiateur. Voici les formes disponibles :<br>Forward<br>Reverse<br>٠<br><b>Forward Circle</b><br>Reverse Circle<br><b>Forward Circle Inclusive</b><br>٠<br>Reverse Circle Inclusive<br>Inward<br>٠<br>Outward<br>٠<br><b>Inward Circle</b><br>٠<br><b>Outward Circle</b><br>As Played<br>Random<br>٠<br>None $(=$ implicit rhythm mode) |

**Table 37.** *Commandes de l'arpégiateur(suite de la page précédente)*

**Remarque :** *La plupart des paramètres de l'arpégiateur peuvent être commandés par le biais d'une télécommande MIDI, mais les données d'automation ne peuvent pas être enregistrées sur les pistes. Pour plus d'informations, voir ["Configurer la télécommande d'un potentiomètre,](#page-924-0)  [d'un bouton ou d'un fader" à la page 925](#page-924-0).*

Voir : ["Utilisation de l'arpégiateur" à la page 276](#page-275-1)

# <span id="page-275-1"></span>Utilisation de l'arpégiateur

Un arpégiateur est disponible sur chaque piste MIDI et chaque piste d'instrument de l'Inspecteur de pistes.

### Pour activer/désactiver l'arpégiateur

• Cliquez sur le bouton **Activer/Désactiver l'arpégiateur** dans l'Inspecteur de pistes.

**Figure 60.** *Les commandes de l'arpégiateur sont disponibles dans l'Inspecteur de pistes*

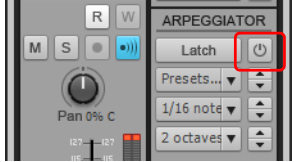

### <span id="page-275-0"></span>Utilisation des patterns et des presets

Les patterns prédéfinis permettent d'appliquer des variations rythmiques et mélodiques à l'arpège. SONAR intègre de nombreux fichiers de pattern créés par des professionnels, que vous pouvez réutiliser à loisir. Les fichiers de pattern portent l'extension .ptn.

Un preset d'arpégiateur contient un pattern ainsi que les valeurs des différents paramètres de l'arpégiateur. Les presets portent l'extension .arp.

La commande **Preset** de l'arpégiateur permet de charger des patterns et de charger ou d'enregistrer des presets.

Lorsqu'un pattern est lu par le biais de l'arpégiateur, la première note présente dans le pattern est calée sur la note la plus grave actuellement jouée.

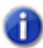

**Remarque :** *Si le fichier de pattern est un pattern en mode libre, les pas sont quantisés automatiquement sur la quintuple croche la plus proche, afin de conserver les nuances rythmiques.*

### Pour charger un pattern d'arpégiateur

- **1.** Cliquez sur la commande **Preset** de l'Arpégiateur et sélectionnez **Ouvrir le pattern** dans le menu déroulant.
- **2.** Accédez au dossier contenant les fichiers de pattern d'arpégiateur (.ptn) et sélectionnez le pattern souhaité.

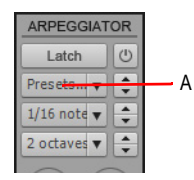

*A. Cliquez sur ce bouton pour charger un pattern*

### Pour charger un preset d'arpégiateur

• Cliquez sur la commande **Preset** dans l'Arpégiateur et sélectionnez **Preset**, puis le preset souhaité.

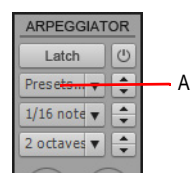

*A. Cliquez sur ce bouton pour charger un preset*

### Pour charger le preset d'arpégiateur suivant/précédent

• Cliquez sur le bouton **Preset suivant** ou **Preset précédent** dans l'Arpégiateur.

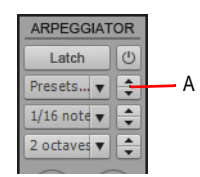

*A. Cliquez sur ce bouton pour charger le preset suivant/précédent*

### Pour enregistrer un preset d'arpégiateur

• Cliquez sur la commande **Preset** de l'Arpégiateur et sélectionnez **Enregistrer le pattern sous** dans le menu déroulant.

Le pattern actuel ainsi que les valeurs actuelles des paramètres de l'arpégiateur sont alors enregistrés.

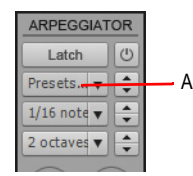

*A. Cliquez sur ce bouton pour enregistrer un preset*

### Utilisation de l'automation

Les paramètres d'arpégiateur suivants peuvent être automatisés :

- Mixage source
- Activer/Désactiver
- Niveau de fla
- Durée
- Verrouillage
- Plage d'octaves
- Décalage de hauteur
- Vitesse
- Courbe
- Swing
- Vélocité

### Pour enregistrer l'automation de l'arpégiateur

- **1.** Dans l'Inspecteur de pistes, cliquez avec le bouton droit de la souris sur le paramètre d'arpégiateur souhaité, puis sélectionnez **Activer le paramètre pour l'écriture de l'automation** dans le menu contextuel.
- **2.** Cliquez sur le bouton **Lecture** pour lancer la lecture.
- **3.** Réglez la commande de l'arpégiateur. Une fois l'enregistrement de l'automation terminé, cliquez sur le bouton **Stop** pour arrêter la lecture.

Les données d'automation (représentées sous forme d'enveloppe) apparaissent alors dans la vue Pistes.

### Pour créer des données d'automation d'arpégiateur

• Dans le panneau Pistes, cliquez sur la commande Filtre Données de la piste, survolez **Automation des pistes > Arpégiateur**, puis sélectionnez le paramètre d'arpégiateur souhaité.

Les données d'automation (représentées sous forme d'enveloppe) apparaissent alors dans la vue Pistes.

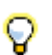

**Conseil :** *Les enveloppes existantes peuvent être réaffectées à des enveloppes d'arpégiateur et vice-versa. Pour ce faire, cliquez avec le bouton droit de la souris sur une enveloppe et sélectionnez Affecter l'enveloppe dans le menu contextuel.*

### Pour enregistrer l'automation par le biais d'un contrôleur MIDI

**1.** Cliquez avec le bouton droit de la souris sur le paramètre d'arpégiateur souhaité et sélectionnez **Télécommande** dans le menu contextuel.

La boîte de dialogue **Télécommande** s'affiche.

- **2.** Indiquez le message MIDI que vous souhaitez utiliser pour le contrôle à l'aide d'un contrôleur MIDI, puis cliquez sur **OK** pour fermer la boîte de dialogue **Télécommande**.
- **3.** Cliquez avec le bouton droit de la souris sur le paramètre d'arpégiateur souhaité et sélectionnez **Activer le paramètre pour l'écriture de l'automation** dans le menu contextuel.
- **4.** Cliquez sur le bouton **Lecture** pour lancer la lecture.
- **5.** Déplacez le widget du contrôleur MIDI affecté (potentiomètre/curseur, etc.). Une fois l'enregistrement de l'automation terminé, cliquez sur le bouton **Stop** pour arrêter la lecture.

Les données d'automation (représentées sous forme d'enveloppe) apparaissent alors dans la vue Pistes.

### Enregistrement et édition des données d'automation d'arpégiateur sur une piste d'instrument

Vous ne pouvez pas enregistrer ni éditer les données d'automation sur une piste d'instrument. Pour utiliser l'automation sur une piste d'instrument, vous devez commencer par diviser la piste d'instrument en deux pistes audio et MIDI, créer ou éditer les données d'automation sur la piste MIDI, puis regrouper les pistes sur une piste d'instrument. Pour plus d'informations, voir ["Division](#page-818-0)  [d'une piste d'instrument sur des pistes audio et MIDI séparées" à la page 819](#page-818-0) et ["Conversion d'une](#page-818-1)  [piste audio et d'une piste MIDI sur une seule piste d'instrument" à la page 819.](#page-818-1)

Voir : ["Arpégiateur" à la page 272](#page-271-0)

# <span id="page-279-0"></span>Enregistrement de données audio

Avant d'enregistrer des données audio, vérifiez les niveaux d'entrée. Des niveaux trop faibles laisseront passer un bruit de fond et du souffle sur votre enregistrement. Des niveaux trop élevés entraînent un manque de précision ou une distorsion. Pour vérifier les niveaux audio, aidez-vous des vumètres de la vue Pistes, de l'Inspecteur de pistes ou de la vue Console.Pour régler les niveaux d'entrée, servez-vous du programme de mixage de votre carte son (ou du contrôle du volume de Windows XP). Avec certaines cartes son, vous devrez recourir à une console de mixage externe.

Les vumètres audio indiquent en décibels (dB) le volume d'enregistrement des données audio. Leur plage de valeur est comprise entre -INF (silence) et 0 dB (volume maximum). SONAR vous permet de régler bon nombre de paramètres liés à l'affichage des niveaux : Consultez ["Vumètres" à la page](#page-858-0)  [859](#page-858-0). Pour optimiser la dynamique de votre enregistrement, réglez les niveaux sur les valeurs les plus élevées possible, tout en veillant à ne pas générer de distorsion.

Lorsque le niveau excède 0 dB, certaines informations sont perdues. On appelle ce phénomène *saturation*. De nombreuses cartes son utilisent l'écrêtage pour traiter les signaux incriminés, mais l'écrêtage entraîne une distorsion du signal audio. En règle générale, veillez donc à ne pas dépasser le niveau 0 dB.

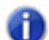

**Remarque :** *SONAR étant un enregistreur numérique, le niveau 0 dB correspond au zéro numérique. La distorsion numérique survient à 0 dB. Contrairement à ce qui se passe dans le domaine analogique, vous n'obtiendrez pas de compression ou de chaleur en poussant les niveaux d'entrée. Si vous transférez des données à partir d'un DAT, par exemple, il peut être préférable de calibrer les niveaux d'entrée de votre carte son par rapport aux niveaux de sortie des appareils de votre studio. De cette manière, vous serez certain que si l'un de vos appareils affiche 0 dB, il en sera de même dans SONAR.*

### Contrôler les niveaux d'entrée

- **1.** Dans la vue Pistes, sélectionnez les entrées des pistes à enregistrer et armez ces pistes pour l'enregistrement.
- **2.** Par défaut, la plage de niveau est comprise entre 0 dB et -60 dB. Pour la modifier, faites un clic droit sur le vumètre et choisissez une autre plage parmi celles proposées dans le menu.
- **3.** Parmi les sons que vous avez l'intention d'enregistrer, essayez de déterminer les passages de niveau élevé, et jouez-les.

Surveillez la réponse des vumètres. Montez le volume d'entrée le plus possible, tout en veillant à ce que les niveaux n'atteignent pas 0 dB, même un bref instant, et à ce que le témoin d'écrêtage ne vire pas au rouge. Si l'un ou l'autre de ces phénomènes se produit, réduisez légèrement le volume d'entrée pour éviter qu'ils ne se reproduisent. Sachez que certains signaux audio (notamment les percussions et les instruments à cordes pincées) peuvent générer des « transitoires » très brefs et de niveau élevé lorsque vous les frappez/pincez avec force. Il peut en résulter un écrêtage quand le volume d'entrée est trop élevé. Pensez à cette éventualité lorsque vous surveillez les vumètres et réglez le niveau d'enregistrement en conséquence.

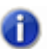

**Remarque :** *Si le témoin d'écrêtage est activé, cliquez dessus pour le réinitialiser.*

Une fois les réglages de fréquence d'échantillonnage et de niveau d'entrée terminés, vous pouvez commencer à enregistrer. Si les vumètres ne varient pas, assurez-vous d'avoir activé la bonne entrée d'enregistrement dans le logiciel de mixage de votre carte son.

Quand vous enregistrez des données audio, SONAR stocke chaque clip audio dans un fichier séparé. Ces fichiers sont au format Wave (.WAV) et portent des noms spéciaux. Ils sont stockés dans un répertoire séparé sur votre disque dur. SONAR gère automatiquement ces fichiers et vous facilite ainsi la gestion des projets. Pour travailler directement avec ces fichiers ou pour plus d'informations sur le stockage des données audio dans SONAR, consultez ["Configuration du](#page-1166-0)  [système" à la page 1167.](#page-1166-0)

### <span id="page-280-0"></span>Enregistrer de l'audio

- **1.** Sélectionnez les entrées audio de la/des piste(s) à enregistrer.
- **2.** Armez les pistes pour l'enregistrement. Le panneau Clips situé à côté de chaque piste prend une teinte rougeâtre lorsque la piste est armée.
- **3.** Amenez la position de lecture à l'endroit où vous souhaitez démarrer l'enregistrement du projet.
- 4. Cliquez sur  $\bullet$  ou appuyez sur R. Si le décompte du métronome est activé, il lance alors les mesures ou temps de décompte.
- **5.** Jouez les données à enregistrer.

Au fur et à mesure de l'enregistrement, SONAR affiche un aperçu de la forme d'onde des données enregistrées dans le panneau Clips (sauf si vous avez désactivé l'option **Afficher l'aperçu de la forme d'onde pendant l'enregistrement** dans **Edition > Préférences > Personnalisation - Affichage**). Si vous avez désactivé cette option, SONAR affiche une bande rouge dans la zone de la vue Clips où vous effectuez l'enregistrement.

**6.** Cliquez sur  $\Box$  ou appuyez sur la barre d'espace pour arrêter l'enregistrement.

SONAR affiche un clip contenant les nouvelles données dans le panneau Clips. Pour écouter les données enregistrées, placez la position de lecture au début du clip et appuyez sur la barre

d'espace ou cliquez sur le bouton  $\blacktriangleright$ . Si vous n'êtes pas satisfait du résultat, sélectionnez **Edition > Annuler** pour supprimer les nouvelles données.

Si vous ne voyez aucun nouveau clip dans le panneau Clips, il s'agit probablement d'un problème d'entrée audio. Pour plus d'informations, consultez la rubrique ["Dépannage" à la page 1243](#page-1242-0) dans l'aide en ligne.

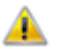

**Important:** *Vérifiez que vous disposez de suffisamment d'espace sur votre disque dur pour enregistrer des données audio numériques. Un manque d'espace disque pendant l'enregistrement engendrera des résultats imprévisibles.*

Voir aussi :

["Enregistrer de l'audio" à la page 281](#page-280-0)

# Accordage d'un instrument

L'accordeur chromatique de SONAR analyse le signal provenant de la carte son et affiche sa hauteur (en centièmes) sur un compteur. L'accordeur détermine automatiquement quelle corde/note vous essayez d'accorder. Vous pouvez donc garder vos deux mains sur votre instrument tout en l'accordant. Les vumètres indiquent le niveau de votre signal. Un signal fort est essentiel pour un bon accordage.

L'accordeur fonctionne exactement comme un effet et chaque piste peut disposer de son propre accordeur.

Vous pouvez également utiliser un micro pour accorder les instruments acoustiques.

### Accorder un instrument

- **1.** Faites un clic droit sur le rack d'effets de la piste sur laquelle vous voulez enregistrer votre instrument.
- **2.** Dans le menu qui s'affiche, sélectionnez **Effets audio > Cakewalk > Accordeur.**
- **3.** Cliquez sur le bouton **Monitoring d'entrée** de la piste. Si vous ne cliquez pas sur le bouton **Monitoring d'entrée** de la piste sur laquelle est inséré l'accordeur, vous ne pourrez pas utiliser ce dernier.
- **4.** Votre instrument étant branché à la carte son et mis sous tension, jouez une note.

L'accordeur affiche la hauteur sur l'indicateur de centièmes, ainsi que le nom de la note jouée, entre les trois flèches. Voici la signification des différentes flèches :

- La flèche vers le haut indique une note bien accordée.
- La flèche droite indique que la note est trop haute.
- La flèche gauche indique que la note est trop basse.
- **5.** Accordez la hauteur si nécessaire et répétez la procédure pour les autres cordes ou instruments.

# Enregistrement sécurisé et aperçu de forme d'onde

Lorsque vous enregistrez des données audio ou MIDI, SONAR vous fournit un certain nombre d'indications visuelles signalant que les pistes sont armées et que SONAR est en cours d'enregistrement.

Quand une ou plusieurs pistes sont armées :

- Le bouton **Armer** de chaque piste armée devient rouge.
- Le panneau Clips à côté de chaque piste armée prend une teinte rougeâtre.
- Le bouton **Armer/Désarmer toutes les pistes** du module Mixage de la barre des commandes s'allume.

Pendant l'enregistrement, SONAR affiche les indications suivantes :

- Les pistes audio affichent un aperçu de la forme d'onde dans la zone d'enregistrement du panneau Clips. Il s'agit d'un aperçu visuel de la progression du vumètre pendant l'enregistrement. Quand l'enregistrement s'arrête, SONAR affiche la forme d'onde réelle, qui est légèrement différente de l'aperçu. L'aperçu est un instantané pris à intervalles réguliers, alors que la forme d'onde réelle représente l'ensemble des données enregistrées.
- Les pistes MIDI affichent les données véritablement enregistrées dans le panneau Clips et dans la vue Piano Roll (mais pas dans la vue Partition).
- Les enveloppes et les noeuds d'automation se dessinent en temps réel, au fur et à mesure que les données s'enregistrent.

Si vous voulez désactiver l'affichage en temps réel des clips audio, effectuez la procédure suivante.

### Désactiver l'aperçu de la forme d'onde lors de l'enregistrement audio

Cliquez sur **Edition > Préférences > Personnalisation - Affichage** et décochez la case **Afficher l'aperçu de la forme d'onde pendant l'enregistrement**.

Dès lors, quand vous enregistrerez des pistes audio, une bande rouge apparaîtra au niveau de la zone d'enregistrement dans le panneau Clips.

# <span id="page-283-0"></span>Monitoring d'entrée

La possibilité d'écouter en temps réel l'effet produit par un plug-in est une des fonctionnalités les plus intéressantes de SONAR. Les utilisateurs ont souvent du mal à bien comprendre le principe du *monitoring d'entrée* et se heurtent à deux problèmes majeurs. Tout d'abord, il peut arriver que le signal écouté soit répété en écho. Par ailleurs, le monitoring en temps réel des entrées peut engendrer de sérieux problèmes de Larsen, en particulier si vous disposez d'une table de mixage externe ou que vous enregistrez à partir d'une carte son différente de celle utilisée pour la lecture.

SONAR dispose de plusieurs boutons permettant de contrôler le monitoring d'entrée :

- Bouton **Écho d'entrée de piste**. Chaque piste audio possède un bouton **Écho d'entrée** qui vous permet d'actives ou de désactiver le monitoring d'entrée.
- **Bouton Écho d'entrée global.** Le bouton **Activer/Désactiver l'écho d'entrée sur toutes les**  pistes **du module Mixage de la barre des commandes permet d'activer ou de désactiver en** un clic le monitoring d'entrée sur toutes les pistes.
- Bouton **Moteur audio**. Pour désactiver toute l'activité audio dans SONAR, y compris le monitoring d'entrée, cliquez sur le bouton **Activer/Désactiver le moteur audio** dans le module Mixage de la barre des commandes, de sorte qu'il s'allume..
- **Remarque :** *Lorsque vous vous servez de cette fonction, assurez-vous que la piste utilisée emploie la même interface audio (carte son) pour l'entrée et pour la sortie. Si vous utilisez des interfaces différentes pour l'entrée et la sortie, vous risquez de rencontrer des problèmes de distorsion lors du monitoring des entrées.*

Pour bien comprendre les problèmes d'écho et de Larsen, étudions le trajet des signaux audio à travers la carte son, les pilotes et SONAR. Le schéma suivant en offre une version simplifiée.

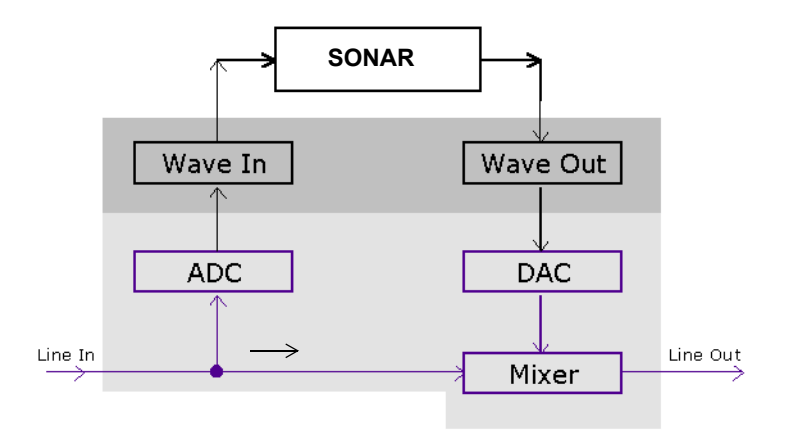

La partie inférieure de l'image représente la carte son. La zone grisée qui se trouve au-dessus représente les pilotes audio. La zone supérieure non grisée représente l'environnement principal du système d'exploitation.

Comme nous le montre le schéma, le signal audio analogique est divisé en deux dès qu'il entre dans la carte son (entrée Line In à gauche). Une première partie du signal est dirigée vers le convertisseur analogique-numérique (ADC), dans lequel le signal audio est numérisé, mémorisé et transmis au pilote (Wave In sur le schéma).

Les données audio numériques contenues dans les buffers sont lues par SONAR à l'aide du pilote Wave In, traitées, puis redirigées vers le pilote Wave Out. Ce pilote transmet le contenu des tampons audio à un convertisseur numérique-analogique (DAC sur le schéma) qui reconvertit le signal numérique en analogique.

Enfin, le signal de sortie analogique est mélangé au signal analogique d'entrée initial : c'est ce mélange qui est envoyé à la sortie ligne (Line Out) de la carte.

Sachant cela, essayons de suivre le trajet d'un signal audio simple à travers le système afin de comprendre comment un écho peut s'introduire dans le trajet du signal d'entrée écouté.

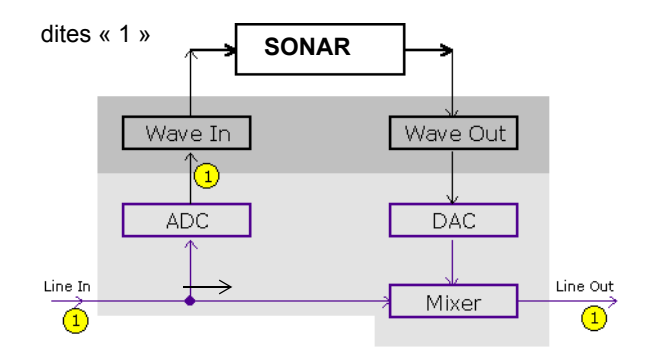

Supposons que vous comptez « 1, 2, 3 » très rapidement et que votre voix est dirigée vers la carte son. Dès que vous prononcez le premier son, c'est-à-dire « 1 », il est retransmis aussitôt à tous les éléments constituant le schéma ci-dessus. Autrement dit, le signal audio analogique est un signal électrique pur circulant à la vitesse de la lumière. Il est donc instantanément présent sur tous les trajets audio analogiques à l'intérieur de la carte son.

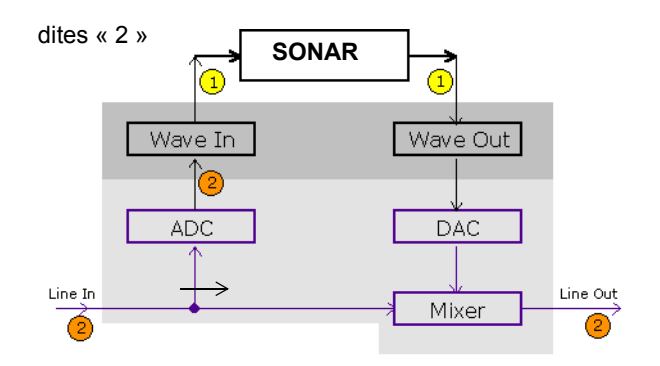

À présent, dites « 2 ». Dans ce très bref intervalle de temps, le convertisseur analogique-numérique (ADC sur le schéma) a déjà converti le « 1 » en numérique et le pilote Wave In l'a déjà transmis à SONAR en vue du traitement. SONAR traite le contenu du tampon audio instantanément et retransmet les données ainsi traitées au pilote Wave Out.

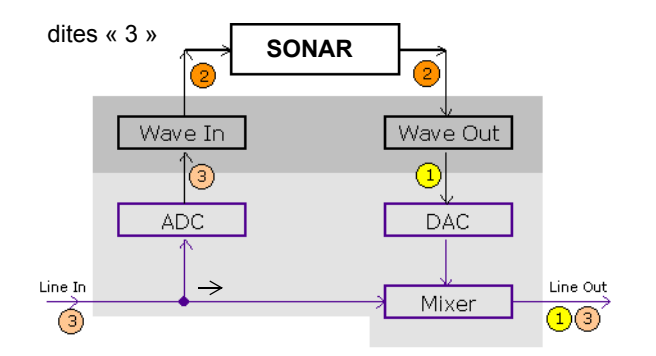

Enfin, dites « 3 ». Dans ce très bref intervalle de temps, le « 1 » initial a déjà été reconverti en analogique par le convertisseur numérique-analogique (DAC sur le schéma) et ce signal analogique est mélangé au « 3 » que vous venez de prononcer. Au final, vous entendez un « 1 » et un « 3 » mélangés sur la sortie ligne de la carte. Ce mélange ressemble à un écho, mais il n'est en réalité qu'une conséquence du trajet du signal dans le système.

Vous pouvez éliminer cet écho en mutant l'entrée ligne (voir la rubrique ["Éliminer l'écho induit par le](#page-286-0)  [monitoring d'entrée" à la page 287\)](#page-286-0) de manière à ce que les sorties de la carte son ne reçoivent que le signal traité. Cette technique augmente légèrement le temps de latence, qui restera toutefois négligeable si vous utilisez les pilotes WDM ou ASIO de votre carte son.

Les problèmes des Larsen se posent lorsqu'une boucle est créée dans le trajet de la table de mixage : la sortie de votre table de mixage est connectée à l'entrée de votre carte son. Les effets Larsen ne sont pas uniquement engendrés par le monitoring d'entrée. Toutefois, comme le

monitoring peut occasionner une augmentation de plusieurs niveaux de gain sur le trajet du signal, le Larsen risque d'être plus violent quand le monitoring d'entrée est activé. Par défaut, cette fonction est désactivée à l'installation de SONAR. Vous pouvez l'activer en suivant la procédure ci-dessous.

### Activer le monitoring d'entrée

• Baissez le volume des haut-parleurs. Sur une piste audio que vous souhaitez écouter, cliquez sur le bouton **Écho d'entrée** pour activer le monitoring et allumer le bouton ... Pour désactiver le monitoring de cette piste, cliquez à nouveau sur le bouton.

Ou

• Baissez le volume de vos haut-parleurs, puis cliquez sur le bouton **Activer/Désactiver l'écho** 

d'entrée sur toutes les pistes **du** dans le module Mixage de la barre des commandes. Vous activez ainsi le monitoring d'entrée sur toutes les pistes. Pour désactiver le monitoring sur toutes les pistes, cliquez à nouveau sur ce bouton.

Vous pouvez alors écouter votre instrument en temps réel avec tous les plug-ins d'effets que vous souhaitez insérer sur la piste actuelle. Là encore, vous entendrez peut-être un écho : le signal original sort de votre carte avec une légère avance sur le signal traité. Pour ne plus entendre le signal d'origine, reportez-vous à la procédure suivante.

### <span id="page-286-0"></span>Éliminer l'écho induit par le monitoring d'entrée

- **1.** Ouvrez l'utilitaire de mixage qui permet de contrôler votre carte son. Si votre carte son utilise la console de mixage de Windows, ouvrez-la en choisissant **Démarrer > Programmes > Accessoires > Divertissement > Contrôle du volume**, ou en double-cliquant sur l'icône représentant un haut-parleur dans la barre des tâches Windows.
- **2.** Dans la fenêtre Contrôle du volume de l'utilitaire de mixage, cochez la case **Muet** de la colonne **Entrée ligne** ou des colonnes correspondant aux entrées auxquelles sont branchés vos instruments. Fermez alors cette fenêtre.

Dès lors, vous n'entendrez plus que le son traité lorsque le monitoring d'entrée est activé. Utilisez les pilotes WDM ou ASIO pour réduire de manière significative le temps de latence.

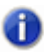

**Remarque :** *Cette procédure ne permet pas d'éliminer les Larsens, mais uniquement l'écho. S'il y a du Larsen, c'est que vous avez créé une boucle de feedback en configurant votre table de mixage.*

### Activer le monitoring d'entrée en armant des pistes

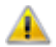

**Attention :** *Si vous devez activer le monitoring d'entrée sur une piste armée alors que des microphones directs et des enceintes de studio se trouvent dans la même pièce, usez de prudence. Dans ce genre de situations, il arrive qu'une boucle de réinjection se forme entre les micros et les enceintes, engendrant un larsen très fort qui peut nuire à vos oreilles et à votre matériel.*

SONAR vous permet désormais d'activer automatiquement le monitoring d'entrée en armant une piste pour l'enregistrement. Pour ce faire, maintenez la touche MAJ enfoncée tout en cliquant sur le

bouton **Armer d'une piste** . Vous pouvez également désactiver le monitoring d'entrée en maintenant la touche MAJ enfoncée pendant que vous arrêtez l'enregistrement en cours de lecture.

#### Désactiver automatiquement le monitoring d'entrée pendant la lecture

Cliquez sur **Edition > Préférences > Audio - Lecture et enregistrement** et décochez la case **Désactiver le monitoring des entrées pendant la lecture**.

Quand cette option est activée, le monitoring d'entrée se désactive sur toutes les pistes pendant la lecture, mais pas pendant l'enregistrement.

Consultez également :

["Monitoring d'entrée" à la page 284](#page-283-0) ["Armer les pistes pour l'enregistrement" à la page 267](#page-266-0) ["Ignorer la compensation PDC de l'entrée directe" à la page 288](#page-287-0)

### <span id="page-287-0"></span>Ignorer la compensation PDC de l'entrée directe

Si vous travaillez avec des instruments virtuels et des pistes d'entrée directe pour lesquelles le monitoring d'entrée est activé, la latence de transmission des signaux doit rester faible, afin d'éviter tout retard.

SONAR permet de transmettre les signaux audio avec très peu de latence, mais dans certains cas, les tampons internes peuvent générer une latence supplémentaire. C'est notamment le cas lorsque vous utilisez des plug-ins nécessitant une compensation automatique du retard, qu'on appelle compensation PDC (Plug-in Delay Compensation). La compensation PDC consiste à compenser le retard des autres pistes, de sorte qu'elles restent synchronisées avec les signaux audio retardés, générés par les plug-ins.

Chaque fois qu'une compensation de retard est appliquée sur une piste à entrée directe (piste avec monitoring d'entrée activé ou piste de synthé), le signal de la piste est retardé suffisamment, de manière à ce qu'il reste synchronisé avec les autres pistes. Dans certains cas, le retard peut s'entendre et rendre difficile l'enregistrement en direct.

Le bouton **Ignorer la compensation PDC de l'entrée directe** permet de désactiver la compensation du retard sur les pistes d'entrée directe : la latence est alors supprimée pour ces
pistes lors de la lecture et de l'enregistrement. Puisqu'il s'agit d'un simple bouton marche/arrêt, vous pouvez l'activer rapidement pour continuer à enregistrer avec une latence faible et le désactiver pour entendre la piste normalement compensée.

Quel que soit l'état d'activation du paramètre **Ignorer la compensation PDC de l'entrée directe**, lors de l'enregistrement, les données audio enregistrées sont placées sur la règle temporelle à la position correcte.

Le paramètre **Ignorer la compensation PDC de l'entrée directe** est ignoré lorsque vous exportez, figez ou convertissez sur pistes des données audio.

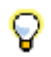

**Conseil :** *Pour définir sur quelles pistes la compensation PDC doit être ignorée, activez le monitoring d'entrée uniquement pour ces pistes. Pour plus d'informations, voir ["Monitoring d'entrée" à la page](#page-283-0)  [284](#page-283-0).*

#### Pour activer/désactiver l'option Ignorer la compensation PDC de l'entrée directe

- Effectuez l'une des opérations suivantes :
	- Dans le module Mixage de la barre des commandes, cliquez sur le bouton **Ignorer la compensation PDC de l'entrée directe** .
	- Appuyez sur MAJ+E.

#### **Figure 61.** *Module Mixage.*

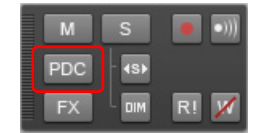

La compensation du retard est activée/désactivée sur toutes les pistes d'entrée directe du projet. Le retard des autres pistes est compensé normalement.

æ

**Remarque :** *Si la piste d'entrée directe avec monitoring d'entrée activé contient également des données de piste (ou des données MIDI, dans le cas d'une piste de synthé), les données transmises par la piste ne feront pas l'objet d'une compensation du retard. Par conséquent, les données enregistrées sur la piste ne seront pas synchronisées avec les autres pistes. Vous devez rendre muets les clips des pistes d'entrée directe, travailler sur une région vide de la piste ou utiliser une nouvelle piste pour l'enregistrement.*

Certaines configurations de routage des signaux peuvent provoquer une désynchronisation des pistes lorsque l'option **Ignorer la compensation PDC de l'entrée directe** est activée. Pour éviter tout problème de synchronisation, suivez ces quelques conseils :

- Reliez directement la sortie des pistes d'entrée directe au dernier bus qui se trouve sur le parcours du signal.
- Reliez directement la sortie des pistes d'entrée directe à une sortie principale physique.

**Monitoring d'entrée** Enregistrement

#### Resynchronisation PDC

Certains plug-ins, par exemple iZotope Ozone 4 et différents plug-ins UAD, modifient leur compensation de retard interne de façon dynamique lorsque certains paramètres ou presets sont modifiés ou lorsque le routage interne du plug-in est modifié. Lorsqu'un plug-in modifie son retard interne,SONAR détecte le changement et resynchronise l'ensemble des pistes du projet en prenant en compte la nouvelle valeur de retard. Pendant l'opération, il se peut que vous entendiez une courte interruption de la lecture des données audio. Cette interruption est normale et nécessaire pour maintenir la synchronisation des pistes et compenser le retard.

# Bouton Moteur audio

Le module Transport de SONAR dispose d'un bouton **Moteur audio<sup>17</sup>.** Ce bouton vous permet de couper le moteur audio de SONAR si vous constatez un effet Larsen ou une distorsion anormale qui vous incite à couper le son. Si l'enregistrement (ou la lecture) est en cours, SONAR active automatiquement le bouton. Il est toutefois grisé pendant la lecture et l'enregistrement, et vous ne pouvez donc pas l'actionner.

Si vous percevez un Larsen au monitoring d'entrée, vous pouvez cliquer sur le bouton **Moteur audio** pour le désactiver. Toutefois, pendant la lecture et l'enregistrement, ce bouton est désactivé. Vous devez alors cliquer sur le bouton **Réinitialiser s**itué juste à droite ou arrêter la lecture/ l'enregistrement et cliquer sur le bouton Moteur audio.

Vous constaterez peut-être une légère amélioration des performances en lecture et en enregistrement si vous coupez le bouton Moteur audio avant de lancer la lecture ou l'enregistrement. C'est souvent le cas quand les ressources de votre ordinateur sont pratiquement utilisées au maximum. Si vous lancez la lecture ou l'enregistrement avec le moteur audio en fonction, une partie du traitement à effectuer par SONAR au cours de l'opération sera laissée de côté. C'est une charge supplémentaire pour votre système et cela peut entraîner des interruptions du son si les ressources système sont déjà marginales. Il existe cependant des mesures d'économie plus efficaces que de couper le moteur audio pour réduire la charge du CPU à la lecture ou à l'enregistrement : masquer certains vumètres, augmenter légèrement la latence ou réduire le nombre de plug-ins et/ou de pistes, par exemple.

Voir aussi : ["Monitoring d'entrée" à la page 284](#page-283-0)

# Enregistrement en boucle

Lors de l'enregistrement d'une partie vocale ou instrumentale, il peut être pratique d'enregistrer plusieurs prises différentes pour choisir celle qui vous plaît le plus. Par ailleurs, il peut être intéressant d'enregistrer plusieurs prises pour doubler une partie ou pour fusionner les meilleurs passages.

Normalement, pour chaque prise, la procédure d'enregistrement habituelle impliquerait d'armer une piste, de démarrer l'enregistrement, de jouer les données à enregistrer, puis d'arrêter l'enregistrement. Grâce à **l'enregistrement en boucle**, il est possible d'enregistrer plusieurs prises en toute simplicité : vous enregistrez autant de prises que vous le souhaitez, en une seule étape.

SONAR lit les données enregistrées en boucle entre les points de début et de fin de boucle. Vous pouvez donc enregistrer une prise à chaque passage. SONAR crée un clip pour chaque prise. Vous disposez de trois possibilités différentes pour stocker ces clips :

- Tous les clips sont enregistrés en mode Son sur son et enregistrés sur une même piste, empilés les uns sur les autres.
- Tous les clips sont enregistrés en mode Remplacer et enregistrés sur une même piste, chaque nouvelle prise remplaçant la précédente.
- Chaque clip est enregistré sur une piste différente. SONAR place automatiquement chaque prise sur une nouvelle piste vide. Les pistes déjà créées ne sont absolument pas modifiées.

Une fois l'enregistrement terminé, vous pouvez sélectionner **Edition > Annuler** (ou appuyer sur CTRL+Z) pour supprimer toutes vos prises.

#### Utiliser l'enregistrement en boucle

- **1.** Sélectionnez les entrées des pistes à enregistrer et armez les pistes pour l'enregistrement.
- **2.** Définissez les points de départ et de fin de la boucle dans le module Boucle de la barre des commandes.

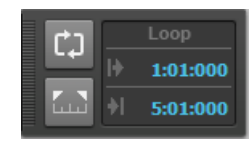

**3.** Cliquez avec le bouton droit de la souris sur le bouton Enregistrement  $\bullet$  du module Transport pour accéder aux paramètres d'enregistrement.

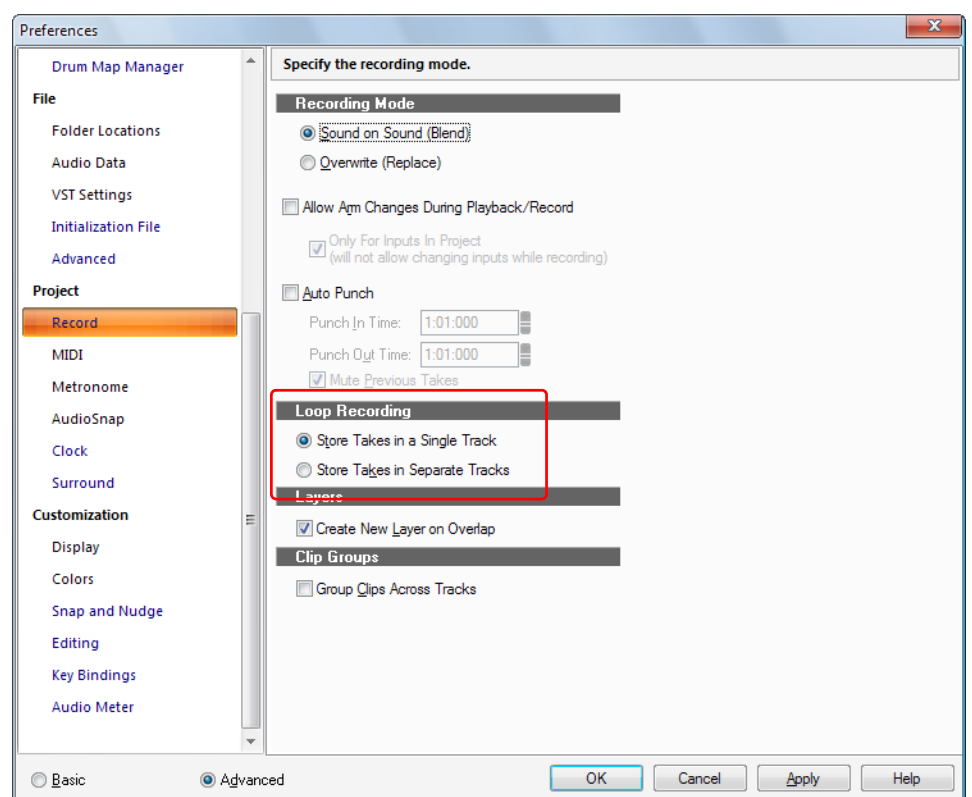

**Figure 62.** *Section Enregistrement*

- **4.** Décidez si vous souhaitez empiler les prises sur une piste unique ou si vous préférez les stocker sur des pistes différentes.
- **5.** Si vous optez pour le premier choix, sélectionnez le mode d'enregistrement Son sur son ou le mode Remplacer.

Si vous travaillez en son sur son sur une piste unique avec l'option **Couches de pistes** activée et que votre nouveau clip chevauche le clip existant, une nouvelle couche de piste sera créée si vous cochez la case **Créer une nouvelle couche s'il y a chevauchement**.

- **6.** En empilant toutes les prises sur une seule piste, vous pourrez les écouter ultérieurement en vous servant du bouton **Couches de pistes** qui se trouve à droite du panneau Pistes (chaque prise possèdera ses propres boutons Mute et Solo).
- **7.** Cliquez sur **OK** pour fermer la boîte de dialogue **Préférences** et déplacez la position de lecture à l'endroit du projet où vous voulez commencer à enregistrer.
- 8. Cliquez sur  $\bullet$  ou appuyez sur R. Si le décompte du métronome est activé, il lance alors le décompte.

**9.** Jouez les données à enregistrer. Une fois le point final de la boucle atteint, SONAR revient au début de la boucle. Vous pouvez enregistrer la prise suivante.

10. Cliquez sur  $\Box$  ou appuyez sur la barre d'espace pour arrêter l'enregistrement.

Les différentes prises sont enregistrées selon les paramètres définis.

# Enregistrement par Punch-In/Out

Supposons que vous venez d'enregistrer une piste. Dans l'ensemble, vous êtes satisfait, mais vous souhaitez remplacer certains sons ou ajouter de nouveaux éléments dans un passage bien précis, voire simplement quelques notes. C'est là que l'enregistrement par Punch-In/Out prend tout son intérêt : vous pouvez enregistrer de nouvelles données uniquement dans un intervalle de temps spécifié.

Supposons par exemple que vous ayez enregistré un solo de 32 mesures au clavier et que vous ne soyez pas satisfait des 24<sup>e</sup> et 25<sup>e</sup> mesures. Avec l'enregistrement par Punch-In/Out, vous pouvez rejouer la totalité du solo afin de vous mettre correctement dans l'ambiance du morceau. Cependant, seules les mesures que vous corrigez seront vraiment enregistrées. Ainsi, vous ne risquez pas de dégrader les parties correctement jouées de l'enregistrement.

Pour utiliser l'enregistrement par Punch-In/Out, suivez cette procédure :

- Activez le mode d'enregistrement par Punch-In/Out.
- Déterminez les points de Punch-In et de Punch-Out.
- Vous avez le choix entre le mode Son sur son et le mode Remplacer.
- Lancez l'enregistrement en appuyant sur la touche R ou en cliquant sur le bouton  $\bullet$  du module Transport de la barre des commandes.

Le module Punch de la barre des commandes affiche indique les paramètres de punch-in/out :

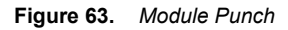

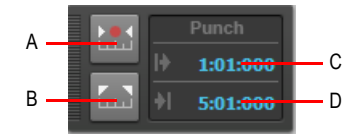

*A. Activer/Désactiver le punch automatique B. Caler les points de punch sur la sélection C. Point de punch-in D. Point de punch-out*

Lorsque l'enregistrement par Punch-In/Out est activé, les points de Punch sont indiqués par des marqueurs spécifiques dans la règle temporelle qui se trouve en haut du panneau Clips :

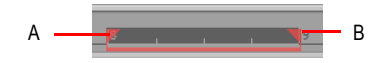

*A. Punch-in B. Punch-out* 

Une fois l'enregistrement par Punch-In/Out terminé, sélectionnez *E***dition > Annuler** si vous souhaitez effacer les nouvelles données enregistrées et restaurer les données qui ont été effacées.

Vous pouvez également combiner l'enregistrement en boucle et l'enregistrement par Punch-In/Out pour enregistrer plusieurs prises d'un même passage. Supposons que vous travaillez sur une prise de solo de guitare que vous voulez réussir à la perfection. Vous souhaitez entendre quelques mesures du projet avant de réenregistrer un passage. En combinant l'enregistrement en boucle et l'enregistrement par Punch-In/Out, vous pouvez faire démarrer chaque prise avant de commencer à jouer, tout en insérant l'extrait du solo à l'instant souhaité.

Dans l'exemple précédent, vous pouvez lire en boucle les mesures 17 à 26 mais enregistrer uniquement les mesures24 et 25. Voici à quoi cela ressemble à l'écran :

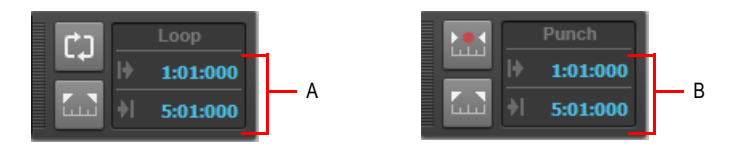

*A. La boucle démarre et s'arrête ici B. La zone de punch-in/out démarre et s'arrête ici*

#### Enregistrer par Punch-In/Out

- **1.** Sélectionnez les entrées des pistes à enregistrer et armez les pistes pour l'enregistrement.
- **2.** Activez le bouton **Activer/Désactiver le punch automatique** dans le module Punch de la barre des commandes.
- **3.** Réglez les points de punch en suivant la procédure suivante :
	- Saisissez les points de punch-in/out directement dans le module Punch.
	- Délimitez une sélection temporelle et cliquez sur le bouton **dan** dans le module Punch.
	- Délimitez une sélection temporelle, faites un clic droit dans la règle temporelle et choisissez **Caler points de Punch sur la sélection.**
- **4.** Cliquez avec le bouton droit de la souris sur le bouton Enregistrement  $\bullet$  pour accéder aux paramètres d'enregistrement, puis choisissez le mode d'enregistrement souhaité, c'est-à-dire **Son sur son** ou **Remplacer**.

**5.** Amenez la position de lecture à l'endroit précis où vous souhaitez lancer la lecture des données.

Cliquez sur  $\bullet$  ou appuyez sur R pour lancer l'enregistrement. Si le décompte du métronome est activé, il démarre à cet instant.

**6.** Jouez les données à enregistrer.

**7.** Cliquez sur  $\Box$  ou appuyez sur la barre d'espace pour arrêter l'enregistrement.

Les passages joués entre les points Punch-In et Punch-Out sont enregistrés sur la piste sélectionnée et viennent remplacer les données de la piste (mode Remplacer) ou se mélanger à celles-ci (mode Son sur son).

#### Utiliser la fonction Punch-In/Out avec l'enregistrement en boucle

- **1.** Sélectionnez les entrées des pistes à enregistrer et armez les pistes pour l'enregistrement.
- **2.** Déterminez les points de départ et de fin de la boucle.
- **3.** Déterminez les points Punch-In et Punch-Out, comme décrit plus haut.
- 4. Cliquez avec le bouton droit de la souris sur le bouton Enregistrement **.** pour accéder aux paramètres d'enregistrement.
- **5.** Décidez si vous souhaitez empiler les prises sur une piste unique ou si vous préférez les stocker sur des pistes différentes.
- **6.** Amenez la position de lecture sur le point de départ de la boucle.
- 7. Cliquez sur  $\bullet$  ou appuyez sur R pour lancer l'enregistrement. S'il est activé, le décompte du métronome démarre à cet instant.
- **8.** Jouez les données à enregistrer. Une fois le point final de la boucle atteint, SONAR revient au début de la boucle. Vous pouvez enregistrer la prise suivante.
- **9.** Cliquez sur  $\Box$  ou appuyez sur la barre d'espace pour arrêter l'enregistrement.

Les différentes prises sont enregistrées selon les paramètres définis.

# Enregistrement pas à pas

L'enregistrement pas à pas permet d'enregistrer des données MIDI note par note, ou accord par accord. C'est un mode d'enregistrement à la fois pratique et précis. Le résultat peut toutefois manquer de naturel si l'enregistrement pas à pas est mal utilisé. Un enregistrement pas à pas de base se fait très simplement : vous choisissez une taille de pas (une noire, par exemple) puis vous jouez une note sur votre clavier MIDI. Lorsque vous jouez la note, SONAR l'enregistre et avance le point d'insertion d'une distance égale à la taille de pas (par défaut, chaque fois qu'une note est jouée, le point d'insertion est avancé). Vous pouvez ensuite enregistrer d'autres notes de même durée à l'aide de votre clavier ou modifier la taille de pas au cours de l'enregistrement pour enregistrer des notes de taille différente. Vous pouvez également choisir pendant combien de temps les notes que vous jouez vont résonner. Cette durée correspond à un pourcentage de la taille de pas. Par exemple, même si vous enregistrez des notes dont la taille de pas correspond à une noire, à partir du moment où le paramètre Durée a été réglé sur 50 %, les notes seront enregistrées et affichées en une série de huit notes, séparées par un demi-soupir. Dans notre exemple, le point d'insertion de chacune des notes enregistrées avance d'une noire (la taille de pas) chaque fois qu'une note est enregistrée. Si la durée est plus longue que le pas, les notes chevaucheront les notes enregistrées au pas suivant.

SONAR affiche les notes enregistrées pas à pas dans les vues Partition, Piano Roll et Liste des événements, ainsi que dans le panneau Clips, et ce, en temps réel, au fur et à mesure de l'enregistrement. SONAR vous permet également de :

• Utiliser d'autres commandes au cours de l'enregistrement pas à pas

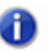

**Remarque :** *SONAR ne répond pas aux signaux de synchronisation tant que la boîte de dialogue Enregistrement pas à pas est ouverte.*

- Modifier des pistes au cours de l'enregistrement
- Ajouter deux tailles de pas à la fois en appuyant sur la touche + entre chaque sélection de taille de pas
- Supprimer autant de notes que vous le souhaitez tout en reculant le point d'insertion vers les pas à supprimer
- Configurer des raccourcis clavier pour l'enregistrement pas à pas (voir ["Raccourcis clavier pour](#page-301-0)  [l'enregistrement pas à pas" à la page 302\)](#page-301-0)
- Enregistrer toutes sortes de divisions complexes
- Créer une taille de pas personnalisée à partir d'une durée réglée en tics (les tics sont les divisions d'un temps, et par défaut, SONAR en utilise 960). SONAR gardera cette valeur en mémoire jusqu'à ce que vous la changiez
- Déplacer le point d'insertion d'un certain nombre de temps, mesures ou tailles de pas
- Lier la position de lecture au point d'insertion
- Décaler le point d'insertion d'un nombre de tics spécifié

296 Enregistrement **Enregistrement pas à pas**

- Randomiser les durées
- Enregistrer des notes de hauteur et/ou vélocité et/ou canal identiques
- Tenir des notes sur plusieurs pas

**Conseil :** *Grâce aux raccourcis clavier, vous pouvez jouer des notes de la main gauche sur votre clavier MIDI, tout en contrôlant de la main droite la plupart des fonctions liées à l'enregistrement pas à pas via votre pavé numérique.*

Les données MIDI peuvent être enregistrées pas à pas même si la piste n'est pas armée Les marqueurs de boucle sont ignorés. L'enregistrement Pas à pas utilise toujours le mode Son sur son (mélange), quel que soit le mode d'enregistrement en cours.

Lorsque l'option **Avancer automatiquement** est désactivée, vous devez cliquer sur **Avancer** chaque fois que vous voulez passer au pas suivant. Si cette opération nécessite plus de manipulations, elle a le mérite d'offrir plus de souplesse. Par exemple, si l'option **Avancer automatiquement** est désactivée, vous n'avez même pas besoin de jouer les notes une par une ! Vous pouvez jouer plusieurs notes à la fois : elles seront enregistrées sur le même pas, jusqu'à ce que vous appuyiez sur le bouton **Avancer**. Vous pouvez même enregistrer des notes de durées différentes sur un même pas. Pour ce faire, il suffit d'enregistrer des notes, de changer la durée et de jouer d'autres notes, sans cliquer sur **Avancer**.

La boîte de dialogue **Enregistrement pas à pas** dispose de deux modes d'affichage : **Élémentaire** (boîte de dialogue plus petite, moins d'options), et **Avancé** (boîte plus grande, plus d'options). Pour utiliser le mode Élémentaire, cliquez sur le bouton **Élém./Av.** de façon à ce que le bouton **Av.** s'affiche. Pour utiliser le mode Avancé, cliquez sur le bouton **Élém./Av.** de façon à ce que le bouton **Élém.** s'affiche.

G

Voici à quoi ressemble le mode Simple :

**Figure 64.** *Enregistrement pas à pas*

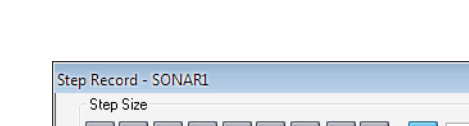

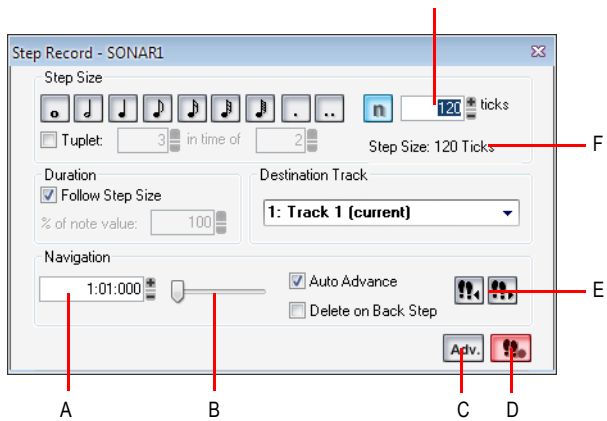

*A. Position du point d'insertion B. Curseur de position C. Bouton Simple/Avancé D. Bouton d'activation/ désactivation de l'enregistrement pas à pas E. Cliquez ici pour déplacer le point d'insertion d'une taille de pas. F. Affichage de la taille de pas totale G. Champ Taille de tic personnalisée*

**Enregistrement pas à pas** Enregistrement

Voici à quoi ressemble le mode Avancé :

**Figure 65.** *Enregistrement pas à pas - Avancé*

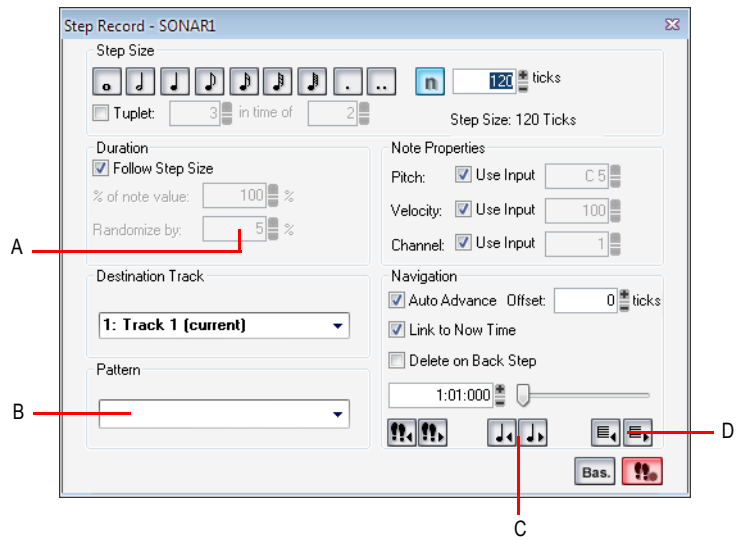

*A. Champ Randomiser les durées B. Champ Enregistrement pas à pas de patterns C. Cliquez ici pour déplacer le point d'insertion d'un temps D. Cliquez ici pour déplacer le point d'insertion d'une mesure*

#### Utiliser l'enregistrement pas à pas en mode Élémentaire

1. Cliquez sur le bouton Enregistrement  $\Box$  et maintenez-le enfoncé brièvement jusqu'à ce que le menu contextuel s'affiche, puis sélectionnez **Enregistrement pas à pas**. Le bouton

Enregistrement prend l'apparence suivante :

- **2.** Cliquez sur le bouton Enregistrement pas à pas **de la pour ouvrir la boîte de dialogue Enregistrement pas à pas**.
- **3.** Vérifiez que c'est le mode Élémentaire de la boîte de dialogue qui est affiché (si c'est le cas, le bouton **Av.** est affiché ; sinon, cliquez sur le bouton **Élém.**).
- **4.** Définissez le point d'insertion en effectuant l'une des opérations suivantes :
	- Cliquez sur le bouton **Avancer d'un pas <sup>[1</sup>]**, pour avancer le point d'insertion d'un pas (c'est la taille qui sera utilisée) ou cliquez sur le bouton **Reculer d'un pas !!** pour reculer le point d'insertion d'un pas. SONAR affiche la position du point d'insertion dans le champ **Position du point d'insertion** (voir la capture d'écran du mode Élémentaire ci-dessus).
	- Glisser le curseur de position vers la droite ou vers la gauche pour déplacer le point d'insertion mesure par mesure.
	- Saisissez une position MBT (Mesure-Temps-Tic) dans le champ **Position** du point d'insertion.

298 Enregistrement **Enregistrement pas à pas**

- **5.** Choisissez une taille de pas à l'aide des manipulations suivantes :
	- Pour obtenir une liste des tailles de pas les plus courantes, cliquez sur les icônes symbolisant des notes, afin de sélectionner une taille de pas comprise entre une ronde  $\frac{1}{\sqrt{2}}$  et une quadruple croche  $\lceil \cdot \rceil$ . Vous pouvez augmenter la taille de pas de 50 ou 75 % en cliquant respectivement sur l'icône **Pointée de Double-pointée** ... Il est possible d'ajouter d'autres tailles de pas en maintenant la touche CTRL enfoncée tout en cliquant sur les icônes supplémentaires. Vous pouvez également appuyer sur la touche + de votre pavé numérique.
	- Pour des divisions complexes, cliquez sur l'une des icônes afin de choisir l'unité de division (pour des croches de triolet, par exemple, sélectionnez la croche). Cochez ensuite la case Division complexe puis remplissez les champs « n » tous les « n ». Par exemple, si vous

voulez utiliser des triolets de noires, cliquez sur l'icône Noire **J**, cochez la case **Division complexe**, puis saisissez **3** tous les **2**, c'est-à-dire 3 noires sur une durée de 2 noires. Si vous voulez utiliser des triolets de croches, cliquez sur l'icône **Croche** , cochez la case **Division complexe** et saisissez 3 tous les 2. Si vous préférez 5 notes par temps, cliquez sur l'icône **Noire**, cochez la case **Division complexe** et saisissez 5 tous les 1.

- Pour créer une taille de pas personnalisée, cliquez sur le bouton N  $\ln$  et saisissez le nombre de tics de votre choix dans le champ correspondant.
- **6.** Sélectionnez une durée en tenant compte des informations suivantes :
	- Pour que la durée et la taille du pas soient égales, cochez la case **Suivre la taille des pas**.
	- Si vous voulez une durée différente de la taille de pas, décochez la case **Suivre la taille des pas** puis indiquez un pourcentage dans le champ % de la valeur de la note.
- **7.** Choisissez une piste de destination pour votre enregistrement, dans le champ **Piste de destination**.
- **8.** Si vous voulez que le point d'insertion avance automatiquement lorsque vous jouez sur votre contrôleur MIDI, cochez **Avancer automatiquement**.
- **9.** Jouez une note ou un accord sur le contrôleur MIDI. Si la case **Avancer automatiquement** est cochée, lorsque vous relâchez les touches, le point d'insertion se déplace d'une valeur égale à celle d'un pas. Si la case **Avancer automatiquement** n'est pas cochée, vous pouvez relâcher les touches et enregistrer d'autres notes, ou utiliser les commandes de navigation pour avancer le point d'insertion. Si vous tenez toujours des notes lorsque vous avancez le point d'insertion, la taille de pas des notes tenues est allongée d'une valeur correspondant à la taille de pas sélectionnée.
- **10.**Vous pouvez continuer à enregistrer des notes de même durée et de même taille de pas sur la même piste, ou modifier un de ces paramètres et continuer à enregistrer. Pour créer une pause, avancez le point d'insertion sans jouer de notes. Pour supprimer des notes insérées sur des pas précédents, vous pouvez appuyer sur CTRL+Z pour chaque pas enregistré. Si vous souhaitez supprimer des pas tout en reculant le point d'insertion, cochez la case **Supprimer en reculant**, puis cliquez sur le bouton **Reculer d'un pas**.

**11.**Une fois l'enregistrement terminé, fermez la boîte de dialogue en cliquant sur l'icône X qui se trouve dans le coin supérieur droit ou en appuyant sur MAJ+R.

Vous pouvez appuyer sur CTRL+Z pendant ou après l'enregistrement pour annuler votre enregistrement, pas après pas.

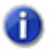

**Remarque :** *Les options que vous choisissez dans le mode Avancé (Lier à la position de lecture, par exemple) sont toujours actives lorsque vous êtes en mode Élémentaire.*

#### Utiliser l'enregistrement pas à pas en mode avancé

La procédure d'enregistrement pas à pas en mode Avancé est semblable à celle du mode Simple, si ce n'est que vous disposez d'options supplémentaires. Ces options apparaissent quand vous cliquez sur le bouton **Sim./Av.** de la boîte de dialogue **Enregistrement pas à pas** et que l'indication Sim. s'affiche :

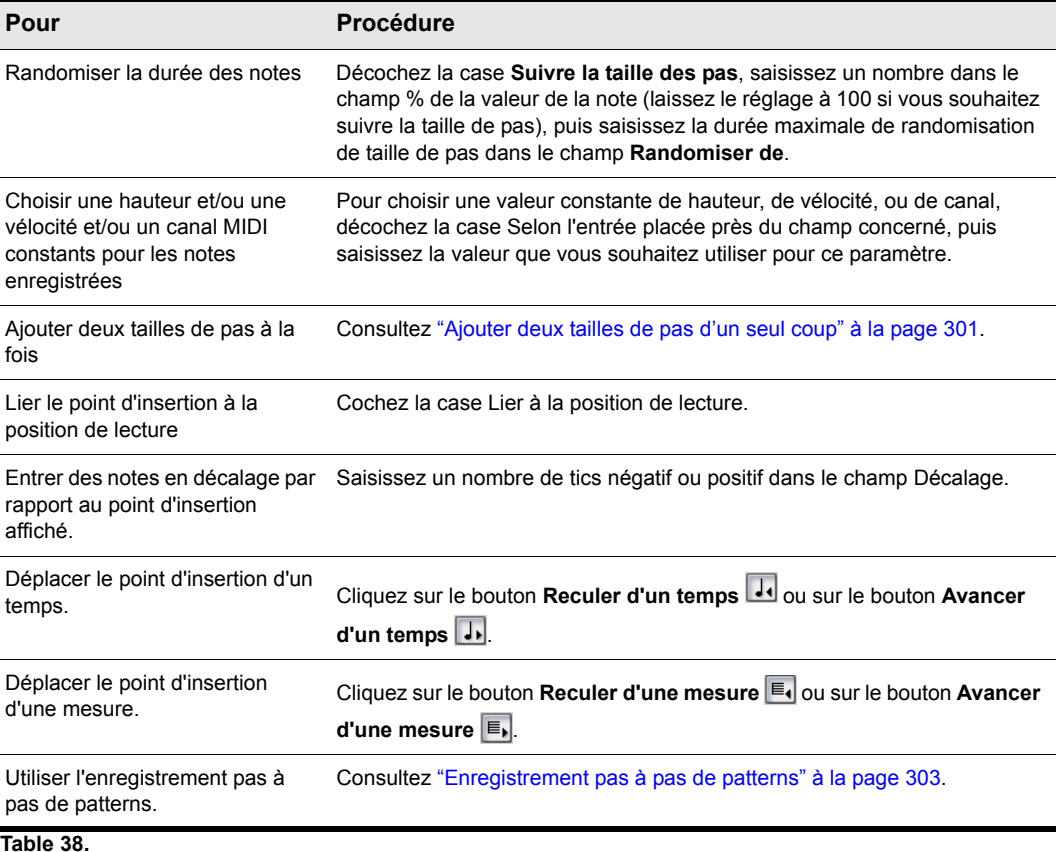

#### <span id="page-300-0"></span>Ajouter deux tailles de pas d'un seul coup

- **1.** Sélectionnez votre première taille de pas. Au besoin, définissez une combinaison de divisions complexes et de valeurs pointées.
- **2.** Appuyez sur la touche + de votre pavé numérique.

Un symbole plus apparaît à la suite de la valeur du champ **Pas de N tics**.

**3.** Sélectionnez votre seconde taille de pas. Au besoin, définissez une combinaison de divisions complexes et de valeurs pointées.

La taille totale du pas est indiquée dans le champ **Pas de N tics**.

**4.** Appuyez sur la note à enregistrer sur votre clavier MIDI.

Cette note apparaît sur votre piste et la position de lecture se déplace d'une distance correspondant à la combinaison des deux tailles de pas que vous avez configurée. Pour activer ou désactiver le symbole plus dans le champ **Pas de N tics**, appuyez sur la touche + de votre pavé numérique. Pour supprimer une valeur élevée du champ **Pas de N tics**, cliquez sur une valeur plus réduite ou utilisez un raccourci clavier correspondant à une valeur moindre.

#### Utiliser d'autres commandes au cours de l'enregistrement pas à pas

• Utilisez la souris pour cliquer sur la commande que vous souhaitez utiliser.

ou

• Cliquez sur le bouton **Activer l'enregistrement pas à pas**  $\left| \cdot \right|$  dans la boîte de dialogue **Enregistrement pas à pas**, de façon à ce que le bouton ne soit plus rouge. Cela désactive l'enregistrement pas à pas : vous pouvez alors utiliser aussi bien la souris que les raccourcis clavier utilisés par la boîte de dialogue **Enregistrement pas à pas** pour contrôler les autres paramètres.

Par défaut, l'ouverture de la fenêtre **Enregistrement pas à pas** active automatiquement l'enregistrement pas à pas. MAJ+R correspond au raccourci par défaut d'ouverture de la boîte de dialogue **Enregistrement pas à pas**. Une fois que la fenêtre **Enregistrement pas à pas** est ouverte, vous pouvez activer/désactiver l'enregistrement pas à pas sans fermer la fenêtre : il vous suffit de cliquer sur le bouton **Activer l'enregistrement pas à pas**  $\bullet$ , dans la boîte de dialogue **Enregistrement pas à pas** ou d'appuyer sur MAJ+R.

Consultez également :

["Raccourcis clavier pour l'enregistrement pas à pas" à la page 302](#page-301-0) ["Enregistrement pas à pas de patterns" à la page 303](#page-302-0)

### <span id="page-301-0"></span>Raccourcis clavier pour l'enregistrement pas à pas

Les raccourcis clavier par défaut qui permettent de contrôler l'enregistrement pas à pas se trouvent sur le pavé numérique. Vous pouvez donc jouer d'une main sur votre clavier MIDI et utiliser les raccourcis de l'autre main.

Vous pouvez utiliser des raccourcis clavier pour configurer vos propres raccourcis. Cliquez sur **Edition > Préférences > Personnalisation - Raccourcis clavier**, choisissez **Enregistrement pas à pas** dans le champ **Associer le contexte**, sélectionnez une touche et la fonction correspondante souhaitée, puis cliquez sur **Associer** pour associer la touche à la fonction. Vous pouvez créer autant de raccourcis que vous voulez.

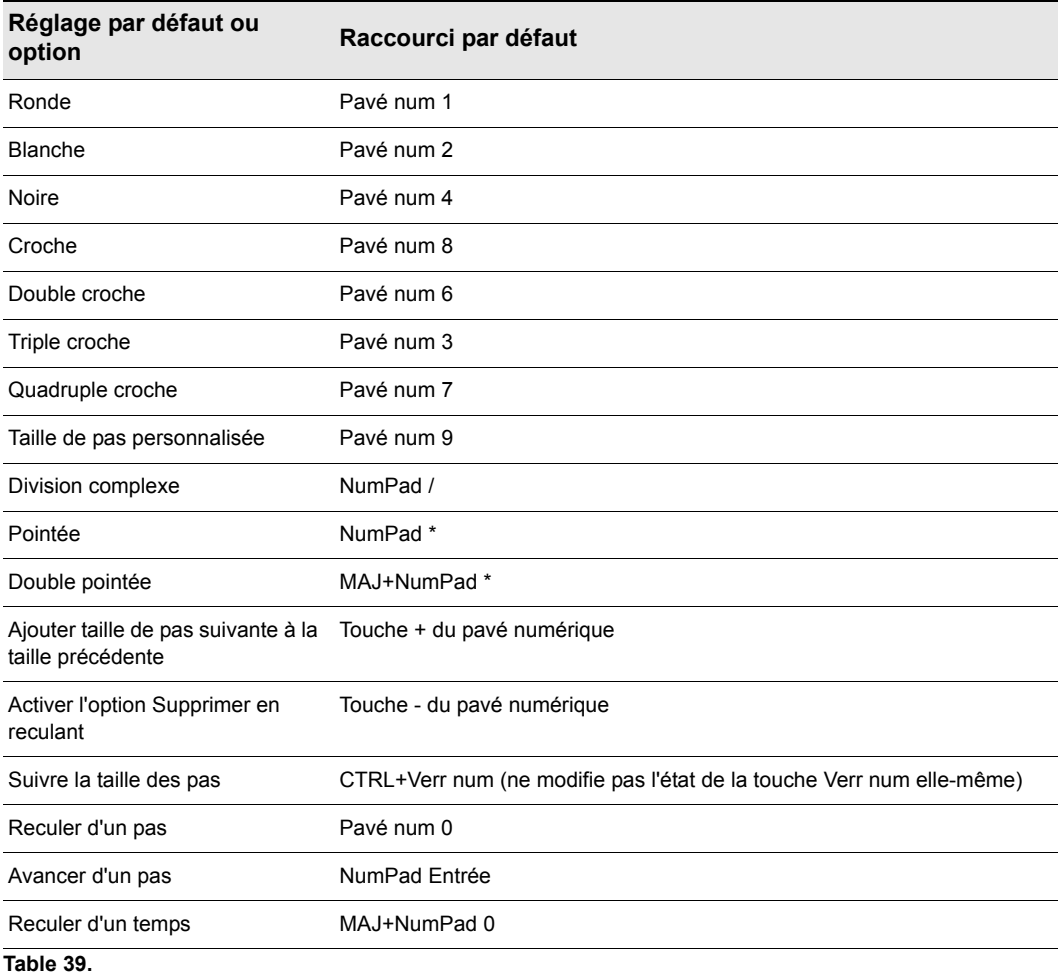

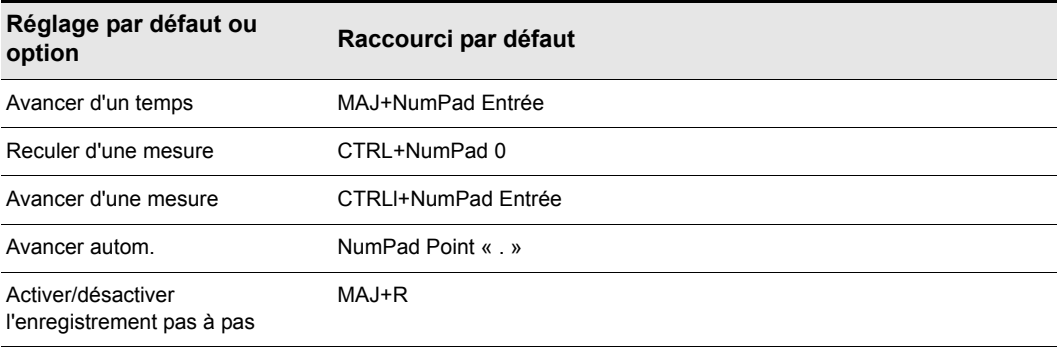

**Table 39.**

Voir :

["Enregistrement pas à pas de patterns" à la page 303](#page-302-0)

#### <span id="page-302-0"></span>Enregistrement pas à pas de patterns

L'option Pattern vous permet de définir un motif rythmique de notes et de silences pour un enregistrement pas à pas plus efficace. Imaginons par exemple que votre projet est en 4/4 et qu'une piste a un pattern de deux mesures : des noires dans la première mesure et sur les deux premiers temps de la deuxième mesure, suivies d'une demi-pause sur les deux derniers temps. Ce pattern comporte six noires suivies de deux soupirs.

Quand vous utilisez l'enregistrement pas à pas avec l'option **Avancer automatiquement**, vous pouvez jouer six noires et SONAR passe automatiquement au pas suivant. Cependant, vous devez cliquer deux fois sur le bouton **Avancer** pour sauter les silences.

Grâce à l'enregistrement à base de pattern, vous définissez un pattern qui indique où les silences apparaissent dans le pattern. SONAR sautera ensuite automatiquement les silences et vous n'aurez plus à cliquer sur le bouton Avancer.

SONAR affiche les patterns comme une combinaison de chiffres (qui représentent les temps contenant les notes) et de points (représentant les temps qui contiennent des silences). Le pattern décrit ci-dessus a l'apparence suivante :

**1 2 3 4 5 6 . .**

Voici un autre exemple :

#### **1 2 . 4**

Ce pattern saute automatiquement le troisième temps. SONAR interprète ce pattern comme « un, deux, silence, quatre ».

Voici un dernier exemple basé sur un temps 4/4, avec un pas d'une longueur égale à un triolet de croches (douze pas par mesure) :

**1 2 3 4 . 6 7 . 9 0 . 2**

**Enregistrement pas à pas** Enregistrement

Quelle que soit la manière dont un pattern est programmé, SONAR affiche les chiffres dans l'ordre, des points remplaçant les chiffres aux endroits où les silences interviennent. Vous pouvez créer des patterns comprenant 64 pas au maximum.

#### Utiliser l'enregistrement pas à pas à base de pattern

**1.** Cliquez sur le bouton Enregistrement  $\bullet$  et maintenez-le enfoncé brièvement jusqu'à ce que le menu contextuel s'affiche, puis sélectionnez **Enregistrement pas à pas**. Le bouton

Enregistrement prend l'apparence suivante :  $\begin{bmatrix} \bullet \\ \bullet \end{bmatrix}$ 

- **2.** Cliquez sur le bouton Enregistrement pas à pas **de la pour ouvrir la boîte de dialogue Enregistrement pas à pas**.
- **3.** Déplacez le point d'insertion là où vous voulez commencer l'enregistrement.
- **4.** Cliquez dans le champ **Pattern**.
- **5.** Appuyez sur une touche du pavé numérique pour indiquer le temps sur lequel les notes seront lues.
- **6.** Appuyez sur la barre d'espacement, le point ou la lettre R pour indiquer un temps sur lequel un silence doit être placé.
- **7.** Une fois que le pattern est terminé, cliquez ailleurs dans la boîte de dialogue.
- **8.** Enregistrez pas à pas comme auparavant.

Dorénavant, après l'enregistrement de chaque pas, SONAR avancera automatiquement au pas d'enregistrement de notes suivant, en sautant tous les silences. Si vous modifiez la taille de pas en cours d'enregistrement, la taille des silences est modifiée en conséquence. Pour arrêter un enregistrement pas à pas utilisant un pattern, il vous suffit de supprimer ce pattern du champ **Pattern**. SONAR peut stocker jusqu'à 10 patterns dans le champ **Pattern**.

# Enregistrement sur des ports et des canaux spécifiques

La plupart des instruments MIDI sont capables d'envoyer des informations sur plusieurs canaux à la fois. Par défaut, SONAR fusionne toutes les données MIDI entrantes et les enregistre sur les pistes MIDI armées. Cependant, SONAR vous permet aussi de contrôler les ports et canaux d'entrée MIDI que chaque piste enregistrera. Voici quelques utilisations possibles de cette fonction :

- Plusieurs musiciens jouent chacun sur un instrument MIDI différent. En configurant chaque instrument afin qu'il émette des données MIDI sur un canal et/ou un port différent, vous pouvez enregistrer chaque musicien sur une piste différente, même s'ils jouent tous simultanément.
- Vous utilisez un contrôleur de guitare MIDI et vous voulez enregistrer les notes jouées sur chaque corde sur une piste séparée.
- Imaginons que votre clavier électronique comporte une fonction d'accompagnement automatique intégrée qui joue la partie de batterie et l'accompagnement pendant que vous jouez la mélodie.

Vous voulez enregistrer chacune de ces trois parties sur des pistes différentes dans un projet SONAR.

• Une séquence MIDI est stockée dans le séquenceur intégré de votre synthétiseur et vous voulez enregistrer chaque canal sur une piste différente.

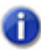

**Remarque :** *Vous pouvez utiliser une synchronisation MIDI externe pour automatiser le chargement de séquences multicanal provenant d'autres équipements MIDI. Pour plus d'informations, voir ["Synchronisation de votre matériel" à la page 1137](#page-1136-0).*

La commande Entrée disponible dans la vue Pistes, l'Inspecteur de pistes et la vue Console permet de sélectionner les entrées MIDI des pistes.

SONAR vous permet de filtrer l'entrée MIDI afin de n'enregistrer que certains types de données MIDI (consultez la rubrique ["Filtre d'entrée" à la page 306](#page-305-0)). Vous pouvez également forcer automatiquement votre clavier maître à se configurer en Local Off.

#### Affecter des ports et des canaux d'entrée à des pistes MIDI

- **1.** Cliquez sur la commande Entrée d'une piste pour afficher le menu déroulant **Entrée**. Sélectionnez-y les entrées des pistes :
	- **Aucun** : cette option paramètre le champ **Entrée sur Omni**. Lorsque ce réglage est sélectionné, la piste enregistre toutes les informations provenant de tous les ports MIDI activés (pilote d'entrée d'interface MIDI), quel que soit le canal.
	- **Toutes les entrées (MIDI Omni ou MIDI Can. 1-16)** : la piste enregistre toutes les informations provenant de tous les ports MIDI activés (pilote d'entrée d'interface MIDI), quel que soit le canal, sauf si vous avez choisi un canal en particulier et non MIDI Omni. Dans ce cas, la piste enregistrera uniquement les données transitant sur le canal MIDI choisi.
	- **(nom du pilote d'entrée MIDI) (MIDI Omni ou MIDI can. 1-16)** : si cette option est sélectionnée, la piste enregistre n'importe quel canal MIDI en provenance du pilote d'interface MIDI défini, sauf si vous avez spécifié un canal MIDI en particulier au lieu de MIDI Omni. Dans ce cas, la piste enregistrera uniquement les données provenant du canal MIDI choisi en utilisant le piloté MIDI sélectionné.
	- **Preset** : si vous avez créé des presets de ports et de canaux d'entrée, vous pouvez les sélectionner ici.
	- **Gérer les presets** : sélectionnez cette option pour créer ou éditer des presets de paramètres de ports et de canaux d'entrée (voir procédure suivante).
- **2.** Cliquez sur **OK**.

SONAR affiche les nouvelles entrées des pistes dans les champs **Entrée** du panneau Pistes.

#### Créer ou éditer un preset de configuration d'entrée

**1.** Dans le champ **Entrée** de la piste dont vous voulez sélectionner l'entrée, cliquez sur la flèche de déroulement et choisissez **Gérer les presets** dans le menu déroulant (ce menu est également disponible à partir du bouton **Entrées MIDI** de la boîte de dialogue **Entrées des pistes**).

La boîte de dialogue **Presets d'entrée MIDI** s'affiche.

- **2.** Dans la colonne Port d'entrée, sélectionnez le port d'entrée que vous souhaitez utiliser pour cette piste (si votre interface MIDI n'a qu'un seul port, vous n'aurez qu'une possibilité).
- **3.** À droite du port d'entrée, sélectionnez les canaux MIDI auxquels vous souhaitez que cette piste réponde sur ce port MIDI. Un clic sur le bouton OMNI dans cette rangée de canaux MIDI permet de cocher ou décocher toutes les cases de la rangée.
- **4.** Sélectionnez des canaux pour les autres ports MIDI de la liste si vous avez l'intention d'utiliser d'autres canaux sur ce port.
- **5.** Si vous voulez enregistrer cette configuration, donnez-lui un nom dans la fenêtre située en haut de la boîte de dialogue, puis cliquez sur l'icône représentant une disquette pour l'enregistrer.

Ainsi, lorsque vous configurerez les entrées d'autres pistes, vous pouvez reprendre le preset que vous venez d'enregistrer en cliquant sur l'option **Presets** dans le menu déroulant **Entrée de la piste**. Pour éditer un preset, sélectionnez-le dans la fenêtre supérieure de la boîte de dialogue **Presets d'entrée MIDI**, éditez-le et cliquez sur l'icône représentant une disquette. Pour supprimer un preset, sélectionnez-le dans la même boîte de dialogue et cliquez sur le bouton X pour le supprimer.

#### <span id="page-305-0"></span>Filtre d'entrée

SONAR vous permet deux genres de filtrage MIDI : le filtrage des types de messages MIDI ou le filtrage du flux d'entrée MIDI, canal par canal. Toute information MIDI exclue par le filtre n'est ni enregistrée ni envoyée en écho vers un autre périphérique MIDI.

Vous pouvez utiliser le filtrage de types de messages pour exclure les messages MIDI nécessitant beaucoup de ressources, comme l'Aftertouch par note ou canal. Par défaut, SONAR enregistre tous les types d'événements, à l'exception des Aftertouch.

Vous pouvez utiliser le filtrage Type de message pour enregistrer de courts messages SysEx en temps réel. Ceux-ci se retrouvent sur la piste en tant qu'événements SysEx. La taille des messages SysEx peut atteindre 255 octets. Laissez le réglage des buffers à 128, sauf si vous remarquez que toutes les données ne sont pas enregistrées. Pour plus d'informations sur les messages SysEx, consultez ["Messages exclusifs de système" à la page 1123.](#page-1122-0)

#### Filtrer par type d'événement

- **1.** Cliquez sur **Edition > Préférences > MIDI Lecture et enregistrement**.
- **2.** Cochez les types de messages que vous voulez enregistrer.
- **3.** Cliquez sur **OK**.

Dorénavant, SONAR enregistre uniquement les types d'événements sélectionnés.

# <span id="page-306-1"></span>Importation de musique et de sons

Bien que l'enregistrement soit certainement le moyen le plus courant d'ajouter des données à un projet SONAR, vous disposez de plusieurs autres méthodes. SONAR vous permet d'importer des données musicales dans un projet à partir de différents types de fichiers numériques, notamment les fichiers MIDI, les fichiers audio aux formats Wave, MP3, AIFF ou autres, les pistes de CD audio ainsi que les fichiers de projets SONAR.

Voir :

["Importation de fichiers audio" à la page 307](#page-306-0) ["Importer des données à partir d'un autre projet SONAR" à la page 310](#page-309-0) ["Importer des fichiers MIDI" à la page 312](#page-311-0)

### <span id="page-306-0"></span>Importation de fichiers audio

SONAR vous permet d'insérer des données audio numériques dans n'importe quelle piste d'un projet donné. Si le fichier audio importé est en stéréo, il peut être importé vers une piste stéréo, deux pistes mono ou une seule piste mono.

Sélectionnez **Fichier > Importer > Audio** pour importer des fichiers audio numériques enregistrés dans les formats suivants :

- Wave (extension .wav)
- MPEG (extensions .mpeg, .mpg, .mp2 et .mp3)
- Apple AIFF (extensions .aif et .aiff)
- Active Streaming (extension .asf)
- Next/Sun (extensions .au et .snd)
- Next/Sun (extensions .au and .snd)
- REX (extensions .rex, .rx2, and.rcy)
- Sony Wave64 (extension .w64)
- FLAC (extension .flac)
- Sound Designer II (extension .sd2)
- Core Audio Format (extension .caf)

La fréquence d'échantillonnage et la résolution affectées à un projet dépendent des paramètres par défaut sélectionnés dans **Edition > Préférences > Audio - Paramètres du pilote**. Si la fréquence d'échantillonnage du fichier Wave importé ne correspond pas à celle du projet, elle est convertie selon la fréquence d'échantillonnage et la résolution du projet.

#### Importer un fichier audio

- **1.** Choisissez la piste et réglez la position de lecture là où les données audio doivent être insérées.
- **2.** Sélectionnez **Fichier > Importer > Audio***.* La boîte de dialogue **Ouvrir** s'affiche.
- **3.** Choisissez le fichier audio à importer. SONAR affiche des informations sur le fichier en bas de la boîte de dialogue.
- **4.** Cliquez sur **Lecture** pour écouter le fichier audio avant de l'importer.
- **5.** Si ce nouveau fichier est en stéréo et que vous voulez l'insérer sur deux pistes indépendantes, cochez l'option **Diviser stéréo**.
- **6.** Cliquez sur **Ouvrir**.

SONAR charge les données du fichier audio et les insère dans la piste sélectionnée au niveau de la position de lecture.

#### Bus de pré-écoute

Les fichiers de la boîte de dialogue Importer des données audio peuvent désormais être sélectionnés et pré-écoutés via n'importe quel bus de SONAR.

#### Pré-écouter un fichier

- **1.** Sélectionnez le bus de sortie souhaité dans la liste **Bus de pré-écoute**.
- **2.** Cliquez sur le fichier dans l'explorateur de fichiers.
- **3.** Cliquez sur le bouton **Lecture**.
- **4.** Pendant la lecture, le bouton **Lecture** est transformé en bouton Stop. Cliquez sur **Stop** pour arrêter la lecture.

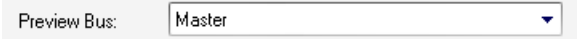

#### Fichiers Broadcast Wave

Les fichiers Broadcast Wave sont des fichiers Wave qui ont la particularité de stocker des informations supplémentaires. Les fichiers Broadcast Wave incluent les informations suivantes :

- Description : brève description du contenu du fichier Broadcast Wave. 256 caractères au maximum.
- Source : nom de l'auteur du fichier Broadcast Wave. Cette information est extraite du champ **Auteur** de la ["Boîte de dialogue Informations sur le fichier" à la page 1598.](#page-1597-0)
- Référence d'origine : un identifiant de référence unique créé par SONAR.
- Date : date de création du fichier.
- Heure : heure de création du fichier.
- Référence temporelle : l'horodatage SMPTE permettant de caler le début du fichier Broadcast Wave.

Importer un fichier Broadcast Wave :

- **1.** Si vous souhaitez que SONAR cale toujours les fichiers Broadcast Wave à leur timestamp, cliquez sur **Edition > Préférences > Fichiers - Données audio** et cochez la case **Toujours importer les fichiers Broadcast Wave à leur timestamp**. Sinon, réglez la position de lecture et choisissez une piste pour indiquer à SONAR où placer l'audio.
- **2.** Sélectionnez **Fichier > Importer > Audio** pour afficher la boîte de dialogue **Ouvrir**.
- **3.** Choisissez le fichier audio à importer. SONAR affiche des informations sur le fichier en bas de la boîte de dialogue.
- **4.** Cliquez sur **Lecture** pour écouter le fichier audio avant de l'importer.
- **5.** Si ce nouveau fichier est en stéréo et que vous voulez l'insérer sur deux pistes indépendantes, cochez l'option **Diviser stéréo.**
- **6.** Cliquez sur **Ouvrir**.

Si l'option **Toujours importer les fichiers Broadcast Wave à leur timestamp** est activée dans **Edition > Préférences > Fichier - Données audio**, le fichier Broadcast Wave importé se cale sur son propre timestamp sur la piste sélectionnée. Sinon, le fichier apparaîtra à la position de lecture sur la piste sélectionnée.

### Importation de pistes de CD audio

La commande **Fichier > Importer > CD audio** vous permet d'importer des pistes de CD audio dans n'importe quelle piste de votre projet.

Les pistes audio d'un CD ont toujours une résolution de 16 bits, mais vous pouvez importer les pistes en choisissant une résolution plus élevée si vous le souhaitez.

#### Importer une piste de CD audio

- **1.** Choisissez la piste et réglez la position de lecture là où les données audio doivent être insérées.
- **2.** Insérez un CD audio dans le lecteur de CD de votre ordinateur.
- **3.** Sélectionnez **Fichier > Importer > CD audio** afin d'afficher la boîte de dialogue ["Boîte de](#page-1610-0)  [dialogue Importer des pistes de CD audio" à la page 1611](#page-1610-0).
- **4.** Veillez à ce que le bon lecteur de CD soit sélectionné dans la liste déroulante **Lecteur cible**.
- **5.** Choisissez la piste audio à importer. SONAR affiche la longueur et la taille de toutes les pistes audio.
- **6.** Cliquez sur **Lecture** pour écouter la piste audio avant de l'importer.
- **7.** Si vous souhaitez importer les données audio en utilisant une résolution différente de la résolution de la piste d'origine, choisissez la résolution voulue dans la liste déroulante **Résolution d'importation**.
- **8.** Cliquez sur **OK**.

SONAR charge les données audio du CD et les insère sur la piste sélectionnée au niveau de la position de lecture.

### <span id="page-309-0"></span>Importer des données à partir d'un autre projet SONAR

Sélectionnez **Edition > Copier** et **Edition > Coller** pour importer des données d'un projet à l'autre à l'aide du presse-papier Windows. Le projet contenant les données à importer est le *projet source.* Le projet vers lequel vont ces données est le *projet de destination*.

Normalement, si vous copiez des données à partir de plusieurs pistes vers le presse-papier Windows, les informations seront collées sur des pistes séparées. Vous pouvez choisir de coller toutes les données du presse-papier vers une même piste du projet de destination.

Il est également possible de copier des données d'un projet à l'autre en affichant côte à côte les vues Pistes des deux projets, puis en faisant un glisser-déplacer.

#### Importer des données à partir d'un autre projet

- **1.** Ouvrez le projet source ou cliquez dans sa vue Pistes.
- **2.** Dans la vue Pistes, sélectionnez les données à importer.
- **3.** Sélectionnez **Edition > Copier** pour afficher la boîte de dialogue **Copier**.
- **4.** Vérifiez que l'option **Événements des pistes** est sélectionnée. Si vous ne voulez pas importer les changements de tempo, de signature rythmique ou de tonalité, ni les marqueurs, décochez les cases correspondantes. Cliquez sur **OK**.
- **5.** Ouvrez le projet de destination ou cliquez dans sa vue Pistes.
- **6.** Choisissez la piste et réglez la position de lecture pour déterminer où les données audio doivent être insérées.
- **7.** Sélectionnez **Edition > Collage spécial** pour ouvrir la boîte de dialogue Coller.
- **8.** Sélectionnez l'option **Coller sur une piste** si vous souhaitez coller la totalité des données sur la piste sélectionnée (cela n'est pas recommandé si vous importez des données MIDI en même temps que des données audio).
- **9.** Cliquez sur **OK**.

SONAR importe les données et les affiche dans la vue Pistes.

### Importation de projets OMF

Grâce à la prise en charge des formats OMFI (Open Media Framework Interchange) et Broadcast Wave, SONAR vous permet de collaborer et d'échanger vos projets avec les utilisateurs d'autres logiciels et plates-formes. La prise en charge OMFI et Broadcast Wave fournit une compatibilité multi plates-formes avec les applications hôtes OMFI comme les systèmes Pro Tools, Avid ou Logic, par exemple. SONAR peut également exporter les projets sous forme de fichiers OMF qu'il est possible d'ouvrir dans Pro Tools ou d'autres logiciels audio.

SONAR vous permet désormais de choisir la fréquence d'échantillonnage et la résolution lors de l'importation OMF.

Voici quelques conseils pour bien préparer vos fichiers OMF à l'importation vers SONAR :

• Privilégiez le format OMF version 2.

- L'ouverture des fichiers AIFC peut prendre un certain temps, car ils doivent être convertis en Wave pour la lecture. Mieux vaut donc choisir des fichiers Wave.
- Si vous exportez à partir de Avid Xpress DV, sélectionnez Incorporer (**Embed**) et non Lier (**Link**) lors de l'exportation du fichier OMF. N'incluez pas la vidéo.

#### Qu'est-ce que le format OMF ?

Le format OMF, ou OMFI, est un format de fichier pouvant être lu par bon nombre de logiciels audio professionnels. Les fichiers OMF contiennent deux principaux types de données :

- des fichiers audio et/ou vidéo, appelés médias
- des informations nécessaires à la mise en place des médias, c'est-à-dire la composition

Les fichiers OMF fournissent les informations et données suivantes :

- Pistes
- Positions des clips : la résolution d'édition EDL d'un fichier OMF peut être basée sur l'image ou sur l'échantillon. SONAR peut lire ces deux résolutions, mais sa résolution d'écriture est toujours basée sur l'échantillon. La position des clips est définie en échantillons absolus.
- Éditions élastiques
- Fondus et crossfades (édition destructive) : lors de l'écriture du fichier OMF, SONAR applique les fondus et crée des clips séparés pour chaque fondu d'entrée ou de sortie. SONAR allonge le clip original pour laisser la place au clip de fondu d'entrée ou de sortie. Si vous exportez vers un logiciel audio prenant en charge l'édition élastique, l'utilisateur pourra, s'il le souhaite, supprimer les clips de fondu et dérouler le clip original pour accéder aux données audio brutes (sans fondus).
- Fréquence d'échantillonnage et résolution (uniquement si les médias sont incorporés dans le fichier OMF)

Les fichiers OMF n'incluent PAS les informations et données suivantes :

- Enveloppes de volume et de panoramique : l'automation n'est que très peu prise en charge dans le format OMF. Toutefois, comme avec Nuendo et la plupart des logiciels OMF hôtes les réglages de gain et de panoramique sont ignorés (à la fois en lecture et en écriture), les enveloppes sont prises en charge uniquement sur les pistes mono (restriction OMF).
- Plug-ins d'effets.
- Données MIDI
- Tempo

La personne qui vous fournit le fichier OMF que vous souhaitez ouvrir dans SONAR doit normalement joindre un fichier texte réunissant toutes les informations pertinentes sur le projet, concernant le tempo, en particulier.

#### Ouvrir un fichier OMF dans SONAR

- **1.** Utilisez la commande **Fichier > Ouvrir** pour ouvrir la boîte de dialogue.
- **2.** Dans le champ **Fichiers de type**, sélectionnez **Fichier OMF**.
- **3.** Naviguez jusqu'au dossier contenant vos fichiers OMF, sélectionnez le fichier OMF que vous souhaitez ouvrir, puis cliquez sur le bouton **Ouvrir**. La boîte de dialogue **Décompression OMF** s'ouvre.
- **4.** Si vous connaissez le tempo exact du fichier, saisissez-le dans le champ **Tempo d'origine**. C'est toujours une bonne idée de saisir le tempo du projet à ce moment de l'importation. Si vous ne le connaissez pas, vous pouvez ouvrir le fichier au tempo par défaut pour le modifier par la suite. Attention toutefois : les clips seront déplacés.
- **5.** Le champ **Fréquence d'échantillonnage** affiche la fréquence d'échantillonnage de l'audio importé (si l'audio est incorporé dans l'OMF). Ce champ permet de modifier la fréquence d'échantillonnage, si besoin est.
- **6.** Le champ **Résolution** affiche la résolution de l'audio importé (si l'audio est incorporé dans l'OMF). Si les données audio sont externes, le champ **Résolution** reste à sa valeur par défaut (Origine) : l'audio sera importé à la résolution audio actuelle. Si vous souhaitez importer l'audio à une résolution différente, vous pouvez choisir cette résolution dans le champ concerné.
- **7.** Si vous avez auparavant activé l'option **Utiliser les dossiers audio par projet** de SONAR dans **Edition > Préférences > Fichier - Données audio**, la case **Enregistrer les données audio dans un dossier séparé** est déjà cochée et les champs qui se trouvent dessous sont disponibles. Si vous souhaitez utiliser cette option, remplissez les champs situés sous la case. Sinon, décochez la case.
- **8.** Cliquez sur **OK**.

SONAR ouvre le fichier OMF.

Vous pouvez également exporter des projets SONAR en fichiers OMF (**Fichier > Exporter > OMF**). Voir ["Exportation de fichiers OMF" à la page 942](#page-941-0).

#### <span id="page-311-0"></span>Importer des fichiers MIDI

Vous pouvez créer un nouveau projet SONAR à partir d'un fichier MIDI. Il vous suffit pour cela d'ouvrir le fichier MIDI de votre choix. SONAR importe les données du fichier MIDI et les insère sur une ou plusieurs pistes de la vue Pistes.

#### Importer les données d'un fichier MIDI vers un projet

- **1.** Ouvrez le fichier MIDI comme un nouveau projet distinct.
- **2.** Sélectionnez **Edition > Sélectionner > Tout***.*
- **3.** Sélectionnez **Edition > Copier**. La boîte de dialogue **Copier** s'ouvre.
- **4.** Vérifiez que l'option **Événements des pistes** est sélectionnée. Si vous ne voulez pas importer les changements de tempo, de signature rythmique ou de tonalité, ni les marqueurs, décochez les cases correspondantes. Cliquez sur **OK**.
- **5.** Ouvrez le projet de destination ou cliquez dans sa vue Pistes.
- **6.** Choisissez la piste et réglez la position de lecture pour déterminer où les données audio doivent être insérées.
- **7.** Sélectionnez **Edition > Collage spécial** pour ouvrir la boîte de dialogue Coller.
- **8.** Sélectionnez l'option **Coller sur une piste** si vous souhaitez coller la totalité des données sur la piste sélectionnée.
- **9.** Cliquez sur **OK**.

SONAR importe les données et les affiche dans la vue Pistes.

### Importer des fichiers audio ou MIDI à partir du panneau Clips

Il est désormais possible d'importer des fichiers audio et MIDI par le biais du menu contextuel du panneau Clips. Les fichiers importés sont insérés à la position de lecture.

#### Importer des fichiers audio ou MIDI

**1.** Dans le panneau Clips, faites un clic droit sur la piste sur laquelle vous souhaitez importer un fichier audio ou MIDI.

Le menu contextuel du panneau Clips apparaît à l'écran.

- **2.** Choisissez l'*une* des possibilités suivantes :
	- Sélectionnez **Importer des données audio** pour importer un fichier audio.
	- Sélectionnez **Importer des données MIDI** pour importer un fichier MIDI.

Voir :

["Importation de musique et de sons" à la page 307](#page-306-1)

# Enregistrement de votre travail

Comme la majorité des programmes Windows, SONAR dispose de deux commandes vous permettant d'enregistrer votre travail : **Fichier > Enregistrer** et **Fichier > Enregistrer sous.** Normalement, vos projets sont enregistrés au format de fichier de projet standard (extension .CWP). Ce fichier contient toutes vos données MIDI et tous les paramètres du projet. Les données audio numériques de votre projet sont stockées dans un dossier séparé. pour plus d'informations, consultez ["Configuration du système" à la page 1167.](#page-1166-0)

SONAR vous permet d'enregistrer vos fichiers sous d'autres formats décrits dans le tableau suivant :

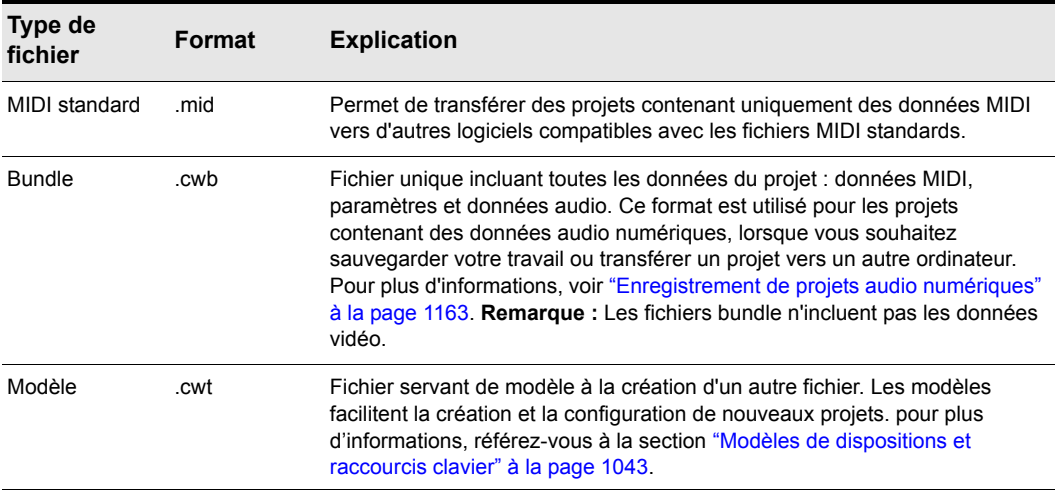

#### **Table 40.**

Si vous apportez des modifications à un projet et que vous le quittez en fermant la vue Pistes ou en sélectionnant **Fichier > Fermer**, SONAR vous demande si vous souhaitez enregistrer les modifications apportées. Cela évite de perdre accidentellement des données. Lorsque des modifications ont été apportées à un projet, un astérisque (\*) s'affiche à la suite du nom du projet dans la barre de titre de SONAR.

La fonction **Enregistrement automatique** de SONAR enregistre régulièrement votre travail dans un fichier de sauvegarde spécifique. Vous pouvez programmer ces sauvegardes à intervalles déterminés ou forcer le logiciel à enregistrer le projet après qu'un certain nombre de modifications ont été apportées. Une fois la limite définie atteinte, le fichier est automatiquement enregistré. Si le projet original s'appelle monprojet.cwp, la version d'enregistrement automatique s'appellera auto save version of monprojet.cwp.

En cas de coupure de courant ou d'erreur importante, vous pourrez donc récupérer la dernière version enregistrée de votre projet. Enregistrez ensuite votre projet sous un nom différent à l'aide de la commande **Fichier > Enregistrer sous**.

#### Enregistrer un projet

- **1.** Sélectionnez **Fichier > Enregistrer sous**. La boîte de dialogue **Enregistrer sous** s'affiche.
- **2.** Sélectionnez un type de fichier dans la liste **Type de fichier**.
- **3.** Saisissez un nom de fichier et cliquez sur **Enregistrer**.

SONAR enregistre le fichier. Vous pouvez également utiliser la sauvegarde de versions au lieu de la commande **Enregistrer sous**. Pour plus d'informations, voir ["Utilisation de la sauvegarde](#page-314-0)  [de versions" à la page 315.](#page-314-0)

#### Modifier les paramètres d'enregistrement automatique

- **1.** Cliquez sur **Edition > Préférences > Fichier Avancé** pour accéder aux paramètres d'enregistrement automatique.
- **2.** Pour activer l'enregistrement automatique, définissez le nombre de minutes et/ou le nombre de modifications apportées entre chaque enregistrement.
- **3.** Pour désactiver l'enregistrement automatique, réglez les deux valeurs sur 0.
- **4.** Cliquez sur **OK**.

À présent, vos projets sont enregistrés automatiquement, en fonction des paramètres définis.

### Sauvegarde de versions

SONAR dispose d'une fonction permettant de conserver les versions précédemment enregistrées de votre projet dans un fichier temporaire. À tout moment, vous pouvez revenir à l'une de ces versions enregistrées ou utiliser la version par défaut, c'est-à-dire de la dernière version enregistrée.

Quand la sauvegarde de versions est activée, SONAR conserve une liste des fichiers de projets enregistrés auparavant dans votre dossier de projet. C'est la version la plus récente qui porte le nom d'origine du projet. Les noms des versions sauvegardées auparavant sont accompagnés du timestamp qui leur correspond.

#### <span id="page-314-0"></span>Utilisation de la sauvegarde de versions

- **1.** Cliquez sur **Edition > Préférences > Fichier Avancé** pour accéder aux paramètres d'enregistrement automatique.
- **2.** Cochez la case **Activer la sauvegarde de versions des fichiers de projet**.
- **3.** Utilisez la double flèche pour sélectionner les numéros des versions de votre projet que vous désirez conserver.

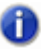

**Remarque :** *Si vous sélectionnez plus que le maximum de versions de fichiers enregistrées à l'étape 3, c'est la version la plus ancienne qui est supprimée.*

#### Revenir à un fichier enregistré auparavant

**1.** Sélectionnez **Fichier > Ouvrir.**

La liste des dates et des tailles de fichiers de toutes les versions du projet enregistrées auparavant apparaît dans une boîte de dialogue.

- **2.** Sélectionnez la version de fichier sur laquelle vous désirez travailler.
- **3.** Cliquez sur **OK**.

**Remarque :** *Si vous n'avez pas enregistré le projet en cours au moment où vous sélectionnez*  Ð *Fichier > Revenir à une version précédente, SONAR vous informera que tous les changements non enregistrés seront perdus. Une fois l'ancien projet chargé, le timestamp disparaît et le projet reprend son nom d'origine.*

#### Identifier vos projets

SONAR vous permet de joindre un certain nombre d'informations à votre projet (sous-titres, nom du compositeur, copyright, etc.). Consultez le tableau ci-dessous pour plus d'informations :

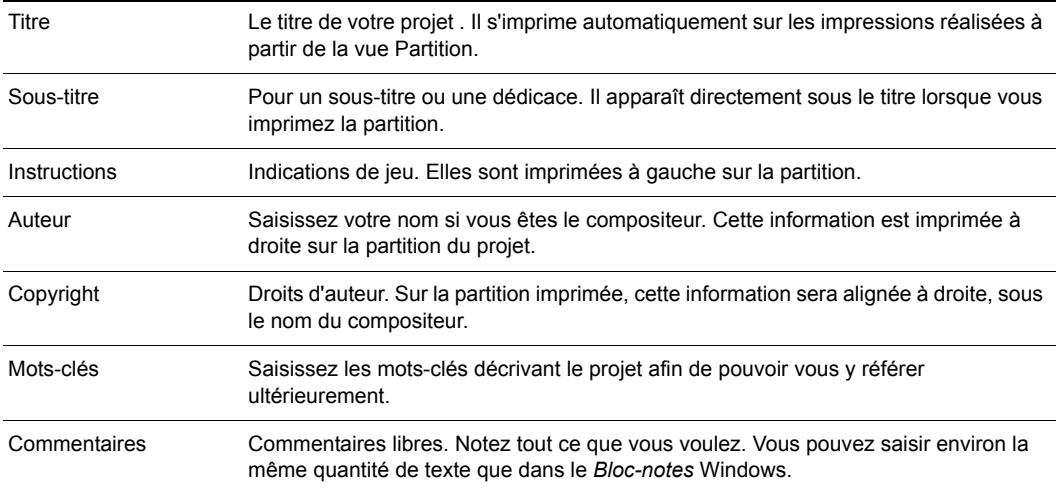

#### **Table 41.**

Ces informations sont indiquées dans la boîte de dialogue ["Boîte de dialogue Informations sur le](#page-1597-0)  [fichier" à la page 1598,](#page-1597-0) que vous pouvez afficher en cliquant sur **Projet > Informations**.

Si la fenêtre **Informations sur le fichier** est ouverte lorsque vous enregistrez votre fichier, elle s'ouvrira automatiquement lors de la prochaine ouverture du fichier. Cela peut être utile si vous :

• Échangez vos fichiers avec d'autres personnes et que vous voulez qu'elles lisent vos instructions lors de l'ouverture du fichier.

• Souhaitez que les informations sur les droits d'auteur s'affichent automatiquement

Si cette fenêtre est fermée lorsque vous enregistrez le fichier, elle ne s'affichera plus automatiquement lors de la prochaine ouverture du fichier.

Le menu **Edition** ne peut pas être utilisé lorsque vous travaillez dans la fenêtre Informations sur le fichier, mais vous pouvez toujours utiliser les touches de raccourci standard de Windows (CTRL+X, CTRL+C et CTRL+V) pour couper, copier et coller du texte.

#### Afficher et modifier les informations sur le projet

- **1.** Sélectionnez **Projet > Informations** pour afficher la fenêtre Informations sur le fichier.
- **2.** Modifiez les informations à votre convenance.

**Figure 66.** *Fenêtre Informations sur le fichier*

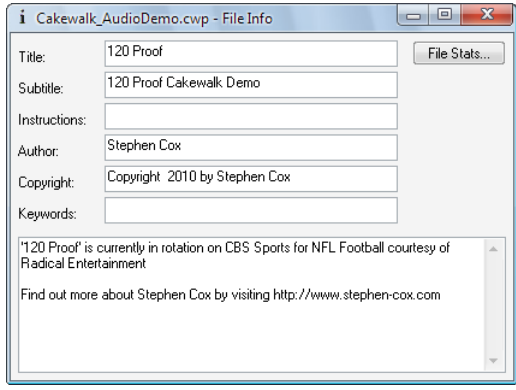

- **3.** Pour afficher automatiquement cette fenêtre par la suite, enregistrez le fichier.
- **4.** Cliquez sur **Statistiques** pour afficher des statistiques sur le contenu du fichier.
- **5.** Sélectionnez **Fichier > Aperçu avant impression** avant d'imprimer les informations relatives au projet
- **6.** Fermez la fenêtre Informations sur le fichier.

### Statistiques du fichier

Pour ouvrir la boîte de dialogue **Statistiques du fichier**, sélectionnez **Projet > Informations** et cliquez sur le bouton **Statistiques** dans la boîte de dialogue **Informations sur le fichier**. La boîte de dialogue **Statistiques fichier** affiche les informations suivantes :

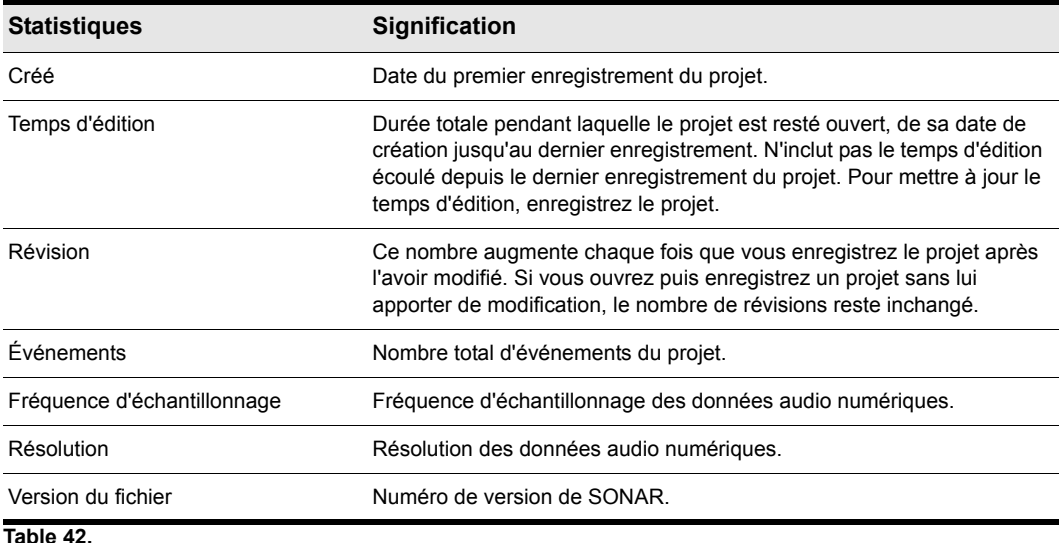

# Arrangement des pistes et des clips

La vue Pistes vous permet d'arranger et de mixer vos projets dans une fenêtre unique. À partir de cette vue, vous pouvez sélectionner, copier, déplacer, mixer et réarranger les différentes parties de votre projet à l'aide des commandes des menus ou des outils de glisser-déplacer.

Vous pouvez ajouter des effets audio et MIDI en temps réel depuis les bus et le rack d'effets.

Les marqueurs vous permettent d'accéder rapidement et en toute simplicité aux différentes parties de votre projet, tandis que la grille magnétique cale automatiquement vos clips sur le temps voulu.

Grâce à l'édition élastique, il vous suffit de faire glisser la bordure d'un clip pour changer de façon non destructive son point de départ et/ou de fin.

Ce mode d'édition vous aidera à reproduire vos clips à l'aide de votre souris.

Les vues Pistes et Console offrent un jeu complet de vumètres d'enregistrement et de lecture que vous pouvez configurer à votre gré. SONAR est également doté de différents outils et commandes destinées à l'édition du tempo de vos projet.

Vous avez la possibilité de conserver toutes vos prises sur une seule piste composite afin de muter ou lire en solo les différents clips. Grâce à des dossiers de pistes, vous pouvez éditer plusieurs pistes à la fois tout en optimisant l'espace à l'écran.

Voir :

["Arrangement des pistes" à la page 320](#page-319-0) ["Modèles de pistes" à la page 327](#page-326-0) ["Icônes de pistes" à la page 328](#page-327-0) ["Arrangement des clips" à la page 331](#page-330-0) ["Travailler sur des portions de clips" à la page 354](#page-353-0) ["Groupes de sélection des clips" à la page 348](#page-347-0) ["Marqueurs et grille magnétique" à la page 356](#page-355-0) ["Travailler sur des clips liés" à la page 364](#page-363-0) ["Division et combinaison de clips" à la page 366](#page-365-0) ["Gestion et comping des prises" à la page 368](#page-367-0)

["Mute de clip et isolement \(lecture de clip en solo\)" à la page 372](#page-371-0) ["Dossiers de pistes" à la page 374](#page-373-0) ["Ajout d'effets dans la vue Pistes" à la page 377](#page-376-0) ["Changement de tempo" à la page 378](#page-377-0) ["Annuler, Rétablir et Historique des annulations" à la page 386](#page-385-0) ["Édition élastique de données audio \(édition non destructive\)" à la page 387](#page-386-0) ["Amélioration de l'édition au clavier" à la page 394](#page-393-0)

## <span id="page-319-0"></span>Arrangement des pistes

SONAR dispose de nombreuses commandes permettant d'éditer les pistes de vos projets. Voici quelques exemples d'éditions possibles :

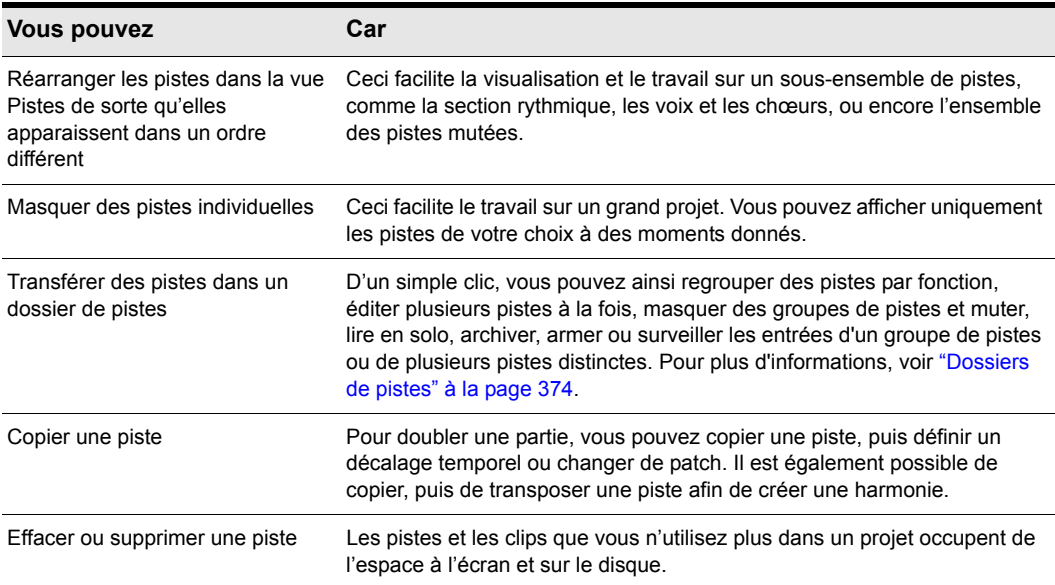

#### **Table 43.**

Les commandes que vous utilisez pour arranger une piste s'appliquent à toutes les pistes qui ont été sélectionnées. La piste sélectionnée est celle dont la barre de titre est plus claire. Vous pouvez sélectionner des pistes supplémentaires comme indiqué dans le tableau :

### 320 Arrangement des pistes et des clips **Arrangement des pistes**

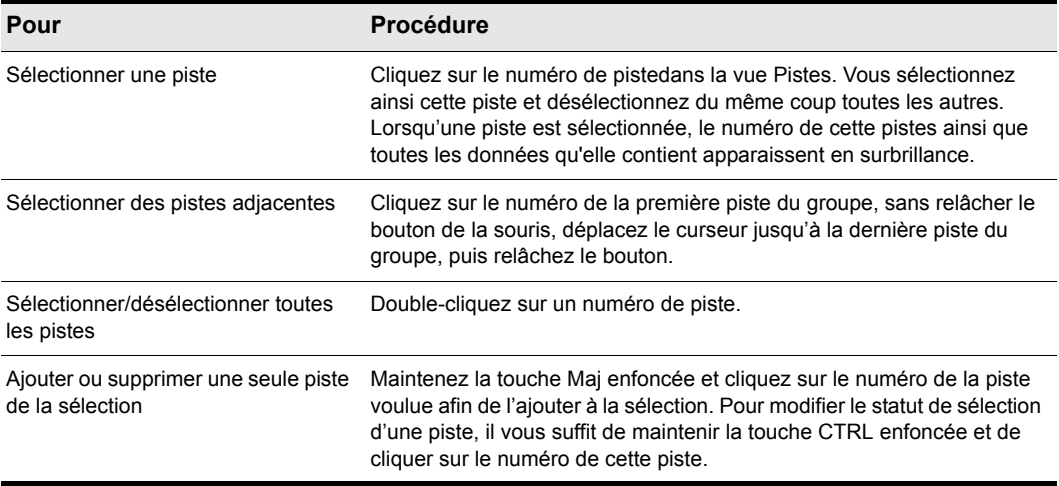

**Table 44.**

#### Voir :

["Modifier l'ordre des pistes" à la page 321](#page-320-0) ["Organisation de l'affichage des pistes dans la vue Pistes" à la page 324](#page-323-0) ["Insérer des pistes" à la page 323](#page-322-0) ["Copie de pistes" à la page 326](#page-325-0) ["Suppression de pistes" à la page 327](#page-326-1)

#### <span id="page-320-0"></span>Modifier l'ordre des pistes

Il existe plusieurs méthodes pour modifier l'ordre des pistes dans la vue Pistes :

- Faites glisser une piste vers un nouvel emplacement dans la vue Pistes.
- Utilisez la commande **Pistes > Trier les pistes** de la vue Pistes pour trier les pistes en fonction de leur nom, de leur statut ou d'une autre caractéristique.

#### Déplacer une piste

**1.** Placez la souris à droite du numéro de piste, sur l'icône de la piste à déplacer.

Le curseur prend la forme d'une flèche montante/descendante.

**2.** Déplacez la piste à l'endroit voulu, puis relâchez le bouton de la souris.

SONAR réarrange et renumérote les pistes.

Vous pouvez trier les pistes d'un projet en fonction de plusieurs paramètres et en ordre croissant ou décroissant :

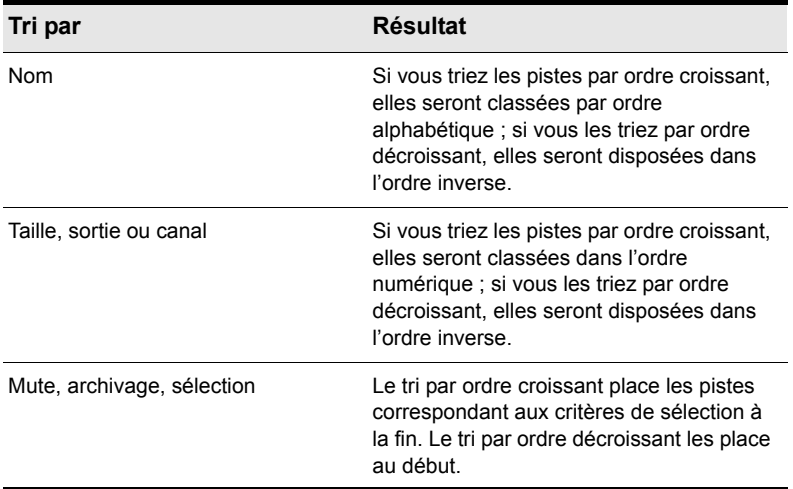

#### **Table 45.**

Quel que soit le mode de tri choisi, les pistes vierges sont toujours placées en fin de liste.

Notez que les numéros de piste ne sont là qu'à titre de référence. Lorsque vous modifiez l'ordre des pistes, elles sont automatiquement renumérotées en fonction de leur ordre d'affichage dans la vue Pistes.

#### Trier les pistes

- **1.** Cliquez sur le menu **Pistes** de la vue Pistes et sélectionnez **Trier les pistes** pour ouvrir la boîte de dialogue **Trier les pistes**.
- **2.** Sélectionner un attribut de tri dans la liste **Trier par** :

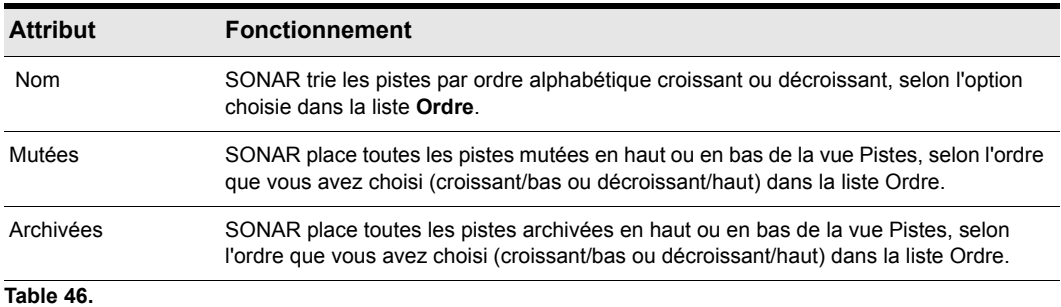

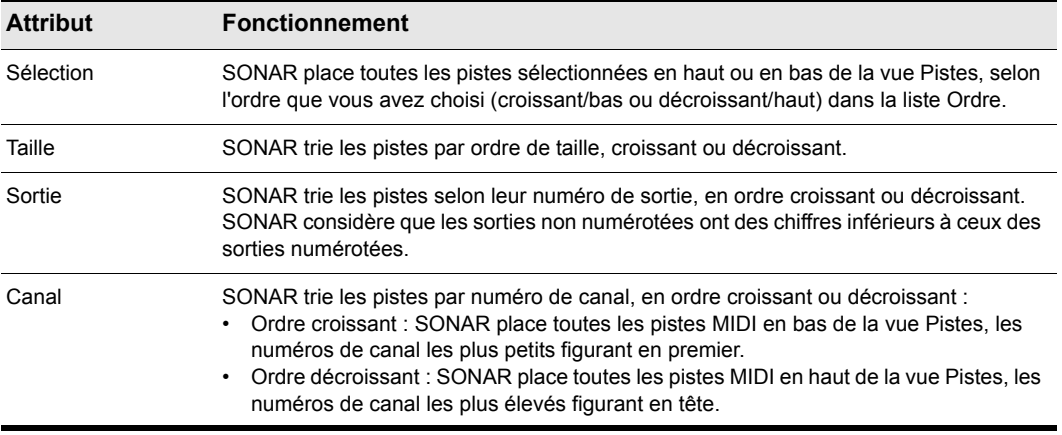

#### **Table 46.**

- **3.** Sélectionnez l'ordre de tri dans la liste **Ordre**.
- **4.** Cliquez sur **OK**.

SONAR trie les pistes selon les paramètres définis.

#### <span id="page-322-0"></span>Insérer des pistes

Il existe plusieurs techniques pour insérer des pistes. Si vous désirez insérer plusieurs pistes, il vous est possible de définir les propriétés des sorties pour toutes les nouvelles pistes. Pour que toutes vos nouvelles pistes audio utilisent le même bus de sortie, vous pouvez paramétrer un bus de sortie par défaut.

Les instructions ci-dessous vous décriront la procédure à suivre étape par étape :

#### Insérer une piste

Effectuez l'*une* des opérations suivantes :

- Cliquez sur le menu **Insérer**, puis sélectionnez **Piste audio** ou **Piste MIDI**.
- Faites un clic droit dans le panneau Pistes à l'endroit où vous désirez insérer une piste, puis sélectionnez **Insérer une piste audio** ou **Insérer une piste MIDI**.
- Appuyez sur **Insérer** pour ajouter une piste du même type (audio ou MIDI) que la piste sélectionnée.

SONAR décale la piste en cours vers le bas, ainsi que toutes les pistes suivantes, puis insère une piste vierge à l'emplacement sélectionné.

#### Insérer plusieurs pistes

- **1.** Utilisez la commande **Insérer > Plusieurs pistes** afin d'ouvrir la boîte de dialogue **Insérer des pistes.**
- **2.** Pour insérer des pistes audio, procédez ainsi :
	- Définissez le nombre de pistes audio à insérer dans le champ **Nombre de pistes** de la section Audio.
	- Dans le champ **Destination principale**, choisissez la sortie audio principale de vos pistes.
	- Si vous désirez que la sortie principale choisie devienne la sortie par défaut des pistes audio que vous créez, cochez la case **Définir comme bus par défaut**. Pour définir un bus par défaut, vous pouvez également faire un clic droit sur le bus de votre choix et sélectionner **Définir comme bus par défaut** dans le menu contextuel qui apparaît.
	- Si vous désirez que les pistes audio créées contiennent un module de départ auxiliaire vers un bus spécifique, sélectionnez ce bus dans le champ **Départ**. Si vous sélectionnez **Aucun**, les pistes audio que vous créerez ne contiendront pas de module de départ auxiliaire.
- **3.** Pour insérer des pistes MIDI, procédez ainsi :
	- Définissez le nombre de pistes MIDI à insérer dans le champ **Nombre de pistes** de la section MIDI.
	- Sélectionnez une sortie MIDI pour vos pistes dans le champ **Port**.
	- Sélectionnez un canal de sortie MIDI pour vos pistes dans le champ **Canal**.
- **4.** Cliquez sur **OK** pour insérer vos pistes ou sur Annuler pour annuler l'opération.

Vos nouvelles pistes seront créées sous les pistes MIDI déjà présentes, lesquelles se trouvent toujours sous les pistes audio.

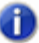

**Remarque :** *Vous pouvez également définir un bus de sortie par défaut pour les nouvelles pistes audio en faisant un clic droit sur le bus de votre choix, puis en sélectionnant Définir comme bus par défaut dans le menu contextuel qui apparaît.*

### <span id="page-323-0"></span>Organisation de l'affichage des pistes dans la vue Pistes

Le menu **Vue** de la vue Pistes et le menu contextuel du panneau Pistes contiennent plusieurs commandes permettant de personnaliser l'apparence des pistes dans la vue Pistes. Vous pouvez utiliser ces commandes pour zoomer (dans les deux sens), afficher ou masquer une combinaison de pistes et revenir à l'affichage précédent. Le tableau suivant vous offre une description de toutes ces commandes :
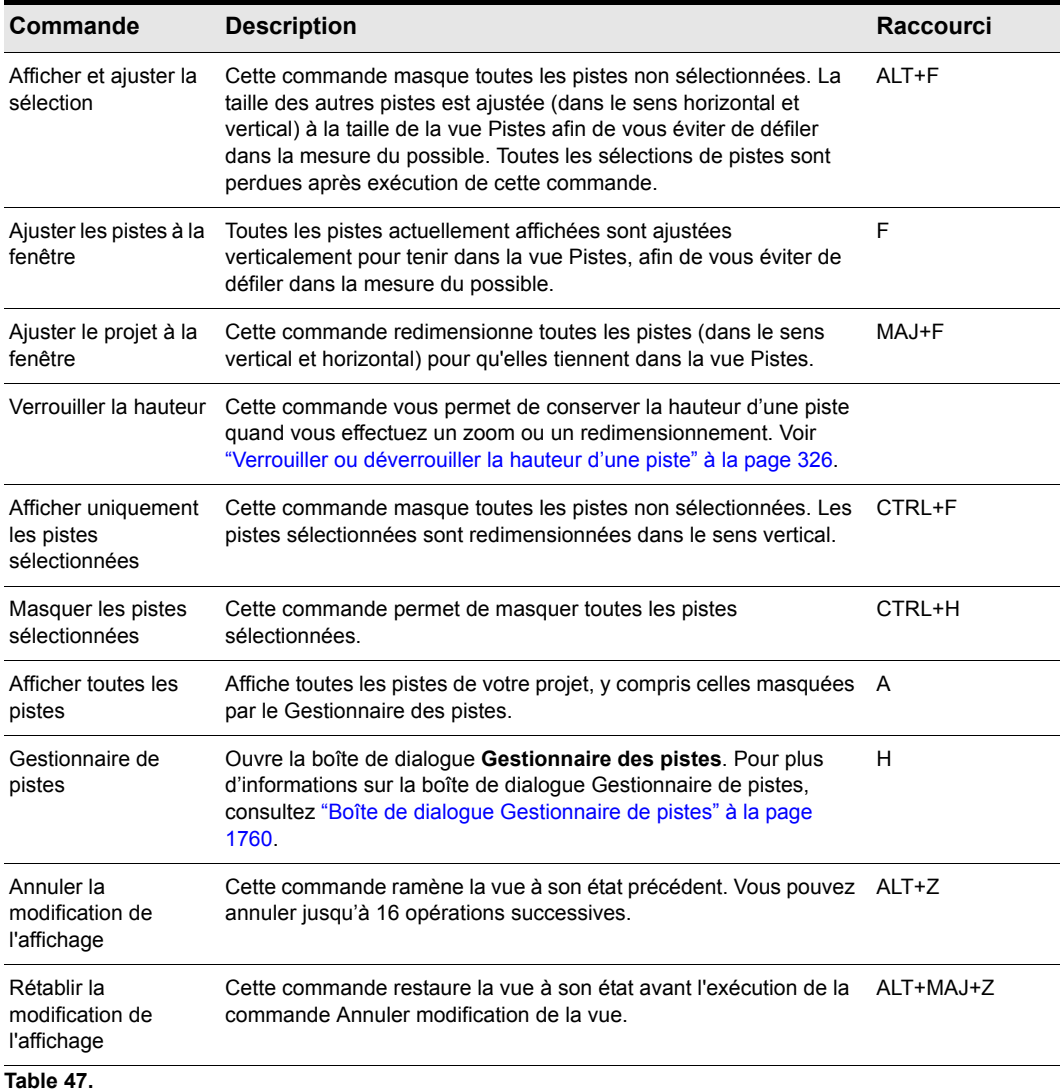

## <span id="page-325-0"></span>Verrouiller ou déverrouiller la hauteur d'une piste

- **1.** Faites un clic droit dans l'une des commandes de la piste de votre choix afin d'afficher le menu contextuel du panneau Pistes.
- **2.** Sélectionnez **Verrouiller la hauteur** dans ce menu.

Si vous verrouillez la hauteur d'une piste, celle-ci restera inchangée quand vous effectuerez un zoom ou un redimensionnement. Même quand sa hauteur est verrouillée, vous pouvez toujours étirer la bordure inférieure d'une piste afin d'ajuster sa hauteur à votre convenance. Après avoir ainsi étiré la bordure d'une piste verrouillée, sa nouvelle hauteur se verrouille à nouveau.

# Copie de pistes

Lorsque vous copiez une ou plusieurs pistes à l'aide de la commande **Pistes > Cloner les pistes** de la vue Pistes, différentes possibilités s'offrent à vous :

- Elément(s) à copier : événements, propriétés, effets, départs auxiliaires
- Répétitions nombre de copies de chaque piste sélectionnée
- Piste de départ : emplacement où vous désirez que la première des nouvelles pistes apparaisse

### Copier des pistes

- **1.** Sélectionnez les pistes que vous souhaitez copier.
- **2.** Cliquez sur le menu **Pistes** de la vue Pistes et sélectionnez **Cloner les pistes** pour ouvrir la boîte de dialogue **Cloner les pistes**.
- **3.** Cochez les cases **Cloner les événements, Cloner les propriétés, Cloner les effets** et/ou **Cloner les départs auxiliaires** afin de spécifier quels éléments vous désirez copier.
- **4.** Si vous voulez que les événements copiés deviennent des clips liés, cochez la case **Lier aux clips d'origine.**
- **5.** Sélectionnez le nombre de copies que vous désirez créer pour chaque piste sélectionnée.
- **6.** Sélectionnez le numéro de piste auquel la première des nouvelles pistes doit être créée. Les autres pistes créées suivront celle-ci.
- **7.** Cliquez sur **OK**.

SONAR copie et colle les pistes sélectionnées à partir du numéro de piste que vous avez choisi. Toutes les nouvelles pistes se suivent.

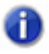

**Remarque :** *Lorsque vous clonez une piste d'instrument, une piste MIDI est créée et affectée au même synthé virtuel que la piste d'instrument clonée.*

# Suppression de pistes

Il est possible de supprimer toute une piste avec l'ensemble de ses propriétés, de ses clips et de ses événements. Peut-être voudrez-vous supprimer ou *effacer* uniquement le contenu d'une piste en conservant ses propriétés. Si vous supprimez ou effacez une piste par erreur, vous pouvez toujours utiliser la fonction **Edition > Annuler** afin de récupérer les données.

Lorsque vous supprimez ou effacez une piste, les données de cette piste ne sont pas copiées dans le presse-papiers de SONAR. Pour supprimer les données d'une piste et les copier dans le pressepapiers, il vous faut utiliser la commande **Edition > Couper.**

## Supprimer des pistes

- **1.** Sélectionnez les pistes à supprimer.
- **2.** Cliquez sur le menu **Pistes** de la vue Pistes et sélectionnez **Supprimer les pistes**.

SONAR supprime les pistes sélectionnées. Vous pouvez également faire un clic droit sur chaque piste et sélectionner la commande **Supprimer la piste** dans le menu contextuel.

#### Vider les pistes

- **1.** Sélectionnez les pistes que vous souhaitez effacer.
- **2.** Dans le menu **Pistes**, sélectionnez **Vider les pistes**.

SONAR supprime tous les clips et événements des pistes sélectionnées, mais conserve les propriétés de ces pistes.

# Modèles de pistes

Vous pouvez créer un nombre illimité de modèles de pistes afin de retrouver rapidement les paramètres que vous utilisez le plus souvent, notamment :

- Type de piste (MIDI ou audio)
- État Mute, Solo et Enregistrement
- Entrée physique
- Destination de sortie
- Paramètres de départ auxiliaire
- Paramètres de piste
- Icônes de pistes
- Effets avec leurs paramètres
- Instrument et banque/patch
- Nom de la piste

# Créer un modèle de piste

- **1.** Sélectionnez la ou les pistes que vous désirez enregistrer en tant que preset.
- **2.** Sélectionnez **Fichier > Exporter > Modèle de piste** dans le menu principal.

La boîte de dialogue **Enregistrer sous** apparaît.

**3.** Saisissez un nom pour votre modèle, puis cliquez sur **Enregistrer**.

Les modèles de pistes portent l'extension .cwx.

#### Insérer une ou plusieurs pistes à partir d'un modèle

• Sélectionnez **Insérer > Modèle de piste** pour ouvrir la boîte de dialogue **Importer un modèle de piste**, puis sélectionnez le modèle de piste souhaité.

Ou

• Faites un clic droit dans le panneau Pistes et sélectionnez **Insérer à partir d'un modèle de piste - [nom du modèle de piste]** ou sélectionnez **Plus de modèles de pistes.**

Les pistes insérées seront conformes au modèle sélectionné.

# Icônes de pistes

Les icônes de pistes vous permettent d'identifier rapidement le contenu d'une piste en fonction de son instrument. Vous pouvez attribuer une nouvelle icône de piste, créer vos propres icônes de pistes et inclure une icône dans un modèle de piste.

#### Afficher/Masquer les icônes de pistes

- Pour afficher ou masquer les icônes de pistes dans toutes les vues, utilisez la commande **Vues > Icônes > Afficher les icônes**.
- Pour afficher ou masquer les icônes de pistes dans une vue spécifique, utilisez la commande **Vues > Icônes > [nom de la vue souhaitée] > Afficher les icônes**.

Ou

• Pour masquer une icône de piste, faites un clic droit sur l'une des icônes dans la vue désirée, puis sélectionnez **Afficher les icônes** dans le menu contextuel. Cette option n'est pas valable pour les en-têtes de la vue Pistes.

#### Configurer les icônes dans la vue Pistes

- Pour afficher les icônes de pistes standard dans l'en-tête des pistes de la vue Pistes, utilisez la commande **Vues > Icônes > Vue Pistes > Afficher dans l'en-tête**.
- Pour afficher des icônes de pistes personnalisées dans l'en-tête des pistes de la vue Pistes, utilisez la commande **Vues > Icônes > Vue Pistes > Afficher des icônes personnalisées dans l'en-tête**.
- Pour afficher des icônes de pistes à gauche des commandes de chaque piste dans la vue Pistes, utilisez la commande **Vues > Icônes > Vue Pistes > Afficher dans la tranche**.

### Modifier la taille des icônes de pistes

• Faites un clic droit sur une icône de piste dans la vue désirée et sélectionnez **Petites icônes** ou **Grandes icônes** dans le menu contextuel.

Ou

• Dans le menu principal, cliquez sur **Vues > Icônes > [nom de la vue souhaitée] > Petites icônes** ou **Grandes icônes**.

#### Modifier une icône de piste

- **1.** Faites un clic droit sur l'icône à remplacer.
- **2.** Sélectionnez **Charger une icône de piste** dans le menu qui s'affiche.

La boîte de dialogue **Ouvrir** s'affiche.

**3.** Choisissez une icône et cliquez sur **Ouvrir**.

### Rétablir l'icône d'origine pour une piste

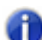

**Remarque :** *Vous ne pouvez pas modifier une icône en faisant un clic droit quand il s'agit d'une en-tête de piste dans la vue Pistes. Cependant, il vous est possible de remplacer l'icône de piste d'un en-tête de piste en cliquant sur cette icône tout en appuyant sur la touche ALT. Vous afficherez ainsi la boîte de dialogue Ouvrir qui vous permettra de choisir une nouvelle icône. Quelle que soit la vue dans laquelle vous vous trouvez, vous pouvez afficher la boîte de dialogue Ouvrir en cliquant sur une icône de piste tout en maintenant la touche ALT enfoncée.*

- **1.** Faites un clic droit sur l'icône à rétablir.
- **2.** Sélectionnez **Réinitialiser l'icône de piste** dans le menu qui s'affiche.

## Créer une icône de piste

**1.** Créez ou éditez un fichier image au format .bmp, de préférence à la dimension 128 x 128 pixels.

Vous pouvez utiliser n'importe quelle image en tant qu'icône de piste. La taille de l'image n'est pas limitée, mais pour une bonne lisibilité il est recommandé de prendre une image carrée de 128 pixels de côté. Les images doivent être au format .bmp.

**2.** Enregistrez l'image en tant que fichier .bmp dans le dossier Icônes de pistes du dossier principal de SONAR.

#### Dimensions et transparence des icônes de pistes

Vous pouvez configurer la taille des petites et des grandes icônes dans le fichier  $\text{cakewalk.ini}.$ Par défaut, les petites icônes mesurent 32 x 32 pixels et les grandes 48 x 48. Les variables INI suivantes vous permettent de modifier ces dimensions par défaut :

[WinCake]

SmallIconHeight=32

LargeIconHeight=48

Si vous désirez créer des icônes de pistes personnalisées, nous vous recommandons de les enregistrer en fichiers bitmap (.BMP) 24 bits de 96x96 pixels.

Le pixel supérieur gauche de l'image BMP déterminera la couleur en transparence. Si vous préférez ne pas utiliser d'icônes transparentes, ajoutez la variable suivante au fichier cakewalk.ini :

#### [WinCake]

IconTopLeftPixelTransparent=0

# Configuration des commandes de la vue Pistes

## Configurer la présentation des commandes des pistes et des bus

- **1.** Cliquez sur le bouton Commandes des pistes qui se trouve en haut du panneau Pistes et sélectionnez **Gestionnaire des commandes de pistes** pour ouvrir la boîte de dialogue **Gestionnaire des commandes de pistes**.
- **2.** Dans le champ **Preset**, choisissez le preset de commande à configurer ou cliquez sur **<nouveau>** et saisissez un nom pour créer un nouvel onglet.
- **3.** Dans les quatre colonnes des tranches (Tranche audio, Tranche MIDI, etc.), cochez toutes les commandes que vous souhaitez faire apparaître pour le preset sélectionné.
- **4.** Pour sélectionner toutes les commandes possibles, cliquez sur **Sélectionner toutes les commandes**. Pour sélectionner les commandes par défaut, sélectionnez **Restaurer les paramètres par défaut** (tous les presets créés sont alors supprimés).
- **5.** Pour configurer un autre preset, sélectionnez-le dans le champ **Preset**.
- **6.** Cliquez sur **OK** pour appliquer les modifications ou sur **Annuler** pour les supprimer.

Pour plus d'informations sur la boîte de dialogue Gestionnaire des commandes de pistes, voir ["Gestionnaire des commandes de pistes" à la page 1768.](#page-1767-0)

## Afficher le vumètre dans le sens horizontal ou vertical

• Dans le menu **Options** de la vue Pistes, survolez **Options du vumètre** et sélectionnez **Vumètres horizontaux** ou **Vumètres verticaux**.

# Arrangement des clips

La vue Pistes offre de nombreuses fonctions qui vous permettent d'arranger, de copier et de coller les clips à votre convenance. Le plus simple est de sélectionner les clips ou portions de clips à arranger, puis de les glisser-déplacer où bon vous semble. Vous pouvez même glisser-déplacer des clips dans la vue Pistes en cours de lecture. Il est également possible d'arranger les clips à l'aide du presse-papiers en passant par les commandes **Edition > Couper, Edition > Copier** et **Edition > Coller** ; ces commandes fonctionnent comme dans la plupart des programmes Windows.

La *grille magnétique* vous permet de déplacer des clips selon des intervalles temporels définis (une noire ou une mesure entière, par exemple). Voir ["Modifier les options de magnétisme" à la page](#page-356-0)  [357.](#page-356-0)

Voir :

["Affichage des clips" à la page 331](#page-330-0) ["Ouverture des vues à l'aide d'un double-clic sur les clips" à la page 337](#page-336-0)

["Sélection des clips" à la page 338](#page-337-0)

["Pour sélectionner une plage temporelle ou un clip, vous pouvez utiliser l'outil intelligent ou l'outil](#page-338-0)  [Sélection." à la page 339](#page-338-0)

# <span id="page-330-0"></span>Affichage des clips

Les clips sont représentés par des rectangles dans le panneau Clips. Leur position et leur longueur vous indiquent instantanément leur point de départ et leur durée. Vous pouvez contrôler quatre aspects de leur apparence :

Couleur : Par défaut, les clips des différentes pistes sont de couleurs différentes. Le cycle des couleurs se répète toutes les dix pistes. Vous pouvez personnaliser les couleurs par défaut des clips dans **Edition > Préférences > Personnalisation - Couleur** ou modifier la couleur de chaque clip dans l'Inspecteur de clips..

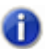

**Remarque :** *Dans les clips audio, c'est la couleur de la forme d'onde qui change, sauf quand le contenu de ces clips n'est pas affiché. Dans les clips MIDI, c'est la couleur de fond du clip qui change.*

- Nom : Vous pouvez attribuer un nom descriptif à chacun de vos clips. Ce nom s'affiche alors dans le coin supérieur gauche des clips.
- Contenu : Il est possible d'afficher la représentation des événements que contiennent vos clips.

Les données MIDI et audio ne sont pas représentées de la même manière,

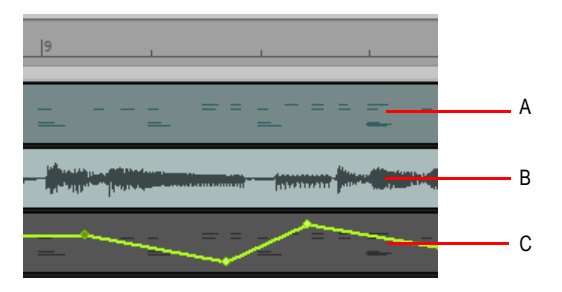

*A. Dans les clips MIDI, tous les événements sont affichés ; en les regardant, vous pouvez voir les notes qui sont jouées B. Dans les clips audio, c'est la forme d'onde qui est représentée C. Les données de contrôleur et d'automation figurent également dans les clips*

Pour inspecter en détail le contenu des clips, vous pouvez utilisez les outils de zoom. Notez que l'affichage du contenu de tous les clips demande plus de travail à votre ordinateur. Par conséquent, si votre ordinateur est équipé d'un processeur lent ou ancien, il peut s'avérer préférable de désactiver l'affichage du contenu des clips.:

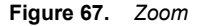

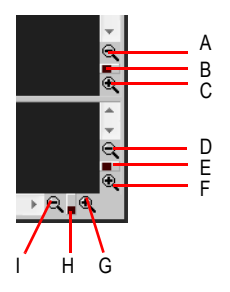

*A. Zoom arrière vertical sur le panneau Clips B. Fader de zoom vertical du panneau Clips C. Zoom avant vertical sur le panneau Clips D. Zoom arrière vertical sur le panneau Bus E. Fader de zoom vertical du panneau Bus F. Zoom avant horizontal G. Fader de zoom horizontal H. Zoom arrière horizontal*

#### Faire un zoom horizontal

• Cliquez sur les boutons de zoom horizontal pour effectuer un zoom avant ou arrière selon un pourcentage fixe à chaque clic.

Ou

• Déplacez le curseur de zoom horizontal afin d'effectuer un zoom avant ou arrière proportionnel au déplacement du curseur.

Ou

• Maintenez la touche CTRL enfoncée et appuyez sur la flèche droite (pour un zoom avant) ou la flèche gauche (pour un zoom arrière).

332 Arrangement des pistes et des clips **Arrangement des clips**

### Faire un zoom vertical

• Cliquez sur les boutons de zoom vertical pour effectuer un zoom avant ou arrière selon un pourcentage fixe à chaque clic.

Ou

• Déplacez le curseur de zoom vertical afin d'effectuer un zoom avant ou arrière proportionnel au déplacement du curseur.

Ou

• Maintenez la touche CTRL enfoncée et appuyez la flèche montante (pour un zoom arrière) ou la flèche descendante (pour un zoom avant).

#### Faire un zoom sur une zone sélectionnée

Utilisez l'outil Zoom pour délimiter une zone de sélection comprenant le ou les clips à agrandir. Pour activer l'outil Zoom, maintenez la touche Z enfoncée. Lorsque vous relâchez la souris, la zone sélectionnée s'ajuste au panneau Clips.

**Raccourcis clavier** de la commande de zoom :

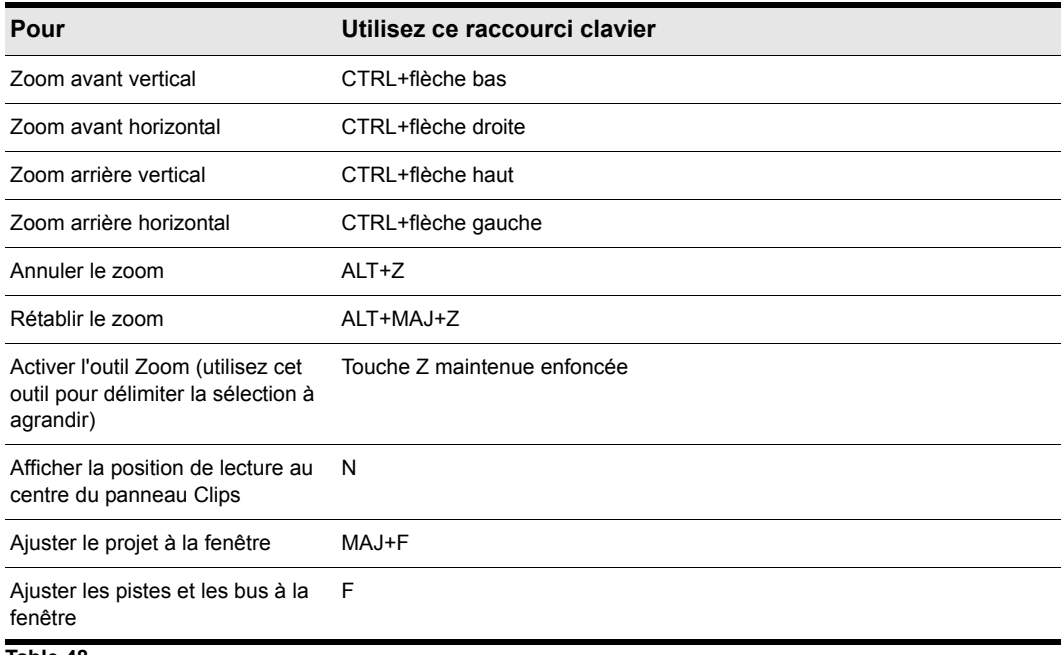

**Table 48.**

## Zoomer à l'aide de la molette de votre souris (zoom rapide)

- Maintenez la touche ALT enfoncée et faites rouler la molette vers l'avant pour effectuer un zoom avant, ou vers l'arrière pour effectuer un zoom arrière.
- Pour zoomer plus rapidement, maintenez les touches ALT et MAJ enfoncées pendant que vous déplacez la molette.
- Maintenez les touches ALT et CTRL enfoncées pour régler l'échelle de piste (uniquement dans le panneau Clips de la vue Pistes)

### Paramétrer les options du zoom rapide

- **1.** Dans le menu **Options** de la vue Piste, sélectionnez **Options de zoom**.
- **2.** Sélectionnez l'intensité du zoom dans le champ **Facteur de zoom** en utilisant les doubles-flèches ou en saisissant une valeur.
- **3.** Sélectionnez les options de zoom vertical et horizontal.
- **4.** Cochez ou décochez **Zoom simultané horizontal et vertical**.

Par défaut, l'option **Zoom simultané horizontal et vertical** est cochée. Si vous la décochez, le zoom rapide adopte les comportements suivants.

- ALT+molette de la souris = zoom vertical
- ALT+MAJ+molette de la souris = zoom vertical plus rapide
- CTRL+ALT+molette de la souris = zoom horizontal
- CTRL+ALT+MAJ+molette de la souris = zoom horizontal plus rapide
- **5.** Cliquez sur **OK**.

#### Afficher le nom et le contenu des clips

- **1.** Cliquez sur le menu **Vue** de la vue Pistes, survolez **Affichage** et sélectionnez l'option **Afficher les noms des clips** pour afficher les noms des clips ou désélectionnez-la pour masquer les noms des clips.
- **2.** Cliquez sur le menu **Vue** de la vue Pistes, survolez **Affichage** et sélectionnez l'option **Afficher le contenu des clips** pour afficher le contenu des clips ou désélectionnez-la pour masquer le contenu des clips.

SONAR affiche les informations voulues dans le panneau Clips.

#### Modifier les noms des clips

- **1.** Sélectionnez les clips à renommer.
- **2.** Ouvrez l'Inspecteur de clips et affichez la section **Propriétés**.

**Figure 68.** *Inspecteur de clips.*

| ধদী⊽               | Clip |        | Track      | ProCh |  |  |
|--------------------|------|--------|------------|-------|--|--|
| <b>Properties</b>  |      |        |            |       |  |  |
| <b>Clip Name</b>   |      |        | 120-GTR_Le |       |  |  |
| <b>Time Format</b> |      | M: B:T |            |       |  |  |
| <b>Start</b>       |      |        | 1:01:000   |       |  |  |
| Lenath             |      |        | 78:01:296  |       |  |  |

**3.** Cliquez sur le champ Nom du clip, saisissez un nom pour les clips sélectionnés, puis appuyez sur Entrée.

SONAR renomme les clips sélectionnés.

#### Modifier la couleur des clips

- **1.** Sélectionnez les clips dont vous souhaitez modifier la couleur.
- **2.** Ouvrez l'Inspecteur de clips et affichez la section **Propriétés**.

**Figure 69.** *L'inspecteur de clips.*

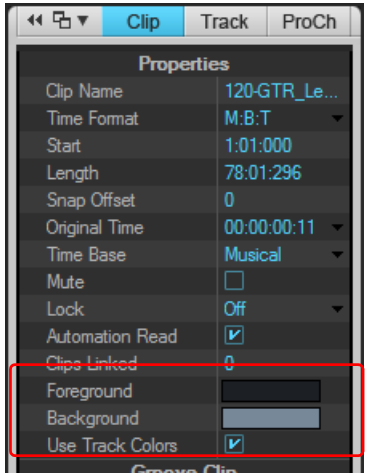

**3.** Sélectionnez une couleur en procédant comme suit :

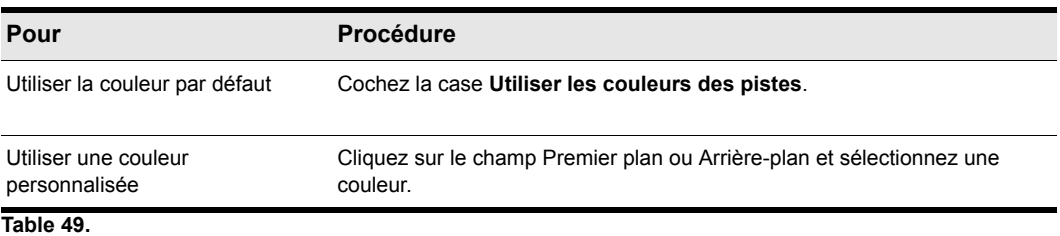

SONAR modifie la couleur des clips sélectionnés.

**Arrangement des clips** Arrangement des pistes et des clips

# Utilisation de la vue Navigateur

La vue Navigateur vous permet de visualiser votre projet dans sa quasi-intégralité de manière à vous offrir une vue d'ensemble de votre morceau. La vue Navigateur est une version flottante du panneau Navigateur qui se trouve dans la partie supérieure de la vue Pistes.

Pour ouvrir la vue Navigateur, cliquez sur le menu **Vue** et sélectionnez **Navigateur** ou appuyez sur ALT+MAJ+8.

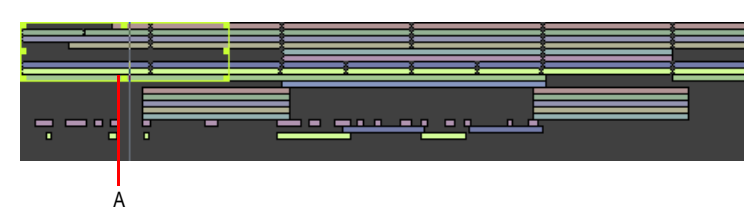

**Figure 70.** *La vue Navigateur.*

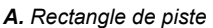

## Rectangle de piste

Le rectangle de piste est un rectangle vert que vous pouvez trouver dans la vue Navigateur. Il indique la section de votre projet qui est affichée dans le panneau Clips de la vue Pistes. Il est possible de déplacer ou de redimensionner ce rectangle de piste.

## Déplacer le Rectangle de piste

- **1.** Positionnez votre curseur dans le rectangle de piste jusqu'à ce que l'icône prenne cette forme :  $\oplus$ .
- **2.** Cliquez sur le rectangle et déplacez-le à l'emplacement voulu, puis relâchez le bouton de la souris.

## Déplacer le rectangle en cliquant

Cliquez avec le bouton droit de la souris dans la vue Navigateur et sélectionnez l'option **Positionnement du rectangle par clic gauche**.

## Redimensionner le Rectangle de piste

- **1.** Cliquez sur l'un des nœuds situés sur la bordure du rectangle.
- **2.** Déplacez les nœuds pour modifier la taille du rectangle.

## Tracer le rectangle de piste

Maintenez la touche ALT enfoncée et faites glisser le pointeur de la souris.

# Changer de position de lecture dans la vue Navigateur

- **1.** Maintenez la touche CTRL enfoncée.
- **2.** Cliquez à l'endroit où vous souhaitez placer la position de lecture.

## Modifier la hauteur de piste dans la vue Navigateur

Cliquez avec le bouton droit de la souris dans la vue Navigateur et sélectionnez l'une des options suivantes :

- Hauteur de piste minimale
- Hauteur de piste moyenne
- Hauteur de piste maximale

### Zoomer dans la vue Navigateur

Cliquez avec le bouton droit de la souris dans la vue Navigateur et sélectionnez l'une des options suivantes :

- Zoom horizontal niveau 1
- Zoom horizontal niveau 2
- Zoom horizontal niveau 3
- Zoom horizontal niveau 4
- Zoom horizontal niveau 5
- Zoom horizontal vers le projet

# <span id="page-336-0"></span>Ouverture des vues à l'aide d'un double-clic sur les clips

Par défaut, si vous double-cliquez sur un clip MIDI dans le panneau Clips, c'est la vue Piano Roll de cette piste apparaît ; si vous double-cliquez sur un clip audio, c'est la vue Construction des boucles qui s'affiche.

Pour définir la vue à ouvrir lorsque vous double-cliquez sur un clip, cliquez sur le menu **Options** de la vue Pistes, survolez **Comportement du clic > Double-clic** et choisissez la vue souhaitée.

#### Ouvrir une vue à partir d'un clip

- **1.** Faites un clic droit dans le panneau Clips et sélectionnez **Vues** dans le menu contextuel.
- **2.** Sélectionnez la vue dans laquelle vous désirez travailler dans le sous-menu qui apparaît.

# <span id="page-337-0"></span>Sélection des clips

Avant de déplacer, copier, éditer ou supprimer des clips, vous devez les sélectionner. Le tableau cidessous regroupe les différentes façon de sélectionner des clips entiers :

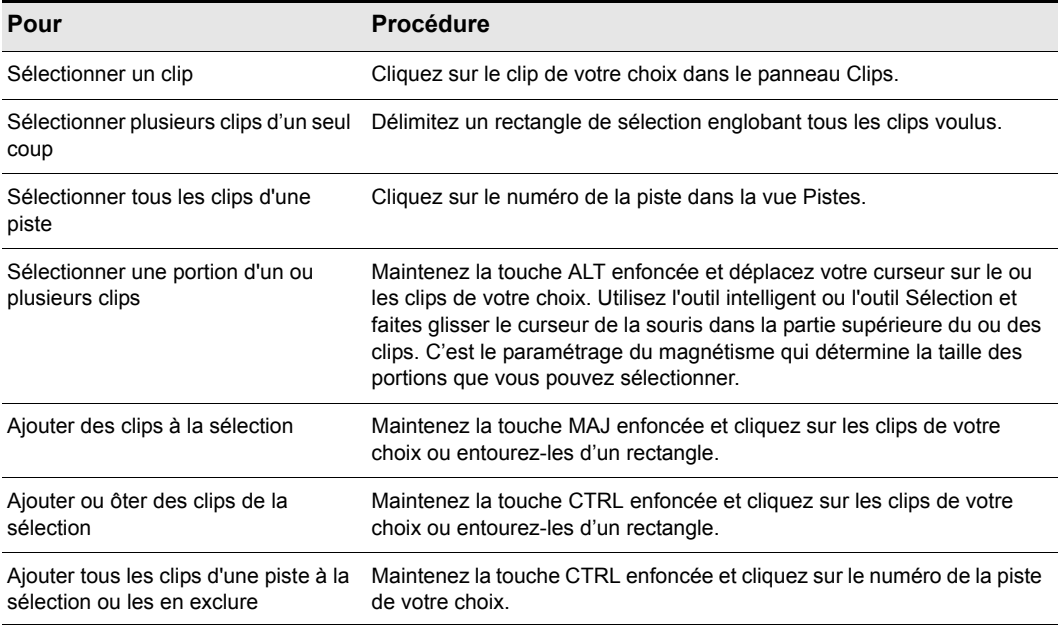

#### **Table 50.**

# Utilisation de l'outil Sélection

L'outil Sélection **Audement de travailler sur un clip ou sur le temps.** 

#### Activer l'outil Sélection

- Procédez de l'une des manières suivantes :
	- Cliquez sur l'outil Sélection  $\lambda$  dans la barre des commandes.
	- Appuyez sur F6.

# Sélectionner par plage temporelle ou par clips

<span id="page-338-0"></span>Pour sélectionner une plage temporelle ou un clip, vous pouvez utiliser l'outil intelligent ou l'outil Sélection.

Lorsque vous utilisez l'outil intelligent ou l'outil Sélection, le clip se divise en deux zones verticales. Le pointeur de la souris change de forme, selon la zone survolée :

- **Outil intelligent :**
	- **Haut.** Cliquez sur le clip pour le sélectionner ou faites glisser la souris pour effectuer une sélection temporelle.
- **Outil Sélection:**
	- **Haut.** Faites glisser le pointeur de la souris pour effectuer une sélection temporelle. Un curseur en forme de I clignote à l'endroit où commence la sélection temporelle.
	- **Bas.** Cliquez sur le clip pour le sélectionner.

L'outil intelligent et l'outil Sélection respectent les paramètres de magnétisme.

# Déplacement et copie des clips

Vous pouvez copier ou déplacer des clips par glisser-déplacer ou à l'aide des commandes **Couper**, **Copier** et **Coller**. Si vous copiez ou déplacez des clips dans des pistes contenant déjà des données, vous devez indiquer à SONAR comment combiner les données nouvelles et existantes.

Vous avez les choix entre les options suivantes :

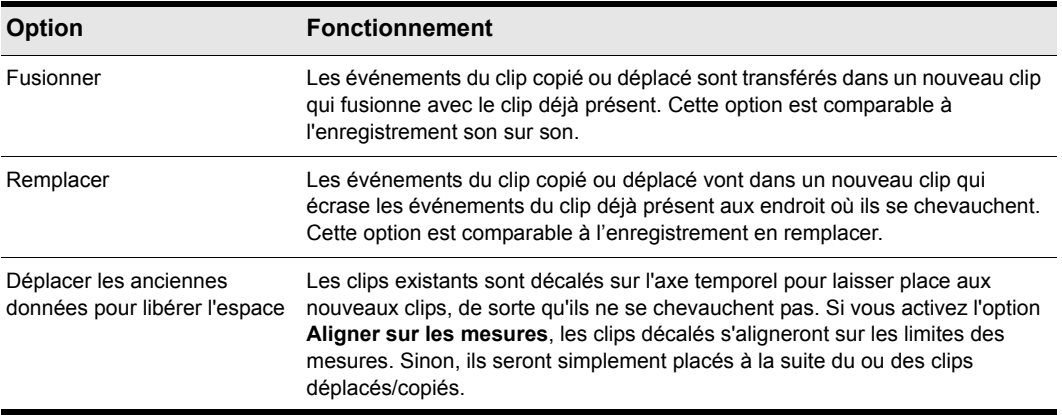

**Table 51.**

Lorsque vous utilisez la commande **Edition > Collage spécial** pour ajouter des données à une piste contenant déjà des données, vous disposez d'une dernière option de réglage.

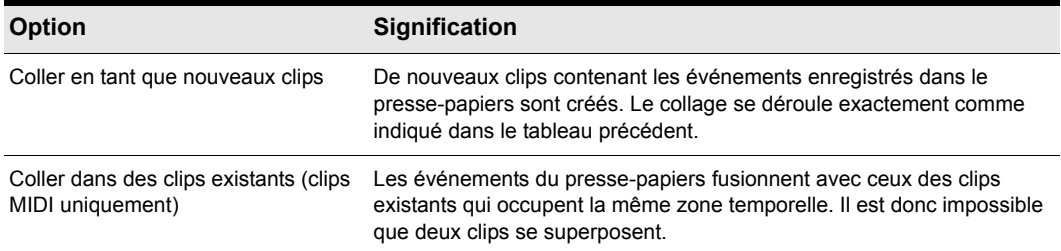

#### **Table 52.**

À noter que quand vous copiez ou déplacez des clips vers des pistes vierges, vous n'avez pas à vous soucier de ces paramètres. Dans ce cas, les propriétés de la piste qui contenait les clips sont automatiquement appliquées à la nouvelle piste.

Lorsque vous utilisez l'édition par glisser-déplacer :

- Vous pouvez paramétrer les options décrites plus haut à chaque édition, mais vous pouvez également les configurer une fois pour toutes, de sorte qu'elles s'appliquent automatiquement. Pour ce faire, il vous suffit de cocher ou décocher l'option **Toujours poser la question** dans la boîte de dialogue **Options de glisser-déplacer**. Pour ouvrir la boîte de dialogue **Options de glisser-déplacer**, cliquez sur le menu **Options** de la vue Pistes et sélectionnez **Options de glisser-déplacer**.
- Si vous déplacez la bordure du panneau Clips, celui-ci défile automatiquement dans le sens de votre curseur.
- Si vous changez d'avis pendant que vous déplacez des clips, vous pouvez annuler l'opération en appuyant sur la touche ECHAP.

SONAR vous permet également de déplacer et copier des clips d'un projet à l'autre.

## Déplacer des clips par glisser-déplacer

- **1.** Choisissez les clips à déplacer.
- **2.** Si vous souhaitez déplacer des clips d'un intervalle défini, activez le magnétisme (consultez ["Modifier les options de magnétisme" à la page 357\)](#page-356-0).
- **3.** Sélectionnez l'outil intelligent  $\mathbf{\star}$  ou l'outil Déplacement  $\mathbf{\downarrow}$  dans la barre des commandes.
- **4.** Placez votre pointeur sur l'un des clips sélectionnés.
- **5.** Maintenez le bouton gauche de la souris enfoncé. Un rectangle s'affiche autour des clips sélectionnés.
- **6.** Déplacez les clips vers leur nouvel emplacement, puis relâchez le bouton de la souris.

Au besoin, sélectionnez les options de votre choix dans la boîte de dialogue **Options de glisserdéplacer**(cliquez sur **Edition > Préférences > Personnalisation - Édition** ou cliquez avec le

340 Arrangement des pistes et des clips **Arrangement des clips**

bouton droit de la souris dans le panneau Clips et sélectionnez **Options de glisser-déplacer** dans le menu contextuel). Enfin, cliquez sur **OK**.

**Figure 71.** *Les options de glisser déplacer*

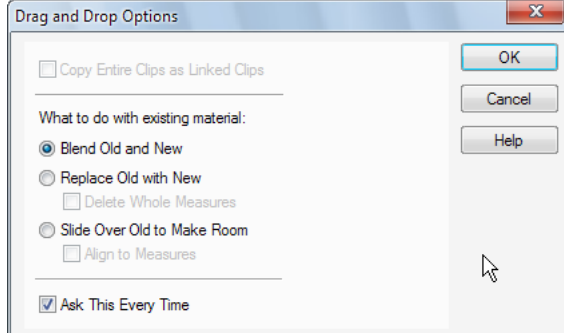

SONAR place les clips à l'endroit voulu.

**Remarque :** *Si vous déplacez un clip audio (qui n'est pas un clip groove) vers un endroit du projet où le tempo est différent, la taille du clip changera.*

### Déplacer des clips par couper-coller

- **1.** Choisissez les clips à déplacer.
- **2.** Sélectionnez **Edition > Couper** afin d'ouvrir la boîte de dialogue **Couper**.

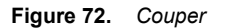

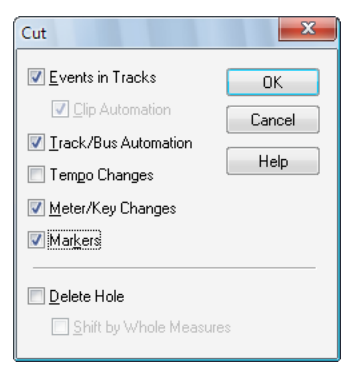

- **3.** Sélectionnez les options souhaitées, puis cliquez sur **OK**. SONAR coupe les clips du projet et les place dans le presse-papiers Windows.
- **4.** Cliquez dans le panneau Pistes pour sélectionner la piste en cours comme destination des clips.
- **5.** Amenez la position de lecture à l'endroit où les clips doivent être collés.
- **6.** Sélectionnez **Edition > Collage spécial** pour afficher la boîte de dialogue **Coller**.

**Figure 73.** *Coller*

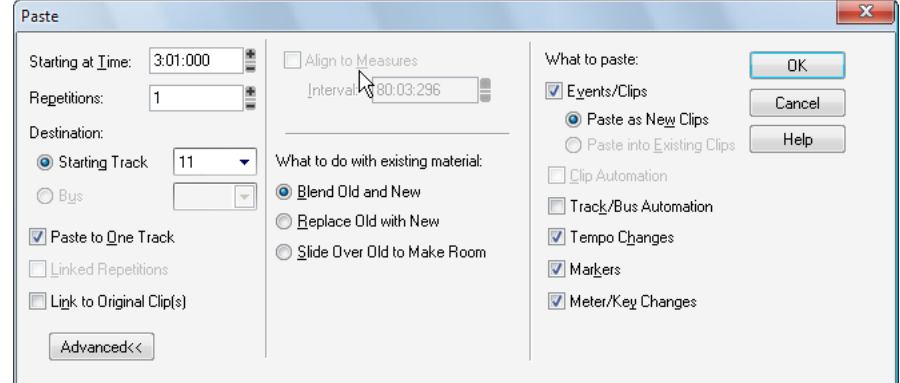

**7.** Sélectionnez les options souhaitées, puis cliquez sur **OK**.

SONAR place les clips à leur nouvel emplacement.

#### Définir le point de départ et/ou la durée d'un clip

- **1.** Sélectionnez le clip à éditer.
- **2.** Ouvrez l'Inspecteur de clips et affichez la section **Propriétés**.
- **3.** Dans le champ **Format temporel**, sélectionnez les unités que vous souhaitez utiliser pour définir le nouveau point de départ et/ou la nouvelle durée, en cliquant sur l'une des cases d'option suivantes :
	- M:B:T : le clip débutera et se terminera à la mesure, au temps et au tic définis.
	- Échantillons : le clip débutera et se terminera sur un échantillon spécifique.
	- H:M:S:F : le clip débutera et se terminera à l'heure, la minute, la seconde et l'image définies. Cette unité également appelée temps SMPTE vous permet de faire débuter un clip à un instant dans le temps absolu (et non dans le temps musical).
	- Secondes : le clip débutera et se terminera à la seconde définie.
- **4.** Dans les champs **Début** et **Longueur**, saisissez un nouveau point de départ et/ou une nouvelle longueur. Vous pouvez également utiliser la double flèche ou le clavier pour modifier ces valeurs.
- **5.** Définissez une valeur dans le champ **Base temporelle**. Choisissez l'une des deux options proposées dans cette section afin de paramétrer les modifications du point de départ de vos clip en cas de changement de tempo :
	- Musical (M:B:T) : quand un clip utilise la base temporelle musicale, sa position M:B:T reste la même tandis que sa position absolue (SMPTE) change.
	- Absolu (SMPTE) : quand un clip utilise la base temporelle absolue (SMPTE), sa position

absolue reste la même tandis que sa position M:B:T (SMPTE) change.

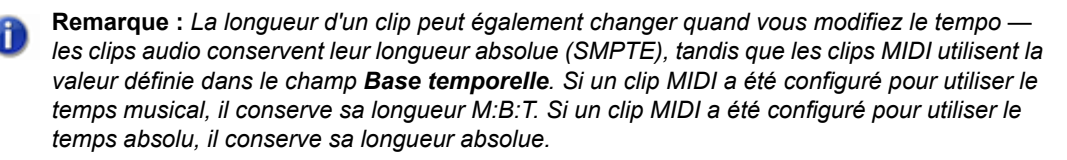

SONAR adapte le clip aux valeurs définies.

**Remarque :** *Le champ Décalage du magnétisme ne concerne que les clips audio. La valeur de ce champ représente le décalage du clip sélectionné, exprimé en échantillons. Lorsque vous définissez une valeur de décalage du magnétisme pour un clip, puis que vous le déplacez, l'extrémité gauche de ce clip ne se cale pas sur la résolution de magnétisme en cours -- le clip se positionne à un point correspondant à la distance entre l'extrémité gauche du clip et la valeur de décalage du magnétisme. Si par exemple vous avez défini une résolution du magnétisme correspondant à un déplacement d'une mesure et un décalage du magnétisme de 1 500 échantillons pour un clip donné, quand vous déplacerez ce clip, c'est le point du clip se trouvant 1 500 échantillons à droite de son début qui se calera sur la ligne de mesure, et non son extrémité gauche.*

## Copier des clips par glisser-déplacer

- **1.** Sélectionnez les clips à copier.
- **2.** Activez le magnétisme si vous le souhaitez.
- **3.** Sélectionnez l'outil intelligent **\*** dans la barre des commandes.
- **4.** Placez votre pointeur sur l'un des clips sélectionnés.
- **5.** Maintenez la touche CTRL et le bouton gauche de la souris enfoncés. Un rectangle s'affiche autour des clips sélectionnés.
- **6.** Déplacez les clips vers le nouvel emplacement, puis relâchez le bouton de votre souris.
- **7.** Si nécessaire, sélectionnez les options de votre choix dans la boîte de dialogue **Options de glisser-déplacer**, puis cliquez sur **OK**.

SONAR copie les clips à leur nouvel emplacement.

#### Copier des clips par copier-coller

- **1.** Sélectionnez les clips à copier.
- **2.** Sélectionnez **Edition > Copier** pour afficher la boîte de dialogue **Copier**.
- **3.** Sélectionnez les options souhaitées, puis cliquez sur **OK**. SONAR copie les clips dans le pressepapiers Windows.
- **4.** Cliquez dans le panneau Pistes pour sélectionner la piste en cours comme destination des clips.
- **5.** Amenez la position de lecture à l'endroit où les clips doivent être collés.
- **6.** Sélectionnez **Edition > Coller Special** afin d'ouvrir la boîte de dialogue **Coller**.
- **7.** Sélectionnez les options souhaitées, puis cliquez sur **OK**.

SONAR copie les clips à leur nouvel emplacement.

## Supprimer des clips

- **1.** Sélectionnez les clips à supprimer.
- **2.** Effectuez l'une des opérations suivantes :
	- En sélectionnant **Edition > Supprimer**, vous faites apparaître une boîte de dialogue dans laquelle vous pouvez sélectionner vos options. Cliquez sur **OK** pour confirmer vos choix.
	- Appuyez sur la touche SUPPR du clavier.

SONAR supprime les clips sélectionnés.

Voir :

["Division et combinaison de clips" à la page 366](#page-365-0) ["Travailler sur des portions de clips" à la page 354](#page-353-0) ["Travailler sur des clips liés" à la page 364](#page-363-0) ["Ligne de ciblage précis" à la page 344](#page-343-0)

# <span id="page-343-0"></span>Ligne de ciblage précis

Le ciblage précis est une ligne blanche verticale qui indique la position horizontale du curseur de la souris dans le panneau Clips. La position temporelle du curseur est également indiquée dans la règle temporelle.

Le ciblage précis peut s'avérer d'une grande aide pour les éditions dans le panneau Clips car il vous aide à aligner le curseur sur les événements des différentes pistes ou sur des marqueurs de la règle temporelle.

**Figure 74.** *La ligne de ciblage précis est d'une grande aide pour les éditions dans le panneaux Clips*

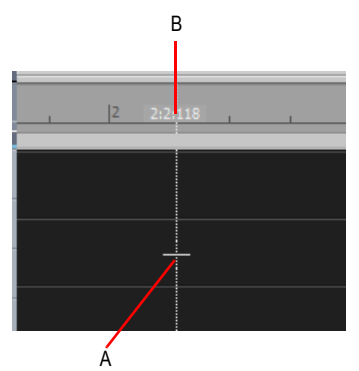

*A. Ligne verticale de ciblage précis B. Position temporelle*

Lorsque le magnétisme est activé, la ligne de ciblage précis (voir ["Ligne de ciblage précis" à la page](#page-343-0)  [344](#page-343-0)) suit les paramètres de magnétisme actuels plutôt que la position du pointeur de la souris.

Les règles suivantes s'appliquent lorsque vous sélectionnez et déplacez un clip à l'aide des outils Édition, Sélection et Déplacement et de l'outil intelligent :

**Clic sur la partie gauche (début) d'un clip.** La ligne de ciblage précis se cale sur le point de départ du clip et se déplace lorsque le clip est déplacé.

**Clic sur la partie droite (fin) d'un clip.** La ligne de ciblage précis se cale sur le point de fin du clip et le magnétisme est basé sur la fin du clip. La ligne de ciblage précis se déplace avec le clip lorsque celui-ci est déplacé.

#### Activer/désactiver le ciblage précis

- Effectuez l'une des opérations suivantes :
	- Cliquez sur le menu **Vue** de la vue Pistes, survolez **Affichage** et sélectionnez **Guide de visée**.
	- Appuyez sur X.

La ligne verticale de ciblage précis s'affiche ou disparaît.

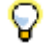

**Conseil :** *Il est également possible d'activer/désactiver le ciblage précis à l'aide d'un raccourci clavier. Pour de plus amples informations sur les raccourcis clavier, consultez ["Raccourcis clavier"](#page-1045-0)  [à la page 1046.](#page-1045-0)*

## Personnaliser la couleur du Ciblage précis

- **1.** Cliquez sur **Edition > Préférences > Personnalisation Couleurs**.
- **2.** Dans la liste **Catégorie de couleur**, sélectionnez **Vue Pistes**.
- **3.** Dans la liste **Élément d'écran**, sélectionnez **Ligne de Ciblage précis**.
- **4.** Choisissez une couleur et cliquez sur **OK** afin de fermer la boîte de dialogue Préférences.

#### Voir :

- ["Division et combinaison de clips" à la page 366](#page-365-0)
- ["Travailler sur des portions de clips" à la page 354](#page-353-0)
- ["Travailler sur des clips liés" à la page 364](#page-363-0)

# Rétablir le timestamp d'origine des clips

Tous les clips audio et MIDI de SONAR sont associés à une nouvelle propriété Position d'origine, qui stocke le timestamp SMPTE d'origine associé à un clip. La propriété Position d'origine d'un clip est basée sur une position absolue et non sur le tempo. Vous pouvez ainsi disposer les clips comme vous le souhaitez et le replacer par la suite à leur position d'origine si nécessaire.

SONAR affecte automatiquement la propriété Position d'origine lors de l'importation ou immédiatement après l'enregistrement. Lorsqu'un clip audio contenant un timestamp SMPTE est importé dans SONAR (un fichier Broadcast Wave, par exemple), le champ **Position d'origine** prend la valeur de ce timestamp. À l'ouverture des projets SONAR issus d'une version précédente, c'est la position actuelle des clips qui sera affectée à cette propriété.

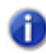

**Remarque :** *Il est impossible de modifier la propriété Position d'origine. Si un clip est converti dans un nouveau clip, la propriété Position d'origine ne sera pas reportée sur le nouveau clip.*

| <b>≮← 马 ▼</b>        | Clip            |  | Track          | ProCh       |  |  |  |  |
|----------------------|-----------------|--|----------------|-------------|--|--|--|--|
| <b>Properties</b>    |                 |  |                |             |  |  |  |  |
| <b>Clip Name</b>     |                 |  | 120-GTR Le     |             |  |  |  |  |
| <b>Time Format</b>   |                 |  | M:B:T          |             |  |  |  |  |
| <b>Start</b>         |                 |  | 1:01:000       |             |  |  |  |  |
| Length               |                 |  | 78:01:296      |             |  |  |  |  |
| Snap Offset          |                 |  |                |             |  |  |  |  |
| <b>Original Time</b> |                 |  |                | 00:00:00:11 |  |  |  |  |
| Time Base            |                 |  | <b>Musical</b> |             |  |  |  |  |
| Mute                 |                 |  |                |             |  |  |  |  |
| Lock                 |                 |  | Off            |             |  |  |  |  |
|                      | Automation Read |  | v              |             |  |  |  |  |

**Figure 75.** *L'inspecteur de clips.*

*A. Propriété Position d'origine B. Cliquez ici pour rétablir le timestamp d'origine du clip*

# Rétablir le timestamp d'origine des clips

Pour rétablir le timestamp SMPTE d'origine des clips sélectionnés, effectuez l'*une* des opérations suivantes :

- Faites un clic droit sur un clip et sélectionnez **Rétablir le timestamp d'origine des clips** dans le menu contextuel.
- Dans l'Inspecteur de clips, affichez la section **Propriétés**, cliquez sur le champ Position d'origine et sélectionnez **Rétablir le timestamp d'origine** dans le menu contextuel.

# Verrouillage des clips

Il est possible de verrouiller un clip de manière à éviter toute modification ou suppression accidentelle. Ce verrouillage peut s'appliquer à sa position et/ou à ses données.

### Verrouiller ou déverrouiller la position et/ou les données d'un clip

- Dans l'Inspecteur de clips, affichez la section **Propriétés**, cliquez sur le champ Verrouiller et choisissez les attributs de clip à verrouiller :
	- *Position et données :* quand vous sélectionnez cette option, vous verrouillez la position et les données du clip. Un icône de verrouillage apparaît alors sur le clip  $\Box$ .
	- *Position uniquement :* quand vous sélectionnez cette option, vous verrouillez uniquement la position. Un cadenas jaune apparaît alors sur le clip, mais il n'est pas fermé  $\frac{1}{12}$ .
	- *Données uniquement :* quand vous sélectionnez cette option, vous verrouillez uniquement les données. Un cadenas bleu apparaît alors sur le clip, mais il n'est pas fermé  $\Xi$ .

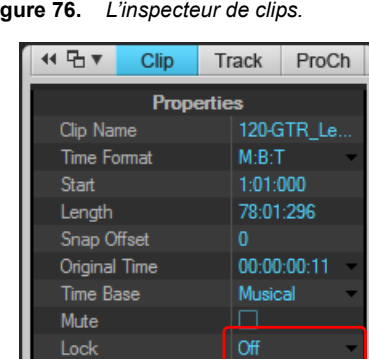

 $\overline{\mathbf{w}}$ 

**Figure 76.** *L'inspecteur de clips.*

#### Ou

**1.** Faites un clic droit sur un clip.

Automotion Re

- **2.** Dans le menu contextuel qui apparaît, sélectionnez l'une des commandes suivantes :
	- **Verrouiller le clip > Verrouiller la position :** quand vous sélectionnez cette option en mode verrouillage, seule la position se verrouille et un cadenas jaune ouvert apparaît sur le clip. Si les données avaient été verrouillées auparavant, les données et la position seront verrouillées

et un cadenas fermé apparaîtra sur le clip. Quand la position et les données ont été verrouillées en mode déverrouillage et que vous déverrouillez la position, un cadenas bleu ouvert apparaît sur le clip afin de vous indiquer que seules les données sont verrouillées.

- **Verrouiller le clip > Verrouiller les données** *:* quand vous sélectionnez cette option en mode verrouillage, les données se verrouillent et un cadenas bleu ouvert apparaît sur le clip. Si la position avait été verrouillée auparavant, les données et la position seront verrouillées et un cadenas fermé apparaîtra sur le clip. Quand la position et les données ont été verrouillées en mode déverrouillage et que vous déverrouillez les données, un cadenas jaune ouvert apparaît sur le clip afin de vous indiquer que seule la position est désormais verrouillée.
- 6

**Remarque :** *Quand la position d'un clip est verrouillée et que vous changez de tempo, la position de ce clip se modifie en fonction de l'option sélectionnée dans le champ Base temporelle des Propriétés du clip : musicale (M:B:T) ou absolue (SMPTE). Quand un clip utilise la base temporelle musicale, sa position M:B:T reste la même tandis que sa position absolue (SMPTE) change. Quand un clip utilise la base temporelle absolue, sa position absolue reste la même tandis que sa position M:B:T change.*

# Désactivation du défilement automatique dans le panneau Clips

Lors de l'édition, il peut être utile d'interrompre le défilement horizontal du panneau Clips pendant la lecture. Vous pouvez ainsi vous concentrer sur la zone à éditer sans risquer de commettre une erreur à cause du défilement de l'écran.

Lorsque l'option **Clic gauche bloque le défilement** est activée (comportement par défaut) et que vous cliquez sur un objet du panneau Clips, le défilement de ce panneau s'interrompt. Lorsque l'édition est terminée et que vous souhaitez que le panneau Clips recommence à défiler pendant la lecture, cliquez dans l'arrière-plan du panneau Clips pour réactiver le défilement.

#### Pour activer/désactiver le blocage du défilement automatique

Dans le menu **Options** de la vue Pistes, survolez **Comportement du clic** et sélectionnez **Clic gauche bloque le défilement** dans le sous-menu.

# Groupes de sélection des clips

SONAR permet de traiter plusieurs clips comme un seul ensemble. Quand des clips sont groupés, vous pouvez tous les sélectionner et les éditer en n'en traitant qu'un seul. Chaque groupe peut contenir des clips audio et MIDI provenant d'une seule piste ou de plusieurs.

Les groupes de clips peuvent être très pratiques, par exemple, quand il s'agit d'éditer des batteries sur plusieurs pistes et d'appliquer les éditions à tous les clips de la même prise d'enregistrement.

Vous pouvez configurer SONAR de manière à ce que les clips se groupent automatiquement après l'enregistrement simultané de plusieurs pistes. Une fois les clips enregistrés, libre à vous d'en ajouter ou d'en retirer du groupe.

Un numéro de groupe figure à côté du nom de tous les clips groupés.

348 | Arrangement des pistes et des clips **Groupes de sélection des clips**

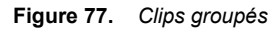

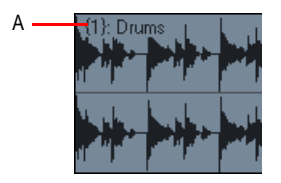

*A. Les clips groupés sont accompagnés d'un numéro indiquant à quel groupe ils appartiennent*

# Grouper des clips pendant un enregistrement multipistes

- **1.** Cliquez sur **Edition > Préférences > Projet Enregistrement** ou cliquez avec le bouton droit de la souris sur le bouton Enregistrement pour accéder aux paramètres d'enregistrement.
- **2.** Dans **Groupes de clips**, cochez la case **Grouper les clips des différentes pistes**.

Une fois l'enregistrement terminé, tous les nouveaux clips se groupent. S'il s'agit d'un enregistrement en boucle, chaque passage de boucle est placé dans un groupe différent.

Deux entrées sont enregistrées dans l'historique des annulations. La première correspond à l'enregistrement à proprement parler et la seconde à la création du groupe de clips. Vous avez donc la possibilité d'annuler le groupage des clips sans perdre votre enregistrement.

L'illustration ci-dessous montre deux prises d'enregistrement en boucle sur cinq pistes. Le premier groupe de clips est sélectionné.

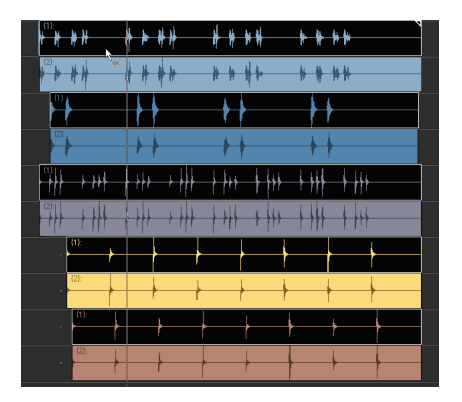

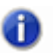

**Remarque :** *Le paramètre Grouper les clips des différentes pistes s'enregistre avec chaque projet.*

## Créer un groupe de sélection de clips

- **1.** Sélectionnez les clips que vous souhaitez grouper.
- **2.** Faites un clic droit sur l'un des clips sélectionnés et cliquez sur **Créer un groupe de sélection avec les clips sélectionnés** dans le menu contextuel.

Un nouveau groupe de sélection est créé et son numéro figure à côté du nom de chacun des clips.

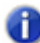

**Remarque :** *Les clips ne peuvent appartenir qu'à un groupe de sélection à la fois. Si l'un des clips sélectionnés fait déjà partie d'un autre groupe de clips, il sera retiré de son ancien groupe pour être intégré au nouveau.*

#### Ajouter des clips à un groupe de sélection déjà créé

**1.** Cliquez sur l'un des clips du groupe existant.

Tous les clips de ce groupe sont sélectionnés.

- **2.** Maintenez la touche CTRL enfoncée et cliquez les clips que vous souhaitez ajouter au groupe.
- **3.** Faites un clic droit sur l'un des clips sélectionnés et cliquez sur **Créer un groupe de sélection avec les clips sélectionnés** dans le menu contextuel.

Tous les clips sélectionnés sont placés dans un nouveau groupe de sélection.

**Remarque :** *Les clips ne peuvent appartenir qu'à un groupe de sélection à la fois. Si l'un des clips sélectionnés fait déjà partie d'un autre groupe de clips, il sera retiré de son ancien groupe pour être intégré au nouveau.*

#### Retirer des clips d'un groupe de sélection

**1.** Sélectionnez les clips à retirer du groupe.

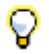

**Conseil :** *Pour ne sélectionner qu'un seul clip du groupe, maintenez la touche MAJ enfoncée et cliquez sur le clip que vous souhaitez retirer.*

**2.** Faites un clic droit sur l'un des clips sélectionnés et choisissez l'option **Retirer les clips sélectionnés des groupes de sélection** dans le menu contextuel.

Les clips sélectionnés ne font plus partie d'aucun groupe.

#### Décomposer tous les groupes de clips

- **1.** Effectuez l'une des opérations suivantes :
	- Dans le menu **Edition**, survolez **Sélectionner** et cliquez sur **Tout**.
	- Appuyez sur CTRL+A.

Tous les clips sont sélectionnés.

**2.** Faites un clic droit sur l'un des clips sélectionnés et choisissez l'option **Retirer les clips sélectionnés des groupes de sélection** dans le menu contextuel.

Les clips sélectionnés ne font plus partie d'aucun groupe.

350 Arrangement des pistes et des clips **Groupes de sélection des clips**

# Utilisation des outils d'édition sur les clips groupés

Les outils Sélection, Mute et Diviser ont les effets suivants sur les clips groupés :

- Outil Sélection
	- Quand vous cliquez sur un clip appartenant à un groupe, tous les autres clips de ce groupe sont sélectionnés.
	- Quand vous utilisez la sélection au lasso, seuls les clips compris dans le rectangle de sélection sont pris en compte.
- Outil Diviser X
	- Quand vous cliquez sur un clip non sélectionné, celui-ci est divisé, ainsi que tous les clips du même groupe situés au niveau de la position de division.
	- Si des clips ont été sélectionnés au préalable, seuls les clips compris dans la sélection sont divisés.
	- Si vous sélectionnez toute une plage, tous les clips du groupe qui sont en contact avec cette plage sont divisés.
- Outil Mute M. L'outil Mute peut fonctionner selon différents modes. Ces modes sont indiqués entre crochets.
	- [Mode Muter les clips entiers] Quand vous cliquez sur un clip non sélectionné, ce clip ainsi que tous les clips appartenant au même groupe sont mutés.
	- [Mode Muter les clips entiers] Si des clips ont été sélectionnés au préalable, seuls les clips compris dans la sélection sont mutés.
	- [Mode Muter les clips entiers] Quand vous utilisez la sélection au lasso, les clips compris dans le rectangle de sélection, ainsi que les autres clips du groupe sont mutés.
	- [Mode Muter les plages temporelles] Quand vous sélectionnez toute une plage, tous les clips du groupe qui sont en contact avec cette plage sont mutés.

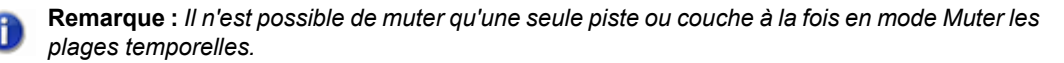

- [Mode Isoler] Quand vous cliquez sur un clip non sélectionné ce clip, ainsi que tous les clips appartenant au même groupe sont isolés.
- [Mode Isoler] Quand vous isolez toute une plage, tous les clips du groupe qui sont en contact avec cette plage sont isolés.

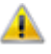

**Attention :** *Les opérations d'édition effectuées sur un membre du groupe s'appliquent également aux clips masqués compris dans ce groupe. Faites attention à ne pas modifier ou supprimer des clips masqués sans le vouloir.*

# Division de clips groupés

SONAR peut créer automatiquement un nouveau groupe de clips lorsque vous divisez des clips au sein d'un groupe de clips existant. Pour définir le comportement à adopter lors de la division, procédez comme suit :

**1.** Cliquez sur **Edition > Préférences > Personnalisation - Édition**.

**2.** Sous **Clips**, cochez la case **Créer nouveaux groupes après division des clips des group**

Pour plus d'informations, voir ["Division et combinaison de clips" à la page 366](#page-365-0).

#### Création d'un nouveau groupe pour les clips collés

Quand vous copiez collez les clips d'un groupe, vous pouvez choisir si les clips collés devront appartenir à un nouveau groupe de clips ou au groupe de clips d'origine d'où ils ont été copiés. Par défaut, un nouveau groupe de clips est créé. Vous pouvez changer ceci en ajoutant une ligne à la section [WinCake] du fichier Cakewalk.ini :

```
[WinCake]
CreateNewGroupsOnPaste=1
```
Les valeurs sont les suivantes :

0 = Les clips collés appartiennent au groupe d'origine où ils ont été copiés.

1 = Un nouveau groupe de clips est créé pour les clips collés (option par défaut).

Pour afficher et modifier le fichier Cakewalk.ini, cliquez sur **Edition > Préférences > Fichier - Fichier d'initialisation**.

Pour en savoir plus, voir ["Fichiers d'initialisation" à la page 1281.](#page-1280-0)

# Décaler

Le décalage consiste à légèrement déplacer un clip ou une note MIDI vers la gauche, la droite, le haut ou le bas. La fonction Décalage possède trois paramètres que vous pouvez personnaliser. Vous pouvez également décaler des clips (dans la vue Pistes) ou des notes (dans la vue Piano Roll) vers le haut ou le bas. Pour ce faire, vous pouvez vous aider de certains raccourcis clavier (voir ["Décaler un clip à l'aide des raccourcis clavier" à la page 354\)](#page-353-1).

# Paramètres de décalage

Pour configurer les trois paramètres de décalage, cliquez sur **Edition > Préférences > Personnalisation - Magnétisme et décalage** ou sur **Traitements > Décaler > Paramètres**.

# Décaler un clip vers la gauche ou la droite

Pour décaler un clip, procédez comme suit.

- **1.** Sélectionnez le clip à décaler.
- **2.** Sélectionnez **Traitements > Décaler vers la gauche (1-3)** dans le menu afin de déplacer le clip vers la gauche ou **Traitements > Décaler vers la droite (1-3)** pour déplacer le clip vers la droite.

L'ampleur du décalage d'un clip ou d'une note dépend des paramètres définis dans **Edition > Préférences > Personnalisation - Magnétisme et décalage**.

#### Décaler un clip vers le haut ou vers le bas

Pour décaler un clip (dans la vue Pistes) ou une note MIDI (dans la vue Piano Roll) vers le haut ou le bas, suivez les instructions ci-dessous.

- **1.** Sélectionnez le clip ou la note à décaler.
- **2.** Sélectionnez **Traitements > Décaler > Haut** pour déplacer un clip ou une note vers le haut ou **Traitements > Décaler > Bas** pour déplacer une note ou un clip vers le bas.

Les clips se déplacent vers le haut ou le bas, d'une piste à la fois. Les notes se déplacent vers le haut ou le bas, d'un demi ton à la fois.

#### Modifier les paramètres de décalage

- **1.** Pour accéder aux paramètres de décalage, cliquez sur **Traitements > Décalage > Paramètres**.
- **2.** Sélectionnez l'un des trois groupes de décalage suivants :
	- Temps musical : sélectionnez un paramètre de longueur de note.
	- Temps absolu : sélectionnez l'une des options d'intervalle absolu et un numéro dans le premier champ

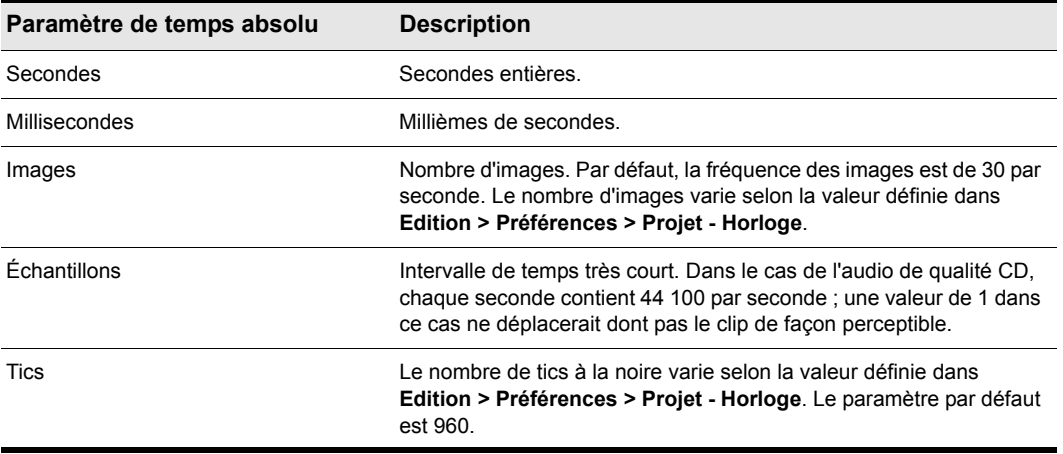

#### **Table 53.**

• Suivre les paramètres de magnétisme : déplace le clip ou la note d'un pas en fonction du magnétisme actuel.

### <span id="page-353-1"></span>Décaler un clip à l'aide des raccourcis clavier

- **1.** Sélectionnez le clip à décaler.
- **2.** Si nécessaire, activez votre pavé numérique (appuyez sur la touche VERR NUM de votre clavier).
- **3.** Appuyez sur la touche correspondant au numéro voulu sur le pavé numérique.
	- Gauche 1 : touche 1 sur le pavé
	- Droite 1 : touche 3 sur le pavé
	- Gauche 2 : touche 4 sur le pavé
	- Droite 2 : touche 6 sur le pavé
	- Gauche 3 : touche 7 sur le pavé
	- Droite 3 : touche 9 sur le pavé
	- Haut : touche 8 sur le pavé
	- Bas : touche 2 sur le pavé

# <span id="page-353-0"></span>Travailler sur des portions de clips

SONAR vous permet de sélectionner, copier, déplacer et supprimer des portions de projet, même si elles ne correspondent pas aux limites de vos clips. Pour ce faire, il existe deux méthodes :

- Sélectionner directement les portions d'un ou plusieurs clips.
- Sélectionner une plage temporelle et une ou plusieurs pistes. SONAR sélectionne automatiquement les portions de clips figurant à la fois dans la plage temporelle et dans les pistes sélectionnées.

Vous pouvez alors copier, déplacer ou supprimer des données tout comme vous le feriez avec des clips complets.

Lorsque vous sélectionnez des portions de clip, il se peut que SONAR arrondisse les points de départ et de fin de la sélection sur la grille magnétique. Pour plus d'informations, voir "Définition et [utilisation de la grille magnétique" à la page 356](#page-355-0).

#### Sélectionner une portion de clip

Utilisez l'outil intelligent ou l'outil Sélection de la barre des commandes et faites glisser le curseur de la souris dans la partie supérieure d'un clip.

SONAR met en surbrillance la portion de clip sélectionnée. Vous pouvez éditer cette portion à l'aide des commandes d'édition classiques.

# Sélectionner les portions de plusieurs clips

Sélectionnez l'outil intelligent ou l'outil Sélection de la barre des commandes, puis cliquez dans la partie supérieure d'un clip et faites glisser le curseur de la souris sur plusieurs clips de pistes adjacentes.

SONAR met en surbrillance toutes les portions de clips sélectionnées. Vous pouvez éditer ces portions de clips à l'aide des commandes d'édition classiques.

# Sélectionner des portions de clips par plages temporelles et par pistes

- **1.** Sélectionnez une plage temporelle en suivant l'une ou l'autres des procédures suivante :
	- Faites glisser la souris dans la règle temporelle.
	- Cliquez entre deux marqueurs pour sélectionner la plage temporelle comprise entre ces deux marqueurs.
	- Sélectionnez un clip (SONAR sélectionne la plage temporelle occupée par le clip).
	- Utilisez la commande **Edition > Sélectionner > Sélection temporelle**, saisissez vos points de départ et de fin, puis cliquez sur **OK**.
- **2.** Sélectionnez une ou plusieurs pistes en cliquant sur les numéros des pistes de votre choix dans la vue Pistes (en vous servant ou non des touches MAJ et CTRL).
- **3.** Pour ajuster les points de départ et de fin de la sélection, maintenez la touche MAJ enfoncée tout en cliquant sur la règle temporelle.

Les portions de clips concernées dans les pistes sélectionnées s'affichent en surbrillance. Vous pouvez éditer ces portions de clips à l'aide des commandes d'édition classiques.

## Annuler une sélection de portions de clips

Vous pouvez annuler la sélection temporelle de plusieurs manières :

- Cliquez dans une zone vide du panneau Clips pour annuler totalement la sélection.
- Sélectionnez **Edition > Sélectionner > Aucun** ou appuyez sur CTRL+MAJ+A pour annuler totalement la sélection.
- Cliquez sur l'un des clips du panneau Clips pour annuler la sélection temporelle et sélectionner uniquement ce clip.

# Marqueurs et grille magnétique

SONAR offre de nombreuses fonctions qui vous permettent de simplifier et d'accélérer l'arrangement de vos projets. Voici quelques-unes des principales fonctions proposées :

- Afficher la grille au niveau des délimitations de mesure dans la vue Pistes.
- Paramétrer la grille magnétique et vous en servir pour gagner en précision lors des éditions par glisser-déplacer.
- Créer des marqueurs vous permettant d'identifier et d'exploiter les points temporels clés de votre projet.

#### Voir :

["Affichage de la grille" à la page 356](#page-355-1) ["Définition et utilisation de la grille magnétique" à la page 356](#page-355-0) ["Décalages du magnétisme" à la page 358](#page-357-0) ["Création et utilisation des marqueurs" à la page 359](#page-358-0)

# <span id="page-355-1"></span>Affichage de la grille

En affichant la grille, ou les règles verticales, dans le panneau Clips de la vue Pistes, vous pourrez plus aisément visualiser l'alignement des clips entre eux ou par rapport aux limites des mesures, ainsi que l'alignement de leurs points de départ/fin.

## Pour afficher/masquer les lignes verticales de la grille

Cliquez sur le menu **Vue** de la vue Pistes, survolez **Affichage > Lignes verticales de la grille** et sélectionnez l'une des options suivantes :

- **Aucun.** Aucune ligne verticale n'est affichée.
- **Derrière les clips.** Les lignes verticales de la grille sont affichées, mais les clips sont tracés par-dessus, de manière à ce que leur contenu reste bien visible.
- **Devant les clips.** Les lignes verticales de la grille sont affichées au-dessus des clips et sont visibles en permanence.

# <span id="page-355-0"></span>Définition et utilisation de la grille magnétique

SONAR est doté d'une grille magnétique configurable qui peut vous aider à arranger vos clips, sélectionner des plages temporelles ou tracer des courbes d'enveloppe. Pour utiliser la grille

magnétique, activez le bouton **Magnétisme** dans le module Magnétisme de la barre des commandes (ou appuyez sur F4) et configurez la résolution de la grille sur un intervalle de temps musical (ronde, blanche ou noire), sur une unité de temps absolu (nombre d'images, de secondes ou d'échantillons), sur un événement (début ou fin d'un clip), sur un marqueur ou sur des transitoires

356 Arrangement des pistes et des clips **Marqueurs et grille magnétique**

audio. Il est possible de paramétrer plusieurs résolutions à la fois (la ronde et les transitoires audio, par exemple). Quand le bouton **Magnétisme** est activé, les clips ou marqueurs que vous déplacez ou collez se calent sur le point le plus proche de la grille magnétique.

Vous pouvez également utiliser la grille magnétique pour déplacer vos clips selon un intervalle défini, sans forcément les ajuster sur les lignes. Il peut s'avérer pratique de déplacer vos données selon un intervalle défini lorsque vous glissez-déplacez des événements qui ne sont pas exactement calés sur les limites des mesures ou des notes. Pour configurer les paramètres de magnétisme avancés, cliquez sur **Edition > Préférences > Personnalisation - Magnétisme et décalage**.

**Calage magnétique** : la grille magnétique de Cakewalk possède une option (activée par défaut) appelée calage magnétique. Quand vous déplacez la bordure d'un élément, vous pouvez la faire glisser librement jusqu'à ce qu'elle atteigne un certain nombre de tics à partir de la cible de calage. Plus l'objet s'approche de la cible de calage, plus l'objet est attiré vers la cible. Vous pouvez régler ce calage magnétique sur faible, moyen, élevé ou désactivé. Sachez que si vous dézoomez un peu trop, la limite temporelle autour de la cible de calage semblera relativement petite et pourra vous donner l'impression que le magnétisme ne fonctionne pas. Si c'est le cas, zoomez vers l'avant pour rendre l'édition plus confortable. Quand vous déplacez un clip tout entier, le calage magnétique n'a aucun effet.

### Activer ou désactiver la grille magnétique

Effectuez l'une des opérations suivantes :

- Cliquez sur le bouton **Magnétisme De dans le module Magnétisme de la barre des commandes.**
- Appuyez sur F12.

#### <span id="page-356-0"></span>Modifier les options de magnétisme

- **1.** Dans le module Magnétisme de la barre des commandes, sélectionnez une ou plusieurs options de résolution parmi les suivantes :
	- Intervalle musical : intervalles de note (ronde, blanche, etc.)
	- Temps absolu : nombre d'échantillons, d'images ou de secondes que vous définissez (sélectionnez l'unité de votre choix dans le menu déroulant qui se trouve à droite)
	- Evénements : toutes les données d'un clip
	- Clips : début ou fin d'un clip.
	- Marqueurs : n'importe quel marqueur d'un projet
	- Transitoires audio : ceux-ci sont représentés par des lignes verticales que vous pouvez visualiser grâce à la palette AudioSnap.
- **2.** Cliquez sur **Edition > Préférences > Personnalisation Magnétisme et décalage**.
- **3.** Sélectionnez **Caler sur** afin d'aligner les données sur la grille ou **Déplacer de** pour déplacer les données selon l'intervalle de la grille de résolution.
- **4.** Si vous désirez modifier la puissance du calage magnétique, voire désactiver cette fonction, sélectionnez le bouton approprié dans la section Force du magnétisme.
- **5.** Pour éviter les saccades susceptibles de se produire lorsque des formes d'onde sont reliées, si vous souhaitez que les clips audio édités soient calés automatiquement sur le point zéro le plus proche de la forme d'onde, cochez la case **Caler sur les points zéro de l'onde audio**.
- **6.** Cliquez sur **OK** pour fermer la boîte de dialogue.

Toutes les sélections temporelles et les opérations de glisser-déplacer utiliseront désormais le ou les nouveaux intervalles de grille magnétique.

Voir aussi :

["Raccourcis de magnétisme" à la page 1447](#page-1446-0)

# <span id="page-357-0"></span>Décalages du magnétisme

Les décalages du magnétisme vous permettent de définir un point autre que le début d'un clip comme point de magnétisme sur la grille. La valeur de décalage du magnétisme représente le nombre d'échantillons depuis le début du clip. Les décalages du magnétisme affectent toutes les éditions soumises au magnétisme. Une fois le décalage du magnétisme créé, vous pouvez définir le format de la règle temporelle : SMPTE ou MBT.

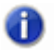

**Remarque :** *Il est impossible de définir un décalage du magnétisme pour un clip groove.*

### Création d'un décalage du magnétisme

Pour créer un décalage du magnétisme sur un clip :

- **1.** Localisez le point du clip où vous voulez introduire le décalage du magnétisme et amenez la position de lecture à cet emplacement. Utilisez l'outil Scrub si nécessaire.
- **2.** Faites un clic droit sur le clip et sélectionnez l'option **Caler le décalage du magnétisme sur la position de lecture** dans le menu qui s'affiche.

Lorsque la grille magnétique est activée, les éditions sur ce clip se calent sur le décalage du magnétisme et non plus sur le début du clip.

#### Suppression d'un décalage du magnétisme

- **1.** Sélectionnez le clip.
- **2.** Ouvrez l'Inspecteur de clips et affichez la section **Propriétés**.
- **3.** Cliquez sur le champ Décalage du magnétisme et saisissez **0**.

# <span id="page-358-0"></span>Création et utilisation des marqueurs

Les marqueurs vous permettent d'associer un nom à une position temporelle au sein d'un projet. Vous pouvez les utiliser pour nommer des sections de projet, marquer les points de référence de la bande sonore d'un film ou simplement accéder aux différents points de votre projet grâce à des raccourcis. Les marqueurs vous facilitent la tâche pour les opérations suivantes :

- Se rendre à un point spécifique d'un projet
- Sélectionner une portion de projet
- Saisir une position temporelle dans une boîte de dialogue en appuyant sur G et en choisissant le marqueur souhaité

Vous pouvez visualiser et utiliser les marqueurs de quatre façons différentes :

- Ils sont affichés dans la règle temporelle qui se trouve en haut des vues Pistes, Partition et Piano Roll.
- Le module Marqueurs de la barre des commandes permet d'ajouter des marqueurs et d'atteindre directement les positions de marqueurs spécifiques.
- La vue Marqueurs affiche tous les marqueurs et vous permet d'ajouter, d'éditer et de supprimer des marqueurs.
- Vous pouvez appuyer sur M durant la lecture pour ajouter un marqueur à la volée.

La position temporelle associée à un marqueur s'exprime en temps musical ou en temps SMPTE verrouillé. Si un marqueur est exprimé en temps musical (mesures, temps et tics), il conserve sa position musicale, quels que soient les changements de tempo. Si un marqueur est exprimé en temps SMPTE verrouillé (heures, minutes, secondes et images), il conserve sa position SMPTE, même quand le tempo est modifié. Les marqueurs verrouillés s'avèrent très utiles lorsque vous devez synchroniser un mélodie ou un son sur un film ou une présentation multimédia. Consultez ["Ajouter un marqueur" à la page 360.](#page-359-0)

SONAR prend en compte les paramètres de la grille magnétique lorsque vous déplacez ou copiez des marqueurs. Par exemple, si la grille magnétique a été configurée sur des intervalles de mesures réguliers, les marqueurs que vous déplacerez ou copierez se caleront sur le début de la mesure la plus proche. Vous pouvez placer plusieurs marqueurs sur une même position temporelle.

Pour afficher la vue Marqueurs, cliquez sur **Vues > Marqueurs**. Dans la vue Marqueurs, vous pouvez utiliser les commandes **Fichier > Imprimer** et **Fichier > Aperçu avant impression** afin d'imprimer la liste de vos marqueurs.

**Figure 78.** *La vue Marqueurs* 

| SpaceFite1.cwp - Markers |    |             | $\mathbf{x}$<br>▣<br>$\equiv$ |                          |
|--------------------------|----|-------------|-------------------------------|--------------------------|
| 囯                        | 品  |             |                               |                          |
| Hr:Mn:Sc:Fr              | Lk | M:B:T Pitch | Name                          |                          |
| (00:00:55:06)            |    | 24:01:000   | Double drums                  |                          |
| 00:01:00:00              |    | 26:01:000   | First climax                  |                          |
| 00:01:09:18              |    | 30:01:000   | Ouiet                         |                          |
|                          |    |             |                               |                          |
|                          |    |             |                               |                          |
|                          |    |             |                               |                          |
|                          |    |             |                               |                          |
|                          |    |             |                               |                          |
|                          |    |             |                               |                          |
|                          |    |             |                               | $\overline{\phantom{a}}$ |
|                          |    |             |                               |                          |

Il est possible d'ajouter des marqueurs en cours de lecture (à la volée) ou à l'arrêt. Lorsque vous ajoutez un marqueur à l'arrêt, vous pouvez lui attribuer un nom et le placer sur la position de lecture ou sur une autre position temporelle que vous saisirez. Lorsque vous ajoutez un marqueur à la volée, un nom lui est automatiquement attribué et sa valeur est celle de la position de lecture. La vue Marqueurs vous permet d'éditer des noms et des positions temporelles quand vous le souhaitez.

#### <span id="page-359-0"></span>Ajouter un marqueur

- **1.** Ouvrez la boîte de dialogue Marqueurs en appliquant l'une des procédures suivantes :
	- Cliquez sur **de dans le module Marqueurs de la barre des commandes.**
	- Appuyez sur M.
	- Cliquez sur **Projet > Insérer un marqueur**.
	- Cliquez sur  $+$  dans la vue Marqueurs.
	- Hold down the CTRL key and click the marker section of the Time Ruler.
	- Faites un clic droit sur la règle temporelle et sélectionnez **Insérer un marqueur***.*

SONAR affiche la boîte de dialogue **Marqueur**.

**Figure 79.** *La boîte de dialogue Marqueur*

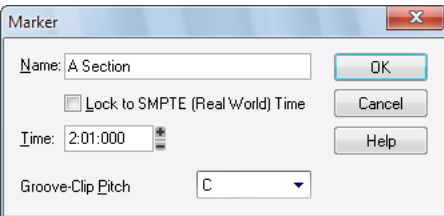

**2.** Saisissez un nom pour votre marqueur dans le champ **Nom**.
- **3.** La position temporelle est celle de la position de lecture. Vous pouvez éventuellement utiliser la double flèche pour modifier la position temporelle ou saisir une nouvelle valeur temporelle.
- **4.** Cochez la case **Asservir au timecode SMPTE** pour verrouiller le marqueur à sa position SMPTE.
- **5.** Cliquez sur **OK**.

SONAR ajoute le marqueur et l'affiche dans la règle temporelle, la vue Marqueurs et le module Marqueurs de la barre des commandes.

#### Ajouter un marqueur à la volée

• Cliquez sur dans le module Marqueurs de la barre des commandes ou appuyez sur M.

SONAR ajoute un marqueur au niveau de la position de lecture et l'affiche dans la règle temporelle, la vue Marqueurs et le module Marqueurs.

### Éditer un marqueur

- **1.** Faites un clic droit sur le marqueur dans la règle temporelle ou sélectionnez un marqueur dans la vue Marqueurs, puis cliquez sur . SONAR affiche la boîte de dialogue **Marqueur**.
- **2.** Modifiez le nom du marqueur, sa position et les paramètres de votre choix.
- **3.** Cliquez sur **OK**.

SONAR met le marqueur à jour dans la règle temporelle et dans la vue Marqueurs.

#### Copier un marqueur

- **1.** Maintenez la touche CTRL enfoncée.
- **2.** Faites glisser un marqueur dans la règle temporelle de la vue Pistes, Partition, , Tempo ou Piano Roll. SONAR affiche la boîte de dialogue **Marqueur**.
- **3.** Paramétrez le marqueur à votre convenance, puis cliquez sur **OK**.

SONAR copie le marqueur, puis l'affiche dans la règle temporelle et dans la vue Marqueurs. Vous pouvez couper et coller des marqueurs directement à partir de la vue Marqueurs.

#### Verrouiller ou déverrouiller plusieurs marqueurs

- **1.** Dans la vue Marqueurs, sélectionnez un ou plusieurs marqueurs. Utilisez les touches CTRL et MAJ pour modifier la sélection, si nécessaire.
- **2.** Sélectionnez ou désélectionnez le bouton .

SONAR met les marqueurs à jour.

#### Déplacer un marqueur

• Faites glisser le marqueur dans la règle temporelle.

SONAR met à jour la position du marqueur et le place à son nouvel emplacement.

### Supprimer un marqueur

- **1.** Maintenez le bouton gauche de la souris enfoncé tout en plaçant le pointeur sur un marqueur dans la règle temporelle.
- **2.** Appuyez sur **Supprimer** et relâchez le bouton de la souris.

SONAR supprime le marqueur. Vous pouvez utiliser la fonction **Edition > Annuler** en cas d'erreur.

#### Supprimer des marqueurs de la vue Marqueurs

- **1.** Dans la vue Marqueurs, sélectionnez un ou plusieurs marqueurs. Utilisez les touches CTRL et MAJ pour modifier la sélection, si nécessaire.
- **2.** Cliquez sur ou appuyez sur **Supprimer**.

SONAR supprime les marqueurs sélectionnés. Vous pouvez utiliser la fonction **Annuler** en cas d'erreur.

#### Se placer directement sur un marqueur

Il existe plusieurs moyens de se placer sur un marqueur spécifique :

- Choisissez un marqueur dans la liste déroulante du module Marqueurs de la barre des commandes.
- Appuyez deux fois sur G pour afficher la liste des marqueurs, choisissez le marqueur souhaité, puis cliquez sur **OK**.
- Dans la vue Marqueurs, cliquez sur un marqueur afin d'y amener la position de lecture.
- Cliquez sur le bouton Marqueur suivant **and not Marqueur suivant dans le module** Marqueurs.
- Appuyez sur CTRL+MAJ+PAGE SUIVANTE pour atteindre le marqueur suivant ou sur CTRL+MAJ+PAGE PRECEDENTE pour atteindre le marqueur précédent.

## Sélectionner une plage temporelle à l'aide de marqueurs

Vous pouvez sélectionner une plage temporelle en cliquant dans la section des marqueurs sur la règle temporelle :

- Cliquez à gauche du premier marqueur pour sélectionner la plage temporelle située entre le début du projet et le premier marqueur.
- Cliquez à droite du dernier marqueur afin de sélectionner la plage temporelle située entre le marqueur et la fin du projet.
- Cliquez entre deux marqueurs pour sélectionner la plage temporelle comprise entre ces deux marqueurs.
- Si le mode de lecture en boucle est activé, cliquez à droite du marqueur de début de boucle pour sélectionner la zone bouclée.
- Si l'enregistrement par punch-in/out est activé, cliquez à droite du marqueur de punch-in pour

sélectionner la zone de punch

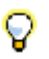

**Conseil :** *Quand plusieurs marqueurs sont superposés, vous pouvez passer de l'un à l'autre en appuyant sur la touche Tab ou en faisant un clic droit sur les marqueurs que vous désirez déplacer tout en maintenant le bouton gauche de la souris enfoncé.*

*Par exemple, si le marqueur de position de lecture, un marqueur ordinaire, un point de boucle et un point de punch se trouvent tous à la mesure 5, en appuyant sur la touche TAB (et en maintenant le bouton gauche de la souris enfoncé), vous pouvez sélectionner tour à tour T (position de lecture), M (marqueur ordinaire), L (point de boucle) et P (point de punch). Si vous voulez modifier le marqueur ordinaire, il vous suffit de faire glisser la souris quand la lettre M s'affiche ; pour ajuster la position du point de boucle, appuyez sur Tab pour passer à L, et ainsi de suite.* 

# Tabulation sur les transitoires

Il est possible d'utiliser les touches TAB et MAJ+TAB pour se caler sur les transitoires audio et les événements de notes MIDI. Cet emploi de la tabulation n'est possible que quand le transport est à l'arrêt.

La tabulation sur les transitoire agit uniquement sur les données sélectionnées. En d'autres termes, cette fonction ne vous permet de vous caler sur le transitoire suivant/précédent que dans les clips sélectionnés. Si aucune donnée n'a été sélectionnée, la tabulation agira sur la piste actuelle.

### Caler la position de lecture sur le transitoire suivant

• Appuyez la touche TAB.

#### Caler la position de lecture sur le transitoire précédent

• Appuyez sur MAJ+TAB.

#### Tableau récapitulatif de la tabulation sur les transitoires

Le tableau suivant montre comment la tabulation sur les transitoires s'applique aux différents types de clips dans SONAR.

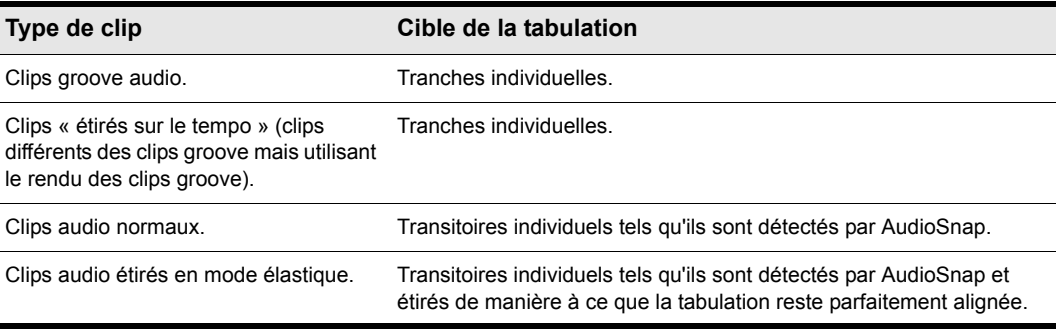

**Table 54.** *Tableau récapitulatif de la tabulation sur les transitoires* 

**Tabulation sur les transitoires** Arrangement des pistes et des clips

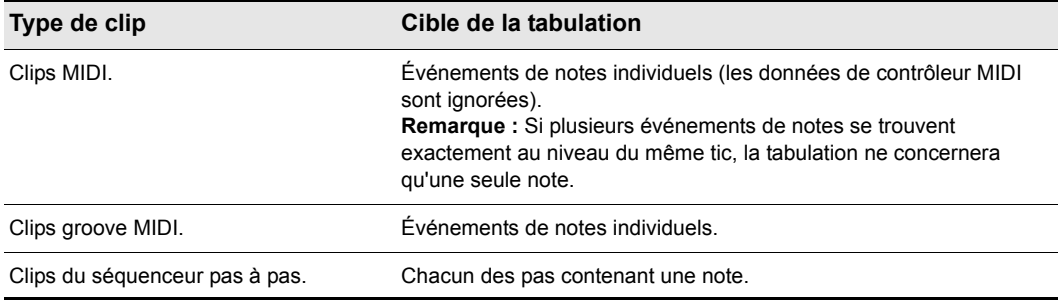

**Table 54.** *Tableau récapitulatif de la tabulation sur les transitoires (suite de la page précédente)*

#### Tabulation sur les transitoires dans la vue Piano Roll

La tabulation sur les transitoires fonctionne dans la vue Piano Roll Piste, mais également dans la vue Piano Roll classique. Si cette vue affiche plusieurs pistes, la tabulation n'opèrera que sur la piste actuelle.

# Travailler sur des clips liés

SONAR vous permet de reproduire vos patterns à volonté grâce à une fonction appelée *clips liés*. Les clips liés ont toujours le même contenu, le même nom et la même couleur. Les modifications que vous apportez au contenu interne de l'un des clips, en y ajoutant ou modifiant des notes ou des effets par exemple, s'appliquent automatiquement à tous les clips liés. Il est possible de lier ensemble autant de clips que vous le désirez.

Pour créer des clips liés, copiez les clips et, pour les coller, cochez l'option **Clips liés** dans la boîte de dialogue **Coller** ou la boîte de dialogue **Options de glisser-déposer**. Les clips liés ont une bordure en pointillés et sont donc faciles à identifier. Vous pouvez également identifier les clips liés dans l'Inspecteur de clips ou en utilisant la commande **Sélectionner tous les clips liés** dans le menu contextuel du panneau Clips. Vous pourrez ensuite délier les clips liés en toute simplicité pour les modifier individuellement. Pour délier vos clips, vous avez le choix entre deux options :

| <b>Option</b>      | <b>Fonctionnement</b>                                                                                          |
|--------------------|----------------------------------------------------------------------------------------------------|
| Nouveau groupe lié | Les clips que vous avez sélectionnés resteront liés les uns aux autres.<br>mais pas aux clips non sélectionnés |
| Indépendant        | Chaque clip sélectionné sera complètement indépendant                                                          |

**Table 55.**

Après avoir délié des clips, vous ne pouvez plus les lier à nouveau, à moins d'utiliser la commande **Edition > Annuler.**

# 364 Arrangement des pistes et des clips **Travailler sur des clips liés**

Si vous tentez de copier ne serait-ce qu'une partie d'un clip lié, la copie ne sera plus liée à l'original. Les copies d'un clip ne peuvent être liées à l'original que si vous sélectionnez et copiez le clip dans son ensemble.

## Créer des copies liées d'un clip en glisser-déplacer

- **1.** Cliquez sur le menu Options de la vue Pistes et sélectionnez Options de glisser-déplacer pour ouvrir la boîte de dialogue Options de glisser-déplacer.
- **2.** Cochez l'option **Copier les clips entiers comme des clips liés**.
- **3.** Cliquez sur **OK**.
- **4.** Sélectionnez les clips à copier.
- **5.** Placez votre pointeur sur l'un des clips sélectionnés.
- **6.** Maintenez la touche CTRL enfoncée.
- **7.** Maintenez le bouton gauche de la souris enfoncé. Un rectangle s'affiche autour des clips sélectionnés.
- **8.** Déplacez les clips vers leur nouvel emplacement, puis relâchez le bouton de la souris.
- **9.** Si nécessaire, confirmez vos options dans la boîte de dialogue **Options de glisser-déplacer** et cliquez sur **OK**.

SONAR crée des copies des clips sélectionnés qui sont liées aux originaux. Les modifications opérées sur l'un des clips s'appliquent à tous les clips liés, y compris le clip d'origine.

### Créer des copies liées d'un clip en Copier-Coller

- **1.** Sélectionnez les clips à copier.
- **2.** Sélectionnez **Edition > Copier**. La boîte de dialogue **Copier** s'ouvre.
- **3.** Choisissez les options désirées et cliquez sur **OK**. SONAR copie les clips dans le presse-papiers Windows.
- **4.** Cliquez dans le panneau Pistes pour sélectionner la piste en cours comme destination des clips.
- **5.** Amenez la position de lecture à l'endroit où les clips doivent être collés.
- **6.** Sélectionnez **Edition > Coller spécial** afin d'ouvrir la boîte de dialogue **Coller**.
- **7.** Dans la boîte de dialogue **Coller**, choisissez l'une des deux options suivantes :
	- Répétitions liées : Si vous choisissez cette option, seules les copies du clip d'origine seront liées entre elles. Les modifications apportées aux copies n'affectent pas le clip d'origine et vice versa.
	- Lier aux clips d'origine : Si vous choisissez cette option, les copies et le clip d'origine seront liés. Les modifications apportées à l'un des clips liés, y compris à l'original, affecteront tous les clips liés du même groupe.
- **8.** Sélectionnez les autres options souhaitées, puis cliquez sur **OK**.

SONAR crée des copies des clips sélectionnés. Leur liaison suit les paramètres que vous avez définis.

# Délier des clips liés

- **1.** Dans le panneau Clips, sélectionnez les clips que vous voulez délier.
- **2.** Faites un clic droit sur l'un des clips sélectionnés et sélectionnez la commande **Délier** dans le menu contextuel. SONAR affiche la boîte de dialogue **Délier les clips**.
- **3.** Sélectionnez l'option **Délier** de votre choix et cliquez sur **OK**.

SONAR délie les clips et reflète la modification dans le panneau Clips. À partir de maintenant, toutes les modifications que vous apportez à l'un des clips s'appliquent uniquement aux autres clips liés, s'il en reste.

# Sélectionner les clips liés à un clip

- **1.** Sélectionnez un ou plusieurs clips dans la vue Pistes.
- **2.** Faites un clic droit sur l'un des clips sélectionnés et utilisez la commande **Sélectionner tous les clips liés** dans le menu contextuel.

SONAR sélectionne tous les clips liés à l'un des clips sélectionnés.

# Division et combinaison de clips

SONAR dispose de plusieurs commandes permettant de diviser et combiner des clips. Vous pouvez en particulier :

- Diviser un clip en plusieurs petits clips.
- Créer un clip à partir de la portion de clip que vous avez sélectionnée.
- Combiner des clips adjacents ou superposés en un seul long clip.

Le tableau suivant décrit brièvement les commandes que vous pouvez utiliser :

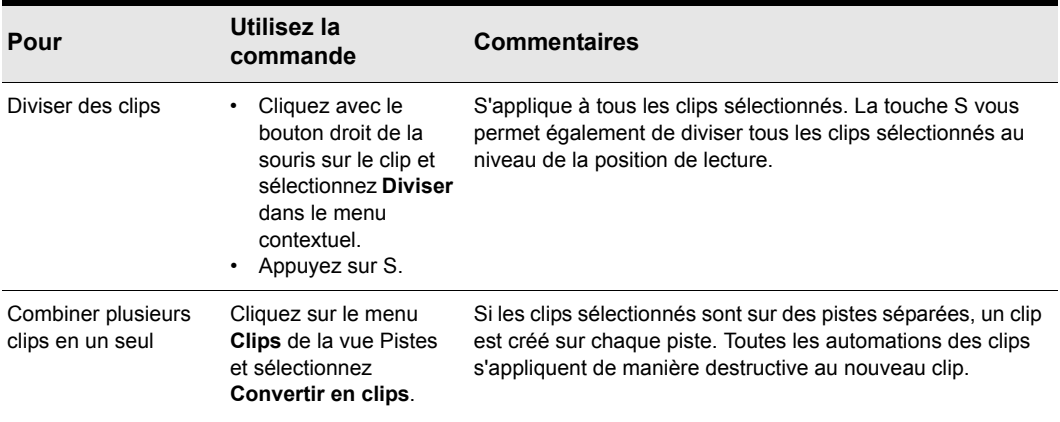

**Table 56.**

**Remarque :** *La combinaison d'un clip mono et d'un clip stéréo crée un clip stéréo.*

La commande **Diviser** vous permet de diviser les clips de quatre façons différentes :

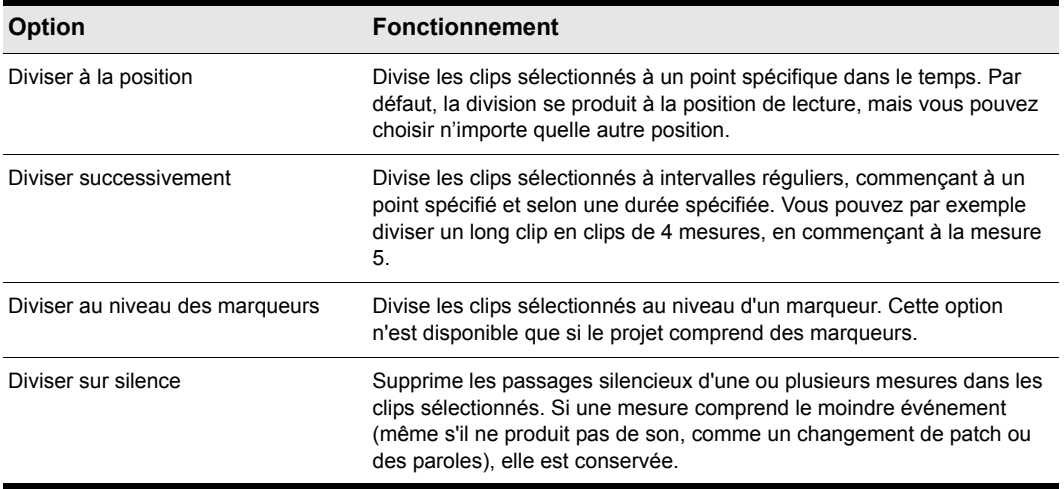

#### **Table 57.**

La commande **Diviser** fonctionne pour les clips MIDI et audio. En ce qui concerne les clips audio, la commande **Diviser** permet une édition à l'échantillon près et comprend une fonction de calage sur les points zéro.

Notez que les commandes **Edition > Annuler** et **Edition > Rétablir** fonctionnent avec ces trois commandes d'édition.

SONAR permet de définir l'élément à sélectionner après la division d'un clip en deux parties :

- **Partie gauche (par défaut).** Seule la partie gauche est sélectionnée.
- **Partie droite.** Seule la partie droite est sélectionnée.
- **Les deux parties.** La partie gauche et la partie droite sont sélectionnées.
- **Aucune.** Aucune partie n'est sélectionnée.

#### Pour définir le comportement par défaut après une division

- **1.** Cliquez sur **Edition > Préférences > Personnalisation Édition**.
- **2.** Sous **Clips**, sélectionnez l'option souhaitée dans la liste **Sélection après une division unique**.

# Diviser les clips en clips plus petits

- **1.** Sélectionnez les clips à diviser.
- **2.** Faites un clic droit sur l'un des clips sélectionnés et choisissez la commande **Diviser** dans le menu contextuel. SONAR ouvre la boîte de dialogue **Diviser**. Vous pouvez également appuyer sur la touche S afin de diviser les clips à la position de lecture.
- **3.** Sélectionnez les options de division de votre choix et effectuez les réglages à votre convenance.
- **4.** Cliquez sur **OK**.

Ou

- **1.** Sélectionnez les clips à diviser.
- **2.** Amenez la position de lecture à l'endroit où vous souhaitez diviser des clips.
- **3.** Appuyez sur la touche S.

SONAR divise les clips sélectionnés selon vos instructions.

#### Combiner des clips

- **1.** Sélectionnez les clips à combiner (ils doivent se trouver sur la même piste).
- **2.** Faites un clic droit sur l'un des clips et sélectionnez **Convertir en clips** dans le menu contextuel.

SONAR combine les clips sélectionnés en un seul nouveau clip.

# Gestion et comping des prises

Par défaut, SONAR empile l'un sur l'autre les clips superposés, mais vous pouvez choisir de les afficher sur des couches (ou lignes) séparées au sein de la même piste. Lorsque vous stockez des clips sur des couches séparées, vous pouvez les muter et les lire en solo individuellement afin de créer une prise composite ne prenant en compte que les meilleurs clips lors de la lecture. Il est également possible de muter ou de lire en solo des couches toutes entières.

Lorsque vous enregistrez en boucle, vous pouvez stocker toutes vos prises sur la même piste, puis utiliser l'outil Mute ou ["Écouter \(lecture de la sélection\)" à la page 374](#page-373-0) pour écouter uniquement celles de votre choix.

Quand vous activez l'option **Afficher les couches pour une piste**, SONAR stocke les clips de cette piste sur des couches séparées dans les situations suivantes :

- Quand vous utilisez l'enregistrement en boucle en mode Son sur son et choisissez de stocker les prises sur une seule piste.
- Quand vous enregistrez par-dessus des données préexistantes en mode Son sur son.
- Quand vous activez l'option de menu **Couches > Afficher les couches** de la vue Pistes pour une piste contenant au moins un clip superposé..

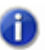

**Remarque 1 :** *Vous pouvez créer autant de couches que vous le désirez.*

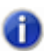

**Remarque 2 :** *Une piste comportant plusieurs couches ne possède qu'un seul groupe d'enveloppes d'automation.*

Pour des informations détaillées, reportez-vous à la procédure suivante :

#### Activer ou désactiver l'option Couches multiples

• Pour les pistes individuelles, vous avez plusieurs possibilités : faire un clic droit sur l'échelle de piste et sélectionner **Afficher les couches** dans le menu contextuel, sélectionner la commande **Couches > Afficher les couches** dans le menu contextuel du panneau Pistes ou cliquer sur le bouton marche/arrêt des couches de pistes.

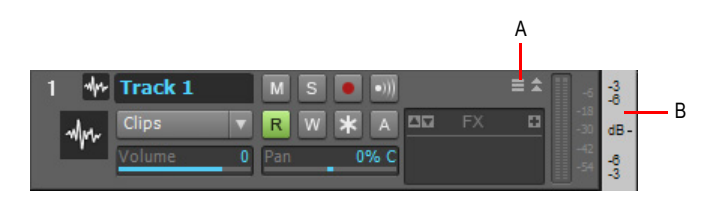

*A. Bouton marche/arrêt des Couches de pistes B. Échelle de piste sans l'affichage des couches*

• Pour réaliser cette opération sur plusieurs pistes, sélectionnez les pistes à configurer en cliquant sur leurs numéros tout en maintenant la touche Ctrl enfoncée, puis activez l'option de menu **Couches > Afficher les couches** de la vue Pistes.

Quand vous activez cette option, SONAR répartit sur des couches séparées tous les clips superposés se trouvant sur les pistes concernées, puis affiche des boutons mute et solo sur l'échelle de piste au niveau de chaque couche.

| <b>W</b> Track 1 |  |  |                    |
|------------------|--|--|--------------------|
|                  |  |  | Α<br>$\frac{1}{2}$ |
|                  |  |  |                    |

*A. Boutons M/A de Mute et Solo pour les couches de piste*

Une fois l'option activée, vous pouvez placer des clips les uns sur les autres sans avoir à créer de nouvelles couches. Pour répartir des clips que vous avez superposés sur des couches séparées, utilisez la commande **Reconstituer** (voir plus bas).

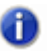

**Remarque 1 :** *Si vous désirez transférer un clip au même emplacement temporel sur une couche adjacente, maintenez la touche MAJ enfoncée pendant que vous déplacez votre clip.*

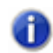

**Remarque 2 :** *.Si l'option Options Crossfade auto est activée, crée un crossfade entre les clips que vous superposez sur une même couche.*

#### Muter ou démuter une ou plusieurs couches

• Cliquez sur le bouton M se trouvant au niveau de la couche à muter ou démuter sur l'échelle de piste. Vous pouvez glisser sur plusieurs boutons mute si vous désirez muter ou démuter plusieurs couches.

**Remarque :** Si vous désactivez la fonction **Afficher les couches** après avoir muté une couche, l'échelle de piste affiche un petit témoin bleu indiquant qu'une couche masquée a été mutée :

|  | <b>W</b> Track 1 | ⋍ |  | an i |  |
|--|------------------|---|--|------|--|
|  |                  |   |  |      |  |
|  |                  |   |  |      |  |

*A. Indicateur mute de couche masquée*

#### Activer/désactiver la fonction Solo sur une couche

• Cliquez sur le bouton S se trouvant au niveau de la couche à lire en solo sur l'échelle de piste. Vous ne pouvez lire en solo qu'une seule couche à la fois.

**Remarque :** Si vous désactivez la fonction **Afficher les couches** après avoir activé la fonction Solo sur une couche, l'échelle de piste affiche un petit témoin jaune indiquant qu'une couche masquée est lue en solo :

| $\mathbf{F}$ Track 1 |   |  | -6        |
|----------------------|---|--|-----------|
|                      | я |  | dB.       |
|                      |   |  | JB.<br>-3 |

*A. Indicateur solo de couche masquée*

#### Reconstituer des couches

- Pour reconstituer les couches (séparer les clips superposés sur des couches distinctes) d'une seule piste, faites un clic droit sur l'échelle de piste et sélectionnez **Reconstituer les couches**  dans le menu contextuel qui apparaît.
- Pour réaliser cette opération sur plusieurs pistes, sélectionnez les pistes à reconstituer, puis utilisez la commande **Couches > Reconstituer les couches** de la vue Pistes.

## Supprimer des couches vides

- Pour supprimer des couches vides sur une seule piste, faites un clic droit sur l'échelle de piste et sélectionnez **Supprimer les couches vides** dans le menu contextuel qui apparaît.
- Pour réaliser cette opération sur plusieurs pistes, sélectionnez les pistes à compacter, puis utilisez la commande **Couches > Supprimer les couches vides** de la vue Pistes.

#### Ajouter une couche vide sur une piste

• Faites un clic droit sur l'échelle de piste à l'endroit où vous désirez créer une couche, puis sélectionnez **Insérer une couche** dans le menu contextuel qui apparaît.

#### Supprimer une couche d'une piste

• Faites un clic droit sur l'échelle de piste à l'endroit où vous désirez supprimer une couche, puis sélectionnez **Supprimer la couche** dans le menu contextuel qui apparaît.

#### Sélectionner une couche

• Faites un clic droit sur l'échelle de piste au niveau de la couche de votre choix, puis sélectionnez **Sélectionner la couche** dans le menu contextuel qui apparaît. Pour désélectionner cette couche, il vous suffit de cliquer dans une zone vide du panneau Clips.

## Enregistrer en boucle des prises multiples sur des couches de pistes séparées

- **1.** Cliquez sur **Edition > Préférences > Projet Enregistrement** ou cliquez avec le bouton droit de la souris sur le bouton Enregistrement pour accéder aux paramètres d'enregistrement.
- **2.** Parmi les options de mode d'enregistrement, choisissez **Son sur son (mixage)**.
- **3.** Sous enregistrement en boucle, sélectionnez **Placer toutes les prises sur une même piste** et cliquez sur **OK**.
- **4.** Veillez à ce que l'option **Afficher les couches** soit bien activée sur la piste armée.
- **5.** Définissez les limites de la boucle et démarrez un enregistrement à plusieurs passes dans la zone bouclée.
- **6.** Arrêtez l'enregistrement.

Une fois l'enregistrement terminé, SONAR affiche toutes vos prises sur des couches séparées au sein de la piste d'enregistrement.

## Rogner des clips superposés pour supprimer le chevauchement

**1.** Dans une piste composée de plusieurs couches, placez l'outil intelligent **[10]** ou l'outil Tailler entre deux clips superposés jusqu'à ce que le curseur se transforme en outil de rognage des superpositions.

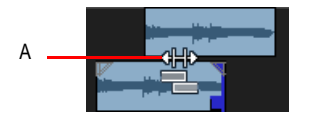

- *A. Outil de rognage des superpositions*
- **2.** Dans l'espace entre les clips, cliquez à l'endroit où vous désirez que le premier clip se termine et que le second débute. SONAR rogne les deux clips de sorte qu'ils ne se superposent plus.

Voir :

["Mute de clip et isolement \(lecture de clip en solo\)" à la page 372](#page-371-0)

# <span id="page-371-0"></span>Mute de clip et isolement (lecture de clip en solo)

Tout comme les pistes à couches multiples, le mute et l'isolement (lecture en solo) des clips ont pour but de vous aider à construire plus facilement une piste composite à partir de plusieurs prises.

L'outil Mute M permet de couper ou rétablir le son de clips complets ou de régions spécifiques au sein de clips. Cliquez sur un clip pour couper ou rétablir le son du clip. Faites glisser le pointeur de la souris dans la moitié inférieure du clip pour couper le son d'une région ou dans la moitié supérieure pour le rétablir. L'icône **Mute**  $\odot$  est présente dans le coin supérieur gauche des clips dont le son est entièrement coupé.

Par ailleurs, vous avez la possibilité de ne lire que les données sélectionnées en appuyant sur la touche MAJ et sur la barre d'espace en même temps.

#### Couper le son d'une plage temporelle

- **1.** Sélectionnez l'outil Mute  $\frac{M}{2}$  dans la barre des commandes.
- **2.** Si vous désirez muter une période bien précise, activez le bouton **Magnétisme** et configurez à votre convenance les paramètres de magnétisme.
- **3.** Faites glisser le pointeur de la souris dans la partie inférieure du clip.

 SONAR mute la zone sur laquelle vous avez glissé et affiche en pointillés la forme d'onde ou les données MIDI qui ont été mutées.

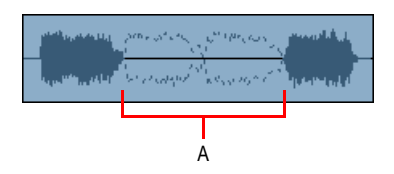

*A. Zone mutée d'un clip*

## Rétablir le son d'une plage temporelle

- **1.** Sélectionnez l'outil Mute  $\frac{M}{2}$  dans la barre des commandes.
- **2.** Faites glisser le pointeur de la souris dans la partie supérieure du clip.

### Couper ou rétablir le son d'un clip entier

- **1.** Sélectionnez l'outil Mute  $\begin{bmatrix} M \end{bmatrix}$  dans la barre des commandes.
- **2.** Cliquez sur le clip.

Lorsqu'un clip est muté, SONAR affiche l'icône Mute dans le coin supérieur gauche de ce clip.

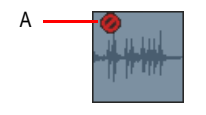

*A. Icône Mute*

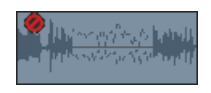

# Activer/désactiver le mute pour un clip

Si vous le désirez, vous pouvez activer ou désactiver le mute d'un clip sans utiliser l'outil Mute. Il vous suffit d'appuyer sur la touche K de votre clavier pour changer le statut de mute de tous les clips sélectionnés. Les plages temporelles mutées reste mutées.

Voir : ["Écouter \(lecture de la sélection\)" à la page 374](#page-373-0) ["Isolement \(Lecture en solo du clip\)" à la page 374](#page-373-1)

**Mute de clip et isolement (lecture de clip en solo)** Arrangement des pistes et des clips

# <span id="page-373-0"></span>Écouter (lecture de la sélection)

Pour écouter la sélection actuelle, appuyez sur MAJ+ESPACE. Seules les données sélectionnées sont lues.

Pour utiliser cette commande, enfoncez la touche MAJ avant d'appuyer sur la barre d'espace. Seules les données sélectionnées seront lues.

# <span id="page-373-1"></span>Isolement (Lecture en solo du clip)

 L'isolement consiste à muter tous les clips d'une piste sur une zone temporelle à l'exception de ceux que vous désirez écouter.

Pour faciliter la gestion des clips superposés dans une même piste, activez l'option **Afficher les couches** de la piste.

#### Isoler une zone

- **1.** Sélectionnez l'outil Mute  $\begin{bmatrix} M \\ M \end{bmatrix}$  dans la barre des commandes.
- **2.** Configurez la commande Filtre Données de la piste sur **Clips**.
- **3.** Maintenez la touche Ctrl enfoncée et faites glisser le pointeur de la souris sur la région à isoler.

#### Isoler un clip

- **1.** Sélectionnez l'outil Mute  $\frac{M}{2}$  dans la barre des commandes.
- **2.** Configurez la commande Filtre Données de la piste sur **Clips**.
- **3.** Maintenez la touche Ctrl enfoncée et cliquez sur le clip pour isoler l'intégralité du clip ou de la couche.

# Dossiers de pistes

Les dossiers de pistes contiennent les pistes du panneau Pistes de la vue Pistes. Les dossiers de pistes sont destinés à faciliter la gestion de vos projets les plus volumineux — vous pouvez y grouper différents types de pistes dans des dossiers distincts : voix, synthétiseurs virtuels, instruments ReWire, batteries, etc.

Les principales caractéristiques d'un dossier de piste sont les suivantes :

• Vous avez la possibilité d'éditer toutes les pistes du même dossier en une seule fois, ce qui est particulièrement utile pour les pistes de batterie. Dans le panneau Clips, le dossier de pistes affiche un clip composite représentant tous les clips compris dans ce dossier. En sélectionnant une plage temporelle dans le clip composite, vous sélectionnez toutes les données des pistes comprises cette plage temporelle. Vous pouvez à présent éditer toutes les pistes du dossier en éditant la zone sélectionnée dans le clip composite.

374 Arrangement des pistes et des clips **Dossiers de pistes**

- Vous pouvez masquer certaines pistes d'un dossier afin d'économiser de l'espace à l'écran.
- Un dossier peut contenir n'importe quel type de piste ; des pistes MIDI, audio et synthé peuvent se trouver dans le même dossier.
- Un seul clic suffit pour archiver toutes les pistes d'un dossier, couper leur son, les lire en solo, les armer ou encore activer le monitoring d'entrée sur ces pistes : cliquez simplement sur le bouton **Archiver**, **Mute**, **Solo**, **Armer** ou **Écho d'entrée** du dossier de pistes.

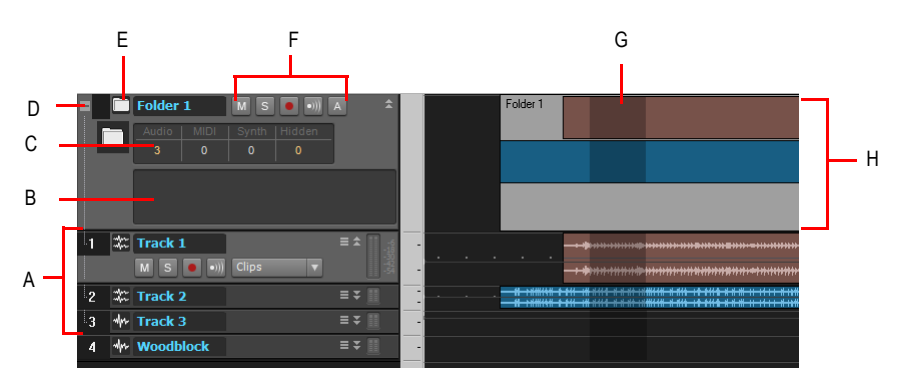

*A. Les pistes du dossier de pistes sont reliées B. Champ Description C. Informations sur le dossier de pistes D. Ouvrir/fermer le dossier E. Dossier de pistes — cliquez ici pour sélectionner toute les données d'un dossier de pistes F. Boutons Archiver, Mute, Solo, Armer et Écho d'entrée G. Zone sélectionnée d'un clip composite H. Clip composite*

## Créer un dossier de pistes

• Faites un clic droit dans le panneau Pistes de la vue Pistes et sélectionnez **Insérer dossier de pistes** dans le menu contextuel.

Ou

• Sélectionnez la commande **Insérer > Dossier de pistes**.

Ou

• Faites un clic droit sur une piste ne faisant pas partie d'un dossier de pistes et sélectionnez **Caler sur le dossier > Nouveau dossier de pistes** dans le menu contextuel.

Un nouveau dossier de piste s'affiche dans le panneau Pistes.

#### Ajouter une piste à un dossier de pistes

• Dans la vue Pistes, placez le curseur de la souris à droite du numéro d'une piste déjà présente. Quand le curseur prend la forme d'une flèche double noire, cliquez-déplacez la barre de titre de la piste jusqu'au dossier de pistes. Relâchez le bouton de la souris.

Ou

• Insérez une piste lorsqu'une piste comprise dans un dossier de pistes est sélectionnée.

Ou

• Faites un clic droit sur une piste ne faisant pas partie d'un dossier de pistes et sélectionnez **Caler sur le dossier > Dossier de pistes « n »** dans le menu contextuel.

Ou

• Sélectionnez les pistes que vous désirez ajouter au dossier, faites un clic droit sur ce dossier et sélectionnez **Ajouter des pistes au dossier** dans le menu qui s'affiche.

La piste ajoutée s'affiche dans le dossier de pistes avec un léger décalage indiquant qu'elle est comprise dans un dossier de pistes.

### Supprimer une piste d'un dossier de pistes

• Dans la vue Pistes, placez le curseur à droite du numéro d'une piste déjà présente. Quand le curseur prend la forme d'une flèche double noire, cliquez-déplacez la barre de titre de la piste hors du dossier de pistes. Relâchez le bouton de la souris.

Ou

• Faites un clic droit sur la piste et sélectionnez **Retirer du dossier** dans le menu contextuel qui apparaît.

## Ajouter plusieurs pistes à un dossier de pistes

- **1.** Sélectionnez les pistes que vous souhaitez ajouter.
- **2.** Faites un clic droit sur une piste sélectionnée et choisissez **Caler sur le dossier > Dossier de piste « n »** dans le menu contextuel qui s'affiche.

#### Supprimer plusieurs pistes d'un dossier de pistes

- **1.** Sélectionnez les pistes que vous souhaitez supprimer.
- **2.** Faites un clic droit sur une piste sélectionnée et choisissez **Retirer du dossier** dans le menu contextuel qui s'affiche.

#### Supprimer un dossier de pistes

- **1.** Dans la vue Pistes, faites un clic droit et sélectionnez **Supprimer le dossier de pistes** dans le menu qui s'affiche.
- **2.** SONAR vous demande si vous souhaitez supprimer toutes les pistes du dossier en même temps que le dossier de pistes, cliquez sur **Oui** ou **Non**.

SONAR supprime le dossier de pistes. Si vous choisissez de ne pas supprimer les pistes comprises dans le dossier de pistes, SONAR les déplace au niveau supérieur.

#### Ouvrir ou fermer un dossier de pistes

• Cliquez sur l'icône de dossier située à gauche du nom de ce dossier de pistes.

#### Sélectionner/Désélectionner toutes les pistes d'un dossier de pistes

• Cliquez à gauche de l'icône de dossier.

#### Renommer un dossier de pistes

• Double-cliquez sur le nom du dossier de pistes, saisissez un nouveau nom, puis appuyez sur Entrée.

376 | Arrangement des pistes et des clips **Dossiers de pistes**

## Ajouter une description à un dossier de pistes

• Double-cliquez sur le champ **Description**, saisissez une description et cliquez sur Entrée.

### Sélectionner tous les clips d'une plage temporelle

• À l'aide de l'outil intelligent  $\lambda$  ou de l'outil Sélection  $\lambda$ , faites glisser le curseur de la souris dans la partie supérieure du clip composite.

Vous pouvez désormais éditer, déplacer, couper et coller tous les clips sélectionnés en éditant la partie sélectionnée du clip composite.

# Ajout d'effets dans la vue Pistes

Vous pouvez directement ajouter des effets audio et MIDI depuis ou vers la vue Pistes. SONAR ajoute ces effets en temps réel, tout en préservant les données initiales de la piste.

#### Ajouter des effets dans la vue Pistes

**1.** Faites un clic droit dans le rack d'effets de la piste à laquelle vous voulez ajouter des effets.

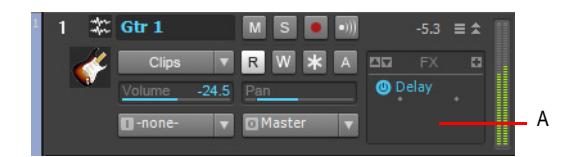

*A. Faites un clic droit ici pour ajouter un effet.*

Un menu contextuel d'effets apparaît. SONAR affiche les effets MIDI si c'est une piste MIDI que vous éditez et les effets audio si c'est une piste audio que vous éditez.

**2.** Sélectionnez un effet dans le menu.

Le nom de l'effet s'affiche dans le rack d'effets et sa page de propriétés apparaît. Pour supprimer l'effet, faites un clic droit sur le nom de cet effet et sélectionnez **Supprimer** dans le menu contextuel.

**3.** Réglez les paramètres des effets ou choisissez un preset.

Lancez la lecture de la piste et écoutez le ou les effets.

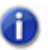

**Remarque :** *Quand vous utilisez les mêmes effets sur plusieurs pistes, il est plus judicieux de les ajouter à un bus. Consultez ["Router une piste vers un bus" à la page 854.](#page-853-0)*

# Changement de tempo

Votre projet peut intégrer tous les types de modification de tempo : modifications par étapes, augmentations (accelerandos) ou diminutions (ritardandos) progressives, en bref, pratiquement tous les types de changements possibles. Les variations de tempo que vous ajoutez à vos projets font partie intégrante de ces projets et sont enregistrées dans le fichier du projet.

Voici comment modifier le tempo de vos projets :

- En cliquant sur l'indicateur de tempo dans le module Transport de la barre des commandes.
- En utilisant les commandes **Projet > Insérer un changement de tempo** et **Projet > Insérer une série de tempos**.
- En dessinant vos changements de tempo dans le graphique de la vue Tempo
- En insérant des changements de tempo dans le panneau Liste des tempos de la vue Tempo

Les commandes **Traitements > Ajustement temporel** et **Traitements > Ajuster l'improvisation** peuvent également vous servir à créer des changements de tempo dans votre fichier de travail. Pour plus d'informations, consultez ["Étirer et rétrécir des événements" à la page 719](#page-718-0) et ["Ajuster à](#page-732-0)  [l'improvisation" à la page 733](#page-732-0).

Lorsque vous modifiez le tempo d'un projet contenant des données audio, SONAR vous permet d'étirer ou de rétrécir les clips audio. Pour ce faire, vous devez les convertir en clips groove et activer l'option **Suivre la hauteur du projet** dans la vue Construction des boucles. Faute de quoi, les pistes MIDI accélèrent ou ralentissent alors que les pistes audio gardent la même vitesse. Pour plus d'informations sur les clips groove, consultez ["Manipulation des clips groove" à la page 661](#page-660-0). Les clips audio qui ne sont pas des clips groove changent de dimension lorsque vous les déplacez vers une partie du projet dont le tempo est différent.

Parfois, il est préférable de ne pas modifier la vitesse des données audio. Voici quelques exemples de ce cas de figure :

- Si un projet contient une musique de fond et un commentaire, peut-être voudrez-vous modifier le tempo de l'accompagnement sans changer celui de la voix.
- Si vous essayez d'aligner la vitesse de certaines pistes MIDI sur le tempo d'un échantillon rythmique, il est préférable de ne pas modifier les données audio.

Lorsque vous modifiez le tempo d'un projet, seuls les clips pour lesquels l'étirement est activé changent de tempo en même temps que le projet. Pour plus d'informations sur l'étirement des clips, consultez ["Activer l'étirement" à la page 653.](#page-652-0)

Les tempos définis lorsque la source d'horloge est de type synchronisation MIDI n'ont aucun effet car SONAR suit le tempo de l'horloge externe. Pour plus d'informations, consultez ["Synchronisation](#page-1136-0)  [de votre matériel" à la page 1137](#page-1136-0).

Voir :

["Utilisation du module Transport" à la page 379](#page-378-0) ["Utilisation des commandes de tempo" à la page 379](#page-378-1) ["Utilisation de la vue Tempo" à la page 382](#page-381-0)

378 Arrangement des pistes et des clips **Changement de tempo**

# <span id="page-378-0"></span>Utilisation du module Transport

Le module Transport affiche le tempo actuel et permet de modifier le tempo :

#### **Figure 80.** *Module Transport.*

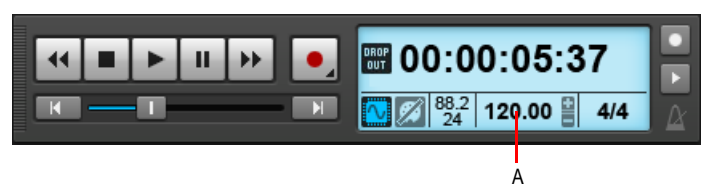

*A. Cliquez ici pour définir un nouveau tempo*

Lorsque vous saisissez directement un nouveau tempo dans le module Transport, vous modifiez le tempo le plus récent du projet.

### Modifier le tempo actuel dans la barre d'outils Tempo

- **1.** Activez la fonction **Bouclage du clip groove** sur les clips audio qui doivent suivre les changements de tempo. Pour ce faire, sélectionnez un ou plusieurs clips, faites un clic droit sur l'un des clips sélectionnés et choisissez **Groove > Bouclage du clip** dans le menu contextuel. Chaque clip dont la fonction **Bouclage du clip groove** est activée présente des bords biseautés au lieu de coins droits. Pour désactiver la fonction **Bouclage du clip groove** sur un clip sélectionné, utilisez la même commande.
- **2.** Cliquez sur le tempo actuel dans le module Transport.
- **3.** Saisissez une nouvelle valeur puis appuyez sur ENTREE, ou utilisez les doubles flèches pour modifier la valeur du tempo.

SONAR applique la nouvelle valeur au tempo en cours.

# <span id="page-378-1"></span>Utilisation des commandes de tempo

Les commandes **Projet > Insérer un changement de tempo** et **Projet > Insérer une série de tempos** permettent de modifier le tempo existant d'un projet ou d'insérer un ou plusieurs changements de tempo à différents points du projet. Vous pouvez directement saisir des valeurs de tempo, créer des accélérations ou ralentissements légers, voire enregistrer manuellement un tempo à l'aide du bouton de votre souris sur certaines parties.

#### Insérer un changement de tempo

**1.** Activez la fonction **Bouclage du clip groove** sur les clips audio qui doivent suivre les changements de tempo. Pour ce faire, sélectionnez un ou plusieurs clips, faites un clic droit sur l'un des clips sélectionnés et choisissez **Groove > Bouclage du clip** dans le menu contextuel. Chaque clip dont la fonction **Bouclage du clip groove** est activée présente des bords biseautés au lieu de coins droits. Pour désactiver la fonction **Bouclage du clip groove** sur un clip sélectionné, utilisez la même commande.

**2.** Cliquez sur **Projet > Insérer un changement de tempo** pour afficher la boîte de dialogue **Tempo**.

**Figure 81.** *La boîte de dialogue Tempo*

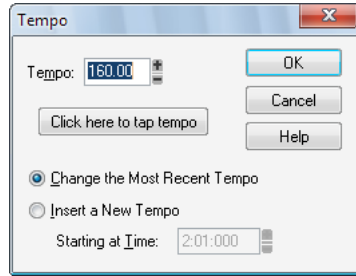

- **3.** Cochez la case **Insérer un nouveau tempo**.
- **4.** Saisissez un nouveau tempo en suivants l'une des procédures ci-dessous :
	- Inscrivez une valeur dans le champ **Tempo**.
	- Cliquez sur les flèches pour modifier la valeur.
	- Créez manuellement un nouveau tempo à l'aide du bouton de votre souris dans l'espace prévu à cet effet dans la boîte de dialogue.
- **5.** Saisissez un point de départ pour le nouveau tempo.
- **6.** Cliquez sur **OK**.

SONAR insère un changement de tempo à la position définie.

#### Insérer une série de tempos

- **1.** Activez la fonction **Bouclage du clip groove** sur les clips audio qui doivent suivre les changements de tempo. Pour ce faire, sélectionnez un ou plusieurs clips, faites un clic droit sur l'un des clips sélectionnés et choisissez **Groove > Bouclage du clip** dans le menu contextuel. Chaque clip dont la fonction **Bouclage du clip groove** est activée présente des bords biseautés au lieu de coins droits. Pour désactiver la fonction **Bouclage du clip groove** sur un clip sélectionné, utilisez la même commande.
- **2.** Cliquez sur **Projet > Insérer une série de tempos** pour afficher la boîte de dialogue **Insérer une série de tempos**.

**Figure 82.** *La boîte de dialogue Insérer une série de tempos*

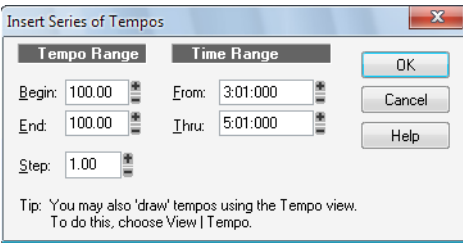

- **3.** Saisissez un tempo de départ, un tempo final et définissez la taille des pas.
- **4.** Saisissez un point de départ et de fin pour la série de changements de tempo.
- **5.** Cliquez sur **OK**.

SONAR supprime les changements de tempo présents entre les points de départ et de fin, puis insère une série de changements de tempo progressifs entre ces points. Cette commande n'insère jamais plus d'un changement de tempo sur le même tic d'horloge. Les clips audio qui doivent suivre les changements de tempo peuvent également être convertis en clips groove dans la vue de Construction des boucles.

#### Modifier le changement de tempo le plus récent

- **1.** Activez la fonction **Bouclage du clip groove** sur les clips audio qui doivent suivre les changements de tempo. Pour ce faire, sélectionnez un ou plusieurs clips, faites un clic droit sur l'un des clips sélectionnés et choisissez **Groove > Bouclage du clip** dans le menu contextuel. Chaque clip dont la fonction **Bouclage du clip groove** est activée présente des bords biseautés au lieu de coins droits. Pour désactiver la fonction **Bouclage du clip groove** sur un clip sélectionné, utilisez la même commande.
- **2.** Cliquez sur **Projet > Insérer un changement de tempo** pour afficher la boîte de dialogue **Tempo**.
- **3.** Sélectionnez l'option **Modifier le tempo le plus récent**.
- **4.** Saisissez un nouveau tempo en suivants l'une des procédures ci-dessous :
	- Inscrivez une valeur dans le champ **Tempo**.
	- Cliquez sur les flèches pour modifier la valeur.
	- Créez manuellement un nouveau tempo à l'aide du bouton de votre souris dans l'espace prévu à cet effet dans la boîte de dialogue.
- **5.** Cliquez sur **OK**.

SONAR applique la nouvelle valeur au tempo le plus récent.

# <span id="page-381-0"></span>Utilisation de la vue Tempo

La vue Tempo offre un affichage graphique du tempo, ainsi qu'une liste de tous les changements de tempo du projet. L'affichage graphique vous permet de dessiner des changements de tempo directement sur le graphique à l'aide de votre souris. Dans la liste des tempos, vous pouvez insérer, éditer ou supprimer tous les changements de tempo de votre choix. Pour ouvrir la vue Tempo,

cliquez sur **Vues > Tempo** ou appuyez sur Maj+5. Cliquez sur le bouton Liste des tempos **□** pour afficher ou masquer la liste des tempos.

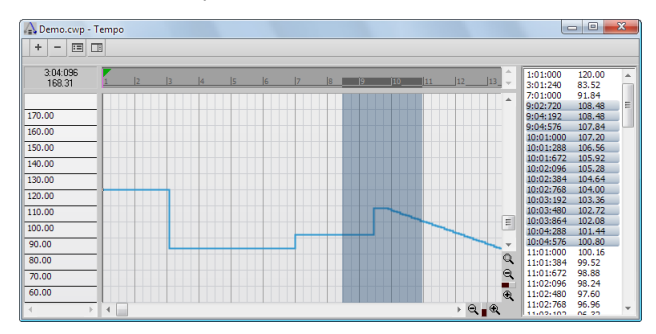

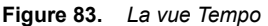

Quand un projet n'utilise qu'un seul et même tempo, le graphique affiche une ligne droite horizontale, ainsi qu'un seul tempo dans la liste.

Le graphique propose plusieurs outils permettant d'ajouter ou modifier des changements de tempo :

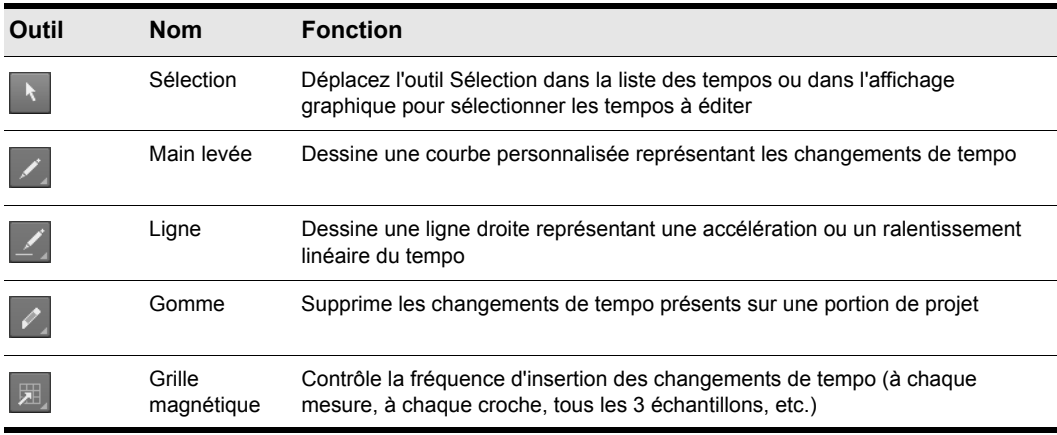

#### **Table 58.**

Si vous faites une erreur en utilisant l'un de ces outils, vous pouvez sélectionner **Edition > Annuler** pour corriger l'erreur. Lorsque vous utilisez l'outil Main levée, c'est la vitesse de déplacement de la

# 382 Arrangement des pistes et des clips **Changement de tempo**

souris qui détermine la densité des événements de tempo. Pour insérer un plus grand nombre de changements de tempo relativement faibles, déplacez la souris lentement. Pour insérer un petit nombre de changements de tempo relativement importants, déplacez la souris rapidement.

Le panneau Liste des tempos possède ses propres outils d'édition du tempo :

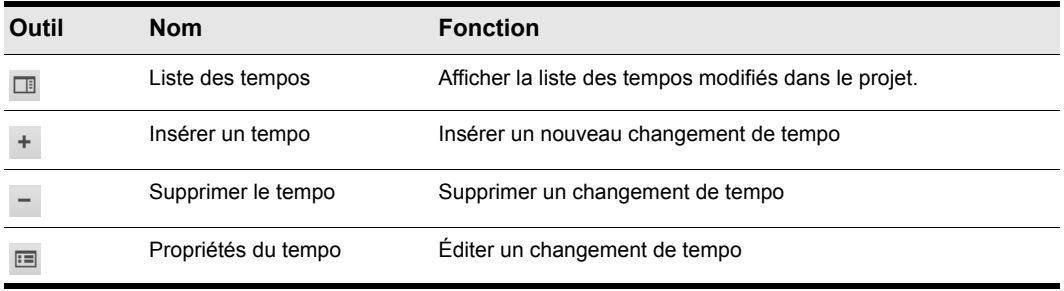

**Table 59.**

#### Insérer un changement de tempo dans la vue Tempo

- **1.** Activez la fonction **Bouclage du clip groove** sur les clips audio qui doivent suivre les changements de tempo. Pour ce faire, sélectionnez un ou plusieurs clips, faites un clic droit sur l'un des clips sélectionnés et choisissez **Groove > Bouclage du clip** dans le menu contextuel. Chaque clip dont la fonction **Bouclage du clip groove** est activée présente des bords biseautés au lieu de coins droits. Pour désactiver la fonction Bouclage du clip groove sur un clip sélectionné, utilisez la même commande.
- **2.** Sélectionnez l'outil Main levée **de la partie dans la barre des commandes.**
- **3.** Cliquez sur le point de tempo souhaité dans la vue Tempo.

SONAR insère un changement de tempo au point indiqué.

## Augmenter ou diminuer régulièrement le tempo dans la vue Tempo

- **1.** Activez la fonction Bouclage du clip groove sur les clips audio qui doivent suivre les changements de tempo. Pour ce faire, sélectionnez un ou plusieurs clips, faites un clic droit sur l'un des clips sélectionnés et choisissez **Groove > Bouclage du clip** dans le menu contextuel. Chaque clip dont la fonction **Bouclage du clip groove** est activée présente des bords biseautés au lieu de coins droits. Pour désactiver la fonction **Bouclage du clip groove** sur un clip sélectionné, utilisez la même commande.
- **2.** Sélectionnez l'outil Ligne  $\leq$  dans la barre des commandes.
- **3.** Dans le graphique, tracez une ligne entre la position de départ (tempo de départ) et la position de fin (tempo final).

SONAR insère une série linéaire de changements de tempo.

## Dessiner une série de changements de tempo dans la vue Tempo

- **1.** Activez la fonction **Bouclage du clip groove** sur les clips audio qui doivent suivre les changements de tempo. Pour ce faire, sélectionnez un ou plusieurs clips, faites un clic droit sur l'un des clips sélectionnés et choisissez **Groove > Bouclage du clip** dans le menu contextuel. Chaque clip dont la fonction **Bouclage du clip groove** est activée présente des bords biseautés au lieu de coins droits. Pour désactiver la fonction **Bouclage du clip groove** sur un clip sélectionné, utilisez la même commande.
- **2.** Sélectionnez l'outil Main levée **de la partie dans la barre des commandes.**
- **3.** Déplacez le curseur de gauche à droite sur le graphique afin de régler le niveau de tempo.

SONAR crée une série de changements de tempo.

#### Supprimer des changements de tempo dans la vue Tempo

- **1.** Activez la fonction **Bouclage du clip groove** sur les clips audio qui doivent suivre les changements de tempo. Pour ce faire, sélectionnez un ou plusieurs clips, faites un clic droit sur l'un des clips sélectionnés et choisissez **Groove > Bouclage du clip** dans le menu contextuel. Chaque clip dont la fonction **Bouclage du clip groove** est activée présente des bords biseautés au lieu de coins droits. Pour désactiver la fonction **Bouclage du clip groove** sur un clip sélectionné, utilisez la même commande.
- **2.** Sélectionnez l'outil Gomme **de la dans la barre des commandes.**
- **3.** Déplacez la souris sur le graphique pour sélectionner la région à supprimer.
- **4.** Relâchez le bouton de la souris.

SONAR supprime tous les changements de tempo dans la zone sélectionnée. Le dernier réglage de tempo précédant la zone supprimée est à présent en vigueur dans toute cette zone.

#### Insérer un changement de tempo dans la liste des tempos de la vue Tempo

- **1.** Activez la fonction **Bouclage du clip groove** sur les clips audio qui doivent suivre les changements de tempo. Pour ce faire, sélectionnez un ou plusieurs clips, faites un clic droit sur l'un des clips sélectionnés et choisissez **Groove > Bouclage du clip** dans le menu contextuel. Chaque clip dont la fonction **Bouclage du clip groove** est activée présente des bords biseautés au lieu de coins droits. Pour désactiver la fonction **Bouclage du clip groove** sur un clip sélectionné, utilisez la même commande.
- **2.** Cliquez sur le bouton **Liste des tempos pour afficher ou masquer la liste des tempos.**
- **3.** Sélectionnez un changement de tempo dans la liste.
- **4.** Cliquez sur **Insérer un tempo** + pour ouvrir la boîte de dialogue **Tempo**.
- **5.** Définissez le tempo, la position temporelle et les autres propriétés.
- **6.** Cliquez sur **OK**.

SONAR insère le nouveau tempo dans la liste.

384 Arrangement des pistes et des clips **Changement de tempo**

# Éditer un changement de tempo dans la vue Tempo

- **1.** Activez la fonction Bouclage du clip groove sur les clips audio qui doivent suivre les changements de tempo. Pour ce faire, sélectionnez un ou plusieurs clips, faites un clic droit sur l'un des clips sélectionnés et choisissez **Groove > Bouclage du clip** dans le menu contextuel. Chaque clip dont la fonction **Bouclage du clip groove** est activée présente des bords biseautés au lieu de coins droits. Pour désactiver la fonction **Bouclage du clip groove** sur un clip sélectionné, utilisez la même commande.
- **2.** Cliquez sur le bouton **Liste des tempos pour afficher ou masquer la liste des tempos.**
- **3.** Dans cette liste, sélectionnez le changement de tempo à éditer.
- 4. Cliquez sur **Propriétés du tempo e** ou double-cliquez sur le changement de tempo afin d'ouvrir la boîte de dialogue **Tempo**.
- **5.** Éditez les propriétés du tempo à votre convenance.
- **6.** Cliquez sur **OK**.

## Supprimer un changement de tempo de la liste des tempos

- **1.** Activez la fonction **Bouclage du clip groove** sur les clips audio qui doivent suivre les changements de tempo. Pour ce faire, sélectionnez un ou plusieurs clips, faites un clic droit sur l'un des clips sélectionnés et choisissez **Groove > Bouclage du clip** dans le menu contextuel. Chaque clip dont la fonction **Bouclage du clip groove** est activée présente des bords biseautés au lieu de coins droits. Pour désactiver la fonction **Bouclage du clip groove** sur un clip sélectionné, utilisez la même commande.
- **2.** Cliquez sur le bouton **Liste des tempos pour afficher ou masquer la liste des tempos.**
- **3.** Dans cette liste, sélectionnez le changement de tempo à supprimer.
- **4.** Cliquez sur **Supprimer tempo** ou appuyez sur SUPPR.

SONAR supprime le changement de tempo sélectionné. Il est impossible de supprimer le premier tempo de la liste.

# Annuler, Rétablir et Historique des annulations

SONAR est doté de fonctions **Annuler** et **Rétablir** très efficaces qui vous permettent d'annuler ou de rétablir les éditions de votre choix. Chaque projet dispose de son propre historique des annulations indépendant. Vous pouvez donc revenir sur un projet ouvert et utiliser les commandes **Annuler** et **Rétablir** même si vous avez travaillé sur différents projets au cours de l'heure passée. L'historique des annulations d'un projet est perdu lorsque vous fermez le projet.

La mémorisation de tout ce qui est nécessaire à l'annulation des éditions que vous effectuez peut consommer beaucoup de mémoire. Si une modification en cours nécessite trop de mémoire et ne peut être annulée, vous êtes prévenu que l'opération est trop importante pour pouvoir être annulée ultérieurement et une invite vous demande si vous souhaitez néanmoins continuer. Si vous choisissez de continuer l'opération, vous ne pourrez pas l'annuler ultérieurement. Par conséquent, il est préférable de commencer par enregistrer votre projet.

La commande **Edition > Historique** vous permet d'afficher une liste complète des commandes et actions que vous pouvez annuler sur le projet en cours. Voici la boîte de dialogue Historique des annulations :

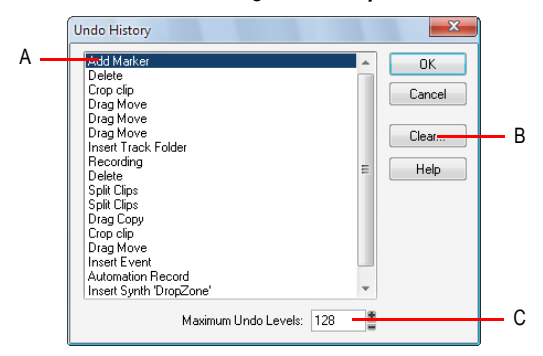

**Figure 84.** *La boîte de dialogue Historique des annulations*

*A. Modification la plus récente B. Cliquez ici pour effacer la liste des annulations C. Détermine le nombre d'opérations que vous pouvez annuler*

La commande **Historique** reste ombrée (inactive) tant que vous n'effectuez pas de modification irréversible dans le projet en cours.

L'historique est mis à jour chaque fois que vous apportez une modification à votre projet. Par exemple, si vous insérez une note dans un projet à partir de la vue Piano Roll, cette action s'ajoute à l'historique. Cette entrée reste sur la liste, même si vous annulez l'édition, afin que vous puissiez la rétablir ultérieurement. Si vous supprimez cette note, la suppression s'inscrit également dans l'historique.

Vous pouvez cliquer sur le bouton **Effacer** de la boîte de dialogue pour vider l'historique des annulations du projet en cours et libérer ainsi de la mémoire. Si SONAR manque de mémoire, il vous proposera peut-être d'effacer l'historique.

Pour revenir à une version antérieure du projet, sélectionnez l'entrée de l'historique qui correspond au point auquel vous souhaitez revenir, puis cliquez sur **OK**. SONAR inverse toutes les modifications que vous avez faites depuis pour revenir à ce stade. Lorsque vous éditez à nouveau le projet (en insérant une note, par exemple), l'historique est tronqué au niveau de ce point. Ensuite, à mesure que vous travaillez sur le projet, l'historique se remplit à nouveau. Tout événement antérieur à l'événement sélectionné reste enregistré dans la liste.

Par défaut, SONAR peut conserver en mémoire jusqu'à 128 opérations d'édition par projet ouvert. Lorsque cette limite est atteinte, chaque nouvelle action entraîne la suppression du plus ancien élément de l'historique. Vous pouvez augmenter ou diminuer cette mémoire dans la boîte de dialogue Historique des annulations.

# Édition élastique de données audio (édition non destructive)

L'édition élastique vous permet de masquer ou révéler le début et/ou la fin d'un clip de façon non destructive. Les données masquées d'un clip ne sont pas jouées à la lecture. Toutes les données masquées demeurent intactes et peuvent être restaurées. Toutes les opérations d'édition élastique sont « calées » en fonction de la résolution du magnétisme. Pour plus d'informations sur le magnétisme, voir ["Définition et utilisation de la grille magnétique" à la page 356](#page-355-0).

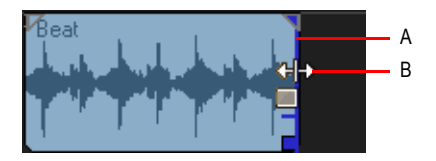

*A. Poignée de clip B. Curseur d'édition élastique*

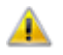

**Important:** *Comme tous les clips, les clips ayant fait l'objet d'une édition élastique peuvent être combinés à d'autres clips à l'aide de la commande Clips > Convertir en clips. Les clips d'une piste ainsi édités peuvent être prémixés dans une autre piste. Lorsqu'un clip ayant fait l'objet d'une édition élastique est combiné à un autre clip ou lorsqu'un effet est appliqué à un clip par le biais de la commande Traitements > Appliquer l'effet > Effets audio, toutes les données ayant fait l'objet d'une édition élastique (clips audio ou événements MIDI non affichés dans la vue) sont remplacées.*

Consultez également :

["Utilisation de la fonction d'édition élastique" à la page 388](#page-387-0)

# <span id="page-387-0"></span>Utilisation de la fonction d'édition élastique

SONAR vous facilite l'édition des clips audio et MIDI en affichant des poignées de clips quand le curseur de votre souris se rapproche des bords d'un clip. Les poignées de clips se visualisent clairement et vous offrent de nombreuses fonctionnalités pour les fondus d'entrée et de sortie, les crossfades, ainsi que les éditions non destructives du début ou de la fin des clips.

### Procéder à l'édition élastique d'un clip

- **1.** Choisissez une résolution de magnétisme adéquate dans le module Magnétisme de la barre des commandes.
- **2.** Sélectionnez l'outil intelligent  $\mathbf{X}$  ou l'outil Tailler  $\mathbf{X}$  dans la barre des commandes.
- **3.** Si vous procédez à l'édition élastique d'un clip audio, ouvrez l'Inspecteur de clips, sélectionnez la section **Clip groove** et vérifiez que la case **Bouclage** est décochée.
- **4.** Déplacez le curseur sur le début du clip jusqu'à ce qu'apparaisse la poignée de ce clip.

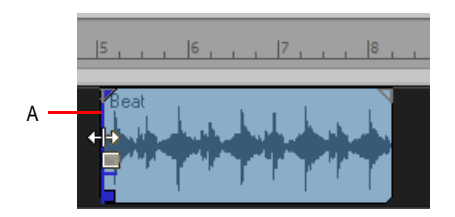

- *A. Poignée de clip*
- **5.** Cliquez-déplacez la poignée afin d'éliminer les informations indésirables.

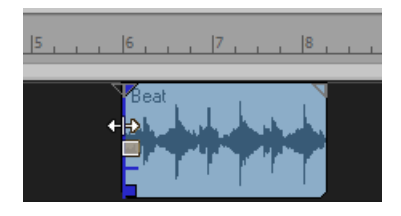

Les informations masquées demeurent intactes mais ne sont pas jouées lors de la lecture.

#### Déplacer des données sans déplacer le clip qui les contient

- **1.** Effectuez l'*une* des opérations suivantes :
- En utilisant l'outil intelligent  $\Box$ , placez le pointeur de la souris vers le milieu du clip à éditer tout en maintenant les touches Alt et Maj enfoncées.

• En utilisant l'outil Tailler , placez le pointeur de la souris au niveau du tiers supérieur du clip à éditer tout en maintenant les touches Alt et Maj enfoncées.

Le curseur prend cette apparence  $\boxed{\mathbb{F}}$ .

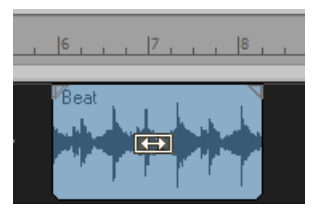

**2.** Cliquez-déplacez le clip vers la gauche ou la droite.

Tout comme pour l'édition élastique, les informations masquées du clip restent intactes mais ne sont plus lues.

# Déplacer des données en même temps que le bord d'un clip

- **1.** Sélectionnez l'outil intelligent  $\mathbf{\star}$  ou l'outil Tailler  $\mathbf{\Lambda}$  dans la barre des commandes.
- **2.** Maintenez les touches ALT et MAJ enfoncées tout en déplaçant le curseur au bord du clip que vous désirez éditer.

Une poignée de clip apparaît au bord du clip que vous éditez.

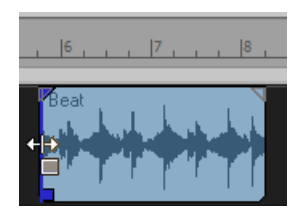

**3.** Cliquez-déplacez le bord du clip à l'endroit voulu.

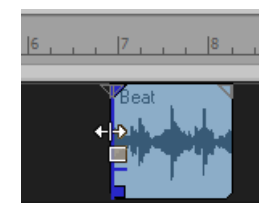

Les informations masquées du clip demeurent intactes mais ne sont plus lues.

## Supprimer de façon définitive des données éditées en mode élastique

- **1.** Sélectionnez les clips contenant les données à supprimer.
- **2.** Sélectionnez la commande **Clips > Tailler les données invisibles** de la vue Piste.

SONAR supprime définitivement les données éditées en mode élastique des clips sélectionnés.

# Edition élastique de plusieurs clips MIDI

Vous pouvez effectuer une édition élastique de plusieurs clips à la fois.

#### Edition élastique de plusieurs clips à la fois

- **1.** S'assurer que tous les clips ne sont pas activés en boucle.
- **2.** Sélectionnez les clips sur lesquels vous souhaitez effectuer une édition multiple.
- **3.** Déplacez votre curseur sur la plage de début ou de fin des clips sélectionnés jusqu'à ce que la poignée du clip apparaisse en bleu.
- **4.** Faites glisser la limite à l'emplacement désiré et relâchez.

# Fondus et crossfades

Les fondus correspondent à une augmentation/réduction progressive du volume au début (fondu d'entrée) ou à la fin (fondu de sortie) d'un clip. Un crossfade est un fondu-enchaîné (fondu de sortie suivi d'un fondu d'entrée) entre deux clips. Dans SONAR, il existe deux méthodes pour créer des fondus et des crossfades : en différé (destructif) ou en temps réel (non destructif). Pour savoir comment créer des crossfades en différé, consultez ["Appliquer des fondus et crossfades en différé"](#page-803-0)  [à la page 804](#page-803-0).

Voir :

["Utilisation des fondus et crossfades en temps réel" à la page 390](#page-389-0)

# <span id="page-389-0"></span>Utilisation des fondus et crossfades en temps réel

Vous pouvez créer des fondus et des crossfades en temps réel dans le panneau Clips de la vue Pistes. Les fondus et Crossfades en temps réel ne modifient pas les données du clip. SONAR lit les données de fondu d'entrée, de sortie ou de crossfade et ajuste le gain en conséquence. Les positions de début et de fin du crossfade peuvent être éditées. Vous pouvez déterminer un type de fondu à utiliser par défaut :

- Linéaire : Une ligne droite, augmentant ou diminuant le volume de façon régulière et constante.
- Exponentiel : Un fondu progressif qui commence par un changement lent du volume suivi d'une augmentation (fondu d'entrée) ou d'une diminution (fondu de sortie) rapide du volume.
- Exponentiel inversé : Un fondu progressif qui commence par un changement rapide du volume suivi d'une augmentation (fondu d'entrée) ou d'une diminution (fondu de sortie) lente du volume.

390 Arrangement des pistes et des clips **Fondus et crossfades**

# Choisir un type de fondu

Cliquez sur le menu **Options** de la vue Pistes, survolez **Type de crossfade** et sélectionnez les types de courbes de fondu d'entrée, de fondu de sortie et de crossfade (fondu enchaîné) par défaut.

# Créer un fondu d'entrée en temps réel dans un clip

- **1.** Sélectionnez l'outil intelligent **intelligent** ou l'outil Tailler **dans la barre des commandes.**
- **2.** Dans le panneau Clips (vue Pistes), survolez le coin supérieur du début d'un clip avec le curseur

de votre souris afin qu'il prenne la forme suivant :  $\overline{a}$ , et qu'une ligne rouge apparaisse au bord du clip.

Un triangle plein de couleur rouge indiquant que le marqueur de fondu est prêt à être déplacé apparaît en haut de la ligne rouge.

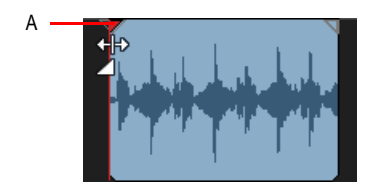

*A. Triangle plein de couleur rouge*

**3.** Quand votre curseur prend cette apparence et que le triangle apparaît, cliquez-déplacez vers la droite jusqu'à ce que votre fondu d'entrée fasse la longueur voulue.

À mesure que vous déplacez votre curseur, un fondu d'entrée se dessine sur votre clip et la ligne rouge qui marque la fin du fondu suit le mouvement de votre souris.

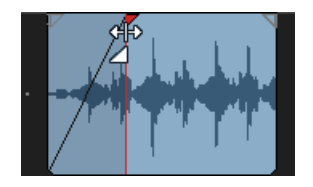

### Editer un fondu d'entrée dans un clip

• Pour déplacer l'ensemble du fondu d'entrée plus loin dans le clip, cliquez-déplacez votre curseur au dessus de la petite ligne horizontale bleue située au quart de la ligne verticale bleue en partant du bas.

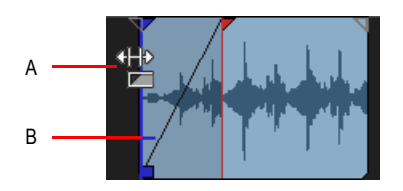

.

- *A. Curseur se trouvant au dessus de la ligne horizontale bleue B. Ligne horizontale bleue*
- Pour ne déplacer que le point de départ du fondu d'entrée, cliquez-déplacez votre curseur sous la petite ligne horizontale bleue.

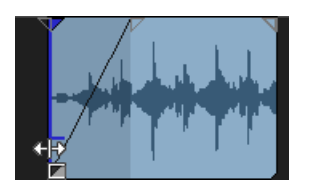

• Pour supprimer un fondu d'entrée d'un clip audio, il vous suffit de déplacer la poignée triangulaire

de fondu <sup>de</sup> jusqu'au début du clip.

Le triangle plein de couleur bleue situé en haut de la poignée du clip vous indique que si vous déplacez le bord supérieur de cette poignée, vous déplacerez le fondu tout en rognant. Le rectangle plein de couleur bleue situé en bas de la poignée du clip vous indique que si vous déplacez le bas de cette poignée, vous éditerez le bord en mode élastique, mais laisserez la fin du fondu d'entrée intacte.

#### Créer un crossfade automatique (temps réel)

- **1.** Cliquez sur le menu **Options** de la vue Pistes et sélectionnez **Crossfade auto**.
- **2.** Cliquez sur le menu **Options** de la vue Pistes, survolez **Type de crossfade > Courbes de crossfade par défaut** et sélectionnez les types de courbes de crossfade (fondu enchaîné) par défaut souhaités.
- **3.** Sélectionnez et faites glisser le clip audio de sorte qu'il recouvre en partie un autre clip audio. La longueur du recouvrement doit correspondre à la longueur du Crossfade.
- **4.** Relâchez le bouton de la souris une fois le clip positionné.

La boîte de dialogue **Options de glisser-déplacer** s'affiche.

392 Arrangement des pistes et des clips **Fondus et crossfades**

- **5.** Dans la boîte de dialogue **Options de glisser-déplacer**, cochez l'option **Fusionner** et cliquez sur **OK**.
- **6.** Les deux clips se chevauchent sur un Crossfade. Résultat :

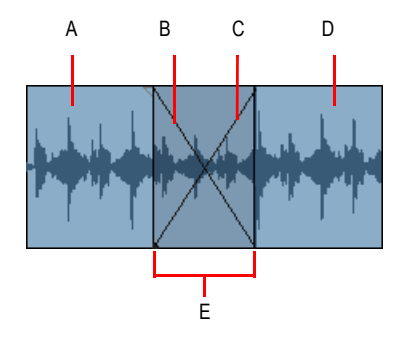

*A. Premier clip B. Fondu de sortie C. Fondu d'entrée D. Second clip E.Crossfade*

Vous pouvez éditer les fondus d'entrée (fade-in) et de sortie (fade-out). Vous pouvez modifier le début, la fin et la position d'un fondu. Les procédures suivantes illustrent la marche à suivre pour les fondus d'entrée, mais la marche à suivre est la même pour les fondus de sortie :

### Modifier un fondu existant

- **1.** Amenez le curseur sur le début d'un fondu de sortie ou la fin d'un fondu d'entrée, jusqu'à ce que le curseur prenne la forme :  $H$ .
- **2.** Faites un clic droit et choisissez le type de fondu désiré dans le menu qui apparaît.

#### Modifier un crossfade existant

- **1.** Amenez le curseur sur la zone où se situe le crossfade.
- **2.** Faites un clic droit et choisissez le type de crossfade désiré dans le menu qui apparaît.

## Éditer ou créer des fondus à partir du menu Traitements

- **1.** Sélectionnez le ou les clips sur lesquels vous désirez créer ou éditer des fondus d'entrée ou de sortie.
- **2.** Sélectionnez **Traitements > Fondu sur les clips sélectionnés.**
- **3.** Cliquez sur le menu **Clips** de la vue Pistes et sélectionnez **Fondu des clips** pour ouvrir la boîte de dialogue **Fondu sur les clips sélectionnés**.
- **4.** Réglez les paramètres en fonction des indications fournies dans le tableau ci-dessous :

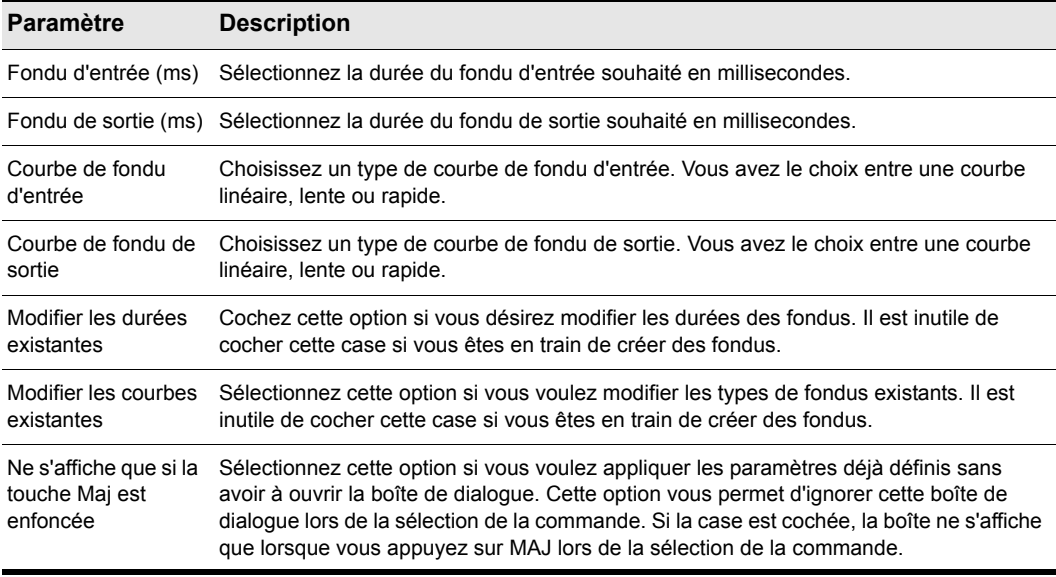

**Table 60.**

**5.** Cliquez sur **OK** pour fermer la boîte de dialogue.

SONAR crée ou édite les fondus en fonction des options que vous avez définies dans la boîte de dialogue correspondante.

# Amélioration de l'édition au clavier

SONAR permet d'effectuer des opérations d'édition approfondies à partir du pavé numérique d'un clavier d'ordinateur standard. Voici les opérations possibles :

- Navigation (voir ["Navigation à l'aide du clavier" à la page 396\)](#page-395-0) :
	- Défilement
	- Zoom
- Sélection (voir ["Sélection à l'aide du clavier" à la page 398\)](#page-397-0) :
	- Sélection de clips
	- Sélection de plages temporelles
- Edition (voir ["Edition au clavier" à la page 399](#page-398-0)) :
	- Tailler/rogner
	- Appliquer un fondu

394 Arrangement des pistes et des clips **Amélioration de l'édition au clavier**

# Activer/désactiver l'édition au clavier

- **1.** Appuyez sur la touche VERRNUM de votre clavier pour passer en mode VERRNUM.
- **2.** Appuyez sur la touche 0 du pavé numérique.
- **3.** Sélectionnez le mode souhaité :
	- **Mode Zoom/Défilement.** Appuyez sur 1.
	- **Mode Sélection.** Appuyez sur 3.
	- **Mode Edition.** Appuyez sur 9.

Voici les assignations des différentes touches du pavé numérique :

**Figure 85.** *Pavé numérique (Mode VerrNum)*

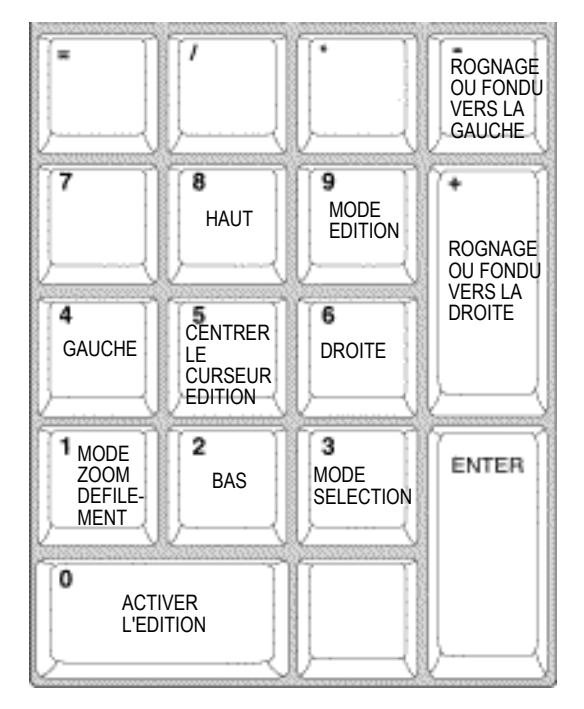

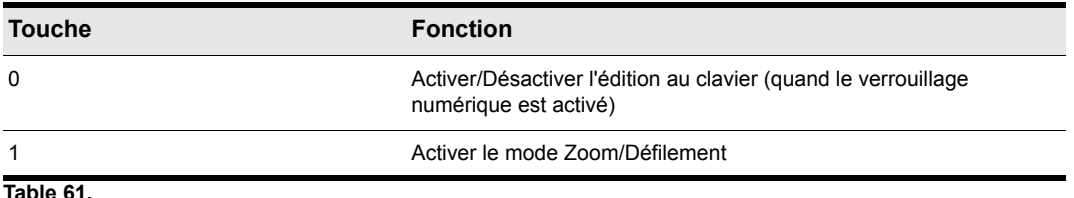

**Table 61.**

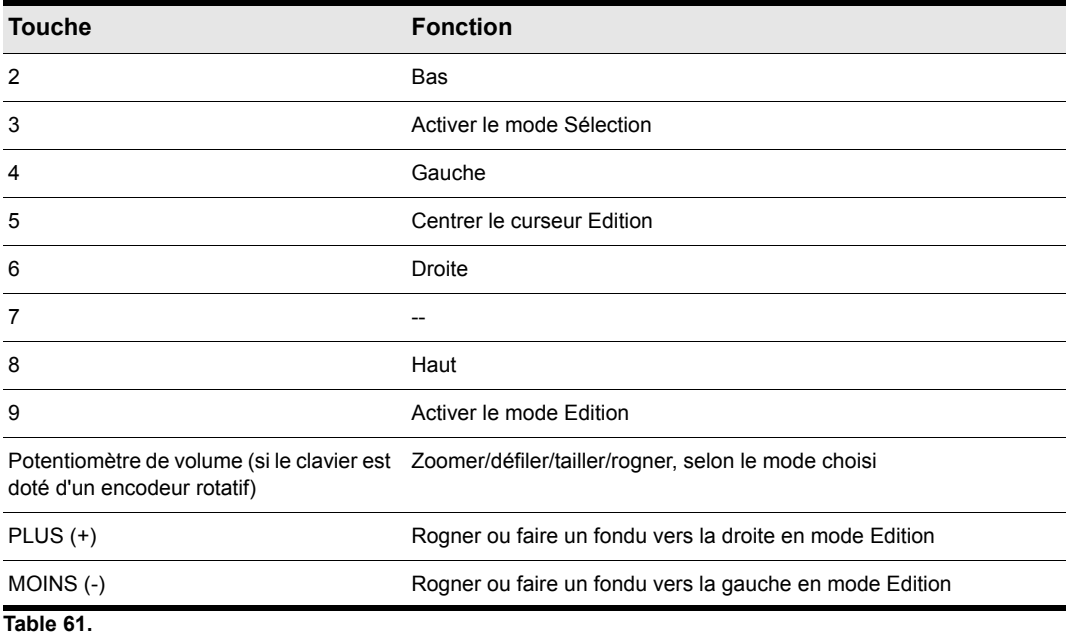

Voir : ["Navigation à l'aide du clavier" à la page 396](#page-395-0) ["Sélection à l'aide du clavier" à la page 398](#page-397-0) ["Edition au clavier" à la page 399](#page-398-0)

# <span id="page-395-0"></span>Navigation à l'aide du clavier

Le défilement et le zoom étant compris dans le même mode, vous pouvez naviguer rapidement à l'intérieur d'un projet.

Il est possible de zoomer dans le sens horizontal comme dans le sens vertical, par incréments plus ou moins importants.

Les touches vous permettent également de défiler plus ou moins rapidement dans toutes les directions, par incréments plus ou moins importants.

# Zoomer et défiler à l'aide du clavier

- **1.** Appuyez sur la touche VERRNUM de votre clavier pour passer en mode VerrNum.
- **2.** Appuyez sur la touche 0 du pavé numérique afin d'activer l'édition au clavier.
- **3.** Appuyez sur la touche 1 du pavé numérique afin de passer en mode Zoom/Défilement.
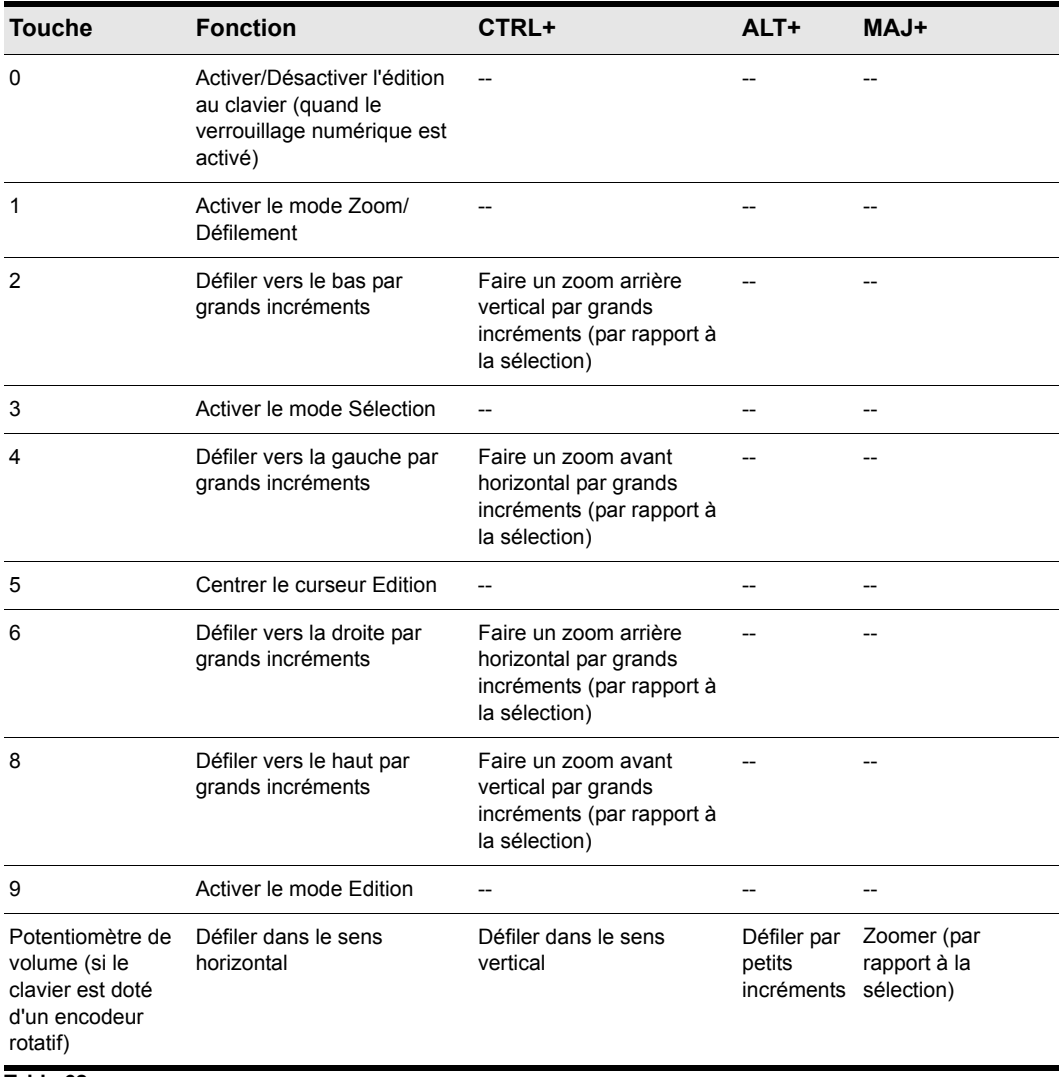

Voici les assignations des touches du pavé numérique :

**Table 62.**

Le zoom réagit différemment selon le mode (Edition ou Sélection) :

- **Zoom par rapport à la sélection.** Le zoom est centré sur le milieu de la sélection.
- **Zoomer autour du curseur d'édition.** Le zoom est centré sur le curseur.

La méthode de zoom change suivant une certaine logique :

- Par défaut, le zoom fonctionne selon la méthode de **Zoom par rapport à la sélection**.
- En l'absence de toute sélection, la méthode de zoom suivante est **Zoomer autour du curseur d'édition**.

## Sélection à l'aide du clavier

En mode Sélection, il est possible de sélectionner des clips ou des plages temporelles.

#### Pour activer la sélection au clavier

- **1.** Appuyez sur la touche VerrNum de votre clavier pour passer en mode VerrNum.
- **2.** Appuyez sur la touche 0 du pavé numérique afin d'activer l'édition au clavier.
- **3.** Appuyez sur la touche 3 du pavé numérique afin de passer en mode Sélection. Voici les assignations des touches du pavé numérique :

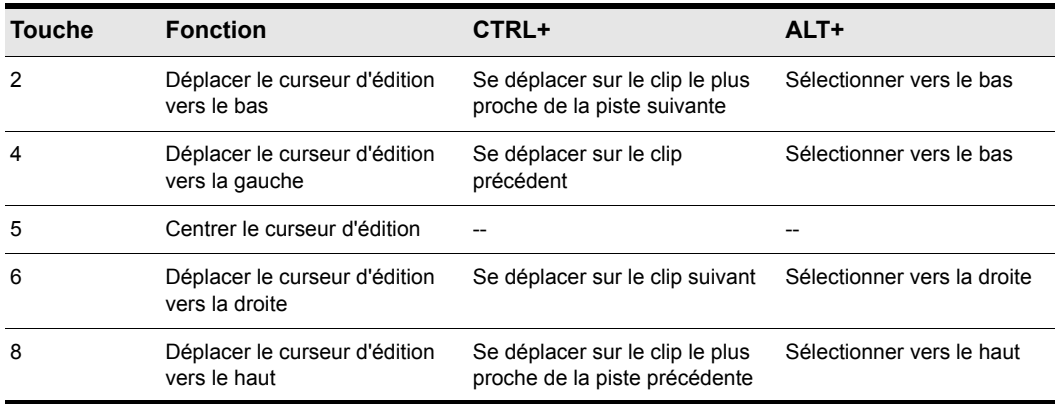

**Table 63.**

#### Déplacer le curseur Edition

- En mode Sélection, procédez comme suit :
	- **Pour bouger vers la gauche.** Appuyez sur 4.
	- **Pour bouger vers la droite.** Appuyez sur 6.
	- **Pour bouger sur la couche ou piste précédente.** Appuyez sur 8.
	- **Pour bouger sur la couche ou piste suivante.** Appuyez sur 2.
	- **Pour centrer le curseur Edition.** Appuyez sur 5.
	- **Pour bouger sur le clip précédent.** Appuyez sur CTRL+4.
	- **Pour bouger sur le clip suivant.** Appuyez sur CTRL+6.
	- **Pour bouger sur le clip le plus proche de la piste précédente.** Appuyez sur CTRL+8.
	- **Pour bouger sur le clip le plus proche de la piste suivante.** Appuyez sur CTRL+2.

398 Arrangement des pistes et des clips **Amélioration de l'édition au clavier**

## Sélectionner une plage temporelle à l'aide du clavier

- **1.** Placez la position de lecture à l'endroit où vous souhaitez commencer la sélection.
- **2.** En mode Sélection, maintenez la touche ALT enfoncée et déplacez le curseur Edition vers la gauche, la droite, le haut ou le bas pour effectuer votre sélection.

#### Sélectionner des clips à l'aide du clavier

- En mode Sélection, procédez comme suit :
	- **Pour sélectionner et éditer le clip situé sous le curseur Edition.** Appuyez sur 9 afin de sélectionner le clip et de passer en mode Edition.
	- **Pour étendre la sélection en cours.** Maintenez les touches MAJ+ALT enfoncées et appuyez sur 2, 4, 6 ou 8.

## Edition au clavier

Le mode Edition permet de rogner tous les clips sélectionnés ou de leur appliquer un fondu. Si aucun clip n'est sélectionné quand vous passez en mode d'édition, SONAR sélectionne automatiquement le clip situé sous le curseur d'édition.

## Activer l'édition des clips au clavier

- **1.** Appuyez sur la touche VERRNUM de votre clavier pour passer en mode VERRNUM.
- **2.** Appuyez sur la touche 0 du pavé numérique afin d'activer l'édition au clavier.
- **3.** Appuyez sur la touche 9 du pavé numérique afin de passer en mode Edition.

Voici les assignations des touches du pavé numérique :

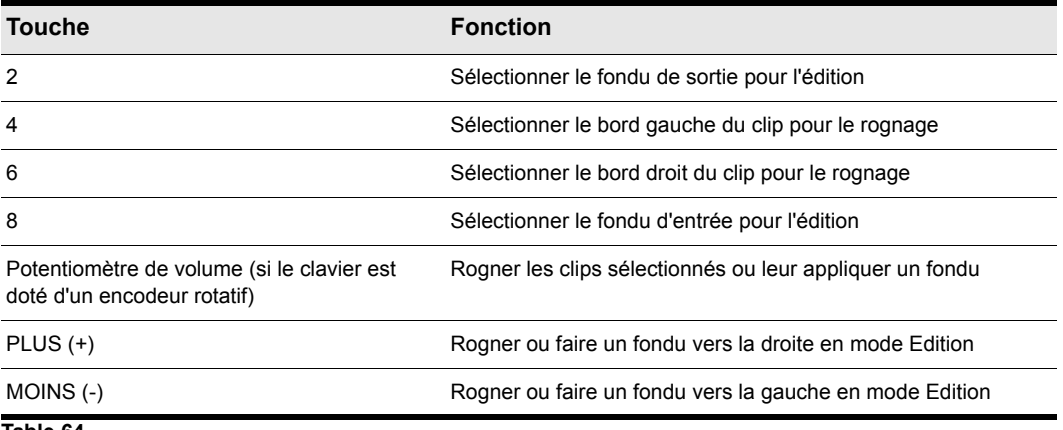

**Table 64.**

## Pour appliquer un fondu à des clips avec le clavier

- **1.** En mode Sélection, sélectionnez les clips auxquels vous souhaitez appliquer un fondu.
- **2.** Appuyez sur 9 pour passer en mode Edition.
- **3.** Choisissez la propriété du clip que vous souhaitez éditer :
	- **Fondu d'entrée.** Appuyez sur 8.
	- **Fondu de sortie.** Appuyez sur 2.
- **4.** Effectuez l'une des opérations suivantes pour paramétrer le fondu sélectionné :
	- Tournez l'encodeur rotatif.
	- Appuyez sur PLUS (+) ou MOINS (-).

**Remarque :** *Les fondus ne suivent pas le magnétisme.*

### Pour rogner des clips avec le clavier

- **1.** En mode Sélection, sélectionnez les clips que vous souhaitez rogner.
- **2.** Appuyez sur 9 pour passer en mode Edition.
- **3.** Choisissez le bord de clip que vous souhaitez rogner :
	- **Bord gauche du clip.** Appuyez sur 4.
	- **Bord droit du clip.** Appuyez sur 6.
- **4.** Pour déplacer le bord du clip, procédez de l'une des manières suivantes :
	- Tournez l'encodeur rotatif.
	- Appuyez sur PLUS (+) ou MOINS (-).

**Remarque :** *Le rognage est aligné sur le magnétisme.*

# <span id="page-400-0"></span>Outils

SONAR est doté de plusieurs outils globaux qui permettent d'éditer le contenu des projets. Accessibles depuis le module Outils de la barre des commandes, ces outils globaux peuvent être utilisés pour éditer des contenus dans les vues suivantes :

- Vue Pistes
- Vue Piano Roll
- Vue Partition
- Vue Tempo

L'outil sélectionné s'applique à la vue d'édition qui est en fenêtre active. Il existe plusieurs moyens de sélectionner les différents outils :

- À partir du module Outils de la barre des commandes. Pour plus d'informations, voir ["Sélection](#page-406-0)  [des outils à l'aide de la barre des commandes" à la page 407](#page-406-0).
- À partir de la fenêtre transparente Outils. Pour plus d'informations, voir ["Sélection des outils à](#page-408-0)  [partir de la fenêtre transparente Outils" à la page 409.](#page-408-0)
- À l'aide des raccourcis clavier des différents outils. Pour plus d'informations, voir ["Sélection](#page-408-1)  [d'outils à l'aide de raccourcis clavier" à la page 409](#page-408-1).

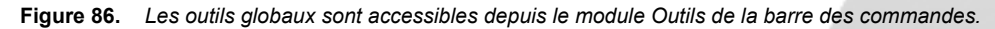

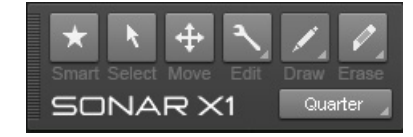

Chaque outil a une fonction spécifique et doit être choisi en fonction de la tâche à accomplir. L'outil Intelligent, celui qui est sélectionné par défaut, permet d'effectuer la plupart des tâches, mais il peut parfois s'avérer nécessaire ou plus avantageux de recourir à un outil spécifique. Pour en savoir plus sur les tâches d'édition les plus communes, voir ["Utilisation des outils pour des tâches courantes" à](#page-471-0)  [la page 472.](#page-471-0)

Pour utiliser un outil dans la vue Pistes, sélectionnez d'abord l'outil voulu, puis le type de données à éditer (clips, automations de piste, automations de clip, transitoires audio ou notes). Il est possible

de définir un type de données différent pour chaque piste. Pour plus d'informations, voir "Sélection [du type de données à éditer" à la page 411.](#page-410-0)

SONAR est doté des outils globaux suivants.

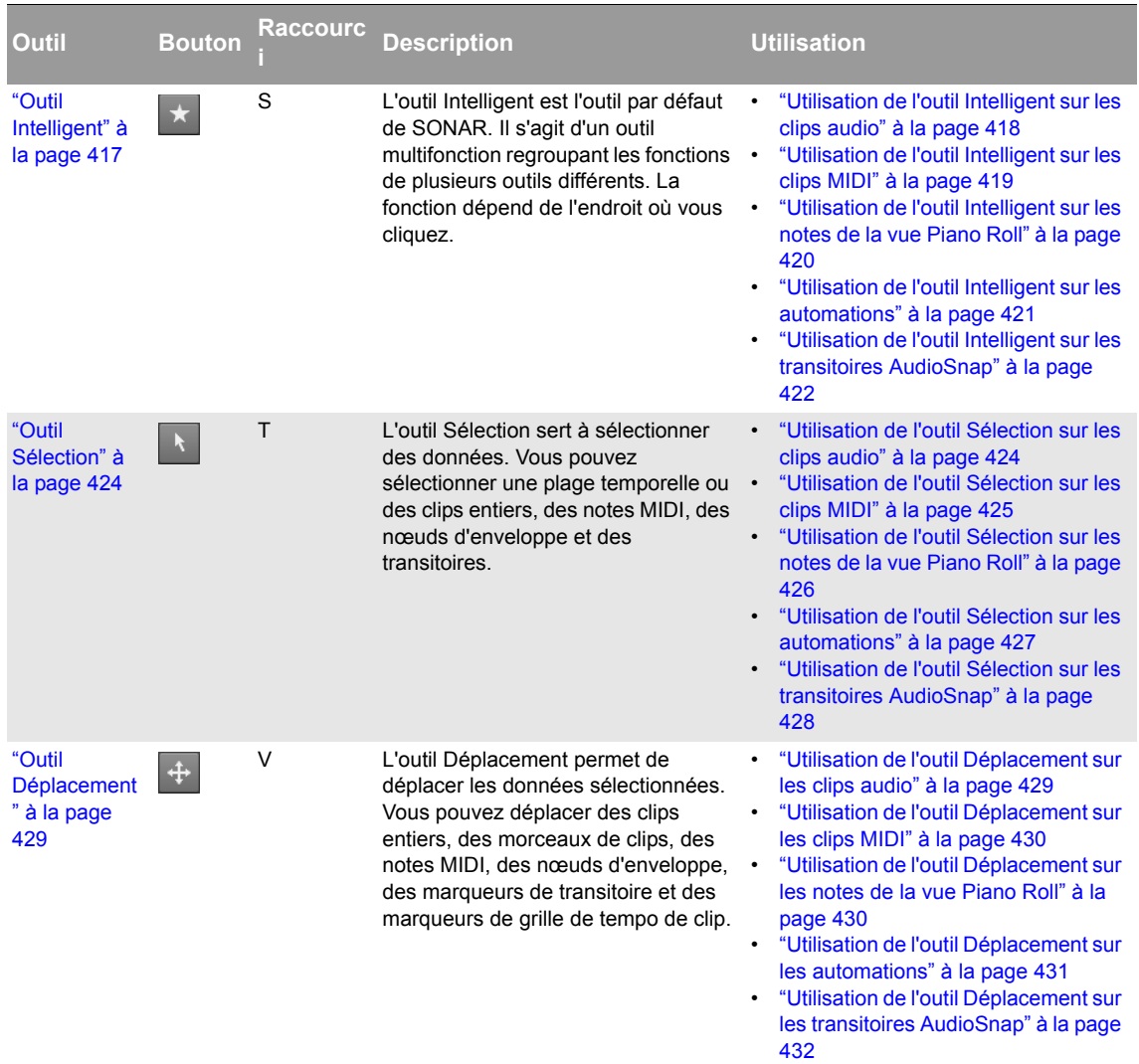

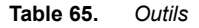

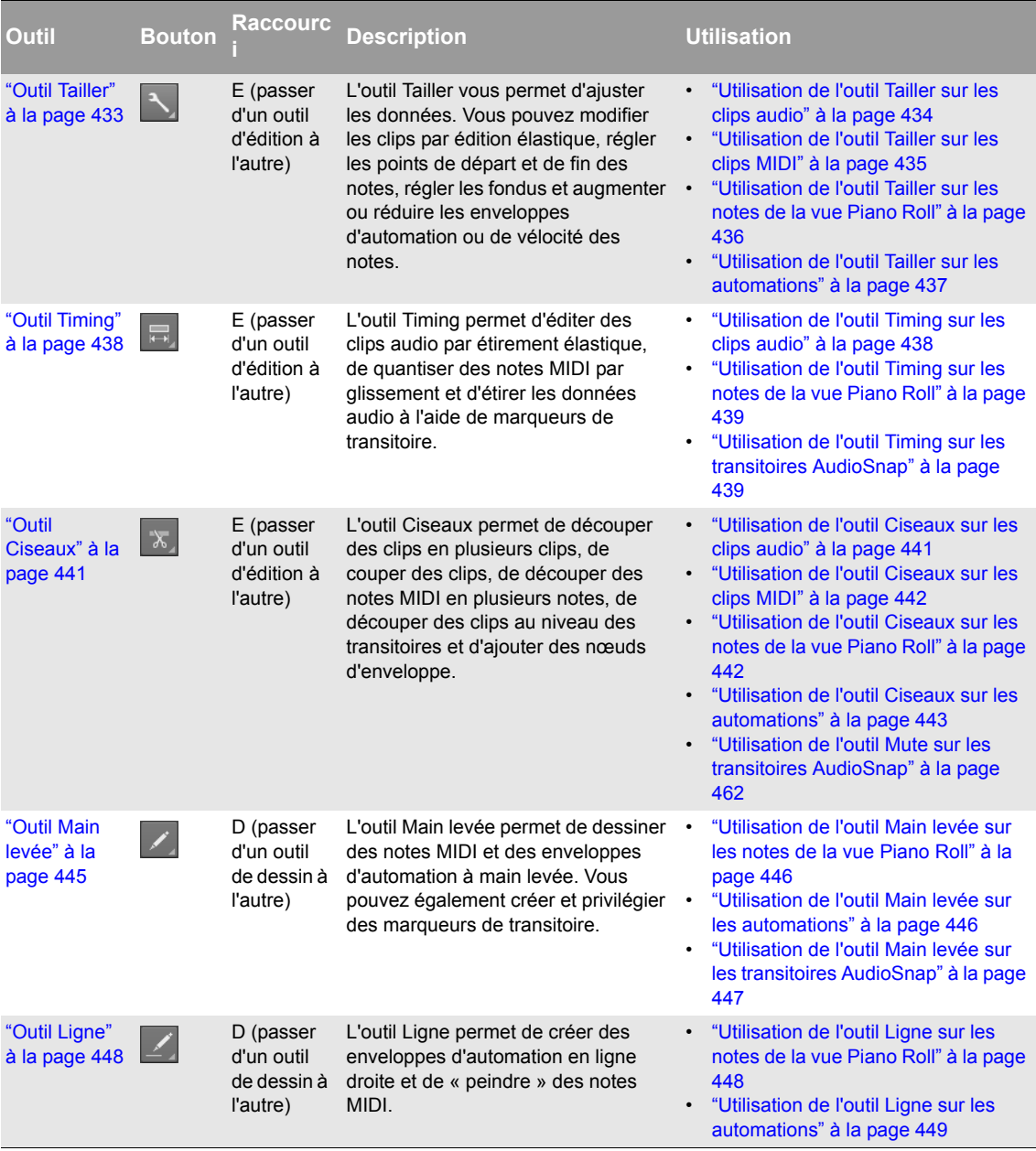

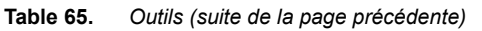

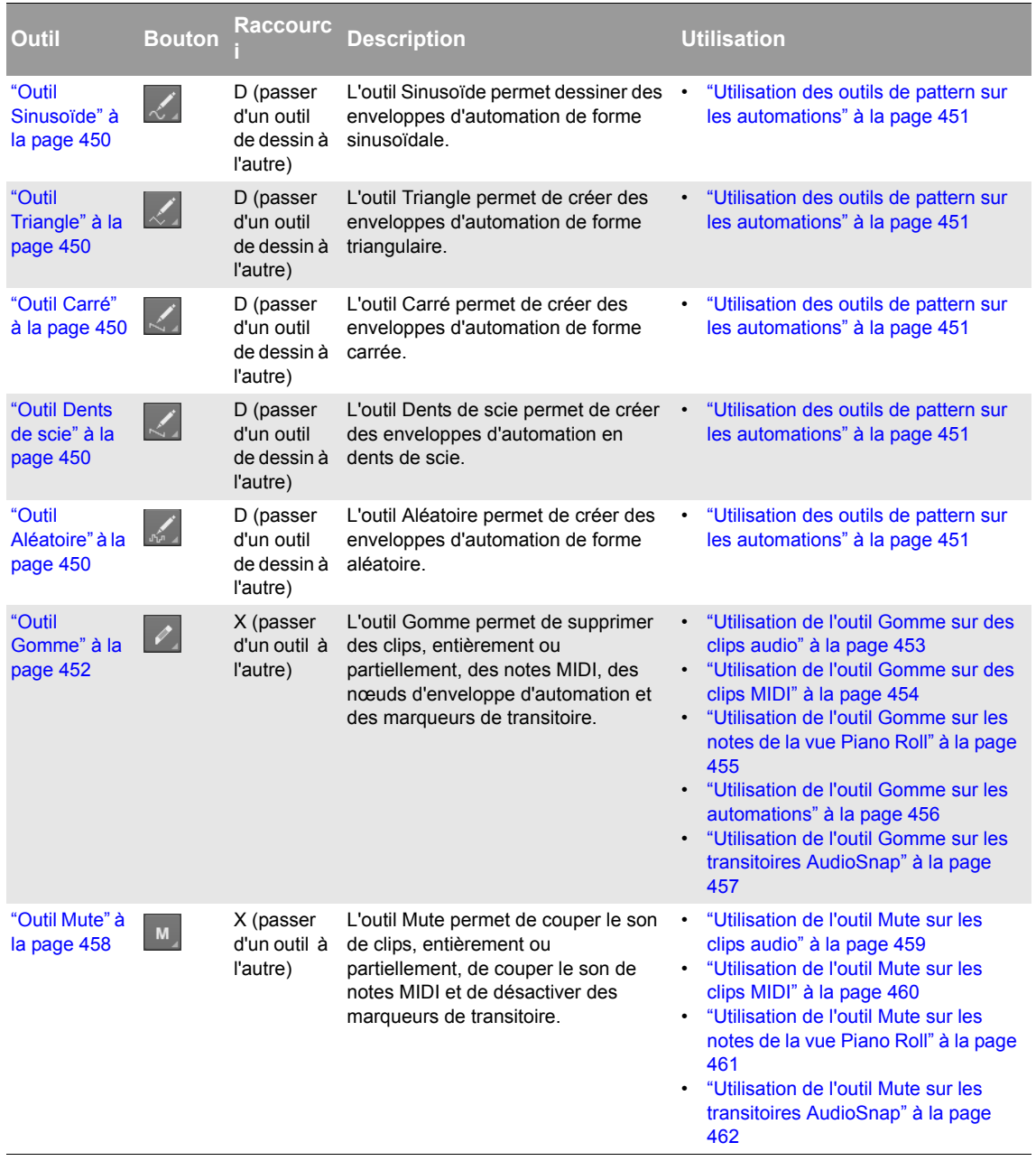

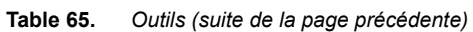

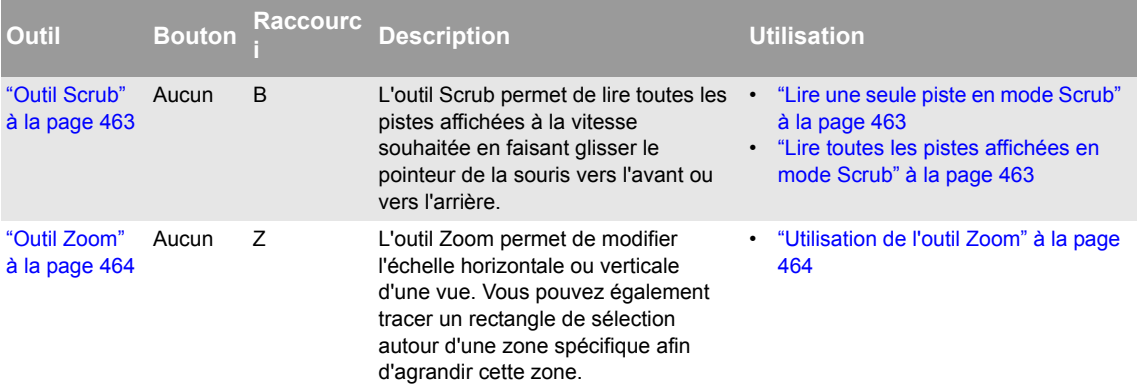

**Table 65.** *Outils (suite de la page précédente)*

Voir :

["Sélection des outils" à la page 405](#page-404-0) ["Sélection du type de données à éditer" à la page 411](#page-410-0) ["Paramètres de magnétisme" à la page 465](#page-464-0) ["Paramétrage des durées de notes" à la page 467](#page-466-0) ["Pointeurs de la souris" à la page 468](#page-467-0) ["Outils" à la page 401](#page-400-0)

## <span id="page-404-0"></span>Sélection des outils

## Sélectionner et utiliser un outil

**1.** Effectuez l'*une* des opérations suivantes :

- Cliquez sur l'outil souhaité dans le module Outils de la barre des commandes. Pour plus d'informations, voir ["Sélection des outils à l'aide de la barre des commandes" à la page 407](#page-406-0).
- Appuyez sur les touches CTRL+T de votre ordinateur pour afficher la fenêtre transparente Outils autour du pointeur, puis sélectionnez l'outil souhaité. Pour plus d'informations, voir ["Sélection des outils à partir de la fenêtre transparente Outils" à la page 409.](#page-408-0)
- Appuyez sur le raccourci clavier de l'outil. Leurs raccourcis clavier sont indiqués dans les infobulles des différents outils. Pour plus d'informations, voir ["Sélection d'outils à l'aide de](#page-408-1)  [raccourcis clavier" à la page 409.](#page-408-1)

L'outil sélectionné apparaît en surbrillance et le pointeur de la souris prend la forme de l'outil activé. Pour plus d'informations, voir ["Pointeurs de la souris" à la page 468.](#page-467-0)

- **2.** Cliquez sur la commande Filtre Données de la piste souhaitée et sélectionnez le type de données que vous désirez éditer :
	- Clips
	- Transitoires audio (uniquement pour les pistes audio)
	- Notes (uniquement pour les pistes MIDI)
	- Automation de piste (notamment les paramètres ProChannel, Arpeggiator, ceux des plug-ins et les messages MIDI de contrôleurs continus)
	- Automation des clips

**Conseil :** *Pour paramétrer toutes les pistes identiques sur le même Filtre Données, maintenez la touche CTRL enfoncée tout en modifiant le paramètre Filtre Données de l'une de ces pistes. Pour paramétrer toutes les pistes sélectionnées sur le même Filtre Données, maintenez les touches CTRL+SHIFT enfoncées tout en modifiant le paramètre Filtre Données de l'une de ces pistes*

**Figure 87.** *Servez-vous de la commande Filtre Données pour choisir le type de données sur lequel les outils globaux doivent agir.*

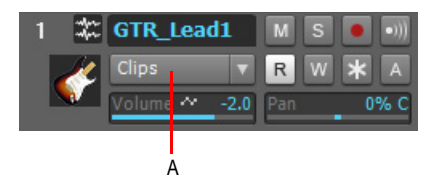

*A. Filtre Données*

Pour plus d'informations, voir ["Sélection du type de données à éditer" à la page 411.](#page-410-0)

Pour en savoir plus sur les tâches les plus communes, voir ["Utilisation des outils pour des tâches](#page-471-0)  [courantes" à la page 472](#page-471-0).

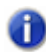

**Remarque :** *Certains outils ne peuvent être utilisés que sur certains types de données. Quand vous survolez des données, le pointeur de la souris indique si l'outil sélectionné peut être utilisé. Pour plus d'informations, voir ["Pointeurs de la souris" à la page 468](#page-467-0).*

### <span id="page-406-0"></span>Sélection des outils à l'aide de la barre des commandes

**Figure 88.** *Les outils globaux sont accessibles depuis le module Outils de la barre des commandes.*

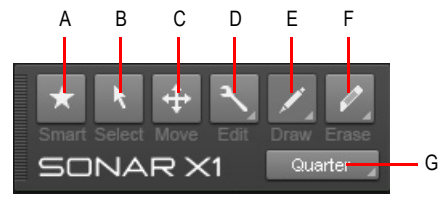

*A. Outil Intelligent B. Outil Sélection C. Outil Déplacement D. Outils d'édition (Tailler/Timing/Ciseaux) E. Outils de dessin (Main levée/Ligne/Sinusoïde/Triangle/Carré/Dents de scie/Aléatoire) F. Outils Gomme (Gomme/ Mute) G. Résolution de dessin*

### Afficher/Masquer le module Outils

Cliquez avec le bouton droit de la souris sur la barre des commandes et sélectionnez **Module Outils**.

Pour plus d'informations sur le module Outils, voir .

#### Accéder aux groupes d'outils

Les outils apparentés ont été groupés ensemble dans le module Outils. Il y a un petit triangle dans le coin inférieur droit de plusieurs boutons du module Outils. Ce triangle indique qu'il est possible d'accéder à un menu contextuel d'outils ou d'options supplémentaires en maintenant le bouton de la souris enfoncé pendant un instant. Vous pouvez également cliquer avec le bouton droit de la souris sur le bouton et sélectionner une option dans le menu contextuel.

Voici les groupes disponibles :

- **Outils d'édition :**
	- Outil Tailler
	- Outil Timing
	- Outil Ciseaux
- **Outils de dessin :**
	- Outil Main levée
	- Outil Ligne
	- Outil Sinusoïde
	- Outil Triangle
	- Outil Carré
	- Outil Dents de scie
	- Outil Aléatoire
- **Outil Gomme :**
	- Outil Gomme
	- Outil Mute

Si un outil n'apparaît pas dans le module Outils, peut-être est-ce dû au fait qu'un autre outil du même groupe a été sélectionné. Pour accéder à un outil absent du module, cliquez sur le groupe auquel cet outil appartient et sélectionnez l'icône souhaitée dans le menu contextuel. La figure [90](#page-407-0)  montre tous les outils des différents groupes.

**Figure 89.** *Quand un petit triangle figure dans le coin inférieur droit d'un bouton, vous pouvez accéder à des outils et options supplémentaires en maintenant le bouton de la souris enfoncé.*

<span id="page-407-0"></span>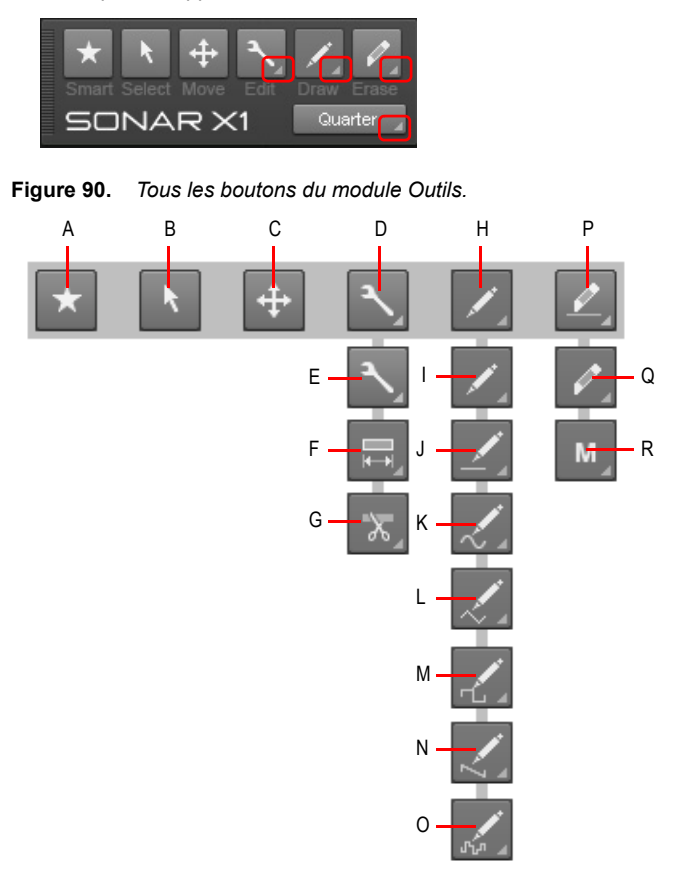

*A. Outil intelligent B. Outil Sélection C. Outil Déplacement D. Outils d'édition E. Outil Tailler F. Outil Timing G. Outil Ciseaux H. Outils Crayon I. Outil Main levée J. Outil Ligne K. Outil Sinusoïde L. Outil Triangle M. Outil Carré N. Outil Dents de scie O. Outil Aléatoire P. Outils de suppression Q. Outil Gomme R. Outil Mute*

## <span id="page-408-0"></span>Sélection des outils à partir de la fenêtre transparente Outils

Appuyez sur CTRL+T pour ouvrir la fenêtre transparente Outils à l'emplacement du pointeur, puis sélectionnez l'outil souhaité.

**Conseil :** *Vous pouvez appuyer sur le bouton du milieu de votre souris pour ouvrir la fenêtre transparente Outils. Une fois que celle-ci est ouverte, utilisez la molette de la souris pour ouvrir le menu Filtre Données.*

**Figure 91.** *Appuyez sur T pour afficher la fenêtre transparente Outils..*

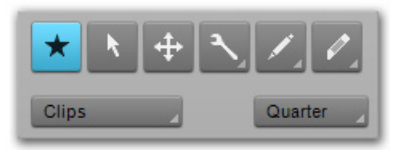

Dans la vue Pistes, la fenêtre transparente Outils comporte également la commande Filtre Données. Celle-ci correspond à la piste survolée par le pointeur au moment de l'ouverture de la fenêtre transparente Outils.

## <span id="page-408-1"></span>Sélection d'outils à l'aide de raccourcis clavier

Les raccourcis clavier suivants vous permettent de sélectionner les différents outils. Les outils qui appartiennent à un même groupe sont accessibles à partir du même raccourci. Pour alterner entre les outils d'un groupe, il suffit d'appuyer plusieurs fois sur le raccourci.

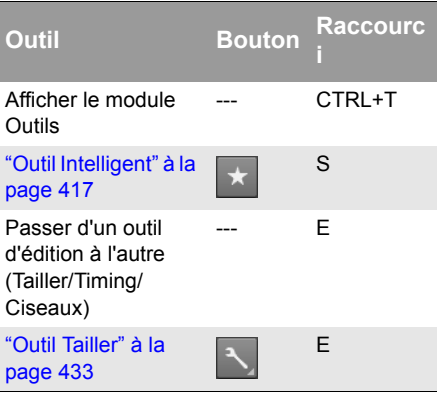

**Table 66.** *Raccourcis clavier des outils* 

| Outil                                                                                                    | <b>Bouton</b> | <b>Raccourc</b> |
|----------------------------------------------------------------------------------------------------|---------------|-----------------|
| "Outil Timing" à la<br>page 438                                                                                             |               | E               |
| "Outil Ciseaux" à la<br>page 441                                                                                            |               | E               |
| "Outil Sélection" à la<br>page 424                                                                                          |               | Τ               |
| "Outil Déplacement"<br>à la page 429                                                                                        |               | $\vee$          |
| Passer d'un outil de<br>dessin à l'autre<br>(Main levée/Ligne/<br>Sinusoïde/Triangle/<br>Carré/Dents de scie/<br>Aléatoire) |               | D               |
| "Outil Main levée" à<br>la page 445                                                                                         |               | D               |
| "Outil Ligne" à la<br>page 448                                                                                              |               | D               |
| "Outil Sinusoïde" à<br>la page 450                                                                                          |               | D               |
| "Outil Triangle" à la<br>page 450                                                                                           |               | D               |
| "Outil Carré" à la<br>page 450                                                                                              |               | D               |
| "Outil Dents de scie"<br>à la page 450                                                                                      |               | D               |
| "Outil Aléatoire" à la<br>page 450                                                                                          |               | D               |
| Passer d'un outil de<br>suppression à<br>l'autre (Gomme/<br>Mute)                                                           |               | Χ               |
| "Outil Gomme" à la<br>page 452                                                                                              |               | Χ               |
| "Outil Mute" à la<br>page 458                                                                                               | M             | X               |
| Activer/Désactiver le<br>magnétisme                                                                                         |               | N               |

**Table 66.** *Raccourcis clavier des outils (suite de la page précédente)*

| <b>Outil</b>                   | <b>Bouton</b> | <b>Raccourc</b>             |
|--------------------------------|---------------|-----------------------------|
| "Outil Scrub" à la<br>page 463 |               | R<br>(maintenir<br>enfoncé) |
| "Outil Zoom" à la<br>page 464  |               | 7<br>(maintenir<br>enfoncé) |

**Table 66.** *Raccourcis clavier des outils (suite de la page précédente)*

## Changer provisoirement d'outil

Pendant que vous utilisez un outil, vous pouvez en changer provisoirement en maintenant enfoncées les touches de raccourci d'un autre outil. Pour revenir au premier outil, il suffit ensuite de relâcher les touches de raccourci.

Par exemple, si vous utilisez l'outil Déplacement et qu'il vous faut sélectionner des notes, appuyez sur la touche T (le raccourci de l'outil Sélection) et maintenez-la enfoncée, sélectionnez les notes souhaitées, puis relâchez la touche T pour revenir à l'outil Déplacement.

Pour obtenir la liste des raccourcis clavier des différents outils, voir ["Sélection d'outils à l'aide de](#page-408-1)  [raccourcis clavier" à la page 409](#page-408-1).

## Zones actives et touches de modification

Les clips, événements de note, enveloppes et transitoires AudioSnap comportent plusieurs « zones actives » différentes. C'est-à-dire que selon l'endroit où vous cliquez, l'outil sélectionné aura une fonction différente. Quand vous déplacez le pointeur de la souris, la zone active survolée est grisée.

Dans certains cas, il est possible d'utiliser une touche de modification, telle que CTRL, ALT ou SHIFT, pour étendre les fonctions d'un outil.

Voir :

["Sélection du type de données à éditer" à la page 411](#page-410-0)

## <span id="page-410-0"></span>Sélection du type de données à éditer

La commande Filtre Données d'une piste vous permet de définir le type des données qui seront éditées.

**Figure 92.** *Servez-vous de la commande Filtre Données pour choisir le type de données sur lequel les outils globaux doivent agir.*

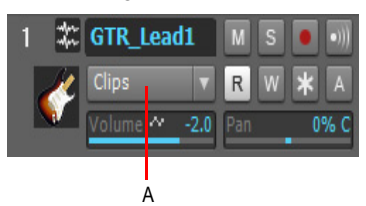

*A. Filtre Données*

Vous avez le choix entre les types de données suivants :

- **Clips.** L'outil sélectionné s'applique aux clips.
- **Transitoires audio.** L'outil sélectionné s'applique aux transitoires audio (uniquement sur les pistes audio).
- **Notes.** L'outil sélectionné s'applique aux événements de notes MIDI (uniquement sur les pistes MIDI et d'instruments).
- **Automation pistes.** L'outil sélectionné s'applique aux enveloppes d'automation des pistes, notamment aux paramètres ProChannel, Arpeggiator, à ceux des plug-ins et aux messages MIDI de contrôleurs continus (CC). Sélectionnez le paramètre d'automation souhaité dans le sousmenu. Les enveloppes présentes sont indiquées par des carrés de différentes couleurs.
- **Automation clips.** L'outil sélectionné s'applique aux enveloppes d'automation des clips. Sélectionnez le paramètre d'automation souhaité dans le sous-menu. Les enveloppes présentes sont indiquées par des carrés de différentes couleurs.

## Modifier le paramètre Filtre Données

Effectuez l'*une* des opérations suivantes :

- Cliquez sur la commande Filtre Données et sélectionnez le type de données souhaité. La commande Filtre Données est accessible sur toutes les tranches de pistes de la vue Pistes, dans le menu contextuel des pistes et dans la fenêtre transparente Outils (voir ["Sélection des outils à](#page-408-0)  [partir de la fenêtre transparente Outils" à la page 409\)](#page-408-0).
- Maintenez la touche SHIFT enfoncée et cliquez sur le clip ou l'enveloppe que vous souhaitez éditer
- Maintenez la touche Maj enfoncée et cliquez sur une commande automatisable (Volume, Panoramique, etc.) dans une tranche de piste.
- Maintenez la touche Maj enfoncée et cliquez avec le bouton droit de la souris pour accéder en alternance aux deux derniers types de données sélectionnés.
- Cliquez avec le bouton du milieu de votre souris pour afficher la fenêtre transparente Outils, puis tournez la molette de la souris pour parcourir successivement tous les types de données

disponibles..

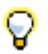

**Conseil :** *Pour affecter le même paramètre Filtre Données à toutes les pistes, maintenez la touche Ctrl enfoncée tout en modifiant le paramètre Filtre Données d'une piste non sélectionnée. Pour affecter le même paramètre Filtre Données à toutes les pistes sélectionnées, maintenez la touche Ctrl enfoncée tout en modifiant le paramètre Filtre Données d'une piste sélectionnée.*

## Exclusion d'un type de données

Bien qu'il ne soit possible d'éditer qu'un seul type de données à la fois, vous pouvez choisir d'afficher les enveloppes des clips et celles des automations en même temps. Tous les types de données seront grisés, c'est-à-dire exclus, à l'exception de celui qui est sélectionné. Ceci vous permet de voir tous les types de données en contexte, tout en n'éditant qu'un seul type de données.

Par ailleurs, vous pouvez changer le paramètre Filtre Données d'une piste en maintenant la touche SHIFT enfoncée et en cliquant sur un objet exclu. Il s'agit là d'un bon moyen d'alterner rapidement entre les enveloppes de clips et des enveloppes d'automation.

**Figure 93.** *Servez-vous de la commande Filtre Données pour choisir le type de données sur lequel les outils globaux doivent agir.*

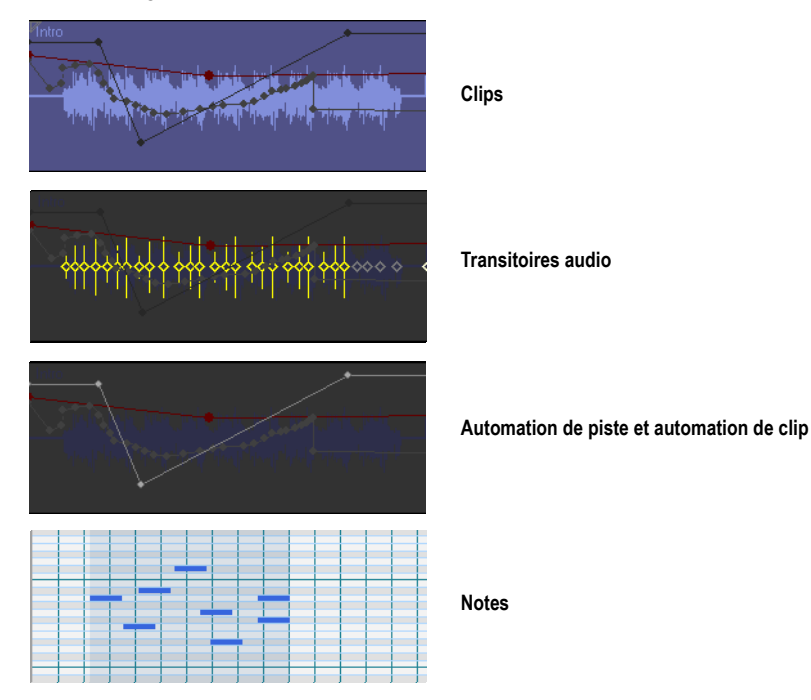

## Activer/Désactiver l'exclusion des types de données

Cliquez sur le menu **Options** de la vue Pistes, survolez **Affichage** et sélectionnez **Afficher les données grisées** dans le sous-menu.

### Alterner entre l'édition des enveloppes de clips et l'édition des enveloppes d'automation

Maintenez la touche SHIFT enfoncée et cliquez sur l'objet que vous souhaitez éditer (clip ou enveloppe).

#### **Édition des clips audio**

- ["Travailler sur des clips audio" à la page 473](#page-472-0)
- ["Utilisation de l'outil Intelligent sur les clips audio" à la page 418](#page-417-0)
- ["Utilisation de l'outil Tailler sur les clips audio" à la page 434](#page-433-0)
- ["Utilisation de l'outil Timing sur les clips audio" à la page 438](#page-437-1)
- ["Utilisation de l'outil Sélection sur les clips audio" à la page 424](#page-423-1)
- ["Utilisation de l'outil Déplacement sur les clips audio" à la page 429](#page-428-1)
- ["Utilisation de l'outil Gomme sur des clips audio" à la page 453](#page-452-0)
- ["Utilisation de l'outil Ciseaux sur les clips audio" à la page 441](#page-440-1)
- ["Utilisation de l'outil Mute sur les clips audio" à la page 459](#page-458-0)
- ["Diviser un clip" à la page 477](#page-476-0)
- ["Lire un clip audio en mode Scrub" à la page 475](#page-474-0)
- ["Appliquer un fondu d'entrée/de sortie sur un clip audio" à la page 473](#page-472-1)
- ["Rogner le début ou la fin d'un clip" à la page 474](#page-473-0)
- ["Sélectionner des clips audio" à la page 475](#page-474-1)
- ["Muter/Démuter un clip" à la page 476](#page-475-0)
- ["Déplacer un clip" à la page 476](#page-475-1)
- ["Étirer un clip audio" à la page 476](#page-475-2)
- ["Effacer un clip" à la page 477](#page-476-1)

#### **Édition des clips MIDI**

- ["Travailler sur des clips MIDI" à la page 478](#page-477-0)
- ["Utilisation de l'outil Intelligent sur les clips MIDI" à la page 419](#page-418-0)
- ["Utilisation de l'outil Tailler sur les clips MIDI" à la page 435](#page-434-0)
- ["Utilisation de l'outil Sélection sur les clips MIDI" à la page 425](#page-424-0)
- ["Utilisation de l'outil Déplacement sur les clips MIDI" à la page 430](#page-429-0)
- ["Utilisation de l'outil Gomme sur des clips MIDI" à la page 454](#page-453-0)
- ["Utilisation de l'outil Ciseaux sur les clips MIDI" à la page 442](#page-441-0)
- ["Utilisation de l'outil Mute sur les clips MIDI" à la page 460](#page-459-0)
- ["Diviser un clip" à la page 481](#page-480-0)
- ["Lire un clip MIDI en mode Scrub" à la page 479](#page-478-0)
- ["Rogner le début ou la fin d'un clip" à la page 478](#page-477-1)
- ["Sélectionner des clips MIDI" à la page 479](#page-478-1)
- ["Muter/Démuter un clip" à la page 479](#page-478-2)
- ["Déplacer un clip" à la page 480](#page-479-0)
- ["Effacer un clip" à la page 480](#page-479-1)

#### **Édition des notes dans la vue Piano Roll**

- ["Travailler sur des notes MIDI" à la page 481](#page-480-1)
- ["Utilisation de l'outil Intelligent sur les notes de la vue Piano Roll" à la page 420](#page-419-0)
- ["Utilisation de l'outil Tailler sur les notes de la vue Piano Roll" à la page 436](#page-435-0)
- ["Utilisation de l'outil Timing sur les notes de la vue Piano Roll" à la page 439](#page-438-0)
- ["Utilisation de l'outil Sélection sur les notes de la vue Piano Roll" à la page 426](#page-425-0)
- ["Utilisation de l'outil Déplacement sur les notes de la vue Piano Roll" à la page 430](#page-429-1)
- ["Utilisation de l'outil Main levée sur les notes de la vue Piano Roll" à la page 446](#page-445-0)
- ["Utilisation de l'outil Ligne sur les notes de la vue Piano Roll" à la page 448](#page-447-1)
- ["Utilisation de l'outil Gomme sur les notes de la vue Piano Roll" à la page 455](#page-454-0)
- ["Utilisation de l'outil Ciseaux sur les notes de la vue Piano Roll" à la page 442](#page-441-1)
- ["Utilisation de l'outil Mute sur les notes de la vue Piano Roll" à la page 461](#page-460-0)
- ["Diviser une note MIDI" à la page 484](#page-483-0)
- ["Lire des notes MIDI en mode Scrub" à la page 482](#page-481-0)
- ["Régler la vélocité d'une note MIDI" à la page 481](#page-480-2)
- ["Modifier le début ou la fin d'une note MIDI" à la page 481](#page-480-3)
- ["Sélectionner des notes MIDI" à la page 482](#page-481-1)
- ["Muter/Démuter une note MIDI" à la page 482](#page-481-2)
- ["Déplacer une note MIDI" à la page 483](#page-482-0)
- ["Dessiner une note MIDI" à la page 483](#page-482-1)
- ["Quantiser des notes MIDI par glissement" à la page 483](#page-482-2)
- ["Joindre des notes MIDI" à la page 483](#page-482-3)
- ["Peindre des notes MIDI" à la page 484](#page-483-1)
- ["Effacer une note MIDI" à la page 484](#page-483-2)

#### **Édition des enveloppes d'automation**

- ["Utilisation des enveloppes d'automation" à la page 485](#page-484-0)
- ["Utilisation de l'outil Intelligent sur les automations" à la page 421](#page-420-0)
- ["Utilisation de l'outil Tailler sur les automations" à la page 437](#page-436-0)
- ["Utilisation de l'outil Sélection sur les automations" à la page 427](#page-426-0)
- ["Utilisation de l'outil Déplacement sur les automations" à la page 431](#page-430-0)
- ["Utilisation de l'outil Main levée sur les automations" à la page 446](#page-445-1)
- ["Utilisation de l'outil Ligne sur les automations" à la page 449](#page-448-0)
- ["Utilisation des outils de pattern sur les automations" à la page 451](#page-450-0)
- ["Utilisation de l'outil Gomme sur les automations" à la page 456](#page-455-0)
- ["Utilisation de l'outil Ciseaux sur les automations" à la page 443](#page-442-0)
- ["Sélectionner des automations" à la page 485](#page-484-1)
- ["Déplacer une automation" à la page 486](#page-485-0)
- ["Dessiner une automation à main levée" à la page 487](#page-486-0)
- ["Tracer une ligne droite" à la page 487](#page-486-1)
- ["Dessiner des formes d'automation" à la page 487](#page-486-2)
- ["Effacer une automation" à la page 488](#page-487-0)
- ["Ajouter des nœuds d'enveloppe" à la page 488](#page-487-1)
- ["Dessiner des enveloppes de contrôleurs continus MIDI" à la page 489](#page-488-0)

#### **Édition des transitoires AudioSnap**

- ["Travailler sur des transitoires AudioSnap" à la page 490](#page-489-0)
- ["Utilisation de l'outil Intelligent sur les transitoires AudioSnap" à la page 422](#page-421-0)
- ["Utilisation de l'outil Timing sur les transitoires AudioSnap" à la page 439](#page-438-1)
- ["Utilisation de l'outil Sélection sur les transitoires AudioSnap" à la page 428](#page-427-0)
- ["Utilisation de l'outil Déplacement sur les transitoires AudioSnap" à la page 432](#page-431-0)
- ["Utilisation de l'outil Main levée sur les transitoires AudioSnap" à la page 447](#page-446-0)
- ["Utilisation de l'outil Gomme sur les transitoires AudioSnap" à la page 457](#page-456-0)
- ["Utilisation de l'outil Mute sur les transitoires AudioSnap" à la page 462](#page-461-0)
- ["Utilisation de l'outil Mute sur les transitoires AudioSnap" à la page 462](#page-461-0)
- ["Découper un clip audio au niveau de ses marqueurs de transitoire" à la page 492](#page-491-0)
- ["Sélectionner des marqueurs de transitoire" à la page 490](#page-489-1)
- ["Déplacer des marqueurs de transitoire \(sans étirer les données audio\)" à la page 490](#page-489-2)
- ["Étirer des transitoires" à la page 491](#page-490-0)
- ["Privilégier des marqueurs de transitoire" à la page 491](#page-490-1)
- ["Effacer des marqueurs de transitoire" à la page 491](#page-490-2)
- ["Ajouter un transitoire" à la page 492](#page-491-1)

Voir : ["Outil Intelligent" à la page 417](#page-416-0) ["Outil Tailler" à la page 433](#page-432-0) ["Outil Timing" à la page 438](#page-437-0) ["Outil Sélection" à la page 424](#page-423-0) ["Outil Déplacement" à la page 429](#page-428-0) ["Outil Main levée" à la page 445](#page-444-0) ["Outil Ligne" à la page 448](#page-447-0) ["Outils de pattern" à la page 450](#page-449-5) ["Outil Gomme" à la page 452](#page-451-0) ["Outil Ciseaux" à la page 441](#page-440-0) ["Outil Mute" à la page 458](#page-457-0) ["Outil Scrub" à la page 463](#page-462-0) ["Outil Zoom" à la page 464](#page-463-0)

## <span id="page-416-0"></span>Outil Intelligent

L'outil Intelligent est l'outil sélectionné par défaut dans SONAR. Il s'agit d'un outil multifonction regroupant les fonctions de plusieurs outils différents. La fonction dépend de l'endroit où vous cliquez.

## Sélectionner l'outil Intelligent

Effectuez l'*une* des opérations suivantes :

- Cliquez sur le bouton Outil Intelligent **de lans la barre des commandes.**
- Appuyez sur CTRL+T afin d'afficher la fenêtre transparente Outils, puis sélectionnez Outil Intelligent.
- Appuyez sur S.

## <span id="page-417-0"></span>Utilisation de l'outil Intelligent sur les clips audio

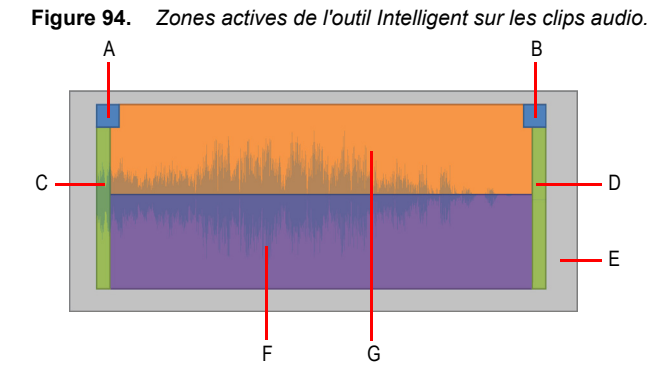

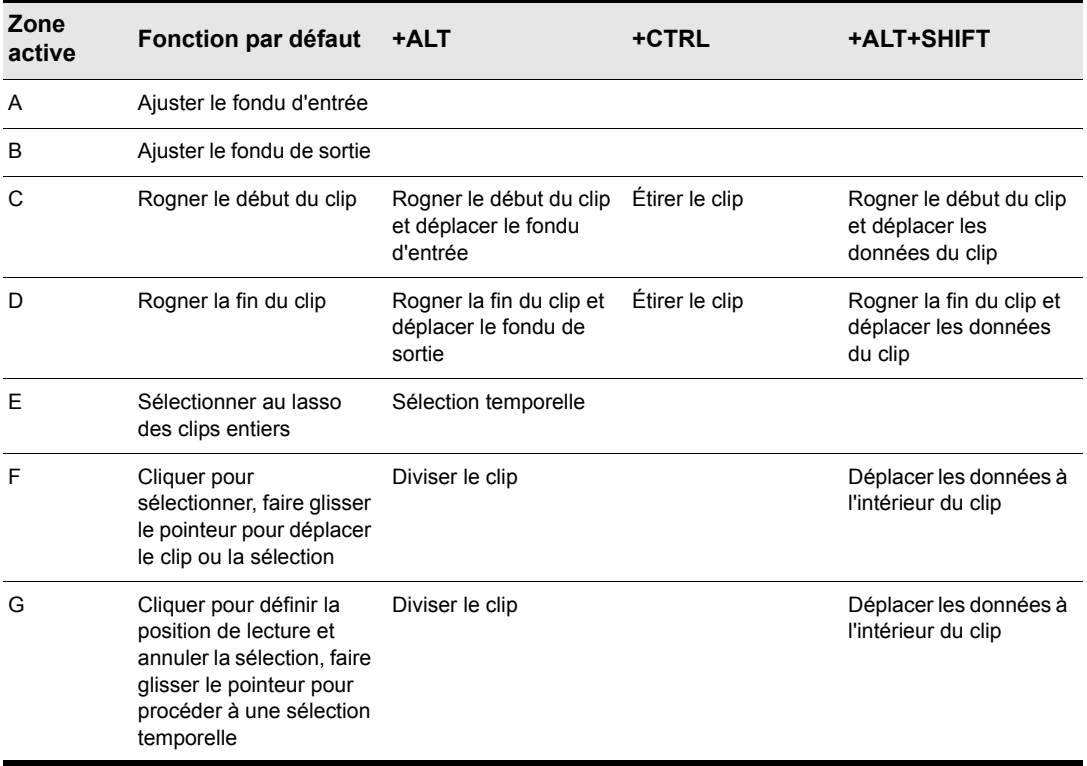

**Table 67.** *Utilisation de l'outil Intelligent sur les clips audio*

## <span id="page-418-0"></span>Utilisation de l'outil Intelligent sur les clips MIDI

**Figure 95.** *Zones actives de l'outil Intelligent sur les clips MIDI.*

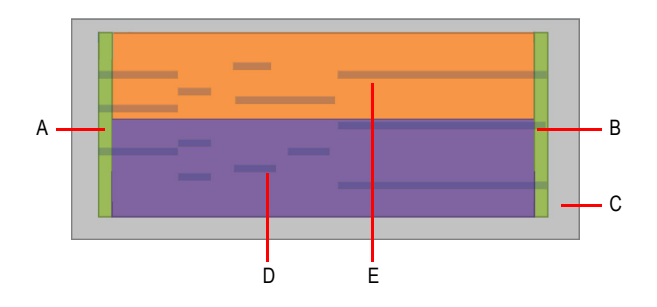

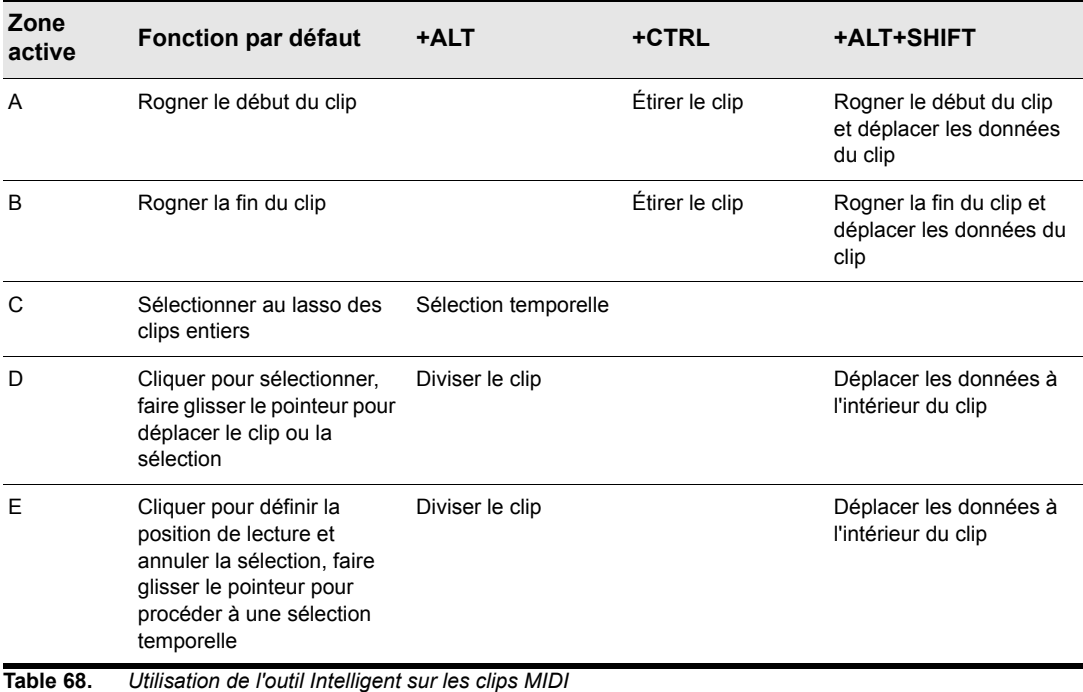

## <span id="page-419-0"></span>Utilisation de l'outil Intelligent sur les notes de la vue Piano Roll

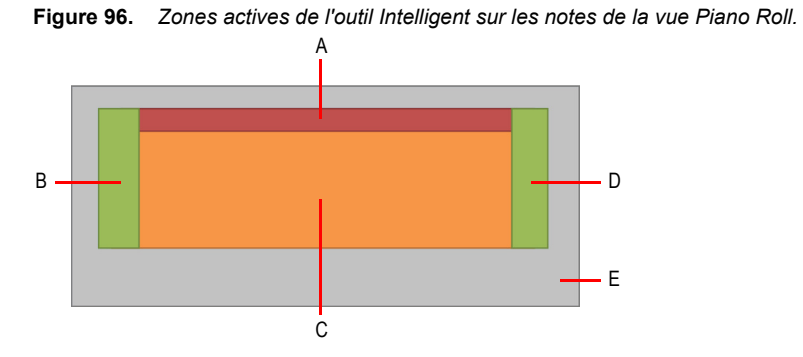

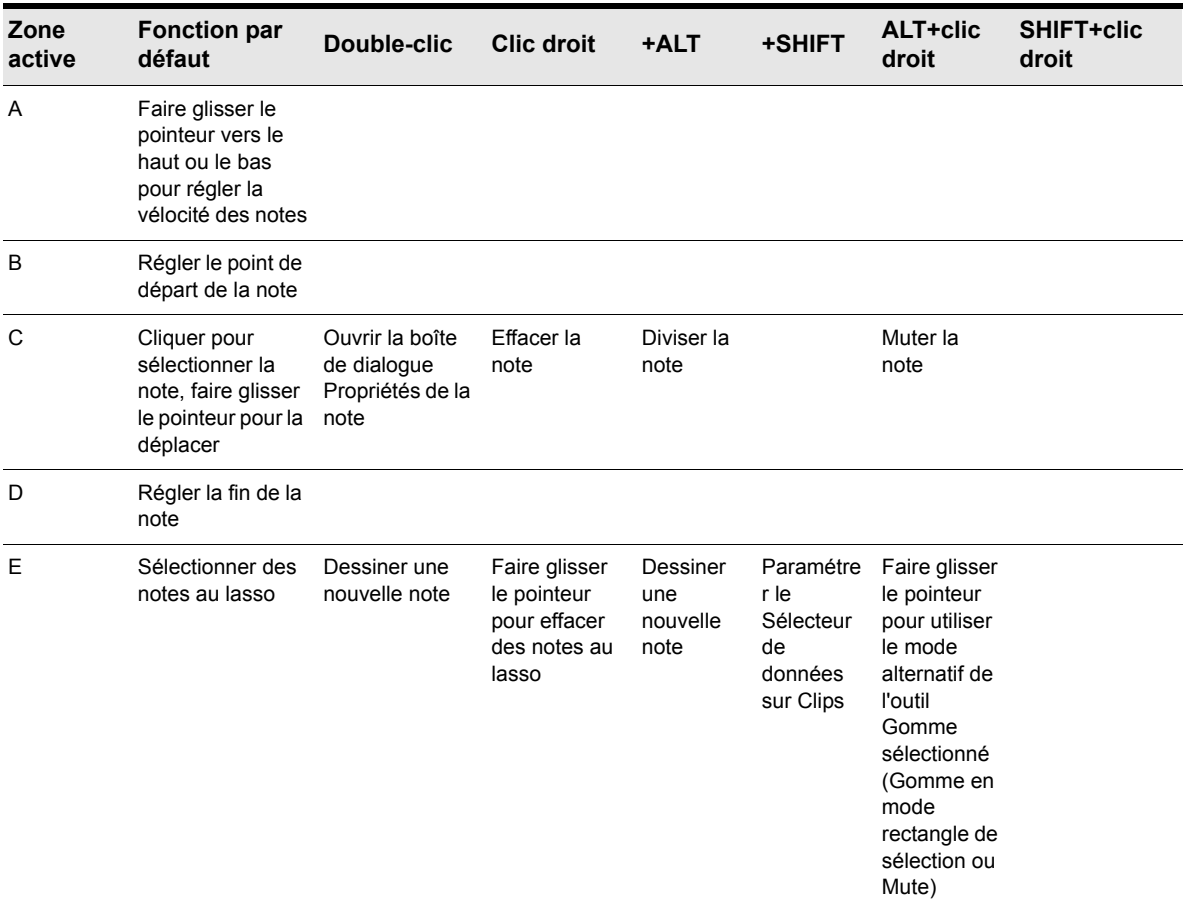

## 420 | Outils **Outil Intelligent**

## <span id="page-420-0"></span>Utilisation de l'outil Intelligent sur les automations

**Figure 97.** *Zones actives de l'outil Intelligent sur une automation.*

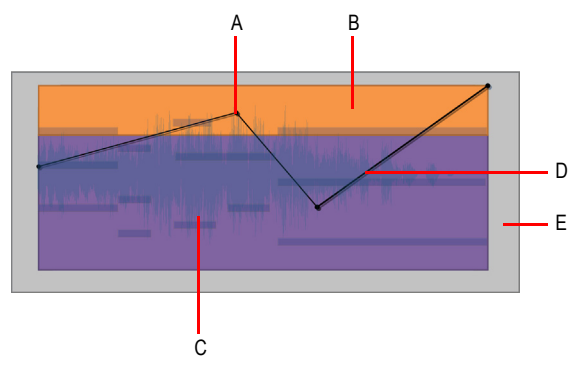

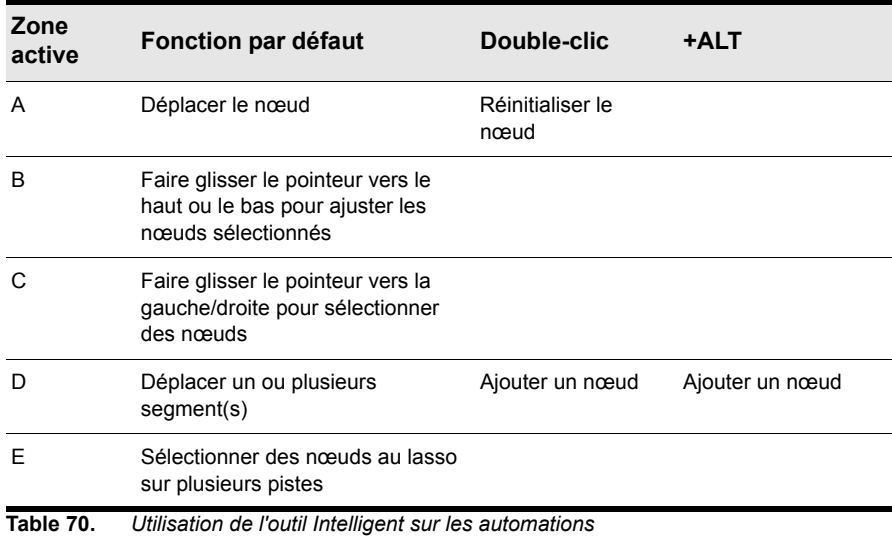

## <span id="page-421-0"></span>Utilisation de l'outil Intelligent sur les transitoires AudioSnap

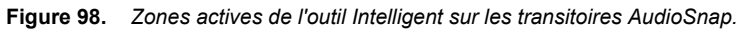

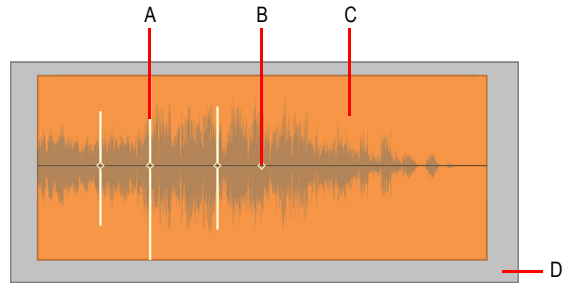

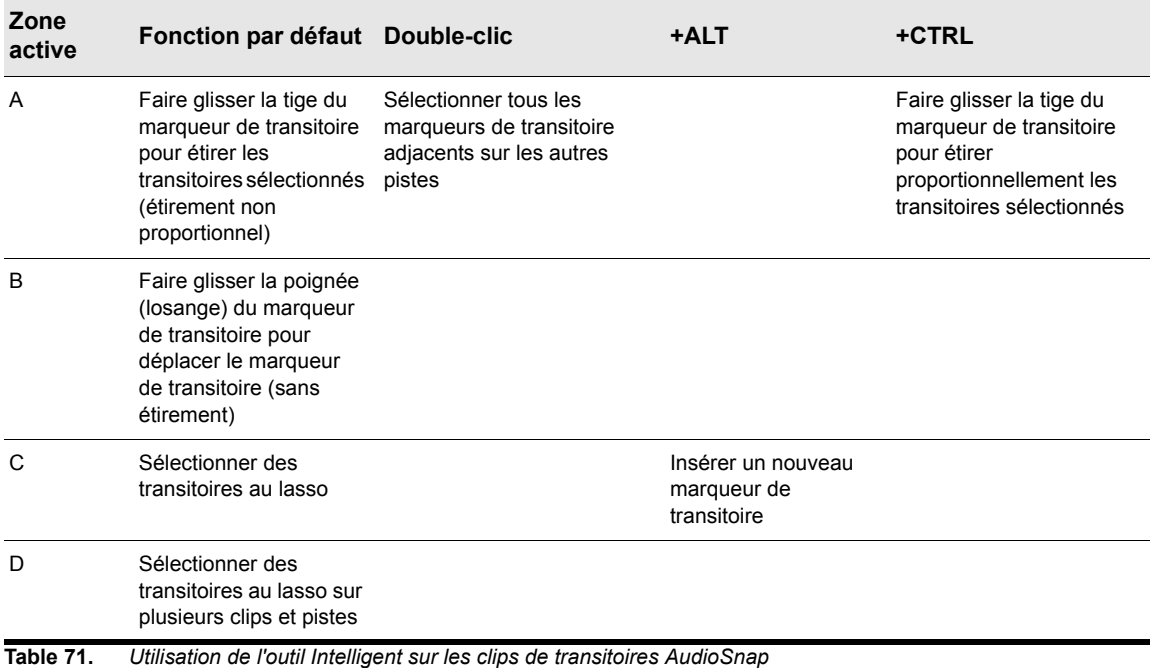

Voir également :

["Outils" à la page 401](#page-400-0) ["Outil Intelligent" à la page 417](#page-416-0) ["Outil Tailler" à la page 433](#page-432-0) ["Outil Timing" à la page 438](#page-437-0) ["Outil Sélection" à la page 424](#page-423-0) ["Outil Déplacement" à la page 429](#page-428-0) ["Outil Main levée" à la page 445](#page-444-0) ["Outil Ligne" à la page 448](#page-447-0) ["Outils de pattern" à la page 450](#page-449-5) ["Outil Gomme" à la page 452](#page-451-0) ["Outil Ciseaux" à la page 441](#page-440-0) ["Outil Mute" à la page 458](#page-457-0) ["Outil Scrub" à la page 463](#page-462-0) ["Outil Zoom" à la page 464](#page-463-0)

## <span id="page-423-0"></span>Outil Sélection

L'outil Sélection sert à sélectionner des données. Vous pouvez sélectionner une plage temporelle ou des clips entiers, des notes MIDI, des nœuds d'enveloppe et des transitoires.

## Sélectionner l'outil Sélection

Effectuez l'*une* des opérations suivantes :

- Cliquez sur le bouton de l'outil Sélection  $\mathbb{R}$  dans la barre des commandes.
- Appuyez sur CTRL+T afin d'afficher la fenêtre transparente Outils, puis sélectionnez l'outil Sélection.
- Appuyez sur T.

## <span id="page-423-1"></span>Utilisation de l'outil Sélection sur les clips audio

**Figure 99.** *Zones actives de l'outil Sélection sur un clip audio.*

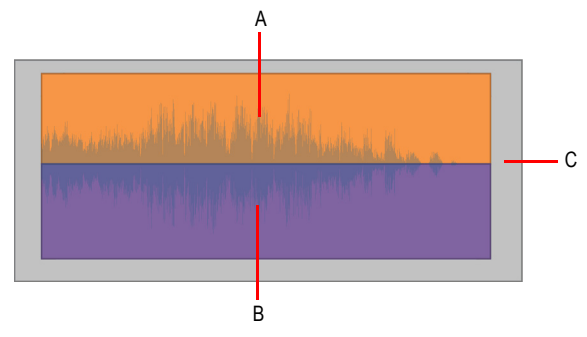

| Zone<br>active | Fonction par défaut                                | +ALT                 |
|----------------|----------------------------------------------------|----------------------|
| А              | Sélection temporelle                               |                      |
| B              | Cliquer pour sélectionner un clip                  |                      |
| R              | Faire glisser pour sélectionner<br>plusieurs clips |                      |
|                | Sélectionner au lasso des clips<br>entiers         | Sélection temporelle |

**Table 72.** *Utilisation de l'outil Sélection sur les clips audio*

## <span id="page-424-0"></span>Utilisation de l'outil Sélection sur les clips MIDI

**Figure 100.** *Zones actives de l'outil Sélection sur un clip MIDI.*

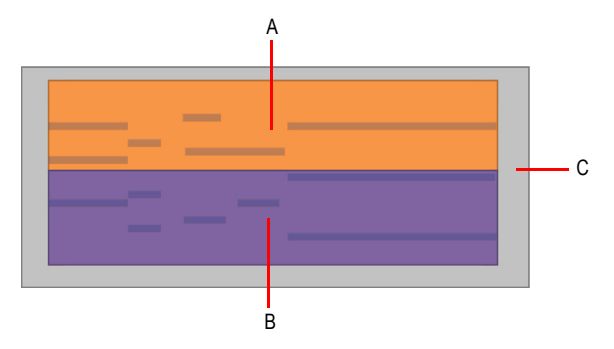

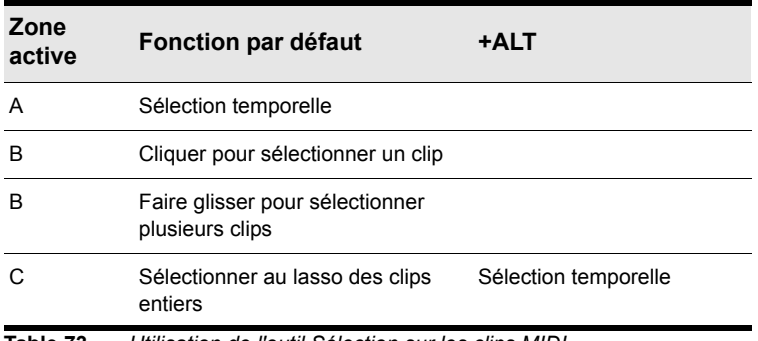

**Table 73.** *Utilisation de l'outil Sélection sur les clips MIDI*

## <span id="page-425-0"></span>Utilisation de l'outil Sélection sur les notes de la vue Piano Roll

**Figure 101.** *Zones actives de l'outil Sélection sur les notes de la vue Piano Roll.*

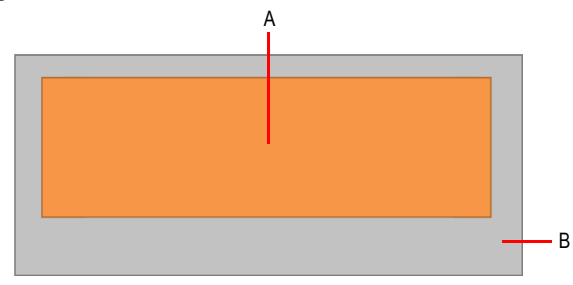

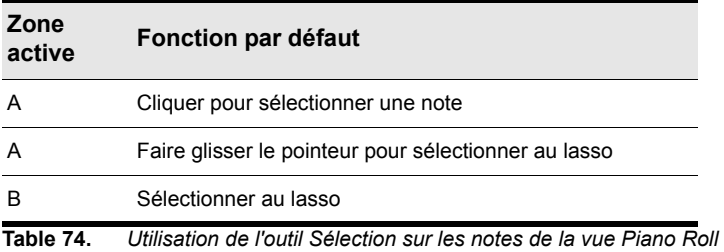

426 | Outils **Outil Sélection**

## <span id="page-426-0"></span>Utilisation de l'outil Sélection sur les automations

**Figure 102.** *Zones actives de l'outil Sélection sur une automation.*

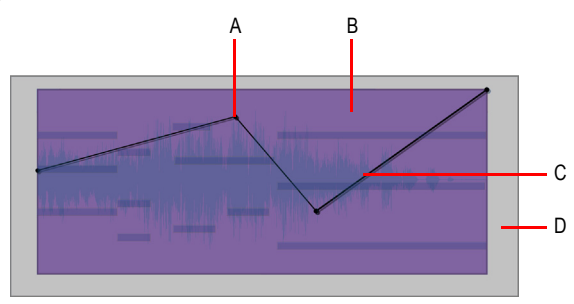

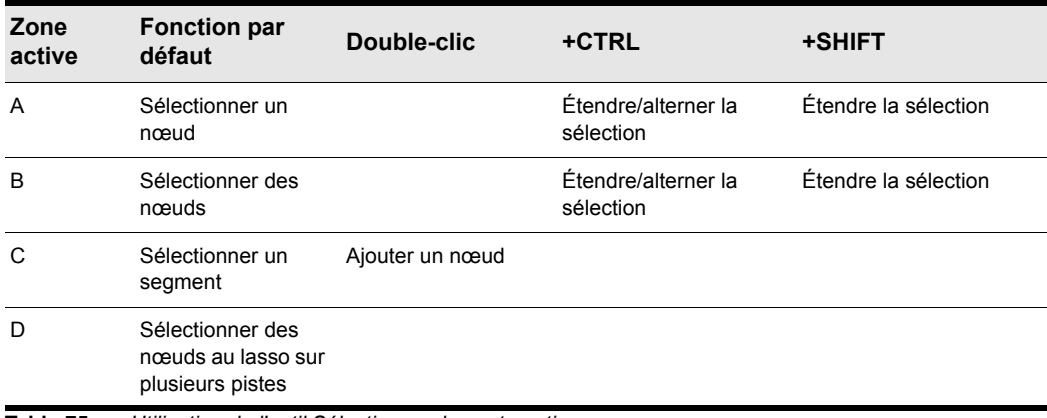

**Table 75.** *Utilisation de l'outil Sélection sur les automations*

## <span id="page-427-0"></span>Utilisation de l'outil Sélection sur les transitoires AudioSnap

**Figure 103.** *Zones actives de l'outil Sélection sur les transitoires AudioSnap.*

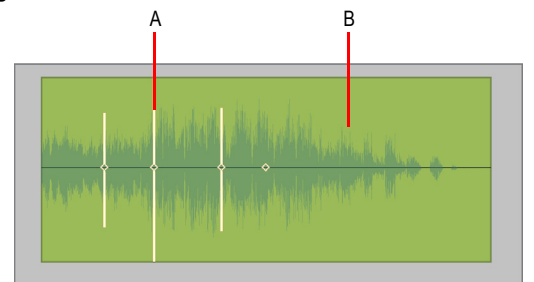

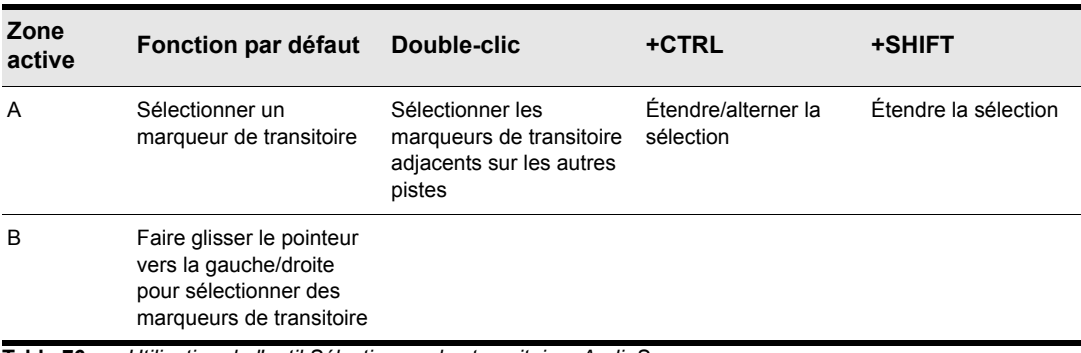

**Table 76.** *Utilisation de l'outil Sélection sur les transitoires AudioSnap*

Voir également :

["Outils" à la page 401](#page-400-0)

["Outil Intelligent" à la page 417](#page-416-0)

["Outil Tailler" à la page 433](#page-432-0)

["Outil Timing" à la page 438](#page-437-0)

["Outil Ciseaux" à la page 441](#page-440-0)

["Outil Déplacement" à la page 429](#page-428-0)

["Outil Main levée" à la page 445](#page-444-0)

["Outil Ligne" à la page 448](#page-447-0)

["Outils de pattern" à la page 450](#page-449-5)

["Outil Gomme" à la page 452](#page-451-0)

["Outil Mute" à la page 458](#page-457-0)

["Outil Scrub" à la page 463](#page-462-0)

["Outil Zoom" à la page 464](#page-463-0)

428 Outils **Outil Sélection**

## <span id="page-428-0"></span>Outil Déplacement

L'outil Déplacement permet de déplacer les données sélectionnées. Vous pouvez déplacer des clips entiers, des morceaux de clips, des notes MIDI, des nœuds d'enveloppe, des marqueurs de transitoire et des marqueurs de grille de tempo de clip.

## Sélectionner l'outil Déplacement

Effectuez l'*une* des opérations suivantes :

- Cliquez sur le bouton de l'outil Déplacement  $\bigoplus$  dans la barre des commandes.
- Appuyez sur CTRL+T afin d'afficher la fenêtre transparente Outils, puis sélectionnez l'outil Déplacement.
- Appuyez sur V.

## <span id="page-428-1"></span>Utilisation de l'outil Déplacement sur les clips audio

**Figure 104.** *Zones actives de l'outil Déplacement sur un clip audio.*

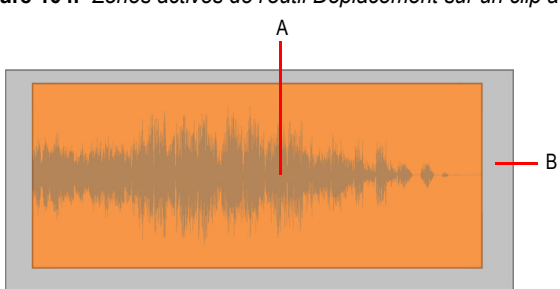

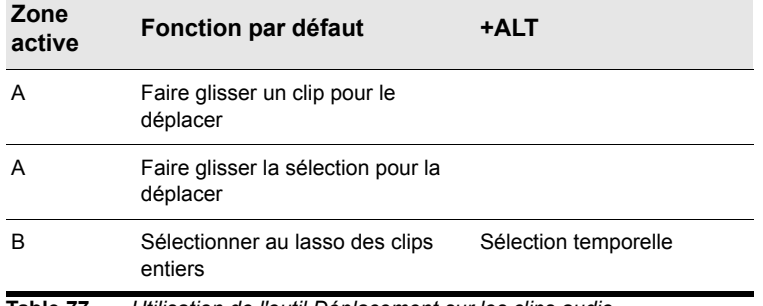

**Table 77.** *Utilisation de l'outil Déplacement sur les clips audio*

## <span id="page-429-0"></span>Utilisation de l'outil Déplacement sur les clips MIDI

**Figure 105.** *Zones actives de l'outil Déplacement sur un clip MIDI.*

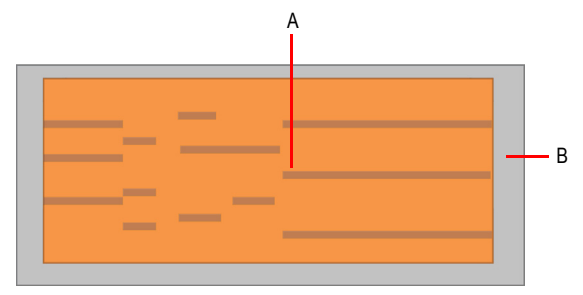

| Zone<br>active | Fonction par défaut                            | +ALT                 |
|----------------|------------------------------------------------|----------------------|
| А              | Faire glisser un clip pour le<br>déplacer      |                      |
| А              | Faire glisser la sélection pour la<br>déplacer |                      |
| B              | Sélectionner au lasso des clips<br>entiers     | Sélection temporelle |

**Table 78.** *Utilisation de l'outil Déplacement sur les clips MIDI*

## <span id="page-429-1"></span>Utilisation de l'outil Déplacement sur les notes de la vue Piano Roll

**Figure 106.** *Zones actives de l'outil Déplacement sur les notes de la vue Piano Roll.*

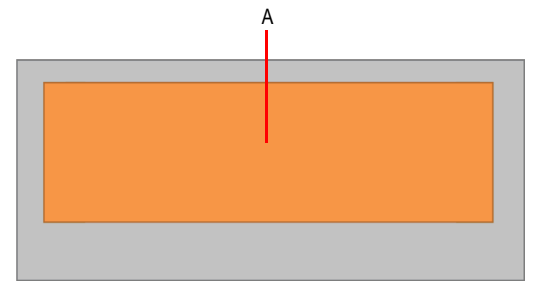

| Zone<br>active | Fonction par défaut         | +SHIFT                                                            |
|----------------|-----------------------------|-------------------------------------------------------------------|
| A              | Déplacer librement une note | Contraindre le déplacement dans le sens<br>vertical ou horizontal |

**Table 79.** *Utilisation de l'outil Déplacement sur les notes de la vue Piano Roll*

## <span id="page-430-0"></span>Utilisation de l'outil Déplacement sur les automations

**Figure 107.** *Zones actives de l'outil Déplacement sur une automation.*

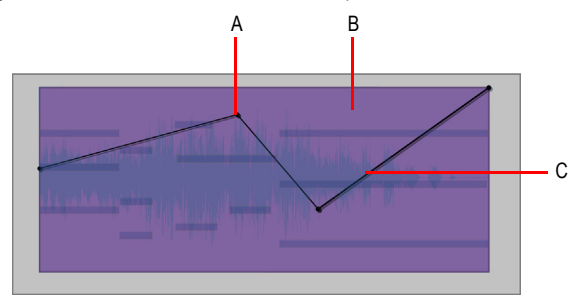

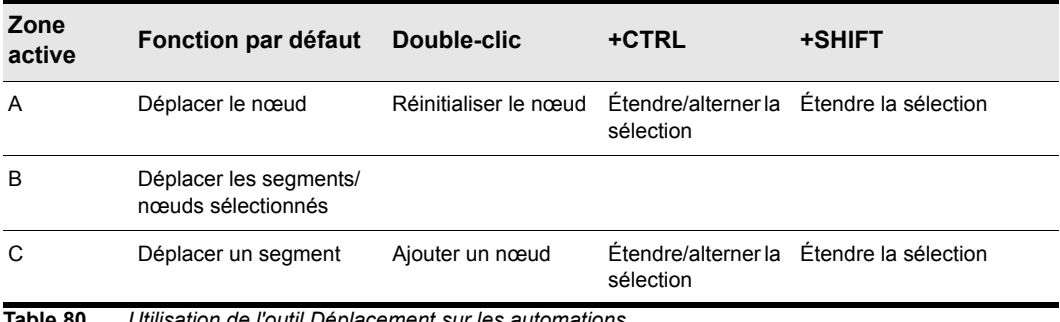

**Table 80.** *Utilisation de l'outil Déplacement sur les automations*

## <span id="page-431-0"></span>Utilisation de l'outil Déplacement sur les transitoires AudioSnap

**Figure 108.** *Zones actives de l'outil Déplacement sur les transitoires AudioSnap.*

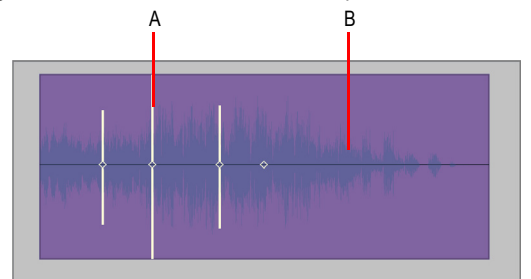

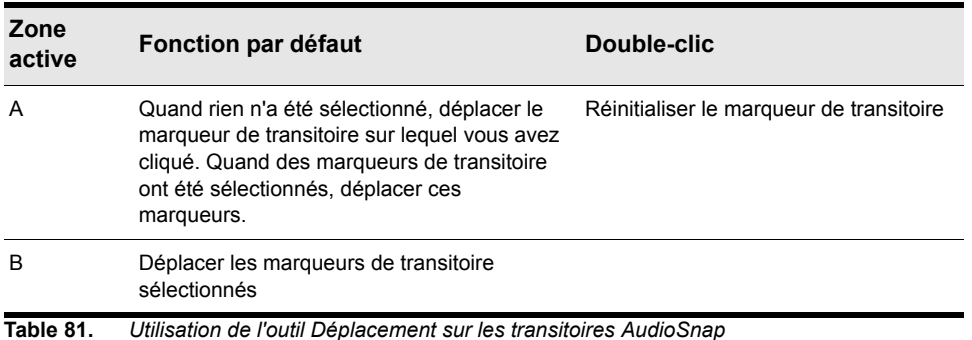

Voir également :

["Outils" à la page 401](#page-400-0)

["Outil Intelligent" à la page 417](#page-416-0)

["Outil Tailler" à la page 433](#page-432-0)

["Outil Timing" à la page 438](#page-437-0)

["Outil Ciseaux" à la page 441](#page-440-0)

["Outil Sélection" à la page 424](#page-423-0)

["Outil Main levée" à la page 445](#page-444-0)

["Outil Ligne" à la page 448](#page-447-0)

["Outils de pattern" à la page 450](#page-449-5)

["Outil Gomme" à la page 452](#page-451-0)

["Outil Mute" à la page 458](#page-457-0)

["Outil Scrub" à la page 463](#page-462-0)

["Outil Zoom" à la page 464](#page-463-0)
# <span id="page-432-0"></span>Outil Tailler

L'outil Tailler vous permet d'ajuster les données. Vous pouvez modifier les clips par édition élastique (tailler/rogner), changer les points de départ et de fin des notes, ajuster les fondus et augmenter ou réduire la vélocité des notes et les enveloppes d'automation.

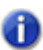

**Remarque :** *L'outil Tailler ne fonctionne pas sur les transitoires AudioSnap.*

#### Sélectionner l'outil Tailler

Effectuez l'*une* des opérations suivantes :

- $\cdot$  Cliquez sur le bouton de l'outil Tailler  $\Box$  dans la barre des commandes.
- Appuyez sur CTRL+T afin d'afficher la fenêtre transparente Outils, puis sélectionnez l'outil Tailler.
- Appuyez sur E.

**Remarque :** *La touche de raccourci E permet d'alterner entre les outils d'édition (Tailler/Timing/ Ciseaux). Si un autre outil d'édition est sélectionné, appuyez sur E jusqu'à atteindre l'outil Tailler.*

# Utilisation de l'outil Tailler sur les clips audio

**Figure 109.** *Zones actives de l'outil Tailler sur un clip audio.*

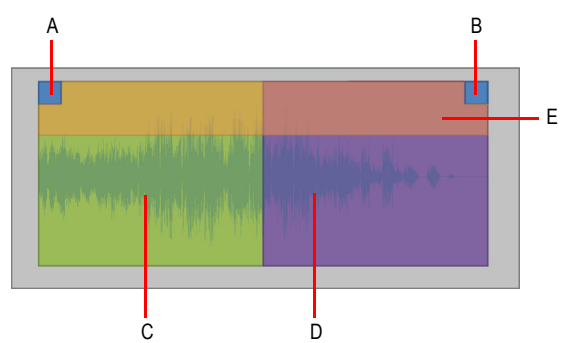

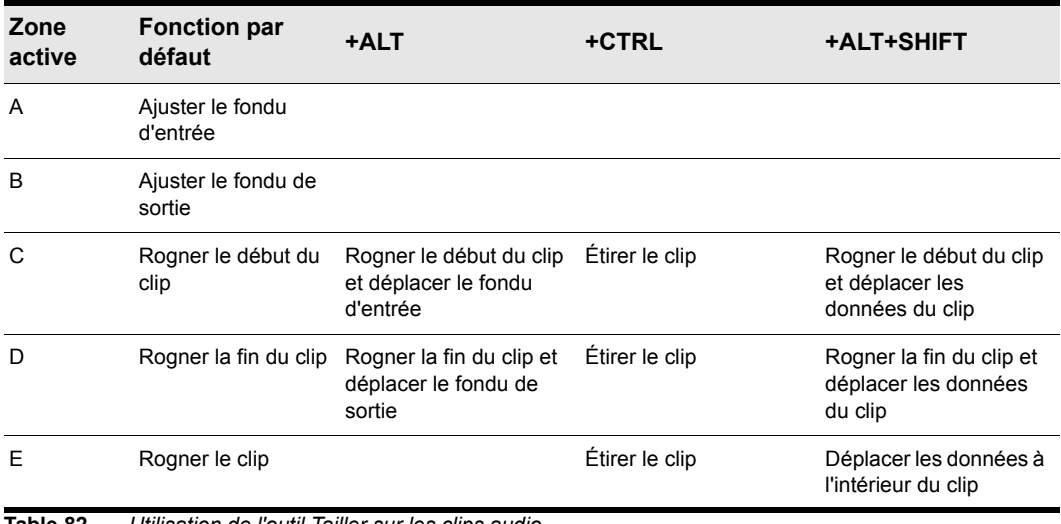

**Table 82.** *Utilisation de l'outil Tailler sur les clips audio*

## Utilisation de l'outil Tailler sur les clips MIDI

**Figure 110.** *Zones actives de l'outil Tailler sur un clip MIDI.*

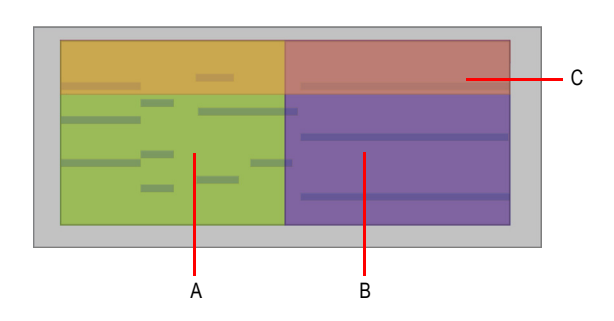

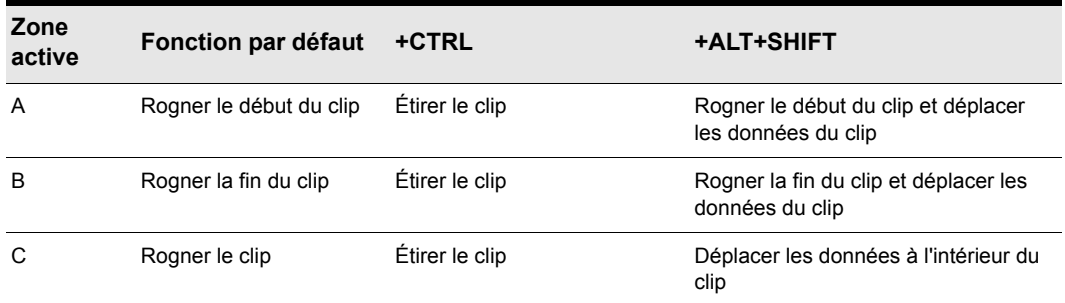

**Table 83.** *Utilisation de l'outil Tailler sur les clips MIDI*

# Utilisation de l'outil Tailler sur les notes de la vue Piano Roll

**Figure 111.** *Zones actives de l'outil Tailler sur les notes de la vue Piano Roll.*

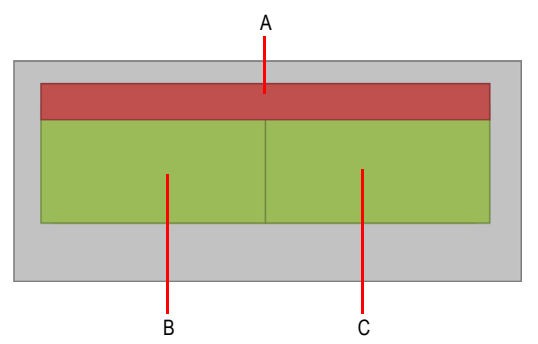

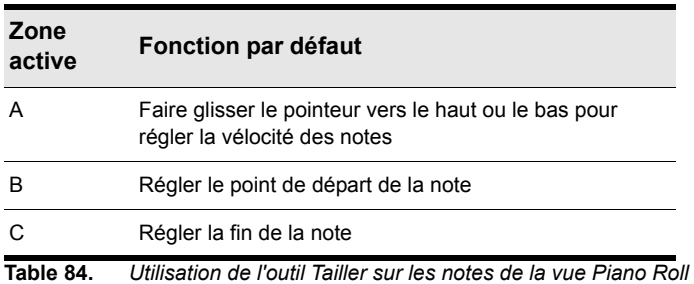

#### Utilisation de l'outil Tailler sur les automations

**Figure 112.** *Zones actives de l'outil Intelligent sur une automation.*

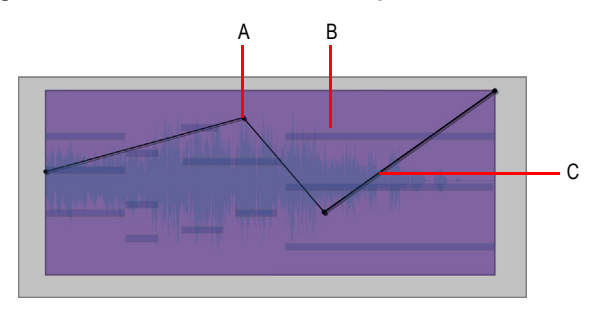

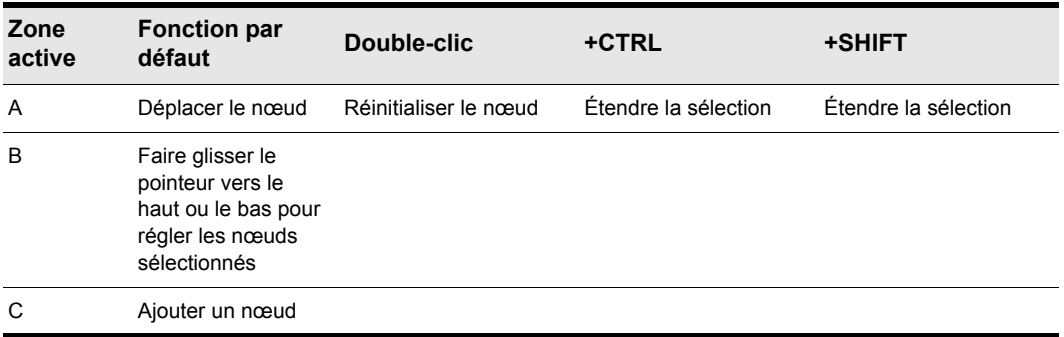

**Table 85.** *Utilisation de l'outil Tailler sur les automations*

Voir également :

["Outils" à la page 401](#page-400-0)

["Outil Intelligent" à la page 417](#page-416-0)

["Outil Timing" à la page 438](#page-437-0)

["Outil Sélection" à la page 424](#page-423-0)

["Outil Déplacement" à la page 429](#page-428-0)

["Outil Main levée" à la page 445](#page-444-0)

["Outil Ligne" à la page 448](#page-447-0)

["Outils de pattern" à la page 450](#page-449-0)

["Outil Gomme" à la page 452](#page-451-0)

["Outil Ciseaux" à la page 441](#page-440-0)

["Outil Mute" à la page 458](#page-457-0)

["Outil Scrub" à la page 463](#page-462-0)

["Outil Zoom" à la page 464](#page-463-0)

**Outil Tailler Outils** 

# <span id="page-437-0"></span>Outil Timing

L'outil Timing permet d'éditer des clips audio par étirement élastique, de quantiser des notes MIDI par glissement et d'étirer des données audio en déplaçant leurs marqueurs de transitoire

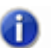

**Remarque :** *L'outil Timing ne fonctionne pas sur les clips MIDI, ni sur les automations.*

### Sélectionner l'outil Timing

Effectuez l'*une* des opérations suivantes :

- Cliquez sur le bouton de l'outil Timing **de lans la barre des commandes**.
- Appuyez sur CTRL+T afin d'afficher la fenêtre transparente Outils, puis sélectionnez l'outil Timing.
- Appuyez sur E.

**Remarque :** *La touche de raccourci E permet d'alterner entre les outils d'édition (Tailler/Timing/ Ciseaux). Si un autre outil d'édition est sélectionné, appuyez sur E jusqu'à atteindre l'outil Timing.*

#### Utilisation de l'outil Timing sur les clips audio

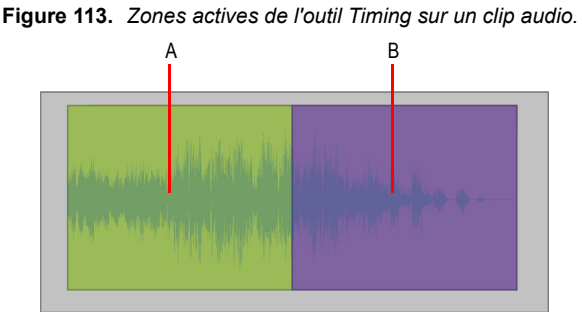

**Zone active Fonction par défaut** A Étirer le début du clip B Étirer la fin du clip

**Table 86.** *Utilisation de l'outil Timing sur les clips audio*

#### Utilisation de l'outil Timing sur les notes de la vue Piano Roll

**Figure 114.** *Zones actives de l'outil Timing sur les notes de la vue Piano Roll.*

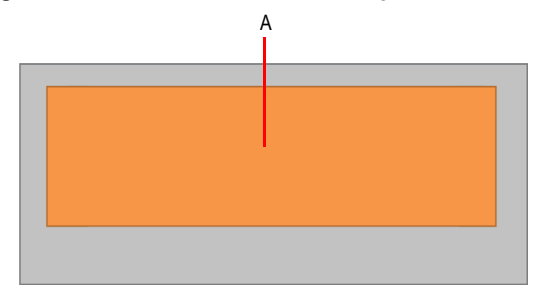

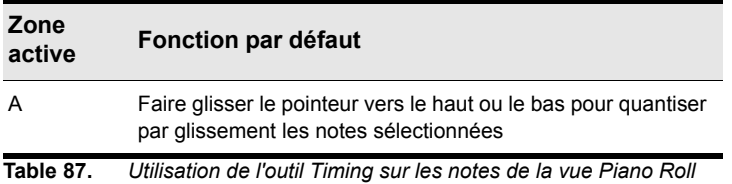

## Utilisation de l'outil Timing sur les transitoires AudioSnap

**Figure 115.** *Zones actives de l'outil Timing sur les transitoires AudioSnap.*

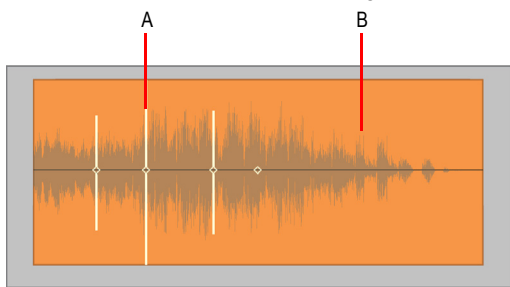

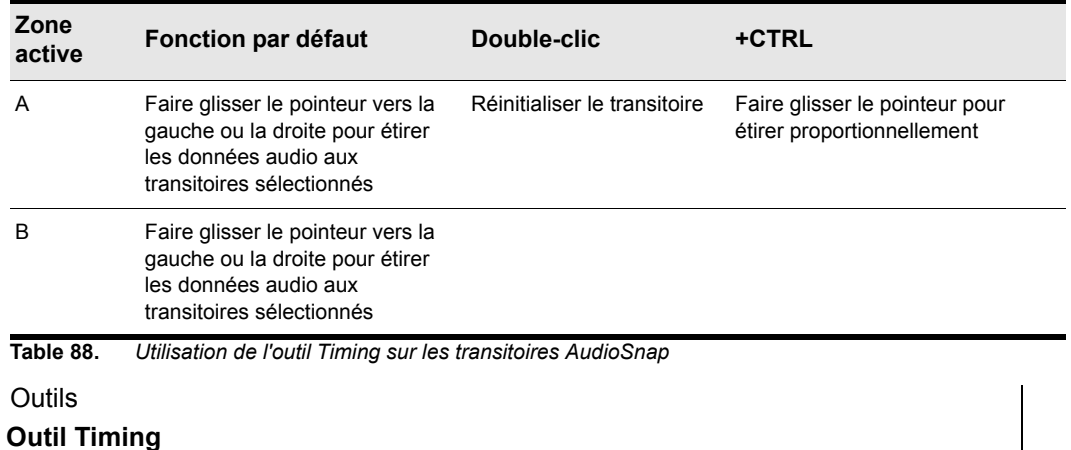

Voir également :

["Outils" à la page 401](#page-400-0) ["Outil Intelligent" à la page 417](#page-416-0) ["Outil Tailler" à la page 433](#page-432-0) ["Outil Ciseaux" à la page 441](#page-440-0) ["Outil Sélection" à la page 424](#page-423-0) ["Outil Déplacement" à la page 429](#page-428-0) ["Outil Main levée" à la page 445](#page-444-0) ["Outil Ligne" à la page 448](#page-447-0) ["Outils de pattern" à la page 450](#page-449-0) ["Outil Gomme" à la page 452](#page-451-0) ["Outil Mute" à la page 458](#page-457-0) ["Outil Scrub" à la page 463](#page-462-0) ["Outil Zoom" à la page 464](#page-463-0)

# <span id="page-440-0"></span>Outil Ciseaux

L'outil Ciseaux permet de découper des clips en plusieurs clips, de couper des clips, de découper des notes MIDI en plusieurs notes, de découper des clips au niveau des transitoires et d'ajouter des nœuds d'enveloppe. En divisant les clips, vous pouvez en copier, déplacer et supprimer certaines parties.

#### Sélectionner l'outil Ciseaux

Effectuez l'*une* des opérations suivantes :

- Cliquez sur le bouton de l'outil Ciseaux  $\mathbb{R}$  dans la barre des commandes.
- Appuyez sur CTRL+T afin d'afficher la fenêtre transparente Outils, puis sélectionnez l'outil Ciseaux.
- Appuyez sur E.

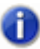

**Remarque :** *La touche de raccourci E permet d'alterner entre les outils d'édition (Tailler/Timing/ Ciseaux). Si un autre outil d'édition est sélectionné, appuyez sur E jusqu'à atteindre l'outil Ciseaux.*

#### Utilisation de l'outil Ciseaux sur les clips audio

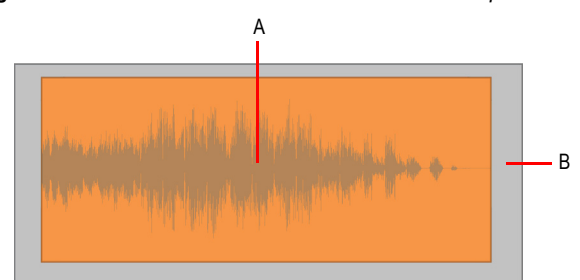

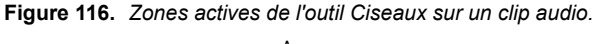

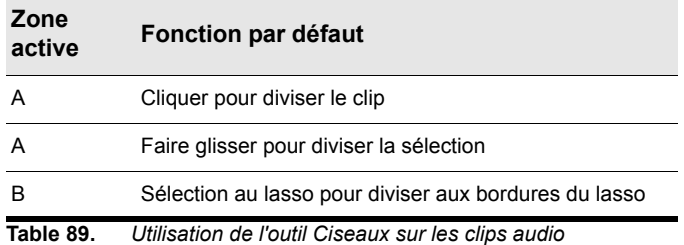

### Utilisation de l'outil Ciseaux sur les clips MIDI

**Figure 117.** *Zones actives de l'outil Ciseaux sur un clip MIDI.*

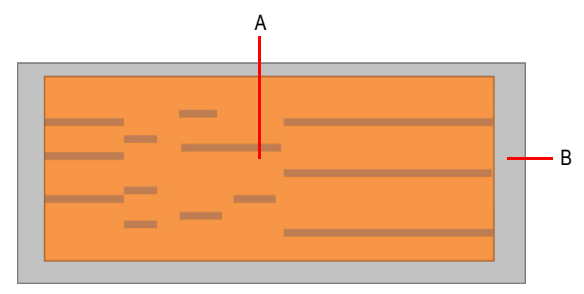

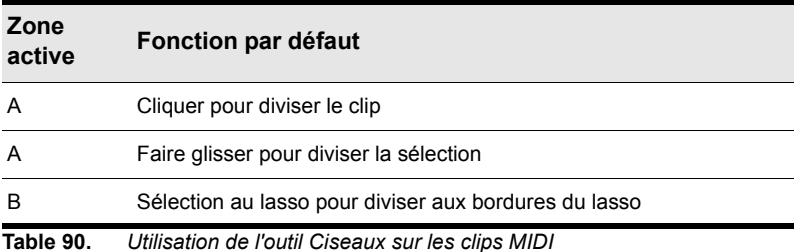

### Utilisation de l'outil Ciseaux sur les notes de la vue Piano Roll

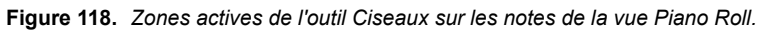

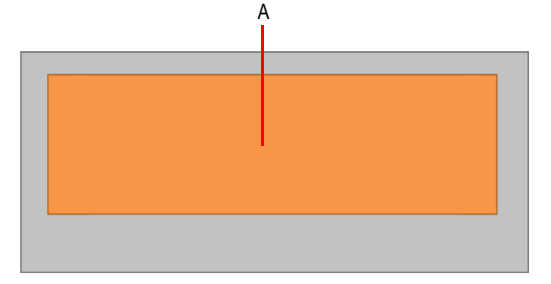

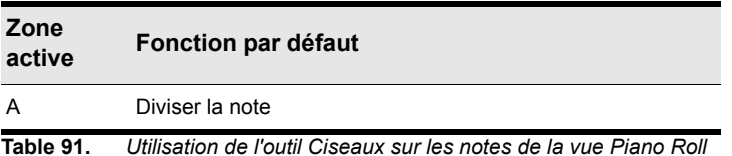

## Utilisation de l'outil Ciseaux sur les automations

**Figure 119.** *Zones actives de l'outil Ciseaux sur une automation.*

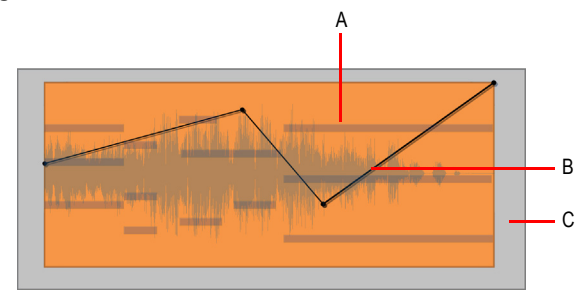

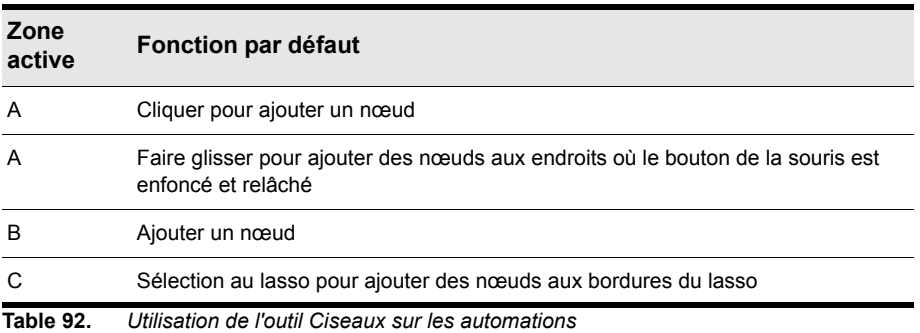

#### Utilisation de l'outil Ciseaux sur les transitoires AudioSnap

**Figure 120.** *Zones actives de l'outil Ciseaux sur les transitoires AudioSnap.*

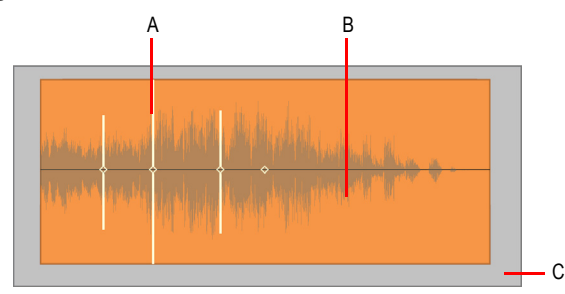

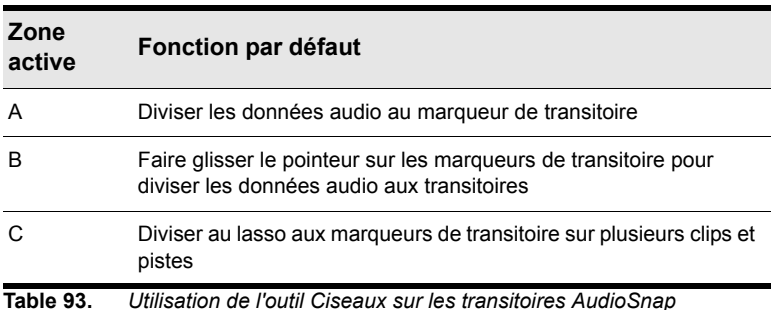

Voir également :

["Outils" à la page 401](#page-400-0)

["Outil Intelligent" à la page 417](#page-416-0)

["Outil Tailler" à la page 433](#page-432-0)

["Outil Timing" à la page 438](#page-437-0)

["Outil Sélection" à la page 424](#page-423-0)

["Outil Déplacement" à la page 429](#page-428-0)

["Outil Main levée" à la page 445](#page-444-0)

["Outil Ligne" à la page 448](#page-447-0)

["Outils de pattern" à la page 450](#page-449-0)

["Outil Gomme" à la page 452](#page-451-0)

["Outil Mute" à la page 458](#page-457-0)

["Outil Scrub" à la page 463](#page-462-0)

["Outil Zoom" à la page 464](#page-463-0)

# <span id="page-444-0"></span>Outil Main levée

L'outil Main levée permet de dessiner des notes MIDI et des enveloppes d'automation à main levée. Il permet également de créer et de privilégier des marqueurs de transitoire.

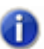

**Remarque :** *L'outil Main levée ne fonctionne pas sur les clips audio, ni sur les clips MIDI.*

Quand vous utilisez les outils de dessin pour créer des événements de notes, servez-vous de la commande Valeur pour définir la durée (ronde, blanche, etc.) de ces événements. Pour plus d'informations, voir ["Paramétrage des durées de notes" à la page 467](#page-466-0).

**Figure 121.** *Servez-vous de la commande Valeur pour définir la durée des événements de notes créés.*

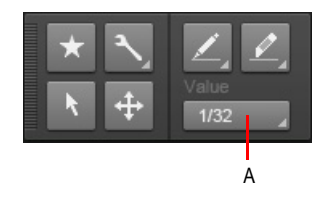

*A. Résolution de dessin (valeur de note)*

#### Sélectionner l'outil Main levée

Effectuez l'*une* des opérations suivantes :

- Cliquez sur le bouton de l'outil Main levée dans la barre des commandes.
- Appuyez sur CTRL+T afin d'afficher la fenêtre transparente Outils, puis sélectionnez l'outil Main levée.
- Appuyez sur D.

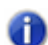

**Remarque :** *Le raccourci clavier D permet de passer d'un outil de dessin à l'autre (Main levée/ Ligne/Sinusoïde/Triangle/Carré/Dents de scie/Aléatoire). Si un autre outil de dessin est sélectionné, appuyez sur D jusqu'à atteindre l'outil Main levée.*

#### Utilisation de l'outil Main levée sur les notes de la vue Piano Roll

**Figure 122.** *Zones actives de l'outil Main levée sur les notes de la vue Piano Roll.*

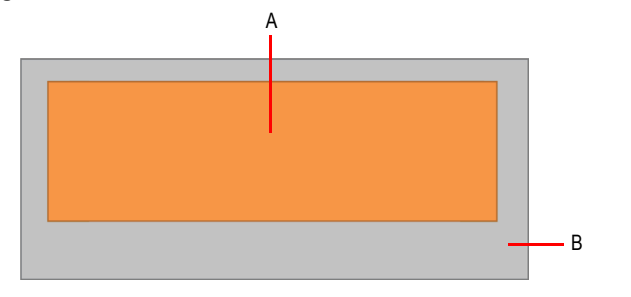

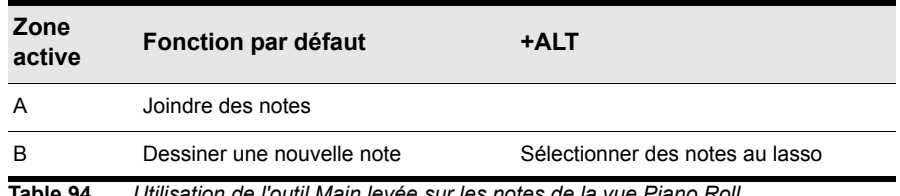

**Table 94.** *Utilisation de l'outil Main levée sur les notes de la vue Piano Roll*

**Remarque :** *Pour joindre des notes, cliquez sur une note, faites glisser le pointeur jusqu'à une autre note de la même hauteur, puis relâchez le bouton de la souris.*

#### Utilisation de l'outil Main levée sur les automations

**Figure 123.** *Zones actives de l'outil Main levée sur une automation.*

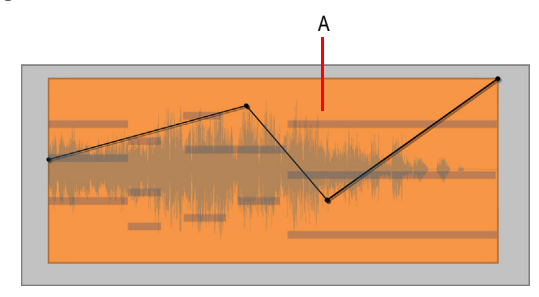

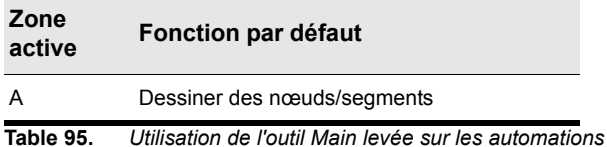

Ť

#### Utilisation de l'outil Main levée sur les transitoires AudioSnap

**Figure 124.** *Zones actives de l'outil Main levée sur les transitoires AudioSnap.*

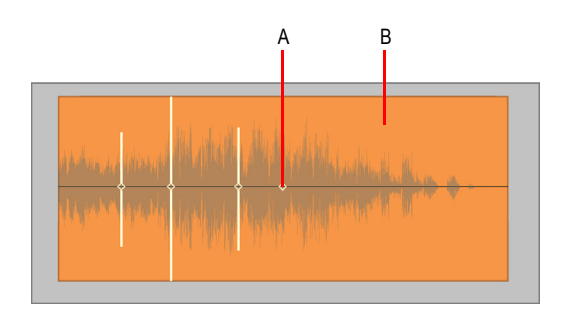

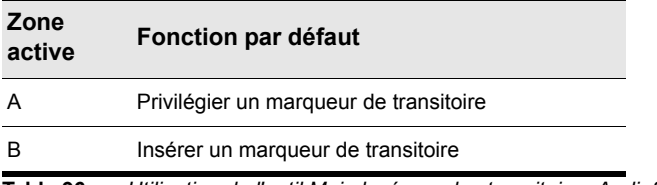

**Table 96.** *Utilisation de l'outil Main levée sur les transitoires AudioSnap*

Voir également :

["Outils" à la page 401](#page-400-0) ["Outil Intelligent" à la page 417](#page-416-0) ["Outil Tailler" à la page 433](#page-432-0) ["Outil Timing" à la page 438](#page-437-0) ["Outil Ciseaux" à la page 441](#page-440-0) ["Outil Sélection" à la page 424](#page-423-0) ["Outil Déplacement" à la page 429](#page-428-0) ["Outil Ligne" à la page 448](#page-447-0) ["Outils de pattern" à la page 450](#page-449-0) ["Outil Gomme" à la page 452](#page-451-0) ["Outil Mute" à la page 458](#page-457-0) ["Outil Scrub" à la page 463](#page-462-0) ["Outil Zoom" à la page 464](#page-463-0)

# <span id="page-447-0"></span>Outil Ligne

L'outil Ligne permet de créer des enveloppes d'automation en ligne droite et de « peindre » des notes MIDI selon des résolutions et des intervalles définis.

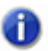

**Remarque :** *L'outil Ligne ne fonctionne ni sur les clips audio, ni sur les clips MIDI, ni sur les transitoires AudioSnap.*

Pour en savoir plus sur les autres paramètres de dessin, voir ["Paramétrage des durées de notes" à](#page-466-0)  [la page 467.](#page-466-0)

#### Sélectionner l'outil Ligne

Effectuez l'*une* des opérations suivantes :

- Cliquez sur le bouton de l'outil Ligne  $\leq$  dans la barre des commandes.
- Appuyez sur CTRL+T afin d'afficher la fenêtre transparente Outils, puis sélectionnez l'outil Ligne.
- Appuyez sur D.

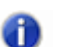

**Remarque :** *Le raccourci clavier D permet de passer d'un outil de dessin à l'autre (Main levée/ Ligne/Sinusoïde/Triangle/Carré/Dents de scie/Aléatoire). Si un autre outil de dessin est sélectionné, appuyez sur D jusqu'à atteindre l'outil Ligne.*

#### Utilisation de l'outil Ligne sur les notes de la vue Piano Roll

**Figure 125.** *Zones actives de l'outil Ligne sur les notes de la vue Piano Roll.*

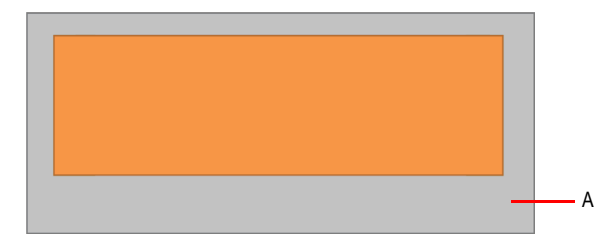

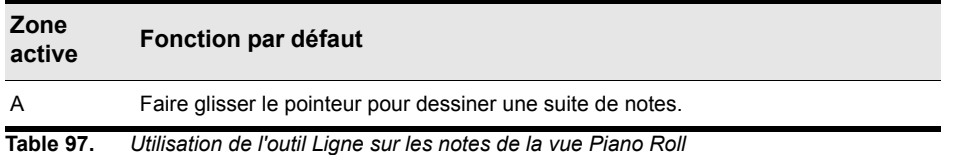

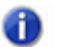

**Remarque :** *La commande Valeur permet de définir la durée des notes et la Résolution de magnétisme détermine l'intervalle entre les notes.*

#### Utilisation de l'outil Ligne sur les automations

**Figure 126.** *Zones actives de l'outil Ligne sur une automation.*

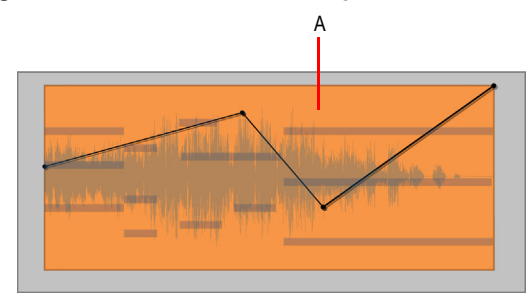

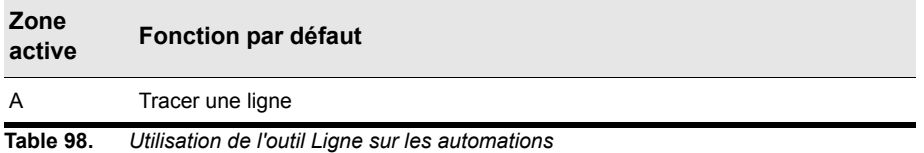

**Remarque :** *Pour tracer une ligne, cliquez à un endroit afin de fixer le point de départ de la ligne, déplacez le pointeur, puis relâchez le bouton de la souris à l'endroit où vous souhaitez que la ligne se termine.*

Voir également : ["Outils" à la page 401](#page-400-0) ["Outil Intelligent" à la page 417](#page-416-0) ["Outil Tailler" à la page 433](#page-432-0) ["Outil Timing" à la page 438](#page-437-0) ["Outil Ciseaux" à la page 441](#page-440-0) ["Outil Sélection" à la page 424](#page-423-0) ["Outil Déplacement" à la page 429](#page-428-0) ["Outil Main levée" à la page 445](#page-444-0) ["Outils de pattern" à la page 450](#page-449-0) ["Outil Gomme" à la page 452](#page-451-0) ["Outil Mute" à la page 458](#page-457-0) ["Outil Scrub" à la page 463](#page-462-0) ["Outil Zoom" à la page 464](#page-463-0)

**Outil Ligne Outils** 

# <span id="page-449-0"></span>Outils de pattern

Les outils de pattern permettent de dessiner des enveloppes d'automation de formes diverses.

Pour en savoir plus sur les autres paramètres de dessin, voir ["Paramétrage des durées de notes" à](#page-466-0)  [la page 467.](#page-466-0)

#### Sélectionner un outil de pattern

Effectuez l'*une* des opérations suivantes :

- Cliquez sur le bouton de l'outil de pattern souhaité dans la barre des commandes.
- Appuyez sur CTRL+T afin d'afficher la fenêtre transparente Outils, puis sélectionnez l'outil de pattern de votre choix.
- Appuyez sur D.

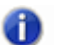

**Remarque :** *Le raccourci clavier D permet de passer d'un outil de dessin à l'autre (Main levée/ Ligne/Sinusoïde/Triangle/Carré/Dents de scie/Aléatoire). Si un autre outil de dessin est sélectionné, appuyez sur D jusqu'à atteindre l'outil de pattern souhaité.*

### Outil Sinusoïde

L'outil Sinusoïde  $\leq$  permet de créer des enveloppes d'automation de forme sinusoïdale.

### Outil Triangle

L'outil Triangle  $\sim$  permet de créer des enveloppes d'automation de forme triangulaire.

### Outil Carré

L'outil Carré  $\triangle$  permet de créer des enveloppes d'automation de forme carrée.

## Outil Dents de scie

L'outil Dents de scie permet de créer des enveloppes d'automation en dents de scie.

### Outil Aléatoire

L'outil Aléatoire permet de créer des enveloppes d'automation de forme aléatoire.

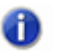

**Remarque :** *Les outils de pattern ne fonctionnent pas sur les clips audio, ni sur les clips MIDI, les notes de la vue Piano Roll et les transitoires AudioSnap.*

Pour de plus amples informations sur les moyens de créer des formes, voir ["Dessiner des formes](#page-486-0)  [d'automation" à la page 487.](#page-486-0)

#### Utilisation des outils de pattern sur les automations

**Figure 127.** *Zones actives des outils de pattern sur une automation.*

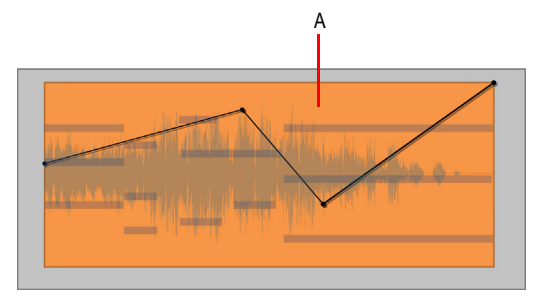

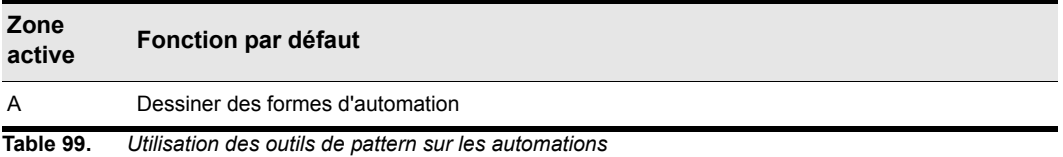

**Remarque :** *Pour dessiner des formes d'automation, paramétrez la résolution de magnétisme pour déterminer la longueur des cycles de pattern, puis accomplissez d'un seul geste les étapes suivantes :*

- **1.** *Cliquez pour fixer le point central de la forme.*
- **2.** *Faites glisser le pointeur vers le haut ou le bas pour déterminer l'amplitude verticale de la forme.*
- **3.** *Faites glisser le pointeur vers la gauche ou la droite pour déterminer la durée de la forme.*

Voir également :

["Outils" à la page 401](#page-400-0) ["Outil Intelligent" à la page 417](#page-416-0) ["Outil Tailler" à la page 433](#page-432-0) ["Outil Timing" à la page 438](#page-437-0) ["Outil Ciseaux" à la page 441](#page-440-0) ["Outil Sélection" à la page 424](#page-423-0) ["Outil Déplacement" à la page 429](#page-428-0) ["Outil Main levée" à la page 445](#page-444-0) ["Outil Ligne" à la page 448](#page-447-0) ["Outil Gomme" à la page 452](#page-451-0) ["Outil Mute" à la page 458](#page-457-0) ["Outil Scrub" à la page 463](#page-462-0) ["Outil Zoom" à la page 464](#page-463-0)

# <span id="page-451-0"></span>Outil Gomme

L'outil Gomme permet de supprimer des clips, entièrement ou partiellement, des notes MIDI, des nœuds d'enveloppe d'automation et des marqueurs de transitoire.

### Sélectionner l'outil Gomme

Effectuez l'*une* des opérations suivantes :

- Cliquez sur le bouton de l'outil Gomme dans la barre des commandes.
- Appuyez sur CTRL+T afin d'afficher la fenêtre transparente Outils, puis sélectionnez l'outil Gomme.
- Appuyez sur X.

m

**Remarque :** *Le raccourci clavier F10 permet de passer d'un outil Gomme à un autre (Gomme/ Mute). Si un autre outil Gomme est sélectionné, appuyez à nouveau sur F10 jusqu'à ce que l'outil Gomme soit sélectionné.*

#### Utilisation de l'outil Gomme sur des clips audio

**Figure 128.** *Zones actives de l'outil Gomme sur un clip audio.*

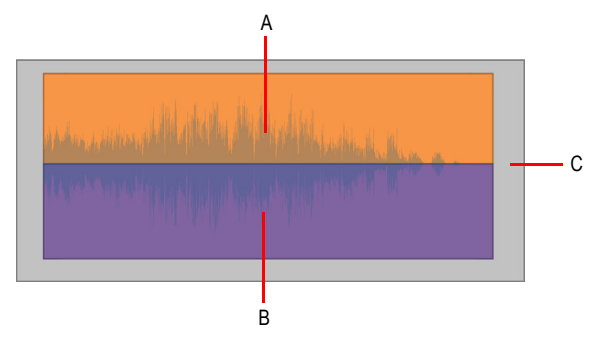

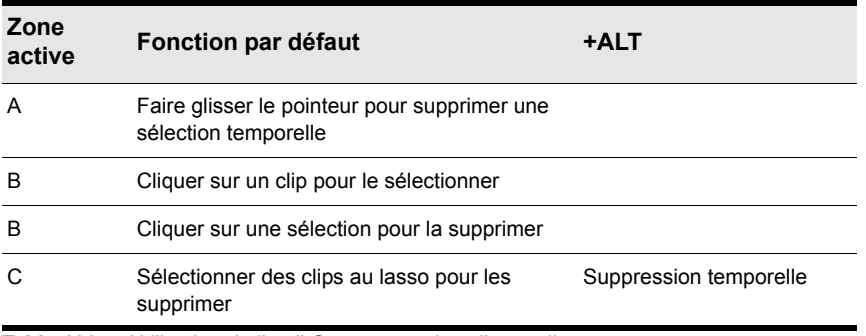

**Table 100.** *Utilisation de l'outil Gomme sur des clips audio*

### Utilisation de l'outil Gomme sur des clips MIDI

**Figure 129.** *Zones actives de l'outil Gomme sur un clip MIDI.*

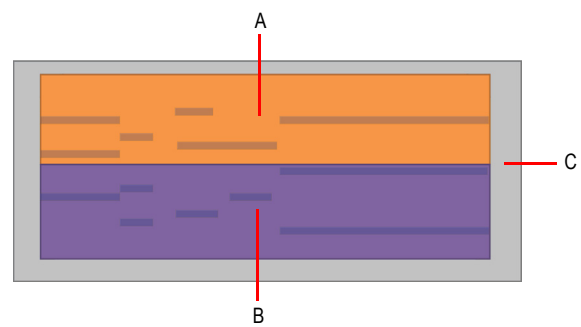

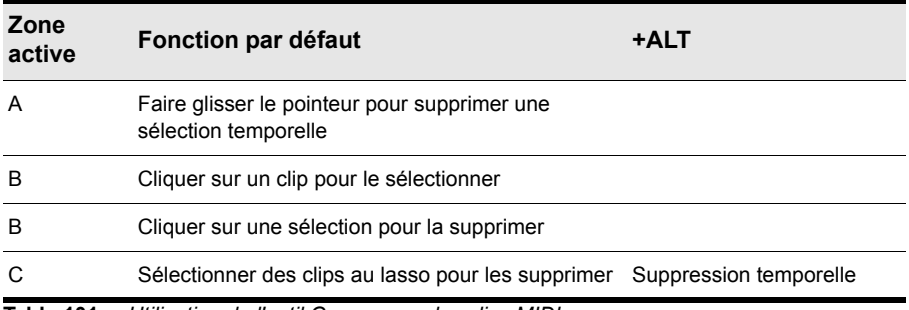

**Table 101.** *Utilisation de l'outil Gomme sur des clips MIDI*

### Utilisation de l'outil Gomme sur les notes de la vue Piano Roll

**Figure 130.** *Zones actives de l'outil Gomme sur les notes de la vue Piano Roll.*

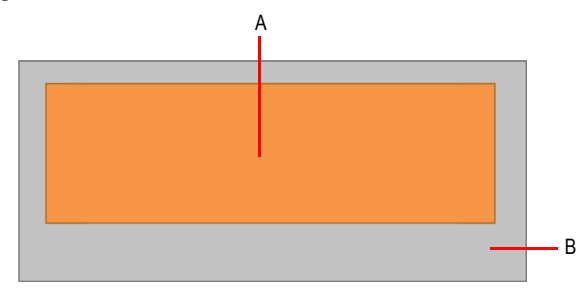

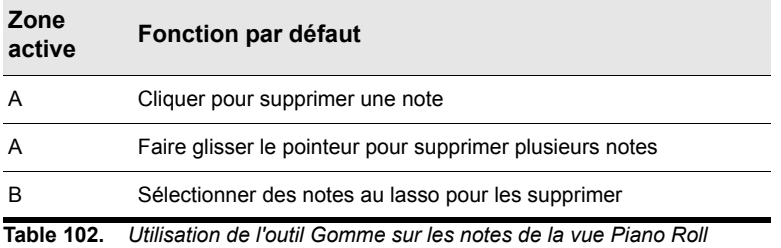

#### Utilisation de l'outil Gomme sur les automations

**Figure 131.** *Zones actives de l'outil Gomme sur une automation.*

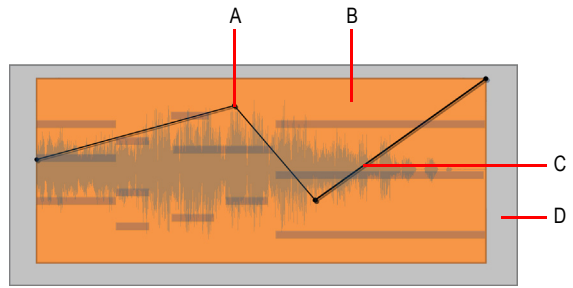

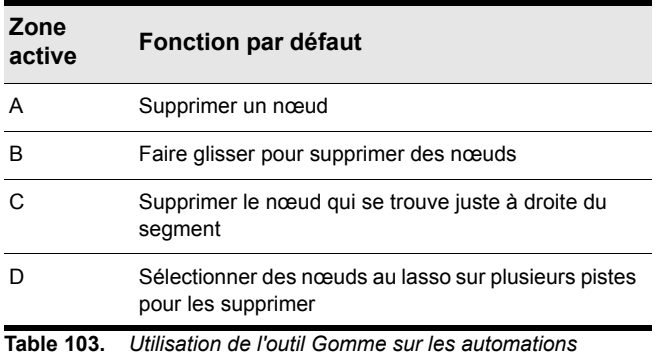

#### Utilisation de l'outil Gomme sur les transitoires AudioSnap

**Figure 132.** *Zones actives de l'outil Gomme sur les transitoires AudioSnap.*

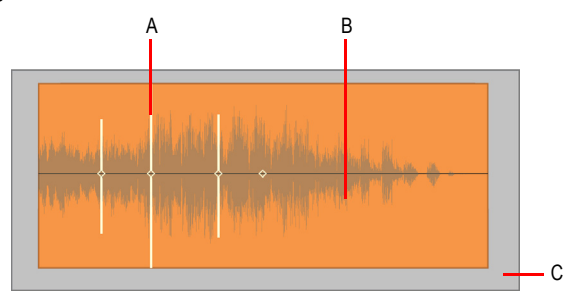

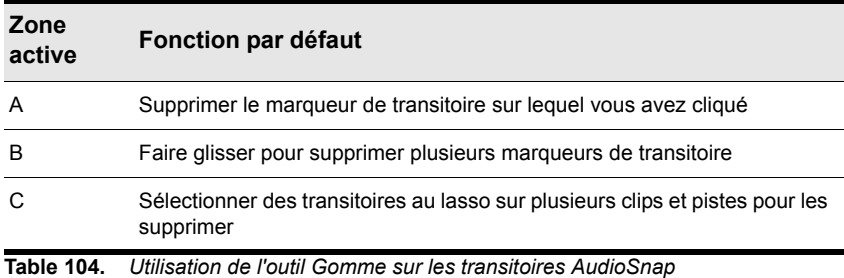

**Remarque :** *Seuls les marqueurs de transitoire créés par l'utilisateur peuvent être supprimés.*

Voir également :

["Outils" à la page 401](#page-400-0) ["Outil Intelligent" à la page 417](#page-416-0) ["Outil Tailler" à la page 433](#page-432-0) ["Outil Timing" à la page 438](#page-437-0) ["Outil Ciseaux" à la page 441](#page-440-0) ["Outil Sélection" à la page 424](#page-423-0) ["Outil Déplacement" à la page 429](#page-428-0) ["Outil Main levée" à la page 445](#page-444-0) ["Outil Ligne" à la page 448](#page-447-0)

["Outils de pattern" à la page 450](#page-449-0)

["Outil Mute" à la page 458](#page-457-0)

["Outil Scrub" à la page 463](#page-462-0)

["Outil Zoom" à la page 464](#page-463-0)

**Outils** 

**Outil Gomme**

# <span id="page-457-0"></span>Outil Mute

L'outil Mute permet de couper le son de clips, entièrement ou partiellement, de couper le son de notes MIDI et de désactiver des marqueurs de transitoire. Les événements qui sont mutés ne sont plus lus.

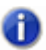

**Remarque :** *L'outil Mute ne fonctionne pas sur les automations.*

#### Sélectionner l'outil Mute

Effectuez l'*une* des opérations suivantes :

- Cliquez sur le bouton de l'outil Mute  $\mathbb{R}$  dans la barre des commandes.
- Appuyez sur CTRL+T afin d'afficher la fenêtre transparente Outils, puis sélectionnez l'outil Mute.
- Appuyez sur X.

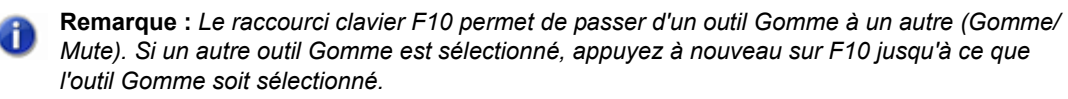

### Utilisation de l'outil Mute sur les clips audio

**Figure 133.** *Zones actives de l'outil Mute sur un clip audio.*

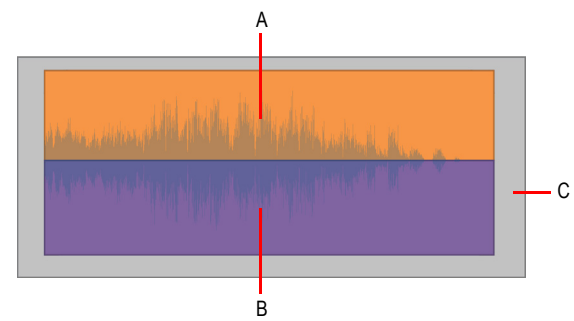

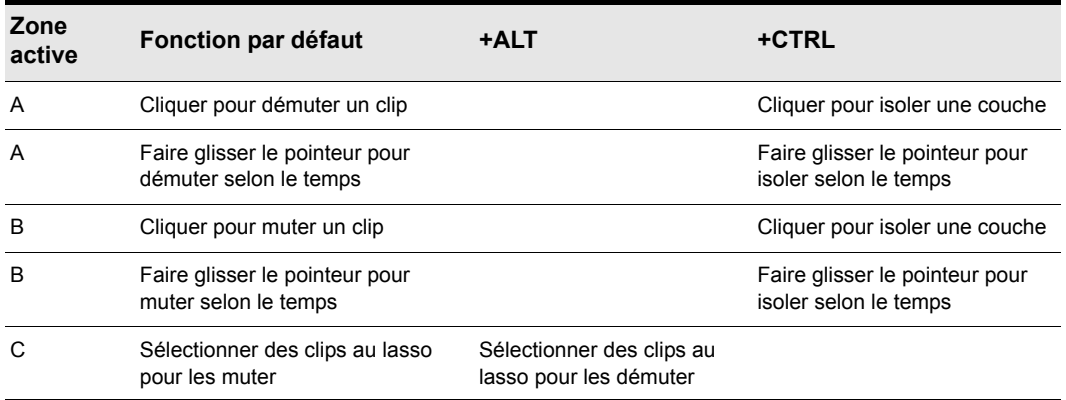

**Table 105.** *Utilisation de l'outil Mute sur les clips audio*

### Utilisation de l'outil Mute sur les clips MIDI

**Figure 134.** *Zones actives de l'outil Mute sur un clip MIDI.*

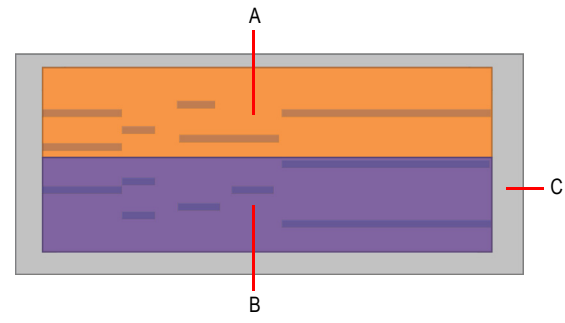

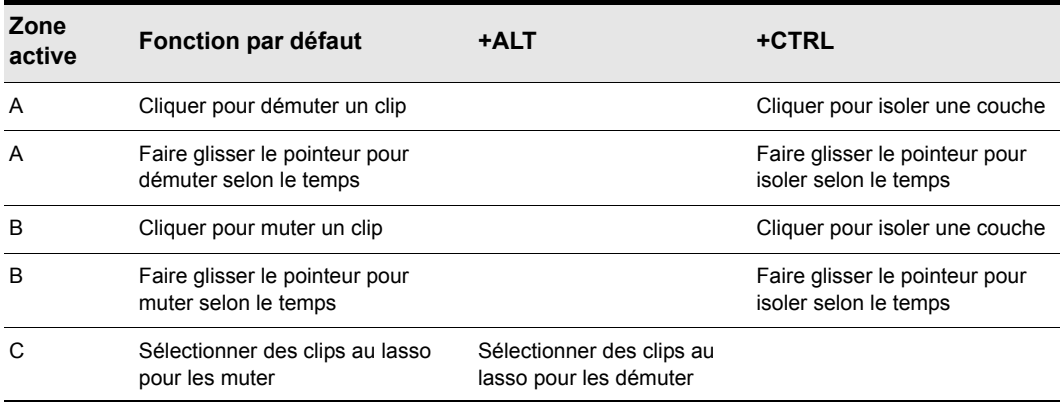

**Table 106.** *Utilisation de l'outil Mute sur les clips MIDI*

## Utilisation de l'outil Mute sur les notes de la vue Piano Roll

Sur le notes de la vue Piano Roll, l'outil Mute adopte un fonctionnement alterné. Cliquez une première fois sur une note pour la muter et cliquez dessus à nouveau pour la démuter.

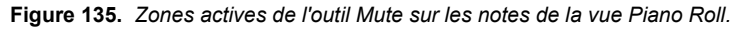

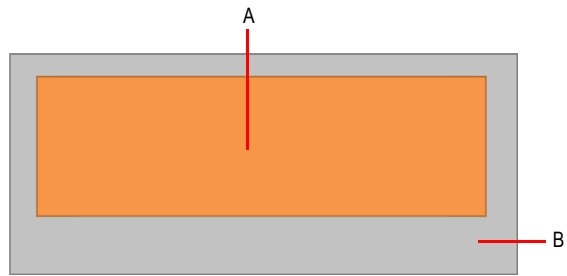

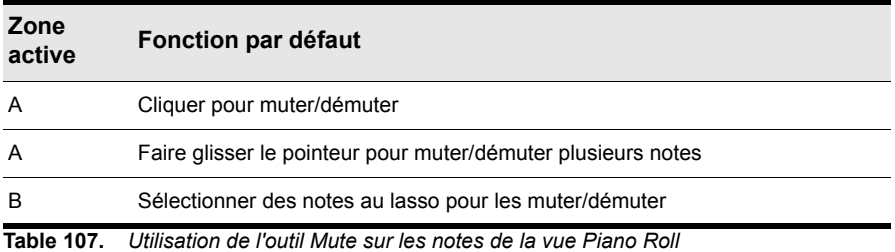

#### Utilisation de l'outil Mute sur les transitoires AudioSnap

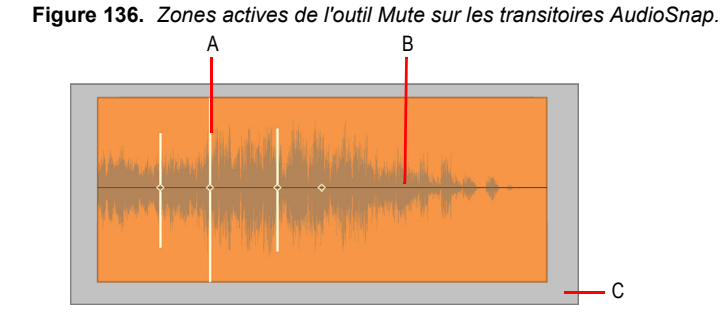

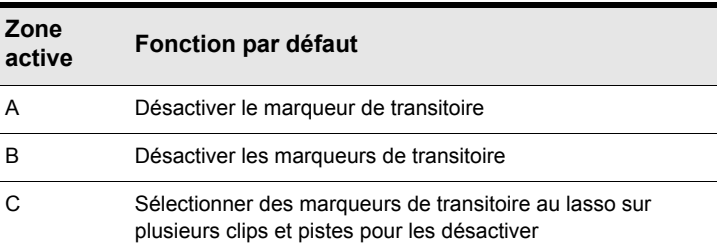

**Table 108.** *Utilisation de l'outil Mute sur les transitoires AudioSnap*

Voir également :

["Outils" à la page 401](#page-400-0) ["Outil Intelligent" à la page 417](#page-416-0) ["Outil Tailler" à la page 433](#page-432-0) ["Outil Timing" à la page 438](#page-437-0) ["Outil Ciseaux" à la page 441](#page-440-0) ["Outil Sélection" à la page 424](#page-423-0) ["Outil Déplacement" à la page 429](#page-428-0) ["Outil Main levée" à la page 445](#page-444-0) ["Outil Ligne" à la page 448](#page-447-0) ["Outils de pattern" à la page 450](#page-449-0) ["Outil Gomme" à la page 452](#page-451-0) ["Outil Scrub" à la page 463](#page-462-0) ["Outil Zoom" à la page 464](#page-463-0)

# <span id="page-462-0"></span>Outil Scrub

L'outil Scrub permet d'écouter toutes les pistes affichées à la vitesse souhaitée en faisant glisser le pointeur de la souris vers l'avant ou vers l'arrière. Vous pouvez faire glisser la souris sur une seule piste audio pour n'écouter que cette piste ou sur la règle temporelle pour écouter toutes les pistes à la fois.

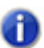

**Remarque :** *L'outil Scrub ne fonctionne pas sur les automations.*

#### Lire une seule piste en mode Scrub

Maintenez la touche B enfoncée pour passer provisoirement en mode Scrub, puis faites glisser le pointeur sur la piste.

#### Lire toutes les pistes affichées en mode Scrub

Maintenez la touche B enfoncée pour passer provisoirement en mode Scrub, puis faites glisser le pointeur sur la règle temporelle.

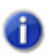

**Remarque :** *Pour activer l'outil Scrub, appuyez sur la touche B. La barre des commandes et la fenêtre transparente Outils ne comportent pas de boutons pour l'outil Scrub.*

Voir également : ["Outil Scrub" à la page 797](#page-796-0) ["Outils" à la page 401](#page-400-0) ["Outil Intelligent" à la page 417](#page-416-0) ["Outil Tailler" à la page 433](#page-432-0) ["Outil Timing" à la page 438](#page-437-0) ["Outil Ciseaux" à la page 441](#page-440-0) ["Outil Sélection" à la page 424](#page-423-0) ["Outil Déplacement" à la page 429](#page-428-0) ["Outil Main levée" à la page 445](#page-444-0) ["Outil Ligne" à la page 448](#page-447-0) ["Outils de pattern" à la page 450](#page-449-0) ["Outil Gomme" à la page 452](#page-451-0) ["Outil Mute" à la page 458](#page-457-0) ["Outil Zoom" à la page 464](#page-463-0)

# <span id="page-463-0"></span>Outil Zoom

L'outil Zoom permet de modifier l'échelle horizontale ou verticale d'une vue. Vous pouvez également sélectionner une zone spécifique au lasso afin d'agrandir cette zone.

#### Utilisation de l'outil Zoom

Maintenez la touche Z enfoncée pour passer provisoirement en mode Zoom, puis sélectionnez au lasso la zone sur laquelle vous souhaitez zoomer.

Pour revenir au niveau de zoom précédent, appuyez sur Alt+Z.

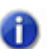

**Remarque :** *Pour activer l'outil Zoom, appuyez sur la touche Z. La barre des commandes et la fenêtre transparente Outils ne comportent pas de boutons pour l'outil Zoom.*

Voir également : ["Commandes de zoom" à la page 82](#page-81-0) ["Outils" à la page 401](#page-400-0) ["Outil Intelligent" à la page 417](#page-416-0) ["Outil Tailler" à la page 433](#page-432-0) ["Outil Timing" à la page 438](#page-437-0) ["Outil Ciseaux" à la page 441](#page-440-0) ["Outil Sélection" à la page 424](#page-423-0) ["Outil Déplacement" à la page 429](#page-428-0) ["Outil Main levée" à la page 445](#page-444-0) ["Outil Ligne" à la page 448](#page-447-0) ["Outils de pattern" à la page 450](#page-449-0) ["Outil Gomme" à la page 452](#page-451-0) ["Outil Mute" à la page 458](#page-457-0) ["Outil Scrub" à la page 463](#page-462-0)

# Paramètres de magnétisme

SONAR est doté d'une grille magnétique configurable qui peut vous aider à arranger vos clips, sélectionner des plages temporelles ou tracer des courbes d'enveloppe. Pour utiliser la grille

magnétique, activez le bouton **Magnétisme** dans le module Magnétisme et paramétrez la résolution de la grille sur un intervalle de temps musical (ronde, blanche ou noire), sur une unité de temps absolu (un nombre d'images, de secondes ou d'échantillons), sur un événement, sur le début ou la fin d'un clip, sur un marqueur ou sur des transitoires audio. Il est possible de paramétrer plusieurs résolutions à la fois (la ronde et les transitoires audio, par exemple). Quand le bouton **Magnétisme** est activé, les clips ou marqueurs que vous déplacez ou collez se calent sur le point le plus proche de la grille magnétique.

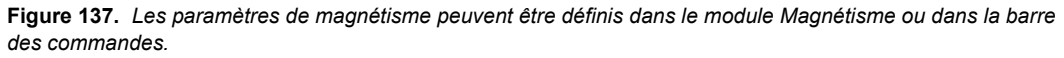

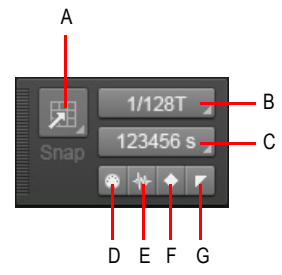

*A. Activer/Désactiver le magnétisme B. Résolution de magnétisme (temps musical) C. Résolution de magnétisme (temps absolu) D. Caler sur les événements MIDI E. Caler sur les événements audio F. Caler sur les transitoires audio G. Caler sur les marqueurs*

Le module Magnétisme contient les paramètres suivants :

- Activer/Désactiver le magnétisme **28.** Active/Désactive le magnétisme. Quand ce paramètre est activé, les lignes verticales de la grille, c'est-à-dire celles qui correspondent à la résolution de magnétisme, sont visibles dans la vue Pistes.
- **Résolution en temps musical.** Les données sont calées sur la résolution sélectionnée en temps musical. Maintenez le bouton de la souris enfoncé pour choisir une autre durée de note (ronde, blanche, etc.) dans le menu contextuel.
- **Résolution en temps absolu.** Les données sont calées sur la résolution sélectionnée en temps absolu. Maintenez le bouton de la souris enfoncé pour choisir un autre format temporel (Échantillons, Images ou Secondes), puis tapez la valeur souhaitée.
- **Événements MIDI** <sup>®</sup>. Les données peuvent être calées sur n'importe quelles données d'un clip MIDI.
- Clips audio <sup>\*</sup>. Les données se calent sur le début ou la fin d'un clip audio.
- Transitoires audio **•**. Les données se calent sur les marqueurs de transitoire des clips audio.
- Marqueurs <sup>7</sup>. Les données peuvent être calées sur n'importe quel marqueur.

#### Autres paramètres de magnétisme

Pour accéder à d'autres paramètres de magnétisme, cliquez sur **Edition > Préférences > Personnalisation - Magnétisme et décalage**.

La section **Magnétisme** regroupe les paramètres suivants :

- **Mode.** Le magnétisme peut fonctionner selon deux modes différents :
	- **Caler sur.** Aligner les données *sur* la grille.
	- **Caler selon.** Déplacer les données *selon* la résolution de la grille.
- **Force du magnétisme.** Détermine la force du magnétisme quand vous calez des données, c'est-à-dire la distance à partir de laquelle les événements déplacés sont attirés vers les lignes de la grille de magnétisme. Les options possibles sont **Désactivé** (pas de calage magnétique), **Faible**, **Moyen** et **Élevé**.
- **Points zéro de l'onde audio.** Les clips audio en cours d'édition sont automatiquement calés sur le point zéro le plus proche sur l'onde (point auquel le volume est nul). De cette manière, on évite les problèmes de craquement qui peuvent survenir lorsqu'on colle des portions d'ondes.

Voir également :

["Outils" à la page 401](#page-400-0)

# <span id="page-466-0"></span>Paramétrage des durées de notes

Quand vous dessinez de nouveaux événements de notes avec l'outil Intelligent ou l'outil Main levée, servez-vous de la commande Valeur du module Outils pour définir la durée de ces nouveaux événements (ronde, blanche, etc.).

**Figure 138.** *Servez-vous de la commande Valeur pour définir la durée des événements de notes créés.*

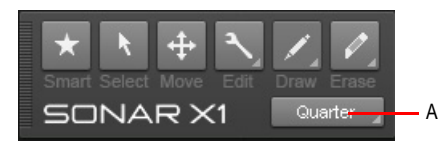

*A. Résolution de dessin (valeur de note)*

Vous pouvez également utiliser les raccourcis suivants pour régler la durée de note souhaitée.

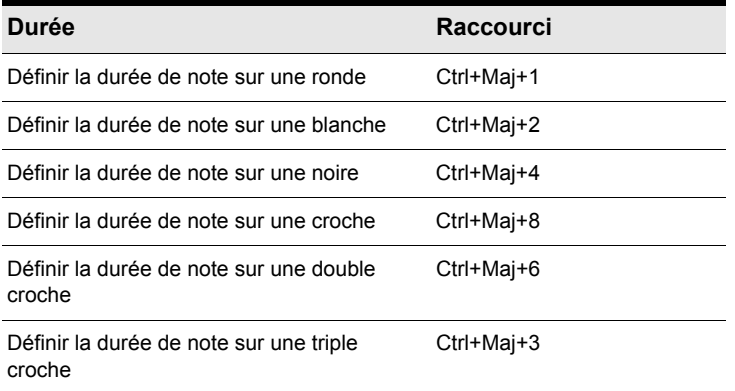

**Table 109.** *Raccourcis globaux de durée de note* 

Voir également :

["Outil Main levée" à la page 445](#page-444-0) ["Outil Ligne" à la page 448](#page-447-0) ["Outils de pattern" à la page 450](#page-449-0) ["Outils" à la page 401](#page-400-0)

# Pointeurs de la souris

Quand vous utilisez les outils globaux, le pointeur de la souris vous indique quelle opération sera effectuée si vous cliquez ou faites glisser ce pointeur. Les opérations possibles dépendent de l'outil sélectionné, du Filtre Données paramétré et de l'endroit où se trouve le pointeur.

Le tableau ci-dessous décrit les différents pointeurs.

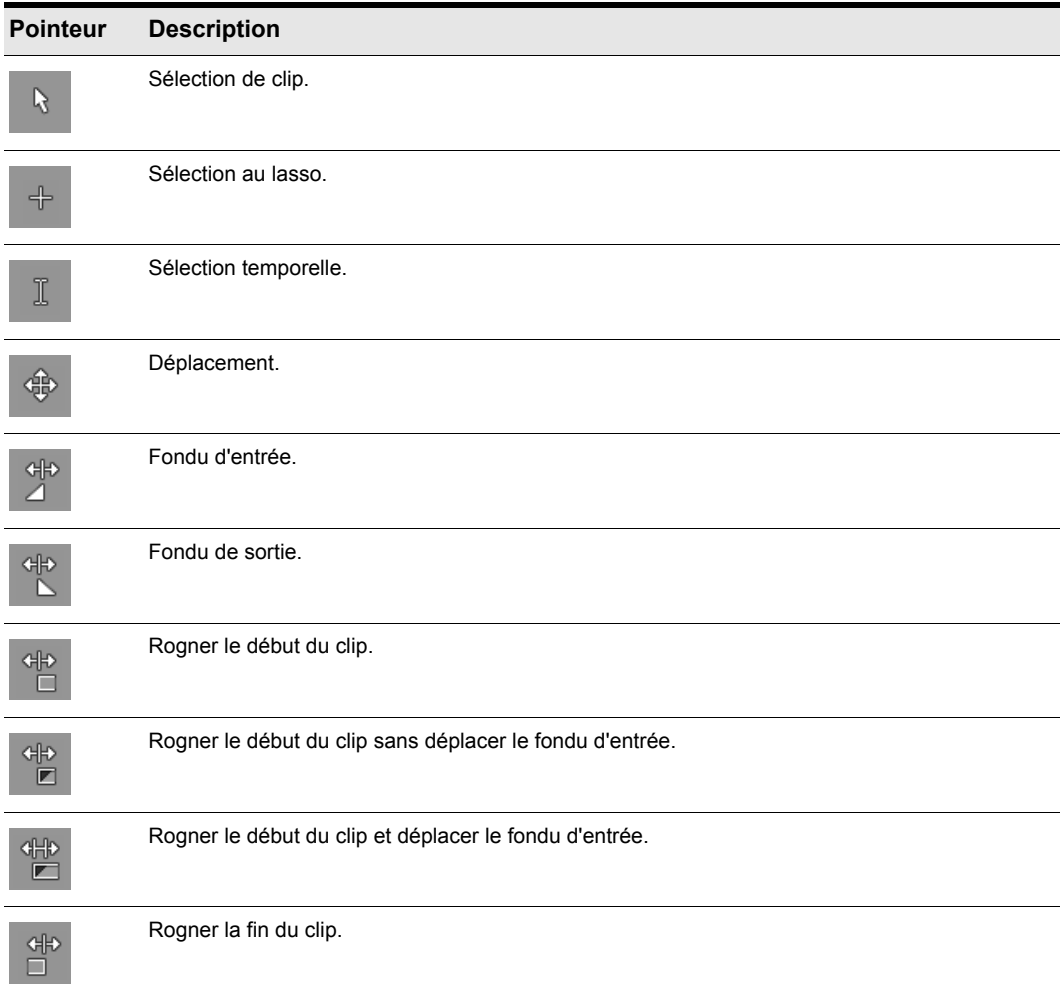

**Table 110.** *Pointeurs des outils*
| <b>Pointeur</b>           | <b>Description</b>                                                          |
|---------------------------|-----------------------------------------------------------------------------|
| 예<br>国                    | Rogner la fin du clip sans déplacer le fondu de sortie.                     |
| 半                         | Rogner la fin du clip et déplacer le fondu de sortie.                       |
|                           | Muter des événements.                                                       |
| $I_{\odot}$               | Muter selon le temps.                                                       |
| T<br>$\Box$               | Démuter selon le temps.                                                     |
| $\mathbb{I}_{\mathbf{g}}$ | Isoler une couche (muter toutes les couches superposées sur la même piste). |
|                           | Effacer un clip.                                                            |
|                           | Effacer au lasso.                                                           |
|                           | Effacer selon le temps.                                                     |
| X                         | Ciseaux.                                                                    |
| $\mathbf{G}_{\mathbf{Q}}$ | Scrub.                                                                      |
|                           | Crayon.                                                                     |
|                           | Tracer une ligne/un pattern.                                                |

**Table 110.** *Pointeurs des outils (suite de la page précédente)*

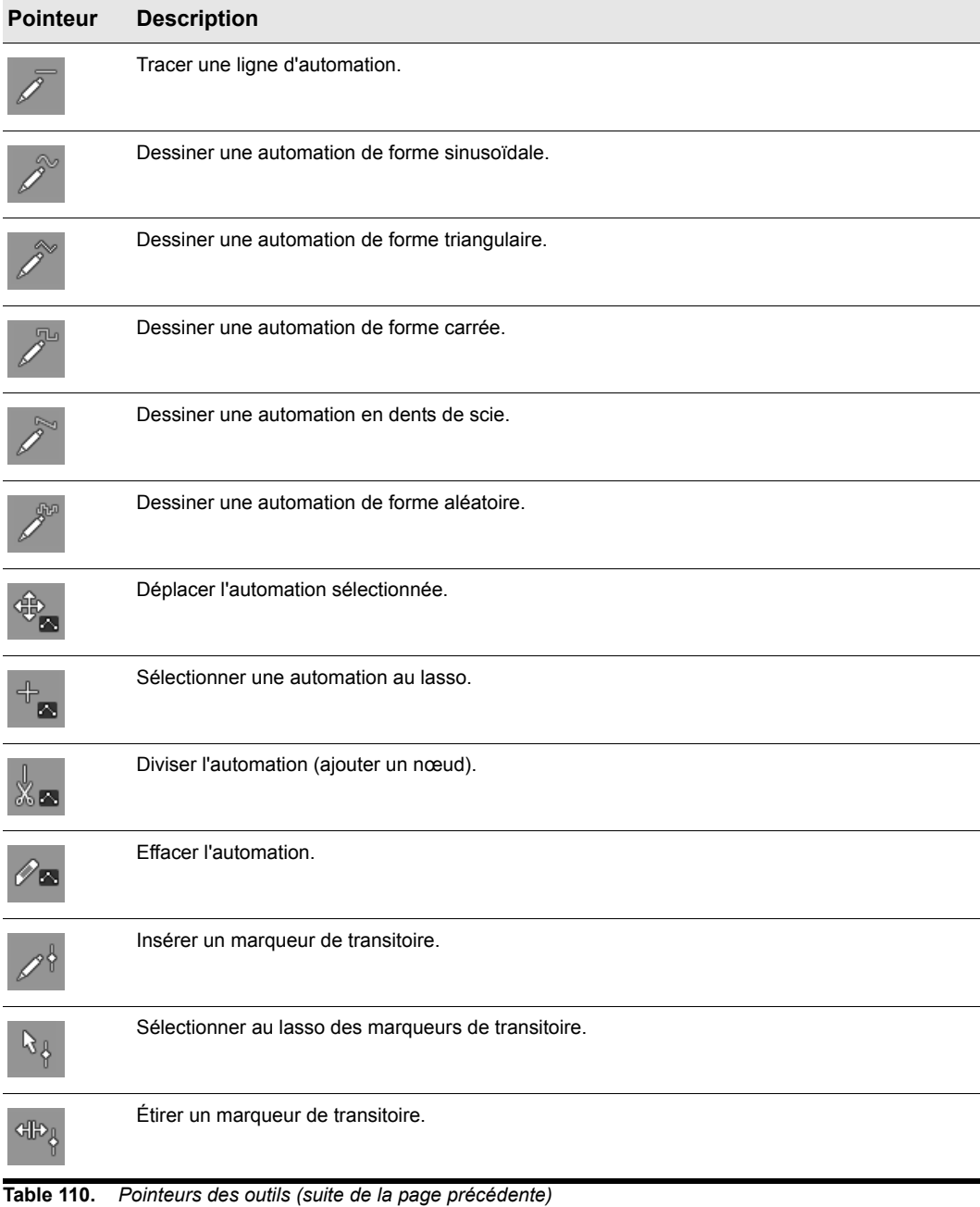

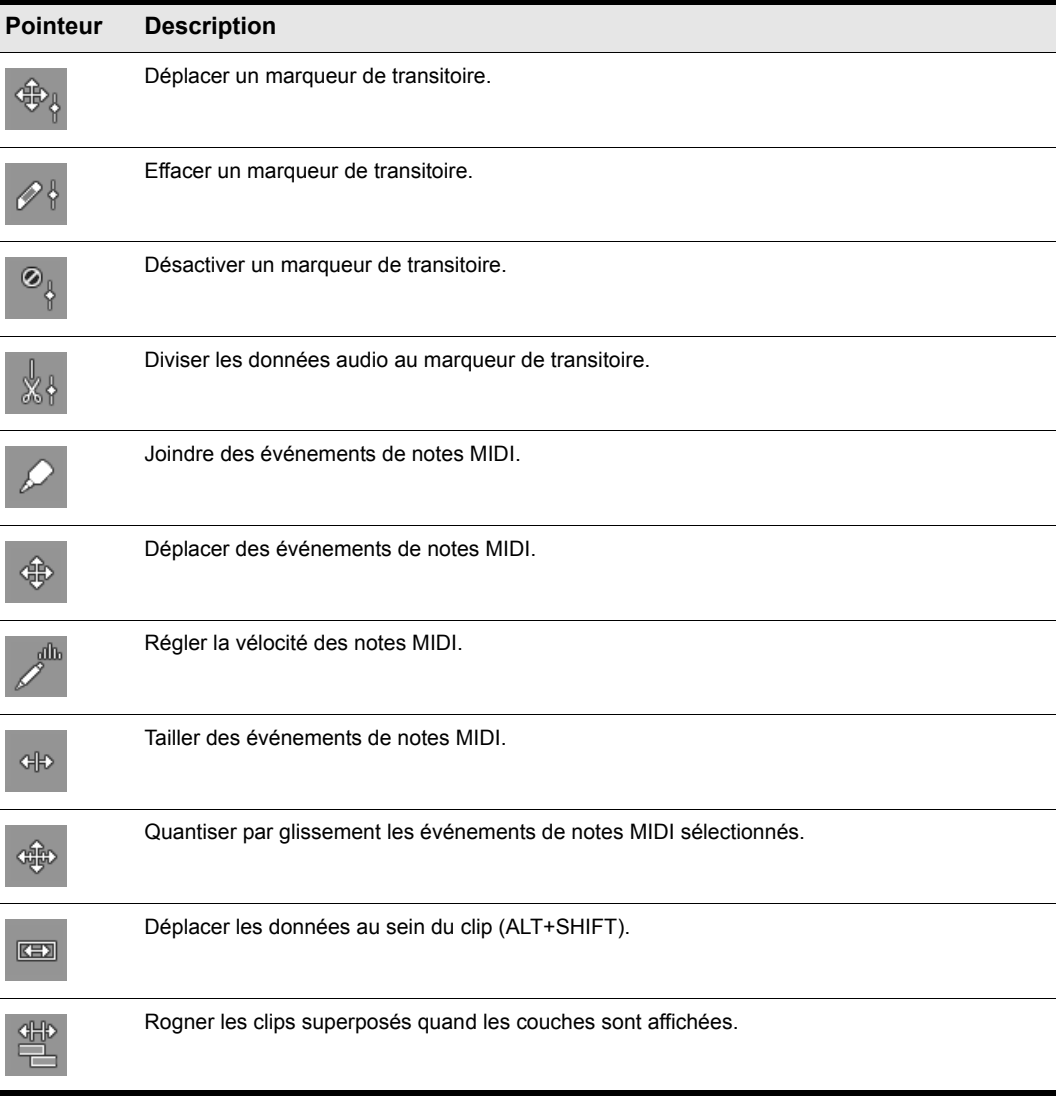

**Table 110.** *Pointeurs des outils (suite de la page précédente)*

Voir :

["Outils" à la page 401](#page-400-0)

# Utilisation des outils pour des tâches courantes

Cette section décrit comment réaliser de nombreuses tâches d'édition courantes.

#### Voir :

#### **Travailler sur des clips audio**

- ["Appliquer un fondu d'entrée/de sortie sur un clip audio" à la page 473](#page-472-0)
- ["Rogner le début ou la fin d'un clip" à la page 474](#page-473-0)
- ["Sélectionner des clips audio" à la page 475](#page-474-0)
- ["Lire un clip audio en mode Scrub" à la page 475](#page-474-1)
- ["Muter/Démuter un clip" à la page 476](#page-475-0)
- ["Déplacer un clip" à la page 476](#page-475-1)
- ["Étirer un clip audio" à la page 476](#page-475-2)
- ["Effacer un clip" à la page 477](#page-476-0)
- ["Diviser un clip" à la page 477](#page-476-1)

#### **Travailler sur des clips MIDI**

- ["Rogner le début ou la fin d'un clip" à la page 478](#page-477-0)
- ["Sélectionner des clips MIDI" à la page 479](#page-478-0)
- ["Lire un clip MIDI en mode Scrub" à la page 479](#page-478-1)
- ["Muter/Démuter un clip" à la page 479](#page-478-2)
- ["Déplacer un clip" à la page 480](#page-479-0)
- ["Effacer un clip" à la page 480](#page-479-1)
- ["Diviser un clip" à la page 481](#page-480-0)

#### **Travailler sur des notes MIDI**

- ["Régler la vélocité d'une note MIDI" à la page 481](#page-480-1)
- ["Modifier le début ou la fin d'une note MIDI" à la page 481](#page-480-2)
- ["Sélectionner des notes MIDI" à la page 482](#page-481-0)
- ["Lire des notes MIDI en mode Scrub" à la page 482](#page-481-1)
- ["Muter/Démuter une note MIDI" à la page 482](#page-481-2)
- ["Déplacer une note MIDI" à la page 483](#page-482-0)
- ["Dessiner une note MIDI" à la page 483](#page-482-1)
- ["Quantiser des notes MIDI par glissement" à la page 483](#page-482-2)

# 472 Outils **Utilisation des outils pour des tâches courantes**

- ["Joindre des notes MIDI" à la page 483](#page-482-3)
- ["Peindre des notes MIDI" à la page 484](#page-483-0)
- ["Effacer une note MIDI" à la page 484](#page-483-1)
- ["Diviser une note MIDI" à la page 484](#page-483-2)

#### **Utilisation des enveloppes d'automation**

- ["Sélectionner des automations" à la page 485](#page-484-0)
- ["Déplacer une automation" à la page 486](#page-485-0)
- ["Dessiner une automation à main levée" à la page 487](#page-486-0)
- ["Tracer une ligne droite" à la page 487](#page-486-1)
- ["Dessiner des formes d'automation" à la page 487](#page-486-2)
- ["Effacer une automation" à la page 488](#page-487-0)
- ["Ajouter des nœuds d'enveloppe" à la page 488](#page-487-1)
- ["Dessiner des enveloppes de contrôleurs continus MIDI" à la page 489](#page-488-0)

#### **Travailler sur des transitoires AudioSnap**

- ["Sélectionner des marqueurs de transitoire" à la page 490](#page-489-0)
- ["Déplacer des marqueurs de transitoire \(sans étirer les données audio\)" à la page 490](#page-489-1)
- ["Étirer des transitoires" à la page 491](#page-490-0)
- ["Privilégier des marqueurs de transitoire" à la page 491](#page-490-1)
- ["Effacer des marqueurs de transitoire" à la page 491](#page-490-2)
- ["Découper un clip audio au niveau de ses marqueurs de transitoire" à la page 492](#page-491-0)
- ["Ajouter un transitoire" à la page 492](#page-491-1)

# <span id="page-472-1"></span>Travailler sur des clips audio

#### <span id="page-472-0"></span>**Appliquer un fondu d'entrée/de sortie sur un clip audio**

- **1.** Paramétrez la commande Filtre Données de la piste sur **Clips**.
- **2.** Effectuez l'*une* des opérations suivantes :
	- Avec l'outil Intelligent **X**, survolez le coin supérieur gauche (pour un fondu d'entrée) ou supérieur droit (pour un fondu de sortie) du clip, puis faites glisser le pointeur afin d'ajuster la durée du fondu.
	- Avec l'outil Tailler  $\sum$ , survolez le coin supérieur gauche (pour un fondu d'entrée) ou supérieur droit (pour un fondu de sortie) du clip, puis faites glisser le pointeur afin de définir la durée du fondu.

#### <span id="page-473-0"></span>**Rogner le début ou la fin d'un clip**

- **1.** Paramétrez la commande Filtre Données de la piste sur **Notes**.
- **2.** Effectuez l'*une* des opérations suivantes :
	- Avec l'outil Intelligent  $\mathbb{R}$ , survolez le début ou la fin du clip, puis faites glisser le pointeur pour modifier la position de début ou de fin.
	- Avec l'outil Tailler  $\Box$ , survolez le début ou la fin du clip, puis faites glisser le pointeur pour modifier la position de début ou de fin.
- **Conseil :** *Lors du rognage des clips, les fondus peuvent être traités de deux manières : soit ils sont déplacés proportionnellement en même temps que la bordure du clip, soit leur position initiale est conservée. Pour déplacer les fondus, cliquez dans les trois quarts supérieurs de la bordure du clip que vous rognez. Pour que les fondus conservent leur position, cliquez dans le quart inférieur de la bordure du clip que vous rognez. Vous pouvez également déplacer les fondus pendant le rognage en maintenant la touche ALT enfoncée.*

#### **Déplacer les données en même temps que la bordure du clip**

- **1.** Paramétrez la commande Filtre Données de la piste sur **Clips**.
- **2.** Effectuez l'*une* des opérations suivantes :
	- Avec l'outil Intelligent **\***, survolez le début ou la fin du clip, puis faites glisser le pointeur en maintenant les touches ALT et SHIFT enfoncées afin de modifier la position de début ou de fin.
	- Avec l'outil Tailler , survolez le début ou la fin du clip, puis faites glisser le pointeur en maintenant les touches ALT et SHIFT enfoncées afin de modifier la position de début ou de fin.

#### **Déplacer des données sans déplacer le clip qui les contient**

- **3.** Effectuez l'*une* des opérations suivantes :
	- Avec l'outil Intelligent **X**, placez le pointeur à l'intérieur du clip, puis faites glisser le pointeur vers la gauche ou la droite en maintenant les touches ALT et SHIFT enfoncées afin de déplacer les données à l'intérieur du clip.
	- Avec l'outil Tailler  $\Box$ , placez le pointeur à l'intérieur du clip, puis faites glisser le pointeur vers la gauche ou la droite en maintenant les touches ALT et SHIFT enfoncées afin de déplacer les données à l'intérieur du clip.

#### <span id="page-474-0"></span>**Sélectionner des clips audio**

- **1.** Paramétrez la commande Filtre Données de la piste sur **Clips**.
- **2.** Effectuez l'*une* des opérations suivantes :
	- Avec l'outil Intelligent  $\mathbb{X}$ , placez le pointeur en dehors de tout clip, puis servez-vous du lasso pour sélectionner les clips souhaités. Il suffit que le lasso entre en contact avec un clip pour que celui-ci soit sélectionné. Il n'est pas nécessaire de l'entourer entièrement. Maintenez la touche ALT enfoncée et faites glisser le pointeur pour effectuer une sélection temporelle.
	- Avec l'outil Intelligent  $\mathbb{X}$ , survolez la moitié inférieure du clip, puis cliquez afin de le sélectionner.
	- Avec l'outil Intelligent **X,** survolez la moitié supérieure du clip, puis faites glisser le pointeur afin d'effectuer une sélection temporelle.
	- Avec l'outil Sélection , placez le pointeur en dehors de tout clip, puis faites glisser le pointeur sur tous les clips que vous souhaitez sélectionner.
	- Avec l'outil Sélection  $\Box$ , survolez la moitié inférieure du clip, puis cliquez afin de le sélectionner.
	- Avec l'outil Sélection , survolez la moitié supérieure du clip, puis faites glisser le pointeur afin d'effectuer une sélection temporelle.

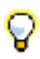

**Conseil :** *Pour modifier une sélection, maintenez la touche CTRL enfoncée et cliquez sur les clips afin de leur faire changer d'état de sélection.*

#### <span id="page-474-1"></span>**Lire un clip audio en mode Scrub**

- **1.** Paramétrez la commande Filtre Données de la piste sur **Clips**.
- **2.** Effectuez l'*une* des opérations suivantes :
	- Pour lire une seule piste en mode Scrub, maintenez la touche B enfoncée et faites glisser le pointeur sur cette piste.
	- Pour lire toutes les pistes visibles en mode Scrub, maintenez la touche B enfoncée et faites glisser le pointeur sur la règle temporelle.

#### <span id="page-475-0"></span>**Muter/Démuter un clip**

- **1.** Paramétrez la commande Filtre Données de la piste sur **Clips**.
- **2.** Effectuez l'*une* des opérations suivantes :
	- Avec l'outil Mute  $\Box$ , faites glisser le pointeur sur la moitié inférieure du clip afin de muter une plage temporelle et faites glisser le pointeur sur la moitié supérieure pour la démuter.
	- Avec l'outil Mute M, cliquez dans la moitié inférieure du clip pour muter tout le clip et cliquez dans sa moitié supérieure pour le démuter.
	- Avec l'outil Mute  $\mathbb{M}$ , placez le pointeur en dehors de tout clip, puis faites glisser le pointeur sur les clips que vous souhaitez muter/démuter.

#### **Isoler une couche au sein d'un clip**

- **1.** Paramétrez la commande Filtre Données de la piste sur **Clips**.
- **2.** Effectuez l'*une* des opérations suivantes :
	- Avec l'outil Mute  $\Box$ , maintenez la touche CTRL enfoncée et faites glisser le pointeur sur la plage que vous souhaitez isoler.
	- Avec l'outil Mute  $\mathbb{M}$ , maintenez la touche CTRL enfoncée et cliquez sur le clip pour isoler tout le clip ou toute la couche.

Toutes les autres couches de la même piste seront alors mutées.

#### <span id="page-475-1"></span>**Déplacer un clip**

- **1.** Paramétrez la commande Filtre Données de la piste sur **Clips**.
- **2.** Effectuez l'*une* des opérations suivantes :
	- Avec l'outil Intelligent  $\mathbb{Z}$ , survolez la moitié inférieure du clip, puis faites glisser le clip ou la sélection à l'endroit souhaité.
	- Avec l'outil Déplacement  $\ddot{\pm}$ , faites glisser le clip ou la sélection à l'endroit souhaité.

#### <span id="page-475-2"></span>**Étirer un clip audio**

- **1.** Paramétrez la commande Filtre Données de la piste sur **Clips**.
- **2.** Effectuez l'*une* des opérations suivantes :
	- Avec l'outil Intelligent  $\Box$ , survolez la première moitié du clip en maintenant la touche CTRL enfoncée, puis faites glisser le pointeur pour étirer le début du clip. Pour étirer la fin, survolez la seconde moitié du clip et procédez de la même manière.

# 476 Outils **Utilisation des outils pour des tâches courantes**

- Avec l'outil Timing  $\Box$ , survolez la première moitié du clip et faites glisser le pointeur pour étirer le début du clip. Pour étirer la fin, survolez la seconde moitié du clip et procédez de la même manière.
- Avec l'outil Tailler  $\Box$ , survolez la première moitié du clip en maintenant la touche CTRL enfoncée, puis faites glisser le pointeur pour étirer le début du clip. Pour étirer la fin, survolez la seconde moitié du clip et procédez de la même manière.

Une barre de couleur apparaît en bas du clip afin d'indiquer que celui-ci est étiré et selon quel pourcentage.

## <span id="page-476-0"></span>**Effacer un clip**

- **1.** Paramétrez la commande Filtre Données de la piste sur **Clips**.
- **2.** Effectuez l'*une* des opérations suivantes :
	- Avec l'outil Gomme , survolez la moitié supérieure du clip, puis faites glisser le pointeur afin d'effacer une sélection temporelle.
	- Avec l'outil Gomme , survolez la moitié inférieure du clip, puis cliquez afin de supprimer entièrement ce clip.
	- Avec l'outil Gomme  $\Box$ , placez le pointeur en dehors de tout clip, puis faites glisser le pointeur sur tous les clips que vous souhaitez effacer. Maintenez la touche ALT enfoncée et faites glisser le pointeur pour procéder à une suppression temporelle.

# <span id="page-476-1"></span>**Diviser un clip**

- **1.** Paramétrez la commande Filtre Données de la piste sur **Clips**.
- **2.** Effectuez l'*une* des opérations suivantes :
	- Avec l'outil Intelligent  $\Box$ , placez le pointeur à l'endroit où vous souhaitez diviser le clip, puis maintenez la touche ALT enfoncée tout en cliquant (ou utilisez le lasso pour diviser toute une plage).
	- Avec l'outil Ciseaux  $\mathbb{X}$ , placez le pointeur à l'endroit où vous souhaitez diviser le clip, puis cliquez (ou faites glisser le pointeur afin de diviser un ou plusieurs clips aux endroits où vous appuyez et relâchez le bouton de la souris).

Voir :

["Travailler sur des clips MIDI" à la page 478](#page-477-1)

["Travailler sur des notes MIDI" à la page 481](#page-480-3)

["Utilisation des enveloppes d'automation" à la page 485](#page-484-1)

["Travailler sur des transitoires AudioSnap" à la page 490](#page-489-2)

["Outils" à la page 401](#page-400-0)

# <span id="page-477-1"></span>Travailler sur des clips MIDI

# <span id="page-477-0"></span>**Rogner le début ou la fin d'un clip**

- **1.** Paramétrez la commande Filtre Données de la piste sur **Clips**.
- **2.** Effectuez l'*une* des opérations suivantes :
	- Avec l'outil Intelligent  $\mathbb{R}$ , survolez le début ou la fin du clip, puis faites glisser le pointeur pour modifier la position de début ou de fin.
	- Avec l'outil Tailler  $\Box$ , survolez le début ou la fin du clip, puis faites glisser le pointeur pour modifier la position de début ou de fin.

## **Déplacer les données en même temps que la bordure du clip**

- **1.** Paramétrez la commande Filtre Données de la piste sur **Clips**.
- **2.** Effectuez l'*une* des opérations suivantes :
	- Avec l'outil Intelligent  $\blacksquare$ , survolez le début ou la fin du clip, puis faites glisser le pointeur en maintenant les touches ALT et SHIFT enfoncées afin de modifier la position de début ou de fin.
	- Avec l'outil Tailler , survolez le début ou la fin du clip, puis faites glisser le pointeur en maintenant les touches ALT et SHIFT enfoncées afin de modifier la position de début ou de fin.

# **Déplacer des données sans déplacer le clip qui les contient**

- **1.** Paramétrez la commande Filtre Données de la piste sur **Clips**.
- **2.** Effectuez l'*une* des opérations suivantes :
	- Avec l'outil Intelligent **\***, placez le pointeur à l'intérieur du clip, puis faites glisser le pointeur vers la gauche ou la droite en maintenant les touches ALT et SHIFT enfoncées afin de déplacer les données à l'intérieur du clip.
	- Avec l'outil Tailler  $\Box$ , placez le pointeur à l'intérieur du clip, puis faites glisser le pointeur vers la gauche ou la droite en maintenant les touches ALT et SHIFT enfoncées afin de déplacer les données à l'intérieur du clip.

# 478 Outils **Utilisation des outils pour des tâches courantes**

#### <span id="page-478-0"></span>**Sélectionner des clips MIDI**

- **1.** Paramétrez la commande Filtre Données de la piste sur **Clips**.
- **2.** Effectuez l'*une* des opérations suivantes :
	- Avec l'outil Intelligent  $\mathbb{X}$ , placez le pointeur en dehors de tout clip, puis servez-vous du lasso pour sélectionner les clips souhaités. Il suffit que le lasso entre en contact avec un clip pour que celui-ci soit sélectionné. Il n'est pas nécessaire de l'entourer entièrement. Maintenez la touche ALT enfoncée et faites glisser le pointeur pour effectuer une sélection temporelle.
	- Avec l'outil Intelligent  $\mathbf{X}$ , survolez la moitié inférieure du clip, puis cliquez afin de le sélectionner.
	- Avec l'outil Intelligent **X,** survolez la moitié supérieure du clip, puis faites glisser le pointeur afin d'effectuer une sélection temporelle.
	- Avec l'outil Sélection , placez le pointeur en dehors de tout clip, puis faites glisser le pointeur sur tous les clips que vous souhaitez sélectionner.
	- Avec l'outil Sélection  $\mathbb{R}$ , survolez la moitié inférieure du clip, puis cliquez afin de le sélectionner.
	- Avec l'outil Sélection , survolez la moitié supérieure du clip, puis faites glisser le pointeur afin d'effectuer une sélection temporelle.

#### <span id="page-478-1"></span>**Lire un clip MIDI en mode Scrub**

- **1.** Paramétrez la commande Filtre Données de la piste sur **Clips**.
- **2.** Effectuez l'*une* des opérations suivantes :
	- Pour lire une seule piste en mode Scrub, maintenez la touche B enfoncée et faites glisser le pointeur sur cette piste.
	- Pour lire toutes les pistes visibles en mode Scrub, maintenez la touche B enfoncée et faites glisser le pointeur sur la règle temporelle.

#### <span id="page-478-2"></span>**Muter/Démuter un clip**

- **1.** Paramétrez la commande Filtre Données de la piste sur **Clips**.
- **2.** Effectuez l'*une* des opérations suivantes :
	- Avec l'outil Mute M, faites glisser le pointeur sur la moitié inférieure du clip afin de muter une plage temporelle et faites glisser le pointeur sur la moitié supérieure pour la démuter.
	- Avec l'outil Mute M. cliquez dans la moitié inférieure du clip pour muter tout le clip et cliquez dans sa moitié supérieure pour le démuter.

• Avec l'outil Mute M, placez le pointeur en dehors de tout clip, puis faites glisser le pointeur sur les clips que vous souhaitez muter/démuter.

#### **Isoler une couche au sein d'un clip**

- **1.** Paramétrez la commande Filtre Données de la piste sur **Clips**.
- **2.** Effectuez l'*une* des opérations suivantes :
	- Avec l'outil Mute  $\mathbb{M}$ , maintenez la touche CTRL enfoncée et faites glisser le pointeur sur la plage que vous souhaitez isoler.
	- Avec l'outil Mute  $\mathbb{M}_n$ , maintenez la touche CTRL enfoncée et cliquez sur le clip pour isoler tout le clip ou toute la couche.

Toutes les autres couches de la même piste seront alors mutées.

#### <span id="page-479-0"></span>**Déplacer un clip**

- **1.** Paramétrez la commande Filtre Données de la piste sur **Clips**.
- **2.** Effectuez l'*une* des opérations suivantes :
	- Avec l'outil Intelligent  $\mathbb{Z}$ , survolez la moitié inférieure du clip, puis faites glisser le clip ou la sélection à l'endroit souhaité.
	- Avec l'outil Déplacement  $\left| \stackrel{+}{\cdot}\right|$  faites glisser le clip ou la sélection à l'endroit souhaité.

#### <span id="page-479-1"></span>**Effacer un clip**

- **1.** Paramétrez la commande Filtre Données de la piste sur **Clips**.
- **2.** Effectuez l'*une* des opérations suivantes :
	- Avec l'outil Gomme , survolez la moitié supérieure du clip, puis faites glisser le pointeur afin d'effacer une sélection temporelle.
	- Avec l'outil Gomme , survolez la moitié inférieure du clip, puis cliquez afin de supprimer entièrement ce clip.
	- Avec l'outil Gomme , placez le pointeur en dehors de tout clip, puis faites glisser le pointeur sur tous les clips que vous souhaitez effacer. Maintenez la touche ALT enfoncée et faites glisser le pointeur pour procéder à une suppression temporelle.

#### <span id="page-480-0"></span>**Diviser un clip**

- **1.** Paramétrez la commande Filtre Données de la piste sur **Clips**.
- **2.** Effectuez l'*une* des opérations suivantes :
	- Avec l'outil Intelligent  $\blacksquare$ , placez le pointeur à l'endroit où vous souhaitez diviser le clip, puis maintenez la touche ALT enfoncée tout en cliquant (ou utilisez le lasso pour diviser toute une plage).
	- Avec l'outil Ciseaux  $\mathbb{X}_n$ , placez le pointeur à l'endroit où vous souhaitez diviser le clip, puis cliquez (ou faites glisser le pointeur afin de diviser un ou plusieurs clips aux endroits où vous appuyez et relâchez le bouton de la souris).

## Voir :

["Travailler sur des clips audio" à la page 473](#page-472-1) ["Travailler sur des notes MIDI" à la page 481](#page-480-3) ["Utilisation des enveloppes d'automation" à la page 485](#page-484-1) ["Travailler sur des transitoires AudioSnap" à la page 490](#page-489-2) ["Outils" à la page 401](#page-400-0)

# <span id="page-480-3"></span>Travailler sur des notes MIDI

# <span id="page-480-1"></span>**Régler la vélocité d'une note MIDI**

- **1.** Paramétrez la commande Filtre Données de la piste sur **Notes**.
- **2.** Effectuez l'*une* des opérations suivantes :
	- Avec l'outil Intelligent **X**, placez le pointeur à proximité du point central supérieur de la note, puis faites glisser le pointeur vers le haut ou le bas.
	- Avec l'outil Tailler  $\sim$ , placez le pointeur à proximité du point central supérieur de la note, puis faites glisser le pointeur vers le haut ou le bas.

#### <span id="page-480-2"></span>**Modifier le début ou la fin d'une note MIDI**

- **1.** Paramétrez la commande Filtre Données de la piste sur **Notes**.
- **2.** Effectuez l'*une* des opérations suivantes :
	- Avec l'outil Intelligent **\***, survolez le début ou la fin de la note, puis faites glisser le pointeur vers la gauche ou la droite pour modifier la position de début ou de fin.

• Avec l'outil Tailler  $\sim$ , survolez le début ou la fin de la note, puis faites glisser le pointeur vers la gauche ou la droite pour modifier la position de début ou de fin.

#### <span id="page-481-0"></span>**Sélectionner des notes MIDI**

- **1.** Paramétrez la commande Filtre Données de la piste sur **Notes**.
- **2.** Effectuez l'*une* des opérations suivantes :
	- Avec l'outil Intelligent  $\blacksquare$ , placez le pointeur ailleurs que sur une note, puis faites glisser le pointeur sur les notes que vous souhaitez sélectionner.
	- Avec l'outil Intelligent  $\Box$ , survolez la moitié inférieure de la note en son centre, puis cliquez afin de la sélectionner.
	- Avec l'outil Sélection **Manuel Sur la note**.
	- Avec l'outil Sélection , placez le pointeur ailleurs que sur une note, puis faites glisser le pointeur sur les notes que vous souhaitez sélectionner.
	- Avec l'outil Main levée  $\pm$ , placez le pointeur ailleurs que sur une note, puis faites glisser le pointeur sur les notes que vous souhaitez sélectionner en maintenant la touche ALT enfoncée.

#### <span id="page-481-1"></span>**Lire des notes MIDI en mode Scrub**

- **1.** Paramétrez la commande Filtre Données de la piste sur **Notes**.
- **2.** Maintenez la touche B enfoncée et faites glisser le pointeur sur les notes souhaitées.

#### <span id="page-481-2"></span>**Muter/Démuter une note MIDI**

- **1.** Paramétrez la commande Filtre Données de la piste sur **Notes**.
- **2.** Effectuez l'*une* des opérations suivantes :
	- Avec l'outil Intelligent **\***, maintenez la touche ALT enfoncée et faites un clic droit sur la note souhaitée.
	- Avec l'outil Mute M, cliquez sur une note pour la muter/démuter ou faites glisser le pointeur sur plusieurs notes pour les muter/démuter.

#### <span id="page-482-0"></span>**Déplacer une note MIDI**

- **1.** Paramétrez la commande Filtre Données de la piste sur **Notes**.
- **2.** Effectuez l'*une* des opérations suivantes :
	- Avec l'outil Intelligent  $\mathbb{X}$ , survolez la moitié inférieure de la note en son centre, puis faites glisser cette note à l'endroit voulu.
	- Avec l'outil Déplacement  $\mathbb{F}^+$ , faites glisser la note ou la sélection à l'endroit souhaité.

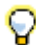

**Conseil :** *Quand vous déplacez une note, vous pouvez maintenir la touche SHIFT enfoncée afin de contraindre le déplacement dans le sens vertical ou horizontal, selon le sens dans lequel vous déplaciez le pointeur au départ.*

#### <span id="page-482-1"></span>**Dessiner une note MIDI**

- **1.** Paramétrez la commande Filtre Données de la piste sur **Notes**.
- **2.** Effectuez l'*une* des opérations suivantes :
	- Avec l'outil Intelligent  $\Box$ , maintenez la touche ALT enfoncée et cliquez à l'endroit où vous souhaitez insérer une nouvelle note.
	- Avec l'outil Main levée , cliquez à l'endroit où vous souhaitez insérer une nouvelle note.

**Remarque :** *Servez-vous de la commande Valeur du module Outils pour définir la durée des événements de notes créés.*

#### <span id="page-482-2"></span>**Quantiser des notes MIDI par glissement**

- **1.** Paramétrez la commande Filtre Données de la piste sur **Notes**.
- **2.** Sélectionnez les notes que vous souhaitez quantiser.
- **3.** Avec l'outil Timing  $\blacksquare$ , survolez l'une des notes sélectionnées et faites glisser le pointeur vers le haut ou le bas pour quantiser toutes les notes sélectionnées.

#### <span id="page-482-3"></span>**Joindre des notes MIDI**

- **1.** Paramétrez la commande Filtre Données de la piste sur **Notes**.
- **2.** Effectuez l'*une* des opérations suivantes :
	- Avec l'outil Intelligent  $\Box$ , maintenez les touches ALT+CTRL enfoncées et faites glisser le pointeur sur deux ou plusieurs notes de la même hauteur (cliquez sur la première note, faites glisser le pointeur jusqu'à la seconde note et relâchez le bouton de la souris).

• Avec l'outil Main levée | 4, faites glisser le pointeur sur deux ou plusieurs notes de la même hauteur (cliquez sur la première note, faites glisser le pointeur jusqu'à la seconde note et relâchez le bouton de la souris).

Tous les événements de notes de la même hauteur touchés par le pointeur deviennent un seul et même événement.

#### <span id="page-483-0"></span>**Peindre des notes MIDI**

- **1.** Paramétrez la commande Filtre Données de la piste sur **Notes**.
- **2.** Effectuez l'*une* des opérations suivantes :
	- Avec l'outil Intelligent  $\blacksquare$ , maintenez les touches ALT+CTRL enfoncées et faites glisser le pointeur pour créer une suite de notes. La commande Valeur permet de définir la durée des notes et la Résolution de magnétisme détermine l'intervalle entre les notes.
	- Avec l'outil Ligne  $\leq$ , faites glisser le pointeur pour créer une suite de notes. La commande Valeur permet de définir la durée des notes et la Résolution de magnétisme détermine l'intervalle entre les notes.

#### <span id="page-483-1"></span>**Effacer une note MIDI**

- **1.** Paramétrez la commande Filtre Données de la piste sur **Notes**.
- **2.** Effectuez l'*une* des opérations suivantes :
	- Avec l'outil Intelligent  $\mathbb{X}$ , faites un clic droit sur une note pour la supprimer ou maintenez le bouton droit enfoncé et faites glisser le pointeur sur plusieurs notes pour les supprimer.
	- Avec l'outil Gomme , cliquez sur une note pour la supprimer ou faites glisser le pointeur sur plusieurs notes pour les supprimer.

#### <span id="page-483-2"></span>**Diviser une note MIDI**

- **1.** Paramétrez la commande Filtre Données de la piste sur **Notes**.
- **2.** Effectuez l'*une* des opérations suivantes :
	- Avec l'outil Intelligent  $\mathbf{X}$ , placez le pointeur à l'endroit où vous souhaitez diviser la note, puis maintenez la touche ALT enfoncée tout en cliquant (ou utilisez le lasso pour diviser toute une plage).
	- Avec l'outil Ciseaux  $\mathbb{Z}_n$ , placez le pointeur à l'endroit où vous souhaitez diviser la note, puis cliquez (ou utilisez le lasso pour diviser toute une plage).

## **Ouvrir la boîte de dialogue Propriétés de la note**

- **1.** Paramétrez la commande Filtre Données de la piste sur **Notes**.
- **2.** Avec l'outil Intelligent **X**, double-cliquez sur la note.

Voir :

["Travailler sur des clips audio" à la page 473](#page-472-1)

["Travailler sur des clips MIDI" à la page 478](#page-477-1)

["Utilisation des enveloppes d'automation" à la page 485](#page-484-1)

["Travailler sur des transitoires AudioSnap" à la page 490](#page-489-2)

["Outils" à la page 401](#page-400-0)

# <span id="page-484-1"></span>Utilisation des enveloppes d'automation

#### <span id="page-484-0"></span>**Sélectionner des automations**

- **1.** Paramétrez la commande Filtre Données de la piste sur le paramètre d'automation souhaité (**Automation pistes** ou **Automation clips**).
- **2.** Effectuez l'*une* des opérations suivantes :
	- Avec l'outil Intelligent  $\mathbb{X}$ , survolez la moitié inférieure de la piste ou du clip, puis faites glisser le pointeur vers la gauche ou la droite pour sélectionner toute une plage de nœuds d'enveloppe.
	- Avec l'outil Intelligent **X**, placez le pointeur ailleurs que sur une enveloppe, puis faites glisser le pointeur sur les nœuds d'enveloppe que vous souhaitez sélectionner.
	- Avec l'outil Sélection , cliquez sur un nœud. Maintenez les touches CTRL ou SHIFT enfoncées pour étendre la sélection.
	- Avec l'outil Sélection  $\Box$ , placez le pointeur ailleurs que sur une enveloppe, puis faites glisser le pointeur sur les nœuds d'enveloppe que vous souhaitez sélectionner.

#### <span id="page-485-0"></span>**Déplacer une automation**

- **1.** Paramétrez la commande Filtre Données de la piste sur le paramètre d'automation souhaité (**Automation pistes** ou **Automation clips**).
- **2.** Effectuez l'*une* des opérations suivantes :
	- Avec l'outil Intelligent  $\mathbb{R}$ , survolez le segment d'enveloppe que vous souhaitez déplacer, puis faites-le glisser à l'endroit voulu.
	- Avec l'outil Tailler + survolez le segment d'enveloppe que vous souhaitez déplacer, puis faites-le glisser à l'endroit voulu.
	- $\cdot$  Avec l'outil Déplacement  $\sim$ , survolez le segment d'enveloppe que vous souhaitez déplacer, puis faites-le glisser à l'endroit voulu.

#### **Déplacer des nœuds d'enveloppe**

- **1.** Paramétrez la commande Filtre Données de la piste sur le paramètre d'automation souhaité (**Automation pistes** ou **Automation clips**).
- **2.** Effectuez l'*une* des opérations suivantes :
	- Avec l'outil Intelligent  $\star$ , faites glisser le nœud à l'endroit souhaité.
	- Avec l'outil Tailler  $\left| \frac{4}{x} \right|$ , faites glisser le nœud à l'endroit souhaité.
	- Avec l'outil Déplacement **M**, faites glisser le nœud à l'endroit souhaité.

#### **Réinitialiser des nœuds d'enveloppe**

- **1.** Paramétrez la commande Filtre Données de la piste sur le paramètre d'automation souhaité (**Automation pistes** ou **Automation clips**).
- **2.** Effectuez l'*une* des opérations suivantes :
	- Avec l'outil Intelligent  $\mathbf{\star}$ , double-cliquez sur le nœud.
	- Avec l'outil Tailler  $\leftarrow$ , double-cliquez sur le nœud.
	- Avec l'outil Déplacement , double-cliquez sur le nœud.

#### **Faire monter/descendre les nœuds d'enveloppe sélectionnés**

- **1.** Paramétrez la commande Filtre Données de la piste sur le paramètre d'automation souhaité (**Automation pistes** ou **Automation clips**).
- **2.** Effectuez l'*une* des opérations suivantes :
	- Avec l'outil Intelligent  $\mathbb{X}$ , placez le pointeur à proximité du point central supérieur de la piste ou du clip, puis faites glisser le pointeur vers le haut ou le bas.
	- Avec l'outil Tailler  $\sum$ , placez le pointeur à proximité du point central supérieur de la piste ou du clip, puis faites glisser le pointeur vers le haut ou le bas.

## <span id="page-486-0"></span>**Dessiner une automation à main levée**

- **1.** Paramétrez la commande Filtre Données de la piste sur le paramètre d'automation souhaité (**Automation pistes** ou **Automation clips**).
- **2.** Avec l'outil Main levée , faites glisser le pointeur pour insérer des nœuds et des segments d'enveloppe.

#### <span id="page-486-1"></span>**Tracer une ligne droite**

- **1.** Paramétrez la commande Filtre Données de la piste sur le paramètre d'automation souhaité (**Automation pistes** ou **Automation clips**).
- **2.** Avec l'outil Ligne  $\leq$ , cliquez à un endroit afin de fixer le point de départ de la ligne, déplacez le pointeur, puis relâchez le bouton de la souris à l'endroit où vous souhaitez que la ligne se termine.

#### <span id="page-486-2"></span>**Dessiner des formes d'automation**

- **1.** Paramétrez la commande Filtre Données de la piste sur le paramètre d'automation souhaité (**Automation pistes** ou **Automation clips**).
- **2.** Sélectionnez l'outil de pattern souhaité : outil Sinusoïde  $\sim$  outil Triangle  $\sim$  outil Carré  $\sim$

outil Dents de scie < ou outil Aléatoire

- **3.** Réglez le magnétisme sur la longueur du cycle de la forme à dessiner. Ainsi, si vous souhaitez dessiner des sinusoïdes et que vous souhaitez que chaque sinusoïde dure un temps, réglez le magnétisme sur une noire. Si le magnétisme est désactivé, le cycle par défaut est d'une mesure.
- **4.** Cliquez dans le panneau Clips à l'endroit où vous souhaitez dessiner la forme et maintenez le bouton enfoncé. L'endroit où vous cliquez déterminera le milieu de la forme créée dans le sens de la hauteur.
- **5.** Faites glisser le pointeur vers le haut ou le bas pour définir l'amplitude verticale de l'enveloppe, puis vers la droite ou la gauche pour régler sa durée. Quand vous faites glisser la souris, la distance verticale entre le pointeur et le point central (là où vous avez cliqué au départ) détermine l'amplitude de la forme. Pour créer une série de formes identiques, maintenez la touche SHIFT enfoncée tout en faisant glisser le pointeur. Pour augmenter ou diminuer progressivement l'amplitude, déplacez progressivement le pointeur par rapport au point central.
- **6.** Relâchez le bouton de la souris quand vous êtes satisfait. La forme sélectionnée apparaît et se répète en fonction du paramètre de magnétisme.

# **Conseil :**

- *Pour diviser par deux la fréquence cyclique (par exemple si la résolution du magnétisme correspond à une noire et que vous voulez que chaque cycle dure une blanche), maintenez la touche ALT enfoncée en dessinant.*
- *Pour multiplier par deux la fréquence cyclique (par exemple si la résolution du magnétisme correspond à une noire et que vous voulez que chaque cycle dure une croche), maintenez la touche CTRL enfoncée en dessinant.*
- *Vous pouvez inverser la phase d'un pattern en faisant glisser le pointeur sous la ligne zéro/ le centre (là où vous avez cliqué pour créer le premier pattern).*

#### <span id="page-487-0"></span>**Effacer une automation**

- **1.** Paramétrez la commande Filtre Données de la piste sur le paramètre d'automation souhaité (**Automation pistes** ou **Automation clips**).
- **2.** Effectuez l'*une* des opérations suivantes :
	- Avec l'outil Gomme , cliquez sur un nœud pour le supprimer ou faites glisser le pointeur sur plusieurs nœuds pour les supprimer à la suite.
	- Avec l'outil Gomme , cliquez sur un segment d'enveloppe afin d'effacer les nœuds situés à gauche et à droite du segment.
	- Avec l'outil Gomme , placez le pointeur en dehors du clip, puis faites-le glisser sur plusieurs clips ou pistes pour y effacer les nœuds compris dans le lasso.

#### <span id="page-487-1"></span>**Ajouter des nœuds d'enveloppe**

- **1.** Paramétrez la commande Filtre Données de la piste sur le paramètre d'automation souhaité (**Automation pistes** ou **Automation clips**).
- **2.** Effectuez l'*une* des opérations suivantes :
	- Avec l'outil Intelligent  $\mathbb{R}$ , survolez l'enveloppe sur laquelle vous souhaitez créer un nœud, puis double-cliquez.
- Avec l'outil Intelligent  $\mathbb{X}$ , survolez l'enveloppe sur laquelle vous souhaitez créer un nœud, maintenez la touche ALT enfoncée, puis cliquez.
- Avec l'outil Sélection , survolez l'enveloppe sur laquelle vous souhaitez créer un nœud, puis double-cliquez.
- Avec l'outil Déplacement  $\left| \frac{4}{3} \right|$ , survolez l'enveloppe sur laquelle vous souhaitez créer un nœud, puis double-cliquez.
- Avec l'outil Tailler  $\Box$ , survolez l'enveloppe sur laquelle vous souhaitez créer un nœud, puis cliquez.
- Avec l'outil Ciseaux  $\mathbb{X}_n$ , survolez l'enveloppe sur laquelle vous souhaitez créer un nœud, puis cliquez. Faites glisser le pointeur pour ajouter des nœuds aux endroits où vous appuyez et relâchez le bouton de la souris.

#### <span id="page-488-0"></span>**Dessiner des enveloppes de contrôleurs continus MIDI**

- **1.** Cliquez sur la commande Filtre Données de la piste, survolez **Automation pistes** et sélectionnez **MIDI** afin d'ouvrir la boîte de dialogue **Enveloppe MIDI**.
- **2.** Spécifiez les paramètres d'enveloppe MIDI souhaités (Type, Valeur et Canal).
- **3.** Avec l'outil Main levée , faites glisser le pointeur pour insérer des nœuds et des segments d'enveloppe.

Voir :

["Travailler sur des clips audio" à la page 473](#page-472-1)

["Travailler sur des clips MIDI" à la page 478](#page-477-1)

["Travailler sur des notes MIDI" à la page 481](#page-480-3)

["Travailler sur des transitoires AudioSnap" à la page 490](#page-489-2)

["Outils" à la page 401](#page-400-0)

# <span id="page-489-2"></span>Travailler sur des transitoires AudioSnap

### <span id="page-489-0"></span>**Sélectionner des marqueurs de transitoire**

- **1.** Paramétrez la commande Filtre Données de la piste sur **Transitoires audio**.
- **2.** Effectuez l'*une* des opérations suivantes :
	- Avec l'outil Intelligent **X**, cliquez sur le marqueur de transitoire ou faites glisser le pointeur vers la gauche ou la droite pour procéder à une sélection temporelle.
	- Avec l'outil Intelligent **\***, placez le pointeur en dehors du clip, puis sélectionnez au lasso les transitoires souhaités en faisant glisser le pointeur sur plusieurs clips ou pistes.
	- Avec l'outil Intelligent  $\mathbf{X}$ , double-cliquez sur un marqueur de transitoire afin de sélectionner tous les marqueurs de transitoire adjacents sur les autres pistes.
	- Avec l'outil Sélection , cliquez sur le marqueur de transitoire. Maintenez les touches CTRL ou SHIFT enfoncées pour étendre la sélection.
	- Avec l'outil Sélection , faites glisser le pointeur vers la gauche ou la droite afin de sélectionner plusieurs marqueurs de transitoire.
	- Avec l'outil Sélection **Aug** double-cliquez sur un marqueur de transitoire afin de sélectionner tous les marqueurs de transitoire adjacents sur les autres pistes.

# <span id="page-489-1"></span>**Déplacer des marqueurs de transitoire (sans étirer les données audio)**

- **1.** Paramétrez la commande Filtre Données de la piste sur **Transitoires audio**.
- **2.** Effectuez l'*une* des opérations suivantes :
	- Avec l'outil Intelligent  $\mathbb{Z}$ , faites glisser la poignée (losange) du marqueur de transitoire à l'endroit souhaité.
	- Avec l'outil Déplacement  $\mathbb{F}_n$  faites glisser la poignée (losange) du marqueur de transitoire à l'endroit souhaité.

## <span id="page-490-0"></span>**Étirer des transitoires**

- **1.** Paramétrez la commande Filtre Données de la piste sur **Transitoires audio**.
- **2.** Effectuez l'*une* des opérations suivantes :
	- Avec l'outil Intelligent **AL, faites glisser la ligne du marqueur de transitoire à l'endroit souhaité.**
	- Avec l'outil Timing  $\overline{a}$ , faites glisser la ligne du marqueur de transitoire à l'endroit souhaité. Pour étirer proportionnellement tous les transitoires sélectionnés, maintenez la touche CTRL enfoncée tout en faisant glisser le ou les marqueurs de transitoire sélectionnés.

#### <span id="page-490-1"></span>**Privilégier des marqueurs de transitoire**

- **1.** Paramétrez la commande Filtre Données de la piste sur **Transitoires audio**.
- **2.** Avec l'outil Main levée , cliquez sur la poignée (losange) du marqueur de transitoire.

#### **Désactiver des marqueurs de transitoire**

- **1.** Paramétrez la commande Filtre Données de la piste sur **Transitoires audio**.
- 2. Avec l'outil Mute M, cliquez sur la poignée (losange) d'un marqueur de transitoire pour le désactiver ou faites glisser le pointeur sur plusieurs marqueurs de transitoire pour les désactiver.

#### <span id="page-490-2"></span>**Effacer des marqueurs de transitoire**

- **1.** Paramétrez la commande Filtre Données de la piste sur **Transitoires audio**.
- 2. Avec l'outil Gomme , cliquez sur un marqueur de transitoire pour l'effacer ou faites glisser le pointeur sur plusieurs marqueurs de transitoire pour les effacer.

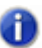

**Remarque :** *Seuls les marqueurs de transitoire créés par l'utilisateur peuvent être supprimés.*

#### **Réinitialiser des transitoires**

- **1.** Paramétrez la commande Filtre Données de la piste sur **Transitoires audio**.
- **2.** Avec l'outil Déplacement  $\ddot{\ddot{\theta}}$ , double-cliquez sur le marqueur de transitoire.

#### <span id="page-491-0"></span>**Découper un clip audio au niveau de ses marqueurs de transitoire**

- **1.** Paramétrez la commande Filtre Données de la piste sur **Transitoires audio**.
- **2.** Avec l'outil Ciseaux  $\mathbb{X}$ , cliquez sur le marqueur de transitoire au niveau duquel vous souhaitez diviser le clip. Faites glisser le pointeur sur plusieurs marqueurs de transitoire pour diviser le clip au niveau de ces marqueurs.

#### <span id="page-491-1"></span>**Ajouter un transitoire**

- **1.** Paramétrez la commande Filtre Données de la piste sur **Transitoires audio**.
- **2.** Avec l'outil Main levée , cliquez à l'endroit où vous souhaitez ajouter un marqueur de transitoire sur le clip.

Voir :

["Travailler sur des clips audio" à la page 473](#page-472-1)

["Travailler sur des clips MIDI" à la page 478](#page-477-1)

["Travailler sur des notes MIDI" à la page 481](#page-480-3)

["Utilisation des enveloppes d'automation" à la page 485](#page-484-1)

["Travailler sur des transitoires AudioSnap" à la page 490](#page-489-2)

["Outils" à la page 401](#page-400-0)

# Présentation de la barre des commandes

La majeure partie du temps que vous passez dans SONAR est consacrée à l'enregistrement et à l'écoute de votre projet tout au long de son élaboration. La barre des commandes contient des outils et des informations particulièrement utiles pour l'enregistrement, la modification et la lecture de votre projet.

Elle se compose de différents modules contenant des commandes liées les unes aux autres. Vous pouvez réorganiser et afficher ou masque chaque module, de façon à afficher uniquement les fonctions que vous utilisez le plus souvent. Par défaut, la barre des commandes est ancrée en haut de la fenêtre de SONAR, mais vous pouvez la détacher ou l'ancrer au bas de la fenêtre.

**Figure 139.** *La barre des commandes.*

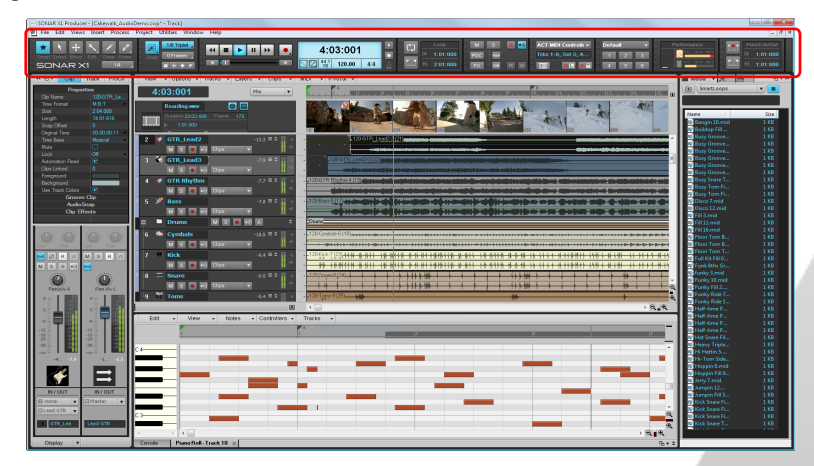

# Afficher/Masquer la barre des commandes

Effectuez l'une des opérations suivantes :

- Dans le menu **Vue**, cliquez sur **Barre des commandes**.
- Appuyez sur la touche F4 de votre clavier.

# Modules de la barre des commandes

**Figure 140.** *Modules de la barre des commandes.*

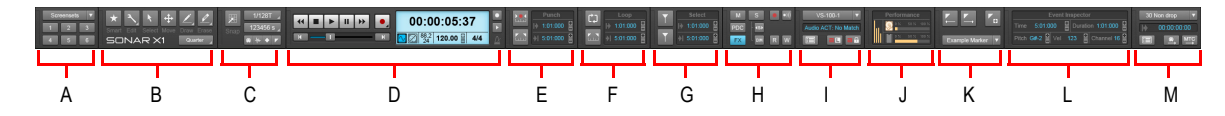

*A. Module Configuration d'écran B. Module Outils C. Module Magnétisme D. Module Transport E. Module Punch F. Module Boucle G. Module Sélection H. Module Mixage I. Module ACT J. Module Performances K. Module Marqueurs L. Inspecteur d'événements M. Module Synchronisation*

La barre des commandes contient les modules suivants :

- **Module Outils.** Le module Outils permet de sélectionner un outil global et de paramétrer la résolution de dessin. Pour plus d'informations, voir ["Module Outils" à la page 496.](#page-495-0)
- **Module Magnétisme.** Le module Magnétisme permet de configurer les paramètres de la grille magnétique. Pour plus d'informations, voir ["Module Magnétisme" à la page 500.](#page-499-0)
- **Module Transport.** La section Transport contient les commandes standard Enregistrement, Retour à zéro, Retour rapide, Stop, Lecture et Avance rapide. Pour plus d'informations, voir ["Module Magnétisme" à la page 500.](#page-499-0)
- **Module Boucle.** Le module Boucle permet de configurer les paramètres de bouclage. Pour plus d'informations, voir ["Module Boucle" à la page 505.](#page-504-0)
- **Module Mixage.** Le module Mixage permet de configurer les paramètres Mute, Solo, Armer pour l'enregistrement, le bypass des effets et les paramètres de lecture et d'enregistrement de l'automation. Pour plus d'informations, voir ["Module Mixage" à la page 506.](#page-505-0)
- **Module ACT.** Le module ACT permet de configurer la manière dont les surfaces de contrôle communiquent avec les plug-ins d'effet et de synthé virtuel. Pour plus d'informations, voir ["Module ACT" à la page 509.](#page-508-0)
- **Module Configuration d'écran.** Le module Configuration d'écran permet d'enregistrer et de charger des presets de configuration d'écran (dispositions d'écran). Pour plus d'informations, voir ["Module Configuration d'écran" à la page 510.](#page-509-0)
- **Module Performances.** Le module Performances permet de surveiller l'activité du processeur, des disques et de la mémoire. Pour plus d'informations, voir ["Module Performances" à la page](#page-511-0)  [512.](#page-511-0)
- **Module Punch.** Le module Punch permet de configurer les paramètres d'enregistrement par punch-in/out. Pour plus d'informations, voir ["Module Punch" à la page 514.](#page-513-0)
- **Module Sélection.** Le module Sélection permet de configurer les paramètres de sélection. Pour plus d'informations, voir ["Module Sélection" à la page 515.](#page-514-0)
- **Module Marqueurs.** Le module Marqueurs permet de parcourir le projet à l'aide de marqueurs. Pour plus d'informations, voir ["Module Marqueurs" à la page 516.](#page-515-0)
- **Module Inspecteur d'événements.** Le module Inspecteur d'événements permet de modifier les clips et événements sélectionnés. Pour plus d'informations, voir ["Module Inspecteur](#page-516-0)  [d'événements" à la page 517](#page-516-0).

• **Module Synchronisation.** Le module Synchronisation permet de configurer les paramètres de synchronisation. Pour plus d'informations, voir ["Module Synchronisation" à la page 519](#page-518-0).

# Afficher/Masquer des modules

Effectuez l'*une* des opérations suivantes :

- **Pour afficher/masquer un module spécifique.** Cliquez avec le bouton droit de la souris sur la barre des commandes et sélectionnez **Module <nom>**.
- **Pour masquer un module spécifique.** Cliquez avec le bouton droit de la souris sur le module et sélectionnez **Masquer le module**.
- **Pour afficher tous les modules.** Cliquez avec le bouton droit de la souris sur la barre des commandes et sélectionnez **Afficher tout**.

**Remarque :** *Selon la résolution vidéo, votre écran peut ne pas être suffisamment grand pour afficher simultanément tous les modules de la barre des commandes. Lorsque vous affichez un nouveau module, les autres modules visibles sont déplacés vers la droite. Si le module qui se trouve à l'extrême droite ne peut pas être affiché à l'écran faute de place, il est masqué automatiquement.*

# Réorganiser des modules

Faites glisser la barre de déplacement d'un module vers l'emplacement souhaité au sein de la barre des commandes.

**Figure 141.** *Pour déplacer un module, faites glisser sa barre de déplacement.*

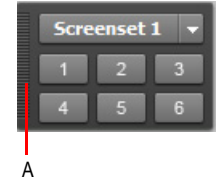

*A. Barre de déplacement*

#### Ancrer/Détacher la barre des commandes

Cliquez avec le bouton droit de la souris sur la barre des commandes et sélectionnez l'une des commandes suivantes :

- **Ancrer la barre des commandes en haut de la fenêtre.** Sélectionnez cette option pour ancrer la barre des commandes au-dessus de la vue Pistes.
- **Ancrer la barre des commandes en bas de la fenêtre.** Sélectionnez cette option pour ancrer la barre des commandes sous la vue Pistes.

• **Détacher la barre des commandes.** Sélectionnez cette option pour détacher la barre des commandes.

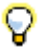

**Conseil :** *Vous pouvez cliquer dans une zone vide de la barre des commandes et faire glisser cette dernière vers la position souhaitée.*

Voir : ["Module Configuration d'écran" à la page 510](#page-509-0) ["Module Outils" à la page 496](#page-495-0) ["Module Magnétisme" à la page 500](#page-499-0) ["Module Punch" à la page 514](#page-513-0) ["Module Boucle" à la page 505](#page-504-0) ["Module Sélection" à la page 515](#page-514-0) ["Module Mixage" à la page 506](#page-505-0) ["Module ACT" à la page 509](#page-508-0) ["Module Performances" à la page 512](#page-511-0) ["Module Marqueurs" à la page 516](#page-515-0) ["Module Inspecteur d'événements" à la page 517](#page-516-0) ["Module Synchronisation" à la page 519](#page-518-0)

# <span id="page-495-0"></span>Module Outils

Le module Outils contient différents outils permettant de modifier le contenu de vos projets. L'outil actuel s'applique à la vue d'édition active.

# Utilisation des boutons du menu

Plusieurs boutons du module Outils contiennent un petit triangle dans le coin inférieur droit. Ce triangle indique que vous pouvez accéder à des outils et options supplémentaires en cliquant et maintenant le bouton de la souris enfoncé pendant un court instant. Vous pouvez également cliquer avec le bouton droit de la souris sur le bouton et sélectionner une option dans le menu contextuel.

**Figure 142.** *Quand un petit triangle figure dans le coin inférieur droit d'un bouton, vous pouvez accéder à des outils et options supplémentaires en cliquant et en maintenant le bouton de la souris enfoncé.*

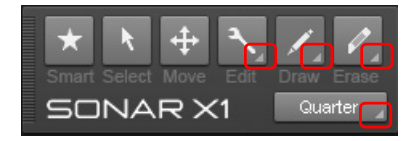

# Afficher/Masquer le module Outils

Cliquez avec le bouton droit de la souris sur la barre des commandes et sélectionnez **Module Outils**.

**Figure 143.** *Les outils globaux sont accessibles depuis le module Outils de la barre des commandes.*

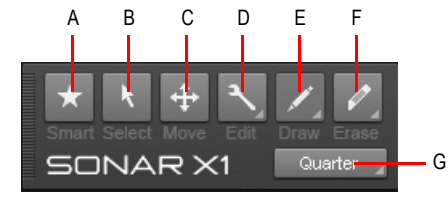

*A. Outil Intelligent B. Outil Sélection C. Outil Déplacement D. Outils d'édition (Tailler/Timing/Ciseaux) E. Outils de dessin (Main levée/Ligne/Sinusoïde/Triangle/Carré/Dents de scie/Aléatoire) F. Outils Gomme (Gomme/Mute)*

 *(Gomme/Mute) G. Résolution de dessin*

Le module Outils contient les commandes suivantes :

- Outil intelligent **14.** L'Outil intelligent est l'outil par défaut de SONAR. Il s'agit d'un outil multifonction regroupant les fonctions de plusieurs outils différents. Pour les clips audio, l'automation et les transitoires, l'Outil intelligent regroupe les commandes des outils Édition, Sélection et Déplacement. Pour les notes MIDI, l'Outil intelligent regroupe les commandes des outils Édition, Sélection, Déplacement, Crayon et Gomme. La fonction dépend de l'endroit où vous cliquez. Pour plus d'informations, voir ["Outil Intelligent" à la page 417.](#page-416-0)
- **Outil Sélection .........** L'outil Sélection permet de sélectionner des données. Vous pouvez sélectionner une plage temporelle ou des clips entiers, des notes MIDI, des nœuds d'enveloppe et des transitoires. Pour plus d'informations, voir ["Outil Sélection" à la page 424.](#page-423-0)
- Outil Déplacement **...** L'outil Déplacement permet de déplacer les données sélectionnées. Vous pouvez déplacer des clips entiers, des morceaux de clips, des notes MIDI, des nœuds d'enveloppe, des marqueurs de transitoire et des marqueurs de grille de tempo de clip. Pour plus d'informations, voir ["Outil Déplacement" à la page 429](#page-428-0).
- **Outil Tailler ...** L'outil Tailler permet d'ajuster les données. Vous pouvez modifier les clips par édition élastique, régler les points de départ et de fin des notes, régler les fondus, monter ou descendre l'enveloppe de volume des clips, et augmenter ou réduire les enveloppes de vélocité des notes et d'automation. Pour plus d'informations, voir ["Outil Tailler" à la page 433.](#page-432-0)
- Outil Timing **...** Sélectionnez l'outil Timing. L'outil Timing permet d'éditer des clips audio par étirement élastique, de quantiser des notes MIDI par glissement et d'étirer les données audio à l'aide de marqueurs de transitoire. Pour plus d'informations, voir ["Outil Timing" à la page 438](#page-437-0).
- Outil Ciseaux **X**. L'outil Ciseaux permet de découper des clips en plusieurs clips, de couper des clips, de découper des notes MIDI en plusieurs notes, de découper des clips au niveau des transitoires et d'ajouter des nœuds d'enveloppe. Pour plus d'informations, voir "Outil Ciseaux" à la [page 441](#page-440-0).
- Outil Main levée **...** L'outil Main levée permet de tracer des notes MIDI et des enveloppes d'automation à main levée. Il permet également de créer et de privilégier des marqueurs de transitoire. Pour plus d'informations, voir ["Outil Main levée" à la page 445.](#page-444-0)
- **Outil Ligne .** L'outil Ligne permet de dessiner des enveloppes d'automation à l'aide de lignes et de « peindre » des notes MIDI. Pour plus d'informations, voir ["Outil Ligne" à la page 448](#page-447-0).
- Outil Sinusoïde  $\sim$  1. L'outil Sinusoïde permet de modifier des enveloppes d'automation en dessinant des formes sinusoïdales. Pour plus d'informations, voir ["Outil Sinusoïde" à la page 450](#page-449-0).
- **Outil Triangle 4.** L'outil Triangle permet de modifier des enveloppes d'automation en dessinant des formes triangulaires. Pour plus d'informations, voir ["Outil Triangle" à la page 450.](#page-449-1)
- **Outil Carré .** L'outil Carré permet de modifier des enveloppes d'automation en dessinant des formes carrées. Pour plus d'informations, voir ["Outil Carré" à la page 450](#page-449-2).
- Outil Dents de scie **...** L'outil Dents de scie permet de modifier des enveloppes d'automation en dessinant des dents de scie. Pour plus d'informations, voir ["Outil Dents de scie" à la page 450](#page-449-3).
- Outil Aléatoire **1944**. L'outil Aléatoire permet de modifier des enveloppes d'automation en dessinant des formes aléatoires. Pour plus d'informations, voir ["Outil Aléatoire" à la page 450](#page-449-4).
- Outil Gomme **...** L'outil Gomme permet de supprimer des clips, entièrement ou partiellement, des notes MIDI, des nœuds d'enveloppe d'automation et des marqueurs de transitoire. Pour plus d'informations, voir ["Outil Gomme" à la page 452](#page-451-0).
- **Outil Mute** . L'outil Mute permet de couper le son de clips, entièrement ou partiellement, de couper le son de notes MIDI et de désactiver des marqueurs de transitoire. Pour plus d'informations, voir ["Outil Mute" à la page 458](#page-457-0).
- **Valeur de note.** Durée de note utilisée pour dessiner les nouveaux événements de note à l'aide de l'outil Intelligent ou de l'outil Main levée. Cliquez et maintenez le bouton enfoncé pendant un instant pour accéder au menu Valeur de note. Pour plus d'informations, voir "Paramétrage des [durées de notes" à la page 467](#page-466-0).

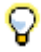

**Conseil :** *Vous pouvez accéder rapidement aux différents outils à partir de la fenêtre transparente Outils en appuyant sur la CTRL+T.* 

Voir : ["Outils" à la page 401](#page-400-1) ["Décaler" à la page 352](#page-351-0) ["Commandes de zoom" à la page 82](#page-81-0) ["Edition audio" à la page 781](#page-780-0) ["Édition des événements MIDI et des contrôleurs" à la page 677](#page-676-0) ["Automation" à la page 995](#page-994-0) ["AudioSnap \(Producer et Studio uniquement\)" à la page 585](#page-584-0) ["Sélection des clips" à la page 338](#page-337-0) ["Pour sélectionner une plage temporelle ou un clip, vous pouvez utiliser l'outil intelligent ou l'outil](#page-338-0)  [Sélection." à la page 339](#page-338-0) ["Division et combinaison de clips" à la page 366](#page-365-0) ["Édition élastique de données audio \(édition non destructive\)" à la page 387](#page-386-0) ["Fondus et crossfades" à la page 390](#page-389-0) ["Mute de clip et isolement \(lecture de clip en solo\)" à la page 372](#page-371-0) ["Outil Scrub" à la page 797](#page-796-0)

Voir également :

["Module Configuration d'écran" à la page 510](#page-509-0) ["Module Magnétisme" à la page 500](#page-499-0) ["Module Punch" à la page 514](#page-513-0) ["Module Boucle" à la page 505](#page-504-0) ["Module Sélection" à la page 515](#page-514-0) ["Module Mixage" à la page 506](#page-505-0) ["Module ACT" à la page 509](#page-508-0) ["Module Performances" à la page 512](#page-511-0) ["Module Marqueurs" à la page 516](#page-515-0) ["Module Inspecteur d'événements" à la page 517](#page-516-0) ["Module Synchronisation" à la page 519](#page-518-0)

# <span id="page-499-0"></span>Module Magnétisme

SONAR est doté d'une grille magnétique configurable qui peut vous aider à arranger vos clips et événements de notes, sélectionner des plages temporelles ou tracer des courbes d'enveloppe. Pour

utiliser la grille magnétique, activez le bouton **Magnétisme** dans le module Magnétisme et paramétrez la résolution de la grille sur un intervalle de temps musical (ronde, blanche ou noire), sur une unité de temps absolu (un nombre d'images, de secondes ou d'échantillons), sur un événement, sur le début ou la fin d'un clip, sur un marqueur ou sur des transitoires audio. Il est possible de paramétrer plusieurs résolutions à la fois (la ronde et les transitoires audio, par exemple). Quand le bouton **Magnétisme** est activé, les clips ou marqueurs que vous déplacez ou collez se calent sur le point le plus proche de la grille magnétique.

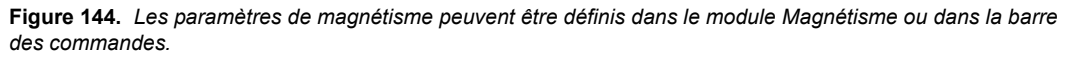

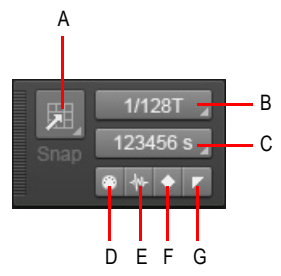

*A. Activer/Désactiver le magnétisme B. Résolution de magnétisme (temps musical) C. Résolution de magnétisme (temps absolu) D. Caler sur les événements MIDI E. Caler sur les événements audio F. Caler sur les transitoires audio G. Caler sur les marqueurs*

Le module Magnétisme contient les paramètres suivants :

- Activer/Désactiver le magnétisme **...** Active/Désactive le magnétisme. Quand ce paramètre est activé, les lignes verticales de la grille, c'est-à-dire celles qui correspondent à la résolution de magnétisme, sont visibles dans la vue Pistes.
	-
	- **Caler sur <sup>Deli</sup>.** Cale les données sur la grille magnétique (comportement par défaut).
	-

• Caler selon **...** Déplacer les données selon la résolution de la grille.

- **Résolution en temps musical.** Les données sont calées sur la résolution sélectionnée en temps musical. Maintenez le bouton de la souris enfoncé pour choisir une autre durée de note (ronde, blanche, etc.) dans le menu contextuel.
- **Résolution en temps absolu.** Les données sont calées sur la résolution sélectionnée en temps absolu. Maintenez le bouton de la souris enfoncé pour choisir un autre format temporel (Échantillons, Images ou Secondes), puis tapez la valeur souhaitée.
- **Événements MIDI** . Les données peuvent être calées sur n'importe quelles données d'un clip MIDI.
- Clips audio **.** Les données se calent sur le début ou la fin d'un clip audio.
- Transitoires audio **4.** Les données se calent sur les marqueurs de transitoire des clips audio.
- Marqueurs <sup>7</sup>. Les données peuvent être calées sur n'importe quel marqueur.

#### Autres paramètres de magnétisme

Pour accéder à d'autres paramètres de magnétisme, cliquez sur **Edition > Préférences > Personnalisation - Magnétisme et décalage**.

La section **Magnétisme** regroupe les paramètres suivants :

- **Mode.** Le magnétisme peut fonctionner selon deux modes différents :
	- **Caler sur.** Aligner les données *sur* la grille.
	- **Caler selon.** Déplacer les données *selon* la résolution de la grille.
- **Force du magnétisme.** Détermine la force du magnétisme quand vous calez des données, c'est-à-dire la distance à partir de laquelle les événements déplacés sont attirés vers les lignes de la grille de magnétisme. Les options possibles sont **Désactivé** (pas de calage magnétique), **Faible**, **Moyen** et **Élevé**.
- **Points zéro de l'onde audio.** Les clips audio en cours d'édition sont automatiquement calés sur le point zéro le plus proche sur l'onde (point auquel le volume est nul). De cette manière, on évite les problèmes de craquement qui peuvent survenir lorsqu'on colle des portions d'ondes.

Voir :

["Définition et utilisation de la grille magnétique" à la page 356](#page-355-0) ["Outils" à la page 401](#page-400-1) ["Décaler" à la page 352](#page-351-0)

Voir également :

["Module Outils" à la page 496](#page-495-0) ["Module Magnétisme" à la page 500](#page-499-0) ["Module Boucle" à la page 505](#page-504-0) ["Module Mixage" à la page 506](#page-505-0) ["Module ACT" à la page 509](#page-508-0) ["Module Configuration d'écran" à la page 510](#page-509-0) ["Module Performances" à la page 512](#page-511-0) ["Module Punch" à la page 514](#page-513-0) ["Module Sélection" à la page 515](#page-514-0) ["Module Marqueurs" à la page 516](#page-515-0) ["Module Inspecteur d'événements" à la page 517](#page-516-0) ["Module Synchronisation" à la page 519](#page-518-0)

# Module Transport

Le module Transport permet de contrôler le transport et les fonctions liées au transport, notamment

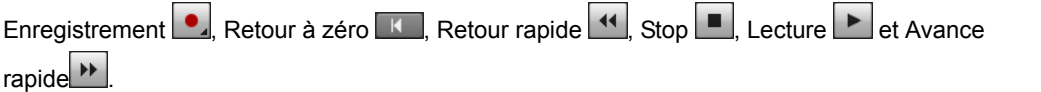

# Afficher/Masquer le module Transport

Cliquez avec le bouton droit de la souris sur la barre des commandes et sélectionnez **Module Transport**.

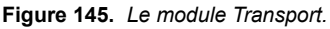

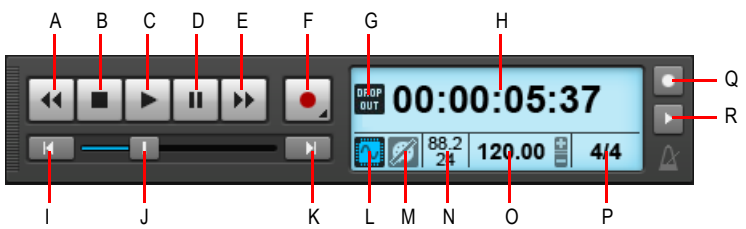

**A.** Retour rapide **B.** Stop **C.** Lecture **D.** Pause E. Avance rapide F. Enregistrement G. Indicateur de<br>décrochage **H.** Position de lecture (cette zone est également utilisée pour les barres de progression et les *messages d'attente de synchronisation) I. Retour à zéro (RàZ) J. Position K. Atteindre la fin du projet L. Activer/Désactiver le moteur audio M. Réinitialiser/Panique N. Fréquence d'échantillonnage et résolution O. Tempo P. Signature rythmique Q. Métronome pendant l'enregistrement R. Métronome pendant la lecture*

Le module Transport contient les commandes suivantes :

- **Retour rapide ...** Effectue un retour rapide progressif vers le début du projet.
- **Stop ...** Arrête la lecture.
- **Lecture .** Lance/Arrête la lecture.
- Pause  $\frac{||\mathbf{u}||}{||\mathbf{v}||}$  Suspend/Reprend la lecture.
- **Avance rapide <b>!!** Effectue une avance rapide progressive vers la fin du projet.
- **Enregistrement .** Lance l'enregistrement (au moins une piste doit être armée pour l'enregistrement). Cliquez avec le bouton droit de la souris pour accéder aux options d'enregistrement globales.
- **Enregistrement pas à pas.** Ouvre la fenêtre Enregistrement pas à pas. Pour plus d'informations, voir ["Enregistrement pas à pas" à la page 296](#page-295-0).
- RàZ<sup>14</sup>. Permet d'atteindre le début du projet.
- **Barre de progression ...** Position actuelle au sein du projet. Faites glisser cette barre pour naviguer au sein du projet.
- **Aller à la fin du projet ...** Permet d'atteindre la fin du projet.
- **Affichage temporel.** La section Affichage temporel affiche des informations utiles sur le projet en cours, notamment la position de lecture, la fréquence d'échantillonnage, la résolution, le tempo et la signature rythmique. Les informations suivantes sont affichées :
	- **Position de lecture.** La position de lecture indique votre position actuelle au sein du projet. Pour plus d'informations, voir ["Utilisation de la position de lecture" à la page 176.](#page-175-0) Cliquez sur l'affichage temporel pour sélectionner l'un des formats temporels suivants :
		- **MBT.** Affiche la position au format MBT (Mesure:Temps:Tics).
		- **HMSF.** Affiche la position au format HMSF (Heure:Minute:Seconde:Image). Ce format est parfois appelé SMPTE.
	- **Indicateur de décrochage .** Il s'affiche lorsque le projet nécessite davantage de ressources système que le processeur, la mémoire principale et le disque ne peuvent en fournir. Pour plus d'informations, voir ["Décrochages et autres problèmes audio" à la page](#page-1185-0)  [1186.](#page-1185-0)
	- **Activer/Désactiver le moteur audio ...** Active/Désactive le moteur audio. Le bouton **Moteur audio** s'allume quand le moteur audio est arrêté. Pour redémarrer le moteur audio, cliquez sur le bouton **Moteur audio**.
	- **Réinitialiser/Panique (Réinitialiser le moteur MIDI et audio)** | Réinitialise les notes MIDI bloquées. Le bouton **Réinitialiser** clignote lorsqu'une note MIDI reste bloquée.
	- **Fréquence d'échantillonnage/Résolution.** Fréquence d'échantillonnage et résolution d'enregistrement du projet.
	- **Tempo actuel.** Tempo au niveau de la position de lecture. Double-cliquez dessus pour modifier le tempo actuel.
	- **Signature rythmique actuelle.** Nombre de temps par mesure et valeur de note de chaque temps au niveau de la position de lecture. Cliquez dessus pour modifier la signature rythmique. Pour plus d'informations, voir ["Réglage de la signature rythmique et de la tonalité" à la page](#page-255-0)  [256.](#page-255-0)

La section Affichage temporel affiche également les informations suivantes :

- Barre de progression horizontale lorsque SONAR réalise certaines opérations.
- Message « Attente de synchronisation » lors de la synchronisation de SONAR avec une source d'horloge externe. Lorsque l'application est synchronisée avec une source d'horloge externe, la section Affichage temporel affiche à la fois la position de lecture et la position SMPTE source.

**Figure 146.** *La section d'affichage temporel affiche la position de lecture, une barre de progression ou un message « Attente de synchronisation ».*

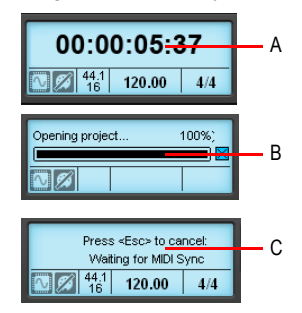

*A. Position de lecture B. Barre de progression C. Message « Attente de synchronisation »*

- Activer/Désactiver le métronome lors de la lecture **...** Active/Désactive le métronome au cours de la lecture. Cliquez avec le bouton droit de la souris pour accéder aux paramètres du métronome.
- Activer/Désactiver le métronome lors de l'enregistrement **.** Active/Désactive le métronome au cours de l'enregistrement. Cliquez avec le bouton droit de la souris pour accéder aux paramètres du métronome.

Voir :

- ["Utilisation de la position de lecture" à la page 176](#page-175-0)
- ["Contrôle du transport" à la page 184](#page-183-0)
- ["Écouter \(lecture de la sélection\)" à la page 374](#page-373-0)
- ["Changement de tempo" à la page 378](#page-377-0)
- ["Réglage de la signature rythmique et de la tonalité" à la page 256](#page-255-0)
- ["Bouton Moteur audio" à la page 290](#page-289-0)
- ["Gestion des notes bloquées" à la page 188](#page-187-0)
- ["Décrochages et autres problèmes audio" à la page 1186](#page-1185-0)
- ["Paramétrage de la fréquence d'échantillonnage et de la résolution audio" à la page 260](#page-259-0)
- ["Enregistrement pas à pas" à la page 296](#page-295-0)
- ["Paramétrage du métronome et du tempo" à la page 257](#page-256-0)
Voir également :

["Module Configuration d'écran" à la page 510](#page-509-0) ["Module Outils" à la page 496](#page-495-0) ["Module Punch" à la page 514](#page-513-0) ["Module Boucle" à la page 505](#page-504-0) ["Module Sélection" à la page 515](#page-514-0) ["Module Mixage" à la page 506](#page-505-0) ["Module ACT" à la page 509](#page-508-0) ["Module Performances" à la page 512](#page-511-0) ["Module Marqueurs" à la page 516](#page-515-0) ["Module Inspecteur d'événements" à la page 517](#page-516-0) ["Module Synchronisation" à la page 519](#page-518-0)

## <span id="page-504-0"></span>Module Boucle

Le module Boucle permet de contrôler les paramètres de bouclage.

#### Afficher/Masquer le module Boucle

Cliquez avec le bouton droit de la souris sur la barre des commandes et sélectionnez **Module Boucle**.

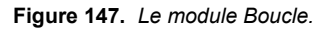

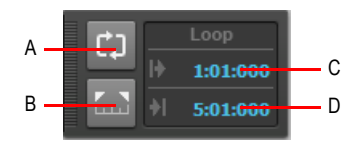

*A. Activer/Désactiver le bouclage B. Caler les points de bouclage sur la sélection C. Début de la boucle D. Fin de la boucle*

Le module Boucle contient les commandes suivantes :

- Activer/Désactiver le bouclage **...** Active/Désactive le bouclage en cours de lecture.
- Caler les points de bouclage sur la sélection **......** Définit le début de la sélection comme point de départ de la boucle et la fin de la sélection comme point de fin de la boucle.
- **Début de la boucle.** Point de départ actuel de la boucle. Cliquez dessus pour le modifier.

• **Fin de la boucle.** Point de fin actuel de la boucle. Cliquez dessus pour le modifier.

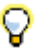

**Conseil :** *Si un champ de position numérique est actif, vous pouvez appuyer sur F5 pour accéder à une liste des positions des marqueurs.*

Voir : ["Enregistrement en boucle" à la page 291](#page-290-0) ["Bouclage" à la page 188](#page-187-0)

Voir également :

["Module Configuration d'écran" à la page 510](#page-509-0) ["Module Outils" à la page 496](#page-495-0) ["Module Magnétisme" à la page 500](#page-499-0) ["Module Punch" à la page 514](#page-513-0) ["Module Sélection" à la page 515](#page-514-0) ["Module Mixage" à la page 506](#page-505-0) ["Module ACT" à la page 509](#page-508-0) ["Module Performances" à la page 512](#page-511-0) ["Module Marqueurs" à la page 516](#page-515-0) ["Module Inspecteur d'événements" à la page 517](#page-516-0) ["Module Synchronisation" à la page 519](#page-518-0)

## <span id="page-505-0"></span>Module Mixage

Le module Mixage permet de configurer différents paramètres de lecture. Pour chaque piste, vous pouvez rapidement couper le son de la piste ou le réactiver, activer le mode solo ou encore armer/ désarmer la piste. Vous pouvez également configurer les paramètres d'automation et spécifier le comportement du mode solo.

#### Afficher/Masquer le module Mixage

Cliquez avec le bouton droit de la souris sur la barre des commandes et sélectionnez **Module Mixage**.

**Figure 148.** *Le module Mixage.*

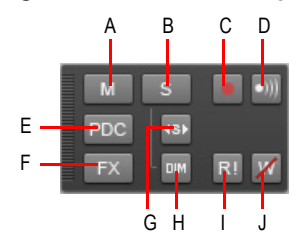

*A. Mute B. Solo C. Armer D. Écho d'entrée E. Ignorer la compensation PDC de l'entrée directe F. Bypasser tous les effets G. Solo exclusif H. Solo avec atténuation I. Lecture de l'automation (lecture) J. Écriture de l'automation (enregistrement)*

Le module Mixage contient les commandes suivantes :

- Muter/démuter toutes les pistes **Musical** Cliquez sur ce bouton pour couper le son de toutes les pistes ou le rétablir. Ce bouton s'allume dès que le son d'une piste est coupé.
- **Activer/Désactiver le mode solo sur toutes les pistes S** Cliquez sur ce bouton pour activer/désactiver le mode solo sur toutes les pistes. Ce bouton s'allume dès qu'une piste est en mode solo.
	- Activer/Désactiver le mode Solo avec atténuation **...** Active/Désactive le mode Solo avec atténuation. En mode Solo avec atténuation, les pistes et bus audio pour lesquels le mode solo n'est pas activé restent audibles, mais leur niveau est réduit. Pour plus d'informations, voir ["Mode Solo avec atténuation" à la page 200.](#page-199-0)
	- **Activer/Désactiver le mode Solo exclusif <sup>[9]</sup>.** Active/Désactive le mode Solo exclusif. En mode Solo exclusif, vous ne pouvez activer le mode solo que pour une piste et un bus à la fois. Pour plus d'informations, voir ["Mode Solo exclusif" à la page 202.](#page-201-0)
- **Armer/Désarmer toutes les pistes ...** Cliquez sur ce bouton pour armer/désarmer toutes les pistes. Ce bouton s'allume dès qu'une piste est armée.
- Activer/Désactiver le monitoring d'entrée sur toutes les pistes **...** Activer/Désactive le monitoring d'entrée sur toutes les pistes.
- **Bypasser tous les effets**  $\mathbb{R}$ . Bypasse tous les effets de facon globale. Pour plus d'informations, voir ["Bypass général des effets" à la page 879](#page-878-0).
- **Ignorer la compensation PDC de l'entrée directe** PDC. Active/Désactive la compensation du retard sur les pistes d'entrée directe et supprime ainsi la latence sur ces pistes lors de la lecture et de l'enregistrement. Puisqu'il s'agit d'un simple bouton marche/arrêt, vous pouvez l'activer rapidement pour continuer à enregistrer avec une latence faible, et une fois l'enregistrement terminé, le désactiver pour entendre la piste normalement compensée. Pour plus d'informations, voir ["Ignorer la compensation PDC de l'entrée directe" à la page 288](#page-287-0).
- Autoriser l'enregistrement de l'automation **X**. Active/Désactive de façon globale l'enregistrement de l'automation.
- Lecture globale de l'automation **R.** Active/Désactive de façon globale la lecture de l'automation.

Voir : ["Désactivation des pistes" à la page 198](#page-197-0) ["Muter ou écouter un bus en solo" à la page 855](#page-854-0) ["Mute et écoute en solo des pistes d'un synthétiseur virtuel" à la page 823](#page-822-0) ["Pistes en mode Solo" à la page 199](#page-198-0) ["Mode Solo avec atténuation" à la page 200](#page-199-0) ["Mode Solo exclusif" à la page 202](#page-201-0) ["Armer les pistes pour l'enregistrement" à la page 267](#page-266-0) ["Monitoring d'entrée" à la page 284](#page-283-0) ["Bypass général des effets" à la page 879](#page-878-0) [." à la page 879](#page-878-1) ["Bypass général des effets" à la page 879](#page-878-0) ["Ignorer la compensation PDC de l'entrée directe" à la page 288](#page-287-0) ["Boutons Lire l'automation et Écrire l'automation" à la page 998](#page-997-0) ["Enregistrement des mouvements d'un potentiomètre ou d'un fader" à la page 999](#page-998-0) ["Automation des paramètres d'un effet" à la page 1015](#page-1014-0) Voir également :

["Module Configuration d'écran" à la page 510](#page-509-0) ["Module Outils" à la page 496](#page-495-0) ["Module Magnétisme" à la page 500](#page-499-0) ["Module Punch" à la page 514](#page-513-0) ["Module Boucle" à la page 505](#page-504-0) ["Module Sélection" à la page 515](#page-514-0) ["Module ACT" à la page 509](#page-508-0) ["Module Performances" à la page 512](#page-511-0)

["Module Marqueurs" à la page 516](#page-515-0)

["Module Inspecteur d'événements" à la page 517](#page-516-0)

["Module Synchronisation" à la page 519](#page-518-0)

["Dans le module Mixage de la barre des commandes, cliquez sur le bouton Bypasser tous les effets](#page-878-1) 

## <span id="page-508-0"></span>Module ACT

La technologie ACT (Active Controller Technology) permet d'utiliser une surface de contrôle ou un contrôleur MIDI pour contrôler le plug-in d'effet ou le synthé virtuel actif. SONAR communique avec les surfaces de contrôler par le biais de plug-ins spéciaux (voir ["Périphériques externes" à la page](#page-1200-0)  [1201\)](#page-1200-0). Le module ACT permet de configurer les paramètres ACT d'un plug-in de surface de contrôle spécifique.

#### Afficher/Masquer le module ACT

Cliquez avec le bouton droit de la souris sur la barre des commandes et sélectionnez **Module ACT**.

**Figure 149.** *Le module ACT.*

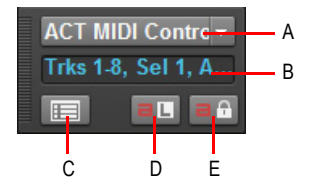

*A. Nom du contrôleur/de la surface de contrôle B. Affichage de l'état C. Ouvrir la page des propriétés D. Acquisition ACT E. Verrouillage ACT*

Le module ACT contient les commandes suivantes :

- **Nom du contrôleur/de la surface de contrôle.** Permet de sélectionner le plug-in de la surface à contrôler.
- **Affichage de l'état du contrôleur/de la surface de contrôle.** Affiche l'état du plug-in de surface de contrôle sélectionné.
- **Ouvrir le plug-in de surface de contrôle .** Ouvre la page des propriétés du plug-in de surface de contrôle sélectionné.
- **Acquisition ACT ...** Active/Désactive l'acquisition ACT. L'acquisition ACT permet d'affecter un paramètre d'effet ou de synthé spécifique à une commande physique de votre surface de contrôle. Pour plus d'informations, voir ["Modifier les mappages ACT par défaut" à la page 1226](#page-1225-0).
- Verrouillage ACT **.** <sup>a a</sup>. Verrouille/Déverrouille le contexte ACT actuel (effet/synthé actif). Pour plus d'informations, voir ["ACT" à la page 1225](#page-1224-0).

Voir : ["ACT" à la page 1225](#page-1224-0) Voir également : ["Module Configuration d'écran" à la page 510](#page-509-0) ["Module Outils" à la page 496](#page-495-0) ["Module Magnétisme" à la page 500](#page-499-0) ["Module Punch" à la page 514](#page-513-0) ["Module Boucle" à la page 505](#page-504-0) ["Module Sélection" à la page 515](#page-514-0) ["Module Mixage" à la page 506](#page-505-0) ["Module Performances" à la page 512](#page-511-0) ["Module Marqueurs" à la page 516](#page-515-0) ["Module Inspecteur d'événements" à la page 517](#page-516-0) ["Module Synchronisation" à la page 519](#page-518-0)

## <span id="page-509-0"></span>Module Configuration d'écran

Une *configuration d'écran* est un instantané de la disposition des différentes vues et fenêtres d'un projet. Cet instantané prend en compte les fenêtres ouvertes, leur taille, leur position, leur niveau d'agrandissement et leur mode d'affichage (ancré ou flottant). Vous pouvez créer jusqu'à dix configurations d'écran par projet et basculer à tout moment d'une configuration à une autre.

Vous pouvez sélectionner et modifier les configurations d'écran dans le module Configurations d'écran de la barre des commandes, ou à l'aide des touches 1 à 0 du clavier de l'ordinateur.

#### Afficher/Masquer le module Configuration d'écran

Cliquez avec le bouton droit de la souris sur la barre des commandes et sélectionnez **Module Configuration d'écran**.

**Figure 150.** *Le module Configuration d'écran.*

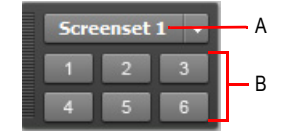

*A. Liste des configurations d'écran B. Boutons des configurations d'écran 1 à 6*

Le module Configuration d'écran de la barre des commandes contient les commandes suivantes :

- **Menu Configuration d'écran.** Le menu **Configuration d'écran** permet de sélectionner des configurations d'écran, mais aussi de les rétablir, de les verrouiller, de les renommer, de les dupliquer et de les importer. Le nom de la configuration d'écran actuelle est indiqué dans le menu. Le menu offre les commandes suivantes :
	- **1 [nom de la configuration d'écran 1] 0 [nom de la configuration d'écran 10].** Sélectionne la configuration d'écran 1 à 10.
- **Rétablir la configuration d'écran actuelle.** Rétablit la dernière version enregistrée de la configuration d'écran actuelle, avant l'enregistrement du projet. Voir ["Pour rétablir la dernière](#page-1037-0)  [version enregistrée de la configuration d'écran actuelle" à la page 1038.](#page-1037-0)
- **Verrouiller/Déverrouiller la configuration d'écran actuelle.** Verrouille la configuration d'écran actuelle pour empêcher toute modification. Voir ["Empêcher toute modification de la](#page-1036-0)  [configuration d'écran actuelle" à la page 1037](#page-1036-0).
- **Renommer la configuration d'écran actuelle.** Permet de renommer la configuration d'écran actuelle. Voir ["Pour attribuer un nom à la configuration d'écran actuelle ou la](#page-1036-1)  [renommer" à la page 1037](#page-1036-1).
- **Dupliquer la configuration d'écran actuelle vers.** Copie la configuration d'écran actuelle vers un autre emplacement de configuration d'écran (1 à 0). Sélectionnez l'emplacement de configuration d'écran souhaité dans le sous-menu. La configuration d'écran sélectionnée devient alors la configuration d'écran actuelle. Voir ["Dupliquer la configuration d'écran actuelle"](#page-1037-1)  [à la page 1038.](#page-1037-1)
	- **1 [nom de la configuration d'écran 1] 0 [nom de la configuration d'écran 10].** Duplique la configuration d'écran actuelle dans l'emplacement de configuration d'écran 1 à 10.
- Importer des configurations d'écran à partir de <nom du fichier source>.cwp. Permet d'importer des configurations d'écran à partir d'un autre projet ouvert. Les éventuelles configurations d'écran verrouillées dans le projet en cours ne sont pas remplacées. Voir ["Importer des configurations d'écran à partir d'un autre projet" à la page 1037.](#page-1036-2)
- **Boutons 1 à 6**  $\blacksquare$  $\blacksquare$  Permettent de sélectionner les configurations d'écran 1 à 6. Vous pouvez également utiliser les touches 1 à 6 du clavier de votre ordinateur pour sélectionner ces configurations d'écran.

Voir :

["Configurations d'écran" à la page 1033](#page-1032-0)

Voir également :

["Module Outils" à la page 496](#page-495-0) ["Module Magnétisme" à la page 500](#page-499-0) ["Module Punch" à la page 514](#page-513-0) ["Module Boucle" à la page 505](#page-504-0) ["Module Sélection" à la page 515](#page-514-0) ["Module Mixage" à la page 506](#page-505-0) ["Module ACT" à la page 509](#page-508-0) ["Module Performances" à la page 512](#page-511-0) ["Module Marqueurs" à la page 516](#page-515-0) ["Module Inspecteur d'événements" à la page 517](#page-516-0) ["Module Synchronisation" à la page 519](#page-518-0)

## <span id="page-511-0"></span>Module Performances

Le module Performances permet de surveiller les performances de l'ordinateur, notamment l'activité du processeur, des disques et de la mémoire.

#### Afficher/Masquer le module Performances

Cliquez avec le bouton droit de la souris sur la barre des commandes et sélectionnez **Module Performances**.

**Figure 151.** *Le module Performances.*

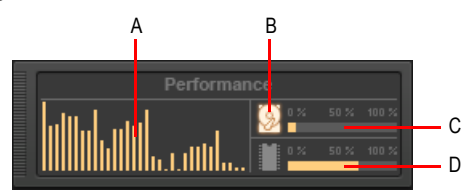

*A. Vumètres de processeur (un par cœur) B. Indicateur d'activité disque C. Indicateur d'espace disque D. Indicateur d'utilisation de la mémoire*

Le module Performances contient les commandes suivantes :

• **Vumètres de processeur.** Affichent le temps de traitement d'un tampon rempli de données audio, sous forme de pourcentage par rapport au temps maximal disponible pour traiter les données et assurer une lecture sans interruption. Un vumètre est affiché pour chaque cœur de l'ordinateur, jusqu'à 32 cœurs. Ce vumètre intégrant une marge de tolérance, il peut arriver que sa valeur dépasse 100 % à certains moments (plus souvent pendant l'enregistrement que pendant la lecture).

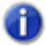

**Remarque :** *La largeur du module Performances dépend du nombre de cœurs de processeur disponibles.*

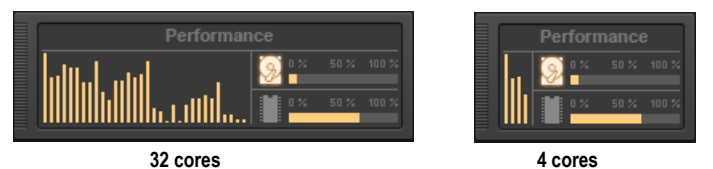

• **Indicateur d'activité disque .** Mesure le pourcentage de temps disponible utilisé par SONAR pour exécuter les fonctions d'entrée/sortie sur le disque dur. La taille des tampons d'E/S de votre configuration (indiquée sous **Système de fichiers** dans **Edition > Préférences > Audio - Synchro et cache**) détermine le temps maximal autorisé pour réaliser les opérations sur le disque et assurer une lecture fluide. Lorsque SONAR réalise les opérations sur le disque, l'indicateur d'activité disque passe du jaune au rouge pour indiquer le temps mis par SONAR pour terminer chaque cycle d'entrée/sortie sur disque. Une icône rouge signale une activité de traitement de données très élevée.

- **Indicateur d'espace disque.** Indique la quantité d'espace disponible sur le disque dur sur lequel se trouve votre répertoire de données Wave. L'infobulle indique l'espace disque restant disponible sur votre disque de données audio.
- **Indicateur d'utilisation de la mémoire (RAM).** Indique la mémoire totale (RAM) utilisée par l'ordinateur, pas uniquement par SONAR.

m

**Remarque :** *Si vous subissez des décrochages ou si les indicateurs relatifs au processeur ou au disque indiquent des valeurs élevées, sachez que différentes méthodes permettent d'améliorer les performances audio. Pour plus d'informations, voir ["Les signaux audio subissent](#page-1246-0)  [des décrochages ou des défaillances en cours de lecture" à la page 1247.](#page-1246-0)*

Voir :

["Vumètre de processeur/Vumètre de disque/Témoin de décrochage" à la page 1182](#page-1181-0)

["Optimisation audio" à la page 1167](#page-1166-0)

["Exploiter au mieux votre PC" à la page 1177](#page-1176-0)

["Réduire la fréquence d'actualisation de l'interface pour améliorer les performances de lecture" à la](#page-1183-0)  [page 1184](#page-1183-0)

["Optimisation des performances audio numériques" à la page 1177](#page-1176-1)

Voir également :

["Module Configuration d'écran" à la page 510](#page-509-0) ["Module Outils" à la page 496](#page-495-0) ["Module Magnétisme" à la page 500](#page-499-0) ["Module Punch" à la page 514](#page-513-0) ["Module Boucle" à la page 505](#page-504-0) ["Module Sélection" à la page 515](#page-514-0) ["Module Mixage" à la page 506](#page-505-0) ["Module ACT" à la page 509](#page-508-0) ["Module Marqueurs" à la page 516](#page-515-0) ["Module Inspecteur d'événements" à la page 517](#page-516-0) ["Module Synchronisation" à la page 519](#page-518-0)

## <span id="page-513-0"></span>Module Punch

Le module Punch permet de contrôler les paramètres de punch automatique.

#### Afficher/Masquer le module Punch

Cliquez avec le bouton droit de la souris sur la barre des commandes et sélectionnez **Module Punch**.

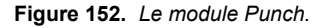

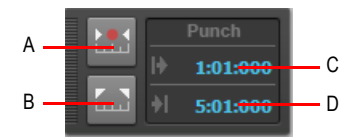

*A. Activer/Désactiver le punch automatique B. Caler les points de punch sur la sélection C. Point de punch-in D. Point de punch-out*

Le module Punch contient les commandes suivantes :

- Activer/Désactiver le punch automatique **....** Active/Désactive l'enregistrement par punchin/out. Active/Désactive l'enregistrement par punch-in/out.
- Caler les points de punch sur la sélection **...** Définit le début de la sélection comme point de punch-in et la fin de la sélection comme point de punch-out.
- **Point de punch-in.** Point de punch-in actuel. Cliquez dessus pour le modifier.
- **Point de punch-out.** Point de punch-out actuel. Cliquez dessus pour le modifier.

**Conseil :** *Si un champ de position numérique est actif, vous pouvez appuyer sur F5 pour accéder à une liste des positions des marqueurs.*

Voir : ["Enregistrement par Punch-In/Out" à la page 293](#page-292-0)

Voir également :

["Module Configuration d'écran" à la page 510](#page-509-0)

["Module Outils" à la page 496](#page-495-0)

["Module Magnétisme" à la page 500](#page-499-0)

["Module Boucle" à la page 505](#page-504-0)

["Module Sélection" à la page 515](#page-514-0)

["Module Mixage" à la page 506](#page-505-0) ["Module ACT" à la page 509](#page-508-0) ["Module Performances" à la page 512](#page-511-0) ["Module Marqueurs" à la page 516](#page-515-0) ["Module Inspecteur d'événements" à la page 517](#page-516-0) ["Module Synchronisation" à la page 519](#page-518-0)

## <span id="page-514-0"></span>Module Sélection

Le module Sélection permet de contrôler les points Début de la sélection et Fin de la sélection.

## Afficher/Masquer le module Sélection

Cliquez avec le bouton droit de la souris sur la barre des commandes et sélectionnez **Module Sélection**.

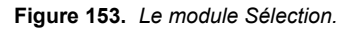

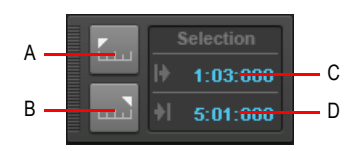

*A. Caler le début de la sélection sur la position de lecture B. Caler la fin de la sélection sur la position de lecture C. Début de la sélection D. Fin de la sélection*

Le module Sélection contient les commandes suivantes :

- Caler le début de la sélection sur la position de lecture **.....** Définit la position de lecture comme point de départ de la sélection.
- Caler la fin de la sélection sur la position de lecture **....** Définit la position de lecture comme point de fin de la sélection.
- **Début de la sélection.** Point de départ actuel de la sélection. Cliquez dessus pour le modifier.
- **Fin de la sélection.** Point de fin actuel de la sélection. Cliquez dessus pour le modifier.

**Conseil :** *Si un champ de position numérique est actif, vous pouvez appuyer sur G pour accéder à une liste des positions des marqueurs.*

Voir : ["Sélection des clips" à la page 338](#page-337-0) ["Sélection et édition d'événements" à la page 713](#page-712-0) Voir également : ["Module Configuration d'écran" à la page 510](#page-509-0) ["Module Outils" à la page 496](#page-495-0) ["Module Magnétisme" à la page 500](#page-499-0) ["Module Punch" à la page 514](#page-513-0) ["Module Boucle" à la page 505](#page-504-0) ["Module Mixage" à la page 506](#page-505-0) ["Module ACT" à la page 509](#page-508-0) ["Module Performances" à la page 512](#page-511-0) ["Module Marqueurs" à la page 516](#page-515-0) ["Module Inspecteur d'événements" à la page 517](#page-516-0) ["Module Synchronisation" à la page 519](#page-518-0)

### <span id="page-515-0"></span>Module Marqueurs

Le module Marqueurs permet de parcourir le projet à l'aide de marqueurs et d'insérer de nouveaux marqueurs.

#### Afficher/Masquer le module Marqueurs

Cliquez avec le bouton droit de la souris sur la barre des commandes et sélectionnez **Module Marqueurs**.

**Figure 154.** *Le module Marqueurs.*

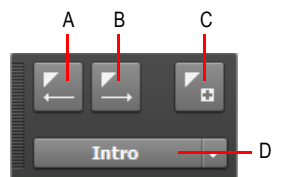

*A. Atteindre le marqueur précédent B. Atteindre le marqueur suivant C. Insérer un marqueur D. Marqueur courant*

Le module Marqueurs contient les commandes suivantes :

- Marqueur précédent **...** Permet d'atteindre le marqueur précédent.
- Marqueur suivant **...** Permet d'atteindre le marqueur suivant.
- Insérer un marqueur **...** Insère un nouveau marqueur.

• **Affichage du marqueur courant.** Cette liste indique le marqueur courant et permet d'atteindre instantanément n'importe quel marqueur du projet.

Voir : ["Création et utilisation des marqueurs" à la page 359](#page-358-0)

Voir également : ["Module Configuration d'écran" à la page 510](#page-509-0) ["Module Outils" à la page 496](#page-495-0) ["Module Magnétisme" à la page 500](#page-499-0) ["Module Punch" à la page 514](#page-513-0) ["Module Boucle" à la page 505](#page-504-0) ["Module Sélection" à la page 515](#page-514-0) ["Module Mixage" à la page 506](#page-505-0) ["Module ACT" à la page 509](#page-508-0) ["Module Performances" à la page 512](#page-511-0) ["Module Inspecteur d'événements" à la page 517](#page-516-0) ["Module Synchronisation" à la page 519](#page-518-0)

## <span id="page-516-0"></span>Module Inspecteur d'événements

Le module Inspecteur d'événements permet d'afficher et de modifier les paramètres des clips et des événements de note MIDI sélectionnés. Si vous sélectionnez plusieurs notes, le module **Inspecteur d'événements** affiche une valeur de note uniquement si elle est identique pour toutes les notes. Si les notes ont des valeurs différentes, l'Inspecteur d'événements n'affiche aucune information.

#### Afficher/Masquer le module Inspecteur d'événements

Cliquez avec le bouton droit de la souris sur la barre des commandes et sélectionnez **Module Inspecteur d'événements**.

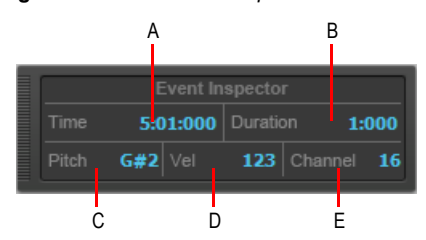

**Figure 155.** *Le module Inspecteur d'événements.*

*A. Position B. Durée C. Hauteur D. Vélocité E. Canal*

Le module Inspecteur d'événements contient les commandes suivantes :

- **Position.** Point de départ du ou des événements sélectionnés, exprimé sous forme de valeur de position M:B:T valide. Séparez les valeurs par deux points ou un espace. Exemple : le tic 720 du temps 3 de la mesure 2 correspond à 2:3:720.
- **Durée.** Durée du ou des événements sélectionnés, exprimée en nombre de tics. Vous pouvez également spécifier un pourcentage de la valeur de durée actuelle. Par exemple, pour doubler la durée, saisissez **200 %** et appuyez sur Entrée.
- **Hauteur.** Hauteur du ou des événements sélectionnés, exprimée sous forme de noms de note (C0 à G10) ou de numéros de note (0 à 127). Vous pouvez également utiliser un modificateur pour augmenter ou diminuer la valeur d'un certain nombre de demi-tons. Pour augmenter la hauteur de deux demi-tons, saisissez **+2** et appuyez sur Entrée. Pour réduire la hauteur de deux demi-tons, saisissez **-2** et appuyez sur Entrée.
- **Vél.** Valeur de vélocité du ou des événements sélectionnés, exprimée sous forme de valeur comprise entre 0 et 127. Vous pouvez également utiliser un modificateur pour abaisser ou augmenter la valeur de vélocité actuelle (+/- 0 à 127). Vous pouvez aussi spécifier un pourcentage de la valeur de vélocité actuelle. Par exemple, pour doubler la vélocité, saisissez **200 %** et appuyez sur Entrée.
- **Canal.** Canal MIDI affecté aux événements sélectionnés, exprimé sous forme de valeur comprise entre 1 et 16.

Voir également :

["Module Configuration d'écran" à la page 510](#page-509-0)

["Module Outils" à la page 496](#page-495-0)

["Module Magnétisme" à la page 500](#page-499-0)

["Module Punch" à la page 514](#page-513-0)

["Module Boucle" à la page 505](#page-504-0)

["Module Sélection" à la page 515](#page-514-0)

["Module Mixage" à la page 506](#page-505-0)

["Module ACT" à la page 509](#page-508-0)

["Module Performances" à la page 512](#page-511-0)

["Module Marqueurs" à la page 516](#page-515-0)

["Module Synchronisation" à la page 519](#page-518-0)

## <span id="page-518-0"></span>Module Synchronisation

Le module Synchronisation permet de configurer les paramètres de synchronisation.

#### Afficher/Masquer le module Synchronisation

Cliquez avec le bouton droit de la souris sur la barre des commandes et sélectionnez **Module Synchronisation**.

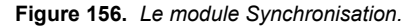

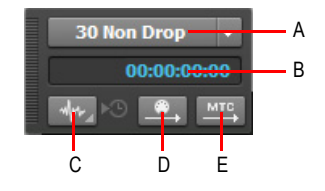

*A. Format SMPTE/MTC B. Timecode entrant C. Type de synchronisation D. Transmettre la synchronisation MIDI E. Transmettre la synchronisation MTC*

Le module Synchronisation contient les commandes suivantes :

- **Format SMPTE/MTC.** Sélectionnez le format de timecode. Les fréquences d'images suivantes sont prises en charge :
	- **24 images par seconde (FPS).** Fréquence utilisée dans les cinémas du monde entier. Tous les films américains et japonais utilisent ce format.
	- **25 FPS.** Fréquence utilisée pour la vidéo PAL/SECAM et pour certains films dans les pays disposant de réseaux électriques 50 Hz. Il s'agit de la valeur à utiliser pour la synchronisation avec les formats vidéo européens.
	- **29,97 FPS drop.** Format NTSC Broadcast et vidéo long métrage utilisé en Amérique du Nord et au Japon. Ce paramètre synchronise parfaitement la vidéo avec SONAR, mais la position du séquenceur indiquée par la position de lecture et par le compteur diverge petit à petit et devient imprécise. Les synchronisations audio et MIDI envoyées vers les équipements externes ne sont pas affectées par ce décalage progressif.
	- **29,97 FPS non-drop.** Format NTSC non-Broadcast et vidéo court métrage utilisé en Amérique du Nord et au Japon. Utilisé dans certains projets musicaux. Ce paramètre synchronise parfaitement la vidéo avec SONAR, mais la position du séquenceur indiquée par la position de lecture et par le compteur diverge petit à petit et devient imprécise. Les synchronisations audio et MIDI envoyées vers les équipements externes ne sont pas affectées par ce décalage progressif.
	- **30 FPS drop.** Timecode non standard, rarement utilisé. Il permet de corriger la vitesse et les problèmes de transfert avec les systèmes à bande magnétique.
	- **30 FPS non-drop.** Format le plus utilisé pour la musique et pour certains films en Amérique du Nord. Il s'agit du format à utiliser en priorité pour tout projet musical, sauf cas particulier.
- **Timecode entrant.** Indique la position actuelle du timecode entrant lors de la synchronisation avec un périphérique externe.
- **Type de synchronisation.** Sélectionnez le type de synchronisation. Les types de synchronisation suivants sont pris en charge :
	- **Synchronisation interne <sup>6</sup>.** La synchronisation est définie par l'horloge de la carte mère de l'ordinateur.
	- **Synchronisation MIDI** . La synchronisation est définie par l'horloge d'un périphérique MIDI externe.
	- **Synchronisation SMPTE/MTC SMPTE**, La synchronisation est définie par un signal de timecode (au format SMPTE ou autre), enregistré sur un support externe ou généré et renvoyé par SONAR.
	- **Synchronisation audio .** La synchronisation est définie par l'horloge de l'interface audio de l'ordinateur.
- **Transmettre la synchronisation MIDI** . Transmet la synchronisation MIDI aux périphériques MIDI externes, tels que les boîtes à rythmes, les séquenceurs MIDI physiques autonomes et les séquenceurs intégrés aux claviers MIDI (uniquement lorsque vous utilisez l'horloge internet ou l'horloge audio). SONAR envoie des messages à tous les autres périphériques pour lancer et arrêter la lecture et maintenir une parfaite synchronisation entre tous les périphériques. SONAR peut envoyer des messages de synchronisation MIDI sur plusieurs ports de sortie MIDI. Pour plus d'informations, voir ["Synchronisation MIDI" à la page 1142.](#page-1141-0)
- **Transmettre la synchronisation MTC MEG**. Transmet le timecode MIDI (MTC) aux périphériques externes pouvant recevoir des informations MTC. Un signal SMPTE/MTC est à la fois un signal de position temporelle et une référence de synchronisation. Il indique la position de lecture actuelle du projet et la vitesse à laquelle le projet doit être lu. Le timecode SMPTE/MTC définit la position temporelle en heures, minutes, secondes et images. La vitesse de lecture est indiquée par une fréquence d'images. SONAR peut envoyer un signal MTC simultanément sur plusieurs ports de sortie. Pour plus d'informations, voir ["Synchronisation sur timecode SMPTE/](#page-1144-0) [MIDI" à la page 1145.](#page-1144-0)

Voir :

["Synchronisation de votre matériel" à la page 1137](#page-1136-0)

["Synchronisation MIDI" à la page 1142](#page-1141-0)

["Synchronisation sur timecode SMPTE/MIDI" à la page 1145](#page-1144-0)

["Audio - Synchronisation et cache \(option Avancé\)" à la page 1656](#page-1655-0)

Voir également :

["Module Configuration d'écran" à la page 510](#page-509-0) ["Module Outils" à la page 496](#page-495-0) ["Module Magnétisme" à la page 500](#page-499-0) ["Module Punch" à la page 514](#page-513-0) ["Module Boucle" à la page 505](#page-504-0) ["Module Sélection" à la page 515](#page-514-0) ["Module Mixage" à la page 506](#page-505-0) ["Module ACT" à la page 509](#page-508-0) ["Module Performances" à la page 512](#page-511-0) ["Module Marqueurs" à la page 516](#page-515-0) ["Module Inspecteur d'événements" à la page 517](#page-516-0)

# <span id="page-522-0"></span>**Inspecteurs**

Lorsque vous travaillez sur un projet, vous avez régulièrement besoin d'accéder aux paramètres des pistes et des clips, ainsi qu'aux commandes de mixage. L'Inspecteur de pistes et l'Inspecteur de propriétés permettent d'accéder facilement aux paramètres importants des pistes ou clips sélectionnés.

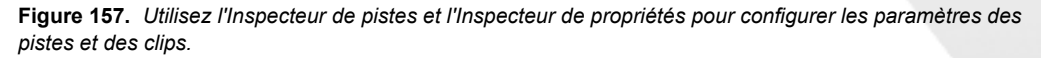

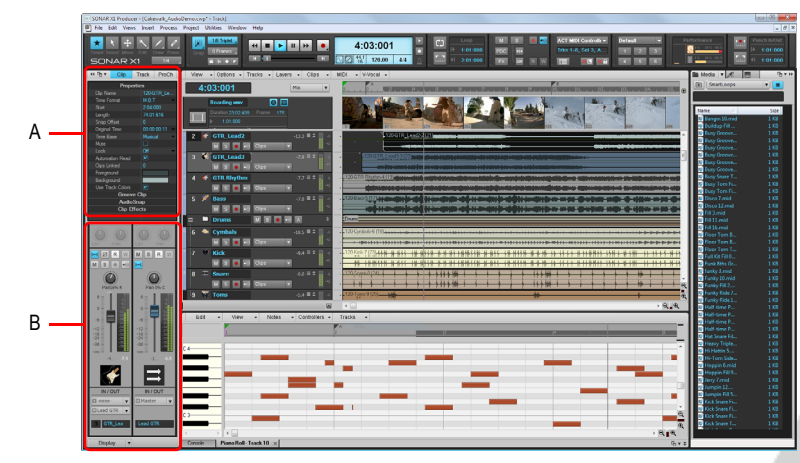

*A. Inspecteur de propriétés B. Inspecteur de pistes*

Le panneau Inspecteur s'affiche dans la partie gauche de la vue Pistes, mais il peut être déplacé à droite. Trois inspecteurs différents sont disponibles :

- **Inspecteur de pistes.** L'Inspecteur de pistes affiche les paramètres de mixage de la sortie principale, de la piste ou du bus *courant*. Il est à peu de chose près identique à une tranche de console de la vue Console. Des paramètres MIDI avancés sont également disponibles pour les pistes MIDI et les pistes d'instrument. Pour plus d'informations, voir ["Présentation de l'Inspecteur](#page-527-0)  [de pistes" à la page 528.](#page-527-0)
- **Inspecteur de propriétés.** L'Inspecteur de propriétés affiche les propriétés des pistes ou des clips *sélectionnés*. Pour plus d'informations, voir ["Présentation de l'Inspecteur de propriétés" à la](#page-543-0)  [page 544](#page-543-0). L'Inspecteur de propriétés offre deux modes :
	- **Clip.** L'Inspecteur de propriétés de clip affiche les propriétés des clips actuellement sélectionnés. Pour plus d'informations, voir "Inspecteur de propriétés - Propriétés du clip" à la [page 546.](#page-545-0)
	- **Piste.** L'Inspecteur de propriétés de piste permet de saisir un nom de piste, de spécifier les modes de rendu AudioSnap d'une piste audio, de spécifier les couleurs de clip par défaut et de saisir un texte descriptif. Pour plus d'informations, voir ["Inspecteur de propriétés - Propriétés](#page-551-0)  [de la piste" à la page 552](#page-551-0).

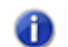

**Remarque :** *Les paramètres des inspecteurs sont non destructifs. Par conséquent, ils ne traitent pas les données de façon irrémédiable. N'hésitez pas à essayer différents paramètres : aucun risque de procéder à des modifications définitives !*

**Figure 158.** *L'Inspecteur de pistes occupe la hauteur totale du panneau Inspecteur, alors que l'Inspecteur de propriétés s'affiche seulement dans la moitié supérieure lorsqu'il est visible.*

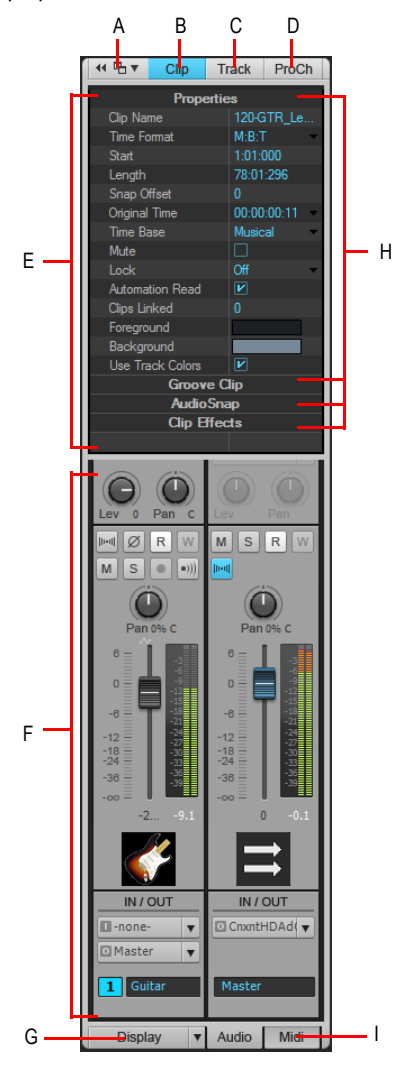

*A. Ancrer/Détacher l'Inspecteur B. Afficher/Masquer l'Inspecteur de propriétés de clip C. Afficher/Masquer l'Inspecteur de propriétés de piste D. Afficher/Masquer ProChannel E. Zone d'affichage de l'Inspecteur de*  propriétés F. Zone d'affichage des Inspecteurs de pistes **G.** Afficher/Masquer/Configurer les modules<br>Inspecteur de pistes **H.** Barres d'en-tête des sections (cliquez pour afficher les commandes) **I.** Afficher la sorti *audio ou les paramètres MIDI (pistes d'instrument uniquement)*

#### Afficher/Masquer le panneau Inspecteur

Effectuez l'*une* des opérations suivantes :

- Dans le menu **Vue**, cliquez sur **Inspecteur**.
- Appuyez sur la touche I de votre clavier.
- Cliquez sur le bouton **Options d'ancrage** qui se trouve dans le coin supérieur droit du panneau Inspecteur, puis sélectionnez **Réduire**.

#### Agrandir/Réduire le panneau Inspecteur

Lorsque l'Inspecteur est ancré, effectuez l'*une* des opérations suivantes :

- Cliquez sur le bouton **Agrandir/Réduire** qui se trouve en haut du panneau Inspecteur.
- Appuyez sur la touche I de votre clavier.

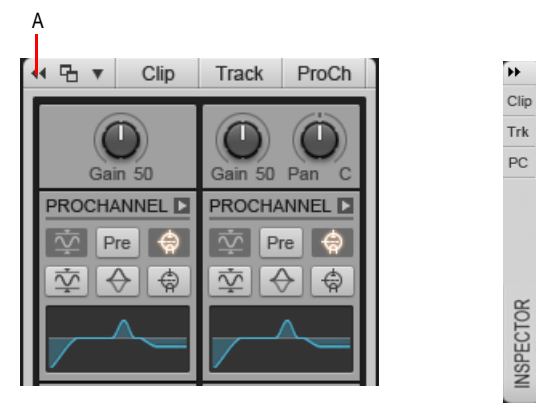

**Figure 159.** *Utilisez le bouton Agrandir/Réduire pour agrandir ou réduire l'Inspecteur.*

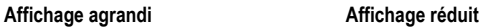

*A. Agrandir/Réduire*

#### Ancrer/Détacher l'Inspecteur

Effectuez l'*une* des opérations suivantes :

- **Pour ancrer l'Inspecteur à droite de la fenêtre.** Cliquez sur le bouton **Options d'ancrage** et sélectionnez **Ancrer à droite**.
- **Pour ancrer l'Inspecteur à gauche de la fenêtre.** Cliquez sur le bouton **Options d'ancrage** et sélectionnez **Ancrer à gauche**.
- **Pour détacher l'Inspecteur.** Cliquez sur le bouton **Options d'ancrage** et sélectionnez **Détacher** ou cliquez à gauche du bouton **Ancrer/Détacher** et faites glisser l'Inspecteur vers

l'emplacement souhaité.

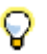

**Conseil :** *Vous pouvez cliquer dans une zone vide au-dessus du panneau Inspecteur et faire glisser l'Inspecteur vers la position souhaitée.*

**Figure 160.** *Utilisez les commandes Ancrer/Détacher et Options d'ancrage pour modifier la position de l'Inspecteur.*

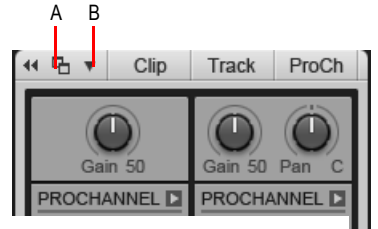

*A. Ancrer/Détacher B. Options d'ancrage*

#### Pour entrer des valeurs dans les inspecteurs

Effectuez l'*une* des opérations suivantes :

- Saisissez une valeur dans la zone de texte et appuyez sur Entrée.
- Faites glisser le curseur ou utilisez la molette de la souris.
- Cochez/Décochez la case.
- Cliquez sur les boutons fléchés de l'inspecteur pour augmenter ou diminuer la valeur.
- Cliquez sur la zone de texte, puis utilisez les touches Haut et Bas pour augmenter ou diminuer la valeur.
- Sélectionnez une valeur dans le menu déroulant associé à la zone de texte.

#### Modifier plusieurs pistes/clips simultanément

Vous pouvez utiliser les inspecteurs de propriétés de clip et de propriétés de clip pour modifier simultanément plusieurs pistes ou clips sélectionnés. La modification simultanée de plusieurs pistes/clips est soumise à certaines règles :

- Si les pistes ou clips sélectionnés présentent la même valeur pour un paramètre, ce paramètre s'affiche normalement.
- Si les pistes ou clips sélectionnés présentent différentes valeurs pour un même paramètre, ce paramètre s'affiche sous la forme **(Multi)**.
- Si les pistes ou clips sélectionnés ne sont pas du même type et qu'il est peu opportun, voire impossible, de modifier un paramètre, ce paramètre n'est pas disponible.

Voir :

["Présentation de l'Inspecteur de pistes" à la page 528](#page-527-0)

["Présentation de l'Inspecteur de propriétés" à la page 544:](#page-543-0)

["Inspecteur de propriétés - Propriétés du clip" à la page 546](#page-545-0)

["Inspecteur de propriétés - Propriétés de la piste" à la page 552](#page-551-0)

## <span id="page-527-0"></span>Présentation de l'Inspecteur de pistes

L'Inspecteur de pistes offre des commandes de mixage pour la piste audio, la piste MIDI, la piste d'instrument, la sortie principale ou le bus actuellement sélectionné. À peu de chose près, l'Inspecteur de pistes est identique à une tranche de canal de la vue Console. Toute modification réalisée dans l'Inspecteur de pistes est répercutée dans la tranche de console correspondante dans la vue Console et inversement. Les modules Inspecteur de pistes peuvent être affichés ou masqués indépendamment des modules correspondants de la vue Console.

L'Inspecteur de pistes se compose de deux parties. La partie gauche contient les commandes de mixage de la piste, de la sortie principale ou du bus sélectionné. Le contenu de la partie droite dépend du type de piste courant, comme le montre le tableau ci-dessous.

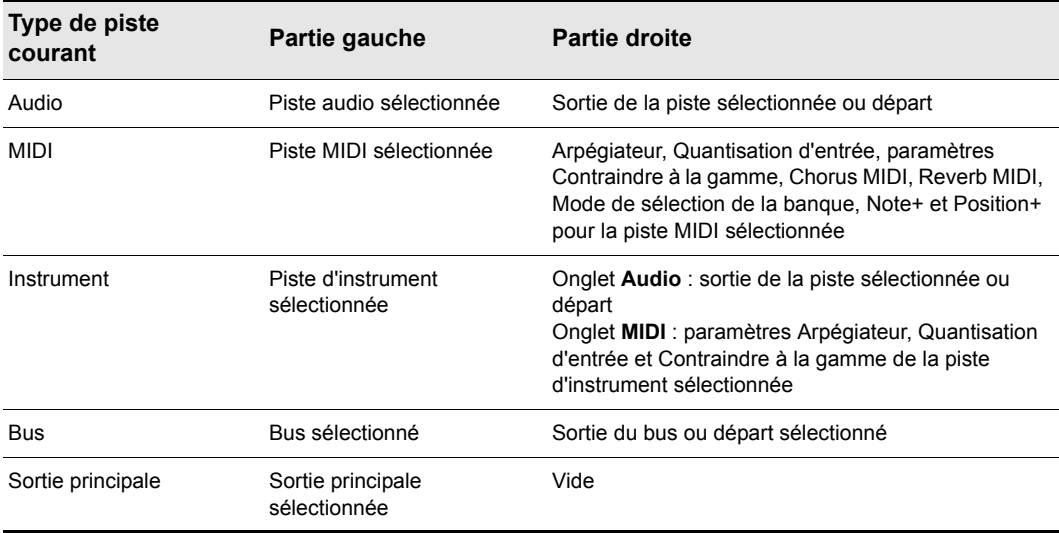

#### **Table 111.** *Commandes de l'Inspecteur de pistes*

En affichant côte à côte la piste courante et sa destination de sortie, il est plus rapide et plus simple de configurer le routage audio souhaité.

## 528 Inspecteurs **Présentation de l'Inspecteur de pistes**

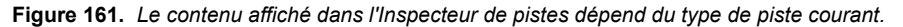

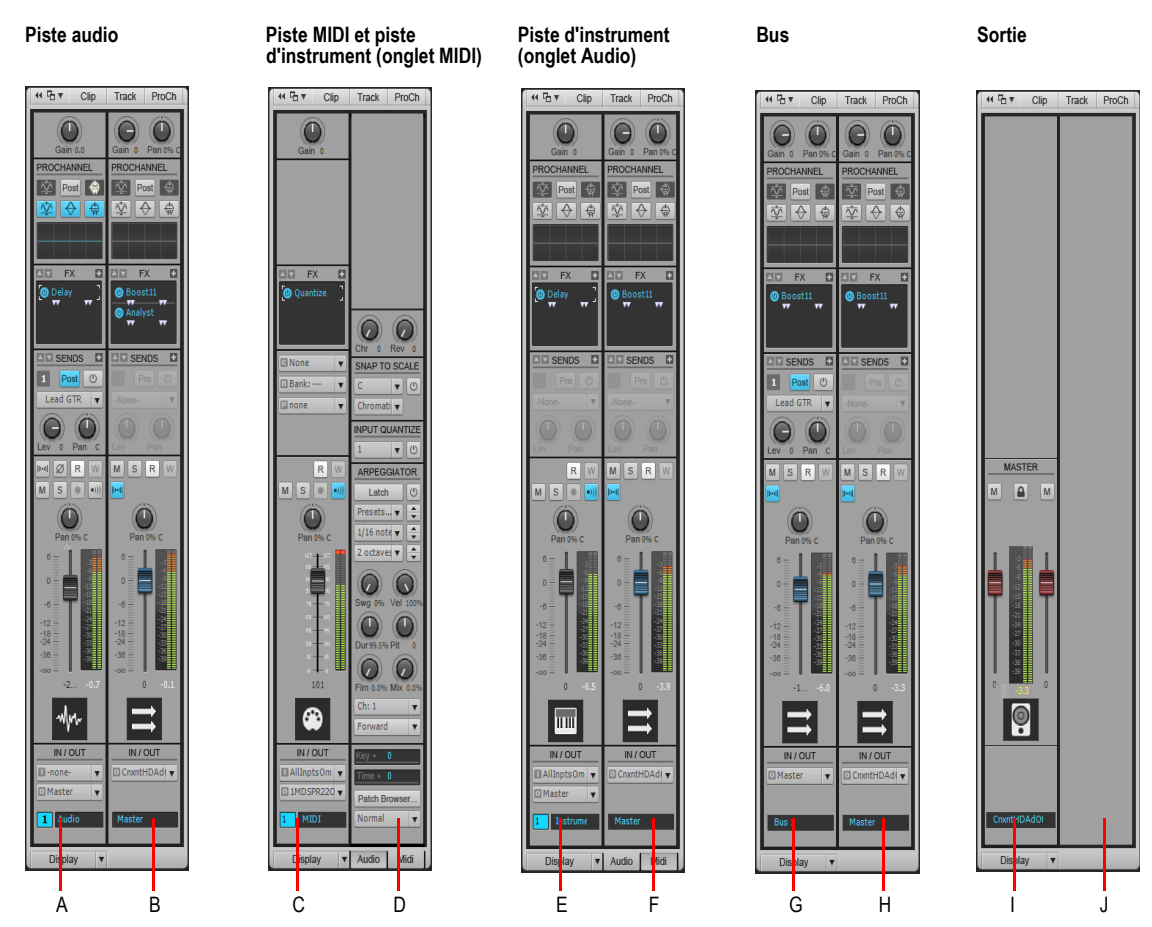

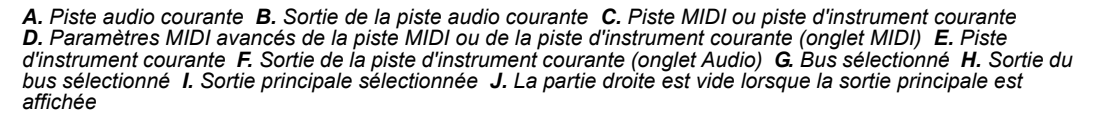

**Remarque :** *Lorsque la piste courante est une piste d'instrument, vous pouvez afficher soit les commandes de sortie audio, soit les paramètres MIDI avancés dans la partie droite, en sélectionnant l'onglet Audio ou l'onglet MIDI au bas de l'Inspecteur de pistes.*

#### Afficher une piste, un bus ou une sortie principale dans l'Inspecteur de pistes

Effectuez l'*une* des opérations suivantes :

- Cliquez sur la piste, le bus ou la sortie principale que vous souhaitez dans la vue Pistes ou la vue Console.
- Cliquez sur la commande Nom de la piste dans l'Inspecteur de pistes pour sélectionner une piste, un bus ou une sortie principale disponible.

#### Verrouiller l'Inspecteur de pistes sur une piste ou un bus spécifique

Par défaut, l'Inspecteur de pistes est actualisé dynamiquement, de façon à afficher la piste courante. Vous pouvez cependant choisir d'afficher systématiquement une piste ou un bus spécifique, quelle que soit la piste courante.

- **1.** Cliquez sur la piste ou le bus à afficher dans l'Inspecteur de pistes.
- **2.** Cliquez sur la commande Nom de la piste dans l'Inspecteur de pistes, puis sélectionnez **Verrouiller la piste ou le bus sélectionné** dans le menu déroulant.

Pour déverrouiller la piste ou le bus, sélectionnez à nouveau **Verrouiller la piste ou le bus sélectionné** dans le menu.

#### Voir :

["Commandes de l'Inspecteur de pistes" à la page 531:](#page-530-0)

["Commandes des pistes audio" à la page 535](#page-534-0)

["Commandes des bus" à la page 536](#page-535-0)

["Commandes des pistes MIDI et des pistes d'instrument" à la page 537](#page-536-0)

["Commandes des sorties principales" à la page 542](#page-541-0)

["Présentation de l'Inspecteur de propriétés" à la page 544](#page-543-0)

["Inspecteurs" à la page 523](#page-522-0)

## <span id="page-530-0"></span>Commandes de l'Inspecteur de pistes

Les commandes disponibles dans l'Inspecteur de pistes varient selon le type de piste courant. Voir également :

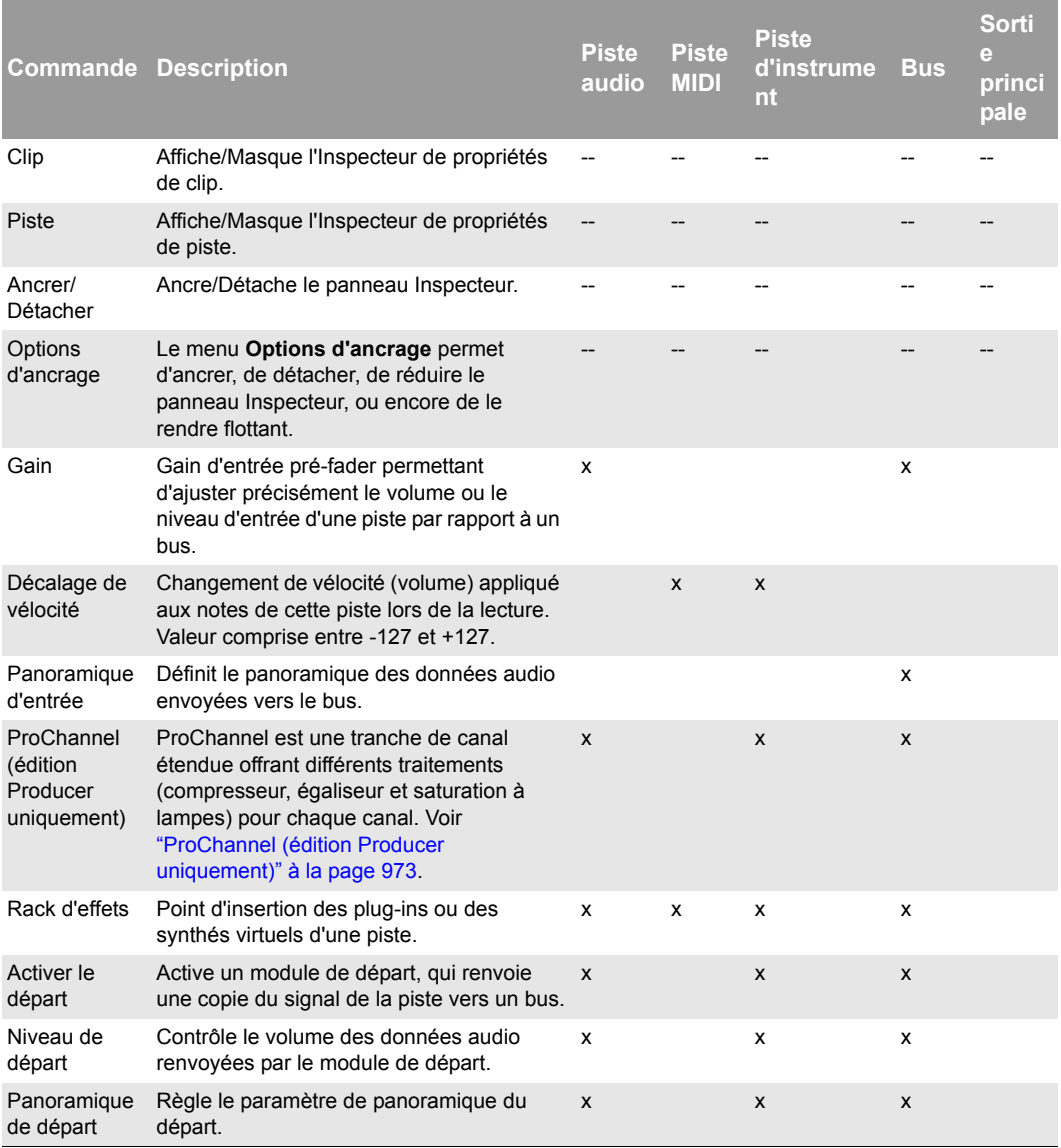

**Table 112.** *Commandes de l'Inspecteur de pistes* 

|                                    | <b>Commande Description</b>                                                                                                    | <b>Piste</b><br>audio | <b>Piste</b><br><b>MIDI</b> | <b>Piste</b><br>d'instrume<br>nt | <b>Bus</b> | Sorti<br>e<br>princi<br>pale |
|------------------------------------|----------------------------------------------------------------------------------------------------|-----------------------|-----------------------------|----------------------------------|------------|------------------------------|
| Bouton<br>Départ pré/<br>post      | En mode pré-fader, le signal de départ est<br>routé vers le bus en amont du fader de<br>volume de la piste. En mode post-fader, le<br>signal est routé vers le bus en aval du fader<br>de volume.                                     | X                     |                             | X                                | X          |                              |
| Destination<br>du départ           | Affiche le nom du bus vers lequel le départ<br>envoie des données.                                                                                                    | $\mathsf{x}$          |                             | x                                | X          |                              |
| Canal                              | Canal MIDI par le biais duquel les notes<br>sont jouées.                                                                                                    |                       | x                           | x                                |            |                              |
| Banque                             | Groupe de noms de patchs disponible pour<br>cette piste.                                                                                                    |                       | $\mathsf{x}$                | X                                |            |                              |
| Patch                              | Son d'instrument utilisé pour la lecture.                                                                                                    |                       | x                           | x                                |            |                              |
| Inversion de<br>phase              | Bouton permettant d'inverser la phase de la<br>piste.                                                                                                    | $\mathsf{x}$          |                             |                                  |            |                              |
| Mono/Stéréo                        | Commutateur définissant si le signal d'une<br>piste doit être renvoyé en mono ou en<br>stéréo vers un effet ou une chaîne d'effets,<br>quelle que soit la nature de la piste.                                                         | X                     |                             |                                  | x          |                              |
| Lire<br>l'automation               | Active/Désactive la lecture de l'automation. x                                                                                                    |                       | $\mathsf{x}$                | X                                | X          |                              |
| Écrire<br>l'automation             | Active/Désactive l'enregistrement de<br>l'automation.                                                                                                    | x                     | x                           | x                                | х          |                              |
| Mute                               | Lorsque cette fonction est activée, le son<br>de la piste est coupé.                                                                                                    | X                     | X                           | x                                | X          | X                            |
| Solo                               | Lorsque cette fonction est activée, la piste<br>est lue en mode solo.                                                                                                    | x                     | x                           | x                                | x          |                              |
| Armer pour<br>l'enregistreme<br>nt | Lorsque cette fonction est activée, la piste<br>est armée pour l'enregistrement audio.                                                                                                    | X                     | X                           | X                                |            |                              |
|                                    | Écho d'entrée Active ou désactive le monitoring d'entrée.                                                                                                    | x                     | x                           | x                                |            |                              |
| Aperçu de la<br>forme d'onde       | Affiche la forme d'onde du signal traversant<br>le bus.                                                                                                    |                       |                             |                                  | X          |                              |
| Panoramique                        | Répartition stéréo de la sortie, comprise<br>entre 100 % gauche et 100 % droite. « C »<br>indique que le son est centré (équilibre<br>gauche-droite). Sur les pistes stéréo, le<br>panoramique correspond à un réglage de<br>balance. | x                     | x                           | x                                | х          |                              |

**Table 112.** *Commandes de l'Inspecteur de pistes (suite de la page précédente)*

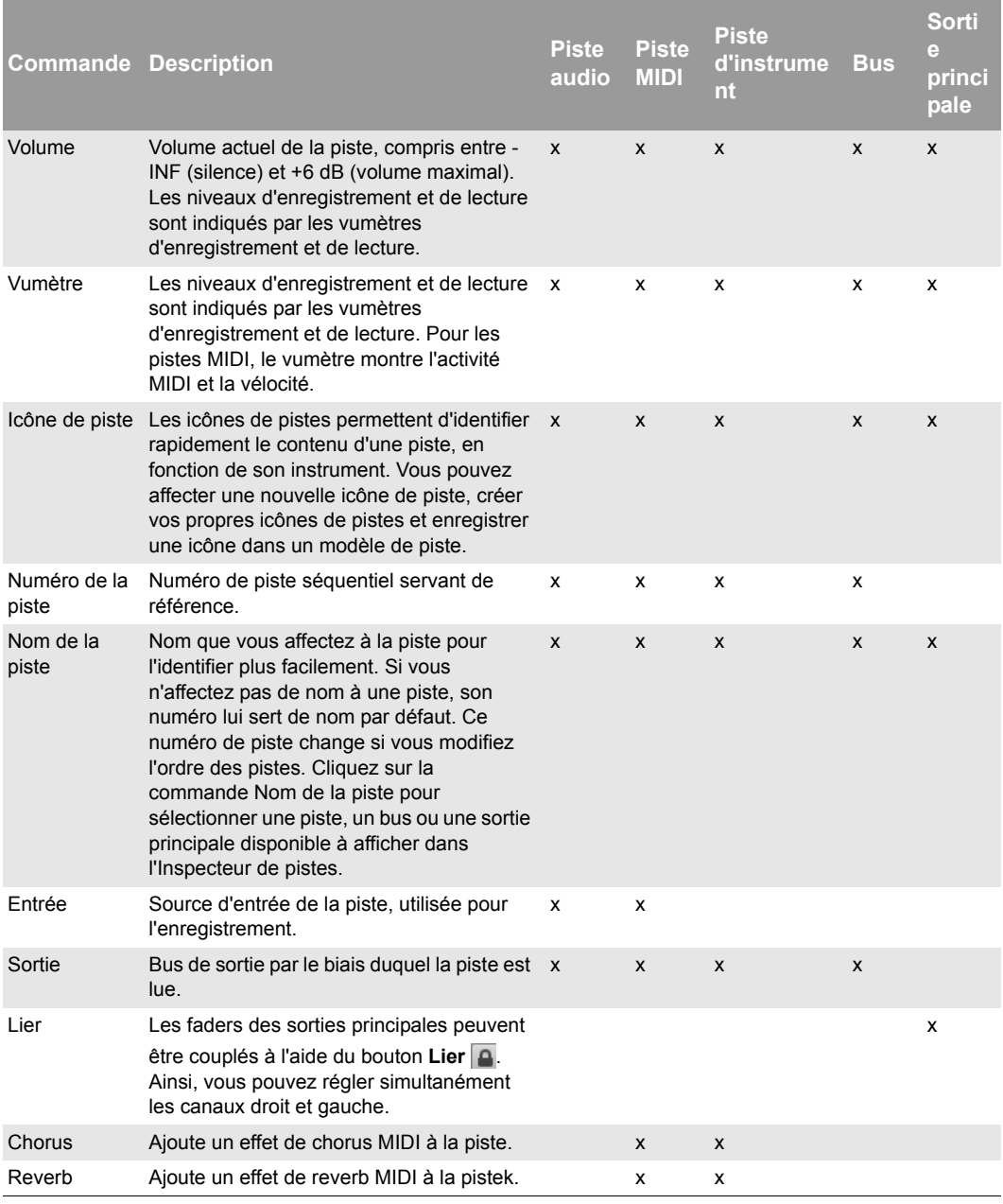

**Table 112.** *Commandes de l'Inspecteur de pistes (suite de la page précédente)*

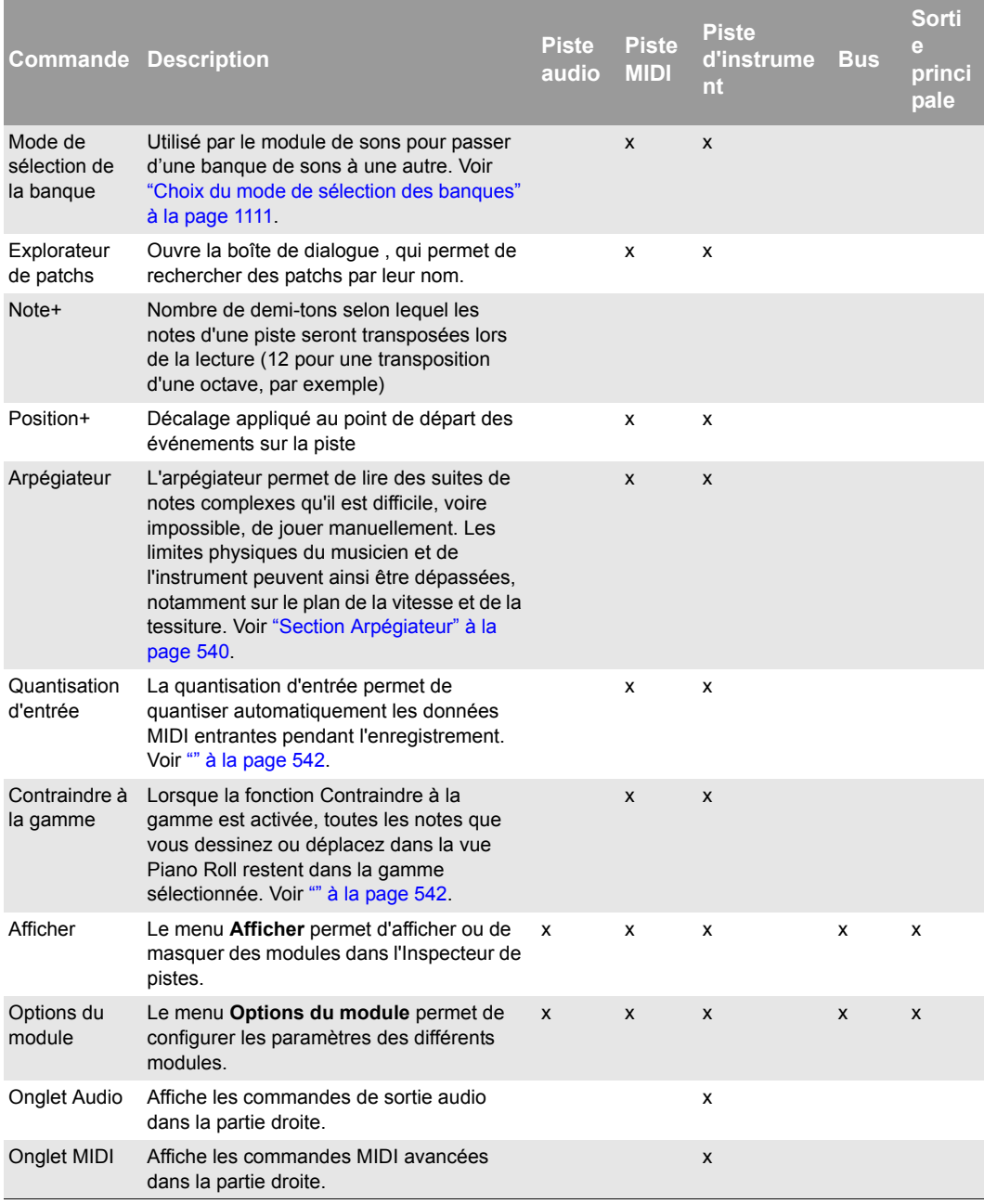

**Table 112.** *Commandes de l'Inspecteur de pistes (suite de la page précédente)*

## 534 Inspecteurs **Présentation de l'Inspecteur de pistes**

["Commandes des pistes audio" à la page 535](#page-534-0) ["Commandes des bus" à la page 536](#page-535-0) ["Commandes des pistes MIDI et des pistes d'instrument" à la page 537](#page-536-0) ["Commandes des sorties principales" à la page 542](#page-541-0)

#### <span id="page-534-0"></span>Commandes des pistes audio

**Figure 162.** *Commandes disponibles dans l'Inspecteur de pistes pour les pistes audio.*

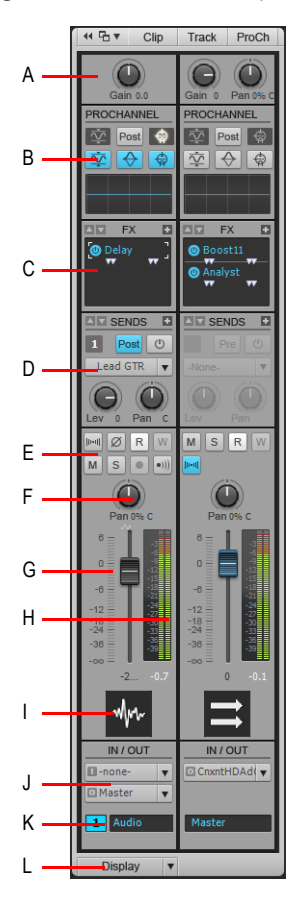

*A. Gain d'entrée B. ProChannel (édition Producer uniquement) C. Rack d'effets D. Départs E. Mute, Solo,*  Armer, Écho d'entrée, Inversion de phase, Entrelacement stéréo, Lire l'automation, Écrire l'automation<br>**F.** Panoramique **G.** Volume **H.** Vumètre I. Icône de piste J. Entrée et sortie **K**. Nom et numéro de la piste *L. Menu Affichage*

Voir également :

["Commandes de l'Inspecteur de pistes" à la page 531](#page-530-0)

#### <span id="page-535-0"></span>Commandes des bus

**Figure 163.** *Commandes disponibles dans l'Inspecteur de pistes pour les bus.*

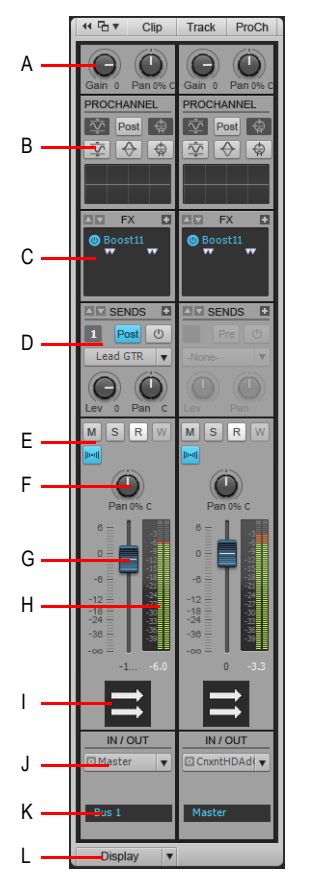

**A.** Gain d'entrée et panoramique **B.** ProChannel (édition Producer uniquement) **C.** Rack d'effets **D.** Départs<br>**E.** Mute, Solo, Aperçu de la forme d'onde, Lire l'automation, Écrire l'automation F. Panoramique **G.** Vo *H. Vumètre I. Icône de bus J. Sortie K. Nom du bus L. Menu Affichage*

Voir également :

["Commandes de l'Inspecteur de pistes" à la page 531](#page-530-0)

#### <span id="page-536-0"></span>Commandes des pistes MIDI et des pistes d'instrument

 Les pistes d'instrument peuvent afficher soit les commandes audio, soit les commandes MIDI dans la partie droite, en fonction de l'onglet sélectionné (**Audio** ou **MIDI**).

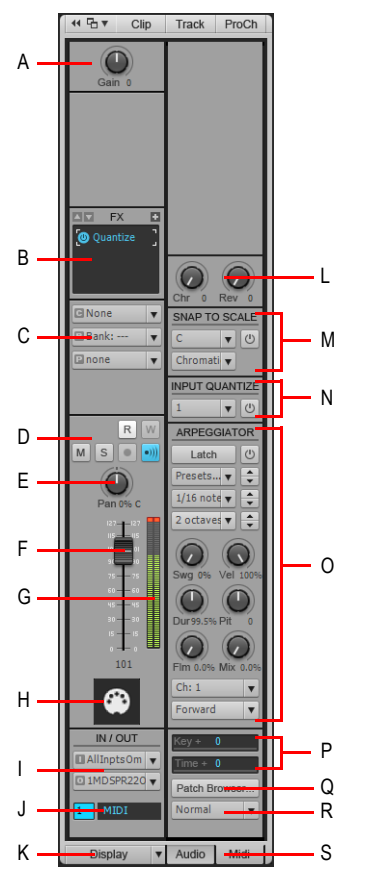

**Figure 164.** *Commandes disponibles dans l'Inspecteur de pistes pour les pistes MIDI et les pistes d'instrument.*

*A. Gain de vélocité B. Rack d'effets C. Canal/Banque/Patch/Quantiser D. Mute, Solo, Armer, Écho d'entrée,*  Lire l'automation, Écrire l'automation E. Panoramique F. Volume G. Vumètre H. Icône et numéro de piste<br>I. Nom de la piste J. Entrée et sortie K. **Menu Affichage L**. Chorus et reverb M. Contraindre à la gamme *N. Quantisation d'entrée O. Arpégiateur P. Commandes de décalage MIDI (Note+ et Position+) Q. Ouvrir l'Explorateur de patchs R. Mode de sélection de la banque R. Onglets Audio et MIDI (pistes d'instrument uniquement)*

Voir également :

["Commandes de l'Inspecteur de pistes" à la page 531](#page-530-0)

**Figure 165.** *Les pistes d'instrument peuvent afficher soit la sortie audio, soit les commandes MIDI dans la partie droite, en fonction de l'onglet sélectionné (Audio ou MIDI).*

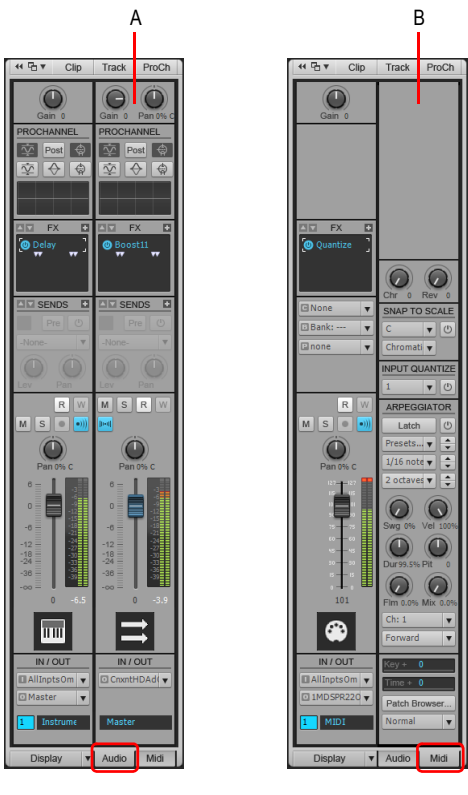

**Onglet audio Onglet MIDI**

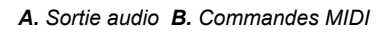

#### Section Commandes MIDI avancées

- **Chorus.** Ajoute un effet de chorus MIDI à la piste.
- **Reverb.** Ajoute un effet de reverb MIDI à la piste.
- **Note+.** Nombre de demi-tons de transposition des notes d'une piste lors de la lecture (12 pour une transposition d'une octave, par exemple).
- **Position+.** Nombre de ["Tics" à la page 1918](#page-1917-0) de décalage entre la synchronisation de cette piste et les autres pistes.
- **Explorateur de patchs.** Ouvre la boîte de dialogue ["Boîte de dialogue Explorateur de patchs" à](#page-1636-0)  [la page 1637,](#page-1636-0) qui permet de rechercher des patchs par leur nom.
- **Mode de sélection de la banque.** Votre synthétiseur utilise l'un des quatre modes de sélection

## 538 Inspecteurs **Présentation de l'Inspecteur de pistes**

de banque pour passer d'une banque de sons à une autre. Reportez-vous au mode d'emploi de votre instrument ou au site Internet de son fabricant pour connaître le mode utilisé par votre périphérique. Voici les quatre modes disponibles :

- **Normal.** Instruments répondant aux messages de sélection de banques du contrôleur 0 ou du contrôleur 32.
- **Contrôleur 0 uniquement.** Instruments répondant aux messages de sélection de banques du contrôleur 0.
- **Contrôleur 32 uniquement.** Instruments répondant aux messages de sélection de banques du contrôleur 32.
- **Patch 100...127.** Instruments permettant de changer de banque en envoyant des changements de patch entre 100 et 127.

Pour plus d'informations sur les modes de sélection de banque, voir ["Choix du mode de sélection](#page-1110-0)  [des banques" à la page 1111](#page-1110-0).

#### Section Contraindre à la gamme

- **Activer/Désactiver la contrainte à la gamme.** Active/Désactive la fonction Contraindre à la gamme sur la piste sélectionnée.
- **Gamme.** Affiche la gamme courante définie pour la fonction Contraindre à la gamme. Le menu déroulant offre les options suivantes :
	- **<catégories de gammes>.** Les gammes pré-installées sont regroupées dans différentes catégories : Diatonique, Pentatonique, Exotique, etc. Survolez la catégorie souhaitée à l'aide du pointeur de la souris et sélectionnez une gamme dans le sous-menu.
	- **Gammes personnalisées.** Ce sous-menu contient la liste de toutes les gammes personnalisées créées.
	- **Gestionnaire de gammes.** Sélectionnez **Gestionnaire de gammes** pour créer de nouvelles gammes ou modifier des gammes existantes. Voir ["Créer une gamme" à la page 737](#page-736-0) et ["Éditer](#page-737-0)  [ou supprimer une gamme" à la page 738.](#page-737-0)
- **Note tonique.** Spécifiez dans ce champ la tonique de la gamme sélectionnée.
- **Paramètres.** Utilisez ce champ pour spécifier la manière dont SONAR doit traiter les notes hors gamme dans la vue Piano Roll, lorsque la fonction Contraindre à la gamme est activée.
	- **Ajuster au degré supérieur** SONAR déplace les notes hors gamme que vous déplacez vers le degré supérieur de la gamme sélectionnée.
	- **Ajuster au degré inférieur** SONAR déplace les notes hors gamme que vous déplacez vers le degré inférieur de la gamme sélectionnée.
	- **Ajuster au degré le plus proche** SONAR déplace les notes hors gamme que vous déplacez vers le degré le plus proche dans la gamme sélectionnée.

Pour plus d'informations sur la fonction Contraindre à la gamme, voir ["Contraindre à la gamme" à](#page-735-0)  [la page 736.](#page-735-0)

#### Section Quantisation d'entrée

- **Activer/Désactiver la quantisation d'entrée.** Active/Désactive la quantisation d'entrée sur la piste sélectionnée.
- **Preset.** Enregistrez ou sélectionnez dans le menu déroulant les paramètres que vous utilisez régulièrement. Pour enregistrer un nouveau groupe de paramètres, cliquez sur la liste Preset et sélectionnez **Paramètres de quantisation** pour ouvrir la boîte de dialogue **Quantisation d'entrée**, puis saisissez un nom dans le champ Preset et cliquez sur le bouton **Enregistrer**. Pour supprimer un groupe, sélectionnez-le et cliquez sur le bouton **Supprimer**. La boîte de dialogue **Quantisation d'entrée** contient les paramètres suivants :
- **Résolution.** Définissez la résolution de note sur une durée de note standard ou une valeur en tics. La résolution détermine la durée de note ou la valeur temporelle sur laquelle vous souhaitez que se calent les données MIDI.
- **Points de départ.** Sélectionnez cette option pour quantiser les points de départ des événements MIDI.
- **Durées.** Sélectionnez cette option pour quantiser les durées des événements de note par rapport à la valeur **Résolution**.
- **Notes uniquement.** Si cette option est sélectionnée, SONAR ne modifie pas les autres événements, par exemple les contrôleurs.
- **Force.** Cette valeur détermine le degré de précision avec lequel SONAR cale les notes sélectionnées sur la valeur de résolution définissant la « grille ». Voir ["Force" à la page 725](#page-724-0).
- **Swing.** Utilisez cette valeur pour faire swinguer des paires de croches (ou toute note que vous souhaitez entrer dans le champ **Résolution**) au lieu de les jouer avec une valeur de croches exacte. Une valeur de **50** % ou « 50-50 » produit des durées égales pour les deux notes, sans aucun swing. Plus la valeur est importante, plus la première note est longue et vice-versa. Voir ["Swing" à la page 726](#page-725-0).
- **Ouverture.** Cette valeur détermine si SONAR doit quantiser les notes qui sont éloignées des points de quantisation ou s'il doit les laisser telles quelles. Une valeur de 100 % provoque la quantisation de toutes les notes. Voir ["Ouverture" à la page 726.](#page-725-1)
- **Randomiser.** Cette valeur attribue une valeur aléatoire aux trois champs précédents, pour que le rythme soit plus naturel et moins mécanique. La valeur que vous entrez correspond à la différence maximale (par rapport aux valeurs définies) pouvant être générée par la fonction de randomisation.

Pour plus d'informations sur la quantisation d'entrée, voir ["Quantisation d'entrée" à la page 271](#page-270-0).

#### <span id="page-539-0"></span>Section Arpégiateur

- **Activer/Désactiver l'arpégiateur.** Active/Désactive l'arpégiateur sur la piste sélectionnée. Cette commande peut être affectée à une télécommande MIDI et modifiée en temps réel pendant la lecture du projet.
- **Preset.** Vous pouvez créer et modifier des presets d'arpégiateur. Tous les paramètres utilisateur sont enregistrés dans le preset. Les paramètres de l'arpégiateur sont enregistrés dans les modèles de piste.
- **Vitesse.** Règle la vitesse relative de la séquence de l'arpégiateur, en modifiant la durée de chaque note en fonction du tempo actuel. Cette commande peut être affectée à une télécommande MIDI et modifiée en temps réel pendant la lecture du projet.
- **Plage d'octaves.** Définit le nombre d'octaves couvertes par l'arpège. Si la valeur est 1, un accord tenu est joué en arpège uniquement en utilisant uniquement les notes comprises dans l'octave des notes transmises. Si la valeur est 2, l'accord tenu est joué en arpège sur deux octaves. L'accord tenu représente toujours l'octave grave et les autres octaves sont les octaves supérieures.

Si vous spécifiez une plage plus large que les spécifications de la norme MIDI, l'arpégiateur répétera le pattern à l'octave la plus élevée possible, autant de fois que nécessaire.

Cette commande peut être affectée à une télécommande MIDI et modifiée en temps réel pendant la lecture du projet.

• **Latch.** Lorsque le verrouillage Latch est activé, l'arpège se poursuit après le relâchement des touches.

Cette commande peut être affectée à une télécommande MIDI et modifiée en temps réel pendant la lecture du projet.

- **Swing.** Définit l'intensité du swing appliqué au pattern sélectionné. Vous pouvez faire swinguer un pattern de croches, de doubles croches ou de triples croches au lieu de le jouer de façon binaire. L'amplitude du swing varie de 0 (pas de swing) à 100 % (swing maximal).
- **Vélocité.** Commande de décalage définissant la vélocité de la note générée par l'arpégiateur, sous forme de pourcentage de la vélocité de la note d'origine.
- **Durée.** Définit si les notes du pattern doivent être tenues sur la durée réellement jouée ou sur des durées plus courtes ou plus longues.
- **Hauteur.** Commande de transposition au demi-ton près, permettant de transposer les notes dans la limite de deux octaves supérieures ou inférieures.

**Fla.** Si un pattern contient des flas, ce menu définit l'ampleur du décalage entre l'attaque du fla et la note correspondante.

• **Mixage.** Si la valeur est 0, les notes tenues simultanément sont jouées en arpège, sous forme de notes indépendantes. Si la valeur est 50 %, les notes tenues simultanément sont jouées à la fois sous forme d'accord et sous forme d'arpèges, au même niveau. Si la valeur est 100 %, seul l'accord tenu est audible.

Commande : potentiomètre (valeur comprise entre 0 et 100 %). Cette commande peut être affectée à une télécommande MIDI et modifiée en temps réel pendant la lecture du projet.

• **Canal.** Menu d'entrée et sortie MIDI : l'arpégiateur influe uniquement sur les données d'entrée transmises sur les canaux MIDI figurant dans ce menu. L'arpégiateur répond toujours aux données transmises sur le canal de sortie affecté à la piste, ainsi qu'aux données transitant sur les canaux supplémentaires éventuellement spécifiés dans le menu **Can.** de l'arpégiateur.

- **Courbe.** Choisissez une forme indiquant dans quel sens les notes tenues doivent être jouées par l'arpégiateur. Voici les formes disponibles :
	- Rythmique (mode rythmique implicite)
	- Avant
	- Inverser
	- Circulaire avant 1
	- Circulaire arrière 1
	- Circulaire avant 2
	- Circulaire arrière 2
	- Vers l'intérieur
	- Vers l'extérieur
	- Circulaire intérieur
	- Circulaire extérieur
	- Comme joué
	- Comme joué, circulaire
	- Aléatoire

Pour plus d'informations sur l'arpégiateur, voir ["Arpégiateur" à la page 272](#page-271-0).

# Commandes des sorties principales

**Figure 166.** *Commandes disponibles dans l'Inspecteur de pistes pour les sorties principales.*

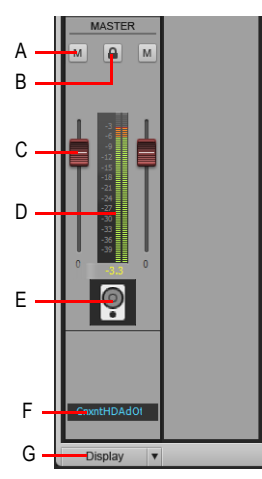

*A. Mute B. Lier les canaux C. Volume D. Vumètre E. Icône F. Nom de la sortie principale G. Menu Affichage*

Voir également :

["Commandes de l'Inspecteur de pistes" à la page 531](#page-530-0)

# 542 Inspecteurs **Présentation de l'Inspecteur de pistes**

# Afficher/Masquer les modules

Cliquez sur la commande **Afficher** qui se trouve au bas de l'Inspecteur de pistes et sélectionnez les modules à afficher/masquer.

Vous disposez des modules suivants :

- **Gain.** Affiche/Masque les commandes Gain d'entrée/Gain/Panoramique.
- **ProChannel (édition Producer uniquement).** Affiche/Masque les commandes de ProChannel, qui regroupe un égaliseur, un compresseur et une saturation à lampes.
- **Effets.** Affiche/Masque les racks d'effets.
- **Départs.** Affiche/Masque les commandes de départ des pistes audio et des bus, ou les commandes Banque/Patch/Canal des pistes MIDI et des pistes d'instrument.
- **MSR.** Affiche/Masque les commandes Mute, Solo, Armer pour l'enregistrement, Écho d'entrée, Inversion de phase, Mono/Stéréo, Lire l'automation, Écrire l'automation et Aperçu de la forme d'onde.
- **Panoramique.** Affiche/Masque les commandes de panoramique.
- **Volume.** Affiche/Masque les commandes et vumètres de volume (ainsi que la commande d'association de commandes, dans le cas de sorties principales).
- **Icônes.** Affiche/Masque les icônes de pistes.
- **Entrée/Sortie.** Affiche/Masque les commandes d'entrée et de sortie.

**Figure 167.** *Utilisez le menu Affichage pour configurer les modules dans l'Inspecteur de pistes.*

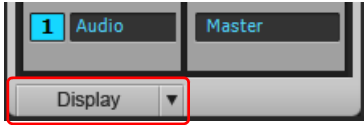

Voir :

["Présentation de l'Inspecteur de pistes" à la page 528](#page-527-0) ["Présentation de l'Inspecteur de propriétés" à la page 544](#page-543-0) ["Inspecteur de propriétés - Propriétés du clip" à la page 546](#page-545-0) ["Inspecteur de propriétés - Propriétés de la piste" à la page 552](#page-551-0) ["ProChannel \(édition Producer uniquement\)" à la page 973](#page-972-0) ["Inspecteurs" à la page 523](#page-522-0) ["Arpégiateur" à la page 272](#page-271-0) ["Quantisation d'entrée" à la page 271](#page-270-0) ["Lecture piste par piste" à la page 195](#page-194-0) ["Modification des paramètres de piste" à la page 205](#page-204-0) ["Routage et mixage des signaux audio numériques" à la page 852](#page-851-0)

# <span id="page-543-0"></span>Présentation de l'Inspecteur de propriétés

L'Inspecteur de propriétés affiche les propriétés des pistes ou des clips sélectionnés, selon l'état des boutons **Clip** et **Piste** :

- **Clip.** L'Inspecteur de propriétés de clip affiche les propriétés des clips actuellement sélectionnés. Pour plus d'informations, voir "Inspecteur de propriétés - Propriétés du clip" à la [page 546](#page-545-0).
- **Piste.** L'Inspecteur de propriétés de piste permet de saisir un texte descriptif et de spécifier les couleurs de clip par défaut des pistes sélectionnées. Pour plus d'informations, voir ["Inspecteur de](#page-551-0)  [propriétés - Propriétés de la piste" à la page 552.](#page-551-0)

L'Inspecteur de propriétés contient plusieurs sections que vous pouvez afficher/masquer en cliquant sur la barre d'en-tête de la section. Par défaut, l'Inspecteur de propriétés de clip et l'Inspecteur de propriétés de piste sont réduits. Vous ne pouvez afficher qu'une seule section à la fois.

**Figure 168.** *L'Inspecteur de pistes occupe la hauteur totale du panneau Inspecteur, alors que l'Inspecteur de propriétés s'affiche seulement dans la moitié supérieure lorsqu'il est visible.*

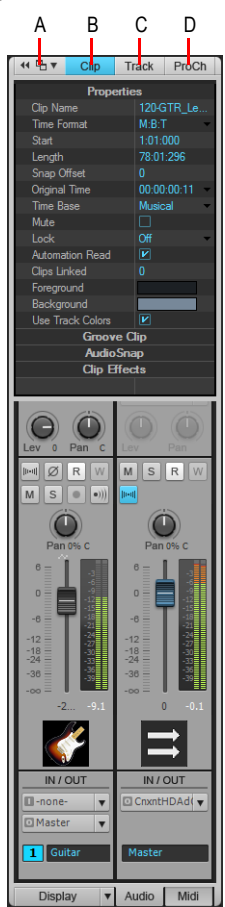

*A. Ancrer/Détacher et Agrandir/Réduire l'Inspecteur B. Afficher/Masquer l'Inspecteur de propriétés de clip C. Afficher/Masquer l'Inspecteur de propriétés de piste D. Afficher/Masquer ProChannel*

Voir :

["Inspecteur de propriétés - Propriétés du clip" à la page 546](#page-545-0) ["Inspecteur de propriétés - Propriétés de la piste" à la page 552](#page-551-0)

# <span id="page-545-0"></span>Inspecteur de propriétés - Propriétés du clip

L'Inspecteur de propriétés de clip affiche les paramètres des clips actuellement sélectionnés. Il se compose des sections suivantes :

- ["Section Propriétés" à la page 547](#page-546-0)
- ["Section Effets du clip" à la page 551](#page-550-0)
- ["Section Clip groove" à la page 549](#page-548-0)
- ["Section AudioSnap" à la page 550](#page-549-0)

**Figure 169.** *L'Inspecteur de propriétés de clip affiche les paramètres des clips actuellement sélectionnés.*

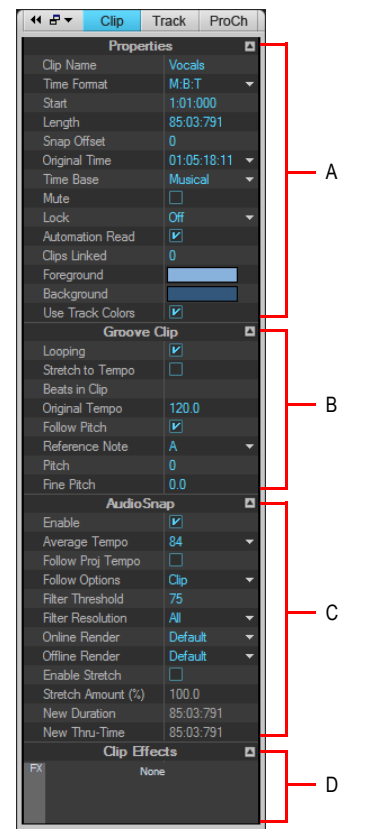

Ð

*A. Section Propriétés du clip B. Section Effets du clip C. Section Edition - Bouclage du clip groove D. Section AudioSnap*

**Remarque :** *L'image ci-dessus montre toutes les sections de l'Inspecteur de propriétés de clip. Pour les besoins de l'illustration, elles sont toutes développées. En pratique, vous pouvez afficher qu'une seule section à la fois.*

# 546 Inspecteurs **Présentation de l'Inspecteur de propriétés**

# Afficher/Masquer l'Inspecteur de propriétés de clip

Cliquez sur le bouton **Clip** qui se trouve en haut du panneau Inspecteur.

**Figure 170.** *Cliquez sur le bouton Clip pour afficher ou masquer l'Inspecteur de propriétés de clip.*

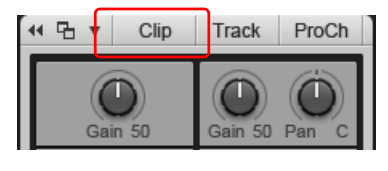

# Afficher/Masquer une section de l'Inspecteur de propriétés de clip

Cliquez sur la barre d'en-tête de la section dans l'inspecteur.

La section est développée et la section précédemment affichée est réduite.

**Figure 171.** *Cliquez sur la barre d'en-tête d'une section pour développer la section et afficher ses commandes.*

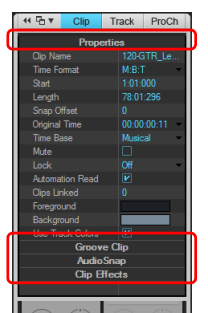

#### <span id="page-546-0"></span>Section Propriétés

- **Barre d'en-tête de la section Propriétés.** Cliquez sur cette barre pour afficher/masquer la section **Propriétés**.
- **Nom du clip.** Utilisez ce champ pour affecter un nom au clip sélectionné. Le nom des clips est indiqué dans les vues Pistes et Liste des événements. Choisissez un nom permettant d'identifier facilement le contenu du clip.
- **Format temporel.** Utilisez la liste pour spécifier le format d'affichage du point de départ et de la longueur du clip sélectionné. Voici les options proposées :
	- **MBT.** Affiche les propriétés **Début** et **Longueur** du clip au format M:B:T (mesure: temps:tic).
	- **Échantillons.** Affiche les propriétés **Début** et **Longueur** du clip en nombre d'échantillons.
	- **HMSF.** Affiche les propriétés **Début** et **Longueur** du clip au format H:M:S:F (heure: minute:seconde:image).
	- **Secondes.** Affiche les propriétés **Début** et **Longueur** du clip en nombre de secondes.
- **Début.** Utilisez ce champ pour avancer ou reculer le clip sélectionné sur la piste en définissant un nouveau point de départ.
- **Longueur.** Ce champ affiche la durée du clip sélectionné.
- **Décalage du magnétisme (clips audio uniquement).** Le champ **Décalage du magnétisme** concerne uniquement les clips audio. Les décalages du magnétisme permettent de définir un point autre que le début d'un clip comme point de magnétisme sur la grille. La valeur de décalage du magnétisme représente le nombre d'échantillons depuis le début du clip. Les décalages du magnétisme affectent toutes les éditions soumises au magnétisme. Un clip sans décalage de magnétisme s'aligne toujours par rapport à son point de départ. Pour plus d'informations, voir ["Décalages du magnétisme" à la page 358.](#page-357-0)

**Remarque :** *Il est impossible de définir un décalage du magnétisme pour un clip groove.*

- **Position d'origine.** La propriété Position d'origine stocke et indique le timestamp SMPTE initialement associé au clip. Il s'agit du timestamp SMPTE auquel le clip a été enregistré ou importé dans le projet. Il est impossible de modifier la propriété Position d'origine. Voir ["Rétablir le](#page-346-0)  [timestamp d'origine des clips" à la page 347](#page-346-0).
- **Base temporelle.** Choisissez l'une des deux options de cette section pour définir la modification à appliquer à un clip verrouillé lorsque vous modifiez le tempo :
	- **Musicale (M:B:T).** Si le clip est rattaché à la base temporelle musicale, la position M:B:T du clip ne change pas, mais sa position absolue évolue.
	- **Absolue.** Si le clip est rattaché à la base temporelle absolue, la position M:B:T du clip évolue, mais sa position absolue ne change pas.
- **Muter.** Rend le clip muet.
- **Verrouiller.** Verrouille les données et/ou la position du clip. Le menu déroulant offre les options suivantes :
	- **Position et données.** Verrouille la position et les données et ajoute une icône représentant un cadenas sur le clip  $\mathbb{R}$ .
	- **Position uniquement.** Verrouille uniquement la position et ajoute un cadenas jaune (ouvert) sur le clip  $\frac{1}{2}$ .
	- **Données uniquement.** Verrouille uniquement les données et ajoute un cadenas bleu (ouvert) sur le clip  $\mathbb{R}$ .
- **Lecture de l'automation.** Autorise le clip à réagir aux enveloppes d'automation des clips.

**Remarque :** *Les enveloppes de clip sont visibles et modifiables uniquement lorsque la propriété Type de données de piste de la piste mère est définie sur Automation clips. Pour plus d'informations, voir LIER.*

- **Clips liés.** Indique le nombre de clips liés au clip sélectionné.
- **Premier plan.** Définit la couleur de forme d'onde ou de note du clip sélectionné.
- **Arrière-plan.** Définit la couleur d'arrière-plan du clip sélectionné.
- **Utiliser les couleurs des pistes.** Rétablit la couleur par défaut du clip sélectionné, définie dans

# 548 Inspecteurs **Présentation de l'Inspecteur de propriétés**

#### **Edition > Préférences > Personnalisation - Couleur**.

Pour plus d'informations sur les propriétés des clips, voir ["Edition des propriétés du clip" à la page](#page-790-0)  [791](#page-790-0) et ["Arrangement des clips" à la page 331](#page-330-0).

# <span id="page-548-0"></span>Section Clip groove

- **Barre d'en-tête de la section Clip groove.** Cliquez sur cette barre pour afficher/masquer la section **Clip groove**.
- **Bouclage.** Convertit le clip sélectionné en clip groove. Vous pouvez faire glisser l'extrémité droite d'un clip groove pour créer des répétitions en boucle. Les clips groove peuvent également suivre les marqueurs de hauteur. Pour plus d'informations sur les clips groove, voir "Manipulation [des clips groove" à la page 661](#page-660-0) et ["Clips groove MIDI" à la page 671](#page-670-0).

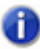

**Remarque :** *Si cette commande n'est pas disponible, le clip sélectionné est probablement un clip AudioSnap. Le bouclage de clip groove et la fonction AudioSnap d'un clip ne peuvent pas être activés simultanément.*

- **Adapter au tempo (clips audio uniquement).** Étire ou rétrécit le clip sélectionné pour l'adapter au tempo du projet. SONAR utilise les paramètres Temps dans le clip et Tempo d'origine pour effectuer la modification.
- **Temps dans le clip.** Nombre de temps dans le clip (noires).
- **Tempo d'origine (clips audio uniquement).** Tempo auquel le clip a été enregistré.
- **Adapter à la hauteur.** Transpose la boucle dans la tonalité du projet si cela est nécessaire. Une boucle enregistrée en A (la) et exploitée dans un projet en C (do) sera transposée de trois demi-tons vers le haut si l'option **Adapter à la hauteur** est activée. Vous pouvez également insérer sur la règle temporelle des marqueurs chargés de faire évoluer la hauteur du projet. Ces « marqueurs de hauteur » affectent uniquement les clips groove pour lesquels la fonction **Adapter à la hauteur** est activée.
- **Note de référence.** Correspond à la tonalité dans laquelle la boucle a été enregistrée à l'origine. La fonction Adapter à la hauteur se sert cette information pour transposer la boucle sur la hauteur par défaut du projet et sur celle indiquée par les marqueurs de hauteur.
- **Hauteur (demi-tons).** Permet de régler la transposition d'un clip, indépendamment de la hauteur du projet. Une valeur positive monte les notes du clip de ce nombre de demi-tons. Une valeur négative abaisse les notes du clip de ce nombre de demi-tons. Rappelez-vous que si l'option **Adapter à la hauteur** est activée, le clip suit la hauteur du projet. Toute modification de transposition effectuée à partir de cette option change la hauteur du projet, et non celle du clip.
- **Hauteur précise (centièmes).** Permet de régler précisément la hauteur ou de transposer le clip de +/-50 centièmes. 100 centièmes équivalent à un demi-ton. Le fait de régler le champ **Hauteur précise** sur **1** augmente la hauteur d'un centième de demi-ton. L'option **Hauteur précise** permet de corriger un clip légèrement désaccordé pour qu'il puisse s'intégrer parfaitement aux autres clips du projet.

Pour plus d'informations sur les clips groove, voir ["Utilisation des boucles" à la page 651](#page-650-0).

# <span id="page-549-0"></span>Section AudioSnap

- **Barre d'en-tête de la section AudioSnap.** Cliquez sur cette barre pour afficher/masquer la section **AudioSnap**.
- **Activer.** Active ou désactive AudioSnap sur les clips audio sélectionnés.

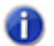

**Remarque :** *Dès que vous étirez un marqueur de transitoire sur un clip, AudioSnap s'active automatiquement sur ce clip.*

- **Tempo moyen.** Indique les tempos moyens potentiels : original, x0,5 et x2. SONAR détecte généralement le bon tempo moyen, mais il arrive souvent qu'un clip ait plusieurs tempos potentiels (60 BPM, 120 BPM, 240 BPM, etc.). Quand SONAR ne parvient pas à détecter de tempo, le **Tempo moyen** reste sur **Original**. Il s'agit du tempo du projet tel qu'il était à l'endroit où le clip a été enregistré ou importé. Si vous modifiez la valeur du paramètre **Tempo moyen**, toutes les modifications de tempo du clip sont mises à l'échelle.
- **Suivre le tempo du projet.** Force le clip à suivre la grille de tempo globale du projet.
- **Options de suivi.** Définit à quelle résolution le clip doit suivre les changements de tempo lorsque l'option **Suivre le tempo du projet** est sélectionnée. Voici les options proposées :
	- Temps
	- Mesures
	- Clip (par défaut)
	- Étirement automatique

**Remarque :** *L'option Suivre le tempo du projet fonctionne uniquement sur les clips configurés pour utiliser le temps musical (propriété Base temporelle définie sur Musicale (M:B:T) dans l'Inspecteur de propriétés de clip.*

- **Filtrer par seuil.** Désactiver les marqueurs de transitoire AudioSnap en fonction de leur volume. Vous pouvez ainsi supprimer les marqueurs indésirables afin de travailler plus facilement. Les valeurs élevées créent un seuil de volume plus important, ce qui a pour effet de désactiver les marqueurs dont le volume est inférieur au seuil défini.
- **Filtrer par résolution.** La valeur **Filtrer par résolution** sélectionnée permet de désactiver certains marqueurs en fonction de leur position temporelle. Vous pouvez ainsi supprimer les marqueurs indésirables afin de travailler plus facilement. Plus la valeur est importante, plus l'ouverture temporelle augmente en fonction des valeurs musicales, ce qui a pour effet de préserver les marqueurs les plus proches de la valeur de temps musical affichée, tout en désactivant les autres marqueurs.
- **Rendu en temps réel.** Ce mode détermine l'algorithme d'étirement utilisé pour la lecture en temps réel. Pour plus d'informations sur les modes de rendu, voir ["Algorithmes et rendu" à la](#page-645-0)  [page 646](#page-645-0). Voici les options proposées :
	- **À partir de la piste.** Utilise l'algorithme figurant dans le champ **En temps réel** dans **Edition > Préférences > Projet - AudioSnap**.
- **Clip groove.** Ce mode permet un traitement plus rapide que le mode de rendu Percussion et nécessite moins de puissance de calcul.
- **Percussion.** Ce mode fonctionne mieux que le mode de rendu Clip groove sur les sons de percussion, en particulier si l'étirement porte sur un nombre relativement important de temps supplémentaires par minute.

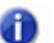

**Remarque :** *Le mode de rendu En temps réel est utilisé pour la pré-écoute en cours de lecture.*  La qualité finale du signal audio est bien meilleure après l'application du mode de rendu *En différé, réalisée lors du mixage final ou de l'exportation.*

- **Rendu en différé.** Ce menu déroulant permet de choisir l'algorithme à utiliser pour exporter ou figer les données audio étirées. Voici les options disponibles dans ce menu déroulant :
	- **À partir de la piste.** Utilise l'algorithme figurant dans le champ **Rendu en différé** dans **Edition > Préférences > Projet - AudioSnap**.
	- **Mix radius.** Plus adapté aux clips contenant des données polyphoniques stéréo.
	- **Paramètres avancés Radius Mix.** Similaire à **Mix Radius**, mais présente un curseur **Lissage** permettant de définir le niveau de détails à préserver.
	- **Solo Radius.** Adapté aux clips contenant des instruments solo monophoniques.
	- **Solo Radius (Basse).** Adapté aux clips contenant des instruments solo à tessiture grave.
	- **Solo Radius (Voix).** Adapté aux clips contenant des voix en solo.
	- **Comme en temps réel.** Utilise le même paramètre que le champ **En temps réel**.
- **Activer l'étirement.** Permet à un clip de suivre le tempo du projet à mesure de son évolution. Cette fonction force SONAR à étirer ou rétrécir le clip pour l'adapter au tempo du projet. SONAR utilise les paramètres Tempo d'origine pour effectuer la modification.
- **Ampleur de l'étirement (%).** Spécifie le pourcentage d'étirement du clip.
- **Nouvelle durée.** Spécifie la durée d'étirement du clip.
- **Nouvelle position de fin.** Spécifie la position de fin de l'étirement du clip.

Pour plus d'informations sur AudioSnap, voir ["AudioSnap \(Producer et Studio uniquement\)" à la](#page-584-0)  [page 585](#page-584-0).

#### <span id="page-550-0"></span>Section Effets du clip

- **Barre d'en-tête de la section Effets du clip.** Cliquez sur cette barre pour afficher/masquer la section **Effets du clip**. Cette section permet d'ajouter des effets en temps réel au clip sélectionné.
- **Rack d'effets.** Cliquez avec le bouton droit de la souris pour insérer un plug-in ou faites glisser un plug-in depuis l'Explorateur.

Pour plus d'information sur les effets de clips, voir ["Utilisation des effets sur des clips" à la page 880](#page-879-0) et ["Ajout d'effets dans la vue Pistes" à la page 377](#page-376-0)

#### Voir :

["Présentation de l'Inspecteur de propriétés" à la page 544](#page-543-0) ["Inspecteur de propriétés - Propriétés du clip" à la page 546](#page-545-0) ["Inspecteur de propriétés - Propriétés de la piste" à la page 552](#page-551-0) ["Inspecteurs" à la page 523](#page-522-0)

Voir également :

["Edition des propriétés du clip" à la page 791](#page-790-0) ["Arrangement des clips" à la page 331](#page-330-0) ["Utilisation des effets sur des clips" à la page 880](#page-879-0) ["Ajout d'effets dans la vue Pistes" à la page 377](#page-376-0) ["Utilisation des boucles" à la page 651](#page-650-0) ["AudioSnap \(Producer et Studio uniquement\)" à la page 585](#page-584-0)

["Effets MIDI \(plug-ins MIDI\)" à la page 756](#page-755-0)

["Contraindre à la gamme" à la page 736](#page-735-0)

# <span id="page-551-0"></span>Inspecteur de propriétés - Propriétés de la piste

L'Inspecteur de propriétés de piste permet de saisir un nom et un texte descriptif, et de spécifier le mode de rendu AudioSnap des pistes audio et les couleurs de clip par défaut des pistes sélectionnées.

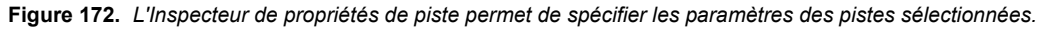

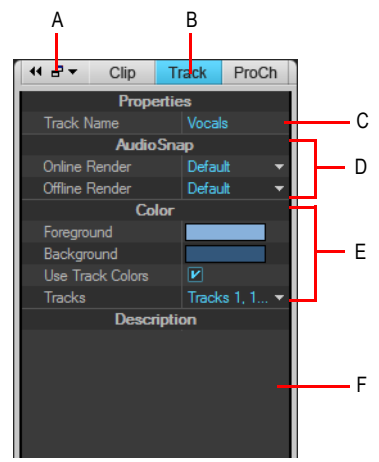

*A. Afficher/Masquer l'Inspecteur de propriétés de piste B. Ancrer/Détacher l'Inspecteur C. Nom de la piste D. Modes de rendu de piste AudioSnap E. Couleurs par défaut des clips F. Texte descriptif* 

# Afficher/Masquer l'Inspecteur de propriétés de piste

Cliquez sur le bouton **Piste** qui se trouve en haut du panneau Inspecteur.

**Figure 173.** *Cliquez sur le bouton Piste pour afficher ou masquer l'Inspecteur de propriétés de piste.*

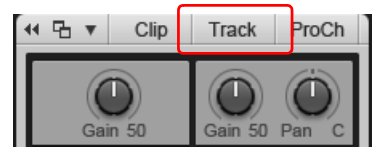

L'Inspecteur de propriétés de piste se compose des sections suivantes :

#### Section Propriétés

• **Nom de la piste.** Affectez un nom à la piste sélectionnée.

#### Section AudioSnap (pistes audio uniquement)

- **Rendu en temps réel.** Définit l'algorithme à utiliser pour la lecture en temps réel. Pour plus d'informations sur les modes de rendu, voir ["Algorithmes et rendu" à la page 646.](#page-645-0) Voici les options proposées :
	- **À partir des options générales.** Utilise l'algorithme figurant dans le champ **En temps réel** dans **Edition > Préférences > Projet - AudioSnap**.
	- **Clip groove.** Fonctionne plus rapidement que le mode de rendu Percussion et nécessite moins de puissance de calcul.
	- **Percussion.** Fonctionne mieux que le mode de rendu Clip groove sur les sons de percussion, en particulier si l'étirement porte sur un nombre relativement important de temps supplémentaires par minute.

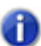

**Remarque :** *Le mode de rendu En temps réel est utilisé pour la pré-écoute en cours de lecture. La qualité finale du signal audio est bien meilleure après l'application du mode de rendu En différé, réalisée lors du mixage final ou de l'exportation.*

- **Rendu en différé.** Ce menu déroulant permet de choisir l'algorithme à utiliser pour exporter ou figer les données audio étirées. Voici les options disponibles dans ce menu déroulant :
	- **À partir des options générales.** Utilise l'algorithme figurant dans le champ **Rendu en différé** dans **Edition > Préférences > Projet - AudioSnap**.
	- **Mix radius.** Plus adapté aux clips contenant des données polyphoniques stéréo.
	- **Paramètres avancés Radius Mix.** Similaire à **Mix Radius**, mais présente un curseur **Lissage** permettant de définir le niveau de détails à préserver.
	- **Solo Radius.** Adapté aux clips contenant des instruments solo monophoniques.
	- **Solo Radius (Basse).** Adapté aux clips contenant des instruments solo à tessiture grave.
	- **Solo Radius (Voix).** Adapté aux clips contenant des voix en solo.
	- **Comme en temps réel.** Utilise le même paramètre que le champ **En temps réel**.

# Section Couleur

- **Premier plan.** Définit la couleur de forme d'onde ou de note par défaut de la piste sélectionnée.
- **Arrière-plan.** Définit la couleur d'arrière-plan par défaut de la piste sélectionnée.
- **Utiliser les couleurs des pistes.** Utilise la couleur de piste par défaut, définie dans **Edition > Préférences > Personnalisation - Couleur**.
- **Pistes.** Lorsque l'option **Utiliser les couleurs des pistes** est sélectionnée, utilisez le menu **Pistes** pour définir le thème de couleurs de piste à utiliser (défini dans **Edition > Préférences > Personnalisation - Couleur**). Vous avez le choix entre dix combinaisons de couleurs par défaut.

#### Section Description

• **Description.** Saisissez un commentaire ou une description de la piste sélectionnée.

Voir :

["Inspecteur de propriétés - Propriétés du clip" à la page 546](#page-545-0) ["Inspecteurs" à la page 523](#page-522-0)

Voir également :

["Modifier le nom d'une piste" à la page 212](#page-211-0) ["AudioSnap \(Producer et Studio uniquement\)" à la page 585](#page-584-0) ["Couleurs et fonds d'écran" à la page 90](#page-89-0) ["Personnalisation - Couleurs" à la page 1703](#page-1702-0)

# <span id="page-554-0"></span>Explorateur

L'Explorateur permet de rechercher et d'importer différents types de contenus dans vos projets, qu'il s'agisse de fichiers audio ou MIDI, de modèles de pistes et de projets, d'icônes de piste, de presets de rack d'effets ou encore de plug-ins d'effet ou d'instrument. Vous pouvez faire glisser des contenus et des plug-ins directement sur les pistes. L'Explorateur se compose de trois sections :

- **Explorateur de médias.** Recherchez les fichiers audio, fichiers MIDI, fichiers vidéo, projets, modèles de projets, modèles de pistes, presets de rack d'effets et icônes de piste que vous souhaitez importer dans votre projet. Pour plus d'informations, voir "Utilisation de l'Explorateur de [médias" à la page 560.](#page-559-0)
- **Explorateur de plug-ins.** Organisez vos plug-ins et faites glisser des effets sur vos pistes et vos clips. Vous pouvez accéder aux effets audio (DirectX et VST), aux effets MIDI (MFX), aux instruments (DXi et VSTi) ainsi qu'aux périphériques ReWire. Pour plus d'informations, voir ["Utilisation de l'Explorateur de plug-ins" à la page 570.](#page-569-0)
- **Explorateur de rack de synthés.** Permet de gérer tous les instruments actifs du projet. Pour plus d'informations, voir ["Utilisation de l'Explorateur de rack de synthés" à la page 577.](#page-576-0)

Deux méthodes différentes permettent d'ajouter des objets de l'Explorateur au projet :

- Vous pouvez faire glisser l'objet à l'emplacement souhaité.
- Vous pouvez double-cliquer sur l'objet dans l'Explorateur.

Par défaut, l'Explorateur est ancré à droite de l'écran. Lorsqu'il est flottant ou ancré au bas de l'écran, l'Explorateur de SONAR affiche des informations plus détaillées dans l'Explorateur de médias et l'Explorateur de rack de synthés. Pour plus d'informations, voir ["Ancrage/Détachement et](#page-556-0)  [redimensionnement de la fenêtre de l'Explorateur" à la page 557.](#page-556-0)

**Figure 174.** *L'Explorateur permet d'importer des contenus dans un projet et de gérer les effets et les instruments*

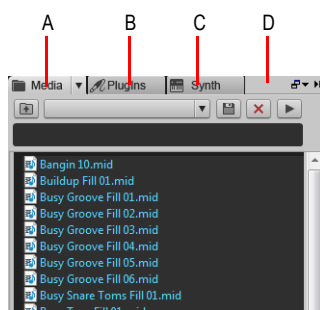

*A. Explorateur de médias B. Explorateur de plug-ins C. Explorateur de rack de synthés D. Barre d'en-tête* 

#### Afficher le contenu audio/MIDI

Cliquez sur le bouton **Rechercher des fichiers multimédias** .

# Afficher les plug-ins

Cliquez sur le bouton **Rechercher des plug-ins** .

# Afficher le rack de synthés

Cliquez sur le bouton **Parcourir le rack de synthés** .

Voir :

["Ajout d'objets de l'Explorateur à votre projet" à la page 563](#page-562-0) ["Ancrage/Détachement et redimensionnement de la fenêtre de l'Explorateur" à la page 557](#page-556-0) ["Utilisation de l'Explorateur de médias" à la page 560](#page-559-0) ["Ajout d'objets de l'Explorateur à votre projet" à la page 563](#page-562-0) ["Importer un fichier audio ou MIDI" à la page 563](#page-562-1) ["Exporter des clips audio ou MIDI" à la page 564](#page-563-0) ["Importer un modèle de piste" à la page 565](#page-564-0) ["Importer un modèle de projet" à la page 566](#page-565-0) ["Ouvrir ou importer un fichier de projet" à la page 566](#page-565-1) ["Importer un fichier vidéo" à la page 566](#page-565-2) ["Affecter une icône de piste/bus" à la page 566](#page-565-3)

["Utilisation de l'Explorateur de plug-ins" à la page 570](#page-569-0) ["Ajout d'effets et d'instruments à un projet" à la page 572](#page-571-0) ["Insérer un effet dans une piste ou un bus" à la page 572](#page-571-1) ["Insérer un effet dans le rack d'effets d'un clip" à la page 574](#page-573-0) ["Insérer un instrument" à la page 574](#page-573-1) ["Insérer un périphérique ReWire" à la page 575](#page-574-0) ["Utilisation de l'Explorateur de rack de synthés" à la page 577](#page-576-0) ["Gestion des instruments dans un projet" à la page 581](#page-580-0) ["Navigation au clavier" à la page 569](#page-568-0)

# <span id="page-556-0"></span>Ancrage/Détachement et redimensionnement de la fenêtre de l'Explorateur

Par défaut, l'Explorateur est ancré à droite de l'écran. Vous pouvez le détacher, mais aussi l'ancrer à gauche ou en bas de l'écran. Vous pouvez également modifier la largeur de l'Explorateur.

Lorsqu'il est flottant ou ancré au bas de l'écran, l'Explorateur de SONAR affiche des informations plus détaillées dans l'Explorateur de médias et l'Explorateur de rack de synthés.

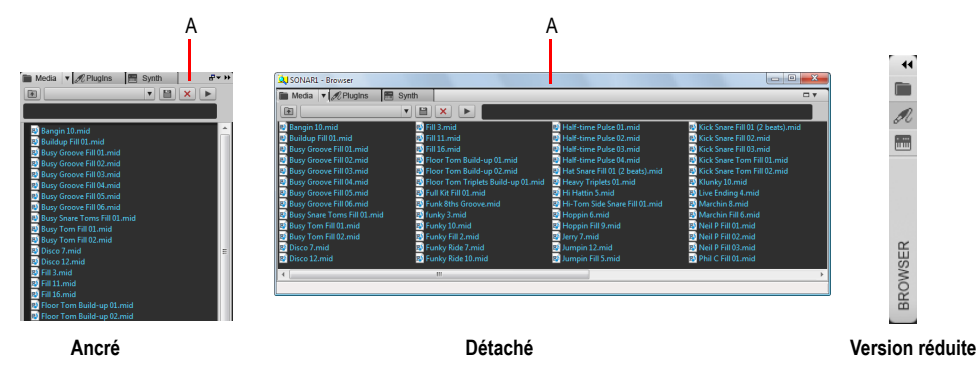

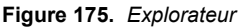

*A. Barre d'en-tête* 

**Figure 176.** *Utilisez les commandes d'ancrage pour modifier la position de l'Explorateur.*

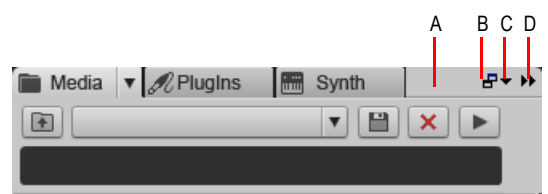

*A. Cliquez ici pour faire glisser l'Explorateur B. Ancrer/Détacher C. Options d'ancrage D. Agrandir/Réduire*

# Ancrer l'Explorateur

Après avoir vérifié que l'Explorateur est détaché, effectuez l'*une* des opérations suivantes :

- Double-cliquez sur la barre de titre de l'Explorateur.
- Dans l'Explorateur, cliquez sur le bouton **Ancrer/Détacher**.
- Cliquez sur le bouton **Options d'ancrage** et sélectionnez l'une des commandes de menu suivantes :
	- **Ancrer à gauche.** Ancre l'Explorateur sur le côté gauche de la vue Pistes.
	- **Ancrer à droite.** Ancre l'Explorateur sur le côté droit de la vue Pistes.
	- **Ancrer dans MultiDock.** Ancre l'Explorateur dans le MultiDock, qui s'affiche par défaut sous la vue Pistes.

# Détacher l'Explorateur

Après avoir vérifié que l'Explorateur est ancré, effectuez l'*une* des opérations suivantes :

- Double-cliquez sur la barre de titre de l'Explorateur.
- Cliquez sur l'en-tête de l'Explorateur et faites glisser celui-ci vers le milieu de l'écran.
- Dans l'Explorateur, cliquez sur le bouton **Ancrer/Détacher**.

Lorsqu'il est flottant ou ancré au bas de l'écran, l'Explorateur de SONAR affiche des informations plus détaillées dans l'Explorateur de médias et l'Explorateur de rack de synthés.

#### Afficher l'Explorateur en mode flottant ou le déplacer sur un autre écran

Cliquez sur le bouton **Options d'ancrage** et sélectionnez **Mode flottant**.

#### Déplacer l'Explorateur vers le côté gauche

Effectuez l'*une* des opérations suivantes :

- Cliquez sur le bouton **Options d'ancrage** et sélectionnez **Ancrer à gauche**.
- Cliquez sur l'en-tête de l'Explorateur et faites glisser celui-ci vers le côté gauche de l'écran.

# Ancrer l'Explorateur dans le MultiDock

Effectuez l'*une* des opérations suivantes :

- Cliquez sur l'en-tête de l'Explorateur et faites glisser celui-ci vers le MultiDock.
- Cliquez sur le bouton **Options d'ancrage** et sélectionnez **Ancrer dans MultiDock**.

# Agrandir/Réduire l'Explorateur

Dans l'Explorateur, cliquez sur le bouton **Agrandir/Réduire**.

# Modifier la largeur de l'Explorateur

Faites glisser la barre latérale de l'Explorateur vers la gauche ou la droite.

# Afficher l'Explorateur

Sélectionnez **Vues > Explorateur**.

Voir :

["Utilisation de l'Explorateur de médias" à la page 560](#page-559-0) ["Utilisation de l'Explorateur de plug-ins" à la page 570](#page-569-0) ["Utilisation de l'Explorateur de rack de synthés" à la page 577](#page-576-0) ["Importer un fichier audio ou MIDI" à la page 563](#page-562-1) ["Importer un fichier vidéo" à la page 566](#page-565-2) ["Importer un modèle de piste" à la page 565](#page-564-0) ["Insérer un instrument" à la page 574](#page-573-1) ["Navigation au clavier" à la page 569](#page-568-0) ["Explorateur" à la page 555](#page-554-0)

# <span id="page-559-0"></span>Utilisation de l'Explorateur de médias

L'Explorateur de médias permet de rechercher et d'importer différents types de fichiers utilisables dans SONAR :

- Fichiers audio (.wav, .mp3, .wma, .aif, etc.)
- Fichiers MIDI (.mid)
- Patterns Project5 (.ptn)
- Patterns de séquenceur pas à pas (.ssp)
- Boucles REX (.rex)
- Fichiers vidéo (.avi, .mpg, .wmv, .asf, .mov)
- Icônes de piste (.bmp)
- Modèles de pistes (.cwx)
- Modèles de projets (.cwt, .tpl)
- Projets (.cwp, .cwb, .bun, .wrk)
- Presets de rack d'effets (.fbp)

Vous pouvez pré-écouter les fichiers audio et MIDI avant de les importer dans le projet. Lors de la pré-écoute d'un clip groove, celui-ci est lu au tempo du projet et dans la tonalité du projet. Les fichiers audio peuvent être écoutés via n'importe quel bus et les fichiers MIDI via n'importe quel synthé virtuel. Vous pouvez pré-écouter le signal audio d'un fichier vidéo, mais vous ne pouvez en revanche pas afficher un aperçu de la vidéo elle-même.

Pour pouvoir accéder instantanément à certains dossiers de votre disque dur, vous pouvez enregistrer des presets de vos dossiers de contenus favoris.

# Interface de l'Explorateur de médias

**Figure 177.** *Explorateur de médias (flottant)*

| Media v <i>A</i> Plugins<br>冊<br>国                                                                                                    | Synth<br>$V \parallel X$<br>$\blacktriangleright$                                                                                                    |                                                                                                    |                                                                                                    |
|----------------------------------------------------------------------------------------------------|----------------------------------------------------------------------------------------------------|----------------------------------------------------------------------------------------------------|----------------------------------------------------------------------------------------------------|
| <b>Bangin 10.mid</b><br>Buildup Fill 01.mid<br><b>Busy Groove Fill 01.mid</b><br><b>Busy Groove Fill 02.mid</b><br><b>B</b> Busy Groove Fill 03.mid<br>about Commercial mini-<br><b>Busy Groove Fill 05.mid</b><br>Busy Groove Fill 06.mid<br>Busy Snare Toms Fill 01.mid<br><b>Busy Tom Fill 01.mid</b><br><b>Busy Tom Fill 02.mid</b><br>Disco 7.mid<br>Disco 12.mid<br>$\blacktriangleleft$ | Fill 3.mid<br>Fill 11.mid<br>Fill 16.mid<br><b>B</b> Floor Tom Build-up 01.mid<br><b>B</b> Floor Tom Build-up 02.mid<br><b>EX</b> Floor Tom Triplets Build-up 01.mid<br>Pull Kit Fill 01.mid<br><sup>8</sup> Funk 8ths Groove.mid<br>tunky 3.mid<br><b>B</b> Funky 10.mid<br><b>ED</b> Funky Fill 2.mid<br><b>B</b> Funky Ride 7.mid<br>Punky Ride 10.mid<br>m | <b>B</b> Half-time Pulse 01.mid<br><b>B</b> Half-time Pulse 02.mid<br>B) Half-time Pulse 03.mid<br><b>BU</b> Half-time Pulse 04.mid<br><sup>[2]</sup> Hat Snare Fill 01 (2 beats).mid<br><sup>13</sup> Heavy Triplets 01.mid<br><b>B</b> Hi Hattin 5.mid<br><b>B</b> Hi-Tom Side Snare Fill 01.mid<br>Hoppin 6.mid<br><b>B</b> Hoppin Fill 9.mid<br><b>B</b> Jerry 7.mid<br><b>B</b> Jumpin 12.mid<br><b>B</b> Jumpin Fill 5.mid | <sup>2</sup> Kick Snare Fill 01 (2 beats).mid<br>Kick Snare Fill 02.mid<br>Kick Snare Fill 03.mid<br><b>B</b> Kick Snare Tom Fill 01.mid<br><b>B</b> Kick Snare Tom Fill 02.mid<br>Klunky 10.mid<br><b>ED</b> Live Ending 4.mid<br>Marchin 8.mid<br>Marchin Fill 6.mid<br><b>BJ</b> Neil P Fill 01.mid<br><b>BI</b> Neil P Fill 02.mid<br><sup>2</sup> Neil P Fill 03.mid<br>Phil C Fill 01.mid |

*A. Panneau des dossiers*

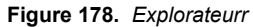

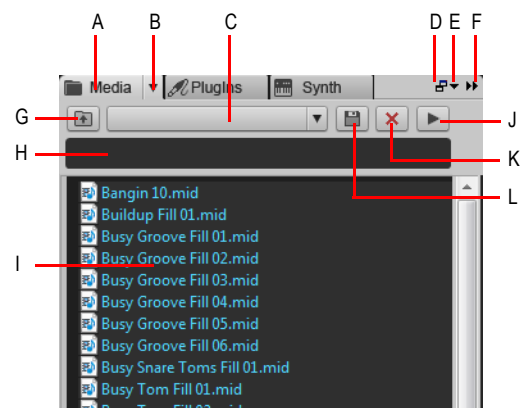

*A. Afficher l'Explorateur de médias B. Menu Explorateur C. Menu Emplacement de contenu D. Ancrer/ Détacher E. Options d'ancrage F. Agrandir/Réduire G. Accéder au dossier parent H. Filtre de recherche I. Liste de fichiers J. Lecture/Stop K. Supprimer le preset de contenu L. Enregistrer le preset de contenu*

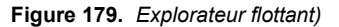

| Media $\mathbf{v}$ / Plugins<br><b>Form</b><br>国           | Synth<br>■<br>$\times$<br>$\mathbf{v}$<br>⊪     |                                                                     | □▼                                                                   |
|------------------------------------------------------------|-------------------------------------------------|---------------------------------------------------------------------|----------------------------------------------------------------------|
| <b>B</b> Bangin 10.mid                                     | Fill 3.mid                                      | <b>Ball</b> Half-time Pulse 01.mid                                  | Kick Snare Fill 01 (2 beats).mid                                     |
| Buildup Fill 01.mid<br><b>Busy Groove Fill 01.mid</b>      | Fill 11.mid<br>Fill 16.mid                      | <b>BV</b> Half-time Pulse 02.mid<br><b>P</b> Half-time Pulse 03.mid | <b>EN</b> Kick Snare Fill 02.mid<br><b>EX Kick Snare Fill 03.mid</b> |
| <b>B</b> Busy Groove Fill 02.mid                           | <b>B</b> Floor Tom Build-up 01.mid              | <b>EN</b> Half-time Pulse 04.mid                                    | Kick Snare Tom Fill 01.mid                                           |
| <b>Busy Groove Fill 03.mid</b>                             | <b>B</b> <sup>b</sup> Floor Tom Build-up 02.mid | Hat Snare Fill 01 (2 beats).mid                                     | <b>BO</b> Kick Snare Tom Fill 02 mid                                 |
| <b>Day Croove Fill 04.mid</b>                              | Fileor Tom Triplets Build-up 01.mid             | <b>B</b> Heavy Triplets 01.mid                                      | Klunky 10.mid                                                        |
| Busy Groove Fill 05.mid                                    | <b>BO</b> Full Kit Fill 01.mid                  | Hi Hattin 5.mid                                                     | Live Ending 4.mid                                                    |
| <b>B</b> Busy Groove Fill 06.mid                           | <b>B</b> Funk 8ths Groove.mid                   | <b>P</b> Hi-Tom Side Snare Fill 01.mid                              | Marchin 8.mid                                                        |
| <b>Busy Snare Toms Fill 01.mid</b><br>Busy Tom Fill 01.mid | tunky 3.mid<br>Funky 10.mid                     | Hoppin 6.mid<br><b>B</b> Hoppin Fill 9.mid                          | Marchin Fill 6.mid<br>Neil P Fill 01.mid                             |
| <b>B</b> Busy Tom Fill 02.mid                              | Funky Fill 2.mid                                | <b>B</b> Jerry 7.mid                                                | <b>EV</b> Neil P Fill 02.mid                                         |
| Disco 7.mid                                                | Funky Ride 7.mid                                | Jumpin 12.mid                                                       | Neil P Fill 03.mid                                                   |
| Disco 12.mid                                               | Funky Ride 10.mid                               | <b>B</b> Jumpin Fill 5.mid                                          | Phil C Fill 01.mid                                                   |
|                                                            | Ш                                               |                                                                     |                                                                      |

*A. Panneau Dossier*

- Afficher l'Explorateur de médias **.** Affiche l'Explorateur de médias.
- **Menu Explorateur.** Le menu **Explorateur** permet de configurer l'affichage des fichiers de contenu ainsi que différentes options de pré-écoute des fichiers audio et MIDI. Il offre les commandes suivantes :
	- **Vues.** Le sous-menu **Vues** permet de configurer la manière dont les fichiers sont affichés dans la liste. Voici les options proposées :
		- **Icônes.** La vue Icônes affiche vos fichiers et vos dossiers sous forme d'icônes. Le nom du fichier est indiqué sous l'icône.
		- **Liste.** La vue Liste affiche le contenu d'un dossier sous la forme d'une liste de noms de fichiers et de dossiers précédés de petites icônes.
- **Détails.** Lorsque l'Explorateur est flottant ou ancré au bas de la fenêtre, la vue Détails indique la taille du fichier, le type de fichier ainsi que la date de la dernière modification.
- **Dossiers.** Lorsque l'Explorateur est flottant ou ancré au bas de la fenêtre, cette option permet d'afficher ou de masquer le panneau Dossiers.
- **Pré-écoute automatique.** Lorsque la fonction **Pré-écoute automatique** est activée, il vous suffit de cliquer sur une boucle ou un fichier dans la vue Explorateur de médias pour préécouter automatiquement la boucle ou le fichier en question. Si le fichier sélectionné est un clip groove, celui-ci est lu au tempo et dans la tonalité du projet.
- **Pré-écouter au tempo de l'hôte.** Lorsque l'option **Pré-écouter au tempo de l'hôte** est sélectionnée, les clips groove audio et MIDI suivent le tempo du projet configuré pour la position de lecture actuelle.
- **Pré-écoute de la boucle.** Sélectionnez **Pré-écoute de la boucle** pour lire en boucle le ou les fichiers sélectionnés au cours de la pré-écoute.
- **Bus de pré-écoute audio.** Le sous-menu **Bus de pré-écoute audio** permet de sélectionner le périphérique de sortie à utiliser pour la pré-écoute des fichiers audio.
- **Sortie de pré-écoute du synthé.** Le sous-menu **Sortie de pré-écoute du synthé** permet de sélectionner le synthé virtuel à utiliser pour la pré-écoute des fichiers MIDI.
- **Filtre de recherche.** Le filtre de recherche permet d'afficher uniquement les contenus dont le nom de fichier contient une chaîne de caractères spécifique.
- **Menu Emplacement de contenu.** Le menu **Menu Emplacement de contenu** permet d'accéder rapidement aux emplacements de contenu favoris de votre disque. Vous pouvez enregistrer et rappeler vos propres presets d'emplacement de contenu.
- **Enregistrer le preset d'emplacement de contenu <b>...** Enregistre le dossier actif comme preset d'emplacement de contenu. Par défaut, le nom du dossier est utilisé comme nom du preset, mais vous pouvez saisir n'importe quel nom avant de cliquer sur **Enregistrer le preset d'emplacement de contenu**.
- Supprimer le preset d'emplacement de contenu  $\mathbf{\times}$ . Supprime le preset d'emplacement de contenu sélectionné.
- Monter d'un niveau **1**. Ouvre le dossier qui se trouve un niveau au-dessus du dossier actif.
- Lecture  $\blacktriangleright$ . Lance la lecture du fichier média sélectionné.
- **Panneau Contenu.** Le panneau Contenu affiche tous les fichiers pris en charge présents dans le dossier sélectionné. Les icônes qui se trouvent à gauche du nom de fichier indiquent le type de fichier et s'il s'agit ou non d'un clip groove. Lorsque le pointeur de la souris survole un fichier, une infobulle indique le nom complet du fichier.

Voir :

["Ajout d'objets de l'Explorateur à votre projet" à la page 563](#page-562-0) ["Importer un fichier audio ou MIDI" à la page 563](#page-562-1) ["Exporter des clips audio ou MIDI" à la page 564](#page-563-0) ["Importer un modèle de piste" à la page 565](#page-564-0) ["Importer un modèle de projet" à la page 566](#page-565-0) ["Ouvrir ou importer un fichier de projet" à la page 566](#page-565-1) ["Importer un fichier vidéo" à la page 566](#page-565-2) ["Affecter une icône de piste/bus" à la page 566](#page-565-3) ["Navigation au clavier" à la page 569](#page-568-0) ["Explorateur" à la page 555](#page-554-0)

# <span id="page-562-0"></span>Ajout d'objets de l'Explorateur à votre projet

# Afficher le contenu audio/MIDI

Cliquez sur le bouton **Rechercher des fichiers multimédias** .

# <span id="page-562-1"></span>Importer un fichier audio ou MIDI

- **1.** Dans l'Explorateur, cliquez sur le bouton **Rechercher des fichiers multimédias** .
- **2.** Accédez au dossier contenant le fichier à importer.
- **3.** Effectuez l'*une* des opérations suivantes :
	- **Pour insérer le fichier sur une piste existante en tant que nouveau clip.** Double-cliquez sur le fichier pour l'ajouter à la piste sélectionnée à la position de lecture actuelle ou faites-le glisser à l'emplacement souhaité.

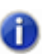

**Remarque :** *Si le type de fichier n'est pas compatible avec la piste sélectionnée, une nouvelle piste est créée.*

- **Pour insérer le fichier sur une nouvelle piste.** Faites glisser le fichier vers une zone vide de la vue Pistes, sous la dernière piste.
- **Pour remplacer le clip sélectionné.** Faites glisser le fichier vers l'inspecteur de clips.
- **Pour insérer le fichier dans une nouvelle cellule de la vue Matrice.** Vérifiez que la vue Matrice est visible, puis faites glisser le fichier vers la cellule souhaitée de la matrice.

Destinations valides pour les fichiers audio

Vous pouvez faire glisser des fichiers audio vers les emplacements suivants :

- Piste audio
- Clip audio
- Piste MIDI
- Clip MIDI
- Inspecteur de clips audio
- Zone vide de la vue Pistes
- Zone vide de la vue Console
- Piste d'instrument

Destinations valides pour les fichiers MIDI

Vous pouvez faire glisser des fichiers MIDI vers les emplacements suivants :

- Piste audio
- Clip audio
- Piste MIDI
- Clip MIDI
- Inspecteur de clips MIDI
- Zone vide de la vue Pistes
- Zone vide de la vue Console
- Piste d'instrument

# <span id="page-563-0"></span>Exporter des clips audio ou MIDI

Faites glisser le ou les clips vers l'emplacement souhaité dans l'Explorateur de médias.

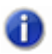

**Remarque :** *L'Explorateur de médias s'affiche automatiquement si vous faites glisser un clip sur l'Explorateur de plug-ins ou l'Explorateur de rack de synthés.*

Si vous souhaitez configurer différentes options d'exportation audio, utilisez plutôt la commande **Fichier > Exporter > Audio**.

# <span id="page-564-0"></span>Importer un modèle de piste

- **1.** Dans l'Explorateur, cliquez sur le bouton **Rechercher des fichiers multimédias** .
- **2.** Accédez au dossier contenant le modèle de piste à importer.
- **3.** Effectuez l'*une* des opérations suivantes :
	- **Pour ajouter des pistes à la fin du projet.** Faites glisser le modèle de piste vers une zone vide sous la dernière piste ou double-cliquez sur le modèle de piste.
	- **Pour remplacer une piste existante.** Faites glisser le modèle de piste vers la piste à remplacer.

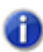

**Remarque :** *Si le type de piste de la piste de destination diffère du type de piste du modèle de piste que vous faites glisser, la piste de destination est modifiée, de façon à l'adapter au modèle de piste.*

Destinations valides pour les modèles de piste

Vous pouvez faire glisser des modèles de pistes vers les emplacements suivants :

- Piste audio
- Clip audio
- Piste MIDI
- Clip MIDI
- Inspecteur de pistes audio
- Inspecteur de pistes MIDI
- Rack d'effets de piste audio
- Rack d'effets de piste MIDI
- Tranche de console audio
- Rack d'effets de console audio
- Tranche de console MIDI
- Rack d'effets de console MIDI
- Zone vide de la vue Pistes
- Zone vide de la vue Console
- Piste d'instrument
- Inspecteur de pistes d'instrument
- Tranche de console d'instruments

# <span id="page-565-0"></span>Importer un modèle de projet

- **1.** Dans l'Explorateur, cliquez sur le bouton **Rechercher des fichiers multimédias** .
- **2.** Accédez au dossier contenant le modèle de projet à importer.
- **3.** Effectuez l'*une* des opérations suivantes :
	- **Pour ajouter des pistes à la fin du projet actuel.** Faites glisser le modèle de projet vers la vue Pistes.
	- **Pour ouvrir le modèle en tant que nouveau projet.** Double-cliquez sur le modèle de projet.

# <span id="page-565-1"></span>Ouvrir ou importer un fichier de projet

- **1.** Dans l'Explorateur, cliquez sur le bouton **Rechercher des fichiers multimédias** .
- **2.** Accédez au dossier contenant le projet dans lequel se trouvent les pistes à importer.
- **3.** Effectuez l'*une* des opérations suivantes :
	- **Pour ouvrir un projet.** Double-cliquez sur le fichier cwp/cwb/wrk/bun souhaité.
	- **Pour importer le projet dans des pistes existantes.** Faites glisser le fichier cwp/cwb/wrk/ bun vers une piste existante.
	- **Pour importer le projet sous forme de nouvelles pistes.** Faites glisser le fichier cwp/cwb/ wrk/bun vers une zone vide de la vue Pistes, sous la dernière piste.

# <span id="page-565-2"></span>Importer un fichier vidéo

- **1.** Dans l'Explorateur, cliquez sur le bouton **Rechercher des fichiers multimédias** .
- **2.** Accédez au dossier contenant le fichier vidéo à importer.
- **3.** Effectuez l'*une* des opérations suivantes :
	- Faites glisser le fichier vidéo vers le panneau des miniatures vidéo ou vers n'importe quelle zone de la vue Pistes.
	- Double-cliquez sur le fichier vidéo.

# <span id="page-565-3"></span>Affecter une icône de piste/bus

- **1.** Dans l'Explorateur, cliquez sur le bouton **Rechercher des fichiers multimédias** .
- **2.** Accédez au dossier contenant l'icône à importer.
- **3.** Faites glisser l'icône vers la piste ou le bus souhaité dans la vue Pistes.

# Pré-écouter du contenu audio

- **1.** Dans l'Explorateur, cliquez sur le bouton **Rechercher des fichiers multimédias** .
- **2.** Dans le menu **Explorateur**, sélectionnez **Pré-écoute automatique**.
- **3.** Dans le menu **Explorateur**, survolez **Bus de pré-écoute audio**, puis sélectionnez le bus à utiliser pour la pré-écoute des signaux audio.

**4.** Accédez au dossier dans lequel se trouve le contenu audio à pré-écouter, puis cliquez sur le fichier souhaité.

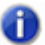

**Remarque :** *Par défaut, la fonction Pré-écoute automatique est activée. Si vous désactivez la fonction Pré-écoute automatique, vous devez cliquer sur le bouton Lecture pour pré-écouter le fichier audio sélectionné.*

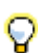

**Conseil :** *Pour écouter un fichier audio en tant que clip groove, maintenez la touche Alt de votre clavier enfoncée et cliquez sur le fichier. Pour écouter tous les fichiers audio sélectionnés en tant que* 

*clips groove, maintenez la touche Alt de votre clavier enfoncée et cliquez sur le bouton Lecture* 

Pendant la pré-écoute, le bouton **Lecture** se transforme en bouton **Stop**.

#### Pré-écouter du contenu MIDI

- **1.** Dans l'Explorateur, cliquez sur le bouton **Rechercher des fichiers multimédias** .
- **2.** Dans le menu **Explorateur**, sélectionnez **Pré-écoute automatique**.
- **3.** Dans le menu **Explorateur**, survolez **Sortie de pré-écoute du synthé**, puis sélectionnez le synthé virtuel à utiliser pour la pré-écoute des signaux MIDI.

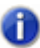

**Remarque :** *Si le projet ne contient pas de synthé, cliquez sur Insérer > Synthés virtuels, puis insérez le synthé virtuel souhaité.*

**4.** Accédez au dossier dans lequel se trouve le contenu MIDI à pré-écouter, puis cliquez sur le fichier souhaité.

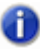

**Remarque :** *Par défaut, la fonction Pré-écoute automatique est activée. Si vous désactivez la fonction Pré-écoute automatique, vous devez cliquer sur le bouton Lecture pour pré-écouter le fichier audio sélectionné.*

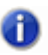

**Remarque :** *Les clips groove MIDI sont lus en boucle à l'infini. En revanche, les fichiers MIDI standard ne sont lus qu'une fois et ne se répètent pas.*

Pendant la pré-écoute, le bouton **Lecture** se transforme en bouton **Stop**.

#### Trier les fichiers multimédias de l'Explorateur de médias

Par défaut, les fichiers multimédias sont affichés dans l'ordre alphabétique, sans colonnes ni entêtes de colonnes. Pour utiliser un critère de tri spécifique, cliquez sur le champ du paramètre en question dans la barre des métadonnées, qui se trouve au bas de l'Explorateur. Pour inverser l'ordre de tri, cliquez à nouveau sur le champ du paramètre souhaité dans la barre des métadonnées.

# Activer/Désactiver la pré-écoute automatique

**1.** Dans l'Explorateur, cliquez sur le bouton **Rechercher des fichiers multimédias** .

**2.** Dans le menu **Explorateur**, cliquez sur **Pré-écoute automatique**.

# Voir : ["Utilisation de l'Explorateur de médias" à la page 560](#page-559-0) ["Utilisation de l'Explorateur de plug-ins" à la page 570](#page-569-0) ["Utilisation de l'Explorateur de rack de synthés" à la page 577](#page-576-0) ["Utilisation des presets d'emplacement de contenu" à la page 568](#page-567-0) ["Navigation au clavier" à la page 569](#page-568-0) ["Explorateur" à la page 555](#page-554-0)

Voir également : ["Charger un preset FX Chain" à la page 576](#page-575-0)

# <span id="page-567-0"></span>Utilisation des presets d'emplacement de contenu

L'Explorateur de médias permet d'enregistrer et de charger des presets en vue d'accéder rapidement à vos dossiers favoris.

Vous pouvez définir n'importe quel dossier accessible dans l'Explorateur de médias comme preset d'emplacement de contenu. Ainsi, vous pourrez par la suite accéder instantanément à ce dossier en sélectionnant simplement un preset dans la liste **Emplacement de contenu**.

Lorsque vous parcourez les dossiers de l'Explorateur de médias, la zone **Emplacement de contenu** affiche automatiquement le nom du dossier actif ou le premier preset correspondant au dossier sélectionné.

# Enregistrer un preset d'emplacement de contenu

- **1.** Dans l'Explorateur, cliquez sur le bouton **Rechercher des fichiers multimédias** .
- **2.** Accédez au dossier que vous souhaitez enregistrer comme preset.

Le nom du dossier sélectionné s'affiche dans la zone **Emplacement de contenu**.

- **3.** Si vous souhaitez spécifier un nouveau nom convivial pour le preset, saisissez le nom souhaité dans la zone **Emplacement de contenu**.
- 4. Cliquez sur le bouton **Enregistrer le preset d'emplacement de contenu**  $\blacksquare$ . Le nom du dossier sélectionné s'affiche dans la zone **Emplacement de contenu**.

# Sélectionner un preset d'emplacement de contenu

- **1.** Dans l'Explorateur, cliquez sur le bouton **Rechercher des fichiers multimédias** .
- **2.** Sélectionnez le preset souhaité dans la zone **Emplacement de contenu**.

L'Explorateur de médias affiche automatiquement le contenu du dossier concerné.

#### Supprimer un preset d'emplacement de contenu

- **1.** Dans l'Explorateur, cliquez sur le bouton **Rechercher des fichiers multimédias** .
- **2.** Sélectionnez le preset à supprimer dans la zone **Emplacement de contenu**.
- **3.** Cliquez sur le bouton **Supprimer le preset d'emplacement de contenu**  $\vert$  **X**  $\vert$ .

#### Voir :

["Utilisation de l'Explorateur de médias" à la page 560](#page-559-0) ["Utilisation de l'Explorateur de plug-ins" à la page 570](#page-569-0) ["Utilisation de l'Explorateur de rack de synthés" à la page 577](#page-576-0) ["Explorateur" à la page 555](#page-554-0) ["Navigation au clavier" à la page 569](#page-568-0)

# <span id="page-568-0"></span>Navigation au clavier

Les raccourcis clavier standard de l'Explorateur Windows fonctionnent également dans l'Explorateur de SONAR. Le tableau ci-dessous répertorie les raccourcis permettant de parcourir l'Explorateur de SONAR.

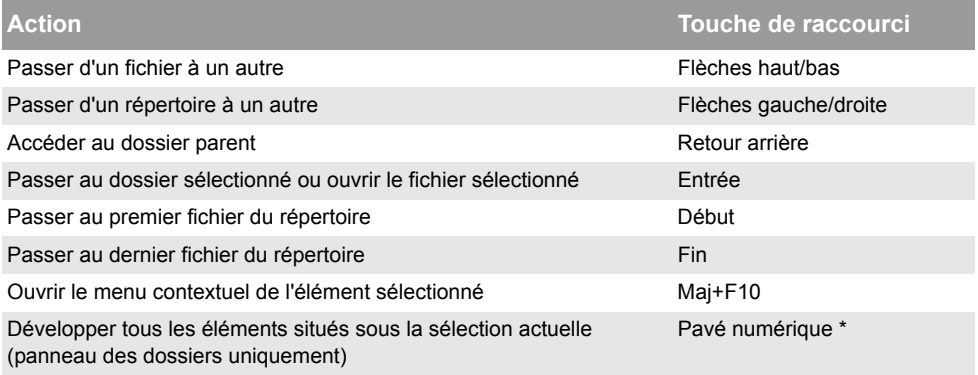

**Table 113.** *Touches de raccourci permettant de parcourir l'Explorateur de SONAR* 

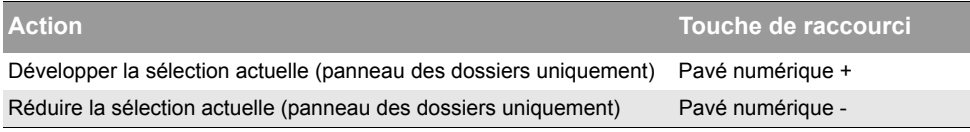

**Table 113.** *Touches de raccourci permettant de parcourir l'Explorateur de SONAR (suite de la page* 

Voir :

["Utilisation de l'Explorateur de médias" à la page 560](#page-559-0) ["Utilisation de l'Explorateur de plug-ins" à la page 570](#page-569-0) ["Utilisation de l'Explorateur de rack de synthés" à la page 577](#page-576-0) ["Importer un fichier audio ou MIDI" à la page 563](#page-562-1) ["Importer un fichier vidéo" à la page 566](#page-565-2) ["Importer un modèle de piste" à la page 565](#page-564-0) ["Insérer un instrument" à la page 574](#page-573-1) ["Explorateur" à la page 555](#page-554-0)

# <span id="page-569-0"></span>Utilisation de l'Explorateur de plug-ins

L'Explorateur de plug-ins permet d'insérer des effets, des instruments et des périphériques ReWire dans vos projets. Les types de plug-ins suivants sont pris en charge :

- Effets audio DirectX et VST
- Effets MIDI MFX
- Instruments DXi et VSTi
- Périphériques ReWire

L'affichage des plug-ins dépend de la manière dont ils sont organisés dans la disposition de plugins. Les dispositions de plug-ins personnalisées permettent d'organiser les plug-ins selon vos préférences : par ordre alphabétique, par éditeur, par type d'effet, etc.

Les effets peuvent être ajoutés aux pistes, aux bus et aux clips. Les instruments peuvent être ajoutés aux pistes audio, aux pistes d'instrument et au rack de synthés.

# Interface de l'Explorateur de plug-ins

**Figure 180.** *Gestionnaire de plug-ins*

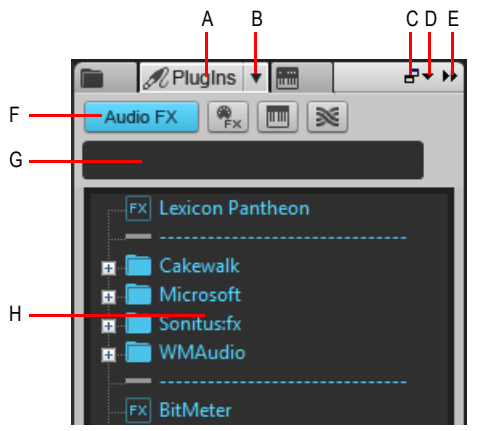

*A. Afficher l'Explorateur de plug-ins B. Bouton du menu Disposition du plug-in C. Ancrer/Détacher D. Options d'ancrage E. Agrandir/Réduire F. Boutons Type de plug-in G. Filtre de recherche H. Liste des plug-ins*

- **Afficher l'Explorateur de plug-ins**   $\mathscr{A}$ . Affiche l'Explorateur de plug-ins.
- **Audio.** Affiche les plug-ins d'effet audio DX et VST disponibles.
- **MIDI.** Affiche les plug-ins d'effet MIDI MFX disponibles.
- **Synthé.** Affiche les synthés virtuels DXi et VSTi disponibles.
- **ReWire.** Affiche les périphériques ReWire disponibles.
- **Menu Disposition de plug-ins.** Le menu **Disposition de plug-ins** permet de configurer la manière dont les plug-ins sont organisés. Il offre les commandes suivantes :
	- **Gérer les dispositions.** Ouvre le Gestionnaire de plug-ins Cakewalk, qui permet de créer, supprimer et modifier des dispositions de plug-ins. Pour plus d'informations sur le Gestionnaire de plug-ins Cakewalk, consultez son aide en ligne.
	- **Par défaut Tous les plug-ins.** Disposition par défaut, qui correspond à une liste alphabétique regroupant tous les plug-ins.
	- **Classement par type.** Sélectionnez cette disposition pour organiser les plug-ins par type (égaliseurs, reverbs, etc.).
	- **<liste de dispositions>.** Le menu **Disposition des plug-ins** affiche la liste de toutes les dispositions stockées par le Gestionnaire de plug-ins Cakewalk. Sélectionnez une disposition pour modifier la liste des plug-ins.
- **Liste des plug-ins.** La liste des plug-ins contient les plug-ins de la disposition actuellement sélectionnée dans le menu **Disposition de plug-ins** qui correspondent au type de plug-in sélectionné dans le menu **Type de plug-in**.

• **Barre des métadonnées.** La barre des métadonnées qui se trouve au bas de l'Explorateur de plug-ins affiche des informations sur le plug-in sélectionné.

#### Voir :

["Ajout d'effets et d'instruments à un projet" à la page 572](#page-571-0) ["Insérer un effet dans une piste ou un bus" à la page 572](#page-571-1) ["Insérer un effet dans le rack d'effets d'un clip" à la page 574](#page-573-0) ["Insérer un instrument" à la page 574](#page-573-1) ["Insérer un périphérique ReWire" à la page 575](#page-574-0) ["Utilisation de l'Explorateur de médias" à la page 560](#page-559-0) ["Utilisation de l'Explorateur de rack de synthés" à la page 577](#page-576-0) ["Navigation au clavier" à la page 569](#page-568-0) ["Explorateur" à la page 555](#page-554-0)

# <span id="page-571-0"></span>Ajout d'effets et d'instruments à un projet

# Afficher un type de plug-in spécifique

- **1.** Dans l'Explorateur, cliquez sur le bouton **Plug-in** 2 pour afficher l'Explorateur de plug-ins.
- **2.** Cliquez sur le bouton correspondant au type de plug-in à afficher :
	- **Effet audio**
	- $\cdot$  **Effet MIDI**  $\left[\begin{array}{c} \circledast \\ \circledast \end{array}\right]$
	- **Instruments**
	- **ReWire**

## Sélectionner une disposition de plug-ins

Cliquez sur le bouton du menu **Plug-in** <sup>20</sup> et sélectionnez la disposition souhaitée. Cliquez sur **Gérer les dispositions** si vous souhaitez modifier une disposition existante ou créer une nouvelle disposition.

#### <span id="page-571-1"></span>Insérer un effet dans une piste ou un bus

- **1.** Dans l'Explorateur, cliquez sur le bouton Plug-in <sup>2</sup> pour afficher l'Explorateur de plug-ins.
- **2.** Cliquez sur le bouton correspondant au type de plug-in à afficher :
	- **Effet audio**
	- **Effet MIDI**
- **3.** Effectuez l'*une* des opérations suivantes :
	- **Pour insérer l'effet à un endroit précis du rack d'effets.** Faites glisser l'effet vers la position souhaitée dans un rack d'effets de piste/bus.
	- **Pour insérer l'effet au bas du rack d'effets.** Faites glisser l'effet vers une zone de piste vide du panneau Clips ou double-cliquez sur l'effet (uniquement si le type de piste sélectionné correspond au type d'effet).

Destinations valides pour les effets audio

Vous pouvez faire glisser des effets audio vers les zones suivantes :

- Piste audio
- Clip audio
- Inspecteur de pistes audio
- Inspecteur de clips audio
- Rack d'effets de piste audio
- Rack d'effets de clip audio
- Tranche de console audio
- Rack d'effets de console audio
- Piste d'instrument
- Inspecteur de pistes d'instrument
- Rack d'effets de piste d'instrument
- Tranche de console d'instruments
- Rack d'effets de console d'instruments

Destinations valides pour les effets MIDI

Vous pouvez faire glisser des effets MIDI vers les zones suivantes :

- Piste MIDI
- Clip MIDI
- Inspecteur de pistes MIDI
- Inspecteur de clips MIDI
- Rack d'effets de piste MIDI
- Rack d'effets de clip MIDI
- Tranche de console MIDI
- Rack d'effets de console MIDI
- Piste d'instrument
- Inspecteur de pistes d'instrument
- Rack d'effets de piste d'instrument
- Tranche de console d'instruments
- Rack d'effets de console d'instruments

# <span id="page-573-0"></span>Insérer un effet dans le rack d'effets d'un clip

- **1.** Dans l'Explorateur, cliquez sur le bouton **Plug-in** 2 pour afficher l'Explorateur de plug-ins.
- **2.** Cliquez sur le bouton correspondant au type de plug-in à afficher :
	- **Effet audio**
	- **Effet MIDI**
- **3.** Faites glisser l'effet souhaité vers un clip du panneau Clips.

# <span id="page-573-1"></span>Insérer un instrument

- **1.** Dans l'Explorateur, cliquez sur le bouton **Plug-in**  $\mathbb{Z}$  pour afficher l'Explorateur de plug-ins.
- **2.** Cliquez sur le bouton **Instruments**  $\boxed{m}$
- **3.** Effectuez l'*une* des opérations suivantes :
	- **Pour insérer un instrument en tant que nouvelle piste d'instrument.** Faites glisser l'instrument souhaité vers une zone vide de la vue Pistes ou du panneau Clips, ou doublecliquez sur l'instrument.
	- **Pour insérer un instrument en tant qu'effet de piste.** Faites glisser l'instrument vers le rack d'effets de la piste souhaitée ou vers la piste souhaitée dans le panneau Clips.

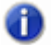

**Remarque :** *Lorsque vous faites glisser un instrument vers une piste audio ou MIDI, les opérations suivantes sont réalisées automatiquement :*

- *Si vous relâchez l'instrument sur une piste audio ou un inspecteur, il est ajouté au rack de synthés et sa piste d'entrée audio ainsi que l'automation du synthé sont configurées en conséquence.*
- *Si vous relâchez l'instrument sur une piste MIDI ou un inspecteur, il est ajouté au rack de synthés et sa piste d'entrée MIDI ainsi que l'automation du synthé sont configurées en conséquence.*

#### Destinations valides pour les instruments

Vous pouvez faire glisser des instruments vers les zones suivantes :

- Piste audio
- Piste MIDI
- Inspecteur de pistes audio
- Inspecteur de pistes MIDI
- Tranche de console audio

574 Explorateur **Utilisation de l'Explorateur de plug-ins**

- Tranche de console MIDI
- Zone vide de la vue Pistes
- Zone vide de la vue Console
- Piste d'instrument
- Inspecteur de pistes d'instrument
- Tranche de console d'instruments

# <span id="page-574-0"></span>Insérer un périphérique ReWire

- **1.** Dans l'Explorateur, cliquez sur le bouton **Plug-in** 2 pour afficher l'Explorateur de plug-ins.
- **2.** Cliquez sur le bouton **ReWire** .
- **3.** Faites glisser le périphérique ReWire vers la vue Pistes ou le panneau Clips.

Le périphérique ReWire est ajouté au rack de synthés et une nouvelle piste d'instrument est créée.

Voir :

["Utilisation de l'Explorateur de médias" à la page 560](#page-559-0) ["Utilisation de l'Explorateur de plug-ins" à la page 570](#page-569-0) ["Utilisation de l'Explorateur de rack de synthés" à la page 577](#page-576-0) ["Utilisation des presets FX Chain \(.fxc\)" à la page 575](#page-574-1) ["Navigation au clavier" à la page 569](#page-568-0) ["Explorateur" à la page 555](#page-554-0)

# <span id="page-574-1"></span>Utilisation des presets FX Chain (.fxc)

Vous pouvez enregistrer des chaînes d'effets dans SONAR pour les réutiliser dans n'importe quel projet. Les presets FX Chain regroupent tous les paramètres d'un rack d'effets spécifique. Vous pouvez ainsi dupliquer très facilement vos combinaisons d'effets favorites et vos paramètres sans devoir insérer un à un chaque effet. Les presets FX Chain s'enregistrent sous forme de fichiers .fxc et peuvent être importés à partir de l'Explorateur de plug-ins.

# Enregistrer un preset FX Chain

Effectuez l'*une* des opérations suivantes :

• Pour enregistrer un rack d'effets dans un preset FX Chain, faites un clic droit dans un espace vide du rack d'effets et sélectionnez **Enregistrer comme preset FX Chain** dans le menu contextuel. Dans la boîte de dialogue **Enregistrer le preset FX Chain**, définissez le nom et l'emplacement de votre preset. Tous les plug-ins du rack d'effets sont alors intégrés dans un conteneur FX Chain.

• Pour enregistrer un conteneur FX Chain en tant que preset FX Chain, faites un clic droit sur ce conteneur dans le rack d'effets et sélectionnez **Enregistrer comme preset FX Chain** dans le menu contextuel. Dans la boîte de dialogue **Enregistrer le preset FX Chain**, définissez le nom et l'emplacement de votre preset.

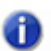

**Remarque :** *Les presets FX Chain s'enregistrent sous forme de fichiers de presets FX Chain (\*.fxc). Dans les racks d'effets des pistes et des bus, le nom utilisé par défaut pour désigner les presets FX Chain est celui de la piste ou du bus correspondant. Pour les racks d'effets de clips, le nom utilisé par défaut est celui du clip.*

# <span id="page-575-0"></span>Charger un preset FX Chain

Effectuez l'*une* des opérations suivantes :

- Faites un clic droit sur un rack d'effets et sélectionnez **Charger un preset FX Chain** dans le menu contextuel. Sélectionnez le fichier de preset FX Chain (\*.fxc) souhaité dans la boîte de dialogue **Charger un preset FX Chain** et cliquez sur **Ouvrir**.
- Faites un clic droit sur un rack d'effets, survolez **FX Chain** et sélectionnez un preset FX Chain dans le sous-menu.
- Dans l'onglet **Plug-in** de l'Explorateur, sous **Audio**, développez la branche **FX Chain** et faites glisser le preset sur un rack d'effets.

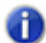

**Remarque :** *Vous pouvez extraire automatiquement les plug-ins au chargement d'un preset FX Chain. Pour ce faire, maintenez la touche SHIFT enfoncée pendant que vous chargez le preset. Pour de plus amples informations sur l'extraction des plug-ins à partir d'un conteneur FX Chain, voir ["Extraire des plug-ins d'un conteneur FX Chain" à la page 897](#page-896-0).*

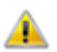

**Attention :** *Si vous chargez un projet SONAR X1 dans une version antérieure de SONAR, SONAR considèrera le conteneur FX Chain comme un plug-in manquant et vous ne pourrez pas accéder à son contenu. Si vous réenregistrez le projet ainsi, le conteneur FX Chain sera définitivement supprimé.*

Voir :

["Chaînes d'effets" à la page 893](#page-892-0) ["Utilisation de l'Explorateur de médias" à la page 560](#page-559-0) ["Utilisation de l'Explorateur de plug-ins" à la page 570](#page-569-0) ["Utilisation de l'Explorateur de rack de synthés" à la page 577](#page-576-0) ["Navigation au clavier" à la page 569](#page-568-0) ["Explorateur" à la page 555](#page-554-0)
## <span id="page-576-0"></span>Utilisation de l'Explorateur de rack de synthés

La vue Rack de synthés permet d'afficher vos synthés virtuels, de les insérer dans le projet, de les supprimer et de les configurer. Vous pouvez également couper le son des instruments figurant dans vos projets, activer le mode solo ou encore les figer. Chaque fois que vous insérez un synthétiseur virtuel dans votre projet, une nouvelle ligne contenant le nom de ce synthétiseur et du preset actif apparaît dans la vue Rack de synthés. Différents presets peuvent être sélectionnés directement dans le rack de synthés.

Lorsqu'un synthé est mis en surbrillance dans le rack de synthé, les pistes correspondantes sont également mises en surbrillance dans les vues Pistes et Console.

Vous pouvez insérer autant d'instances du même synthétiseur virtuel que vous le souhaitez. Chaque nouvelle instance apparaît sur une nouvelle ligne et porte le même nom, mais chaque instance est associée à un numéro différent (les synthés virtuels ReWire ne peuvent pas avoir plusieurs instances ouvertes simultanément). Le nouveau nom portant le numéro le plus élevé figure également dans les menus des entrées des pistes d'instrument et des sorties des pistes MIDI.

Lorsque le rack de synthés est détaché ou ancré au bas de la fenêtre, des commandes supplémentaires sont disponibles. Vous disposez ainsi d'icônes de synthé et de potentiomètres de contrôle permettant de commander et/ou d'automatiser différents paramètres.

## Interface du rack de synthés

**Figure 181.** *Explorateur de rack de synthés*

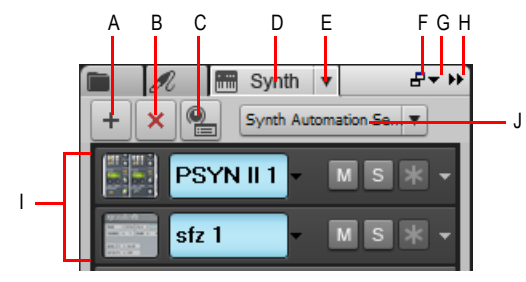

**A.** Insérer un synthé **B.** Supprimer le synthé **C.** Options d'insertion du synthé **D.** Afficher l'Explorateur de rack<br>de synthés **E.** Menu Paramètres du synthé F. Ancrer/Détacher **G**. Options d'ancrage **H.** Agrandi *I. Liste des instruments J. Menu Automation synthé*

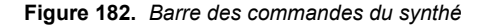

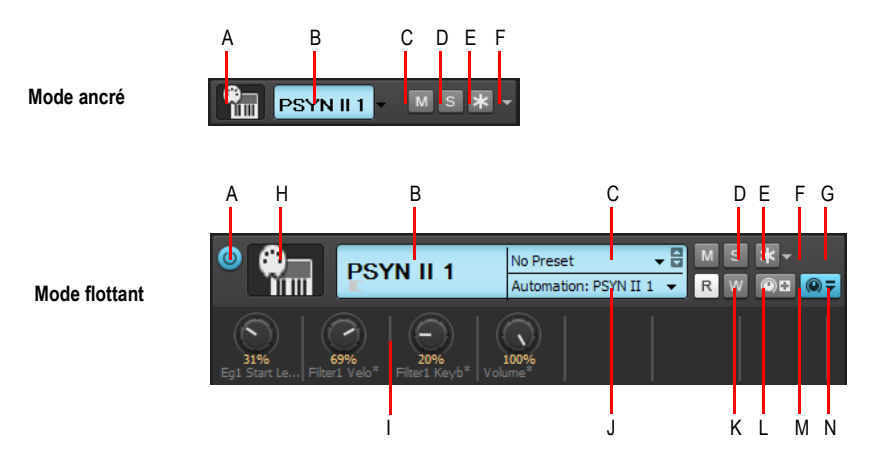

*A. Connecter/Déconnecter B. Nom du synthé C. Sélecteur de preset D. Mute E. Solo F. Figer/Défiger G. Menu Options de figé H. Icône de synthé I. Potentiomètres automatisés J. Piste d'automation K. Lecture de l'automation L. Écriture de l'automation M. Affecter les commandes N. Afficher/Masquer les commandes affectées*

- **Afficher l'Explorateur de rack de synthés .** Affiche l'Explorateur de rack de synthés.
- **Menu Paramètres du synthé.** Le menu **Paramètres du synthé** permet d'insérer, de supprimer et de figer le synthé virtuel sélectionné, mais aussi de configurer différentes options associées. Il offre les commandes suivantes :
	- **Insérer des synthés > Dispositions de plug-ins > Gérer les dispositions.** Ouvre le Gestionnaire de plug-ins Cakewalk, qui permet de créer, supprimer et modifier des dispositions de plug-ins.
	- **Insérer des synthés > Dispositions de plug-ins > <liste de dispositions>.** Le menu **Disposition de plug-ins** contient la liste de toutes les dispositions stockées par le Gestionnaire de plug-ins Cakewalk. Sélectionnez une disposition pour modifier la liste des plug-ins.
	- **Insérer des synthés.** Ce sous-menu contient la liste de tous les synthés virtuels disponibles. Cliquez sur le synthé virtuel souhaité pour l'insérer dans le projet ouvert et ajouter une piste d'instrument. Vous pouvez également pré-écouter les fichiers MIDI par le biais d'un synthé virtuel actif dans l'Explorateur de médias.
	- **Insérer des périphériques ReWire.** Ce sous-menu contient la liste de tous les périphériques ReWire disponibles. Cliquez sur le périphérique ReWire souhaité pour l'insérer dans le projet ouvert et ajouter une piste d'instrument. Vous pouvez également pré-écouter les fichiers MIDI par le biais d'un périphérique ReWire actif dans l'Explorateur de médias.
	- **Options d'insertion du synthé.** Ouvre la boîte de dialogue **Options d'insertion du synthé virtuel** (voir ["Boîte de dialogue Options d'insertion du synthé virtuel" à la page 1617](#page-1616-0)), qui permet de définir le comportement de l'application lors de l'insertion d'un nouveau synthé virtuel.
- **Propriétés du synthé.** Ouvre l'interface utilisateur du synthé virtuel sélectionné. Vous pouvez également double-cliquer sur une zone vide de la ligne Rack de synthés du synthé pour ouvrir son interface utilisateur.
- **Supprimer le synthé.** Supprime le synthé virtuel ou le périphérique ReWire sélectionné du projet ouvert.

**Remarque 1 :** *Fermez toujours les applications ReWire à partir de leur interface avant de les supprimer de SONAR.*

**Remarque 2 :** *La suppression d'un synthétiseur virtuel de la vue Rack de synthés ne supprime pas les pistes associées à ce synthétiseur virtuel. En revanche, la sortie de la piste MIDI concernée est modifiée : le numéro inférieur le plus proche lui est alors automatiquement affecté.*

- **Activer la sortie MIDI.** Si le synthé virtuel sélectionné peut créer des données MIDI à partir des arpégiateurs intégrés ou d'autres composants, sélectionnez **Activer la sortie MIDI** lorsque vous souhaitez enregistrer ces nouvelles données MIDI ou les rediriger.
- Figer le synthé  $\ast$ . Fige le synthé virtuel actuellement sélectionné dans le rack de synthés. Chaque synthé dispose également de ses propres boutons **Figer** et **Dégeler**, situés à l'extrémité de sa tranche de commandes dans le rack de synthés. Pour plus d'informations, voir ["Figer les pistes et les synthés" à la page 868](#page-867-0).
- **Défiger le synthé.** Défige le synthé virtuel actuellement sélectionné dans le rack de synthés.
- **Défiger rapidement le synthé.** Défige rapidement le synthé virtuel actuellement sélectionné dans le rack de synthés.
- **Options de figé.** Ouvre la boîte de dialogue **Options de figé**, qui permet de définir le comportement de l'application lorsque vous figez un synthé.
- **Décharger le synthé en cas de déconnexion.** Lorsque cette option est sélectionnée, vous pouvez figer un synthé virtuel ou le déconnecter dans la vue Rack de synthés pour libérer l'espace qu'il occupait en mémoire. Certains synthés peuvent occuper beaucoup d'espace mémoire, en particulier ceux qui utilisent des échantillons. Bien sûr, si vous déchargez le synthé de la mémoire de votre ordinateur, le fait de reconnecter ou de défiger le synthé prendra autant de temps que lorsque vous l'avez chargé la première fois.
- **Toujours activer l'écho de la piste MIDI sélectionnée.** Sélectionnez cette option pour faire en sorte que les données MIDI entrantes soient systématiquement renvoyées en écho vers la piste actuelle, même si le bouton **Écho d'entrée** de la piste est en position Désactivé, quel que soit le synthé sélectionné dans le rack de synthés.
- **Insérer un synthé**  $\pm$   $\vert$ . Insère un synthé virtuel.

41

• **Supprimer le synthé**  $\vert \times \vert$  Supprime le synthé virtuel sélectionné.

- Propriétés **.** Ouvre la page des propriétés du synthé virtuel sélectionné (visible uniquement lorsque l'Explorateur est flottant ou ancré dans le MultiDock).
- **Options d'insertion du synthé .** Ouvre la boîte de dialogue Options d'insertion du **synthé virtuel**, qui permet de spécifier les options relatives aux nouveaux synthés virtuels.
	- **Menu Automation du synthé.** Le menu **Automation du synthé** permet de définir sur quelle piste les données d'automation du synthé virtuel sélectionné doivent être affichées et enregistrées.**<nom de la piste avec laquelle le synthé a été créé>.** Par défaut, les données d'automation sont affichées et enregistrées sur la piste avec laquelle le synthé virtuel a été créé.
	- **Toutes les pistes.** Ce sous-menu permet de choisir la piste du projet sur laquelle les données d'automation du synthé sélectionné sont enregistrées et affichées.
- **Liste des instruments.** Tous les instruments insérés dans un projet figurent dans la liste des instruments et présentent les commandes suivantes :

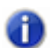

**Remarque :** *Certaines commandes de la liste des instruments sont disponibles uniquement lorsque le rack de synthés est détaché ou ancré au bas de l'écran.*

- **Connecter/Déconnecter.** Déconnecte un synthé, coupe le son de toutes les pistes qui y sont associées et libère la mémoire et les cycles de processeur.
- **Icône de synthé.** L'icône de synthé offre une représentation graphique du synthé virtuel. Vous pouvez cliquer avec le bouton droit de la souris sur l'icône pour gérer l'icône affectée. Cette commande est disponible uniquement lorsque le rack de synthés est détaché ou ancré au bas de la fenêtre.
- **Nom du synthé.** Nom par défaut du synthé virtuel. Pour renommer le synthé, double-cliquez sur son nom, saisissez le nom souhaité, puis appuyez sur Entrée.
- **Sélecteur de preset.** Le sélecteur de preset permet de sélectionner un preset pour le synthé virtuel, parmi les presets disponibles. Lorsque le rack de synthés est détaché ou ancré au bas de la fenêtre, vous pouvez également cliquer sur les flèches gauche/droite pour parcourir les différents presets disponibles.
- **Automation.** La liste **Automation** permet de définir sur quelle piste les données d'automation du synthé virtuel doivent être affichées et enregistrées. Cette liste est identique au menu **Automation du synthé** qui figure en haut du rack de synthés. Cette commande est disponible uniquement lorsque le rack de synthés est détaché ou ancré au bas de la fenêtre.
- **Mute.** Coupe/Rétablit le son du synthé et de toutes les pistes associées à cette instance du synthé.
- **Solo.** Active/Désactive le mode solo pour le synthé et toutes les pistes associées à cette instance du synthé.
- **Figer/Défiger.** Fige/Défige le synthé virtuel.
- **Dégeler le synthé (Figer/Défiger rapidement).** Fige/Défige rapidement le synthé virtuel. Cette commande est disponible uniquement lorsque le rack de synthés est détaché ou ancré au bas de la fenêtre.
- **Lire.** Active/Désactive la lecture de l'automation pour le synthé virtuel. Cette commande est disponible uniquement lorsque le rack de synthés est détaché ou ancré au bas de la fenêtre.
- **Écrire.** Active/Désactive l'écriture de l'automation pour le synthé virtuel. Cette commande est disponible uniquement lorsque le rack de synthés est détaché ou ancré au bas de la fenêtre.
- **Affecter les commandes.** Permet de choisir pour quels paramètres de l'interface du synthé vous souhaitez créer des potentiomètres de commande. Cette commande est disponible uniquement lorsque le rack de synthés est détaché ou ancré au bas de la fenêtre.
- **Afficher/Masquer les commandes affectées.** Affiche/Masque les potentiomètres automatisés créés à l'aide de la commande **Affecter les commandes**. Cette commande est disponible uniquement lorsque le rack de synthés est détaché ou ancré au bas de la fenêtre.
- **Potentiomètres automatisés.** Potentiomètres créés à l'aide du bouton **Commandes affectées**. Les potentiomètres sont affichés sous la barre des commandes du synthé dans le rack de synthés. Les potentiomètres automatisés sont disponibles uniquement lorsque le rack de synthés est détaché ou ancré au bas de la fenêtre.

#### Voir :

["Gestion des instruments dans un projet" à la page 581](#page-580-0) ["Utilisation de l'Explorateur de médias" à la page 560](#page-559-0) ["Utilisation de l'Explorateur de plug-ins" à la page 570](#page-569-0) ["Navigation au clavier" à la page 569](#page-568-0) ["Explorateur" à la page 555](#page-554-0) ["Synthétiseurs virtuels" à la page 809](#page-808-0) ["Utilisation des pistes d'instrument" à la page 816](#page-815-0) ["ReWire" à la page 831](#page-830-0)

## <span id="page-580-0"></span>Gestion des instruments dans un projet

## Insérer un instrument

- **1.** Dans l'Explorateur, cliquez sur le bouton **Parcourir le rack de synthés** .
- **2.** Cliquez sur le bouton du menu **Paramètres du synthé**, survolez **Insérer des synthés** et sélectionnez le synthé de votre choix.

## Supprimer un instrument

- 1. Dans l'Explorateur, cliquez sur le bouton **Parcourir le rack de synthés**
- **2.** Dans le rack de synthés, cliquez sur le synthé virtuel à supprimer.
- **3.** Cliquez sur le bouton du menu **Paramètres du synthé**, puis cliquez sur **Supprimer le synthé**.

## Ouvrir la page des propriétés d'un instrument

- **1.** Dans l'Explorateur, cliquez sur le bouton **Parcourir le rack de synthés** .
- **2.** Cliquez sur le synthé souhaité dans le rack de synthés afin de le sélectionner.
- **3.** Cliquez sur le bouton du menu **Paramètres du synthé**, puis cliquez sur **Propriétés du synthé**.

**Conseil :** *Vous pouvez également double-cliquer sur une zone vide de la barre des commandes du synthé pour ouvrir son interface utilisateur.*

## Couper le son d'un instrument, activer son mode solo ou le figer

- **1.** Dans l'Explorateur, cliquez sur le bouton **Parcourir le rack de synthés** .
- **2.** Cliquez sur le bouton **Mute**, **Solo** ou **Figer** des synthés souhaités.

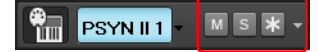

## Sélectionner un preset d'instrument

- **1.** Dans l'Explorateur, cliquez sur le bouton **Parcourir le rack de synthés** .
- **2.** Cliquez sur le sélecteur de preset du synthé souhaité.

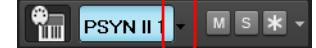

## Accéder aux potentiomètres des commandes pouvant être affectées

- **1.** Vérifiez que l'Explorateur est détaché ou ancré au bas de l'écran.
- **2.** Dans l'Explorateur, cliquez sur le bouton **Parcourir le rack de synthés** .
- **3.** Cliquez sur le bouton **Afficher/Masquer les commandes affectées** du synthé souhaité.

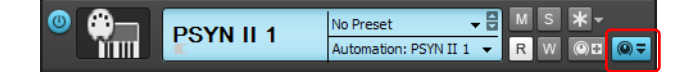

## Réorganiser les instruments

- **1.** Dans l'Explorateur, cliquez sur le bouton **Parcourir le rack de synthés** .
- **2.** Faites glisser le synthé vers le haut ou vers le bas pour le placer à la position souhaitée dans le rack de synthés.

Voir :

["Utilisation de l'Explorateur de médias" à la page 560](#page-559-0) ["Utilisation de l'Explorateur de plug-ins" à la page 570](#page-569-0) ["Utilisation de l'Explorateur de rack de synthés" à la page 577](#page-576-0) ["Importer un fichier audio ou MIDI" à la page 563](#page-562-0) ["Importer un fichier vidéo" à la page 566](#page-565-0) ["Importer un modèle de piste" à la page 565](#page-564-0) ["Insérer un instrument" à la page 574](#page-573-0) ["Navigation au clavier" à la page 569](#page-568-0) ["Explorateur" à la page 555](#page-554-0)

## 584 | Explorateur **Utilisation de l'Explorateur de rack de synthés**

# AudioSnap (Producer et Studio uniquement)

Le moteur AudioSnap et ses fonctions d'analyse du tempo vous offrent un contrôle inégalé sur la rythmique et le tempo de vos données audio dans SONAR. Basé sur une technologie de détection des transitoires des plus sophistiquées, le moteur AudioSnap analyse automatiquement le contenu des fichiers audio enregistrés et importés, afin de déterminer leur structure rythmique.

Tout comme les clips groove et V-Vocal, les clips AudioSnap vous permettent d'éditer vos données de façon non destructive. Néanmoins, les clips AudioSnap, V-Vocal et groove sont incompatibles entre eux. En effet, les marqueurs des clips groove sont généralement placés aux points zéro des ondes audio, c'est-à-dire avant les transitoires, tandis que les marqueurs AudioSnap suivent les changements musicaux et ne s'alignent donc pas forcément sur les points zéro.

## En quoi consiste AudioSnap ?

Plus qu'une simple fonction, AudioSnap consiste plutôt en un ensemble d'outils pouvant servir à différentes tâches. La palette AudioSnap regroupe tous ces outils au sein d'une interface axée sur des tâches précises.

AudioSnap permet d'effectuer plusieurs opérations en procédant de diverses façons :

- Étirer des clips audio pour les quantiser ou les aligner sur le tempo d'un projet
- Modifier le tempo d'un projet afin de l'aligner sur celui de vos clips audio ou MIDI
- Copier des rythmes et les utiliser pour la quantisation groove ou pour doubler des sons.

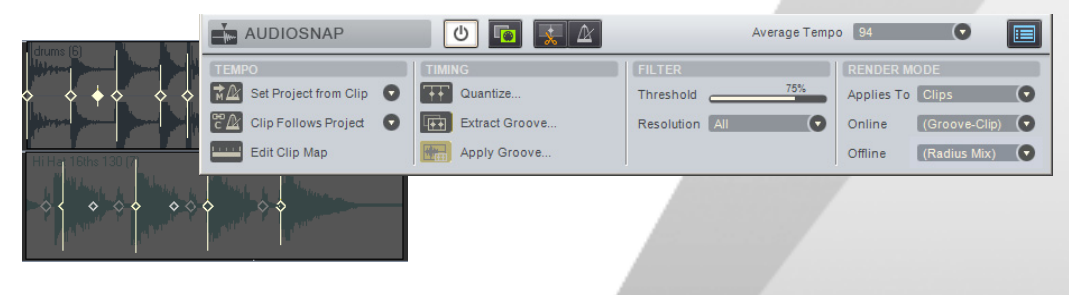

#### **Figure 183.** *La palette AudioSnap*

## Mode de fonctionnement

AudioSnap détecte les *transitoires* des clips audio. Les transitoires d'un clip audio sont les zones dans lesquelles le niveau augmente soudainement. Elles peuvent servir de base pour rétrécir, étirer ou diviser les clips, sans trop altérer leur qualité sonore. SONAR intègre plusieurs algorithmes d'étirement de haute qualité adaptés à différents types de données. Vous pouvez utiliser un algorithme de qualité moyenne pour la lecture en temps réel de vos données éditées, puis choisir un meilleur algorithme pour la conversion sur piste ou le mixage final (voir ["Algorithmes et rendu" à la](#page-645-0)  [page 646](#page-645-0)).

Par ailleurs, SONAR permet de définir des algorithmes par défaut pour les modes temps réel et différé à partir de la palette AudioSnap. Ces algorithmes peuvent ensuite être ignorés par défaut sur certains clips si besoin est.

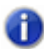

**Remarque :** *L'algorithme en temps réel est utilisé pour la pré-écoute en cours de lecture. La qualité finale du signal audio est bien meilleure après l'application de l'algorithme en différé, réalisée lors du mixage final ou de l'exportation.*

Les transitoires permettent également à SONAR de calculer le tempo des clips (voir ["Edition de la](#page-609-0)  [grille de tempo d'un clip" à la page 610\)](#page-609-0).

**Figure 184.** *Clip audio*

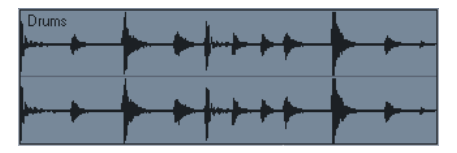

**Figure 185.** *Clip Audio avec ses marqueurs de transitoires*

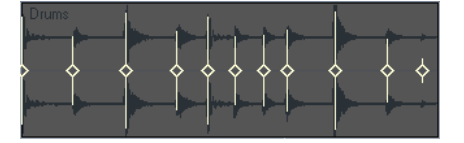

.AudioSnap est capable de détecter automatiquement les transitoires. Cependant, il est possible que les marqueurs de transitoires ne soient pas placés aux endroits voulus pour permettre une édition adéquate. Vous avez la possibilité de déplacer ces marqueurs à votre convenance, d'en ajouter, de les filtrer, de les supprimer ou d'en privilégier certains (afin de les protéger contre le filtrage). Pour plus d'informations sur l'édition des marqueurs de transitoires, voir ["Edition des](#page-592-0)  [marqueurs de transitoires" à la page 593.](#page-592-0)

## Dans quels cas l'utiliser ?

Voici certaines des applications les plus communes d'AudioSnap :

- Aligner les barres de mesure et le tempo sur des pistes audio ou MIDI enregistrées sans métronome (voir ["Synchronisation de données audio avec le tempo d'un projet" à la page 607](#page-606-0)).
- Corriger des erreurs rythmiques (voir ["Corriger les problèmes de rythme dans les clips audio" à la](#page-613-0)  [page 614](#page-613-0)).
- Synchroniser la rythmique de pistes non synchronisées (voir ["Aligner le groove de plusieurs clips/](#page-621-0) [pistes" à la page 622](#page-621-0)).
- Doubler des sons avec d'autres sons (voir ["Extraction d'informations de synchronisation MIDI à](#page-631-0)  [partir de données audio" à la page 632\)](#page-631-0).
- Modifier le tempo de projets existants (voir ["Modification du tempo d'un projet" à la page 613\)](#page-612-0).
- Caler des données audio et MIDI sur les temps de données audio (voir ["Calage des éditions sur](#page-633-0)  [les temps audio" à la page 634](#page-633-0)).
- Correction des erreurs rythmiques dans les enregistrements multipistes tout en conservant les relations de phase. (voir ["Rectifier le rythme de plusieurs pistes tout en maintenant leurs phases](#page-615-0)  [les unes par rapport aux autres" à la page 616\)](#page-615-0).

Si vous souhaitez commencer dès maintenant à éditer vos données audio avec AudioSnap, consultez ["Corriger les problèmes de rythme dans les clips audio" à la page 614](#page-613-0) et ["Synchronisation](#page-606-0)  [de données audio avec le tempo d'un projet" à la page 607.](#page-606-0) Pour en savoir plus sur l'ensemble des outils et options d'AudioSnap, cliquez sur les liens suivants.

Voir :

["Utilisation des outils globaux sur des marqueurs de transitoires AudioSnap" à la page 588](#page-587-0) ["Edition des marqueurs de transitoires" à la page 593](#page-592-0) ["Utilisation de la palette AudioSnap" à la page 603](#page-602-0) ["Synchronisation de données audio avec le tempo d'un projet" à la page 607](#page-606-0) ["Corriger les problèmes de rythme dans les clips audio" à la page 614](#page-613-0) ["Extraction d'informations de synchronisation MIDI à partir de données audio" à la page 632](#page-631-0) ["Édition générale" à la page 634](#page-633-1) ["Utilisation du pool" à la page 643](#page-642-0) ["Algorithmes et rendu" à la page 646](#page-645-0)

## <span id="page-587-0"></span>Utilisation des outils globaux sur des marqueurs de transitoires AudioSnap

L'utilisation d'AudioSnap repose pour une grande part sur les marqueurs de transitoires. SONAR détecte automatiquement les transitoires de tous les clips audio de vos projets.Bien qu'il soit également possible d'éditer les marqueurs de transitoires à l'aide des outils Sélection, Déplacement, Timing, Ciseaux, Main levée, Gomme et Mute, ce chapitre porte exclusivement sur l'outil intelligent, le plus simple d'utilisation lorsque vous souhaitez éditer des marqueurs de transitoires.

Pour éditer des marqueurs de transitoires audio, vous devez affecter la valeur **Transitoires audio** à la commande Filtre Données d'une piste (voir ["Sélection du type de données à éditer" à la page](#page-410-0)  [411](#page-410-0)).

Pour plus d'informations sur l'utilisation des différents outils sur des marqueurs de transitoires AudioSnap, voir :

["Utilisation de l'outil Intelligent sur les transitoires AudioSnap" à la page 422](#page-421-0)

["Utilisation de l'outil Sélection sur les transitoires AudioSnap" à la page 428](#page-427-0)

- ["Utilisation de l'outil Déplacement sur les transitoires AudioSnap" à la page 432](#page-431-0)
- ["Utilisation de l'outil Timing sur les transitoires AudioSnap" à la page 439](#page-438-0)
- ["Utilisation de l'outil Ciseaux sur les transitoires AudioSnap" à la page 444](#page-443-0)
- ["Utilisation de l'outil Main levée sur les transitoires AudioSnap" à la page 447](#page-446-0)
- ["Utilisation de l'outil Gomme sur les transitoires AudioSnap" à la page 457](#page-456-0)

["Utilisation de l'outil Mute sur les transitoires AudioSnap" à la page 462](#page-461-0)

## Activer l'outil intelligent

- **1.** Sélectionnez l'outil intelligent **t** dans la barre des commandes.
- **2.** Affectez la valeur **Transitoires audio** à la commande Filtre Données de la piste souhaitée.

Les marqueurs de transitoires apparaissent alors sur tous les clips audio et la palette AudioSnap s'ouvre.

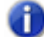

**Remarque :** *Le fait que les marqueurs de transitoires soient affichés ne signifie pas qu'AudioSnap est activé. AudioSnap ne s'active sur un clip que quand au moins l'un de ses marqueurs de transitoires est étiré.*

Si vous sélectionnez un autre type de données dans Filtre Données, les marqueurs de transitoires et la palette AudioSnap disparaissent.

## 588 | AudioSnap (Producer et Studio uniquement) **Utilisation des outils globaux sur des marqueurs de transitoires AudioSnap**

Le tableau ci-dessous décrit le fonctionnement de l'outil intelligent lorsqu'il est utilisé sur des marqueurs de transitoires et des clips :

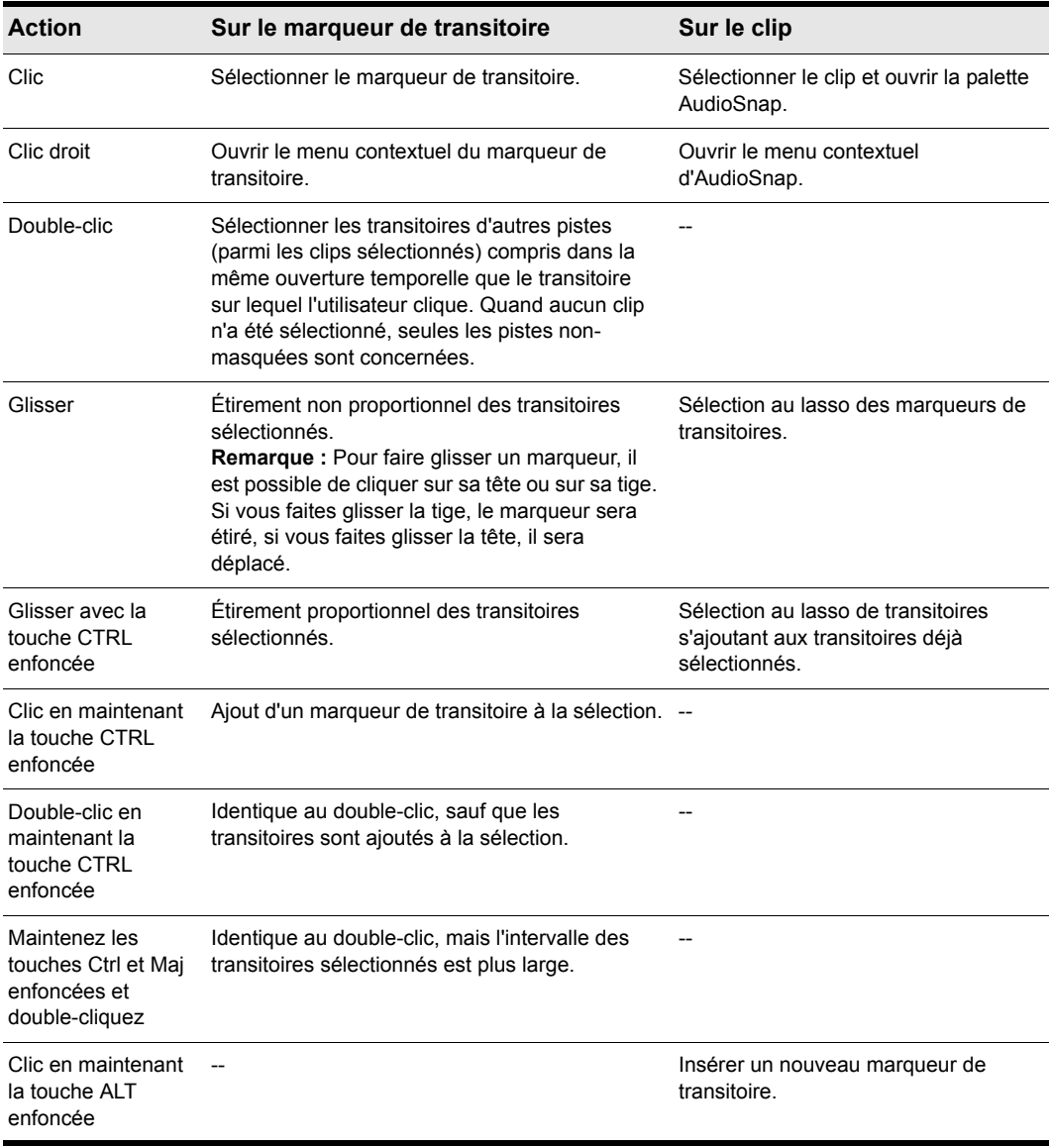

**Table 114.** *Fonctionnement de l'outil intelligent*

**Figure 186.** *Zones actives de l'outil intelligent sur les transitoires AudioSnap.*

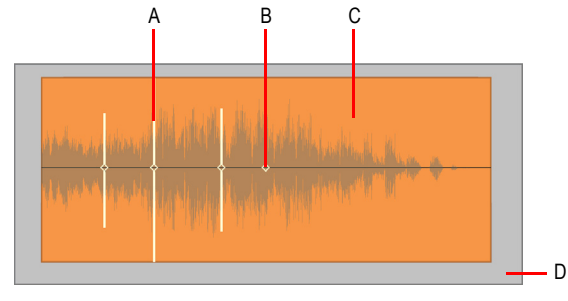

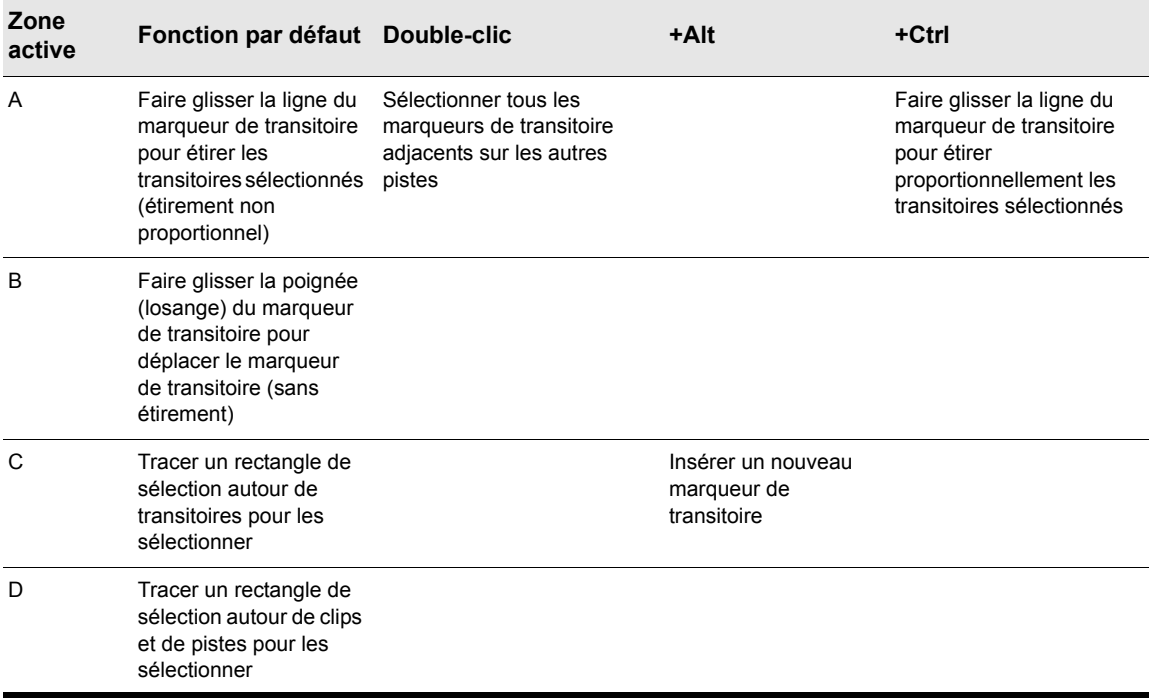

**Table 115.** *Utilisation de l'outil intelligent sur des clips de transitoires AudioSnap*

Pour plus d'informations sur l'édition des marqueurs de transitoires, voir ["Edition des marqueurs de](#page-592-0)  [transitoires" à la page 593.](#page-592-0)

590 AudioSnap (Producer et Studio uniquement) **Utilisation des outils globaux sur des marqueurs de transitoires AudioSnap**

## Menu contextuel des marqueurs de transitoires

Le menu contextuel des marqueurs de transitoires permet d'accéder rapidement aux commandes d'étirement temporel et de modification de tempo. Les commandes suivantes sont disponibles dans le menu contextuel qui s'affiche lorsque vous cliquez avec le bouton droit de la souris sur un marqueur de transitoire.

- **Sélectionner les marqueurs.** Utilisez ce sous-menu pour sélectionner les marqueurs de transitoires répondant à certains critères spécifiques.
- **Définir le tempo du projet à partir d'un clip.** Cette commande permet d'aligner la grille de tempo globale d'un projet sur la grille de tempo d'un clip. Les limites de mesures du projet s'adaptent alors au clip audio. Quand la grille de tempo d'un projet est générée à partir d'un clip, la propriété **Verrouiller la position** de ce clip s'active automatiquement.
- **Caler clip sur tempo projet.** Cette commande copie la grille de tempo du projet dans la grille de tempo du clip. Les barres de mesure du projet et du clip audio sont ainsi alignées.
- **Les clips suivent le tempo du projet.** Cette commande soumet le clip à la grille de tempo globale du projet.

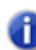

**Remarque :** *La commande Le clip suit le tempo du projet fonctionne uniquement sur les clips configurés pour utiliser le temps musical (propriété Base temporelle définie sur Musicale (M:B:T) dans l'Inspecteur de clips).*

- **Editer la grille de tempo du clip.** Chaque clip intègre une grille de tempo. Cette commande permet d'accéder aux fonctions d'édition de la grille de tempo d'un clip. Pour plus d'informations, voir ["Edition de la grille de tempo d'un clip" à la page 610.](#page-609-0)
- **Fusionner/verrouiller les marqueurs.** Cette commande combine tous les marqueurs de transitoires des pistes sélectionnées de sorte à tous les aligner. La position des clips est également verrouillée. De cette manière, les phases des pistes sont maintenues les unes par rapport aux autres en cas de déplacement ou de quantisation des clips situés sur plusieurs pistes. Lorsque vous faites glisser des marqueurs de transitoires à l'aide de l'outil intelligent, tous les marqueurs de transitoires situés précisément à la même position temporelle sur les clips sélectionnés sont déplacés en groupe.
- **Enregistrer sous forme de groove.** Cette commande ouvre la boîte de dialogue **Définir un groove**, qui permet d'enregistrer le groove dans un fichier. Ce groove peut ensuite être appliqué à d'autres clips audio ou MIDI.
- **Copier en MIDI.** Cette commande permet d'enregistrer dans le presse-papiers les données audio sélectionnées sous forme de clip MIDI. Vous pouvez ensuite coller ce clip sur une piste MIDI. La note MIDI utilisée pour convertir les transitoires du clip audio peut être définie dans la boîte de dialogue **Options AudioSnap**. Pour accéder à cette boîte de dialogue cliquez sur le bouton **Options**.
- **Quantiser.** Cette commande permet d'ouvrir la boîte de dialogue **Quantiser** et d'accéder ainsi aux options de quantisation des **Temps AudioSnap** et des **Points de départ des clips audio**, de même qu'aux options de crossfade automatique.
- **Quantisation groove.** Cette commande permet d'ouvrir la boîte de dialogue **Quantisation**

**groove** et d'accéder ainsi à l'option de quantisation des **Temps AudioSnap**, de même qu'aux options de crossfade automatique.

- **Pool > Ajouter la règle MBT au pool.** Il est possible d'insérer la règle temporelle de la vue Pistes dans le pool (voir ["Utilisation du pool" à la page 643](#page-642-0)). La résolution de magnétisme du Temps musical est alors ajoutée au pool et des lignes de pool pointillées apparaissent dans le panneau Clips. Ces lignes peuvent vous servir de repères visuels ou vous permettre d'ajouter le Temps musical à un groove extrait. Vous pouvez également les utiliser pour remplir les transitoires « manquants » d'une portion syncopée ou peu fournie. Dans le module Magnétisme de la barre des commandes, configurez la valeur du paramètre **Temps musical** sur la résolution que vous souhaitez ajouter au pool.
- **Pool > Ajouter le clip au pool.** Cette commande permet d'ajouter au pool les marqueurs de transitoires du clip, ou de les en retirer. Il n'est pas nécessaire que les marqueurs soient visibles pour qu'ils soient ajoutés au pool. Pour plus d'informations, reportez-vous à la section ["Utilisation](#page-642-0)  [du pool" à la page 643](#page-642-0).
- **Pool > Afficher les lignes du pool.** Cette commande permet de masquer ou d'afficher les lignes du pool.
- **Pool > Appliquer les marqueurs du pool de transitoires.** Cette commande permet d'insérer de nouveaux marqueurs de transitoires correspondant aux marqueurs du pool.
- **Pool > Quantiser par rapport au pool.** Cette commande permet de quantiser les clips sélectionnés par rapport au pool.
- **Activer AudioSnap.** Cette commande permet d'activer et désactiver AudioSnap sur les clips audio sélectionnés.

## Section AudioSnap de l'Inspecteur de clips

Les paramètres AudioSnap d'un clip peuvent être modifiés dans la palette AudioSnap, mais aussi dans l'Inspecteur de clips. Pour plus d'informations, voir ["Inspecteur de propriétés - Propriétés du](#page-545-0)  [clip" à la page 546](#page-545-0).

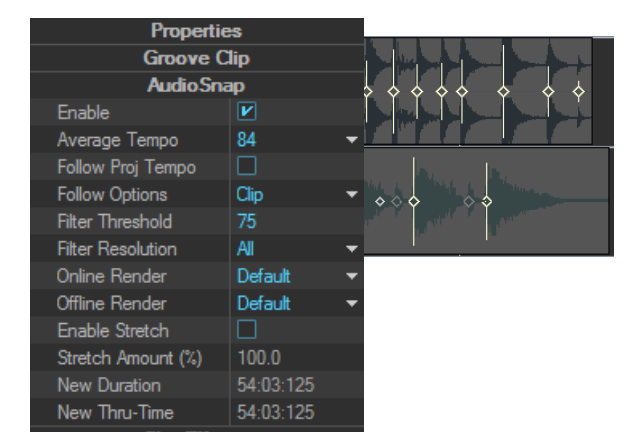

**Figure 187.** *Section AudioSnap de l'Inspecteur de clips*

Voir :

["Edition des marqueurs de transitoires" à la page 593](#page-592-0) ["Utilisation de la palette AudioSnap" à la page 603](#page-602-0) ["Corriger les problèmes de rythme dans les clips audio" à la page 614](#page-613-0) ["Synchronisation de données audio avec le tempo d'un projet" à la page 607](#page-606-0) ["Extraction d'informations de synchronisation MIDI à partir de données audio" à la page 632](#page-631-0) ["Édition générale" à la page 634](#page-633-1) ["Utilisation du pool" à la page 643](#page-642-0) ["Algorithmes et rendu" à la page 646](#page-645-0)

## <span id="page-592-0"></span>Edition des marqueurs de transitoires

Les marqueurs de transitoires indiquent l'emplacement des transitoires dans un clip (les endroits où le niveau augmente brusquement). Ils peuvent vous servir à éditer le rythme des clips audio.

AudioSnap détecte automatiquement les transitoires mais il arrive que les marqueurs de transitoires ne soient pas placés aux endroits voulus pour permettre l'édition appropriée.

La plupart des commandes d'AudioSnap gèrent automatiquement l'édition des marqueurs de transitoires. Néanmoins, il est parfois préférable de procéder manuellement.

Vous avez la possibilité de déplacer ces marqueurs à votre convenance, d'en ajouter, de les filtrer, de les supprimer ou d'en privilégier certains (afin de les protéger contre le filtrage).

#### **Figure 188.** *Marqueurs de transitoires*

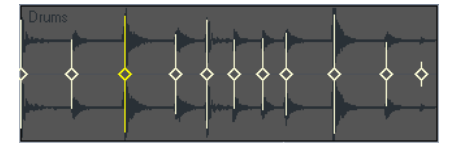

Voir :

["Sélectionner un marqueur de transitoire" à la page 594](#page-593-0)

["Sélectionner plusieurs marqueurs de transitoires adjacents" à la page 594](#page-593-1) ["Sélectionner plusieurs marqueurs de transitoires non adjacents" à la page 595](#page-594-0) ["Sélectionner le même marqueur de transitoire sur plusieurs clips" à la page 595](#page-594-1) ["Étendre une sélection de marqueurs sur plusieurs pistes" à la page 595](#page-594-2) ["Sélectionner tous les marqueurs de transitoires identiques dans un clip" à la page 596](#page-595-0) ["Déplacer un marqueur de transitoire \(sans étirer les données audio\)" à la page 596](#page-595-1) ["Déplacer un marqueur de transitoire en étirant les données audio" à la page 596](#page-595-2)

**Edition des marqueurs de transitoires** AudioSnap (Producer et Studio uniquement) ["Étirer plusieurs marqueurs de transitoires dans un clip" à la page 597](#page-596-0) ["Étirer proportionnellement plusieurs marqueurs de transitoires dans un clip" à la page 597](#page-596-1) ["Réinitialiser un marqueur de transitoire" à la page 597](#page-596-2) ["Désactiver un marqueur de transitoire" à la page 597](#page-596-3) ["Supprimer un marqueur de transitoire" à la page 598](#page-597-0) ["Insérer un nouveau marqueur de transitoire" à la page 598](#page-597-1) ["Copier des marqueurs de transitoires d'une piste à une autre" à la page 598](#page-597-2) ["Activer/Désactiver les marqueurs de transitoires" à la page 599](#page-598-0) ["Passer au transitoire suivant/précédent \(tabulation sur les transitoires\)" à la page 600](#page-599-0) ["Aspect des marqueurs de transitoires" à la page 600](#page-599-1) ["Menu contextuel des marqueurs de transitoires" à la page 601](#page-600-0)

## <span id="page-593-0"></span>Sélectionner un marqueur de transitoire

- **1.** Sélectionnez l'outil intelligent **de la barre des commandes.**
- **2.** Affectez la valeur **Transitoires audio** à la commande Filtre Données de la piste.
- **3.** Cliquez sur le marqueur de transitoire de votre choix.

Le marqueur apparaît alors en surbrillance.

## Sélectionner/Désélectionner tous les marqueurs de transitoires d'un clip

- **1.** Sélectionnez l'outil intelligent **\*** dans la barre des commandes.
- **2.** Affectez la valeur **Transitoires audio** à la commande Filtre Données de la piste.
- **3.** Cliquez avec le bouton droit de la souris sur un clip et sélectionnez **Sélectionner les marqueurs > Tout** ou **Sélectionner les marqueurs > Aucun** dans le menu contextuel.

## <span id="page-593-1"></span>Sélectionner plusieurs marqueurs de transitoires adjacents

- **1.** Sélectionnez l'outil intelligent **dans la barre des commandes.**
- **2.** Affectez la valeur **Transitoires audio** à la commande Filtre Données de la piste.
- **3.** Effectuez l'*une* des opérations suivantes :
	- Tracez un lasso autour des marqueurs de transitoires à sélectionner.
	- Cliquez sur le premier marqueur de la sélection, maintenez la touche MAJ enfoncée et cliquez sur le dernier marqueur de la sélection.

Les marqueurs apparaissent alors en surbrillance.

594 AudioSnap (Producer et Studio uniquement) **Edition des marqueurs de transitoires**

## <span id="page-594-0"></span>Sélectionner plusieurs marqueurs de transitoires non adjacents

- **1.** Sélectionnez l'outil intelligent **de la barre des commandes.**
- **2.** Affectez la valeur **Transitoires audio** à la commande Filtre Données de la piste.
- **3.** Maintenez la touche CTRL enfoncée et cliquez sur les marqueurs de transitoires souhaités. Les marqueurs apparaissent alors en surbrillance.

#### <span id="page-594-1"></span>Sélectionner le même marqueur de transitoire sur plusieurs clips

- **1.** Sélectionnez les clips que vous souhaitez éditer.
- **2.** Sélectionnez l'outil intelligent  $\overrightarrow{X}$  dans la barre des commandes.
- **3.** Affectez la valeur **Transitoires audio** à la commande Filtre Données de la piste.
- **4.** Double-cliquez sur un marqueur de transitoire dans l'un des clips sélectionnés.

Tous les marqueurs de transitoires proches de cet emplacement (dans une ouverture temporelle définie) seront sélectionnés dans les clips sélectionnés.

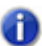

**Remarque 1 :** *Si aucun clip n'a été sélectionné au préalable, les marqueurs de transitoires de tous les clips seront sélectionnés.*

**Remarque 2 :** *Pour définir la taille de l'ouverture temporelle, cliquez sur le bouton Options AudioSnap dans la palette AudioSnap afin d'accéder à la boîte de dialogue Options AudioSnap, puis définissez la valeur souhaitée pour l'Ouverture du pool de transitoires.*

## <span id="page-594-2"></span>Étendre une sélection de marqueurs sur plusieurs pistes

Lors de l'édition d'instruments multipistes, il peut s'avérer utile de paramétrer simultanément tout un ensemble de transitoires sur plusieurs pistes à la fois. Pour ce faire, il vous faut sélectionner les pistes et la plage temporelle devant être éditées.

- **1.** Sélectionnez les clips que vous souhaitez éditer.
- **2.** Sélectionnez l'outil intelligent **ans la barre des commandes.**
- **3.** Affectez la valeur **Transitoires audio** à la commande Filtre Données de la piste.
- **4.** Double-cliquez sur un marqueur de transitoire dans l'un des clips sélectionnés.

Tous les marqueurs de transitoires proches de cet emplacement (dans une ouverture temporelle définie) seront sélectionnés dans les clips sélectionnés.

**5.** Maintenez la touche CTRL enfoncée et double-cliquez sur un autre marqueur de transitoire dans l'un des clips sélectionnés.

Une suite de marqueurs de transitoires est sélectionnée dans tous les clips sélectionnés.

## <span id="page-595-0"></span>Sélectionner tous les marqueurs de transitoires identiques dans un clip

- **1.** Sélectionnez l'outil intelligent **\*** dans la barre des commandes.
- **2.** Affectez la valeur **Transitoires audio** à la commande Filtre Données de la piste.
- **3.** Faites un clic droit sur le clip souhaité et sélectionnez les options voulues dans le menu contextuel :
	- **Sélectionner les marqueurs > Déplacé**
	- **Sélectionner les marqueurs > Étiré**
	- **Sélectionner les marqueurs > Désactivé**
	- **Sélectionner les marqueurs > Activé**
	- **Sélectionner les marqueurs > Privilégié**
	- **Sélectionner les marqueurs > Utilisateur**

La sélection de tous les marqueurs d'un certain type permet de réaliser plus rapidement certaines opérations : réinitialiser uniquement les marqueurs étirés ou privilégier uniquement les marqueurs désactivés, par exemple.

#### <span id="page-595-1"></span>Déplacer un marqueur de transitoire (sans étirer les données audio)

• Faites glisser la poignée du marqueur (losange).

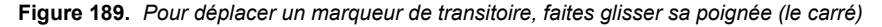

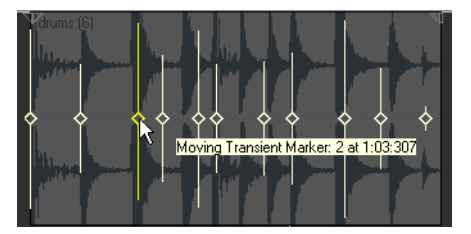

#### <span id="page-595-2"></span>Déplacer un marqueur de transitoire en étirant les données audio

• Faites glisser la tige du marqueur.

**Figure 190.** *Pour étirer un transitoire, faites glisser la tige de son marqueur*

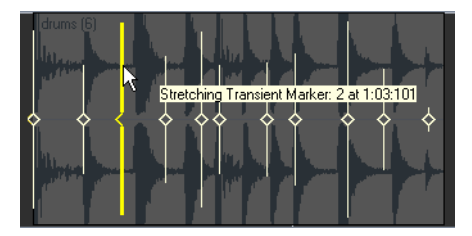

596 AudioSnap (Producer et Studio uniquement) **Edition des marqueurs de transitoires**

Lorsque vous glissez-déposez la tige d'un marqueur, ce dernier reste à l'endroit où vous le déposez et les données audio situées entre le marqueur déplacé et le marqueur suivant sont étirées.

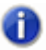

**Remarque :** *Quand vous étirez un marqueur de transitoire, AudioSnap s'active automatiquement sur le clip correspondant.*

D'autres commandes d'édition des marqueurs sont accessibles depuis le menu contextuel des marqueurs de transitoires.

#### <span id="page-596-0"></span>Étirer plusieurs marqueurs de transitoires dans un clip

- **1.** Sélectionnez les marqueurs de transitoires de votre choix.
- **2.** Faites glisser l'un des marqueurs de transitoires sélectionnés.

## <span id="page-596-1"></span>Étirer proportionnellement plusieurs marqueurs de transitoires dans un clip

- **1.** Sélectionnez les marqueurs de transitoires de votre choix.
- **2.** Maintenez la touche CTRL enfoncée et faites glisser l'un des marqueurs de transitoires sélectionnés.

#### <span id="page-596-2"></span>Réinitialiser un marqueur de transitoire

• Faites un clic droit sur le marqueur que vous souhaitez réinitialiser et sélectionnez **Réinitialiser** dans le menu contextuel.

#### Réinitialiser tous les marqueurs de transitoires AudioSnap sélectionnés

SONAR vous permet de réinitialiser très simplement les marqueurs de transitoires.

- **1.** Sélectionnez tous les clips que vous souhaitez réinitialiser.
- **2.** 2.Appuyez sur CTRL+ALT et cliquez sur le bouton **Réinitialiser** de la palette AudioSnap. Une boîte de dialogue vous demande si vous désirez effacer tous les marqueurs AudioSnap. Si vous cliquez sur **Oui**, toutes les éditions que vous avez effectuées seront annulées et le clip rétablira les transitoires analysés à l'origine..

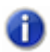

**Remarque :** *Cette action ne peut pas être annulée. Ne l'utilisez que si vous êtes certain de vouloir réinitialiser les marqueurs de transitoires.*

Vous avez également la possibilité de désactiver AudioSnap sur les clips, puis d'utiliser la commande **Edition > Convertir en clips**. Néanmoins, si vous recourez à cette solution, le rendu prendra en compte les fondus des clips.

#### <span id="page-596-3"></span>Désactiver un marqueur de transitoire

• Faites un clic droit sur le marqueur que vous souhaitez désactiver et sélectionnez **Désactiver** dans le menu contextuel.

## <span id="page-597-0"></span>Supprimer un marqueur de transitoire

• Faites un clic droit sur le marqueur que vous souhaitez supprimer et sélectionnez **Supprimer le marqueur** dans le menu contextuel.

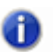

**Remarque :** *Il n'est possible de supprimer que les marqueurs de transitoires créés par l'utilisateur.*

#### <span id="page-597-1"></span>Insérer un nouveau marqueur de transitoire

- **1.** Sélectionnez l'outil intelligent **t** dans la barre des commandes.
- **2.** Affectez la valeur **Transitoires audio** à la commande Filtre Données de la piste.
- **3.** Maintenez la touche ALT enfoncée et cliquez à l'endroit où vous souhaitez insérer un marqueur de transitoire.

Un nouveau marqueur de transitoire est inséré.

ou

- **1.** Désactivez le bouton **Magnétisme** (ou appuyez sur la touche F12) si la grille magnétique ne correspond pas à l'endroit où vous désirez placer votre marqueur.
- **2.** Sélectionnez le ou les clips dans lesquels vous désirez placer le marqueur.
- **3.** Placez la position de lecture à l'endroit où vous désirez créer le marqueur.
- **4.** Appuyez sur CTRL+ALT+I.

Le marqueur apparaît sur le ou les clips sélectionnés. Il est surmonté d'un carré vide indiquant qu'il a été créé manuellement :

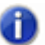

**Remarque :** *Il est également possible d'insérer des marqueurs au niveau des lignes du pool, ce via simple une commande. Voir ["Ajouter des marqueurs au niveau des lignes du pool" à la page](#page-636-0)  [637.](#page-636-0)*

## <span id="page-597-2"></span>Copier des marqueurs de transitoires d'une piste à une autre

- **1.** Sélectionnez l'outil intelligent **de la barre des commandes.**
- **2.** Affectez la valeur **Transitoires audio** à la commande Filtre Données de la piste.

La palette AudioSnap s'affiche et les marqueurs de transitoires apparaissent alors sur tous les clips audio.

- **3.** Sélectionnez le clip de destination (celui sur lequel vous souhaitez copier les marqueurs) et réglez le curseur **Seuil** de la palette AudioSnap de manière à désactiver tous les marqueurs de transitoires.
- **4.** Sélectionnez le clip source (celui à partir duquel vous souhaitez copier les marqueurs) et le clip de destination.

**5.** Faites un clic droit sur l'un ou l'autre des clips sélectionnés et cliquez sur **Fusionner/verrouiller les marqueurs** dans le menu contextuel.

Les marqueurs de transitoires du clip source sont copiés sur le clip de destination.

## <span id="page-598-0"></span>Activer/Désactiver les marqueurs de transitoires

Il est parfois nécessaire de désactiver certains marqueurs pour extraire un groove plus précis, ou encore pour caler ou quantiser les données sur les marqueurs les plus importants. La désactivation des marqueurs permet de clarifier les données de manière à créer une grille temporelle plus nette et travailler plus facilement. Par ailleurs, vous évitez ainsi d'étirer les transitoires que vous ne souhaitez pas étirer dans le cadre d'une quantisation des données audio. Les marqueurs désactivés ne sont pas supprimés, mais les fonctions d'AudioSnap ne les affectent plus. Seule la tête des marqueurs désactivés reste visible.

Il existe plusieurs moyens de désactiver et d'activer les marqueurs de transitoires d'un clip sélectionné :

• **La liste déroulante Résolution de la palette AudioSnap.** La valeur de **Résolution** paramétrée permet de désactiver certains marqueurs en fonction de leur position temporelle. Vous pouvez ainsi supprimer les marqueurs indésirables afin de travailler plus facilement. Plus la valeur est importante, plus l'ouverture temporelle augmente en fonction des valeurs musicales, ce qui a pour effet de préserver les marqueurs les plus proches de la valeur de temps musical affichée, tout en désactivant les autres marqueurs.

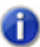

**Remarque :** *Le paramètre Résolution ne peut fonctionner de façon fiable que si la grille de tempo interne du clip audio est correcte. Pour plus d'informations, voir ["Edition de la grille de](#page-609-0)  [tempo d'un clip" à la page 610.](#page-609-0)*

- **Le curseur Seuil de la palette AudioSnap.** Ce curseur a pour effet de désactiver les marqueurs en fonction de leur **volume**. Quand vous faites glisser ce curseur vers la droite, le seuil de volume augmente, de telle sorte que les transitoires dont le volume est inférieur au seuil défini par ce curseur sont désactivés.
- **Le menu contextuel des marqueurs de transitoires.** En faisant un clic droit sur un marqueur, vous pourrez sélectionner **Désactiver** dans le menu contextuel.
- En appuyant sur CTRL+ALT+D, vous désactiverez ou réactiverez tous les marqueurs sélectionnés.

**Conseil :** *Si vous souhaitez protéger un marqueur pour éviter qu'il soit désactivé par les curseurs Sensibilité et Seuil, vous pouvez faire un clic droit sur ce marqueur et activer l'option Privilégier dans le menu contextuel des marqueurs de transitoires. Il est également possible de privilégier un marqueur désactivé de manière à ce qu'il ne soit jamais activé par le curseur Sensibilité.*

## <span id="page-599-0"></span>Passer au transitoire suivant/précédent (tabulation sur les transitoires)

- Effectuez l'*une* des opérations suivantes :
	- Pour caler la position de lecture sur le transitoire suivant, appuyez sur la touche TAB.
	- Pour caler la position de lecture sur le transitoire précédent, appuyez sur MAJ+TAB.

**Remarque :** *La tabulation sur les transitoires agit uniquement sur les données sélectionnées. En d'autres termes, cette fonction ne vous permet de vous caler que sur le transitoire suivant/ précédent des clips sélectionnés. Si aucune donnée n'a été sélectionnée, la tabulation agira sur la piste actuelle.*

Pour plus d'informations, voir la section ["Tabulation sur les transitoires" à la page 363.](#page-362-0)

#### <span id="page-599-1"></span>Aspect des marqueurs de transitoires

Les marqueurs de transitoires n'ont pas le même aspect lorsqu'ils sont sélectionnés, déplacés, nouvellement créés, désactivés ou lorsqu'ils possèdent certaines caractéristiques.

Le tableau suivant recense les différentes formes que peut prendre un marqueur.

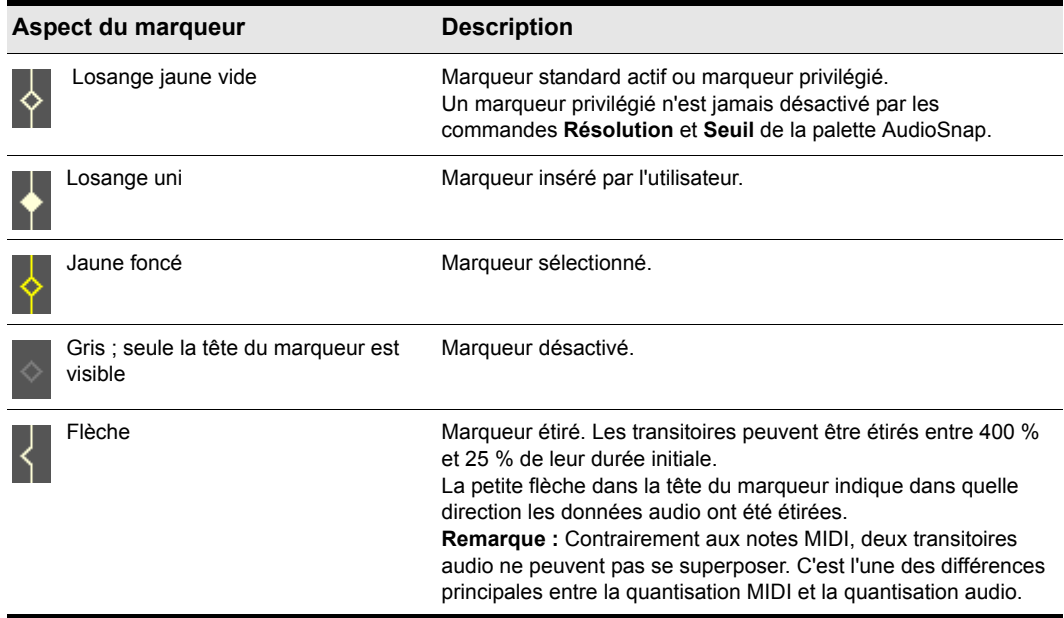

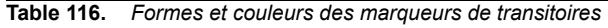

## <span id="page-600-0"></span>Menu contextuel des marqueurs de transitoires

Le menu contextuel des marqueurs de transitoires s'affiche lorsque vous faites un clic droit sur un marqueur de transitoire. La commande que vous choisissez dans ce menu s'applique au marqueur sur lequel vous avez fait un clic droit et la plupart des commandes s'appliquent également à tous les marqueurs sélectionnés. Le tableau ci-dessous offre une description de chacune des commandes.

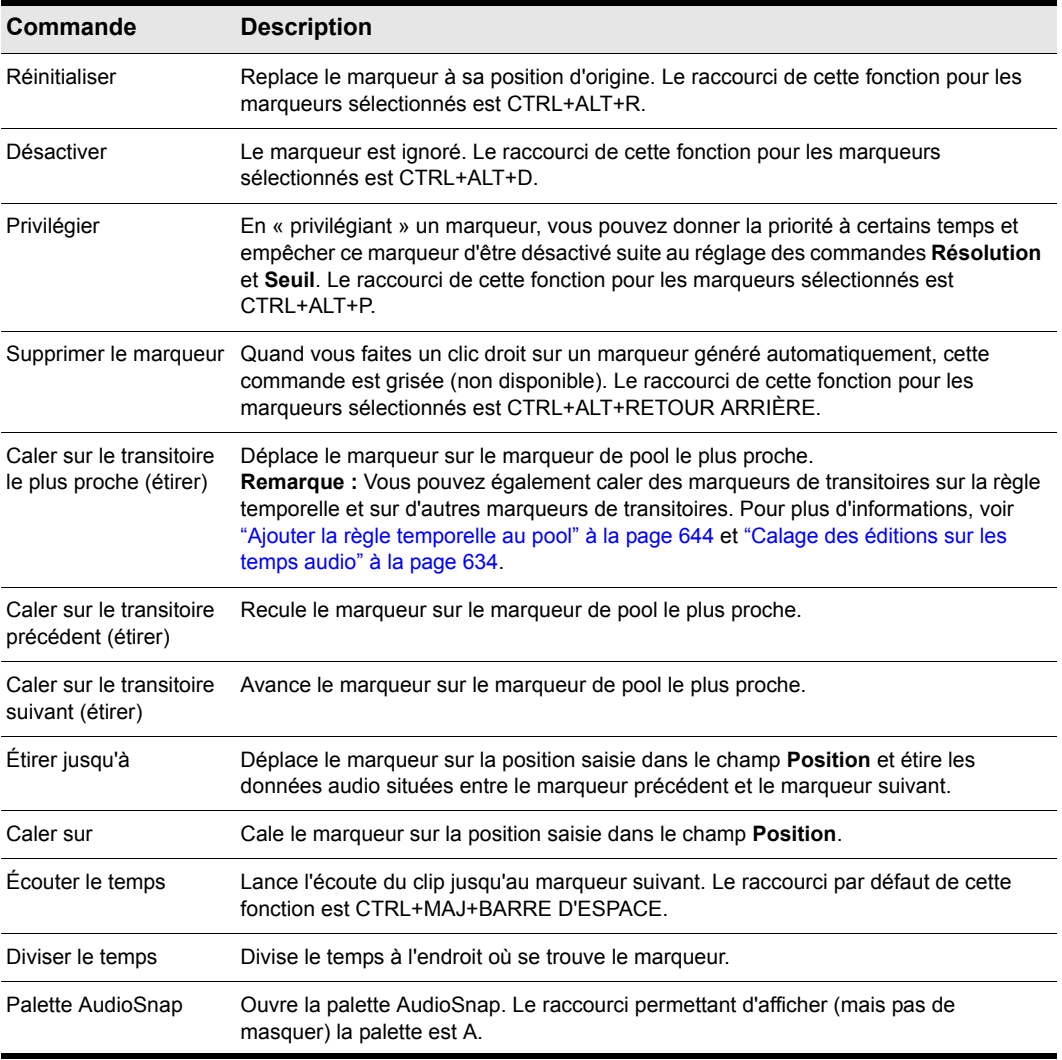

**Table 117.** *Commandes du menu contextuel des marqueurs de transitoires*

Voir :

["Utilisation des outils globaux sur des marqueurs de transitoires AudioSnap" à la page 588](#page-587-0) ["Utilisation de la palette AudioSnap" à la page 603](#page-602-0) ["Corriger les problèmes de rythme dans les clips audio" à la page 614](#page-613-0) ["Synchronisation de données audio avec le tempo d'un projet" à la page 607](#page-606-0) ["Extraction d'informations de synchronisation MIDI à partir de données audio" à la page 632](#page-631-0) ["Édition générale" à la page 634](#page-633-1) ["Utilisation du pool" à la page 643](#page-642-0) ["Algorithmes et rendu" à la page 646](#page-645-0)

## Activation/désactivation d'AudioSnap

Il est possible d'activer ou de désactiver AudioSnap sur un ou plusieurs clips. Les marqueurs de transitoires pourront toujours être édités, mais AudioSnap ne s'activera sur un clip que quand au moins l'un de ses marqueurs de transitoires aura été étiré.

En désactivant AudioSnap sur un clip dont les marqueurs de transitoires ont été étirés, vous pouvez comparer ce que donne ce clip avec et sans le traitement AudioSnap. Par ailleurs, la désactivation d'AudioSnap permet d'économiser provisoirement des ressources CPU.

## Activer ou désactiver AudioSnap

- **1.** Sélectionnez les clips audio sur lesquels vous désirez activer/désactiver AudioSnap.
- **2.** Effectuez l'une des opérations suivantes :
	- Cliquez sur le bouton **Bypass b** de la palette AudioSnap.
	- Cochez la case **Activé** dans la section **AudioSnap** de l'Inspecteur de clips.

AudioSnap est activé/désactivé sur les clips audio sélectionnés et les marqueurs de transitoires sont affichés/masqués.

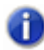

**Remarque :** *Dès que vous étirez un marqueur de transitoire sur un clip, AudioSnap s'active automatiquement sur ce clip.*

Voir :

- ["Utilisation des outils globaux sur des marqueurs de transitoires AudioSnap" à la page 588](#page-587-0)
- ["Utilisation de la palette AudioSnap" à la page 603](#page-602-0)
- ["Corriger les problèmes de rythme dans les clips audio" à la page 614](#page-613-0)
- ["Synchronisation de données audio avec le tempo d'un projet" à la page 607](#page-606-0)
- ["Extraction d'informations de synchronisation MIDI à partir de données audio" à la page 632](#page-631-0)
- ["Édition générale" à la page 634](#page-633-1)
- ["Utilisation du pool" à la page 643](#page-642-0)
- ["Algorithmes et rendu" à la page 646](#page-645-0)
- 602 AudioSnap (Producer et Studio uniquement) **Edition des marqueurs de transitoires**

## <span id="page-602-0"></span>Utilisation de la palette AudioSnap

La palette AudioSnap permet d'accéder facilement à des outils en rapport avec l'étirement et le tempo.

À l'exception de la commande d'activation/désactivation d'AudioSnap, les commandes de la palette AudioSnap ne s'appliquent qu'aux clips audio sélectionnés.

## Afficher la palette AudioSnap

- Effectuez l'*une* des opérations suivantes :
	- Dans le menu **Vue**, cliquez sur **Palette AudioSnap**.
	- Appuyez sur A.

ou

- **1.** Sélectionnez l'outil intelligent **du** dans la barre des commandes.
- **2.** Affectez la valeur **Transitoires audio** à la commande Filtre Données de la piste.
- **3.** Cliquez sur un clip audio que vous souhaitez éditer.

La palette AudioSnap offre les commandes suivantes.

#### **Figure 191.** *Commandes de la palette AudioSnap*

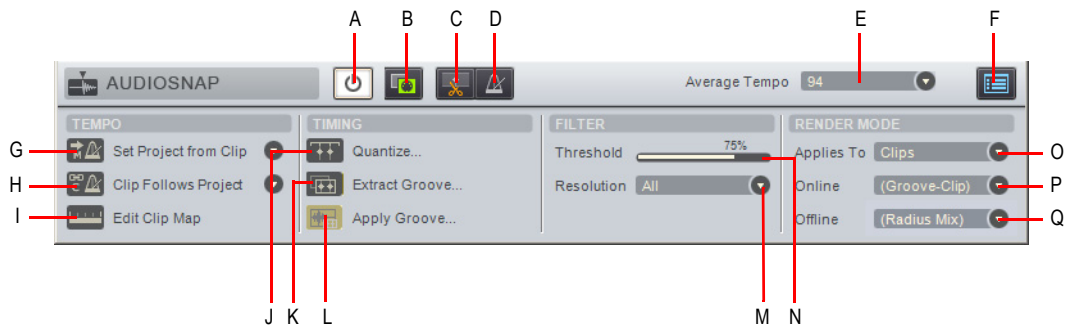

*A. Bypasser B. Copier en MIDI C. Diviser les clips au niveau des marqueurs de transitoires D. Basculer entre temps musical et temps absolu pour caler le point de départ du clip E. Tempo moyen F. Propriétés AudioSnap*  **G.** Caler le tempo du projet sur le tempo du clip H. Le clip suit le tempo du projet I. Editer la grille de tempo du<br>clip J. Quantiser K. Extraire le groove L. Appliquer le groove M. Résolution N. Seuil **O**. Appliquer à P *Rendu en temps réel Q. Mode Rendu en différé*

## Barre d'outils

- **Bypass**  $\bigcirc$ . Ce bouton permet d'activer et de désactiver AudioSnap sur les clips audio sélectionnés.
- Copier en MIDI **To.** Ce bouton permet d'enregistrer dans le presse-papiers les données audio sélectionnées sous forme de clip MIDI. Vous pouvez ensuite coller ce clip sur une piste MIDI. La note MIDI utilisée pour convertir les transitoires du clip audio peut être définie dans la boîte de dialogue **Options AudioSnap**. Pour accéder à cette boîte de dialogue cliquez sur le bouton **Options**.
- **Diviser les temps en clips ...** Ce bouton permet de créer plusieurs clips à partir des transitoires d'un seul clip.
- **Base temporelle des clips (absolue ou musicale)**  $\mathbb{A}$  /  $\mathbb{C}$ . Il existe deux types de bases temporelles pour les clips dans SONAR :
	- Musicale (par défaut)  $\Delta$ . En base temporelle musicale, le point de départ des clips suit le temps musical (tics MIDI).
	- **Absolue**  $\bigcirc$ . En base temporelle absolue, le point de départ des clips suit le temps absolu (SMPTE).
- **Tempo moyen.** Cette liste indique les tempos moyens potentiels : original, x0,5 et x2. SONAR détecte généralement le bon tempo moyen, mais il arrive souvent qu'un clip ait plusieurs tempos potentiels (60 BPM, 120 BPM, 240 BPM, etc.). Quand SONAR ne parvient pas à détecter de tempo, le **Tempo moyen** reste sur **Original**. Il s'agit du tempo du projet tel qu'il était à l'endroit où le clip a été enregistré ou importé. Si vous modifiez la valeur du paramètre **Tempo moyen**, toutes les modifications de tempo du clip seront mises à l'échelle.

Cette liste intègre également la commande **Caler clip sur tempo projet**. Cette commande permet de caler la grille de tempo du clip sur celle du projet. Les limites de mesures du projet et celles du clip sont ainsi alignées.

• **Options AudioSnap .** Ce bouton permet d'accéder à la boîte de dialogue **Options AudioSnap**. Cette boîte de dialogue intègre une rubrique d'aide spécifique. Pour y accéder, cliquez sur le bouton **Aide**.

## Section Tempo

- Caler projet sur tempo clip  $\frac{1}{2}$ . Ce bouton permet d'aligner la grille de tempo globale du projet sur celle du clip. Par ailleurs, la commande **Le clip suit le tempo du projet** est automatiquement activée quand vous cliquez sur ce bouton. Grâce à la liste déroulante, vous pouvez définir la résolution selon laquelle la grille de tempo du projet suivra celle du clip. Voici les options proposées :
	- Temps
	- Mesures (par défaut)
	- Clip
- Le clip suit le tempo du projet **PA**. La liste déroulante vous permet de définir la résolution selon laquelle le clip suivra les changements de tempo. Voici les options proposées :
	- Temps
	- Mesures
	- Clip (par défaut)

**Remarque :** *La commande Le clip suit le tempo du projet fonctionne uniquement sur les clips configurés pour utiliser le temps musical (propriété Base temporelle définie sur Musicale (M:B:T) dans l'Inspecteur de clips).*

• Editer la grille de tempo du clip **......** Chaque clip audio intègre une grille de tempo. Ce bouton permet d'accéder aux fonctions d'édition de la grille de tempo d'un clip. Pour plus d'informations, voir ["Edition de la grille de tempo d'un clip" à la page 610](#page-609-0).

## Section Timing

- **Quantiser .** Ce bouton permet d'ouvrir la boîte de dialogue **Quantiser** et d'accéder ainsi aux options de quantisation des **Temps AudioSnap** et des **Points de départ des clips audio**, de même qu'aux options de crossfade automatique.
- **Extraire le groove ...** Ce bouton ajoute au pool les transitoires sélectionnés sur le clip (voir ["Utilisation du pool" à la page 643\)](#page-642-0) et affiche les lignes de pool verticales. Pour appliquer le pool (le groove) à un autre clip, sélectionnez le clip de votre choix et cliquez sur le bouton **Appliquer le groove**. Pour effacer le pool, cliquez à nouveau sur le bouton **Extraire le groove**.

**Remarque :** *S'il existe déjà un pool au moment où vous cliquez sur le bouton Extraire le groove, ce pool sera effacé.*

• **Appliquer le groove <b>...** Ce bouton applique le groove qui vient d'être extrait (le pool) aux clips sélectionnés, il efface le pool et désactive le bouton **Extraire le groove**. Consultez également ["Quantiser un clip audio par rapport à un autre clip audio \(Quantiser par rapport au](#page-624-0)  [pool\)" à la page 625.](#page-624-0)

## Section Filtre

- **Seuil.** Ce curseur n'est disponible que lorsque les marqueurs de transitoires d'un clip sont visibles. Il permet de désactiver certains marqueurs en fonction de leur volume. Vous pouvez ainsi supprimer les marqueurs indésirables afin de travailler plus facilement. Quand vous faites glisser le curseur vers la droite, le seuil de volume augmente, ce qui a pour effet de désactiver les marqueurs dont le volume est inférieur au seuil défini. Cette fonction ne s'applique qu'aux clips sélectionnés.
- **Résolution.** Cette liste déroulante n'est disponible que lorsque les marqueurs de transitoires d'un clip sont visibles. La valeur de **Résolution** paramétrée permet de désactiver certains marqueurs en fonction de leur position temporelle. Vous pouvez ainsi supprimer les marqueurs indésirables afin de travailler plus facilement. Plus la valeur est importante, plus l'ouverture temporelle augmente en fonction des valeurs musicales, ce qui a pour effet de préserver les marqueurs les plus proches de la valeur de temps musical affichée, tout en désactivant les autres marqueurs. Cette fonction ne s'applique qu'aux clips sélectionnés.

**Utilisation de la palette AudioSnap** AudioSnap (Producer et Studio uniquement)

#### Section mode de rendu

- **Appliquer à.** Ce menu déroulant permet de définir si les modifications apportées aux paramètres **En temps réel** et **En différé** doivent s'appliquer aux clips, aux pistes ou aux paramètres par défaut. Voici les options disponibles dans ce menu déroulant :
	- **Clips.** Lorsque cette option est sélectionnée, les paramètres de mode de rendu **En temps réel** et **En différé** s'appliquent à tous les clips sélectionnés. Les listes **En temps réel** et **En différé** indiquent les modes de rendu actuels du clip sélectionné. Si vous sélectionnez plusieurs clips associés à des modes de rendu différents, les listes **En temps réel** et **En différé** indiquent **(Multi)**. Si le clip sélectionné a hérité des paramètres de mode de rendu de la piste ou des paramètres **Paramètres par défaut**, les listes **En temps réel** et **En différé** indiquent le mode de rendu hérité entre parenthèses.
	- **Pistes.** Lorsque cette option est sélectionnée, les paramètres de mode de rendu **En temps réel** et **En différé** s'appliquent à tous les clips existants et futurs des pistes sélectionnées.
	- **Paramètres par défaut.** Lorsque cette option est sélectionnée, les paramètres de mode de rendu **En temps réel** et **En différé** s'appliquent au mode de rendu **Par défaut (piste/global)**.
- **Mode Rendu en temps réel.** Ce mode détermine l'algorithme d'étirement qui sera utilisé pour la lecture en temps réel. Les options de **Percussion** fonctionneront mieux que l'option **Clip groove** sur les sons percussifs, en particulier si l'étirement porte sur un certain nombre de temps par minute. Pour plus d'informations sur les modes de rendu, voir ["Algorithmes et rendu" à la](#page-645-0)  [page 646](#page-645-0).
- **Mode Rendu en différé.** Ce menu déroulant permet de choisir l'algorithme à utiliser pour exporter ou figer les données audio étirées. Voici les options disponibles dans ce menu déroulant :
	- **Clip groove.** Cette option permet un traitement plus rapide et nécessite moins de puissance processeur.
	- **iZotope Radius Mix.** Cette option est particulièrement adaptée aux clips contenant des données polyphoniques stéréo.
	- **Mixage iZotope Radius avancé.** Cette option est identique à **iZotope Radius Mix**, mais elle offre en plus un curseur **Lissage** qui permet de régler le niveau de détail devant être préservé.
	- **iZotope Radius Solo.** Cette option est particulièrement adaptée aux clips contenant des sons monophoniques et des solos d'instruments.
	- **Percussion.** Cette option a été spécialement conçue pour les sons de percussions.

## Chargement automatique de la palette AudioSnap

AutoLoadAudioSnapPalette=<0 or 1>, valeur par défaut = 1

Par défaut, la palette AudioSnap s'affiche automatiquement lorsque vous activez la fonction AudioSnap sur un clip. Si vous préférez que la palette AudioSnap n'apparaisse pas automatiquement, vous devez ajouter une variable dans le fichier Cakewalk.ini.

Cette variable doit être définie dans la section [WinCake]. Exemple:

```
[WinCake]
AutoLoadAudioSnapPalette=0
```
Voir :

["Utilisation des outils globaux sur des marqueurs de transitoires AudioSnap" à la page 588](#page-587-0) ["Edition des marqueurs de transitoires" à la page 593](#page-592-0) ["Corriger les problèmes de rythme dans les clips audio" à la page 614](#page-613-0) ["Synchronisation de données audio avec le tempo d'un projet" à la page 607](#page-606-0) ["Extraction d'informations de synchronisation MIDI à partir de données audio" à la page 632](#page-631-0) ["Édition générale" à la page 634](#page-633-1) ["Utilisation du pool" à la page 643](#page-642-0) ["Algorithmes et rendu" à la page 646](#page-645-0)

## <span id="page-606-0"></span>Synchronisation de données audio avec le tempo d'un projet

Il existe de nombreuses raisons de synchroniser des clips audio sur le tempo d'un projet. Vous en trouverez ci-dessous quelques exemples.

AudioSnap offre deux moyens de synchroniser rapidement les données audio et la grille de tempo d'un projet :

• **En appliquant la grille de tempo interne d'un clip audio à la grille de tempo globale du projet.** Cette méthode permet d'adapter le tempo du projet à celui d'un clip audio, les temps audio étant alors alignés sur la règle temporelle du projet.

Voici certaines situations dans lesquelles ce procédé peut s'avérer utile :

- Si vous avez enregistré une piste audio sans utiliser de métronome et que vous souhaitez aligner les limites des mesures et des temps du projet sur les données audio. Cela vous permet d'enregistrer d'autres pistes en utilisant le tempo d'une piste audio que vous avez déjà enregistrée.
- Si vous souhaitez caler vos modifications audio et MIDI sur les temps audio.
- Si vous souhaitez utiliser les commandes **Quantiser** et **Quantisation groove** sur des clips audio, tout en quantisant correctement les temps audio.

**Synchronisation de données audio avec le tempo d'un projet** AudioSnap (Producer et Studio uniquement)

• Si vous souhaitez remixer un morceau qui a été importé dans SONAR (depuis un CD audio, un fichier MP3, etc.). Pour pouvoir ajouter des nouvelles boucles rythmiques et des instruments MIDI synchronisés avec le morceau d'origine, il vous faudra créer une grille de tempo basée sur le morceau importé.

Pour plus d'informations, voir ["Synchroniser le tempo du projet avec celui d'un clip audio" à la](#page-607-0)  [page 608](#page-607-0).

• **En appliquant le tempo du projet à la grille de tempo d'un clip.** Cette méthode permet de soumettre le tempo du projet à celui d'un clip.

Voici certaines situations dans lesquelles ce procédé peut s'avérer utile :

- Pour synchroniser de nouvelles données audio avec des données audio existantes.
- Pour rectifier une nouvelle piste audio de manière à l'aligner sur le rythme et le tempo d'une piste existante.
- Pour modifier le tempo de tout un projet après que les données audio aient été enregistrées.

Pour plus d'informations, voir ["Synchroniser un clip audio avec le tempo du projet" à la page 609](#page-608-0).

#### Mode de fonctionnement

Chaque clip audio intègre une grille de tempo. C'est ce qui rend possible sa synchronisation avec la grille de tempo globale d'un projet (voir ["Edition de la grille de tempo d'un clip" à la page 610\)](#page-609-0).

SONAR crée automatiquement une grille de tempo pour tous les clips audio. Dans certains cas, SONAR ne parvient pas à détecter le bon tempo. Par exemple, au lieu d'un tempo 240 BPM, SONAR détectera un tempo de 120 BPM. Parfois, il arrive également qu'un temps soit mappé sur le mauvais transitoire. Si nécessaire, vous pouvez redéfinir la grille de tempo en toute simplicité.

Il est recommandé de vérifier si la grille de tempo interne d'un clip est correcte avant d'utiliser les commandes de tempo de la palette AudioSnap. Pour plus d'informations, voir ["Edition de la grille de](#page-609-0)  [tempo d'un clip" à la page 610.](#page-609-0)

## <span id="page-607-0"></span>Synchroniser le tempo du projet avec celui d'un clip audio

- **1.** Sélectionnez le ou les clips audio qui intègrent la grille de tempo souhaitée.
- **2.** Appuyez sur A pour ouvrir la palette AudioSnap.
- **3.** Cliquez sur le bouton **Définir le tempo du projet à partir d'un clip**  $\sharp \mathbb{A}$  dans la palette AudioSnap.

La grille de tempo du clip est alors copiée sur la grille de tempo du projet, de sorte que les deux grilles sont identiques.

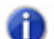

**Remarque 1 :** *La liste déroulante Caler projet sur tempo clip vous permet de définir la résolution selon laquelle la grille de tempo du projet suivra celle du clip. Voici les options proposées :*

- *Temps*
- *Mesures (par défaut)*
- *Clip*

## 608 AudioSnap (Producer et Studio uniquement) **Synchronisation de données audio avec le tempo d'un projet**

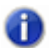

**Remarque 2 :** *Si la propriété Base temporelle des clips de plusieurs clips audio est configurée sur Musicale et que vous changez le tempo du projet, les clips audio changeront de position*  les uns par rapport aux autres. Quand vous utilisez la commande **Définir le tempo du projet**  $\dot{a}$  partir d'un clip, SONAR vous propose donc de configurer la base temporelle sur Absolue.

Si vous souhaitez caler le tempo du projet sur des notes MIDI jouées sans métronome, voir ["Pour](#page-733-0)  [synchroniser le tempo du projet avec des données MIDI jouées sans métronome" à la page 734](#page-733-0).

## <span id="page-608-0"></span>Synchroniser un clip audio avec le tempo du projet

- **1.** Sélectionnez le ou les clips audio que vous souhaitez conformer au tempo du projet.
- **2.** Appuyez sur A pour ouvrir la palette AudioSnap.
- **3.** Cliquez sur le bouton Le clip suit le tempo du projet  $\mathbb{P}$  dans la palette AudioSnap.

Le clip se synchronise alors avec la grille de tempo du projet.

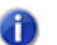

**Remarque :** *Si le clip audio n'est pas lu au bon tempo, c'est peut-être que sa grille de tempo interne est incorrecte. Pour de plus amples détails sur l'édition de la grille de tempo des clips, consultez ["Edition de la grille de tempo d'un clip" à la page 610](#page-609-0).*

## Pour copier le tempo du projet dans la grille de tempo d'un clip audio

- **1.** Configurez le tempo du projet en fonction de vos besoins, soit en le réglant manuellement, soit en extrayant le tempo d'un autre clip audio à l'aide du bouton **Caler projet sur tempo clip**  $\star$  de la palette AudioSnap.
- **2.** Sélectionnez le ou les clips audio que vous souhaitez caler sur le tempo du projet.
- **3.** Appuyez sur A pour ouvrir la palette AudioSnap.
- **4.** Cliquez sur la zone **Tempo moyen** de la palette AudioSnap et sélectionnez **Caler clip sur tempo projet** dans le menu déroulant.

La grille de tempo globale du projet est alors copiée dans la grille de tempo du clip, de sorte que les deux grilles de tempo soient identiques.

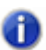

**Remarque :** *AudioSnap essaie systématiquement de déterminer le tempo d'un clip enregistré ou importé dans SONAR. En général, plusieurs tempos possibles sont normalement générés, mais dans certains cas AudioSnap peut se révéler incapable de détecter le tempo correct ou de détecter le moindre tempo. Cela peut arriver lorsque le signal source est très compressé ou qu'il ne contient pas de marqueurs de transitoires sur tous les temps réels.*

Si AudioSnap est incapable de détecter un tempo dans le clip, de nouveaux marqueurs de transitoires sont insérés au niveau des temps qui correspondent à la grille de tempo globale du projet.

*Si AudioSnap détecte plusieurs tempos possibles dans un clip, les marqueurs de transitoires existants (présents dans un intervalle de temps limité du projet) sont réaffectés aux marqueurs de temps les plus proches dans la grille de tempo du clip.*

#### Voir :

["Edition de la grille de tempo d'un clip" à la page 610](#page-609-0) ["Modification du tempo d'un projet" à la page 613](#page-612-0) ["Utilisation des outils globaux sur des marqueurs de transitoires AudioSnap" à la page 588](#page-587-0) ["Edition des marqueurs de transitoires" à la page 593](#page-592-0) ["Utilisation de la palette AudioSnap" à la page 603](#page-602-0) ["Corriger les problèmes de rythme dans les clips audio" à la page 614](#page-613-0) ["Synchronisation de données audio avec le tempo d'un projet" à la page 607](#page-606-0) ["Extraction d'informations de synchronisation MIDI à partir de données audio" à la page 632](#page-631-0) ["Édition générale" à la page 634](#page-633-1) ["Utilisation du pool" à la page 643](#page-642-0) ["Algorithmes et rendu" à la page 646](#page-645-0)

## <span id="page-609-0"></span>Edition de la grille de tempo d'un clip

Chaque clip audio intègre une grille de tempo. C'est ce qui rend possible sa synchronisation avec la grille de tempo globale d'un projet (voir ["Edition de la grille de tempo d'un clip" à la page 610\)](#page-609-0).

SONAR crée automatiquement une grille de tempo pour tous les clips audio. Dans certains cas, SONAR ne parvient pas à détecter le bon tempo. Par exemple, au lieu d'un tempo 240 BPM, SONAR détectera un tempo de 120 BPM. Parfois, il arrive également qu'un temps soit mappé sur le mauvais transitoire. Si nécessaire, vous pouvez redéfinir la grille de tempo en toute simplicité.

SONAR est doté d'une interface graphique conviviale dédiée à l'édition de la grille de tempo des clips.

Il est recommandé de vérifier si la grille de tempo interne d'un clip est correcte avant d'utiliser les commandes de tempo de la palette AudioSnap.

La figure suivante montre comment peut se présenter une grille de tempo de clip générée par SONAR.

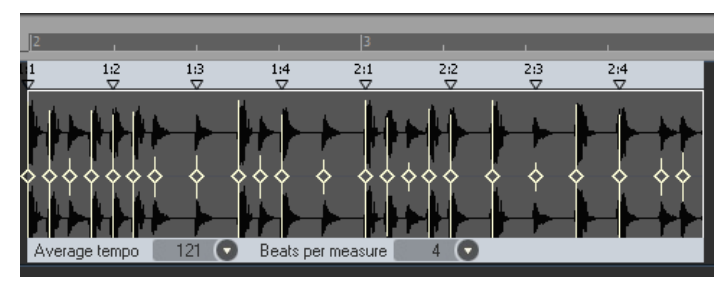

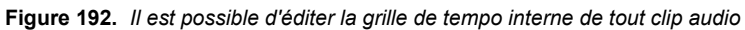

Voici les commandes permettant d'éditer la grille de tempo des clips :

- **Marqueurs de temps.** Quand un marqueur de temps a été déplacé, il devient rouge et « s'ancre » au marqueur de transitoire assigné. Un marqueur de temps « ancré » est un marqueur qui a été édité, et non un temps simplement détecté par SONAR. Pour « désancrer » un marqueur de temps, il suffit de double-cliquer sur ce marqueur.
- **Tempo moyen.** Quand SONAR ne parvient pas à détecter de tempo, le **Tempo moyen** reste sur **Original**. Il s'agit du tempo du projet tel qu'il était à l'endroit où le clip a été enregistré ou importé.

Cette liste intègre également la commande **Caler clip sur tempo projet**. Cette commande permet d'aligner la grille de tempo du clip sur celle du projet. Les limites de mesures du projet et celles du clip sont ainsi alignées.

• **Temps par mesure.** Cette liste permet de définir le nombre de temps par mesure. La plage de valeurs s'étend de **2** à **14** et la valeur par défaut est **4**.

## Editer la grille de tempo d'un clip

- **1.** Sélectionnez le ou les clips à éditer.
- 2. Cliquez sur le bouton Editer la grille de tempo du clip **dans la palette AudioSnap**.

Une grille de tempo de référence apparaît au dessus du clip, afin de vous indiquer les endroits où SONAR a placé les mesures/temps du clip.

- **3.** Si la liste **Tempo moyen** n'indique pas le bon tempo, sélectionnez le tempo approprié.
- **4.** Si le champ **Temps par mesure** n'indique pas le bon nombre de temps, redéfinissez le nombre de temps que doit contenir chaque mesure.
- **5.** Inspectez les marqueurs de temps situés au dessus du clip en commençant par ceux du début. Si un marqueur de temps est mappé sur le mauvais transitoire, faites-le glisser sur le transitoire adéquat.

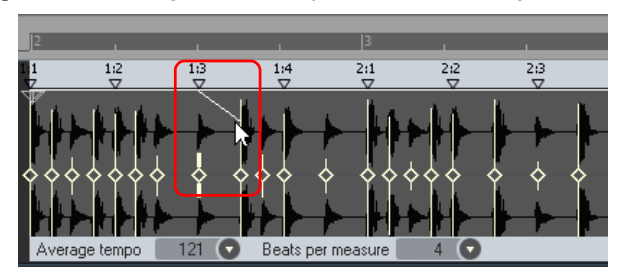

**Figure 193.** *Faites glisser les marqueurs afin d'éditer la grille de tempo du clip*

0 **Remarque 1 :** *Les marqueurs de temps ne peuvent être placés que sur des marqueurs de transitoires actifs. Si vous devez faire glisser un marqueur de temps vers une position qui ne correspond à aucun marqueur de transitoire, il vous faudra d'abord insérer un nouveau*  marqueur de transitoire à l'endroit souhaité. Pour plus d'informations, voir "Insérer un nouveau *[marqueur de transitoire" à la page 598.](#page-597-1)*

*Vous pouvez également utiliser la commande Fusionner et verrouiller les marqueurs pour*  fusionner les marqueurs de transitoires d'autres pistes. Cette commande est utile par exemple *lorsqu'une piste contient les temps 1 et 3 et une autre piste les temps 2 et 4. Pour plus d'informations, voir ["Copier des marqueurs de transitoires d'une piste à une autre" à la page 598](#page-597-2).*

**Remarque 2 :** *Si vous maintenez la touche Ctrl enfoncée lorsque vous faites glisser un*  m *marqueur de temps vers la gauche, le marqueur de temps en question et tous les marqueurs de temps suivants sont renumérotés en conséquence.*

*Si vous maintenez la touche Ctrl enfoncée lorsque vous faites glisser un marqueur de temps vers la droite, tous les marqueurs de temps suivants sont déplacés d'autant vers la droite.*

La grille de tempo du clip est recalculée et le marqueur de temps qui a été déplacé devient rouge. Ceci indique qu'il a été « ancré » à un nouveau transitoire. Un marqueur de temps « ancré » est un marqueur qui a été édité, et non un temps simplement détecté par SONAR. Pour « désancrer » un marqueur de temps, il suffit de double-cliquer sur ce marqueur.

Si un marqueur de temps est placé sur un marqueur de transitoire déjà assigné au marqueur d'un temps ultérieur, SONAR renumérotera automatiquement tous les marqueurs de temps qui suivent.

Il est impossible de placer un marqueur de temps sur un marqueur de transitoire antérieur si ce transitoire est déjà assigné à un autre marqueur de temps.

**6.** Pour masquer la grille de tempo de référence, cliquez à nouveau sur le bouton **Editer la grille de tempo du clip dans** la palette AudioSnap.

**Conseil :** *Vous pouvez également activer/désactiver la fonction Editer la grille de tempo du clip dans le menu contextuel des marqueurs de transitoires.*

#### Écouter un clip audio pendant l'édition de sa grille de tempo

Pendant l'édition de la grille de tempo d'un clip, il peut s'avérer utile d'écouter fréquemment les données audio, ce afin de déterminer sur quels transitoires placer les différents marqueurs de temps.

**1.** Faites un clic droit sur la grille de tempo (au dessus du clip), à l'endroit où vous souhaitez commencer à écouter le clip, et maintenez le bouton droit de la souris enfoncé.

SONAR sélectionne une mesure qui démarre une mesure avant l'endroit où vous avez cliqué. Plus vous maintiendrez le bouton enfoncé, plus la plage temporelle sélectionnée s'allongera.
**2.** Relâchez le bouton droit de la souris. SONAR lit la sélection.

Voir :

["Utilisation des outils globaux sur des marqueurs de transitoires AudioSnap" à la page 588](#page-587-0) ["Edition des marqueurs de transitoires" à la page 593](#page-592-0) ["Utilisation de la palette AudioSnap" à la page 603](#page-602-0) ["Corriger les problèmes de rythme dans les clips audio" à la page 614](#page-613-0) ["Synchronisation de données audio avec le tempo d'un projet" à la page 607](#page-606-0) ["Extraction d'informations de synchronisation MIDI à partir de données audio" à la page 632](#page-631-0) ["Édition générale" à la page 634](#page-633-0) ["Utilisation du pool" à la page 643](#page-642-0) ["Algorithmes et rendu" à la page 646](#page-645-0)

# Modification du tempo d'un projet

AudioSnap permet de modifier le tempo de tout un projet en toute simplicité, à condition toutefois que ce changement de tempo ne soit pas trop radical.

Avant de modifier le tempo global d'un projet contenant des données audio, il est d'abord nécessaire de vérifier si les clips audio sont configurés pour s'aligner sur les changements de tempo.

Après avoir modifié le tempo, vous pouvez convertir une ou plusieurs pistes sur de nouvelles pistes en utilisant l'algorithme Radius pour corriger les altérations indésirables de la sonorité des pistes.

## Modifier le tempo d'un projet

- **1.** Sélectionnez **Fichier > Ouvrir** afin d'ouvrir le projet de votre choix.
- **2.** Utilisez la commande **Edition > Sélectionner tout**.
- **3.** Appuyez sur A pour ouvrir la palette AudioSnap.
- **4.** Faites un zoom avant (ou appuyez sur F) de manière à mieux voir vos clips.
- **5.** Alors que tous les clips sont sélectionnés, activez le bouton **Le clip suit le tempo du projet** dans la palette AudioSnap.

L'icône **Étirement automatique «** apparaît sur tous les clips, ce qui signifie qu'ils s'adapteront dorénavant à tout changement de tempo.

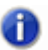

**Remarque :** *La commande Le clip suit le tempo du projet fonctionne uniquement sur les clips configurés pour utiliser le temps musical (propriété Base temporelle définie sur Musicale (M:B:T) dans l'Inspecteur de clips).*

**6.** Dans le module Transport de la barre des commandes, cliquez sur la valeur **Tempo**  $\begin{array}{|c|c|c|c|c|}\n\hline\n105.00 & 105.00\n\end{array}$ saisissez la valeur de tempo souhaitée et appuyez sur Entrée.

Toutes les pistes s'étirent en fonction du nouveau tempo. Écoutez votre projet dans son ensemble, puis écoutez chaque piste une à une afin d'évaluer dans quelle mesure leur sonorité a été modifiée suite à l'étirement.

Voir :

["Utilisation des outils globaux sur des marqueurs de transitoires AudioSnap" à la page 588](#page-587-0) ["Edition des marqueurs de transitoires" à la page 593](#page-592-0) ["Utilisation de la palette AudioSnap" à la page 603](#page-602-0) ["Corriger les problèmes de rythme dans les clips audio" à la page 614](#page-613-0) ["Synchronisation de données audio avec le tempo d'un projet" à la page 607](#page-606-0) ["Extraction d'informations de synchronisation MIDI à partir de données audio" à la page 632](#page-631-0) ["Édition générale" à la page 634](#page-633-0) ["Utilisation du pool" à la page 643](#page-642-0) ["Algorithmes et rendu" à la page 646](#page-645-0)

# <span id="page-613-0"></span>Corriger les problèmes de rythme dans les clips audio

AudioSnap vous offre plusieurs moyens de corriger les problèmes de rythme dans les clips audio :

- En déplaçant un ou plusieurs temps par glisser-déposer. Vous pouvez ainsi déterminer avec précision le placement des différents transitoires.
- En quantisant vos données selon une résolution de note définie. Ce procédé peut vous aider à corriger un clip en un clin d'œil, à condition que vos marqueurs soient suffisamment proches de l'endroit où vous désirez les placer.
- En quantisant vos données par rapport aux temps d'un autre clip, afin que les deux clips suivent le même groove.
- En éditant le clip en mode élastique afin de l'adapter à un intervalle plus long ou plus court. Ce procédé est très efficace quand le rythme du clip est correct en lui-même, mais que son tempo diffère légèrement de celui du projet dans lequel vous désirez l'utiliser.
- Il est également possible de combiner ces différentes techniques : vous pouvez par exemple étirer un clip en mode élastique afin de l'aligner sur un tempo, puis le quantiser ou déplacer les marqueurs qui ne sont pas dans le rythme.

Voici une liste détaillant les problèmes de rythme couramment rencontrés, ainsi que les solutions à ces problèmes :

• Si vous souhaitez corriger manuellement des données audio contenant différents problèmes de

rythme au lieu de laisser AudioSnap les résoudre automatiquement, voir ["Rectifier le rythme](#page-615-0)  [d'une interprétation solo" à la page 616](#page-615-0). Vous bénéficierez d'un contrôle total sur chacun des aspects de vos données audio et pourrez faire glisser manuellement les temps audio vers la position idéale.

- Si vous souhaitez corriger une interprétation multipistes (kits de batterie ou groupe de musiciens enregistrés à l'aide de plusieurs micros), tout en maintenant les phases des pistes les unes par rapport aux autres, consultez ["Rectifier le rythme de plusieurs pistes tout en maintenant leurs](#page-615-1)  [phases les unes par rapport aux autres" à la page 616](#page-615-1).
- Si vous souhaitez synchroniser le rythme de plusieurs clips situés sur plusieurs pistes, AudioSnap vous permettra d'y parvenir à condition que les différences de synchronisation ne soient pas trop importantes. Pour plus d'informations, voir ["Synchronisation de la rythmique de](#page-621-0)  [pistes non synchronisées" à la page 622.](#page-621-0)
- Si vous souhaitez quantiser des données audio par rapport à la règle temporelle du projet, voir ["Quantiser des données audio par rapport à la règle temporelle du projet." à la page 623](#page-622-0).
- Si vous cherchez à rectifier rapidement les enregistrements réalisés dans un projet utilisant un tempo fixe ou une grille de tempo variable, consultez ["Quantisation audio" à la page 623.](#page-622-1) Cette fonction vous sera d'une grande aide pour corriger un morceau joué par des musiciens qui s'écartent parfois du tempo.
- Si vous souhaitez extraire le groove d'un clip pour l'appliquer à un autre, voir ["Appliquer une](#page-623-0)  [quantisation groove à un clip audio" à la page 624.](#page-623-0) Il est possible d'extraire le groove des clips audio comme des clips MIDI.
- Si vous devez synchroniser des données audio sur la grille de tempo d'un projet, consultez ["Synchronisation de données audio avec le tempo d'un projet" à la page 607](#page-606-0).

Voir :

["Rectifier le rythme d'une interprétation solo" à la page 616](#page-615-0)

["Rectifier le rythme de plusieurs pistes tout en maintenant leurs phases les unes par rapport aux](#page-615-1)  [autres" à la page 616](#page-615-1)

["Synchronisation de la rythmique de pistes non synchronisées" à la page 622](#page-621-0)

["Aligner le groove de plusieurs clips/pistes" à la page 622](#page-621-1)

["Quantisation audio" à la page 623](#page-622-1)

["Quantiser des données audio par rapport à la règle temporelle du projet." à la page 623](#page-622-0)

["Appliquer une quantisation groove à un clip audio" à la page 624](#page-623-0)

["Quantiser un clip audio par rapport à un autre clip audio \(Quantiser par rapport au pool\)" à la page](#page-624-0)  [625](#page-624-0)

# <span id="page-615-0"></span>Rectifier le rythme d'une interprétation solo

Pour rectifier le rythme d'une interprétation solo (un instrument enregistré à l'aide d'un seul micro ou une boucle de batterie préenregistrée, par exemple), il vous suffit de déplacer les temps à votre convenance. Vous n'avez pas à vous soucier des problèmes de phase.

Quand vous ajustez manuellement les temps, vous bénéficiez d'un contrôle total sur la rythmique de vos données audio.

### Rectifier manuellement le rythme d'une interprétation solo

- **1.** Sélectionnez l'outil intelligent **\*** dans la barre des commandes.
- **2.** Affectez la valeur **Transitoires audio** à la commande Filtre Données de la piste.

Les marqueurs de transitoires apparaissent sur les clips audio et la palette AudioSnap s'ouvre.

**3.** Faites glisser les marqueurs de transitoires appropriés vers les positions temporelles voulues.

Pour plus d'informations sur l'édition des marqueurs de transitoires, voir ["Edition des marqueurs de](#page-592-0)  [transitoires" à la page 593.](#page-592-0)

Voir :

["Rectifier le rythme de plusieurs pistes tout en maintenant leurs phases les unes par rapport aux](#page-615-1)  [autres" à la page 616](#page-615-1)

["Synchronisation de la rythmique de pistes non synchronisées" à la page 622](#page-621-0)

["Aligner le groove de plusieurs clips/pistes" à la page 622](#page-621-1)

["Quantisation audio" à la page 623](#page-622-1)

["Quantiser des données audio par rapport à la règle temporelle du projet." à la page 623](#page-622-0)

["Appliquer une quantisation groove à un clip audio" à la page 624](#page-623-0)

["Quantiser un clip audio par rapport à un autre clip audio \(Quantiser par rapport au pool\)" à la page](#page-624-0)  [625](#page-624-0)

# <span id="page-615-1"></span>Rectifier le rythme de plusieurs pistes tout en maintenant leurs phases les unes par rapport aux autres

L'édition d'instruments enregistrés sur plusieurs pistes à partir de plusieurs micros (batteries, groupes de musiciens, etc.) demande un peu plus de précautions que l'édition d'une interprétation solo.

Quand on étire ou quantise des données audio sur plusieurs pistes, il est indispensable de maintenir la phase de ces enregistrements les uns par rapport aux autres. Pour ce faire, toutes les pistes doivent être étirées exactement aux mêmes points dans le temps.

AudioSnap est doté d'outils spécialement conçus pour préserver la phase des différentes pistes les unes par rapport aux autres lors de l'édition des temps d'une piste individuelle.

616 AudioSnap (Producer et Studio uniquement) **Corriger les problèmes de rythme dans les clips audio** L'exemple suivant montre comment utiliser AudioSnap pour éditer un kit de batterie multipistes en parallèle d'une piste de piano. La batterie a été enregistrée grâce à trois micros (grosse caisse, caisse claire et micro d'ambiance ou « overhead ») routés chacun vers une piste.

Rectifier le rythme de plusieurs pistes tout en maintenant leurs phases les unes par rapport aux autres

La figure suivante montre les trois derniers temps forts d'un morceau. La piste du haut est la piste de piano et les autres sont dédiées à la batterie : grosse caisse, caisse claire et overhead.

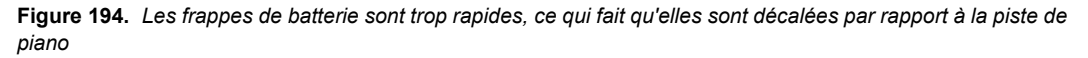

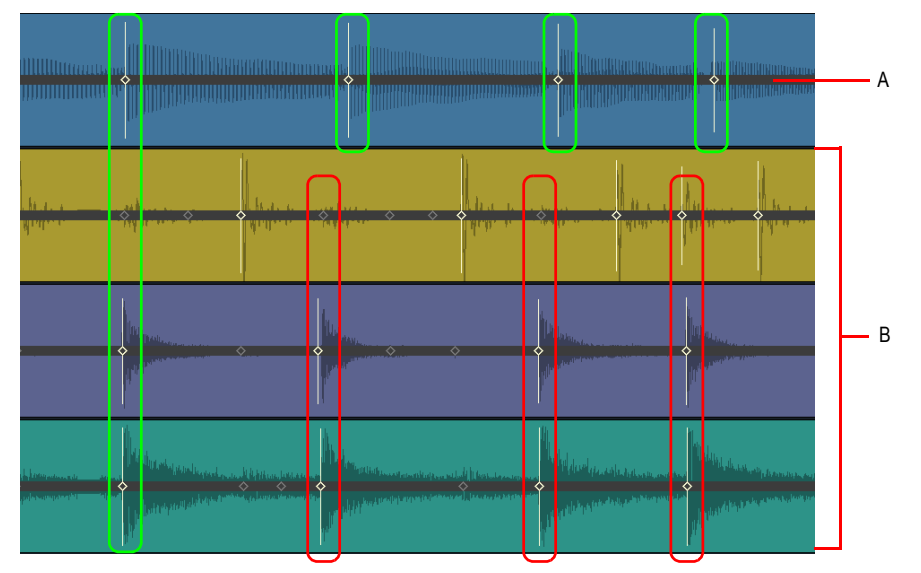

*A. Piste de piano B. Pistes de batterie*

Comme vous pouvez le voir, le batteur s'est un peu précipité et son jeu est légèrement décalé par rapport au piano. Au début de la mesure, le batteur est synchronisé avec le piano. Mais pendant cette mesure, il joue un roulement un peu trop rapide et les trois temps suivants sont bien en avance sur le piano. Vous pouvez voir nettement que les marqueurs de transitoires des pistes de batterie sont de plus en plus en avance dans la mesure (le batteur joue de plus en plus rapidement).

Nous allons tâcher d'aligner les frappes de batterie sur les notes du piano de manière à ce que les pistes de batterie et de piano soient synchronisées tout au long de la mesure.

- **1.** Sélectionnez l'outil intelligent **de la barre des commandes.**
- **2.** Affectez la valeur **Transitoires audio** à la commande Filtre Données de la piste.

Les marqueurs de transitoires apparaissent sur les clips audio et la palette AudioSnap s'ouvre.

- **3.** Sélectionnez les trois pistes de batterie et créez des divisions juste avant et juste après la zone que vous souhaitez éditer. Pour plus d'informations, voir ["Diviser les clips en clips plus petits" à la](#page-367-0)  [page 368](#page-367-0).
- **4.** Sélectionnez uniquement les clips de la grosse caisse et de la caisse claire.
- **5.** Dans la palette AudioSnap, paramétrez la **Résolution** sur **1/16**.
- **6.** Sélectionnez uniquement la piste overhead de la batterie.
- **7.** Dans la palette AudioSnap, paramétrez le **Seuil** sur **100 %** afin de faire en sorte qu'aucun transitoire ne soit détecté. Il est nécessaire de procéder ainsi car la piste overhead contient également des signaux audio provenant de la grosse caisse et de la caisse claire. Nous souhaitons que les pistes de la grosse caisse, de la caisse claire et la piste overhead restent synchronisées quand nous étirerons les temps.
- **8.** Sélectionnez les trois pistes de batterie.
- **9.** Faites un clic droit sur l'un ou l'autre des clips sélectionnés, puis cliquez sur **Fusionner/ verrouiller les marqueurs** dans le menu contextuel.

Les marqueurs de transitoires des trois pistes de batterie sont maintenant exactement alignés et la position de chaque clip est verrouillée.

**Remarque :** *Pour rectifier les erreurs de rythme des parties de batterie réparties sur plusieurs pistes, on ajuste généralement les différentes pistes exactement de la même manière. En effet, les différents éléments de la batterie « repissent » souvent dans les micros les uns des autres, c'est-à-dire que les pistes contiennent des sons provenant d'autres éléments que ceux qu'elles sont censées enregistrer. Par exemple, si le micro de la caisse claire capte également le son des cymbales charleston, vous ne pourrez pas déplacer les sons de charleston sans déplacer en même temps les sons de caisse claire exactement de la même manière, car sinon le son des cymbales de la piste de charleston ne serait pas calé sur le son des cymbales de la piste de caisse claire.*

*Chaque fois que le son d'une piste audio « repisse » sur une autre piste (comme c'est souvent le cas avec les pistes overhead ou les pistes de micros d'ambiance), il est indispensable que les marqueurs de transitoires de ces pistes soient exactement calés. La première chose à faire est de désactiver tous les marqueurs de transitoires sur la piste overhead/d'ambiance. Après quoi, il vous faut utiliser la commande Fusionner/verrouiller les marqueurs et copier les marqueurs de transitoires de toutes les pistes des micros de proximité.*

**Figure 195.** *La commande Fusionner/verrouiller les marqueurs a copié les mêmes marqueurs de transitoires sur les trois pistes de batterie.*

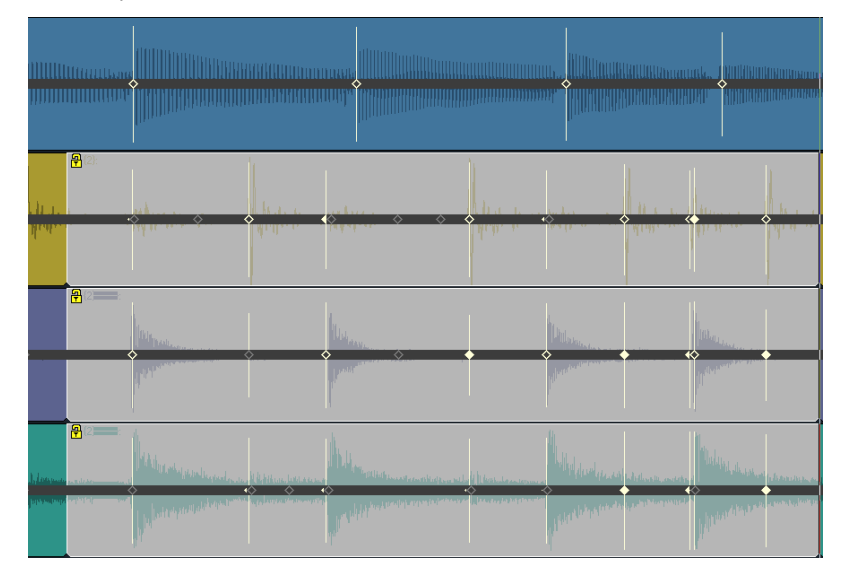

Ces pistes de batterie sont désormais prêtes pour l'édition.

Comme il est souhaitable de conserver le côté humain de la piste de piano, nous allons chercher à aligner les pistes de batterie sur la piste de piano, tout en préservant les phases des trois pistes de batterie les unes par rapport aux autres.

Quand on édite plusieurs transitoires dans le but de rectifier le rythme d'une interprétation, il est souvent préférable d'accélérer et de ralentir un segment, plutôt que de le décaler entièrement vers l'avant ou l'arrière. Dans notre exemple, le batteur a accéléré pendant le roulement de batterie, puis il a frappé un peu trop tôt le temps fort suivant. Pour corriger ce problème, il vous faut déplacer proportionnellement les transitoires de la batterie de manière à les aligner sur ceux de la piste de piano.

- **10.**À l'aide de l'outil intelligent, tracez un rectangle de sélection autour de tous les marqueurs de transitoires situés entre la première frappe et la troisième frappe, sur toutes les pistes de batterie.
- **11.**Maintenez la touche CTRL enfoncée et faites glisser l'un des marqueurs de transitoires sélectionnés de manière à ce que la troisième frappe s'aligne sur le troisième temps fort du piano.

Les transitoires sélectionnés sont étirés de façon proportionnelle. Les premiers et les derniers transitoires du piano et de la batterie sont maintenant alignés. Le roulement de batterie n'est plus précipité et les temps forts sont bien plus proches de ceux du piano.

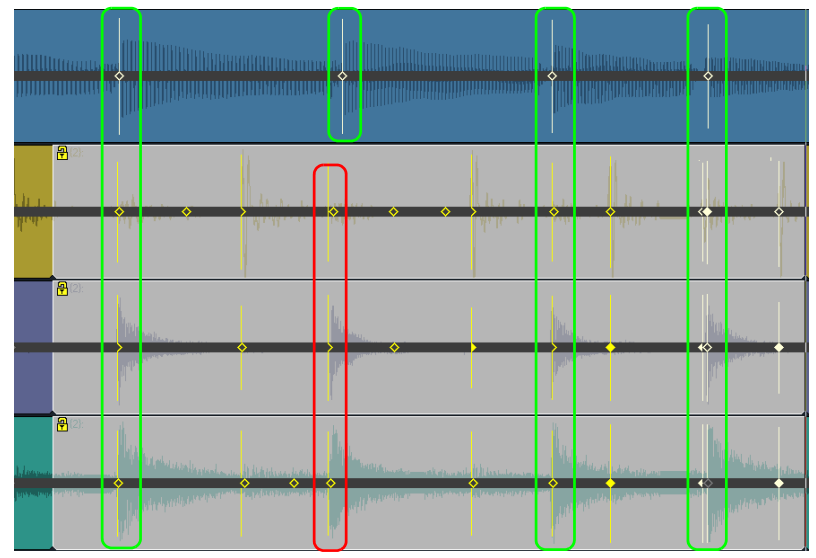

**Figure 196.** *Les temps de la batterie et du piano sont à présent alignés*

La seconde frappe de batterie et le deuxième temps fort du piano sont proches, mais ils ne sont pas parfaitement alignés. Nous allons donc essayer de corriger ce temps.

**12.**Maintenez la touche CTRL enfoncée et double-cliquez sur l'un des marqueurs de transitoires de la batterie au niveau de la seconde frappe.

Tous les marqueurs de transitoires de la batterie au niveau de la seconde frappe sont sélectionnés

**13.**Faites glisser l'un des marqueurs de transitoires sélectionnés afin de l'aligner sur le second temps fort du piano.

Les trois temps forts de la batterie et du piano sont désormais correctement alignés et les phases des pistes de batterie sont préservées les unes par rapport aux autres.

**Figure 197.** *Les trois temps forts de la batterie et du piano sont à présent parfaitement alignés*

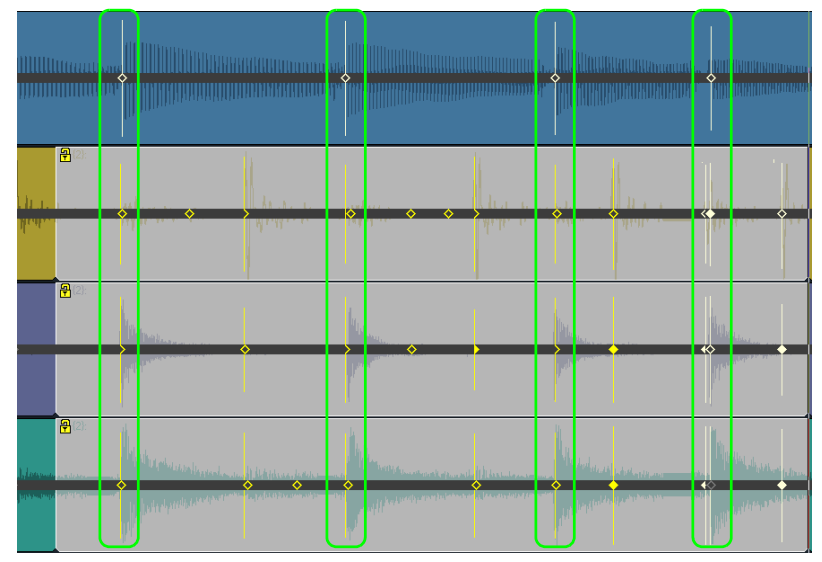

Pour obtenir plus de précisions sur le maintien des phases les unes par rapport aux autres sans étirement audio, consultez la rubrique ["Quantiser une batterie multipistes sans étirer les données](#page-625-0)  [audio" à la page 626.](#page-625-0)

Voir :

["Rectifier le rythme d'une interprétation solo" à la page 616](#page-615-0)

["Synchronisation de la rythmique de pistes non synchronisées" à la page 622](#page-621-0)

["Aligner le groove de plusieurs clips/pistes" à la page 622](#page-621-1)

["Quantisation audio" à la page 623](#page-622-1)

["Quantiser des données audio par rapport à la règle temporelle du projet." à la page 623](#page-622-0)

["Appliquer une quantisation groove à un clip audio" à la page 624](#page-623-0)

["Quantiser un clip audio par rapport à un autre clip audio \(Quantiser par rapport au pool\)" à la page](#page-624-0)  [625](#page-624-0)

# <span id="page-621-0"></span>Synchronisation de la rythmique de pistes non synchronisées

Il est généralement problématique que deux ou plusieurs clips ne soient pas synchronisés. Si l'écart de synchronisation n'est pas trop important, vous pouvez le corriger à l'aide d'AudioSnap. La commande d'AudioSnap la plus efficace dans ce cas est la commande **Quantiser par rapport au pool**. Pour l'utiliser, vous devez choisir un clip dont le rythme est correct, ajouter les marqueurs de transitoires de ce clip au pool, puis quantiser les marqueurs de transitoires de l'autre clip par rapport au pool.

Pour plus d'informations, voir ["Quantiser un clip audio par rapport à un autre clip audio \(Quantiser](#page-624-0)  [par rapport au pool\)" à la page 625.](#page-624-0)

**Conseil :** *Vous pouvez également copier le tempo d'un clip sur le tempo du projet, puis configurer les autres clips de sorte qu'ils suivent le tempo du projet. Pour plus d'informations, voir ["Synchroniser le tempo du projet avec celui d'un clip audio" à la page 608](#page-607-0) et ["Synchroniser un](#page-608-0)  [clip audio avec le tempo du projet" à la page 609](#page-608-0).*

Voir :

["Rectifier le rythme d'une interprétation solo" à la page 616](#page-615-0)

["Rectifier le rythme de plusieurs pistes tout en maintenant leurs phases les unes par rapport aux](#page-615-1)  [autres" à la page 616](#page-615-1)

["Aligner le groove de plusieurs clips/pistes" à la page 622](#page-621-1)

["Quantisation audio" à la page 623](#page-622-1)

["Quantiser des données audio par rapport à la règle temporelle du projet." à la page 623](#page-622-0)

["Appliquer une quantisation groove à un clip audio" à la page 624](#page-623-0)

["Quantiser un clip audio par rapport à un autre clip audio \(Quantiser par rapport au pool\)" à la page](#page-624-0)  [625](#page-624-0)

# <span id="page-621-1"></span>Aligner le groove de plusieurs clips/pistes

Il est possible d'extraire le groove d'un clip audio pour l'appliquer à un autre clip audio. Vous pouvez également appliquer un fichier de groove déjà créé à tous les clips audio sélectionnés.

Pour plus d'informations, voir ["Appliquer une quantisation groove à un clip audio" à la page 624.](#page-623-0)

Voir :

["Rectifier le rythme d'une interprétation solo" à la page 616](#page-615-0)

["Rectifier le rythme de plusieurs pistes tout en maintenant leurs phases les unes par rapport aux](#page-615-1)  [autres" à la page 616](#page-615-1)

["Synchronisation de la rythmique de pistes non synchronisées" à la page 622](#page-621-0)

["Quantisation audio" à la page 623](#page-622-1)

["Quantiser des données audio par rapport à la règle temporelle du projet." à la page 623](#page-622-0)

["Appliquer une quantisation groove à un clip audio" à la page 624](#page-623-0)

["Quantiser un clip audio par rapport à un autre clip audio \(Quantiser par rapport au pool\)" à la page](#page-624-0)  [625](#page-624-0)

["Utilisation des outils globaux sur des marqueurs de transitoires AudioSnap" à la page 588](#page-587-0) ["Edition des marqueurs de transitoires" à la page 593](#page-592-0)

# <span id="page-622-1"></span>Quantisation audio

La quantisation audio est un bon moyen de rectifier une piste audio. AudioSnap offre plusieurs procédés pour quantiser les données audio :

- Il est possible de quantiser des données audio par rapport à la règle temporelle du projet. Ce procédé permet de rectifier rapidement une interprétation dans un projet utilisant un tempo fixe ou une grille de tempo variable. Pour plus d'informations, voir ["Quantiser des données audio par](#page-622-0)  [rapport à la règle temporelle du projet." à la page 623.](#page-622-0)
- Il est possible de copier la rythmique d'une piste et de l'appliquer à une autre. Pour ce faire, AudioSnap offre quatre méthodes :
	- Méthode 1 : extraire la rythmique MIDI de la piste source, puis utiliser la Quantisation groove sur la piste cible. Pour plus d'informations, voir ["Extraire des informations de synchronisation](#page-631-1)  [MIDI à partir de données audio" à la page 632](#page-631-1) et ["Appliquer une quantisation groove à un clip](#page-623-0)  [audio" à la page 624](#page-623-0).
	- Méthode 2 : ajouter la piste source au pool, puis quantiser la piste cible sur le pool. Pour plus d'informations, voir ["Quantiser un clip audio par rapport à un autre clip audio \(Quantiser par](#page-624-0)  [rapport au pool\)" à la page 625](#page-624-0) et ["Utilisation du pool" à la page 643](#page-642-0).
	- Méthode 3 : utiliser le bouton **Extraire le timing** de la palette AudioSnap pour extraire le timing des clips sélectionnés, puis cliquer sur le bouton **Appliquer le groove** afin d'appliquer le groove extrait aux clips sélectionnés. Pour plus d'informations, voir ["Extraire le groove d'un clip](#page-623-1)  [et l'appliquer à un autre clip" à la page 624](#page-623-1).
	- Méthode 4 : Vous pouvez associer manuellement les marqueurs de transitoires de plusieurs pistes à l'aide de l'outil intelligent. Pour plus d'informations, voir ["Aligner manuellement les](#page-624-1)  [transitoires sur plusieurs pistes" à la page 625.](#page-624-1)

### <span id="page-622-0"></span>Quantiser des données audio par rapport à la règle temporelle du projet.

- **1.** Sélectionnez le clip audio que vous souhaitez quantiser.
- **2.** Appuyez sur A pour ouvrir la palette AudioSnap.
- **3.** Cliquez sur le bouton **Quantiser de la palette AudioSnap.**

La boîte de dialogue **Quantiser** apparaît

- **4.** Assurez-vous que la case **Temps AudioSnap** est bien cochée.
- **5.** Configurez les options de quantisation à votre convenance et cliquez sur **OK**.

SONAR quantise les clips sélectionnés.

**Remarque :** *Il n'est possible de quantiser que selon une seule valeur rythmique à la fois. Si vous ne souhaitez pas quantiser tous les temps d'un clip audio (afin d'éviter que la commande Quantiser ne les déplace à des endroits inappropriés), désactivez provisoirement les marqueurs de transitoires ne devant pas être quantisés. Pour plus d'informations, voir ["Désactiver un](#page-596-0)  [marqueur de transitoire" à la page 597.](#page-596-0)*

#### <span id="page-623-0"></span>Appliquer une quantisation groove à un clip audio

La commande **Quantisation groove** permet d'aligner les transitoires sur un groove enregistré dans le presse-papiers ou dans un fichier de groove. Pour savoir comment copier la rythmique d'un clip audio dans le presse-papiers, consultez ["Extraire des informations de synchronisation MIDI à partir](#page-631-1)  [de données audio" à la page 632](#page-631-1).

- **1.** Sélectionnez le clip audio auquel vous souhaitez appliquer la quantisation groove.
- **2.** Appuyez sur A pour ouvrir la palette AudioSnap.
- **3.** Dans le menu **Traitements**, cliquez sur **Quantisation groove**.

La boîte de dialogue **Quantisation groove** apparaît

- **4.** Dans le champ **Fichier groove**, sélectionnez **Presse-papiers** ou sélectionnez le fichier dans lequel est enregistré le pattern groove que vous voulez utiliser.
- **5.** Dans le champ **Pattern groove**, sélectionnez le pattern groove à utiliser.
- **6.** Réglez la valeur de **Résolution** selon laquelle la quantisation doit s'opérer.
- **7.** Assurez-vous que la case **Temps AudioSnap** est bien cochée.
- **8.** Cliquez sur **OK**.

#### <span id="page-623-1"></span>Extraire le groove d'un clip et l'appliquer à un autre clip

- **1.** Sélectionnez le clip audio dont vous souhaitez extraire le groove.
- **2.** Appuyez sur A pour ouvrir la palette AudioSnap.
- **3.** Cliquez sur le bouton **Extraire le timing**.

Le groove du clip est extrait et les lignes de pool verticales s'affichent afin d'indiquer quels transitoires ont été extraits.

- **4.** Sélectionnez le clip auquel vous souhaitez appliquer le groove.
- **5.** Cliquez sur le bouton **Appliquer le groove**.

Le groove est appliqué au clip sélectionné et le pool est effacé.

# <span id="page-624-1"></span>Aligner manuellement les transitoires sur plusieurs pistes

**1.** Sélectionnez l'outil intelligent **de la barre dans la barre des commandes.** 

Ŧ

**2.** Affectez la valeur **Transitoires audio** à la commande Filtre Données de la piste.

Les marqueurs de transitoires apparaissent sur les clips audio et la palette AudioSnap s'ouvre.

Dans le module Magnétisme de la barre des commandes, cliquez sur le bouton **Caler sur les**  transitoires audio <sup>↓</sup> ou appuyez sur Ctrl+Maj+F12.

**Remarque :** *Quand on cale des transitoires audio, voici les règles qui s'appliquent :*

- *S'il existe déjà un pool, les transitoires audio se calent sur le pool.*
- *S'il n'y a pas de pool, les transitoires audio se calent sur les transitoires des pistes sélectionnées.*
- *Si aucune piste n'est sélectionnée, les transitoires audio se calent sur les transitoires du clip sélectionné.*
- **3.** Sélectionnez les pistes audio que vous désirez utiliser en tant que référence rythmique.
- **4.** Choisissez les marqueurs de transitoires que vous souhaitez déplacer, puis faites-les glisser jusqu'à ce qu'ils se calent sur les marqueurs de transitoires les plus proches sur les pistes sélectionnées.

## <span id="page-624-0"></span>Quantiser un clip audio par rapport à un autre clip audio (Quantiser par rapport au pool)

Il est généralement problématique que deux ou plusieurs clips ne soient pas synchronisés. Si l'écart de synchronisation n'est pas trop important, vous pouvez le corriger à l'aide d'AudioSnap. La commande d'AudioSnap la plus efficace dans ce cas est la commande **Quantiser par rapport au pool**. Pour l'utiliser, vous devez choisir un clip dont le rythme est correct, ajouter les marqueurs de transitoires de ce clip au pool, puis quantiser les marqueurs de transitoires de l'autre clip par rapport au pool.

- **1.** Sélectionnez l'outil intelligent **\*** dans la barre des commandes.
- **2.** Affectez la valeur **Transitoires audio** à la commande Filtre Données de la piste.

Les marqueurs de transitoires apparaissent sur les clips audio et la palette AudioSnap s'ouvre.

- **3.** Sélectionnez le clip audio que vous désirez utiliser en tant que référence rythmique.
- **4.** Désactivez les marqueurs de transitoires que vous souhaitez exclure du pool (voir ["Désactiver un](#page-596-0)  [marqueur de transitoire" à la page 597\)](#page-596-0).Faites un clic droit sur le clip sélectionné et cliquez sur **Pool > Ajouter le clip au pool** dans le menu contextuel.

Le clip sélectionné s'ajoute au pool et ses marqueurs de transitoires deviennent violets.

- **5.** Sélectionnez le clip audio que vous souhaitez quantiser.
- **6.** Faites un clic droit sur le clip sélectionné et cliquez sur **Pool > Quantiser par rapport au pool** dans le menu contextuel.

La boîte de dialogue **Quantiser par rapport au pool AudioSnap** apparaît.

**Corriger les problèmes de rythme dans les clips audio** AudioSnap (Producer et Studio uniquement)

- **7.** Configurez les paramètres suivants à votre convenance :
	- **Distance max. par rapport au pool.** La valeur de ce menu détermine quelles notes seront affectées par la commande **Quantiser par rapport au pool**. Par exemple, si vous choisissez **Noire** dans le menu, les notes qui sont distantes de plus d'une noire par rapport à une ligne de pool ne seront pas quantisées.
	- **Ouverture de quantisation.** Ce curseur permet d'ajuster avec précision la valeur définie dans le menu **Distance max. par rapport au pool**. Avec une ouverture de **100 %**, tous les marqueurs situés à une distance inférieure ou égale à la valeur **Distance max. par rapport au pool** seront inclus.
	- **Force de quantisation.** Ce curseur détermine la force de la quantisation, c'est-à-dire la distance qui séparera les notes sélectionnées des marqueurs du pool.
- **8.** Cliquez sur **OK**.

Les transitoires des clips sélectionnés sont quantisés par rapport au pool.

#### Voir également :

#### ["Extraire le groove d'un clip et l'appliquer à un autre clip" à la page 624](#page-623-1)

#### <span id="page-625-0"></span>Quantiser une batterie multipistes sans étirer les données audio

Pour rectifier les erreurs de rythme des parties de batterie réparties sur plusieurs pistes, on ajuste généralement les différentes pistes exactement de la même manière. En effet, les différents éléments de la batterie « repissent » souvent dans les micros les uns des autres, c'est-à-dire que les pistes contiennent des sons provenant d'autres éléments que ceux qu'elles sont censées enregistrer. Par exemple, si le micro de la caisse claire capte également le son des cymbales charleston, vous ne pourrez pas déplacer les sons de charleston sans déplacer en même temps les sons de caisse claire exactement de la même manière, car sinon le son des cymbales de la piste de charleston ne serait pas calé sur le son des cymbales de la piste de caisse claire.

Les commandes **Ajouter des transitoires au pool** et **Diviser les temps en clips** d'AudioSnap permettent de diviser les pistes de batterie exactement aux mêmes niveaux afin de pouvoir déplacer ou quantiser des clips entiers sans étirer leurs données audio. Tant que vous déplacez tous les clips de la même manière, cette méthode d'alignement des clips ne modifie pas leurs phases les unes par rapport aux autres.

Essayons de quantiser les différentes parties d'une batterie multipistes exactement de la même manière.

**1.** Dans le projet suivant, les pistes ont été enregistrées à l'aide de 10 micros, dont certains ont été utilisés pour des prises d'ambiance et en overhead :

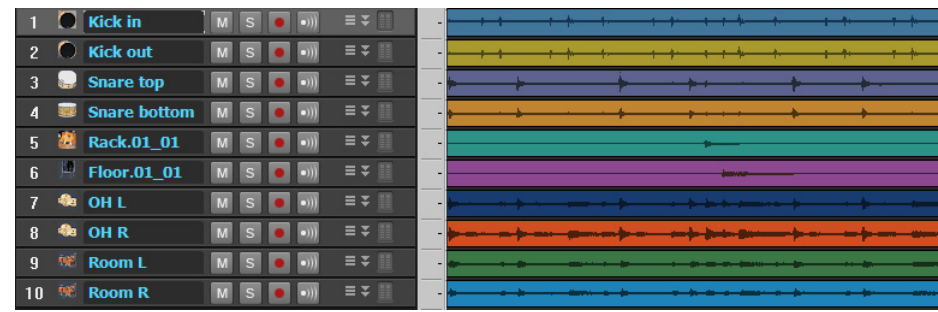

- **2.** Sélectionnez l'outil intelligent **\*** dans la barre des commandes.
- **3.** Affectez la valeur **Transitoires audio** à la commande Filtre Données de la piste.

Les marqueurs de transitoires apparaissent sur les clips audio et la palette AudioSnap s'ouvre.

- **4.** Si nécessaire, éditez les marqueurs de transitoires des différentes pistes de manière à éliminer tout transitoire inapproprié (servez-vous du curseur **Seuil**, désactivez certains transitoires, déplacez-en d'autres, etc.).
- **5.** Désactivez tous les marqueurs de transitoires sur les pistes du micro overhead et du micro d'ambiance.

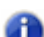

**Remarque :** *Les micros d'ambiance et overhead sont bien plus éloignés de la batterie que les micros de proximité. Par conséquent, les transitoires de leurs pistes sont légèrement en retard par rapport à ceux des pistes des micros de proximité. Comme nous allons diviser tous les temps en clips distincts, il est préférable d'utiliser les marqueurs de transitoires des micros de proximité afin d'éviter de couper des transitoires.*

- **6.** Sélectionnez toutes les pistes de batterie.
- **7.** Faites un clic droit sur l'une ou l'autre des pistes de batterie sélectionnées et cliquez sur **Fusionner/verrouiller les marqueurs** dans le menu contextuel.
- **8.** Tous les marqueurs de transitoires de toutes les pistes sélectionnées sont copiés sur les différentes pistes de batterie, de sorte que toutes ces pistes ont des marqueurs de transitoires identiques. La position des clips est également verrouillée.
- **9.** Dans le menu **Edition**, survolez **Verrouiller le clip** et cliquez sur **Verrouiller la position**.

La position des clips n'est plus verrouillée.

**10.**Sélectionnez une piste de batterie dont le rythme est régulier tout au long du morceau.

**Conseil :** *Si aucune des pistes de batterie n'est régulière tout au long du morceau, vous pouvez créer une piste de référence provisoire en convertissant toutes les pistes de batterie sur une piste unique (sélectionnez toutes les pistes, utilisez la commande Edition > Convertir sur pistes, sélectionnez Sorties principales dans le champ Catégorie source de la boîte de dialogue Convertir sur pistes, puis cliquez sur OK).*

11. Cliquez sur le bouton **Définir le tempo du projet à partir d'un clip**  $\sharp \mathbb{A}$  afin d'aligner les lignes des mesures sur la piste de batterie et d'établir une grille de tempo.

Les limites des mesures du projet s'alignent sur les transitoires des pistes de batterie.

Ŧ

**Remarque :** *Si les limites des mesures ne sont pas exactement alignées sur les pistes de batterie, il vous faudra peut-être éditer la grille de tempo de la piste de référence. Pour plus d'informations, voir ["Editer la grille de tempo d'un clip" à la page 611](#page-610-0).*

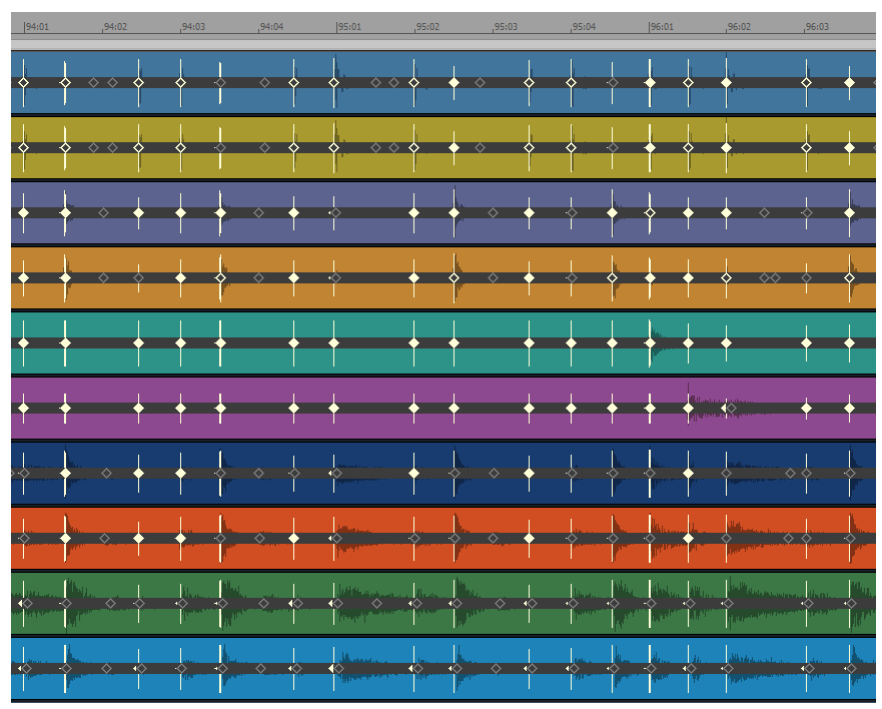

- **12.**Sélectionnez toutes les pistes de batterie.
- **13.**Cliquez sur le bouton **Diviser les temps en clips**  $\rightarrow$  de la palette AudioSnap.

Chacun des temps devient un clip distinct.

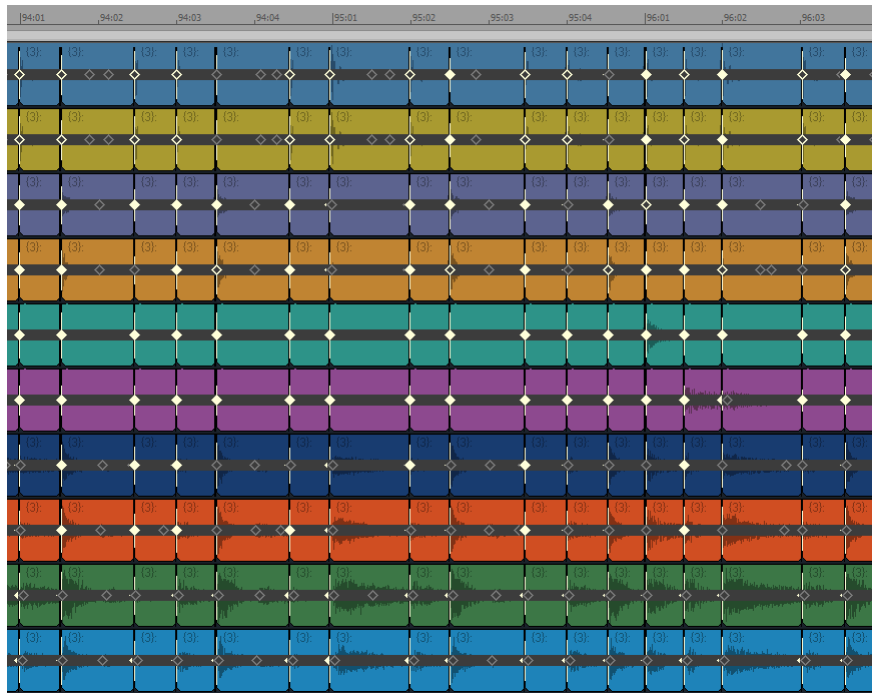

Il est maintenant possible de quantiser tous les clips à la fois. Quantisons notre exemple sur la croche :

**14.**Sélectionnez tous les clips que vous souhaitez quantiser.

**15.**Utilisez ensuite la commande **Traitements > Quantiser** afin d'accéder à la boîte de dialogue **Quantiser**.

**16.**Dans le champ **Durée**, sélectionnez **Croche** (pour cet exemple).

**17.**Configurez les autres paramètres de la manière suivante :

- Assurez-vous que la case **Temps AudioSnap** n'est pas cochée.
- Cochez la case **Points de départ des clips audio**.

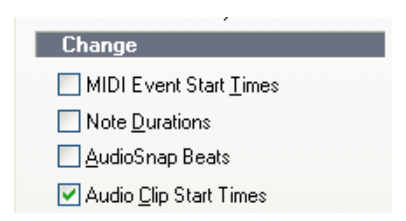

• Assurez-vous que la case **Fondu automatique sur les clips audio** est bien cochée et que les champs **Crossfade** et **Durée maximale du blanc** sont paramétrés sur leurs valeurs par défaut.

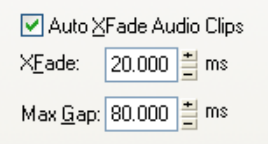

**18.**Cliquez sur **OK** pour fermer la boîte de dialogue **Quantiser**.

Au bout d'une période de traitement, les points de départ des clips se calent sur les croches :

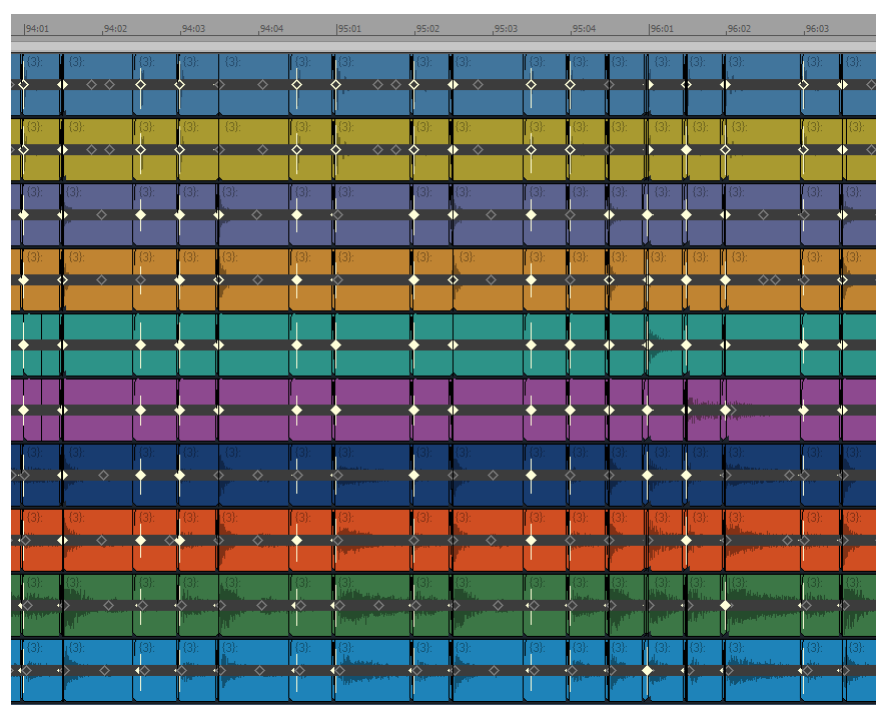

Certains clips sont désormais superposées et d'autres légèrement séparés. Comme la case **Fondu automatique sur les clips audio** était cochée et que les champs **Crossfade** et **Durée maximale du blanc** étaient paramétrés sur leur valeurs par défaut, des crossfades ont été automatiquement créés entre les clips et tous les blancs plus courts que la **Durée maximale du blanc** ont été comblés. Faites un zoom avant afin d'examiner les choses de plus près :

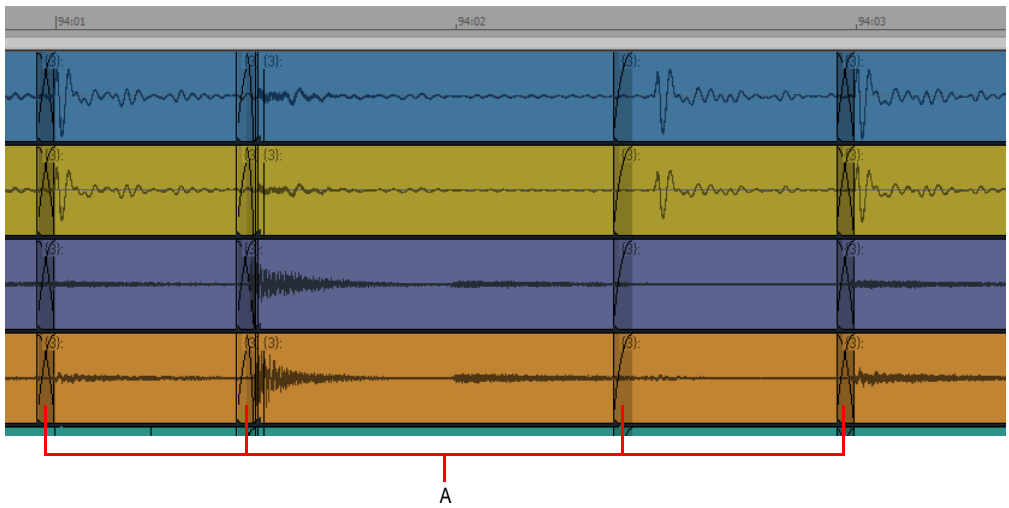

#### *A. Crossfades*

Les clips sont désormais alignés sur les croches, les données audio n'ont pas été étirées et les phases sont maintenues.

Pour obtenir plus de précisions sur le maintien des phases les unes par rapport aux autres en cas d'étirement audio, consultez la rubrique ["Rectifier le rythme de plusieurs pistes tout en maintenant](#page-615-1)  [leurs phases les unes par rapport aux autres" à la page 616.](#page-615-1)

Voir :

["Quantisation" à la page 724](#page-723-0) ["Diviser un clip, le quantiser et remplir les blancs" à la page 637](#page-636-0) ["Utilisation des outils globaux sur des marqueurs de transitoires AudioSnap" à la page 588](#page-587-0) ["Edition des marqueurs de transitoires" à la page 593](#page-592-0) ["Utilisation de la palette AudioSnap" à la page 603](#page-602-0) ["Corriger les problèmes de rythme dans les clips audio" à la page 614](#page-613-0) ["Synchronisation de données audio avec le tempo d'un projet" à la page 607](#page-606-0) ["Extraction d'informations de synchronisation MIDI à partir de données audio" à la page 632](#page-631-0) ["Édition générale" à la page 634](#page-633-0) ["Utilisation du pool" à la page 643](#page-642-0) ["Algorithmes et rendu" à la page 646](#page-645-0)

# <span id="page-631-0"></span>Extraction d'informations de synchronisation MIDI à partir de données audio

L'extraction d'informations de synchronisation MIDI à partir de données audio permet de :

- Doubler un rythme audio avec un instrument MIDI.
- Remplacer les sons d'un clip audio (méthode souvent utilisée pour les parties de batterie).
- Afficher le rythme d'un clip audio sous forme de notes dans une partition.
- Aligner des paroles sur un rythme audio.

Quand vous extrayez les informations de synchronisation d'un clip audio, celles-ci sont copiées dans le presse-papiers sous forme d'événements de notes MIDI. Il est alors possible de coller ces notes MIDI sur une nouvelle piste MIDI ou d'utiliser le presse-papiers comme source pour la commande **Quantisation groove**.

### <span id="page-631-1"></span>Extraire des informations de synchronisation MIDI à partir de données audio

- **1.** Sélectionnez l'outil intelligent **de la barre des commandes.**
- **2.** Affectez la valeur **Transitoires audio** à la commande Filtre Données de la piste.
- **3.** Appuyez sur A pour ouvrir la palette AudioSnap.
- **4.** Sélectionnez le clip audio dont vous souhaitez extraire le rythme.
- **5.** Appliquez la quantisation nécessaire et désactivez tous les marqueurs de transitoires que vous ne souhaitez pas extraire (voir ["Quantisation audio" à la page 623](#page-622-1) et ["Désactiver un marqueur de](#page-596-0)  [transitoire" à la page 597](#page-596-0)).
- **6.** Le clip étant toujours sélectionné, cliquez sur le bouton **Options AudioSnap E** de la palette AudioSnap afin d'ouvrir la boîte de dialogue **Options AudioSnap**.
- **7.** Dans le champ **Convertir en note MIDI**, sélectionnez **C3**. Cette note (le do 3) est en effet la note utilisée par la plupart des boîtes à rythmes pour la grosse caisse. Si votre synthé favori utilise une autre note pour ce son, sélectionnez-la.
- **8.** Choisissez une option de **Vélocité des notes** : vous pouvez accepter les vélocités extrapolées à partir du clip audio (option **Selon le niveau des impulsions**) ou définir une vélocité de note constante à partir du champ **Imposer une valeur constante**.
- **9.** Cliquez sur **OK** pour fermer la boîte de dialogue **Options AudioSnap**.
- **10.**Cliquez sur le bouton **Copier en MIDI** .

Le groove extrait est copié dans le presse-papiers Windows.

SONAR copie le rythme audio dans le presse-papiers sous la forme d'un clip MIDI dans lequel toutes les notes ont la même hauteur.

Il est alors possible de coller ces notes MIDI sur une nouvelle piste MIDI, d'utiliser le presse-papiers comme source pour la commande **Quantisation groove** ou d'enregistrer le groove extrait dans un fichier de quantisation groove.

#### Coller les informations de synchronisation MIDI extraites sur une piste MIDI

- **1.** Sélectionnez une piste MIDI en cliquant sur son numéro.
- **2.** Placez la position de lecture à la mesure où vous désirez coller les données (nous utiliserons la mesure 1).

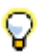

**Conseil :** *Si vous désirez que les notes MIDI s'alignent parfaitement sur les données audio, appuyez sur MAJ+G ; la position de lecture se placera au début du clip audio sélectionné.*

**3.** Appuyez sur CTRL+V pour coller les données.

Un nouveau clip MIDI est alors inséré sur la piste

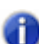

**Remarque :** *Comme les nouvelles notes MIDI sont toutes à la même hauteur et que leur longueur est telle qu'elles apparaissent toutes collées, le rythme à proprement parler n'est pas vraiment visible. Il est possible de raccourcir la durée des événements de notes afin de mieux distinguer ces notes. Pour ce faire, cliquez sur Traitements > Longueur afin d'accéder à la boîte de dialogue Longueur. Dans la boîte de dialogue Longueur, décochez la case Points de départ, cochez la case Durée, puis saisissez 50 dans le champ Pourcentage. Cliquez sur OK pour fermer la boîte de dialogue. Affectez la valeur Notes à la commande Filtre Données de la piste MIDI pour afficher le rythme (vous devrez peut-être effectuer un zoom avant pour voir le rythme).*

### Enregistrer les informations de synchronisation MIDI extraites dans un fichier de quantisation groove

- **1.** Sélectionnez **Traitements >Quantisation groove** afin d'ouvrir la boîte de dialogue **Quantisation groove**.
- **2.** Cliquez sur le bouton **Définir** pour accéder à la boîte de dialogue **Définir un groove**.
- **3.** Dans le champ **Fichier**, choisissez le fichier dans lequel vous souhaitez enregistrer le pattern ou saisissez un nom si vous désirez créer un nouveau fichier.
- **4.** Dans le champ **Pattern**, saisissez un nom pour le pattern puis cliquez sur **OK**.

Le groove MIDI extrait est enregistré sous forme de fichier de quantisation groove. Il pourra être utilisé à tout moment grâce à la commande **Quantisation groove**.

Voir :

["Utilisation des outils globaux sur des marqueurs de transitoires AudioSnap" à la page 588](#page-587-0) ["Edition des marqueurs de transitoires" à la page 593](#page-592-0) ["Utilisation de la palette AudioSnap" à la page 603](#page-602-0)

["Corriger les problèmes de rythme dans les clips audio" à la page 614](#page-613-0) ["Synchronisation de données audio avec le tempo d'un projet" à la page 607](#page-606-0) ["Extraction d'informations de synchronisation MIDI à partir de données audio" à la page 632](#page-631-0) ["Édition générale" à la page 634](#page-633-0) ["Utilisation du pool" à la page 643](#page-642-0) ["Algorithmes et rendu" à la page 646](#page-645-0)

# <span id="page-633-0"></span>Édition générale

Pour savoir comment caler les éditions du panneau Clips sur les marqueurs de transitoires, consultez ["Calage des éditions sur les temps audio" à la page 634](#page-633-1).

Pour savoir comment transformer chaque temps en un clip distinct, consultez ["Transformer les](#page-635-0)  [temps en clips" à la page 636.](#page-635-0)

Pour savoir comment étirer la durée d'un clip audio, consultez "Étirement élastique de données [audio" à la page 641.](#page-640-0)

Pour savoir comment créer automatiquement des nœuds d'enveloppe alignés sur les marqueurs de transitoires, consultez ["Ajout de données d'automation" à la page 642.](#page-641-0)

### <span id="page-633-1"></span>Calage des éditions sur les temps audio

Le module Magnétisme de la barre des commandes contient un bouton **Caler sur les transitoires** 

**audio**  $\bullet$  aui permet de caler les modifications effectuées dans le panneau Clips sur les marqueurs de transitoires des clips audio sélectionnés. Vous pouvez également appuyer sur Ctrl+Maj+F12 pour activer ou désactiver la fonction **Caler sur les transitoires audio**.

Quand on cale des transitoires audio, voici les règles qui s'appliquent :

- S'il existe déjà un pool, les transitoires audio se calent sur le pool.
- S'il n'y a pas de pool, les transitoires audio se calent sur les transitoires des pistes sélectionnées.
- Si aucune piste n'est sélectionnée, les transitoires audio se calent sur les transitoires du clip sélectionné.

L'exemple suivant montre comment caler les notes MIDI sur les temps audio.

#### Caler sur les transitoires audio

- **1.** Sélectionnez les clips audio sur le rythme desquels vous souhaitez caler vos données.
- **2.** Dans le module Magnétisme de la barre des commandes, cliquez sur le bouton **Caler sur les**

**transitoires audio** ● ou appuyez sur Ctrl+Maj+F12. Désactivez **Temps musical** ainsi que toutes les autres options de magnétisme.

#### **Figure 198.** *Module Magnétisme.*

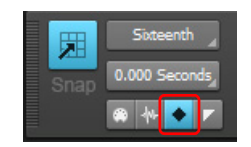

**3.** Dans cet exemple, nous utilisons la vue Piano Roll Piste : pour l'activer, affectez la valeur **Notes** à la commande Filtre Données d'une piste MIDI. Zoomez pour bien visualiser l'emplacement des

modifications souhaitées. Vérifiez que le bouton Caler sur les transitoires audio <sup>e</sup> est activé dans le module Magnétisme de la barre des commandes.

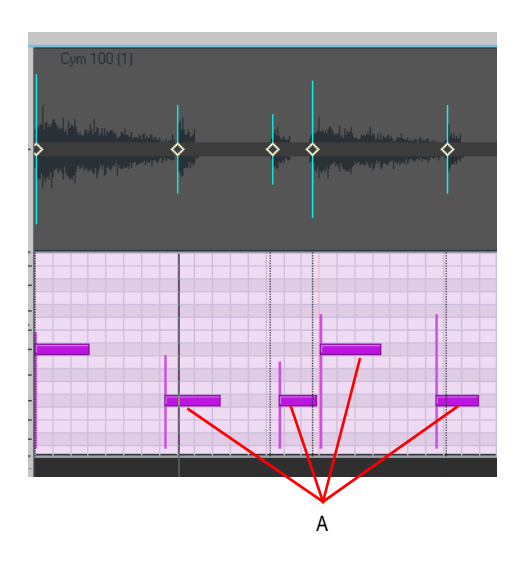

- *A. Ces notes ne sont pas alignées sur les temps audio*
- **4.** Faites glisser les notes MIDI mal ajustées afin de les aligner sur les temps audio. Quand vous ferez glisser les notes, vous verrez qu'elles se caleront automatiquement sur le temps audio le plus proche.

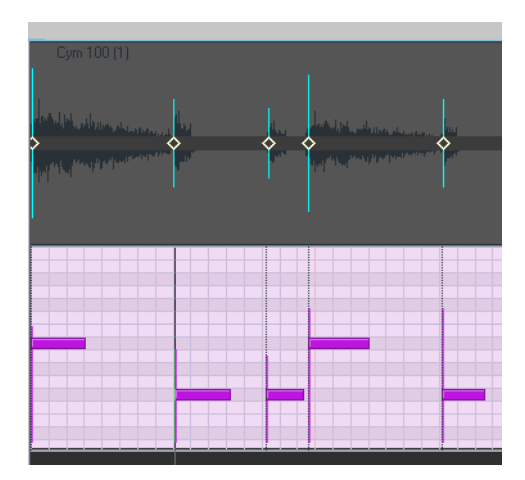

# <span id="page-635-0"></span>Transformer les temps en clips

Quand vous cliquez sur le bouton **Diviser les temps en clips** de la palette AudioSnap, le clip AudioSnap sélectionné se transforme en un certain nombre de clips débutant à chacun des marqueurs de transitoires actifs. L'intérêt de cette fonction est qu'elle permet de quantiser un clip ou de l'aligner sur un nouveau tempo sans avoir à étirer les données audio. Quand un clip est divisé au niveau de ses transitoires, tous les clips obtenus peuvent être déplacés ou quantisés à volonté. Quand vous déplacez des clips plutôt que des marqueurs de transitoires, la qualité sonore reste inchangée car les données audio ne sont pas étirées. C'est l'avantage de cette méthode. Cependant, elle a pour inconvénient d'engendrer des blancs entre les clips déplacés. Pour résoudre ce problème, les boîtes de dialogue **Quantiser**, **Quantisation groove** et **Fondu sur les clips sélectionnés** offrent chacune une option permettant de remplir automatiquement les blancs. Il s'agit de l'option **Remplir les blancs, crossfade entre les clips audio** dans la boîte de dialogue **Fondu sur les clips sélectionnés** et de l'option **Fondu automatique sur les clips audio** dans les boîtes de dialogue **Quantiser** et **Quantisation groove**. Pour remplir les blancs, l'extrémité droite du premier clip et l'extrémité gauche du second sont « déroulées » de manière à créer un fondu enchaîné automatique entre les clips. Cette option est souvent très utile pour les parties de batterie quantisées : le son obtenu est fluide et dénué de tout problème de phase.

**Remarque :** *Quand on aligne des clips appartenant à plusieurs pistes, il est nécessaire de diviser et/ou quantiser tous les clips exactement à la même position afin d'éviter tout problème de phase. Pour ce faire, il vous faut établir un pool commun de transitoires qui servira de référence à toutes les pistes. La commande Fusionner/verrouiller les marqueurs se basera sur le pool de transitoires pour insérer des marqueurs de transitoires identiques sur tous les* 

*clips sélectionnés. Vous pourrez alors vous servir du bouton Diviser les temps en clips afin de diviser les clips au niveau des temps audio.*

636 | AudioSnap (Producer et Studio uniquement) **Édition générale**

# Ajouter des marqueurs au niveau des lignes du pool

- **1.** Sélectionnez l'outil intelligent **\*** dans la barre des commandes.
- **2.** Affectez la valeur **Transitoires audio** à la commande Filtre Données de la piste.
- **3.** Vérifiez si le pool contient bien les marqueurs d'au moins un clip ou ceux de la règle temporelle.
- **4.** Sélectionnez les clips sur lesquels vous souhaitez ajouter des marqueurs.
- **5.** Cliquez avec le bouton droit de la souris sur un clip sélectionné et sélectionnez **Pool > Appliquer les marqueurs du pool de transitoires** dans le menu contextuel.

Des marqueurs apparaissent au niveau des lignes du pool sur les clips sélectionnés.

#### Diviser un clip au niveau des temps

- **1.** Sélectionnez le ou les clips à diviser.
- **2.** Appuyez sur A pour ouvrir la palette AudioSnap.
- **3.** Cliquez sur le bouton **Diviser les temps en clips** .

Chacun des temps devient un clip distinct.

#### <span id="page-636-0"></span>Diviser un clip, le quantiser et remplir les blancs

**1.** L'image suivante montre un clip dont les marqueurs de transitoires ne sont pas alignés sur les lignes de mesure :

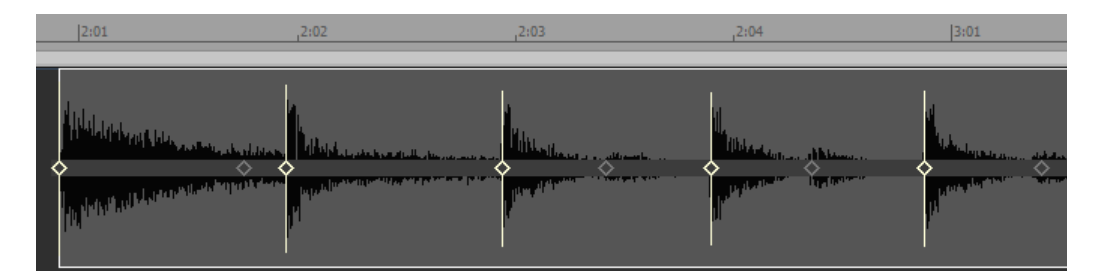

**2.** Si on le quantise, les données audio seront étirées et le résultat risquera de laisser à désirer. Essayons plutôt de le diviser et de quantiser les clips obtenus au lieu des transitoires : cliquez sur

le bouton **Diviser les temps en clips**  $\left| \cdot \right|$  de la palette AudioSnap.

Le clip est divisé au niveau de ses transitoires et seul le premier clip ainsi créé est alors sélectionné :

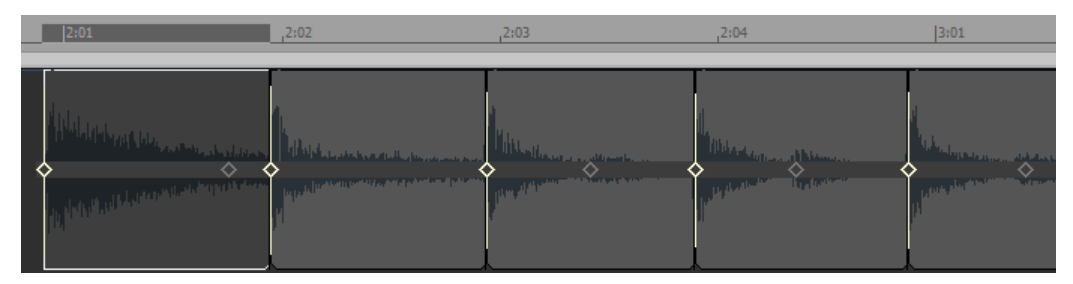

- **3.** À présent, quantisons les clips : faites glisser votre curseur sur tous les clips afin de les sélectionner.
- **4.** Cliquez sur le bouton Quantiser **TTT** de la palette AudioSnap.

La boîte de dialogue **Quantiser** apparaît :

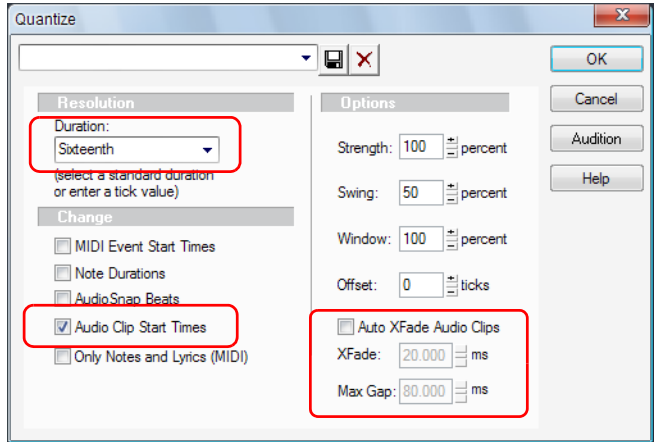

**5.** Cochez la case **Points de départ des clips audio** et sélectionnez **Double croche** (pour les besoins de cet exemple) dans le champ **Durée**. Ne cochez pas l'option **Fondu automatique sur les clips audio** pour le moment et cliquez sur **OK**. Faites un zoom avant et examinez les clips quantisés :

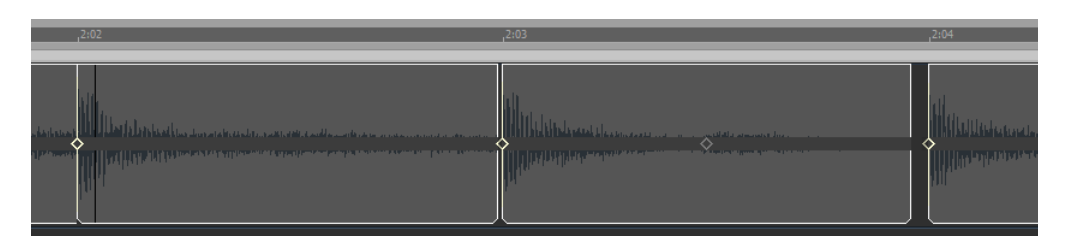

**6.** Le point de départ de chacun des clips est désormais placé à la position voulue, mais des blancs sont apparus entre certains clips. Annulons l'opération que nous venons d'effectuer (en appuyant sur CTRL+Z) et retentons une quantisation. Cette fois, activez l'option **Fondu automatique sur les clips audio** dans la boîte de dialogue **Quantiser** et cliquez sur **OK** :

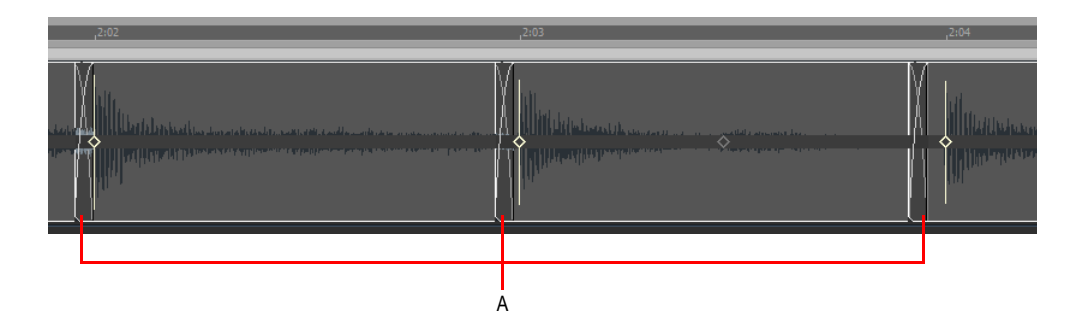

#### *A. Crossfades*

- **7.** À la place des blancs entre les clips, vous pouvez maintenant voir des crossfades. La longueur par défaut du crossfade est de 20 millisecondes, mais cette durée peut être redéfinie. Il suffit de saisir une valeur dans le champ **Crossfade <valeur> ms** de la boîte de dialogue.
- **8.** Si vous souhaitez que les blancs importants ne soient pas comblés, vous pouvez saisir une valeur élevée (jusqu'à 200 millisecondes) dans le champ **Durée maximale du blanc**. Tout blanc dont la durée dépasse la valeur de ce champ ne sera pas comblé.

Si nous voulions déplacer les clips au lieu de les quantiser, nous pourrions combler les blancs générés en sélectionnant les clips séparés par des blancs et en utilisant la commande **Clips > Fondu des clips** de la vue Pistes.

La boîte de dialogue **Fondu sur les clips sélectionnés** est dotée du bouton radio **Remplir les blancs, crossfade entre les clips audio**, du champ **Crossfade <valeur> ms** et du champ **Durée maximale du blanc**.

**Figure 199.** *La boîte de dialogue Fondu sur les clips sélectionnés*

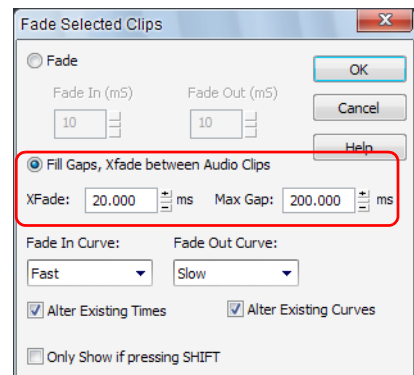

### Combler les blancs grâce à la commande Fondu sur les clips sélectionnés

- **1.** Sélectionnez les clips entrecoupés de blancs que vous souhaitez combler.
- **2.** Cliquez sur le menu **Clips** de la vue Pistes et sélectionnez **Fondu des clips** pour ouvrir la boîte de dialogue **Fondu sur les clips sélectionnés**.
- **3.** Activez le bouton radio **Remplir les blancs, crossfade entre les clips audio** et définissez les options de votre choix dans les champs **Crossfade <valeur> ms** et **Durée maximale du blanc**.
- **4.** Cliquez sur **OK**.

Voir :

- ["Utilisation des outils globaux sur des marqueurs de transitoires AudioSnap" à la page 588](#page-587-0)
- ["Edition des marqueurs de transitoires" à la page 593](#page-592-0)
- ["Utilisation de la palette AudioSnap" à la page 603](#page-602-0)
- ["Corriger les problèmes de rythme dans les clips audio" à la page 614](#page-613-0)
- ["Synchronisation de données audio avec le tempo d'un projet" à la page 607](#page-606-0)
- ["Extraction d'informations de synchronisation MIDI à partir de données audio" à la page 632](#page-631-0)
- ["Utilisation du pool" à la page 643](#page-642-0)
- ["Algorithmes et rendu" à la page 646](#page-645-0)

# <span id="page-640-0"></span>Étirement élastique de données audio

Il est possible d'étirer un clip audio en mode élastique afin d'allonger ou de rétrécir sa durée. L'étirement élastique ne fonctionne que sur les clips audio classiques, et non sur les clips groove ou les boucles REX.

# Étirer un clip audio en mode élastique

- **1.** Sélectionnez l'outil intelligent **de la barre dans la barre des commandes.**
- **2.** Maintenez la touche CTRL enfoncée, survolez la fin du clip afin que le pointeur de votre souris se

change en icône d'étirement élastique  $\frac{d\mathbb{B}}{d}$ , puis faites glisser la fin du clip jusqu'à la position voulue.

Le clip est étiré et une barre jaune apparaît le long de sa bordure inférieure. Elle est suivie d'un pourcentage indiquant dans quelle mesure le clip a été étiré.

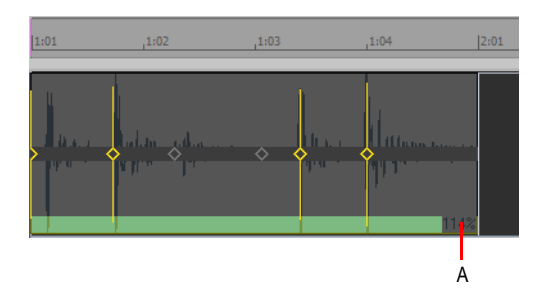

*A. Ampleur de l'étirement*

## Barres de couleurs superposées sur les clips étirés en mode élastique

AlphaStretchIndicator=<0 or 1> (valeur par défaut = 1)

Quand un clip audio est étiré en mode élastique, une bande transparente jaune apparaît sur ce clip. Lorsque les clips édités en mode élastique sont trop nombreux, les performances risquent d'en souffrir sur certains systèmes. Une nouvelle variable du fichier Cakewalk. ini vous permet de désactiver ces barres translucides. Seule la valeur en pourcentage est indiquée dans le coin inférieur droit du clip.

Cette variable doit être définie dans la section [WinCake].

```
[Wincake]
AlphaStretchIndicator=0
```
Voir :

["Utilisation des outils globaux sur des marqueurs de transitoires AudioSnap" à la page 588](#page-587-0) ["Edition des marqueurs de transitoires" à la page 593](#page-592-0) ["Utilisation de la palette AudioSnap" à la page 603](#page-602-0) ["Corriger les problèmes de rythme dans les clips audio" à la page 614](#page-613-0) ["Synchronisation de données audio avec le tempo d'un projet" à la page 607](#page-606-0) ["Extraction d'informations de synchronisation MIDI à partir de données audio" à la page 632](#page-631-0) ["Utilisation du pool" à la page 643](#page-642-0) ["Algorithmes et rendu" à la page 646](#page-645-0)

# <span id="page-641-0"></span>Ajout de données d'automation

Si une piste est dotée d'une enveloppe d'automation, AudioSnap permet d'y insérer des nœuds automatiquement alignés sur les marqueurs de transitoires du clip sélectionné. Il est ainsi plus aisé d'appliquer des traitements spécifiques à l'emplacement des transitoires.

# Ajouter des nœuds au niveau des transitoires

- **1.** Sélectionnez le ou les clips audio qui contiennent les marqueurs de transitoires que vous désirez utiliser en tant que référence.
- **2.** Faites un clic droit sur l'une des enveloppes d'automation du clip et sélectionnez **Ajouter des nœuds sur les marqueurs de transitoires** dans le menu contextuel.

Vous pouvez maintenant éditer votre enveloppe au niveau des transitoires en toute simplicité.

Voir :

["Utilisation des outils globaux sur des marqueurs de transitoires AudioSnap" à la page 588](#page-587-0)

["Edition des marqueurs de transitoires" à la page 593](#page-592-0)

["Utilisation de la palette AudioSnap" à la page 603](#page-602-0)

["Corriger les problèmes de rythme dans les clips audio" à la page 614](#page-613-0)

["Synchronisation de données audio avec le tempo d'un projet" à la page 607](#page-606-0)

["Extraction d'informations de synchronisation MIDI à partir de données audio" à la page 632](#page-631-0)

["Utilisation du pool" à la page 643](#page-642-0)

["Algorithmes et rendu" à la page 646](#page-645-0)

# <span id="page-642-0"></span>Utilisation du pool

Le pool est un groupe de marqueurs de transitoires pouvant être extraits sous forme de groove et jouant le rôle de repères de calage.

Les marqueurs de transitoires que contient le pool apparaissent sous forme de lignes continues dans le panneau Clips de la piste correspondante et sous forme de lignes pointillées sur les autres pistes. Quand vous survolez une ligne pointillée avec le pointeur de votre souris, une infobulle indiquant la piste du clip et sa position apparaît.

# Afficher/Masquer les lignes du pool

- **1.** Sélectionnez l'outil intelligent **de la barre dans la barre des commandes.**
- **2.** Affectez la valeur **Transitoires audio** à la commande Filtre Données de la piste souhaitée.
- **3.** Cliquez avec le bouton droit de la souris sur un clip et sélectionnez **Pool > Afficher les lignes du pool** dans le menu contextuel.

**Figure 200.** *Lignes du pool*

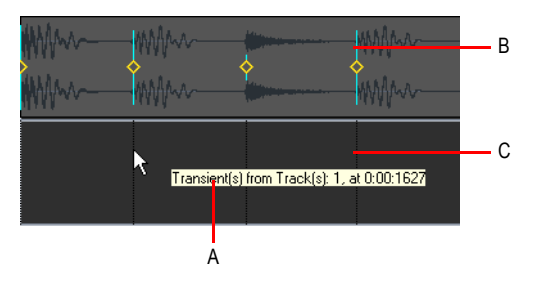

*A. Infobulle B. Ligne continue C. Ligne pointillée*

Il est possible d'insérer la règle temporelle de la vue Pistes dans le pool (voir ["Ajouter la règle](#page-643-0)  [temporelle au pool" à la page 644\)](#page-643-0).

## Ajouter les transitoires d'un clip au pool

- **1.** Sélectionnez le clip AudioSnap.
- **2.** Cliquez avec le bouton droit de la souris sur le clip et sélectionnez **Pool > Ajouter le clip au pool** ans le menu contextuel.

### Masquer ou afficher le pool

- **1.** Sélectionnez l'outil intelligent **\*** dans la barre des commandes.
- **2.** Affectez la valeur **Transitoires audio** à la commande Filtre Données de la piste.
- **3.** Cliquez avec le bouton droit de la souris sur un clip et sélectionnez **Pool > Afficher les lignes du pool** dans le menu contextuel.

# <span id="page-643-0"></span>Ajouter la règle temporelle au pool

- **1.** Dans le module Magnétisme de la barre des commandes, configurez la valeur du paramètre **Temps musical** sur la résolution que vous souhaitez ajouter au pool.
- 2. Sélectionnez l'outil intelligent **\*** dans la barre des commandes.
- **3.** Affectez la valeur **Transitoires audio** à la commande Filtre Données de la piste.
- **4.** Faites un clic droit dans le panneau Clips et sélectionnez Pool > Ajouter la règle MBT au pool dans le menu contextuel.

La résolution de magnétisme du Temps musical est alors ajoutée au pool et des lignes de pool pointillées apparaissent dans le panneau Clips. Ces lignes peuvent vous servir de repères visuels ou vous permettre d'ajouter le Temps musical à un groove extrait. Vous pouvez également les utiliser pour remplir les transitoires « manquants » d'une portion syncopée ou peu fournie.

### Ajouter des marqueurs de transitoires au niveau des lignes du pool

- **1.** Sélectionnez l'outil intelligent  $\overrightarrow{A}$  dans la barre des commandes.
- **2.** Affectez la valeur **Transitoires audio** à la commande Filtre Données de la piste.
- **3.** érifiez si le pool contient bien les marqueurs d'au moins un clip ou ceux de la règle temporelle.
- **4.** Sélectionnez les clips sur lesquels vous souhaitez ajouter des marqueurs.
- **5.** Cliquez avec le bouton droit de la souris sur un clip sélectionné et cliquez sur **Pool > Appliquer les marqueurs du pool de transitoires** dans le menu contextuel.

Des marqueurs apparaissent au niveau des lignes du pool sur les clips sélectionnés. Quand on aligne des clips appartenant à plusieurs pistes, il est nécessaire de diviser et/ou quantiser tous les clips exactement à la même position, de manière à éviter tout problème de phase. Pour ce faire, il vous faut établir un pool de transitoires de référence qui pourra être appliqué à toutes les pistes. La commande **Appliquer les marqueurs du pool de transitoires** se base sur le pool de transitoires pour insérer des marqueurs de transitoires identiques dans tous les clips sélectionnés.

.

**Remarque 1 :** *Si AudioSnap n'est pas activé sur l'un des clips sélectionnés, la commande Appliquer les marqueurs de transitoires du pool AudioSnap activera automatiquement AudioSnap sur ce clip.*

**Remarque 2 :** *Le fait d'ajouter des marqueurs au niveau des lignes du pool génère souvent un grand nombre de marqueurs. Si vous décidez finalement de travailler uniquement avec les marqueurs d'origine du clip, vous pouvez supprimer uniquement les marqueurs ajoutés en cliquant avec le bouton droit de la souris sur le marqueur de transitoire, puis en cliquant sur Réinitialiser dans le menu contextuel.*

# Quantisation groove et Quantiser par rapport au pool

Il existe deux types de quantisation groove pouvant être appliqués aux clips audio : la commande **Quantisation groove** aligne les transitoires sur le groove qui se trouve dans le presse-papiers et la commande **Quantiser par rapport au pool** aligne les transitoires sur le pool.

Lorsque vous utilisez la commande de **Quantisation groove**, vous avez le choix d'aligner le clip sur un groove existant ou d'extraire le groove d'un autre clip.

Pour plus d'informations sur l'extraction du groove, consultez ["Extraire des informations de](#page-631-1)  [synchronisation MIDI à partir de données audio" à la page 632](#page-631-1).

Pour obtenir plus de précisions sur la quantisation groove d'un clip audio, consultez la rubrique ["Appliquer une quantisation groove à un clip audio" à la page 624.](#page-623-0)

Pour plus d'informations sur la quantisation par rapport au pool, consultez ["Quantiser un clip audio](#page-624-0)  [par rapport à un autre clip audio \(Quantiser par rapport au pool\)" à la page 625.](#page-624-0)

Voir :

["Utilisation des outils globaux sur des marqueurs de transitoires AudioSnap" à la page 588](#page-587-0)

["Edition des marqueurs de transitoires" à la page 593](#page-592-0)

["Utilisation de la palette AudioSnap" à la page 603](#page-602-0)

["Corriger les problèmes de rythme dans les clips audio" à la page 614](#page-613-0)

["Synchronisation de données audio avec le tempo d'un projet" à la page 607](#page-606-0)

["Extraction d'informations de synchronisation MIDI à partir de données audio" à la page 632](#page-631-0)

["Édition générale" à la page 634](#page-633-0)

["Algorithmes et rendu" à la page 646](#page-645-0)

# <span id="page-645-0"></span>Algorithmes et rendu

Quand vous étirez un clip audio, AudioSnap utilise une formule particulière appelée *algorithme* pour procéder à l'étirement. Les meilleurs algorithmes sont ceux dont le traitement demande le plus de temps et de puissance. Si AudioSnap utilisait uniquement les meilleurs algorithmes (comme les algorithmes iZotope Radius), vous ne pourriez pas lire vos clips suffisamment rapidement pour évaluer leur rythme. Par conséquent, il est préférable de choisir un algorithme rapide pour le rendu **en temps réel** et un autre pour le rendu **en différé**. Dans AudioSnap, on utilise généralement le rendu en différé pour la conversion sur piste, mais également pour d'autres processus différés tels que le figé de pistes ou l'application d'effets. Quand vous procédez à l'une ou l'autre de ces opérations de mixage (conversion, exportation ou figé), les clips audio utilisent l'algorithme que vous avez défini pour le rendu en différé.

**Remarque :** *Le mode de rendu En temps réel est utilisé pour la pré-écoute en cours de lecture. La qualité finale du signal audio est bien meilleure après l'application du mode de rendu En différé, réalisée lors du mixage final ou de l'exportation.*

Voici comment choisir vos différents algorithmes lors des sessions AudioSnap :

- Pour les étirements temporels, les corrections d'erreurs et autres opérations d'AudioSnap, utilisez un algorithme rapide : **Percussion** ou **Clip Groove**, par exemple.
- Une fois que vous avez terminé la phase d'édition avec AudioSnap, convertissez sur piste à l'aide d'un meilleur algorithme : l'un des algorithmes Radius ou l'algorithme **Percussion** s'il s'agit d'une piste rythmique.

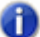

**Remarque :** *Évitez de générer le rendu d'un clip AudioSnap à plusieurs reprises. L'application successive de plusieurs algorithmes d'étirement peut dégrader la qualité audio, comme lorsque vous convertissez un fichier MP3.*

*Tant que votre projet n'est pas mixé et finalisé, nous vous conseillons d'utiliser la fonction Figer au lieu des commandes Convertir sur pistes ou Convertir en clips si vous souhaitez réduire provisoirement la charge de calcul imposée à l'ordinateur. Pour plus d'informations, voir ["Pour figer](#page-647-0)  [un clip AudioSnap" à la page 648](#page-647-0).*

Le tableau suivant décrit les différents algorithmes proposés :

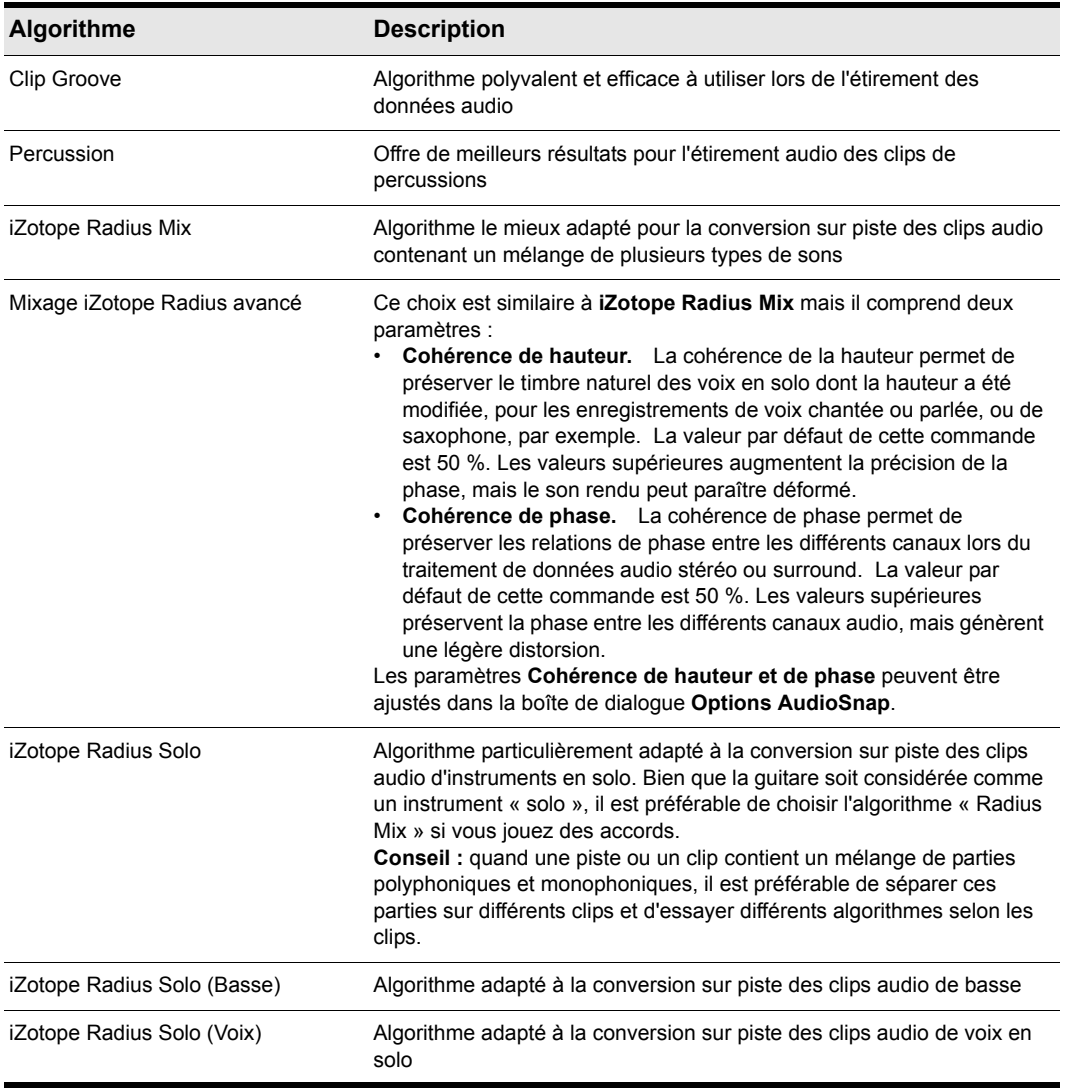

**Table 118.**

## Définir des algorithmes par défaut

- **1.** Appuyez sur A pour ouvrir la palette AudioSnap.
- **2.** Dans la liste **Appliquer à**, sélectionnez **Paramètres par défaut**.
- **3.** Sous **Mode de rendu**, sélectionnez les modes de rendu **En temps réel** et **En différé**

Tous les clips AudioSnap que vous étirez ou convertissez utiliseront les paramètres définis pour les algorithmes d'étirement par défaut, *à l'exception* des clips pour lesquels vous avez défini des paramètres différents.

#### Définir des algorithmes pour un clip individuel

- **1.** Sélectionnez le ou les clips à éditer.
- **2.** Appuyez sur A pour ouvrir la palette AudioSnap.

La palette AudioSnap indique le mode de rendu paramétré pour le clip sélectionné. Si vous sélectionnez plusieurs clips associés à des modes de rendu différents, les listes **En temps réel** et **En différé** indiquent **(Multi)**.

- **3.** Dans la liste **Appliquer à**, sélectionnez **Clips**.
- **4.** Sous **Mode de rendu**, sélectionnez les modes de rendu **En temps réel** et **En différé** de votre choix.

### Pour choisir des algorithmes de rendu pour tous les clips existants et futurs d'une piste

- **1.** Sélectionnez la ou les pistes à éditer.
- **2.** Appuyez sur A pour ouvrir la palette AudioSnap.
- **3.** Dans la liste **Appliquer à**, sélectionnez **Pistes**.
- **4.** Sous **Mode de rendu**, sélectionnez les modes de rendu **En temps réel** et **En différé** souhaités.

Tous les clips existants et futurs des pistes sélectionnées hériteront des modes de rendu sélectionnés.

### <span id="page-647-0"></span>Pour figer un clip AudioSnap

- **1.** Effectuez l'une des opérations suivantes pour ouvrir la boîte de dialogue **Options de figé** :
	- Dans la vue Pistes, cliquez avec le bouton droit de la souris sur le bouton Figer \* d'une des pistes.
	- Cliquez avec le bouton droit de la souris sur une piste audio et sélectionnez **Figer > Options de figé** dans le menu contextuel.
- **2.** Vérifiez que la case **Effets des pistes** n'est pas cochée.
- **3.** Cliquez sur **OK** pour fermer la boîte de dialogue **Options de figé**.
- **4.** Effectuez l'une des opérations suivantes :
	- Dans la vue Pistes, cliquez sur le bouton **Figer** \* de la piste souhaitée.
	- Cliquez avec le bouton droit de la souris sur la piste et sélectionnez **Figer > Figer la piste** dans le menu contextuel.

SONAR convertit les données audio de la piste et les place dans un ou plusieurs clips audio.

## Convertir un clip AudioSnap

- **1.** Sélectionnez le clip à convertir.
- **2.** Cliquez sur le menu **Pistes** de la vue Pistes et sélectionnez **Convertir sur pistes** pour ouvrir la boîte de dialogue **Convertir sur pistes**.
- **3.** Dans le champ **Destination**, sélectionnez la piste sur laquelle vous désirez créer votre nouveau clip audio.
- **4.** Dans le champ **Catégorie source**, sélectionnez **Pistes**.
- **5.** Définissez les options de **Format de canal** et de **Dithering** à votre convenance.
- **6.** Activez toutes les options dans la section **Éléments à inclure**.
- **7.** Cliquez sur **OK**.

Voir :

["Figer les pistes et les synthés" à la page 868](#page-867-0)

["Utilisation des outils globaux sur des marqueurs de transitoires AudioSnap" à la page 588](#page-587-0)

["Edition des marqueurs de transitoires" à la page 593](#page-592-0)

["Utilisation de la palette AudioSnap" à la page 603](#page-602-0)

["Corriger les problèmes de rythme dans les clips audio" à la page 614](#page-613-0)

["Synchronisation de données audio avec le tempo d'un projet" à la page 607](#page-606-0)

["Extraction d'informations de synchronisation MIDI à partir de données audio" à la page 632](#page-631-0)

["Édition générale" à la page 634](#page-633-0)

["Utilisation du pool" à la page 643](#page-642-0)

# 650 | AudioSnap (Producer et Studio uniquement) **Algorithmes et rendu**

# Utilisation des boucles

Les boucles sont de petites parties de signal audio numérique (appelées clips) destinées à être répétées à l'infini (bouclées), même si certaines boucles dites « one-shot » ne sont lues que de façon ponctuelle. Souvent utilisés en boucles, les clips groove sont des clips audio numériques accompagnés d'informations sur le tempo et la hauteur. Les clips groove réagissent automatiquement aux variations de tempo survenant dans un projet. Leur note de référence peut être modifiée grâce aux marqueurs de hauteur. Dans SONAR, vous pouvez importer des boucles conçues pour ACID™ ou des échantillons audio numériques, puis les convertir en clips groove. Vous pouvez également enregistrer vos propres données audio et les transformer en clips groove. Vous pouvez télécharger des clips groove et des boucles sur le site [www.cakewalk.com.](http://www.cakewalk.com)

**Remarque :** *Les clips groove et les boucles ACID sont chargés en RAM et peuvent occuper beaucoup de mémoire. Une fois chargés, toutefois, vous pouvez les copier autant de fois que vous le voulez sans qu'ils occupent plus de mémoire.* 

### Voir :

["Vue Construction des boucles" à la page 652](#page-651-0) ["Explorateur" à la page 555](#page-554-0) ["Manipulation des boucles" à la page 660](#page-659-0) ["Manipulation des clips groove" à la page 661](#page-660-0) ["Clips groove MIDI" à la page 671](#page-670-0) ["Importation de patterns Project5" à la page 675](#page-674-0)

# <span id="page-651-0"></span>Vue Construction des boucles

SONAR1 - Loop Construction 8 **ee B C** Beats In Clip: 16 <sup>+</sup> Orig. BPM: Root Note: Pitch: 0 2 0.000 2 0 D B Audio Preview Bus: Maste 同 5 2 3lices Eighth Notes v Trans Detect (%); 90 = 7 3 3 3 48 S Pan: 84 dB = Pan: Center = Pitch: 0 = 0.000  $\mathbf{r}$   $\mathbf{r}$ mummmmmm

C'est à partir de cette vue que se créent et s'éditent les clips groove.

La barre d'outils de la vue Construction des boucles propose des outils d'édition des marqueurs de coupe et de réglages de pré-écoute des boucles.

Voir :

["Commandes de la vue Construction des boucles" à la page 652](#page-651-1)

Consultez également : ["Manipulation des boucles" à la page 660](#page-659-0) ["Manipulation des clips groove" à la page 661](#page-660-0) ["Vue Construction des boucles" à la page 1868](#page-1867-0)

# <span id="page-651-1"></span>Commandes de la vue Construction des boucles

Voici la liste des outils et des paramètres proposés par la vue Construction des boucles, ainsi que la description de leur fonction:

### Enregistrer la boucle en WAV  $\blacksquare$

Ce bouton ouvre la boîte de dialogue **Enregistrer sous**. Le clip de la vue Construction des boucles est enregistré en tant que fichier clip groove/Wave, stockant des informations de tempo et de hauteur. Il peut être ouvert dans SONAR ou ACID™. Pour plus d'informations, voir ["Enregistrement](#page-666-0)  [des clips groove en tant que fichiers Wave ou fichiers Wave ACID" à la page 667.](#page-666-0)

# Activer le bouclage  $\blacksquare$

Ce bouton permet de boucler un clip en l'étirant dans la vue Pistes. Les clips bouclés suivent les changements de tempo du projet. Cliquez sur le bouton **Activer le bouclage** pour activer le bouclage des clips dans la vue Pistes. Il suffit d'agrandir un clip par son bord gauche ou droit pour qu'il soit lu en boucle. Si vous activez le bouclage d'un clip, il se cale automatiquement sur le temps le plus proche (temps 1, 2, 4, 8, 16, etc.). SONAR calcule le nombre de temps approprié. Modifiez le nombre du champ **Temps du clip** pour changer le nombre total de temps dans le clip.

# Activer l'étirement

Quand vous cliquez sur le bouton **Activer l'étirement**, les clips suivent le tempo du projet à mesure de son évolution. Lorsque ce bouton est enclenché, SONAR agrandit ou raccourcit le clip en fonction du tempo du projet. Pour ce faire, SONAR se base sur le paramètre Tempo d'origine.

# Temps dans le clip

C'est le nombre total de temps dans le clip.

# Tempo d'origine

Tempo auquel a été enregistré le clip.

# Suivre la hauteur du projet F#

L'option **Suivre la hauteur du projet** transpose si nécessaire la boucle à la hauteur du projet définie dans **Projet > Définir la hauteur par défaut du clip groove**.Une boucle enregistrée en C (do) et exploitée dans un projet en A (la) sera transposée de trois demi-tons vers le bas si l'option **Suivre la hauteur du projet** est active. Vous pouvez aussi insérer sur la règle temporelle des marqueurs chargés de faire évoluer la hauteur du projet. Ces *marqueurs de hauteur* affectent uniquement les clips groove dont la fonction **Suivre la hauteur du projet** est active.

### <span id="page-652-0"></span>Note tonique

La note de référence correspond à la tonalité dans laquelle la boucle a été enregistrée à l'origine. La fonction **Suivre la hauteur du projet** se sert cette information pour transposer la boucle sur la hauteur par défaut du projet et sur celle indiquée par les marqueurs de hauteur.

### Hauteur (demi-tons)

Il est possible de régler la hauteur d'un clip séparément de la hauteur générale du projet via le paramètre Hauteur (demi-tons). Une valeur positive fait monter le clip de ce nombre de demi-tons. Une valeur négative fait baisser le clip de ce nombre de demi-tons. N'oubliez pas que quand l'option **Suivre la hauteur du projet** est cochée, le clip s'aligne sur la hauteur du projet. Les transpositions effectuées alors que cette option est cochée concernent la hauteur du projet, pas celle du clip.

Exemple : Le projet est réglé sur une tonalité de C (do). Le clip a une tonalité de D (ré). Si l'option **Suivre la hauteur du projet** est cochée, la hauteur du clip est automatiquement abaissée de deux demi-tons. La valeur saisie dans le champ **Hauteur (demi-tons)** transpose la hauteur à partir de C (do). Si vous saisissez « -1 », la hauteur sera abaissée d'un demi-ton supplémentaire, à B (si).

Autre exemple : Le clip a une tonalité de E (mi) et vous souhaitez le ramener à D (ré). Si l'option **Suivre la hauteur du projet** n'est pas activée, il suffit d'indiquer la valeur « -2 » dans le champ **Hauteur (demi-tons)** pour que le clip soit transposé de E (mi) vers D (ré), soit -2 demi-tons.

# Hauteur (centièmes)

Le champ **Hauteur précise (centièmes)** permet d'indiquer une hauteur précise ou de transposer le clip de + 50 centièmes. 100 centièmes font un demi-ton. Le fait de régler le champ **Hauteur (centièmes)** sur « 1 » élève la hauteur d'un centième de demi-ton. Ce paramètre permet de corriger un clip de tonalité légèrement différente, afin qu'il soit en harmonie parfaite avec les autres clips du projet.

# Menu Tranches

Le menu **Tranches** permet de définir la résolution à laquelle vous pouvez créer des marqueurs, c'est-à-dire découper le clip bouclé. Ce menu utilise les durées de notes standard :

- Rondes
- Blanches
- Noires
- Croches
- Doubles croches
- Triples croches

Les marqueurs automatiques sont alignés sur la résolution des notes, selon le réglage du curseur. Ainsi, pour l'option **Croches**, il y a huit marqueurs par mesure.

Cette commande fonctionne bien pour découper de l'audio comportant de subtiles variations de volume et peu de transitoires accentués.

Dans un clip bouclé, les marqueurs permettent de préserver la synchronisation de l'audio au moment considéré. S'il y a trop ou trop peu de marqueurs, il est possible que vous constatiez des effets indésirables au moment d'étirer le clip bouclé.

# Détection des transitoires (%)

La commande **Détection des transitoires** détecte les transitoires de vos clips audio et place un marqueur au début et à la fin de chacun de chacun d'entre eux. Plus vous augmenterez la sensibilité de l'outil (en augmentant la valeur), plus le nombre de transitoires mineurs sera élevé, et plus les marqueurs seront nombreux.

# Arrêter la pré-écoute

La lecture de la boucle est interrompue.

# Pré-écouter les boucles **D**

La boucle actuelle est répétée en boucle. Servez-vous du bouton **Arrêter la pré-écoute** pour stopper la lecture.

# Activer la pré-écoute automatique des tranches  $\overline{\mathbb{Q}}$

Lit une tranche lorsque vous cliquez dessus.

# Cliquez sur Pré-écoute automatique de la boucle **q**

Lit en boucle la tranche sélectionnée.

## Bus de pré-écoute

Définit la sortie sur laquelle vous pouvez écouter le clip.

# Propriétés

Le bouton **Propriétés** ouvre la boîte de dialogue **Fichiers audio associés**.

# **Sélection**

L'outil **Sélection** permet de déplacer les marqueurs sur la barre d'outils **Marqueurs**.

# Gomme<sup>7</sup>

L'outil **Gomme** permet de supprimer des marqueurs de la barre d'outils **Marqueurs**.

# Réinitialiser tous les marqueurs

Le bouton Réinitialiser tous les marqueurs replace tous les marqueurs générés automatiquement sur leur position d'origine et active ceux qui ont été désactivés. Par contre, les marqueurs créés manuellement ne sont pas modifiés.

# Tranche précédente

Déplace la sélection de tranche vers la tranche précédente. Cliquez sur une tranche pour la sélectionner.

# Tranche suivante

Déplace la sélection de tranche vers la tranche suivante. Cliquez sur une tranche pour la sélectionner.

# Afficher/Masquer l'enveloppe de gain

Ce bouton permet d'afficher ou de masquer l'enveloppe de gain du clip. Chacune des tranches du clip dispose de son propre segment d'enveloppe. Vous pouvez l'ajuster en glissant le segment vers le haut ou vers le bas.

# Afficher/Masquer l'enveloppe de panoramique

Ce bouton permet d'afficher ou de masquer l'enveloppe de panoramique du clip. Chacune des tranches du clip dispose de son propre segment d'enveloppe. Vous pouvez l'ajuster en glissant le segment vers le haut ou vers le bas.

# Afficher/Masquer l'enveloppe de hauteur **T**

Ce bouton permet d'afficher ou de masquer l'enveloppe de hauteur du clip. Chacune des tranches du clip dispose de son propre segment d'enveloppe. Vous pouvez l'ajuster en glissant le segment vers le haut ou vers le bas.

## Gain de la tranche

Modifie le gain de la tranche sélectionnée.

### Panoramique de la tranche

Permet de régler le panoramique de la tranche sélectionnée. Négatif à gauche et positif à droite.

### Hauteur de la tranche

Permet de régler la hauteur de la tranche sélectionnée. Le premier champ correspond aux demitons, le second aux centièmes.

### <span id="page-655-0"></span>Marqueurs de coupe

La vue Construction des boucles propose deux types de marqueurs de coupe : automatiques et manuels. Les marqueurs automatiques s'affichent en rouge et sont générés par SONAR lorsque vous activez le bouclage d'un clip. Les fichiers Wave ACID importés dans SONAR s'affichent différemment. Les boucles ACID importées dans SONAR apparaissent uniquement avec des marqueurs de coupe manuels. Les marqueurs manuels sont affichés en violet. Tout marqueur inséré ou déplacé vire au violet afin de signaler qu'il a été édité. pour plus d'informations sur l'édition des marqueurs de coupe, consultez ["Pour éditer les marqueurs de coupe d'un clip groove" à la page](#page-664-0)  [665](#page-664-0).

### Échelle audio

La mise à l'échelle audio correspond à l'augmentation ou la diminution de la taille de la forme d'onde dans un clip. La mise à l'échelle audio vous permet d'effectuer une édition précise en zoomant sur les parties de l'onde proches du passage par le zéro (silence), tout en préservant la taille de la piste. En n'affichant que les parties à faible volume d'un clip, vous pouvez effectuer des éditions très précises.

L'échelle audio se trouve dans la partie la plus à gauche de la vue Construction des boucles.

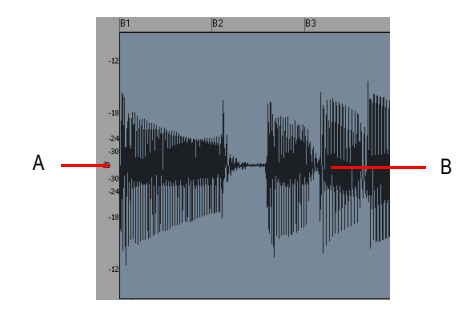

*A. Règle d'échelle audio B. Clip*

Trois options d'affichage sont disponibles. Pour y accéder, il vous suffit de faire un clic droit sur la règle d'échelle audio :

- Pourcentage : il indique l'échelle audio en pourcentage. Par exemple, si le plus haut pourcentage de la règle indique 2.0 %, alors seules les parties de la forme d'onde situées dans les 2 % du point zéro apparaissent dans le clip.
- dB : il indique l'échelle audio en dB. Par exemple, si la plus haute valeur en dB dans la règle indique -36, alors seules les parties de la forme d'onde situées 36 dB sous 0 dB apparaissent dans le clip.
- Facteur de zoom : il indique l'échelle audio sous la forme d'un facteur. Par exemple, si le facteur de zoom indique 10, alors un zoom de facteur 10 est appliqué à la forme d'onde.

Voir :

["Utilisation des boucles avec l'Explorateur" à la page 658](#page-657-0) ["Manipulation des boucles" à la page 660](#page-659-0) ["Manipulation des clips groove" à la page 661](#page-660-0) ["Clips groove MIDI" à la page 671](#page-670-0) ["Importation de patterns Project5" à la page 675](#page-674-0)

# <span id="page-657-0"></span>Utilisation des boucles avec l'Explorateur

L'Explorateur permet de rechercher différents types de contenus, notamment des boucles audio ou MIDI, et de les importer dans vos projets. L'onglet Médias de l'Explorateur facilite la recherche et l'importation de boucles.

Vous pouvez pré-écouter les fichiers audio et MIDI avant de les importer dans le projet. Lors de la pré-écoute d'un clip groove, celui-ci est lu au tempo du projet et dans la tonalité du projet. Les fichiers audio peuvent être écoutés via n'importe quel bus et les fichiers MIDI via n'importe quel synthé virtuel.

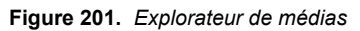

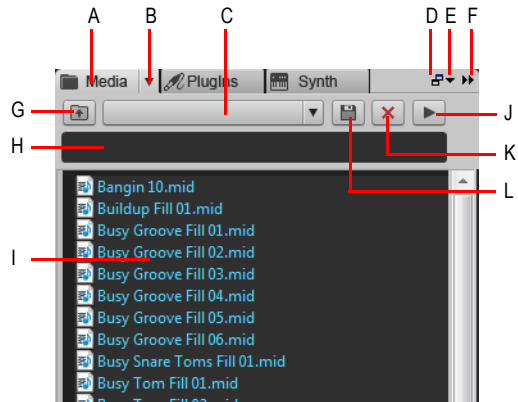

**A.** Afficher l'Explorateur de médias **B.** Menu Explorateur **C.** Menu Emplacement de contenu **D.** Ancrer/Détacher **E.** Options d'ancrage **F.** Agrandir/Réduire **G.** Accéder au dossier parent **H.** Filtre de recherche **I.** Liste de fichiers **J.** Lecture/Stop

# Importer un fichier audio ou MIDI

- **1.** Dans l'Explorateur, cliquez sur le bouton **Rechercher des fichiers multimédias** .
- **2.** Accédez au dossier contenant le fichier à importer.
- **3.** Effectuez l'*une* des opérations suivantes :
	- **Pour insérer le fichier sur une piste existante en tant que nouveau clip.** Double-cliquez sur le fichier pour l'ajouter à la piste sélectionnée à la position de lecture actuelle ou faites-le glisser à l'emplacement souhaité.

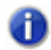

**Remarque :** *Si le type de fichier n'est pas compatible avec la piste sélectionnée, une nouvelle piste est créée.*

- **Pour insérer le fichier sur une nouvelle piste.** Faites glisser le fichier vers une zone vide de la vue Pistes, sous la dernière piste.
- **Pour remplacer le clip sélectionné.** Faites glisser le fichier vers l'Inspecteur de clips.

• **Pour insérer le fichier dans une nouvelle cellule de la vue Matrice.** Vérifiez que la vue Matrice est visible, puis faites glisser le fichier vers la cellule souhaitée de la matrice.

### Pré-écouter du contenu audio

- **1.** Dans l'Explorateur, cliquez sur le bouton **Rechercher des fichiers multimédias** .
- **2.** Dans le menu **Explorateur**, sélectionnez **Pré-écoute automatique**.
- **3.** Dans le menu **Explorateur**, survolez **Bus de pré-écoute audio**, puis sélectionnez le bus à utiliser pour la pré-écoute des signaux audio.
- **4.** Accédez au dossier dans lequel se trouve le contenu audio à pré-écouter, puis cliquez sur le fichier souhaité.

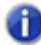

**Remarque :** *Par défaut, la fonction Pré-écoute automatique est activée. Si vous désactivez la fonction Pré-écoute automatique, vous devez cliquer sur le bouton Lecture pour pré-écouter le fichier audio sélectionné.*

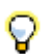

**Conseil :** *Pour écouter un fichier audio en tant que clip groove, maintenez la touche Alt de votre clavier enfoncée et cliquez sur le fichier. Pour écouter tous les fichiers audio sélectionnés en tant que* 

*clips groove, maintenez la touche Alt de votre clavier enfoncée et cliquez sur le bouton Lecture* 

Pendant la pré-écoute, le bouton **Lecture** se transforme en bouton **Stop**.

### Pré-écouter du contenu MIDI

- **1.** Dans l'Explorateur, cliquez sur le bouton **Rechercher des fichiers multimédias** .
- **2.** Dans le menu **Explorateur**, sélectionnez **Pré-écoute automatique**.
- **3.** Dans le menu **Explorateur**, survolez **Sortie de pré-écoute du synthé**, puis sélectionnez le synthé virtuel à utiliser pour la pré-écoute des signaux MIDI.

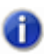

**Remarque :** *Si le projet ne contient pas de synthé, cliquez sur Insérer > Synthés virtuels, puis insérez le synthé virtuel souhaité.*

**4.** Accédez au dossier dans lequel se trouve le contenu MIDI à pré-écouter, puis cliquez sur le fichier souhaité.

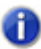

**Remarque 1 :** *Par défaut, la fonction Pré-écoute automatique est activée. Si vous désactivez*  la fonction Pré-écoute automatique, vous devez cliquer sur le bouton Lecture pour pré*écouter le fichier audio sélectionné.*

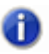

**Remarque 2 :** *Les clips groove MIDI sont lus en boucle à l'infini. En revanche, les fichiers MIDI standard ne sont lus qu'une fois et ne se répètent pas.*

Pendant la pré-écoute, le bouton **Lecture** se transforme en bouton **Stop**.

Pour plus d'informations sur l'Explorateur, voir ["Explorateur" à la page 555.](#page-554-0)

Voir : ["Manipulation des boucles" à la page 660](#page-659-0) ["Manipulation des clips groove" à la page 661](#page-660-0) ["Clips groove MIDI" à la page 671](#page-670-0) ["Importation de patterns Project5" à la page 675](#page-674-0)

# <span id="page-659-0"></span>Manipulation des boucles

 Vous pouvez transformer n'importe quel clip audio en boucle en cochant la case **Bouclage** dans la section **Clip groove** de l'Inspecteur de clips. Une fois le bouclage activé, il suffit d'agrandir le clip en faisant glisser ses bords pour que son contenu soit automatiquement répété en boucle. Vous pouvez activer le bouclage de différentes manières:

## Activation ou désactivation du bouclage d'un clip

**1.** Double-cliquez sur le clip que vous souhaitez boucler.

La vue Construction des boucles s'affiche à l'écran.

**2.** Dans la vue Construction des boucles, cliquez sur le bouton **Activer le bouclage**.

Ou

Dans la vue Pistes, sélectionnez un clip et appuyez sur Ctrl+L ou cliquez avec le bouton droit de la souris sur le clip et sélectionnez **Bouclage du clip groove** dans le menu contextuel.

### Répéter une boucle

- **1.** Si vous souhaitez que la boucle se répète à des intervalles de temps précis, il faut régler la valeur de magnétisme en conséquence.
- **2.** Placez le curseur sur la fin du clip à lire en boucle, puis attendez qu'il prenne cette apparence  $\mathbb{H}^2$ .
- **3.** Cliquez ensuite sur le début ou la fin du clip et déplacez la limite choisie vers la gauche (si vous déplacez le début du clip) ou vers la droite (si vous déplacez la fin du clip).
- Le clip se répète alors jusqu'à ce que vous arrêtiez de le faire glisser.

### Répéter une partie de boucle

- **1.** Placez le curseur sur la fin du clip à lire en boucle, puis attendez qu'il prenne cette apparence en ...
- **2.** Cliquez ensuite sur le début ou la fin du clip et déplacez la limite choisie vers la gauche (si vous déplacez le début du clip) ou vers la droite (si vous déplacez la fin du clip).

Si le bouton Magnétisme **El est enclenché, vous pouvez créer une boucle partielle**. Sa longueur est soumise au réglage Magnétisme. Ainsi, si le Magnétisme est réglé à la noire, la durée minimale de la répétition partielle correspondra à une noire, c'est-à-dire à un quart de mesure.

660 Utilisation des boucles **Manipulation des boucles** Voir : ["Utilisation des boucles avec l'Explorateur" à la page 658](#page-657-0) ["Manipulation des clips groove" à la page 661](#page-660-0) ["Clips groove MIDI" à la page 671](#page-670-0) ["Importation de patterns Project5" à la page 675](#page-674-0)

# <span id="page-660-0"></span>Manipulation des clips groove

Les clips groove sont des fichiers .wav dont le principe est semblable à celui des boucles ACIDifiées de Sonic Foundry (SONAR gère également des clips groove MIDI, consultez la rubrique ["Clips](#page-670-0)  [groove MIDI" à la page 671\)](#page-670-0). Les clips groove contiennent diverses informations relatives à leur contenu audio (tempo d'origine, hauteur d'origine, nombre de temps de la boucle) ainsi que des informations sur les transitoires audio.

Voir :

["Principe des clips groove dans SONAR" à la page 661](#page-660-1) ["Utilisation des clips groove" à la page 662](#page-661-0) ["Création et édition des clips groove" à la page 663](#page-662-0) ["Utilisation des marqueurs de hauteur dans la vue Pistes" à la page 668](#page-667-0)

# <span id="page-660-1"></span>Principe des clips groove dans SONAR

Les clips groove intègrent des informations permettant de modifier leur tempo et leur hauteur. Ils peuvent suivre les changements de tempo et de hauteur du projet et aligner leur hauteur sur celle des marqueurs de hauteur rencontrés. Vous pouvez ajouter des marqueurs de hauteur dans la règle temporelle de la vue Pistes pour pouvoir transposer les clips groove. Lorsque la position de lecture franchit un marqueur de hauteur, SONAR transpose les clips groove par rapport à leur note de référence. Si le projet ne comporte aucun marqueur de hauteur, les clips groove restent lus à leur hauteur d'origine. La hauteur par défaut des projets est C (Do).

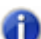

**Remarque 1 :** *Lorsque vous travaillez avec des clips groove, faites bien la différente entre tonalité et hauteur. La tonalité du projet n'a aucun effet sur les clips groove. La hauteur des clips groove dont la fonction Suivre la hauteur du projet est activée est dictée par les marqueurs de hauteur insérés sur la règle temporelle. En l'absence de marqueurs de hauteur dans le projet, ces clips groove sont lus à la hauteur définie dans Projet > Définir la hauteur par défaut du clip groove (hauteur par défaut : C (do)).*

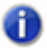

**Remarque 2 :** *Les clips groove doivent avoir une longueur d'au moins un temps. Si vous tentez de boucler un clip plus court, vous risquez d'entendre une distorsion et des bruits parasites.*

Consultez également : ["Manipulation des clips groove" à la page 661](#page-660-0) ["Utilisation des clips groove" à la page 662](#page-661-0) ["Création et édition des clips groove" à la page 663](#page-662-0)

# <span id="page-661-0"></span>Utilisation des clips groove

Les clips groove sont pratiques car ils s'adaptent automatiquement au tempo et aux marqueurs de hauteur du projet. Vous pouvez importer des boucles existantes ou créer les vôtres depuis la vue Construction des boucles.

## Importation d'un clip groove dans le projet

- **1.** Sélectionnez une piste dans la vue Pistes.
- **2.** Déplacez la position de lecture vers l'endroit où vous souhaitez faire commencer le clip.
- **3.** Sélectionnez **Fichier > Importer > Audio** dans le menu.

La boîte de dialogue **Ouvrir** s'affiche.

- **4.** Placez-vous dans un dossier contenant des clips groove et choisissez-en un.
- **5.** Cliquez sur **Ouvrir**.

Ou

- **1.** Ouvrez l'Explorateur et cliquez sur le bouton **Médias** .
- **2.** Placez-vous dans un dossier contenant des clips groove.
- **3.** Faites glisser un clip jusque dans la vue Pistes, ou double-cliquez dessus pour l'insérer à la position de lecture.
- **4.** Le clip s'affiche dans la piste à l'endroit du projet où il a été déposé. Si vous souhaitez placer le clip sur une nouvelle piste, déposez-le après la dernière piste du projet.

Par défaut, les clips groove sont transposés sur la hauteur du projet et leur bouclage est activé.

# Réglage de la hauteur par défaut du projet

Cliquez sur **Projet > Définir la hauteur par défaut du clip groove** et spécifiez la hauteur par défaut.

Votre projet utilise alors la note de référence des clips pour les transposer vers la hauteur du projet. Il suffit ensuite d'insérer des marqueurs de hauteur dans le projet pour changer la hauteur. Pour en savoir plus les marqueurs de hauteur, consultez la rubrique ["Utilisation des marqueurs de hauteur](#page-667-0)  [dans la vue Pistes" à la page 668.](#page-667-0)

# <span id="page-662-0"></span>Création et édition des clips groove

Tout fichier ou clip audio peut être converti en clip groove. Les clips groove intègrent des informations de tempo, de signature rythmique et de hauteur, utilisées par SONAR pour transposer et étirer les clips afin de les adapter au projet. En général, le bouclage est activé sur les clips groove : vous pouvez donc créer des répétitions par simple agrandissement ou raccourcissement à la souris, à partir de la vue Pistes. Le bouclage des clips groove est généralement activé, mais vous pouvez très bien le désactiver. Lorsque le bouclage d'un clip groove est activé, les coins de ce dernier sont arrondis. Il est parfois utile de créer des clips qui suivent le tempo et la tonalité du projet, sans nécessairement qu'ils soient lus en boucle. Liste des attributs intégrés à chaque clip groove :

- Nombre de temps du clip : Nombre de noires dans le clip. Un clip de quatre mesures en 4/4 doit contenir 16 temps. Quand vous activez le bouclage d'un clip, SONAR calcule le nombre de temps du clip à l'aide d'un algorithme. En général, ce calcul est précis. Dans certains cas, toutefois, notamment lorsque le tempo du clip est très lent ou très rapide, ou que le nombre de temps du clip est inhabituel, ce nombre doit être spécifié manuellement dans le champ **Temps du clip**.
- Tempo d'origine : Le tempo d'origine de l'enregistrement. C'est en fonction de ce tempo que SONAR ajuste le clip à celui du projet. Cette information est nécessaire pour permettre à SONAR d'étirer/raccourcir le clip.

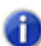

**Remarque :** *Lorsque vous activez le bouclage d'un clip, SONAR calcule le tempo d'origine du clip. Hormis lorsque la longueur du clip correspond à un nombre exact de temps ou de mesures, le tempo d'origine calculé par SONAR peut alors varier par rapport au tempo d'enregistrement. Ces fluctuations sont en général très faibles et n'affectent pas la qualité du clip groove créé.*

• Note de référence : Tonalité à laquelle le clip a été enregistré. SONAR prend en compte ce paramètre lors de la transposition du clip sur la hauteur du projet.

Ces attributs peuvent être édités dans la vue Construction des boucles. Pour de plus amples informations sur la vue Construction des boucles, consultez ["Vue Construction des boucles" à la](#page-1867-0)  [page 1868](#page-1867-0).

### Pour régler le nombre de temps d'un clip groove:

Lorsque vous ouvrez un clip dans la vue Construction des boucles, SONAR en détermine le nombre de temps. Dans certains cas, ce nombre peut être incorrect. Le nombre de temps du clip ne peut être modifié que si le bouclage du clip est activé.

Procédure de réglage du champ **Temps du clip**.

• Cliquez sur le bouton + ou - situé à droite du champ **Temps du clip** jusqu'à ce que s'affiche la valeur correcte.

## Modifier l'affichage de la règle temporelle de la vue Construction des boucles

Vous pouvez afficher la règle temporelle de la vue Construction des boucles par mesures ou par échantillons. Pour basculer d'un mode à l'autre, double-cliquez sur la règle temporelle.

# Régler le tempo d'un clip groove

Lorsque vous créez un nouveau clip groove, SONAR cale le tempo de ce clip sur le tempo du projet en cours. Pour que le clip puisse ensuite s'adapter au tempo du projet (agrandissement/ raccourcissement), vous devez indiquer le tempo auquel le clip a été enregistré, dans le champ **Tempo d'origine**. Le tempo d'un clip ne peut être modifié que si la fonction d'adaptation au tempo du clip est activée.

Procédure de réglage du champ **Tempo d'origine**.

• Cliquez sur le bouton + ou - situé à droite du champ **Tempo d'origine** jusqu'à ce que s'affiche le bon tempo. Pour une plus grande précision, double-cliquez sur le champ **Tempo d'origine**, puis saisissez directement la valeur de tempo.

### Découper un clip groove

**1.** Dans le panneau Clips, double-cliquez sur l'un des clips.

Ce clip s'ouvre dans la vue Construction des boucles.

**2.** Découpez ensuite le clip selon l'une des méthodes suivantes:

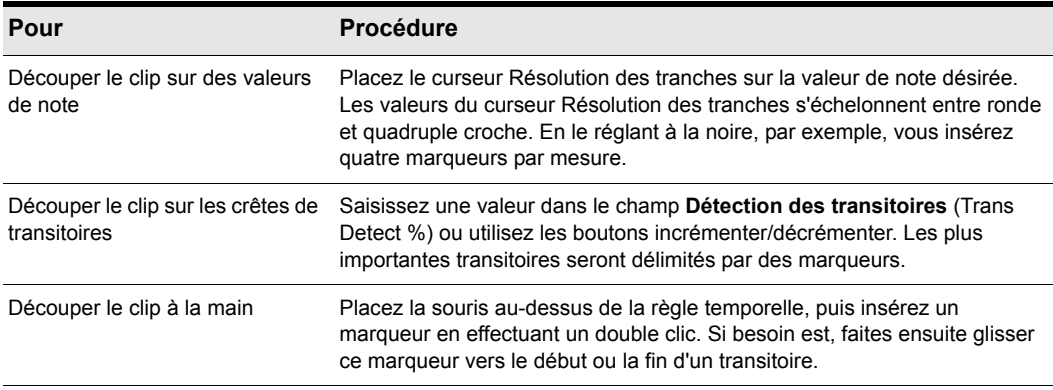

### **Table 119.**

**3.** Lancez la lecture, puis ajustez, si nécessaire, le découpage du clip.

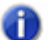

**Remarque :** *Vous pouvez découper les clips à l'aide de l'une ou l'autre de ces méthodes. Si vous vous servez à la fois des curseurs Résolution des tranches et Détection des transitoires, deux marqueurs risquent de se placer côte à côte. S'ils sont trop proches, ils seront automatiquement fusionnés. Les marqueurs manuels ne fusionnent jamais automatiquement.*

# Transposition d'un clip groove sur la hauteur du projet

La procédure ci-dessous vous indique comment faire suivre la hauteur par défaut du projet à un clip groove.

**1.** Double-cliquez sur le clip que vous voulez transposer sur la hauteur du projet.

Ce clip s'ouvre dans la vue Construction des boucles.

**2.** Cliquez ensuite sur le bouton **Suivre la hauteur** du projet.

## Transposer un clip groove par demi-tons

Voici comment transposer un clip d'un certain nombre de demi-tons.

**1.** Double-cliquez sur le clip que vous voulez transposer sur la hauteur du projet.

Ce clip s'ouvre dans la vue Construction des boucles.

- **2.** Si le bouton **Suivre la hauteur** du projet est enclenché, désactivez-le.
- **3.** Dans le champ **Hauteur (demi-tons)**, indiquez le nombre de demi-tons dont le clip doit être transposé. Le fait de régler le champ **Hauteur (demi-tons)** sur une valeur négative abaisse la hauteur du clip. Une valeur positive relève par contre la hauteur du clip.

# Réglage « fin » d'un clip groove

La procédure suivante permet d'indiquer la hauteur précise d'un clip.

**1.** Double-cliquez sur le clip que vous voulez transposer sur la hauteur du projet.

Ce clip s'ouvre dans la vue Construction des boucles.

**2.** Dans le champ **Hauteur précise (centièmes)**, indiquez le nombre de centièmes dont le clip doit être transposé. Ce champ offre une plage de réglage comprise entre -50 (hauteur abaissée d'un quart de ton) et 50 (hauteur relevée d'un quart de ton).

### <span id="page-664-0"></span>Pour éditer les marqueurs de coupe d'un clip groove

Le tableau ci-dessous vous explique comment créer et éditer les marqueurs de coupe à partir de la vue Construction des boucles.

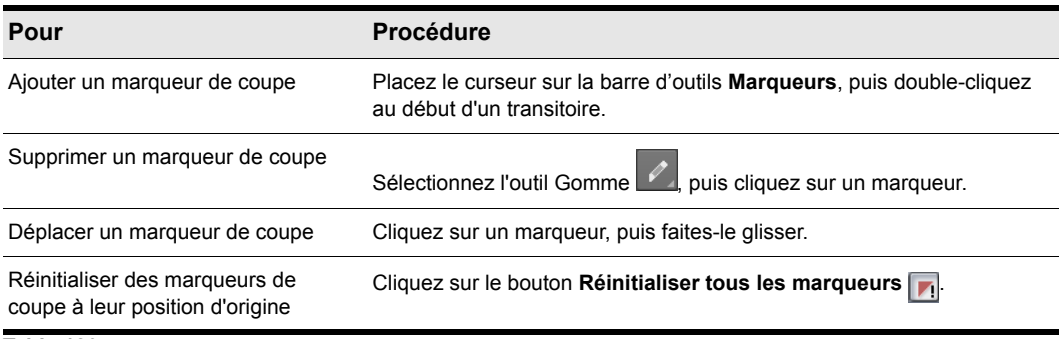

#### **Table 120.**

Pour plus d'informations sur les marqueurs de coupe, voir ["Marqueurs de coupe" à la page 656](#page-655-0).

# Édition des tranches

Chaque tranche (espace entre les marqueurs de coupe) peut être ajustée dans la vue Construction des boucles. Les attributs de tranche suivants peuvent être modifiés:

- Gain
- Panoramique
- Hauteur

# Pré-écouter une tranche de clip groove

- **1.** Double-cliquez sur un clip pour ouvrir la vue Construction des boucles.
- **2.** Cliquez sur le bouton **Activer pré-écoute automatique des tranches**.
- **3.** Cliquez sur une tranche pour l'écouter.

# Régler le gain d'une tranche de clip groove

- **1.** Dans la vue Construction des boucles, sélectionnez la tranche dont vous désirez régler le gain.
- **2.** Dans le champ **Gain de la tranche**, cliquez sur les boutons plus ou moins pour modifier la valeur du gain.

Ou

Cliquez entre les touches plus et moins, jusqu'à ce que le curseur se transforme en une flèche double. Faites-la glisser vers le haut pour augmenter la valeur et vers le bas pour la diminuer.

### Régler le panoramique d'une tranche de clip groove

- **1.** Dans la vue Construction des boucles, sélectionnez la tranche dont vous désirez régler le panoramique.
- **2.** Dans le champ **Panoramique de la tranche**, cliquez sur les boutons plus ou moins pour modifier la valeur du panoramique. Négatif à gauche et positif à droite.

# Régler la hauteur d'une tranche de clip groove (demi-tons)

- **1.** Dans la vue Construction des boucles, sélectionnez la tranche dont vous désirez régler la hauteur.
- **2.** Dans le premier champ **Hauteur de la tranche**, cliquez sur les boutons plus ou moins pour modifier la valeur de la hauteur.

# Régler la hauteur d'une tranche de clip groove (centièmes)

- **1.** Dans la vue Construction des boucles, sélectionnez la tranche dont vous désirez régler la hauteur.
- **2.** Dans le deuxième champ **Hauteur de la tranche**, cliquez sur les boutons plus ou moins pour modifier la valeur de la hauteur.

# Régler le gain, le panoramique et la hauteur de la tranche à l'aide des enveloppes de tranche

Vous pouvez modifier le gain, le panoramique et/ou la hauteur des enveloppes en faisant glisser l'enveloppe de cette tranche vers le haut ou vers le bas.

# <span id="page-666-0"></span>Enregistrement des clips groove en tant que fichiers Wave ou fichiers Wave ACID

Une fois que vous avez créé un clip groove dans SONAR, vous pouvez l'enregistrer en tant que clip groove/fichier Wave, compatible avec les fichiers Wave au format ACID.

## Enregistrer un clip groove en tant que fichier Riff Wave/ fichier Wave au format ACID

- **1.** Si ce n'est pas encore fait, créez un clip groove. Consultez ["Création et édition des clips groove"](#page-662-0)  [à la page 663](#page-662-0).
- **2.** Dans la vue Construction des boucles, cliquez sur l'icône **Enregistrer**.

La boîte de dialogue **Enregistrer sous** apparaît.

- **3.** Utilisez la barre d'outils de la boîte de dialogue **Enregistrer sous** pour accéder au répertoire où vous désirez sauvegarder votre fichier.
- **4.** Dans le champ **Nom de fichier**, saisissez un nom pour le fichier.
- **5.** Cliquez sur le bouton **Enregistrer**.

### Glisser-déplacer un clip groove vers une autre application

Vous pouvez faire glisser et déplacer des clips de SONAR vers une autre application ou un autre dossier de Windows. Quand vous faites glisser un fichier de SONAR, le fichier source est copié et la copie est placée dans le nouveau dossier ou la nouvelle application.

Voir :

["Utilisation des boucles avec l'Explorateur" à la page 658](#page-657-0)

["Manipulation des boucles" à la page 660](#page-659-0)

["Manipulation des clips groove" à la page 661](#page-660-0)

["Clips groove MIDI" à la page 671](#page-670-0)

["Importation de patterns Project5" à la page 675](#page-674-0)

# <span id="page-667-0"></span>Utilisation des marqueurs de hauteur dans la vue Pistes

Les marqueurs de hauteur permettent de modifier la hauteur à laquelle les clips groove sont joués. Tous les clips groove de SONAR dont l'option Suivre la hauteur du projet est active sont transposés dès qu'ils rencontrent un marqueur de hauteur dans SONAR. En l'absence de marqueur de hauteur, tous les clips groove sont lus suivant la hauteur par défaut du projet, sauf si la fonction **Suivre la hauteur du projet** est désactivée.

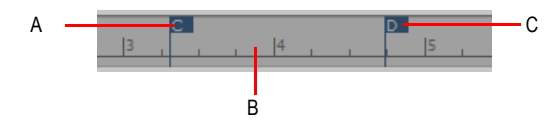

*A. Marqueur de hauteur : Les clips groove dont l'option Suivre la hauteur du projet est activée voient leur note de référence transposée en C (Do) B. Règle temporelle C. Marqueur de hauteur : Les clips groove dont l'option Suivre la hauteur du projet est activée voient leur note de référence transposée en D (Ré)*

# Activer l'option Suivre la hauteur du projet

- **1.** Sélectionnez le clip et ouvrez l'Inspecteur de clips.
- **2.** Affichez la section Clip groove de l'Inspecteur de clips et vérifiez que le champ **Note de référence** est correct. Lorsque votre projet atteint un marqueur de hauteur, SONAR transpose les clips groove dont l'option **Suivre la hauteur du projet** est activée. L'ampleur de la transposition correspond à la différence entre la **note de référence** du clip et la **hauteur courante du projet**.

### Modifier la hauteur par défaut d'un projet

Cliquez sur **Projet > Définir la hauteur par défaut du clip groove** et spécifiez la hauteur par défaut.

SONAR transpose chaque clip groove dont l'option **Suivre la hauteur du projet** est activée. La valeur de la transposition correspond à la différence entre la note de référence du clip et la hauteur du projet courant. À chaque marqueur de hauteur que vous avez inséré, la hauteur de votre projet est modifiée. Si vous n'insérez aucun marqueur de hauteur, votre projet reste à la hauteur par défaut.

### Création d'un marqueur de hauteur

- **1.** Dans la vue Pistes, faites un clic droit sur la règle temporelle.
- **2.** Sélectionnez **Créer un marqueur** dans le menu qui s'affiche.
- **3.** La boîte de dialogue **Marqueur** apparaît.
- **4.** Sélectionnez une hauteur dans la liste déroulante **Hauteur du clip groove**.
- **5.** Cliquez sur **OK**.

# Déplacement d'un marqueur de hauteur

• Cliquez sur un marqueur de hauteur puis faites-le glisser jusqu'à l'endroit désiré dans la règle temporelle.

Voir : ["Utilisation de fichiers REX" à la page 669](#page-668-0)

# <span id="page-668-0"></span>Utilisation de fichiers REX

SONAR est compatible avec deux types de clips groove :

- Les clips groove au format ACID
- Les clips groove REX

À l'instar des fichiers WAVE au format ACID, les fichiers REX sont des fichiers audio conçus pour être lus en boucle en suivant le tempo du projet. La technologie d'étirement temporel utilisée par les fichiers REX est particulièrement adaptée aux sons percussifs tels que ceux produits par une batterie.

Vous pouvez importer des fichiers REX dans un projet SONAR. Une fois importé, vous pouvez manipuler le fichier REX comme s'il s'agissait d'un clip groove standard (voir ["Manipulation des clips](#page-660-0)  [groove" à la page 661](#page-660-0)).

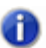

**Remarque :** *Vous pouvez éditer les clips groove REX dans la vue Construction des boucles. Cependant, certains outils de cette vue s'appliquent uniquement aux clips groove au format ACID. Les commandes, paramètres et outils suivants de la vue Construction des boucles ne s'appliquent pas aux fichiers REX :*

- *Activer le bouclage*
- *Temps dans le clip*
- *Activer l'étirement*
- *Outils Marqueur*
- *Résolution des tranches*
- *Détection des transitoires*

### Pour importer un fichier REX

**1.** Dans le menu **Fichier**, cliquez sur **Importer**, puis sur **Audio**.

La boîte de dialogue **Importer des données audio** s'affiche.

**2.** Dans la liste **Fichiers de type**, sélectionnez **Tous les fichiers audio** ou **REX (\*.rex, \*.rx2, \*.rcy)**.

**3.** Localisez et sélectionnez le fichier REX à importer.

Pour écouter le fichier sélectionné, cliquez sur **Lecture**. Le fichier est alors lu au tempo actuel du projet.

**4.** Cliquez sur **Ouvrir**.

Le fichier REX est importé dans SONAR sous forme de clip groove.

Vous pouvez également faire glisser des fichiers REX dans SONAR, les coller à partir du pressepapiers ou les importer à partir de la vue Explorateur de boucles.

### Pour désactiver la lecture en boucle d'un clip groove REX

Si vous souhaitez désactiver la lecture en boucle des clips groove REX, utilisez les commandes **Clips > Convertir en clips** ou cliquez sur le bouton **Figer** de la piste pour convertir le clip groove REX en clip audio standard.

Pour plus d'informations, voir ["Convertir en clips" à la page 796](#page-795-0) et ["Figer les pistes et les synthés" à](#page-867-0)  [la page 868.](#page-867-0)

### Pour utiliser des marqueurs de hauteur avec des clips groove REX

Contrairement aux boucles audio au format ACID, les fichiers REX ne contiennent pas d'informations sur la hauteur d'origine (note de référence). Si vous souhaitez qu'un fichier REX contenant des notes définies suive les marqueurs de hauteur du projet, vous devez indiquer manuellement la note de référence d'origine de chaque clip REX. Par défaut, SONAR affecte la hauteur de référence G# (Sol dièse) à ces fichiers.

En raison de restrictions inhérentes au format REX, la valeur de la note de référence ne peut pas être enregistrée dans le fichier REX. Vous devez par conséquent l'indiquer manuellement chaque fois que vous importez un fichier REX dans un projet SONAR. Si vous souhaitez enregistrer de façon définitive la valeur de la note de référence d'une boucle REX, vous devez exporter le clip groove REX sous forme de fichier .wav au format ACID.

Pour plus d'informations, voir ["Note tonique" à la page 653](#page-652-0) et ["Enregistrement des clips groove en](#page-666-0)  [tant que fichiers Wave ou fichiers Wave ACID" à la page 667.](#page-666-0)

Voir :

["Création et édition des clips groove" à la page 663](#page-662-0)

# <span id="page-670-0"></span>Clips groove MIDI

Les clips groove MIDI sont des clips MIDI pouvant être déroulés comme les clips groove audio. Vous pouvez par ailleurs faire en sorte que SONAR transpose les clips groove MIDI lorsque des marqueurs de hauteur sont atteints.

Vous pouvez transformer un clip MIDI en clip groove MIDI (ou vice-versa) en cliquant avec le bouton droit de la souris sur le clip et en sélectionnant **Bouclage du clip groove** dans le menu contextuel. Les clips MIDI dont la fonction **Clip groove** est activée présentent des *bords biseautés* dans le panneau Clips.

Autres fonctions des clips groove MIDI :

- Vous pouvez dérouler des copies dans n'importe quelle direction (comme pour les clips groove audio). Le paramètre Magnétisme détermine les positions (le cas échéant) sur lesquelles vous pouvez faire démarrer les copies des clips ainsi déroulés.
- Vous pouvez éditer individuellement une copie sans pour autant modifier les autres copies (*contrairement* à ce qui se passe avec les clips groove audio).

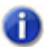

**Remarque :** *Si par la suite, vous faites glisser une extrémité de votre clip groove MIDI sur une zone éditée, toutes vos modifications seront perdues.*

- Toutes les nouvelles copies sont basées sur le premier clip (comme pour les clips groove audio). Toutefois, si vous divisez une copie de son clip source d'origine, la répétition devient indépendante. SONAR considère toute copie de clip comme un clip d'origine.
- Vous pouvez importer des clips groove MIDI à l'aide de la boîte de dialogue **Importer MIDI** ou de la vue Explorateur de médias. Il est également possible de les glisser à partir de l'explorateur Windows.
- Vous pouvez pré-écouter les clips groove MIDI dans la boîte de dialogue **Importer MIDI**.
- Les clips groove MIDI peuvent être édités de la même manière que les clips MIDI normaux.

Pour des informations détaillées, consultez les procédures suivantes, ainsi que ["Exportation et](#page-672-0)  [importation de clips groove MIDI" à la page 673](#page-672-0).

Voir :

["Activer ou désactiver la fonction Groove pour un clip MIDI" à la page 672](#page-671-0)

["Créer des répétitions d'un clip groove MIDI" à la page 672](#page-671-1)

["Transposer un clip groove MIDI" à la page 672](#page-671-2)

["Transposer un clip groove MIDI à l'aide de marqueurs de hauteur" à la page 672](#page-671-3)

# <span id="page-671-0"></span>Activer ou désactiver la fonction Groove pour un clip MIDI

• Sélectionnez le clip et appuyez sur CTRL+L.

Ou

• Faites un clic droit sur le clip et choisissez **Bouclage du clip groove** dans le menu contextuel.

Les clips MIDI dont la fonction **Clip groove** est activée présentent des *bords biseautés* dans le panneau Clips.

# <span id="page-671-1"></span>Créer des répétitions d'un clip groove MIDI

- **1.** Si vous souhaitez que le clip se répète à des intervalles de temps précis, configurez la valeur magnétisme en conséquence.
- **2.** Déplacez le curseur sur l'une des extrémités du clip, jusqu'à ce qu'il prenne cette apparence en Lorsque le curseur se transforme, cliquez sur l'une des extrémités et déplacez-la vers la droite (si vous avez cliqué sur la fin du clip) ou vers la gauche (si vous avez cliqué sur le début du clip).

Le clip se répète alors jusqu'à ce que vous arrêtiez de le faire glisser.

## <span id="page-671-2"></span>Transposer un clip groove MIDI

- **1.** Sélectionnez le clip groove MIDI.
- **2.** Tout en maintenant la touche ALT enfoncée, appuyez sur la touche + ou du clavier de votre ordinateur pour augmenter ou diminuer la hauteur du clip, demi-ton par demi-ton. Il n'est pas nécessaire d'interrompre la lecture.

Ou

- **1.** Sélectionnez le clip groove MIDI.
- **2.** Ouvrez la section Clip groove de l'Inspecteur de clips et réglez la valeur du champ **Hauteur (demi-tons)**. Choisissez le nombre de demi-tons déterminant l'ampleur de la transposition du clip : les valeurs négatives transposent le clip vers les aigus, les valeurs positives vers les graves.

Ces deux méthodes permettent de transposer le clip d'origine et toutes ses répétitions. Un nombre positif ou négatif correspondant à la valeur de la transposition attribuée au clip apparaît entre parenthèses sur le clip d'origine.

Si vous utilisez des marqueurs de hauteur pour transposer un clip, toutes les valeurs de transposition ajoutées au clip grâce à l'une des deux méthodes décrites ci-dessus modifieront la hauteur finale.

# <span id="page-671-3"></span>Transposer un clip groove MIDI à l'aide de marqueurs de hauteur

Suivez la même méthode que pour les clips groove audio : Consultez ["Utilisation des marqueurs de](#page-667-0)  [hauteur dans la vue Pistes" à la page 668.](#page-667-0)

Consultez également :

["Exportation et importation de clips groove MIDI" à la page 673](#page-672-0)

# <span id="page-672-0"></span>Exportation et importation de clips groove MIDI

Vous ne pouvez pas exporter les clips groove MIDI en enregistrant votre projet dans un fichier MIDI standard. En effet, ce format n'inclut pas les données des clips groove MIDI (valeurs de transposition, etc.). Lorsque vous importez des clips groove MIDI, vous pouvez les pré-écouter à partir de la boîte de dialogue Importer MIDI.

Les clips groove MIDI peuvent être exportés de 2 manières différentes :

- En utilisant la commande **Fichier > Exporter > Clip groove MIDI**
- En déplaçant un clip groove MIDI de SONAR vers l'explorateur Windows

Les clips groove MIDI peuvent être importés de 3 manières différentes :

- En utilisant la commande **Fichier > Importer > MIDI**
- À l'aide de l'Explorateur de médias
- En déplaçant un clip groove MIDI de l'explorateur Windows vers une piste MIDI de SONAR

Pour des informations détaillées, reportez-vous aux procédures suivantes:

# Exporter des clips groove MIDI avec la commande Fichier

- **1.** Sélectionnez le clip groove MIDI que vous souhaitez exporter.
- **2.** En utilisant la commande **Fichier > Exporter > Clip groove MIDI.**

La boîte de dialogue **Exporter vers un fichier MIDI** s'affiche.

- **3.** Naviguez jusqu'au dossier où vous stockez les clips groove MIDI.
- **4.** Dans le champ **Nom de fichier**, donnez un nom au clip.
- **5.** Cliquez sur le bouton **Enregistrer**.

SONAR exporte le clip groove MIDI, contenant les informations affichées dans la section **Clips groove** de l'Inspecteur de clips, à l'exception du champ **Hauteur (demi-tons)**, qui n'est pas exporté.

# Exporter un clip groove MIDI avec la fonction Glisser-déplacer

• Faites glisser le clip groove MIDI à exporter vers le dossier de l'explorateur Windows où vous souhaitez l'enregistrer.

### Importer des clips groove MIDI avec la commande Fichier

- **1.** Amenez la position de lecture vers l'emplacement où vous souhaitez importer le clip.
- **2.** Sélectionnez la piste dans laquelle vous souhaitez importer le clip.
- **3.** Utilisez la commande **Fichier > Importer > MIDI.**

La boîte de dialogue **Importer MIDI** s'affiche.

- **4.** Naviguez jusqu'au dossier où vous stockez les clips groove MIDI. Vérifiez que le champ **Fichiers de type** est configuré sur **Fichier MIDI**.
- **5.** Sélectionnez le fichier que vous souhaitez importer. Le champ **Informations sur le fichier** vous indique les données du clip groove MIDI, le cas échéant.

**6.** Si vous souhaitez pré-écouter le fichier sélectionné, cliquez sur le bouton **Lecture** de la boîte de dialogue **Importer MIDI**. Lorsque le fichier sélectionné vous convient, cliquez sur le bouton **Ouvrir** pour l'importer.

# Importer des clips groove MIDI à partir de l'Explorateur

- **1.** Vérifiez que le réglage du paramètre Magnétisme est conforme aux manipulations que vous souhaitez effectuer.
- **2.** Si la vue Explorateur n'est pas ouverte, utilisez la commande **Vues > Explorateur** pour l'afficher ou appuyez sur B.
- **3.** Naviguez jusqu'au dossier où vous stockez les clips groove MIDI.
- **4.** Utilisez l'une des méthodes suivantes :
	- Déplacez le fichier désiré vers la piste, à l'emplacement où vous souhaitez l'importer.
	- Déplacez la position de lecture à l'endroit où vous souhaitez importer le fichier, sélectionnez la piste dans laquelle vous souhaitez importer le fichier, puis double-cliquez sur le fichier.

# Importer un clip groove MIDI avec la fonction Glisser-déplacer

- **1.** Vérifiez que le réglage du paramètre Magnétisme est conforme aux manipulations que vous souhaitez effectuer.
- **2.** Dans l'explorateur Windows, naviguez jusqu'à un dossier de stockage des clips groove MIDI.
- **3.** Déplacez le clip groove MIDI vers la piste où vous souhaitez l'importer, à la position voulue.

Voir :

["Utilisation des boucles avec l'Explorateur" à la page 658](#page-657-0) ["Manipulation des boucles" à la page 660](#page-659-0) ["Manipulation des clips groove" à la page 661](#page-660-0) ["Clips groove MIDI" à la page 671](#page-670-0) ["Importation de patterns Project5" à la page 675](#page-674-0)

# <span id="page-674-0"></span>Importation de patterns Project5

Project5 est le séquenceur à patterns de Cakewalk. Il dispose de nombreux synthétiseurs virtuels et de sa propre bibliothèque de patterns, laquelle regroupe de nombreux patterns MIDI et audio qui sont stockés directement sur le disque dur. Si votre disque dur contient des patterns MIDI Project5, vous pouvez les importer directement dans SONAR.

# Importer un pattern Project5

- **1.** Déplacez la position de lecture vers l'emplacement où vous souhaitez importer le pattern.
- **2.** Sélectionnez la piste dans laquelle vous souhaitez importer le pattern.
- **3.** Utilisez la commande **Fichier > Importer > MIDI.**

La boîte de dialogue **Importer MIDI** s'affiche.

- **4.** Configurez le champ **Fichiers de type** sur **Pattern P5**.
- **5.** Naviguez jusqu'au dossier où sont stockés les patterns MIDI Project5.
- **6.** Sélectionnez le fichier à importer.
- **7.** Pour importer le fichier sélectionné, cliquez sur le bouton **Ouvrir**.

SONAR importe le pattern dans la piste sélectionnée, à l'emplacement de la position de lecture.

**Conseil :** *Vous pouvez pré-écouter des patterns Project5 dans l'Explorateur..*

Voir :

["Utilisation des boucles avec l'Explorateur" à la page 658](#page-657-0) ["Manipulation des boucles" à la page 660](#page-659-0) ["Manipulation des clips groove" à la page 661](#page-660-0) ["Clips groove MIDI" à la page 671](#page-670-0)

676 Utilisation des boucles **Importation de patterns Project5**

# Édition des événements MIDI et des contrôleurs

SONAR vous offre de nombreux moyens d'éditer les événements de vos projets. La vue Piano Roll vous permet de créer et d'éditer notes, contrôleurs et données d'automation via une interface graphique des plus interactives. Les multiples commandes d'édition de SONAR vous aideront à corriger vos performances instrumentales en filtrant certains types d'événements, ou encore, à modifier le tempo et la dynamique de vos projets. La vue Liste des événements vous permet de visualiser et modifier vos projets dans les moindres détails. Pour finir, vous pouvez appliquer nombre d'effets et de filtres de manière à agrémenter vos données MIDI.

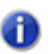

.

**Remarque :** *Pour en savoir plus sur les données MIDI, voir la rubrique ["MIDI" à la page 1527.](#page-1526-0)*

SONAR possède également de nombreuses commandes et fonctions destinées au traitement des données audio. Pour plus d'informations, voir ["Edition audio" à la page 781.](#page-780-0)

Voir :

["La vue Piano Roll" à la page 679](#page-678-0) ["La vue Piano Roll Piste" à la page 709](#page-708-0) ["Sélection et édition d'événements" à la page 713](#page-712-0) ["Modification du timing d'un enregistrement" à la page 723](#page-722-0) ["Recherche d'événements" à la page 740](#page-739-0) ["Contrôleurs, RPN, NRPN et données d'automation" à la page 745](#page-744-0) ["La vue Liste des événements" à la page 748](#page-747-0) ["Effets MIDI \(plug-ins MIDI\)" à la page 756](#page-755-0)

# Inspecteur d'événements

Le module Inspecteur d'événements se trouve dans la barre des commandes. L'inspecteur d'événements comprend les paramètres suivants :

- Position
- Hauteur
- Vélocité
- Durée
- Canal

**Figure 202.** *Module Inspecteur d'événements.*

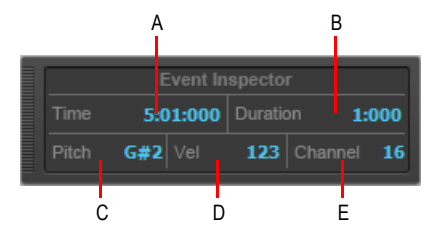

*A. Position B. Durée C. Hauteur D. Vélocité E. Canal*

### Afficher les propriétés d'une note dans l'Inspecteur d'événements

• Sélectionnez une note.

Si vous sélectionnez plusieurs notes, l'Inspecteur d'événements affiche une valeur de note uniquement si elle est identique pour toutes les notes sélectionnées. Si les notes ont des valeurs différentes, l'inspecteur d'événements n'affiche rien.

Modifier les propriétés d'une note à l'aide de l'Inspecteur d'événements

**1.** Sélectionnez une note.

**2.** Modifiez les valeurs souhaitées dans les différents champs de l'Inspecteur d'événements. Le tableau ci-dessous décrit les différentes valeurs acceptables dans chaque champ de l'Inspecteur d'événements.

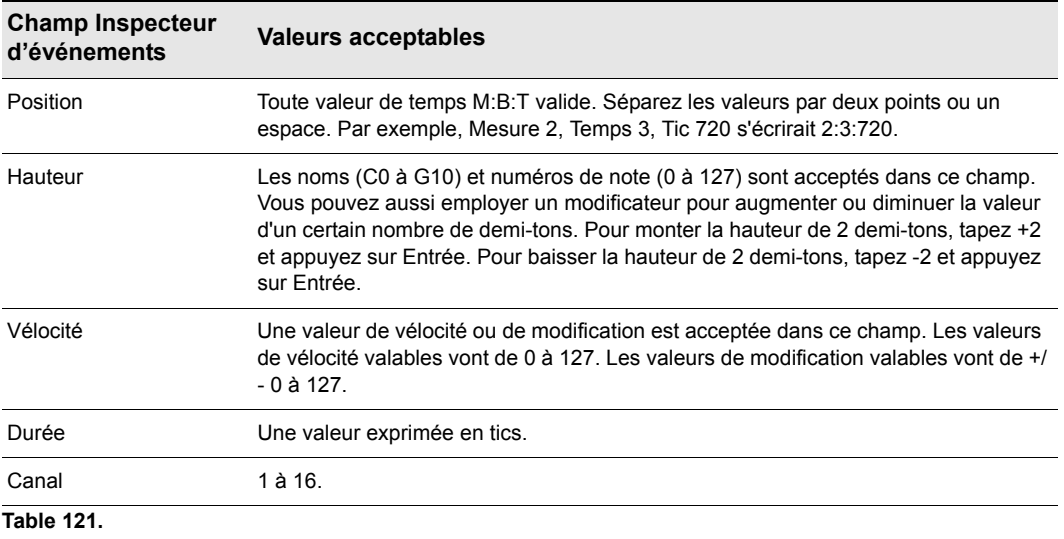

# <span id="page-678-0"></span>La vue Piano Roll

Cette vue affiche la totalité des notes et autres événements d'une ou plusieurs pistes MIDI dans une grille représentant un clavier de piano. Les notes sont affichées sous forme de barres horizontales et les notes de percussion sous forme de losanges. L'axe vertical représente la hauteur, indiquée dans la marge gauche par des touches de piano ou des noms de notes. Le temps est représenté sur l'axe horizontal, des traits verticaux indiquant les limites des mesures et des temps. La vue Piano Roll facilite l'insertion, l'édition et la suppression des notes d'une piste.

Il est possible d'obtenir une vue Piano Roll distincte pour chaque piste dans la vue Pistes. Cette fenêtre s'appelle la vue Piano Roll Piste. Elle remplace le panneau Clips pour les pistes que vous désirez afficher en mode Piano Roll Piste.

La vue Piano Roll se compose des panneaux Tableau des notes, Grille de batterie, Notes, Contrôleur et Liste des pistes, et d'un menu situé en haut de la vue.

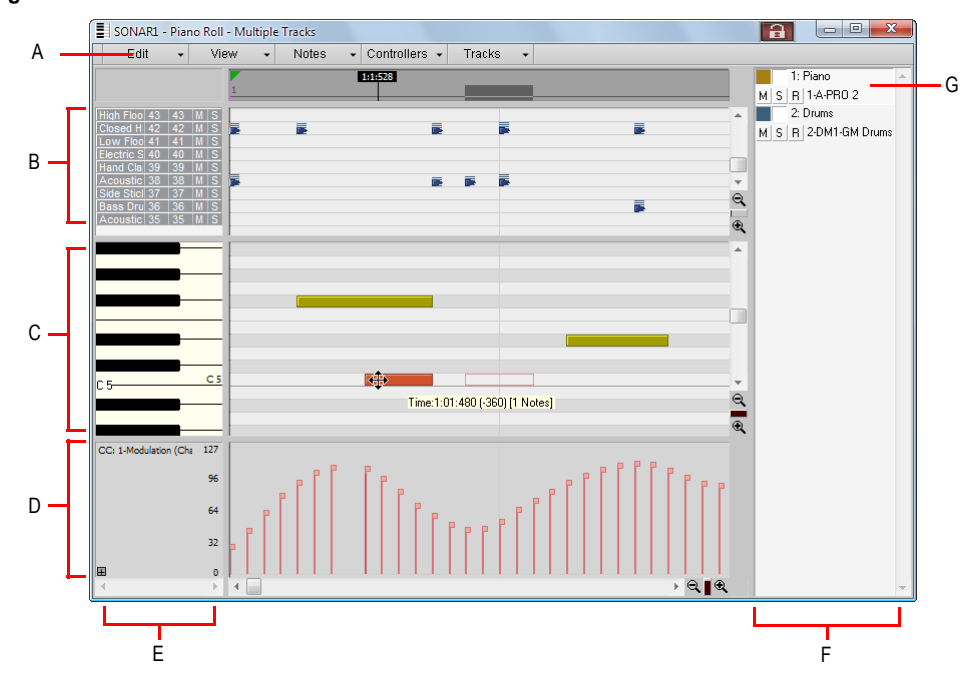

**Figure 203.** *Vue Piano Roll*

**A.** Menu **B.** Panneau Grille de batterie **C.** Panneau Notes **D.** Panneau Contrôleur **E.** Panneau Tonalité/Hauteur **F.** Panneau Liste de pistes **G.** Piste sélectionnée

Voir :

["Ouverture de la vue" à la page 682](#page-681-0)

["Afficher les notes et contrôleurs \(vue Piano Roll\)" à la page 685](#page-684-0)

["Création et édition de notes dans la vue Piano Roll" à la page 686](#page-685-0)

["Création et édition de contrôleurs dans la vue Piano Roll" à la page 697](#page-696-0)

["Tableau des notes" à la page 681](#page-680-0)

["Panneau Grille de batterie" à la page 681](#page-680-1)

["Panneau Notes" à la page 681](#page-680-2)

["Panneau Contrôleur" à la page 681](#page-680-3)

["Noms des notes" à la page 684](#page-683-0)

["Panneau Liste des pistes" à la page 682](#page-681-1)

["Travailler avec plusieurs pistes dans la vue Piano Roll" à la page 683](#page-682-0)

680 Édition des événements MIDI et des contrôleurs **La vue Piano Roll**

# <span id="page-680-0"></span>Tableau des notes

Ce panneau affiche vos paramètres de drum map. Vous pouvez muter ou lire en solo certaines hauteurs et pré-écouter individuellement une note. Pour plus d'informations sur le Tableau des notes, consultez ["Le tableau des notes" à la page 776.](#page-775-0)

Consultez également :

["Les drum maps et le panneau Grille de batterie" à la page 767](#page-766-0)

# <span id="page-680-1"></span>Panneau Grille de batterie

Vous pouvez y créer, éditer ou supprimer les notes et propriétés des notes de toute piste MIDI assignée à une drum map. Dans ce panneau, il est également possible d'éditer des commandes alors que le panneau Contrôleur est masqué.

Pour plus d'informations, consultez ["Le panneau Grille de batterie" à la page 779](#page-778-0) et ["Création et](#page-696-0)  [édition de contrôleurs dans la vue Piano Roll" à la page 697.](#page-696-0)

Consultez également :

["Les drum maps et le panneau Grille de batterie" à la page 767](#page-766-0)

# <span id="page-680-2"></span>Panneau Notes

Vous pouvez y ajouter, éditer ou supprimer les notes de toute(s) piste(s) MIDI non assignée(s) à une drum map. Dans ce panneau, il est également possible d'éditer des commandes alors que le panneau Contrôleur est masqué.

Consultez également :

["Création et édition de notes dans la vue Piano Roll" à la page 686](#page-685-0)

# <span id="page-680-3"></span>Panneau Contrôleur

Ce panneau affiche les événements de contrôleurs que vous pouvez éditer. Pour afficher ou masquer le panneau Contrôleur, cliquez sur le menu **Vue** de la vue Piano Roll et sélectionnez **Afficher/Masquer le panneau Contrôleur**. Quand le panneau Contrôleur est masqué, les événements de contrôleur apparaissent dans le panneau Notes.

Voir aussi :

["Création et édition de contrôleurs dans la vue Piano Roll" à la page 697](#page-696-0)

# <span id="page-681-1"></span>Panneau Liste des pistes

Cette liste répertorie toutes les pistes affichées dans la vue Piano Roll. Vous pouvez y activer/ désactiver l'édition des données d'une piste ; muter, lire en solo et armer une piste ; afficher/ masquer les données d'une piste dans le panneau Notes ou Grille de batterie. Le numéro, le nom et la voie de sortie des pistes s'affichent dans le panneau Liste des pistes. Pour afficher ou masquer le panneau Liste des pistes, cliquez sur le menu **Vue** de la vue Piano Roll et sélectionnez **Afficher/ Masquer le panneau Pistes**.

Si vous recevez un message d'erreur vous indiquant que vous avez masqué la piste active, c'est que la piste active n'est pas visible pour le moment. Pour l'afficher, cliquez sur le bouton **Afficher/ Masquer de cette piste** dans le panneau Liste des pistes afin que le bouton se colore.

Voir aussi :

["Travailler avec plusieurs pistes dans la vue Piano Roll" à la page 683](#page-682-0)

# <span id="page-681-0"></span>Ouverture de la vue

Il existe plusieurs façon d'ouvrir la vue Piano Roll :

- Dans la vue Pistes, sélectionnez la piste souhaitée, puis cliquez sur **Vues > Vue Piano Roll** ou appuyez sur Alt+3.
- Dans la vue Pistes, faites un clic droit sur la piste et sélectionnez **Vue > Piano Roll** dans le menu contextuel.
- Double-cliquez sur un clip MIDI dans le panneau Clips.

Chaque piste sélectionnée est affichée.Pour passer à d'autres pistes, cliquez sur le menu **Pistes** de la vue Piano Roll et choisissez la piste souhaitée.

La vue Piano Roll permet d'éditer les notes et les contrôleurs en temps réel, pendant la lecture ou l'enregistrement. Vous pouvez boucler une partie de votre projet, l'éditer et écouter vos modifications dès la boucle suivante. Cette vue affiche aussi les notes au cours de l'enregistrement.

Voir :

["Travailler avec plusieurs pistes dans la vue Piano Roll" à la page 683](#page-682-0) ["Afficher les notes et contrôleurs \(vue Piano Roll\)" à la page 685](#page-684-0) ["Création et édition de notes dans la vue Piano Roll" à la page 686](#page-685-0) ["Création et édition de contrôleurs dans la vue Piano Roll" à la page 697](#page-696-0)

# <span id="page-682-0"></span>Travailler avec plusieurs pistes dans la vue Piano Roll

Vous pouvez afficher autant de pistes que vous les souhaitez dans la vue Piano Roll. Lorsque vous affichez simultanément plusieurs pistes, les pistes contrôlées sont celles que vous pouvez voir et/ou éditer avec les boutons du panneau Liste des pistes.Pour afficher ou masquer le panneau Liste des pistes, cliquez sur le menu **Vue** de la vue Piano Roll et sélectionnez **Afficher/Masquer le panneau Pistes**.

Si vous désirez éditer les données d'une piste, il vous faut tout d'abord sélectionner cette piste. Son nom apparaîtra en surbrillance dans le panneau Liste des pistes.Ci-dessous sont représentées trois pistes dans le panneau Liste des pistes :

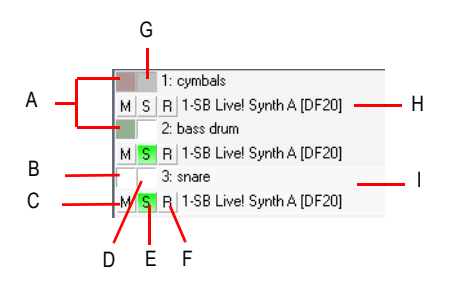

*A. Données de la piste affichées dans le panneau Notes B. Données de la piste masquées dans le panneau Notes C. Mute D. Piste activée pour l'édition E. Solo F. Armer G. Piste désactivée pour l'édition H. Sortie I. Piste sélectionnée*

Pour sélectionner une piste dans le panneau Liste des pistes, cliquez simplement sur la piste de votre choix. La piste entourée d'un rectangle en pointillés correspond à la piste sélectionnée.

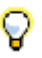

**Conseil :** *Quand vous cliquez sur une note, la piste sur laquelle se trouve cette note est automatiquement sélectionnée.*

Voici différentes façons d'optimiser votre travail avec plusieurs pistes dans la vue Piano Roll.

### Sélectionner les pistes à afficher

Pour ajouter des pistes au panneau Liste des pistes, cliquez sur le menu **Vue** de la vue Piano Roll et sélectionnez **Sélectionner des pistes**. Cliquez sur la partie gauche du bouton pour ouvrir la boîte de dialogue **Sélectionner des pistes**. Cliquez sur un nom de piste pour le sélectionner. Maintenez la touche CTRL enfoncée et cliquez sur d'autres noms pour sélectionner d'autres pistes. Pour afficher la piste suivante ou la piste précédente, cliquez sur le menu **Pistes** de la vue Piano Roll et sélectionnez **Afficher la piste précédente** ou **Afficher la piste suivante**. Si vous sélectionnez **Afficher la piste précédente**, la piste ou l'ensemble de pistes se décaleront vers le bas d'un numéro de piste. Si vous sélectionnez **Afficher la piste suivante**, la piste ou l'ensemble de pistes se décaleront vers le haut d'un numéro de piste. Si les pistes 2, 3 et 7 sont affichées dans le

panneau Liste des pistes et que vous sélectionnez Afficher la piste précédente, le panneau Liste des pistes affichera les pistes 1, 2 et 6.

# Afficher

Si les notes de deux pistes se chevauchent, les notes de la piste située le plus haut dans la liste des pistes apparaissent au-dessus des notes de l'autre piste. Pour déplacer une piste vers le haut/bas dans la liste des pistes, cliquez dessus tout en maintenant le bouton de la souris enfoncé, puis déplacez-la jusqu'à la position souhaitée.

Les pistes terminées par le même chiffre (2, 12, 22, etc.) ont la même couleur.Vous pouvez modifier les couleurs par défaut dans **Edition > Préférences > Personnalisation - Couleurs**.

# Bouton Activer/désactiver l'édition des pistes

Le bouton **Activer/Désactiver l'édition de la piste** *determine si vous pouvez éditer ou non les* notes d'une piste dans la vue Piano Roll. Lorsque le bouton s'affiche en blanc, l'édition est activée et la piste est colorée. Lorsqu'il s'affiche en gris, l'édition est désactivée et la piste s'affiche en gris.

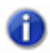

**Remarque :** *Ce bouton désactive uniquement les outils de la vue Piano Roll ; les autres commandes d'édition restent opérationnelles.*

# Bouton Afficher/Masquer cette piste

Le bouton **Afficher/Masquer la piste** détermine si la piste apparaît ou non dans le panneau Notes. Le bouton est coloré lorsqu'il est activé et blanc dans le cas contraire.

# Bouton Inverser les pistes

Si vous utilisez le bouton **Afficher/Masquer la piste** pour masquer des pistes dans le panneau Liste des pistes, vous pouvez afficher toutes ces pistes et masquer les pistes actuellement affichées en cliquant sur **Pistes > Inverser les pistes**.

Voir :

["Noms des notes" à la page 684](#page-683-0)

# <span id="page-683-0"></span>Noms des notes

Vous pouvez modifier la définition de l'instrument affectée à la piste en vigueur dans la vue Piano Roll. Faites un clic droit sur les touches de piano dans le panneau Notes afin d'ouvrir la boîte de dialogue **Nom des notes** et utiliser les noms de notes spécifiés dans les définitions d'instruments. Pour plus d'informations sur les définitions d'instruments, consultez la rubrique « » dans l'aide en ligne. ["Définitions d'instruments" à la page 1101.](#page-1100-0)
### Modifier la définition d'instrument de la piste active

**1.** Appliquez un clic droit sur la partie gauche du panneau Notes (où se trouvent les touches de piano ou les noms de notes) afin d'ouvrir la boîte de dialogue **Nom des notes**.

#### **Figure 204.** *Les noms des notes*

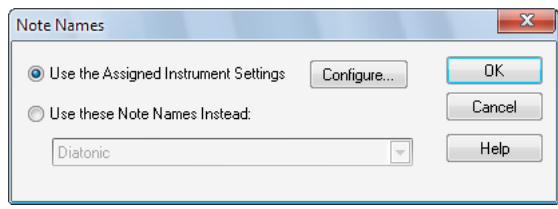

- **2.** Pour utiliser les noms de notes de l'instrument affecté (par défaut), sélectionnez l'option **Reprendre les réglages des instruments affectés**. Cliquez sur **Configurer** pour modifier les définitions d'instruments.
- **3.** Pour remplacer le réglage par défaut, sélectionnez **Utiliser les noms de notes ci-dessous**, puis les noms de notes et le mode souhaités.
- **4.** Une fois que vous avez terminé, cliquez sur **OK**.

Les réglages sélectionnés sont mis à jour dans la vue Piano Roll.

# <span id="page-684-0"></span>Afficher les notes et contrôleurs (vue Piano Roll)

Le menu qui se trouve en haut de la vue Piano Roll permet d'afficher ou de masquer rapidement tout ou partie des données d'une ou plusieurs pistes MIDI (voir également ["Affichage des notes et des](#page-711-0)  [contrôleurs dans la vue Piano Roll Piste" à la page 712\)](#page-711-0).

### Masquer ou afficher les données dans la vue Piano Roll

- **1.** Pour afficher les données de plusieurs pistes MIDI, sélectionnez puis configurez tout d'abord les pistes dont vous désirez afficher les données (voir ["Travailler avec plusieurs pistes dans la vue](#page-682-0)  [Piano Roll" à la page 683\)](#page-682-0).
- **2.** Choisissez l'une des options suivantes :
	- Pour afficher ou masquer les notes de toutes les pistes affichées, cliquez sur le menu **Notes** de la vue Piano Roll et sélectionnez **Afficher les notes**.
	- Pour masquer ou afficher le contour des clips affichés, cliquez sur le menu **Vue** de la vue Piano Roll et sélectionnez **Afficher les bordures des clips**.
	- Pour masquer ou afficher un type de contrôleur dans toutes les pistes affichées, cliquez sur le menu **Edition** de la vue Piano Roll, puis cliquez sur le nom du contrôleur.
	- Pour afficher ou masquer les poignées d'édition des contrôleurs, cliquez sur le menu **Contrôleurs** de la vue Piano Roll et sélectionnez **Afficher les poignées de contrôleurs**.

**Afficher les notes et contrôleurs (vue Piano Roll)** Édition des événements MIDI et des contrôleurs

- Pour masquer ou afficher les colonnes de vélocité sur toutes les pistes à l'exception de la piste active, cliquez sur le menu **Notes** de la vue Piano Roll et sélectionnez **Afficher la vélocité uniquement sur la piste active**.
- Pour afficher tous les contrôleurs de toutes les pistes affichées, cliquez sur le menu **Contrôleurs** de la vue Piano Roll et sélectionnez **Afficher tous les contrôleurs**.
- **3.** Une fois que vous aurez sélectionné une option, le menu se fermera.

Voir :

["Création et édition de notes dans la vue Piano Roll" à la page 686](#page-685-0)

["Création et édition de contrôleurs dans la vue Piano Roll" à la page 697](#page-696-0)

# <span id="page-685-0"></span>Création et édition de notes dans la vue Piano Roll

Pour ajouter des notes dans les vues Piano Roll et Piano Roll Piste, sélectionnez une durée de note dans le module Outils de la barre des commandes, puis cliquez dans la vue à l'aide de l'outil intelligent ou de l'outil Main levée, là où vous souhaitez insérer la note. Les hauteurs correspondant à des dièses et à des bémols sont indiquées par des lignes grises, tandis que les lignes blanches correspondent aux bécarres. Les différentes octaves sont indiquées sur le clavier de piano situé du côté gauche de la vue Piano Roll ou sur l'échelle MIDI de la vue Piano Roll Piste. Pour visualiser les différentes octaves, il vous suffit de vous déplacer à l'aide de la barre de défilement verticale située du côté droit de la vue Piano Roll, ou à l'aide de l'échelle MIDI dans la vue Piano Roll Piste. La position dans le temps est indiquée par les numéros de mesures qui figurent dans la règle temporelle horizontale (en haut de la vue) et par les lignes verticales qui représentent les temps de chaque mesure. Le module Magnétisme de la barre des commandes permet de définir avec quel degré de précision vous pouvez insérer des notes.

Il existe plusieurs techniques pour éditer des notes :

- Sélectionnez les notes, puis utilisez les commandes d'édition du menu **Edition**, du menu **Traitements** ou de l'Inspecteur d'événements.
- Déplacez les notes sélectionnées à l'aide de l'outil **Sélection**
- Vous pouvez modifier la hauteur, la position, la durée, le point de départ et la vélocité des notes sélectionnées à l'aide de l'outil intelligent  $\star$  ou de l'outil Main levée  $\triangle$ .

• Vous pouvez supprimer des notes en utilisant l'outil Gomme  $\Box$  ou en cliquant sur les notes

avec le bouton droit de la souris après avoir sélectionné l'outil intelligent

Pour des informations étape par étape, reportez-vous aux rubriques suivantes :

Voir : ["Sélection de notes" à la page 687](#page-686-0) ["Édition des notes à l'aide des outils globaux" à la page 689](#page-688-0) ["Travailler sur des notes MIDI" à la page 481](#page-480-0)

# <span id="page-686-0"></span>Sélection de notes

Il existe plusieurs moyens de sélectionner des notes dans les vues Piano Roll et Piano Roll Piste :

- Cliquez dans la règle temporelle de la vue Piano Roll et déplacez votre curseur afin de sélectionner les notes (et autres événements MIDI) qui seront lues dans la plage temporelle sélectionnée.
- Dans la vue Piano Roll Piste, cliquez dans la règle temporelle de la vue Pistes et déplacez votre curseur afin de sélectionner les notes (et autres événements MIDI) qui seront lues dans la plage temporelle sélectionnée. Vous sélectionnerez ainsi les données contenues dans la ou les pistes sélectionnées.
- Vous pouvez cliquer sur des notes ou tracer un rectangle de sélection autour d'elles à l'aide de

l'outil intelligent  $\mathbf{\times}$  ou de l'outil Sélection

- Uniquement dans la vue Piano Roll (et non dans la vue Piano Roll Piste) : Faites glisser une sélection sur le clavier de piano situé du côté gauche du panneau Notes ou sur les lignes de la drum map dans le tableau des notes afin de sélectionner toutes les notes possédant la ou les hauteurs désirées.
- Dans la vue Piano Roll Piste : Cliquez sur les touches de piano de l'échelle MIDI tout en appuyant sur MAJ, afin de sélectionner les notes possédant la ou les hauteurs désirées (vous pouvez également délimiter un rectangle de sélection en déplaçant votre curseur tout en maintenant la touche MAJ enfoncée).

### Sélectionner des notes à l'aide de l'outil Sélection

- **1.** Choisissez l'outil Sélection **de la barre des commandes.**
- **2.** Sélectionnez les notes comme indiqué dans le tableau suivant:

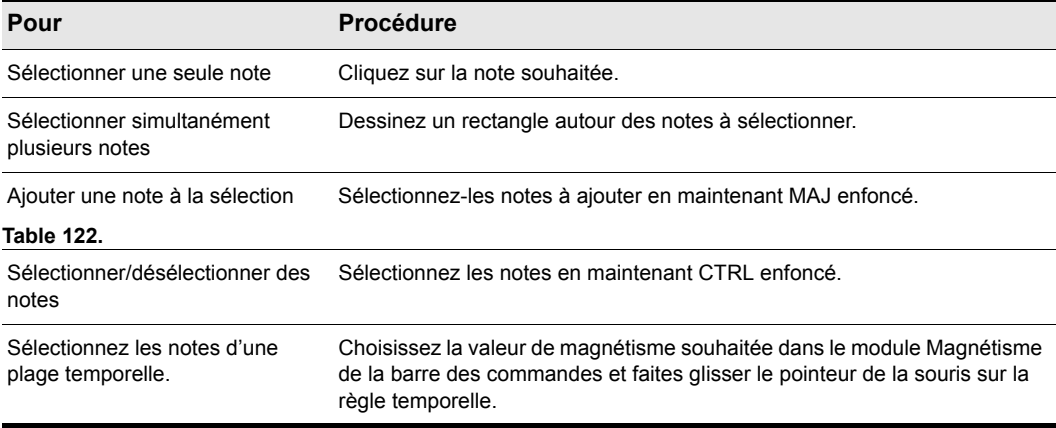

Les notes sélectionnées apparaissent en surbrillance (masque gris 50 %).

### Sélectionner toutes les notes de la même hauteur (vue Piano Roll uniquement)

Cliquez sur les touches du piano qui se trouve à gauche du panneau Notes ou sur les lignes de drum map du Tableau des notes en procédant tel qu'indiqué dans le tableau ci-dessous :

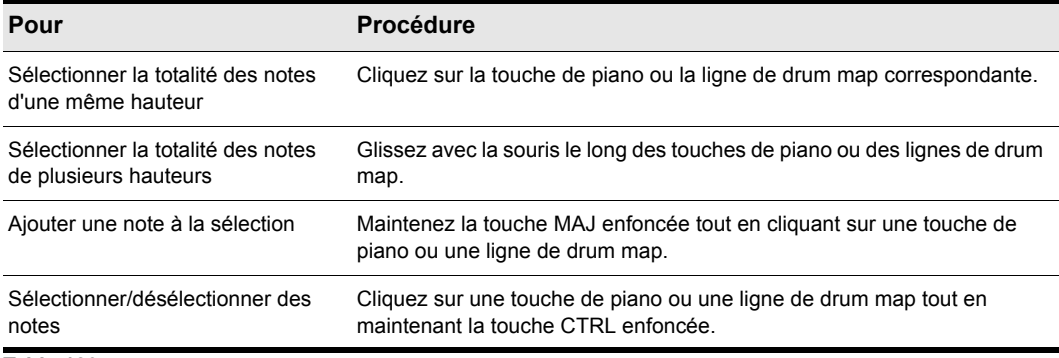

**Table 123.**

### Sélectionner toutes les notes de la même hauteur (vue Piano Roll Piste uniquement)

- **1.** Faites un zoom avant à l'aide de l'échelle MIDI de manière à voir clairement les touches (ou cliquez-déplacez l'échelle MIDI).
- **2.** Cliquez sur une touche de piano tout en maintenant la touche MAJ enfoncée afin de sélectionner toutes les notes de la hauteur voulue. Vous pouvez également délimiter un rectangle de sélection autour des notes tout en maintenant la touche MAJ enfoncée.

Dans l'échelle MIDI, il est impossible de sélectionner plusieurs notes non adjacentes en faisant un CTRL-clic.

Voir :

["Édition des notes à l'aide des outils globaux" à la page 689](#page-688-0) ["Création et édition de contrôleurs dans la vue Piano Roll" à la page 697](#page-696-0)

## <span id="page-688-0"></span>Édition des notes à l'aide des outils globaux

Les techniques sont les mêmes pour éditer des notes dans les vues Piano Roll et Piano Roll Piste. L'outil intelligent, l'outil Main levée et l'outil Sélection permettent d'éditer rapidement des notes. Vous pouvez également accéder aux commandes d'édition à partir du menu Traitements (Longueur, Déplacer, Transposer). Si vous désirez éditer plusieurs notes à la fois, vous devez d'abord les sélectionner à l'aide de l'outil Sélection.

La vélocité des notes MIDI peut s'afficher en mode réduit ou élargi. Pour modifier cette vélocité, il vous suffit de faire glisser les colonnes dans le sens vertical. Si vous immobilisez l'outil intelligent au milieu de la note, dans le tiers supérieur de l'affichage des notes, une petite colonne de vélocité apparaît, vous indiquant que l'outil se trouve dans la zone cible.

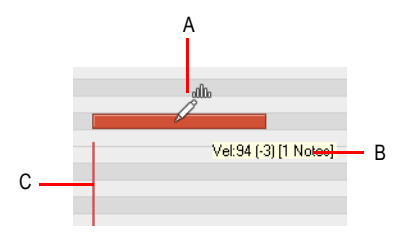

*A. L'outil intelligent en mode d'édition de la vélocité B. Infobulle indiquant la position du curseur C. Colonne de vélocité*

Les infobulles vous indiquent en permanence la position du curseur, à quel stade de l'édition vous en êtes et le nombre de notes en cours d'édition.

Dans l'illustration ci-dessous, l'infobulle indique l'emplacement actuel du curseur, la distance parcourue par la sélection depuis sa position d'origine (1252 tics vers la droite), la hauteur et le numéro de note MIDI auxquels se trouve le curseur (E8 100), la différence de hauteur entre le curseur et la note d'origine (1 demi-ton plus haut), ainsi que le nombre de notes comprises dans la sélection.

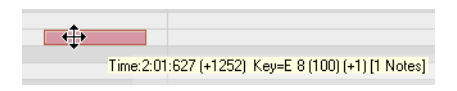

### Régler la vélocité d'une note MIDI

- **1.** Affectez la valeur **Notes** à la commande Filtre Données de la piste.
- **2.** Effectuez l'*une* des opérations suivantes :
	- À l'aide de l'outil intelligent  $\mathbf{A}$ , placez le pointeur de la souris vers le milieu de la partie supérieure de la note, puis faites-le glisser vers le haut ou le bas.
	- À l'aide de l'outil Tailler \ in placez le pointeur de la souris vers le milieu de la partie supérieure de la note, puis faites-le glisser vers le haut ou le bas.

### Modifier le point de départ ou de fin d'une note MIDI

- **1.** Affectez la valeur **Notes** à la commande Filtre Données de la piste.
- **2.** Effectuez l'*une* des opérations suivantes :
	- À l'aide de l'outil intelligent  $\star$ , survolez le début ou la fin de la note, puis faites glisser le pointeur vers la gauche ou la droite pour modifier la position de début ou de fin.
	- À l'aide de l'outil Tailler \, survolez le début ou la fin de la note, puis faites glisser le pointeur vers la gauche ou la droite pour modifier la position de début ou de fin.

### Sélectionner des notes MIDI

- **1.** Affectez la valeur **Notes** à la commande Filtre Données de la piste.
- **2.** Effectuez l'*une* des opérations suivantes :
	- À l'aide de l'outil intelligent  $\mathbf{\star}$ , placez le pointeur ailleurs que sur une note, puis faites glisser le pointeur sur les notes que vous souhaitez sélectionner.
	- $\cdot$  À l'aide de l'outil intelligent  $\blacksquare$ , survolez la moitié inférieure de la note en son centre, puis cliquez pour la sélectionner.
	- À l'aide de l'outil Sélection  $\mathbb{R}$  cliquez sur la note.
- À l'aide de l'outil Sélection  $\Box$ , placez le pointeur ailleurs que sur une note, puis faites glisser le pointeur sur les notes que vous souhaitez sélectionner.
- $\cdot$  À l'aide de l'outil Main levée  $\blacksquare$ , placez le pointeur ailleurs que sur une note, puis faites glisser le pointeur sur les notes que vous souhaitez sélectionner tout en maintenant la touche Alt enfoncée.

### Lire des notes MIDI en mode Scrub

- **1.** Affectez la valeur **Notes** à la commande Filtre Données de la piste.
- **2.** Maintenez la touche J enfoncée et faites glisser le pointeur sur les notes souhaitées.

### Couper/Rétablir le son d'une note MIDI

- **1.** Affectez la valeur **Notes** à la commande Filtre Données de la piste.
- **2.** Effectuez l'*une* des opérations suivantes :
	- $\cdot$  À l'aide de l'outil intelligent  $\Box$ , cliquez avec le bouton droit de la souris sur la note souhaitée tout en maintenant la touche Alt enfoncée.
	- À l'aide de l'outil Mute  $\frac{M}{n}$ , cliquez sur une note pour en couper/rétablir le son ou faites glisser le pointeur sur plusieurs notes pour en couper/rétablir le son.

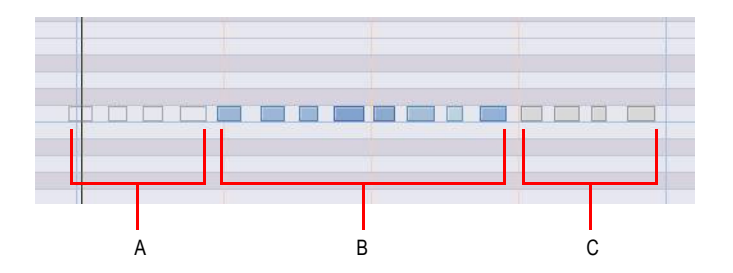

*A. Événements dont le son est coupé (zones vides ; la couleur du contour correspond à la couleur des clips dont le son est coupé) B. Événements dont le son n'est pas coupé (couleur de la piste) C. Événements dont le son a été coupé à l'aide de l'outil Mute du clip (couleur des clips dont le son est coupé)*

### Déplacer une note MIDI

- **1.** Affectez la valeur **Notes** à la commande Filtre Données de la piste.
- **2.** Effectuez l'*une* des opérations suivantes :
	- À l'aide de l'outil intelligent  $\blacksquare$ , survolez la partie inférieure du milieu de la note, puis faites glisser cette note à l'endroit souhaité.
	- À l'aide de l'outil Déplacement  $\left| \stackrel{\text{4}}{+} \right|$ , faites glisser la note ou la sélection à l'endroit souhaité.

**Conseil :** *Lorsque vous déplacez une note, vous pouvez maintenir la touche Maj enfoncée pour contraindre le déplacement dans le sens vertical ou horizontal, selon le sens initial de déplacement du pointeur.*

### Dessiner une note MIDI

- **1.** Affectez la valeur **Notes** à la commande Filtre Données de la piste.
- **2.** Effectuez l'*une* des opérations suivantes :
	- À l'aide de l'outil intelligent **A**, cliquez à l'endroit où vous souhaitez insérer une nouvelle note tout en maintenant la touche Alt enfoncée.
	- À l'aide de l'outil Main levée | | cliquez à l'endroit où vous souhaitez insérer une nouvelle note.

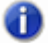

**Remarque :** *Utilisez la commande Valeur du module Outils pour définir la durée des nouveaux événements de note.*

### Quantiser des notes MIDI par glissement

- **1.** Affectez la valeur **Notes** à la commande Filtre Données de la piste.
- **2.** Sélectionnez les notes que vous souhaitez quantiser.
- **3.** À l'aide de l'outil Timing  $\Box$ , survolez l'une des notes sélectionnées et faites glisser le pointeur vers le haut ou le bas pour quantiser toutes les notes sélectionnées.

#### Joindre des notes MIDI

- **1.** Affectez la valeur **Notes** à la commande Filtre Données de la piste.
- **2.** Effectuez l'*une* des opérations suivantes :
	- À l'aide de l'outil intelligent  $\mathbb{R}$ , faites glisser le pointeur sur deux ou plusieurs notes de la même hauteur tout en maintenant les touches Alt et Ctrl enfoncées (cliquez sur la première note, faites glisser le pointeur jusqu'à la seconde note et relâchez le bouton de la souris).

 $\cdot$  À l'aide de l'outil Main levée  $\sim$ , faites glisser le pointeur sur deux ou plusieurs notes de la même hauteur (cliquez sur la première note, faites glisser le pointeur jusqu'à la seconde note et relâchez le bouton de la souris).

Tous les événements de notes de la même hauteur survolés par le pointeur sont fusionnés pour former un seul et même événement.

### Peindre des notes MIDI

- **1.** Affectez la valeur **Notes** à la commande Filtre Données de la piste.
- **2.** Effectuez l'*une* des opérations suivantes :
	- À l'aide de l'outil intelligent **\***, faites glisser le pointeur pour créer une suite de notes tout en maintenant les touches Alt et Ctrl enfoncées. Utilisez la commande Valeur pour définir la durée des notes et la commande Résolution de magnétisme pour définir l'intervalle entre les notes.
	- À l'aide de l'outil Ligne  $\leq 1$ , faites glisser le pointeur pour créer une suite de notes. Utilisez la commande Valeur pour définir la durée des notes et la commande Résolution de magnétisme pour définir l'intervalle entre les notes.

### Effacer une note MIDI

- **1.** Affectez la valeur **Notes** à la commande Filtre Données de la piste.
- **2.** Effectuez l'*une* des opérations suivantes :
	- À l'aide de l'outil intelligent  $\blacktriangleright$ , cliquez avec le bouton droit de la souris sur une note pour la supprimer ou maintenez le bouton droit de la souris enfoncé et faites glisser le pointeur sur plusieurs notes pour les supprimer.
	- À l'aide de l'outil Gomme  $\mathbb{Z}$ , cliquez sur une note pour la supprimer ou faites glisser le pointeur sur plusieurs notes pour les supprimer simultanément.

### Diviser une note MIDI

- **1.** Affectez la valeur **Notes** à la commande Filtre Données de la piste.
- **2.** Effectuez l'*une* des opérations suivantes :
	- À l'aide de l'outil intelligent **A, placez le pointeur à l'endroit où vous souhaitez** découper la note, puis cliquez tout en maintenant la touche Alt enfoncée (ou tracez un rectangle de sélection pour découper une région entière).
	- À l'aide de l'outil Ciseaux  $\mathbb{X}_n$  placez le pointeur à l'endroit où vous souhaitez découper la note, puis cliquez (ou tracez un rectangle de sélection pour découper une région entière).

### Ouvrir la boîte de dialogue Propriétés de la note

**1.** Affectez la valeur **Notes** à la commande Filtre Données de la piste.

**2.** À l'aide de l'outil intelligent **X**, double-cliquez sur la note.

### Colorisation de la vélocité des notes MIDI

PRVColorizeVelocity=<0 ou 1>, valeur par défaut = 1

La teinte des notes MIDI varie selon leur vélocité. Plus la vélocité est élevée, plus la note est foncée ; à l'inverse, plus la vélocité est faible, plus la note est claire.

Cette fonction peut être activée (1) ou désactivée (0) dans la section [Wincake] du fichier Cakewalk.ini. Exemple:

```
[WinCake]
```
PRVColorizeVelocity=0

### Événements de note affichés dans différentes couleurs en fonction de leur vélocité

Par défaut, la couleur des événements de note de la vue Piano Roll dépend de leur vélocité. Plus la teinte principale de la piste est foncée, plus la vélocité est élevée. Plus la teinte principale de la piste est claire, plus la vélocité est plus faible.

Ce comportement peut être désactivé en ajoutant la variable INI suivante à la section WinCake du fichier cakewalk.ini (voir ["CAKEWALK.INI" à la page 1283\)](#page-1282-0) :

PRVColorizeVelocity=0

### Fonctionnement de la sélection au lasso dans la vue Piano Roll

Par défaut, lorsque vous sélectionnez au lasso le haut des lignes de vélocité dans le panneau Notes de la vue Piano Roll, les événements de note correspondants sont également sélectionnés. Si vous ne souhaitez pas que les lignes de vélocité influent sur la sélection des notes, vous pouvez modifier ce comportement en ajoutant un commutateur au registre Windows.

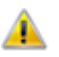

**Avertissement :** *Avant de modifier le registre Windows, pensez à en faire une sauvegarde. Ne modifiez pas le registre si vous ne vous en sentez pas capable !*

- **1.** Cliquez sur le bouton Démarrer et sélectionnez **Exécuter**.
- **2.** Saisissez **regedit** et cliquez sur **OK** pour ouvrir l'Éditeur du Registre.
- **3.** Repérez la clé **HKEY\_CURRENT\_USER\Software\Cakewalk Music Software\SONAR Producer\X1**.
- **4.** Ajoutez une nouvelle valeur DWORD appelée **AllowLassoVelInNotesPane** (cliquez sur **Edition > Nouveau > Valeur DWORD**).
- **5.** Double-cliquez sur la valeur DWORD **AllowLassoVelInNotesPane** que vous venez de créer, pour ouvrir la boîte de dialogue **Édition de la valeur DWORD**. Définissez la valeur sur **0** (0=paramètre désactivé ; 1=paramètre activé).
- **6.** Cliquez sur **OK** pour fermer la boîte de dialogue **Édition de la valeur DWORD**, puis redémarrez SONAR.

**Remarque :** *Si les lignes de vélocité sont affichées dans le panneau Contrôleur de la vue Piano*  m *Roll, vous pouvez toujours sélectionner les lignes de vélocité pour sélectionner les événements de note correspondants. La valeur de registre ci-dessus concerne uniquement le panneau Notes des vues Piano Roll et Piano Roll Piste.*

# Afficher la vélocité sur les notes sélectionnées (facultatif)

SONAR propose une nouvelle option permettant d'afficher la vélocité des événements de note sélectionnés. Cette nouvelle option permet de voir et d'éditer plus facilement les vélocités lorsque de nombreux événements de note sont présents. Il est également plus simple de modifier la vélocité d'événements de note individuels superposés (des accords, par exemple).

Si aucune sélection n'est effectuée, les vélocités de tous les événements de note sont affichées.

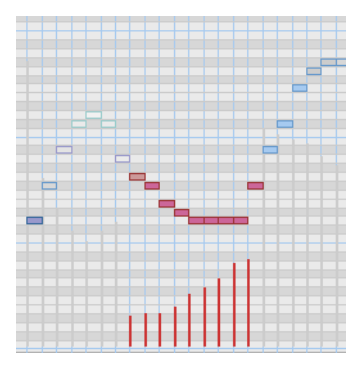

### Afficher les vélocités des événements de note sélectionnés uniquement

Cliquez sur le menu **Notes** de la vue Piano Roll et sélectionnez **Afficher la vélocité sur les notes sélectionnées**.

L'état de l'option **Afficher la vélocité sur les notes sélectionnées** est enregistré dans le fichier de projet et les paramètres de la vue Piano Roll et de la vue Piano Roll Piste sont indépendants.

Voir : ["Édition des notes à l'aide des outils globaux" à la page 689](#page-688-0)

**Création et édition de notes dans la vue Piano Roll** Édition des événements MIDI et des contrôleurs

### Tracé des vélocités en fonction de la sélection

Pour faciliter l'édition des vélocités d'une partie seulement des événements de note, SONAR adopte un nouveau fonctionnement capable de déterminer quels événements de note vous souhaitez éditer.

Si *au moins un* événement de note est sélectionné, la fonction **Peindre les vélocités** n'affectera que les événements de note sélectionnés. Si aucun événement de note n'est sélectionné, la fonction **Peindre les vélocités** affectera tous les événements de note.

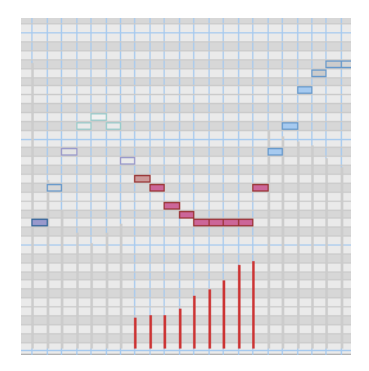

*Exemple 1. Tracé de vélocités lorsque certains événements de note sont sélectionnés. Seuls ces événements de note sont modifiés.*

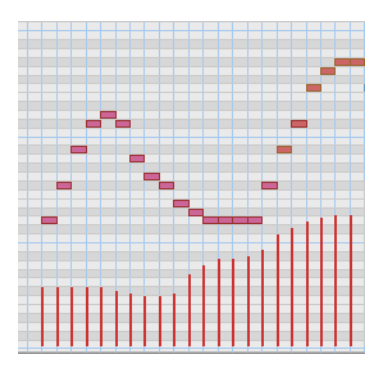

*Exemple 2. Tracé de vélocités lorsqu'aucun événement de note n'est sélectionné. Tous les événements de note sont modifiés.*

Voir :

["Édition des notes à l'aide des outils globaux" à la page 689](#page-688-0)

# 696 Édition des événements MIDI et des contrôleurs **Création et édition de notes dans la vue Piano Roll**

### Masquage des événements des clips mutés

Par défaut, les événements des clips MIDI mutés sont affichés dans la vue Piano Roll. SONAR dispose d'une option permettant d'empêcher l'affichage des clips mutés dans la vue Piano Roll.

### Afficher/Masquer les événements des clips mutés

Cliquez sur le menu **Vue** de la vue Piano Roll et sélectionnez **Masquer les clips mutés**.

Voir :

["Mute de clip et isolement \(lecture de clip en solo\)" à la page 372](#page-371-0) ["Création et édition de contrôleurs dans la vue Piano Roll" à la page 697](#page-696-0)

# <span id="page-696-0"></span>Création et édition de contrôleurs dans la vue Piano Roll

Les événements de contrôleurs (contrôleurs MIDI continus, molette de hauteur, NRPN et RPN) sont visibles à partir du panneau Notes ou du panneau Contrôleur si vous avez choisi d'afficher ce dernier. Chaque événement de contrôleur est surmonté d'une poignée d'édition qui vous permet d'éditer l'événement. Sous cette poignée, un ruban offre un affichage graphique de la valeur actuelle de l'événement de contrôleur. Ce ruban change de couleur selon le type de contrôleur que vous éditez et apparaît en ombré lorsque vous sélectionnez un événement de contrôleur. Les événements de contrôleurs ont des couleurs différentes afin que vous puissiez les différencier quand vous en affichez plusieurs à la fois (qui peuvent appartenir à plusieurs pistes).

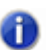

**Remarque :** *Seule la piste et les événements sélectionnés s'affichent dans une couleur pleine. La couleur de toutes les autres pistes et événements est plus claire.*

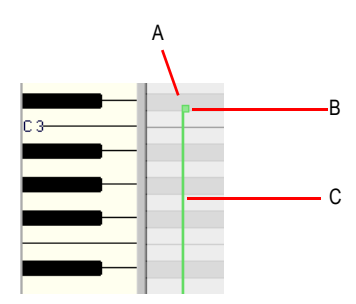

*A. Un seul événement de contrôleur B. Éditer une poignée (ou poignée de contrôleur) C. Ruban de contrôleur*

Afin que vous puissiez savoir à quelle piste appartient un événement ou quel est son statut (actuel ou simplement sélectionné), les événements de contrôleurs se différencient sur le schéma de couleurs suivant :

- Ruban de contrôleur : couleur identique à celle de la poignée d'édition quand le contrôleur peut être édité (c'est-à-dire quand le contrôleur est sélectionné dans le menu **Édition** de la vue Piano Roll). Vous pouvez activer automatiquement un type de contrôleur à éditer en cliquant sur sa poignée d'édition avec l'outil **Crayon**.
- Sélectionné : quand un événement de contrôleur est sélectionné, la poignée d'édition et son ruban sont toutes les deux ombrés (comme c'est le cas pour les notes).

Voir :

["Ajouter des contrôleurs" à la page 702](#page-701-0) ["Sélection de contrôleurs" à la page 704](#page-703-0) ["" à la page 705](#page-704-0)

### Utilisation de plusieurs lignes de contrôleurs d'automation

Le panneau Contrôleur de la vue Piano Roll multipiste (ce n'est pas le cas de celui de la vue Piano Roll Piste) est désormais divisé en plusieurs lignes, une pour chaque type d'événement présent sur la piste.

Vous pouvez créer de nouvelles lignes pour afficher et éditer des données MIDI de vélocité, de modulation, de pitch bend ou de contrôleurs continus (CC), puis déplacer et copier les événements d'une ligne à l'autre.

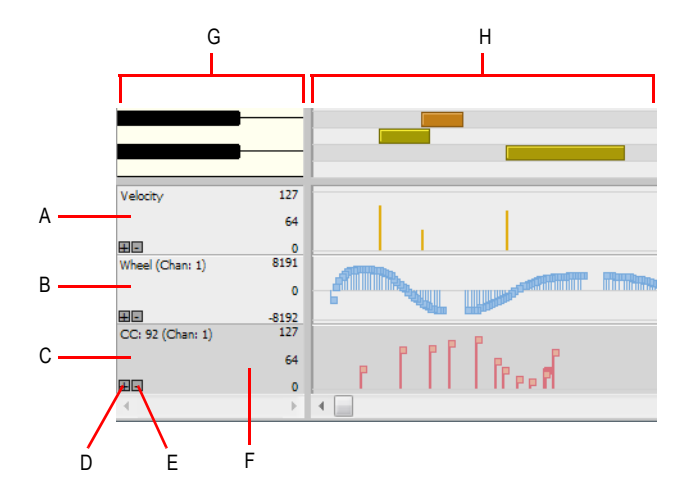

*A. Ligne Vélocité B. Ligne Molette C. Ligne CC92 D. Ajouter une ligne E. Supprimer la ligne F. Ligne active (plus sombre) G. Panneau Gamme H. Panneau Contrôleur*

# 698 Édition des événements MIDI et des contrôleurs **Création et édition de contrôleurs dans la vue Piano Roll**

Voir : ["Manipulation des lignes de données MIDI" à la page 699.](#page-698-0) ["Créer une ligne" à la page 700](#page-699-0). ["Supprimer une ligne" à la page 700](#page-699-1). ["Affecter un type d'événement à une ligne" à la page 700.](#page-699-2) ["Copier des événements d'une ligne à l'autre" à la page 701](#page-700-0). ["Déplacer des événements d'une ligne à l'autre" à la page 702.](#page-701-1)

### <span id="page-698-0"></span>Manipulation des lignes de données MIDI

Le panneau Contrôleur permet d'afficher et d'éditer les données MIDI autres que les notes, telles que les données de vélocité, de modulation, de pitch bend ou de contrôleur continu (CC), dans plusieurs lignes situées au bas de la vue Piano Roll.

Lorsque vous ouvrez la vue Piano Roll, SONAR crée automatiquement une ligne de données MIDI pour chaque type de données présent sur la ou les pistes sélectionnées.

Lorsque vous cliquez sur une ligne, dans le panneau Contrôleur ou le panneau Gamme, elle devient la ligne *active* et prend une couleur plus sombre. Cela signifie que la ligne active est alors commandée par le menu Edition qui se trouve dans le coin supérieur gauche de la vue Piano Roll.

Chaque ligne peut être configurée de manière à afficher un ou plusieurs types d'événements.

**Figure 205.** *Menu Edition de la vue Piano Roll s'applique à la ligne active.*

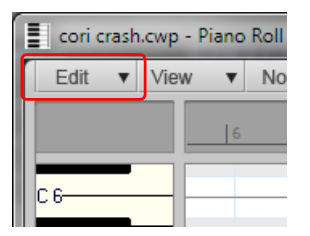

Voir :

["Affecter un type d'événement à une ligne" à la page 700.](#page-699-2)

### <span id="page-699-0"></span>Créer une ligne

- **1.** Vérifiez que le panneau Contrôleurs est bien affiché en bas de la fenêtre. Si cela n'est pas le cas, cliquez sur le menu **Vue** de la vue Piano Roll et sélectionnez **Afficher/Masquer le panneau Contrôleur**.
- **2.** Choisissez l'*une* des possibilités suivantes :
	- Cliquez sur le bouton **Plus** dans le coin inférieur gauche d'une ligne existante.

Une nouvelle ligne est insérée sous la ligne sur laquelle vous avez cliqué . SONAR essaiera d'affecter automatiquement la ligne au type d'événement présent sur la piste, à condition que le type d'événement ne soit pas déjà associé à une autre ligne.

### <span id="page-699-1"></span>Supprimer une ligne

Pour supprimer une ligne, cliquez sur le bouton **Moins** dans le coin inférieur gauche de la ligne.

Si une seule ligne est ouverte, cette commande ferme le panneau Contrôleur.

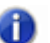

**Remarque :** *La suppression d'une ligne ne supprime pas les événements MIDI de la piste.*

### <span id="page-699-2"></span>Affecter un type d'événement à une ligne

**1.** Cliquez sur la ligne que vous souhaitez affecter à un type d'événement spécifique.

La ligne apparaît alors plus sombre que les autres lignes, ce qui indique qu'il s'agit de la ligne active.

**2.** Cliquez sur le menu Edition de la vue Piano Roll et effectuez l'une des opérations suivantes :

Le menu déroulant **Type d'événement MIDI** apparaît alors.

- Pour spécifier un type d'événement MIDI non présent sur la piste, choisissez **Nouveau type de valeur** et sélectionnez le type d'événement souhaité dans la boîte de dialogue **Type d'événement MIDI**.
- Pour spécifier un type d'événement déjà présent sur la piste, sélectionnez le type d'événement dans le menu **Edition**.

Le nom du type d'édition actif est affiché sur la ligne.

Voir :

["Afficher les notes et contrôleurs \(vue Piano Roll\)" à la page 685](#page-684-0)

### Afficher/Masquer plusieurs types d'événements sur une ligne

**1.** Cliquez sur la ligne dans laquelle vous souhaitez afficher plusieurs types d'événements.

La ligne apparaît alors plus sombre que les autres lignes, ce qui indique qu'il s'agit de la ligne active.

**2.** Cliquez sur le menu Edition de la vue Piano Roll et sélectionnez le type d'événement que vous souhaitez afficher ou masquer dans la ligne.

Les types d'événements visibles sont cochés et les types d'événements masqués sont décochés.

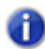

**Remarque :** *Les types d'événements que vous souhaitez afficher doivent déjà être présents sur la piste pour que vous puissiez les sélectionner dans le sélecteur Afficher/Masquer les événements MIDI.*

**3.** Répétez l'étape 2 pour les autres types d'événements que vous souhaitez afficher ou masquer dans la ligne active.

Voir :

#### ["Afficher les notes et contrôleurs \(vue Piano Roll\)" à la page 685](#page-684-0)

### <span id="page-700-0"></span>Copier des événements d'une ligne à l'autre

Lorsque vous copiez des événements d'une ligne à l'autre, les données MIDI sont transformées de manière à correspondre au type d'édition de la ligne de destination.

- **1.** Sélectionnez les types d'événements que vous souhaitez copier sur une autre ligne. Pour plus d'informations, voir ["Sélection de contrôleurs" à la page 704.](#page-703-0)
- **2.** Dans le panneau Gamme, faites un clic droit sur la ligne sur laquelle vous souhaitez copier les événements sélectionnés.

Le menu contextuel de la ligne s'affiche.

**3.** Cliquez sur **Copier sur cette ligne les événements sélectionnés**.

Les événements sélectionnés sont copiés sur la piste de destination.

**Remarque :** *Vous ne pouvez pas copier les événements sélectionnés sur une ligne dont le type d'édition est Vélocité ; il faudrait en effet transformer l'événement en note et il serait dans ce cas impossible de déterminer la hauteur. Dans une telle situation, la commande Copier sur cette ligne les événements sélectionnés est désactivée et apparaît donc grisée.*

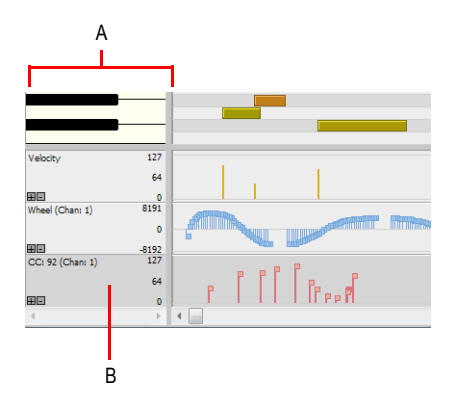

*A. Panneau Gamme B. Faites un clic droit sur la ligne dans le panneau Gamme*

### <span id="page-701-1"></span>Déplacer des événements d'une ligne à l'autre

Lorsque vous déplacez des événements d'une ligne à l'autre, les données MIDI sont transformées de manière à correspondre au type d'édition de la ligne de destination.

- **1.** Sélectionnez les types d'événements que vous souhaitez déplacer sur une autre ligne. Pour plus d'informations, voir ["Sélection de contrôleurs" à la page 704.](#page-703-0)
- **2.** Dans le panneau Gamme, faites un clic droit sur la ligne sur laquelle vous souhaitez déplacer les événements sélectionnés.

Le menu contextuel de la ligne s'affiche.

**3.** Cliquez sur **Déplacer sur cette ligne les événements sélectionnés**.

Les événements sélectionnés sont déplacés sur la piste de destination.

**Remarque :** *Vous ne pouvez pas déplacer les événements sélectionnés sur une ligne dont le type d'édition est Vélocité ; il faudrait en effet transformer l'événement en note et il serait dans ce cas impossible de déterminer la hauteur. Dans une telle situation, la commande Déplacer sur cette ligne les événements sélectionnés est désactivée et apparaît donc grisée.*

### <span id="page-701-0"></span>Ajouter des contrôleurs

Lorsque vous ajoutez un nouveau type de contrôleur sur une piste, ce type de contrôleur est automatiquement sélectionné dans le menu **Afficher/Masquer les événements MIDI**, afin que vous puissiez le visualiser. Pour en savoir plus sur les données MIDI que vous pouvez afficher ou masquer sur vos pistes, consultez ["Affichage des notes et des contrôleurs dans la vue Piano Roll](#page-711-0)  [Piste" à la page 712,](#page-711-0) ["Afficher les notes et contrôleurs \(vue Piano Roll\)" à la page 685](#page-684-0) et ["Travailler](#page-682-0)  [avec plusieurs pistes dans la vue Piano Roll" à la page 683](#page-682-0).

### Ajouter des données de contrôleur à l'aide de l'outil Main levée

- **1.** Cliquez sur le menu Edition de la vue Piano Roll et sélectionnez Nouveau type de valeur pour ouvrir la boîte de dialogue Type d'événement MIDI.
- **2.** Sélectionnez une option pour chacun des champs suivants :
	- Type : sélectionnez le type de contrôleur que vous désirez ajouter (vous pouvez par exemple sélectionner Contrôle pour éditer le volume).
	- Valeur : ce champ sera grisé si vous avez choisi **Molette** ou **AftCan** dans le champ **Type**. Si vous avez sélectionné Contrôle, RPN ou NRPN dans le champ **Type**, définissez un contrôle, RPN ou NRPN à ajouter. Si vous désirez par exemple éditer le volume et que vous avez choisi Contrôle dans le champ **Type**, sélectionnez 7-Volume dans le champ **Valeur**.
	- Canal : sélectionnez un canal MIDI pour le contrôleur si besoin est. Si le canal MIDI de votre piste apparaît dans la liste du champ **Canal**, toutes les données MIDI de cette piste utiliseront le canal MIDI de la liste.
- **3.** Cliquez sur **OK** pour fermer la boîte de dialogue.
- **4.** Sélectionnez l'outil Main levée dans la barre des commandes et ajoutez vos valeurs de contrôleur en utilisant l'une des méthodes suivantes :
	- Appuyez sur le bouton de votre souris à l'endroit où vous désirez faire débuter vos messages de contrôleurs, puis dessinez la courbe que suivront vos messages de contrôleurs à l'aide de l'outil **Crayon**. Une infobulle apparaît lorsque vous appuyez sur le bouton de votre souris. Cette infobulle vous indique en permanence le nom du contrôleur, son canal, sa valeur, ainsi que la valeur de contrôleur que vous saisissez. Relâchez le bouton de votre souris à l'endroit où vous désirez que la courbe se termine.

**Conseil :** *Pour tracer une ligne droite, maintenez la touche MAJ enfoncée pendant que vous dessinez votre courbe.*

• Pour n'ajouter qu'un événement de contrôleur à la fois, cliquez à chaque endroit où vous désirez ajouter une valeur de contrôleur. Une infobulle apparaît lorsque vous cliquez. Cette infobulle vous indique le nom du contrôleur, son canal, sa valeur, ainsi que la valeur de contrôleur que vous saisissez.

Les événements de contrôleurs que vous avez ajoutés apparaissent sous la forme de lignes verticales surmontées de poignées d'édition. Les différents types d'événements de contrôleur possède chacun leur propre couleur (consultez ["Création et édition de contrôleurs dans la vue Piano](#page-696-0)  [Roll" à la page 697](#page-696-0) pour de plus amples informations).

Lorsque vous utilisez l'outil **Crayon**, la vitesse à laquelle vous déplacez la souris détermine la densité des événements de contrôleurs. Pour insérer un plus grand nombre d'événements de contrôleurs avec des différences de valeurs relativement faibles, déplacez la souris lentement. Pour insérer un plus petit nombre d'événements de contrôleurs avec des différences de valeurs relativement importantes, déplacez la souris rapidement.

### Insérer une série de contrôleurs

- **1.** Cliquez sur **Insérer > Série de contrôleurs** pour afficher la boîte de dialogue **Insérer une série de contrôleurs**.
- **2.** Sélectionnez un type de contrôleur dans la liste **Insertion**.
- **3.** Sélectionnez un numéro ou type de contrôleur dans la liste **Numéro**.
- **4.** Utilisez les doubles flèches ou saisissez le canal MIDI souhaité.
- **5.** Saisissez une valeur initiale et finale dans les champs **Début** et **Fin**.
- **6.** Saisissez un point temporel de départ et final dans les champs **De** et **À**.
- **7.** Cliquez sur **OK** quand vous avez terminé.

SONAR insère une série d'événements de contrôleurs dont les valeurs changent progressivement entre la première et la dernière valeur figurant dans la boîte de dialogue. Cette commande n'insère jamais plus d'un événement sur le même tic d'horloge. Avant d'insérer de nouveaux contrôleurs, SONAR supprime les événements du même type présents dans la plage temporelle sélectionnée.

Voir :

["Sélection de contrôleurs" à la page 704](#page-703-0)

## <span id="page-703-0"></span>Sélection de contrôleurs

Pour éditer des contrôleurs, vous devez au préalable sélectionner les événements de contrôleurs que vous désirez éditer. Les événements de contrôleurs sélectionnés sont affichés en ombré. Vous avez la possibilité de sélectionner un seul événement de contrôleur, plusieurs du même type, voire tous les événements de contrôleurs.

### Sélectionner des événements de contrôleurs de même type

- **1.** Cliquez sur le menu Edition de la vue Piano Roll et sélectionnez le type d'événement que vous souhaitez afficher ou masquer dans la ligne.
- **2.** Sélectionnez l'outil Sélection dans la barre des commandes et sélectionnez un ou plusieurs événements de contrôleur en utilisant les techniques suivantes :
	- Délimitez un rectangle autour des poignées d'édition des événements de contrôleurs que vous désirez sélectionner.
	- Maintenez la touche MAJ enfoncée pendant que vous cliquez sur les contrôleurs que vous désirez ajouter à la sélection ou délimitez un rectangle de sélection autour d'eux.
	- Maintenez la touche CTRL enfoncée pendant que vous cliquez sur les contrôleurs dont vous souhaitez modifier le statut de sélection, ou entourez ceux-ci d'un rectangle de sélection.
	- Cliquez-déplacez le curseur dans la règle temporelle.

# Sélectionner les contrôleurs présents pendant la durée d'une note

Lors de l'édition de données MIDI, il est souvent nécessaire de caler la position des événements de contrôleur sur celle des événements de note. Par exemple, les événements de pédale de sustain (CC64) doivent être déplacés en même temps que les notes qu'ils prolongent. De même, les événements de molette de hauteur sont censés être déplacés en même temps que les notes dont ils modifient la hauteur.

Lorsque l'option Sélectionner les contrôleurs et les notes est activée, la sélection d'un événement de note ou d'une série d'événements de note provoque automatiquement la sélection des éventuels événements de contrôleur présents dans l'intervalle délimité par le ou les événements de note.

Les événements de note peuvent être sélectionnés en cliquant sur les notes ou en les sélectionnant au lasso. Pour plus d'informations, voir ["Sélection de notes" à la page 687](#page-686-0).

Les règles suivantes s'appliquent lorsque plusieurs types d'événements de note/contrôleur sont sélectionnés :

- Le fait de déplacer un événement de note verticalement ne modifie pas le ou les événements de contrôleur sélectionnés.
- Le fait de déplacer un événement de note horizontalement (position) déplace également le ou les événements de contrôleur d'une durée égale.
- Le fait de déplacer des événements de contrôleur verticalement ne modifie pas le ou les événements de note sélectionnés.
- Le fait de déplacer des événements de contrôleur horizontalement (position) déplace également le ou les événements de note d'une durée égale.
- Si plusieurs types de contrôleurs sont sélectionnés, seul le type sur lequel vous avez cliqué peut être modifié verticalement. Les autres éléments seront uniquement déplacés horizontalement (position).

### Activer/Désactiver l'option Sélectionner les contrôleurs présents pendant la note

<span id="page-704-0"></span>Cliquez sur le menu **Contrôleurs** de la vue Piano Roll et sélectionnez **Sélectionner les contrôleurs et les notes**.

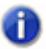

**Remarque :** *L'état de l'option Sélectionner les contrôleurs et les notes est général et s'applique à la fois à la vue Piano Roll et à la vue Piano Roll Piste.*

Voir :

["Travailler avec plusieurs pistes dans la vue Piano Roll" à la page 683](#page-682-0)

## Mode Microscope de la vue Piano Roll

Le nouveau mode Microscope de la vue Piano Roll simplifie l'édition des données MIDI en évitant à l'utilisateur de devoir constamment modifier les paramètres de zoom. Cette fonction est particulièrement utile dans la vue Piano Roll Piste, où les hauteurs des pistes rendent bien souvent les notes très petites.

Lorsque le mode Microscope est activé, un rectangle transparent à bords arrondis centré sur le curseur de la souris affiche une version agrandie des données Piano Roll qui se trouvent en dessous :

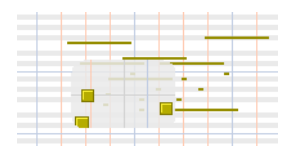

Seule la zone située sous la souris s'affiche en grand, les autres données étant affichées en taille normale.

Voici un exemple de données MIDI si denses qu'elles sont difficiles à éditer au niveau de zoom actuel :

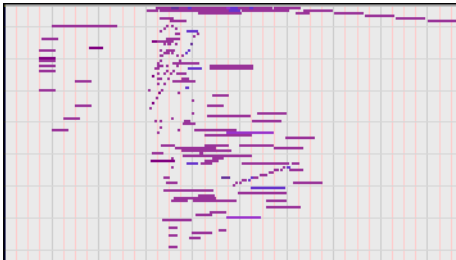

Voici à quoi ressemble la zone située sous la souris lorsque le mode Microscope est activé :

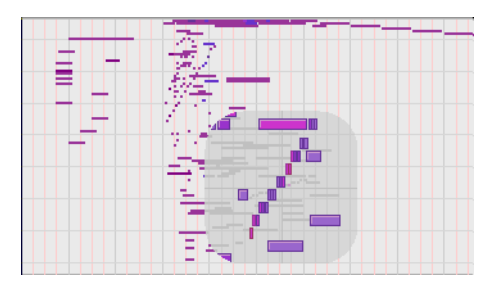

Le mode Microscope fonctionne aussi avec les drum maps :

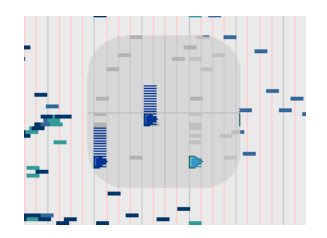

### Activer/Désactiver le mode Microscope

Pour activer ou désactiver le mode Microscope, effectuez l'*une* des opérations suivantes :

- Cliquez sur le menu **Vue** de la vue Piano Roll et sélectionnez **Microscope MIDI**.
- Cliquez sur le menu **Vue** de la vue Pistes et sélectionnez **Microscope MIDI**.
- Cliquez sur **Edition > Préférences > Personnalisation Édition** et cochez la case **Microscope**.

#### Fonctionnement du mode Microscope

**Position.** Le microscope est toujours centré sur la position de la souris.

**Taille.** Vous pouvez configurer la taille du microscope. Le diamètre par défaut est de 100 pixels. Pour plus d'informations, voir ["Configuration des options du mode Microscope" à la page 707.](#page-706-0)

**Transparence.** Le microscope conserve un certain niveau de transparence afin de ne pas masquer totalement les données en taille réelle.

**Facteur de zoom (vertical).** La valeur du zoom vertical augmente avec le niveau de zoom existant des données. En règle générale, la hauteur de la note située sous le microscope est d'au moins 8 pixels, et cette hauteur est agrandie selon le niveau de zoom des données. Quel que soit le niveau de zoom des données d'origine, les données du microscope seront toujours agrandies.

**Facteur de zoom (horizontal/position).** Le microscope agrandit les données horizontalement lorsque le zoom de la vue est tel que les notes deviennent très étroites.

**Conseil :** *Utilisez la fonction Zoom rapide en conjonction avec le mode Microscope si vous souhaitez zoomer rapidement sur la position actuelle de la souris. Pour plus d'informations, voir ["Zoomer à](#page-333-0)  [l'aide de la molette de votre souris \(zoom rapide\)" à la page 334.](#page-333-0)*

### <span id="page-706-0"></span>Configuration des options du mode Microscope

Plusieurs paramètres vous permettent de configurer la taille et le niveau de zoom du microscope.

Configurer les options du mode Microscope

Cliquez sur **Edition > Préférences > Personnalisation - Édition**.

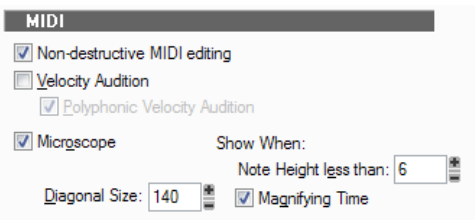

Voici les options disponibles :

**Microscope.** Cette case permet d'activer et de désactiver le mode Microscope (ce mode est activé par défaut).

**Diagonale (taille)** . Cette zone de saisie numérique permet de définir le diamètre du microscope, en pixels. La plage de valeurs valides s'étend de 20 à 250 et la valeur par défaut est 100.

**Afficher lorsque la hauteur de la note est inférieure à.** Le mode Microscope sera activé uniquement si la hauteur des notes (en pixels) est inférieure ou égale à ce nombre. La plage de valeurs valides s'étend de 2 à 20 et la valeur par défaut est 6.

**Élargir les durées (loupe)** . Cette case permet d'activer et de désactiver l'agrandissement horizontal lorsque le zoom de la vue Piano Roll est tel que les notes deviennent très étroites.

En plus de ces options, vous pouvez configurer d'autres paramètres en ajoutant les variables INI suivantes à la section WinCake du fichier cakewalk.ini (consultez ["CAKEWALK.INI" à la page 1283](#page-1282-0)  $)$  :

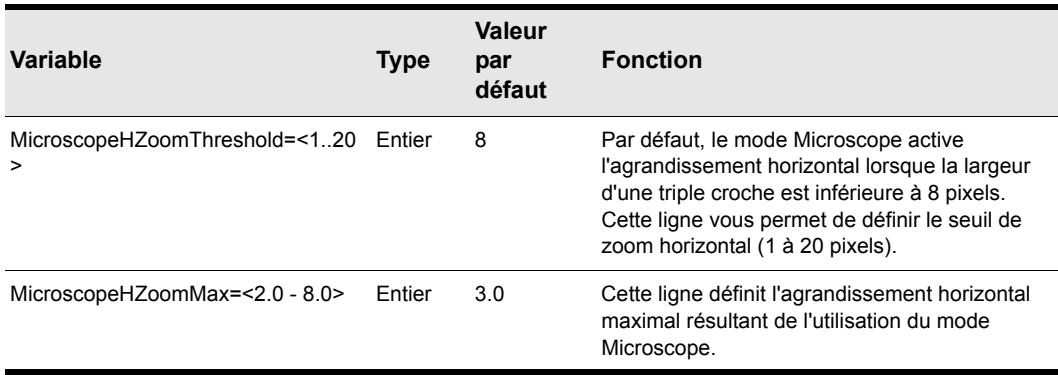

**Table 124.**

# La vue Piano Roll Piste

La vue Piano Roll Piste vous permet d'éditer les événements de notes et de contrôleurs continus d'une piste directement à partir de la vue Pistes. Pour afficher la vue Piano Roll Piste d'une piste, cliquez sur la commande Filtre Données de la piste en question et sélectionnez **Notes**. Si une piste utilise une drum map, la vue Piano Roll Piste affichera les noms des notes de cette drum map sur l'échelle MIDI de cette piste (voir ["Echelle MIDI" à la page 710](#page-709-0) pour de plus amples informations).

Dans cette vue, vous pouvez :

- Éditer des événements de notes et de contrôleurs
- Éditer plusieurs notes ou événements à la fois
- Afficher simultanément plusieurs types de contrôleurs
- Choisir les événements MIDI à afficher
- Utiliser des paramètres de Magnétisme différents dans le panneau Clips et la vue Piano Roll Piste

Pour contrôler la vue Piano Roll Piste, utilisez les outils globaux du module Outils de la barre des commandes.

Voir aussi :

["Affichage de la vue Piano Roll Piste" à la page 710](#page-709-1)

["Echelle MIDI" à la page 710](#page-709-0)

["Affichage des notes et des contrôleurs dans la vue Piano Roll Piste" à la page 712](#page-711-0)

À quelques exceptions près (voir les rubriques correspondantes), l'édition des notes et contrôleurs dans la vue Piano Roll Piste suit les même méthodes que dans la vue Piano Roll. Principale différence entre ces deux vues, vous pouvez afficher et éditer plusieurs pistes dans la vue Piano Roll, et non dans la vue Piano Roll Piste.

Pour savoir comment dessiner ou éditer des notes et des contrôleurs dans la vue Piano Roll Piste, consultez ["Création et édition de notes dans la vue Piano Roll" à la page 686](#page-685-0) et ["Création et édition](#page-696-0)  [de contrôleurs dans la vue Piano Roll" à la page 697.](#page-696-0)

## <span id="page-709-1"></span>Affichage de la vue Piano Roll Piste

Vous avez le choix entre les différentes méthodes énoncées ci-dessous pour afficher ou masquer la vue Piano Roll Piste.

### Masquer ou afficher la vue Piano Roll Piste pour une seule piste

Effectuez l'*une* des opérations suivantes :

- Cliquez sur la commande Filtre Données de la piste et sélectionnez **Notes**.
- Double-cliquez sur un clip MIDI dans le panneau Clips.

### Masquer ou afficher les vues Piano Roll Piste pour toutes les pistes

Maintenez la touche Ctrl enfoncée et affectez la valeur **Notes** à la commande Filtre Données d'une piste.

Voir aussi :

["Echelle MIDI" à la page 710](#page-709-0)

["Affichage des notes et des contrôleurs dans la vue Piano Roll Piste" à la page 712](#page-711-0)

### <span id="page-709-0"></span>Echelle MIDI

Les pistes MIDI sont dotées d'une commande appelée échelle MIDI. Cette commande affiche une règle verticale indiquant des valeurs MIDI (mode Valeurs 7 bits) ou des notes MIDI (mode Notes) et vous offre ainsi un repère visuel pour l'édition des notes et des contrôleurs. L'échelle MIDI vous permet également de contrôler le zoom vertical. Si une piste utilise une drum map, l'échelle MIDI de cette piste vous indique le nom des notes de cette drum map (en mode Notes).

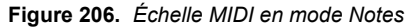

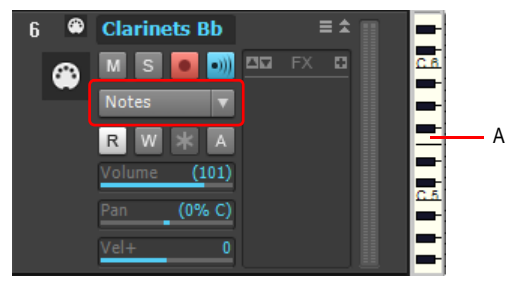

*A. Échelle MIDI*

### Faire un zoom vertical à l'aide de l'échelle MIDI

- **1.** Pour passer en mode Notes, faites un clic droit sur l'échelle MIDI, puis sélectionnez **Notes** dans le menu contextuel.
- **2.** Immobilisez votre curseur sur l'échelle MIDI jusqu'à ce qu'il prenne la forme d'un petit clavier vertical, puis déplacez le vers le haut pour effectuer un zoom avant. La vue Piano Roll Piste s'agrandit.

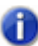

**Remarque :** *En mode Notes, si vous avez trop rétréci la vue, l'échelle MIDI sera trop petite pour que le clavier puisse s'afficher. Vous devez agrandir suffisamment pour que le clavier s'affiche.*

**3.** Pour faire un zoom arrière, déplacez votre curseur vers le bas sur le clavier de piano.

Vous pouvez également utiliser les commandes de zoom de la vue Pistes.

### Défiler dans le sens vertical à l'aide de l'échelle MIDI

• Faites un clic droit sur l'échelle MIDI, puis déplacez votre curseur vers le haut ou vers le bas pour monter ou descendre.

#### Ajuster le contenu d'une piste dans la vue Piano Roll Piste

• Faites un clic droit dans l'échelle MIDI et sélectionnez **Ajuster le contenu** dans le menu contextuel.

Ou

• Appuyez sur CTRL et double-cliquez sur l'échelle MIDI.

### Écouter et sélectionner des notes

- Pour écouter et sélectionner une note, faites un MAJ-clic sur au niveau de cette note dans l'échelle MIDI.
- Si vous désirez écouter et sélectionner toutes les notes sur une certaine plage, appuyez sur MAJ et faites glissez votre curseur sur toute la hauteur de ces notes dans l'échelle MIDI.

#### Modifier le mode d'affichage de l'échelle MIDI

• Faites un clic droit sur l'échelle MIDI afin d'ouvrir le menu contextuel correspondant, puis sélectionnez **Valeurs 7 bits** (pour afficher les valeurs MIDI) ou **Notes** (pour obtenir le clavier).

Consultez également :

["Affichage de la vue Piano Roll Piste" à la page 710](#page-709-1) ["Affichage des notes et des contrôleurs dans la vue Piano Roll Piste" à la page 712](#page-711-0)

### <span id="page-711-0"></span>Affichage des notes et des contrôleurs dans la vue Piano Roll Piste

Vous pouvez afficher ou masquer les événements de note et de contrôleur de la vue Piano Roll Piste indépendamment pour chaque piste, mais aussi indépendamment de la vue Piano Roll.

#### Masquer ou afficher les données de pistes individuelles

- **1.** Sélectionnez la ou les pistes à configurer.
- **2.** Cliquez sur le menu **MIDI** de la vue Pistes et sélectionnez une option parmi les suivantes :
	- Pour masquer ou afficher les notes, cliquez sur **Afficher les notes**.
	- Pour masquer ou afficher un contrôleur, survolez **Afficher les contrôleurs** et cliquez sur le nom du contrôleur (cliquez par exemple sur **CC : 1-Modulation (Can : 2)**).
	- Pour afficher tous les contrôleurs de la piste courante, survolez **Afficher les contrôleurs** et cliquez sur **Afficher tous les contrôleurs** ou passez à l'étape 4.
	- Pour afficher ou masquer tous les contours de tous les clips présents sur la piste, cliquez sur **Afficher les bordures des clips**.
- **3.** Une fois que vous avez sélectionné une option, le menu se ferme. Pour choisir d'autres options, répétez l'étape 2.

À quelques exceptions près (voir les rubriques correspondantes), la création et l'édition des notes et contrôleurs dans la vue Piano Roll Piste reprennent les mêmes procédures que dans la vue Piano Roll. Pour savoir comment dessiner ou éditer des notes et des contrôleurs dans la vue Piano Roll Piste, consultez ["Sélection de notes" à la page 687,](#page-686-0) ["Édition des notes à l'aide des outils globaux" à](#page-688-0)  [la page 689,](#page-688-0) ["Ajouter des contrôleurs" à la page 702](#page-701-0) et ["Sélection de contrôleurs" à la page 704.](#page-703-0)

Vous pouvez faire un zoom avant ou arrière sur une piste MIDI en déplaçant votre curseur vers le haut ou le bas sur l'échelle MIDI. Pour plus d'informations, voir ["Echelle MIDI" à la page 710](#page-709-0).

#### Éditer les événements de contrôleur dans la vue Piano Roll Piste

- **1.** Cliquez sur la commande Filtre Données de la piste MIDI, survolez **Notes** et sélectionnez **Nouveau type de valeur** pour ouvrir la boîte de dialogue **Type d'événement MIDI**.
- **2.** Sélectionnez une option pour chacun des champs suivants :
	- **Type.** Sélectionnez le type de contrôleur à ajouter (par exemple, sélectionnez Contrôleur si vous souhaitez éditer le volume).
	- **Valeur.** Ce champ est grisé si vous choisissez **Molette** ou **AftCan** dans le champ **Type**. Si vous sélectionnez **Contrôleur**, **RPN** ou **NRPN** dans le champ **Type**, choisissez l'événement de contrôleur ou l'événement RPN ou NRPN à ajouter. Par exemple, pour modifier le volume, sélectionnez **7-Volume** dans ce champ après avoir choisi **Contrôleur** dans le champ **Type**.
	- **Canal.** Si vous le souhaitez, sélectionnez un canal MIDI pour le contrôleur. Si le canal MIDI de votre piste figure dans la liste du champ **Canal**, toutes les données MIDI de cette piste utilisent le canal MIDI en question.

Voir aussi : ["Sélection de notes" à la page 687](#page-686-0) ["Création et édition de contrôleurs dans la vue Piano Roll" à la page 697](#page-696-0) ["Création et édition de notes dans la vue Piano Roll" à la page 686](#page-685-0) ["Ajouter des contrôleurs" à la page 702](#page-701-0) ["Sélection de contrôleurs" à la page 704](#page-703-0)

# Sélection et édition d'événements

SONAR possède de nombreuses commandes d'édition destinées à la modification des événements d'un projet. Voici quelques exemples d'éditions possibles :

- Transposer des événements, clips, pistes ou un projet entier.
- Décaler des événements dans le temps.
- Modifier la longueur des données.
- Inverser les notes d'un clip pour créer de nouveaux arrangements
- Modifier la vélocité des notes

Les sections suivantes décrivent le rôle et l'utilisation de ces commandes d'édition. SONAR est également doté de commandes spécialement dédiées à la modification ou la rectification des données jouées. D'autres encore permettent de rechercher et de sélectionner des événements répondant à des critères définis.

Voir :

["Transposition" à la page 714](#page-713-0) ["Décalage d'événements dans le temps" à la page 716](#page-715-0) ["Étirer et rétrécir des événements" à la page 719](#page-718-0) ["Inversion des notes d'un clip" à la page 722](#page-721-0) ["Création de crescendos et de decrescendos" à la page 722](#page-721-1)

# Copier-coller des données MIDI

Il est possible de copier-coller des notes avec leurs données de contrôleur dans SONAR.

#### Copier-coller des données MIDI à l'aide des commandes de copier-coller

- **1.** Sélectionnez les données à copier.
- **2.** Utilisez la commande **Edition > Copier** ou appuyez sur CTRL+C.
- **3.** Utilisez la commande **Edition > Collage spécial** ou appuyez sur CTRL+V.

La boîte de dialogue **Coller** s'affiche.

**4.** Remplissez les options, puis cliquez sur **OK**. Cliquez sur le bouton **Aide** de la boîte de dialogue pour obtenir une explication de chaque option.

SONAR colle les données copiées à l'emplacement voulu.

# <span id="page-713-0"></span>Transposition

La commande **Traitements > Transposer** vous permet de transposer les événements de notes sélectionnés d'un nombre de demi-tons défini vers le haut ou vers le bas. Les numéros de hauteur MIDI des événements de note sont modifiés. Il suffit de saisir un nombre de demi-tons positif ou négatif pour transposer plus ou moins.

SONAR peut également effectuer une transposition diatonique qui déplace toutes les notes du nombre de demi-tons défini sur la gamme majeure de la tonalité en cours. Par exemple, si vous spécifiez une valeur de transposition +1 et que la tonalité est C majeur (do), le C devient un D (un ré, c'est-à-dire un ton complet au-dessus), le E (mi) devient un F (fa, c'est-à-dire un demi-ton audessus), et ainsi de suite. La transposition diatonique permet de garantir que les notes transposées correspondront à la tonalité d'origine.

Il vous est en outre possible de choisir de transposer les clips audio sélectionnés aux côtés des clips MIDI. SONAR se sert du Pitch Shifter (un plug-in permettant de modifier la hauteur des données audio) pour effectuer la transposition. La transposition des données audio est limitée à une octave dans chaque sens (-12 à +12) et vous ne pouvez pas transposer l'audio si vous utilisez la transposition diatonique.

### Transposer des événements sélectionnés

- **1.** Sélectionnez les pistes, clips ou événements à transposer.
- **2.** Sélectionnez **Traitements > Transposition** pour afficher la boîte de dialogue **Transposition**.

#### **Figure 207.** *Transposition.*

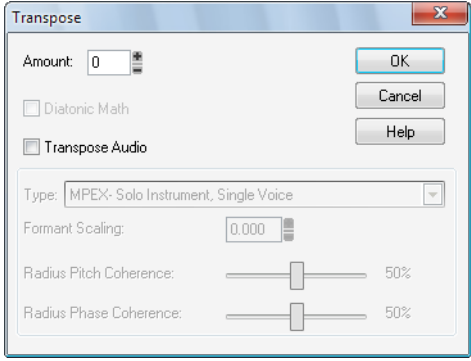

**3.** Utilisez les doubles flèches ou saisissez un nombre de demi-tons.

#### Ou

Utilisez les touches + et - de votre pavé numérique pour augmenter ou diminuer la valeur d'un demi-ton ou [ et ] pour augmenter ou diminuer la valeur par octaves.

- **4.** Sélectionnez l'option **Transposition diatonique** pour transposer les notes sur la gamme majeure de la tonalité en vigueur.
- **5.** Sélectionnez **Transposer les données audio** pour transposer des clips audio sélectionnés. Si vous cochez cette case. SONAR transpose les données audio sélectionnées vers le haut ou vers le bas, mais seulement par demi-tons, pas de manière diatonique. Une fois cette case cochée, les deux options suivantes vous sont proposées :
	- Type : choisissez ici le type de données audio à transposer. Choisissez l'option qui correspond le mieux à votre source sonore : Vous avez le choix entre un solo instrumental ou vocal et un groupe d'instruments (ensemble ou polyphonie). Vous pouvez également définir la durée du traitement : s'il y a plusieurs pistes à traiter, le temps de traitement peut être très long si vous souhaitez une très bonne qualité.
	- Ajuster les formants : les valeurs acceptables vont de -2,000 octaves à 2,000 octaves. Les formants donnent à une voix son timbre caractéristique. Vous pouvez utiliser la valeur d'ajustement des formants pour atténuer les effets de la transposition sur le timbre. Par exemple, si vous transposez vers le bas, vous pouvez augmenter la valeur de formant pour essayer de rétablir les caractéristiques du son.
- **6.** Cliquez sur **OK** quand vous avez terminé.

SONAR transpose les événements sélectionnés.

### <span id="page-715-0"></span>Décalage d'événements dans le temps

La vue Pistes permet de décaler des clips entiers dans le temps grâce à l'édition par glisserdéplacer ou en modifiant le point de départ des clips sélectionnés. La commande **Traitements > Déplacer** est un peu plus souple — vous pouvez l'utiliser pour décaler dans le temps les événements ou marqueurs sélectionnés. L'effet obtenu est similaire à celui du paramètre Temps+ (vue Pistes). Cependant, la commande **Traitements > Déplacer** modifie la position affectée aux événements, tandis que le paramètre Temps+ applique simplement une modification temporaire lors de la lecture.

La commande **Traitements > Déplacer** permet également de décaler des marqueurs situés à l'intérieur de la sélection. S'il s'agit de marqueurs verrouillés, SONAR vous demande si vous souhaitez tout de même les déplacer.

### Décaler des événements dans le temps

- **1.** Sélectionnez les événements et/ou les marqueurs à décaler.
- **2.** Sélectionnez **Traitements > Déplacer**. La boîte de dialogue **Déplacer** s'ouvre.
- **3.** Sélectionnez les types d'événements à déplacer (événements et/ou marqueurs).
- **4.** Saisissez un nombre de mesures, tics, secondes, images ou échantillons. Saisissez un nombre négatif pour reculer les données dans le temps. Le recul temporel ne peut pas ramener un événement avant 1:01:000. Par exemple, si la sélection actuelle commence à 2:01:000, il est impossible de reculer les événements de plus d'une mesure.
- **5.** Cliquez sur **OK** quand vous avez terminé.

SONAR décale les événements et/ou marqueurs sélectionnés. Vous pouvez également utiliser la commande **Traitements > Décaler** pour déplacer des événements. Pour plus d'informations, voir ["Décaler" à la page 352.](#page-351-0)

### Insertion de temps ou de mesures dans un projet

La commande **Projet > Insérer un intervalle/des mesures** vous permet d'insérer des intervalles vides (mesures, tics, secondes ou images) dans un projet. L'insertion peut affecter toutes les pistes ou une ou plusieurs piste(s) sélectionnée(s). Par défaut, lorsque vous insérez un intervalle dans un projet, tous les événements des pistes — marqueurs, signatures rythmiques/tonalité et changements de tempo — se décalent automatiquement. Lorsque vous insérez un intervalle dans une ou plusieurs piste(s) sélectionnée(s), seuls les événements de ces pistes sont décalés par défaut. Vous pouvez toujours sélectionner quels types d'événements seront à décaler.

### Insérer une seule mesure vide dans un projet

- **1.** Appuyez sur CTRL+MAJ+A ou sélectionnez **Edition > Sélectionner > Aucun** pour vous assurer qu'aucune piste ou plage temporelle n'est sélectionnée.
- **2.** Amenez la position de lecture à l'endroit où la mesure doit être insérée.
- **3.** Sélectionnez **Projet >Insérer un intervalle/des mesures**. La boîte de dialogue **Insérer un intervalle/des mesures** s'affiche.

**Figure 208.** *Insérer un intervalle/des mesures* 

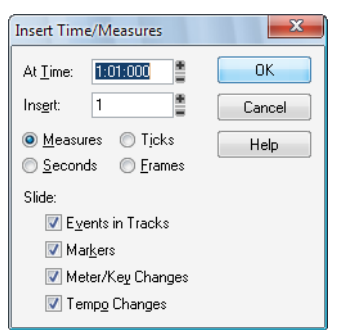

**4.** Vérifiez que les réglages sont corrects, puis cliquez sur **OK**.

SONAR insère une mesure vide à la position de lecture.

#### Insérer un temps ou des mesures vides dans un projet

- **1.** Sélectionnez **Edition > Sélectionner > Aucun** pour vous assurer qu'aucune piste ou plage temporelle n'est sélectionnée.
- **2.** Sélectionnez l'intervalle de temps que vous souhaitez insérer en délimitant une sélection dans la Règle temporelle.
- **3.** Sélectionnez **Projet >Insérer un intervalle/des mesures**. La boîte de dialogue **Insérer un intervalle/des mesures** s'affiche.
- **4.** Si nécessaire, définissez le point d'insertion de l'intervalle.
- **5.** Si nécessaire, modifiez l'intervalle de temps à insérer en saisissant un nombre et en choisissant l'unité souhaitée dans la liste.
- **6.** Dans la liste **Déplacer**, sélectionnez les types d'événements à décaler automatiquement dans le temps.
- **7.** Cliquez sur **OK** quand vous avez terminé.

SONAR insère l'intervalle de temps défini dans le projet.

#### Insérer un temps ou des mesures vides dans des pistes sélectionnées

- **1.** Sélectionnez l'intervalle de temps que vous souhaitez insérer en délimitant une sélection dans la règle temporelle.
- **2.** Sélectionnez une ou plusieurs piste(s) en cliquant sur son/leur numéro.
- **3.** Sélectionnez **Insérer > Intervalle/Mesures.** La boîte de dialogue **Insérer un intervalle/des mesures** s'affiche.
- **4.** Si nécessaire, définissez le point d'insertion de l'intervalle.
- **5.** Si nécessaire, modifiez l'intervalle de temps à insérer en saisissant un nombre et en choisissant l'unité souhaitée dans la liste.
- **6.** Dans la liste **Déplacer**, sélectionnez les types d'événements à décaler automatiquement dans le temps.

**Sélection et édition d'événements** Édition des événements MIDI et des contrôleurs **7.** Cliquez sur **OK** quand vous avez terminé.

SONAR insère l'intervalle de temps défini dans le projet.

### Supprimer des mesures/un intervalle d'une ou plusieurs pistes

Vous avez le chois entre deux méthodes de suppression :

- Si la zone à supprimer contient des données audio ou MIDI, sélectionnez **Edition > Supprimer** pour supprimer la zone sélectionnée. Certaines portions de clips MIDI peuvent être vides : elles sont délimitées mais ne contiennent aucune ligne sombre. Dans ce cas, procédez tel qu'indiqué comme suite.
- Si la zone à supprimer est vide, vous pouvez simplement faire glisser les clips situés après la zone vide vers leur position adéquate. Cette méthode vaut également pour supprimer des zones contenant des données. Il suffit de choisir si vous souhaitez remplacer les données de la zone supprimée, les mélanger aux données que vous déplacez ou les supprimer pour libérer de l'espace.

Supprimer des temps lorsque la zone à supprimer *contient* des données audio ou MIDI :

- **1.** Dans la vue Pistes, sélectionnez la/les piste(s) dont vous souhaitez supprimer des mesures/ temps de l'une des façons suivantes :
	- Sélectionnez une piste en cliquant sur son numéro.
	- Sélectionnez plusieurs pistes par un CTRL-clic sur leur numéro.
- **2.** Réglez la valeur du magnétisme sur l'unité de temps à supprimer. Par exemple, si vous souhaitez supprimer des mesures entières, réglez la valeur du magnétisme sur une mesure entière.
- **3.** Dans le panneau Clips, sélectionnez les mesures/temps à supprimer en tirant la règle temporelle située juste au-dessus de la première piste.
- **4.** Sélectionnez **Edition > Supprimer.**

La boîte de dialogue **Supprimer** s'affiche.

- **5.** Cochez les options suivantes :
	- Événements des pistes
	- Supprimer intervalle pour que les données situées après l'intervalle gardent la même position au sein de la mesure, sélectionnez l'option **Décaler par mesures entières**.
- **6.** Sélectionnez éventuellement d'autres options.
- **7.** Cliquez sur **OK**.

SONAR supprime l'intervalle ou les mesures de votre choix.

Supprimer des temps lorsque la zone à supprimer *ne contient pas* de données audio ou MIDI (ou contient des données que vous souhaitez glisser-déplacer) :

- **1.** Réglez la valeur du magnétisme sur l'unité de temps à supprimer. Par exemple, si vous souhaitez supprimer des mesures entières, réglez la valeur du magnétisme sur une mesure entière.
- **2.** Dans la vue Pistes, sélectionnez les clips à décaler.
- **3.** Faites glisser l'un des clips sélectionnés à la position adéquate. La boîte de dialogue **Options de glisser-déplacer** s'affiche.

# 718 Édition des événements MIDI et des contrôleurs **Sélection et édition d'événements**

**4.** Sélectionnez les options, puis cliquez sur **OK**.

Les clips sélectionnés se décalent de la distance parcourue avec la souris.

# <span id="page-718-0"></span>Étirer et rétrécir des événements

Sélectionnez les commandes **Traitements > Longueur** et **Traitements > Ajustement temporel** pour étirer ou rétrécir une portion de projet. La commande **Traitements > Longueur** vous permet d'étirer ou de rétrécir la sélection d'un pourcentage défini en modifiant individuellement les événements. Par exemple, une valeur de 200 % étire la sélection de deux fois sa durée d'origine, alors qu'une valeur de 50 % la comprime de moitié.

La commande **Traitements > Ajustement temporel** vous permet d'étirer ou de rétrécir la sélection de manière à ce qu'elle se termine à une position spécifiée en mesure : temps : tic (MBT) ou en heures : minutes : secondes : images (SMPTE). Cette commande offre la possibilité de modifier soit les événements, soit le tempo sous-jacent. Cette commande s'avère très utile lorsque vous souhaitez affecter une certaine longueur à une portion de projet. Le début de la sélection ne change pas, mais la fin est modifiée pour s'ajuster à l'intervalle voulu.

Ces deux commandes vous offrent la possibilité d'étirer des clips audio en même temps que des informations MIDI. Parfois, il est préférable de ne pas modifier la vitesse des données audio.

Voici quelques exemples de ce cas de figure :

- Si votre projet contient une musique de fond et un commentaire, vous pouvez souhaiter modifier le tempo de l'accompagnement sans changer celui de la voix.
- Si vous essayez de modifier la vitesse de certaines pistes MIDI pour les adapter à un échantillon de batterie, cet échantillon audio devra rester tel quel.
- Il est peu probable que vous souhaitiez éditer la vitesse de lecture de données audio contenant uniquement des effets sonores.

Les données audio peuvent être étirées ou comprimées d'un facteur maximum de 4 (elles peuvent donc être réduites à 25 % ou allongées à 400 % de leur durée d'origine).

Vous pouvez également utiliser la commande **Traitements > Longueur** pour ne modifier que les points de départ ou les durées des notes. Par exemple, la réduction des durées de notes à 50 % de leur longueur d'origine peut créer un effet de staccato.

### Étirer ou rétrécir selon un pourcentage

- **1.** Sélectionnez les événements dont vous souhaitez éditer la longueur.
- **2.** Sélectionnez **Traitements > Longueur**. La boîte **Longueur** s'affiche.

#### **Figure 209.** *Longueur*

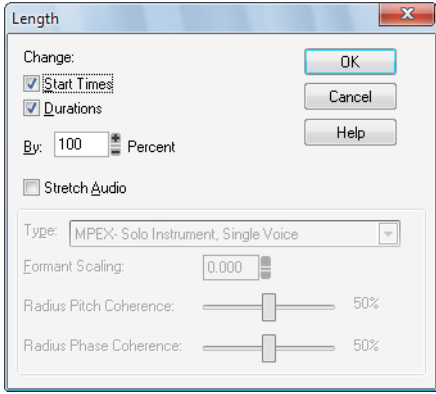

- **3.** Sélectionnez entre modifier les points de départ et/ou la durée de note sélectionnées en cochant les options correspondantes.
- **4.** Pour étirer des clips audio sélectionnés, sélectionnez l'option **Étirer l'audio**. Une fois cette case cochée, les deux options suivantes vous sont proposées :
	- Type : Choisissez le type de données audio à étirer. Choisissez l'option qui correspond le mieux à votre source sonore. Vous avez le choix entre un solo instrumental ou vocal et un groupe d'instruments (ensemble ou polyphonie). Vous pouvez également définir la durée du traitement : s'il y a plusieurs pistes à traiter, le temps de traitement peut être très long si vous souhaitez une très bonne qualité.
	- Ajuster les formants : les valeurs acceptables vont de -2,000 octaves à 2,000 octaves. Les formants donnent à une voix son timbre caractéristique. Si vous constatez que le timbre est trop altéré par le changement de durée, vous pouvez essayez d'augmenter ou de diminuer le formant de manière à respecter les caractéristiques du son d'origine.
- **5.** Utilisez les doubles flèches ou tapez directement le pourcentage désiré.
- **6.** Cliquez sur **OK** quand vous avez terminé.

SONAR modifie la longueur des événements sélectionnés.
## Étirer ou rétrécir pour obtenir une longueur spécifique

- **1.** Sélectionnez les événements dont vous souhaitez éditer la longueur.
- **2.** Sélectionnez **Traitements > Ajustement temporel.** La boîte de dialogue **Ajustement temporel** s'affiche.

#### **Figure 210.** *Ajustement temporel*

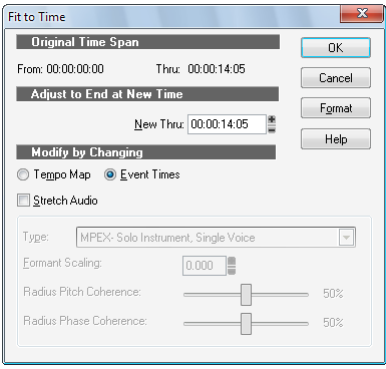

- **3.** Saisissez le point final souhaité dans le champ Nouvelle position de fin. Cliquez sur **Format** pour choisir entre les formats MBT et SMPTE.
- **4.** Sélectionnez l'une des options suivantes :
	- Grille de tempo : Cette option permet de modifier le tempo mais n'affecte pas la durée des notes et des événements. Par exemple, si votre clip contient des noires et si vous souhaitez qu'elles restent des noires même si la longueur du clip change, sélectionnez l'option **Grille de tempo**. SONAR modifie uniquement le tempo.
	- Position des événements : Cette option permet de modifier la durée des notes et le point de départ des événements sans affecter le tempo.

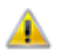

**Remarque :** *Cette option est indisponible si les données sélectionnées contiennent des clips groove.*

- **5.** Pour étirer des clips audio sélectionnés, sélectionnez l'option **Étirer l'audio**. Les deux options suivantes vous sont alors proposées :
	- Type (désactivé si l'option **Étirer l'audio** n'est pas cochée) : Choisissez les options en fonction de la nature des données source. Vous avez le choix entre un solo instrumental ou vocal et un groupe d'instruments (ensemble ou polyphonie). Vous pouvez également définir la durée du traitement : s'il y a plusieurs pistes à traiter, le temps de traitement peut être très long si vous souhaitez une très bonne qualité.
	- Ajuster les formants (désactivé si l'option **Étirer l'audio** n'est pas cochée) : Les valeurs possibles vont de -2 000 à 2 000 octaves. Les formants donnent à une voix son timbre caractéristique. Si vous constatez que le timbre est trop altéré par le changement de durée,

**Sélection et édition d'événements** Édition des événements MIDI et des contrôleurs vous pouvez essayez d'augmenter ou de diminuer le formant de manière à respecter les caractéristiques du son d'origine.

**6.** Cliquez sur **OK** quand vous avez terminé.

SONAR modifie la longueur des événements sélectionnés ou la grille de tempo selon les modalités demandées.

### Les données audio haute résolution augmentent de 6 dB si vous les étirez à l'aide de MPEX

Si vous avez défini une fréquence d'échantillonnage de 88,2 kHz ou plus et que vous utilisez l'étirement temporel/tonal MPEX, le niveau des données audio étirées augmentera de 6 dB.

## Inversion des notes d'un clip

La commande **Traitements > Rétrograder** inverse l'ordre des événements dans une sélection. Si un ou plusieurs clips sont sélectionnés, l'ordre des événements à l'intérieur de chaque clip est inversé. Si plusieurs clips sont sélectionnés sur la même piste, l'ordre des clips est également inversé. Vous pouvez utiliser cette commande, par exemple, pour prendre une gamme ou une autre série de notes et inverser l'ordre dans lequel ces notes sont jouées. La commande **Traitements > Rétrograder** n'inverse pas le contenu des clips audio. Leur point de départ est en revanche modifié. Vous pouvez utiliser la commande **Traitements > Audio >Inverser** pour inverser les clips audio.

## Inverser la suite des notes ou autres événements

- **1.** Sélectionnez les notes dont vous souhaitez inverser l'ordre.
- **2.** Sélectionnez **Traitements > Rétrograder.**

SONAR inverse l'ordre des événements sélectionnés.

## <span id="page-721-0"></span>Création de crescendos et de decrescendos

Sélectionnez **Traitements > Moduler la vélocité** pour créer des crescendos et des decrescendos sur les instruments répondant à la vélocité MIDI. Pour la plupart de ces instruments, un changement de vélocité correspond à un changement du volume des notes. De nombreux patchs de synthétiseur altèrent aussi le timbre du son, des vélocités plus élevées produisant des sons plus brillants et plus forts. Les changements de vélocité affectent également la lecture des clips audio.

Cette commande vous permet de définir une vélocité de départ et une vélocité d'arrivée pour effectuer la transition progressivement sur toute la durée de la sélection. SONAR module la vélocité de chaque événement de façon à créer une variation progressive et linéaire. Vous avez également la possibilité de saisir un pourcentage de début et un pourcentage de fin, de sorte que les vélocités existantes soient recalculées en appliquant le pourcentage défini.

La vélocité des notes peut également être modifiée dans le panneau Notes de la vue Piano Roll, qui vous permet de dessiner des courbes et pas simplement des lignes. Pour plus d'informations, voir ["Création et édition de notes dans la vue Piano Roll" à la page 686.](#page-685-0)

## Moduler la vélocité

- **1.** Sélectionnez les événements dont vous souhaitez éditer la vélocité.
- **2.** Sélectionnez **Traitements > Moduler la vélocité***.* La boîte de dialogue **Moduler la vélocité**  s'affiche.

#### **Figure 211.** *Moduler la vélocité*

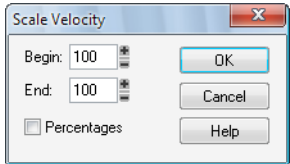

- **3.** Saisissez les valeurs de vélocité de début et de fin.
- **4.** Cochez la case **Pourcentages** si les valeurs sont des pourcentages.
- **5.** Cliquez sur **OK** quand vous avez terminé.

SONAR modifie la vélocité des événements sélectionnés.

# Modification du timing d'un enregistrement

Si vous vous êtes enregistré en train de jouer, cet enregistrement nécessite peut-être quelques corrections. Par exemple, il est possible que le rythme des notes ne soit pas aussi précis que vous le souhaitiez. Ou bien, si vous vous êtes enregistré sans métronome, vous vous êtes peut-être écarté du tempo.

SONAR dispose de deux types de commandes permettant de modifier la synchronisation d'un clip. Les commandes de la fonction **Quantiser** vous permettent d'aligner le timing des notes de votre enregistrement sur une grille temporelle.

Les intervalles de cette grille peuvent être fixes, mais vous pouvez également les aligner sur un pattern de notes existant. La commande **Ajuster à l'improvisation** permet de configurer une série de tempos correspondant aux données que vous avez enregistrées. Consultez le tableau suivant :

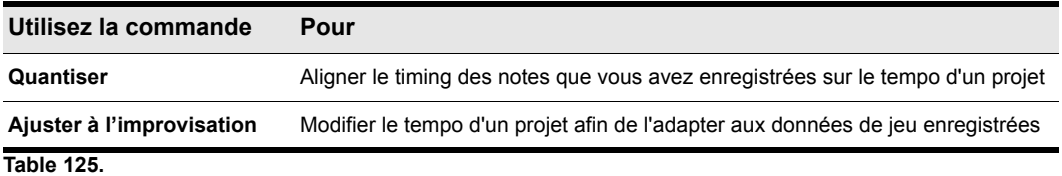

Ces deux commandes sont présentées dans les suivantes.

Voir : ["Quantisation" à la page 724](#page-723-0) ["Ajuster à l'improvisation" à la page 733](#page-732-0)

## <span id="page-723-0"></span>**Quantisation**

La quantisation est l'une des fonctions d'édition les plus importantes de SONAR. Elle vous permet de corriger les erreurs rythmiques que vous faites lorsque vous enregistrez à partir d'un instrument MIDI ou de corriger le timing des clips audio.

Très peu de musiciens savent jouer parfaitement en rythme. On a tendance à jouer les notes légèrement en décalage avec le tempo ou à faire durer certaines notes plus longtemps que souhaité. Les commandes **Quantiser** vous aident à corriger ces inexactitudes rythmiques.

SONAR est doté de deux types de commandes de quantisation :

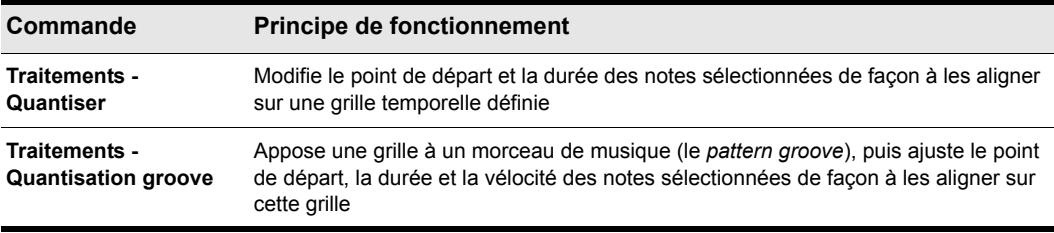

**Table 126.**

Ces commandes offrent plusieurs paramètres qui en font des outils à la fois flexibles et puissants. De plus, ces deux commandes vous permettent de créer, enregistrer et réutiliser des presets. Autrement dit, il est possible de sauvegarder puis d'appliquer à d'autres projets les réglages effectués.

## Résolution

La *résolution* désigne l'espacement de la grille. Vous pouvez sélectionner n'importe quelle valeur comprise entre une ronde et un triolet de triples croches. Vous pouvez aussi spécifier la résolution en tics d'horloge. La règle générale consiste à régler la résolution sur la note la plus courte de la région de quantisation. Si vous quantisez une suite de doubles croches, réglez la résolution sur la double croche. Si vous quantisez un mélange de croches et de doubles croches, la résolution doit également être réglée sur la double croche. Sur la base temporelle par défaut de 480 PPQ, 480 tics correspondent à une résolution à la noire.

Lorsque vous utilisez la commande **Quantisation groove**, SONAR pose une grille à la résolution souhaitée sur les notes du groove. Par exemple, si le groove contient uniquement des noires, mais

## 724 Édition des événements MIDI et des contrôleurs **Modification du timing d'un enregistrement**

que vous sélectionnez une résolution de l'ordre de la double-croche, SONAR établira la grille en divisant les noires en quatre sections égales. Là où le fichier groove ne contient pas de notes, SONAR établit une grille à la résolution souhaitée.

## Décalage

Normalement, la grille de synchronisation s'aligne de façon régulière sur le début des mesures et des temps. En option, vous pouvez décaler la grille dans le temps d'un nombre de tics déterminé. Si la résolution est de l'ordre d'une noire et que vous affectez un décalage de +3 tics, une note jouée vers la position 1:01:000 sera décalée à la position 1:01:003 — soit trois tics après le début du temps.

## Durée

Vous avez également la possibilité de configurer SONAR pour qu'il ajuste la durée des événements de notes de sorte que chaque note se termine sur le tic d'horloge situé avant le début de la note la plus proche correspondant à la résolution. Cela évite que les notes se chevauchent, ce qui peut poser problème sur certains synthétiseurs. Il est possible d'allonger la durée de certaines notes et de réduire celle d'autres notes.

Lorsque vous utilisez la commande **Quantisation groove**, le réglage de la durée compare la longueur de la note à la durée de la note de référence du groove. Quand aucune information relative à la durée n'est disponible, SONAR se base sur la distance entre le début de l'événement groove le plus proche et la fin de la note.

## Vélocité

Uniquement disponible via la commande Quantisation groove, le paramètre de vélocité ajuste la vélocité des notes sur la vélocité des notes correspondantes dans le groove.

## Force

L'oreille humaine est habituée aux légères imperfections commises par la plupart des musiciens. Si vous quantisez un projet de sorte que toutes les notes soient parfaitement jouées au bon moment, le résultat risque de sembler mécanique ou rigide. En réponse à ce problème, SONAR vous permet de définir la *force* du réglage. Une force de 100 pour cent signifie que toutes les notes sont décalées de façon à respecter une synchronisation parfaite, tandis qu'une force de 50 pour cent déplace toutes les notes de moitié vers la position idéale. Vous êtes ainsi libre de jouer avec la synchronisation.

La commande Quantisation groove vous permet également de définir la force des réglages relatifs à la durée et à la vélocité. Vous remarquerez que le point de départ de la note a davantage d'impact sur le rendu rythmique d'une piste que la durée de la note. C'est pourquoi la modification du point de départ (force proche de 100 pour cent) a davantage d'effet que celle de la durée (force proche de 100 pour cent). Cependant, dans certaines situations, il peut s'avérer utile de modifier les deux pour éviter le chevauchement des notes ou la présence de pauses indésirables.

## Swing

Souvent, les notes ne sont pas positionnées sur une grille temporelle parfaitement régulière. Ainsi, les projets avec un certain swing (jeu ternaire), même s'ils contiennent uniquement des croches, sont souvent joués plus comme des croches de triolet, avec la première note allongée et la seconde raccourcie. L'option Swing permet de déformer la grille de synchronisation de façon à obtenir un espace irrégulier entre chaque paire de notes, donnant aux données quantisées un certain swing.

La valeur par défaut (50 pour cent) permet d'espacer de façon régulière (binaire) les points de la grille. Une valeur de 66 pour cent implique que l'intervalle de temps séparant le premier et le second point de la grille est deux fois plus long que celui séparant le second et le troisième point. Le schéma ci-dessous illustre les effets du paramètre de swing sur la grille temporelle :

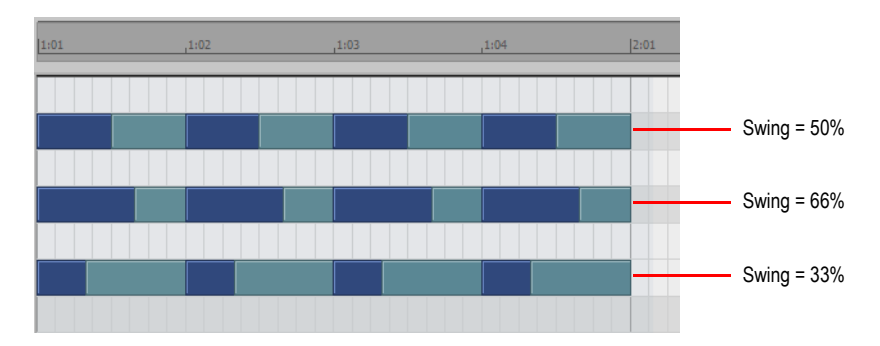

### **Ouverture**

Lorsque vous quantisez la portion d'un projet, vous ne souhaitez pas nécessairement ajuster les notes situées très loin de la grille. Le paramètre *d'ouverture* ou de *sensibilité* vous permet de déterminer la distance minimale séparant la note de la grille pour qu'il y ait quantisation.

Une ouverture de 100 pour cent prend en compte la totalité des notes et les déplace toutes de façon à les positionner très précisément sur la grille. Le champ d'ouverture couvre la moitié de la distance de la résolution avant et après le point de quantisation. Une ouverture de 50 pour cent couvre seulement un quart de la distance avec les points de quantisation adjacents.

La commande Quantisation groove vous permet d'ajuster les événements situés au-delà du champ d'ouverture, Quatre options vous sont proposées :

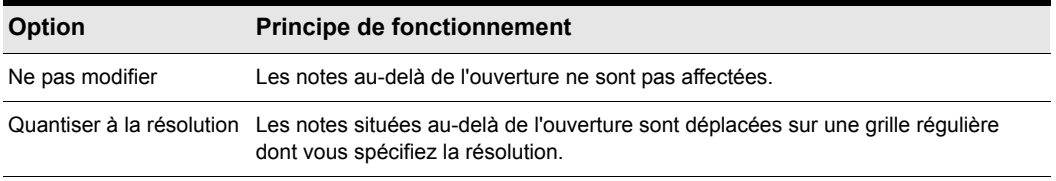

#### **Table 127.**

## 726 Édition des événements MIDI et des contrôleurs **Modification du timing d'un enregistrement**

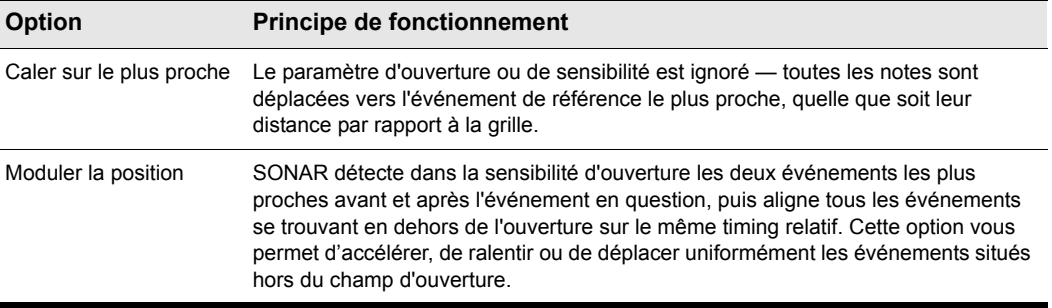

**Table 127.**

#### Autres paramètres

Il est possible de limiter les commandes **Quantiser** à certains types d'événements (notes, paroles et/ou clips audio). Quand vous sélectionnez cette option, SONAR ne modifie pas les autres événements (les contrôleurs, par exemple).

#### Utiliser la commande Quantisation

**1.** Sélectionnez les données à quantiser à l'aide de n'importe quel outil ou commande de sélection.

**2.** Sélectionnez **Traitements > Quantiser**. La boîte de dialogue **Quantiser** s'affiche.

#### **Figure 212.** *Quantisation*

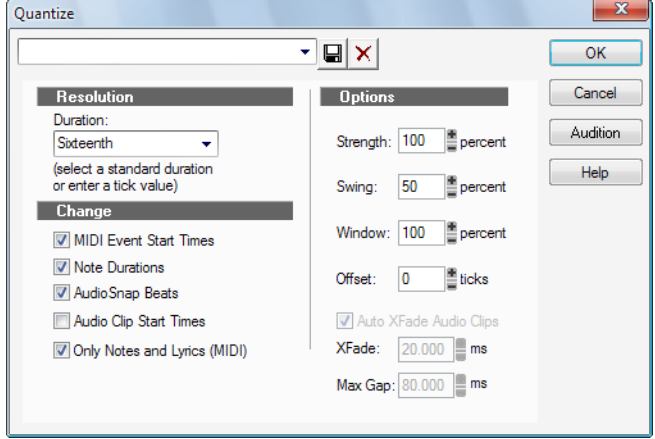

**3.** Sélectionnez l'un de vos propres presets de la liste, ou saisissez les réglages souhaités en consultant le tableau suivant:

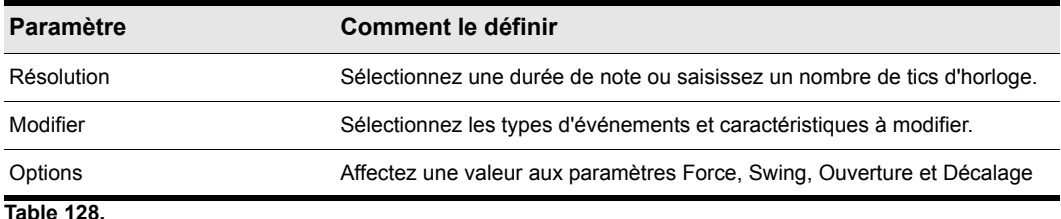

- 
- **4.** Cliquez sur **Écouter** pour écouter les effets de la quantisation ; appuyez sur Stop pour arrêter l'écoute de la modification apportée.
- **5.** Procédez à des ajustements si nécessaire.
- **6.** Cliquez sur **OK** quand vous avez terminé.

SONAR quantise les informations MIDI et les clips audio sélectionnés. Sélectionnez **Annuler** pour annuler la quantisation.

#### Utiliser la commande Quantisation groove

- **1.** Sélectionnez la piste ou le clip à quantiser, à l'aide de n'importe quel outil ou commande de sélection.
- **2.** Sélectionnez **Traitements > Quantisation groove***.* La boîte de dialogue **Quantisation groove** s'affiche.

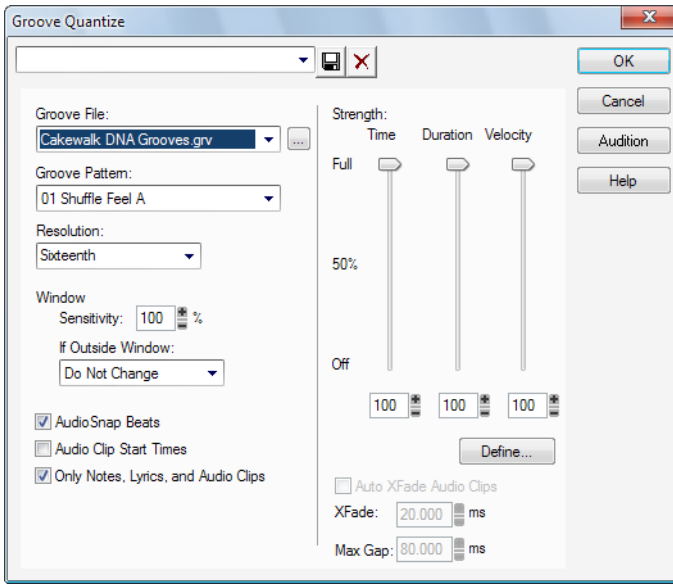

**Figure 213.** *Quantisation Groove*

- **3.** Sélectionnez un fichier groove dans le champ **Fichier groove**.
- 728 Édition des événements MIDI et des contrôleurs **Modification du timing d'un enregistrement**
- **4.** Sélectionnez un pattern groove dans le champ **Pattern groove**.
- **5.** Utilisez les champs suivants pour configurer votre pattern:

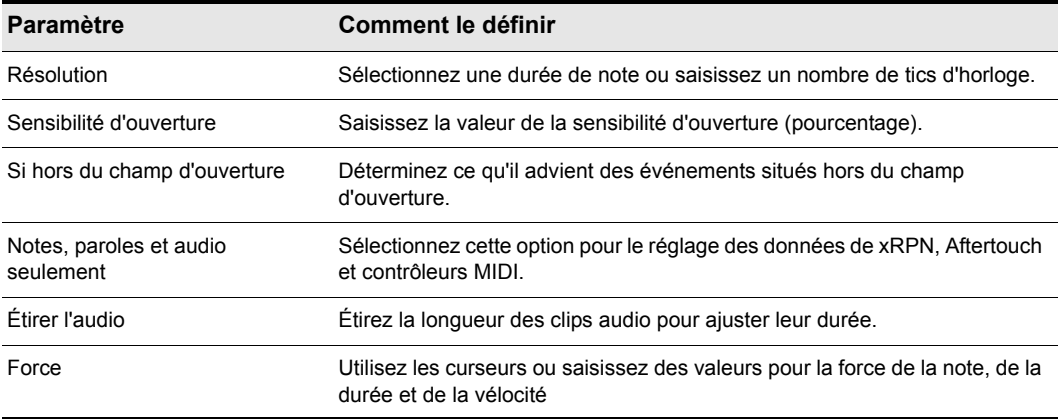

#### **Table 129.**

- **6.** Cliquez sur **Écouter** pour écouter les effets de la quantisation ; appuyez sur **Stop** pour arrêter l'écoute de la modification apportée.
- **7.** Procédez à des ajustements si nécessaire.
- **8.** Éventuellement, saisissez un nom dans le champ **Preset** (situé en haut de la boîte de dialogue) puis cliquez sur le bouton **Enregistrer**.
- **9.** Cliquez sur **OK** quand vous avez terminé.

SONAR quantise les informations MIDI et les clips audio sélectionnés. Sélectionnez **Annuler** pour annuler la quantisation. Si vous avez sauvegardé vos réglages, vous pouvez les appliquer à un autre pattern en choisissant un pattern et en choisissant ce preset dans le champ **Preset**. Supprimer un groupe de réglages, sélectionnez le groupe souhaité dans le champ **Preset**, puis cliquez sur **Supprimer**.

#### Définition d'un groove

Pour utiliser la fonction de quantisation des grooves, il faut créer ou sélectionner un extrait musical — un pattern groove — qui sert de référence à SONAR en matière de synchronisation et d'accent. Vous pouvez utiliser :

- Une piste, une portion de clip ou un clip enregistré dans le presse-papier Windows
- Un groove enregistré dans un fichier groove de SONAR

Les données MIDI placées dans le presse-papiers Windows peuvent servir de pattern groove. Un pattern groove bien défini peut donner à un ancien projet une nouvelle dimension. Si vous aimez le pattern groove que vous avez créé, vous pouvez l'enregistrer dans un fichier groove.

Les fichiers groove peuvent contenir un ou plusieurs patterns groove. SONAR est compatible avec deux types de fichiers groove :

- Les grooves DNA™ qui contiennent uniquement des informations relatives à la synchronisation, mais sont compatibles avec d'autres séquenceurs MIDI virtuels.
- Le format groove natif de SONAR. Il contient des informations relatives à la synchronisation, à la durée et à la vélocité. De ce fait, ce format permet de gérer des patterns plus longs et des espaces plus importants entre les points de quantisation.

Vous pouvez ajouter des patterns groove à ces fichiers via le presse-papiers Windows, éditer les patterns déjà créés ou en effacer certains. Chaque fichier peut stocker un nombre illimité de patterns groove. Vous pouvez organiser vos données groove en plusieurs fichiers ou les rassembler en un seul fichier. Les fichiers groove portent l'extension .grv.

Un pattern groove peut être aussi long/court que vous le souhaitez. Si le pattern groove est plus court que les données à quantiser, il est répété autant de fois que nécessaire.

#### Définir un nouveau groove

- **1.** Sélectionnez la musique qui définit le groove à l'aide de n'importe quel outil ou commande de sélection.
- **2.** Sélectionnez **Edition > Copier** pour placer la musique dans le presse-papiers Windows.

À présent, vous pouvez utiliser la commande **Quantisation groove** en sélectionnant les données du presse-papiers comme fichier groove.

#### Enregistrer un pattern groove

- **1.** Sélectionnez la musique qui définit le groove à l'aide de n'importe quel outil ou commande de sélection.
- **2.** Sélectionnez **Edition > Copier** pour placer la musique dans le presse-papiers Windows.
- **3.** Sélectionnez **Traitements > Quantisation groove***.* La boîte de dialogue **Quantisation groove** s'affiche à l'écran.
- **4.** Sélectionnez le presse-papiers Windows comme fichier groove.
- **5.** Cliquez sur le bouton **Définir** afin d'ouvrir la boîte de dialogue **Définir un groove**.

#### **Figure 214.** *Définir un Groove*

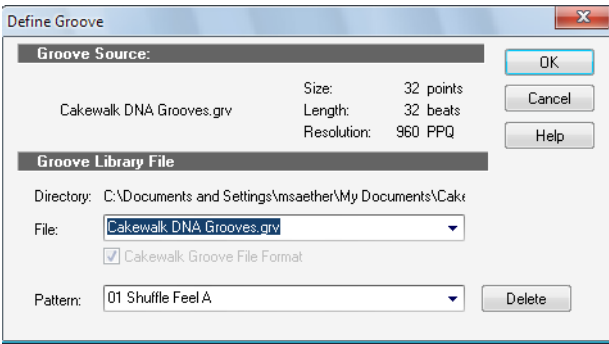

- **6.** Sélectionnez un fichier groove ou saisissez un nouveau nom de fichier.
- **7.** Saisissez un nom de pattern ou sélectionnez un pattern à remplacer.
- **8.** Cliquez sur **OK**.
- **9.** Si vous remplacez un groove, assurez-vous de vouloir effacer sa version précédente.
- **10.**Cliquez sur **Fermer** pour revenir à la boîte de dialogue **Quantisation groove**.

SONAR enregistre le groove dans le fichier et sélectionne le nouveau groove comme source du groove actuelle.

#### Copier un groove existant

- **1.** Sélectionnez **Traitements > Quantisation groove***.* La boîte de dialogue **Quantisation groove** s'affiche.
- **2.** Sélectionnez le fichier groove et le pattern groove à copier.
- **3.** Cliquez sur **Définir**. La boîte de dialogue **Définir un groove** s'affiche.
- **4.** Sélectionnez un fichier groove ou saisissez un nouveau nom de fichier.
- **5.** Saisissez un nom de pattern ou sélectionnez un pattern à remplacer.
- **6.** Cliquez sur **OK**.
- **7.** Si vous remplacez un groove, assurez-vous de vouloir effacer sa version précédente.
- **8.** Cliquez sur **Fermer** pour revenir à la boîte de dialogue **Quantisation groove**.

SONAR enregistre le groove dans le presse-papiers Windows et sélectionne le nouveau groove comme source du groove actuelle.

#### Supprimer un groove

- **1.** Sélectionnez **Traitements > Quantisation groove***.* La boîte de dialogue **Quantisation groove**  s'affiche.
- **2.** Cliquez sur **Définir**. La boîte de dialogue **Définir un groove** s'affiche.
- **3.** Sélectionnez le fichier contenant le groove à supprimer.

**Modification du timing d'un enregistrement** Édition des événements MIDI et des contrôleurs

- **4.** Sélectionnez le nom de pattern du groove.
- **5.** Cliquez sur le bouton **Supprimer** et confirmez la suppression du pattern groove.
- **6.** Répétez les étapes 3 à 5 pour chaque groove à supprimer.
- **7.** Cliquez sur **Fermer** pour revenir à la boîte de dialogue **Quantisation groove**.

#### Conseils relatifs à la quantisation groove

Voici quelques conseils pour vous aider à quantiser vos grooves :

**Alignement des pistes ratées sur une piste réussie.** Sélectionnez la portion de la piste réussie que vous souhaitez appliquer aux pistes ratées, puis copiez-la dans le presse-papiers. Sélectionnez la portion des pistes ratées à modifier. Sélectionnez **Traitements > Quantisation groove** et choisissez le presse-papiers comme source de groove, puis cliquez sur **OK**.

**Accentuation des temps de chaque mesure.** Créez une mesure modèle contenant des événements de note accentués sur les temps souhaités. Augmentez la vélocité des notes des temps accentués et baissez celle des notes des temps non accentués. Sélectionnez la mesure, copiez-la dans le presse-papiers et choisissez **Traitements > Quantisation groove**. Réglez la force de la vélocité de façon à ce que les notes soient accentuées à votre convenance.

**Reproduction d'un phrasé de jeu.** Si vous disposez par exemple d'un morceau non traité, composé puis ouvert dans SONAR et dont le rythme est plutôt rigide (parce qu'il a été enregistré en mode pas à pas, par exemple). Vous avez enregistré une ligne de basse dont la dynamique rythmique à temps faible est exactement celle que vous souhaitez pour votre morceau non traité. Vous voudriez affecter cette dynamique à vos autres pistes. Copiez la piste de basse dans le presse-papiers ; dans la boîte de dialogue **Quantisation groove**, sélectionnez le presse-papiers comme source du groove, une résolution de l'ordre de la durée des notes de basse et une ouverture de 100%. SONAR aligne les événements de note de la mélodie sur les notes de basse les plus proches.

**Synchronisation de pistes rythmiques et de pistes solo.** Si vous souhaitez préserver le rythme unique de chacune de vos pistes tout en les synchronisant ensemble dans le temps, affectez une résolution plus élevée et une ouverture moindre. Exemple : vous avez une piste de batterie à la rythmique très marquée et une piste contenant un solo de Jazz avec des suites de notes particulièrement belles. Les temps de la batterie tombent principalement sur des noires, mais le solo contient des suites de notes rapides qui ne sont pas tout à fait des triolets de double croches. Copiez la piste de batterie dans le presse-papiers et affectez-lui une quantisation en choisissant une résolution de l'ordre de la noire et une ouverture de 10 %. SONAR aligne les notes du solo sur les noires de la batterie mais conserve le groove du solo dans les suites de notes rapides.

**Correction des pistes hors tempo.** Supposons que vous disposez d'une piste rythmique et d'une piste mélodique, mais le Tempo de la mélodie est irrégulier. Copiez tout d'abord la piste rythmique dans le presse-papiers de Windows. Utilisez ensuite une quantisation groove avec une résolution d'une ronde, une ouverture de 25 % maximum et l'option Moduler la position activée. La commande Quantisation groove synchronise approximativement la piste mélodique sur la source du groove aux limites des mesures, tout en conservant la synchronisation relative des notes de chaque mesure.

**Corriger un mauvais couplet.** Copiez un bon couplet dans le presse-papiers. Puis modifiez la portion sélectionnée de sorte à couvrir uniquement le mauvais couplet. Appliquez une quantisation en utilisant le presse-papiers comme source du groove. Le rythme des deux couplets coïncide.

## <span id="page-732-0"></span>Ajuster à l'improvisation

SONAR vous permet d'enregistrer des données à partir d'un contrôleur MIDI sans nécessairement respecter un tempo fixe. En fait, si vous effectuez un enregistrement sans utiliser le métronome, votre enregistrement risque de ne pas s'accorder avec une grille de tempo définie.

La commande **Traitements > Ajuster à l'improvisation** vous permet d'ouvrir un enregistrement et de créer une grille de tempo (avec des limites de mesures et de temps) calée sur les données jouées. Vos données jouées ne sont absolument pas modifiées ; seuls le point de départ et la durée des notes sont ajustés de façon à correspondre à la nouvelle grille de tempo. Ce détail devient important si vous souhaitez utiliser les fonctions d'édition de SONAR basées sur la grille de tempo.

Pour utiliser cette commande, vous devez enregistrer une piste de référence contenant un seul clip correspondant à votre/vos piste(s) originale(s) mais ayant une seule note sur chaque temps. Vous devez vous assurer que la piste de référence contient un seul événement par temps et qu'il n'y a ni temps supplémentaires, ni temps manquants. Le premier temps de la piste de référence doit être à 1:01:000. Vous pouvez utiliser les commandes d'édition que vous souhaitez pour régler la piste de référence.

Vous pouvez utiliser, en guise de marqueurs sur la piste de référence, d'autres types d'événements, une pédale de Sustain par exemple. Cependant, sachez que les pédales de Sustain MIDI génèrent un événement lorsque vous appuyez sur la pédale et un autre événement lorsque vous la relâchez. N'oubliez pas ces informations lors de l'utilisation de la pédale forte sur la piste de référence. Vous devez donc l'enfoncer, la relâcher, l'enfoncer et la relâcher pour compter un, deux, trois, quatre.

De la qualité de la piste de référence dépend la qualité du résultat obtenu, l'objectif étant que les événements de la piste de référence respectent autant que possible le rythme de la musique. Sachez que certains claviers transmettent des événements d'Aftertouch lors de l'enregistrement de la piste de référence. Ces événements générés en plus empêchent la commande **Traitements > Ajuster l'improvisation** de fonctionner correctement. Il est donc conseillé de les supprimer au préalable ou de les filtrer lors de l'enregistrement de la piste (à l'aide de la commande **Edition > Préférences > MIDI - Lecture et enregistrement**).

#### Adapter un tempo à une improvisation

- **1.** Enregistrez la piste de référence.
- **2.** Sélectionnez la piste de référence.
- **3.** Si nécessaire, rassemblez tous les clips de la piste de référence en un seul clip à l'aide de la commande **Clips > Convertir en clips**.
- **4.** Sélectionnez **Traitements > Ajuster l'improvisation**.

SONAR crée les modifications de tempo nécessaires, de manière à aligner la grille de tempo sur la piste de référence. Pensez ensuite à muter la piste de référence car les événements de cette piste ne seront pas corrigés.

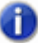

**Remarque :** *Quand la grille de tempo créée excède 250 battements par minute, un message d'erreur s'affiche. Le cas échéant, vous devrez reculer le point de départ de chaque événement (commande Edition > Longueur), diminuer le tempo pour compenser la modification effectuée, puis faire un nouvel essai.*

Vous pouvez également utiliser la commande **Caler la mesure et le temps sur la position de lecture** pour caler sur la règle temporelle une prestation MIDI jouée sans métronome.

### Pour synchroniser le tempo du projet avec des données MIDI jouées sans métronome

Si vous avez enregistré une piste MIDI sans métronome, il peut être utile de caler la grille de tempo du projet sur la prestation MIDI enregistrée. La commande **Caler la mesure et le temps sur la position de lecture** permet de créer de nouvelles barres de mesure adaptées au projet. Cette commande n'étire pas les données audio. Elle ajuste le tempo de sorte que les barres de mesure soient calées sur les transitoires audio *ou* les données MIDI. Le tempo augmente ou diminue progressivement par rapport au changement de tempo précédent, de manière à atteindre le tempo requis.

Avant d'utiliser la commande **Caler la mesure et le temps sur la position de lecture**, vous devez décider où vous allez placer les temps forts de chaque mesure. Si le tempo est trop irrégulier, il peut également s'avérer nécessaire de déterminer où vous allez placer les autres temps de la mesure.

**1.** Dans la vue Piano Roll Piste, affichez le clip MIDI devant servir de référence pour caler les mesures et les temps : cliquez sur la commande Filtre Données de la piste MIDI et sélectionnez Notes. Zoomez suffisamment pour afficher distinctement les données MIDI. Vous pouvez également utiliser la vue Piano Roll standard.

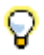

**Conseil :** *Pour faciliter l'alignement visuel des événements de note sur la règle temporelle, faites glisser la piste MIDI vers le haut, de manière à ce qu'elle se trouve juste en dessous de la règle temporelle.*

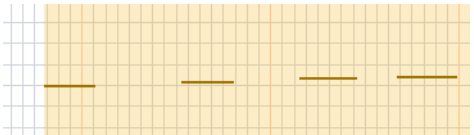

- **2.** Si vous souhaitez que les autres clips MIDI présents dans le projet conservent leurs positions M:B:T actuelles, sélectionnez-les, cliquez avec le bouton droit de la souris sur l'un d'entre eux et choisissez **Verrouiller le clip > Verrouiller la position** dans le menu contextuel.
- **3.** Désactivez le bouton **Magnétisme A** et utilisez l'outil Sélection **A** pour cliquer sur le clip MIDI, à l'endroit où vous souhaitez définir une mesure ou un temps. Le curseur de position de lecture se place alors à l'endroit où vous avez cliqué :

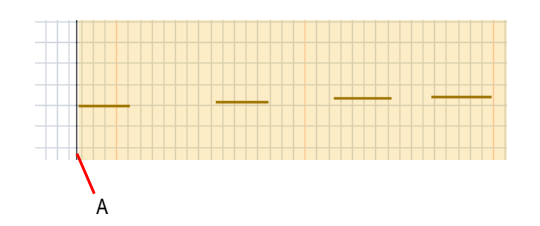

- *A. Curseur de position de lecture*
- **4.** Cliquez sur **Projet > Caler la mesure/le temps sur la position de lecture** pour ouvrir la boîte de dialogue **Temps/Signature rythmique de la mesure**.

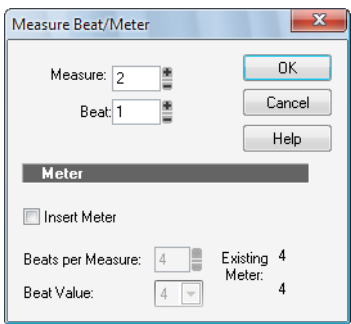

**5.** Saisissez les valeurs de mesure et de temps souhaitées, puis cliquez sur **OK**.

**Remarque :** *Comme SONAR essaie de détecter la mesure et le temps corrects, il vous suffit généralement de cliquer sur OK pour accepter les valeurs par défaut proposées.*

**6.** Déplacez la position de lecture sur le temps souhaité suivant (cliquez sur le début de la note suivante).

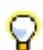

**Conseil :** *Appuyez sur Tab pour passer à la note suivante ou sur Maj+Tab pour passer à la note précédente.*

- **7.** Cliquez sur **Projet > Caler la mesure/le temps sur la position de lecture** pour ouvrir la boîte de dialogue **Temps/Signature rythmique de la mesure**, saisissez les valeurs souhaitées et cliquez sur **OK**.
- **8.** Répétez les étapes 6 et 7 jusqu'à ce que la règle temporelle soit correctement calée sur les données MIDI.

Une fois que vous avez calé la règle temporelle sur votre clip, vous pouvez lisser les changements de tempo dans la vue Tempo. Le clip conservera alors sa position M:B:T.

**Modification du timing d'un enregistrement** Édition des événements MIDI et des contrôleurs

# Contraindre à la gamme

Lorsque le bouton Contraindre à la gamme est activé, toutes les notes que vous dessinez dans la vue Piano Roll (ou dans la vue Piano Roll Piste) restent dans la gamme sélectionnée. Par ailleurs, une note déplacée à l'aide de l'outil Sélection restera toujours dans la gamme sélectionnée. Lorsque la contrainte à la gamme est activée, les deux vues Piano Roll affichent en gris les hauteurs qui ne correspondent pas à la gamme choisie. Quand l'option **Contraindre à la gamme** est activée, les outils **Sélection** et **Crayon** prennent l'apparence d'un diapason quand vous créez ou modifiez des notes.

Vous pouvez créer des gammes personnalisées, modifier des gammes existantes et configurer le traitement à appliquer aux notes se trouvant hors de la gamme dans SONAR.

## Activer/Désactiver la contrainte à la gamme pour une piste particulière

• Ouvrez l'inspecteur de pistes.

**Figure 215.** *Paramètres de contrainte à la gamme dans l'Inspecteur de pistes*

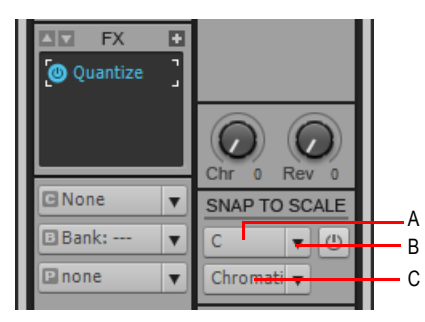

*A. Menu Note tonique B. Bouton Contrainte à la gamme C. Menu Gamme*

Ou

• Dans le panneau Liste des pistes de la vue Piano Roll, faites un clic droit sur la piste voulue, puis sélectionnez **Activer la contrainte à la gamme** dans le menu contextuel qui apparaît.

## Ignorer provisoirement la fonction Contraindre à la gamme

• Cliquez avec les deux boutons de la souris en éditant.

## Choisir une note tonique sur une piste

- Utilisez l'une des méthodes suivantes :
	- Dans l'Inspecteur de pistes, cliquez sur la flèche de déroulement du menu **Note tonique** d'une des pistes, puis sélectionnez une note tonique dans le menu qui s'affiche.
	- Dans la vue Piano Roll, faites un clic droit sur le nom de l'une des pistes du panneau Liste des pistes, puis sélectionnez **Note tonique - (nom de la note tonique)** dans le menu qui apparaît.

### Choisir une gamme sur une piste

- Il existe deux méthodes :
	- Dans l'Inspecteur de pistes, cliquez sur la flèche de déroulement du menu **Gamme** d'une piste, puis sélectionnez une note de gamme dans le menu qui s'affiche. Les gammes par défaut ainsi que celles créées et modifiées sont affichées.
	- Dans la vue Piano Roll, faites un clic droit sur le nom de l'une des pistes du panneau Liste des pistes, puis sélectionnez **Gammes - (type de gamme) - (nom de la gamme)** dans le menu qui apparaît.

#### Créer une gamme

- **1.** Vous pouvez accéder au gestionnaire de gammes en cliquant sur la flèche de déroulement du menu Gammes, puis en sélectionnant l'option **Gestionnaire de gammes** dans le menu qui apparaît.
- **2.** Dans le champ **Famille de gammes**, cliquez sur la famille dans laquelle vous voulez voir figurer votre nouvelle gamme dans le menu **Gammes**.
- **3.** Cliquez sur le bouton **Créer une gamme** .

Lorsque vous cliquez sur ce bouton, le gestionnaire de gammes propose un nom par défaut (Nouvelle gamme « n ») et sélectionne automatiquement la note C (do) comme tonique.

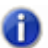

**Remarque :** *Toutes les gammes standard du gestionnaire de gammes utilisent le C (do) comme tonique.*

- **4.** Modifiez le nom de la gamme créée en cliquant sur son nom par défaut (Nouvelle gamme « n ») tout en haut du champ de cette gamme. Saisissez un nom.
- **5.** Vous pouvez maintenant inclure ou exclure les notes individuelles de la gamme en cliquant sur les touches du clavier de piano ou en en cliquant sur les boutons du champ **Degrés de la gamme**. Les notes incluses dans la gamme sont indiquées par un point bleu sur le clavier, dans la fenêtre les boutons correspondants sont enfoncés, et les degrés apparaissent également dans le champ **Degrés de la gamme**.

**Figure 216.** *Le gestionnaire de gammes*

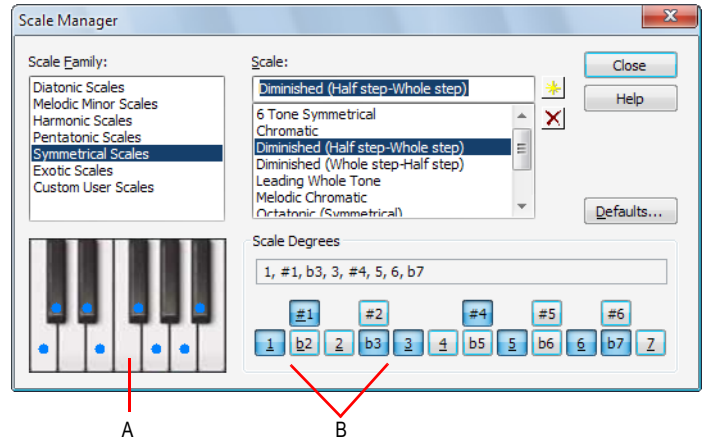

*A. Clavier virtuel B. Boutons Degrés de la gamme*

**6.** Une fois que vous avez fini de choisir les degrés de votre nouvelle gamme, cliquez sur le bouton Fermer pour enregistrer les modifications. Pour supprimer une gamme, sélectionnez-la dans le champ **Gamme** et cliquez sur le bouton **Supprimer** .

#### Éditer ou supprimer une gamme

- **1.** Vous pouvez accéder à la boîte de dialogue **Gestionnaire de gammes** en cliquant sur la flèche de déroulement du menu **Gamme**, puis en sélectionnant **Gestionnaire de gamme** dans le menu, ou le menu contextuel du panneau Liste des pistes dans la vue Piano Roll).
- **2.** Dans la fenêtre Famille de gammes, cliquez sur la famille dans laquelle se trouve la gamme souhaitée.
- **3.** Choissez la gamme désirée en cliquant sur son nom dans le champ **Gamme.** Pour supprimer la gamme, cliquez sur le bouton **Supprimer** X.
- **4.** Vous pouvez maintenant inclure ou exclure les notes individuelles de la gamme en cliquant sur les touches du clavier de piano ou en en cliquant sur les boutons du champ **Degrés de la gamme**. Les notes incluses dans la gamme sont indiquées par un point bleu sur le clavier, dans la fenêtre les boutons correspondants sont enfoncés, et les degrés apparaissent également dans le champ **Degrés de la gamme**.

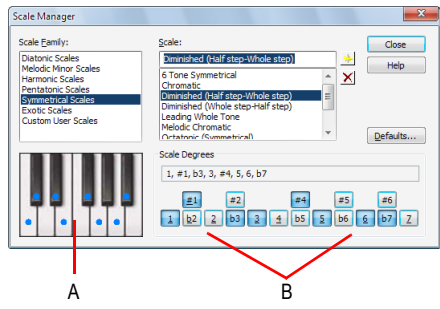

*A. Clavier virtuel B. Boutons Degrés de la gamme*

**5.** Une fois que vous avez fini de choisir les degrés de votre nouvelle gamme, cliquez sur le bouton **Fermer** pour enregistrer les modifications.

#### Restaurer une ou plusieurs gammes à leur état initial

- **1.** Ouvre la boîte de dialogue **Gestionnaire de gammes**.
- **2.** Si vous voulez rétablir l'état d'origine d'une gamme particulière, sélectionnez-la dans le champ Gamme puis cliquez sur le bouton **Paramètres par défaut**. Dans la boîte de dialogue **Gammes par défaut**, sélectionnez l'option **Restaurer la gamme courante** (s'il s'agit d'une gamme installée avec le logiciel) et cliquez sur **OK**.
- **3.** Si vous avez supprimé une gamme standard installée avec le logiciel et que vous souhaitez retrouver sa version d'origine, cliquez sur le bouton **Paramètres par défaut** pour ouvrir la boîte de dialogue **Gammes par défaut**, puis sélectionnez l'option Restaurer les gammes manquantes et cliquez sur **OK**.
- **4.** Si vous voulez restaurer les versions d'origine de toutes les gammes standards installées avec le logiciel, cliquez sur le bouton **Paramètres par défaut** pour ouvrir la boîte de dialogue **Gammes par défaut**, puis sélectionnez l'option **Restaurer toutes les gammes d'origine** et cliquez sur **OK**.

#### Définir comment SONAR doit traiter les notes qui sont hors de la gamme

- **1.** Ouvrez la boîte de dialogue **Règles d'harmonisation** en cliquant sur la flèche de déroulement du menu Gamme et en choisissant l'option **Règles d'harmonisation** dans le menu qui s'affiche.
- **2.** Choisissez une des options suivantes :
	- Ajuster au degré supérieur : quand vous choisissez cette option et déplacez des notes hors gamme, SONAR hausse ces notes d'un degré supérieur dans la gamme sélectionnée.
	- Ajuster au degré inférieur : quand vous choisissez cette option et déplacez des notes hors gamme, SONAR abaisse ces notes d'un degré inférieur dans la gamme sélectionnée.
	- Ajuster au degré le plus proche : quand vous choisissez cette option et déplacez des notes hors gamme, SONAR aligne ces notes sur les notes dont la hauteur est la plus proche dans la gamme sélectionnée.

# Recherche d'événements

Les paramètres affectés aux événements d'un projet sont nombreux. À toutes les notes MIDI sont ainsi affectés un canal, un point de départ, une hauteur, une vélocité et une durée. Un numéro et une valeur sont affectés à chaque contrôleur. SONAR vous permet de rechercher, sélectionner et modifier des événements dont certains attributs sont conformes à des valeurs définies.

Voici quelques-unes des possibilités qui vous sont proposées et les commandes qui leur sont associées:

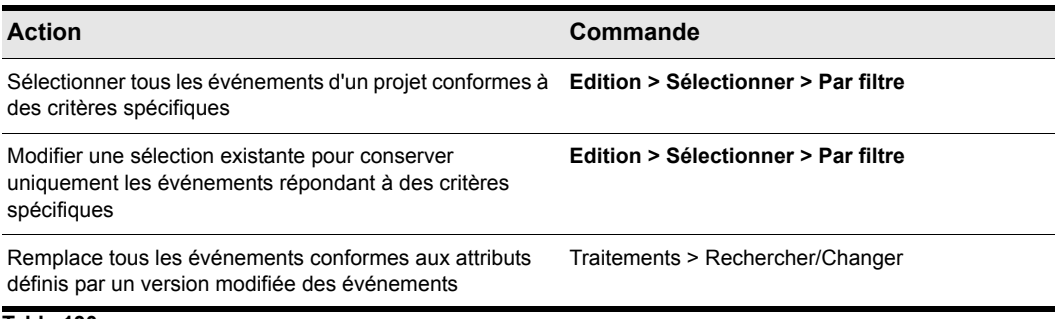

#### **Table 130.**

Ces fonctionnalités vous aident à localiser les problèmes ou erreurs dans un projet ou à modifier systématiquement les événements répondant à des attributs spécifiques. Toutes reposent sur un *filtre d'événements* qui vous permet de définir les types d'événements et les plages de valeurs qui vous intéressent.

#### Voir :

["Filtres d'événements" à la page 740](#page-739-0)

## <span id="page-739-0"></span>Filtres d'événements

Lorsque vous sélectionnez des clips ou des portions de clips en faisant glisser un cadre dans la règle temporelle, vous sélectionnez automatiquement tous les événements compris dans la plage temporelle spécifiée. Vous pouvez disposez d'un contrôle plus précis sur les événements sélectionnés. Cet effet peut par exemple vous servir à :

- Sélectionner les notes jouées dans une certaine octave et les copier sur une autre piste.
- Sélectionner et augmenter la vélocité des notes dont la vélocité se situe en deçà d'un certain seuil
- Localiser le premier changement de patch présent sur une piste spécifique
- Sélectionner et modifier la durée de toutes les notes placées sur le troisième temps de chaque mesure

## 740 Édition des événements MIDI et des contrôleurs **Recherche d'événements**

La boîte de dialogue **Filtre d'événements** se présente ainsi :

**Figure 217.** *Filtre d'évènements - Rechercher*

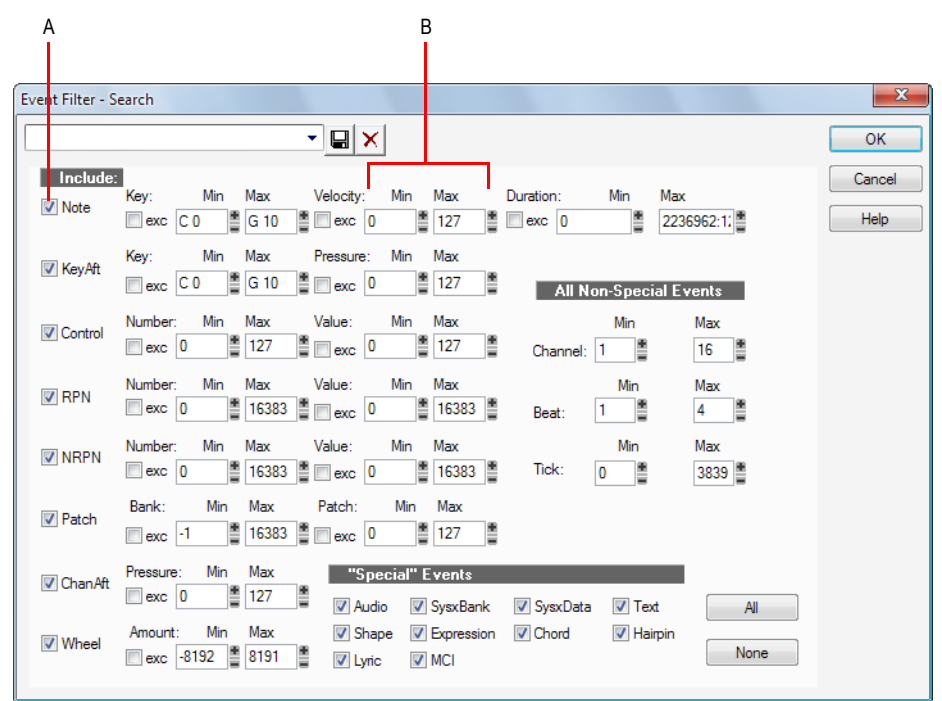

*A. Cochez cette case pour inclure ce type d'événement B. Saisissez la plage de valeurs des événements de votre choix*

Les types d'événements possèdent divers paramètres qui sont décrits dans le tableau suivant :

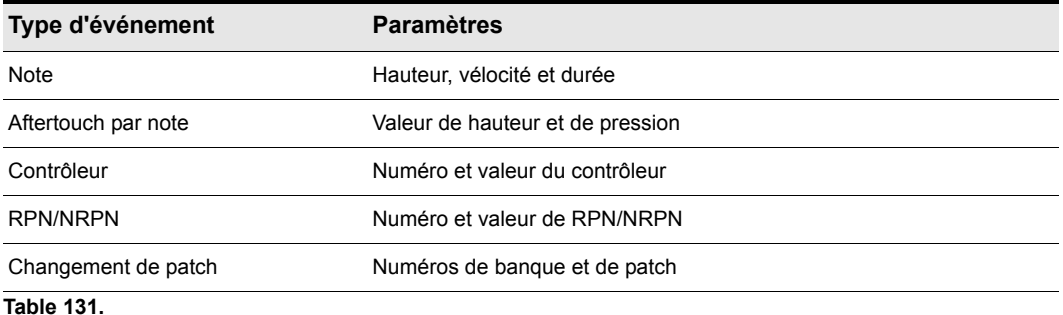

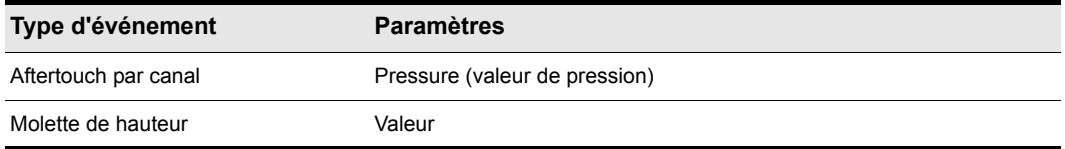

#### **Table 131.**

Le filtre d'événements laisse uniquement passer les événements qui appartiennent à toutes les plages spécifiées. Un événement de note doit donc s'inscrire dans les plages de hauteur, de vélocité et de durée spécifiées pour être inclus. Le filtre d'événement peut également filtrer les événements qui surviennent dans une plage de numéros de canaux, de temps et de tics d'horloge.

Vous pouvez soit *inclure* soit *exclure* les événements répondant à des critères spécifiques. Pour exclure des événements se situant à l'intérieur de la plage spécifiée et sélectionner ceux en dehors de cette plage, cochez la case **exc** associée à la plage de valeurs souhaitée.

Le filtre d'événements peut aussi identifier plusieurs types d'événements spéciaux : audio, messages exclusifs, paroles, commandes MCI, formes d'enveloppe et autres. Pour ceux-ci, il est inutile de saisir une plage de valeurs ; SONAR trouve tous les événements du type choisi.

Les boutons Tous et Aucun vous permettent de configurer le filtre d'événements à votre convenance :

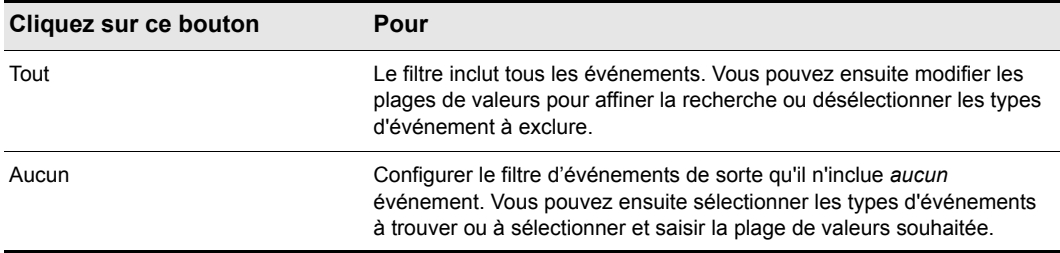

#### **Table 132.**

Au lieu de saisir normalement une certaine hauteur dans le filtre d'événements, vous pouvez effectuer la saisie de la hauteur en appuyant sur une touche de votre clavier MIDI. Vous pouvez également utiliser le point d'interrogation à la place du numéro d'octave en tant que caractère de substitution. Ceci permet au filtre d'événement d'accepter une note unique quel que soit l'octave. Par exemple, la hauteur C? correspondra à un C de n'importe quelle octave.

## Sélection d'événements

La commande **Edition > Sélectionner > Par filtre** permet d'affiner une sélection en lui appliquant un filtre d'événements. Vous pouvez l'utiliser autant de fois que souhaité pour affiner toujours davantage votre recherche. Utilisez au préalable n'importe quel(le) commande/outil de sélection pour sélectionner un ensemble initial d'événements. Utilisez la commande **Edition > Sélectionner > Tout** pour sélectionner tous les événements de la vue dans laquelle vous vous trouvez.

La vue Pistes ne peut pas afficher individuellement les événements sélectionnés. La commande **Edition > Sélectionner > Par filtre** ne modifie donc pas nécessairement l'apparence de la vue Pistes. SONAR applique les critères du filtre d'événements, mais le changement n'est pas visible. Cependant, une fois la sélection modifiée (en cliquant sur un numéro de piste ou sur la règle temporelle), les effets du filtre sont supprimés. Pour utiliser le filtre, sélectionnez à nouveau **Edition > Sélectionner > Par filtre** et cliquez sur **OK** pour utiliser les mêmes valeurs de filtrage.

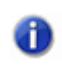

**Remarque :** *La teinte des clips dans la vue Pistes indique combien d'événements sont sélectionnés dans le clip. Si le clip est affiché en noir, tous ses événements sont sélectionnés. Si une portion du clip est affichée en gris normal, tous les événements compris dans cette plage temporelle sont sélectionnés. Si le clip est affiché en gris clair, seuls certains événements de la plage teintée sont sélectionnés.* 

## Sélectionner des événements à l'aide du filtre d'événements

- **1.** Sélectionnez d'abord un ensemble de pistes, clips ou événements.
- **2.** Sélectionnez ensuite **Edition > Sélectionner > Par filtre** pour afficher la boîte de dialogue **Filtre d'événements**.
- **3.** Configurez le filtre de façon à rechercher les événements souhaités.
- **4.** Cliquez sur **OK**.

SONAR lance une recherche sur les événements actuellement sélectionnés et exclut ceux qui ne répondent pas aux critères de filtrage.

### Exemple : Séparation des parties jouées à deux mains

Exemple : Vous avez enregistré un riff au clavier sur la piste 1 et souhaitez séparer les parties jouées par chaque main dans des pistes distinctes pour les éditer séparément. Supposons que toutes les notes jouées à la main droite sont au-dessus de C4. Suivez la procédure ci-dessous :

- **1.** Sélectionnez la totalité de la piste 1 en cliquant sur son numéro dans la vue Pistes.
- **2.** Sélectionnez **Edition > Sélection > Par filtre** pour afficher la boîte de dialogue **Filtre d'événements.**
- **3.** Cliquez sur **Aucun** afin de désélectionner tous les événements.
- **4.** Sélectionnez l'option **Note** et saisissez C4 comme valeur minimale. La valeur maximale devrait déjà être réglée sur C9.
- **5.** Cliquez sur **OK**. SONAR sélectionne les notes supérieures ou égales à C4.
- **6.** Sélectionnez **Edition > Couper** pour déplacer les notes sélectionnées dans le presse-papiers.
- **7.** Sélectionnez **Edition > Coller** pour les coller dans une autre piste.

## Traitements > Rechercher/Changer

La commande **Traitements > Rechercher/Changer** offre une grande souplesse lors de la manipulation des paramètres des événements. Elle fonctionne comme la fonction rechercherremplacer d'un traitement de texte, mais au-delà d'un simple remplacement, elle permet un échelonnement des données.

Cette commande utilise deux filtres d'événements. Le premier filtre sert à configurer vos critères de recherche. Le second permet de définir les plages de valeurs de remplacement. Lorsqu'un événement répond aux critères de recherche, ses paramètres sont ajustés entre les plages de recherche et les plages de remplacement. Ainsi, vous pouvez effectuer des opérations de transposition, inversion, changement de tonalité et autres à l'aide de cette unique et simple commande.

Dans la boîte de dialogue du second filtre, les options et plages de valeurs affectées aux temps et aux tics sont ignorées. Seules les plages de valeurs de remplacement des événements sélectionnés sont prises en compte.

La commande **Traitements > Rechercher/Changer** interprète ainsi le numéro d'octave de remplacement du second filtre d'événements : remplacer la note d'origine par une note différente dans l'octave d'origine. Lorsque vous procédez ainsi dans les deux filtres, vous pouvez, par exemple, changer tous les Mi bémol en Mi bécarre, tout en conservant l'octave de chaque note.

Voici quelques exemples s'appliquant aux événements de notes et illustrant les nombreuses utilisations possibles de la commande**Traitements > Rechercher/Changer.** Ces exemples sont basés sur le type d'événement de note, mais vous pouvez très bien choisir d'autres types d'événements.

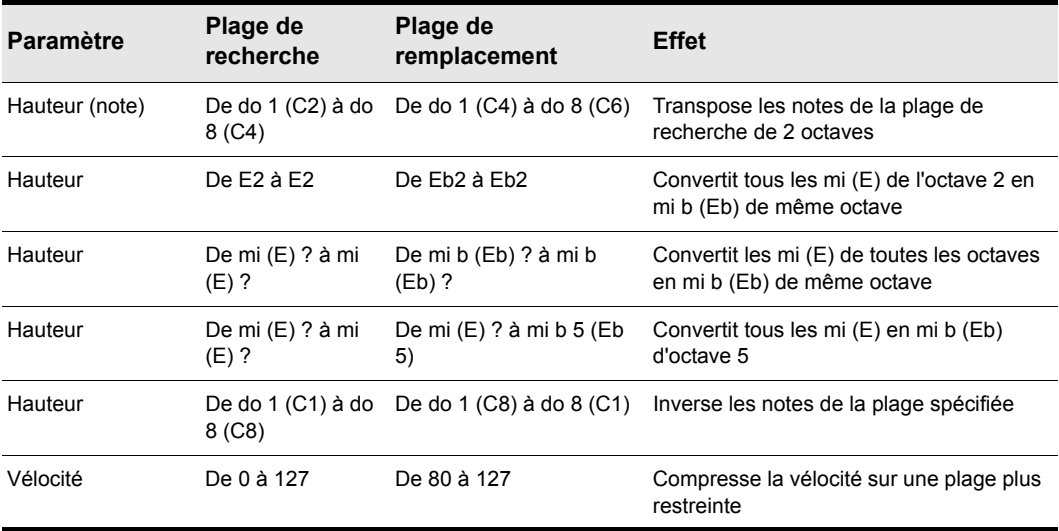

**Table 133.**

## 744 Édition des événements MIDI et des contrôleurs **Recherche d'événements**

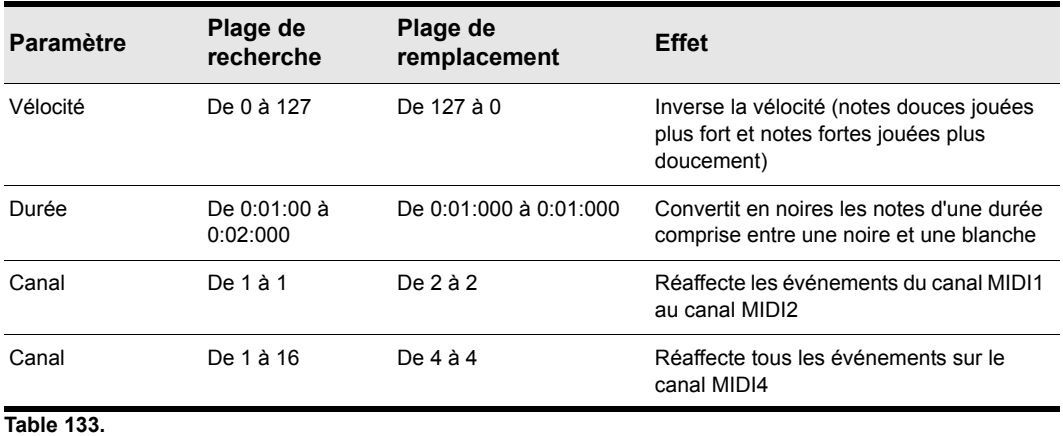

# Contrôleurs, RPN, NRPN et données d'automation

En parallèle des notes et fichiers audio numériques qui constituent l'essentiel de vos morceaux, les projets SONAR contiennent de nombreuses informations. Les contrôleurs, les RPN et les NRPN (xRPN, pour abréger) constituent des événements spéciaux utilisés par les appareils et logiciels MIDI afin de contrôler en détail la production des données musicales MIDI. Les données d'automation servent à faire varier à la volée, pendant la lecture, le volume, le panoramique et d'autres paramètres des pistes MIDI et audio.

SONAR vous permet de saisir ou d'éditer contrôleurs, xRPN et données d'automation de différentes façons :

- Utilisation des enveloppes dans la vue Pistes
- Utilisation des vues Piano Roll et Piano Roll Piste
- Utilisation de la commande **Insérer > Série de contrôleurs**
- Editer des événements de contrôleur dans la vue List d'événements

Vous disposez de nombreuses possibilités pour éditer les données dans le panneau Clips (vue Pistes) et dans la vue Piano Roll. Vous pouvez visualiser les contrôleurs sous forme graphique puis les éditer lors de l'enregistrement ou de la lecture. Vous pouvez boucler une partie de votre projet, l'éditer et écouter vos modifications dès la boucle suivante.

**Remarque :** *Bien qu'elles contrôlent les mêmes paramètres, les enveloppes MIDI que vous créez dans la vue Piano Roll et celles que vous créez dans le panneau Clips de la vue Pistes sont indépendantes. Les deux types d'enveloppes sont visibles dans le panneau Clips et il est généralement préférable de ne pas les appliquer au même paramètre. Vous pouvez convertir les enveloppes de la vue Piano Roll en enveloppes de la vue Pistes. Pour ce faire, sélectionnez la plage temporelle et les pistes sur lesquelles se trouvent les enveloppes Piano Roll et utilisez la commande Clips > Convertir les contrôleurs MIDI en enveloppes de la vue Pistes.*

Pour plus d'informations, consultez les rubriques d'aide en ligne ["Automation" à la page 995](#page-994-0) et ["Mixage" à la page 839.](#page-838-0) pour plus d'informations sur la vue Liste des événements, consultez ["La vue](#page-747-0)  [Liste des événements" à la page 748](#page-747-0).

Consultez également :

["Création et édition de contrôleurs dans la vue Piano Roll" à la page 697](#page-696-0)

### **Contrôleurs**

Les contrôleurs désignent les événements MIDI tels que le volume, la pédale de Sustain ou le panoramique, qui vous permettent de modifier le son pendant la lecture. Vous pouvez saisir des données de contrôleur dans SONAR ou les enregistrer à partir de périphériques externes (un clavier MIDI, par exemple).

Les contrôleurs vous permettent de contrôler les détails et le caractère de votre musique. Mettons que vous utilisez votre synthétiseur pour jouer un son de guitare et que vous trouvez le son un peu froid et morne. Cette impression est compréhensible car un joueur de guitare ne se contente pas de jouer des notes les unes après les autres : il transmet une émotion en tirant sur les cordes ou en faisant glisser ses doigts sur le manche. Vous pouvez utiliser les contrôleurs de la même façon afin de créer des variations de hauteur et de volume, ou d'autres effets qui confèreront à votre son un certain naturel.

L'ordinateur peut agir comme les contrôleurs de votre instrument électronique en transmettant des messages de contrôleurs MIDI. La norme MIDI permet d'utiliser 128 types différents de contrôleurs, dont beaucoup sont utilisés pour des affectations standard. Par exemple, le contrôleur n°7 est généralement affecté aux événements de volume, le n°10 aux événements de panoramique. Les contrôleurs peut prendre une valeur comprise entre 0 et 127.

La vue Piano Roll contient plusieurs listes déroulantes permettant de sélectionner le contrôleur que vous souhaitez visualiser et éditer.

Le contenu de ces listes dépend des réglages de sorties et de canaux et de l'instrument qui leur est affecté. Plusieurs instruments utilisent les mêmes contrôleurs de différentes façons. Consultez la rubrique d'aide en ligne : ["Définitions d'instruments" à la page 1101.](#page-1100-0)

**Remarque :** *SONAR est équipé d'une fonction de recherche automatique en amont de toutes les données de contrôleurs continus. Ainsi, les valeurs de contrôleurs en vigueur restent correctes, quel que soit le point de départ de la lecture. Supposons que vous commenciez la*  lecture au milieu d'un projet. SONAR recherche les précédentes valeurs de contrôleur devant *s'appliquer en amont de ce point.*

#### RPN et NRPN

Les RPN (Numéros de Paramètres Référencés) et NRPN (Numéros de Paramètres Non Référencés) sont similaires aux contrôleurs, si ce n'est que les valeurs des données et les numéros de paramètres peuvent être compris entre les numéros 0 et 16383.

Lorsque des RPN et des NRPN sont transmis par MIDI ou sauvegardés dans un fichier normalisé MIDI, ils sont convertis en quatre messages de contrôleurs distincts. SONAR détecte les messages xRPN entrants en provenance des fichiers ou des entrées MIDI et les regroupe en un seul

événement RPN ou NRPN. De ce fait, vous disposez d'événements RPN ou NRPN dans SONAR, événements qui sont compatibles avec les fichiers, le matériel et les logiciels existants. Le tableau suivant regroupe les numéros de contrôleurs affectés par SONAR aux événements RPN et NRPN :

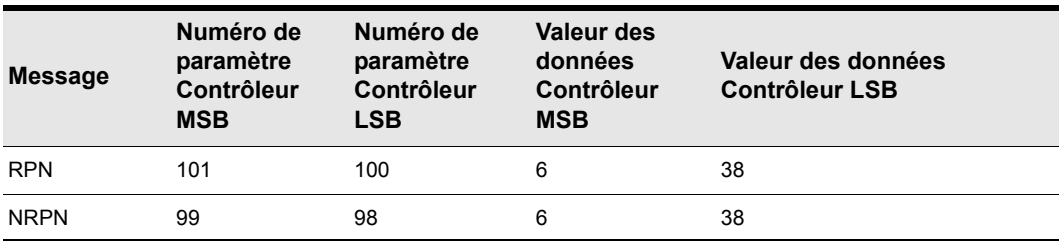

**Table 134.**

#### Données d'automation

Les vues Pistes et Console vous permettent d'enregistrer des données d'automation définissant les changements de volume, de panoramique et d'autres nombreux paramètres d'un projet.

La vue Pistes permet de créer des enveloppes afin d'ajuster plusieurs paramètres. Pour plus d'informations, consultez la rubrique ["Automation" à la page 995](#page-994-0) dans l'aide en ligne.

#### Vélocité, molette de hauteur et Aftertouch

SONAR vous permet d'afficher et d'éditer d'autres types de données à la manière des données de contrôleurs. Ces données sont les suivantes:

- Messages MIDI de la molette de hauteur ou pitch bend
- Valeurs d'Aftertouch MIDI par canal (AftCan)
- Valeurs d'Aftertouch MIDI polyphonique (AftNote)

La vélocité est un attribut propre à chaque note mais ne constitue pas un événement véritablement individuel. Vous ne pouvez pas ajouter ou supprimer d'événements de vélocité dans le panneau Notes mais vous pouvez ajuster la vélocité des notes existantes à l'aide de l'outil Crayon. Vous pouvez également éditer la vélocité en sélectionnant la commande **Traitements > Moduler la vélocité**. Pour plus d'informations, voir ["Création de crescendos et de decrescendos" à la page 722](#page-721-0). Vous pouvez éditer individuellement la vélocité des notes dans la boîte de dialogue Propriétés de la note (consultez ["Édition des propriétés des notes" à la page 1065\)](#page-1064-0).

# <span id="page-747-0"></span>La vue Liste des événements

La vue Liste des événements affiche les événements sous forme de liste. Vous pouvez insérer, supprimer ou modifier tout type d'événement: notes, Pitch bend, vélocité, contrôleurs MIDI, changements de patch, fichiers Wave, paroles, textes, commandes MCI, méta-événements exclusifs de système et d'autres encore.

Pour ouvrir la vue Liste des événements, effectuez l'*une* des opérations suivantes :

- Sélectionnez une ou plusieurs pistes, puis **Vue > Liste des événements**
- Faites un clic droit sur un clip dans le panneau Clips et sélectionnez **Vue > Liste des événements** dans le menu contextuel
- Appuyez sur Alt+8.

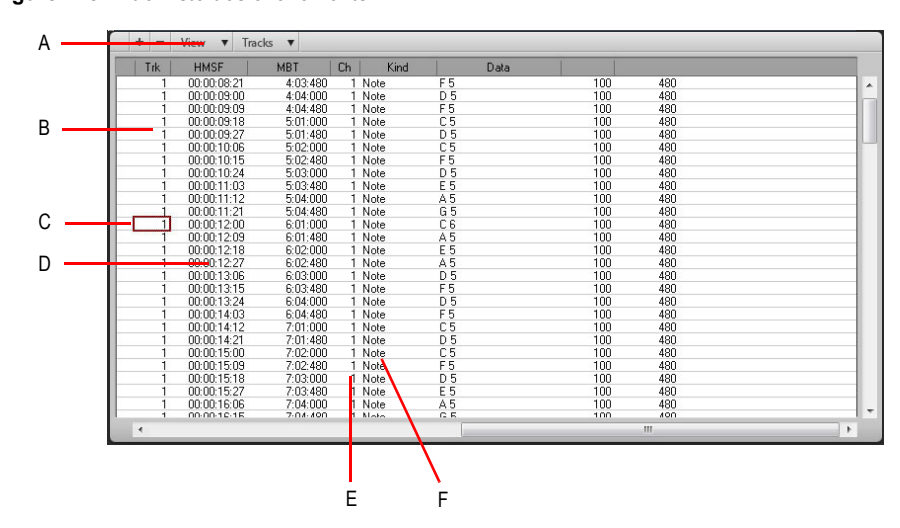

**Figure 218.** *Vue Liste des événements*

*A. Menu B. Piste C. Cet événement est sélectionné D. Position temporelle de l'événement E. Canal de l'événement F. Type d'événement*

Les événements des pistes sélectionnées sont présentés sous forme de liste, un à un, de haut en bas. À mesure que vous déplacez la sélection dans la liste, SONAR met à jour le marqueur de position (affichage temporel). Lors de la lecture, la liste défile et affiche les événements en cours de lecture. L'événement en vigueur est centré dans la liste lors de la lecture et la sélection reste sur l'événement en vigueur à l'arrêt de la lecture. À chaque fois que vous déplacez la position de lecture, la liste est mise à jour et l'événement suivant à lire est sélectionné.

Lorsque la vue Liste des événements comporte plus d'une piste, les événements sont classés par ordre chronologique. Par exemple, si vous sélectionnez les pistes 1 et 3, la liste des événements affichera une liste regroupant à la fois les événements des pistes 1 et 3. Vous pouvez ouvrir simultanément un nombre illimité de vues Liste des événements, contenant chacune un nombre illimité de pistes. Pour modifier les pistes affichées dans la vue Liste des événements, cliquez sur le menu Pistes et choisissez les pistes souhaitées.

Voir :

["Présentation et boutons de la vue Liste des événements" à la page 749](#page-748-0) ["Filtre d'affichage de la Liste des événements" à la page 752](#page-751-0) ["Édition d'événements et de paramètres d'événements" à la page 752](#page-751-1) ["Autres informations relatives aux événements" à la page 754](#page-753-0)

## <span id="page-748-0"></span>Présentation et boutons de la vue Liste des événements

Chaque ligne de la vue Liste des événements affiche un événement avec tous ses paramètres associés. Il existe de nombreux types d'événements différents. Tous sont associés aux paramètres suivants :

- La position temporelle de l'événement affichée au format SMPTE (heures:minutes:secondes:images)
- La position temporelle de l'événement affichée au format MBT (mesures:temps:tics)
- Type ou *genre* d'événement

Les autres paramètres diffèrent selon le type d'événements. Vous pouvez afficher ou masquer chaque type d'événement en utilisant le menu Vue de la vue Liste des événements ou en cochant ou décochant la case correspondante dans la boîte de dialogue Gestionnaire d'événements. Le tableau suivant décrit les différents paramètres affectés à chaque type d'événement.

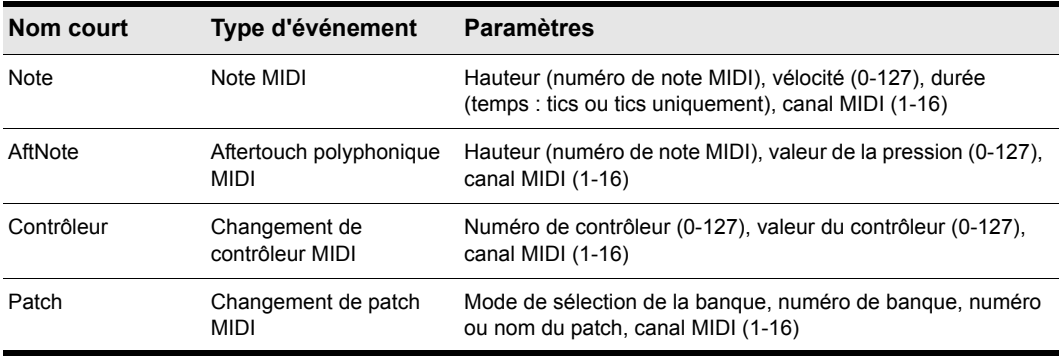

**Table 135.**

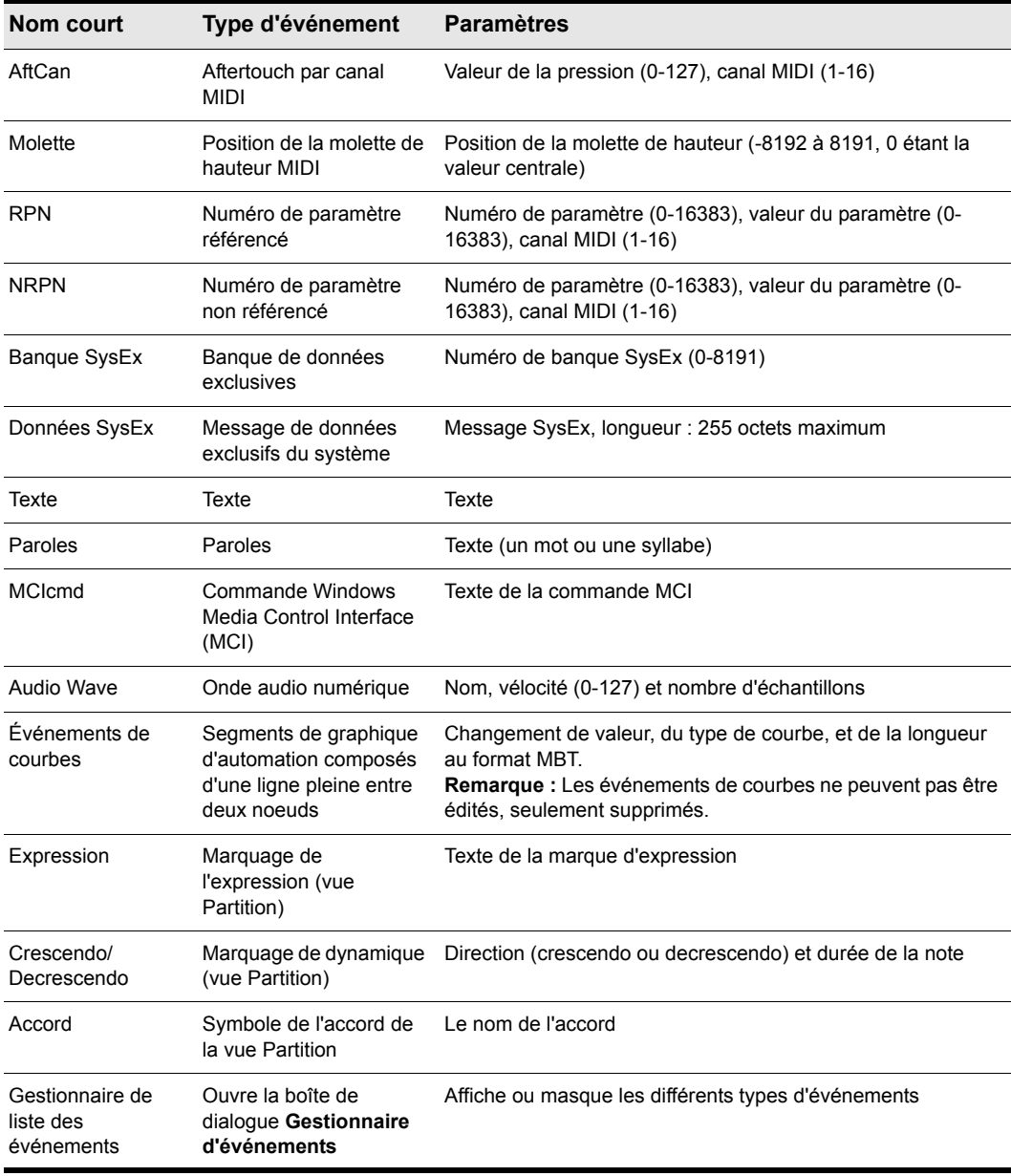

**Table 135.**

## 750 Édition des événements MIDI et des contrôleurs **La vue Liste des événements**

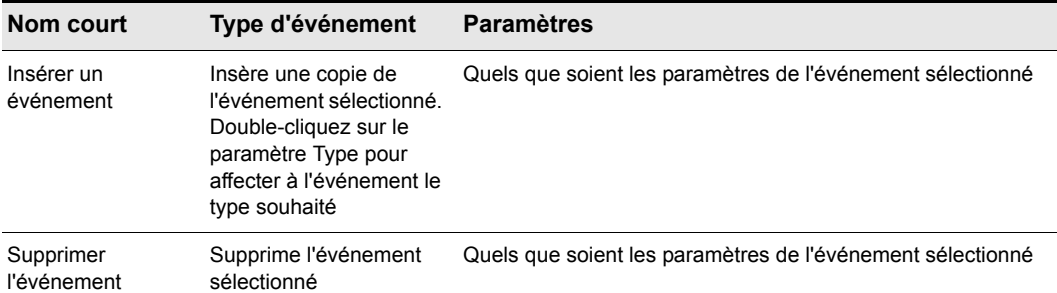

#### **Table 135.**

Les remarques suivantes concernent les paramètres d'événements :

- Le paramètre Canal de la vue Pistes peut forcer un événement à jouer sur un canal autre que celui affiché dans la liste.
- Les marques de pédale créées dans la vue Partition sont indiquées dans la vue Liste des événements sous forme d'événements de contrôleurs (64).
- De nombreux claviers ne prennent pas en charge les événements d'aftertouch par note et par canal. Consultez le *mode d'emploi* de votre clavier pour obtenir de plus amples informations à ce sujet.
- Lorsque vous double-cliquez sur la valeur d'un événement de patch, SONAR ouvre la boîte de dialogue Changement de banque/patch. Pour obtenir de plus amples détails, consultez la section ["Insérer un changement de banque/patch" à la page 222](#page-221-0).
- Voir la section pour obtenir de plus amples informations sur les banques SysEx "Messages" [exclusifs de système" à la page 1123.](#page-1122-0)
- Consultez ["Edition audio" à la page 781](#page-780-0) pour obtenir de plus amples informations sur les clips audio.

## Sélection d'événements dans la liste des événements

Le tableau suivant décrit comment sélectionner des événements dans la vue Liste des événements :

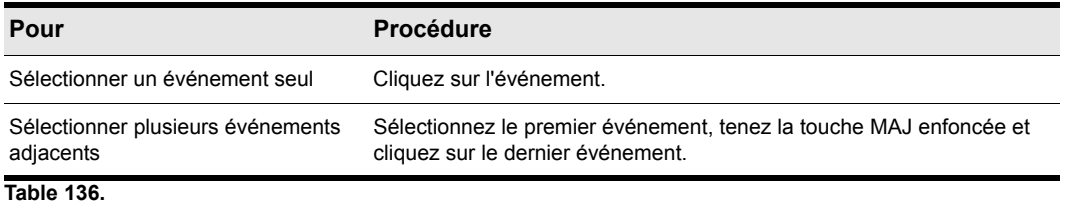

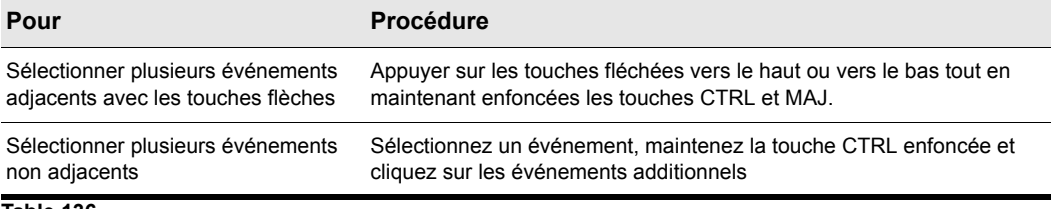

**Table 136.**

## <span id="page-751-0"></span>Filtre d'affichage de la Liste des événements

Vous pouvez configurer la vue Liste des événements pour qu'elle affiche différents types d'événements, tel qu'indiqué dans le tableau suivant :

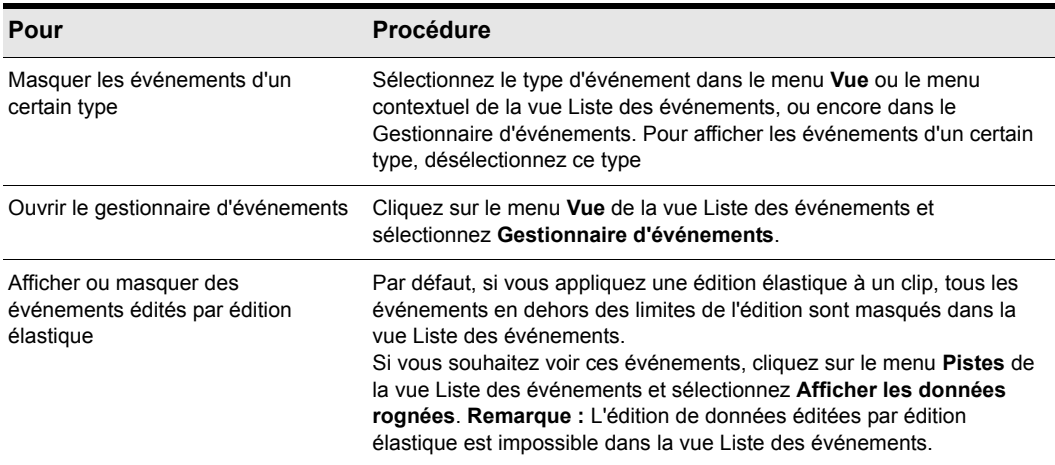

**Table 137.**

## <span id="page-751-1"></span>Édition d'événements et de paramètres d'événements

La vue Liste des événements vous permet d'ajouter, supprimer ou éditer les événements un à un. Il est également possible d'imprimer la liste des événements ou d'écouter les événements un à un.

Pour éditer les paramètres des événements, déplacez le rectangle de la sélection sur la cellule à éditer, puis suivez l'une de ces procédures :

- Saisissez une nouvelle valeur puis appuyez sur la touche ENTREE
- Appuyez sur les touches et + du pavé numérique afin d'augmenter ou diminuer la valeur par petits pas.
- Appuyez sur les touches [ et ] afin d'augmenter ou diminuer la valeur par pas plus importants.
- Maintenez enfoncé le bouton de la souris, puis déplacez la souris vers le haut ou vers le bas afin

de modifier la valeur par petits incréments.

- Maintenez enfoncés les deux boutons de la souris, puis déplacez la souris vers le haut ou vers le bas afin de modifier la valeur par pas plus importants.
- Double-cliquez sur une cellule, puis saisissez/choisissez une valeur.

Le fait d'éditer la position temporelle d'un événement risque de changer sa position dans la liste. La vue suit l'événement sur sa nouvelle position.

Lorsque vous essayez de modifier le type d'un événement (son genre), SONAR vous permet de sélectionner le type de votre choix à partir d'une boîte de dialogue. Lorsque vous modifiez un type d'événement MIDI pour un autre, SONAR conserve les paramètres dans la mesure du possible.

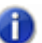

**Remarque :** *Les événements de courbes ne peuvent pas être édités, seulement supprimés.*

#### Insérer un nouvel événement

- **1.** Déplacez la sélection (utilisez la souris ou les touches flèches) sur le point d'insertion de l'événement.
- **2.** Appuyez sur le bouton *Insérer* ou cliquez sur le bouton + . SONAR fait une copie de l'événement sélectionné.
- **3.** Modifiez le type de l'événement en double-cliquant sur le nom de l'événement dans la colonne Type. La boîte de dialogue **Type d'événement** s'affiche.
- **4.** Sélectionnez le type d'événement souhaité, puis cliquez sur **OK**. SONAR modifie le type de l'événement sélectionné pour le remplacer par celui de votre choix.
- **5.** Éditez la position de l'événement et d'autres paramètres si nécessaire.

Si la Liste des événements est vide, vous pouvez appuyer sur le bouton **Insérer** afin de créer un événement de note par défaut.

#### Supprimer un événement

- **1.** Déplacez la sélection (utilisez la souris ou les touches flèches) sur l'événement à supprimer.
- **2.** Appuyez sur SUPPR ou cliquez sur le bouton -.

SONAR supprime l'événement sélectionné.

#### Supprimer plusieurs événements

- **1.** Sélectionnez les événements à supprimer en cliquant dessus, en les délimitant dans un rectangle de sélection ou en faisant un CTRL-clic ou un MAJ-clic dans la première colonne de la vue Liste des événements.
- **2.** Sélectionnez **Edition > Couper.**

SONAR supprime les événements sélectionnés.

### Imprimer la Liste des événements

- **1.** Sélectionnez **Fichier > Aperçu avant impression** pour afficher un aperçu avant impression de la liste des événements.
- **2.** Cliquez sur le bouton **Zoom** (ou sur la page) pour agrandir/réduire l'échelle et utilisez les boutons **Page suivante** et **Page précédente** pour passer en revue les pages.
- **3.** Cliquez sur **Imprimer** pour imprimer la liste ou cliquez sur **Fermer** pour fermer la vue Aperçu avant impression sans imprimer.

### Lire des événements un à un

- **1.** Maintenez les touches MAJ et CTRL enfoncées et appuyez sur la barre d'espace pour lire l'événement actuellement sélectionné. S'il s'agit d'un événement de note, il joue jusqu'à ce que vous relâchiez la barre d'espace.
- **2.** Lorsque vous relâchez la barre d'espace, la sélection se déplace sur l'événement suivant.
- **3.** Continuez à appuyer sur la barre d'espace pour lire les événements un à un.
- **4.** Pour éditer le dernier événement lu, relâchez la touche MAJ.

La sélection revient sur le dernier événement lu. Vous pouvez alors l'éditer. Vous pouvez également écouter un seul événement à l'aide de la souris. Pour écouter un seul événement, appliquez un CTRL-clic sur l'événement à écouter. S'il s'agit d'un événement de note ou Wave, il joue jusqu'à ce que vous relâchiez le bouton de la souris.

## <span id="page-753-0"></span>Autres informations relatives aux événements

**Événements de note** — Trois paramètres sont affectés aux événements de note :

- Une hauteur représentant le numéro de note MIDI (une note et une octave).
- Une vélocité (0–127) représentant la vitesse de frappe sur les touches. Certains claviers ne transmettent et ne reçoivent pas les messages de vélocité.
- La durée de la note. Cette valeur est indiquée sous le format temps:tics. (Si la note mesure moins d'un temps, seul le nombre de tics est indiqué.)

Les noms de notes peuvent également représenter des instruments de percussion. Les listes de ces noms de notes sont parfois associées à un patch de percussion particulier. La note C 3 (do 3) peut ainsi être associée à la grosse caisse. Si un patch est associé à une liste de noms de notes de percussion, le nom de l'instrument de percussion s'affiche dans la vue Liste des événements à la place d'une note et d'une octave de clavier de piano.

SONAR utilise la notation suivante pour les bémols et les dièses dans cette vue et dans les autres :

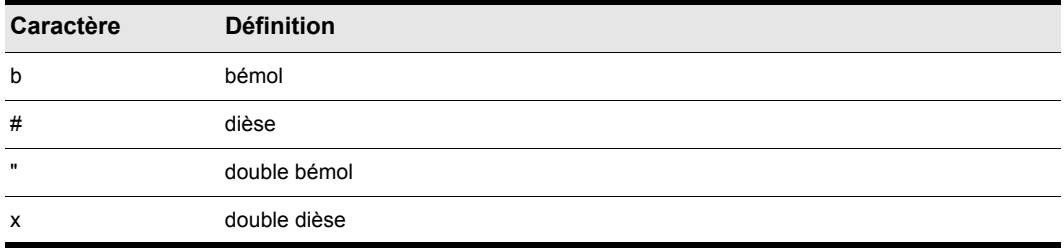

**Table 138.**

#### Événements de commande MCI (MCIcmd)

Les commandes MCI (Media Control Interface) sont des événements spéciaux permettant de contrôler d'autres appareils et logiciels multimédia (lecteurs de CD-ROM, disques laser, cartes son, animations, vidéo) lors de la lecture. Elles font partie des extensions multimédia de Windows. Ces événements sont associés à un seul paramètre, le texte de la ligne de la commande MCI. Voici quelques exemples de ce cas de figure :

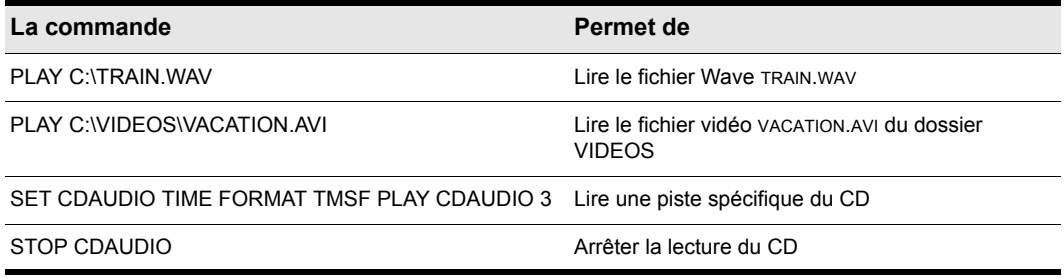

**Table 139.**

Les commandes MCI peuvent servir à lire des fichiers Wave, mais ces fichiers sont lus à leur vitesse normale et ne sont pas nécessairement synchronisés sur les données MIDI ou sur d'autres données audio. Au contraire, les clips audio Wave sont lus en synchronisation continue avec les données MIDI et autres données audio.

Pour obtenir une documentation complète sur les commandes MCI de Windows, rendez-vous sur le site de Microsoft ([www.microsoft.com\)](http://www.microsoft.com).

# Effets MIDI (plug-ins MIDI)

SONAR vous permet d'utiliser des plug-ins d'effet MIDI. L'utilisation des plug-ins d'effet est similaire à celle des traitements MIDI en différé. La procédure générale est la suivante:

- Sélectionnez les données MIDI à traiter.
- Cliquez avec le bouton droit de la souris sur le ou les clips sélectionnés et sélectionnez **Appliquer le traitement de l'effet > Effets MIDI** dans le menu contextuel.
- Définissez les paramètres d'effets (ou sélectionnez un preset préalablement créé).
- Cliquez sur **Écouter** pour pré-écouter l'incidence de l'effet sur la musique.
- Cliquez sur **OK** pour appliquer l'effet aux données MIDI sélectionnées.

Si vous n'êtes pas satisfait du résultat, sélectionnez **Edition > Annuler.**

Les effets MIDI peuvent être appliqués à la totalité ou à une partie d'un clip. Par exemple, il est possible d'affecter un écho à une seule note.

Vous pouvez également appliquer des effets MIDI à des pistes MIDI en temps réel (lors de la lecture) dans les vues Pistes et Console et dans l'Inspecteur de pistes. Contrairement aux traitements décrits jusqu'à présent, l'utilisation des effets en temps réel est non destructive : les données MIDI elles-mêmes ne sont pas modifiées.

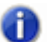

**Remarque :** *Les effets en différé peuvent augmenter la taille de vos événements MIDI. Par exemple, lorsque vous appliquez un écho, le clip peut s'agrandir de façon à contenir la fin de queue de l'écho.*

SONAR inclut les plug-ins MIDI suivants :

- Arpeggiator
- Chord Analyzer
- Echo/Delay
- Event Filter
- Quantize
- Transpose
- Velocity

Voir :

["Presets d'effets MIDI" à la page 757](#page-756-0) ["Quantisation" à la page 757](#page-756-1) ["Ajouter un Echo/Delay" à la page 758](#page-757-0) ["Filtre d'événements" à la page 760](#page-759-0) ["Ajouter un arpège" à la page 761](#page-760-0)

756 Édition des événements MIDI et des contrôleurs **Effets MIDI (plug-ins MIDI)**
["Analyse d'accords" à la page 763](#page-762-0) ["Modifier la vélocité à l'aide de l'effet Vélocité" à la page 764](#page-763-0) ["Transposition des notes MIDI à l'aide de l'effet Transposition MIDI" à la page 765](#page-764-0)

### Presets d'effets MIDI

Les boîtes de dialogue des effets MIDI peuvent utiliser des presets. Pour de plus amples informations sur les presets, consultez ["Presets et pages de propriétés" à la page 876](#page-875-0).

### **Quantisation**

**Figure 219.** *MFX Quantize*

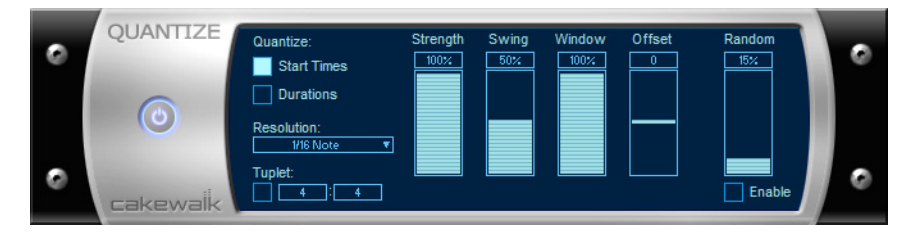

La commande **Quantiser** déplace les événements sur (ou vers) une grille temporelle à intervalles réguliers.

Les paramètres de l'effet de quantisation sont les suivants :

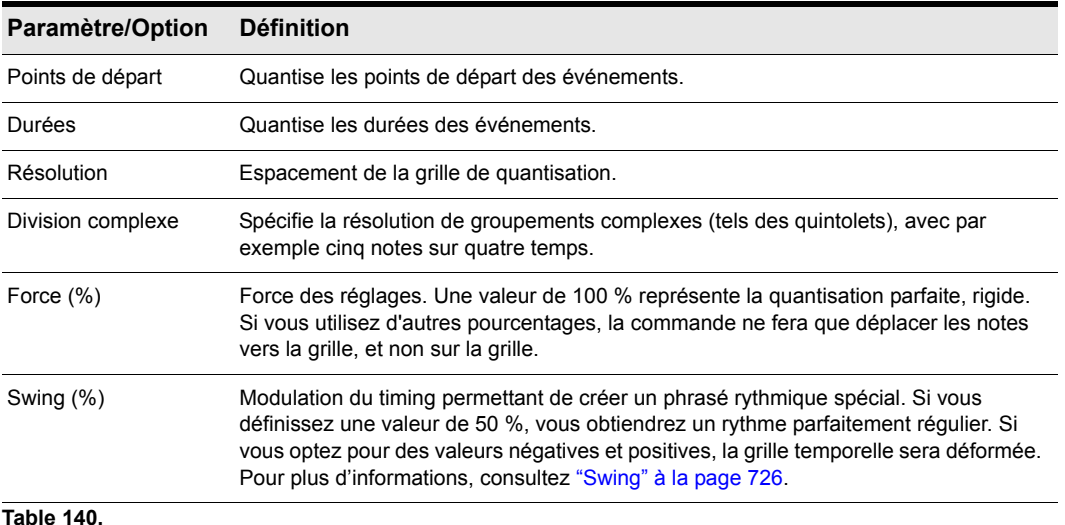

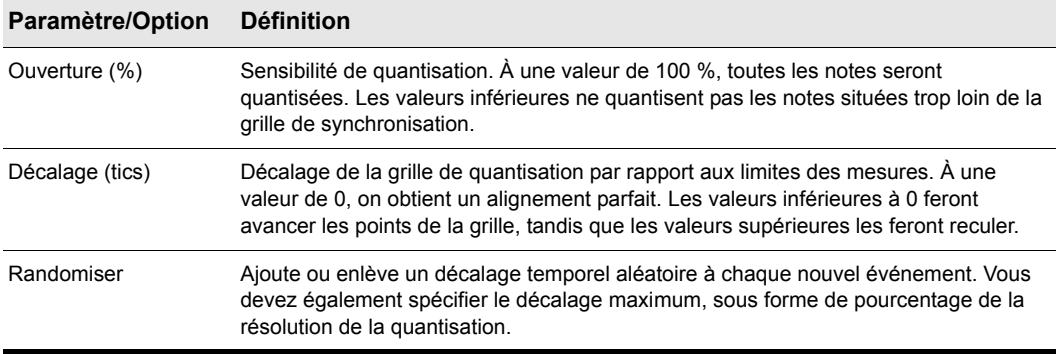

**Table 140.**

#### Quantiser des données MIDI

- **1.** Sélectionnez les données à transposer.
- **2.** Cliquez avec le bouton droit de la souris sur le ou les clips sélectionnés et sélectionnez **Appliquer le traitement de l'effet > Effets MIDI > Cakewalk FX > Quantize** dans le menu contextuel.
- **3.** Réglez les paramètres de quantisation (voir tableau ci-dessus).
- **4.** Cliquez sur **OK**.

SONAR applique la quantisation définie aux données sélectionnées.

### Ajouter un Echo/Delay

**Figure 220.** *MFX Echo/Delay*

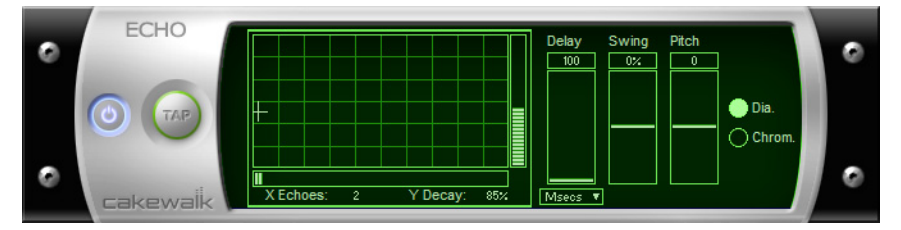

L'effet **Echo/Delay** crée une série d'échos répétitifs de chaque note. Il est possible de faire varier la vélocité des échos et de transposer la hauteur des notes d'origine par intervalles réguliers.

Les paramètres spécifiés pour utiliser l'Echo/Delay sont les suivants :

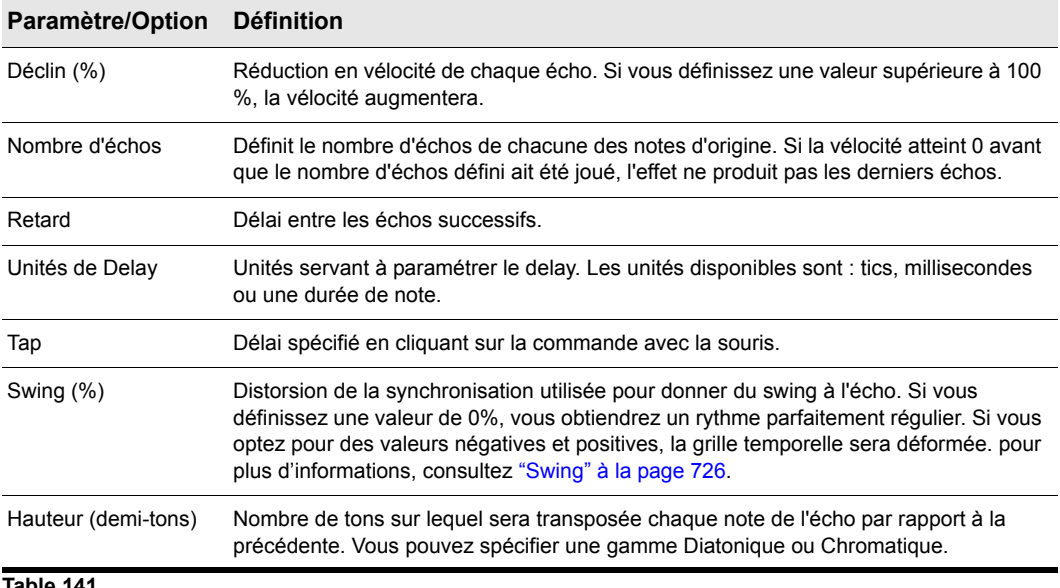

**Table 141.**

#### Appliquer un echo/delay à des données MIDI

- **1.** Sélectionnez les données à transposer.
- **2.** Cliquez avec le bouton droit de la souris sur le ou les clips sélectionnés et sélectionnez **Appliquer le traitement de l'effet > Effets MIDI > Cakewalk FX > Echo/Delay** dans le menu contextuel.
- **3.** Réglez les paramètres d'echo/delay (voir le tableau ci-dessus).
- **4.** Cliquez sur **OK**.

SONAR applique l'effet Echo défini aux données sélectionnées.

### Filtre d'événements

**Figure 221.** *MFX Event Filter*

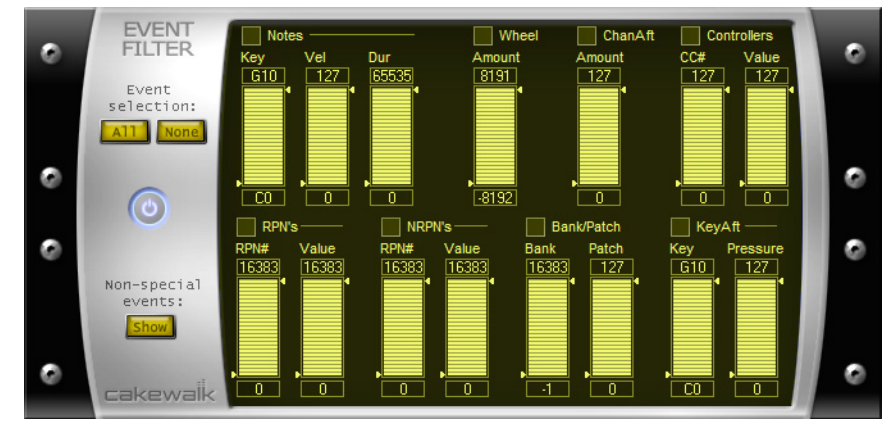

La commande **Filtre d'événements** vous permet de supprimer des événements de certaines données MIDI, et de conserver ou d'ignorer uniquement les événements spécifiés. L'effet Filtre d'événements fonctionne de manière quasi-identique au filtre d'événements de la commande **Edition > Sélectionner > Par filtre**. Pour plus d'informations, voir ["Filtres d'événements" à la page](#page-739-0)  [740](#page-739-0).

#### Appliquer un filtre d'événements à des données MIDI

- **1.** Sélectionnez les données à transposer.
- **2.** Cliquez avec le bouton droit de la souris sur le ou les clips sélectionnés et sélectionnez **Appliquer le traitement de l'effet > Effets MIDI > Cakewalk FX > Filtre d'événements** dans le menu contextuel.
- **3.** Réglez les paramètres du filtre d'événements.
- **4.** Cliquez sur **OK**.

SONAR applique le filtrage défini aux données sélectionnées et supprime tous les événements non conformes aux critères définis.

### Ajouter un arpège

**Figure 222.** *MFX Arpeggiator*

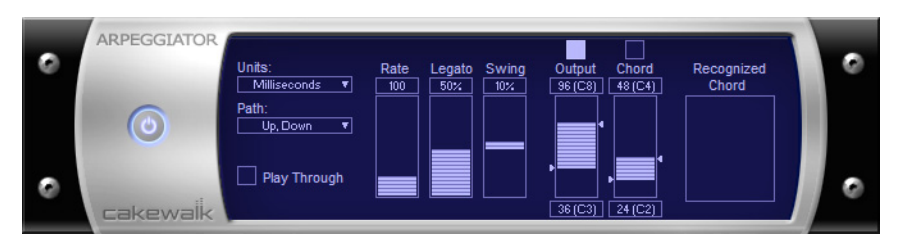

La commande **Arpeggiator** permet d'appliquer un arpège sur le signal d'entrée et de le lire en temps réel. Vous pouvez lui donner du swing, le jouer staccato ou legato, moduler sa vitesse et sa direction et spécifier sa tessiture.

Les paramètres relatifs à l'effet Arpeggiator sont les suivants :

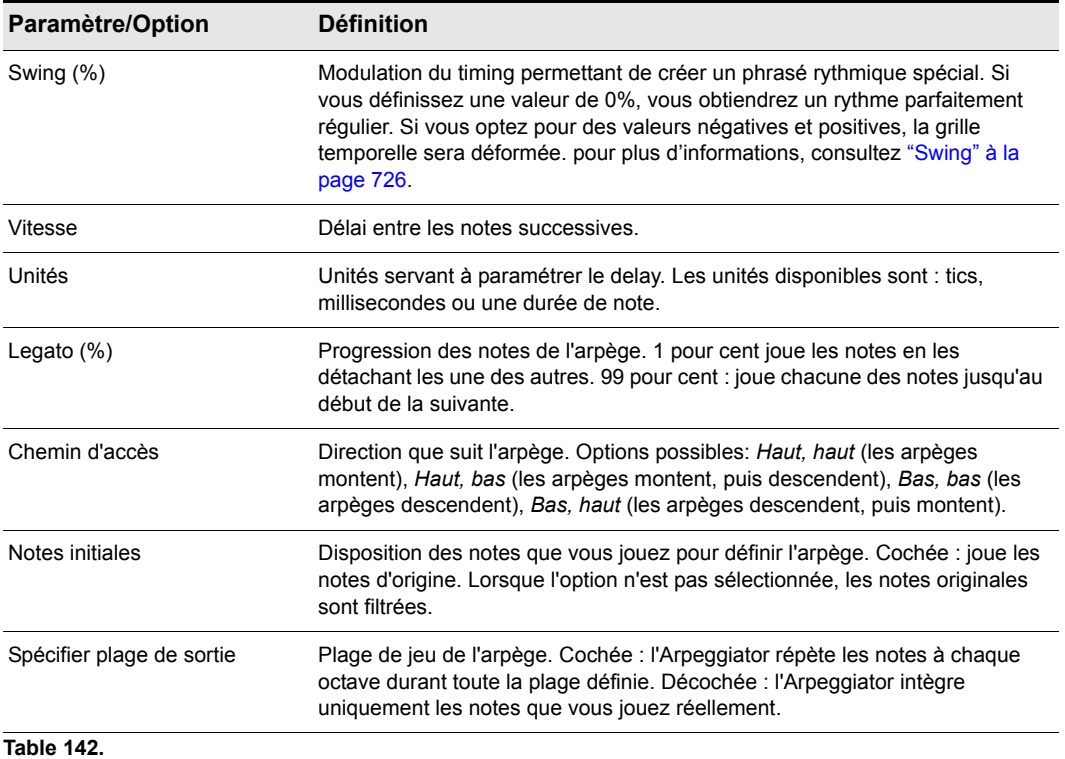

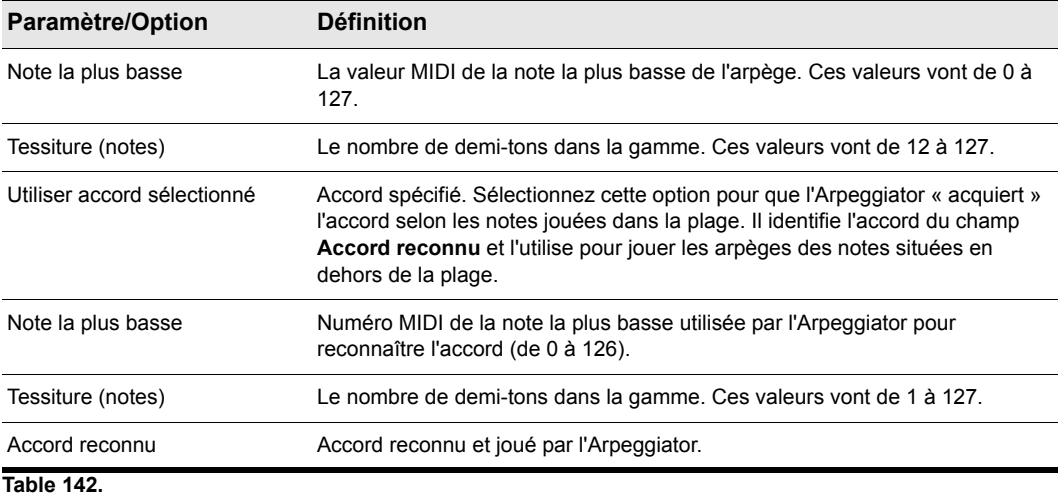

#### Appliquer l'arpégiateur à des données MIDI

- **1.** Sélectionnez les données à transposer.
- **2.** Cliquez avec le bouton droit de la souris sur le ou les clips sélectionnés et sélectionnez **Appliquer le traitement de l'effet > Effets MIDI > Cakewalk FX > Arpeggiator** dans le menu contextuel.
- **3.** Réglez les paramètres de l'arpégiateur (voir tableau précédent).
- **4.** Cliquez sur **OK**.

SONAR applique l'effet Arpeggiator défini aux données sélectionnées.

### <span id="page-762-0"></span>Analyse d'accords

**Figure 223.** *MFX Chord Analyzer*

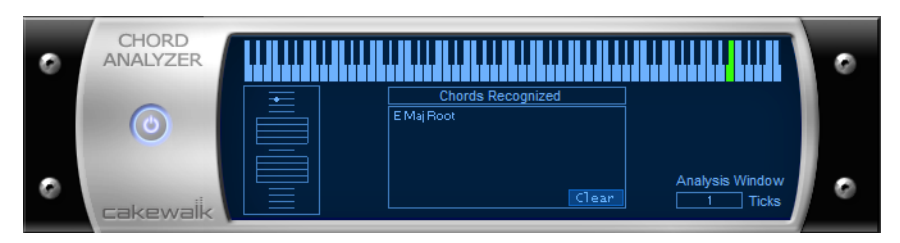

La commande **Chord Analyzer** permet d'analyser les accords. Sélectionnez les notes à analyser dans l'une des fenêtres de SONAR, puis ouvrez l'Analyseur d'accords et cliquez sur le bouton **Audition**. L'accord s'affiche sur la partition et l'écran MIDI et son nom apparaît dans le champ **Accords reconnus**, avec plusieurs choix possibles.

Vous pouvez jouer les notes sur votre périphérique d'entrée MIDI et faire identifier les accords en temps réel par le Chord Analyzer. Il est alors inutile d'appuyer sur le bouton **Lecture**.

Vous pouvez ouvrir le Chord Analyzer dans les vues Pistes et Console. Pour ce faire, cliquez sur le bouton **Lecture** et demandez au Chord Analyzer d'identifier les accords en temps réel.

Le Chord Analyzer ne possède qu'un seul paramètre :

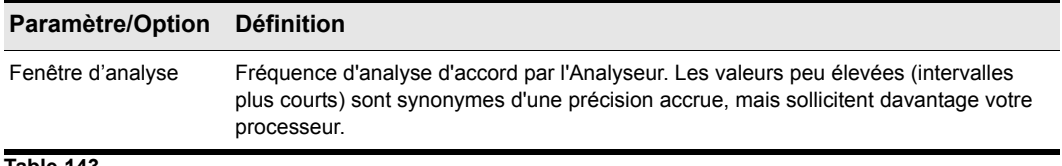

#### **Table 143.**

#### Analyser un accord

- **1.** Sélectionnez les notes à analyser.
- **2.** Cliquez avec le bouton droit de la souris sur le ou les clips sélectionnés et sélectionnez **Appliquer le traitement de l'effet > Effets MIDI > Cakewalk FX > Chord Analyzer** dans le menu contextuel.
- **3.** Cliquez sur le bouton **Écouter**.

SONAR affiche l'accord et le nom de celui-ci.

Pour effacer cette indication, appuyez sur le bouton **Clear**.

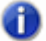

**Remarque :** *Quand vous analysez des accords, vous pouvez les voir s'afficher avant de les entendre. Vous pouvez réduire l'intervalle de temps séparant l'apparition des accords de leur écoute. Pour ce faire, cliquez sur Edition > Préférences > MIDI - Lecture et enregistrement et saisissez une valeur moins élevée dans l'option Préparer avec des tampons de N millisecondes. Des valeurs excessivement basses peuvent entraîner des problèmes de reproduction, aussi vaut-il mieux réduire progressivement la valeur de cette option jusqu'à obtention du résultat escompté.*

#### <span id="page-763-0"></span>Modifier la vélocité à l'aide de l'effet Vélocité

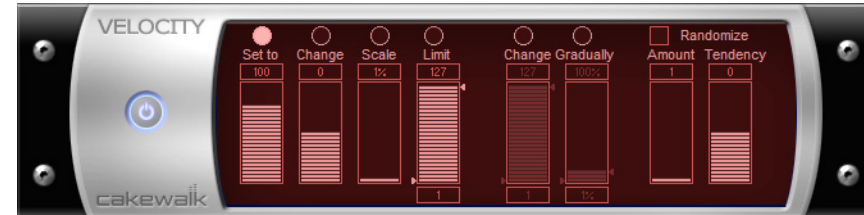

**Figure 224.** *MFX Velocity*

L'effet **Vélocité** vous permet d'ajuster la vélocité des notes MIDI. Il est possible de définir des valeurs de vélocité et d'échelle, d'ajouter des décalages spécifiques ou aléatoires, de créer des transitions progressives, ainsi que de déterminer une plage de vélocité.

Les options relatives à l'effet Vélocité sont les suivantes :

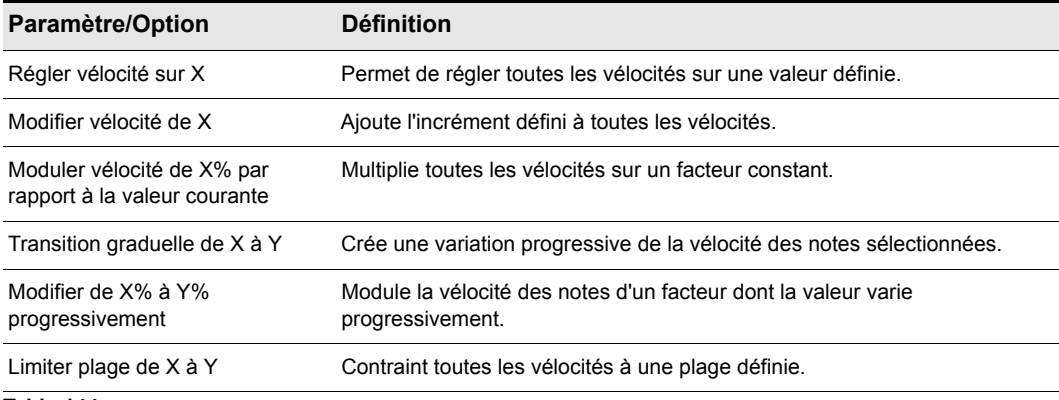

**Table 144.**

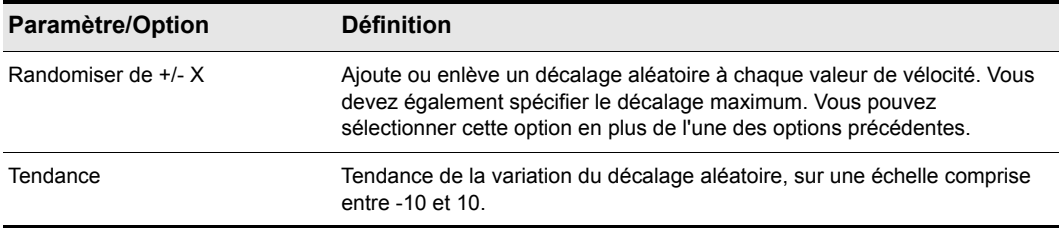

**Table 144.**

#### Modifier la vélocité des notes

- **1.** Sélectionnez les données à transposer.
- **2.** Cliquez avec le bouton droit de la souris sur le ou les clips sélectionnés et sélectionnez **Appliquer le traitement de l'effet > Effets MIDI > Cakewalk FX > Velocity** dans le menu contextuel.
- **3.** Sélectionnez les options comme décrit dans le tableau précédent.
- **4.** Cliquez sur **OK**.

SONAR modifie la vélocité des notes conformément aux options définies.

### <span id="page-764-0"></span>Transposition des notes MIDI à l'aide de l'effet Transposition MIDI

**Figure 225.** *MFX Transpose*

| <b>TRANSPOSE</b><br>$\mathbf{C}$ | Transpose Method:<br>Interval<br>$\bigcirc$ Diatonic | To:<br>Ionian (Major)<br>From: | Offset       | From:<br>C <sub>0</sub><br>C <sub>0</sub><br>D <sub>0</sub><br>D <sub>0</sub> | $\blacksquare$ Pitch $\bigcirc$ Notes<br>To:<br>C0<br>C0<br>D <sub>0</sub><br>D <sub>0</sub> |  |
|----------------------------------|------------------------------------------------------|--------------------------------|--------------|-------------------------------------------------------------------------------|----------------------------------------------------------------------------------------------|--|
| cakewalk                         | $\bigcirc$ Key/Scale<br>Custom Map                   | Ionian (Major)                 | <b>Steps</b> | EO<br>F <sub>0</sub>                                                          | EO<br>F <sub>0</sub><br>Constrain To Scale                                                   |  |

Vous pouvez effectuer de simples transpositions chromatiques ou diatoniques, transposer d'une tonalité à l'autre, ou définir votre propre transposition.

Les options de transposition sont les suivantes:

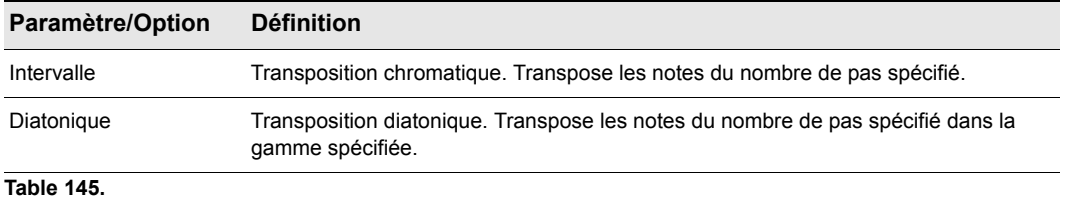

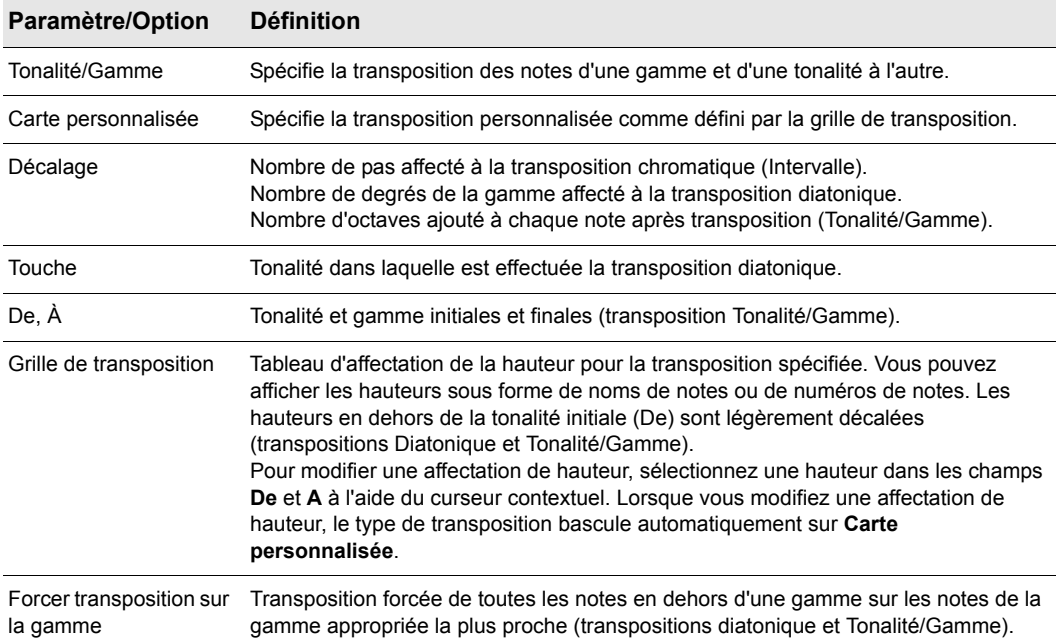

**Table 145.**

#### Transposer des données MIDI

- **1.** Sélectionnez les données à transposer.
- **2.** Cliquez avec le bouton droit de la souris sur le ou les clips sélectionnés et sélectionnez **Appliquer le traitement de l'effet > Effets MIDI > Cakewalk FX > Transpose** dans le menu contextuel.
- **3.** Réglez les options de transposition comme décrit dans le tableau précédent.
- **4.** Cliquez sur **OK**.

SONAR transpose les données sélectionnées conformément aux options définies.

# Les drum maps et le panneau Grille de batterie

Plusieurs panneaux de la vue Piano Roll ont été conçus pour les pistes de batterie MIDI : le panneau Tableau des notes offre une liste des hauteurs (notes) d'origine et des valeurs associées à chacune de ces notes, tandis que le panneau Grille de batterie affiche vos pistes rythmiques (c'est-à-dire les pistes assignées à une drum map) et vous permet de les éditer.

Voir :

["Principes de base" à la page 767](#page-766-0) ["Le tableau des notes" à la page 776](#page-775-0) ["Le panneau Grille de batterie" à la page 779](#page-778-0) ["Création et édition d'une drum map" à la page 768](#page-767-0) ["Utilisation des drum maps" à la page 772](#page-771-0)

## <span id="page-766-0"></span>Principes de base

Les drum maps sont des ports MIDI virtuels que vous pouvez créer et éditer. Elles vous offrent un contrôle total sur tous les sons de percussion MIDI auxquels vous avez accès, qu'il s'agisse de logiciels (synthétiseurs virtuels) ou d'instruments (modules de sons MIDI externes).

Dans SONAR, les drum maps vous permettent de :

- Reconfigurer les événements de note, par exemple dans le but de changer un kit de batterie General MIDI en kit de batterie non General MIDI.
- Créer un kit de batterie personnalisé à partir de plusieurs périphériques MIDI (synthétiseurs virtuels ou physiques) et le piloter à partir d'une seule piste MIDI si besoin est.
- Utiliser l'éditeur de grille de batterie pour n'afficher que les sons de batterie que vous désirez voir.
- Trier les sons de batterie à votre convenance.
- Muter ou écouter en solo chaque son de batterie.

Voir les paragraphes suivants :

["Affectation d'une piste MIDI à une drum map" à la page 772](#page-771-1)

["Ouverture d'une drum map" à la page 773](#page-772-0)

["Pré-écouter un son mappé" à la page 776](#page-775-1)

## <span id="page-767-0"></span>Création et édition d'une drum map

Vous pouvez créer une drum map ou modifiant une drum map existante ou en créant une depuis le départ.

Voir :

["Gestionnaire de drum maps" à la page 768](#page-767-1) ["Boîte de dialogue Propriétés de la map" à la page 771](#page-770-0) ["Enregistrement d'une drum map" à la page 772](#page-771-2)

### <span id="page-767-1"></span>Gestionnaire de drum maps

Dans la boîte de dialogue **Gestionnaire de drum maps**, vous pouvez créer et enregistrer des drum maps pour exploiter des synthés et des samplers virtuels ou matériels. Il est possible de personnaliser ces drum maps pour sélectionner des sons spécifiques sur n'importe laquelle de vos sources sonores.

#### Ouvrir la boîte de dialogue Gestionnaire de drum maps

Il existe plusieurs façons d'ouvrir le gestionnaire de drum maps :

- Cliquez sur **Edition > Préférences > MIDI Gestionnaire de drum maps**. Ou
- Cliquez sur le champ **Sortie de votre piste de batterie MIDI** et sélectionnez **Gestionnaire de drum maps**

**Figure 226.** *Section Gestionnaire de drum maps*

| <b>Preferences</b>            |             |                             |                                   |                                                                       |          |                            |                 |                    |                                | $\mathbf{x}$ |
|-------------------------------|-------------|-----------------------------|-----------------------------------|-----------------------------------------------------------------------|----------|----------------------------|-----------------|--------------------|--------------------------------|--------------|
| <b>Audio</b>                  |             |                             |                                   | Create and save doum maps for use with hardware or software samplers. |          |                            |                 |                    |                                |              |
| <b>Devices</b>                |             |                             | Down Maps Used in Current Project |                                                                       |          |                            |                 |                    |                                |              |
| <b>Driver Settings</b>        | <b>准New</b> | X Delete                    |                                   |                                                                       |          |                            |                 |                    |                                |              |
| Playback and Recording        | <b>DM1-</b> |                             |                                   |                                                                       |          |                            |                 |                    |                                |              |
|                               |             |                             |                                   |                                                                       |          |                            |                 |                    |                                |              |
| <b>Audio Profiles</b>         |             |                             |                                   |                                                                       |          |                            |                 |                    |                                |              |
| <b>Configuration File</b>     |             | Settings For DM1-           |                                   |                                                                       |          |                            |                 |                    |                                |              |
| <b>Sync and Caching</b>       |             | Notes: * New                | X Delete ⊠ Undo                   |                                                                       | Presets: |                            |                 |                    | 1⊓ ∨<br><b>START AND START</b> |              |
| <b>MIDI</b>                   |             |                             |                                   |                                                                       |          | Out Port                   |                 |                    | ▲                              |              |
|                               | In Note     | Out<br>0(C 0) 0(C 0) 0/C 0  | Name                              | Chn.<br>$-10$                                                         |          | $-1-A-PRO$ 2               | $Vel+$<br>$-0$  | V Scale<br>$-100%$ | $\overline{\phantom{a}}$       |              |
| <b>Devices</b>                |             | $1(Db0) - 1(Db0) - 1/Db0$   |                                   | $-10$                                                                 |          | $-1-A-PRO$ 2               | $-0$            | $-100%$            | $\mathbf{u}$                   |              |
| <b>Instruments</b>            |             | $2(D0) - 2(D0) - 2/D0$      |                                   | $-10$                                                                 |          | $-1-A-PRO$ 2               | $\mathbf{v}$    | $-100%$            | $\cdots$                       |              |
| <b>Control Surfaces</b>       |             | 3 (Eb0) - 3 (Eb0) - 3/Eb0   |                                   | $-10$                                                                 |          | $-1-A-PRO$ 2               | $\overline{0}$  | $-100%$            | m.                             |              |
|                               |             | $4(E 0)$ $-4(E 0)$ $-4/E 0$ |                                   | $-10$                                                                 |          | $-1-A-PRO$ 2               | $\overline{20}$ | $-100%$            | ≣                              |              |
| <b>Playback and Recording</b> |             | $5(F0) - 5(F0) - 5/F0$      |                                   | $-10$                                                                 |          | $-1-A-PRO$ 2               | $-0$            | $-100%$            | $\overline{\phantom{a}}$       |              |
| Drum Map Manager              |             | 6 (F#0) 6 (F#0) 6/F#0       |                                   | $-10$                                                                 |          | $-1-A-PRO$ 2               | $-0$            | $-100%$            | $\overline{\phantom{a}}$       |              |
|                               |             | 7 (G 0) - 7 (G 0) - 7/G 0   |                                   | $-10$                                                                 |          | $-1-A-PRO2$                | $-0$            | $-100%$            | m.                             |              |
| File                          |             | 8 (G#0) 8 (G#0) 8/G#0       |                                   | $-10$                                                                 |          | $-1-A-PRO$ 2               | $\overline{20}$ | $-100%$            | see.                           |              |
| <b>Folder Locations</b>       |             | $9(A0) - 9(A0) - 9/A0$      |                                   | $-10$                                                                 |          | $-1-A-PRO$ 2               | $-0$            | $-100%$            | 1.14<br>$\sim$                 |              |
|                               |             |                             | 10/Rb0 - 10/Rb0 - 10/Rb0          | $-10$                                                                 |          | $= 1$ -A-PRO 2             | $-0$            | $-100%$            |                                |              |
| <b>Audio Data</b>             |             | Ports and Channels          |                                   |                                                                       |          |                            |                 |                    |                                |              |
| <b>VST Settings</b>           |             | Port/Channel                |                                   | <b>Bank</b>                                                           |          |                            | Patch           |                    |                                |              |
|                               |             | 1-1-A-PRO 2 / 10            |                                   | Bank: --                                                              |          | $\mathbf{v}_{\text{none}}$ |                 |                    |                                |              |
| <b>Initialization File</b>    |             |                             |                                   |                                                                       |          |                            |                 |                    |                                |              |
| Advanced                      |             |                             |                                   |                                                                       |          |                            |                 |                    |                                |              |
| Project                       |             |                             |                                   |                                                                       |          |                            |                 |                    |                                |              |
| Record                        |             |                             |                                   |                                                                       |          |                            |                 |                    |                                |              |
| <b>MIDI</b>                   |             |                             |                                   |                                                                       |          |                            |                 |                    |                                |              |

**A.** Bouton Nouvelle drum map **B.** Bouton Supprimer la drum map **C.** Drum map actuelle **D.** Cliquez pour créer<br>une nouvelle ligne **E.** Liste de presets **F.** Lignes **G.** Paires Port/Canal

#### Drum maps utilisées dans le projet en cours

Ce champ affiche toutes les drum maps actuellement disponibles. Cliquez sur le bouton **Nouveau**

**Example 1** Four créer une drum map et sur le bouton **Supprimer**  $\times$  Delete pour en effacer une. Sélectionnez une drum map pour afficher les mappages dans le gestionnaire de drum maps. Toutes les drum maps de ce champ sont enregistrées avec le projet actuel.

#### Presets

Des presets peuvent être utilisés dans les champs du gestionnaire de drum maps. Ce champ sert également à enregistrer les nouvelles drum maps en saisissant un nom et en cliquant sur le bouton **Enregistrer**.

#### Paramètres

C'est dans cette section que vous pouvez régler les paramètres suivants pour chaque note d'entrée (source) :

- Note d'entrée : valeur de la note MIDI source.
- Note de sortie : valeur de la note MIDI produite par la source sonore de destination.
- Nom : nom défini par l'utilisateur pour la ligne.
- Canal : canal sur lequel la note est transmise.
- Port de sortie : port physique ou virtuel de sortie sur lequel la note est transmise.
- Vél+ : applique individuellement, à une note mappée précise, un décalage de vélocité.
- V-Scale : fixe un niveau de compression/expansion. Une valeur inférieure à 100 % représente une compression. Une valeur supérieure à 100 % constitue une expansion. Le paramètre Vél+ vous permet de régler le gain.

#### Ports et canaux

Cette section répertorie chaque paire port/canal. Cela vous permet d'effectuer des changements globaux rapides de banque et de patch pour ce couple port/canal.

Voir :

["Utilisation du gestionnaire de drum maps" à la page 770](#page-769-0)

### <span id="page-769-0"></span>Utilisation du gestionnaire de drum maps

Le tableau suivant liste les différentes méthodes permettant d'éditer les paramètres au sein du gestionnaire de drum maps.

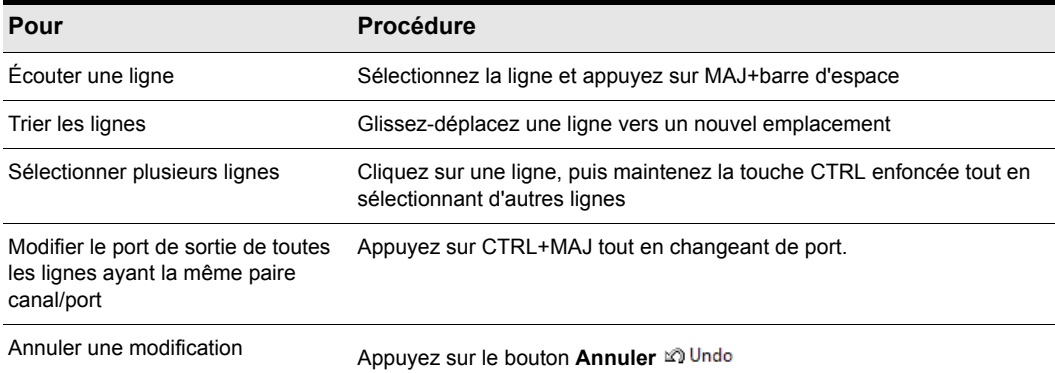

#### **Table 146.**

### 770 Les drum maps et le panneau Grille de batterie **Création et édition d'une drum map**

Voir : ["Gestionnaire de drum maps" à la page 768](#page-767-1) ["Création et édition d'une drum map" à la page 768](#page-767-0) ["Utilisation du gestionnaire de drum maps" à la page 770](#page-769-0)

### <span id="page-770-0"></span>Boîte de dialogue Propriétés de la map

La boîte de dialogue **Propriétés de la map** vous permet de modifier tous les paramètres individuels d'une note de votre drum map. Les paramètres de cette boîte de dialogue sont les mêmes que ceux disponibles pour une ligne dans le gestionnaire de drum maps. Pour éditer la configuration de la hauteur de plusieurs notes à la fois, cliquez sur le bouton **Gestionnaire de maps** afin d'ouvrir la boîte de dialogue **Gestionnaire de drum maps**.

**Figure 227.** *Propriétés de la map*

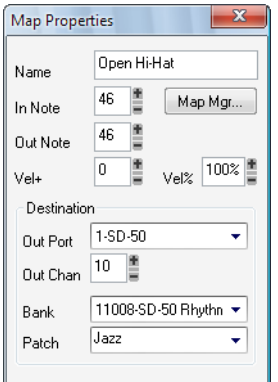

### Ouvrir la boîte de dialogue Propriétés de la map

• Double-cliquez sur une ligne dans le panneau Tableau des notes.

Ou

• Faites un clic droit sur une ligne du panneau Tableau des notes et sélectionnez **Propriétés de la map** dans le menu qui s'affiche.

Voir :

["Gestionnaire de drum maps" à la page 768](#page-767-1)

["Utilisation du gestionnaire de drum maps" à la page 770](#page-769-0)

["Création et édition d'une drum map" à la page 768](#page-767-0)

**Création et édition d'une drum map** Les drum maps et le panneau Grille de batterie

### <span id="page-771-2"></span>Enregistrement d'une drum map

La procédure suivante vous permet d'enregistrer une nouvelle drum map ou une drum map modifiée.

- **1.** Dans le gestionnaire de drum maps, saisissez un nom correspondant à la nouvelle drum map dans le champ **Preset**.
- **2.** Cliquez sur le bouton **Enregistrer**.

Les presets de drum map sont enregistrés et disponibles pour tous les projets. Les drum maps sont enregistrées avec chaque projet.

## <span id="page-771-0"></span>Utilisation des drum maps

Les rubriques suivantes portent sur l'utilisation des pistes utilisant des drum maps et notamment sur leur affichage dans le panneau Grille de batterie et sur les méthodes à utiliser pour éditer les vélocités des notes.

Voir :

["Affectation d'une piste MIDI à une drum map" à la page 772](#page-771-1) ["Ouverture d'une drum map" à la page 773](#page-772-0) ["Affichage des pistes dans le panneau Grille de batterie" à la page 773](#page-772-1) ["Rubans de vélocité" à la page 774](#page-773-0) ["Édition de la vélocité des notes" à la page 775](#page-774-0) ["Modifier l'ordre des notes mappées dans le panneau Drum map" à la page 778](#page-777-0)

### <span id="page-771-1"></span>Affectation d'une piste MIDI à une drum map

Pour affecter une piste MIDI à une drum map, procédez comme suit :

#### Affecter une piste MIDI à une drum map

- **1.** Ouvrez la vue Pistes si elle est réduite.
- **2.** Cliquez sur le menu déroulant Sortie de la piste que vous désirez affecter à une drum map et sélectionnez une drum map parmi les options qui vous sont proposées.

Voir :

["Ouverture d'une drum map" à la page 773](#page-772-0) ["Affichage des pistes dans le panneau Grille de batterie" à la page 773](#page-772-1) ["Rubans de vélocité" à la page 774](#page-773-0) ["Édition de la vélocité des notes" à la page 775](#page-774-0) ["Modifier l'ordre des notes mappées dans le panneau Drum map" à la page 778](#page-777-0)

### 772 Les drum maps et le panneau Grille de batterie **Utilisation des drum maps**

### <span id="page-772-0"></span>Ouverture d'une drum map

Voici comment ouvrir une drum map dans le panneau Batterie :

#### Ouvrir une drum map

- **1.** Dans la vue Pistes, affectez à une piste MIDI la drum map que vous voulez ouvrir. Voir ["Affectation d'une piste MIDI à une drum map" à la page 772.](#page-771-1)
- **2.** Sélectionnez la piste MIDI à laquelle vous venez d'affecter la drum map et utilisez la commande **Vues > Piano Roll**.

#### Ouvrir toutes les pistes affectées à une drum map

- **1.** Sélectionnez l'une des pistes affectées à la drum map.
- **2.** Maintenez les touches CTRL+MAJ enfoncées tout en sélectionnant **Vues > Piano Roll.**

#### Voir :

["Affectation d'une piste MIDI à une drum map" à la page 772](#page-771-1) ["Affichage des pistes dans le panneau Grille de batterie" à la page 773](#page-772-1) ["Rubans de vélocité" à la page 774](#page-773-0) ["Édition de la vélocité des notes" à la page 775](#page-774-0) ["Modifier l'ordre des notes mappées dans le panneau Drum map" à la page 778](#page-777-0)

### <span id="page-772-1"></span>Affichage des pistes dans le panneau Grille de batterie

Voici comment afficher une ou plusieurs pistes de batterie dans le panneau Grille de batterie.

#### Afficher des pistes dans le panneau Grille de batterie

- **1.** Créez une drum map si ce n'est pas déjà fait. Voir ["Création et édition d'une drum map" à la page](#page-767-0)  [768.](#page-767-0)
- **2.** Passez à la vue Pistes.
- **3.** Sur la ou les pistes que vous désirez voir dans l'éditeur de grille de batterie, sélectionnez une drum map dans le menu déroulant **Sortie**.
- **4.** Sélectionnez les pistes à visualiser dans l'éditeur de grille de batterie et utilisez la commande **Vues > Piano Roll.**

La vue Piano Roll apparaît et les données de la piste sélectionnée s'affichent dans l'éditeur de grille de batterie.

Voir :

["Affectation d'une piste MIDI à une drum map" à la page 772](#page-771-1) ["Ouverture d'une drum map" à la page 773](#page-772-0)

**Utilisation des drum maps** Les drum maps et le panneau Grille de batterie ["Rubans de vélocité" à la page 774](#page-773-0) ["Édition de la vélocité des notes" à la page 775](#page-774-0) ["Modifier l'ordre des notes mappées dans le panneau Drum map" à la page 778](#page-777-0)

### <span id="page-773-0"></span>Rubans de vélocité

Dans le panneau Grille de batterie, vous avez la possibilité d'afficher la vélocité de chacune des notes sous forme de barres. Plus les barres sont hautes, plus la valeur de vélocité est élevée.

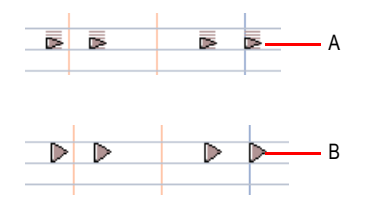

*A. Notes avec affichage de la vélocité B. Notes sans affichage de la vélocité*

#### Afficher les rubans de vélocité dans le panneau Grille de batterie

Cliquez sur le menu **Notes** de la vue Piano Roll et sélectionnez **Afficher les rubans de vélocité**.

Voir :

["Affectation d'une piste MIDI à une drum map" à la page 772](#page-771-1)

["Ouverture d'une drum map" à la page 773](#page-772-0)

["Affichage des pistes dans le panneau Grille de batterie" à la page 773](#page-772-1)

["Édition de la vélocité des notes" à la page 775](#page-774-0)

["Modifier l'ordre des notes mappées dans le panneau Drum map" à la page 778](#page-777-0)

### <span id="page-774-0"></span>Édition de la vélocité des notes

Dans l'éditeur de drum maps, vous pouvez afficher la vélocité des notes sous forme de barres horizontales situées sous les notes. Pour afficher ou masquer les rubans de vélocité, cliquez sur le menu Notes de la vue Piano Roll et sélectionnez Afficher les rubans de vélocité.

#### Éditer la vélocité d'une note dans le panneau Grille de batterie

- **1.** Sélectionnez l'outil intelligent **de la barre des commandes.**
- **2.** Affectez la valeur **Notes** à la commande Filtre Données de la piste.
- **3.** Déplacez votre curseur sur le ruban de vélocité à éditer afin qu'il prenne cette forme :
- **4.** Cliquez et déplacez votre curseur pour modifier la taille du ruban de vélocité. Tirez-le vers le haut pour augmenter la vélocité. Tirez-le vers le bas pour la diminuer.

#### Éditer la vélocité de plusieurs notes dans l'éditeur de grille de batterie

Lorsque vous éditez plusieurs notes possédant des vélocités différentes au départ, ces vélocités s'ajustent de façon relative. Ainsi, si vous réduisez une vélocité de 50 %, toutes les autres notes sélectionnées voient leur vélocité réduite du même pourcentage. Exemple : Vous sélectionnez trois notes. La première a une vélocité de 100, la seconde de 50 et la troisième de 30. Vous cliquez et abaissez la vélocité de la première note à 50. Celle de la deuxième note passera alors de 50 à 25 et celle de la troisième de 30 à 15.

- **1.** Sélectionnez l'outil intelligent **\*** dans la barre des commandes.
- **2.** Affectez la valeur **Notes** à la commande Filtre Données de la piste.
- **3.** Sélectionnez les notes dont vous souhaitez modifier la vélocité.
- **4.** Déplacez votre curseur au-dessus de l'une des notes sélectionnées.
- **5.** Cliquez et déplacez votre curseur pour modifier la taille du ruban de vélocité. Tirez-le vers le haut pour augmenter la vélocité. Tirez-le vers le bas pour la diminuer.

Voir :

["Affectation d'une piste MIDI à une drum map" à la page 772](#page-771-1)

["Ouverture d'une drum map" à la page 773](#page-772-0)

["Affichage des pistes dans le panneau Grille de batterie" à la page 773](#page-772-1)

["Rubans de vélocité" à la page 774](#page-773-0)

["Modifier l'ordre des notes mappées dans le panneau Drum map" à la page 778](#page-777-0)

### Pré-écoute d'un son mappé

Voici comment écouter le son de batterie auquel vous avez associé une note.

#### <span id="page-775-1"></span>Pré-écouter un son mappé

• Dans le panneau Tableau des notes, cliquez sur le nom du son que vous voulez entendre.

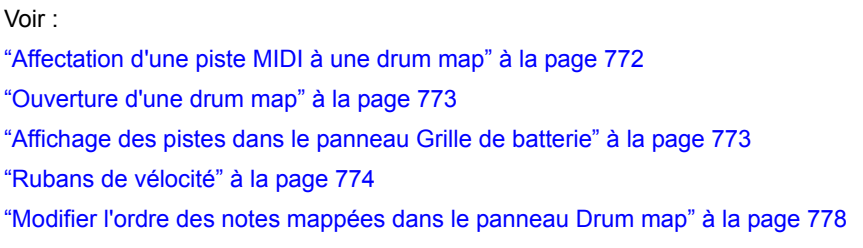

### <span id="page-775-0"></span>Le tableau des notes

Le panneau Tableau des notes affiche la drum map courante. Dans le panneau Tableau des notes, chaque ligne correspond à une hauteur de note. La hauteur de la note d'entrée est celle de la note enregistrée. Vous pouvez mapper la hauteur enregistrée à la hauteur de votre choix à l'aide du paramètre de hauteur de la note de sortie. Il est également possible de changer le nom de la note mappée et de muter ou écouter en solo cette note.

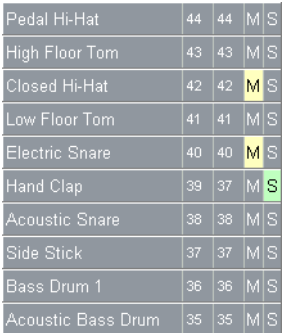

Voir : ["Modification des paramètres des notes mappées" à la page 777](#page-776-0)

### 776 | Les drum maps et le panneau Grille de batterie **Le tableau des notes**

### <span id="page-776-0"></span>Modification des paramètres des notes mappées

Vous pouvez modifier les paramètres suivants dans le panneau Tableau des notes :

- Nom de la note mappée
- Note de sortie
- Mute
- Solo

#### Modifier le paramètre Nom

Le nom d'une note mappée dans le panneau Tableau des notes est une variable définie par l'utilisateur. Choisissez un nom descriptif pour mieux vous retrouver. Pour modifier le nom, procédez comme suit :

**1.** Dans le panneau Tableau des notes, double-cliquez sur la ligne appropriée.

La boîte de dialogue **Propriétés de la map** s'ouvre.

**2.** Dans cette boîte de dialogue, saisissez un nouveau nom dans le champ prévu à cet effet et appuyez sur la touche ENTREE.

#### Modifier le paramètre Note de sortie

Le paramètre Note de sortie correspond à la véritable note que vous entendez lorsque la valeur Note d'entrée est jouée. Pour modifier le paramètre Note de sortie, procédez comme suit :

**1.** Dans le panneau Tableau des notes, double-cliquez sur la ligne appropriée.

La boîte de dialogue **Propriétés de la map** s'ouvre.

**2.** Dans cette boîte de dialogue, saisissez une nouvelle valeur dans le champ **Note de sortie** et appuyez sur la touche ENTREE, ou utilisez les boutons +/- pour modifier la valeur, puis appuyez sur la touche ENTREE.

#### Modifier plusieurs paramètres de note de sortie

- **1.** Ouvrez le gestionnaire de drum maps.
- **2.** Dans le gestionnaire de drum maps, vous pouvez sélectionner une série de lignes contiguës. Pour ce faire, sélectionnez la première ligne de la série, puis tout en maintenant la touche MAJ enfoncée, sélectionnez la dernière ligne de la série.

Ou

Sélectionnez des lignes non contiguës en sélectionnant d'abord une première ligne, puis d'autres lignes en maintenant la touche CTRL enfoncée.

**3.** Maintenez les touches CTRL et MAJ enfoncées tout en sélectionnant une nouvelle sortie dans la colonne prévue à cet effet.

#### Muter ou écouter en solo une note mappée

Les commandes Mute et Solo du panneau Tableau des notes vous permettent de muter ou d'écouter en solo une note mappée. Pour muter ou écouter en solo une note mappée, procédez comme suit :

• Dans le panneau Tableau des notes, cliquez sur le bouton **Muter** M ou Solo S de la ligne appropriée.

Ou

• Faites un clic droit sur la ligne de votre choix et sélectionnez **Muter** ou **Solo** dans le menu qui s'affiche.

#### Afficher les valeurs des notes d'entrée et de sortie par leur nom

Vous pouvez afficher les valeurs des notes d'entrée et de sortie sous forme de noms de note. Pour ce faire, procédez ainsi :

• Faites un clic droit sur n'importe quelle ligne du panneau Tableau des notes et sélectionnez la commande **Afficher les noms des notes** dans le menu qui s'affiche.

#### <span id="page-777-0"></span>Modifier l'ordre des notes mappées dans le panneau Drum map

Voici comment changer l'ordre des notes mappées dans le panneau Tableau des notes.

- **1.** Déplacez votre curseur au-dessus de la ligne à déplacer dans le panneau Tableau des notes.
- **2.** Lorsque votre curseur prend cette forme  $\ast$ , cliquez et déplacez la ligne à l'emplacement voulu puis relâchez le bouton de la souris.

## <span id="page-778-0"></span>Le panneau Grille de batterie

C'est dans le panneau Grille de batterie que vous pouvez éditer vos pistes de batterie. Le panneau Grille de batterie est le panneau supérieur de la vue Piano Roll. Il s'ouvre automatiquement quand vous ouvrez une piste MIDI de batterie.

Le panneau Grille de batterie est aux pistes de batterie MIDI ce que le panneau Notes est aux autres pistes MIDI. Dans le panneau Grille de batterie, vous pouvez ajouter, supprimer et éditer des notes, ainsi que leurs propriétés. Il est également possible d'y éditer des contrôleurs si vous masquez le panneau Contrôleur. Vous pouvez personnaliser la grille du panneau Grille de batterie et choisir d'afficher ou non les rubans de vélocité des notes.

Voir :

["Inspecteur d'événements" à la page 678](#page-677-0) ["Création et édition de contrôleurs dans la vue Piano Roll" à la page 697](#page-696-0) ["Rubans de vélocité" à la page 774](#page-773-0) ["Lignes de la grille" à la page 779](#page-778-1)

### <span id="page-778-1"></span>Lignes de la grille

Le panneau Grille de batterie est quadrillé par une grille temporelle. Vous pouvez définir la résolution de cette grille en l'alignant sur des intervalles allant de la noire à la quadruple croche, ou encore, la caler sur la grille magnétique.

#### Afficher la grille dans le panneau Drum map

Cliquez sur le menu **Vue** de la vue Piano Roll et sélectionnez **Afficher les lignes verticales**.

#### Définir la résolution de la grille dans le panneau Drum map

Dans le menu **Vue** de la vue Piano Roll, survolez **Résolution de la grille** et sélectionnez la résolution souhaitée dans le sous-menu.

Voir : ["Vue Piano Roll" à la page 1788](#page-1787-0)

780 | Les drum maps et le panneau Grille de batterie **Le panneau Grille de batterie**

# Edition audio

La vue Pistes vous permet d'éditer et d'arranger les clips audio. Vous pouvez procéder à des opérations simples de type couper, copier, coller et déplacer ; appliquer des réglages simples comme les réglages de gain, Fades et égalisation ; ou utiliser des effets audio plus sophistiqués de type Chorus et Reverb stéréo. La vue Pistes représente les clips audio répartis par pistes sur un axe temporel afin de vous aider à mieux visualiser l'organisation des données audio de vos projets.

La plupart des traitements et effets audio peuvent également être appliqués à partir de la Liste des événements, en sélectionnant un ou plusieurs clips audio, puis en choisissant la commande souhaitée dans le menu **Traitements > Appliquer l'effet**. Les plug-ins d'effets peuvent également être appliqués aux données audio en temps réel et de façon non destructive, dans les racks d'effets de l'Inspecteur de pistes et des vues Console et Pistes.

Pour plus d'informations, consultez la rubrique ["Mixage" à la page 839](#page-838-0) dans l'aide en ligne.

Voir :

["Notions élémentaires sur l'audio numérique" à la page 782](#page-781-0) ["Edition audio élémentaire" à la page 790](#page-789-0) ["Traitement audio élémentaire" à la page 798](#page-797-0) ["Traitement audio avancé" à la page 801](#page-800-0) ["Appliquer des fondus et crossfades en différé" à la page 804](#page-803-0) ["Effets audio \(plug-ins audio\)" à la page 806](#page-805-0)

## <span id="page-781-0"></span>Notions élémentaires sur l'audio numérique

*Le signal audio numérique* est une représentation numérique du son codée en binaire. Pour comprendre la signification de ces chiffres, vous devez connaître les bases de *l'acoustique*, qui est la science du son.

Voir :

["Notions élémentaires d'acoustique" à la page 782](#page-781-1) ["Exemple — Une corde de guitare" à la page 782](#page-781-2) ["Formes d'ondes" à la page 785](#page-784-0) ["Enregistrement du son" à la page 786](#page-785-0) ["Échelle des décibels" à la page 788](#page-787-0) ["Clips audio" à la page 788](#page-787-1) ["Gestion des données audio" à la page 789](#page-788-0)

### <span id="page-781-1"></span>Notions élémentaires d'acoustique

Le son est produit par l'agitation des molécules de l'air, elle-même provoquée par le mouvement de vibration d'un objet. Cet objet, une corde de guitare, une corde vocale ou une poubelle, est mis en mouvement lorsque de l'énergie lui est appliquée. La corde d'une guitare est pincée par des doigts et la poubelle frappée par un marteau (par exemple) mais le principe reste le même : toutes deux se mettent à vibrer. De la fréquence et de l'ampleur de ces vibrations dépendent les caractéristiques des sons perçus. Si la fréquence ou l'amplitude de la vibration n'est pas suffisante, celle-ci reste inaudible. Au-delà de vingt vibrations par seconde et à condition que les molécules de l'air soient suffisamment déplacées, le son devient audible pour l'oreille humaine.

Voir :

["Notions élémentaires sur l'audio numérique" à la page 782](#page-781-0)

### <span id="page-781-2"></span>Exemple — Une corde de guitare

Reprenons l'exemple d'une corde de guitare pour mieux comprendre ce processus :

Lorsque le doigt pince la corde de guitare, celle-ci se met à vibrer sur toute sa longueur à une certaine vitesse. Cette vitesse caractérise la *fréquence* de vibration. Le mouvement oscillatoire complet de la corde est appelé *cycle*, la fréquence se mesure donc en *cycles par seconde* ou *cps*. Cette unité est plus connue sous le nom de *Hertz* ou *Hz*. Si la fréquence de vibration est très élevée, on l'exprimera en milliers de cycles par seconde ou *kilohertz (kHz)*.

La distance dont la corde se déplace latéralement au cours des vibrations est son *amplitude vibratoire*. L'amplitude est proportionnelle à la force avec laquelle la corde est écartée de sa position de repos. Plus l'amplitude est grande, plus le son est fort.

Le déplacement de la corde varie au cours du cycle de la vibration, comme le montre le schéma cidessous :

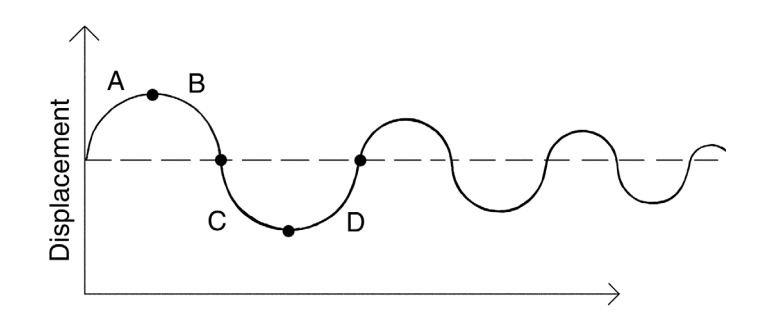

Le segment A représente la corde au moment où elle est tirée ; le segment « B » correspond au mouvement de retour vers sa position de repos ; en C, la corde a dépassé sa position de repos pour atteindre sa position extrême inverse et en D, elle revient à sa position de repos. Cette succession de mouvements se répète jusqu'à ce que le frottement des molécules d'air finisse par arrêter le mouvement de la corde. Lorsque la corde vibre, elle fait vibrer avec elle les molécules d'air qui l'entourent. Les vibrations de la corde sont transmises à l'air où elles se propagent sous forme *d'ondes sonores*. Lorsque ces ondes parviennent à votre oreille, elles font vibrer votre tympan et vous entendez un son. De même, si ces vibrations parviennent à un micro, la membrane de celui-ci vibre et produit des signaux électriques.

Pour qu'un son soit entendu par l'oreille humaine, la fréquence de la vibration doit être supérieure à 20 Hz (au-dessous, on parle d'infrasons). En théorie, la fréquence maximale que l'oreille peut percevoir est 20 kHz, mais en pratique, la limite est plutôt de 15 à 17 kHz (au-dessus, on parle d'ultrasons). Certains animaux et certains micros ont des plages de sensibilité différentes.

Si le mouvement oscillatoire de la corde était le seul phénomène entrant en ligne de compte dans la création d'un son, tous les instruments à cordes produiraient sensiblement le même son, ce qui est loin d'être le cas. Les lois de la physique ne sont pas aussi simples ! En fait, la corde vibre non seulement sur toute sa longueur mais aussi sur la moitié, sur le tiers, le quart, le cinquième, etc. de sa longueur. Ces vibrations supplémentaires (appelées *harmoniques*) ont des fréquences plus élevées que la vibration d'origine (la *fréquence fondamentale*), mais leurs amplitudes sont généralement moindres. Notre oreille n'est pas capable de percevoir chaque fréquence élémentaire d'une vibration sonore. Si c'était le cas, nous entendrions un accord de plusieurs notes à chaque fois qu'une corde est jouée. Toutes ces vibrations se combinent entre elles pour former un son complexe, ou composite, perçu par notre oreille comme une note unique.

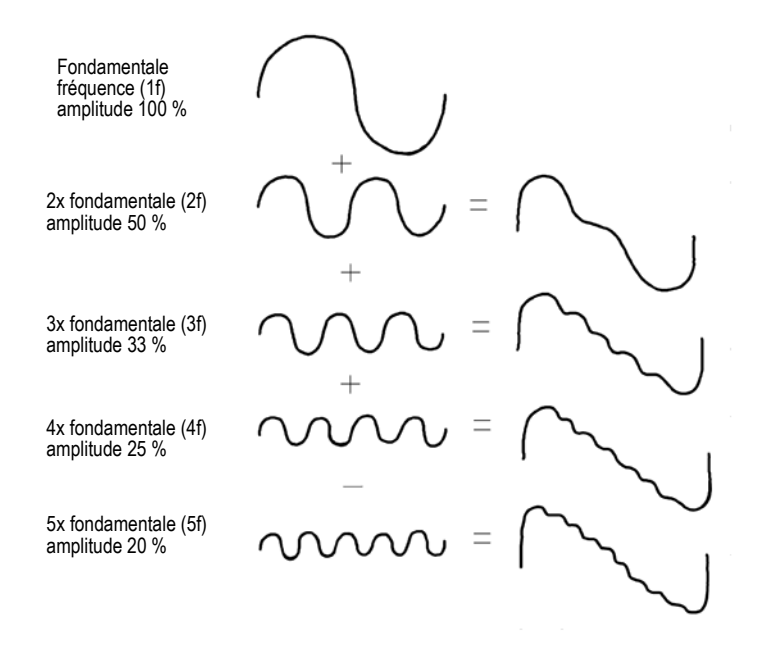

Cette forme d'onde composite n'explique pas pour autant le caractère unique des sons des différents instruments. Par exemple, les instruments à corde possèdent généralement d'une caisse de résonance. Dans le cas de la guitare, la caisse est l'enveloppe de bois sur laquelle sont tendues les cordes (le corps de la guitare). Ce résonateur modifie considérablement le son que nous percevons en accentuant (par amplification mécanique) certaines des vibrations produites par les cordes et en en atténuant d'autres. C'est l'effet global produit par la résonance simultanée de toutes les vibrations dans la caisse qui produit le son caractéristique d'une guitare.

Voir :

["Notions élémentaires sur l'audio numérique" à la page 782](#page-781-0)

### <span id="page-784-0"></span>Formes d'ondes

Un son peut être représenté de diverses manières : par une formule mathématique, par une série de nombres, ou visuellement par une *forme d'onde*. Une forme d'onde représente le mouvement de la corde, c'est-à-dire l'*amplitude* vibratoire, en fonction du temps. Par exemple, la forme d'onde d'une corde de guitare pincée est représentée sous cet aspect :

La forme d'onde d'un son de trompette sera représentée sous cet aspect :

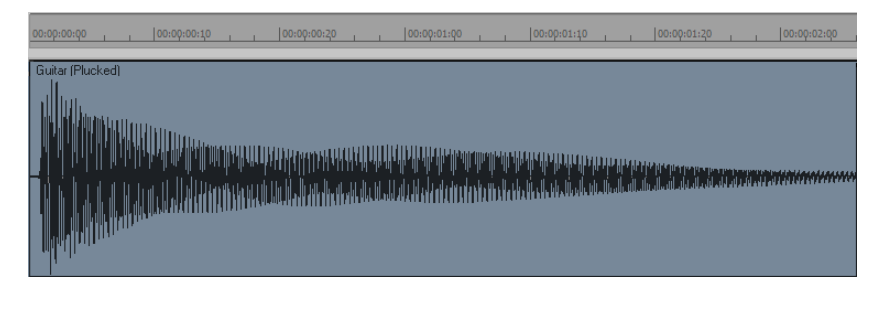

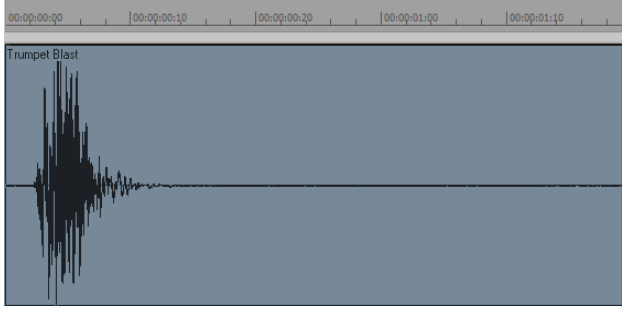

La forme d'onde d'un mot prononcé sera représentée sous cet aspect :

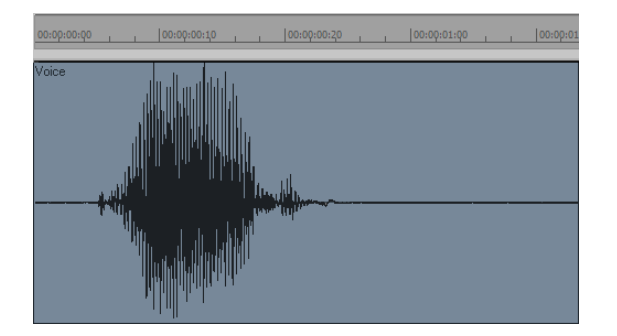

Les trois formes d'ondes représentées ci-dessus sont très différentes l'une de l'autre, tant par leur aspect que par le son produit. Chacune possède une forme et une enveloppe spécifiques et chacune d'elles possède sa propre combinaison complexe de fréquences, qui varie dans le temps.

L'axe de la forme d'onde représente la position de repos (origine) de l'objet qui vibre, c'est-à-dire l'amplitude zéro. (Cet axe est donc la forme d'onde qui représente le silence absolu.) Les mouvements oscillatoires de l'objet sont représentés par des variations vers le haut (positives) et vers le bas (négatives) de l'amplitude de la forme d'onde. Par exemple, en zoomant sur la forme d'onde du son de guitare, voici ce qu'on obtient :

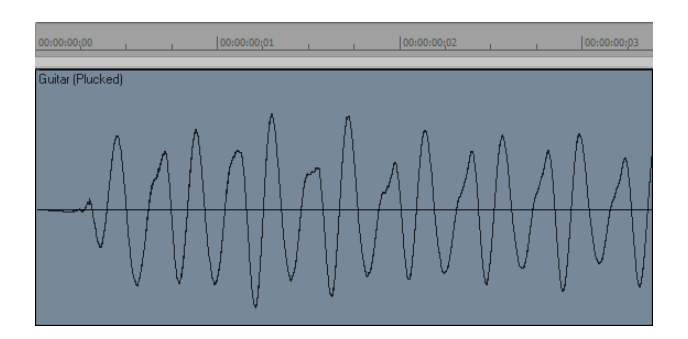

La forme d'onde passe deux fois par zéro à chaque cycle de vibration. Ces *points zéro* sont importants dans le traitement audio numérique, car c'est là qu'il est le plus facile de couper ou de raccorder des formes d'ondes. Si celles-ci sont coupées ou raccordées en d'autres points, on entendra des clics ou des pops. Le maximum d'amplitude de la forme d'onde à chaque vibration est également un point remarquable, car il détermine la force de la vibration et donc le volume du son.

#### Voir :

["Notions élémentaires sur l'audio numérique" à la page 782](#page-781-0)

### <span id="page-785-0"></span>Enregistrement du son

Pour enregistrer un signal audio numérique, votre ordinateur reçoit le signal électrique analogique d'un micro (ou d'un autre appareil électro-acoustique). Puisque le signal analogique est généré par le son, son amplitude électrique est une représentation directe de celle de la forme d'onde sonore. L'ordinateur mesure et enregistre des tranches du signal électrique du micro à des instants rapprochés pour obtenir une représentation approximative de la forme d'onde.

Il faut distinguer deux aspects importants de ce processus de conversion de la forme d'onde continue (analogique) en une série de valeurs numériques représentant les variations de son amplitude. Le premier aspect est la *fréquence d'échantillonnage*, c'est-à-dire la fréquence à laquelle l'ordinateur mesure et enregistre les tranches caractérisant l'amplitude du signal. Une loi physique impose que l'on *échantillonne* le signal à une fréquence au moins deux fois supérieure à la fréquence maximale que l'on souhaite capturer. Imaginons que vous souhaitiez enregistrer une note assez haute sur un violon, un La, par exemple, dont la fréquence fondamentale est de 440 Hz et

### 786 Edition audio **Notions élémentaires sur l'audio numérique**

pour laquelle les harmoniques peuvent atteindre jusqu'à cinq fois la fondamentale. La fréquence la plus élevée que vous voulez obtenir avec précision est 2 200 Hz ; vous devez donc « échantillonner » le signal électrique fourni par le micro au moins 4 400 fois par seconde.

Comme les humains peuvent entendre des fréquences supérieures à 10 kHz, la plupart des cartes son et des appareils d'enregistrement numériques peuvent échantillonner à des fréquences largement supérieures à 10 kHz. Les fréquences d'échantillonnage généralement utilisées par les musiciens contemporains et les ingénieurs du son sont de 22 kHz, 44,1 kHz et 48 kHz. 44,1 kHz correspond à la norme *qualité CD*, qui est utilisée pour les CD audio.

Le deuxième aspect important de ce processus est la *résolution d'échantillonnage*. La résolution détermine la précision de mesure de l'amplitude de chaque échantillon. À l'heure actuelle, l'industrie musicale a fixé un système présentant 65 536 valeurs différentes permettant de caractériser l'amplitude d'une forme d'onde à un instant donné. Chaque échantillon enregistré par l'ordinateur occupe donc 2 octets (16 bits), puisqu'il faut 2 octets pour sauvegarder une valeur entre –32 768 et 32 767. La conversion du niveau du signal électrique en une valeur d'amplitude est déterminée par le matériel audio et par le réglage du niveau d'entrée.

Que se passe-t-il à présent si l'amplitude du signal échantillonné est trop élevée et que les 16 bits ne suffisent plus à la représenter ? Dans ce cas, le signal subit un *écrêtage*, il est coupé au-delà d'une valeur maximale.

Voici ce que donne la forme d'une onde écrêtée :

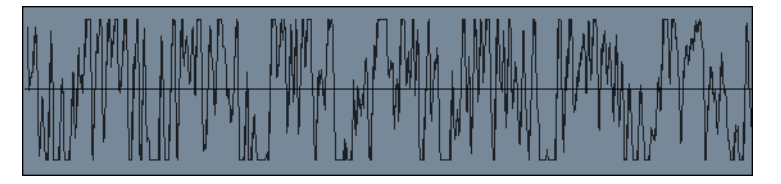

On cherche généralement à éviter le phénomène d'écrêtage car il peut générer des effets sonores désagréables. De soudaines irrégularités dans la forme d'onde peuvent produire des bruits parasites (clics, pops) et provoquer une distorsion du signal original.

Voir :

["Notions élémentaires sur l'audio numérique" à la page 782](#page-781-0)

### <span id="page-787-0"></span>Échelle des décibels

En acoustique, l'échelle des décibels (dB) mesure le niveau relatif de deux sons. Par exemple, le bruit ambiant est souvent mesuré à ce niveau :

 $L = 20$  log (p/p0)

L représente le niveau de pression sonore (en dB), p l'amplitude de la pression sonore et p0 l'amplitude de référence à 20 micropascals (moins d'un milliardième de la pression atmosphérique). Sur cette échelle, un son à peine audible  $(p = p0)$  a un niveau de pression sonore de 0 dB, une conversation normale (p = 1 000\*p0) présente un niveau d'environ 60 dB et un avion à réaction passant à proximité (p = 1 000 000\*p0) un niveau d'environ 120 dB.

Des échelles similaires sont utilisées dans d'autres domaines pour mesurer les niveaux de puissance électriques et autres niveaux de signaux, toujours par rapport à un niveau de référence.

Dans SONAR, les décibels sont utilisés dans différents buts :

- Indiquer les niveaux des pistes audio dans les vues Pistes, Inspecteur de pistes et Console.
- Indiquer les effets des filtres et des égaliseurs.

Le niveau de référence (0 dB) correspond généralement au volume sonore actuel. Une variation positive en décibels produit un volume sonore supérieur ; une variation négative, un volume sonore inférieur.

Voir :

["Notions élémentaires sur l'audio numérique" à la page 782](#page-781-0)

### <span id="page-787-1"></span>Clips audio

Si vous avez lu ["Notions élémentaires sur l'audio numérique" à la page 782](#page-781-0) vous devez à peu près savoir ce que contiennent les clips audio de SONAR. Un clip audio se compose d'une longue série de nombres ou échantillons, représentant les fluctuations d'amplitude de la forme d'onde. Les clips audio sont de dimensions considérables, de quelques centaines de Ko à plusieurs Mo. En comparaison, un événement MIDI n'occupe que quelques octets.

La vue Pistes offre une vision en détail des formes d'ondes audio ; le zoom permet même de distinguer chaque échantillon.

Vous devez également avoir conscience des règles à respecter pour l'édition des données audio. Tout d'abord, la séparation ou le raccordement des clips audio doivent être effectués au niveau des points de valeur zéro des formes d'ondes (là où l'amplitude est nulle) afin d'éviter des changements soudains d'amplitude pouvant entraîner des bruits parasites ou des bruits métalliques. Évitez également l'écrêtage. Celui-ci peut se produire si vous enregistrez un signal à un niveau trop élevé ou si vous appliquez des effets augmentant l'amplitude de la forme d'onde de manière excessive. En cas d'écrêtage, annulez le réglage et recommencez avec des paramètres différents.

L'écrêtage peut survenir dans d'autres situations. Exemple : si vous tentez de lire ou de mélanger plusieurs pistes audio de niveau élevé, le niveau du mixage peut dépasser le seuil d'écrêtage, le signal de sortie est alors distordu. Pour pallier à ce problème, vous pouvez créer une enveloppe de volume permettant d'atténuer les clips audio de niveau élevé ou réduire le niveau de la piste via les vues Console ou Pistes.

Voir :

["Notions élémentaires sur l'audio numérique" à la page 782](#page-781-0)

#### <span id="page-788-0"></span>Gestion des données audio

En raison de la place qu'occupent les données audio, SONAR utilise un procédé économique de stockage des clips audio, qui réduit le temps d'enregistrement et de chargement des données. Les données audio ne sont pas directement sauvegardées dans le projet audio, mais dans des fichiers distincts dans un autre dossier. Pour plus d'informations, voir ["Gestion des fichiers audio" à la page](#page-1154-0)  [1155](#page-1154-0).

Vous pouvez exporter vos fichiers aux formats MP3, WMA ou Wave. Les données MIDI d'un projet peuvent également être converties en données audio et exportées vers n'importe lequel de ces formats. Pour plus d'informations, voir ["Préparation des données audio pour la distribution" à la page](#page-931-0)  [932](#page-931-0).

Voir :

["Notions élémentaires sur l'audio numérique" à la page 782](#page-781-0)

## <span id="page-789-0"></span>Edition audio élémentaire

La vue Pistes vous permet de réaliser les opérations élémentaires d'édition : couper, copier, coller, supprimer, glisser-déplacer, diviser, convertir. Vous pouvez faire glisser des fondus d'entrée et de sortie à la souris, ou bien définir des enveloppes complexes sur les clips et les pistes. Vous pouvez utiliser des enveloppes pour modifier les paramètres de gain (volume), de panoramique, de mute, de niveau de départ auxiliaire et de panoramique de départ auxiliaire. L'outil Scrub vous permet d'écouter des portions de pistes audio en déplaçant la souris.

Procédez aux sélections à l'aide de l'outil Sélection.

Le tableau suivant regroupe les différents moyens de sélectionner des clips audio :

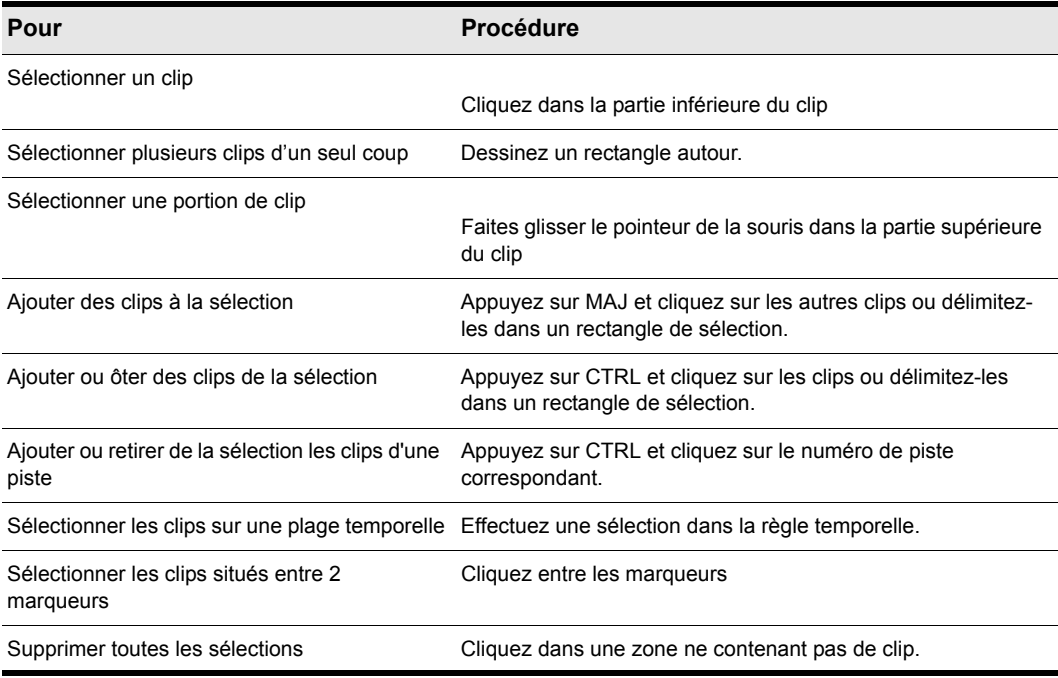

**Table 147.**

Voir :

["Edition des propriétés du clip" à la page 791](#page-790-0) ["Déplacer, copier, coller et supprimer des clips audio" à la page 791](#page-790-1) ["Diviser des clips audio" à la page 795](#page-794-0) ["Convertir en clips" à la page 796](#page-795-0) ["Outil Scrub" à la page 797](#page-796-0)

790 Edition audio **Edition audio élémentaire**

### <span id="page-790-0"></span>Edition des propriétés du clip

Il est possible d'éditer différentes propriétés pour les clips audio :

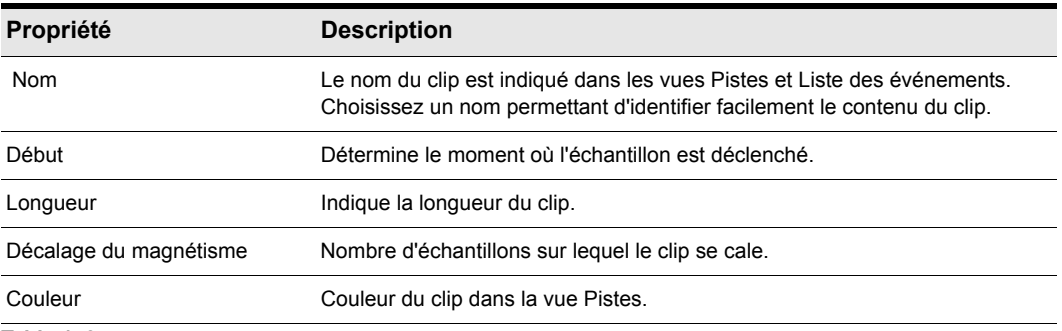

**Table 148.**

#### Changer le nom d'un clip audio

- **1.** Sélectionnez le clip audio.
- **2.** Dans l'Inspecteur de clips, saisissez un nouveau nom dans la zone **Nom**.

Le nouveau nom s'affiche dans le coin supérieur gauche du clip.

#### Déplacer le début d'un clip

- **1.** Sélectionnez le clip audio.
- **2.** Dans l'Inspecteur de clips, saisissez un nouveau point de départ dans le champ **Début**.

Le clip est déplacé dans la vue Pistes.

### <span id="page-790-1"></span>Déplacer, copier, coller et supprimer des clips audio

Les clips peuvent être coupés, copiés, collés et supprimés à l'aide des commandes du menu **Edition**, ou déplacés et copiés par glisser-déplacer. Pour plus d'informations, voir ["Arrangement des](#page-318-0)  [pistes et des clips" à la page 319.](#page-318-0)

### Échelle audio

L'échelle audio est l'augmentation ou la diminution en taille (échelle) de la forme d'onde dans une piste ou un bus. L'échelle audio vous permet d'effectuer des éditions précises en zoomant sur les parties de l'onde proches du passage par le zéro (silence) tout en préservant la taille de la piste ou du bus. En n'affichant que les parties à faible volume d'un clip, vous pouvez effectuer des éditions très précises. Vous pouvez également faire un zoom arrière sur la forme d'onde.

Vous pouvez changer l'échelle audio via des raccourcis clavier ou la règle d'échelle audio.

La règle d'échelle audio est située dans la barre de séparation verticale entre le panneau Clips et le panneau Pistes.

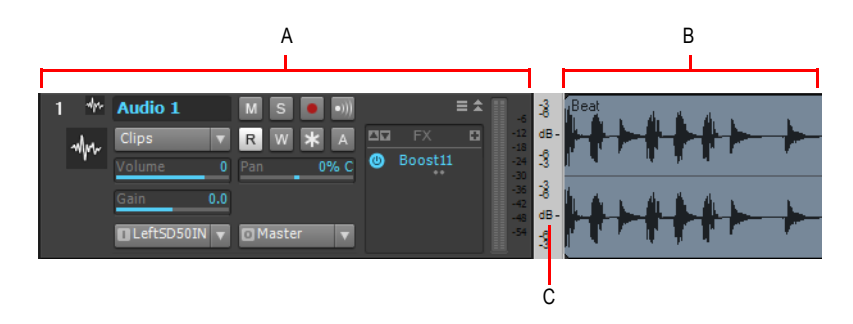

*A. Panneau Pistes B. Panneau Clips C. Règle d'échelle audio*

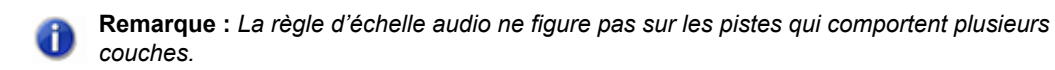

Cette règle a trois options d'affichage :

- Pourcentage : il indique l'échelle audio en pourcentage. Par exemple, si le plus haut pourcentage de la règle indique 2.0 %, alors seules les parties de la forme d'onde situées dans les 2 % du point zéro apparaissent dans le clip.
- dB : il indique l'échelle audio en dB. Par exemple, si la plus haute valeur en dB dans la règle indique -36, alors seules les parties de la forme d'onde situées 36 dB sous 0 dB apparaissent dans le clip.
- Facteur de zoom : il indique l'échelle audio sous la forme d'un facteur. Par exemple, si le facteur de zoom indique 10, alors un zoom de facteur 10 est appliqué à la forme d'onde.
- **Remarque :** *La règle d'échelle audio indique directement le type de clip audio. S'il s'agit d'une forme d'onde stéréo, la règle d'échelle audio apparaît en stéréo (une échelle pour chaque canal). Si c'est un clip mono, elle apparaît en mono. De plus, la règle d'échelle audio n'affiche de valeurs que si sa taille le permet. Si vous ne la voyez pas, augmentez la taille de votre piste ou de votre bus.*

#### Changer l'option d'affichage de zoom audio

**1.** Faites un clic droit dans la règle d'échelle audio dans n'importe quelle piste.

Un menu s'affiche. L'option **Affichage actuel** est cochée.

**2.** Sélectionnez une option dans le menu.

#### Appliquer un zoom commun à toutes les pistes audio

Pour zoomer sur une seule piste audio, suivez les instructions du tableau ci-dessous :

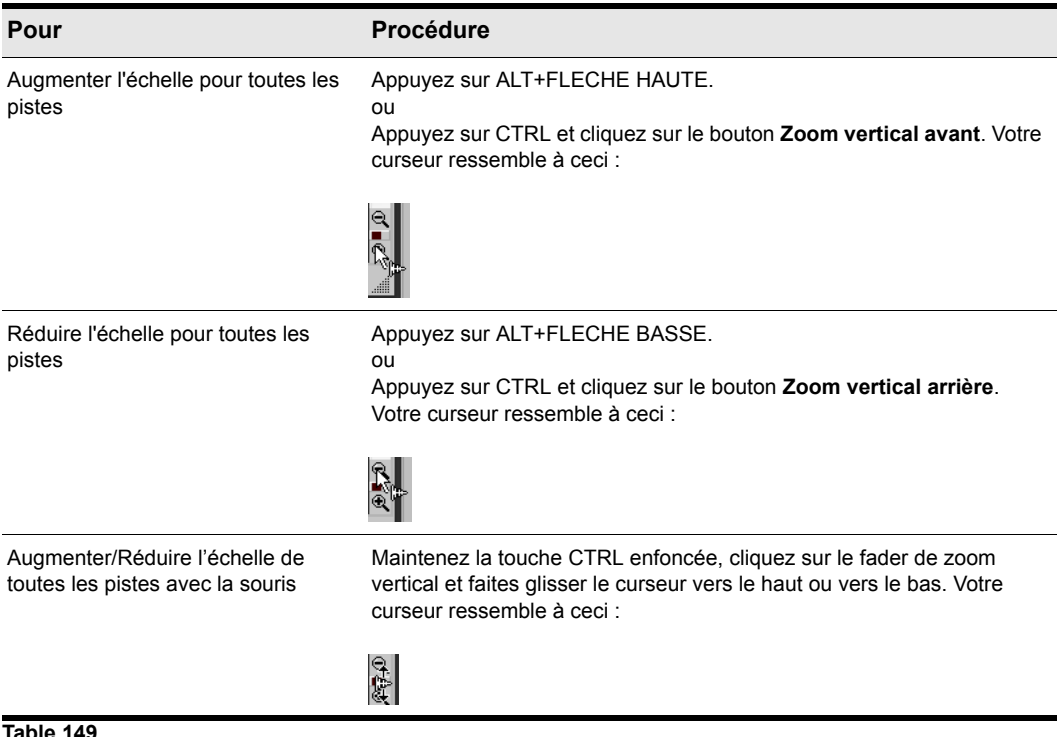

**Table 149.**

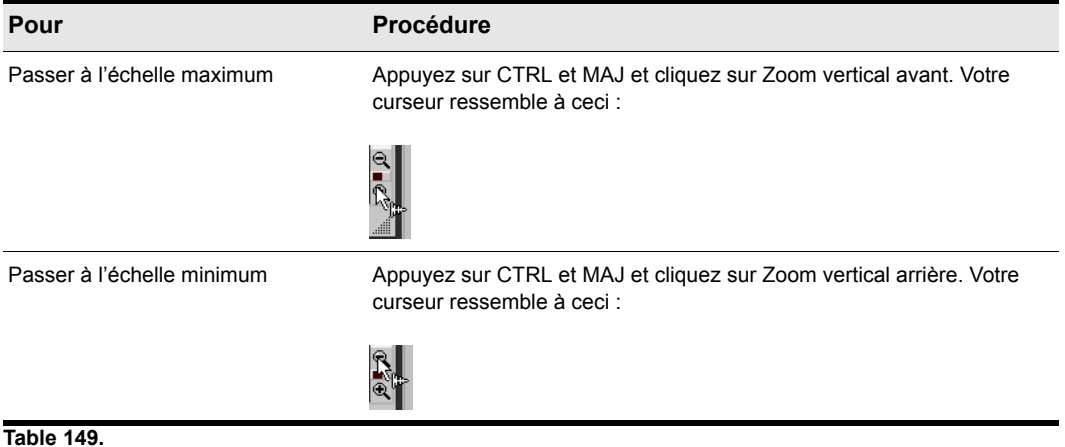

### Appliquer un zoom à une piste ou un bus individuel

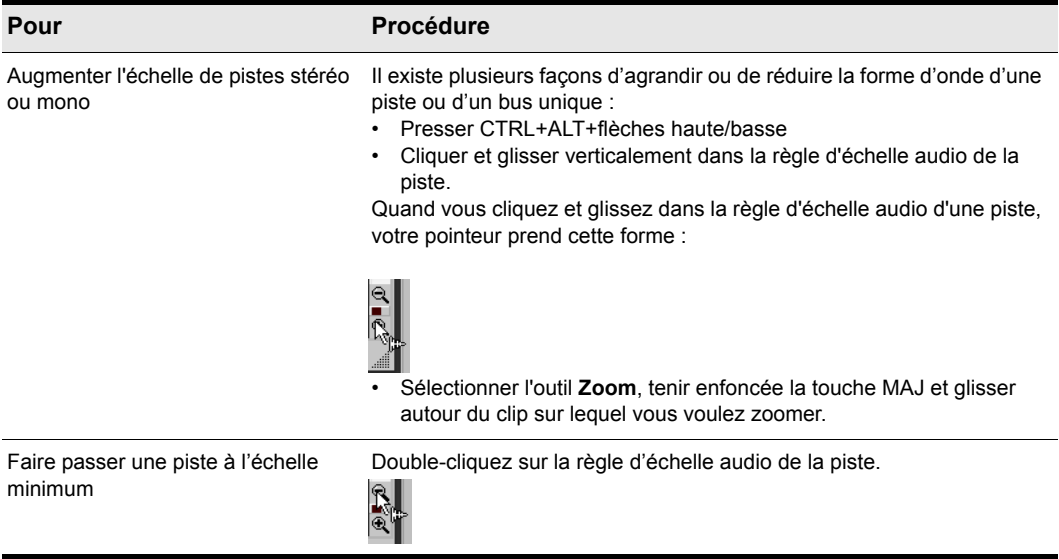

### Annuler une échelle audio

• Appuyez sur ALT+Z.

### Zoomer sur une piste ou un bus unique avec la règle d'échelle audio

• Dans la piste dont vous désirez changer le zoom, cliquez dans la règle d'échelle audio et glissez. Montez pour augmenter le zoom. Descendez pour le diminuer.

### Afficher ou masquer la Règle d'échelle audio

• Cliquez sur le menu **Vue** de la vue Pistes, survolez **Affichage** et sélectionnez **Afficher l'échelle audio**.

### Diviser des clips audio

Vous pouvez diviser des clips audio longs en clips plus petits. Ceci vous permet d'extraire et de réorganiser des sons individuels, d'ajuster la synchronisation et l'alignement et d'appliquer des effets de façon sélective. Les clips audio peuvent aussi être *divisés* à l'aide de l'outil **Diviser** dans la vue Pistes.

### Diviser des clips avec l'outil Split

- **1.** Si nécessaire, zoomez sur la vue Pistes et utilisez l'outil Scrub pour définir le point de découpe (maintenez la touche J enfoncée).
- **2.** Pour que la découpe soit réalisée précisément au niveau d'une note, d'une mesure ou d'un marqueur, spécifiez les paramètres de magnétisme souhaités dans le module Magnétisme de la barre des commandes.
- **3.** Sélectionnez l'outil Diviser **X** dans la barre de commande.
- **4.** Cliquez une fois pour une seule division, ou, pour faire deux divisions, cliquez où vous voulez pour faire la première, glissez dans le clip et relâchez pour faire la seconde.

### Diviser des clips à l'aide de la commande Diviser

- **1.** Sélectionnez le clip à diviser.
- **2.** Faites un clic droit sur le clip sélectionné et choisissez l'option **Diviser** dans le menu qui s'affiche.

La vue Division des Clips s'affiche à l'écran.

**3.** Les options de la vue Division des clips sont les suivantes:

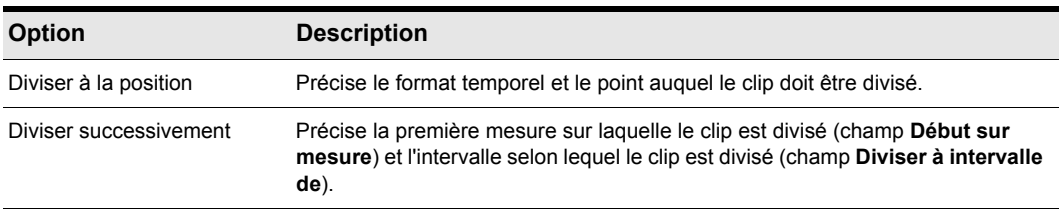

**Table 150.**

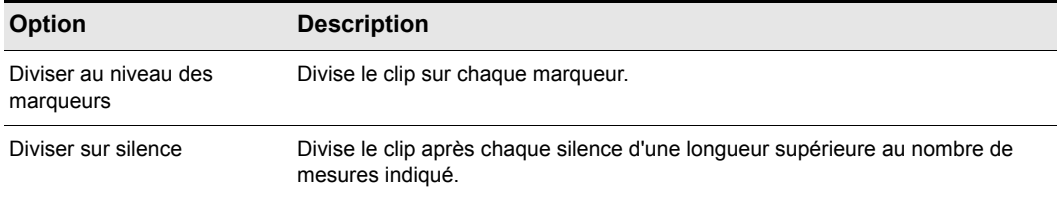

#### **Table 150.**

SONAR divise le clip audio selon vos indications. Chaque nouveau clip porte le même nom que l'original.

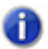

**Remarque :** *Le raccourci permettant de diviser un clip consiste à placer la position de lecture au point souhaité et à appuyer sur la touche S du clavier.*

### Convertir en clips

Il est possible de combiner les différents clips audio d'une même piste dans un seul clip à l'aide de la commande **Convertir en clips**.

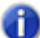

**Remarque 1 :** *Comme tous les autres clips, les clips édités en mode élastique peuvent être combinés à d'autres clips grâce à la commande Convertir en clips. Lorsqu'un clip édité en mode élastique est combiné à un autre clip, les événements qui ont été masqués (les événements audio ou MIDI rognés) sont écrasés.* 

**Remarque 2 :** *Vous pouvez définir la résolution de toutes les opérations de rendu (conversion,*  A *figé et application d'effets) dans Edition > Préférences > Fichier - Données audio, dans le champ Résolution de rendu. La valeur par défaut, 32, est celle qui convient dans la plupart des situations. Pour plus d'informations, voir ["Résolutions de rendu audio" à la page 1175.](#page-1174-0)*

### Convertir en clips

- **1.** Sélectionnez les clips à combiner dans la vue Pistes.
- **2.** Cliquez sur le menu **Clips** de la vue Pistes et sélectionnez **Convertir en clips**.

Les clips sont combinés en un seul clip. L'espace libre entre les clips est comblé par un silence. Toute automation associée aux clips source est appliquée au nouveau.

### Conversion des clips AudioSnap et étirés

SONAR est doté d'une commande qui sélectionne tous les clips AudioSnap et étirés en mode élastique. Le principal intérêt de cette commande est qu'elle permet de sélectionner rapidement tous les clips audio étirés avant d'utiliser la commande **Clips > Convertir en clips**.

Il peut y avoir deux raisons de convertir les clips AudioSnap et étirés :

• Pour libérer des ressources CPU pendant la lecture.

• Pour enregistrer un fichier bundle (.cwb) car ces fichiers ne prennent pas en charge les données AudioSnap.

### Pour sélectionner tous les clips AudioSnap et étirés

• Dans le menu **Edition**, survolez **Sélectionner** et cliquez sur **Tous les clips AudioSnap/étirés en mode élastique**.

### Convertir des clips audio sur une nouvelle piste

- **1.** Sélectionnez les clips à combiner dans la vue Pistes.
- **2.** Cliquez sur le menu **Clips** de la vue Pistes et sélectionnez **Convertir en clips**.

La boîte de dialogue **Convertir sur pistes** s'ouvre à l'écran.

- **3.** Sélectionnez la piste réceptrice dans le champ **Destination**.
- **4.** Sélectionnez les autres options de la boîte de dialogue **Mixage final/Convertir sur pistes**, puis cliquez sur **OK**.

Les clips sont combinés en un même clip sur la piste de destination. Dans le nouveau clip créé, l'espace libre qui sépare les clips est comblé par un silence.

### Outil Scrub

L'outil **Scrub** (repérage manuel avec écoute) vous permet de localiser ou d'écouter un son ou un passage particulier, que vous déterminez en faisant glisser la souris. Vous pouvez exécuter cette fonction en faisant glisser la souris sur une piste audio simple ou sur toutes les pistes en faisant glisser la souris dans la règle temporelle.

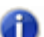

**Remarque :** *L'outil Scrub n'est pas affecté par les réglages Mute et Solo des pistes.*

### Écouter un signal audio à l'aide de l'outil Scrub

- **1.** Pour activer l'outil Scrub, maintenez la touche J enfoncée.
- **2.** Maintenez le bouton gauche enfoncé et faites glisser le curseur sur une piste audio.

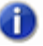

**Remarque :** *Pour ignorer temporairement les paramètres de volume et de panoramique pendant la lecture en scrubbing, maintenez la touche ALT enfoncée. La lecture s'effectuera alors au gain unitaire et le signal sera centré.*

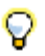

**Conseil :** *Pour écouter les clips de toutes les pistes audio, faites glisser la souris avec l'outil Scrub dans la règle horizontale.*

## Traitement audio élémentaire

Les commandes de traitements audio vous permettent de modifier les données audio selon certaines règles ou algorithmes. La règle est parfois très simple : inverser les données audio ou les multiplier selon un certain facteur. Mais elle peut être plus complexe : procéder à une analyse de Fourier et amplifier ou atténuer certains sons sur certaines fréquences.

Les traitements audio peuvent être appliqués de manière globale/partielle sur des clips non contigus. Exemple : vous souhaitez adoucir certains mots d'un chant. Vous pouvez créer une enveloppe de volume et l'utiliser pour réduire le volume de manière non destructive sur la portion de la piste contenant ces mots. Vous pouvez également utiliser la fonction **Traitements > Appliquer l'effet > Gain** pour réduire le volume de façon destructive.

Écoutez le résultat après chaque édition. Utilisez la fonction **Edition > Annuler** pour revenir en arrière si le résultat ne vous satisfait pas.

La plupart des boîtes de dialogue associées aux commandes de traitement audio et d'effets de SONAR comportent deux fonctions importantes : **Écouter** et **Presets**.

Le bouton **Écouter** vous permet d'écouter le signal audio traité. Lorsque vous cliquez sur **Écouter**, SONAR traite les données sur quelques secondes et les reproduit de façon répétée jusqu'à ce que vous cliquiez sur **Stop**. Cette fonction vous permet de savoir si les paramètres définis produisent l'effet recherché.

Les presets offrent un moyen de sauvegarder le paramétrage des boîtes de dialogue de façon à retrouver le même traitement ou effet ultérieurement. Le tableau suivant vous indique comment utiliser ces presets dans les boîtes de dialogue des effets.

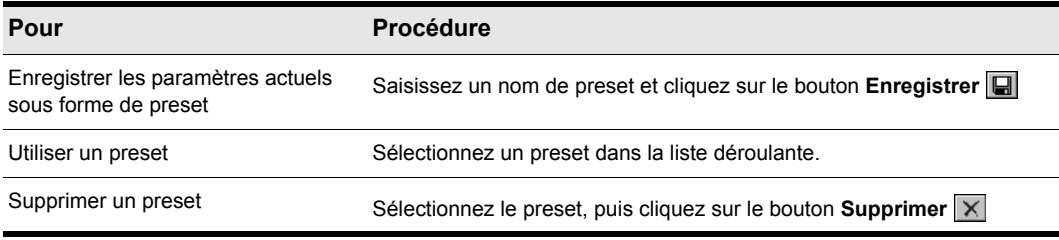

**Table 151.**

De nombreux presets de traitement audio et d'effets sont fournis avec SONAR.

Voir :

["Utilisation des commandes Normaliser et Gain" à la page 799](#page-798-0) ["Inverser les données audio" à la page 800](#page-799-0)

### 798 Edition audio **Traitement audio élémentaire**

### <span id="page-798-0"></span>Utilisation des commandes Normaliser et Gain

SONAR possède plusieurs commandes qui permettent d'accentuer ou de réduire le volume des données audio. Les commandes **Traitements > Appliquer l'effet > Normaliser** et **Traitements > Appliquer l'effet > Gain** vous serviront à contrôler le volume (en décibels) des données audio sélectionnées. Pour de plus amples informations sur l'échelle des décibels, consultez ["Échelle des](#page-787-0)  [décibels" à la page 788.](#page-787-0) La commande **Normaliser** vous permet de « normaliser » des données audio : elle augmente le volume jusqu'à l'amplitude maximale atteinte par les données. Grâce à la normalisation, vous obtenez le volume maximal possible sans distorsion ni écrêtage. La commande **Gain** vous permet d'éditer le volume, la phase et l'entrelacement des signaux stéréo sur les données audio sélectionnées. Vous pouvez également l'utiliser pour supprimer certaines le signal centré d'un clip (pratique pour retirer les parties de voix).

Comme toutes les commandes de traitement audio, celles-ci modifient les données des formes d'ondes. Les automations vous permettent d'effectuer des changements de volume non destructifs. Pour plus d'informations, consultez la rubrique ["Automation" à la page 995](#page-994-0) dans l'aide en ligne.

Les points suivants sont à prendre en considération lorsque vous augmentez ou réduisez le volume des clips audio :

- La commande **Normaliser** élève le niveau de bruit de fond, c'est à dire qu'elle augmente le volume du signal, mais également du bruit qu'il contient. (C'est aussi le cas quand vous augmentez le volume par d'autres moyens.)
- Étant donné la nature et les limites de l'audio numérique, la somme de tous les signaux audio lus simultanément ne peut dépasser une certaine amplitude. Bien qu'il n'y ait pas écrêtage sur des clips individuels, la combinaison de ces clips peut subir une distorsion.

Si la sélection contient des signaux élevés, l'effet de la fonction **Normaliser** peut être réduit. En effet, cette fonction augmente le volume en fonction du niveau le plus élevé de la sélection. Si le clip audio contient des segments très faibles et d'autres très forts, il est préférable de diviser ces segments en plusieurs clips et de normaliser ensuite.

### Normaliser des données audio

- **1.** Sélectionnez les données audio à traiter.
- **2.** Sélectionnez **Traitements > Appliquer l'effet > Normaliser**.

La boîte de dialogue **Normaliser** s'ouvre.

- **3.** Déplacez le curseur Niveau de normalisation jusqu'au niveau que vous jugez approprié.
- **4.** Cliquez sur **OK** pour lancer le traitement des données audio sélectionnées.

Écoutez le résultat. Si vous n'êtes pas satisfait du résultat, vous pouvez toujours utiliser la commande **Edition > Annuler** et essayer un nouveau réglage dans la boîte de dialogue **Normaliser**.

### Utilisation de la commande Gain

- **1.** Sélectionnez les données audio à éditer.
- **2.** Utilisez la commande **Traitements > Appliquer l'effet > Gain** pour ouvrir la boîte de dialogue **Gain**.
- **3.** Si vous souhaitez uniquement modifier le volume général de la sélection, déplacez de la même distance les curseurs Nouveau canal gauche - de la gauche et Nouveau canal droit - de la droite. Appuyez sur le bouton **Écouter** pour écouter le résultat obtenu.
- **4.** Si vous désirez intervertir les deux canaux, inversez les positions des quatre curseurs.
- **5.** Si vous désirez inverser la phase du canal gauche, cliquez sur le bouton **Inverser phase canal**

**gauche** . Si vous désirez inverser la phase du canal droit, cliquez sur le bouton **Inverser phase canal droit** dans la section Nouveau canal droit.

- **6.** Pour supprimer le signal centré (où se trouvent généralement les voix), réglez les curseurs Nouveau canal gauche - de la gauche et Nouveau canal droit - de la droite sur 100 %. Réglez ensuite les curseurs Nouveau canal gauche - de la droite et Nouveau canal droit - de la gauche sur - 100 % (100 % négatif).
- **7.** Appuyez sur le bouton **Écouter** afin de tester le résultat.
- **8.** Cliquez sur **OK** pour lancer le traitement des données audio sélectionnées.

Écoutez le résultat avec votre mixage. Si vous n'êtes pas satisfait du résultat, vous pouvez toujours utiliser la commande **Edition > Annuler** et essayer un nouveau réglage dans la boîte de dialogue **Gain**.

### <span id="page-799-0"></span>Inverser les données audio

L'inversion de l'ordre des données audio vous permet de lire celles-ci à l'envers. Cette fonction crée des sons inhabituels et peut permettre de générer des effets spéciaux.

La fonction **Inverser** n'inverse pas la position musicale des données audio. Utilisez la fonction **Traitements > Appliquer l'effet > Rétrograder** pour inverser l'ordre des clips dans le temps.

### Inverser les données audio

- **1.** Sélectionnez les données audio à traiter.
- **2.** Sélectionnez **Traitements > Audio > Inverser.**

SONAR inverse les données audio sélectionnées.

## Traitement audio avancé

SONAR possède de nombreuses commandes de traitement avancé destinées aux utilisateurs confirmés. Il est notamment possible de supprimer des sections audio silencieuses et d'appliquer des fondus et des crossfades (fondus enchaînés).

Voir :

["Suppression des silences" à la page 801](#page-800-0)

### <span id="page-800-0"></span>Suppression des silences

La fonction **Supprimer les silences** détecte les sections du signal inférieures à un certain seuil et les remplace par un silence absolu. **Supprimer les silences** vous permet de supprimer réellement les silences dans les clips audio sélectionnés, en divisant les clips audio longs en plusieurs clips audio plus courts.

SONAR traite les passages de silence absolu de façon intelligente : il n'enregistre pas les périodes de silence sur le disque afin d'économiser de l'espace. Lors d'un silence, SONAR ne transmet aucun signal au port de sortie numérique ce qui offre une lecture audio plus propre. La fonction **Supprimer les silences** est idéale pour nettoyer un mixage final car elle mute toutes les pistes audio aux moments auxquels les musiciens ne jouent pas.

L'utilisation de la fonction **Supprimer les silences** pour diviser de longs clips audio en clips plus courts offre diverses possibilités.

Les paramètres de la boîte de dialogue **Supprimer les silences** vous permettent de préciser ce que vous entendez par silence. Pour être plus précis, cette fonction (**Supprimer les silences***)* utilise ce qu'on appelle une porte de bruit numérique. La porte de bruit est un filtre qui laisse ou ne laisse pas passer les données en fonction de certains critères. Les paramètres de la boîte de dialogue déterminent les conditions dans lesquelles la porte de bruit s'ouvre ou se ferme.

Les paramètres de la porte de bruit numérique sont décrits dans le tableau suivant.

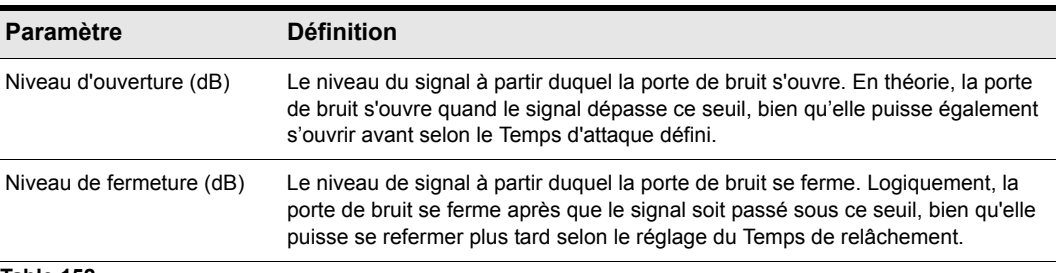

**Table 152.**

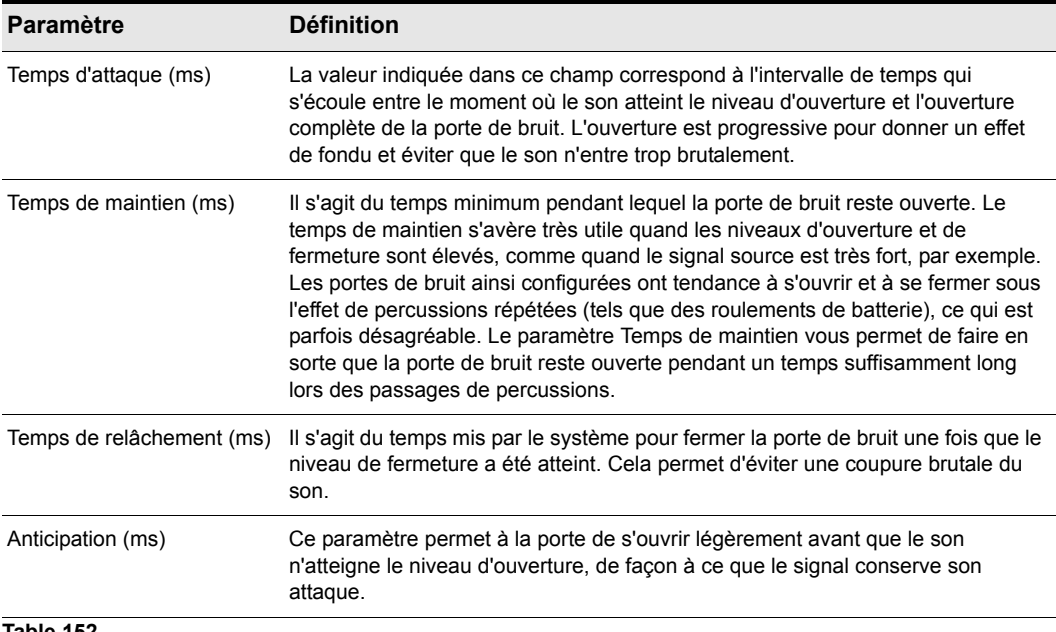

#### **Table 152.**

### Supprimer les silences

- **1.** Sélectionnez les données audio à traiter.
- **2.** Sélectionnez **Traitements > Appliquer l'effet > Supprimer les silences** afin d'ouvrir la boîte de dialogue **Supprimer les silences**.

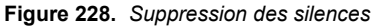

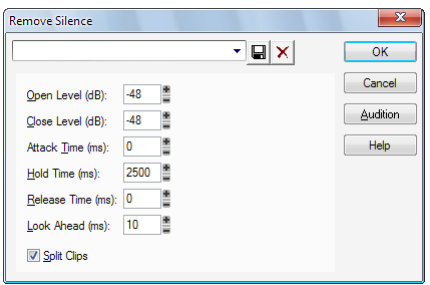

- **3.** Réglez les paramètres de la porte de bruit numérique (voir ci-dessus).
- **4.** Cochez l'option **Diviser les clips** pour supprimer les sections audio constituées de silence.
- **5.** Cliquez sur **OK** pour supprimer les silences des données sélectionnées.

SONAR traite les données audio en fonction des réglages sélectionnés.

### Supprimer le DC Offset

Certains types d'équipements introduisent à l'enregistrement un décalage en courant continu (ou DC Offset) dû à une mauvaise adaptation électrique entre l'équipement électronique audio et l'appareil d'entrée ou l'instrument. Bien qu'il soit imperceptible, le DC offset peut engendrer des problèmes à des stades plus avancés du traitement sonore.

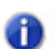

**Remarque :** *Pour détecter un DC offset, il vous suffit de zoomer sur une section silencieuse dans votre fichier son. Si la forme d'onde silencieuse correspond exactement à la ligne centrale du graphique, c'est que votre fichier ne comporte pas de DC offset.*

### Éliminer le DC Offset de données audio existantes

- **1.** Sélectionnez les données à traiter, puis choisissez **Traitements > Appliquer l'effet > Supprimer le DC Offset**. La boîte de dialogue **Supprimer le DC Offset** s'ouvre.
- **2.** Choisissez l'une des options suivantes et cliquez sur **OK** :
	- Seuil de DC Offset (dB) : cette option permet de fixer un seuil minimum en dB. Si l'analyse montre que le DC Offset est inférieur à ce seuil, aucun traitement de suppression n'est mis en place.
	- Analyser le canal gauche (dB) et Analyser le canal droit (dB) : cette option permet de présenter séparément le DC Offset des canaux droit et gauche. Cliquez sur le bouton **Écouter** pour mettre à jour l'affichage.
	- Calculer le DC Offset sur les 5 premières secondes : pour accélérer le traitement, cochez cette option. L'analyse ne portera que sur les cinq premières secondes du fichier son dont vous souhaitez mesurer le DC Offset. Cette option donne généralement des résultats suffisamment précis, sauf si le fichier commence par un long fondu d'entrée ou si l'introduction est mutée.

### Supprimer le DC Offset à l'enregistrement

- **1.** Sélectionnez la commande **Traitements > Appliquer l'effet > Supprimer le DC Offset** afin d'ouvrir la boîte de dialogue correspondante.
- **2.** Dans le champ **Seuil de DC Offset (dB)**, définissez un seuil minimum en dB, puis cliquez sur **OK** afin de fermer la boîte de dialogue. Si l'analyse montre que le DC Offset est inférieur à ce seuil, aucun traitement de suppression n'est mis en place.
- **3.** Cliquez sur **Edition > Préférences > Audio Lecture et enregistrement**, cochez la case **Supprimer le DC Offset à l'enregistrement**, puis cliquez sur **OK**.

Cette option filtre le DC Offset en se basant sur la valeur de seuil définie dans la boîte de dialogue **Supprimer le DC Offset**.

### Appliquer des fondus et crossfades en différé

SONAR est équipé de plusieurs commandes permettant de modifier progressivement le volume des données audio. La première de ces commandes, **Fondu/Enveloppe**, vous permet de créer des fondus d'entrée ou de sortie et de définir une enveloppe, c'est-à-dire une courbe qui déterminera la vitesse du fondu. L'enveloppe de départ peut être linéaire (ligne droite), exponentielle ou exponentielle inversée. Vous pouvez modifier la courbe de l'enveloppe avant d'appliquer le fondu.

L'enveloppe définie dans la vue Fondu/Enveloppe est constituée d'un ou plusieurs segments (les courbes linéaires sont constituées d'un seul segment, les courbes exponentielles de neuf segments chacune). Les extrémités des courbes sont fixes, mais vous pouvez déplacer les points intermédiaires et en créer de nouveaux afin de modifier l'aspect de la courbe.

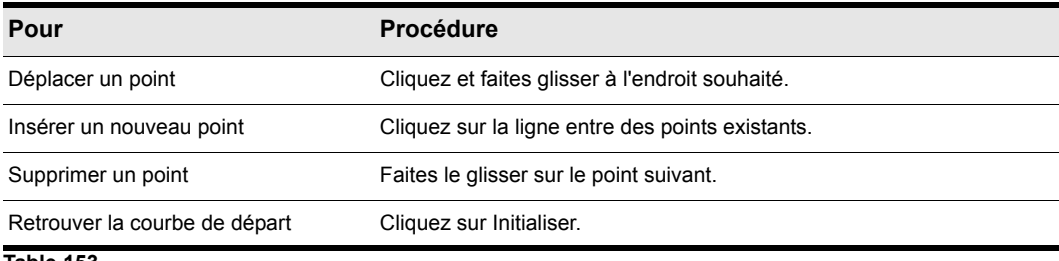

**Table 153.**

La deuxième commande, **Crossfade**, vous permet d'opérer une transition progressive entre deux clips audio qui se chevauchent, en leur appliquant un fondu enchaîné (un fondu de sortie, puis un fondu d'entrée). Comme la fonction **Fondu/Enveloppe**, celle-ci vous permet de choisir les courbes de départ et d'en modifier la forme.

### Appliquer un fondu à des données audio

- **1.** Sélectionnez les données audio à traiter.
- **2.** Sélectionnez **Traitements > Appliquer l'effet > Fondu/Enveloppe** pour ouvrir la boîte de dialogue **Fondu/Enveloppe.**
- **3.** Sélectionnez une enveloppe dans la liste déroulante.

**Figure 229.** *Enveloppe de fondu*

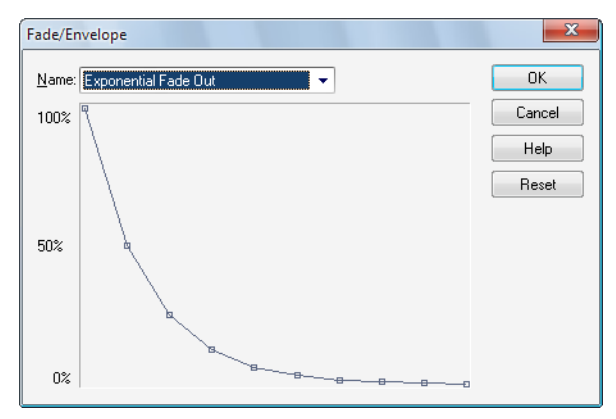

- **4.** Si vous le souhaitez, modifiez la courbe en procédant tel qu'indiqué dans le tableau.
- **5.** Cliquez sur **OK**.

SONAR applique un fondu aux données audio sélectionnées.

### Crossfade sur deux clips superposés

- **1.** Sélectionnez les deux clips superposés. Ces clips ne doivent pas nécessairement être sur la même piste, mais doivent se chevaucher dans le temps pour que le traitement agisse.
- **2.** Sélectionnez **Traitements > Appliquer l'effet > Crossfade** pour ouvrir la boîte de dialogue **Crossfade**.
- **3.** Sélectionnez une enveloppe dans la liste déroulante.

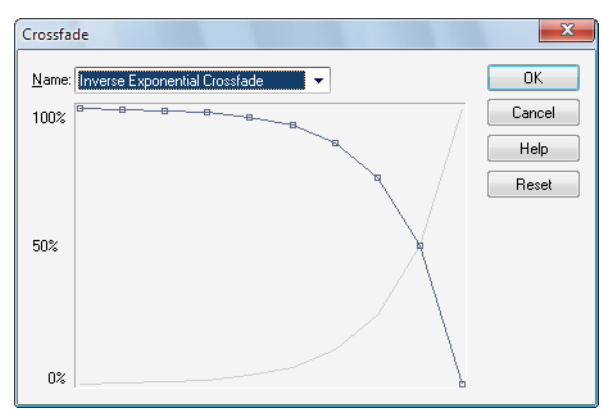

**Figure 230.** *Crossfade*

- **4.** Si vous le souhaitez, modifiez la courbe en procédant tel qu'indiqué dans le tableau. Vous ne pouvez éditer que la courbe associée au premier des deux clips superposés ; la seconde est automatiquement réglée de telle sorte que la somme des deux soit toujours égale à 100 %.
- **5.** Cliquez sur **OK**.

SONAR applique les deux fondus aux données sélectionnées.

Pour de plus amples informations sur l'édition non destructive, consultez "Édition élastique de [données audio \(édition non destructive\)" à la page 387](#page-386-0).

# Effets audio (plug-ins audio)

SONAR vous permet d'utiliser des plug-ins d'effets audio. SONAR est fourni avec quelques plug-ins d'effets audio. Vous pouvez vous en procurer d'autres auprès d'éditeurs de logiciels tiers. Une fois installés sur votre système, ils s'affichent automatiquement dans les menus de SONAR. Si vous avez besoin d'aide concernant l'emploi d'un plug-in, appuyez sur la touche F1 de votre clavier pour ouvrir le fichier d'aide de ce plug-in. Sachez toutefois que les plug-ins de certains éditeurs ne disposent pas d'aide en ligne.

Pour obtenir la liste de tous les plug-ins fournis, voir ["Plug-ins inclus" à la page 1321](#page-1320-0).

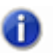

**Remarque :** *SONAR X1 Producer et Studio permettent d'utiliser un nombre illimité de plug-ins. SONAR X1 Essential prend en charge jusqu'à 64 plug-in d'effets et 16 instruments virtuels.*

L'utilisation des plug-ins d'effets est similaire à celle des commande de traitement audio en différé. La procédure générale est la suivante:

- Dans la vue Pistes, la vue Console ou l'Inspecteur de pistes, cliquez avec le bouton droit de la souris sur le rack d'effets et sélectionnez un effet dans le menu contextuel qui s'affiche.
- Réglez les paramètres de l'effet (ou sélectionnez un preset).
- Placez la piste en lecture et éditez tout en écoutant le résultat.

Vous pouvez également appliquer des effets MIDI en temps réel (durant la lecture) dans les vues Console et Pistes. Contrairement aux traitements audio précédemment cités, l'application d'effets en temps réel est non destructive. Les données du clip audio ne sont donc pas altérées et aucun nouveau fichier audio n'est créé. Consultez la rubrique d'aide en ligne ["Mixage" à la page 839](#page-838-0) pour de plus amples informations sur les effets en temps réel.

**Remarque :** *Il se peut que les effets différés augmentent la longueur de vos clips audio. Par exemple, lorsque vous appliquez une Reverb à un clip, il est possible que celui-ci se rallonge pour intégrer les réverbérations produites. Le son qu'un effet rajoute sur un clip s'appelle une queue d'effet.*

Voir :

["Appliquer des effets audio" à la page 807](#page-806-0) ["Appliquer des effets audio en direct" à la page 807](#page-806-1)

### <span id="page-806-0"></span>Appliquer des effets audio

Vous pouvez appliquer des effets audio destructifs sur une ou plusieurs pistes dans les vues Console et Pistes. Si les effets audio insérés sur une piste vous plaisent, vous pouvez les appliquer sur la piste de manière destructive. L'application destructive des effets ménage les ressources du système et vous permet d'inclure de nouvelles pistes et/ou de nouveaux effets à votre projet.

### Appliquer des effets audio

Ajoutez un ou plusieurs effets audio à une ou plusieurs pistes dans la vue Pistes ou Console, puis :

- **1.** Sélectionnez les pistes à traiter dans la vue Pistes.
- **2.** Sélectionnez **Traitements > Appliquer l'effet > Effets audio** dans le menu.
- **3.** Si désiré, sélectionnez l'option **Supprimer effet après application**.
- **4.** Cliquez sur **OK**.

Les effets restent actifs tant que vous ne les supprimez pas des pistes.

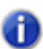

**Remarque :** *Il est possible d'annuler le traitement des effets, mais ceux-ci ne réapparaissent pas ensuite dans le rack d'effets.*

Voir aussi :

["Appliquer des effets audio en direct" à la page 807](#page-806-1)

### <span id="page-806-1"></span>Appliquer des effets audio en direct

Il est également possible d'appliquer un effet audio sur un clip audio en direct. Faites un clic droit sur le clip de votre choix et sélectionnez un effet dans le menu **Traiter effet**. Définissez les paramètres de l'effet et cliquez sur **OK** pour lancer le traitement.

Voir aussi :

["Appliquer des effets audio" à la page 807](#page-806-0)

808 | Edition audio **Effets audio (plug-ins audio)**

# Synthétiseurs virtuels

Le rack de synthés de SONAR (onglet **Synthé** de l'Explorateur) permet d'insérer en une seule opération un synthé virtuel ou un instrument ReWire et facilite l'affichage et la configuration de ces instruments. Par ailleurs, cette vue facilite l'affichage et la configuration de ce type d'instruments. Dans la vue Rack de synthés, vous pouvez insérer et supprimer des synthés, créer des potentiomètres permettant le contrôle ou l'automatisation des paramètres, parcourir vos patches et vos presets, muter, figer ou écouter vos pistes en solo ou encore, choisir la piste sur laquelle afficher les données d'automation. Vous contrôlez ainsi tous vos synthés virtuels à partir d'une seule vue.

SONAR supportant les nouveaux *synthétiseurs multiport*, vous pouvez utiliser des pistes de synthés et des effets différents pour chaque patch ou groupe de patchs d'un synthétiseur virtuel multitimbral et multiport.

SONAR intègre les synthés VST en toute transparence. L'assistant de configuration VST se lance automatiquement au démarrage et détecte tous vos plug-ins VST. pour plus d'informations, référezvous à la section ["Configuration VST" à la page 898.](#page-897-0)

Pour plus d'informations, consultez :

["Rack de synthés" à la page 810](#page-809-0) ["Insertion de synthétiseurs virtuels" à la page 813](#page-812-0) ["Utiliser un synthétiseur virtuel" à la page 820](#page-819-1) ["Utilisation de la fonction d'acquisition des paramètres" à la page 826](#page-825-0) ["Pistes de synthé" à la page 812](#page-811-0) ["Synthétiseurs virtuels multiport" à la page 824](#page-823-0) ["Retirer un synthétiseur virtuel d'une piste ou d'un bus" à la page 822](#page-821-0) ["Instruments ReWire" à la page 831](#page-830-0) ["Jouer d'un synthétiseur autonome" à la page 836](#page-835-1) ["Conversion de vos pistes de synthétiseurs virtuels en pistes audio" à la page 825](#page-824-0) ["Enregistrement d'un synthétiseur autonome" à la page 837](#page-836-0) ["Icônes du Rack de synthés" à la page 820](#page-819-0) ["Enregistrer la sortie MIDI d'un synthé virtuel" à la page 830](#page-829-0) ["Synthétiseurs autonomes" à la page 836](#page-835-0)

# <span id="page-809-0"></span>Rack de synthés

Pour ouvrir le rack de synthés, ouvrez l'Explorateur et cliquez sur le bouton **Synthé** . Le rack de synthés permet d'afficher vos synthés virtuels, de les insérer dans le projet, de les supprimer et de les configurer.

Ouvrez la vue Rack de synthés via la commande **Vue > Rack de synthés**. La vue Rack de synthés vous permet de visualiser, d'insérer, de supprimer et de configurer vos synthétiseurs virtuels. Vous pouvez également muter et écouter en solo ceux de votre choix à partir cette vue. Chaque fois que vous insérez un synthétiseur virtuel dans votre projet, une nouvelle ligne comportant le nom de ce synthétiseur et celui de son preset actuel apparaît dans le rack de synthés. Il est possible de changer de preset à partir de cette vue. Vous pouvez ouvrir autant d'occurrences du même synthétiseur virtuel que vous le désirez ; chaque nouvelle occurrence apparaît sur une nouvelle ligne et porte le même nom, mais elles sont chacune dotées de numéros différents (on ne peut ouvrir qu'une occurrence des synthétiseurs virtuels ReWire à la fois). Le nom au numéro le plus élevé apparaît également dans les entrées des pistes de synthés et les sorties des pistes MIDI.

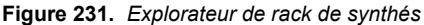

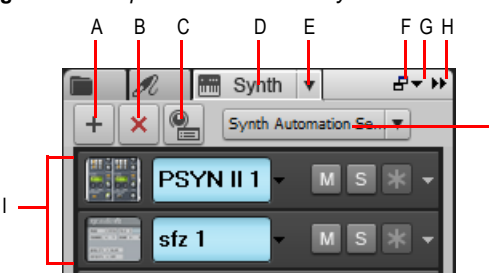

*A. Insérer un synthé B. Supprimer le synthé C. Options d'insertion du synthé D. Afficher l'Explorateur de rack de synthés E. Menu Paramètres du synthé F. Ancrer/Détacher G. Options d'ancrage H. Agrandir/Réduire I. Liste des instruments J. Menu Automation synthé*

J

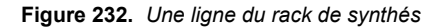

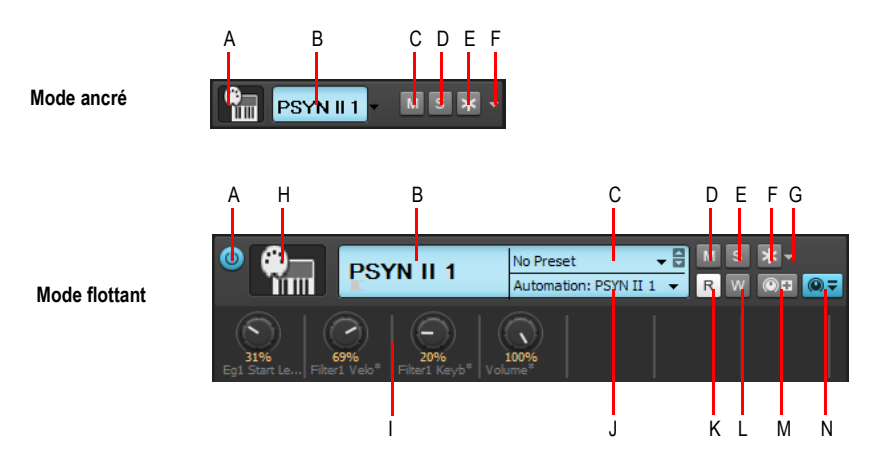

*A. Connecter/Déconnecter B. Nom du synthé C. Sélecteur de preset D. Mute E. Solo F. Figer/Défiger G. Menu Options de figé H. Icône de synthé I. Potentiomètres automatisés J. Piste d'automation K. Lecture de l'automation L. Écriture de l'automation M. Affecter les commandes N. Afficher/Masquer les commandes affectées*

Pour plus d'informations sur le rack de synthés, voir ["Utilisation de l'Explorateur de rack de synthés"](#page-576-0)  [à la page 577](#page-576-0).

Pour obtenir des instructions détaillées, consultez :

["Insertion de synthétiseurs virtuels" à la page 813](#page-812-0)

["Utiliser un synthétiseur virtuel" à la page 820](#page-819-1)

["Icônes du Rack de synthés" à la page 820](#page-819-0)

["Enregistrer la sortie MIDI d'un synthé virtuel" à la page 830](#page-829-0)

["Utilisation de la fonction d'acquisition des paramètres" à la page 826](#page-825-0)

["Automatisation des commandes à partir du rack de synthés" à la page 828](#page-827-0)

["Retirer un synthétiseur virtuel d'une piste ou d'un bus" à la page 822](#page-821-0)

["Figer les pistes et les synthés" à la page 868](#page-867-0)

["Conversion de vos pistes de synthétiseurs virtuels en pistes audio" à la page 825](#page-824-0)

["Synthétiseurs virtuels multiport" à la page 824](#page-823-0)

["Instruments ReWire" à la page 831](#page-830-0)

["Jouer d'un synthétiseur autonome" à la page 836](#page-835-1)

["Enregistrement d'un synthétiseur autonome" à la page 837](#page-836-0)

# <span id="page-811-0"></span>Pistes de synthé

Les synthés virtuels utilisent un troisième type de pistes, en plus des pistes audio et MIDI. Les *pistes de synthés* fonctionnent selon le mêmes principes que les pistes audio, à quelques différences près :

- Les pistes de synthés ne peuvent avoir qu'un synthé ou un périphérique ReWire en entrée. Il est de ce fait impossible d'enregistrer un signal audio ou d'activer le monitoring d'entrée pour une autre source sur ce type de pistes.
- Vous pouvez choisir d'afficher un aperçu des formes d'ondes sur les pistes de synthés ellesmêmes. Quand vous activez cette fonction d'affichage (en cliquant sur le bouton  $\mathbf{F}$  de la tranche d'une piste), l'amplitude du signal audio de la piste de synthé est représenté en temps réel sous la forme d'une onde.
- Les pistes de synthés sont repérables par une icône spécifique à droite du numéro de piste.

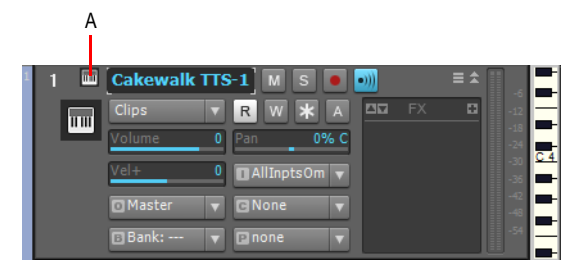

*A. Icône de piste de synthé*

Pour obtenir des instructions détaillées, consultez : ["Insertion de synthétiseurs virtuels" à la page 813](#page-812-0) ["Aperçu de la forme d'onde pour les bus et les pistes de synthé" à la page 867](#page-866-0) ["Instruments ReWire" à la page 831](#page-830-0) ["Figer les pistes et les synthés" à la page 868](#page-867-0)

Voir aussi : ["Utilisation des pistes d'instrument" à la page 816](#page-815-0)

## <span id="page-812-0"></span>Insertion de synthétiseurs virtuels

**Remarque :** *SONAR X1 (Producer et Studio) permettent d'utiliser un nombre illimité de plugins. SONAR X1 Essential prend en charge jusqu'à 64 plug-in d'effets et 16 instruments virtuels.*

Pour contrôler un synthétiseur virtuel à partir d'un contrôleur MIDI ou lui faire lire des données MIDI, ce synthé doit figurer dans le champ **Entrée** d'au moins une piste de synthé et dans le champ **Sortie** d'au moins une piste MIDI. Les données de la piste MIDI sont envoyées vers la piste de synthé afin de contrôler le synthé virtuel. Pour contrôler le synthé virtuel à partir d'un contrôleur MIDI, vous devez sélectionner la piste MIDI (elle devient or ou jaune) qui transmet ses données à la piste de synthé. Vous pouvez également router le synthétiseur virtuel vers le rack d'effets d'une piste de synthé plutôt que vers son champ **Entrée**.

Pour ajouter un synthétiseur virtuel aux menus **Entrée** des pistes de synthés (menus déroulants) et aux menus **Sortie** des pistes MIDI, vous devez insérer les synthétiseurs virtuels de votre choix dans vos projets. Il existe deux méthodes simples pour insérer un synthétiseur virtuel dans SONAR :

Vous pouvez insérer des synthés virtuels à partir de l'onglet **Synthé** de l'Explorateur ou à l'aide de la commande **Insérer > Synthés virtuels**. Cette méthode vous permet de configurer SONAR pour qu'il crée les pistes de synthés et les pistes MIDI nécessaires, puis qu'il les relie correctement entre elles. Si vous voulez utiliser plusieurs pistes de synthés afin de bénéficier de la compatibilité de SONAR avec les synthétiseurs virtuels à sorties multiples, vous devez créer et router manuellement de nouvelles pistes MIDI qui contrôleront les nouvelles pistes de synthés.

Vous pouvez insérer les synthétiseurs virtuels dans les racks d'effets de pistes audio individuelles. Si vous utilisez cette méthode, il vous faudra assigner le synthétiseur virtuel inséré au champ Sortie d'une piste MIDI. Vous pourrez ensuite enregistrer des données MIDI sur cette piste MIDI, laquelle contrôlera le synthétiseur virtuel.

Que vous ayez à insérer un synthétiseur virtuel à sorties multiples ou à sortie unique, la procédure est approximativement la même. Les synthétiseurs virtuels à sorties multiples nécessitent simplement davantage de pistes.

Vous pouvez insérer plusieurs copies (ou *occurrences*) du même synthétiseur virtuel. Toutes les copies d'un même synthé ont le même nom, mais chacune dispose d'un numéro qui lui est propre. Les différentes occurrences apparaissent sur plusieurs lignes dans les menus déroulants des entrées pour les pistes audio ou les pistes de synthés et dans les menus des sorties pour les pistes MIDI.

### Insérer un synthétiseur virtuel à partir du Rack de synthés ou via le menu

**1.** Si vous souhaitez utiliser le rack de synthés, ouvrez l'Explorateur et cliquez sur le bouton **Synthé**

Fourn 2015 cliquez sur le bouton Insérer + pour afficher le menu contextuel des synthétiseurs virtuels installés.

- **2.** Pour utiliser la commande de menu, sélectionnez **Insérer > Synthés virtuels** afin d'afficher le menu contextuel des synthétiseurs virtuels installés.
- **3.** Dans ce menu, cliquez sur le nom du synthétiseur virtuel à insérer.

À moins que vous n'ayez préalablement décoché l'option **Toujours poser la question**, la boîte de dialogue **Options d'insertion du synthé virtuel** apparaît. Si vous avez décoché cette option, SONAR insère le synthétiseur virtuel selon les préférences définies en dernier dans cette boîte de dialogue. Si la boîte de dialogue **Options d'insertion du synthé virtuel** est masquée et que vous

souhaitez l'ouvrir, cliquez sur le bouton **Options d'insertion du synthé virtuel** dans le rack de synthés.

**4.** Dans cette boîte de dialogue, sélectionnez vos options en vous basant sur les points suivants :

- Pour créer une piste MIDI utilisant le synthétiseur virtuel en sortie, cochez l'option **Créer ces pistes : case Source MIDI**.
- Pour créer une seule piste de synthé remplissant le rôle de sortie pour la sortie 1 du synthé virtuel, cochez l'option **Créer ces pistes : case Première sortie audio du synthé**.
- Pour créer des pistes de synthés indépendantes pour chacune des sorties du synthétiseur virtuel, cochez **Créer ces pistes : case Toutes les sorties audio du synthé**.
- Pour utiliser le synthétiseur virtuel sur des pistes MIDI et audio existantes, décochez toutes les options **Créer ces pistes**. SONARajoute le synthétiseur virtuel aux menus d'entrée des pistes audio et de sortie des pistes MIDI. Vous devez assigner le synthé virtuel au champ **Entrée d'une piste audio** et au champ **Sortie d'une piste MIDI** (la piste audio devient alors une piste de synthé).
- Pour ouvrir l'interface du synthétiseur virtuel à partir de cette boîte de dialogue, cochez **Ouvrir** ces fenêtres : **Case Page des propriétés du synthé**.
- Si vous ouvrez cette boîte de dialogue à partir du menu Insérer et que vous souhaitez ouvrir la vue Rack de synthés, cochez la case **Ouvrir ces fenêtres : case Vue Rack de synthés**.
- Si le synthé que vous insérez est à même de créer ou d'émettre des données MIDI et que vous désirez enregistrez ou rediriger ces données, cochez la case **Activer la sortie MIDI**.
- Toutes les données d'automation que vous créez pour ce synthé s'affichent par défaut sur sa piste de synthé. Si vous désirez afficher ces données sur une autre piste, il vous suffit de choisir cette piste dans le menu **Afficher l'automation sur**.
- Quand vous cochez la case **Rappeler les commandes pouvant être affectées**, les potentiomètres que vous avez créés, puis assignés à certains paramètres d'un synthé apparaissent dans le rack de synthés chaque fois que vous insérerez ce synthé.

Si vous voulez que cette boîte de dialogue s'ouvre chaque fois que vous insérez un synthé virtuel, soit avec la commande **Insérer > Synthés virtuels**, soit en cliquant sur le bouton **Insérer** de la vue Rack de synthés, cochez l'option **Toujours poser la question**. Si vous insérez toujours les synthétiseurs virtuels de la même façon, vous pouvez décocher cette option pour éviter cette boîte de dialogue. Pour ouvrir la boîte de dialogue lorsque cette option est décochée, cliquez sur le

bouton **Options d'insertion du synthé virtuel** qui se trouve dans le rack de synthés.

**5.** Cliquez sur **OK** pour fermer la boîte de dialogue et insérer le synthé.

SONAR ajoute le synthétiseur virtuel dans les menus d'entrée des pistes audio et de sortie des pistes MIDI, puis crée les pistes désirées. Les entrées et les sorties sont déjà correctement routées dans les nouvelles pistes. Vous pouvez maintenant enregistrer des données MIDI sur les pistes MIDI du synthétiseur virtuel et/ou contrôler le synthétiseur virtuel à partir d'un clavier ou contrôleur MIDI. Consultez ["Utiliser un synthétiseur virtuel" à la page 820.](#page-819-1)

### Insérer un synthétiseur virtuel dans un rack d'effets

**1.** Dans la vue Pistes, l'Inspecteur de pistes ou la vue Console, cliquez avec le bouton droit de la souris sur le rack d'effets d'une piste audio ou d'un bus inutilisé..

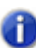

**Remarque :** *Si vous routez un synthétiseur virtuel vers un bus auquel aucune piste audio n'est assignée, le synthétiseur virtuel n'émettra aucun son. Utilisez toujours un bus recevant les données d'au moins une piste audio.*

Le menu du plug-in apparaît.

**2.** Dans Synthés virtuels, sélectionnez le nom d'un synthétiseur virtuel.

Il se passe alors deux choses : l'interface du synthétiseur virtuel s'ouvre et son nom apparaît accompagné d'un bouton bypass dans le rack d'effets de la piste ou du bus.

- **3.** Configurez les paramètres du synthétiseur virtuel (sélectionnez les sons, les effets, etc.), puis éloignez son interface en la faisant glisser en dehors de l'écran.
- **4.** Cliquez sur le champ **Sortie d'une piste MIDI** pour afficher le menu de sortie.
- **5.** Sélectionnez le nom du synthétiseur virtuel affecté à la piste audio ou au bus.
- **6.** Si le synthétiseur virtuel est multitimbral, choisissez un canal MIDI pour la piste MIDI.
- **7.** Toujours sur la piste MIDI, sélectionnez une banque et un patch.

Vous pouvez alors enregistrer des données MIDI qui contrôleront le synthétiseur virtuel sur cette piste MIDI. Consultez ["Lire des données MIDI enregistrées via un synthétiseur virtuel" à la page 821](#page-820-0).

Il est également possible de jouer d'un synthétiseur virtuel en temps réel à partir d'un contrôleur MIDI. Consultez ["Jouer d'un synthétiseur virtuel à partir d'un contrôleur MIDI" à la page 821.](#page-820-1)

Consultez également :

["Synthétiseurs virtuels multiport" à la page 824](#page-823-0) ["Enregistrer la sortie MIDI d'un synthé virtuel" à la page 830](#page-829-0) ["Pistes de synthé" à la page 812](#page-811-0)

["Utiliser un synthétiseur virtuel" à la page 820](#page-819-1) ["Conversion de vos pistes de synthétiseurs virtuels en pistes audio" à la page 825](#page-824-0) ["Mute et écoute en solo des pistes d'un synthétiseur virtuel" à la page 823](#page-822-0) ["Retirer un synthétiseur virtuel d'une piste ou d'un bus" à la page 822](#page-821-0)

## <span id="page-815-0"></span>Utilisation des pistes d'instrument

Il existe désormais un nouveau type de pistes dans SONAR : les pistes d'instruments simplifient l'utilisation des synthés virtuels. Chaque piste d'instrument est en fait constituée de deux pistes, une piste MIDI et une piste audio, lesquelles sont associées au même synthé virtuel et regroupées sur une seule tranche de piste. Les pistes d'instruments permettent de contrôler les données MIDI envoyées vers le synthé virtuel et le signal audio émis par ce synthé.

### Créer une piste d'instrument

Pour créer une piste d'instrument, vous devez d'abord insérer un nouveau synthé virtuel.

- **1.** Insérez un nouveau synthé virtuel en procédant de l'*une* des manières suivantes :
	- Dans le menu **Insérer**, survolez **Synthés virtuels** et sélectionnez le synthé de votre choix.
	- Dans le rack de synthés, cliquez sur le bouton **Insérer des synthés et des périphériques**

ReWire + et sélectionnez le synthé virtuel de votre choix dans le menu contextuel.

La boîte de dialogue **Options d'insertion du synthé virtuel** s'affiche.

**Figure 233.** *Options d'insertion du synthé virtuel*

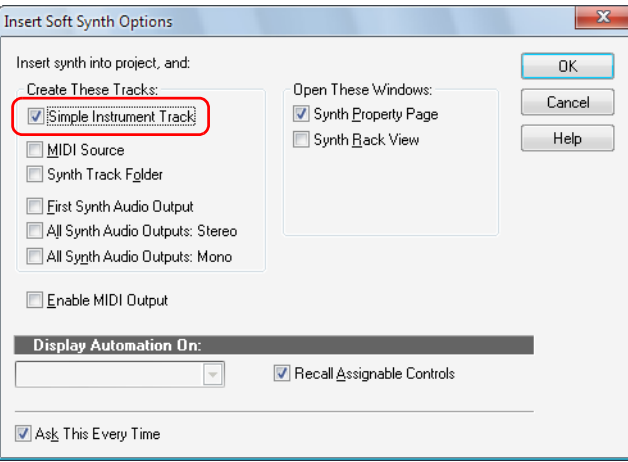

#### **2.** Cochez la case **Piste d'instrument**, puis cliquez sur **OK** pour fermer la boîte de dialogue **Options d'insertion du synthé virtuel**.

Votre piste d'instrument est insérée.

Les pistes d'instrument sont signalées par une icône de piste spécifique **....** Ces pistes portent par défaut le nom de l'instrument qu'elles contiennent.

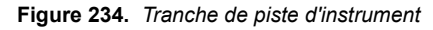

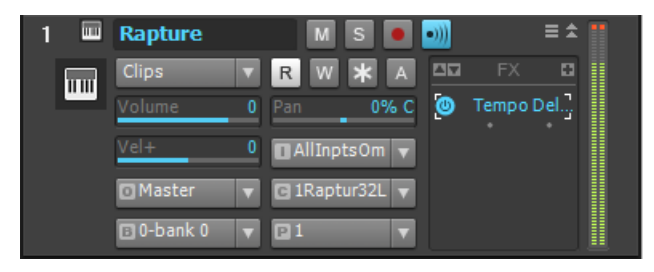

### Commandes des pistes d'instruments

Comme les pistes d'instruments regroupent une piste MIDI et une piste audio, leurs tranches comprennent des commandes audio et MIDI.

Les tranches de pistes d'instruments contiennent des commandes d'entrée MIDI et de sortie audio. En interne, la sortie MIDI est assignée à l'entrée MIDI du synthé virtuel et l'entrée audio à la sortie principale du synthé.

Le tableau suivant décrit les commandes disponibles sur les pistes d'instruments et indique si ces commandes s'appliquent à des données audio ou MIDI.

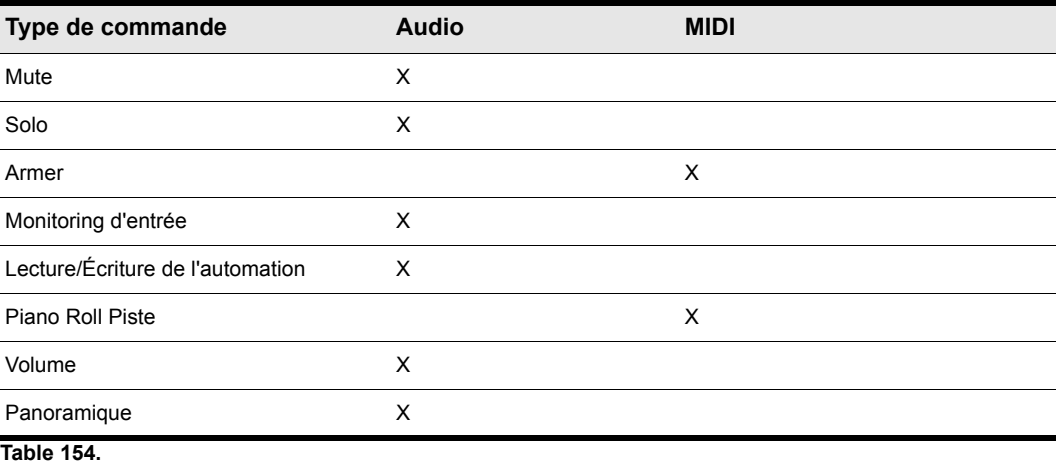

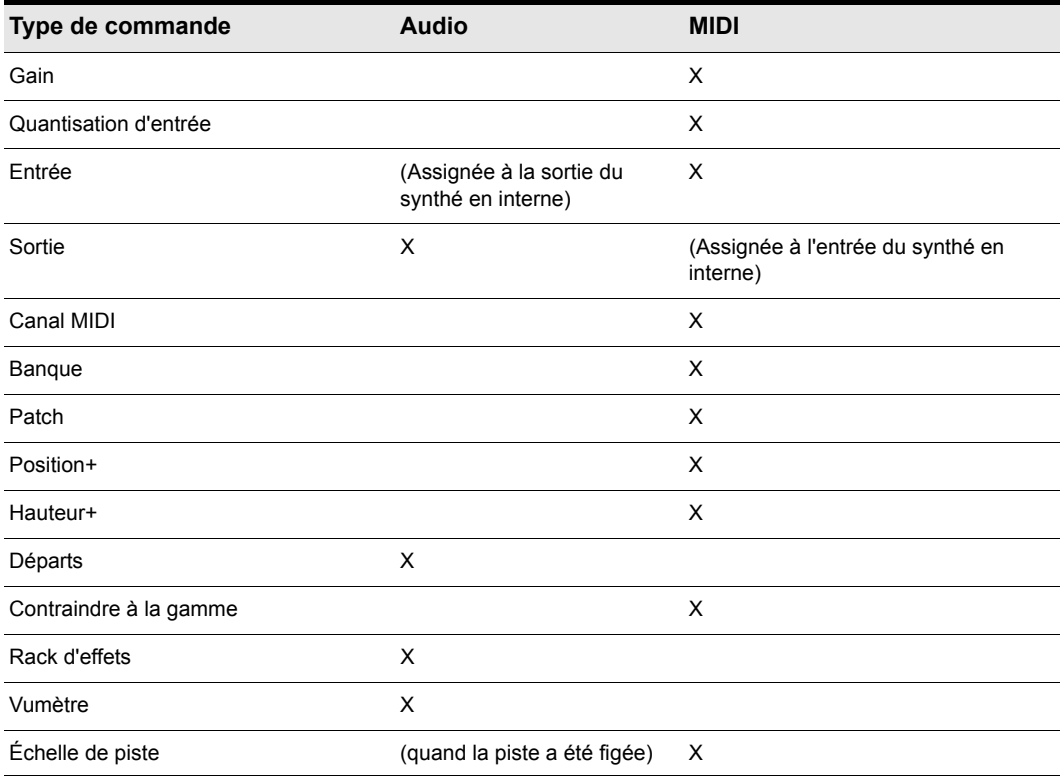

**Table 154.**

n

### Édition dans le panneau Clips

Par défaut, les clips MIDI s'affichent et s'éditent dans le panneau Clips. En revanche, il n'est pas possible d'y éditer les enveloppes de pistes et de clips MIDI.

Quand une piste d'instrument a été figée, les clips audio s'affichent dans le panneau Clips et peuvent y être édités. Il est également possible de modifier les enveloppes des pistes et clips audio.

**Remarque :** *La vue Piano Roll Piste n'est pas disponible pour les pistes d'instruments figées.*

### Exportation et conversion

Quand vous exportez ou convertissez une piste d'instrument, les données MIDI et audio sont prises en compte. Le résultat est le même que si la piste avait été figée.

### Conversion d'une piste audio et d'une piste MIDI sur une seule piste d'instrument

Quand une piste audio et une piste MIDI ont été assignées au même synthé virtuel, vous pouvez les convertir sur une seule piste d'instrument.

- **1.** Sélectionnez les pistes audio et MIDI que vous souhaitez combiner dans une piste d'instrument.
- **2.** Faites un clic droit sur l'une des tranches de pistes sélectionnées et cliquez sur **Créer une piste d'instrument** dans le menu contextuel.

Les pistes audio et MIDI se combinent sur une piste d'instrument.

### Division d'une piste d'instrument sur des pistes audio et MIDI séparées

Il est possible de diviser une piste d'instrument sur des pistes audio et MIDI séparées. Les pistes audio et MIDI restent alors assignées au même synthé virtuel.

• Cliquez sur le menu **Pistes** de la vue Pistes et sélectionnez **Diviser la piste d'instrument**.

La piste d'instrument est convertie en une piste audio et une piste MIDI distinctes, toutes deux assignées au synthé virtuel.

# <span id="page-818-0"></span>Ouverture de la page des propriétés d'un synthé virtuel

Il existe plusieurs façons d'ouvrir la page des propriétés d'un synthétiseur virtuel (son interface) :

- Si vous insérez le synthétiseur virtuel par le biais du menu **Insérer** ou de l'Explorateur, cochez la case **Ouvrir ces fenêtres : Page des propriétés du synthé** dans la boîte de dialogue **Options d'insertion du synthé virtuel**.
- Double-cliquez sur le nom du synthétiseur virtuel dans le champ **Sortie d'une piste MIDI** ou dans le champ **Entrée d'une piste de synthé**.
- Double-cliquez sur la ligne comportant le synthétiseur virtuel dans le rack de synthés.
- Double-cliquez sur le nom du synthétiseur virtuel dans un rack d'effets.

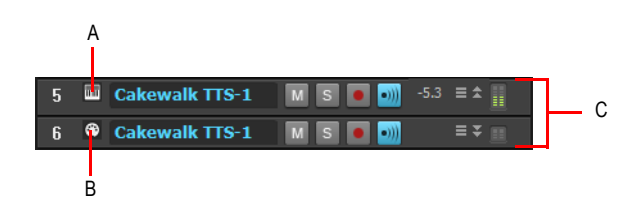

*A. Double-cliquez ici B. ou ici C. Pistes réduites*

# <span id="page-819-0"></span>Icônes du Rack de synthés

Chaque tranche du rack de synthés comporte une icône de synthé afin que vous puissez facilement différencier les synthés contenus dans le rack.

Le format et l'emplacement de ces icônes sont les mêmes que ceux des icônes de pistes. Par ailleurs, les icônes de synthés répondent aux mêmes commandes d'affichage que les icônes de pistes. Par défaut, les icônes du rack de synthés sont affichées dans SONAR. L'icône par défaut de chaque synthé est la suivante :  $track$  icon dxi large.bmp. Le rack de synthés affiche uniquement des icônes de grand format (48x48 pixels).

Voici quelques indications qui vous permettront de gérer vos icônes de synthés :

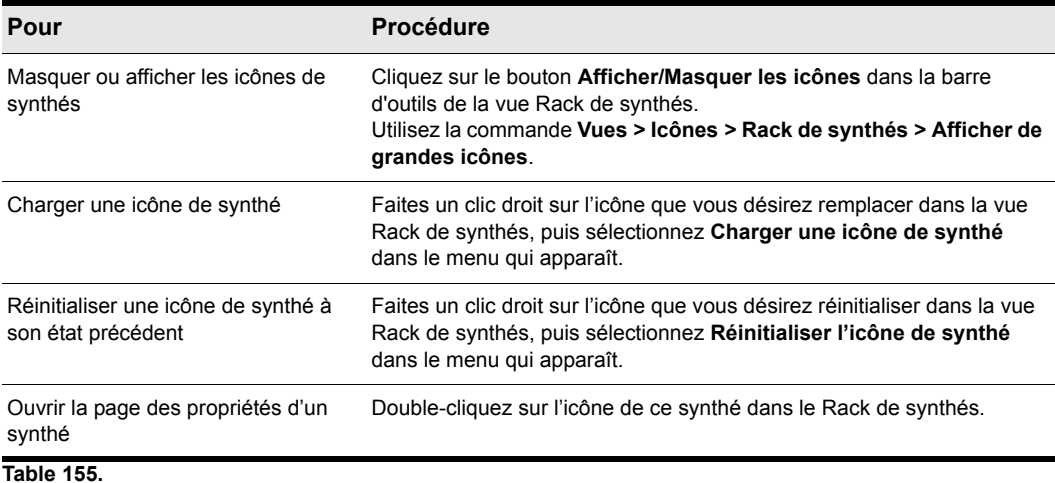

## <span id="page-819-1"></span>Utiliser un synthétiseur virtuel

Il existe plusieurs façons d'utiliser un synthétiseur virtuel :

• Il est possible d'enregistrer des données MIDI, puis de les faire lire par le synthétiseur virtuel.

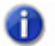

**Remarque :** *Les pilotes WDM ou ASIO n'améliorent pas les performances de lecture de données MIDI enregistrées : ils ne sont avantageux que lorsque vous jouez sur un synthétiseur virtuel en temps réel à partir d'un contrôleur ou d'un clavier MIDI.*

Vous pouvez jouer d'un synthétiseur virtuel en temps réel à partir d'un clavier ou d'un contrôleur MIDI. Pour limiter le temps de latence, votre interface audio doit utiliser un pilote WDM ou ASIO. Vous devez également configurer la latence de mixage sur la valeur la plus faible possible

(généralement moins de 10 ms). Pour ce faire, réglez le curseur Taille des tampons dans **Edition > Préférences > Audio - Paramètres du pilote**.

• Certains synthétiseurs virtuels utilisant le format DXi 2 sont capables de transmettre des données MIDI à SONAR (notamment des notes MIDI) via leurs interfaces. Par exemple, les interfaces de certains synthétiseurs virtuels intègrent des claviers MIDI sur lesquels vous pouvez cliquer pour envoyer des messages note on/off.

Consultez ["Enregistrer la sortie MIDI d'un synthé virtuel" à la page 830](#page-829-0) pour de plus amples informations.

### <span id="page-820-0"></span>Lire des données MIDI enregistrées via un synthétiseur virtuel

- **1.** Insérez un synthétiseur virtuel dans le projet.
- **2.** Dans la piste MIDI qui envoie sa sortie au synthétiseur virtuel, choisissez un canal MIDI.
- **3.** Ouvrez l'interface du synthé virtuel (voir ["Ouverture de la page des propriétés d'un synthé virtuel"](#page-818-0)  [à la page 819](#page-818-0)).
- **4.** Configurez les paramètres du synthétiseur virtuel (sélectionnez les sons, les effets, etc.), puis déplacez son interface hors de l'écran (l'interface du synthétiseur virtuel n'a pas à être ouverte pour que le synthétiseur virtuel émette un son).
- **5.** Pour enregistrer les réglages d'un synthétiseur virtuel, saisissez un nom dans le champ **Presets**, puis cliquez sur l'icône en forme de disquette située juste à côté de ce champ.
- **6.** Enregistrez des données MIDI sur la piste MIDI.

Lors de la lecture des données MIDI enregistrées, vous devez entendre le signal émis par le synthétiseur virtuel via les sorties de votre interface audio. Dans le cas contraire, vérifiez que vos données MIDI sont dans la bonne plage, que vous avez bien sélectionné une banque, un patch et un canal, que votre casque ou vos enceintes sont à un niveau suffisant et qu'aucune des pistes à écouter n'a été mutée.

Vous pouvez ajouter des effets à chacune des pistes de synthés. Il est également possible d'ajouter des effets MIDI aux pistes MIDI de votre synthétiseur virtuel.

### <span id="page-820-1"></span>Jouer d'un synthétiseur virtuel à partir d'un contrôleur MIDI

- **1.** Vérifiez que votre contrôleur est en mode Local Off.
- **2.** Vérifiez que le bouton Moteur audio  $\sqrt{a}$  du module Transport de la barre des commandes est activé.
- **3.** Insérez un synthétiseur virtuel dans votre projet.

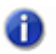

**Remarque :** *Si vous routez un synthétiseur virtuel vers un bus auquel aucune piste audio n'est assignée, le synthétiseur virtuel n'émettra aucun son. Utilisez toujours un bus recevant les données d'au moins une piste audio.*

**4.** Dans la piste MIDI qui envoie sa sortie au synthétiseur virtuel, choisissez un canal MIDI.

**5.** Ouvrez l'interface du synthé virtuel (voir ["Ouverture de la page des propriétés d'un synthé virtuel"](#page-818-0)  [à la page 819](#page-818-0)).

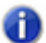

**Remarque :** *Vous pouvez également ouvrir l'interface d'un synthétiseur virtuel en doublecliquant sur son nom dans le menu Entrée d'une piste de synthé ou le menu Sortie d'une piste MIDI.*

- **6.** Configurez les paramètres du synthétiseur virtuel (sélectionnez les sons, les effets, etc.), puis éloignez son interface en la faisant glisser en dehors de l'écran.
- **7.** Pour enregistrer les réglages d'un synthétiseur virtuel, saisissez un nom dans le champ **Presets**, puis cliquez sur l'icône en forme de disquette située juste à côté de ce champ.
- **8.** Assurez-vous que la piste MIDI est sélectionnée (sa barre de titre doit être dorée) et jouez sur votre contrôleur MIDI.

Vous devez alors entendre le synthétiseur virtuel reproduire les notes jouées via les sorties de votre interface audio. Dans le cas contraire, vérifiez que vous jouez sur la bonne plage, que vous avez bien sélectionné une banque, un patch et un canal MIDI, que votre casque ou vos enceintes sont à un niveau suffisant, que votre contrôleur est correctement relié à votre interface MIDI et qu'aucune des pistes en question n'est mutée.

### <span id="page-821-0"></span>Retirer un synthétiseur virtuel d'une piste ou d'un bus

• Si votre synthétiseur virtuel a été assigné au rack d'effets d'une piste audio ou d'un bus, faites un clic droit sur le nom de ce synthétiseur virtuel, puis sélectionnez **Supprimer** dans le menu contextuel.

 $\Omega$ 

• Sélectionnez une autre entrée sur la piste de synthé qui utilise le synthétiseur virtuel en entrée. Si vous ne sélectionnez aucun synthé en entrée, la piste de synthé prendra la forme d'une piste audio rectangulaire.

### Supprimer un synthétiseur virtuel d'un projet

- Si votre synthétiseur virtuel a été assigné au rack d'effets d'une piste audio ou d'un bus, faites un clic droit sur le nom de ce synthétiseur virtuel, puis sélectionnez **Supprimer** dans le menu contextuel.
- Si votre synthétiseur virtuel a été assigné au champ **Entrée** d'une piste de synthé, ouvrez le rack de synthés, cliquez sur le nom de ce synthé virtuel, puis sur le bouton **Supprimer**. SONAR supprime la tranche de ce synthé virtuel dans le rack de synthés et assigne l'option immédiatement inférieure aux entrées audio et aux sorties MIDI de toutes les pistes concernées. SONAR ne supprime pas les pistes correspondantes.

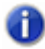

**Remarque :** *Si vous utilisez un instrument ReWire et non un synthétiseur virtuel, pensez à fermer l'interface de votre instrument ReWire avant de le supprimer dans SONAR ou de quitter SONAR.*

Consultez :

["Jouer d'un synthétiseur autonome" à la page 836](#page-835-1) ["Conversion de vos pistes de synthétiseurs virtuels en pistes audio" à la page 825](#page-824-0) ["Enregistrement d'un synthétiseur autonome" à la page 837](#page-836-0)

# <span id="page-822-0"></span>Mute et écoute en solo des pistes d'un synthétiseur virtuel

SONAR place automatiquement toutes les pistes de synthés et MIDI qui utilisent des synthétiseurs virtuels dans un groupe dans le but de faciliter le mute et l'écoute en solo de ces pistes :

- Pour muter ou écouter en solo une piste MIDI associée à une piste de synthé, il vous suffit d'appuyer sur le bouton **Mute** ou **Solo** de cette piste MIDI. SONAR répercute automatiquement ces paramètres sur la piste de synthé correspondante. Si une autre piste MIDI utilise la piste de synthé comme sortie, SONAR ne mute pas cette piste de synthé.
- Pour muter ou écouter en solo toutes les pistes MIDI associées à un synthétiseur virtuel, il vous suffit de cliquer sur le bouton **Mute** ou **Solo** de la piste de synthé sur laquelle sont routées les pistes MIDI. SONAR active le Mute ou le Solo sur toutes les pistes MIDI correspondantes.

Ou

- Cliquez sur les boutons M ou S (mute et solo, respectivement) situés à côté du nom du synthétiseur virtuel dans la vue Rack de synthés. Toutes les pistes associées à cette occurrence du synthétiseur virtuel seront ainsi mutées ou lues en solo.
- Cliquez sur le bouton **Solo** S de la page de propriété du synthé virtuel, ce bouton fonctionne comme le bouton **Solo** du bus ou de la piste concernés.

Vous pouvez utiliser les boutons Mute et Solo dans les vues Pistes, Console ou dans le rack de synthés.

## Renommer des synthés dans la vue Rack de synthés

Il est désormais possible de renommer un synthé dans la vue Rack de synthés Ceci est particulièrement utile si vous utilisez plusieurs instances d'un synthé spécifique et que vous voulez pouvoir les distinguer.

### Renommer un synthé

• Double-cliquez sur le champ **Nom** du synthé à renommer.

## <span id="page-823-0"></span>Synthétiseurs virtuels multiport

Les synthétiseurs virtuels multiport vous permettent d'utiliser une piste différente pour chaque sortie qu'ils possèdent. De ce fait, vous pouvez employer des plug-ins d'effet différents pour chaque son (voire groupe de son) qu'un synthétiseur virtuel produit. Par exemple, si un synthétiseur virtuel peut produire 16 sons simultanément et qu'il est doté de 4 sorties, vous pouvez envoyer chacun des 16 sons vers l'une des 4 sorties. Vous disposez ainsi de 4 configurations différentes pour le même synthétiseur virtuel. Il vous est donc possible d'utiliser 4 pistes de synthés différentes : une pour chaque sortie. Si un synthétiseur virtuel peut produire simultanément 8 sons et qu'il est doté de 8 sorties, vous pourrez utiliser 8 pistes de synthés et 8 configurations du même plug-in. Si vous avez besoin d'un plus grand nombre de configurations ou de sons, vous pouvez insérer d'autres occurrences du même synthétiseur virtuel et router leurs sorties vers de nouvelles pistes de synthés. Il est également possible de router toutes les sorties des pistes MIDI vers la même sortie et vers la même piste de synthé si vous n'avez pas besoin d'utiliser des plug-ins différents pour chaque son ou si vous désirez utiliser les effets internes au synthétiseur virtuel.

La boîte de dialogue **Options d'insertion du synthé virtuel** vous laisse le choix de créer automatiquement des pistes de synthés dédiées à chaque sortie audio du synthétiseur virtuel ou de ne créer qu'une piste pour la sortie 1. Chaque nouvelle copie (également appelée *occurrence*) d'un synthétiseur virtuel est considérée comme un nouvel instrument et dispose de sa propre ligne, ainsi que d'un numéro qui lui est propre dans le rack de synthés.

Pour obtenir des instructions détaillées, consultez :

- ["Pistes de synthé" à la page 812](#page-811-0)
- ["Insertion de synthétiseurs virtuels" à la page 813](#page-812-0)
- ["Utiliser un synthétiseur virtuel" à la page 820](#page-819-1)
- ["Conversion de vos pistes de synthétiseurs virtuels en pistes audio" à la page 825](#page-824-0)
- ["Mute et écoute en solo des pistes d'un synthétiseur virtuel" à la page 823](#page-822-0)
- ["Retirer un synthétiseur virtuel d'une piste ou d'un bus" à la page 822](#page-821-0)

# <span id="page-824-0"></span>Conversion de vos pistes de synthétiseurs virtuels en pistes audio

Une fois votre projet terminé et abouti, il est extrêmement simple de convertir vos pistes MIDI de synthétiseurs virtuels en pistes audio ou en fichiers Wave, MP3 ou autres formats d'exportation.

Vous pouvez également procéder à des conversions provisoires grâce au figé. pour plus d'informations, référez-vous à la section ["Figer les pistes et les synthés" à la page 868](#page-867-0).

### Convertir des pistes de synthés virtuels en nouvelles pistes audio

- **1.** Mutez toutes les pistes que vous ne désirez pas convertir.
- **2.** Cliquez sur le menu **Pistes** de la vue Pistes et sélectionnez **Convertir sur pistes**.

La boîte de dialogue **Convertir sur pistes** s'ouvre à l'écran.

- **3.** Dans le champ **Destination**, sélectionnez une nouvelle piste ou une piste existante afin d'y placer les nouvelles données audio.
- **4.** Si vous avez enregistré des presets lors de vos précédentes conversions, vous pouvez les réutiliser en les sélectionnant dans le champ **Preset**.
- **5.** Dans le champ **Catégorie source**, sélectionnez **Pistes**.
- **6.** Dans le champ **Format de canal**, sélectionnez mono si vous désirez obtenir une piste mono, stéréo si vous désirez obtenir une piste stéréo, ou **Canaux séparés** si vous voulez créer des pistes mono séparées.
- **7.** Dans le champ **Source/Bus**, sélectionnez le ou les bus de sortie que les pistes du synthétiseur virtuel utilisent (en général, il s'agit de la sortie principale).
- **8.** Dans le champ **Éléments à inclure**, assurez-vous que toutes les cases sont sélectionnés.
- **9.** Cliquez sur **OK**.

SONAR crée de nouvelles pistes audio à partir des sorties sélectionnées. Après la conversion, n'oubliez pas de muter vos pistes MIDI pour ne pas qu'elles soient jouées en même temps que les nouvelles pistes audio.

**Remarque :** *Vous pouvez définir la résolution de toutes les opérations de rendu (conversion, figé et application d'effets) dans Edition > Préférences > Fichier - Données audio, dans le champ Résolution de rendu. La valeur par défaut, 32, est celle qui convient dans la plupart des situations. pour plus d'informations, référez-vous à la section ["Résolutions de rendu audio"](#page-1174-0)  [à la page 1175.](#page-1174-0)*

### Exporter des pistes de synthétiseurs virtuels vers des fichiers Wave, MP3 ou d'autres formats

- **1.** Mutez toutes les pistes que vous ne souhaitez pas exporter. Faites bien attention à ne pas muter la piste de synthé ou la piste audio sur laquelle est routé le synthétiseur virtuel, ni la ou les pistes MIDI servant de source.
- **2.** Utilisez la commande **Fichier > Exporter > Audio**.

La boîte de dialogue **Exporter vers un fichier audio** s'ouvre.

- **3.** Dans le champ **Regarder dans**, choisissez l'emplacement où le nouveau fichier exporté sera créé.
- **4.** Tapez un nom dans le champ **Nom du fichier**.
- **5.** Sélectionnez ensuite le type du fichier, son format et sa résolution : pour les MP3, utilisez une résolution de 16 bits.
- **6.** Dans le champ **Éléments à inclure**, assurez-vous que toutes les cases sont sélectionnés.
- **7.** Cliquez sur **OK**.

SONAR crée alors un nouveau fichier audio du type spécifié. Recherchez ce fichier dans le dossier de destination défini, puis double-cliquez dessus afin de l'écouter.

Consultez : ["Contrôler le rack de synthés" à la page 828](#page-827-1) ["Rack de synthés" à la page 810](#page-809-0)

## <span id="page-825-0"></span>Utilisation de la fonction d'acquisition des paramètres

Le rack de synthés vous permet de créer des potentiomètres contrôlant les paramètres automatisables d'un synthé (chaque potentiomètre acquière le paramètre à contrôler au moment de sa création). Cette fonction vous aide à retrouver les commandes que vous utilisez le plus souvent sur un synthé et à enregistrer des automations à partir du rack de synthés. Quand vous avez créé des potentiomètres de contrôle pour un synthé, vous pouvez choisir de toujours les afficher à l'ouverture de ce synthé.

Il vous est également possible de grouper des potentiomètres de contrôle sur le rack de synthés et de les contrôler à l'aide de la télécommande.

### Créer des potentiomètres de contrôle sur le rack de synthés

- **1.** Détachez l'Explorateur ou ancrez-le dans le MultiDock. Les commandes pouvant être affectées peuvent ne pas s'afficher si l'Explorateur est ancré sur le côté gauche ou droit de la fenêtre.
- **2.** Toujours dans le rack de synthés, cliquez sur le bouton **Assigner les commandes** dans la tranche de commandes correspondant à ce synthé.
- **3.** Une fois le bouton **Assigner les commandes** activé, cliquez sur les commandes que vous désirez contrôler à partir d'un potentiomètre dans la page des propriétés du synthé.
- **4.** Quand vous avez terminé de choisir vos commandes, cliquez à nouveau sur le bouton **Assigner les commandes** afin de le désactiver.

Le rack de synthés affiche les potentiomètres qui correspondent aux différentes commandes, ainsi que les noms de ces commandes. Dès lors, vous pouvez régler certains paramètres du synthé en réglant les potentiomètres appropriés dans le rack de synthés.

**Figure 235.** *Commandes de synthé pouvant être affectées.*

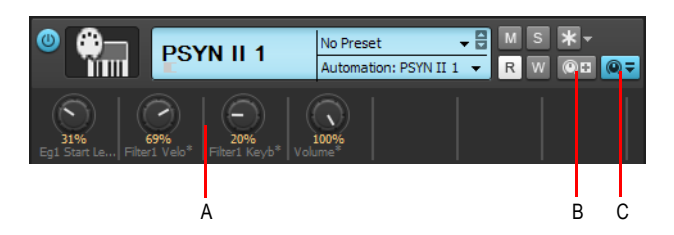

*A. Potentiomètres automatisés B. Affecter les commandes C. Afficher/Masquer les commandes affectées*

### Masquer ou Afficher des potentiomètres de contrôle sur le rack de synthés

• Dans le rack de synthés, cliquez sur le bouton **Afficher/Masquer les commandes assignées**.

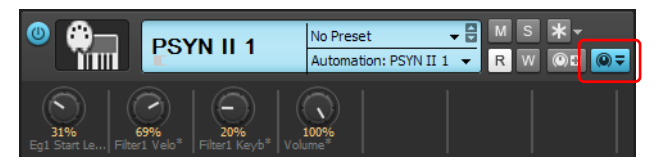

Le rack de synthés affiche les potentiomètres qui correspondent aux différentes commandes, ainsi que les noms de ces commandes. Dès lors, vous pouvez régler certains paramètres du synthé en réglant les potentiomètres appropriés dans le rack de synthés.

Consultez également :

["Enregistrer la sortie MIDI d'un synthé virtuel" à la page 830](#page-829-0) ["Automatisation des commandes à partir du rack de synthés" à la page 828](#page-827-0) ["Affichage des automations du rack de synthé" à la page 828](#page-827-2)

## <span id="page-827-0"></span>Automatisation des commandes à partir du rack de synthés

**Remarque :** *Les paramètres automatisables varient en fonction des différents synthétiseurs virtuels. Si les commandes de votre synthé ne sont pas visibles dans SONAR, c'est que vous ne pouvez pas l'automatiser.*

Une fois que vous avez créé des potentiomètres de contrôle dans le rack de synthés, vous pouvez vous en servir pour enregistrer des automations. La procédure est la même que pour enregistrer des automations à partir de n'importe quel potentiomètre ou widget de SONAR.

Il est également possible de créer et d'éditer des automations de synthés dans le panneau Clips.

Voir aussi :

["Enregistrer la sortie MIDI d'un synthé virtuel" à la page 830](#page-829-0)

#### <span id="page-827-2"></span>Affichage des automations du rack de synthé

Il est possible de choisir la piste sur laquelle afficher et éditer les automations d'un synthé. Choisissez la piste sur laquelle s'afficheront les automations de synthé à partir du menu Piste d'automation qui se trouve dans les tranches de commandes du rack de synthés. Vous pouvez afficher les automations de plusieurs synthés différents sur la même piste ou, si vous le désirez, faire figurer les automations d'un synthé sur une piste qui n'a rien à voir avec ce synthé.

Voir aussi :

["Enregistrer la sortie MIDI d'un synthé virtuel" à la page 830](#page-829-0)

["Automatisation des commandes à partir du rack de synthés" à la page 828](#page-827-0)

### <span id="page-827-1"></span>Contrôler le rack de synthés

Après avoir créé des potentiomètres pour le rack de synthés, vous pouvez affecter des potentiomètres ou des curseurs à votre contrôleur MIDI pour pouvoir contrôler les potentiomètres du rack de synthés.

Voir ["Utilisation de la télécommande" à la page 924](#page-923-0) pour plus d'informations.
## Dessiner des automations de synthé virtuel dans le panneau Clips

Les paramètres de réglage de certains synthétiseurs virtuels peuvent être automatisés par le biais d'enveloppes tracées dans la vue Pistes.

## Automatiser les commandes d'un synthé virtuel dans le panneau Clips

Dans le rack de synthés, le menu Piste d'automation d'une tranche de commandes de synthé indique la piste sur laquelle apparaissent les automations de ce synthé. Cliquez sur la commande Filtre Données de cette piste et sélectionnez le paramètre de synthé souhaité dans le menu contextuel.

SONAR trace une enveloppe pour le paramètre choisi. Vous pouvez alors modifier cette enveloppe afin que les paramètres agissent comme vous le souhaitez.

Voir aussi:

["Enregistrer la sortie MIDI d'un synthé virtuel" à la page 830](#page-829-0) ["Automatisation des commandes à partir du rack de synthés" à la page 828](#page-827-0) ["Affichage des automations du rack de synthé" à la page 828](#page-827-1) ["Rack de synthés" à la page 810](#page-809-0) ["Pistes de synthé" à la page 812](#page-811-0) ["Utiliser un synthétiseur virtuel" à la page 820](#page-819-0) ["Retirer un synthétiseur virtuel d'une piste ou d'un bus" à la page 822](#page-821-0) ["Jouer d'un synthétiseur autonome" à la page 836](#page-835-0) ["Conversion de vos pistes de synthétiseurs virtuels en pistes audio" à la page 825](#page-824-0)

["Enregistrement d'un synthétiseur autonome" à la page 837](#page-836-0)

# Sortie MIDI d'un synthé virtuel

En plus d'une sortie audio, certains synthés génèrent des données MIDI. Vous pouvez utiliser des instruments VST ou DirectX utilisant cette fonctionnalité.

## <span id="page-829-0"></span>Enregistrer la sortie MIDI d'un synthé virtuel

Avec SONAR, il est possible d'enregistrer la sortie MIDI d'un synthé sur une nouvelle piste MIDI de votre projet. Vous pouvez ainsi enregistrer les arpèges, les patterns rythmiques et autres données MIDI générées par votre synthé, afin de les éditer dans un clip MIDI.

## Activer les sorties MIDI d'un synthé

• Quand vous insérez un synthé à partir du menu Insérer ou du rack de synthés, cochez la case **Activer la sortie MIDI** dans la boîte de dialogue **Options d'insertion du synthé virtuel**.

Ce synthé apparaîtra alors dans la liste d'entrées de toutes les pistes MIDI, tout comme s'il s'agissait d'un périphérique d'entrée matériel.

## Écouter la sortie MIDI d'un synthé virtuel sur une autre piste

- **1.** Si ce n'est pas déjà fait, cochez l'option **Activer la sortie MIDI** pour le synthé dont vous désirez écouter la sortie MIDI sur une autre piste.
- **2.** Assignez le synthé dont vous désirez écouter la sortie MIDI à l'entrée d'une nouvelle piste MIDI.
- **3.** Assignez un autre synthé ou une sortie MIDI active en sortie de cette nouvelle piste, puis activez **Écho d'entrée**.
- **4.** Envoyez des données MIDI au synthé dont vous avez activé la sortie MIDI.

Les données MIDI provenant de ce synthé seront lues à travers la sortie de la nouvelle piste MIDI.

## Enregistrer la sortie MIDI d'un synthé virtuel sur une piste

- **1.** Si ce n'est pas déjà fait, cochez l'option **Activer la sortie MIDI** pour le synthé dont vous désirez enregistrer la sortie MIDI.
- **2.** Assignez ce synthé en entrée d'une nouvelle piste MIDI, puis armez cette piste.
- **3.** Cliquez sur le bouton **Enregistrer** pour lancer l'enregistrement.
- **4.** Si vous désirez contrôler le synthé en direct et en enregistrer la sortie, sélectionnez d'abord la piste MIDI correspondant à ce synthé, puis jouez sur votre contrôleur MIDI. Si vous désirez enregistrer la sortie MIDI du synthé pendant qu'il lit les données d'un clip MIDI, il vous suffit d'enregistrer sur toute la durée de ce ou ces clips MIDI.

La sortie MIDI du synthé sera enregistrée sur la piste MIDI nouvellement créée. Vous pourrez ensuite modifier ces données ou les router vers une autre sortie MIDI si vous le désirez.

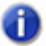

**Remarque :** *Attention à ne pas créer de boucle de réinjection MIDI. Pour éviter ce problème, veillez à ce que l'entrée de la piste MIDI qui correspond au synthé virtuel ne soit pas assignée à la sortie de ce même synthé.*

# ReWire

SONAR peut envoyer des données MIDI vers les objets d'une application ReWire en passant par autant de canaux MIDI qu'il y en a de pris en charge par cette application.

## <span id="page-830-0"></span>Instruments ReWire

ReWire est une technologie de transfert des données audio en temps réel entre applications : l'équivalent logiciel d'un câble audio multi-paires. ReWire est basé sur les principes suivants :

- Streaming audio en temps réel entre applications
- Synchronisation à l'échantillon près
- Fonctionnalités de transport usuelles

SONAR prend en charge le format ReWire 2.0, mais avec quelques différences. SONAR fonctionne en interaction avec les applications ReWire :

- Vous pouvez insérer une occurrence d'application ReWire dans chaque projet SONAR.
- Dans la limite du nombre de canaux et de périphérique pris en charge par l'application ReWire, vous pouvez utiliser autant de canaux et de périphériques MIDI que vous le désirez.
- Vous pouvez insérer des périphériques ReWire dans les projets SONAR à partir du rack de synthés ou du menu Insérer. Il est ensuite possible de configurer SONAR pour qu'il crée les pistes de synthés nécessaires et une piste MIDI à la fois. La page des propriétés (l'interface) d'une application ReWire devant être ouverte pour le fonctionnement de cette application (contrairement aux synthétiseurs virtuels), vous pouvez également indiquer à SONAR qu'il doit ouvrir la page des propriétés des applications ReWire.
- Le tempo, le transport et les points de bouclage de SONAR sont liés à l'application ReWire. Quand vous activez ou modifiez l'un de ces paramètres dans les applications ReWire, ces modifications sont répercutées dans SONAR et vice versa. Si plusieurs applications sont ouvertes et que vous apportez des changements à l'une d'entre elles, il peut s'avérer nécessaire de faire revenir au premier plan les autres applications pour mettre à jour leurs interfaces.
- SONAR ne peut pas transmettre de messages de changement de patch ou de banque à l'application ReWire. À l'exception des commandes de panoramique des pistes MIDI, toutes les autres commandes des propriétés de pistes de SONAR contrôlent le périphérique ReWire. Les commandes de panoramique des pistes de synthés SONAR contrôlent le panoramique du périphérique ReWire.
- Vous pouvez mixer ou convertir les pistes ReWire dans SONAR tout comme s'il s'agissait de pistes de synthés.
- Les automations de SONAR s'appliquent aux pistes de synthés et aux pistes MIDI utilisées par l'application ReWire.
- Quand vous mutez ou écoutez en solo une piste de synthé utilisée par un périphérique ReWire, la piste MIDI correspondante se configure automatiquement en mute ou en solo. Quand vous mutez ou écoutez en solo une piste MIDI utilisée par un périphérique ReWire, la piste de synthé

correspondante ne se configure en mute ou en solo que si les données MIDI transmises proviennent d'une seule piste MIDI.

• Vous devez toujours quitter vos applications ReWire avant de quitter SONAR. Certaines applications ReWire empêchent SONAR de se fermer correctement si elles-mêmes sont toujours ouvertes.

Pour obtenir des instructions étape par étape, consultez :

["Insertion d'un instrument ReWire" à la page 832](#page-831-0)

["Utiliser des pistes de synthés séparées pour chacun des périphériques ReWire" à la page 833](#page-832-0)

["Automation d'instruments ReWire" à la page 835](#page-834-0)

["Effectuer un mixage final des instruments ReWire" à la page 834](#page-833-0)

["Guide de dépannage ReWire" à la page 835](#page-834-1)

## <span id="page-831-0"></span>Insertion d'un instrument ReWire

Après avoir installé vos applications ReWire et relancé votre ordinateur, les noms de ces applications apparaissent dans le menu Insérer de SONAR (sous Périphériques ReWire), de même que dans le menu contextuel du bouton Insérer du rack de synthés.

## Insérer un instrument ReWire

- **1.** Ouvrez un projet SONAR. Ne lancez pas votre application ReWire.
- **2.** Dans le rack de synthés, cliquez sur le bouton **Insérer** puis sur **Périphériques ReWire** pour afficher le sous-menu des périphériques ReWire installés.

OU

Utilisez la commande **Insérer > Périphériques ReWire** pour afficher le sous-menu des périphériques ReWire installées.

**3.** Cliquez sur le nom du périphérique ReWire que vous voulez insérer.

La boîte de dialogue **Options d'insertion** du synthé virtuel s'affiche.

- **4.** Dans cette boîte de dialogue, sélectionnez vos options en vous basant sur les points suivants :
	- Pour créer une piste MIDI qui utilise l'instrument ReWire en sortie, cochez l'option **Créer ces pistes : case Source MIDI**.
	- Pour créer une piste de synthé remplissant le rôle de sortie pour la sortie 1 de l'instrument ReWire, cochez l'option **Créer ces pistes : case Première sortie audio du synthé**.
	- Pour créer des pistes de synthés indépendantes pour chacune des sorties de l'instrument ReWire, cochez **Créer ces pistes : case Toutes les sorties audio du synthé**.
	- Pour utiliser des pistes MIDI et audio déjà créées avec un instrument ReWire, décochez toutes les options **Créer ces pistes**. SONAR ajoute l'instrument ReWire aux menus **Entrée** de la piste audio et **Sortie** de la piste MIDI. Vous devez assigner l'instrument ReWire au champ **Entrée** d'une piste audio existante et faire de même pour le champ **Sortie** d'une piste MIDI

déjà créée. La piste audio existante devient alors une piste de synthé.

- Pour ouvrir l'interface de l'instrument ReWire à partir de cette boîte de dialogue, cochez **Ouvrir ces fenêtres : Page des propriétés du synthé** (cochez toujours cette option **:** les instruments ReWire ne jouent pas si leur interface n'est pas ouverte).
- Si vous avez ouvert cette boîte de dialogue à partir du menu **Insérer** et que vous souhaitez ouvrir le rack de synthés, cochez la case **Ouvrir ces fenêtres : Vue Rack de synthés**.
- Si vous voulez que cette boîte de dialogue s'ouvre chaque fois que vous insérez un instrument ReWire, soit avec la commande **Insérer > Instrument ReWire**, soit en cliquant sur le bouton **Insérer** de la vue Rack de synthés, cochez l'option **Toujours poser la question**. Si vous utilisez toujours la même méthode pour insérer les instruments ReWire, vous pouvez décocher cette option pour ne pas que cette boîte de dialogue s'ouvre à chaque fois. Pour ouvrir la boîte de dialogue lorsque cette option est décochée, cliquez sur le bouton **Options d'insertion du**

**synthé virtuel** qui se trouve dans le rack de synthés.

**5.** Cliquez sur **OK** pour fermer la boîte de dialogue.

SONAR ajoute les périphériques ReWire choisis aux menus **Entrée** des pistes audio et de synthé, ainsi qu'aux menus **Sortie** et **Canal** des pistes MIDI. Suite à quoi, les pistes requises sont créées, les instruments ReWire apparaissent dans le rack de synthés et l'interface de ces applications ReWire s'ouvre.

- **6.** Dans la piste MIDI routée sur la piste de synthé ReWire, cliquez sur la flèche de déroulement du champ **Canal** afin d'afficher les noms des périphériques ReWire disponibles dans votre instrument ReWire.
- **7.** Cliquez sur le nom du périphérique que vous voulez utiliser.
- **8.** Vérifiez que le canal ReWire approprié figure bien dans le champ **Entrée** de la piste de synthé via laquelle doit sortir l'instrument ReWire.

A présent, vous pouvez enregistrer des données MIDI sur la piste MIDI et écouter le résultat via la piste de synthé. Pour utiliser des pistes de synthés différentes pour chaque périphérique ReWire, procédez comme suit.

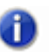

**Remarque :** *Pensez à toujours fermer vos applications ReWire avant de quitter un projet SONAR.*

## <span id="page-832-0"></span>Utiliser des pistes de synthés séparées pour chacun des périphériques ReWire

**1.** Ouvrez SONAR**,** insérez un instrument ReWire, puis sélectionnez **Toutes les sorties audio** du synthé dans le champ **Créer ces pistes** (boite de dialogue **Options d'insertion** du synthé virtuel). Ouvrez la fenêtre du synthé et cliquez sur **OK**.

SONAR insère l'instrument ReWire de votre choix et crée plusieurs pistes de synthés.

**2.** Dans l'application ReWire, assignez les périphériques voulus aux sorties ou canaux de votre choix. Dans Propellerheads Reason, par exemple, vous devez relier les câbles du périphérique choisi au canal de sortie voulu pour cet instrument (panneau arrière de la table de mixage).

- **3.** Dans SONAR**,** sélectionnez le nom de votre application ReWire dans le champ **Sortie** d'une piste MIDI, puis sélectionnez le nom du périphérique ReWire devant être contrôlé par cette piste dans le champ **Canal**.
- **4.** Enregistrez vos données MIDI sur cette piste, puis lisez-les. Trouvez la piste synthé dont le champ **Entrée** propose le canal de sortie sur lequel vous avez routé votre périphérique : l'indicateur de lecture s'allume quand vous lisez la piste MIDI qui pilote votre périphérique.

À présent, vous pouvez employer des effets différents pour chacun de vos périphériques ReWire.

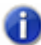

**Remarque :** *Pensez à toujours fermer vos applications ReWire avant de quitter SONAR ou de fermer un projet SONAR.*

Consultez également :

["Effectuer un mixage final des instruments ReWire" à la page 834](#page-833-0) ["Automation d'instruments ReWire" à la page 835](#page-834-0)

["Guide de dépannage ReWire" à la page 835](#page-834-1)

## Router des données MIDI vers des instruments ReWire

Certaines applications ReWire peuvent comporter un grand nombre d'instruments. Pour transmettre les données MIDI d'une piste à l'un de ces instruments, il vous suffit de le sélectionner dans le menu canal MIDI de la piste en question.

## Transmettre des données MIDI à un instrument ReWire

- **1.** Dans SONAR, assignez le périphérique ReWire de votre choix au menu **Sortie** de la piste MIDI qui contient les données à transmettre.
- **2.** Choisissez ensuite l'instrument qui les recevra dans le menu **Canal** de cette piste MIDI. La procédure est la même si vous désirez contrôler un instrument ReWire à l'aide de votre contrôleur MIDI.

## <span id="page-833-0"></span>Effectuer un mixage final des instruments ReWire

Pour mixer ou convertir des instruments ReWire sur de nouvelles pistes audio, la procédure est la même que pour les synthétiseurs virtuels.

Consultez également :

["Automation d'instruments ReWire" à la page 835](#page-834-0) ["Guide de dépannage ReWire" à la page 835](#page-834-1) ["Insertion d'un instrument ReWire" à la page 832](#page-831-0)

## <span id="page-834-0"></span>Automation d'instruments ReWire

Vous pouvez automatiser les pistes audio et MIDI routées sur des instruments ReWire tout comme s'il s'agissait de pistes audio ou MIDI classiques dans SONAR.

Consultez également :

["Insertion d'un instrument ReWire" à la page 832](#page-831-0) ["Utiliser des pistes de synthés séparées pour chacun des périphériques ReWire" à la page 833](#page-832-0) ["Effectuer un mixage final des instruments ReWire" à la page 834](#page-833-0) ["Guide de dépannage ReWire" à la page 835](#page-834-1) ["Insertion d'un instrument ReWire" à la page 832](#page-831-0)

## <span id="page-834-1"></span>Guide de dépannage ReWire

Vous trouverez ci-après quelques problèmes souvent rencontrés lors de l'utilisation de ReWire avec SONAR :

- **SONAR ne se ferme pas correctement.** Pensez à toujours fermer vos applications ReWire avant de quitter SONAR ou un projet SONAR.
- **Rebirth N'émet aucun son alors que j'ai ouvert sa page de propriétés**. Vérifiez que le commutateur Loop de Rebirth est bien activé.
- **Mon projet ReWire suit un tempo différent quand je l'ouvre dans** SONAR. Lorsque vous ouvrez un projet ReWire sous SONAR, il prend le tempo par défaut de SONAR (100 bpm). Alignez le tempo de SONAR sur celui de votre projet ReWire.
- **Mon contrôleur MIDI fonctionne soit avec SONAR, soit avec mon application ReWire, mais pas avec les deux.** Choisissez des ports d'entrée MIDI différents dans SONAR et dans votre application ReWire. Pour ce faire, dans SONAR, utilisez la commande **Edition > Préférences > MIDI - Périphériques** et sélectionnez le port d'entrée MIDI que vous souhaitez utiliser dans SONAR. Si votre interface MIDI ou votre carte son n'est équipée que d'un port d'entrée MIDI, activez cette entrée dans SONAR ou dans votre application ReWire, puis désactivez-la dans l'autre application.
- **Je reçois un message d'erreur concernant les entrées MIDI quand j'ouvre une application ReWire.** Si vous ne disposez que d'un port d'entrée MIDI sur votre interface MIDI, vous l'avez probablement réservé à SONAR et il n'y a donc plus d'entrée disponible pour votre application ReWire. Pour que votre contrôleur MIDI pilote l'application ReWire plutôt que SONAR, vous pouvez désélectionner le port d'entrée MIDI dans **Edition > Préférences > MIDI - Périphériques**, puis sélectionner cette **entrée** MIDI dans le menu adéquat de l'application ReWire. Si votre interface MIDI possède plusieurs entrées, il vous suffit de sélectionner des entrées différentes dans SONAR et dans votre application ReWire.

## ReWire et l'avance rapide dans SONAR

Quand une application ReWire est chargée dans un projet SONAR, le bouton et la commande d'avance rapide de SONAR ne fonctionnent que quand le projet se termine par un clip ou quand la case **Arrêter à la fin du projet** n'est pas cochée.

## Les pistes ReWire n'émettent plus de son lorsque le décompte d'enregistrement du métronome est activé

Lorsque vous enregistrez en utilisant le décompte du métronome, les pistes ReWire n'émettent aucun son au début de l'enregistrement. La période de silence dure le temps du décompte. Pour résoudre ce problème, désactivez le décompte du métronome (cliquez sur **Edition > Préférences > Projet - Métronome** et réglez **Décompte d'enregistrement** sur **0**).

Consultez :

["Instruments ReWire" à la page 831](#page-830-0) ["Retirer un synthétiseur virtuel d'une piste ou d'un bus" à la page 822](#page-821-0) ["Jouer d'un synthétiseur autonome" à la page 836](#page-835-0) ["Conversion de vos pistes de synthétiseurs virtuels en pistes audio" à la page 825](#page-824-0) ["Enregistrement d'un synthétiseur autonome" à la page 837](#page-836-0)

## Synthétiseurs autonomes

Certains synthés virtuels peuvent être utilisés indépendemment de SONAR sans qu'il faille les insèrer dans le rack de synthés ou le rack d'effets. Après avoir installé un synthétiseur autonome, puis redémarré votre ordinateur, le nom du pilote MIDI de ce synthétiseur apparaît dans la boîte de dialogue **Périphériques MIDI** (section Sorties) de SONAR.

Consultez :

["Jouer d'un synthétiseur autonome" à la page 836](#page-835-0) ["Enregistrement d'un synthétiseur autonome" à la page 837](#page-836-0)

## <span id="page-835-0"></span>Jouer d'un synthétiseur autonome

SONAR considère ce type de synthétiseurs comme un périphérique de sorties MIDI supplémentaires dans la boîte de dialogue **Périphériques MIDI** et dans les champs **Sortie** des pistes MIDI.

## Jouer d'un synthétiseur autonome

- **1.** Cliquez sur **Edition > Préférences > MIDI Périphériques**.
- **2.** Dans le champ **Sorties**, vérifiez que le pilote MIDI de votre synthétiseur autonome est bien sélectionné, puis cliquez sur **OK**.
- **3.** Cliquez ensuite dans le champ **Sortie** d'une piste MIDI inutilisée afin d'afficher son menu de sorties.
- **4.** Sélectionnez-y le pilote MIDI de votre synthétiseur autonome.
- **5.** Si ce synthétiseur autonome est multitimbral, réglez le canal MIDI de la piste sur celui du son à jouer sur le synthétiseur.
- **6.** Si ce n'est pas encore fait, sélectionnez une banque et un patch sur votre synthétiseur autonome.
- **7.** Enregistrez vos données MIDI sur la piste MIDI ou jouez-les à partir du contrôleur MIDI qui lui est assigné en entrée.

Lors de la lecture des données MIDI enregistrées ou quand vous jouez sur votre contrôleur MIDI, vous devez entendre le son du synthétiseur autonome par les sorties de votre interface audio. Dans le cas contraire, vérifiez que vous jouez au bon endroit, que votre casque ou vos enceintes sont à un volume adéquat et qu'aucune des pistes en question n'est mutée.

#### Consultez :

["Enregistrement d'un synthétiseur autonome" à la page 837](#page-836-0)

## <span id="page-836-0"></span>Enregistrement d'un synthétiseur autonome

Il existe plusieurs façons d'enregistrer un synthétiseur autonome :

- Vous pouvez vous servir de la fonction d'acquisition audio de votre synthétiseur, du moins, s'il est doté de cette fonction. Veuillez vous reporter à la documentation du synthétiseur en question. Rappelez-vous de l'endroit où le fichier Wave obtenu a été créé, puis importez-le dans SONAR à l'aide de la commande **Fichier > Importer > Audio**.
- Vous pouvez relier les sorties de votre interface audio à ses propres entrées, que ces entrées soient physiques ou virtuelles (selon l'interface audio que vous possédez). Après avoir effectué les connexions nécessaires, armez une piste audio dans SONAR, puis assignez-lui l'un des pilotes audio de votre carte son en entrée. Lancez l'enregistrement, puis veillez à ce que la piste MIDI routée vers le synthétiseur soit bien en lecture.
- Vous pouvez vous servir de la fonction d'acquisition audio de votre interface audio si celle-ci en est dotée. Reportez-vous à la procédure ci-dessous.

## Enregistrer un synthétiseur autonome à l'aide de la fonction d'acquisition audio de votre carte son

**1.** Sélectionnez une piste audio de destination, puis configurez son champ **Entrée** en **Stéréo**.

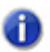

**Remarque :** *Si votre ordinateur est équipé de plusieurs interfaces audio, sélectionnez celle que votre synthétiseur autonome utilisera en sortie.*

- **2.** Armez la piste de destination.
- **3.** Mutez ou archivez toutes les pistes que vous ne souhaitez pas conserver sur la piste de destination.

**4.** Si le métronome de SONAR utilise le son d'un synthétiseur virtuel, désactivez le métronome

d'enregistrement. Pour ce faire, cliquez sur le bouton **Métronome pendant l'enregistrement** dans le module Transport de la barre des commandes ou cliquez sur **Edition > Préférences > Projet - Métronome** et décochez la case **Enregistrement**.

**5.** Ouvrez l'interface de mixage de votre carte son. Pour ce faire, il vous faut généralement doublecliquer sur l'icône haut-parleur de la barre des tâches Windows ou sélectionner **Démarrer > Programmes > Accessoires > Multimédia > Contrôle du volume > Options > Propriétés**.

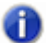

**Remarque :** *Certaines interfaces audio, comme la SoundBlaster Live, disposent de leur propre utilitaire de mixage. Si c'est le cas de votre interface, servez-vous de cet utilitaire-là.*

- **6.** Cliquez sur **Ajuster le volume pour l'enregistrement**, puis vérifiez que toutes les cases sont bien cochées.
- **7.** Cliquez sur **OK**, puis repérez le curseur baptisé MIDI, Synthé, Entrée mixée ou Signal en écoute. Cochez la case **Sélectionner située en bas**, puis refermez la fenêtre.
- **8.** Dans SONAR, cliquez sur le bouton **Enregistrer**.

SONAR enregistre alors sur une piste audio stéréo toutes les pistes MIDI auxquelles a été assigné le synthétiseur autonome.

Une fois l'enregistrement terminé, mutez les pistes MIDI afin de ne pas entendre deux fois le même signal.

# Mixage

SONAR vous offre une grande flexibilité et une maîtrise totale lors du mixage de vos projets. Le contrôle approfondi des bus, la prise en charge des plug-ins DXi et VST, les égaliseurs intégrés, les fonctions d'automation, de télécommande et de figé, ainsi que les vumètres et les groupes sont autant d'outils qui vous permettront de mixer en toute liberté. (Les automations font l'objet d'un autre chapitre).

Une fois votre mixage terminé, vous pouvez exporter votre projet sous divers formats audio en vue de créer un CD ou de publier votre travail sur internet. Vous avez la possibilité d'inclure tous les effets en temps réel et les mouvements des contrôleurs dans le mixage final des pistes que vous exportez (consultez ["Préparation des données audio pour la distribution" à la page 932](#page-931-0) pour de plus amples informations).

Voir :

["Préparation au mixage" à la page 840](#page-839-0) ["Mixage MIDI" à la page 845](#page-844-0) ["Routage et mixage des signaux audio numériques" à la page 852](#page-851-0) ["Vumètres" à la page 859](#page-858-0) ["Effets en temps réel" à la page 872](#page-871-0) ["Chaînage" à la page 882](#page-881-0) ["Clips V-Vocal \(Producer et Studio uniquement\)" à la page 902](#page-901-0) ["Utilisation des groupes de commandes" à la page 919](#page-918-0) ["Sorties principales" à la page 855](#page-854-0) ["Utilisation de la télécommande" à la page 924](#page-923-0) ["Conversion sur pistes" à la page 926](#page-925-0) ["Préparation des données audio pour la distribution" à la page 932](#page-931-0) ["Figer les pistes et les synthés" à la page 868](#page-867-0)

# <span id="page-839-0"></span>Préparation au mixage

La vue Console, la vue Pistes et l'Inspecteur de pistes regroupent toutes les commandes nécessaires au mixage des projets. Pour ouvrir la vue Console, cliquez sur **Vues > Console** ou appuyez sur Alt+2. Pour ouvrir l'Inspecteur, cliquez sur **Vues > Inspecteur** ou appuyez sur I. La vue Pistes est toujours ouverte..

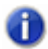

**Remarque :** *Vous pouvez contrôler tous les curseurs et potentiomètres des vues Console et Pistes en les survolant avec votre pointeur et en utilisant la molette de votre souris.*

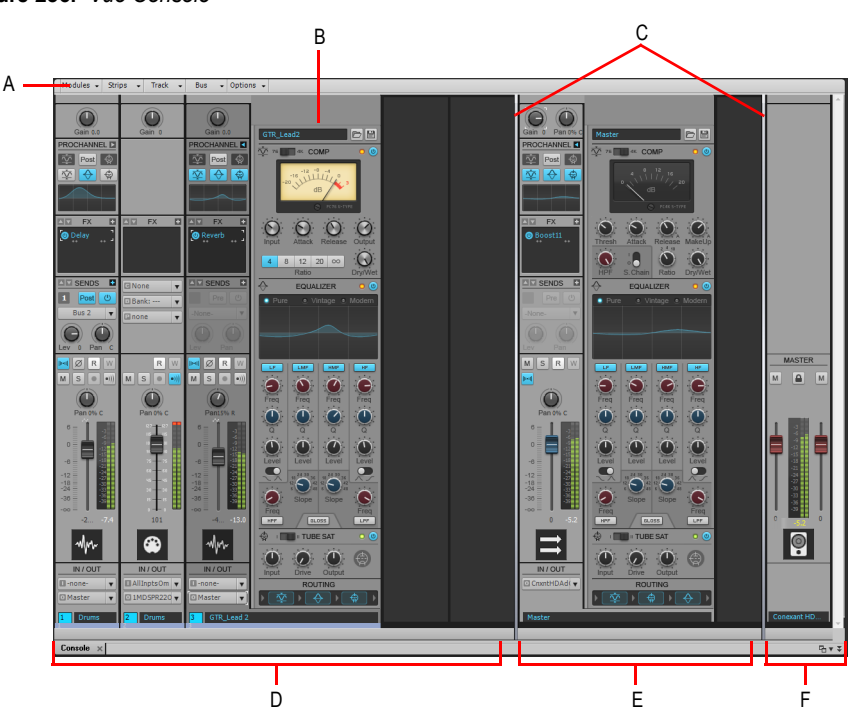

**Figure 236.** *Vue Console*

**A.** Menu de la vue Console **B.** ProChannel (édition Producer uniquement) **C.** Barres de séparation des<br>panneaux **D.** Tranches des canaux de piste **E.** Tranches des canaux de bus F. Tranches des canaux de sortie *principale*

La vue Console se compose des éléments principaux suivants :

• **Menu.** Utilisez le menu pour configurer les tranches des canaux. Vous pouvez filtrer les éléments afin d'afficher uniquement certains modules et types de tranches spécifiques au sein des tranches de canaux. Pour plus d'informations, voir ["Menu de la vue Console" à la page 1851](#page-1850-0) et ["Afficher/Masquer des pistes, bus et sorties principales spécifiques" à la page 1854.](#page-1853-0)

- **Panneaux Pistes, Bus et Sorties principales.** La vue Console se compose de trois panneaux distincts : le panneau situé à gauche contient les tranches des canaux de piste, le panneau du milieu les tranches des canaux de bus et le panneau de droite les tranches des canaux de sortie principale. Pour redimensionner les panneaux, vous pouvez faire glisser les barres de séparation des panneaux.
- **Tranches de canaux.** Chaque piste, bus et sortie principale du projet est représenté par sa propre tranche de canal verticale. Les commandes de la tranche de canal permettent de mixer et de traiter les signaux des pistes, bus et sorties principales. Pour plus d'informations, voir ["Tranches de canaux" à la page 1832.](#page-1831-0)
- **Modules.** Les commandes des tranches de canaux sont regroupées dans différents modules pouvant être affichés ou masqués indépendamment les uns des autres. Pour plus d'informations, voir ["Modules" à la page 1845.](#page-1844-0)

La vue Console peut afficher les types de tranches de canaux suivants :

- **Piste audio.** Permet de contrôler les pistes contenant des données audio numériques, routées vers votre interface audio physique. Pour plus d'informations, voir ["Commandes des pistes audio"](#page-1838-0)  [à la page 1839](#page-1838-0).
- **Piste MIDI.** Permet de contrôler les pistes contenant des données MIDI. Les pistes MIDI peuvent commander des périphériques MIDI externes ou des instruments virtuels. Pour plus d'informations, voir ["Commandes des pistes MIDI" à la page 1840.](#page-1839-0)
- **Piste d'instrument.** Permet de contrôler des instruments virtuels. Pour plus d'informations, voir ["Commandes des pistes d'instrument" à la page 1841.](#page-1840-0)
- **Bus.** Permet de créer des prémixages, des mixages casque et des départs d'effets. SONAR prend en charge les bus stéréo et les bus surround. Pour plus d'informations, voir ["Commandes](#page-1841-0)  [des bus" à la page 1842](#page-1841-0).
- **Sortie principale.** Permet de contrôler les sorties audio physiques de votre interface audio. Une tranche de canal de sortie principale contient une sortie gauche et une sortie droite, ainsi que deux commandes de volume. Pour plus d'informations, voir ["Commandes des sorties principales"](#page-1842-0)  [à la page 1843](#page-1842-0).

Dans la vue Console, les commandes peuvent être ajustées de différentes manières :

- Cliquez au centre du potentiomètre, puis faites glisser la souris vers le haut ou vers le bas pour tourner le potentiomètre
- En cliquant et déplaçant le fader vers le haut ou vers le bas
- En double-cliquant sur le centre du potentiomètre pour le faire revenir à sa position par défaut.

Les faders de volume et de panoramique peuvent également se voir affecter des positions par défaut ; il suffit alors de double-cliquer sur le fader pour le ramener à cette position.

Les commandes et les points d'insertion d'effets disposent de bulles d'aide. Pour afficher ces informations, amenez simplement le curseur pendant quelques secondes au-dessus de la commande ou du point d'insertion.

Pour plus de détails sur les commandes de la vue Pistes, consultez la rubrique ["Modification des](#page-204-0)  [paramètres de piste" à la page 205](#page-204-0).

Les réglages de volume, de panoramique, ainsi que les réglages de niveau et de panoramique des départs auxiliaires disposent également de positions par défaut; il suffit de double-cliquer sur la commande pour la faire revenir à sa position par défaut.

Les commandes et les points d'insertion d'effets disposent de bulles d'aide. Pour afficher ces informations, amenez simplement le curseur pendant quelques secondes au-dessus de la commande ou du point d'insertion.

Voir :

["Configuration des vues Console et Pistes" à la page 842](#page-841-0)

## <span id="page-841-0"></span>Configuration des vues Console et Pistes

Les vues Console et Pistes peuvent être configurées de différentes manières. Vous pouvez par exemple:

- Choisir les pistes à afficher
- Configurer l'affichage des vumètres audio et des indicateurs d'écrêtage
- Modifier le nombre de bus
- Définir la position par défaut des commandes
- Insérer de nouvelles pistes
- Donner un nom aux pistes et aux bus

**Remarque :** *La vue Console dispose de commandes supplémentaires permettant de configurer son apparence. Pour plus d'informations, consultez la rubrique ["Vue Console" à la page 1828](#page-1827-0) dans l'aide en ligne.*

Les vumètres vous aident à déterminer le niveau relatif des pistes audio et à détecter (afin d'éviter) toute saturation. Par défaut, les vumètres de sortie audio restent en permanence affichés sur les modules de sorties principales de la vue Console. Les vumètres de niveau d'enregistrement, en revanche, s'affichent uniquement lorsque vous armez une piste pour laquelle une entrée audio a été définie. L'affichage des vumètres peut toutefois être très gourmand en ressources système. Vous pouvez libérer des ressources système en affichant uniquement les indicateurs de crêtes ou en masquant complètement les vumètres. Vous pouvez ainsi augmenter le nombre de pistes audio et d'effets en temps réel pouvant être lus simultanément.

Vous disposez de plusieurs moyens pour choisir les pistes à afficher dans la vue Pistes.

## Masquer les pistes sélectionnées

- **1.** Sélectionnez les pistes que vous désirez masquer.
- **2.** Appuyez sur MAJ+H.

## Afficher uniquement les pistes sélectionnées

- **1.** Sélectionnez les pistes que vous désirez afficher.
- **2.** Appuyez sur CTRL+H.

## Sélectionner les pistes à afficher à l'aide du Gestionnaire de pistes

- **1.** Cliquez sur le menu **Pistes** de la vue Pistes et sélectionnez **Gestionnaire de pistes** pour ouvrir la boîte de dialogue **Gestionnaire de pistes**.
- **2.** Dans la liste, cochez les pistes que vous souhaitez afficher dans la vue active et décochez les autres. Pour sélectionner plusieurs modules, cliquez dessus tout en maintenant les touches MAJ ou CTRL enfoncées, ou utilisez les boutons de sélection rapide. La barre d'espace permet de cocher ou décocher tous les modules sélectionnés. Souvenez-vous que la sélection des pistes à afficher dans la vue Pistes est indépendante de celle de la vue Console, et inversement.
- **3.** Cliquez sur **OK**.

## Masquer un bus ou une piste

• Faites un clic droit sur le module et choisissez **Masquer la piste** ou **Masquer le bus**.

## Afficher ou masquer les vumètres dans la vue Pistes

- Cliquez sur le menu **Options** de la vue Pistes, survolez **Options du vumètre** et sélectionnez l'une des options suivantes :
- **Vumètres d'enregistrement des pistes.** Affiche les vumètres d'enregistrement des pistes armées.
- **Vumètres de lecture des pistes.** Affiche les vumètres de lecture des pistes.
- **Vumètres de bus.** Affiche les vumètres des bus.

Pour plus de détails sur les options d'affichage des vumètres, consultez la rubrique ["Modifier](#page-860-0)  [l'affichage des vumètres" à la page 861](#page-860-0).

## Régler la graduation d'un vumètre

• Faites un clic droit sur le vumètre et choisissez une nouvelle plage.

## Ajouter un bus

- **1.** Faites un clic droit dans le panneau Bus (pour ajouter un bus supplémentaire après les bus actuels) ou sur un bus existant (pour ajouter un bus juste avant ce bus).
- **2.** Sélectionnez **Insérer un bus stéréo** ou **Insérer un bus surround** dans le menu qui s'affiche.

Un bus apparaît dans le panneau Bus.

## Supprimer un bus

- **1.** Dans le panneau Bus, faites un clic droit sur un bus existant.
- **2.** Sélectionnez **Supprimer le bus** dans le menu qui s'affiche.

Ce bus est alors supprimé du panneau Bus.

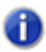

**Remarque :** *Si des pistes ou des bus sont routés vers le bus que vous supprimez, le signal sera redirigé vers la sortie du bus supprimé.*

## Créer un départ de bus sur une piste

- **1.** Faites un clic droit sur une zone vide du panneau Pistes (vue Pistes) ou sur un module de piste (vue Console).
- **2.** Sélectionnez **Insérer un départ auxiliaire** pour obtenir une liste des bus disponibles.
- **3.** Sélectionnez un bus dans la liste.

## Régler la position par défaut d'un potentiomètre ou d'un fader

- **1.** Placez la commande ou le fader sur la position souhaitée.
- **2.** Faites un clic droit sur la commande ou le fader et choisissez *V***aleur > Définir la position courante comme position par défaut.**

Dès lors, il vous suffit de double-cliquer sur la commande pour qu'elle se place automatiquement sur sa position par défaut.

#### Insérer une nouvelle piste

- **1.** Faites un clic droit dans la vue Console ou sur l'en-tête d'une piste dans la vue Pistes.
- **2.** Sélectionnez **Insérer une piste audio** ou **Insérer une piste MIDI**.

SONAR ajoute alors une nouvelle piste au projet.

#### Renommer une piste ou un bus

- **1.** Dans la vue Console, cliquez sur le nom du module. Dans la vue Pistes, double-cliquez sur le nom de la piste.
- **2.** Saisissez le nouveau nom.
- **3.** Appuyez ensuite sur la touche ENTREE.

Si vous renommez une piste, le nouveau nom est également repris dans la vue Pistes. Si une piste ne porte pas de nom, elle sera identifiée par son numéro dans les vues Console et Pistes.

## Associer les faders droits/gauches d'un module dans la vue Console.

- **1.** Dans le module dont vous souhaitez associer les faders, réglez ces derniers au niveau approprié.
- **2.** Cliquez sur le bouton **Lier** .

## <span id="page-844-0"></span>Mixage MIDI

SONAR vous propose de nombreux outils pour le mixage MIDI. Quand vous êtes satisfait de vos pistes MIDI, vous pouvez les convertir en signaux audio de diverses manières (consultez la rubrique ["Conversion des données MIDI en audio" à la page 846\)](#page-845-0).

Voir :

["Mixage d'une piste MIDI" à la page 845](#page-844-1)

["Conversion des données MIDI en audio" à la page 846](#page-845-0)

## <span id="page-844-1"></span>Mixage d'une piste MIDI

Tous les commandes des pistes MIDI sont disponibles dans l'Inspecteur de pistes. Une partie seulement des commandes des pistes MIDI sont disponibles dans les vues Console et Pistes.

Vous pouvez contrôler le mixage et la lecture d'une piste MIDI en procédant ainsi :

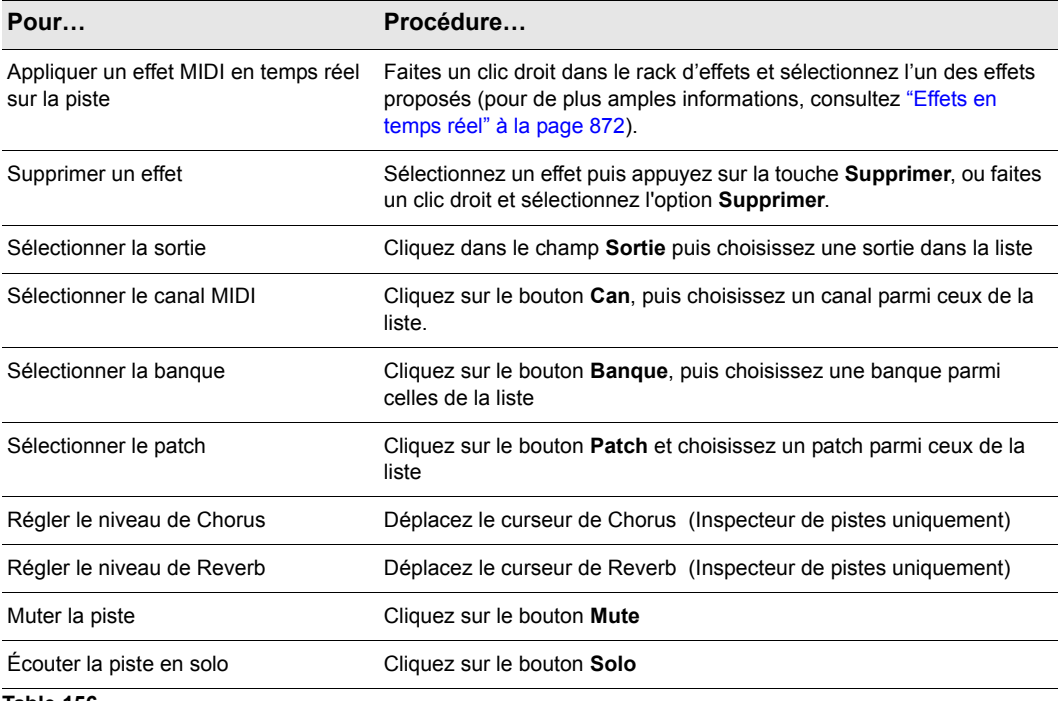

**Table 156.**

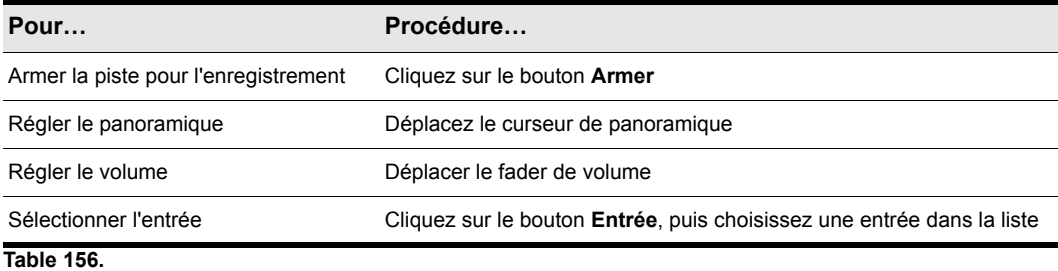

Le fader de volume indique le niveau sur une échelle allant de 0 (minimum) à 127 (maximum). Le potentiomètre de panoramique affiche la valeur de panoramique sur une échelle allant de 100 % à gauche à 100 % à droite, C représentant le centre.

## <span id="page-845-0"></span>Conversion des données MIDI en audio

Les options suivantes proposent trois configurations MIDI fondamentales:

- Si les pistes MIDI sont lues par le biais d'un synthétiseur virtuel, utilisez la commande **Fichier > Exporter > Audio** ou la commande **Pistes > Convertir sur pistes** de la vue Pistes (voir les procédures décrites dans ["Exporter des pistes de synthétiseurs virtuels vers des fichiers Wave,](#page-825-0)  [MP3 ou d'autres formats" à la page 826](#page-825-0) et ["Convertir des pistes de synthés virtuels en nouvelles](#page-824-1)  [pistes audio" à la page 825\)](#page-824-1).
- Si les pistes MIDI sont jouées par le synthétiseur interne de la carte son, suivez la procédure cidessous.
- Si les pistes MIDI sont jouées par des instruments MIDI externes, reliez simplement les sorties analogiques de ces derniers aux entrées de votre carte son, puis enregistrez-les sur de nouvelles pistes audio.

## Convertir en piste audio stéréo des pistes MIDI jouées par le synthétiseur interne de la carte son

**1.** Choisissez une piste audio de destination, puis réglez le champ **Entrée** sur **Stéréo-(nom de la carte son)**.

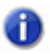

**Remarque :** *Si votre ordinateur est équipé de plusieurs cartes son, sélectionnez celle dont le synthétiseur interne peut lire les pistes MIDI.*

- **2.** Armez la piste de destination.
- **3.** Mutez ou archivez toutes les pistes que vous ne souhaitez pas conserver sur la piste de destination.

**4.** Si le métronome de SONAR utilise le son d'un synthétiseur virtuel, désactivez le métronome

d'enregistrement. Pour ce faire, cliquez sur le bouton **Métronome pendant l'enregistrement** dans le module Transport de la barre des commandes ou cliquez sur **Edition > Préférences > Projet - Métronome** et décochez la case **Enregistrement**.

- **5.** Ouvrez l'interface de mixage de votre carte son. Pour ce faire, il vous faut généralement doublecliquer sur l'icône haut-parleur de la barre des tâches Windows ou sélectionner **Démarrer > Programmes > Accessoires > Multimédia > Contrôle du volume > Options > Propriétés.**
- **6.** Ouvrez la fenêtre de contrôle des volumes d'enregistrement (en général, **Options > Propriétés > Ajuster le volume pour l'enregistrement**), et vérifiez que toutes les cases de la section **Ajuster le volume pour l'enregistrement** sont bien cochées.
- **7.** Cliquez sur **OK**, puis repérez le curseur baptisé MIDI, Synthé, Entrée mixée ou Signal en écoute. Cochez la case **Sélectionner** située en bas, puis refermez la fenêtre.
- **8.** Dans SONAR, cliquez sur le bouton **Enregistrer**.

SONAR enregistre alors toutes les pistes MIDI routées vers le synthétiseur de la carte son sur une piste audio stéréo.

Une fois l'enregistrement terminé, mutez les pistes MIDI que vous venez d'enregistrer afin de ne pas émettre deux fois le même signal.

# <span id="page-847-0"></span>Parcours du signal

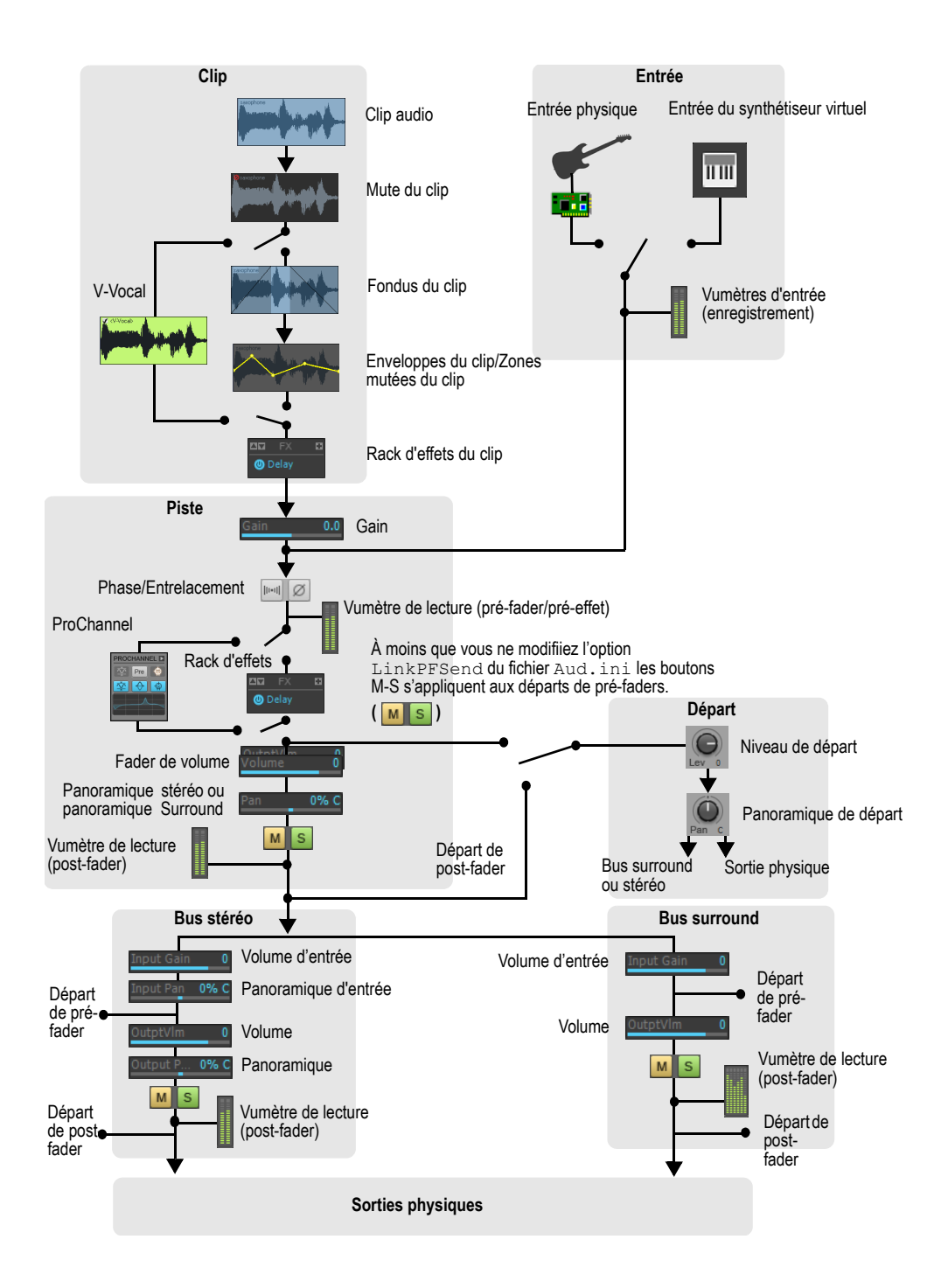

Pour chaque piste audio, vous disposez des réglages de mixage et de lecture suivant :

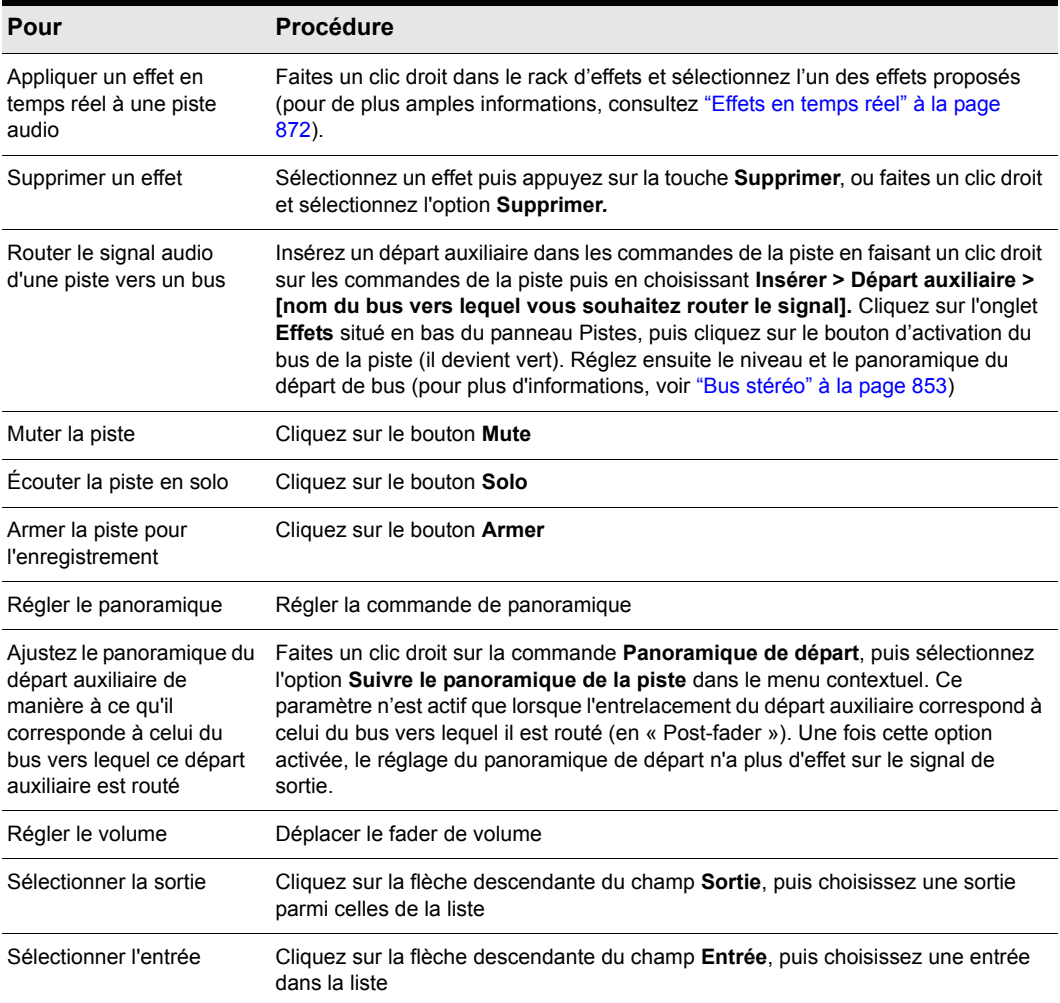

**Table 157.**

SONAR indique le volume en dB (décibels). Lorsque vous réglez le volume ou le niveau de départ auxiliaire, rappelez-vous qu'une valeur de 0 dB correspond au gain d'origine. Des valeurs positives (jusqu'à 6 dB) entraînent une amplification du signal; des valeurs négatives entraînent une atténuation du signal. Lorsque vous modifiez la commande de panoramique, la valeur s'affiche sur une échelle allant de 100 % à gauche à 100 % à droite.

Voir aussi :

["Flux de signal chaînage" à la page 851](#page-850-0)

["Trajet du signal avec External Insert" à la page 889](#page-888-0)

## <span id="page-850-0"></span>Flux de signal chaînage

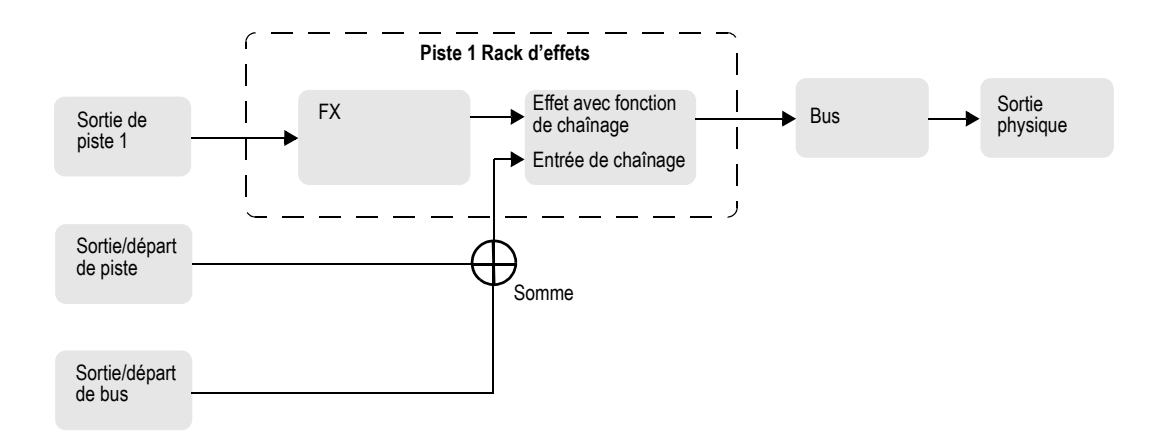

Voir :

["Chaînage" à la page 882](#page-881-0)

["Parcours du signal" à la page 848](#page-847-0)

["Trajet du signal avec External Insert" à la page 889](#page-888-0)

## <span id="page-851-0"></span>Routage et mixage des signaux audio numériques

Toute piste audio peut être déroutée, avant ou après la commande de volume, vers un ou plusieurs bus. Un bus peut regrouper les signaux d'un nombre illimité de pistes audio. Le signal des pistes audio traverse toujours le potentiomètre de niveau de départ auxiliaire de la piste. Ceci est illustré dans le schéma ci-dessous :

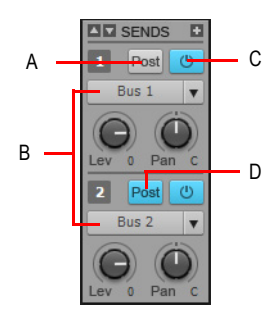

*A.Pré-fader : le niveau de sortie envoyé vers le bus 1 n'est pas affecté par le fader de volume de la piste B.Cette piste est routée vers les bus 1 et 2 C.Bouton Activer le départ : il doit être allumé pour que les données de la piste soient envoyées vers le bus D.Post-fader : le fader de volume de la piste contrôle le niveau de sortie envoyé vers le bus 2*

Le signal audio envoyé vers un bus traverse les commandes de gain d'entrée et de panoramique (les sorties principales ne disposent pas de tels réglages). Il est ensuite traité par les effets d'insert et dirigé vers le niveau de sortie du bus et les commandes de panoramique, puis routé en stéréo vers la sortie principale choisie. Vous pouvez également insérer une commande de départ auxiliaire sur un bus. Il est donc possible de router le signal du bus vers un autre bus par l'intermédiaire d'un départ auxiliaire, mais vous pouvez également passer par la sortie du bus.

Les signaux provenant des pistes audio et des bus sont mixés au niveau des sorties principales. Enfin, les signaux traversent le fader de volume de chaque sortie principale.

Voir :

["Sorties principales" à la page 855](#page-854-0) ["Parcours du signal" à la page 848](#page-847-0) ["Bus stéréo" à la page 853](#page-852-0)

## <span id="page-852-0"></span>Bus stéréo

Les bus permettent de réunir plusieurs pistes audio (en stéréo) afin d'y appliquer des effets. Il est possible de mixer le volume relatif des pistes à l'aide du réglage de niveau de départ auxiliaire de chacune d'elles. Les bus renvoient le signal vers d'autres bus ou vers une sortie principale.

Voici les différents paramètres de réglage des bus:

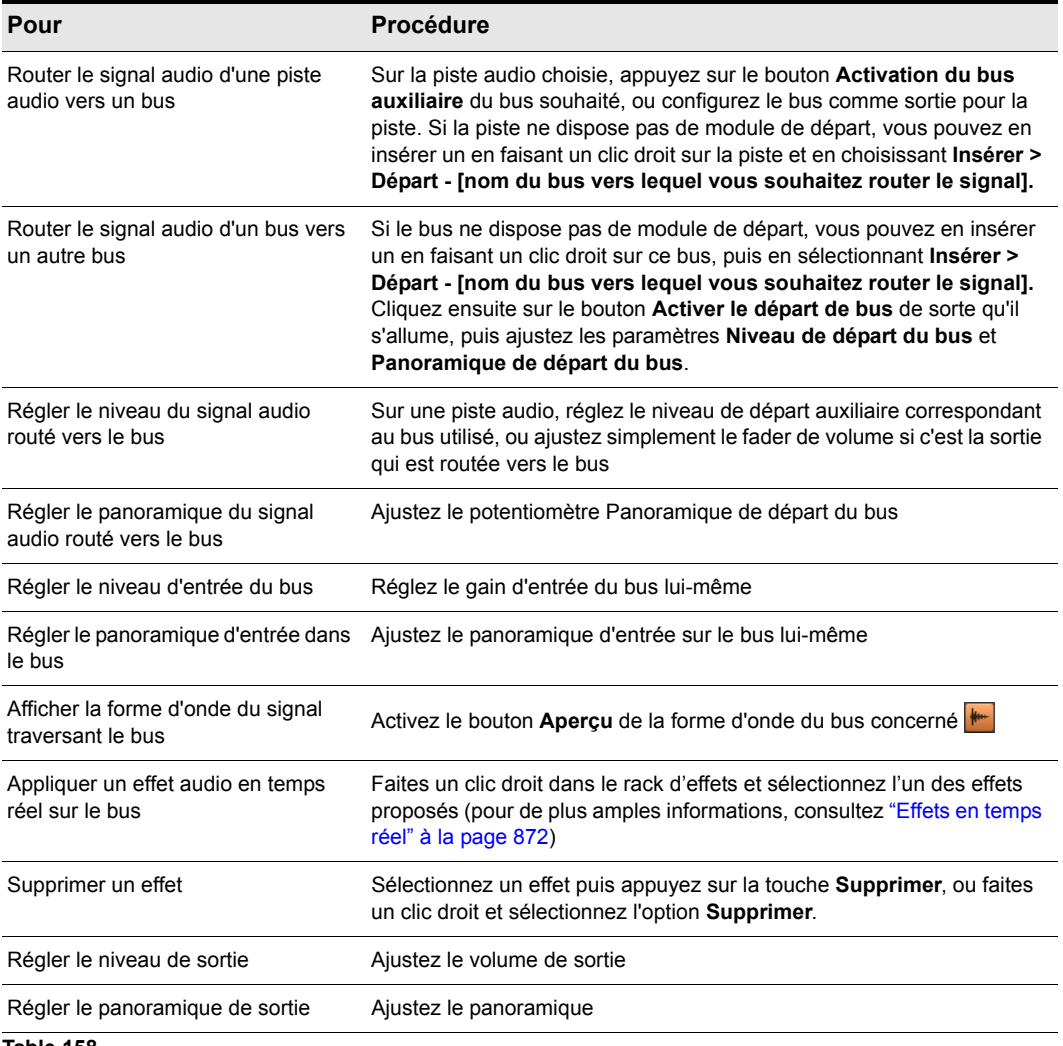

**Table 158.**

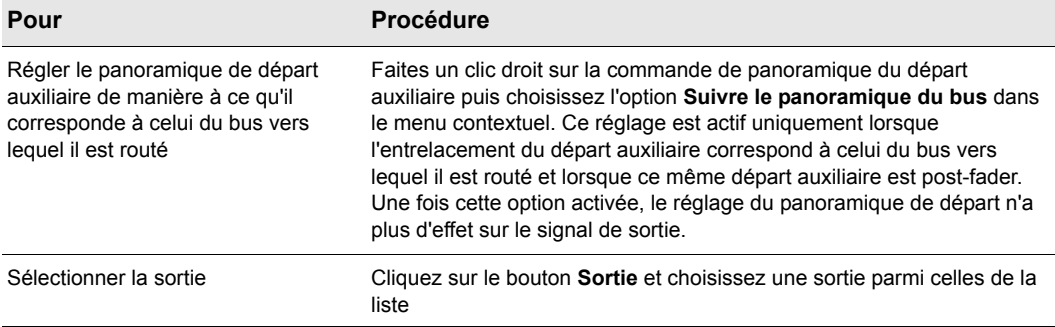

#### **Table 158.**

Pour plus d'informations sur l'utilisation des bus et des départs, voir [www.cakewalk.com/Tips/](http://www.cakewalk.com/Tips/MixMast/AuxBus.aspx) [MixMast/AuxBus.aspx](http://www.cakewalk.com/Tips/MixMast/AuxBus.aspx).

## Bus surround (SONAR Producer et Studio uniquement)

Les bus surround sont utiles pour mixer et ajouter des effets en vue d'un mixage surround.

## Router une piste vers un bus

- **1.** Ouvrez la vue Console (**Vues > Vue Console**) ou l'Inspecteur de pistes (**Vues > Inspecteur**).
- **2.** Si vous souhaitez ajouter des effets au bus, faites un clic droit dans le rack d'effets du bus (s'il n'est pas déjà en cours d'utilisation), puis choisissez un effet parmi ceux proposés dans le menu contextuel. (Si vous travaillez à partir de la vue Pistes, il vous faudra peut-être afficher le panneau Bus (en cliquant sur le bouton **Afficher/Masquer le panneau Bus** qui se trouve en bas de la vue Pistes.)

Le nom de l'effet choisi est alors repris sur le rack d'effets du bus.

- **3.** Configurez les différents paramètres de l'effet, puis refermez-le.
- **4.** Répétez les étapes 2 et 3 pour chaque effet supplémentaire.
- **5.** Dans la vue Console ou l'Inspecteur de pistes, sélectionnez la tranche de canal à envoyer vers le bus, puis effectuez les opérations suivantes :
	- Réglez le niveau de départ auxiliaire du bus correspondant au niveau approximatif souhaité.
	- Réglez le panoramique de départ du bus.
	- Cliquez sur le bouton **Activer le bus** du bus concerné.
- **6.** Répétez l'étape 5 pour toutes les pistes que vous souhaitez router vers le bus.
- **7.** Dans le bus, réglez les commandes de gain d'entrée et de volume de sortie au niveau désiré.
- **8.** Réglez approximativement les commandes de panoramique d'entrée et de panoramique de sortie.
- **9.** Lancez la lecture des pistes et ajustez les commandes de niveau de départ auxiliaire, de panoramique, etc.

## Muter ou écouter un bus en solo

Chaque bus dispose d'un bouton Mute et d'un bouton Solo. Ces commandes fonctionnent de façon similaire aux boutons Mute et Solo des pistes, mais elles agissent sur l'ensemble du signal traversant le bus.

- **1.** Ouvrez la vue Pistes, l'Inspecteur de pistes ou la vue Console.
- **2.** Cliquez sur le bouton **Mute** ou **Solo** du bus que vous souhaitez muter ou écouter en solo.

## Afficher la forme d'onde traversant un bus

• Activez le bouton Aperçu de forme d'onde du bus concerné **...** La forme d'onde du signal traversant le bus s'affiche alors.

## <span id="page-854-0"></span>Sorties principales

Chaque canal physique activé dispose d'une tranche de sortie principale dans la vue Console. Les sorties principales constituent la destination finale de tous vos signaux audio dans SONAR. Les sorties principales reçoivent les signaux provenant des pistes et des bus.

Les sorties principales offrent un fader de volume pour le canal gauche et un autre pour le canal droit, ce qui vous permet de régler le niveau de chaque canal de façon indépendante. Vous pouvez lier les deux faders pour les régler simultanément.

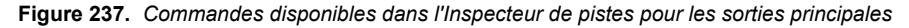

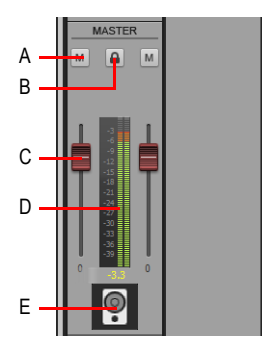

*A. Mute B. Lier les canaux C. Volume D. Vumètre E. Icône*

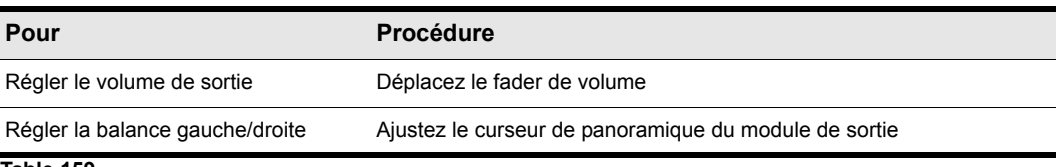

**Table 159.**

# Assistant d'insertion de départs auxiliaires

L'Assistant d'insertion de départs auxiliaires permet de créer rapidement et facilement des mixages casque, des bus d'effets et des départs auxiliaires sur des bus existants ou à créer.

## Ouvrir l'Assistant d'insertion de départs auxiliaires

• Faites un clic droit sur une piste ou un bus et sélectionnez **Insérer un départ auxiliaire > Assistant d'insertion de départs auxiliaires** dans le menu contextuel.

La boîte de dialogue **Assistant d'insertion de départs auxiliaires** apparaît.

**Figure 238.** *Assistant d'insertion de départs auxiliaires*

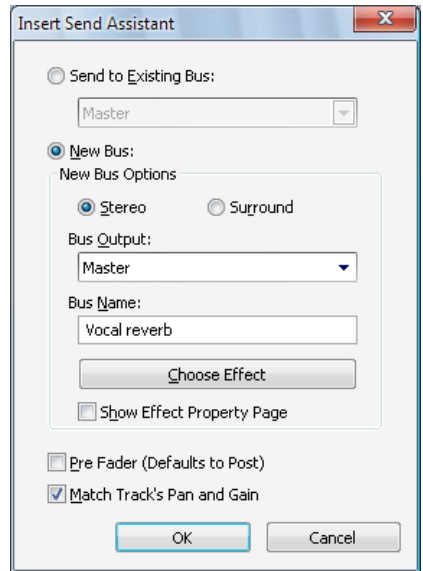

La boîte de dialogue **Assistant d'insertion de départs auxiliaires** comporte les options suivantes :

**Envoyer sur un bus existant.** Cette option vous permet d'assigner un nouveau départ à un bus existant du projet. Sélectionnez le bus de votre choix dans la liste déroulante.

La section **Options** ne sera pas disponible si vous avez sélectionné **Envoyer sur un bus existant**.

**Nouveau bus.** Cette option permet d'affecter un nouveau départ à un nouveau bus stéréo ou surround. Lorsqu'elle est sélectionnée, vous pouvez utiliser la section **Options du nouveau bus** pour choisir de créer un bus stéréo ou un bus surround et définir le nom du bus et un certain nombre de paramètres (voir ["Options du nouveau bus" à la page 857\)](#page-856-0).

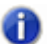

**Remarque :** *Les bus surround sont pris en charge uniquement dans SONAR Producer.*

**Pré-fader.** Quand l'option **Pré-fader** est sélectionnée, le signal de départ est dévié *avant* le fader de volume du canal. Par conséquent, le niveau de départ envoyé au bus reste inchangé quand vous réglez ce fader. Il est recommandé de sélectionner **Pré-fader** pour créer des mixages séparés, pour par exemple les envoyer dans les différents casques des musiciens d'un groupe. Par défaut, le signal du départ est post-fader : il est récupéré *après* le fader de volume du canal. Par conséquent, le niveau de départ envoyé au bus change en fonction du réglage de ce fader. Optez pour un signal post-fader si vous souhaitez créer un bus d'effets. Vous pourrez ainsi équilibrer le signal traité par rapport au signal non traité, en réglant simplement le fader du canal.

**Gain/pan. identiques à ceux de la piste.** Lorsque l'option **Gain/pan. identiques à ceux de la piste** est sélectionnée, les paramètres de gain et de panoramique du départ créé correspondent au paramètres principaux de gain et de panoramique de la tranche. Ainsi, le mixage casque correspond au mixage principal et vous pouvez alors ajuster le mixage casque en fonction de vos besoins.

**Remarque :** *Le paramètre Gain/pan. identiques à ceux de la piste n'influe pas sur les départs affectés à des bus surround.*

## <span id="page-856-0"></span>Options du nouveau bus

Si vous avez sélectionné **Nouveau bus**, vous pourrez configurer les paramètre suivants dans la section **Options** :

**Stéréo.** Cette option permet d'affecter un nouveau départ à un nouveau bus stéréo.

**Surround.** Cette option permet d'affecter un nouveau départ à un nouveau bus surround.

**Sortie du bus.** Cette liste déroulante permet de paramétrer la sortie du nouveau bus. Elle regroupe toutes les destinations de sortie disponibles.

**Nom du bus.** Attribuez un nom à votre nouveau bus. Ce nom apparaîtra sur les vues Pistes et Console.

**Choisir un effet.** En cliquant dessus, vous pourrez choisir le plug-in d'effet à insérer sur le nouveau bus. Une fois l'effet sélectionné, le nom du plug-in apparaît sur le bouton.

**Afficher les effets.** Si vous cochez la case **Afficher les effets**, l'interface utilisateur du plug-in d'effet choisi apparaîtra quand vous cliquerez sur **OK** pour fermer la boîte de dialogue **Assistant d'insertion de départs auxiliaires**.

#### Insérer un départ auxiliaire sur un bus existant

**1.** Faites un clic droit sur la piste ou le bus sur lequel vous souhaitez insérer un départ et sélectionnez **Insérer un départ auxiliaire > Assistant d'insertion de départs auxiliaires** dans le menu contextuel.

La boîte de dialogue **Assistant d'insertion de départs auxiliaires** apparaît.

- **2.** Cliquez sur **Envoyer sur un bus existant** et sélectionnez le bus de votre choix dans la liste déroulante.
- **3.** Cliquez sur **OK** pour fermer la boîte de dialogue **Assistant d'insertion de départs auxiliaires**. Un nouveau départ auxiliaire est inséré et assigné au bus défini.

## Insérer un départ auxiliaire sur un nouveau bus stéréo

**1.** Faites un clic droit sur la piste ou le bus sur lequel vous souhaitez insérer un départ et sélectionnez **Insérer un départ auxiliaire > Assistant d'insertion de départs auxiliaires** dans le menu contextuel.

La boîte de dialogue **Assistant d'insertion de départs auxiliaires** apparaît.

- **2.** Sous **Options du nouveau bus**, sélectionnez **Stéréo** et configurez les autres options souhaitées.
- **3.** Cliquez sur **OK** pour fermer la boîte de dialogue **Assistant d'insertion de départs auxiliaires**.

Un nouveau départ auxiliaire est inséré et assigné au nouveau bus.

#### Insérer un départ auxiliaire sur un nouveau bus surround

**1.** Faites un clic droit sur la piste ou le bus sur lequel vous souhaitez insérer un départ et sélectionnez **Insérer un départ auxiliaire > Assistant d'insertion de départs auxiliaires** dans le menu contextuel.

La boîte de dialogue **Assistant d'insertion de départs auxiliaires** apparaît.

- **2.** Sous **Options du nouveau bus**, sélectionnez **Surround** et configurez les autres options souhaitées.
- **3.** Cliquez sur **OK** pour fermer la boîte de dialogue **Assistant d'insertion de départs auxiliaires**.

Un nouveau départ auxiliaire est inséré et assigné au nouveau bus surround.

#### Insérer un départ auxiliaire sur un nouveau bus d'effet

**1.** Faites un clic droit sur la piste ou le bus sur lequel vous souhaitez insérer un départ et sélectionnez **Insérer un départ auxiliaire > Assistant d'insertion de départs auxiliaires** dans le menu contextuel.

La boîte de dialogue **Assistant d'insertion de départs auxiliaires** apparaît.

- **2.** Sous **Options du nouveau bus**, sélectionnez **Stéréo** ou **Surround**.
- **3.** Cliquez sur **Choisir un effet** et sélectionnez le plug-in d'effet de votre choix.

Le nom de ce plug-in apparaîtra sur le bouton.

- **4.** Vérifiez que le bouton **Pré-fader** n'est pas sélectionné.
- **5.** [Facultatif] Si vous souhaitez afficher l'interface utilisateur des effets, cochez la case **Afficher les effets**.
- **6.** Définissez la sortie de votre choix dans la liste **Sortie du bus**.
- **7.** Cliquez sur **OK** pour fermer la boîte de dialogue **Assistant d'insertion de départs auxiliaires**.

Un nouveau départ auxiliaire est inséré et assigné au nouveau bus. Ce bus contient le plug-in d'effet choisi.

## Insérer un départ auxiliaire sur plusieurs pistes à la fois

- **1.** Sélectionnez les pistes sur lesquelles vous souhaitez insérer un départ auxiliaire.
- **2.** Faites un clic droit sur l'une des pistes sélectionnées et utilisez la commande **Insérer un départ auxiliaire > Assistant d'insertion de départs auxiliaires** dans le menu contextuel.

La boîte de dialogue **Assistant d'insertion de départs auxiliaires** apparaît.

- **3.** Sous **Options du nouveau bus**, sélectionnez **Stéréo** ou **Surround** et configurez les autres options souhaitées (voir ["Options du nouveau bus" à la page 857](#page-856-0)).
- **4.** Cliquez sur **OK** pour fermer la boîte de dialogue **Assistant d'insertion de départs auxiliaires**.

Un nouveau départ auxiliaire est inséré sur les pistes sélectionnées et assigné au nouveau bus.

# <span id="page-858-0"></span>Vumètres

La vue Console, la vue Pistes et l'Inspecteur de pistes disposent de vumètres permettant de mesurer le niveau de lecture, le niveau d'enregistrement, le niveau de sortie des bus et le niveau des sorties principales. Ces vumètres peuvent être configurés de façon différente sur chaque vue.

La réactivité des vumètres d'enregistrement (qui mesurent également le monitoring d'entrée) dépend de la valeur de latence définie dans **Edition > Préférences > Audio - Paramètres du pilote** et des paramètres définis dans **Edition > Préférences > Personnalisation - Vumètres audio**. Plus la latence est élevée, plus le temps de réaction des vumètres est long.

En matière de vumètres, vous devez connaître trois éléments principaux:

- Ce qui est mesuré par les différents types de vumètres
- Comment afficher ou masquer les différents types de vumètres
- Comment configurer l'affichage de chaque type de vumètre

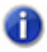

**Remarque :** *Les vumètres consomment énormément de ressources système, en particulier ceux qui mesurent les niveaux efficaces (RMS). Si vous avez besoin de libérer des ressources, désactivez les vumètres dont vous pouvez vous passer. Vous pouvez également opter pour une mesure des crêtes sur les pistes et une mesure des niveaux RMS sur la sortie principale. Pour désactiver tous les vumètres, vous devez désactiver cette fonction sur la vue Pistes et sur la vue Console.*

Voir :

["Différents types de vumètres" à la page 860](#page-859-0) ["Affichage et masquage des vumètres" à la page 860](#page-859-1) ["Modifier l'affichage des vumètres" à la page 861](#page-860-0)

## <span id="page-859-0"></span>Différents types de vumètres

Le tableau ci-dessous regroupe les signaux mesurés par les différents vumètres :

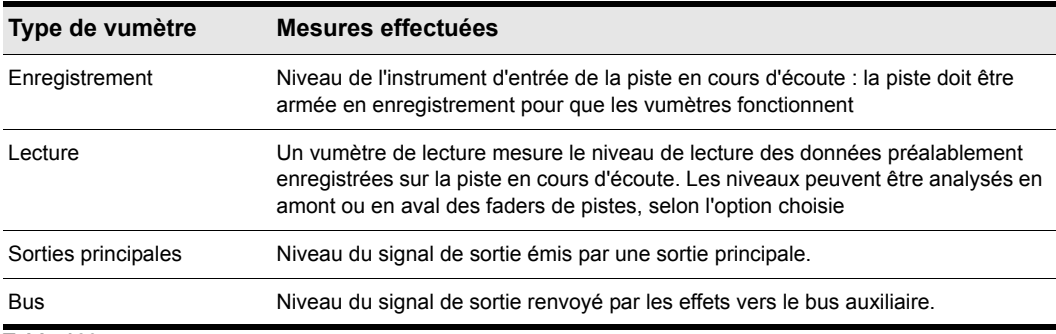

**Table 160.**

Consultez également :

["Affichage et masquage des vumètres" à la page 860](#page-859-1) ["Modifier l'affichage des vumètres" à la page 861](#page-860-0)

## <span id="page-859-1"></span>Affichage et masquage des vumètres

Vous pouvez configurer l'affichage des vumètres dans la vue Pistes, l'Inspecteur de pistes et la vue Console de façon indépendante.

## Afficher ou masquer les vumètres dans la vue Pistes

Cliquez sur le menu **Options** de la vue Pistes, survolez **Options du vumètre** et sélectionnez **Vumètres d'enregistrement des pistes**, **Vumètres de lecture des pistes** ou **Vumètres de bus**.

## Afficher ou masquer les vumètres dans l'Inspecteur de pistes

Cliquez sur le bouton **Affichage** au bas de l'Inspecteur de pistes et sélectionnez **Volume**. Les vumètres et les faders de volume font partie du même module dans l'Inspecteur.

## Afficher ou masquer les vumètres dans la vue Console

Cliquez sur le menu **Modules** de la vue Console et sélectionnez **Volume**. Les vumètres et les faders de volume font partie du même module dans la vue Console.

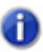

**Remarque :** *Si vous souhaitez économiser les ressources de l'ordinateur, désactivez tous les vumètres dans la vue Pistes, l'Inspecteur de pistes et la vue Console.*

## Afficher ou masquer individuellement les vumètres sur les pistes ou les bus

• Faites un clic droit sur la piste ou le bus afin d'afficher le menu contextuel, puis cochez ou décochez l'option souhaitée d'affichage des vumètres.

Voir aussi : ["Différents types de vumètres" à la page 860](#page-859-0) ["Modifier l'affichage des vumètres" à la page 861](#page-860-0)

## <span id="page-860-0"></span>Modifier l'affichage des vumètres

Vous pouvez configurer l'échelle et les graduations des différents vumètres dans la vue Pistes, l'Inspecteur de pistes et la vue Console. Les vumètres peuvent être configurés indépendamment dans chaque vue.

Vous avez également la possibilité d'utiliser des vumètres segmentés ou non segmentés et de personnaliser la couleur des vumètres non segmentés.

## Configurer les vumètres de la vue Pistes

Cliquez sur le menu **Options** de la vue Pistes, survolez **Options du vumètre** et sélectionnez les paramètres souhaités dans le sous-menu :

## Configurer les vumètres de l'Inspecteur de pistes

Cliquez sur le menu **Affichage** qui se trouve au bas de l'Inspecteur de pistes, survolez **Options du module > Vumètres** et sélectionnez les paramètres souhaités dans le sous-menu.

## Configurer les vumètres de la vue Console

Cliquez sur le menu **Options** de la vue Console, survolez **Vumètres** et sélectionnez les paramètres souhaités dans le sous-menu.

Les paramètres de vumètre suivants sont disponibles :

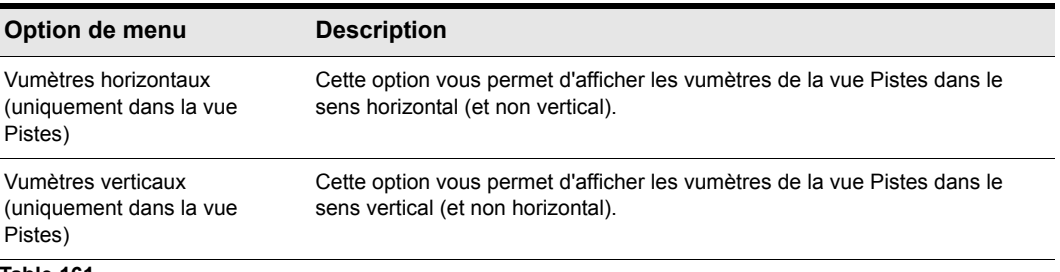

**Table 161.**

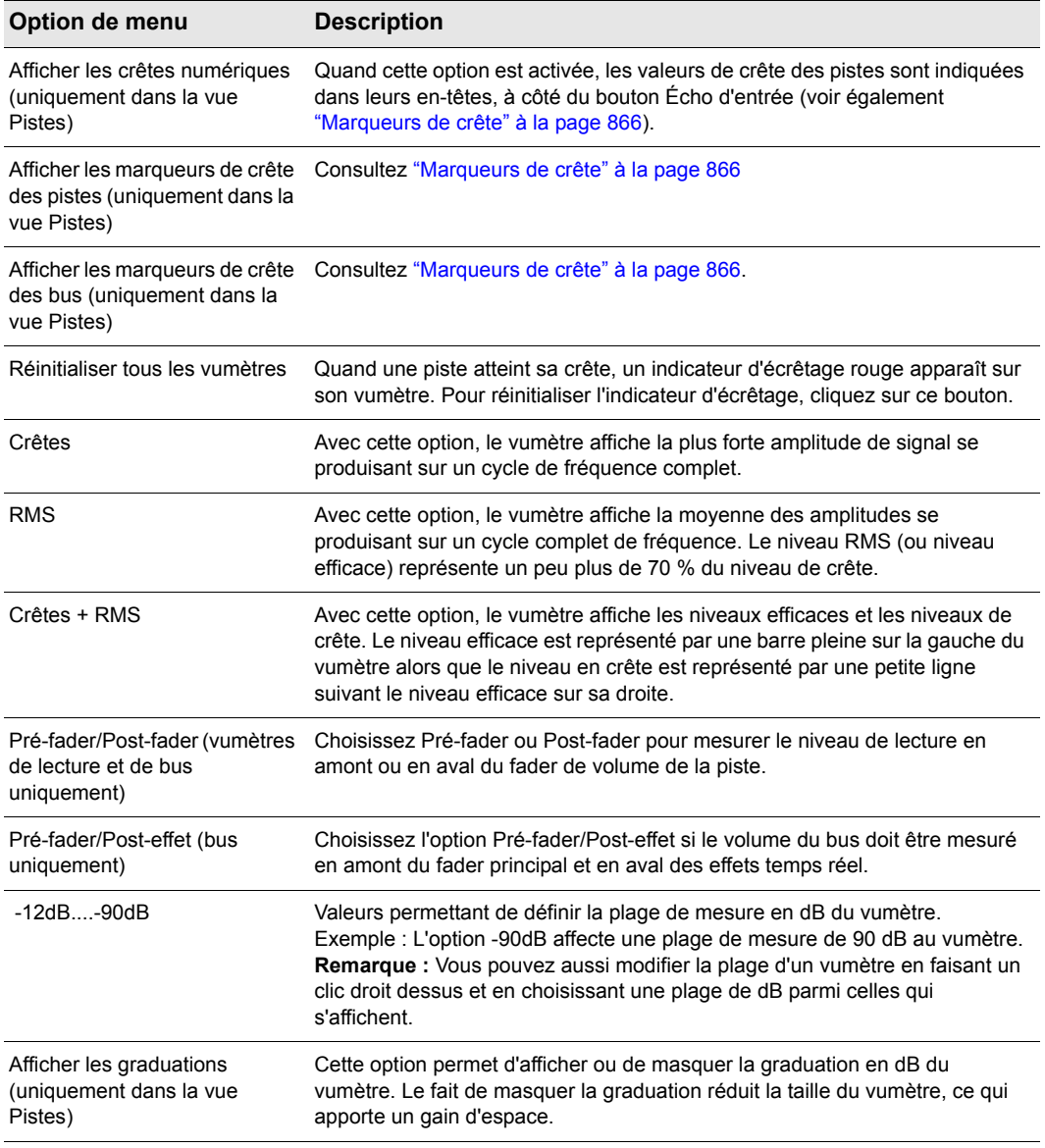

**Table 161.**

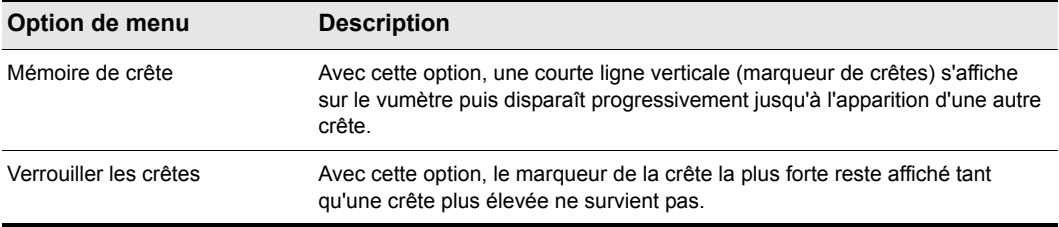

**Table 161.**

## L'activation du mono sur un bus ou une sortie principale affecte les vumètres en amont

Si vous configurez un bus ou une sortie principale en mono à l'aide du bouton Mono/Stéréo correspondant, tous les vumètres situés en amont (c'est-à-dire les vumètres des pistes ou bus affectés au bus ou à la sortie principale en mono) seront également en mono..

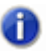

**Remarque :** *Seul l'affichage des vumètres est affecté, pas les données audio converties sur pistes ou exportées.*

Voir aussi :

["Différents types de vumètres" à la page 860](#page-859-0)

["Affichage et masquage des vumètres" à la page 860](#page-859-1)

["Vumètres segmentés et non segmentés" à la page 864](#page-863-0)

#### Afficher des vumètres horizontaux ou verticaux dans la vue Pistes

• Cliquez sur le menu **Options** de la vue Pistes, survolez **Options du vumètre** et sélectionnez **Vumètres horizontaux** ou **Vumètres verticaux**.

#### Personnaliser les couleurs des vumètres

- **1.** Cliquez sur **Edition > Préférences > Personnalisation Couleurs**.
- **2.** Dans la liste **Catégorie de couleur**, sélectionnez **Vumètres**.
- **3.** Choisissez **Vumètre niveau faible, Vumètre niveau élevé** ou **Graduations du vumètre** et sélectionnez la couleur souhaitée.

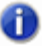

**Remarque :** *Les couleurs de vumètres personnalisées sont disponibles uniquement si vous utilisez des vumètres non segmentés.*

## <span id="page-863-0"></span>Vumètres segmentés et non segmentés

Vous avez le choix entre des vumètres segmentés (par défaut) et des vumètres non segmentés.

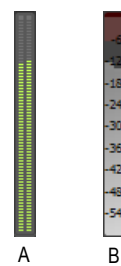

*A. Vumètre segmenté B. Vumètre non segmenté*

#### Afficher des vumètres segmentés ou non segmentés

- **1.** Cliquez sur **Edition > Préférences > Personnalisation Vumètres audio**.
- **2.** Sous **Vumètres segmentés**, sélectionnez **Vue Pistes** ou **Vue Console** pour afficher des vumètres segmentés, ou décochez les cases pour afficher des vumètres non segmentés.

Pour plus de détails, consultez ["Personnalisation - Couleurs" à la page 1703](#page-1702-0).

## Réglage de la dynamique des vumètres

Deux facteurs principaux déterminent les performances des vumètres dans SONAR. Il s'agit en premier lieu de la latence audio, que vous pouvez régler (dans les limites de vos périphériques audio) dans **Edition > Préférences > Audio - Paramètres du pilote**. Les paramètres disponibles dans **Edition > Préférences > Personnalisation - Vumètres audio** influent également sur les performances des vumètres.

SONAR permet de régler la dynamique des vumètres. Vous pouvez configurer les temps de montée et de descente, tant pour les vumètres de valeur efficace (RMS) que pour les crête-mètres. Sans aucun réglage particulier, SONAR simule la dynamique des vumètres des consoles de mixage analogique les plus courantes.

Pour régler les performances des vumètres, cliquez sur configurer ces options, cliquez sur **Edition > Préférences > Personnalisation - Vumètres audio** et suivez les instructions ci-dessous

:
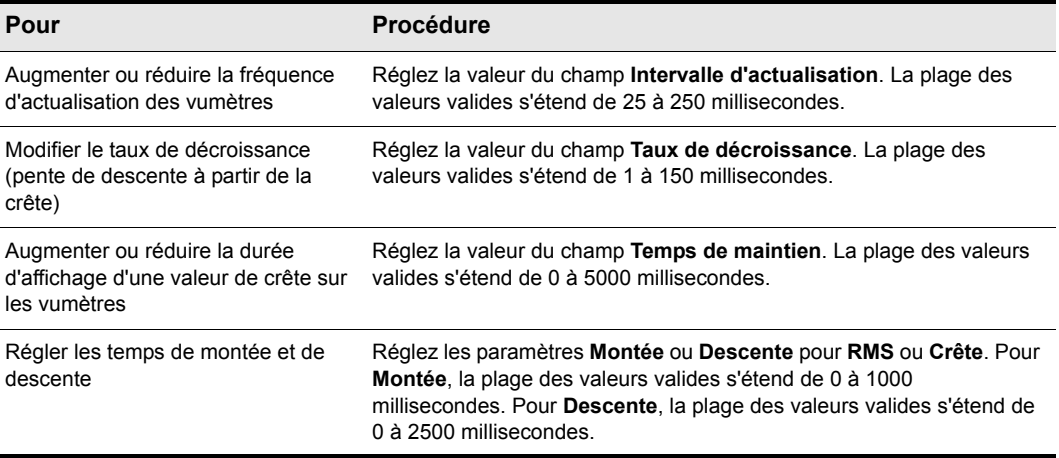

#### **Table 162.**

.

Les valeurs par défaut de ces paramètres sont les suivantes :

- Intervalle d'actualisation = 40 ms
- Mémoire de crête taux de décroissance = 50 ms
- Mémoire de crête temps de maintien = 750 ms
- Montée RMS = 300 ms
- Descente RMS = 300 ms
- Montée crête = 0 ms
- Descente crête = 1000 ms

Consultez également :

["Personnalisation - Vumètre audio \(option Avancé\)" à la page 1727](#page-1726-0)

# Témoins d'activité MIDI

Chaque piste MIDI affiche un vumètre de lecture MIDI dans les vues Pistes et Console et dans l'Inspecteur de pistes. Le vumètre MIDI se compose de deux parties :

- **Témoin d'activité MIDI** : Ce témoin s'allume lorsqu'un événement MIDI est rencontré sur la piste.
- **Vumètre de vélocité MIDI** : Ce vumètre affiche la vélocité la plus élevée parmi les notes jouées au cours de la lecture.

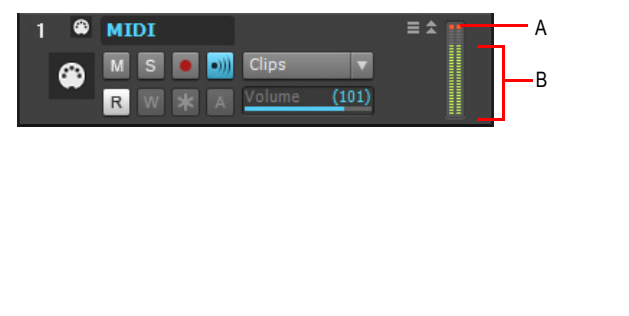

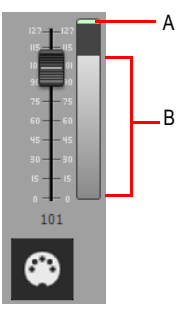

*A. Témoin d'activité MIDI B. Vumètre de vélocité MIDI* 

Dans la vue Pistes, les vumètres audio et MIDI peuvent être verticaux ou horizontaux. Pour plus d'informations, voir ["Modifier l'affichage des vumètres" à la page 861](#page-860-0).

# <span id="page-865-0"></span>Marqueurs de crête

La fonction **Marqueurs de crête** s'applique aux bus et aux pistes audio. Pour chaque piste ou bus audio, un marqueur de crête peut être affiché dans le panneau Clips pour indiquer la crête la plus haute rencontrée au cours de la lecture. Les marqueurs de crête peuvent prendre deux couleurs différentes, selon que la crête est inférieure ou supérieure à 0 dB. Par défaut, les marqueurs sont affichés en vert en dessous de 0 dB et en rouge au-dessus de 0 dB.Les couleurs des marqueurs de crête et de leurs champs de texte peuvent être configurées dans **Edit > Préférences > Personnalisation - Couleurs**.

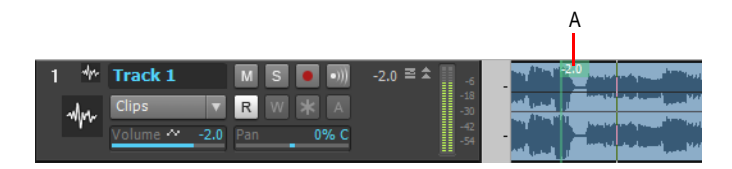

*A. Marqueur de crête*

### Masquer ou afficher globalement les marqueurs de pistes

• Cliquez sur le menu **Options** de la vue Pistes, survolez **Options du vumètre** et sélectionnez **Afficher les marqueurs de crête des pistes** ou **Afficher les marqueurs de crête des bus**.

#### Masquer ou afficher les marqueurs de crête sur une piste ou un bus

• Faites un clic droit sur la piste ou le bus de votre choix, puis sélectionnez **Afficher le marqueur de crête** dans le menu qui apparaît.

#### Se placer directement sur un marqueur de crête

• Faites un clic droit sur la crête numérique dans la tranche d'en-tête de la piste ou du bus, puis sélectionnez **Atteindre la crête** dans le menu contextuel (voir illustration ci-dessous). La crête recherchée et la position de lecture sont alors centrées dans le panneau Clips. Cette option est souvent utile car les marqueurs de crête ne figurent pas toujours à l'écran.

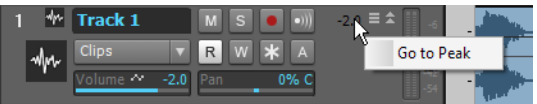

#### Masquer ou afficher les crêtes numériques

• Cliquez sur le menu **Options** de la vue Pistes, survolez **Options du vumètre** et sélectionnez **Afficher les crêtes numériques**.

#### Retirer des marqueurs de crête d'une piste

• Double-cliquez sur le vumètre de votre choix.

# Aperçu de la forme d'onde pour les bus et les pistes de synthé

Vous pouvez demander à voir la forme d'onde de la sortie audio d'un bus ou d'une piste de synthé. Lorsque cette fonction est activée, l'amplitude du signal audio traversant le bus ou la piste de synthé est représentée graphiquement en temps réel. La forme d'onde devient rouge dès qu'un écrêtage survient. Vous pouvez ainsi visualiser le mixage et contrôler les niveaux sur toute la durée du projet. Les crêtes trop élevées et les autres problèmes de niveau sont faciles à repérer sur cette forme d'onde. Si vous le désirez, vous pouvez afficher des marqueurs de crête (consultez "Marqueurs de [crête" à la page 866](#page-865-0) pour plus de détails). Si vous modifiez le volume du signal audio et que vous relancez la lecture du projet, l'apparence de la forme d'onde reflètera le nouveau volume du signal.

Tous les bus et toutes les pistes de synthé disposent de leur propre bouton **Aperçu de la forme** 

**d'onde** , qui permet d'activer et de désactiver l'affichage de la forme d'onde individuelle. Par défaut, toutes les formes d'onde sont masquées.

Vous pouvez modifier la couleur de l'aperçu de la forme d'onde en choisissant une couleur pour **Aperçu de la forme d'onde** dans **Edition > Préférences > Personnalisation - Couleurs**.

#### Activer/Désactiver l'aperçu de la forme d'onde pour un bus ou une piste de synthé

- Sélectionnez le bus de votre choix dans le panneau Bus de la vue Pistes, puis cliquez sur le bouton Aperçu de la forme d'onde **\*\*** sur ce bus.
- Pour les pistes de synthé, sélectionnez celle que vous voulez modifier dans la vue Pistes et cliquez sur le bouton Aperçu de la forme d'onde **de la piste**.

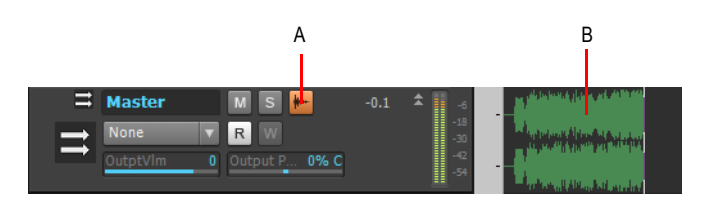

*A. Bouton Aperçu de la forme d'onde dans la vue Pistes B. Aperçu de la forme d'onde* 

# <span id="page-867-0"></span>Figer les pistes et les synthés

La fonction Figer vous permet d'effectuer une conversion sur piste temporaire, y compris pour les synthés et les effets, afin de réduire la puissance CPU requise. La fonction Figer fonctionne également avec les synthétiseurs insérés dans le rack de synthés.

Vous disposez des commandes suivantes pour figer les pistes:

- Figer la piste : convertit le signal audio de la piste dans un nouveau clip audio en appliquant tous les effets, puis désactive le rack d'effets.
- Défiger la piste : supprime le signal audio converti sur piste, restaure le signal audio tel qu'il était avant la dernière opération de Figer ou Figer rapidement, puis réactive le rack d'effets.
- Défiger rapidement la piste : masque et mute le signal audio converti sur piste, restaure le signal audio tel qu'il était avant la dernière opération de Figer ou Figer rapidement, puis active le rack d'effets. L'audio converti sur piste est cependant conservé et vous pouvez basculer entre Figer rapidement et Défiger rapidement de manière instantanée.
- Figer rapidement la piste : après utilisation de la commande Défiger rapidement, la fonction Figer rapidement s'affiche à nouveau, démute instantanément le signal audio converti sur piste, puis désactive le rack d'effets.

Pour figer les synthés, vous disposez des commandes suivantes:

- Figer le synthé : le signal du synthé virtuel est converti en audio et placé sur la piste du synthé. La sortie du synthé et le rack d'effets de la piste du synthé sont désactivés.
- Défiger le synthé : supprime le signal audio converti, active le synthé et le rack d'effets de la piste.

868 | Mixage **Figer les pistes et les synthés** L'audio converti est supprimé et sera converti une nouvelle fois en cas de resélection de l'option Figer.

- Défiger rapidement le synthé : masque et mute le signal audio converti, active le synthé et le rack d'effets de la piste. L'audio converti sur piste est conservé et vous pouvez basculer entre Figer rapidement et Défiger rapidement de manière instantanée.
- Figer rapidement le synthé : cette fonction, uniquement disponible après utilisation de la fonction Défiger rapidement, affiche à nouveau le signal audio converti, le démute et désactive le synthé, ainsi que tous les effets de la piste du synthé.

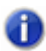

**Remarque 1 :** *Les commandes Défiger et Défiger rapidement restaurent le signal audio de la piste à l'état dans lequel il était avant la dernière opération de Figer ou Figer rapidement. Toute modification effectuée sur une piste figée est annulée lorsque vous défigez la piste.*

**Remarque 2 :** *Vous pouvez définir la résolution de toutes les opérations de rendu (conversion,*  a) *figé et application d'effets) dans Edition > Préférences > Fichier - Données audio, dans le champ Résolution de rendu. La valeur par défaut, 32, est celle qui convient dans la plupart des situations. Pour plus d'informations, voir ["Résolutions de rendu audio" à la page 1175.](#page-1174-0)*

# Figer une piste

Effectuez l'une des opérations suivantes :

- Dans la vue Pistes, cliquez sur le bouton Figer de la piste **\***.
- Cliquez avec le bouton droit de la souris sur une piste et sélectionnez **Figer > Figer la piste** dans le menu qui s'affiche.

SONAR convertit le signal audio de la piste sur de nouveaux clips audio en appliquant tous les effets, puis désactive le rack d'effets.

# Défiger une piste

Effectuez l'une des opérations suivantes :

- Dans la vue Pistes, cliquez sur le bouton Figer de la piste **\***.
- Cliquez avec le bouton droit de la souris sur une piste et sélectionnez **Figer > Défiger la piste** dans le menu qui s'affiche.

SONAR supprime le signal audio converti, restaure le signal audio d'origine et active le rack d'effets. L'audio sera converti une nouvelle fois en cas de resélection d'une option Figer.

#### Défiger rapidement une piste

Effectuez l'une des opérations suivantes :

- Maintenez la touche Maj enfoncée et cliquez sur le bouton **Figer** de la piste **\***.
- Cliquez avec le bouton droit de la souris sur une piste figée et sélectionnez **Figer > Défiger rapidement la piste** dans le menu qui s'affiche.

SONAR masque et mute le signal audio converti, restaure le signal audio d'origine et active le rack d'effets. L'audio converti sur piste est cependant conservé et vous pouvez basculer entre Figer rapidement et Défiger rapidement de manière instantanée.

# Figer rapidement une piste

Effectuez l'une des opérations suivantes :

- Cliquez sur le bouton **Figer** de la piste  $\vert \cdot \vert$ .
- Cliquez avec le bouton droit de la souris sur une piste sur laquelle vous avez utilisé la commande **Défiger rapidement**, puis sélectionnez **Figer > Figer rapidement la piste** dans le menu qui s'affiche.

La fonction Figer rapidement est uniquement disponible après que la commande Défiger rapidement ait été utilisée; elle s'affiche à nouveau et démute instantanément le signal audio converti

# Figer un synthétiseur virtuel

Effectuez l'une des opérations suivantes :

- Dans la vue Pistes, cliquez sur le bouton **Figer** d'une des pistes associées **\***.
- Faites un clic droit sur une piste de synthé ou une piste MIDI de synthé et sélectionnez **Figer > Figer le synthé** dans le menu qui s'affiche.
- Dans le rack de synthés (onglet **Synthé** de l'Explorateur), cliquez sur le bouton **Figer/Défiger**  $\overline{\mathbf{r}}$ .

SONAR convertit les données audio du synthé sur la piste du synthé. SONAR désactive la sortie du synthé et le rack d'effets de la piste du synthé.

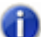

**Remarque 1 :** *Si un synthé virtuel a été inséré dans le rack d'effets d'une piste audio, le bouton Figer/Défiger de ce synthé ne figure pas dans le rack de synthés. Pour figer ce synthé, faites un clic droit sur sa piste de synthé ou sa piste MIDI et sélectionnez Figer > Figer le synthé dans le menu qui s'affiche.*

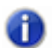

**Remarque 2 :** *Une piste MIDI ne peut être figée que si elle est routée vers un instrument virtuel.*

# Défiger un synthé

Effectuez l'une des opérations suivantes :

- Dans la vue Pistes, cliquez sur le bouton **Figer** d'une des pistes associées **\***.
- Faites un clic droit sur la piste MIDI ou audio d'un synthétiseur et choisissez **Figer > Défiger le synthé** dans le menu qui s'affiche.
- Dans le rack de synthés, cliquez sur le bouton **Figer/Défiger** |  $*$  | et sélectionnez **Figer > Défiger le synthé** dans le menu qui s'affiche.

SONAR supprime le signal audio converti, puis active le synthé et le rack d'effets sur la piste audio de ce synthé. SONAR convertira une nouvelle fois le signal audio si vous sélectionnez Figer à nouveau.

# Défiger rapidement un synthé

Effectuez l'une des opérations suivantes :

- Maintenez la touche Maj enfoncée et cliquez sur le bouton **Figer** d'une des pistes associées  $*$ .
- Faites un clic droit sur la piste MIDI ou audio d'un synthé figé et choisissez **Figer > Défiger rapidement le synthé** dans le menu qui s'affiche.
- Dans le rack de synthés, cliquez sur le bouton **Figer/Défiger**  $*$  et sélectionnez **Figer > Défiger le synthé** dans le menu qui s'affiche.

SONAR masque et mute le signal audio converti, puis active le synthé et le rack d'effets de la piste. L'audio converti sur piste est conservé et vous pouvez basculer entre Figer rapidement et Défiger rapidement de manière instantanée.

# Figer rapidement un synthé

Effectuez l'une des opérations suivantes :

- Cliquez sur le bouton Figer d'une des pistes associées **\***
- Faites un clic droit sur la piste de synthé ou la piste MIDI d'un synthé défigé rapidement et sélectionnez **Figer > Figer rapidement le synthé** dans le menu qui s'affiche.
- Dans le rack de synthés, cliquez sur le bouton **Figer/Défiger**  $*$  et sélectionnez **Figer > Défiger le synthé** dans le menu qui s'affiche.

Disponible uniquement après l'utilisation de la commande Défiger rapidement, cette commande s'affiche à nouveau et démute instantanément le signal audio converti, puis désactive le synthé, ainsi que tous les effets de la piste du synthé.

# Configurer les options de figé

Effectuez l'une des opérations suivantes pour ouvrir la boîte de dialogue **Options de figé** :

- Dans la vue Pistes, cliquez avec le bouton droit de la souris sur le bouton **Figer** d'une des pistes associées **»**
- Faites un clic droit sur une piste audio ou une piste de synthé et sélectionnez **Figer > Options de figé** dans le menu qui s'affiche.
- Dans le rack de synthés, cliquez sur le bouton **Figer/Défiger** \* et sélectionnez **Figer > Défiger le synthé** dans le menu qui s'affiche.

Sélectionnez des options dans la boîte de dialogue **Options de figer**. Pour vous aider dans la configuration, cliquez sur le bouton **Aide** de la boîte de dialogue.

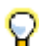

**Conseil :** *Les commandes Figer sont également disponibles à partir du menu Piste.*

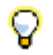

**Conseil :** *Pour afficher ou masquer les boutons Archiver et Figer de la vue Pistes, ouvrez le Gestionnaire des commandes de pistes et configurez la visibilité du groupe État de la piste. Pour plus d'informations, voir ["Gestionnaire des commandes de pistes" à la page 1768.](#page-1767-0)*

# Effets en temps réel

Dans les vues Console et Pistes et dans l'Inspecteur de pistes, vous pouvez utiliser des plug-ins d'effet en temps réel de façon non destructive (pour plus d'informations sur l'application d'effets en différé, voir ["Appliquer des effets audio" à la page 918\)](#page-917-0). Vous pouvez également entendre en temps réel l'effet de vos plug-ins sur les instruments que vous enregistrez : il vous suffit pour cela d'activer le monitoring d'entrée (voir ["Monitoring d'entrée" à la page 284](#page-283-0)). Vous pouvez également insérer des effets directement sur des clips (voir ["Utilisation des effets sur des clips" à la page 880](#page-879-0)).

Exemple: Supposons que vous souhaitiez ajouter de la Reverb à une piste audio sur laquelle a été enregistré un solo de violon. Deux méthodes s'offrent à vous:

- Mode destructif : les données audio sont intégralement recalculées. Même le résultat obtenu vous convient parfaitement, cela limite grandement vos possibilités. Si vous désirez ensuite modifier les paramètres des effets, voire retirer complètement un effet pour en essayer un autre, vous devrez passer par la commande Annuler ou revenir à une sauvegarde des données d'origine.
- Mode non destructif (temps réel) : les données audio numériques de la piste ne sont pas recalculées, mais simplement modifiées en temps réel, au fur et à mesure de la lecture. Autrement dit, vous pouvez essayer différents paramètres d'effets, bypasser les effets temporairement ou définitivement, le tout sans modifier vos données de départ. La plupart des effets nécessitant des calculs complexes, le traitement en temps réel sollicite énormément votre processeur. Un trop grand nombre d'effets peut surcharger le processeur et provoquer des interruptions de la lecture audio.

Il est également possible d'appliquer des effets audio en temps réel sur le prémixage d'un bus. Au lieu d'appliquer des reverbs séparées à différentes pistes de guitare, il peut être préférable de router ces pistes de guitare vers un bus, sur lequel vous insérerez une seule et même reverb. Cela permet de libérer des ressources système. En outre, l'insertion d'effets sur un bus vous permet une certaine créativité.

Inversement, le traitement différé (destructif) peut avoir certains avantages:

- Si vous souhaitez appliquer davantage d'effets que ne le permet le processeur de l'ordinateur, le fait d'appliquer certains effets en différé réduit la charge du processeur en lecture.
- Si vous souhaitez traiter un clip audio spécifique et non pas la piste dans sa totalité, il est plus simple d'appliquer des effets en différé.

La commande **Fichier > Exporter > Audio** permet d'appliquer des effets en temps réel lors de l'exportation des données. Ainsi, vous n'avez pas à appliquer vos effets de façon destructive ni à utiliser la commande **Pistes > Convertir sur pistes** pour préparer les pistes à l'avance. Pour plus d'informations, voir ["Préparation des données audio pour la distribution" à la page 932](#page-931-0).

Les plug-ins d'effets et les synthés virtuels disposent tous d'une fenêtre Preset vous permettant d'enregistrer vos réglages favoris pour les réutiliser ultérieurement.

Voir :

["Paramètres d'effets" à la page 873](#page-872-0) ["Utilisation des effets en temps réel" à la page 873](#page-872-1) ["Appliquer des effets audio" à la page 918](#page-917-0) ["Application d'effets MIDI" à la page 918](#page-917-1) ["Bypass général des effets" à la page 879](#page-878-0)

# <span id="page-872-0"></span>Paramètres d'effets

Chaque point d'insertion d'effet dispose de ses propres paramètres de réglage. Vous pouvez, par exemple, appliquer une Reverb courte sur une piste et une Reverb longue sur une autre. Les boîtes de dialogue des effets en temps réel reprennent les mêmes paramètres que les effets en différé, à quelques différences près:

- Vous pouvez modifier la valeur des paramètres au cours de la lecture sans avoir à appuyer sur le bouton **Audition**.
- Comme le mixage des effets audio s'effectue à partir des vues Pistes ou Console, il n'existe pas d'onglet Mixage.
- Il n'est pas nécessaire de cliquer sur **OK** pour appliquer l'effet.

Vous pouvez trouver la description des effets et de leurs paramètres aux rubriques ["Effets MIDI](#page-755-0)  [\(plug-ins MIDI\)" à la page 756](#page-755-0) et ["Effets audio \(plug-ins audio\)" à la page 806.](#page-805-0)

# <span id="page-872-1"></span>Utilisation des effets en temps réel

L'insertion d'effets dans les pistes et les bus est possible aussi bien à partir dans les vues Pistes et Console que dans l'Inspecteur de pistes. Une fois les effets insérés dans le rack d'effets, vous pouvez modifier leur ordre, les supprimer ou en ajouter d'autres.

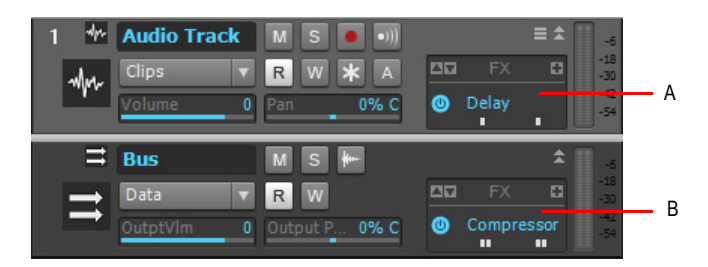

*A. Rack d'effets d'une piste dans la vue Pistes B. Rack d'effets d'un bus dans la vue Pistes*

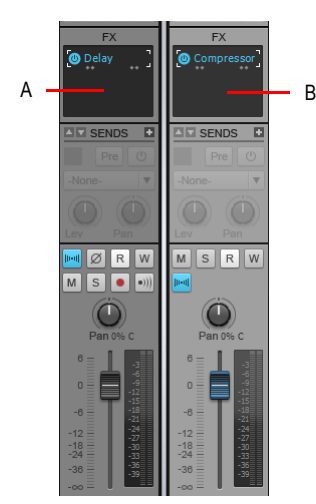

*A. Rack d'effets d'une piste dans la vue Console B. Rack d'effets d'un bus dans la vue Console*

Voici comment insérer et configurer des effets :

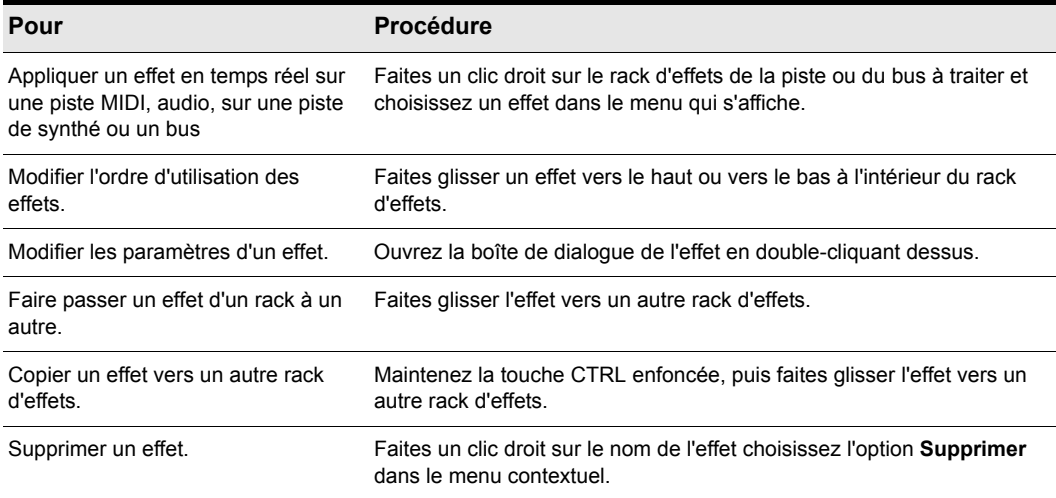

**Table 163.**

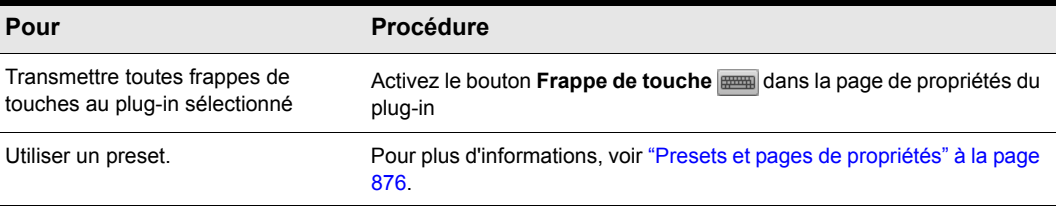

**Table 163.**

Lorsque vous placez un effet dans un rack d'effets, cet effet y est désigné par un nom abrégé. Parfois, le manque d'espace empêche d'identifier correctement l'effet. Dans ce cas, laissez simplement le curseur au-dessus de l'effet pendant une seconde ou deux afin que le nom complet de l'effet s'affiche dans une infobulle.

Les effets du rack d'effets comportent des tics indiquant si la sortie de l'effet est un signal mono, stéréo ou surround :

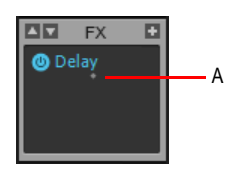

*A. Indicateur mono*

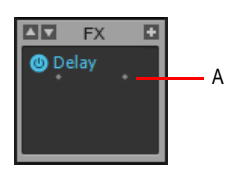

*A.* Indicateur *stéréo*

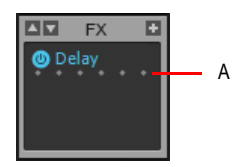

*A. Indicateur surround (en mode 5.1)*

Si vous utilisez le moteur audio double précision, les plug-ins capables d'envoyer et de recevoir des données 64 bits affichent des double tics.

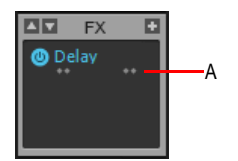

*A. Indicateur stéréo en mode 64 bits*

Consultez également:

["Utilisation de l'égaliseur par piste \(Studio et Essential uniquement\)" à la page 916.](#page-915-0)

#### DXi et traitement par anticipation à latence élevée

Certains plug-ins (Sonitus:fx Multiband et d'autres processeurs dynamiques, par exemple) utilisent un mécanisme tampon par anticipation, ce qui provoque l'apparition d'un léger retard au niveau du signal de sortie lors de l'utilisation du plug-in en temps réel. La fonction de compensation automatique du retard de SONAR permet de compenser ces retards. Certaines anomalies peuvent cependant apparaître lorsqu'un tel plug-in est utilisé pour le traitement de la sortie d'un DXi, en particulier si la latence configurée dans SONAR est élevée. On constate notamment des décrochages audio et/ou des notes manquées (sur la piste MIDI associée au DXi). Cette situation a beaucoup plus de risques de se produire si la latence est élevée.

Ce cas de figure survient également quand SONAR ne reçoit pas à l'avance suffisamment de données MIDI pour compenser le retard. Pour résoudre ce problème, cliquez sur **Edition > Préférences > MIDI - Lecture et enregistrement** et augmentez la valeur **Préparer avec des tampons de [n] millisecondes**.

# <span id="page-875-0"></span>Presets et pages de propriétés

Les presets permettent de sauvegarder les réglages des pages de propriétés. Vous pourrez ainsi rappeler exactement le même ensemble de réglages ultérieurement. À l'instar des effets et des synthés virtuels, certaines des fonctions des boîtes de dialogue utilisent des presets.

Vous pouvez gérer les presets à partir de la fenêtre Presets située en haut de la page de propriétés des plug-ins ou en vous aidant des boutons situés à côté de cette fenêtre.

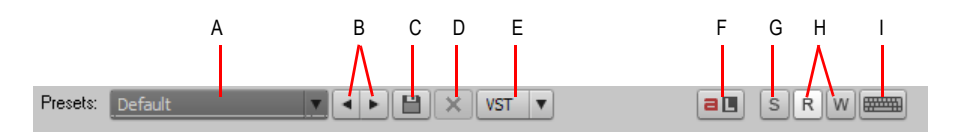

*A. Le menu Presets indique le nom du preset courant B. Boutons Preset précédent/suivant C. Bouton Enregistrer le preset D. Bouton Supprimer le preset E. Le bouton VST des commandes de preset figure* 

*uniquement sur les plug-ins VST F. Bouton Acquisition ACT G. Bouton Solo H. Boutons Lecture de l'automation et Écriture de l'automation I. Bouton Transmettre toutes frappes de touches au plug-in* 

Le menu Presets affiche les presets dans l'ordre suivant :

- Derniers presets utilisés : au nombre de 8 maximum, ces presets figurent en haut du menu Presets et sont suivis d'une ligne horizontale les séparant des autres presets du menu.
- Presets VST d'usine : les presets VST d'usine apparaissent sous la section Presets utilisés en dernier et sont également suivi d'une ligne horizontale de séparation.
- Presets Cakewalk et utilisateur : ces presets figurent en dernier dans le menu Presets.

Le tableau suivant vous indique comment utiliser les presets :

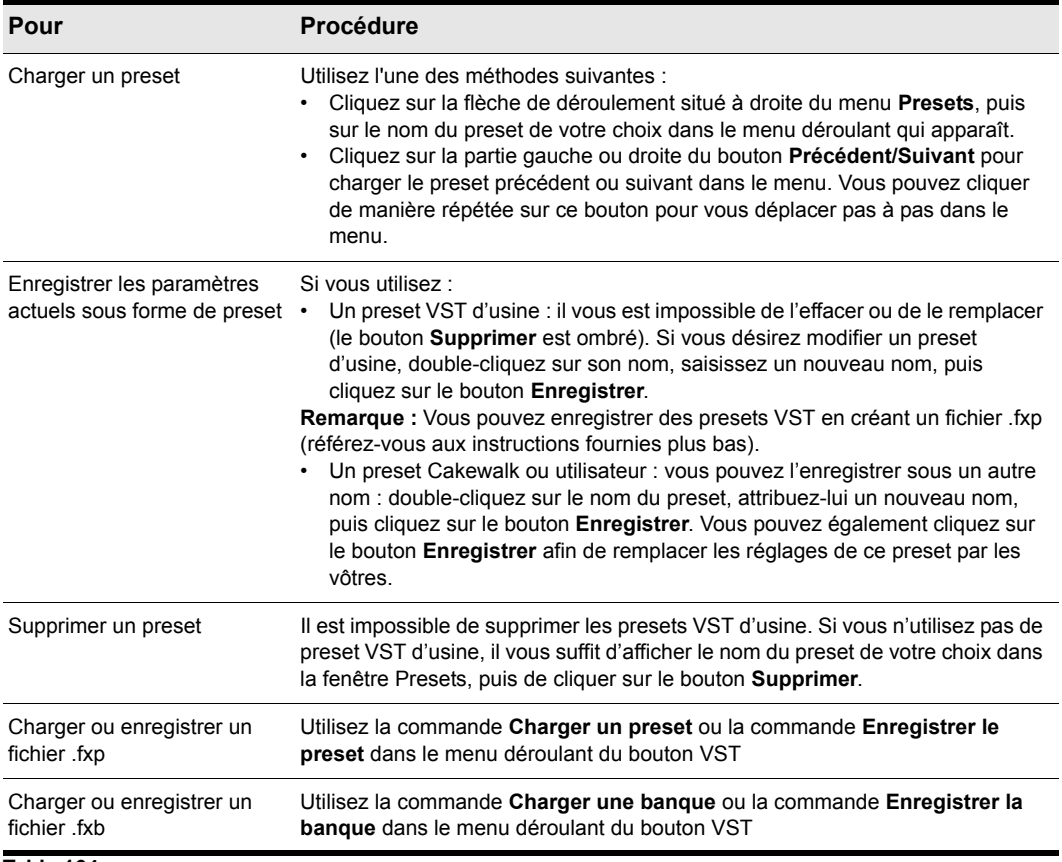

**Table 164.**

La fenêtre Presets dispose également d'une fonction appelée Signal de preset externe. Le signal de preset externe est symbolisé par un astérisque placé près du nom du preset. L'astérisque vous signale que ce preset a été modifié et enregistré dans un autre projet, et que les réglages actuels ne correspondent pas à la version enregistrée. Si vous réenregistrez le preset dans le projet actuel avec les réglages actuels, l'astérisque disparaît. En revanche, il apparaîtra dans l'autre projet, afin de vous signaler que les réglages affichés dans ce projet ne correspondent pas à la dernière version enregistrée du preset. Si vous souhaitez vous débarrasser de l'astérisque dans tous vos projets, il vous suffit d'enregistrer le preset dans chaque projet avec exactement les mêmes réglages.

Les pages des propriétés des plug-ins comportent d'autres commandes qui n'ont rien à voir avec les presets :

- Bouton **Lire l'automation** et **Écrire l'automation** : ces boutons servent à activer ou désactiver la lecture et l'enregistrement des automations qui commandent les paramètres du plug-in. Pour plus d'informations, consultez la rubrique ["Automation" à la page 995](#page-994-0) dans l'aide en ligne.
- Bouton **Frappes de touche** : ce bouton vous permet de transmettre toutes les frappes de touches à l'instance du plug-in dont la page de propriétés est active.

### Bouton Solo pour chaque piste et bus dans la fenêtre des plug-ins

Lorsque vous modifiez les paramètres d'un effet, il est souvent utile d'entendre uniquement le signal audio traversant l'effet.

Un bouton **Solo** s est présent dans toutes les pages de propriétés des plug-ins pour vous permettre d'activer rapidement le mode solo sur la piste ou le bus où vous avez inséré l'effet, tout en continuant à modifier les réglages. Le bouton **Solo** fonctionne exactement de la même manière que le bouton **Solo** de la piste ou du bus concerné.

**Figure 239.** *Un bouton Solo est présent dans chaque page de propriétés des plug-ins*

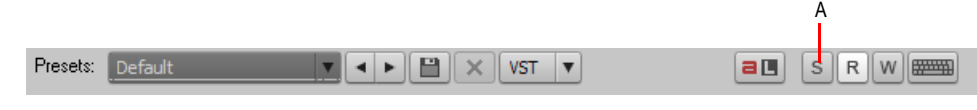

*A. Bouton Solo*

**Remarque :** *Si vous activez le mode solo pour un instrument virtuel dans le rack de synthés, le bouton Solo agit également sur l'ensemble des pistes MIDI et audio associées.*

Voir :

["Pistes en mode Solo" à la page 199](#page-198-0) ["Mute et écoute en solo des pistes d'un synthétiseur virtuel" à la page 823](#page-822-0) ["Effets audio \(plug-ins audio\)" à la page 806](#page-805-0)

# <span id="page-878-0"></span>Bypass général des effets

SONAR permet de bypasser en une seule opération tous les effets audio d'un projet. Vous pouvez également choisir de bypasser uniquement les effets d'une catégorie spécifique (effets de piste, de bus ou de clip).

Cette fonction offre différents avantages :

- Possibilité de comparer rapidement un mixage avec effets et un mixage sans effets (comparaison A/B).
- Possibilité de bypasser provisoirement tous les effets à compensation PDC (compensation automatique du retard des plug-ins) pour éviter toute latence due à la compensation de retard lors de l'enregistrement d'instruments virtuels ou d'entrées directes pour lesquelles le monitoring est activé.
- Possibilité de réduire provisoirement la charge imposée au processeur.

SONAR offre également la possibilité de bypasser les effets au niveau des effets individuels (bypass de chaque effet), mais aussi au niveau du rack d'effets (bypass du rack). Lorsque vous activez ou désactivez le bypass général des effets, l'état de bypass de chaque effet et rack d'effets est préservé.

Vous pouvez désactiver le bypass de certains effets tout en activant le bypass général, ce qui permet d'écouter facilement le résultat produit par un effet particulier.

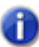

**Remarque :** *Seuls les effets audio peuvent faire l'objet d'un bypass général : cette fonction ne concerne pas les effets MIDI.*

- Dans le module Mixage de la barre des commandes, cliquez sur le bouton **Bypasser tous les effets**  $\overline{FX}$
- Appuyez sur E.

Tous les racks d'effets du projet en cours sont provisoirement bypassés. Pour rétablir l'état

d'origine des racks, cliquez à nouveau sur le bouton **Bypasser tous les effets** .

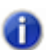

**Remarque :** *L'option Bypasser tous les effets est provisoire : son état n'est pas enregistré dans le projet.*

**Figure 240.** *Module Mixage.*

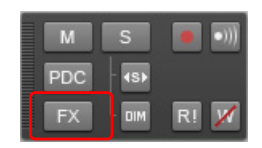

# Pour bypasser tous les effets d'un projet

• Effectuez l'une des opérations suivantes :

# Pour bypasser de façon générale tous les effets de piste, de bus ou de clip

- **1.** Déterminez le type d'effets à bypasser (effets de piste, de bus ou de clip) et vérifiez qu'au moins un rack d'effets concerné est visible.
- **2.** Cliquez avec le bouton droit de la souris sur le rack d'effets et sélectionnez **Bypasser les racks de ce type** dans le menu contextuel.

Tous les racks d'effets du même type que ce rack font alors l'objet d'un bypass général. Pour rétablir l'état initial des racks, désactivez simplement l'option **Bypasser les racks de ce type**.

# <span id="page-879-0"></span>Utilisation des effets sur des clips

Vous pouvez insérer des effets audio et MIDI en temps réel sur les clips, aussi bien sur les pistes MIDI que sur les pistes audio. Lorsque vous insérez un effet sur un clip, celui-ci fait apparaître son propre rack d'effets, qui vous permet de gérer tous les effets du clip.

Quelques particularités à connaître en matière d'effets de clips:

- La division d'un clip copie le ou les effet(s) sur les deux clips.
- Vous pouvez copier ou déplacer les effets appliqués aux clips d'un clip à un autre, mais également les déplacer vers le rack d'effets d'une piste, et inversement.
- Vous pouvez insérer un effet sur plusieurs clips en une seule fois en sélectionnant préalablement les clips.
- La commande **Clips > Convertir en clips** de la vue Pistes suit les bordures de clip : la fin des effets est tronquée, sauf si vous allongez la fin du clip pour laisser de la place.
- Si vous figez une piste ou un synthé, les racks d'effets des clips le seront également.

#### Insérer un effet sur un clip

Effectuez l'*une* des opérations suivantes :

- Cliquez avec le bouton droit de la souris sur le clip, choisissez **Ouvrir le rack d'effets du clip** dans le menu contextuel, puis cliquez avec le bouton droit de la souris sur le rack d'effets du clip et sélectionnez l'effet souhaité.
- Dans l'Explorateur, faites glisser un effet vers le clip.
- Ouvrez l'Inspecteur de clips et affichez la section **Effets du clip**. Cliquez avec le bouton droit de la souris sur le rack d'effets pour sélectionner un effet ou faites glisser un effet depuis l'Explorateur.

Une fois l'effet inséré, l'icône FX apparaît sur le(s) clip(s) (voir image ci-dessous).

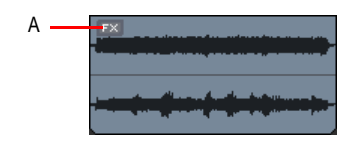

*A. Icône FX*

# Ouvrir ou fermer le rack d'effets d'un clip

- Pour ouvrir le rack d'effets d'un clip, cliquez sur l'icône FX ou faites un clic droit sur l'icône FX et sélectionnez **Ouvrir le rack d'effets du clip** dans le menu contextuel.
- Pour fermer le rack d'effets d'un clip, cliquez sur l'icône X située dans le coin supérieur gauche du rack d'effets du clip, ou cliquez simplement en dehors de ce rack.

### Supprimer, bypasser, déplacer, copier et réorganiser les effets d'un clip

- Pour supprimer un effet, faites un clic droit sur le nom de l'effet et choisissez **Supprimer** dans le menu contextuel.
- Pour bypasser ou, à l'inverse, réactiver tous les effets d'un clip, faites un clic droit sur le rack d'effets et choisissez **Bypasser le rack** dans le menu contextuel.
- Pour activer ou désactiver individuellement un effet, cliquez sur son commutateur **marche/arrêt**.
- Pour déplacer un effet vers un autre rack d'effets (sur une piste ou un clip), glissez le nom de l'effet vers le rack souhaité.
- Pour copier un effet vers un autre rack d'effets (sur une piste ou un clip), maintenez la touche CTRL enfoncée puis glissez le nom de l'effet vers le rack souhaité.
- Pour modifier l'ordre des effets dans un rack, glissez le nom de l'effet à déplacer vers le haut ou vers le bas jusqu'à atteindre l'emplacement souhaité dans la chaîne d'effets.

# Appliquer des effets de clip insérés

- **1.** Si vous souhaitez appliquer les effets insérés sur plusieurs clips, sélectionnez-les.
- **2.** Si vous voulez conserver la fin des effets, allongez les extrémités des clips afin de leur laisser de la place.
- **3.** Cliquez sur le menu **Clips** de la vue Pistes et sélectionnez **Convertir en clips**.

Dès que la barre de progression disparaît, les formes d'ondes des clips convertis sont modifiées: elles reflètent le traitement appliqué. Les effets insérés sur le clip sont automatiquement supprimés des clips convertis.

# Annulation des modifications apportées aux plug-ins en temps réel

EnablePluginCancelButton=<0 ou 1>, valeur par défaut = 0

Dans SONAR 4.0.2 et dans les versions antérieures, il arrivait que le signal soit brièvement interrompu quand vous ouvriez la page des propriétés d'un plug-in VST en cours de lecture.

La raison de ce problème est liée au petit bouton **Annuler** qui se trouve dans le coin supérieur droit de la page des propriétés du plug-in. Le bouton **Annuler** permet à l'utilisateur d'annuler les modifications apportées aux plug-ins et de restaurer celui-ci à son état initial, avant l'ouverture de l'interface. Pour permettre le fonctionnement de ce bouton, SONAR devait prendre un instantané des paramètres du plug-in avant la modification. Malheureusement, avec certains plug-ins utilisant des presets complexes, il arrivait que le signal s'interrompe lors de la collecte des données pour la fonction **Annuler**.

Pour pallier ce problème, par défaut, SONAR 4.0.3 et les versions ultérieures ne prennent plus d'instantanés des paramètres du plug-in et ne proposent donc plus de bouton **Annuler**. Une nouvelle variable Cakewalk.ini permet de rétablir ce bouton Annuler si vous le souhaitez. Sachez cependant que son utilisation risque de provoquer des interruptions lorsque vous ouvrez des plugins VST en cours de lecture.

Cette variable doit être définie dans la section [WinCake]. Exemple:

[WinCake] EnablePluginCancelButton=1

# <span id="page-881-0"></span>Chaînage

SONAR prend désormais en charge les plug-ins à plusieurs entrées. Il s'agit généralement de plugins à chaînage comportant deux entrées : une entrée principale et une entrée de chaînage.

Lorsque SONAR détecte un tel plug-in dans un rack d'effets, un port de sortie virtuel est créé pour chaque entrée supplémentaire du plug-in. Les sorties des pistes audio, des bus et des départs peuvent être routées vers les entrées de chaînage.

Le chaînage est généralement utilisé avec les compresseurs pour limiter un signal en fonction du niveau du signal d'un autre compresseur. Il est notamment possible de réduire le niveau d'une basse lorsqu'un coup de grosse caisse intervient ou de réduire le niveau de la musique lorsqu'un animateur parle (utilisation très courante pour les musiques de fond à la télévision et à la radio). Ce ne sont que deux exemples parmi tant d'autres : les possibilités offertes par le chaînage sont infinies !

Les plug-ins de SONAR suivants sont compatibles avec la fonction de chaînage :

- Sonitus Compressor
- Sonitus Gate
- Vintage Channel VC-64 (Producer Edition uniquement)

882 Mixage **Chaînage** En outre, ProChannel (version Producer uniquement ) prend en charge le chaînage lors de l'utilisation du mode de compression 80's Bus Compressor. Pour plus d'informations, voir ["ProChannel \(édition Producer uniquement\)" à la page 973.](#page-972-0)

### Limitation du nombre d'entrées de chaînage des plug-ins

Par défaut, les plug-ins VST multicanaux montrent tous les canaux d'entrée dont ils sont dotés.

Il est possible de réduire le nombre d'entrées de chaînage affichées par les plug-ins VST afin que seuls les canaux d'entrée audio dont vous avez besoin apparaissent dans SONAR.

#### Pour limiter le nombre d'entrées de chaînage

- **1.** Dans le menu **Utilitaires**, cliquez sur **Gestionnaire de plug-ins** pour ouvrir la boîte de dialogue du même nom.
- **2.** Dans la liste **Catégories de plug-ins**, sélectionnez **Effets audio VST (VST)**.
- **3.** Dans la liste **Plug-ins enregistrés**, sélectionnez le plug-in de votre choix.
- **4.** Dans **Configuration VST**, cliquez sur **Propriétés du plug-in** afin d'ouvrir la boîte de dialogue **Propriétés du plug-in VST**.
- **5.** Dans le champ **Maximum d'entrées**, définissez le nombre maximum d'entrées devant être utilisées pour le plug-in.

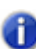

**Remarque :** *Par défaut, ce champ est paramétré sur le nombre maximum de canaux d'entrée mono du plug-in. La plage de valeurs valides est comprise entre 2 et le nombre maximum de canaux du plug-in. Quand la valeur est paramétrée sur 2, SONAR n'affiche pas les entrées de chaînage du plug-in. Avec une valeur de 4, SONAR affiche une entrée de chaînage stéréo, etc.*

#### Parcours du signal de chaînage

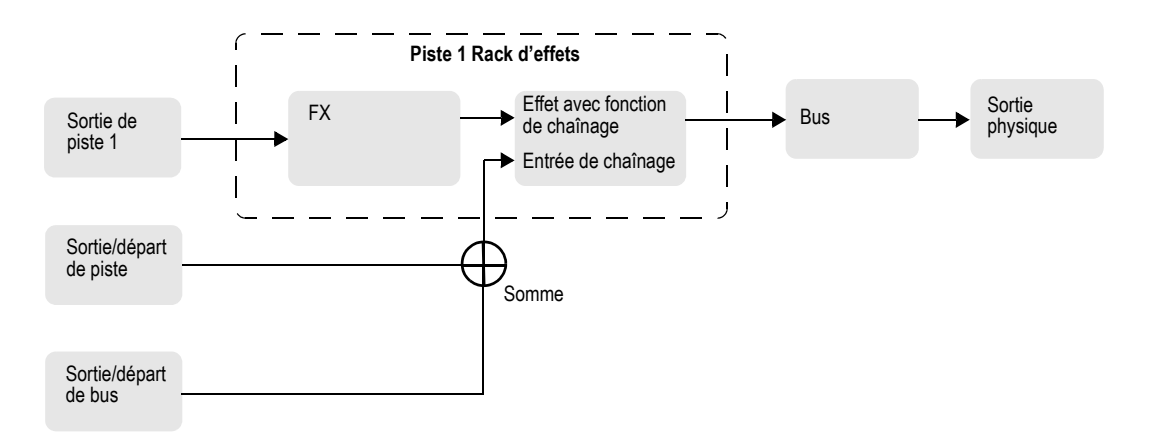

Consultez également :

["Parcours du signal" à la page 848](#page-847-0)

**Chaînage** Mixage

# Affecter la sortie d'une piste, d'un bus ou d'un départ à une entrée de chaînage

**1.** Insérez le plug-in compatible avec la fonction de chaînage dans le rack d'effets d'une piste ou d'un bus (voir ["Ajout d'effets" à la page 223](#page-222-0)).

L'entrée de chaînage est présente dans la liste des destinations de sortie des commandes de sortie des pistes, bus et départs, à l'exception des sorties qui risquent de provoquer un larsen.

**2.** Affectez la sortie de la piste audio, du bus ou du départ souhaité à l'entrée de chaînage du plugin. Pour plus d'informations, voir ["Routage des pistes vers des sorties" à la page 217.](#page-216-0)

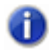

**Remarque :** *Toutes les sources routées vers une entrée de chaînage seront mixées avant la transmission du signal à l'entrée de chaînage.*

#### **Plug-ins à chaînage dans les racks d'effets des clips et des bus surround :**

Les entrées de chaînage ne sont pas disponibles dans les commandes des plug-ins insérés dans les racks d'effets des clips et des bus surround. Vous pouvez insérer un plug-in à plusieurs entrées dans le rack d'effets d'un clip ou d'un bus surround, mais les entrées de chaînage de ces plug-ins ne seront pas actives. Le plug-in fonctionnera comme un plug-in normal et recevra uniquement le signal d'entrée transmis à son entrée principale.

Consultez :

["Conversion sur pistes en temps réel" à la page 929](#page-928-0)

["Plug-in Vintage Channel VC-64 avec fonction de chaînage \(Producer uniquement\)" à la page 885](#page-884-0)

["Parcours du signal" à la page 848](#page-847-0)

#### <span id="page-883-0"></span>Conversion sur pistes de données audio lorsque des plug-ins à chaînage sont utilisés

Pour qu'une entrée de chaînage soit prise en compte lors du mixage réalisé au cours d'une conversion sur pistes, vous devez sélectionner *toutes* les pistes contribuant à l'entrée de chaînage.

Consultez :

["Conversion sur pistes et figé lorsque des plug-ins à chaînage sont utilisés" à la page 930](#page-929-0)

["Conversion sur pistes de données audio lorsque des plug-ins à chaînage sont utilisés" à la page](#page-883-0)  [884](#page-883-0)

["Conversion sur pistes" à la page 926](#page-925-0)

["Convertir en clips" à la page 796](#page-795-0)

# <span id="page-884-1"></span>Figé et entrées de chaînage

La fonction de figé ne prend pas en compte les entrées de chaînage, car le figé fonctionne sur une seule piste audio à la fois. Pour mixer des entrées de chaînage, utilisez la conversion sur pistes standard en activant toutes les sources de chaînage pour le mixage.

#### Consultez :

["Conversion sur pistes et figé lorsque des plug-ins à chaînage sont utilisés" à la page 930](#page-929-0) ["Figé et entrées de chaînage" à la page 885](#page-884-1) ["Figer les pistes et les synthés" à la page 868](#page-867-0) ["Conversion sur pistes" à la page 926](#page-925-0) ["Convertir en clips" à la page 796](#page-795-0)

# <span id="page-884-0"></span>Plug-in Vintage Channel VC-64 avec fonction de chaînage (Producer uniquement)

Le plug-in Vintage Channel VC-64 prend désormais en charge le chaînage (voir "Chaînage" à la

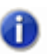

**Remarque :** *Le plug-in Vintage Channel VC-64 est disponible uniquement dans SONAR Producer.*

[page 882](#page-881-0)). Lorsqu'une instance de Vintage Channel VC-64 est insérée dans un projet, vous pouvez affecter les sorties des pistes audio, des bus et des départs à son entrée de chaînage.

Tous les compresseurs et égaliseurs peuvent être configurés de sorte qu'ils reçoivent le signal de l'entrée de chaînage. Le signal de chaînage est toujours appliqué à la ou les dernières entrées de VC-64.

# Commandes de chaînage

Le plug-in VC-64 comporte trois boutons permettant de commander la fonction de chaînage :

**Key (pour chaque compresseur).** L'activation du chaînage sur un des compresseurs provoque le routage du signal de la ou les entrées de chaînage vers le détecteur de niveau de ce compresseur. Cette fonction compresse le signal en fonction du niveau de chaînage et non en fonction du niveau de l'entrée principale.

**Listen** : activez ce bouton pour écouter le signal de chaînage du compresseur au lieu de sa sortie normale.

**Key (pour chaque égaliseur)** : l'activation du chaînage sur un des égaliseurs provoque le remplacement de son entrée normale (déterminée par le routage) par le signal de chaînage.

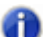

**Remarque 1 :** *Lorsque vous activez le bouton Key d'un compresseur, le chaînage interne du compresseur (chaîne de détection) est alimenté par les entrées de chaînage externes. Lorsque vous activez le bouton Listen, vous entendez le signal transitant par le chaînage du compresseur, qu'il soit issu des entrées de chaînage externes ou non. Si vous souhaitez écouter le signal de chaînage externe, vous devez activer à la fois les boutons Key et Listen sur un des compresseurs.*

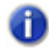

**Remarque 2 :** *Si le bouton Listen est activé sur les deux compresseurs, seul le signal de chaînage du deuxième compresseur sera audible.*

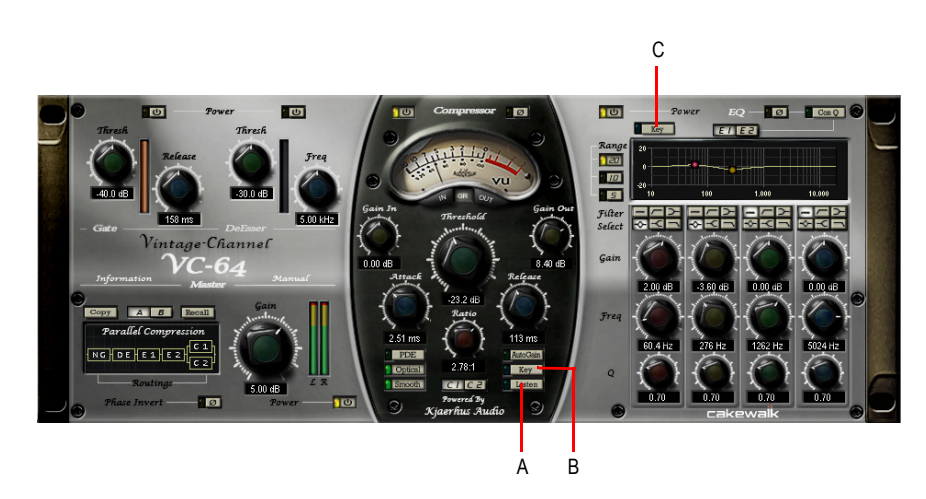

*A. Écouter le signal de chaînage B. Activer/Désactiver le chaînage pour le compresseur sélectionné C. Activer/ Désactiver le chaînage pour l'égaliseur sélectionné*

Pour plus d'informations, voir l'aide en ligne de Vintage Channel VC-64.

# <span id="page-886-0"></span>Plug-in External Insert (Producer et Studio uniquement)

SONAR intègre un nouveau plug-in appelé External Insert, qui peut être inséré dans n'importe quel rack d'effets audio.

Ce plug-in a été conçu pour permettre le routage du signal audio en entrée comme en sortie des ports existants de SONAR, afin de faciliter l'insertion d'un périphérique audio externe dans un rack d'effets. Cela permet d'intégrer sans problème votre matériel de traitement favori à un projet SONAR.

Le plug-in External Insert est capable de mesurer le retard lié à la durée du trajet aller-retour via votre matériel audio et de compenser ce retard (il s'agit du temps nécessaire pour que les données audio sortent de votre ordinateur, soient traitées par votre matériel audio externe et reviennent dans l'ordinateur).

# Interface d'External Insert

La partie gauche contient les commandes du départ physique/externe et la partie droite les commande du retour physique/externe.

#### **Boutons Send Stereo Mode (mode stéréo du départ) :**

- **L (gauche)** : ce bouton active/désactive le canal gauche de la sortie de départ (activé par défaut).
- **R (droit)** : ce bouton active/désactive le canal droit de la sortie de départ (activé par défaut).
- **Mono** : ce bouton additionne le signal stéréo afin de le transformer en double mono, de sorte que la sortie de départ envoie le même signal sur les canaux droit et gauche.

**Send Level (niveau de départ)** : il s'agit d'un amplificateur/réducteur du gain (+/- 24 dB) du signal transmis au départ externe. Ce paramètre est automatisable.

**Vumètre du départ** : ce vumètre affiche le niveau du signal envoyé au départ externe. Ce signal étant transmis à une sortie de la carte son, il est très important d'éviter tout écrêtage à ce stade.

**Sélecteur de port de départ** : cette commande vous permet de choisir une sortie audio actuellement inutilisée. Il s'agit du port à brancher à la ou les entrées de votre matériel externe. Tous les ports de sortie déjà utilisés dans le projet n'apparaissent pas (à l'exception des bus principaux vers lesquels d'autres instances d'External Insert sont routées).

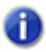

**Remarque :** *Les ports de sortie utilisés par le plug-in External Insert n'apparaissent pas dans les commandes de sortie des pistes et des bus.*

**Commande de phase du retour** : cette commande inverse la phase du signal renvoyé à l'entrée du retour externe. Ce paramètre est automatisable.

**Return Level (niveau de retour)** : il s'agit d'un amplificateur/réducteur du gain (+/- 24 dB) transmis par le matériel externe. Ce paramètre est automatisable.

**Vumètre du retour** : ce vumètre affiche le niveau du signal entrant dans le retour externe.

**Sélecteur de port de retour** : cette commande permet de choisir une entrée physique parmi les entrées disponibles. Il s'agit du port à brancher à la ou les sorties de votre matériel externe. Les ports d'entrée déjà utilisés dans le projet n'apparaissent pas dans la liste.

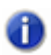

**Remarque :** *Les ports d'entrée utilisés par le plug-in External Insert n'apparaissent pas dans les commandes d'entrée des pistes et des bus.*

**Delay Measurement (mesure du retard)** : cette commande affiche la dernière durée mesurée du trajet aller-retour du signal via votre matériel audio. Cliquez sur la commande pour qu'une nouvelle mesure soit effectuée.

**Manual Delay Offset (décalage manuel du retard)** : la commande centrale indique le décalage manuel du retard et vous permet de le réinitialiser. Les boutons situés à gauche diminuent le décalage manuel d'1  $\lceil \cdot \rceil$  ou de 10  $\lceil \cdot \rceil$  échantillons. Les boutons situés à droite augmentent le décalage manuel d'1  $\leftarrow$  ou de 10  $\leftarrow$  échantillons. Tous les boutons qui contrôlent le retard sont désactivés pendant la lecture.

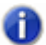

**Remarque 1 :** *Les effets temporels tels qu'une reverb ou un delay peuvent augmenter de manière artificielle la latence mesurée. Avant de mesurer manuellement le retard, il peut être nécessaire de bypasser le matériel externe, dans la mesure du possible.*

**Remarque 2 :** *Le retard est à nouveau mesuré automatiquement si le paramètre Taille des tampons est modifié dans Edition > Préférences > Audio - Paramètres du pilote ou si des ports sont modifiés.*

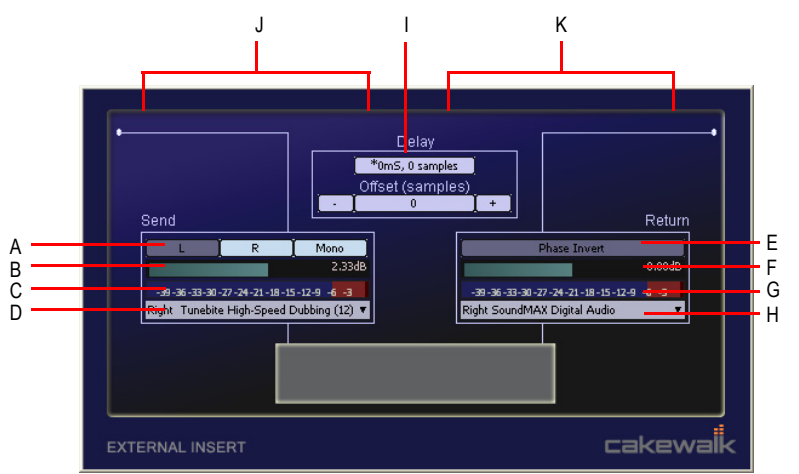

**Figure 241.** *External Insert*

*A. Mode stéréo du départ (gauche, droit, mono) B. Niveau de départ C. Vumètre du départ D. Port de départ E. Phase du retour F. Niveau de retour G. Vumètre du retour H. Port de retour I. Mesure du retard J. Section de départ K. Section de retour*

# 888 Mixage **Plug-in External Insert (Producer et Studio uniquement)**

**Figure 242.** *Trajet du signal avec External Insert*

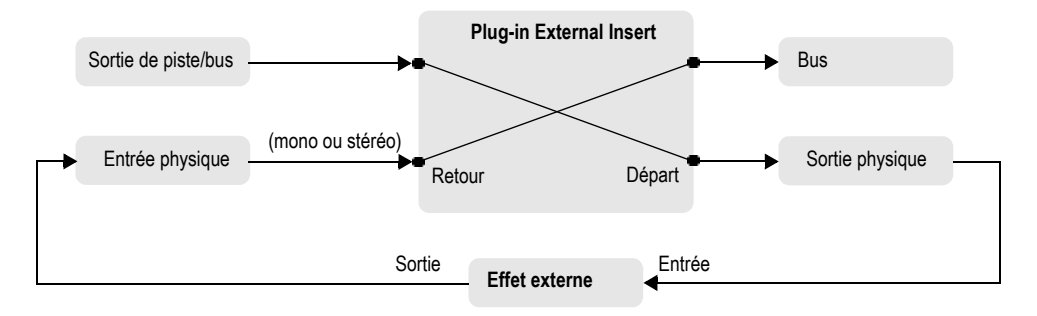

### Paramètres automatisables

Le plug-in External Insert dispose des paramètres automatisables suivants :

- Send Gain (gain de départ)
- Return Gain (gain de retour)
- Inversion de phase
- Mute gauche
- Mute droit
- Mono

Consultez :

["Automation des effets" à la page 1015](#page-1014-0)

# Utiliser un effet externe dans un projet SONAR

**1.** Vérifiez que votre matériel externe est connecté à votre interface audio et qu'il est sous tension.

L'entrée audio de votre matériel externe doit être connectée à l'un des ports de sortie de votre interface audio et la sortie audio du matériel externe doit être connectée à l'un des ports d'entrée de votre interface audio.

**2.** Faites un clic droit sur un rack d'effets et sélectionnez **External Insert** dans le menu contextuel.

La page des propriétés d'External Insert s'affiche.

- **3.** Cliquez sur la commande **Send Port (port de départ)** et sélectionnez le port audio connecté à l'entrée audio de votre matériel externe.
- **4.** Cliquez sur la commande **Return Port (port de retour)** et sélectionnez le port audio connecté à la sortie audio de votre matériel externe.
- **5.** Cliquez sur la commande **Delay Measurement (mesure du retard)** pour mesurer le retard lié à la durée du trajet aller-retour du signal via votre matériel audio.

La durée de l'aller-retour du signal est mesurée et s'affiche sur le bouton. Cette valeur correspond au retard compensé dans SONAR pour permettre la synchronisation de cette piste avec le projet. Pour plus d'informations sur les tests de mesure du retard, voir ["Tests de mesure du retard" à la](#page-889-0)  [page 890](#page-889-0) et ["Dans quels cas mesurer le retard ?" à la page 891](#page-890-0).

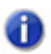

**Remarque :** *Les effets temporels tels qu'une reverb ou un delay peuvent augmenter de manière artificielle la latence mesurée. Avant de mesurer manuellement le retard, il peut être nécessaire de bypasser le matériel externe, dans la mesure du possible.*

**6.** Lancez la lecture du projet et réglez les niveaux de départ et de retour de manière à obtenir le son souhaité. Il peut également être nécessaire de régler les niveaux sur votre matériel externe.

**Conseil :** *Les niveaux de départ et de retour ainsi que les paramètres de phase et des ports d'entréesortie peuvent être enregistrés sous forme de presets. Si vous avez souvent recours au même effet externe, enregistrez les paramètres sous forme de preset, que vous pourrez charger rapidement dans d'autres projets.*

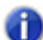

**Remarque :** *Si vous convertissez sur pistes les données audio d'un projet utilisant le plug-in External Insert, l'opération de conversion sur pistes doit être effectuée en temps réel. Pour plus d'informations, voir ["Conversion sur pistes en temps réel" à la page 929.](#page-928-0)*

### <span id="page-889-0"></span>Tests de mesure du retard

En théorie, la mesure du retard par le biais du plug-in External Insert est réalisée à l'échantillon près. Cependant, avec certaines configurations matérielles, un ajustement manuel de quelques échantillons peut s'avérer nécessaire pour parvenir à un tel niveau de précision. Pour tester la précision de la mesure du retard sur votre configuration, procédez comme suit :

- **1.** Créez une piste audio et enregistrez ou importez des données audio.
- **2.** Utilisez la commande **Pistes > Cloner les pistes** de la vue Pistes pour cloner la piste (y compris ses données audio) dans une nouvelle piste.
- **3.** Insérez le plug-in External Insert sur l'une des pistes.
- **4.** Affectez le départ et le retour à une entrée et à une sortie disponibles sur votre interface audio.
- **5.** Reliez directement cette entrée et cette sortie à l'aide d'un câble audio.
- **6.** Dans SONAR, appuyez sur **Lecture**.

Vous entendez alors le son des deux pistes, mais celles-ci sont normalement désynchronisées.

**7.** Équilibrez parfaitement les niveaux des deux pistes.

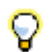

**Conseil :** *Pour régler les niveaux, observez les indicateurs de crêtes numériques des tranches de piste. Pour que le test soit optimal, les niveaux doivent être les plus équilibrés possible.*

**8.** Dans l'Inspecteur de pistes ou la vue Console, cliquez sur le bouton **Phase**  $\emptyset$  de l'une des pistes pour inverser la phase.

**9.** Dans le plug-in External Insert, cliquez sur la commande **Mesurer le retard** pour mesurer le retard lié au trajet aller-retour du signal dans votre interface audio.

La durée de l'aller-retour du signal est mesurée et s'affiche sur le bouton.

**10.**Dans SONAR, appuyez à nouveau sur **Lecture**.

Le son de la piste devient alors beaucoup moins puissant.

**11.**Pour vérifier la précision de la mesure du retard, réglez le décalage manuel d'un échantillon dans un sens ou dans l'autre. Appuyez sur **Lecture** après chaque modification et écoutez si la puissance du son évolue.

Dans la quasi-totalité des cas, le son est le plus faible lorsqu'aucun décalage manuel n'est appliqué. Cependant, dans de très rares cas, votre matériel peut nécessiter un décalage d'un ou deux échantillons. Le cas échéant, ce décalage doit être appliqué chaque fois que vous utilisez le plug-in External Insert.

Si votre matériel nécessite un décalage manuel, sachez que celui-ci peut être réglé une bonne fois pour toutes, tant que vous utilisez la même carte son.

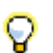

**Conseil :** *Vous pouvez enregistrer le paramètre de décalage manuel dans un preset du plug-in External Insert.*

# <span id="page-890-0"></span>Dans quels cas mesurer le retard ?

Le retard d'External Insert risque d'être modifié dans les situations suivantes :

- Changement de port audio
- Changement du modèle de pilote audio
- Changement de périphérique audio
- Modification de la taille des tampons dans SONAR

Si le paramètre de retard actuel n'est plus valide, un astérisque (\*) s'affiche près de la valeur du retard. Si vous apercevez cet astérisque, cela signifie qu'une modification a été apportée à votre système et que vous devez à nouveau mesurer le retard.

#### Chargement d'un projet utilisant le plug-in External Insert

Lorsque vous chargez un projet utilisant le plug-in External Insert (ou que vous sélectionnez un preset dans l'interface d'External Insert), SONAR contrôle si les ports actuellement affectés sont parfaitement identiques à ceux utilisés lors de l'enregistrement du projet. Les affectations de port de SONAR peuvent être modifiées si vous chargez le projet sur une autre configuration matérielle ou si le pilote de périphérique a été modifié. En cas de conflit entre les affectations de port enregistrées et les ports utilisés dans la configuration actuelle, les ports ne sont pas configurés. Ceci permet d'éviter d'altérer le routage des signaux audio en chargeant de manière accidentelle un projet.

# Conversion sur pistes ou figé de données audio utilisant le plug-in External Insert

Le plug-in External Insert permet d'utiliser très facilement des effets externes, comme s'ils étaient disponibles directement dans SONAR. Différentes raisons peuvent cependant vous inciter à convertir sur pistes ou à figer les données audio transitant par le plug-in External Insert, afin d'enregistrer le résultat du traitement réalisé par le matériel externe :

- Si les paramètres de votre effet externe sont modifiés d'une session à l'autre, le son du projet sera différent.
- Si vous modifiez régulièrement la taille des tampons dans SONAR, vous devez mesurer à chaque fois le retard pour toutes les instances du plug-in External Insert.
- Si vous collaborez avec d'autres utilisateurs de SONAR, il sera quasi-impossible pour eux d'obtenir le même son, à moins de disposer exactement du même matériel externe et de reprendre précisément les mêmes réglages.
- Vous pouvez avoir besoin de ce matériel externe pour l'utiliser avec le plug-in External Insert d'une autre piste ou avec un autre équipement.
- Il est impossible d'exploiter ce même équipement pour d'autres projets utilisant des paramètres différents.

Si vous figez ou convertissez sur pistes les données audio d'un projet faisant appel au plug-in External Insert, l'opération de conversion doit être réalisée en temps réel.

Lors de la conversion sur pistes des données audio, SONAR détectera automatiquement la présence d'éventuels plug-ins External Insert (voir ["Plug-in External Insert \(Producer et Studio](#page-886-0)  [uniquement\)" à la page 887](#page-886-0)) sur les pistes ou les bus et interdira l'opération de conversion sur pistes si l'option de mixage **Conversion rapide** est activée.

Si vous souhaitez figer ou convertir sur pistes les données audio d'un projet contenant des plug-ins External Insert, deux solutions s'offrent à vous :

- Désactivez l'option **Conversion rapide** dans les paramètres de mixage.
- Bypassez tous les plug-ins External Insert activés avant de procéder à la conversion sur pistes.

S'il s'avère nécessaire d'apporter des modifications ultérieurement, vous pouvez dans tous les cas défiger les données audio, modifier les paramètres et figer à nouveau les données.

Consultez : ["Conversion sur pistes en temps réel" à la page 929](#page-928-0) ["Figer les pistes et les synthés" à la page 868](#page-867-0)

# <span id="page-892-0"></span>Chaînes d'effets

**Remarque :** *Cette fonctionnalité n'est pas disponible dans SONAR X1 LE.*

SONAR permet d'enregistrer et de charger des presets regroupant des chaînes de plug-ins d'effets audio. Ces suites d'effets sont appelées FX Chain. Elles peuvent être intégrées dans des racks d'effets, renommées, déplacées d'une piste, d'un bus ou d'un rack d'effets à un autre, ou encore, enregistrées en tant que presets FX Chain.

**Figure 243.** *Les FX Chains sont des conteneurs qui intègrent plusieurs plug-ins audio.*

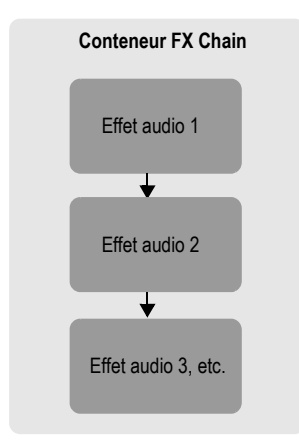

**Figure 244.** *FX Chain.*

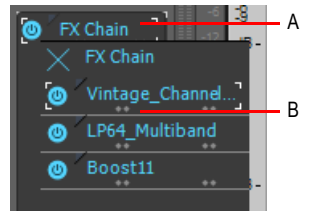

*A. Conteneur FX Chain B. Rack FX Chain*

Voir : ["Utilisation des presets FX Chain" à la page 894](#page-893-0)

# <span id="page-893-0"></span>Utilisation des presets FX Chain

Les presets FX Chain peuvent être utilisés sur des pistes, des clips et des racks d'effets. Un rack d'effets peut regrouper un ou plusieurs conteneurs FX Chain, mais il est impossible d'intégrer un conteneur FX Chain dans un autre conteneur FX Chain.

**Figure 245.** *Pour créer un conteneur FX Chain, il suffit de faire glisser un preset FX Chain à partir de l'onglet Audio de l'Explorateur sur le rack d'effets d'une piste audio ou d'un clip audio.*

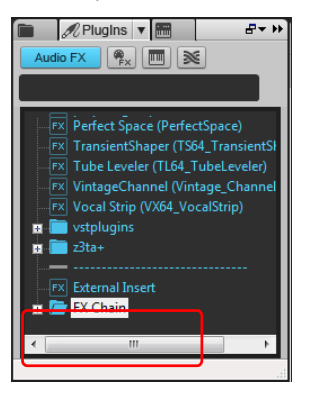

**Figure 246.** *Double-cliquez sur un conteneur FX Chain pour ouvrir le rack FX Chain.*

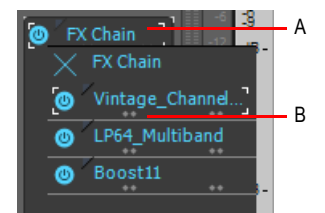

*A. Conteneur FX Chain B. Rack FX Chain*

# Créer un conteneur FX Chain

**1.** Faites un clic droit sur un rack d'effets, survolez **FX Chain** et sélectionnez un preset FX Chain dans le sous-menu.

Le preset FX Chain sélectionné se charge dans le rack d'effets.

- **2.** Pour insérer les plug-ins de votre choix dans le conteneur FX Chain, procédez de l'*une* des manières suivantes :
	- Faites un clic droit sur le conteneur FX Chain ouvert et sélectionnez les plug-ins souhaités dans le menu contextuel.
	- Faites glisser les plug-ins audio depuis l'onglet **Plug-in** de l'Explorateur sur un conteneur FX Chain pour les y intégrer. Quand vous faites glisser un plug-in sur le conteneur, celui-ci s'ouvre

automatiquement afin de vous permettre de déposer le plug-in à l'endroit souhaité.

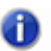

**Remarque :** *Il n'est possible de créer de conteneur FX Chain que pour les effets audio (et non pour les effets MIDI, ni les instruments virtuels).*

# Éditer un rack FX Chain

- **1.** Double-cliquez sur le conteneur FX Chain d'un rack d'effets pour ouvrir le rack FX Chain.
- **2.** Effectuez l'*une* des opérations suivantes :
	- Pour ajouter un plug-in, faites un clic droit sur le rack FX Chain et sélectionnez un plug-in dans le menu contextuel. Vous pouvez également faire glisser des plug-ins à partir de l'Explorateur.
	- Pour changer l'ordre des plug-ins, il suffit de les faire glisser à l'endroit souhaité.
	- Pour éditer un plug-in compris dans un rack FX Chain, double-cliquez sur ce plug-in afin d'accéder à sa page de propriétés.

**Figure 247.** *FX Chain.*

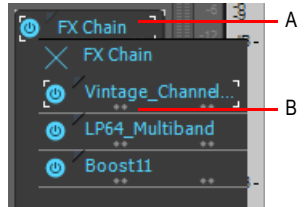

*A. Conteneur FX Chain B. Rack FX Chain*

# Renommer un conteneur FX Chain

- **1.** Faites un clic droit sur le conteneur FX Chain d'un rack d'effets et sélectionnez **Renommer** dans le menu contextuel.
- **2.** Saisissez le nouveau nom souhaité et appuyez sur Entrée.

# Enregistrer un preset FX Chain

- **1.** Effectuez l'*une* des opérations suivantes :
	- Pour enregistrer un rack d'effets dans un preset FX Chain, faites un clic droit dans un espace vide du rack d'effets et sélectionnez **Enregistrer comme preset FX Chain** dans le menu contextuel. Dans la boîte de dialogue **Enregistrer le preset FX Chain**, définissez le nom et l'emplacement de votre preset. Tous les plug-ins du rack d'effets sont alors intégrés dans un nouveau conteneur FX Chain.
	- Pour enregistrer un conteneur FX Chain en tant que preset FX Chain, faites un clic droit sur le conteneur FX Chain dans un rack d'effets et sélectionnez **Enregistrer comme preset FX Chain** dans le menu contextuel. Dans la boîte de dialogue **Enregistrer le preset FX Chain**,

définissez le nom et l'emplacement de votre preset.

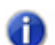

**Remarque :** *Les presets FX Chain s'enregistrent sous forme de fichiers de presets FX Chain (\*.fxc). Dans les racks d'effets des pistes et des bus, le nom utilisé par défaut pour désigner les presets FX Chain est celui de la piste ou du bus correspondant. Pour les racks d'effets de clips, le nom utilisé par défaut est celui du clip.*

# Charger un preset FX Chain

**1.** Effectuez l'*une* des opérations suivantes :

- Faites un clic droit sur un rack d'effets et sélectionnez **Charger un preset FX Chain** dans le menu contextuel. Sélectionnez le fichier de preset FX Chain (\*.fxc) souhaité dans la boîte de dialogue **Charger un preset FX Chain** et cliquez sur **Ouvrir**.
- Faites un clic droit sur un rack d'effets, survolez **FX Chain** et sélectionnez un preset FX Chain dans le sous-menu.
- Dans l'onglet **Plug-in** de l'Explorateur, sous **Audio**, développez la branche **FX Chain** et faites glisser le preset sur un rack d'effets.

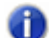

**Remarque :** *Vous pouvez extraire automatiquement les plug-ins au chargement d'un preset FX Chain. Pour ce faire, maintenez la touche SHIFT enfoncée pendant que vous chargez le preset. Pour de plus amples informations sur l'extraction des plug-ins à partir d'un conteneur FX Chain, voir ["Extraire des plug-ins d'un conteneur FX Chain" à la page 897](#page-896-0).*

**Attention :** *Si vous chargez un projet SONAR X1 dans une version antérieure de SONAR, SONAR considèrera le conteneur FX Chain comme un plug-in manquant et vous ne pourrez pas accéder à son contenu. Si vous réenregistrez le projet ainsi, le conteneur FX Chain sera définitivement supprimé.*

#### Supprimer un conteneur FX Chain

- **1.** Effectuez l'*une* des opérations suivantes :
	- Pour supprimer tout un conteneur FX Chain, sélectionnez-le dans le rack d'effets et appuyez sur la touche DELETE.
	- Pour supprimer tout un conteneur FX Chain, faites un clic droit dessus dans le rack d'effets et sélectionnez **Supprimer** dans le menu contextuel.
	- Pour supprimer un seul plug-in d'un conteneur FX Chain, double-cliquez sur ce conteneur afin d'ouvrir le rack FX Chain, puis sélectionnez le plug-in et appuyez sur la touche DELETE.

#### Convertir un rack d'effets en conteneur FX Chain

Faites un clic droit sur le rack d'effets et sélectionnez **Convertir le rack en FX Chain** dans le menu contextuel.

Tous les plug-ins du rack d'effets sont alors intégrés dans un nouveau conteneur FX Chain.

# <span id="page-896-0"></span>Extraire des plug-ins d'un conteneur FX Chain

Faites un clic droit sur le conteneur FX Chain et sélectionnez **Extraire les plug-ins FX Chain** dans le menu contextuel.

Tous les plug-ins du conteneur FX Chain passent alors dans le rack d'effets et le conteneur FX Chain est supprimé.

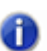

**Remarque :** *Vous pouvez extraire automatiquement les plug-ins au chargement d'un preset FX Chain. Pour ce faire, maintenez la touche SHIFT enfoncée pendant que vous chargez le preset.*

# Remplacer le contenu du rack d'effets par un preset FX Chain

Maintenez la touche ALT enfoncée tout en faisant glisser un preset FX Chain sur le rack d'effets. Le rack d'effet est alors vidé, puis remplacé par le conteneur FX Chain.

Pour remplacer le contenu du rack d'effets et extraire automatiquement les plug-ins du preset FX Chain, maintenez les touches ALT+SHIFT enfoncée tout en faisant glisser un preset FX Chain sur le rack d'effets.

### Transférer des plug-ins d'un conteneur FX Chain à un autre

- **1.** Ouvrez le conteneur FX Chain qui contient le plug-in que vous souhaitez transférer vers un autre conteneur FX Chain.
- **2.** Faites glisser le plug-in sur le conteneur FX Chain de destination. Si celui-ci est fermé, il s'ouvrira automatiquement quand vous le survolerez pendant l'opération de glisser-déplacer.

Vous pouvez faire glisser des chaînes d'effets et des plug-ins individuels entre les racks d'effets des pistes et des clips.

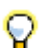

**Conseil :** *Pour copier un plug-in au lieu de le déplacer, maintenez la touche CTRL enfoncée tout en faisant glisser ce plug-in vers un autre rack d'effets.*

# Automatiser des plug-ins FX Chain

Il est possible d'automatiser les effets d'un rack FX Chain en procédant de la même manière qu'avec les effets d'un rack d'effets. Les noms des paramètres des plug-ins compris dans un conteneur FX Chain apparaissent dans le sous-menu et sont accompagnés d'un préfixe qui correspond au nom du conteneur FX Chain associé.

Pour de plus amples informations sur l'automatisation des effets, voir ["Automation des effets" à la](#page-1014-0)  [page 1015](#page-1014-0).

Voir : ["Chaînes d'effets" à la page 893](#page-892-0) ["Appliquer des effets audio" à la page 918](#page-917-0)

# Organisation des plug-ins

Si un grand nombre de plug-ins d'effets et/ou de synthés virtuels sont installés sur votre ordinateur, vous pouvez organiser leur affichage dans les divers menus de plug-ins et de synthés. Le puissant Gestionnaire de plug-ins Cakewalk a été prévu spécialement pour vous aider à organiser vos menus de plug-ins. .Ouvrez le gestionnaire de plug-ins à l'aide de la commande **Utilitaires > Cakewalk Plug-in Manager** et affichez le fichier d'aide correspondant en appuyant sur F1.

Même si vous n'utilisez pas le Gestionnaire de plug-ins, SONAR organise automatiquement tous les plug-ins DXi et VST en utilisant une disposition de menus par défaut appelée **Par défaut - Tous les plug-ins**. Quand vous sélectionnez l'option **Dispositions de plug-ins > Gérer les dispositions** à partir du menu d'un plug-in, le Gestionnaire de plug-ins s'ouvre et l'inscription Disposition par défaut s'affiche dans le champ **Disposition des plug-ins**. Cette disposition peut vous servir de point de départ pour personnaliser vos dispositions.

Dans les menus, les plug-ins VST sont organisés en fonction de l'arborescence des dossiers dans lesquels ils résident sur votre disque dur.

# Configuration VST

Au démarrage, SONAR recherche automatiquement les nouveaux plug-ins dans vos dossiers VST. Les plug-ins VST qui n'ont pas été analysés auparavant sont pris en compte et affichés dans les menus de plug-ins de SONAR. Ouvrez le gestionnaire de plug-ins à l'aide de la commande **Utilitaires > Cakewalk Plug-in Manager** et affichez le fichier d'aide correspondant en appuyant sur F1.

Deux possibilités existent pour configurer manuellement vos plug-ins VST : cliquez sur Edition Préférences Fichier - Paramètres VST ou utilisez le Gestionnaire de plug-ins Cakewalk (Utilitaires Gestionnaire de plug-ins Cakewalk). Vous pouvez configurer les options VST générales dans Edition Préférences Fichier - Paramètres VST, par exemple choisir les dossiers à analyser. Vous ne pouvez en revanche pas configurer les options propres à chaque plug-in. Vous pouvez définir les options des différents plug-ins via le Gestionnaire de plug-ins Cakewalk (commande **Outils > Gestionnaire de plug-ins Cakewalk**). Le Gestionnaire de plug-ins Cakewalk possède sa propre aide.

# Configurer les paramètres VST généraux

• Cliquez sur **Edition > Préférences > Fichier - Paramètres VST**.

#### Ajouter un dossier à analyser

- **1.** Cliquez sur **Edition > Préférences > Fichier Paramètres VST**.
- **2.** Sous **Dossiers VST à analyser**, cliquez sur le bouton **Ajouter** pour ouvrir la boîte de dialogue **Rechercher un dossier**.
- **3.** Sélectionnez le dossier de votre choix et cliquez sur **OK**.
- **4.** Répétez les étapes 1 et 2 pour ajouter de nouveaux dossiers à analyser.

Les nouveaux dossiers viennent rejoindre les dossiers déjà présents dans la liste Dossiers VST à analyser.

# Supprimer un dossier de la liste Dossiers VST à analyser

- **1.** Cliquez sur **Edition > Préférences > Fichier Paramètres VST**.
- **2.** Sous **Dossiers VST à analyser**, cliquez sur le dossier à supprimer, puis cliquez sur le bouton **Supprimer**.

#### Définir les options de tous les plug-ins d'un dossier

- **1.** Cliquez sur **Edition > Préférences > Fichier Paramètres VST**.
- **2.** Sous **Options de l'analyse VST**, cochez la case **Rechercher les plug-ins VST au démarrage**. Au prochain lancement de SONAR, vos dossiers VST seront analysés ou non, selon l'option choisie.
- **3.** Dans la boîte de dialogue qui apparaît, faites votre choix parmi les options suivantes (les options qui contrôlent les propriétés des différents plug-ins sont ombrées : Vous pouvez définir ces options à partir du Gestionnaire de plug-ins Cakewalk) :
	- Activer comme plug-in : activez cette option si vous souhaitez utiliser les plug-ins de ce dossier en tant qu'effets audio.
	- Configurer comme effet de tempo : si les effets de ce dossier doivent répondre à des informations de tempo (un delay synchronisé sur le tempo, par exemple) et qu'ils ne semblent pas fonctionner, assurez-vous que cette case est bien cochée.
	- Forcer le fonctionnement stéréo : si vous devez utiliser des plug-ins mono dans des situations nécessitant un signal stéréo, vous pouvez activer cette option. Deux sorties identiques seront créées à partir du signal mono du plug-in.
	- Ne pas intercepter les NRPN : SONAR utilise les NRPN pour les automations de vos plug-ins VST. Cependant, certains instruments disposent de leur propre système de mise en œuvre de ce processus. Si cette case est cochée, les NRPN sont acheminés directement vers l'instrument qui peut ainsi gérer sa propre automation.
	- **Nombre maximal d'entrées utilisées.** Cette option détermine le nombre d'entrées de chaînage que SONAR met à la disposition du plug-in. La valeur par défaut correspond au nombre maximal de canaux d'entrée mis à la disposition du plug-in. Si ce paramètre est défini sur 2, SONAR n'affiche pas les entrées qui peuvent faire l'objet d'un chaînage. S'il est défini sur 4, SONAR met une entrée à la disposition du plug-in en vue du chaînage, et ainsi de suite.
	- **Charger en utilisant l'adaptateur jBridge.** Cette option est disponible uniquement sur les systèmes sur lesquels jBridge est installé. jBridge permet d'utiliser des effets et des instruments VST 32 bits dans la version x64 de SONAR, et des plug-ins 64 bits dans la version x86 de SONAR. jBridge peut également relier des plug-ins 32 bits entre eux dans la version x86 de SONAR, pour permettre à votre ordinateur de s'affranchir des limitations de mémoire des processus 32 bits.
	- **Activer la compensation de retard.** En règle générale, il est conseillé de ne pas modifier cette option. SONAR intègre un compensateur de retard, activé ou désactivé automatiquement pour chaque plug-in (peu de plug-ins nécessitent d'activer cette option). Si

votre plug-in a besoin de plus de temps pour traiter les données audio, il envoie un message à SONAR pour que la lecture et la sortie retardée du plug-in soient synchronisées.

• **Sérialiser l'accès à l'hôte.** Lorsque l'option **Sérialiser l'accès à l'hôte** est sélectionnée, les transferts de données entre le plug-in et l'hôte sont sérialisés dans la mesure du possible. Par défaut, cette option est désactivée, ce qui permet à l'hôte d'appeler le plug-in de manière asynchrone.

Lorsque l'option **Sérialiser l'accès à l'hôte** est désactivée, le moteur audio de SONAR est plus efficace et le thread de l'interface utilisateur peut interagir de façon indépendante avec l'interface du plug-in, sans impacter le moteur audio.

Le seul cas où il est indispensable d'activer l'option **Sérialiser l'accès à l'hôte** est lorsqu'un plug-in rencontre des problèmes de sécurité des threads et que ces derniers provoquent des défaillances ou des saccades lorsque les presets du plug-in sont modifiés.

- **Activer le traitement mono.** Quand cette option est activée, le signal audio du premier canal est répliqué sur les canaux droit et gauche. De ce fait, le plug-in VST génère une sortie mono.
- **Convertir les changements de banque/programme.** Quand elle est activée, cette option convertit les messages de changement de programme MIDI en changements de presets VST. Cette opération est uniquement utile pour les plug-ins qui ne prennent pas en charge les messages de changement de programme MIDI.
- **Toujours suspendre l'exécution à l'arrêt.** Quand cette option est activée, le plug-in passe automatiquement à l'état « suspendu » quand le transport est stoppé dans SONAR. Par défaut, les VST restent à l'état de « reprise » en permanence. Cette option permet, quand on l'active, de ne pas laisser émettre les effets après l'arrêt du transport.
- **Toujours suspendre l'exécution à la lecture.** Lorsque l'option **Toujours suspendre l'exécution à la lecture** est sélectionnée, le plug-in est réinitialisé lorsque la lecture commence. Sélectionnez cette option lorsque vous utilisez des instruments VST dont certaines notes se bloquent à l'arrêt de la lecture. La propriété **Toujours suspendre l'exécution à la lecture** est également utile pour les effets qui résonnent longtemps, par exemple les delays et autres reverbs. Ainsi, vous entendrez l'effet résonner à l'arrêt de la lecture, mais pas au redémarrage de la lecture. Par défaut, l'option **Toujours suspendre l'exécution à la lecture** est désactivée.
- **4.** Cliquez sur **OK** pour fermer la boîte de dialogue.

# Activer/désactiver l'analyse automatique

- **1.** Cliquez sur **Edition > Préférences > Fichier Paramètres VST**.
- **2.** Sous **Options de l'analyse VST**, cochez la case **Réanalyser les plug-ins défaillants**. La prochaine fois que vous lancerez une analyse, tous les plug-ins qui n'ont pas été correctement analysés lors des précédentes analyses seront à nouveau analysés.
## Réanalyser les plug-ins défectueux

- **1.** Cliquez sur **Edition > Préférences > Fichier Paramètres VST**.
- **2.** Sous **Options de l'analyse VST**, cochez la case **Réanalyser les plug-ins défaillants**. La prochaine fois que vous lancerez une analyse, tous les plug-ins qui n'ont pas été correctement analysés lors des précédentes analyses seront à nouveau analysés.

## Réanalyser les plug-ins existants

- **1.** Cliquez sur **Edition > Préférences > Fichier Paramètres VST**.
- **2.** Sous **Options de l'analyse VST**, cochez la case **Réanalyser les plug-ins existants**. La prochaine fois que vous lancerez une analyse, tous les plug-ins qui ont été analysés auparavant seront réanalysés et les options par défaut relatives aux nouveaux dossiers par défaut seront appliquées.

#### Lancer une analyse

- **1.** Cliquez sur **Edition > Préférences > Fichier Paramètres VST**.
- **2.** Sous **Analyse VST**, cliquez sur le bouton **Analyser les dossiers VST**.

### Réinitialiser tous les paramètres des dossiers par défaut pour tous les plug-ins VST

- **1.** Cliquez sur **Edition > Préférences > Fichier Paramètres VST**.
- **2.** Sous **Analyse VST**, cliquez sur le bouton **Réinitialiser tous les plug-ins VST**. Lors de la prochaine analyse, SONAR affectera les paramètres de dossier par défaut à tous les plug-ins de vos dossiers **Analyse VST**.

### Pour définir les options pour certains plug-ins VST

- **1.** Dans le menu Utilitaires, cliquez sur **Gestionnaire de plug-ins** afin d'accéder au Gestionnaire de plug-ins.
- **2.** Dans la liste **Catégories de plug-ins**, sélectionnez **Effets audio VST** ou **Instruments VST**.
- **3.** Dans la liste **Plug-ins enregistrés**, sélectionnez le plug-in de votre choix.
- **4.** Dans **Configuration VST**, cliquez sur **Propriétés du plug-in** afin d'ouvrir la boîte de dialogue **Propriétés du plug-in VST**.
- **5.** Sélectionnez les options souhaitées, puis cliquez sur **OK** pour fermer la boîte de dialogue **Propriétés du plug-in VST**.

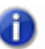

**Remarque :** *Pour que les propriétés VST soient prises en compte, le plug-in doit être à nouveau instancié. Pour ce faire, le moyen le plus simple consiste à supprimer le plug-in du rack d'effets ou de synthés, puis d'appuyer sur Ctrl+Z pour annuler l'opération.*

Pour plus d'informations sur le réglage des paramètres des plug-ins VST, consultez l'aide en ligne du Gestionnaire de plug-ins Cakewalk.

# <span id="page-901-0"></span>Clips V-Vocal (Producer et Studio uniquement)

V-Vocal, le processeur de voix de SONAR, intègre la technologie VariPhrase de Roland. Conçu pour traiter les sons monophoniques et notamment les voix, V-Vocal vous permet de modifier la hauteur des notes et des phrases, d'éditer des formants, de créer un effet vibrato, mais également de modifier le tempo de vos données.

Pour accéder à V-Vocal, sélectionnez des données audio, puis ouvrez une instance du V-Vocal. Un clip V-Vocal monophonique est ainsi créé à partir d'une copie des données audio sélectionnées. Les données originales sont mutées et ne sont pas modifiées.

Voici comment gérer les clips V-Vocal. Pour de plus amples informations sur l'utilisation de V-Vocal, consultez ["Utilisation du V-Vocal \(Producer et Studio uniquement\)" à la page 903.](#page-902-0)

## Créer un clip V-Vocal

- **1.** Sélectionnez les données audio à utiliser.
- **2.** Utilisez la commande **V-Vocal > Créer un clip V-Vocal** ou cliquez sur le clip avec le bouton droit de la souris et sélectionnez **V-Vocal > Créer un clip V-Vocal** dans le menu contextuel du panneau Clips.

SONAR copie alors les données sélectionnées, insère une instance de V-Vocal sur les données copiées, puis affiche le nouveau clip V-Vocal (les données audio sur lesquelles une instance de V-Vocal est insérée) à l'emplacement des données audio sélectionnées. Enfin, l'interface de V-Vocal s'affiche à l'écran. L'icône V-Vocal V V-Vocal Clip 1 | apparaît sur le clip V-Vocal. Les données audio d'origine sont mutées. Les données d'origine ne sont pas déplacées ou modifiées lors de la création d'un clip V-Vocal. Si vous le souhaitez, vous pouvez séparer le clip V-Vocal des données audio d'origine.

## Ouvrir l'interface de V-Vocal

Si l'interface V-Vocal du clip que vous souhaitez éditer n'est pas ouverte, faites un clic droit sur le clip V-Vocal et sélectionnez **V-Vocal > Éditeur V-Vocal** dans le menu contextuel du panneau Clips. Vous pouvez également double-cliquer sur le clip V-Vocal ou appuyer sur Maj+V.

### Déplacer, éditer ou copier un clip V-Vocal

• Utilisez les commandes d'édition standard (décalage, glisser-déplacer, édition élastique, etc.) pour déplacer, éditer ou copier un clip. Lorsque vous déplacez un clip V-Vocal, le clip audio d'origine réapparaît au-dessous. Vous pouvez muter le clip d'origine à l'aide de l'outil Mute. Vous pouvez également créer votre propre raccourci clavier pour lancer V-Vocal.

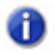

**Remarque :** *OLes commandes de traitement en différé, par exemple Traitements > Appliquer l'effet > Normaliser et Traitements > Appliquer l'effet > Gain ne fonctionnent pas sur les clips V-Vocal..*

## Activer ou désactiver le bypass d'un clip V-Vocal

• Faites un clic droit sur le clip V-Vocal et sélectionnez **V-Vocal > Activer/Désactiver le bypass** dans le menu contextuel du panneau Clips.

Quand vous bypassez un clip V-Vocal, vous entendez les données audio d'origine avant traitement par le plug-in V-Vocal. Quand Bypass est activé, le bouton **Bypass** de l'interface V-Vocal s'allume en rouge.

## Activer ou désactiver le bypass de tous les clips V-Vocal d'une piste

• Faites un clic droit sur le clip V-Vocal et sélectionnez **V-Vocal > Bypasser tous les clips V-Vocal** dans le menu contextuel du panneau Clips.

## Supprimer un clip V-Vocal

• Sélectionnez un clip V-Vocal (le clip vert marqué d'une icône V-Vocal, pas le clip audio d'origine) et utilisez la commande **Edition > Supprimer** ou appuyez sur la touche SUPPR de votre clavier.

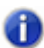

**Remarque :** *Vous pouvez également accéder aux commandes du V-Vocal en cliquant sur l'icône V située sur le clip V-Vocal* **∉** ∨√<sub>ocal</sub> Clip 1 ...

# <span id="page-902-0"></span>Utilisation du V-Vocal (Producer et Studio uniquement)

Le V-Vocal est un processeur de voix qui vous permet de modifier la hauteur des notes et des phrases, de changer le tempo de vos données, d'éditer leurs formants et leur dynamique, mais également de leur appliquer un effet vibrato.

Les rubriques suivantes vous indiquent comment utiliser l'interface du V-Vocal pour traiter des données audio. Pour de plus amples informations sur l'ouverture et la gestion du V-Vocal dans SONAR, consultez ["Clips V-Vocal \(Producer et Studio uniquement\)" à la page 902](#page-901-0).

Voici les différents éléments de l'interface :

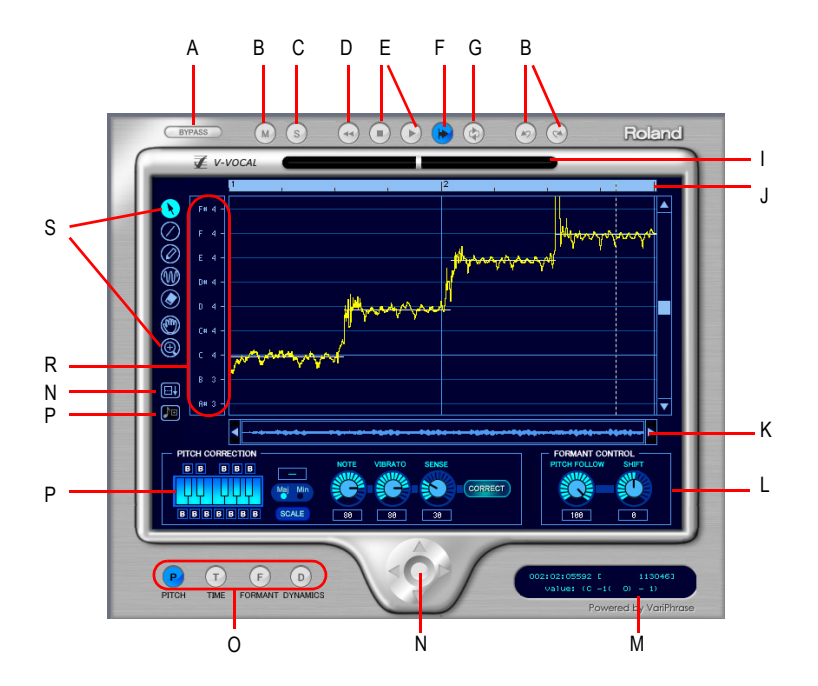

*A. Bypass B. Mute C. Solo D. Retour rapide E. Lecture/Stop F. DéfilementAuto G. ModeBoucle H. Annuler/ Rétablir I. Indicateur cent J. Ligne temporelle K. Barre de défilement L. Contrôle du formant M. Affichage des informations N. Zoom O. Mode d'édition P. Modification de la hauteur Q. Étendre la zone d'édition R. Sélectionner la tonalité S. Outils T. Aligner sur les données MIDI*

## Description des éléments de l'interface

- Mode d'édition : sélectionnez le paramètre à éditer : hauteur, temps, formant ou dynamique.
- Zoom : glissez à partir du milieu pour effectuer un zoom continu, dans le sens horizontal ou vertical. Si vous maintenez la touche MAJ enfoncée tout en glissant à partir du milieu, vous pouvez restreindre le zoom dans le sens horizontal ou vertical. Pour effectuer un zoom avant ou arrière par incréments, cliquez sur l'une des quatre flèches. Si vous double-cliquez au milieu, vous verrez le clip dans son ensemble.
- DéfilementAuto : l'affichage d'édition défile quand vous activez le DéfilementAuto.
- Contrôle du formant : le potentiomètre Suivi de hauteur vous permet d'augmenter ou de diminuer le formant en fonction de la hauteur. Le potentiomètre Décalage vous permet d'augmenter ou de diminuer le formant pour toute la phrase.
- Modification de la hauteur
	- Boutons Clavier et Gamme : le bouton clavier vous permet d'assigner les notes cibles ; un bouton bypass (B) est situé au dessus ou en dessous de chaque touche. Le bouton **Gamme** vous permet d'assigner les notes cibles par gamme : cliquez sur le bouton **Gamme**, puis sur Maj ou Min enfin sur l'une des notes du clavier pour choisir la fondamentale de la gamme.
	- Bouton Note : utilisez ce bouton pour définir le degré de modification de la hauteur. Cette fonction vous permet d'ajuster la hauteur sur les grilles de notes sélectionnées en augmentant ou en diminuant la hauteur des zones sélectionnées.
	- Vibrato : définit l'ampleur du vibrato. Une valeur de 100 % correspond à une ampleur nulle.
	- Sensibilité : il s'agit d'une commande de sensibilité contrôlant la modification des hauteurs instables, comme celles occasionnées par un portamento. Plus vous augmentez la valeur, plus la modification de hauteur est marquée.
- Indicateur cent : cet indicateur indique en temps réel le degré de modification de la hauteur en centièmes (+/- 100 centièmes).
- Ligne temporelle : elle vous offre un affichage graphique de la durée de lecture en temps.
- Sélectionner tonalité : définit les notes cible pour la modification de la hauteur. Chaque fois que vous cliquez sur une note, elle devient tour à tour rouge, grise ou bleue. Voici la signification de ces couleurs :
	- Bleue : sélectionnée
	- Grise : non sélectionnée
	- Rouge : bypassée
- Outil Flèche  $\left\{ \cdot \right\}$ : permet de sélectionner une zone d'édition et d'augmenter ou diminuer la hauteur de cette zone.
- Outil Ligne  $\oslash$  : permet de définir la hauteur, le formant ou la dynamique en utilisant des lignes droites.
- Outil Crayon  $\oslash$  : permet de tracer à main levée la hauteur, le formant et la dynamique.
- Outil Vibrato/LFO  $\blacksquare$ : permet de créer ou d'éditer un vibrato ou un LFO dans la zone sélectionnée.
- Gomme  $\bigcirc$  : permet de réinitialiser la zone sélectionnée à sa valeur d'origine.
- Outil Main  $\mathbb{O}$  : permet de faire défiler l'affichage. Si vous utilisez cet outil dans la zone d'édition tout en maintenant la touche CTRL enfoncée, vous pourrez zoomer.
- Rectangle de zoom  $\bigcirc$  : permet de sélectionner la zone sur laquelle zoomer. Délimitez la zone sur laquelle vous désirez zoomer. Pour réafficher la zone dans son ensemble, double-cliquez.

#### Consultez :

["Lire les clips V-Vocal" à la page 906](#page-905-0).

## <span id="page-905-0"></span>Lire les clips V-Vocal

Pour lire les clips V-Vocal, cliquez sur les boutons situés en haut de l'interface du V-Vocal. En dehors de la lecture simple, vous pouvez revenir au début, ou bien muter ces clips, les lire en solo ou en boucle. Pour changer de position de lecture, cliquez sur la règle temporelle située en haut du graphique.

## Lire un clip V-Vocal

- Pour lire un clip V-Vocal, cliquez sur le bouton de lecture situé sur l'interface du V-Vocal ou appuyez sur la barre d'espace.
- Pour stopper la lecture, appuyez sur la barre d'espace ou cliquez sur le bouton **Stop**.
- Pour muter la piste sur laquelle se trouve le clip V-Vocal, cliquez sur le bouton M situé sur l'interface du V-Vocal.
- Pour lire en solo la piste sur laquelle se trouve le clip V-Vocal, cliquez sur le bouton S situé sur l'interface du V-Vocal.
- Pour revenir au début du clip V-Vocal, cliquez sur le bouton retour rapide situé sur l'interface du V-Vocal.
- Pour lire le clip V-Vocal en boucle, cliquez sur le bouton mode boucle situé sur l'interface du V-Vocal.
- Pour définir la position de lecture du clip V-Vocal, cliquez sur la ligne temporelle située en haut du graphique.

### Consultez :

["Édition de la hauteur" à la page 907](#page-906-0).

## <span id="page-906-0"></span>Édition de la hauteur

Pour éditer la hauteur, vous devez d'abord appuyer sur le bouton **Hauteur** de la section mode d'édition. Voici une représentation de l'interface en mode d'édition de la hauteur :

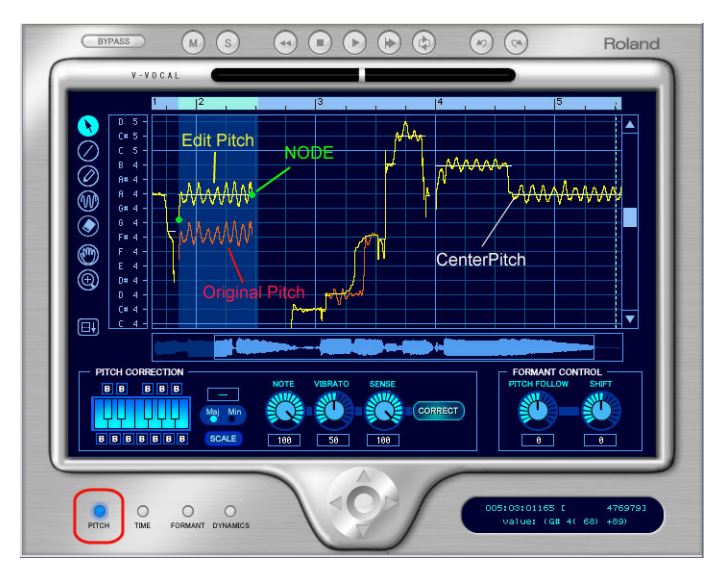

- La ligne jaune représente la courbe de hauteur en cours d'édition et correspond à la hauteur telle que vous l'entendez.
- La ligne rouge représente la courbe de hauteur d'origine. Vous ne pouvez pas l'éditer.
- Le point vert est un nœud. Ces nœuds sont automatiquement assignés au début et à la fin de la zone en cours d'édition. Vous pouvez sélectionner la zone située entre ces nœuds en cliquant sur le segment de ligne jaune qu'ils délimitent.
- La ligne blanche horizontale est la hauteur centrale. La hauteur centrale sert de référence quand vous augmentez ou diminuez le vibrato ou que vous modifiez la hauteur.

## Modifier la hauteur d'une zone sélectionnée

**1.** Utilisez l'outil Flèche pour sélectionner le segment de ligne jaune que vous désirez transposer (assurez-vous que le bouton **Hauteur** de la section mode d'édition est bien activé).

La zone sélectionnée devient bleue.

**2.** Déplacez la ligne jaune vers le haut ou vers le bas.

Des nœuds apparaissent automatiquement quand vous modifiez la hauteur.

#### **Astuce :**

• Si vous maintenez la touche CTRL enfoncée tout en faisant glisser votre curseur, la hauteur se calera sur la grille de modification de la hauteur. Si vous appuyez sur MAJ tout en glissant, la hauteur sera modifiée par incréments de 100 centièmes.

- Vous pouvez également éditer la hauteur en faisant glisser un noeud vers le haut ou vers le bas.
- Pour annuler une opération d'édition, appuyez sur CTRL+Z. Vous pouvez utiliser cette commande plusieurs fois afin d'annuler plusieurs opérations d'édition.

#### Remarque concernant les modifications de hauteur

Pour rendre vos sons manipulés plus naturels, la clé est de bien utiliser les paramètres de la section Manipulation de hauteur : Note, Vibrato et Sensibilité. Les fonctions de chaque paramètre sont les suivantes :

- Note : contrôle le rapport du décalage de hauteur pour le caler sur la note la plus proche dans la gamme. Pour une valeur de 100, chaque section est complètement transposée à la note de la gamme la plus proche.
- Vibrato : augmenter cette valeur revient à rétrécir la profondeur du vibrato. Pour une valeur de 100, le vibrato est complètement éliminé.
- Sensibilité : lorsque cette valeur augmente, la plage d'action de la modification de hauteur devient plus large.

Avec tous ces paramètres réglés à 100, vous obtenez un son métallique du genre voix de robot.

Les valeurs courantes par défaut sont :

- Remarque : 100
- Vibrato : 50
- Sensibilité : 100

Cette configuration donne un son un peu artificiel. Pour rendre la sonorité plus naturelle, nous vous suggérons les plages de réglage suivantes :

- Remarque : 70-100 ; mais attention à l'intonation.
- Vibrato : 0-20 ; commencez par 0, si vous voulez rester proche de l'original.
- Sensibilité : 20-30 ; à ajuster en fonction des données.

Ces suggestions de réglage ne sont qu'un exemple. Différents types de données audio pourront nécessiter des réglages différents.

Essayez en plus de jouer sur le paramètre Suivre la hauteur dans la section Contrôle des formants :

- Choisissez une valeur proche de 100 pour une subtile correction de hauteur.
- Plus vous vous rapprochez de 0, plus le phrasé sera modifié.

#### Dessiner des modifications de hauteur à main levée

- **1.** Cliquez sur l'outil **Crayon**.
- **2.** Dessinez une courbe sur le graphique.

### Tracer des modifications de hauteur en lignes droites

- **1.** Cliquez sur l'outil **Ligne**.
- **2.** Tracez une ligne sur le graphique.

## Modifier la hauteur

- **1.** Sélectionnez la zone que vous désirez modifier à l'aide de l'outil **Flèche**.
- **2.** Sélectionnez les notes auxquelles vous désirez placer la zone sélectionnée en cliquant sur les touche du clavier. Les notes sélectionnées deviennent bleu clair. Les notes non sélectionnées sont bleu foncé. Quand vous appuyez sur le bouton **Modifier**, la hauteur de la zone sélectionnée s'aligne sur celle spécifiée par les touches bleu clair du clavier. Vous pouvez également cliquer sur les noms de notes du champ Sélectionner hauteur. Les noms de notes en bleu clair sont sélectionnés, ceux en gris ne sont pas sélectionnés et ceux en rouge sont bypassés.

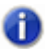

**Remarque :** *Pour afficher d'autres octaves, faites glisser la barre de défilement vertical située du côté droit du graphique.*

- **3.** Définissez le degré de modification de la hauteur en réglant le potentiomètre Note. 100 centièmes équivalent à un demi-ton. Vous pouvez par exemple commencer entre 70 et 100.
- **4.** Si la zone que vous avez sélectionnée est soumise à une hauteur instable, telle que celle obtenue à l'aide d'un portamento, vous pouvez régler le potentiomètre Sensibilité, afin d'ajuster l'ampleur de la modification de hauteur. Plus vous augmentez la valeur, plus la modification de hauteur est marquée. Vous pouvez commencer à 30. Si la sélection est soumise à un vibrato, essayez entre 0 et 30.
- **5.** Cliquez sur le bouton **Modifier**. La hauteur de la zone sélectionnée s'aligne sur les notes cibles (les touches bleu clair du clavier).

### Aligner les hauteurs sur une gamme

- **1.** Utilisez l'outil Flèche pour sélectionner la zone dont vous désirez modifier la hauteur.
- **2.** Cliquez sur le bouton **Gamme** afin de l'activer (il devient bleu clair).
- **3.** Cliquez sur le bouton **Maj** ou **Min** pour sélectionner une gamme majeur ou mineur.
- **4.** Cliquez sur une note du clavier pour sélectionner la fondamentale de la gamme.

Les notes de la gamme que vous avez sélectionnées deviennent bleu clair sur le clavier.

**5.** Cliquez sur le bouton **Modifier**.

La zone sélectionnée s'aligne sur les notes bleu clair du clavier.

### Restaurer la hauteur d'origine

• Utilisez l'outil **Gomme** et faites-le glisser sur une zone. La zone sur laquelle vous avez glissé revient à sa hauteur d'origine.

### Appliquer un vibrato

- **1.** Cliquez sur l'outil **Vibrato/LFO**.
- **2.** Déplacez votre curseur à l'endroit où vous désirez que le vibrato commence.

Le curseur affiche une icône de vibrato :

**3.** Glissez vers la droite pour définir la longueur du segment à traiter.

## Éditer un vibrato

**1.** Déplacez l'outil Vibrato/LFO sur le segment de vibrato que vous désirez éditer.

Le curseur affiche une icône en forme de double flèche :  $\frac{1}{20}$ 

**2.** Faites glisser le segment de vibrato dans le sens vertical pour éditer l'amplitude et dans le sens horizontal pour éditer la fréquence.

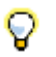

**Conseil :** 

- *Si vous maintenez la touche CTRL enfoncée tout en glissant, l'édition se limitera à l'amplitude.*
- *Si vous maintenez la touche MAJ enfoncée tout en glissant, l'édition se limitera à la fréquence.*

## Appliquer un fondu d'entrée au vibrato

**1.** Survolez le début d'un segment de vibrato avec l'outil Vibrato/LFO.

Le curseur affiche une icône de fondu d'entrée :

**2.** Faites glisser le segment de vibrato vers la droite pour définir la longueur du fondu d'entrée.

Voir :

["Conversion de hauteurs en données MIDI dans V-Vocal" à la page 913](#page-912-0) ["Édition temporelle" à la page 910](#page-909-0)

## <span id="page-909-0"></span>Édition temporelle

Le bouton **Temps** de la section mode d'édition doit être activé pour que vous puissiez procéder à une édition temporelle à l'aide du V-Vocal.

## Édition temporelle

- **1.** Assurez-vous que le bouton **Temps** est bien activé.
- **2.** Placez l'outil Flèche dans la partie centrale (dans le sens vertical) du graphique. Quand le curseur prend la forme d'une double flèche, cliquez aux endroits où vous désirez que la durée d'origine soit respectée. Une ligne verticale verte apparaît à chaque endroit où vous avez cliqué.
- **3.** Vous pouvez maintenant ajouter de nouvelle lignes vertes entre celles qui sont déjà là.

**4.** Faites glisser ces nouvelles lignes vers la gauche ou vers la droite pour réduire ou élargir chaque zone.

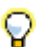

## **Conseil :**

- *Pour déplacer toutes les lignes consécutives d'une distance égale, maintenez la touche CTRL enfoncée pendant que vous déplacez votre curseur.*
- *Pour effacer des lignes, faites glisser l'outil Gomme sur une zone. Les durées éditées seront réinitialisées dans les zones où vous aurez gommé les lignes.*

Consultez :

["Édition des formants" à la page 911](#page-910-0)

## <span id="page-910-0"></span>Édition des formants

Sans entrer dans les détails, on pourrait dire que les formants sont des sons de voyelles. Le bouton **Formant** de la section mode d'édition doit être activé pour que vous puissiez éditer les formants à l'aide du V-Vocal.

Voici une représentation de l'interface du V-Vocal en mode formant :

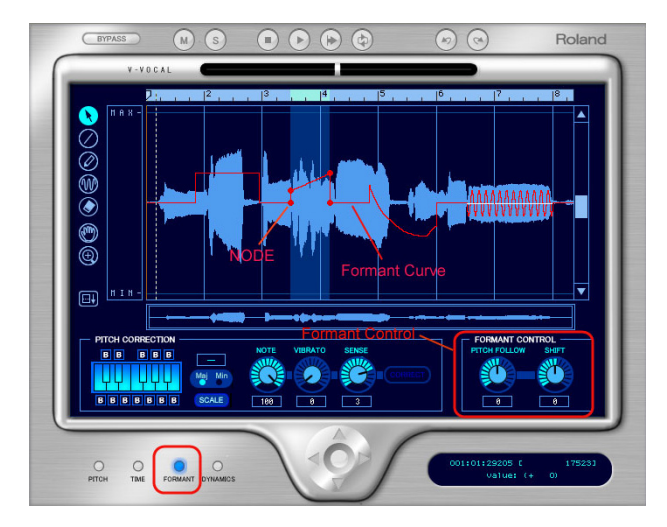

La ligne rouge représente la ligne de formant sur le graphique. Les points rouges affichés sur la ligne sont des nœuds.

### Modifier le formant d'une zone

- **1.** Utilisez l'outil **Flèche** pour sélectionner la zone que vous désirez modifier.
- **2.** Faites glisser vers le haut ou vers le bas la ligne rouge dans cette zone.

Quand vous déplacez cette ligne rouge, des nœuds se créent automatiquement au début et à la fin de la zone sélectionnée. Vous pouvez déplacer ces nœuds pour créer des courbes différentes.

#### **Conseil :**

- *Si vous double-cliquez sur la ligne rouge dans une zone sélectionnée, des nœuds apparaîtront là où vous avez cliqué, ainsi qu'au début et à la fin de la zone sélectionnée.*
- *L'outil Crayon vous permet de dessiner un courbe à main levée.*
- *Vous pouvez appliquer un LFO à la zone sélectionnée en déplaçant la ligne rouge vers le haut ou vers le bas avec l'outil Vibrato. Pour définir la fréquence de ce LFO, faites glisser votre curseur vers la gauche ou vers la droite.*
- *Pour réinitialiser des segments de cette ligne rouge, utilisez l'outil Gomme.*
- *Vous pouvez augmenter ou diminuer le formant de toute la phrase en réglant le potentiomètre Décalage.*

## Lier la ligne de formant et la ligne de hauteur

• Pour augmenter ou diminuer le formant en même temps que la hauteur, réglez le potentiomètre Suivi de hauteur. Pour visualiser à la fois la hauteur et les formants, faites un clic droit sur le graphique et sélectionnez **Vue > Hauteur** dans le menu contextuel qui s'affiche.

Consultez :

["Edition de la dynamique" à la page 912](#page-911-0)

## <span id="page-911-0"></span>Edition de la dynamique

L'édition de la dynamique suit les mêmes principes que l'édition des formants, à ceci près que la dynamique est représentée par une ligne jaune et que vous devez activer le bouton **Dynamique** dans la section mode d'édition (et non le bouton **Formant**).

Consultez :

["Menu contextuel" à la page 912](#page-911-1)

## <span id="page-911-1"></span>Menu contextuel

Faites un clic droit sur le graphique afin d'ouvrir le menu contextuel du V-Vocal.

Ce menu vous propose les commandes suivantes :

- Annuler : cette commande vous permet d'annuler la dernière opération d'édition que vous avez effectuée. Vous pouvez l'utiliser plusieurs fois d'affilée pour annuler toute une série d'opérations d'édition, à commencer par la dernière effectuée.
- Rétablir : cette commande vous permet de rétablir une opération d'édition annulée à l'aide de la commande Annuler.
- Sélectionner tout : cette commande vous permet de sélectionner toute la phrase. Pour désélectionner une sélection, cliquez en dehors de la forme d'onde.
- Afficher : utilisez cette commande et les options de son sous-menu pour masquer ou afficher la forme d'onde de la phrase (option **Onde** dans le sous-menu), la représentation graphique de sa hauteur (**Hauteur**), la ligne de son formant (**Formant**) ou sa ligne dynamique (**Dynamique**).
- Grouper nœuds : supprime les nœuds présents dans la zone sélectionnée.
- Mode de détection de la hauteur : technique permettant de redétecter la hauteur centrale (la ligne blanche horizontale) du LFO ou du vibrato. Après avoir sélectionné la zone à redétecter, choisissez l'une des options suivantes dans les sous-menus.
	- Standard 1 : en général, vous ne devriez pas avoir besoin de choisir cette option, car c'est elle qui sert à détecter la hauteur au moment de la création du clip V-Vocal. Si vous décidez d'employer une autre technique, mais changez d'avis par la suite, vous pouvez appliquer Standard 1 pour recréer les données d'origine.
	- Standard 2 : c'est la technique générale de détection de hauteur qui donne souvent de meilleurs résultats sur les styles comportant des vibratos accentués.
	- Vibrato profond : technique spéciale de détection de hauteur adaptée aux phrases musicales qui intègrent un important vibrato ; cette méthode tend à allonger les fréquences centrales, mais elle peut détecter une série de plusieurs notes comme une seule note.
	- Précision : technique spéciale qui permet une détection de très haute précision de la hauteur des phrases; cette méthode détecte les fréquences centrales avec une précision optimale pour les styles contenant de rapides variations de hauteur. Par contre, elle peut parfois diviser une même section de vibrato en plusieurs hauteurs.
- Type de crayon LFO : sélectionne le type d'ondes de vibrato créées par l'outil vibrato.

### Consultez :

["Raccourcis clavier" à la page 914](#page-913-0)

## <span id="page-912-0"></span>Conversion de hauteurs en données MIDI dans V-Vocal

V-Vocal est désormais capable de convertir des hauteurs en données MIDI. Il est possible de faire glisser les données de V-Vocal vers une piste MIDI du panneau Clips de SONAR.

### Paramètres de conversion des hauteurs en MIDI

Pour ouvrir la boîte de dialogue Paramètres de conversion des hauteurs en MIDI, faites un clic droit dans le panneau d'édition de V-Vocal et sélectionnez **Paramètres de conversion des hauteurs en MIDI** dans le menu contextuel qui s'affiche.

Deux paramètres influent sur les données MIDI générées.

**Plage de pitch bend** : ce paramètre permet de spécifier la plage de pitch bend à utiliser lors de la conversion des petites variations de hauteur en données MIDI. La valeur de la plage de pitch bend est définie en demi-tons et la plage s'étend de 1 à 24. La valeur par défaut est de 2 demi-tons.

**Résolution temporelle (tics)** : ce paramètre permet de définir l'intervalle entre deux événements de pitch bend (en tics). Les valeurs possibles sont 20, 40, 60, 80, 100 et 120, et la valeur par défaut est de 20 tics.

**Utiliser le pitch bend** : ce paramètre spécifie si les données MIDI converties doivent ou non inclure des événements de molette de hauteur.

#### Convertir des hauteurs en données MIDI

Cliquez sur le bouton **Convertir des hauteurs en MIDI** et faites glisser les données V-Vocal vers une piste MIDI du panneau Clips de SONAR.

Une représentation MIDI des données audio V-Vocal corrigées est copiée sur la piste MIDI.

Consultez :

["Utilisation du V-Vocal \(Producer et Studio uniquement\)" à la page 903](#page-902-0)

## <span id="page-913-0"></span>Raccourcis clavier

Le tableau suivant regroupe les raccourcis clavier du V-Vocal :

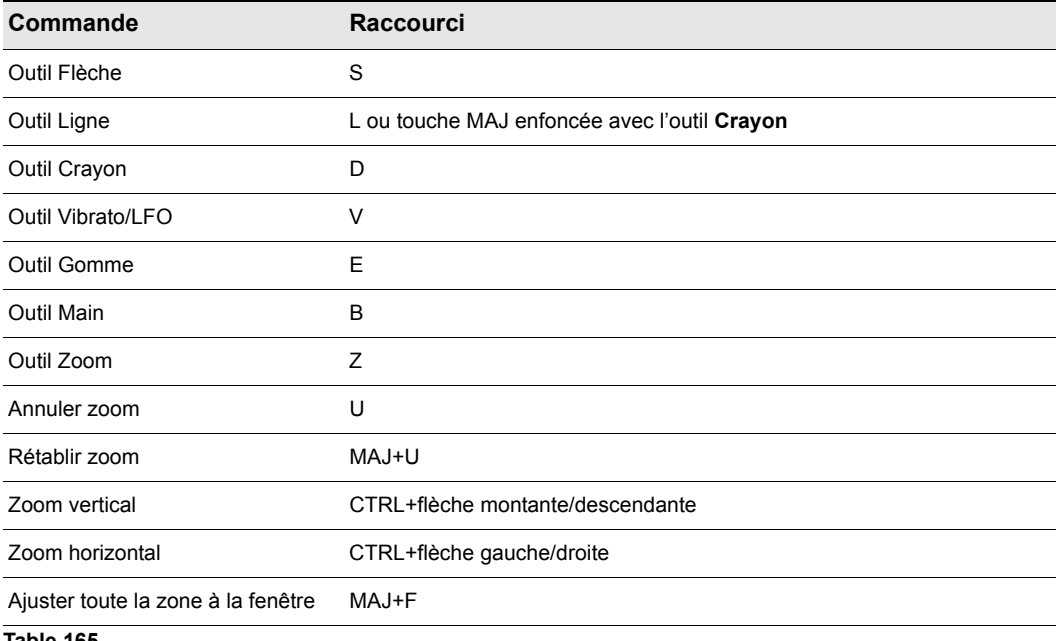

**Table 165.**

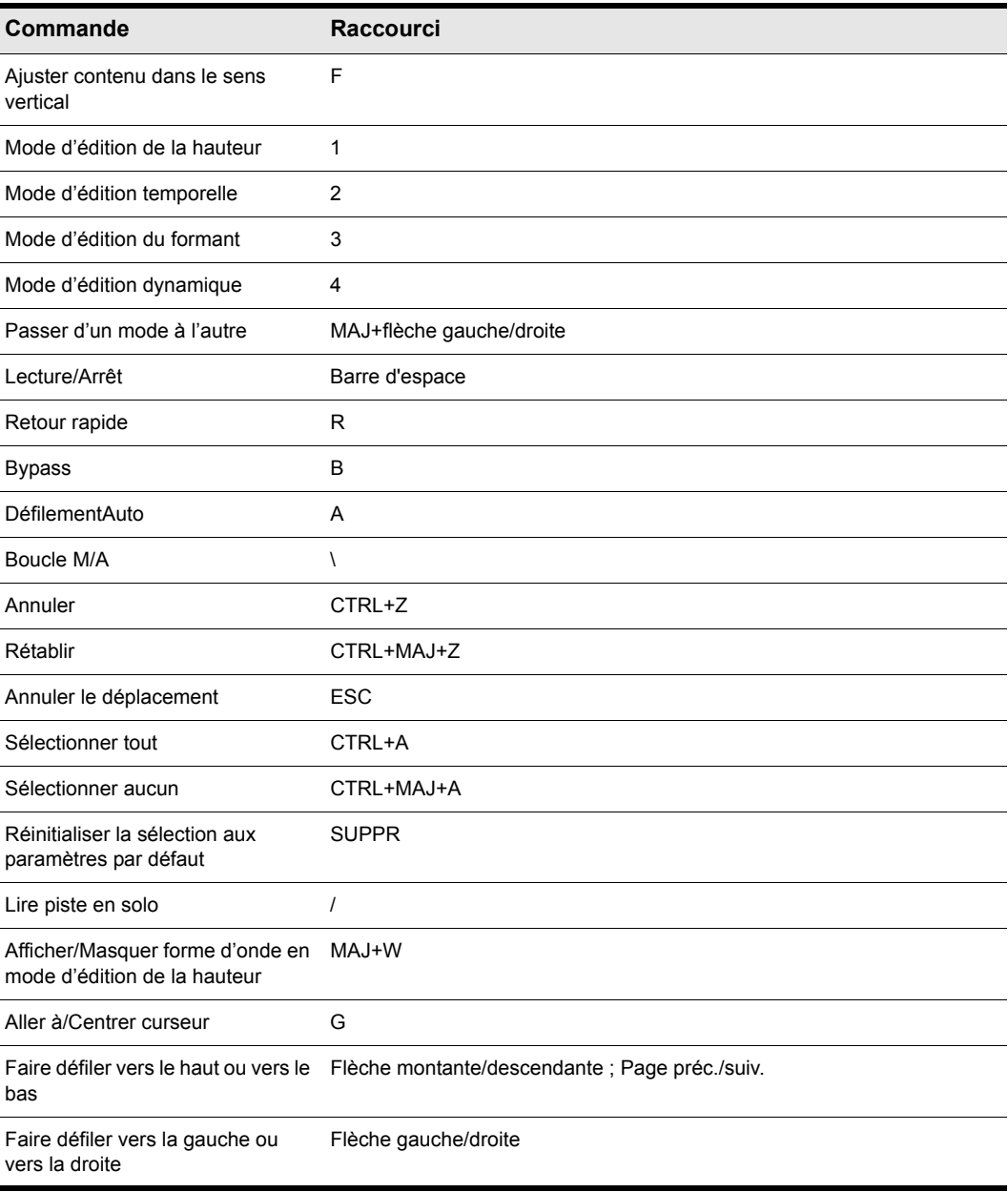

**Table 165.**

# Utilisation de l'égaliseur par piste (Studio et Essential uniquement)

SONAR inclut un égaliseur à quatre bandes, inséré par défaut sur chaque piste audio. Vous pouvez régler ces égaliseurs dans la vue Console et dans l'inspecteur de pistes. Vous pouvez afficher ou masquer le graphique d'égalisation et ouvrir l'interface de l'égaliseur pour accéder aux commandes d'égalisation.

Le module Graphique d'égalisation permet de régler la courbe d'égalisation de la piste. Pour accéder aux autres commandes d'égalisation, double-cliquez sur le graphique d'égalisation.

**Figure 248.** *Module Graphique d'égalisation.*

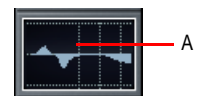

*A. Egalisateur*

**Figure 249.** *Double-cliquez sur l'égalisateur pour accéder à Sonitus fx: EQ*

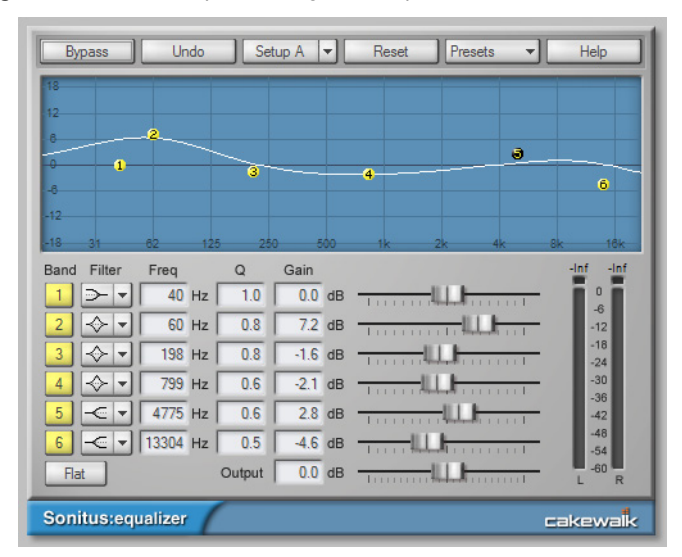

Utilisation :

## Afficher ou masquer les égaliseurs de toutes les pistes audio

- Dans la vue Console, cliquez sur le menu Modules et sélectionnez **Graphique d'égalisation**.
- Dans l'Inspecteur de pistes, cliquez sur le bouton **Affichage** et sélectionnez **Graphique d'égalisation**.

## Activer ou désactiver l'égaliseur d'une piste ou d'un bus

• Double-cliquez sur le graphique d'égalisation pour ouvrir l'interface d'égalisation, puis activez/ désactivez les bandes souhaitées.

## Configurer l'égalisateur

• Double-cliquez sur le graphique d'égalisation pour ouvrir la page de propriété du Sonitus fx: EQ. Consultez l'aide en ligne de Sonitus fx: EQ pour en savoir plus.

### Modifier la résolution du graphique

• Cliquez avec le bouton droit de la souris sur le graphique d'égalisation et sélectionnez la résolution souhaitée du graphique dans le menu contextuel.

## Copier des paramètres d'égalisation

SONAR permet de copier facilement les paramètres d'égalisation d'une piste ou d'un bus (source) vers une autre piste ou un autre bus (destination) lorsque vous utilisez l'égaliseur de canal intégré à la vue Console ou à l'Inspecteur de pistes.

Pour ce faire, maintenez la touche Ctrl enfoncée, cliquez sur le graphique d'égalisation source et faites-le glisser vers le graphique d'égalisation de destination, puis relâchez le bouton de la souris et la touche Ctrl.

Les paramètres d'égalisation sont copiés de la piste ou du bus source vers la piste ou le bus de destination. L'égaliseur de destination est activé automatiquement s'il ne l'est pas déjà.

Cette commande pouvant être annulée, vous pouvez rétablir rapidement et facilement les anciens paramètres d'égalisation de la piste ou du bus.

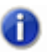

**Remarque :** *Vous pouvez copier les paramètres d'un égaliseur uniquement si celui-ci est activé.*

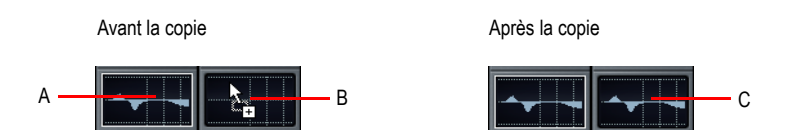

**A.** Maintenez la touche CTRL enfoncée et cliquez avec le bouton gauche de la souris sur le graphique<br>d'égalisation source **B.** Tout en maintenant la touche CTRL et le bouton gauche de la souris enfoncés, faites *glisser le curseur de la souris vers le graphique d'égalisation de destination et relâchez le bouton de la souris C. Le graphique d'égalisation source est copié vers le graphique d'égalisation de destination*

# Appliquer des effets audio

Vous pouvez appliquer des effets audio de manière destructive sur une ou plusieurs pistes. Si les effets audio insérés sur une piste vous plaisent, vous pouvez les appliquer sur la piste de manière destructive. En appliquant les effets à une piste, vous pouvez libérer des ressources qui vous permettent d'insérer de nouvelles pistes ou d'autres effets.

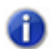

**Remarque :** *Quand vous annulez l'application des effets, ceux-ci ne sont pas réinsérés dans les racks d'effets.*

## Appliquer plusieurs effets audio en différé

- **1.** Ajoutez un ou plusieurs effets audio sur une ou plusieurs pistes dans la vue Pistes ou Console ou dans l'Inspecteur de pistes.
- **2.** Dans la vue Pistes, sélectionnez les pistes ou les clips que vous souhaitez traiter.
- **3.** Sélectionnez **Traitements > Appliquer l'effet > Effets audio.**

La boîte de dialogue Appliquer les effets audio s'ouvre à l'écran.

- **4.** Si désiré, sélectionnez l'option **Supprimer** effet après application.
- **5.** Cliquez sur **OK**.

Si vous ne supprimez pas les effets après leur application, ils restent actifs.

## Consommation CPU des effets audio

Le nombre d'effets audio en temps réel pris en charge par votre ordinateur dépend du nombre de pistes audio dans votre projet, du nombre et du type d'effets utilisés, ainsi que des caractéristiques (notamment le type et la vitesse) de votre processeur. Certains effets sollicitent davantage l'ordinateur que d'autres, et certains réglages (égalisation au sein d'une Reverb stéréo, par exemple) nécessitent plus de ressources processeur.

# Application d'effets MIDI

Vous pouvez appliquer de manière destructive les effets MIDI insérés sur une piste. Vous pouvez ainsi tester différents effets MIDI avant de les appliquer définitivement sur vos pistes.

### Appliquer des effets MIDI de manière destructive

- **1.** Dans la vue Pistes, sélectionnez les pistes ou les clips à traiter.
- **2.** Sélectionnez **Traitements > Appliquer l'effet > Effets MIDI.**
- **3.** Si désiré, sélectionnez l'option **Supprimer effet après application**.
- **4.** Cliquez sur **OK**.

Si vous ne supprimez pas les effets après leur application, ils restent actifs en lecture, même s'ils ont déjà été appliqués.

# Utilisation des groupes de commandes

SONAR permet d'associer des faders, des potentiomètres et des boutons de la vue Pistes, de l'Inspecteur de pistes et de la vue Console au sein de **groupes**. Un groupe est un ensemble de commandes associées, dont les mouvements sont liés. Exemple :

- Si vous groupez deux faders ou commandes de volume, ils se déplaceront en même temps quand vous modifierez l'un d'entre eux.
- Le fait de grouper quatre boutons Mute vous permet de muter simultanément les pistes 1 et 2 et de démuter les pistes 3 et 4, le tout d'un simple clic sur le bouton Mute de la piste 1.

Dans les vues Console et Pistes, vous pouvez repérer les commandes groupées (boutons, potentiomètres, faders) par l'intermédiaire des témoins de couleur affichés sur les commandes de chaque groupe. Les commandes du groupe A sont signalées par un témoin rouge, celles du groupe B par un témoin vert, et ainsi de suite. Boutons, faders et potentiomètres peuvent être regroupés.

Lorsque vous regroupez plusieurs boutons, leur fonctionnement dépend de leur état au moment de la création du groupe.

- Ainsi, les boutons se trouvant dans le même état lors de la constitution du groupe s'activent ou se désactivent ensemble.
- Les boutons se trouvant dans un état opposé lors de la création du groupe resteront toujours dans des états opposés.

Si vous avez regroupé des boutons avec des potentiomètres ou des faders, l'état des boutons sera modifié lorsque les commandes ou les faders franchiront le milieu de leur course.

Vous disposez de plusieurs options supplémentaires. Il existe trois grands types de groupes : les groupes absolus, les groupes relatifs et les groupes personnalisés. Voici comment ils fonctionnent :

### Absolu

Dans un groupe absolu, toutes les commandes du groupe reprennent la même plage de réglage. Lorsque vous déplacez une commande du groupe, toutes les autres sont déplacées de la même valeur, dans la même direction. Par contre, il n'est pas nécessaire de faire démarrer les commandes au même niveau.

### Relatif

La plage de réglage des commandes du groupe n'est pas la même. Toutes les commandes du groupe ont la même valeur en un point précis : le point le plus bas pour les niveaux de départ auxiliaire, de retour auxiliaire et de volume, ainsi que le zéro des commandes de panoramique.

## Personnalisé

Il peut parfois être utile de définir une relation plus complexe entre les différentes commandes d'un groupe. Exemple :

- Vous pouvez faire agir les commandes en sens inverse le fait d'augmenter un fader diminue l'autre (crossfade).
- Il est possible de grouper deux faders de volume sur le même volume maximum mais en leur permettant d'être abaissés différemment.
- Il est possible de régler deux faders d'un groupe sur la même plage de réglage tout en affectant une plage différente à un troisième fader du groupe.

Dans un groupe personnalisé, vous pouvez définir une plage de réglage spécifique pour chaque commande, en saisissant une valeur plancher et une valeur plafond. Lorsque l'une des commandes du groupe passe de sa valeur de départ à sa valeur de fin, les autres commandes du groupe sont également déplacées sur toute leur plage de réglage.

Une fois que vous avez constitué un groupe personnalisé, vous pouvez régler la position plancher et la position plafond de chaque commande à partir de la boîte de dialogue **Paramètres** du groupe ou du menu contextuel d'une commande du groupe.

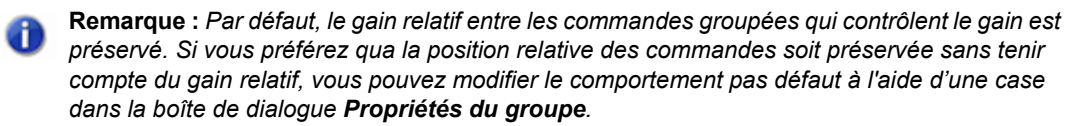

### Ajouter une commande à un groupe

- **1.** Faites un clic droit sur la commande.
- **2.** Choisissez un groupe dans le sous-menu **Groupe**.

SONAR intègre alors la commande en question dans le groupe. Les commandes, potentiomètres et faders sont alors signalés par la couleur du groupe.

### Retirer une commande d'un groupe

- **1.** Faites un clic droit sur la commande.
- **2.** Choisissez **Retirer du groupe** dans le menu.

SONAR retire alors la commande en question du groupe et l'affiche dans une couleur neutre.

### Supprimer toutes les commandes d'un groupe

• Faites un clic droit sur une des commandes du groupe et choisissez **Effacer le groupe** dans le menu contextuel.

### Régler une commande indépendamment de son groupe

• Maintenez la touche CTRL enfoncée tout en déplaçant la commande.

La commande reste intégrée au groupe et cette fonctionnalité est réactivée dès que vous relâchez la touche CTRL.

## Sélectionner le type de groupe : relatif ou absolu

**1.** Faites un clic droit sur l'une des commandes du groupe et sélectionnez l'option **Gestionnaire de groupes** afin d'afficher la boîte de dialogue **Gestionnaire de groupes**.

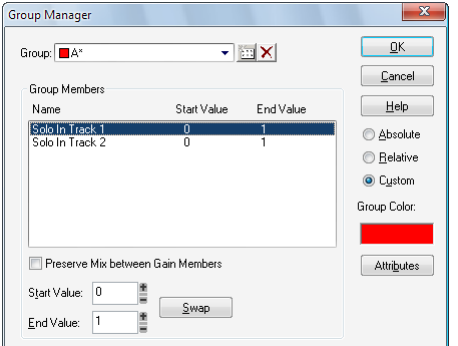

**2.** Choisissez le type de groupe Absolu ou Relatif, puis cliquez sur **OK**.

C'est par ce moyen que SONAR détermine la plage de réglage des commandes du groupe.

#### Créer un groupe personnalisé

- **1.** Faites un clic droit sur l'une des commandes du groupe et sélectionnez l'option **Gestionnaire de groupes** afin d'afficher la boîte de dialogue **Gestionnaire de groupes**.
- **2.** Sélectionnez le type de groupe **Personnalisé**. Les valeurs plancher et plafond de chaque commande s'affichent alors.
- **3.** Pour modifier les valeurs plancher ou plafond d'une commande, cliquez sur la commande en question parmi celles de la liste, puis saisissez les valeurs désirées dans les champs **Plancher** et **Plafond**.
- **4.** Pour inverser les valeurs plancher et plafond, cliquez sur le bouton **Inverser**.
- **5.** Cliquez sur **Fermer** lorsque vous avez terminé.

C'est par ce moyen que SONAR détermine la plage de réglage des commandes du groupe.

#### Régler la valeur de départ d'une commande

- **1.** Placez la commande sur la valeur plancher désirée.
- **2.** Faites un clic droit sur la commande.
- **3.** Choisissez **Valeur > Valeur de départ = valeur courante**.

SONAR fixe alors la valeur de départ de la commande.

Les commandes **Valeur de départ = valeur courante** et **Valeur de fin = valeur courante** permettent de définir la plage de réglage d'une commande quand les autres commandes du groupe passent de leur valeur de départ à leur valeur de fin. Il n'est pas nécessaire de définir un groupe

comme personnalisé. Pour créer un groupe personnalisé, il suffit de grouper des commandes, puis de fixer des valeurs plancher et plafond.

## Régler la valeur de fin d'une commande

- **1.** Réglez la commande sur la valeur plafond souhaitée.
- **2.** Faites un clic droit sur la commande.
- **3.** Choisissez l'option **Valeur > Valeur de fin = valeur courante**.

SONAR fixe alors la valeur de fin de la commande.

Les commandes **Valeur de départ = valeur courante** et **Valeur de fin = valeur courante** permettent de définir la plage de réglage d'une commande quand les autres commandes du groupe passent de leur valeur de départ à leur valeur de fin. Il n'est pas nécessaire de définir un groupe comme personnalisé. Pour créer un groupe personnalisé, il suffit de grouper des commandes, puis de fixer des valeurs plancher et plafond.

Consultez également :

["Groupes rapides" à la page 922](#page-921-0)

## <span id="page-921-0"></span>Groupes rapides

Les groupes rapides permettent de régler facilement les commandes identiques de plusieurs pistes ou bus. Un groupe rapide peut affecter toutes les pistes ou seulement les pistes *sélectionnées* de même type. Pour créer provisoirement un groupe rapide, vous devez maintenir la touche Ctrl enfoncée.

L'utilisation des groupes rapides est soumise à certaines règles :

- Les groupes rapides affectent uniquement les pistes de même type (audio ou MIDI).
- Pour les pistes d'instrument, les commandes concernées sont traitées comme si elles appartenaient à une piste audio ou MIDI.
- Les groupes rapides ne fonctionnent pas entre les pistes et les bus.
- Les groupes rapides appliquent un réglage relatif à chaque commande.
- Si vous réglez la commande d'une piste sélectionnée, seules les pistes *sélectionnées* de même type sont affectées.
- Si vous réglez la commande d'une piste non sélectionnée, *toutes* les pistes sont affectées.

### Utiliser un groupe rapide

Effectuez l'*une* des opérations suivantes :

• **Pour régler une même commande pour toutes les pistes.** Maintenez la touche Ctrl enfoncée et réglez la commande en question sur une piste *non* sélectionnée. SONAR règle automatiquement la même commande sur toutes les autres pistes.

• **Pour régler une même commande sur les pistes sélectionnées.** Sélectionnez les pistes à régler, puis maintenez la touche Ctrl enfoncée et réglez la commande en question sur une piste *sélectionnée*. SONAR règle automatiquement la même commande sur les autres pistes sélectionnées du même type.

Lorsque vous réglez les commandes d'un groupe rapide, chaque commande affectée affiche une couleur de groupe provisoire.

Les commandes suivantes peuvent être réglées par le biais d'un groupe rapide :

- Mute
- Solo
- Armer pour l'enregistrement
- Monitoring/Écho d'entrée
- Lecture de l'automation
- Écriture de l'automation
- Entrée
- Sortie
- Gain/Vél+
- Panoramique
- Inversion de phase
- Entrelacement Mono/Stéréo
- Volume
- Insérer un effet
- Insérer un départ
- Commandes de départ
- Destination du départ
- Retirer des marqueurs de crête
- Panoramique d'entrée
- Canal
- Banque
- Patch
- Afficher/Masquer les couches
- Échelle du vumètre
- Agrandir/Réduire ProChannel (édition Producer uniquement)

# Utilisation de la télécommande

Cette rubrique explique comment assigner les potentiomètres et curseurs d'un contrôleur MIDI aux paramètres de certaines pistes. Si vous possédez une surface de contrôle disposant de groupes de faders (Tascam US-428 ou CM Labs MotorMix, par exemple) consultez le paragraphe « Utilisation de périphériques externes » dans l'aide en ligne.

SONAR vous permet de contrôler les potentiomètres, boutons et curseurs des vues Pistes et Console par le biais d'un périphérique MIDI. Vous pouvez ainsi :

- Muter le signal d'une piste à l'aide d'une touche de votre clavier
- Moduler le niveau de départ auxiliaire au moyen de la molette de Pitch Bend
- Définir le volume général par l'intermédiaire de messages NRPN
- Empêcher SONAR de transmettre des messages de contrôleurs à votre périphérique MIDI.
- Enregistrer l'automation à partir d'un contrôleur externe

Si vous activez le contrôle à distance d'une commande appartenant à un groupe, tous les autres membres du groupe seront également contrôlés à distance.

Les types de messages MIDI chargés de piloter les commandes de SONAR peuvent être configurés dans la boîte de dialogue **Télécommande**. Voici les options proposées :

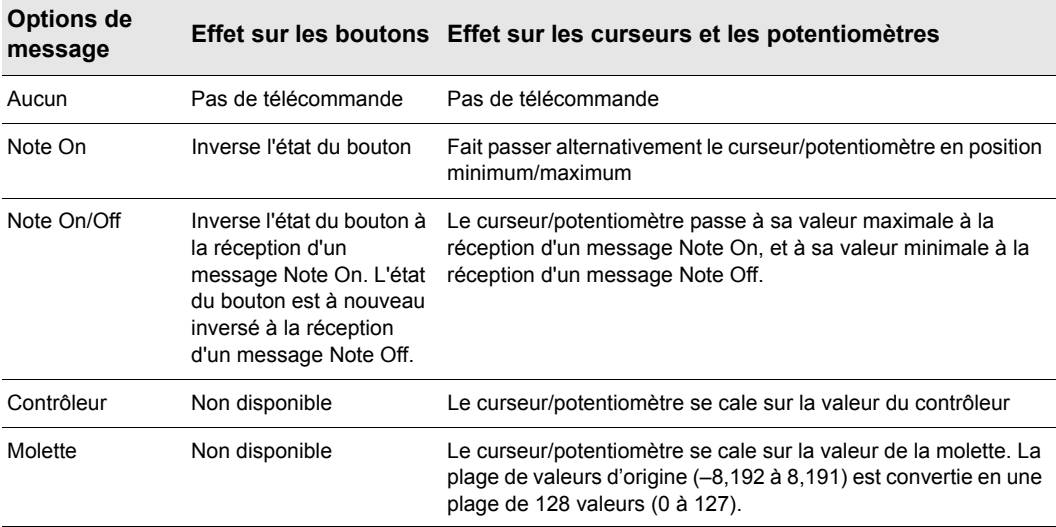

**Table 166.**

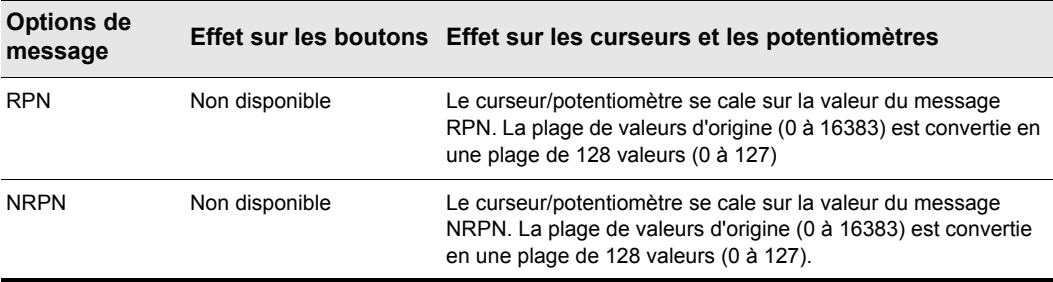

**Table 166.**

## Configurer la télécommande d'un potentiomètre, d'un bouton ou d'un fader

- **1.** Faites un clic droit sur la commande de votre choix et sélectionnez l'option **Télécommande** dans le menu qui s'affiche.
- **2.** Choisissez le mode de télécommande que vous souhaitez (voir tableau ci-dessus).
- **3.** Si nécessaire, sélectionnez la note ou le contrôleur.
- **4.** Réglez le champ **Canal MIDI** sur le canal de sortie utilisé par le contrôleur.
- **5.** Cliquez sur **OK**.

Vous pouvez dès lors moduler la commande à partir de votre périphérique MIDI. Si vous cliquez sur le bouton **Écriture de l'automation** sur la tranche de la piste sur laquelle vous enregistrez, vous pouvez enregistrer les mouvements des potentiomètres et des faders du contrôleur externe.

## Désactiver la télécommande

• Faites un clic droit sur la commande, puis choisissez l'option **Désactiver la télécommande** dans le menu contextuel.

## Filtrer les données de contrôleur transmises par SONAR à votre périphérique MIDI

• Faites un clic droit sur les potentiomètres ou faders de SONAR qui envoient des données de contrôleur indésirables à votre périphérique MIDI, puis sélectionnez l'option **Désactiver la commande** dans le menu contextuel.

Voir :

["Utilisation de l'option Acquérir" à la page 926](#page-925-0)

## <span id="page-925-0"></span>Utilisation de l'option Acquérir

L'option Acquérir de la boîte de dialogue **Télécommande** vous permet d'assigner un paramètre de SONAR à un potentiomètre ou un fader de votre contrôleur MIDI.

#### Assigner une commande à l'aide de l'option Acquérir

- **1.** Dans la vue Pistes ou Console, faites un clic droit sur le paramètre à assigner et choisissez l'option **Télécommande** dans le menu qui s'affiche.
- **2.** Déplacez un potentiomètre ou un fader sur votre contrôleur MIDI.
- **3.** Cliquez ensuite sur le bouton **Acquérir** de la boîte de dialogue **Télécommande**, puis cliquez sur **OK**.
- Le paramètre de SONAR est désormais assigné au potentiomètre ou au fader de votre contrôleur.

## <span id="page-925-1"></span>Conversion sur pistes

La commande **Pistes > Convertir sur pistes** de la vue Pistes permet de créer un prémixage d'une ou plusieurs pistes audio. Un prémixage correspond à un regroupement des signaux de plusieurs pistes sur une piste mono ou stéréo, ou sur plusieurs pistes mono. Les caractéristiques des différentes pistes prémixées (volume, panoramique, effets) sont conservées. Si vous effectuez une conversion de pistes routées vers un bus surround (SONAR Producer uniquement), vous pouvez les convertir sur autant de pistes mono qu'il y a de canaux surround. Pour ce faire, choisissez l'option **Canaux séparés** dans le champ **Format de canal** de la boîte de dialogue **Convertir sur pistes**, puis sélectionnez un bus surround dans le champ **Catégorie source**. Les pistes issues du prémixage sont des pistes comme les autres. Vous pouvez les éditer, leur appliquer des effets, les copier vers un autre projet, etc. Les pistes audio d'origine ayant servi au prémixage n'étant pas supprimées, elles peuvent être archivées et réutilisées ultérieurement.

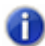

**Remarque :** *Vous pouvez définir la résolution de toutes les opérations de rendu (conversion, figé et application d'effets) dans Edition > Préférences > Fichier - Données audio, dans le champ Résolution de rendu. La valeur par défaut, 32, est celle qui convient dans la plupart des situations. Pour plus d'informations, voir ["Résolutions de rendu audio" à la page 1175.](#page-1174-0)*

La commande **Pistes > Convertir sur pistes** de la vue Pistes effectue le traitement en différé. Par conséquent, vous pouvez vous en servir pour mixer des pistes trop riches ou trop complexes pour être lues en temps réel sur votre machine.

Voici quelques bonnes raisons pour utiliser la commande **Convertir sur pistes** :

- Le mixage est trop complexe pour être lu en temps réel. La commande **Convertir sur pistes** permet de créer le bon mixage et de stocker le résultat sur une ou plusieurs nouvelles pistes.
- Vous manquez de ressources CPU pour les effets en temps réel. La commande **Convertir sur pistes** permet de prémixer certaines des pistes traitées par des effets en temps réel, ce qui soulage l'ordinateur lors de la lecture.

Si vous effectuez le prémixage sur des pistes où se trouvent déjà des données, les nouveaux événements viennent s'ajouter à ceux existants, sans pour autant les effacer.

## Effectuer un mixage final des pistes audio (conversion sur piste)

- **1.** Réglez le volume, le panoramique, les effets et l'automation des pistes exactement comme vous le souhaitez.
- **2.** Sélectionnez les pistes ou les clips à mixer.
- **3.** Si vous souhaitez intégrer les effets dans le fichier, sélectionnez le projet sur la longueur de la piste la plus longue en y ajoutant une mesure supplémentaire, afin de laisser les effets se terminer de manière naturelle.
- **4.** Cliquez sur le menu **Pistes** de la vue Pistes et sélectionnez **Convertir sur pistes** pour ouvrir la boîte de dialogue **Convertir sur pistes**.

#### **Figure 250.** *Convertir sur pistes*

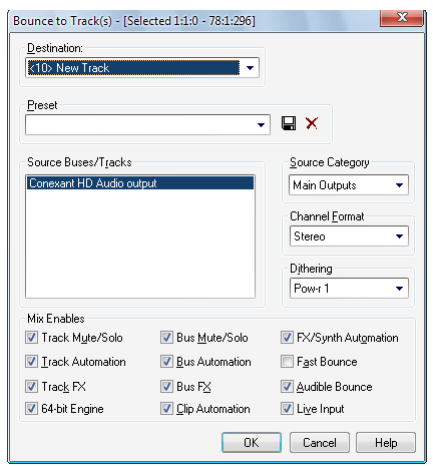

- **5.** Sélectionnez ensuite la première piste de destination du mixage audio final.
- **6.** Si vous avez enregistré un preset de configuration pour la boîte de dialogue **Convertir sur pistes**, sélectionnez-le dans la fenêtre Presets.
- **7.** Dans le champ **Catégorie source**, sélectionnez la source que vous souhaitez utiliser pour effectuer votre conversion sur piste. Vous disposez des options suivantes :
	- Pistes : sélectionnez cette option pour créer une piste correspondant aux pistes sélectionnées dans le champ **Bus/Pistes source**. Chaque piste sélectionnée générera une nouvelle piste mono, stéréo ou encore deux nouvelles pistes mono (option **Canaux séparés**), selon l'option configurée dans le champ **Format de canal**.
	- Bus : sélectionnez cette option pour créer une piste pour chacun des bus sélectionnés dans le champ **Bus/Pistes source**. Chaque bus sélectionné générera une nouvelle piste mono, stéréo ou encore deux à huit nouvelles pistes mono (option **Canaux séparés**), en fonction du bus (stéréo ou surround) et de l'option configurée dans le champ **Format de canal**.
- Sorties principales : sélectionnez cette option pour créer des pistes différentes pour chacune des sorties principales sélectionnées dans le champ **Bus/Pistes source**. Chaque sortie principale sélectionnée générera une nouvelle piste mono, stéréo ou encore deux à huit nouvelles pistes mono (option **Canaux séparés**), en fonction de la sortie (stéréo ou surround) et de l'option configurée dans le champ **Format de canal**.
- Mixage complet : sélectionnez cette option pour convertir la totalité de vos pistes vers une piste mono, stéréo ou vers deux à huit nouvelles pistes mono (option **Canaux séparés**), en fonction de la sortie (stéréo ou surround) et de l'option définie dans le champ **Format de canal**.
- **8.** Choisissez un format de canal : cela correspond au type de pistes à créer lors de la conversion.
- **9.** Sélectionnez les bus ou les pistes source.
- **10.**Sélectionnez le type de dithering que vous voulez utiliser pour la conversion, ou choisissez **Aucun**.
- Dans le champ **Éléments à inclure**, sélectionnez les éléments à intégrer dans le mixage final. Pour exclure les pistes mutées et/ou inclure uniquement les pistes en écoute solo, cochez l'option **Mute/Solo**. Vérifiez que l'option **Conversion rapide** est sélectionnée. Dans le cas contraire, le processus de conversion prendra autant de temps que la lecture en temps réel de la piste sélectionnée. Généralement, il est conseillé de cocher la case **Moteur de mixage 64 bits**. Cette option vous permet d'activer provisoirement le moteur de mixage 64 bits lorsque vous convertissez vos pistes. La conversion est de meilleure qualité, et les ressources de votre ordinateur ne sont pas monopolisées pendant le reste de votre session.
- **Remarque 1 :** *Si vous avez inséré un synthétiseur sur une piste ou sur un bus, n'oubliez pas de cocher l'option Effets piste, afin d'inclure les synthés insérés sur des pistes, et l'option Effets bus pour inclure les synthés insérés sur des bus.*
- **Remarque 2 :** *Si vous ne cochez pas l'option Automation des pistes, les réglages de volume et de panoramique des pistes exportées seront ignorés. Les données audio de la piste seront exportées au volume actuel de la piste, avec un panoramique centré. Si vous ne cochez pas l'option Automation des clips, tous les réglages de gain seront ignorés lors de l'exportation.*
- **11.**Si vous souhaitez enregistrer vos réglages dans un preset, saisissez un nom dans la fenêtre Presets, puis cliquez sur l'icône représentant une disquette, située à côté de la fenêtre Presets.
- **12.**Cliquez sur **OK**.
- SONAR mixe alors les données audio et crée une ou plusieurs pistes dans le projet.

# Conversion sur pistes en temps réel

### Lorsque l'option Conversion rapide est activée

Lorsque l'option **Conversion rapide** est activée, l'opération de conversion sur pistes est réalisée en faisant transiter le flux audio le plus rapidement possible à travers les tables de mixage et les bus du projet. Lors d'une opération de conversion rapide, toutes les sorties physiques sont provisoirement désactivées et la conversion s'effectue de manière silencieuse.

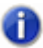

**Remarque :** *La conversion rapide ne dégrade pas le son, car les calculs effectués sont identiques à ceux d'une lecture normale.*

L'opération de conversion rapide présente quelques limitations :

- Vous ne pouvez pas effectuer de conversion rapide si les données audio contiennent des plugins External Insert. Le plug-in External Insert étant généralement utilisé pour recevoir un signal audio en provenance d'un équipement externe, le signal de la sortie audio de SONAR doit être transmis en temps réel vers cet équipement externe. SONAR affichera un message d'erreur si vous essayez de convertir sur pistes des données audio routées vers le plug-in External Insert.
- Certains instruments logiciels, tels que les échantillonneurs, ne peuvent calculer les données audio plus rapidement qu'en temps réel. Avec ce type de logiciels, le mode Conversion rapide dégradera le signal audio.
- Certains effets DSP physiques posent des problèmes de compatibilité avec la fonction de conversion rapide.

## Lorsque l'option Conversion rapide est désactivée

Lorsque l'option **Conversion rapide** est désactivée, la conversion sur pistes s'effectue en temps réel : le projet est tout simplement lu comme s'il s'agissait d'une lecture normale. Lors de la conversion sur pistes en temps réel, toutes les entrées et sorties audio physiques restent actives, et ce, afin de permettre la transmission du signal vers des inserts externes physiques et son retour vers l'ordinateur.

Si vous arrêtez manuellement la lecture au cours de l'opération de conversion sur pistes, SONAR vous demandera si vous souhaitez conserver ou annuler la conversion sur pistes.

### Conversion avec lecture

Lorsque la conversion rapide est activée, l'opération de conversion sur pistes en temps réel peut être effectuée en mode de conversion silencieuse ou en mode de conversion avec lecture.

Les boîtes de dialogue suivantes disposent d'une nouvelle option **Conversion avec lecture** :

- ["Boîte de dialogue Convertir sur pistes" à la page 1567](#page-1566-0)
- ["Boîte de dialogue Exporter vers un fichier audio" à la page 1589](#page-1588-0)
- Options de mixage de la boîte de dialogue Exporter vers un fichier vidéo
- ["Boîte de dialogue Appliquer les effets audio" à la page 1559](#page-1558-0)
- ["Boîte de dialogue Options de figé" à la page 1602](#page-1601-0)

Lorsque la conversion avec lecture est désactivée, les données audio ne peuvent pas être écoutées pendant le processus de conversion sur pistes. En mode de conversion sur pistes en temps réel (option **Conversion rapide** désactivée), lorsque l'option **Conversion avec lecture** est activée, vous pouvez entendre la sortie du mixage.

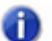

**Remarque :** *En fonction des étages de gain utilisés dans le projet et des options de mixage sélectionnées (conversion sur pistes avec catégorie source définie sur Pistes, options Mute/ Solo ou Automation désactivées dans les paramètres de conversion, pistes figées, etc.) le niveau de sortie peut être plus élevé ou plus faible que le niveau de lecture normal. Dans ces situations, veillez à réduire le niveau de la sortie principale avant d'utiliser la conversion sur pistes en temps réel avec lecture, afin d'éviter d'endommager vos enceintes.*

## Utiliser des entrées audio en direct lors des conversions audio

- **1.** Cliquez sur le menu **Pistes** de la vue Pistes et sélectionnez **Convertir sur pistes** pour ouvrir la boîte de dialogue **Convertir sur pistes**.
- **2.** Dans la section **Eléments à inclure**, désactivez la case à cocher **Conversion rapide** et cochez l'option **Entrée directe**.

## Améliorer les performances de conversion sur pistes en temps réel

Pendant une opération de conversion sur pistes en temps réel, vous pouvez utiliser le bouton Pause pour réduire provisoirement la fréquence d'actualisation de l'interface. Les ressources de l'ordinateur sont ainsi libérées au profit du moteur audio, ce qui peut être utile pour éviter tout décrochage avec les projets consommant beaucoup de ressources.

Pour plus d'informations, voir ["Réduire la fréquence d'actualisation de l'interface pour améliorer les](#page-1183-0)  [performances de lecture" à la page 1184](#page-1183-0).

## Conversion sur pistes et figé lorsque des plug-ins à chaînage sont utilisés

Les entrées de chaînage ne sont pas prises en compte automatiquement lorsque vous convertissez une sélection sur pistes. Si vous souhaitez convertir sur pistes la sortie d'une seule piste contenant un plug-in à chaînage, la solution la plus simple consiste à sélectionner également *toutes* les pistes contribuant à l'entrée de chaînage du plug-in et à effectuer une conversion sur pistes en désactivant la conversion rapide et en définissant la catégorie source sur Pistes.

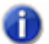

**Remarque :** *Si vous figez une piste comportant des entrées de chaînage, ces dernières ne seront pas prises en compte. Si vous souhaitez limiter les ressources matérielles utilisées par une piste à chaînage, utilisez la commande de conversion sur pistes en sélectionnant explicitement les sources de chaînage dans le mixage.*

Voir : ["Chaînage" à la page 882](#page-881-0) ["Plug-in External Insert \(Producer et Studio uniquement\)" à la page 887](#page-886-0) ["Conversion sur pistes" à la page 926](#page-925-1) ["Convertir en clips" à la page 796](#page-795-0)

## Préparation à la création d'un CD audio

Vous pouvez créer un CD audio à partir de fichiers Wave (extension .wav) sur une durée pouvant aller jusqu'à 74 ou 80 minutes (selon le type de CD enregistrable dont vous disposez). Si vos projets ne contiennent que des données audio, vous pouvez simplement mixer le tout vers un fichier Wave stéréo. Si vos projets comportent des données MIDI, vous devez d'abord convertir les pistes MIDI en pistes audio. Une fois que vous disposez de tous les fichiers Wave que vous désirez inclure dans votre CD, vous êtes prêt à graver le CD. Utilisez la commande **Utilitaires > Graver un CD audio** pour graver vos morceaux sur un CD audio.

Pour obtenir une procédure détaillée, consultez :

["Exporter des données audio vers un fichier Wave" à la page 934](#page-933-0)

["Conversion des données MIDI en audio" à la page 846](#page-845-0)

#### Graver des pistes audio sur un CD audio

- **1.** Veillez à ce que les morceaux que vous souhaitez graver sur CD soient bien enregistrés sous forme de fichiers Wave (.wav) stéréo 16 bits/44 100 Hz.
- **2.** Insérez un CD enregistrable vierge dans le lecteur de destination.
- **3.** Sélectionnez **Utilitaires > Graver un CD audio**. Vous accédez alors à la boîte de dialogue **Graveur de CD audio**.
- **4.** Sélectionnez un graveur de CD dans la liste déroulante **Lecteur cible**.
- **5.** Cliquez sur **Ajouter une piste** pour rechercher et importer les fichiers Wave audio que vous souhaitez graver sur CD.
- **6.** Placez les morceaux dans l'ordre souhaité à l'aide des boutons **Monter** et **Descendre**.
- **7.** Cliquez sur **Graver le CD**.

SONAR vérifie le CD, analyse les pistes et grave les pistes de la liste active sur le CD présent dans le lecteur sélectionné. Une fois la gravure terminée, le disque est éjecté du lecteur.

# Préparation des données audio pour la distribution

La commande **Fichier > Exporter vers un fichier audio** exporte votre projet sous la forme d'un ou plusieurs fichiers que vous pouvez graver sur CD, diffuser sur Internet ou expédier par courrier électronique. En outre, SONAR Producer vous permet d'exporter des fichiers encodés en surround (voir ["Exportation de mixages surround" à la page 971\)](#page-970-0). Vous avez le choix entre les formats d'exportation suivants :

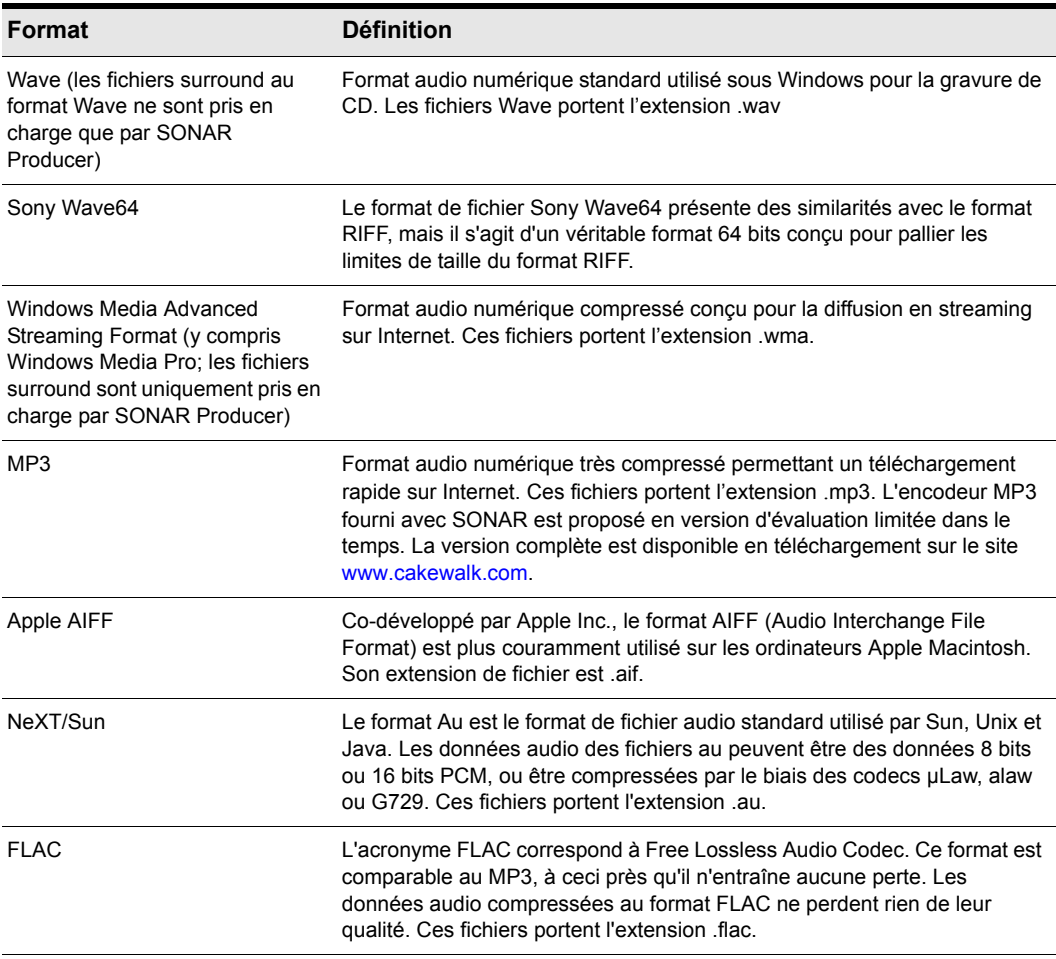

**Table 167.**

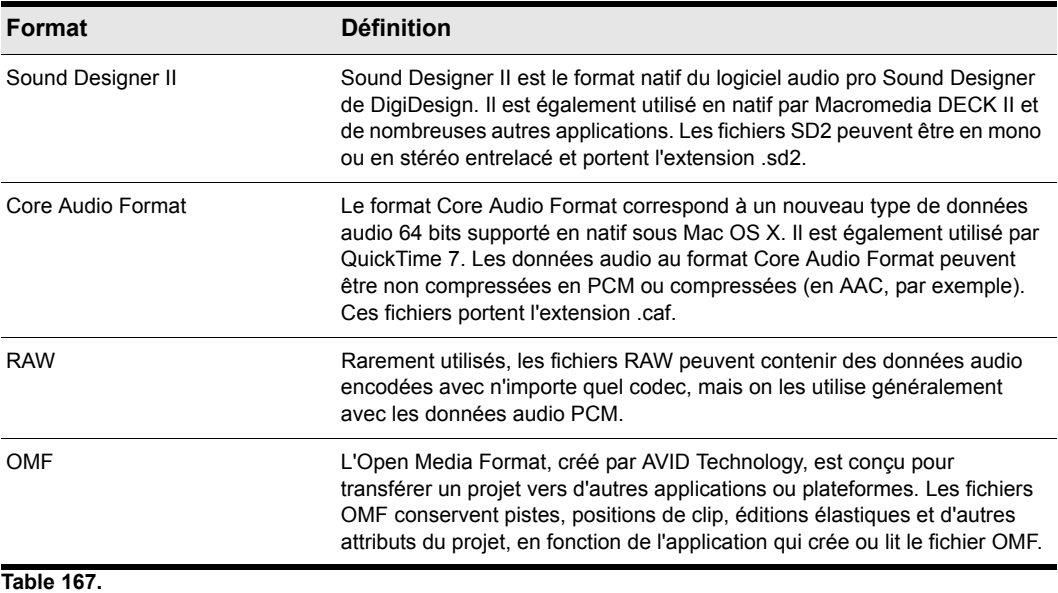

Si votre matériel audio est configuré pour une lecture stéréo, les fichiers Wave seront créés en stéréo; s'il est configuré pour une lecture mono, les fichiers Wave seront créés en mono.

## Utilitaire Cakewalk de configuration d'encodeur externe

SONAR est compatible avec les encodeurs en ligne de commande externes tels que LAME, Ogg Vorbis ou Monkey's Audio. Si un encodeur en ligne de commande externe est installé sur votre machine, l'utilitaire Cakewalk de configuration d'encodeur externe permet d'ajouter l'encodeur à la liste des formats de fichiers disponibles dans SONAR lors de l'exportation de données audio (**Fichier > Exporter > Audio**).

Pour utiliser l'utilitaire, lancez SONAR puis sélectionnez **Outils > Cakewalk Ext Encoder Config** et définissez les paramètres souhaités ou l'encodeur à utiliser..

æ

**Remarque :** *Le DVD de SONAR intègre plusieurs profils prédéfinis pour différents encodeurs. Ces profils se trouvent dans le dossier \Utilities\External Encoder Profiles. Vous pouvez utiliser ces profils comme point de départ pour créer vos propres profils. Il vous suffit de double-cliquer sur le fichier .REG correspondant pour ajouter les informations au registre Windows, puis d'utiliser l'utilitaire Cakewalk de configuration d'encodeur externe pour spécifier le chemin d'installation de l'encodeur.*

## <span id="page-933-0"></span>Exporter des données audio vers un fichier Wave

- **1.** Réglez le volume, le panoramique, les effets et l'automation des pistes exactement comme vous le souhaitez.
- **2.** Si vous souhaitez que seule une partie des pistes soit prise en compte dans le fichier, sélectionnez les clips en question. Si vous ne sélectionnez aucun clip, tous les clips seront sélectionnés.
- **3.** Si vous souhaitez intégrer les effets dans le fichier, sélectionnez le projet sur toute la longueur de la piste la plus longue, puis sélectionnez une mesure supplémentaire. Vous laisserez ainsi les effets se terminer de manière naturelle.
- **4.** Sélectionnez **Fichier > Exporter > Audio** pour accéder à la boîte de dialogue **Exporter vers un fichier audio**.
- **5.** Dans le champ **Regarder dans**, sélectionnez un dossier de destination.
- **6.** Donnez un nom au futur fichier.
- **7.** Sélectionnez l'une des options suivantes dans la liste déroulante **Fichiers de type** :
	- Riff Wave : sélectionnez ce type de fichier si vous voulez exporter vers un fichier Wave standard ou si vous exportez un projet surround au format Wave.
	- Broadcast Wave : sélectionnez ce format si vous souhaitez créer un fichier Broadcast Wave (consultez la description plus bas).
- **8.** Dans le champ **Catégorie source**, sélectionnez l'une des options suivantes:
	- Pistes : sélectionnez cette option pour créer un fichier différent pour chacune des pistes sélectionnées dans le champ **Bus/Pistes source**.
	- Bus : sélectionnez cette option pour créer un fichier différent pour chacun des bus sélectionnés dans le champ **Bus/Pistes source**.
	- Sorties principales : sélectionnez cette option pour créer un fichier différent pour chacune des sorties principales sélectionnées dans le champ **Bus/Pistes source**.
	- Mixage complet : sélectionnez cette option pour créer un seul fichier pour l'ensemble du mixage. Si vous exportez un mixage surround avec l'option **Canaux séparés**, plusieurs fichiers seront créés.
- **9.** Dans le champ **Bus/Pistes source**, sélectionnez les bus ou les pistes que vous souhaitez utiliser en tant que source pour créer votre mixage. Si vous sélectionnez **Pistes** dans le champ **Catégorie source**, vous ne pourrez sélectionner que des pistes dans le champ des sources.

**10.**Dans le champ Format de canal, sélectionnez l'une des options suivantes:

- Stéréo : toutes les pistes et tous les clips exportés sont mixés vers un ou plusieurs fichiers stéréo.
- Mono : toutes les pistes et tous les clips exportés sont mixés vers un ou plusieurs fichiers mono.
- Canaux séparés : toutes les pistes et tous les clips exportés sont mixés vers des fichiers mono séparés.
- Multicanal : toutes les pistes exportées sont mixées vers un ou plusieurs fichiers Wave multicanaux.

## 934 Mixage **Préparation des données audio pour la distribution**

**11.**Sélectionnez la fréquence d'échantillonnage de votre fichier d'exportation.

**12.**Sélectionnez la résolution du futur fichier. Si votre fichier source a une résolution de 16 bits, une résolution de 24 bits offrira une plus grande précision de mixage des effets audio (mais le fichier sera plus volumineux). Si le fichier source est en 24 bits, l'exporter en 16 bits nuira à sa définition sonore. La dégradation peut toutefois être atténuée en activant la fonction **Dithering** dans la boîte de dialogue **Options audio** (voir ["Dithering" à la page 944](#page-943-0) pour plus d'informations).

**13.**Dans le champ **Éléments à inclure**, sélectionnez les éléments à intégrer dans le mixage final. Pour exclure les pistes mutées et/ou inclure uniquement les pistes en écoute solo, cochez l'option **Mute/Solo**.

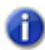

**Remarque 1 :** *Si vous avez inséré un synthétiseur sur une piste ou sur un bus, n'oubliez pas de cocher l'option Effets piste, afin d'inclure les synthés insérés sur des pistes, et l'option Effets bus pour inclure les synthés insérés sur des bus.* 

**Remarque 2 :** *Si vous ne cochez pas l'option Automation des pistes, les réglages de volume et de panoramique des pistes exportées seront ignorés. Les données audio de la piste seront exportées au volume actuel de la piste, avec un panoramique centré. Si vous ne cochez pas l'option Automation des clips, tous les réglages de gain seront ignorés lors de l'exportation. Si vous ne cochez pas l'option Automation Master, tous les réglages de volume et de balance des sorties principales sont ignorés.*

**14.**Si vous voulez enregistrer les réglages effectués dans la boîte de dialogue **Exporter vers un fichier audio**, saisissez un nom dans la fenêtre Presets, puis cliquez sur l'icône représentant une disquette, située à côté de la fenêtre Presets.

#### **15.**Cliquez sur **Exporter**.

Les données audio sont alors exportées vers un ou plusieurs fichiers Wave.

Si vous sélectionnez le format d'exportation Broadcast Wave, les informations suivantes sont enregistrées dans le ou les fichiers:

- Description : brève description du contenu du fichier Broadcast Wave. 256 caractères au maximum.
- Source : nom de l'auteur du fichier Broadcast Wave. Cette information est extraite du champ Auteur de la ["Boîte de dialogue Informations sur le fichier" à la page 1598](#page-1597-0).
- Référence d'origine : un identifiant de référence unique créé par SONAR.
- Date : date de création du fichier.
- Heure : heure de création du fichier.
- Référence temporelle : l'horodatage SMPTE permettant de caler le début du fichier Broadcast Wave.

## Exporter un projet au format Windows Media

- **1.** Réglez le volume, le panoramique, les effets et l'automation des pistes exactement comme vous le souhaitez.
- **2.** Si vous souhaitez que seule une partie des pistes soit prise en compte dans le fichier, sélectionnez les clips en question.
- **3.** Si vous souhaitez intégrer les effets dans le fichier, sélectionnez le projet sur toute la longueur de la piste la plus longue, puis sélectionnez une mesure supplémentaire. Vous laisserez ainsi les effets se terminer de manière naturelle.
- **4.** Sélectionnez **Fichier > Exporter > Audio** pour accéder à la boîte de dialogue **Exporter vers un fichier audio.**
- **5.** Dans le champ **Regarder dans**, sélectionnez un dossier de destination.
- **6.** Donnez un nom au futur fichier.
- **7.** Choisissez le format Windows Media Advanced Streaming dans la liste déroulante Fichiers de type.
- **8.** Dans le champ **Catégorie source**, sélectionnez l'une des options suivantes:
	- Pistes : sélectionnez cette option pour créer un fichier différent pour chacune des pistes sélectionnées dans le champ **Bus/Pistes source**.
	- Bus : sélectionnez cette option pour créer un fichier différent pour chacun des bus sélectionnés dans le champ **Bus/Pistes source**.
	- Sorties principales : sélectionnez cette option pour créer un fichier différent pour chacune des sorties principales sélectionnées dans le champ **Bus/Pistes source**.
	- Mixage complet : sélectionnez cette option pour créer un seul fichier pour l'ensemble du mixage. Si vous exportez un mixage surround avec l'option **Canaux séparés**, plusieurs fichiers seront créés.
- **9.** Dans le champ **Bus/Pistes source**, sélectionnez les bus ou les pistes que vous souhaitez utiliser en tant que source pour créer votre mixage. Si vous sélectionnez **Pistes** dans le champ **Catégorie source**, vous ne pourrez sélectionner que des pistes dans le champ des sources.

**10.**Dans le champ **Format de canal**, sélectionnez l'une des options suivantes:

- Stéréo : toutes les pistes et tous les clips exportés sont mixés vers un ou plusieurs fichiers stéréo.
- Mono : toutes les pistes et tous les clips exportés sont mixés vers un ou plusieurs fichiers mono.
- Canaux séparés : toutes les pistes et tous les clips exportés sont mixés vers des fichiers mono séparés.
- Multicanal : toutes les pistes exportées sont mixées vers un ou plusieurs fichiers WMA multicanaux.
- **11.**Sélectionnez la fréquence d'échantillonnage de votre fichier d'exportation.
- **12.**Sélectionnez la résolution du futur fichier. Si votre fichier source a une résolution de 16 bits, une résolution de 24 bits offrira une plus grande précision de mixage des effets audio (mais le fichier
sera plus volumineux). Si le fichier source est en 24 bits, l'exporter en 16 bits nuira à sa définition sonore. La dégradation peut toutefois être atténuée en activant la fonction **Dithering** dans la boîte de dialogue **Options audio** (voir ["Dithering" à la page 944](#page-943-0) pour plus d'informations).

**13.**Dans le champ **Éléments à inclure**, sélectionnez les éléments à intégrer dans le mixage final. Pour exclure les pistes mutées et/ou inclure uniquement les pistes en écoute solo, cochez l'option **Mute/Solo**.

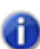

**Remarque 1 :** *Si vous avez inséré un synthétiseur sur une piste ou sur un bus, n'oubliez pas de cocher l'option Effets piste, afin d'inclure les synthés insérés sur des pistes, et l'option Effets bus pour inclure les synthés insérés sur des bus.*

**Remarque 2 :** *Si vous ne cochez pas l'option Automation des pistes, les réglages de volume et de panoramique des pistes exportées seront ignorés. Les données audio de la piste seront exportées au volume actuel de la piste, avec un panoramique centré. Si vous ne cochez pas l'option Automation des clips, tous les réglages de gain seront ignorés lors de l'exportation. Si vous ne cochez pas l'option Automation Master, tous les réglages de volume et de balance des sorties principales sont ignorés.*

- **14.**Si vous voulez enregistrer les réglages effectués dans la boîte de dialogue **Exporter vers un fichier audio**, saisissez un nom dans la fenêtre Presets, puis cliquez sur l'icône représentant une disquette, située à côté de la fenêtre Presets.
- **15.**Cliquez sur **Exporter**.

Vous accédez alors à la boîte de dialogue **Options d'encodage Windows Media**.

**16.**Configurez les options, puis cliquez sur **OK**.

Les données audio sont compressées puis exportées vers un ou plusieurs fichiers .wma.

#### Exporter un projet au format MP3

- **1.** Réglez le volume, le panoramique, les effets et l'automation des pistes exactement comme vous le souhaitez.
- **2.** Si vous souhaitez que seule une partie des pistes soit prise en compte dans le fichier, sélectionnez les clips en question.
- **3.** Si vous souhaitez intégrer les effets dans le fichier, sélectionnez le projet sur la longueur de la piste la plus longue en y ajoutant une mesure supplémentaire, afin de laisser les effets se terminer de manière naturelle.
- **4.** Sélectionnez **Fichier > Exporter > Audio** pour accéder à la boîte de dialogue **Exporter vers un fichier audio**.
- **5.** Dans le champ **Regarder dans**, sélectionnez un dossier de destination.
- **6.** Donnez un nom au futur fichier.
- **7.** Choisissez le format MP3 dans la liste déroulante **Fichiers de type**.
- **8.** Dans le champ **Catégorie source**, sélectionnez l'une des options suivantes:
	- Pistes : sélectionnez cette option pour créer un fichier différent pour chacune des pistes sélectionnées dans le champ **Bus/Pistes source**.
- Bus : sélectionnez cette option pour créer un fichier différent pour chacun des bus sélectionnés dans le champ **Bus/Pistes source**.
- Sorties principales : sélectionnez cette option pour créer un fichier différent pour chacune des sorties principales sélectionnées dans le champ **Bus/Pistes source**.
- Mixage complet : sélectionnez cette option pour créer un seul fichier pour l'ensemble de votre mixage.
- **9.** Dans le champ **Bus/Pistes source**, sélectionnez les bus ou les pistes que vous souhaitez utiliser en tant que source pour créer votre mixage. Si vous sélectionnez **Pistes** dans le champ **Catégorie source**, vous ne pourrez sélectionner que des pistes dans le champ des sources.

**10.**Dans le champ **Format de canal**, sélectionnez l'une des options suivantes:

- Stéréo : toutes les pistes et tous les clips exportés sont mixés vers un ou plusieurs fichiers stéréo.
- Mono : toutes les pistes et tous les clips exportés sont mixés vers un ou plusieurs fichiers mono.
- Canaux séparés : toutes les pistes et tous les clips exportés sont mixés vers des fichiers mono séparés.
- **11.**Sélectionnez la fréquence d'échantillonnage de votre fichier d'exportation.
- **12.**Dans le champ **Résolution**, choisissez 16. Si le fichier source est en 24 bits, l'exporter en 16 bits nuira à la définition sonore. La dégradation peut toutefois être atténuée en activant la fonction **Dithering** dans la boîte de dialogue **Options audio** (voir ["Dithering" à la page 944](#page-943-0) pour plus d'informations).
- **13.**Dans le champ **Éléments à inclure**, sélectionnez les éléments à intégrer dans le mixage final. Pour exclure les pistes mutées et/ou inclure uniquement les pistes en écoute solo, cochez l'option **Mute/Solo**.
- 

**Remarque 1 :** *Si vous avez inséré un synthétiseur sur une piste ou sur un bus, n'oubliez pas de cocher l'option Effets piste, afin d'inclure les synthés insérés sur des pistes, et l'option Effets bus pour inclure les synthés insérés sur des bus.*

- **Remarque 2 :** *Si vous ne cochez pas l'option Automation des pistes, les réglages de volume et de panoramique des pistes exportées seront ignorés. Les données audio de la piste seront exportées au volume actuel de la piste, avec un panoramique centré. Si vous ne cochez pas l'option Automation des clips, tous les réglages de gain seront ignorés lors de l'exportation. Si vous ne cochez pas l'option Automation Master, tous les réglages de volume et de balance des sorties principales sont ignorés.*
- **14.**Si vous voulez enregistrer les réglages effectués dans la boîte de dialogue **Exporter vers un fichier audio**, saisissez un nom dans la fenêtre Presets, puis cliquez sur l'icône représentant une disquette, située à côté de la fenêtre Presets.
- **15.**Cliquez sur **Exporter**.

La boîte de dialogue **Encodeur MP3 Cakewalk** s'affiche alors.

**16.**Sélectionnez les options, puis cliquez sur **OK**.

Les données audio sont compressées et exportées vers un ou plusieurs fichiers .mp3.

#### Exportation de pistes sans sélection

Si la catégorie source est Pistes, lorsque vous convertissez ou exportez des données audio sans avoir effectué de sélection dans SONAR, chaque fichier Wave a exactement la même durée que la piste source d'origine.

**Remarque :** *Lorsque vous exportez une sélection, le fonctionnement est identique à celui des versions précédentes. La sélection est alors respectée.*

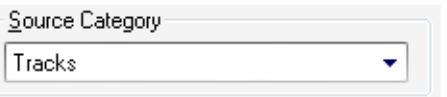

#### Options d'encodage

Lorsque vous cliquez sur le bouton **Exporter**, une boîte de dialogue offrant des options d'encodage supplémentaires s'affiche. Ces options déterminent notamment la résolution, le codage (**Big Endian** ou **Little Endian**, selon l'ordre des octets en mémoire utilisés pour représenter les données), ainsi que le type d'encodage du format de fichier principal.

**Figure 251.** *Les options de l'encodeur externe*

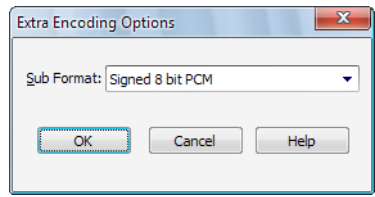

Voici la liste générale des sous-formats pris en charge dans SONAR :

#### AIFF (Apple/SGI) (extension « aiff »)

- PCM 8 bits signé
- PCM 16 bits signé
- PCM 24 bits signé
- PCM 32 bits signé
- PCM 8 bits non signé
- 32 bits à virgule flottante
- 64 bits à virgule flottante
- U-Law
- A-Law
- IMA ADPCM
- GSM 6.10
- DWVW 12 bits
- DWVW 16 bits
- DWVW 24 bits

## AIFF (Apple/SGI) (extension « aiff »)

- PCM 8 bits signé
- PCM 16 bits signé
- PCM 24 bits signé
- PCM 32 bits signé
- PCM 8 bits non signé
- 32 bits à virgule flottante
- 64 bits à virgule flottante
- U-Law
- A-Law
- IMA ADPCM
- GSM 6.10
- DWVW 12 bits
- DWVW 16 bits
- DWVW 24 bits

### AU (Sun/NeXT) (extension « au »)

- PCM 8 bits signé
- PCM 16 bits signé
- PCM 24 bits signé
- PCM 32 bits signé
- 32 bits à virgule flottante
- 64 bits à virgule flottante
- U-Law
- A-Law
- G721 ADPCM 32 kbit/s
- G723 ADPCM 24 kbit/s

#### CAF (Apple Core Audio File) (extension « caf »)

• PCM 8 bits signé

- PCM 16 bits signé
- PCM 24 bits signé
- PCM 32 bits signé
- 32 bits à virgule flottante
- 64 bits à virgule flottante
- U-Law
- A-Law

#### FLAC (FLAC Lossless Audio Codec) (extension « flac »)

- PCM 8 bits signé
- PCM 16 bits signé
- PCM 24 bits signé

#### RAW (fichier audio sans en-tête) (extension « raw »)

- PCM 8 bits signé
- PCM 16 bits signé
- PCM 24 bits signé
- PCM 32 bits signé
- PCM 8 bits non signé
- 32 bits à virgule flottante
- 64 bits à virgule flottante
- U-Law
- A-Law

### SD2 (Sound Designer II) (extension « sd2 »)

- PCM 8 bits signé
- PCM 16 bits signé
- PCM 24 bits signé

#### W64 (Sony Wave-64) (extension « w64 »)

- PCM 16 bits signé
- PCM 24 bits signé
- PCM 32 bits signé
- PCM 8 bits non signé
- 32 bits à virgule flottante
- 64 bits à virgule flottante
- U-Law
- A-Law
- IMA ADPCM
- Microsoft ADPCM
- GSM 6.10

### WAV (Microsoft) (extension « wav »)

- PCM 16 bits signé
- PCM 24 bits signé
- PCM 32 bits signé
- PCM 8 bits non signé
- 32 bits à virgule flottante
- 64 bits à virgule flottante
- U-Law
- A-Law
- IMA ADPCM
- Microsoft ADPCM
- GSM 6.10
- G721 ADPCM 32 kbit/s

## Exportation de fichiers OMF

Les fichiers OMF (Open Media Format) sont conçus pour être compatibles avec différentes plateformes. Pour plus d'informations sur le format OMF, consultez ["Importation de projets OMF" à](#page-309-0)  [la page 310.](#page-309-0)

Si vous avez l'intention d'exporter un projet SONAR vers un autre programme susceptible de lire des fichiers OMF, trois points sont à prendre en compte avant de démarrer votre projet SONAR.

- La fréquence d'échantillonnage et la résolution de votre système cible
- Le nombre de pistes supporté par le système
- SONAR, tout comme la majorité des logiciels audio, n'inclut pas la vidéo dans le fichier OMF

#### Exporter un projet vers un fichier OMF

**1.** Sélectionnez **Fichier > Exporter > OMF.**

La boîte de dialogue **Exportation OMF** s'affiche.

**2.** Entrez un nom de fichier (64 caractères au maximum – SONAR limite la longueur du nom afin de préserver la compatibilité avec le format ISO des CD-R) et choisissez OMF Version 1 ou 2 dans le champ **Format d'enregistrement**. La majorité des applications acceptent le format OMF V 2, mais il est préférable de consulter votre ingénieur du son.

- **3.** Packaging audio : en règle générale, vous avez intérêt à choisir l'option Inclure l'audio dans le fichier OMF, qui permet d'enregistrer les données audio dans le fichier OMF. Toutefois, vérifiez la compatibilité avec votre ingénieur du son.
- **4.** Diviser pistes stéréo en double mono: consultez votre ingénieur du son pour connaître ses préférences. Lors d'une exportation d'un projet 24 bits vers un système Pro Tools, activez l'option **Diviser pistes stéréo en double mono**. En effet, certains systèmes Pro Tools ne prennent pas en charge les fichiers stéréo 24 bits entrelacés.
- **5.** Inclure pistes archivées : vous pouvez inclure les pistes archivées dans votre fichier exporté.
- **6.** Mixer chaque clip groove comme clip indépendant : si plusieurs clips groove sont sur une même piste, SONAR les exporte en un seul clip, à moins que vous ayez coché cette option. Si vous cochez cette option, SONAR doit effectuer une exportation pour chaque clip groove de la piste, ce qui prend énormément de temps. Dans le cas où vos pistes ne comportent qu'un seul clip groove et que vous avez créé un grand nombre de répétitions de ce clip, SONAR exporte un seul et unique clip dont la longueur correspond à celle de l'original, ainsi que toutes les répétitions. Cette opération est bien plus rapide.
- **7.** Format audio: demandez à votre ingénieur du son si son studio utilise le format Windows (RIFF Wave) ou Mac (AIFC).
- **8.** Cliquez sur le bouton **Enregistrer**.
- **9.** SONAR exporte le projet vers un fichier OMF. Dans le champ **Format d'enregistrement**, sélectionnez la version OMF sous laquelle vous voulez enregistrer le projet. Le format Version 1 est compatible avec les applications plus anciennes. Consultez la documentation des applications concernées pour connaître les versions prises en charge.

**Remarque :** *Les fichiers OMF intègrent les données suivantes :*

*• Pistes*

æ

- *Position des clips*
- *Éditions élastiques*
- *Fondus et crossfades (édition destructive)*
- *Les informations suivantes sont ignorées:*
- *Volume*
- *Panoramique*
- *Automation*
- *FX*

## <span id="page-943-0"></span>**Dithering**

Dithering : chaque fois qu'un signal audio subit une conversion vers une résolution inférieure à la résolution d'origine, il est nécessaire d'appliquer un dithering pour empêcher l'introduction de bruit de quantisation ou de distorsion harmonique dans le signal. L'objectif du dithering est de réduire la distorsion résultante en ajoutant un bruit aléatoire de bas niveau (le dither) au signal audio. Le dithering repose sur divers calculs mathématiques et chaque méthode possède des avantages et des inconvénients, selon l'utilisation qu'on en fait. SONAR Producer intègre un processus de dithering appelée Pow-r (Psycho-acoustically Optimized Wordlength Reduction). Ce processus crée des fichiers de résolution inférieure qui à l'écoute ne présentent aucune différence avec les fichiers de résolution supérieure. Lorsque cette option est activée, SONAR applique un dithering lorsque vous exportez un fichier à une résolution inférieure, lorsque vous réduisez la résolution des fichiers audio d'un projet (commande **Utilitaires > Modifier le format audio**) ou encore, lorsque vous effectuez un rendu des données audio (conversion, figé, application d'effets).

SONAR Producer offre cinq sortes de dithering :

- Rectangulaire : principalement composé de bruit blanc, pas de modelage du bruit. Avantages : c'est le mode le moins exigeant en termes de ressources ; il offre le rapport signal/bruit le plus faible, et il est à privilégier par rapport au dithering modelé lorsque plusieurs opérations de dithering successives sont susceptibles d'être appliquées (ex : conversion audio, figé). Inconvénients : il occasionne une distorsion d'intermodulation et le volume perçu est plus élevé qu'avec le dithering Pow-r.
- Triangulaire : niveau supérieur au dithering rectangulaire, pas de modelage du bruit. Avantages : dithering peu gourmand en ressources, supérieur au mode rectangulaire car il n'est pas affecté par les effets de bruit de modulation. Préférable au dithering modelé (Pow-r) s'il est nécessaire d'appliquer un nouveau dithering (exemple : conversion, figé). Inconvénients : volume perçu plus élevé qu'avec le dithering Pow-r.
- Pow-r 1 : dithering modelé par du bruit. Avantages : moins exigeant en termes de ressources que les modes Pow-r 2 et 3, volume perçu plus faible que les modes rectangulaire et triangulaire. Inconvénients : modelage du bruit moins important qu'avec les modes Pow-r 2 et 3, peu recommandé pour les opérations où le dithering sera appliqué à plusieurs reprises (exemple : conversion, figé).
- Pow-r 2 : dithering modelé par du bruit. Avantages : volume perçu plus faible, réglages de meilleure qualité, recommandé pour une exportation audio. Inconvénients : réglages plus exigeants en termes de ressources, peu recommandé pour les opérations où le dithering sera appliqué à plusieurs reprises (exemple : conversion, figé).
- Pow-r 3 : identique au Pow-r 2, mais plus exigeant en ressources tout en étant moins perceptible.

#### Choisir les options de dithering

- **1.** Cliquez sur **Edition > Préférences > Audio Lecture** et enregistrement.
- **2.** Cliquez sur la liste **Dithering** et choisissez le type de dithering à utiliser.
- **3.** Cliquez sur **OK**.

## Gravure de CD audio

SONAR intègre un utilitaire de gravure de CD audio, qui vous permet de graver vos morceaux sur un CD audio pouvant être lu dans n'importe quel lecteur de CD standard.

La commande **Utilitaires > Graver un CD audio** vous permet de graver vos propres morceaux sur un CD audio pouvant être lu dans n'importe quel lecteur de CD standard.

Pour plus d'informations sur la commande **Utilitaires > Graver un CD audio**, consultez la rubrique ["Boîte de dialogue Graveur de CD audio" à la page 1561](#page-1560-0), ainsi que l'aide en ligne de Cakewalk Publisher.

## Cakewalk Publisher

Grâce à Cakewalk Publisher, vous pouvez créer un lecteur de streaming personnalisé jouant une playlist de vos morceaux, le télécharger vers votre site ou celui de votre groupe, et l'intégrer à d'autres sites Internet. Il est également possible de mettre à jour votre playlist en ajoutant une illustration, des liens (URL), ainsi que des informations sur l'artiste, les pistes et l'album.

Pour télécharger les fichiers, Publisher s'appuie sur le compte FTP de votre hébergeur Internet (les informations de connexion à ce compte FTP sont généralement fournies lorsque vous vous inscrivez auprès d'un hébergeur et que vous créez un site Internet). Les fichiers sont téléchargés vers l'emplacement de votre choix. Une fois que les fichiers ont été correctement transférés vers votre site Internet, Publisher génère une balise HTML simple que vous pouvez coller dans n'importe quel site Internet de manière à intégrer le lecteur et à l'afficher sur la page Web. Le principe est le même que lorsque vous sélectionnez des images hébergées sur un site Web et que vous les affichez sur un autre site.

**Figure 252.** *Cakewalk Publisher*

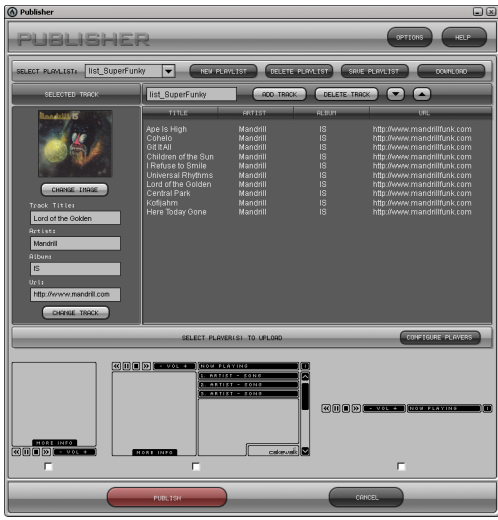

#### Démarrer Cakewalk Publisher

Vous disposez de trois méthodes pour ouvrir Cakewalk Publisher :

- Cliquez sur **Utilitaires > Cakewalk Publisher.**
- Lorsque vous exportez des données audio sous forme de fichier MP3, cochez la case **Ajouter à Cakewalk Publisher** dans la boîte de dialogue **Exporter vers un fichier audio**.
- Cliquez sur **Démarrer > Programmes > Cakewalk > Publisher > Cakewalk Publisher**.

Pour plus d'informations sur Cakewalk Publisher, voir l'aide en ligne du programme et ["Ajouter à](#page-1591-0)  [Cakewalk Publisher" à la page 1592.](#page-1591-0)

# Mixage surround (Producer et Studio uniquement)

SONAR prend en charge toutes les opérations liées à un mixage en surround (SONAR Essential permet d'ouvrir les projets surround créés dans Producer et Studio, mais ils sont alors convertis en stéréo). SONAR peut créer des mixages surround finalisés dans tous les formats surround courants, y compris Windows Media 9 Pro. Si vous le désirez, vous pouvez commander le panoramique surround à l'aide d'un joystick.

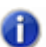

**Remarque :** *Il est toujours conseillé de connaître la fréquence d'échantillonnage et la fréquence du pilote audio du média cible sous lequel votre projet surround sera utilisé. Vous pouvez ainsi travailler au format correct dès le départ, sans avoir à effectuer de conversion par la suite. Vous pouvez configurer ces paramètres dans Edition > Préférences > Audio - Paramètres du pilote.*

Pour bien comprendre les fonctionnalités surround de SONAR, consultez ["Principes de base du](#page-947-0)  [surround" à la page 948](#page-947-0).

#### Consultez :

["Principes de base du surround" à la page 948](#page-947-0) ["Configuration de SONAR pour le mixage surround" à la page 948](#page-947-1) ["Réglage des panoramiques surround" à la page 956](#page-955-0) ["Vumètres surround" à la page 964](#page-963-0) ["Gestion des basses" à la page 965](#page-964-0) ["Effets surround" à la page 966](#page-965-0) ["Importation de mixages surround" à la page 970](#page-969-0) ["Exportation de mixages surround" à la page 971](#page-970-0)

## <span id="page-947-0"></span>Principes de base du surround

Le son surround est un terme générique désignant différentes techniques de positionnement relatif du son par rapport à l'auditeur. Alors que la stéréo traditionnelle est limitée à un positionnement gauche/droite dans un champ relativement étroit, le son surround permet de positionner la source audio à n'importe quel point autour de l'auditeur. Il existe différents formats de son surround. Les différences entre les formats sont de trois types :

- Le nombre de haut-parleurs : il varie de 3.2 à 8.1.
- Les angles entre les haut-parleurs.
- Le format d'encodage final prévu. Il dépend du support de stockage de l'audio : film, diffusion vidéo ou DVD, par exemple.

Le format le plus courant est le 5.1. Il comporte cinq canaux pleine gamme et un canal d'effets basse fréquence (LFE) (le « .1 » dans 5.1 correspond au LFE, c'est-à-dire au caisson de basses). Les cinq canaux pleine gamme sont reproduits par des haut-parleurs gauche, droit et central en face de l'auditeur (abrégés en L, R et C) et des haut-parleurs surround placés derrière l'auditeur (Ls et Rs). Le canal LFE peut être acheminé vers les enceintes principales ou vers un caisson de basses, dont le positionnement n'importe que très peu.

Le canal central est généralement utilisé pour retransmettre les dialogues ou les sons de la vidéo. En règle générale, le canal LFE est routé vers un caisson de basses. Ceci a pour effet d'améliorer les basses fréquences, en particulier pour les effets sonores souvent utilisés au cinéma, tels que les explosions ou les collisions. Sur ce canal, la bande passante est très étroite : 25 Hz à 120 Hz.

Consultez : ["Configuration de SONAR pour le mixage surround" à la page 948](#page-947-1)

## <span id="page-947-1"></span>Configuration de SONAR pour le mixage surround

Cette section explique comment configurer SONAR pour le son surround.

Voir : ["Modèles de format surround" à la page 949](#page-948-0) ["Choix d'un format surround" à la page 951](#page-950-0) ["Bus surround" à la page 952](#page-951-0) ["Routage du signal en mode surround" à la page 953](#page-952-0) ["Mixage final" à la page 954](#page-953-0)

948 Mixage surround (Producer et Studio uniquement) **Principes de base du surround**

## <span id="page-948-0"></span>Modèles de format surround

Un modèle de format surround définit le nombre de haut-parleurs et leur disposition.

Il existe plusieurs formats surround, dont LCRS, 5.1, 6.1, et 7.1, 5.1 restant le format le plus courant. Le chiffre après le point décimal indique le nombre de haut-parleurs à effets basse fréquence (LFE). Il existe cependant différentes versions de 5.1. Ces différentes versions définissent différents ordres de disposition des haut-parleurs, ainsi que les angles qu'ils forment les uns avec les autres. Exemple:

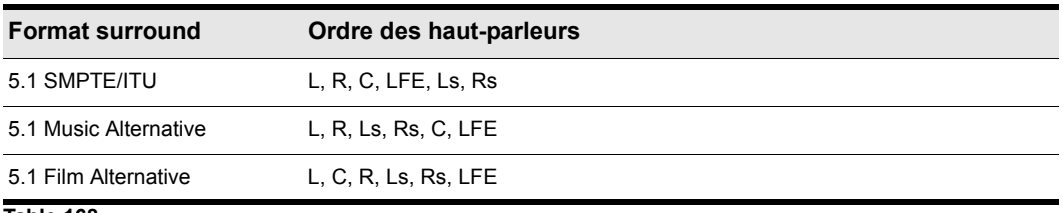

**Table 168.**

La position des haut-parleurs, dans le sens des aiguilles d'une montre à partir du centre, est la suivante:

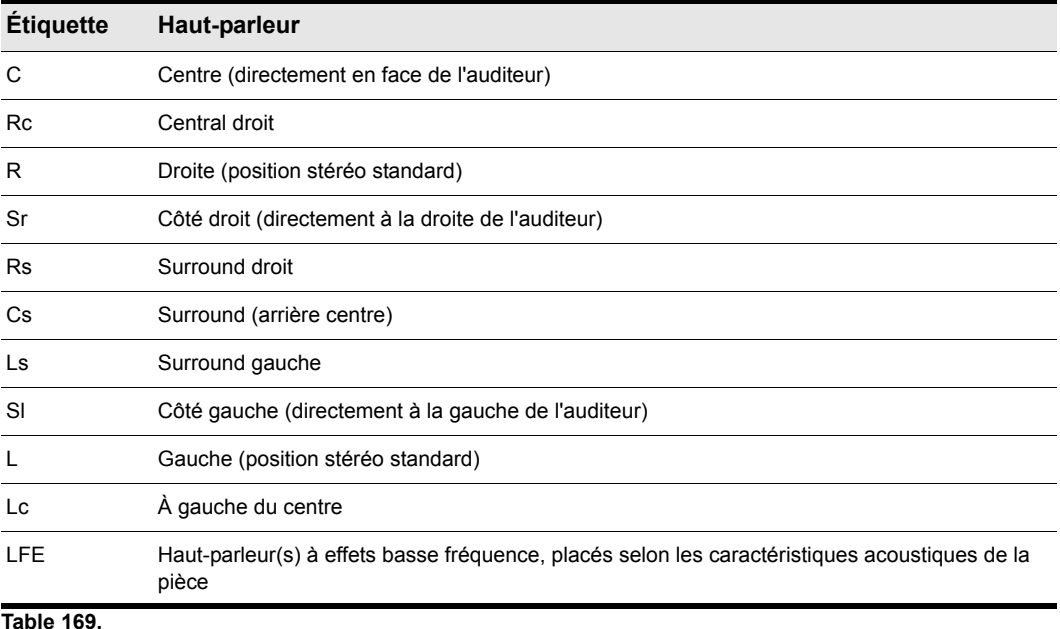

Pour mixer en surround dans SONAR, vous devez insérer au moins un bus surround.

Un projet peut comprendre plusieurs bus surround, mais tous les bus surround d'un projet doivent utiliser le même format surround (5.1, 7.1, etc.).

Le format surround du projet est basé sur l'un des modèles de format surround suivants :

- $2.0$
- $2.1$
- LCR
- LRC+LFE
- LRS
- LFS+LFE
- Matrice UHJ
- QUAD
- $\cdot$  4.1 (SMPTE/ITU)
- Quad+LFE
- PanAmbio 4.1
- LCRS
- Surround (SMPTE/ITU)
- Surround Media
- LCRS+LFE
- 5.1 (3/2 standard)
- 5.1 (film/autre)
- 5.1 (musique/autre)
- 5.1 (SMPTE/ITU)
- 6.0 (hexagone)
- 6.0 (film/autre)
- 6.0 (musique/autre)
- 6.1 (film/autre)
- 6.1 (musique/autre)
- 6.1 (SMPTE/ITU)
- 7.0 (heptagone)
- 7.0 (film/autre)
- 7.0 (musique/autre)
- 7.1 (film/autre)
- 7.1 (musique/autre)

950 Mixage surround (Producer et Studio uniquement) **Configuration de SONAR pour le mixage surround**

- 7.1 (SMPTE/ITU)
- 8.0 (octogone)
- 8.0 (film/autre)
- 8.0 (musique/autre)
- 8.1 (film/autre)
- 8.1 (musique/autre)
- 8.1 (SMPTE/ITU)
- 5.1 (SMPTE/ITU) constitue le modèle par défaut.

Les modèles de format surround sont codés dans le logiciel et ne peuvent être supprimés. Vous pouvez cependant router un port de sortie audio activé vers le canal surround que vous souhaitez et enregistrer la configuration comme preset.

Les paramètres surround sont définis par projet. Lorsque vous sélectionnez un nouveau modèle, la configuration des haut-parleurs surround revient par défaut sur des canaux de sortie audio uniques.

Pour configurer les paramètres surround, cliquez sur **Edition > Préférences > Projet - Surround**.

#### Consultez :

["Choix d'un format surround" à la page 951](#page-950-0)

## <span id="page-950-0"></span>Choix d'un format surround

Cliquez sur **Edition > Préférences > Projet - Surround** pour sélectionner un format surround. Le choix d'un format surround définit le nombre de haut-parleurs utilisés par le projet. Vous pouvez en outre sélectionner une sortie physique spécifique pour chaque haut-parleur. Vous pouvez également y sélectionner les paramètres de gestion des basses et de mixage audio final, c'est-àdire la conversion d'un mixage surround vers un mixage stéréo.

Le groupe de sorties physiques sélectionné dans **Edition > Préférences > Projet - Surround** constitue la « sortie principale surround ». Dès que vous intégrez un bus surround dans votre projet, la sortie principale surround vient s'insérer parmi les choix proposés dans les menus de sortie des pistes et des bus. Vous ne verrez pas de module Sortie principale surround dans la section des modules de sortie de la vue Console, car il ne s'agit que d'un nom donné au groupe des sorties physiques sélectionnées pour le mixage surround. La commande de panoramique d'un bus ou d'une piste connecté(e) à la sortie principale surround détermine quelles sorties physiques recevra le signal routé vers la sortie principale surround.

SONAR enregistre au sein même du projet les paramètres surround sélectionnés dans **Edition > Préférences > Projet - Surround**, y compris les paramètres de mixage final. Si vous avez effectué une configuration que vous pensez réutiliser, vous pouvez enregistrer un groupe de paramètres en tant que preset (à l'exception des paramètres de mixage audio final, que vous pouvez modifier mais qui ne sont pas enregistrés dans les presets). Pour enregistrer un groupe de paramètres en tant que preset, tapez un nom dans le champ **Presets** et cliquez sur l'icône représentant une disquette à droite du champ. Lorsque vous voulez utiliser ce preset dans un projet, il suffit de le sélectionner dans le menu déroulant **Presets**.

#### Sélectionner un format surround et configurer les sorties physiques

- **1.** Cliquez sur **Edition > Préférences > Projet Surround**.
- **2.** Sélectionnez un format dans la liste déroulante **Format surround**.

Le schéma situé à droite du menu **Format surround** est modifié de sorte à illustrer le positionnement des haut-parleurs dans le format sélectionné.

**3.** Dans la colonne **Sortie**, attribuez à chaque canal une sortie physique.

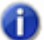

**Remarque :** *Certaines cartes son grand public, telles que les Audigy ou SoundBlaster, réservent normalement la sortie 4 au canal LFE. pour plus d'informations, consultez le manuel de la carte son.*

**4.** Cliquez sur **OK**.

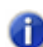

**Remarque :** *Prenez le temps de vérifier que les haut-parleurs sont correctement raccordés aux sorties correspondantes avant de lancer la lecture. Examinez le schéma figurant dans Edition > Préférences > Projet - Surround pour configurer les haut-parleurs. En cas de doute sur les abréviations des noms des haut-parleurs, consultez ["Principes de base du surround" à](#page-947-0)  [la page 948.](#page-947-0)*

#### Consultez :

["Bus surround" à la page 952](#page-951-0)

### <span id="page-951-0"></span>Bus surround

Pour pouvoir utiliser le son surround, votre projet doit disposer au minimum d'un bus surround. La seule différence entre un bus surround et un bus stéréo est liée au nombre de canaux. Par exemple, si un projet est défini sur 7.1, le bus a alors 8 canaux : 7 canaux directionnels et un canal LFE.

#### Insérer un bus surround

- **1.** Dans le panneau Bus de la vue Pistes ou Console, faites un clic droit pour afficher le menu contextuel des options de bus.
- **2.** Sélectionnez **Insérer bus surround** dans le menu contextuel.

Ou

• Sélectionnez **Insérer > Bus surround**.

Consultez :

["Routage du signal en mode surround" à la page 953](#page-952-0)

952 Mixage surround (Producer et Studio uniquement) **Configuration de SONAR pour le mixage surround**

## <span id="page-952-0"></span>Routage du signal en mode surround

Les pistes peuvent être routées vers un bus surround, vers la sortie surround principale ou une sortie physique. Si la piste est routée vers un bus surround ou vers la sortie surround principale, elle comporte des vumètres surround ainsi qu'une commande de panoramique surround. Vous pouvez router une piste ou un bus vers un autre bus, vers la sortie surround principale ou vers une sortie physique. Vous ne pouvez cependant pas créer de boucle de signal en renvoyant le signal vers un bus qui est déjà sur le parcours du signal. Le tableau suivant explique comment le signal est affecté par les différentes options de routage :

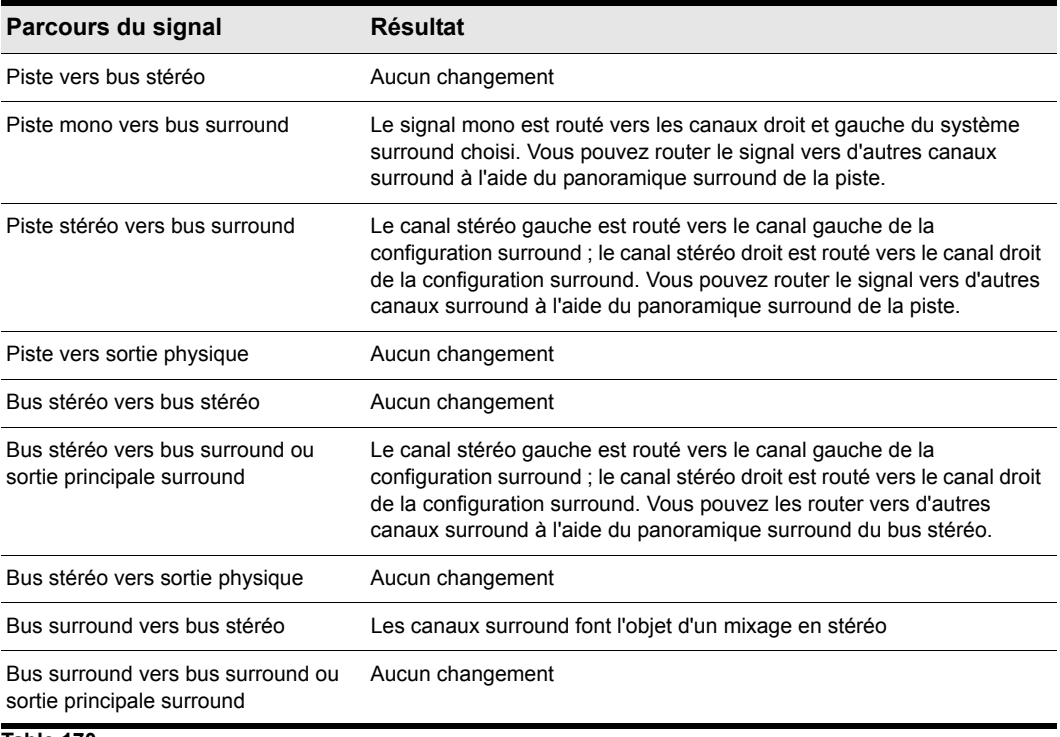

**Table 170.**

#### Router une piste vers un bus surround ou vers la sortie principale surround

• Cliquez dans le champ **Sortie** de la piste et choisissez un bus surround, la sortie surround principale ou un nouveau bus surround comme sortie.

#### Consultez :

["Mixage final" à la page 954](#page-953-0)

### <span id="page-953-0"></span>Mixage final

Le mixage audio final permet d'obtenir un aperçu de votre projet surround en stéréo uniquement. L'option surround n'est pas disponible dans certains cas, et il se peut de toute manière que votre projet ne puisse être lu qu'en stéréo. C'est par exemple le cas pour une diffusion radio. Le mixage audio est un outil très utile pour déterminer si le son de votre projet est acceptable en stéréo. Cependant, vous pouvez exporter votre projet en stéréo et laisser SONAR utiliser vos paramètres de mixage audio final pour créer le fichier exporté.

Le tableau ci-dessous contient la liste les différents paramètres de mixage final disponibles dans **Edition > Préférences > Projet - Surround** et décrit brièvement chaque paramètre. Il fournit également une brève description des fonctions offertes. Vous pouvez également saisir des valeurs à la main si les modèles ci-dessous ne vous conviennent pas.

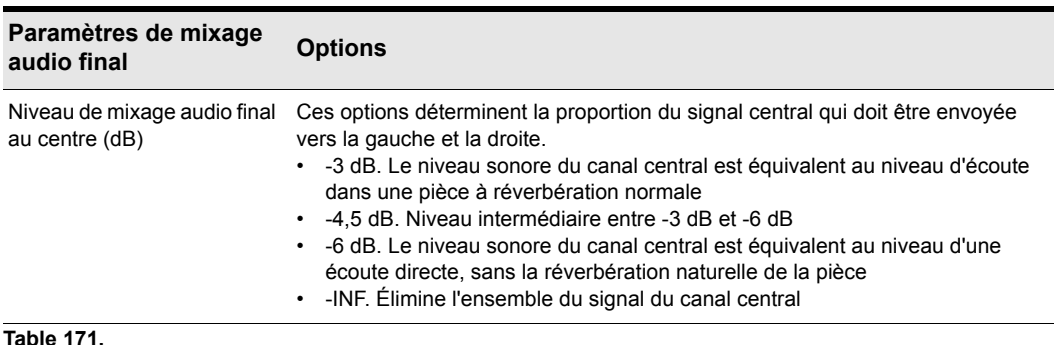

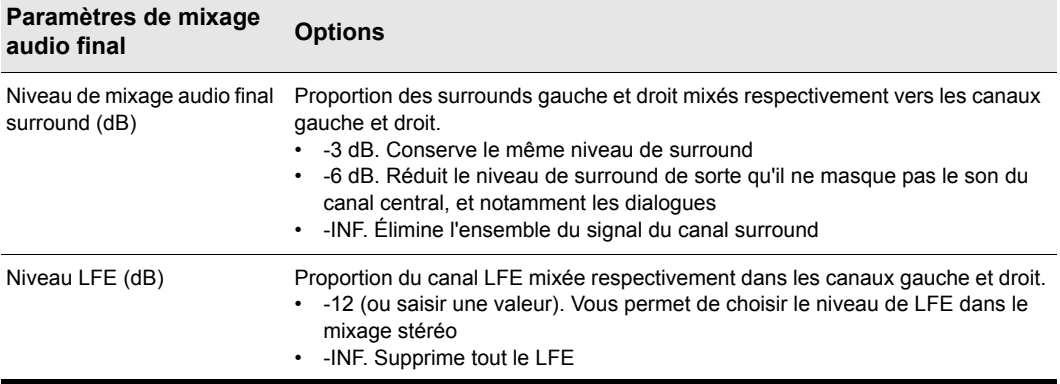

#### **Table 171.**

#### Effectuer le mixage audio final d'un projet

- **1.** Si vous ne disposez pas de bus stéréo dans votre projet, créez-en un en faisant un clic droit dans le panneau Bus de la vue Pistes ou Console et en choisissant **Insérer bus stéréo** dans le menu qui s'affiche.
- **2.** Cliquez sur **Edition > Préférences > Projet Surround**, sélectionnez un niveau de mixage central et un niveau de mixage surround, plus cliquez sur **OK**.
- **3.** Affectez la sortie de chaque bus surround à une sortie stéréo.
- **4.** Écoutez votre projet par le biais du bus stéréo et ajustez le mixage stéréo en modifiant les valeurs concernées dans **Edition > Préférences > Projet - Surround**.
- **5.** Pour exporter votre mixage stéréo, sélectionnez **Fichier > Exporter > Audio**. Cette commande suit les paramètres de mixage audio final.

#### Consultez :

["Réglage des panoramiques surround" à la page 956](#page-955-0)

## <span id="page-955-0"></span>Réglage des panoramiques surround

Contrairement au panoramique stéréo, qui envoie le son vers les haut-parleurs gauches et droits, le panoramique surround répartit le signal sur plusieurs haut-parleurs disposés en cercle.

Lorsqu'une piste, un bus ou un départ auxiliaire est routé vers un bus surround, le panoramique stéréo habituel se transforme en panoramique surround multidimensionnel. Le panoramique surround est disponible sous quatre formats différents :

- Format Micro. C'est la version affichée dans la vue Pistes.
- Petit Format. Correspond au format affiché sur les départs auxiliaires.
- Format Moyen. Panoramique surround qui s'affiche dans l'inspecteur de pistes et la vue Console.
- Grand format. Panoramique surround (consultez ["Contrôle du panoramique surround" à la page](#page-957-0)  [958](#page-957-0) pour une illustration) offrant des commandes supplémentaires. Il apparaît lorsque vous faites un clic droit sur un panoramique surround et que vous choisissez **Ouvrir panoramique surround** dans le menu contextuel, ou que vous double-cliquez en dehors du cercle. Vous pouvez également y accéder en appuyant sur ENTREE lorsque le panoramique est sélectionné.

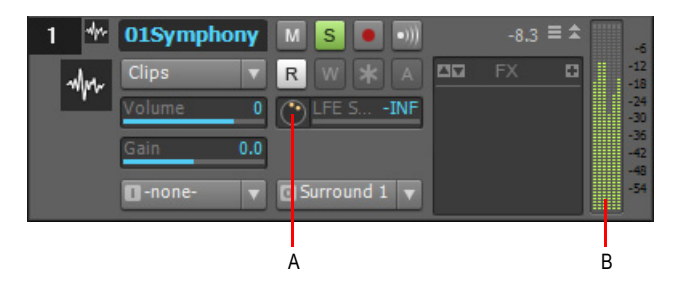

*A. Panoramique surround au format Micro dans la vue Pistes B. Vumètre de sortie à six voies*

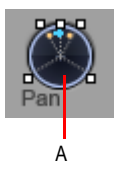

*A. Panoramique surround format Moyen dans la vue Console*

Le petit format et le grand format sont toujours synchronisés. Ce dernier offre simplement une meilleure résolution quand vous ajustez la position de panoramique surround.

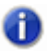

**Remarque 1 :** *Le panoramique surround n'est pas disponible pour les pistes ou les départs auxiliaires qui sont routés vers des bus non surround.*

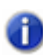

**Remarque 2 :** *Si la piste, le bus, ou le départ auxiliaire est renvoyé vers un bus stéréo, toute automation surround sera ignorée. En revanche, cette automation sera automatiquement réactivée si la piste, le bus ou le départ auxiliaire en question est à nouveau routé vers bus surround.*

Consultez :

["Contrôle du panoramique surround" à la page 958](#page-957-0)

## <span id="page-957-0"></span>Contrôle du panoramique surround

Voici quelques illustrations du panoramique surround (Grand format et Format Moyen) :

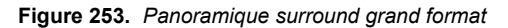

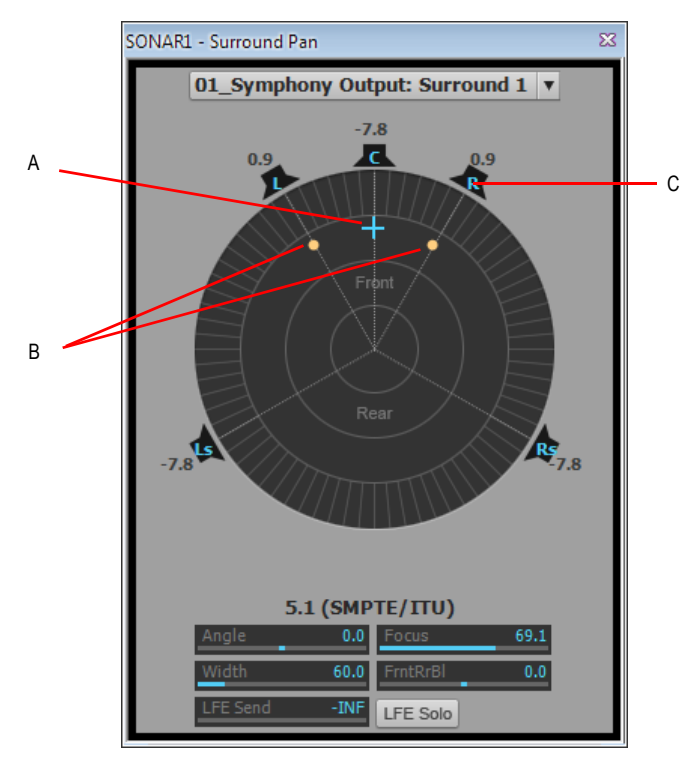

*A. Marqueur d'angle et de focus B. Marqueurs de largeur C. Icône de haut-parleur droit*

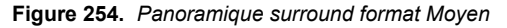

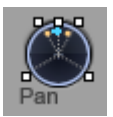

La partie inférieure du panoramique surround Grand format dispose de curseurs, qui ne sont pas affichés dans la version format Moyen (à l'exception du curseur de Départ LFE, également présent sur le format Moyen). Si l'on excepte les curseurs, les panoramiques surround Grand format et format Moyen disposent des commandes suivantes :

- Marqueur d'angle et de focus. Un petit cercle que vous pouvez déplacer dans n'importe quel sens. Il vous permet de contrôler et d'afficher les deux paramètres suivants :
	- **Angle.** Angle perçu de la source sonore par rapport à la position centrale, droit devant

958 | Mixage surround (Producer et Studio uniquement) **Réglage des panoramiques surround**

l'auditeur. La plage s'étend de 0 à 180° sur la droite de l'auditeur et de 0 à -180° à sa gauche. 0° signifie que la source sonore est située juste en face de l'auditeur ; plus ou moins 180° signifie que la source est directement derrière l'auditeur.

- **Focus.** La distance perçue de la source sonore à partir du centre du cercle, sur une échelle de 0 à 100. 0 représente le centre du cercle et 100 son périmètre.
- Marqueurs de largeur. Deux petits cercles équidistants des marqueurs Angle et Focus. Leur distance l'un par rapport à l'autre et par rapport à l'avant du cercle correspond à la valeur de largeur (voir définition ci-dessous). Vous pouvez également déplacer les marqueurs de largeurs pour contrôler l'angle et le focus.
- Icônes/carrés de haut-parleurs. Chaque canal surround est représenté par une icône de hautparleur dans le panoramique Grand format et par un petit carré blanc sur le panoramique Petit format. Le panoramique Grand format dispose également d'un niveau de volume en dB, situé juste devant chaque icône. La position de chaque icône de haut-parleur vous montre la position de ces derniers au sein de l'espace surround. Vous pouvez cliquer sur l'icône de haut-parleur ou sur un carré pour *muter* le canal correspondant et griser l'icône ou le rectangle. Double-cliquez sur l'icône pour lire son canal en *solo*. L'icône du canal devient verte.
- Curseur Angle (panoramique Grand format uniquement). Ce curseur affiche la valeur d'angle, et permet de la contrôler.
- Curseur Focus (panoramique Grand format uniquement). Ce curseur affiche la valeur de focus et permet de la contrôler.
- Curseur **Largeur** (Grand format uniquement). Ce curseur affiche la valeur de largeur. La *largeur* indique la largeur de la zone d'où semble provenir le son, sur une échelle de 0 à 360 degrés. À 0 et 360 degrés, le son semble provenir d'un seul et même haut-parleur. À 180°, le son semble provenir directement des côtés opposés. L'angle par défaut correspond à l'angle des canaux gauche et droit du projet. Par exemple, en surround 5.1 SMPTE/ITU, la largeur par défaut est de 60 degrés.
- Curseur de balance avant/arrière (panoramique Grand format uniquement). Abrégé par BlAvArr, ce curseur règle la balance entre l'avant et l'arrière. Déplacez-le vers la gauche pour réduire le niveau des haut-parleurs avant, ou vers la droite pour réduire le niveau arrière.
- Curseur LFE. Ce curseur affiche et détermine le niveau du signal envoyé au canal LFE.
- Bouton LFE uniquement (panoramique Grand format uniquement). Ce bouton mute tous les canaux à l'exception du canal LFE.

#### Ouvrir le panoramique surround Grand format

• Faites un clic droit sur le panoramique Petit format ou sur le bouton **Panoramique d'une pist**e, puis choisissez **Ouvrir Panoramique surround** dans le menu contextuel.

Ou

- Sélectionnez une piste et cliquez sur **Vues > Panoramique surround** ou appuyez sur ALT+MAJ+9.
- Double-cliquez en dehors du cercle panoramique.

Ou

• Appuyez sur ENTREE lorsque le panoramique est sélectionné.

**Réglage des panoramiques surround** Mixage surround (Producer et Studio uniquement)

### Modifier l'angle

• Dans le panoramique (Petit format ou Grand format), faites glisser le marqueur d'angle et de focus vers la gauche ou la droite.

Ou

• Dans le panoramique surround Grand format, faites glisser le curseur Angle.

#### Modifier le focus

• Dans le panoramique (Petit format ou Grand format), rapprochez ou éloignez l'indicateur d'angle et de focus du centre.

Ou

• Dans le panoramique surround Grand format, faites glisser le curseur Focus.

#### Muter un haut-parleur surround

• Dans le panoramique surround Grand format, cliquez sur l'icône d'un haut-parleur pour le muter. L'icône du haut-parleur est en gris quand celui-ci est muté.

Ou

• Dans le panoramique surround Petit format, cliquez sur un carré blanc pour muter le haut-parleur correspondant. Le carré est grisé quand le haut-parleur est muté.

#### Lire en solo un haut-parleur surround

• Dans le panoramique surround Grand format, double-cliquez sur l'icône d'un haut-parleur pour le lire le canal correspondant en solo. L'icône du haut-parleur est en vert quand son signal est lu en solo.

Ou

• Dans le panoramique surround Petit format, cliquez sur un carré blanc pour lire le signal de ce canal en solo. Le carré devient vert quand le haut-parleur est lu en solo.

#### Modifier la largeur

• Dans le panoramique surround Grand format, faites glisser le curseur Largeur.

#### Modifier la balance avant/arrière

• Dans le panoramique surround Grand format, faites glisser le curseur BlAvArr vers la gauche pour réduire le niveau avant ou vers la droite pour réduire le niveau arrière.

#### Modifier le niveau de départ LFE

• Dans le panoramique (Petit format ou Grand format), faites glisser le curseur LFE.

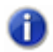

**Remarque :** *Double-cliquez sur n'importe quelle commande du panoramique surround pour réinitialiser la valeur par défaut (-INF pour la commande LFE).*

### Activer/désactiver le Solo sur le canal LFE

• Dans le panoramique surround Grand format, cliquez sur le bouton **Solo LFE**.

#### Isoler un signal dans un haut-parleur

• Dans le panoramique surround Grand format, réglez le curseur Largeur sur 0, le curseur Focus sur 100 et déplacez le curseur Angle jusqu'à ce que l'icône sphérique soit face au haut-parleur souhaité.

Ou

 $\bullet$  Appuyez sur la touche du pavé numérique correspondant à la position du haut-parleur (7=L, 8=C, 9=R, voir ["Raccourcis clavier" à la page 961](#page-960-0)).

#### Grouper les commandes de panoramique

• Dans le panoramique surround Grand format, faites un clic droit sur chacun des curseurs que vous souhaitez ajouter au groupe puis sélectionnez **Groupe « n »** dans le menu contextuel.

Vous pouvez alors déplacer un seul curseur pour que tous les curseurs de ce groupe se déplacent de façon synchronisée.

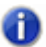

**Remarque :** *Si vous groupez des curseurs qui se trouvent dans le même panoramique surround, vous ne pouvez plus déplacer les marqueurs représentant les valeurs de ces curseurs. Vous ne pouvez déplacer un marqueur groupé qu'en déplaçant le curseur qui lui est associé.*

#### <span id="page-960-0"></span>Raccourcis clavier

Les raccourcis suivants vous permettent de contrôler le panoramique surround à partir du clavier :

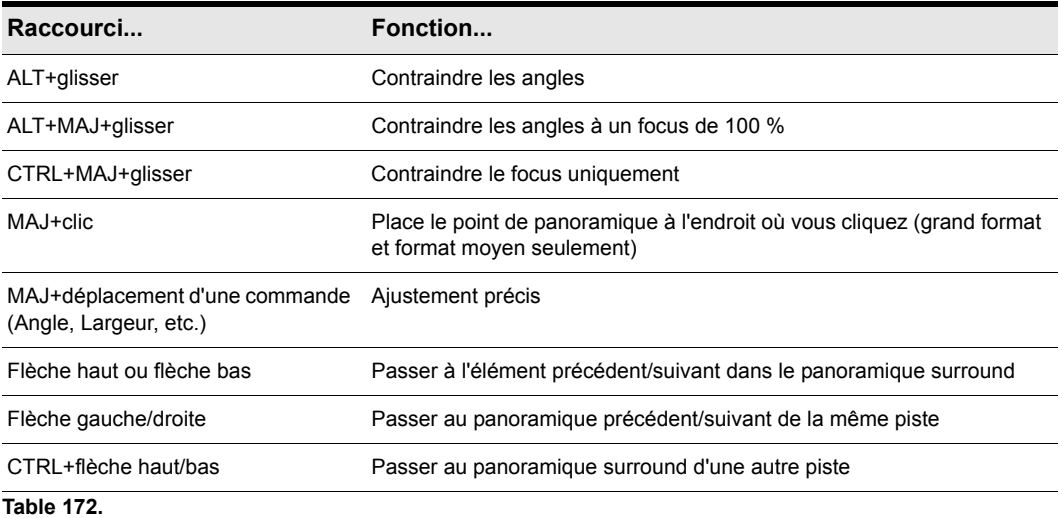

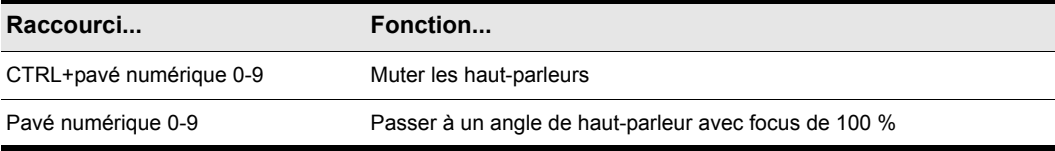

**Table 172.**

Affectation des touches du pavé numérique aux différents canaux :

- $\cdot$  0 = indisponible
- $\cdot$  1 = Ls
- $\cdot$  2 = Cs
- $\cdot$  3 = Rs
- $4 = SI$
- 5 = recentre le panoramique
- $\cdot$  6 = Sr
- $7 = 1$
- $\bullet$  8 = C
- $\cdot$  9 = R
- $\bullet$  / = Lc.
- $\bullet \quad^*$  = Rc

Consultez également :

["Automation du panoramique surround" à la page 962](#page-961-0)

### <span id="page-961-0"></span>Automation du panoramique surround

Vous pouvez armer ou désarmer l'automation de toutes les commandes d'un panoramique surround en cliquant sur n'importe quelle commande (sauf Solo LFE) puis en choisissant **Armer pour l'automation** dans le menu contextuel.

#### Des parasites peuvent survenir lors de l'utilisation de l'automation en surround (SONAR Producer uniquement)

Si vous enregistrez une automation d'angle de panoramique surround, des parasites peuvent survenir lorsque l'angle passe de 0 à 180 degrés. Ce problème est susceptible d'apparaître si le changement d'angle n'est pas instantané. Pour le résoudre, il vous suffit de faire un zoom avant sur l'enveloppe d'automation et de déplacer les noeuds du haut et du bas, de manière à les aligner sur le temps. .

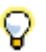

**Conseil :** *Activez le magnétisme afin d'aligner plus facilement les nœuds d'enveloppe.*

962 Mixage surround (Producer et Studio uniquement) **Réglage des panoramiques surround**

Consultez : ["Vumètres surround" à la page 964](#page-963-0)

## Contrôle à l'aide d'un joystick

SONAR Producer vous permet de contrôler le panoramique surround à l'aide d'un joystick. Une manette à retour de force (Microsoft® SideWinder® Force Feedback 2, par exemple) peut vous apporter une aide tactile lors de vos sessions de mixage. Les boutons supplémentaires du joystick peuvent en outre servir à contrôler certaines commandes de transport et/ou de menu dans SONAR.

Le joystick saisira la sphère/position panoramique actuelle à chaque fois que vous appuierez sur le bouton d'activation (bouton feu situé sous votre index). Lors de l'enregistrement de l'automation, vous créez de nouvelles automations à chaque fois que vous appuyez sur le bouton d'activation.

Les boutons de manette vous permettront notamment de :

- Contrôler le transport de SONAR
- Mettre le focus sur les pistes/bus/départs auxiliaires adjacents
- Activer/désactiver la lecture en solo sur le canal actuel
- Ouvrir/fermer la fenêtre de panoramique surround Grand format

#### Connecter le joystick à SONAR Producer

- **1.** Cliquez sur **Edition > Préférences > MIDI Surfaces de contrôle**.
- **2.** Cliquez sur le bouton Ajouter  $*$  et sélectionnez Joystick de panoramique dans la zone **Contrôleur/Surface** de la boîte de dialogue **Paramètres du contrôleur/de la surface**. Cliquez ensuite sur **OK**.
- **3.** Cliquez sur **OK** pour fermer la boîte de dialogue **Préférences**.
- **4.** Dans le module ACT de la barre des commandes, sélectionnez **Joystick de panoramique** dans le menu déroulant, puis cliquez sur le bouton **Propriétés du contrôleur/de la surface**
- **5.** Dans la boîte de dialogue **Joystick panoramique**, sélectionnez **Bouton 1** dans le champ **Boutons** puis sélectionnez **Activer mode Pan** dans le champ **Actions des boutons**.
- **6.** Sélectionnez ensuite **Bouton 2** et **Activer mode Nav Pan** dans le champ **Actions des boutons**.
- **7.** Sélectionnez n'importe quel autre bouton de votre joystick (un à la fois), associez-le à n'importe quelle commande de transport ou de menu désirée dans le champ **Actions des boutons**, puis fermez la boîte de dialogue **Joystick panoramique**.

Dès lors, chaque fois que vous actionnerez le bouton 1 (le bouton feu), le joystick prendra le contrôle du panoramique surround de la piste ou du départ auxiliaire sélectionné. Lorsque le panoramique/la sphère est en position désirée, relâchez le bouton 1. Lorsque vous actionnez le bouton 2, déplacez le joystick verticalement pour changer de piste, ou horizontalement pour passer à un autre départ auxiliaire. VLe module ACT de la barre des commandes affiche les noms de la

piste et du départ actuels. Vous pouvez utiliser les autres boutons configurés pour contrôler d'autres fonctionnalités de SONAR.

Il est possible d'enregistrer les configurations des boutons sous forme de preset, en donnant un nom au groupe de paramètres actuels dans la fenêtre Preset de la boîte de dialogue **Joystick panoramique**, puis en cliquant sur l'icône symbolisant une disquette située à côté de la fenêtre Presets. Dès que vous souhaitez charger un preset, il vous suffit de le sélectionner dans la fenêtre Presets.

## <span id="page-963-0"></span>Vumètres surround

Les vumètres des pistes routées vers des bus surround ou vers la sortie surround principale, tout comme les vumètres des bus surround, fonctionnent de façon similaire aux vumètres stéréo (consultez la rubrique ["Vumètres" à la page 859](#page-858-0)). Une différence, toutefois : les vumètres surround affichent évidemment plus de canaux. Par exemple, un projet en 5.1 comportera un vumètre à 6 canaux.

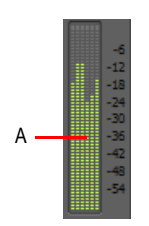

*A. Vumètre à six canaux*

Chaque paire de sorties physiques utilise un vumètre stéréo. Toutefois, les vumètres s'affichent sur plusieurs paires d'affichage des niveaux de sortie, selon le nombre de canaux surround utilisés par votre projet.

Consultez :

["Gestion des basses" à la page 965](#page-964-0)

## <span id="page-964-0"></span>Gestion des basses

Un système de gestion des basses permet de regrouper toutes les fréquences inférieures à une certaine valeur (généralement 80 Hz) provenant des principaux canaux et du canal LFE, et de les mixer vers le haut-parleur le plus à même de les traiter. Il s'agit généralement du caisson de basses (subwoofer), mais parfois des haut-parleurs avant gauche et droit en cas d'absence d'un subwoofer. L'objectif de cette opération est d'utiliser le subwoofer (puisqu'il est présent, autant l'utiliser) plus seulement pour des simples effets basse fréquence. Cela permet en outre d'abaisser la réponse efficace du système, à environ 25 Hz.

Lors de l'encodage en Dolby Digital, le canal LFE reçoit un gain de +10 dB en lecture; par l'intermédiaire du décodeur Dolby. Ceci vous offre la possibilité d'émettre des basses profondes très puissantes à la lecture, comme un son de tremblement de terre, par exemple. Sachez également que ces +10 dB dans les basses fréquences peuvent être ajoutés aux basses fréquences provenant des 5 autres canaux, en redirection. Vous pouvez donc produire un son réaliste à partir du subwoofer, qui sera supérieur de +20 dB au son des autres haut-parleurs.

Cela signifie que, lors du mixage, vous devrez régler le gain analogique du subwoofer de manière à ce qu'il soit supérieur de 10 dB aux 5 autres haut-parleurs. Vous entendrez alors le son comme il serait lu par un home cinema utilisant un système de gestion des basses, et les niveaux seront correctement réglés dans votre mixage.

Le système de gestion des basses de SONAR vous permet de contrôler précisément les basses de votre projet surround. Vous n'avez donc pas besoin de modifier le gain de votre subwoofer au cours du mixage. Le système de gestion des basses de SONAR s'applique uniquement au monitoring : il est ignoré lors de l'exportation du fichier.

#### Effectuer un monitoring avec gestion des basses

- **1.** Si nécessaire, ouvrez le projet dans lequel vous voulez utiliser la gestion des basses.
- **2.** Cliquez sur **Edition > Préférences > Projet Surround**.
- **3.** Cochez l'option **Monitoring avec gestion des basses**.
- **4.** Sélectionnez une option dans la liste déroulante **Seuil de passe-bas (Hz)** et cliquez sur **OK**.

Consultez :

["Effets surround" à la page 966](#page-965-0)

## <span id="page-965-0"></span>Effets surround

SONAR vous permet d'utiliser vos effets stéréo ou mono existants comme effets surround. SONAR effectue cette opération par l'intermédiaire de SurroundBridge, qui configure automatiquement vos plug-ins mono et stéréo afin que vous puissiez les affecter à des bus surround (bus, *et non pas pistes*).

Consultez : ["SurroundBridge" à la page 966](#page-965-1) ["Pages des propriétés des effets" à la page 967](#page-966-0) ["Presets d'effets" à la page 967](#page-966-1) ["Routage et configuration des effets surround" à la page 968](#page-967-0)

## <span id="page-965-1"></span>SurroundBridge

SurroundBridge charge automatiquement un nombre suffisant d'instances du plug-in pour pouvoir gérer tous vos canaux surround. Par exemple, si vous insérez un effet *stéréo* sur un bus surround qui utilise un panoramique 5.1 SMPTE/ITU, SurroundBridge affecte automatiquement les canaux gauche et droit du bus à l'instance 1 du plug-in, les canaux surround gauche et droit à l'instance 2, le canal central à l'instance 3 et le canal LFE à l'instance 4. Si vous insérez un effet mono sur un bus surround, SurroundBridge affecte chaque canal à une seule instance de l'effet mono, ce qui crée six instances de l'effet pour un bus surround 5.1. Vous pouvez afficher et modifier ces affectations dans l'onglet SurroundBridge, qui se trouve à la page des propriétés de chacun des effets affectés à un bus surround. Par exemple, si vous voulez un certain effet sur le canal surround gauche d'un bus surround, mais pas sur le canal surround droit, vous pouvez affecter ces deux canaux à des instances différentes de l'effet, en réglant les options adéquates dans l'onglet SurroundBridge de la page des propriétés de l'effet.

SurroundBridge associe également les paramètres automatisables de chaque instance, afin qu'un paramètre soit modifié dans toutes les instances quand vous le modifiez dans l'une des instances. Vous pouvez désassocier chaque paramètre individuellement ou par instance.

Consultez : ["Pages des propriétés des effets" à la page 967](#page-966-0) ["Presets d'effets" à la page 967](#page-966-1) ["Routage et configuration des effets surround" à la page 968](#page-967-0)

966 | Mixage surround (Producer et Studio uniquement) **Effets surround**

## <span id="page-966-0"></span>Pages des propriétés des effets

Une seule page de propriétés contrôle toutes les instances d'un effet inséré sur un bus surround. Cette page affiche un onglet pour chaque instance de l'effet. Par défaut, quand vous modifiez un paramètre automatisable dans un onglet de la page de propriétés, cette modification est répercutée sur tous les onglets de la page de propriétés. Vous pouvez cependant désassocier les paramètres des autres onglets en cliquant sur le bouton **Désassocier les commandes** dans la page de propriétés de l'effet et, lorsque le bouton est activé (en rouge), en déplaçant le paramètre que vous voulez découpler et en cliquant une nouvelle fois sur le bouton **Dissocier les commandes** de manière à le désactiver. Vous pouvez désormais modifier ce paramètre dans un onglet sans le modifier dans les autres onglets. Vous pouvez également associer ou désassocier tous les paramètres d'une instance à l'aide des commandes de l'onglet **SurroundBridge**.

Consultez : ["Presets d'effets" à la page 967](#page-966-1) ["SurroundBridge" à la page 966](#page-965-1)

## <span id="page-966-1"></span>Presets d'effets

Vous pouvez utiliser des presets d'effets existants (non surround) lorsque vous insérez un effet sur un bus surround. La sélection d'un preset non surround règle toutes les instances d'un plug-in selon les paramètres du preset. La sélection d'un preset surround règle les paramètres de chaque instance individuellement, en fonction des informations stockées dans le preset.

Consultez : ["Routage et configuration des effets surround" à la page 968](#page-967-0) ["SurroundBridge" à la page 966](#page-965-1) ["Pages des propriétés des effets" à la page 967](#page-966-0)

### <span id="page-967-0"></span>Routage et configuration des effets surround

Pour des informations détaillées, reportez-vous à la procédure suivante :

#### Insérer un effet dans un bus surround

• Faites un clic droit dans le rack d'effets du bus surround et choisissez un effet dans le menu contextuel.

SurroundBridge insère alors plusieurs instances de l'effet sélectionné dans le rack d'effets du bus (un seul effet apparaît cependant dans le rack), en affectant les différentes instances du plug-in aux canaux, selon la configuration par défaut.

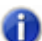

**Remarque :** *Il arrive que les plug-ins mono ne fonctionnent pas correctement lorsqu'ils sont insérés dans le rack d'effets d'un bus surround. Dans ce cas, il est fréquent qu'un message d'erreur runtime s'affiche.*

#### Modifier les affectations de canaux pour un effet

- **1.** Si la page des propriétés de l'effet n'est pas ouverte, affichez-la en double-cliquant sur le nom de l'effet dans le rack d'effets du bus surround.
- **2.** Dans l'onglet **SurroundBridge** de la page des propriétés de l'effet, affectez chaque canal surround aux différentes instances de l'effet, à l'aide des menus déroulants des colonnes Entrée gauche et Entrée droite.

Vos choix entrent immédiatement en vigueur, et les noms des onglets de la page des propriétés sont modifiés de manière à prendre en compte les changements.

#### Désassocier des paramètres d'effet individuels des autres instances de l'effet

- **1.** Dans la page des propriétés d'un effet inséré sur un bus surround, cliquez sur le bouton **Désassocier commandes** pour que celui-ci devienne rouge.
- **2.** Ajustez les paramètres automatisables que vous voulez désassocier (les paramètres non automatisables ne sont pas liés entre eux). Vous pouvez sélectionner les paramètres de n'importe quel onglet. SONAR prendra immédiatement en compte les commandes que vous modifiez et les désassociera des commandes correspondantes sur les autres canaux surround.
- **3.** Quand vous avez terminé le réglage des paramètres, cliquez sur le bouton **Désassocier commandes** une nouvelle fois pour qu'il ne soit plus rouge.

Vous pouvez maintenant ajuster les paramètres que vous avez réglés, sans pour autant intervenir sur les paramètres correspondants dans les autres onglets de la page des propriétés de l'effet. Tant que le bouton **Désassocier commandes** n'est pas rouge, les autres commandes resteront liées.

Une liste des paramètres déliés s'affiche dans le champ **Commandes déliées** de l'onglet **SurroundBridge**. Le numéro d'instance est indiqué dans la colonne N° plug-in du champ **Commandes déliées**.

Si vous avez délié certains des paramètres d'une instance mais pas tous, la case de la colonne **Commandes liées au groupe** est *grisée* et cochée.

Pour afficher une liste des paramètres automatisables pour un effet donné, désélectionnez une des cases **Commandes liées au groupe** de l'onglet **SurroundBridge** et consultez la liste dans le champ **Commandes déliées**.

#### Réassocier des paramètres d'effet individuels à d'autres instances de l'effet

- **1.** Dans le champ **Commandes déliées** de l'onglet **SurroundBridge**, sélectionnez les paramètres que vous voulez réassocier. Si les paramètres à sélectionner sont adjacents, vous pouvez cliquer sur le premier et le dernier du groupe tout en appuyant sur la touche MAJ. Si ce n'est pas le cas, vous pouvez cliquer sur chacun d'entre eux en maintenant la touche CTRL enfoncée.
- **2.** Cliquez sur le bouton **Réassocier les commandes**.

Les paramètres que vous liez à nouveau sont retirés de la liste.

#### Désassocier tous les paramètres d'une instance des autres instances

- **1.** Dans la page des propriétés d'un effet inséré sur un bus surround, cliquez sur l'onglet **SurroundBridge**.
- **2.** Recherchez l'instance que vous voulez désassocier dans la colonne N° plug-in, puis désélectionnez la case **Commandes liées au groupe** correspondante.

Les paramètres déliés s'affichent dans le champ **Commandes déliées**, et le numéro d'instance est indiqué dans la colonne N° plug-in du champ **Commandes déliées**.

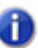

**Remarque :** *Pour réassocier tous les paramètres d'une instance, cochez à nouveau la case Commandes liées au groupe concernée.*

#### Désactiver une instance

• Dans l'onglet **SurroundBridge** de la page des propriétés de l'effet, décochez la case **Activer**  correspondant au plug-in que vous voulez désactiver. L'onglet de l'instance est grisé lorsque le plug-in est désactivé. Vous pouvez réactiver l'instance en cochant à nouveau la case.

La case **Activer** est un système de bypass, indépendant du bouton Bypass qui se trouve sous l'onglet des propriétés de chaque instance. En désactivant une instance par l'intermédiaire de la case **Activer**, vous pouvez alléger la charge système en retirant l'instance du circuit de traitement. Le bouton **Bypass** de l'onglet des propriétés de l'instance ne change pas de couleur quand vous cochez sur la case **Activer**, car il s'agit d'un système indépendant. Le bouton **Bypass** est automatisable avec certains plug-ins.

#### Enregistrer un preset

- **1.** Réglez les paramètres de l'effet comme vous le souhaitez.
- **2.** Dans le champ **Presets** de la page des propriétés de l'effet, saisissez un nom pour le preset et cliquez sur l'icône représentant une disquette, située juste à côté du champ **Presets**.

L'enregistrement d'un preset d'effet inséré sur un bus surround crée un preset surround, qui intègre les affectations des canaux et les réglages d'association de paramètres.

## <span id="page-969-0"></span>Importation de mixages surround

SONAR importe des fichiers (surround) multicanaux sous la forme d'un groupe de fichiers mono. Si les fichiers incluent des informations indiquant l'emplacement du haut-parleur pour chaque canal, SONAR copie ces informations sur les clips de vos pistes audio mais ne règle pas le panoramique en conséquence. Ceci est dû au fait que votre projet SONAR peut ne pas être configuré au même format multicanal que le projet importé.

Vous pouvez importer les types de fichiers multicanaux suivants :

- Fichiers Wave PCM multicanaux (.wav)
- Fichiers encodés AC3 Dolby (.ac3). Ils sont encodés pour le Dolby Surround. Vous devrez installer un filtre décodeur AC3, tel que celui disponible à <http://ac3filter.sourceforge.net>, pour pouvoir décoder ces fichiers dans SONAR.
- 

**Important:** *Après avoir installé le codec AC3 mentionné ci-dessus, ouvrez le panneau de configuration de votre ordinateur et lancez Filtre AC3. À partir de là, vous pouvez affecter la sortie haut-parleur par défaut du filtre vers les différents canaux 5.1. Jusqu'à ce que vous ayez effectué cette opération, seul le flux de données stéréo sera traité. Vérifiez également la fréquence d'échantillonnage du fichier importé. Il est conseillé de régler la fréquence d'échantillonnage de votre projet sur celle utilisée par le fichier avant son importation. Si ce n'est pas le cas, le processus d'importation devra effectuer un rééchantillonnage pour chaque canal, ce qui peut prendre beaucoup de temps.*

• Windows Media Pro

#### Importer un fichier multicanal surround

- **1.** Utilisez la commande **Fichier > Importer > Audio** pour accéder à la boîte de dialogue **Importer audio**.
- **2.** Sélectionnez un fichier compatible.
- **3.** Cochez l'option **Importer en pistes Mono**.
- **4.** Cliquez sur **Ouvrir**.

SONAR importe chaque canal dans une piste mono individuelle.

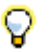

**Conseil :** *Vous pouvez également extraire la bande-son d'un fichier vidéo en ouvrant le fichier vidéo directement, à partir de la boîte de dialogue Importer audio.*

Consultez :

["Exportation de mixages surround" à la page 971](#page-970-0)

970 Mixage surround (Producer et Studio uniquement) **Importation de mixages surround**

## <span id="page-970-0"></span>Exportation de mixages surround

Vous pouvez exporter vos mixages surround sous forme de fichiers Wave PCM multicanaux ou de fichiers Windows Media Pro.

### Exporter un fichier multicanal surround

- **1.** Sélectionnez **Fichier > Exporter > Audio** pour accéder à la boîte de dialogue **Exporter audio**.
- **2.** Saisissez un nom pour votre futur fichier.
- **3.** Dans le champ **Type de fichier**, choisissez l'une des options suivantes :
	- Si vous souhaitez créer un fichier Wave multicanal, sélectionnez **RIFF Wave**.
	- Si vous souhaitez créer un fichier Windows Media multicanal, sélectionnez Windows Media Advanced Streaming Format.
- **4.** Dans le champ **Catégorie source**, sélectionnez **Bus, Sorties principales** ou **Mixage complet**.
- **5.** Dans le champ **Bus/Pistes source**, sélectionnez le ou les bus à partir desquels vous souhaitez exporter votre mixage.
- **6.** Sélectionnez **Multicanal** dans le champ **Format de canal**.
- **7.** Configurez les autres options si vous le souhaitez, notamment la fréquence d'échantillonnage et la résolution.
- **8.** Si vous voulez enregistrer les réglages effectués dans la boîte de dialogue **Exporter audio**, saisissez un nom dans la fenêtre Presets, puis cliquez sur l'icône représentant une disquette, située à côté de la fenêtre Presets.
- **9.** Cliquez sur **Exporter**.

SONAR exporte votre projet au format de fichier que vous avez sélectionné.

#### Les codecs audio AVI standards sont incompatibles avec les signaux audio multicanal

Aucun codec audio AVI standard ne prend en charge les signaux audio multicanal. Lorsque vous exportez des données audio multicanal vers un fichier vidéo AVI, ne sélectionnez pas de codec audio (pas de compression) ou utilisez un codec compatible avec les signaux audio multicanal.

972 Mixage surround (Producer et Studio uniquement) **Exportation de mixages surround**
# <span id="page-972-0"></span>ProChannel (édition Producer uniquement)

Regroupant un compresseur, un égaliseur et une saturation à lampes au sein d'un unique processeur de signaux extrêmement pratique, ProChannel permet d'améliorer facilement le son de n'importe quel bus ou piste. ProChannel est disponible sur chaque piste audio, piste d'instrument et bus, aussi bien dans l'Inspecteur que dans la vue Console.

**Figure 255.** *ProChannel traite le signal de chaque canal en y appliquant une compression, une égalisation et une saturation à lampes.*

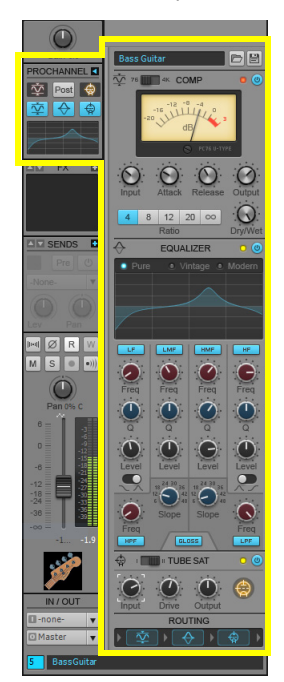

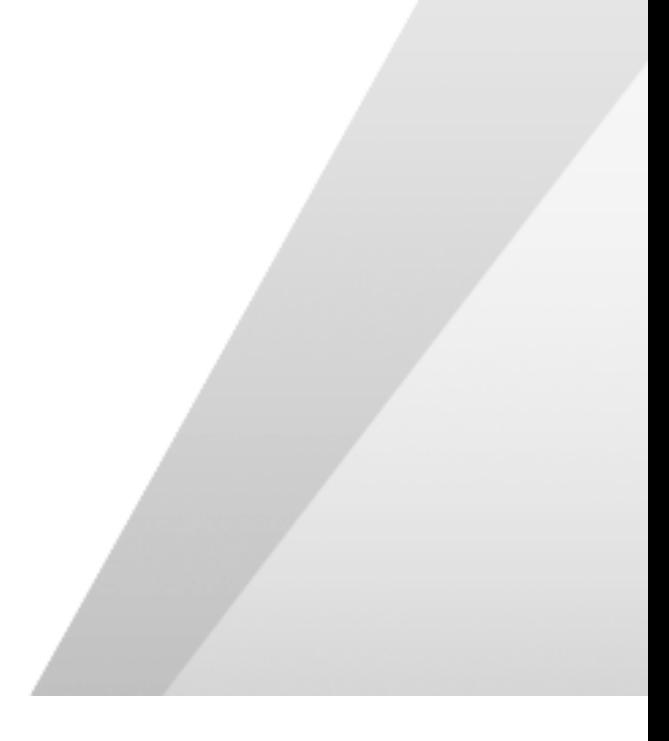

Dans ProChannel, le signal traverse trois étages de traitement, chacun d'entre eux disposant de son propre commutateur de bypass :

- **Compressor (Compresseur).** Le module Compressor permet de limiter la plage dynamique et d'équilibrer le niveau général. La compression réduit la puissance des éléments les plus puissants du signal et produit donc un son plus équilibré. Pour plus d'informations, voir ["Étage de](#page-982-0)  [compression" à la page 983.](#page-982-0)
- **Equalizer (Égaliseur).** Le module Equalizer permet de régler précisément le spectre des fréquences de votre signal musical ou sonore. Vous contrôlez six bandes de fréquences indépendantes, permettant d'atténuer ou d'amplifier certaines plages de fréquences afin de modeler les caractéristiques générales du signal audio. L'égalisation peut aussi être utilisée de manière créative, pour ajouter de la présence ou faire ressortir certaines fréquences, pour atténuer certains bruits indésirables, des bourdonnements ou des sifflements, ou encore pour ajouter des effets spéciaux, par exemple. Pour plus d'informations, voir ["Étage d'égalisation" à la](#page-987-0)  [page 988](#page-987-0).
- **Tube Saturation (Saturation à lampes).** Le son des enregistrements numériques paraît souvent froid et aseptisé. Le module Tube Saturation utilise des technologies sophistiquées de modélisation de circuits d'amplification analogiques constitués de lampes à vide. Il permet d'ajouter une chaleur analogique extrêmement réaliste et de la saturation à des pistes individuelles ou à des mixages complets. Le plug-in utilise des lampes virtuelles dynamiques qui reproduisent le comportement de véritables lampes analogiques en réponse aux différents signaux audio entrants. Au final, vous obtenez un son réaliste, chaleureux et coloré, digne des véritables processeurs et amplis analogiques à lampes tant prisés des musiciens. Pour plus d'informations, voir ["Étage de saturation à lampes" à la page 993](#page-992-0).

La section Routing (Routage) indique l'ordre actuel des effets dans la chaîne d'effets et permet de le modifier. Pour plus d'informations, voir ["Routage" à la page 994](#page-993-0).

#### Afficher/Masquer ProChannel

Pour afficher ou masquer ProChannel dans la vue Console, cliquez sur le menu **Modules**, puis cliquez sur **ProChannel**.

Pour afficher ou masquer ProChannel dans l'Inspecteur, cliquez sur le bouton **ProCh** qui se trouve en haut de l'Inspecteur.

# Agrandir/Réduire ProChannel

Cliquez sur le bouton Agrandir/Réduire **D** dans l'Inspecteur de pistes ou la vue Console.

Pour fermer toutes les instances de ProChannel, cliquez sur l'un des boutons Agrandir/Réduire tout en maintenant la touche Ctrl enfoncée.

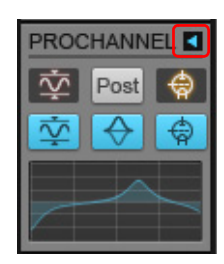

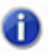

**Remarque :** *Si vous agrandissez ProChannel dans l'Inspecteur, ProChannel remplit toute la largeur de l'Inspecteur. Si vous agrandissez ProChannel dans la vue Console, ProChannel s'étend jusqu'à la droite de la tranche de console.*

Voir :

["Utilisation de ProChannel" à la page 976](#page-975-0) ["Modules et commandes de ProChannel" à la page 980](#page-979-0) ["Étage de compression" à la page 983](#page-982-0) ["Étage d'égalisation" à la page 988](#page-987-0) ["Étage de saturation à lampes" à la page 993](#page-992-0) ["Routage" à la page 994](#page-993-0)

Voir également :

["Présentation de l'Inspecteur de pistes" à la page 528](#page-527-0) ["Vue Console" à la page 1828](#page-1827-0) ["Mixage" à la page 839](#page-838-0)

# <span id="page-975-0"></span>Utilisation de ProChannel

#### Activer/Désactiver un module

Effectuez l'*une* des opérations suivantes :

- Dans l'Inspecteur ou la vue Console, cliquez sur le bouton d'activation et de désactivation du module :
	- Pour activer ou désactiver le module Compressor, cliquez sur  $\boxed{\infty}$ .
	- Pour activer ou désactiver le module Equalizer, cliquez sur  $\boxed{\leftarrow}$ .
	- Pour activer ou désactiver le module Tube Saturation, cliquez sur  $\boxed{\bigoplus}$ .
- Dans la version étendue de ProChannel, cliquez sur le bouton d'activation et de désactivation du  $model<sub>o</sub>$ .

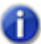

**Remarque :** *Plus vous activez de modules ProChannel, plus les ressources système requises sont importantes.*

### Réorganiser la chaîne de traitement du signal

Faites glisser les icônes correspondantes dans la section Routing (Routage) jusqu'à ce que les modules soient dans l'ordre souhaité.

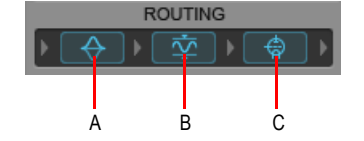

**Figure 256.** *Faites glisser les icônes des modules pour modifier l'ordre des effets.*

*A. Égaliseur B. Compresseur C. Saturation à lampes*

# <span id="page-976-0"></span>Régler le graphique d'égalisation

Le graphique d'égalisation comporte quatre sections, qui correspondent aux bandes des graves, des bas-médiums, des hauts-médiums et des aigus. Lorsque vous survolez le graphique à l'aide du pointeur de la souris, la bande réglable est mise en évidence.

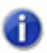

**Remarque :** *Les filtres passe-haut et passe-bas ne peuvent pas être modifiés dans le graphique.*

Pour régler le gain d'une bande, faites-la glisser vers le haut ou vers le bas.

Pour régler la fréquence d'une bande, faites-la glisser vers la gauche ou vers la droite.

Pour régler le facteur Q d'une bande, faites-la glisser vers le haut ou vers le bas tout en maintenant la touche Alt enfoncée.

Pour régler plus précisément les paramètres, maintenez la touche Maj enfoncée lorsque vous faites glisser la souris.

Pour activer ou désactiver une bande, cliquez sur la zone de la bande dans le graphique.

Pour activer ou désactiver une bande, cliquez sur la zone de la bande dans le graphique.

Pour modifier de façon globale la résolution du graphique, cliquez avec le bouton droit de la souris sur un des petits graphiques d'égalisation dans la vue Console et sélectionnez la résolution souhaitée dans le menu contextuel. Voici les résolutions proposées :

- Auto (le graphique est mis à l'échelle de façon dynamique)
- 6 dB
- $\cdot$  12 dB
- 18 dB

**Figure 257.** *Graphique d'égalisation.*

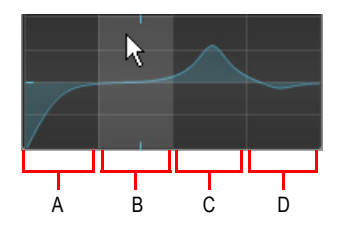

*A. Bande des graves B. Bande des bas-médiums C. Bande des hauts-médiums D. Bande des aigus*

#### <span id="page-977-1"></span>Utiliser le compresseur ProChannel en chaînage

- **1.** Dans le module Compressor de ProChannel, cliquez sur le bouton de sélection de compresseur
	- 75 WHERE POUR SÉlectionner le mode PC4K S-Type Bus Compressor.
- **2.** Sous **Side Chain (Chaînage)**, cliquez sur le bouton **On/Off**.
- **Figure 258.** *Sélectionnez le mode PC4K S-Type Bus Compressor pour utiliser le chaînag.*

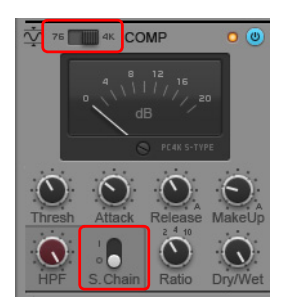

Voir également : ["Chaînage" à la page 882](#page-881-0)

#### <span id="page-977-0"></span>Utiliser des presets

Effectuez l'*une* des opérations suivantes :

- Pour charger un preset existant, cliquez sur le bouton Charger un preset **et accédez** au fichier de preset souhaité.
- Pour enregistrer un nouveau preset, cliquez sur le bouton Enregistrer le preset **et**, saisissez un nom, puis cliquez sur **Enregistrer**.

**Figure 259.** *Utilisez des presets pour enregistrer et charger vos paramètres préférés.*

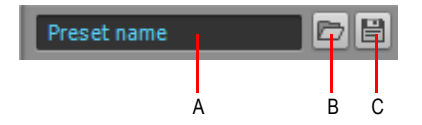

*A. Preset actuel B. Charger un preset C. Enregistrer le preset*

#### Verrouiller ProChannel dans le panneau Inspecteur

Par défaut, l'Inspecteur de pistes est actualisé dynamiquement de façon à afficher la piste courante. Vous pouvez cependant choisir d'afficher systématiquement une instance spécifique de ProChannel, quelle que soit la piste courante.

- **1.** Cliquez sur la piste ou le bus à afficher dans l'Inspecteur de pistes.
- **2.** Cliquez sur le bouton **ProCh** qui se trouve en haut de l'Inspecteur.

ProChannel s'affiche dans le panneau Inspecteur.

**3.** Cliquez sur la commande Nom de la piste qui se trouve au bas de l'Inspecteur, puis sélectionnez **Verrouiller la piste ou le bus sélectionné** dans le menu déroulant.

Pour déverrouiller la piste ou le bus, sélectionnez à nouveau **Verrouiller la piste ou le bus sélectionné** dans le menu.

#### Compatibilité de ProChannel avec SONAR X1 Studio et Essential

ProChannel est fourni uniquement avec SONAR X1 Producer. Le son des projets créés dans Producer et chargés dans une version Studio ou Essential risque d'être différent de la version d'origine, car ProChannel n'est pas disponible dans ces versions. Cependant, si vous réenregistrez le projet dans une version Studio ou Essential, tous les paramètres de ProChannel sont conservés et restent disponibles au cas où vous souhaiteriez charger ultérieurement le projet dans la version Producer.

#### Chargement de projets issus d'anciennes versions

Si vous chargez un projet enregistré dans une version de SONAR antérieure à X1 et utilisant l'égaliseur de canal Sonitus:fx, le module d'égalisation de ProChannel est désactivé.

Si vous souhaitez conserver l'égaliseur Sonitus:fx et modifier ses paramètres, cliquez deux fois sur le petit graphique d'égalisation qui se trouve dans la version réduite de ProChannel.

Pour remplacer l'égaliseur Sonitus:fx par l'égaliseur ProChannel, effectuez l'*une* des opérations suivantes :

- Appuyez sur Ctrl et cliquez sur le bouton d'activation et de désactivation du module Equalizer  $\ddot{\circ}$ .
- Activez le module Equalizer. SONAR vous demande si vous souhaitez vous passer de l'égaliseur Sonitus:fx au profit de l'égaliseur de ProChannel.
- Cliquez avec le bouton droit de la souris sur le petit graphique d'égalisation figurant dans la version réduite de ProChannel et choisissez **Abandonner l'égaliseur Sonitus au profit de l'égaliseur Gloss** dans le menu contextuel.

Voir :

["Modules et commandes de ProChannel" à la page 980](#page-979-0) ["Étage de compression" à la page 983](#page-982-0) ["Étage d'égalisation" à la page 988](#page-987-0) ["Étage de saturation à lampes" à la page 993](#page-992-0) ["Routage" à la page 994](#page-993-0)

Voir également : ["Présentation de l'Inspecteur de pistes" à la page 528](#page-527-0) ["Vue Console" à la page 1828](#page-1827-0) ["Mixage" à la page 839](#page-838-0)

# <span id="page-979-0"></span>Modules et commandes de ProChannel

ProChannel peut être affiché en version réduite ou étendue dans l'Inspecteur et la vue Console. En version réduite, une partie seulement des commandes disponibles sont visibles.

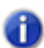

**Remarque :** *Si vous agrandissez ProChannel dans l'Inspecteur, ProChannel remplit toute la*  largeur de l'Inspecteur. Si vous agrandissez ProChannel dans la vue Console, ProChannel *s'étend jusqu'à la droite de la tranche de console.*

**Figure 260.** *ProChannel peut être affiché en version réduite ou étendue dans l'Inspecteur et la vue Console.*

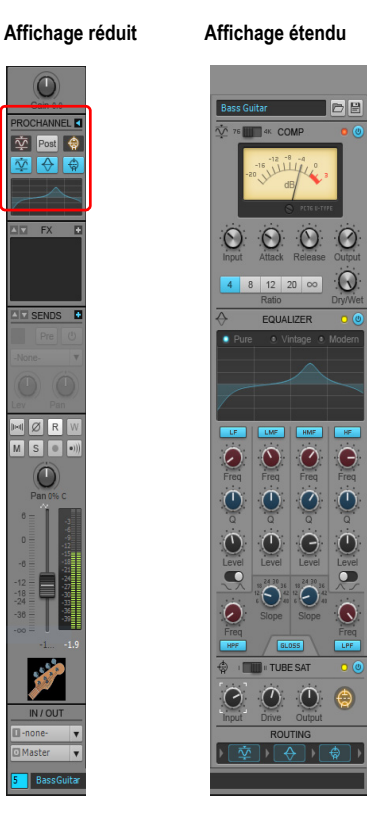

# Commandes de ProChannel (affichage réduit)

**Figure 261.** *ProChannel (affichage réduit)*

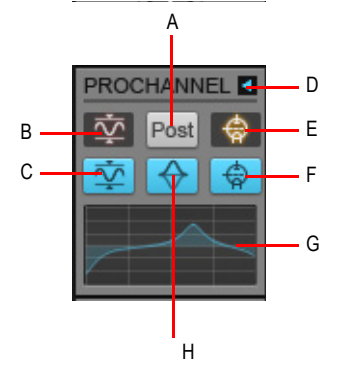

**A.** Pré/Post **B.** Témoin d'activité du compresseur **C.** Activer/Désactiver le compresseur D. Agrandir/Réduire<br>ProChannel E. Témoin d'activité de la saturation à lampes F. Activer/Désactiver la saturation à lampes *G. Graphique d'égalisation H. Activer/Désactiver l'égaliseur*

Par défaut, ProChannel est affiché en version réduite et seule une partie des commandes disponibles est affichée. En affichage réduit, ProChannel offre les commandes suivantes :

- **Agrandir/Réduire .** Agrandit/Réduit le module ProChannel.
- Pré/Post<sup> Pre</sup>. Détermine si le signal de ProChannel doit être routé avant (Pré) ou après (Post) le rack d'effets du canal.
- **Activer/Désactiver le compresseur**  $\mathbb{R}$  Active/Désactive le module Compressor.
- **Témoin d'activité du compresseur**  $\blacksquare$ . Signale l'activité du compresseur. L'icône s'allume lorsque le signal d'entrée est en cours de traitement.
- **Activer/Désactiver l'égaliseur**  $\bigoplus$ **.** Active/Désactive le module Equalizer.
- **Graphique d'égalisation.** Affiche la courbe d'égalisation.
- **Activer/Désactiver la saturation à lampes**  $\bigcirc$ , Active/Désactive le module Tube Saturation.
- **Témoin d'activité de la saturation à lampes**  $\bigcirc$ . Signale l'activité de la saturation à lampes. L'icône s'allume lorsque le signal d'entrée est en cours de traitement.

# Commandes de ProChannel (affichage étendu)

**Figure 262.** *ProChannel (affichage étendu).*

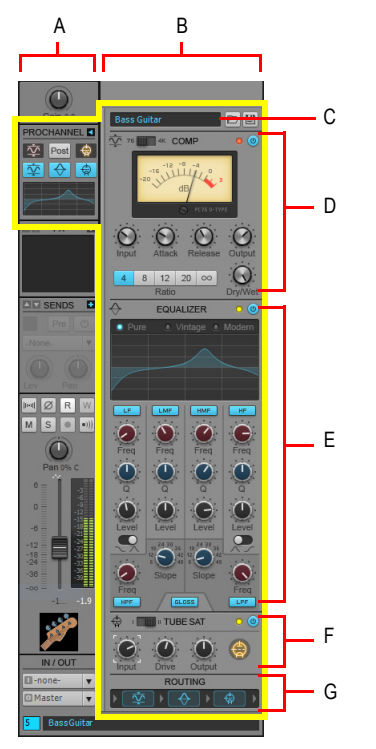

**A.** Piste sélectionnée, **B.** Module ProChannel de la piste sélectionnée (affichage étendu), **C.** Presets.<br>**D.** Compresseur, **E.** Égaliseur, **F.** Saturation à lampes, **G.** Routage

En affichage étendu, ProChannel offre les commandes suivantes :

• **Réduire .** Réduit le module ProChannel.

#### Presets

ProChannel offre plusieurs presets permettant de mieux comprendre son fonctionnement. Toutefois, les possibilités de création sonore étant illimitées, n'hésitez pas à vous amuser avec les commandes et à expérimenter pour découvrir toute la puissance de cet outil et trouver les réglages adaptés à votre signal audio.

Les presets ProChannel sont les fichiers \*.pcp. Par défaut, ils se trouvent dans le dossier suivant <SONAR program folder>\ProChannel presets. Pour changer ce dossier, utilisez **Edition > Préférences > Fichier - Emplacement des dossiers**.

**Figure 263.** *Utilisez des presets pour enregistrer et charger vos paramètres préférés.*

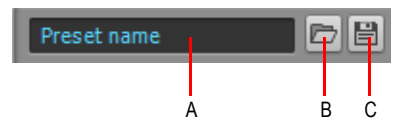

*A. Preset actuel B. Charger un preset C. Enregistrer le preset*

- **Liste de presets.** Indique le nom du preset sélectionné. Sélectionnez un preset existant dans la liste.
- **Preset.** Indique le nom du preset sélectionné.
- Charger un preset  $\Box$ . Ouvre la boîte de dialogue **Ouvrir** et affiche le répertoire de presets par défaut. Choisissez un preset et cliquez sur **Charger** pour le charger.
- **Enregistrer le preset .** Ouvre la boîte de dialogue **Enregistrer sous** et affiche le répertoire de presets par défaut. Saisissez un nom et cliquez sur **Enregistrer** pour enregistrer les paramètres actuels de ProChannel dans un nouveau preset. Pour remplacer un preset existant, saisissez un nom identique.

Voir également :

["Utiliser des presets" à la page 978](#page-977-0)

#### <span id="page-982-0"></span>Étage de compression

Le compresseur offre deux modes :

- **PC76 U-Type Channel Compressor.** Mode par défaut lorsque ProChannel est utilisé sur une piste. Ce mode modélise avec précision l'un des compresseurs à FET (transistor à effet de champ) les plus connus et réputés du marché, utilisé dans les studios professionnels. Il vous permet de mieux faire ressortir la brillance et la présence d'un son. Ce compresseur est souvent utilisé sur les pistes vocales, mais également recommandé pour les bus de batterie stéréo et les pistes de guitare. Pour plus d'informations, voir ["Mode PC76 U-Type Channel Compressor" à la](#page-983-0)  [page 984](#page-983-0).
	- **Remarque :** *Le mode PC76 U-Type Channel Compressor modélise avec précision le circuit électronique d'un compresseur classique ne prenant pas en charge le chaînage. Par conséquent, PC76 U-Type Channel Compressor ne prend pas non plus en charge le chaînage. Si vous avez besoin d'utiliser le chaînage, utilisez le mode PC4K S-Type Bus Compressor.*
- **PC4K S-Type Bus Compressor.** Il s'agit du mode par défaut utilisé lorsque ProChannel est inséré sur un bus. Ce mode est basé sur le fameux compresseur de bus stéréo de l'une des consoles de mixage de studio analogique les plus réputées du marché. Il ajoute de la puissance et de la dynamique à votre mixage. Ce mode est également recommandé pour les instruments tels que le piano et la batterie. Il prend en charge le chaînage. Pour plus d'informations, voir ["Mode PC4K S-Type Bus Compressor" à la page 986](#page-985-0).

Pour passer d'un mode à l'autre, cliquez sur le bouton de sélection **de les dans le module** Compressor.

# <span id="page-983-0"></span>Mode PC76 U-Type Channel Compressor

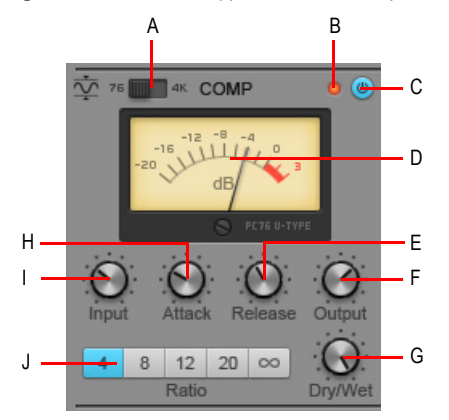

**Figure 264.** *PC76 U-Type Channel Compressor.*

*A. Sélecteur de mode de compression B. Témoin d'écrêtage C. Activer/Désactiver le compresseur D. Vumètre E. Relâchement F. Niveau de sortie G. Mixage Signal traité/Signal direct H. Attaque I. Niveau d'entrée J. Ratio*

Lorsque le mode PC76 U-Type Channel Compressor est activé, le module Compressor offre les commandes suivantes :

- **Mode de compression.** Permet de basculer entre les deux modes de compression disponibles :
	- PC76 U-Type Channel Compressor (libellé **76**).
	- PC4K S-Type Bus Compressor (libellé **4K**).
- **Témoin d'écrêtage.** Indique si le signal d'entrée du module Compressor est trop élevé. Si vous percevez une distorsion dans la chaîne de traitement des signaux de ProChannel, les témoins d'écrêtage permettent d'identifier à quel endroit la saturation se produit.
- **Activer/Désactiver le compresseur** . Active/Désactive le module Compressor.
- **Vumètre.** Indique l'intensité de la réduction du gain.
- **Input (Entrée).** Détermine le seuil relatif et l'intensité totale de la réduction du gain. La plage de valeurs s'étend de -20 dB à +40 dB et la valeur par défaut est -.02 dB.

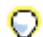

**Conseil :** *Le mode PC76 U-Type Channel Compressor ne possède pas de commande de seuil dédiée, mais dispose en revanche d'un niveau de seuil fixe et utilise la commande Input pour déterminer le seuil relatif ainsi que l'intensité totale de la réduction de gain. Pour définir une valeur de compression spécifique, commencez par réduire au minimum la valeur des commandes Input et Output, réglez la commande Attack pour activer la réduction de gain, puis réglez la commande Input jusqu'à atteindre le niveau souhaité de réduction du gain.*

- **Attack (Attaque).** Définit le temps mis par le compresseur pour réagir au signal d'entrée une fois le niveau de seuil atteint. Un paramètre d'attaque élevé correspond à une compression plus ou moins instantanée. Une valeur d'attaque plus faible provoque une augmentation progressive de la compression, ce qui offre une variation de signal plus accentuée qu'avec une valeur élevée. Le paramètre Attack doit être ajusté en fonction de la nature du signal audio. La plage de valeurs s'étend de 0.0 milliseconde à 1.2 milliseconde et la valeur par défaut est 0.4 milliseconde.
- **Release (Relâchement).** Définit le temps mis par le compresseur pour redevenir inactif une fois le niveau d'entrée redescendu sous la valeur de seuil. Un temps de relâchement court ajoute une certaine flexibilité à la compression et permet de s'adapter au signal d'entrée, mais peut générer des changements de gain rapides désagréables à l'oreille. Des temps de relâchement plus longs produisent un signal plus constant et un effet de « pompe » moins important, mais ils compliquent la maximisation globale de la compression, car les fluctuations du niveau d'entrée ne peuvent pas être compensées assez rapidement pour que le volume de sortie soit parfaitement équilibré. La plage de valeurs s'étend de 50.0 millisecondes à 1200 millisecondes et la valeur par défaut est 510 millisecondes.
- **Output (Sortie).** Applique un réglage de gain final au signal audio post-compression. La plage de valeurs valides s'étend de -40 à +20 dB et la valeur par défaut est 0 dB.

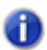

**Remarque :** *La commande Output fonctionne essentiellement comme une commande de compensation de gain. Utilisez la commande Input pour définir l'ampleur souhaitée de la limitation, puis utilisez la commande Output pour définir le niveau de sortie souhaité.*

- **Ratio.** Définit l'intensité de la compression (réduction de gain) appliquée au signal dès lors que le niveau d'entrée audio dépasse le niveau de seuil. Le ratio correspond à la différence (en dB) entre le niveau d'entrée et le niveau de sortie, c'est-à-dire à la proportion du signal situé audessus du niveau de seuil qui sera compressée. Par exemple, un ratio de 4:1 signifie que lorsque le niveau d'entrée augmente de 4 dB, le niveau de sortie du signal situé au-dessus du seuil augmente seulement de 1 dB. Les ratios suivants sont disponibles :
	- **4.** À utiliser lorsque vous souhaitez appliquer une compression générale de la plage dynamique.
	- **8.** À utiliser lorsque vous souhaitez appliquer une compression générale de la plage dynamique.
	- **12.** À utiliser lorsque vous souhaitez appliquer une limitation de crête.
	- **20.** À utiliser lorsque vous souhaitez appliquer une limitation de crête.
	- **Nuke.** Effet similaire à celui obtenu lorsque tous les autres boutons sont activés simultanément. Le résultat obtenu est une compression extrême, souvent utilisée sur les pistes de batterie.
- **Dry/Wet (Mixage Signal direct/Signal traité).** Règle la proportion de signal audio traité (Wet) par rapport au signal non traité (Dry). La plage de valeurs s'étend de 0 à 100 % et la valeur par défaut est 100 %.

#### <span id="page-985-0"></span>Mode PC4K S-Type Bus Compressor

**Figure 265.** *PC4K S-Type Bus Compressor.*

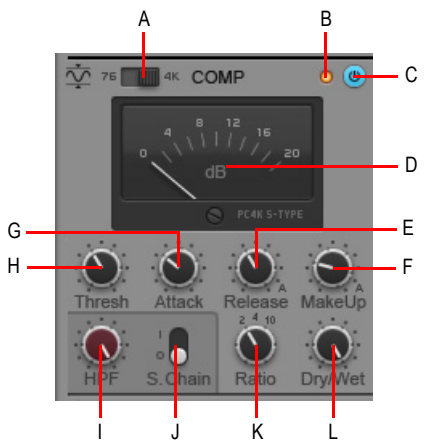

*A. Sélecteur de mode de compression B. Témoin d'écrêtage C. Activer/Désactiver le compresseur D. Vumètre E. Relâchement F. Gain de compensation G. Attaque H. Seuil I. Filtre passe-haut de chaînage J. Activer/ Désactiver le chaînage K. Activer/Désactiver le limiteur L. Ratio M. Mixage Signal direct/Signal traité*

Lorsque le mode PC4K S-Type Bus Compressor est activé, le module Compressor offre les commandes suivantes :

- **Mode de compression.** Permet de basculer entre les deux modes de compression disponibles :
	- PC76 U-Type Channel Compressor (libellé **76**).
	- PC4K S-Type Bus Compressor (libellé **4K**).
- **Témoin d'écrêtage.** Indique si le signal d'entrée du module Compressor est trop élevé. Si vous percevez une distorsion dans la chaîne de traitement des signaux de ProChannel, les témoins d'écrêtage permettent d'identifier à quel endroit la saturation se produit.
- Activer/Désactiver le compresseur<sup>to</sup>. Active/Désactive le module Compresseur.
- **Vumètre.** Indique l'intensité de la réduction du gain.
- **Thresh (Seuil).** Définit le niveau à partir duquel la compression s'enclenche. Si le niveau du signal d'entrée est inférieur au seuil, aucune compression n'est appliquée. Une fois le niveau de seuil atteint, la compression (c'est-à-dire la réduction automatique du gain) est enclenchée. Elle réduit le gain du signal d'entrée en fonction des paramètres Ratio, Attack et Release. La plage de valeurs valides s'étend de -30 à +20 dB et la valeur par défaut est -10 dB.
- **Attack (Attaque).** Définit le temps mis par le compresseur pour réagir au signal d'entrée une fois le niveau de seuil atteint. Un paramètre d'attaque élevé correspond à une compression plus ou moins instantanée. Une valeur d'attaque plus faible provoque une augmentation progressive de la compression, ce qui offre une variation de signal plus accentuée qu'avec une valeur élevée.

Le paramètre Attack doit être ajusté en fonction de la nature du signal audio. La plage de valeurs valides s'étend de 0,1 à 30 millisecondes et la valeur par défaut est 0.8 milliseconde.

- **Release (Relâchement).** Définit le temps mis par le compresseur pour redevenir inactif une fois le niveau d'entrée redescendu sous la valeur de seuil. Un temps de relâchement court ajoute une certaine flexibilité à la compression et permet de s'adapter au signal d'entrée, mais peut générer des changements de gain rapides désagréables à l'oreille. Des temps de relâchement plus longs produisent un signal plus équilibré et moins de distorsion, mais compliquent la maximisation de la compression générale, car les fluctuations du niveau d'entrée ne peuvent pas être compensées assez rapidement pour que le volume de sortie soit parfaitement équilibré. La plage des valeurs valides comprend les valeurs comprises entre 0,1 et 1,2 seconde ainsi que la valeur Auto. La valeur par défaut est 0.5 seconde. Si la valeur Auto est sélectionnée, le temps de relâchement dépend de la durée de la crête du signal.
- **Make Up (Compensation).** Compense la réduction automatique du gain. Le gain de compensation correspond au processus de ré-équilibrage du niveau subjectif du signal audio compressé par rapport au signal non compressé. En d'autres termes, le gain de compensation réduit la différence de niveau entre les sons les plus forts et les sons les plus faibles du signal audio traité. Le compresseur réduisant les niveaux de crête du signal audio lorsque le niveau de seuil est dépassé, il peut être nécessaire de remonter le niveau général du compresseur pour équilibrer le mixage. Par exemple, si vous augmentez le gain de sorte que les niveaux de crête soient les mêmes qu'avant la compression, les passages les plus faibles du signal seront augmentés d'autant. Les niveaux de crête seront préservés comme avant la compression, mais le niveau du signal sera augmenté lors des passages de faible volume. La plage de valeurs valides comprend Auto et toutes les valeurs comprises entre -10 et +30 dB, et la valeur par défaut est 0 dB. Si la valeur Auto est sélectionnée, le gain de compensation est calculé automatiquement, en fonction des paramètres Ratio et Threshold (Seuil).
- **Ratio.** Définit l'ampleur de la compression (réduction de gain) appliquée au signal une fois que le niveau d'entrée audio dépasse le niveau de seuil. Le ratio correspond à la différence (en dB) entre le niveau d'entrée et le niveau de sortie, c'est-à-dire à la proportion du signal situé audessus du niveau de seuil qui sera compressée. Par exemple, un ratio de 4:1 signifie que lorsque le niveau d'entrée augmente de 4 dB, le niveau de sortie du signal situé au-dessus du seuil augmente seulement de 1 dB. Les ratios suivants sont disponibles :
	- **2.** À utiliser lorsque vous souhaitez appliquer une compression générale de la plage dynamique.
	- **4.** À utiliser lorsque vous souhaitez appliquer une compression générale de la plage dynamique.
	- **10.** À utiliser lorsque vous souhaitez appliquer une limitation de crête.
- **Sidechain (Chaînage).** Le chaînage est généralement utilisé avec les compresseurs pour limiter un signal, en fonction du niveau du signal d'un autre compresseur. Il est notamment possible de réduire le niveau d'une basse lorsqu'un coup de grosse caisse intervient ou de réduire le niveau de la musique lorsqu'un animateur parle (utilisation très courante pour les musiques de fond à la télévision et à la radio). Les sorties des pistes audio, des bus et des départs peuvent être routées vers des entrées de chaînage. La section Sidechain offre les commandes suivantes :
- **On/Off.** Active/Désactive l'entrée de chaînage du compresseur comme destination de sortie audio pour toutes les commandes de sortie de piste, de bus ou de départ.
- **High Pass (Passe-haut).** Applique un filtre passe-haut à l'entrée de chaînage. La plage de valeurs est comprise entre OFF (filtre désactivé) et 2 kHz.
- **Dry/Wet (Mixage Signal direct/Signal traité).** Règle la proportion de signal audio traité (Wet) par rapport au signal non traité (Dry). La plage de valeurs s'étend de 0 à 100 % et la valeur par défaut est 100 %.

Voir également :

["Utiliser le compresseur ProChannel en chaînage" à la page 978](#page-977-1)

#### <span id="page-987-0"></span>Étage d'égalisation

Le module Equalizer permet de régler précisément le spectre des fréquences de vos pistes.

Le module Equalizer peut être affiché en taille normale ou taille compacte. Le module compact masque les commandes de fréquence, de facteur Q et de niveau des bandes des graves, des basmédiums, des hauts-médiums et des aigus. Il peut être utile d'afficher la taille compacte si ProChannel prend trop de place en hauteur et que toutes les commandes ne peuvent pas être affichées dans l'Inspecteur ou la vue Console.

- **Pour afficher ou masquer le mode compact dans l'Inspecteur.** Cliquez sur le bouton **Affichage** qui se trouve au bas de l'Inspecteur, survolez **Options du module > ProChannel** et sélectionnez **Module EQ compact**.
- **Pour afficher ou masquer le mode compact dans la vue Console.** Cliquez sur le menu **Options** de la vue Console, survolez **ProChannel** et sélectionnez **Module EQ compact**.

#### **Figure 266.** *Module Equalizer.*

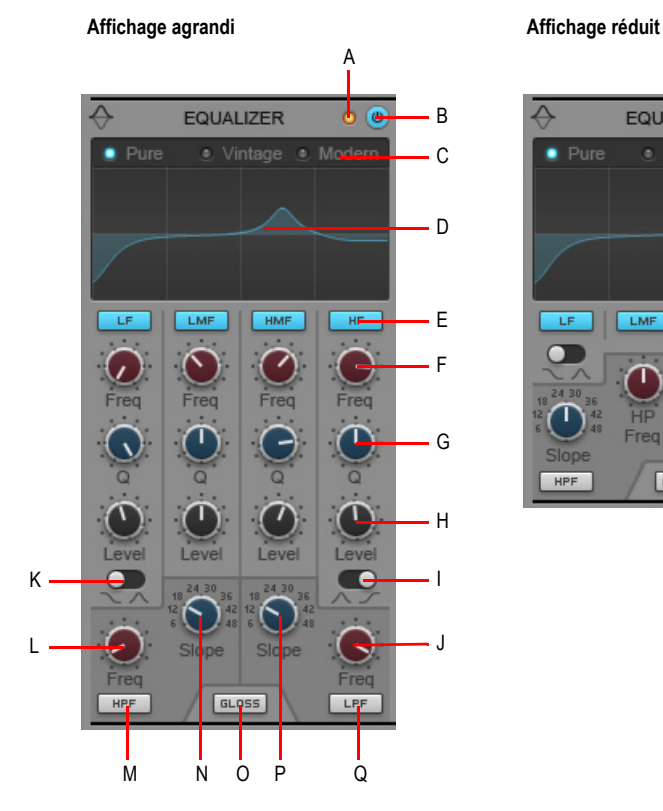

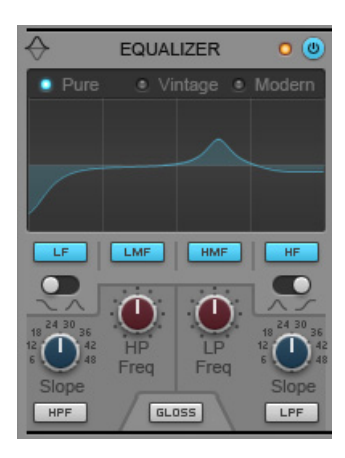

**A.** Agrandir/Réduire le module Equalizer **B.** Témoin d'écrêtage **C.** Activer/Désactiver l'égaliseur **D.** Style (Pure,<br>Vintage ou Modern) **E.** Graphique F. Activer/Désactiver la bande (graves, bas-médiums, hauts-médiu passe-bas **L.** Type de filtre de la bande des graves **M.** Fréquence du filtre passe-haut **N.** Activer/Désactiver le<br>filtre passe-haut O. Pente du filtre passe-haut (facteur Q) P. Activer/Désactiver la fonction Gloss

**Figure 267.** *L'égaliseur offre six bandes.*

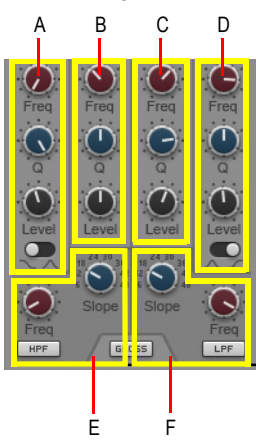

*A. Bande des graves B. Bande des bas-médiums C. Bande des hauts-médiums D. Bande des aigus E. Filtre passe-haut F. Filtre passe-bas*

Le module Equalizer offre les commandes suivantes :

- **Témoin d'écrêtage.** Indique si le signal d'entrée du module Equalizer est trop élevé. Si vous percevez une distorsion dans la chaîne de traitement des signaux de ProChannel, les témoins d'écrêtage permettent d'identifier à quel endroit la saturation se produit.
- Activer/Désactiver l'égaliseur<sup>o.</sup> Active/Désactive le module Equalizer.
- **Style.** Définit l'algorithme d'égalisation. Trois possibilités s'offrent à vous : égalisation transparente (**Pure**) ou plus marquée (**Vintage** et **Modern**). Voici les caractéristiques de ces styles :
	- **Vintage.** Applique une courbe d'égalisation imitant un égaliseur de studio vintage.
	- **Pure.** Applique une égalisation de mastering transparente et propre.
	- **Modern.** Applique une courbe d'égalisation imitant un égaliseur de studio moderne.
- **Graphique.** Affiche la courbe d'égalisation. Réglez l'égalisation en modifiant la courbe. Pour plus d'informations, voir ["Régler le graphique d'égalisation" à la page 977.](#page-976-0)
	- Pour régler le gain d'une bande, faites-la glisser vers le haut ou vers le bas.
	- Pour régler la fréquence d'une bande, faites-la glisser vers la gauche ou vers la droite.
	- Pour régler le facteur Q d'une bande, faites-la glisser vers le haut ou vers le bas tout en maintenant la touche Alt enfoncée.
	- Pour régler plus précisément les paramètres, maintenez la touche Maj enfoncée lorsque vous faites glisser la souris.
	- Pour activer ou désactiver une bande, cliquez sur la zone de la bande dans le graphique.
- Pour modifier de façon globale la résolution du graphique, cliquez avec le bouton droit de la souris sur un des petits graphiques d'égalisation dans la vue Console et sélectionnez la résolution souhaitée dans le menu contextuel. Voici les résolutions proposées :
	- Auto (le graphique est mis à l'échelle de façon dynamique)
	- 6 dB
	- $\cdot$  12 dB
	- 18 dB
- **Activer/Désactiver la bande.** Active/Désactive la bande des graves **LEF**, des bas-médiums  $\Box$  des hauts-médiums  $\Box$  et des aigus  $\Box$  Lorsqu'une bande est activée, elle est traitée par l'égaliseur.
- **Fréquence.** Définit la fréquence centrale de la bande sélectionnée (graves, bas-médiums, hauts-médiums et aigus). Voici les plages de fréquences valides de chaque bande :

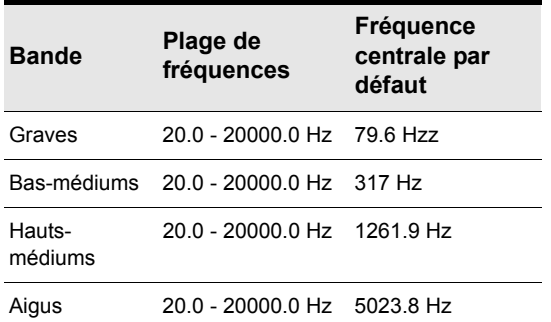

**Table 1-1.** *Fréquence centrale par défaut de chaque bande* 

- **Q.** Définit la largeur de la bande sélectionnée (graves, bas-médiums, hauts-médiums et aigus), qui détermine la quantité de fréquences proches affectées par le réglage de la bande. Un facteur Q faible définit une bande passante élevée pour la bande de filtrage : le son obtenu est plus doux et ne laisse entendre qu'une très faible coloration. Cependant, le filtrage sera moins précis, car une large plage de fréquences sera affectée (autour de la fréquence centrale). Une valeur de facteur Q élevée réduit la bande passante et améliore la précision du filtre, mais crée également des creux ou des crêtes très pentus dans le spectre de fréquences. La largeur du facteur Q se règle en octaves. La plage de valeurs s'étend de 0,3 à 6,5 et la valeur par défaut est 1,3.
- **Level (Niveau).** Amplifie ou atténue la bande sélectionnée (graves, bas-médiums, hautsmédiums et aigus). La plage des valeurs valides s'étend de -18 à +18 dB et la valeur par défaut est 0 dB.
- **Type de filtre de la bande des graves.** Définit le mode de filtrage appliqué à la bande des graves (coupe-bande ou coupe-bas en plateau). En mode Coupe-bande, la bande des graves amplifie ou atténue une plage de fréquences situées autour d'une fréquence centrale, en utilisant une courbe en forme de cloche. En mode Coupe-bas en plateau, la bande des graves amplifie ou atténue la fréquence définie et toutes les fréquences inférieures.
- **Type de filtre de la bande des aigus.** Définit le mode de filtrage appliqué à la bande des aigus (Coupe-bande ou Coupe-haut en plateau). En mode Coupe-bande, la bande des aigus amplifie ou atténue une plage de fréquences situées autour d'une fréquence centrale, en utilisant une courbe en forme de cloche. En mode Coupe-haut en plateau, la bande des aigus amplifie ou atténue la fréquence définie et toutes les fréquences supérieures.
- **Activer/Désactiver le filtre passe-bas LEFT.** Active le filtre passe-bas, qui atténue les fréquences aigües situées au-dessus de la fréquence passe-bas, tout en laissant passer les autres fréquences sans filtrage.
- **Slope (Pente du filtre passe-bas).** Définit le ratio utilisé par le filtre passe-bas pour atténuer les fréquences supérieures à la fréquence passe-bas. La pente est définie en décibels par octave. La plage des valeurs valides s'étend de 6 à 48 dB, par incréments de 6 dB.
- **LP (Passe-bas).** Définit la fréquence de coupure du filtre passe-bas.
- **Activer/Désactiver le filtre passe-haut HPF** . Active le filtre passe-haut, qui atténue les fréquences graves inférieures à la fréquence passe-haut, tout en laissant passer les autres fréquences sans filtrage.
- **Slope (Pente du filtre passe-haut).** Définit le ratio utilisé par le filtre passe-haut pour atténuer les fréquences inférieures à la fréquence passe-haut. La pente est définie en décibels par octave. La plage des valeurs valides s'étend de 6 à 48 dB, par incréments de 6 dB.
- **HP (Passe-haut).** Définit la fréquence de coupure du filtre passe-haut.
- Brillance **ELDSS**. Ajoute une respiration douce et de la présence aux fréquences les plus élevées du spectre à l'aide d'un filtre de brillance exclusif, sans pour autant introduire une quelconque sonorité criarde.

Voir également :

["Régler le graphique d'égalisation" à la page 977](#page-976-0)

# <span id="page-992-0"></span>Étage de saturation à lampes

**Figure 268.** *Module Tube Saturation.*

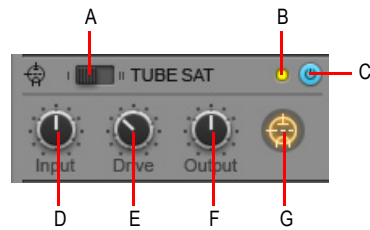

*A. Témoin d'écrêtage B. Activer/Désactiver la saturation à lampes C. Témoin d'activité D. Intensité (niveau) E. Type de saturation*

Le module Tube Saturation offre les commandes suivantes :

- **Type de saturation.** Permet de sélectionner le type de saturation à lampes souhaité :
	- **Type 1.** Le type 1 offre une émulation de lampes « pure ».
	- **Type 2.** Le type 2 offre une émulation à deux lampes. La deuxième lampe applique un filtre de répartition spécial dans le haut du spectre et ne traite pas les fréquences élevées. Ainsi, les sifflements et autres sons similaires ne sont pas distordus et ne prennent pas une coloration métallique. Au final, vous obtenez une saturation à lampe plus moelleuse dans les hautes fréquences.
- **Témoin d'écrêtage.** Indique si le signal d'entrée du module Tube Saturation est trop élevé. Si vous percevez une distorsion dans la chaîne de traitement des signaux de ProChannel, les témoins d'écrêtage permettent d'identifier à quel endroit la saturation se produit.
- **Activer/Désactiver la saturation à lampes <sup>[0]</sup>.** Active/Désactive le module Tube Saturation.
- **Input gain (Gain d'entrée).** Ajuste le gain du signal audio pré-traité.
- **Drive (Intensité).** Définit la proportion de signal pré-traité introduite dans la saturation. La plage de valeurs valides s'étend de 0 (aucune saturation) à 100 % (saturation très importante) et la valeur par défaut est 0 %.
- **Output gain (Gain de sortie).** Ajuste le gain final du signal audio post-traité.
- Saturation à lampes  $\bigcirc$ . Signale l'activité de la saturation à lampes. L'icône s'allume lorsque le signal d'entrée est en cours de traitement.

# <span id="page-993-0"></span>Routage

Vous contrôlez en totalité la chaîne d'effets. Pour modifier l'ordre des modules, il suffit de faire glisser les icônes de la section Routing jusqu'à obtenir l'ordre souhaité.

**Figure 269.** *Faites glisser les icônes des modules pour modifier l'ordre des effets.*

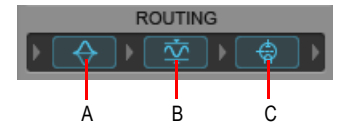

*A. Égaliseur B. Compresseur C. Saturation à lampes*

| <b>Icône</b> | <b>Module</b>       |
|--------------|---------------------|
|              | Compresseur         |
|              | Égaliseur           |
|              | Saturation à lampes |

**Table 173.** *Icônes des modules de ProChannel* 

Voir :

["ProChannel \(édition Producer uniquement\)" à la page 973](#page-972-0) ["Utilisation de ProChannel" à la page 976](#page-975-0)

["Modules et commandes de ProChannel" à la page 980](#page-979-0)

["Étage de compression" à la page 983](#page-982-0)

["Étage d'égalisation" à la page 988](#page-987-0)

["Étage de saturation à lampes" à la page 993](#page-992-0)

["Routage" à la page 994](#page-993-0)

# <span id="page-994-0"></span>Automation

L'automation consiste à enregistrer les mouvements d'un fader, d'un potentiomètre ou d'une autre commande, de manière à ce que cette commande se déplace automatiquement lors de la lecture de votre projet. Outre le volume et le panoramique, SONAR vous permet d'automatiser graphiquement les commandes, faders et potentiomètres des sorties principales, des pistes, des bus, les paramètres des effets (y compris certains synthétiseurs plug-in) et même les clips. Sur chaque élément automatisable de SONAR, des commandes de lecture et d'écriture simples d'utilisation sont disponibles.

Il est également possible d'automatiser plusieurs commandes groupées en déplaçant uniquement l'une d'elles. Vous pouvez tracer des courbes d'automation à main levée ou géométriques à l'aide de l'outil Main levée et des outils de pattern. Les mouvements des commandes automatisables des vues Console et Pistes (y compris celles du panneau Clips) peuvent également être édités graphiquement par des contrôleurs MIDI à partir de la vue Piano Roll. Vous pouvez activer ou désactiver l'ensemble de l'automation en cliquant sur le bouton **Lecture globale de l'automation**

R! dans le module Mixage de la barre des commandes. Vous pouvez également activer ou désactiver l'automation piste par piste ou paramètre par paramètre à l'aide du bouton Lire l'automation placé sur les tranches de pistes et de bus, sur les racks d'effets et sur les synthétiseurs virtuels. Ces boutons sont très pratiques pour désactiver l'automation sur un ensemble de paramètres spécifiques au cours du mixage.

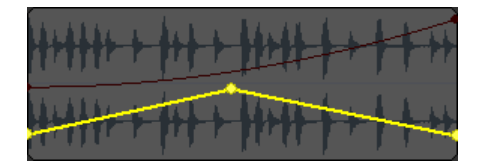

Voir :

["Introduction à l'automation" à la page 996](#page-995-0) ["Techniques d'automation" à la page 997](#page-996-0) ["Automation des effets" à la page 1015](#page-1014-0)

["Enregistrement de données d'automation à partir d'un contrôleur externe" à la page 1017](#page-1016-0) ["Boutons Lire l'automation et Écrire l'automation" à la page 998](#page-997-0) ["Enregistrement des mouvements d'un potentiomètre ou d'un fader" à la page 999](#page-998-0) ["Création et édition d'enveloppes d'automation" à la page 1000](#page-999-0) ["Automation de la fonction Mute des pistes et des bus" à la page 1009](#page-1008-0) ["Mode Enveloppe et mode Décalage" à la page 1010](#page-1009-0) ["Conversion de contrôleurs MIDI en enveloppes" à la page 1013](#page-1012-0) ["Instantanés" à la page 1014](#page-1013-0) ["Automation des paramètres d'un effet" à la page 1015](#page-1014-1)

# <span id="page-995-0"></span>Introduction à l'automation

Le tableau ci-dessous liste les fonctions d'automation des vues Console et Pistes :

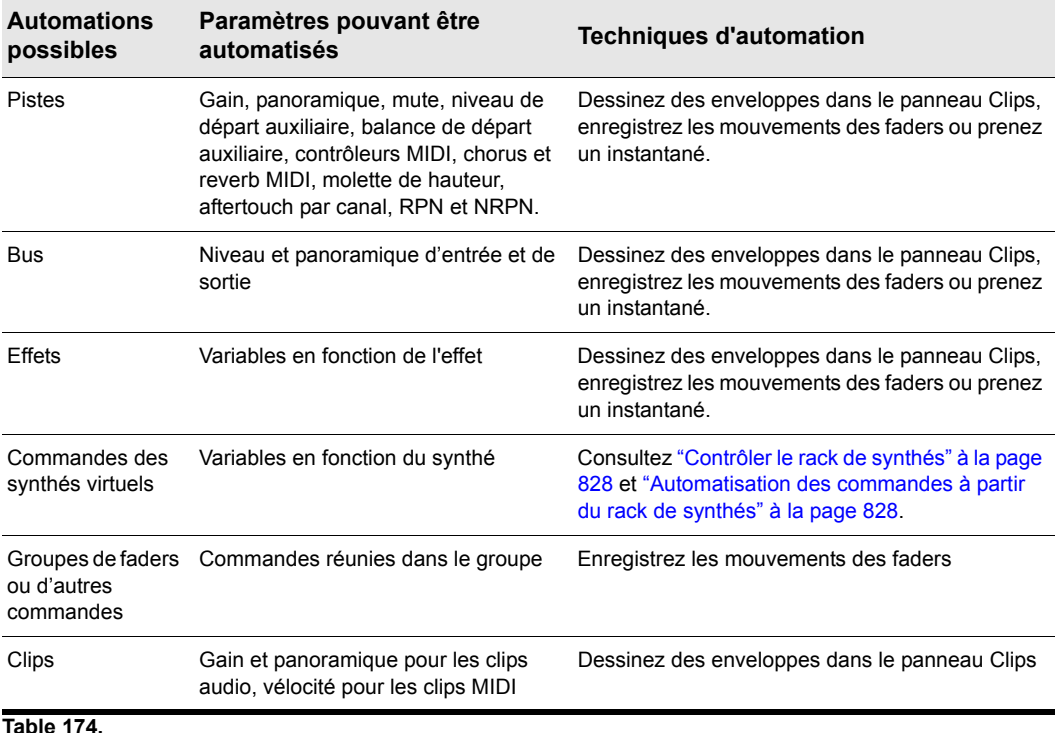

SONAR vous permet en outre de copier-coller des enveloppes d'une piste vers une autre. Les *seules* commandes *non* automatisables sont les boutons Armer, Solo, Pré/Post, Mono/Stéréo, Activer le bus, Phase et les faders de gain.

Pour obtenir des instructions pas à pas, voir :

["Automation" à la page 995](#page-994-0) ["Techniques d'automation" à la page 997](#page-996-0) ["Automation des effets" à la page 1015](#page-1014-0) ["Enregistrement de données d'automation à partir d'un contrôleur externe" à la page 1017](#page-1016-0) ["Boutons Lire l'automation et Écrire l'automation" à la page 998](#page-997-0) ["Enregistrement des mouvements d'un potentiomètre ou d'un fader" à la page 999](#page-998-0) ["Création et édition d'enveloppes d'automation" à la page 1000](#page-999-0) ["Automation de la fonction Mute des pistes et des bus" à la page 1009](#page-1008-0) ["Conversion de contrôleurs MIDI en enveloppes" à la page 1013](#page-1012-0) ["Instantanés" à la page 1014](#page-1013-0) ["Automation des paramètres d'un effet" à la page 1015](#page-1014-1)

# <span id="page-996-0"></span>Techniques d'automation

Plusieurs méthodes permettent d'automatiser les commandes dans la vue Pistes, dans l'Inspecteur de pistes et dans la vue Console :

- En enregistrant les mouvements des curseurs, des potentiomètres et des autres commandes : vous ne pouvez toutefois pas appliquer cette méthode pour les boutons Solo, Armer, Phase, Mono/Stéréo, Gain, Activer le bus, Pré/Post, ni pour les paramètres Banque, Patch, Canal, Note+, Position+, Entrée et Sortie.
- En dessinant des enveloppes dans le panneau Clips pour les données MIDI et/ou audio : une enveloppe est un graphique représentant l'évolution d'un paramètre sur une période donnée.
- En enregistrant les données d'automation à partir d'un contrôleur externe.
- Instantanés

Pour obtenir des instructions pas à pas, voir :

["Automation" à la page 995](#page-994-0) ["Introduction à l'automation" à la page 996](#page-995-0) ["Automation des effets" à la page 1015](#page-1014-0) ["Enregistrement de données d'automation à partir d'un contrôleur externe" à la page 1017](#page-1016-0) ["Boutons Lire l'automation et Écrire l'automation" à la page 998](#page-997-0)

["Enregistrement des mouvements d'un potentiomètre ou d'un fader" à la page 999](#page-998-0) ["Création et édition d'enveloppes d'automation" à la page 1000](#page-999-0) ["Automation de la fonction Mute des pistes et des bus" à la page 1009](#page-1008-0) ["Conversion de contrôleurs MIDI en enveloppes" à la page 1013](#page-1012-0) ["Instantanés" à la page 1014](#page-1013-0) ["Automation des paramètres d'un effet" à la page 1015](#page-1014-1)

# <span id="page-997-0"></span>Boutons Lire l'automation et Écrire l'automation

SONAR dispose de boutons permettant d'activer et de désactiver la lecture de l'automation (boutons **Lire l'automation**) et l'enregistrement de l'automation (boutons **Écrire l'automation**). Ces boutons sont présents sur les modules suivants :

- Pistes
- Bus
- Pages des propriétés des plug-ins
- Pages des propriétés des effets des clips (bouton **Lire l'automation uniquement**)

En outre, SONAR offre des commandes de clic droit permettant d'activer et de désactiver la lecture et l'enregistrement de l'automation pour chaque paramètre individuel. Les boutons Lire/Ecrire activent ou désactivent respectivement la lecture et l'enregistrement de l'automation pour tous les paramètres de la piste, du bus ou du plug-in. Les commandes lire/écrire activent ou désactivent respectivement la lecture et l'enregistrement de l'automation pour les paramètres individuels des pistes, des bus ou des plug-ins.

Le bouton Lire l'automation active la lecture des enveloppes d'automation de tous les paramètres automatisables de la piste, du bus ou du plug-in sur lequel se trouve le bouton. Il constitue un moyen pratique pour désactiver provisoirement toutes les enveloppes d'une piste ou d'un bus spécifique au cours du mixage.

Le bouton Écrire l'automation remplace la propriété d'armement de l'automation des anciennes versions de SONAR (avant la version 6). Il active tous les paramètres automatisables d'une piste, d'un bus ou d'un plug-in spécifique à enregistrer.

Les boutons **Lire l'automation** et **Écrire l'automation** sont situés par défaut près des boutons Mute/Solo/Armer sur les tranches des pistes et des bus de la vue Pistes, sur les tranches de console dans la vue Console, et sous les boutons Mute et Solo du rack de synthés. Ils sont également disponibles dans les plug-ins d'effets et les plug-ins de synthés virtuels Cakewalk. Les boutons **Lire l'automation** et **Écrire l'automation** ont trois états différents : activé, désactivé et en veille. Les boutons activés indiquent que tous les paramètres associés sont activés pour l'écriture/la lecture. Un bouton en veille indique que certains paramètres de la tranche de piste ou du plug-in sont activés pour la lecture ou l'écriture alors que d'autres ne le sont pas. Lors de l'enregistrement de l'automation, vous verrez s'afficher en temps réel un aperçu de l'enveloppe d'automation, aux côtés de la forme d'onde classique ou de l'aperçu MIDI.

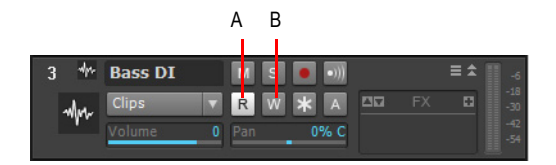

*A. Bouton Lire l'automation B. Bouton Écrire l'automation*

#### Activation de paramètres individuels

Vous pouvez faire un clic droit sur les paramètres individuels des pistes et des bus pour les activer pour la lecture ou l'écriture.

Si vous faites un clic droit sur un effet inséré dans un rack et que vous cliquez sur **Activer le paramètre pour la lecture** ou sur **Activer le paramètre pour l'écriture**, vous ouvrez une boîte de dialogue vous permettant de choisir les paramètres à activer.

Voir ["Enregistrement des mouvements d'un potentiomètre ou d'un fader" à la page 999](#page-998-0) pour plus d'informations.

# <span id="page-998-0"></span>Enregistrement des mouvements d'un potentiomètre ou d'un fader

L'enregistrement de l'automation pour les potentiomètres et les faders ou curseurs fonctionne dans les vues Pistes et Console et dans le rack de synthés. Il est possible d'enregistrer l'automation aussi bien lors des activités de lecture que lors des activités d'enregistrement.

#### Enregistrer les mouvements d'un fader ou d'un potentiomètre

**1.** Suivex une des options suivantes :

- Faites un clic droit sur le fader ou la commande à automatiser et choisissez **Activer l'écriture de l'automation** dans le menu contextuel.
- Activez le bouton *Écrire l'automation* M sur la piste, le rack de synthés ou le plug-in sur lequel vous appliquez l'automation. L'activation du bouton **Écrire l'automation** d'une piste ou d'un bus active également l'automation des effets de la piste ou du bus.
- Le bouton **Écrire l'automation** active l'enregistrement de l'automation pour tous les paramètres associés. SONAR encadre la ou les commandes activées en rouge et le témoin Auto s'allume également en rouge dans la barre d'état (située au bas de l'interface de SONAR).
- Veillez à ce que le bouton Activer/Désactiver l'enregistrement de l'automation **W** de la barre d'outils Automation soit activé.
- **2.** Lancez la lecture ou l'enregistrement.
- **3.** Déplacez les commandes des paramètres armés.
- **4.** Arrêtez la lecture ou l'enregistrement.

**Techniques d'automation** Automation

Une fois les données d'automation enregistrées, SONAR trace un graphique (une enveloppe) dans le panneau Clips à partir de ces données. Vous pouvez ensuite éditer ce graphique à la souris en ajoutant et déplaçant des nœuds. Dès que des données d'automation ont été enregistrées sur une piste, l'élément d'interface que vous avez automatisé vous indique que l'automation a été appliquée. Sachez également que le fait de grouper plusieurs commandes permet de les automatiser en bloc.

Consultez également :

["Automation" à la page 995](#page-994-0) ["Introduction à l'automation" à la page 996](#page-995-0) ["Techniques d'automation" à la page 997](#page-996-0) ["Automation des effets" à la page 1015](#page-1014-0) ["Enregistrement de données d'automation à partir d'un contrôleur externe" à la page 1017](#page-1016-0) ["Boutons Lire l'automation et Écrire l'automation" à la page 998](#page-997-0) ["Création et édition d'enveloppes d'automation" à la page 1000](#page-999-0) ["Automation de la fonction Mute des pistes et des bus" à la page 1009](#page-1008-0) ["Conversion de contrôleurs MIDI en enveloppes" à la page 1013](#page-1012-0) ["Instantanés" à la page 1014](#page-1013-0) ["Automation des paramètres d'un effet" à la page 1015](#page-1014-1)

# <span id="page-999-0"></span>Création et édition d'enveloppes d'automation

Vous pouvez créer des enveloppes d'automation pour les pistes, les bus, les clips et les plug-ins. Le fait de tracer une enveloppe efface les enveloppes pré-existantes pour ce même paramètre et à cette même position sur la piste ou le bus.

Pour éditer des enveloppes d'automation, commencez par sélectionner le paramètre d'automation dans la commande Filtre Données d'une piste (voir ["Sélection du type de données à éditer" à la](#page-410-0)  [page 411\)](#page-410-0) et utilisez les outils globaux du module Outils de la barre des commandes (voir ["Outils" à](#page-400-0)  [la page 401\)](#page-400-0) pour éditer l'enveloppe.

**Figure 270.** *Commande Filtre Données.*

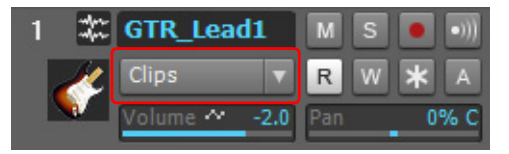

Pour contrôler l'automation des pistes, cliquez sur la commande Filtre Données d'une piste, survolez **Automation des pistes** et choisissez le paramètre de piste souhaité dans le sous-menu. Pour contrôler l'automation des clips, survolez **Automation des clips** et choisissez le paramètre de clip souhaité dans le sous-menu.

Voir :

["Insérer une nouvelle enveloppe d'automation" à la page 1001](#page-1000-0) ["Sélectionner une automation" à la page 1002](#page-1001-1) ["Déplacer une automation" à la page 1002](#page-1001-0) ["Ajouter des nœuds d'enveloppe" à la page 1002](#page-1001-2) ["Déplacer des nœuds d'enveloppe" à la page 1003](#page-1002-0) ["Réinitialiser des nœuds d'enveloppe" à la page 1003](#page-1002-1) ["Monter/Abaisser les nœuds d'enveloppe sélectionnés" à la page 1004](#page-1003-0) ["Monter/Abaisser une enveloppe dans une plage temporelle" à la page 1004](#page-1003-1) ["Dessiner une automation à main levée" à la page 1004](#page-1003-2) ["Tracer une ligne droite" à la page 1005](#page-1004-0) ["Modifier la forme d'un segment d'enveloppe" à la page 1005](#page-1004-1) ["Dessiner des formes d'automation" à la page 1005](#page-1004-2) ["Dessiner des enveloppes de contrôleurs continus MIDI" à la page 1006](#page-1005-0) ["Effacer une automation" à la page 1007](#page-1006-0) ["Supprimer une enveloppe" à la page 1007](#page-1006-1) ["Supprimer plusieurs enveloppes ou toutes les enveloppes" à la page 1007](#page-1006-2) ["Copier une enveloppe" à la page 1008](#page-1007-0) ["Coller une enveloppe" à la page 1008](#page-1007-1) ["Réaffecter une enveloppe" à la page 1008](#page-1007-2)

#### <span id="page-1000-0"></span>Insérer une nouvelle enveloppe d'automation

**1.** Dans la vue Pistes, cliquez sur la commande Filtre Données de la piste et sélectionnez le paramètre souhaité dans le menu contextuel.

Dans le panneau Clips, l'enveloppe s'affiche sous la forme d'une ligne droite pointillée. La couleur de cette enveloppe lui est propre et un nœud (représenté par un petit cercle) est créé à l'extrémité gauche de l'enveloppe. Il suffit de placer le pointeur de la souris sur l'enveloppe pour qu'une double flèche verticale apparaisse en dessous, accompagnée du nom et de la valeur actuelle de l'enveloppe. La position de l'enveloppe sur l'axe vertical correspond à la valeur en vigueur du paramètre en cours d'édition.

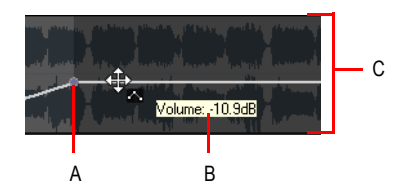

*A. Nœud B. Nom et valeur courante de l'enveloppe C. Plage de valeurs de l'enveloppe* 

**Techniques d'automation** Automation

#### <span id="page-1001-1"></span>Sélectionner une automation

- **1.** Dans la commande Filtre Données de la piste, choisissez le paramètre d'automation souhaité (**Automation des pistes** ou **Automation des clips**).
- **2.** Effectuez l'*une* des opérations suivantes :
	- Avec l'outil intelligent **X**, survolez la moitié inférieure de la piste ou du clip, puis faites glisser le pointeur vers la gauche ou la droite pour sélectionner une plage de nœuds d'enveloppe.
	- Avec l'outil intelligent **X**, placez le pointeur à l'extérieur de toute enveloppe, puis faites glisser le pointeur sur les nœuds d'enveloppe que vous souhaitez sélectionner.
	- Avec l'outil Sélection , cliquez sur le nœud. Maintenez les touches Ctrl ou Maj enfoncées pour étendre la sélection.
	- Avec l'outil Sélection  $\Box$ , placez le pointeur à l'extérieur de toute enveloppe, puis faites glisser le pointeur sur les nœuds d'enveloppe que vous souhaitez sélectionner.

#### <span id="page-1001-0"></span>Déplacer une automation

- **1.** Dans la commande Filtre Données de la piste, choisissez le paramètre d'automation souhaité (**Automation des pistes** ou **Automation des clips**).
- **2.** Effectuez l'*une* des opérations suivantes :
	- Avec l'outil intelligent **X**, survolez le segment d'enveloppe que vous souhaitez déplacer, puis faites-le glisser à l'endroit voulu.
	- Avec l'outil Déplacement  $\ddot{+}$ , survolez le segment d'enveloppe que vous souhaitez déplacer, puis faites-le glisser à l'endroit voulu.
	- Avec l'outil Tailler  $\sum$ , survolez le segment d'enveloppe que vous souhaitez déplacer, puis faites-le glisser à l'endroit voulu.

#### <span id="page-1001-2"></span>Ajouter des nœuds d'enveloppe

- **1.** Dans la commande Filtre Données de la piste, choisissez le paramètre d'automation souhaité (**Automation des pistes** ou **Automation des clips**).
- **2.** Effectuez l'*une* des opérations suivantes :
	- Avec l'outil intelligent  $\blacksquare$ , survolez l'enveloppe dans laquelle vous souhaitez insérer un nœud, puis double-cliquez.
	- Avec l'outil intelligent  $\mathbb{X}$ , survolez l'enveloppe dans laquelle vous souhaitez insérer un nœud, maintenez la touche Alt enfoncée, puis cliquez.
- Avec l'outil Sélection  $\mathbb{R}$ , survolez l'enveloppe dans laquelle vous souhaitez insérer un nœud, puis double-cliquez.
- Avec l'outil Déplacement  $\mathbb{Z}$ , survolez l'enveloppe dans laquelle vous souhaitez insérer un nœud, puis double-cliquez.
- Avec l'outil Tailler  $\sum$ , survolez l'enveloppe dans laquelle vous souhaitez insérer un nœud, puis cliquez.
- Avec l'outil Ciseaux  $\mathbb{R}^3$ , survolez l'enveloppe dans laquelle vous souhaitez insérer un nœud, puis cliquez. Faites glisser le pointeur pour ajouter des nœuds aux endroits où vous pressez et relâchez le bouton de la souris.

#### <span id="page-1002-0"></span>Déplacer des nœuds d'enveloppe

- **1.** Dans la commande Filtre Données de la piste, choisissez le paramètre d'automation souhaité (**Automation des pistes** ou **Automation des clips**).
- **2.** Effectuez l'*une* des opérations suivantes :
	- Avec l'outil intelligent  $\mathbf{X}$ , faites glisser le nœud à la position souhaitée.
	- Avec l'outil Déplacement  $\pm$ , faites glisser le nœud à la position souhaitée.
	- Avec l'outil Tailler  $\Box$ , faites glisser le nœud à la position souhaitée.

#### <span id="page-1002-1"></span>Réinitialiser des nœuds d'enveloppe

- **1.** Dans la commande Filtre Données de la piste, choisissez le paramètre d'automation souhaité (**Automation des pistes** ou **Automation des clips**).
- **2.** Effectuez l'*une* des opérations suivantes :
	- Avec l'outil intelligent  $\mathbf{\star}$ , double-cliquez sur le nœud.
	- Avec l'outil Déplacement  $\mathbb{H}$ , double-cliquez sur le nœud.
	- Avec l'outil Tailler , double-cliquez sur le nœud.

**Remarque :** *Vous pouvez également déplacer le curseur au-dessus du nœud jusqu'à ce qu'une croix apparaisse en dessous. Cliquez alors sur le nœud avec le bouton droit de la souris, puis sélectionnez Réinitialiser le nœud dans le menu contextuel.*

#### Réinitialiser une enveloppe à la valeur courante

- **1.** Dans la commande Filtre Données de la piste, choisissez le paramètre d'automation souhaité (**Automation des pistes** ou **Automation des clips**).
- **2.** Amenez la position de lecture au niveau de la valeur souhaitée.
- **3.** Cliquez avec le bouton droit de la souris sur l'enveloppe et sélectionnez **Tout effacer** dans le menu contextuel.

SONAR affecte alors la valeur courante à l'enveloppe.

#### <span id="page-1003-0"></span>Monter/Abaisser les nœuds d'enveloppe sélectionnés

- **1.** Dans la commande Filtre Données de la piste, choisissez le paramètre d'automation souhaité (**Automation des pistes** ou **Automation des clips**).
- **2.** Effectuez l'*une* des opérations suivantes :
	- Avec l'outil intelligent  $\star$ , placez le pointeur à proximité du point central supérieur de la piste ou du clip, puis faites glisser le pointeur vers le haut ou le bas.
	- Avec l'outil Tailler , placez le pointeur à proximité du point central supérieur de la piste ou du clip, puis faites glisser le pointeur vers le haut ou le bas.

#### <span id="page-1003-1"></span>Monter/Abaisser une enveloppe dans une plage temporelle

- **1.** Dans la commande Filtre Données de la piste, choisissez le paramètre d'automation souhaité (**Automation des pistes** ou **Automation des clips**).
- **2.** Faites glisser le pointeur de la souris dans la règle temporelle pour sélectionner la durée de l'enveloppe à monter ou à abaisser.
- **3.** Effectuez l'*une* des opérations suivantes :
	- Avec l'outil intelligent **X**, placez le pointeur dans la sélection, à proximité du point central supérieur de la piste ou du clip, puis faites glisser le pointeur vers le haut ou le bas.
	- Avec l'outil Déplacement  $\downarrow^+$ , placez le pointeur de la souris dans la sélection, puis faites-le glisser vers le haut ou le bas.

#### <span id="page-1003-2"></span>Dessiner une automation à main levée

- **1.** Dans la commande Filtre Données de la piste, choisissez le paramètre d'automation souhaité (**Automation des pistes** ou **Automation des clips**).
- **2.** Avec l'outil Main levée , faites glisser le pointeur pour insérer des nœuds et des segments d'enveloppe.

# <span id="page-1004-0"></span>Tracer une ligne droite

- **1.** Dans la commande Filtre Données de la piste, choisissez le paramètre d'automation souhaité (**Automation des pistes** ou **Automation des clips**).
- **2.** Avec l'outil Ligne  $\leq 1$ , cliquez pour fixer le point de départ de la ligne, déplacez le pointeur, puis relâchez le bouton de la souris à l'endroit où vous souhaitez que la ligne se termine.

#### <span id="page-1004-1"></span>Modifier la forme d'un segment d'enveloppe

- **1.** Dans la commande Filtre Données de la piste, choisissez le paramètre d'automation souhaité (**Automation des pistes** ou **Automation des clips**).
- **2.** Placez ensuite le pointeur au-dessus du segment d'enveloppe situé entre les deux nœuds, jusqu'à ce qu'une double flèche apparaisse. Cliquez ensuite avec le bouton droit de la souris sur l'enveloppe et choisissez l'une des formes suivantes dans le menu contextuel :
	- **Angle droit.** Si vous sélectionnez cette option, un angle droit est créé dans l'enveloppe au niveau du deuxième nœud. SONAR affiche les angles droits sous la forme d'une ligne pointillée, pour signaler que des données d'automation sont présentes au niveau des nœuds présents au début et à la fin de la ligne, mais pas au niveau de la ligne elle-même.
	- **Linéaire.** Si vous sélectionnez cette option, une ligne droite vient relier les deux nœuds.
	- **Courbe rapide.** Si vous sélectionnez cette option, une courbe est tracée entre les deux nœuds. Cette courbe évolue rapidement au début, puis de manière plus douce vers la fin.
	- **Courbe lente.** Si vous sélectionnez cette option, une courbe est tracée entre les deux nœuds. Cette courbe évolue lentement au début, puis de manière plus rapide vers la fin.

#### <span id="page-1004-2"></span>Dessiner des formes d'automation

- **1.** Dans la commande Filtre Données de la piste, choisissez le paramètre d'automation souhaité (**Automation des pistes** ou **Automation des clips**).
- **2.** Sélectionnez l'outil correspondant à la forme souhaitée : outil Sinusoïde & Friangle & Rarré

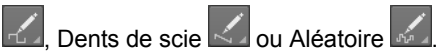

- **3.** Réglez le magnétisme sur la longueur du cycle de la forme à dessiner. Par exemple, si vous souhaitez dessiner des sinusoïdes durant chacune un temps, réglez le magnétisme sur une noire. Si le magnétisme est désactivé, le cycle par défaut est d'une mesure.
- **4.** Cliquez dans le panneau Clips à l'endroit où vous souhaitez dessiner la forme et maintenez le bouton enfoncé. La position du clic définit le milieu de la forme, dans le sens vertical.
- **5.** Faites glisser le pointeur vers le haut ou le bas pour définir l'amplitude verticale de l'enveloppe, puis vers la droite ou la gauche pour régler sa durée. Quand vous faites glisser la souris, la distance verticale entre le pointeur et le point central (là où vous avez cliqué au départ) détermine l'amplitude de la forme. Pour créer une série de formes identiques, maintenez la touche Maj enfoncée tout en faisant glisser le pointeur. Pour augmenter ou diminuer progressivement l'amplitude, déplacez progressivement le pointeur par rapport au point central.
- **6.** Une fois que l'enveloppe vous convient, relâchez le bouton de la souris. La forme sélectionnée apparaît et se répète en fonction du paramètre de magnétisme.
	- **Conseil :** 
		- *Pour diviser par deux la fréquence du cycle (par exemple, si la résolution du magnétisme correspond à une noire et que vous voulez que chaque cycle dure une blanche), maintenez la touche Alt enfoncée tout en dessinant.*
		- *Pour multiplier par deux la fréquence du cycle (par exemple, si la résolution du magnétisme correspond à une noire et que vous voulez que chaque cycle dure une croche), maintenez la touche Ctrl enfoncée tout en dessinant.*
		- *Vous pouvez inverser la phase d'une forme en faisant glisser le pointeur sous la ligne zéro centrale (là où vous avez initialement cliqué pour créer la forme).*

#### <span id="page-1005-0"></span>Dessiner des enveloppes de contrôleurs continus MIDI

- **1.** Cliquez sur la commande Filtre Données de la piste, survolez **Automation des pistes** et sélectionnez **MIDI** pour ouvrir la boîte de dialogue **Enveloppe MIDI**.
- **2.** Spécifiez les paramètres d'enveloppe MIDI souhaités :
	- Dans le champ **Type**, sélectionnez le type d'événement MIDI devant être contrôlé par l'enveloppe.
	- Dans le champ **Valeur**, sélectionnez le nom du contrôleur que vous souhaitez éditer.
	- Dans le champ **Canal**, sélectionnez le canal MIDI sur lequel les données d'enveloppe doivent être transmises.
	- Cliquez sur **OK** pour fermer la boîte de dialogue **Enveloppe MIDI**.

SONAR crée alors l'enveloppe de votre choix.

- **3.** Avec l'outil Main levée , faites glisser le pointeur de la souris pour insérer des nœuds et des segments d'enveloppe.
- **Remarque :** *Les enveloppes MIDI créées dans le panneau Notes de la vue Piano Roll et celles*  Ô *que vous créez dans le panneau Clips de la vue Pistes sont totalement indépendantes, même si elles contrôlent le même paramètre. Les deux types d'enveloppes sont visibles dans le panneau Clips et nous vous recommandons de ne pas les appliquer au même paramètre. Vous pouvez convertir les enveloppes de la vue Piano Roll en enveloppes de la vue Pistes. Pour ce faire, sélectionnez la plage temporelle et les pistes sur lesquelles se trouvent les enveloppes Piano Roll et utilisez la commande Clips > Convertir les contrôleurs MIDI en enveloppes de la vue Pistes.*

#### <span id="page-1006-0"></span>Effacer une automation

- **1.** Dans la commande Filtre Données de la piste, choisissez le paramètre d'automation souhaité (**Automation des pistes** ou **Automation des clips**).
- **2.** Effectuez l'*une* des opérations suivantes :
	- Avec l'outil Gomme , cliquez sur un nœud pour le supprimer ou faites glisser le pointeur sur plusieurs nœuds pour les supprimer simultanément.
	- Avec l'outil Gomme , cliquez sur un segment d'enveloppe pour effacer les nœuds situés à gauche et à droite du segment.
	- Avec l'outil Gomme , placez le pointeur à l'extérieur du clip, puis tracez un rectangle de sélection autour des clips ou des pistes pour effacer les nœuds présents dans ce rectangle de sélection.

#### <span id="page-1006-1"></span>Supprimer une enveloppe

- **1.** Dans la commande Filtre Données de la piste, choisissez le paramètre d'automation souhaité (**Automation des pistes** ou **Automation des clips**).
- **2.** Placez le pointeur sur l'enveloppe jusqu'à ce qu'une double flèche verticale apparaisse, puis cliquez sur l'enveloppe avec le bouton droit de la souris.

Le menu **Édition des enveloppes** s'affiche.

**3.** Sélectionnez **Supprimer l'enveloppe** dans le menu.

SONAR supprime alors l'enveloppe.

#### <span id="page-1006-2"></span>Supprimer plusieurs enveloppes ou toutes les enveloppes

- **1.** Sélectionnez les données contenant les enveloppes à supprimer : vous pouvez sélectionner des portions de pistes, une ou plusieurs pistes complètes, ou toutes les pistes.
- **2.** Utilisez la commande **Edition > Couper** pour ouvrir la boîte de dialogue **Couper**.
- **3.** Sélectionnez **Automation des pistes/bus** si cette option figure dans la liste.
- **4.** Sélectionnez **Automation des clips** si cette option figure dans la liste.
- **5.** Cliquez sur **OK**.

SONAR supprime alors toutes les enveloppes des pistes et des clips figurant parmi les données sélectionnées.

#### <span id="page-1007-0"></span>Copier une enveloppe

- **1.** Dans la vue Pistes ou dans le panneau Clips, sélectionnez la piste ou le clip où se trouve l'enveloppe à copier. Pour copier toutes les données d'automation de la piste, sélectionnez la totalité de la piste.
- **2.** Appuyez sur Ctrl+C ou utilisez la commande **Edition > Copier**.

La boîte de dialogue **Copier** s'affiche.

- **3.** Sélectionnez **Automation des clips** et/ou **Automation des pistes/bus**.
- **Remarque :** *Si le champ Automation des pistes/bus est grisé, vous devez sélectionner à nouveau une partie du clip contenant un nœud ou une ligne continue (forme d'automation). Une ligne pointillée n'est pas une enveloppe et ne peut pas être copiée.*
- **4.** Choisissez les types de données à copier. Pour copier uniquement les données d'automation, choisissez uniquement **Automation des pistes/bus** et/ou **Automation des clips**.
- **5.** Cliquez sur **OK**.

SONAR copie alors les données dans le presse-papiers.

#### <span id="page-1007-1"></span>Coller une enveloppe

- **1.** Sélectionnez les pistes et la position de lecture où les données doivent être collées.
- **2.** Appuyez sur Ctrl+V ou utilisez la commande **Edition >Collage spécial**.

La boîte de dialogue **Coller** s'affiche.

- **3.** Si ce n'est pas déjà fait, choisissez une piste et la position de destination des données.
- **4.** Cliquez sur **OK**.

SONAR colle alors à l'endroit choisi de la piste les données d'automation et les autres types de données sélectionnés dans la boîte de dialogue **Copier**.

Vous pouvez réaffecter une enveloppe existante à un autre paramètre. Vous pouvez par exemple reprendre une enveloppe de volume existante et l'utiliser pour le panoramique.

#### <span id="page-1007-2"></span>Réaffecter une enveloppe

- **1.** Dans la commande Filtre Données de la piste, choisissez le paramètre d'automation souhaité (**Automation des pistes** ou **Automation des clips**).
- **2.** Placez le pointeur de la souris sur l'enveloppe jusqu'à ce qu'il prenne la forme d'une double flèche, puis cliquez sur l'enveloppe avec le bouton droit de la souris.

Le menu **Édition des enveloppes** s'affiche.

**3.** Cliquez sur **Affecter l'enveloppe >** (**nom du paramètre devant être contrôlé par l'enveloppe**).

L'enveloppe change alors de couleur, pour matérialiser le changement d'affectation de paramètre.
Voir: ["Automation" à la page 995](#page-994-0) ["Introduction à l'automation" à la page 996](#page-995-0) ["Techniques d'automation" à la page 997](#page-996-0) ["Boutons Lire l'automation et Écrire l'automation" à la page 998](#page-997-0) ["Enregistrement des mouvements d'un potentiomètre ou d'un fader" à la page 999](#page-998-0) ["Automation de la fonction Mute des pistes et des bus" à la page 1009](#page-1008-0) ["Conversion de contrôleurs MIDI en enveloppes" à la page 1013](#page-1012-0) ["Instantanés" à la page 1014](#page-1013-0) ["Automation des paramètres d'un effet" à la page 1015](#page-1014-0)

### <span id="page-1008-0"></span>Automation de la fonction Mute des pistes et des bus

Les boutons **Mute** des vues Pistes et Console et de l'Inspecteur de pistes fonctionnent de deux manières différentes :

- Vous pouvez enregistrer ou dessiner des courbes d'automation pour chacun des boutons Mute et c'est alors l'automation enregistrée qui détermine leurs mouvements.
- Vous pouvez cliquer sur un bouton **Mute** en cours de lecture et ainsi désactiver manuellement ses données d'automation.

Le bouton Mute d'une piste peut afficher soit l'état (muté ou démuté) de l'enveloppe d'automation, soit l'état du mute manuel. Pour afficher en alternance le statut de la fonction Mute manuelle et le statut de la fonction Mute automatisée, cliquez avec le bouton droit de la souris sur le bouton **Mute** de la piste et sélectionnez **Basculer en mute automatisé** ou **Basculer en mode mute manuel** dans le menu contextuel. Lorsque la commande est désactivée, le bouton Mute de la piste indique si vous avez appuyé manuellement ou non sur le bouton Mute (l'état de mute manuel). Lorsque la

commande est activée, un fader s'affiche sur le bouton **Mute**, près du M : M<sup>+</sup>

#### Dessiner une enveloppe de mute

**1.** Cliquez sur la commande Filtre Données de la piste, survolez **Automation des pistes** et sélectionnez **Mute automatisé** dans le sous-menu.

Une enveloppe apparaît au bas de la piste.

**2.** Ajoutez des nœuds et éditez l'enveloppe de manière à ce qu'elle soit à plus de 50 % de sa hauteur maximale lors des passages pendant lesquels vous souhaitez que la piste soit mutée.

#### Enregistrer les mouvements d'un bouton Mute

- **1.** Faites un clic droit sur le bouton Mute à automatiser, puis choisissez **Basculer en mute automatisé** dans le menu qui s'affiche.
- **2.** Veillez à ce que le bouton Mute ou la piste entière soient activés pour l'écriture.
- **3.** Lancez la lecture ou l'enregistrement et cliquez sur le bouton **Mute** lorsque vous le souhaitez afin de l'activer ou de le désactiver.
- **4.** Cliquez sur le bouton **Stop** ou appuyez sur Espace une fois que le son de la piste a été coupé aux endroits souhaités.

SONAR crée alors une enveloppe Mute automatisée sur la piste enregistrée. Avant d'écouter la

piste, vérifiez que le bouton **Lecture globale de l'automation** R<sup>I</sup> est activé dans le module Mixage de la barre des commandes.

#### Voir :

["Automation" à la page 995](#page-994-0)

["Introduction à l'automation" à la page 996](#page-995-0)

["Techniques d'automation" à la page 997](#page-996-0)

["Automation des effets" à la page 1015](#page-1014-1)

["Enregistrement de données d'automation à partir d'un contrôleur externe" à la page 1017](#page-1016-0)

["Boutons Lire l'automation et Écrire l'automation" à la page 998](#page-997-0)

["Enregistrement des mouvements d'un potentiomètre ou d'un fader" à la page 999](#page-998-0)

["Création et édition d'enveloppes d'automation" à la page 1000](#page-999-0)

["Automation de la fonction Mute des pistes et des bus" à la page 1009](#page-1008-0)

["Conversion de contrôleurs MIDI en enveloppes" à la page 1013](#page-1012-0)

["Instantanés" à la page 1014](#page-1013-0)

["Automation des paramètres d'un effet" à la page 1015](#page-1014-0)

## Mode Enveloppe et mode Décalage

Deux modes déterminent le comportement de vos commandes de volume, de panoramique, de départ auxiliaire, et de panoramique de départ auxiliaire durant la lecture. Il s'agit des modes Enveloppe et Décalage.

**Mode Enveloppe**. Dans ce mode, les commandes de volume et de panoramique suivent l'automation du projet et ne répondent pas aux changements effectués en temps réel.

**Mode Décalage.** Grâce à ce mode, vous pouvez décaler l'automation courante d'une piste à l'aide des commandes d'un paramètre. Par exemple, si une enveloppe de panoramique est réglée à l'extrême gauche (100 % gauche) et que vous réglez le panoramique en mode Décalage sur 100 % droite, le paramètre de panoramique est alors réglé à l'extrême droite. Si vous réglez le panoramique en mode Décalage sur 50 % droite, il revient au centre.

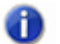

**Remarque :** *Toute position de commande réglée en mode Décalage reste en vigueur lorsque vous revenez en mode Enveloppe. Par exemple, si vous réglez un fader de volume sur -INF en mode Décalage, et que vous passez ensuite en mode Enveloppe, même si vous remontez ce fader au maximum, vous n'entendrez rien.*

### Activer le mode Décalage

• Appuyez sur la touche O.

En mode Décalage, toutes les commandes pouvant être ainsi décalées apparaissent avec un signe +. Par exemple, Vol+.

Les commandes audio suivantes acceptent les deux modes, Enveloppe et Décalage :

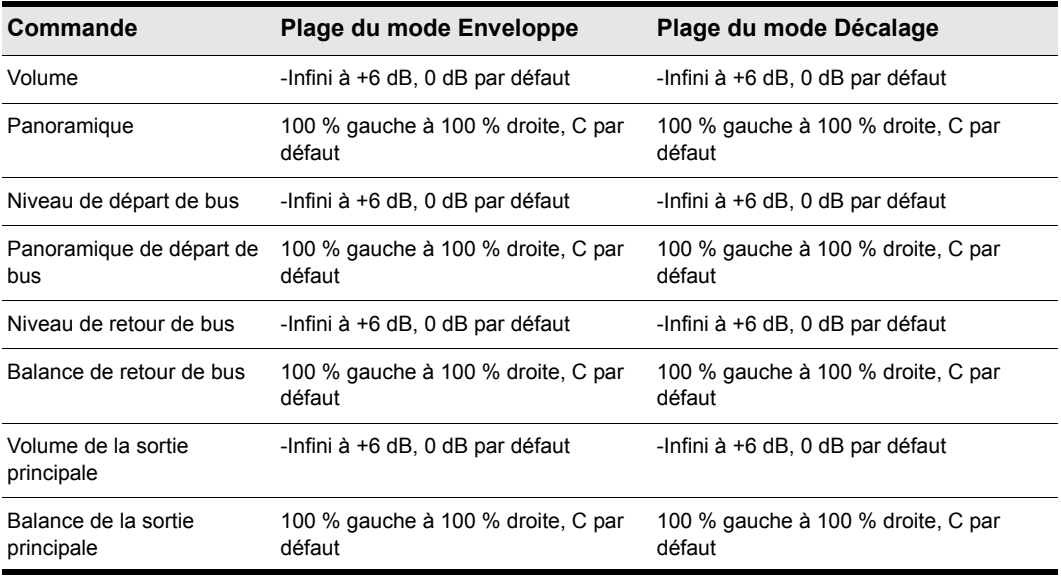

**Table 175.**

Les commandes MIDI suivantes acceptent les deux modes, Enveloppe et Décalage :

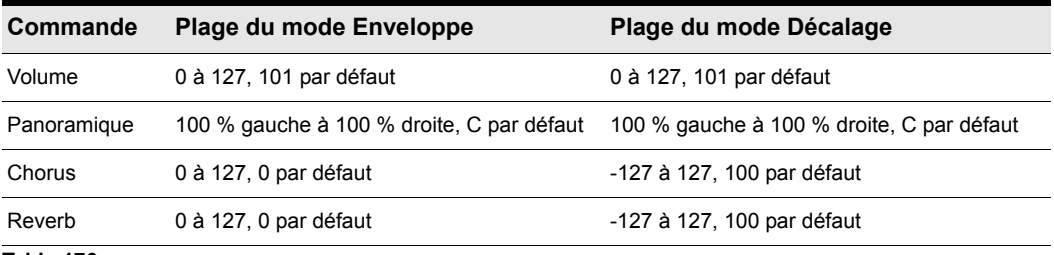

**Table 176.**

### Ouvrir l'Affichage en pourcentage d'une enveloppe pour un projet n'ayant pas été créé dans SONAR

Vous pouvez définir globalement la position 0 dB pour vos enveloppes dans le panneau Clips. Cette position par défaut de 0 dB dans le panneau Clips se trouve à environ 1/3 du clip en partant du haut. Vous pouvez ramener la position 0 dB de toutes les enveloppes au milieu du clip.

L'affichage de l'enveloppe sous forme de pourcentage offre plusieurs avantages :

- Cela facilite la détection des changements.
- La résolution est plus précise autour de 0 dB.

**Remarque :** *En mode Enveloppe, les nouveaux clips de volume apparaissent avec la même valeur en dB que le réglage de volume courant. Par exemple, si le volume est réglé sur +3 dB, une nouvelle enveloppe de volume apparaîtra au-dessus de la moitié du clip.*

#### Afficher les enveloppes en pourcentage

• Cliquez sur **Edition > Préférences > Personnalisation - Affichage** et cochez la case **Afficher les enveloppes en pourcentage**.

Voir:

#### ["Automation" à la page 995](#page-994-0)

["Introduction à l'automation" à la page 996](#page-995-0)

["Techniques d'automation" à la page 997](#page-996-0)

["Automation des effets" à la page 1015](#page-1014-1)

["Enregistrement de données d'automation à partir d'un contrôleur externe" à la page 1017](#page-1016-0)

["Boutons Lire l'automation et Écrire l'automation" à la page 998](#page-997-0)

["Enregistrement des mouvements d'un potentiomètre ou d'un fader" à la page 999](#page-998-0)

["Création et édition d'enveloppes d'automation" à la page 1000](#page-999-0)

["Automation de la fonction Mute des pistes et des bus" à la page 1009](#page-1008-0)

["Conversion de contrôleurs MIDI en enveloppes" à la page 1013](#page-1012-0)

["Instantanés" à la page 1014](#page-1013-0)

["Automation des paramètres d'un effet" à la page 1015](#page-1014-0)

## <span id="page-1012-0"></span>Conversion de contrôleurs MIDI en enveloppes

Les contrôleurs MIDI que vous éditez dans la vue Piano Roll et les enveloppes MIDI que vous créez dans le panneau Clips de la vue Pistes sont indépendants. Les deux types d'enveloppes sont visibles dans le panneau Clips et il est généralement préférable de ne pas les appliquer au même paramètre. Vous pouvez convertir les enveloppes de la vue Piano Roll en enveloppes de la vue Pistes. Pour ce faire, sélectionnez la plage temporelle et les pistes sur lesquelles se trouvent les enveloppes Piano Roll et utilisez la commande **Clips > Convertir les contrôleurs MIDI en enveloppes** de la vue Pistes.

#### Convertir des contrôleurs MIDI en enveloppes

- **1.** Dans le panneau Clips, sélectionnez la plage temporelle et les pistes contenant les données de contrôleurs à convertir.
- **2.** Dans le menu de la vue Pistes, sélectionnez **Clips > Convertir les contrôleurs MIDI en enveloppes**.

La boîte de dialogue **Convertir les données MIDI en courbes** s'affiche.

- **3.** Dans le champ **Type**, sélectionnez le type de contrôleur à convertir.
- **4.** Dans le champ **Valeur**, sélectionnez le numéro du contrôleur à convertir. Par exemple, si vous souhaitez convertir une enveloppe de volume en courbe, sélectionnez **7**.
- **5.** Dans le champ **Canal**, sélectionnez le canal affecté au contrôleur à convertir, puis cliquez sur **OK**.

SONAR convertit l'enveloppe du contrôleur sélectionné dans la vue Piano Roll en une courbe agissant sur le même paramètre dans la vue Pistes.

**Remarque :** *Si deux clips se chevauchent, la commande Clips Convertir les contrôleurs MIDI en enveloppes convertit les enveloppes de contrôleur des deux clips, quelles que soient les parties des clips qui se trouvent dans la plage temporelle sélectionnée.*

Voir:

["Automation" à la page 995](#page-994-0)

["Introduction à l'automation" à la page 996](#page-995-0)

["Automation des effets" à la page 1015](#page-1014-1)

["Enregistrement de données d'automation à partir d'un contrôleur externe" à la page 1017](#page-1016-0)

["Boutons Lire l'automation et Écrire l'automation" à la page 998](#page-997-0)

["Enregistrement des mouvements d'un potentiomètre ou d'un fader" à la page 999](#page-998-0)

["Création et édition d'enveloppes d'automation" à la page 1000](#page-999-0)

["Automation de la fonction Mute des pistes et des bus" à la page 1009](#page-1008-0)

["Conversion de contrôleurs MIDI en enveloppes" à la page 1013](#page-1012-0)

["Automation des paramètres d'un effet" à la page 1015](#page-1014-0)

**Techniques d'automation** Automation

### <span id="page-1013-0"></span>Instantanés

SONAR permet de prendre un instantané des réglages auxquels devront automatiquement revenir les paramètres lorsqu'une certaine position de lecture sera atteinte. Vous pouvez régler les paramètres sur les valeurs désirées, puis prendre un instantané de ces réglages à une position donnée. Cette approche est particulièrement pratique si votre projet se compose de sections distinctes où certains paramètres doivent basculer brutalement sur d'autres valeurs.

#### Créer un instantané de paramètre de piste ou de bus

- **1.** Déplacez la commande du paramètre comme vous le souhaitez.
- **2.** Amenez la position de lecture à l'endroit où vous voulez prendre l'instantané.
- **3.** Faites un clic droit sur la commande et choisissez **Instantané d'automation** dans le menu contextuel. Il n'est pas nécessaire d'activer l'écriture pour le module de piste ou de bus.

 Un indicateur apparaîtra sur la commande pour indiquer que des données d'automation ont été ajoutées et un nœud sera ajouté à l'enveloppe de la commande sur la piste.

**4.** Veillez à ce que le bouton **Lire l'automation** concerné soit activé, lancez la lecture du projet et écoutez le résultat. Vous pouvez annuler l'instantané à l'aide de la commande **Annuler** ou en prenant un autre instantané à la même position de lecture.

#### Les valeurs des nœuds d'enveloppe ne sont pas mises à jour dans les instantanés successifs

Si plusieurs instantanés d'automation sont pris à la même position de lecture, de nouveaux nœuds d'enveloppe sont créés à la place des nœuds existants. Pour résoudre ce problème, annulez le précédent instantané d'automation avant d'en prendre un nouveau.

Voir : ["Automation" à la page 995](#page-994-0) ["Introduction à l'automation" à la page 996](#page-995-0) ["Techniques d'automation" à la page 997](#page-996-0) ["Automation des effets" à la page 1015](#page-1014-1) ["Enregistrement de données d'automation à partir d'un contrôleur externe" à la page 1017](#page-1016-0) ["Boutons Lire l'automation et Écrire l'automation" à la page 998](#page-997-0) ["Enregistrement des mouvements d'un potentiomètre ou d'un fader" à la page 999](#page-998-0) ["Création et édition d'enveloppes d'automation" à la page 1000](#page-999-0) ["Automation de la fonction Mute des pistes et des bus" à la page 1009](#page-1008-0) ["Conversion de contrôleurs MIDI en enveloppes" à la page 1013](#page-1012-0) ["Automation des paramètres d'un effet" à la page 1015](#page-1014-0)

## <span id="page-1014-1"></span>Automation des effets

SONAR vous permet d'automatiser certains plug-ins. Vous bénéficiez ainsi dun contrôle total et en temps réel sur des dizaines de paramètres d'effets.

Consultez également :

["Enregistrement des mouvements d'un potentiomètre ou d'un fader" à la page 999](#page-998-0) ["Utilisation des groupes de commandes" à la page 919](#page-918-0)

**Remarque :** *Lorsque vous utilisez des effets automatisables, l'affichage de consommation des ressources de l'ordinateur peut fluctuer rapidement. Ceci est un phénomène normal.*

### <span id="page-1014-0"></span>Automation des paramètres d'un effet

Vous pouvez automatiser les paramètres de certains effets de SONAR en traçant des enveloppes, en enregistrant les mouvements des faders ou en prenant des instantanés de vos réglages. Tous les paramètres automatisables d'un effet sont activés lorsque vous activez le bouton **Écrire l'automation** dans la page des propriétés de l'effet.

Pour enregistrer les mouvements d'un fader ou d'un curseur, activez l'écriture pour tous les paramètres de l'effet en activant le bouton **Activer l'écriture de l'automation** dans la page des propriétés de l'effet, puis lancez la lecture ou l'enregistrement et déplacez les commandes que vous souhaitez automatiser.

#### Dessiner des enveloppes pour les paramètres d'un effet

- **1.** Insérez un effet automatisable sur la piste ou le bus où vous souhaitez l'utiliser, puis refermez sa boîte de dialogue.
- **2.** Faites un clic droit dans le panneau Clips sur la piste (ou le bus) sur laquelle est inséré l'effet.

Le menu contextuel du panneau Clips ou Bus apparaît.

**3.** Si vous avez ouvert le menu contextuel du panneau Clips, choisissez l'option *E***nveloppes > Créer une enveloppe de piste - (nom de l'effet inséré)**. S'il s'agit du menu contextuel du panneau Bus, choisissez l'option **Créer une enveloppe de bus - (nom de l'effet inséré).**

Dans la boîte de dialogue de l'enveloppe de l'effet qui s'ouvre, la liste **Type d'enveloppes** répertorie les paramètres pouvant être automatisés.

**4.** Cochez tous les paramètres pour lesquels vous souhaitez créer une enveloppe ; pour chaque enveloppe cochée, vous pouvez choisir une couleur au moyen du bouton **Choisir la couleur**  situé en bas à droit de la boîte de dialogue.

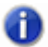

**Remarque :** *Vous pouvez modifier à tout moment la couleur de l'enveloppe d'un plug-in en choisissant son nom dans la boîte de dialogue de l'enveloppe de l'effet et en cliquant sur le bouton Choisir la couleur.*

**5.** Cliquez sur **OK**.

Toutes les enveloppes que vous avez cochées apparaissent alors sur la piste ou sur le bus sur lequel vous travaillez. Vous pouvez ensuite les éditer comme n'importe quelle autre enveloppe.

Consultez également :

- ["Automation" à la page 995](#page-994-0)
- ["Introduction à l'automation" à la page 996](#page-995-0)
- ["Techniques d'automation" à la page 997](#page-996-0)
- ["Enregistrement de données d'automation à partir d'un contrôleur externe" à la page 1017](#page-1016-0)
- ["Boutons Lire l'automation et Écrire l'automation" à la page 998](#page-997-0)
- ["Enregistrement des mouvements d'un potentiomètre ou d'un fader" à la page 999](#page-998-0)
- ["Création et édition d'enveloppes d'automation" à la page 1000](#page-999-0)
- ["Automation de la fonction Mute des pistes et des bus" à la page 1009](#page-1008-0)
- ["Conversion de contrôleurs MIDI en enveloppes" à la page 1013](#page-1012-0)
- ["Instantanés" à la page 1014](#page-1013-0)
- ["Automation des paramètres d'un effet" à la page 1015](#page-1014-0)

## <span id="page-1016-0"></span>Enregistrement de données d'automation à partir d'un contrôleur externe

Vous pouvez enregistrer des données d'automation à partir d'un contrôleur externe ou d'un clavier MIDI.

#### Enregistrer des données d'automation à partir d'un contrôleur externe

**1.** Dans la vue Pistes ou Console, faites un clic droit sur la commande ou le potentiomètre à commander en externe, puis choisissez l'option **Télécommande** dans le menu contextuel.

La boîte de dialogue **Télécommande** s'affiche.

- **2.** Si votre contrôleur transmet des messages MIDI, des RPN ou des NRPN standards, choisissez la commande (Molette, par exemple) qui pilotera le potentiomètre ou le paramètre voulu (voir ["Boîte](#page-1736-0)  [de dialogue Télécommande" à la page 1737](#page-1736-0) pour plus d'informations). Sélectionnez également le canal MIDI sur lequel les données d'automation seront transmises par le contrôleur externe (cela ne doit pas obligatoirement être le même canal que celui sur lequel la piste de la commande est lue), puis cliquez sur **OK**.
- **3.** Si votre contrôleur transmet des messages SysEx, définissez les options nécessaires dans les champs SysEx (consultez ["Boîte de dialogue Télécommande" à la page 1737](#page-1736-0) pour plus d'informations), puis cliquez sur **OK**.
- **4.** Dans la vue Pistes ou Console, armez ensuite pour l'automation la commande ou le potentiomètre que vous venez de configurer pour le pilotage à distance.
- **5.** Lancez la lecture ou l'enregistrement et déplacez la molette ou le curseur choisi sur votre contrôleur externe.
- **6.** Une fois l'enregistrement de l'automation terminé, cliquez sur le bouton **Stop** ou appuyez sur Espace.

Écoutez votre projet et réenregistrez l'automation ou désactivez chaque commande armée en

cliquant sur le bouton **Autoriser l'enregistrement de l'automation de la module de la de la de la** barre des commandes. Vous pouvez désactiver le pilotage à distance de la commande en question en faisant un clic droit et en choisissant l'option **Désactiver la télécommande** dans le menu qui s'affiche.

#### Consultez également :

["Automation" à la page 995](#page-994-0)

["Introduction à l'automation" à la page 996](#page-995-0)

["Techniques d'automation" à la page 997](#page-996-0)

["Enregistrement de données d'automation à partir d'un contrôleur externe" à la page 1017](#page-1016-0)

["Boutons Lire l'automation et Écrire l'automation" à la page 998](#page-997-0)

["Enregistrement des mouvements d'un potentiomètre ou d'un fader" à la page 999](#page-998-0)

Automation

**Enregistrement de données d'automation à partir d'un contrôleur externe**

["Création et édition d'enveloppes d'automation" à la page 1000](#page-999-0) ["Automation de la fonction Mute des pistes et des bus" à la page 1009](#page-1008-0) ["Conversion de contrôleurs MIDI en enveloppes" à la page 1013](#page-1012-0) ["Instantanés" à la page 1014](#page-1013-0) ["Automation des paramètres d'un effet" à la page 1015](#page-1014-0)

# <span id="page-1018-0"></span>Gestion des fenêtres

SONAR vous offre une flexibilité remarquable pour organiser les fenêtres affichées à l'écran. Ainsi, vous pouvez configurer l'espace d'affichage et d'édition en fonction de vos besoins. Voici quelques exemples d'organisation des fenêtres :

- Ancrez la barre des commandes, l'Inspecteur et l'Explorateur sur l'un des côtés de la fenêtre de SONAR. Pour plus d'informations, voir ["Ancrage des fenêtres" à la page 1020](#page-1019-0).
- Ancrez les fenêtres dans MultiDock. Grâce aux onglets, vous pouvez ouvrir autant de vues que vous le souhaitez. Au lieu de placer chaque vue dans sa propre fenêtre, vous pouvez les regrouper en les ancrant dans MultiDock. Pour plus d'informations, voir ["MultiDock" à la page](#page-1023-0)  [1024.](#page-1023-0)
- Détachez des vues et déplacez-les à l'extérieur de SONAR. Cette possibilité est particulièrement utile si vous voulez profiter pleinement de l'affichage de SONAR sur deux écrans. Pour plus d'informations, voir ["Vues flottantes et utilisation de deux écrans" à la page 1029](#page-1028-0).
- Ouvrez plusieurs instances du même type de vue. Pour plus d'informations, voir ["Verrouillage des](#page-1030-0)  [vues" à la page 1031.](#page-1030-0)
- Enregistrez les dispositions d'écran sous forme de configurations d'écran prédéfinies et passez de l'une à l'autre à tout moment. Pour plus d'informations, voir ["Configurations d'écran" à la page](#page-1032-0)  [1033.](#page-1032-0)
- Affichez les projets et les fenêtres en mosaïque. Pour plus d'informations, voir ["Affichage de](#page-1031-0)  [fenêtres en mosaïque" à la page 1032.](#page-1031-0)
- Activez instantanément la transparence pour la fenêtre courante ou le plug-in courant, de façon à pouvoir accéder facilement aux autres fenêtres susceptibles d'être cachées sous la fenêtre courante. La fonction de transparence vous évite d'avoir à réduire, déplacer, ou fermer des fenêtres pour pouvoir travailler dans d'autres fenêtres. Pour plus d'informations, voir ["Transparence" à la page 1039.](#page-1038-0)
- Faites glisser le cadre des fenêtres pour les redimensionner.
- Agrandissez ou réduisez l'affichage. Pour plus d'informations, voir ["Commandes de zoom" à la](#page-81-0)  [page 82](#page-81-0).

Voir : ["Ancrage des fenêtres" à la page 1020](#page-1019-0) ["MultiDock" à la page 1024](#page-1023-0) ["Vues flottantes et utilisation de deux écrans" à la page 1029](#page-1028-0) ["Verrouillage des vues" à la page 1031](#page-1030-0) ["Affichage de fenêtres en mosaïque" à la page 1032](#page-1031-0) ["Configurations d'écran" à la page 1033](#page-1032-0) ["Transparence" à la page 1039](#page-1038-0) ["Description des vues" à la page 1777](#page-1776-0)

Voir également : ["Commandes de zoom" à la page 82](#page-81-0)

## <span id="page-1019-0"></span>Ancrage des fenêtres

En ancrant des fenêtres, vous pouvez garder ouvertes les fenêtres que vous utilisez fréquemment, sans pour autant les laisser affichées au milieu de l'écran lorsque vous travaillez sur un projet. Vous pouvez ancrer les fenêtres et les panneaux dans deux zones différentes de l'interface de SONAR :

- **En haut/En bas/À gauche/À droite.** La barre des commandes, l'Inspecteur et l'Explorateur peuvent être ancrés sur les côtés de l'interface de SONAR.
- **Dans MultiDock.** L'Explorateur et la plupart des vues d'édition peuvent être ancrés dans MultiDock. Par défaut, MultiDock s'affiche sous la vue Pistes. Pour plus d'informations, voir ["MultiDock" à la page 1024](#page-1023-0).

L'interface de SONAR se compose de cinq éléments d'interface principaux, chacun d'entre eux ayant un emplacement par défaut. La liste ci-dessous indique les types de fenêtres pouvant être ancrées à chaque emplacement et la configuration par défaut de chaque emplacement.

- **Haut de la fenêtre :**
	- Barre des commandes (par défaut)
- **Bas de la fenêtre :**
	- Barre des commandes
	- MultiDock (par défaut)

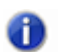

**Remarque 1 :** *MultiDock est une zone spéciale pouvant contenir une ou plusieurs vues. Elle s'affiche automatiquement lorsque vous ancrez une vue au bas de la vue Pistes. Pour plus d'informations, voir ["MultiDock" à la page 1024.](#page-1023-0)*

1020 Gestion des fenêtres **Ancrage des fenêtres**

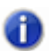

**Remarque 2 :** *La barre des commandes et MultiDock peuvent être ancrées simultanément au bas de la fenêtre. Dans ce cas, MultiDock s'affiche au-dessus de la barre des commandes.*

- **Côté droit de la fenêtre :**
	- Explorateur (par défaut)
	- Inspecteur
- **Côté gauche de la fenêtre :**
	- Inspecteur (par défaut)
	- Explorateur

**Figure 271.** *Vous pouvez ancrer la plupart des fenêtres et des panneaux en haut, en bas, sur le côté gauche ou sur le côté droit de l'interface de SONAR.*

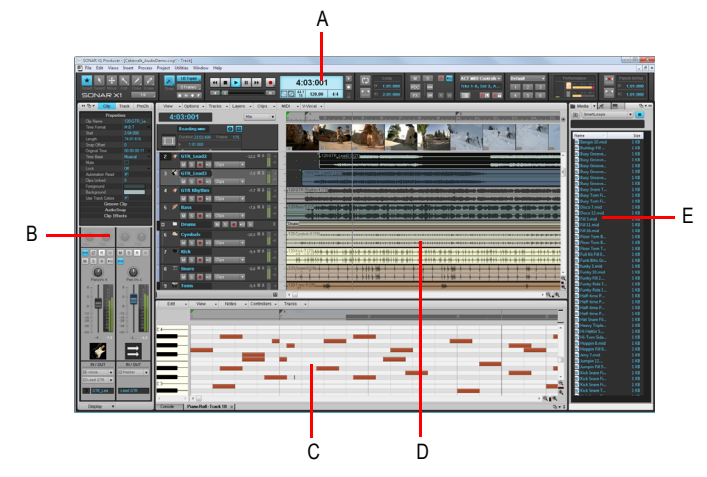

*A. Barre des commandes B. Inspecteurs de pistes et de clips C. MultiDock (vue Piano Roll affichée) D. Vue Pistes E. Explorateur*

Lorsque vous déplacez la barre des commandes, l'Inspecteur, l'Explorateur, MultiDock et les autres vues vers le haut, le bas ou un des côtés de l'interface, un rectangle coloré indique la nouvelle position valide.

**Figure 272.** *Un rectangle coloré indique une nouvelle position valide.*

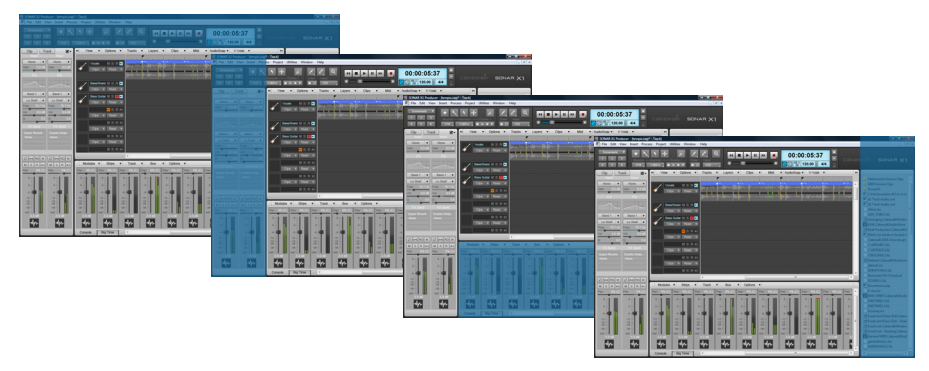

#### Ancrer/Détacher la barre des commandes

Cliquez avec le bouton droit de la souris sur la barre des commandes et sélectionnez l'une des commandes suivantes :

- **Ancrer la barre des commandes en haut de la fenêtre.** Sélectionnez cette option pour ancrer la barre des commandes au-dessus de la vue Pistes.
- **Ancrer la barre des commandes en bas de la fenêtre.** Sélectionnez cette option pour ancrer la barre des commandes sous la vue Pistes.
- **Détacher la barre des commandes.** Sélectionnez cette option pour détacher la barre des commandes.

**Conseil :** *Vous pouvez cliquer dans une zone vide de la barre des commandes et faire glisser cette dernière vers la position souhaitée.*

### Ancrer/Détacher l'Inspecteur

Pour l'ancrer, effectuez l'*une* des opérations suivantes :

- Cliquez sur le bouton **Options d'ancrage** et sélectionnez **Ancrer à droite** ou **Ancrer à gauche**.
- Cliquez dans une zone vide au-dessus du panneau Inspecteur et faites glisser l'Inspecteur vers la position souhaitée.

Pour détacher l'Inspecteur, effectuez l'*une* des opérations suivantes :

- Cliquez sur le bouton **Options d'ancrage** et sélectionnez **Détacher**.
- Cliquez à gauche du bouton **Ancrer/Détacher E** et faites glisser l'Inspecteur vers la position souhaitée.
- Cliquez dans une zone vide au-dessus du panneau Inspecteur et faites glisser l'Inspecteur vers la position souhaitée.

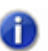

**Remarque :** *L'Inspecteur ne peut pas être ancré dans MultiDock.*

**Figure 273.** *Utilisez les commandes d'ancrage pour modifier la position de l'Inspecteur.*

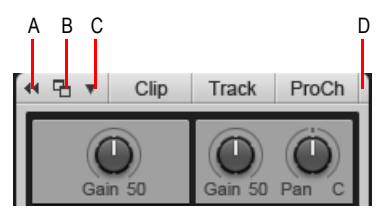

*A. Agrandir/Réduire B. Ancrer/Détacher C. Options d'ancrage D. Cliquez ici pour faire glisser l'Inspecteur*

#### Ancrer/Détacher l'Explorateur

Pour l'ancrer, effectuez l'*une* des opérations suivantes :

- Cliquez sur le bouton **Options d'ancrage** et sélectionnez **Ancrer à droite**, **Ancrer à gauche** ou **Ancrer dans MultiDock**.
- Cliquez dans une zone vide au-dessus de l'Explorateur et faites glisser celui-ci vers la position souhaitée.

Pour le détacher, effectuez l'*une* des opérations suivantes :

- Cliquez sur le bouton **Ancrer/Détacher** .
- Cliquez sur le bouton **Options d'ancrage** et sélectionnez **Détacher**.
- Cliquez dans une zone vide au-dessus de l'Explorateur et faites glisser celui-ci vers la position souhaitée.

**Figure 274.** *Utilisez les commandes d'ancrage pour modifier la position de l'Explorateur.*

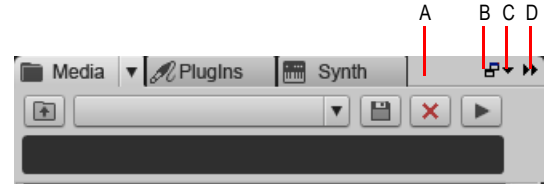

*A. Cliquez ici pour faire glisser l'Explorateur B. Ancrer/Détacher C. Options d'ancrage D. Agrandir/Réduire*

L'Explorateur de médias et l'Explorateur de rack de synthés affichent des informations plus détaillées lorsque l'Explorateur est détaché ou ancré dans MultiDock.

Voir : ["MultiDock" à la page 1024](#page-1023-0) Voir également : ["Gestion des fenêtres" à la page 1019](#page-1018-0) ["Vues flottantes et utilisation de deux écrans" à la page 1029](#page-1028-0) ["Verrouillage des vues" à la page 1031](#page-1030-0) ["Affichage de fenêtres en mosaïque" à la page 1032](#page-1031-0) ["Configurations d'écran" à la page 1033](#page-1032-0) ["Transparence" à la page 1039](#page-1038-0) ["Description des vues" à la page 1777](#page-1776-0) ["Présentation de la barre des commandes" à la page 493](#page-492-0) ["Inspecteurs" à la page 523](#page-522-0) ["Explorateur" à la page 555](#page-554-0)

## <span id="page-1023-0"></span>MultiDock

MultiDock est une zone spéciale pouvant contenir une ou plusieurs vues. Elle permet de garder ouvertes en permanence au même endroit les fenêtres que vous utilisez fréquemment, sans pour autant gêner la vue Pistes. Au lieu de placer chaque vue dans sa propre fenêtre, vous pouvez les regrouper en les ancrant dans MultiDock. Dans MultiDock, chaque fenêtre ancrée se trouve dans son propre onglet et dispose de son propre bouton.

MultiDock s'affiche automatiquement lorsque vous ancrez une vue sous la vue Pistes. Par défaut, les nouvelles vues d'édition sont organisées dans des panneaux à onglets dans MultiDock.

**Figure 275.** *Vous pouvez ancrer plusieurs fenêtres dans MultiDock.*

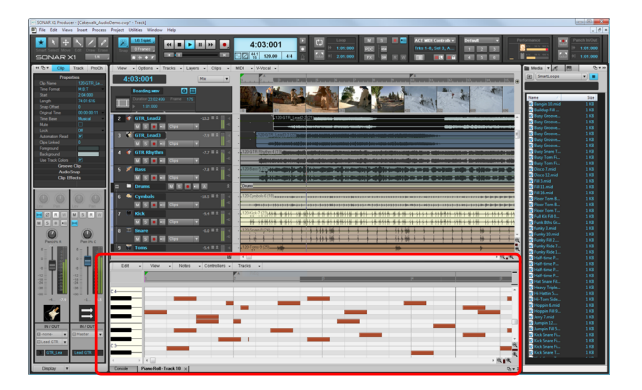

**Figure 276.** *MultiDock.*

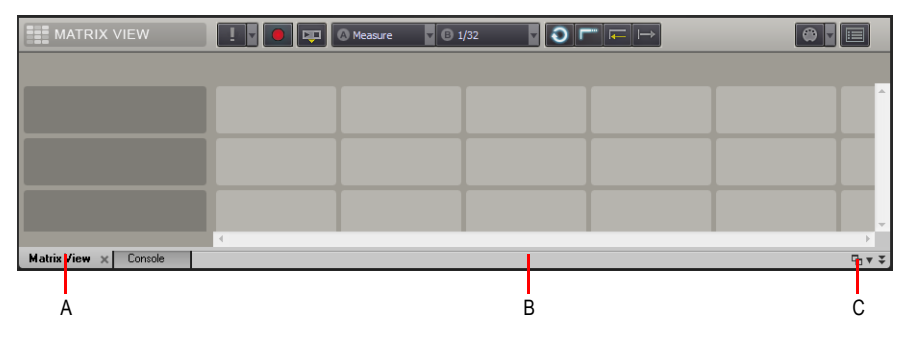

*A. Chaque fenêtre ancrée dispose de son propre onglet B. Cliquez à droite des onglets et éloignez MultiDock du bas de l'écran pour la détacher C. Ancrer/Détacher et agrandir/réduire MultiDock*

MultiDock est visible uniquement lorsqu'au moins une vue y est ancrée. Par défaut, elle s'affiche au bas de l'écran, sous la vue Pistes, mais vous pouvez également la détacher et même la placer sur un deuxième écran. Vous pouvez également agrandir MultiDock pour réaliser des modifications plus précises dans une fenêtre ancrée ou déplacer la barre de séparation située en haut de MultiDock pour agrandir la zone d'affichage des onglets.

Lorsque vous déplacez une fenêtre vers le bas de la vue Pistes, un rectangle coloré apparaît pour indiquer que la fenêtre sera ancrée dans MultiDock dès que vous relâcherez le bouton de la souris.

**Figure 277.** *Lorsque vous déplacez une fenêtre vers MultiDock, un rectangle coloré s'affiche pour indiquer une position valide.*

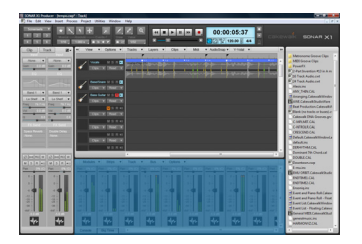

#### Ancrer une fenêtre

Effectuez l'*une* des opérations suivantes :

- Déplacez la fenêtre dans MultiDock.
- Cliquez dans le coin supérieur gauche de la fenêtre et sélectionnez **Ancrer dans MultiDock** dans le menu contextuel.

**Figure 278.** *Pour ancrer une fenêtre dans MultiDock, cliquez sur le menu de l'icône de la fenêtre, dans le coin supérieur gauche, puis sélectionnez Ancrer dans MultiDock.*

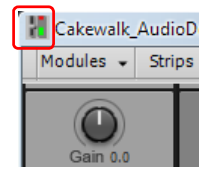

#### Détacher une fenêtre

Effectuez l'*une* des opérations suivantes :

- Déplacez l'onglet de la fenêtre à l'extérieur de MultiDock.
- Cliquez avec le bouton droit de la souris sur l'onglet de la fenêtre et sélectionnez **Détacher** dans le menu contextuel.

AD.

**Remarque :** *Lorsque vous détachez une fenêtre, elle devient flottante. Si vous ne souhaitez pas la rendre flottante, cliquez sur le menu de l'icône de la fenêtre, dans le coin supérieur gauche, puis sélectionnez Désactiver le flottement.*

#### Fermer une fenêtre dans MultiDock

Effectuez l'*une* des opérations suivantes :

- Cliquez sur le bouton X de l'onglet.
- Cliquez avec le bouton droit de la souris sur l'onglet de la fenêtre et sélectionnez **Fermer** dans le menu contextuel.

Si vous fermez le dernier onglet restant, MultiDock est automatiquement fermé.

**Figure 279.** *Pour fermer une fenêtre, cliquez sur le bouton X de l'onglet.*

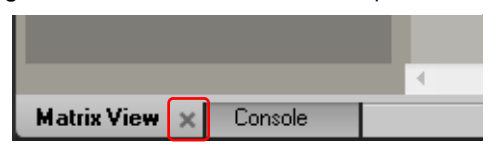

### Naviguer d'une fenêtre ancrée à une autre

Effectuez l'*une* des opérations suivantes :

- Cliquez sur l'onglet souhaité.
- Maintenez les touches Maj et Ctrl enfoncées et appuyez sur les touches fléchées Gauche ou Droite.

#### Redimensionner MultiDock

Faites glisser la barre de séparation vers le haut ou vers le bas.

**Figure 280.** *Pour redimensionner verticalement MultiDock, faites glisser la barre de séparation vers le haut ou vers le bas.*

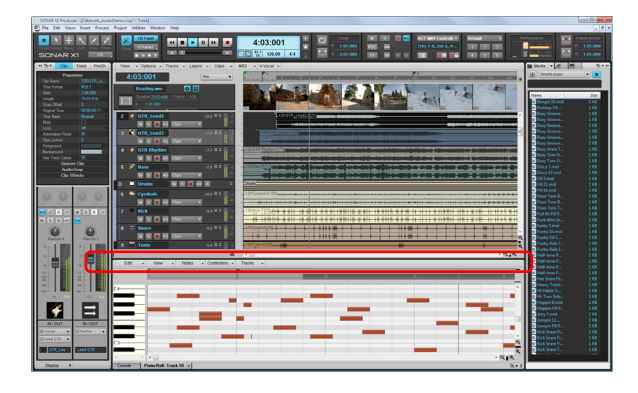

### Développer une fenêtre ancrée

Pour développer une fenêtre ancrée de sorte qu'elle remplisse l'intégralité de la vue Pistes, doublecliquez sur l'onglet de la fenêtre ou utilisez MAJ+D.

Pour restaurer la taille d'ancrage d'origine de la vue, double-cliquez à nouveau sur l'onglet.

#### Agrandir/Réduire MultiDock

Cliquez sur le bouton Agrandir/Réduire  $\overline{\phantom{a}}$  dans le coin inférieur droit.

**Figure 281.** *Commandes d'ancrage du MultiDock.*

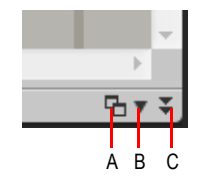

*A. Ancrer/Détacher B. Options d'ancrage C. Agrandir/Réduire*

### Ancrer/Détacher MultiDock

Pour l'ancrer, effectuez l'*une* des opérations suivantes :

- Cliquez sur le bouton **Ancrer/Détacher** .
- Cliquez sur le menu **Options d'ancrage** et sélectionnez **Ancrer en haut** ou **Ancrer en bas**.
- Faites glisser le MultiDock vers le haut ou le bas de l'écran.

Pour la détacher, effectuez l'*une* des opérations suivantes :

- Cliquez sur le bouton **Ancrer/Détacher** .
- Cliquez à droite des onglets et éloignez MultiDock du bas de l'écran.
- Cliquez avec le bouton droit de la souris sur l'onglet de la fenêtre et sélectionnez **Désactiver le style onglet** dans le menu contextuel.

Le MultiDock peut être ancré à quatre endroits différents, selon l'emplacement du pointeur lorsque vous relâchez le bouton de la souris. Par défaut, l'Inspecteur et l'Explorateur occupent toute la hauteur de l'écran. Vous pouvez cependant étendre le MultiDock de sorte qu'il s'étende jusqu'à l'extrémité gauche et/ou droite de l'écran.

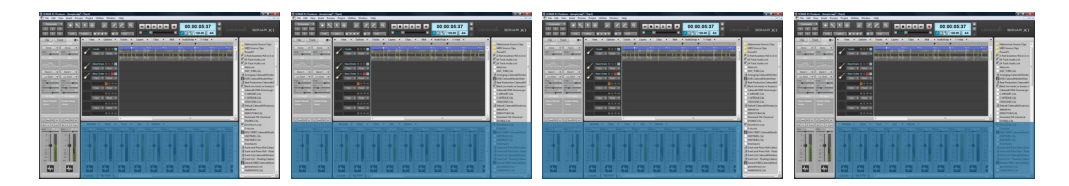

Pour la détacher, effectuez l'*une* des opérations suivantes :

- Cliquez sur le bouton **Ancrer/Détacher** .
- Cliquez sur le menu **Options d'ancrage** et sélectionnez **Détacher**.
- Cliquez à droite des onglets et éloignez MultiDock du bas de l'écran.
- Cliquez avec le bouton droit de la souris sur l'onglet de la fenêtre et sélectionnez Désactiver le style onglet dans le menu contextuel.

#### Agrandir/Restaurer MultiDock (lorsqu'il est détaché)

Double-cliquez sur la barre de titre de MultiDock.

Voir également :

["Gestion des fenêtres" à la page 1019](#page-1018-0) ["Ancrage des fenêtres" à la page 1020](#page-1019-0) ["Vues flottantes et utilisation de deux écrans" à la page 1029](#page-1028-0) ["Verrouillage des vues" à la page 1031](#page-1030-0) ["Affichage de fenêtres en mosaïque" à la page 1032](#page-1031-0) ["Configurations d'écran" à la page 1033](#page-1032-0) ["Transparence" à la page 1039](#page-1038-0) ["Description des vues" à la page 1777](#page-1776-0)

## <span id="page-1028-0"></span>Vues flottantes et utilisation de deux écrans

Lorsque le flottement d'une vue est activé, vous pouvez la déplacer à l'extérieur de l'interface de SONAR. Cette possibilité est particulièrement utile si vous exploitez la fonction d'affichage sur deux écrans de SONAR, qui permet de rendre la plupart de vos vues flottantes sur un deuxième écran et d'augmenter le nombre de vues pouvant être ouvertes simultanément.

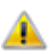

**Important:** *La prise en charge de deux écrans nécessite une carte graphique compatible. Suivez les instructions fournies par le fabricant de la carte graphique pour savoir comment utiliser vos deux écrans.*

Vous pouvez rendre des vues flottantes dans SONAR, même si vous ne disposez pas d'un deuxième écran. Le fait de rendre une vue flottante permet de la déplacer à l'extérieur de SONAR, par exemple au-dessus de la barre de commandes et des menus, et de bénéficier ainsi de plus de flexibilité lorsque vous utilisez simultanément SONAR et d'autres applications. À l'exception de la vue Pistes, vous pouvez rendre toutes les vues flottantes.

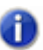

**Remarque :** *Si vous utilisez deux écrans et que vous constatez un ralentissement anormal de votre ordinateur pendant la sélection et l'arrangement des clips dans le panneau Clips, vérifiez que vos deux moniteurs sont configurés sur la même profondeur de couleur (paramètre Qualité couleur).*

Par défaut, les nouvelles vues sont ancrées dans MultiDock. Une vue peut être détachée de MultiDock et déplacée n'importe où sur le bureau. Pour rendre une vue ancrée flottante, faites simplement glisser l'onglet de la vue vers l'extérieur de MultiDock.

#### Rendre une vue flottante

- **1.** Ouvrez la vue que vous souhaitez rendre flottante.
- **2.** Cliquez sur l'icône de la vue qui se trouve dans le coin supérieur gauche et sélectionnez **Activer le flottement**.

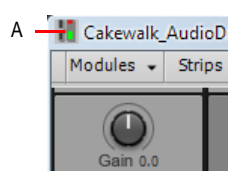

*A. Icône de la vue Piano Roll*

**3.** Déplacez la vue là où vous le souhaitez.

Voir également : ["Gestion des fenêtres" à la page 1019](#page-1018-0) ["Ancrage des fenêtres" à la page 1020](#page-1019-0) ["MultiDock" à la page 1024](#page-1023-0) ["Vues flottantes et utilisation de deux écrans" à la page 1029](#page-1028-0) ["Verrouillage des vues" à la page 1031](#page-1030-0) ["Affichage de fenêtres en mosaïque" à la page 1032](#page-1031-0) ["Configurations d'écran" à la page 1033](#page-1032-0) ["Transparence" à la page 1039](#page-1038-0) ["Description des vues" à la page 1777](#page-1776-0)

## <span id="page-1030-0"></span>Verrouillage des vues

Par défaut, SONAR ne permet d'afficher qu'une seule instance de chaque vue. Cependant, vous pouvez verrouiller le contenu de la plupart des vues afin de protéger la vue courante et forcer l'ouverture d'une nouvelle occurrence de la même vue si vous le souhaitez. Seul le verrouillage des vues permet d'afficher simultanément plusieurs instances d'une même vue. Les vues Pistes et Console ne peuvent pas être verrouillées.

#### Verrouiller/Déverrouiller une vue

Effectuez l'*une* des opérations suivantes :

- Cliquez sur le bouton **Verrouiller a** qui se trouve en haut à droite de la vue.
- Cliquez dans le coin supérieur gauche d'une fenêtre et sélectionnez **Verrouiller le contenu** dans le menu contextuel.

L'icône du cadenas correspond à  $\Box$  pour les vues non verrouillées et à  $\Box$  pour les vues verrouillées.

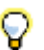

**Conseil :** *Pour verrouiller automatiquement une vue, il suffit de l'ouvrir tout en maintenant la touche Ctrl enfoncée.*

**Figure 282.** *Cliquez sur le bouton Verrouiller de la vue pour préserver la vue courante.*

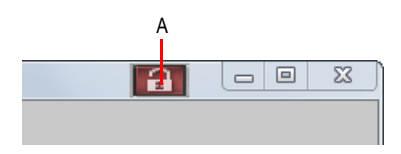

*A. Bouton Verrouiller la vue*

Voir également :

["Gestion des fenêtres" à la page 1019](#page-1018-0)

["Ancrage des fenêtres" à la page 1020](#page-1019-0)

["MultiDock" à la page 1024](#page-1023-0)

["Vues flottantes et utilisation de deux écrans" à la page 1029](#page-1028-0)

["Affichage de fenêtres en mosaïque" à la page 1032](#page-1031-0)

["Configurations d'écran" à la page 1033](#page-1032-0)

["Transparence" à la page 1039](#page-1038-0)

["Description des vues" à la page 1777](#page-1776-0)

## <span id="page-1031-0"></span>Affichage de fenêtres en mosaïque

Si vous souhaitez afficher plus d'un projet ou plus d'une fenêtre simultanément, vous pouvez afficher les fenêtres en mosaïque.

#### Afficher des fenêtres en mosaïque

- **1.** Si la fenêtre que vous souhaitez afficher en mosaïque est ancrée dans MultiDock, faites glisser l'onglet correspondant vers l'extérieur de MultiDock pour détacher la fenêtre.
- **2.** Désactivez le flottement pour toutes les fenêtres à afficher en mosaïque (cliquez sur l'icône qui se trouve dans le coin supérieur gauche de la fenêtre et sélectionnez **Désactiver le flottement**).
- **3.** Effectuez l'*une* des opérations suivantes :
	- Sélectionnez **Fenêtre > Cascade**.
	- Sélectionnez **Fenêtre > Organiser horizontalement**.
	- Sélectionnez **Fenêtre > Organiser verticalement**.

#### Voir :

["Gestion des fenêtres" à la page 1019](#page-1018-0)

["Ancrage des fenêtres" à la page 1020](#page-1019-0)

["MultiDock" à la page 1024](#page-1023-0)

["Vues flottantes et utilisation de deux écrans" à la page 1029](#page-1028-0)

["Verrouillage des vues" à la page 1031](#page-1030-0)

["Configurations d'écran" à la page 1033](#page-1032-0)

["Transparence" à la page 1039](#page-1038-0)

["Description des vues" à la page 1777](#page-1776-0)

## <span id="page-1032-0"></span>Configurations d'écran

Une *configuration d'écran* est un instantané de la disposition des différentes vues et fenêtres d'un projet. Cet instantané prend en compte les fenêtres ouvertes, leur taille, leur position, leur niveau d'agrandissement et leur mode d'affichage (ancré ou flottant). Vous pouvez créer jusqu'à dix configurations d'écran par projet et basculer à tout moment d'une configuration à une autre.

**Figure 283.** *Les configurations d'écran vous permettent ainsi de passer en un instant d'une disposition de fenêtres à une autre.*

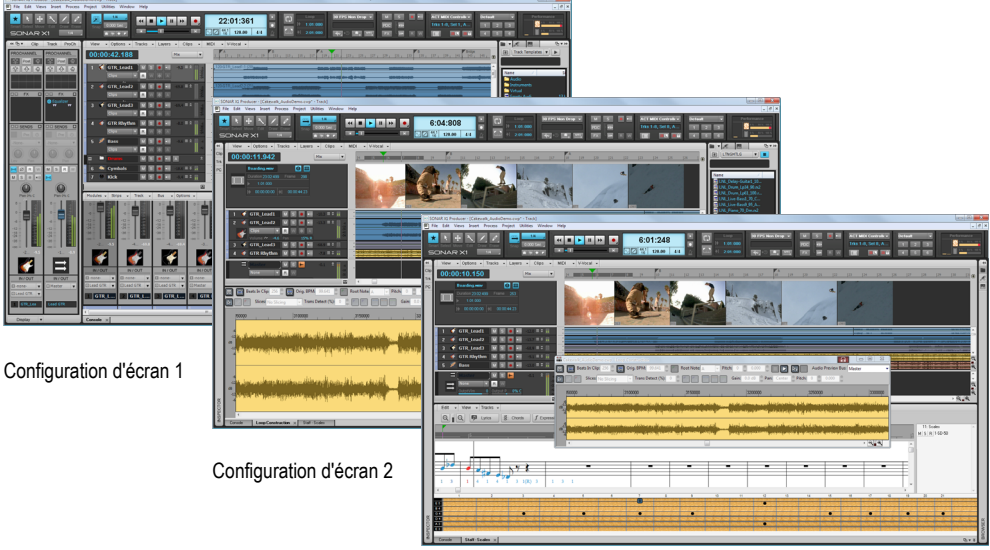

Configuration d'écran 3...

À chaque instant, une des dix configurations d'écran disponibles est active. Il n'est pas nécessaire d'enregistrer de façon explicite les configurations d'écran, car SONAR les enregistre automatiquement pour vous permettre de vous concentrer sur votre travail. La disposition d'écran actuelle est toujours enregistrée comme configuration d'écran actuelle. SONAR enregistre automatiquement la configuration d'écran actuelle lorsque vous enregistrez le projet ou lorsque vous passez à une autre configuration d'écran. Ainsi, les configurations d'écran s'intègrent en toute transparence à vos habitudes de travail. Vous pouvez également verrouiller les configurations d'écran pour empêcher toute modification.

Lorsque vous ouvrez un projet, SONAR rétablit automatiquement la dernière configuration d'écran utilisée dans le projet.

Les configurations d'écran facilitent l'organisation des vues et des fenêtres de SONAR. Vous pouvez par exemple utiliser une disposition de fenêtres particulière pour l'enregistrement, une autre disposition lorsque vous manipulez des boucles et une troisième pour le mixage. En créant des

configurations d'écran personnalisées, vous pouvez modifier rapidement la disposition des fenêtres, en fonction des tâches à réaliser. Lorsque vous sélectionnez une configuration d'écran, SONAR rétablit automatiquement la disposition de fenêtres stockée dans la configuration d'écran, sans qu'il soit nécessaire de fermer ou d'ouvrir manuellement des fenêtres.

Vous pouvez sélectionner et modifier les configurations d'écran dans le module Configurations d'écran de la barre des commandes, ou à l'aide des touches 1 à 0 du clavier de l'ordinateur.

Les configurations d'écran sont enregistrées dans le projet et vous pouvez importer des configurations d'écran issues d'autres projets. Vous pouvez également mettre à jour, renommer et dupliquer les configurations d'écran, mais aussi les verrouiller pour empêcher toute modification.

Par défaut, SONAR offre dix dispositions de fenêtres personnalisées, affectées aux configurations d'écran 1 à 10, mais vous pouvez modifier et renommer ces configurations d'écran par défaut, en fonction de vos besoins.

Voir :

["Utilisation des configurations d'écran" à la page 1035](#page-1034-0) ["Commandes de configuration d'écran" à la page 1035](#page-1034-1) ["Afficher/Masquer le module Configuration d'écran" à la page 1036](#page-1035-0) ["Sélectionner une configuration d'écran" à la page 1036](#page-1035-1) ["Créer ou modifier une configuration d'écran" à la page 1036](#page-1035-2) ["Pour attribuer un nom à la configuration d'écran actuelle ou la renommer" à la page 1037](#page-1036-0) ["Empêcher toute modification de la configuration d'écran actuelle" à la page 1037](#page-1036-1) ["Importer des configurations d'écran à partir d'un autre projet" à la page 1037](#page-1036-2) ["Dupliquer la configuration d'écran actuelle" à la page 1038](#page-1037-0) ["Pour rétablir la dernière version enregistrée de la configuration d'écran actuelle" à la page 1038](#page-1037-1)

## <span id="page-1034-0"></span>Utilisation des configurations d'écran

### <span id="page-1034-1"></span>Commandes de configuration d'écran

Le module Configuration d'écran de la barre des commandes permet de gérer les configurations d'écran. Ce module contient un menu et six boutons, qui permettent de sélectionner les six premières configurations d'écran. Le nom de la configuration d'écran actuelle est indiqué dans le menu Configurations d'écran.

**Figure 284.** *Le module Configuration d'écran de la barre des commandes permet de sélectionner et de modifier les configurations d'écran personnalisées.*

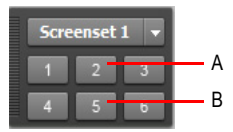

*A. Menu Configurations d'écran et nom de la configuration d'écran actuelle B. Boutons Configuration d'écran 1 à 6*

Le module Configuration d'écran de la barre des commandes contient les commandes suivantes :

- **Menu Configuration d'écran.** Le menu **Configuration d'écran** permet de sélectionner des configurations d'écran, mais aussi de les rétablir, de les verrouiller, de les renommer, de les dupliquer et de les importer. Le nom de la configuration d'écran actuelle est indiqué dans le menu. Le menu offre les commandes suivantes :
	- **1 [nom de la configuration d'écran 1] 0 [nom de la configuration d'écran 10].** Sélectionne la configuration d'écran 1 à 10.
	- **Rétablir la configuration d'écran actuelle.** Rétablit la dernière version enregistrée de la configuration d'écran actuelle, avant l'enregistrement du projet. Voir ["Pour rétablir la dernière](#page-1037-1)  [version enregistrée de la configuration d'écran actuelle" à la page 1038.](#page-1037-1)
	- **Verrouiller/Déverrouiller la configuration d'écran actuelle.** Verrouille la configuration d'écran actuelle pour empêcher toute modification. Voir ["Empêcher toute modification de la](#page-1036-1)  [configuration d'écran actuelle" à la page 1037](#page-1036-1).
	- **Renommer la configuration d'écran actuelle.** Permet de renommer la configuration d'écran actuelle. Voir ["Pour attribuer un nom à la configuration d'écran actuelle ou la](#page-1036-0)  [renommer" à la page 1037](#page-1036-0).
	- **Dupliquer la configuration d'écran actuelle vers.** Copie la configuration d'écran actuelle vers un autre emplacement de configuration d'écran (1 à 0). Sélectionnez l'emplacement de configuration d'écran souhaité dans le sous-menu. La configuration d'écran sélectionnée devient alors la configuration d'écran actuelle. Voir "Dupliquer la configuration d'écran actuelle" [à la page 1038.](#page-1037-0)
		- **1 [nom de la configuration d'écran 1] 0 [nom de la configuration d'écran 10].** Duplique la configuration d'écran actuelle dans l'emplacement de configuration d'écran 1 à 10.

• **Importer des configurations d'écran à partir de <nom du fichier source>.cwp.** Permet d'importer des configurations d'écran à partir d'un autre projet ouvert. Les éventuelles configurations d'écran verrouillées dans le projet en cours ne sont pas remplacées. Voir ["Importer des configurations d'écran à partir d'un autre projet" à la page 1037](#page-1036-2).

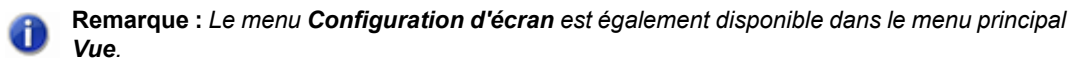

• **Boutons 1 à 6.** 1 - **C.** Permettent de sélectionner les configurations d'écran 1 à 6. Vous pouvez également utiliser les touches 1 à 6 du clavier de votre ordinateur pour sélectionner ces configurations d'écran.

#### <span id="page-1035-0"></span>Afficher/Masquer le module Configuration d'écran

Cliquez avec le bouton droit de la souris sur la barre des commandes et sélectionnez **Module Configuration d'écran**.

#### <span id="page-1035-1"></span>Sélectionner une configuration d'écran

Effectuez l'*une* des opérations suivantes :

- Sélectionnez une configuration d'écran dans le menu **Configuration d'écran** de la barre des commandes.
- Cliquez sur l'un des boutons Configuration d'écran (1 à 5) de la barre des commandes. Ces boutons correspondent aux cinq premières configurations d'écran.
- Appuyez sur les touches 1 à 0 du pavé numérique de votre clavier. Ces touches correspondent aux dix configurations d'écran disponibles.
- Dans le menu **Vue**, survolez **Configurations d'écran** et sélectionnez la configuration d'écran souhaitée.

#### <span id="page-1035-2"></span>Créer ou modifier une configuration d'écran

- **1.** Sélectionnez l'emplacement de configuration d'écran à modifier (1 à 0).
- **2.** Vérifiez que la configuration d'écran n'est pas verrouillée (voir ["Empêcher toute modification de la](#page-1036-1)  [configuration d'écran actuelle" à la page 1037](#page-1036-1)).
- **3.** Organisez les vues et les fenêtres en fonctions de vos besoins et ajustez le zoom et les autres paramètres.
- **4.** Effectuez l'*une* des opérations suivantes :
	- **Pour enregistrer uniquement la configuration d'écran actuelle.** Choisissez une autre configuration d'écran (à l'aide du pavé numérique, des boutons d'accès rapide ou du menu). La configuration d'écran actuelle est enregistrée et la configuration d'écran que vous venez de sélectionner est chargée.
	- **Pour enregistrer toutes les configurations d'écran.** Cliquez sur **Fichier > Enregistrer** afin d'enregistrer le projet.

### <span id="page-1036-0"></span>Pour attribuer un nom à la configuration d'écran actuelle ou la renommer

- **1.** Faites en sorte que le module Configuration d'écran soit visible dans la barre des commandes.
- **2.** Cliquez sur le menu **Configuration d'écran** et sélectionnez **Renommer la configuration d'écran actuelle**.

La boîte de dialogue **Renommer la configuration d'écran** s'affiche.

**3.** Saisissez un nouveau nom et cliquez sur **OK**.

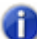

**Remarque :** *Vous ne pouvez pas renommer une configuration d'écran verrouillée.*

#### <span id="page-1036-1"></span>Empêcher toute modification de la configuration d'écran actuelle

- **1.** Faites en sorte que le module Configuration d'écran soit visible dans la barre des commandes.
- **2.** Cliquez sur le menu **Configuration d'écran** et sélectionnez **Verrouiller/Déverrouiller la configuration d'écran actuelle**.

Un cadenas apparaît dans le menu **Configuration d'écran** près du nom de la configuration d'écran, pour indiquer que cette dernière est verrouillée. Pour déverrouiller la configuration d'écran actuelle, sélectionnez à nouveau la commande **Verrouiller/Déverrouiller la configuration d'écran actuelle**.

#### <span id="page-1036-2"></span>Importer des configurations d'écran à partir d'un autre projet

- **1.** Faites en sorte que le module Configuration d'écran soit visible dans la barre des commandes.
- **2.** Ouvrez le projet de destination, dans lequel vous souhaitez importer des configurations d'écran.
- **3.** Tout en gardant le projet de destination ouvert, ouvrez également le projet source, dont vous souhaitez importer les configurations d'écran.
- **4.** Sélectionnez le projet de destination pour le mettre au premier plan.
- **5.** Cliquez sur le menu **Configuration d'écran** et sélectionnez **Importer des configurations d'écran à partir de <nom du fichier source>.cwp**.

SONAR importe les configurations d'écran du projet source et remplace les configurations d'écran correspondantes dans le projet de destination. Les configurations d'écran verrouillées dans le projet de destination ne sont pas remplacées.

**Remarque :** *Si plus de deux projets sont ouverts, SONAR affiche uniquement le premier projet contenant des configurations d'écran comme source valide. La commande Importer des configurations d'écran n'est pas disponible si le projet source ne contient pas de configurations d'écran valides ou si un seul projet est ouvert.*

### <span id="page-1037-0"></span>Dupliquer la configuration d'écran actuelle

SONAR peut stocker jusqu'à dix configurations d'écran par projet. Vous pouvez copier la configuration d'écran actuelle vers un autre emplacement de configuration d'écran au sein du même projet. Pour ce faire, procédez comme suit :

- **1.** Faites en sorte que le module Configuration d'écran soit visible dans la barre des commandes.
- **2.** Effectuez l'*une* des opérations suivantes :
	- Dans le menu **Configuration d'écran**, survolez **Dupliquer la configuration d'écran actuelle vers**, puis sélectionnez l'emplacement de configuration d'écran souhaité (**1** à **0**).
	- Maintenez la touche Maj enfoncée et appuyez sur la touche du pavé numérique correspondant à l'emplacement de configuration d'écran de destination (1 à 0).

La configuration d'écran actuelle est copiée à l'emplacement spécifié et l'emplacement sélectionné devient la configuration d'écran actuelle.

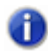

**Remarque :** *Vous ne pouvez pas copier une configuration d'écran vers un emplacement de configuration d'écran verrouillé.*

#### <span id="page-1037-1"></span>Pour rétablir la dernière version enregistrée de la configuration d'écran actuelle

Lorsque vous changez de configuration d'écran, SONAR enregistre automatiquement les modifications apportées à la configuration d'écran actuelle, sauf si celle-ci est verrouillée. Si vous avez apporté des modifications à la configuration d'écran actuelle et que vous ne souhaitez pas les enregistrer, vous pouvez rétablir facilement la dernière version enregistrée de la configuration d'écran. Pour ce faire, suivez la procédure ci-dessous avant d'enregistrer le projet ou de sélectionner une autre configuration d'écran :

- **1.** Faites en sorte que le module Configuration d'écran soit visible dans la barre des commandes.
- **2.** Dans le menu **Configurations d'écran**, sélectionnez **Rétablir la configuration d'écran actuelle**.

La dernière version enregistrée de la configuration d'écran actuelle, telle qu'elle était avant l'enregistrement du projet, est alors rétablie.

Voir :

["Configurations d'écran" à la page 1033](#page-1032-0) ["Présentation de la barre des commandes" à la page 493](#page-492-0) Voir également : ["Gestion des fenêtres" à la page 1019](#page-1018-0) ["Ancrage des fenêtres" à la page 1020](#page-1019-0) ["MultiDock" à la page 1024](#page-1023-0) ["Vues flottantes et utilisation de deux écrans" à la page 1029](#page-1028-0) ["Verrouillage des vues" à la page 1031](#page-1030-0) ["Affichage de fenêtres en mosaïque" à la page 1032](#page-1031-0) ["Transparence" à la page 1039](#page-1038-0) ["Description des vues" à la page 1777](#page-1776-0)

## <span id="page-1038-0"></span>**Transparence**

La fonction de transparence vous évite d'avoir à réduire, déplacer, ou fermer des fenêtres pour pouvoir travailler dans d'autres fenêtres. Cette fonction réduit l'opacité de la fenêtre active pour vous permettre non seulement de voir la fenêtre qui se trouve en dessous, mais aussi de travailler dedans. Pour activer cette fonction, appuyez sur Maj+X lorsque le curseur de la souris survole une fenêtre dont vous souhaitez activer la transparence. Vous pouvez activer la transparence de toutes les fenêtres situées sous le curseur de la souris ou activer automatiquement la transparence de toutes les pages de propriétés des effets et synthés en une seule opération.

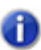

**Remarque :** *Il n'est pas nécessaire que le curseur de la souris survole les pages de propriétés d'un plug-in.*

La transparence fonctionne avec les fenêtres suivantes :

- Vue Piano Roll (mode flottant activé)
- Plug-ins d'effets et de synthés
- Plug-ins de contrôleur/surface de contrôle

#### **Sélectionner des raccourcis clavier pour la fonction de transparence**

- **1.** Utilisez la commande **Edition > Préférences** pour ouvrir la boîte de dialogue Préférences, puis sélectionnez **Personnalisation - Raccourcis clavier**.
- **2.** Si vous souhaitez utiliser des touches ou des combinaisons de touches non affectées, faites défiler les options de la fenêtre **Touche** jusqu'à ce que le champ **Affectation globale de la touche** situé au bas de la fenêtre affiche **Aucune affectation**. Il peut être intéressant de rechercher deux options non affectées proches l'une de l'autre, ou deux options faciles à retenir.

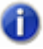

**Remarque :** *Pour optimiser la fonction de transparence, évitez d'utiliser des combinaisons faisant appel à la touche Alt.*

- **3.** Une fois que vous avez choisi les deux touches ou combinaisons de touches que vous souhaitez utiliser, sélectionnez **Raccourcis globaux** dans le champ **Associer le contexte**, puis faites défiler jusqu'en bas la liste des commandes situées dans la fenêtre sous ce champ.
- **4.** Dans la fenêtre **Touche**, sélectionnez la touche ou la combinaison de touches à utiliser pour actionner la commande de transparence, puis sélectionnez **Transparence** dans la colonne de fonction de la liste des commandes. Cliquez ensuite sur le bouton **Associer** afin de procéder à l'affectation.
- **5.** Sélectionnez la touche ou la combinaison de touches à utiliser pour actionner la commande **Activer la transparence sur tous les effets/synthés**, puis sélectionnez **Activer la transparence sur tous les effets/synthés** dans la colonne de fonction de la liste des commandes. Cliquez ensuite sur le bouton **Associer** afin de procéder à l'affectation.
- **6.** Cliquez sur **OK** pour fermer la boîte de dialogue.

#### **Utiliser les fenêtres transparentes**

- **1.** Utilisez la commande **Edition > Préférences** pour ouvrir la boîte de dialogue **Préférences**, cliquez sur **Personnalisation - Affichage** et vérifiez que la case **Activer la transparence** est cochée.
- **2.** Vérifiez que les fenêtres dont vous souhaitez activer la transparence sont bien en mode flottant. Pour ce faire, cliquez sur l'icône de la vue ou de l'effet qui se trouve dans le coin supérieur gauche d'une fenêtre et sélectionnez **Activer le flottement** dans le menu déroulant. Si l'option **Désactiver le flottement** figure dans le menu, l'option **Flottant** est déjà activée.

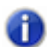

**Remarque :** *Par défaut, le flottement est activé pour toutes les pages de propriétés des effets, synthés et surfaces de contrôle.*

- **3.** Pour activer ou désactiver la transparence sur une seule fenêtre, survolez-la à l'aide du curseur de la souris et appuyez sur Maj+X pour actionner la commande de transparence. Il n'est pas nécessaire que la fenêtre soit la fenêtre active.
- **4.** Pour activer ou désactiver la transparence sur toutes les fenêtres simultanément, utilisez le raccourci clavier affecté à la commande **Activer la transparence sur tous les effets/synthés**.

**Remarque :** *Si une fenêtre est active et que le bouton Transmettre toutes frappes de touches au plug-in de la fenêtre est activé, les commandes clavier de transparence ne fonctionnent pas.*

#### **Configurer les options de transparence**

- **1.** Utilisez la commande **Edition > Préférences** pour ouvrir la boîte de dialogue **Préférences**, puis sélectionnez **Personnalisation - Affichage**.
- **2.** Dans l'onglet Général, vous pouvez configurer les options suivantes :
	- **Activer la transparence.** Cochez ou décochez cette case pour activer ou désactiver la fonction de transparence des fenêtres.
	- **Opacité.** Réglez cette valeur en saisissant un nombre ou en maintenant le bouton **+** ou  enfoncé tout en cliquant, de manière à ajuster le pourcentage final d'opacité que la fenêtre transparente doit atteindre.
- **Durée du fondu de sortie** Réglez cette valeur en saisissant un nombre ou en maintenant le bouton **+** ou **-** enfoncé tout en cliquant, de manière à ajuster le temps nécessaire à la fenêtre transparente pour atteindre sa valeur d'opacité finale.
- **Durée du fondu d'entrée** Réglez cette valeur en maintenant le bouton **+** ou **-** enfoncé tout en cliquant, de manière à ajuster le temps nécessaire à la fenêtre transparente pour revenir à sa valeur d'opacité initiale.
- **3.** Cliquez sur **OK** pour fermer la boîte de dialogue et valider les modifications.

#### **Empêcher l'activation de la transparence sur certains plug-ins**

Quelques rares plug-ins font appel à DirectDraw pour l'affichage des fenêtres. Si vous activez la transparence sur ces fenêtres, elles sembleront saccadées.

Pour empêcher l'activation de la transparence sur un plug-in, procédez comme suit :

- **1. Outils**Utilisez la commande **Utilitaires > Gestionnaire de plug-ins Cakewalk** pour ouvrir le Gestionnaire de plug-ins Cakewalk.
- **2.** Dans la fenêtre **Catégories de plug-ins**, sélectionnez la catégorie de plug-ins à exclure.
- **3.** Dans la fenêtre **Plug-ins inscrits au registre**, sélectionnez le plug-in à exclure.
- **4.** S'il s'agit d'un effet DirectX ou d'un effet MIDI, notez (ou copiez dans le presse-papiers) la valeur CLSID affichée dans le champ **CLSID** situé au bas de la boîte de dialogue.

S'il s'agit d'un VST ou d'un VSTi, notez la valeur VST ID affichée dans le champ **VST ID** situé au bas de la boîte de dialogue.

- **5.** Fermez la boîte de dialogue **Gestionnaire de plug-ins**.
- **6.** À l'aide du Bloc-notes, ouvrez le fichier xrayexclude.ini qui se trouve dans le dossier d'installation de SONAR.
- **7.** À la fin du fichier, repérez la section [EffectProps View].

Vous verrez des entrées similaires aux entrées suivantes :

```
; Waves SSL EQ Stereo
```
XRayExclude11=1397510483

XRayExclude12={E451379E-F7E1-4E82-98D9-BEB87AC45E90}

**8.** Pour exclure votre plug-in, créez une ligne vide sous la dernière entrée de la section [EffectProps View], puis saisissez :

;[nom du plug-in sans les crochets]

XRayExclude[saisissez le numéro suivant de la liste XRayExclude sans les crochets]=[Identifiant VST ID sans les crochets ou identifiant CLSID entre accolades]

Par exemple, si la dernière entrée de la section [EffectProps View] est :

```
; Waves SSL EQ Stereo
```
XRayExclude11=1397510483

```
XRayExclude12={E451379E-F7E1-4E82-98D9-BEB87AC45E90}
```
**Transparence** Gestion des fenêtres Si vous souhaitez exclure le plug-in Cakewalk FxDelay de la fonction Fenêtres transparentes, saisissez les informations suivantes dans la ligne vide que vous avez créée :

; Cakewalk FxDelay

XRayExclude13={985DAF67-589F-4B8D-8BBC-D7AD651B9022}

S'il existe également une version VST de ce plug-in, ajoutez la ligne suivante :

XRayExclude14=[Identifiant VST ID sans crochets]

**9.** Enregistrez le fichier Xrayexclude.ini et fermez-le, puis redémarrez SONAR afin d'appliquer les modifications.

#### Voir également :

["Gestion des fenêtres" à la page 1019](#page-1018-0)

- ["Ancrage des fenêtres" à la page 1020](#page-1019-0)
- ["MultiDock" à la page 1024](#page-1023-0)
- ["Vues flottantes et utilisation de deux écrans" à la page 1029](#page-1028-0)
- ["Verrouillage des vues" à la page 1031](#page-1030-0)
- ["Affichage de fenêtres en mosaïque" à la page 1032](#page-1031-0)
- ["Configurations d'écran" à la page 1033](#page-1032-0)
- ["Description des vues" à la page 1777](#page-1776-0)

# Modèles de dispositions et raccourcis clavier

Un *modèle* est un fichier servant de schéma pour la création d'autres fichiers de projet. Vous pouvez créer un fichier modèle définissant un ensemble musical particulier (un quatuor de cordes, par exemple) ou une configuration de studio (instruments MIDI, sorties audio, etc.). Les modèles permettent de créer et configurer rapidement de nouveaux projets en toute simplicité.

Un **r***accourci clavier* permet d'associer des commandes de SONAR à certaines touches de votre clavier MIDI ou du clavier de votre ordinateur. Vous pouvez ainsi accéder facilement et rapidement aux fonctions que vous utilisez le plus. Vous pouvez même associer des raccourcis clavier à des dispositions enregistrées afin d'y accéder plus rapidement.

Consultez également :

<span id="page-1042-0"></span>["" à la page 1043](#page-1042-0)["Modèles" à la page 1043](#page-1042-1) ["Raccourcis clavier" à la page 1046](#page-1045-0)

## <span id="page-1042-1"></span>Modèles

Les fichiers modèles permettent de créer facilement de nouveaux projets comportant des réglages prédéfinis. Pour créer un fichier modèle, créez un nouveau fichier de projet et arrangez les réglages du projet comme vous le souhaitez, puis enregistrez en tant que fichier modèle. Les fichiers modèles ont une extension .cwt. Lorsque vous créez un nouveau projet, vous pouvez utiliser le modèle comme point de départ du nouveau projet. SONAR recherche les fichiers modèles dans un dossier spécifique de votre disque dur. Par défaut, ce dossier est le dossier du programme. Pour modifier l'emplacement du répertoire des modèles, cliquez sur **Edition > Préférences > Fichier - Emplacements des dossiers**.

Chaque fois que vous ouvrez SONAR, un nouveau projet vide s'affiche. Vous pouvez déterminer les réglages de ce projet par défaut en créant et en enregistrant un fichier modèle spécial, nommé normal.cwt. Quand vous créez ou mettez à jour le fichier normal.cwt, SONAR affiche automatiquement ce modèle à l'ouverture du programme.

En général, les paramètres enregistrés dans un fichier de projet sont également enregistrés dans un fichier modèle. Les paramètres suivants sont enregistrés dans les fichiers modèles:

- Configuration des pistes et paramètres des pistes
- Base temporelle
- Banques de données SysEx
- Informations et commentaires relatifs au fichier
- Réglages du Tempo
- Réglages de la signature rythmique et de la tonalité
- Informations relatives à l'horloge et à la synchronisation
- Données MIDI
- Réglages MIDI In/Out/Thru
- Réglages du métronome MIDI
- Point de départ et point final des sélections
- Mode d'enregistrement et points de Punch In
- Drum maps
- Données audio
- Automation

Les paramètres suivants sont enregistrés globalement et ne sont pas enregistrés dans les fichiers modèles ou dans les fichiers projet :

- Paramètres des fichiers d'initialisation
- Sélection de la police d'affichage du compteur à gros chiffres
- Réglages des périphériques MIDI
- Définitions d'instruments
- Options d'enregistrement automatique
- Raccourcis clavier
- Réglages de couleur

#### Créer un modèle

- **1.** Créez un nouveau fichier en choisissant **Fichier > Nouveau**.
- **2.** Ajoutez des pistes.
- **3.** Réglez le/les paramètre(s) souhaité(s) comme vous le désirez.
- **4.** Sélectionnez **Fichier > Enregistrer sous**. La boîte de dialogue **Enregistrer sous** s'affiche.
- **5.** Sélectionnez **Modèle** dans la liste **Type de fichier.**
- **6.** Saisissez un nom de fichier modèle et cliquez sur **Enregistrer**.

SONAR enregistre le fichier modèle.
## Créer un nouveau projet à partir d'un modèle

- **1.** Sélectionnez **Fichier > Nouveau.** La boîte de dialogue **Nouveau fichier de projet** s'affiche. La liste contient les noms de tous les modèles existants.
- **2.** Sélectionnez un modèle dans la liste.
- **3.** Cliquez sur **OK**.

SONAR crée un nouveau projet et l'affiche dans la vue Pistes.

Consultez également : ["Exemple de modèle : Trois instruments MIDI" à la page 1045](#page-1044-0) ["Configurations d'écran" à la page 1033](#page-1032-0) ["Modèles" à la page 1043](#page-1042-0)

## <span id="page-1044-0"></span>Exemple de modèle : Trois instruments MIDI

Supposons que votre système dispose d'une seule sortie MIDI mais que vous possédiez trois synthétiseurs différents:

- Un synthétiseur configuré pour recevoir des données sur les canaux 1 à 8
- Un module synthétiseur General MIDI configuré pour recevoir des données sur les 16 canaux
- Une boîte à rythmes configurée pour recevoir des données sur le canal MIDI 10

Voici un exemple qui vous indiquera comment utiliser un modèle pour créer plus facilement de nouveaux projets déjà configurés avec les instruments dont vous disposez.

### Créer le fichier modèle de l'exemple

- **1.** Sélectionnez **Fichier > Nouveau** pour créer un nouveau fichier de projet.
- **2.** Insérez 16 pistes MIDI.
- **3.** Dans le menu déroulant **Can** de la piste 10, sélectionnez 10. La boîte à rythmes répond au canal 10. Par souci de cohérence, la batterie peut être placée sur la piste 10.
- **4.** Le second synthétiseur répond aux canaux 1 à 8. Les données reçues sur ces canaux peuvent être placées sur les pistes 1 à 8. Sélectionnez le numéro du canal correspondant à affecter à chaque piste dans le menu déroulant Can de chaque piste. Les pistes 1 à 8 doivent maintenant être configurées sur les canaux 1 à 8.
- **5.** Le troisième synthétiseur peut répondre aux 16 canaux MIDI, mais seuls les canaux 9 et 11 sont encore disponibles. Affectez ces numéros de canaux aux pistes correspondantes. Vous devez muter les canaux non utilisés (1 à 8 et 10) sur le troisième synthétiseur afin de les empêcher de jouer. Il s'agit des canaux affectés à la boîte à rythmes et au second synthétiseur.
- **6.** Nommez chaque piste et réglez les paramètres de piste (patch de départ, volume, panoramique, réverbération, chorus et transposition).
- **7.** Vous pouvez configurer d'autres paramètres, tels que l'envoi automatique de banques de données SysEx, les réglages de tempo, la position des fenêtres et les commentaires.

**8.** Sélectionnez **Fichier > Enregistrer** et enregistrez le fichier sous le nom de modèle Mes3synthés.

À présent, à chaque fois que vous souhaitez travailler sur un nouveau projet, vous pouvez simplement charger votre modèle et commencer à enregistrer.

Consultez également :

["" à la page 1043](#page-1042-1)["Modèles" à la page 1043](#page-1042-0)

# Raccourcis clavier

Les raccourcis clavier vous permettent d'associer des commandes de SONAR à certaines touches de votre clavier MIDI et/ou du clavier de votre ordinateur. Vous pouvez ainsi accéder facilement et rapidement aux fonctions que vous utilisez le plus.

De plus, SONAR supporte :

- L'importation de raccourcis clavier à partir d'autres séquenceurs logiciels (consultez ["Importation](#page-1048-0)  [de raccourcis clavier" à la page 1049\)](#page-1048-0).
- L'exportation de raccourcis clavier à partir de SONAR (voir ["Exportation de raccourcis clavier" à la](#page-1048-1)  [page 1049](#page-1048-1)).
- L'utilisation de n'importe quelle touche en tant que raccourci (les touches du pavé numérique sont différentes des autres touches numériques).
- Le changement des raccourcis claviers pour les commandes autrefois assignées, y compris les commandes de raccourcis claviers des différentes vues.

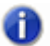

**Remarque :** *La barre d'espace est désormais associée de manière générale au bouton Lecture/Stop. Ainsi, vous pouvez toujours démarrer ou arrêter la lecture à l'aide de la barre d'espacement, même lorsque la fenêtre d'un plug-in est ouverte.*

La combinaison possible des touches CTRL, ALT et MAJ avec d'autres touches. Les combinaisons de touches prédéfinies s'affichent en gras, le nom de la commande à laquelle elles sont associées étant indiqué en bas de la boîte de dialogue **Préférences** (**Edition > Préférences > Personnalisation - Raccourcis clavier**).

Au lieu d'associer toutes les notes de votre clavier MIDI à des raccourcis clavier, vous pouvez assigner une touche à un changement de raccourci clavier dans SONAR. Par exemple, vous pouvez configurer la note la plus basse de votre clavier MIDI en tant que touche de changement de raccourci clavier, puis assigner différentes notes à des commandes spécifiques (par exemple, C4 pour accéder à la commande **Traitements > Quantiser**, C5 pour la commande **Traitements > Quantisation groove**, etc). Quand vous appuierez uniquement sur la touche C4 (Do4), la note sera jouée normalement. Quand vous appuierez en même temps sur la touche C4 et sur la note la plus basse de votre clavier (la touche assignée au changement de raccourci clavier), vous accéderez à la commande **Traitements > Quantiser** comme si vous l'aviez sélectionnée à partir du menu.

La touche de changement de raccourci clavier possède deux options :

# 1046 | Modèles de dispositions et raccourcis clavier **Raccourcis clavier**

- Note MIDI (en général, la note la plus basse ou la plus haute de votre clavier MIDI)
- Événement de contrôleur (généralement l'une des pédales)

Si vous utilisez une touche MIDI en tant que touche de changement de raccourci, vous ne pouvez plus jouer cette note elle-même. Lorsque vous appuyez sur cette touche, SONAR ignore la note et suppose que vous vous apprêtez à sélectionner l'un des raccourcis créés. Si cela vous pose vraiment problème, vous pouvez désactiver les raccourcis MIDI sans annuler les assignations des touches, puis réactiver plus tard les raccourcis MIDI.

Les raccourcis clavier ne peuvent servir à exécuter que des commandes actives. Par exemple, la commande **Fichier > Enregistrer** est désactivée lorsque aucun projet n'est ouvert. Le raccourci clavier CTRL+F2 affecté, par exemple, à la commande **Fichier > Enregistrer** ne fonctionne donc pas quand aucun projet n'est ouvert.

Il est possible d'utiliser simultanément les raccourcis du clavier MIDI et ceux du clavier de votre ordinateur.

#### Créer un raccourci à l'aide du clavier de l'ordinateur

- **1.** Cliquez sur **Edition > Préférences > Personnalisation Raccourcis clavier**.
- **2.** Cochez **Ordinateur** dans la liste **Types de touches**.
- **3.** Pour défiler rapidement vers la touche ou la combinaison de touches désirée, cliquez sur le bouton **Rechercher la touche** puis appuyez sur la ou les touches que vous souhaitez utiliser.
- **4.** Sélectionnez une combinaison de touches dans la liste Touches. Les touches du pavé numérique s'affichent sous la forme Num « n ». Si une touche ou une combinaison de touches est déjà attribuée par défaut à une commande, le nom de la touche s'affiche en gras et la commande correspondante s'affiche en bas de la boîte de dialogue **Raccourcis clavier**, sous la rubrique Affectation globale de la touche. En affectant une touche ou une combinaison de touches à une commande et en cliquant sur **OK**, vous supprimez toute autre attribution par défaut associée à cette touche.
- **5.** Dans le menu **Contexte d'affectation**, sélectionnez le contexte dans lequel vous souhaitez utiliser l'affectation de touches.
- **6.** Sélectionnez la commande à affecter dans la liste **Fonction**.
- **7.** Cliquez sur **Associer** pour associer la combinaison de touches à la commande.

SONAR place un astérisque à côté des touches que vous avez choisies et trace une ligne entre les touches sélectionnées et la commande qu'elles déclenchent. Toutes les touches affectées à une commande sont accompagnées d'un astérisque. Les touches affectées à une commande sont indiquées dans la liste des touches dans la colonne Ordinateur et/ou MIDI.

- **8.** Répétez les étapes 3 à 7 pour toutes les touches que vous souhaitez affecter.
- **9.** Si vous souhaitez enregistrer ces raccourcis pour d'autres sessions, veillez à ce que la case Enregistrer les modifications pour la prochaine session soit cochée.
- **10.**Cliquez sur **OK** quand vous avez terminé.

SONAR assigne les touches que vous avez sélectionnées.

## Créer un raccourci à l'aide d'un clavier MIDI

- **1.** Cliquez sur **Edition > Préférences > Personnalisation Raccourcis clavier**.
- **2.** Sélectionnez **MIDI** dans la liste **Types de touches**.
- **3.** Sélectionnez l'option **Activé** pour activer les raccourcis MIDI.
- **4.** Si cela n'est pas déjà fait, créez une touche de changement de raccourci clavier en procédant comme suit :
	- Sélectionnez **Touche** dans la liste **Options Shift MIDI** puis le nom de la note que vous souhaitez utiliser.
	- Sélectionnez **Contrôleur** dans la liste **Options Shift MIDI** puis le contrôleur souhaité
- **5.** Mettant en surbrillance la touche que vous souhaitez affecter dans la liste Touche (si vous cliquez dans la fenêtre Touche pour la sélectionner, vous pouvez jouer une note sur votre clavier MIDI pour la mettre en surbrillance dans la fenêtre Touches).
- **6.** Sélectionnez la commande à affecter dans la liste **Fonction**.
- **7.** Cliquez sur le bouton **Associer**.

SONAR place un astérisque à côté de la touche sélectionnée et trace une ligne entre cette touche et la commande à laquelle elle est associée. Toutes les touches affectées à une commande sont accompagnées d'un astérisque. Les touches affectées à une commande sont indiquées dans la liste des touches dans la colonne Ordinateur et/ou MIDI.

- **8.** Répétez les étapes 5 à 7 pour toutes les touches que vous souhaitez affecter.
- **9.** Si vous souhaitez enregistrer ces raccourcis pour d'autres sessions, veillez à ce que la case Enregistrer les modifications pour la prochaine session soit cochée.

**10.**Cliquez sur **OK** quand vous avez terminé.

SONAR assigne les touches que vous avez sélectionnées.

Pour *désactiver* les raccourcis MIDI, décochez la case **Activer** de la boîte de dialogue **Raccourcis Clavier**.

Consultez également :

["Importation de raccourcis clavier" à la page 1049](#page-1048-0)

["Exportation de raccourcis clavier" à la page 1049](#page-1048-1)

# <span id="page-1048-0"></span>Importation de raccourcis clavier

SONAR peut utiliser des raccourcis clavier provenant d'autres séquenceurs virtuels. Cliquez sur le bouton **Importer** dans la boîte de dialogue **Raccourcis clavier** pour sélectionner un nouvel ensemble de raccourcis clavier. Après avoir importé de nouveaux raccourcis clavier, vous pouvez les éditer et les enregistrer de la même façon que les raccourcis clavier par défaut.

#### Importer des raccourcis clavier

- **1.** Cliquez sur **Edition > Préférences > Personnalisation Raccourcis clavier**.
- **2.** Cliquez sur le bouton **Importer** pour ouvrir la boîte de dialogue **Importer des raccourcis clavier**.
- **3.** Naviguez jusqu'au dossier du programme SONAR (il est inutile de les enregistrer à cet endroit).
- **4.** Sélectionnez un fichier de raccourcis clavier parmi ceux proposés dans le dossier programme. Les fichiers de raccourcis clavier portent l'extension .kbn.
- **5.** Cliquez sur **Ouvrir**.

SONAR charge les raccourcis clavier que vous avez sélectionnés.

## <span id="page-1048-1"></span>Exportation de raccourcis clavier

Cliquez sur le bouton **Exporter** dans la boîte de dialogue **Raccourcis clavier** pour exporter l'ensemble de raccourcis clavier actuels de sorte à pouvoir les sélectionner au moment où vous décidez de changer de raccourcis clavier.

#### Exporter des raccourcis clavier

- **1.** Cliquez sur **Edition > Préférences > Personnalisation Raccourcis clavier**.
- **2.** Cliquez sur le bouton **Exporter** pour ouvrir la boîte de dialogue **Exporter des raccourcis clavier**.
- **3.** Naviguez jusqu'au dossier où vous voulez enregistrer vos raccourcis clavier.
- **4.** Donnez un nom au raccourci clavier.
- **5.** Cliquez sur **Enregistrer**.

SONAR enregistre les raccourcis clavier et attribue l'extension .kbn au fichier.

# 1050 | Modèles de dispositions et raccourcis clavier **Raccourcis clavier**

# Notation musicale et paroles

Cette du présent chapitre décrit les trois vues permettant d'éditer les partitions et les paroles de votre projet SONAR.

- Dans SONAR, la vue Partition vous permet d'éditer votre composition sur une portée musicale standard, une tablature de guitare et un manche de guitare virtuel. Vous pouvez ajouter, déplacer et supprimer des notes à l'aide de la souris ou du clavier de l'ordinateur. Vous pouvez ajouter des noms d'accords, des diagrammes d'accords de guitare, des marques d'expression, de crescendo/decrescendo, ou encore des marques de pédale et des paroles. En outre, vous pouvez imprimer tout ou partie de votre arrangement et obtenir ainsi une partition de qualité professionnelle, avec jusqu'à 24 portées par page.
- La vue Signature rythmique/Tonalité permet de visualiser, d'insérer et d'éditer, mesure par mesure, les variations de signature rythmique et de tonalité du projet.
- La vue Paroles permet d'éditer les paroles des pistes. Elle peut être utilisée pour afficher les paroles durant la lecture ou l'enregistrement.

#### Consultez :

["La vue Partition" à la page 1052](#page-1051-0) ["Principes de base de l'édition musicale" à la page 1059](#page-1058-0) ["Accords et marques" à la page 1072](#page-1071-0) ["Tablature" à la page 1080](#page-1079-0) ["Utilisation des percussions" à la page 1086](#page-1085-0) ["Impression" à la page 1090](#page-1089-0) ["Vue Signature rythmique/Tonalité" à la page 1091](#page-1090-0) ["Utilisation des paroles" à la page 1096](#page-1095-0)

# <span id="page-1051-0"></span>La vue Partition

La vue Partition comprend un panneau Partition et un manche de guitare.

Lorsque vous ouvrez cette vue pour la première fois, il se peut que seule la portée soit affichée et que le manche de guitare soit masqué. Pour tout afficher, redimensionnez la vue Partition en tirant sur les coins de la fenêtre. Lorsque vous enregistrez votre fichier, la taille de la vue Partition est mémorisée : son aspect sera identique lors de la prochaine ouverture du fichier.

Le panneau Partition affiche les événements de note MIDI sous forme de notation musicale. Pour certains musiciens, il s'agira sans doute du mode d'affichage le plus familier et agréable. Le panneau Partition offre de nombreuses fonctions de composition, d'édition et d'impression.

Pour les guitaristes peu habitués à la notation traditionnelle, le manche de guitare leur permettra de travailler plus simplement. Celui-ci représente les notes de la portée telles qu'elles apparaîtraient sur un manche de guitare six cordes, en accordage standard. Vous pouvez configurer le nombre de cordes et l'accordage. Toutes les notes figurant dans la portée à la position de lecture sont affichées sur le manche de guitare. Si vous insérez des notes dans la portée au niveau de la position de lecture, elles apparaissent sur le manche de guitare. De même, vous pouvez insérer des notes dans la portée au niveau de la position de lecture en cliquant sur les cordes de guitare. Vous pouvez facilement éditer les notes et accords affichés dans le manche de guitare en les déplaçant le long des cordes.

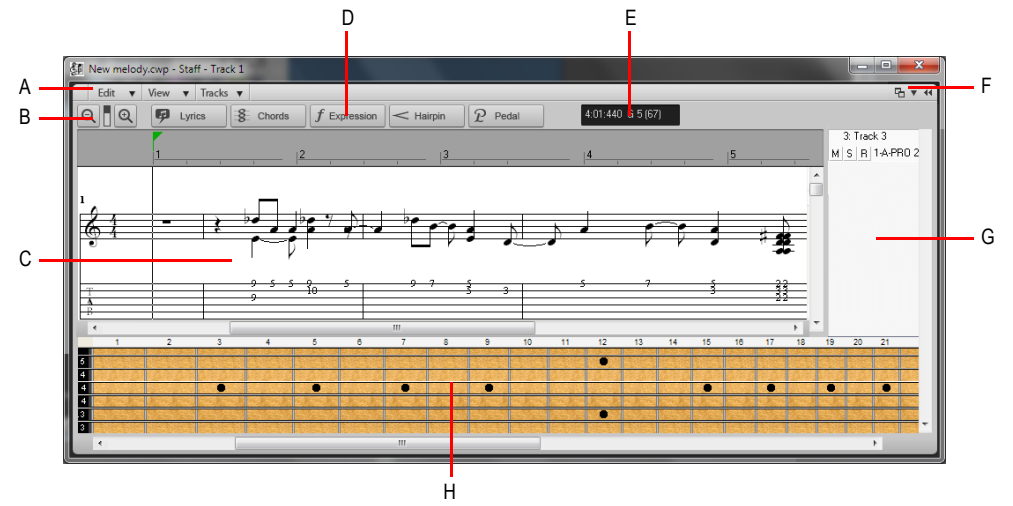

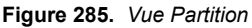

*A. Menu de la vue Partition B. Zoom avant/arrière C. Panneau Partition D. Outils d'édition E. Position temporelle et hauteur F. Ancrer/Détacher et Agrandir/Réduire G. Panneau Liste des pistes H. Panneau Manche de guitare*

# 1052 Notation musicale et paroles **La vue Partition**

Consultez :

["Configuration du panneau Partition" à la page 1054](#page-1053-0) ["Le manche de guitare" à la page 1056](#page-1055-0) ["Menu contextuel du manche de guitare" à la page 1057](#page-1056-0)

# Ouverture de la vue Partition

Vous pouvez ouvrir la vue Partition de différentes manières :

- Dans la vue Pistes, sélectionnez les pistes MIDI à afficher, puis cliquez sur **Vues > Vue Partition** ou appuyez sur Alt+7.
- Cliquez avec le bouton droit de la souris sur une piste du panneau Clips et sélectionnez **Vues > Vue Partition** dans le menu contextuel.

Vous pouvez toujours modifier les pistes affichées : dans la vue Partition, cliquez sur le menu **Piste**, cliquez sur **Sélectionner des pistes** et choisissez les pistes souhaitées. Vous pouvez afficher une ou plusieurs pistes.

La vue Partition permet de supprimer, copier et déplacer des notes en temps réel, aussi bien pendant la lecture que pendant l'enregistrement. Vous pouvez boucler une partie de votre projet, l'éditer et écouter vos modifications dès la boucle suivante. Vous pouvez suspendre le défilement automatique de la vue Partition durant la lecture en appuyant sur la touche **Arrêt défil**.

La vue Partition dispose d'outils de zoom permettant de modifier la taille de l'affichage vertical et horizontal de la vue.

## Affichage des pistes

La vue Pistes dispose d'un panneau Liste des pistes, qui vous permet de définir le statut Mute/Solo/ Armer d'une piste et de changer de piste active.

#### **Pour voir le panneau Liste de pistes :**

• Cliquez sur le menu **Piste** de la vue Partition et sélectionnez **Afficher/Masquer le panneau Pistes**.

#### **Pour activer une piste :**

• Dans le panneau Liste de pistes, cliquez sur le nom de la piste.

#### **Pour utiliser mute, solo ou armer une piste :**

• Dans le panneau Liste de pistes, cliquez sur les boutons **M**, **S**, ou **R** de la piste.

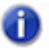

.

**Remarque :** *Vous pouvez faire un clic droit dans le panneau Liste des pistes pour accéder aux commandes de la contrainte à la gamme. Pour plus d'informations, consultez ["Contraindre à la](#page-735-0)  [gamme" à la page 736.](#page-735-0)*

# <span id="page-1053-0"></span>Configuration du panneau Partition

Le panneau Partition peut afficher jusqu'à 24 portées en notation standard et en notation de percussions. Lorsque vous ouvrez le panneau Partition, SONAR choisit automatiquement une clé pour chaque piste (fa ou sol) en détectant les intervalles des notes de la piste. Si une piste est composée de notes appartenant à la fois aux deux clefs ou si elle ne contient aucune note, SONAR divise automatiquement la piste en deux portées, sol et fa. Vous pouvez modifier l'affectation des clefs dans la boîte de dialogue **Configuration** de la vue Partition.

Lorsque vous divisez une piste en deux portées (clé de sol et clé de fa), vous devez sélectionner le point de séparation. Les notes situées au-dessus de ce point sont placées dans la portée en clef de sol et les notes situées au-dessous sont placées dans la portée en clef de fa.

De nombreuses options d'édition des notes, de la configuration d'affichage et des effets MIDI sont disponibles dans le menu contextuel du panneau Partition (accessible par un clic droit).

Les paramètres des percussions sont détaillés dans la rubrique ["Configuration d'une piste de](#page-1086-0)  [percussions" à la page 1087.](#page-1086-0)

## Menu contextuel du panneau Partition

Le menu contextuel du panneau Partition offre les options d'édition suivantes :

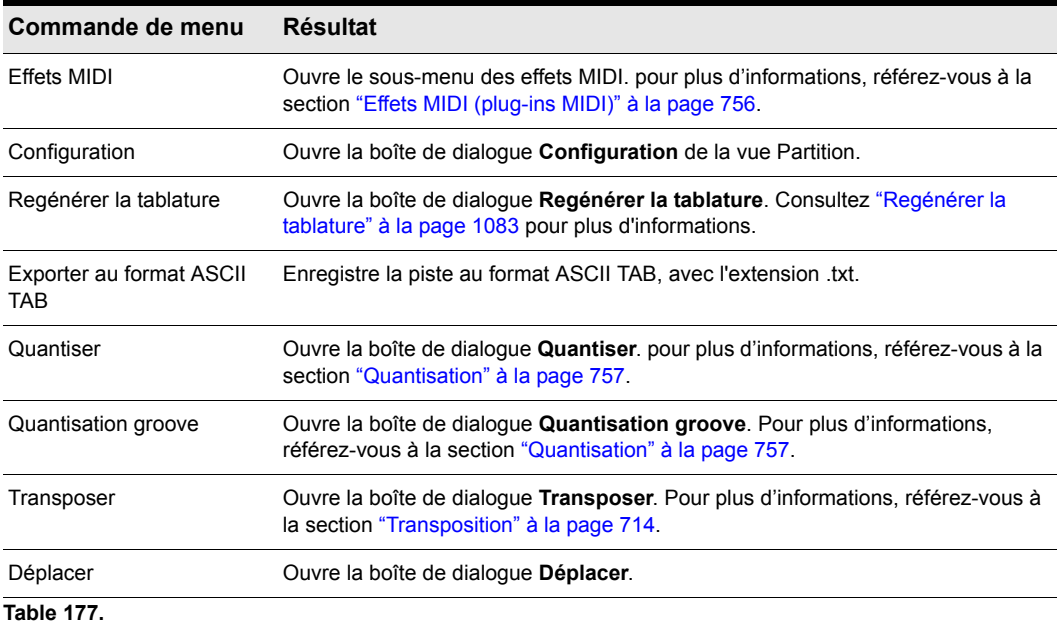

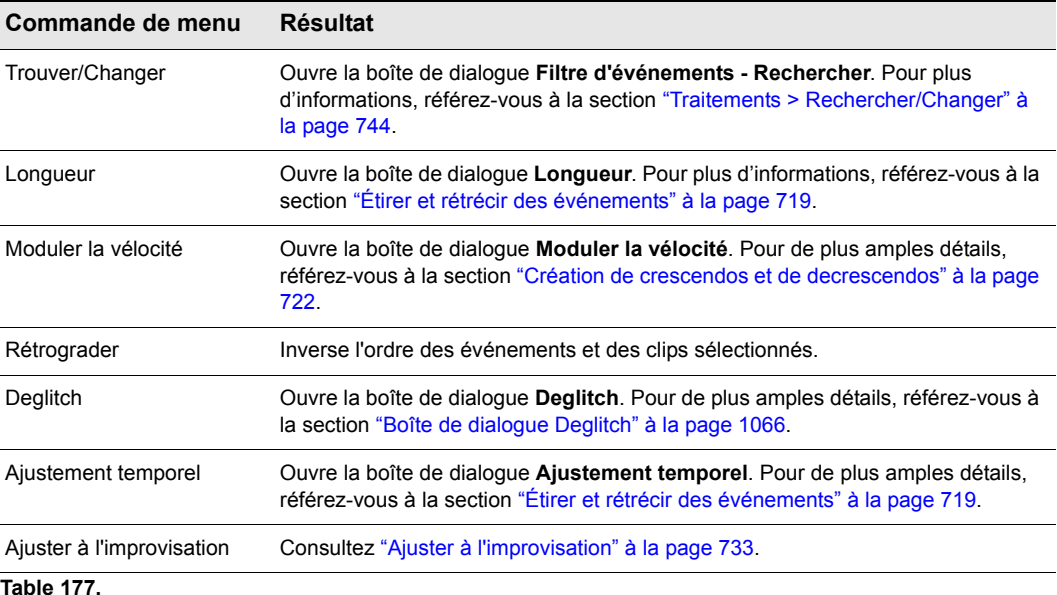

### Modifier la configuration du panneau Partition

• Cliquez sur le menu **Piste** de la vue Partition et sélectionnez **Afficher/Masquer le panneau Pistes**.

Sélectionnez une piste dans la liste (si la piste à éditer ne figure pas dans la liste, cliquez sur le bouton **Pistes** puis sur **Sélectionner des pistes**, puis sélectionnez la piste souhaitée). L'option **Clef** indique la clef de la piste.

- **1.** Sélectionnez une nouvelle clef dans la liste.
- **2.** Si vous sélectionnez **Sol/Fa**, choisissez un point de séparation.
- **3.** Si vous sélectionnez l'une des options de percussion, cliquez sur **Paramètres des percussions** pour configurer l'aspect des notes de percussion.
- **4.** Répétez les étapes 2 à 5 pour les autres pistes.
- **5.** Cliquez sur **Fermer** lorsque vous avez terminé.

SONAR affiche les pistes selon les nouveaux réglages de portée.

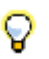

**Conseil :** *Si les parties des mains gauche et droite d'un passage de piano se chevauchent, un point de séparation ne peut correctement séparer les deux parties en portées en sol et en fa. Dans ce cas, il est préférable de placer les deux parties sur des pistes séparées.*

# <span id="page-1055-0"></span>Le manche de guitare

Le manche de guitare affiche les notes se trouvant au niveau de la position de lecture dans le panneau Partition. Ces notes sont affichées sur un manche de guitare virtuel. Par exemple, si le panneau Partition affiche ceci :

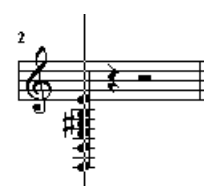

Le panneau Manche de guitare affichera ceci :

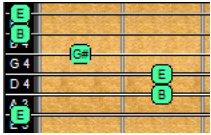

Le manche de guitare est synchronisé sur la position de lecture aussi bien pendant la lecture que pendant l'enregistrement. Il est également synchronisé sur la position du scrub lors de l'utilisation de la fonction Scrub. La couleur des notes du manche de guitare correspond à celle du clip correspondant dans la vue Pistes. (Pour plus d'informations concernant la configuration des propriétés des clips, consultez ["Arrangement des clips" à la page 331.](#page-330-0))

Pour afficher ou masquer le panneau Manche de guitare, cliquez sur le menu **Vue** de la vue Partition et sélectionnez **Afficher/Masquer le panneau Manche de guitare**.

Consultez :

["Édition des notes et accords sur le manche de guitare" à la page 1085](#page-1084-0)

["Menu contextuel du manche de guitare" à la page 1057](#page-1056-0)

["Déplacement de notes sur le manche de guitare" à la page 1064](#page-1063-0)

["Canaux MIDI et manche de guitare" à la page 1071](#page-1070-0)

["Afficher les notes sur le manche de guitare en utilisant leur canal MIDI" à la page 1071](#page-1070-1)

["Éditer un symbole d'accord" à la page 1073](#page-1072-0)

["Réglages de tablature" à la page 1080](#page-1079-1)

["Modification de la texture du manche et de l'ordre des cordes" à la page 1082](#page-1081-0)

["Quick TAB" à la page 1082](#page-1081-1) ["Regénérer la tablature" à la page 1083](#page-1082-0) ["Saisie de notes à partir de la tablature" à la page 1083](#page-1082-1) ["Édition de notes individuelles à partir de la tablature" à la page 1084](#page-1083-0) ["Édition d'accords ou de groupes de notes à partir de la tablature" à la page 1084](#page-1083-1)

## <span id="page-1056-0"></span>Menu contextuel du manche de guitare

Lorsque vous faites un clic droit sur le manche de guitare dans la vue Partition, le menu contextuel du manche de guitare s'affiche. Celui-ci vous permet de régler l'édition des notes, la configuration de la vue Partition et l'apparence du manche de guitare.

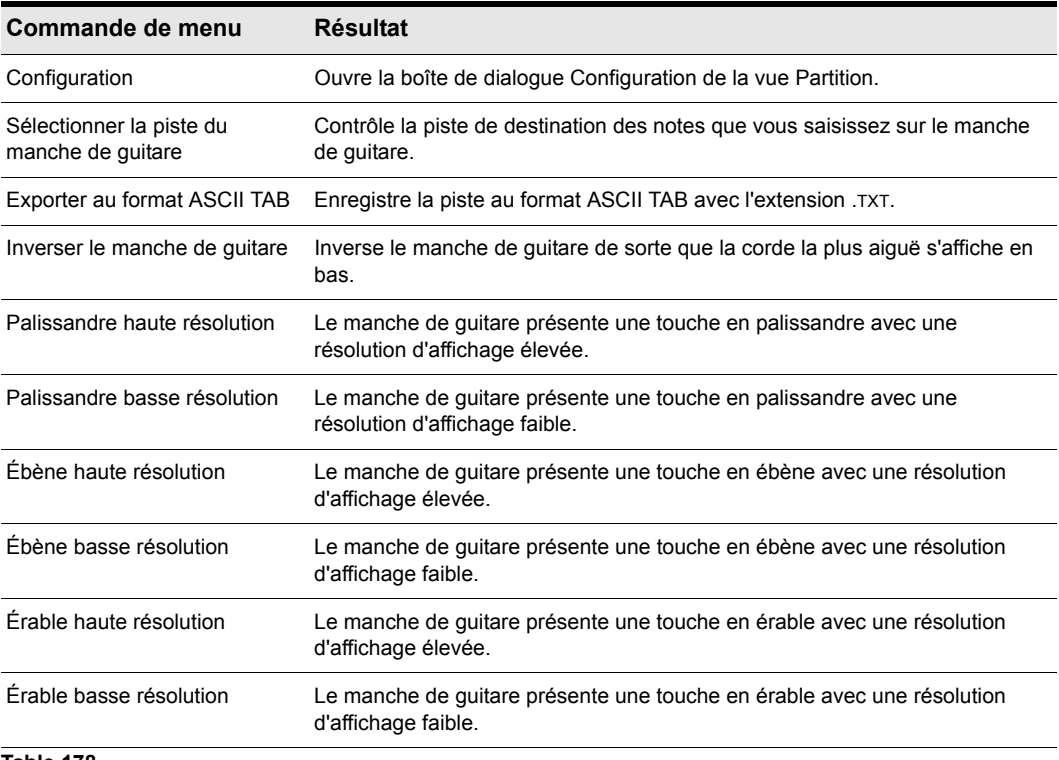

**Table 178.**

## Modifier la configuration de la vue Partition

**1.** Cliquez sur le menu Edition de la vue Partition et sélectionnez Disposition pour ouvrir la boîte de dialogue Configuration de la vue Partition.

**Figure 286.** *Vue Partition*

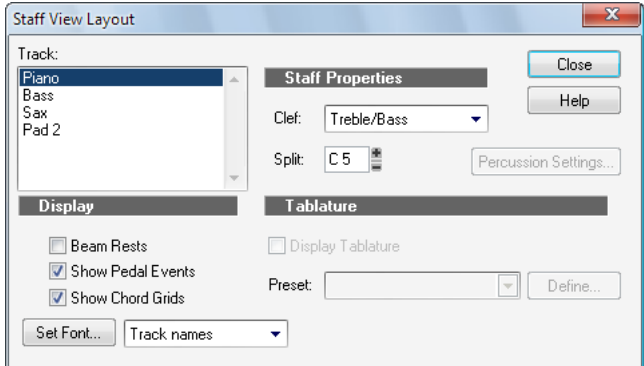

- **2.** Sélectionnez une piste dans la liste (si la piste à éditer n'est pas dans la liste, cliquez sur le bouton Sélectionner des pistes dans la barre d'outils Partition et sélectionnez-la). L'option Clef indique la clef de la piste.
- **3.** Sélectionnez une nouvelle clef dans la liste.
- **4.** Si vous sélectionnez Sol/Fa, choisissez un point de séparation. La note C5 représente le do central.
- **5.** Si vous sélectionnez l'une des options de percussion, cliquez sur Paramètres des percussions pour configurer l'aspect des notes de percussion.
- **6.** Répétez les étapes 2 à 5 pour les autres pistes.
- **7.** Cliquez sur Fermer lorsque vous avez terminé.

SONAR affiche les pistes selon les nouveaux réglages de portée.

# <span id="page-1058-0"></span>Principes de base de l'édition musicale

Les outils globaux permettent d'éditer un projet en manipulant les éléments de la notation musicale traditionnelle.Grâce à ces outils, vous pouvez créer et éditer des notes, des marques de pédale, des marques d'expression, des crescendos/decrescendos, mais également les paroles.

Lorsque vous dessinez des événements dans la vue Partition, la partition est grisée pour indiquer où le type d'événement actuel peut être dessiné. Les événements peuvent être dessinés uniquement là où l'arrière-plan est blanc.

**Figure 287.** *Le type d'événement sélectionné peut uniquement être dessiné là où l'arrière-plan est blanc.*

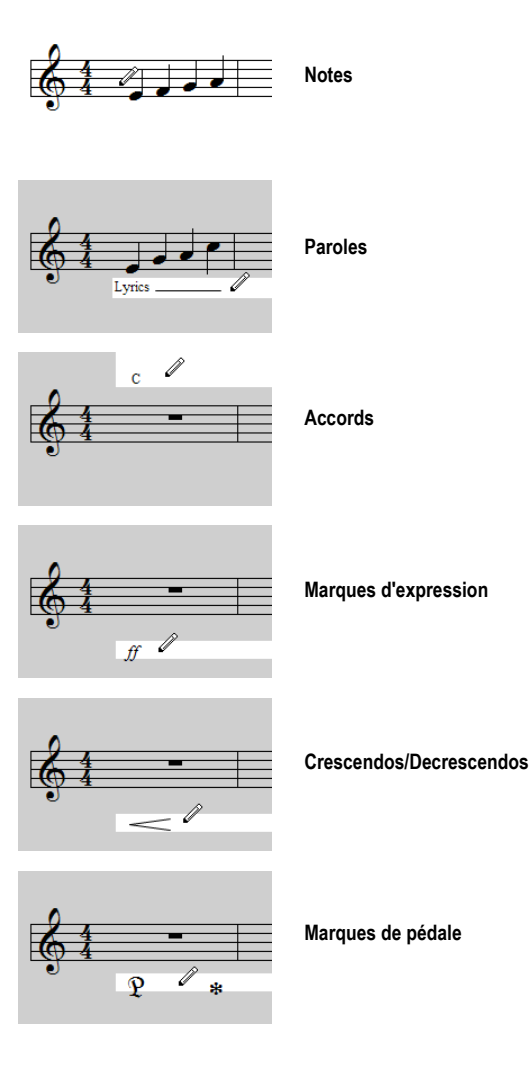

#### Consultez :

.

["Insertion de notes sur la portée" à la page 1060](#page-1059-0) ["Insertion de notes sur le manche de guitare" à la page 1061](#page-1060-0) ["Sélection de notes" à la page 1062](#page-1061-0) ["Déplacement, copie et suppression de notes sur la portée" à la page 1063](#page-1062-0) ["Déplacement de notes sur le manche de guitare" à la page 1064](#page-1063-0) ["Écoute" à la page 1064](#page-1063-1) ["Édition des propriétés des notes" à la page 1065](#page-1064-0) ["Boîte de dialogue Deglitch" à la page 1066](#page-1065-0) ["Utilisation des triolets" à la page 1067](#page-1066-0) ["Silences reliés par une barre de valeur" à la page 1067](#page-1066-1) ["Modification de l'affichage des notes" à la page 1068](#page-1067-0) ["Utilisation des écritures enharmoniques" à la page 1069](#page-1068-0) ["Canaux MIDI et manche de guitare" à la page 1071](#page-1070-0)

## <span id="page-1059-0"></span>Insertion de notes sur la portée

Vous pouvez ajouter des notes à votre composition à l'aide de simples pointer-cliquer. Pour faciliter la composition, SONAR vous fournit un retour audio lors du placement de chaque note.

Vous pouvez insérer des notes n'importe où dans le panneau Partition. Toutefois, c'est en les insérant à la position de lecture que vous pourrez contrôler le plus précisément leur position. La combinaison MAJ+flèche gauche/droite permet d'avancer ou de reculer la position de lecture d'une durée égale à la durée de note choisie. Pour spécifier la durée des nouvelles notes, utilisez la commande Durée dans le module Outils de la barre des commandes.

Les combinaisons CTRL+flèche droite/CTRL+flèche gauche permettent de faire défiler la piste, en jouant chaque note à mesure que le curseur passe dessus. Vous pouvez également faire défiler la piste à l'aide des commandes **Edition > Jouer la note précédente** et **Edition > Jouer la note suivante** disponibles dans le menu de la vue Partition.

**Remarque :** *Vous ne pouvez pas insérer des notes dont la durée est inférieure à la valeur définie dans le champ Résolution d'affichage, accessible par le biais de la commande Vue > Résolution d'affichage du menu de la vue Partition.*

Vous pouvez aussi sélectionner une valeur de magnétisme différente pour une note spécifique. Par exemple, si vous souhaitez insérer une blanche à la place de la dernière noire d'une mesure (pour obtenir deux noires liées), vous devez régler la résolution du magnétisme sur une noire. SONAR convertit automatiquement la blanche en deux noires liées. Vous pouvez utiliser la même méthode pour insérer une note syncopée (une noire à la place d'une croche, par exemple).

Si vous le souhaitez, vous pouvez également désactiver les options **Edition > Allonger les durées** et **Edition > Tronquer les durées** avant de saisir des notes dans la partition. Cela vous permet de voir la véritable durée des notes saisies. pour plus d'informations sur ces options, consultez ["Modification de l'affichage des notes" à la page 1068](#page-1067-0).

#### Insérer une note sur la portée

- **1.** Si vous le souhaitez, désactivez les options **Edition > Allonger les durées** et **Edition > Tronquer les durées** dans le menu de la vue Partition (c'est généralement préférable lorsque vous insérez des notes).
- **2.** Cliquez sur le menu **Vue** de la vue Partition et sélectionnez **Résolution d'affichage**, puis choisissez une résolution égale ou légèrement inférieure à la note la plus courte que vous avez l'intention d'insérer.
- **3.** Sélectionnez l'outil Dessiner à main levée dans la barre des commandes.
- **4.** Sélectionnez une durée de note dans le module Outils de la barre des commandes. Vous ne pouvez pas insérer une note dont la durée inférieure serait inférieure à la durée définie dans le champ **Résolution d'affichage**.
- **5.** Amenez la position de lecture à l'endroit où vous souhaitez insérer la nouvelle note, en appuyant sur MAJ-flèche droite ou MAJ-flèche gauche. Vous remarquerez que la ligne verticale indiquant la position de lecture apparaît également dans le panneau Partition. La ligne se déplace d'une durée égale à la durée de la note à insérer.
- **6.** Cliquez avec le curseur sur la ligne verticale, à la hauteur souhaitée.
- **7.** Pour ajouter un dièse ou un bémol, sélectionnez l'outil intelligent dans la barre des commandes et double-cliquez sur la note pour ouvrir la boîte de dialogue **Propriétés de la note**. Dans le champ **Hauteur**, utilisez ensuite les boutons **+** ou **-** pour monter ou abaisser la hauteur, puis cliquez sur **OK**. Vous pouvez inscrire des notes enharmoniques dans le champ **Hauteur**, comme C#5 (do#5), E"4 (mi"4) ou Fx6 (fax6). Les doubles guillemets correspondent à un double bémol et le x à un double dièse.

SONAR place la nouvelle note dans la portée. Si vous le souhaitez, déplacez la note horizontalement ou verticalement vers une nouvelle position ou vers une nouvelle hauteur.

## <span id="page-1060-0"></span>Insertion de notes sur le manche de guitare

Vous pouvez également insérer des notes sur la portée à partir du manche de guitare, à l'aide de la souris. Les notes sont toujours insérées sur la portée à la position de lecture.

### Insérer des notes sur le manche de guitare avec la souris

- **1.** Cliquez sur la règle temporelle pour définir la position de lecture.
- **2.** Sélectionnez l'outil Dessiner à main levée dans la barre des commandes.
- **3.** Sélectionnez une durée de note et un élément de modification de durée (point ou triolet), si nécessaire.
- **4.** Cliquez sur les cordes de guitare pour insérer des notes. Vous pouvez insérer jusqu'à six notes simultanément (une par corde).
- **5.** Avancez la position de lecture de la durée de note courante à l'aide de la flèche droite, tout en maintenant la touche MAJ enfoncée. Ainsi, vous pouvez rapidement saisir une série de notes.

**Principes de base de l'édition musicale** Notation musicale et paroles

# <span id="page-1061-0"></span>Sélection de notes

Utilisez l'outil Sélection de la barre des commandes pour effectuer des sélections. Les modes de sélection de la vue Partition sont identiques à ceux des autres vues. En voici un récapitulatif :

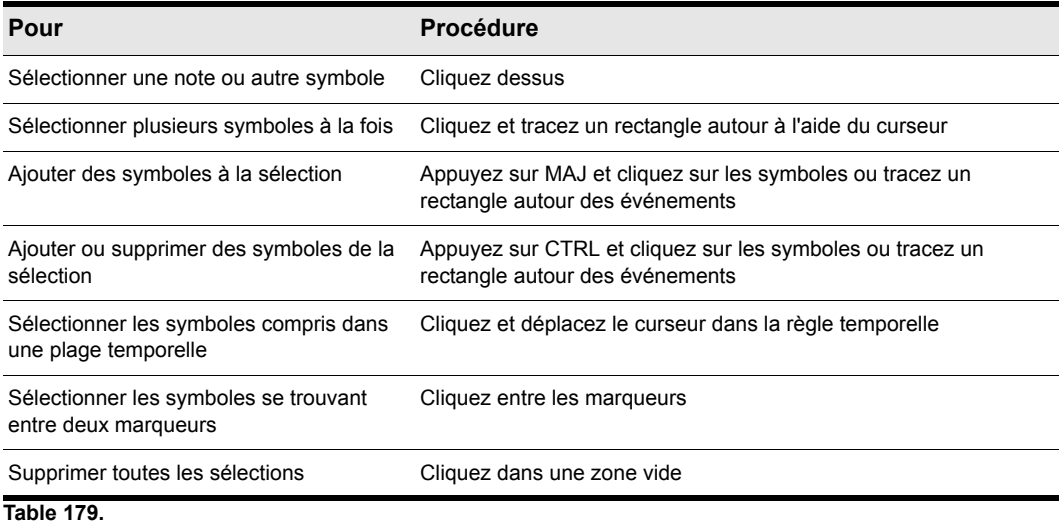

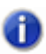

**Remarque :** *Les notes liées doivent être sélectionnées ensemble, car la série ne constitue en fait qu'une seule note MIDI. Pour sélectionner des notes liées, vous devez tracer un rectangle autour de la première note de la série, ou, plus simplement, cliquer dessus.*

Pour plus d'informations sur la sélection des notes, voir ["Outil Intelligent" à la page 417](#page-416-0) et ["Outil](#page-423-0)  [Sélection" à la page 424.](#page-423-0)

# <span id="page-1062-0"></span>Déplacement, copie et suppression de notes sur la portée

Les sélections peuvent être coupées, copiées, collées et supprimées à l'aide des commandes du menu **Edition**. Les techniques sont similaires à celles utilisées dans les autres vues. Les sélections peuvent également être copiées ou déplacées par glisser-déposer. Au cours d'un déplacement, pour connaître la position courante, il vous suffit de regarder dans le coin supérieur droit de la vue Partition. La position temporelle et la hauteur y sont affichées.

Les notes peuvent être déplacées horizontalement vers une nouvelle position temporelle ou verticalement vers une nouvelle hauteur ou une nouvelle portée. Lorsque vous transposez une note en la déplaçant vers le haut ou vers le bas, la note se cale normalement sur les notes de la tonalité courante (gamme diatonique). Cela permet de déplacer aisément et rapidement les notes entre les degrés de la tonalité courante.

Si vous souhaitez transposer de nombreuses notes, utilisez la commande **Traitements > Transposer**. Pour plus d'informations, consultez ["Transposition" à la page 714.](#page-713-0)

#### Déplacer une seule note dans la vue Partition

- **1.** Sélectionnez l'outil Sélection ou l'outil Crayon dans la barre des commandes.
- **2.** Cliquez sur la note à déplacer.
- **3.** Déplacez la note vers une nouvelle position, une nouvelle hauteur ou une autre portée.

SONAR place la note à la nouvelle position.

#### Déplacer plusieurs notes dans la vue Partition

- **1.** Sélectionnez l'outil Sélection dans la barre des commandes.
- **2.** Sélectionnez les notes à déplacer.
- **3.** Cliquez sur l'une des notes sélectionnées.
- **4.** Déplacez les notes vers une nouvelle position, une nouvelle hauteur ou une autre portée. SONAR place les notes à la nouvelle position.

#### Copier une ou plusieurs notes dans la vue Partition

- **1.** Sélectionnez l'outil Sélection dans la barre des commandes.
- **2.** Sélectionnez les notes à copier.
- **3.** Maintenez la touche CTRL enfoncée.
- **4.** Déplacez les notes vers une nouvelle position, une nouvelle hauteur ou une autre portée.

SONAR insère des copies des notes à la nouvelle position.

#### Supprimer les notes avec la gomme

- **1.** Sélectionnez l'outil Gomme dans la barre des commandes.
- **2.** Cliquez sur une note pour l'effacer.
- **3.** Pour gommer plusieurs notes, cliquez et faites glisser le pointeur de la souris après avoir sélectionné l'outil Gomme.

Toutes les notes survolées par la gomme seront effacées.

**Principes de base de l'édition musicale** Notation musicale et paroles

## <span id="page-1063-0"></span>Déplacement de notes sur le manche de guitare

Pour modifier la hauteur des notes, déplacez-les le long de la corde sur le manche de guitare. Elles restent toujours dans la gamme chromatique. Vous ne pouvez pas faire glisser les notes d'une corde à l'autre.

#### Transposer une seule note sur le manche de guitare

- **1.** Cliquez sur la règle temporelle pour amener la position de lecture sur la note dont vous souhaitez modifier la hauteur.
- **2.** Sélectionnez l'outil Sélection ou l'outil Crayon dans la barre des commandes.
- **3.** Faites glisser la note le long de la corde, vers une nouvelle frette.

SONAR modifie la hauteur de la note.

#### Transposer un accord sur le manche de guitare

- **1.** Cliquez sur la règle temporelle pour amener la position de lecture au niveau de l'accord dont vous souhaitez modifier la hauteur.
- **2.** Sélectionnez l'outil Sélection dans la barre des commandes.
- **3.** Tout en maintenant la touche MAJ enfoncée, cliquez sur chacune des notes à modifier.
- **4.** Toujours en appuyant sur MAJ, déplacez les notes le long des cordes.

SONAR déplace les notes sélectionnées vers les nouvelles hauteurs.

**Conseil :** *Vous pouvez également placer le pointeur de la position de lecture sur la note exacte à l'aide des boutons de lecture note à note.*

# <span id="page-1063-1"></span>Écoute

Il est parfois utile d'écouter un morceau de musique au ralenti, note par note, plutôt qu'en vitesse normale. Ceci peut par exemple vous permettre de repérer une fausse note ou de mémoriser le doigté correct pour un passage difficile.

La vue Partition dispose de deux fonctions permettant d'écouter votre composition à vitesse réduite : la fonction Scrub et la fonction Lecture note à note. L'outil Scrub vous permet de faire glisser une barre verticale le long de la portée. Toutes les notes survolées par la barre sont jouées. Vous pouvez faire défiler la barre vers l'avant ou vers l'arrière, à la vitesse souhaitée. La fonction Lecture note à note permet une lecture du projet note à note, dans les deux sens.

### Utiliser la fonction d'écoute avec l'outil Scrub

**1.** Pour activer l'outil Scrub, maintenez la touche J enfoncée.

SONAR joue les notes sur lesquelles passe la ligne de scrub.

## Effectuer une lecture note à note

- **1.** Définissez la position de lecture en cliquant sur la règle temporelle.
- **2.** Pour utiliser la lecture note à note, procédez comme suit :

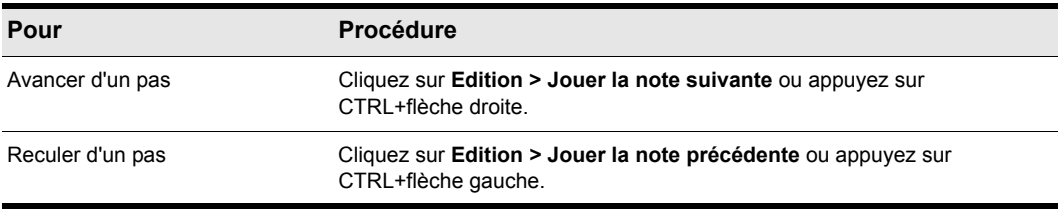

**Table 180.**

# <span id="page-1064-0"></span>Édition des propriétés des notes

La vue Partition vous permet d'éditer tous les paramètres MIDI d'une note, y compris les paramètres qui ne sont pas définis dans la notation musicale traditionnelle. Voici les différentes propriétés de notes disponibles :

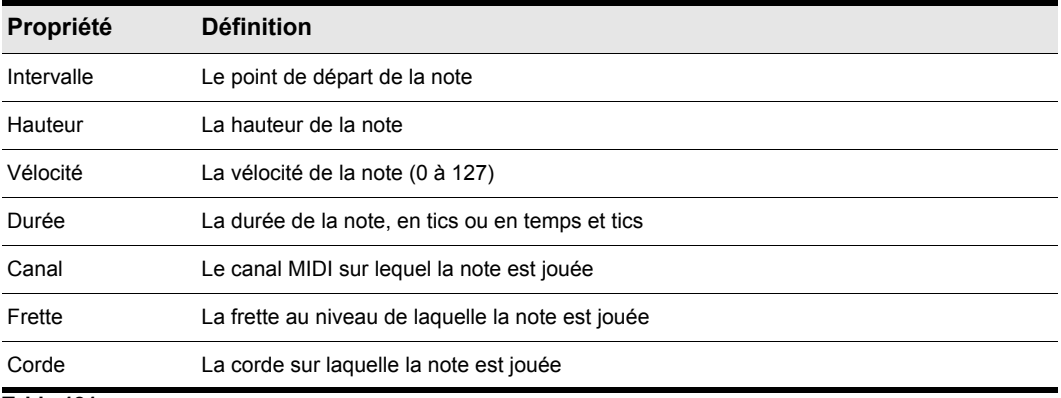

**Table 181.**

## Éditer les propriétés d'une note

**1.** Sélectionnez l'outil intelligent dans la barre des commandes et double-cliquez sur la note pour ouvrir la boîte de dialogue **Propriétés de la note**.

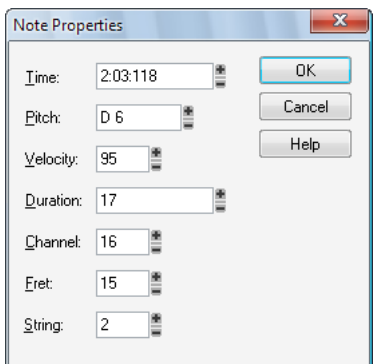

- **2.** Éditez les propriétés de la note en suivant les indications du tableau.
- **3.** Cliquez sur **OK**.

SONAR modifie les paramètres de la note et la redessine si nécessaire.

## <span id="page-1065-0"></span>Boîte de dialogue Deglitch

Lors de l'enregistrement d'une partie de guitare MIDI, il arrive que même les meilleurs guitaristes jouent des notes par inadvertance. La fonction Deglitch vous permet de filtrer les notes les plus douces, les plus courtes et les plus hautes du fichier.

Il existe trois filtres dans la boîte de dialogue Deglitch :

#### Hauteur

Le filtre de hauteur vous permet de régler la hauteur maximum d'une piste. Si un événement MIDI dépasse cette hauteur, il est supprimé.

### Vélocité

Le filtre de vélocité vous permet de régler la vélocité maximum d'une piste. Si un événement MIDI a une vélocité inférieure à la valeur définie, il est supprimé.

#### Durée

Le filtre de durée permet de régler la durée de note minimum d'une piste, en tics ou en millisecondes. Si un événement MIDI est plus court que la valeur indiquée, il est supprimé.

# Utiliser le filtre Deglitch

- **1.** Sélectionnez une piste ou une section de piste.
- **2.** Sélectionnez **Traitements > Deglitch** dans le menu.

La boîte de dialogue **Deglitch** apparaît.

- **3.** Sélectionnez les filtres que vous souhaitez utiliser.
- **4.** Saisissez les paramètres (valeurs minimum ou maximum) pour chaque filtre utilisé.
- **5.** Cliquez sur **OK**.

Si le résultat ne vous convient pas, utilisez la commande **Edition/Annuler** afin de restaurer la piste MIDI à son état initial.

# <span id="page-1066-0"></span>Utilisation des triolets

La vue Partition impose certaines limites quant à l'utilisation des triolets. Voici en quoi consistent ces restrictions :

- Les triolets doivent être composés de trois notes.
- Les trois événements d'un triolet doivent être des notes (pas de silence) de même durée.
- Il ne peut y avoir aucune liaison avant, après ou à l'intérieur du triolet.

Dans la plupart des cas, la vue Partition sait reconnaître les triolets parmi les données MIDI. Cependant, les inexactitudes temporelles inhérentes au jeu compliquent parfois la détection des triolets. Si vous utilisez des données enregistrées en direct, il peut s'avérer pratique de quantiser les notes sur les positions exactes des triolets à l'aide de la commande **Traitements > Quantiser.** Consultez ["Quantisation" à la page 757](#page-756-0) pour plus d'informations.

### Insérer un triolet

- **1.** Activez le magnétisme dans la barre de contrôle du module Magnétisme.
- **2.** Sélectionnez l'outil Crayon dans la barre des commandes.
- **3.** Sélectionnez une durée de note correspondant à un triolet dans le module Outils.
- **4.** Inscrivez la première note à la position souhaitée dans la portée.

SONAR insère les trois notes du triolet à la même hauteur. Vous pouvez alors placer les seconde et troisième notes sur les hauteurs correctes.

## <span id="page-1066-1"></span>Silences reliés par une barre de valeur

La vue Partition permet de modifier la notation des silences, une pratique courante dans la notation des musiques aux rythmes complexes. Les barres de valeurs sont étirées de façon à inclure les silences qui font partie du même groupe de notes. De petits crochets s'étendent de la barre de valeur vers le silence. Ceci permet une meilleure lisibilité du rythme de la partition, car les informations liées à la durée sont clarifiées.

## Activer la liaison des silences par une barre de valeur

- **1.** Cliquez sur le menu **Edition** de la vue Partition et sélectionnez **Disposition** pour ouvrir la boîte de dialogue **Configuration de la vue Partition**.
- **2.** Sélectionnez l'option **Relier les silences par une barre de valeur**.
- **3.** Cliquez sur **OK**.

À partir de cet instant, la vue Partition relie les silences par des barres de valeur, comme s'il s'agissait de notes conventionnelles.

# <span id="page-1067-0"></span>Modification de l'affichage des notes

Contrairement aux logiciels de notation musicale, SONAR utilise les événements MIDI eux-mêmes pour représenter la musique. La vue Partition n'est qu'une interprétation de ces données MIDI.

Les notes MIDI ne correspondent pas toujours exactement aux notes de la portée. Alors qu'une portée définit précisément les points de départ et les durées des notes, une note MIDI peut commencer à n'importe quel point du projet et durer aussi longtemps que vous le souhaitez. Si vous enregistrez un morceau sur un clavier MIDI, par exemple, vous constaterez que certaines notes commencent un peu avant le temps et d'autres un peu après, et que les notes finissent un peu en avance ou un peu en retard. Bien que ces petites imperfections donnent un caractère humain au jeu, il n'est pas nécessaire qu'elles soient notées avec une précision chirurgicale.

La vue Partition vous permet d'afficher les notes MIDI sur la portée de deux manières différentes :

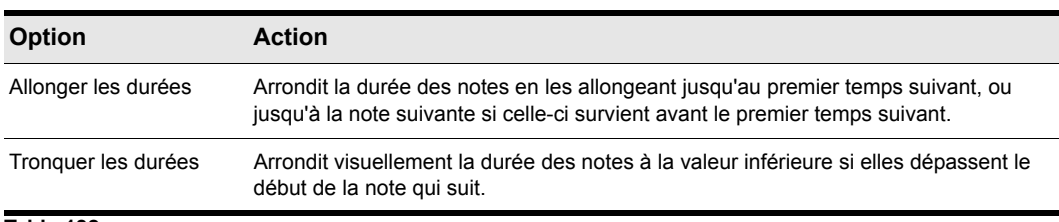

#### **Table 182.**

Voici à quoi ressemble la vue Partition avec et sans ces options :

**Figure 288.** *Allongement et raccourcissement désactivés*

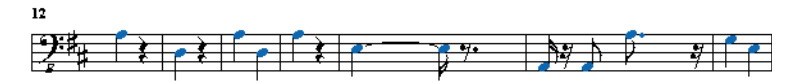

**Figure 289.** *Allongement et raccourcissement activés*

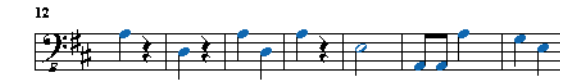

En revanche, si vous essayez d'insérer des notes dans la vue Partition à l'aide de la souris, les fonctions Alloner les durées et Tronquer les durées risquent de produire des résultats trompeurs. Ainsi, si vous activez la fonction **Allonger les durées** et que vous insérez une croche en 4/4, celleci ressemble à une noire tant que vous n'avez pas inséré une autre croche juste après. Nous vous conseillons de désactiver les fonctions **Allonger les durées** et **Tronquer les durées l**orsque vous insérez des notes. Ces options conviennent plus à la visualisation de notes enregistrées en temps réel.

# <span id="page-1068-0"></span>Utilisation des écritures enharmoniques

Une note de musique, quelle qu'elle soit, peut être désignée par plusieurs noms. Par exemple, C#3 (do#3) et Db3 (réb3) identifient la même hauteur, de même que G#4 (sol#4) et Ab4 (lab4). Le nom le plus approprié dépend de la tonalité utilisée et, parfois, du contexte musical.

SONAR se base sur un ensemble de règles pour ajouter automatiquement les altérations (bémols, dièses et bécarres) aux notes, en fonction de la tonalité courante. Ces règles couvrent les applications musicales les plus courantes et produisent généralement des résultats satisfaisants. Cependant, il peut arriver que les altérations soient mal détectées. Pour que la détection soit parfaite, il faudrait que le logiciel puisse reconnaître la tonalité ou la gamme qui est évoquée. Or, seul le compositeur connaît les gammes et tonalités choisies. Par exemple, lorsqu'une modulation est en cours de préparation, la nouvelle tonalité n'est pas entièrement établie et l'harmonisation est déjà en train de changer. En fait, il se peut même qu'il n'y ait pas de gamme au sens diatonique. Les gammes chromatiques, par exemple, utilisent les dièses en montant la gamme et des bémols en descendant la gamme. Aucune règle ne pouvant convenir à toutes les situations, le compositeur doit donc être capable de remplacer les valeurs par défaut.

Normalement, dans SONAR, les notes n'ont pas d'écriture enharmonique forcée. Par conséquent, elles se modifient automatiquement pour s'adapter à une nouvelle tonalité. Si vous spécifiez une écriture correspondant au choix par défaut, SONAR ne prend plus en compte l'écriture forcée et revient au réglage par défaut. Sinon, l'écriture forcée est mémorisée pour cette note et elle ne changera pas pour d'adapter à la tonalité. Si vous modifiez la hauteur d'une note d'une autre manière (par exemple, en la déplaçant vers le haut/bas), elle perd toute écriture forcée car cette écriture ne correspond probablement pas à la nouvelle hauteur. Les écritures enharmoniques de chaque note sont sauvegardées dans le fichier de projet.

Lorsque vous saisissez une écriture enharmonique pour une note, référez-vous au tableau suivant :

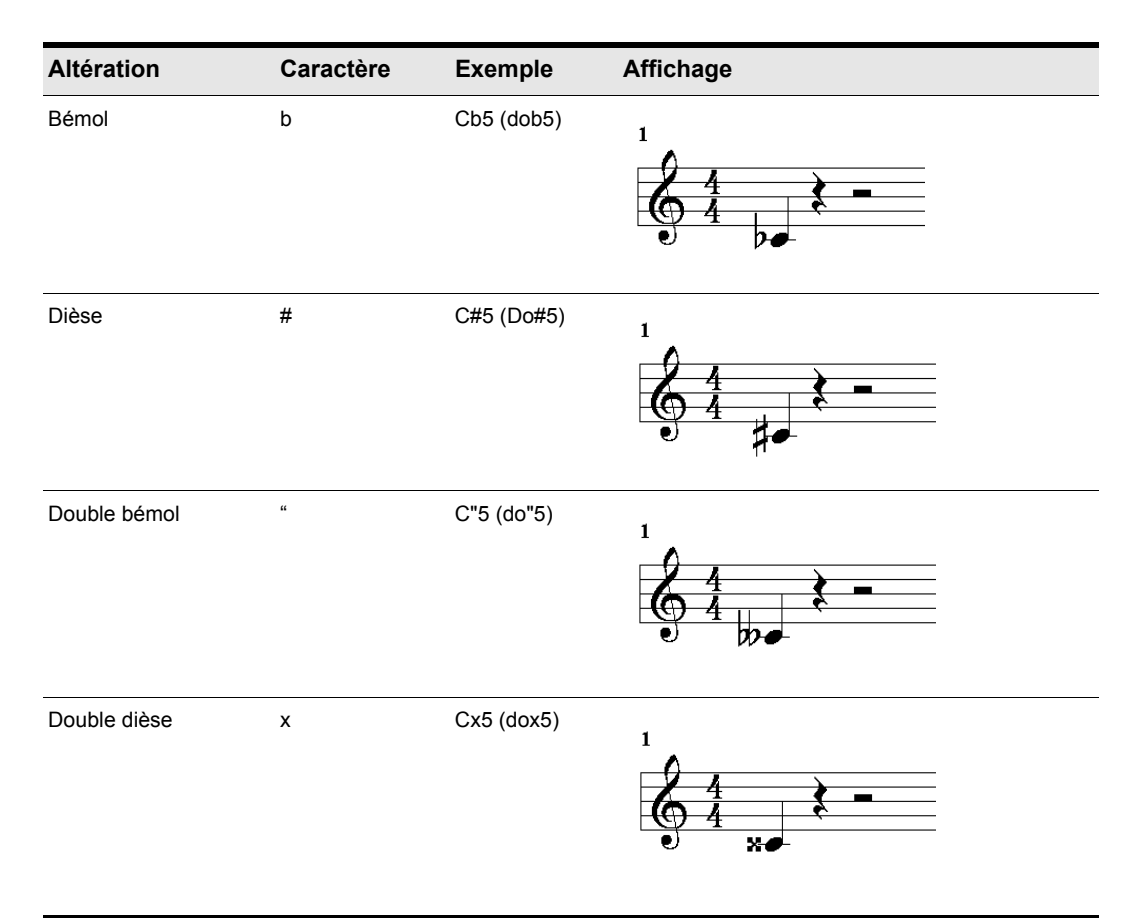

#### **Table 183.**

#### Modifier l'écriture enharmonique d'une note

- **1.** Sélectionnez l'outil intelligent dans la barre des commandes et cliquez avec le bouton droit de la souris sur la note pour ouvrir la boîte de dialogue **Propriétés de la note**.
- **2.** Dans le champ **Hauteur**, saisissez une nouvelle écriture de la note.
- **3.** Cliquez sur **OK**.

SONAR affiche la note avec la nouvelle écriture enharmonique.

Vous pouvez modifier les écritures enharmoniques dans d'autres vues (Liste des événements, par exemple), en saisissant également une nouvelle écriture lorsque la hauteur de la note est affichée sous forme de texte.

Vous pouvez par ailleurs utiliser la commande **Traitements > Rechercher/Changer** pour modifier les écritures enharmoniques. Cela permet par exemple de modifier les multiples occurrences de Eb5 (mib5) en D#5 (ré#5), ou même tous les Eb (mib) en D# (ré#). Consultez ["Traitements >](#page-743-0)  [Rechercher/Changer" à la page 744](#page-743-0) pour de plus amples informations.

# <span id="page-1070-0"></span>Canaux MIDI et manche de guitare

Vous pouvez afficher des notes sur le manche en fonction du canal MIDI sur lequel l'événement de note est transmis. (Attention à ne pas le confondre avec le canal MIDI de la piste.) Une seule piste peut contenir des événements sur plusieurs canaux MIDI. pour plus d'informations, référez-vous à la section ["Affectation d'un canal MIDI \(Canal\)" à la page 226.](#page-225-0) Ce mode d'affichage des notes est d'une précision absolue, car chaque corde est représentée par un canal MIDI individuel. Par exemple, Corde 1 = canal MIDI 11, Corde 2 = canal MIDI 12, etc.

## <span id="page-1070-1"></span>Afficher les notes sur le manche de guitare en utilisant leur canal MIDI

- **1.** Configurez votre guitare MIDI pour qu'elle transmette les données sur 6 canaux consécutifs. Ce mode s'appelle en général mode « MONO ». Reportez-vous à la documentation de votre système MIDI pour plus d'informations.
- **2.** Sélectionnez une piste et armez-la.
- **3.** Si vous souhaitez que les données des six cordes soient enregistrées sur une seule et même piste, réglez l'entrée sur OMNI. Si vous souhaitez que chaque corde soit enregistrée sur une piste individuelle, vous devez configurer chaque piste pour l'enregistrement du canal MIDI correspondant. Le modèle intitulé GT-30 Guitar Synthesizer est conçu pour cela. Vous pouvez l'ouvrir à partir du menu Démarrage rapide ou du menu Fichier. Si vous choisissez cette seconde méthode, sélectionnez **Fichier > Ouvrir**et choisissez **Modèle Cakewalk** dans la liste **Fichiers de type**. Ensuite, choisissez le modèle **Roland GT-30 Guitar Synthesizer**.
- **4.** Ouvrez la vue Partition.
- **5.** Cliquez sur le menu **Edition** de la vue Partition et sélectionnez **Disposition** pour ouvrir la boîte de dialogue **Configuration de la vue Partition**.
- **6.** Cliquez sur **Définir**.
- **7.** Dans le champ **Mode**, cliquez sur **Canal MIDI**.
- **8.** Dans le champ **1er canal**, configurez SONAR pour que les données soient transmises sur la même série de canaux MIDI que ceux choisis à l'étape 1. Sélectionnez 1 pour 1-6, 2 pour 2-7, etc.

Les guitares MIDI peuvent transmettre en MONO en utilisant une série différente de canaux MIDI, mais SONAR doit recevoir les informations sur les mêmes canaux pour afficher correctement les informations de la guitare MIDI.

**9.** Cliquez sur **Fermer**.

**10.**Cliquez sur **OK**.

SONAR affiche les notes sur le manche, se basant sur leur canal MIDI.

Pour enregistrer ou insérer des notes à partir d'une guitare MIDI ou d'un convertisseur MIDI, vous devez configurer l'instrument. Dans le cas du Roland GT-30, par exemple, configurez-le pour transmettre sur le canal MIDI 11, MONO. Les six cordes sont alors respectivement transmises sur les 11 à 16.

# <span id="page-1071-0"></span>Accords et marques

La vue Partition permet d'ajouter et d'éditer des symboles d'accords, des marqueurs de dynamique, des indicateurs de crescendo/decrescendo et des événements de pédale. À l'instar des notes, ces symboles se placent dans la portée à l'aide de l'outil Outil Main levée. Vous pouvez les sélectionner, couper, copier, coller, supprimer et glisser-déposer. À l'exception des indications de pédale, ces symboles n'ont aucun effet audible ; ils ne servent qu'à améliorer et clarifier la portée imprimée.

Consultez : ["Ajout de symboles d'accords" à la page 1072](#page-1071-1) ["Ajout de marques d'expression" à la page 1076](#page-1075-0) ["Ajout d'indicateurs de crescendo/decrescendo" à la page 1077](#page-1076-0) ["Ajout de marques de pédale" à la page 1078](#page-1077-0)

# <span id="page-1071-1"></span>Ajout de symboles d'accords

La vue Partition permet d'insérer des symboles d'accords au-dessus de la portée. Vous pouvez insérer des noms d'accords, mais également des diagrammes d'accords de guitare, qui affichent à la fois le nom de l'accord et le doigté. SONAR dispose de nombreux accords prédéfinis parmi lesquels vous pouvez faire un choix. Vous pouvez aussi définir et sauvegarder vos propres accords.

Si une piste est divisée en portées sol/fa, les accords peuvent uniquement être placés au-dessus de la portée supérieure (en clé de sol).

SONAR enregistre sa bibliothèque d'accords dans le fichier chords. Liw. Les accords sont classés en groupes. Vous pouvez ajouter et supprimer des accords de la banque, créer de nouveaux groupes (pour les accordages spéciaux, par exemple) et ajouter des accords provenant d'une autre bibliothèque.

Pour éditer les accords, utilisez la boîte de dialogue **Propriétés de l'accord**. Voici les différentes propriétés des accords :

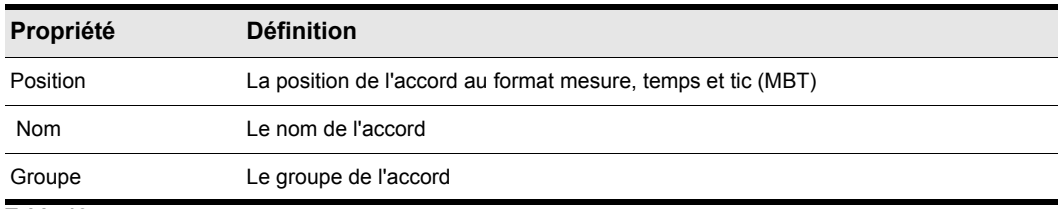

**Table 184.**

La boîte de dialogue **Propriétés de l'accord** permet aussi de dessiner des diagrammes d'accords de guitare et de gérer la bibliothèque d'accords.

Vous pouvez supprimer l'affichage de tous les diagrammes d'accords de guitare en désélectionnant l'option Afficher les diagrammes d'accord dans la boîte de dialogue **Configuration** de la vue Partition. Lorsque cette option est désactivée, seul le texte s'affiche.

### Ajouter un symbole d'accord

- **1.** Sélectionnez l'outil Dessiner à main levée dans la barre des commandes.
- **2.** Cliquez sur le bouton **Accords**  $\frac{8}{3}$  chords dans la vue Partition.
- **3.** Placez le pointeur au-dessus de la portée (le pointeur prend la forme d'un stylo lorsqu'il est en position adéquate).
- **4.** Cliquez pour placer un symbole d'accord.

SONAR insère une copie de l'accord le plus récemment ajouté (par défaut, C (do)). Vous pouvez alors éditer le symbole afin d'afficher l'accord souhaité.

## Déplacer un symbole d'accord

- **1.** Sélectionnez l'outil Dessiner à main levée dans la barre des commandes.
- **2.** Déplacez le symbole de l'accord vers une autre position.

## <span id="page-1072-0"></span>Éditer un symbole d'accord

- **1.** Faites un clic droit sur le symbole pour ouvrir la boîte de dialogue **Propriétés de l'accord**.
- **2.** Éditez les informations concernant l'accord :

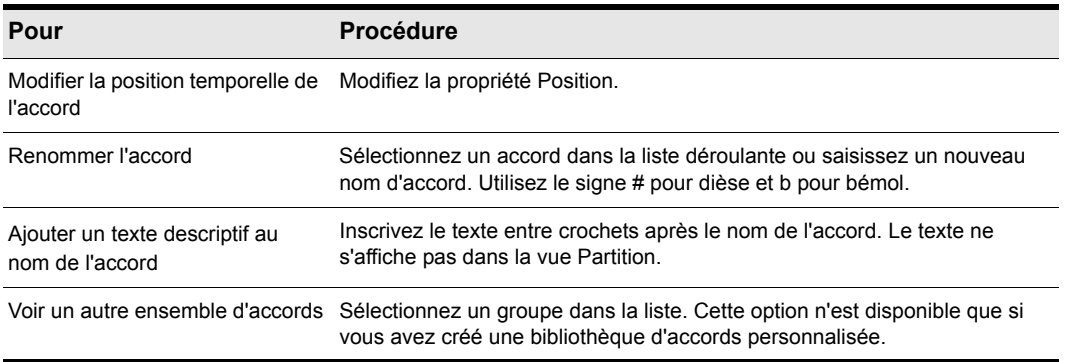

#### **Table 185.**

**3.** Si vous le souhaitez, sélectionnez un groupe dans la liste et/ou créez un diagramme d'accord de guitare.

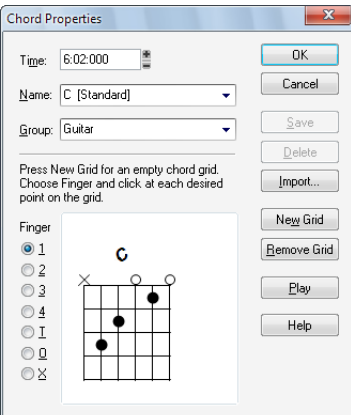

#### **4.** Cliquez sur **OK**.

La vue Partition affiche l'accord avec ses nouvelles propriétés et le déplace vers la nouvelle position si nécessaire.

## Ajouter un diagramme d'accord de guitare

- **1.** Faites un clic droit sur le symbole de l'accord pour ouvrir la boîte de dialogue **Propriétés de l'accord**.
- **2.** Suivez les instructions indiquées dans le tableau :

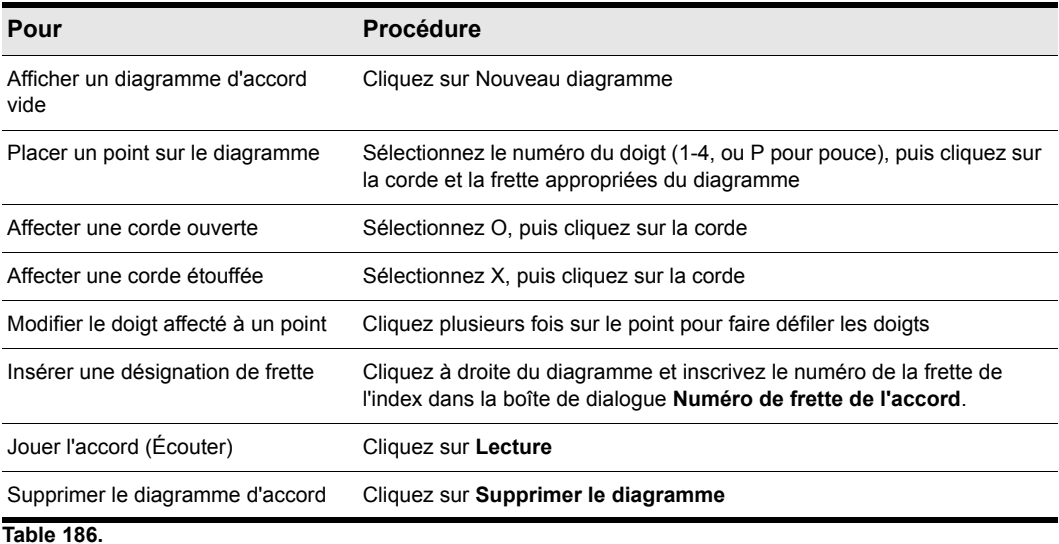

**3.** Cliquez sur **OK**.

La vue Partition affiche l'accord avec le nouveau diagramme d'accord de guitare.

## Gérer la bibliothèque d'accords

- **1.** Faites un clic droit sur le symbole de l'accord pour ouvrir la boîte de dialogue **Propriétés de l'accord**.
- **2.** Suivez les instructions indiquées dans le tableau :

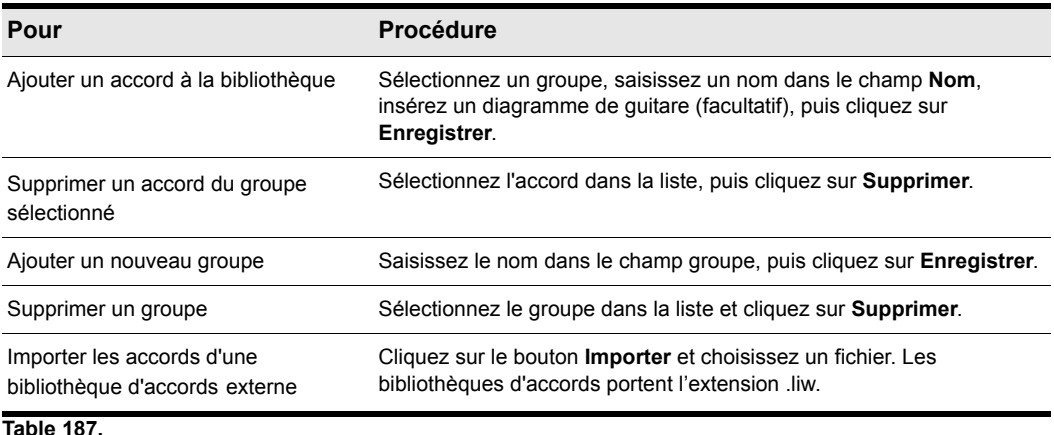

**3.** Cliquez sur **OK**.

SONAR enregistre la bibliothèque d'accords en tenant compte des modifications.

# <span id="page-1075-0"></span>Ajout de marques d'expression

Les marques d'expression signalent au musicien la manière dont il doit interpréter les notes et leur durée. Ces indicateurs offrent un complément indispensable à la notation simple, dans laquelle les notes se caractérisent uniquement par leur hauteur et leur durée. En effet, aucune mention n'y est faite de la force, la douceur ou la délicatesse du jeu. Les indicateurs de dynamique de jeu (de *ppp* (pianississimo) pour *très très doucement* à *fff* (fortississimo) pour *très très fort*) fournissent des instructions relatives au volume. Les marques d'expression apportent également des précisions relatives à d'autres aspects du jeu : le légato ou le staccato. Enfin, les marques d'expression aident à transmettre au musicien les suggestions du compositeur concernant la manière dont un passage doit être interprété. Dans ce cas, le langage utilisé laisse beaucoup de place à l'imagination, comme dans les expressions *avec majesté* ou *abrasivement*.

Les marques d'expression ne modifient pas les données MIDI sous-jacentes. Elles fournissent uniquement des informations au lecteur sur la manière dont la partition doit être jouée.

Si la piste est divisée en portées Sol/Fa, les marques d'expression peuvent uniquement être placées sous la portée en clé de Sol.

Lorsque vous insérez une marque d'expression, vous pouvez laisser un trait d'union à la fin de la marque d'expression pour insérer des traits d'union à espacement automatique jusqu'à la marque d'expression suivante. Exemple :

*cresc. - - - ff*

Il est généralement souhaitable de terminer une série de traits d'union par une marque d'expression vide. Exemple :

*accel. - - -*

Le texte d'expression est affiché en italique dans la vue Partition. Les marques dynamiques standard s'affichent aussi en gras.

### Ajouter une marque d'expression

- **1.** Sélectionnez l'outil Dessiner à main levée dans la barre des commandes.
- **2.** Cliquez sur le bouton **Expression**  $f$  Expression dans la vue Partition.
- **3.** Positionnez le curseur sous la note la plus basse de la partition. (Le pointeur se transforme en stylo lorsqu'il est en position adéquate.)
- **4.** Cliquez pour ouvrir une boîte d'insertion.
- **5.** Saisissez le texte de la marque d'expression. Appuyez sur ECHAP pour annuler l'opération.
- **6.** Appuyez sur ENTREE, ou appuyez sur TAB ou MAJ-TAB pour vous placer sur la marque suivante ou précédente, respectivement.

SONAR insère une nouvelle marque d'expression sous la portée.

## Éditer une marque d'expression

**1.** Faites un clic droit sur la marque d'expression pour ouvrir la boîte de dialogue **Propriétés du texte d'expression**.

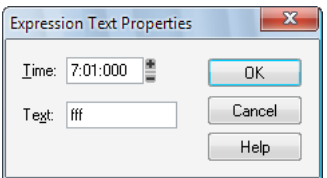

- **2.** Éditez la position temporelle et le texte de la marque d'expression à votre convenance.
- **3.** Cliquez sur **OK**.

La vue Partition affiche la marque d'expression avec le nouveau texte et la déplace si nécessaire. Vous pouvez également utiliser l'outil **Crayon** et cliquer directement sur une marque d'expression pour en modifier le texte.

## <span id="page-1076-0"></span>Ajout d'indicateurs de crescendo/decrescendo

Certaines phrases musicales varient de manière dynamique. Le volume sonore augmente ou diminue afin de produire un effet saisissant. SONAR vous permet d'insérer des indicateurs traditionnels de crescendo et decrescendo destinés à l'interprète, comme indiqué ci-dessous :

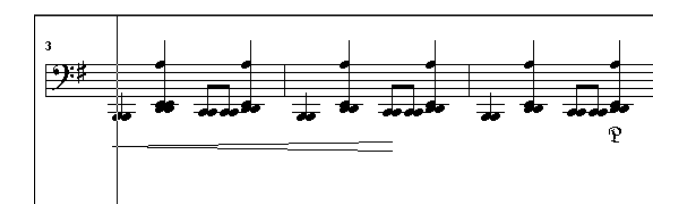

Si la piste est divisée en portées sol/fa, les indicateurs de crescendo/decrescendo peuvent uniquement être placés sous la portée sol.

### Ajouter un indicateur de crescendo/decrescendo

- **1.** Sélectionnez l'outil Dessiner à main levée dans la barre des commandes.
- **2.** Cliquez sur le bouton Crescendo/Decrescendo  $\leq$  Hairpin dans la vue Partition.
- **3.** Placez le pointeur sous la portée (le pointeur se transforme en stylo lorsqu'il est en position adéquate).
- **4.** Cliquez pour placer un indicateur de crescendo/decrescendo.

SONAR insère une copie du dernier indicateur de crescendo/decrescendo utilisé. Vous pouvez l'éditer à votre convenance.

**Accords et marques** Notation musicale et paroles

## Éditer un indicateur de crescendo/decrescendo

**1.** Faites un clic droit sur l'indicateur de crescendo/decrescendo à éditer.

La boîte de dialogue **Propriétés du crescendo/decrescendo** s'affiche.

- **2.** Vous pouvez modifier les paramètres suivants :
	- Position : position de départ du symbole de crescendo/decrescendo
	- Crescendo ou Decrescendo
	- Durée : saisissez le nombre de temps suivi de deux points (par exemple 4 pour une mesure en 4/4) ou une valeur PPQ.

# <span id="page-1077-0"></span>Ajout de marques de pédale

Dans la notation traditionnelle, les marques de pédale indiquent qu'il faut appuyer sur la pédale de sustain du piano. Avec SONAR, vous pouvez obtenir le même effet en insérant une paire de symboles indiquant l'endroit où le contrôleur de la pédale de sustain doit être activé (position basse) et où il doit être désactivé (position haute). À la différence des symboles d'accords, des marques d'expression et des symboles de crescendo/decrescendo, chaque symbole de pédale correspond à un événement MIDI. Les autres symboles sont purement ornementaux et permettent au compositeur de communiquer des suggestions ou des exigences aux interprètes.

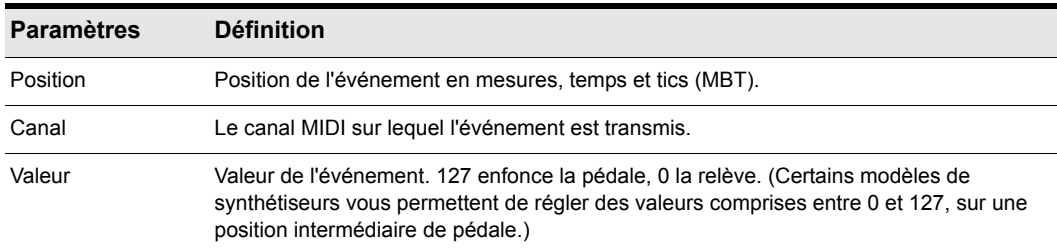

Les paramètres des événements de pédale sont les suivants :

#### **Table 188.**

Si la piste est divisée en portées sol/fa, les marques de pédales ne peuvent être placées que sous la portée fa.

Vous pouvez supprimer l'affichage de toutes les marques de pédale en désélectionnant l'option Afficher les événements de pédale dans la boîte de dialogue **Configuration** de la vue Partition.

## Ajouter une marque de pédale

- **1.** Sélectionnez l'outil Dessiner à main levée dans la barre des commandes.
- **2.** Cliquez sur le bouton **Pédale**  $\left[\mathbb{P}\right]$ <sup>Pedal</sup> dans la vue Partition.
- **3.** Placez le pointeur sous la portée (le pointeur se transforme en stylo lorsqu'il est en position adéquate).
- **4.** Cliquez pour placer une marque de pédale.

SONAR insère une paire de symboles de pédale (pédale basse et pédale haute). Vous pouvez cliquer et déplacer chacun des symboles vers une nouvelle position temporelle.

## Éditer un événement de pédale

**1.** Faites un clic droit sur le symbole de la pédale (pédale basse ou haute) pour ouvrir la boîte de dialogue **Paramètres de l'événement de pédale**.

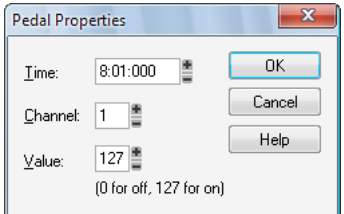

- **2.** Éditez les paramètres des événements de pédale, comme décrit dans le tableau ci-dessus.
- **3.** Cliquez sur **OK**.

SONAR modifie les paramètres des événements de pédale, et déplace le symbole vers la nouvelle position si nécessaire.

# <span id="page-1079-0"></span>**Tablature**

La vue Partition peut afficher des pistes MIDI de guitare ou de basse sous forme de tablature. Vous pouvez générer et éditer la tablature ou insérer des notes sur le manche de guitare ou sur la portée de la tablature pour créer une nouvelle piste. Vous pouvez exporter la tablature vers un fichier ASCII pour l'impression ou la diffusion sur Internet.

Consultez : ["Réglages de tablature" à la page 1080](#page-1079-1) ["Modification de la texture du manche et de l'ordre des cordes" à la page 1082](#page-1081-0) ["Quick TAB" à la page 1082](#page-1081-1) ["Regénérer la tablature" à la page 1083](#page-1082-0) ["Saisie de notes à partir de la tablature" à la page 1083](#page-1082-1) ["Édition de notes individuelles à partir de la tablature" à la page 1084](#page-1083-0) ["Édition d'accords ou de groupes de notes à partir de la tablature" à la page 1084](#page-1083-1) ["Édition des notes et accords sur le manche de guitare" à la page 1085](#page-1084-0)

# <span id="page-1079-1"></span>Réglages de tablature

Les boîtes de dialogue **Configuration** de la vue Partition et Réglages de tablature créent des réglages de tablature pour l'ensemble d'une piste. Pour modifier la tablature pour les parties sélectionnées d'une piste, sélectionnez une partie d'une piste et utilisez la commande **Edition > Regénérer la tablature**.

Dans la boîte de dialogue Configuration de la vue Partition, vous pouvez choisir un style préprogrammé de tablature dans le menu contextuel Preset, ou définir votre propre style en cliquant sur le bouton **Définir** pour ouvrir la boîte de dialogue **Réglages de tablature**.

## Définir un style de tablature

- **1.** Cliquez sur le menu **Edition** de la vue Partition et sélectionnez **Disposition** pour ouvrir la boîte de dialogue **Configuration de la vue Partition**, puis cliquez sur le nom de la piste pour laquelle vous souhaitez définir une tablature.
- **2.** Cliquez sur le bouton **Définir** (coin inférieur droit).

La boîte de dialogue **Réglages de tablature** s'affiche.

- **3.** Cliquez sur l'onglet **Tablature** et choisissez un mode de tablature dans la liste Mode. Il existe trois modes d'affichage des tablatures :
	- **Flottant**. Permet aux notes de s'étendre sur la totalité du manche de guitare.
	- **Fixe**. Ce mode spécifie la partie du manche sur laquelle ces notes doivent être jouées. Dans ce mode, les paramètres Couverture des doigts et Frette inférieure sont utilisés conjointement pour définir la zone d'affichage des notes. Le paramètre Couverture des doigts détermine le
nombre de frettes consécutives utilisées pour afficher les notes. Par exemple, si ce paramètre est réglé sur 4, SONAR essaie de placer toutes les notes dans ces 4 frettes. Le paramètre Frette inférieure détermine où les notes seront affichées sur le manche, à l'intérieur de la couverture des doigts. Le cadre rouge sur le manche de guitare se modifie selon ces réglages.

• **Canal MIDI**. Ce mode utilise le canal MIDI des événements pour déterminer la corde sur laquelle la note doit être affichée. Lorsque le mode Canal MIDI est sélectionné, l'utilisateur choisit la série de canaux MIDI à prendre en compte. Cela s'avère pratique pour les guitaristes MIDI qui enregistrent des parties en MONO (chaque corde transmet sur un canal MIDI différent). (Valeurs : 1 - 11). Si vous sélectionnez 1 dans le champ **1er canal**, le logiciel utilisera les canaux MIDI 1 à 6, si vous sélectionnez 2, les canaux 2 à 7, etc.).

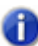

**Remarque :** *Cochez l'option Ignorer le canal 10 si vous utilisez un Yamaha G50 ou tout autre appareil réservant le canal 10.*

- **4.** Saisissez un numéro dans le champ **Nombre de frettes**. Ce paramètre détermine le nombre de frettes de la guitare, sur lequel la tablature est basée.
- **5.** Dans les champs **Accordage des cordes**, sélectionnez un instrument dans la liste déroulante et le nombre de cordes dans le champ correspondant.

La hauteur des cordes à vide de l'instrument choisi s'affiche automatiquement dans les champs de numéros de cordes.

- **6.** Personnalisez les hauteurs des cordes ouvertes à l'aide des boutons + et des champs de numéros de cordes.
- **7.** Enregistrez vos réglages en saisissant un nom dans le champ **Preset** situé en haut de la boîte de dialogue et en cliquant à droite sur l'icône représentant une disquette. Vous pouvez supprimer des presets de la liste en cliquant sur le bouton X situé à côté du bouton d'enregistrement.

Lorsque vous souhaiterez réutiliser ces réglages pour une piste, il vous suffira de sélectionner ce preset dans la liste déroulante **Presets** de la boîte de dialogue **Configuration** de la vue Partition.

# Modification de la texture du manche et de l'ordre des cordes

Vous pouvez changer la texture de la touche et l'ordre des cordes sur le manche (corde aiguë en haut ou en bas) à partir de la boîte de dialogue **Configuration** de la vue Partition, ou en effectuant un clic droit sur le manche de guitare.

#### Modifier la texture de la touche et l'ordre des cordes sur le manche de guitare

- **1.** Cliquez sur le menu **Edition** de la vue Partition et sélectionnez **Disposition** pour ouvrir la boîte de dialogue **Configuration de la vue Partition**.
- **2.** Cliquez sur le bouton **Définir** (coin inférieur droit).

La boîte de dialogue **Réglages de tablature** s'affiche.

- **3.** Cliquez sur l'onglet **Manche de guitare**.
- **4.** Dans le champ **Texture**, choisissez une texture à partir de la liste déroulante.
- **5.** Pour inverser l'ordre normal des cordes, cliquez sur **Corde grave** en haut (Miroir) dans le champ **Orientation**.
- **6.** Cliquez sur **OK**.
- Le manche de guitare change en fonction des options choisies.

## Quick TAB

SONAR peut créer rapidement une tablature basée sur des structures standard de doigté. Vous pouvez ensuite personnaliser la tablature à votre convenance.

#### Créer une tablature avec la fonction Quick TAB

- **1.** Ouvrez un fichier contenant une piste de guitare MIDI.
- **2.** Dans la vue Pistes, sélectionnez le numéro de la piste dont vous souhaitez afficher la tablature.
- **3.** Sélectionnez **Vues > Vue Partition**.

La vue Partition apparaît, affichant un manche de guitare et la notation de la piste MIDI. Pour tout voir, vous devrez peut-être agrandir la vue Partition en remontant un peu le bord supérieur.

**4.** Cliquez sur le menu **Edition** de la vue Partition et sélectionnez **Tablature express**.

Une grille de tablature s'affiche, affichant les numéros de frettes de toutes les notes de la piste.

**5.** Dans le menu **Fichier**, sélectionnez **Enregistrer**. Lorsque vous enregistrez le fichier, les réglages de tablature de chaque piste sont sauvegardés (lorsqu'une tablature a été générée).

Appuyez sur la barre d'espace pour lancer la lecture du fichier. Vous remarquerez qu'à mesure que la lecture progresse, le manche de guitare affiche le nom de chaque note au-dessus de la corde et de la frette sur lesquelles elle serait jouée.

# Regénérer la tablature

La commande Regénérer la tablature agit sur les régions sélectionnées d'une piste afin d'adapter le doigté au mode choisi. Par défaut, l'affichage de la tablature utilise l'algorithme flottant, qui permet aux notes de s'étendre sur la totalité du manche. En choisissant l'algorithme fixe, vous pouvez spécifier les paramètres Couverture des doigts et Frette inférieure de sorte que la tablature de la région sélectionnée soit affichée dans cette section du manche. Ce mode crée généralement un doigté plus compact.

La commande Regénérer la tablature vous offre un troisième choix d'affichage de tablature : le canal MIDI. Ce mode utilise le canal MIDI des événements pour déterminer la corde sur laquelle la note doit être affichée. Lorsque le mode Canal MIDI est sélectionné, l'utilisateur choisit la série de canaux MIDI à prendre en compte. Cela s'avère pratique pour les guitaristes MIDI qui enregistrent des parties en MONO (chaque corde transmet sur un canal MIDI différent).

#### Regénérer la tablature

- **1.** Sélectionnez l'outil Sélection dans la barre des commandes et tracez un rectangle autour des notes ou des numéros de tablature à modifier.
- **2.** Cliquez sur le menu **Edition** de la vue Partition et sélectionnez **Regénérer la tablature** pour ouvrir la boîte de dialogue **Regénérer la tablature**.
- **3.** Sélectionnez **Fixe** dans le champ **Mode** et ajustez les valeurs des paramètres Couverture des doigts (généralement 4), Frette inférieure et Nombre de frettes (généralement 21).
- **4.** Cliquez sur **OK**.

SONAR regénère une tablature selon vos réglages. Si les notes sont hors de la zone que vous avez spécifiée, SONAR les affiche aussi près que possible de cette zone.

## Saisie de notes à partir de la tablature

Vous pouvez directement insérer des notes ou accords à partir de la tablature.

#### Insérer des notes à partir de la tablature

- **1.** Ouvrez la vue Partition.
- **2.** Cliquez sur le menu **Edition** de la vue Partition et sélectionnez **Tablature express**.
- **3.** Appuyez sur CTRL+Début pour placer la position de lecture sur le début du projet.
- **4.** Sélectionnez la durée de note souhaitée dans le module Outils de la barre des commandes.
- **5.** Sélectionnez l'outil Dessiner à main levée dans la barre des commandes.
- **6.** Insérez une note en cliquant sur une ligne de la tablature.
- **7.** Sans relâcher la souris, cliquez et déplacez le curseur vers le haut pour régler le numéro de frette.

**Conseil :** *Vous pouvez avancer dans la piste en appuyant sur MAJ-flèche droite et reculer en appuyant sur MAJ-flèche gauche. La position de lecture se déplace de la durée de note sélectionnée dans le module Outils de la barre des commandes.*

# Édition de notes individuelles à partir de la tablature

SONAR propose plusieurs procédures d'édition individuelle des notes à partir de la tablature :

- Sélectionnez l'outil **Crayon** et déplacez les valeurs de la frette vers le haut ou vers le bas. Lorsque vous obtenez la valeur désirée, relâchez le bouton de la souris.
- Sélectionnez l'outil **Crayon** et déplacez une note vers une autre corde en maintenant la touche ALT enfoncée tandis que vous faites glisser le numéro de frette vers une autre ligne. Si la note déplacée ne peut pas être jouée sur la corde de destination, vous n'avez pas la possibilité de déplacer la note.
- Faites un clic droit sur la frette à éditer. Une liste de numéros de frettes s'affiche. Sélectionnez la frette souhaitée. La frette sur laquelle vous avez effectué le clic droit prend le nouveau numéro de frette.

## Édition d'accords ou de groupes de notes à partir de la tablature

Pour éditer des accords ou des groupes de notes dans la tablature, sélectionnez d'abord les notes à éditer, puis déplacez-les vers les nouvelles hauteurs ou cordes.

#### Éditer des accords ou des groupes de notes dans la tablature

- **1.** Sélectionnez l'outil Sélection dans la barre des commandes.
- **2.** Dans la tablature, sélectionnez un rectangle autour de l'accord ou du groupe de notes à éditer, puis relâchez la souris.
- **3.** Déplacez les numéros de frettes sélectionnés vers le haut ou vers le bas, de la valeur souhaitée.
- **4.** Vous pouvez déplacer les notes vers d'autres cordes en maintenant la touche ALT enfoncée durant le déplacement. Si les notes déplacées ne peuvent pas être lues sur les cordes de destination, vous ne pourrez pas les déplacer.

#### Exporter vers un fichier ASCII TAB

- **1.** Sélectionnez la piste à exporter.
- **2.** Ouvrez la vue Partition.
- **3.** Cliquez sur le menu **Edition** de la vue Partition et sélectionnez **Exporter en tablature ASCII**.

La boîte de dialogue **Enregistrer sous** apparaît.

- **4.** Saisissez un nom de fichier dans le champ **Nom du fichier.**
- **5.** Cliquez sur **OK**.

SONAR sauvegarde la piste avec l'extension de fichier .txt.

# Édition des notes et accords sur le manche de guitare

Vous pouvez transposer des notes individuelles ou des accords à partir du manche de guitare.

#### Transposer des notes individuelles

- **1.** Placez la position de lecture sur la note à éditer en appuyant sur MAJ-flèche droite/gauche. VVous devrez peut-être modifier la durée de note dans le module Outils de la barre des commandes.
- **2.** Utilisez l'outil **Sélection** pour déplacer la note vers la droite ou vers la gauche sur le manche de guitare.

#### Transposer des accords

- **1.** Déplacez la position de lecture afin d'afficher l'accord à transposer.
- **2.** Maintenez la touche Maj enfoncée et sélectionnez toutes les notes de l'accord.
- **3.** Maintenez la touche Maj enfoncée et faites glisser l'accord vers sa nouvelle position, puis relâchez le bouton de la souris.

#### Insertion de notes sur le manche de guitare

Si vous préférez travailler sur le manche de guitare plutôt que sur la portée musicale, SONAR vous offre la possibilité d'insérer des notes sur le manche de guitare. Vous pouvez insérer des notes individuelles ou des accords en cliquant sur la corde et la frette de la note à insérer au niveau de la position de lecture.

- **1.** Affichez la piste sur laquelle vous souhaitez ajouter des notes dans la vue Partition.
- **2.** Sélectionnez l'outil Dessiner à main levée dans la barre des commandes.Le curseur s'affiche alors sous forme de stylo lorsqu'il passe sur la portée ou sur le manche de guitare.
- **3.** Amenez la position de lecture au point où vous souhaitez commencer l'insertion de notes, en appuyant sur MAJ-flèche gauche ou droite. Chaque pression sur la flèche déplace la position de lecture d'une durée égale à la durée de note sélectionnée dans le module Outils de la barre des commandes.
- **4.** Insérez une note en cliquant sur la corde et la frette sur lesquelles vous joueriez la note.

 La note apparaît sur le manche de guitare, dans la partition et dans la tablature si vous en avez généré une (pour générer rapidement une tablature, cliquez sur le menu **Edition** de la vue Partition et sélectionnez **Tablature express**).

Si vous insérez un accord, continuez à cliquer sur les notes à la même position de lecture. Pour continuer, appuyez sur Maj+Droite et cliquez si vous le souhaitez sur une nouvelle durée de note dans le module Outils de la barre des commandes.

Vous pouvez supprimer une note juste après l'avoir insérée en appuyant sur CTRL+Z, ou à tout autre moment en sélectionnant l'outil Gomme dans la barre des commandes et en cliquant sur la note dans la portée ou dans la tablature.SONAR offre plusieurs options permettant de lire et écouter les notes de la piste :

Le scrubbing permet d'écouter une note en cliquant dessus sur le manche de guitare. Pour activer l'outil Scrub, maintenez la touche J enfoncée, puis cliquez sur la note.

La fonction de Scrubing d'accords permet de « gratter » les accords en déplaçant l'outil Scrub sur un accord. Activez l'outil Scrub, déplacez le curseur sur un accord sur le manche de guitare, d'avant en arrière de haut en bas ou de bas en haut.

• Les commandes CTRL+flèche droite/CTRL+flèche gauche déplacent le curseur sur la piste, jouant chaque note lorsqu'il passe dessus.

# Utilisation des percussions

La vue Partition peut afficher des pistes de percussion sur une portée de percussion à cinq lignes ou sur une seule ligne de percussion. La portée affiche généralement les notes d'un kit de batterie ou de plusieurs instruments de percussion. La ligne est plutôt utilisée pour afficher les notes d'un seul instrument (ça n'est toutefois pas obligatoire).

SONAR permet de contrôler l'aspect des portées de percussion de manière très détaillée. Vous pouvez afficher les notes de percussion à l'aide de différents types d'icônes de notes et de symboles d'articulation. Il est en outre possible d'attribuer le son de percussion que vous souhaitez à n'importe quelle note de la portée de percussion (sur une piste de percussion, chaque valeur de note MIDI désigne un instrument de percussion différent ; les affectations vous permettent d'afficher n'importe quel instrument sur n'importe quelle position de la portée, quelle que soit la valeur de note MIDI sous-jacente). Vous pouvez enregistrer vos réglages sous forme de preset afin de pouvoir les réutiliser sur d'autres pistes et d'autres projets. SONAR fournit un preset standard basé sur la norme General MIDI et sur les positions et symboles de notes généralement utilisées sur les partitions de percussion.

Consultez :

- ["Configuration d'une piste de percussions" à la page 1087](#page-1086-0)
- ["Configuration d'une portée ou d'une ligne de percussion" à la page 1087](#page-1086-1)
- ["Frappes fantômes" à la page 1089](#page-1088-0)

# <span id="page-1086-0"></span>Configuration d'une piste de percussions

Avant d'utiliser les fonctions de percussion de la vue Partition, vous devez configurer correctement la piste de percussion. Cela vous permettra d'entendre les sons corrects lorsque vous insérerez des notes, mais également au cours de la lecture. Vous pourrez également voir les noms exacts des instruments de percussion, et non plus des noms de notes génériques, dans les vues Piano Roll, Liste des événements et dans la boîte de dialogue Configuration de la notation des percussions.

#### Configurer une piste de percussion

- **1.** Sélectionnez la piste de sorte qu'elle s'affiche dans l'Inspecteur de pistes.
- **2.** Dans l'Inspecteur de pistes, affectez une sortie et un canal à votre instrument de percussion. Par exemple, si la sortie est affectée à une carte son compatible General MIDI, utilisez le canal 10.
- **3.** Cliquez sur **Edition > Préférences > MIDI Instruments**.
- **4.** Vérifiez que la combinaison sortie/canal utilisée par la piste est affectée à une définition d'instrument de percussion. Ainsi, le canal 10 d'une sortie General MIDI doit être affecté à la définition d'un instrument de percussion General MIDI.
- **5.** Cliquez sur **OK** dans les deux boîtes de dialogue.

SONAR affiche la nouvelle sortie et le nouveau canal de la piste dans la vue Pistes. Le logiciel utilise les noms d'instruments de percussion appropriés dans les vues Piano Roll, Liste des événements et dans la boîte de dialogue Configuration de la notation des percussions.

Pour plus d'informations sur les définitions d'instruments, consultez ["Définitions d'instruments" à la](#page-1100-0)  [page 1101.](#page-1100-0)

# <span id="page-1086-1"></span>Configuration d'une portée ou d'une ligne de percussion

La première fois que vous affichez une piste de percussion dans la vue Partition, SONAR lui affecte une clef de percussion par défaut. Les pistes comportant une seule valeur de note se voient affecter la clef de la ligne de percussion. Les pistes comportant plusieurs valeurs de notes se voient affecter la clef de la portée de percussion.

Pour passer d'une portée de percussion à une ligne de percussion ou inversement, ou pour modifier une portée normale en portée de percussion, vous pouvez utiliser la boîte de dialogue **Configuration** de la vue Partition. Si vous modifiez la clef d'une piste en une clef autre que percussion, les réglages de la notation de percussion sont perdus.

La ligne la plus basse et la ligne la plus élevée de la clef de percussion sont E5 (Mi5) et F6 (Fa6), respectivement. La ligne de percussion correspond à E5 (Mi5).

Par défaut, les portées de percussion sont affichées selon la notation par défaut de SONAR, notamment en ce qui concerne les liaisons et les affectations de notes. Pour utiliser votre propre notation ou pour définir l'aspect d'une ligne de percussion, vous devez utiliser la boîte de dialogue **Configuration de la notation des percussions**. Dans cette boîte de dialogue, les sons de percussion, et les positions de portée qui y sont associées, se distinguent par un astérisque placé près de leur nom. Lorsque vous sélectionnez un son de percussion lié, une ligne le relie à sa position sur la portée. Chaque son de percussion ne peut être lié qu'à une seule position, mais une position peut être liée à plusieurs sons. Vous pouvez utiliser différents symboles de notes et d'articulation pour distinguer les sons visuellement.

#### Affecter une portée ou une ligne de percussion à une piste

- **1.** Cliquez sur le menu **Edition** de la vue Partition et sélectionnez **Disposition** pour ouvrir la boîte de dialogue **Configuration de la vue Partition**.
- **2.** Sélectionnez une piste de percussion dans la liste.
- **3.** Sélectionnez **Portée de percussion** ou **Ligne de percussion** dans la liste déroulante **Clef**.
- **4.** Cliquez sur Paramètres des percussions pour configurer l'apparence des notes de percussion (voir ci-dessous).
- **5.** Cliquez sur **Fermer**.

SONAR affecte la clef de percussion sélectionnée à la piste.

#### Configurer la notation de percussion d'une piste

- **1.** Cliquez sur le menu **Edition** de la vue Partition et sélectionnez **Disposition** pour ouvrir la boîte de dialogue **Configuration de la vue Partition**.
- **2.** Sélectionnez une piste de percussion dans la liste.
- **3.** Cliquez sur **Paramètres des percussions** pour ouvrir la boîte de dialogue **Configuration de la notation des percussions**.
- **4.** Configurez ensuite la notation des percussions selon le tableau ci-dessous :

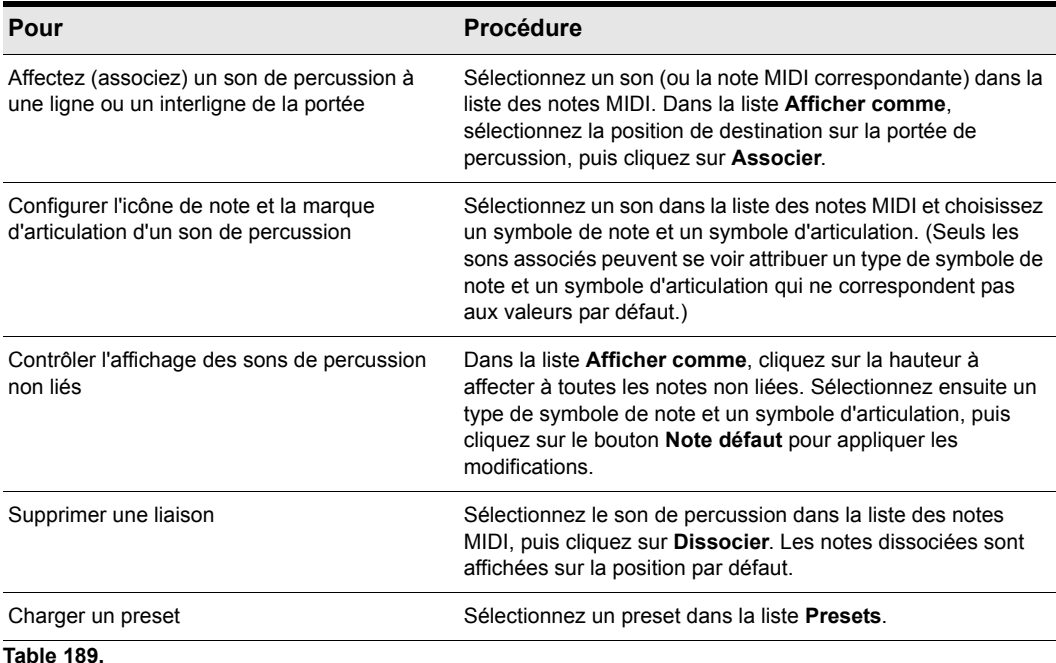

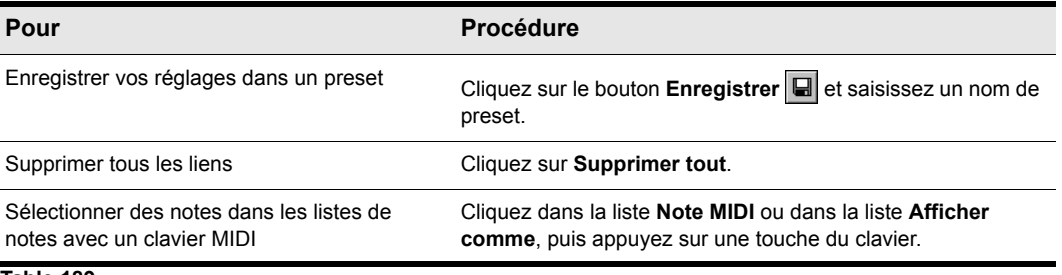

**Table 189.**

**5.** Cliquez sur **OK** pour fermer la boîte de dialogue **Configuration de la notation de percussion**.

**6.** Cliquez sur **Fermer** pour fermer la boîte de dialogue **Configuration** de la vue Partition.

La vue Partition affiche la clef de percussion avec les liens et les symboles de notes que vous avez sélectionnés.

# <span id="page-1088-0"></span>Frappes fantômes

Dans la notation de percussion, les parenthèses autour d'une note signifient qu'il s'agit d'une frappe fantôme : elle est jouée très doucement et on ne l'entend presque pas. SONAR indique les frappes fantômes en plaçant des parenthèses autour des notes de percussion dont la vélocité est inférieure à 32 (un seuil fixe et arbitraire). Si nécessaire, vous pouvez régler le paramètre Vél+ de la piste, ainsi que les vélocités des notes individuelles pour déplacer ce seuil, sans modifier la sonorité des notes.

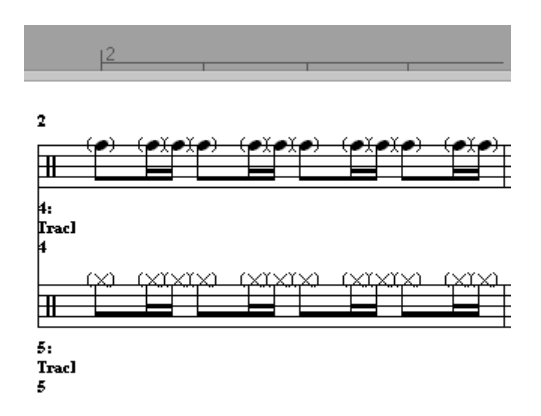

# Impression

La vue Partition permet d'imprimer la notation musicale standard en neuf tailles de portée. La vue Partition imprime des informations générales sur le projet à partir de la boîte de dialogue Informations sur le fichier (voir ["Identifier vos projets" à la page 316\)](#page-315-0). Ces informations sont imprimées au début de la partition : titre du morceau (ou nom de fichier), sous-titre, instructions de jeu, auteur/compositeur et droits d'auteur. En outre, SONAR identifie les pistes par numéro et par nom et numérote chaque mesure et chaque page.

SONAR vous permet de sélectionner la taille d'impression de la partition. Les partitions imprimées disposent de neuf tailles standard pour les portées de cinq lignes. La distance verticale entre les lignes de chaque portée est appelée taille d'interligne. Chaque taille d'interligne porte un numéro. Ces numéros sont utilisés par les éditeurs pour différencier les genres musicaux.

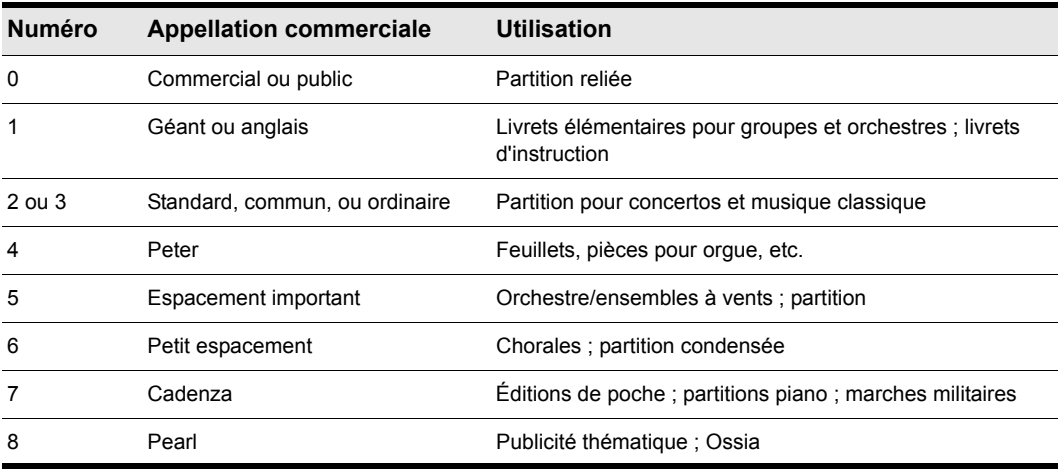

**Table 190.**

#### Imprimer une partition

- **1.** Faites en sorte que la vue Partition soit active.
- **2.** Sélectionnez **Fichier > Aperçu avant impression**.
- **3.** Si vous souhaitez zoomer ou dézoomer sur la partition, cliquez sur les boutons **Zoom** ou directement sur la partition.
- **4.** Cliquez sur le bouton **Configurer** pour sélectionner une taille d'interligne.
- **5.** Si vous dézoomez suffisamment, vous pouvez appuyer sur les touches Page précédente et Page suivante pour naviguer d'une page à l'autre.
- **6.** Cliquez sur **Imprimer**.

SONAR affiche la boîte de dialogue **Impression** de Windows, qui permet de configurer l'imprimante et d'imprimer la partition.

Vous pouvez également cliquer sur **Fichier > Imprimer** si vous ne souhaitez pas passer par la fenêtre Aperçu avant impression.

#### Impression impossible si la vue Partition est flottante

Il est impossible d'imprimer à partir de la vue Partition si celle-ci est flottante. Au besoin, désactivez provisoirement le flottement pour lancer l'impression.

# Vue Signature rythmique/Tonalité

La vue Signature rythmique/Tonalité permet de modifier la signature rythmique et l'armature au niveau des barres de mesure. Ces modifications affectent toutes les pistes.

Consultez :

["Qu'est-ce que la signature rythmique ?" à la page 1091](#page-1090-0)

["Qu'est-ce que la tonalité ?" à la page 1092](#page-1091-0)

["Ouvrir la vue Signature rythmique/Tonalité" à la page 1093](#page-1092-0)

["Ajouter et éditer des changements de signature rythmique/tonalité" à la page 1093](#page-1092-1)

["Notation musicale des instruments à tonalité non standard Instruments" à la page 1095](#page-1094-0)

# <span id="page-1090-0"></span>Qu'est-ce que la signature rythmique ?

La signature rythmique décrit la division du temps en pulsations rythmiques. Lorsque vous réglez la signature rythmique, vous spécifiez le nombre de temps par mesure et la valeur de note de chaque temps. Signatures rythmiques courantes :

- 2/4 (deux temps par mesure, une noire par temps)
- 4/4 (quatre temps par mesure, une noire par temps)
- 3/4 (trois temps par mesure, une noire par temps)
- 6/8 (six temps par mesure, une croche par temps)

Le nombre supérieur de la signature rythmique correspond au nombre de temps par mesure. Il peut aller de 1 à 99. Le nombre inférieur correspond à la valeur de chaque temps.

Fonctions de SONAR affectées par la signature rythmique :

- Accents du métronome
- Calcul et affichage des positions en mesure, temps et tics (MBT)
- Dessin de la vue Partition

Même si SONAR peut en réalité prendre en charge des signatures rythmiques avec 99 temps par mesure, la vue Partition ne peut afficher de telles mesures. Un message d'erreur s'affiche si vous essayez d'utiliser la vue Partition avec des signatures rythmiques dépassant sa limite.

En interne, SONAR sauvegarde les valeurs temporelles sous forme de tics bruts ou de pulsations d'horloge. La *base temporelle* (le nombre de pulsations à la noire (PPQ)) peut être réglée de 48 à 960 PPQ. Si vous utilisez une base de 120 PPQ et que la signature rythmique du projet est 4/4, une mesure entière correspond à 480 tics. Consultez ["Réglage de la résolution des données MIDI" à la](#page-262-0)  [page 263](#page-262-0) pour plus d'informations.

Lorsque vous avez l'intention d'effectuer des changements de signature rythmique au cours d'un morceau, la méthode la plus simple consiste à configurer tous les changements avant de commencer à enregistrer. Utilisez la vue Signature rythmique/Tonalité ou la commande **Projet > Changement de signature rythmique/tonalité** pour modifier la signature rythmique aux mesures souhaitées.

# <span id="page-1091-0"></span>Qu'est-ce que la tonalité ?

En termes musicaux, la tonalité est un système de notes liées les unes aux autres. Ce système est basé sur la tonique (note fondamentale) d'une gamme majeure ou mineure. La tonalité est déterminée par l'armature, qui correspond au groupe de dièses ou de bémols placés immédiatement à droite de la clef. L'armature indique à l'interprète que certaines notes doivent systématiquement être montées ou abaissées.

Il existe quinze tonalités différentes : sept avec dièses, sept avec bémols et une sans dièse ni bémol. Les quinze tonalités correspondent à quinze gammes majeures différentes et à quinze gammes mineures différentes (par exemple, l'armature de Do (C) majeur est la même que celle de La (A) mineur).

L'armature affecte plusieurs aspects de SONAR :

- L'armature détermine la manière dont SONAR affiche les notes. Dans la vue Liste des événements et dans certaines boîtes de dialogue, SONAR convertit le numéro de hauteur MIDI en indications comme Db (Ré bémol en tonalité de Do).
- La vue Partition utilise l'armature pour afficher correctement la notation.
- La manière dont les notes sont transposées lorsque l'option Diatonique est activée.

L'armature affecte uniquement la manière dont SONAR affiche les hauteurs. Lorsque vous modifiez l'armature (et donc la tonalité), cela n'affecte pas le numéro de hauteur MIDI (hauteur) qui est sauvegardé pour chaque note. Pour véritablement modifier la hauteur, utilisez la commande **Transposer** ou éditez les notes individuellement dans la vue Piano Roll, la Liste des événements ou la vue Partition.

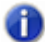

**Remarque :** *Les clips groove ne sont pas affectés par les modifications de tonalité du projet. Les clips groove suivent la hauteur par défaut du projet, spécifiée dans Projet > Définir la hauteur par défaut du clip groove, ainsi que les éventuels marqueurs de hauteur de la règle temporelle. Pour plus d'informations, consultez ["Utilisation des marqueurs de hauteur dans la](#page-667-0)  [vue Pistes" à la page 668](#page-667-0).*

Généralement, vous n'utilisez qu'une tonalité par projet, mais SONAR permet de placer plusieurs changements de tonalité et de signature rythmique dans un même projet. La tonalité par défaut est C (Do). Vous pouvez modifier les réglages par défaut en créant votre propre fichier modèle. pour plus d'informations, voir la section ["Modèles" à la page 1043](#page-1042-0).

# <span id="page-1092-0"></span>Ouvrir la vue Signature rythmique/Tonalité

Pour ouvrir la vue Signature rythmique/Tonalité, cliquez sur **Vues > Signature rythmique/Tonalité**.

La vue Signature rythmique/Tonalité affiche une liste des changements de signature rythmique/ tonalité du projet. Il y a toujours une entrée pour la mesure 1 car une signature rythmique et une tonalité doivent toujours être spécifiées pour un projet. La signature rythmique par défaut est 4/4 et la tonalité par défaut est C (Do). Vous pouvez modifier ces valeurs par défaut en créant votre propre fichier modèle. Pour plus d'informations, consultez ["Modèles" à la page 1043](#page-1042-0).

Tous les changements de signature rythmique/tonalité disposent des propriétés suivantes :

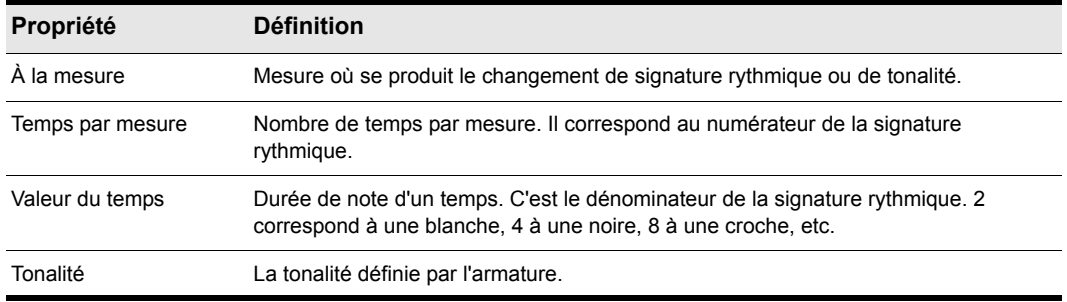

**Table 191.**

# <span id="page-1092-1"></span>Ajouter et éditer des changements de signature rythmique/ tonalité

La vue Signature rythmique/Tonalité affiche une liste des changements de signature rythmique/ tonalité du projet. Vous pouvez ajouter, supprimer ou éditer ces changements en cliquant sur les boutons situés en haut de la vue. Vous pouvez en outre insérer des changements dans le projet à l'aide de la commande **Projet > Changement de signature rythmique/tonalité.**

#### Ajouter un changement de signature rythmique/tonalité

- **1.** Ouvrir la vue Signature rythmique/Tonalité.
- **2.** Cliquez sur Ajouter  $+$  ou sélectionnez Projet > Changement de signature rythmique/ **tonalité**, pour ouvrir la boîte de dialogue **Signature rythmique/Tonalité**.

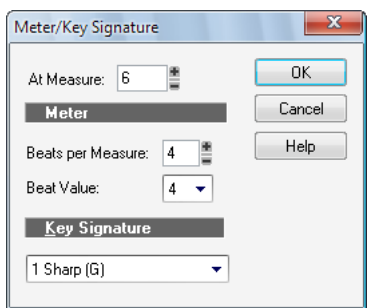

- **3.** Saisissez les données du nouveau changement de signature rythmique/tonalité.
- **4.** Cliquez sur **OK**.

SONAR insère le changement de signature rythmique/tonalité dans le projet. Le changement apparaît dans la vue Partition à la mesure concernée.

#### Supprimer un changement de signature rythmique/tonalité

- **1.** Sélectionnez le changement de signature rythmique/tonalité à supprimer de la liste.
- **2.** Sélectionnez éventuellement d'autres changements de signature rythmique/tonalité à l'aide des commandes MAJ-clic et CTRL-clic.
- **3.** Cliquez sur **Supprimer** .

SONAR supprime les changements de signature rythmique/tonalité du projet. Vous ne pouvez pas supprimer la première valeur de signature rythmique/tonalité, située à la mesure 1 d'un projet.

#### Déplacer un changement de signature rythmique/tonalité

- **1.** Sélectionnez le changement de signature rythmique/tonalité à déplacer.
- **2.** Cliquez sur **Ajouter** .
- **3.** Éditez le paramètre Mesure afin d'affecter une nouvelle mesure de destination au changement de signature rythmique/tonalité.
- **4.** Cliquez sur **OK**.
- **5.** Sélectionnez de nouveau le changement initial de signature rythmique/tonalité.
- **6.** Cliquez sur **Supprimer** .

SONAR supprime le changement de signature rythmique/tonalité initial et en insère une copie sur la nouvelle mesure.

## Éditer un changement de signature rythmique/tonalité

- **1.** Sélectionnez le changement de signature rythmique/tonalité à éditer.
- **2.** Cliquez sur Modifier **e** pour ouvrir la boîte de dialogue Signature rythmique/Tonalité.
- **3.** Éditez les propriétés du changement de signature rythmique/tonalité.
- **4.** Cliquez sur **OK**.

SONAR modifie les propriétés du changement de signature rythmique/tonalité.

# <span id="page-1094-0"></span>Notation musicale des instruments à tonalité non standard Instruments

Pour des raisons historiques, la notation de certains instruments est basée sur une tonalité transposée, et non sur la véritable tonalité. Par exemple, une partie de trompette normale (en Bb (Sib)) est écrite dans une tonalité supérieure d'un ton par rapport à la tonalité de concert. La partie d'un saxo alto en Eb (Mib) est écrite dans une tonalité supérieure d'une sixte majeure. Les musiciens ont traditionnellement appris à lire et à jouer les notes en se référant à l'intervalle de transposition correspondant à leur instrument.

SONAR permet d'utiliser ces tonalités d'instruments non standard grâce à la commande Note+ de l'Inspecteur de pistes. Il suffit d'insérer ou d'enregistrer les notes sur la piste de l'instrument, telles que le musicien peut les lire, puis d'appliquer l'intervalle de transposition correct à l'aide du réglage Note+, de manière à ce que les notes jouent dans la bonne tonalité. Par exemple, les notes d'une piste de trompette Bb doivent être une note plus haut que la hauteur de concert et le réglage Note+ doit être réglé sur -2 pour la baisser de deux tons chromatiques. Attention, toutes les trompettes ne sont pas en Sib (Bb) !

## Écrire une partie de trompette en Sib (Bb)

**1.** Enregistrez ou insérez les notes en utilisant les hauteurs que doivent lire les musiciens sur la partie. Par exemple, si les instruments non transposés jouent en C (Do), un trompettiste jouant en Bb (Sib) doit lire une note au-dessus : en D (Ré). L'instrument lui-même joue une note plus bas que la hauteur de concert, donc lorsqu'une trompette en Bb (Sib) joue en D (Ré), le son obtenu est en C (Do).

Maintenant que les hauteurs s'affichent telles que doivent les lire les musiciens sur la partie, un problème se pose. En effet, lorsque vous lancez la lecture du projet, les notes MIDI de la piste de trompette jouent une note trop haut.

**2.** Dans l'Inspecteur de pistes, forcez SONAR à jouer la piste de trompette un ton plus bas en saisissant **-2** dans le champ **Note+** et en appuyant sur Entrée.

À présent, la partie de trompette dans la vue Partition s'affiche en D (Ré) (SONAR ajoute automatiquement deux dièses à la tonalité de la piste de trompette), mais la piste joue en C (Do) car vous avez saisi la valeur -2 dans le champ Note+ (il faudra peut-être fermer la vue Partition et la rouvrir pour afficher la nouvelle tonalité). La vue Partition transpose automatiquement la tonalité de chaque piste en fonction du réglage Note+ de la piste. Plusieurs pistes peuvent être affichées et imprimées sous forme de partition d'orchestre, chaque piste présentant la tonalité qui lui revient.

Vous remarquerez que le réglage Note+ est sauvegardé dans les fichiers SONAR .cwp, mais pas dans les fichiers MIDI standards. Si vous sauvegardez un fichier sous forme de fichier MIDI, la transposition Note+ sera appliquée à chaque événement de note. Par conséquent, le fichier produira le même son mais les informations Note+ seront perdues. Si vous lisez un fichier MIDI, vous pouvez aisément configurer les pistes de l'instrument non standard, puis enregistrer le fichier comme un fichier de projet normal. Réglez d'abord le décalage Note+ pour refléter la tonalité des instruments non standard. Utilisez ensuite la fonction **Transposer** pour compenser le décalage Note+.

# Utilisation des paroles

SONAR permet de créer, éditer et afficher les paroles, les mots et les syllabes associés aux notes d'une piste. Les paroles peuvent être les paroles d'un morceau, le texte d'un passage vocal, une narration à lire en même temps que la musique, des répliques ou un texte sans aucun rapport avec la musique. Chacun des mots ou syllabes des paroles doit être associé à une note d'une piste MIDI. Chaque piste MIDI peut comporter ses propres paroles.

Même si les paroles peuvent logiquement être associées à des données audio numériques, il n'est pas possible de les placer sur une piste audio. Si vous souhaitez créer des paroles pour une piste audio, vous devez créer une piste MIDI auxiliaire afin d'y placer les paroles.

Vous pouvez insérer et éditer les paroles de plusieurs manières :

- Utilisation du mode Paroles dans la vue Partition
- En utilisant la vue Paroles
- En insérant des paroles dans la Liste des événements.

La vue Partition est généralement l'interface privilégiée pour l'insertion de paroles, car vous pouvez voir les notes auxquelles les paroles sont associées. Vous pouvez aussi utiliser la vue Paroles, qui permet d'afficher les paroles en un format plus aéré et lisible. Vous pouvez utiliser la vue Paroles pour afficher les paroles des morceaux durant l'enregistrement et la lecture, afin que les interprètes puissent chanter en visualisant les paroles. Vous pouvez agrandir la taille des polices à votre convenance dans la vue Paroles afin que les paroles puissent être lues à distance de l'écran. Durant la lecture, la ligne de paroles en cours est entourée d'un cadre et le mot courant est mis en surbrillance.

Les événements de paroles sont similaires aux événements de texte. Comme tout autre événement, ils se produisent à un moment particulier. Ils contiennent du texte, comme les événements de texte généraux, mais ils ne contiennent généralement qu'un mot (ou une syllabe). Comme tous les événements, les paroles peuvent être éditées dans la vue Liste des événements (consultez ["La vue](#page-747-0)  [Liste des événements" à la page 748](#page-747-0)).

#### Consultez :

["Ajout et édition de paroles dans la vue Partition" à la page 1097](#page-1096-0) ["Ouverture de la vue Paroles" à la page 1098](#page-1097-0) ["Ajout et édition de paroles dans la vue Paroles" à la page 1098](#page-1097-1)

1096 | Notation musicale et paroles **Utilisation des paroles**

# <span id="page-1096-0"></span>Ajout et édition de paroles dans la vue Partition

La vue Partition affiche les paroles sous la piste associée. Si la piste est divisée en portées sol/fa, les paroles sont alignées sur les notes des deux portées, mais elles sont affichées sous la portée en clef de sol.

Lorsqu'un mot ou une syllabe couvre plusieurs notes, un soulignement ou une série de traits d'union régulièrement espacés est automatiquement inséré, selon la pratique courante en notation conventionnelle.

#### Ajouter des paroles sur une piste

- **1.** Sélectionnez l'outil Dessiner à main levée dans la barre des commandes.
- **2.** Cliquez sur le bouton **Paroles**  $\mathcal{F}$  Lyrics dans la vue Partition.
- **3.** Placez le pointeur sous la portée, sous la première note à laquelle vous allez affecter des paroles. (Le pointeur se transforme en stylo lorsqu'il est en position adéquate.)
- **4.** Cliquez pour ouvrir une boîte d'insertion.
- **5.** Suivez les instructions indiquées dans le tableau :

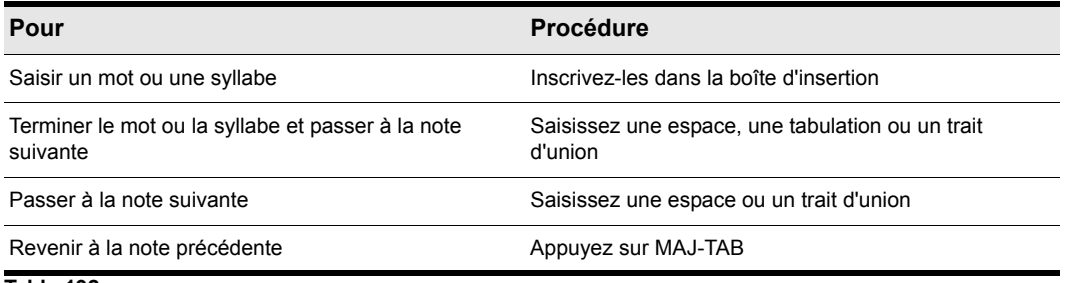

**Table 192.**

**6.** Appuyez sur ENTREE lorsque vous avez terminé.

SONAR affiche les nouvelles paroles sous la portée.

#### Éditer les paroles

- **1.** Sélectionnez l'outil Dessiner à main levée dans la barre des commandes.
- **2.** Cliquez sur le mot à éditer.
- **3.** Éditez le mot à votre convenance.
- **4.** Appuyez ensuite sur la touche ENTREE.

SONAR remplace l'ancien mot par le nouveau.

# <span id="page-1097-0"></span>Ouverture de la vue Paroles

Vous disposez de plusieurs méthodes pour ouvrir la vue Paroles :

- Dans la vue Pistes, sélectionnez la piste dont vous souhaitez afficher les paroles et choisissez **Vues > Paroles***.*
- Faites un clic droit sur un clip dans le panneau Clips et choisissez **Paroles** dans le menu contextuel
- Appuyez sur ALT+MAJ+1

.

Pour sélectionner la piste dont vous souhaitez afficher les paroles, cliquez sur le menu **Pistes** de la vue Paroles et sélectionnez **Sélectionner des pistes**, puis choisissez la piste souhaitée et cliquez sur **OK**.

Pour sélectionner une police d'affichage, cliquez sur le menu **Police** de la vue Paroles et sélectionnez l'une des commandes suivantes :

- **Police A.** Sélectionne la première police. Par défaut, il s'agit d'une petite police, pratique pour l'édition.
- **Police B.** Sélectionne la deuxième police. Par défaut, elle est plus grande et s'avère pratique pour lire les paroles de plus loin.
- **Polices.** Ouvre une boîte de dialogue permettant de sélectionner une police. La police sélectionnée est ensuite affectée comme police A ou police B (selon la sélection courante).

# <span id="page-1097-1"></span>Ajout et édition de paroles dans la vue Paroles

Les paroles s'affichent dans la vue Paroles sous forme d'un flux de syllabes, chacune étant associée à une note de la piste. Ainsi, une *syllabe* correspond toujours à une chaîne de caractères sans trait d'union. Par exemple, « amour », « désir » et « béguin » sont des syllabes. Chacun de ces mots est associé à une seule note. Pour diviser un mot en plusieurs syllabes, vous devez placer des traits d'union dans le mot. Ainsi, « dé-sir » est affecté à deux notes, car c'est un ensemble de deux syllabes.

Lorsque vous saisissez les paroles, vous pouvez placer les syllabes à votre convenance, ou simplement saisir le texte, puis utiliser la césure automatique pour diviser le texte en syllabes. Cela signifie que vous pouvez ajouter des paroles à un projet en faisant un copier-coller à partir d'une autre application (un traitement de texte, par exemple), puis leur appliquer une césure automatique.

Pour étendre une même syllabe sur plusieurs notes, vous pouvez utiliser des traits d'union supplémentaires, séparés par des espaces. Ainsi, dans « Oh-say can you see... », le « Oh » s'étend sur deux notes. Si une piste n'a pas de paroles, seule une série de traits d'union s'affiche (un par note).

Si vous saisissez plus de syllabes qu'il n'y a de notes dans la piste, SONAR place les paroles supplémentaires à des intervalles d'une noire.

#### Saisir des paroles dans la vue Paroles

- **1.** Cliquez dans le coin supérieur gauche de la vue pour placer le curseur au début du texte.
- **2.** Suivez les instructions indiquées dans le tableau :

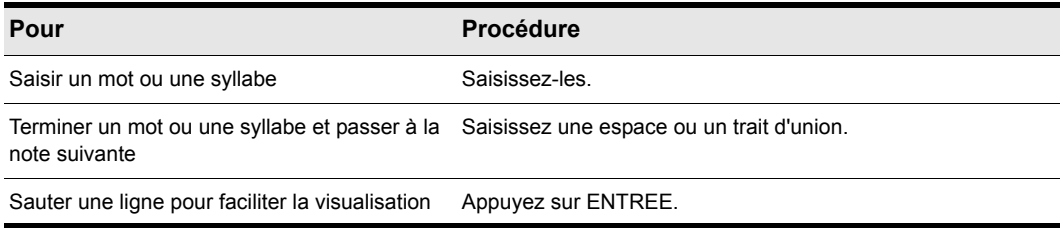

**Table 193.**

## Éditer les paroles dans la vue Paroles

L'édition dans la vue Paroles suit les conventions Windows standard en matière de déplacement du curseur, de sélection, et d'utilisation des fonctions couper (CTRL+X), copier (CTRL+C), coller (CTRL+V) et supprimer (SUPPR). Lorsque vous suspendez l'édition, SONAR met à jour tous les événements de paroles de la piste.

#### Ajouter des césures aux paroles

- **1.** Si vous le souhaitez, sélectionnez une partie des paroles. Si vous ne sélectionnez pas de texte, la césure s'appliquera à l'ensemble des paroles.
- **2.** Cliquez sur le menu **Police** de la vue Paroles et sélectionnez **Césure**.

SONAR applique une césure aux paroles.

1100 | Notation musicale et paroles **Utilisation des paroles**

# <span id="page-1100-0"></span>Définitions d'instruments

Les définitions d'instruments comptent parmi les fonctionnalités les plus puissantes de SONAR. Elles vous permettent de retrouver rapidement les banques, patchs et contrôleurs de vos instruments MIDI. Les définitions d'instruments sont des fichiers qui contiennent les noms des banques, des patchs et des notes d'un instrument, ainsi que leurs contrôleurs et le mode de sélection de leurs banques. Pour les instruments MIDI les plus courants, ces définitions sont intégrées à SONAR ou disponibles sur le site Web Cakewalk ([www.cakewalk.com\)](htpp://www.cakewalk.com). Si la définition de votre instrument n'est pas disponible mais que vous possédez une bonne maîtrise de la norme MIDI, n'hésitez pas à utiliser SONAR pour créer votre propre définition d'instrument.

La plupart des instruments MIDI disponibles aujourd'hui sont compatibles avec la norme General MIDI (GM), ce qui signifie qu'ils intègrent un ensemble standard de sons ou patchs conformes à la norme GM. SONAR part du principe que vos instruments MIDI sont compatibles GM. Les noms des patchs et contrôleurs dans SONAR sont déterminés à partir de la norme GM.

Par ailleurs, bon nombre d'instruments MIDI proposent d'autres sons et contrôleurs que ceux exigés par la norme GM. Sachez également que certains instruments MIDI plus anciens ne sont pas compatibles GM. Si vous utilisez des instruments de ce type avec SONAR, les définitions d'instruments pourront vous servir à faire correspondre les noms des banques, patchs et contrôleurs indiqués dans SONAR avec ceux affichés sur les écrans de vos claviers et périphériques MIDI.

Voir :

["Affectation des instruments" à la page 1102](#page-1101-0) ["Importer des définitions d'instruments" à la page 1104](#page-1103-0) ["Création de définitions d'instruments" à la page 1105](#page-1104-0) ["Importer des définitions d'instruments" à la page 1105](#page-1104-1) ["Créer un nouvel instrument" à la page 1107](#page-1106-0) ["Renommer un instrument" à la page 1107](#page-1106-1) ["Ajouter une banque ou changer les noms de patchs d'une banque" à la page 1113](#page-1112-0) ["Créer et éditer des listes de noms" à la page 1109](#page-1108-0) ["Créer et éditer des noms de patchs et autres listes" à la page 1109](#page-1108-1)

["Copier des listes de noms" à la page 1110](#page-1109-0) ["Choix du mode de sélection des banques" à la page 1111](#page-1110-0) ["Affectation des noms de patchs" à la page 1112](#page-1111-0) ["Affectation des noms de notes" à la page 1114](#page-1113-0) ["Affectation des noms de contrôleurs, de RPN et de NRPN" à la page 1116](#page-1115-0)

# <span id="page-1101-0"></span>Affectation des instruments

SONAR vous permet d'affecter une définition d'instrument MIDI à chaque port de sortie et à chaque canal MIDI disponibles. Les noms de banques, de patchs, de notes et de contrôleurs MIDI affichés tout au long de votre session SONAR dépendront des instruments que vous affectez.

Supposons que vous ayez connecté un synthétiseur Roland compatible GS à la sortie MIDI 1. Si vous affectez les 16 canaux de la sortie MIDI 1 à la définition d'instrument Roland GS, les listes de noms de banques, patchs, notes et contrôleurs seront les mêmes dans SONAR que sur l'écran de votre synthétiseur.

Il arrive souvent qu'on affecte un autre instrument au canal 10 car celui-ci est généralement réservé aux percussions. Exemple : vous pouvez affecter la définition d'instrument Roland GS aux canaux 1 à 9 et 11 à 16, tout en réservant la définition d'instrument des kits de batterie Roland GS au canal 10. De cette manière, toutes les pistes de SONAR que vous affecterez au canal 10 sur cette sortie utiliseront les noms des kits de batterie en tant que noms de patchs et s'afficheront sous forme de notation de batterie dans la vue Piano Roll. Quand on dispose de plusieurs sorties MIDI, chacune reliées à un module MIDI différent, on affecte habituellement une définition d'instrument différente à chaque sortie MIDI.

Pour des raisons pratiques, vous pouvez affecter un ensemble de canaux à un instrument, puis changer l'affectation d'un ou plusieurs d'entre eux sans modifier les autres. Sélectionnez par exemple les 16 canaux de la première sortie MIDI et affectez-les à la définition d'instrument Roland GS. Sélectionnez ensuite le canal 10 de cette même sortie MIDI et affectez-la à la définition d'instrument du kit de batterie Roland GS. Les canaux 1 à 9 et 11 à 16 de la première sortie MIDI restent affectés à Roland GS.

Si vous ne disposez que d'une sortie MIDI à laquelle sont reliés plusieurs modules MIDI, vous pouvez affecter quelques canaux à chaque module. Si votre configuration comprend un synthétiseur Roland recevant les données des canaux MIDI 1 à 9, une boîte à rythme Roland contrôlée par le canal 10 et un synthétiseur standard compatible GM qui reçoit ses données des canaux 11 à 16, vous pourrez utiliser trois définitions d'instruments différentes sur votre unique sortie MIDI.

#### Affecter des définitions d'instruments aux sorties et canaux MIDI

**1.** Cliquez sur **Edition > Préférences > MIDI - Instruments**.

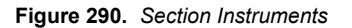

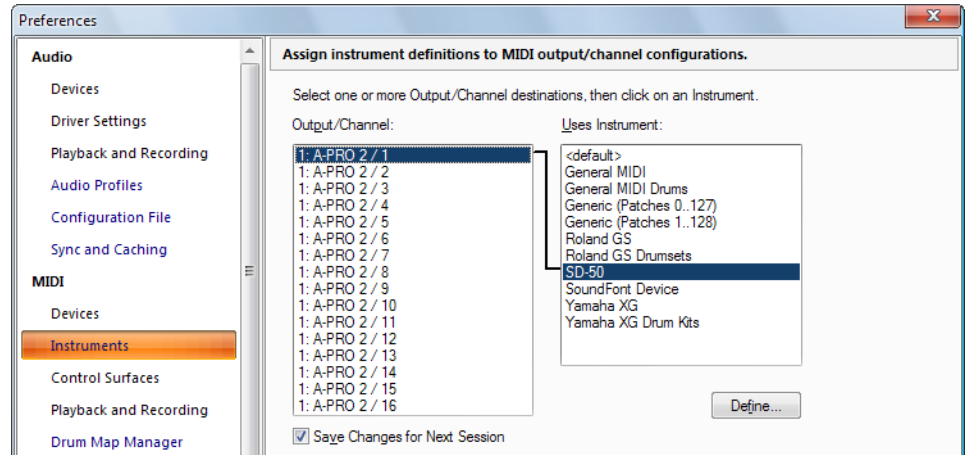

- **2.** Sélectionnez un ou plusieurs ports de sortie et canaux MIDI dans la liste **Sortie/canal** (utilisez les commandes MAJ-clic et CTRL-clic pour sélectionner plusieurs ports et canaux). Vous pouvez également faire glisser la souris sur plusieurs canaux pour les sélectionner tous. Si vous souhaitez par exemple affecter les 16 premiers canaux MIDI de la sortie 1 à un module MIDI, glissez sur les 16 premiers éléments de la liste **Sortie/Canal** pour les sélectionner.
- **3.** Choisissez la définition d'instrument à laquelle les sorties et canaux sélectionnés doivent être affectés dans la liste Instruments à utiliser. Un trait noir apparaît entre les deux listes. Si le nom de votre module MIDI n'apparaît pas dans la liste et que vous ne souhaitez pas utiliser les noms de banques et de patchs General MIDI correspondants, consultez la section ["Importer des](#page-1103-0)  [définitions d'instruments" à la page 1104.](#page-1103-0)
- **4.** Pour enregistrer définitivement ces réglages, cochez la case **Enregistrer les modifications pour la prochaine session**.
- **5.** Cliquez sur **OK** pour valider vos modifications.

Les noms de banques, de patchs, de contrôleurs et de notes de la définition d'instrument affectée sont désormais utilisés dans SONAR sur toutes les pistes utilisant l'une des combinaisons de sortie/ canal sélectionnées dans la liste Sortie/Canal.

#### Supprimer les affectations d'instruments

- **1.** Cliquez sur **Edition > Préférences > MIDI Instruments**.
- **2.** Sélectionnez les sorties et les canaux MIDI dont vous souhaitez supprimer les affectations dans la liste **Sortie/canal**.
- **3.** Sélectionnez <défaut> dans la liste Instruments à utiliser. Un trait noir apparaît entre les deux listes.
- **4.** Cliquez sur **OK**.

En fait, vous ne supprimez pas les affectations, vous les réaffectez simplement à la définition d'instruments par défaut (General MIDI). Une fois les combinaisons sortie/canal réaffectées, les noms de banques, de patchs, de contrôleurs et de notes par défaut (GM) figurent sur toutes les pistes utilisant l'une des combinaisons de sortie/canal réaffectée dans la liste **Sortie/canal** de SONAR.

Consultez également :

["Création de définitions d'instruments" à la page 1105](#page-1104-0)

["Importer des définitions d'instruments" à la page 1105](#page-1104-1)

["Créer un nouvel instrument" à la page 1107](#page-1106-0)

["Renommer un instrument" à la page 1107](#page-1106-1)

["Ajouter une banque ou changer les noms de patchs d'une banque" à la page 1113](#page-1112-0)

["Créer et éditer des listes de noms" à la page 1109](#page-1108-0)

# <span id="page-1103-0"></span>Importer des définitions d'instruments

SONAR intègre quelques définitions d'instruments prêtes à l'emploi parmi les plus répandues. Qui plus est, vous avez la possibilité d'importer plusieurs centaines de définitions d'instruments supplémentaires à partir de SONAR.

Ces définitions sont enregistrées dans des fichiers texte compris dans le dossier SONAR et généralement classés par fabricants. Toutes les définitions d'instruments des appareils Roland sont par exemple stockées dans le fichier ROLAND.INS , tandis que les définitions d'instruments des appareils Yamaha sont dans le fichier Yamaha.ins. Le fichier Misc.ins contient quant à lui les définitions d'instruments divers.

Si SONAR ne propose pas de définition pour votre instrument MIDI, consultez la page de téléchargement du site Web Cakewalk ([www.cakewalk.com](http://www.cakewalk.com)). Téléchargez simplement les fichiers correspondant à la définition de votre instrument dans le dossier SONAR, décompressez ces fichiers si nécessaire, puis importez la définition tel que décrit ci-après.

Lorsque vous importez une définition d'instrument, celle-ci est ajoutée à la définition d'instrument générale Master.ins. Le contenu de ce fichier détermine la liste des instruments apparaissant dans la boîte de dialogue **Affectation des instruments**.

#### <span id="page-1104-1"></span>Importer des définitions d'instruments

- **1.** Cliquez sur **Edition > Préférences > MIDI Instruments**.
- **2.** Cliquez sur **Définir** pour afficher la boîte de dialogue **Définir instruments et noms**.
- **3.** Cliquez sur **Importer** pour afficher la boîte de dialogue **Importer définitions d'instruments**.
- **4.** Sélectionnez le dossier contenant les définitions d'instruments correpondant au fabricant de votre instrument, puis cliquez sur **Ouvrir**. SONAR affiche la liste de toutes les définitions d'instruments comprises dans le fichier.
- **5.** Sélectionnez un ou plusieurs instruments dans la liste et cliquez sur **OK**.
- **6.** Fermez la boîte de dialogue **Définir instruments et noms**.

Les définitions d'instruments que vous avez importées doivent désormais apparaître dans la liste Instruments à utiliser de la boîte de dialogue **Affectation des instruments**.

Consultez également :

["Création de définitions d'instruments" à la page 1105](#page-1104-0)

["Créer un nouvel instrument" à la page 1107](#page-1106-0)

["Renommer un instrument" à la page 1107](#page-1106-1)

["Ajouter une banque ou changer les noms de patchs d'une banque" à la page 1113](#page-1112-0)

["Créer et éditer des listes de noms" à la page 1109](#page-1108-0)

# <span id="page-1104-0"></span>Création de définitions d'instruments

SONAR vous permet de créer et d'éditer des définitions d'instruments. Pour créer une définition d'instrument, vous devez vous poser les questions suivantes :

- Quels sont les noms des patchs de chaque banque ?
- Quels noms de notes utiliser pour chaque patch ?
- Quels sont les noms des contrôleurs MIDI de cet instrument ?
- Quels sont les RPN et NRPN disponibles pour cet instrument ?
- Quelle est le mode de sélection des banques utilisé par cet instrument ?

Reportez-vous à la documentation MIDI livrée avec votre instrument pour répondre à ces questions.

La procédure suivante présente dans ses grandes lignes la marche à suivre pour créer une définition d'instrument :

- Créez un nouvel instrument dans l'arborescence Instruments.
- Créez toutes les listes de noms nécessaires pour cet instrument dans l'arborescence Noms.
- À partir de l'arborescence Noms, faites glisser les listes de noms et éventuellement les modes de sélection des banques vers le nouvel instrument.

• Refermez la boîte de dialogue **Définir instruments et noms**.

Consultez ["Créer un nouvel instrument" à la page 1107](#page-1106-0) pour obtenir des informations détaillées. Pour définir des instruments, utilisez la boîte de dialogue **Définir instruments et noms** :

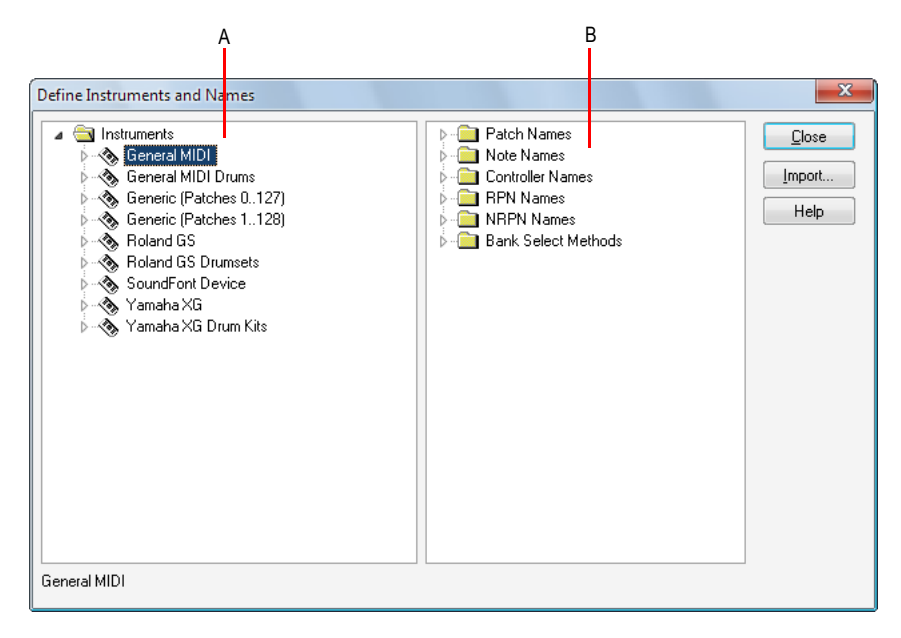

*A. Arborescence Instruments B. Arborescence Noms*

La boîte de dialogue **Définir instruments et noms** comprend deux arborescences :

- Située dans la partie gauche de la boîte de dialogue, l'arborescence Instruments dresse une liste de tous les instruments définis et de leurs caractéristiques.
- Située dans la partie droite de la boîte de dialogue, l'arborescence Noms vous indique les ressources servant à définir un instrument.

Vous pouvez développer ou réduire les dossiers et les listes des arborescences en cliquant sur les signes + ou – situés à gauche de chaque élément. Vous pouvez également faire un clic droit sur un élément et sélectionner **Développer** ou **Réduire** dans le menu, ou encore, double-cliquer sur l'élément concerné.

Pour définir un instrument, faites glisser les ressources de l'arborescence Noms vers le nom d'un instrument dans l'arborescence Instruments. Chaque ressource possède une couleur—vous ne pouvez faire glisser une liste de noms que sur une branche de la même couleur dans l'arborescence Instruments. Par exemple, vous ne pouvez faire glisser une liste du dossier Noms de patchs de l'arborescence Noms que sur un dossier Noms de patchs de banques dans l'arborescence Instruments.

Les définitions d'instruments sont constituées de six éléments :

- Mode de sélection des banques
- Noms de patchs (Piano ou Basse, par exemple)
- Noms de notes, généralement utilisés pour désigner les éléments d'une batterie, comme la grosse caisse ou la caisse claire
- Noms de contrôleurs (volume ou panoramique, par exemple)
- Noms des numéros de paramètres référencés (RPN)
- Noms des numéros de paramètres non référencés (NRPN)

Les définitions d'instruments classent tous les noms (patchs, notes, contrôleurs, RPN et NRPN) dans des listes. Vous pouvez définir un nouvel instrument à partir de listes de noms déjà créées. Il se peut par exemple que deux modèles de synthétiseurs de même marque aient des listes de noms de patchs identiques, bien qu'ils utilisent des NRPN différents. Dans ce cas, vous pouvez utiliser les mêmes listes de noms de patchs pour les deux instruments, mais utiliser une liste de NRPN différente pour le second synthétiseur (ou créer une nouvelle liste de NRPN).

Si vous souhaitez que ces paramètres soient conservés pour être utilisés ultérieurement dans SONAR, assurez-vous que l'option **Enregistrer les modifications pour la prochaine session** soit bien cochée dans la boîte de dialogue **Affectation des instruments**, puis cliquez sur **OK**. Ne cochez pas cette option si les réglages ne doivent être que provisoires.

#### <span id="page-1106-0"></span>Créer un nouvel instrument

- **1.** Dans la boîte de dialogue **Définir instruments et noms**, faites un clic droit sur le mot Instruments au sommet de l'arborescence, puis sélectionnez **Ajouter instrument** dans le menu qui s'affiche.
- **2.** Saisissez le nom du nouvel instrument et appuyez sur ENTREE.

Le nouvel instrument est créé, toutes ses caractéristiques sont réglées par défaut.

Consultez également :

["Créer et éditer des noms de patchs et autres listes" à la page 1109](#page-1108-1)

["Copier des listes de noms" à la page 1110](#page-1109-0)

["Choix du mode de sélection des banques" à la page 1111](#page-1110-0)

["Affectation des noms de patchs" à la page 1112](#page-1111-0)

["Affectation des noms de notes" à la page 1114](#page-1113-0)

["Affectation des noms de contrôleurs, de RPN et de NRPN" à la page 1116](#page-1115-0)

#### <span id="page-1106-1"></span>Renommer un instrument

- **1.** Dans la boîte de dialogue **Définir instruments et noms**, faites un clic droit sur un nom d'instrument dans l'arborescence Instruments, puis cliquez sur **Edition** dans le menu contextuel.
- **2.** Saisissez le nom voulu et appuyez sur ENTREE.

#### Supprimer un instrument

- **1.** Dans la boîte de dialogue **Définir instruments et noms**, faites un clic droit sur le nom d'un instrument de l'arborescence Instruments, puis sélectionnez **Supprimer** dans le menu contextuel.
- **2.** Confirmez votre choix pour supprimer l'instrument.

#### Enregistrer une définition d'instrument

- **1.** Fermez la boîte de dialogue **Définir instruments et noms** en cliquant sur **Fermer**.
- **2.** Cliquez sur **OK**.

SONAR enregistre la définition d'instrument dans le fichier master.ins.

#### Exporter une définition d'instrument

- **1.** Dans la boîte de dialogue **Définir instruments et noms**, faites un clic droit sur un nom d'instrument dans l'arborescence Instruments, puis sélectionnez **Exporter** dans le menu qui apparaît, afin d'afficher la boîte de dialogue **Exporter définitions d'instruments**.
- **2.** Si vous ne souhaitez pas enregistrer le fichier dans le dossier proposé dans le champ **Enregistrer sous**, naviguez jusqu'au fichier souhaité.
- **3.** Saisissez un nom de fichier et cliquez sur **Enregistrer**.

SONAR enregistre le fichier avec l'extension .ins.

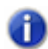

**Remarque :** *En exportant des définitions d'instruments, vous pourrez les partager avec d'autres utilisateurs de SONAR.*

#### Recharger des définitions d'instruments

Les utilisateurs de programmes de gestion de bibliothèques MIDI doivent pouvoir mettre à jour les définitions d'instruments de SONAR en temps réel sans devoir fermer et redémarrer SONAR.

Lorsque le bouton **Réinitialiser** (Panique) **et utilisé**, SONAR ferme et rouvre le gestionnaire d'instruments afin de recharger les paramètres à partir de Master.ins et Instrmap.ini.

Toute modification apportée aux noms des patchs ou aux autres définitions d'instruments est immédiatement prise en compte.

Consultez également :

["Créer et éditer des noms de patchs et autres listes" à la page 1109](#page-1108-1)

["Copier des listes de noms" à la page 1110](#page-1109-0)

["Choix du mode de sélection des banques" à la page 1111](#page-1110-0)

["Affectation des noms de patchs" à la page 1112](#page-1111-0)

["Affectation des noms de notes" à la page 1114](#page-1113-0)

["Affectation des noms de contrôleurs, de RPN et de NRPN" à la page 1116](#page-1115-0)

# <span id="page-1108-1"></span>Créer et éditer des noms de patchs et autres listes

Vous pouvez créer et éditer ces listes dans l'arborescence Noms qui constitue chaque définition d'instrument. Les listes de noms de patchs, de notes et de contrôleurs peuvent contenir jusqu'à 128 entrées, numérotées de 0 à 127. Les listes de noms RPN et NRPN peuvent contenir jusqu'à 16 384 entrées, numérotées de 0 à 16 383.

#### <span id="page-1108-0"></span>Créer et éditer des listes de noms

• Pour créer et éditer des listes de noms ou bien travailler avec, rendez-vous dans l'arborescence Noms de la boîte de dialogue **Définir instruments et noms**, puis suivez les instructions fournies dans le tableau ci-dessous :

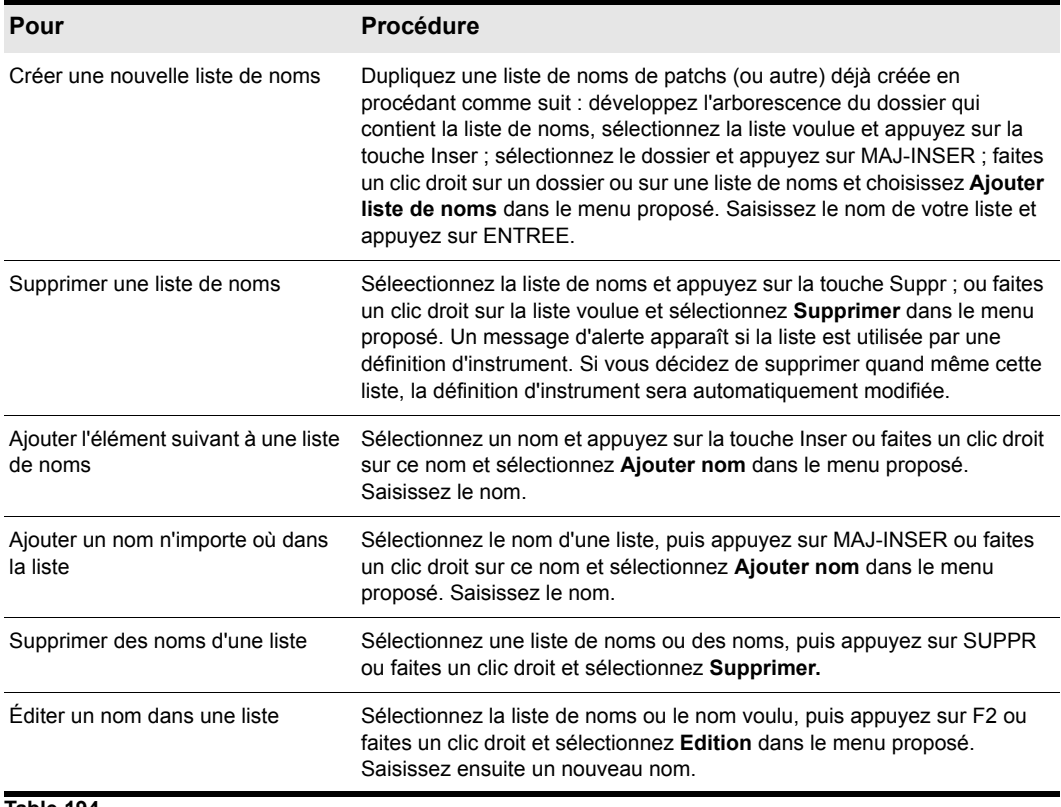

**Table 194.**

Consultez également :

["Copier des listes de noms" à la page 1110](#page-1109-0) ["Choix du mode de sélection des banques" à la page 1111](#page-1110-0) ["Affectation des noms de patchs" à la page 1112](#page-1111-0) ["Affectation des noms de notes" à la page 1114](#page-1113-0) ["Affectation des noms de contrôleurs, de RPN et de NRPN" à la page 1116](#page-1115-0)

# <span id="page-1109-0"></span>Copier des listes de noms

Il est très simple de créer de nouvelles listes identiques à celles déjà créées. Supposons que vous souhaitiez créer une nouvelle liste de noms de patchs intitulée NouvelleListe et pratiquement identique (à une ou deux différences près) à la liste des patchs General MIDI. Procédez tel qu'indiqué :

- Créez une nouvelle liste de noms de patchs (ex : « NouvelleListe ») dans le dossier Noms de patchs de l'arborescence Noms.
- Faites glisser la nouvelle liste sur la liste **General MIDI** de l'arborescence Noms. Le système vous demande si vous souhaitez baser **NouvelleListe** sur la liste **General MIDI**.
- Cliquez sur **OK**. NouvelleListe apparaît maintenant sous la branche General MIDI. Tous les noms de patchs présents dans la liste **General MIDI** s'appliquent également à NouvelleListe.
- Ajoutez des noms de patchs à **NouvelleListe**. Ces noms se substitueront à ceux sur lesquels NouvelleListe est basée.

Si vous changez d'avis et souhaitez faire de NouvelleListe une liste autonome et distincte, faites-la tout simplement glisser sur la racine du dossier Noms de patchs.

Consultez également : ["Choix du mode de sélection des banques" à la page 1111](#page-1110-0) ["Affectation des noms de patchs" à la page 1112](#page-1111-0) ["Affectation des noms de notes" à la page 1114](#page-1113-0) ["Affectation des noms de contrôleurs, de RPN et de NRPN" à la page 1116](#page-1115-0)

## <span id="page-1110-0"></span>Choix du mode de sélection des banques

Vous avez le choix entre quatre modes de sélection pour naviguer dans les banques de sons de vos synthétiseurs. Reportez-vous au *mode d'emploi* de votre instrument ou au site Internet de son fabricant pour connaître le mode utilisé par votre périphérique. Voici une description de ces quatre modes :

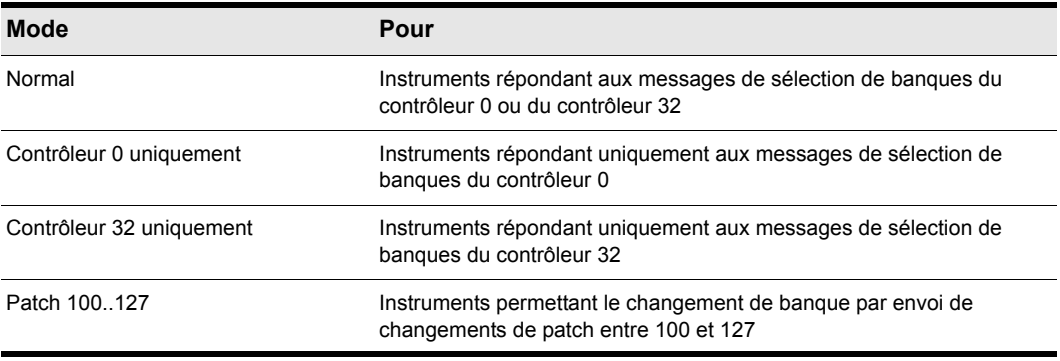

#### **Table 195.**

Le mode de sélection des banques a une incidence sur les numéros de banques que vous affectez à chaque liste de patchs, tel que décrit dans la section suivante. La méthode de calcul des numéros de banques est la suivante :

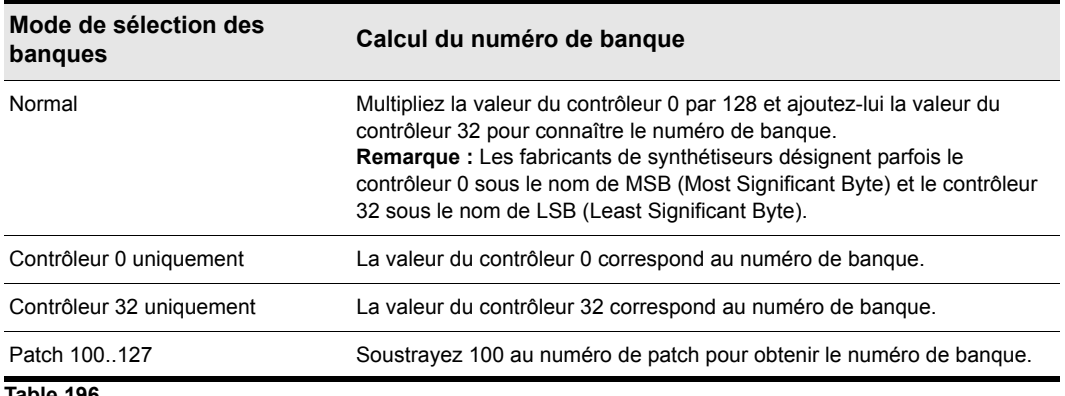

**Table 196.**

Voici un exemple de mode de sélection de banque Normal. D'après la documentation du synthétiseur Roland JV-1080, la banque PR-A est associée à la valeur 81 du contrôleur 0 et à la valeur 0 du contrôleur 32. Pour calculer le numéro de banque à saisir dans la définition d'instrument, procédez tel qu'indiqué : (81 x 128) + 0 = 10 368.

#### Changer de mode de sélection des banques

- **1.** Sélectionnez et développez l'instrument voulu dans l'arborescence Instruments.
- **2.** Développez la branche Mode de sélection des banques dans l'arborescence Noms.
- **3.** À partir de l'arborescence Noms, faites glisser le mode de sélection des banques voulu sur l'arborescence Instruments.

#### Consultez également :

["Créer et éditer des noms de patchs et autres listes" à la page 1109](#page-1108-1)

["Copier des listes de noms" à la page 1110](#page-1109-0)

["Affectation des noms de patchs" à la page 1112](#page-1111-0)

["Affectation des noms de notes" à la page 1114](#page-1113-0)

["Affectation des noms de contrôleurs, de RPN et de NRPN" à la page 1116](#page-1115-0)

#### <span id="page-1111-0"></span>Affectation des noms de patchs

Un instrument MIDI peut comporter jusqu'à 16 384 banques de 128 patchs. Les patchs portent des noms tels que « Piano » (patch 0), « Basse » (patch 1), etc. Normalement, chaque banque contient un ensemble de patchs différent. Chacune des banques doit donc posséder sa liste de noms. La plupart des synthétiseurs commencent au patch numéro 0.

Vous pouvez attribuer une liste de noms de patchs à chaque banque. Il est également possible d'affecter une liste de noms de patchs par défaut à un instrument. Celle-ci sera utilisée pour toutes les banques auxquelles vous n'avez pas attribué de liste spécifique. La section précédente décrivait comment calculer les numéros de banques auxquels étaient affectées les listes de noms de patchs.

À chaque banque peut également être attribuée une étiquette Batterie (Drum) indiquant que tous les patchs de cette banque contiennent des sons de batterie. Si vous utilisez cette étiquette, la vue Piano Roll affichera les notes de batterie sous forme de losanges et la vue Partition utilisera la notation de percussion.

#### Visualiser l'affectation des listes de noms de patchs aux banques

- **1.** Développez la définition d'un instrument en cliquant sur le signe + situé à côté du nom de cet instrument.
- **2.** Développez le dossier Noms de patchs de banques en cliquant sur le signe +. Les numéros de banques et la liste des noms de patchs affectée à chaque banque s'affichent.

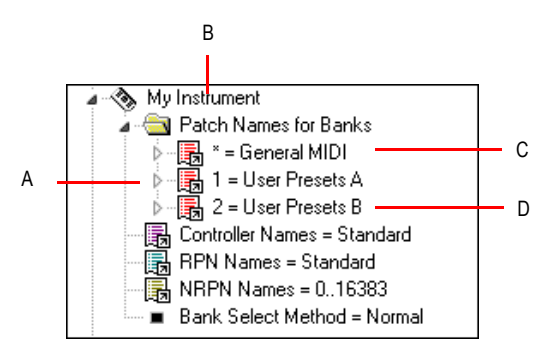

*A. Il existe trois banques définies B. Nom d'instrument C. Le signe \* indique que cette liste de patchs est celle par défaut D. Il s'agit du nom d'une liste de noms de patchs*

#### <span id="page-1112-0"></span>Ajouter une banque ou changer les noms de patchs d'une banque

- **1.** À partir de l'arborescence Noms, faites glisser une liste de noms de patchs vers le dossier Noms de patchs de banques de l'instrument en cours d'édition dans l'arborescence Instruments.
- **2.** Saisissez un numéro de banque ou –1 pour signaler qu'il s'agit de la liste de noms de patchs à utiliser par défaut.

SONAR met à jour les banques et les listes de noms de patchs. SONAR ajoute une nouvelle banque à la définition d'instrument si besoin est.

#### Supprimer une banque ou une liste de noms de patchs

- **1.** Dans l'arborescence Instruments du dossier Nom de patchs de banques de l'instrument en cours d'édition, sélectionnez la banque et la liste de noms de patchs à supprimer.
- **2.** Appuyez sur la touche SUPPR ou faites un clic droit sur le nom de la banque et sélectionnez **Supprimer** dans le menu contextuel.

#### Activer ou désactiver l'étiquette Batterie

• Faites un clic droit sur la banque dans l'arborescence Instruments et sélectionnez **Batteries** dans le menu contextuel.

Consultez également :

["Créer et éditer des noms de patchs et autres listes" à la page 1109](#page-1108-1)

["Copier des listes de noms" à la page 1110](#page-1109-0)

["Choix du mode de sélection des banques" à la page 1111](#page-1110-0)

["Affectation des noms de patchs" à la page 1112](#page-1111-0)

["Affectation des noms de notes" à la page 1114](#page-1113-0)

["Affectation des noms de contrôleurs, de RPN et de NRPN" à la page 1116](#page-1115-0)

**Création de définitions d'instruments** Définitions d'instruments

# <span id="page-1113-0"></span>Affectation des noms de notes

Chaque patch peut comporter une liste contenant jusqu'à 128 noms de notes. D'une manière générale, les noms de notes servent à différencier les instruments des percussions. Par exemple, le C3 (do3) correspondra par exemple à la « Grosse caisse » et le D3 (ré3) à la « Caisse claire ». Comme une boîte à rythme peut comporter différents kits pour chaque patch, SONAR vous permet de définir une liste de noms de notes spécifique à chaque patch. Les vues Piano Roll et Liste d'événements vous permettent de visualiser ces noms de note.

Vous pouvez attribuer une liste de noms de notes à chaque patch. Il est également possible d'affecter une liste de noms de notes par défaut à l'instrument. Celle-ci sera utilisée pour tous les patchs auxquels vous n'avez pas attribué de liste de noms de notes spécifique.

À chaque patch peut être affectée une étiquette Batterie indiquant qu'il contient des sons de batterie. Le cas échéant, la vue Piano Roll affiche les notes de batterie sous forme de losanges et la vue Partition utilise les notations de percussions.

SONAR vous propose plusieurs listes de noms de notes standard :

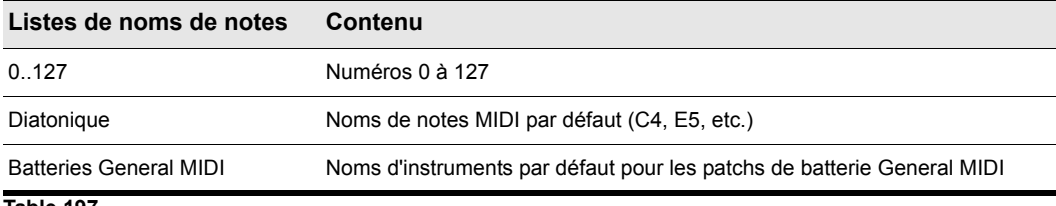

**Table 197.**

#### Visualiser l'affectation des listes de noms de notes aux patchs

- **1.** Développez la définition d'un instrument en cliquant sur le signe + situé à côté du nom de cet instrument.
- **2.** Développez le dossier Noms de patchs de banques en cliquant sur le signe +.
- **3.** Développez l'arborescence au maximum en cliquant sur le signe +.

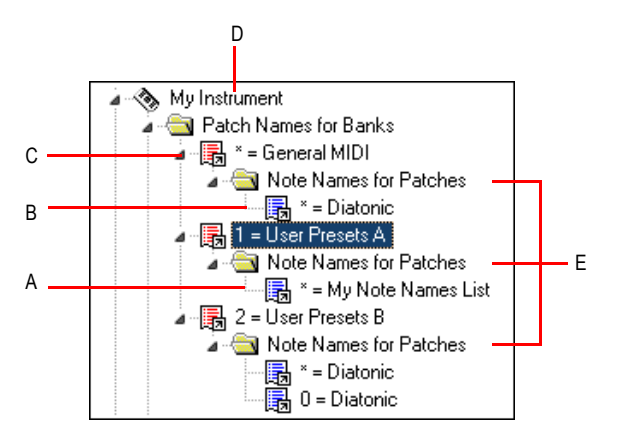

*A. Il s'agit du nom d'une liste de noms de notes B. Le signe \* indique que cette liste de noms de notes est celle par défaut C. Banque D. Nom d'instrument E. Les listes de noms de notes sont définies pour trois patchs différents*

#### Changer les noms de notes d'un patch

- **1.** Faites glisser une liste de noms de notes de l'arborescence Noms sur le dossier « Noms de notes de patchs » de l'instrument et de la banque en cours d'édition (dans l'arborescence Instruments).
- **2.** Saisissez le numéro du patch qui utilisera ces noms de notes ou –1 pour indiquer que cette liste de noms de notes est celle à utiliser par défaut.

SONAR met à jour le patch et les listes de noms de notes. Si nécessaire, SONAR ajoute un nouveau patch à la définition d'instrument.

#### Supprimer une liste de noms de notes

- **1.** Sélectionnez le nom de la liste de noms de notes souhaitée (diatonique par exemple) dans l'arborescence Instruments du dossier Noms de notes des patchs pour l'instrument que vous éditez.
- **2.** Appuyez sur la touche SUPPR, ou faites un clic droit sur la liste de noms de notes et sélectionnez **Supprimer** dans le menu contextuel.

#### Activer ou désactiver l'étiquette Batterie

• Faites un clic droit sur le patch dans l'arborescence Instruments et sélectionnez **Batterie** dans le menu.

Consultez également :

["Créer et éditer des noms de patchs et autres listes" à la page 1109](#page-1108-1) ["Copier des listes de noms" à la page 1110](#page-1109-0) ["Choix du mode de sélection des banques" à la page 1111](#page-1110-0) ["Affectation des noms de patchs" à la page 1112](#page-1111-0) ["Affectation des noms de contrôleurs, de RPN et de NRPN" à la page 1116](#page-1115-0)

Définitions d'instruments

#### **Création de définitions d'instruments**

# <span id="page-1115-0"></span>Affectation des noms de contrôleurs, de RPN et de NRPN

SONAR permet à chaque instrument de disposer de sa propre liste de noms de contrôleurs, de RPN et de NRPN. Une liste de chaque type est affectée à chaque instrument.

#### Visualiser les listes de noms de contrôleurs, de RPN et de NRPN

**1.** Développez la définition d'un instrument en cliquant sur le signe + situé à côté du nom de cet instrument.

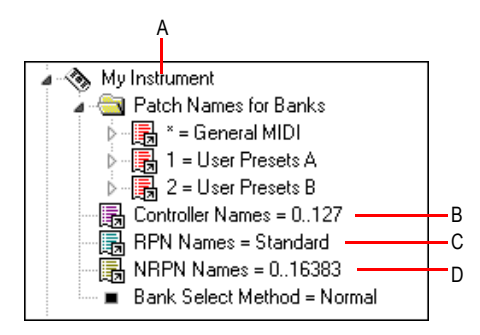

*A. Nom d'instrument B. Liste des noms de contrôleurs C. Liste des noms RPN D. Liste des noms NRPN*

#### Changer de liste de noms de contrôleurs, de RPN ou de NRPN

- **1.** Dans l'arborescence Noms, développez la branche contenant les listes de noms de contrôleurs, de RPN ou de NRPN.
- **2.** Faites glisser la liste de noms voulue de l'arborescence Noms sur la branche correspondante dans l'arborescence Instruments.

SONAR met à jour les listes de noms de contrôleurs, de RPN ou de NRPN.

Consultez également :

["Créer et éditer des noms de patchs et autres listes" à la page 1109](#page-1108-1)

["Copier des listes de noms" à la page 1110](#page-1109-0)

["Choix du mode de sélection des banques" à la page 1111](#page-1110-0)

["Affectation des noms de patchs" à la page 1112](#page-1111-0)

["Affectation des noms de notes" à la page 1114](#page-1113-0)
### Etiquettes SONAR dans les définitions d'instruments

SONAR vous propose plusieurs étiquettes à utiliser dans des fichiers de définition d'instrument spécifiques.

#### UsesNotesAsControllers=n

Certains périphériques MIDI (tables de mixage, par exemple) utilisent des événements de notes MIDI au lieu d'événements de contrôleurs continus pour l'automation. Il est souvent préférable de traiter les événements de notes comme des événements de contrôleurs : ainsi, ils pourront répondre aux paramètres Remise à zéro des contrôleurs à l'arrêt de la lecture et Rechercher patch/contrôleur avant la lecture.

Pour programmer cette variable dans les définitions d'instruments, utilisez un éditeur de texte, comme le bloc-notes Windows. Cette variable doit être saisie directement sous une définition d'instrument. Exemple :

```
[Mackie OTTO-1604]
UsesNotesAsControllers=1
Control=Mackie OTTO-1604
Patch[*]=Mackie OTTO-1604
Key[*,*]=Mackie OTTO-1604
```
#### NoControllerReset=n

Aucun sortie/canal utilisant une définition d'instrument dont l'étiquette NoControllerReset est réglée sur 1 ne doit recevoir de message Réinitialiser les contrôleurs quand la lecture est interrompue. Pour saisir cette variable dans les définitions d'instruments, utilisez un éditeur de texte, comme le bloc-notes Windows. Cette variable doit être saisie directement sous une définition d'instrument. Exemple :

```
[Yamaha Promix 01 Control Chan]
NoControllerReset=1
Control=Yamaha Promix 01 Control Chan
Patch[*]=Yamaha Pro Mix 01
```
Vous pouvez utiliser ce paramètre quand vous ne voulez pas que les contrôleurs soient réinitialisés/ remis à zéro à l'arrêt de la lecture, comme, par exemple, quand vous utilisez un processeur d'effets externe dont les paramètres sont pilotés en temps réel par des contrôleurs MIDI ou quand votre table de mixage numérique dispose d'un contrôleur/surface MIDI (et que vous n'utilisez pas le plugin générique de un contrôleur/surface).

# Didacticiel sur les définitions d'instruments

Le didacticiel suivant a pour but de vous expliquer comment configurer une définition d'instrument pour un clavier Roland de sorte que les noms de patchs et de banques (ainsi que les sons que vous aurez créés), s'affichent de la même manière dans SONAR et sur l'écran de votre clavier.

Rubrique suivante : ["À quoi servent les définitions d'instruments ?" à la page 1118](#page-1117-0)

### <span id="page-1117-0"></span>À quoi servent les définitions d'instruments ?

En important et en créant des définitions d'instruments, vous pourrez utiliser des noms de patchs spécifiques à votre module MIDI, au lieu des noms de patchs génériques de la norme General MIDI. De cette manière, les sons de vos modules MIDI seront désignés par leurs propres noms et non par des numéros (de 0 à 127) ou par les noms General MIDI (ex : « Trompette », alors qu'il ne s'agit pas d'un son de trompette sur votre module MIDI). Bien sûr, si vous utilisez exclusivement des modules General MIDI, les noms de patchs General MIDI vous conviendront parfaitement. Vous pouvez également donner à vos sorties MIDI les noms des modules MIDI qui y sont connectés. Il est par exemple plus judicieux de nommer une sortie MIDI Roland Sound Canvas plutôt que MOTU MIDI Express 5. Ainsi, vous n'aurez plus besoin de vous souvenir que le Sound Canvas est connecté à la sortie numéro 5 de la MOTU MIDI Express : le nom Sound Canvas s'affichera en option dans le champ Sortie de toutes les pistes MIDI (vue Pistes de SONAR). De même, si votre configuration comprend un processeur d'effets ou un module difficile d'accès, n'hésitez pas à le piloter à partir de SONAR.

Rubrique suivante : ["Possibilités et limites des définitions d'instruments" à la page 1118](#page-1117-1)

### <span id="page-1117-1"></span>Possibilités et limites des définitions d'instruments

Les définitions d'instruments n'augmentent ni le nombre de sons, ni les capacités de vos modules. Elles ne font que simplifier la gestion de vos sons et/ou contrôleurs MIDI quand ceux-ci ne sont pas conformes à la norme General MIDI. Une fois un instrument défini, SONAR affiche les noms des sons sélectionnés dans chacune des banques de cet instrument au lieu d'indiquer à chaque fois les 128 noms General MIDI pour chaque banque de sons.

Rubrique suivante : ["D'où viennent les définitions d'instruments ?" à la page 1118](#page-1117-2)

### <span id="page-1117-2"></span>D'où viennent les définitions d'instruments ?

Les noms de patchs et autres caractéristiques inhérentes à chaque module MIDI sont fournis par le fabricant. Ils font partie d'un fichier de définition d'instrument se présentant sous la forme d'un fichier texte reconnu par SONAR. Nombre de ces fichiers sont fournis avec SONAR et une liste plus importante encore vous est proposée sur le site Web Cakewalk et sur [www.lilchips.com](http://www.lilchips.com). Ces fichiers portent l'extension .ins et peuvent contenir la définition d'un seul instrument, comme de plusieurs. Par exemple, le fichier ROLAND.INS contient les définitions de nombreux modules Roland. Le fichier MISC.INS contient des définitions diverses au nombre desquelles vous trouverez peut-être votre instrument si vous n'avez pas trouvé de dossier portant son nom. Ces fichiers sont enregistrés dans votre dossier SONAR. Le fichier master.ins contient toutes les définitions d'instruments chargées dans SONAR. C'est ce fichier qui détermine la liste d'instruments qui s'affichera dans la boîte de dialogue **Affectation des instruments**.

Rubrique suivante : ["Début du didacticiel" à la page 1119](#page-1118-0)

### <span id="page-1118-0"></span>Début du didacticiel

Supposons que vous possédiez un Roland XP-10 et que vous souhaitiez voir les noms de patchs de toutes ses banques, y compris les sons que vous avez créés, dans SONAR.

Commençons par importer les noms de banques et de patchs intégrés au XP-10.

#### Importer la définition d'un instrument Roland

- **1.** Sélectionnez **Options > Instruments**. La boîte de dialogue **Affectation des instruments** s'affiche.
- **2.** Cliquez sur **Définir** pour afficher la boîte de dialogue **Définir instruments et noms**.
- **3.** Cliquez sur Importer pour ouvrir la boîte de dialogue **Importer définitions d'instruments**.
- **4.** Sélectionnez le fichier contenant les définitions d'instruments du fabricant, en l'occurrence roland.ins, puis cliquez sur **Ouvrir**. SONAR affiche la liste de toutes les définitions d'instruments comprises dans ce fichier.
- **5.** Faites défiler la liste, sélectionnez le Roland XP-10 et cliquez sur **OK**.
- **6.** Fermez la boîte de dialogue **Définir instruments et noms** en cliquant sur **Fermer**.

La définition d'instrument importée doit apparaître dans la liste Instrument à utiliser de la boîte de dialogue **Affectation des instruments**.

Lorsque vous importez une définition d'instrument, celle-ci est ajoutée à la définition d'instrument générale, Master.ins. La liste des instruments apparaissant dans la boîte de dialogue **Affectation des instruments** sera déterminée par le contenu de ce fichier.

Affectez à présent la définition du XP-10 aux canaux d'une sortie MIDI :

#### Affecter les noms de banques et de patchs du XP-10 Roland à une sortie MIDI

- **1.** Cliquez sur **Edition > Préférences > MIDI Instruments**.
- **2.** Affectons les noms de banques et patchs du XP-10 aux 16 canaux MIDI de la sortie 1 :
	- Sélectionnez les 16 premiers éléments de la liste **Sortie/canal**.
	- Cliquez sur Roland XP-10 dans la liste Instrument à utiliser. Un trait noir apparaît entre les deux listes.
- **3.** Pour conserver ces réglages de manière définitive, cochez l'option **Enregistrer les modifications pour la prochaine session**.
- **4.** Cliquez sur **OK** pour valider vos modifications.

Dès lors, toute piste utilisant l'un des canaux 1 à 16 de la sortie 1 vous proposera les noms de banques et de patchs du XP-10.

Pour vous en assurer, affectez la piste MIDI d'un projet au canal 1, affectez 1-Roland XP-10 au champ **Sortie**, puis consultez les listes descendantes dans les champs **Bnk** et **Pch** de cette piste. Les noms des banques et des patchs spécifiques au XP-10 Roland doivent figurer à l'écran.

Consultez à présent les listes de patchs/banques pour vous assurer qu'elles correspondent à celles affichées sur l'écran du XP-10. Consultez la banque Vari 1 du XP-10 : le Tone n°005 de la banque Vari 1 du XP-10 porte le nom Detuned EP1. Si vous réglez la banque d'une piste MIDI sur 128- Roland XP-10 Var nº 01 et que vous consultez le menu des patchs du champ **Pch**, vous constaterez qu'aucun nom n'est attribué au patch nº 004 (Roland numérote ses patchs de 1 à 128, tandis que SONAR numérote ses patchs de 0 à 127. Le patch nº 004 dans SONAR porte donc le même numéro que le patch nº 005 du Roland). Examinez à présent l'une des autres listes de noms de patchs du Roland XP-10 (fenêtre de droite de la boîte de dialogue **Définir instruments et noms**) afin de vous assurer que les noms de patchs sont corrects. Baptisez cette liste Var n°01.

#### Remplacer et renommer une liste de patchs

- **1.** Cliquez sur **Edition > Préférences > MIDI Instruments**, puis cliquez sur le bouton **Définir** pour ouvrir la boîte de dialogue **Définitions et noms d'instruments**.
- **2.** Dans la fenêtre Arborescence Noms, à droite, cliquez sur le signe + du dossier Patchs afin de développer l'arborescence des listes de noms de patchs.
- **3.** Descendez jusqu'à la liste Roland XP-10 Var n°08 et cliquez sur le signe + pour développer son arborescence.
- **4.** Comparez les noms de la liste Var n°08 avec les noms de patchs des instruments Vari 1 sur l'écran du Roland. Vous pouvez constater que ces noms sont identiques.
- **5.** Remplaçons la liste Var n°01 (que SONAR utilise pour le moment comme seconde banque du XP-10 avec le numéro de changement de banque 128) par la liste Var n°08 :
	- Dans la fenêtre de gauche de l'arborescence Instruments, cliquez sur l'entrée Roland XP-10 afin de la développer, puis développez la liste Noms de patchs de banques qui se trouve juste en dessous.
	- Développez l'arborescence Nom de patchs dans la fenêtre de droite, localisez la liste Roland XP-10 Var n°01 (si elle est présente), puis faites un clic droit dessus pour ouvrir le menu contextuel.
	- Cliquez sur **Edition** dans le menu contextuel, puis remplacez le nom Roland XP-10 Var n°01 par Roland XP-10 Var n°011.
	- Sur la même branche de l'arborescence, localisez la liste Roland XP-10 Var n°08 et remplacez le nom Roland XP-10 Var n°08 par Roland XP-10 Var n°01.
	- Faites glisser la liste renommée de l'arborescence Noms de patchs (fenêtre de droite) sur l'arborescence Noms de patchs de banques (fenêtre de gauche).
	- Dans la boîte de dialogue **Numéro de banque**, saisissez 128 et cliquez sur **OK**.
- **6.** Fermez la boîte de dialogue **Définir instruments et noms**, puis cliquez sur **OK** pour fermer la boîte de dialogue **Affectation des instruments et noms**.

Examinez les nouvelles données de banque et de patch sur la piste utilisant la sortie 1-Roland XP-10. Sélectionnez 128 Roland XP-10 Var n°01 dans le champ **Bnk**, puis consultez la liste

descendante du champ **Pch**. Cette liste doit maintenant comporter les mêmes noms que ceux utilisés par le clavier Roland pour sa banque Vari 1.

Comme la majorité des claviers MIDI, le XP-10 Roland vous permet de créer vos propres sons et de les enregistrer dans une ou plusieurs banques utilisateur. SONAR vous permet de créer des listes comportant des noms de patchs identiques à ceux attribués à chacun de vos propres sons.

#### Vérification des numéros de banques

Vous pouvez calculer les numéros de banque en procédant tel qu'indiqué à la section ["Choix du](#page-1110-0)  [mode de sélection des banques" à la page 1111,](#page-1110-0) mais la méthode suivante peut s'avérer plus simple :

#### Vérifier les numéros de banques

- **1.** Configurez une piste MIDI pour qu'elle enregistre le signal provenant de votre clavier ou module MIDI.
- **2.** Cliquez sur le bouton **Enregistrer** pour lancer l'enregistrement, puis changez de banque sur votre clavier.
- **3.** Arrêtez l'enregistrement et ouvrez la vue Liste d'événements.
- **4.** Le changement de banque enregistré apparaît ainsi dans la vue Liste d'événements : la méthode de changement de banque utilisée par votre clavier (probablement Normal) est indiquée dans la colonne Données. Le numéro de la banque que vous avez sélectionnée est quant à lui indiqué dans la colonne située à droite.

En réglant le XP-10 Roland sur la banque User 1, vous avez enregistré le numéro de banque 8192.

#### Créer une liste de noms de patchs pour vos propre sons

**1.** Il est possible de créer une nouvelle liste en copiant et en renommant une liste existante (faites un clic droit sur une liste et sélectionnez **Nouvelle liste de noms de patchs** dans le menu contextuel), mais puisque la définition d'instrument que vous avez importée pour le XP-10 comprend une liste intitulée Roland XP-10 User Tone 1, vous n'avez qu'à éditer celle-ci : dans l'arborescence Noms (fenêtre de droite), faites un clic droit sur la liste Roland XP-10 User Tone 1, puis sélectionnez **Ajouter un nom de patch** dans le menu contextuel.

Un nouveau champ de patch comportant l'inscription  $0 = 0$  apparaît.

- **2.** Remplacez le premier numéro de ce champ par le numéro d'un patch enregistré dans la banque utilisateur 1 (User Bank 1) du Roland.
- **3.** Remplacez le second numéro du champ par le nom attribué au patch auquel vous venez d'affecter un numéro, puis appuyez sur ENTREE.
- **4.** Affectez des noms à autant de numéros de patchs que vous le souhaitez. Les numéros de patchs compris entre 0 et 127 auxquels vous n'avez affecté aucun nom s'affichent tels quels (sans nom, simplement sous forme de numéros) dans la colonne Pch de la vue Pistes.
- **5.** Une fois les noms attribués, faites glisser la liste de patchs éditée vers la fenêtre de gauche, dans l'arborescence Noms de patchs de banques du Roland XP-10.
- **6.** Saisissez le numéro de banque 8192 (nous savons qu'il s'agit du bon numéro grâce à la procédure précédente).
- **7.** Fermez la boîte de dialogue **Définir instruments et noms**, puis cliquez sur **OK** pour fermer la boîte de dialogue **Affectation des instruments et noms**.

Vous pouvez à présent sélectionner la banque 8192-Roland XP-10 User Tone 1 dans le champ **Bnk** d'une piste MIDI, puis consulter la liste des patchs du champ **Pch** : vous devez y voir la liste de patchs que vous venez de créer.

# Messages exclusifs de système

La librairie SysEx de SONAR propose 8 192 banques dans lesquelles stocker vos messages exclusifs de système MIDI. Une *banque* est une zone de stockage comportant certains paramètres associés (une sortie de destination et parfois un descriptif, par exemple). Chaque banque peut contenir un nombre indéfini de données, la capacité de stockage dépendant uniquement de la mémoire disponible. Les banques sont enregistrées dans les fichiers projet SONAR. Vous pouvez également les enregistrer au format .syx.

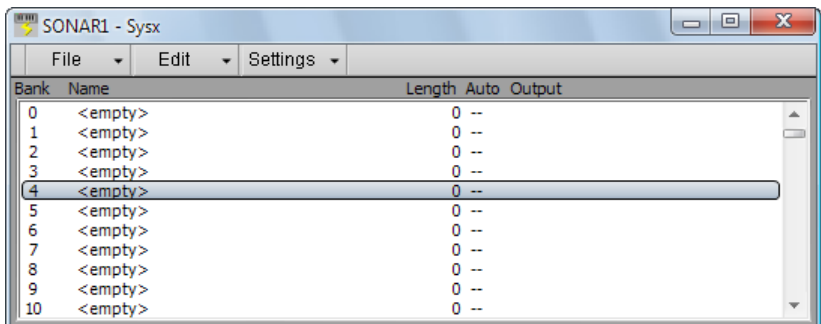

Voir :

["Que sont les données SysEx ?" à la page 1124](#page-1123-0)

["Utilisation de la vue SysEx" à la page 1125](#page-1124-0)

["Envoi de banques SysEx au démarrage" à la page 1126](#page-1125-0)

["Importer, créer et transférer des banques SysEx" à la page 1127](#page-1126-0)

["Edition des banques SysEx" à la page 1130](#page-1129-0)

["Menu de la vue SysEx" à la page 1130](#page-1129-1)

["Envoyer des banques en cours de lecture" à la page 1132](#page-1131-0)

["Enregistrement en temps réel de messages SysEx" à la page 1133](#page-1132-0)

["Renvoi de messages SysEx" à la page 1133](#page-1132-1)

["Paramètres du fichier SysEx .INI" à la page 1134](#page-1133-0)

# <span id="page-1123-0"></span>Que sont les données SysEx ?

Les données SysEx sont des données MIDI qui permettent aux concepteurs de synthétiseurs de transmettre des données privées, exclusives, sur leurs produits. Un message exclusif ou SysEx contient l'identifiant du concepteur ; le reste du message est exclusivement propriétaire et varie selon les fabricants et les produits. SONAR ne comprend pas la signification de ces messages ; il peut simplement vous y donner accès. Vous pouvez prendre des instantanés des réglages de vos appareils et les enregistrer dans les banques SysEx de SONAR afin de les retransmettre ensuite aux appareils. Ainsi, vous avez la possibilité de sauvegarder les patchs et/ou paramètres de vos appareils, tout comme s'il s'agissait des données de votre disque dur. Le stockage de banques SysEx avec chaque fichier projet SONAR s'avère particulièrement utile pour configurer vos appareils différemment selon les besoins de chaque projet. Évidemment, si vous désirez uniquement sauvegarder les réglages de vos appareils, vous pouvez utiliser un projet ne contenant que des données SysEx, sans aucune note.

#### Consultez :

["Événements SysEx" à la page 1124](#page-1123-1) ["Utilisation de la vue SysEx" à la page 1125](#page-1124-0) ["Envoi de banques SysEx au démarrage" à la page 1126](#page-1125-0) ["Envoyer des banques en cours de lecture" à la page 1132](#page-1131-0) ["Enregistrement en temps réel de messages SysEx" à la page 1133](#page-1132-0) ["Renvoi de messages SysEx" à la page 1133](#page-1132-1) ["Paramètres du fichier SysEx .INI" à la page 1134](#page-1133-0) ["Dépannage" à la page 1135](#page-1134-0)

## <span id="page-1123-1"></span>Événements SysEx

SONAR propose deux types d'événements SysEx distincts : *Banque SysEx* et données *SysEx*.

- **Banque SysEx :** Les événements de banque SysEx vous permettent de transmettre l'une des 8 192 banques de données SysEx d'un projet. Il est possible d'enregistrer, de visualiser et d'éditer ces banques à partir de la vue SysEx. Chaque banque peut contenir un ou plusieurs messages exclusifs très volumineux. Les banques SysEx comportent parfois l'option **Auto**. Cette option permet l'envoi des banques pendant le chargement du fichier plutôt qu'en début de lecture.
- **Données SysEx :** Chaque événement de données SysEx ne peut contenir qu'un seul message exclusif pouvant faire de jusqu'à 255 octets. Vous pouvez visualiser les octets de ce message à partir de la vue Liste d'événements.

Les événements de données SysEx peuvent être enregistrés en temps réel. pour plus d'informations, reportez-vous à la section ["Enregistrement en temps réel de messages SysEx" à la](#page-1132-0)  [page 1133.](#page-1132-0)

Consultez : ["Utilisation de la vue SysEx" à la page 1125](#page-1124-0) ["Envoyer des banques en cours de lecture" à la page 1132](#page-1131-0) ["Enregistrement en temps réel de messages SysEx" à la page 1133](#page-1132-0) ["Renvoi de messages SysEx" à la page 1133](#page-1132-1) ["Envoi de banques SysEx au démarrage" à la page 1126](#page-1125-0) ["Paramètres du fichier SysEx .INI" à la page 1134](#page-1133-0) ["Dépannage" à la page 1135](#page-1134-0)

# <span id="page-1124-0"></span>Utilisation de la vue SysEx

La vue SysEx comprend une liste de 256 banques maximum, ainsi qu'une barre d'outils dotée de différents boutons. La majorité de ces boutons affectent la banque sélectionnée dans la liste. Certain boutons sont désactivés si la banque sélectionnée est vide. Pour ouvrir la vue SysEx, cliquez sur le menu **Vues** et sélectionnez **SysEx** ou appuyez sur Alt+Maj+7.

SONAR stocke les messages SysEx sous forme de banques SysEx ou de données SysEx. La principale différence tient au nombre d'octets du message, ainsi qu'au fait que les données SysEx ne sont visibles que dans la vue Liste d'événements, en tant qu'événements de données SysEx. Un message SysEx peut comporter jusqu'à 255 octets. Vous pouvez transmettre des données SysEx à un instrument sans interrompre la lecture (si la vitesse de votre ordinateur et le nombre d'octets du message le permettent). Toutefois, l'envoi d'une banque SysEx interrompt la lecture jusqu'à ce que toute la banque soit transmise. Les banques SysEx sont habituellement transmises à votre instrument lors du chargement de votre fichier de travail. SONAR vous demande à chaque chargement d'un fichier projet si vous désirez envoyer les banques SysEx contenues dans le fichier et configurées pour l'envoi automatique. Pour activer ou désactiver l'envoi automatique pour la banque sélectionnée, cliquez sur le menu **Paramètres** et sélectionnez **Envoi automatique M/A**.

Pour de plus amples informations, consultez : ["Importer, créer et transférer des banques SysEx" à la page 1127](#page-1126-0) ["Edition des banques SysEx" à la page 1130](#page-1129-0) ["Envoi de banques SysEx au démarrage" à la page 1126](#page-1125-0) ["Enregistrement en temps réel de messages SysEx" à la page 1133](#page-1132-0) ["Envoyer des banques en cours de lecture" à la page 1132](#page-1131-0) ["Menu de la vue SysEx" à la page 1130](#page-1129-1)

# <span id="page-1125-0"></span>Envoi de banques SysEx au démarrage

Vous pouvez configurer SONAR pour qu'il transmette certaines banques SysEx à vos instruments chaque fois que vous ouvrez le fichier projet dans lequel se trouvent ces banques.

#### Envoyer des banques SysEx au démarrage

**1.** Dans la vue SysEx, sélectionnez la banque que vous désirez transmettre à votre instrument lorsque vous ouvrez le projet en question.

SONAR met en surbrillance la banque sélectionnée.

**2.** Cliquez sur le menu **Paramètres** de la vue SysEx et sélectionnez **Envoi automatique M/A**.

Une coche apparaît à côté du nom de la banque dans la colonne Auto pour vous indiquer que la banque est configurée pour l'envoi automatique.

- **3.** Laissez la banque en surbrillance et cliquez sur le menu **Paramètres**, puis choisissez **Sortie** pour ouvrir la boîte de dialogue **Sortie de la banque SysEx**.
- **4.** Saisissez le numéro de la sortie par laquelle vous désirez transmettre la banque et cliquez sur **OK**.

Le numéro de la sortie s'affiche à côté de la banque sélectionnée dans la colonne **Sortie**.

**5.** Répétez les étapes 1-4 pour chaque banque que vous désirez transmettre, puis enregistrez votre projet.

La prochaine fois que vous ouvrirez ce projet, SONAR vous demandera si vous désirez transmettre les banques SysEx configurées pour l'envoi automatique. Si vous cliquez sur OK, SONAR transmet la ou les banques en question.

Si vous désirez que SONAR transmet automatiquement ces banques à chaque fois que vous ouvrez un projet, sans vous le demander, décochez la case **Demander systématiquement** dans la boîte de dialogue **Envoi automatique SysEx**.Si par la suite vous souhaitez que l'application vous demande votre avis, cliquez sur **Edition > Préférences > Fichier - Avancé** et cochez la case **Demander l'autorisation avant l'envoi SysEx (à l'ouverture des projets)**.

# <span id="page-1126-0"></span>Importer, créer et transférer des banques SysEx

Il existe plusieurs façons de transférer une banque SysEx dans SONAR :

- Vous pouvez importer (charger) un fichier .syx externe.
- Vous pouvez éditer une banque vide afin de créer une nouvelle banque sans base de départ.
- Vous pouvez transférer une banque dans SONAR à partir du synthétiseur lui-même.

#### Importer une banque SysEx dans un projet

- **1.** Dans la vue SysEx, sélectionnez une banque vide dans laquelle importer la nouvelle banque (à moins que vous ne vouliez compléter ou remplacer une banque existante).
- **2.** Cliquez sur le menu **Fichier** de la vue SysEx et sélectionnez **Ouvrir**.

La boîte de dialogue **Ouvrir** s'affiche.

**3.** Si nécessaire, accédez au dossier qui contient vos fichiers .SYX, sélectionnez celui que vous voulez importer et cliquez sur **Ouvrir**.

Le fichier apparaît comme une nouvelle banque dans la rangée que vous avez sélectionnée dans la vue SysEx. Si vous souhaitez que SONAR transmette la banque choisie chaque fois que vous ouvrez ce projet, vérifiez que la banque est sélectionnée (affichée en surbrillance), puis cliquez sur le menu **Paramètres** et sélectionnez **Envoi automatique M/A**. Toutes les banques à transmettre automatiquement sont cochées dans la colonne Auto.

#### Créer une banque SysEx

**1.** Dans la vue SysEx, sélectionnez une banque vide puis cliquez sur le menu **Edition** et sélectionnez **Editer les données** (ou double-cliquez sur la banque vide).

La fenêtre Edition des octets SysEx s'affiche.

- **2.** Saisissez votre ou vos messages. Chaque message ajouté dans la fenêtre doit commencer par F0 et se terminer par F7 (c'est-à-dire F zéro et F sept). Consultez le mode d'emploi de votre instrument pour savoir quels messages vous pouvez créer.
- **3.** Quand vous avez terminé la saisie des messages, cliquez sur **OK** pour fermer la fenêtre.

Après avoir fermé la fenêtre d'édition, votre nouvelle banque apparaît dans la vue SysEx. Utilisez les boutons de la barre d'outils pour la nommer, lui attribuer un numéro de sortie et, si vous le désirez, la configurer pour l'envoi automatique. Enregistrez votre projet quand vous avez fini.

#### Transférer une banque SysEx dans SONAR

- **1.** Cliquez sur **Edition > Préférences > MIDI Lecture et enregistrement** et vérifiez que la case **SysEx** est cochée. Si ce n'est pas le cas, SONAR ne recevra pas les messages exclusifs.
- **2.** Dans la vue SysEx, sélectionnez une banque vide dans laquelle importer la nouvelle banque (à moins que vous ne vouliez compléter ou remplacer une banque existante).

**3.** Cliquez sur le menu **Fichier** de la vue SysEx et sélectionnez **Recevoir**.

La boîte de dialogue **Réception SysEx** s'ouvre et vous propose une liste de DRM (Dump Request Macros), c'est-à-dire des macros de requête de transfert. Chaque DRM porte un nom décrivant le synthétiseur contrôlé et le type de données demandées à ce synthétiseur.

**4.** Vous avez deux solutions :

•

•

- Si le nom de votre instrument et le type de données que vous désirez stocker dans SONAR figurent dans la liste, sélectionnez-les et cliquez sur **OK**.
- Si votre instrument et le type de données que vous désirez enregistrer ne figurent pas dans la liste, sélectionnez **Commencer le transfert sur l'instrument**, cliquez sur **OK**, puis appuyez sur le bouton qui déclenche le transfert de banque SysEx sur votre synthétiseur. L'option **Commencer le transfert sur l'instrument** n'est pas vraiment un macro DRM. Il indique simplement à SONAR que vous allez entamer un ou plusieurs transferts à partir du panneau de contrôle du synthétiseur.
- **5.** Le DRM vous demandera peut-être de fournir d'autres informations.
	- **Numéro de patch :** Les DRM nécessitant un patch ou une configuration vous adressent cette demande. Spécifiez le numéro de celui que vous souhaitez transférer.

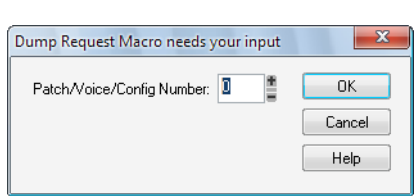

• **Numéro de canal/d'appareil :** La plupart des synthétiseurs possèdent un numéro d'appareil ou de canal SysEx. Ce numéro vous sert quand vous souhaitez effectuer des transferts de données SysEx alors que vous disposez de deux synthétiseurs identiques. Consultez le mode d'emploi de votre synthétiseur pour connaître le numéro d'usine.

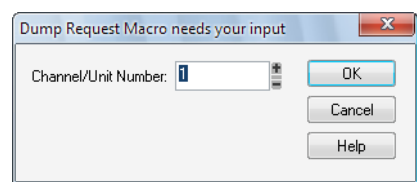

Lorsque votre instrument commence à transmettre la banque, la fenêtre Réception SysEx compte les octets au fur et à mesure que SONAR les reçoit. Si le décompte reste à zéro pendant plusieurs secondes, c'est qu'il se passe quelque chose d'anormal. Le synthétiseur n'est peut être pas connecté à l'interface MIDI dans les deux directions, ou bien vous avez peut-être répondu de façon incorrecte à un DRM. Cliquez sur **Annuler**. Si des données ont été reçues, le nombre d'octets correspondants à ces données figurera dans la liste des banques.

**6.** Quand le décompte des octets reçus est terminé, vous pouvez cliquer sur **Fin** pour indiquer à SONAR d'arrêter de recevoir. Toutefois, si votre synthétiseur affiche également un message lorsqu'il a fini de transmettre une banque, attendez que ce message vous avise que l'envoi est accompli avant de cliquer sur **Fin**.

Les données SysEx reçues sont à présent stockées dans la banque sélectionnée. À ce stade, il peut être utile d'attribuer un nom descriptif à la banque. Pour ce faire, sélectionnez-la et cliquez sur **Edition > Nom**.

Consultez également : ["Edition des banques SysEx" à la page 1130](#page-1129-0) ["Menu de la vue SysEx" à la page 1130](#page-1129-1)

**Remarque :** *Il se peut que la bibliothèque de SONAR ne soit pas compatible avec les synthétiseurs qui nécessitent des protocoles de transfert bi-directionnel (hand-shake dump). Certains de ces synthétiseurs ont un protocole de sauvegarde ne leur autorisant un transfert normal que s'ils ne reçoivent pas de réponse. D'autres non.*

## <span id="page-1128-0"></span>À propos des macros DRM

Les DRM sont définis dans le fichier DRM.INI, section [Dump Request Macros]. Vous pouvez ajouter vos propres DRM ou modifier ceux fournis. Pour éditer le fichier, utilisez le bloc-notes Windows. Les commentaires du fichier DRM.INI lui-même vous décrivent la procédure d'écriture des DRM. Les messages SysEx spécifiques figurent dans le mode d'emploi de l'instrument. Vous pouvez également vous les procurer en contactant le concepteur. Un DRM doit toujours commencer par F0 et finir par F7.

Vous remarquerez que la taille en octets diffère selon que vous utilisez un DRM ou que vous effectuez un transfert à partir de l'instrument. Il est possible que l'instrument transfère des informations supplémentaires lorsque vous lancez le transfert à partir de l'instrument, mais vous devriez pouvoir utiliser les deux méthodes sans aucun problème.

Lorsque vous utilisez la commande **Fichier > Recevoir** de la vue SysEx, vous pouvez faire votre choix parmi une liste de macros de requête de transfert. Il s'agit de courts messages SysEx transmis à un synthétiseur en vue de le faire transférer (renvoyer) ses données SysEx. Les DRM sont définis dans votre fichier CAKEWALK.INI, section [Dump Request Macros]. Vous pouvez ajouter vos propres DRM ou modifier ceux fournis. Pour éditer le fichier, utilisez le bloc-notes Windows.

Sachez que de nombreux DRM fournis avec SONAR ont été gracieusement fournis par les utilisateurs des appareils. Nous n'avons pas pu tester certains de ces DRM, faute d'accès à l'appareil utilisé. Nous vous communiquons ces DRM tels qu'ils nous ont été transmis. Vous pouvez trouver d'autres DRM émanant de clients sur le site Internet de Cakewalk [\(www.cakewalk.com\)](http://www.cakewalk.com).

# <span id="page-1129-0"></span>Edition des banques SysEx

Le processus d'édition d'une banque SysEx ressemble beaucoup au processus de création.

#### Editer une banque SysEx

**1.** Dans la vue SysEx, sélectionnez la banque à éditer et cliquez sur **Edition > Éditer les données** (ou double-cliquez sur la banque sélectionnée).

La fenêtre Edition des octets SysEx s'affiche.

- **2.** Editez votre ou vos messages. Chaque message ajouté dans la fenêtre commence par F0 et se finit par F7 (c'est-à-dire F zéro et F sept). Consultez le mode d'emploi de votre instrument pour savoir quels messages vous pouvez créer.
- **3.** Lorsque vous avez terminé la saisie de vos messages, cliquez sur **OK** pour fermer la fenêtre.

Enregistrez votre projet quand vous avez fini.

Consultez également :

["Importer, créer et transférer des banques SysEx" à la page 1127](#page-1126-0)

["Menu de la vue SysEx" à la page 1130](#page-1129-1)

# <span id="page-1129-1"></span>Menu de la vue SysEx

Le menu de la vue SysEx contient les commandes suivantes :

#### Menu Fichier

- **Ouvrir.** Charge un fichier .syx dans la banque SysEx sélectionnée.
- **Envoyer.** Transmet le message SysEx de la banque courante. Si vous avez l'impression qu'aucun transfert de données n'a lieu, vérifiez que la sortie est correctement configurée. Cette commande est désactivée si la banque courante est vide.
- **Envoyer tout.** Transmet toutes les banques SysEx qui ne sont pas vides.
- **Recevoir.** Ce bouton transfère les données d'un synthétiseur vers la banque SysEx sélectionnée. Si la banque contient des données, SONAR vous demande si vous souhaitez remplacer les anciennes données par les nouvelles ou ajouter les nouvelles données aux anciennes.

Lors de la réception de données par transfert, pensez à relier les ports d'entrée et de sortie MIDI du synthétiseur à l'interface MIDI. Vérifiez également que vos instruments sont configurés pour recevoir et/ou envoyer des données SysEx. Comme les synthétiseurs que vous utilisez uniquement pour jouer des sons (modules de son en rack, par exemple) n'ont pas besoin d'être connectés dans les deux sens hormis lors de ces opérations de réception de données, les oublis

sont monnaie courante ! Si vous vous limitez à l'*envoi* de messages SysEx vers le périphérique, la connexion unidirectionnelle normale suffit.

- **Enregistrer.** Enregistre la banque SysEx sélectionnée sous forme de fichier .syx. Cette commande est très pratique pour copier une banque SysEx d'un fichier de projet SONAR à l'autre. Enregistrez la banque dans un fichier, chargez l'autre fichier de projet SONAR, puis chargez à nouveau la banque. Vous pouvez également copier les données d'une banque à une autre à l'intérieur d'un *même* fichier de projet.
- **Effacer.** Efface la banque SysEx sélectionnée.

#### Menu Edition

• **Éditer les données.** Bien que les fonctions SysEx de SONAR aient été avant tout conçues pour le stockage de données SysEx, vous pouvez modifier les octets des messages courts au format hexadécimal. Les fabricants de bon nombre de synthétiseurs courants proposent des applications permettant de modifier les données à l'aide de curseurs et d'autres outils, ce qui vous évite d'avoir à manipuler des données hexadécimales brutes.

Lorsque vous sélectionnez une banque et que vous cliquez sur la commande **Éditer les données**, SONAR convertit les données binaires en représentation textuelle et affiche la boîte de dialogue **Édition des octets SysEx**, dans laquelle vous pouvez éditer le texte. Si vous apportez des modifications aux données et que vous cliquez sur **OK**, SONAR essaie de reconvertir le texte au format binaire. Un message d'erreur s'affiche si le texte ne commence pas par F0 et ne se termine pas par F7 (octets de début et de fin des messages SysEx).

Il se peut que SONAR ne parvienne pas à convertir les données au format texte. La conversion au format texte requiert trois à quatre fois plus de mémoire que les données elles-mêmes. La boîte de dialogue **Édition des octets SysEx** peut contenir approximativement la même quantité de texte que le *Bloc-notes*.

• **Nom.** Saisissez un nom descriptif pour la banque SysEx sélectionnée. Les noms sont uniquement enregistrés dans les fichiers .cwp et .cwb.

#### Menu Paramètres

• **Envoi automatique M/A.** Transmet automatiquement la banque sélectionnée chaque fois que SONAR charge le fichier de projet. Vous pouvez utiliser cette option avec les banques contenant des messages SysEx qui chargent un ensemble de sons de synthétiseur au début d'un projet ou avant.

Avant de lancer la transmission, SONAR vous demande l'autorisation. Cette mesure de sécurité est utile lorsque vous chargez un fichier fourni par quelqu'un d'autre : en effet, s'il contient des données pour vos synthétiseurs, vous risquez de perdre vos informations de patch et de configuration. Cependant, si vous ne souhaitez pas que l'application vous demande votre avis, cliquez sur **Edition > Préférences > Fichier - Avancé** et décochez la case **Demander l'autorisation avant l'envoi SysEx (à l'ouverture des projets)**.

• **Sortie.** Spécifiez le port de sortie MIDI sur lequel la banque SysEx doit être transmise.

#### Exporter une banque SysEx vers un autre projet

- **1.** Dans la vue SysEx, sélectionnez la banque que vous voulez exporter.
- **2.** Cliquez sur le menu **Fichier** de la vue SysEx et sélectionnez **Enregistrer** pour ouvrir la boîte de dialogue **Enregistrer sous**.
- **3.** Accédez au dossier dans lequel vous voulez stocker le fichier.
- **4.** Saisissez un nom de fichier et cliquez sur **OK**.

SONAR enregistre le fichier à l'emplacement spécifié, avec l'extension .syx.

- **5.** Ouvrez le projet dans lequel vous voulez importer la banque et choisissez une banque vide dans la vue SysEx (à moins que vous ne vouliez ajouter le fichier à une banque existante).
- **6.** Cliquez sur le menu **Fichier** de la vue SysEx et sélectionnez **Ouvrir** pour ouvrir la boîte de dialogue **Ouvrir**.
- **7.** Accédez au dossier désiré, sélectionnez le fichier .syx que vous voulez importer et cliquez sur **Ouvrir**.

SONAR charge la banque sélectionnée dans le projet actuel.

# <span id="page-1131-0"></span>Envoyer des banques en cours de lecture

Le méta-événement Banque SysEx de SONAR vous permet de lire une banque SysEx à un point spécifique du projet. Vous pouvez utiliser un méta-événement SysEx pour transmettre l'une des 8 192 banques SysEx au moment souhaité dans une séquence. Pour cela, vous devez insérer un nouvel événement dans la Liste d'événements à l'aide de la touche Inser du clavier de votre PC. Double-cliquez ensuite sur **Type d'événement** et choisissez **SysEx**. Dans la colonne Valeurs, sélectionnez la banque (0-8191) à transmettre.

Le transfert MIDI est une transmission en série des données : seule une opération à la fois peut être effectuée. Si vous essayez de transférer un grand volume de données à partir d'un échantillonneur pendant la lecture d'un rapide solo de batterie, la lecture sera nettement ralentie. La lecture ne pourra reprendre qu'au terme de la transmission MIDI du message SysEx. Les méta-événements SysEx conviennent uniquement aux messages SysEx très courts. Leur longueur exacte dépend de différents facteurs, tels que la vitesse de votre ordinateur, bien qu'en général, 100 octets constituent la longueur maximale.

Il est inutile d'utiliser des méta-événements SysEx pour transmettre des informations SysEx en début de projet. Utilisez plutôt l'option **Auto**. Les banques en envoi automatique sont systématiquement transmises par SONAR lors du chargement du fichier projet où elles sont stockées. N'utilisez le méta-événement SysEx que quand vous devez transmettre une banque SysEx au beau milieu d'un projet.

Consultez :

["Enregistrement en temps réel de messages SysEx" à la page 1133](#page-1132-0) ["Que sont les données SysEx ?" à la page 1124](#page-1123-0)

# <span id="page-1132-0"></span>Enregistrement en temps réel de messages SysEx

Vous pouvez enregistrer de courts messages SysEx en temps réel. Sur la piste, ils prennent la forme de nouveaux événements de données SysEx, capables de stocker des messages SysEx de 255 octets maximum. Avant d'enregistrer des messages SysEx, cliquez sur **Edition > Préférences > MIDI - Lecture et enregistrement** et vérifiez que la case **SysEx** est cochée.

#### Enregistrer des messages SysEx en temps réel

- **1.** Armez une piste MIDI pour l'enregistrement—utilisez une piste affectée à la sortie par laquelle vous désirez transmettre les données SysEx.
- **2.** Appuyez sur le bouton **Enregistrer** ou sur la touche R pour lancer l'enregistrement.
- **3.** Déplacez le bouton ou le fader de l'instrument MIDI qui envoie les données SysEx.
- **4.** Arrêtez l'enregistrement.

SONAR enregistre les données SysEx de l'instrument en tant qu'événement de données SysEx. Ouvrez la vue Liste d'événements pour la piste sur laquelle vous avez enregistré afin de visualiser les données. Lorsque vous lisez la piste MIDI sur laquelle se trouve l'événement de données SysEx, vérifiez que le champ **Sortie** de cette piste est bien routé sur la sortie de l'instrument devant recevoir les données SysEx.

Consultez également : ["Renvoi de messages SysEx" à la page 1133](#page-1132-1) ["Dépannage" à la page 1135](#page-1134-0)

# <span id="page-1132-1"></span>Renvoi de messages SysEx

Vous pouvez configurer SONAR pour qu'il renvoie les messages SysEx reçus aux périphériques de sortie.

#### Renvoyer des messages SysEx

- **1.** Cliquez sur **Edition > Préférences > MIDI Lecture et enregistrement** et cochez la case **Écho des messages SysEx**.
- **2.** Sélectionnez les ports MIDI sur lesquels vous souhaitez renvoyer les messages SysEx en écho.
- **3.** Cliquez sur **OK**.

Consultez :

["Dépannage" à la page 1135](#page-1134-0)

# <span id="page-1133-0"></span>Paramètres du fichier SysEx .INI

Le fichier d'initialisation TTSSEQ.INI contient les paramètres relatifs à l'envoi et à la réception de données SysEx. Vous pouvez résoudre les difficultés rencontrées lors de l'envoi ou la réception de données SysEx en modifiant ces paramètres.

Les options décrites ci-dessous apparaissent dans la section [Options] du fichier  $ttsseq$ . ini. Vous pouvez éditer ce fichier à l'aide du Bloc-notes Windows. Chaque fois que vous ajoutez ou modifiez une ou plusieurs lignes du fichier ttsseg.ini, vous devez redémarrer SONAR pour que ces modifications puissent prendre effet.

### SysxSendDelayMsecs=n

SONAR retarde la transmission SysEx de *n* millisecondes lorsqu'il rencontre un octet F7 dans une banque SysEx, mais uniquement si la valeur de la ligne SysxDelayAfterF7=*n* n'est pas nulle. La ligne SysxDelayAfterF7=*n* insère un retard entre les messages SysEx, tandis que la ligne SysxSendDelayMsecs=*n* établit la durée de ce retard.

*n* = 60 Valeur par défaut (en millisecondes)

### SysxDelayAfterF7=n

SONAR retarde la transmission SysEx d'un certain intervalle de temps s'il rencontre un octet F7 dans une banque SysEx. De ce fait, les instruments bénéficient du temps de « répit » nécessaire pour traiter la transmission SysEx. Le retard par défaut est de 1/18 seconde. Vous pouvez le modifier en ajoutant la ligne SysxSedDelayMsecs=*n*, où *n* correspond au nombre de millisecondes du retard.

Les valeurs possibles de *n* sur la ligne SysxDelayAfterF7=*n* sont 0 et 1. Leur incidence est la suivante :

*n* = 0 Aucun retard

*n* = 1 Intervalle de transmission entre les messages SysEx

#### SysxSendPacketSize =n

Les octets SysEx sont transmis par paquets, avec un retard de 1/18 seconde par défaut entre chaque paquet. Réduisez cette valeur pour empêcher les synthétiseurs plutôt lents de surcharger leurs tampons internes. Cette ligne détermine le nombre d'octets entre chaque retard de transmission SysEx.

```
n = 1024 Valeur par défaut (en octets)
```
Consultez :

["Dépannage" à la page 1135](#page-1134-0) ["Que sont les données SysEx ?" à la page 1124](#page-1123-0)

# <span id="page-1134-0"></span>Dépannage

#### SONAR ne reçoit aucun message SysEx

- Vérifiez la connexion de vos appareils.
- Vérifiez que l'entrée MIDI adéquate est sélectionnée dans **Edition > Préférences > MIDI Périphériques**.
- Assurez-vous d'avoir configuré votre instrument pour l'envoi de données SysEx.

#### Les noms des banques SysEx ne s'affichent pas à l'ouverture du fichier

Les noms des banques SysEx ne sont sauvegardés que dans les fichiers . cwp et . cwb (pas dans les fichiers .mid).

#### SONAR ne me propose aucun DRM pour mon instrument

Si aucun macro DRM (Dump Request Macro) ne convient à votre instrument, sélectionnez Commencer le transfert sur l'instrument, puis entamez le transfert SysEx à partir de l'instrument. Lorsque le décompte des octets reçus cesse, cliquez sur **Fin** pour signaler à SONAR d'arrêter la réception. Les données SysEx reçues sont à présent stockées dans la banque sélectionnée. Vous pouvez renommer la banque si vous le désirez. Pour ce faire, sélectionnez-la et cliquez sur **Edition > Nom**.

Vous pouvez ajouter un DRM pour un instrument absent de la liste. Pour de plus amples informations à ce sujet, lisez la section ["À propos des macros DRM" à la page 1129](#page-1128-0) plus haut dans ce chapitre.

#### Synthétiseurs signalant des erreurs de données MIDI

Certains synthétiseurs signalent des erreurs de données lorsque vous leur transmettez des informations SysEx. Ces erreurs surviennent généralement lorsque SONAR transmet des données à une vitesse excessive pour le synthétiseur. Utilisez le paramètre SysxSendPacketSize=taille des paquets dans le fichier ttsseq.ini pour ralentir la vitesse d'envoi des données SysEx par SONAR, tel que décrit dans la section ["Paramètres du fichier SysEx .INI" à la page 1134](#page-1133-0).

Réglez la valeur à 64. Si le problème persiste, essayez successivement des valeurs inférieures. Si la valeur 64 résout le problème, essayez des valeurs supérieures et conservez la valeur maximale ne déclenchant aucun message d'erreur. Vous disposerez alors de la vitesse d'envoi maximale pour votre synthétiseur.

#### Mon instrument ne reçoit aucune donnée SysEx de la part de SONAR

Assurez-vous que l'instrument est configuré pour recevoir des messages SysEx. Dans la vue SysEx, assurez-vous que la sortie sélectionnée est bien la bonne. Vérifiez si le message SysEx est bien transmis à l'origine par le même type d'instrument. Un instrument ne reconnaît pas les messages SysEx émanant de modèles d'instruments différents.

Pour finir, ajustez les paramètres du fichier ttsseq.ini, tel que décrit dans "Paramètres du fichier [SysEx .INI" à la page 1134.](#page-1133-0)

### Exigences de synchronisation lors de la réception de données SysEx

Certains périphériques MIDI présentent des exigences de synchronisation spécifiques lors de la réception de données SysEx. Si votre appareil a des difficultés à recevoir des données SysEx de la part de SONAR, il peut s'avérer nécessaire d'introduire quelques brefs retards afin de permettre à votre appareil de traiter les informations reçues.

Dans ttsseq.ini, la ligne SysxDelayAfterF7=*n* permet à SONAR d'insérer un retard entre les messages SysEx, ce afin que l'instrument ait le temps de traiter chaque message. Réglez *n* sur 1 pour activer ce retard. La ligne SysxSendDelayMsecs=*n* fixe la durée de ce retard en millisecondes, *n* correspondant au nombre de millisecondes du retard.

#### Appareils Roland

Certains appareils Roland et notamment les synthétiseurs de guitare GR-1 et GR-50, ont des difficultés à recevoir les paquets SysEx transmis rapidement. Utilisez le paramètre SysxDelayAfterF7=1 avec ces appareils.

#### Instruments Ensoniq

Pour transmettre avec succès des messages SysEx à la majorité des instruments Ensoniq, ajoutez les trois lignes suivantes à la section [Options] du fichier ttsseq.ini :

SysxDelayAfterF7=1 Active le retard

SysxSendDelayMsecs=200 Règle la durée du retard sur 200 ms

SysxSendPacketSize=65535 Augmente la taille du paquet à 64 k

Consultez :

["Que sont les données SysEx ?" à la page 1124](#page-1123-0) ["Utilisation de la vue SysEx" à la page 1125](#page-1124-0) ["Envoyer des banques en cours de lecture" à la page 1132](#page-1131-0) ["Enregistrement en temps réel de messages SysEx" à la page 1133](#page-1132-0) ["Renvoi de messages SysEx" à la page 1133](#page-1132-1) ["Paramètres du fichier SysEx .INI" à la page 1134](#page-1133-0) ["Dépannage" à la page 1135](#page-1134-0)

# Synchronisation de votre matériel

Vous êtes souvent amené à utiliser votre ordinateur avec d'autres périphériques ou appareils: cartes son, matériel MIDI, platines DAT, ou autres outils d'enregistrement numériques. Tous ces équipements peuvent disposer de leur propre horloge ou système de synchronisation interne.

Lorsque plusieurs appareils sont utilisés simultanément, il est impératif qu'ils fonctionnent de manière synchronisée. Pour cela, tous les appareils doivent utiliser la même source d'horloge ou les mêmes informations de synchronisation. Avec SONAR, vous pouvez utiliser de nombreux types de synchronisation différents, et ainsi effectuer votre travail avec rapidité et efficacité.

Voir :

["Présentation des systèmes de synchronisation" à la page 1138](#page-1137-0) ["Sources d'horloge lorsque SONAR est le maître" à la page 1141](#page-1140-0) ["Synchronisation MIDI" à la page 1142](#page-1141-0) ["Synchronisation sur timecode SMPTE/MIDI" à la page 1145](#page-1144-0) ["MIDI Machine Control \(MMC\)" à la page 1152](#page-1151-0)

# <span id="page-1137-0"></span>Présentation des systèmes de synchronisation

SONAR est compatible avec plusieurs types de synchronisation, reposant sur différentes sources d'horloge :

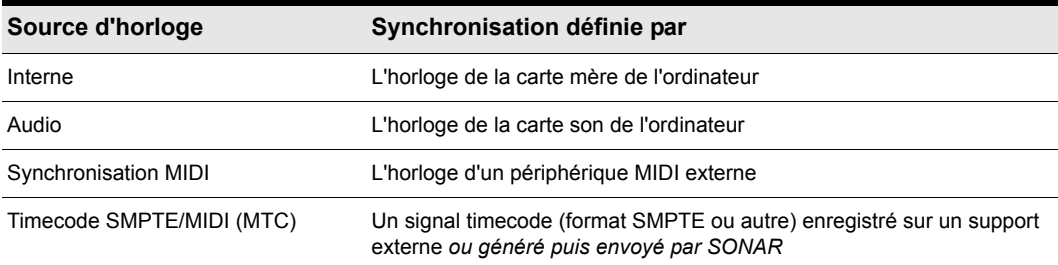

#### **Table 198.**

Lorsque vous utilisez l'horloge interne ou audio, SONAR peut contrôler d'autres périphériques MIDI par synchronisation MIDI. Dans ce cas, SONAR est le maître et les périphériques MIDI sont les esclaves.

Lorsque la synchronisation MIDI est définie comme source d'horloge, SONAR peut se caler sur les messages MIDI entrants ou envoyer lui-même les messages de synchronisation. Dans ce cas, SONAR peut aussi bien être le maître que l'esclave. Sachez que la lecture audio est impossible lorsque vous utilisez une synchronisation MIDI avec SONAR comme esclave.

Lorsque vous sélectionnez la source d'horloge Timecode SMPTE/MIDI (SMPTE/MTC), SONAR se cale sur les messages MTC entrants. Ces messages peuvent être générés par :

- Un périphérique MIDI capable de générer un timecode MIDI (le Roland VS880, par exemple)
- Une interface MIDI convertissant d'autres signaux de timecode (SMPTE, EBU ou timecode sur bande) en timecode MIDI

En fonction des options de synchronisation choisies, certaines commandes de SONAR fonctionneront différemment. Cette du présent chapitre décrit les différentes options de synchronisation, leurs avantages, ainsi que leur incidence sur les autres fonctions et commandes du logiciel.

Le module Synchronisation de la barre des commandes permet de changer rapidement de paramètres d'horloge :

**Figure 291.** *Module Synchronisation.*

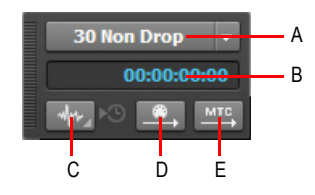

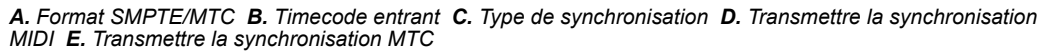

Le module Synchronisation contient les commandes suivantes :

- **Format SMPTE/MTC.** Sélectionnez le format de timecode. Les fréquences d'images suivantes sont prises en charge :
	- **24 images par seconde (FPS).** Fréquence utilisée dans les cinémas du monde entier. Tous les films américains et japonais utilisent ce format.
	- **25 FPS.** Fréquence utilisée pour la vidéo PAL/SECAM et pour certains films dans les pays disposant de réseaux électriques 50 Hz. Il s'agit de la valeur à utiliser pour la synchronisation avec les formats vidéo européens.
	- **29,97 FPS drop.** Format NTSC Broadcast et vidéo long métrage utilisé en Amérique du Nord et au Japon. Ce paramètre synchronise parfaitement la vidéo avec SONAR, mais la position du séquenceur indiquée par la position de lecture et par le compteur diverge petit à petit et devient imprécise. Les synchronisations audio et MIDI envoyées vers les équipements externes ne sont pas affectées par ce décalage progressif.
	- **29,97 FPS non-drop.** Format NTSC non-Broadcast et vidéo court métrage utilisé en Amérique du Nord et au Japon. Utilisé dans certains projets musicaux. Ce paramètre synchronise parfaitement la vidéo avec SONAR, mais la position du séquenceur indiquée par la position de lecture et par le compteur diverge petit à petit et devient imprécise. Les synchronisations audio et MIDI envoyées vers les équipements externes ne sont pas affectées par ce décalage progressif.
	- **30 FPS drop.** Timecode non standard, rarement utilisé. Il permet de corriger la vitesse et les problèmes de transfert avec les systèmes à bande magnétique.
	- **30 FPS non-drop.** Format le plus utilisé pour la musique et pour certains films en Amérique du Nord. Il s'agit du format à utiliser en priorité pour tout projet musical, sauf cas particulier.
- **Timecode entrant.** Indique la position actuelle du timecode entrant lors de la synchronisation avec un périphérique externe.
- **Type de synchronisation.** Sélectionnez le type de synchronisation. Cliquez avec le bouton droit de la souris pour afficher les paramètres de synchronisation. Les types de synchronisation suivants sont pris en charge :
	- **Synchronisation interne.** La synchronisation est définie par l'horloge de la carte mère de l'ordinateur.
	- **Synchronisation MIDI.** La synchronisation est définie par l'horloge d'un périphérique MIDI externe.

**Présentation des systèmes de synchronisation** Synchronisation de votre matériel

- Synchronisation SMPTE/MTC. La synchronisation est définie par un signal de timecode (au format SMPTE ou autre), enregistré sur un support externe ou généré et renvoyé par SONAR.
- **Synchronisation audio.** La synchronisation est définie par l'horloge de l'interface audio de l'ordinateur.
- **Transmettre la synchronisation MIDI** . Transmet la synchronisation MIDI aux périphériques MIDI externes, tels que les boîtes à rythmes, les séquenceurs MIDI physiques autonomes et les séquenceurs intégrés aux claviers MIDI (uniquement lorsque vous utilisez l'horloge interne ou l'horloge audio). SONAR envoie des messages à tous les autres périphériques pour lancer et arrêter la lecture et maintenir une parfaite synchronisation entre tous les périphériques. SONAR peut envoyer des messages de synchronisation MIDI sur plusieurs ports de sortie MIDI. Pour plus d'informations, voir ["Synchronisation MIDI" à la page 1142.](#page-1141-0)
- **Transmettre la synchronisation MTC MIS**. Transmet le timecode MIDI (MTC) aux périphériques externes pouvant recevoir des informations MTC. Un signal SMPTE/MTC est à la fois un signal de position temporelle et une référence de synchronisation. Il indique la position de lecture actuelle du projet et la vitesse à laquelle le projet doit être lu. Le timecode SMPTE/MTC définit la position temporelle en heures, minutes, secondes et images. La vitesse de lecture est indiquée par une fréquence d'images. SONAR peut envoyer un signal MTC simultanément sur plusieurs ports de sortie. Pour plus d'informations, voir ["Synchronisation sur timecode SMPTE/](#page-1144-0) [MIDI" à la page 1145.](#page-1144-0)

Vous pouvez également définir le mode de synchronisation en suivant la procédure suivante :

- **1.** Cliquez sur **Edition > Préférences > Projet Horloge**.
- **2.** Sous **Source**, sélectionnez la source d'horloge souhaitée.
- **3.** Cliquez sur **OK**.

La source d'horloge et le type de synchronisation utilisés sont sauvegardés avec vos fichiers projets. Par exemple, vous pouvez définir l'horloge interne comme source de synchronisation d'un projet, affecter les sources d'horloge audio et MIDI de SONAR comme principales sources de synchro d'un autre projet, et choisir l'horloge SMPTE/MTC sur un troisième.

Parmi les demandes d'assistance technique, nombreuses sont celles qui portent sur des problèmes de synchronisation. Ces problèmes sont souvent difficiles à identifier et à résoudre par téléphone. Si vous rencontrez des problèmes, avant de nous téléphoner, rassemblez autant d'informations que possible sur ce qui fonctionne et ce qui ne fonctionne pas. Mieux vous préparez votre appel, plus nous serons en mesure de vous aider.

# <span id="page-1140-0"></span>Sources d'horloge lorsque SONAR est le maître

Lorsque SONAR est utilisé seul ou avec un périphérique externe ne disposant pas d'horloge ou de son propre signal de synchronisation, utilisez l'une des deux sources d'horloge suivantes : interne ou audio.

Lorsque la source d'horloge est réglée sur Interne, SONAR utilise l'horloge interne de l'ordinateur ou l'interface MIDI de l'ordinateur comme source de synchronisation. Si vos projets contiennent uniquement des données MIDI (aucune donnée audio), il s'agit de la méthode de lecture la plus fiable.

Si vos projets contiennent des données MIDI et audio, ou uniquement des données audio, sélectionnez la source d'horloge Audio. L'horloge de la carte son détermine alors la vitesse de lecture audio adéquate et synchronise automatiquement la lecture des données MIDI sur celle des données audio. pour plus d'informations, consultez ["Configuration du système" à la page 1167](#page-1166-0). Il est impossible d'utiliser les rapports de tempo avec l'horloge audio, car la vitesse de lecture des données audio est déterminée par l'horloge audio.

Lorsque vous utilisez l'une ou l'autre de ces sources d'horloge, vous pouvez également configurer SONAR de façon à ce qu'il gère d'autres périphériques MIDI par synchronisation MIDI. pour plus d'informations, consultez ["Synchronisation MIDI" à la page 1142.](#page-1141-0) Lors de l'envoi d'un timecode MIDI (MTC), SONAR effectue cette opération sans tenir compte des paramètres d'horloge.

#### Utiliser la source d'horloge interne

Effectuez l'*une* des opérations suivantes :

- Cliquez sur **Edition > Préférences > Projet Horloge** et sélectionnez **Interne**.
- Dans le module Synchronisation de la barre des commandes, cliquez sur le bouton **Type de synchronisation** et sélectionnez **Synchronisation interne** dans le menu contextuel.

**Figure 292.** *Module Synchronisation.*

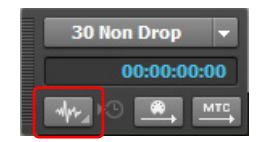

**A.** Format SMPTE/MTC **B.** Timecode entrant **C.** Type de synchronisation

#### Utiliser la source d'horloge audio

Effectuez l'*une* des opérations suivantes :

- Cliquez sur **Edition > Préférences > Projet Horloge** et sélectionnez **Audio**.
- Dans le module Synchronisation de la barre des commandes, cliquez sur le bouton **Type de synchronisation** et sélectionnez **Synchronisation audio** dans le menu contextuel.

# <span id="page-1141-0"></span>Synchronisation MIDI

La synchronisation MIDI, ou *Synchro MIDI*, est en général utilisée pour synchroniser SONAR avec des boîtes à rythmes, des séquenceurs hardware MIDI autonomes ou des séquenceurs intégrés à des claviers MIDI. SONAR peut devenir esclave de la synchronisation MIDI et envoyer une synchronisation MIDI à plusieurs ports de sortie.

Lorsque plusieurs équipements MIDI sont synchronisés, l'appareil maître transmet des messages aux autres appareils pour lancer/arrêter la lecture et maintenir la synchronisation de tous les appareils. Pour modifier le tempo d'un projet, ajustez le tempo sur l'équipement maître. Le tempo est ensuite automatiquement défini sur tous les appareils esclaves.

Les messages MIDI suivants sont transmis par l'équipement maître dans le cadre de la synchronisation MIDI :

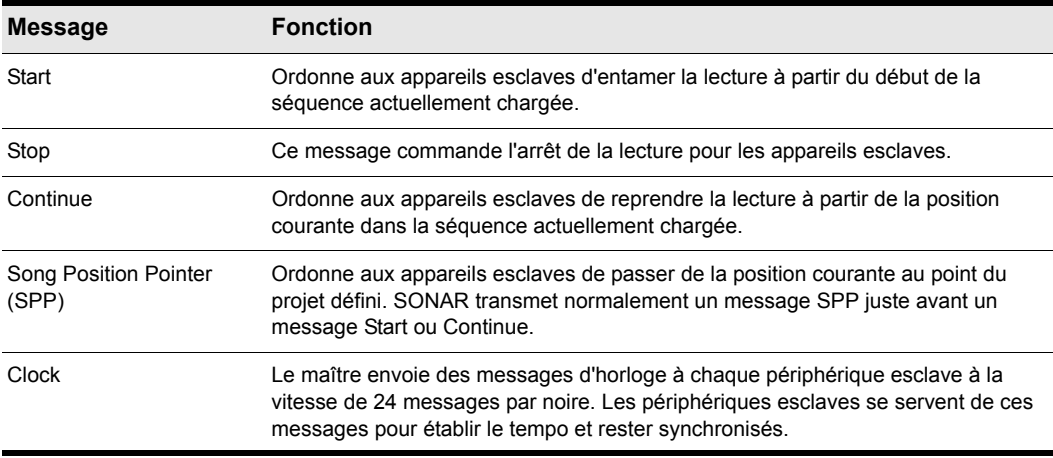

#### **Table 199.**

Lorsque vous lancez la lecture sur l'équipement MIDI maître, par exemple, celui-ci transmet un message Start à tous les périphériques esclaves, leur indiquant que la lecture a débuté. Si les esclaves sont correctement configurés, ils reçoivent ce message et lancent la lecture en synchronisation avec l'équipement maître. Lorsque SONAR est configuré en maître, vous pouvez activer/désactiver ces messages.

Consultez :

["Configurer SONAR en esclave" à la page 1143](#page-1142-0) ["Configurer SONAR en maître" à la page 1143](#page-1142-1) ["Synchronisation MIDI avec des boîtes à rythmes" à la page 1144](#page-1143-0) ["Dépannage et problèmes de synchronisation MIDI" à la page 1145](#page-1144-1)

### <span id="page-1142-0"></span>Configurer SONAR en esclave

Lorsque SONAR est l'esclave d'un périphérique MIDI externe, les modifications suivantes s'appliquent :

- Lorsque vous cliquez sur le bouton **Lecture** ou **Enregistrement**, un message (Attente de synchro MIDI) s'affiche dans la barre d'état. SONAR ne lance l'opération que lorsque vous lancez la lecture/l'enregistrement sur l'appareil maître.
- Si vous modifiez le tempo à l'aide d'un périphérique externe, le timecode SMPTE affiché dans SONAR est incorrect.
- SONAR ne transmet pas de message MIDI Start, Continue, Stop ou Clock.
- Les données audio numériques seront lues, mais elles ne seront pas forcément synchronisées.

#### Utiliser la synchronisation MIDI avec SONAR configuré en esclave

- **1.** Configurez le périphérique MIDI que vous souhaitez utiliser comme maître de la synchronisation MIDI.
- **2.** Réglez les périphériques externes esclaves de la synchronisation MIDI.
- **3.** Cliquez sur **Edition > Préférences > MIDI Périphériques**.
- **4.** Vérifiez que votre interface MIDI est sélectionnée dans la liste **Entrées**, puis cliquez sur **OK**.
- **5.** Cliquez sur le bouton **Transmettre la synchronisation MIDI ...** du module Synchronisation, afin d'utiliser la synchronisation MIDI comme source d'horloge.

À présent, SONAR lance la lecture et l'enregistrement uniquement après avoir reçu le message correspondant transmis par l'équipement maître.

### <span id="page-1142-1"></span>Configurer SONAR en maître

Plusieurs options sont disponibles dans **Edition > Préférences > Projet - MIDI**. Vous pouvez les utiliser lorsque SONAR est le périphérique maître de la synchronisation MIDI :

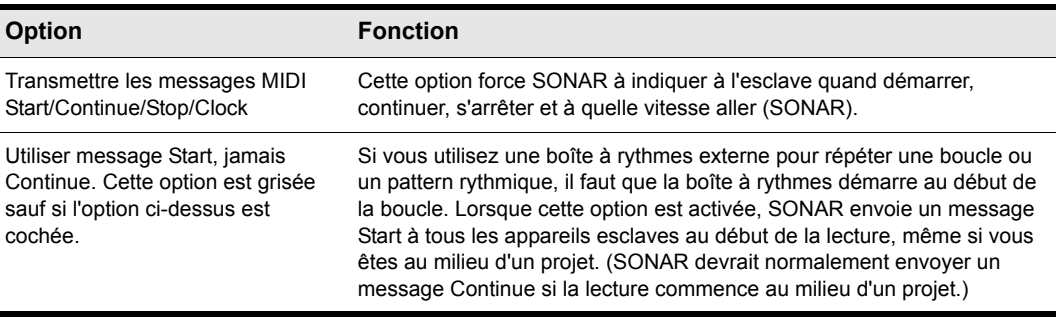

#### **Table 200.**

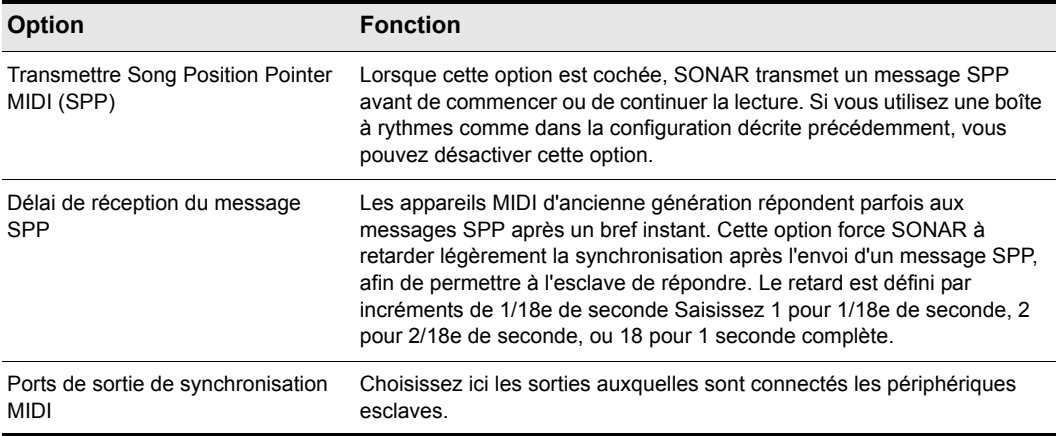

#### **Table 200.**

#### Utiliser la synchronisation MIDI avec SONAR comme maître

- **1.** Configurez vos périphériques MIDI de manière à ce qu'ils reçoivent une synchronisation MIDI.
- **2.** Cliquez sur **Edition > Préférences > Projet Horloge**.
- **3.** Sélectionnez l'option Transmettre messages MIDI Start/Continue/Stop/Clock.
- **4.** Pour la majorité des applications, sélectionnez l'option **Transmettre Song Position Pointer MIDI**.
- **5.** Si vous utilisez une boîte à rythmes pour lire des patterns ou des boucles, activez l'option **Utiliser message Start**, jamais **Continue**, puis désactivez l'option **Transmettre Song Position Pointer MIDI.**
- **6.** Dans le champ **Ports de sortie de synchronisation MIDI**, cochez les ports de sortie à partir desquels vous souhaitez envoyer le signal de synchronisation.
- **7.** Cliquez sur **OK**.

À présent, les commandes de transport de SONAR contrôlent la lecture sur les autres périphériques MIDI.

### <span id="page-1143-0"></span>Synchronisation MIDI avec des boîtes à rythmes

La façon la plus polyvalente d'utiliser une boîte à rythmes MIDI consiste à enregistrer dans SONAR les notes qu'elle génère, puis à l'utiliser comme un périphérique de lecture MIDI. Vous pouvez ainsi éditer, couper, coller et copier vos pistes rythmiques comme avec n'importe quel autre clip. Pour enregistrer dans SONAR les notes jouées par la boîte à rythmes, voici comment configurer la synchronisation MIDI :

**1.** Utilisez les fonctions de composition de patterns de la boîte à rythmes pour composer votre piste rythmique.

- **2.** Configurez la boîte à rythmes en esclave de la synchronisation MIDI, capable de recevoir des messages de synchronisation MIDI.
- **3.** Configurez SONAR pour qu'il transmette les messages MIDI Stop/Start/Continue/SPP.
- **4.** Enregistrez la piste rythmique avec SONAR. La boîte à rythmes commence automatiquement à jouer lorsque l'enregistrement commence, et s'arrête automatiquement lorsque vous cliquez sur **Stop**.
- **5.** Désactivez la synchronisation MIDI sur la boîte à rythmes de façon à ce qu'elle fonctionne comme un simple module de sons.

### <span id="page-1144-1"></span>Dépannage et problèmes de synchronisation MIDI

Si vous rencontrez des problèmes de synchronisation MIDI lorsque SONAR est le maître, vérifiez que les périphériques externes sont correctement configurés pour répondre à la synchronisation MIDI. La majorité des appareils disposent d'une option Horloge, que vous devez régler sur Externe ou MIDI.

Si SONAR ne répond pas à la synchronisation MIDI lorsqu'il est en esclave, vérifiez que les périphériques externes sont correctement configurés pour transmettre la synchronisation MIDI. Souvenez-vous qu'un seul périphérique externe peut être utilisé comme source d'horloge maître.

# <span id="page-1144-0"></span>Synchronisation sur timecode SMPTE/MIDI

Le timecode SMPTE/MIDI (SMPTE/MTC) est une autre méthode de synchronisation qui permet à SONAR d'agir en tant que maître ou esclave sur les périphériques externes. SONAR peut échanger des messages SMPTE/MTC en envoi ou en réception avec des périphériques externes pouvant générer ou recevoir des MTC. SONAR peut envoyer des MTC à plusieurs ports de sortie simultanément.

Un signal SMPTE/MTC est à la fois un signal de position temporelle et une référence de synchronisation. Il indique la position de lecture actuelle du projet et la vitesse à laquelle le projet doit être lu. Le timecode définit la position de lecture en heures, minutes, secondes et images. La vitesse de lecture correspond à la *fréquence des images.*

Le timecode est enregistré sur une bande à l'aide d'un générateur de Time Code. On dit que le signal de timecode est *couché sur la bande*. Normalement, le début de cette bande correspond à une position temporelle spécifique, exprimée en heures, minutes, secondes et images. Ainsi, la bande de synchro du timecode peut débuter à 00:00:00:00, 01:00:00:00 ou à n'importe quelle autre position. Les données enregistrées sur la bande viennent généralement entre 10 secondes et plusieurs minutes après le début du timecode. Parfois, le time code commence à 00:59:50:00, et les données débutent 10 secondes plus tard, à la position 01:00:00:00.

Lorsque vous créez un nouveau projet SONAR, le projet est configuré par défaut de sorte que le début de la mesure 1 soit synchronisé sur le timecode 00:00:00:00. Si le point de départ des données enregistrées sur la bande n'est pas 0, vous devez saisir un décalage indiquant à SONAR le timecode correspondant au début du projet.

### Saisir un décalage

- **1.** Cliquez sur **Edition > Préférences > Projet Horloge**.
- **2.** Spécifiez le décalage souhaité dans le champ **Décalage SMPTE/MTC**.Pour saisir un décalage de 15 secondes, tapez 0,0,15 et appuyez sur ENTREE. La valeur du décalage SMPTE/MTC est à présent égale à 00:00:15:00, soit 15 secondes.

#### <span id="page-1145-0"></span>Fréquences images

SONAR est compatible avec sept formats de timecode, chacun ayant ses propres applications pratiques :

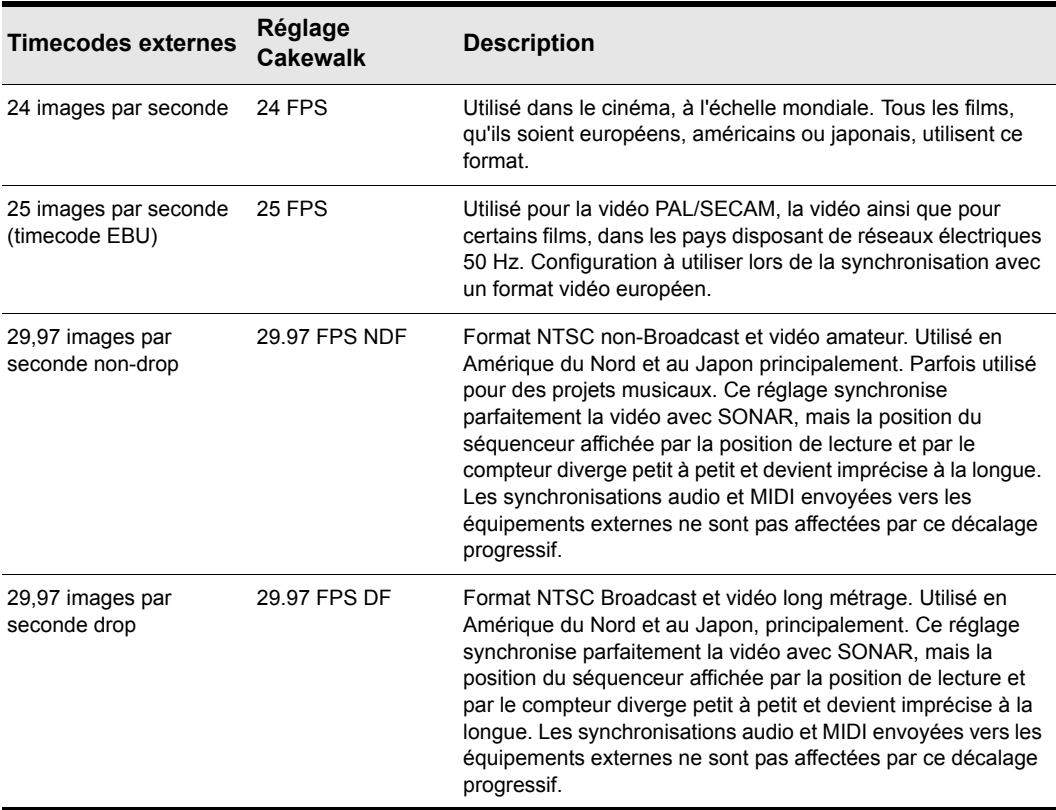

**Table 201.**

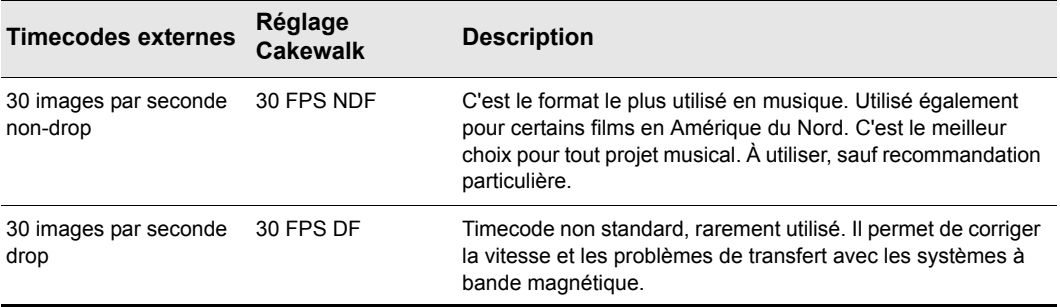

#### **Table 201.**

Pour obtenir de plus amples informations sur ces différents formats, consultez la documentation de votre matériel.

Consultez la documentation relative à votre interface MIDI ou à votre périphérique MIDI pour obtenir de plus amples informations sur la synchronisation SMPTE/MTC.

#### Configurer SONAR en maître pour la synchronisation MTC

- **1.** Configurez les horloges de tous les périphériques externes que vous souhaitez synchroniser pour la réception SMPTE/MTC. Vérifiez qu'ils sont connectés aux sorties MIDI de votre ordinateur ou de votre interface MIDI.
- **2.** Dans le module Synchronisation de la barre des commandes, cliquez sur le bouton **Type de synchronisation** et sélectionnez **Synchronisation interne** ou **Synchronisation audio** dans le menu contextuel.
- **3.** Cliquez sur **Edition > Préférences > Projet MIDI**.
- **4.** Cochez la case **Transmettre les informations MTC** (vous pouvez également cliquer sur le bouton **Transmettre les informations MTC** dans le module Synchronisation).
- **5.** Dans le champ **Fréquence images** (situé juste en dessous de l'option Transmettre MTC), sélectionnez le format utilisé dans votre projet (au besoin, consultez ["Fréquences images" à la](#page-1145-0)  [page 1146](#page-1145-0)).
- **6.** Dans le champ **Ports de sortie MTC**, cochez les sorties que vous souhaitez utiliser pour envoyer les MTC (les sorties auxquelles sont connectés vos périphériques externes).
- **7.** Cliquez sur **OK**.

SONAR enregistre vos paramètres de synchronisation et les ports de sortie MTC choisis avec votre projet. Sachez cependant que les ports de sortie sont enregistrés à partir de leur numéro, pas de leur nom. Leur numéro dépend de l'ordre dans lequel ils s'affichent dans **Edition > Préférences > MIDI - Périphériques**. Si vous modifiez l'ordre des périphériques dans cette boîte de dialogue, les ports de sortie MTC de votre projet conserveront les mêmes numéros mais ces numéros feront référence à d'autres sorties. Par ailleurs, si vous réduisez le nombre de sorties sélectionnées dans **Edition > Préférences > MIDI - Périphériques** et que vous choisissez des ports MTC dont les numéros sont supérieurs à ceux des ports sélectionnés dans **Edition > Préférences > MIDI - Périphériques**, SONAR ne remplace pas ces numéros de ports.

#### <span id="page-1147-0"></span>Configurer SONAR pour une synchronisation SMPTE/MTC

- **1.** Dans le module Synchronisation de la barre des commandes, cliquez sur le bouton **Type de synchronisation** et sélectionnez **Synchronisation SMPTE** dans le menu contextuel.
- **2.** Cliquez sur **Edition > Préférences > Audio Synchro et cache**.
- **3.** Sélectionnez une des options suivantes :
	- Demander d'abord, puis modifier source d'horloge et commencer. Lorsque vous sélectionnez cette option, SONAR vous prévient dès qu'il détecte un signal SMPTE/MTC, vous demande si vous souhaitez vous synchroniser sur le signal entrant et, si vous répondez par l'affirmative, bascule sur la source d'horloge et commence à recevoir le signal.
	- Toujours modifier source d'horloge puis commencer. SONAR bascule automatiquement sur la source d'horloge du signal entrant et commence à recevoir le signal.
	- Ne pas modifier source d'horloge mais commencer si mode SMPTE/MTC. Cette option bascule automatiquement la source d'horloge sur le signal entrant si SONAR est en mode SMPTE/MTC.

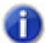

**Remarque :** *Veillez à ne pas utiliser la dernière option (Ne jamais modifier source d'horloge, ne jamais commencer) si vous souhaitez vous synchroniser sur une source d'horloge externe.*

- **4.** Cliquez sur la page **Projet Horloge** (**Edition > Préférences > Projet Horloge**).
- **5.** Sélectionnez la fréquence des images et le décalage appropriés à votre équipement source.
- **6.** Cliquez sur la page **MIDI Périphériques** (**Edition > Préférences > MIDI Périphériques**).
- **7.** Vérifiez que votre interface MIDI est sélectionnée dans la liste **Entrées**. Si votre interface est également équipée d'un pilote de synchronisation, sélectionnez-le aussi, puis cliquez sur **OK**.

Lorsque SONAR est esclave, voici comment tout cela fonctionne :

- SONAR est configuré pour détecter un signal SMPTE/MTC. Vous pouvez effectuer d'autres opérations dans SONAR lors de l'attente du signal.
- Lancez la lecture sur le périphérique externe. SONAR met environ deux secondes pour se caler sur le signal de timecode à compter de la réception de celui-ci.
- Si le timecode commence avant le début du projet (selon le décalage de timecode), un autre message (Recherche...) s'affiche dans la barre d'état. Lorsque le timecode atteint le point de départ du projet, SONAR commence à lire les données en synchronisation.
- Si le timecode commence en même temps ou après le point de départ du projet, SONAR lance la lecture dès qu'il se cale sur le timecode.
- Lorsque le périphérique externe s'arrête (ou lorsque le timecode est terminé), SONAR arrête la lecture des données.

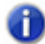

**Remarque :** *Si vous souhaitez que SONAR active automatiquement la source d'horloge SMPTE/MTC lorsque SONAR reçoit un signal SMPTE/MTC, cliquez sur <i>Edition* > *Préférences > Audio - Synchro et cache et sélectionnez l'option Toujours modifier la source d'horloge, puis commencer.*

Consultez :

["Lire de l'audio numérique en synchronisation SMPTE/MTC" à la page 1149](#page-1148-0) ["Synchronisation SMPTE/MTC et synchronisation continue" à la page 1150](#page-1149-0) ["Dépannage des problèmes de SMPTE/MTC" à la page 1151](#page-1150-0)

### <span id="page-1148-0"></span>Lire de l'audio numérique en synchronisation SMPTE/MTC

SONAR vous propose deux options pour contrôler la lecture des données audio avec synchronisation SMPTE/MTC :

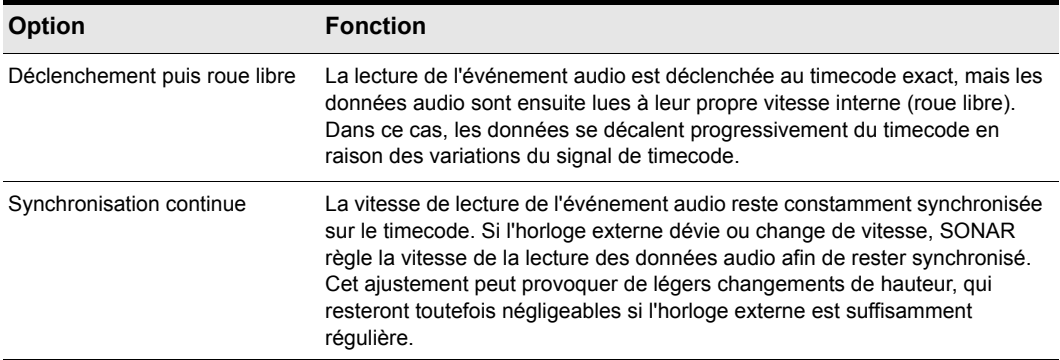

#### **Table 202.**

Certaines cartes son numériques (Frontier Design Wavecenter ou Antex Studio, par exemple) sont équipées d'entrées d'horloge externe. Si vous utilisez l'une de ces cartes avec une source d'horloge externe (platine DAT, par exemple) comme source de synchronisation maître du projet, sélectionnez l'option **Déclenchement puis roue libre**. L'entrée d'horloge sur la carte audio garantit qu'il n'y aura pas de déviation entre le timecode et la lecture audio.

#### Configurer les options de lecture audio

- **1.** Cliquez sur **Edition > Préférences > Audio Synchro et cache**.
- **2.** Sous **Synchronisation**, sélectionnez **Déclenchement puis roue libre** ou **Synchronisation continue**.
- **3.** Cliquez sur **OK**.

La lecture audio en synchronisation par timecode alors gérée en fonction de l'option sélectionnée.

### <span id="page-1149-0"></span>Synchronisation SMPTE/MTC et synchronisation continue

Lorsque vous utilisez le format SMPTE/MTC en synchronisation continue, il est possible que la première lecture des données audio s'accompagne de variations significatives de la hauteur pendant une durée maximale de 30 secondes. Vous remarquerez peut-être aussi que la hauteur des données audio lues est plus élevée ou plus faible que la normale.

Pour comprendre ce phénomène, procédons par analogie. Imaginons que vous suivez une voiture sur une autoroute. Vous voulez la rattraper puis rester à sa hauteur. Cette démarche est similaire à ce qui se passe avec une synchronisation SMPTE/MTC. Comme dans notre exemple, si l'autre voiture vous précède, vous devez accélérer pour la rattraper. Dans le cas inverse, vous devez ralentir jusqu'à ce que l'autre voiture vous rattrape. Une fois que les deux voitures roulent à la même vitesse, vous pouvez simplement conserver la même vitesse, sauf si l'autre voiture accélère ou ralentit. Si tel est le cas, vous devez adapter votre allure à la sienne.

La première fois que vous lisez des données audio en synchronisation SMPTE/MTC, l'horloge audio doit se caler sur l'horloge externe. Elle peut être obligée d'accélérer l'allure, ce qui augmentera la hauteur des données audio lues, ou au contraire de la ralentir, ce qui aura pour effet de diminuer la hauteur. Ces variations continuent jusqu'à ce que SONAR réussisse à synchroniser sa vitesse de lecture sur l'horloge externe, ce qui, en général, n'excède pas 30 secondes. Sachez toutefois que même stable, la vitesse de lecture peut être légèrement inférieure ou supérieure à la vitesse de lecture normale des données audio, produisant ainsi une légère modification de la hauteur des données audio. Voici la meilleure méthode pour remédier à ce problème :

- Entamez chaque nouvelle session SONAR en lançant la lecture de données audio en synchronisation SMPTE/MTC.
- Laissez défiler la lecture pendant 30 secondes ou jusqu'à ce que la hauteur des données audio se stabilise.

Une fois que cette procédure est terminée, SONAR connaît la différence de vitesse entre le timecode externe et l'horloge de votre carte son. Pour le reste de la session, lorsque la lecture démarrera, SONAR sera mieux synchronisé, et vous n'entendrez pas de variations de hauteur significatives.

Si les sources de synchronisation externe étaient stables à 100 %, les données audio seraient toujours lues en synchronisation avec l'horloge externe. Malheureusement, aucune source de synchronisation n'est parfaitement stable. C'est pourquoi, après le début de la lecture, SONAR peut parfois avoir besoin de faire varier très légèrement la vitesse de lecture des données, afin de respecter parfaitement le timecode. Si le signal de timecode est instable (cas de figure possible avec une source analogique), les variations peuvent générer des modifications significatives de la hauteur des données audio, ce qui, en retour, peut entraîner une distorsion audible de celles-ci.

### <span id="page-1150-0"></span>Dépannage des problèmes de SMPTE/MTC

Le tableau suivant regroupe les problèmes de synchronisation SMPTE/MTC les plus courants et fournit des conseils pour y remédier ou tout au moins les éviter :

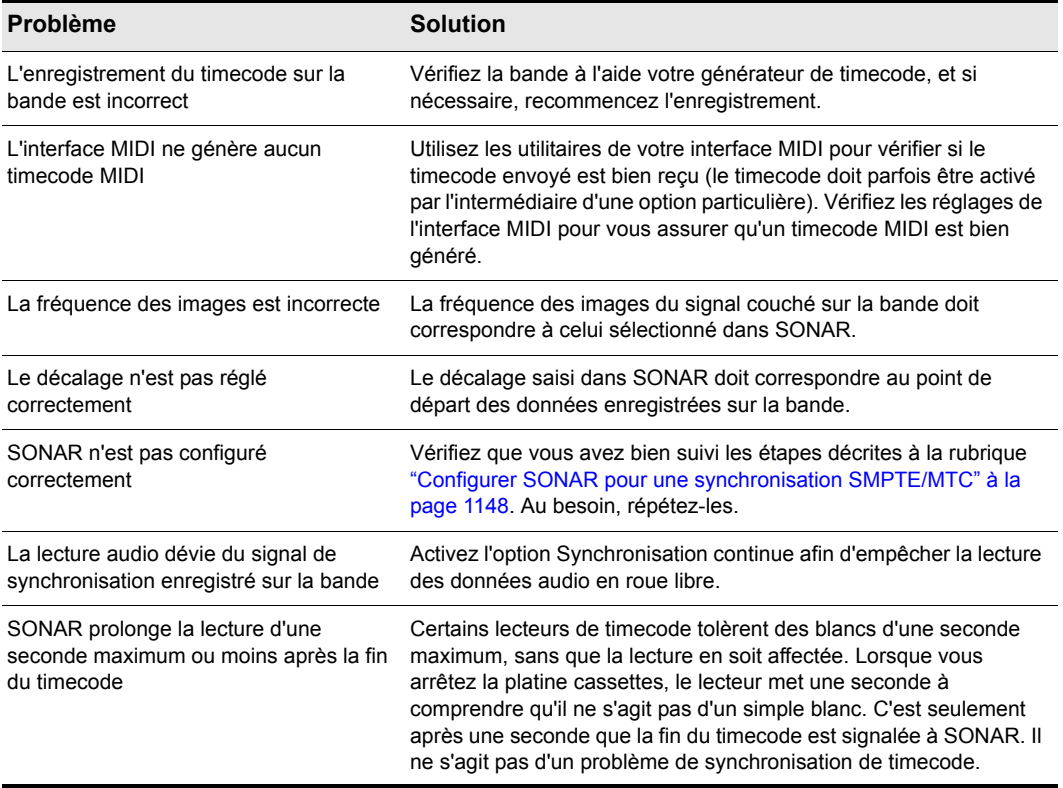

**Table 203.**

#### Pas de synchronisation MTC dans la minute qui précède le minuit

SONAR ne pourra pas se synchroniser en MTC dans la minute qui précède le changement de jour (1 minute avant minuit ; 23:59:00:00 - 23:59:59:xx). Pour résoudre ce problème, utilisez un décalage SMPTE ne nécessitant pas de déclenchement lors du changement de jour.

# <span id="page-1151-0"></span>MIDI Machine Control (MMC)

Le MIDI Machine Control (MMC) est un protocole permettant de piloter par MIDI un appareil compatible MMC. SONAR vous permet d'utiliser le protocole MMC pour lancer et arrêter la lecture et l'enregistrement sur des appareils pilotés par MIDI (magnétophones, magnétoscopes, par exemple) et même sur d'autres logiciels. Si vous possédez plusieurs appareils compatibles MMC dans votre studio, affectez-leur chacun un numéro d'identification unique de sorte que les commandes MMC puissent être adressées à un appareil en particulier.

Le MMC, utilisé conjointement avec une synchronisation par timecode, est très efficace. Penons un exemple. Vous disposez d'un enregistreur numérique de type DAT qui est compatible MMC. Celui-ci génère par ailleurs un timecode, et souhaitez l'utiliser comme maître de la synchronisation de votre projet. Vous pouvez configurer vos appareils et logiciels de sorte que les commandes de transport de SONAR transmettent des messages MMC au magnétophone, lesquels lancent et arrêtent la lecture de SONAR par synchronisation SMPTE/MTC. Dans cette configuration, les boutons de transport de SONAR (Lecture, Enregistrement et Stop) vous permettant tout simplement de contrôler à distance les boutons de votre enregistreur. Dans ce type de configuration, l'appareil maître du timecode doit être compatible MMC.

Dès lors que le MMC est activé, il vous suffit de cliquer sur le bouton **Lecture** pour lancer la lecture sur tous les appareils compatibles MMC connectés, et de cliquer sur le bouton Stop pour arrêter la lecture. Si vous cliquez sur le bouton **Enregistrement** en cours de lecture, tous les appareils MMC connectés (enregistreurs, par exemple) commencent à enregistrer sur les pistes armées. Si vous arrêtez l'enregistrement (sans arrêter la lecture), SONAR commande à l'enregistreur de cesser l'enregistrement. Vous devez armer et désarmer les pistes sur l'enregistreur. Il est en effet impossible de télécommander cette opération à partir de SONAR.

Si vous avez affecté des points de punch-in/out dans **Edition > Préférences > Projet - Enregistrement**, SONAR essaie de préprogrammer ces points de punch-in/out. Cependant, votre équipement doit reconnaître la commande d'événement MMC pour pouvoir utiliser cette fonctionnalité. (Pour plus d'informations, consultez le manuel de votre matériel, ou contactez le fabricant.) Si vos appareils se comportent de façon irrégulière avec un enregistrement par Punch-In/ Out automatisé, n'utilisez pas ce mode d'enregistrement lorsqu'ils sont connectés.

SONAR commande aux appareils MMC de se placer sur la position actuelle du projet uniquement lorsque la lecture ou l'enregistrement commencent. Cela évite toute fatigue excessive des moteurs et réduit l'usure des têtes de lecture du matériel.
### Configurer le protocole MIDI Machine Control (MMC)

- **1.** Cliquez sur **Edition > Préférences > Projet Horloge**.
- **2.** Sous **Source**, sélectionnez **SMPTE/MTC**.
- **3.** Cliquez sur la page **Projet MIDI** (**Edition > Préférences > Projet MIDI**).
- **4.** Cochez la case **Transmettre les informations MMC**.
- **5.** Saisissez le numéro d'identification de l'appareil de synchronisation maître dans le champ **ID Maître du timecode**.
- **6.** Cliquez sur **OK**.

Le MMC est désormais activé.

#### Désactiver le protocole MIDI Machine Control (MMC)

- **1.** Cliquez sur **Edition > Préférences > Projet MIDI**.
- **2.** Vérifiez que l'option **Transmettre MMC** n'est pas sélectionnée, et cliquez sur **OK**.

Le MMC est désactivé.

1154 | Synchronisation de votre matériel **MIDI Machine Control (MMC)**

# Gestion des fichiers audio

Les fichiers projet de SONAR ne contiennent pas les données audio numériques elles-mêmes. Un fichier projet SONAR (.cwp) ne fait que référencer les données audio contenues dans le projet, aussi devez-vous prendre garde lorsque vous copiez vos projets audio numériques. Cette décrit la gestion des fichiers et la sauvegarde de vos projets.

Consultez : ["Boîte de dialogue Fichiers projet" à la page 1156](#page-1155-0) ["Fichiers projet et fichiers bundle" à la page 1157](#page-1156-0) ["Dossiers audio" à la page 1159](#page-1158-0) ["Enregistrement de projets audio numériques" à la page 1163](#page-1162-0) ["Suppression des fichiers audio inutilisés" à la page 1165](#page-1164-0)

## <span id="page-1155-0"></span>Boîte de dialogue Fichiers projet

Les projets SONAR, extension .CWP, contiennent toutes les informations relatives à votre projet à l'exception de vos données audio numériques. Ces données sont conservées dans un ou plusieurs dossiers indépendants. Vous pouvez enregistrer les données audio de tous vos projets dans un dossier audio unique ou bien en utiliser plusieurs.

La boîte de dialogue **Fichiers projet** offre une liste de tous les fichiers audio de votre projet avec leurs emplacements. Il s'agit d'un outil efficace pour la gestion de vos fichiers audio. Vous pouvez accéder à cette boîte de dialogue en ouvrant un projet et en sélectionnant **Projet > Fichiers audio**.

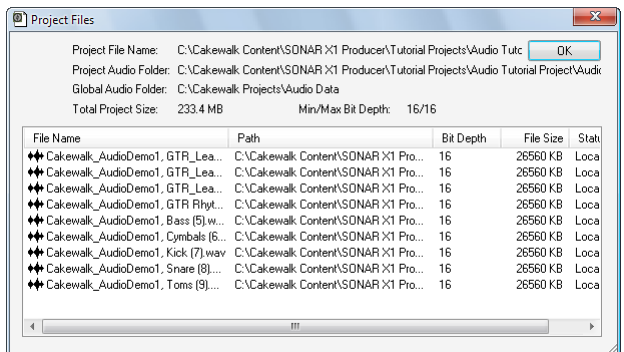

#### Utilisation de la boîte de dialogue Fichiers projet

La boîte de dialogue **Fichiers projet** contient des informations importantes, parmi lesquelles :

- L'emplacement exact des dossiers dans lesquels sont enregistrés tous vos fichiers audio—vous pouvez savoir d'un coup d'œil s'il est possible de faire une copie de sauvegarde de votre projet en copiant le dossier audio en même temps que le fichier .cwp ou si vous devez sélectionner **Enregistrer sous** pour copier les fichiers absents du dossier audio de votre projet.
- Le nom de chaque fichier audio auquel votre projet fait référence.
- La taille cumulée des données audio de votre projet—important si vous envisagez une sauvegarde de votre projet
- La résolution de tous les fichiers audio de votre projet et notamment leurs résolutions minimum et maximum (champ **Résolution min/max**)
- Le statut d'emplacement de chaque fichier audio. Il en existe quatre :
	- Global. Le fichier est enregistré dans le répertoire de données audio gobal. V Vous pouvez modifier l'emplacement du répertoire global des données audio dans **Edition > Préférences > Fichier - Données audio**.
	- Local. Le fichier est stocké dans le répertoire de données wave local. Il s'agit d'un répertoire de données spécifique à chaque projet qui se trouve dans le même répertoire que le fichier projet.
- Externe. Le fichier est enregistré dans un répertoire autre que le répertoire de données audio global, ou bien dans un répertoire de données audio local.
- Manquant. Impossible de trouver de fichier.

## <span id="page-1156-0"></span>Fichiers projet et fichiers bundle

Les fichiers projet SONAR contiennent de nombreux paramètres de réglage, des données MIDI et des références permettant de retrouver les données des clips audio. En effet, les données audio (et vidéo) elles-mêmes ne sont pas sauvegardées dans le fichier projet. Pour intégrer les données audio, vous devez enregistrer votre projet sous forme de fichier bundle (extension .cwb). Les fichiers bundle contiennent toutes les données d'un fichier projet, mais également les données audio numériques qui s'y rapportent. Ce type de fichiers vous facilite ainsi la sauvegarde de vos projets et leur transfert sur des supports amovibles comme les disques Zip ou Jaz.

Voici une description des deux types de fichiers :

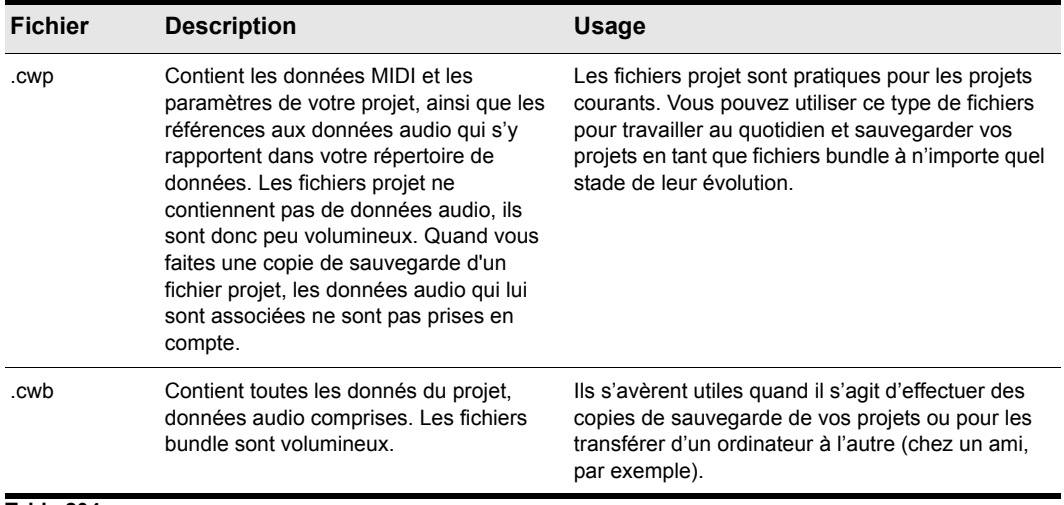

**Table 204.**

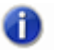

**Remarque :** *En raison des limitations de Windows, la taille des fichiers bundle (.cwb) est limitée à 2 Go.*

#### Créer un fichier bundle

- **1.** Sélectionnez **Fichier > Enregistrer sous.** La boîte de dialogue **Enregistrer sous** s'affiche.
- **2.** Choisissez l'option **Bundle** dans la liste **Type de fichier.**
- **3.** Saisissez un nom de fichier et cliquez sur **OK**.

SONAR compacte alors toutes les données audio et les incorpore aux autres données du projet dans un fichier bundle.

#### Décompression d'un fichier bundle

- **1.** Lancez la commande **Fichier > Ouvrir**. La boîte de dialogue **Ouvrir** s'affiche.
- **2.** Choisissez un fichier portant l'extension .cwb.
- **3.** Cliquez ensuite sur **Ouvrir.**

Si l'option **Utiliser les dossiers audio par projet** est sélectionnée dans **Edition > Préférences > Fichier - Données audio**, la boîte de dialogue **Ouvrir un fichier bundle** s'ouvre. Si cette option n'est pas activée, le fichier bundle s'ouvre et toutes ses données audio sont enregistrées dans le dossier audio global.

- **4.** Pour enregistrer le projet dans son propre dossier à partir de la boîte de dialogue **Décompresser fichier bundle**, procédez tel qu'indiqué :
	- Saisissez un nom de fichier projet dans le champ **Nom du projet**.
	- Utilisez le bouton de navigation situé à droite du champ **Emplacement** afin de sélectionner un dossier de destination pour ce projet. Pour créer un nouveau dossier, saisissez le chemin d'accès vers un nouveau dossier dans le champ **Emplacement**.
	- Utilisez le bouton de navigation situé à droite du champ **Chemin d'accès aux données audio** afin de sélectionner un dossier de destination pour les données audio du projet. Pour créer un nouveau dossier, saisissez le chemin d'accès vers un nouveau dossier dans le champ **Chemin d'accès aux données audio**.

 $\Omega$ 

Pour enregistrer le projet dans le dossier Projets Cakewalk et ses données audio dans le dossier audio global, décochez l'option **Enregistrer les données audio du projet dans son propre dossier**.

**5.** Cliquez sur **OK**.

## <span id="page-1158-0"></span>Dossiers audio

Par défaut, SONAR conserve les données audio séparément des autres données de vos projets : les fichiers Wave sont placés dans un dossier spécial appelé **Dossier audio global**. L'emplacement de ce dossier est indiqué dans le champ **Dossier audio global**, dans **Edition > Préférences > Fichier - Données audio**. Vous pouvez également créer des dossiers de données audio spécifiques à chaque projet.

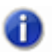

**Remarque :** *Les versions précédentes de Cakewalk utilisaient un dossier appelé WaveData qui se trouvait dans le répertoire du logiciel.*

Voir :

["Dossiers audio globaux" à la page 1159](#page-1158-1) ["Dossiers audio spécifiques" à la page 1160](#page-1159-0) ["Fichiers audio importés" à la page 1162](#page-1161-0)

### <span id="page-1158-1"></span>Dossiers audio globaux

Il est possible de modifier l'emplacement du dossier audio global. Ceci peut s'avérer nécessaire si, par exemple, votre disque dur est plein et que vous souhaitez transférer tous les emplacements de stockage de vos données audio sur un autre disque dur. Nous vous conseillons vivement de ne pas changer l'emplacement du dossier audio global si ce n'est pas nécessaire.

Si votre dossier audio global d'origine contient des fichiers audio à l'extension .wav, vous devez les déplacer manuellement à l'aide de l'Explorateur Windows. Vous pouvez également ouvrir le projet et utiliser la boîte de dialogue **Fichiers audio manquants** pour retrouver les fichiers manquants.

#### Changer de Dossier audio global

- **1.** Cliquez sur **Edition > Préférences > Fichier Données audio**.
- **2.** Saisissez le chemin d'accès du nouveau dossier dans le champ **Dossier audio global** ou cliquez sur le bouton de navigation situé à droite du champ **Dossier audio global**, puis naviguez jusqu'au nouveau dossier.
- **3.** Cliquez sur **OK**.
- **4.** À l'aide de l'Explorateur Windows ou d'un autre gestionnaire de fichiers, transférez ensuite tous les fichiers audio de l'ancien dossier audio global vers le nouveau.

Tous les fichiers audio sont alors stockés dans le nouveau dossier audio global (à moins que vous ne préfériez qu'ils soient stockés dans un dossier audio spécifique).

Il est plus prudent, mais plus long, de commencer par enregistrer tous les projets sous forme de fichiers bundle, de changer de dossier audio global, puis d'ouvrir ensuite les fichiers bundle. Cette méthode vous garantira que toutes les données audio ont été correctement transférées vers le nouveau dossier audio global.

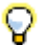

**Conseil :** *Il est plus prudent, mais plus long, de commencer par enregistrer tous les projets sous forme de fichiers bundle, de changer de dossier audio global, puis d'ouvrir ensuite les fichiers bundle. Cette méthode vous garantira que toutes les données audio ont été correctement transférées vers le nouveau répertoire de données.*

### <span id="page-1159-0"></span>Dossiers audio spécifiques

Pour le stockage de vos données audio, vous pouvez choisir de n'utiliser qu'un seul dossier ou d'en utiliser un pour chaque projet. Par défaut, SONAR conserve les données audio dans le Dossier audio global. Si vous désirez utiliser des dossiers audio spécifiques à chaque projet, procédez comme suit :

#### Utilisation de Dossiers audio spécifiques

- **1.** Cliquez sur **Edition > Préférences > Fichier Données audio**.
- **2.** Dans la section Audio spécifique, cochez l'option **Utiliser dossiers audio spécifiques**.
- **3.** Cliquez sur **OK** pour que le changement prenne effet.

Si les dossiers audio spécifiques sont activés, chaque fois que vous créez un nouveau fichier projet, vous pouvez choisir le répertoire de stockage de ce projet et le sous-répertoire où seront enregistrées les données audio de ce projet.

#### Créer un nouveau projet avec un dossier audio spécifique

**1.** Sélectionnez **Fichier > Nouveau**.

La boîte de dialogue **Nouveau fichier projet** s'affiche.

**2.** Saisissez un nom de fichier dans le champ **Nom**.

Le répertoire d'enregistrement du projet et celui de ses données audio sont automatiquement mis à jour tel qu'indiqué :

- C:\répertoire par défaut\nom du projet. Le répertoire par défaut des nouveaux projets est défini dans **Edition > Préférences > Fichier - Emplacements des dossiers**. Nom du projet correspond au nom du dossier spécifique à ce projet.
- C:\répertoire par défaut\nom du projet\Audio. VLe répertoire par défaut des nouveaux projets est défini dans **Edition > Préférences > Fichier - Emplacements des dossiers**. Nom du projet correspond au nom du dossier spécifique à ce projet. Audio correspond au sous-dossier où seront enregistrées vos données audio.
- **3.** Si vous le désirez, vous pouvez renommer les répertoires du projet et/ou des données audio.
- **4.** Cliquez sur **OK**.

#### Enregistrer un projet existant avec un dossier audio spécifique

Il se peut que certains de vos anciens fichiers n'utilisent pas de dossiers audio spécifiques. Pour enregistrer ces fichiers dans un dossier audio spécifique, procédez de la manière suivante :

- **1.** Vérifiez que l'option **Utiliser les dossiers audio par projet** est sélectionnée dans **Edition > Préférences > Fichier - Données audio**.
- **2.** Ouvrez le projet dont vous souhaitez enregistrer les données audio dans un dossier spécifique.
- **3.** Sélectionnez **Fichier > Enregistrer sous.**

La boîte de dialogue **Enregistrer sous** s'ouvre.

- **4.** Si vous le désirez, changez le nom de votre projet.
- **5.** Dans le champ **Chemin d'accès au projet**, saisissez le nouveau répertoire de destination du projet ou utilisez le bouton **Naviguer** situé à droite de ce champ pour accéder à un répertoire existant.
- **6.** Cochez l'option **Copier tout l'audio avec le projet**.
- **7.** Cliquez sur **Enregistrer**.
- **8.** SONAR copie le projet dans le répertoire défini à partir du champ **Chemin d'accès au projet** et enregistre toutes les données audio du projet dans le répertoire défini à partir du champ **Chemin d'accès au données audio**.

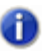

**Remarque :** *Une fois cette procédure terminée, vous avez deux versions du même projet.*

### <span id="page-1161-0"></span>Fichiers audio importés

Par défaut, SONAR fait une copie de toutes les données audio importées à l'aide de la commande **Fichier > Importer > Audio**, puis les place dans le dossier audio du projet. Vous pouvez désactiver cette option si, par exemple, vous comptez importer de nombreux fichiers audio dans un projet SONAR et que vous ne souhaitez pas perdre de temps ni d'espace disque à faire des copies. Quand les données audio importées ne sont pas de la même fréquence d'échantillonnage que le projet en cours (ou si vous les éditez), ces données sont systématiquement copiées. Par défaut, la gestion automatique des fichiers importés est activée. Ne la désactivez que si vous êtes prêt à gérer les fichiers audio individuellement. Il est plus facile de créer des copies de sauvegarde de vos projets quand toutes vos données audio sont regroupées dans un dossier spécifique à chaque projet.

#### Modifier la gestion des fichiers importés

Voici comment procéder pour permettre ou interdire le partage de fichiers entre projets différents :

- **1.** Cliquez sur **Edition > Préférences > Fichier Données audio**.
- **2.** Cochez l'option **Copier systématiquement les fichiers audio importés** pour créer par défaut des copies de tous les clips audio importés.

Ou

Décochez cette option pour que les données audio importées soient seulement référencées.

**Remarque :** *Pour passer outre ce paramètre au moment d'importer des données audio, cochez ou décochez l'option Copier audio dans le dossier du projet (boîte de dialogue Importer audio).*

**3.** Cliquez sur **OK**.

Les fichiers importés seront gérés conformément aux paramètres définis.

Consultez :

["Enregistrement de projets audio numériques" à la page 1163](#page-1162-0)

## <span id="page-1162-0"></span>Enregistrement de projets audio numériques

Il existe plusieurs façons d'enregistrer vos projets dans SONAR. Vous pouvez utiliser des dossiers audio spécifiques regroupant toutes les données audio d'un projet particulier, recourir à la commande **Consolider audio du projet** pour créer une copie de l'enregistrement de toutes les données audio de votre projet, ou encore, enregistrer votre projet en tant que fichier bundle (.cwb).

Le tableau suivant répertorie les différentes méthodes d'enregistrer:

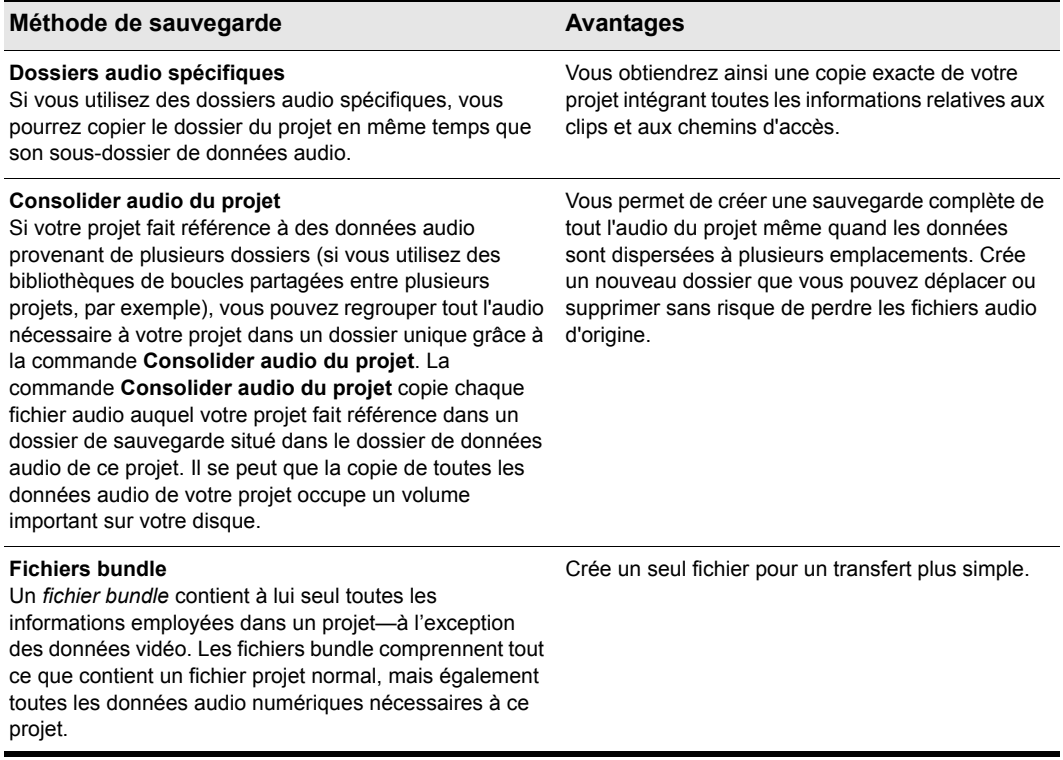

**Table 205.**

#### Sauvegarder des projets avec des Dossiers audio spécifiques

Voici comment créer une copie de sauvegarde d'un projet possédant son propre dossier audio.

- **1.** Ouvrez le projet à sauvegarder.
- **2.** Sélectionnez **Projet > Fichiers audio**.

La boîte de dialogue **Fichiers projet** s'affiche.

- **3.** Consultez la colonne **Chemin d'accès** et assurez-vous que tous les fichiers audio sont bien stockés dans le dossier audio du projet. Si des fichiers sont enregistrés dans d'autres dossiers, vous devez utiliser la commande **Consolider audio du projet** pour regrouper toutes les données audio dans le dossier audio du projet.
- **4.** Fermez cette boîte de dialogue une fois que vous avez vérifié que tous les fichiers audio se trouvaient bien dans le dossier audio du projet.
- **5.** Fermez le projet.
- **6.** Avec l'explorateur Windows, copiez le dossier du projet et son contenu, y compris le dossier audio du projet, sur le support de sauvegarde voulu (CD-R, CD-RW, Zip ou Jaz, autre disque dur, unité de réseau, etc.).

Vous avez créé une copie de votre projet. Nous vous conseillons d'ouvrir votre sauvegarde pour vérifier que toutes les données audio se chargent correctement.

#### Créer une sauvegarde à l'aide de la commande Consolider audio du projet

Voici comment sauvegarder un projet possédant plusieurs dossiers audio :

- **1.** Ouvrez le projet à sauvegarder.
- **2.** Sélectionnez **Utilitaires > Consolider audio du projet.**
- **3.** Un message vous indiquant le dossier de destination de votre sauvegarde audio s'affiche.
- **4.** Cliquez sur **OK** pour confirmer.
- **5.** À partir de l'explorateur Windows, copiez le projet, le dossier de sauvegarde, ainsi que tout son contenu, y compris le dossier audio du projet, sur le support de sauvegarde voulu (CD-R, CD-RW, Zip ou Jaz, autre disque dur, unité de réseau, etc.). La commande **Consolider audio du projet** copie uniquement les données audio du projet, aussi, veillez à bien copier le projet luimême (.cwp) en même temps que le dossier de sauvegarde.
- **6.** Une fois le dossier de sauvegarde copié, vous pouvez le supprimer pour libérer de l'espace sur votre disque dur.

## <span id="page-1164-0"></span>Suppression des fichiers audio inutilisés

La commande **Utilitaires > Nettoyer le dossier audio** permet de supprimer d'un dossier audio les fichiers audio numériques qui ne sont plus utilisés par aucun projet. Lancez cette commande de temps à autre pour libérer de l'espace disque.

Cette commande lance une recherche sur tout votre système, puis dresse une liste de tous les fichiers audio qui ne sont utilisés par aucun projet dans le dossier spécifié. Vous pouvez ensuite supprimer ces fichiers audio. Avant d'utiliser cette commande, veillez à ce que tous vos fichiers projet importants sont bien enregistrés sur vos disques durs locaux. En effet, si vos fichiers projet se trouvent sur d'autres supports (disques amovible, etc.), vous risquez de supprimer des fichiers audio associés à ces projets sans le vouloir.

Pour pouvoir utiliser cette commande, il se peut que vous ayez à désactiver vos utilitaires de protection (Norton Protect, par exemple) destinés à empêcher la suppression accidentelle de fichiers. Sinon, la prochaine fois que vous utiliserez la commande **Utilitaires > Nettoyer le dossier audio**, vous risquez de retrouver une partie de ces fichiers, qui n'auront pas été supprimés correctement.

#### Supprimer des fichiers audio inutilisés

- **1.** Vérifiez que tous les fichiers projet contenant des données audio sont directement accessibles sur le disque dur.
- **2.** Cliquez sur **Utilitaires > Nettoyer le dossier audio** pour ouvrir la boîte de dialogue **Nettoyer le dossier audio**.
- **3.** Cliquez sur le bouton **Naviguer** situé à droite du champ **Chemin d'accès aux données audio** et accédez au dossier où rechercher des fichiers audio inutilisés.
- **4.** Pour examiner tous les sous-dossiers du dossier choisi dans le champ **Chemin d'accès aux données audio**, cliquez sur l'option **Récursif**.
- **5.** Cliquez sur le bouton **Trouver**. SONAR recherche les fichiers audio qui ne sont utilisés par aucun projet existant dans le répertoire sélectionné, puis affiche leurs noms dans la liste.

SONAR recherche les fichiers projets dans tout le système. Les fichiers audio n'appartenant à aucun des projets de votre système apparaissent dans la boîte de dialogue **Nettoyer dossier audio**. Si des fichiers projet sont corrompus ou illisibles, la boîte de dialogue **Fichiers illisibles** apparaît. Il est très important de restaurer tous les fichiers illisibles avant de poursuivre, sous peine de perdre des données.

**6.** Suivez les instructions indiquées dans le tableau ci-dessous :

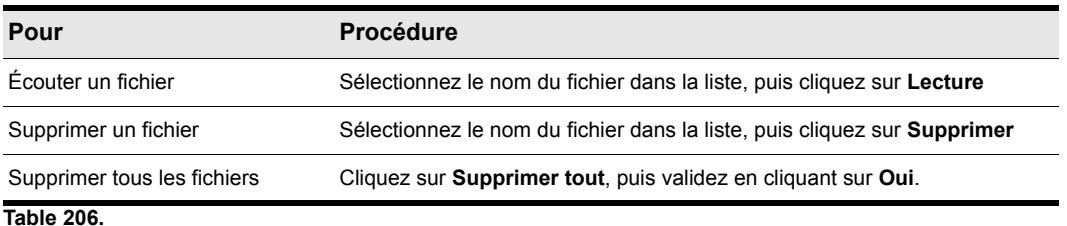

**7.** Cliquez sur **Fermer** lorsque vous avez terminé.

# Optimisation audio

L'audio numérique pose plusieurs problèmes : il occupe énormément d'espace sur le disque, en particulier quand la fréquence d'échantillonnage et la résolution sont élevées. Par ailleurs, il sollicite lourdement le processeur. Il faut également tenir compte du large choix de cartes son et de périphériques audio sur le marché aujourd'hui. Cette section vous propose des solutions aux problèmes les plus couramment rencontrés en lecture et en enregistrement. Vous y apprendrez comment configurer votre ordinateur et vos périphériques audio pour obtenir des performances optimales.

Consultez :

["Configuration du système" à la page 1167](#page-1166-0) ["Optimisation des performances audio numériques" à la page 1177](#page-1176-0)

## <span id="page-1166-0"></span>Configuration du système

Cette section vous indique comment optimiser votre système pour que SONAR fonctionne au mieux.

Consultez : ["L'Analyseur Wave" à la page 1168](#page-1167-0) ["Activation/désactivation des périphériques audio" à la page 1169](#page-1168-0) ["Fréquences d'échantillonnage" à la page 1170](#page-1169-0) ["Résolution à virgule flottante" à la page 1170](#page-1169-1)

### <span id="page-1167-0"></span>L'Analyseur Wave

L'Analyseur Wave est un utilitaire capable d'analyser les cartes son présentes dans votre ordinateur et de définir les paramètres DMA (accès direct à la mémoire) qui permettront une communication optimale avec SONAR. Les paramètres DMA s'expriment en échantillons, lesquels sont configurés aux résolutions et aux fréquences d'échantillonnage supportées par votre carte son. L'Analyseur Wave définit en millisecondes la valeur de latence du curseur Tampon (qui sert à régler la latence de mixage). Si vous utilisez un pilote ASIO, il est inutile de recourir à l'Analyseur Wave.

Les paramètres DMA vous permettent d'assurer une parfaite synchronisation entre les données MIDI et audio pendant la lecture de vos projets. Si SONAR n'est pas optimisé pour les paramètres DMA de votre interface audio, les données MIDI et audio numériques risqueront de se désynchroniser.

**Remarque à l'attention des utilisateurs d'anciens produits Cakewalk :** Sur les produits Cakewalk antérieurs à SONAR 1.0, les paramètres DMA étaient exprimés en octets et non en échantillons. Par conséquent, il vous est impossible de réutiliser vos anciens paramètres DMA dans SONAR. Testez les valeurs proposées par l'Analyseur Wave et ne les changez que si vous êtes insatisfait du résultat.

L'Analyseur Wave se lance automatiquement la première fois que vous exécutez SONAR. L'Analyseur Wave définit les paramètres DMA les mieux adaptés aux résolutions et aux fréquences d'échantillonnage supportées par votre carte son.

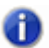

**Remarque :** *Il est vous possible de charger un projet à 48 kHz, même quand vous utilisez une carte son ne supportant pas cette fréquence d'échantillonnage. SONAR ne vous informe pas de ce problème. Le projet risque de se bloquer ou d'activer l'enregistrement audio sans réellement enregistrer de données.*

 Tous les paramètres audio figurent dans la boîte de dialogue **Préférences**, accessible par le biais de la commande **Edition > Préférences** .

Voici la liste des paramètres définis par l'Analyseur Wave. Vous pouvez reconfigurer tous ces paramètres à l'exception des pilotes audio qui figurent dans l'onglet **Pilotes** :

- Pilotes d'entrée et de sortie
- Taille des tampons DMA (en échantillons)
- Latence de mixage

Si vous rencontrez des problèmes de synchronisation MIDI-audio pendant la lecture, lancez l'Analyseur Wave et testez les paramètres par défaut avant de contacter notre service technique.

#### Lancer manuellement l'Analyseur Wave

- **1.** Cliquez sur **Edition > Préférences > Audio Paramètres du pilote**.
- **2.** Cliquez sur Analyseur Wave.

L'Analyseur Wave détecte successivement toutes vos cartes son, il configure la boîte de dialogue **Options audio** sur les paramètres par défaut, puis affiche le nom des différentes cartes son, ainsi que les fréquences d'échantillonnage supportées par chacune d'entre elles.

### <span id="page-1168-0"></span>Activation/désactivation des périphériques audio

Il est possible que votre ordinateur soit équipé d'un périphérique tel qu'un modem FAX ou un synthétiseur virtuel, identifié par Windows comme une carte son possédant son propre pilote audio. Ces périphériques ne doivent pas servir aux entrées ou aux sorties audio. S'ils sont répertoriés en tant que pilotes audio dans la boîte de dialogue **Options audio**, vous devez les désactiver.

#### Activer/désactiver un périphérique audio

- **1.** Cliquez sur **Edition > Préférences > Audio Périphériques**.
- **2.** Configurez les champs **Pilotes d'entrée** et **Pilotes de sortie** en suivant l'une ou l'autre de ces procédures :
	- Pour activer un périphérique audio, sélectionnez-le en cliquant dessus.
	- Pour désactiver un périphérique audio, cliquez dessus afin de le désélectionner.
- **3.** Cliquez sur **OK**.

La désactivation d'un périphérique dans **Edition > Préférences > Audio - Périphériques** permet d'éviter les conflits entre les périphériques audio. Peut-être devrez-vous désactiver votre périphérique à partir du Panneau de configuration de Windows.

SONAR vous permet de choisir la carte son dont l'horloge servira de référence pour la lecture et l'enregistrement (si vous n'utilisez qu'une seule carte, celle-ci sera automatiquement sélectionnée parSONAR). Le quartz de l'horloge étant différent sur chaque carte son , la vitesse de lecture réelle des diverses cartes varie très légèrement. Ce bref décalage peut être à l'origine de petits problèmes de synchronisation si vous utilisez une carte pour l'enregistrement et une autre pour la lecture. En général, il est recommandé d'utiliser votre meilleure carte son à la fois pour l'enregistrement et la lecture. Sachez que si certaines cartes son à plusieurs canaux disposent de plusieurs pilotes, la plupart n'utilisent qu'un seul et même pilote audio.

#### Sélectionner vos références de synchronisation pour la lecture et l'enregistrement

- **1.** Cliquez sur **Edition > Préférences > Audio Paramètres du pilote**.
- **2.** Dans les champs **Référence de synchronisation pour la lecture** et **Référence de synchronisation pour l'enregistrement**, sélectionnez les cartes son à utiliser comme référence pour la synchronisation de la lecture et de l'enregistrement.
- **3.** Cliquez sur **OK**.

Même si vous devez choisir une référence de synchronisation pour la lecture, vous pouvez router des sorties audio sur autant de périphériques que vous le désirez. Par exemple, supposons que votre ordinateur soit équipé d'une carte son haut de gamme et d'une carte son intégrée de base. Vous devez choisir la carte son haut de gamme en tant que référence de synchronisation pour l'enregistrement et la lecture. Toutefois, avec les bus des vues Console ou Pistes, vous pouvez créer un mixage casque ou de monitoring et le faire passer par la carte intégrée.

### <span id="page-1169-0"></span>Fréquences d'échantillonnage

SONAR supporte toutes les fréquences d'échantillonnage standard. Vous ne pouvez utiliser qu'une fréquence d'échantillonnage par projet. Il n'est pas recommandé de modifier la fréquence d'échantillonnage d'un projet, car cela impliquerait d'exporter toutes vos pistes une par une, puis de les réimporter à la nouvelle fréquence d'échantillonnage. Lors de cette opération, vous perdriez les délimitations de vos clips, leurs enveloppes, ainsi que certaines autres données qui ne sont pas comprises dans l'exportation.

#### Définir la fréquence d'échantillonnage des nouveaux projets

- **1.** Cliquez sur **Edition > Préférences > Audio Paramètres du pilote** et affectez la valeur souhaitée au paramètre **Fréquence d'échantillonnage**. Vous avez plusieurs possibilités, mais vous pouvez également saisir n'importe quelle valeur du moment qu'elle est supportée par votre interface.
- **2.** Cliquez sur **OK**.

#### Modifier la fréquence d'échantillonnage d'un projet

- **1.** Sélectionnez une piste audio et utilisez la commande **Fichier > Exporter vers un fichier audio** pour accéder à la boîte de dialogue **Exporter vers un fichier audio**.
- **2.** Sélectionnez les options de votre choix puis cliquez sur **Exporter** afin d'exporter la piste.
- **3.** Répétez les étapes 1 et 2 pour toutes les pistes audio que vous désirez convertir.
- **4.** Après avoir exporté toutes les pistes à convertir, cliquez sur **Edition > Préférences > Audio Paramètres du pilote** et affectez la valeur souhaitée au paramètre **Fréquence d'échantillonnage**.
- **5.** Sélectionnez **Fichier > Nouveau** pour ouvrir un nouveau projet.
- **6.** Utilisez la commande **Fichier > Importer des données audio** pour accéder à la boîte de dialogue **Importer des données audio**.
- **7.** Sélectionnez les fichiers audio que vous venez d'exporter (en maintenant enfoncée la touche CTRL pendant que vous cliquez sur chacun d'entre eux) et cliquez sur **Ouvrir** pour les importer.

SONAR importe les fichiers sélectionnés à la nouvelle fréquence d'échantillonnage.

#### Importer des fichiers audio à des fréquences d'échantillonnage différentes

• Utilisez la commande **Fichier > Importer des données audio** pour importer vos fichiers audio (cette opération les convertit à la fréquence d'échantillonnage du projet).

### <span id="page-1169-1"></span>Résolution à virgule flottante

SONAR supporte toutes les résolutions standard, y compris le 64 bits. Le mixage 32 bits de SONAR vous permet d'utiliser une résolution à virgule flottante et de bénéficier d'un traitement audio sans perte, ainsi que d'une plage dynamique étendue. Si vous désirez travailler avec davantage de précision sur une plage dynamique maximale, vous pouvez utiliser le mixage 64 bits (cliquez sur

**Edition > Préférences > Audio - Paramètres du pilote** et cochez la case **Moteur 64 bits double précision**). SONAR supporte l'importation, l'exportation, la lecture et le rendu des fichiers flottants 64 bits.

Les projets SONAR peuvent désormais intégrer des fichiers de résolutions diverses. Il est possible de définir des résolutions différentes pour la lecture, l'enregistrement, l'importation, l'exportation et le rendu audio (conversion, figé, effets). Pour lire ou enregistrer à une résolution spécifique, votre carte son doit prendre en charge cette résolution.

#### **Remarques sur les fichiers 64 bits** :

- Il est désormais possible d'importer des fichiers 64 bits dans leur résolution native.
- Pendant la lecture, les fichiers 64 bits sont transmis en streaming 64 bits quand le moteur double précision est activé.
- Quand le moteur double précision est désactivé, les fichiers 64 bits sont convertis en 32 bits pendant la lecture.
- La résolution 64 bits est un choix qui vous est proposé dans la boîte de dialogue **Importation de fichier.**
- La résolution **64 bits** peut être sélectionnée dans les champs de résolution disponibles dans **Edition > Préférences > Fichier - Données audio**
- La conversion sur piste bénéficie désormais d'un rendu 64 bits quand la résolution de rendu est paramétrée sur 64.
- Vous pouvez enregistrer et charger des fichiers .cwb contenant des assortiments de fichiers wave 16/24/32/64 bits et stéréo/mono.

#### Déterminer la résolution des clips d'un projet

Effectuez l'*une* des opérations suivantes :

- Cliquez avec le bouton droit de la souris sur un clip, sélectionnez **Fichiers audio associés** dans le menu contextuel, puis examinez la colonne **Résolution**.
- Cliquez sur **Projet > Fichiers audio** pour ouvrir la boîte de dialogue **Fichiers du projet**, puis examinez la colonne **Résolution**.

Les rubriques suivantes vous indiquent comment et pourquoi sélectionner des résolutions différentes pour vos différentes opérations.

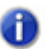

**Remarque :** *SONAR 5 ne pourra pas ouvrir un fichier .cwb enregistré dans SONAR X1 s'il contient des données audio 64 bits.*

### Consultez :

["Résolutions de lecture" à la page 1172](#page-1171-0) ["Résolutions d'enregistrement" à la page 1173](#page-1172-0) ["Résolutions d'importation de données audio" à la page 1173](#page-1172-1) ["Résolutions d'exportation des données audio" à la page 1174](#page-1173-0) ["Résolutions de rendu audio" à la page 1175](#page-1174-0)

**Configuration du système** Optimisation audio

### <span id="page-1171-0"></span>Résolutions de lecture

La plupart des cartes son utilisent des résolution de 16 ou 24 bits pour la lecture et certaines supportent des résolutions de 18 et de 20 bits. Quand un projet contient des fichiers enregistrés à des résolutions différentes, SONAR les lit en utilisant la résolution sur laquelle vous avez paramétré votre carte son. Comme SONAR est à même de lire des projets contenant des fichiers de résolutions différentes, vous n'avez pas besoin de convertir les fichiers 16 bits en 24 bits pour les utiliser avec d'autres fichiers 24 bits. Vous pouvez ainsi économiser un espace disque considérable. Si vous lisez des fichiers 64, 32 ou 24 bits alors que la résolution du projet est de 16 bits, vous pouvez activer le dithering dans **Edition > Préférences > Audio - Lecture et enregistrement** afin de compenser les données tronquées.

.

**Remarque :** *SONAR ne peut pas lire de projets contenant des fichiers de résolutions différentes. Si vous désirez ouvrir un projet à résolutions multiples dans SONAR, consultez la section ["Réécrire des fichiers audio à différentes résolutions" à la page 1173](#page-1172-2) pour apprendre à convertir les fichiers.*

La première fois que vous installez SONAR, l'Analyseur Wave configure votre carte son pour toutes les résolutions supportées. Ainsi, quand vous changez de résolution de lecture, il n'est pas nécessaire de relancer l'Analyseur Wave (inutile également de redémarrer SONAR).

Voici comment modifier la résolution de lecture d'un projet :

#### Modifier la résolution de lecture

- **1.** Cliquez sur **Edition > Préférences > Audio Lecture et enregistrement** et choisissez la résolution souhaitée dans le champ **Résolution des pilotes audio**.
- **2.** Cliquez sur **OK**.
- **Remarque 1 :** *Si vous définissez une résolution de lecture supérieure à 16 bits, vous devrez peut-être choisir un format de bits pour les données, dans* **Edition > Préférences > Audio - Profils audio***, dans le champ Traiter les flux >16 bits comme. La documentation de votre carte son vous fournira de plus amples informations sur les paramètres à utiliser.*
	- **Remarque 2 :** *Certains périphériques audio utilisant des pilotes WDM (les périphériques USB en particulier) ne fonctionnent pas en mode 24 bits. Pour contourner ce problème, vous devez paramétrer sur 1 une variable de SONAR dans le fichier* Aud.ini*. Cette variable est la suivante :* Use24BitExtensible=<0 ou 1>*. Elle se trouve dans la section [nom de votre périphérique audio ('n' in, 'n' out)] du fichier* Aud.ini*.*

#### <span id="page-1172-2"></span>Réécrire des fichiers audio à différentes résolutions

- **1.** Utilisez la commande **Utilitaires > Modifier le format audio** pour ouvrir la boîte de dialogue **Modifier le format audio**.
- **2.** Choisissez une nouvelle résolution dans le champ **Nouvelle résolution**.
- **3.** Si vous passez en 16 bits, vous pouvez cocher ou décocher la case **Appliquer le dithering**. Le dithering consiste à ajouter un signal audio à des données audio 16 bits pour qu'elles se rapprochent d'un signal enregistré à une résolution plus élevée.
- **4.** Cliquez sur **OK**.

SONAR convertit les pistes audio de votre projet à la nouvelle résolution.

### <span id="page-1172-0"></span>Résolutions d'enregistrement

SONAR vous permet de définir une résolution pour les fichiers que vous enregistrez. Vous pouvez modifier la valeur de cette résolution à tout moment. Le module Transport de la barre des commandes indique la fréquence d'échantillonnage du projet, ainsi que la résolution d'enregistrement actuelle.

Vous avez le choix entre les valeurs 16, 24, 32 et 64. Pour le moment, aucune carte n'est capable d'enregistrer à une résolution de 32 ou de 64 bits. Ces valeurs sont donc inutilisables pour le moment. Les fichiers 24 bits offrent une plage dynamique plus étendue que les fichiers 16 bits. Si vous voulez obtenir un son d'aussi bonne qualité à niveau faible qu'à niveau élevé, choisissez donc la valeur 24. L'enregistrement en 16 bits constitue souvent une bonne alternative, surtout si le niveau de vos projets est très élevé.

#### Définir une résolution d'enregistrement

- **1.** Cliquez sur **Edition > Préférences > Fichier Données audio**.
- **2.** Sous **Résolution des fichiers**, définissez la valeur souhaitée dans le champ **Résolution d'enregistrement**.
- **3.** Cliquez sur **OK**.

### <span id="page-1172-1"></span>Résolutions d'importation de données audio

Il est possible de définir dans SONAR une résolution pour l'importation de vos fichiers. Vous pouvez également importer des fichiers en respectant leur résolution. Il est possible d'importer des fichiers à des résolutions pouvant s'élever jusqu'à 64 bits. Comme SONAR est à même de lire des projets contenant des fichiers de résolutions diverses, vous n'avez pas besoin de convertir les fichiers 16 bits en 24 bits pour les utiliser avec d'autres fichiers 24 bits. Ceci vous permet d'économiser un espace disque considérable.

**Remarque :** *Si vous lisez des données audio 32 ou 64 bits à une fréquence d'échantillonnage élevée (et avec une latence élevée), il peut s'avérer nécessaire d'augmenter la taille des tampons d'entrée-sortie des disques dans Edition > Préférences > Audio - Synchro et cache afin de gérer ce débit supplémentaire d'accès aux disques. Une taille de tampons d'entrée-sortie trop faible peut entraîner des interruptions ou des grésillements lors de la lecture des données audio. Dans ce cas, essayez une taille de tampons plus élevée, comme 256 ou 512.*

Consultez ["Résolution à virgule flottante" à la page 1170](#page-1169-1) pour de plus amples informations sur les fichiers 64 bits.

#### Définir une résolution d'importation

- **1.** Cliquez sur **Edition > Préférences > Fichier Données audio**.
- **2.** Sous **Résolution des fichiers**, définissez la valeur souhaitée dans le champ **Résolution d'importation**. Pour importer les fichiers à leur résolution réelle, sélectionnez l'option **Original**.
- **3.** Cliquez sur **OK**.

La résolution d'importation par défaut sera celle définie dans la boîte de dialogue **Importer des données audio**. Vous pouvez passer outre cette valeur afin d'importer un par un des fichiers à des résolutions particulières. Pour importer ce faire, il vous suffit En modifiant la valeur définie dans la boîte de dialogue **Importer des données audio**, vous pourrez ignorer cette valeur le temps d'une importation.

Consultez également ["Remarques sur la compatibilité des fichiers de projets SONAR" à la page](#page-1175-0)   $1176$ 

### <span id="page-1173-0"></span>Résolutions d'exportation des données audio

Il est possible de définir la résolution des fichiers d'exportation dans SONAR. À moins que vous ne désiriez graver un CD ou un DVD, ou que vous manquiez d'espace disque, vous pouvez exporter des fichiers en 32 bits (voire en 64 bits) afin de préserver la précision des traitements effectués sur vos fichiers audio.

#### Définir une résolution d'exportation

- **1.** Sélectionnez **Fichier > Exporter > Audio** pour accéder à la boîte de dialogue **Exporter vers un fichier audio**.
- **2.** Dans le champ **Résolution**, sélectionnez la valeur voulue.
- **3.** Paramétrez les autres options à votre convenance, puis cliquez sur **OK**.

### <span id="page-1174-0"></span>Résolutions de rendu audio

Vous pouvez définir une résolution pour des opérations telles que la conversion sur pistes, le figé sur des pistes ou l'application d'effets dans SONAR. Par défaut, cette résolution est de 32 bits et offre une grande amplitude de niveaux sans parasites, de même qu'une plage dynamique étendue, en particulier dans les passages à faible niveau. Pour une plus grande précision, vous pouvez également effectuer un rendu en 64 bits.

#### Définir une résolution de rendu

- **1.** Cliquez sur **Edition > Préférences > Fichier Données audio**.
- **2.** Sous **Résolution des fichiers**, définissez la valeur souhaitée dans le champ **Résolution de rendu**.
- **3.** Cliquez sur **OK**.

### Préparer des données audio de qualité supérieure sur CD gravés

Si votre projet utilise une fréquence d'échantillonnage autre que 44 100 Hz ou qu'il contient des fichiers d'une résolution autre que 16 bits, suivez la procédure ci-dessous avant de graver votre projet sur CD :

#### Préparer des données audio de qualité supérieure pour la gravure sur CD

- **1.** Sélectionnez **Fichier > Exporter vers un fichier audio** pour accéder à la boîte de dialogue **Exporter vers un fichier audio**. Sélectionnez **RIFF Wave** dans le champ **Fichiers de type**, **Exporter vers un fichier stéréo** dans le champ **Format** et **16** dans le champ **Résolution**.
- **2.** Après avoir exporté vos données audio, fermez SONAR et ouvrez le panneau de configuration de votre carte son (pour les cartes M-Audio, il s'agit généralement du panneau de configuration Delta, pour les cartes Echo Audio, de la console Echo, pour les cartes MOTU, de la console 324, etc.). Une fois que vous avez ouvert ce panneau de configuration, paramétrez la fréquence d'échantillonnage sur 44,1 kHz.
- **3.** Ouvrez ensuite SONAR, cliquez sur **Edition > Préférences > Audio Paramètres du pilote** et attribuez la valeur **16** au paramètre **Résolution des pilotes audio**. Paramétrez une fréquence d'échantillonnage de 44 100 Hz.
- **4.** Après avoir procédé à ces réglages, cliquez sur le bouton **Analyseur Wave**. Dans certaines configurations audio matérielles, il se peut qu'une boîte de dialogue vous informe d'une erreur de pilote audio survenue au cours du processus. Inutile de s'inquiéter. Vous devez quitter puis relancer SONAR, vérifier les paramètres de la boîte de dialogue **Préférences**, puis cliquer à nouveau sur le bouton **Analyseur Wave**. Si vous pouvez exécuter avec succès l'Analyseur Wave sans erreur de pilote audio, passez à l'étape suivante.
- **5.** Créez un nouveau projet (sélectionnez **Fichier > Nouveau**). L'option **Normale** est suffisante pour y parvenir.
- **6.** Importez les données audio mixées à l'aide de la commande **Fichier > Importer des données audio.**
- **7.** Confirmez la résolution et la fréquence d'échantillonnage des données audio importées en utilisant la commande **Fichier > Informations**, puis en cliquant sur **Statistiques du fichier.** La boîte de dialogue **Statistiques du fichier** indique la fréquence d'échantillonnage et la résolution correctes.
- **8.** Étape finale : sélectionnez **Fichier > Exporter vers un fichier audio**. Sélectionnez bien la valeur 16 bits pour la résolution et décochez les éléments à inclure.

Vous pouvez à présent graver votre fichier audio exporté à l'aide de Cakewalk Pyro ou d'un autre logiciel.

### <span id="page-1175-0"></span>Remarques sur la compatibilité des fichiers de projets SONAR

Les fichiers CWB qui contiennent des fichiers double précision 64 bits à virgule flottante ne pourront pas s'ouvrir dans SONAR 5, ni dans les versions précédentes.

Les fichiers de projets enregistrés dans SONAR X1 ne pourront pas être rouvert dans SONAR 4 s'il intègrent les données ou informations suivantes, ou s'ils y font simplement référence :

- Clips audio 32 bits
- Clips audio n'étant pas tous à la même résolution

Les fichiers de projets SONAR X1 intègrent de nouvelles fonctions. Si vous ouvrez ce type de projets dans SONAR 4, les fonctions suivantes n'apparaîtront pas :

- Effets et automations sur des clips
	- Les effets seront supprimés
	- Les enveloppes d'automation seront ignorées
- Groupes
	- Les groupes de SONAR X1 seront conservés dans SONAR 4, mais ne seront pas entièrement fonctionnels
	- Il se peut que certaines commandes soient absentes des groupes
	- Vous ne pourrez ni ajouter, ni modifier les groupes
	- Les noms des groupes seront tronqués.
	- Il se peut que SONAR 4 ajoute de nouveaux groupes au projet.

Si vous réenregistrez un fichier de projet SONAR X1 dans SONAR 4, il se peut que les données décrites plus haut soient définitivement supprimées de ce projet.

## <span id="page-1176-0"></span>Optimisation des performances audio numériques

Si un projet comporte de nombreuses pistes audio numériques ou de nombreux effets en temps réel, votre ordinateur risque de manquer de puissance pour assumer la lecture. Vous risquez donc d'entendre des décrochages, des répétitions ou des bruits parasites sur certaines parties audio. Votre projet risque également de répondre lentement aux effets en temps réel et aux changements de volume. Dans les cas extrêmes, la lecture audio peut s'arrêter totalement. Quand vous le signal audio s'interromp, des boîte de dialogue vous proposant des solutions possibles apparaissent. Cette section couvre les problèmes de performances spécifiques à l'audio numérique et vous explique comment utiliser le plus grand nombre possible de pistes audio avec le maximum d'effets en temps réel ou comment réduire la latence et éviter les décrochages audio.

Voir aussi :

[page 1184](#page-1183-0)

["Exploiter au mieux votre PC" à la page 1177](#page-1176-1) ["Latence de mixage" à la page 1180](#page-1179-0) ["Décrochages et autres problèmes audio" à la page 1186](#page-1185-0) ["Réduire la fréquence d'actualisation de l'interface pour améliorer les performances de lecture" à la](#page-1183-0) 

### <span id="page-1176-1"></span>Exploiter au mieux votre PC

Le nombre maximum de pistes audio que votre ordinateur peut raisonnablement lire simultanément dépend de la fréquence d' échantillonnage définie, de la vitesse de votre disque dur et de la puissance de votre processeur.

L'impact de votre processeur sur le débit audio est beaucoup plus difficile à évaluer. Le débit dépend notamment du type et de la vitesse de votre processeur, du nombre et du type d'effets en temps réel utilisés, ainsi que de la taille et des réglages de la mémoire cache.

Il existe plusieurs moyens d'augmenter le nombre de pistes audio et d'effets que votre ordinateur peut gérer en lecture. En voici quelques uns :

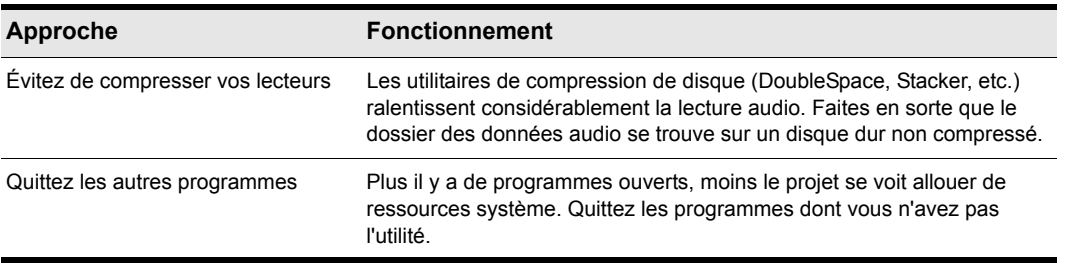

**Table 207.**

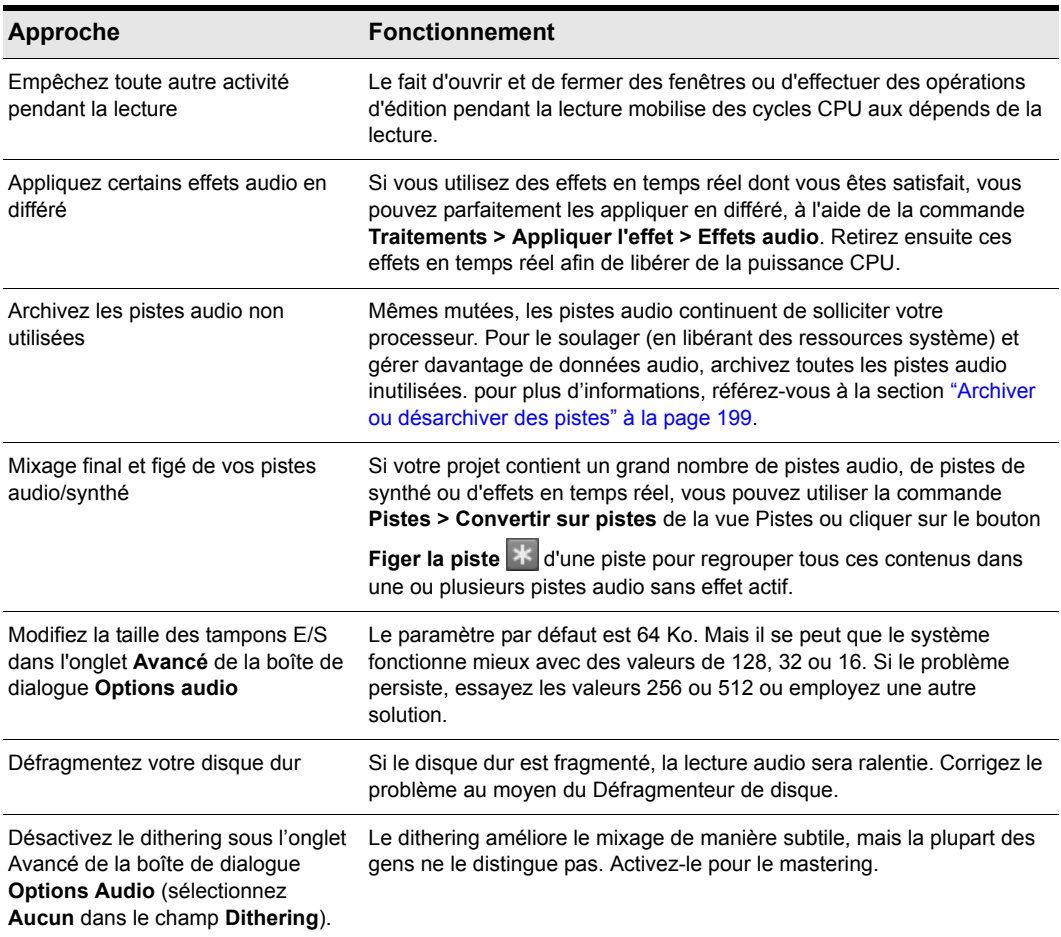

**Table 207.**

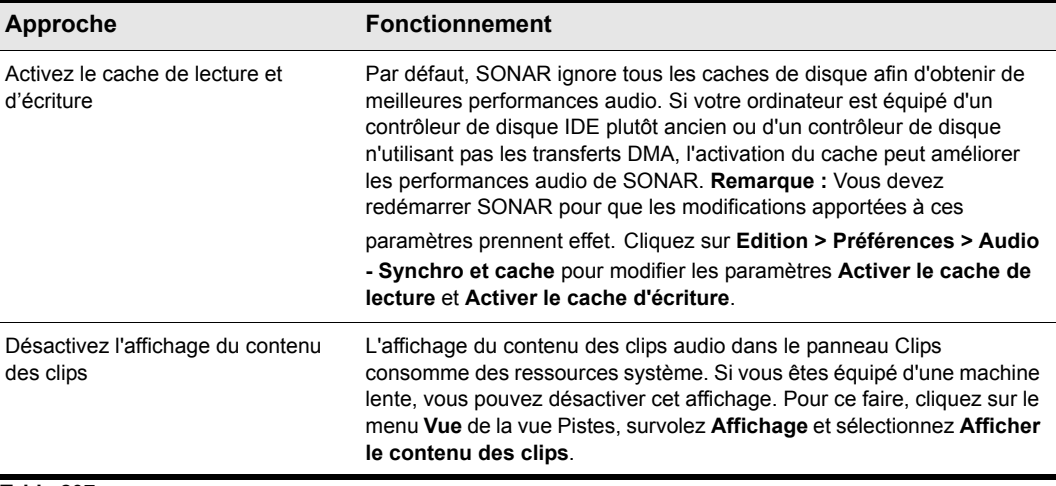

**Table 207.**

#### Fichiers audio numériques et stockage

L'audio numérique nécessite un espace disque important. Le tableau ci-dessous indique en mégaoctets l'espace disque nécessaire pour stocker une minute d'audio numérique en mono et en stéréo, à différentes fréquences d'échantillonnage :

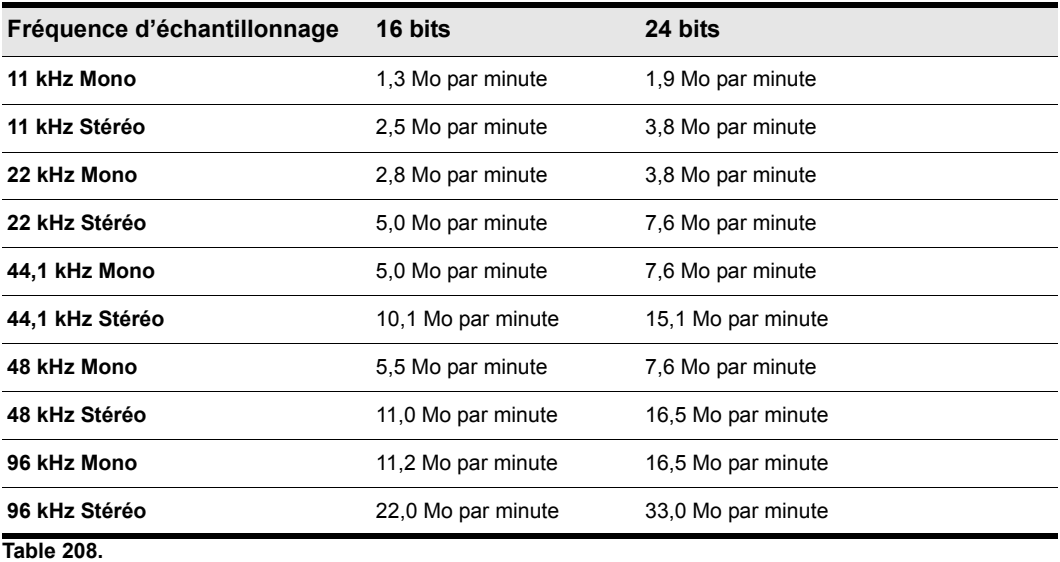

Pour de plus amples informations, consultezDécrochages et autres problèmes audio dans l'aide en ligne.

Consultez : ["Latence de mixage" à la page 1180](#page-1179-0) ["Tampons de file d'attente" à la page 1182](#page-1181-0) ["Vumètre de processeur/Vumètre de disque/Témoin de décrochage" à la page 1182](#page-1181-1)

### <span id="page-1179-0"></span>Latence de mixage

SONAR dispose d'un curseur Taille des tampons, disponible dans **Edition > Préférences > Audio - Paramètres du pilote**. Il permet de définir la latence de mixage. La latence de mixage correspond à la durée nécessaire à SONAR pour charger un tampon entier de données audio pour la lecture. Plus la latence est faible, plus le temps de traitement augmente car les tampons doivent être rechargés souvent. Vous risquez de devoir *augmenter* la latence de mixage à l'aide du curseur correspondant dans les cas suivants :

- Vous entendez des décrochages quand vous employez de nombreux effets en temps réel. Vérifiez si le vumètre CPU atteint des valeurs élevées ; essayez d'augmenter la latence.
- Votre carte son ne fonctionne pas correctement avec une latence faible. Toutes les cartes son ne fournissent pas de résultats satisfaisants lorsqu'elles sont réglées sur les valeurs de latence plus faibles. Même si le vumètre CPU et le témoin de décrochage n'indiquent aucun problème sous SONAR, il se peut que vous remarquiez des décrochages dans le signal audio. Le cas échéant, augmentez la latence de mixage.

Les cartes son diffèrent par leur précision temporelle, par la taille des tampons audio nécessaires et sous bien d'autres aspects encore. SONAR est doté d'un utilitaire appelé Analyseur Wave qui détecte automatiquement le type de carte son installée et configure votre matériel pour des performances optimales. Si votre carte son est d'un modèle connu, vous n'aurez sans doute pas besoin de modifier profondément vos paramètres audio pour utiliser SONAR. Toutefois, si vous rencontrez des problèmes de synchronisation entre vos données MIDI et audio numériques (quand vous utilisez plusieurs fréquences d'échantillonnage et plusieurs résolutions par exemple) ou si vous désirez essayer plusieurs latences de mixage, vous devrez optimiser vous-même votre configuration.

#### Consultez :

["L'Analyseur Wave" à la page 1168](#page-1167-0)

["Vumètre de processeur/Vumètre de disque/Témoin de décrochage" à la page 1182](#page-1181-1)

### Pilotes ASIO

SONAR supporte les pilotes ASIO. Vous êtes limité à une seule carte son quand vous utilisez un pilote ASIO.

#### Utiliser un pilote ASIO

Pour permettre à SONAR d'utiliser un pilote ASIO, procédez ainsi.

- **1.** Cliquez sur **Edition > Préférences > Audio Lecture et enregistrement**.
- **2.** Dans la liste **Mode pilote**, sélectionnez **ASIO**.

SONAR analyse votre matérial audio.

#### Position des échantillons ASIO

UseHardwareSamplePosition=<0, 1>, valeur par défaut = 0

Cette variable s'applique uniquement au mode ASIO. Elle détermine si SONAR doit calculer en interne la position des échantillons en fonction des appels bufferSwitch ou si le paramétrage du pilote doit être défini par rapport à la valeur ASIOGetSamplePosition.

Certains pilotes modifient la position des échantillons en fonction de la durée qu'il faut au commutateur de tampons pour achever son cycle et ceci peut engendrer des problèmes car, pour SONAR, la position détectée est synchronisée sur le nombre de tampons réellement transmis.

Par défaut, la valeur de cette variable Aud.ini est 0.

### Réduction du nombre de changements d'état des pilotes

SONAR offre une option évitant la réinitialisation des périphériques audio à chaque démarrage de la lecture ou de l'enregistrement. Cette option réduit le nombre de changements d'état des périphériques liés aux opérations de transport. Lorsque l'option est activée, SONAR essaie de conserver le périphérique à l'état actif aussi longtemps que possible.

#### Pour configurer l'option MinimizeDriverStateChanges

- **1.** Cliquez sur **Edition > Préférences > Audio Fichier de configuration**.
- **2.** Sous **Paramètres de configuration**, cliquez sur **Éditer fichier de configuration**.

Le fichier Aud.ini s'ouvre dans l'éditeur de texte par défaut de Windows.

**3.** Dans le fichier Aud.ini, repérez l'entrée MinimizeDriverStateChanges et définissez la valeur souhaitée. Exemple :

MinimizeDriverStateChanges=1

Voici la liste des valeurs valides :

- 0 = option désactivée.
- 1 = option activée uniquement pour les pilotes ASIO (valeur par défaut).
- 2 = option activée uniquement pour les pilotes WDM.
- 3 = option activée pour les pilotes ASIO et WDM.
- **4.** Enregistrez le fichier Aud.ini et fermez l'éditeur de texte de Windows.
- **5.** Cliquez sur **Recharger paramètres de configuration** pour recharger les paramètres de configuration audio actuels à partir du fichier Aud.ini.

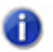

**Remarque :** *La variable* MinimizeDriverStateChanges *est prise en compte uniquement lorsque vous utilisez des pilotes ASIO ou WDM, pas en mode MME.*

#### <span id="page-1181-0"></span>Tampons de file d'attente

SONAR offre la possibilité de configurer le nombre de tampons de file d'attente dans **Edition > Préférences > Audio - Paramètres du pilote**. Plus le nombre de tampons est important, plus il faut du temps pour les remplir et plus la latence augmente. Inversement, plus le nombre de tampons est faible, plus le temps de latence est réduit, mais les risques de décrochage augmentent proportionnellement. Les paramètre par défaut est 2. Pour de plus amples informations, consultez : ["Latence de mixage" à la page 1180](#page-1179-0) et ["Décrochages et autres problèmes audio" à la page 1186](#page-1185-0).

#### <span id="page-1181-1"></span>Vumètre de processeur/Vumètre de disque/Témoin de décrochage

 SONAR possède différents outils facilitant l'identification et la correction des problèmes audio, notamment des vumètres de processeur et de disque, présents dans le module Performances de la barre des commandes, et un témoin de décrochage, qui figure dans le module Transport.

**Figure 293.** *Module Transport.*

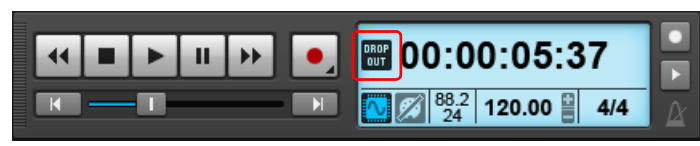

Le témoin de décrochage et s'affiche lorsque le projet nécessite davantage de ressources système que le processeur, la mémoire principale et le disque ne peuvent en fournir. Pour plus d'informations, voir ["Décrochages et autres problèmes audio" à la page 1186](#page-1185-0).

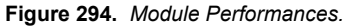

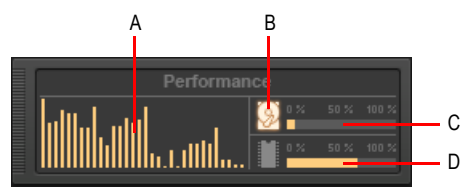

*A. Vumètres de processeur (un par cœur) B. Indicateur d'activité disque C. Indicateur d'espace disque D. Indicateur d'utilisation de la mémoire*

Le module Performances contient les commandes suivantes :

• **Vumètres de processeur.** Affichent le temps de traitement d'un tampon rempli de données

audio, sous forme de pourcentage par rapport au temps maximal disponible pour traiter les données et assurer une lecture sans interruption. Un vumètre est affiché pour chaque cœur de l'ordinateur, jusqu'à 32 cœurs. Ce vumètre intégrant une marge de tolérance, il peut arriver que sa valeur dépasse 100 % à certains moments (plus souvent pendant l'enregistrement que pendant la lecture).

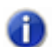

**Remarque :** *La largeur du module Performances dépend du nombre de cœurs de processeur disponibles.*

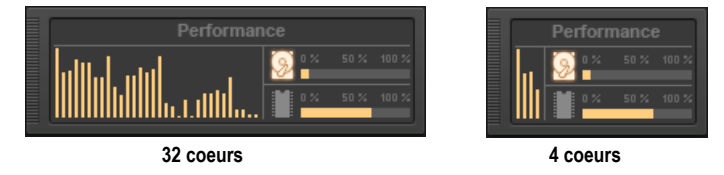

- **Indicateur d'activité disque .** Mesure le pourcentage de temps disponible utilisé par SONAR pour exécuter les fonctions d'entrée/sortie sur le disque dur. La taille des tampons d'E/S de votre configuration (indiquée sous **Système de fichiers** dans **Edition > Préférences > Audio - Synchro et cache**) détermine le temps maximal autorisé pour réaliser les opérations sur le disque et assurer une lecture fluide. Lorsque SONAR réalise les opérations sur le disque, l'indicateur d'activité disque passe du jaune au rouge pour indiquer le temps mis par SONAR pour terminer chaque cycle d'entrée/sortie sur disque. Une icône rouge signale une activité de traitement de données très élevée.
- **Indicateur d'espace disque.** Indique la quantité d'espace disponible sur le disque dur sur lequel se trouve votre répertoire de données Wave. L'infobulle indique l'espace disque restant disponible sur votre disque de données audio.
- **Indicateur d'utilisation de la mémoire (RAM).** Indique la mémoire totale (RAM) utilisée par l'ordinateur, pas uniquement par SONAR.

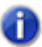

**Remarque :** *Si vous subissez des décrochages, ou si les indicateurs relatifs au processeur ou au disque indiquent des valeurs élevées, sachez que différentes méthodes permettent d'améliorer les performances audio. Pour plus d'informations, voir ["Les signaux audio subissent](#page-1246-0)  [des décrochages ou des défaillances en cours de lecture" à la page 1247.](#page-1246-0)*

Consultez également :

["Équilibrage de charge en configuration multiprocesseur" à la page 1184](#page-1183-1)

### <span id="page-1183-1"></span>Équilibrage de charge en configuration multiprocesseur

Le moteur audio de SONAR a été optimisé pour produire de meilleures performances et réaliser un équilibrage de charge en configuration multiprocesseur.

Le vumètre de processeur figurant dans le module Performances de la barre des commandes indique le temps de traitement d'un tampon rempli de données audio, sous forme de pourcentage par rapport au temps maximal disponible pour traiter les données et assurer une lecture sans interruption. Un vumètre est affiché pour chaque cœur de l'ordinateur et jusqu'à 32 cœurs peuvent être affichés simultanément.

**Figure 295.** *Module Performances.*

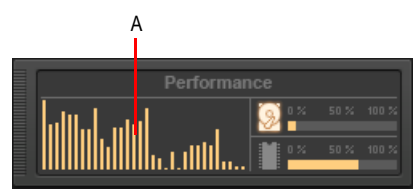

*A. Vumètre de processeur (un par cœur)*

Consultez également :

["Vumètre de processeur/Vumètre de disque/Témoin de décrochage" à la page 1182](#page-1181-1)

#### <span id="page-1183-0"></span>Réduire la fréquence d'actualisation de l'interface pour améliorer les performances de lecture

SONAR dispose désormais d'un mode de préservation des ressources de l'ordinateur qui permet de réduire la fréquence d'actualisation de l'interface, sans influer sur la qualité de lecture ou le rendu. Les ressources de l'ordinateur sont ainsi libérées au profit du moteur audio, ce qui peut être utile pour éviter tout décrochage avec les projets consommant beaucoup de ressources.

À l'instar de la touche **Arrêt défil**, la touche **Pause** peut désormais être utilisée comme une touche spéciale d'accélération/ralentissement de la fréquence d'actualisation de l'interface. Lorsque la touche **Pause** est utilisée, SONAR fonctionne en mode de préservation des ressources : la fréquence d'actualisation de l'interface est alors réduite. Ainsi, les vumètres, le pointeur de position de lecture et les indicateurs de progression seront actualisés moins souvent.

En mode de préservation des ressources, l'interface est actualisée seulement chaque seconde.

Ce mode peut également être utile pour préserver les ressources de l'ordinateur pendant une conversion sur pistes en temps réel (voir ["Conversion sur pistes en temps réel" à la page 929\)](#page-928-0).

Consultez également :

["Vumètre de processeur/Vumètre de disque/Témoin de décrochage" à la page 1182](#page-1181-1)

### Conseils en mode 24 bits

Voici quelques conseils relatifs à l'enregistrement et/ou à la lecture en 24 bits :

• Essayez la lecture en 24 bits même si votre carte son ne supporte que 20 ou 18 bits :

Après avoir établi les paramètres par défaut des nouveaux fichiers, vous devez spécifier la résolution de lecture qu'utilisera votre carte son. Dans **Edition > Préférences > Audio - Paramètres du pilote**, affectez la valeur souhaitée au paramètre **Résolution des pilotes audio**. Même si la résolution maximale de votre carte son est de 18 ou 20 bits, essayez d'abord la valeur 24. Si vous recevez un message d'erreur, sélectionnez 20. Si un autre message d'erreur s'affiche, essayez 18. En bref, il s'agit de sélectionner la résolution la plus haute, puis de la faire diminuer progressivement, jusqu'à ce que SONAR parvienne à faire fonctionner votre carte son à une résolution supérieure à 16 bits.

(Si la résolution maximale de votre carte son est de 20 bits et que vous définissez une résolution de pilote audio de 24 bits, tel qu'indiqué plus haut, votre carte son continuera à traiter les données audio comme des échantillons de 20 bits. En revanche, la valeur de chaque échantillon recevra automatiquement plusieurs 0 supplémentaires afin d'aboutir à un échantillon de 24 bits. Celui-ci sera alors enregistré à une résolution de 24 bits dans votre fichier de projet.)

• Pour certaines cartes son 24 bits, vous devrez configurer l'ordre dans lequel les données seront transmises.

Si nécessaire, cliquez sur **Edition > Préférences > Audio - Paramètres du pilote** et sélectionnez l'une des options suivantes dans la liste **Traiter les flux >16 bits comme** :

- 3 octets
- 4 octets, justification à droite
- 4 octets, justification à gauche
- 32 bits PCM, justification à droite
- 32 bits PCM, justification à gauche

Ces paramètres régissent le transfert des échantillons audio 24 bits entre la carte son et le logiciel SONAR, ainsi que l'efficacité de ce transfert. Si vous paramétrez correctement votre carte son, vous en tirerez les meilleures performances en travaillant à 24 bits. Si vous n'êtes pas certain que votre carte doive utiliser ces paramètres, consultez la documentation qui l'accompagne. Consultez également la page [www.cakewalk.com/Support/Docs/](http://www.cakewalk.com/Support/Docs/SoundcardTips.html) [SoundcardTips.html](http://www.cakewalk.com/Support/Docs/SoundcardTips.html). Vous y trouverez peut-être de plus amples informations concernant la configuration de votre carte son dans Cakewalk. En cas de doute, n'activez pas ces paramètres.

(Ils ne sont efficaces que si votre carte son fonctionne à >16 bits par échantillon. Vous pouvez les ignorer si vous travaillez à une résolution de 16 bits.)

• Travailler en 24 bits et/ou à une fréquence d'échantillonnage élevée a cependant un prix :

L'audio 24 bits peut améliorer la qualité sonore de vos enregistrements mais elle comporte également des inconvénients de taille à ne pas oublier. Les projets enregistrés à une résolution de 24 bits nécessitent 50 % d'espace supplémentaire sur le disque que ceux enregistrés en 16 bits. Si votre projet comporte un grand nombre de pistes audio (sans oublier que les pistes stéréo nécessitent deux fois plus de données que les pistes mono), son fichier de projet risque de

devenir très volumineux et d'occuper un large espace sur votre disque dur. Notez également que l'enregistrement, la lecture et le traitement de données en 24 bits consomment plus de ressources CPU qu'en 16 bits. Ceci signifie que pour une configuration informatique donnée, vous pourrez enregistrer/lire/traiter simultanément un nombre de pistes plus réduit et utiliser moins d'effets en temps réel dans un projet 24 bits que dans un projet 16 bits. Cette remarque vaut également pour les fréquences d'échantillonnage élevées (ex : un projet en 24 bits/96 kHz nécessite bien davantage de ressources informatiques qu'un projet 16 bits/44,1 kHz). Selon la taille de votre projet et la configuration de votre ordinateur (processeur, mémoire vive, disque dur), vous devrez peut-être renoncer à travailler à une résolution/fréquence d'échantillonnage élevée.

Certains plug-ins ne fonctionnent pas correctement à une fréquence d'échantillonnage de 96 kHz.

En utilisant une résolution audio de 24 bits, il se peut que les performances de certains plug-ins soient meilleures. En revanche, en augmentant la fréquence d'échantillonnage à 96 kHz, vous ne changerez pas grand chose et vos plug-ins risquent d'avoir des effets indésirables. En vous configurant à 24 bits et 44,1 kHz, vous pourrez laisser d'importantes performances à vos plug-ins, sans risquer les problèmes rencontrés avec certains plug-ins en 96 kHz.

Notez également que vos différents projets audio ne pourront pas tous bénéficier d'une résolution/ fréquence d'échantillonnage élevée. La plupart des ingénieurs du son vous diront que l'audio 24 bits à une fréquence d'échantillonnage élevée est surtout recommandé pour les instruments acoustiques naturels et/ou les voix enregistrées avec des microphones de très haute qualité. La qualité des enregistrements en 24 bits et à fréquence d'échantillonnage élevée se ressent moins quand on travaille avec des outils synthétiques ou un son très compressé, ce qui est souvent le cas dans la musique actuellement. À vous donc de décider si les avantages de l'audio haute capacité justifient les contraintes imposées à votre ordinateur.

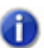

**Remarque :** *Les CD audio Red Book ont toujours une résolution de 16 bits (fréquence d'échantillonnage de 44,1 kHz) ; pour graver un CD, vous devrez donc effectuer un mixage à 16 bits.*

### <span id="page-1185-0"></span>Décrochages et autres problèmes audio

Si votre application SONAR cesse subitement de restituer les données audio en cours d'enregistrement ou de lecture, vous venez très certainement de vous heurter à un problème de décrochage. Il se peut également que vous rencontriez un phénomène de répétition rappelant les disques rayés (une petite section de la piste audio se répète une ou deux fois puis la lecture reprend normalement). La lecture audio peut encore être soumise à des bruits parasites (une légère interruption ou un bruit métallique avant la reprise de la lecture). Les décrochages se produisent notamment quand vous travaillez exclusivement en MIDI (ex : votre projet e contient pas de données audio) mais il s'agit d'un autre type de problème dont il ne sera pas question ici.

Tous ces problèmes audio sont dus à un défaut dans l'échange des informations audio avec votre carte son. Pendant l'enregistrement, la carte son envoie des données audio entrantes au pilote de la carte son, lequel renvoie ces données audio à SONAR qui les enregistre sur le disque dur. Pendant la lecture, SONAR lit les données audio en provenance du disque dur et les envoie au pilote de la carte son, lequel les transmet à la carte son qui restitue un signal sonore en sortie. Si ces opérations ne s'effectuent pas assez rapidement ou si la communication entre SONAR et le pilote de la carte son est interrompue de quelque façon que ce soit, l'enregistrement et/ou la lecture en seront affectés.

#### Causes et solutions

L'origine exacte de votre problème audio dépend de la configuration de votre ordinateur et/ou du contenu du fichier de projet sur lequel vous travaillez. La plupart des problèmes audio sont causés par l'un des facteurs décrits ci-dessous. Lisez chacune des rubriques suivantes dans l'ordre et suivez les recommandations fournies :

["Le processeur est interrompu par des activités dites d'arrière-plan n'ayant aucun rapport avec le](#page-1186-0)  [traitement audio" à la page 1187](#page-1186-0)

["Cakewalk ne reconnaît pas correctement votre carte son." à la page 1188](#page-1187-0)

["Il est possible que la Taille des tampons E/S ne soit pas adaptée à votre disque dur" à la page 1189](#page-1188-0)

["Il est possible que la latence de mixage soit trop basse" à la page 1189](#page-1188-1)

["Il est possible que votre disque dur soit trop fragmenté" à la page 1189](#page-1188-2)

["Il se peut que votre fichier de projet soit trop fragmenté" à la page 1190](#page-1189-0)

["Le pilote de votre carte son n'est peut-être pas à jour" à la page 1190](#page-1189-1)

["Il y a peut-être conflit avec votre carte vidéo ou une autre carte de streaming multimédia" à la page](#page-1190-0)  [1191](#page-1190-0)

["Votre carte son entre peut-être en conflit avec un autre périphérique de votre ordinateur" à la page](#page-1191-0)  [1192](#page-1191-0)

["Il se peut que votre projet soit tout simplement trop complexe pour votre ordinateur" à la page 1193](#page-1192-0)

["Mettez votre matériel informatique à niveau : davantage de mémoire vive, un processeur et un](#page-1193-0)  [disque dur plus rapides." à la page 1194](#page-1193-0)

#### <span id="page-1186-0"></span>Le processeur est interrompu par des activités dites d'arrière-plan n'ayant aucun rapport avec le traitement audio

Cessez toutes ces activités afin de permettre au processeur de traiter les données audio sans interruption.

- Désactivez l'option Recherche rapide de Microsoft Office si elle est active sur votre système.
- N'utilisez aucune des tâches programmées en arrière-plan (ex : les tâches intégrées au package Windows Plus ou celles que vous avez programmées vous-même à l'aide de l'utilitaire Planificateur de tâches Windows).
- Quittez toutes les applications de communication ou de réseau actives sur votre ordinateur. Par exemple, ne lancez pas de logiciels de messagerie électronique (Microsoft Outlook ou autre), de navigateurs Web ou de logiciels clients AOL pendant que SONAR est en cours de fonctionnement. Ces programmes envoient et reçoivent des paquets d'informations via un modem ou une connexion réseau ; lorsque l'un de ces logiciels reçoit ou envoie un paquet d'informations, votre processeur risque de s'occuper des données du modem ou du réseau aux dépends de SONAR. Cette interruption peut affecter le traitement de données audio, occasionnant ainsi un décrochage ou des parasites. Si possible, déconnectez votre ordinateur du

réseau local et/ou des télécommunications commutées pendant la durée de l'enregistrement ou la lecture de données audio dans SONAR.

- Désactivez votre économiseur d'écran (s'il est activé).
- Désactivez l'option Notification automatique de votre lecteur CD-ROM. Si elle est activée, l'introduction d'un CD-ROM peut interrompre le traitement audio.

Pour la désactiver, ouvrez l'applet du système dans le panneau de commande, cliquez sur l'onglet **Gestionnaire de périphériques**, développez la liste CD-ROM, double-cliquez sur le lecteur CD-ROM, cliquez sur l'onglet **Paramètres**, puis décochez l'option **Notification d'insertion automatique**.

- Désactivez tous les programmes de détection de virus pouvant fonctionner en arrière-plan. Pour connaître les programmes en cours d'exécution, appuyez simultanément sur les touches CTRL-ALT-SUPPR pour afficher le gestionnaire des tâches de Windows ; si un logiciel antivirus figure dans la liste des tâches en cours d'exécution, sélectionnez ce programme et cliquez sur **Fin de tâche.**
- Si l'option **Enregistrement automatique** de SONAR est activée, désactivez-la.
- Supprimez tous les programmes du dossier Démarrer Windows (**Windows > Menu Démarrer > Programmes > Démarrage**).

#### <span id="page-1187-0"></span>Cakewalk ne reconnaît pas correctement votre carte son.

Exécutez à nouveau l'Analyseur Wave de SONAR, celui-ci tentera d'analyser à nouveau votre carte son afin d'établir des paramètres adaptés à celle-ci :

- Sélectionnez **Options > Audio**, puis cliquez sur l'onglet **Général**. Cliquez sur le bouton **Analyseur Wave** situé au bas de la boîte de dialogue.
- Si l'Analyseur Wave vous permet d'utiliser les paramètres par défaut de votre carte son, acceptez-les, fermez la boîte de dialogue **Options > Audio** et testez la lecture/l'enregistrement audio.
- Si des problèmes persistent, exécutez à nouveau l'analyseur Wave, mais cette fois n'acceptez pas les valeurs par défaut.
- Si vous refusez les paramètres par défaut (ou si l'analyseur Wave ne parvient pas à les trouer pour votre carte son), l'Analyseur Wave analysera les capacités de votre carte son en effectuant des tests, puis il définira automatiquement des paramètres appropriés en fonction des résultats de ces tests.
- Si votre carte son figure dans la liste fournie à la page [www.cakewalk.com/Support/Docs/](http://www.cakewalk.com/Support/Docs/Soundcardtips.html) [Soundcardtips.html](http://www.cakewalk.com/Support/Docs/Soundcardtips.html), consultez et appliquez les instructions indiquées pour votre carte.
- Testez à nouveau l'enregistrement/la lecture des données audio. Si des problèmes persistent, passez à l'étape suivante.
#### Il est possible que la Taille des tampons E/S ne soit pas adaptée à votre disque dur

Peut-être SONAR lit-il ou inscrit-il des données audio par paquets trop importants ou trop petits pour votre disque dur.

Cliquez sur **Edition > Préférences > Audio - Synchro et cache** et essayez différentes valeurs dans **Taille des tampons d'E/S de lecture** et **Taille des tampons d'E/S d'enregistrement**, jusqu'à ce que vous trouviez les valeurs qui fonctionnent le mieux avec votre disque dur :

- La valeur par défaut est 64. Essayez de réduire cette valeur à 32 puis à 16. À chaque changement, fermez la boîte de dialogue (cliquez sur **OK**) et testez à nouveau les capacités d'enregistrement et de lecture de votre projet.
- Si des problèmes persistent, essayez d'augmenter cette valeur à 128 puis à 256 et à 512. Une fois de plus, fermez la boîte de dialogue et vérifiez votre projet après chaque changement.
- Si votre ordinateur ou votre disque dur est plus ancien et plus lent, essayez d'augmenter la taille des tampons. Il est déconseillé de la réduire sur le matériel plus lent. Cependant, l'augmentation de ce paramètre sollicite davantage la mémoire vive de votre ordinateur. Si votre ordinateur ne dispose que de peu de mémoire vive, vous n'arrangerez rien en augmentant la taille des tampons.

Si des problèmes persistent, réinitialisez ce paramètre et passez à l'étape suivante.

#### Il est possible que la latence de mixage soit trop basse

SONAR échange des données audio avec votre carte son avec un très léger retard (de sorte que tous les réglages que vous effectuez en temps réel prennent effet rapidement). Si la latence est trop basse, il se peut que le pilote de la carte son ait des difficultés à suivre SONAR et occasionne une perturbation du signal audio.

Essayez d'augmenter les paramètres de latence :

- Cliquez sur **Edition > Préférences > Audio Paramètres du pilote**. Déplacez petit à petit le curseur Taille des tampons de la Latence de mixage vers la droite, jusqu'à ce que la valeur indiquée à droite du curseur augmente ; fermez la boîte de dialogue (cliquez sur **OK**) et testez votre projet après chaque changement.
- Si des problèmes persistent, ramenez le curseur à sa position d'origine et essayez d'augmenter la valeur du champ **Tampons** dans la file de lecture. (Cette valeur est paramétrée sur 4 ; essayez de l'augmenter à 5, 6, 7 ou 8). Fermez la boîte de dialogue (cliquez sur **OK**) et testez votre projet après chaque modification.
- La latence efficace totale figure sous le curseur ; on l'obtient en multipliant le temps de latence par tampon (en ms) par le nombre de tampons dans la file de lecture.

#### Il est possible que votre disque dur soit trop fragmenté

Les données audio seront plus efficacement traitées si vous les rangez dans des emplacements physiques consécutifs sur votre disque dur. Au fil du temps, les paquets s'éparpillent sur votre disque dur et SONAR met de plus en plus longtemps à y accéder. La longueur de ce temps d'accès risque d'affecter l'enregistrement et/ou la lecture de vos données audio.

Essayez de défragmenter le disque dur :

- Veillez à ce que SONAR et le dossier des données wave ne soient pas installés sur un disque dur compressé.
- Défragmentez votre disque dur. Si vous disposez de plusieurs disques durs sur votre ordinateur, identifiez le disque qui contient le dossier des données de SONAR (il s'agit de l'emplacement où sont stockés les clips audio de vos projets.) Pour défragmenter votre disque dur, quittez tout d'abord SONAR. Sélectionnez ensuite **Démarrer > Programmes > Accessoires > Outils système > Défragmenteur de disque**. Nous vous recommandons de sauvegarder le contenu de votre disque dur avant de le défragmenter.

#### Il se peut que votre fichier de projet soit trop fragmenté

Les données audio seront plus efficacement traitées si vous les rangez dans des emplacements physiques consécutifs sur votre disque dur. En conditions normales d'utilisation, SONAR engendre une fragmentation des données audio. Les données des projets s'enregistrent par paquets à divers emplacements de votre disque dur. L'accès à ces paquets disséminés demande davantage de temps et peut de ce fait occasionner des décrochages.

Essayez de défragmenter votre fichier de projet :

- **1.** Ouvrez le fichier de projet présentant des problèmes audio.
- **2.** Enregistrez-le en tant que fichier bundle Cakewalk (.cwb) en sélectionnant **Enregistrer sous**  dans le menu **Fichier**. Sélectionnez ensuite **Bundle Cakewalk** dans la liste déroulante **Format d'enregistrement**, puis cliquez sur le bouton **Enregistrer**.
- **3.** Fermez le projet.
- **4.** Ouvrez le fichiers bundle Cakewalk que vous venez de fermer.

L'enregistrement puis la réouverture du fichiers bundle défragmente automatiquement les données audio utilisées par le projet, réduisant ainsi les risques de décrochage ou autres.

Lorsque vous êtes prêt à réenregistrer le fichier, vous pouvez l'enregistrer comme un fichier normal (.cwp). Il est moins long d'enregistrer et de rouvrir des fichiers .cwp que d'enregistrer et de rouvrir des fichiers bundle.

#### Le pilote de votre carte son n'est peut-être pas à jour

Procurez-vous un nouveau pilote de carte son (si disponible) et installez-le :

- Consultez le site web du fabricant de votre carte son (ou contactez son service client) pour vous renseigner sur la disponibilité d'une version ultérieure de ce pilote. S'il existe une nouvelle version, procurez-vous la et installez-la sur votre ordinateur en suivant les instructions fournies. Une fois le nouveau pilote installé, redémarrez votre ordinateur, puis supprimez le fichier cw9auddx.ini du dossier SONAR. Lancez SONAR et laissez-le analyser à nouveau votre matériel audio. Ceci fait, testez à nouveau vos performances d'enregistrement/lecture audio.
- Si des problèmes persistent, passez à l'étape suivante.

#### Il y a peut-être conflit avec votre carte vidéo ou une autre carte de streaming multimédia

Certains pilotes vidéo contiennent des bogues qui peuvent entrer en conflit avec SONAR. Il arrive parfois que le pilote s'approprie de la puissance CPU aux dépends de SONAR (dans le but de rendre leurs cartes plus rapides, certains fabricants de cartes vidéo conçoivent des pilotes qui monopolisent le bus pendant des intervalles assez longs. Ceci peut affecter la transmission des données audio entre SONAR et le pilote de votre carte son.)

Essayez d'éliminer les conflits avec la carte vidéo en procédant comme indiqué :

• Essayez de désactiver l'accélération du matériel de votre carte vidéo (si disponible). Il est possible que l'affichage à l'écran en pâtisse, mais vous améliorerez ainsi le flux des données audio transmises à votre carte son et réduirez les risques de décrochage.

Pour désactiver l'accélération du matériel sur votre carte graphique : Ouvrez le Panneau de configuration (**Démarrer > Paramètres > Panneau de configuration**). Double-cliquez sur l'icône Affichage. Sélectionnez l'onglet **Paramètres**. Cliquez sur le bouton **Avancé**. Cliquez sur l'onglet **Performances**. Déplacez le curseur d'accélération matérielle d'un cran à la fois vers **Aucune** et testez vos performances d'enregistrement/lecture après chaque réglage. Si des problèmes persistent, laissez le curseur sur **Aucune** et passez à l'étape suivante.

- Essayez d'utiliser le pilote Windows adapté à votre carte son (au lieu d'utiliser le pilote fourni par le fabriquant).
- Essayez d'utiliser les pilotes VGA/SVGA standard fournis avec Windows (au lieu des pilotes fournis par le fabricant).
- Consultez le site web du fabricant de votre carte vidéo afin de trouver un pilote plus récent. Si un pilote plus récent est disponible, téléchargez-le et installez-le sur votre ordinateur en suivant les instructions fournies par le fabricant.
	- Si vous possédez une carte STB Velocity 128 et que cette carte a été configurée et vendue avec un nouveau PC, vérifiez sur le site du fabricant du PC (plutôt que sur le site STB) s'il offre une mise à jour du pilote de votre carte STB. Les fabricants de PC personnalisent souvent les pilotes selon leurs besoins spécifiques. Vous devez utiliser des pilotes mis à jour.
- Essayer de réduire le nombre de couleurs utilisées par votre carte vidéo. Quand vos paramètres d'affichage des couleurs sont réglés sur 16, 24 ou 32 bits, il est possible que vos performances audio en temps réel en soit affectées ; l'utilisation d'un nombre moins important de couleurs permet à votre ordinateur de consacrer davantage de temps de traitement aux données audio et MIDI.

Vous pouvez définir les paramètres de couleur en faisant un clic droit sur votre bureau Windows, puis en cliquant sur **Propriétés**. Sélectionnez l'onglet **Paramètres** et choisissez une entrée appropriée dans la liste **Couleurs**. Essayez également de réduire la résolution d'affichage. Testez à nouveau vos performances d'enregistrement/lecture suite à ces changements.

• Si vous disposez de l'une des cartes vidéo suivantes, les paramètres de fichiers .ini suivants indiqués ci-dessous pour chaque carte permettent de réduire les problèmes de contention de bus PCI. N'oubliez pas de consulter la page [www.cakewalk.com/Support/Docs/VideocardTips.html](http://www.cakewalk.com/Support/Docs/VideocardTips.html ). Pour plus d'informations sur ces cartes vidéo particulières et les autres cartes vidéo disponibles dans le commerce.

• Si vous disposez d'une carte Hercules Dynamite 128 :

Ouvrez le fichier system.ini dans le bloc-notes (ou un autre éditeur de texte). Dans la section [Hercules], vérifiez que la ligne suivante est bien présente :

Optimization=1

(0 est la valeur par défaut ; si nécessaire, paramétrez cette valeur sur 1 et enregistrez le fichier.) Relancez Windows.

• Si vous disposez d'une carte Matrox Millenium :

Ouvrez le fichier system.ini dans le bloc-notes (ou un autre éditeur de texte). Dans la section [mga.drv], ajoutez la ligne suivante :

Pcichipset=1

Modifiez le fichier si nécessaire et enregistrez-le. Relancez Windows.

Si vous disposez d'une carte vidéo Matrox ancien modèle, désactivez l'option **Utiliser l'accélération PowerGDI**.

(**Démarrer > Paramètres > Panneau de configuration > Affichage > Paramètres MGA > Avancé > Performances**)

Si vous disposez d'une carte vidéo Matrox modèle récent, activez l'option **Utiliser le contrôle des bus** et désactivez l'option **Utiliser les nouveaux essais automatiques du bus PCI**.

#### (**Démarrer > Paramètres > Panneau de configuration > Paramètre > bouton PowerDesk**)

• Si vous disposez d'une carte basée sur le jeu de puces S3 (S3, Inc. fournit des puces graphiques pour d'autres fabricants ; consultez le site web de votre fabricant de carte pour savoir si votre carte est basée sur S3) :

Ouvrez le fichier system.ini dans le bloc-notes (ou un autre éditeur de texte). Dans la section [display], assurez-vous que la ligne suivante est présente :

BusThrottle=1

Modifiez le fichier si nécessaire et enregistrez-le. Relancez Windows.

• Si des problèmes persistent, passez à l'étape suivante.

#### Votre carte son entre peut-être en conflit avec un autre périphérique de votre ordinateur

Essayez de résoudre ce conflit de la façon suivante :

• Assurez-vous que votre carte son ne partage pas d'IRQ avec un autre périphérique. Certains fabricants ont beau affirmer que leurs cartes son fonctionnent correctement sur un IRQ partagé, c'est rarement le cas et il est préférable d'éviter un tel partage. Pour ce faire, faites un clic droit sur Poste de travail et choisissez **Propriétés** dans le menu contextuel. Dans la boîte de dialogue **Propriétés du système**, cliquez sur l'onglet **Gestionnaire de périphériques** puis double-cliquez sur l'icône Ordinateur en haut de la liste. Ceci vous permet de visualiser tous les dispositifs de votre système ainsi que tous les IRQ utilisés. Naviguez dans la liste jusqu'à votre carte son. Vérifiez le réglage de l'IRQ à gauche de l'icône. Si d'autres périphériques (comme une carte vidéo) sont assignés au même IRQ, essayez de déplacer votre carte son à un autre emplacement de votre ordinateur. Notez que les entrées mentionnant telles que Support IRQ pour répartition PCI n'indiquent pas de conflits de périphériques et peuvent donc être ignorées.

- Cliquez sur **Edition > Préférences > Audio Périphériques** et vérifiez que seuls les pilotes d'entrée et de sortie de votre carte son sont sélectionnés dans les deux menus. (Si vous avez installé plusieurs cartes son sur votre système, tâchez de n'en utiliser qu'une et de désélectionner les autres. Si vous parvenez à enregistrer/lire correctement vos données audio à l'aide d'une seule carte son, mais que vous rencontrez des problèmes quand vous utilisez deux cartes son en même temps, c'est peut-être que vos deux cartes sont entrent en conflit. Dans ce cas, contactez le service d'assistance technique de Cakewalk.)
- Si les problèmes persistent, il est possible qu'un autre périphérique multimédia (tel qu'une carte son intégrée ou un modem vocal) présent sur votre système soit également en conflit avec votre carte son. Pour déterminer si ce périphérique est à l'origine de vos problèmes, vous devrez le désactiver provisoirement. Notez que ceci peut nuire au bon fonctionnement des programmes qui dépendent de ce périphérique.

Pour désactiver ce périphérique sous Windows, ouvrez le Panneau de configuration et doublecliquez sur l'icône Multimédia. Cliquez sur l'onglet **Avancé**, puis sur le signe plus situé à côté de Périphériques audio. Double-cliquez sur l'un des périphériques audio (AUTRE que votre carte son principale) et sélectionnez **Ne pas utiliser les fonctionnalités audio sur ce périphérique**. Cliquez sur **OK** et répétez cette opération pour tous les périphériques audio autres que votre carte son principale, y compris pour les modems vocaux, les périphériques audio virtuels ou les périphériques compatibles avec les jeux. Quand il ne reste que votre carte son principale, cliquez sur **OK** et redémarrez l'ordinateur. Après avoir relancé l'ordinateur, supprimez le fichier cw9auddx.ini de votre dossier Cakewalk. Une fois ces fichiers supprimés, lancez Cakewalk et laissez-le analyser votre matériel audio. Quand cette opération est terminée, essayez de lire à nouveau vos données audio.

- Si des problèmes persistent, essayez de désélectionner les périphériques MIDI utilisés. DDans SONAR, cliquez sur **Edition > Préférences > MIDI - Périphériques** et désélectionnez tous les périphériques figurant dans **Entrées** et **Sorties**, puis lorsque SONAR vous y invite, sélectionnez **Continuer sans entrée MIDI** et **Continuer sans sortie MIDI**, et essayez à nouveau d'enregistrer et de lire des données audio.
- Si des problèmes persistent, resélectionnez vos périphériques audio et MIDI et passez à l'étape suivante.

#### Il se peut que votre projet soit tout simplement trop complexe pour votre ordinateur

Il se peut que votre ordinateur dispose d'une puissance de traitement insuffisante pour gérer toutes les pistes, tous les clips et tous les effets en temps réel de votre projet. Vous avez alors le choix entre mettre à niveau votre matériel informatique (voir plus bas) ou simplifier le contenu de votre projet, de sorte qu'il nécessite une puissance de traitement moins importante.

Si possible, essayez de réduire la complexité de votre projet par l'un des moyens suivants :

- Réduisez le nombre d'effets en temps réel utilisés dans votre projet. Plutôt que de générer des effets en temps réel (non destructifs) durant la lecture, pourquoi ne pas les appliquer en différé (de façon destructive) avant de commencer la lecture ?
- Réduisez le nombre de pistes lues simultanément. Essayez de pré-mixer plusieurs pistes audio sur une seule piste (en utilisant la commande **Pistes > Convertir sur pistes** de la vue Pistes), puis d'archiver les différentes pistes qui ont été combinées dans le pré-mixage. (Les pistes archivées n'utilisent pas de ressources CPU durant la lecture, ce qui en laisse une quantité suffisante pour la lecture des pistes non archivées.)

#### Optimisation audio

#### **Optimisation des performances audio numériques**

- Si possible, enregistrez vos données audio à l'aide d'une source mono plutôt que stéréo. Les clips mono demandent moins de puissance que les clips stéréo.
- Évitez d'utiliser des clips audio superposés. Si possible, combinez/transformez les clips superposés en un clip unique afin d'économiser de la puissance.
- Réduisez le volume des données de contrôleur MIDI et le nombre de messages SysEx dans vos pistes.
- Si vous ne pouvez pas simplifier votre projet ou si des problèmes persistent, passez à l'étape suivante.

#### Mettez votre matériel informatique à niveau : davantage de mémoire vive, un processeur et un disque dur plus rapides.

Si votre projet utilise de nombreux effets en temps réel (plug-ins), pensez à vous équiper d'un processeur plus rapide. Si votre objectif premier est la lecture ou l'enregistrement d'un grand nombre de pistes, un processeur plus rapide pourra vous être utile, mais une mémoire vive plus importante, un disque dur plus rapide et/ou un contrôleur de disque dur amélioré le seront davantage.

#### **Vous trouverez ci-dessous quelques conseils sur la mise à niveau de votre matériel :**

Les problèmes audio proviennent souvent d'un transfert trop lent des données au niveau du disque dur. Il est possible que votre disque soit tout simplement incapable de lire et d'inscrire des données assez rapidement ou que le contrôleur de disque utilise un temps de traitement trop important lors des échanges de données audio avec le disque.

Essayez de mettre votre équipement à niveau :

• Assurez-vous que le contrôleur de disque de votre ordinateur n'est PAS configuré en mode compatibilité car cela pourrait considérablement ralentir l'échange des données avec votre disque dur. Il vous serait alors pratiquement impossible de lire ou d'enregistrer correctement des données audio dans Cakewalk. Pour ce faire, allez dans le Panneau de configuration et doublecliquez sur l'icône Système. Cliquez sur l'onglet **Performances**. En haut de l'écran Performances, consultez les valeurs correspondant aux paramètres Systèmes de fichiers et Mémoire virtuelle. Elles doivent toutes deux indiquer 32 bits. Si ces champs indiquent le mode de compatibilité MS-DOS, votre ordinateur présente un grave problème qui va au-delà des capacités d'un technicien Cakewalk. Votre ordinateur traitera les données audio avec une grande lenteur et Cakewalk ne fonctionnera pas correctement tant que le problème de mode de compatibilité MS-DOS ne sera pas résolu. Vous trouverez de l'aide sur la page web du support technique de Microsoft, [www.microsoft.com/Support.](www.microsoft.com/Support) Cliquez sur le lien Support en ligne et faites un recherche sur l'expression Dépannage du mode de compatibilité MS-DOS sur les disques durs. Ce problème survient parfois quand vous installez un disque dur neuf sur votre ordinateur. Si Windows ne trouve pas de lecteur approprié pour le disque, il installe un lecteur générique et fonctionne en mode Compatibilité.

- Si vous utilisez un contrôleur de disque dur avec une E/S programmée, remplacez-le par un contrôleur de disque utilisant le contrôle de bus. (Il est parfois appelé Contrôleur UltraDMA IDE). La première de ces technologies s'appuie sur le CPU pour échanger les données avec le disque dur et occupe ainsi des cycles que le CPU aurait pu allouer à l'échange des données avec la carte son. Dans l'autre technologie, le contrôleur du disque dur se consacre avant tout à l'échange des données avec le disque dur, ce qui soulage la charge du CPU à ce niveau.
- Installez un disque dur plus rapide. Si vous utilisez un disque dur de type IDE ou E-IDE, tâchez de vous éqquiper d'un disque offrant un temps d'accès plus rapide au disque (ex : moins de 9 ms). Servez-vous de l'application de test Win Tune (disponible sur <www.winmag.com>). Cet outil de diagnostic mesure le taux de transfert hors cache de votre disque dur.

# Optimisation de l'actualisation de la mémoire cache graphique

Les fichiers .ini comportent plusieurs options qui vous permettent d'accélérer l'actualisation de la mémoire cache graphique. Ces options offrent de meilleures améliorations sur les machines multi-processeurs. Le traitement parallèle peut accroître considérablement les performances.

Par ailleurs, la boîte de dialogue **Fichiers audio associés** propose une option permettant d'actualiser uniquement les formes d'ondes des clips contenant des formes d'ondes endommagées (voir ["Actualiser l'affichage des formes d'ondes" à la page 1196](#page-1195-0)).

#### Options de la mémoire cache graphique dans les fichiers .INI

Voici les 3 nouvelles variables des fichiers INI qui régissent l'affichage et la création de la mémoire cache graphique :

• Dans le fichier Aud.ini :

Dans la section [Aud] :

EnablePicCacheThreads=1 (par défaut)

Cette option crée de nouveaux threads de travail en arrière plan. Ces threads prennent en charge la génération des ondes graphiques quand vous chargez un projet. Un thread de travail est automatiquement créé pour chaque processeur/coeur. Si vous paramétrez cette variable sur 0, seul un thread sera utilisé pour le traitement des images.

Si vous utilisez un système doté de plusieurs processeurs/coeurs, vous pourrez améliorer considérablement le traitement des images en réglant cette variable sur 1.

Remarques :

-Ces threads ne sont actifs que pendant le traitement de l'image.

-Cette option fonctionne uniquement sur les systèmes équipés de plusieurs processeurs/coeurs.

Également dans la section [Aud] :

ComputePicturesWhilePlaying=1 (par défaut)

Cette option permet de traiter les formes d'ondes en arrière plan quand la lecture audio est en cours. La plupart des ordinateurs modernes sont à même de gérer cette charge sans aucun problème. À noter que cette option ne traite que les nouvelles images. Une fois le rendu des images terminé, cette activité cesse.

• Dans le fichier cakewalk.ini :

Dans la section [WinCake] :

ProgressiveWavePictures=1 [par défaut]

Cette option permet l'affichage progressif des images de formes d'ondes. Lorsqu'elle est activée, les images de la vue Clips s'affichent de façon dynamique à mesure qu'elle sont traitées. Les formes d'ondes se mettent à jour en arrière plan quand l'application est à l'arrêt. Quand la variable ComputePicturesWhilePlaying est configurée sur 1, l'affichage progressif des formes d'ondes reste actif en permanence, même quand la lecture audio est en cours. Ainsi, vous pouvez voir instantanément l'image complète de vos formes d'ondes, sans avoir à attendre.

### <span id="page-1195-0"></span>Actualiser l'affichage des formes d'ondes

- **1.** Sélectionnez les clips dont vous souhaitez actualiser l'affichage.
- **2.** Cliquez avec le bouton droit de la souris sur un clip et sélectionnez **Fichiers audio associés** dans le menu contextuel pour ouvrir la boîte de dialogue **Fichiers audio associés**.
- **3.** Cliquez sur le bouton **Recalculer les images**. Une boîte de dialogue vous demande si vous souhaitez recalculer les images des clips sélectionnés.
- **4.** Cliquez sur **OK**.

# Optimisation des performances d'enregistrement

EnableCacheWriteThru=<0 or 1>, valeur par défaut = 1

Cette variable du fichier Aud.ini active la mise en cache "write-thru", qui est active par défaut. Lorsque la mise en cache "write-thru" est active, les données enregistrées sous forme de fichiers Wave sont écrites immédiatement sur le disque dur, sans passer par le cache du disque. La désactivation de la mise en cache "write-thru" peut améliorer les performances d'entrée-sortie du disque, mais peut cependant provoquer une perte de données en cas de défaillance du système.

# Automation et préparation de la taille des tampons MIDI

Si votre projet contient plusieurs enveloppes d'automation de pistes/clips et que vous configurez une mémoire tampon trop faible pour la lecture MIDI (dans **Edition > Préférences > MIDI - Lecture et enregistrement**), vous risquez d'entendre des grésillements dans le signal audio en particulier si la latence audio est également très faible. Ce problème s'aggravera si vous activez le traitement multiprocesseur pour le moteur audio. Pour réduire ou éliminer ces grésillements, paramétrez vos tampons de lecture MIDI sur des valeurs égales ou supérieures à la valeur par défaut de 500 ms.

# Utilisation des périphériques audio sous Windows Vista

Plusieurs améliorations on été apportées à la version 8 de SONAR pour ce qui est de la communication avec les périphériques audio sous Windows Vista :

- Prise en charge de WASAPI, la nouvelle norme audio de Windows Vista et des prochains systèmes d'exploitation Windows ;
- Streaming WaveRT optimisé.

#### Consultez :

["Prise en charge des pilotes WASAPI" à la page 1197](#page-1196-0) ["Mises à jour de WaveRT" à la page 1199](#page-1198-0)

# <span id="page-1196-0"></span>Prise en charge des pilotes WASAPI

SONAR prend en charge WASAPI (Windows Audio Session API), la nouvelle norme audio de Windows Vista et des prochains systèmes d'exploitation Windows. WASAPI ne fonctionne que sous Vista SP1 ou une version supérieure.

Les principaux avantages de WASAPI sont les suivants :

- Meilleure compatibilité avec les périphériques audio commercialisés :
	- Prise en charge d'un grand nombre de périphériques audio, notamment les récents périphériques WaveRT et les périphériques audio Windows existants ;
	- Compatibilité avec les périphériques audio du commerce n'utilisant pas les pilotes ASIO ou utilisant des pilotes qui ne fonctionnent pas bien en WDM ;
- Offre un accès à faible latence aux périphériques audio.

#### Utilisation de WASAPI sous Windows Vista

WASAPI fonctionne selon quatre modes différents. SONAR est compatible avec le mode *Exclusif* de WASAPI pour la signalisation d'événements car ce mode est particulièrement adapté aux programmes audio.

Pour utiliser WASAPI dans SONAR, votre périphérique audio doit être doté de pilotes WDM avec lesquels Windows peut communiquer efficacement et il doit être configuré pour fonctionner en mode Exclusif.

Sous Windows Vista, le mode Exclusif est paramétré par défaut. Si ce n'est pas le cas, vous pouvez l'activer depuis la barre des tâches de votre périphérique audio ou dans le boîte de dialogue **Propriétés** du Gestionnaire de périphériques. Référez-vous au manuel de votre périphérique audio pour en savoir plus.

Le mode Exclusif doit bénéficier d'un accès exclusif au périphérique audio. Aucun autre programme ne pourra utiliser le périphérique audio en même temps que SONAR.

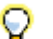

**Conseil :** *Si vous sélectionnez Partager les pilotes avec des programmes dans Edition > Préférences > Audio - Lecture et enregistrement, SONAR abandonne le contrôle du périphérique audio dès que la fenêtre du programme n'est plus au premier plan dans Windows.*

### Activer le mode WASAPI dans SONAR

- **1.** Cliquez sur **Edition > Préférences > Audio Lecture et enregistrement**.
- **2.** Dans la liste **Mode pilote**, sélectionnez **WASAPI**.
- **3.** Sélectionnez l'onglet **Audio Périphériques** (**Edition > Préférences > Audio Périphériques**).
- **4.** Dans les listes **Pilotes d'entrée** et **Pilotes de sortie**, sélectionnez les ports d'entrée et de sortie souhaités.

Cliquez sur **OK** pour fermer la boîte de dialogue **Préférences**..

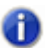

**Remarque :** *Le mode pilote WASAPI n'est disponible que sous Windows Vista SP1 et les systèmes d'exploitation plus récents.*

Voir également : ["Mises à jour de WaveRT" à la page 1199](#page-1198-0)

# Prise en charge du profil de tâche MMCSS

Le service MMCSS (Multimedia Class Scheduler Service) offre aux programmes multimédia de Windows, dont SONAR, un accès prioritaire aux ressources CPU pour un traitement plus rapide.

Par défaut, SONAR utilise le profil de tâche MMCSS *Pro Audio*. Si vous le souhaitez, vous pouvez configurer SONAR pour qu'il utilise un profil de tâche MMCSS personnalisé.

#### Utiliser un profil de tâche MMCSS personnalisé dans SONAR

- **1.** Trouvez le nom du profil de tâche MMCSS que vous souhaitez utiliser. Les profils de tâche MMCSS sont regroupés dans le registre Windows, sous HKEY\_LOCAL\_MACHINE\SOFTWARE\Microsoft\Windows NT\CurrentVersion\Multimedia\SystemProfile\Tasks. Vérifiez s'il existe une entrée de registre pour le profil que vous souhaitez utiliser.
- **2.** Si vous avez ajouté de nouveaux profils, redémarrez votre ordinateur afin que le service MMCSS puisse les prendre en compte.
- **3.** Dans SONAR, cliquez sur **Edition > Préférences > Audio Fichier de configuration**.
- **4.** Dans **Paramètres de configuration**, cliquez sur **Éditer le fichier de configuration**.
- **5.** Dans AUD.ini, trouvez l'entrée nommée MMCSSTaskKey et attribuez-lui le nom de profil de votre choix. Exemple:

MMCSSTaskKey=Pro Audio

- **6.** Enregistrez Aud.ini et fermez l'éditeur de texte Windows.
- **7.** Cliquez sur **Recharger les paramètres de configuration** afin de recharger les paramètres de configuration audio actuels à partir de Aud.ini .

SONAR utilisera désormais le nouveau profil de tâche pour le service MMCSS.

# <span id="page-1198-0"></span>Mises à jour de WaveRT

La prise en charge du pilote WaveRT par SONAR a été mise à jour et améliorée pour permettre un meilleur fonctionnement avec Vista SP1.

SONAR prend en charge WaveRT selon deux modes :

**Mode pilote WDM.** L'accès en mode d'événement WaveRT est disponible dans SONAR lorsque vous utilisez le mode pilote WDM et qu'un périphérique audio compatible WaveRT est détecté. Dans ce cas, le suffixe [WaveRT] est ajouté au nom du pilote.

**Mode pilote WASAPI.** Les pilotes de mode d'événement WaveRT sont automatiquement affichés et disponibles en mode WASAPI.

1200 | Optimisation audio **Utilisation des périphériques audio sous Windows Vista**

# <span id="page-1200-0"></span>Périphériques externes

Il est possible de contrôler SONAR au moyen de divers contrôleurs MIDI et périphériques MIDI externes. SONAR comprend par ailleurs deux plug-ins de contrôleurs/surfaces génériques (le plugin Contrôleur MIDI ACT et le plug-in Surface générique Cakewalk) qui peuvent jouer le rôle d'interface avec la plupart des contrôleurs et surfaces MIDI dans SONAR. Vous avez également la possibilité de contrôler certains périphériques externes à partir de SONAR via des interfaces StudioWare ou OPT (technologie de plug-in ouvert).

Par ailleurs, SONAR vous permet de contrôler aussi bien des synthés virtuels que des plug-ins d'effets. Grâce à la technologie ACT (Active Controller Technology) il est possible de contrôler tout plug-in automatisable se trouvant en fenêtre active et d'utiliser les mêmes mappages de widgets pour toutes les instances du même plug-in.

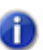

**Remarque :** *les plug-ins les plus anciens ne comportent pas de paramètres automatisables et ne sont donc pas compatibles avec la technologie ACT.*

Vous avez également la possibilité de verrouiller votre contrôleur/surface sur l'une des instances d'un plug-in.

Pour que vous puissiez vous y retrouver dans vos mappages, les bus et/ou pistes contrôlés par les différents contrôleurs/surfaces sont signalés par des barres de couleurs différentes. Ces barres sont l'affichage Vous êtes ici.

SONAR intègre des presets correspondant aux contrôleurs/surfaces et aux contrôleurs MIDI les plus répandus (les contrôleurs Edirol PCR, par exemple). Si SONAR n'intègre pas de preset pour votre contrôleur/surface, vous pouvez en créer un à l'aide des plug-ins intégrés Contrôleur MIDI ACT et Surface générique Cakewalk.

Les captures dans ce chapitre sont de la version anglaise.

Consultez :

["Contrôleurs Edirol PCR" à la page 1202](#page-1201-0) ["Installation des surfaces de contrôle" à la page 1204](#page-1203-0) ["L'affichage Vous êtes ici" à la page 1223](#page-1222-0)

["ACT" à la page 1225](#page-1224-0) ["Plug-in ACT MIDI Controller" à la page 1208](#page-1207-0) ["Interfaces OPT" à la page 1227](#page-1226-0) ["Utilisation de StudioWare" à la page 1228](#page-1227-0)

# <span id="page-1201-0"></span>Contrôleurs Edirol PCR

SONAR intègre un plug-in de contrôleur/surface permettant le contrôle de ses pistes, bus et paramètres de plug-ins (effets et synthés) via un contrôleur Edirol PCR. Ce plug-in prend en charge la technologie ACT (Active Controller Technology) et vous permet de régler les paramètres du plugin sélectionné via votre contrôleur.

Voici comment contrôler SONAR via un contrôleur Edirol PCR :

- **1.** Activez les pilotes MIDI Edirol dans SONAR
- **2.** Choisissez le port d'entrée Edirol approprié dans **Edition > Préférences > MIDI Surfaces de contrôle**.
- **3.** Chargez le preset de mémoire approprié sur votre contrôleur Edirol PCR.

#### Activer les pilotes d'entrée MIDI Edirol

- **1.** Cliquez sur **Edition > Préférences > MIDI Périphériques**.
- **2.** Dans la liste **Entrées**, vérifiez que les pilotes d'entrée MIDI utilisés par votre contrôleur ou votre surface de contrôle sont sélectionnés.

Si vous avez installé les pilotes de votre contrôleur PCR à partir du CD d'installation fourni, aidezvous du tableau suivant pour choisir les pilotes d'entrée appropriés :

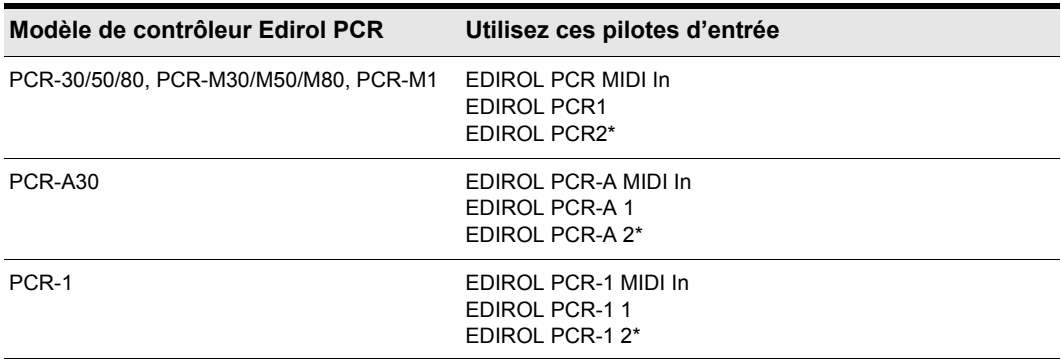

#### **Table 209.**

\* Voir remarque ci-dessous.

Si vous utilisez les pilotes génériques fournis avec le système d'exploitation Windows XP, les noms de pilotes des modèles PCR seront les suivants :

- Périphérique audio USB
- Périphérique audio USB [2]
- Périphérique audio USB [3]\*
- **3.** Cliquez sur **OK**.

#### Connecter un contrôleur Edirol PCR à SONAR

- **1.** Suivez les instructions fournies avec votre contrôleur/surface pour brancher votre contrôleur PCR à votre ordinateur.
- **2.** Cliquez sur **Edition > Préférences > MIDI Surfaces de contrôle**.
- **3.** Cliquez sur le bouton **Ajouter un contrôleur/une surface**  $\cdot$ , afin d'ouvrir la boîte de dialogue **Paramètres du contrôleur/de la surface**.
- **4.** Dans le champ **Contrôleur/Surface** de la boîte de dialogue **Paramètres du contrôleur/surface**, sélectionnez **Edirol PCR-M30**.
- **5.** Dans les champs **Port d'entrée** et **Port de sortie**, sélectionnez les ports d'entrée et de sortie MIDI utilisés par le contrôleur/surface.

**Remarque :** *Vous devrez peut-être consulter la documentation de votre contrôleur/surface pour savoir quel pilote d'entrée MIDI votre contrôleur/surface utilise pour contrôler vos applications logicielles (voir astérisque plus haut). Si votre contrôleur/surface comporte in clavier MIDI, il se peut qu'il utilise des pilotes d'entrée MIDI différents pour le contrôleur/surface (pilote à utiliser) et pour transmettre les notes et les messages pitch bend MIDI à l'application (les données du clavier de piano).*

- **6.** Cliquez sur **OK** pour fermer la boîte de dialogue **Paramètres du contrôleur/surface**.
- **7.** Dans la boîte de dialogue **Préférences** (page **MIDI Surfaces de contrôle**), vérifiez que les cases **Afficher Vous êtes ici** et **Indicateurs ACT** sont cochées, puis cliquez sur **OK**.

#### Charger le preset de mémoire Edirol PCR approprié

- **1.** Appuyez sur le bouton Memory de votre Edirol PCR.
- **2.** Utilisez les bouton INC et/ou DEC pour saisir la valeur 1 qui correspond au preset de SONAR (si vous utilisez les presets d'usine PCR par défaut).
- **3.** Appuyez sur le bouton Enter sur votre Edirol PCR.

Maintenant que votre contrôleur/surface est connecté, vous pouvez voir quelles pistes et/ou quels bus sont contrôlés grâce aux marqueurs colorés (l'affichage Vous êtes ici : consultez ["L'affichage](#page-1222-0)  [Vous êtes ici" à la page 1223](#page-1222-0) pour de plus amples informations) figurant sur l'interface de SONAR. OOuvrez la page des propriétés de votre contrôleur ou de votre surface de contrôle en doublecliquant sur l'indicateur WAI (Vous êtes ici) ou en choisissant le contrôleur ou la surface en question dans le menu **Utilitaires**.

Une fois que vous avez ouvert la page de propriétés Edirol, appuyez sur la touche F1 de votre clavier d'ordinateur afin d'ouvrir le fichier d'aide.

Consultez : ["L'affichage Vous êtes ici" à la page 1223](#page-1222-0) ["ACT" à la page 1225](#page-1224-0)

# <span id="page-1203-0"></span>Installation des surfaces de contrôle

Si vous utilisez un contrôleur autre que les contrôleurs Edirol PCR, suivez les instructions cidessous pour connecter ou déconnecter votre contrôleur/surface :

#### Activer les pilotes d'entrée et de sortie MIDI

- **1.** Cliquez sur **Edition > Préférences > MIDI Périphériques**.
- **2.** Dans la liste **Entrées**, vérifiez que les pilotes d'entrée MIDI utilisés par votre contrôleur ou votre surface de contrôle sont sélectionnés.
- **3.** Si vous possédez un contrôleur/surface bidirectionnel (capable d'envoyer et recevoir des données afin de contrôler une application logicielle) ou si vous désirez transmettre un message d'initialisation MIDI à partir du plug-in Contrôleur MIDI ACT, veillez à activer le ou les pilotes de sortie MIDI utilisés par ce contrôleur/surface dans le panneau Sorties situé dans la partie inférieure de la boîte de dialogue.
- **4.** Cliquez sur **OK**.

#### <span id="page-1203-1"></span>Connecter un contrôleur/surface à SONAR

- **1.** Suivez les instructions fournies avec votre contrôleur/surface pour savoir comment le relier à votre ordinateur (vous devrez peut-être fermer SONAR au préalable).
- **2.** Dans SONAR, cliquez sur **Edition > Préférences > Audio Surfaces de contrôle**.
- **3.** Cliquez sur le bouton **Ajouter un contrôleur/une surface**  $\cdot$ , afin d'ouvrir la boîte de dialogue **Paramètres du contrôleur/de la surface**.
- **4.** Dans le champ **Contrôleur/Surface** de la boîte de dialogue **Paramètres du contrôleur/surface**, sélectionnez le nom de votre contrôleur/surface. Si vous désirez utiliser la technologie ACT, ou si votre contrôleur/surface ne figure pas dans la liste, sélectionnez **Surface générique Cakewalk**  ou **Contrôleur MIDI ACT**.

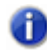

**Remarque :** *Les plug-ins Contrôleur MIDI ACT et Surface générique Cakewalk ne sont pas bidirectionnels).*

**5.** Dans les champs **Port d'entrée** et **Port de sortie**, sélectionnez les ports d'entrée et de sortie MIDI utilisés par le contrôleur/surface.

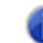

**Remarque 1 :** *Vous devrez peut-être consulter la documentation de votre contrôleur/surface pour savoir quel pilote d'entrée MIDI il utilise pour contrôler vos applications logicielles. Si votre contrôleur/surface comporte un clavier MIDI, il se peut qu'il utilise des pilotes d'entrée MIDI différents pour le contrôleur/surface et pour transmettre les notes et les messages pitch bend MIDI (les données du clavier de piano) à l'application.*

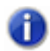

**Remarque 2 :** *Les surfaces de contrôle conservent leurs assignations de ports MIDI même quand vous ajoutez ou supprimez des périphériques MIDI.*

*S'il manque un port MIDI assigné quand vous chargez un projet, SONAR vous propose de remapper les ports manquants sur des ports disponibles. Pour plus d'informations, voir ["Modification des](#page-63-0)  [périphériques de sortie MIDI" à la page 64.](#page-63-0)*

**6.** Cliquez sur **OK** pour fermer la boîte de dialogue **Paramètres du contrôleur/surface**.

Dans la boîte de dialogue **Préférences**, vérifiez que les cases **ACT** et **Vous êtes ici** sont cochées, puis cliquez sur **Fermer**..

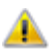

**Important:** *Si votre contrôleur/surface utilise un mode particulier ou un preset de mémoire spécifique pour le contrôle des applications logicielles, configurez-le de façon appropriée. Consultez la remarque suivante :*

**Remarque :** *Certains presets du plug-in Contrôleur MIDI ACT peuvent envoyer des messages d'initialisation MIDI afin de configurer votre contrôleur/surface dans le mode approprié. Pour envoyer un message de ce type, cliquez sur le bouton Envoyer de l'onglet Options. Attention, il arrive que certains messages d'initialisation MIDI modifient l'un des presets de votre contrôleur/ surface. Par conséquent, il est préférable de sauvegarder vos paramètres personnalisés afin d'éviter que SONAR ne les remplace.*

Maintenant que votre contrôleur/surface est connecté, vous pouvez savoir quelles pistes et/ou quels bus sont contrôlés grâce aux marqueurs colorés (l'affichage Vous êtes ici, (consultez ["L'affichage](#page-1222-0)  [Vous êtes ici" à la page 1223](#page-1222-0) pour de plus amples informations) figurant sur l'interface de SONAR.

Si vous avez sélectionné le plug-in Contrôleur MIDI ACT ou le plug-in Surface générique Cakewalk pour votre contrôleur/surface, vous pouvez charger un jeu de mappages par défaut en ouvrant la page de propriétés de l'un de ces plug-ins, puis en sélectionnant le nom de votre contrôleur/surface dans la fenêtre Presets de cette page.

#### Synchronisation des tranches de canaux entre SONAR et les surfaces de contrôle

Avec SONAR, il est possible de choisir quelles tranches de canaux afficher sur la surface de contrôle : l'ensemble des tranches du projet, celles qui sont visibles dans la vue Pistes ou celles qui sont visibles dans la vue Console.

- **1.** Cliquez sur **Edition > Préférences > MIDI Surfaces de contrôle**.
- **2.** Dans **Tranches affichées dans**, cliquez sur l'une des options suivantes :
	- **Vue Pistes.** Les tranches de canaux affichées sur le contrôleur ou la surface correspondent à celles de la vue Pistes.
	- **Vue Console.** Les tranches de canaux affichées sur le contrôleur ou la surface correspondent à celles de la vue Console.
	- **Toutes les tranches.** Le contrôleur ou la surface affiche toutes les tranches de canaux du projet.

Le contrôleur ou la surface affiche immédiatement les tranches de canaux choisies.

**Figure 296.** *Section Surfaces de contrôle.*

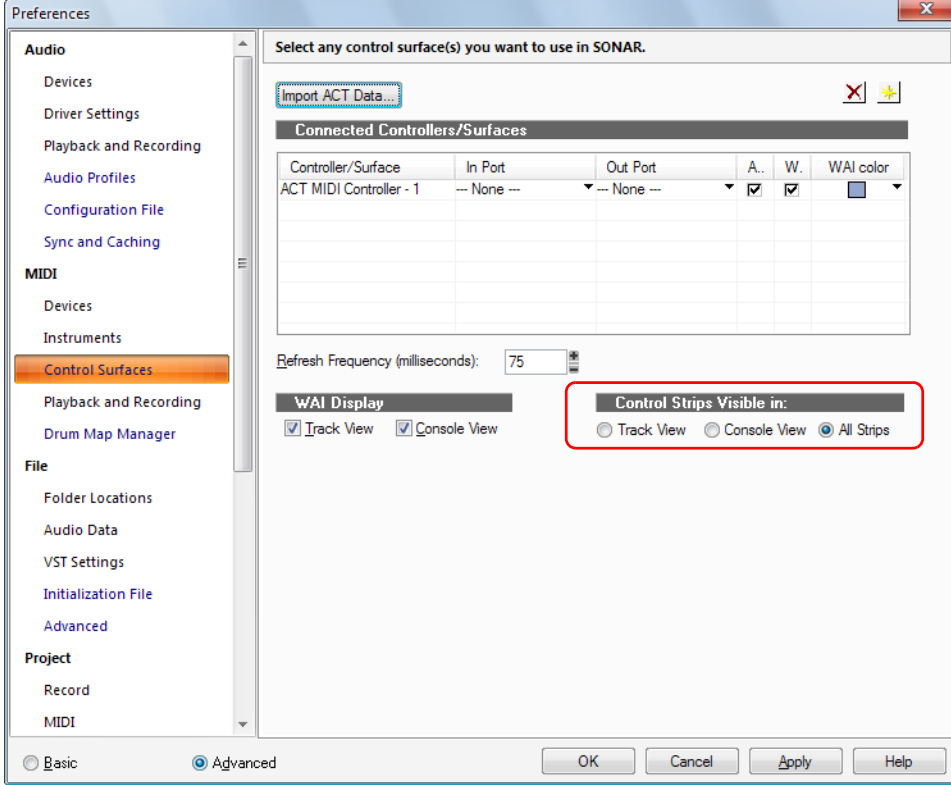

Consultez également :

["ACT" à la page 1225](#page-1224-0)

#### Déconnecter un contrôleur/surface de SONAR

- **1.** Cliquez sur **Edition > Préférences > MIDI Surfaces de contrôle**.
- **2.** Dans la colonne Contrôleur/surface, cliquez sur le nom du contrôleur/surface que vous désirez déconnecter.
- **3.** Cliquez sur le bouton **Supprimer X**, afin de supprimer le nom du contrôleur/surface sélectionné.
- **4.** Cliquez sur **Fermer**.

#### Intervalle d'actualisation de la surface de contrôle

L'actualisation des surfaces de contrôle nécessite l'envoi d'un message toutes les 75 millisecondes.

CtrlSurfaceRefreshMS=<50 - 5000> (valeur par défaut = 75)

Si vous constatez un manque de réactivité lorsque vous utilisez une surface de contrôle sur des projets utilisant beaucoup de ressources, nous vous recommandons d'augmenter la valeur de cette variable Cakewalk.ini.

D'autre part, si vous utilisez une surface de contrôle non bidirectionnelle, il est inutile de l'actualiser et vous pouvez donc augmenter cette valeur sans crainte.

Cette variable doit être définie dans la section [WinCake]. Exemple:

```
[Wincake]
CtrlSurfaceRefreshMS=75
```
Consultez : ["Plug-in ACT MIDI Controller" à la page 1208](#page-1207-0) ["L'affichage Vous êtes ici" à la page 1223](#page-1222-0) ["ACT" à la page 1225](#page-1224-0)

# <span id="page-1207-0"></span>Plug-in ACT MIDI Controller

Le plug-in ACT MIDI Controller peut être configuré de manière à prendre en charge n'importe quel contrôleur MIDI générique (contrôleur/surface) : JL Cooper FaderMaster, Peavey PC-1600, Kenton Control Freak, etc. Les contrôleurs et surfaces génériques sont généralement équipés de 8 à 16 tranches de faders/potentiomètres/boutons. Non motorisés, ils peuvent transmettre n'importe quel message MIDI (contrôleurs continus, NRPN, SysEx, etc.). Le plug-in ACT MIDI Controller prend en charge la technologie ACT.

Après avoir connecté votre contrôleur ou votre surface de contrôle et sélectionné le plug-in ACT MIDI Controller dans **Edition > Préférences > MIDI - Surfaces de contrôle** (voir ["Installation des](#page-1203-0)  [surfaces de contrôle" à la page 1204\)](#page-1203-0), ouvrez la page des propriétés du plug-in ACT MIDI Controller, puis sélectionnez un preset adapté à votre contrôleur ou votre surface de contrôle (chargez les mappages par défaut).

#### Ouvrir la page des propriétés du plug-in ACT MIDI Controller

- **1.** Dans le module ACT de la barre des commandes, vérifiez que ACT MIDI Controller s'affiche dans le menu déroulant. Si cette entrée ne figure pas dans le menu déroulant, vous devez l'ajouter dans Edition > Préférences MIDI > Surfaces de contrôle (voir ["Installation des surfaces de](#page-1203-0)  [contrôle" à la page 1204\)](#page-1203-0).
- 2. Cliquez sur le bouton Ouvrir le plug-in de surface de contrôle **de dans le module ACT.** Vous pouvez également double-cliquer sur l'indicateur Vous êtes ici (WAI) du plug-in ACT MIDI Controller.
- 

*Pour modifier la banque de pistes contrôlée par le contrôleur ou la surface, utilisez les boutons situés sur la surface ou le contrôleur concerné (ou déplacez l'indicateur Vous êtes ici (WAI*). Dans le menu déroulant du module ACT, sélectionnez le contrôleur ou la surface de contrôle dont vous souhaitez que le module ACT affiche les informations. Cliquez sur le bouton Ouvrir

le plug-in de surface de contrôle  $\Box$  pour afficher la page des propriétés (l'interface) de la surface de contrôle ou du contrôleur actuellement affiché.

**Figure 297.** *Module ACT.*

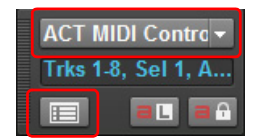

Voir aussi :

["Utiliser la technologie ACT avec le plug-in ACT MIDI Controller" à la page 1225](#page-1224-1) ["Utilisation de la page des propriétés du plug-in ACT MIDI Controller" à la page 1209](#page-1208-0)

# <span id="page-1208-0"></span>Utilisation de la page des propriétés du plug-in ACT MIDI **Controller**

La page des propriétés du plug-in ACT MIDI Controller offre de nombreuses options permettant de contrôler les pistes, les bus et les paramètres des plug-ins.

Vous pouvez appuyer sur F1 quand la page de propriétés est ouverte pour obtenir une description de tous les champs et commandes.

#### Charger les mappages par défaut

• Dans la liste **Presets**, sélectionnez le nom de votre contrôleur ou surface de contrôle. Si votre contrôleur/surface ne possède pas de preset, sélectionnez le preset **Default (Par défaut)** et consultez la rubrique ["Affectation des commandes de votre contrôleur/surface à des cellules dans](#page-1209-0)  [la page des propriétés du plug-in ACT MIDI Controller" à la page 1210.](#page-1209-0)

**Important:** *Après avoir chargé le preset de votre contrôleur/surface, examinez le champ Comments (Commentaires) figurant dans l'onglet Options de la page des propriétés du plugin ACT MIDI Controller. Le champ Comments contient généralement la liste des presets d'usine que votre contrôleur/surface utilise pour exploiter le plug-in ACT MIDI Controller. Vérifiez que le preset de mémoire adéquat est chargé dans la mémoire de votre contrôleur/surface.*

#### Modifier les mappages par défaut

• Dans l'onglet **Options**, dans les champs **Rotaries (Potentiomètres)**, **Sliders (Curseurs)** ou **Buttons (Boutons)**, sélectionnez la **Bank (Banque)** de mappages des paramètres que vous souhaitez éditer, puis sélectionnez un nouveau paramètre pour cette banque. Par exemple, si vous sélectionnez **Bank 4** dans le champ **Rotaries** et que le champ de paramètre situé à côté du champ **Bank** contient la valeur **Send 2 Pan (Panoramique du départ 2)**, vous pouvez sélectionner **Send 2 Vol (Volume du départ 2)** à la place. Si vous cliquez ensuite sur l'onglet **Controllers (Contrôleurs)** et sélectionnez **Bank 4** dans le menu **Bank** qui se trouve dans la rangée de potentiomètres, ces potentiomètres contrôleront le paramètre **Send 2 Volume (Volume du départ 2)** sur toutes les pistes contrôlées. Si chacune des pistes possède au moins deux départs, les champs **Rotary** de l'onglet **Controllers** affichent le nom et le niveau actuel de chaque départ **Send 2** des pistes contrôlées.

Pour restaurer les affectations de paramètres par défaut, cliquez sur le bouton **Defaults (Par défaut)**.

Si vous souhaitez utiliser un autre potentiomètre ou une autre commande pour contrôler une cellule spécifique de la page des propriétés (fonction Acquisition MIDI), consultez la rubrique ["Affectation des commandes de votre contrôleur/surface à des cellules dans la page des](#page-1209-0)  [propriétés du plug-in ACT MIDI Controller" à la page 1210.](#page-1209-0)

# Presets ACT

Après avoir soigneusement configuré la page des propriétés du plug-in ACT MIDI Controller en vue de l'utiliser avec votre contrôleur/surface, vous pouvez enregistrer votre configuration sous forme de preset.

#### Enregistrer un preset

• Saisissez un nom dans la fenêtre **Presets** et cliquez sur le bouton **Enregistrer (icône représentant une disquette)** enregistrer la configuration.

Voir :

["Affectation des commandes de votre contrôleur/surface à des cellules dans la page des propriétés](#page-1209-0)  [du plug-in ACT MIDI Controller" à la page 1210](#page-1209-0)

# <span id="page-1209-0"></span>Affectation des commandes de votre contrôleur/surface à des cellules dans la page des propriétés du plug-in ACT MIDI Controller

Chaque cellule ou champ de l'onglet **Controllers (Contrôleurs)** de la page des propriétés du plugin ACT MIDI Controller indique le paramètre SONAR ou le paramètre de plug-in actuellement contrôlé par cette cellule. Si votre contrôleur/surface ne possède pas de preset, aucun potentiomètre ou curseur de votre contrôleur/surface ne sera affecté à cette cellule. Il se peut également que les potentiomètres soient affectés de façon inadéquate.

Si votre contrôleur/surface ne possède pas de preset ou si vous désirez changer les potentiomètres et curseurs qui contrôlent certaines cellules de la page des propriétés du plug-in ACT MIDI Controller, utilisez la fonction Acquisition MIDI pour affecter des potentiomètres et des curseurs aux cellules :

#### Affecter les commandes de votre contrôleur/surface à des cellules dans la page des propriétés du plug-in ACT MIDI Controller

**1.** Dans l'onglet **Controllers** de la page des propriétés du plug-in ACT MIDI Controller, cliquez sur la cellule que vous désirez contrôler par le biais d'un potentiomètre ou d'une commande de votre contrôleur/surface. Vous pouvez affecter des potentiomètres aux cellules dans lesquelles ne figure aucun paramètre SONAR ni paramètre de plug-in.

La cellule affiche le message Acquisition MIDI.

- **2.** Sur votre contrôleur/surface, déplacez la commande que vous souhaitez utiliser pour contrôler cette cellule. La commande est alors affectée à la cellule.
- **3.** Pour renommer une cellule, cliquez sur son libellé et saisissez un nouveau nom dans la boîte de dialogue **Edit Label (Modifier le libellé)**. Ainsi, vous voyez immédiatement quels potentiomètres ou curseurs de votre contrôleur/surface contrôlent les différentes cellules de la page des propriétés du plug-in ACT MIDI Controller.
- **4.** Répétez les étapes 1 à 3 pour toutes les cellules que vous souhaitez contrôler. N'oubliez pas que vous pouvez affecter des commandes uniquement aux cellules dans lesquelles ne figure aucun paramètre SONAR ni paramètre de plug-in.
- **5.** Une fois l'affectation des commandes aux cellules terminée, enregistrez votre configuration dans un preset : sélectionnez un preset ou saisissez un nouveau nom dans la zone **Presets**, puis cliquez sur le bouton **Enregistrer** (icône représentant une disquette) qui se trouve près de la fenêtre Presets.

Voir également :

["Utiliser la technologie ACT avec le plug-in ACT MIDI Controller" à la page 1225](#page-1224-1)

# Plug-in de Surface générique Cakewalk

Le plug-in Surface générique Cakewalk supporte la technologie ACT et l'affichage Vous êtes ici. pour plus d'informations, voir ["L'affichage Vous êtes ici" à la page 1223](#page-1222-0) et ["ACT" à la page 1225](#page-1224-0).

Après avoir connecté votre contrôleur ou votre surface de contrôle et sélectionné le plug-in ACT MIDI Controller dans **Edition > Préférences > MIDI - Surfaces de contrôle** (voir ["Installation des](#page-1203-0)  [surfaces de contrôle" à la page 1204\)](#page-1203-0), ouvrez la page des propriétés du plug-in ACT MIDI Controller, puis sélectionnez un preset pour votre contrôleur ou votre surface de contrôle (chargez les mappages par défaut).

#### <span id="page-1210-0"></span>Ouvrir la page de propriétés du plug-in Surface générique Cakewalk

- **1.** Dans le module ACT de la barre des commandes, vérifiez que **ACT MIDI Controller** s'affiche dans le menu déroulant. Si cette entrée ne figure pas dans le menu déroulant, vous devez l'ajouter dans **Edition > Préférences > MIDI - Surfaces de contrôle** (voir ["Installation des](#page-1203-0)  [surfaces de contrôle" à la page 1204](#page-1203-0)).(au besoin, consultez ["Installation des surfaces de contrôle"](#page-1203-0)  [à la page 1204"Installation des surfaces de contrôle" à la page 1204](#page-1203-0)), ouvrez la page de propriétés du plug-in Surface générique Cakewalk.
- 2. Cliquez sur le bouton Ouvrir le plug-in de surface de contrôle **de dans le module ACT.** Vous pouvez également double-cliquer sur l'affichage Vous êtes ici du plug-in Surface générique Cakewalk.

Consultez : ["Chargement de presets" à la page 1212](#page-1211-0)

# <span id="page-1211-0"></span>Chargement de presets

SONAR intègre des mappages de presets correspondant à de nombreux contrôleurs/surfaces. Avant de vous lancer dans la création de tout un jeu de mappages, chargez plutôt l'un des mappages de presets adaptés à votre contrôleur/surface et voyez s'il vous convient. Même si ce preset ne vous satisfait pas entièrement, vous pourrez vous en servir comme base pour créer vos propres presets.

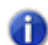

**Remarque :** *Pour utiliser l'ACT avec la page de propriétés Surface générique Cakewalk, vous devez d'abord assigner les potentiomètres et commandes de votre contrôleur/surface aux boutons radio 1 à 9 et A à G dans la section Commandes ACT de cette page de propriétés, puis enregistrer ces assignations dans un nouveau preset. Consultez ["Utiliser l'ACT avec le plug-in](#page-1213-0)  [de Surface générique Cakewalk" à la page 1214](#page-1213-0).*

#### Charger un preset

- **1.** Pour afficher le menu des presets intégrés, cliquez sur la flèche de déroulement qui se trouve à droite de la fenêtre Presets, elle-même située en haut de la page de propriétés Surface générique Cakewalk.
- **2.** Trouvez le nom de votre contrôleur/surface. Si votre contrôleur/surface possède plusieurs presets, il est possible que vous trouviez plusieurs versions du preset.
- **3.** Cliquez sur l'une de ces versions. Si vous ne trouvez aucune version correspondant à votre contrôleur/surface, consultez ["Assignation de faders et de potentiomètres pour le contrôle des](#page-1212-0)  [paramètres de SONAR" à la page 1213.](#page-1212-0)

Essayez les presets proposés pour votre contrôleur/surface. Si vous voulez en éditer un, enregistrez-le d'abord sous un nouveau nom : saisissez un nouveau nom dans la fenêtre Presets, puis cliquez sur le bouton **Enregistrer** qui se trouve à côté de cette fenêtre.

Consultez :

["Assignation de faders et de potentiomètres pour le contrôle des paramètres de SONAR" à la page](#page-1212-0)  [1213](#page-1212-0)

["ACT" à la page 1225](#page-1224-0)

# <span id="page-1212-0"></span>Assignation de faders et de potentiomètres pour le contrôle des paramètres de SONAR

La page de propriétés Surface générique Cakewalk se découpe en plusieurs sections : la section Paramètres de pistes contrôle les paramètres des pistes, la section Commandes ACT contrôle les paramètres des plug-ins et la section Paramètres globaux contrôle les paramètres globaux, comme son nom l'indique.

#### Configurer les paramètres des pistes

- **1.** Dans les champs **Utiliser ACT** ou **Paramètres de tranches** de la page de propriétés Surface générique Cakewalk, veillez à ce que la case **ACT activée** soit décochée ou à ce que la case **Les deux soit cochée**. Quand la case **Les deux** est cochée, votre contrôleur/surface commande à la fois les paramètres des pistes et des plug-ins.
- **2.** Dans le champ **Configurer le numéro de tranche**, servez-vous du menu déroulant pour sélectionner la tranche de piste que vous allez configurer dans la banque des pistes (le nombre de pistes de la banque activée figure dans le champ **Nombre de tranches de pistes**).
- **3.** Pour modifier le nombre de pistes comprises dans chaque banque, saisissez un chiffre dans le champ **Nombre de tranches de pistes**.
- **4.** Cliquez sur le bouton radio du paramètre que vous désirez configurer (les paramètres sont numérotés de 1 à 16).
- **5.** Sélectionnez le paramètre à configurer dans le menu déroulant situé à côté du bouton radio sur lequel vous avez cliqué.
- **6.** Sur votre contrôleur/surface, réglez la commande que vous désirez utiliser pour contrôler ce paramètre.
- **7.** Cliquez sur le bouton **Acquérir** dans la boîte de dialogue. Le message MIDI transmis par la commande que vous avez déplacée apparaît dans la section Message MIDI du paramètre actuel de SONAR.
- **8.** Si vous le désirez, vous avez la possibilité de changer la façon dont SONAR interprète ce message. Pour plus d'informations, référez-vous à la section ["Interprétation des messages MIDI"](#page-1220-0)  [à la page 1221](#page-1220-0).
- **9.** Reprenez les étapes 4 à 8 si vous désirez configurer davantage de paramètres sur cette tranche de piste ou sélectionnez une autre tranche de piste dans le champ **Configurer le numéro de tranche**, puis reprenez les étapes 4 à 8

Une fois que vous avez terminé, saisissez un nom pour ce groupe de paramètres dans la fenêtre Presets et cliquez sur le bouton **Enregistrer** [[crecommandé). Ce bouton vous permet également de remplacer le preset en cours. Vous pourrez par la suite charger cet ensemble de paramètres de pistes à tout moment en sélectionnant le nom du preset que vous avez enregistré dans la fenêtre Presets.

#### <span id="page-1213-0"></span>Utiliser l'ACT avec le plug-in de Surface générique Cakewalk

- **1.** Au préalable, assurez-vous d'avoir suivi la procédure ci-dessous :
	- Connectez votre contrôleur/surface à SONAR (si nécessaire, consultez ["Installation des](#page-1203-0)  [surfaces de contrôle" à la page 1204](#page-1203-0))
	- Ouvrez la page de propriétés du plug-in Surface générique Cakewalk (au besoin, consultez ["Ouvrir la page de propriétés du plug-in Surface générique Cakewalk" à la page 1211](#page-1210-0))
- **2.** Dans la section Commandes ACT de la page de propriétés Surface générique Cakewalk, vous trouverez les boutons radio 1 à 9 et A à G. Ces boutons contrôlent certains paramètres du plug-in de synthé ou d'effet actif. Vous devez d'abord assigner un potentiomètre ou une commande de votre contrôleur/surface à chacun de ces boutons radio. Pour ce faire, il vous suffit de cliquer sur un bouton radio, de régler un potentiomètre ou une commande sur votre contrôleur/surface, puis de cliquer sur le bouton **Acquérir** dans la page de propriétés Surface générique Cakewalk. Pour connaître les messages MIDI assignés à chaque bouton, vous pouvez cliquer sur l'un d'entre eux afin de consulter la valeur correspondante dans la section Message MIDI du paramètre actuel de SONAR. Si aucun bouton radio n'est sélectionné après que vous ayez cliqué sur l'un des boutons radio **Commandes ACT**, c'est que vous n'avez pas assigné de commande à ce bouton radio. Une fois que vous avez terminé, enregistrez vos assignations dans un preset.
- **3.** Dans les champs **Utiliser ACT** ou **Paramètres de tranches** de la page de propriétés Surface générique Cakewalk, vérifiez que la case **ACT activée** ou la case Les deux est bien cochée. Quand la case Les deux est cochée, votre contrôleur/surface commande à la fois les paramètres des pistes et des plug-ins.
- **4.** Sélectionnez le plug-in d'effet ou de synthé que vous désirez configurer dans SONAR : cliquez directement sur sa page de propriétés ou sur son nom dans un rack d'effets.

Le nom du plug-in apparaît dans le champ **Contexte** de la page de propriétés Surface générique Cakewalk.

- **5.** Activez le bouton **Acquisition ACT au** dans le module ACT de la barre des commandes.
- **6.** Dans la page de propriétés du plug-in que vous désirez contrôler, cliquez sur les paramètres voulus.
- **7.** Déplacez les curseurs/potentiomètres de votre contrôleur/surface avec lesquels vous désirez contrôler ces paramètres en suivant l'ordre dans lequel vous avez précédemment cliqué sur ces paramètres (les étapes 6 et 7 sont intervertibles).
- **8.** Désactivez le bouton **Acquisition ACT** dans le module ACT de la barre des commandes.
- **9.** Une boîte de dialogue vous demandant si vous désirez enregistrer vos assignations apparaît. Cliquez sur **Oui** ou sur **Non**.

Dès que vous désactivez le bouton **Acquérir**, tous vos mappages de plug-ins s'enregistrent. Vous pouvez dès lors les réutiliser dans tous les projets intégrant ces plug-ins et votre contrôleur/surface peut contrôler le synthé ou l'effet actif, quel qu'il soit. Si vous désirez ne contrôler qu'une seule instance d'un plug-in, quel que soit le plug-in actif à ce moment, cochez la case **Verrouiller le contexte**. Pour de plus amples informations sur l'ACT, consultez ["ACT" à la page 1225.](#page-1224-0)

Vous pouvez enregistrer les mappages des paramètres de pistes et ceux des potentiomètres/ boutons radio dans la fenêtre Presets qui se trouve en haut de la page de propriétés Surface générique Cakewalk.

#### Assignation des boutons Avance rapide et Retour rapide

L'assignation de ces deux boutons représente un cas particulier dans la page de propriétés Surface générique Cakewalk. Lorsque vous sélectionnez l'un de ces paramètres, vous remarquerez que le champ Littérale/Inversée se grise et que les champs **Activé/Désactivé** vous sont proposés. Ceci est dû au fait que les commandes **Avance rapide** et **Retour rapide** nécessitent l'une et l'autre des messages MIDI différents pour fonctionner : un message MIDI pour activer l'opération et un message différent pour la désactiver. Il est préférable d'assigner ce type d'opérations à un bouton capable d'envoyer un message MIDI lorsque vous le maintenez enfoncé (ou quand vous appuyez une fois dessus) et un autre quand vous le relâchez. En général, la page de propriétés remplit correctement les champs **Activé** et **Désactivé** quand vous appuyez plusieurs fois sur le bouton désiré avant de cliquer sur le bouton **Acquérir**. Cependant, il est conseillé de savoir exactement quels messages MIDI sont envoyés par le bouton de votre choix. De cette manière, vous pouvez définir des valeurs de déclenchement correctes dans les champs **Activé** et **Désactivé** (quand les valeurs affichées sont incorrectes).

#### <span id="page-1214-0"></span>Enregistrement des potentiomètres et des boutons

Si vous ne disposez pas d'un nombre suffisant de boutons ou si votre contrôleur/surface ne possède que quelques boutons sur chaque tranche, alors que vous désirez contrôler plusieurs paramètres sur chaque piste, vous pouvez avoir recours à quelques astuces :

- Assignez un potentiomètre bidirectionnel ou un bouton à deux paramètres différents. Si un potentiomètre envoie un message MIDI lorsqu'on le tourne vers la droite et un autre message MIDI lorsqu'on le tourne vers la gauche, vous pouvez l'utiliser pour contrôler deux paramètres à alternance, tels que solo et armer. Par exemple, si un potentiomètre envoie un message de type NRPN # 5000 avec une valeur de 1 quand vous le faites tourner vers la droite et une valeur de 16383 lorsque vous le tournez vers la gauche, vous pouvez utiliser une valeur de déclenchement de 1 pour activer/désactiver le bouton **Armer** et une valeur de déclenchement de 16383 pour activer/désactiver le bouton **Solo**. De cette manière, chaque fois que vous tournez le potentiomètre vers la droite, le bouton **Armer** s'active ou se désactive. Chaque fois que vous tournez le potentiomètre vers la gauche, le bouton **Solo** s'active ou se désactive.
- Assignez un potentiomètre bidirectionnel à un paramètre continu. Si votre fader est assigné à la commande de Volume, vous pouvez utiliser un potentiomètre bidirectionnel pour contrôler le Panoramique ou un autre paramètre continu, comme le Niveau de départ 1. Par exemple, si un potentiomètre envoie un message de type NRPN # 5000 avec une valeur de 1 quand vous le faites tourner vers la droite et une valeur de 16383 lorsque vous le tournez vers la gauche, vous pouvez définir une valeur de 1 dans le champ **Incrémentation/Décrémentation plus +** et une valeur de 16383 dans le champ **Incrémentation/Décrémentation moins -**. De cette manière, chaque fois que vous tournez le potentiomètre vers la droite, le paramètre Panoramique (ou autre) augmente de 1. Chaque fois que vous tournez le potentiomètre vers la gauche, le paramètre diminue de 1. La valeur du paramètre continue d'augmenter si vous continuez à tourner le potentiomètre vers la droite et continue de diminuer si vous continuez de tourner le potentiomètre vers la gauche.

• Utilisez plusieurs tranches pour contrôler une piste à la fois — Assignez autant de potentiomètres et faders que vous le souhaitez pour contrôler un grand nombre de paramètres sur une piste unique (laissez le champ **Configurer le numéro de tranche** sur **1** quand vous assignez vos faders et potentiomètres). Assignez ensuite des boutons **Revenir à la piste précédente** et **Passer à la piste suivante**, afin de pouvoir décaler le contrôleur/surface d'une piste à la fois.

Consultez également :

["Contrôle de pistes ou groupes de pistes différents" à la page 1216](#page-1215-0)

### <span id="page-1215-0"></span>Contrôle de pistes ou groupes de pistes différents

Le plug-in Surface générique Cakewalk peut contrôler simultanément n'importe quel numéro de piste compris entre 1 et 32 en se référant au nombre que vous avez spécifié dans le champ Nombre de tranches de pistes à partir de la page de propriétés Surface générique Cakewalk. Il y a toujours au moins une piste de contrôlée. On l'appelle la piste de base. La valeur Nombre de tranches de pistes indique le nombre de pistes contrôlables sans compter la piste de base. Le module ACT de la barre des commandes se met automatiquement à jour et affiche la série de pistes (1-8, 2-9, 9-16, etc.) actuellement contrôlée par votre surface de contrôle.Si plusieurs contrôleurs ou surfaces de contrôle sont activés, le module ACT de la barre des commandes offre la possibilité de sélectionner le contrôleur ou la surface de contrôle dont les informations doivent être affichées.

Les pistes actuellement contrôlées sont affichées dans le module ACT. Sachez que le module ACT sert uniquement à afficher des informations. Il obtient des informations auprès du plug-in Cakewalk Generic Surface (ou auprès d'un autre plug-in actif de contrôleur ou de surface de contrôle), mais il ne peut pas mettre à jour ni envoyer des informations au plug-in Cakewalk Generic Surface. Pour changer les pistes à contrôler, vous devez utiliser les paramètres Revenir à la piste précédente, Passer à la piste suivante, Revenir à la banque précédente, Passer à la banque suivante, ou encore, cliquer sur les boutons Piste de base situés en haut de la page de propriétés de la Surface générique Cakewalk.

**Remarque :** *S'il ne vous reste aucun bouton auquel assigner les paramètres de changement de piste ou de banque, vous pouvez cliquer sur les boutons Revenir à la piste précédente/ Passer à la piste suivante ou Revenir à la banque précédente/Passer à la banque suivante dans la section Piste de base de la page de propriétés Surface générique Cakewalk afin de déplacer la piste de base. Ces boutons sont positionnés de sorte que vous puissiez redimensionner la page de propriétés pour afficher uniquement ces boutons et le champ Presets.*

#### Contrôler la piste ou banque de pistes suivante

- **1.** Dans la page de propriétés Surface générique Cakewalk, sous Paramètres globaux, sélectionnez **Passer à la piste suivante pour contrôler la prochaine piste**, ou bien **Passer à la banque suivante pour contrôler la prochaine banque de pistes**.
- **2.** Déplacez deux fois le bouton ou potentiomètre que vous désirez utiliser pour décaler le contrôleur/surface vers la piste ou la banque suivante (par exemple, de la piste 1 vers la piste 2, ou des pistes 1-8 vers les pistes 9-16).
- **3.** Cliquez ensuite sur le bouton **Acquérir**.

La page de propriétés vous indique le type de message MIDI et affiche les caractéristiques dans les champs appropriés.

- **4.** Appuyez sur la touche TAB pour accepter les données.
- **5.** Tournez à nouveau le potentiomètre et observez l'affichage du module ACT de la barre des commandes pour déterminer si les pistes actuelles se décalent de la valeur adéquate.

Répétez cette procédure, mais en utilisant un autre potentiomètre et choisissez **Revenir à la piste précédente** ou **Revenir à la banque précédente** pour sélectionner la piste ou la banque précédente.

Consultez également :

["La page de propriétés du plug-in Surface générique Cakewalk" à la page 1217](#page-1216-0)

# <span id="page-1216-0"></span>La page de propriétés du plug-in Surface générique Cakewalk

La page des propriétés du plug-in Cakewalk Generic Surface s'affiche lorsque vous cliquez sur le

bouton **Ouvrir le plug-in de surface de contrôle du module ACT alors que le menu déroulant** indique **Cakewalk Generic Surface**. Cependant, vous devez activer le plug-in du contrôleur Surface générique Cakewalk au préalable (au besoin, consultez ["Installation des surfaces de](#page-1203-0)  [contrôle" à la page 1204\)](#page-1203-0).

La page de propriétés comporte plusieurs sections décrites ci-dessous :

### Piste de base

Cette section comprend 2 boutons de part et d'autre d'un champ numérique. Vous pouvez cliquer sur ces boutons pour déplacer la piste de base d'un numéro supérieur (bouton de droite) ou d'un numéro inférieur (bouton de gauche). La piste de base est la première piste de la banque de pistes contrôlée par votre contrôleur/surface. Pour définir le nombre de pistes d'une banque, saisissez un chiffre dans le champ **Nombre de tranches de pistes**. Ce nombre peut aller de 1 à 32 inclus. Pour plus de commodité, vous pouvez réduire la page de propriétés (en déplaçant ses bordures) afin d'afficher uniquement les boutons **Piste de base** et la fenêtre Preset. Ces boutons offrent un autre moyen pour changer de piste de base si vous n'avez pas affecté de boutons à cet effet sur votre contrôleur/surface. Les champs **Revenir à la piste précédente** et **Passer à la piste suivante** vous permettent d'assigner ces fonctions.

#### Paramètres de pistes

Cette section vous informe sur la tranche spécifique à laquelle vous assignez des commandes, sur le nombre de tranches de la banque de pistes, ainsi que sur les différents paramètres de pistes que vous pouvez contrôler à l'aide des faders et potentiomètres de votre contrôleur/surface. Voici les paramètres de pistes que vous pouvez assigner (ils figurent dans le menu déroulant situé à côté des champ **Paramètre n**) :

- Volume
- Panoramique
- Mute
- Solo
- Armer pour l'enregistrement
- Activer l'écriture
- Phase
- $\bullet$  Niveau Départ n (n = 1-16, selon le nombre de bus actifs ; Niveau départ 1 = Reverb pour les pistes MIDI, Niveau départ 2 = Chorus pour les pistes MIDI)
- Panoramique Départ n (n = 1-16)
- $\cdot$  Départ n activé (n = 1-16)
- Pré/Post Départ n  $(n = 1-6)$

#### Utiliser ACT ou Paramètres de tranches

Cette section vous permet de choisir si votre contrôleur/surface va contrôler les paramètres des pistes, des plug-ins ou des deux.

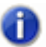

**Remarque :** *Si vous le désirez, vous pouvez utiliser la même commande pour contrôler un paramètre de piste et un paramètre de plug-in à partir de votre contrôleur/surface. Néanmoins, c'est généralement déconseillé.*

Cette section comprend les commandes suivantes :

- Bouton radio **ACT activée**. Cela permet d'assigner l'une des commandes de votre contrôleur/ surface pour l'activation et la désactivation de la case **ACT activée**. Les boutons radio s'utilisent en mode Acquisition.
- Case **ACT activée**. Quand cette case est cochée (et qu'elle n'est pas ombrée), votre contrôleur/ surface commande uniquement les paramètres des plug-ins.
- Case **Les deux**. Quand cette case est cochée, votre contrôleur/surface commande à la fois les paramètres des pistes et des plug-ins. Quand ni la case Les deux, ni la case **ACT activée** n'est cochée, votre contrôleur/surface commande uniquement les paramètres des pistes. En mode Les deux, on assigne généralement certaines commandes physiques à des paramètres de pistes et d'autres à des paramètres de plug-ins.

### Commandes ACT

Cette section vous permet d'assigner des boutons et potentiomètres aux plug-ins. Voici les commandes que vous pouvez trouver dans cette section :

- Bouton radio **Verrouiller le contexte**. Cela permet d'assigner l'une des commandes de votre contrôleur/surface pour l'activation et la désactivation de la case **Verrouiller le contexte.**
- Case **Verrouiller le contexte.** Quand cette case est cochée, votre contrôleur/surface commande uniquement l'instance du plug-in qui était en fenêtre active au moment où vous avez coché cette case.
- Champ **Contexte**. Cela indique le nom du plug-in actif à condition que la case **Verrouiller le contexte** n'ait pas été cochée.
- Type de commande physique. Ce champ vous permet d'indiquer à SONAR quel type de commande vous utilisez pour le paramètre sélectionné. SONAR intègre des mappages de paramètres génériques adapté à de nombreux plug-ins d'effets et de synthétiseurs virtuels. Chacun de ces paramètres est soit un potentiomètre, soit un curseur, soit un commutateur. En sélectionnant le type de commande physique approprié, vous aidez SONAR à mapper plus facilement les paramètres sur le bon type de commande.
- Boutons radio **1-9** et **A-G**. Chacun de ces 16 boutons radio vous permet de mapper jusqu'à 16 paramètres de plug-ins sur les commandes de votre contrôleur/surface. Les noms des 16 paramètres de plug-ins qui sont contrôlés apparaissent dans l'ordre à côté de chaque bouton radio. Pour utiliser ces boutons, vous devez d'abord assigner une commande de votre contrôleur/ surface à chacun d'entre eux. Consultez ["Utiliser l'ACT avec le plug-in de Surface générique](#page-1213-0)  [Cakewalk" à la page 1214.](#page-1213-0)

#### Message MIDI du paramètre actuel de SONAR

Cette section vous permet de définir le type de message MIDI qui contrôlera le paramètre sélectionné dans les sections Paramètres de pistes, Commandes ACT (notamment la case ACT activée) ou Paramètres globaux. Le plupart du temps, il n'est pas nécessaire d'effectuer la sélection car le bouton Acquérir remplit automatiquement ces champs.

Faites votre choix parmi les options suivantes :

- Aucun. Cliquez sur ce bouton pour désactiver le contrôle du paramètre sélectionné.
- Acquérir. Si vous ne connaissez pas exactement le type de messages MIDI transmis par un fader/potentiomètre/bouton, il vous suffit de bouger plusieurs fois ce fader/potentiomètre/bouton, puis de cliquer sur **Acquérir** pour obtenir automatiquement le message MIDI correspondant.
- Contrôleur. Quand ce bouton est activé et qu'un numéro de contrôleur a été saisi dans le champ correspondant, SONAR modifie le paramètre sélectionné quand il reçoit un message de ce contrôleur en provenance de votre contrôleur/surface sur le canal spécifié.
- Canal. Le canal MIDI utilisé par le contrôleur/surface pour transmettre le message MIDI contrôlant le paramètre actuel.
- NRPN. Quand ce bouton est activé et qu'un numéro de NRPN est saisi dans le champ correspondant, SONAR modifie le paramètre sélectionné dès qu'il reçoit un message spécifique à ce NRPN en provenance de votre surface de contrôle.
- Valeur de déclenchement. Pour spécifier la valeur de Contrôleur, de NRPN ou de RPN qui déclenchera le paramètre actuel pour les actions déclenchées (mute, solo, lecture, arrêt, etc.).
- RPN. Quand ce bouton est activé et qu'un numéro de RPN est saisi dans le champ correspondant, SONAR modifie le paramètre sélectionné dès qu'il reçoit un message spécifique à ce RPN en provenance de votre surface de contrôle.
- Note. Vous pouvez utiliser le message Note On pour déclencher un paramètre ou une action. Le champ numérique situé à côté du bouton radio indique le numéro de note et le champ Valeur de déclenchement indique la vélocité nécessaire au déclenchement du paramètre souhaité. Si vous utilisez un clavier MIDI pour ce champ, vous pouvez saisir 0 dans le champ **Valeur de déclenchement**. La page de propriétés utilisera alors le signal Note Off comme déclencheur, au lieu du signal Note On.
- Molette. Vous pouvez utiliser la molette de hauteur pour déclencher un paramètre. Dans ce cas, le champ Valeur de déclenchement utilise une plage de numéros située entre 0 et 16 383. Les paramètres continus comme le panoramique ou le volume représentent les meilleurs choix pour une molette de hauteur (bien que la molette revienne généralement à sa position d'origine quand vous la relâchez), mais vous pouvez également utiliser une molette pour contrôler les paramètres alternés en saisissant 0 ou 16 383 dans le champ **Valeur de déclenchement**. Ainsi, vous déclencherez le paramètre souhaité quand la molette atteindra sa position maximum ou minimum.
- Octet unique SysEx. Lorsqu'elle est sélectionnée, cette option informe SONAR que les données importantes (variable ou valeur de paramètre) du message SysEx entrant se présentent sous la forme d'un octet unique. L'option **Octet unique SysEx** est ainsi structuré : F0 ? VV ? F7. La préchaîne doit être F0 ? et vous devez inclure l'octet F0, tandis que la post-chaîne doit être de ? F7 et vous devez inclure l'octet F7.
- Octet supérieur SysEx en premier. Lorsqu'elle est sélectionnée, cette option indique à SONAR que les données importantes du message SysEx entrant se présentent sous la forme de deux octets dont le premier est supérieur. L'option **Octet supérieur SysEx en premier** a la structure suivante : F0 ? HI LO ? F7.
- Octet inférieur SysEx en premier. Lorsqu'elle est sélectionnée, cette option indique à SONAR que les données importantes du message SysEx entrant se présentent sous la forme de deux octets dont le premier est inférieur. L'option **Octet inférieur SysEx en premier** a la structure suivante : F0 ? LO HI ? F7.
- Commence par. Saisissez la chaîne que votre contrôleur/surface envoie dans les messages SysEx et qui précède les données importantes.
- Se termine par. Saisissez la chaîne que votre contrôleur/surface envoie dans les messages SysEx et qui suit les données importantes.
- Déclenchement SysEx. Les cibles déclenchées (lecture, mute, solo, etc.) sont activées à l'aide d'un déclenchement SysEx. L'utilisateur n'a qu'à taper tout le message SysEx F0 ?? F7 qui déclenchera l'action.
- Message de déclenchement. Le message SysEx exact, sous la forme F0 ? ? F7, pour l'option **Déclenchement SysEx**.
- **Remarque :** *Les options Octet unique SysEx, Octet supérieur SysEx en premier et Octet inférieur SysEx en premier considèrent que le message sera interprété comme une valeur de contrôle des paramètres continus, tels que le volume, extraite du milieu du message. Voilà pourquoi ces trois options ne sont pas disponibles pour les cibles déclenchées telles que lecture, enregistrement, mute, solo, revenir sur la piste précédente, passer à la piste suivante, etc.*

#### <span id="page-1220-0"></span>Interprétation des messages MIDI

Une interprétation spéciale d'un message MIDI est généralement utilisée dans les deux cas suivants :

- Littérale/Inversée. La page de propriétés interprète presque tous les messages MIDI soit comme des valeur littérales, soit comme des valeurs inversées. Ce bouton est donc coché la plupart du temps. Un fader envoie généralement un flux de messages différents correspondant à chacune de ses positions. Les valeurs de ces messages sont utilisées littéralement pour effectuer des changements au temps opportun dans un paramètre continu, tel que le volume. Mais les messages MIDI peuvent également servir à activer/désactiver une commande telle que le bouton **Mute**. La page de propriétés interprète presque tous les messages MIDI comme des messages appartenant à ces deux types.
- Incrémentation/Décrémentation. Cette option s'avèrera utile si vous désirez utiliser un bouton ou potentiomètre ne pouvant envoyer que deux valeurs différentes pour le contrôle d'un paramètre continu, tel que le volume ou le panoramique (consultez ["Enregistrement des](#page-1214-0)  [potentiomètres et des boutons" à la page 1215](#page-1214-0)).
	- Plus+. Valeur permettant d'augmenter le paramètre souhaité d'1 unité.
	- Moins-. Valeur permettant de réduire le paramètre souhaité d'1 unité.
- Activé/Désactivé. Actuellement, cette option n'est utilisée que pour **Avance rapide >>** et **Retour rapide <<**. Vous ne pouvez affecter des boutons à ces actions que si chaque bouton envoie un message MIDI différent quand on l'enfonce. Le champ **Activé** affiche la valeur envoyée par le bouton quand il est enfoncé et le champ **Désactivé** la valeur envoyée quand on le relâche.

#### Paramètres globaux

Cette section vous indique comment assigner des boutons et potentiomètres aux commandes de transport de SONAR. Les paramètres pouvant être contrôlés sont les suivants :

- Lecture
- Stop
- Avance rapide >>
- Retour rapide <<
- Enregistrement
- Écrire l'automation
- Jog <- (mesure précédente)
- Jog -> (mesure suivante)
- Revenir à la piste précédente. La piste précédente passe sous contrôle.
- Revenir à la banque précédente. La banque de pistes précédente passe sous contrôle.
- Passer à la piste suivante. La piste suivante passe sous contrôle.
- Passer à la banque suivante. La banque de pistes suivante passe sous contrôle.

#### Presets

Après avoir soigneusement configuré la page de propriétés Surface générique Cakewalk pour l'utiliser avec votre surface de contrôle, vous pouvez enregistrer votre configuration sous forme de preset.

#### Enregistrer un preset

• Tapez un nom dans la boîte Preset et cliquez sur le bouton **Enregistrer** (en forme de disquette).

# Support des surfaces de contrôle Euphonix EuCon

SONAR supporte désormais le protocole Euphonix EuCon et peut donc être contrôlé par des surfaces Euphonix comme celles des séries MC et CM408.

#### Activer le support EuCon dans SONAR

- **1.** Suivez les instructions de votre surface Euphonix pour ce qui est du branchement physique avec votre ordinateur, puis configurez l'interface Euphonix.
- **2.** Cliquez sur **Edition > Préférences > MIDI Surfaces de contrôle**.
- **3.** Cliquez sur le bouton **Ajouter un contrôleur/une surface** afin d'ouvrir la boîte de dialogue **Paramètres du contrôleur/de la surface**.
- **4.** Dans le champ **Contrôleur/Surface** de la boîte de dialogue **Paramètres du contrôleur/de la surface**, sélectionnez **Contrôleur EuCon**.
- **5.** Cliquez sur **OK** pour fermer la boîte de dialogue **Paramètres du contrôleur/de la surface**.

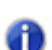

**Remarque :** *Il n'est pas nécessaire de sélectionner de ports d'entrée ni de sortie.*

**6.** Dans la boîte de dialogue **Préférences** (page **MIDI - Surfaces de contrôle**), vérifiez que les cases **Afficher Vous êtes ici** et **Indicateurs ACT** sont cochées, puis cliquez sur **OK**.

Pour de plus amples informations sur l'utilisation des surfaces EuCon Controller, consultez l'aide en ligne d'EuCon Controller (en ouvrant le plug-in EuCon Controller et en appuyant sur F1).

Consultez également :

["Périphériques externes" à la page 1201](#page-1200-0)

["Connecter un contrôleur/surface à SONAR" à la page 1204](#page-1203-1)

# 1222 Périphériques externes **Support des surfaces de contrôle Euphonix EuCon**

# <span id="page-1222-0"></span>L'affichage Vous êtes ici

L'affichage Vous êtes ici (WAI ou Where Am I en anglais) regroupe un ensemble de barres colorées qui vous indiquent quelles pistes et/ou quels bus sont actuellement contrôlés et par quels contrôleurs/surfaces. Chaque contrôleur/surface utilise des barres de couleur différente.

Dans l'illustration ci-dessous, le contrôleur/surface 1 (barres bleues) contrôle les pistes 2 à 5 et le contrôleur/surface 2 (barres rouges) contrôle les pistes 7 à 14. Vous pouvez *déplacer les barres* afin de contrôler un autre groupe de pistes avec votre contrôleur/surface. Vous pouvez également *double-cliquer sur les barres* d'un contrôleur/surface afin d'ouvrir sa page de propriétés.

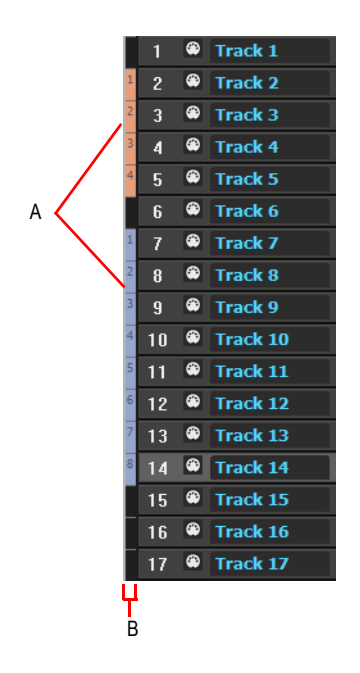

*A. Barres Vous êtes ici B. Tranche Vous êtes ici*

Quand plusieurs contrôleurs/surfaces se chevauchent, les marqueurs les moins nombreux se superposent sur les plus nombreux.

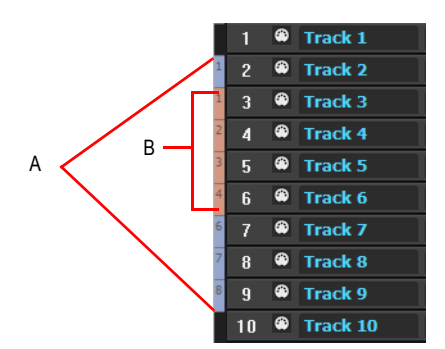

*A. Barres rouges B. Barres bleues*

Le tableau suivant vous indique comment utiliser les barres Vous êtes ici :

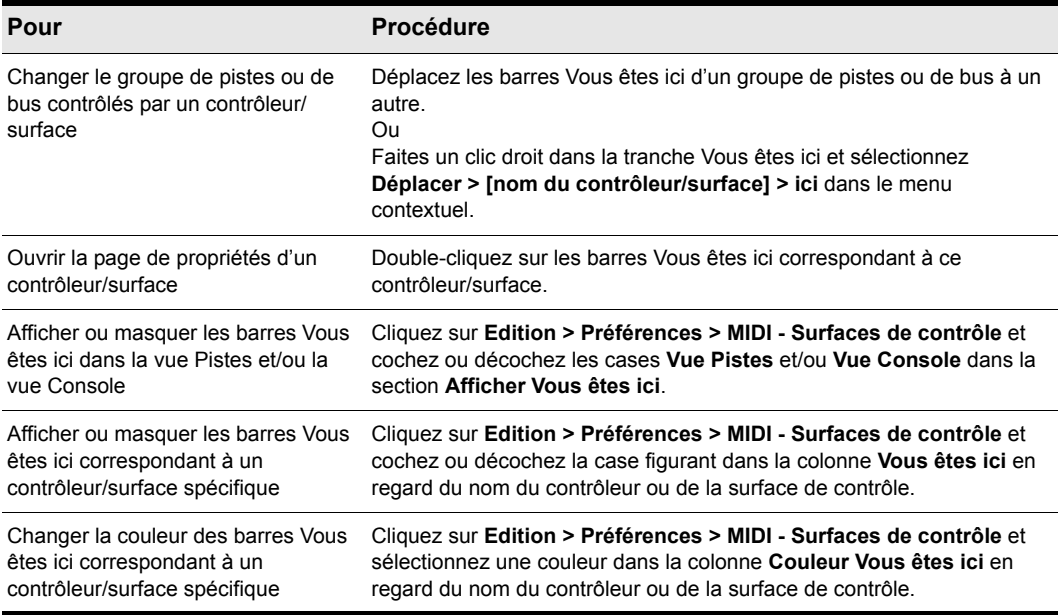

**Table 210.**

Consultez :

["ACT" à la page 1225](#page-1224-0)
# **ACT**

La technologie ACT (Active Controller Technology) vous permet de contrôler le plug-in d'effet ou le synthé virtuel en fenêtre active à partir de votre contrôleur MIDI ou de votre surface de contrôle. Les mappages de contrôleur/surface fonctionnent de la même manière pour toutes les instances d'un même plug-in, mais uniquement sur l'instance en fenêtre active. Pour changer de plug-in actif, il vous suffit de cliquer directement sur son interface ou sur son nom dans le rack d'effets. Le plug-in Contrôleur MIDI ACT vous permet également d'utiliser votre contrôleur/surface pour changer de plug-in actif.

SONAR intègre des mappages pour tous les plug-ins SONAR relativement récents ; les plug-ins qui ne prennent pas en charge les automations ne sont pas compatibles avec la technologie ACT.

### Utiliser la technologie ACT avec le plug-in ACT MIDI Controller

- **Remarque :** *Si vous n'utilisez pas un contrôleur/surface Edirol PCR, vous devez pour l'instant recourir au plug-in ACT MIDI Controller ou au plug-in de surface de contrôle générique Cakewalk pour pouvoir utiliser la technologie ACT. Le plug-in ACT MIDI Controller intègre des presets correspondant aux contrôleurs/surfaces les plus répandus, associant automatiquement*  les potentiomètres et commandes de ces contrôleurs/surfaces aux cellules de l'onglet *Controllers de la page des propriétés du plug-in ACT MIDI Controller. Si vous utilisez un preset autre qu'un preset d'usine (ou si aucun d'entre eux ne correspond à votre contrôleur/surface) OU si vous utilisez le plug-in de surface de contrôle générique Cakewalk, vous devez associer les potentiomètres et commandes de votre contrôleur/surface aux cellules de la page des propriétés du plug-in ACT MIDI Controller ou aux cases d'option de la page des propriétés du plug-in de surface de contrôle générique Cakewalk. Pour ce faire, voir ["Affectation des](#page-1209-0)  [commandes de votre contrôleur/surface à des cellules dans la page des propriétés du plug-in](#page-1209-0)  [ACT MIDI Controller" à la page 1210](#page-1209-0) ou ["Utiliser l'ACT avec le plug-in de Surface générique](#page-1213-0)  [Cakewalk" à la page 1214.](#page-1213-0)*
- **1.** Au préalable, effectuez les vérifications suivantes :
	- Votre contrôleur/surface est correctement connecté à SONAR (si nécessaire, consultez la rubrique ["Installation des surfaces de contrôle" à la page 1204](#page-1203-0)).
	- La page des propriétés du plug-in ACT MIDI Controller est ouverte (si nécessaire, consultez la rubrique ["Ouvrir la page des propriétés du plug-in ACT MIDI Controller" à la page 1208](#page-1207-0)).
	- Vous avez sélectionné un preset dans le menu **Presets** de la page des propriétés du plug-in ACT MIDI Controller, qu'il s'agisse d'un preset d'usine correspondant à votre contrôleur/ surface ou d'un preset créé par vous-même (si aucun preset n'est indiqué, consultez la rubrique ["Affectation des commandes de votre contrôleur/surface à des cellules dans la page](#page-1209-0)  [des propriétés du plug-in ACT MIDI Controller" à la page 1210\)](#page-1209-0).
- **2.** Vous avez activé la technologie ACT dans la page des propriétés du plug-in ACT MIDI Controller, en cochant la case Active Controller Technology Enable. Le plug-in ACT MIDI Controller peut activer directement cette case à partir du contrôleur ou de la surface.

**3.** Sélectionnez le plug-in que vous souhaitez contrôler.

Le nom du plug-in s'affiche dans le champ **Active Controller Technology** de la page des propriétés de votre contrôleur/surface et les mappages actuels apparaissent au-dessus des champs **Knob (Potentiomètre)** et **Slider (Curseur)** dans la page des propriétés du contrôleur/ surface.

- **4.** Réglez les paramètres du plug-in en actionnant les commandes voulues sur votre contrôleur/ surface (si vous utilisez un preset que vous avez créé pour la première fois, vous devrez peutêtre créer vos propres mappages ACT avant de vous engager dans cette étape ; consultez alors la procédure suivante).
- **5.** Si vous souhaitez contrôler uniquement cette instance du plug-in à partir de votre contrôleur ou de votre surface de contrôle, cochez la case Verrouiller dans la page des propriétés du plug-in ACT MIDI Controller ou activez le bouton **Verrouillage ACT a A** dans le module ACT de la barre des commandes.
- **6.** Si vous choisissez de ne pas verrouiller votre contrôleur/surface sur une instance spécifique d'un plug-in, sélectionnez un autre plug-in et réglez ses paramètres.

### Modifier les mappages ACT par défaut

- **1.** Activez la technologie ACT dans la page des propriétés du plug-in ACT MIDI Controller, en cochant la case **Active Controller Technology Enable**.
- **2.** Activez le bouton **Acquisition ACT au** dans le module ACT de la barre des commandes.
- **3.** Ouvrez la page des propriétés du plug-in à contrôler.
- **4.** Cliquez sur les paramètres que vous souhaitez contrôler dans la page des propriétés du plug-in.
- **5.** Sur votre contrôleur/surface, déplacez les curseurs/potentiomètres avec lesquels vous désirez contrôler ces paramètres, en respectant l'ordre dans lequel vous avez précédemment cliqué sur ces paramètres (les étapes 4 et 5 sont interchangeables).
- **6.** Désactivez le bouton **Acquisition ACT** dans le module ACT.
- **7.** Une boîte de dialogue s'affiche pour vous demander si vous souhaitez conserver les affectations réalisées. Cliquez sur **Oui** ou **Non**.

Les affectations conservées sont enregistrées automatiquement dès que vous désactivez le bouton **Acquérir**. Ces affectations étant globales, elles restent identiques quel que soit le projet.

### Importation de données ACT

La technologie ACT fonctionne avec tous les plug-ins automatisables. Vous pouvez créer vos propres mappages à l'aide du bouton Acquisition ACT, mais comme les mappages sont stockés sous forme de fichiers XML, vous pouvez également importer des données XML contenant des mappages de paramètres prédéfinis pour certains plug-ins. Ces mappages prédéfinis associent les commandes de votre surface aux paramètres du plug-in, en s'inspirant des configurations les plus courantes. Libre à vous de les personnaliser par la suite grâce au processus Acquisition ACT.

La fonction d'importation permet aux utilisateurs de partager leurs données en toute simplicité et de télécharger des mises à jour des mappages de plug-ins, à mesure que de nouveaux mappages sont mis à disposition.

Si vous importez les données ACT d'un plug-in alors que vous avez déjà mappé certains paramètres pour ce plug-in, une boîte de dialogue vous demande si vous désirez remplacer le mappage déjà configuré, et ce, pour chaque plug-in déjà mappé. Les mappages de paramètres que vous avez configurés sont ainsi protégés.

Pour savoir si de nouveaux fichiers XML ACT sont disponibles, consultez les pages d'assistance du site [www.cakewalk.com.](http://www.cakewalk.com)

### Importer des données ACT

- **1.** Cliquez sur **Edition > Préférences > MIDI Surfaces de contrôle**.
- **2.** Cliquez sur le bouton **Importer des données ACT** pour ouvrir la boîte de dialogue **Importer**.
- **3.** Accédez à un fichier XML contenant des données Acquisition ACT, sélectionnez-le et cliquez sur **Ouvrir**.

Si au cours de l'importation, SONAR trouve des doublons dans les entrées de plug-ins, un message s'affiche pour vous demander si vous souhaitez ou non remplacer les anciens paramètres de plugin. Voici les options disponibles : **Oui**, **Oui pour tout**, **Non** et **Non pour tout**. Sélectionnez l'une de ces réponses.

SONAR importe les données ACT sélectionnées.

# Interfaces OPT

OPT signifie Open plug-in technology, c'est-à-dire technologie de plug-in ouvert. Si vous possédez un module de son Yamaha utilisant les interfaces OPT, vous pouvez ouvrir ces dernières directement à partir de SONAR, modifier vos sons et les enregistrer en tant que presets.

### Ouvrir une interface OPT

- **1.** Assurez-vous que le module Yamaha est connecté à votre ordinateur et que vous l'avez mis sous tension.
- **2.** Utilisez la commande **Vue > Interface OPT** afin d'afficher le sous-menu des interfaces OPT installées, puis cliquez sur le nom de l'interface OPT que vous désirez afficher.

Cette interface OPT apparaît.

- **3.** Si vous désirez modifier un preset créé auparavant, sélectionnez ce preset dans la fenêtre Presets. Vous pouvez également saisir le nom d'un nouveau preset dans cette même fenêtre.
- **4.** Modifiez votre son (chaque interface OPT possède son propre fichier d'aide).
- **5.** Cliquez sur l'icône représentant une disquette située à côté de la fenêtre Presets pour enregistrer le son modifié.

# Utilisation de StudioWare

Les interfaces StudioWare jouent le rôle d'interfaces logicielles avec des périphériques MIDI externes tels que des échantillonneurs, des claviers, des tables de mixage automatisables et des modules d'effets. Ces interfaces vous permettent de manipuler les commandes d'un périphérique MIDI externe à partir des commandes graphiques à l'écran. Les modifications que vous apportez à ces commandes peuvent être enregistrées et lues dans le cadre de votre projet.

SONAR intègre une large gamme d'interfaces StudioWare compatibles avec les périphériques MIDI les plus répandus. Aidé par des fabricants et par les utilisateurs de SONAR, Cakewalk développe constamment de nouvelles interfaces. Visitez le site web de Cakewalk (<www.cakewalk.com>) de temps à autre pour télécharger de nouvelles interfaces StudioWare ou des mises à jour.

### Interfaces StudioWare

SONAR est fourni avec une large gamme d'interfaces StudioWare. Certaines ont été conçues pour contrôler un périphérique MIDI externe spécifique, alors que d'autres peuvent s'adapter à toutes sortes de périphériques. Voici une liste de certaines des interfaces fournies avec SONAR:

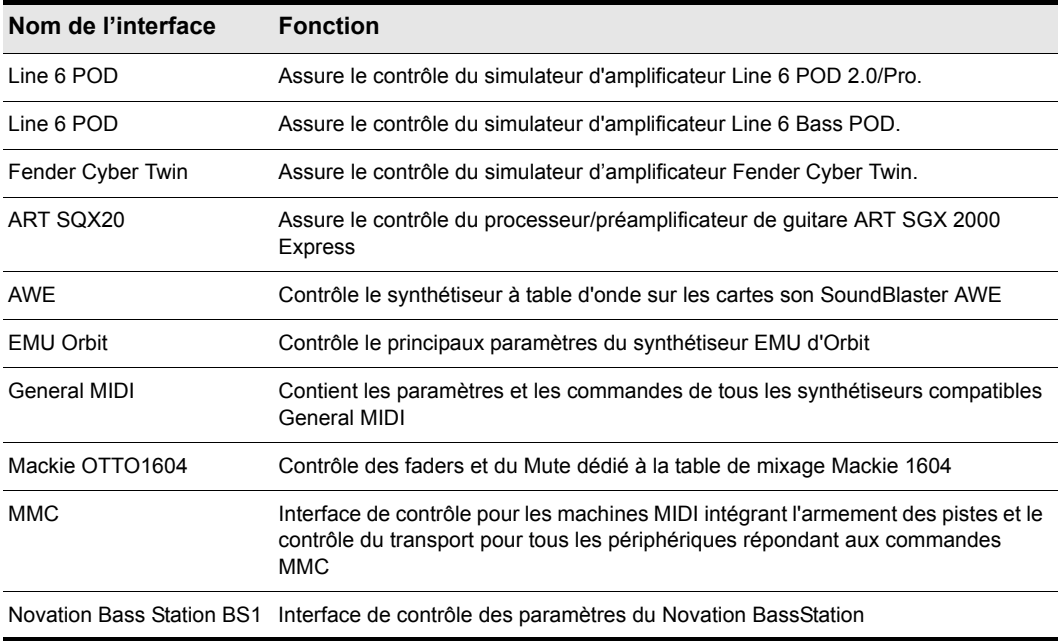

**Table 211.**

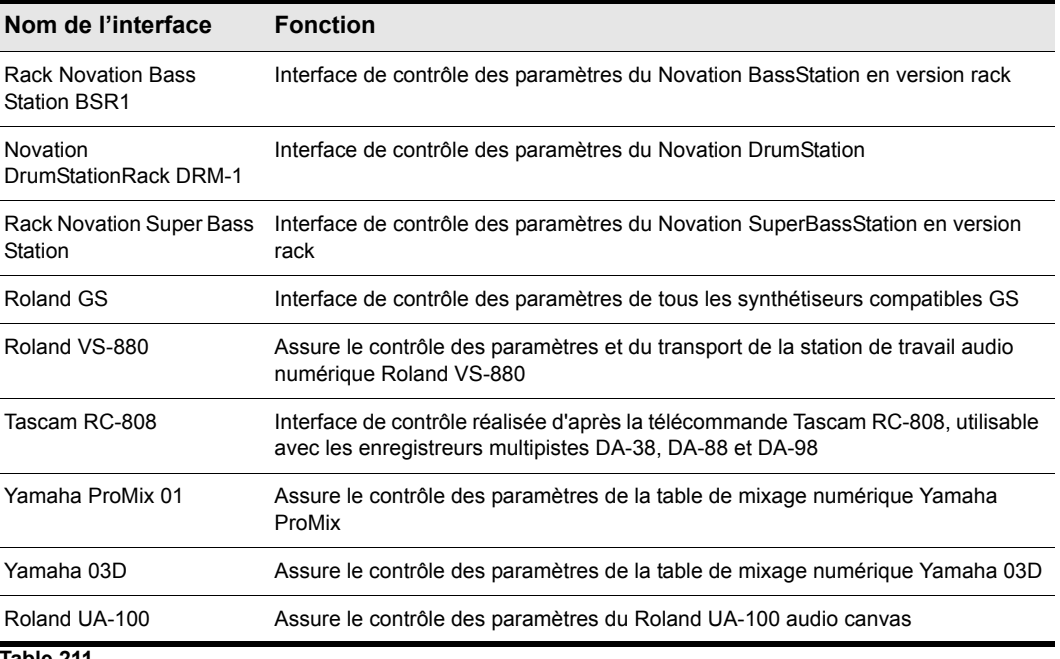

**Table 211.**

#### Ouvrir une interface StudioWare

- **1.** Sélectionnez **Fichier > Ouvrir** pour afficher la boîte de dialogue **Ouvrir fichier**.
- **2.** Sélectionnez **StudioWare** dans la liste **Fichiers de type**.
- **3.** Sélectionnez un fichier StudioWare et cliquez sur **Ouvrir**.

SONAR ouvre et affiche l'interface StudioWare.

### Utilisation des interfaces

Chaque interface StudioWare comporte tout un ensemble de commandes et d'autres informations. Ces commandes sont des représentations logicielles des potentiomètres, boutons et curseurs d'un périphérique MIDI externe. Quand vous déplacez ces commandes à l'écran, ces réglages sont reproduits sur le périphérique MIDI externe. Si vous le désirez, vous pouvez aussi configurer l'interface StudioWare de sorte que les réglages que vous effectuez sur le périphérique externe soient reproduits sur l'écran de votre ordinateur. Certaines interfaces StudioWare intègrent des commandes qui remplissent d'autres fonctions au sein de SONAR, comme par exemple la modification des paramètres d'une pistes ou l'exécution de programmes CAL.

Comme les interfaces StudioWare peuvent servir à contrôler de nombreux types de périphériques et que chacune d'entre elles est configurable pour une application et un environnement spécifiques, il est impossible de détailler ici toutes les possibilités d'utilisation d'une interface en particulier. Par contre, cette section vous explique comment utiliser les différents types de commandes et comment enregistrer les modifications que vous apportez à chacune de ces commandes dans le cadre de votre projet.

Il existe trois types de commandes sur la plupart des interfaces StudioWare : des boutons, des potentiomètres et des curseurs. En parallèle, les interfaces peuvent comporter des diodes, des indicateurs de niveau, du texte et des images bitmap. L'aspect des commandes et autres affichages est très variable d'une interface à l'autre. Ils sont de tailles très diverses et leurs interfaces ont des couleurs, bitmaps et styles qui leurs sont propres. De plus, les curseurs et indicateurs peuvent être disposés verticalement comme horizontalement.

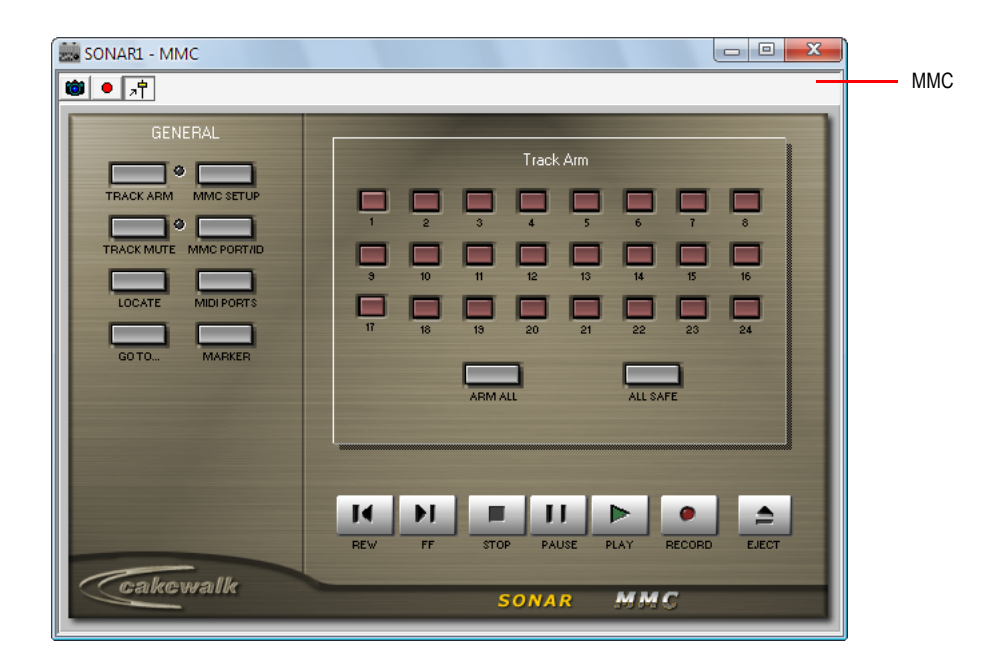

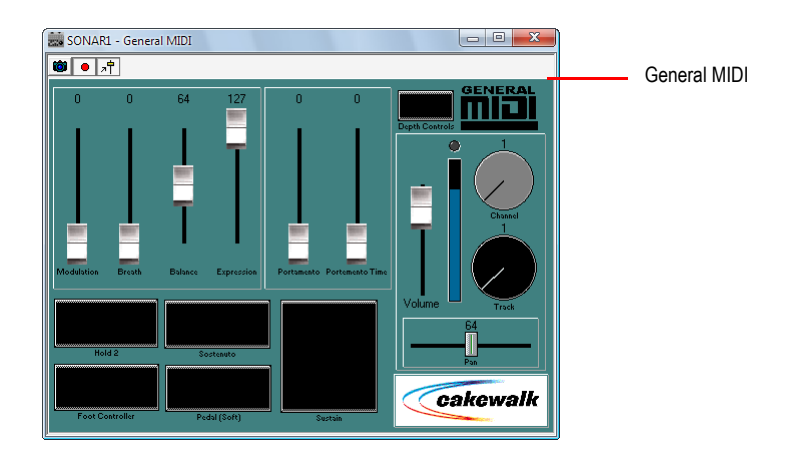

Il existe plusieurs moyens de régler les valeurs des boutons, curseurs et potentiomètres :

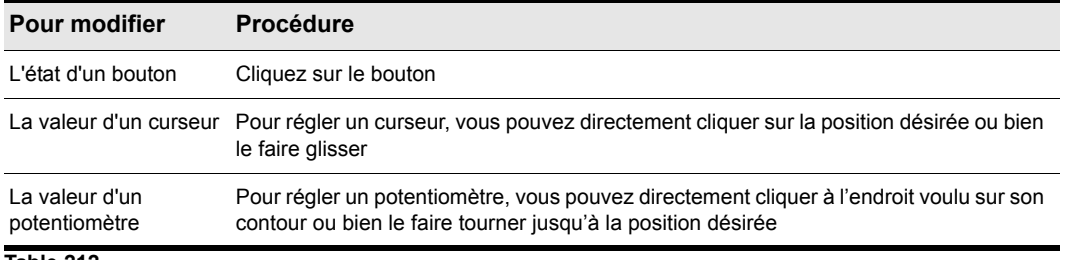

#### **Table 212.**

Pour modifier la valeur d'un potentiomètre ou d'un curseur à l'aide de votre clavier, vous devez d'abord sélectionner la commande :

- Pour sélectionner une commande à valeur numérique, cliquez sur sa valeur ou sur son indicateur numérique.
- Pour sélectionner une commande ne possédant pas de valeur numérique affichée, cliquez sur cette commande à sa position actuelle. Si vous ne cliquez pas à cet endroit, la commande changera de valeur.

Régler un potentiomètre ou un curseur à l'aide du clavier :

- Appuyez sur les touches et + pour diminuer ou augmenter la valeur de la commande sélectionnée d'une unité
- Appuyez sur les touches [ et ] pour diminuer ou augmenter la valeur de la commande sélectionnée par incréments de 10

### Groupement de commandes

SONAR vous permet de créer des groupes de commandes StudioWare. Lorsque plusieurs commandes se trouvent dans un groupe unique, vous pouvez déplacer une seule commande et toutes les commandes du groupe s'ajusteront automatiquement. Cette fonction peut s'avérer utile pour des applications de mixage et de crossfade différentes.

Lorsque vous créez un groupe de commandes, chaque commande du groupe possède une valeur de début et une valeur de fin. Voici comment ces valeurs sont utilisées :

- Lorsque vous déplacez une commande du groupe sur sa valeur de début, toutes les commandes du groupe sont définies sur leur valeur de début
- Lorsque vous déplacez une commande du groupe sur sa valeur de fin, toutes les commandes du groupe sont définies sur leur valeur de fin
- Lorsque vous positionnez une commande du groupe quelque part entre la valeur de fin et la valeur de début, toutes les commandes du groupe sont définies sur la même position relative entre leur valeur de début et leur valeur de fin

La plage initiale de chaque commande est définie d'après la position des commandes au moment où vous les groupez.

Vous pouvez régler individuellement la plage d'une commande, même si elle fait partie d'un groupe, en appuyant simplement sur la touche MAJ en déplaçant cette commande. Lorsque vous réglez individuellement une commande en maintenant la touche MAJ enfoncée, son maximum ou son minimum sont réglés en fonction de la position du groupe par rapport à sa valeur maximum ou minimum.

#### Créer un groupe de commandes

- **1.** Sélectionnez l'une des commandes en cliquant dessus avec la souris.
- **2.** Maintenez la touche CTRL enfoncée et cliquez sur une ou plusieurs commandes supplémentaires.

SONAR crée un groupe à partir des commandes sélectionnées.

#### Supprimer des commandes dans un groupe

**1.** Maintenez la touche CTRL enfoncée et cliquez sur l'une des commandes du groupe.

SONAR supprime la commande du groupe.

#### Régler une seule commande dans un groupe

**1.** Maintenez la touche MAJ enfoncée et faites glisser la commande sur la valeur désirée.

La plage de cette commande se règle de sorte que sa position actuelle corresponde à la position actuelle des autres commandes du groupe.

### Exemple : Assigner deux faders pour un crossfade

- **1.** Placez les deux faders sur leur valeur centrale.
- **2.** Cliquez sur le premier fader puis faites un CTRL-clic sur le second pour créer un groupe.
- **3.** Déplacez les deux faders sur leur valeur maximale.
- **4.** Appuyez sur la touche MAJ tout en faisant glisser le deuxième fader sur sa valeur minimale.
- **5.** Placez le premier fader sur sa valeur minimale.
- **6.** Appuyez sur la touche MAJ tout en faisant glisser le deuxième fader sur sa valeur maximale.

Ces deux commandes sont maintenant groupées et se déplaceront dans des directions opposées. Les valeurs minimale et maximale des faders se présentent ainsi :

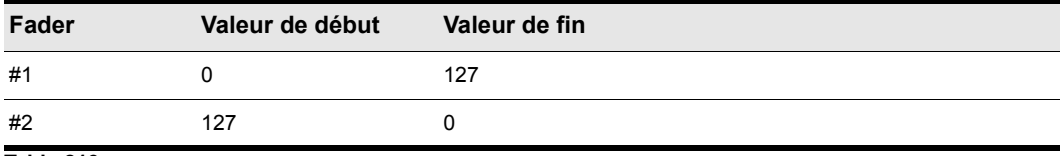

**Table 213.**

Pour contrôler des faders qui seront toujours séparés de la même distance, définissez leurs plages ainsi :

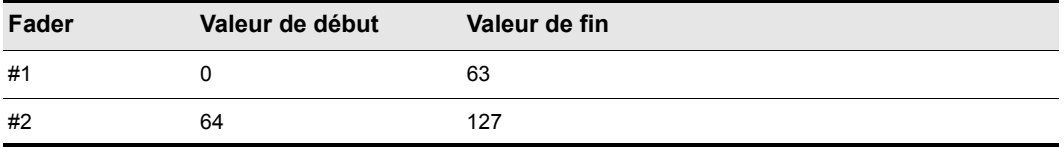

**Table 214.**

Pour que des faders se déplacent sur différents plages de valeurs, configurez-les ainsi :

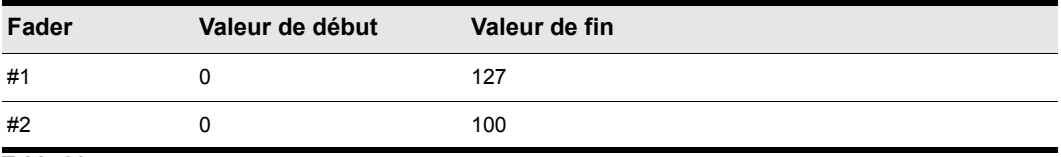

**Table 215.**

### Enregistrement de mouvements de commandes

Vous pouvez déplacer les commandes d'une interface StudioWare pendant la lecture d'un projet afin de régler les niveaux ou tout autre paramètre MIDI contrôlable par l'interface. De plus, il est possible d'enregistrer des modifications que vous réalisez à partir de l'interface dans le cadre de votre projet. Le fait d'enregistrer des modifications en vue de les lire automatiquement par la suite est désigné par le terme *automation*.

Il existe principalement deux façons d'enregistrer des mouvements de commandes. Elles sont décrites dans le tableau suivant :

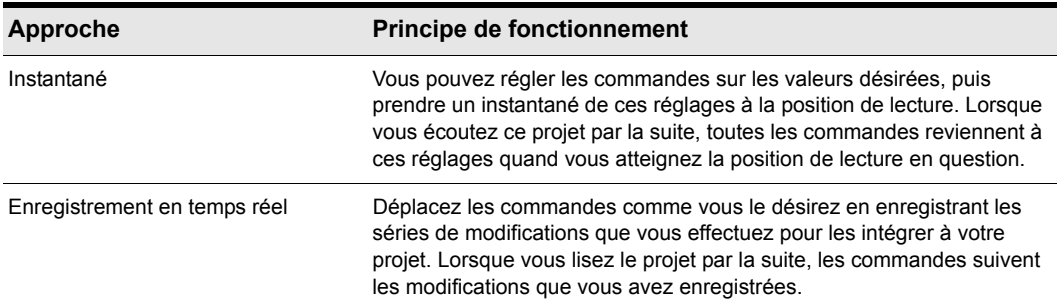

#### **Table 216.**

La première approche est utile, par exemple quand votre projet comporte plusieurs parties distinctes et que certains paramètres doivent basculer brutalement au passage d'une partie à l'autre.

L'autre approche est plus utile lorsque vous désirez créer des transitions douces entre les sections. C'est le cas quand vous souhaitez par exemple augmenter lentement la modulation sur un piano MIDI ou déplacer progressivement les faders sur une table de mixage numérique. Une fois que ces modifications ont été enregistrées, elles sont automatiquement reproduites pendant la lecture de votre projet.

StudioWare vous permet d'enregistrer et de ré-enregistrer les données d'automation autant de fois que nécessaire. Lorsque vous enregistrez de nouvelles modifications sur une commande, tous les anciens événements de cette commande sont remplacés par les nouveaux. Les déplacements des autres commandes ne sont pas affectés. Vous pouvez ré-enregistrer continuellement les mouvements jusqu'à arriver exactement au résultat voulu. Il est également possible de modifier des données d'automation à l'aide du panneau Notes de la vue Piano Roll.

La barre d'outils StudioWare comporte trois outils permettant de contrôler l'enregistrement et l'automation :

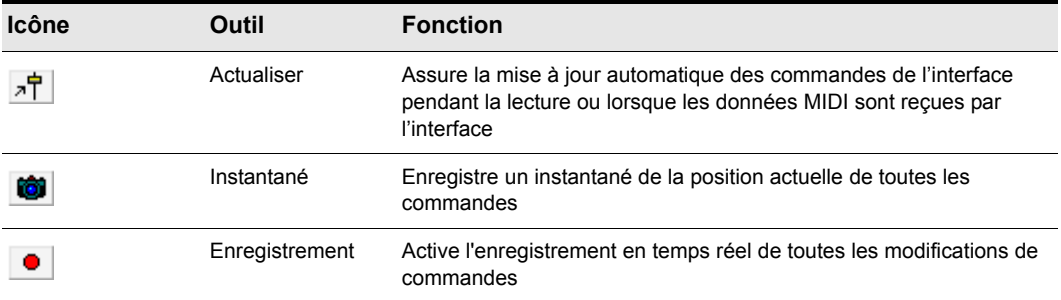

#### **Table 217.**

La majorité des interfaces StudioWare sont conçues pour envoyer et recevoir des données MIDI. Cela signifie deux choses :

- Si vous déplacez les commandes à partir de votre périphérique MIDI, l'interface StudioWare sera informée de ces modifications
- Lorsque vous lisez un projet contenant des données d'automation, l'interface StudioWare sera informée des modifications d'automation

Le bouton **Actualiser** de la barre d'outils StudioWare vous indique visuellement sur l'interface StudioWare si ces modifications sont lues. Appuyez sur ce bouton pour vous assurer que les paramètres d'automation et les modifications effectuées sur le périphérique MIDI externe sont bien reproduites sur l'interface StudioWare. Désactivez cette option si vous ne désirez pas voir ces modifications.

Si vous enregistrez un instantané en cours de lecture, il est préférable de désactiver la fonction **Actualiser**. Faute de quoi, certaines des commandes risquent de se déplacer à cause des événements d'automation enregistrés auparavant, même si vous êtes en train de les positionner correctement.

Au moment d'enregistrer des mouvements de commandes en temps réel, il est préférable d'activer la fonction **Actualiser**, afin de pouvoir visualiser les événements déjà été enregistrés.

Si vous enregistrez des données d'automation sur une piste qui contient des clips liés, SONAR les délie automatiquement pour que les données d'automation ne s'appliquent pas à d'autres instances du clip lié. À titre d'exemple, supposons que vous ayez quatre répétitions d'un riff particulier stockées dans quatre clips liés qui sont lus en séquence. Lorsque vous enregistrez un fondu de sortie sur ces quatre clips, SONAR divise automatiquement les clips en quatre clips indépendants, chacun possédant des données d'automation relatives à une certaine partie du fondu.

Si vous enregistrez un instantané des positions des commandes sur une piste qui contient des clips liés, les clips restent liés et l'instantané s'applique à toutes les copies du clip lié.

Si vous n'êtes pas satisfait des données d'automation que vous avez enregistrées, vous pouvez toujours utiliser la commande **Edition > Annuler** pour le supprimer.

Les données d'automation que vous enregistrez à l'aide de l'interface StudioWare peuvent être affichées et modifiées via le panneau Notes de la vue Piano Roll ou la vue Liste des événements. pour plus d'informations sur le panneau Contrôleur, consultez ["Contrôleurs, RPN, NRPN et données](#page-744-0)  [d'automation" à la page 745"Contrôleurs, RPN, NRPN et données d'automation" à la page 745](#page-744-0). pour plus d'informations sur la vue Liste des événements, consultez ["La vue Liste des événements" à la](#page-747-0)  [page 748"La vue Liste des événements" à la page 748.](#page-747-0)

#### Enregistrer un instantané lorsque la lecture est arrêtée

- **1.** Placez la position de lecture à l'emplacement où vous désirez que les paramètres prennent effet dans le projet.
- **2.** Réglez les commandes à votre convenance.
- **3.** Cliquez sur  $\boxed{\bullet}$

SONAR enregistre un instantané des paramètres actuels.

Si la Position de lecture se trouve au tout début d'un projet, l'instantané modifiera alors les paramètres de la piste pour qu'ils correspondent aux commandes de l'interface plutôt qu'aux événements d'automation.

### Enregistrer un instantané en cours de lecture

- **1.** Assurez-vous que le bouton <sup>同</sup> de la barre d'outils StudioWare n'est pas activé, de sorte que la fonction **Actualiser** reste désactivée.
- **2.** Placez la position de lecture quelques barres ou secondes avant le moment auquel vous désirez prendre l'instantané.
- **3.** Lancez la lecture
- **4.** Lorsque vous avez atteint le passage voulu, cliquez sur le bouton **Instantané**.

SONAR enregistre un instantané des paramètres actuels.

#### Enregistrer des modifications de commandes en temps réel

- 1. Assurez-vous que le bouton  $\overline{a}$  de la barre d'outils StudioWare est activé, de sorte que la mise à jour s'effectue.
- **2.** Assurez-vous que le bouton  $\bullet$  de la barre d'outils StudioWare est activé, afin d'activer l'enregistrement.
- **3.** Placez la position de lecture quelques barres ou secondes avant le moment auquel vous désirez enregistrer les mouvements des commandes.
- **4.** Cliquez sur  $\blacktriangleright$  ou appuyez sur la barre d'espace pour lancer la lecture.

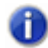

**Remarque :** *N'appuyez pas sur le bouton Enregistrement dans le module Transport de la barre des commandes !*

**5.** Réglez les commandes à votre convenance pendant le déroulement de la lecture. Chaque fois

que vous réglez une commande, l'outil *Enregistrement*  $\bullet$  s'active.

- **6.** Lorsque vous avez terminé, cliquez sur  $\Box$  ou appuyez sur la barre d'espace pour arrêter la lecture.
- **7.** Cliquez sur le bouton  $\Box$  de la barre d'outils StudioWare pour désactiver l'enregistrement en temps réel.

SONAR enregistre les modifications de commandes que vous avez effectuées en cours de lecture.

### Paramètres des commandes

Les commandes de l'interface StudioWare sont conçues pour envoyer et recevoir différents types d'informations MIDI. Ces informations peuvent être transmises vers deux destinations possibles :

- Une piste spécifique de votre projet
- Une sortie MIDI

Si vous désirez enregistrer les déplacements des commandes à l'intérieur d'une interface, vous devez faire en sorte que les données MIDI provenant de la commande soient dirigées vers une piste MIDI.

### Vitesse d'affichage de l'interface StudioWare

Certaines interfaces StudioWare utilisent des images bitmap. Ces images peuvent ralentir la vitesse d'affichage de l'interface sur certains PC lents. Vous pouvez désactiver ces images bitmap en ajoutant la ligne suivante à la section [WinCake] du fichier cakewalk.ini. Pour ce faire, procédez ainsi.

PanelsShowWidgetBitmaps=0

Pour réactiver les images bitmap, changez l'entrée en :

PanelsShowWidgetBitmaps=1

Pour de plus amples informations sur le fichier cakewalk.ini, consultez : "Fichiers d'initialisation" [à la page 1281](#page-1280-0).

1238 | Périphériques externes **Utilisation de StudioWare**

# Utilisation du langage CAL

Cakewalk Application Language (ou CAL) est un langage de traitement des événements qui vous servira à élargir la fonctionnalité de SONAR en créant des commandes d'édition personnalisées.

Consultez : ["Exécution de programmes CAL" à la page 1239](#page-1238-0) ["Exemples de fichiers CAL" à la page 1240](#page-1239-0)

## <span id="page-1238-0"></span>Exécution de programmes CAL

Pour interrompre un programme CAL en cours d'exécution, appuyez sur la touche Echap. Cliquez sur OK pour confirmer l'interruption du programme CAL. En règle générale, il est déconseillé d'interrompre un programme CAL de cette façon, à moins vous n'estimiez qu'il soit coincé dans une boucle infinie.

#### Ouvrir un programme CAL

- **1.** Sélectionnez les données MIDI à modifier.
- **2.** Sélectionnez **Traitements > Exécuter CAL**.

La boîte de dialogue **Ouvrir** s'affiche.

- **3.** Naviguez jusqu'au dossier qui contient le programme CAL à exécuter.
- **4.** Sélectionnez le fichier que vous voulez ouvrir et cliquez sur **OK**.
- Le programme CAL que vous avez choisi s'exécute et modifie les données MIDI sélectionnées.

# <span id="page-1239-0"></span>Exemples de fichiers CAL

Voici une description des modèles de programmes CAL fournis avec SONAR. Vous pouvez utiliser ces programmes tels quels ou les modifier en fonction de vos besoins.

```
Voir :
"SPLIT NOTE TO TRACKS.CAL" à la page 1240
"SPLIT CHANNEL TO TRACKS.CAL" à la page 1240
"RANDOM TIME.CAL" à la page 1241
"THIN CONTROLLER DATA.CAL" à la page 1241
"THIN CHANNEL AFTERTOUCH.CAL" à la page 1241
"THIN PITCH WHEEL.CAL" à la page 1241
"MAJOR CHORD.CAL, MINOR CHORD.CAL" à la page 1241
```
### <span id="page-1239-1"></span>SPLIT NOTE TO TRACKS.CAL

Ce programme répartit les notes individuelles sur des pistes séparées. Cette fonctionnalité pourra vous servir à répartir les différents éléments d'une partie de batterie sur des piste séparée (afin de vous simplifier l'édition).

### <span id="page-1239-2"></span>SPLIT CHANNEL TO TRACKS.CAL

Ce programme divise les pistes de chaque canal en 16 nouvelles pistes. Cette fonctionnalité pourra vous servir pour les fichiers MIDI de type 0 qui peuvent comporter des données enregistrées sur plusieurs canaux mais sur une seule piste

### Pour utiliser ce programme

- **1.** Ne sélectionnez qu'une seule piste.
- **2.** Placez les marqueurs Début de sélection et Fin de sélection sur une partie de la piste (il n'est pas obligatoire de diviser toute la piste).
- **3.** Exécutez le programme *SPLIT CHANNEL TO TRACKS.CAL* .

SONAR affiche une boîte de dialogue.

- **4.** Sélectionnez la première piste pour les 16 pistes de division du canal (de préférence, la première des 16 pistes vierges).
- **5.** Cliquez sur OK.

### <span id="page-1240-0"></span>RANDOM TIME.CAL

Ce programme randomise les positions de début des événements. Un nombre de tics vous est demandé. Le programme change ensuite chaque position d'événement d'une durée aléatoire de plus ou moins la moitié du nombre de tics spécifié.

Par exemple, si vous saisissez le chiffre 4, les valeurs -2, -1, 0, 1 ou 2 seront ajoutées à chaque position d'événement.

### <span id="page-1240-1"></span>THIN CONTROLLER DATA.CAL

Cette fonctionnalité réduit les données de contrôleur continu. Deux numéros vous sont demandés :

- Le numéro du contrôleur que vous voulez réduire. Par exemple, la norme MIDI attribue le numéro 7 au contrôleur de Volume.
- Un facteur de réduction. Par exemple, si vous spécifiez le chiffre 3, le programme supprimera un événement de contrôleur du type spécifié sur trois.

Ce programme ne supprime jamais les contrôleurs comportant les valeurs de 0, 64 ou 127 car l'objectif est de réduire les données sans en détruire l'aspect fondamental.

### <span id="page-1240-2"></span>THIN CHANNEL AFTERTOUCH.CAL

Ce programme fonctionne exactement comme le précédent, sauf qu'il réduit les événements d'Aftertouch de canal (AftCan). Le facteur de réduction vous est demandé.

### <span id="page-1240-3"></span>THIN PITCH WHEEL.CAL

Ce programme fonctionne pratiquement comme les deux précédents, sauf qu'il réduit les événements de la molette de hauteur. Le facteur de réduction vous est demandé.

Ce programme ne supprime jamais les événements comportant les valeurs suivantes : -8 192, 0 et 8 191.

### <span id="page-1240-4"></span>MAJOR CHORD.CAL, MINOR CHORD.CAL

Ces deux programmes CAL et les trois autres programmes CAL de composition d'accords fournis avec SONAR construisent des accords en utilisant les événements présents sur la ou les pistes en tant que fondamentales.

Par exemple, si vous sélectionnez une seule note en tant que région et que vous exécutez major chord.cal, deux notes seront ajoutées au-dessus de la note d'origine. L'accord produit est une triade majeure.

Normalement, vous êtes censés n'utiliser ces programmes que sur une région contenant une seule note. Vous pouvez cependant les appliquer à des pistes contenant plusieurs notes. Chaque note d'origine devient la fondamentale d'un accord.

1242 | Utilisation du langage CAL **Exemples de fichiers CAL**

# <span id="page-1242-0"></span>Dépannage

Si vous rencontrez un problème au cours de l'utilisation SONAR, pas de panique ! Cette annexe recense les problèmes les plus fréquents et propose des solutions.

Si vous ne trouvez pas de réponse à vos questions dans cette annexe, vous pouvez :

- Consultez le fichier ReadMe fourni avec le logiciel. Il contient des informations supplémentaires qui n'étaient pas encore disponibles au moment de la rédaction de cette aide en ligne. Pour afficher le fichier ReadMe, cliquez sur **Aide > Afficher le fichier README.RTF**.
- Visitez notre site Internet à l'adresse [www.cakewalk.com/Support](http://www.cakewalk.com/Support). Vous y trouverez notamment des réponses aux questions fréquemment posées, des documents d'assistance technique ainsi que des correctifs et des mises à jour, entre autres.

#### Questions fréquentes

["Erreur d'installation : La suppression du fichier a échoué ; code 5, accès refusé" à la page 1244](#page-1243-0)

["Configuration d'une carte audio interne" à la page 1245](#page-1244-0)

["Configuration d'une interface audio" à la page 1246](#page-1245-0)

["Les signaux audio subissent des décrochages ou des défaillances en cours de lecture" à la page](#page-1246-0)  [1247](#page-1246-0)

["L'encodeur MP3 ne fonctionne plus" à la page 1248](#page-1247-1)

["Je n'entends aucun son lors de la lecture d'un fichier \(projet MIDI\)" à la page 1248](#page-1247-0)

["Je ne parviens pas à enregistrer à partir de mon instrument MIDI" à la page 1249](#page-1248-0)

["Je ne parviens pas à enregistrer des données audio" à la page 1250](#page-1249-0)

["J'entends un écho lorsque j'enregistre" à la page 1250](#page-1249-1)

["Des décrochages surviennent lorsque la résolution ou la fréquence d'échantillonnage est élevée" à](#page-1250-0)  [la page 1251](#page-1250-0)

["Insérer un effet dans SONAR entraîne une interruption de son" à la page 1251](#page-1250-1)

["Impossible d'ouvrir mon projet / Mode de récupération des fichiers" à la page 1252](#page-1251-0)

["Mon synthétiseur/instrument virtuel n'émet aucun son" à la page 1254](#page-1253-0)

["SONAR ne reconnaît pas les nouveaux plug-ins" à la page 1255](#page-1254-0)

["Mes formes d'ondes ont disparu, mais j'entends toujours un signal audio et la mention Occupé](#page-1255-0)  [apparaît dans un angle du clip" à la page 1256](#page-1255-0)

["J'obtiens un message d'erreur lorsque je convertis un projet en audio 24 bits" à la page 1256](#page-1255-1)

["La conversion sur piste prend beaucoup de temps" à la page 1257](#page-1256-1)

["La position de lecture ne défile pas de façon fluide lors de la lecture ou son affichage est décalé" à](#page-1256-0)  [la page 1257](#page-1256-0)

["Les fenêtres des plug-ins clignotent ou ne s'affichent pas correctement" à la page 1258](#page-1257-0)

["Erreur de gravure ou Aucun lecteur détecté s'affiche lorsque je grave directement un CD à partir de](#page-1258-0)  [SONAR" à la page 1259](#page-1258-0)

Voir aussi :

["Problèmes connus" à la page 1260](#page-1259-0)

# <span id="page-1243-0"></span>Erreur d'installation : La suppression du fichier a échoué ; code 5, accès refusé

Si vous utilisez Windows 7 ou Vista et que votre compte d'utilisateur dispose de droits limités, le message d'erreur suivant risque de s'afficher lors de l'installation de SONAR : « La suppression du fichier a échoué ; code 5, accès refusé (DeleteFile Failed; code 5 Access Denied) »

Pour résoudre ce problème, redémarrez votre ordinateur, connectez-vous à l'aide d'un autre compte d'utilisateur bénéficiant de droits d'administration, puis installez SONAR.

Si vous êtes déjà connecté en tant qu'administrateur, vous devez exécuter manuellement le programme d'installation de SONAR en tant qu'administrateur :

**1.** Insérez le DVD d'installation de SONAR dans le lecteur de DVD.

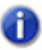

**Remarque :** *Si vous utilisez une version téléchargée du programme d'installation, passez directement à l'étape 4.*

Si l'écran d'exécution automatique s'affiche, fermez-le.

- **2.** Ouvrez Ordinateur, cliquez avec le bouton droit de la souris sur votre lecteur de DVD/CD-ROM, puis cliquez sur **Ouvrir**.
- **3.** Accédez au fichier \Install\SONAR\_Setup.exe.
- **4.** Cliquez avec le bouton droit de la souris sur SONAR\_Setup.exe, puis cliquez sur **Propriétés**.

La boîte de dialogue **Propriétés** s'affiche.

**5.** Cliquez sur le bouton **Avancé**.

La boîte de dialogue **Attributs avancés** s'affiche.

**6.** Cochez la case **Exécuter en tant qu'administrateur**, puis cliquez sur **OK** pour fermer la boîte de dialogue **Attributs avancés**.

### 1244 Dépannage

Si les étapes précédentes ne permettent pas de résoudre le problème et que vous ne disposez d'aucun autre compte d'utilisateur pour vous connecter, créez un nouveau compte d'utilisateur disposant de droits d'administration. Il se peut que les autorisations du compte d'utilisateur actuel soient corrompues. Dans ce cas, la création d'un nouveau compte d'utilisateur permet normalement de résoudre le problème. Pour plus d'informations sur la création d'un nouveau compte d'utilisateur, voir [www.vista4beginners.com/Manage-User-Accounts.](http://www.vista4beginners.com/Manage-User-Accounts)

Avant de procéder à l'installation de SONAR, vérifiez qu'aucun autre programme n'est en cours d'exécution, en particulier les outils d'analyse antivirus. Pour empêcher des programmes de se charger au démarrage de Windows, suivez la procédure ci-dessous :

- **1.** Cliquez sur **Démarrer > Exécuter** pour ouvrir la boîte de dialogue **Exécuter**.
- **2.** Saisissez **MSCONFIG**, puis cliquez sur **OK**.

La boîte de dialogue **Utilitaire de configuration système** s'affiche.

- **3.** Cliquez sur l'onglet **Démarrage**.
- **4.** Décochez toutes les cases sélectionnées, puis cliquez sur **OK**.

**Remarque :** *Par la suite, vous pouvez à tout moment cocher à nouveau les cases décochées. Si vous utilisez des programmes de surveillance en temps réel, par exemple Spy Doctor ou Zone Alarm, désactivez-les un à un.*

- **5.** Redémarrez l'ordinateur.
- **6.** Réinstallez SONAR.

Autres ["Des décrochages surviennent lorsque la résolution ou la fréquence d'échantillonnage est](#page-1250-0)  [élevée" à la page 1251](#page-1250-0).

## <span id="page-1244-0"></span>Configuration d'une carte audio interne

Avec certaines cartes audio internes, un câble doit obligatoirement être connecté à leur entrée audio pour que les pilotes fonctionnent correctement. Si cela est le cas pour votre carte audio interne et que vous ne disposez pas d'un microphone équipé d'une fiche 3,5 mm, vous pouvez utiliser n'importe quel connecteur 3,5 mm pour forcer la carte audio à afficher correctement les pilotes.

Si les pilotes ne sont pas disponibles dans SONAR, essayez de brancher un casque standard sur l'entrée micro ou ligne avant de démarrer SONAR.

Si vous rencontrez des problèmes de lecture, suivez la procédure ci-dessous :

- **1.** Cliquez sur **Edition > Préférences > Audio Lecture et enregistrement**.
- **2.** Dans la liste **Mode pilote**, sélectionnez **MME (32 bits)**.
- **3.** Cochez la case **Partager les pilotes avec des programmes**.
- **4.** Cochez la case **Toujours ouvrir tous les périphériques**.
- **5.** Cliquez sur **Audio Synchro et cache**.
- **6.** Dans la liste **Taille des tampons d'E/S de lecture (Ko)**, sélectionnez **512**.
- **7.** Dans la liste **Taille des tampons d'E/S d'enregistrement (Ko)**, sélectionnez **512**.
- **8.** Cliquez sur **Appliquer**.
- **9.** Cliquez sur **Audio Périphériques**.
- **10.**Sélectionnez tous les pilotes d'entrée et de sortie de votre carte son, à l'exception des entrées portant la mention « Mixage stéréo », « Ce que vous entendez » ou une autre mention similaire.
- **11.**Cliquez sur **Audio Paramètres du pilote**.
- **12.**Affectez les paramètres **Référence de synchronisation pour la lecture** et **Référence de synchronisation pour l'enregistrement** au premier périphérique de la liste ou au périphérique sur lequel vos haut-parleurs sont branchés.
- **13.**Attribuez la valeur **2** à l'option **Tampons dans la file de lecture**.
- **14.**Réglez le curseur **Taille des tampons** à mi-course.
- **15.**Dans la liste **Fréquence d'échantillonnage** , sélectionnez **44100**.
- **16.**Cliquez sur **OK** et redémarrez SONAR.
- **17.**Lancez la lecture d'un projet. Si le signal audio est distordu, cliquez sur **Edition > Préférences > Audio - Paramètres du pilote**, affectez la valeur **4** à **Tampons dans la file de lecture**, puis cliquez sur **OK** et redémarrez SONAR.

Autres ["Des décrochages surviennent lorsque la résolution ou la fréquence d'échantillonnage est](#page-1250-0)  [élevée" à la page 1251](#page-1250-0).

# <span id="page-1245-0"></span>Configuration d'une interface audio

Avant de procéder à la configuration de votre interface audio, vérifiez que vous avez installé les pilotes les plus récents. Pour les obtenir, consultez le site Web du fabricant.

Si vous utilisez une interface USB, veillez à la brancher directement à l'ordinateur, sans passer par un hub USB ou un disque dur externe.

Vous trouverez des guides de configuration adaptés à de nombreux modèles courants de périphériques audio à l'adresse suivante : [www.cakewalk.com/support/hardwaresetup.](http://www.cakewalk.com/support/hardwaresetup) Si votre périphérique ne figure pas dans la liste ou si vous n'avez pas accès à Internet, suivez la procédure ci-dessous pour configurer votre matériel dans SONAR :

- **1.** Vérifiez que votre interface audio est branchée et alimentée en électricité avant de démarrer SONAR.
- **2.** Cliquez sur **Edition > Préférences > Audio Lecture et enregistrement**.
- **3.** Dans la liste **Mode pilote**, sélectionnez **ASIO**.
- **4.** Cliquez sur **Audio Synchro et cache**.
- **5.** Dans la liste **Taille des tampons d'E/S de lecture (Ko)**, sélectionnez **512**.
- **6.** Dans la liste **Taille des tampons d'E/S d'enregistrement (Ko)**, sélectionnez **512**.
- **7.** Cliquez sur **Appliquer**.
- **8.** Cliquez sur **Audio Périphériques**.
- **9.** Sélectionnez tous les pilotes d'entrée et de sortie de votre interface audio, puis cliquez sur **Appliquer**.
- **10.**Cliquez sur **Audio Paramètres du pilote**.
- **11.**Activez **Référence de synchronisation pour la lecture** et **Référence de synchronisation pour l'enregistrement** pour le premier périphérique ASIO, puis cliquez sur OK et redémarrez SONAR.

**12.**Lancez la lecture d'un projet contenant des données audio.

Si des saccades surviennent en cours de lecture, passez à l'étape 12.

#### **13.**Cliquez sur **Edition > Préférences > Audio - Paramètres du pilote**.

**14.**Cliquez sur le bouton **Interface ASIO**.

L'interface ASIO s'ouvre et propose différents paramètres propres à votre interface audio.

**15.**Repérez une commande liée aux tampons ou à la latence et réglez-la à mi-course.

**16.**Redémarrez SONAR et lancez la lecture d'un projet contenant des données audio.

Autres ["Des décrochages surviennent lorsque la résolution ou la fréquence d'échantillonnage est](#page-1250-0)  [élevée" à la page 1251](#page-1250-0).

# <span id="page-1246-0"></span>Les signaux audio subissent des décrochages ou des défaillances en cours de lecture

Symptôme : Après plusieurs secondes de lecture, le signal audio subit des coupures, alors que la barre de transport continue à défiler normalement.

Solutions :

- Cliquez sur **Edition > Préférences > Audio Paramètres du pilote** et augmentez la valeur du curseur **Taille des tampons**, ou réglez la taille des tampons du matériel dans l'interface ASIO.
- Cliquez sur **Edition > Préférences > Audio Synchro et cache** et augmentez les valeurs **Taille des tampons d'E/S de lecture (Ko)** et **Taille des tampons d'E/S d'enregistrement (Ko)**. Essayez avec les valeurs **512**, **1024** ou **2048** Ko.
- Il se peut qu'un plug-in provoque une défaillance du projet. Essayez d'ouvrir le projet en mode sans échec :
	- **1.** Cliquez sur **Fichier > Ouvrir** et sélectionnez le projet qui subit une défaillance, mais ne l'ouvrez pas.
	- **2.** Tout en maintenant la touche Maj enfoncée, cliquez sur **Ouvrir**.

La boîte de dialogue **Ouvrir un fichier - Mode sans échec** s'affiche et vous invite à charger les plug-ins utilisés dans le projet.

**3.** Cliquez sur **Non** pour chaque plug-in récemment installé ou ajouté au projet. Vous pouvez également enlever les plug-ins non édités par Cakewalk afin de garantir le chargement correct du projet.

Autres ["Des décrochages surviennent lorsque la résolution ou la fréquence d'échantillonnage est](#page-1250-0)  [élevée" à la page 1251](#page-1250-0).

#### Dépannage

**Les signaux audio subissent des décrochages ou des défaillances en** 

# <span id="page-1247-1"></span>L'encodeur MP3 ne fonctionne plus

SONAR inclut une version d'évaluation de l'encodeur MP3, valable pendant 30 jours. Cakewalk ne possède pas de licence pour le format MP3. Comme tous les utilisateurs n'utilisent pas le format MP3, Cakewalk ne vous oblige pas à payer la licence. Si vous devez exporter vos projets sous forme de fichiers MP3, vous pouvez acheter directement l'encodeur à l'adresse www.store.cakewalk.com

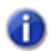

**Remarque :** *Si vous achetez l'encodeur MP3, vous pourrez par la suite continuer à l'utiliser avec les futurs produits Cakewalk.*

Autres ["Des décrochages surviennent lorsque la résolution ou la fréquence d'échantillonnage est](#page-1250-0)  [élevée" à la page 1251](#page-1250-0).

# <span id="page-1247-0"></span>Je n'entends aucun son lors de la lecture d'un fichier (projet MIDI)

Symptôme : Lorsque vous essayez de lire un projet (.cwp) ou un fichier MIDI (.mid), le vumètre de lecture signale une activité et la barre de défilement se déplace, mais aucun son ne sort des hautparleurs ou du casque.

Solution : Le projet contient uniquement des données MIDI et doit être routé vers un synthé virtuel (**Insérer > Synthés virtuels**), un synthétiseur physique ou le synthétiseur à table d'ondes Microsoft GS.

Pour plus d'informations sur la lecture de données MIDI dans SONAR, voir ["Didacticiel 4 – Écoute et](#page-120-0)  [enregistrement d'instruments virtuels" à la page 121](#page-120-0).

Autres ["Des décrochages surviennent lorsque la résolution ou la fréquence d'échantillonnage est](#page-1250-0)  [élevée" à la page 1251](#page-1250-0).

# <span id="page-1248-0"></span>Je ne parviens pas à enregistrer à partir de mon instrument MIDI

Symptôme : Lorsque vous jouez des notes sur votre instrument MIDI pendant l'enregistrement d'une piste MIDI, aucune information n'est enregistrée.

Solutions :

- Vous n'avez peut-être pas sélectionné de périphérique d'entrée MIDI. Cliquez sur **Edition > Préférences > MIDI - Périphériques** et sélectionnez les périphériques d'entrée et de sortie corrects.
- Vos câbles MIDI ne sont peut-être pas correctement branchés. Vérifiez que la sortie MIDI de votre clavier est connectée au port d'entrée de votre interface MIDI.
- Vous devez peut-être mettre à jour les pilotes de votre interface MIDI. Consultez le site Web du fabricant et téléchargez puis installez les correctifs logiciels ou les pilotes mis à jour.
- Vous n'avez pas configuré SONAR pour l'enregistrement de données MIDI. Procédez aux vérifications suivantes :
	- Sélectionnez l'entrée MIDI correcte de la piste sur laquelle vous enregistrez.
	- Armez la piste pour l'enregistrement.
	- Appuyez sur le bouton **Enregistrement** de SONAR (et non sur le bouton **Lecture**).
- La définition d'instrument de votre périphérique MIDI n'a peut-être pas été importée et configurée correctement. Pour importer une définition d'instrument, procédez comme suit :
	- **1.** Cliquez sur **Edition > Préférences > MIDI Instruments**.
	- **2.** Cliquez sur **Définir** pour ouvrir la boîte de dialogue **Définitions et noms d'instruments**.
	- **3.** Cliquez sur **Importer** pour ouvrir la boîte de dialogue **Importer des définitions d'instruments**.
	- **4.** Accédez au fichier de définition d'instrument souhaité (.ins) et cliquez sur **Ouvrir**.

**Remarque :** *Par défaut, les fichiers de définition d'instrument sont stockés dans le dossier \Sample Content de SONAR.*

- **5.** Sélectionnez une ou plusieurs définitions d'instrument dans la boîte de dialogue **Importer des définitions d'instruments** et cliquez sur **OK**.
- **6.** Cliquez sur **Fermer** pour revenir à la boîte de dialogue **Affectation d'instruments**.

Vous pouvez maintenant affecter la ou les nouvelles définitions d'instrument aux ports et canaux souhaités.

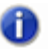

**Remarque :** *Il peut être nécessaire de router le canal 10 vers un fichier de définition d'instrument de batterie. Si aucune définition de ce type n'est disponible, routez tous les canaux vers une seule définition.*

Autres ["Des décrochages surviennent lorsque la résolution ou la fréquence d'échantillonnage est](#page-1250-0)  [élevée" à la page 1251](#page-1250-0).

### Dépannage

**Je ne parviens pas à enregistrer à partir de mon instrument MIDI**

# <span id="page-1249-0"></span>Je ne parviens pas à enregistrer des données audio

Symptôme : Le bouton **Enregistrement** est allumé et la barre de transport défile, mais aucun signal n'est enregistré.

Solutions :

- Vous n'avez peut-être pas sélectionné le bon périphérique d'enregistrement. Cliquez sur **Edition > Préférences > Audio - Paramètres du pilote** et vérifiez que le paramètre **Référence de synchronisation pour l'enregistrement** est défini sur l'entrée que vous utilisez. Vérifiez que le périphérique affecté au paramètre **Référence de synchronisation pour la lecture** correspond au périphérique sur lequel votre casque ou vos haut-parleurs sont branchés.
- Vous n'avez pas configuré SONAR pour l'enregistrement audio. Procédez aux vérifications suivantes :
	- Sélectionnez l'entrée audio correcte pour la piste sur laquelle vous enregistrez.
	- Armez la piste pour l'enregistrement.
	- Appuyez sur le bouton **Enregistrement** de SONAR (et non sur le bouton **Lecture**).

Autres ["Des décrochages surviennent lorsque la résolution ou la fréquence d'échantillonnage est](#page-1250-0)  [élevée" à la page 1251](#page-1250-0).

### <span id="page-1249-1"></span>J'entends un écho lorsque j'enregistre

Vous avez activé le monitoring d'entrée, et quand vous jouez d'un instrument branché sur votre carte son, vous entendez le signal direct passant par votre carte son, puis, un instant plus tard, le son traité par SONAR, incluant les effets utilisés.

Vous pouvez éliminer l'écho de deux manières :

• Coupez le son du signal direct de façon à entendre uniquement le son traité par SONAR. Si vous choisissez cette méthode, il peut y avoir un décalage trop important entre le moment où vous jouez de votre instrument et celui où vous vous entendez. Ce décalage dépend de la latence de votre système (l'utilisation de pilotes audio WDM permet de réduire cette latence de manière significative).

#### **Pour couper le son direct de votre carte son :**

- **1.** Ouvrez l'utilitaire de mixage contrôlant votre carte son. Si votre carte son utilise la console de mixage de Windows, ouvrez-la en cliquant sur **Démarrer > Programmes > Accessoires > Divertissement > Contrôle du volume** ou en double-cliquant sur l'icône représentant un haut-parleur dans la barre des tâches de Windows.
- **2.** Dans la fenêtre Contrôle de lecture de la console de mixage, cochez la case Muet de la colonne Entrée ligne ou des colonnes correspondant aux entrées auxquelles sont branchés vos instruments, puis fermez cette fenêtre.
- Désactivez le monitoring d'entrée afin d'entendre uniquement le signal brut provenant de la carte

son. Si vous choisissez cette méthode, vous n'entendrez plus les effets des plug-ins utilisés.

#### **Pour désactiver le monitoring d'entrée :**

• Cliquez sur le bouton **Écho d'entrée** de la piste pour laquelle vous souhaitez désactiver le monitoring d'entrée de façon à le placer en position Désactivé : **DI** 

Autres ["Des décrochages surviennent lorsque la résolution ou la fréquence d'échantillonnage est](#page-1250-0)  [élevée" à la page 1251](#page-1250-0).

# <span id="page-1250-0"></span>Des décrochages surviennent lorsque la résolution ou la fréquence d'échantillonnage est élevée

Si vous entendez constamment des interruptions ou des grésillements lors de la lecture des données audio, et que votre projet contient des données audio de résolution élevée (32 ou 64 bits) ou de fréquence élevée (88,2 ko ou plus), cela peut être dû à une taille de tampons d'entrée-sortie trop faible. Dans ce cas, essayez une taille de tampons plus élevée, comme 256 ou 512. Si les problèmes audio persistent, réglez la valeur sur 128 et essayez une autre solution.

Cliquez sur **Edition > Préférences > Audio - Synchro et cache** et configurez **Taille des tampons d'E/S de lecture (Ko)** et **Taille des tampons d'E/S d'enregistrement (Ko)** sur **256**, **512** ou **1024**.

Voir aussi : ["Des décrochages surviennent lorsque la résolution ou la fréquence d'échantillonnage](#page-1250-0)  [est élevée" à la page 1251.](#page-1250-0)

# <span id="page-1250-1"></span>Insérer un effet dans SONAR entraîne une interruption de son

Vous avez peut-être tout simplement atteint le nombre maximal de pistes et d'effets que peut traiter votre processeur. Dans ce cas, différentes possibilités s'offrent à vous :

- Figez les pistes et les synthés que vous n'avez pas besoin d'éditer pour le moment. Pour plus d'informations, voir ["Figer les pistes et les synthés" à la page 868](#page-867-0).
- Utilisez la commande **Convertir en clips** pour mixer les clips ayant fait l'objet de nombreuses opérations d'édition (effets de clip, automation, AudioSnap, etc.). Ainsi, vous réduirez la quantité de données devant être traitées simultanément par votre système. Pour plus d'informations, voir ["Convertir en clips" à la page 796.](#page-795-0)
- Si vous utilisez V-Vocal, sachez que cet outil nécessite une puissance de calcul très importante. Pour optimiser les performances, nous vous recommandons d'utiliser un clip aussi court que possible pour appliquer l'effet V-Vocal, puis d'utiliser la commande **Convertir en clips** pour mixer les clips V-Vocal finaux qui n'ont plus besoin d'être édités.
- Ouvrez le dossier C:\Cakewalk Projects\Picture Cache et supprimez son contenu (ne supprimez pas le dossier lui-même). Vous libérerez ainsi de l'espace disque et les performances de SONAR seront plus importantes.

Toutefois, si le vumètre CPU de SONAR ne semble pas saturer ou si d'autres plug-ins fonctionnent, vous pouvez essayer de résoudre le problème en modifiant une ligne du fichier Aud.ini. Vous pouvez modifier le fichier Aud.ini directement dans SONAR.

- **1.** Cliquez sur **Edition > Préférences > Audio Fichier de configuration**.
- **2.** Faites défiler la liste **Propriétés** jusqu'à atteindre la propriété **ExtraPluginBufs**.

La valeur par défaut de la variable ExtraPluginBufs est 0.

- **3.** Attribuez la valeur **1** à **ExtraPluginBufs**.
- **4.** Cliquez sur **OK** pour fermer la boîte de dialogue **Préférences**, puis essayez d'insérer l'effet qui a provoqué le décrochage.

Si les problèmes de décrochage persistent, attribuez la valeur **2** à **ExtraPluginBufs**. Continuez ainsi à doubler la valeur de cette variable jusqu'à **128** (**4**, **8**, **16**, **32**, etc.). Si la valeur **128** ne résout pas le problème, envisagez une autre solution. Pour plus d'informations sur les causes possibles de décrochage, voir ["Décrochages et autres problèmes audio" à la page 1186](#page-1185-0).

Voir aussi : ["Des décrochages surviennent lorsque la résolution ou la fréquence d'échantillonnage](#page-1250-0)  [est élevée" à la page 1251.](#page-1250-0)

## <span id="page-1251-0"></span>Impossible d'ouvrir mon projet / Mode de récupération des fichiers

Depuis la version 5, SONAR est doté d'un mode de diagnostic spécial appelé mode Sans échec qui permet de rétablir les fichiers de projets ne s'ouvrant plus. Le mode Sans échec s'active quand vous ouvrez un fichier tout en appuyant sur la touche MAJ. Dans SONAR, cette fonctionnalité a été considérablement améliorée. Pour marquer ce changement, le Mode sans échec a été rebaptisé Mode de récupération des fichiers.

Dans certaines circonstances assez rares, il arrive que vous receviez le message d'erreur suivant en tentant d'ouvrir un fichier de projet :

« Le fichier que vous essayez d'ouvrir est incompatible avec cette version de SONAR ».

Ce message signifie que SONAR a détecté des erreurs dans le fichier de projet et qu'il n'a pas réussi à l'ouvrir. Ce problème est habituellement dû à la présence de données corrompues dans le fichier projet.

La corruption des données d'une application audio numérique peut avoir plusieurs causes. En voici certaines :

- Votre disque dur est soumis à des pertes de données.
- Les écritures différées de Windows ont échoué, engendrant ainsi des données corrompues.
- De nombreux disques durs sont dotés d'un tampon « write through cache » qui leur permet de gagner en efficacité. Il arrive que ce tampon ne soit plus transmis en raison d'une erreur de pilote ou d'une défaillance du système. Le cas échéant, les données ne s'acheminent plus correctement vers votre disque dur, ce qui donne lieu à une corruption des fichiers (SONAR demande à Windows d'évacuer ce tampon suite aux opérations d'enregistrement de fichiers).
- Un plug-in a pu corrompre l'espace mémoire de SONAR et causer ainsi l'écriture de données non valides sur le disque au moment de l'enregistrement du projet.
- Le système a peut-être subi une défaillance pendant l'enregistrement du fichier. Ce type de situation donne lieu à la création d'un fichier incomplet sur le disque.

Vous avez enregistré un fichier de récupération alors que la boîte de dialogue de défaillance exceptionnelle de SONAR était ouverte. En cas de défaillance de SONAR, une boîte de dialogue vous propose de *tenter* d'enregistrer un fichier de récupération. Bien que ce procédé fonctionne la plupart du temps, il arrive que SONAR rencontre des problèmes de corruption de mémoire. Auquel cas, l'enregistrement d'un fichier peut occasionner un blocage ou générer un fichier contenant des données non valides.

En général, le meilleur moyen de se prémunir contre les risques de corruption des données consiste à suivre les pratiques de sécurité informatique classiques concernant la perte de données (faire des sauvegardes régulières, utiliser l'enregistrement automatique avec sauvegarde de versions, etc). Néanmoins, il peut arriver que vous ne disposiez pas de la copie de sauvegarde d'un projet important ne voulant plus s'ouvrir.

Le Mode de récupération des fichiers de SONAR vous aide à récupérer les données des fichiers de projets endommagés.

#### Pour utiliser le Mode de récupération des fichiers

Choisissez l'*une* des possibilités suivantes :

- Si vous ouvrez un fichier à partir de la liste **Derniers fichiers utilisés** du menu **Fichier**, maintenez la touche MAJ enfoncée lors de la sélection du fichier.
- Si vous ouvrez le fichier à partir la boîte de dialogue **Ouvrir**, sélectionnez le fichier et maintenez la touche MAJ enfoncée en cliquant sur le bouton **OK**.

#### Comment fonctionne le Mode de récupération des fichiers ?

Voici comment procède le Mode de récupération des fichiers pour ouvrir un fichier de projet :

- Il ouvre uniquement la vue Pistes sans tenir compte des autres vues ouvertes dans le projet, à savoir les fenêtres d'effets, la vue Console etc.
- SONAR vous demande si vous désirez ouvrir les plug-ins enregistrés avec votre projet. Ce choix est proposé pour chaque plug-in et vous pouvez donc en ouvrir certains et pas d'autres.

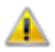

**Important:** *Si vous choisissez de ne pas ouvrir un plug-in quelconque, celui-ci sera éliminé du projet et vous perdrez ses réglages spécifiques en réenregistrant le fichier.*

- Il ignore plusieurs contrôles d'erreurs strictes qui empêchent généralement un fichier de s'ouvrir.
- Il détecte les données corrompues et ignore les segments non valides. Par exemple, si des données non valides sont détectées sur une piste ou un événement, SONAR tente de passer outre cette piste ou cet événement et continue à charger le reste des pistes ou événements.

Dans de nombreux cas, le mode de récupération des fichiers parvient à ouvrir les projets endommagés avec une perte minimale de données. Cependant, le taux de réussite dépend de la nature et de l'étendue des données corrompues. Le résultat est donc difficile à prévoir. Par

conséquent, quand vous ouvrez un projet endommagé en Mode de récupération des fichiers, vous devez vous assurer que vos paramètres ont bien été préservés et que le projet ne comporte pas d'autres problèmes. Si vous constatez des problèmes, nous vous recommandons de copier les données les plus importantes du fichier récupéré et de les coller dans un nouveau projet pour éviter tout problème.

**Important:** *Comme le mode de récupération des fichiers passe outre de nombreux contrôles d'erreurs essentiels pendant le chargement des fichiers, il est possible que l'ouverture d'un fichier provoque le blocage ou l'échec de SONAR. Tout dépend de la nature des données corrompues. Veillez à enregistrer tout votre travail en cours et à fermer tous les projets ouverts avant d'essayer d'ouvrir un fichier en mode de récupération des fichiers.*

Après avoir ouvert un fichier en mode de récupération des fichiers, il est recommandé de réenregistrer le fichier — de préférence sous un nouveau nom — puis d'éteindre et redémarrer SONAR avant de continuer.

Voir aussi : ["Des décrochages surviennent lorsque la résolution ou la fréquence d'échantillonnage](#page-1250-0)  [est élevée" à la page 1251.](#page-1250-0)

# <span id="page-1253-0"></span>Mon synthétiseur/instrument virtuel n'émet aucun son

Symptôme : J'ai inséré un synthé virtuel dans le projet, mais lorsque je joue des notes sur mon clavier MIDI, je n'entends aucun son.

Solutions :

- Vérifiez que le son de la piste d'instrument, de la piste MIDI ou de la piste audio n'est pas coupé.
- Vérifiez que les notes MIDI sont jouées dans la tessiture du patch du synthé.
- Vérifiez que le moteur audio de SONAR est activé. Lorsque le moteur audio est activé, le bouton **Moteur audio** qui se trouve dans la barre des commandes (module Transport) est allumé.
- Vérifiez que la commande de sortie de la piste MIDI concernée est affectée au synthé virtuel, sauf si vous utilisez une piste d'instrument spécifique pour le synthé virtuel.
- Vérifiez que le bouton **Écho d'entrée** de la piste MIDI concernée est configuré sur **Écho d'entrée : Direct auto** ou **Écho d'entrée : Activé**.
- Si votre contrôleur MIDI contient un module de sons intégré, vérifiez que sa fonction Local Control est désactivée.

Autres ["Des décrochages surviennent lorsque la résolution ou la fréquence d'échantillonnage est](#page-1250-0)  [élevée" à la page 1251](#page-1250-0).

# <span id="page-1254-0"></span>SONAR ne reconnaît pas les nouveaux plug-ins

SONAR prend en charge les plug-ins d'effet et d'instrument VST et DirectX. Vous devez au préalable déterminer les types de plug-ins dont vous disposez. La plupart des plug-ins proposés par des éditeurs tiers sont de type VST.

### Plug-ins VST

Lors de l'installation d'un plug-in VST, soyez attentif au dossier dans lequel vous l'installez. Les plug-ins VST sont la plupart du temps installés dans l'un ou l'autre de ces dossiers :

C:\Program Files\Cakewalk\VstPlugins (emplacement recommandé)

```
C:\Program Files\Steinberg\VstPlugins
```
C:\Program Files\VstPlugins

Les plug-ins VST sont accessibles dans SONAR par le biais de l'analyseur VST intégré. Si vos plugins VST sont installés dans l'un des emplacements courants indiqués ci-dessus, il n'est sans doute pas nécessaire de modifier quoi que ce soit. Si le nouveau plug-in VST reste introuvable, vous devez cependant indiquer à l'analyseur VST de SONAR le chemin d'accès exact du répertoire dans lequel il est installé.

Pour ce faire, procédez comme suit :

- **1.** Cliquez sur **Edition > Préférences > Fichier Paramètres VST**.
- **2.** Sous **Dossiers VST à analyser**, cliquez sur le bouton **Ajouter** et accédez au dossier dans lequel le nouveau plug-in est installé.

**Remarque :** *L'analyseur VST recherche plus particulièrement les fichiers .dll. Ainsi, le fichier PerfectSpace.dll se trouve par exemple dans le dossier C:\Program Files\Cakewalk\VstPlugins. Vous remarquerez sans doute que ce répertoire a déjà été ajouté par défaut et que les plug-ins qui s'y trouvent apparaissent automatiquement.*

- **3.** Une fois que vous avez sélectionné le dossier contenant le fichier .dll de votre nouveau plug-in, cliquez sur **OK**.
- **4.** Cliquez sur **Analyser les dossiers VST**.
- **5.** Cliquez sur **OK** pour fermer la boîte de dialogue **Préférences**.

Votre nouveau plug-in VST apparaît désormais dans les menus des plug-ins de SONAR.

#### Plug-ins DirectX

En règle générale, aucune configuration supplémentaire n'est requise pour les plug-ins DirectX. Les plug-ins DirectX sont installés comme n'importe quel autre logiciel dans Windows et toutes les applications hôtes compatibles DirectX telles que SONAR peuvent y accéder. Si votre nouveau plug-in DirectX n'apparaît pas dans SONAR, vérifiez tout d'abord qu'il est correctement installé. Si vous êtes certain qu'il est correctement installé, vérifiez qu'il ne figure pas dans les listes de plug-ins exclus. Procédure de vérification :

- **1.** Cliquez sur **Utilitaires > Outils Cakewalk Plug-in Manager** pour ouvrir le Gestionnaire de plug-ins Cakewalk.
- **2.** Cliquez sur **Afficher les plug-ins exclus** dans l'angle inférieur droit.
- **3.** Dans la liste **Catégories de plug-ins**, sélectionnez **Effets audio DirectX (DX)** (dans le cas d'effets audio) ou **Instruments DirectX (DXi)** (dans le cas de synthés virtuels).
- **4.** Vérifiez que le plug-in figure dans la liste **Plug-ins inscrits au registre**. Si tel est le cas, le plugin est exclu.
- **5.** Pour activer un plug-in exclu, sélectionnez-le dans la liste **Plug-ins inscrits au registre**, puis cliquez sur **Activer le plug-in**.

Autres ["Des décrochages surviennent lorsque la résolution ou la fréquence d'échantillonnage est](#page-1250-0)  [élevée" à la page 1251](#page-1250-0).

# <span id="page-1255-0"></span>Mes formes d'ondes ont disparu, mais j'entends toujours un signal audio et la mention Occupé apparaît dans un angle du clip

Si vos clips audio portent la mention « Occupé », cela signifie que le calcul du tracé des formes d'ondes n'est pas terminé ou que ces formes d'onde sont corrompues. Pour forcer SONAR à recalculer le tracé des formes d'ondes du projet en cours, suivez la procédure ci-dessous :

**1.** Cliquez sur **Edition > Sélectionner tout** pour sélectionner tous les clips.

**2.** Dans le menu **Clips** de la vue Pistes, sélectionnez **Recalculer le cache d'images**.

Si vous ne parvenez pas à retrouver des formes d'ondes normales, consultez la section ["Optimisation de l'actualisation de la mémoire cache graphique" à la page 1195](#page-1194-0).

Voir aussi : ["Des décrochages surviennent lorsque la résolution ou la fréquence d'échantillonnage](#page-1250-0)  [est élevée" à la page 1251.](#page-1250-0)

# <span id="page-1255-1"></span>J'obtiens un message d'erreur lorsque je convertis un projet en audio 24 bits

Certains périphériques audio, en particulier les périphériques USB qui utilisent des pilotes WDM, ne peuvent pas fonctionner en 24 bits, à moins qu'une variable particulière du fichier aud.ini de SONAR soit réglée sur 1. Cette variable, Use24BitExtensible=<0 ou 1>, est placée dans la section [*nom de votre périphérique audio (enf in, enf out)*] du fichier.

Pour accéder au fichier Aud.ini à partir de SONAR, cliquez sur **Edition > Préférences > Audio - Fichier de configuration**, puis cliquez sur **Éditer fichier de configuration**. Une fois que vous avez modifié et enregistré le fichier Aud.ini, cliquez sur **Recharger paramètres de configuration**.

### 1256 Dépannage

**Mes formes d'ondes ont disparu, mais j'entends toujours un signal audio et la** 

Pour plus d'informations, voir ["AUD.INI" à la page 1299](#page-1298-0).

Autres ["Des décrochages surviennent lorsque la résolution ou la fréquence d'échantillonnage est](#page-1250-0)  [élevée" à la page 1251](#page-1250-0).

## <span id="page-1256-1"></span>La conversion sur piste prend beaucoup de temps

Par défaut, SONAR utilise pour la conversion sur pistes une mémoire tampon dont la taille correspond à la valeur **Taille des tampons** (Latence de mixage) définie dans **Edition > Préférences > Audio - Paramètres du pilote**. Avec certains projets, en particulier ceux qui utilisent des synthétiseurs virtuels particuliers, la mémoire tampon de conversion doit toutefois avoir une valeur spécifique.

#### Modifier la valeur BounceBufSizeMsec

- **1.** Cliquez sur **Edition > Préférences > Audio Fichier de configuration**.
- **2.** Dans la liste **Propriétés**, attribuez la valeur **100** à **BounceBufSizeMsec** ou choisissez une valeur comprise entre 0 et 350, de façon à optimiser la taille du tampon pour la conversion, qui s'accommode parfois mal d'une valeur de latence réglée pour la lecture.

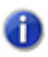

**Remarque :** *Si la valeur est 0, le tampon de conversion a la même taille que la valeur Taille des tampons (Latence de mixage) définie dans Edition > Préférences > Audio - Paramètres du pilote.*

Pour plus d'informations, voir ["AUD.INI" à la page 1299.](#page-1298-0)

Voir aussi : ["Des décrochages surviennent lorsque la résolution ou la fréquence d'échantillonnage](#page-1250-0)  [est élevée" à la page 1251.](#page-1250-0)

# <span id="page-1256-0"></span>La position de lecture ne défile pas de façon fluide lors de la lecture ou son affichage est décalé

Si la position de lecture ne défile pas de façon fluide lors de la lecture, appuyez sur la touche Pause ou Attention de votre clavier pour vérifier que vous n'avez pas activé accidentellement le mode de préservation des ressources de SONAR. Si vous avez appuyé sur la touche Pause, SONAR affiche la lettre P dans la barre d'état.

Si le marqueur de position de lecture disparaît de l'écran par moments, appuyez sur la touche Arrêt défilement de votre clavier pour faire en sorte que SONAR suive le marqueur de position de lecture.

Voir aussi : ["Des décrochages surviennent lorsque la résolution ou la fréquence d'échantillonnage](#page-1250-0)  [est élevée" à la page 1251.](#page-1250-0)

## <span id="page-1257-0"></span>Les fenêtres des plug-ins clignotent ou ne s'affichent pas correctement

La fonction Transparence n'est pas compatible avec certains plug-ins utilisant DirectDraw pour afficher leurs fenêtres. C'est notamment le cas de nombreux plug-ins Waves récents. Quand un plug-in est incompatible avec les fenêtres transparentes, sa fenêtre clignote ou ne s'affiche pas correctement. Si vous rencontrez ce problème avec un ou plusieurs de vos plug-ins, vous pouvez les exclure de la fonction Fenêtres transparentes en suivant la procédure indiquée ci-dessous :

- **1.** Ouvrez le gestionnaire de plug-ins Cakewalk (**Utilitaires > Gestionnaire de plug-ins**).
- **2.** Dans la fenêtre Catégories de plug-ins, sélectionnez la catégorie dans laquelle est compris le plug-in que vous désirez exclure.
- **3.** Dans la fenêtre Plug-ins enregistrés, sélectionnez le plug-in que vous souhaitez exclure.
- **4.** Si ce plug-in est un effet DirectX, notez (ou sélectionnez et copiez) la valeur CLSID qui se trouve dans le champ **CLSID** en bas de la boîte de dialogue.
- **5.** Si le plug-in est un VST ou un VSTi, notez l'identifiant VST qui se trouve dans le champ **Identifiant VST** en bas de la boîte de dialogue.
- **6.** Fermez la boîte de dialogue **Gestionnaire de plug-ins**.
- **7.** Utilisez le Bloc-notes pour ouvrir le fichier XRayExclude.ini qui se trouve dans le dossier d'installation de SONAR (C: \Documents and Settings\<nom d'utilisateur>\Application Data\Cakewalk\<votre version>)..
- **8.** À la fin du fichier, cherchez la section [EffectProps View].
- **9.** Pour exclure votre plug-in, créez une ligne vide sous la dernière entrée de la section [EffectProps View], puis tapez :

;[nom du plug-in sans les crochets]

```
XRayExclude[saisissez le numéro suivant de la liste XRayExclude sans les 
crochets]=[Identifiant VST sans les crochets ou numéro CLSID entre 
accolades]
```
Par exemple, si la dernière entrée de la section [EffectProps View] était :

; Waves SSL EQ Stereo

XRayExclude11=1397510483

XRayExclude12={E451379E-F7E1-4E82-98D9-BEB87AC45E90}

Si vous souhaitez exclure le plug-in Cakewalk FxDelay de la fonction Fenêtres transparentes, saisissez les informations suivantes dans la ligne vide que vous avez créée :

```
; Cakewalk FxDelay
```
XRayExclude13={985DAF67-589F-4B8D-8BBC-D7AD651B9022}

### 1258 Dépannage **Les fenêtres des plug-ins clignotent ou ne s'affichent pas correctement**

Si une version VST du plug-in Cakewalk FxDelay est également installée, ajoutez la ligne suivante :

```
XRayExclude14=[some VST ID number, with no brackets]
```
**10.**Enregistrez et fermez le fichier XRayExclude.ini et redémarrez SONAR afin d'appliquer les modifications.

Voir aussi : ["Des décrochages surviennent lorsque la résolution ou la fréquence d'échantillonnage](#page-1250-0)  [est élevée" à la page 1251.](#page-1250-0)

# <span id="page-1258-0"></span>Erreur de gravure ou Aucun lecteur détecté s'affiche lorsque je grave directement un CD à partir de SONAR

- **1.** Démarrez SONAR et ouvrez le projet que vous essayez de graver sur CD.
- **2.** Cliquez sur **Edition > Sélectionner tout** pour sélectionner l'intégralité du projet.
- **3.** Cliquez sur **Fichier > Exporter vers un fichier audio** pour ouvrir la boîte de dialogue **Exporter vers un fichier audio**.
- **4.** Configurez la **Fréquence d'échantillonnage** sur **44100**.
- **5.** Configurez la **Résolution** sur **16**.
- **6.** Saisissez un nom dans le champ **Nom du fichier**.
- **7.** Cochez la case **Ajouter à la liste des pistes du CD audio**.
- **8.** Cliquez sur **Exporter**.
- **9.** Cliquez sur **Utilitaires > Graver un CD audio**.

Si des erreurs de gravure s'affichent ou si votre lecteur de CD-R/W n'est pas reconnu sous **Lecteur cible**, procédez comme suit :

- Vérifiez que le paramètre **Vitesse de gravure** d'Audio Creator correspond aux paramètres du CD-R/W ou DVD-R/W dans Windows. Pour ce faire, procédez comme suit :
	- **a)** Ouvrez Ordinateur ou Poste de travail, cliquez avec le bouton droit de la souris sur votre lecteur de CD/DVD-R/W, puis cliquez sur **Propriétés**.
	- **b)** Affichez l'onglet **Enregistrement** et sélectionnez le paramètre correct de **Vitesse de gravure**.
	- **c)** Vérifiez que la case **Activer l'enregistrement sur ce lecteur** est bien cochée.
	- **d)** Répétez les étapes 1 à 9.

Voir aussi : ["Des décrochages surviennent lorsque la résolution ou la fréquence d'échantillonnage](#page-1250-0)  [est élevée" à la page 1251.](#page-1250-0)

### <span id="page-1259-0"></span>Problèmes connus

Les rubriques suivantes décrivent les problèmes pouvant survenir dans SONAR. ["Performances de Session Drummer 3 \(version Producer uniquement\)" à la page 1260](#page-1259-1) ["Problèmes relatifs à Session Drummer 2 \(version Studio uniquement\)" à la page 1260](#page-1259-2) ["Impossible d'ouvrir les fichiers HLP sous Windows Vista" à la page 1261](#page-1260-1) ["Le DXi TTS-1 ne prend pas en charge la fréquence d'échantillonnage 88,2 kHz" à la page 1261](#page-1260-0) ["Resynchronisation de la compensation du retard des plug-ins" à la page 1262](#page-1261-0) ["SONAR x64" à la page 1262](#page-1261-1) ["Rétrocompatibilité" à la page 1263](#page-1262-0) ["Windows Vista" à la page 1264](#page-1263-0) ["Windows 7" à la page 1265](#page-1264-0)

### <span id="page-1259-1"></span>Performances de Session Drummer 3 (version Producer uniquement)

La taille de certains programmes de Session Drummer 3 est d'environ 1 Go. Des problèmes de performances risquent de survenir sur les systèmes qui disposent seulement d'un gigaoctet de mémoire.

Voir : ["Problèmes connus" à la page 1260](#page-1259-0) ["Dépannage" à la page 1243](#page-1242-0)

### <span id="page-1259-2"></span>Problèmes relatifs à Session Drummer 2 (version Studio uniquement)

#### Les fichiers MIDI glissés-déplacés à partir du bureau sont accaparés par SONAR

Quand vous faites glisser un fichier MIDI à partir du bureau vers Session Drummer 2, un nouveau projet MIDI s'ouvre dans SONAR.

Pour ajouter un pattern MIDI à Session Drummer 2, il est préférable d'utiliser l'explorateur de patterns MIDI intégré ou de glisser-déplacer un clip MIDI à partir de SONAR.

### Session Drummer 2 perd la synchronisation avec SONAR lors d'une recherche

Quand l'option globale **Établir la position de lecture après un redémarrage complet** (**Options > Global > Général**) est désactivée, il arrive que Session Drummer 2 perde la synchronisation avec
SONAR si Session Drummer 2 lit un pattern en mode automatique alors que vous effectuez une recherche dans la règle temporelle de SONAR.

Si cela vous pose problème, il suffit d'activer l'option **Établir la position de lecture après un redémarrage complet**.

#### Les événements RPN coupent la sortie audio de Session Drummer 2

Si une piste MIDI routée vers Session Drummer 2 transmet des événements RPN, Session Drummer 2 ne renvoie plus de signal audio.

Pour contourner ce problème, ouvrez la page de propriétés de Session Drummer 2, cliquez sur le bouton **Options des presets VST** situé à côté des commandes de presets, puis sélectionnez **Propriétés du plug-in**. Enfin, activez l'option **Ne pas intercepter les NRPN** et cliquez sur **OK**.

Voir : ["Problèmes connus" à la page 1260](#page-1259-0) ["Dépannage" à la page 1243](#page-1242-0)

## Impossible d'ouvrir les fichiers HLP sous Windows Vista

Windows Vista n'intègre pas le programme d'aide Windows Help (WinHlp32.exe). Ce programme est nécessaire pour ouvrir les fichiers d'aide 32 bits portant l'extension .HLP. SONAR comprend quelques plug-ins anciens comportant des fichiers HLP. En réponse à ce problème, nous allons prochainement mettre à jour l'aide en ligne de SONAR. D'ici-là, veuillez consulter l'article suivant dans la base de connaissances Microsoft : [http://support.microsoft.com/kb/917607.](http://support.microsoft.com/kb/917607)

Voir : ["Problèmes connus" à la page 1260](#page-1259-0) ["Dépannage" à la page 1243](#page-1242-0)

## Le DXi TTS-1 ne prend pas en charge la fréquence d'échantillonnage 88,2 kHz

Le synthétiseur virtuel TTS-1 de Cakewalk est compatible avec les fréquences d'échantillonnage de 44,1 kHz, 48 kHz et 96 kHz, mais pas 88,2 kHz. Le moteur audio ne se lancera pas si SONAR est configuré sur une fréquence d'échantillonnage de 88,2 kHz alors que TTS-1 est chargé et connecté.

Voir : ["Problèmes connus" à la page 1260](#page-1259-0) ["Dépannage" à la page 1243](#page-1242-0)

# Resynchronisation de la compensation du retard des plug-ins

Certains plug-ins, par exemple iZotope Ozone 4 et différents plug-ins UAD, modifient leur compensation de retard interne de façon dynamique lorsque certains paramètres ou presets sont modifiés ou lorsque le routage interne du plug-in est modifié. Lorsqu'un plug-in modifie son retard interne, SONAR 8.5 détecte le changement et resynchronise l'ensemble des pistes du projet en prenant en compte la nouvelle valeur de retard. Pendant l'opération, il se peut que vous entendiez une courte interruption de la lecture des données audio. Cette interruption est normale et nécessaire pour maintenir la synchronisation des pistes et compenser le retard.

Voir :

["Problèmes connus" à la page 1260](#page-1259-0) ["Dépannage" à la page 1243](#page-1242-0)

## SONAR x64

SONAR 5 fut la toute première application audio numérique à proposer un moteur audio 64 bits dans une application binaire 64 bits. Le DVD de SONAR intègre une version 32 bits et une version 64 bits du logiciel.

Pour le moment, les fonctions suivantes ne sont pas prises en charge par SONAR x64 :

- Compatibilité ReWire pour les clients 32 bits tels que Project 5 v2, Reason 2 et Fruity Loops.
- Plug-ins DirectX 32 bits.
- DreamStation DXi2.
- Étirement temporel/tonal MPEX Aucune bibliothèque 64 bits n'étant disponible pour l'algorithme d'étirement temporel/tonal MPEX, cette fonction n'est pas prise en charge par SONAR x64. En lieu et place, vous devrez utiliser la fonction d'étirement temporel/tonal intégrée à iZotope Radius ou à SONAR.
- Apple n'ayant pas encore proposé de version de QuickTime adaptée à Windows x64, l'importation/exportation au format QuickTime n'est pas prise en charge pour l'instant.

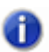

**Remarque :** *Les fichiers vidéo MPG 1 peuvent être importés.*

Voir : ["Problèmes connus" à la page 1260](#page-1259-0) ["Dépannage" à la page 1243](#page-1242-0)

# Rétrocompatibilité

SONAR X1 peut charger des projets des versions précédentes de SONAR, mais les projets enregistrés dans SONAR X1 ne pourront pas être ouverts dans SONAR 1.x ou SONAR 2.x. Si vous devez rouvrir dans SONAR X1 un projet réalisé dans une version antérieure du logiciel, il est recommandé de créer une copie de sauvegarde du projet d'origine avant de réenregistrer votre projet dans SONAR X1.

Les fichiers de projets enregistrés dans SONAR X1 ne pourront pas être réouverts dans SONAR 4 s'ils intègrent les données ou informations suivantes, ou s'ils y font simplement référence :

- Clips audio 32 et 64 bits, y compris les pistes ou clips ayant été figés ou traités sous forme de données 32 ou 64 bits ;
- Clips audio n'étant pas tous à la même résolution

Les fichiers de projets enregistrés dans SONAR X1 ne pourront pas être rouverts dans SONAR 5 s'ils font référence à des clips audio 64 bits.

Les fichiers de projets SONAR X1 peuvent faire appel à de nouvelles fonctions qui ne seront pas disponibles si vous les ouvrez dans SONAR 5 ou des versions antérieures :

- Contexte ACT
- Toutes les données AudioSnap
- États d'activation de la lecture de l'automation
- Propriétés de verrouillage des clips
- Paramètre **Préserver le mixage relatif des gains**
- Commandes du rack de synthés pouvant être affectées
- Automation du rack de synthés

Les fichiers de projets SONAR X1 intègrent de nouvelles fonctions. Si vous ouvrez ce type de projets dans SONAR 4, les fonctions suivantes n'apparaîtront pas :

- Effets et automations sur des clips :
	- Les effets seront supprimés.
	- Les enveloppes d'automation seront ignorées.
- Groupes :
	- Les groupes de SONAR 7 seront conservés dans SONAR 4, mais ne seront pas entièrement fonctionnels.
	- Il se peut que certaines commandes soient absentes des groupes.
	- Vous ne pourrez ni ajouter, ni modifier les groupes.
	- Les noms des groupes seront tronqués.
	- Il se peut que SONAR 4 ajoute de nouveaux groupes au projet.

Si vous réenregistrez un fichier de projet SONAR X1 dans une version antérieure du logiciel, il se peut que les données décrites plus haut soient définitivement supprimées de ce projet.

Les fichiers de modèles enregistrés dans SONAR X1 ne peuvent pas être chargés dans les versions antérieures de SONAR. En effet, des changements ont été apportés au code de persistance des vues dans SONAR X1.

Voir :

["Problèmes connus" à la page 1260](#page-1259-0) ["Dépannage" à la page 1243](#page-1242-0)

# Windows Vista

Les problèmes suivants ont été constatés avec Microsoft Windows Vista (depuis Vista SP1) :

- En mode WDM ou WASAPI, pour certains périphériques audio, SONAR signale une erreur " Impossible d'ouvrir… " en cas d'enregistrement avec plusieurs pilotes d'entrées. Ce problème survient parfois quand SONAR tente d'ouvrir plus d'une entrée pour l'enregistrement quand l'option **Armement/désarmement autorisé en cours de lecture/enregistrement** est activée dans **Transport > Enregistrement**. Il semble que ce problème soit lié au pilote qui ne prend pas en charge l'utilisation simultanée de plusieurs entrées.
- Depuis Vista SP1, les pilotes WaveRT pour périphériques audio embarqués ne fonctionnent pas dans Vista X64 quand vous utilisez la version 32 bits de SONAR. Le problème provient d'un conflit entre WOW64 et Windows Vista X64. Ce problème a été résolu dans Microsoft Windows 7.

### Analyse Wave WASAPI sous Windows Vista

Avant de lancer une analyse wave en mode WASAPI, nous vous recommandons d'analyser au moins une fois votre matériel audio en mode WDM. L'analyseur wave WASAPI pourra ainsi récupérer les paramètres DMA optimaux du pilote WDM.

En effet, certains pilotes fonctionnent mieux avec ces paramètres et le mode WASAPI n'offre pas de système de calcul des valeurs optimales pour le pilote. Ce problème a été résolu dans Microsoft Windows 7.

Voir : ["Problèmes connus" à la page 1260](#page-1259-0) ["Dépannage" à la page 1243](#page-1242-0)

# Windows 7

En mode WASAPI, si vous définissez une latence audio inférieure à quatre millisecondes, un message d'erreur s'affiche pour indiquer que le périphérique audio ne prend pas en charge le format actuel. Il s'agit d'un bogue détecté dans la version commercialisée de Windows 7. Microsoft a été informé du problème.

Voir :

["Problèmes connus" à la page 1260](#page-1259-0) ["Dépannage" à la page 1243](#page-1242-0)

1266 | Dépannage **Problèmes connus**

# Configuration matérielle

Cette annexe vous fournit des détails complémentaires qui vous permettront de configurer votre équipement de manière à l'utiliser au mieux avec SONAR.

Consultez :

["Connectez vos équipements MIDI" à la page 1267](#page-1266-0)

["Configuration pour l'enregistrement audio numérique" à la page 1270](#page-1269-0)

# <span id="page-1266-0"></span>Connectez vos équipements MIDI

Si vous utilisez une interface MIDI (comme un MPU-401 ou un Sound Blaster MIDI) avec un clavier MIDI externe, vous devez connecter l'appareil à l'aide de câbles MIDI.

Il arrive parfois que les configurations soient plutôt complexes et sources de problèmes. Si vous appelez l'assistance technique à cause d'un problème de configuration, nous vous suggérerons probablement de revoir la connexion de votre système tels qu'indiqué plus bas avant de chercher plus loin l'origine du problème.

Dans de nombreux cas, vous pourrez recourir à deux méthodes. Le choix de la méthode à adopter dépend de la configuration de votre clavier :

- Il est équipé des trois types de ports MIDI : In, Out et Thru
- Il n'est équipé que de deux types de ports MIDI : In et Out

Si vous ne disposez que d'un clavier, passez directement à la section « Si votre clavier ne dispose pas de port MIDI Thru » (que vous disposiez ou non d'un port MIDI Thru).

#### Si votre clavier dispose d'un port MIDI Thru

Si votre clavier est doté de trois ports MIDI—In, Out et Thru—basez-vous sur le schéma suivant.

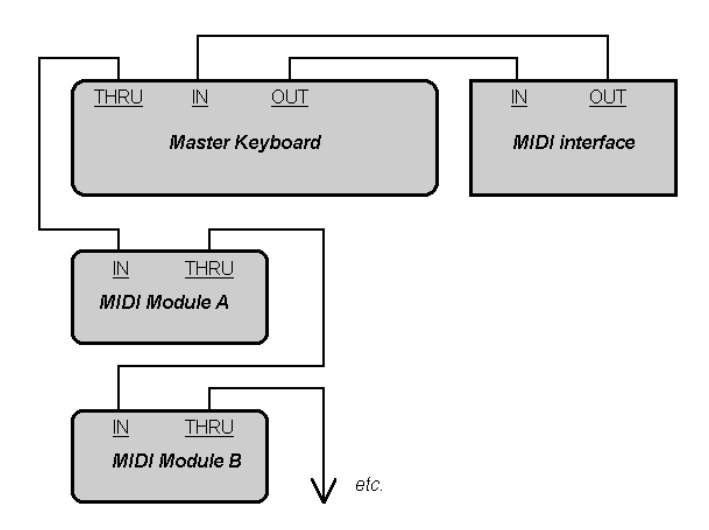

Si vous utilisez un câble adaptateur MIDI 15 broches pour port joystick qui se divise en deux câbles MIDI :

- Reliez le connecteur 15 broches au port joystick de votre ordinateur.
- Connectez le câble MIDI In au port MIDI Out de votre instrument.
- Connectez le câble MIDI Out au port MIDI In de votre instrument.

Voici une liste de points à vérifier :

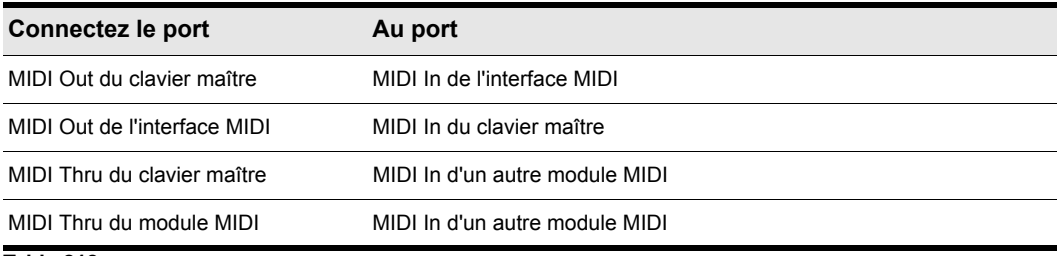

#### **Table 218.**

Continuez en reproduisant la dernière connexion pour ajouter d'autres modules de sons.

Chaque appareil MIDI doit être réglé sur un seul canal MIDI ou un seul ensemble de canaux pour éviter le doublage des notes. Reportez-vous aux manuels des appareils MIDI pour de plus amples informations sur la configuration des canaux MIDI.

Votre interface MIDI dispose peut-être de ports MIDI In, Out et Thru. Si votre clavier maître n'est pas équipé de port MIDI Thru, vous pouvez ajouter des modules MIDI à votre configuration en connectant le port MIDI Thru de votre interface à l'entrée du premier module. Il vous suffira ensuite de relier d'autres modules au premier module, comme décrit précédemment.

#### Si votre clavier ne dispose pas de port MIDI Thru

Si votre clavier ne dispose que de deux ports MIDI—In et Out—ou si vous n'avez qu'un clavier, basez-vous plutôt sur le schéma suivant :

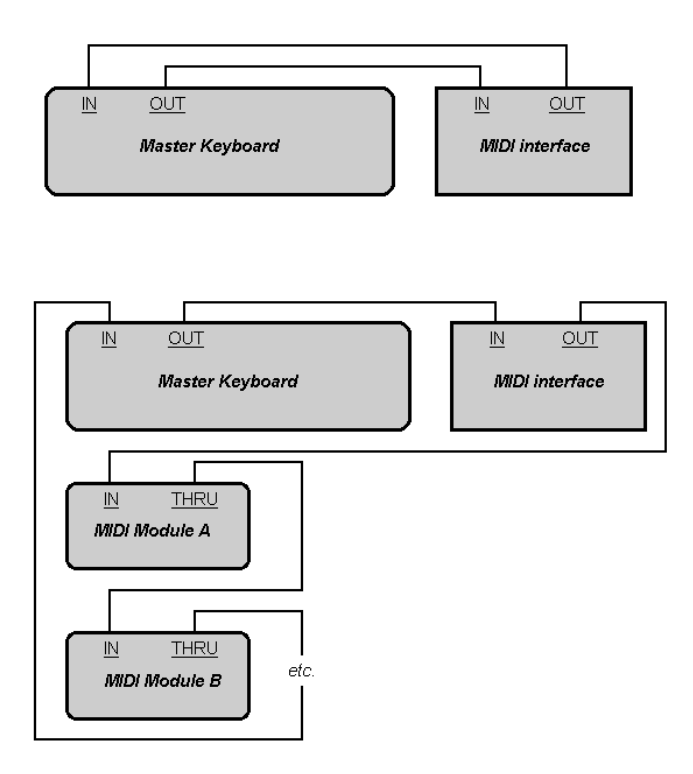

Chaque appareil MIDI doit être réglé sur un seul canal MIDI ou un seul ensemble de canaux pour éviter le doublage des notes. Reportez-vous aux manuels des appareils MIDI pour de plus amples informations sur la configuration des canaux MIDI.

Si votre clavier maître semble doubler les notes (le son est plus dense) ou si vous ne pouvez jouer que la moitié des notes à la fois, assurez-vous d'abord qu'aucun canal MIDI n'est utilisé par plusieurs périphériques MIDI.

# <span id="page-1269-0"></span>Configuration pour l'enregistrement audio numérique

En général, les cartes son possèdent des entrées mini-jack stéréo de 3,5 mm. Les cartes son sont généralement dotées de deux entrées : l'une pour les entrées au niveau ligne, l'autre pour les microphones (au niveau micro). L'entrée niveau ligne est stéréo et l'entrée micro est soit stéréo, soit mono. Si la sortie finale ne se fait pas en mini-jack stéréo 3,5 mm (et c'est probablement le cas), vous devrez utiliser un adaptateur pour connecter votre carte son.

Le volume général d'entrée et de sortie de la plupart des cartes son et le contrôle des entrées d'enregistrement actives s'effectuent généralement via le contrôle du volume de Windows. Si vous n'entendez aucune piste audio ou si vous avez du mal à régler le volume audio dans SONAR, sélectionnez **Démarrer > Accessoires > Contrôle du volume** et vérifiez les paramètres définis. Pour plus d'informations, consultez la documentation fournie avec votre carte son.

#### Entrée directe pour guitare électrique

Vous pouvez connecter une guitare électrique directement à votre carte son à l'aide d'un adaptateur jack mono 6,35 mm/mini-jack stéréo 3,5 mm. Le schéma suivant illustre cette configuration :

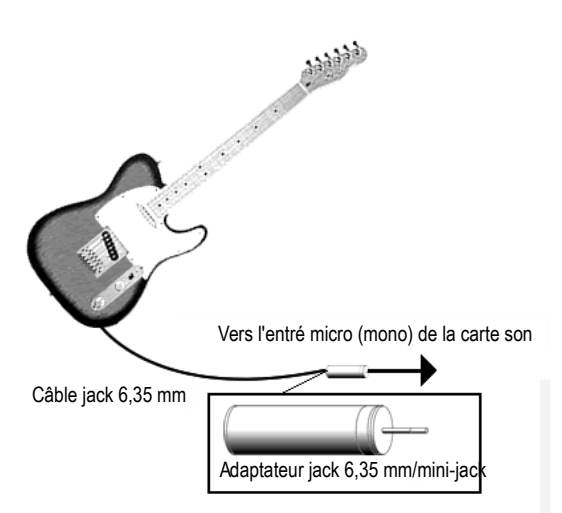

Le mini jack stéréo 3,5 mm doit être connecté à l'entrée micro de la carte son, bien que vous puissiez obtenir des sons en le branchant sur l'entrée ligne.

### Guitare électrique via un rack d'effets

Vous pouvez également connecter une guitare électrique à un rack d'effets, puis relier la sortie du rack à l'entrée de votre carte son, tel qu'indiqué sur le schéma suivant :

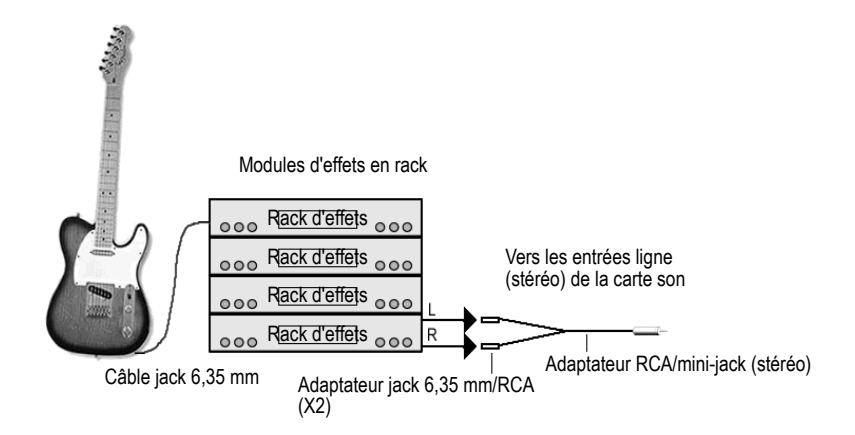

Dans ce schéma, la sortie du rack est au niveau ligne. Toutefois, si la sortie du rack est au niveau professionnel (+4 dB) et que votre carte son ne peut recevoir une entrée de niveau +4 dB, vous devrez atténuer le signal du rack d'effets. Pour ce faire, utilisez une table de mixage entre la sortie du rack et l'adaptateur en Y. Si le rack ne dispose que d'une sortie mono, utilisez un adaptateur jack mono 6,35 mm/mini-jack stéréo 3,5 mm plutôt qu'un adaptateur en Y.

Si vous souhaitez relier la sortie directe d'un ampli guitare à la carte son, basez-vous sur l'exemple suivant.

### Entrée micro directe

Vous pouvez relier des micros à l'entrée micro de la carte son. Certains microphones d'entrée de gamme équipés de prises mini-jack de 3,5 mm sont spécifiquement conçus pour être utilisés avec des cartes son. Toutefois, les microphones de gamme supérieure sont dotés de câbles de meilleure qualité qui ne se terminent pas par des mini-jacks. Le schéma ci-dessous vous indique comment connecter un microphone équipé d'un jack 6,35 mm :

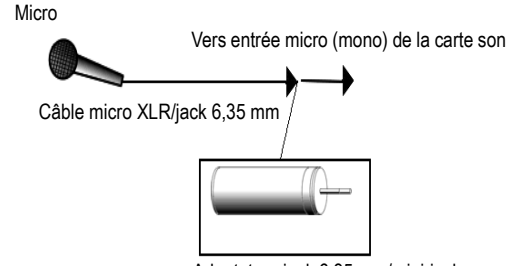

Adaptateur jack 6,35 mm/mini-jack

#### Chaîne stéréo, lecteur CD, radio, sortie préamplificateur

Il est possible de connecter la sortie d'un équipement stéréo à l'entrée ligne de la carte son via un mini-adaptateur en Y double RCA/mini-jack stéréo 3,5 mm. De nombreux lecteurs de cassettes portables sont fournis avec ce type d'adaptateurs ou bien avec un seul câble ayant toutes les fiches nécessaires. Dans le schéma suivant, un équipement stéréo a été connecté à un adaptateur en Y via des câbles RCA standard :

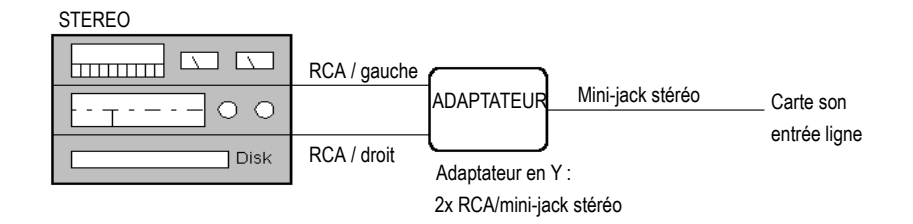

#### Lecteur CD interne

Si vous utilisez le lecteur CD interne de votre ordinateur et que ses sorties audio ne sont pas reliées à votre carte son, branchez un câble entre la sortie casque du lecteur CD et l'entrée ligne de la carte son. S'il n'y a pas de sortie casque, vous devrez utiliser un lecteur CD externe.

#### Table de mixage

Vous pouvez connecter une table de mixage à la carte son en suivant une configuration du type suivant :

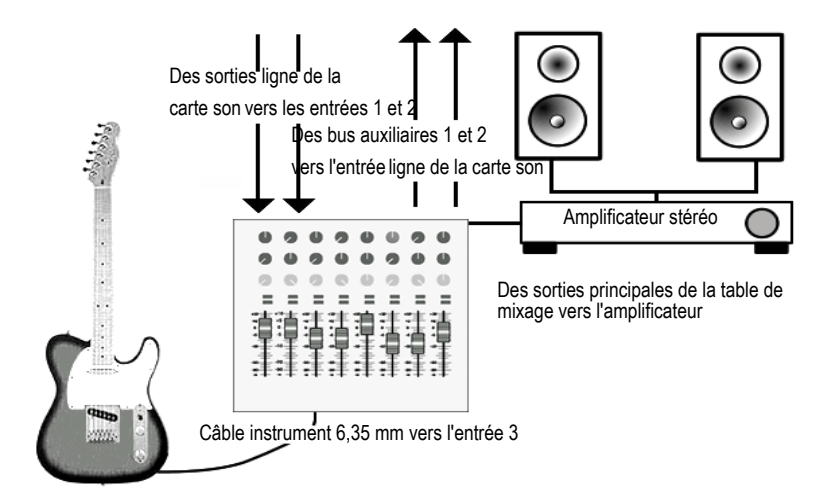

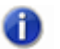

**Remarque :** *Si votre table de mixage dispose de bus, utilisez-les ! Cela vous permettra d'éviter les effets Larsen.*

1274 | Configuration matérielle **Configuration pour l'enregistrement audio numérique**

# Fichiers MIDI

Le format MIDI standard est un format d'échange de fichiers qui a été conçu par la MMA (MIDI Manufacturers Association). L'objectif de ce format est de permettre l'échange de données MIDI entre différents programmes. Tous les programmes pouvant lire et écrire des fichiers MIDI possèdent un langage commun qui leur permet de communiquer avec d'autres logiciels MIDI. Leur petite taille fait que les fichiers musicaux MIDI sont particulièrement adaptés à la transmission de musique en ligne.

SONAR est à même d'ouvrir les fichiers MIDI standard et d'enregistrer vos projets dans ce format. Veuillez noter que seule la partie MIDI de vos projets sera enregistrée dans un fichier MIDI standard. Si vos projets contiennent des données audio numériques, ces dernières seront perdues si vous enregistrez votre projet au format MIDI standard.

**Remarque :** *Si vous chargez un fichier MIDI standard dans SONAR, celui-ci élimine les*  réglages de volume et de panoramique d'origine de toutes les pistes. Les réglages de volume *et de panoramique d'origine dans un fichier MIDI standard correspondent à ceux de la première mesure. Toutes les commandes de volume et de panoramique affectées afficheront les valeurs du fichier MIDI standard chargé dans SONAR. Toutes les commandes de volume et de panoramique qui ne sont pas affectées, c'est-à-dire celles ne comprenant pas de valeurs d'origine stockées dans le fichier, afficheront leurs valeurs actuelles entre parenthèses. Ces commandes restent désactivées jusqu'à ce que vous déplaciez l'une d'entre elles pour lui attribuer une valeur, suite à quoi, cette commande s'active et les parenthèses disparaissent. Si vous enregistrez un fichier au format MIDI standard, SONAR enregistre les valeurs de toutes*  les commandes activées en tant que valeurs d'origine. Néanmoins, pendant la lecture du projet, les commandes de SONAR n'affichent pas les valeurs modifiées tout au long de la piste par un *contrôleur MIDI. Les commandes de SONAR n'affichent que les valeurs d'automation, c'est-àdire les courbes. .Si vous souhaitez que les commandes de SONAR affichent les valeurs de contrôleur MIDI tout au long du projet, utilisez la commande Clips > Convertir les contrôleurs MIDI en enveloppes de la vue Pistes.*

SONAR prend en charge deux formats de fichiers MIDI différents : le format MIDI 0 et le format MIDI 1. Les fichiers au format MIDI 0 ne contiennent qu'une seule piste et comportent tous les événements stockés sur cette piste. Les fichiers au format MIDI 1 peuvent stocker jusqu'à 7 256 pistes, tout comme les fichiers projet SONAR. Lorsque vous chargez un fichier au format MIDI 0, SONAR divise celui-ci en 16 pistes séparées en se basant sur les canaux MIDI assignés à chaque

événement. Lorsque vous enregistrez un projet sur un fichier au format MIDI 0, SONAR réunit toutes les informations MIDI provenant de toutes ses pistes dans une piste unique.

SONAR vous permet également d'enregistrer et de charger des fichiers au format RIFF MIDI. Ce format répond à une norme standard d'échange de fichiers (Resource Interchange File Format ou RIFF) et comprend un fichier MIDI standard au format 0 ou 1. Ce type de fichiers possède l'extension .rmi.

Inconvénient des fichiers MIDI, ils sont lus différemment selon le matériel de reproduction sonore que vous utilisez. Un même projet peut varier considérablement d'une carte son ou d'un synthétiseur à l'autre. Autre problème, avec la norme MIDI standard, certains détails sont susceptibles d'être interprétés différemment par les concepteurs de logiciels et de matériel.

### Enregistrer un projet au format MIDI standard ou RIFF MIDI

- **1.** Sélectionnez **Fichier > Enregistrer sous**. La boîte de dialogue **Enregistrer sous** s'affiche.
- **2.** Choisissez le format désiré dans la liste **Type** de cette boîte de dialogue.
- **3.** Saisissez un nom de fichier et cliquez sur **Enregistrer**.

#### Consultez :

["Bases temporelles" à la page 1276](#page-1275-0) ["Méta-événements des fichiers MIDI pris en charge" à la page 1277](#page-1276-0) ["Fonctions non compatibles avec les fichiers MIDI" à la page 1277](#page-1276-1) ["Autres remarques concernant l'utilisation des fichiers MIDI" à la page 1277](#page-1276-2) ["Traitement spécifique des fichiers MIDI GM, GS et XG" à la page 1278](#page-1277-0) ["En cas de problèmes lors de la lecture de fichiers MIDI" à la page 1279](#page-1278-0) ["Si vous avez l'intention de publier vos morceaux" à la page 1279](#page-1278-1)

## <span id="page-1275-0"></span>Bases temporelles

Les fichiers MIDI peuvent se traduire sous plusieurs bases temporelles (résolutions ppq). La plupart des fichiers MIDI que vous rencontrerez utiliseront probablement une base temporelle commune (96 ou 120, par exemple). Néanmoins, bien que SONAR prenne en charge de nombreuses bases temporelles, il est possible qu'un fichier MIDI utilise une base temporelle non compatible avec SONAR. Le cas échéant, les durées seront converties dans la base temporelle par défaut, quelle qu'elle soit.

# <span id="page-1276-0"></span>Méta-événements des fichiers MIDI pris en charge

Les fichiers MIDI peuvent contenir des méta-événements. Les types de méta-événements pris en charge par SONAR sont les suivants :

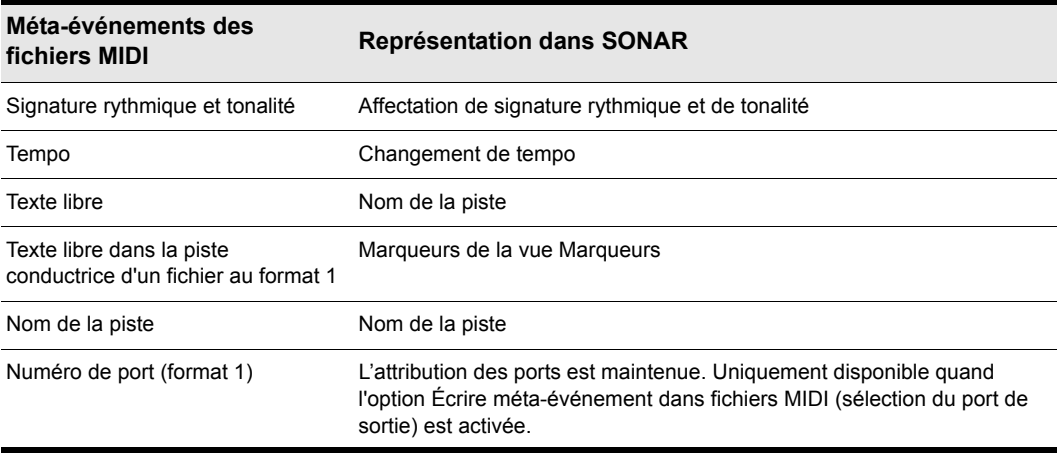

**Table 219.**

## <span id="page-1276-1"></span>Fonctions non compatibles avec les fichiers MIDI

Bien que le format MIDI soit très souple et extensible, il est impossible d'y stocker certains des paramètres compris dans les fichiers projet standard : décalage de touche, décalage de vélocité, décalage de position et canal forcé.

Lorsque vous enregistrez un projet au format MIDI, la plupart de ces paramètres sont appliqués aux événements individuels. Par exemple, si vous avez assigné la piste 1 au canal 10 dans la vue Pistes, dans le fichier MIDI écrit par SONAR tous les événements de la piste 1 possèderont le numéro de canal 10. Si vous chargez ce fichier MIDI par la suite, tous les paramètres de la vue Pistes auront disparus. Néanmoins, votre morceau restera la même parce que SONAR aura procédé à ces modifications sur les événements eux-mêmes.

### <span id="page-1276-2"></span>Autres remarques concernant l'utilisation des fichiers MIDI

Voici quelques spécificités sur le traitement des fichiers MIDI par SONAR :

- SONAR place les événements de paroles des fichiers MIDI au format 0 sur la piste 4, conformément aux conventions utilisées par les lecteurs de karaoké.
- À moins que les événements de texte ou de paroles ne soient précédés d'un événement de note, SONAR insère le texte ou les paroles se trouvant à la position 0 sur une piste dans le champ **Commentaires** de la boîte de dialogue **Informations sur le fichier**.

SONAR active automatiquement l'option Remise à zéro des contrôleurs à l'arrêt de la lecture (disponible dans **Edition > Préférences > Projet - MIDI**) quand un fichier MIDI est chargé.

• Si un fichier général MIDI contient un avis de droits d'auteurs, la fenêtre Informations sur le fichier s'affiche automatiquement affichée quand vous ouvrez le fichier.

# <span id="page-1277-0"></span>Traitement spécifique des fichiers MIDI GM, GS et XG

Quand un fichier de morceau est compatible General MIDI, cette prise en charge est indiquée par un message SysEx au début du morceau. Lorsque SONAR trouve un message de réinitialisation GM, GS ou XG, il considère que vous désirez travailler avec les directives de production de partitions GM. Ces directives imposent à SONAR d'utiliser une synchronisation spécifique pour les changements de programme au moment de l'écriture des fichiers MIDI et lui permettent de rechercher plus en profondeur les paramètres des pistes lors de la lecture de fichiers MIDI. La création et l'utilisation des fichiers de morceaux General MIDI dans SONAR s'en trouve considérablement simplifiée.

SONAR n'applique ni ne vérifie la conformité de vos données musicales aux directives GM. Cependant, SONAR respecte ces directives quand il génère des événements qui représentent les paramètres des pistes. Au besoin, SONAR insérera des intervalles vides au début du morceau. Ceci offre de l'espace pour l'insertion de certains événements aux positions adéquates du début de chaque piste : changements de banques, de patchs, volume et panoramique. Par conséquent, vous pouvez utiliser les paramètres de piste de SONAR pour ces paramètres lors de la composition d'un morceau : lorsque vous enregistrez votre fichier au format MIDI, SONAR place ces événements sur la piste aux tics d'horloge recommandés par les directives.

Vous pouvez indiquer à SONAR de suivre les directives GM en chargeant la banque SysEx « Activer système GM » dans la vue SysEx (gmsystem.syx dans le répertoire Cakewalk), puis en insérant un événement SysEx à la position 1:1:0 ou en utilisant le paramètre Auto pour cette banque.

Lors du chargement d'un fichier GM, les paramètres de banque, patch, volume et panoramique des pistes sont éliminés du débit de données et placés dans la vue Pistes de SONAR afin que vous puissiez les visualiser et les modifier à l'écran. Le mode GM assure le bon positionnement de tous les patchs, banques et contrôleurs dans une mesures de réglage à l'enregistrement d'un fichier MIDI. De ce fait, toutes les informations de configuration pourront être traitées par votre synthétiseur avant qu'il ne commence la lecture. Si votre projet n'est pas doté de mesure de réglage, SONAR en insère une pour vous.

Si aucun message SysEx de réinitialisation GM, GS ou XG n'est présent au démarrage de votre projet, SONAR ne fonctionnera pas en mode GM.

# <span id="page-1278-0"></span>En cas de problèmes lors de la lecture de fichiers MIDI

Il arrive qu'un fichier MIDI provoque des problèmes de lecture dans les cas suivants :

- Le fichier MIDI est un fichier standard au format 1 compatible GM
- Tous les patchs, banques et/ou contrôleurs sont stockés sur une seule piste
- Tous les événements de note associés sont stockés sur une piste différente

Lorsque SONAR charge un tel fichier, il se peut qu'il tente d'optimiser les changements de programme, ce qui provoque alors une mauvaise sélection des voix du synthétiseur pendant la lecture (en réponse à ce problème, toutes les normes GM, GS et XG recommandent l'utilisation du format MIDI standard 0 pour la distribution des données musicales). Si vous rencontrez ce problème, sélectionnez à nouveau vos instruments et enregistrez à nouveau le fichier.

#### <span id="page-1278-1"></span>Si vous avez l'intention de publier vos morceaux

Si vous avez décidé de publier vos morceaux, nous vous encourageons à suivre les directives General MIDI de création artistique. Ces directives vous fournissent une description très détaillée de la façon exacte de disposer de nombreux types de données de morceaux. Vous pourrez également consulter une discussion détaillée à ce sujet sur [www.midi.org.](www.midi.org) Qui plus est, SONAR peut vous aider à respecter les directives GM en suivant ces pratiques :

- Enregistrez toujours l'original d'un travail en cours au format des fichiers projet SONAR (.cwp). Lorsque vous êtes prêt à publier votre travail, utilisez la commande **Fichier > Enregistrer sous** pour créer un fichier MIDI standard au format 0.
- Les principales directives de publication vous recommandent d'utiliser la norme MIDI standard au format 0 plutôt qu'au format 1. Certains séquenceurs, en particulier ceux inclus dans certains appareils tels que les lecteurs de karaoké, s'avèrent incapables de lire des fichiers plus complexes que ceux au format 1.
- Chargez la banque SysEx « Activer système GM » (gmsystem.syx dans le répertoire Cakewalk) dans la vue SysEx et paramétrez la banque sur Envoi automatique. Non seulement ce message réinitialisera les modules de son compatibles GM, mais il indiquera également à SONAR de générer des mesures de réglage GM pour vos changements de programmes quand vous enregistrez vos projets au format MIDI standard. Consultez ["Variables de la section](#page-1294-0)  [\[Options\]" à la page 1295](#page-1294-0) pour obtenir des informations sur la désactivation des mesures de réglage.
- Pour de meilleurs résultats, vous devez toujours positionner les changements de programmes et les autres messages MIDI sur les mêmes pistes que les notes qu'ils affectent. Ainsi, les données de chaque piste resteront dans une seule unité et vous éviterez les problèmes qui surviennent quand SONAR a des difficultés à faire la corrélation entre les changements de programmes et les événements de notes.

# Fichiers d'initialisation

De nombreuses applications Windows, tout comme Windows lui-même, utilisent des fichiers pour conserver vos préférences et votre configuration. Souvent, les applications stockent des valeurs dans ces fichiers lorsque vous choisissez des options dans des menus ou des boîtes de dialogue du programme. Cependant, vous pouvez aussi modifier ces fichiers directement. Dans certains cas, l'application en cours ne vous permet pas de modifier ces paramètres, mais rien ne vous empêche d'effectuer les modifications directement dans le fichier.

Voir :

["Fichiers d'initialisation" à la page 1281](#page-1280-0) ["Format du fichier d'initialisation" à la page 1282](#page-1281-0) ["Variables de la section \[Options\]" à la page 1295](#page-1294-1) ["Variables dans la section \[MIDI Input Devices\]" à la page 1298](#page-1297-0) ["Variables dans la section \[MIDI Output Devices\]" à la page 1298](#page-1297-1) ["Variables contenues dans le fichier AUD.INI" à la page 1299](#page-1298-0)

# <span id="page-1280-0"></span>Fichiers d'initialisation

Cette annexe documente trois fichiers d'initialisation, qui sont stockés dans le dossier du programme SONAR (par défaut, C:\Program Files\Cakewalk\SONAR X1).

- cakewalk.ini
- ttsseq.ini
- aud.ini

 Pour afficher et modifier le fichier Cakewalk.ini, cliquez sur **Edition > Préférences > Fichier - Fichier d'initialisation**. Pour afficher et modifier le fichier Aud.ini, cliquez sur **Edition > Préférences > Audio - Fichier de configuration**. Vous pouvez utiliser le Bloc-notes Windows pour ouvrir et modifier ces trois fichiers. Le dossier contient plusieurs autres fichiers .ini de SONAR, mais

il est fortement déconseillé de les modifier. Si vous modifiez ces fichiers, il se peut que SONAR ne fonctionne plus correctement.

Si vous souhaitez quand même modifier l'un de ces fichiers .ini, veillez à en faire une copie de sauvegarde dans l'éventualité d'une erreur. Une fois que vous avez apporté les modifications nécessaires, enregistrez le fichier et fermez le bloc-notes. SONAR ne lit les paramètres de ces fichiers qu'au moment du démarrage. Par conséquent, si vous modifiez les paramètres alors que SONAR est en cours d'exécution, vous devez quitter l'application et redémarrer SONAR pour que vos modifications prennent effet.

Voir :

["Format du fichier d'initialisation" à la page 1282](#page-1281-0) ["Variables de la section \[Options\]" à la page 1295](#page-1294-1) ["Variables dans la section \[MIDI Input Devices\]" à la page 1298](#page-1297-0) ["Variables dans la section \[MIDI Output Devices\]" à la page 1298](#page-1297-1) ["Variables contenues dans le fichier AUD.INI" à la page 1299](#page-1298-0) ["CAKEWALK.INI" à la page 1283](#page-1282-0) ["TTSSEQ.INI" à la page 1295](#page-1294-2) ["AUD.INI" à la page 1299](#page-1298-1)

# <span id="page-1281-0"></span>Format du fichier d'initialisation

Les fichiers d'initialisation ont tous le même format. Ils sont divisés en sections dont les noms apparaissent dans le fichier entre crochets, par exemple :

[Nom de section]

À l'intérieur de chaque section, les variables sont de la forme :

<nom de variable>=<valeur>

Par exemple, la variable DrawPlayingAudio appartient à la section [Wincake] dans le fichier CAKEWALK.INI et détermine si les formes d'ondes audio doivent être redessinées ou non lorsque l'affichage défile en cours de lecture. Si la valeur est égale à 0 (FAUX), les formes d'ondes ne sont pas redessinées. Si la valeur est égale à 1 (VRAI), les formes d'onde sont redessinées. Pour redessiner les formes d'onde lors d'un défilement pendant la lecture, l'entrée dans le fichier ressemble à ceci :

```
[WinCake]
DrawPlayingAudio=1
```
Les noms de variable ne contiennent aucun espace. Ils ne sont pas sensibles à la casse.

Voir : ["CAKEWALK.INI" à la page 1283](#page-1282-0) ["TTSSEQ.INI" à la page 1295](#page-1294-2) ["AUD.INI" à la page 1299](#page-1298-1)

# <span id="page-1282-0"></span>CAKEWALK.INI

Un grand nombre d'éléments du fichier cakewalk.ini peuvent être définis à partir des menus et boîtes de dialogue de SONAR. Néanmoins, certains de ces éléments peuvent être modifiés uniquement à l'aide de la commande **Edition > Préférences >Fichier - Fichier d'initialisation** ou directement dans le fichier grâce au Bloc-notes Windows.

Le fichier cakewalk.ini se divise en plusieurs sections. Sauf indications contraires ci-dessous, toutes les entrées doivent figurer dans la section qui commence par la ligne :

```
[WinCake]
```
Par exemple, si vous désirez ajouter la ligne PanicStrength=1 dans le fichier CAKEWALK.INI, vous devez l'introduire sous la ligne [Wincake], en procédant ainsi :

```
[WinCake]
PanicStrength=1
```
La section suivante comporte une liste des différentes variables que vous pouvez modifier dans le fichier cakewalk.ini.

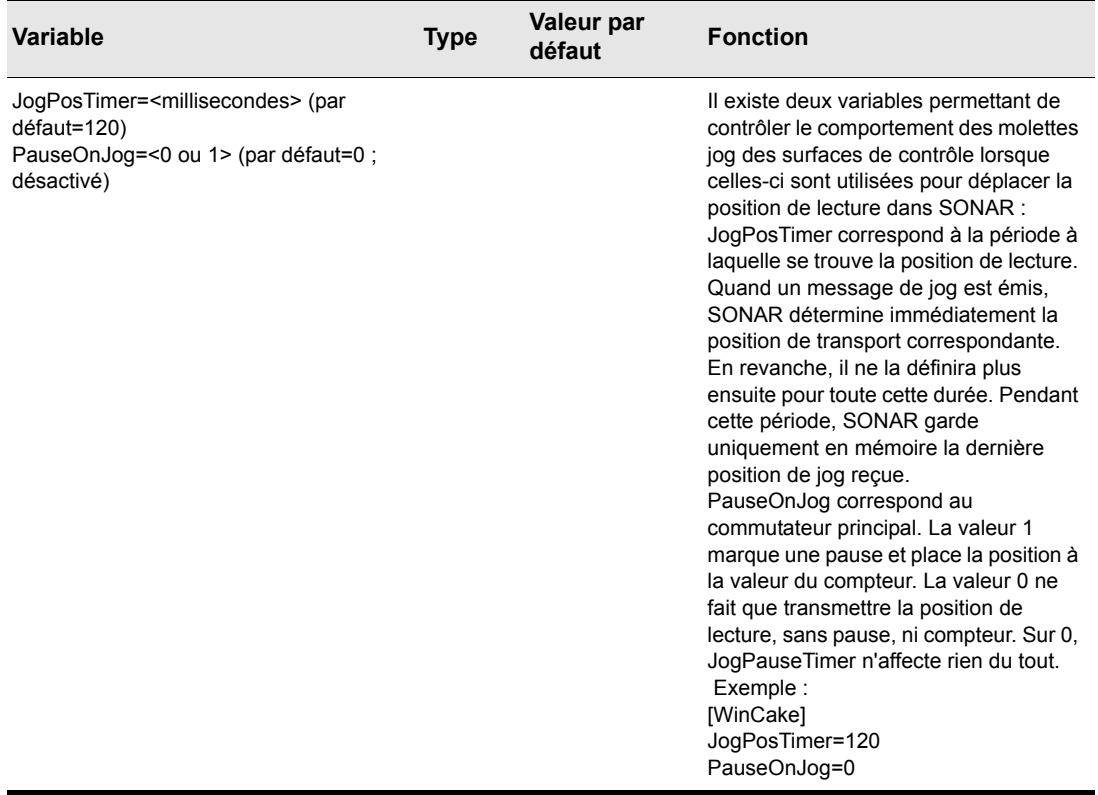

**Table 220.** *Cakewalk.ini*

| Variable                          | Type           | Valeur par<br>défaut | <b>Fonction</b>                                                                                                    |
|-----------------------------------|----------------|----------------------|----------------------------------------------------------------------------------------------------|
| WavePreviewSampleFrequency=<1-10> | <b>F</b> ntier | 1                    | Par défaut, les aperçus de formes<br>d'ondes définissent un échantillon pour<br>chaque cadre de mesure. L'intervalle<br>par défaut entre les cadres de mesure<br>est de 40 millisecondes 1 a variable<br>WavePreviewSampleFrequency du<br>fichier CAKEWALK. INI vous permet de<br>spécifier la fréquence à laquelle sont<br>définis les échantillons. Les valeurs<br>sont comprises entre 1 et 10 et<br>représentent le nombre de cadres à<br>échantillonner. Cette variable s'ajoute à<br>la section [Wincake] du fichier<br>CAKEWALK.INI. Exemple :<br>WavePreviewSampleFrequency=1<br>À la valeur par défaut (1), chaque cadre<br>de mesure s'inscrit dans le fichier<br>historique. À des valeurs plus élevées<br>(2-10), il y a moins de cadres à<br>s'inscrire dans le fichier historique.<br>certains d'entre eux étant ignorés. Il est<br>recommandé d'utiliser des valeurs plus<br>élevées si les apercus de formes<br>d'ondes affectent vos performances de<br>lecture. |

**Table 220.** *Cakewalk.ini(suite de la page précédente)*

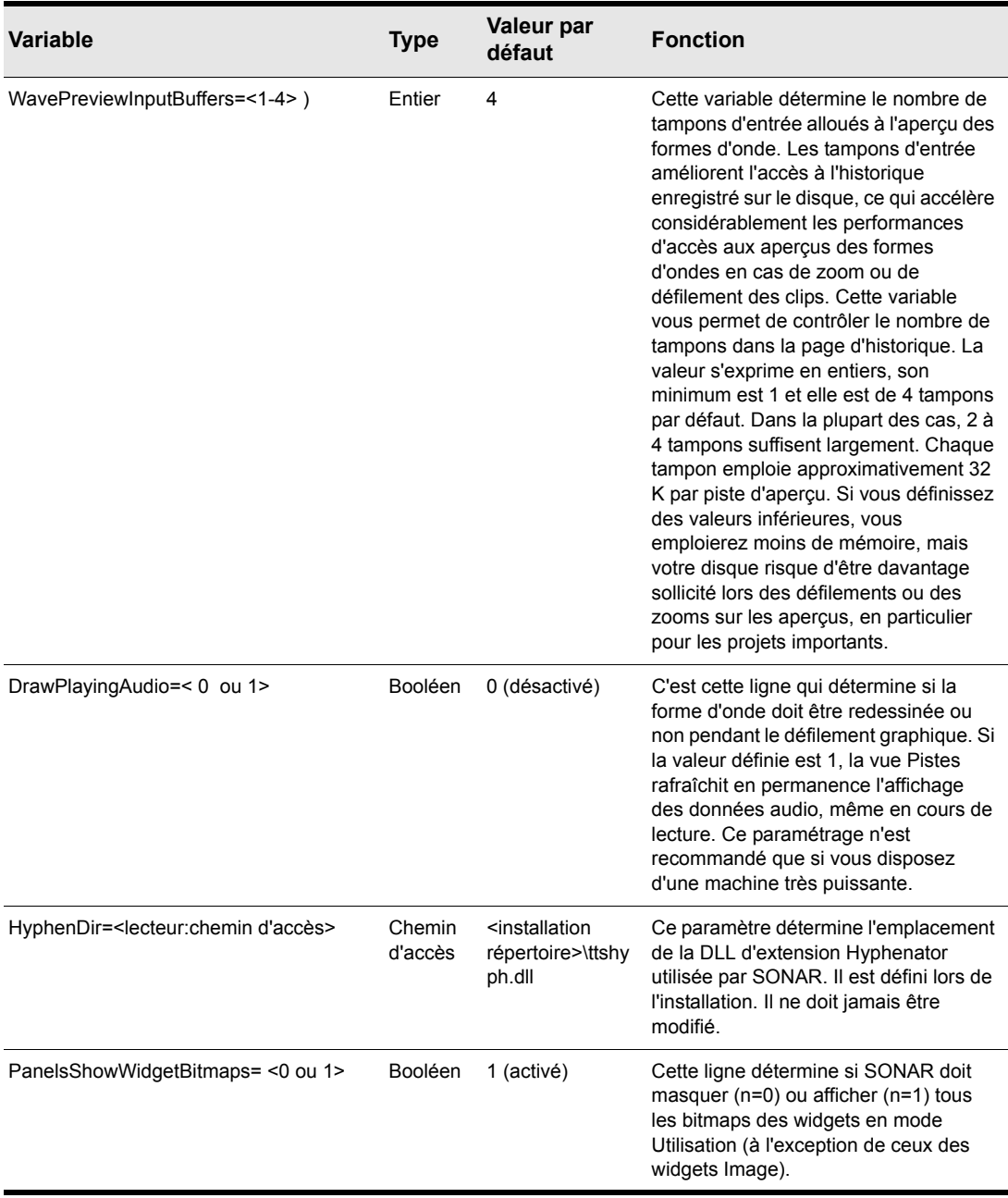

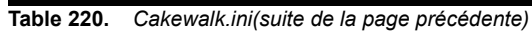

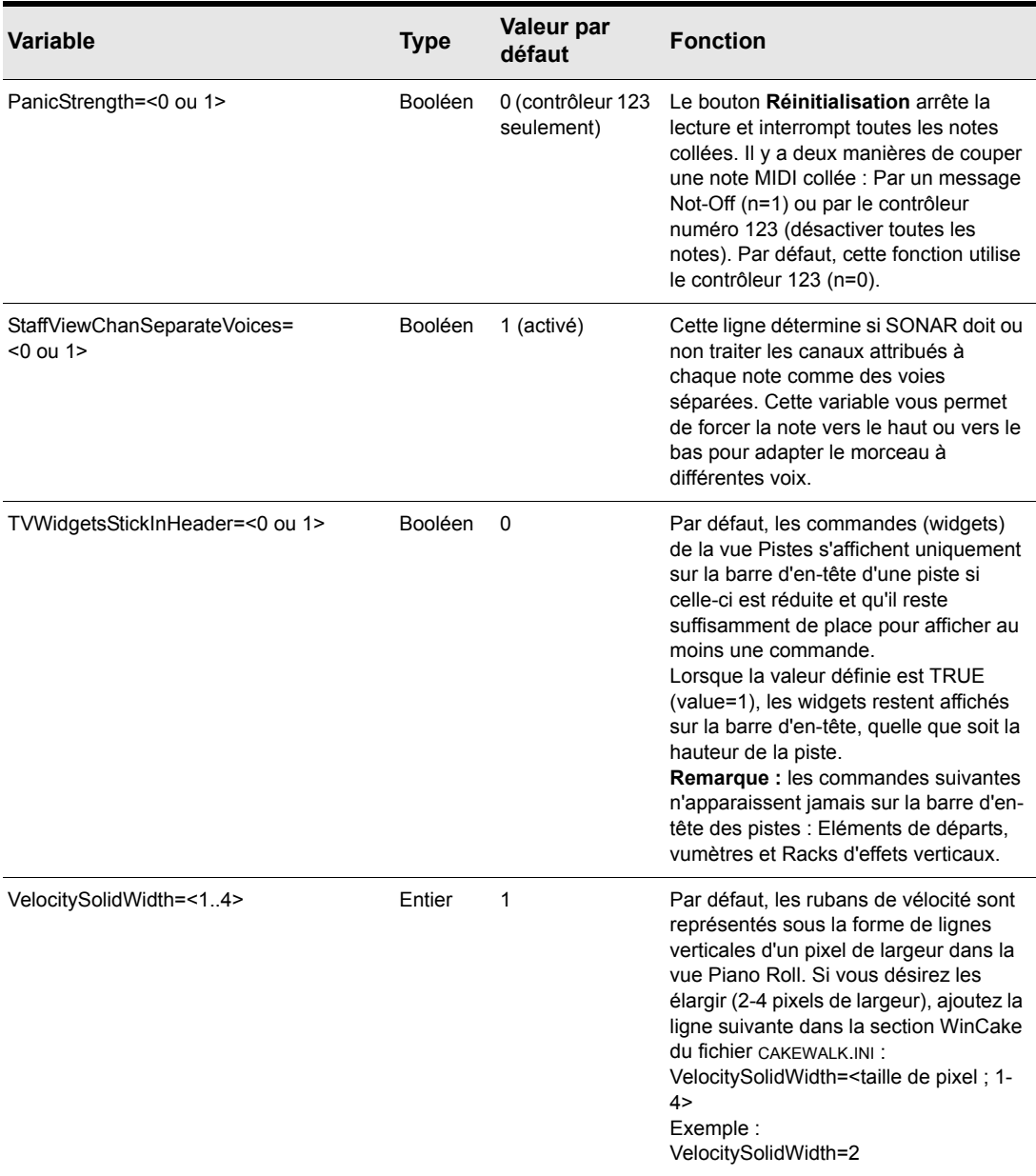

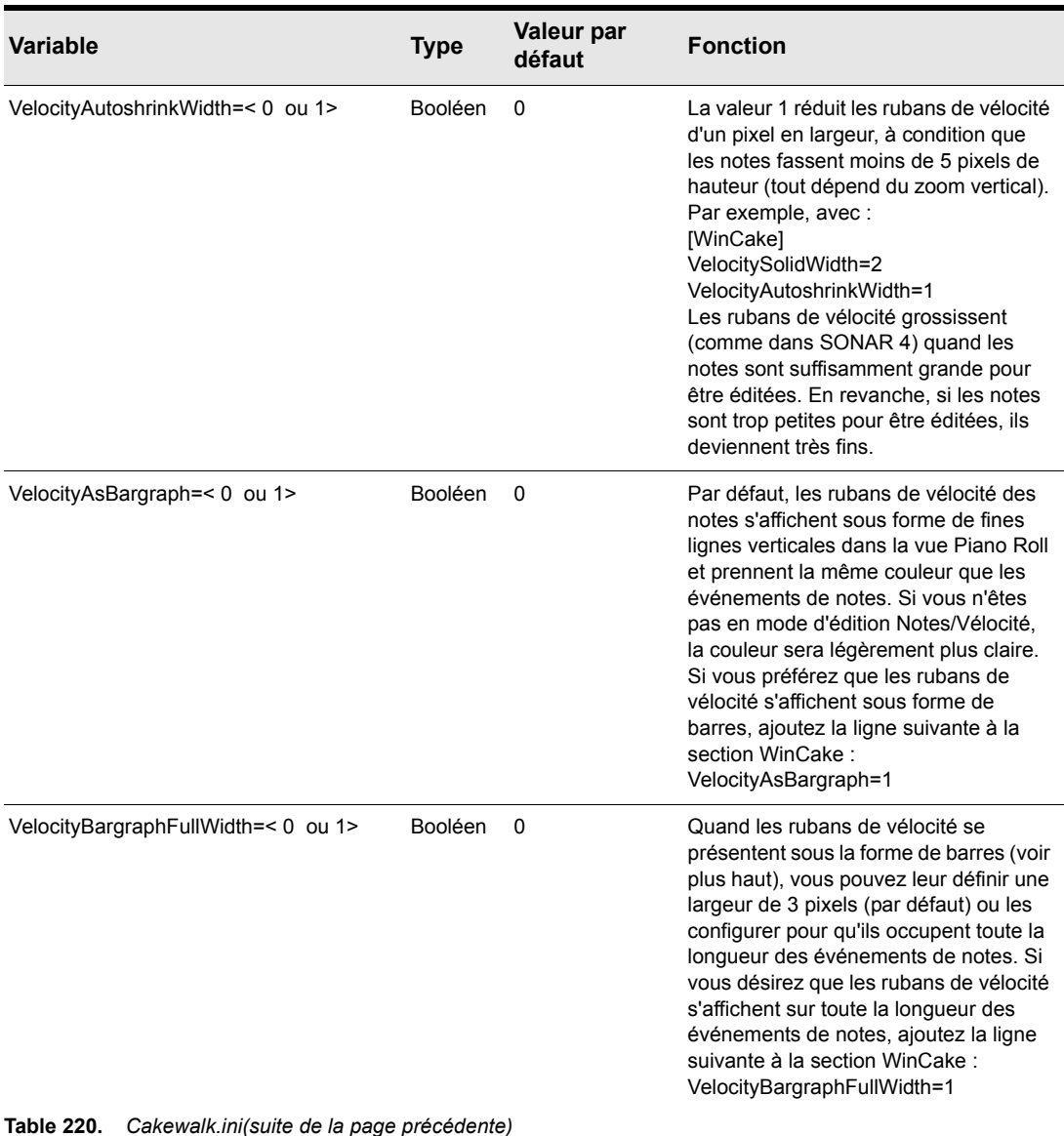

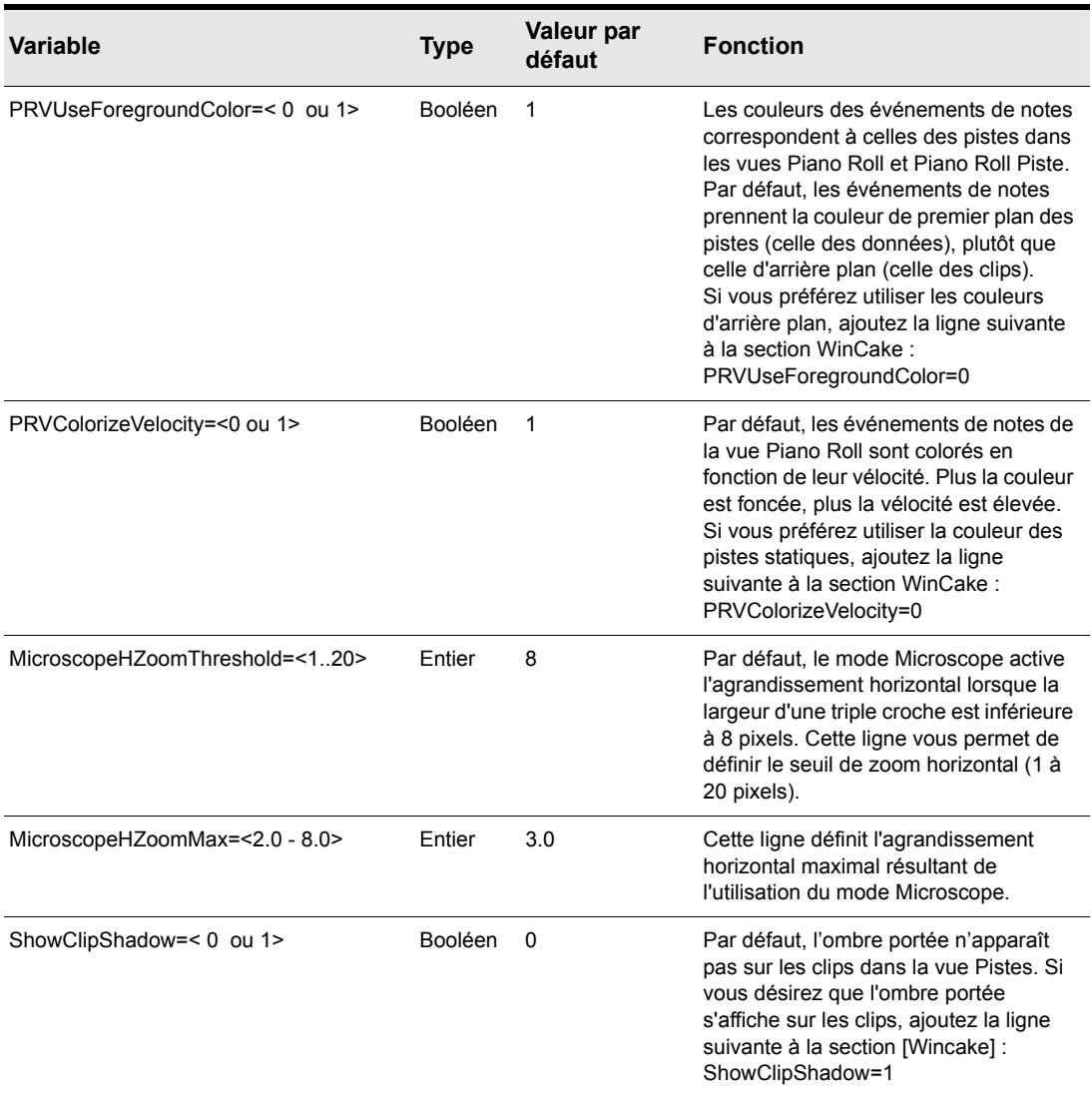

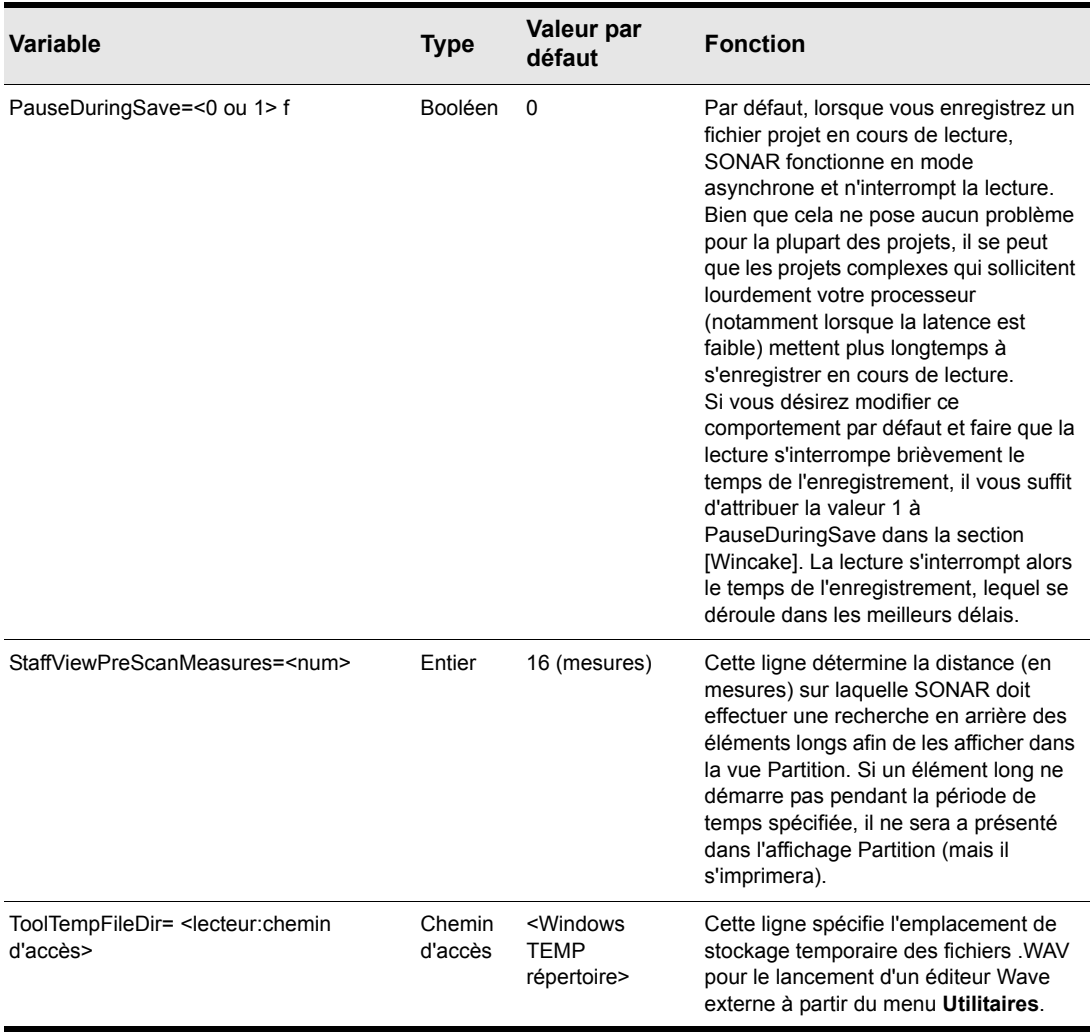

| <b>Variable</b>                                    | <b>Type</b>    | Valeur par<br>défaut | <b>Fonction</b>                                                                                                    |
|----------------------------------------------------|----------------|----------------------|----------------------------------------------------------------------------------------------------|
| CtrlSurfaceRefreshMS=<50 - 5000>                   | Entier         | 75                   | Si vous constatez un manque de<br>réactivité lorsque vous utilisez une<br>surface de contrôle sur des projets<br>utilisant beaucoup de ressources, nous<br>vous recommandons d'augmenter la<br>valeur de cette variable<br>CAKEWALK.INI.<br>D'autre part, si vous utilisez une surface<br>de contrôle non bidirectionnelle, il est<br>inutile de l'actualiser et vous pouvez<br>donc augmenter cette valeur sans<br>crainte. |
| AutoLoadAudioSnapPalette=<0 ou 1>                  | <b>Booléen</b> | 1                    | Par défaut, la palette AudioSnap<br>s'affiche automatiquement lorsque vous<br>activez la fonction AudioSnap sur un<br>clip. Si vous préférez que la palette<br>AudioSnap n'apparaisse pas<br>automatiquement, vous devez<br>paramétrer cette valeur sur 0.                                                                                                    |
| AlphaStretchIndicator=<0 ou 1>                     | Booléen        | 1                    | Quand un clip audio est étiré en mode<br>élastique, une bande transparente<br>jaune apparaît sur ce clip. Lorsque les<br>clips édités en mode élastique sont trop<br>nombreux, les performances risquent<br>d'en souffrir sur certains systèmes.<br>Pour désactiver ces barres translucides<br>et n'afficher que la valeur en<br>pourcentage dans le coin inférieur droit<br>du clip, fixez cette valeur à 0.                |
| DrawToolbarGradient=<0 ou 1>                       | Booléen        | 1                    | Les barres d'outils des vues et la barre<br>d'outils globale s'affichent sur un fond<br>en dégradé. Si vous préférez que ce<br>fond soit uni, paramétrez cette valeur<br>sur 0.                                                                                                    |
| TVControlHeight= <nombre de="" pixels=""></nombre> | Entier         | 17                   | Détermine la hauteur des commandes<br>dans la vue Pistes. Il est préférable de<br>ne pas modifier cette valeur de plus<br>d'une ou deux unités, sans quoi vous<br>risquez d'obtenir des résultats<br>inattendus.                                                                                                    |
| TVControlWidth= <nombre de="" pixels=""></nombre>  | Entier         | 41                   | Détermine la largeur des commandes<br>dans la vue Pistes.                                                                                                    |

**Table 220.** *Cakewalk.ini(suite de la page précédente)*

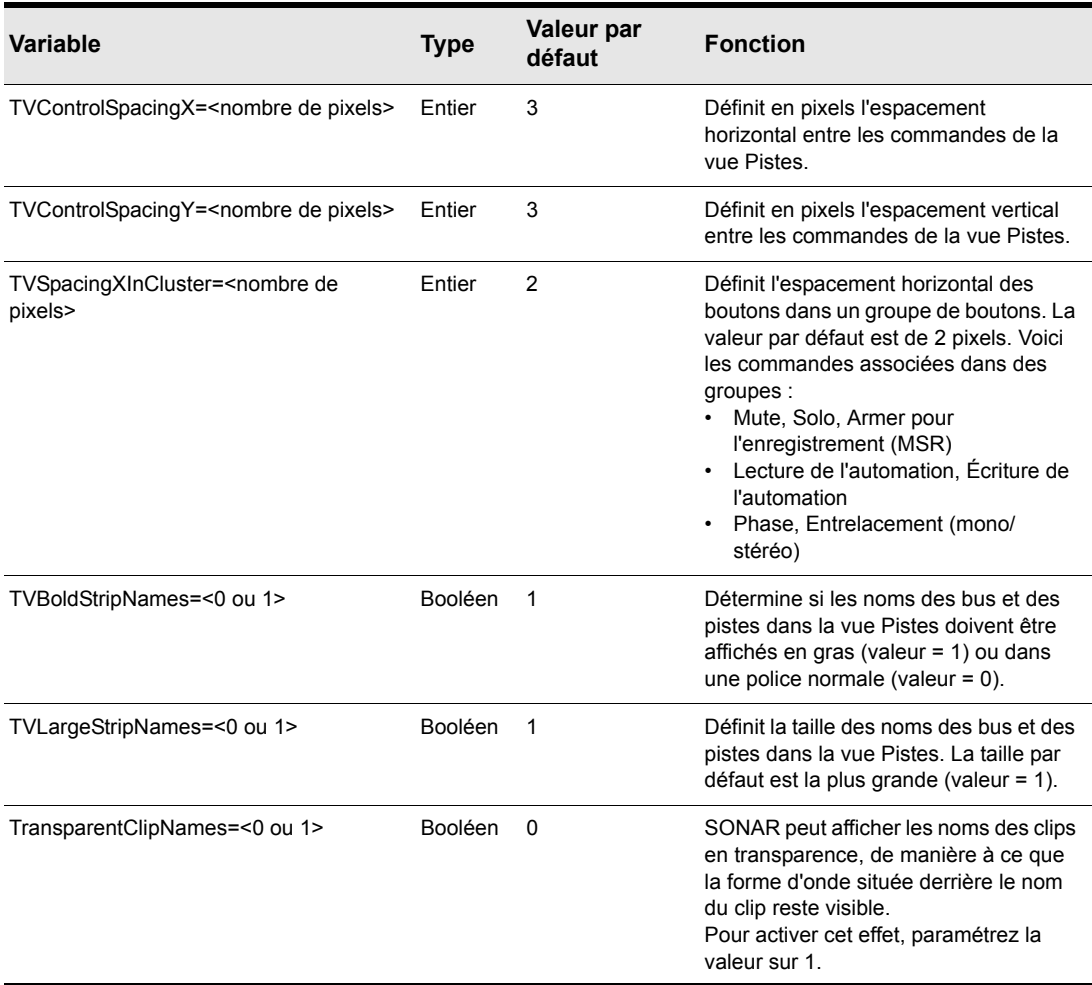

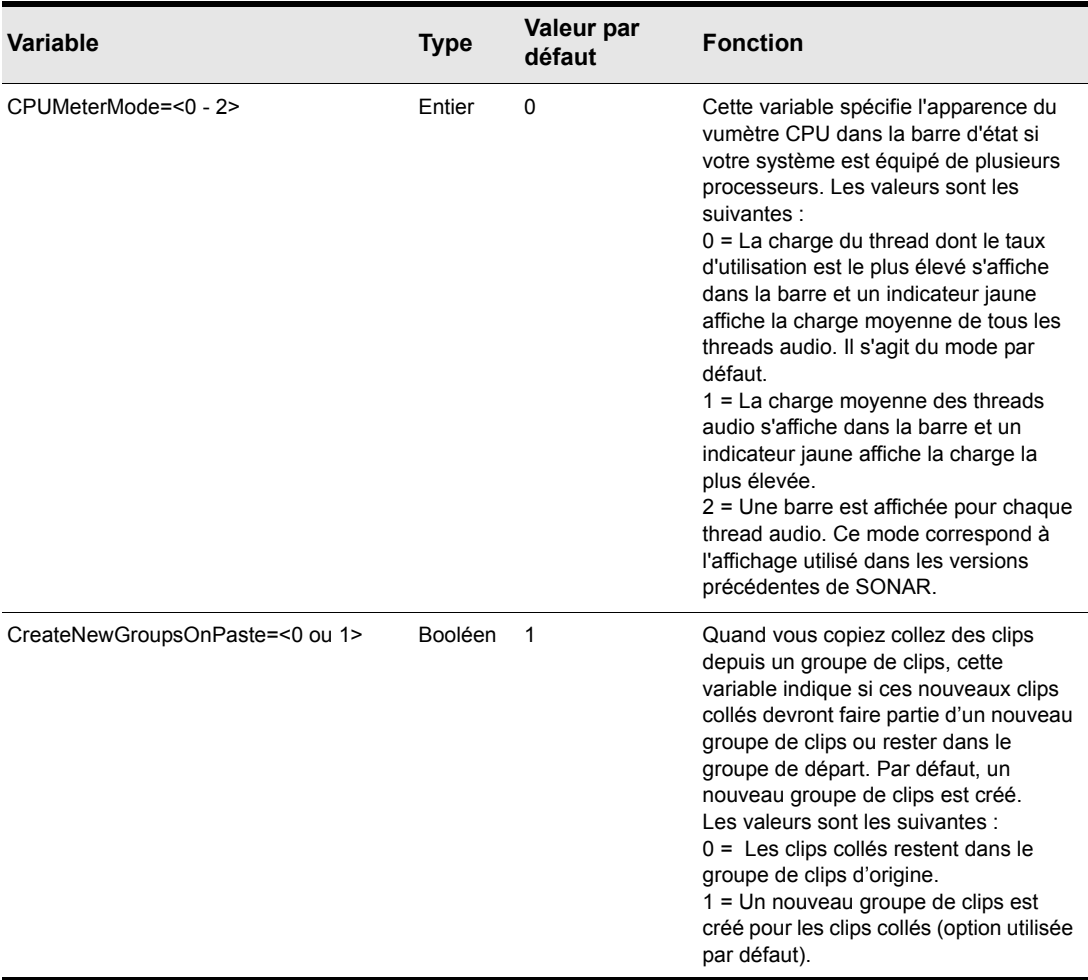

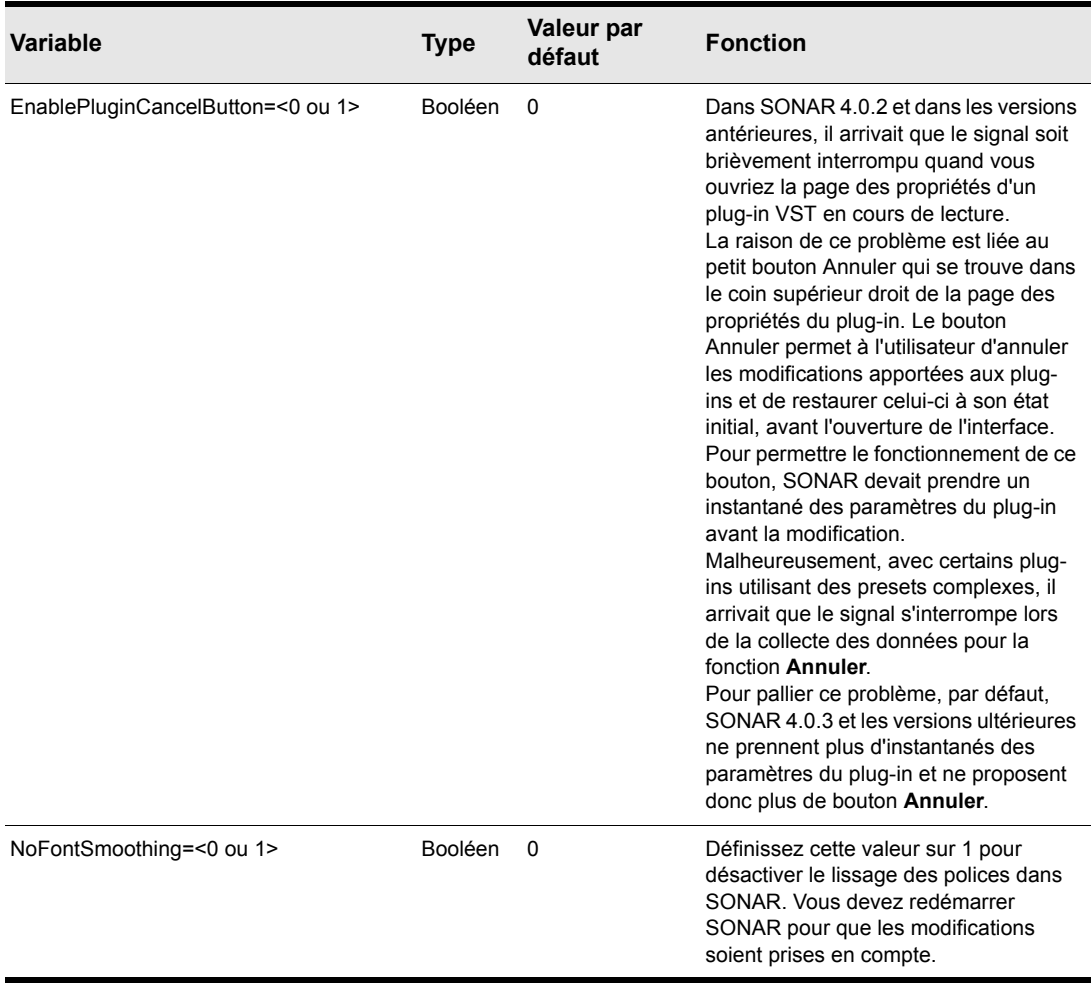

# <span id="page-1294-2"></span>TTSSEQ.INI

Le fichier TTSSEQ.INI ne peut être modifié qu'à partir du bloc-notes Windows.

# <span id="page-1294-1"></span><span id="page-1294-0"></span>Variables de la section [Options]

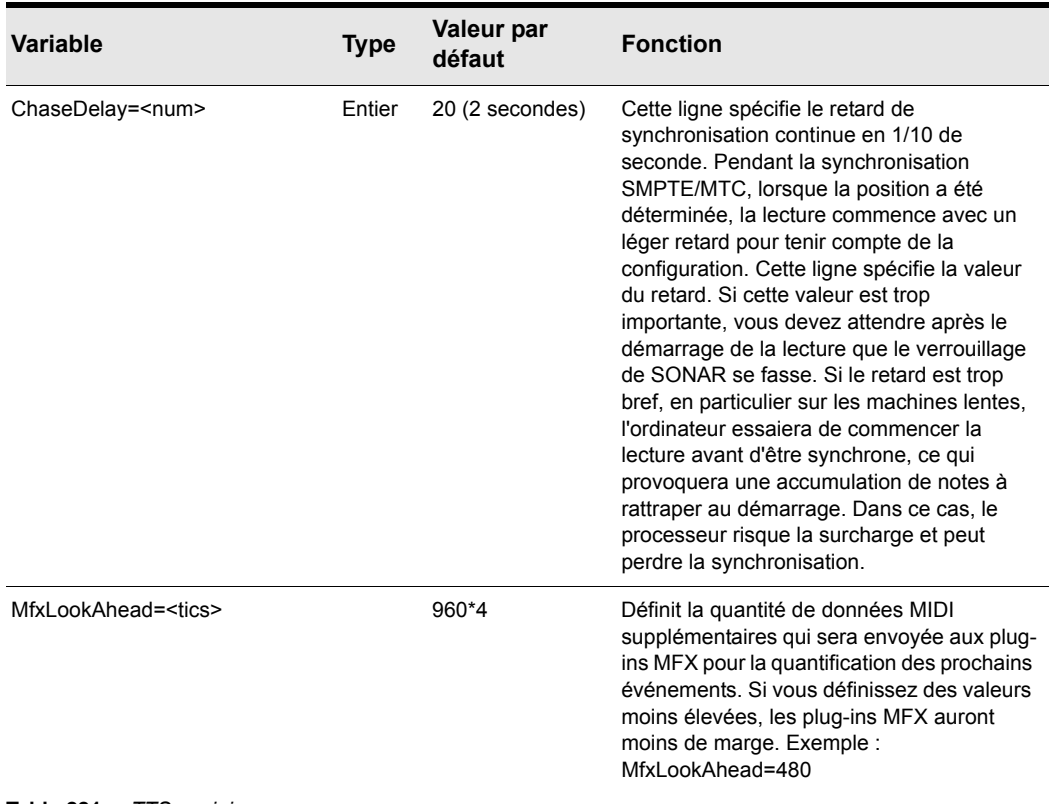

**Table 221.** *TTSseq.ini*

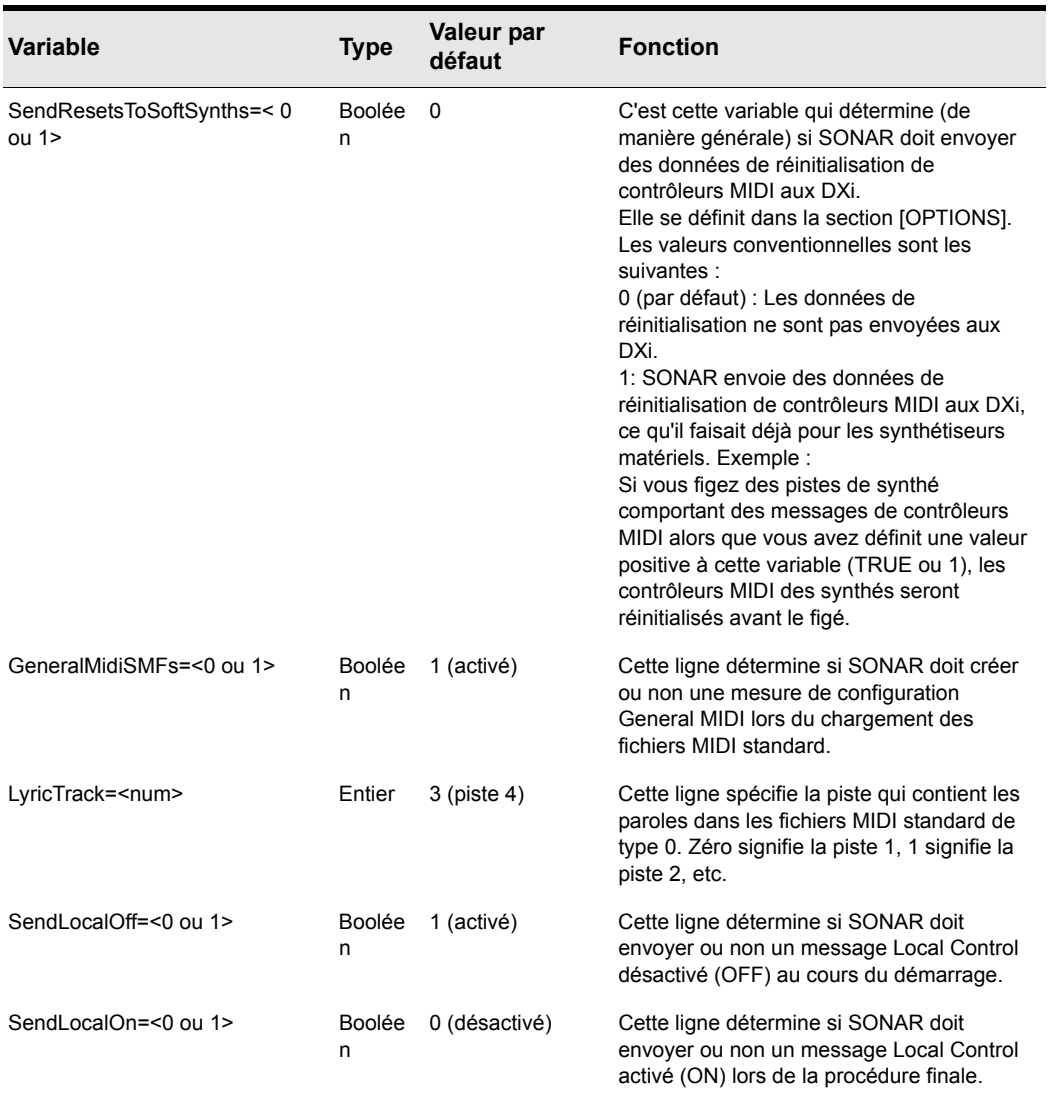

**Table 221.** *TTSseq.ini(suite de la page précédente)*

1296 | Fichiers d'initialisation **Format du fichier d'initialisation**
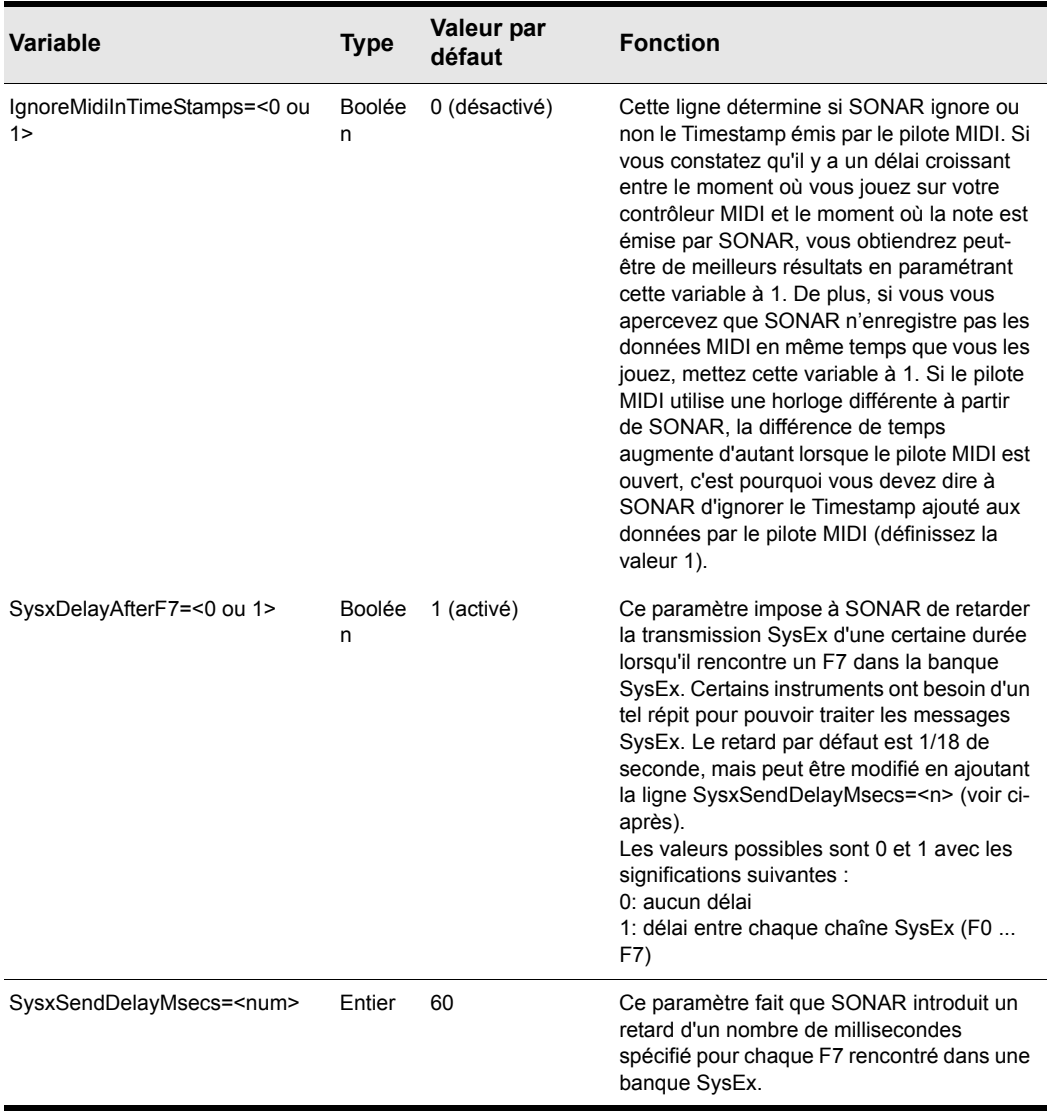

**Table 221.** *TTSseq.ini(suite de la page précédente)*

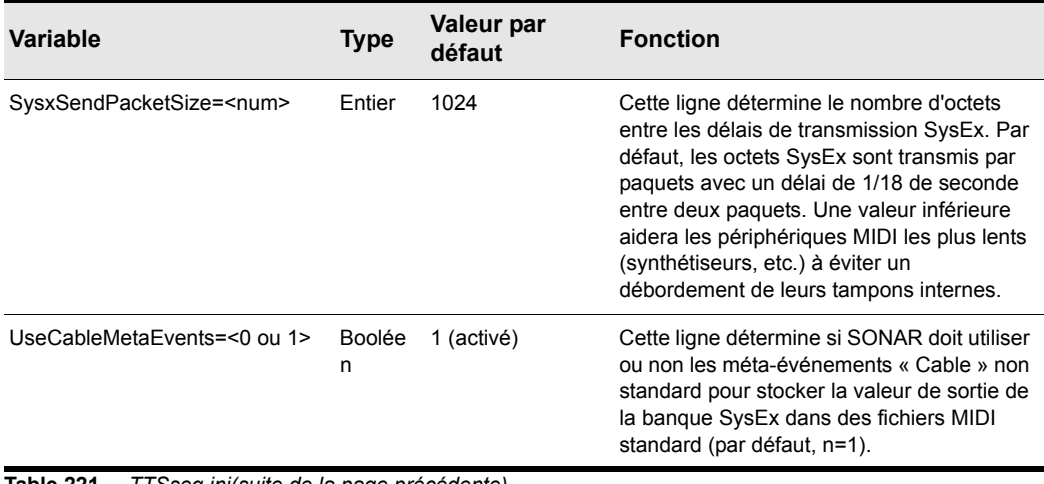

**Table 221.** *TTSseq.ini(suite de la page précédente)*

## Variables dans la section [MIDI Input Devices]

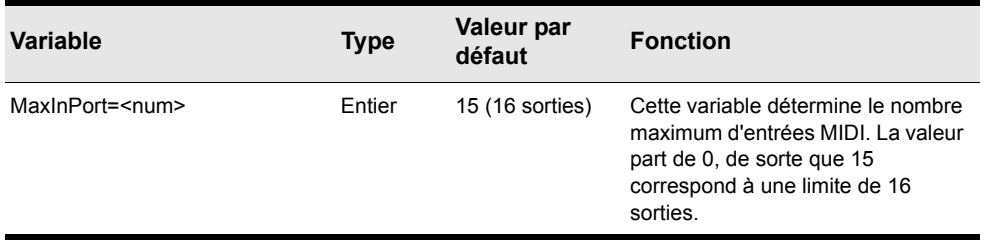

**Table 222.**

## Variables dans la section [MIDI Output Devices]

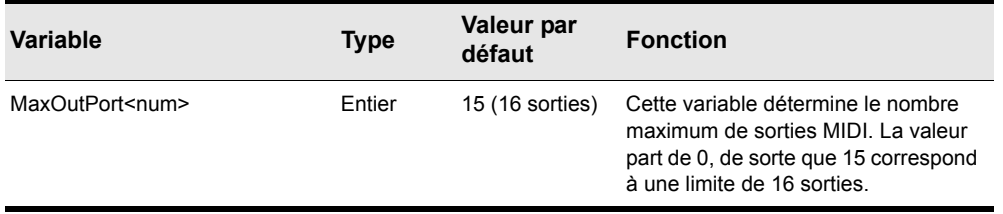

**Table 223.**

## AUD.INI

Pour modifier le fichier aud.ini, procédez comme suit :

- **1.** Dans le menu **Options** de SONAR, sélectionnez **Audio**, puis cliquez sur l'onglet **Avancé**.
- **2.** Sous **Paramètres de configuration**, cliquez sur **Éditer le fichier de configuration**.

Le fichier aud.ini s'ouvre dans l'éditeur de texte par défaut de Windows.

- **3.** Modifiez le fichier aud.ini selon vos besoins.
- **4.** Enregistrez le fichier aud.ini et fermez l'éditeur de texte de Windows.
- **5.** Cliquez sur **Recharger les paramètres de configuration** pour recharger les paramètres de configuration audio actuels à partir du fichier aud.ini.

#### Variables contenues dans le fichier AUD.INI

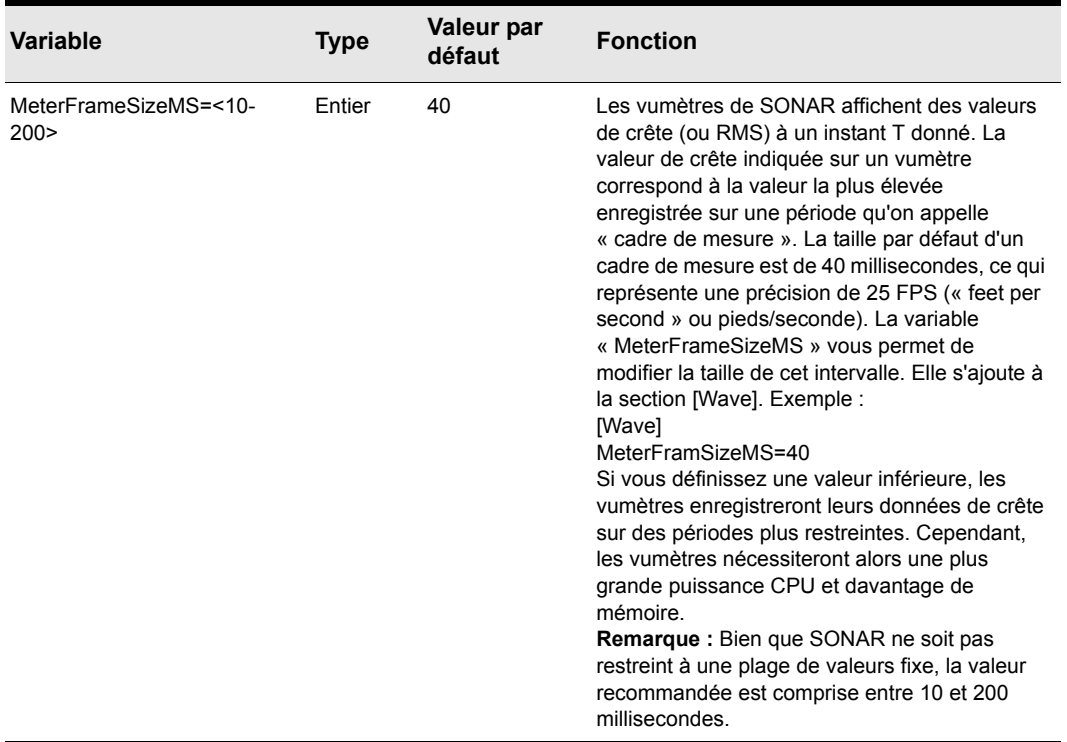

**Table 224.** *Aud.ini*

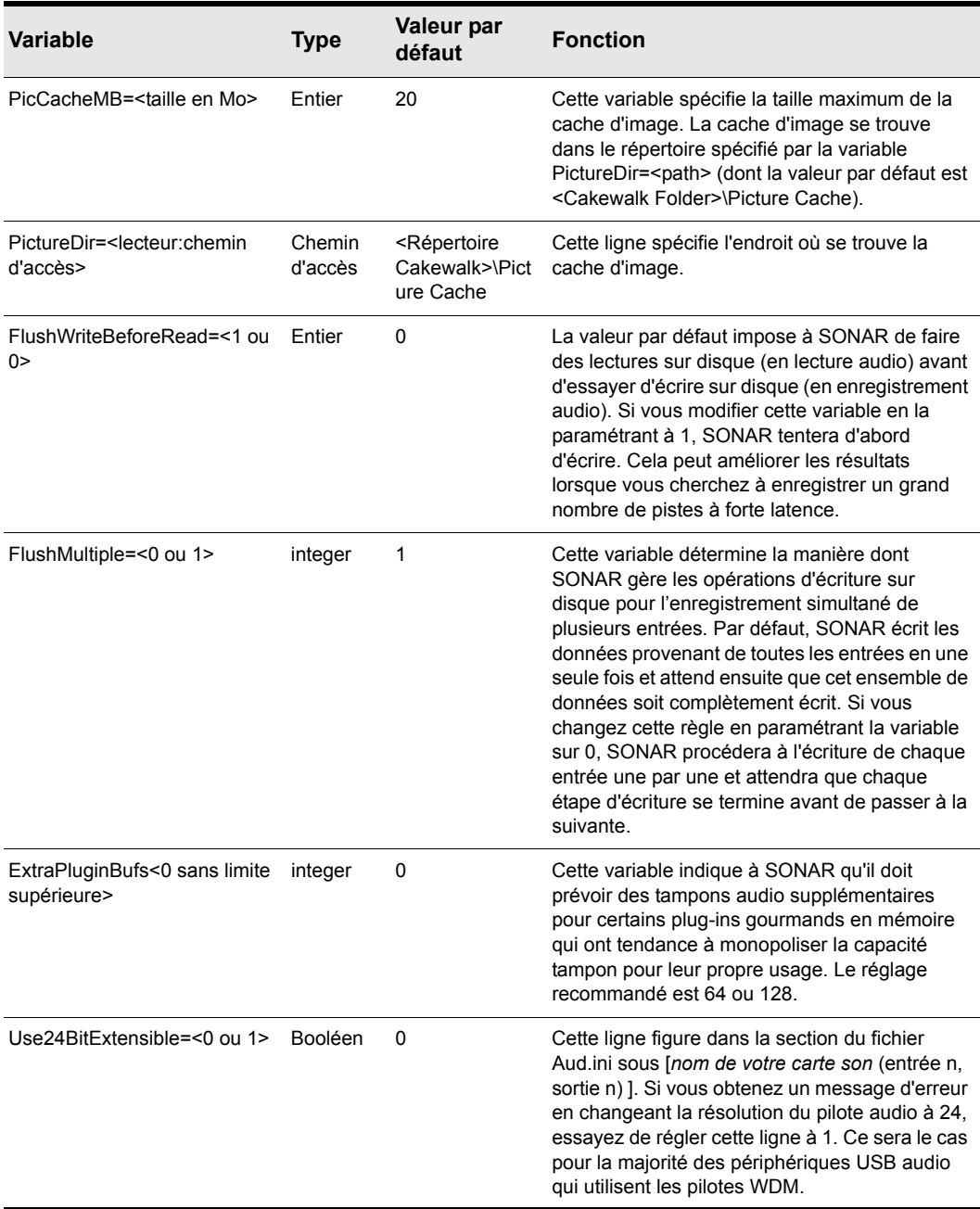

| <b>Variable</b>          | <b>Type</b> | Valeur par<br>défaut | <b>Fonction</b>                                                                                                    |
|--------------------------|-------------|----------------------|----------------------------------------------------------------------------------------------------|
| GapDezipperUsec=<0-1000> | Entier      | 500                  | Le moteur audio applique désormais un court<br>fondu d'entrée chaque fois que la lecture<br>s'interrompt et qu'une brusque transition de gain<br>survient. Ainsi, la transition de gain s'opère en<br>douceur quand le signal est discontinu. Par<br>exemple, si vous cliquez sur la règle temporelle<br>pour vous positionner à un autre endroit de<br>votre morceau en cours de lecture, le moteur<br>audio appliquera un fondu d'entrée entre les<br>deux niveaux de gain afin de faire la transition.<br>Ce lissage est également utilisé en cas de<br>coupure du signal pendant la lecture. La durée<br>de ce fondu d'entrée est paramétrable grâce à<br>la variable GapDezipperUsec, qui s'exprime en<br>microsecondes par dB et détermine la vitesse<br>du fondu d'entrée. (Par défaut = 500<br>microsecondes : le fondu durera 500<br>microsecondes à chaque changement de<br>niveau au point de transition). Il est possible<br>d'allonger ou de raccourcir cette durée en<br>augmentant ou en diminuant la valeur. L'échelle<br>de valeurs conventionnelle pour cette variable<br>se situe entre 0 et 1000 microsecondes.<br>Vous pouvez la définir dans la section [Wave].<br>Si vous définissez une valeur nulle, il n'y aura<br>plus aucune transition entre les coupures. |
| MixDezipperUsec=<0-1000> | Entier      | 50                   | Cette variable est identique à<br>GapDezipperUsec, à ceci près qu'elle contrôle<br>le rendu des brusques transitions de gain<br>imputables aux enveloppes d'un projet. Elle<br>s'exprime en microsecondes par dB et<br>détermine la vitesse du fondu d'entrée qui<br>introduit la nouvelle valeur de gain (50<br>microsecondes par défaut). L'échelle de valeurs<br>conventionnelle pour cette variable se situe<br>entre 0 et 1000 microsecondes.<br>Vous pouvez la définir dans la section [Wave]. *<br>IMPORTANT: si vous modifiez la valeur de<br>cette variable, le rendu des enveloppes par la<br>table de mixage pourra s'en trouver modifié, ce<br>qui affectera peut-être la sonorité de votre<br>projet. Si vous assignez une valeur trop basse à<br>MixDezipperUsec, il est possible que des bruits<br>parasites surviennent lors des brusques<br>changements de gain dus aux enveloppes.                                                                                                    |

**Table 224.** *Aud.ini(suite de la page précédente)*

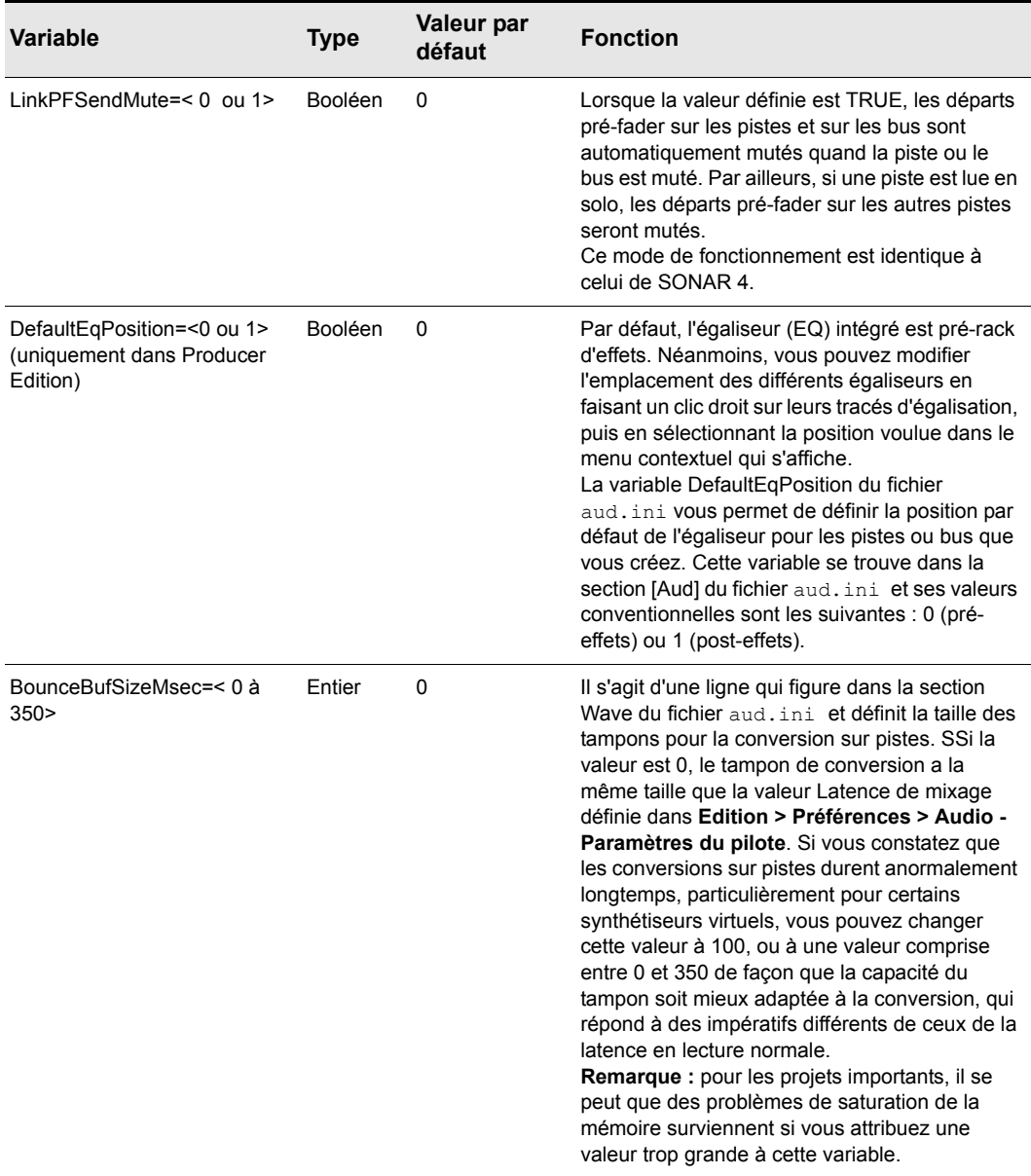

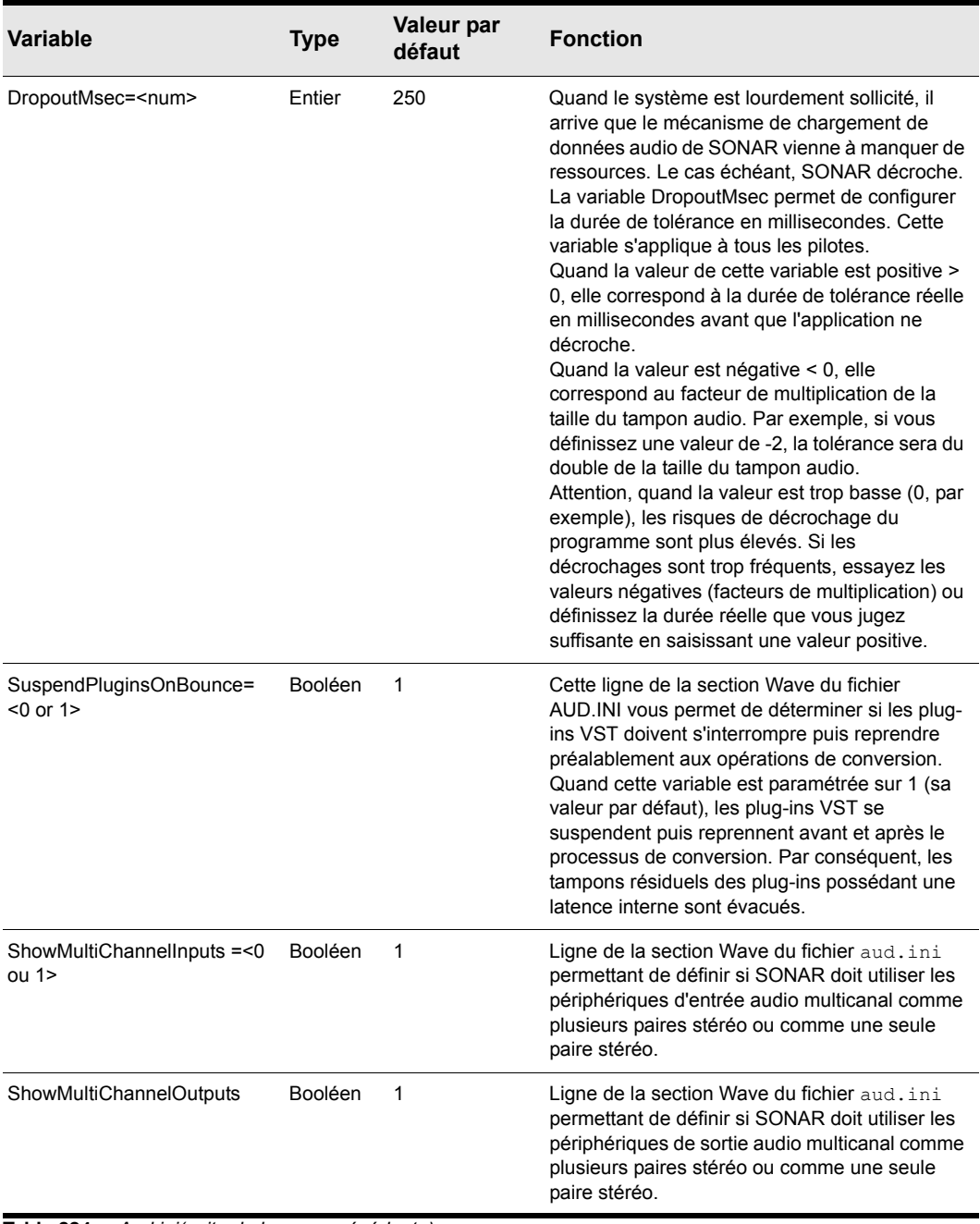

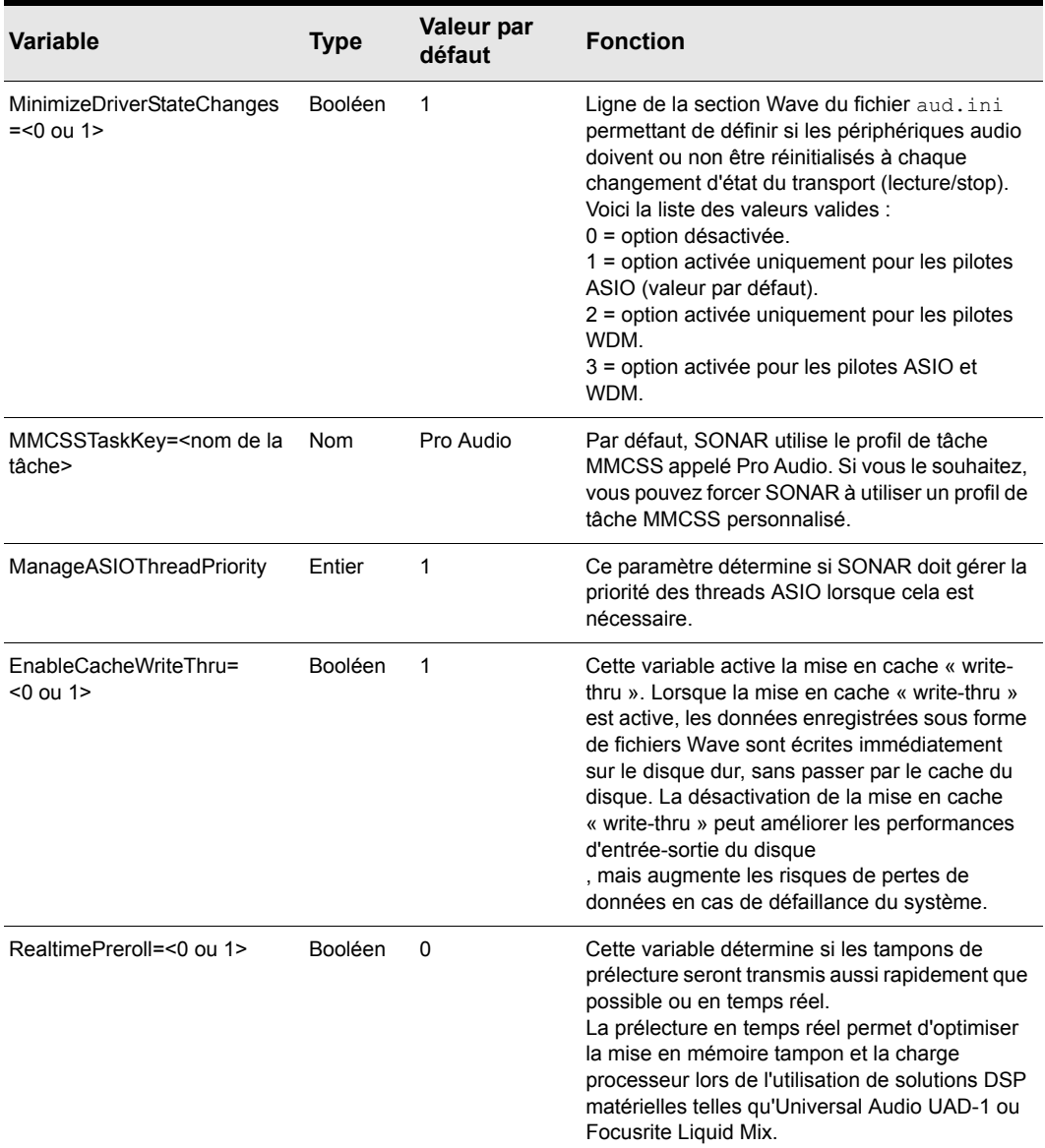

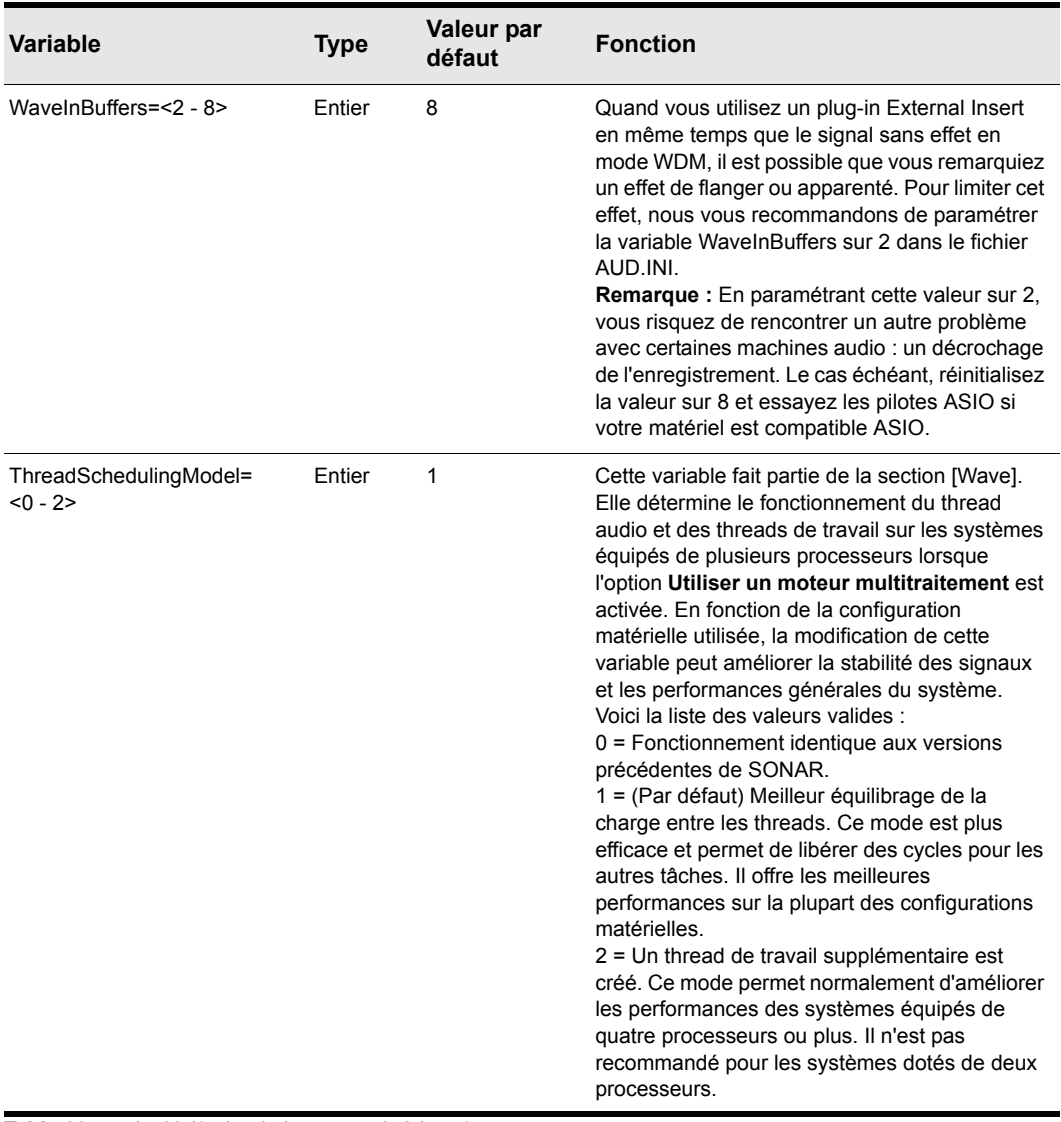

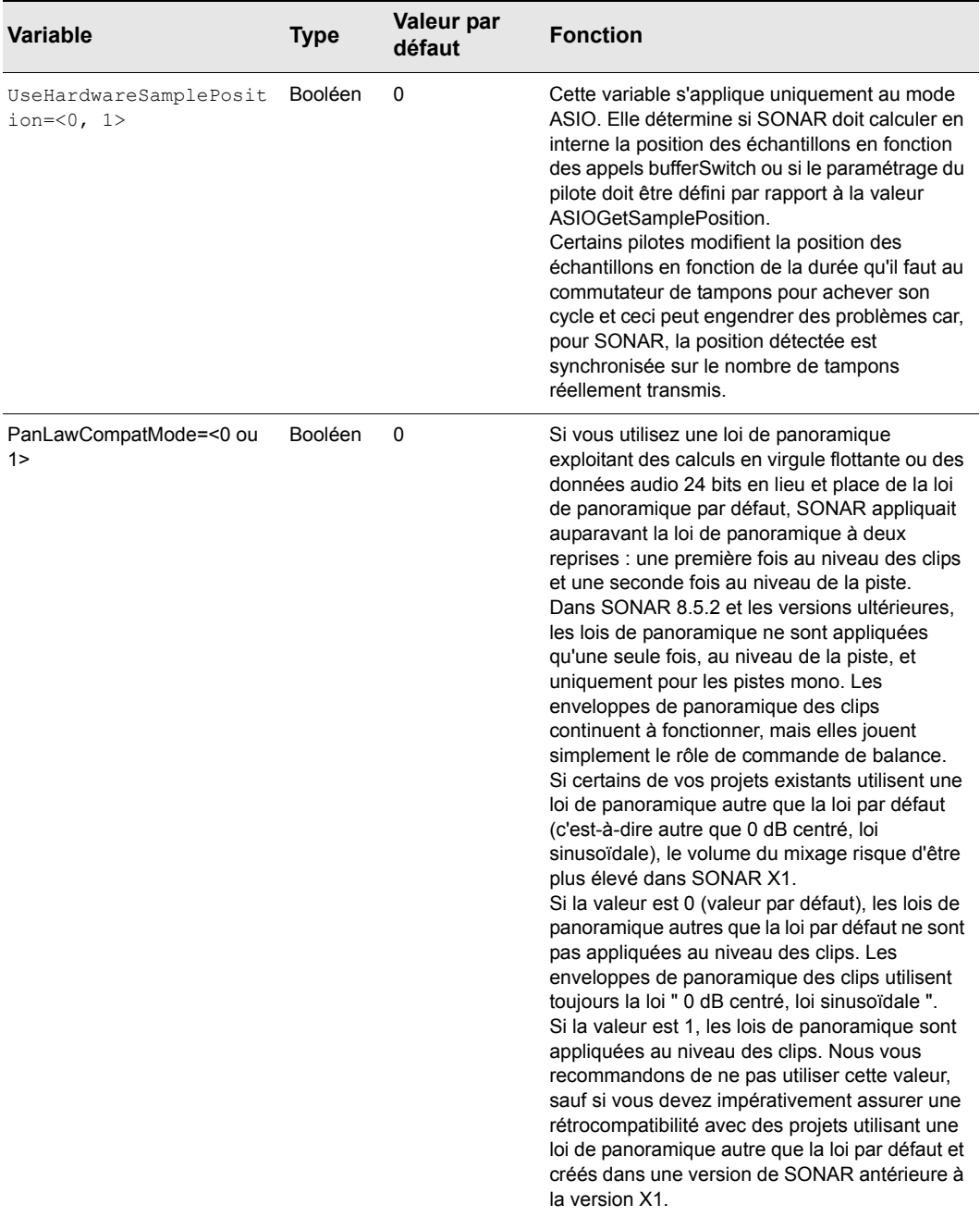

## <span id="page-1306-0"></span>Nouveautés de SONAR X1

SONAR X1 offre de nombreuses fonctionnalités inédites (certaines d'entre elles sont uniquement disponibles dans SONAR Producer). Voici une liste détaillant chacune de ces nouveautés.

["Skylight" à la page 1308](#page-1307-0) ["Inspecteur" à la page 1309](#page-1308-0) ["Barre des commandes" à la page 1309](#page-1308-1) ["MultiDock" à la page 1310](#page-1309-0) ["Explorateur" à la page 1310](#page-1309-1) ["Configurations d'écran" à la page 1311](#page-1310-0) ["Outils intelligents" à la page 1311](#page-1310-1) ["ProChannel \(Producer uniquement\)" à la page 1312](#page-1311-0) ["Chaînes d'effets" à la page 1313](#page-1312-0) ["Autres améliorations" à la page 1313](#page-1312-1)

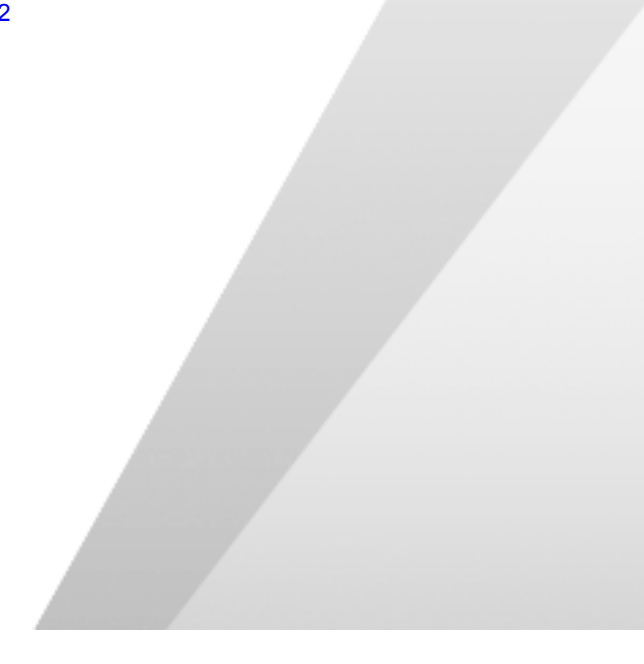

## <span id="page-1307-0"></span>Skylight

L'interface utilisateur de SONAR a été entièrement repensée et optimisée. L'interface Skylight offre un espace de travail nouvelle génération et place la barre très haut en matière de simplicité d'utilisation. Plus claire et cohérente, cette interface « intelligente » s'affranchit des limitations des interfaces classiques composées d'une seule fenêtre. Vous pouvez masquer, ancrer, réduire ou agrandir en un instant chaque vue de SONAR.

L'interface Skylight se compose de quatre éléments principaux :

- **Inspecteur.** Surveillez toutes les informations essentielles concernant les pistes et les clips dans une zone logique et facilement accessible.
- **Barre des commandes.** Accédez rapidement et facilement aux fonctions indispensables, grâce à la nouvelle barre des commandes modulaire. Les outils d'édition s'appliquent désormais à l'ensemble de l'interface et sont regroupés en un seul et même endroit.
- **MultiDock.** Ancrez un nombre illimité de vues SONAR au sein d'une zone centralisée et accédez à ces vues instantanément.
- **Explorateur.** Organisez et gérez facilement tous vos contenus dans une zone centralisée, prenant en charge les opérations de glisser-déplacer. Le rack de synthés simplifié facilite l'utilisation de plusieurs instances d'un même instrument virtuel au sein du projet.

**Figure 298.** *InterfaceSkylight.*

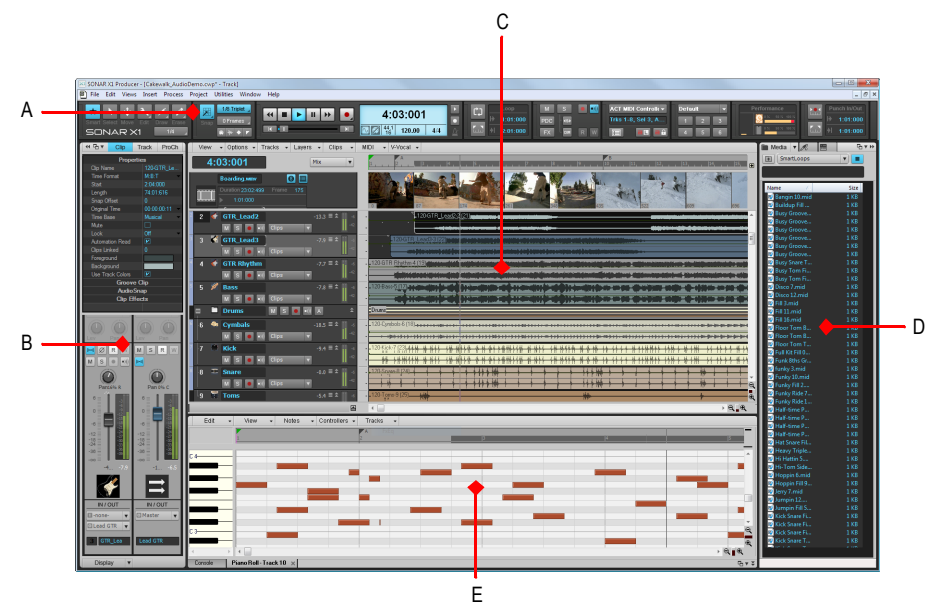

*A. Barre des commandes B. Inspecteur C. Vue Pistes D. Explorateur E. MultiDock* 

#### <span id="page-1308-0"></span>Inspecteur

L'Inspecteur permet d'accéder rapidement aux paramètres importants des pistes ou des clips sélectionnés. Les tranches de canaux complètes offrent plus d'ergonomie lors du mixage dans la vue Pistes. L'Inspecteur prend en charge tous les modes d'affichage : réduit, agrandi, ancré ou détaché.

#### **Figure 299.** *Inspecteur*

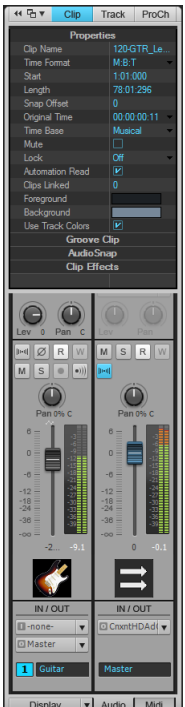

Pour plus d'informations, voir ["Inspecteurs" à la page 523](#page-522-0).

#### <span id="page-1308-1"></span>Barre des commandes

La barre des commandes modulaire contient les outils les plus utilisés et des informations particulièrement utiles pour l'enregistrement, l'édition et la lecture de votre projet. Vous pouvez adapter la présentation des modules à vos besoins.

**Figure 300.** *Barre des commandes*

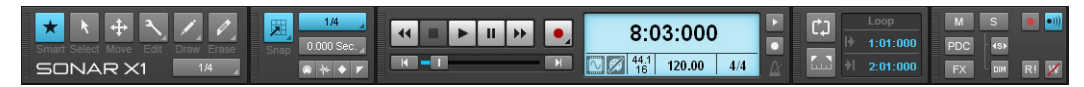

Pour plus d'informations, voir ["Présentation de la barre des commandes" à la page 493](#page-492-0).

## <span id="page-1309-0"></span>MultiDock

Le MultiDock est un des éléments essentiels de l'interface Skylight. Il permet d'ancrer toutes les vues de SONAR en un seul et même endroit et d'y accéder facilement.

Vous pouvez ainsi exploiter au mieux votre espace de travail, que vous utilisiez un unique écran haute résolution ou plusieurs écrans.

**Figure 301.** *MultiDock.*

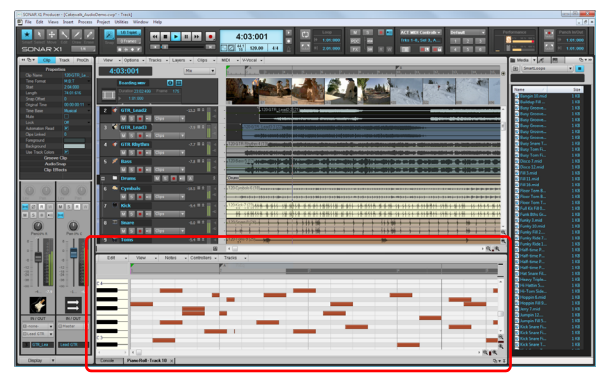

Pour plus d'informations, voir ["MultiDock" à la page 1024](#page-1023-0).

## <span id="page-1309-1"></span>Explorateur

Entièrement repensé, l'Explorateur vous permet de gérer tous vos contenus facilement en un seul et même endroit. Ainsi, vous pouvez faire glisser directement vers votre espace de travail tous les éléments que vous souhaitez, à partir de l'Explorateur.

Vous pouvez le réduire et le redimensionner à volonté. Grâce aux emplacements de presets que vous définissez vous-même, vous trouvez ce que vous recherchez plus rapidement et facilement que jamais.

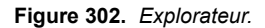

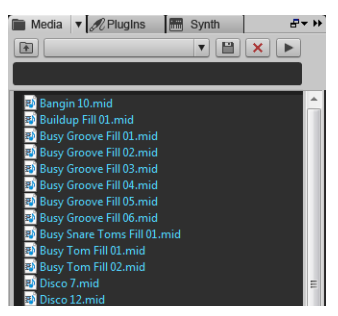

Pour plus d'informations, voir ["Explorateur" à la page 555.](#page-554-0)

## <span id="page-1310-0"></span>Configurations d'écran

Les configurations d'écran enregistrent la position, la taille et l'état de chaque fenêtre. Vous pouvez y accéder directement à partir de la barre des commandes ou par le biais des touches 1 à 0 de votre clavier. SONAR intègre des configurations d'écran prédéfinies couvrant la quasi-totalité des étapes de production. Vous pouvez créer vos propres configurations d'écran pour l'enregistrement, le mixage, les improvisations de groupe ou les démarches plus expérimentales. Vous retrouvez ainsi tous vos paramètres, parfaitement intacts.

**Figure 303.** *Module Configuration d'écran.*

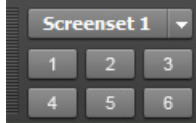

Pour plus d'informations, voir ["Configurations d'écran" à la page 1033.](#page-1032-0)

### <span id="page-1310-1"></span>Outils intelligents

Les outils de SONAR ont été intégralement repensés pour cette version X1. La plupart des opérations peuvent désormais être réalisées à l'aide d'un seul outil, dont les différentes fonctions changent automatiquement selon le contexte. Ainsi, vous n'avez presque plus besoin de changer d'outil au cours des phases d'édition et de mixage.

Cependant, il peut arriver que vous ayez besoin d'un outil spécifique pour accomplir une tâche bien particulière. Grâce à la fenêtre Outils transparente et flottante, vous pouvez trouver et activer très facilement les outils souhaités et passer d'un outil à l'autre grâce à une seule touche.

Pour limiter encore plus les manipulations d'outils, les outils de SONAR X1 fonctionnent dans toutes les vues d'édition de SONAR. Que vous souhaitiez arranger votre projet dans la vue Pistes ou éditer vos données MIDI dans la vue Piano Roll, vous pouvez utiliser le même outil de façon transparente et cohérente, sans interrompre votre démarche créative.

**Figure 304.** *Outils intelligents globaux.*

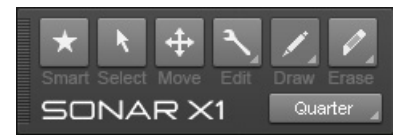

Pour plus d'informations, voir ["Outils" à la page 401.](#page-400-0)

## <span id="page-1311-0"></span>ProChannel (Producer uniquement)

Disponible uniquement dans SONAR X1 Producer, ProChannel étend les fonctions déjà nombreuses de la console de SONAR en vous permettant de profiter d'un son impressionnant de professionnalisme au sein de chaque tranche de canal.

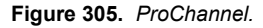

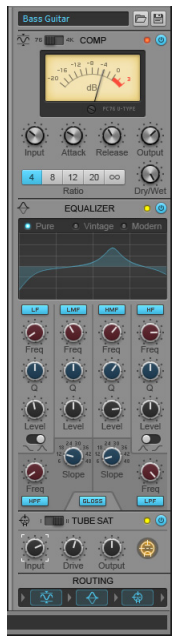

Grâce à ProChannel, obtenez le « gros son » digne des studios les plus réputés :

#### **Un égaliseur de console sophistiqué**

L'égaliseur Gloss de ProChannel a été conçu pour fournir un son propre et musical, quelle que soit la source sonore. Exploitant des techniques de pointe, l'égaliseur Gloss permet de profiter du son moelleux des égaliseurs analogiques directement dans la console de mixage de SONAR.

- Modes Pure, Vintage et Modern
- Six bandes, deux filtres à plateau ou en cloche, quatre filtres en cloche ou coupe-bande
- Deux filtres paramétriques entièrement configurables (passe-haut et passe-bas)
- Mode Gloss, permettant d'ajouter de la brillance grâce à un simple bouton

#### **Une compression de légende**

Le compresseur de canal et de bus intégré à ProChannel a été conçu pour reproduire le son imposant et puissant des équipements de studio vintage et vous permettre de vous passer des plugins.

• Le compresseur de canal PC76 U-Type modélise des transistors à effet de champ vintage (FET), offrant une attaque rapide et toute la chaleur de l'analogique.

• Le compresseur de bus PC4K S-Type permet d'injecter du « liant » et de recréer le son professionnel des grandes consoles de mixage vintage.

#### **Saturation à lampes**

- Deux types de saturation à lampes : Type I et Type II
- Une seule commande pour tous les types de saturations

#### **Routage flexible**

- Traitement ProChannel avant ou après le rack d'effets
- Routage des signaux dans l'égaliseur, le compresseur et la saturation à lampes par simple glisser-déplacer

Pour plus d'informations, voir ["ProChannel \(édition Producer uniquement\)" à la page 973.](#page-972-0)

## <span id="page-1312-0"></span>Chaînes d'effets

SONAR permet d'enregistrer et de charger des presets regroupant des chaînes de plug-ins d'effets audio. Ces suites d'effets sont appelées FX Chain. Elles peuvent être intégrées dans des racks d'effets, renommées, déplacées d'une piste, d'un bus ou d'un rack d'effets à un autre, ou encore, enregistrées en tant que presets FX Chain.

**Figure 306.** *FX Chain.*

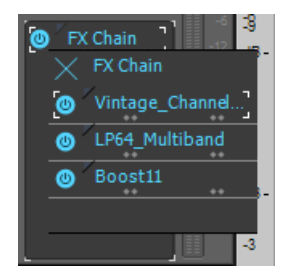

Pour plus d'informations, voir ["Chaînes d'effets" à la page 893](#page-892-0).

### <span id="page-1312-1"></span>Autres améliorations

En plus des nouveautés importantes déjà citées, SONAR X1 inclut des dizaines d'améliorations suggérées par les utilisateurs et conçues pour améliorer votre productivité :

- **Performances améliorées.** SONAR X1 exploite pleinement les technologies d'accélération des cartes graphiques, pour des performances toujours plus élevées dans l'ensemble de l'application.
- **Fonctions améliorées d'édition des données.** Le filtre de données par piste permet de spécifier le type de données à éditer et de se concentrer plus facilement sur la tâche en cours sans risquer de modifier un autre type de données. Pour plus d'informations, voir ["Sélection du](#page-410-0)  [type de données à éditer" à la page 411.](#page-410-0)
- **Options regroupées.** Toutes les options globales ou relatives au projet ont été regroupées en un seul et même endroit. Pour plus d'informations, voir ["Boîte de dialogue Préférences" à la page](#page-1639-0)  [1640.](#page-1639-0)
- **Raccourcis améliorés.** De nombreux raccourcis clavier ont été modifiés de façon à être plus pratiques et intuitifs. Pour plus d'informations, voir ["Aide > Raccourcis clavier" à la page 1439](#page-1438-0).
- **Formes d'onde avec fondu des clips.** Une option permet désormais de refléter les fondus des clips au sein même des formes d'onde des clips audio. Pour plus d'informations, voir ["Personnalisation - Affichage" à la page 1701](#page-1700-0).
- **Fonctions d'édition plus conviviales dans la vue Partition.** Lorsque vous dessinez des événements dans la vue Partition, la partition est grisée pour indiquer où le type d'événement actuel peut être dessiné. Pour plus d'informations, voir ["Principes de base de l'édition musicale" à](#page-1058-0)  [la page 1059.](#page-1058-0)
- **Menus plus pratiques dans les vues d'édition.** Les barres d'outils encombrées et parfois déroutantes ont été remplacées par des menus conviviaux et intuitifs qui vous incitent à essayer les différentes fonctions et à découvrir toute la puissance des nombreuses fonctionnalités de SONAR. Plus que jamais auparavant, toutes les fonctions de SONAR sont à portée de clic !
- **Zoom et défilement dans la règle temporelle.** Vous pouvez désormais actionner les fonctions de zoom et de défilement en faisant glisser le pointeur de la souris dans la partie supérieure de la règle temporelle. Pour plus d'informations, voir ["Zoom et défilement dans la règle temporelle" à la](#page-83-0)  [page 84](#page-83-0).

# Comparatif

Le tableau ci-dessous met en évidence les principales différences existant entre SONAR X1 Producer, SONAR X1 Studio, SONAR X1 Essential et SONAR X1 LE.

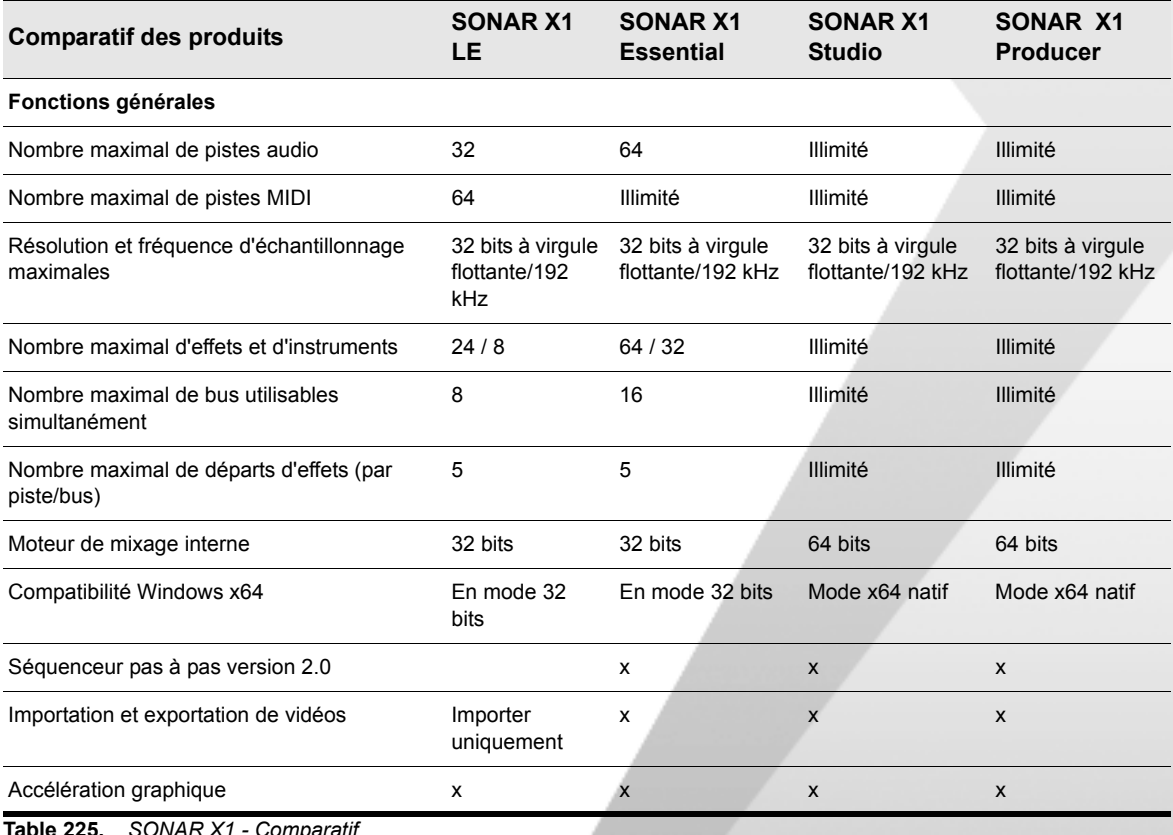

**Table 225.** *SONAR X1 - Comparatif*

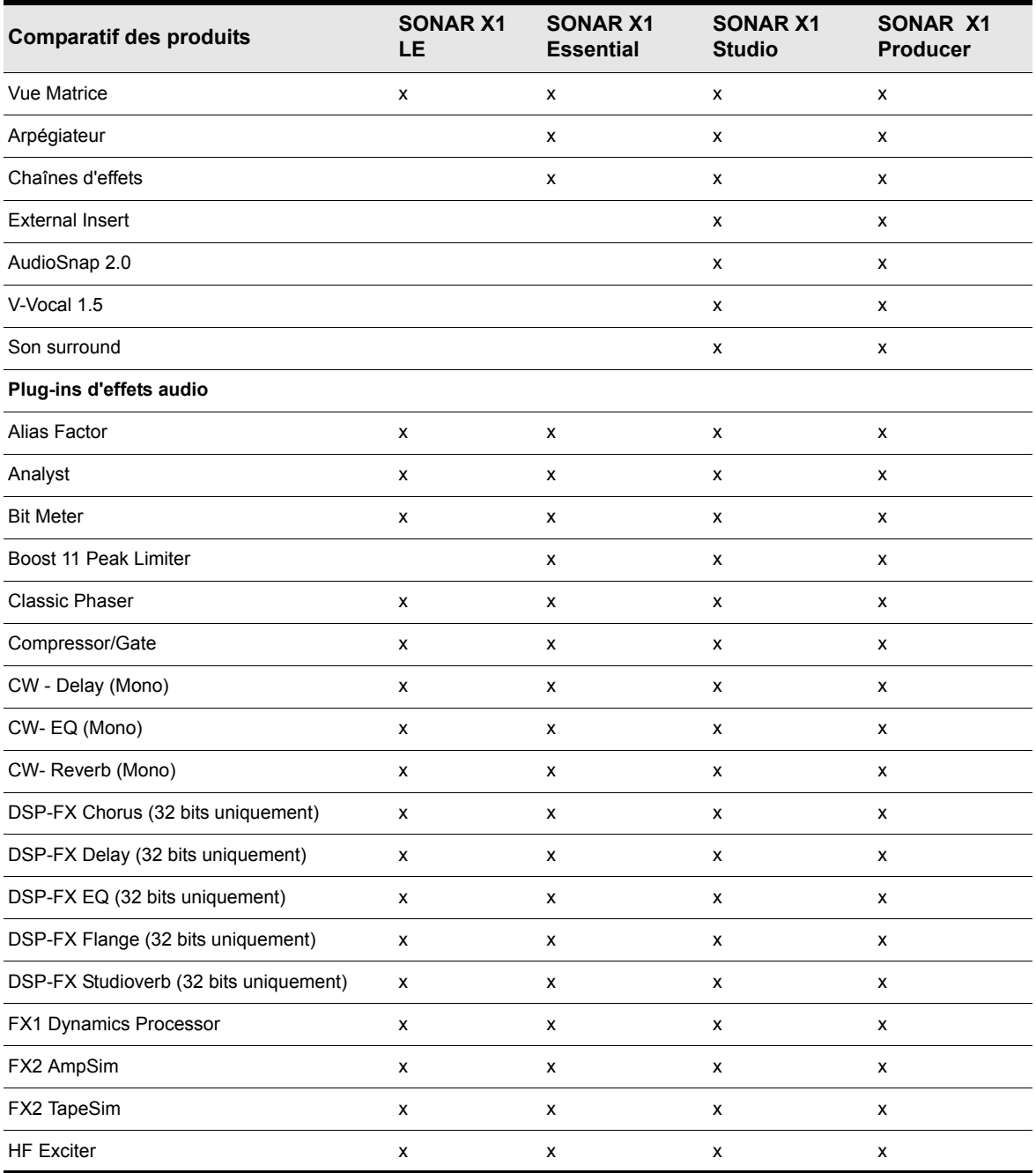

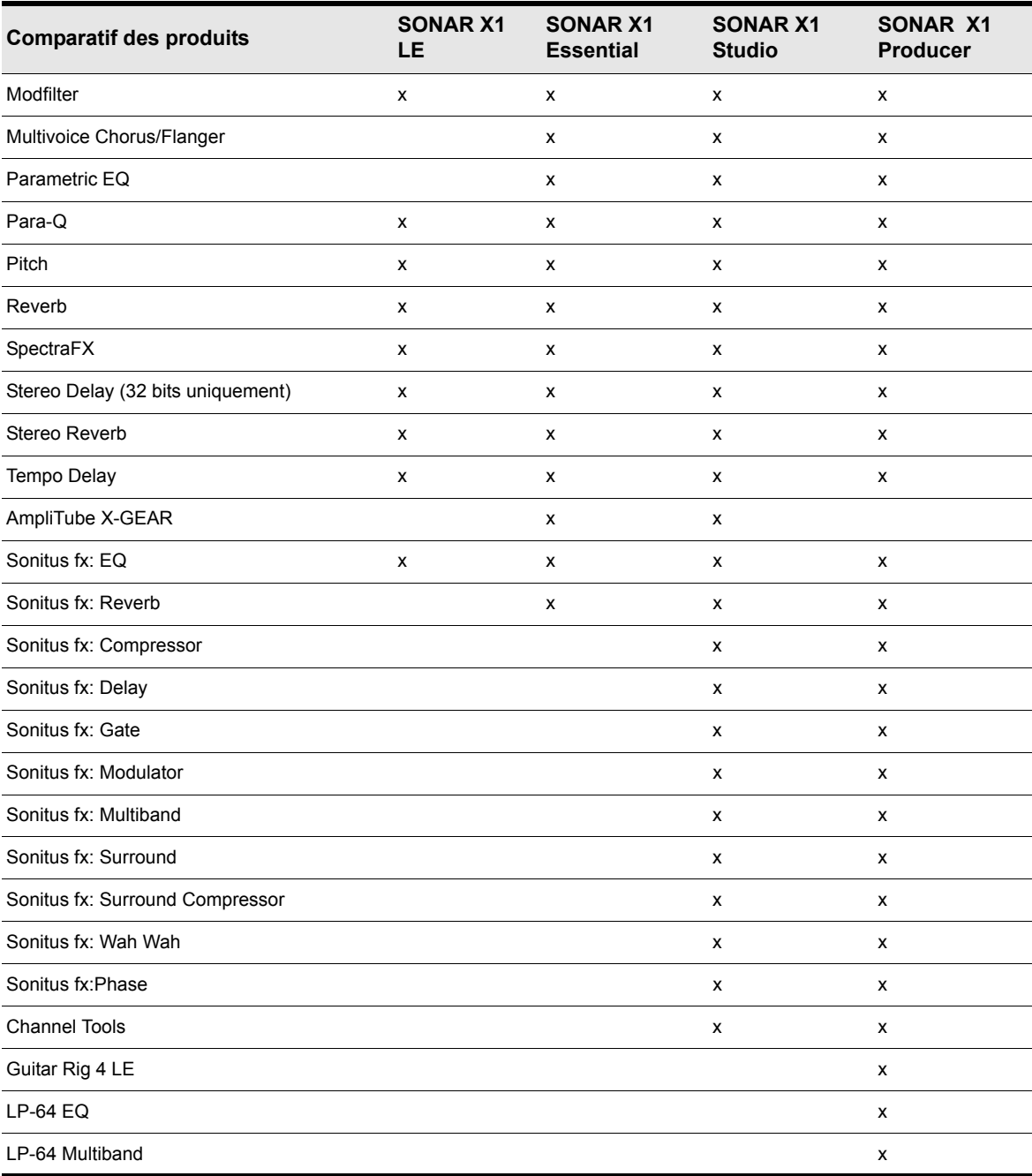

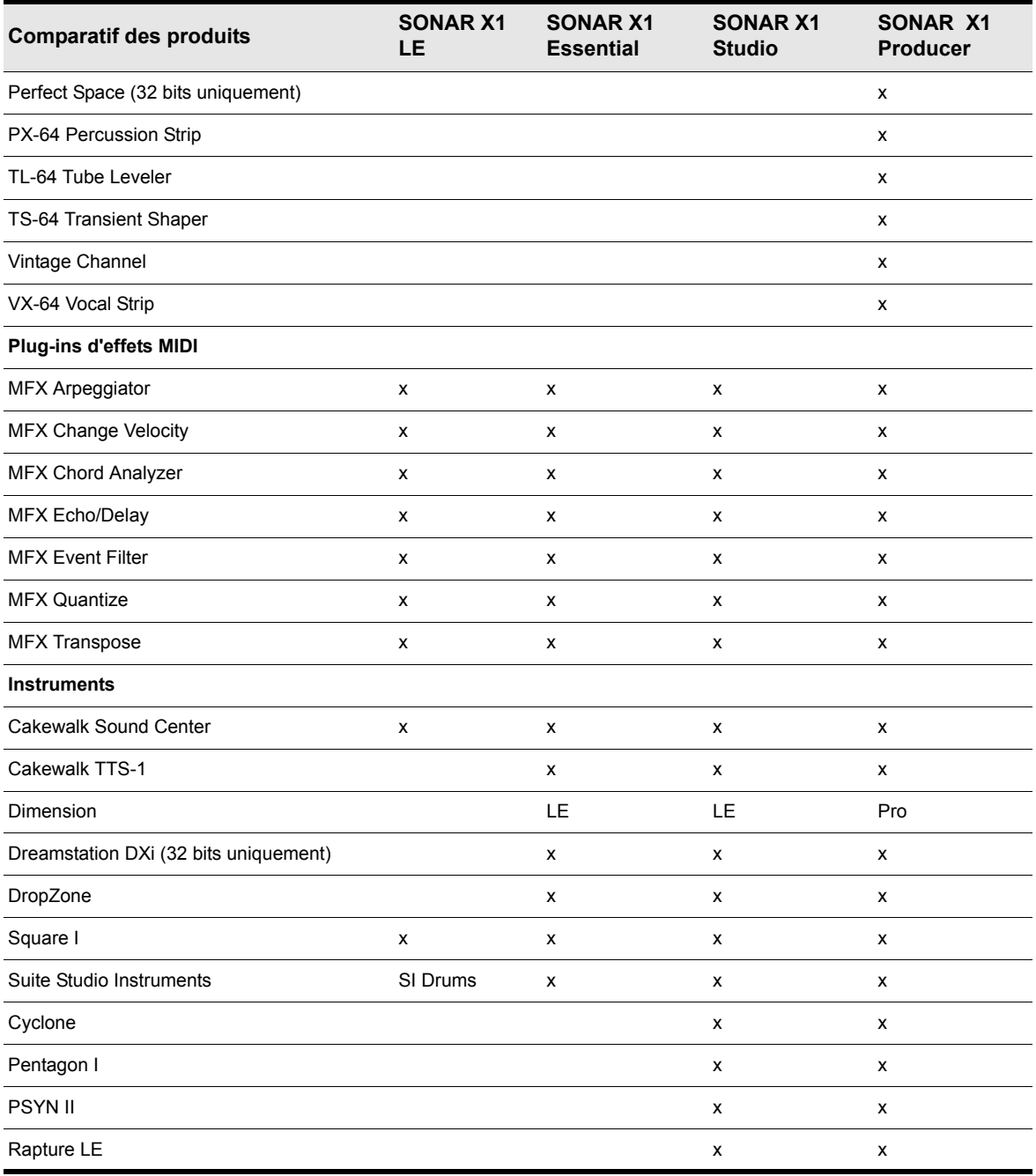

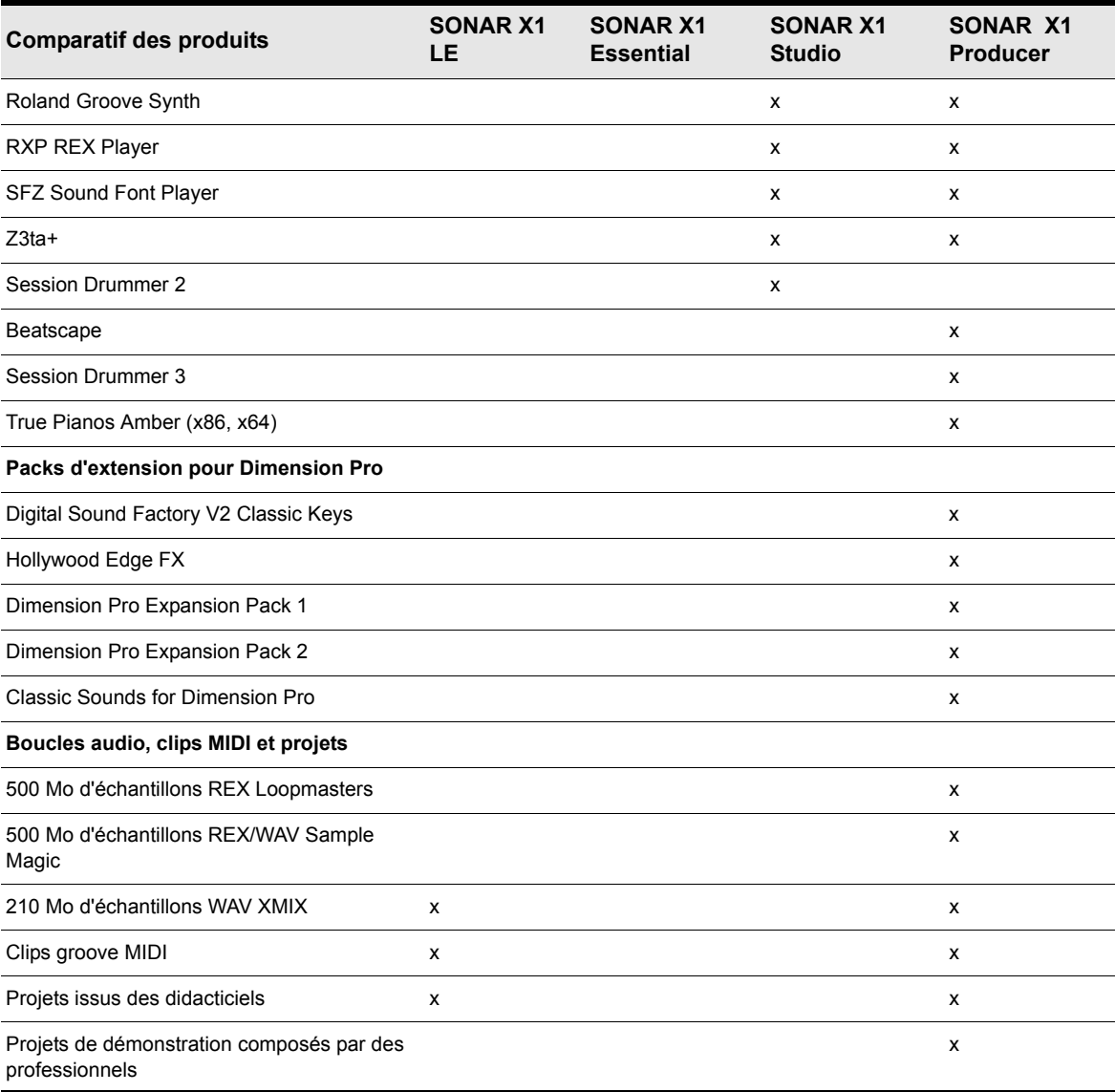

Voir : ["Pour commencer" à la page 3](#page-2-0)

["Introduction" à la page 51](#page-50-0)

["À propos de SONAR" à la page 52](#page-51-0)

["Nouveautés de SONAR X1" à la page 1307](#page-1306-0)

## Plug-ins inclus

Voici une liste des plug-ins audio, MIDI et d'instrument inclus dans SONAR. Pour plus d'informations sur un plug-in en particulier, consultez l'aide en ligne du plug-in.

#### Simulateurs d'ampli, d'enregistreur à bandes magnétiques et de processeurs à lampes

["Amplitube X-GEAR \(éditions Studio et Essential uniquement\)" à la page 1326](#page-1325-0) ["FX2 AmpSim" à la page 1339](#page-1338-0) ["FX2 TapeSim" à la page 1339](#page-1338-1) ["Guitar Rig 4 LE \(Producer uniquement\)" à la page 1340](#page-1339-0) ["ProChannel \(édition Producer uniquement\)" à la page 1346](#page-1345-0) ["TL-64 Tube Leveler\(Producer and Studio only\)" à la page 1357](#page-1356-0)

#### Traitement de la dynamique

["Limiteur de crête Boost 11" à la page 1328](#page-1327-0) ["Compressor/Gate" à la page 1331](#page-1330-0) ["FX Compressor/Gate" à la page 1336](#page-1335-0) ["FX Dynamics Processor" à la page 1337](#page-1336-0) ["FX Expander/Gate" à la page 1338](#page-1337-0) ["FX Limiter" à la page 1338](#page-1337-1) ["LP-64 Multiband \(Producer uniquement\)" à la page 1342](#page-1341-0) ["ProChannel \(édition Producer uniquement\)" à la page 1346](#page-1345-0) ["PX-64 Percussion Strip \(Producer uniquement\)" à la page 1347](#page-1346-0) ["Sonitus fx: Compressor" à la page 1348](#page-1347-0) ["Sonitus fx: Gate" à la page 1351](#page-1350-0) ["Sonitus fx: Surround Compressor" à la page 1349](#page-1348-0) ["Sonitus fx: Multiband" à la page 1352](#page-1351-0)

["TL-64 Tube Leveler\(Producer and Studio only\)" à la page 1357](#page-1356-0) ["TS-64 Transient Shaper \(Producer et Studio uniquement\)" à la page 1358](#page-1357-0) ["VC-64 Vintage Channel \(Producer uniquement\)" à la page 1358](#page-1357-1) ["VX-64 Vocal Strip \(Producer uniquement\)" à la page 1359](#page-1358-0)

#### Tranches de canal, stéréo et panoramique

["Channel Tools" à la page 1329](#page-1328-0) ["ProChannel \(édition Producer uniquement\)" à la page 1346](#page-1345-0) ["PX-64 Percussion Strip \(Producer uniquement\)" à la page 1347](#page-1346-0) ["VC-64 Vintage Channel \(Producer uniquement\)" à la page 1358](#page-1357-1) ["VX-64 Vocal Strip \(Producer uniquement\)" à la page 1359](#page-1358-0)

#### Delays et modulation

["Chorus" à la page 1330](#page-1329-0) ["Chorus \(mono\)" à la page 1330](#page-1329-1) ["Classic Phaser" à la page 1331](#page-1330-1) ["Delay" à la page 1331](#page-1330-2) ["Delay/Echo \(mono\)" à la page 1332](#page-1331-0) ["DSP-FX Chorus \(32 bits uniquement\)" à la page 1332](#page-1331-1) ["DSP-FX Delay \(32 bits uniquement\)" à la page 1333](#page-1332-0) ["DSP-FX Flange \(32 bits uniquement\)" à la page 1334](#page-1333-0) ["Flanger" à la page 1335](#page-1334-0) ["Flanger \(mono\)" à la page 1336](#page-1335-1) ["Multivoice Chorus/Flanger" à la page 1343](#page-1342-0) ["Sonitus fx: Delay" à la page 1350](#page-1349-0) ["Sonitus fx: Modulator" à la page 1352](#page-1351-1) ["SpectraFX" à la page 1356](#page-1355-0) ["Tempo Delay" à la page 1357](#page-1356-1)

## Égaliseurs

["2-band EQ" à la page 1325](#page-1324-0) ["DSP-FX EQ \(32 bits uniquement\)" à la page 1334](#page-1333-1) ["LP-64 EQ \(Producer uniquement\)" à la page 1341](#page-1340-0) ["Parametric EQ" à la page 1343](#page-1342-1) ["Para-Q" à la page 1344](#page-1343-0) ["ProChannel \(édition Producer uniquement\)" à la page 1346](#page-1345-0) ["Sonitus fx: EQ" à la page 1350](#page-1349-1) ["VC-64 Vintage Channel \(Producer uniquement\)" à la page 1358](#page-1357-1)

#### Mastering

["Analyst" à la page 1327](#page-1326-0) ["Limiteur de crête Boost 11" à la page 1328](#page-1327-0) ["Channel Tools" à la page 1329](#page-1328-0) ["LP-64 EQ \(Producer uniquement\)" à la page 1341](#page-1340-0) ["LP-64 Multiband \(Producer uniquement\)" à la page 1342](#page-1341-0) ["Sonitus fx: Multiband" à la page 1352](#page-1351-0) ["Sonitus fx:Phase" à la page 1353](#page-1352-0) ["TL-64 Tube Leveler\(Producer and Studio only\)" à la page 1357](#page-1356-0)

#### Reverbs

["DSP-FX Studioverb \(32 bits uniquement\)" à la page 1335](#page-1334-1) ["Perfect Space \(32 bits uniquement\)\(Producer uniquement\)" à la page 1344](#page-1343-1) ["Reverb" à la page 1347](#page-1346-1) ["Reverb \(mono\)" à la page 1348](#page-1347-1) ["Sonitus fx: Reverb" à la page 1354](#page-1353-0) ["SpectraFX" à la page 1356](#page-1355-0) ["StudioVerb 2" à la page 1356](#page-1355-1)

#### Analyse des signaux

["Analyst" à la page 1327](#page-1326-0) ["BitMeter" à la page 1327](#page-1326-1) ["Accordeur Cakewalk" à la page 1329](#page-1328-1)

#### Effets spéciaux

["Alias Factor" à la page 1325](#page-1324-1) ["FX2 AmpSim" à la page 1339](#page-1338-0) ["FX2 TapeSim" à la page 1339](#page-1338-1) ["HF Exciter" à la page 1340](#page-1339-1) ["Modfilter" à la page 1342](#page-1341-1) ["Perfect Space \(32 bits uniquement\)\(Producer uniquement\)" à la page 1344](#page-1343-1) ["Pitch Shifter" à la page 1345](#page-1344-0) ["Sonitus fx: Surround" à la page 1355](#page-1354-0) ["Sonitus fx: WahWah" à la page 1355](#page-1354-1) ["SpectraFX" à la page 1356](#page-1355-0)

#### Effets MIDI

["MFX Arpeggiator" à la page 1360](#page-1359-0) ["MFX Change Velocity" à la page 1360](#page-1359-1) ["MFX Chord Analyzer" à la page 1360](#page-1359-2) ["MFX Echo/Delay" à la page 1361](#page-1360-0) ["MFX Event Filter" à la page 1361](#page-1360-1) ["MFX Quantize" à la page 1362](#page-1361-0) ["MFX Transpose" à la page 1362](#page-1361-1)

#### Instruments

["Beatscape \(éditions Producer et Studio uniquement\)" à la page 1363](#page-1362-0) ["Cakewalk TTS-1" à la page 1364](#page-1363-0) ["Cyclone" à la page 1364](#page-1363-1) ["Synthé Dimension LE avec Garritan Pocket Orchestra \(Studio uniquement\)" à la page 1365](#page-1364-0) ["Dimension Pro \(Producer uniquement\)" à la page 1365](#page-1364-1) ["DreamStation DXi2 \(32 bits uniquement\)" à la page 1366](#page-1365-0) ["DropZone" à la page 1367](#page-1366-0) ["Pentagon I \(Producer et Studio uniquement\)" à la page 1367](#page-1366-1) ["PSYN II \(Producer et Studio uniquement\)" à la page 1368](#page-1367-0) ["Rapture LE \(Producer et Studio uniquement\)" à la page 1368](#page-1367-1) ["Roland GrooveSynth" à la page 1369](#page-1368-0) ["Lecteur REX RXP \(Producer et Studio uniquement\)" à la page 1369](#page-1368-1) ["Session Drummer 2 \(Studio uniquement\)" à la page 1370](#page-1369-0) ["Session Drummer 3 \(Producer uniquement\)" à la page 1371](#page-1370-0) ["Lecteur SoundFont sfz" à la page 1372](#page-1371-0) ["True Pianos \(x86, x64\) \(Producer uniquement\)" à la page 1372](#page-1371-1) ["Z3ta+ \(Producer uniquement\)" à la page 1373](#page-1372-0)

Voir :

["Effets audio" à la page 1325](#page-1324-2) ["Effets MIDI" à la page 1360](#page-1359-3) ["Instruments" à la page 1363](#page-1362-1)

## <span id="page-1324-2"></span>Effets audio

## <span id="page-1324-0"></span>2-band EQ

**Figure 307.** *2-band EQ*

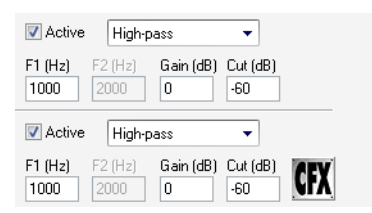

2-Band EQ permet de choisir les fréquences affectées par l'égalisation ainsi que l'ampleur de l'atténuation ou de l'amplification de chaque fréquence.

Pour plus d'informations, voir l'aide en ligne de *2-band EQ*.

#### <span id="page-1324-1"></span>Alias Factor

**Figure 308.** *Alias Factor*

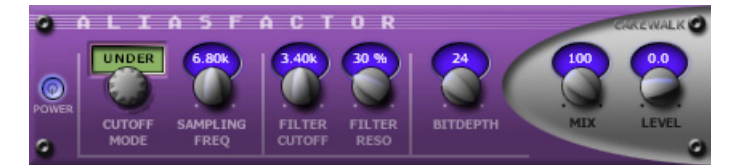

*Alias Factor* associe de façon exclusive un réducteur de résolution et un filtre passe-bas. Vous pouvez ainsi réduire la qualité de vos données audio pour créer des sons typiques d'échantillonneurs vintage, de téléphones portables ou de jeux vidéo d'ancienne génération. Ce type d'effet, parfois appelé « décimateur », n'est pas nouveau, mais la technique employée par *Alias Factor* pour générer l'effet est particulière : l'écrêtage ne s'accompagne pas des sons stridents et peu agréables inhérents aux techniques habituellement utilisées. Le grain du son est ainsi doux et plus naturel. *Alias Factor* permet également de créer des timbres originaux qui attirent l'oreille, en reliant un filtre résonant passe-bas au décimateur, offrant ainsi un nouveau moyen de modifier le son.

Pour plus d'informations, voir l'aide en ligne d'*Alias Factor*.

## <span id="page-1325-0"></span>Amplitube X-GEAR (éditions Studio et Essential uniquement)

**Figure 309.** *Amplitube X-GEAR*

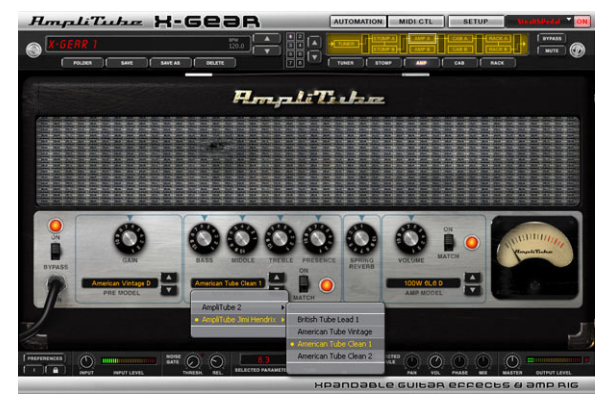

AmpliTube X-GEAR est un ampli guitare et basse évolutif intégrant un système de modélisation d'effets. Il permet d'ouvrir tous les produits « Powered by AmpliTube » et de faire votre choix parmi un nombre croissant de modélisations d'équipements . Tous les paramètres des modèles ouverts sont entièrement automatisables.

AmpliTube X-GEAR permet d'accéder instantanément à 195 amplis et effets modélisés avec précision, issus des produits « Powered by AmpliTube », mais aussi à tous les produits qui seront commercialisés dans le futur.

Amplitube X-GEAR inclut :

- 3 modèles d'amplis (American Tube Clean 1, British Tube Lead 1, BA-500)
- 3 modèles de baffles (4x10 Open Vintage, 4x12 Closed Vintage 1, BA-500)
- 3 modèles de micros (Condenser 414 , Dynamic 57, Condenser 87)
- 3 modèles de pédales d'effets (Overdrive, Wah, Analog Chorus) avec effets Spring Reverb et Noise Gate
- Accordeur haute précision

Pour plus d'informations, voir l'aide en ligne d'*Amplitude XGEAR*.

## <span id="page-1326-0"></span>Analyst

**Figure 310.** *Analyst*

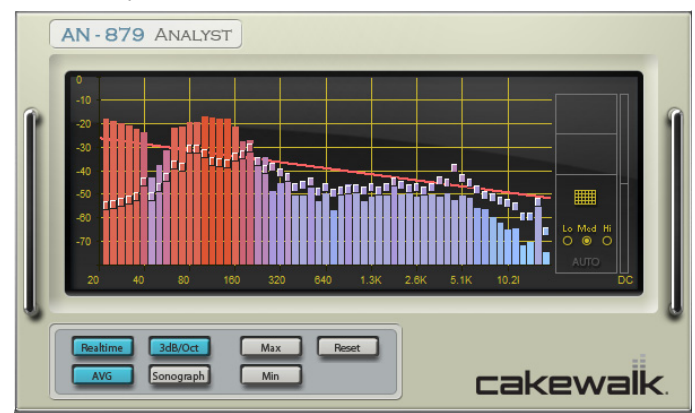

Analyst est un analyseur de spectre capable de générer des enveloppes d'automation.

Analyst offre deux modes de fonctionnement :

- **Mode Spectrum (Spectre).** L'axe vertical représente les décibels, l'axe horizontal les fréquences (voir illustration ci-dessus).
- **Mode Sonograph (Sonographe).** Ce mode affiche une représentation en couleur de l'historique du signal audio. Le niveau est indiqué par la couleur. L'axe vertical représente quant à lui la fréquence. L'axe horizontal représente le temps écoulé. La position de lecture est située à droite et les valeurs relevées les plus anciennes se trouvent à gauche.

Pour plus d'informations, voir l'aide en ligne d'*Analyst*.

#### <span id="page-1326-1"></span>**BitMeter**

**Figure 311.** *BitMeter*

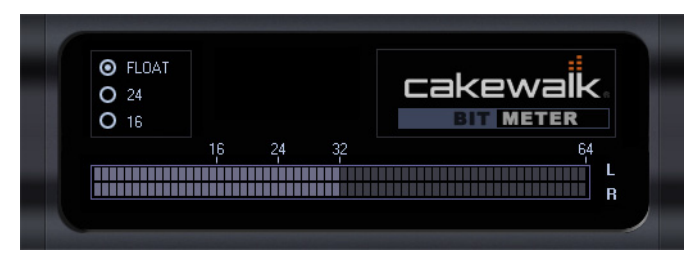

Grâce au plug-in VST BitMeter, profitez des nombreux avantages du moteur audio 64 bits de SONAR . Cet outil efficace permet de surveiller l'activité numérique de vos flux audio. Visualisez la résolution de sortie, la dynamique, les crêtes et les autres caractéristiques des signaux, pour vérifier en profondeur leur qualité.

## <span id="page-1327-0"></span>Limiteur de crête Boost 11

**Figure 312.** *Limiteur de crête Boost 11*

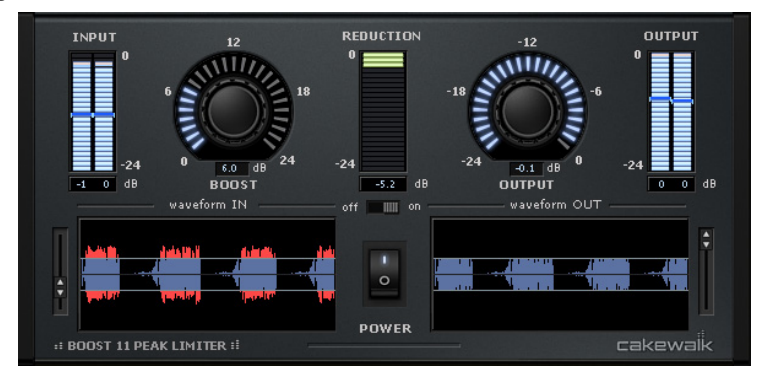

Le limiteur de crête *Boost 11* est un plug-in capable de limiter les crêtes et de maximiser le volume sans apporter de coloration particulière aux morceaux. Il est très utile lors des phases de mixage et de mastering. Boost 11 exploite un algorithme de limitation « anticipée », permettant d'éviter toute saturation en sortie, associé au système PDR (Program Dependent Release), qui réduit l'effet de pompe (les fluctuations de volume engendrées par la compression) tout en maximisant le son. On parle de limitation « anticipée », car le plug-in analyse l'entrée audio à l'avance, en appliquant un retard d'environ 1,5 ms au signal de sortie. Boost 11 prend en charge les fréquences d'échantillonnage jusqu'à 192 kHz, traite aussi bien les signaux mono que les signaux stéréo et exploite un moteur de traitement double précision.

Principales fonctions et caractéristiques de Boost 11 :

- Détection anticipée des crêtes, visant à éliminer tout écrêtage
- Fonction PDR (« Program Dependent Release »), permettant de limiter l'effet de pompe
- Affichage dynamique comparatif des formes d'ondes d'entrée et de sortie
- Vumètres stéréo en entrée et en sortie, affichant les crêtes et les niveaux RMS
- Prise en charge de fréquences d'échantillonnage jusqu'à 192 kHz
- Traitement 64 bits double précision
- Automation VST

Pour plus d'informations, voir l'aide en ligne du limiteur de crête *Boost 11*.

### <span id="page-1328-1"></span>Accordeur Cakewalk

**Figure 313.** *Accordeur Cakewalk*

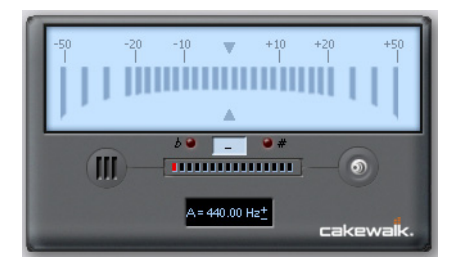

## <span id="page-1328-0"></span>Channel Tools

**Figure 314.** *Channel Tools*

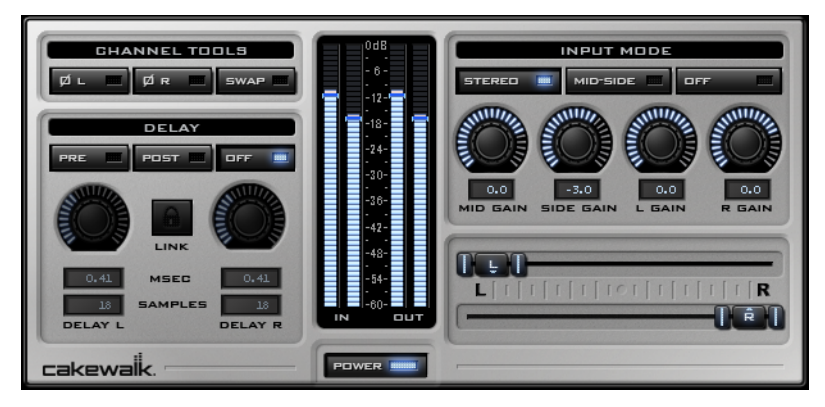

Le plug-in Channel Tools offre différentes fonctions simples d'utilisation et performantes pour le traitement des canaux. Vous pouvez ainsi modifier le gain, le retard et le panoramique stéréo de vos canaux et décoder les enregistrements réalisés en mode central/latéral (technique Mid-Side). Le plug-in Channel Tools est l'outil idéal pour optimiser et configurer la séparation stéréo des pistes stéréo et des mixages complets.

Grâce à Channel Tools, vous pouvez :

- Positionner individuellement les canaux droit et gauche dans l'espace stéréo à l'aide de commandes intuitives ;
- Décoder automatiquement les enregistrements réalisés en mode central/latéral ;
- Optimiser les caractéristiques spatiales de vos mixages ;
- Résoudre les problèmes de phase dus a placement des micros ;
- Intervertir les canaux droit et gauche ;
- Inverser la polarité (phase) de chaque canal ;

• Régler en précision la synchronisation des enregistrements en retardant le canal droit et/ou gauche à l'échantillon ou à la milliseconde près.

Pour plus d'informations, voir l'aide en ligne de Channel Tools.

### <span id="page-1329-0"></span>Chorus

**Figure 315.** *Chorus*

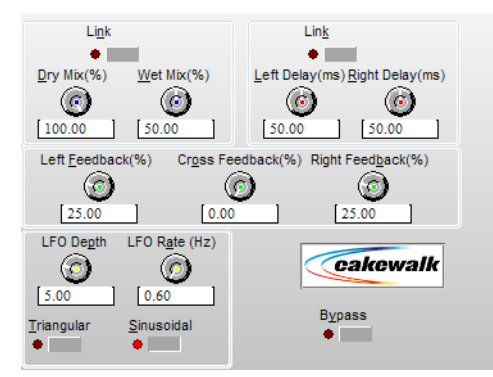

Le chorus donne de l'ampleur au signal audio, comme si plusieurs instruments jouaient simultanément. Par exemple, lorsque de nombreuses personnes chantent en chœur, les voix sont souvent très légèrement désaccordées et décalées. Le son gagne alors en richesse et il en est de même pour les guitares, les voix et les cordes.

Pour plus d'informations, voir l'aide en ligne de *Chorus*.

## <span id="page-1329-1"></span>Chorus (mono)

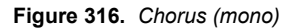

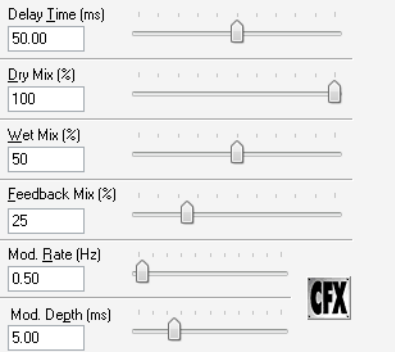

Pour plus d'informations, voir l'aide en ligne de *Chorus (mono)*.

## <span id="page-1330-1"></span>Classic Phaser

**Figure 317.** *Classic Phaser*

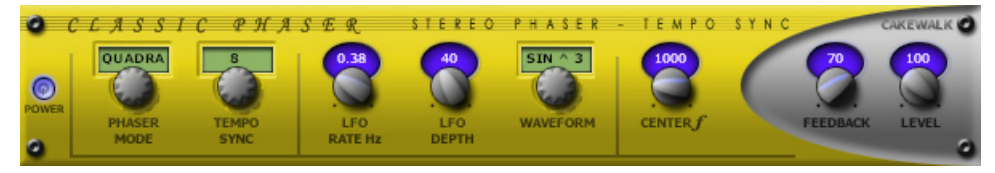

Il s'agit d'un effet de phaser conventionnel, qui utilise un filtre coupe-bande de modulation et une boucle de réinjection. Le mode « Quadra » permet d'animer et de placer le son dans l'image stéréo avec plus d'ampleur.

Pour plus d'informations, voir l'aide en ligne de *Classic Phaser*.

#### <span id="page-1330-0"></span>Compressor/Gate

**Figure 318.** *Stereo Compressor/Gate*

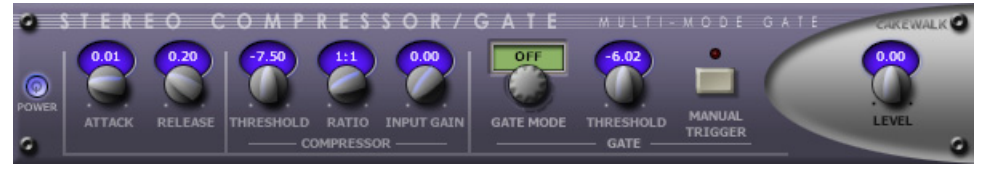

*Stereo Compressor/Gate* regroupe au sein d'un même effet un compresseur et une porte de bruit. Vous pouvez ainsi augmenter le niveau dynamique général d'un signal audio sans provoquer une distorsion des parties les plus puissantes, ni amplifier de façon excessive le bruit de bas niveau. Vous pouvez déclencher manuellement la porte de bruit par le biais de commandes MIDI et ainsi créer facilement des effets de bégaiement.

Pour plus d'informations, voir l'aide en ligne de *Stereo Compressor/Gate*.

## <span id="page-1330-2"></span>**Delay**

**Figure 319.** *Delay*

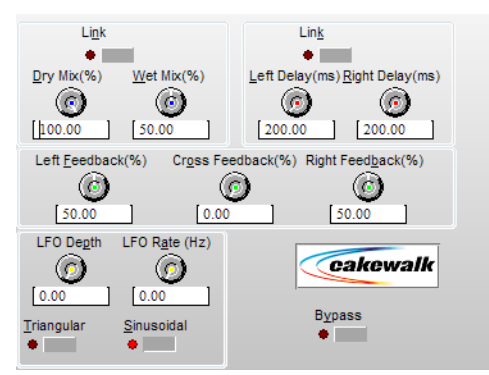

FX Delay (stéréo) crée une série de signaux qui se répètent à la suite du signal d'origine. Vous pouvez régler le degré de delay ou d'écho à l'aide des paramètres Delay Time (Retard) et Feedback Mix (Réinjection). Utilisez les paramètres de modulation pour désaccorder le signal traité.

Pour plus d'informations, voir l'aide en ligne de *Delay*.

## <span id="page-1331-0"></span>Delay/Echo (mono)

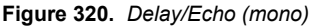

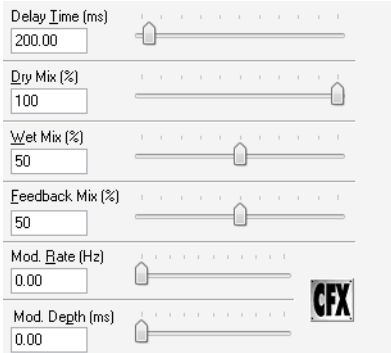

Delay/Echo crée une série de signaux qui se répètent à la suite du signal d'origine. Vous pouvez régler le degré de delay ou d'écho à l'aide des paramètres Delay Time (Retard) et Feedback Mix (Réinjection). Vous pouvez utiliser cet effet en mode destructif (traitement différé) ou l'insérer comme effet en temps réel dans les vues Pistes et Console.

Pour plus d'informations, voir l'aide en ligne de *Delay/Echo (mono)*.

## <span id="page-1331-1"></span>DSP-FX Chorus (32 bits uniquement)

**Figure 321.** *DSP-FX Chorus*

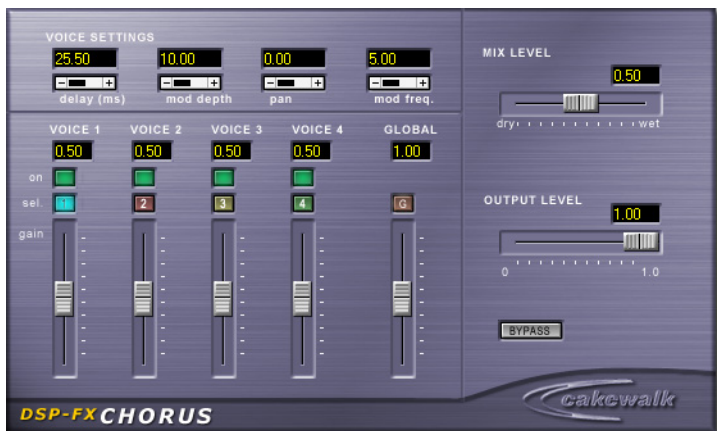

FxChorus offre un large éventail de solutions permettant de donner plus d'ampleur à vos enregistrements. Ses paramètres, qui agissent sur le son et l'intonation, s'adaptent aux groupes de
voix et d'instruments de toute taille. Vous pouvez configurer chacune des quatre voix indépendamment les unes des autres et exploiter ainsi simultanément toute la puissance de quatre processeurs de chorus différents.

Pour plus d'informations, voir l'aide en ligne de *DSP-FX Chorus*.

# DSP-FX Delay (32 bits uniquement)

**Figure 322.** *DSP-FX Delay*

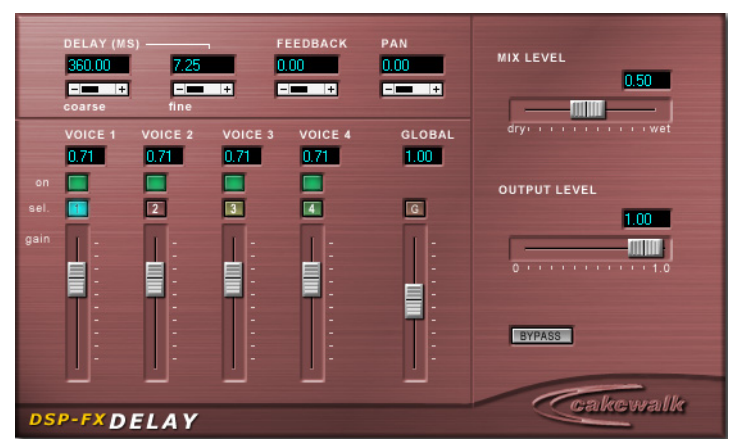

FxDelay crée une série de signaux qui se répètent à la suite du signal d'origine. Vous pouvez appliquer un ou plusieurs échos en série au signal d'origine.

Pour plus d'informations, voir l'aide en ligne de *DSP-FX Delay*.

# DSP-FX EQ (32 bits uniquement)

**Figure 323.** *DSP-FX EQ*

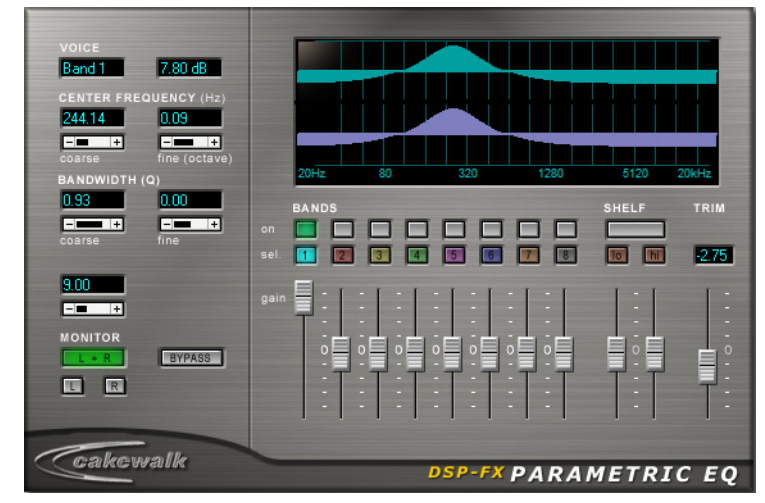

FxEq est un égaliseur extrêmement flexible. Personnalisable à volonté, il offre huit bandes d'égalisation configurables par l'utilisateur.

Pour plus d'informations, voir l'aide en ligne de *DSP-FX EQ*.

## DSP-FX Flange (32 bits uniquement)

**Figure 324.** *DSP-FX Flange*

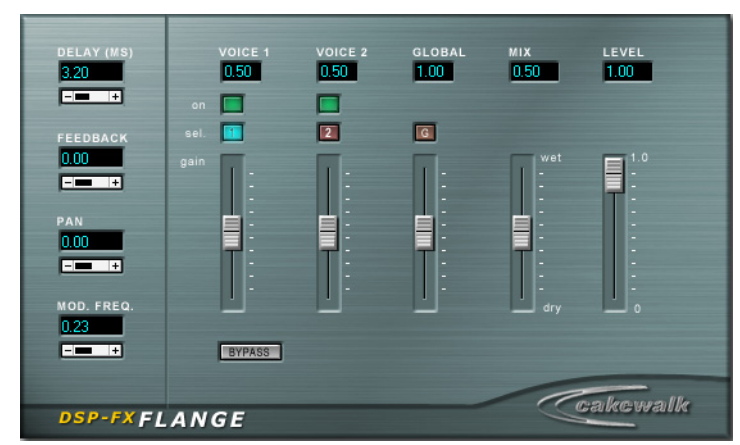

FxFlange est le tout premier flanger numérique capable de modéliser avec précision les effets de flanger analogique à bande. Ainsi, il peut par exemple reproduire l'effet généré en pressant avec le pouce sur la bande magnétique. Ses deux voix étant totalement indépendantes, FxFlange peut générer des effets plus complexes qu'un flanger stéréo standard : vous disposez en quelque sorte

de deux flangers différents, réunis dans un seul appareil. FxFlange permet d'appliquer un effet de flanger à des pistes d'instrument individuelles, à plusieurs pistes, voire à un mixage complet, pour un son vraiment tourbillonnant.

Pour plus d'informations, voir l'aide en ligne de *DSP-FX Flange*.

# DSP-FX Studioverb (32 bits uniquement)

**Figure 325.** *DSP-FX Studioverb*

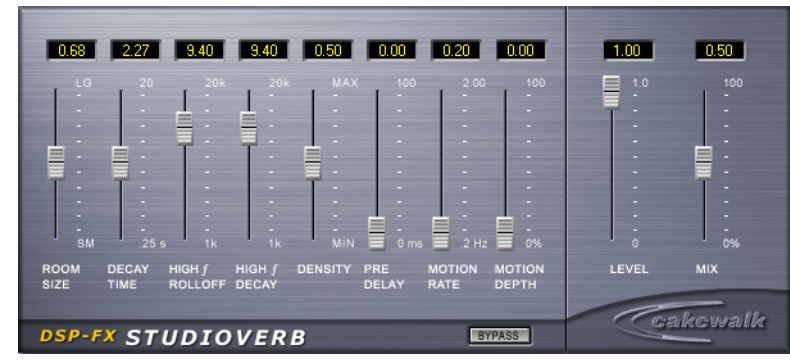

FXReverb crée une réverbération au son dense et chaud, grâce à un moteur 32 bits à virgule flottante. Ce système élimine l'aspect sale et criard du son numérique dont souffrent les reverbs, y compris les modèles de studio haut de gamme, dû à leur système de traitement moins sophistiqué, à virgule fixe. FXReverb se révèle très performant et utilise en général deux fois moins de puissance de traitement que les autres plug-ins de reverb haut de gamme.

Pour plus d'informations, voir l'aide en ligne de *DSP-FX Studioverb*.

#### Flanger

**Figure 326.** *Flanger*

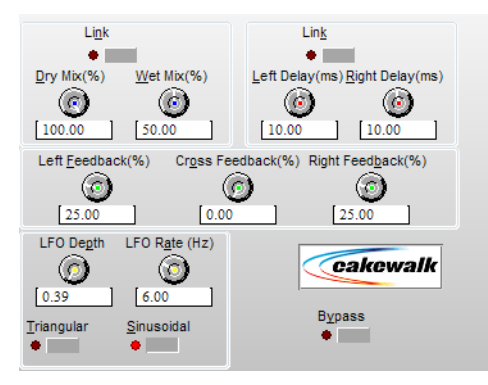

L'effet de flanger se compose de deux signaux, l'un d'entre eux étant légèrement retardé, de façon à les déphaser l'un par rapport à l'autre. Ce traitement produit un effet spatial et éthéré.

Pour plus d'informations, voir l'aide en ligne de *Flanger*.

**Effets audio** Plug-ins inclus

# Flanger (mono)

**Figure 327.** *Flanger (mono)*

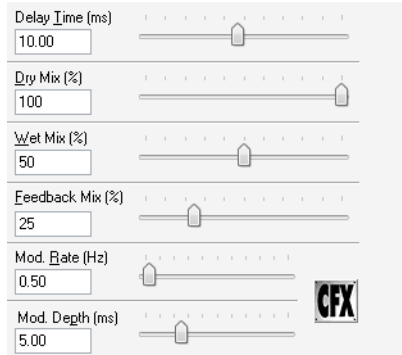

L'effet de flanger se compose de deux signaux, l'un d'entre eux étant légèrement retardé, de façon à les déphaser l'un par rapport à l'autre. Ce traitement produit un effet spatial et éthéré.

Pour plus d'informations, voir l'aide en ligne de *Flanger (mono)*.

#### FX Compressor/Gate

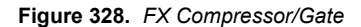

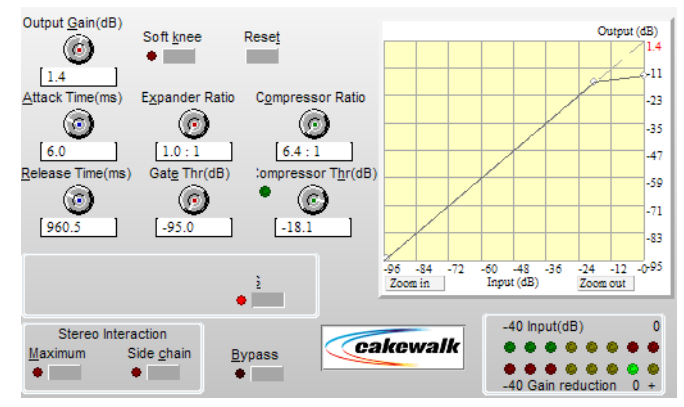

Un compresseur réduit le volume des passages les plus puissants d'un signal d'entrée. Les compresseurs peuvent se révéler très utiles dans de nombreuses situations :

- Ils permettent d'augmenter le niveau de signal global d'un mixage, sans pour autant dépasser le niveau de crête maximal autorisé et risquer de créer ainsi une distorsion. En augmentant le niveau de signal moyen, le son de votre enregistrement gagne en puissance et en « punch ».
- Si vos créations sont destinées à être lues sur des systèmes dont la dynamique est limitée, par exemple un lecteur de bande magnétique, le fait d'augmenter le niveau moyen du signal à l'aide d'un compresseur empêche de perdre certains détails importants des signaux qui, sans compression, seraient noyés dans le bruit de fond.
- La compression permet même de lisser les changements de volume intempestifs et d'obtenir ainsi un son plus riche et plus doux. Par exemple, si un chanteur se rapproche puis s'éloigne du microphone lors d'un enregistrement, le volume du signal enregistré risque d'être irrégulier. Le compresseur permet de lisser ces variations.
- Au cours du mixage, vous pouvez utiliser un compresseur pour régler la dynamique de pistes individuelles. Ainsi, vous équilibrez plus précisément les pistes et réduisez les besoins en termes d'égalisation.
- Les compresseurs permettent également d'augmenter le sustain d'un instrument, en rallongeant le temps de relâchement au-delà de la durée normale de résonance.
- En appliquant des paramètres de compression extrêmes, vous pouvez élaborer des sons étonnants à partir de sons ordinaires.

Pour plus d'informations, voir l'aide en ligne de *FX Compressor/Gate*.

# FX Dynamics Processor

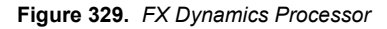

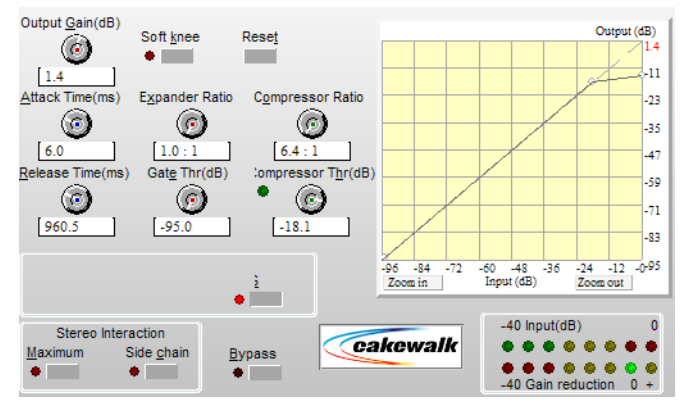

Comme leur nom l'indique, les processeurs de dynamique modifient la dynamique d'un signal audio. La dynamique d'un signal audio est une mesure du niveau de variation entre les parties les plus puissantes et les moins puissantes du signal.

Pour plus d'informations, voir l'aide en ligne de *FX Dynamics Processor*.

# FX Expander/Gate

**Figure 330.** *FX Expander/Gate*

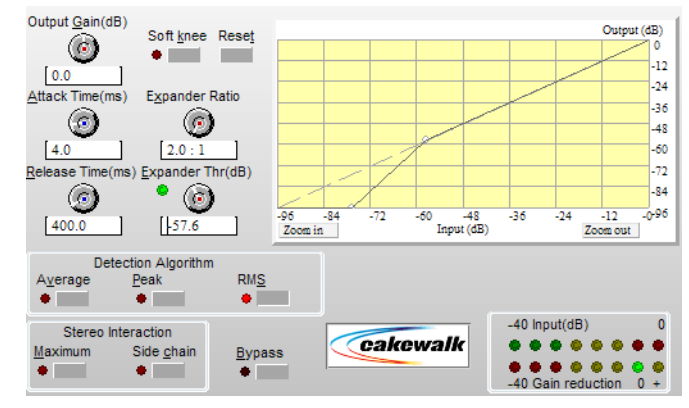

L'expandeur stéréo étend la dynamique des parties d'un signal audio inférieures à une valeur de seuil donnée.

Pour plus d'informations, voir l'aide en ligne de *FX Expander/Gate*.

# FX Limiter

**Figure 331.** *FX Limiter*

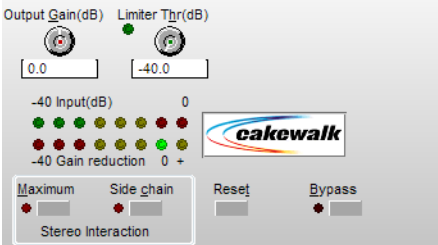

Un limiteur permet d'empêcher le signal audio de dépasser une valeur de seuil. Il s'agit en quelque sorte d'un compresseur « radical ».

Pour plus d'informations, voir l'aide en ligne de *FX Limiter*.

# FX2 AmpSim

**Figure 332.** *FX2 AmpSim*

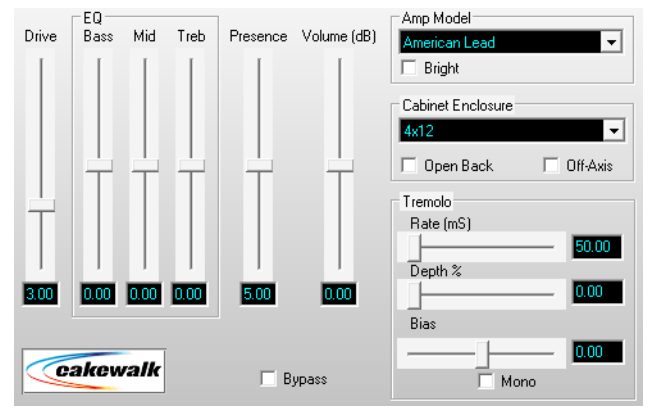

Le plug-in AmpSim permet de simuler un traitement du signal audio par un amplificateur de guitare et/ou un baffle de haut-parleurs. La distorsion obtenue et la modélisation des haut-parleurs sonnent ainsi de façon plus authentique.

Pour plus d'informations, voir l'aide en ligne de *FX2 AmpSim*.

# FX2 TapeSim

**Figure 333.** *FX2 TapeSim*

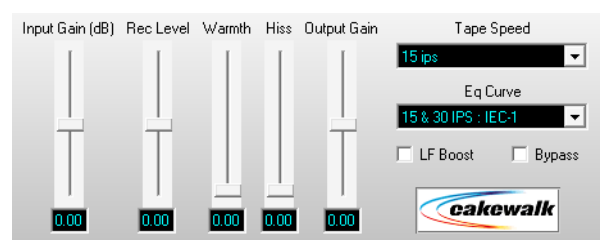

Le plug-in TapeSim simule le traitement du signal audio par un magnétophone analogique, en émulant les effets de coloration inhérents aux enregistrements sur bande magnétique (compression naturelle liée à la surcharge des bandes, saturation, souffle, etc.).

Pour plus d'informations, voir l'aide en ligne de *FX2 TapeSim*.

# Guitar Rig 4 LE (Producer uniquement)

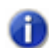

**Remarque :** *Le plug-in GUITAR RIG 4 LE est disponible uniquement dans SONAR Producer.*

#### **Figure 334.** *GUITAR RIG 4 LE*

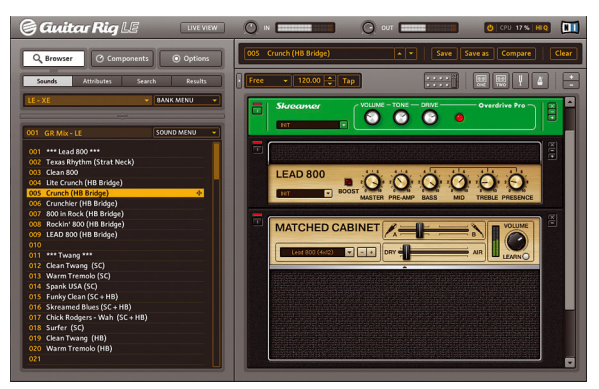

GUITAR RIG *4* LE intègre les dernières émulations d'amplis de guitare maintes fois primées de Native Instruments. Cette édition spéciale comprend 3 amplis et caisses, 11 effets, un accordeur, un métronome et plus de 50 presets.

Pour plus d'informations, voir l'aide en ligne de GUITAR RIG *4* LE.

#### HF Exciter

**Figure 335.** *HF Exciter*

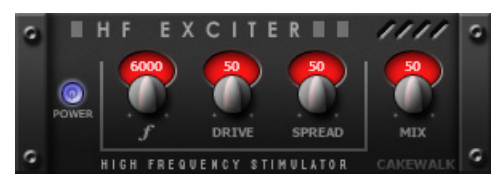

*HF Exciter* permet d'optimiser les aigus dans le spectre des fréquences. Du point de vue psychoacoustique, le signal semble plus brillant et plus clair. Cet effet est obtenu en ajoutant du contenu harmonique non présent dans le signal d'origine.

Pour plus d'informations, voir l'aide en ligne de *HF Exciter*.

# LP-64 EQ (Producer uniquement)

**Figure 336.** *LP-64 EQ*

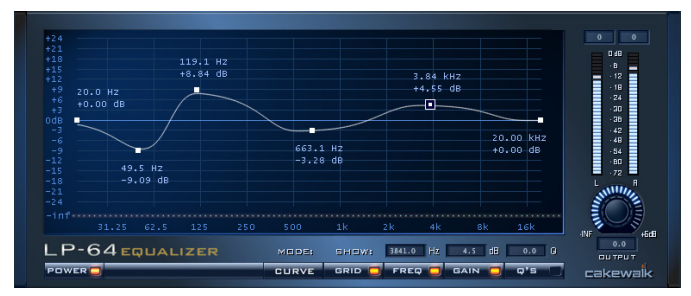

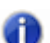

**Remarque :** *Le plug-in LP-64 EQ est disponible uniquement dans SONAR Producer.*

À la différence des égaliseurs classiques, LP-64 EQ permet de contrôler très précisément l'équilibre tonal, tout en maintenant un déphasage linéaire pour toutes les fréquences, et ce, quels que soient les paramètres de gain. Le déphasage des égaliseurs courants implique un décalage dans le temps d'une partie du signal audio, en fonction de la fréquence. L'alignement des basses et hautes fréquences les unes par rapport aux autres peut être modifié, tout comme l'alignement par rapport au signal audio d'origine. Concrètement, le son est véritablement « disloqué » dans le temps, ce qui provoque bien souvent une perte de clarté et de précision. Grâce au traitement à phase linéaire de LP-64 EQ, l'intégrité de vos données audio est garantie à chaque instant, quelle que soit la fréquence : aucune coloration inattendue, pas d'annulations, de filtrage en peigne ni de transitoires imprécis. Lorsqu'une application hôte telle que SONAR compense la latence générale du plug-in, on dit que le signal à phase linéaire produit est un signal à « phase zéro ».

LP-64 EQ est particulièrement adapté aux projets de mastering importants.

Pour plus d'informations, voir l'aide en ligne de *LP-64 EQ*.

# LP-64 Multiband (Producer uniquement)

**Figure 337.** *LP-64 Multiband Compressor*

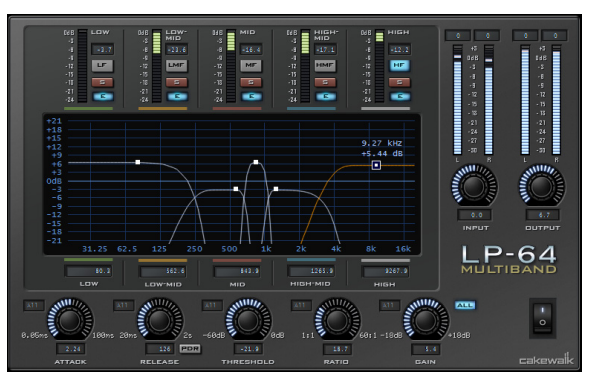

**Remarque :** *Le plug-in LP-64 Multiband Compressor est disponible uniquement dans SONAR Producer.*

LP-64 Multiband Compressor regroupe quatre compresseurs de haute qualité, chacun d'entre eux fonctionnant sur une bande de fréquences unique, mais entièrement configurable.

À la différence des limiteurs classiques, les filtres répartissant les bandes de fréquences du plug-in LP-64 Multiband Compressor sont à phase linéaire. Vous pouvez ainsi diviser le spectre en plusieurs bandes et les additionner par la suite, sans pour autant générer des erreurs de phase ou produire une coloration particulière.

La plupart des limiteurs courants donnent une certaine coloration au signal, même lorsque leurs paramètres sont censés ne rien modifier, car la division puis la combinaison des bandes s'effectuent à l'aide de filtres IIR (Infinite impulse response) à déphasage.

Pour plus d'informations, voir l'aide en ligne de *LP-64 Multiband*.

#### Modfilter

ä)

**Figure 338.** *Mod Filter*

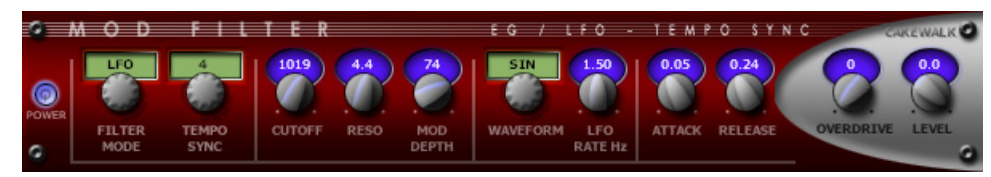

*Mod Filter* génère un effet de filtrage dynamique : le filtre peut répondre à un signal entrant ou suivre le cycle d'un oscillateur basse fréquence synchronisé avec le tempo. Le filtre est un filtre de type passe-bas, qui filtre le haut du spectre.

Pour plus d'informations, voir l'aide en ligne de *Mod Filter*.

# Multivoice Chorus/Flanger

**Figure 339.** *Multivoice Chorus/Flanger*

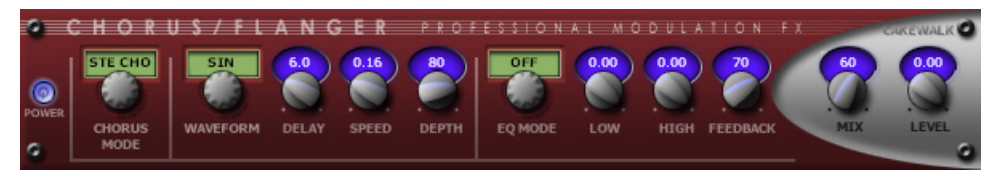

*Chorus/Flanger* permet d'ajouter de l'épaisseur et de la profondeur à votre signal. La section d'égalisation présente sur le parcours de réinjection permet de créer des sons vraiment uniques.

Pour plus d'informations, voir l'aide en ligne de *Multivoice Chorus/Flanger*.

#### Parametric EQ

**Figure 340.** *Parametric EQ*

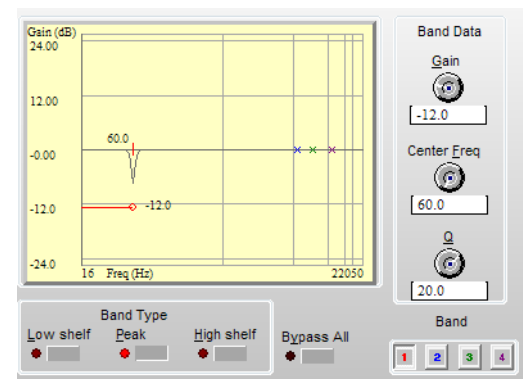

FX EQ (stéréo) est un égaliseur paramétrique composé de quatre bandes contrôlables par le biais d'un graphique interactif et de commandes classiques. Pour sélectionner une bande, cliquez près de la bande sur le graphique ou sur l'un des quatre boutons qui se trouvent dans le champ Band (Bande), au bas de la boîte de dialogue.

Pour plus d'informations, voir l'aide en ligne de *Parametric EQ*.

# Para-Q

**Figure 341.** *Para-Q*

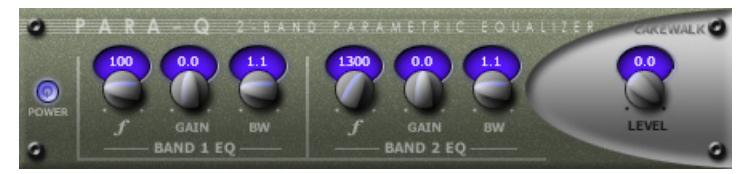

*Para-Q* est un égaliseur paramétrique à deux bandes qui peut être utilisé pour amplifier ou atténuer des bandes du signal (généralement les aigus ou les graves). Cet égaliseur consommant très peu de puissance de traitement, vous pouvez l'utiliser simultanément sur plusieurs pistes.

Pour plus d'informations, voir l'aide en ligne de *Para-Q*.

#### Perfect Space (32 bits uniquement)(Producer uniquement)

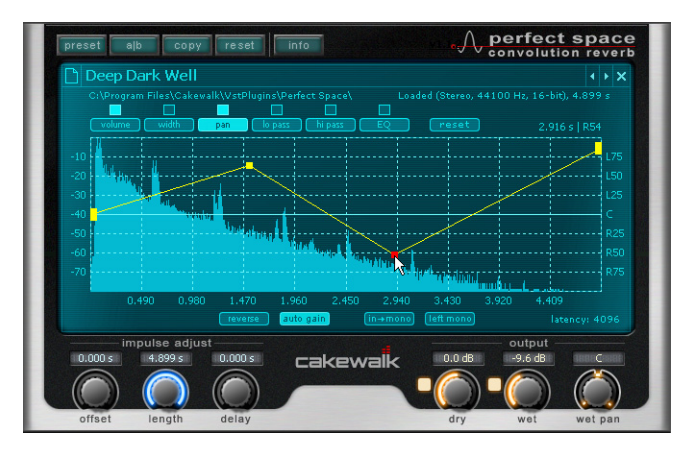

**Figure 342.** *Reverb à convolution Perfect Space*

La reverb à convolution *Perfect Space* est un processeur de convolution stéréo. Le traitement de convolution permet d'appliquer à un signal d'entrée les caractéristiques acoustiques de n'importe quel espace (ou celles de n'importe quel son). Perfect Space peut fonctionner avec une latence très faible, jusqu'à 64 échantillons (soit 1,5 ms à 44,1 kHz), ce qui permet de l'utiliser en temps réel lors de l'enregistrement des pistes.

Le traitement de convolution permet d'appliquer à n'importe quel signal d'entrée les caractéristiques acoustiques de n'importe quel espace. Ces caractéristiques acoustiques sont enregistrées dans des fichiers audio appelés **réponses impulsionnelles**.

Une réponse impulsionnelle peut représenter un endroit particulier, aussi bien une cathédrale célèbre qu'une simple douche. Les réponses impulsionnelles (RI) sont créées en enregistrant les réverbérations dans les espaces souhaités, après avoir diffusé des ondes particulières ou tiré à l'aide d'un pistolet. Ces sons « d'impulsions » à large bande couvrent en général l'ensemble des fréquences audibles, et la « réponse » enregistrée comprend une représentation complète de la manière dont l'espace réagit à toutes les fréquences. Il vous suffit de changer le type de RI pour

avoir l'impression que le lieu d'interprétation de votre musique n'est plus le même, tout cela sans vous déplacer !

La convolution ne se limite toutefois pas à l'émulation d'espaces existants. Vous pouvez en fait utiliser *tous* les sons (percussions, claquements de mains, cris, etc.) pour manipuler votre source audio. En associant votre créativité aux techniques de convolution, vous pouvez élaborer des effets de filtre, de reverb ou de delay fort intéressants.

Dans Perfect Space, une réponse impulsionnelle est un fichier standard mono, stéréo ou multicanal non compressé portant l'extension .WAV ou .AIFF et de résolution quelconque.

Outre les réponses impulsionnelles fournies avec SONAR et les fichiers de votre propre bibliothèque, vous trouverez un grand nombre de réponses impulsionnelles gratuitement sur Internet, sur des sites comme [www.noisevault.com](http://www.noisevault.com).

Pour plus d'informations, voir l'aide en ligne de *Perfect Space*.

# Pitch Shifter

#### **Figure 343.** *Pitch Shifter*

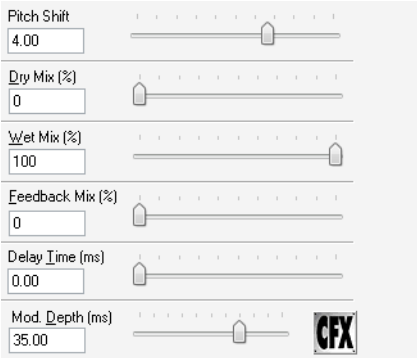

Cakewalk FX Pitch Shifter permet de modifier la hauteur d'un signal audio sans modifier la durée de l'événement audio. Le traitement est extrêmement rapide et ne nécessite qu'un temps de calcul très faible.

Pour plus d'informations, voir l'aide en ligne de *Pitch Shifter*.

# ProChannel (édition Producer uniquement)

ProChannel est une tranche de canal étendue offrant différents traitements (compresseur, égaliseur et saturation à lampes) pour chaque piste audio, piste d'instrument ou bus.

ProChannel apparaît sous la forme d'un module dans l'Inspecteur de pistes et dans la vue Console.

**Figure 344.** *ProChannel*

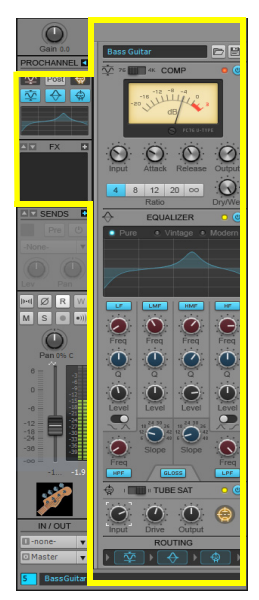

Pour plus d'informations, voir ["ProChannel \(édition Producer uniquement\)" à la page 973.](#page-972-0)

# PX-64 Percussion Strip (Producer uniquement)

**Figure 345.** *PX-64 Percussion Strip*

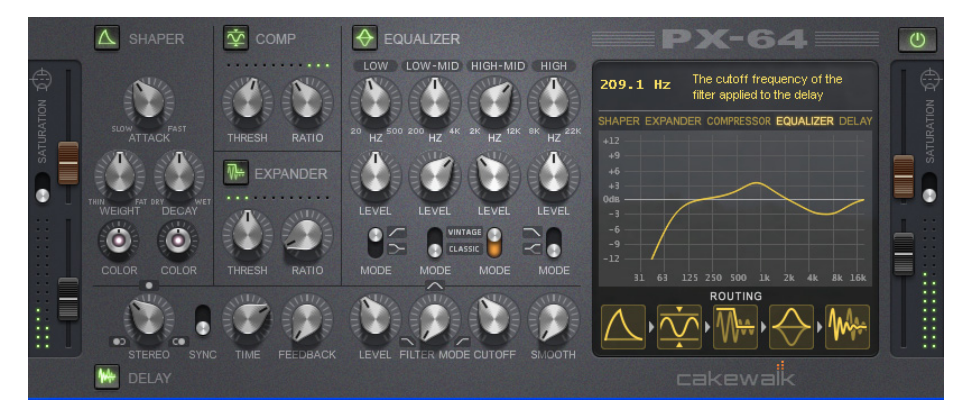

*PX-64 Percussion Strip* est un plug-in multifonction offrant différents effets spécialement optimisés pour le traitement des batteries et des percussions. Regroupant différents outils de modelage des transitoires, de compression, d'expansion, de delay et de saturation à lampes au sein d'un plug-in très pratique, *PX-64 Percussion Strip* a été conçu pour vous aider à peaufiner vos pistes de batterie et de percussions rapidement et facilement.

Pour plus d'informations, voir l'aide en ligne de *PX-64 Percussion Strip*.

#### Reverb

#### **Figure 346.** *Reverb*

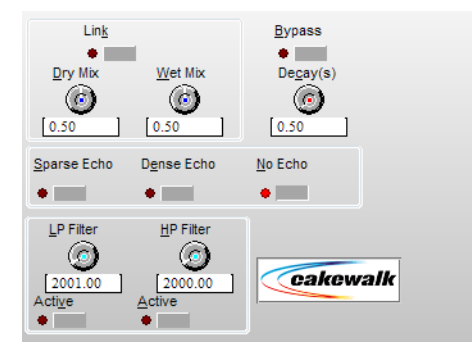

Une reverb (abréviation de « réverbération ») ajoute une multitude de petits échos au signal pour créer une impression d'espace.

Pour plus d'informations, voir l'aide en ligne de *Reverb*.

# Reverb (mono)

**Figure 347.** *Reverb (mono)*

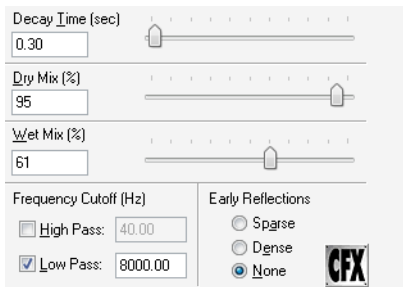

Une reverb (abréviation de « réverbération ») ajoute une multitude de petits échos au signal pour créer une impression d'espace.

Pour plus d'informations, voir l'aide en ligne de *Reverb (mono)*.

#### Sonitus fx: Compressor

**Figure 348.** *Sonitus fx: Compressor*

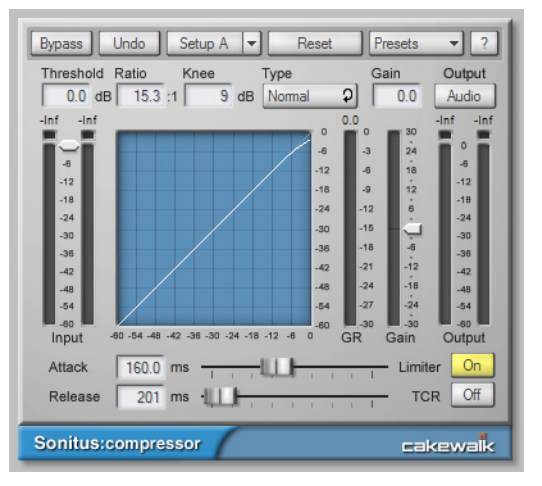

fx:compressor est un compresseur à inflexion variable doté d'un limiteur de crête intégré. Le but d'un compresseur est de limiter la dynamique du signal sonore ou musical. La compression diminue la puissance des parties les plus fortes du signal et produit ainsi un résultat plus régulier.

Pour plus d'informations, voir l'aide en ligne de *Sonitus fx: Compressor*.

#### Sonitus fx: Surround Compressor

**Figure 349.** *Sonitus fx: Surround Compressor*

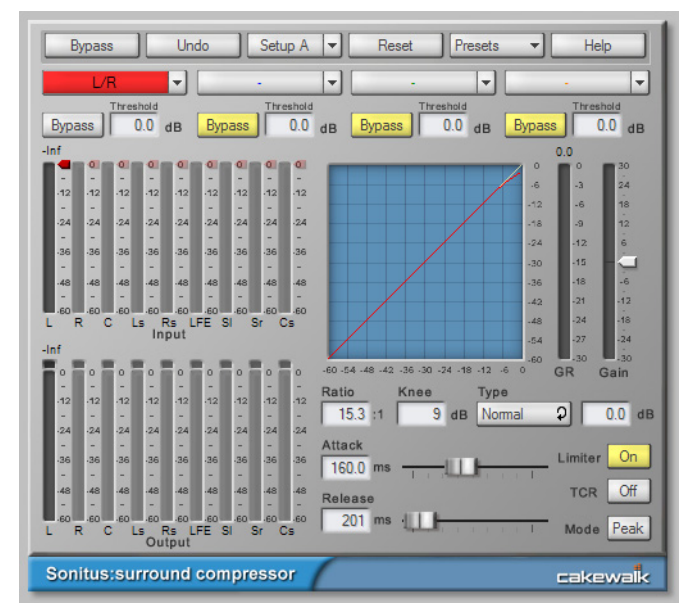

Sonitus Surround Compressor est une version améliorée et compatible surround du plug-in Sonitus:fx Compressor. Surround Compressor se compose de quatre compresseurs stéréo. Une fois que vous avez inséré le compresseur dans un bus surround, vous pouvez rediriger n'importe quelle combinaison de canaux d'entrée du bus vers un ou plusieurs des quatre compresseurs. Ainsi, vous pouvez router n'importe quelle combinaison comprenant des paires stéréo, le canal central et le canal LFE vers le ou les compresseurs de votre choix. Par défaut, tous les canaux sont routés vers le compresseur 1. Si vous le souhaitez, vous pouvez rediriger les canaux vers les trois autres compresseurs.

Pour plus d'informations, voir l'aide en ligne de *Sonitus fx: Surround Compressor*.

# Sonitus fx: Delay

**Figure 350.** *Sonitus fx: Delay*

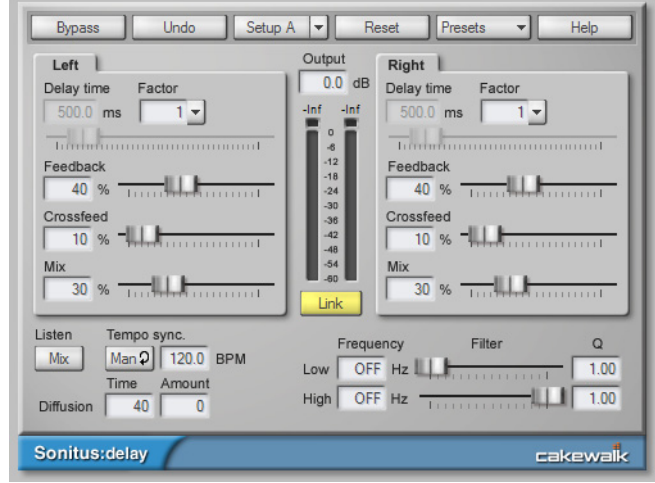

fx:delay est un delay stéréo sophistiqué offrant une fonction de synchronisation avec le tempo.

Pour plus d'informations, voir l'aide en ligne de *Sonitus fx: Delay*.

# Sonitus fx: EQ

**Figure 351.** *Sonitus fx: EQ*

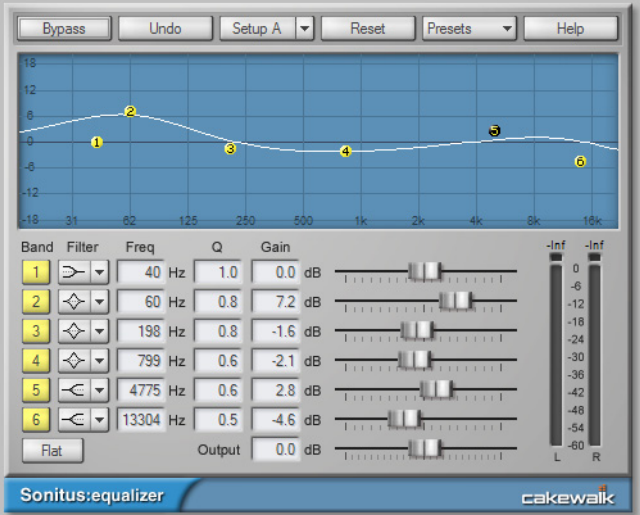

fx:equalizer est un égaliseur paramétrique à six bandes offrant des types de filtres configurables pour chaque bande, ainsi qu'un graphique de réponse en fréquence. Les égaliseurs sont

indispensables pour régler précisément le spectre des fréquences de tous types de musiques et de sons. Ils permettent d'atténuer, de couper ou d'amplifier une fréquence ou une plage de fréquences spécifique à l'aide de différentes techniques de filtrage et de modeler ainsi les caractéristiques générales du signal audio.

Pour plus d'informations, voir l'aide en ligne de *Sonitus fx: EQ*.

# Sonitus fx: Gate

**Figure 352.** *Sonitus fx: Gate*

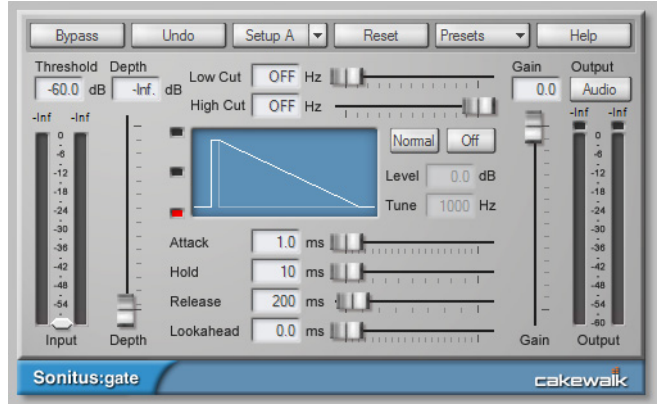

fx:gate est une porte de bruit dynamique dotée d'un chaînage de filtrage et d'un système de traitement anticipé. Le plug-in fx:gate se révèle utile dans de nombreuses situations. Il peut fonctionner comme une porte de bruit standard, qui bloque simplement les signaux dont l'amplitude est inférieure à un certain seuil, tout en laissant passer les autres signaux. Cet outil est particulièrement utile pour éliminer les bruits de fond (sifflements, bourdonnements, etc.) au cours des passages les plus silencieux d'un enregistrement ou d'une interprétation.

Par ailleurs, ce plug-in offre également un mode Punch de crête configurable, qui permet d'ajouter un « punch » transitoire aux fréquences manquantes dans les sons de batterie individuels, pour ajouter plus de définition et de présence au signal traité par la porte de bruit. Grâce aux filtres de chaînage passe-haut et passe-bas variables, la porte de bruit prend en compte les fréquences pour couper ou non les sons. La porte de bruit peut également basculer en mode Ducking (porte de bruit inversée), pour supprimer les bruits parasites (claquements, bruits sourds, etc.).

Pour plus d'informations, voir l'aide en ligne de *Sonitus fx: Gate*.

#### Sonitus fx: Modulator

**Figure 353.** *Sonitus fx: Modulator*

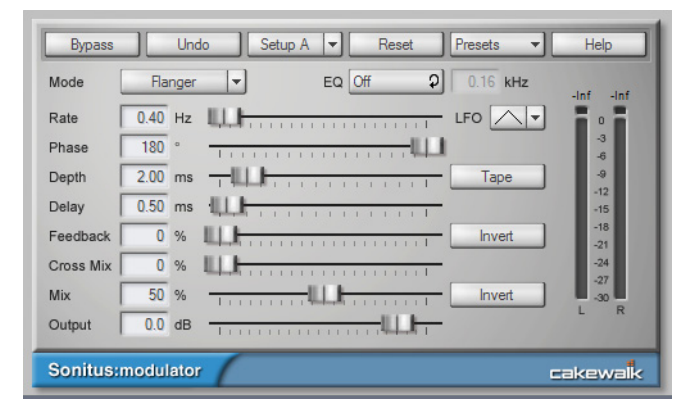

fx:modulator regroupe six effets de modulation évolutifs au sein d'un plug-in intégré.

Pour plus d'informations, voir l'aide en ligne de *Sonitus fx: Modulator*.

#### Sonitus fx: Multiband

**Figure 354.** *Sonitus fx: Multiband*

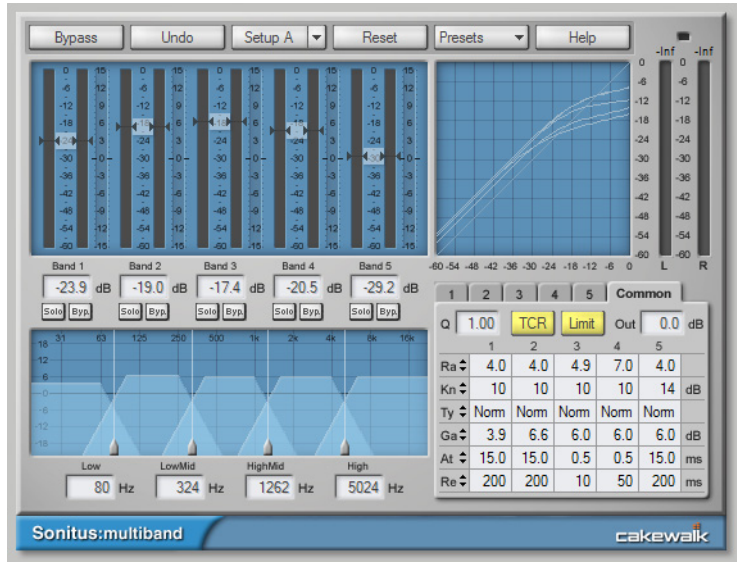

fx:multiband est un compresseur à cinq bandes et à inflexion variable, offrant des modes de compression standard et vintage ainsi qu'un limiteur de sortie.

Les compresseurs multibandes offrent de nombreux avantages par rapport aux compresseurs « monobandes » classiques, notamment lorsqu'ils sont utilisés pour traiter les signaux audio contenant des fréquences harmoniques complexes (mixages complets, par exemple).

- L'effet de pompe est pratiquement éliminé. L'effet de pompe s'entend lorsque des basses rythmiques de niveau élevé sont traitées par un compresseur conventionnel : l'amplitude des médiums et des aigus semble varier en rythme avec le reste du morceau, d'où le terme « pompe ». Les compresseurs multibandes ne souffrent pas de ce défaut, car les fréquences basses sont traitées par un autre compresseur que celui utilisé pour les médiums et les aigus.
- Le signal est égalisé en même temps qu'il est compressé, de sorte que les différences d'égalisation entre les sources se remarquent moins.
- Les compresseurs multibandes suppriment ou accentuent les propriétés dynamiques de plages de fréquence spécifiques. Ainsi, ils permettent d'atténuer les sifflements ou les plosives trop accentuées, mais aussi de régler la dynamique et la respiration de voix et/ou d'instruments dans un mixage (courbes d'attaque et de relâchement).

Pour plus d'informations, voir l'aide en ligne de *Sonitus fx: Multiband*.

#### Sonitus fx:Phase

**Figure 355.** *Sonitus fx: Phase*

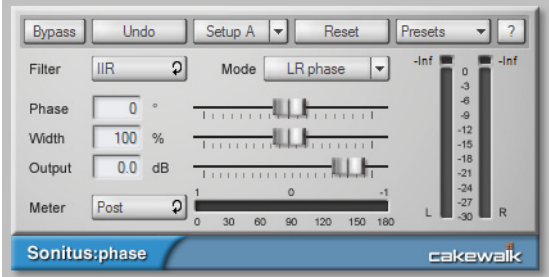

fx:phase permet de régler précisément la phase d'un son.

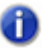

**Remarque :** *fx:phase est un déphaseur ou retardateur de phase : il ne s'agit pas d'un véritable phaser, qui est un type d'effet tout à fait différent. Un phaser crée des effets de modulation en ajustant la fréquence centrale de filtres passe-tout montés en cascade, alors que fx:phase applique un déphasage constant à toutes les fréquences.* 

Pour plus d'informations, voir l'aide en ligne de *Sonitus fx:Phase*.

# Sonitus fx: Reverb

**Figure 356.** *Sonitus fx: Reverb*

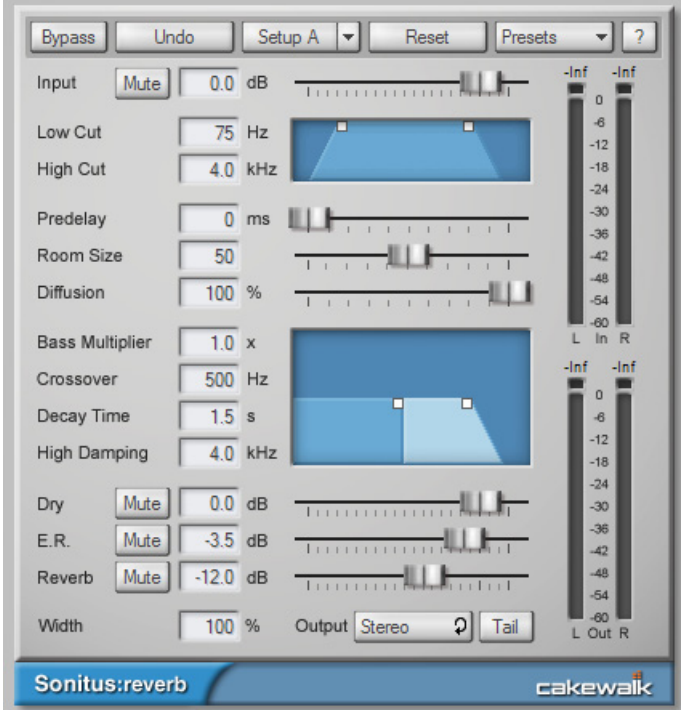

La reverb (abréviation de « réverbération ») est l'effet de résonance obtenu dans une pièce ou tout environnement acoustique clos. Il s'agit en quelque sorte d'une série d'échos si rapprochés qu'ils sont indifférenciables les uns des autres. fx:reverb simule la réflexion des sons dans une pièce virtuelle et permet d'ajouter une réverbération reprenant les caractéristiques, la résonance et la réponse en fréquence de différents environnements.

Pour plus d'informations, voir l'aide en ligne de *Sonitus fx: Reverb*.

# Sonitus fx: Surround

**Figure 357.** *Sonitus fx: Surround*

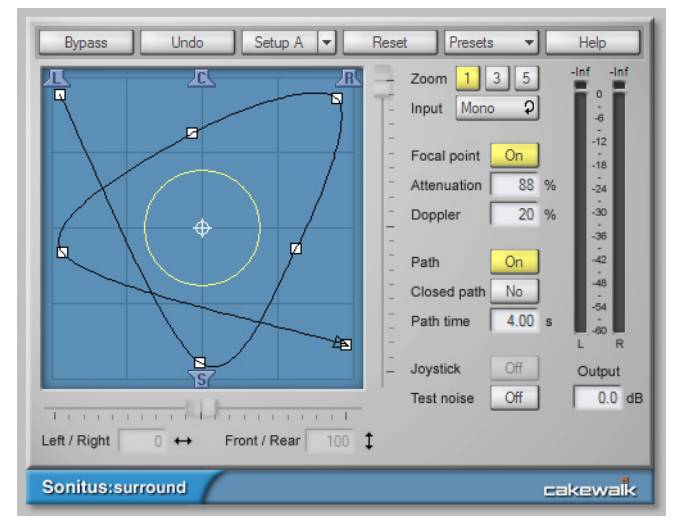

fx:surround est un outil de panoramique surround doté d'un moteur de rendu d'effet Doppler et d'atténuation permettant de générer des effets de distance et de vélocité, d'un joystick de commande et d'une fonction d'édition graphique du routage.

Pour plus d'informations, voir l'aide en ligne de *Sonitus fx: Surround*.

#### Sonitus fx: WahWah

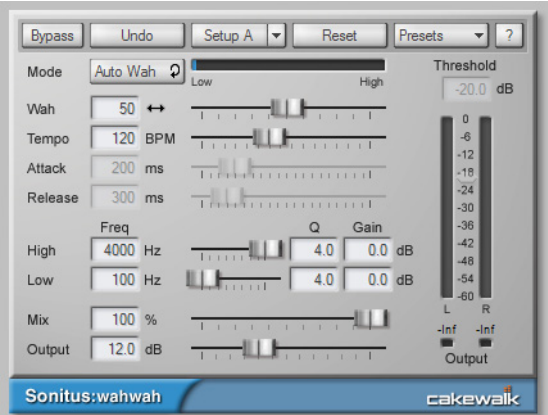

**Figure 358.** *Sonitus fx: WahWah*

fx:wahwah est un simulateur d'effets de guitare. Grand classique des effets de guitare, la pédale wah-wah a connu un succès retentissant depuis sa création en 1966. Le modèle Vox fut le premier

**Effets audio** Plug-ins inclus sur le marché et de nombreuses copies ont depuis été commercialisées. L'expression « wah-wah » décrit tout simplement le son obtenu ! fx:wahwah est une adaptation numérique des modèles analogiques et s'inspire de véritables pédales wah-wah telles que la Morley Pro Series Distortion Wah ou les Jim Dunlop Crybaby GCB-95 et JH-1 (Jimi Hendrix).

Pour plus d'informations, voir l'aide en ligne de *Sonitus fx: Wah Wah*.

# SpectraFX

**Figure 359.** *SpectraFX*

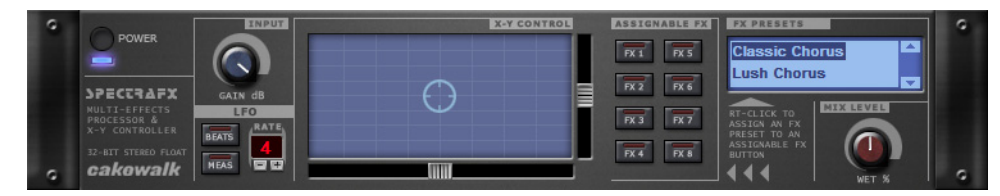

SpectraFX permet de moduler un large éventail d'effets en temps réel en modifiant leurs paramètres à l'aide de la souris, d'un joystick ou de la fonction LFO (Low Frequency Oscillator) de SpectraFX. Vous pouvez créer des effets de balayage de filtre, de distorsion, de flanger et bien d'autres effets évoluant lentement ou rapidement, en rythme ou non avec le tempo. La fonction LFO se cale sur le tempo de votre projet et permet de choisir le nombre de temps ou de mesures avant la répétition suivante.

Pour plus d'informations, voir l'aide en ligne de *SpectraFX*.

# StudioVerb 2

**Figure 360.** *StudioVerb2*

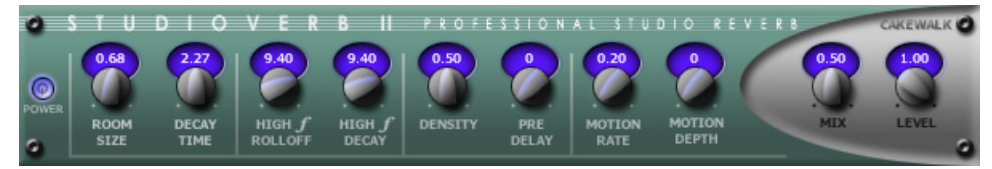

*Studioverb2* crée une réverbération au son dense et chaud, grâce à un moteur 32 bits à virgule flottante. Ce système élimine l'aspect sale et criard du son numérique dont souffrent les reverbs, y compris les modèles de studio haut de gamme, dû à leur système de traitement moins sophistiqué, à virgule fixe. Studioverb2 se révèle très efficace et utilise en général deux fois moins de puissance de traitement que les autres plug-ins de reverb haut de gamme.

Pour plus d'informations, voir l'aide en ligne de *StudioVerb 2*.

# Tempo Delay

**Figure 361.** *Tempo Delay*

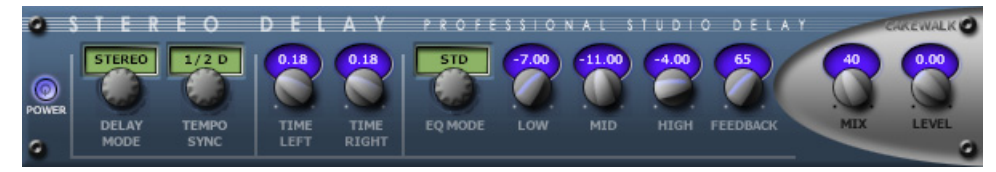

*Tempo Delay* génère un écho synchronisé avec le tempo, sur le canal sur lequel l'effet est inséré. La section d'égalisation à trois bandes présente sur le parcours de réinjection permet de créer des sons vraiment uniques.

Pour plus d'informations, voir l'aide en ligne de *Tempo Delay*.

#### TL-64 Tube Leveler(Producer and Studio only)

**Figure 362.** *TL-64 Tube Leveler*

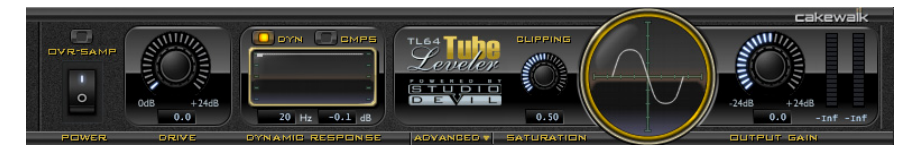

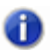

**Remarque :** *Le plug-in TL-64 Tube Leveler est disponible uniquement dans SONAR Producer.*

Le plug-in TL-64 Tube Leveler est un préampli/processeur qui émule un circuit d'amplification analogique à lampes. Il apporte une chaleur et une saturation analogiques ultra réalistes à vos pistes et à vos mixages.

Le TL-64 Tube Leveler reprend fidèlement plusieurs modèles de circuits d'amplification à lampes. Le plug-in utilise des lampes virtuelles dynamiques qui reproduisent le comportement des véritables lampes analogiques en réponse à différentes sources audio. Au final, vous obtenez un son réaliste, chaleureux et coloré, digne des vrais processeurs et amplis analogiques à lampes tant prisés des musiciens.

Le son des enregistrements numériques paraît souvent froid et aseptisé. Le TL-64 Tube Leveler vous permet d'apporter une touche de saturation à vos pistes et mixages, afin de leur conférer la chaleur des amplis à lampes.

Pour plus d'informations, voir l'aide en ligne du *TL-64 Tube Leveler*.

# TS-64 Transient Shaper (Producer et Studio uniquement)

**Figure 363.** *TS-64 Transient Shaper* 

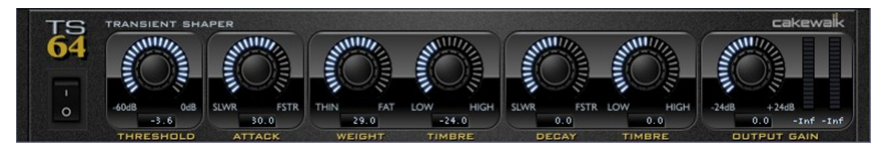

Le plug-in TS-64 Transient Shaper permet de régler avec précision la dynamique des pistes audio et des mixages.

En musique, le terme *transitoire* désigne une augmentation brève et soudaine du volume d'un son. L'attaque d'une frappe de batterie est un bon exemple de transitoire.

Contrairement aux compresseurs standards, le TS-64 Transient Shaper permet de modeler la phase d'attaque d'un signal audio *indépendamment* de la phase de déclin/sustain.

Le TS-64 Transient Shaper est avant tout conçu pour les sons de batterie et de percussions, mais il peut se révéler utile pour d'autres sons percussifs tels que ceux produits par les guitares et les pianos électriques.

Principales fonctions et caractéristiques du TS-64 Transient Shaper :

- Puissante fonction de détection des enveloppes et des transitoires ;
- Filtrage à phase linéaire ;
- Modelage du gain ;
- Modelage des transitoires indépendamment de la résonance ou de l'environnement sonore ;
- Paramètres automatisables ;
- Son fluide et harmonieux.

Pour de plus amples informations, consultez l'aide en ligne du TS-64 Transient Shaper.

#### VC-64 Vintage Channel (Producer uniquement)

**Figure 364.** *VC-64 Vintage Channel*

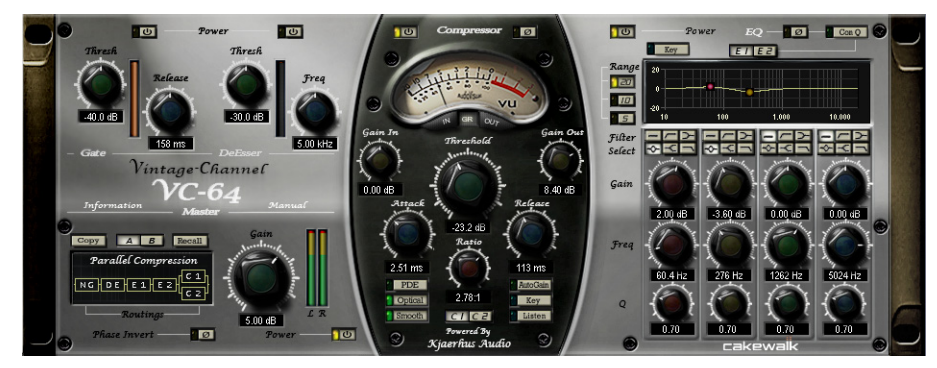

En exploitant le traitement double précision 64 bits intégré à SONAR, *VC-64 Vintage Channel* parvient à recréer le son classique et très recherché des appareils analogiques et des processeurs dynamiques.

Pour plus d'informations, voir l'aide en ligne de *VC-64 Vintage Channel*.

# VX-64 Vocal Strip (Producer uniquement)

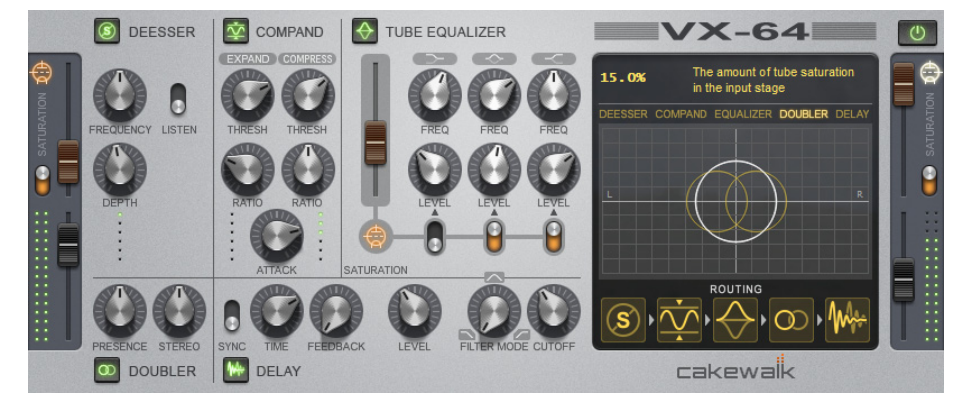

**Figure 365.** *VX-64 Vocal Strip*

*VX-64 Vocal Strip* est un plug-in multifonction offrant différents effets spécialement optimisés pour le traitement des voix. Regroupant un compresseur, un expandeur, un égaliseur, un de-esser, un doubleur, un delay et une saturation à lampes au sein d'un plug-in très pratique, *VX-64 Vocal Strip* a été conçu pour vous aider à peaufiner vos pistes de voix rapidement et facilement.

Principales fonctions et caractéristiques de *VX-64 Vocal Strip* :

- Cinq modules d'effet professionnels dotés de commutateurs de bypass indépendants.
- Modules spécialement adaptés au traitement des voix.
- Modélisation sophistiquée d'une saturation à lampes, en entrée, en sortie et au niveau de l'égaliseur.
- De-esser à fréquence centrale et seuil paramétrables.
- Possibilité de configurer le routage au sein de la chaîne d'effets.
- Paramètres automatisables permettant d'obtenir un son fluide et harmonieux.
- Bibliothèque de presets.

Pour plus d'informations, voir l'aide en ligne de *VX-64 Vocal Strip*.

Voir : ["Effets MIDI" à la page 1360](#page-1359-0) ["Instruments" à la page 1363](#page-1362-0)

# <span id="page-1359-0"></span>Effets MIDI

# MFX Arpeggiator

**Figure 366.** *MFX Arpeggiator*

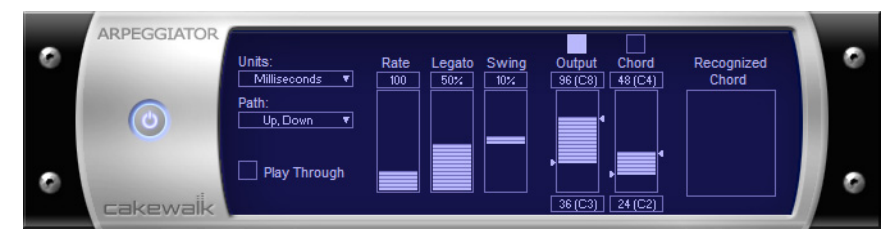

La commande **Arpeggiator** (Arpégiateur) permet d'appliquer un arpège au signal d'entrée et de le lire en temps réel. Vous pouvez lui donner du swing, le jouer staccato ou legato, moduler sa vitesse et sa direction et spécifier sa tessiture.

# MFX Change Velocity

**Figure 367.** *MFX Velocity*

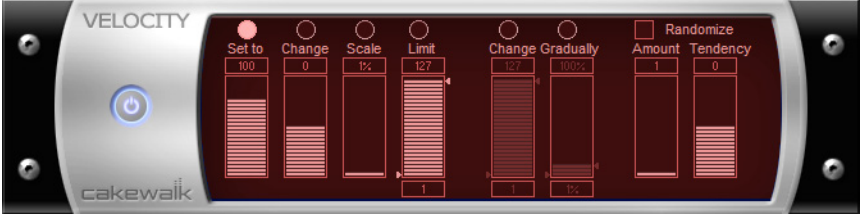

L'effet **Velocity** permet de régler la vélocité des notes MIDI. Vous pouvez définir les valeurs de vélocité et de mise à l'échelle, ajouter des décalages spécifiques ou aléatoires, créer des transitions progressives, ou encore limiter la plage de vélocité.

#### MFX Chord Analyzer

**Figure 368.** *MFX Chord Analyzer*

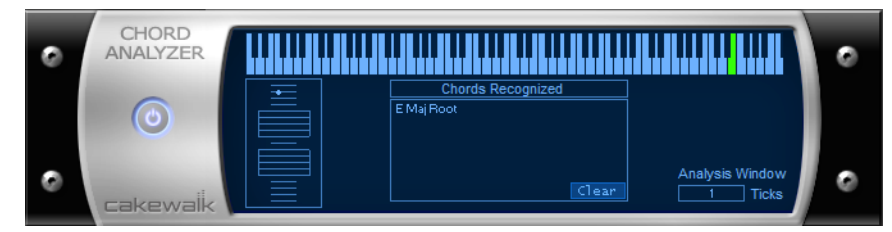

La commande **Chord Analyzer** permet d'analyser les accords. Sélectionnez les notes à analyser dans l'une des fenêtres de SONAR, puis ouvrez Chord Analyzer et cliquez sur le bouton **Audition**. L'accord s'affiche sur l'afficheur MIDI et la portée. Son nom et les différents choix possibles sont indiqués dans la zone des accords reconnus.

Vous pouvez jouer les notes sur votre périphérique d'entrée MIDI et faire identifier les accords en temps réel par Chord Analyzer. Il n'est pas nécessaire de lancer la lecture.

Vous pouvez ouvrir Chord Analyzer dans les vues Pistes et Console. Pour ce faire, cliquez sur le bouton Lecture et demandez à Chord Analyzer d'identifier les accords en temps réel.

#### MFX Echo/Delay

**Figure 369.** *MFX Echo/Delay*

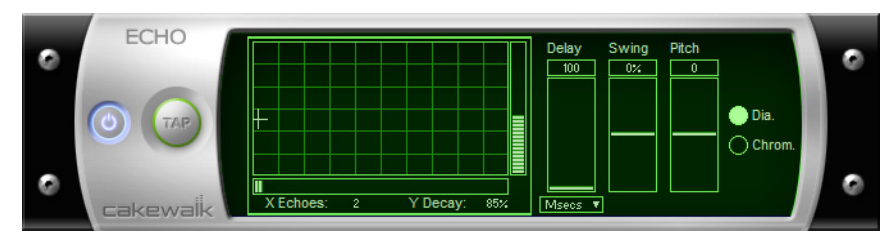

La commande **Echo/Delay** crée une série d'échos répétitifs de chaque note. Vous pouvez moduler la vélocité des échos et transposer leur hauteur par rapport aux notes d'origine par intervalles réguliers.

#### MFX Event Filter

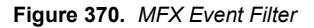

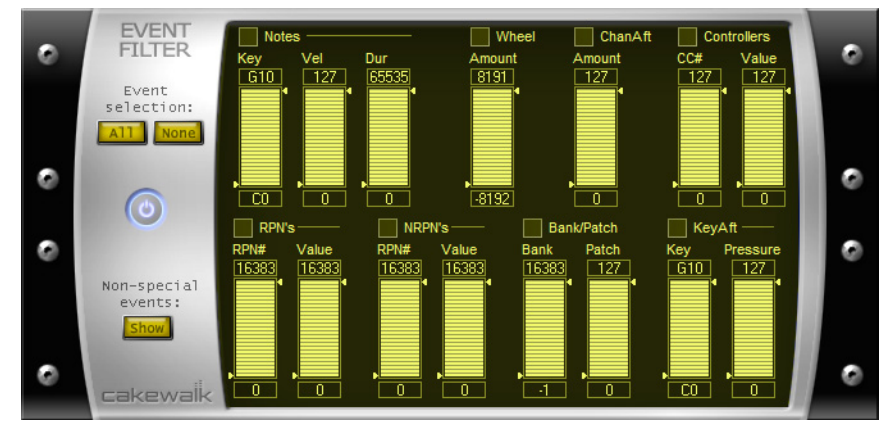

La commande **Event Filter** (Filtre d'événements) permet de supprimer des événements des données MIDI, et ainsi de conserver ou d'ignorer les événements spécifiés. Le fonctionnement d'Event Filter est pratiquement le même que celui du filtre d'événements accessible par le biais de la commande **Edition > Sélectionner > Par filtre**. Pour plus d'informations, voir ["Filtres](#page-739-0)  [d'événements" à la page 740](#page-739-0).

# MFX Quantize

**Figure 371.** *MFX Quantize*

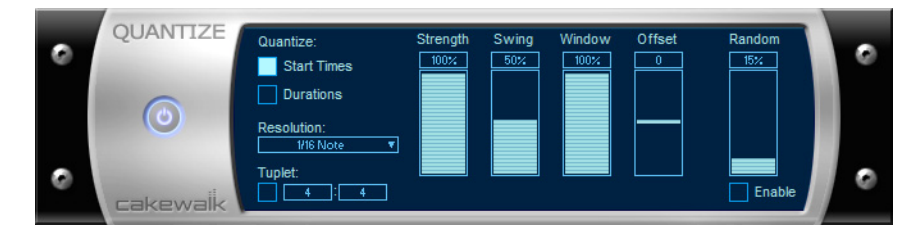

La commande **Quantize** (Quantiser) déplace les événements afin de les caler sur les divisions et subdivisions (mesures, temps, demi-temps, etc.) d'une grille temporelle, ou de les rapprocher de ces divisions et subdivisions. L'effet Quantize est similaire à celui obtenu à l'aide de la commande **Traitements > Effets MIDI > Cakewalk FX > Quantiser**. Pour plus d'informations, voir ["Autres](#page-726-0)  [paramètres" à la page 727](#page-726-0).

#### MFX Transpose

**Figure 372.** *MFX Transpose*

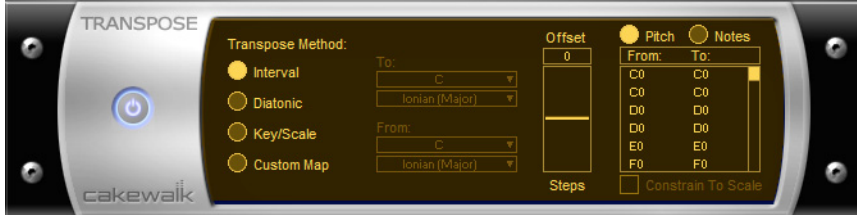

La commande **Traitements > Effets MIDI > Cakewalk FX > Transposer** offre une fonction de transposition extrêmement flexible. Vous pouvez appliquer de simples transpositions chromatiques ou diatoniques, transposer les notes d'une tonalité à l'autre, ou encore définir une transposition personnalisée.

Voir :

["Effets audio" à la page 1325](#page-1324-0) ["Instruments" à la page 1363](#page-1362-0)

# <span id="page-1362-0"></span>**Instruments**

## Beatscape (éditions Producer et Studio uniquement)

*Beatscape* combine un lecteur de fichiers REX à 16 pads et un segmenteur de rythmes avec des effets applicables individuellement à chaque pad, un générateur de pas, des commandes MIDI étendues et bien plus encore.

Grâce à *Beatscape*, vous pouvez facilement caler plusieurs boucles sur le même tempo et modifier l'ordre des tranches sans modifier le groove. La création d'un remix devient alors très simple : il suffit de charger les différents éléments et quelques boucles bien choisies dans les cellules. *Beatscape* cale leur tempo lorsque vous les déclenchez et vous pouvez les rendre muets, les traiter, les réorganiser, les décomposer et les recombiner en fonction de vos choix créatifs. Enfin et surtout, en utilisant *Beatscape*, vous avez véritablement l'impression de jouer d'un instrument. À la fois intuitif et convivial, il stimule la créativité.

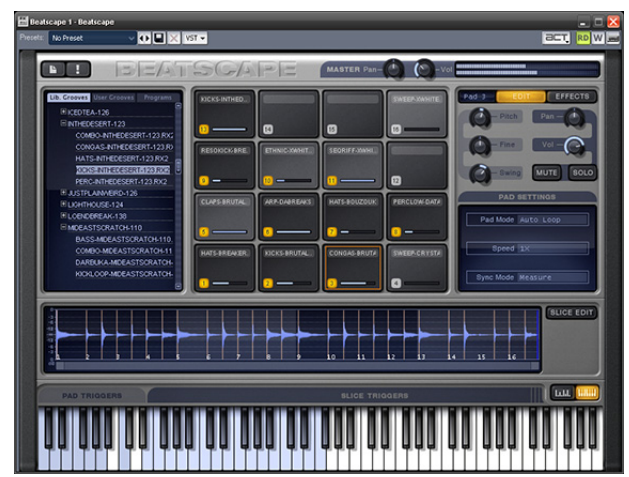

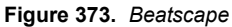

Pour plus d'informations, consultez l'aide en ligne de *Beatscape*.

# Cakewalk TTS-1

**Figure 374.** *Cakewalk TTS-1*

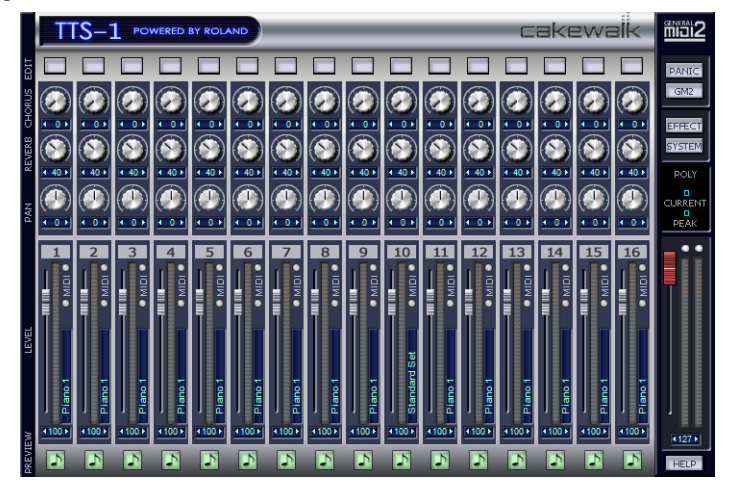

*Cakewalk TTS-1* est un synthétiseur virtuel multitimbral compatible GM2 (General MIDI 2). Doté de plusieurs sorties, il exploite un moteur de synthèse logicielle novateur et offre 256 sons et neuf kits de batterie intégrés.

Pour plus d'informations, voir l'aide en ligne de *Cakewalk TTS-1*.

#### **Cyclone**

**Figure 375.** *Cyclone*

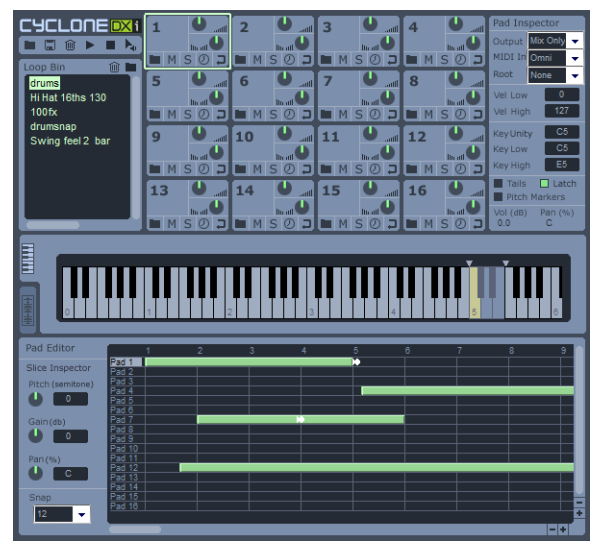

L'instrument DXi Cyclone est un échantillonneur de phrases à 16 voix, offrant une fonction de synchronisation rythmique et de nombreux outils d'édition des boucles. Grâce à Cyclone, vous pouvez déclencher différentes boucles à différents tempos et les faire jouer automatiquement au même tempo, en parfaite synchronisation, sans dégradation perceptible du signal. Par certains aspects, Cyclone se rapproche des échantillonneurs logiciels : vous pouvez en effet déclencher les cellules à l'aide de la souris, d'un clavier ou des données MIDI d'une piste. Cependant, contrairement aux autres échantillonneurs, il peut fonctionner avec des boucles ou des phrases musicales complètes, à l'instar de Dr. Rex, de l'échantillonneur AKAI MPC 4000 et de bien d'autres systèmes de type « groovebox ». Cyclone va cependant plus loin en termes d'échantillonnage de phrases musicales, car il permet d'éditer des tranches de boucle individuelles et d'apporter des modifications au niveau des tranches.

Pour plus d'informations, voir l'aide en ligne de *Cyclone*.

# Synthé Dimension LE avec Garritan Pocket Orchestra (Studio uniquement)

Cette version spéciale du synthé Dimension Pro offre plus de 400 programmes de sons divers : basses, orgues ou pianos électriques existants, sons de synthé dernier cri, grooves rythmiques, etc. Ce synthé intègre également une édition spéciale de Garritan Pocket Orchestra, programmée spécialement pour Dimension LE. Cette édition contient des bibliothèques d'instruments d'orchestre de qualité (cordes, cuivres, bois, claviers, percussions, etc.).

Dimension LE s'appuie sur la technologie Expression Engine de Cakewalk, qui offre différentes fonctions de synthèse : rendu multi-échantillon, synthèse par table d'ondes, synthèse par guide d'ondes, lecture et manipulation des données REX.

**Figure 376.** *Dimension LE*

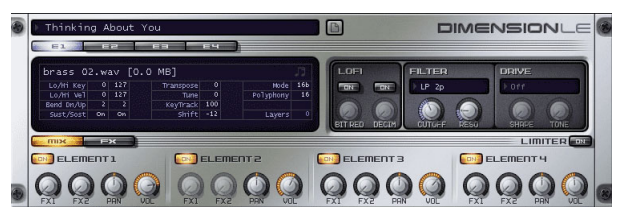

Pour plus d'informations, voir l'aide en ligne de *Dimension LE*.

# Dimension Pro (Producer uniquement)

Dimension est basé sur un puissant moteur d'échantillonnage, couplé à des fonctionnalités de synthèse avancée. Il s'appuie sur toute une bibliothèque de sons recouvrant tous les styles de la musique contemporaine. Par ailleurs, Dimension peut être étendu, c'est-à-dire qu'il est possible d'enrichir sa banque de sons grâce à des packs d'extension ou y en ajoutant des multi-échantillons utilisateur basés sur des fichiers wave PCM standard.

En plus de l'échantillonnage, Dimension prend en charge la synthèse par table d'ondes et la synthèse par modélisation physique (Waveguide). Ces deux types de synthèse ouvrent une large palette sonore allant des synthétiseurs analogiques aux instruments à corde pincée, en passant par les sons d'instruments acoustiques.

**Figure 377.** *Dimension Pro*

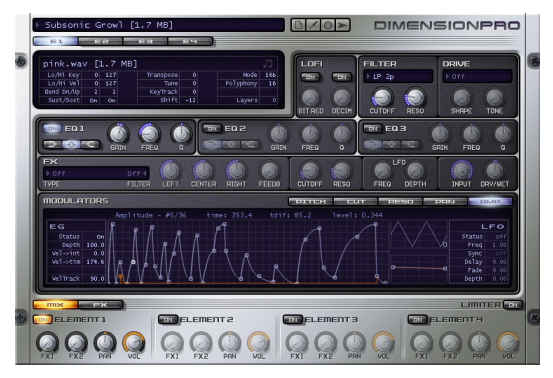

Pour plus d'informations, voir l'aide en ligne de *Dimension Pro*.

# DreamStation DXi2 (32 bits uniquement)

**Figure 378.** *DreamStation DXi2*

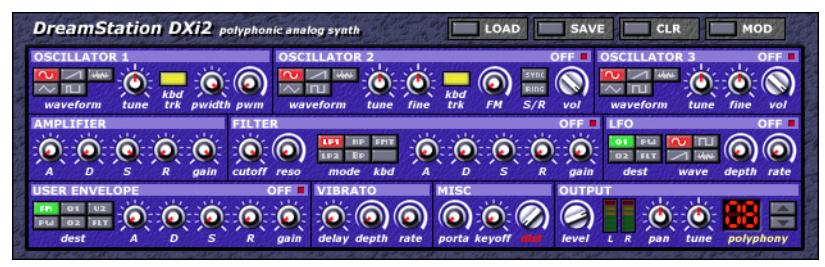

*DreamStation DXi2* est un synthétiseur polyphonique analogique entièrement programmable.

Principales fonctions et caractéristiques de *DreamStation DXi2* :

- Synthèse soustractive associée à une synthèse FM (modulation de fréquence).
- Trois oscillateurs, filtre IIR (réponse impulsionnelle infinie) multimode auto-oscillant, VCA (amplificateur commandé par tension), LFO (oscillateur basse fréquence), EG utilisateur (générateur d'enveloppe) pour chaque voix.
- Formes d'onde disponibles : onde sinusoïdale, onde triangulaire, onde en dents de scie, onde d'impulsion, onde carrée, bruit.
- Types de filtres disponibles : filtres passe-bas, passe-haut et passe-bande de 12 dB/octave, filtres passe-bas et à formant de 24 dB/octave.
- Jusqu'à 16 voix de polyphonie.
- Modulation de fréquence linéaire, synchronisation matérielle, modulation en anneaux, distorsion.

Pour plus d'informations, voir l'aide en ligne de *DreamStation DXi2*.

# DropZone

**Figure 379.** *DropZone*

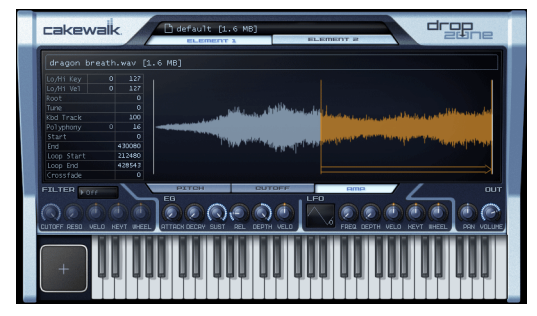

Il n'existe pas de moyen plus simple pour imprégner votre propre style à une piste. Faites simplement glisser un échantillon dans *DropZone* pour l'intégrer à votre rythmique. C'est le synthé idéal pour créer des remix ou trouver l'accroche parfaite pour vos morceaux. *DropZone* intègre les sons de véritables instruments, de batteries, de voix, ainsi que des boucles au format REX, entre autres.

Pour plus d'informations, voir l'aide en ligne de *DropZone*.

# rgc:audio 5fth d **CILLATORS 1-2 Pentagon I**

# Pentagon I (Producer et Studio uniquement)

**Figure 380.** *Pentagon I*

Synthétiseur pour prestations live Pentagon I

Pour plus d'informations, voir l'aide en ligne de *Pentagon I*.

# PSYN II (Producer et Studio uniquement)

**Figure 381.** *PSYN II*

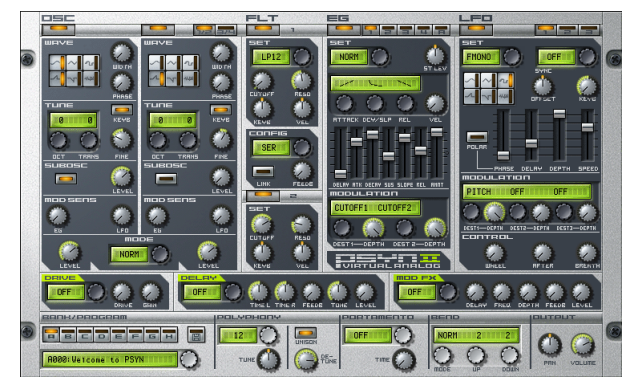

PSYN est un synthétiseur analogique virtuel extrêmement puissant, capable de recréer les sons de synthés analogiques vintage.

PSYN a bien des atouts : il offre en effet quatre oscillateurs dotés chacun de jusqu'à quatre formes d'onde avec générateur de bruit, un sous-oscillateur, plusieurs fonctions de modulation, deux filtres, cinq générateurs d'enveloppe, trois oscillateurs basse fréquence, ainsi qu'une matrice de modulation extrêmement flexible. À cela viennent s'ajouter des fonctions complètes d'automation et un puissant mode d'acquisition MIDI.

Pour plus d'informations, voir l'aide en ligne de *PSYN II*.

# Rapture LE (Producer et Studio uniquement)

**Figure 382.** *Rapture LE*

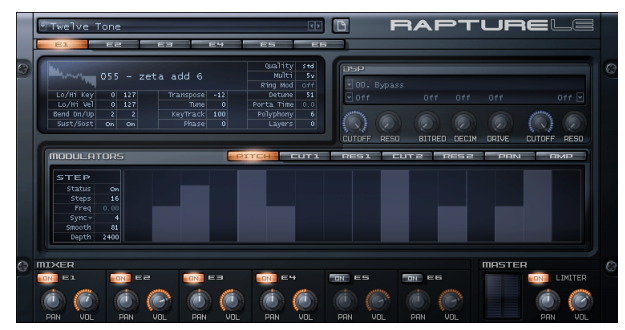

Associant puissance, élégance et ergonomie à une banque de sons hallucinante, *Rapture* est l'un des synthétiseurs les plus impressionnants du marché. Aussi efficace pour les basses que pour les leads ou les nappes, et capable de générer des sons riches, hypnotiques et rythmiques, *Rapture* est particulièrement adapté aux nouveaux sons synthétiques qui colorent les compositions pop, dance et électroniques d'aujourd'hui.

Pour plus d'informations, voir l'aide en ligne de *Rapture LE*.
#### Roland GrooveSynth

**Figure 383.** *Roland GrooveSynth*

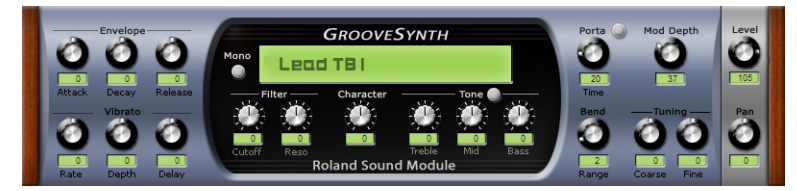

*Roland GrooveSynth* offre des sons authentiques de groovebox et de synthés Roland. Pour plus d'informations, voir l'aide en ligne de *Roland GrooveSynth*.

#### Lecteur REX RXP (Producer et Studio uniquement)

**Figure 384.** *RXP*

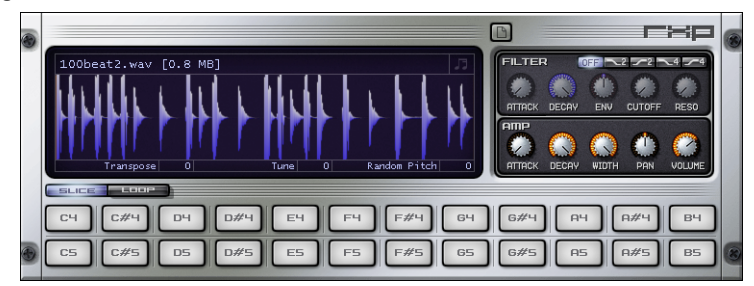

*RXP DXi* est un instrument virtuel permettant de jouer des fichiers REX. Le format de fichier REX permet de lire des tranches de boucles une à une, généralement par le biais de commandes MIDI. Ainsi, les tranches peuvent être lues de façon aléatoire et les boucles peuvent être synchronisées avec la grille de tempo de l'hôte.

Pour plus d'informations, voir l'aide en ligne de *RXP*.

#### Session Drummer 2 (Studio uniquement)

**Figure 385.** *Session Drummer 2*

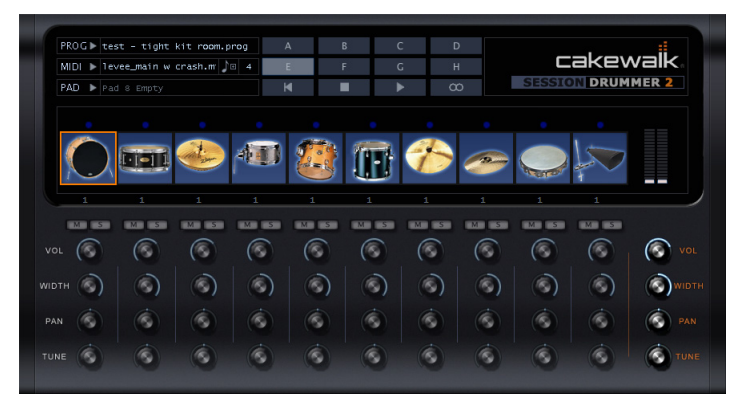

*Session Drummer 2* associe un échantillonneur de batterie professionnel à un lecteur de patterns. Cet instrument exploite la technologie Cakewalk Expression Engine, un système breveté de génération sonore en temps réel et sans crénelage pour la lecture audio de multi-échantillons. Vous pouvez charger des échantillons individuels (fichiers Wave ou AIFF), mais aussi des multiéchantillons (fichiers SFZ) intégrant des mappages de touches et des variantes de vélocité. Vous pouvez charger tous formats de fichiers mono ou stéréo, quelles que soient leurs résolutions et fréquences d'échantillonnage, qu'il s'agisse ou non de boucles. Les fichiers Wave et AIFF peuvent être chargés directement ou intégrés à des fichiers de définition SFZ.

Les résolutions prises en charge vont de 8 à 32 bits et l'instrument accepte toutes les fréquence d'échantillonnage, ainsi que les échantillons mono et stéréo. Les échantillons des multi-échantillons peuvent être des fichiers Wave PCM standard Windows (.wav), des fichiers au format audio Apple (.aiff) ou encore des fichiers compressés au format open source haute qualité ogg-vorbis (.ogg).

En outre, pour ouvrir des échantillons individuels ou des fichiers de définition de multi-échantillons (.sfz), il suffit de les faire glisser sur les cellules de l'instrument.

Pour plus d'informations, voir l'aide en ligne de *Session Drummer 2*.

#### Session Drummer 3 (Producer uniquement)

**Figure 386.** *Session Drummer 3*

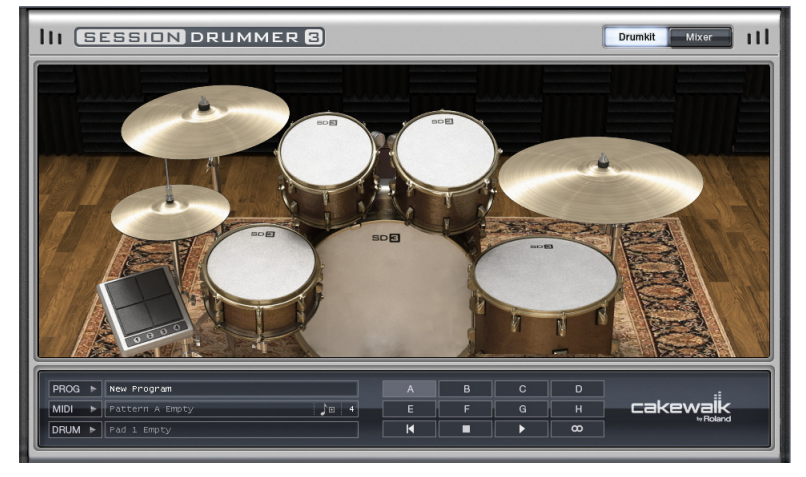

*Session Drummer 3* est une boîte à rythme et un lecteur de patterns de classe professionnelle. Cet instrument utilise la technologie Cakewalk *Expression Engine*, un système breveté de génération sonore en temps réel et sans crénelage pour la lecture audio de multi-échantillons. *Session Drummer 3* reproduit fidèlement le son des véritables batteries et bénéficie d'une interface extrêmement détaillée, offrant des commandes à la fois simples et ultra fonctionnelles. Il est possible de charger des échantillons individuels (fichiers Wave ou AIFF), mais également des multiéchantillons (fichiers SFZ) intégrant des mappages de touches et des assignations de déclenchement en fonction de la vélocité. Le programme est compatible avec pratiquement toutes les résolutions et toutes les fréquences d'échantillonnage. Il prend aussi bien en charge les échantillons mono que stéréo, qu'ils soient bouclés ou non. Les fichiers Wave et AIFF peuvent être chargés directement ou intégrés à des fichiers de définition SFZ.

Les résolutions prises en charge vont de 8 à 32 bits et le logiciel est compatible avec n'importe quelle fréquence d'échantillonnage, que les échantillons soient en mono ou en stéréo. Les multiéchantillons peuvent intégrer des échantillons au format standard Windows Wave PCM (.wav), au format audio Apple (.aiff), mais également des échantillons ogg-vorbis (.ogg), un format de compression haute qualité à standard ouvert et libre de droits.

Pour ouvrir des échantillons individuels ou des fichiers de définition multi-échantillons (.sfz), il suffit de les faire glisser sur les cellules d'instruments.

*Session Drummer 3* intègre les fonctionnalités suivantes :

- Lecture de patterns MIDI.
- Kits de batterie acoustiques et électroniques sensibles à la vélocité.
- Collection complète de presets et de fichiers de boucles MIDI, pour une prise en main immédiate et créative.

**Instruments** Plug-ins inclus

- Interface utilisateur animée.
- Commandes de volume, de panoramique et de hauteur pour chaque élément du kit de batterie.

Pour plus d'informations, voir l'aide en ligne d'*Session Drummer 3*.

#### Lecteur SoundFont sfz

**Figure 387.** *Lecteur SoundFont sfz*

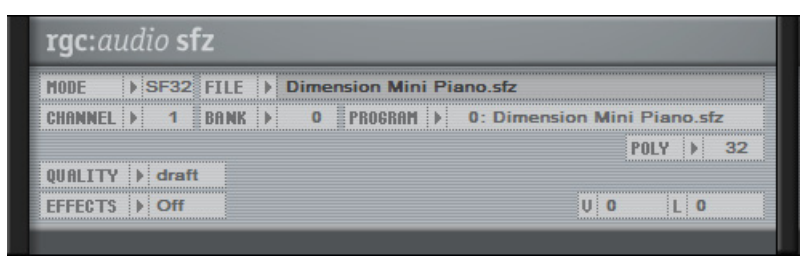

sfz est un lecteur SoundFont multitimbral performant, capable de lire des fichiers SoundFont (.sf2), Wave (.wav) et ogg-vorbis (.ogg).

Pour plus d'informations, voir l'aide en ligne de *sfz*.

#### True Pianos (x86, x64) (Producer uniquement)

#### **Figure 388.** *TruePianos VST*

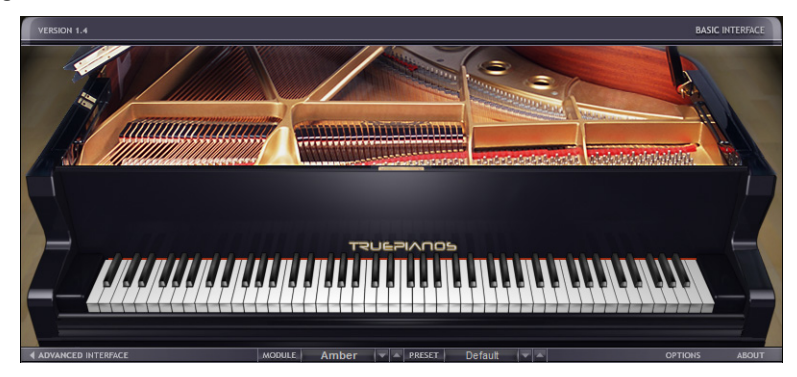

Compris dans les quatre modules de la version complète de 4Front Technologies TruePianos VSTi, le module TruePianos Amber Module recrée des sons de piano reconnus dans le monde entier en combinant des techniques d'échantillonnage, de modélisation et de synthèse. TruePianos reproduit le son et le toucher d'un véritable piano acoustique, avec toutes les caractéristiques que cela implique : vibration par résonance, harmoniques inter-cordes, jeux de pédales et bien plus encore.

• Ce plug-in a été conçu pour devenir le prolongement des mains du musicien grâce à des commandes intuitives et des fonctionnalités exceptionnelles d'adaptation aux différents styles de jeux (et aux différents claviers MIDI).

• Optimisé pour le jeu en temps réel, il ne consomme que peu de ressources CPU, même à une fréquence d'échantillonnage de 96 kHz et avec un polyphonie étendue.

Pour plus d'informations, voir l'aide en ligne de *TruePianos*.

#### Z3ta+ (Producer uniquement)

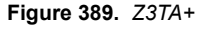

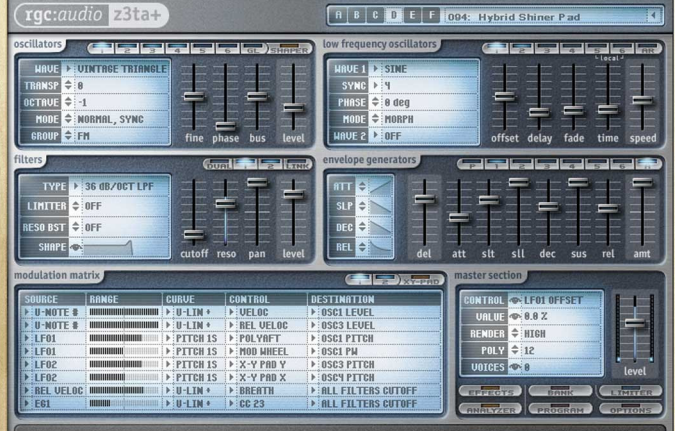

Z3TA+ est un synthétiseur analogique plébiscité par les utilisateurs, disposant de fonctions époustouflantes de modelage du son. La technologie exclusive Waveshaping fait de Z3TA+ l'un des synthés les plus appréciés et reconnus.

Que vous soyez à la recherche d'atmosphères luxuriantes, chaudes et planantes, de sons éclatants ou brillants de synthèse FM, Z3TA+ a ce qu'il vous faut. En outre, ce plug-in inclut des centaines de presets professionnels.

Pour plus d'informations, voir l'aide en ligne de *Z3TA+*.

Voir : ["Effets audio" à la page 1325](#page-1324-0) ["Effets MIDI" à la page 1360](#page-1359-0)

1374 | Plug-ins inclus **Instruments**

# **Cyclone**

Le schéma ci-dessous vous offre une représentation de l'interface et des commandes du DXi Cyclone.

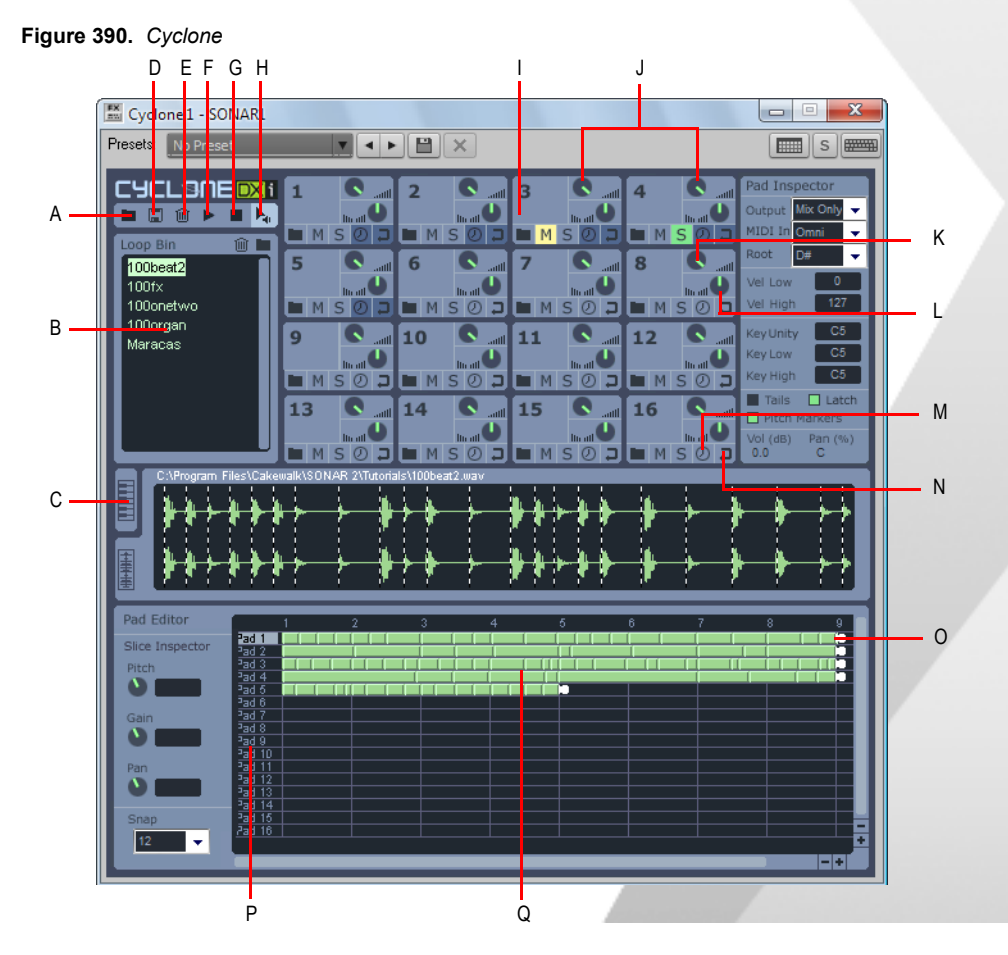

*A. Importer banque de sons B. Boucles C. Onglet vue Tessiture D. Exporter banque de sons E. Bouton*  Corbeille F. Bouton lecture G. Bouton Stop H. Bouton Pré-écoute automatique I. Pad J. Groupe pad<br>**K.** Potentiomètre de Volume L. Potentiomètre de Panoramique M. Bouton Synchro N. Bouton Boucle *O. Poignées de pistes P. Pad sélectionné Q. Pistes*

["Barre d'outils du Cyclone" à la page 1376](#page-1375-0) ["Groupes pad" à la page 1377](#page-1376-0) ["Inspecteur de pad" à la page 1378](#page-1377-0) ["Vues Boucle et Tessiture" à la page 1380](#page-1379-0) ["Éditeur de pad" à la page 1380](#page-1379-1) ["Inspecteur de tranches" à la page 1381](#page-1380-0)

#### <span id="page-1375-0"></span>Barre d'outils du Cyclone

Le schéma suivant vous montre les boutons de la barre d'outils du Cyclone :

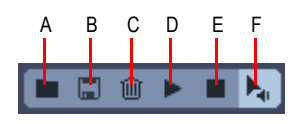

*A. Importer banque de sons B. Exporter banque de sons C. Corbeille D. Pré-écoute E. Stop F. Pré-écoute automatique*

Le tableau suivant décrit chacun des boutons du Cyclone :

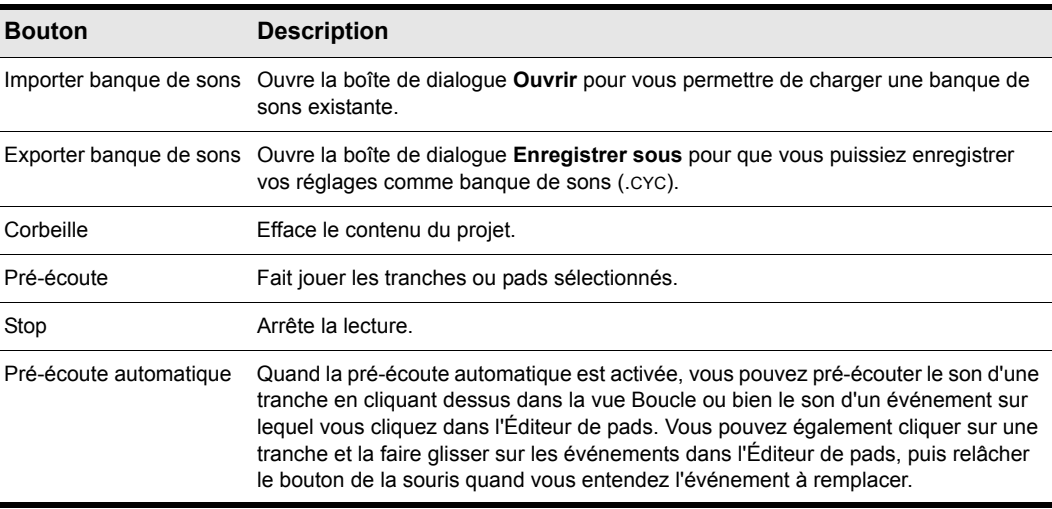

**Table 226.**

#### <span id="page-1376-0"></span>Groupes pad

Le schéma suivant vous montre un agrandissement d'un groupe pad du Cyclone :

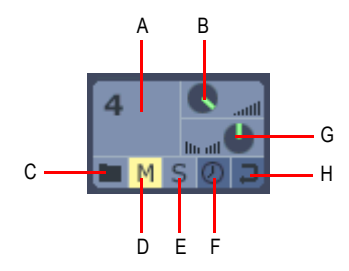

*A. Pad B. Volume C. Charger D. Mute E. Solo F. Synchro G. Panoramique H. Boucle*

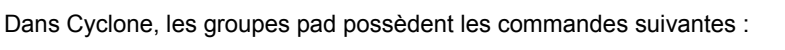

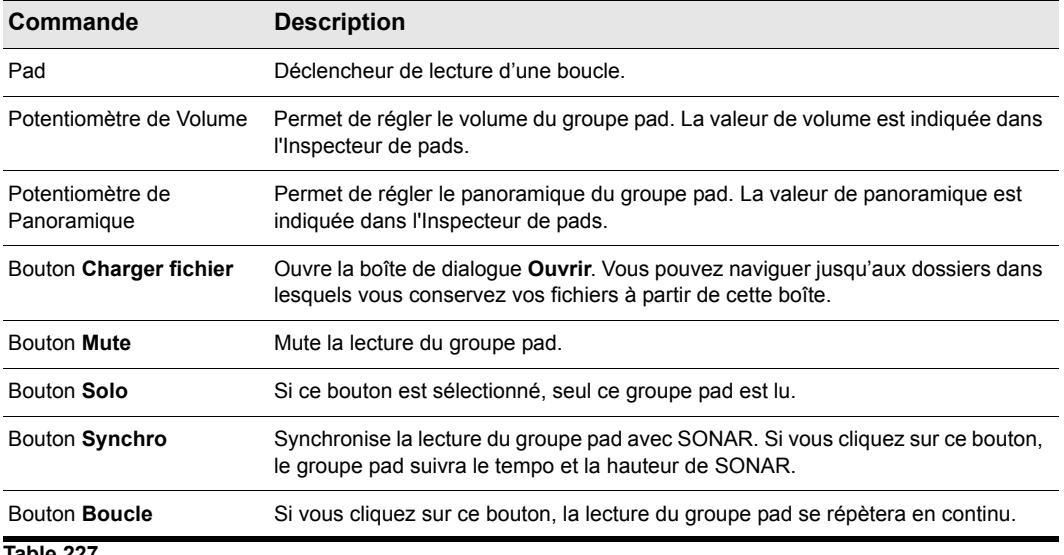

**Table 227.**

#### <span id="page-1377-0"></span>Inspecteur de pad

L'Inspecteur de pads propose des commandes supplémentaires pour le groupe pad :

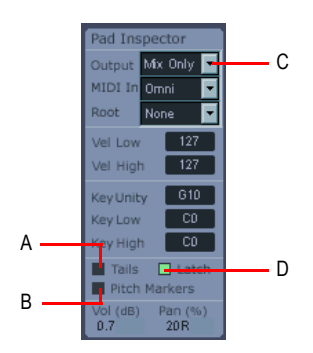

**A.** Cliquez sur ce bouton pour laisser les tranches se finir **B.** Cliquez sur ce bouton si vous voulez que Cyclone<br>suive les marqueurs de hauteur de SONAR **C.** Sélectionnez une sortie audio **D.** Cliquez sur ce bouton p *activer ou désactiver le mode Verrouillé*

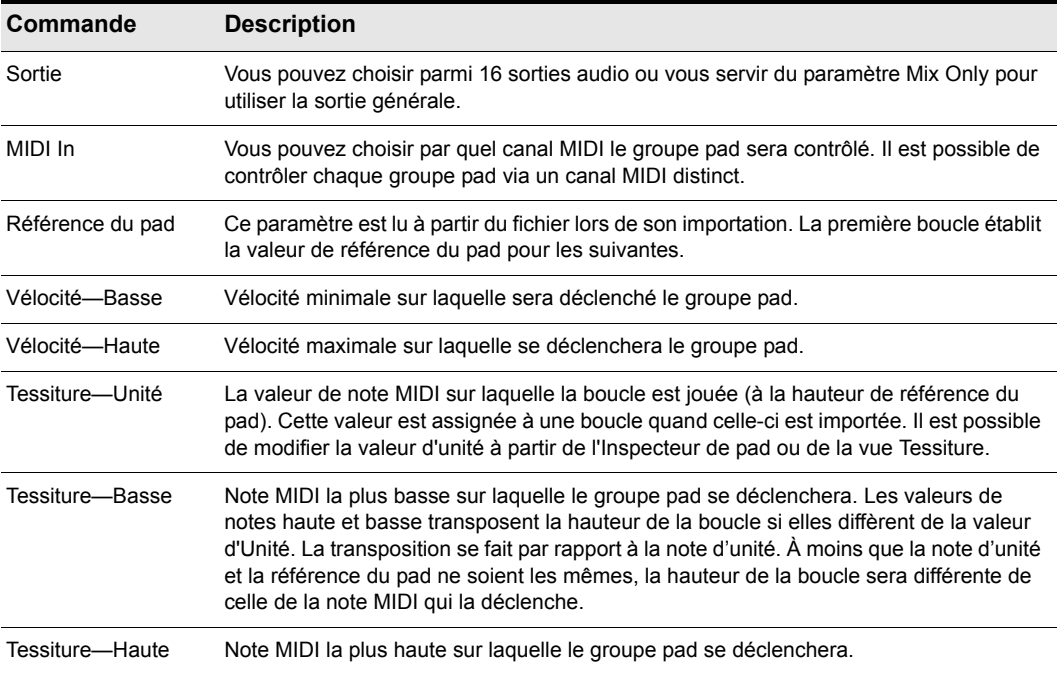

L'Inspecteur de pad propose les commandes suivantes :

**Table 228.**

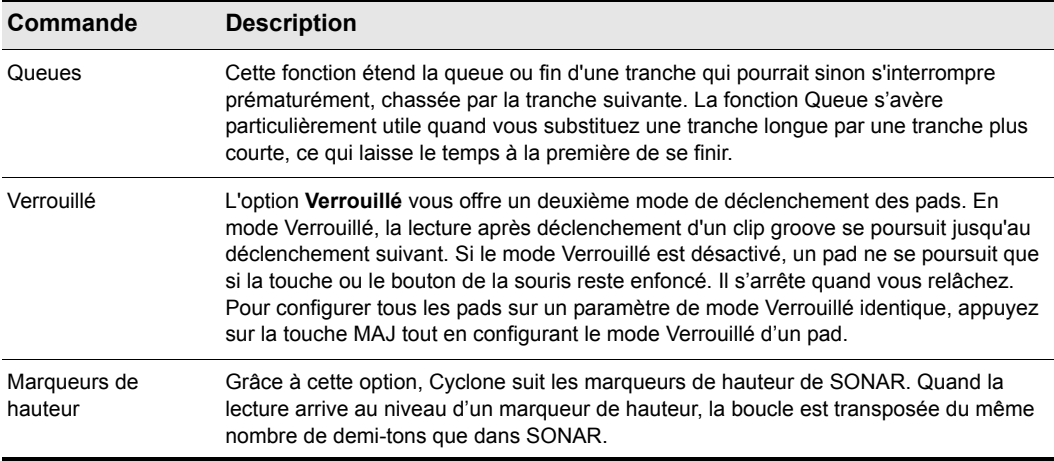

**Table 228.**

#### Rack de boucles

Situé juste sous la barre d'outils Cyclone, le rack de boucles vous permet de déposer les boucles que vous désirez utiliser dans Cyclone. À partir de ce rack, vous pouvez faire glisser les boucles et les déposer sur un pad ou dans l'éditeur de pads.

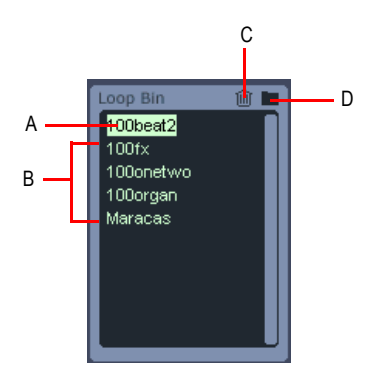

*A. Boucle actuelle B. Boucles C. Cliquez sur ce bouton pour supprimer la boucle sélectionnée D. Cliquez sur ce bouton pour charger une boucle*

#### <span id="page-1379-0"></span>Vues Boucle et Tessiture

La vue Boucle vous indique le contenu de la boucle que vous avez sélectionnée dans le rack de boucles. S'il s'agit d'une boucle ACIDifiée, les marqueurs de transitoire sépareront les tranches du fichier. Dans la vue Boucle, vous pouvez déplacer une tranche sur un événement de l'éditeur de pads.

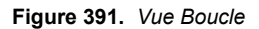

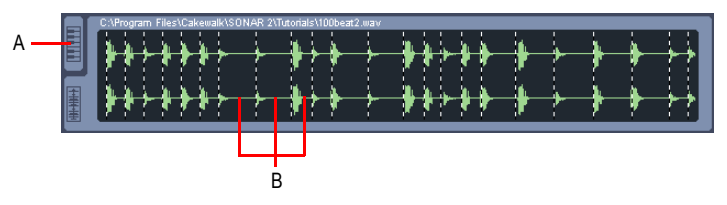

*A. Cliquez sur ce bouton pour ouvrir la vue Tessiture B. Tranches*

La vue Tessiture occupe le même espace que la vue Boucle dans Cyclone. Vous pouvez alterner entre ces deux vues en cliquant sur l'onglet situé à gauche de la vue actuellement affichée. Le clavier de la vue Tessiture vous indique la note d'Unité (en orange) et la tessiture de déclenchement du groupe pad (en bleu). Faites glisser la note d'Unité pour modifier sa valeur. Faites glisser les triangles blancs pour étendre la tessiture de notes MIDI sur laquelle sera déclenché le groupe pad.

**Figure 392.** *Vue Tessiture*

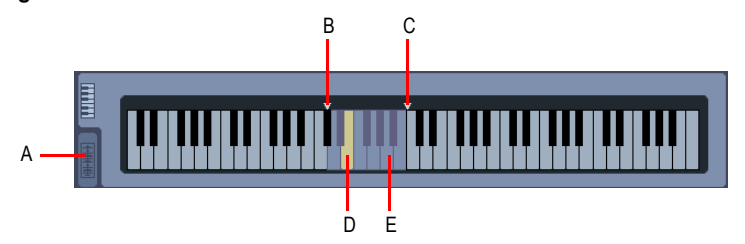

*A. Boucle actuelle B. Limite minimale de la tessiture C. Limite maximale de la tessiture D. Note d'Unité – déclenche la lecture de la boucle à la hauteur de référence du pad E. La tessiture de déclenchement apparaît en bleu*

#### <span id="page-1379-1"></span>Éditeur de pad

L'éditeur de pads affiche jusqu'à 16 pistes, une pour chaque pad Cyclone. Chaque piste possède le même numéro que le pad qu'elle représente. Les pistes sont constituées d'événements. Les événements correspondent aux différentes tranches des boucles ACIDifiée, ou, s'il s'agit de fichiers Wave standard, à des fichiers entiers. Les tranches des pistes de l'Éditeur de pads peuvent provenir de plusieurs fichiers différents. Chaque piste de l'Editeur de pads se termine par une poignée de piste. Cette poignée sert à marquer le point à partir duquel la piste revient au début. À l'aide de votre souris, vous pouvez déplacer les poignées de piste dans l'Éditeur de pads en vue de raccourcir ou d'allonger les pistes.

#### <span id="page-1380-0"></span>Inspecteur de tranches

L'inspecteur de tranches vous propose des commandes de hauteur, de gain et d'offset de panoramique. Vous pouvez modifier la hauteur des tranches d'une boucle afin de changer sa mélodie. Pour éditer plusieurs tranches simultanément, sélectionnez-en le nombre voulu en maintenant la touche MAJ enfoncée. Il vous suffit ensuite d'ajuster les commandes de votre choix.

# Utilisation du Cyclone

Cyclone est un synthétiseur à sorties multiples que vous pouvez lancer de la même façon que les autres synthétiseurs : en l'insérant dans un projet SONAR. Il existe principalement deux méthodes pour insérer un synthétiseur virtuel dans SONAR :

- Vous pouvez l'insérer à partir de la vue Rack de synthés ou à l'aide de la commande **Insertion > Synthétiseurs virtuels**. Cette méthode vous permet de configurer SONAR pour qu'il crée les pistes audio et MIDI nécessaires, puis qu'il les route correctement. Si vous désirez utiliser plusieurs pistes audio afin de bénéficier des sorties multiples de SONAR, vous devez créer des pistes MIDI supplémentaires et les router manuellement sur de nouvelles pistes audio.
- Vous pouvez insérer les synthétiseurs virtuels dans les racks d'effets de pistes audio individuelles. Si vous utilisez cette méthode, il vous faudra assigner le synthétiseur virtuel inséré au champ Sortie d'une piste MIDI. Vous pourrez ensuite enregistrer des données MIDI sur la piste MIDI afin qu'elle contrôle ce synthétiseur. Cette méthode ne vous permet pas d'utiliser plusieurs sorties.

Pour obtenir des instructions pas à pas, voir :

["Utilisation de l'Explorateur de rack de synthés" à la page 577](#page-576-0) ["Synthétiseurs virtuels multiport" à la page 824](#page-823-0) ["Utiliser un synthétiseur virtuel" à la page 820](#page-819-0) ["Conversion de vos pistes de synthétiseurs virtuels en pistes audio" à la page 825](#page-824-0) ["Mute et écoute en solo des pistes d'un synthétiseur virtuel" à la page 823](#page-822-0) ["Retirer un synthétiseur virtuel d'une piste ou d'un bus" à la page 822](#page-821-0)

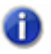

**Remarque :** *Cette documentation prend en compte toutes les données audio que vous pouvez importer dans Cyclone en tant que boucles, notamment les boucles ACIDifiées et les fichiers Wave standard.*

#### Charger des boucles dans le Cyclone

• Cliquez sur l'icône en forme de dossier située dans le rack de boucles afin d'afficher la boîte de dialogue **Ouvrir**. Sélectionnez une boucle et cliquez sur **Ouvrir**. Cyclone charge cette boucle dans le rack de boucles.

 $\Omega$ 

• Cliquez sur l'icône en forme de dossier située sur le pad dans lequel vous désirez charger une boucle. Quand la boîte de dialogue **Ouvrir** s'affiche, sélectionnez une boucle et cliquez sur **Ouvrir**. Cyclone charge la boucle dans le pad dont l'icône de dossier a été sélectionnée, ainsi que dans le rack de boucles.

 $QU$ 

• Tirez une boucle dans Cyclone à partir du panneau Clips ou de la vue Explorateur de médias de SONAR.

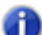

**Remarque :** *Les fichiers ACIDifiés et les fichiers Riff Wave importés dans Cyclone ne peuvent pas comporter plus de 64 temps. Les fichiers Wave ordinaires sont limités à 30 secondes. Cyclone n'est pas compatible avec les fichiers 8 bits.*

#### Audition des boucles

• Sélectionnez une boucle dans le rack de boucles, puis cliquez sur le bouton **Lecture** du Cyclone.

#### Lire les boucles

- **1.** Assignez une boucle à un ou plusieurs pads (consultez la section ["Assigner une boucle à un pad"](#page-1382-0)  [à la page 1383](#page-1382-0)).
- **2.** Sélectionnez les pads que vous désirez entendre en cliquant dessus.
- **3.** Cliquez sur le bouton **Pré-écoute** pour entendre les pads sélectionnés.

Si le bouton **Boucle** de ce pad est activé, la boucle se répète indéfiniment ; pour l'arrêter, cliquez à nouveau sur le pad.

Si le bouton **Boucle** de ce pad n'est pas activé, la boucle s'arrête au bout de sa longueur d'origine. Vous pouvez l'arrêter prématurément en cliquant sur le pad.

Il est également possible de déclencher des pads à partir d'un contrôleur MIDI, ou à l'aide de données MIDI enregistrées.

#### Lire une boucle en mode Verrouillé

- **1.** Assignez une boucle à un pad (consultez la section ["Assigner une boucle à un pad" à la page](#page-1382-0)  [1383\)](#page-1382-0).
- **2.** Dans l'Éditeur de pads, sélectionnez la piste que vous désirez boucler en mode Verrouillé.
- **3.** Dans l'Inspecteur de pads, cliquez sur la commande **Verrouillé** afin de l'activer. Une fois ce mode activé, le témoin **Verrouillé** s'allume en vert.
- **4.** Cliquez avec la souris sur le pad pour lancer la lecture de la boucle.
- **5.** Cliquez à nouveau avec la souris sur le pad pour arrêter la lecture.
- La boucle s'arrête dès que vous relâchez le bouton de la souris.

#### <span id="page-1382-0"></span>Assigner une boucle à un pad

• Faites glisser une boucle du rack de boucles sur un pad.

OU

• Cliquez sur l'icône en forme de dossier située sur le pad dans lequel vous désirez charger une boucle. Quand la boîte de dialogue **Ouvrir** s'affiche, sélectionnez une boucle et cliquez sur **Ouvrir**. Cyclone charge la boucle dans le pad dont l'icône de dossier a été sélectionnée, ainsi que dans le rack de boucles.

OU

• Tirez une boucle sur un pad à partir du panneau Clips ou de la vue Explorateur de médias de SONAR.

Vous pouvez assigner une boucle par pad.

#### Synchroniser une boucle sur le tempo de Cakewalk

• Cliquez sur le bouton **Synchro** situé sur le pad auquel est assignée la boucle. Le bouton **Synchro** s'allume quand il est activé.

#### Faire qu'une boucle suive les marqueurs de hauteur de Cakewalk

- **1.** Dans l'Éditeur de pads, sélectionnez la piste qui doit suivre les marqueurs de hauteur.
- **2.** Dans l'Inspecteur de pads, cliquez sur la commande **Marqueurs de hauteur**. Elle apparaît en vert quand elle est activée.

#### Assigner des touches MIDI à un pad

- **1.** Cliquez sur le pad que vous voulez déclencher.
- **2.** Cliquez sur le bouton **Clavier** situé dans la vue Boucle afin d'ouvrir la vue Tessiture.

Les touches bleutées entre les marqueurs de tessiture vous indiquent quelles notes MIDI déclenchent le pad. La touche jaune-orangée correspond à la note de référence, celle qui déclenche la boucle à sa hauteur d'origine.

- **3.** Faites glisser les limites de la tessiture (les touches bleutées situées entre les marqueurs triangulaires blancs) pour modifier la plage des notes qui déclenchent la boucle. Si la fonction de changement de hauteur est activée pour la boucle, toutes les touches MIDI faisant partie de la tessiture de déclenchement transposent la boucle d'un intervalle égal à celui séparant la note de déclenchement de la note de référence.
- **4.** Faites glisser la touche jaune-orangée pour modifier la note de référence. Celle-ci ne doit pas obligatoirement se trouver dans la tessiture de déclenchement.
- **5.** Dans le champ **Can MIDI**, sélectionnez le canal MIDI qui vous servira à déclencher ce pad.

Si vous le désirez, vous pouvez affecter des tessitures identiques à tous les pads. Vous pouvez également assigner des plages de vélocité différentes à chaque pad.

#### Assigner une plage de vélocité à un pad

- **1.** Cliquez sur le pad auquel vous voulez assigner une plage de vélocité.
- **2.** Cliquez sur le bouton **Clavier** situé dans la vue Boucle afin d'ouvrir la vue Tessiture.
- **3.** Dans le champ **Vélocité basse**, saisissez la plus faible vélocité de déclenchement.
- **4.** Dans le champ **Vélocité haute**, saisissez la plus forte vélocité de déclenchement.

A présent, le pad ne lancera sa boucle que s'il reçoit une note MIDI dont la vélocité est comprise dans cette plage.

#### Déclencher un pad à partir de données MIDI enregistrées

- **1.** Enregistrez des données MIDI sur une piste MIDI de SONAR.
- **2.** Dans le champ **Sortie** de la piste MIDI, sélectionnez **Cyclone**. Le Cyclone doit déjà avoir été inséré dans le projet pour apparaître dans le menu du champ Sortie.
- **3.** Dans le champ **Can** de la piste MIDI, choisissez le numéro du pad que vous désirez déclencher avec cette piste MIDI.

["Contrôler des pads individuels—Volume, Panoramique, Mute, Solo, Synchronisation, Bouclage et](#page-1383-0)  [Contenu" à la page 1384](#page-1383-0)

["Mixage du Cyclone" à la page 1385](#page-1384-0)

["Edition de boucle" à la page 1385](#page-1384-1)

["Raccourcis clavier du Cyclone" à la page 1387](#page-1386-0)

#### <span id="page-1383-0"></span>Contrôler des pads individuels—Volume, Panoramique, Mute, Solo, Synchronisation, Bouclage et Contenu

Chaque pad propose les commandes suivantes :

- Potentiomètre de volume. Tournez pour régler.
- Potentiomètre de panoramique. Tournez pour régler.
- Icône **Dossier**. Cliquez sur cette icône pour importer une boucle dans un pad.
- Bouton **Mute**. Cliquez sur ce bouton pour muter ou démuter la boucle assignée à un pad.
- Bouton **Solo**. Cliquez sur ce bouton pour activer ou désactiver la lecture en solo de la boucle assignée à un pad.
- Bouton **Synchro**. Cliquez sur ce bouton pour synchroniser (ou désynchroniser) la boucle du pad avec la hauteur et le tempo de SONAR.
- Bouton **Boucle**. Cliquez sur ce bouton si vous désirez que la boucle du pad se répète ou non entre les marqueurs de piste de l'Éditeur de pads.

#### Exporter une banque de sons

**1.** Cliquez sur le bouton **Exporter** banque de sons de la barre d'outils Cyclone.

La boîte de dialogue **Enregistrer sous** s'ouvre.

- **2.** Naviguez jusqu'au répertoire où vous désirez enregistrer votre banque de sons.
- **3.** Saisissez un nom pour votre banque de sons.
- **4.** Cliquez sur **OK**.

Cyclone enregistre votre banque de sons. Tous les fichiers Wave assignés aux pads sont enregistrés. Vous pouvez choisir cette banque de sons dans n'importe quel projet Cyclone. SONAR enregistre automatiquement les réglages Cyclone. Par conséquent, vous n'avez pas besoin d'enregistrer vos banques de sons, à moins, bien sûr, que vous ne vouliez les réutiliser dans un autre projet.

#### Importer une banque de sons

**1.** Cliquez sur le bouton **Importer banque de sons** de la barre d'outils Cyclone.

La boîte de dialogue **Ouvrir** s'affiche.

**2.** Naviguez jusqu'au répertoire où vous avez enregistré votre banque de sons, sélectionnez-la et cliquez sur **OK**.

Cyclone charge les boucles et les réglages correspondant à la banque de sons que vous avez sélectionnée.

#### Effacer le contenu d'un projet

• Cliquez sur l'icône **Corbeille** dans la barre d'outils Cyclone.

Cyclone supprime toutes les boucles de votre projet.

#### <span id="page-1384-0"></span>Mixage du Cyclone

Le mixage final d'une session Cyclone se déroule de la même manière que pour les autres synthétiseurs.

Pour obtenir des instructions pas à pas, voir ["Conversion de vos pistes de synthétiseurs virtuels en](#page-824-0)  [pistes audio" à la page 825.](#page-824-0)

#### <span id="page-1384-1"></span>Edition de boucle

Cliquez sur une boucle du Rack de boucles pour l'afficher dans la vue Boucle. La vue Boucle affiche la boucle sélectionnée sous forme d'une série de tranches séparées par des transitoires. Quand le bouton **Pré-écoute automatique** est activé, vous pouvez cliquer sur chacune de ces tranches pour l'écouter. Si la boucle est assignée à un pad, les tranches s'affichent également dans l'Éditeur de pads sous forme d'une série d'*événements* que vous pouvez également entendre en cliquant dessus. Quand vous cliquez sur un événement dans l'Éditeur de pads, la tranche correspondante dans la vue Boucle est également sélectionnée.

Pour ajouter des données à un pad ou remplacer un événement, il vous suffit de faire glisser les tranches de la vue Boucle n'importe où sur l'une des pistes de l'Éditeur de pads. Si vous faites glisser une tranche sur une série d'événements dans l'Éditeur de pads alors que la pré-écoute automatique est activée, vous entendrez chacun des événements sur lequel vous glissez.

#### Ajouter ou remplacer les parties d'une boucle

- **1.** Dans le rack de boucles, cliquez sur la boucle que vous désirez utiliser.
- **2.** Vérifiez que le bouton **Pré-écoute automatique** est activé.
- **3.** À partir de la vue Boucle, faites glisser la tranche que vous désirez utiliser jusqu'à la tranche ou l'emplacement de votre choix dans l'Éditeur de pads.
- **4.** Si vous avez déposé votre tranche à droite du marqueur de longueur de piste, déplacez celui-ci jusqu'à ce qu'il se trouve à droite de la nouvelle tranche.

#### Modifier la longueur d'une piste

• Faites glisser le marqueur de longueur de piste vers la droite ou vers la gauche pour allonger ou raccourcir la piste. Vous pouvez inclure un espace vide dans votre piste. Si vous appuyez sur le bouton **Boucle** de ce pad (ou piste), la piste se répète en boucle de son début jusqu'au marqueur de longueur de piste.

#### Définir le nombre de divisions d'une tranche

Vous pouvez définir le nombre de divisions de chaque tranche. De cette façon, vous pouvez contrôler la précision de positionnement de vos tranches dans l'Éditeur de pads. Chaque division correspond à un endroit sur lequel la tranche peut venir se caler ou débuter.

- **1.** Dans l'Éditeur de pads, cliquez sur la flèche descendante située à côté du champ **Magnétisme**.
- **2.** Dans le menu déroulant qui apparaît, sélectionnez l'un des paramètres suivants :
	- Aucun
	- 1/temps
	- 2/temps
	- 3/temps
	- 4/temps
	- 8/temps
	- 12/temps
	- 16/temps

Vous avez ainsi configuré le nombre de divisions par temps dans Cyclone.

#### <span id="page-1386-0"></span>Raccourcis clavier du Cyclone

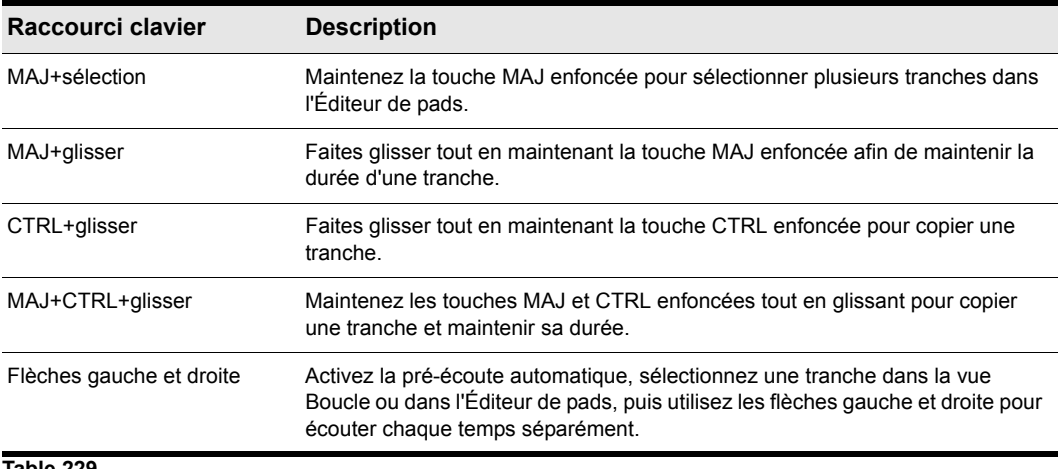

Le tableau suivant répertorie les raccourcis clavier Cyclone et décrit leur rôle :

**Table 229.**

#### Annuler et Rétablir

Vous pouvez annuler chacune des modifications effectuées dans Cyclone. Si, après avoir annulé ces modifications, vous changez d'avis, il est possible de les rétablir. Le nombre d'opérations que vous pouvez annuler et rétablir dans Cyclone est illimité.

#### Annuler une édition

Utilisez une de ces méthodes :

- Cliquez sur le menu Edition et sélectionnez Annuler.
- Appuyez sur les touches CTRL+Z.

#### Rétablir une édition

Utilisez une de ces méthodes :

- Cliquez sur le menu Edition et sélectionnez Rétablir.
- Appuyez sur les touches MAJ+CTRL+Z.

1388 | Cyclone **Utilisation du Cyclone**

# Description des menus

Utilisez les onglets **Sommaire** ou **Rechercher** pour trouver la rubrique contenant des informations sur la commande souhaitée.

# Fichier - Nouveau

La commande **Fichier > Nouveau** ouvre la ["Boîte de dialogue Nouveau fichier de projet" à la page](#page-1630-0)  [1631,](#page-1630-0) dans laquelle vous pouvez choisir un modèle de nouveau fichier. Pour plus d'informations, voir ["Boîte de dialogue Nouveau fichier de projet" à la page 1631](#page-1630-0).

Voir aussi :

["Créer un nouveau fichier de projet" à la page 255](#page-254-0)

#### Fichier - Ouvrir

La commande **Fichier > Ouvrir** ouvre la boîte de dialogue **Ouvrir**. Utilisez la boîte de dialogue **Ouvrir** pour ouvrir un projet existant. Pour plus d'informations, voir ["Boîte de dialogue Ouvrir" à la](#page-1633-0)  [page 1634](#page-1633-0).

#### Fichier - Revenir à une version précédente

La commande **Fichier > Revenir à une version précédente** ouvre la boîte de dialogue **Revenir à une version précédente**, qui vous permet de charger une version antérieure du fichier ouvert actuellement. Pour utiliser la fonction **Revenir à une version précédente**, vous devez activer la fonction de sauvegarde de versions dans **Edition > Préférences > Fichier - Avancé**.

### Fichier - Fermer

La commande **Fichier > Fermer** permet de fermer le projet en cours. Si plusieurs projets sont ouverts, seul le projet actif est fermé.

### Fichier - Enregistrer

La commande **Fichier > Enregistrer** permet d'enregistrer le projet en cours. Si plusieurs projets sont ouverts, seul le projet actif est enregistré.

Pour plus d'informations, voir ["Enregistrement de votre travail" à la page 314](#page-313-0).

# Fichier - Enregistrer sous

La commande **Fichier > Enregistrer sous** ouvre la boîte de dialogue **Enregistrer sous**, à partir de laquelle vous pouvez enregistrer votre projet sous un nouveau nom, dans le répertoire et le format que vous voulez. Voici les différents formats disponibles :

- Normal : également appelé format de fichier de projet (extension .cwp)
- Bundle : contient toutes les données audio et MIDI (extension .cwb)
- Modèle : enregistre les paramètres du projet pour vous permettre de les réutiliser dans de nouveaux projets (extension .cwt)
- Format MIDI 0 : fichier MIDI standard dans lequel tous les canaux sont fusionnés sur une seule piste.
- Format MIDI 1 : fichier MIDI standard dans lequel chaque canal est sur une piste séparée.
- Format Riff MIDI 0 : fichier Riff MIDI au format 0.
- Format Riff MIDI 1 : fichier Riff MIDI au format 1.

Voir également :

["Enregistrement de votre travail" à la page 314](#page-313-0)

- ["Identifier vos projets" à la page 316](#page-315-0)
- ["Afficher et modifier les informations sur le projet" à la page 317](#page-316-0)

["Statistiques du fichier" à la page 318](#page-317-0)

# Fichier > Importer > Audio

La commande **Fichier > Importer > Audio** vous permet d'importer des données ["Audio numérique"](#page-1905-0)  [à la page 1906](#page-1905-0) enregistrées dans un fichier Wave sur une piste de votre projet (ou sur une paire de pistes, dans le cas de données stéréo).

Sélectionnez **Fichier > Importer > Audio** pour importer des fichiers audio numériques enregistrés dans les formats suivants :

- Wave (extension .wav)
- mpeg (extensions .mpeg, .mpg, .mp2 et .mp3)
- Fichiers Windows Media (extension .wma)
- Apple aiff (extensions .aif et .aiff)
- Format MS Streaming (extension .asf)
- Fichiers audio (extensions .au et .snd)

La fréquence d'échantillonnage de vos projets correspond à la fréquence d'échantillonnage par défaut. Si la fréquence d'échantillonnage du fichier wave importé ne correspond pas à celle du projet, elle est convertie à la fréquence d'échantillonnage fixée pour le projet courant.

Voir :

["Importation de fichiers audio" à la page 307](#page-306-0)

### Fichier > Importer > CD audio

La commande **Fichier > Importer > CD audio** vous permet d'importer des pistes de CD audio dans n'importe quelle piste de votre projet. Vous pouvez importer autant de pistes de CD que vous le souhaitez. Une nouvelle piste audio est créée dans le projet pour chacune des pistes sélectionnées.

La commande **Fichier > Importer > CD audio** est compatible avec les fichiers de piste de CD audio, qui portent l'extension .cda.

Les pistes audio d'un CD ont toujours une résolution de 16 bits, mais vous pouvez importer les pistes en choisissant une résolution plus élevée si vous le souhaitez.

Voir :

["Importation de fichiers audio" à la page 307](#page-306-0)

### Fichier > Importer > Fichier vidéo

La commande de SONAR **Fichier > Importer > Fichier vidéo** vous permet d'inclure un clip vidéo AVI, MPEG ou QuickTime dans votre projet. La vidéo est affichée en temps réel pendant la lecture du projet. La vue Vidéo affiche la position actuelle (comme dans la vue Compteur) et la vidéo ellemême. L'affichage de la vue Vidéo est synchronisé avec la position de lecture, ce qui permet de choisir un point quelconque de la vidéo. Vous pouvez ainsi synchroniser facilement la musique et les sons avec la vidéo.

Voir :

["Lecture, importation et exportation de vidéo" à la page 236](#page-235-0)

### Fichier > Importer > MIDI

La commande **Fichier > Importer > MIDI** ouvre la boîte de dialogue **Importer des données MIDI**. Vous devez avoir sélectionné une piste MIDI pour pouvoir utiliser cette commande. Cette boîte de dialogue vous permet d'importer des fichiers MIDI et des patterns Project5.

Pour plus d'informations, voir ["Exportation et importation de clips groove MIDI" à la page 673](#page-672-0).

### Fichier > Exporter > Audio

La commande **Fichier > Exporter > Audio** vous permet d'enregistrer et d'exporter vos projets sous forme de fichiers MP3 et d'autres types de formats.

Pour plus d'informations sur la commande **Fichier > Exporter > Audio**, voir ["Préparation des](#page-931-0)  [données audio pour la distribution" à la page 932.](#page-931-0)

Voir également :

["Routage et mixage des signaux audio numériques" à la page 852](#page-851-0)

# File > Exporter > Vidéo

La commande **Fichier > Exporter > Vidéo** permet de combiner les données audio et les éventuelles données vidéo d'un projet SONAR au sein d'un fichier .avi, Windows Media Video ou QuickTime. Les données audio du projet sont alors automatiquement mixées et enregistrées avec la vidéo dans un nouveau fichier. .

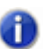

**Remarque :** *Pour le moment, l'exportation de vidéos QuickTime fonctionne uniquement sur les systèmes 32 bits. Cette restriction est due à QuickTime et non à SONAR.*

Pour plus d'informations sur les fichiers vidéo, voir ["Lecture, importation et exportation de vidéo" à la](#page-235-0)  [page 236](#page-235-0) et ["Préparation des données audio pour la distribution" à la page 932](#page-931-0).

### Fichier > Exporter > Clip groove MIDI

La commande **Fichier > Exporter > Clip groove MIDI** ouvre la boîte de dialogue **Exporter le clip groove MIDI**. Vous devez avoir sélectionné un clip groove MIDI avant de pouvoir utiliser cette commande.

Pour plus d'informations, voir ["Exportation et importation de clips groove MIDI" à la page 673](#page-672-0).

### Fichier > Exporter > OMF

La commande SONAR **Fichier > Exporter > OMF** ouvre la boîte de dialogue **Exporter en OMF**.

### Fichier > Exporter > Modèle de piste

Cette commande ouvre la boîte de dialogue **Exporter le modèle de piste**. Elle vous permet d'enregistrer un modèle de piste en utilisant comme modèle les paramètres de la piste sélectionnée. Pour plus d'informations sur les presets de piste, voir ["Modèles de pistes" à la page 327](#page-326-0).

### Fichier > Imprimer

La commande **Fichier > Imprimer** ouvre la boîte de dialogue ["Boîte de dialogue Impression" à la](#page-1728-0)  [page 1729](#page-1728-0) de votre ordinateur.

# Fichier > Aperçu avant impression

La commande **Fichier > Aperçu avant impression** ouvre la fenêtre d'impression de SONAR, qui vous permet de visualiser votre document avant de l'imprimer.

### Fichier > Configuration de l'impression

La commande **Fichier > Configuration de l'impression** ouvre une boîte de dialogue qui vous permet de configurer votre imprimante.

### Fichier > Envoyer

La commande **Fichier > Envoyer** ouvre un message électronique vide avec en pièce jointe le projet en cours, en vue d'une transmission par e-mail.

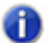

**Remarque :** *Si vous envoyez un fichier de projet (extension .cwp) qui contient des données audio, sachez que celles-ci ne sont pas incluses. Si vous voulez envoyer un projet contenant à la fois des données MIDI et audio, choisissez le format Bundle (extension .cwb). Pour plus d'informations, voir ["Enregistrement de votre travail" à la page 314.](#page-313-0)*

# Fichier > Fichier récent

La liste des fichiers récents, au bas du menu **Fichier**, vous permet de choisir un fichier ouvert récemment. Il suffit de sélectionner un fichier dans la liste pour l'ouvrir immédiatement.

# Fichier > Quitter

La commande **Fichier > Quitter** ferme SONAR. Si vous avez fait des modifications depuis le dernier enregistrement d'un projet ouvert, SONAR vous demande si vous souhaitez les enregistrer avant de quitter.

# Edition > Annuler

La commande **Edition > Annuler** vous permet d'annuler la dernière action. En cliquant sur **Annuler** plusieurs fois de suite, vous pouvez annuler les actions précédentes une à une, de la dernière à la première. Pour rétablir l'action annulée, voir ["Edition > Rétablir" à la page 1395](#page-1394-0).

# <span id="page-1394-0"></span>Edition > Rétablir

La commande **Edition > Rétablir** vous permet d'annuler la commande **Annuler** précédente.

# Edition > Historique

La commande **Edition > Historique** ouvre la boîte de dialogue ["Boîte de dialogue Historique des](#page-1762-0)  [annulations" à la page 1763,](#page-1762-0) qui affiche un historique des annulations. Vous pouvez décider du nombre de modifications que vous souhaitez voir conservées dans l'historique en changeant le nombre qui figure dans le champ **Capacité maximale de l'historique**. La valeur par défaut est de 128.

Voir :

["Annuler, Rétablir et Historique des annulations" à la page 386](#page-385-0)

### Edition > Sélectionner > Tout

La commande **Edition > Sélectionner > Tout** vous permet de sélectionner tous les éléments figurant dans toutes les vues ouvertes. Les éventuelles manipulations que vous ferez porteront donc sur tous les objets sélectionnés.

Voir :

["Sélection et édition d'événements" à la page 713](#page-712-0)

# Edition > Sélectionner > Aucun

La commande **Edition > Sélectionner > Aucun** annule toutes les sélections actuelles : tout est donc désélectionné.

Voir : ["Sélection et édition d'événements" à la page 713](#page-712-0)

### Edition > Sélectionner > Tous les clips AudioSnap et les clips étirés

La commande **Edition > Sélectionner > Tous les clips AudioSnap et les clips étirés** permet de sélectionner tous les clips AudioSnap et tous les clips étirés.

Voir :

["AudioSnap \(Producer et Studio uniquement\)" à la page 585](#page-584-0) ["Sélection des clips" à la page 338](#page-337-0)

#### Edition > Sélectionner > Par filtre

La commande **Edition > Sélectionner > Par filtre** vous permet de modifier la sélection en ne conservant que les événements qui répondent à certains critères spécifiés.

Pour plus d'informations, voir ["Recherche d'événements" à la page 740](#page-739-0).

Voir également :

["Sélection et édition d'événements" à la page 713](#page-712-0)

["Boîte de dialogue Filtre d'événements - Sélectionner certains/Rechercher/Remplacer" à la page](#page-1585-0)  [1586](#page-1585-0)

#### Edition > Sélectionner > Sélection temporelle

La commande **Edition > Sélectionner > Sélection temporelle** vous permet de spécifier deux positions temporelles, entre lesquelles SONAR doit sélectionner tous les événements.

Pour sélectionner des morceaux de clips par sélection temporelle, voir ["Sélectionner des portions de](#page-354-0)  [clips par plages temporelles et par pistes" à la page 355](#page-354-0).

Voir également : ["Boîte de dialogue Sélection temporelle" à la page 1747](#page-1746-0)

# Edition > Sélectionner > À partir de la position de lecture

La commande **Edition > Sélectionner > À partir de la position de lecture** vous permet de définir une sélection commençant à la ["Position de lecture" à la page 1915](#page-1914-0).

Les positions De et À que vous avez choisies s'affichent dans le module Sélection de la barre des commandes, dans les champs **De** et **À**. Si vous sélectionnez une mesure entière, la position **À** correspond au début de la mesure suivante.

# Edition > Sélectionner > Jusqu'à la position de lecture

La commande **Edition > Sélectionner > Jusqu'à la position de lecture** vous permet de définir une sélection qui se termine à la position de lecture.

Les positions De et À que vous avez choisies s'affichent dans le module Sélection de la barre des commandes, dans les champs **De** et **À**. Si vous sélectionnez une mesure entière, la position À correspond au début de la mesure suivante.

# Edition > Sélectionner > À partir du début

La commande **Edition > Sélectionner > À partir du début** vous permet de caler le début de la sélection sur le début du morceau.

Les positions De et À que vous avez choisies s'affichent dans le module Sélection de la barre des commandes, dans les champs **De** et **À**. Si vous sélectionnez une mesure entière, la position **À** correspond au début de la mesure suivante.

### Edition > Sélectionner > Jusqu'à la fin

La commande **Edition > Sélectionner > Jusqu'à la fin** vous permet de caler la fin de la sélection sur la fin du morceau.

Les positions De et À que vous avez choisies s'affichent dans le module Sélection de la barre des commandes, dans les champs **De** et **À**. Si vous sélectionnez une mesure entière, la position **À** correspond au début de la mesure suivante.

### <span id="page-1397-0"></span>Edition > Sélectionner > Sélectionner les enveloppes des pistes avec les clips sélectionnés

Lorsque cette option est activée, les enveloppes de piste superposées sont également sélectionnées lorsque vous sélectionnez un clip.

#### Edition > Couper

La commande **Edition > Couper** permet de supprimer du projet un objet sélectionné et de le placer dans le presse-papiers. Vous pouvez spécifier le type d'objet à couper dans la boîte de dialogue ["Boîte de dialogue Couper" à la page 1580.](#page-1579-0)

Vous pouvez ensuite coller ailleurs le contenu du presse-papiers.

Voir ["Edition > Collage spécial" à la page 1399](#page-1398-0).

Voir également :

["Déplacement et copie des clips" à la page 339](#page-338-0)

["Suppression de pistes" à la page 327](#page-326-1)

### <span id="page-1397-1"></span>Edition > Copier

La commande **Edition > Copier** permet de copier dans le presse-papiers les objets sélectionnés. Vous pouvez spécifier le type d'objet à copier dans la boîte de dialogue ["Boîte de dialogue Copier" à](#page-1576-0)  [la page 1577.](#page-1576-0)

Vous pouvez ensuite coller ailleurs le contenu du presse-papiers. Voir ["Edition > Collage spécial" à](#page-1398-0)  [la page 1399.](#page-1398-0)

Pour retirer des objets au lieu de les copier, voir ["Edition > Sélectionner > Sélectionner les](#page-1397-0)  [enveloppes des pistes avec les clips sélectionnés" à la page 1398](#page-1397-0).

Pour faire des copies de clips liés, voir ["Division et combinaison de clips" à la page 366](#page-365-0).

Voir également : ["Déplacement et copie des clips" à la page 339](#page-338-0) ["Travailler sur des portions de clips" à la page 354](#page-353-0) ["Importer des fichiers MIDI" à la page 312](#page-311-0)

1398 Description des menus

# Edition > Coller

La commande **Edition > Coller** vous permet de placer le contenu du presse-papiers là où vous le souhaitez dans votre projet. Pour spécifier les données à coller, où les coller et comment les coller, utilisez la commande **Edition > Collage spécial** pour ouvrir ["Boîte de dialogue Coller" à la page](#page-1634-0)  [1635](#page-1634-0)

Pour placer des données dans le presse-papiers, voir ["Edition > Sélectionner > Sélectionner les](#page-1397-0)  [enveloppes des pistes avec les clips sélectionnés" à la page 1398](#page-1397-0) ou ["Edition > Copier" à la page](#page-1397-1)  [1398.](#page-1397-1)

Voir également :

["Déplacement et copie des clips" à la page 339](#page-338-0) ["Importer des données à partir d'un autre projet SONAR" à la page 310](#page-309-0) ["Importer des fichiers MIDI" à la page 312](#page-311-0)

# <span id="page-1398-0"></span>Edition > Collage spécial

La commande **Edition > Collage spécial** vous permet de placer le contenu du presse-papiers là où vous le souhaitez dans votre projet. Vous pouvez spécifier le type d'objet à coller, l'emplacement où coller les éléments, ainsi que la méthode à utiliser, dans ["Boîte de dialogue Coller" à la page 1635](#page-1634-0).

Pour placer des données dans le presse-papiers, voir ["Edition > Sélectionner > Sélectionner les](#page-1397-0)  [enveloppes des pistes avec les clips sélectionnés" à la page 1398](#page-1397-0) ou ["Edition > Copier" à la page](#page-1397-1)  [1398.](#page-1397-1)

Voir également :

["Déplacement et copie des clips" à la page 339](#page-338-0) ["Importer des données à partir d'un autre projet SONAR" à la page 310](#page-309-0) ["Importer des fichiers MIDI" à la page 312](#page-311-0)

### Edition > Supprimer

La commande **Edition > Supprimer** permet de retirer du projet les objets sélectionnés. Ils ne sont pas chargés dans le presse-papiers et ils ne peuvent donc pas être collés par la suite. Vous pouvez spécifier le type d'objet à supprimer dans ["Boîte de dialogue Supprimer" à la page 1583](#page-1582-0).

Pour plus d'informations, voir ["Supprimer des clips" à la page 344.](#page-343-0)

Voir également :

["Déplacement et copie des clips" à la page 339](#page-338-0)

["Travailler sur des portions de clips" à la page 354](#page-353-0)

["Supprimer des mesures/un intervalle d'une ou plusieurs pistes" à la page 718](#page-717-0)

### Edition > Préférences

L'option **Edition > Préférences** ouvre la boîte de dialogue **Préférences** pour pouvoir configurer SONAR.

Voir :

["Boîte de dialogue Préférences" à la page 1640](#page-1639-0)

### Bouclage du clip groove

La commande **Bouclage du clip groove** active les fonctions de bouclage du clip audio sélectionné. Lorsque ces fonctions sont activées, vous pouvez créer un nombre illimité de copies du clip en étirant ses points de départ ou de fin respectivement vers la gauche ou vers la droite. Pour indiquer que le bouclage du clip est activé, les coins de l'image du clip sont biseautés au lieu d'être à angle droit. La même commande permet de désactiver les fonctions de bouclage du clip.

Pour plus d'informations, voir ["Utilisation des boucles" à la page 651](#page-650-0).

#### Muter/Démuter le clip

Cette commande permet de muter ou de démuter tous les clips sélectionnés.

# **Diviser**

La commande **Diviser** ouvre la ["Boîte de dialogue Diviser les clips" à la page 1752](#page-1751-0), dans laquelle vous pouvez diviser un clip sélectionné en clips plus petits.

### Diviser les clips sur le pool AudioSnap

La commande **Diviser les clips sur le pool AudioSnap** divise les clips sélectionnés au niveau des lignes du pool AudioSnap.

### Verrouillage des clips > Verrouiller la position

La commande **Verrouillage des clips > Verrouiller la position** permet de verrouiller ou de déverrouiller la position d'un clip.

Pour plus d'informations, voir ["Verrouillage des clips" à la page 347.](#page-346-0)

# Verrouillage des clips > Verrouiller les données

La commande **Verrouillage des clips > Verrouiller les données** permet de verrouiller ou de déverrouiller la position d'un clip.

Pour plus d'informations, voir ["Verrouillage des clips" à la page 347.](#page-346-0)

#### Vues > Barre des commandes

La commande **Vues > Barre des commandes** permet d'afficher ou de masquer la barre des commandes.

Voir également :

["Présentation de la barre des commandes" à la page 493](#page-492-0)

### Vues > Vue Piste

La commande Vues **> Piste permet d'accéder à la vue Piste**.

Voir également : ["Vue Pistes" à la page 1778](#page-1777-0)

#### Vues > Explorateur

Cliquez sur **Vues > Explorateur** pour ouvrir la vue Explorateur.

Vous pouvez écouter et importer des fichiers à l'aide de la vue Explorateur sans quitter votre environnement de travail. Pour plus d'informations, voir ["Explorateur" à la page 555](#page-554-0).

Voir également :

["Explorateur" à la page 555](#page-554-0)

#### Vues > Inspecteur

Cliquez sur **Vues > Inspecteur** pour ouvrir le panneau Inspecteur.

L'Inspecteur de pistes et l'Inspecteur de propriétés permettent d'accéder facilement aux paramètres importants des pistes ou clips sélectionnés.

Voir également :

["Inspecteurs" à la page 523](#page-522-0)

### Vues > Vue Console

Pour ouvrir la vue Console, utilisez la commande **Vues > Vue Console**.

La vue Console contient toutes les commandes nécessaires au mixage de votre projet. Pour plus d'informations sur la vue Console, voir ["Vue Console" à la page 1828](#page-1827-0).

Voir également :

["Préparation au mixage" à la page 840](#page-839-0)

# Vues > Vue Piano Roll

Pour ouvrir la vue Piano Roll, utilisez la commande **Vues > Vue Piano Roll**. La vue Piano Roll affiche tous les événements et toutes les notes MIDI d'une ou plusieurs pistes sous la forme d'une grille qui ressemble à la bande perforée d'un piano mécanique. Les notes sont affichées sous forme de barres horizontales et les notes de percussion sous forme de losanges. L'axe vertical représente la hauteur, indiquée dans la marge gauche par des touches de piano ou des noms de notes. Le temps est représenté sur l'axe horizontal, des traits verticaux indiquant les limites des mesures et des temps. La vue Piano Roll vous permet d'ajouter, de modifier et de supprimer facilement les notes et les données de contrôleurs d'une piste.

Voir également :

["La vue Piano Roll" à la page 679](#page-678-0)

### Vues > Séquenceur pas à pas

Ouvrez le séquenceur pas à pas à l'aide de la commande **Vues > Séquenceur pas à pas** ou en double-cliquant sur un clip de séquenceur pas à pas.

Si un clip de séquenceur pas à pas existant est sélectionné, la commande **Vues >Séquenceur pas à pas** ouvrira le clip de séquenceur pas à pas sélectionné. Si aucun clip de séquenceur pas à pas n'est sélectionné, la commande **Vues > Séquenceur pas à pas** créera un nouveau clip de séquenceur pas à pas.

La commande **Vues > Séquenceur pas à pas** est désactivée si plusieurs clips de séquenceur pas à pas sont sélectionnés.

Voir :

["Vue Séquenceur pas à pas" à la page 1793](#page-1792-0)

#### Vues >Vue Matrice

Sélectionnez **Vues > Vue Matrice** pour accéder à la vue Matrice.

La vue Matrice permet de déclencher un ou plusieurs patterns audio et MIDI, par le biais du clavier de l'ordinateur, de la souris ou d'une télécommande MIDI. Pour plus d'informations, voir la section ["Vue Matrice" à la page 1873](#page-1872-0).

### Vues - Partition

Ouvrez la vue Partition en choisissant **Vues > Vue Partition**. La vue Partition contient le panneau Partition et le panneau Manche de guitare. Le panneau Partition affiche les événements de note MIDI en notation musicale et le manche de guitare affiche les notes MIDI comme des marqueurs de tablature sur un manche de guitare. La vue Partition offre de nombreuses fonctions vous permettant de composer, d'éditer et d'imprimer de la musique.

Pour plus d'informations, voir ["La vue Partition" à la page 1052](#page-1051-0).

### Vues > Palette AudioSnap

La commande **Vues > Palette AudioSnap** ouvre la palette AudioSnap, qui permet de configurer les options AudioSnap.

Pour plus d'informations, voir ["AudioSnap \(Producer et Studio uniquement\)" à la page 585.](#page-584-0)

### Vues - Construction des boucles

Ouvrez la vue Construction des boucles en choisissant **Vues > Construction des boucles** dans le menu. La vue Construction des boucles vous permet de créer des clips groove et d'activer le bouclage de clips.

Pour plus d'informations, voir ["Vue Construction des boucles" à la page 1868.](#page-1867-0)

Voir également : ["Utilisation des clips groove" à la page 662](#page-661-0) ["Création et édition des clips groove" à la page 663](#page-662-0)

### Vues - Liste des événements

Pour ouvrir la vue Liste des événements, utilisez la commande **Vues > Liste des événements**. La vue Liste des événements affiche les événements sous forme de liste. Vous pouvez insérer, supprimer ou modifier tout type d'événement, y compris les notes, les données de molette de hauteur, la vélocité, les contrôleurs MIDI, les changements de patch, les fichiers wave, les paroles, les chaînes de texte, les commandes MCI, ou les méta-événements SysEx, entre autres.

Voir :

["La vue Liste des événements" à la page 748](#page-747-0)

1404 Description des menus **Vues - Partition**
### Vues - Paroles

Pour ouvrir la vue Paroles, utilisez la commande **Vues > Paroles**. La vue Paroles vous permet d'éditer les paroles d'une piste. Vous pouvez l'utiliser pour vous repérer, vous ou votre groupe, grâce aux paroles pendant la lecture et l'enregistrement. Pour plus d'informations sur la vue Paroles, voir ["Vue Paroles" à la page 1828.](#page-1827-0)

Voir également :

["Utilisation des paroles" à la page 1096](#page-1095-0)

## Vues - Vidéo

Pour ouvrir la vue Vidéo, utilisez la commande **Vues > Vidéo**. La vue Vidéo vous permet de charger des fichiers vidéo numérisés et de les lire avec votre projet. Pour plus d'informations sur la vue Vidéo, voir ["Vue Vidéo" à la page 1863.](#page-1862-0)

## Vues - Compteur

Pour ouvrir la vue Compteur, utilisez la commande **Vues > Compteur**. La vue Compteur vous permet de surveiller à distance la ["Position de lecture" à la page 1915](#page-1914-0) pendant l'enregistrement. Pour plus d'informations sur la vue Compteur, voir ["Vue Compteur" à la page 1867](#page-1866-0).

Voir également :

["Affichage de la position de lecture en grand format" à la page 180](#page-179-0)

#### Vues > Marqueurs

Pour ouvrir la vue Marqueurs, utilisez la commande **Vues > Marqueurs**. La vue Marqueurs vous permet d'ajouter, de déplacer, de renommer ou de supprimer des Marqueurs (repères) identifiant des positions particulières au sein de votre morceau. Les marqueurs facilitent le déplacement d'un point à un autre. Pour plus d'informations sur la vue Marqueurs, voir ["Vue Marqueurs" à la page](#page-1866-1)  [1867.](#page-1866-1)

Voir :

["Création et utilisation des marqueurs" à la page 359](#page-358-0)

### Vues > Tempo

Pour ouvrir la vue Tempo, utilisez la commande **Vues > Tempo**. La vue Tempo fournit une représentation graphique du tempo. Vous pouvez utiliser la souris pour dessiner directement des changements de tempo sur le graphique. Pour plus d'informations sur la vue Tempo, voir ["Vue](#page-1864-0)  [Tempo" à la page 1865.](#page-1864-0)

Voir :

["Utilisation du module Transport" à la page 379](#page-378-0)

### Vues > Signature rythmique/Tonalité

Pour ouvrir la vue Signature rythmique/Tonalité, utilisez la commande **Vues > Signature rythmique/Tonalité**. La vue Signature rythmique/Tonalité vous permet de changer la tonalité et la signature rythmique sur tout ou partie d'un projet, pour l'ensemble des pistes. Pour plus d'informations sur la vue Signature rythmique/Tonalité, voir ["Vue Signature rythmique/Tonalité" à la](#page-1865-0)  [page 1866](#page-1865-0).

Voir :

["Vue Signature rythmique/Tonalité" à la page 1091](#page-1090-0)

#### Vues > SysEx

Pour ouvrir la vue SysEx, utilisez la commande **Vues > SysEx**. La vue ["SysEx" à la page 1918](#page-1917-0) offre 256 Banques permettant de stocker les messages MIDI SysEx. Pour plus d'informations sur la vue SysEx, voir ["Vue SysEx" à la page 1867.](#page-1866-2)

Voir :

["Utilisation de la vue SysEx" à la page 1125](#page-1124-0)

#### Vues > Navigateur

Ouvrez la vue Navigateur en utilisant la commande **Vues > Navigateur**. La vue Navigateur vous offre un aperçu de l'ensemble de votre projet.

## Vues > Panoramique surround

Sélectionnez **Vues > Panoramique surround** pour afficher le panoramique surround. Le panoramique surround permet de régler individuellement le niveau de chacune de vos sorties. Pour plus d'informations, voir ["Réglage des panoramiques surround" à la page 956](#page-955-0).

## Vues > Icônes > Afficher les icônes

Cette commande globale vous permet d'afficher et de masquer les icônes dans toutes les vues applicables.

## Vues > Icônes > Vue Pistes > Afficher les icônes

Cette commande vous permet d'afficher et de masquer les icônes dans la vue Pistes, si vous n'avez pas déjà activé la commande globale d'affichage des icônes.

### Vues > Icônes > Vue Pistes > Grandes icônes

Cette commande vous permet d'afficher les icônes grand format dans la vue Pistes.

### Vues > Icônes > Vue Pistes > Petites icônes

Cette commande vous permet d'afficher les icônes petit format dans la vue Pistes.

## Vues > Icônes > Vue Pistes > Afficher dans l'en-tête

Cette commande vous permet d'afficher et de masquer les icônes dans les en-têtes de piste de la vue Pistes.

## Vues > Icônes > Vue Pistes > Afficher les personnalisations dans l'en-tête

Cette commande vous permet d'afficher (ou de masquer) dans la vue Pistes les icônes personnalisées plutôt que les icônes standards.

# Vues > Icônes > Vue Pistes > Afficher dans la tranche

Cette commande vous permet d'afficher et de masquer les icônes dans les tranches de piste de la vue Pistes.

## Vues > Icônes > Inspecteur de pistes > Afficher les icônes

Cette commande vous permet d'afficher et de masquer les icônes dans l'inspecteur de pistes.

# Vues > Icônes > Inspecteur de pistes > Afficher de grandes icônes

Cette commande vous permet d'afficher dans l'inspecteur de pistes les icônes grand format.

# Vues > Icônes > Inspecteur de pistes > Afficher de petites icônes

Cette commande vous permet d'afficher dans l'inspecteur de pistes les icônes petit format.

### Vues > Icônes > Console > Afficher les icônes

Cette commande vous permet d'afficher et de masquer les icônes dans la vue Console.

# Vues > Icônes > Console > Afficher de grandes icônes

Cette commande vous permet d'afficher les icônes grand format dans la vue Console.

# Vues > Icônes > Console > Afficher de petites icônes

Cette commande vous permet d'afficher les icônes petit format dans la vue Console.

# Vues > Icônes > Rack de synthés > Afficher de grandes icônes

Cette commande vous permet d'afficher et de masquer les icônes grand format dans le rack de synthés.

# Vues > Configurations d'écran > Configuration d'écran 1

Sélectionne la configuration d'écran 1.

Voir également : ["Configurations d'écran" à la page 1033](#page-1032-0)

# Vues > Configurations d'écran > Configuration d'écran 2

Sélectionne la configuration d'écran 2.

Voir également :

["Configurations d'écran" à la page 1033](#page-1032-0)

# Vues > Configurations d'écran > Configuration d'écran 3

Sélectionne la configuration d'écran 3.

Voir également : ["Configurations d'écran" à la page 1033](#page-1032-0)

# Vues > Configurations d'écran > Configuration d'écran 4

Sélectionne la configuration d'écran 4.

Voir également : ["Configurations d'écran" à la page 1033](#page-1032-0)

## Vues > Configurations d'écran > Configuration d'écran 5

Sélectionne la configuration d'écran 5.

Voir également : ["Configurations d'écran" à la page 1033](#page-1032-0)

## Vues > Configurations d'écran > Configuration d'écran 6

Sélectionne la configuration d'écran 6.

Voir également : ["Configurations d'écran" à la page 1033](#page-1032-0)

# Vues > Configurations d'écran > Configuration d'écran 7

Sélectionne la configuration d'écran 7.

Voir également : ["Configurations d'écran" à la page 1033](#page-1032-0)

# Vues > Configurations d'écran > Configuration d'écran 8

Sélectionne la configuration d'écran 8.

Voir également : ["Configurations d'écran" à la page 1033](#page-1032-0)

## Vues > Configurations d'écran > Configuration d'écran 9

Sélectionne la configuration d'écran 9.

Voir également : ["Configurations d'écran" à la page 1033](#page-1032-0)

## Vues > Configurations d'écran > Configuration d'écran 10

Sélectionne la configuration d'écran 10.

Voir également : ["Configurations d'écran" à la page 1033](#page-1032-0)

**Vues > Configurations d'écran > Configuration d'écran 7** Description des menus

## Vues > Configurations d'écran > Rétablir la configuration d'écran actuelle

Rétablit la dernière version enregistrée de la configuration d'écran actuelle, avant l'enregistrement du projet. Voir ["Pour rétablir la dernière version enregistrée de la configuration d'écran actuelle" à la](#page-1037-0)  [page 1038](#page-1037-0).

Voir également :

["Configurations d'écran" à la page 1033](#page-1032-0)

## Vues > Configurations d'écran > Verrouiller/ Déverrouiller la configuration d'écran actuelle

Verrouille la configuration d'écran actuelle pour empêcher toute modification. Voir ["Empêcher toute](#page-1036-0)  [modification de la configuration d'écran actuelle" à la page 1037.](#page-1036-0)

Voir également : ["Configurations d'écran" à la page 1033](#page-1032-0)

## Vues > Configurations d'écran > Renommer la configuration d'écran actuelle

Renomme la configuration d'écran actuelle. Voir ["Pour attribuer un nom à la configuration d'écran](#page-1036-1)  [actuelle ou la renommer" à la page 1037](#page-1036-1).

Voir également :

["Configurations d'écran" à la page 1033](#page-1032-0)

Duplique la configuration d'écran actuelle dans la configuration d'écran 1.

Voir également : ["Configurations d'écran" à la page 1033](#page-1032-0)

# Vues > Configurations d'écran > Dupliquer la configuration d'écran actuelle vers > Configuration d'écran 2

Duplique la configuration d'écran actuelle dans la configuration d'écran 2.

Voir également : ["Configurations d'écran" à la page 1033](#page-1032-0)

# Vues > Configurations d'écran > Dupliquer la configuration d'écran actuelle vers > Configuration d'écran 3

Duplique la configuration d'écran actuelle dans la configuration d'écran 3.

Voir également : ["Configurations d'écran" à la page 1033](#page-1032-0)

Duplique la configuration d'écran actuelle dans la configuration d'écran 4.

Voir également : ["Configurations d'écran" à la page 1033](#page-1032-0)

# Vues > Configurations d'écran > Dupliquer la configuration d'écran actuelle vers > Configuration d'écran 5

Duplique la configuration d'écran actuelle dans la configuration d'écran 5.

Voir également : ["Configurations d'écran" à la page 1033](#page-1032-0)

# Vues > Configurations d'écran > Dupliquer la configuration d'écran actuelle vers > Configuration d'écran 6

Duplique la configuration d'écran actuelle dans la configuration d'écran 6.

Voir également :

["Configurations d'écran" à la page 1033](#page-1032-0)

Duplique la configuration d'écran actuelle dans la configuration d'écran 7.

Voir également : ["Configurations d'écran" à la page 1033](#page-1032-0)

# Vues > Configurations d'écran > Dupliquer la configuration d'écran actuelle vers > Configuration d'écran 8

Duplique la configuration d'écran actuelle dans la configuration d'écran 8.

Voir également : ["Configurations d'écran" à la page 1033](#page-1032-0)

# Vues > Configurations d'écran > Dupliquer la configuration d'écran actuelle vers > Configuration d'écran 9

Duplique la configuration d'écran actuelle dans la configuration d'écran 9.

Voir également : ["Configurations d'écran" à la page 1033](#page-1032-0)

Duplique la configuration d'écran actuelle dans la configuration d'écran 10.

Voir également : ["Configurations d'écran" à la page 1033](#page-1032-0)

## Vues > Configurations d'écran > Importer des configurations d'écran

Importe des configurations d'écran à partir d'un autre projet. Les éventuelles configurations d'écran verrouillées dans le projet en cours ne sont pas remplacées. Voir ["Importer des configurations](#page-1036-2)  [d'écran à partir d'un autre projet" à la page 1037.](#page-1036-2)

Voir également : ["Configurations d'écran" à la page 1033](#page-1032-0)

#### Insérer > Piste audio

La commande **Insérer > Piste audio**, que vous pouvez aussi trouver en faisant un clic droit sur une barre de titre de piste dans la vue Pistes, permet d'insérer une piste audio au-dessus de la piste sur laquelle vous faites un clic droit.

### Insérer > Piste MIDI

La commande **Insérer > Piste MIDI**, à laquelle vous pouvez également accéder en faisant un clic droit sur une barre de titre de piste dans la vue Pistes, permet d'insérer une piste MIDI au-dessus de la piste sur laquelle vous avez fait le clic droit.

# Insérer > Synthé virtuel

La commande **Insérer > Synthés virtuels** permet d'accéder à un sous-menu regroupant tous les synthétiseurs virtuels installés. Cliquez sur le nom de l'un des synthétiseurs pour afficher la boîte de dialogue **Options d'insertion du synthé**, ou pour insérer directement le synthétiseur dans votre projet si vous avez décoché l'option **Toujours poser la question** dans la boîte de dialogue.

Voir :

["Insertion de synthétiseurs virtuels" à la page 813](#page-812-0)

## Insérer > Synthé virtuel > Dispositions de plug-ins > Gérer les dispositions

La commande **Insérer > Synthé virtuel > Dispositions de plug-ins > Gérer les dispositions** ouvre l'utilitaire Cakewalk Plug-in Manager. La boîte de dialogue **Plug-in Manager** dispose de son propre fichier d'aide, accessible en cliquant sur le bouton **Aide**.

### Insérer > Périphérique ReWire

La commande **Insérer > Périphérique ReWire** affiche un sous-menu regroupant tous les synthétiseurs virtuels ReWire installés.Cliquez sur le nom de l'un des synthétiseurs pour afficher la boîte de dialogue **Options d'insertion du synthé**, ou pour insérer directement le synthé virtuel dans votre projet si vous avez décoché l'option **Toujours poser la question** dans la boîte de dialogue.

Voir :

["Instruments ReWire" à la page 831](#page-830-0)

### Insérer > Plusieurs pistes

La commande **Insérer > Plusieurs pistes** vous permet d'ajouter plusieurs pistes audio et/ou MIDI et de définir certaines de leurs propriétés.

### Insérer > Dossier de pistes

La commande **Insérer > Dossier de pistes**, à laquelle vous pouvez également accéder par un clic droit sur une barre de titre de piste dans la vue Pistes, permet d'insérer un dossier de pistes audessus de la piste sur laquelle vous avez fait le clic droit.

Pour plus d'informations, voir ["Dossiers de pistes" à la page 374](#page-373-0).

### Insérer > Modèle de piste

La commande **Insérer > Modèle de piste** ouvre la boîte de dialogue **Importer un modèle de piste**. Pour plus d'informations sur les modèles de pistes, voir ["Modèles de pistes" à la page 327](#page-326-0).

### Insérer > Bus stéréo

La commande **Insérer > Bus stéréo**, également accessible par un clic droit sur une zone vide du panneau Bus de la vue Pistes ou de la vue Console, insère un bus stéréo dans l'espace vide du panneau Bus.

#### Insérer > Bus surround

La commande **Insérer > Bus surround**, également accessible par un clic droit sur une zone vide du panneau Bus de la vue Pistes ou Console, insère un bus surround à un emplacement vide du panneau Bus.

Pour plus d'informations, voir ["Bus surround" à la page 952](#page-951-0).

### Insérer > Changement de banque/patch

Utilisez la commande **Insérer > Changement de banque/patch** pour insérer un changement de banque ou de patch.

Voir :

["Insérer un changement de banque/patch" à la page 222](#page-221-0)

["Choix du son d'instrument \(banque et patch\)" à la page 221](#page-220-0)

## Insérer > Série de contrôleurs

Sélectionnez la commande **Insérer > Contrôleurs** dans le menu pour ouvrir la boîte de dialogue ["Boîte de dialogue Insérer une série de contrôleurs" à la page 1616](#page-1615-0).

Cette commande permet de modifier progressivement les valeurs des événements de contrôleurs sur une période donnée.

Voir :

["Création et édition de contrôleurs dans la vue Piano Roll" à la page 697](#page-696-0)

# Traitements > Appliquer l'effet > Effets audio

La commande **Traitements > Appliquer les effets audio** (qui est grisée si vous n'utilisez pas d'effets audio) ouvre la boîte de dialogue **Appliquer les effets audio**. L'application d'un effet audio modifie de manière permanente les données audio : le son produit est le même que si le signal était traité en temps réel par un processeur d'effets. L'application d'un effet à l'avance permet de libérer les ressources de votre processeur au profit des traitements qui doivent absolument être effectués en temps réel.

Cliquez sur **OK** dans cette boîte de dialogue pour appliquer les effets insérés sur les pistes. Les effets insérés sur les bus ne seront pas appliqués. En cochant la case **Supprimer les effets insérés sur les pistes**, vous pouvez enlever les effets en temps réel insérés sur les pistes. Cela permet d'éviter que les données audio ne subissent un second traitement en traversant les mêmes effets.

Voir :

["Appliquer des effets audio" à la page 807](#page-806-0)

## Traitements > Appliquer l'effet > Effets MIDI

La commande **Traitements > Appliquer les effets MIDI** ouvre la boîte de dialogue Appliquer les effets MIDI, à partir de laquelle vous pouvez appliquer les éventuels effets MIDI insérés sur votre piste à toutes les données *sélectionnées* de cette piste. L'application d'un effet MIDI modifie de manière permanente les données MIDI sélectionnées : le son produit est le même que si le signal était traité en temps réel par un processeur d'effets. Vous pouvez laisser la case **Supprimer les effets insérés sur les pistes** cochée de façon à ce que les effets MIDI en temps réel insérés sur les pistes soient retirés une fois l'application réalisée. Cela permet d'éviter aux données de la piste de subir une seconde fois le traitement.

Voir :

["Application d'effets MIDI" à la page 918](#page-917-0) ["Effets MIDI \(plug-ins MIDI\)" à la page 756](#page-755-0)

**Insérer > Série de contrôleurs** Description des menus

# Traitements > Appliquer l'effet > Supprimer les silences

La commande **Traitements > Audio > Supprimer les silences** permet de détecter les sections audio dont le volume est inférieur à un seuil donné et de les remplacer par un silence absolu.

Voir également :

["Suppression des silences" à la page 801](#page-800-0)

## Traitements > Appliquer l'effet > Extraire le timing

Utilisez la commande **Traitements > Appliquer l'effet > Extraire le timing** pour extraire la rythmique des clips sélectionnés. Le groove du clip est extrait et les lignes de pool verticales s'affichent pour signaler les transitoires extraits.

Voir également :

["Extraire le groove d'un clip et l'appliquer à un autre clip" à la page 624](#page-623-0)

### Traitements > Appliquer l'effet > Gain

La commande **Traitements > Audio > Gain** permet d'ajuster le niveau des canaux stéréo indépendamment, d'inverser des canaux, d'inverser la phase d'un canal ou des deux canaux, et d'appliquer des valeurs de gain ou d'atténuation.

Pour plus d'informations, voir ["Utilisation des commandes Normaliser et Gain" à la page 799.](#page-798-0)

Voir également :

["Traitement audio élémentaire" à la page 798](#page-797-0)

# Traitements > Appliquer l'effet > Normaliser

La commande **Traitements > Audio > Normaliser** permet d'augmenter le volume des clips ou des pistes sélectionnés jusqu'au niveau maximal, au-dessus duquel un écrêtage surviendrait.

Pour plus d'informations, voir ["Normaliser des données audio" à la page 799.](#page-798-1)

Voir également :

["Traitement audio élémentaire" à la page 798](#page-797-0)

# Traitements > Appliquer l'effet > Supprimer le DC **Offset**

La commande **Traitements > Audio > Supprimer le DC Offset** permet d'éliminer les effets indésirables pouvant apparaître dans les fichiers audio à cause de problèmes de tension électrique.

Pour plus d'informations, voir ["Supprimer le DC Offset" à la page 803.](#page-802-0)

# Traitements > Appliquer l'effet > Crossfade

La commande **Traitements > Audio > Crossfade** vous permet de définir avec précision la forme du ["Crossfade" à la page 1908](#page-1907-0) à appliquer lorsque deux clips audio se chevauchent. Vous pouvez choisir parmi les courbes suivantes, qui s'affichent dans la boîte de dialogue ["Boîte de dialogue](#page-1577-0)  [Crossfade" à la page 1578](#page-1577-0) :

- Crossfade exponentiel
- Crossfade exponentiel inversé
- Crossfade linéaire

Vous pouvez également manipuler n'importe quelle courbe dans la boîte de dialogue pour lui donner la forme désirée.

Pour plus d'informations, voir ["Crossfade sur deux clips superposés" à la page 805](#page-804-0).

Voir également :

["Fondus et crossfades" à la page 390](#page-389-0)

### Traitements > Appliquer l'effet > Inverser

La commande **Traitements > Audio > Inverser** inverse les données audio : elles sont donc lues à l'envers. Cette fonction crée des sons inhabituels et elle peut servir à produire des effets spéciaux.

Voir également :

["Inverser les données audio" à la page 800](#page-799-0)

## Traitements > Quantiser

La commande **Traitements > Quantiser** ouvre la boîte de dialogue ["Boîte de dialogue Quantiser" à](#page-1731-0)  [la page 1732.](#page-1731-0)

Cette commande permet d'ajuster le point de départ et la durée des notes sélectionnées de manière à les aligner sur une grille dont la trame est fixe. Dans la boîte de dialogue **Quantiser**, vous pouvez régler la résolution de la grille (taille des notes) et spécifier à quelles propriétés des pistes la commande doit s'appliquer.

Pour des instructions étape par étape, voir :

["Utiliser la commande Quantisation" à la page 727](#page-726-0) ["Utiliser la commande Quantisation groove" à la page 728](#page-727-0) ["Définir un nouveau groove" à la page 730](#page-729-0) ["Enregistrer un pattern groove" à la page 730](#page-729-1) ["Copier un groove existant" à la page 731](#page-730-0) ["Supprimer un groove" à la page 731](#page-730-1) ["Conseils relatifs à la quantisation groove" à la page 732](#page-731-0)

Voir également :

["Modification du timing d'un enregistrement" à la page 723](#page-722-0)

## Traitements > Quantisation groove

La commande **Traitements > Quantisation groove** ouvre la ["Boîte de dialogue Quantisation](#page-1604-0)  [groove" à la page 1605](#page-1604-0).

Cette commande ajuste le point de départ et la durée des notes sélectionnées en utilisant comme modèle un passage musical. Dans la boîte de dialogue **Quantisation groove**, vous pouvez choisir le modèle de groove que vous souhaitez utiliser (extension .grv), régler la résolution de la grille (taille des notes) et spécifier à quelles propriétés des pistes la commande doit s'appliquer.

Voir également :

["Conseils relatifs à la quantisation groove" à la page 732](#page-731-0) ["Modification du timing d'un enregistrement" à la page 723](#page-722-0)

#### Traitements > Transposer

La commande **Traitements > Transposer** vous permet de transposer les événements de note vers le haut ou vers le bas, d'un nombre spécifié de demi-tons. Pour ce faire, le logiciel modifie les numéros de note MIDI des événements de note et change la hauteur des clips audio. Entrez simplement le nombre de demi-tons souhaité dans le champ **Quantité** de la boîte de dialogue **Transposer** : un nombre négatif transpose vers le bas et un nombre positif transpose vers le haut.

SONAR peut également effectuer une transposition diatonique qui déplace toutes les notes du nombre de demi-tons défini sur la gamme majeure de la tonalité en cours. Par exemple, si vous spécifiez une valeur de transposition +1 et que la tonalité est C majeur (do), le C devient un D (un ré, c'est-à-dire un ton complet au-dessus), le E (mi) devient un F (fa, c'est-à-dire un demi-ton audessus), et ainsi de suite. La transposition diatonique permet de garantir que les notes transposées correspondront à la tonalité d'origine.

Il vous est en outre possible de choisir de transposer les clips audio sélectionnés aux côtés des clips MIDI. SONAR effectue la transposition par le biais d'un traitement de pitch-shifting. La transposition des données audio est limitée à une octave dans chaque sens (-12 à +12) et vous ne pouvez pas transposer l'audio si vous utilisez la transposition diatonique.

Voir également :

["Transposition des notes MIDI à l'aide de l'effet Transposition MIDI" à la page 765](#page-764-0)

## Traitements > Déplacer

La commande **Traitements > Déplacer** ouvre la boîte de dialogue ["Boîte de dialogue Déplacer" à la](#page-1748-0)  [page 1749](#page-1748-0). Vous pouvez déplacer par glissement une piste sélectionnée et/ou ses marqueurs d'un nombre déterminé de mesures, de tics, de secondes ou d'images. Les nombres positifs font avancer la piste (vers la droite) et les nombres négatifs la retardent (vers la gauche).

Voir également :

["Décalage d'événements dans le temps" à la page 716](#page-715-0)

### Traitements > Décaler > Gauche 1

La commande **Traitements > Décaler > Gauche 1** déplace le clip sélectionné vers la gauche, d'une valeur égale à l'incrément défini dans la section Décalage 1, dans **Edition > Préférences > Personnalisation - Magnétisme et décalage**. Vous pouvez attribuer un raccourci clavier à cette commande.

Pour plus d'informations, voir ["Décaler" à la page 352.](#page-351-0)

### Traitements > Décaler > Droite 1

La commande **Traitements > Décaler > Droite 1** déplace le clip sélectionné vers la droite, d'une valeur égale à l'incrément défini dans la section Décalage 1, dans **Edition > Préférences > Personnalisation - Magnétisme et décalage**. Vous pouvez attribuer un raccourci clavier à cette commande.

Pour plus d'informations, voir ["Décaler" à la page 352.](#page-351-0)

#### Traitements > Décaler > Gauche 2

La commande **Traitements > Décaler > Gauche 2** déplace le clip sélectionné vers la gauche, d'une valeur égale à l'incrément défini dans la section Décalage 2, dans **Edition > Préférences > Personnalisation - Magnétisme et décalage**.Vous pouvez attribuer un raccourci clavier à cette commande.

Pour plus d'informations, voir ["Décaler" à la page 352.](#page-351-0)

1424 Description des menus **Traitements > Déplacer**

### Traitements > Décaler > Droite 2

La commande **Traitements > Décaler > Droite 2** déplace le clip sélectionné vers la droite, d'une valeur égale à l'incrément défini dans la section Décalage 2, dans **Edition > Préférences > Personnalisation - Magnétisme et décalage**. Vous pouvez attribuer un raccourci clavier à cette commande.

Pour plus d'informations, voir ["Décaler" à la page 352.](#page-351-0)

### Traitements > Décaler > Gauche 3

La commande **Traitements > Décaler > Gauche 3** déplace le clip sélectionné vers la gauche, d'une valeur égale à l'incrément défini dans la section Décalage 3, dans **Edition > Préférences > Personnalisation - Magnétisme et décalage**. Vous pouvez attribuer un raccourci clavier à cette commande.

Pour plus d'informations, voir ["Décaler" à la page 352.](#page-351-0)

#### Traitements > Décaler > Droite 3

La commande **Traitements > Décaler > Droite 3** déplace le clip sélectionné vers la droite, d'une valeur égale à l'incrément défini dans la section Décalage 3, dans **Edition > Préférences > Personnalisation - Magnétisme et décalage**. Vous pouvez attribuer un raccourci clavier à cette commande.

Pour plus d'informations, voir ["Décaler" à la page 352.](#page-351-0)

### Traitements > Décaler > Haut

La commande **Traitements > Décaler > Haut** déplace vers le haut le clip sélectionné, d'une piste à la fois dans la vue Pistes, ou la note sélectionnée, d'un incrément de hauteur à la fois, dans la vue Piano Roll.

Pour plus d'informations, voir ["Décaler" à la page 352.](#page-351-0)

#### Traitements > Décaler > Bas

La commande **Traitements > Décaler > Bas** déplace vers le bas le clip sélectionné, d'une piste à la fois, dans la vue Pistes, ou la note sélectionnée, d'un incrément de hauteur à la fois, dans la vue Piano Roll.

Pour plus d'informations, voir ["Décaler" à la page 352.](#page-351-0)

### Traitements > Décaler > Paramètres

Cette commande ouvre la boîte de dialogue **Edition > Préférences > Personnalisation - Magnétisme et décalage**, dans laquelle vous pouvez personnaliser les trois paramètres de décalage.

Pour plus d'informations, voir ["Décaler" à la page 352.](#page-351-0)

#### Traitements > Rechercher/Changer

La commande **Traitements > Rechercher/Changer** permet de manipuler les paramètres des événements de façon extrêmement flexible. Elle fonctionne comme la fonction rechercherremplacer d'un traitement de texte, mais au-delà d'un simple remplacement, elle permet un échelonnement des données.

Voir :

["Recherche d'événements" à la page 740](#page-739-0)

#### Traitements > Longueur

La commande **Traitements > Longueur** permet d'étirer ou de rétrécir une partie d'un projet. La commande **Traitements > Longueur** vous permet d'étirer ou de rétrécir la sélection d'un pourcentage défini en modifiant individuellement les événements. Par exemple, une valeur de 200 % étire la sélection de deux fois sa durée d'origine, alors qu'une valeur de 50 % la comprime de moitié.

Cette commande offre la possibilité d'étirer les clips audio en même temps que les données MIDI. Parfois, il est préférable de ne pas ajuster la vélocité des données audio. Les données audio peuvent être étirées ou comprimées d'un facteur maximum de 4 (elles peuvent donc être réduites à 25 % ou allongées à 400 % de leur durée d'origine).

Voir également : ["Étirer et rétrécir des événements" à la page 719](#page-718-0)

## Traitements > Moduler la vélocité

La commande **Traitements > Moduler la vélocité** vous permet de créer des crescendos (augmentation progressive de l'intensité sonore) et des decrescendos sur les instruments qui répondent à la vélocité MIDI. Pour la plupart de ces instruments, un changement de vélocité correspond à un changement du volume des notes. De nombreux patchs de synthétiseur altèrent aussi le timbre du son, des vélocités plus élevées produisant des sons plus brillants et plus forts. Les changements de vélocité affectent également la lecture des clips audio.

Cette commande vous permet de définir une vélocité de départ et une vélocité d'arrivée pour effectuer la transition progressivement sur toute la durée de la sélection. SONAR recalcule la vélocité de chaque événement pour créer une transition linéaire progressive. Vous avez également la possibilité de saisir un pourcentage de début et un pourcentage de fin, de sorte que les vélocités existantes soient recalculées en appliquant le pourcentage défini.

La vélocité des notes peut également être modifiée dans le panneau Notes de la vue Piano Roll, qui vous permet de dessiner des courbes et pas simplement des lignes. Pour plus d'informations, voir ["Création et édition de contrôleurs dans la vue Piano Roll" à la page 697](#page-696-0).

## Traitements > Rétrograder

La commande **Traitements > Rétrograder** inverse l'ordre des événements dans une sélection. Si un ou plusieurs clips sont sélectionnés, l'ordre des événements à l'intérieur de chaque clip est inversé. Si plusieurs clips sont sélectionnés sur la même piste, l'ordre des clips est également inversé. Vous pouvez utiliser cette commande, par exemple, pour prendre une gamme ou une autre série de notes et inverser l'ordre dans lequel ces notes sont jouées. La commande **Traitements > Rétrograder** n'inverse pas le contenu des clips audio. Leur point de départ est en revanche modifié. Pour inverser les clips audio, vous pouvez utiliser **Traitements > Appliquer l'effet > Rétrograder**.

Voir également :

["Inversion des notes d'un clip" à la page 722](#page-721-0)

## Traitements > Deglitch

La commande **Traitements > Deglitch** ouvre la boîte de dialogue ["Boîte de dialogue Deglitch" à la](#page-1581-0)  [page 1582](#page-1581-0).

Voir également :

["Utiliser le filtre Deglitch" à la page 1067](#page-1066-0)

**Traitements > Moduler la vélocité** Description des menus

## Traitements > Ajustement temporel

La commande **Traitements > Ajustement temporel** permet d'étirer ou de rétrécir la sélection de manière à ce qu'elle se termine à une position spécifique, exprimée soit au format mesure:temps:tic (MBT), soit au format heures:minutes:secondes:images (SMPTE). Cette commande offre la possibilité de modifier soit les événements, soit le tempo sous-jacent. Elle est très pratique lorsque vous voulez ajuster une partie d'un projet à une longueur exacte. Le début de la sélection ne change pas, mais la fin est modifiée pour s'ajuster à l'intervalle voulu.

Les données audio peuvent être étirées ou comprimées d'un facteur maximum de 4 (elles peuvent donc être réduites à 25 % ou allongées à 400 % de leur durée d'origine).

Pour plus d'informations, voir ["Étirer ou rétrécir pour obtenir une longueur spécifique" à la page 721](#page-720-0). ["Étirer et rétrécir des événements" à la page 719](#page-718-0).

## Traitements > Ajuster à l'improvisation

SONAR vous permet d'enregistrer de la musique à partir d'un contrôleur MIDI sans avoir à respecter un tempo rigoureusement exact. Cependant, si vous enregistrez sans métronome, il y a très peu de chances pour que le résultat coïncide avec une grille de tempo fixe.

La commande **Traitements > Ajuster à l'improvisation** vous permet d'ouvrir un enregistrement et de créer une grille de tempo (avec des limites de mesures et de temps) calée sur les données jouées. Votre prestation reste inchangée, même si les points de départ et les durées des notes sont ajustés pour que les données soient calées sur la nouvelle grille de tempo.

Pour utiliser cette commande, vous devez enregistrer une piste de référence contenant un seul clip qui correspond à vos pistes d'origine, mais avec une seule note sur chaque temps. Vous devez vous assurer que la piste de référence contient un seul événement par temps et qu'il n'y a ni temps supplémentaires, ni temps manquants. Le premier temps de la piste de référence doit être à 1:01:000. Vous pouvez utiliser les commandes d'édition que vous souhaitez pour régler la piste de référence.

Voir également :

["Adapter un tempo à une improvisation" à la page 733](#page-732-0)

## Traitements > Exécuter un programme CAL

La commande **Traitements > Exécuter un programme CAL** vous permet d'exécuter les programmes CAL. Cakewalk Application Language (CAL) est un langage de traitement des événements, que vous utilisez pour élargir les fonctionnalités de SONAR grâce à des commandes d'édition personnalisées.

Vous pouvez écrire votre propre programme CAL, mais également utiliser ou modifier des programmes CAL écrits par d'autres personnes. Les fichiers CAL sont enregistrés sur le disque dur dans des fichiers portant l'extension .CAL.

Voir également :

["Exécution de programmes CAL" à la page 1239](#page-1238-0)

### Projet > Informations

La commande **Projet > Informations** ouvre la boîte de dialogue **Informations sur le fichier**, dans laquelle vous pouvez entrer diverses informations sur votre projet, notamment l'auteur, le titre et le copyright. Pour plus d'informations, voir ["Boîte de dialogue Informations sur le fichier" à la page](#page-1597-0)  [1598.](#page-1597-0)

### Projet > Fichiers audio

La commande **Projet > Fichiers audio** ouvre la boîte de dialogue **Fichiers du projet**. Pour plus d'informations, voir ["Boîte de dialogue Fichiers du projet" à la page 1731.](#page-1730-0)

### Projet > Insérer un changement de signature rythmique/tonalité

Utilisez la commande **Projet > Changement de signature rythmique/tonalité** pour insérer un changement de signature rythmique ou de tonalité.

Voir ["Ajouter et éditer des changements de signature rythmique/tonalité" à la page 1093.](#page-1092-0)

#### Projet > Insérer un changement de tempo

La commande **Projet > Insérer un changement de tempo** ouvre la boîte de dialogue ["Boîte de](#page-1758-0)  [dialogue Tempo" à la page 1759](#page-1758-0).

Pour plus d'informations, voir ["Changement de tempo" à la page 378](#page-377-0).

Voir :

["Insérer un changement de tempo" à la page 379](#page-378-1).

## Projet > Insérer une série de tempos

La commande **Projet > Insérer une série de tempos** permet de modifier progressivement le ["Tempo" à la page 1918](#page-1917-1) sur un intervalle spécifié, par le biais d'une série de changements de tempo.

Voir ["Insérer une série de tempos" à la page 380.](#page-379-0)

#### Projet > Insérer un intervalle/des mesures

Utilisez la commande **Projet > Insérer un intervalle/des mesures** pour insérer des mesures vides à un point précis de votre projet.

Voir ["Insertion de temps ou de mesures dans un projet" à la page 716](#page-715-1).

#### Projet > Insérer un marqueur

Utilisez la commande **Projet > Insérer un marqueur** pour insérer un marqueur à un point précis de votre projet.

Voir :

["Ajouter un marqueur" à la page 360](#page-359-0)

# Projet > Définir la hauteur par défaut du clip groove

Le sous-menu **Projet > Définir la hauteur par défaut du clip groove** permet de spécifier la hauteur par défaut des clips groove lorsque l'option **Suivre la hauteur du projet** est activée.

Les clips groove ne suivent pas la tonalité du projet. Ils suivent la hauteur de projet spécifiée dans la boîte de dialogue **Définir la hauteur par défaut du clip groove** ainsi que les éventuels marqueurs de hauteur présents dans la règle temporelle.

SONAR transpose chaque clip groove dont l'option **Suivre la hauteur du projet** est activée. La valeur de la transposition correspond à la différence entre la **note de référence** du clip et la **hauteur du projet** courante. La hauteur du projet change à chaque marqueur de hauteur inséré. En l'absence de marqueurs de hauteur dans le projet, les clips groove sont lus à la hauteur définie dans le sous-menu **Définir la hauteur par défaut du clip groove** (hauteur par défaut : C (do)).

Voir également :

["Utilisation des marqueurs de hauteur dans la vue Pistes" à la page 668](#page-667-0).

#### Projet > Caler le timecode sur la position de lecture

La commande **Projet > Caler le timecode sur la position de lecture** ouvre la boîte de dialogue **Caler le timecode sur la position de lecture**, qui permet de caler la position SMPTE 00:00:00:00 sur la position de lecture actuelle. Si vous spécifiez une valeur SMPTE dans la boîte de dialogue, celle-ci est calée sur la position de lecture.

### Projet > Caler la mesure/le temps sur la position de lecture

La commande **Projet > Caler la mesure/le temps sur la position de lecture** ouvre la boîte de dialogue **Temps/Signature rythmique de la mesure**, qui permet de décaler la règle temporelle de manière à ce que le temps de la mesure choisie dans la boîte de dialogue se cale sur la position de lecture.

Voir :

["Pour synchroniser le tempo du projet avec des données MIDI jouées sans métronome" à la page](#page-733-0)  [734](#page-733-0)

["Temps/Signature rythmique de la mesure" à la page 1625](#page-1624-0)

## Edition - Bouclage du clip groove

La commande **Edition > Bouclage du clip groove** active les fonctions de bouclage du clip audio sélectionné. Lorsque ces fonctions sont activées, vous pouvez faire des copies illimitées du clip en étirant ses limites de début ou de fin respectivement vers la gauche ou vers la droite. Pour indiquer que le bouclage du clip est activé, les coins de l'image du clip sont biseautés au lieu d'être à angle droit. La même commande permet de désactiver les fonctions de bouclage du clip.

Pour plus d'informations, voir ["Utilisation des boucles" à la page 651](#page-650-0).

## Projet > Informations

La commande **Projet > Informations** ouvre la boîte de dialogue **Informations sur le fichier**, dans laquelle vous pouvez entrer diverses informations sur votre projet, notamment l'auteur, le titre et le copyright. Pour plus d'informations, voir ["Boîte de dialogue Informations sur le fichier" à la page](#page-1597-0)  [1598.](#page-1597-0)

## Projet > Fichiers audio

La commande **Projet > Fichiers audio** ouvre la boîte de dialogue **Fichiers du projet**. Pour plus d'informations, voir ["Boîte de dialogue Fichiers du projet" à la page 1731.](#page-1730-0)

## Projet > Insérer un changement de signature rythmique/tonalité

Utilisez la commande **Projet > Changement de signature rythmique/tonalité** pour insérer un changement de signature rythmique ou de tonalité.

Voir ["Ajouter et éditer des changements de signature rythmique/tonalité" à la page 1093.](#page-1092-0)

#### Projet > Insérer un changement de tempo

La commande **Projet > Insérer un changement de tempo** ouvre la boîte de dialogue ["Boîte de](#page-1758-0)  [dialogue Tempo" à la page 1759](#page-1758-0).

Pour plus d'informations, voir ["Changement de tempo" à la page 378](#page-377-0).

Voir :

["Insérer un changement de tempo" à la page 379](#page-378-1).

["Changement de tempo" à la page 378](#page-377-0)

## Projet > Insérer une série de tempos

La commande **Projet > Insérer une série de tempos** permet de modifier progressivement le ["Tempo" à la page 1918](#page-1917-1) sur un intervalle spécifié, par le biais d'une série de changements de tempo.

Voir ["Insérer une série de tempos" à la page 380.](#page-379-0)

#### Projet > Insérer un intervalle/des mesures

Utilisez la commande **Projet > Insérer un intervalle/des mesures** pour insérer des mesures vides à un point précis de votre projet.

Voir ["Insertion de temps ou de mesures dans un projet" à la page 716](#page-715-1).

#### Projet > Insérer un marqueur

Utilisez la commande **Projet > Insérer un marqueur** pour insérer un marqueur à un point précis de votre projet.

Voir :

["Ajouter un marqueur" à la page 360](#page-359-0)

### Projet > Définir la hauteur par défaut du clip groove

Le sous-menu **Projet > Définir la hauteur par défaut du clip groove** permet de spécifier la hauteur par défaut des clips groove lorsque l'option **Suivre la hauteur du projet** est activée.

Les clips groove ne suivent pas la tonalité du projet. Ils suivent la hauteur de projet spécifiée dans la boîte de dialogue **Définir la hauteur par défaut du clip groove** ainsi que les éventuels marqueurs de hauteur présents dans la règle temporelle.

SONAR transpose chaque clip groove dont l'option **Suivre la hauteur du projet** est activée. La valeur de la transposition correspond à la différence entre la **note de référence** du clip et la **hauteur du projet** courante. La hauteur du projet change à chaque marqueur de hauteur inséré. En l'absence de marqueurs de hauteur dans le projet, les clips groove sont lus à la hauteur définie dans le sous-menu **Définir la hauteur par défaut du clip groove** (hauteur par défaut : C (do)).

Voir également :

["Utilisation des marqueurs de hauteur dans la vue Pistes" à la page 668](#page-667-0).

## Projet > Caler le timecode sur la position de lecture

La commande **Projet > Caler le timecode sur la position de lecture** ouvre la boîte de dialogue **Caler le timecode sur la position de lecture**, qui permet de caler la position SMPTE 00:00:00:00 sur la position de lecture actuelle. Si vous spécifiez une valeur SMPTE dans la boîte de dialogue, celle-ci est calée sur la position de lecture.

## Projet > Caler la mesure/le temps sur la position de lecture

La commande **Projet > Caler la mesure/le temps sur la position de lecture** ouvre la boîte de dialogue **Temps/Signature rythmique de la mesure**, qui permet de décaler la règle temporelle de manière à ce que le temps de la mesure choisie dans la boîte de dialogue se cale sur la position de lecture.

Voir :

["Pour synchroniser le tempo du projet avec des données MIDI jouées sans métronome" à la page](#page-733-0)  [734](#page-733-0)

["Temps/Signature rythmique de la mesure" à la page 1625](#page-1624-0)

## Utilitaires > Consolider les données audio du projet

La commande **Utilitaires > Consolider les données audio du projet** copie toutes les données audio utilisées par le projet actuel dans un sous-dossier du dossier audio du projet.Utilisez cette commande pour créer une copie de sauvegarde des données audio de votre projet.

Pour plus d'informations :

["Enregistrement de projets audio numériques" à la page 1163](#page-1162-0)

# Utilitaires > Nettoyer le dossier audio

Utilisez la commande **Utilitaires > Nettoyer le dossier audio** pour supprimer d'un dossier de données audio les fichiers audio numériques qui ne sont plus utilisés par aucun de vos projets. Lancez cette commande de temps à autre pour libérer de l'espace disque.

**Important:** *Avant d'utiliser cette commande, vérifiez que tous vos fichiers de projets importants (.cwp et .wrk) sont enregistrés sur votre disque local. Si vos fichiers de projets sont enregistrés ailleurs (disquette, disque amovible ou disque réseau, par exemple), vous risquez de supprimer accidentellement des fichiers audio importants associés à vos projets.*

**Remarque :** *Cakewalk Audio Finder (l'outil CWAF) est un utilitaire perfectionné conçu pour la recherche et la suppression des projets et fichiers audio inutilisés. Cet utilitaire peut être installé à partir du menu d'exécution automatique du CD SONAR. Si vous avez une version plus ancienne de SONAR, vous pouvez télécharger SONAR Audio Finder sur le site Web de SONAR à l'adresse [www.cakewalk.com](ftp://www.cakewalk.com).*

Pour plus d'informations sur la commande **Utilitaires > Nettoyer le dossier audio**, voir ["Supprimer](#page-1164-0)  [des fichiers audio inutilisés" à la page 1165](#page-1164-0).

## Utilitaires > Modifier le format audio

Utilisez la commande **Utilitaires > Modifier le format audio** pour réécrire les données audio d'un projet dans une autre résolution. Votre carte son doit être capable de lire le projet à la nouvelle résolution.

Pour plus d'informations sur la commande **Utilitaires > Modifier le format audio**, voir ["Boîte de](#page-1569-0)  [dialogue Modifier le format audio" à la page 1570](#page-1569-0).

## Utilitaires > Cakewalk Publisher

Utilisez la commande **Utilitaires > Cakewalk Publisher** pour publier et partager vos morceaux sur Internet.

Grâce à Cakewalk Publisher, vous pouvez créer un lecteur de streaming personnalisé jouant une playlist de vos morceaux, le télécharger vers votre site ou celui de votre groupe, et l'intégrer à d'autres sites Internet. Il est également possible de mettre à jour votre playlist en ajoutant une illustration, des liens (URL), ainsi que des informations sur l'artiste, les pistes et l'album.

Pour télécharger les fichiers, Publisher s'appuie sur le compte FTP de votre hébergeur Internet (les informations de connexion à ce compte FTP sont généralement fournies lorsque vous vous inscrivez auprès d'un hébergeur et que vous créez un site Internet). Les fichiers sont téléchargés vers l'emplacement de votre choix. Une fois que les fichiers ont été correctement transférés vers

votre site Internet, Publisher génère une balise HTML simple que vous pouvez coller dans n'importe quel site Internet de manière à intégrer le lecteur et à l'afficher sur la page Web. Le principe est le même que lorsque vous voulez afficher sur un site des images hébergées sur un autre site.

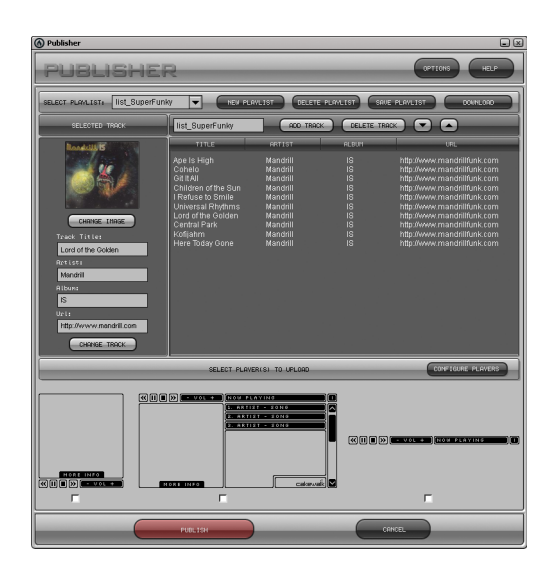

Pour plus d'informations sur la commande **Utilitaires > Cakewalk Publisher**, consultez l'aide en ligne de Cakewalk Publisher.

## Utilitaires > Graver un CD audio

La commande **Utilitaires > Graver un CD audio** permet de graver vos propres morceaux sur un CD audio lisible dans tous les lecteurs de CD.

Pour plus d'informations sur la commande **Utilitaires >Graver un CD audio**, consultez la rubrique ["Boîte de dialogue Graveur de CD audio" à la page 1561](#page-1560-0) et l'aide en ligne de Cakewalk Publisher.

### Utilitaires > CWAF Tool

La commande **Utilitaires > CWAF Tool** ouvre l'outil Cakewalk Audio Finder, qui permet de retrouver les fichiers audio utilisés dans vos projets SONAR.

Pour plus d'informations sur l'outil Cakewalk Audio Finder, consultez son aide en ligne.

# Utilitaires > External Encoder Configuration Utility

La commande **Utilitaires > External Encoder Configuration Utility** ouvre Cakewalk Encoder Configuration Utility, qui permet de configurer des encodeurs audio externes afin de les utiliser en toute transparence dans la boîte de dialogue **Exporter vers un fichier audio** de SONAR.

Pour plus d'informations sur Cakewalk Encoder Configuration Utility, consultez son aide en ligne.

### Utilitaires > Cakewalk Plug-in Manager

La commande **Utilitaires > Cakewalk Plug-in Manager** ouvre l'outil Cakewalk Plug-in Manager, qui permet de contrôler le comportement des plug-ins ainsi que leur affichage dans les listes de plug-ins et les menus de SONAR.

Pour plus d'informations sur Cakewalk Plug-in Manager, consultez son aide en ligne.

## Format de la règle temporelle - M:B:T

La commande **Format de la règle temporelle > M:B:T**, également disponible à partir du menu contextuel du panneau Clips, vous permet de faire basculer la règle temporelle au format ["MBT" à la](#page-1911-0)  [page 1912](#page-1911-0).

### Format de la règle temporelle - H:M:S:F

La commande **Format de la règle temporelle > H:M:S:F***,* également disponible à partir du menu contextuel du panneau Clips, vous permet de faire basculer la règle temporelle au format ["H:M:S:F"](#page-1910-0)  [à la page 1911.](#page-1910-0)

### Format de la règle temporelle - Échantillons

La commande **Format de la règle temporelle > Échantillons**, également disponible à partir du menu contextuel du panneau Clips, vous permet de changer l'unité de la règle temporelle en échantillons.

## Format de la règle temporelle > Millisecondes

La commande **Format de la règle temporelle > Millisecondes**, également disponible dans le menu contextuel du panneau Clips, permet d'utiliser les échantillons comme unités de mesure dans la règle temporelle.

## Fenêtre > Cascade

La commande **Fenêtre > Cascade** permet de disposer les vues ouvertes de telle sorte qu'elles se recouvrent partiellement.

# Fenêtre > Organiser horizontalement

La commande **Fenêtre > Organiser horizontalement** agence les vues ouvertes de haut en bas sur l'écran.

## Fenêtre > Organiser verticalement

La commande **Fenêtre > Organiser verticalement** agence les vues ouvertes côte à côte sur l'écran.

## Fenêtre > Organiser les icônes

La commande **Fenêtre > Organiser les icônes** réorganise les icônes des vues réduites au bas de la fenêtre principale.

### Aide > Raccourcis clavier

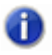

**Remarque :** *Un signe plus (+) indique que vous devez appuyer sur les deux touches en même temps. Par exemple, CTRL+F6.*

["Raccourcis principaux" à la page 1440](#page-1439-0) ["Raccourcis des commandes de menu" à la page 1441](#page-1440-0) ["Raccourcis des vues" à la page 1442](#page-1441-0) ["Raccourcis de la vue Pistes" à la page 1443](#page-1442-0) ["Raccourcis de transport" à la page 1444](#page-1443-0) ["Raccourcis d'enregistrement" à la page 1445](#page-1444-0) ["Raccourcis des outils" à la page 1445](#page-1444-1) ["Raccourcis de la commande Filtre Données" à la page 1446](#page-1445-0) ["Raccourcis de magnétisme" à la page 1447](#page-1446-0) ["Raccourcis de décalage" à la page 1447](#page-1446-1) ["Raccourcis des configurations d'écran" à la page 1447](#page-1446-2) ["Raccourcis des marqueurs" à la page 1449](#page-1448-0) ["Raccourcis des boucles" à la page 1449](#page-1448-1) ["Raccourcis des clips" à la page 1449](#page-1448-2) ["Raccourcis des états de piste" à la page 1450](#page-1449-0) ["Raccourcis d'automation" à la page 1450](#page-1449-1) ["Raccourcis de quantisation" à la page 1450](#page-1449-2) ["Raccourcis V-Vocal" à la page 1451](#page-1450-0) ["Raccourcis du séquenceur pas à pas" à la page 1451](#page-1450-1) ["Raccourcis du panoramique surround \(grand format\)" à la page 1452](#page-1451-0)

#### <span id="page-1439-0"></span>Raccourcis principaux

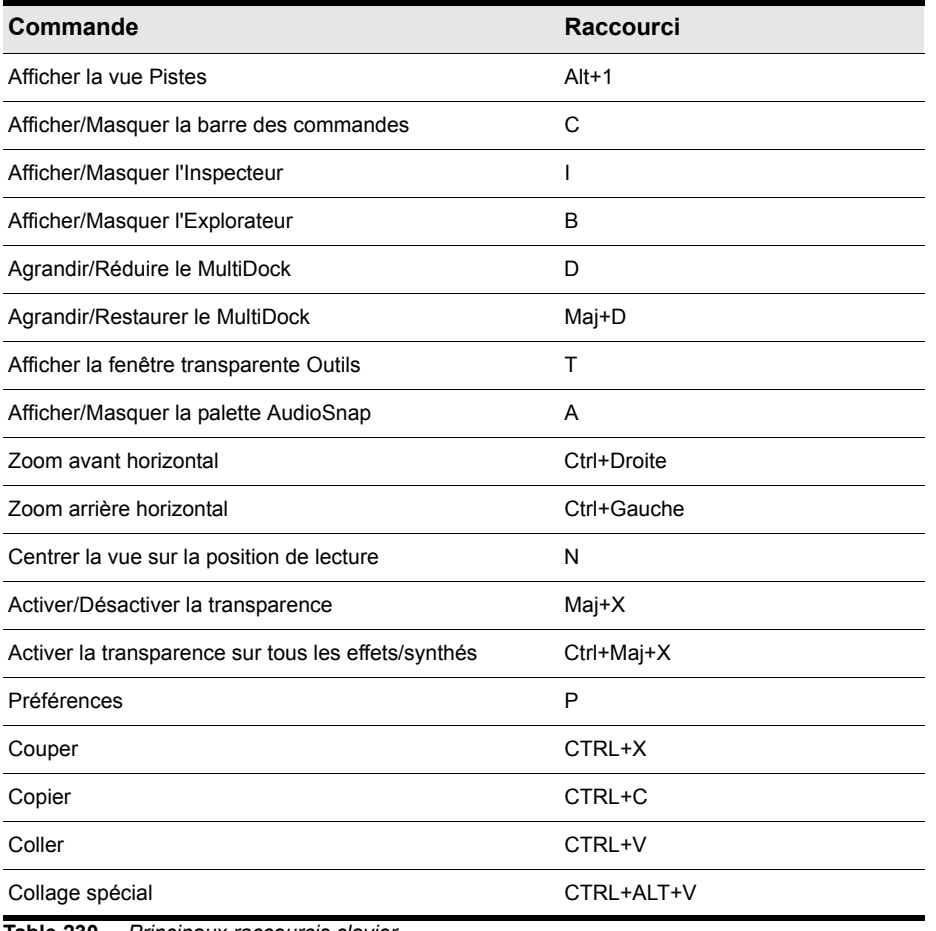

**Table 230.** *Principaux raccourcis clavier*
#### Raccourcis des commandes de menu

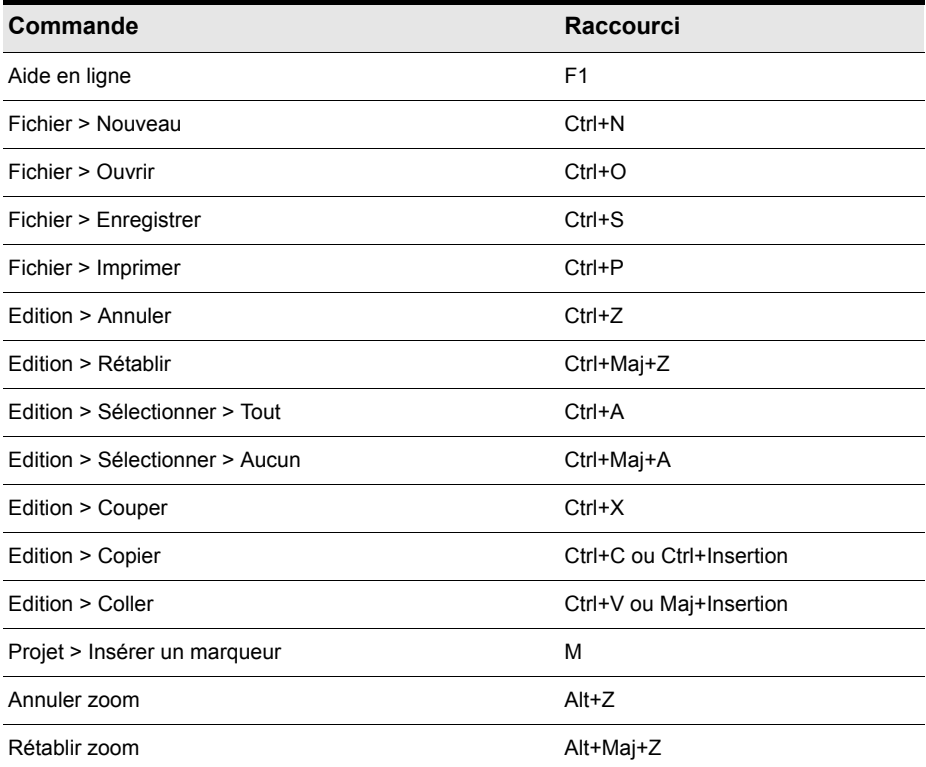

**Table 231.** *Raccourcis des commandes de menu*

#### Raccourcis des vues

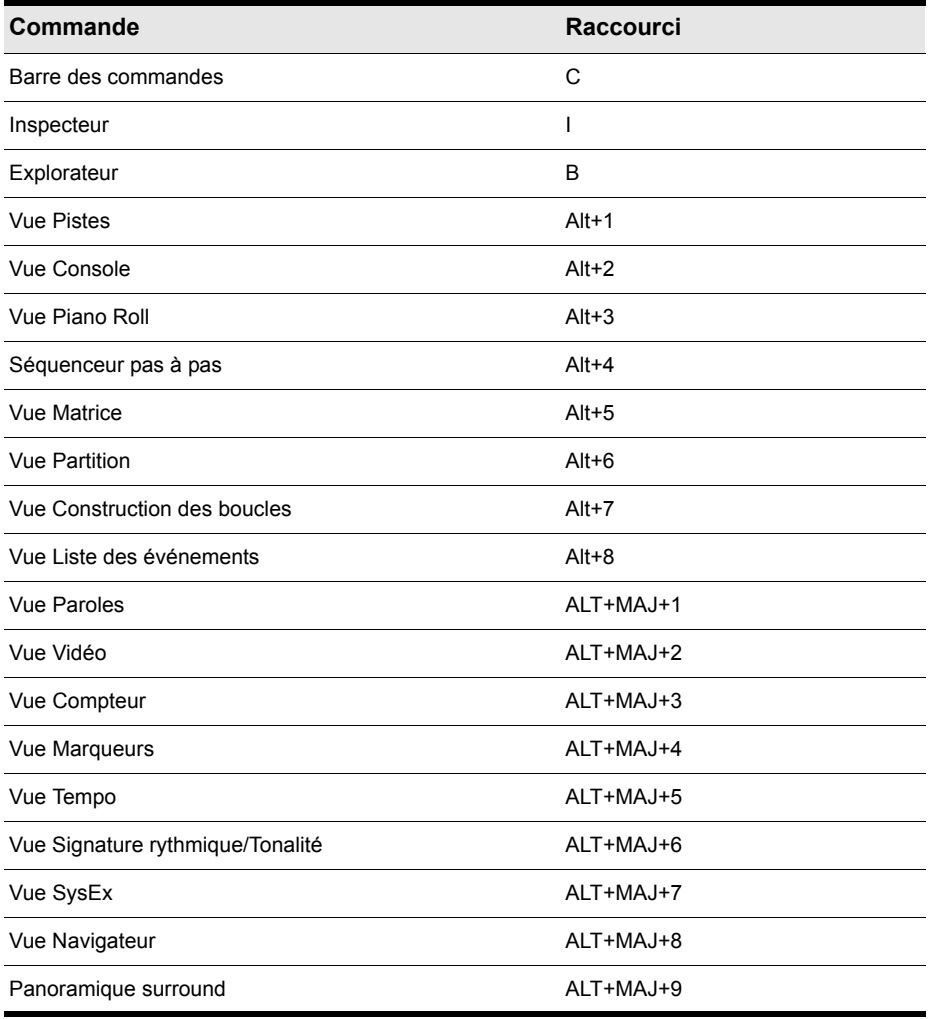

**Table 232.** *Raccourcis clavier des vues*

#### Raccourcis de la vue Pistes

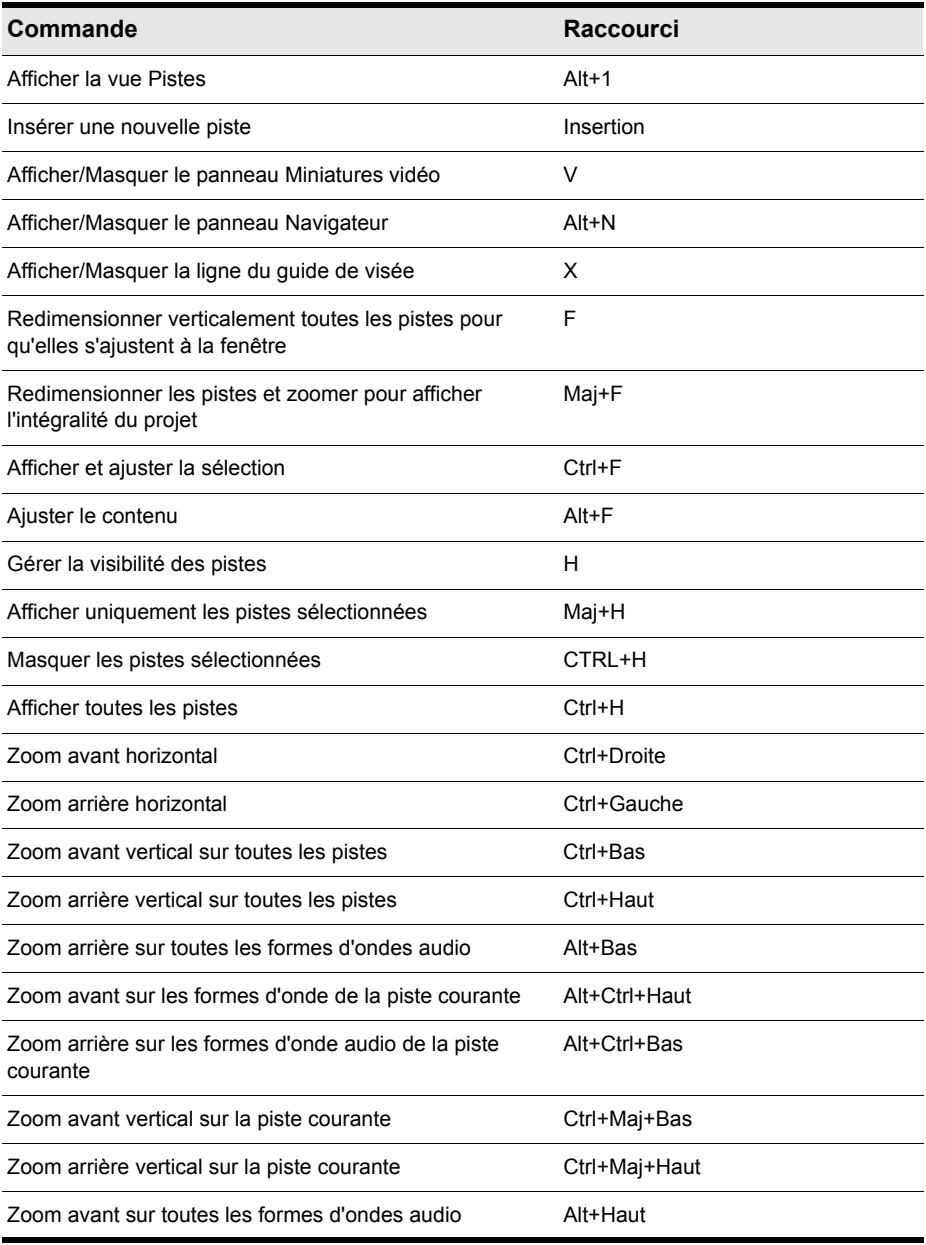

**Table 233.** *Raccourcis clavier de la vue Pistes*

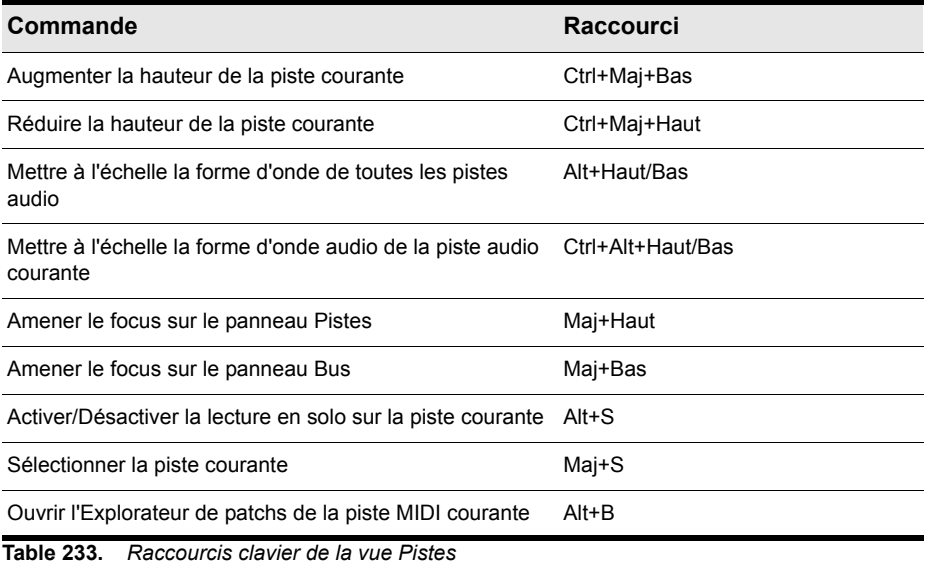

#### Raccourcis de transport

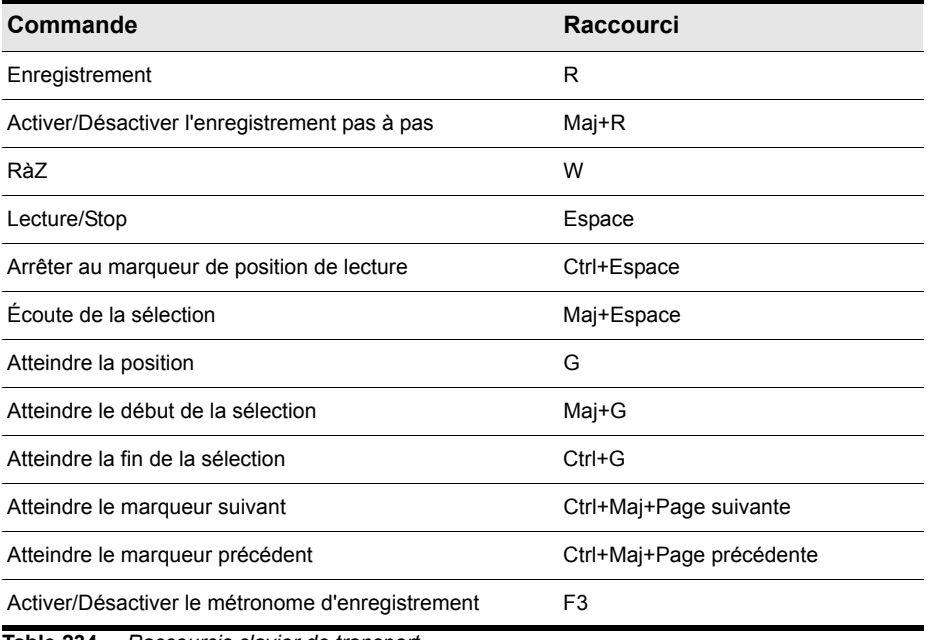

**Table 234.** *Raccourcis clavier de transport*

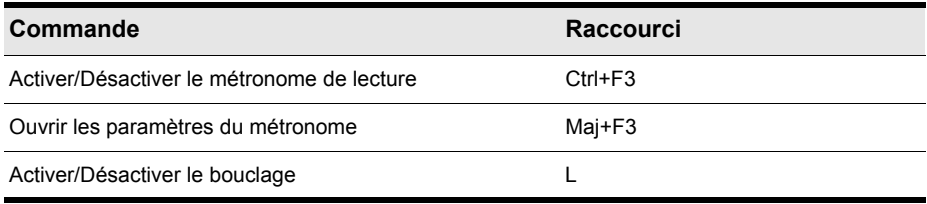

**Table 234.** *Raccourcis clavier de transport*

#### Raccourcis d'enregistrement

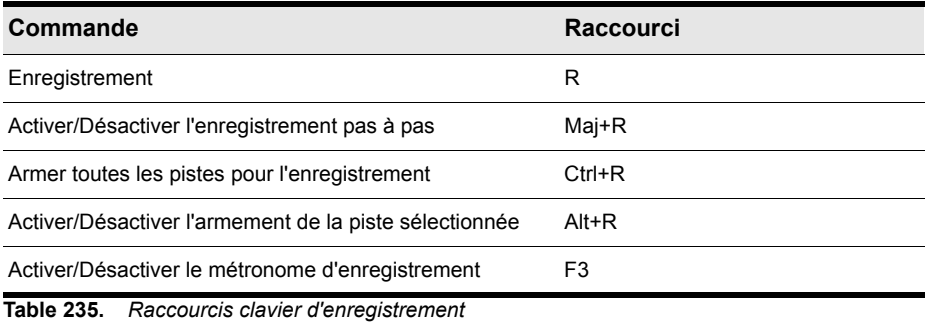

#### Raccourcis des outils

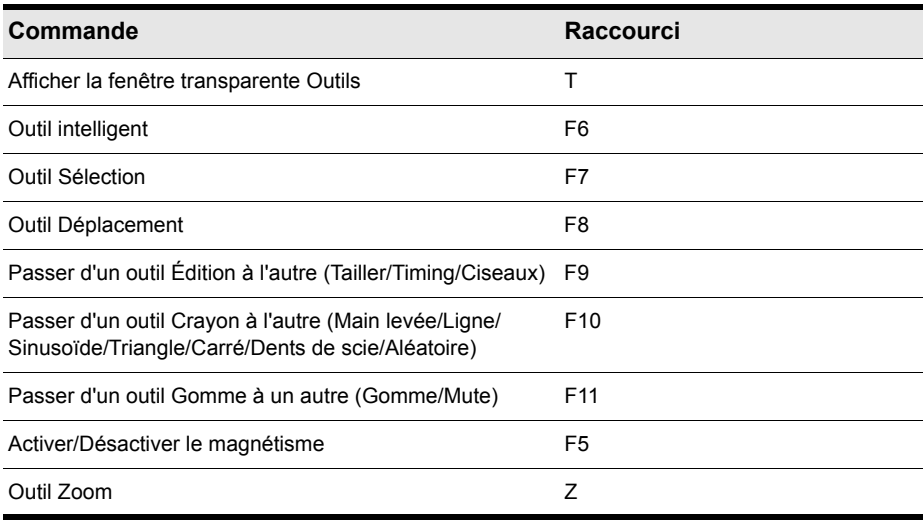

**Table 236.** *Raccourcis clavier des outils*

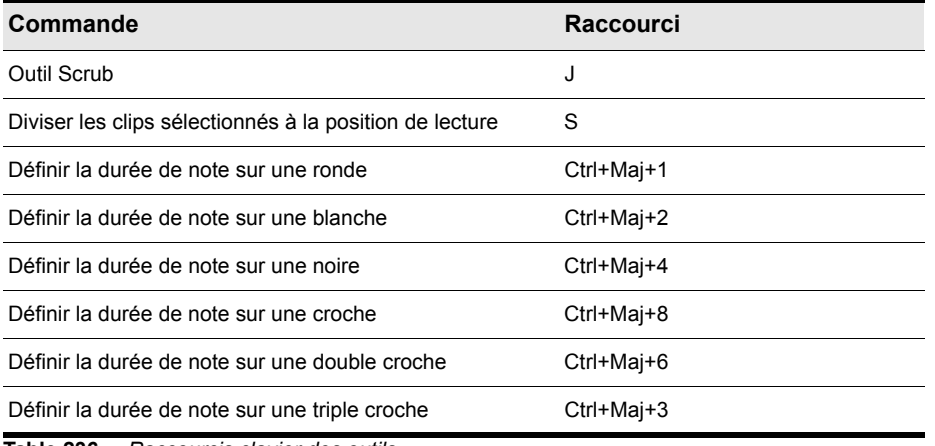

**Table 236.** *Raccourcis clavier des outils*

#### Raccourcis de la commande Filtre Données

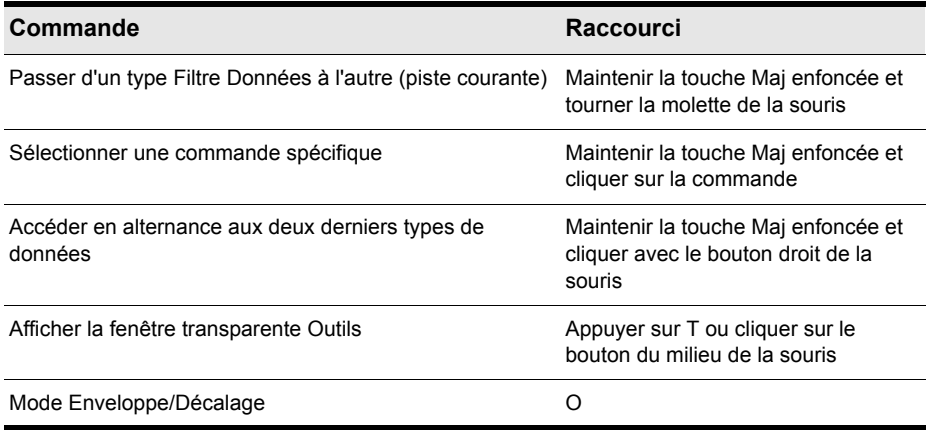

**Table 237.** *Raccourcis clavier de la commande Filtre Données*

#### Raccourcis de magnétisme

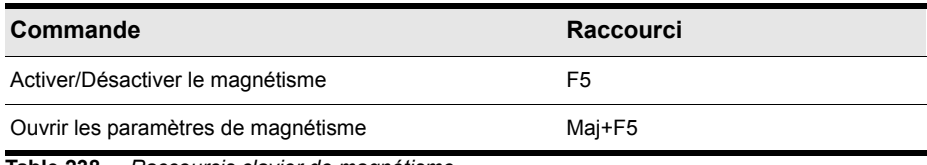

**Table 238.** *Raccourcis clavier de magnétisme*

#### Raccourcis de décalage

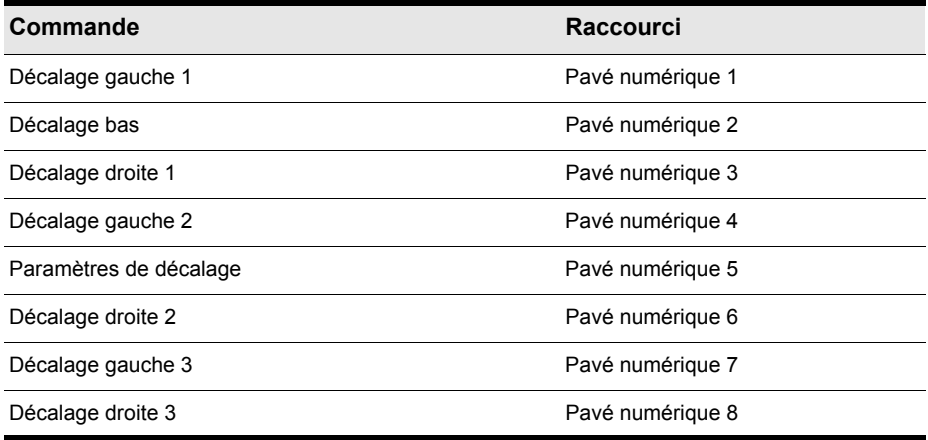

**Table 239.** *Raccourcis clavier de décalage*

#### Raccourcis des configurations d'écran

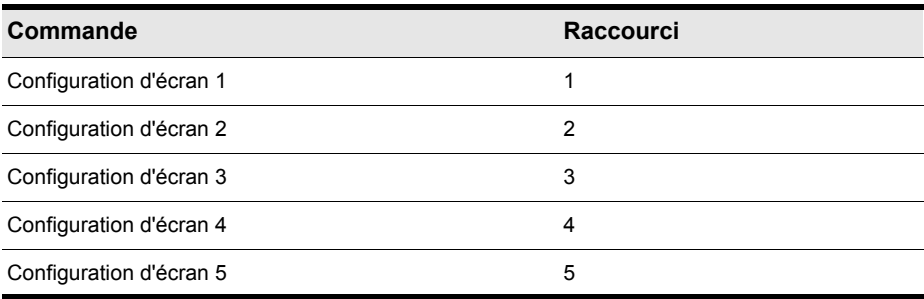

**Table 240.** *Raccourcis clavier des configurations d'écran*

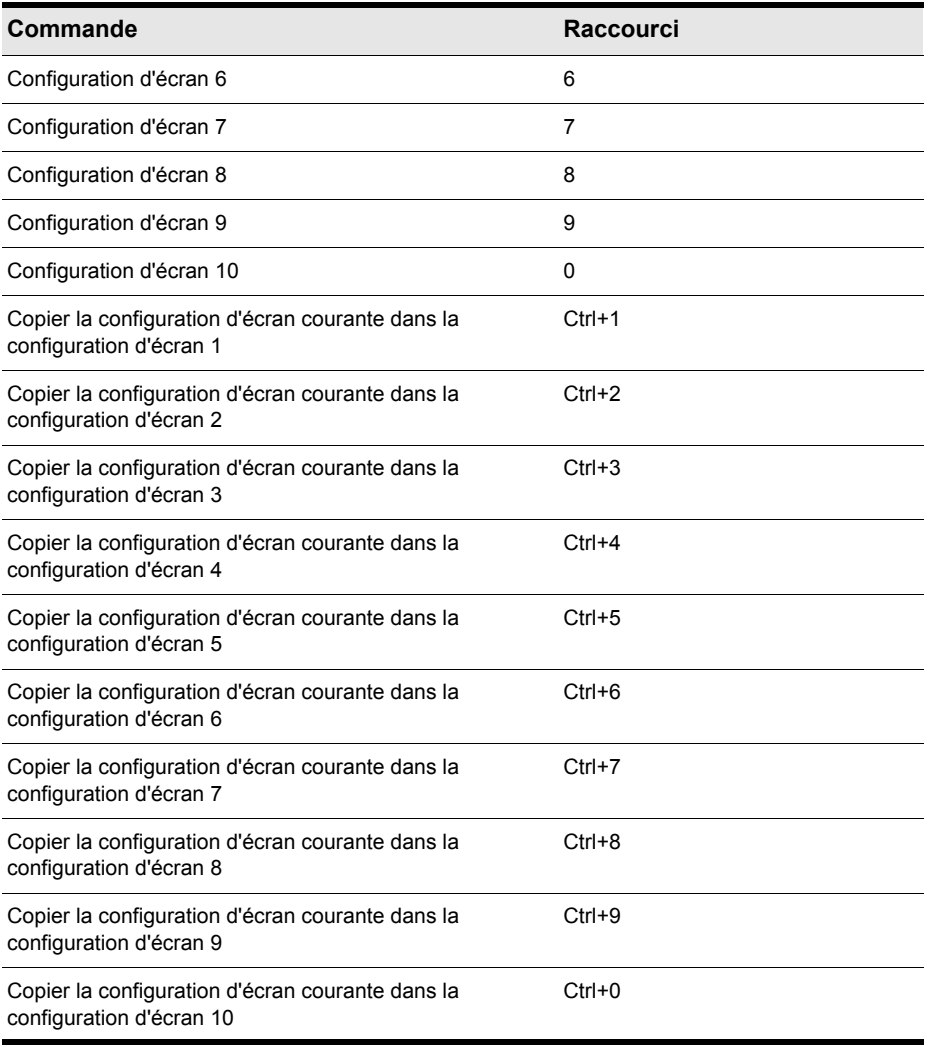

**Table 240.** *Raccourcis clavier des configurations d'écran*

#### Raccourcis des marqueurs

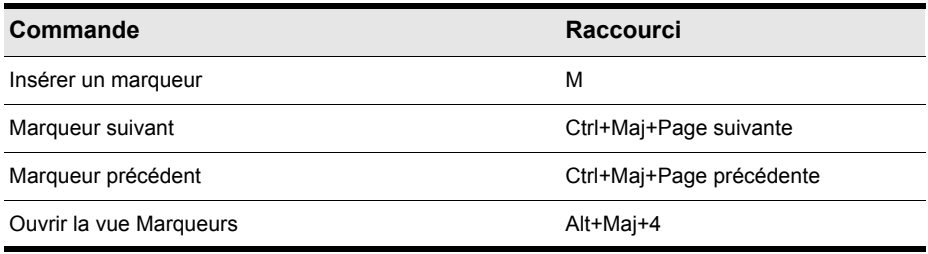

**Table 241.** *Raccourcis clavier des marqueurs*

#### Raccourcis des boucles

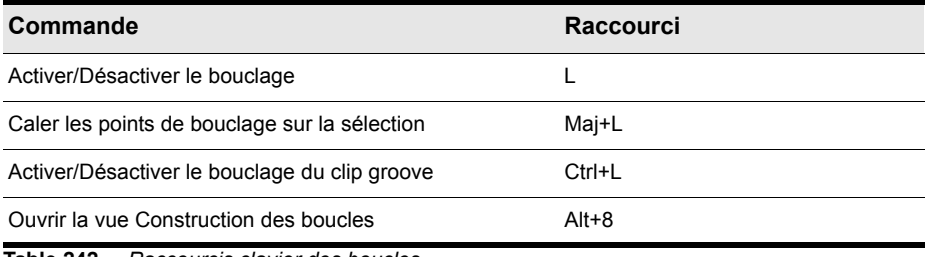

**Table 242.** *Raccourcis clavier des boucles*

#### Raccourcis des clips

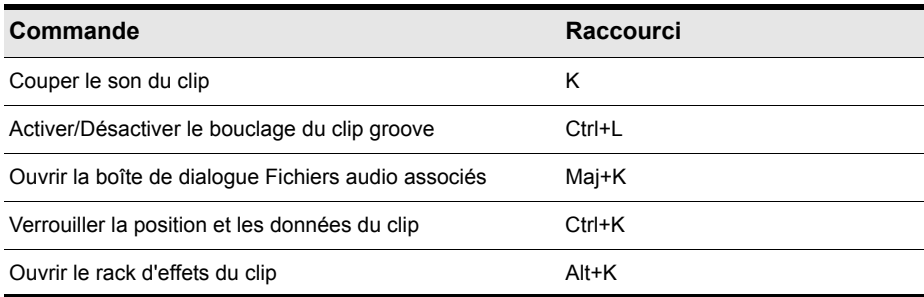

**Table 243.** *Raccourcis clavier des clips*

#### Raccourcis des états de piste

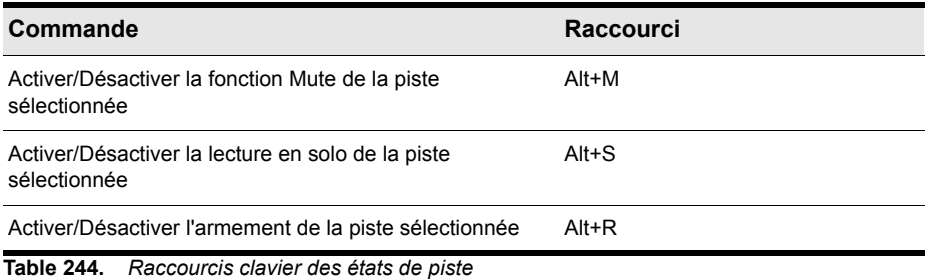

#### Raccourcis d'automation

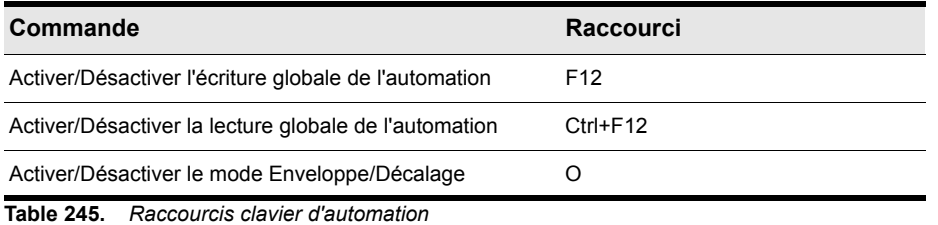

#### Raccourcis de quantisation

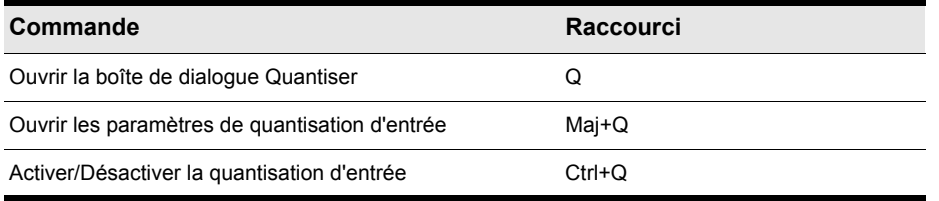

**Table 246.** *Raccourcis clavier de quantisation*

#### Raccourcis V-Vocal

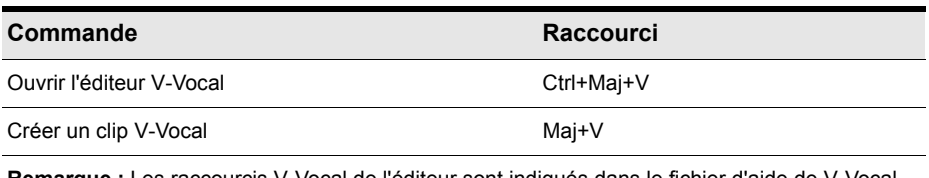

**Remarque :** Les raccourcis V-Vocal de l'éditeur sont indiqués dans le fichier d'aide de V-Vocal.

**Table 247.** *Raccourcis clavier V-Vocal*

#### Raccourcis du séquenceur pas à pas

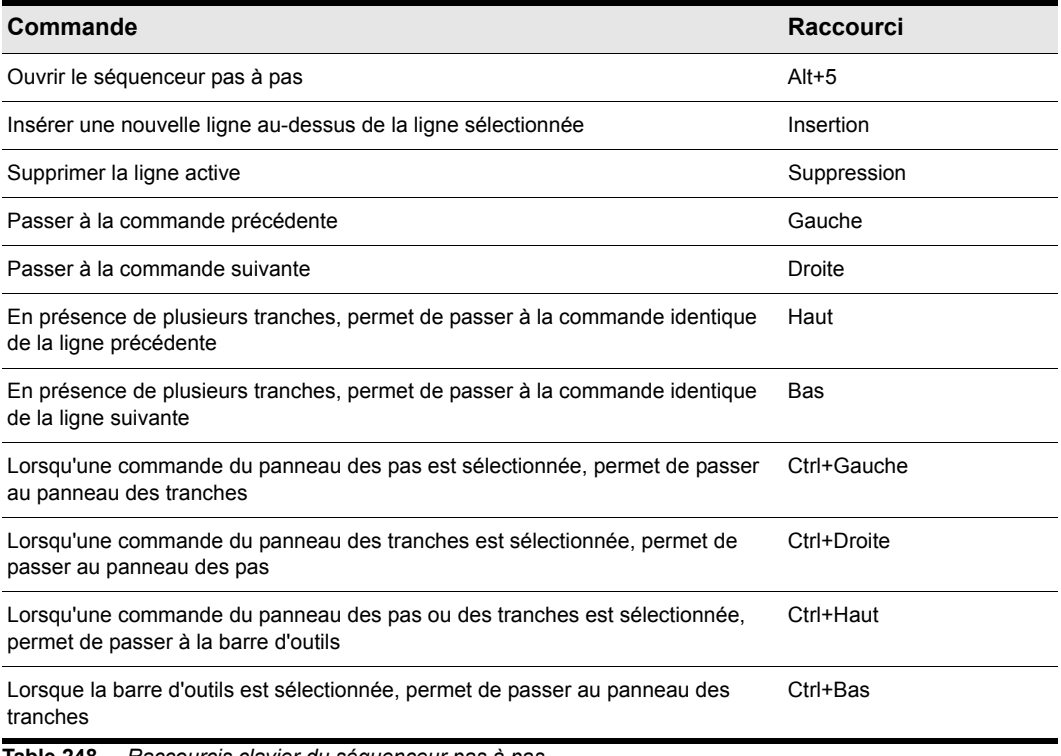

**Table 248.** *Raccourcis clavier du séquenceur pas à pas*

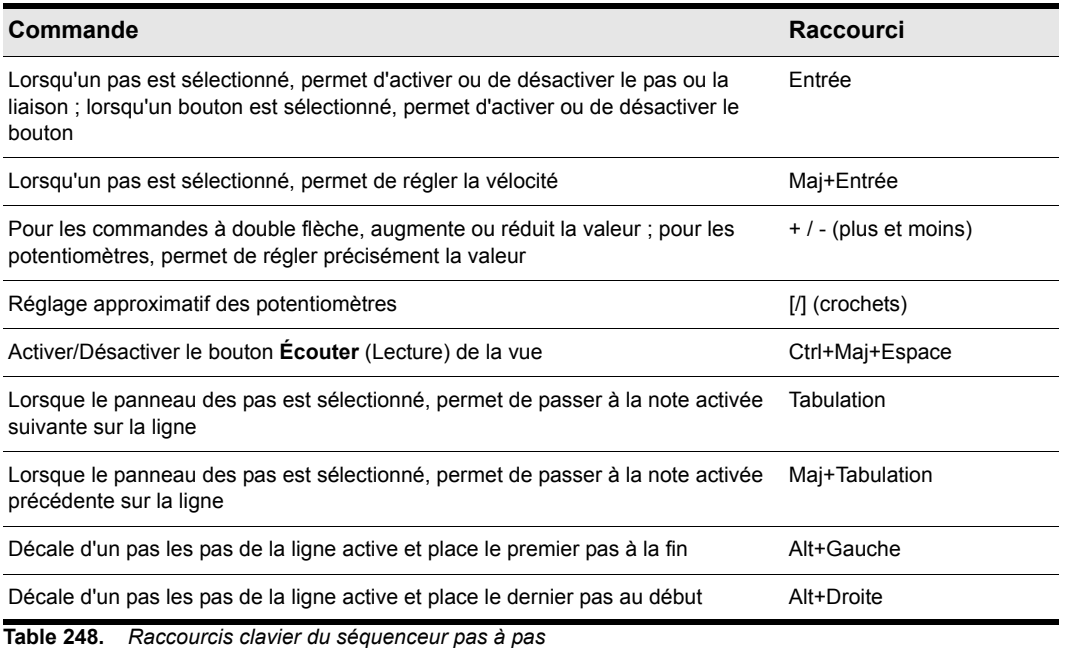

#### Raccourcis du panoramique surround (grand format)

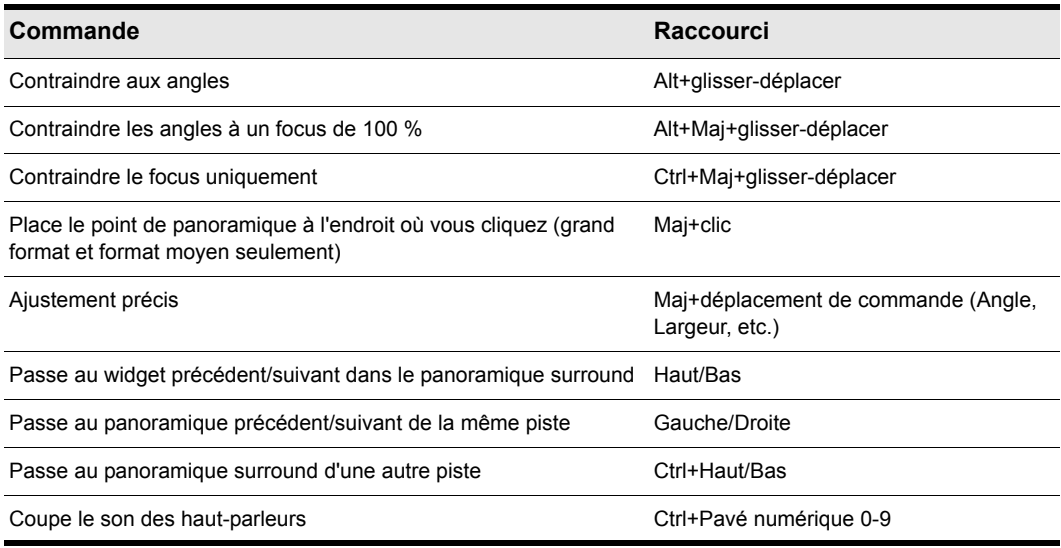

**Table 249.** *Raccourcis clavier du panoramique surround (grand format)*

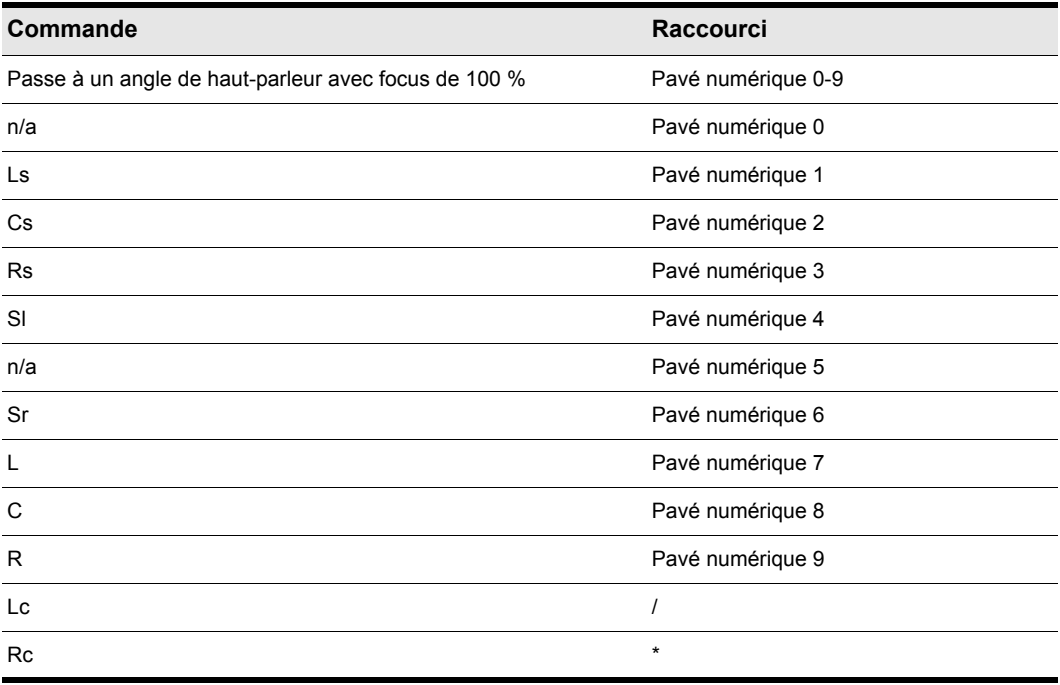

**Table 249.** *Raccourcis clavier du panoramique surround (grand format)*

# Aide > SONAR en ligne > Support

La commande **Aide > SONAR en ligne > Support** ouvre votre navigateur Web et affiche la page du support SONAR.

# Aide > SONAR en ligne > Forum utilisateurs

La commande **Aide > SONAR en ligne > Forum utilisateurs** ouvre votre navigateur Web et affiche le forum des utilisateurs des produits Cakewalk.

# Aide > SONAR en ligne > Vidéos

La commande **Aide > SONAR en ligne > Vidéos** ouvre votre navigateur Web et affiche la page des vidéos Cakewalk.

# Aide > Audio > Configuration de votre interface audio

La commande **Aide > Audio > Configuration de votre interface audio** ouvre votre navigateur Web et affiche le guide de configuration d'interface audio, disponible sur le site Web de Cakewalk.

## Aide > Dépannage > Problèmes d'enregistrement

La commande **Aide > Dépannage > Problèmes d'enregistrement** ouvre votre navigateur Web et affiche les questions fréquemment posées sur l'enregistrement des produits, disponibles sur le site Web de Cakewalk.

#### Aide > Dépannage > Foire aux questions

La commande **Aide > Dépannage > Foire aux questions** ouvre votre navigateur Web et affiche les questions fréquemment posées sur le site Web de Cakewalk.

# Aide > Afficher le fichier README.RTF

La commande **Aide > Afficher le fichier README.RTF** permet d'obtenir des informations sur la version actuelle de SONAR.

## Aide > Démarrage rapide

La commande **Aide > Démarrage rapide** permet d'accéder à différents liens pour utiliser immédiatement le logiciel.

Pour plus d'informations sur la commande **Aide > Démarrage rapide**, voir ["Boîte de dialogue](#page-1749-0)  [Démarrage rapide de SONAR." à la page 1750](#page-1749-0)

# Aide > Journal d'utilisation

La commande Aide > Journal d'utilisation ouvre la boîte de dialogue Journalisation de l'utilisation, qui permet de configurer la journalisation d'informations utiles, susceptibles d'aider le service de support technique de Cakewalk à résoudre les problèmes survenant sur votre système lors de l'utilisation de SONAR.

Pour plus d'informations sur la commande **Aide > Journal d'utilisation**, voir ["Boîte de dialogue](#page-1774-0)  [Journalisation de l'utilisation" à la page 1775](#page-1774-0).

## Aide > S'enregistrer en ligne

La commande **Aide > S'enregistrer en ligne** ouvre le formulaire en ligne de Cakewalk, qui vous permet d'enregistrer votre nouveau produit.

## Aide > Activer la licence d'évaluation

La commande **Aide > Activer la licence d'évaluation** ouvre la boîte de dialogue **Activer la licence d'évaluation**. Si vous utilisez une version d'évaluation de SONAR et que vous souhaitez prolonger votre période d'évaluation, cette boîte de dialogue vous permettra d'entrer le code d'activation fourni par votre représentant Cakewalk.

# Aide > À propos de SONAR

La commande **Aide > À propos de SONAR** affiche le copyright, le numéro de version du produit et les informations concernant votre licence.

# Supprimer la piste

Cette commande, à laquelle vous pouvez accéder dans la vue Pistes en faisant un clic droit sur un nom ou un numéro de piste, supprime la piste en question.

# Grouper

Cette commande, à laquelle vous pouvez accéder en faisant un clic droit sur un fader, un bouton ou un potentiomètre de la vue Pistes ou Console, vous permet de Grouper des faders, des potentiomètres ou des boutons de manière à ce qu'ils fonctionnent simultanément, comme vous le souhaitez.

Pour plus d'informations sur le groupement de commandes, voir ["Utilisation des groupes de](#page-918-0)  [commandes" à la page 919.](#page-918-0)

## Retirer du groupe

Cette commande, à laquelle vous pouvez accéder en faisant un clic droit sur un fader, un bouton ou un potentiomètre de la vue Pistes ou Console, vous permet de retirer une commande ou un bouton de son groupe.

Pour plus d'informations sur le groupement de commandes, voir ["Utilisation des groupes de](#page-918-0)  [commandes" à la page 919.](#page-918-0)

## Valeur de départ = valeur courante

Cette commande, à laquelle vous pouvez accéder en faisant un clic droit sur un fader, un bouton ou un potentiomètre de la vue Pistes ou Console, vous permet de régler la valeur de départ d'une commande. Cette commande, tout comme la commande **Valeur de fin = valeur courante**, fonctionne uniquement lors de l'utilisation du groupement personnalisé. Ces deux commandes définissent la plage sur laquelle peut se déplacer une commande groupée lorsque les membres du groupe dont elle fait partie passent par leurs valeurs de départ et de fin. Il est donc très simple de regrouper des commandes de telle sorte qu'elles se déplacent dans la même direction ou dans une direction opposée, à des vitesses similaires ou différentes.

Pour plus d'informations sur le groupement de commandes, voir ["Régler la valeur de départ d'une](#page-920-0)  [commande" à la page 921](#page-920-0) et ["Utilisation des groupes de commandes" à la page 919](#page-918-0).

## Valeur de fin = valeur courante

Cette commande, à laquelle vous pouvez accéder en faisant un clic droit sur un fader, un bouton ou un potentiomètre de la vue Pistes ou Console, vous permet de régler la valeur de fin d'une commande. Cette commande, tout comme la commande **Valeur de départ = valeur courant***e*, fonctionne uniquement lors de l'utilisation d'un groupement personnalisé. Ces deux commandes définissent la plage sur laquelle peut se déplacer une commande groupée lorsque les membres du groupe dont elle fait partie passent par leurs valeurs de départ et de fin. Il est donc très simple de regrouper des commandes de telle sorte qu'elles se déplacent dans la même direction ou dans une direction opposée, à des vitesses similaires ou différentes.

Pour plus d'informations sur le groupement de commandes, voir ["Régler la valeur de fin d'une](#page-921-0)  [commande" à la page 922](#page-921-0) et ["Utilisation des groupes de commandes" à la page 919](#page-918-0).

### Insérer une piste audio

Cette commande, à laquelle vous pouvez accéder à partir de la vue Console en faisant un clic droit dans la zone grise, à droite du module final, ou du menu contextuel du panneau des pistes de la vue Pistes, ajoute une nouvelle piste ["Audio numérique" à la page 1906](#page-1905-0).

Pour plus d'informations sur la configuration des pistes, voir ["Configuration des vues Console et](#page-841-0)  [Pistes" à la page 842](#page-841-0).

## Insérer une piste MIDI

Cette commande, à laquelle vous pouvez accéder à partir de la vue Console en faisant un clic droit dans la zone grise, à droite du module final, permet d'ajouter une piste MIDI dans la console.

Pour plus d'informations sur l'ajout de pistes, voir ["Modification des paramètres de piste" à la page](#page-204-0)  [205](#page-204-0).

#### Masquer le module

Cette commande permet de masquer les modules des pistes et des bus dans la vue Console. Vous pouvez accéder à la commande en faisant un clic droit sur trois zones différentes de la vue Console :

- Pour les modules de piste, faites un clic droit dans la zone grise située au-dessus du bouton Phase de la piste.
- Pour les bus, faites un clic droit sur la zone grise comprise entre les potentiomètres Départ et Retour.

Pour réafficher les modules, voir ["Sélectionner les pistes à afficher à l'aide du Gestionnaire de](#page-842-0)  [pistes" à la page 843](#page-842-0) et ["Configuration des vues Console et Pistes" à la page 842.](#page-841-0)

# Définir la position courante comme position par défaut

Cette commande, à laquelle vous pouvez accéder en faisant un clic droit sur un fader, un bouton ou un potentiomètre de la vue Pistes ou Console, permet de définir la position actuelle de ce fader, de ce potentiomètre ou de ce bouton comme sa position par défaut. Lorsque vous double-cliquez sur un fader ou un potentiomètre, il revient à sa position par défaut.

Pour plus d'informations sur la vue Console, voir ["Préparation au mixage" à la page 840](#page-839-0).

#### Plage de 90 dB

Cette commande, à laquelle vous pouvez accéder en faisant un clic droit sur un vumètre audio de la vue Console ou Pistes, permet de fixer à 90 dB la plage de mesure du vumètre.

Pour plus d'informations sur les vumètres, voir ["Vumètres" à la page 859](#page-858-0).

### Plage de 78 dB

Cette commande, à laquelle vous pouvez accéder en faisant un clic droit sur un vumètre audio de la vue Console ou Pistes, permet de fixer à 78 dB la plage de mesure du vumètre.

Pour plus d'informations sur les vumètres, voir ["Vumètres" à la page 859](#page-858-0).

## Plage de 60 dB

Cette commande, à laquelle vous pouvez accéder en faisant un clic droit sur un vumètre audio de la vue Console ou Pistes, permet de fixer à 60 dB la plage de mesure du vumètre.

Pour plus d'informations sur les vumètres, voir ["Vumètres" à la page 859](#page-858-0).

## Plage de 42 dB

Cette commande, à laquelle vous pouvez accéder en faisant un clic droit sur un vumètre audio de la vue Console ou Pistes, permet de fixer à 42 dB la plage de mesure du vumètre.

Pour plus d'informations sur les vumètres, voir ["Vumètres" à la page 859](#page-858-0).

# Plage de 24 dB

Cette commande, à laquelle vous pouvez accéder en faisant un clic droit sur un vumètre audio de la vue Console ou Pistes, permet de fixer à 24 dB la plage de mesure du vumètre.

Pour plus d'informations sur les vumètres, voir ["Vumètres" à la page 859](#page-858-0).

# Plage de 12 dB

Cette commande, à laquelle vous pouvez accéder en faisant un clic droit sur un vumètre audio de la vue Console ou Pistes, permet de fixer à 12 dB la plage de mesure du vumètre.

Pour plus d'informations sur les vumètres, voir ["Vumètres" à la page 859](#page-858-0).

#### Définir comme la piste active

Cette commande, à laquelle vous pouvez accéder à partir de la vue Console en faisant un clic droit sur la zone grise d'une piste MIDI ou audio, permet de définir la piste que vous avez sélectionné comme la piste active. C'est alors sur cette piste que vous agissez lorsque vous actionnez des commandes d'édition de piste (Mute, Solo, etc.).

Pour plus d'informations sur la vue Console, voir ["Préparation au mixage" à la page 840](#page-839-0).

# Supprimer

Cette commande, à laquelle vous pouvez accéder en faisant un clic droit sur le nom d'un effet dans la vue Console, vous permet de retirer l'effet du point d'insertion.

Pour plus d'informations sur les effets, voir ["Effets audio \(plug-ins audio\)" à la page 806](#page-805-0) et ["Effets](#page-755-0)  [MIDI \(plug-ins MIDI\)" à la page 756](#page-755-0).

# Caler les points de bouclage sur la sélection

Cette commande, à laquelle vous pouvez accéder en faisant un clic droit dans la "Règle temporelle" [à la page 1917,](#page-1916-0) permet de caler les points de départ et de fin de la boucle sur les points de départ et de fin de la sélection actuelle.

Pour plus d'informations sur la lecture en boucle, voir ["Bouclage" à la page 188.](#page-187-0)

## Délimiter la zone de bouclage

Cette commande, à laquelle vous pouvez accéder en faisant un clic droit dans la ["Règle temporelle"](#page-1916-0)  [à la page 1917](#page-1916-0), permet de définir les points de départ et de fin de la sélection comme les points de lecture en boucle.

Pour plus d'informations sur la lecture en boucle, voir ["Bouclage" à la page 188.](#page-187-0)

#### Caler les points de punch sur la sélection

Cette commande, à laquelle vous pouvez accéder en faisant un clic droit dans la ["Règle temporelle"](#page-1916-0)  [à la page 1917,](#page-1916-0) permet de caler le point de punch-in sur le début de la sélection et le point de punchout sur la fin de la sélection.

Pour plus d'informations sur l'enregistrement par punch-in/out, voir ["Enregistrement par Punch-In/](#page-292-0) [Out" à la page 293](#page-292-0).

### Punch M/A

Cette commande, accessible en cliquant avec le bouton droit de la souris dans la ["Règle temporelle"](#page-1916-0)  [à la page 1917](#page-1916-0), active ou désactive le punch automatique.

Pour plus d'informations sur l'enregistrement par punch-in/out, voir ["Enregistrement par Punch-In/](#page-292-0) [Out" à la page 293](#page-292-0).

#### Boucle M/A

Cliquez pour activer/désactiver la lecture en boucle.

## Caler les points de punch sur la sélection

Cale les points de punch sur les limites de la zone sélectionnée.

# Délimiter la zone de punch

Cette commande, à laquelle vous pouvez accéder en faisant un clic droit sur la ["Règle temporelle" à](#page-1916-0)  [la page 1917,](#page-1916-0) permet de caler les points de punch-in et de punch-out sur les limites de la sélection.

Pour plus d'informations sur l'enregistrement par punch-in/out, voir ["Enregistrement par Punch-In/](#page-292-0) [Out" à la page 293](#page-292-0).

# Angle droit

Cette commande permet d'appliquer une rotation de 90° à une enveloppe d'automation lorsqu'elle atteint le nœud suivant.

Voir :

["Création et édition d'enveloppes d'automation" à la page 1000](#page-999-0)

# Linéaire

Cette commande permet de tracer une ligne droite entre deux nœuds.

Voir :

["Création et édition d'enveloppes d'automation" à la page 1000](#page-999-0)

# Courbe rapide

Cette commande permet de créer entre deux nœuds une courbe qui évolue rapidement au départ et plus lentement à mesure que le second nœud s'approche.

Voir :

["Création et édition d'enveloppes d'automation" à la page 1000](#page-999-0)

# Courbe lente

Cette commande permet de créer entre deux nœuds une courbe qui évolue lentement au départ et plus rapidement à l'approche du second nœud.

Voir :

["Création et édition d'enveloppes d'automation" à la page 1000](#page-999-0)

# Options de glisser-déplacer

La commande **Options de glisser-déplacer** ouvre la section ["Personnalisation - Edition \(option](#page-1719-0)  [Avancé\)" à la page 1720](#page-1719-0) de la boîte de dialogue **Préférences**.

#### Fichiers audio associés

Cette commande ouvre la boîte de dialogue **Fichiers audio associés**. Pour plus d'informations, voir ["Boîte de dialogue Fichiers audio associés" à la page 1573.](#page-1572-0)

#### Inverser le manche de guitare

Cette commande permet d'afficher le manche de guitare de la vue Partition avec les cordes basses en haut et les cordes hautes en bas.

#### Palissandre haute résolution

Cette commande permet de donner au manche de guitare l'aspect d'un manche en palissandre, en haute résolution.

#### Palissandre basse résolution

Cette commande permet de donner au manche de guitare l'aspect d'un manche en palissandre, en basse résolution.

## Ébène haute résolution

Cette commande permet de donner au manche de guitare l'aspect d'un manche en ébène, en haute résolution.

# Ébène basse résolution

Cette commande permet de donner au manche de guitare l'aspect d'un manche en ébène, en basse résolution.

# Érable haute résolution

Cette commande permet de donner au manche de guitare l'aspect d'un manche en érable, en haute résolution.

### Érable basse résolution

Cette commande permet de donner au manche de guitare l'aspect d'un manche en érable, en basse résolution.

#### Animer

Cette commande, à laquelle vous pouvez accéder en faisant un clic droit dans la vue Vidéo, permet d'activer ou désactiver la lecture de la vidéo. La désactivation de la lecture de la vidéo libère les ressources de votre ordinateur : il peut ainsi traiter plus efficacement les données audio, ce qui est utile si votre projet contient beaucoup de données.

Pour plus d'informations sur la vidéo, voir ["Lecture, importation et exportation de vidéo" à la page](#page-235-0)  [236](#page-235-0).

## Insérer

Cette commande, à laquelle vous pouvez accéder en faisant un clic droit dans la vue Vidéo, permet d'*i*nsérer un fichier vidéo dans un projet.

Voir également :

["Lecture, importation et exportation de vidéo" à la page 236](#page-235-0)

## Supprimer

Cette commande, à laquelle vous pouvez accéder en faisant un clic droit dans la vue Vidéo, permet de supprimer le fichier vidéo d'un projet.

Pour plus d'informations sur la suppression d'un fichier vidéo, voir ["Supprimer la vidéo du projet" à la](#page-238-0)  [page 239](#page-238-0).

Voir également :

["Lecture, importation et exportation de vidéo" à la page 236](#page-235-0)

# Taille d'origine

Cette commande, à laquelle vous pouvez accéder en faisant un clic droit dans la vue Vidéo, permet d'afficher la vidéo à sa taille d'origine.

Pour plus d'informations sur la vidéo, voir ["Lecture, importation et exportation de vidéo" à la page](#page-235-0)  [236](#page-235-0).

# Ajuster à la fenêtre

Cette commande, à laquelle vous pouvez accéder en faisant un clic droit dans la vue Vidéo, permet d'étirer la vidéo pour qu'elle remplisse toute la vue Vidéo.

Pour plus d'informations sur la vidéo, voir ["Lecture, importation et exportation de vidéo" à la page](#page-235-0)  [236](#page-235-0).

## Conserver les proportions

Cette commande, à laquelle vous pouvez accéder en faisant un clic droit dans la vue Vidéo, permet d'agrandir la vidéo autant que possible sans modifier ses proportions d'origine.

Pour plus d'informations sur la vidéo, voir ["Lecture, importation et exportation de vidéo" à la page](#page-235-0)  [236](#page-235-0).

## Ajuster par valeurs entières

Cette commande, à laquelle vous pouvez accéder en faisant un clic droit dans la vue Vidéo, permet d'agrandir la vidéo autant que possible, mais seulement selon un multiplicateur entier.

Pour plus d'informations sur la vidéo, voir ["Lecture, importation et exportation de vidéo" à la page](#page-235-0)  [236](#page-235-0).

# Plein écran

Cette commande, à laquelle vous pouvez accéder en faisant un clic droit dans la vue Vidéo, permet d'agrandir la vidéo à la taille de l'écran.

Pour plus d'informations sur la vidéo, voir ["Lecture, importation et exportation de vidéo" à la page](#page-235-0)  [236](#page-235-0).

# Format d'affichage temporel > M:B:T

Cette commande, à laquelle vous pouvez accéder en faisant un clic droit dans la vue Vidéo, permet de basculer le format d'affichage temporel de la vue Vidéo au format ["MBT" à la page 1912](#page-1911-0) (mesure:temps:tic).

Pour plus d'informations sur la vidéo, voir ["Lecture, importation et exportation de vidéo" à la page](#page-235-0)  [236.](#page-235-0)

# Format d'affichage temporel > SMPTE

Cette commande, à laquelle vous pouvez accéder en faisant un clic droit dans la vue Vidéo, permet de basculer le format d'affichage temporel de la vue Vidéo au format ["SMPTE" à la page 1917.](#page-1916-1)

Pour plus d'informations sur la vidéo, voir ["Lecture, importation et exportation de vidéo" à la page](#page-235-0)  [236.](#page-235-0)

# Format d'affichage temporel > Images

Cette commande, à laquelle vous pouvez accéder en faisant un clic droit dans la vue Vidéo, permet de basculer le format d'affichage temporel de la vue Vidéo au format Images.

Pour plus d'informations sur la vidéo, voir ["Lecture, importation et exportation de vidéo" à la page](#page-235-0)  [236.](#page-235-0)

## Format d'affichage temporel > Aucun

Cette commande, à laquelle vous pouvez accéder en faisant un clic droit dans la vue Vidéo, permet de masquer l'affichage temporel de la vue Vidéo.

Pour plus d'informations sur la vidéo, voir ["Lecture, importation et exportation de vidéo" à la page](#page-235-0)  [236.](#page-235-0)

# Format d'affichage temporel > Police

Cette commande, à laquelle vous pouvez accéder en faisant un clic droit dans la vue Vidéo, permet de choisir la police de l'affichage temporel de la vue Vidéo.

Pour plus d'informations sur la vidéo, voir ["Lecture, importation et exportation de vidéo" à la page](#page-235-0)  [236.](#page-235-0)

### Couleur d'arrière-plan > Noir

Cette commande, à laquelle vous pouvez accéder en faisant un clic droit dans la vue Vidéo, permet de choisir le noir comme couleur de fond pour l'affichage temporel de la vue Vidéo.

Pour plus d'informations sur la vidéo, voir ["Lecture, importation et exportation de vidéo" à la page](#page-235-0)  [236](#page-235-0).

#### Couleur d'arrière-plan > Blanc

Cette commande, à laquelle vous pouvez accéder en faisant un clic droit dans la vue Vidéo, permet de choisir le blanc comme couleur de fond pour l'affichage temporel de la vue Vidéo.

Pour plus d'informations sur la vidéo, voir ["Lecture, importation et exportation de vidéo" à la page](#page-235-0)  [236](#page-235-0).

## Propriétés de la vidéo

Cette commande, à laquelle vous pouvez accéder en faisant un clic droit dans la vue Vidéo, ouvre la boîte de dialogue ["Boîte de dialogue Propriétés vidéo" à la page 1767,](#page-1766-0) dans laquelle vous pouvez définir les points d'entrée et de sortie et consulter les statistiques du fichier vidéo.

## Ajouter un nœud

Cette commande, à laquelle vous pouvez accéder en faisant un clic droit sur une enveloppe de la vue Pistes, permet d'ajouter un nœud à l'enveloppe que vous avez sélectionnée.

Pour plus d'informations sur les enveloppes, voir ["Automation" à la page 995.](#page-994-0)

## Réinitialiser le nœud

Cette commande permet de rendre à un nœud sa valeur par défaut. Par exemple, un nœud de panoramique revient à la valeur 0 % C.

#### Supprimer le nœud

Cette commande permet de supprimer le nœud sur lequel vous avez fait un clic droit.

# Verrouiller le contenu

Cette commande force SONAR à ouvrir une nouvelle occurrence de la vue courante (la vue que vous verrouillez) et à ne pas utiliser la vue courante. Cela vous permet de garder plusieurs copies ouvertes de la même vue simultanément.

# Activer le flottement

Cette commande permet de rendre une vue « flottante » (vous pourrez ainsi la déplacer hors des limites de SONAR). Ceci est particulièrement utile lorsque vous utilisez deux écrans.

Voir:

["Vue flottantes" à la page 86](#page-85-0)

#### Outil Zoom

Cette commande permet d'activer l'outil Zoom.

Pour plus d'informations sur l'outil Zoom, voir ["Affichage des clips" à la page 331.](#page-330-0)

Pour plus d'informations sur l'affichage des pistes, voir ["Configuration des vues Console et Pistes" à](#page-841-0)  [la page 842.](#page-841-0)

## Zoom précédent

Cette commande permet de ramener la vue Pistes au niveau de zoom précédent.

Pour plus d'informations sur l'affichage des pistes, voir ["Configuration des vues Console et Pistes" à](#page-841-0)  [la page 842.](#page-841-0)

#### Afficher toutes les pistes

Cette commande permet d'afficher toutes les pistes du projet actuel.

Pour plus d'informations sur l'affichage des pistes, voir ["Configuration des vues Console et Pistes" à](#page-841-0)  [la page 842.](#page-841-0)

Voir :

["Verrouillage des vues" à la page 85](#page-84-0)

**Verrouiller le contenu** Description des menus

# Vumètres d'enregistrement

Les vumètres d'enregistrement cochés sont affichés à l'écran. Ceux qui ne sont pas cochés restent invisibles.

### Vumètres de lecture

Les vumètres de lecture cochés sont affichés à l'écran. Ceux qui ne sont pas cochés restent invisibles.

## Vumètres de bus de sortie

Les vumètres de bus de sortie cochés sont affichés à l'écran. Ceux qui ne sont pas cochés restent invisibles.

### Options du vumètre d'enregistrement > Crête

Cette commande, disponible dans les options du vumètre de lecture, les options du vumètre d'enregistrement et les sous-menus des options du vumètre des sorties principales, permet de basculer le vumètre en mode Crêtes.

Pour plus d'informations sur l'affichage du vumètre de crêtes, voir ["Vumètres" à la page 859](#page-858-0).

### Options du vumètre d'enregistrement > RMS

Cette commande, disponible parmi les options du vumètre de lecture, les options du vumètre d'enregistrement et les sous-menus des options du vumètre des sorties principales, permet de basculer le vumètre en mode RMS.

Pour plus d'informations sur l'affichage du vumètre RMS, voir ["Vumètres" à la page 859](#page-858-0).

#### Options du vumètre d'enregistrement > Crête + RMS

Cette commande, disponible dans les options du vumètre de lecture, les options du vumètre d'enregistrement et les sous-menus des options du vumètre des sorties principales, permet de basculer le vumètre en mode Crêtes + RMS.

Pour plus d'informations sur l'affichage du vumètre en mode Crêtes + RMS, voir ["Vumètres" à la](#page-858-0)  [page 859](#page-858-0).

# Options du vumètre d'enregistrement > Afficher les graduations

Cette commande permet d'activer/de désactiver la graduation du vumètre.

# Options du vumètre d'enregistrement > Mémoire de crête

Cette commande permet de forcer un vumètre à maintenir la crête la plus récente affichée pendant un court moment. Le niveau du volume de crête enregistré par le vumètre est indiqué par une petite ligne blanche qui reste affichée pendant un instant si la commande **Verrouiller les crêtes** n'est pas cochée, jusqu'à la fin de la lecture ou de l'enregistrement si cette commande est cochée.

# Options des vumètres d'enregistrement > Verrouillage de crête

Lorsque la commande est activée et que l'option **Mémoire de crête** l'est aussi, le vumètre de crête reste verrouillé à son niveau le plus élevé jusqu'à la fin de la lecture ou de l'enregistrement.

# Options du vumètre de lecture > Crêtes

Cette commande, disponible dans les options du vumètre de lecture, les options du vumètre d'enregistrement et les sous-menus des options du vumètre des sorties principales, permet de paramétrer le vumètre pour qu'il affiche les valeurs des crêtes.

Pour plus d'informations sur l'affichage du vumètre de crêtes, voir ["Vumètres" à la page 859](#page-858-0).

## Options du vumètre de lecture > RMS

Cette commande, disponible parmi les options du vumètre de lecture, les options du vumètre d'enregistrement et les sous-menus des options du vumètre des sorties principales, permet de basculer le vumètre en mode RMS.

Pour plus d'informations sur l'affichage du vumètre RMS, voir ["Vumètres" à la page 859](#page-858-0).

# Options du vumètre de lecture > Crêtes + RMS

Cette commande, disponible dans les options du vumètre de lecture, les options du vumètre d'enregistrement et les sous-menus des options du vumètre des sorties principales, permet de basculer le vumètre en mode Crêtes + RMS.

Pour plus d'informations sur l'affichage du vumètre en mode Crêtes + RMS, voir ["Vumètres" à la](#page-858-0)  [page 859](#page-858-0).

# Options du vumètre de lecture > Afficher les graduations

Cette commande permet d'activer/de désactiver la graduation du vumètre.

# Options du vumètre de lecture > Mémoire de crête

Cette commande permet de forcer un vumètre à maintenir la crête la plus récente affichée pendant un court moment. Le niveau du volume de crête enregistré par le vumètre est indiqué par une petite ligne blanche qui reste affichée pendant un instant si la commande Verrouiller les crêtes n'est pas cochée, jusqu'à la fin de la lecture ou de l'enregistrement si cette commande est cochée.

# Options du vumètre de lecture > Verrouiller les crêtes

Lorsque la commande est activée et que l'option **Mémoire de crête** l'est aussi, le vumètre de crête reste verrouillé à son niveau le plus élevé jusqu'à la fin de la lecture ou de l'enregistrement.

## Options du vumètre du bus de sortie > Crêtes

Cette commande, disponible dans les options du vumètre de lecture, les options du vumètre d'enregistrement et les sous-menus des options du vumètre des sorties principales, permet de paramétrer le vumètre pour qu'il affiche les valeurs des crêtes.

Pour plus d'informations sur l'affichage du vumètre de crêtes, voir ["Vumètres" à la page 859](#page-858-0).

# Options du vumètre du bus de sortie > RMS

Cette commande, disponible parmi les options du vumètre de lecture, les options du vumètre d'enregistrement et les sous-menus des options du vumètre des sorties principales, permet de basculer le vumètre en mode RMS.

Pour plus d'informations sur l'affichage du vumètre RMS, voir ["Vumètres" à la page 859](#page-858-0).

## Options du vumètre du bus de sortie > Crêtes + RMS

Cette commande, disponible dans les options du vumètre de lecture, les options du vumètre d'enregistrement et les sous-menus des options du vumètre des sorties principales, permet de basculer le vumètre en mode Crêtes + RMS.

Pour plus d'informations sur l'affichage du vumètre en mode Crêtes + RMS, voir "Vumètres" à la [page 859](#page-858-0).

# Options du vumètre du bus de sortie > Afficher les graduations

Cette commande permet d'activer/de désactiver la graduation du vumètre.

# Options du vumètre du bus de sortie > Mémoire de crête

Cette commande permet de forcer un vumètre à maintenir la crête la plus récente affichée pendant un court moment. Le niveau du volume de crête enregistré par le vumètre est indiqué par une petite ligne blanche qui reste affichée pendant un instant si la commande **Verrouiller les crêtes** n'est pas cochée, jusqu'à la fin de la lecture ou de l'enregistrement si cette commande est cochée.

# Options du vumètre du bus de sortie > Verrouiller les crêtes

Lorsque la commande est activée et que l'option **Mémoire de crête** l'est aussi, le vumètre de crête reste verrouillé à son niveau le plus élevé jusqu'à la fin de la lecture ou de l'enregistrement.

# Options du vumètre de lecture > Pré-fader

Cette commande permet de paramétrer le vumètre pour qu'il mesure le volume sur le trajet du signal avant son passage dans le fader.

#### Options du vumètre du bus de sortie > Pré-fader

Cette commande permet de paramétrer le vumètre pour qu'il mesure le volume sur le trajet du signal avant son passage dans le fader.

#### Options du vumètre de lecture > Post-fader

Cette commande vous permet de paramétrer le vumètre pour qu'il mesure le volume du signal après le fader.

#### Options du vumètre du bus de sortie > Post-fader

Cette commande vous permet de paramétrer le vumètre pour qu'il mesure le volume du signal après le fader.

# Options du vumètre du bus de sortie > Pré-fader, post-effets

Cette commande vous permet de paramétrer le vumètre pour qu'il mesure le volume du signal entre le rack d'effets et le fader.

#### Pourcentage

Cette commande permet de paramétrer la règle d'échelle audio de manière à ce qu'elle indique le pourcentage de la forme d'onde affichée.

## dB

Cette commande permet de paramétrer la règle d'échelle audio de manière à ce qu'elle indique le niveau de la forme d'onde affichée, en décibels.

### Facteur de zoom

Cette commande permet de paramétrer la règle d'échelle audio de manière à ce qu'elle indique le facteur de zoom (un multiple du niveau de zoom par défaut : un facteur de zoom de 10 affiche la forme d'onde avec dix fois plus de détails) de la forme d'onde affichée.

# Afficher et ajuster la sélection

Cette commande effectue un zoom vertical et horizontal dans la vue Pistes afin d'afficher uniquement les clips sélectionnés.

# Afficher uniquement les pistes sélectionnées

Cette commande permet de masquer toutes les pistes non sélectionnées.

# Masquer les pistes sélectionnées

Cette commande permet de masquer toutes les pistes sélectionnées.

# Afficher toutes les pistes et tous les bus

Cette commande permet d'afficher toutes les pistes et tous les bus de votre projet.

# Annuler la modification de l'affichage

Cette commande permet de restaurer les paramètres suivants à leur état antérieur :

- Tailles des pistes individuelles
- Facteurs de hauteur
- Échelle

Il existe 16 niveaux d'annulation pour cette commande.

## Rétablir la modification de l'affichage

Cette commande permet d'annuler la dernière commande Annuler la modification de l'affichage.

### Créer les enveloppes à partir d'une ligne

Lorsque cette commande est activée, les enveloppes sont dotées de nœuds à leurs extrémités dès leur création. Si la commande n'est pas cochée, les enveloppes apparaissent sous la forme d'une ligne en pointillés sans nœuds actifs.

## Magnétisme

Cliquez sur ce bouton pour activer/désactiver le magnétisme.

Voir :

["Définition et utilisation de la grille magnétique" à la page 356](#page-355-0)

## Outil Sélection

Utilisez cet outil pour sélectionner des données.

# Outil Gomme

Utilisez cet outil pour effacer des données.

1474 Description des menus **Annuler la modification de l'affichage**

# Outil Crayon

Utilisez cet outil pour dessiner des données ou des événements.

# Ouvrir le rack d'effets du clip

Cette option permet d'ouvrir le rack d'effets du clip.

Voir :

["Utilisation des effets sur des clips" à la page 880](#page-879-0)

# Insérer des pistes ou des bus

Cliquez sur ce bouton pour configurer différentes options d'insertion. Vous pouvez insérer une seule piste audio ou MIDI, plusieurs pistes à la fois, un dossier de pistes, un modèle de piste, ou encore un bus stéréo ou surround (version Producer Edition uniquement).

# Outil Ciseaux

Ce bouton active l'outil Ciseaux, qui permet de diviser un clip en plusieurs parties. Cliquez une seule fois sur un clip pour créer un point de division, ou cliquez et faites glisser la souris sur une partie du clip pour créer deux points de division. L'outil Ciseaux suit les paramètres de la fonction Magnétisme. Cet outil permet de modifier plusieurs clips à la fois même dans des groupes sélectionnés.

Voir : ["Division et combinaison de clips" à la page 366](#page-365-0)

# Outil Mute

Ce bouton active l'outil Mute, qui permet de rendre des clips muets ou de réactiver des clips muets. Vous pouvez configurer les options de cet outil en cliquant sur la flèche vers le bas qui se trouve à droite du bouton. Cet outil permet de modifier plusieurs clips à la fois même dans des groupes sélectionnés.

Voir :

["Mute de clip et isolement \(lecture de clip en solo\)" à la page 372](#page-371-0)

# Solo exclusif

Ce bouton active le mode Solo exclusif. Lorsque vous activez le solo sur une piste ou un bus en mode Solo exclusif, le solo est désactivé automatiquement sur tous les autres bus ou pistes.

Voir :

["Mode Solo exclusif" à la page 202](#page-201-0)

# Ajouter le clip au pool

Cette commande permet d'ajouter au pool les marqueurs de transitoires du clip, ou de les en retirer. Il n'est pas nécessaire que les marqueurs soient visibles pour qu'ils soient ajoutés au pool. Pour plus d'informations, reportez-vous à la section ["Utilisation du pool" à la page 643.](#page-642-0)

Voir :

["AudioSnap \(Producer et Studio uniquement\)" à la page 585](#page-584-0)

## Afficher les lignes du pool

Cette commande permet de masquer ou d'afficher les lignes du pool.

Voir :

["Utilisation du pool" à la page 643](#page-642-0)

["AudioSnap \(Producer et Studio uniquement\)" à la page 585](#page-584-0)
# Ajouter la règle MBT au pool

Cette commande permet d'insérer la règle temporelle dans le pool.

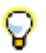

**Conseil :** *Dans la boîte de dialogue Magnétisme, définissez la valeur de Temps musical sur la résolution que vous souhaitez ajouter au pool.*

Voir : ["Utilisation du pool" à la page 643](#page-642-0) ["AudioSnap \(Producer et Studio uniquement\)" à la page 585](#page-584-0)

#### Quantiser par rapport au pool

Cette commande permet d'accéder à la boîte de dialogue **Quantiser par rapport au pool…** afin de quantiser les temps audio selon le pool.

Voir :

["Quantiser un clip audio par rapport à un autre clip audio \(Quantiser par rapport au pool\)" à la page](#page-624-0)  [625](#page-624-0)

["AudioSnap \(Producer et Studio uniquement\)" à la page 585](#page-584-0)

## [Vue Pistes] Vue > Afficher/Masquer le navigateur

Utilisez cette commande pour afficher ou masquer le panneau Navigateur de la vue Pistes.

Voir :

["Utilisation de la vue Navigateur" à la page 336](#page-335-0)

## [Vue Pistes] Vue > Afficher/Masquer la piste Miniatures vidéo

Cette commande affiche ou désactive l'affichage de la piste Miniatures vidéo. Vous pouvez afficher la piste Miniatures vidéo même si votre projet ne comporte pas de vidéo. Vous pouvez également utiliser la touche de raccourci V de votre clavier pour masquer ou afficher cette piste.

Voir :

["Lecture, importation et exportation de vidéo" à la page 236](#page-235-0)

### [Vue Pistes] Vue > Ajuster les pistes et les bus à la fenêtre

Cette commande permet d'afficher l'ensemble de votre projet, ou autant de pistes que possible, dans la vue Pistes.

# [Vue Pistes] Vue > Ajuster le projet à la fenêtre

Cette commande permet d'afficher l'ensemble de votre projet, ou autant de pistes que possible, dans la vue Pistes.

### Vue > Ajuster le contenu MIDI

Ajuste la taille de l'ensemble du contenu MIDI affiché à la zone visible de la vue Piano Roll.

### [Vue Pistes] Vue > Microscope MIDI

Cette commande active le mode Microscope de la vue Piano Roll. Lorsque le mode Microscope est activé, un rectangle transparent à bords arrondis centré sur le curseur de la souris affiche une version agrandie des données Piano Roll qui se trouvent dessous.

Voir :

["Mode Microscope de la vue Piano Roll" à la page 706](#page-705-0)

## [Vue Pistes] Vue > Annuler zoom

Cette commande permet de ramener la vue Pistes au niveau de zoom précédent (annulation du zoom).

Pour plus d'informations à propos de l'affichage des pistes, voir ["Configuration des vues Console et](#page-841-0)  [Pistes" à la page 842](#page-841-0).

#### [Vue Pistes] Vue > Rétablir zoom

Cette commande permet de ramener la vue Pistes au niveau de zoom précédent (refaire le dernier effet zoom).

Pour plus d'informations à propos de l'affichage des pistes, voir ["Configuration des vues Console et](#page-841-0)  [Pistes" à la page 842](#page-841-0).

## [Vue Pistes] Options > Crossfade automatique

Utilisez cette commande pour activer ou désactiver les crossfades automatiques.

Voir :

["Fondus et crossfades" à la page 390](#page-389-0)

#### [Vue Pistes] Options > Type de crossfade

Définit les courbes par défaut de fondu d'entrée, de fondu de sortie et de crossfade.

## [Vue Pistes] Options > Type de crossfade > Courbe de fondu d'entrée par défaut > Linéaire

Cette commande définit une courbe de fondu d'entrée linéaire comme courbe par défaut lorsque vous étirez le début d'un clip.

Pour plus d'informations sur les crossfades, voir ["Fondus et crossfades" à la page 390.](#page-389-0)

## Vue Pistes] Options > Type de crossfade > Courbe de fondu d'entrée par défaut > Courbe lente

Cette commande définit une courbe lente de fondu d'entrée comme courbe par défaut lorsque vous étirez le début d'un clip.

Pour plus d'informations sur les crossfades, voir ["Fondus et crossfades" à la page 390.](#page-389-0)

## [Vue Pistes] Options > Type de crossfade > Courbe de fondu d'entrée par défaut > Courbe rapide

Cette commande définit une courbe rapide de fondu d'entrée comme courbe par défaut lorsque vous étirez le début d'un clip.

Pour plus d'informations sur les crossfades, voir ["Fondus et crossfades" à la page 390.](#page-389-0)

# [Vue Pistes] Options > Type de crossfade > Courbe de fondu de sortie par défaut > Linéaire

Cette commande définit une courbe de fondu de sortie linéaire comme courbe par défaut lorsque vous étirez la fin d'un clip.

Pour plus d'informations sur les crossfades, voir ["Fondus et crossfades" à la page 390.](#page-389-0)

## [Vue Pistes] Options > Type de crossfade > Courbe de fondu de sortie par défaut > Courbe lente

Cette commande permet de définir comme fondu par défaut une courbe de fondu d'entrée lente, lorsque vous étirez la fin d'un clip.

Pour plus d'informations sur les crossfades, voir ["Fondus et crossfades" à la page 390.](#page-389-0)

Cette commande permet de définir comme fondu par défaut une courbe de fondu de sortie lente, lorsque vous étirez la fin d'un clip.

Pour plus d'informations, voir ["Fondus et crossfades" à la page 390](#page-389-0).

## [Vue Pistes] Options > Type de crossfade > Courbe de fondu de sortie par défaut > Courbe rapide

Cette commande définit une courbe rapide de fondu de sortie comme courbe par défaut lorsque vous étirez la fin d'un clip.

Pour plus d'informations sur les crossfades, voir ["Fondus et crossfades" à la page 390.](#page-389-0)

## [Vue Pistes] Options > Type de crossfade > Courbes de crossfade par défaut > Sortie linéaire - Entrée linéaire

Cette commande permet de définir comme fondu par défaut un fondu enchaîné dans lequel le premier clip se termine par un fondu de sortie linéaire et le second clip commence par un fondu d'entrée linéaire.

Pour plus d'informations sur les crossfades, voir ["Fondus et crossfades" à la page 390.](#page-389-0)

## [Vue Pistes] Options > Type de crossfade > Courbes de crossfade par défaut > Sortie rapide - Entrée rapide

Cette commande permet de définir comme fondu par défaut un fondu enchaîné dans lequel le premier clip se termine par un fondu de sortie rapide et le second clip commence par un fondu d'entrée rapide.

Pour plus d'informations sur les crossfades, voir ["Fondus et crossfades" à la page 390.](#page-389-0)

## [Vue Pistes] Options > Type de crossfade > Courbes de crossfade par défaut > Sortie lente - Entrée lente

Cette commande permet de définir comme fondu par défaut un fondu enchaîné dans lequel le premier clip se termine par un fondu de sortie lent et le second clip commence par un fondu d'entrée lent.

Pour plus d'informations sur les crossfades, voir ["Fondus et crossfades" à la page 390.](#page-389-0)

## [Vue Pistes] Options > Type de crossfade > Courbes de crossfade par défaut > Sortie rapide - Entrée lente

Cette commande permet de définir comme fondu par défaut un fondu enchaîné dans lequel le premier clip se termine par un fondu de sortie rapide et le second clip commence par un fondu d'entrée lent.

Pour plus d'informations sur les crossfades, voir ["Fondus et crossfades" à la page 390.](#page-389-0)

### [Vue Pistes] Options > Type de crossfade > Courbes de crossfade par défaut > Sortie lente - Entrée rapide

Cette commande permet de définir comme fondu par défaut un fondu enchaîné dans lequel le premier clip se termine par un fondu de sortie lent et le second clip commence par un fondu d'entrée rapide.

Pour plus d'informations sur les crossfades, voir ["Fondus et crossfades" à la page 390.](#page-389-0)

## [Vue Pistes] Options > Type de crossfade > Courbes de crossfade par défaut > Sortie linéaire - Entrée rapide

Cette commande permet de définir comme fondu par défaut un fondu enchaîné dans lequel le premier clip se termine par un fondu de sortie linéaire et le second clip commence par un fondu d'entrée rapide.

Pour plus d'informations sur les crossfades, voir ["Fondus et crossfades" à la page 390.](#page-389-0)

## [Vue Pistes] Options > Type de crossfade > Courbes de crossfade par défaut > Sortie linéaire - Entrée lente

Cette commande permet de définir comme fondu par défaut un fondu enchaîné dans lequel le premier clip se termine par un fondu de sortie linéaire et le second clip commence par un fondu d'entrée lent.

Pour plus d'informations sur les crossfades, voir ["Fondus et crossfades" à la page 390.](#page-389-0)

## [Vue Pistes] Options > Type de crossfade > Courbes de crossfade par défaut > Sortie rapide - Entrée linéaire

Cette commande permet de définir comme fondu par défaut un fondu enchaîné dans lequel le premier clip se termine par un fondu de sortie rapide et le second clip commence par un fondu d'entrée linéaire.

Pour plus d'informations sur les crossfades, voir ["Fondus et crossfades" à la page 390.](#page-389-0)

## [Vue Pistes] Options > Type de crossfade > Courbes de crossfade par défaut > Sortie lente - Entrée linéaire

Cette commande permet de définir comme fondu par défaut un fondu enchaîné dans lequel le premier clip se termine par un fondu de sortie lent et le second clip commence par un fondu d'entrée linéaire.

Pour plus d'informations sur les crossfades, voir ["Fondus et crossfades" à la page 390.](#page-389-0)

## [Vue Pistes] Vue > Affichage > Guide de visée

Utilisez cette commande pour afficher ou masquer la ligne du guide de visée. Il s'agit d'une ligne blanche verticale qui indique la position horizontale du curseur de la souris dans le panneau Clips.

Voir :

["Ligne de ciblage précis" à la page 344](#page-343-0)

## [Vue Pistes] Options > Affichage > Afficher les données grisées

Utilisez cette commande pour afficher ou masquer tous les types de données, quel que soit le type de données sélectionné dans la commande Filtre Données d'une piste.

Tous les types de données sont grisés, c'est-à-dire exclus, à l'exception de celui qui est sélectionné. Ceci vous permet de voir tous les types de données en contexte, tout en n'éditant qu'un type de données spécifique.

## [Vue Pistes] Options > Affichage > Afficher les séparateurs de pistes

L'activation de cette option force SONAR à afficher une ligne horizontale entre chaque piste du panneau Clips.

## [Vue Pistes] Options > Affichage > Afficher les noms des clips

Si vous affectez un nom à vos clips, l'activation de cette option force SONAR à afficher ces noms.

## [Vue Pistes] Options > Affichage > Afficher le contenu des clips

L'activation de cette option force SONAR à afficher une représentation graphique des données audio ou MIDI de la piste, y compris les données d'automation.

### [Vue Pistes] Options > Affichage > Afficher l'échelle audio

Cochez cette option pour afficher la règle d'échelle audio sur la barre de séparation entre le panneau Clips et le panneau Pistes.

## [Vue Pistes] Options > Affichage > Lignes verticales de la grille > Aucun

L'activation de cette option empêche SONAR d'afficher les lignes de grille verticales dans le panneau Clips.

## [Vue Pistes] Options > Affichage > Lignes verticales de la grille > Derrière les clips

L'activation de cette option force SONAR à afficher dans le panneau Clips des lignes verticales espacées d'une mesure. Les lignes de grille verticales sont affichées, mais les clips sont tracés pardessus, de manière à ce que leur contenu reste bien visible.

# [Vue Pistes] Options > Affichage > Lignes verticales de la grille > Devant les clips

L'activation de cette option force SONAR à afficher dans le panneau Clips des lignes verticales espacées d'une mesure. Les lignes de grille verticales sont affichées au-dessus des clips et sont visibles en permanence.

# [Vue Pistes] Options > Comportement du clic > Fixation de la position de lecture par clic gauche

L'activation de cette option permet de caler la position de lecture en cliquant avec le bouton gauche de la souris dans le panneau Clips.

## [Vue Pistes] Options > Comportement du clic > Fixation de la position de lecture par clic droit

L'activation de cette option permet de caler la position de lecture en cliquant avec le bouton droit de la souris dans le panneau Clips.

## [Vue Pistes] Options > Comportement du clic > Clic gauche bloque le défilement

L'activation de cette option empêche le défilement horizontal du panneau Clips pendant la lecture, lorsque vous éditez des données. Vous pouvez ainsi vous concentrer sur la zone à éditer sans risquer de commettre une erreur à cause du défilement de l'écran. Une fois l'édition terminée, si vous souhaitez que le panneau Clips recommence à défiler pendant la lecture, cliquez dans l'arrière-plan du panneau Clips pour réactiver le défilement.

## [Vue Pistes] Options > Comportement du clic > Double-clic > Clips MIDI > -Rien-

L'activation de cette option empêche l'ouverture d'une vue lorsque vous double-cliquez sur un clip MIDI.

## [Vue Pistes] Options > Comportement du clic > Double-clic > Clips MIDI > Vue Liste des événements

L'activation de cette option provoque l'ouverture de la vue Liste des événements lorsque vous double-cliquez sur un clip MIDI.

## [Vue Pistes] Options > Comportement du clic > Double-clic > Clips MIDI > Vue Partition

L'activation de cette option provoque l'ouverture de la vue Partition lorsque vous double-cliquez sur un clip MIDI.

#### [Vue Pistes] Options > Comportement du clic > Double-clic > Clips MIDI > Vue Piano Roll

L'activation de cette option provoque l'ouverture de la vue Piano Roll lorsque vous double-cliquez sur un clip MIDI.

## [Vue Pistes] Options > Comportement du clic > Double-clic > Clips MIDI > Vue Piano Roll Piste

L'activation de cette option provoque l'ouverture de la vue Piano Roll Piste lorsque vous doublecliquez sur un clip MIDI.

## [Vue Pistes] Options > Comportement du clic > Double-clic > Clips audio > -Rien-

L'activation de cette option empêche l'ouverture d'une vue lorsque vous double-cliquez sur un clip audio.

## [Vue Pistes] Options > Comportement du clic > Double-clic > Clips audio > Vue Construction des boucles

L'activation de cette option provoque l'ouverture de la vue Construction des boucles lorsque vous double-cliquez sur un clip audio.

## [Vue Pistes] Options > Options du vumètre > Vumètres d'enregistrement des pistes

Affiche ou masque les vumètres d'enregistrement des pistes.

## [Vue Pistes] Options > Options du vumètre > Vumètres de lecture des pistes

Affiche ou masque les vumètres de lecture des pistes.

## [Vue Pistes] Options > Options du vumètre > Vumètres de bus

Affiche ou masque les vumètres de bus.

## [Vue Pistes] Options > Options du vumètre > Vumètres horizontaux

Affiche des vumètres horizontaux dans la vue Pistes.

## [Vue Pistes] Options > Options du vumètre > Vumètres verticaux

Affiche des vumètres verticaux dans la vue Pistes.

## [Vue Pistes] Options > Options du vumètre > Afficher les marqueurs de crête des pistes

Affiche ou masque les marqueurs de crête des pistes. Pour plus d'informations, voir ["Marqueurs de crête" à la page 866.](#page-865-0)

## [Vue Pistes] Options > Options du vumètre > Afficher les marqueurs de crête des bus

Affiche ou masque les marqueurs de crête des bus.

Pour plus d'informations, voir ["Marqueurs de crête" à la page 866.](#page-865-0)

## [Vue Pistes] Options > Options du vumètre > Réinitialiser tous les vumètres

Réinitialise tous les vumètres et efface les éventuels témoins d'écrêtage.

## [Vue Pistes] Options > Options du vumètre > Options du vumètre d'enregistrement > Crête

Cette commande active le mode **Crête** du vumètre.

Pour plus d'informations sur l'affichage du vumètre de crêtes, voir ["Vumètres" à la page 859](#page-858-0).

## [Vue Pistes] Options > Options du vumètre > Options du vumètre d'enregistrement > RMS

Cette commande active le mode **RMS** du vumètre.

Pour plus d'informations sur l'affichage du vumètre RMS, voir ["Vumètres" à la page 859](#page-858-0).

# [Vue Pistes] Options > Options du vumètre > Options du vumètre d'enregistrement > Crête + RMS

Cette commande active le mode **Crête + RMS** du vumètre.

Pour plus d'informations sur l'affichage du vumètre en mode Crêtes + RMS, voir ["Vumètres" à la](#page-858-0)  [page 859](#page-858-0).

# [Vue Pistes] Options > Options du vumètre > Options du vumètre d'enregistrement > -12 dB

Cette commande règle la plage de mesure des vumètres d'enregistrement sur 12 dB. Pour plus d'informations sur les vumètres, voir ["Vumètres" à la page 859](#page-858-0).

## [Vue Pistes] Options > Options du vumètre > Options du vumètre d'enregistrement > -24 dB

Cette commande règle la plage de mesure des vumètres d'enregistrement sur 24 dB. Pour plus d'informations sur les vumètres, voir ["Vumètres" à la page 859](#page-858-0).

### [Vue Pistes] Options > Options du vumètre > Options du vumètre d'enregistrement > -42 dB

Cette commande règle la plage de mesure des vumètres d'enregistrement sur 42 dB. Pour plus d'informations sur les vumètres, voir ["Vumètres" à la page 859](#page-858-0).

## [Vue Pistes] Options > Options du vumètre > Options du vumètre d'enregistrement > -60 dB

Cette commande règle la plage de mesure des vumètres d'enregistrement sur 60 dB. Pour plus d'informations sur les vumètres, voir ["Vumètres" à la page 859](#page-858-0).

# [Vue Pistes] Options > Options du vumètre > Options du vumètre d'enregistrement > -78 dB

Cette commande règle la plage de mesure des vumètres d'enregistrement sur 78 dB. Pour plus d'informations sur les vumètres, voir ["Vumètres" à la page 859](#page-858-0).

### [Vue Pistes] Options > Options du vumètre > Options du vumètre d'enregistrement > -90 dB

Cette commande règle la plage de mesure des vumètres d'enregistrement sur 90 dB. Pour plus d'informations sur les vumètres, voir ["Vumètres" à la page 859](#page-858-0).

# [Vue Pistes] Options > Options du vumètre > Options du vumètre d'enregistrement > Afficher les graduations

Cette commande active ou désactive les graduations des vumètres d'enregistrement.

## [Vue Pistes] Options > Options du vumètre > Options du vumètre d'enregistrement > Mémoire de crête

Cette commande force un vumètre à conserver la crête la plus récente affichée pendant un court moment. Le niveau du volume de crête enregistré par le vumètre est indiqué par une petite ligne blanche qui reste affichée pendant quelques instants si la commande Verrouiller les crêtes n'est pas cochée ou, si cette commande est cochée, jusqu'à la fin de la lecture ou de l'enregistrement.

## [Vue Pistes] Options > Options du vumètre > Options du vumètre d'enregistrement > Verrouiller les crêtes

Lorsque cette commande est activée et que l'option Mémoire de crête l'est aussi, le vumètre de crête reste verrouillé à son niveau le plus élevé jusqu'à la fin de l'enregistrement.

# [Vue Pistes] Options > Options du vumètre > Options du vumètre de la piste > Crête

Cette commande active le mode **Crête** du vumètre.

Pour plus d'informations sur l'affichage du vumètre de crêtes, voir ["Vumètres" à la page 859](#page-858-0).

## [Vue Pistes] Options > Options du vumètre > Options du vumètre de la piste > RMS

Cette commande active le mode **RMS** du vumètre.

Pour plus d'informations sur l'affichage du vumètre RMS, voir ["Vumètres" à la page 859](#page-858-0).

# [Vue Pistes] Options > Options du vumètre > Options du vumètre de la piste > Crête + RMS

Cette commande active le mode **Crête + RMS** du vumètre.

Pour plus d'informations sur l'affichage du vumètre en mode Crêtes + RMS, voir ["Vumètres" à la](#page-858-0)  [page 859](#page-858-0).

### [Vue Pistes] Options > Options du vumètre > Options du vumètre de la piste > Pré-fader

Cette commande configure le vumètre de sorte qu'il mesure le niveau du signal en amont du fader.

### [Vue Pistes] Options > Options du vumètre > Options du vumètre de la piste > Post-fader

Cette commande configure le vumètre de sorte qu'il mesure le niveau du signal en aval du fader.

## [Vue Pistes] Options > Options du vumètre > Options du vumètre de la piste > -12 dB

Cette commande règle la plage de mesure des vumètres de lecture des pistes sur 12 dB. Pour plus d'informations sur les vumètres, voir ["Vumètres" à la page 859](#page-858-0).

## [Vue Pistes] Options > Options du vumètre > Options du vumètre de la piste > -24 dB

Cette commande règle la plage de mesure des vumètres de lecture des pistes sur 24 dB. Pour plus d'informations sur les vumètres, voir ["Vumètres" à la page 859](#page-858-0).

### [Vue Pistes] Options > Options du vumètre > Options du vumètre de la piste > -42 dB

Cette commande règle la plage de mesure des vumètres de lecture des pistes sur 42 dB. Pour plus d'informations sur les vumètres, voir ["Vumètres" à la page 859](#page-858-0).

## [Vue Pistes] Options > Options du vumètre > Options du vumètre de la piste > -60 dB

Cette commande règle la plage de mesure des vumètres de lecture des pistes sur 60 dB. Pour plus d'informations sur les vumètres, voir ["Vumètres" à la page 859](#page-858-0).

# [Vue Pistes] Options > Options du vumètre > Options du vumètre de la piste > -78 dB

Cette commande règle la plage de mesure des vumètres de lecture des pistes sur 78 dB. Pour plus d'informations sur les vumètres, voir ["Vumètres" à la page 859](#page-858-0).

# [Vue Pistes] Options > Options du vumètre > Options du vumètre de la piste > -90 dB

Cette commande règle la plage de mesure des vumètres de lecture des pistes sur 90 dB. Pour plus d'informations sur les vumètres, voir ["Vumètres" à la page 859](#page-858-0).

## [Vue Pistes] Options > Options du vumètre > Options du vumètre de la piste > Afficher les graduations

Cette commande active ou désactive les graduations des vumètres de lecture des pistes.

# [Vue Pistes] Options > Options du vumètre > Options du vumètre de la piste > Mémoire de crête

Cette commande force un vumètre à conserver la crête la plus récente affichée pendant un court moment. Le niveau du volume de crête enregistré par le vumètre est indiqué par une petite ligne blanche qui reste affichée pendant quelques instants si la commande Verrouiller les crêtes n'est pas cochée ou, si cette commande est cochée, jusqu'à la fin de la lecture ou de l'enregistrement.

## [Vue Pistes] Options > Options du vumètre > Options du vumètre de la piste > Verrouiller les crêtes

Lorsque cette commande est activée et que l'option Mémoire de crête l'est aussi, le vumètre de crête reste verrouillé à son niveau le plus élevé jusqu'à la fin de la lecture.

### [Vue Pistes] Options > Options du vumètre > Options du vumètre du bus > Crête

Cette commande active le mode **Crête** du vumètre.

Pour plus d'informations sur l'affichage du vumètre de crêtes, voir ["Vumètres" à la page 859](#page-858-0).

# [Vue Pistes] Options > Options du vumètre > Options du vumètre du bus > RMS

Cette commande active le mode **RMS** du vumètre.

Pour plus d'informations sur l'affichage du vumètre RMS, voir ["Vumètres" à la page 859](#page-858-0).

# [Vue Pistes] Options > Options du vumètre > Options du vumètre du bus > Crête + RMS

Cette commande active le mode **Crête + RMS** du vumètre.

Pour plus d'informations sur l'affichage du vumètre en mode Crêtes + RMS, voir ["Vumètres" à la](#page-858-0)  [page 859](#page-858-0).

## [Vue Pistes] Options > Options du vumètre > Options du vumètre du bus > Pré-fader

Cette commande configure le vumètre de sorte qu'il mesure le niveau du signal en amont du fader.

1494 Description des menus

## [Vue Pistes] Options > Options du vumètre > Options du vumètre du bus > Post-fader

Cette commande configure le vumètre de sorte qu'il mesure le niveau du signal en aval du fader.

# [Vue Pistes] Options > Options du vumètre > Options du vumètre du bus > Pré-fader, post-effets

Cette commande configure le vumètre de sorte qu'il mesure le niveau du signal en aval du rack d'effets, mais en amont du fader.

# Vue Pistes] Options > Options du vumètre > Options du vumètre du bus > -12 dB

Cette commande règle la plage de mesure des vumètres de bus sur 12 dB. Pour plus d'informations sur les vumètres, voir ["Vumètres" à la page 859](#page-858-0).

# [Vue Pistes] Options > Options du vumètre > Options du vumètre du bus > -24 dB

Cette commande règle la plage de mesure des vumètres de bus sur 24 dB. Pour plus d'informations sur les vumètres, voir ["Vumètres" à la page 859](#page-858-0).

## [Vue Pistes] Options > Options du vumètre > Options du vumètre du bus > -42 dB

Cette commande règle la plage de mesure des vumètres de bus sur 42 dB. Pour plus d'informations sur les vumètres, voir ["Vumètres" à la page 859](#page-858-0).

## [Vue Pistes] Options > Options du vumètre > Options du vumètre du bus > -60 dB

Cette commande règle la plage de mesure des vumètres de bus sur 60 dB. Pour plus d'informations sur les vumètres, voir ["Vumètres" à la page 859](#page-858-0).

## [Vue Pistes] Options > Options du vumètre > Options du vumètre du bus > -78 dB

Cette commande règle la plage de mesure des vumètres de bus sur 78 dB. Pour plus d'informations sur les vumètres, voir ["Vumètres" à la page 859](#page-858-0).

# [Vue Pistes] Options > Options du vumètre > Options du vumètre du bus > -90 dB

Cette commande règle la plage de mesure des vumètres de bus sur 90 dB. Pour plus d'informations sur les vumètres, voir ["Vumètres" à la page 859](#page-858-0).

### [Vue Pistes] Options > Options du vumètre > Options du vumètre du bus > Afficher les graduations

Cette commande active ou désactive les graduations des vumètres de bus.

## [Vue Pistes] Options > Options du vumètre > Options du vumètre du bus > Mémoire de crête

Cette commande force un vumètre à conserver la crête la plus récente affichée pendant un court moment. Le niveau du volume de crête enregistré par le vumètre est indiqué par une petite ligne blanche qui reste affichée pendant quelques instants si la commande Verrouiller les crêtes n'est pas cochée ou, si cette commande est cochée, jusqu'à la fin de la lecture ou de l'enregistrement.

## [Vue Pistes] Options > Options du vumètre > Options du vumètre du bus > Verrouiller les crêtes

Lorsque la commande est activée et que l'option Mémoire de crête l'est aussi, le vumètre de crête reste verrouillé à son niveau le plus élevé jusqu'à la fin de la lecture ou de l'enregistrement.

# [Vue Pistes] Options > Options de glisser-déplacer

La commande **Options de glisser-déplacer** ouvre la boîte de dialogue **Options de glisserdéplacer**.

## [Vue Pistes] Options > Options de zoom

La commande **Options de zoom** ouvre la boîte de dialogue **Options de zoom**.

## [Vue Pistes] Options > À l'arrêt, revenir au marqueur de position de lecture

Lorsque cette case est cochée, la position de lecture revient au marqueur de la position de lecture quel que soit le point d'arrêt de la lecture.

# [Vue Pistes] Options > Établir la position de lecture après un redémarrage complet

Si cette option est activée et que vous modifiez la position de lecture au cours de la lecture, la lecture s'arrête totalement avant de reprendre. Le son est désactivé pendant un bref instant, ce qui permet une meilleure synchronisation (en particulier avec la vidéo).

# [Vue Pistes] Options > Arrêter à la fin du projet

Lorsque cette option est activée, la lecture s'arrête automatiquement une fois que le dernier événement du projet a été lu. Si elle est désactivée, la lecture continue après la fin du projet et il est en outre possible de lancer la lecture d'un projet vide.

### Créer une piste d'instrument

Si une piste audio et une piste MIDI ont été affectées au même instrument virtuel, vous pouvez les convertir en piste d'instrument (disponible uniquement pour les pistes MIDI).

#### Diviser la piste d'instrument

Cette fonction divise une piste d'instrument en pistes audio et MIDI séparées. Les pistes audio et MIDI restent alors affectées au même instrument virtuel (disponible uniquement pour les pistes d'instrument).

### [Vue Pistes] Pistes > Convertir sur pistes

Cette commande permet de regrouper une ou plusieurs pistes audio au sein d'un prémixage.

Pour plus d'informations sur la commande **Convertir sur pistes**, voir ["Conversion sur pistes" à la](#page-925-0)  [page 926](#page-925-0).

#### [Vue Pistes] Pistes > Cloner les pistes

Cette commande copie une ou plusieurs pistes. Vous pouvez choisir d'inclure les événements, les propriétés, les départs et/ou les effets dans la ou les pistes copiées. Vous pouvez choisir la destination.

Pour plus d'informations sur la commande **Cloner les pistes**, voir ["Copie de pistes" à la page 326.](#page-325-0)

### Supprimer les pistes

Cette commande supprime entièrement une ou plusieurs pistes, y compris les propriétés, les clips et les événements de ces pistes. SONAR ne place pas les informations supprimées dans le pressepapiers en vue d'une éventuelle copie.

Pour plus d'informations sur la commande **Supprimer les pistes**, voir ["Suppression de pistes" à la](#page-326-0)  [page 327](#page-326-0).

# [Vue Pistes] Pistes > Vider

La commande **Pistes > Vider** vous permet de supprimer le contenu d'une piste tout en conservant intactes ses propriétés. SONAR ne conserve pas les informations nettoyées dans le presse-papiers en vue d'une utilisation ultérieure.

Pour plus d'informations sur la commande **Pistes > Vider**, voir ["Suppression de pistes" à la page](#page-326-0)  [327](#page-326-0).

#### [Vue Pistes] Pistes > Copier les noms des pistes dans les noms des clips

Cette commande copie les noms des pistes dans les clips des pistes correspondantes.

### [Vue Pistes] Pistes > Masquer les pistes

Cette commande masque toutes les pistes sélectionnées. Pour les afficher à nouveau, cliquez sur **Pistes > Gestionnaire de pistes** ou appuyez sur la touche M du clavier pour ouvrir la boîte de dialogue **Gestionnaire de pistes**.

### [Vue Pistes] Pistes > Gestionnaire de pistes

Cette commande ouvre la boîte de dialogue **Gestionnaire de pistes**.

Pour plus d'informations sur la boîte de dialogue **Gestionnaire de pistes**, voir ["Boîte de dialogue](#page-1759-0)  [Gestionnaire de pistes" à la page 1760](#page-1759-0).

Pour plus d'informations sur l'affichage des pistes, voir ["Configuration des vues Console et Pistes" à](#page-841-0)  [la page 842](#page-841-0)

#### [Vue Pistes] Pistes > Trier les pistes

La commande **Trier les pistes** permet de réorganiser les pistes en fonction des critères que vous définissez.

Pour plus d'informations sur la réorganisation des pistes, voir ["Trier les pistes" à la page 322,](#page-321-0) ["Déplacer une piste" à la page 321](#page-320-0) et ["Insérer une piste" à la page 323](#page-322-0).

## [Vue Pistes] Couches > Afficher les couches

Cette commande affiche tous les clips superposés contenus dans une piste sur des lignes différentes de la piste.

Pour plus d'informations, voir ["Gestion et comping des prises" à la page 368.](#page-367-0)

## [Vue Pistes] Couches > Reconstituer les couches

Cette commande déplace les clips qui se chevauchent sur des couches séparées au sein des pistes sélectionnées.

Pour plus d'informations, voir ["Gestion et comping des prises" à la page 368.](#page-367-0)

#### [Vue Pistes] Couches > Supprimer les couches vides

Cette commande supprime les couches vides d'une piste.

Pour plus d'informations, voir ["Gestion et comping des prises" à la page 368.](#page-367-0)

### [Vue Pistes] Clips > Tailler les données invisibles

Cette commande permet de supprimer définitivement les données du clip sélectionné qui ont été masquées par une édition élastique.

Pour obtenir des instructions détaillées, voir "Supprimer de façon définitive des données éditées en [mode élastique" à la page 390.](#page-389-1)

### [Vue Pistes] Clips > Convertir en clips

Cette commande permet regrouper plusieurs clips audio sélectionnés dans un seul clip.

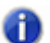

**Remarque :** *Comme tous les autres clips, les clips édités en mode élastique peuvent être combinés à d'autres clips grâce à la commande Convertir en clips. Lorsqu'un clip ayant fait l'objet d'une édition élastique est combiné à un autre clip, toutes les données ayant fait l'objet d'une édition élastique (événements audio ou MIDI non affichés dans la vue) sont remplacées.*

Pour plus d'informations, voir ["Division et combinaison de clips" à la page 366](#page-365-0) et ["Convertir en clips"](#page-795-0)  [à la page 796](#page-795-0).

# [Vue Pistes] Clips > Convertir en mono

Cette option permet de convertir les clips audio sélectionnés de stéréo à mono.

## [Vue Pistes] Clips > Fondu des clips

Cette commande ouvre la boîte de dialogue **Fondu sur les clips sélectionnés**, qui permet de créer ou de modifier des fondus appliqués aux clips sélectionnés.

Pour plus d'informations, voir ["Fondus et crossfades" à la page 390.](#page-389-0)

# [Vue Pistes] Clips > Créer un groupe de sélection de clips

Cette commande place tous les clips sélectionnés dans un nouveau groupe de sélection.

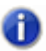

**Remarque :** *Un clip ne peut appartenir qu'à un seul groupe de sélection. Si l'un des clips sélectionnés fait déjà partie d'un autre groupe de clips, il est retiré de son ancien groupe pour être intégré au nouveau.*

Voir :

["Groupes de sélection des clips" à la page 348](#page-347-0):

## [Vue Pistes] Clips > Retirer du groupe de sélection des clips

Cette commande retire tous les clips sélectionnés des groupes de sélection auxquelles ils appartiennent, le cas échéant.

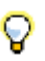

**Conseil :** *Pour ne sélectionner qu'un seul clip du groupe, maintenez la touche Maj enfoncée et cliquez sur le clip que vous souhaitez retirer.*

Voir :

["Groupes de sélection des clips" à la page 348](#page-347-0):

## [Vue Pistes] Clips > Rétablir le timestamp d'origine

Cette commande replace les clips sélectionnés à leur position SMPTE d'origine.

#### [Vue Pistes] Clips > Caler le décalage du magnétisme sur la position de lecture

Cette commande permet de caler le décalage du magnétisme sur la position de lecture. Le décalage du magnétisme est la valeur que le magnétisme utilise pour aligner le clip, exprimée en échantillons. Un clip sans décalage de magnétisme s'aligne toujours par rapport à son point de départ. Pour plus d'informations, voir ["Décalages du magnétisme" à la page 358.](#page-357-0)

#### [Vue Pistes] Clips > Sélectionner tous les clips liés

Cette commande sélectionne tous les clips liés au clip sélectionné.

# [Vue Pistes] Clips > Délier

Cette commande ouvre la boîte de dialogue ["Boîte de dialogue Délier les clips" à la page 1764.](#page-1763-0)

# [Vue Pistes] Clips > Délier des clips de séquenceur pas à pas

Cette commande permet de délier les clips de séquenceur pas à pas sélectionnés en vue de pouvoir éditer chaque clip séparément.

Voir :

["Pour délier des clips de séquenceur pas à pas copiés" à la page 1823](#page-1822-0)

## [Vue Pistes] Clips > Convertir les clips MIDI en clips de séquenceur pas à pas

Cette commande permet de convertir n'importe quel clip MIDI sélectionné en clip de séquenceur pas à pas.

Voir :

["Pour convertir un ou plusieurs clips MIDI en clip\(s\) de séquenceur pas à pas" à la page 1822](#page-1821-0)

## [Vue Pistes] Clips > Convertir les contrôleurs MIDI en enveloppes

Cette commande ouvre la boîte de dialogue ["Boîte de dialogue Convertir les données MIDI en](#page-1575-0)  [courbes" à la page 1576.](#page-1575-0) Cette commande permet de convertir une enveloppe de contrôleur créée dans la vue Piano Roll en une enveloppe de la vue Pistes.

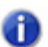

**Remarque :** *Si deux clips se chevauchent, la commande convertit les enveloppes de contrôleurs des deux clips, quelles que soient les parties des clips qui se trouvent dans la plage temporelle sélectionnée.*

Pour obtenir des instructions détaillées, voir ["Conversion de contrôleurs MIDI en enveloppes" à la](#page-1012-0)  [page 1013](#page-1012-0).

#### Afficher les notes

Affiche ou masque les événements de note dans la vue Piano Roll.

### Afficher la vélocité

Affiche ou masque les rubans de vélocité dans la vue Piano Roll.

### Afficher/Masquer les rubans de vélocité

Affiche ou masque les rubans de vélocité des notes MIDI dans toutes les pistes utilisant des drum maps.

### Afficher la vélocité sur les notes sélectionnées

Cette option permet d'afficher les vélocités uniquement pour les événements de note sélectionnés. Cette option facilite l'affichage et l'édition des vélocités lorsque de nombreux événements de note sont présents. Il est également plus simple de modifier la vélocité d'événements de note individuels superposés (des accords, par exemple).

#### Afficher tous les contrôleurs

Affiche tous les contrôleurs dans toutes les pistes affichées.

## [Vue Pistes] MIDI > Sélectionner les contrôleurs et les notes

Lorsque l'option **Sélectionner les contrôleurs et les notes** est activée, la sélection d'un événement de note ou d'une série d'événements de note provoque automatiquement la sélection des éventuels événements de contrôleur présents dans l'intervalle délimité par le ou les événements de note.

Voir :

["Sélectionner les contrôleurs présents pendant la durée d'une note" à la page 705](#page-704-0)

#### Afficher les poignées de contrôleurs

Affiche ou masque les poignées d'édition des événements de contrôleur.

### Afficher les bordures des clips

Affiche ou masque le contour des clips que vous examinez dans la vue Piano Roll.

#### Masquer les clips mutés

Par défaut, les événements présents dans les clips MIDI dont le son est coupé sont affichés dans la vue Piano Roll. SONAR offre toutefois la possibilité d'empêcher l'affichage de ces clips dans la vue Piano Roll.

1504 Description des menus **Afficher la vélocité sur les notes sélectionnées**

# [Vue Pistes] V-Vocal > Créer un clip V-Vocal

Cette commande crée un clip V-Vocal par-dessus les données audio sélectionnées.

Pour plus d'informations sur les clips V-Vocal, voir ["Clips V-Vocal \(Producer et Studio uniquement\)"](#page-901-0)  [à la page 902](#page-901-0).

## [Vue Pistes] V-Vocal > Retirer V-Vocal

Cette commande permet de retirer le processeur V-Vocal du clip V-Vocal.

Pour plus d'informations sur les clips V-Vocal, voir ["Clips V-Vocal \(Producer et Studio uniquement\)"](#page-901-0)  [à la page 902](#page-901-0).

## [Vue Pistes] V-Vocal > Editeur V-Vocal

Cette commande ouvre l'interface de V-Vocal.

V-Vocal est un processeur vocal permettant de corriger la hauteur, les formants et la synchronisation d'une partie vocale, et d'ajouter un vibrato.

Pour plus d'informations sur les clips V-Vocal, voir ["Clips V-Vocal \(Producer et Studio uniquement\)"](#page-901-0)  [à la page 902](#page-901-0).

# [Vue Pistes] V-Vocal > Activer/Désactiver le bypass

Cette commande permet d'activer ou de désactiver le bypass de tous les clips V-Vocal d'une même piste.

Pour plus d'informations sur les clips V-Vocal, voir ["Clips V-Vocal \(Producer et Studio uniquement\)"](#page-901-0)  [à la page 902](#page-901-0).

### [Vue Pistes] V-Vocal > Bypasser tous les clips V-Vocal

Cette commande permet d'activer ou de désactiver le bypass de tous les clips V-Vocal d'une même piste.

Pour plus d'informations sur les clips V-Vocal, voir ["Clips V-Vocal \(Producer et Studio uniquement\)"](#page-901-0)  [à la page 902](#page-901-0).

#### Enregistrer sous forme de groove...

Cette commande permet d'accéder à la boîte de dialogue **Définir un groove** afin d'enregistrer un groove dans un fichier. Ce groove pourra ensuite être appliqué à d'autres clips audio ou MIDI.

Voir :

["Appliquer une quantisation groove à un clip audio" à la page 624](#page-623-0) ["AudioSnap \(Producer et Studio uniquement\)" à la page 585](#page-584-0)

## Copier en MIDI

Cette commande permet de copier les temps du clip audio sélectionné sous forme de notes MIDI dans le presse-papiers. Vous pouvez ensuite coller ces notes sur une piste MIDI. La note MIDI utilisée pour convertir les transitoires du clip audio peut être définie dans la boîte de dialogue **Options AudioSnap**. Pour accéder à cette boîte de dialogue cliquez sur le bouton **Options** de la palette AudioSnap.

Voir :

["Extraire des informations de synchronisation MIDI à partir de données audio" à la page 632](#page-631-0) ["AudioSnap \(Producer et Studio uniquement\)" à la page 585](#page-584-0)

### Définir le tempo du projet à partir d'un clip

Cette commande permet d'aligner la grille de tempo globale d'un projet sur la grille de tempo d'un clip. Les limites de mesures du projet s'adaptent alors au clip audio. Quand la grille de tempo d'un projet est générée à partir d'un clip, la propriété **Verrouiller la position** de ce clip s'active automatiquement.

Voir :

["Synchronisation de données audio avec le tempo d'un projet" à la page 607](#page-606-0) ["AudioSnap \(Producer et Studio uniquement\)" à la page 585](#page-584-0)

1506 Description des menus **Enregistrer sous forme de groove...**

## Le clip suit le tempo du projet

Cette commande force les clips audio sélectionnés à s'aligner la grille de tempo globale du projet.

Voir :

["Synchronisation de données audio avec le tempo d'un projet" à la page 607](#page-606-0) ["AudioSnap \(Producer et Studio uniquement\)" à la page 585](#page-584-0)

## Editer la grille de tempo du clip

Cette commande permet d'afficher/masquer les commandes d'édition de la grille de tempo des clips.

Voir :

["Edition de la grille de tempo d'un clip" à la page 610](#page-609-0) ["AudioSnap \(Producer et Studio uniquement\)" à la page 585](#page-584-0)

### Afficher/Masquer le panneau Pistes

Utilisez cette commande pour afficher ou masquer le panneau Pistes.

## [Piano Roll] Vue > Afficher/Masquer le panneau Contrôleur

Utilisez cette commande pour afficher ou masquer le panneau Contrôleur de la vue Piano Roll.

# [Piano Roll] Vue > Afficher/Masquer le panneau **Batterie**

Utilisez cette commande pour afficher ou masquer le panneau Batterie de la vue Piano Roll.

## [Piano Roll] Vue > Afficher les lignes verticales

Utilisez cette commande pour afficher ou masquer les lignes de grille verticales de la vue Piano Roll.

## [Piano Roll] Vue > Résolution de la grille > Noire

L'option **Noire** crée des lignes de grille séparées d'une noire dans le panneau Grille de batterie.

### [Piano Roll] Vue > Résolution de la grille > Triolet de noires

L'option **Triolet de noires** crée des lignes de grille séparées d'un triolet de noires (trois lignes par blanche).

#### [Piano Roll] Vue > Résolution de la grille > Croche

L'option **Croche** crée des lignes de grille séparées d'une croche dans le panneau Grille de batterie.

## [Piano Roll] Vue > Résolution de la grille > Triolet de croches

L'option **Triolet de croches** crée des lignes de grille séparées d'un triolet de croches (trois lignes par noire).

## [Piano Roll] Vue > Résolution de la grille > Double croche

L'option **Double croche** crée des lignes de grille séparées d'une double croche dans le panneau Grille de batterie.

## [Piano Roll] Vue > Résolution de la grille > Triolet de doubles croches

L'option **Triolet de doubles croches** crée des lignes de grille séparées d'un triolet de doubles croches (trois lignes par croche).

## [Piano Roll] Vue > Résolution de la grille > Triple croche

L'option **Triple croche** crée des lignes de grille séparées d'une triple croche dans le panneau Grille de batterie.

# [Piano Roll] Vue > Résolution de la grille > Triolet de triples croches

L'option **Triolet de triples croches** crée des lignes de grille séparées d'un triolet de triples croches (trois lignes par double croche).

## [Piano Roll] Vue > Résolution de la grille > Quadruple croche

L'option **Quadruple croche** crée des lignes de grille séparées d'une quadruple croche dans le panneau Grille de batterie.

## [Piano Roll] Vue > Résolution de la grille > Suivre les paramètres de magnétisme

L'option **Suivre les paramètres de magnétisme** cale les lignes de la grille sur les paramètres de magnétisme actuels.

#### Sélectionner des pistes

Cette commande ouvre la boîte de dialogue **Sélectionner des pistes**, qui permet de choisir les pistes à afficher.

#### Afficher la piste précédente

Cette commande permet d'afficher la piste précédente ou le groupe de pistes précédent.

### Afficher la piste suivante

Cette commande permet d'afficher la piste suivante ou le groupe de pistes suivant.

## Afficher toutes les pistes

Affiche toutes les pistes ouvertes dans la vue courante.

#### Masquer toutes les pistes

Masque toutes les pistes ouvertes dans la vue courante.

#### Inverser les pistes

Inverse l'état de visibilité de toutes les pistes ouvertes dans la vue courante.

## [Vue Partition] Edition > Allonger les durées

Arrondit visuellement la durée des notes à la note ou au temps suivant, le premier des deux prévalant. Cette option est utile pour l'affichage de notes MIDI enregistrées, mais pas pour la saisie de notes avec l'outil Crayon.

# [Vue Partition] Edition > Tronquer les durées

Arrondit visuellement la durée des notes si elles dépassent le début de la note suivante. Cette option est utile pour l'affichage de notes MIDI enregistrées, mais pas pour la saisie de notes avec l'outil Crayon.

## [Vue Partition] Edition > Disposition

Ouvre la boîte de dialogue **Configuration de la vue Partition**.

#### [Vue Partition] Edition > Tablature express

SONAR crée rapidement une tablature utilisant des doigtés standard. Vous pouvez ensuite personnaliser la tablature à votre convenance.

Pour plus d'informations, voir ["Quick TAB" à la page 1082](#page-1081-0).

## [Vue Partition] Edition > Regénérer la tablature

La commande **Regénérer la tablature** génère une nouvelle portée de tablature dans le panneau Partition.

Pour plus d'informations, voir ["Regénérer la tablature" à la page 1083](#page-1082-0).

### [Vue Partition] Edition > Exporter en tablature ASCII

Cette commande ouvre la ["Boîte de dialogue Enregistrer sous" à la page 1742](#page-1741-0), dans laquelle vous pouvez définir le nom et l'emplacement du fichier texte ASCII qui contiendra la tablature de la piste.

### [Vue Partition] Edition > Jouer la note précédente

Ce bouton permet de lire la note précédente à partir de la position de lecture.

### [Vue Partition] Edition > Jouer la note suivante

Ce bouton permet de lire la note suivante à partir de la position de lecture.

### [Vue Partition] Vue > Afficher/Masquer le panneau Manche de guitare

Affiche ou masque le manche de guitare.

## [Vue Partition] Vue > Résolution d'affichage > 1/4

Cette option définit la noire comme la durée de note la plus courte pouvant être affichée dans la vue Partition. Tous les événements de note plus courts qu'une noire s'afficheront automatiquement comme une noire.

### [Vue Partition] Vue > Résolution d'affichage > 1/8

Cette option définit la croche comme la durée de note la plus courte pouvant être affichée dans la vue Partition. Tous les événements de note plus courts qu'une croche s'afficheront automatiquement comme une croche.

### [Vue Partition] Vue > Résolution d'affichage > 1/16

Cette option définit la double croche comme la durée de note la plus courte pouvant être affichée dans la vue Partition. Tous les événements de note plus courts qu'une double croche s'afficheront automatiquement comme une double croche.

#### [Vue Partition] Vue > Résolution d'affichage > 1/32

Cette option définit la triple croche comme la durée de note la plus courte pouvant être affichée dans la vue Partition. Tous les événements de note plus courts qu'une triple croche s'afficheront automatiquement comme une triple croche.
# [Vue Console] Tranches > Pistes

Affiche ou masque les pistes.

## [Vue Console] Tranches > Bus

Affiche ou masque les bus.

### [Vue Console] Tranches > Sorties principales

Affiche ou masque les sorties principales.

### [Vue Console] Tranches > Audio

Affiche ou masque les pistes audio.

## [Vue Console] Tranches > MIDI

Affiche ou masque les pistes MIDI.

#### [Vue Console] Tranches > Instrument

Affiche ou masque les pistes d'instrument.

### [Vue Console] Tranches > Muté

Affiche ou masque les pistes dont le son est coupé.

## [Vue Console] Tranches > Archivé

Affiche ou masque les pistes archivées.

**[Vue Console] Tranches > Pistes** Description des menus

## [Vue Console] Tranches > Figé

Affiche ou masque les pistes figées.

## [Vue Console] Tranches > Élargir toutes les tranches

Afficher des tranches de canal élargies.

## [Vue Console] Tranches > Rétrécir toutes les tranches

Afficher des tranches de canal rétrécies.

## [Vue Liste des événements] Vue > Gestionnaire d'événements

Pour ouvrir la ["Boîte de dialogue Gestionnaire d'événements" à la page 1588,](#page-1587-0) procédez comme suit

• Cliquez avec le bouton droit de la souris dans la vue Liste des événements et sélectionnez **Gestionnaire d'événements** dans le menu contextuel.

OU

:

• Cliquez sur le menu **Vue** de la vue Liste des événements et sélectionnez **Gestionnaire d'événements**.

Dans le Gestionnaire d'événements, sélectionnez les types d'événements à afficher dans la vue Liste des événements. Cochez les événements que vous voulez voir dans la vue Liste des événements.

Pour plus d'informations sur la vue Liste des événements, voir ["Vue Liste des événements" à la](#page-1823-0)  [page 1824](#page-1823-0).

## [Vue Liste des événements] Vue > Notes

Cette option affiche ou masque tous les événements de note.

Pour plus d'informations sur la vue Liste des événements, voir ["Vue Liste des événements" à la](#page-1823-0)  [page 1824](#page-1823-0).

## [Vue Liste des événements] Vue > Aftertouch par note

Cette option affiche ou masque tous les événements d'aftertouch par note.

Pour plus d'informations sur la vue Liste des événements, voir ["Vue Liste des événements" à la](#page-1823-0)  [page 1824](#page-1823-0).

## [Vue Liste des événements] Vue > Contrôleur

Cette option affiche ou masque tous les événements de contrôleur.

Pour plus d'informations sur la vue Liste des événements, voir ["Vue Liste des événements" à la](#page-1823-0)  [page 1824](#page-1823-0).

## [Vue Liste des événements] Vue > Changement de patch

Cette option affiche ou masque tous les événements de changement de patch.

Pour plus d'informations sur la vue Liste des événements, voir ["Vue Liste des événements" à la](#page-1823-0)  [page 1824](#page-1823-0).

## [Vue Liste des événements] Vue > Aftertouch par canal

Cette option affiche ou masque tous les événements d'aftertouch par canal.

Pour plus d'informations sur la vue Liste des événements, voir ["Vue Liste des événements" à la](#page-1823-0)  [page 1824](#page-1823-0).

## [Vue Liste des événements] Vue > Molette de hauteur

Cette option affiche ou masque tous les événements de molette de hauteur.

Pour plus d'informations sur la vue Liste des événements, voir ["Vue Liste des événements" à la](#page-1823-0)  [page 1824](#page-1823-0).

## [Vue Liste des événements] Vue > RPN

Cette option affiche ou masque tous les événements RPN.

Pour plus d'informations sur la vue Liste des événements, voir ["Vue Liste des événements" à la](#page-1823-0)  [page 1824](#page-1823-0).

## [Vue Liste des événements] Vue > NRPN

Cette option affiche ou masque tous les événements NRPN.

Pour plus d'informations sur la vue Liste des événements, voir ["Vue Liste des événements" à la](#page-1823-0)  [page 1824](#page-1823-0).

## [Vue Liste des événements] Vue > Banque SysEx

Cette option affiche ou masque toutes les banques SysEx.

Pour plus d'informations sur la vue Liste des événements, voir ["Vue Liste des événements" à la](#page-1823-0)  [page 1824](#page-1823-0).

## [Vue Liste des événements] Vue > Données SysEx

Cette option affiche ou masque toutes les données SysEx.

Pour plus d'informations sur la vue Liste des événements, voir ["Vue Liste des événements" à la](#page-1823-0)  [page 1824](#page-1823-0).

## [Vue Liste des événements] Vue > Texte

Cette option affiche ou masque tous les événements de texte.

Pour plus d'informations sur la vue Liste des événements, voir ["Vue Liste des événements" à la](#page-1823-0)  [page 1824](#page-1823-0).

### [Vue Liste des événements] Vue > Paroles

Cette option affiche ou masque tous les événements de parole.

Pour plus d'informations sur la vue Liste des événements, voir ["Vue Liste des événements" à la](#page-1823-0)  [page 1824](#page-1823-0).

# [Vue Liste des événements] Vue > MCI

Cette option affiche ou masque toutes les commandes MCI.

Pour plus d'informations sur la vue Liste des événements, voir ["Vue Liste des événements" à la](#page-1823-0)  [page 1824](#page-1823-0).

## [Vue Liste des événements] Vue > Audio

Cette option affiche ou masque tous les clips audio.

Pour plus d'informations sur la vue Liste des événements, voir ["Vue Liste des événements" à la](#page-1823-0)  [page 1824](#page-1823-0).

## [Vue Liste des événements] Vue > Forme

Cette option affiche ou masque toutes les courbes d'automation.

Pour plus d'informations sur la vue Liste des événements, voir ["Vue Liste des événements" à la](#page-1823-0)  [page 1824](#page-1823-0).

## [Vue Liste des événements] Vue > Expression

Cette option affiche ou masque tous les événements d'expression.

Pour plus d'informations sur la vue Liste des événements, voir ["Vue Liste des événements" à la](#page-1823-0)  [page 1824](#page-1823-0).

## [Vue Liste des événements] Vue > Crescendo/ Decrescendo

Cette option affiche ou masque tous les événements de crescendo/decrescendo.

Pour plus d'informations sur la vue Liste des événements, voir ["Vue Liste des événements" à la](#page-1823-0)  [page 1824](#page-1823-0).

## [Vue Liste des événements] Vue > Accords

Cette option affiche ou masque tous les événements d'accord.

Pour plus d'informations sur la vue Liste des événements, voir ["Vue Liste des événements" à la](#page-1823-0)  [page 1824](#page-1823-0).

**[Vue Liste des événements] Vue > MCI** Description des menus

## [Vue Liste des événements] Pistes > Afficher les données rognées

Cette option permet d'affiche ou de masquer les événements qui se trouvent en dehors des limites des clips ayant fait l'objet d'une édition élastique.

## [Vue Paroles] Polices > Police A

Sélectionne la première police de caractères. Par défaut, il s'agit d'une petite police, pratique pour l'édition.

### [Vue Paroles] Polices > Police B

Sélectionne la seconde police de caractères. Par défaut, elle est plus grande et s'avère pratique pour lire les paroles de plus loin.

### [Vue Paroles] Polices > Polices

Ouvre la boîte de dialogue **Police**, qui permet de sélectionner une police de caractères. La police sélectionnée est ensuite affectée comme police A ou police B (selon la sélection courante).

## [Vue Paroles] Polices > Césure

Ajoute des césures au texte sélectionné dans la vue Paroles. Si vous ne sélectionnez pas de texte, la césure s'appliquera à l'ensemble des paroles.

## [Vue Paroles] Pistes > Sélectionner une piste

Cette commande ouvre la boîte de dialogue **Sélectionner une piste**, qui permet de choisir les pistes à afficher dans la vue Paroles.

## [Vue SysEx] Fichier > Ouvrir

Charge un fichier .syx dans la banque SysEx sélectionnée.

# [Vue SysEx] Fichier > Envoyer

Transmet le message SysEx de la banque courante. Si vous avez l'impression qu'aucun transfert de données n'a lieu, vérifiez que la sortie est correctement configurée. Cette commande est désactivée si la banque courante est vide.

## [Vue SysEx] Fichier > Envoyer tout

Transmet toutes les banques SysEx qui ne sont pas vides.

# [Vue SysEx] Fichier > Recevoir

Transfère les données d'un synthétiseur vers la banque SysEx sélectionnée. Si la banque contient des données, SONAR vous demande si vous souhaitez remplacer les anciennes données par les nouvelles ou ajouter les nouvelles données aux anciennes.

Lors de la réception de données par transfert, pensez à relier les ports d'entrée et de sortie MIDI du synthétiseur à l'interface MIDI. Vérifiez également que vos instruments sont configurés pour recevoir et/ou envoyer des données SysEx. Comme les synthétiseurs que vous utilisez uniquement pour jouer des sons (modules de son en rack, par exemple) n'ont pas besoin d'être connectés dans les deux sens hormis lors de ces opérations de réception de données, les oublis sont monnaie courante ! Si vous vous limitez à l'*envoi* de messages SysEx vers le périphérique, la connexion unidirectionnelle normale suffit.

## [Vue SysEx] Fichier > Enregistrer

Enregistre la banque SysEx sélectionnée sous forme de fichier .syx. Cette commande est très pratique pour copier une banque SysEx d'un fichier de projet SONAR à l'autre. Enregistrez la banque dans un fichier, chargez l'autre fichier de projet SONAR, puis chargez à nouveau la banque. Vous pouvez également copier les données d'une banque à une autre à l'intérieur d'un *même* fichier de projet.

# [Vue SysEx] Fichier > Effacer

Efface la banque SysEx sélectionnée.

# [Vue SysEx] Fichier > Éditer les données

Bien que les fonctions SysEx de SONAR aient été avant tout conçues pour le stockage de données SysEx, vous pouvez modifier les octets des messages courts au format hexadécimal. Les fabricants de bon nombre de synthétiseurs courants proposent des applications permettant de modifier les données à l'aide de curseurs et d'autres outils, ce qui vous évite d'avoir à manipuler des données hexadécimales brutes.

Lorsque vous sélectionnez une banque et que vous cliquez sur la commande **Éditer les données**, SONAR convertit les données binaires en représentation textuelle et affiche la boîte de dialogue **Édition des octets SysEx**, dans laquelle vous pouvez éditer le texte. Si vous apportez des modifications aux données et que vous cliquez sur **OK**, SONAR essaie de reconvertir le texte au format binaire. Un message d'erreur s'affiche si le texte ne commence pas par F0 et ne se termine pas par F7 (octets de début et de fin des messages SysEx).

Il se peut que SONAR ne parvienne pas à convertir les données au format texte. La conversion au format texte requiert trois à quatre fois plus de mémoire que les données elles-mêmes. La boîte de dialogue **Édition des octets SysEx** peut contenir approximativement la même quantité de texte que le *Bloc-notes*.

# [Vue SysEx] Edition > Nom

Saisissez un nom descriptif pour la banque SysEx sélectionnée. Les noms sont uniquement enregistrés dans les fichiers .cwp et .cwb.

# [Vue SysEx] Paramètres > Envoi automatique M/A

Transmet automatiquement la banque sélectionnée chaque fois que SONAR charge le fichier de projet. Vous pouvez utiliser cette option avec les banques contenant des messages SysEx qui chargent un ensemble de sons de synthétiseur au début d'un projet ou avant.

Avant de lancer la transmission, SONAR vous demande l'autorisation. Cette mesure de sécurité est utile lorsque vous chargez un fichier fourni par quelqu'un d'autre : en effet, s'il contient des données pour vos synthétiseurs, vous risquez de perdre vos informations de patch et de configuration. Cependant, si vous ne souhaitez pas que l'application vous demande votre avis, cliquez sur **Edition > Préférences > Fichier - Avancé** et décochez la case **Demander l'autorisation avant l'envoi SysEx (à l'ouverture des projets)**.

## [Vue SysEx] Paramètres > Sortie

Spécifie le port de sortie MIDI sur lequel la banque SysEx doit être transmise.

## Positionnement du rectangle par clic gauche

Lorsque l'option **Positionnement du rectangle par clic gauche** est sélectionnée, le fait de cliquer dans la vue Navigateur replace le rectangle de piste.

Voir :

["Utilisation de la vue Navigateur" à la page 336](#page-335-0)

### Zoom horizontal niveau 1

La commande **Zoom horizontal niveau 1** sélectionne le zoom horizontal de niveau 1 dans la vue Navigateur.

Voir :

["Utilisation de la vue Navigateur" à la page 336](#page-335-0)

### Zoom horizontal niveau 2

La commande **Zoom horizontal niveau 2** sélectionne le zoom horizontal de niveau 2 dans la vue Navigateur.

Voir :

["Utilisation de la vue Navigateur" à la page 336](#page-335-0)

### Zoom horizontal niveau 3

La commande **Zoom horizontal niveau 3** sélectionne le zoom horizontal de niveau 3 dans la vue Navigateur.

Voir : ["Utilisation de la vue Navigateur" à la page 336](#page-335-0)

## Zoom horizontal niveau 4

La commande **Zoom horizontal niveau 4** sélectionne le zoom horizontal de niveau 4 dans la vue Navigateur.

Voir :

["Utilisation de la vue Navigateur" à la page 336](#page-335-0)

## Zoom horizontal niveau 5

La commande **Zoom horizontal niveau 5** sélectionne le zoom horizontal de niveau 5 dans la vue Navigateur.

Voir :

["Utilisation de la vue Navigateur" à la page 336](#page-335-0)

## Zoom horizontal vers le projet

La commande **Zoom horizontal vers le projet** affiche l'intégralité du projet dans la vue Navigateur.

Voir :

["Utilisation de la vue Navigateur" à la page 336](#page-335-0)

### Hauteur de piste minimale

La commande **Hauteur de piste minimale** réduit la hauteur des pistes dans la vue Navigateur.

Voir : ["Utilisation de la vue Navigateur" à la page 336](#page-335-0)

## Hauteur de piste moyenne

La commande **Hauteur de piste moyenne** ajuste la hauteur des pistes sur la hauteur moyenne dans la vue Navigateur.

Voir :

["Utilisation de la vue Navigateur" à la page 336](#page-335-0)

### Hauteur de piste maximale

La commande **Hauteur de piste minimale** augmente la hauteur des pistes dans la vue Navigateur.

Voir :

["Utilisation de la vue Navigateur" à la page 336](#page-335-0)

1524 Description des menus **Hauteur de piste maximale**

# Si vous découvrez les logiciels Cakewalk...

Si vous avez une expérience limitée, voire inexistante, de la lecture et de l'enregistrement à l'aide de logiciels de musique assistée par ordinateur, ce guide vous est destiné. Il vous fournira une explication des termes et concepts inhérents aux logiciels de musique. Qui plus est, vous pouvez obtenir une aide plus détaillée dans tous les programmes Cakewalk en utilisant le menu Aide ou en appuyant sur F1 lorsqu'une vue ou une boîte de dialogue est ouverte. L'aide en ligne de tous les programmes Cakewalk intègre des didacticiels sur les principes de base de l'enregistrement et de la lecture. Pour afficher ces didacticiels, ouvrez le menu **Aide** puis cliquez sur **Rubriques d'aide.** Repérez les rubriques intitulées Prise en main ou Didacticiels.

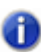

**Remarque :** *Les images utilisées dans ce document peuvent provenir de différents logiciels Cakewalk, y compris de versions antérieures.*

Voici les principes fondamentaux de l'enregistrement et de la lecture sur ordinateur : Votre ordinateur est équipé d'une carte de circuit imprimé qu'on appelée *carte son*. Celle-ci échantillonne les sons d'un instrument électrique ou d'un microphone et les convertit en une série de données binaires que votre ordinateur enregistre et reconvertit en son lorsque vous lisez cet enregistrement. La grande majorité des ordinateurs sont livrés avec une carte son de qualité suffisante pour réaliser de très bons enregistrements, bien qu'on soit loin d'un niveau professionnel.

La carte son possède des entrées et des sorties qui se trouvent à l'arrière de votre ordinateur.

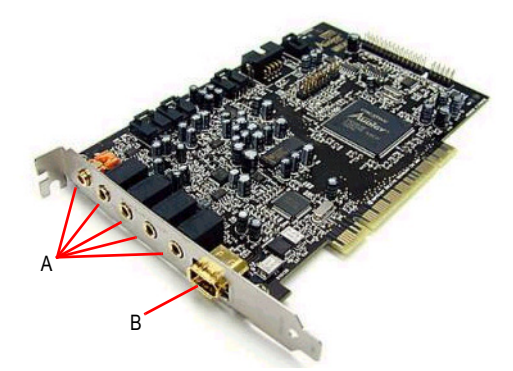

*A. Entrées et sorties B. Port Joystick*

Par exemple, pour enregistrer une guitare électrique sur votre ordinateur, branchez le câble de votre guitare sur l'entrée ligne de la carte son. Cliquez ensuite sur le bouton **Enregistrement** de votre logiciel Cakewalk, commencez à jouer et quand vous avez fini, cliquez sur le bouton **Stop** (ou appuyez sur la barre d'espace). L'icône se trouvant à côté de l'entrée ligne étant souvent difficile à reconnaître, il est recommandé de consulter la documentation fournie avec votre carte son ou votre ordinateur pour la repérer. Les câbles de guitare sont dotés de prises jack de 6,35 mm de diamètre, tandis que l'entrée ligne des cartes son ordinaires est prévue pour des mini-jacks (3,5 mm). Vous devrez intercaler un adaptateur mini-jack pour connecter le câble de votre guitare à la plupart des cartes son. Ces adaptateurs sont peu coûteux et vous pourrez les trouver dans la plupart des magasins d'accessoires électroniques.

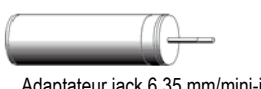

Adaptateur jack 6,35 mm/mini-jack

Pour enregistrer un instrument acoustique ou une voix, vous devrez utiliser un microphone. Connectez le câble du microphone à un adaptateur et cet adaptateur à l'entrée micro de votre carte son. Toutefois, pour obtenir un meilleur son, vous pouvez connecter le câble de votre microphone à un préamplificateur ou à une table de mixage équipée d'un préampli, pour ensuite connecter les sorties de la table de mixage ou du préampli à l'entrée ligne de votre carte son, plutôt qu'à l'entrée micro. Vous devrez alors utiliser un adaptateur pour relier les deux sorties (gauche et droite) de la table de mixage ou du préampli à l'entrée ligne mini-jack. Renseignez-vous auprès du magasin dans lequel vous avez acheté votre préampli ou votre table de mixage pour savoir de quel type d'adaptateur vous avez besoin pour le connecter à une carte son équipée d'entrées mini-jack 3,5 mm.

Les cartes son de qualité professionnelle n'utilisant pas d'entrées mini-jack, vous n'avez pas besoin de ces adaptateurs si vous utilisez ce type de matériel.

Pour lire votre musique, vous devez vous munir d'enceintes amplifiées ou d'un casque stéréo branché à la sortie de votre carte son (généralement de couleur verte sur les ordinateurs récents). Cliquez ensuite sur le bouton **Retour rapide** (ou appuyez sur la touche W) dans votre logiciel Cakewalk, puis sur le bouton **Lecture** (ou appuyez sur la barre d'espace) afin d'écouter ce que vous avez enregistré.

Les logiciels de musique utilisent deux formats différents pour la lecture et l'enregistrement : ["MIDI"](#page-1526-0)  [à la page 1527](#page-1526-0) et ["Audio" à la page 1535](#page-1534-0). Il est très important de connaître les différences entre ces deux formats pour bien utiliser la plupart des logiciels de musique. Toutefois, certains programmes Cakewalk (Guitar Tracks Pro, par exemple) n'utilisent pas le format MIDI.

Pour de plus amples informations, consultez :

["MIDI" à la page 1527](#page-1526-0)

["Audio" à la page 1535](#page-1534-0)

["Périphériques audio \(cartes son\) et pilotes" à la page 1551](#page-1550-0)

## <span id="page-1526-0"></span>MIDI

Dans cette section, nous vous présenterons la norme MIDI ainsi qu'un certain nombre de rubriques relatives à cette norme :

- ["Canaux, interfaces, entrées et sorties MIDI" à la page 1528](#page-1527-0)
- ["Pilotes MIDI" à la page 1530](#page-1529-0)
- ["Fichiers, projets, pistes et clips MIDI" à la page 1531](#page-1530-0)
- ["Choisir les sons" à la page 1533](#page-1532-0)

Acronyme de Musical Instrument Digital Interface (interface numérique pour instruments de musique), la norme MIDI est un système qui permet aux instruments électroniques et aux ordinateurs de piloter d'autres instruments. Au sens large, la norme MIDI est un ensemble de commandes, appelées messages MIDI, qui ordonnent à un instrument électronique de jouer des sons spécifiques à des moments spécifiques et dans un style défini. Les instruments MIDI fonctionnent plus ou moins comme les pianos mécaniques, mais au lieu d'utiliser un rouleau de papier perforé, ils lisent les notes à partir d'un logiciel ou d'un autre instrument MIDI. Lorsque vous enregistrez en MIDI, vous n'enregistrez pas le son d'un instrument à proprement parler, mais les informations qui le contrôlent. Par exemple, quand vous appuyez sur la touche d'un clavier MIDI pendant que votre logiciel Cakewalk enregistre, le logiciel enregistre uniquement l'information spécifiant qu'une certaine note a été jouée puis relâchée. Le son lui-même n'est pas enregistré. Lorsque vous lisez l'enregistrement, le logiciel commande simplement votre instrument MIDI et déclenche ou relâche la note à l'instant T où vous l'avez fait pendant l'enregistrement. Les notes MIDI peuvent être lues et affichées à l'aide d'un programme de notation musicale. Ce n'est pas le cas de l'audio numérique, format de son des CD, des fichiers Wave et des MP3. Après avoir enregistré vos données MIDI, vous pouvez utiliser Cakewalk pour les convertir en données audio numériques afin de créer vos CD, MP3 ou fichiers Windows Media.

Par rapport à l'audio numérique, les données MIDI présentent des avantages et des inconvénients. Les fichiers MIDI sont bien moins volumineux que les fichiers audio, puisqu'ils ne sont constitués que de commandes contrôlant les instruments, et non de sons à proprement parler. Il est généralement possible de copier un ou plusieurs fichiers MIDI sur disquette. Vous pouvez sans problème envoyer des fichiers MIDI par courrier électronique. Les fichiers MIDI peuvent être enregistrés au format Standard MIDI File (SMF), qui peut être utilisé dans de nombreux logiciels. Vous pouvez enregistrer de la musique en MIDI à vitesse ralentie pour ensuite changer le tempo dans votre logiciel et la faire rejouer au tempo de votre choix. Les fichiers audio doivent quant à eux être lus approximativement à leur tempo d'enregistrement si vous ne voulez pas que leur qualité sonore soit radicalement altérée. Comme ils sont de taille réduite et uniquement constitués de commandes et non de son, les fichiers MIDI sont simples à éditer et à transposer. Vous pouvez les imprimer en solfège standard ou sous forme de partitions. Toutefois, il est parfois difficile de conférer à la musique MIDI autant de naturel qu'à la musique audio. Si vous n'enregistrez pas vos données MIDI en temps réel, le résultat aura peut-être une sonorité mécanique. Certains instruments MIDI manquent cruellement de naturel. C'est notamment le cas des synthétiseurs intégrés aux cartes son d'entrée de gamme qui cherchent à émuler des cuivres, des cordes ou des guitares. Néanmoins, les sons de percussion sont généralement assez bien reproduits et il est bien plus simple d'enregistrer des sons MIDI de percussion qu'une véritable batterie. Vous pouvez

également lire vos données MIDI par le biais d'un grand nombre d'échantillonneurs (samplers) physiques ou virtuels utilisant des enregistrements (samples) de nombreux instruments.

Pour de plus amples informations, consultez :

["Canaux, interfaces, entrées et sorties MIDI" à la page 1528](#page-1527-0) ["Pilotes MIDI" à la page 1530](#page-1529-0) ["Fichiers, projets, pistes et clips MIDI" à la page 1531](#page-1530-0) ["Choisir les sons" à la page 1533](#page-1532-0) ["MIDI" à la page 1527](#page-1526-0) ["Audio" à la page 1535](#page-1534-0) ["Périphériques audio \(cartes son\) et pilotes" à la page 1551](#page-1550-0)

#### <span id="page-1527-0"></span>Canaux, interfaces, entrées et sorties MIDI

La plupart des instruments MIDI peuvent produire simultanément au moins 16 sons différents. Les instruments capables de jouer plus d'un son à la fois sont dits *multitimbraux*. Afin de déterminer quel son répondra à quelle commande, un numéro de canal situé entre 1 et 16 est attribué à chaque message MIDI. Ainsi, un module de sons MIDI (une boîte à rythmes, par exemple) est à même de déterminer quels messages sont destinés à chacun des sons qu'il peut produire. Chaque instrument dispose d'un nombre limité de notes pouvant être jouées simultanément : il correspond au nombre total de notes pouvant être joué par tous les sons produits simultanément. Ce nombre, généralement compris entre 32 et 128, est appelé *polyphonie*.

Pour faire entrer les messages MIDI dans votre ordinateur et les en faire sortir, celui-ci doit être équipé d'un dispositif appelé *interface MIDI*. Il peut s'agir d'un module autonome connecté au port parallèle, série ou USB de votre ordinateur, d'un module interne installé dans l'un des emplacements de votre ordinateur, ou encore d'un module directement intégré à votre carte son (les cartes son fournies avec la plupart des ordinateurs utilisent généralement le port joystick comme entrée et sortie MIDI). Votre ordinateur envoie des messages MIDI à votre interface MIDI, qui les transmet ensuite à vos instruments MIDI. C'est ainsi qu'un logiciel MIDI contrôle les instruments MIDI. Les interfaces MIDI comprennent des entrées et sorties appelées MIDI IN et MIDI OUT, auxquelles vous pouvez connecter vos câbles MIDI afin d'échanger des messages MIDI avec des instruments MIDI. Ces instruments MIDI peuvent être des synthétiseurs autonomes, mais ils sont parfois aussi intégrés à votre carte son. Les cartes son les moins chères sont équipées de synthétiseurs internes pouvant produire au moins 128 sons différents (si vous utilisez un synthétiseur intégré à votre carte son, il n'est pas nécessaire de le connecter à la carte, car les connexions y sont déjà faites en interne).

**Figure 393.** *Câble MIDI de type SoundBlaster : utilisez ce câble si votre interface MIDI est intégrée à votre carte son, auquel cas les branchements s'effectueront à l'arrière de votre PC.*

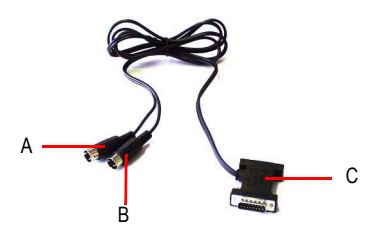

*A. Insérez cette fiche MIDI IN dans le port MIDI OUT de votre instrument MIDI B. Insérez cette fiche MIDI OUT dans le port MIDI IN de votre instrument MIDI C. Insérez cette fiche dans le port joystick de votre carte son*

**Figure 394.** *Câble MIDI standard : utilisez ce type de câble si votre interface MIDI possède des ports d'entrée et de sortie standards à 5 broches*

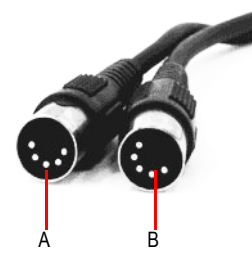

*A.* Connectez une extrémité à la sortie OUT de votre interface MIDI *B. C*Connectez l'autre extrémité à l'entrée IN de votre instrument MIDI

Les instruments MIDI sont dotés d'entrées et de sorties appelées MIDI IN et MIDI OUT. Vous devez connecter un câble MIDI entre l'une des sorties MIDI OUT de votre interface MIDI et l'entrée MIDI IN de votre instrument. Vous pouvez également connecter un câble MIDI entre la prise MIDI OUT de l'un de vos instruments MIDI et la prise MIDI IN de votre interface MIDI. L'instrument que vous connectez à la prise MIDI IN de votre interface est appelé *contrôleur*. Il est généralement doté d'un clavier de type piano vous servant à envoyer des messages Note On/Off, ainsi que d'une molette de hauteur et d'une molette de modulation. Certains contrôleurs sont aussi équipés de curseurs vous permettant de transmettre d'autres messages MIDI à l'interface. Vous pouvez également vous procurer des modules de conversion MIDI qui transformeront vos sons de guitare, batterie ou autre en messages de contrôleurs. Un contrôleur peut vous servir à vous enregistrer en temps réel. Quand vous utilisez votre contrôleur, les messages MIDI sont transmis à l'interface puis à l'ordinateur, avant d'être renvoyés sur l'interface pour être finalement transmis à un instrument MIDI spécifique connecté à cette interface. Le logiciel vous permet de définir vers quel instrument les messages doivent être transmis. Le processus de renvoi des messages MIDI par l'ordinateur est appelé *écho*. En utilisant cet écho, vous pouvez jouer d'un instrument MIDI, mais également en contrôler d'autres. Votre contrôleur dispose généralement d'un paramètre appelé Local On/Off. Lorsque votre contrôleur est connecté à l'interface, vous devez régler ce paramètre sur Local Off. En effet, si votre logiciel renvoie les messages MIDI qu'il reçoit sur votre contrôleur, toute note jouée

sur celui-ci sera transmise à l'ordinateur, puis renvoyée au contrôleur via la prise MIDI IN. Par conséquent, *chaque note jouée sur le contrôleur sera émise deux fois*. Quand votre contrôleur est réglé sur Local Off, les touches sur lesquelles vous appuyez ne sont pas directement jouées sur le contrôleur. Elles ne sont émises qu'une fois le message Note On renvoyé par l'ordinateur, c'est-àdire instantanément. Veillez à reconfigurer votre contrôleur en mode Local On si vous devez l'utiliser indépendamment de votre ordinateur.

Les instruments MIDI disposent d'un troisième port appelé MIDI THRU. Ce port transmet les messages MIDI reçus sans les modifier d'aucune façon. Pour brancher vos instruments MIDI en série, reliez le port MIDI THRU de l'un d'eux au port MIDI IN d'un autre instrument, puis enchaînez ainsi plusieurs instruments. Si vous avez une interface MIDI à 8 sorties et que vous avez branché 3 instruments en série à chacune de ces sorties par leurs ports MIDI THRU, vous pourrez piloter 24 instruments à la fois.

Pour de plus amples informations, consultez :

["Pilotes MIDI" à la page 1530](#page-1529-0) ["Fichiers, projets, pistes et clips MIDI" à la page 1531](#page-1530-0) ["Choisir les sons" à la page 1533](#page-1532-0) ["MIDI" à la page 1527](#page-1526-0) ["Audio" à la page 1535](#page-1534-0) ["Périphériques audio \(cartes son\) et pilotes" à la page 1551](#page-1550-0) ["Canaux, interfaces, entrées et sorties MIDI" à la page 1528](#page-1527-0)

#### <span id="page-1529-0"></span>Pilotes MIDI

Votre interface MIDI nécessite un pilote pour fonctionner. Un pilote est un petit programme qui contrôle l'entrée et la sortie d'un périphérique. Pour utiliser une interface MIDI dans SONAR, vous devez vous assurer que le pilote de votre interface est bien installé et que vous avez configuré SONAR pour qu'il l'utilise. Ainsi, SONAR saura quel pilote utiliser et fera apparaître toutes les entrées et sorties de votre interface dans les menus correspondants. Si votre interface MIDI est intégrée à la carte son, vous avez probablement installé son pilote lors de l'installation de la carte. Vous pouvez le vérifier dans SONAR, dans **Edition > Préférences > MIDI - Périphériques**. Dans la liste **Sorties**, vérifiez si le nom de votre interface MIDI apparaît. Elle porte probablement un nom ressemblant à quelque chose comme SB Live MIDI Out. Assurez-vous qu'elle est bien sélectionnée. Dans la liste Entrées, un nom similaire à SB Live MIDI In doit apparaître. Assurez-vous que ce nom est bien sélectionné et cliquez sur **OK**. Si le nom de votre interface n'apparaît pas, vous devez installer son pilote à partir du CD, de la disquette ou du site Web indiqué dans la documentation de votre interface.

Une que vous avez installé le pilote et redémarré votre PC, vous devez *configurer* SONAR *pour qu'il utilise ce pilote spécifique*. Vous pouvez le vérifier dans SONAR, dans **Edition > Préférences > MIDI - Périphériques**. Dans la liste **Sorties**, vérifiez que le nom du pilote de votre interface est bien sélectionné. Sinon, cliquez dessus. Si votre interface possède plusieurs sorties, sélectionnez les noms de toutes les sorties. L'*ordre des sorties* dans la liste à déterminera les numéros de sortie attribués par SONAR à chaque sortie. Par conséquent, même si le nom d'une sortie de votre

interface contient « 1 » ou « A », mais que cette sortie ne figure pas en premier dans la liste **Sortie**, son nom ne contiendra pas « 1 » dans SONAR. Vous pouvez changer l'ordre de la liste en désélectionnant provisoirement toutes les sorties à l'exception de celle que vous désirez voir apparaître en premier. Cliquez ensuite sur le bouton **Placer les périphériques sélectionnés en haut**. Une fois que c'est fait, sélectionnez à nouveau les autres sorties que vous désirez utiliser.

Pour de plus amples informations, consultez :

["Fichiers, projets, pistes et clips MIDI" à la page 1531](#page-1530-0) ["Choisir les sons" à la page 1533](#page-1532-0) ["MIDI" à la page 1527](#page-1526-0) ["Audio" à la page 1535](#page-1534-0) ["Périphériques audio \(cartes son\) et pilotes" à la page 1551](#page-1550-0) ["Canaux, interfaces, entrées et sorties MIDI" à la page 1528](#page-1527-0) ["Pilotes MIDI" à la page 1530](#page-1529-0)

#### <span id="page-1530-0"></span>Fichiers, projets, pistes et clips MIDI

Dans les programmes Cakewalk, le fichier servant à stocker les données d'un morceau est appelé un *projet*. C'est le fichier que vous utiliserez pour l'enregistrement, la lecture et l'édition de votre morceau. L'extension de fichier des projets est .WRK dans la plupart des programmes Cakewalk et .CWP dans les plus récents. Les projets qui n'utilisent que le format MIDI (sans données audio numériques) peuvent être enregistrés sous un format appelé Standard MIDI File pour être lus par un programme ou une machine compatible MIDI. Ces fichiers ont une extension .MID.

Les messages MIDI d'un projet sont généralement séparés en unités plus petites appelées *pistes*, elles-mêmes subdivisées en sections qu'on appelle *clips*. Les pistes servent généralement à séparer les messages MIDI qui contrôlent les différents sons. En général chaque piste possède son propre canal MIDI. Les projets MIDI comportent habituellement des pistes séparées pour la batterie, la basse et le piano. Dans cet exemple, vous pouvez par exemple assigner la piste de basse au canal 2 et la piste de piano au canal 5. Une fois que c'est fait, vous n'avez plus qu'à configurer votre module de sons MIDI pour que la basse soit contrôlée par le canal 2 et le piano par le canal 5. Plutôt que de configurer manuellement vos modules MIDI pour ces sons, vous pouvez leur envoyer des messages de changement de programme afin qu'ils sachent quels sons jouer sur quel canal (consultez ["Choisir les sons" à la page 1533\)](#page-1532-0). Les pistes de batterie sont généralement assignées au canal 10. Comme vous avez placé les messages MIDI correspondant à chaque son sur des pistes séparées, vous pouvez contrôler et éditer les messages MIDI destinés à un son sans modifier ceux destinés à d'autres sons.

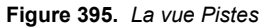

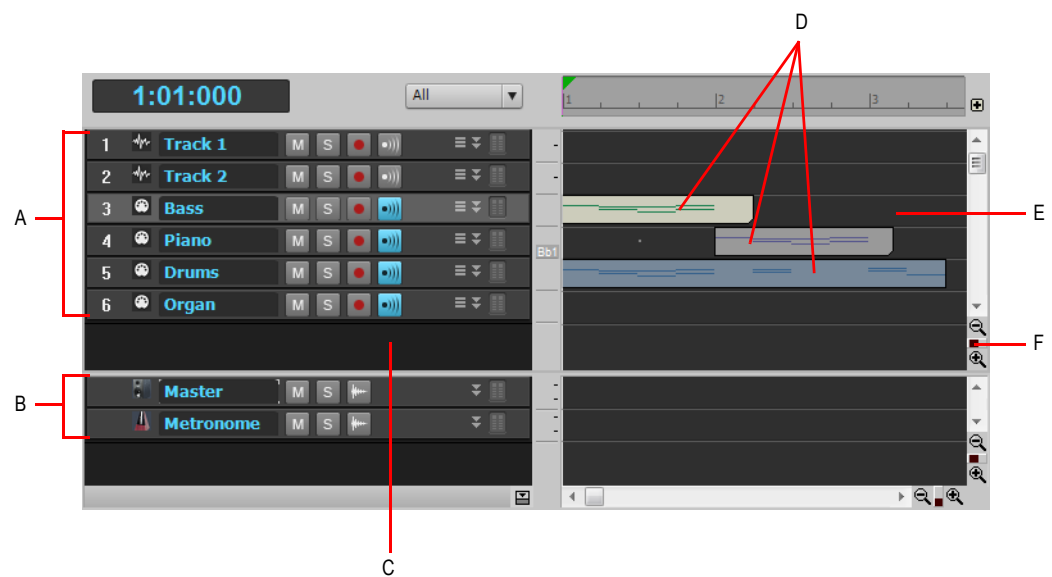

*A. Pistes 1 à 6 B. Bus C. Panneau Pistes D. Messages MIDI enregistrés sur les pistes 3, 4 et 5 E. Panneau Clips F. Fader de zoom vertical (faites glisser pour modifier la hauteur de piste)*

Sachez que lorsque vous enregistrez des données sur une piste, SONAR affiche la représentation visuelle des données de cette piste dans le panneau Clips. Dans l'illustration ci-dessus, les pistes 1, 2 et 6 sont toujours vides, tandis que les pistes 3, 4 et 5 contiennent des données enregistrées. Vous remarquerez également que la piste 3 est d'une couleur différente des autres pistes. Cela indique qu'elle est *sélectionnée* et que c'est le son de basse que vous entendrez en jouant sur votre clavier MIDI (ou sur votre contrôleur). Si vous cliquez sur une autre piste MIDI pour la sélectionner, c'est le son associé à cette piste que vous entendrez quand vous jouerez sur votre contrôleur.

**Figure 396.** *Propriétés de la piste 3 (agrandissement)*

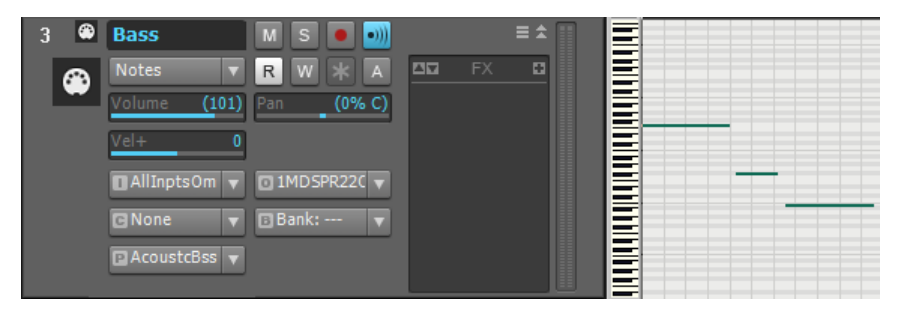

Dans l'illustration ci-dessus, nous avons zoomé en faisant glisser le curseur de zoom vertical (voir illustration précédente) afin de visualiser les champs de propriétés de chaque piste. Ces champs vous permettent de *définir sur quel canal MIDI* chaque piste enverra ses messages, quel son (patch) sera joué, à quel volume général la piste sera jouée, quel instrument MIDI répondra aux données de la piste, parmi d'autres propriétés. Vous remarquerez que le numéro d'une piste et son canal MIDI ne sont pas les mêmes. *Les numéros des pistes et des canaux MIDI n'ont rien à voir*. Il est néanmoins conseillé de les faire correspondre dans les petits projets, afin de s'en souvenir plus facilement. Nous pouvons envoyer les messages MIDI de la piste 3 sur n'importe quel canal. Il suffit pour cela de sélectionner un numéro différent dans le champ **Can**. Observez le logo représentant un câble MIDI située juste devant le nom de la piste. La piste audio du dessus est marquée d'un logo différent qui l'identifie en tant que piste audio. Les champs des propriétés des pistes audio sont différents de ceux des pistes MIDI (vous remarquerez notamment qu'il n'y a pas de champ **Can**).

Pour de plus amples informations, consultez :

["Choisir les sons" à la page 1533](#page-1532-0) ["MIDI" à la page 1527](#page-1526-0) ["Audio" à la page 1535](#page-1534-0) ["Périphériques audio \(cartes son\) et pilotes" à la page 1551](#page-1550-0) ["Canaux, interfaces, entrées et sorties MIDI" à la page 1528](#page-1527-0) ["Pilotes MIDI" à la page 1530](#page-1529-0) ["Fichiers, projets, pistes et clips MIDI" à la page 1531](#page-1530-0)

#### <span id="page-1532-0"></span>Choisir les sons

Chaque instrument MIDI pouvant généralement produire de nombreux sons différents en même temps, vous devez être capable de déterminer quel son est associé à quelle piste. Pour ce faire, assignez un canal MIDI et un son spécifique (également appelé *patch* ou *programme*) à chacune des pistes.

Comme il n'y a que 16 canaux MIDI et que chaque instrument peut normalement jouer 16 sons différents en même temps, vous devez *créer davantage de canaux MIDI* afin de garantir que chaque instrument jouera uniquement les notes qui lui sont spécifiquement destinées. Pour contourner cette limitation, le programme MIDI *assigne un numéro de sortie* à chaque groupe de 16 canaux MIDI. Par exemple, si votre interface MIDI possède 8 sorties, vous pouvez configurer vos 16 premières pistes sur la sortie 1, les 16 suivantes sur la sortie 2 et ainsi de suite. Les messages MIDI des 16 premières pistes transiteront uniquement par le câble connecté au premier port de sortie, les messages des 16 pistes suivantes par le second port et ainsi de suite. Ainsi, si votre interface MIDI possède 8 sorties, vous disposez en réalité de 128 canaux MIDI. Vous devrez vous baser sur les connexions de vos différents instruments aux différents ports pour déterminer sur quelle sortie envoyer les données des pistes. Aussi, même si vous n'avez qu'une piste de clavier et une piste de batterie dans votre projet et que votre clavier de prédilection est connecté à la sortie 1 de votre interface MIDI, tandis que votre boîte à rythmes occupe la sortie 2, vous configurerez la piste du clavier sur la sortie 1 et la piste de batterie sur la sortie 2.

Dans l'illustration ci-dessous, les deux pistes utilisent le canal 2. Pourtant, il ne s'agit pas du même canal ! Les pistes sont assignées à des sorties différentes et les messages MIDI des deux pistes seront donc transmis à des instruments différents. La piste de basse envoie ses données sur le canal 2 de la sortie 2, la piste de piano envoie ses données sur le canal 2 de la sortie 1.

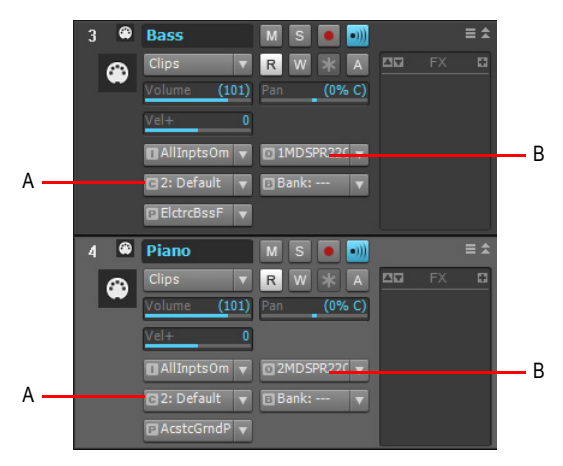

*A. Sortie B. Canal MIDI* 

Si votre interface n'a qu'une sortie et que vous connectez plusieurs instruments à cette sortie en passant par les ports MIDI THRU de vos instruments, vous pouvez utiliser indépendamment les panneaux de contrôle des différents instruments et choisir les canaux MIDI auxquels ils répondront. Ainsi, *un instrument peut ignorer* les notes et autres messages destinés aux autres instruments de la chaîne. Cette configuration est communément connue sous le nom de **Réception MIDI** et elle est couramment désignée par l'abréviation MIDI RX dans le panneau de contrôle des instruments.

Comme la plupart des projets comportent plusieurs pistes et que chaque piste est généralement assignée à un son spécifique, comment *savoir quel son sera émis quand vous appuierez sur une touche* de votre contrôleur MIDI ? Dans les programmes Cakewalk, il y a toujours une piste affichée en surbrillance : il s'agit de la piste sélectionnée (la piste active). Quelle que soit la piste ainsi sélectionnée, c'est de celle-ci que proviendra le son quand vous jouerez sur votre clavier.

Pour de plus amples informations, consultez :

["Audio" à la page 1535](#page-1534-0) ["Périphériques audio \(cartes son\) et pilotes" à la page 1551](#page-1550-0) ["Canaux, interfaces, entrées et sorties MIDI" à la page 1528](#page-1527-0) ["Pilotes MIDI" à la page 1530](#page-1529-0) ["Fichiers, projets, pistes et clips MIDI" à la page 1531](#page-1530-0) ["Choisir les sons" à la page 1533](#page-1532-0) ["MIDI" à la page 1527](#page-1526-0)

1534 | Si vous découvrez les logiciels Cakewalk... **MIDI**

## <span id="page-1534-0"></span>Audio

Le format audio convertit les sons enregistrés en une longue série de nombres qui sont stockés puis généralement édités avant d'être reconvertis en son.

Quand vous enregistrez un son dans ce format, la tension qui traverse le microphone que vous utilisez change rapidement en réponse aux vibrations de la membrane du microphone. Ces rapides changements de tension sont mesurés et enregistrés par un *convertisseur analogique/numérique*. Ces mesures constituent ce qu'on appelle le signal audio numérique. Pour reconvertir l'audio numérique en son, on utilise un *convertisseur numérique/analogique*. Son rôle est d'interpréter les nombres enregistrés afin de faire changer rapidement la tension qui traverse le câble pour faire vibrer la membrane du haut-parleur, tout comme avait vibré la membrane du micro (si ce n'est qu'entre temps, les nombres ont été traités en vue d'améliorer la qualité sonore). Ces convertisseurs, communément appelés analogique/numérique et numérique/analogique, sont intégrés à la carte son de l'ordinateur. Dans les meilleures cartes son, les convertisseurs se trouvent généralement dans un boîtier séparé de l'ordinateur, car les ventilateurs et lecteurs de disques peuvent provoquer un bruit dans le signal de la carte son.

L'audio numérique fonctionne comme un dessin animé. Dans un dessin animé, des images fixes sont affichées rapidement les unes à la suite des autres pour créer une impression de mouvement. Lorsque l'audio numérique est reconverti en son, la tension change à intervalles réguliers afin de simuler un son continu. Pour obtenir un son de haute qualité en enregistrement, la tension d'origine doit être mesurée (ou échantillonnée) à intervalles suffisamment courts pour tromper vos oreilles et vous donner l'impression d'entendre un son continu. Les CD audio utilisent une fréquence d'échantillonnage de 44 100 échantillons par seconde. La mémorisation et l'édition d'un volume de données si important représente une charge importante pour la plupart des PC, bien plus importante que le traitement des données MIDI.

Pour de plus amples informations, consultez :

["Lecture audio dans SONAR" à la page 1536](#page-1535-0)

["Pistes" à la page 1538](#page-1537-0)

["Clips" à la page 1540](#page-1539-0)

["Lecture piste par piste" à la page 1541](#page-1540-0)

["Connecter un instrument, une chaîne stéréo ou un microphone à votre carte son" à la page 1543](#page-1542-0)

["Choisir les entrées" à la page 1549](#page-1548-0)

["Enregistrement audio" à la page 1543](#page-1542-1)

["Périphériques audio \(cartes son\) et pilotes" à la page 1551](#page-1550-0)

["Audio" à la page 1535](#page-1534-0)

["MIDI" à la page 1527](#page-1526-0)

#### <span id="page-1535-0"></span>Lecture audio dans SONAR

Pour utiliser l'audio numérique dans SONAR, vous devez d'abord vous assurer que votre carte son et son pilote sont correctement installés. Pour obtenir des informations sur l'installation de la carte son et de son pilote, consultez la documentation de votre carte son ainsi que ["Périphériques audio](#page-1550-0)  [\(cartes son\) et pilotes" à la page 1551.](#page-1550-0)

Après avoir testé avec succès votre carte son et son pilote, vous pouvez lire l'un des fichiers exemples fourni avec le logiciel Cakewalk.

Pour lire l'un de ces fichiers, utilisez la commande **Fichier > Ouvrir**, naviguez jusqu'à un dossier contenant des fichiers bundle (extension .BUN ou .CWB), sélectionnez-en un, puis cliquez sur **Ouvrir**. Une fois le fichier chargé, assurez-vous que vos haut-parleurs sont branchés et appuyez sur la barre d'espace afin de lire le fichier. Vous pouvez également interrompre la lecture de ce fichier en appuyant à nouveau la barre d'espace. Vous devez normalement entendre quelque chose. Pour

revenir en arrière dans le fichier, appuyez sur W ou cliquez sur le bouton Retour rapide <sup>44</sup> dans la barre des commandes.

Si vous n'entendez rien, voici quelques étapes à suivre :

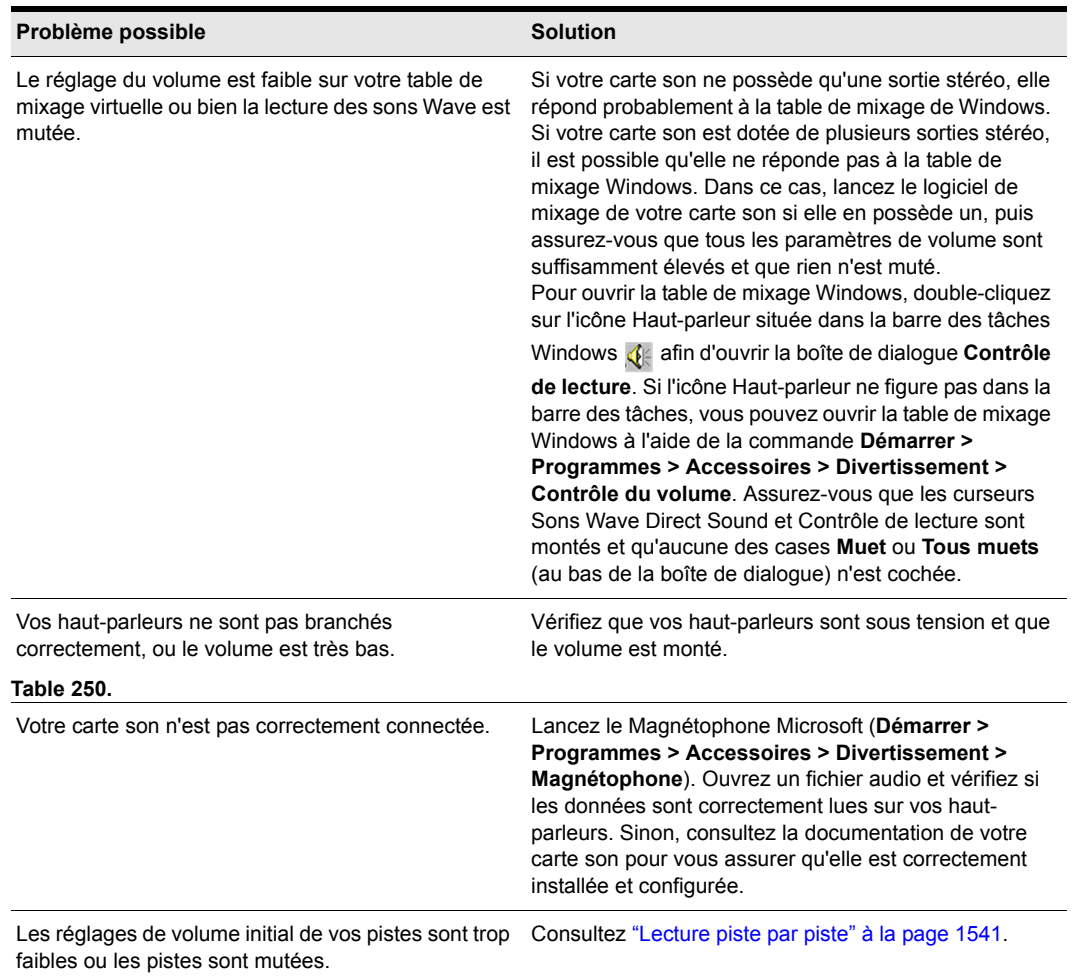

#### Tableau de résolution des problèmes de lecture

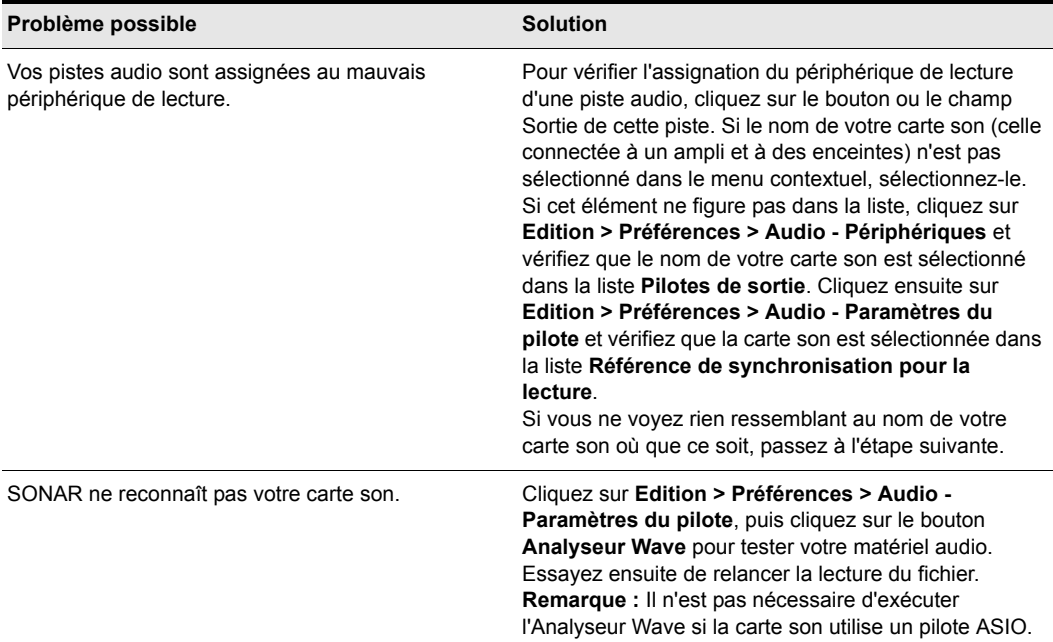

#### **Table 250.**

Pour de plus amples informations, consultez :

["Pistes" à la page 1538](#page-1537-0)

["Clips" à la page 1540](#page-1539-0)

["Lecture piste par piste" à la page 1541](#page-1540-0)

["Connecter un instrument, une chaîne stéréo ou un microphone à votre carte son" à la page 1543](#page-1542-0)

["Choisir les entrées" à la page 1549](#page-1548-0)

["Enregistrement audio" à la page 1543](#page-1542-1)

["Périphériques audio \(cartes son\) et pilotes" à la page 1551](#page-1550-0)

["MIDI" à la page 1527](#page-1526-0)

#### <span id="page-1537-0"></span>Pistes

Dans la vue Pistes, les pistes sont représentées par des bandes horizontales portant un nom et un numéro à leur gauche (chaque piste est également représentée par un module vertical dans la vue Console). Une piste contient généralement le son d'un seul instrument à la fois. Habituellement, chaque piste est assignée à un instrument différent.

Dans l'illustration ci-dessous, vous pouvez observer la représentation graphique de l'enregistrement des trois premières notes de « Three Blind Mice » en audio sur la piste 1 et en MIDI sur la piste 2.

1538 | Si vous découvrez les logiciels Cakewalk... **Audio**

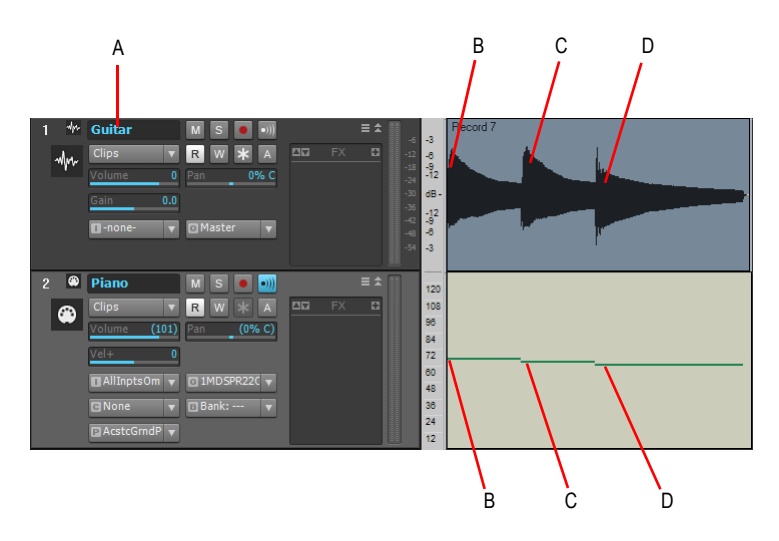

*A. Nom de la piste 1 B. Three C. Blind C. Mice*

Vous remarquerez que la représentation graphique (ou *image*, SONAR conserve ces fichiers images dans le dossier Picture Cache, lui-même situé dans le dossier Cakewalk Projects) des données audio suit la chute naturelle du volume d'un son après le déclenchement de chaque note. Ceci est normal puisque ce graphique représente le son tel qu'il a été enregistré. La représentation graphique d'une piste MIDI est bien plus simple, puisqu'elle prend uniquement en compte les commandes activant une certaine note durant une certaine période, puis celles activant une autre note, etc. Nous avons zoomé sur ces deux pistes de façon à visualiser tous leurs champs de propriétés : volume, panoramique, entrée, sortie, etc. Vous remarquerez que les pistes comportent différents logos à gauche de leurs noms. Ils servent à distinguer les pistes audio des pistes MIDI. Observez les données du champ **Sortie** de la piste audio : **A**. Ces données correspondent au nom du pilote de sortie utilisé par cette carte son. Si votre carte son ne possède qu'une paire de sorties (c'est-à-dire une sortie stéréo), ne changez rien au champ Sortie. SONAR le remplit automatiquement après avoir exécuté l'analyseur wave. Si votre carte son possède plusieurs paires de sorties ou si plusieurs cartes son sont installées et activées sur votre ordinateur, vous pouvez utiliser ce champ pour choisir la paire de sorties à utiliser pour écouter une piste spécifique.

Pour de plus amples informations, consultez :

["Clips" à la page 1540](#page-1539-0)

["Lecture piste par piste" à la page 1541](#page-1540-0)

["Connecter un instrument, une chaîne stéréo ou un microphone à votre carte son" à la page 1543](#page-1542-0)

["Choisir les entrées" à la page 1549](#page-1548-0)

["Enregistrement audio" à la page 1543](#page-1542-1)

["Périphériques audio \(cartes son\) et pilotes" à la page 1551](#page-1550-0)

["MIDI" à la page 1527](#page-1526-0)

**Audio** Si vous découvrez les logiciels Cakewalk...

#### <span id="page-1539-0"></span>**Clips**

Un clip est un segment de données audio ou MIDI d'une piste. Il est délimité par une ligne verticale à chacune de ses extrémités. Pour sélectionner un clip, il vous suffit de cliquer dessus. Une fois sélectionné, il apparaît en surbrillance. Après avoir sélectionné un clip, vous pouvez le copier, le faire glisser vers un autre emplacement, le supprimer ou utiliser l'une des commandes du menu Edition pour le modifier. Les clips peuvent être de tailles diverses. Lorsqu'un clip est constitué d'un nombre exact de temps ou de mesures (un pattern rythmique, par exemple) vous pouvez le faire se répéter. C'est ce qu'on appelle une *boucle*. Les clips sont aussi parfois appelés *événements*. Les pistes peuvent ne comporter aucun clip (aucune donnée), en comporter un seul (toutes les données de la piste tiennent dans un clip) ou plusieurs. Plus une piste contient de clips, plus la charge de traitement imposée à votre ordinateur augmente.

Dans l'illustration ci-dessous, l'outil Ciseaux a été utilisé pour séparer les données audio de la piste 1 en trois clips distincts. Pour activer l'outil Ciseaux, appuyez sur la touche F8 de votre clavier. Votre curseur prend la forme d'une petite icône représentant des ciseaux. Une fois l'outil Ciseaux activé, cliquez sur les données d'une piste à l'endroit où vous souhaitez diviser le clip en plusieurs clips distincts.

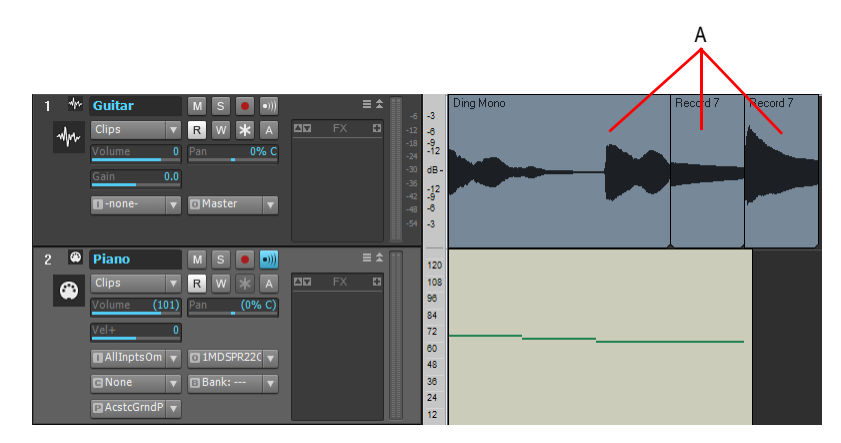

#### *A.* Clips

Vous pouvez réarranger les données sonores des pistes audio et MIDI en déplaçant et/ou en

copiant les clips. La précision du mouvement des clips dépend du bouton **Magnétisme** , que vous pouvez configurer dans le module Magnétisme de la barre des commandes. Des paramètres de magnétisme supplémentaires sont disponibles dans **Edition > Préférences > Personnalisation - Magnétisme et décalage**. Pour configurer la grille magnétique, faites un clic droit sur ce bouton ou cliquez sur la flèche de déroulement située à côté. Dans l'illustration ci-dessous, les clips de la piste 1 ont été déplacés et leur ordre a été inversé, aussi au lieu des trois premières notes de Three Blind Mice, nous avons maintenant Mice Blind Three.

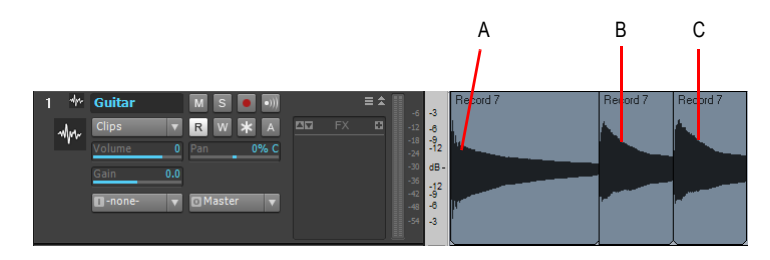

*A. Mice B. Blind C. Three*

Pour de plus amples informations, consultez :

["Lecture piste par piste" à la page 1541](#page-1540-0) ["Connecter un instrument, une chaîne stéréo ou un microphone à votre carte son" à la page 1543](#page-1542-0) ["Choisir les entrées" à la page 1549](#page-1548-0) ["Enregistrement audio" à la page 1543](#page-1542-1) ["Périphériques audio \(cartes son\) et pilotes" à la page 1551](#page-1550-0) ["MIDI" à la page 1527](#page-1526-0)

#### <span id="page-1540-0"></span>Lecture piste par piste

Vous pouvez changer le volume d'une piste en faisant glisser son fader de volume (voir illustration ci-dessous). Pour réduire une piste au silence, cliquez sur son bouton Mute (tous les boutons sur lesquels vous cliquez s'allument quand il sont activés). Vous pouvez également réduire au silence toutes les pistes exceptées celles pour lesquelles vous avez cliqué sur le bouton Solo. Il est possible de cliquer sur l'un ou l'autre de ces boutons au cours de la lecture d'un projet et ainsi muter ou écouter en solo autant de pistes que vous le désirez. Pour réduire une piste au silence, vous pouvez également *l'archiver*, mais pour ce faire, vous devez interrompre la lecture, qu'il s'agisse de l'archivage ou du désarchivage d'une piste. Pour archiver ou désarchiver une piste, cliquez sur le

bouton Archiver<sup>A</sup> de la piste concernée. Archiver une piste revient à retirer ses données de la mémoire vive (RAM) de votre ordinateur, ce qui libère de la mémoire pour les autres pistes sur lesquelles vous travaillez.

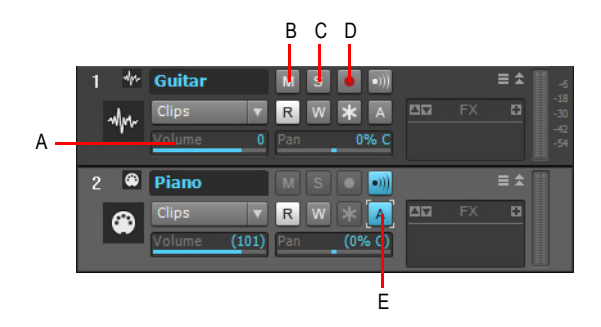

*A. Fader de volume de piste, à déplacer horizontalement B. Bouton Mute C. Bouton Solo D. Bouton Armer E. Piste archivée*

Le tableau suivant résume les statuts de mute, d'écoute en solo et d'archivage :

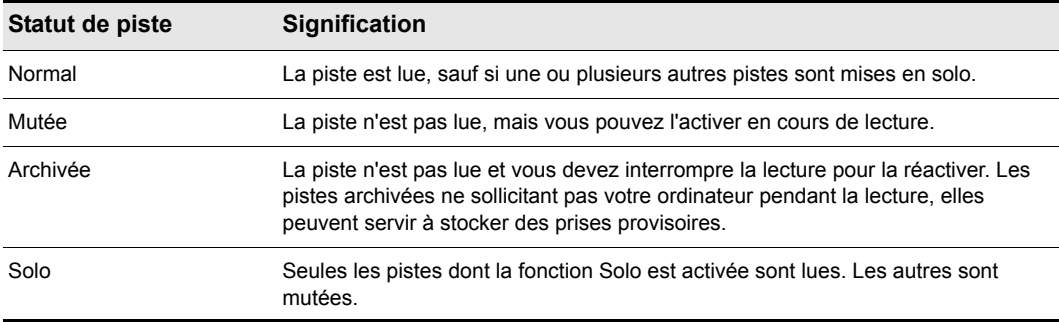

#### **Table 251.**

Si vous avez activé à la fois les fonctions Mute et Solo sur une piste, celle-ci ne sera pas lue. La fonction Mute a priorité.

Pour de plus amples informations, consultez :

["Enregistrement audio" à la page 1543](#page-1542-1)

["Connecter un instrument, une chaîne stéréo ou un microphone à votre carte son" à la page 1543](#page-1542-0)

["Choisir les entrées" à la page 1549](#page-1548-0)

["Périphériques audio \(cartes son\) et pilotes" à la page 1551](#page-1550-0)

["MIDI" à la page 1527](#page-1526-0)

#### <span id="page-1542-1"></span>Enregistrement audio

Si votre carte son et son pilote sont correctement installés, l'enregistrement de données audio se résume principalement à deux tâches :

- Connecter un instrument, une chaîne stéréo ou un microphone à l'entrée de votre carte son
- Sélectionner la même entrée dans SONAR, le logiciel de votre carte son et/ou Windows.

Pour de plus amples informations, consultez :

["Connecter un instrument, une chaîne stéréo ou un microphone à votre carte son" à la page 1543](#page-1542-0) ["Choisir les entrées" à la page 1549](#page-1548-0) ["Enregistrement audio" à la page 1543](#page-1542-1) ["Périphériques audio \(cartes son\) et pilotes" à la page 1551](#page-1550-0) ["MIDI" à la page 1527](#page-1526-0)

#### <span id="page-1542-0"></span>Connecter un instrument, une chaîne stéréo ou un microphone à votre carte son

Pour connecter un instrument ou un micro à votre carte son, vous avez besoin d'un câble muni de la fiche adaptée. Les cartes son à bas prix sont généralement munies d'entrées mini-jack analogiques signalées par les symboles Micro et Ligne. Certaines cartes son sont également équipées d'une entrée numérique portant le symbole S/PDIF. L'entrée ligne est celle à utiliser pour enregistrer la plupart des instruments électroniques, comme les guitares électriques. L'entrée micro est calibrée pour recevoir les signaux provenant d'un microphone (toutefois, vos enregistrements bénéficieront sans doute d'un son de meilleure qualité si vous branchez votre micro sur un préampli ou une table de mixage munie d'un préampli que vous relierez à l'entrée ligne de votre carte son). L'entrée S/ PDIF permet le branchement de sources audio numériques, telles que les échantillonneurs ou certains lecteurs de CD. Les câbles de guitare étant généralement munis de fiches jack de 6,35 mm, vous aurez besoin d'un adaptateur jack/mini-jack pour connecter votre guitare électrique à l'entrée mini-jack de votre carte. Ces adaptateurs sont disponibles dans la plupart des boutiques d'accessoires électroniques. Si vous n'êtes pas sûr du type d'entrée dont est équipée votre carte son, vous pouvez mesurer le diamètre de la prise.

Si vous disposez d'une carte son de niveau professionnel, les entrées se feront probablement par le biais d'un jack 6,35 mm, voire d'une prise XLR (pour les microphones à basse impédance), S/PDIF ou AES/EBU (entrée et sortie numérique). Si le câble de votre microphone est muni d'une fiche XLR (les fiches XLR comportent 3 broches mâles) et que votre carte son possède uniquement des prises d'entrée jack 6,35 mm, vous devrez utiliser un adaptateur XLR/jack pour relier le câble de votre microphone à la carte son.

Le tableau suivant décrit les différentes entrées qu'on peut trouver sur les cartes son, les types de câbles nécessaires et les entrées à choisir :

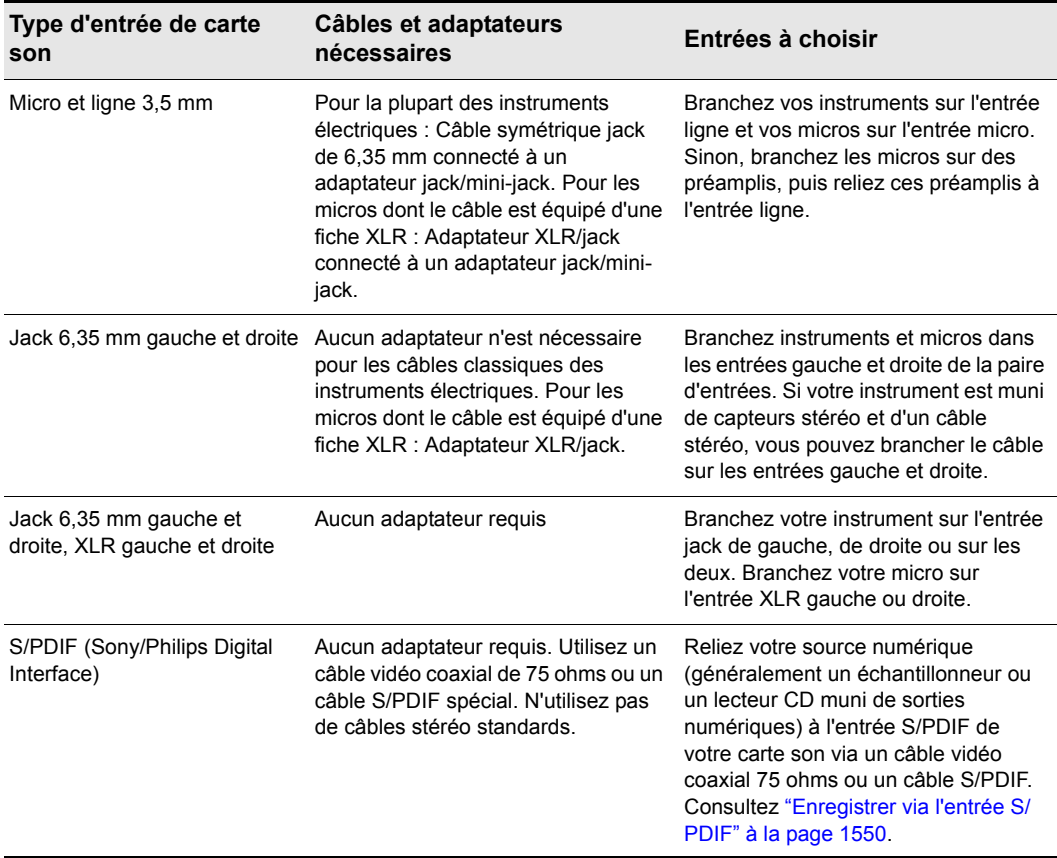

#### Entrée directe de guitare électrique

Vous pouvez connecter une guitare électrique directement sur votre carte son via un adaptateur jack mono 6,35 mm/mini-jack stéréo 3,5 mm. L'illustration suivante décrit cette configuration :

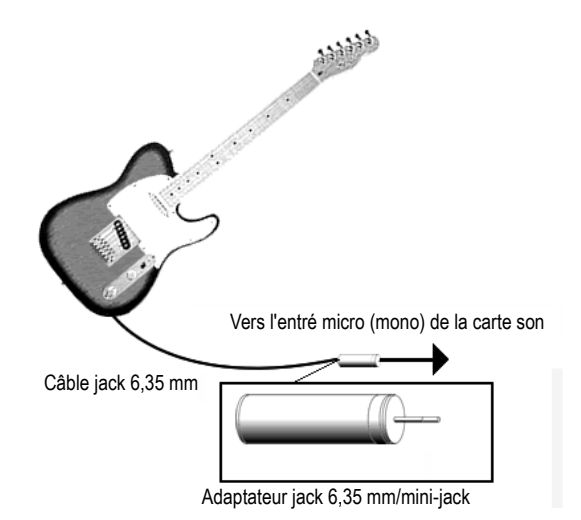

Le mini-jack 3,5 mm se branche sur l'entrée ligne de votre carte son, bien qu'un branchement sur l'entrée micro fonctionnera également. Si vous utilisez l'entrée ligne, assurez-vous que vous avez bien sélectionné **Entrée ligne** dans la table de mixage Windows (boîte de dialogue **Enregistrement audio** de Windows). Si vous utilisez l'entrée micro, sélectionnez **Microphone**. Pour ouvrir la table de mixage Windows, double-cliquez sur l'icône Haut-parleur située dans la barre des tâches Windows  $\mathcal{J}_\epsilon$  afin d'ouvrir la boîte de dialogue **Contrôle de lecture**. Dans la boîte de dialogue

**Contrôle de lecture**, utilisez la commande **Options > Propriétés**, sélectionnez **Enregistrement** (dans Ajuster le volume pour), vérifiez que les cases **Entrée ligne** et **Microphone** sont bien cochées, puis cliquez sur **OK**. Dans la boîte de dialogue **Contrôle d'enregistrement**, cliquez sur la case **Sélectionner** dans la colonne **Entrée ligne** ou la colonne Microphone, vérifiez que les curseurs sont bien dans la moitié supérieure de leur course et cliquez sur **OK**. Si l'icône Hautparleur ne figure pas dans la barre des tâches, vous pouvez ouvrir la table de mixage Windows à l'aide de la commande **Démarrer > Programmes > Accessoires > Divertissement > Contrôle du volume.** 

#### Guitare électrique via un rack d'effets

Vous pouvez également brancher une guitare électrique à un rack d'effets, puis relier la sortie de ce rack à l'entrée de votre carte son, comme indiqué sur l'illustration suivante :

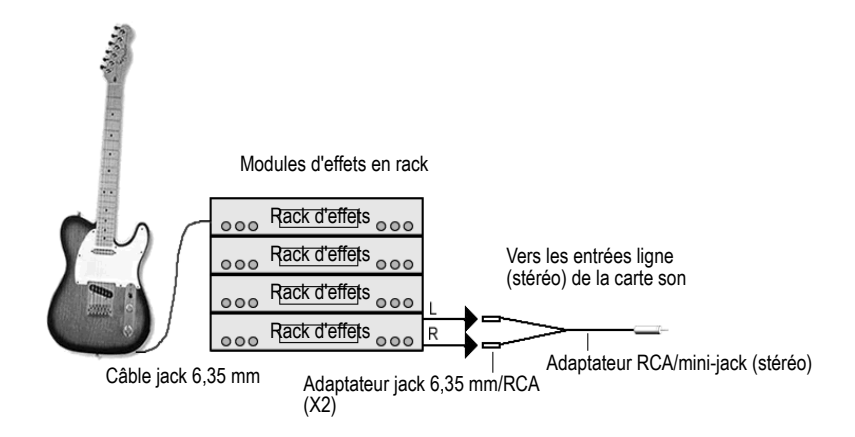

Dans cette illustration, la sortie du rack se fait à un niveau ligne (consultez la documentation de votre rack). Si la sortie est au niveau pro (+4 dB) et que votre carte son n'accepte pas d'entrée +4 dB, vous devrez atténuer (baisser) le signal du rack d'effets. Pour ce faire, connectez une table de mixage entre la sortie du rack et l'adaptateur en Y. Si le rack ne dispose que d'une sortie mono, utilisez un adaptateur jack mono 6,35 mm/mini-jack stéréo 3,5 mm plutôt qu'un adaptateur en Y.

Si vous souhaitez relier la sortie directe d'un ampli guitare à la carte son, basez-vous sur l'exemple suivant.

#### Entrée micro directe

Les microphones se branchent à l'entrée micro de votre carte son. Certains microphones d'entrée de gamme sont spécifiquement conçus pour les cartes son et sont équipés de fiches mini-jack. Toutefois, les microphones de meilleure qualité sont munis des câbles de meilleure qualité qui ne disposent pas de fiches mini-jack. L'illustration ci-dessous vous indique comment connecter un microphone muni d'une fiche jack 6,35 mm à une entrée mini-jack :

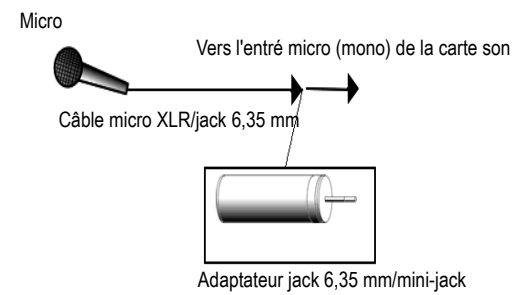

1546 | Si vous découvrez les logiciels Cakewalk... **Audio**

#### Chaîne stéréo, lecteur CD, radio, sortie préamplificateur

La sortie d'un appareil stéréo se branche à l'entrée ligne de votre carte son via un mini-adaptateur en Y double RCA/mini-jack stéréo. De nombreux lecteurs de cassettes portables sont fournis avec ce type d'adaptateurs, voire avec un câble muni de toutes les fiches nécessaires. Dans le schéma suivant, un appareil stéréo a été branché à un adaptateur en Y via des câbles RCA standards :

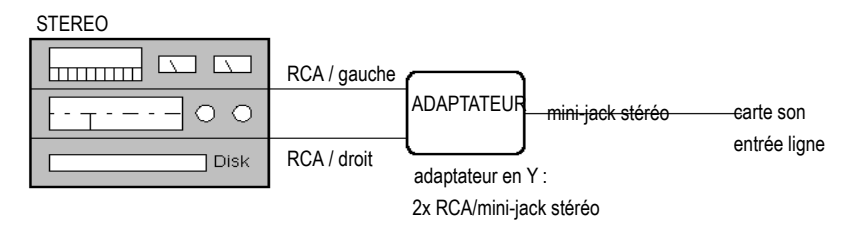

#### Lecteur CD interne

Si vous utilisez le lecteur CD interne de votre ordinateur et que vous n'avez pas branché son câble de sortie audio à votre carte son en interne, reliez le câble de la prise casque du lecteur CD à l'entrée ligne de votre carte son. S'il n'y a pas de sortie casque, vous devrez utiliser un lecteur CD externe.

#### Table de mixage

Vous pouvez brancher une table de mixage à la carte son en vous inspirant de la configuration suivante :

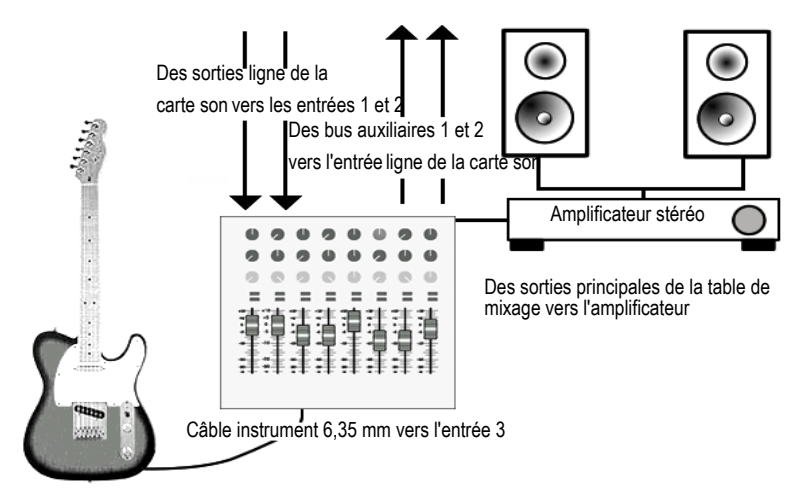

Suivons le chemin emprunté par le signal dans le schéma ci-dessus :

- **1.** Vos pistes préenregistrées empruntent les sorties de votre carte son pour être acheminées vers les entrées 1 et 2 de la table de mixage.
- **2.** Les pistes préenregistrées et le son provenant directement de la guitare sont routés vers les sorties principales de votre table de mixage. Vous pouvez les écouter (et les contrôler) via votre amplificateur stéréo et vos enceintes.
- **3.** Si vous augmentez le niveau de départ auxiliaire 1 de l'entrée guitare (entrée 3 sur la table de mixage), le son de la guitare sort du bus 1 pour être envoyé vers l'entrée ligne de la carte son. Vous pouvez monter la commande du départ auxiliaire 2 sur l'entrée guitare si vous préférez l'utiliser, puisque les bus 1 et 2 sont tous deux routés sur l'entrée ligne de la carte son. Vous pouvez également utiliser les deux départs auxiliaires simultanément pour doubler le signal mono de la guitare si vous le souhaitez (ce n'est toutefois pas la façon habituelle d'enregistrer).
- **4.** Comme vous entendez déjà la guitare par les sorties principales, vous n'aurez sans doute pas besoin d'entendre en plus le signal émis par les sorties de votre carte son, aussi, vous pouvez muter l'entrée ligne de la carte son à partir de la page Contrôle de lecture du logiciel de mixage (et non à partir de la page Contrôle d'enregistrement, car vous voulez enregistrer l'entrée ligne sans l'entendre en même temps).
- **5.** Si vous branchez d'autres instruments sur d'autres entrées, vous pouvez les envoyer à l'entrée ligne de votre carte son en montant le niveau de leurs départs auxiliaires 1 et/ou 2 sur chacun des canaux de la table de mixage.
- **6.** Si la guitare figurant sur le schéma ci-dessus disposait d'un capteur stéréo et d'un câble stéréo, vous pourriez brancher la prise gauche du câble sur l'entrée 3 et augmenter le niveau du départ auxiliaire 1, puis brancher la prise droite dans l'entrée 4 et augmenter le niveau du départ auxiliaire 2 sur cette entrée. Le signal provenant de la guitare serait alors transmis en stéréo à l'entrée ligne de la carte son, via les bus 1 et 2.
- **7.** Dans la configuration indiquée ci-dessus, ne montez pas les départs auxiliaires des entrées 1 ou 2 (par lesquelles les sorties ligne de la carte son alimentent la table de mixage). Cela donnerait lieu à une boucle de réinjection (effet Larsen) car les entrées de la carte son recevraient leurs propres signaux par l'intermédiaire des bus.

Pour de plus amples informations, consultez :

["Choisir les entrées" à la page 1549](#page-1548-0) ["Enregistrement audio" à la page 1543](#page-1542-1) ["Périphériques audio \(cartes son\) et pilotes" à la page 1551](#page-1550-0) ["MIDI" à la page 1527](#page-1526-0)
### <span id="page-1548-0"></span>Choisir les entrées

Après avoir connecté votre instrument ou votre source sonore à votre carte son, vous devez signaler quelle entrée vous allez utiliser au logiciel de votre carte son, à Cakewalk et éventuellement à la table de mixage Windows. Si vous enregistrez via l'entrée S/PDIF, la procédure est un peu différente (consultez ["Enregistrer via l'entrée S/PDIF" à la page 1550](#page-1549-0)).

Si votre carte son ne possède qu'une paire d'entrées (en général une entrée ligne stéréo ou des entrées ligne et micro ne pouvant pas être utilisées simultanément), votre carte son répondra probablement à la table de mixage Windows.

Suivez la procédure ci-dessous pour enregistrer une piste à l'aide de la table de mixage Windows.

### Enregistrer avec SONAR et la table de mixage Windows

- **1.** Ouvrez la table de mixage Windows : double-cliquez sur l'icône Haut-parleur qui se trouve dans votre barre des tâches de Windows **de la bour ouvrir la boîte de dialogue Contrôle de lecture**. Si l'icône représentant un haut-parleur ne figure pas dans la barre des tâches, vous pouvez ouvrir la table de mixage Windows à l'aide de la commande suivante :
	- Windows 7 : **Démarrer > Panneau de configuration > Matériel et audio > Contrôle du volume**
	- Windows XP : **Démarrer > Programmes > Accessoires > Divertissement > Contrôle du volume**
- **2.** Dans cette boîte de dialogue, sélectionnez **Options > Propriétés** puis **Enregistrement** (sous Ajuster le volume pour).
- **3.** Sous Ajuster le volume pour, vérifiez que les cases **Ligne** et **Microphone** sont bien cochées, puis cliquez sur **OK**.

La boîte de dialogue **Contrôle d'enregistrement** s'affiche.

- **4.** Si vous enregistrez via l'entrée ligne, cliquez sur la case **Sélectionner** située au bas de la colonne Entrée ligne et assurez-vous que le curseur de volume de cette colonne est bien dans la moitié supérieure de sa course (si vous enregistrez via l'entrée micro, faites la même chose dans la colonne Microphone). Réduisez la fenêtre de la table de mixage Windows.
- **5.** Dans la vue Pistes de SONAR, sélectionnez l'entrée à utiliser dans le champ **Entrée** de la piste sur laquelle vous souhaitez enregistrer. Sélectionnez l'entrée gauche de votre carte son si vous désirez enregistrer en mono et l'entrée stéréo pour enregistrer en stéréo.
- **6.** Armez la piste pour l'enregistrement (cliquez sur le bouton R qui s'allumera en rouge) et jouez sur votre instrument. Vous devez voir s'animer le vumètre d'enregistrement situé au bas des champs de propriétés de la piste. Si ce vumètre ne bouge pas, consultez le tableau qui suit ces instructions.
- **7.** Réglez le volume de votre instrument et/ou le curseur de volume dans la boîte de dialogue **Contrôle d'enregistrement** de sorte que le vumètre d'enregistrement atteigne quasiment la zone rouge quand vous jouez vos notes les plus fortes.
- **8.** Pour enregistrer des sons, appuyez sur R afin de lancer l'enregistrement, puis sur la barre d'espace quand vous avez fini. Vous pouvez revenir en arrière en appuyant sur la touche W.

Après l'arrêt de l'enregistrement, une représentation graphique de vos données audio apparaîtra dans le panneau Clips de la piste sur laquelle vous avez enregistré. N'oubliez pas de désarmer la piste et d'enregistrer votre projet si vous désirez conserver ce qui a été enregistré.

Si vous ne constatez aucun mouvement dans le vumètre d'enregistrement de la piste quand vous jouez sur votre instrument, essayez l'une des solutions suivantes :

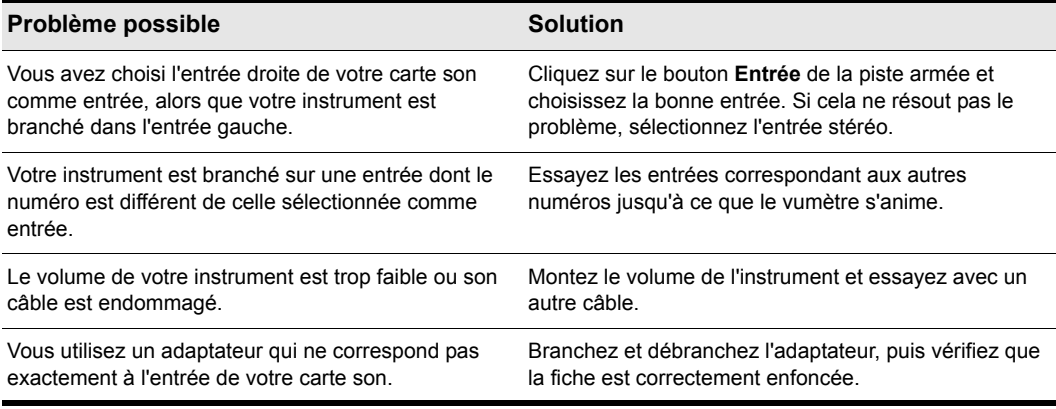

#### **Table 253.**

Si votre carte son possède plusieurs entrées et qu'elle est dotée d'un logiciel de mixage, vous n'aurez probablement pas besoin de sélectionner les entrées dans la table de mixage Windows. Pour effectuer un enregistrement via les entrées analogiques de votre carte son, il vous suffira sans doute de régler l'horloge de la carte sur Interne et de choisir le numéro de l'entrée à laquelle vous êtes branché, à partir du champ **Entrée** de la piste correspondante dans la vue Pistes.

Pour enregistrer via l'entrée numérique (S/PDIF), procédez comme suit.

#### <span id="page-1549-0"></span>Enregistrer via l'entrée S/PDIF

- **1.** Branchez l'instrument ou le lecteur CD que vous désirez enregistrer à l'entrée S/PDIF de votre carte son. Pour ce faire, utilisez un câble vidéo coaxial 75 ohms ou un câble S/PDIF. Vous devrez peut-être éteindre votre ordinateur, votre carte son et la source sonore au préalable. Reportezvous à la documentation de votre carte son.
- **2.** Utilisez le logiciel de mixage de votre carte son pour régler l'horloge sur Externe ou S/PDIF.

Laissez le réglage d'horloge de SONAR sur sa valeur par défaut (Audio). Vous pouvez configurer les paramètres d'horloge dans **Edition > Préférences > Projet - Horloge** ou dans le module Synchronisation de la barre des commandes.

- **3.** Armez une piste, testez le niveau d'entrée et ajustez le volume d'entrée, puis enregistrez votre piste.
- **4.** Une fois l'enregistrement terminé, remettez l'horloge de votre carte son sur Interne et écoutez l'enregistrement.

Il existe un autre type de connexion audio appelé AES/EBU, qui signifie Audio Engineering Society/ European Broadcasting Union. Il s'agit de la connexion audio numérique qui bénéficie de la plus

1550 | Si vous découvrez les logiciels Cakewalk... **Audio**

grande bande passante. La connexion AES/EBU peut utiliser des câbles de plus de 10 mètres, ce qui correspond à la limite pour les câbles S/PDIF. Si votre source sonore est équipée d'une connexion AES/EBU, vous pourrez utiliser les prises S/PDIF de votre carte son pour échanger des données en AES/EBU. Il vous faudra pour cela vous munir d'un convertisseur peu coûteux, tel que le CDL-313 Hosa [\(www.hosatech.com](http://www.hosatech.com)).

Pour de plus amples informations, consultez :

["Périphériques audio \(cartes son\) et pilotes" à la page 1551](#page-1550-0)

["Audio" à la page 1535](#page-1534-0)

["MIDI" à la page 1527](#page-1526-0)

## <span id="page-1550-0"></span>Périphériques audio (cartes son) et pilotes

On trouve aujourd'hui de nombreuses marques de cartes son sur le marché. Cette section vous aidera à tirer le meilleur parti de votre interface.

Voir :

["Grand public et professionnel" à la page 1551](#page-1550-1)

### <span id="page-1550-1"></span>Grand public et professionnel

Il existe une multitude de cartes son. Presque tous les PC en possèdent une. Certaines cartes son sont fabriquées par des marques de renommée internationale, d'autres sont conçues exclusivement pour un seul fabricant. Ces cartes son sont appelées cartes grand public. Elles sont conçues pour traiter les tâches multimédia dont la plupart des utilisateurs de PC ont besoin (lecture de CD ou de MP3, utilisation du PC en tant que téléphone, jeux sur ordinateur). La plupart des cartes son grand public suffisent largement pour l'utilisateur moyen des PC. Bien qu'elles soient capables de reproduire et d'enregistrer des données audio et MIDI, les utilisateurs de Cakewalk se verront confrontés à quelques limitations. La liste suivante regroupe les caractéristiques de la plupart des cartes son grand public. Cette liste est très générale et ne prend pas forcément en compte toutes les cartes son fournies avec des PC.

#### **Caractéristiques des cartes son grand public :**

- Nombre d'entrées et de sorties. Les cartes grand public sont pratiquement toujours équipées d'une sortie et de deux entrées : une entrée micro et une entrée ligne. Habituellement, ces entrées/sorties sont stéréo, ce qui signifie qu'elles intègrent un canal gauche et un canal droit.
- Type d'entrées et de sorties. Les cartes grand public sont presque toutes équipées de prises mini-jack et nécessitent donc un adaptateur pour le branchement de fiches jack 6,35 mm (câbles de guitare, câbles de patch, etc.).
- Enregistrement et lecture simultanées. Certaines cartes son plutôt anciennes ne vous permettent pas d'enregistrer et lire en simultané. Ces cartes sont dites half-duplex. Les cartes capables d'enregistrer et de lire simultanément sont appelées full-duplex.
- Résolution 16 bits, 44 100 Hz. Les cartes grand public ne peuvent gérer l'audio qu'en 16 bits et à

**Périphériques audio (cartes son) et pilotes** Si vous découvrez les logiciels Cakewalk...

une fréquence d'échantillonnage de 44,1 kHz. Ces paramètres correspondent à une qualité CD, mais les logiciels Cakewalk vous permettent d'aller plus loin et de traiter des données audio 32 bits à une fréquence d'échantillonnage atteignant 192 kHz.

• Cartes internes. Les cartes son grand public s'installent dans les slots PCI (ou ISA pour les cartes son plus anciennes) de la carte mère de votre PC. De nombreuses cartes son professionnelles s'installent également dans des slots PCI, mais certaines disposent d'un boîtier regroupant les convertisseurs analogiques/numériques (A/N) et numériques/analogiques (N/A) dans le but d'éviter les parasites internes générés par les PC (ventilateurs, disques dur, etc.).

#### **Caractéristiques des cartes son professionnelles :**

- Entrées et sorties multiples. De nombreuses cartes son professionnelles possèdent plusieurs entrées et/ou sorties. Certaines sont munies d'entrées ou de sorties analogiques et numériques pour permettre l'utilisation d'appareils ADAT ou de tables de mixage numériques.
- Types d'entrées et de sorties. Les cartes son professionnelles utilisent des entrées jack 6,35 mm (mono ou stéréo), XLR ou RCA plutôt que des mini-jacks, comme les cartes son grand public. Certaines cartes disposent également d'entrées et/ou de sorties numériques de type S/PDIF et ADAT.
- Résolutions et fréquences d'échantillonnages plus élevées. Les cartes son professionnelles les plus récentes vous permettent d'enregistrer en 20, 22 ou 24 bits et à une fréquence d'échantillonnage pouvant atteindre 96 kHz.
- DSP embarqué. Certaines cartes son disposent de processeurs d'effets intégrés, notamment pour la reverb et le delay. Ces effets sollicitent parfois lourdement votre ordinateur.
- Convertisseurs A/N et N/A (Analogique-Numérique et Numérique-Analogique) de haute qualité. La qualité de vos enregistrements dépendra avant tout de la qualité du son enregistré. Les cartes son professionnelles sont munies de composants de meilleure qualité pour la conversion sonore du format analogique au format numérique et vice versa.

Voir :

["Comment savoir si je suis en présence d'un conflit matériel ?" à la page 1552](#page-1551-0)

### <span id="page-1551-0"></span>Comment savoir si je suis en présence d'un conflit matériel ?

En cas de conflit matériel, vous pouvez constater que :

- un ou plusieurs périphériques ne fonctionnent pas correctement
- un ou plusieurs périphériques n'apparaissent pas dans le Gestionnaire de périphériques
- votre système se bloque chaque fois que vous utilisez le ou les périphériques concernés Voir :

["Installation et pilotes" à la page 1553](#page-1552-0) ["WDM et MME" à la page 1555](#page-1554-0) ["IRQ" à la page 1555](#page-1554-1)

### <span id="page-1552-0"></span>Installation et pilotes

Quand vous installez une carte son, vous installez à la fois la carte et un logiciel appelé pilote. Le pilote de la carte son est le logiciel qui permet la communication entre votre système d'exploitation et votre carte son. Cette section permet d'éviter les problèmes qui pourraient survenir lors de l'installation de votre carte son et de son pilote.

#### Installer une carte son

Suivez la documentation de votre carte son pour installer celle-ci dans votre PC. Lorsque vous installez une carte PCI ou un autre périphérique nécessitant l'ouverture du boîtier de votre PC, veillez à vous décharger de votre électricité statique en touchant le boîtier métallique de votre PC avant de saisir votre carte son. L'électricité statique peut endommager les circuits de votre carte son.

#### Installation d'un pilote sous Windows 98 et sous Windows Me

Votre carte son vous a probablement été livrée avec un logiciel. Certains fabricants fournissent un programme d'installation des pilotes, qui vous guide tout au long de l'installation du pilote. Si un programme d'installation vous a été fourni, utilisez uniquement ce logiciel. Si ce n'est pas le cas, procédez comme suit :

- **1.** Cliquez sur le bouton **Démarrer** et sélectionnez **Paramètres > Panneau de configuration**.
- **2.** Dans le panneau de configuration, double-cliquez sur **Ajout de matériel.**
- **3.** Dans l'Assistant Ajout de matériel, cliquez sur le bouton **Suivant**.
- **4.** Sélectionnez **Non** lorsque l'Assistant Ajout de matériel vous demande : Voulez-vous que Windows recherche votre nouveau matériel ?
- **5.** Dans la liste **Types de matériels**, sélectionnez **Contrôleurs audio, vidéo et jeu**, puis cliquez sur **Suivant**.
- **6.** Sélectionnez **Disque fourni**.
- **7.** Si le pilote se trouve sur un CD-ROM ou sur une disquette, placez le support correspondant dans le lecteur approprié.
- **8.** Dans la boîte de dialogue **Ouvrir**, utilisez le bouton **Parcourir** pour accéder au dossier où se trouve le pilote et sélectionnez-le.
- **9.** Cliquez sur **OK**.
- **10.**Cliquez sur **Terminer**.
- **11.**Dans la boîte de dialogue **Configuration du pilote**, sélectionnez les paramètres matériels qui correspondent au caractéristiques physiques du périphérique multimédia, puis cliquez sur **OK**.
- **12.**Cliquez sur **Oui** pour redémarrer votre ordinateur.

### Installation d'un pilote sous Windows 2000 et sous Windows XP

Votre carte son vous a probablement été livrée avec un logiciel. Certains fabricants fournissent un programme d'installation des pilotes, qui vous guide tout au long de l'installation du pilote. Si un programme d'installation vous a été fourni, utilisez uniquement ce logiciel. Si ce n'est pas le cas, procédez comme suit :

- **1.** Cliquez sur le bouton **Démarrer** et sélectionnez **Paramètres > Panneau de configuration**.
- **2.** Dans le panneau de configuration, double-cliquez sur **Ajout de matériel.**

L'Assistant Ajout/Suppression de matériel apparaît.

- **3.** Cliquez sur **Suivant**.
- **4.** Sélectionnez **Ajouter/Dépanner un périphérique** et cliquez sur **Suivant**.

Le système effectue une recherche puis vous demande de sélectionner une entrée dans une liste de périphériques.

- **5.** Sélectionnez **Ajouter un nouveau périphérique** et cliquez sur **Suivant**.
- **6.** Sélectionnez **Non**, je veux choisir le matériel à partir d'une liste, puis cliquez sur **Suivant**.
- **7.** Dans la liste des types de périphériques, sélectionnez **Contrôleurs audio, vidéo et jeu**, puis cliquez sur **Suivant**.
- **8.** Cliquez sur **Disque fourni**.

La boîte de dialogue **Installer à partir du disque** s'affiche.

**9.** À l'aide du bouton **Parcourir**, naviguez jusqu'au répertoire où se trouve le pilote de la carte son (CD-ROM, disquette, disque dur, etc.), puis cliquez sur **OK**.

La boîte de dialogue **Rechercher le fichier** s'affiche.

**10.**Sélectionnez le pilote voulu pour votre carte son et cliquez sur **Ouvrir**.

La boîte de dialogue **Installer à partir du disque** s'affiche à nouveau.

**11.**Cliquez sur **OK**.

L'Assistant Ajout/Suppression de matériel s'ouvre à nouveau.

- **12.**Sélectionnez le modèle de votre périphérique dans le champ **Modèles** et cliquez sur **Suivant**.
- **13.**Cliquez sur **Suivant** pour commencer l'installation.
- **14.**Cliquez sur **Terminer**.

### <span id="page-1554-0"></span>WDM et MME

En général, les nouveaux pilotes WDM (Windows Driver Model) des cartes son conçues par la plupart des fabricants sont bien supérieurs aux anciens pilotes MME (Multimedia Extensions). Si le fabricant de votre carte son propose un pilote WDM, il est préférable de l'utiliser. Le tableau suivant compare les caractéristiques des deux types de pilotes :

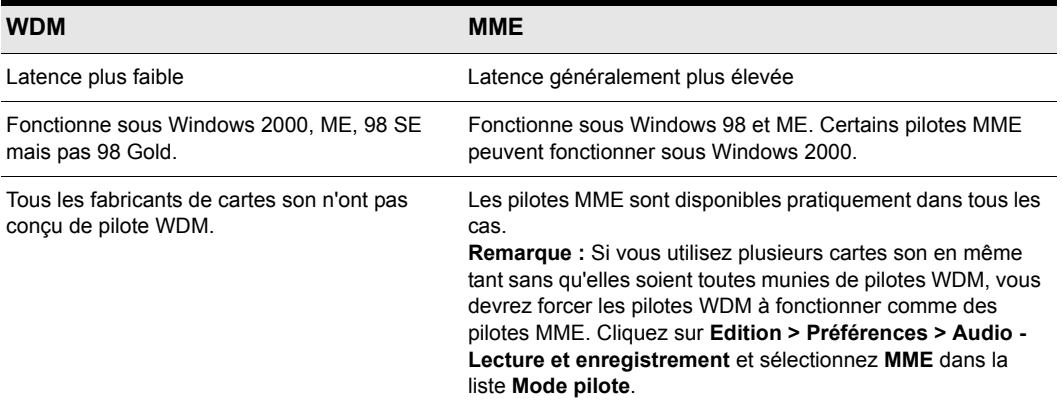

**Table 254.**

### <span id="page-1554-1"></span>IRQ

Les requêtes d'interruption (IRQ) sont des emplacements assignés auxquels le processeur s'attend à être interrompu par un périphérique lorsqu'une tâche est terminée. Les PC contiennent 16 IRQ. Généralement, trois ou quatre d'entre elles sont utilisées par le système, ce qui en laisse 12 ou 13 pour les autres périphériques : imprimantes, périphériques USB, disques durs, lecteurs de disquettes, clavier et carte son. Certains de ces périphériques peuvent partager une IRQ avec d'autres périphériques, mais ce partage est déconseillé dans la plupart des cas. Comme les cartes son demandent une grande puissance de traitement, si vous partagez leur IRQ, vous risquez de rencontrer de réels problèmes. Les conflits d'IRQ peuvent occasionner un blocage du système ou des difficultés de démarrage. Il se peut également que le système ne soit pas en mesure de reconnaître votre carte son. Dans certains cas, le problème ne se présente que lorsque vous tentez d'utiliser le périphérique qui partage la même IRQ que votre carte son.

### <span id="page-1555-0"></span>Vérification des paramètres IRQ sous Windows 98 et Windows Me

Si votre ordinateur fonctionne sous Windows 98 ou Windows ME, procédez comme suit :

**1.** Faites un clic droit sur l'icône Poste de travail sur votre bureau et sélectionnez **Propriétés** dans le menu contextuel qui s'affiche.

La boîte de dialogue **Propriétés système** s'affiche.

- **2.** Cliquez sur l'onglet **Gestionnaire de périphériques**.
- **3.** Dans le Gestionnaire de périphériques, cliquez sur l'entrée **Ordinateur**, tout en haut, et cliquez sur le bouton **Propriétés**.

La boîte de dialogue **Propriétés de l'ordinateur** s'affiche.

**4.** Si nécessaire, cliquez sur le bouton radio **Requête d'interruption (IRQ)**.

Les paramètres IRQ apparaissent.

Recherchez votre carte son dans la colonne Matériel utilisant le paramètre. Vérifiez tous les autres périphériques afin de déterminer si l'un d'entre eux partage une IRQ avec votre carte son.

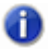

**Remarque :** *IRQ Holder pour PCI Steering n'est pas un périphérique et il n'occasionne donc pas de conflit.*

Si votre carte son partage une IRQ avec un autre périphérique et que cela occasionne des problèmes, consultez ["Conflits d'IRQ" à la page 1557](#page-1556-0).

#### <span id="page-1555-1"></span>Vérification des paramètres IRQ sous Windows 2000 et Windows XP

Si votre ordinateur fonctionne sous Windows 2000, procédez comme suit :

**1.** Faites un clic droit sur l'icône Poste de travail sur votre bureau et sélectionnez **Propriétés** dans le menu contextuel qui s'affiche.

La boîte de dialogue **Propriétés système** s'affiche.

- **2.** Cliquez sur l'onglet **Matériel**.
- **3.** Dans la section Matériel, cliquez sur le bouton **Gestionnaire de périphériques**.

La boîte de dialogue **Gestionnaire de périphériques** s'affiche.

- **4.** Dans la boîte de dialogue **Gestionnaire de périphériques**, cliquez sur le bouton **Affichage** et choisissez **Ressources par type**.
- **5.** Développez la ligne Requête d'interruption (IRQ).

Les paramètres IRQ apparaissent.

Recherchez votre carte son dans la colonne Matériel utilisant le paramètre. Vérifiez tous les autres périphériques afin de déterminer si l'un d'entre eux partage une IRQ avec votre carte son.

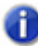

**Remarque :** *IRQ Holder pour PCI Steering n'est pas un périphérique et il n'occasionne donc pas de conflit.*

Si votre carte son partage une IRQ avec un autre périphérique et que cela occasionne des problèmes, consultez ["Conflits d'IRQ" à la page 1557](#page-1556-0).

### <span id="page-1556-0"></span>Conflits d'IRQ

Les cartes mères les plus récentes utilisent souvent ce qu'on appelle l'ACPI (Advanced Configuration and Power Interface) qui gère les paramètres IRQ en ignorant si nécessaire les paramètres IRQ de la carte mère. L'ACPI, comme le Plug-and-Play, peut parfois entraîner un partage d'IRQ et aboutir à des problèmes de carte son.

Vérification de l'ACPI de votre système :

- **1.** Consultez vos paramètres IRQ. Si vous ne savez pas comment vous y prendre, consultez ["Vérification des paramètres IRQ sous Windows 98 et Windows Me" à la page 1556](#page-1555-0) ou ["Vérification des paramètres IRQ sous Windows 2000 et Windows XP" à la page 1556.](#page-1555-1)
- **2.** Recherchez l'entrée ACPI.

### Résolution des conflits d'IRQ dans un système non ACPI

La manière la plus facile de résoudre un conflit est souvent de démonter le périphérique qui entre en conflit avec votre carte son. Ce n'est pas toujours possible, mais si vous possédez un modem, une carte réseau ou un autre périphérique que vous n'utilisez pas, retirez-le et supprimez ses pilotes afin de libérer une IRQ pour votre carte son.

Parfois, il suffit de déplacer physiquement votre carte son ou plusieurs périphériques dans un autre slot PCI/ISA pour en modifier les paramètres IRQ. Pour ce faire, désinstallez le matériel que vous désirez déplacer ainsi que son pilote, placez les périphériques dans d'autres slots, puis réinstallez leurs pilotes. Une fois que vous avez terminé, vérifiez à nouveau les paramètres IRQ.

Si le problème n'a pas été résolu alors que vous avez déplacé ou retiré un ou plusieurs périphériques, vous pourrez peut-être modifier vos paramètres IRQ en utilisant le BIOS du système. Pour savoir si le BIOS vous permet d'apporter des changements à vos paramètres IRQ, consultez la documentation de votre carte mère.

### Résolution des conflits d'IRQ dans un système ACPI

En cas de conflit d'IRQ dans un système ACPI, il est conseillé de désactiver l'ACPI. La méthode à utiliser varie selon votre système d'exploitation, votre BIOS et votre carte mère. Consultez la documentation du fabricant de votre PC ou adressez-vous à votre service de support technique pour connaître la marche à suivre.

### SONAR et les interfaces audio

Les conseils suivants vous aideront à tirer le meilleur parti de votre carte son et de votre logiciel Cakewalk :

- **Utilisez l'Analyseur Wave de SONAR chaque fois que vous installez une nouvelle carte son.** L'Analyseur Wave trouve les paramètres adaptés à votre carte son.
- **Lisez la documentation qui accompagne votre carte son.** Vous gagnerez un temps considérable en vous informant sur votre matériel avant de l'utiliser. De nombreuses cartes son disposent de leur propre panneau de configuration et vous permettent ainsi de personnaliser les paramètres de votre carte.

Pour de plus amples informations, consultez :

["Audio" à la page 1535](#page-1534-0)

["MIDI" à la page 1527](#page-1526-0)

["Périphériques audio \(cartes son\) et pilotes" à la page 1551](#page-1550-0)

["Lecture audio dans SONAR" à la page 1536](#page-1535-0)

["Pistes" à la page 1538](#page-1537-0)

["Clips" à la page 1540](#page-1539-0)

["Lecture piste par piste" à la page 1541](#page-1540-0)

["Connecter un instrument, une chaîne stéréo ou un microphone à votre carte son" à la page 1543](#page-1542-0)

["Choisir les entrées" à la page 1549](#page-1548-0)

["Enregistrement audio" à la page 1543](#page-1542-1)

# Description des boîtes de dialogue

Recherchez la boîte de dialogue que vous souhaitez à partir de l'onglet **Sommaire, Index** ou **Rechercher**.

### Boîte de dialogue À propos de SONAR

Le logo Cakewalk s'affiche au-dessus du numéro de version de votre produit Cakewalk lorsque vous activez la commande **Aide > À propos de** SONAR.

### Boîte de dialogue Appliquer les effets audio

Cette boîte de dialogue permet de définir différentes options relatives à l'application des effets audio :

**Retirer les effets du rack d'effets.** Cette option vous offre la possibilité de conserver ou de supprimer les effets de la ou des pistes audio sélectionnées, une fois les effets appliqués.

**Conversion rapide.** Cette option est normalement activée, mais il est conseillé de la désactiver si la piste que vous convertissez contient le plug-in External Insert (voir "Plug-in External Insert [\(Producer et Studio uniquement\)" à la page 887](#page-886-0)). Si vous convertissez sur pistes des données audio utilisant le plug-in External Insert, l'opération de conversion sur pistes doit être effectuée en temps réel.

**Conversion avec lecture.** L'option **Conversion avec lecture** est disponible uniquement lorsque le mode de conversion en temps réel est activé (option **Conversion rapide** désactivée). Lorsque la conversion avec lecture est désactivée, les données audio ne peuvent pas être écoutées pendant le processus de conversion sur pistes. En mode de conversion sur pistes en temps réel (option

Conversion rapide désactivée), lorsque l'option **Conversion avec lecture** est activée, vous pouvez entendre la sortie du mixage.

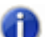

**Remarque :** *En fonction des étages de gain utilisés dans le projet et des options de mixage sélectionnées (conversion sur pistes avec catégorie source définie sur Pistes, options Mute/ Solo ou Automation désactivées dans les paramètres de conversion, pistes figées, etc.) le niveau de sortie peut être plus élevé ou plus faible que le niveau de lecture normal. Dans ces situations, veillez à réduire le niveau de la sortie principale avant d'utiliser la conversion sur pistes en temps réel avec lecture, afin d'éviter d'endommager vos enceintes.*

## Boîte de dialogue Appliquer les effets MIDI

 En cliquant sur Traitements > Appliquer l'effet > Effets MIDI, vous ouvrez la boîte de dialogue Appliquer les effets MIDI. Cette boîte de dialogue vous permet de régler les options relatives à l'application des effets MIDI aux données MIDI sélectionnées. Vous pouvez choisir de déconnecter l'effet de son point d'insertion après l'application, afin qu'il ne soit pas appliqué une nouvelle fois lors de la lecture.

Voir également :

["Application d'effets MIDI" à la page 918](#page-917-0)

## Boîte de dialogue Affecter une série d'entrées

La commande **Série d'entrées de piste sélectionnée** du menu déroulant des commandes d'entrée de la vue Piste ouvre la boîte de dialogue **Affecter une série d'entrées**.

Cette commande permet d'affecter une série de ports d'entrée mono consécutifs aux pistes audio sélectionnées.

La liste déroulante **Première sortie à affecter** permet de définir le port d'entrée audio à affecter à la première piste sélectionnée. Si une entrée gauche ou droite est sélectionnée, des entrées mono seront affectées. Si c'est une entrée stéréo qui est sélectionnée, des entrées stéréo seront affectés.

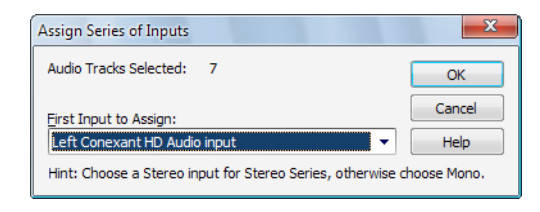

Voir :

["Affecter différents ports d'entrée audio à plusieurs pistes" à la page 219](#page-218-0)

## Boîte de dialogue Graveur de CD audio

La commande **Utilitaires > Graver un CD audio** ouvre la boîte de dialogue Graveur de CD. Utilisez cette commande pour graver vos morceaux sur un CD audio. Les pistes doivent être conformes aux caractéristiques suivantes :

- Toutes les pistes audio doivent être des fichiers Wave stéréo (extension .wav).
- La fréquence d'échantillonnage doit être de 44 100 Hz.
- La résolution doit être de 16 bits.

La boîte de dialogue **Graveur de CD audio** comprend les commandes suivantes :

- **Liste des pistes**. La zone principale de la fenêtre contient la liste des pistes. Les pistes contiennent l'ensemble des données sonores qui seront écrites (gravées) sur le CD audio. À chaque ligne correspond une piste.
- **Ajouter une piste**. Parcourez votre système de fichiers local et ajoutez une piste à la liste. Toutes les pistes audio doivent être des fichiers .wav stéréo de fréquence d'échantillonnage 44 100 Hz et de résolution 16 bits. Les pistes ajoutées seront placées en fin de liste, mais elles peuvent être déplacées. Une fois que vous avez ajouté une piste, sa taille est ajoutée à la valeur affichée dans le champ **Espace utilisé** et soustraite de la valeur du champ **Espace disponible**.
- **Monter/Descendre**. Déplace les éléments sélectionnés vers le haut ou vers le bas dans la liste des pistes.
- **Supprimer la piste**. Supprime la piste de la liste.
- **Lecteur cible**. Ce champ indique le périphérique de gravure de CD qui sera utilisé. Le programme analyse votre ordinateur afin de trouver tous les périphériques de gravure de CD disponibles. Cliquez sur la flèche située près de la lettre du lecteur pour actualiser le lecteur cible. Une vérification sera alors effectuée afin de contrôler si un CD vierge a bien été inséré dans le lecteur. Une fois que le CD vierge a été contrôlé, la capacité du CD est indiquée sous la liste des pistes.
- **Graver le CD**. Vérifie le CD, analyse les pistes et grave la liste des pistes active sur le support CD présent dans le lecteur sélectionné. Une fois la gravure terminée, le disque est éjecté du lecteur.
- **Tester la gravure**. Vérifie le CD, organise les pistes et simule la gravure de la liste de pistes active sur le CD.
- Annuler la gravure. Ce bouton s'affiche si vous avez cliqué sur **Graver le CD** ou sur **Tester la gravure**. L'opération en cours est alors annulée.

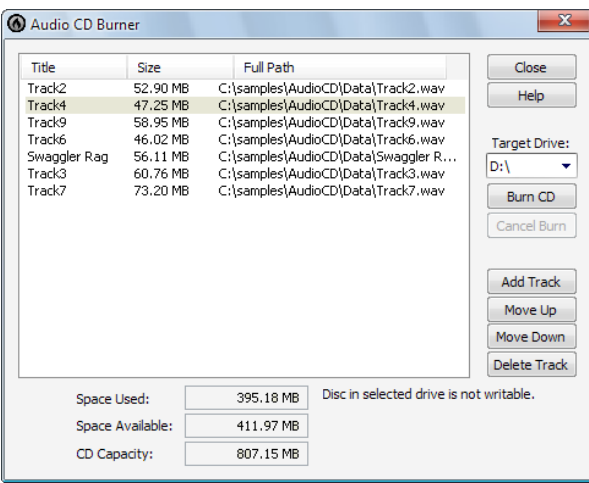

## Boîte de dialogue Options du mixage audio final

Le bouton **Options du mixage final** de la boîte de dialogue **Exporter vers un fichier vidéo** permet d'ouvrir la boîte de dialogue **Options du mixage audio final**. Cette boîte de dialogue permet de contrôler les caractéristiques du fichier audio lorsque vous exportez une vidéo de SONAR.

Cette boîte de dialogue contient les champs suivants :

- **Preset**. Vous pouvez nommer et enregistrer un preset contenant le bus source et tous les éléments à inclure.
- **Format de canal.** Vous pouvez choisir parmi **Mono, Stéréo** ou **Multicanal**.
- **Fréquence d'échantillonnage.** Sélectionnez la fréquence d'échantillonnage du fichier audio exporté.
- **Résolution.** Sélectionnez la résolution pour le fichier audio exporté.
- **Dithering**. Faites votre choix parmi les cinq types de dithering disponibles.
- **Bus source**. Choisissez le bus ou le pilote de carte son que vous voulez utiliser pour l'exportation de votre fichier audio.
- **Éléments à inclure**. Choisissez les différentes composantes audio à inclure dans le fichier audio exporté. En général, vous exporterez tout. Si vous cochez **Effets des pistes** ou **Effets des bus**, il est préférable d'ajouter une mesure supplémentaire à la fin de votre projet, de telle sorte que les effets puissent se terminer de manière naturelle. Cochez l'option **Conversion rapide** pour accélérer le processus d'exportation audio au lieu de l'exporter en temps réel. L'option **Conversion avec lecture** est disponible uniquement lorsque le mode de conversion en temps

réel est activé (option **Conversion rapide** désactivée). Lorsque la conversion avec lecture est désactivée, les données audio ne peuvent pas être écoutées pendant le processus de conversion sur pistes. En mode de conversion sur pistes en temps réel (option **Conversion rapide** désactivée), lorsque l'option **Conversion avec lecture** est activée, vous pouvez entendre la sortie du mixage.

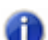

**Remarque :** *En fonction des étages de gain utilisés dans le projet et des options de mixage sélectionnées (conversion sur pistes avec catégorie source définie sur Pistes, options Mute/ Solo ou Automation désactivées dans les paramètres de conversion, pistes figées, etc.) le niveau de sortie peut être plus élevé ou plus faible que le niveau de lecture normal. Dans ces situations, veillez à réduire le niveau de la sortie principale avant d'utiliser la conversion sur pistes en temps réel avec lecture, afin d'éviter d'endommager vos enceintes.*

## Paramètres de lecture/écriture de l'automation

Cette boîte de dialogue s'affiche lorsque vous faites un clic droit sur le nom d'un plug-in dans un rack d'effets et que vous choisissez **Activer le paramètre pour la lecture** ou **Activer le paramètre pour l'écriture** dans le menu contextuel.

Cette boîte de dialogue contient les champs suivants :

#### Paramètre activé pour la lecture

Case **Paramètre « n »** : les cases activées de cette liste indiquent quels paramètres du plug-in sont activés pour la lecture de l'automation. Vous pouvez cocher ou décocher chacune de ces cases.

#### Paramètre activé pour l'écriture

Case **Paramètre « n »** : les cases activées de cette liste indiquent quels paramètres du plug-in sont activés pour l'écriture de l'automation. Vous pouvez cocher ou décocher chacune de ces cases.

#### Activer tout

Cliquez sur ce bouton pour cocher toutes les cases.

#### Désactiver tout

Cliquez sur ce bouton pour décocher toutes les cases.

### Boîte de dialogue Envoi automatique des SysEx

Cette boîte de dialogue s'affiche à l'ouverture d'un projet contenant des données SysEx. Elle vous permet, si vous le souhaitez, d'envoyer les données SysEx à votre instrument MIDI à ce moment. Si vous ne voulez pas le faire, cliquez sur **Annuler**. Les données peuvent être transmises par la suite à partir de la vue SysEx.

Voir également :

["Utilisation de la vue SysEx" à la page 1125](#page-1124-0)

## Boîte de dialogue Options de l'encodeur AVI

Cliquez sur le bouton **Options d'encodage** dans la boîte de dialogue **Vidéo** pour ouvrir la boîte de dialogue **Options de l'encodeur AVI**. Cette boîte de dialogue liste tous les codecs AVI vidéo et audio (programmes de compression-decompression ) actuellement installés sur votre ordinateur. La boîte de dialogue **Options de l'encodeur AVI** comporte les champs suivants :

### Codec vidéo

Choisissez un format de compression en tenant compte des limitations suivantes :

- Tous les codecs de compression ne sont pas nécessairement compatibles avec la recompression de vidéo par l'option **Exportation AVI**. Si un codec de compression incompatible est sélectionné, un message d'erreur peut s'afficher au cours de l'exportation.
- Si l'option **Pas de compression** est sélectionnée, la vidéo conserve sa compression initiale.
- Les codecs de compression suivants ont été testés et déclarés compatibles. Chaque codec fournit un niveau de performances différent en matière de compression.
	- Compresseur MJPEG
	- Encodeur vidéo DV
	- Indeo Video 5.04
	- Intel I.263
	- Cinepak Codec de Radius
	- Microsoft Video 1
	- Microsoft RLF
- Les codecs suivants ne sont pas compatibles :
	- H.261
	- H.263
	- Intel 4:2:0 Video V2.50
	- MSScreen 9 encoder
	- MSScreen encoder
	- WMVideo Encoder DMO
	- WM9Video Encoder DMO

### Codec audio

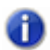

**Remarque :** *Si vous exportez un fichier AVI en format audio 24 bits ou multicanal (surround), réglez le champ Codec audio sur Pas de compression.*

Les codecs de compression audio suivants ont été testés et déclarés compatibles (d'autres codecs peuvent être installés sur votre système).

- CCITT Loi A
- CCITT Loi U
- DSP Group TrueSpeech
- PCM (format standard non compressé pour les fichiers wav)
- GSM 6.10
- IMA ADPCM

#### Fréquence des images de référence

Ce champ est grisé si vous sélectionnez le codec par défaut dans le champ Vidéo.

**Remarque :** *Si vous prévoyez de faire beaucoup d'expérimentations, de bouclages et de modifications pendant le chargement du fichier vidéo, assurez-vous qu'il comporte un nombre suffisant d'images de référence. Comme chaque image est calculée à partir de la dernière image de référence rencontrée, s'il y a trop peu d'images de référence, les performances peuvent être ralenties. Pour modifier le nombre d'images de référence, vous pouvez recompresser le fichier en utilisant la commande Fichier > Exporter > Vidéo et en augmentant la fréquence des images de référence. Choisissez un compresseur vidéo adapté, comme Indeo Video 5.04, et fixez la fréquence des images de référence à un nombre compris entre 1 et 5. Pour la valeur 1, toutes les images sont des images de référence ; pour des valeurs plus élevées, une image de référence est insérée toutes les n images.*

#### Débit des données

Ce champ est grisé si vous sélectionnez le codec par défaut dans le champ **Vidéo**. Si vous compressez un fichier destiné à être lu sur Internet, utilisez un débit de données ne dépassant pas la capacité des lecteurs de médias qui seront vraisemblablement utilisés pour lire votre fichier.

#### **Qualité**

Plus la qualité est faible, plus la vitesse de transmission est élevée et inversement.

#### Modifier les paramètres AVI

Lorsque cette case est cochée, une nouvelle boîte de dialogue s'affiche lorsque vous cliquez sur le bouton **Enregistrer**. Il s'agit de la boîte de dialogue **Propriétés**, qui permet un contrôle plus précis de la configuration du fichier AVI à créer. Les paramètres disponibles sont les réglages Microsoft Direct Show.

### Boîte de dialogue Nom de la banque

Cette boîte de dialogue s'affiche quand vous sélectionnez une banque dans la vue SysEx et que vous cliquez sur le bouton **Nom**. Elle vous permet de définir le nom de la banque que vous avez sélectionnée. La banque doit contenir des données SysEx pour pouvoir être nommée.

Voir également :

["Utilisation de la vue SysEx" à la page 1125](#page-1124-0)

### Boîte de dialogue Sortie de la banque

Cette boîte de dialogue s'affiche quand vous sélectionnez une banque dans la vue SysEx et que vous cliquez sur le bouton **Sortie**. Elle vous permet de spécifier la sortie MIDI vers laquelle vous voulez transmettre la banque. Elle s'avère très pratique quand vous avez des modules de lecture MIDI raccordés à différents ports de votre interface MIDI et que vous voulez contrôler le module qui reçoit un message SysEx donné.

Voir également :

["Utilisation de la vue SysEx" à la page 1125](#page-1124-0)

## Boîte de dialogue Changement de banque/patch

Sélectionnez **Insérer > Changement de banque/patch** pour ouvrir la boîte de dialogue **Changement de banque/patch.**

La sortie et le canal de la piste sélectionnée s'affichent dans le coin supérieur gauche.

#### Mode de sélection de la banque

Choisissez parmi un des protocoles MIDI standard suivants :

- Normal
- Contrôleur 0
- Contrôleur 32
- Patch 100...127

Pour plus d'informations, voir ["Choix du mode de sélection des banques" à la page 1111.](#page-1110-0)

#### Banque :

Sélectionnez la banque à utiliser.

#### Patch :

Sélectionnez le patch que vous voulez utiliser.

Si vous voulez utiliser la ["Boîte de dialogue Explorateur de patchs" à la page 1637,](#page-1636-0) cliquez sur l'icône Explorateur de patchs.

Voir également :

["Insérer un changement de banque/patch" à la page 222](#page-221-0)

["Choix du son d'instrument \(banque et patch\)" à la page 221](#page-220-0)

## Boîte de dialogue Convertir sur pistes

 Cliquez sur le menu Pistes de la vue Pistes et sélectionnez Convertir sur pistes pour ouvrir la boîte de dialogue Convertir sur pistes.

Cette boîte de dialogue permet d'appliquer les effets et/ou l'automation simultanément aux données audio des pistes et de créer une ou plusieurs pistes supplémentaires pour libérer des ressources lors la lecture. Une fois la conversion effectuée, vous pouvez archiver ou supprimer les pistes source pour libérer les ressources de votre ordinateur.

**Remarque 1 :** *Si vous sélectionnez des données dans votre projet, seules celles-ci seront incluses dans la conversion sur pistes ultérieure. Une autre solution consiste à muter les pistes que vous ne voulez pas inclure dans la conversion finale et à cocher Mute/Solo des pistes dans le champ Éléments à inclure, de manière à ce que SONAR utilise ces informations pour choisir les pistes à inclure dans la conversion. Si un projet utilise des effets ajoutant une « queue » à la fin des données audio (reverb ou delay, par exemple), veillez à sélectionner un temps supplémentaire dans la règle temporelle (durée des queues d'effets), à la fin de la sélection en cours, avant d'utiliser la commande Pistes> Convertir sur pistes. Ainsi, la queue d'effets sera incluse dans le mixage audio final.*

**Remarque 2 :** *Vous pouvez définir la résolution de toutes les opérations de rendu (conversion, figé et application d'effets) dans Edition Préférences Fichier - Données audio, dans le champ Résolution de rendu. La valeur par défaut de la résolution de rendu est 32 bits. Il est possible d'utiliser une valeur de 64 bits afin de préserver une plus grande précision de mixage et de rendu, grâce au moteur de mixage 64 bits double précision. Les valeurs de 16 bits et 24 bits sont également proposées. Pour plus d'informations, voir ["Résolutions de rendu audio" à la](#page-1174-0)  [page 1175.](#page-1174-0)*

Cette boîte de dialogue comporte les champs suivants :

#### **Destination**

Permet de désigner la piste sur laquelle vous voulez enregistrer le mixage final. Si vous créez plusieurs pistes de données audio, la piste de destination doit être la première des pistes vierges ou superflues consécutives.

### Preset

Si vous faites régulièrement la même conversion, vous pouvez définir un preset pour les paramètres de conversion. Après avoir spécifié les paramètres désirés dans la boîte de dialogue, saisissez un nom dans la fenêtre Preset et cliquez sur l'icône disquette pour l'enregistrer.

#### Catégorie source

Sélectionnez une des options suivantes :

- **Pistes.** Permet de créer une ou plusieurs pistes (option **Canaux séparés** dans le champ **Format de canal**) pour chaque piste sélectionnée dans le champ Bus/Pistes source.
- **Bus.** Permet de créer une ou plusieurs pistes (option **Canaux séparés** dans le champ **Format de canal**) pour chaque bus sélectionné dans le champ **Bus/Pistes source**.
- **Sorties principales.** Permet de créer une ou plusieurs pistes (option **Canaux séparés** dans le champ **Format de canal**) pour chaque sortie principale sélectionnée dans le champ **Bus/Pistes source**.
- **Mixage complet.** Permet de créer une ou plusieurs pistes (option **Canaux séparés** dans le champ **Format de canal**) à partir de votre mixage complet.

#### Bus/Pistes source

Sélectionnez les bus ou les pistes que vous souhaitez utiliser pour créer vos pistes. Si vous sélectionnez **Pistes** dans le champ **Catégorie source**, vous ne pourrez sélectionner que des pistes dans le champ des sources.

#### Format de canal

Choisissez une option parmi les options suivantes :

- **Mono**. Permet de créer une piste mono distincte pour chaque piste ou bus sélectionné dans le champ **Bus/Pistes source**.
- **Stéréo**. Permet de créer une piste stéréo distincte pour chaque piste ou bus sélectionné dans le champ **Bus/Pistes source**.
- **Canaux séparés**. Permet de créer des pistes mono séparées pour chaque piste ou bus sélectionné dans le champ **Bus/Pistes source**. Si la piste ou le bus sélectionné est en stéréo, deux nouvelles pistes seront générées. Si le bus sélectionné est un bus surround, une piste mono sera générée pour chacun des canaux du bus.

### **Dithering**

Faites un choix parmi les cinq types de dithering disponibles.

- Rectangulaire
- Triangulaire
- Pow-r 1
- $\cdot$  Pow-r 2
- Pow-r 3

Pour plus d'informations, voir ["Dithering" à la page 944.](#page-943-0)

### Éléments à inclure

Par défaut, toutes les options sont activées, votre mixage final est alors identique à ce que vous entendez lorsque le projet est lu. Vous pouvez cocher ou décocher les différents éléments suivants afin de les inclure (ou non) dans le mixage :

- **Mute/Solo des pistes**. Lorsque cette option est activée, les pistes actuellement mutées ne sont pas incluses dans le mixage final. En outre, si cette option est activée et que des pistes sont en écoute solo, seules ces pistes seront incluses dans le mixage final.
- **Mute/Solo des bus**. Lorsque cette option est activée, les bus mutés ne sont pas inclus dans le mixage final. En outre, si cette option est activée et que des bus sont en écoute solo, seuls ces bus en solo seront inclus dans le mixage final.
- **Automation des pistes**. Si vous ne sélectionnez pas cette option, l'automation du volume et du panoramique, *y compris les réglages initiaux*, sera ignorée lors de la création de nouvelles pistes. C'est l'amplitude des données brutes des pistes qui est utilisée et le panoramique est centré.
- **Automation des clips.** Si vous ne sélectionnez pas cette option, l'automation des clips, *y compris les réglages de gain*, est ignorée lors de la création des pistes.
- Automation des bus
- Automation des effets
- **Effets des pistes.** Si vous ne sélectionnez pas cette option, tous les effets insérés sur les points d'insertion des pistes, *y compris les synthétiseurs plug-ins insérés aux points d'insertion*, seront ignorés lors de la création des pistes.
- **Effets des bus.** Si vous ne sélectionnez pas cette option, tous les effets insérés sur les bus, *y compris les synthétiseurs plug-ins*, seront ignorés lors de la création des pistes.
- **Conversion rapide.** Lorsque cette option est sélectionnée, SONAR effectue une conversion sur pistes aussi rapidement que votre ordinateur le permet. Si cette option n'est pas sélectionnée, la conversion sur pistes se fait en temps réel. Décochez cette option si vous utilisez un synthétiseur fonctionnant uniquement en temps réel. Par défaut, cette option est désactivée.
- **Conversion avec lecture**. L'option **Conversion avec lecture** est disponible uniquement lorsque le mode de conversion en temps réel est activé (option **Conversion rapide** désactivée). Lorsque la conversion avec lecture est désactivée, les données audio ne peuvent pas être écoutées pendant le processus de conversion sur pistes. En mode de conversion sur pistes en temps réel (option **Conversion rapide** désactivée), lorsque l'option **Conversion avec lecture** est

activée, vous pouvez entendre la sortie du mixage.

- **Remarque :** *En fonction des étages de gain utilisés dans le projet et des options de mixage sélectionnées (conversion sur pistes avec catégorie source définie sur Pistes, options Mute/ Solo ou Automation désactivées dans les paramètres de conversion, pistes figées, etc.) le niveau de sortie peut être plus élevé ou plus faible que le niveau de lecture normal. Dans ces situations, veillez à réduire le niveau de la sortie principale avant d'utiliser la conversion sur pistes en temps réel avec lecture, afin d'éviter d'endommager vos enceintes.*
- **Moteur 64 bits.** Cette option vous permet d'activer provisoirement le moteur de mixage 64 bits lorsque vous convertissez vos pistes. La conversion est de meilleure qualité, et les ressources de votre ordinateur ne sont pas monopolisées pendant le reste de votre session.

Pour plus d'informations, voir :

["Effectuer un mixage final des pistes audio \(conversion sur piste\)" à la page 927](#page-926-0) ["Convertir des pistes de synthés virtuels en nouvelles pistes audio" à la page 825](#page-824-0)

### Boîte de dialogue Modifier le format audio

Utilisez la commande **Utilitaires > Modifier le format audio** si vous voulez réécrire les données audio d'un projet dans une résolution différente. Votre carte son doit être capable de lire le projet à la nouvelle résolution.

Cette boîte de dialogue comprend les champs suivants :

#### Nouvelle résolution

Selon le format désiré pour ce projet, sélectionnez 16, 24, 32 ou 64 bits.

#### **Dithering**

Ce choix n'est disponible que si vous effectuez une conversion vers une résolution inférieure. Le dithering consiste à ajouter un signal audio à des données audio de résolution inférieure pour qu'elles se rapprochent d'un signal enregistré à une résolution plus élevée.

Pour plus d'informations, voir ["Résolution à virgule flottante" à la page 1170](#page-1169-0), ["Optimisation audio" à](#page-1166-0)  [la page 1167](#page-1166-0) et ["Dithering" à la page 944](#page-943-0).

## Boîte de dialogue Numéro de frette de l'accord

La boîte de dialogue **Propriétés de l'accord** s'ouvre lorsque vous faites un clic droit sur un symbole d'accord dans la vue Partition. Si une grille se trouve dans la boîte de dialogue et que vous cliquez à sa droite, la boîte de dialogue **Numéro de frette de l'accord** s'affiche. Cette boîte de dialogue vous permet d'entrer le numéro de frette afin d'indiquer la position de l'index (doigt 1). Créez tout d'abord votre grille et les positions des doigts, puis inscrivez le numéro de frette correspondant à la position de l'index.

Voir également :

["Ajout de symboles d'accords" à la page 1072](#page-1071-0)

## Boîte de dialogue Propriétés de l'accord

Dans la vue Partition, faites un clic droit sur un accord de guitare ou sur un symbole d'accord afin d'ouvrir la boîte de dialogue **Propriétés de l'accord**. Celle-ci vous permet de modifier les accords de guitare.

Voir également :

["Ajout de symboles d'accords" à la page 1072](#page-1071-0)

## Boîte de dialogue Choisir un type de piste

Si vous appuyez sur la touche **Inser** dans la vue Pistes, une nouvelle piste du même type que la piste courante est créée. Cela ne fonctionne pas si vous faites cette manipulation dans un projet vide qui ne comporte pas encore de pistes. Dans ce cas, la boîte de dialogue **Choisir un type de piste** s'affiche et vous propose d'insérer une piste audio ou MIDI.

Voir également :

["Arrangement des pistes et des clips" à la page 319](#page-318-0)

## Accordeur chromatique

La vue Accordeur vous permet d'accorder votre instrument en analysant le signal d'entrée de la carte son et en affichant sa hauteur sur un vumètre.

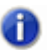

**Remarque :** *L'accordeur ne fonctionne qu'avec les équipements audio qui acceptent les données 16 bits/44,1 kHz.*

Voir :

["Enregistrer de l'audio" à la page 281](#page-280-0)

## Boîte de dialogue Nettoyer le dossier audio

La commande Utilitaires **> Nettoyer le dossier audio** ouvre la boîte de dialogue **Nettoyer le dossier audio**. L'utilisation de cette commande supprime les fichiers audio numériques des dossiers de données audio qui ne sont plus utilisés par aucun de vos projets. Lancez cette commande de temps à autre pour libérer de l'espace disque.

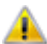

**Important:** *Veillez à ce que tous les fichiers de projets importants (.cwp et .wrk) soient stockés sur vos disques durs locaux avant d'utiliser cette commande. Si vos fichiers de projets sont enregistrés ailleurs (disquette, disque amovible ou disque réseau, par exemple), vous risquez de supprimer accidentellement des fichiers audio importants associés à vos projets.*

**Remarque :** *Cakewalk Audio Finder (CWAFTool) est un utilitaire plus avancé pour la recherche et la suppression de projets et fichiers audio inutilisés. Cet utilitaire peut être installé à partir du menu d'exécution automatique du DVD SONAR. Si vous disposez d'une version plus ancienne de Cakewalk, Cakewalk Audio Finder peut être téléchargé à partir du site Web de Cakewalk.*

Sous Windows, les fichiers supprimés sont normalement placés dans la corbeille. En conséquence , videz la corbeille après chaque utilisation de la commande **Nettoyer le dossier audio**, sinon les fichiers inutilisés resteront physiquement sur votre disque dur.

Pour pouvoir exploiter la commande, vous devrez peut-être désactiver les éventuels utilitaires de protection installés sur votre ordinateur (Norton Protect, par exemple), qui empêchent la suppression accidentelle de fichiers. Sinon, la prochaine fois que vous utiliserez la commande **Nettoyer le dossier audio**, vous risquez de retrouver une partie de ces fichiers, qui n'auront pas été supprimés correctement.

La boîte de dialogue **Nettoyer le dossier audio** comprend les champs suivants :

#### Chemin des données audio

Indiquez le répertoire dans lequel vous désirez rechercher les fichiers audio.

#### Sous-dossiers

Si cette case est cochée, SONAR recherche les fichiers audio dans tous les dossiers situés au sein du répertoire indiqué dans Chemin des données audio.

#### Fenêtre Fichiers

Cette fenêtre répertorie tous les fichiers audio inutilisés détectés par SONAR.

#### Bouton Rechercher

Cliquez sur ce bouton pour rechercher tous les fichiers audio inutilisés et les lister dans la fenêtre Fichiers.

#### Bouton Lecture

Cliquez sur ce bouton pour lire le fichier audio sélectionné dans la fenêtre Fichiers.

### Bouton Supprimer

Cliquez sur ce bouton pour supprimer le fichier audio sélectionné dans la fenêtre Fichiers.

### Bouton Supprimer tout

Cliquez sur ce bouton pour supprimer tous les fichiers audio répertoriés dans la fenêtre Fichiers. Pour plus d'informations, voir :

["Supprimer des fichiers audio inutilisés" à la page 1165](#page-1164-0)

### Boîte de dialogue Fichiers audio associés

La boîte de dialogue **Fichiers audio associés** contient la liste des fichiers audio associés à un clip. Elle fournit les informations suivantes :

- Fichiers audio composant le clip sélectionné.
- Chemin d'accès des fichiers en question.
- Résolution du clip.

#### Recalculer les images

Si les formes d'ondes affichées semblent comporter des erreurs, cliquez sur **Recalculer les images** pour redessiner les formes d'onde des différents clips.

### Boîte de dialogue Cloner les pistes

La commande **Pistes > Cloner les pistes** ouvre la boîte de dialogue **Cloner**. Cette commande sert à copier une ou plusieurs pistes sur une ou plusieurs nouvelles pistes. La boîte de dialogue **Cloner les pistes** comprend les champs suivants :

#### Pistes sélectionnées

Ce champ liste toutes les pistes actuellement sélectionnées.

#### Cloner les pistes

- **Cloner les événements.** Cochez cette case si vous voulez copier les clips MIDI et audio des pistes sélectionnées.
	- **Lier aux clips d'origine.** Cochez cette case si vous voulez que les clips des nouvelles pistes soient liés aux clips identiques des pistes d'origine.
- **Cloner les propriétés.** Cochez cette case si vous voulez copier les propriétés des pistes sélectionnées (nom, sortie, canal, etc).
- **Cloner les effets.** Cochez cette case si vous voulez que les nouvelles pistes utilisent les mêmes effets en temps réel que ceux de la piste d'origine.
- **Cloner les départs auxiliaires.** Cochez cette case si vous voulez que les nouvelles pistes utilisent les mêmes départs d'effets que ceux des pistes d'origine.
- **Répétitions.** Le nombre de pistes à créer à partir des pistes sélectionnées.
- **Première piste.** Piste à partir de laquelle vos pistes clonées doivent apparaître. Les pistes existantes sont repoussées vers le bas pour faire de la place, mais elles ne sont pas écrasées.

Voir également :

["Copie de pistes" à la page 326](#page-325-0)

## Boîte de dialogue Procédure d'enregistrement

Cliquez sur **S'enregistrer** pour accéder au site Web de Cakewalk et enregistrer votre exemplaire de SONAR. Les logiciels Cakewalk doivent être enregistrés dans les 30 jours suivant l'installation.

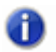

**Remarque :** *Vous devez disposer d'une connexion Internet active pour afficher cette page et enregistrer votre logiciel en ligne.*

Vous pouvez enregistrer votre logiciel à tout moment en vous rendant sur le site *[www.cakewalk.com/register](http://www.cakewalk.com/register)* ou en appelant le 888-CAKEWALK (États-Unis) ou le +1 617 423 9004 (autres pays) entre 9 h et 20 h, heure de l'Est des États-Unis.

Pour procéder à l'enregistrement, vous devez fournir le numéro de série du produit, votre nom, ainsi qu'une adresse e-mail valide. Une fois ces informations transmises, nous vous enverrons par e-mail un code de licence qui vous permettra de continuer à utiliser le logiciel et d'accéder au support technique.

Lorsque vous aurez reçu votre code de licence par téléphone ou e-mail, saisissez-le dans le champ **Code de licence**, puis cliquez sur **Terminer**.

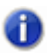

**Remarque :** *Votre numéro de série sera pré-renseigné dans le champ Numéro de série.*

Si le compte avec lequel vous vous êtes connecté dispose de privilèges d'administration, vous serez invité à élever les privilèges jusqu'au niveau Administrateur pour terminer l'enregistrement du produit. Si le compte avec lequel vous vous êtes connecté ne dispose pas de privilèges d'administration, contactez l'administrateur réseau ou consultez l'aide de votre système d'exploitation.

La commande **S'enregistrer plus tard** permet de fermer cette boîte de dialogue et de poursuivre le chargement de SONAR.

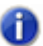

**Remarque :** *Les logiciels Cakewalk doivent être enregistrés dans les 30 jours suivant l'installation. Une fois ce délai de 30 jours atteint, vous devez enregistrer votre exemplaire de SONAR pour pouvoir continuer à l'utiliser.*

Pour plus d'informations sur l'enregistrement, voir [www.cakewalk.com/register/FAQ/](http://www.cakewalk.com/register/FAQ/).

## Boîte de dialogue Contrôleur/Surface

La boîte de dialogue **Paramètres du contrôleur/de la surface** s'ouvre lorsque vous cliquez sur le bouton **Ajouter** dans **Edition > Préférences > MIDI - Surfaces de contrôle**. Elle s'ouvre aussi si vous sélectionnez une surface de contrôle dans la liste **Surfaces/Contrôleurs connectés** de la boîte de dialogue **Contrôleurs/Surfaces** et que vous cliquez sur le bouton **Page des propriétés**  dans cette même boîte de dialogue.

La boîte de dialogue Paramètres des surfaces de contrôle contient les champs suivants :

- **Surface de contrôle**. Sélectionnez la surface de contrôle que vous voulez ajouter à la liste des surfaces et contrôleurs connectés (cette option n'est pas accessible si la boîte de dialogue a été ouverte à partir du bouton **Page des propriétés**).
- **Port d'entrée**. Sélectionnez le port MIDI utilisé par la surface de contrôle pour envoyer des données de contrôle MIDI à SONAR.
- **Port de sortie**. Sélectionnez le port MIDI qui sera utilisé par la surface de contrôle pour recevoir des données de contrôle MIDI de SONAR.

Pour plus d'informations, voir :

["Boîte de dialogue Convertir les données MIDI en courbes" à la page 1576](#page-1575-0)

["Périphériques externes" à la page 1201](#page-1200-0)

## <span id="page-1575-0"></span>Boîte de dialogue Convertir les données MIDI en courbes

Utilisez la commande **Clips > Convertir les contrôleurs MIDI en enveloppes** de la vue Pistes pour ouvrir la boîte de dialogue **Convertir les données MIDI en courbes**. Cette commande permet de convertir une enveloppe de contrôleur créée dans la vue Piano Roll en une enveloppe ou *courbe* de la vue Pistes.

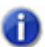

**Remarque :** *Si deux clips se chevauchent, la commande convertit les enveloppes de contrôleurs des deux clips, sur les parties des clips qui sont dans la plage temporelle sélectionnée.*

Voir :

["Conversion de contrôleurs MIDI en enveloppes" à la page 1013](#page-1012-0) Pour plus d'informations, voir : ["Automation des effets" à la page 1015](#page-1014-0)

## Boîte de dialogue Convertir le ou les clips MIDI en clip(s) de séquenceur pas à pas

La commande **Clips > Convertir les clips MIDI en clips de séquenceur pas à pas** de la vue Pistes ouvre la boîte de dialogue **Convertir les clips MIDI en clips de séquenceur pas à pas**. Cette commande permet de convertir n'importe quel clip MIDI sélectionné en clip de séquenceur pas à pas. Deux options sont disponibles :

- **Résolution.** La valeur de résolution doit correspondre à la valeur de la note la plus courte attendue. Par exemple, si vous choisissez comme résolution Double croche, vous obtiendrez quatre pas par temps. Choisissez une valeur parmi les suivantes :
	- Noire (un pas par temps)
	- Croche (deux pas par temps)
	- Triolet de croches (trois pas par temps)
	- Double croche (quatre pas par temps)
	- Triolet de doubles croches (six pas par temps)
	- Quadruple croche (huit pas par temps)
	- Triolet de triples croches (douze pas par temps)

**Préserver la rythmique d'origine (en utilisant des décalages de position).** Sélectionnez cette option si vous souhaitez que le séquenceur pas à pas préserve la rythmique d'origine des événements de note au lieu de les quantiser sur le pas le plus proche.

Voir :

["Pour convertir un ou plusieurs clips MIDI en clip\(s\) de séquenceur pas à pas" à la page 1822](#page-1821-0)

## Boîte de dialogue Copier

La commande **Edition > Copier** ouvre la boîte de dialogue **Copier** qui vous permet de placer tous les objets sélectionnés dans le presse-papiers. Vous pouvez ensuite coller ailleurs le contenu du presse-papiers. Voir ["Boîte de dialogue Coller" à la page 1635.](#page-1634-0)

Pour retirer des objets au lieu de les copier, voir ["Boîte de dialogue Couper" à la page 1580.](#page-1579-0)

Pour faire des copies de clips liés, voir ["Division et combinaison de clips" à la page 366](#page-365-0).

La boîte de dialogue Copier comprend les champs suivants :

#### Événements des pistes

Si cette case est cochée, SONAR copie tous les Événements de l'objet sélectionné.

#### Automation des clips

Si cette case est cochée, SONAR copie toutes les données d'automation des clips de la sélection.

#### Automation des pistes/bus

Si cette case est cochée, SONAR copie toutes les données d'automation des pistes et bus de la sélection.

#### Changements de tempo

Si cette case est cochée, SONAR copie tous les changements de tempo de l'objet sélectionné.

#### Changements de signature rythmique/tonalité

Si cette case est cochée, SONAR copie tous les changements de signature rythmique et de tonalité de l'objet sélectionné.

#### Marqueurs

Si cette case est cochée, SONAR copie tous les marqueurs de l'objet sélectionné.

Voir également :

["Pour sélectionner une plage temporelle ou un clip, vous pouvez utiliser l'outil intelligent ou l'outil](#page-338-0)  [Sélection." à la page 339](#page-338-0)

["Travailler sur des portions de clips" à la page 354](#page-353-0)

["Importer des données à partir d'un autre projet SONAR" à la page 310](#page-309-0)

["Importer des fichiers MIDI" à la page 312](#page-311-0)

## Boîte de dialogue Créer des enveloppes d'effets

Si vous avez déjà inséré un effet automatisable dans une piste, vous pouvez faire un clic droit dans le panneau Clips et sélectionner **Enveloppes > Créer - (nom de l'effet inséré)** pour ouvrir une boîte de dialogue contenant une liste des paramètres automatisables de l'effet. Vous pouvez créer ou supprimer une enveloppe pour chaque paramètre en cochant ou en décochant la case correspondante.

Si vous avez inséré l'effet sur un bus, vous pouvez ouvrir la même boîte de dialogue en cliquant dans le panneau Bus et en choisissant **Créer - (nom de l'effet inséré)**.

Cette boîte de dialogue comporte les champs suivants :

#### Liste Type d'enveloppe

Il s'agit d'une liste de tous les paramètres automatisables de cet effet. Ceux qui sont cochés disposent déjà d'enveloppes. Vous pouvez créer des nouvelles enveloppes en cochant plus de cases ou en supprimer en décochant les cases.

#### Bouton Choisir la couleur

Cliquez sur ce bouton pour choisir la couleur des enveloppes dont les noms sont en surbrillance et cochés dans la liste. Quand vous sélectionnez le nom de l'enveloppe dans la liste **Type d'enveloppe**, la couleur actuelle de cette enveloppe apparaît au-dessus du bouton **Choisir la couleur** ; cliquez sur ce bouton et choisissez un nouvelle couleur pour l'enveloppe en question. Si vous voulez la même couleur pour différentes enveloppes, il est possible de sélectionner autant de noms que vous le voulez à la fois en les encadrant à la souris ou en utilisant les combinaisons MAJ+clic ou CTRL+clic.

Pour plus d'informations, voir :

["Automation des effets" à la page 1015](#page-1014-0)

## Boîte de dialogue Crossfade

La commande **Traitements > Appliquer l'effet > Crossfade** permet de définir avec précision la courbe de fondu enchaîné d'une sélection, d'un clip ou d'une piste. Il s'agit d'une *modification destructive :* elle altère de façon permanente les données auxquelles elle est appliquée. Pour appliquer une modification de volume non destructive à des données sélectionnées, voir ["Création](#page-999-0)  [et édition d'enveloppes d'automation" à la page 1000](#page-999-0) et ["Automation des effets" à la page 1015](#page-1014-0).

La commande **Traitements > Appliquer l'effet > Fondu/Enveloppe** ouvre la boîte de dialogue **Crossfade**, qui contient les champs suivants :

#### Nom

Ce champ contient un menu déroulant regroupant différentes formes graphiques pour le crossfade de volume. Voici les options disponibles :

- **Crossfade exponentiel.** Cette option fait changer le volume des données audio sélectionnées rapidement au début, puis plus lentement lorsqu'on s'approche de la fin du crossfade.
- **Crossfade exponentiel inversé.** Cette option fait changer le volume des données audio sélectionnées lentement au début, puis plus rapidement lorsqu'on s'approche de la fin du crossfade.
- **Crossfade linéaire.** Cette option fait changer le volume des données audio sélectionnées à une vitesse constante sur l'ensemble du crossfade.

### Courbe de crossfade

La courbe de crossfade représente le type de crossfade choisi dans le champ **Nom**, mais vous pouvez également faire glisser des points sur la courbe pour créer la forme que vous souhaitez.

#### Bouton Réinitialiser

Cliquez sur ce bouton pour rétablir la courbe de crossfade à la forme sélectionnée dans le champ **Nom**.

Pour des instructions étape par étape, voir ["Fondus et crossfades" à la page 390.](#page-389-0)

## Boîte de dialogue Paramètres des surfaces de contrôle

La boîte de dialogue **Paramètres du contrôleur/de la surface** s'ouvre lorsque vous cliquez sur le bouton **Page des propriétés** dans **Edition > Préférences > MIDI - Surfaces de contrôle**. Cette boîte de dialogue vous permet de sélectionner les entrées et sorties de la surface de contrôle sélectionnée.

La boîte de dialogue Paramètres des surfaces de contrôle comporte les champs suivants :

- **Surface de contrôle**. Ce champ indique la surface de contrôle dont vous êtes en train de choisir les entrées et sorties.
- **Port d'entrée.** Cliquez sur le nom du port d'entrée que vous souhaitez utiliser.
- **Port de sortie**. Cliquez sur le nom du port de sortie que vous souhaitez utiliser.

Pour plus d'informations, voir :

["Périphériques externes" à la page 1201](#page-1200-0)

## <span id="page-1579-0"></span>Boîte de dialogue Couper

La commande **Edition > Couper** ouvre la boîte de dialogue **Couper**, qui vous permet de supprimer les objets sélectionnés et de les placer dans le presse-papiers. Vous pouvez ensuite coller ailleurs le contenu du presse-papiers. Voir ["Boîte de dialogue Coller" à la page 1635](#page-1634-0).

La boîte de dialogue Couper comprend les champs suivants :

### Événements des pistes

Si cette case est cochée, SONAR supprime tous les Événements de l'objet sélectionné.

#### Automation des clips

Si cette case est cochée, SONAR supprime toutes les données d'automation des clips de la sélection.

#### Automation des pistes/bus

Si cette case est cochée, SONAR supprime toutes les données d'automation des pistes et bus de la sélection.

#### Changements de tempo

Si cette case est cochée, SONAR supprime tous les changements de tempo de l'objet sélectionné.

#### Changements de signature rythmique/tonalité

Si cette case est cochée, SONAR supprime tous les changements de signature rythmique et de tonalité de l'objet sélectionné.

#### Marqueurs

Si cette case est cochée, SONAR supprime tous les marqueurs de l'objet sélectionné.

#### Supprimer les blancs

Si cette case est cochée, SONAR supprime l'espace laissé par l'objet dans la piste. SONAR déplace vers l'avant tous les objets qui suivaient l'objet supprimé, sur une durée égale à celle de ce dernier. Si l'option **Déplacer par mesures entières** est sélectionnée, SONAR déplace les clips suivants vers l'avant, mais jusqu'à la mesure complète la plus proche uniquement.

Pour plus d'informations, voir ["Pour sélectionner une plage temporelle ou un clip, vous pouvez](#page-338-0)  [utiliser l'outil intelligent ou l'outil Sélection." à la page 339](#page-338-0).

Voir également :

["Suppression de pistes" à la page 327](#page-326-0)

## Boîte de dialogue Définir un groove

La boîte de dialogue Quantisation groove, contenant le bouton Définir, s'ouvre lorsque vous utilisez la commande **Traitements > Quantisation groove**. Cliquez sur le bouton **Définir** pour ouvrir la boîte de dialogue **Définir un groove**, laquelle vous permet d'enregistrer de nouveaux patterns groove.

Cette boîte de dialogue comprend les champs suivants :

#### Source du groove

Ce champ indique le fichier contenant le groove actuellement chargé, ainsi que ses attributs.

#### Fichier de bibliothèque de grooves

- **Fichier.** Ce champ permet de sélectionner ou de saisir un nom de fichier afin d'enregistrer le groove actuel dans un fichier donné.
- **Pattern.** Ce champ permet de sélectionner ou de saisir un nom de pattern afin d'enregistrer le groove actuel sous le nom que vous souhaitez. Si vous tentez d'enregistrer sous un nom de pattern existant déjà, SONAR vous demande si vous voulez remplacer (écraser) ce pattern.

#### Bouton Supprimer

Cliquez sur ce bouton si vous voulez supprimer le pattern groove figurant dans le champ **Pattern**. Voir également :

["Enregistrer un pattern groove" à la page 730](#page-729-0)

["Modification du timing d'un enregistrement" à la page 723](#page-722-0)

## Boîte de dialogue Définitions et noms d'instruments

Utilisez la commande **Edition > Préférences > MIDI - Instruments**, puis cliquez sur le bouton **Définir** pour ouvrir la boîte de dialogue **Définitions et noms d'instruments**.

La boîte de dialogue Définitions et noms d'instruments comprend deux arborescences :

#### Arborescence Instruments

L'arborescence Instruments, dans la moitié gauche de la boîte de dialogue, présente la liste de tous les instruments définis ainsi que leurs caractéristiques.

#### Arborescence Noms

L'arborescence Noms affiche toutes les ressources utilisées pour définir un instrument.

Pour définir un instrument, faites glisser les ressources de l'arborescence Noms vers la branche appropriée de l'arborescence Instruments. Chaque ressource possède une couleur : ainsi, vous ne pouvez faire glisser une liste de noms que vers une branche de la même couleur de l'arborescence **Instruments** 

Voir également : ["Création de définitions d'instruments" à la page 1105](#page-1104-0) ["Affectation des instruments" à la page 1102](#page-1101-0) ["Importer des définitions d'instruments" à la page 1104](#page-1103-0)

## Boîte de dialogue Deglitch

Ouvrez la boîte de dialogue **Deglitch** en choisissant **Traitements > Deglitch**. Lors de l'enregistrement d'une partie de guitare MIDI, il arrive que même les meilleurs guitaristes jouent des notes par inadvertance. La fonction Deglitch permet de filtrer la plupart de ces notes.

Il existe trois filtres dans la boîte de dialogue Deglitch :

#### Hauteur

Le filtre de hauteur vous permet de régler la hauteur maximum d'une piste. Si un événement MIDI dépasse cette hauteur, il est supprimé.

#### Vélocité

Le filtre de vélocité vous permet de régler la vélocité maximum d'une piste. Si un événement MIDI a une vélocité inférieure à la valeur définie, il est supprimé.

#### Durée

Le filtre de durée permet de régler la durée de note minimum d'une piste, en tics ou en millisecondes. Si un événement MIDI est plus court que la valeur indiquée, il est supprimé.

Pour des instructions étape par étape, voir ["Utiliser le filtre Deglitch" à la page 1067](#page-1066-0).

### Boîte de dialogue Retard

Sélectionnez **Fichier > Ouvrir** pour ouvrir une playlist : la vue Playlist s'affiche. Celle-ci contient un bouton Retard.

Cliquez sur le bouton **Retard** pour ouvrir la boîte de dialogue **Retard**. Elle vous permet de spécifier un type de retard différent avant le début de chaque morceau.

La boîte de dialogue Retard comporte les champs suivants :

#### Aucun retard

Cliquez sur cette option pour que le morceau commence immédiatement après le précédent.

### Attendre la touche

Cliquez sur cette option pour le morceau ne commence qu'après avoir appuyé sur une touche du clavier.

#### Attendre « N » secondes

Cliquez sur cette option pour que le morceau ne commence qu'après un certain temps et saisissez la durée d'attente souhaitée dans ce champ, en secondes.

### Boîte de dialogue Supprimer

Sélectionnez **Edition > Supprimer** pour ouvrir la boîte de dialogue **Supprimer**, qui vous permet de supprimer du projet les objets sélectionnés. Ils ne sont pas chargés dans le presse-papiers et ils ne peuvent donc pas être collés par la suite. Vous pouvez supprimer les objets suivants :

#### Événements des pistes

Supprime tous les événements du ou des clips sélectionnés.

#### Automation des clips

Supprime toutes les enveloppes de clip du ou des clips sélectionnés.

#### Automation des pistes/bus

Supprime toute automation de piste ou de bus du ou des clips sélectionnés.

#### Changements de tempo

Supprime tous les changements de tempo du ou des clips sélectionnés.

#### Changements de signature rythmique/tonalité

Supprime tous les changements de signature rythmique/tonalité du ou des clips sélectionnés.

#### **Marqueurs**

Supprime tous les marqueurs du ou des clips sélectionnés.

La boîte de dialogue Supprimer comporte les options suivantes :

#### Supprimer les blancs

Lorsque l'option Supprimer les blancs est sélectionnée, l'espace laissé par le ou les clips dans la piste est supprimé. Tous les clips suivant le ou les clips supprimés sont déplacés vers l'avant sur une longueur correspondant à la durée des clips supprimés. Si l'option **Déplacer par mesures entières** est sélectionnée, SONAR déplace les clips suivants vers l'avant, mais uniquement jusqu'à la mesure complète la plus proche.

Pour plus d'informations, voir ["Supprimer des clips" à la page 344.](#page-343-0)

## Boîte de dialogue Supprimer (avec sélection multiple)

Si une piste et un effet sont sélectionnés, la boîte de dialogue **Supprimer** s'affiche avec les options suivantes :

### Sélection actuelle

Cochez cette case si vous voulez supprimer la sélection actuelle de piste ou de clip.

### Effet courant

Cochez cette case si vous voulez supprimer l'effet sélectionné.

## Indiquez une valeur pour la macro de requête de transfert : numéro de canal/unité

Lorsque vous cliquez sur le bouton **Recevoir** de la vue SysEx et que vous choisissez de recevoir les données SysEx d'un synthétiseur que votre système a du mal à identifier, la boîte de dialogue **Indiquer une valeur pour la macro de requête de transfert** s'affiche. Cette boîte de dialogue, qui s'affiche si le système a besoin de plus de renseignements et que vous disposez de plusieurs synthétiseurs identiques, vous permet de spécifier le numéro du canal ou de l'appareil avec lequel établir un transfert.

Voir également :

["Utilisation de la vue SysEx" à la page 1125](#page-1124-0)

## Indiquez une valeur pour la macro de requête de transfert : numéro de patch/voix/configuration

Lorsque vous cliquez sur le bouton **Recevoir** de la vue SysEx et que vous choisissez de recevoir les données SysEx d'un synthétiseur que votre système a du mal à identifier, la boîte de dialogue **Indiquer une valeur pour la macro de requête de transfert** s'affiche. Cette boîte de dialogue, qui s'affiche si le système a besoin de plus de renseignements, vous permet de spécifier le numéro de patch, de voix ou de configuration que vous voulez transférer.

Voir également :

["Utilisation de la vue SysEx" à la page 1125](#page-1124-0)
# Boîte de dialogue Éditer le nœud

La boîte de dialogue **Éditer le nœud** s'ouvre lorsque vous faites un clic droit sur un nœud et que vous choisissez **Propriétés** dans le menu qui s'affiche.

### Niveau

La valeur du nœud (% du panoramique gauche ou droit, par exemple). Changez le niveau à l'aide des touches + ou - à gauche du champ **Niveau** ou en cliquant et en tirant vers le haut ou le bas.

### Position

Position temporelle du nœud sur la piste.

Sélectionnez une des options suivantes de mesure de la position :

- M:B:T
- Échantillons
- H:M:S:I
- Secondes

Changez ensuite la valeur dans le champ **Position** comme vous le souhaitez. Changez le niveau à l'aide des touches + ou - à gauche du champ **Niveau** ou en cliquant et en tirant vers le haut ou le bas.

## Boîte de dialogue Édition des octets SysEX

Cette boîte de dialogue s'affiche lorsque vous sélectionnez une banque dans la vue SysEx et que vous cliquez sur le bouton **Éditer**. Cette boîte de dialogue vous permet d'éditer vos octets en données hexadécimales .

Voir également :

["Utilisation de la vue SysEx" à la page 1125](#page-1124-0)

## Boîte de dialogue Filtre d'événements

Pour plus d'informations sur la boîte de dialogue Filtre d'événements - Rechercher, voir ["Boîte de](#page-1585-0)  [dialogue Filtre d'événements - Sélectionner certains/Rechercher/Remplacer" à la page 1586](#page-1585-0).

Voir également :

["Recherche d'événements" à la page 740](#page-739-0)

["Filtres d'événements" à la page 740](#page-739-1)

["Sélection d'événements" à la page 742](#page-741-0)

**Boîte de dialogue Éditer le nœud** Description des boîtes de dialogue

## <span id="page-1585-1"></span><span id="page-1585-0"></span>Boîte de dialogue Filtre d'événements - Sélectionner certains/Rechercher/Remplacer

- La commande **Edition > Sélectionner > Par filtre** ouvre la boîte de dialogue **Filtre d'événements - Sélectionner certains**. Cette commande sert à *sélectionner* des événements particuliers, que vous spécifiez dans la boîte de dialogue. Vous pouvez ensuite modifier tous les événements à l'aide d'une commande d'édition.
- **Traitement > Trouver/Changer** ouvre la boîte de dialogue **Filtre d'événements > Rechercher**, qui à son tout ouvre la boîte de dialogue F**iltre d'événements - Remplacer** lorsque vous cliquez sur **OK**. Cette commande permet de *sélectionner et remplacer* les événements spécifiques que vous définissez dans la boîte de dialogue **Filtre d'événements > Remplacer**.
- **Aller à > Rechercher** ouvre la boîte de dialogue **Filtre d'événements > Rechercher**. Cette commande permet de *rechercher la première occurrence* d'un événement. Appuyez sur F3 pour rechercher l'occurrence suivante de l'événement**.**

La boîte de dialogue Filtre d'événements contient les champs suivants :

### Liste déroulante Enregistrer les presets

Une fois que vous avez choisi tous vos critères de sélection, saisissez un nom dans la zone de texte et cliquez sur l'icône disquette pour les enregistrer. Vous pouvez réutiliser chaque ensemble de critères de sélection en choisissant le nom approprié dans la liste déroulante. Utilisez le bouton X se trouvant à côté de l'icône disquette pour supprimer les éléments sélectionnés de la liste.

#### Inclure

Cochez la case **Inclure** pour chacune des lignes de types de données que vous voulez inclure dans votre sélection.

#### Note

Cochez la case **Note** pour rechercher les notes d'un type donné. Vous pouvez spécifier des données de hauteur, de vélocité et de durée afin de limiter la recherche. Cochez toutes les cases **exc** que vous souhaitez pour *exclure* des données de votre recherche. Par exemple, si vous cochez la case **exc** se trouvant sous Tonalité, vous pouvez exclure les notes comprises dans la plage de hauteur spécifiée par les champs **Min** et **Max**.

#### AftNote

Cliquez sur **AftNote** pour inclure les données d'aftertouch par note dans votre sélection. Sélectionnez les plages de notes et les valeurs de pression que vous voulez inclure (ou exclure en cochant une des cases **exc**).

#### Contrôleur

Cochez cette case pour inclure tout ou partie des contrôleurs standards. Définissez les plages de contrôleurs et de valeurs que vous voulez inclure ou exclure.

## 1586 | Description des boîtes de dialogue **Boîte de dialogue Filtre d'événements - Sélectionner certains/Rechercher/**

## RPN

Cliquez sur **RPN** pour inclure les contrôleurs de paramètres référencés dans votre sélection. Consultez la documentation de votre module de sons pour savoir à quels paramètres référencés (RPN) il répond.

## NRPN

Cliquez sur **NRPN** pour inclure les contrôleurs de paramètres non référencés dans votre sélection. Consultez la documentation de votre module de sons pour savoir à quels paramètres non référencés (NRPN) il répond.

### Patch

Cliquez sur **Patch** pour inclure les données de banques et de patchs dans votre sélection. Vous pouvez définir une plage de banques et/ou de patchs à inclure ou exclure.

## AftCan

Cliquez sur **AftCan** pour inclure l'aftertouch par canal (aftertouch qui s'applique sur un canal MIDI dans son ensemble, pas simplement sur des notes individuelles) dans votre sélection. Définissez une plage de valeurs de pression à inclure ou exclure.

#### Molette

Cliquez sur **Molette** pour inclure les données de molette de hauteur dans votre sélection. Définissez une plage de valeurs à inclure ou exclure.

### Tous les événements non spéciaux

Définissez des plages dans ces champs afin de limiter votre sélection à des canaux MIDI, des temps ou des tics spécifiques.

## Événements spéciaux

Cochez une des cases de ces champs pour inclure les occurrences des types de données suivants dans votre sélection (aucune plage ne peut être définie pour ces événements) :

- **Audio**. Pour inclure les données audio dans votre sélection.
- **Courbe**. Pour inclure des courbes dans votre sélection.
- **Texte**. Pour inclure les champs de texte dans la liste des événements de votre sélection.
- **Expression**. Pour inclure les marques d'expression dans votre sélection.
- **Banque SysEx.** Pour inclure les événements de banque SysEx.
- **Parole**. Pour inclure les paroles dans votre sélection.
- **Accord**. Pour inclure les symboles d'accord dans votre sélection.
- **Données SysEx**. Pour inclure des événements de données SysEx.
- **MCI**. Pour inclure les commandes Media Control Interface
- **Crescendo/decrescendo**. Pour inclure les marques de crescendo ou decrescendo dans votre sélection.

## Tout

Cliquez sur le bouton **Tout** pour cocher toutes les cases de la boîte de dialogue.

### Aucun

Cliquez sur le bouton **Aucun** pour décocher toutes les cases de la boîte de dialogue.

Voir également :

["Recherche d'événements" à la page 740](#page-739-0)

## Boîte de dialogue Gestionnaire d'événements

La boîte de dialogue Gestionnaire d'événements peut s'ouvrir de deux façons :

- Faites un clic droit dans la vue Liste des événements et choisissez **Gestionnaire d'événements** dans le menu contextuel.
- Cliquez sur le bouton **Gestionnaire d'événements** dans la vue Liste des événements

Utilisez la boîte de dialogue **Gestionnaire d'événements** pour sélectionner les types d'événements à afficher dans la vue Liste des événements. La boîte de dialogue Gestionnaire d'événements comprend les champs suivants :

### MIDI

Cochez les différents types d'événements MIDI que vous voulez afficher.

## Spécial

Cochez les différents types d'événements spéciaux que vous voulez afficher.

## Notation

Cochez les différents types d'événements de notation musicale que vous voulez afficher.

### Boutons Tout/Aucun

Utilisez les boutons **Tout/Aucun** pour cocher ou décocher tous les types d'événements des différentes colonnes. Un clic sur ces boutons permet d'activer ou de désactiver l'affichage des différentes éléments de la colonne.

Voir également :

["Filtres d'événements" à la page 740](#page-739-1)

["Sélection d'événements" à la page 742](#page-741-0)

["La vue Liste des événements" à la page 748](#page-747-0)

## Boîte de dialogue Exporter vers un fichier audio

Sélectionnez la commande **Fichier > Exporter > Audio** pour accéder à la boîte de dialogue **Exporter vers un fichier audio**. Cette boîte de dialogue permet d'exporter des projets aux formats Wave, MP3 ou autres.

**Remarque :** *Si vous sélectionnez des données dans votre projet, seules celles-ci seront incluses lors de l'exportation audio. Une autre solution consiste à muter les pistes ou les bus que vous ne voulez pas inclure dans le mixage, puis à sélectionner l'option Mute/Solo des pistes ou Mute/Solo des bus dans le champ Éléments à inclure. SONAR se base sur ces informations pour choisir les pistes à inclure dans le fichier d'exportation. Si un projet utilise des effets qui ajoutent une queue à la fin des données audio (reverb ou delay, par exemple), veillez à sélectionner du temps supplémentaire dans la règle temporelle à la fin de la sélection en cours avant d'utiliser la commande Fichier > Exporter > Audio. Ainsi, la queue de l'effet sera incluse dans le mixage audio.*

La boîte de dialogue comporte les champs suivants :

#### Regarder dans

Affiche le dossier vers lequel les données audio sont exportées. Pour choisir un emplacement différent, parcourez l'arborescence et choisissez un autre répertoire.

Le contenu du dossier sélectionné est listé sous le champ Regarder dans.

#### Nom du fichier

Permet de saisir le nom du fichier à créer.

#### Fichiers de type

Permet de sélectionner un format d'exportation parmi les formats suivants :

- **Wave**. Format audio numérique standard utilisé sous Windows et pour les CD. Ce format est associé à l'extension de fichier .wav.
- **Broadcast Wave (avec timestamp)**. Fichier .wav intégrant les informations suivantes :
	- **Description**. Brève description du contenu du fichier Broadcast Wave. 256 caractères au maximum.
	- **Source**. Nom de l'auteur du fichier Broadcast Wave. Cette information est extraite du champ Auteur de la ["Boîte de dialogue Informations sur le fichier" à la page 1598](#page-1597-0).
	- **Référence d'origine**. Un identifiant de référence unique créé par SONAR.
	- **Date**. Date de création du fichier.
	- **Heure**. Heure de création du fichier.
	- **Référence temporelle**. L'horodatage SMPTE permettant de caler le début du fichier Broadcast Wave.
- **Format Windows Media Advanced Streaming**. Format audio compressé de Microsoft Corporation. Ce format est doté de l'extension de fichier .wma. Si vous sélectionnez le format Windows Media Advanced Streaming, la boîte de dialogue des options d'encodage audio Microsoft s'affiche pour vous inviter à spécifier des paramètres supplémentaires pour le fichier.
- **MP3**. Format mpeg-3. Ce format est doté de l'extension de fichier .mp3.
- **Différents formats surround**. Si vous avez installé des encodeurs surround d'autres fournisseurs, vous devez les voir dans cette liste.

### Preset

Vous pouvez créer un preset de mixage. Un preset réunit tous les réglages des paramètres de conversion, ainsi que le type de fichier.

### Catégorie source

Sélectionnez une des options suivantes :

- **Pistes**. Permet de créer un fichier ou un groupe de fichiers distinct (l'option **Canaux séparés** dans le champ **Format de canal**) pour chaque piste sélectionnée dans le champ **Bus/Pistes source.**
- **Bus**. Permet de créer un fichier ou un groupe de fichiers distinct (l'option **Canaux séparés** dans le champ **Format de canal**) pour chaque bus sélectionné dans le champ **Bus/Pistes source**.
- **Sorties principales**. Permet de créer un fichier ou un groupe de fichiers distinct (l'option **Canaux séparés** dans le champ **Format de canal**) pour chaque sortie principale sélectionnée dans le champ **Bus/Pistes source**.
- **Mixage complet**. Cette option crée un fichier ou un groupe de fichiers (l'option **Canaux séparés** dans le champ **Format de canal**) pour votre mixage complet.

#### Format de canal

Choisissez une option parmi les options suivantes :

- **Mono**. Toutes les pistes exportées sont mixées dans un ou plusieurs fichiers mono, selon le nombre de pistes ou de bus sélectionnés dans le champ **Bus/Pistes source**.
- **Stéréo**. Toutes les pistes exportées sont mixées dans un ou plusieurs fichiers stéréo, selon le nombre de pistes ou de bus sélectionnés dans le champ **Bus/Pistes source**.
- **Canaux séparés**. Toutes les pistes exportées sont mixées dans un ou plusieurs groupes de fichiers mono, selon le nombre de pistes ou de bus sélectionnés dans le champ **Bus/Pistes source**.

**Multicanal.** Toutes les pistes exportées depuis un projet surround sont mixées dans un fichier multicanal contenant le nombre de canaux figurant dans **Edit > Préférences > Projet - Surround**.

### Bus/Pistes source

• Sélectionnez les pistes ou les bus contenant les données audio que vous souhaitez exporter. Si vous sélectionnez **Pistes** dans le champ **Catégorie sourc**e, seules des pistes pourront être sélectionnées dans ce champ.

## Fréq. d'échant.

Permet de définir la fréquence d'échantillonnage du fichier. Un CD audio utilise une fréquence de 44,1 kHz.

### Résolution

Permet de définir la résolution du fichier. Un CD audio utilise une résolution de 16 bits. Si le dithering n'est pas activé, activez-le maintenant.

### **Dithering**

Chaque fois qu'un signal audio subit une conversion vers une résolution inférieure à la résolution d'origine, il est nécessaire d'appliquer un dithering pour empêcher l'introduction de bruit de quantisation ou de distorsion harmonique dans le signal. Faites un choix parmi les quatre types de dithering disponibles.

- Rectangulaire
- Triangulaire
- Pow-r 1
- Pow-r 2
- Pow-r 3

Pour plus d'informations, voir ["Dithering" à la page 944.](#page-943-0)

### Éléments à inclure

Par défaut, toutes les options sont activées : votre mixage final est alors identique à ce que vous entendez lorsque le projet est lu. Vous pouvez inclure ou exclure les éléments suivants dans votre mixage :

- **Mute/Solo des pistes.** Lorsque cette option est activée, les pistes actuellement mutées ne sont pas incluses dans le mixage final. En outre, si cette option est activée et que des pistes sont en écoute solo, seules ces pistes seront incluses dans le mixage final.
- **Mute/Solo des bus.** Lorsque cette option est activée, les bus mutés ne sont pas inclus dans le mixage final. En outre, si cette option est activée et que des bus sont en écoute solo, seules ces sorties de bus seront incluses dans le mixage final.
- **Automation des pistes.** Si vous ne sélectionnez pas cette option, l'automation du volume et du panoramique, *y compris les réglages initiaux de volume et de panoramique*, sera ignorée lors de la création des fichiers. C'est l'amplitude des données brutes des pistes qui est utilisée et le panoramique est centré.
- **Automation des clips.** Si vous ne sélectionnez pas cette option, l'automation des clips, *y compris les réglages de gain*, est ignorée lors de la création des fichiers.
- Automation des bus
- Automation des effets
- Effets des pistes : si vous ne cochez pas cette option, tous les effets insérés sur les pistes, **y compris les éventuels plug-ins de synthétiseur,** , sont ignorés lors de la création des fichiers.
- **Effets des bus.** Lorsque cette option est désactivée, tous les effets associés aux bus seront ignorés au moment de la création du fichier audio.
- **Conversion rapide.** Quand cette option est activée, SONAR exporte les données audio aussi rapidement que le permet votre ordinateur. Si cette option est désactivée, SONAR exporte les données audio en temps réel. Décochez cette option si vous utilisez un synthétiseur fonctionnant uniquement en temps réel. Par défaut, cette option est désactivée.
- **Conversion avec lecture.** L'option **Conversion avec lecture** est disponible uniquement lorsque le mode de conversion en temps réel est activé (option **Conversion rapide** désactivée). Lorsque la conversion avec lecture est désactivée, les données audio ne peuvent pas être écoutées pendant le processus de conversion sur pistes. En mode de conversion sur pistes en temps réel (option **Conversion rapide** désactivée), lorsque l'option **Conversion avec lecture** est activée, vous pouvez entendre la sortie du mixage.
- 

**Remarque :** *En fonction des étages de gain utilisés dans le projet et des options de mixage sélectionnées (conversion sur pistes avec catégorie source définie sur Pistes, options Mute/ Solo ou Automation désactivées dans les paramètres de conversion, pistes figées, etc.) le niveau de sortie peut être plus élevé ou plus faible que le niveau de lecture normal. Dans ces situations, veillez à réduire le niveau de la sortie principale avant d'utiliser la conversion sur pistes en temps réel avec lecture, afin d'éviter d'endommager vos enceintes.*

• **Moteur 64 bits.** Si vous n'utilisez généralement pas SONAR en mode 64 bits afin d'économiser des ressources d'unité centrale, vous pouvez tout de même activer le mode 64 bits lors de l'exportation audio en cochant cette case. Pensez à la décocher après l'exportation des données audio si vous ne souhaitez pas l'utiliser lors de l'enregistrement ou du mixage.

## Ajouter à la liste des pistes du CD audio

Cochez la case **Ajouter à la liste des pistes du CD audio** lorsque vous exportez les données audio sous forme de fichier Wave stéréo 16 bits/44 100 Hz. La boîte de dialogue **Graveur de CD audio** s'affiche et le fichier Wave est pré-chargé dans la liste des pistes.

## Ajouter à Cakewalk Publisher

Cochez la case **Ajouter à Cakewalk Publisher** lorsque vous exportez les données audio sous forme de fichier MP3. Publisher est alors démarré et le fichier MP3 est pré-chargé.

Pour plus d'informations, voir :

["Mixage" à la page 839](#page-838-0)

["Effectuer un mixage final des pistes audio \(conversion sur piste\)" à la page 927](#page-926-0)

["Conversion de vos pistes de synthétiseurs virtuels en pistes audio" à la page 825](#page-824-0)

## Boîte de dialogue Exporter l'ensemble de couleurs

La boîte de dialogue **Exporter l'ensemble de couleurs** s'ouvre lorsque vous cliquez sur le bouton **Exporter les couleurs** dans **Edition > Préférences > Personnalisation - Couleurs**.

Cette boîte de dialogue contient les champs suivants :

#### Enregistrer dans

Sélectionnez le répertoire dans lequel vous souhaitez que SONAR stocke le fichier à exporter.

#### Fenêtre des fichiers et dossiers

Cette grande fenêtre située sous le champ **Enregistrer** dans répertorie les fichiers et les dossiers qui se trouvent dans le dossier actif.

#### Nom du fichier

Saisissez ou sélectionnez le nom du fichier que vous voulez ouvrir.

#### Type

Sélectionnez le type de fichier que vous voulez ouvrir.

#### Exporter l'ensemble de couleurs actif

Cochez cette case si vous souhaitez exporter l'arrangement de couleurs actuel sous forme de fichier d'ensemble de couleurs (.clr).

#### Exporter le preset de couleurs

Cochez cette case si vous souhaitez exporter tous les presets du menu Presets sous forme de fichier d'ensemble de couleurs (.clr).

## Boîte de dialogue Exporter le clip groove MIDI

La commande **Fichier > Exporter > Clip groove MIDI** ouvre la boîte de dialogue **Exporter le clip groove MIDI**. Un clip groove MIDI doit d'abord être sélectionné pour que cette commande soit disponible.

Cette boîte de dialogue comporte les champs suivants :

#### Enregistrer dans

Ce champ permet de choisir le dossier dans lequel vous voulez stocker le clip groove MIDI.

#### Nom du fichier

Entrez dans ce champ le nom du fichier que vous enregistrez (exportez).

## Type

La seule option disponible dans ce champ est Clip groove MIDI (.mid).

## Informations sur le fichier

Si vous exportez un clip MIDI, ce champ répertorie les caractéristiques de clip groove MIDI que celui-ci contient (Temps dans le clip, Suivre la hauteur du projet et Note de référence).

Pour plus d'informations, voir ["Exportation et importation de clips groove MIDI" à la page 673](#page-672-0).

# Boîte de dialogue Exporter en OMF

Sélectionnez la commande **Fichier > Exporter > OMF** pour accéder à la boîte de dialogue **Exporter en OMF.**

Cette commande vous permet d'enregistrer et d'exporter les fichiers OMF de vos projets. Cette boîte de dialogue comporte les champs suivants :

## Enregistrer dans

Affiche le dossier dans lequel vous exportez votre projet. Pour choisir un emplacement différent, parcourez l'arborescence et choisissez un autre répertoire.

Sous le champ Enregistrer dans se trouve une liste du contenu du dossier sélectionné.

## Nom du fichier

Permet de saisir le nom du fichier à créer.

## Type de fichier

Sélectionnez un des formats de fichier OMF suivants :

- OMF version 1 : compatible avec les anciennes applications.
- OMF version 2 : compatible avec les applications récentes.

## Packaging audio

- Inclure l'audio dans le fichier OMF : enregistre toutes les données audio dans le fichier OMF.
- Référence audio externe: enregistre toutes les données audio dans un sous-répertoire du dossier où vous enregistrez le fichier OMF.

## Format audio

- Écrire au format RIFF wave : exporte les données audio dans des fichiers .wav.
- Écrire au format AIFC : exporte les données audio dans des fichiers .aif.

## Diviser les pistes stéréo en double mono

Cochez cette option pour enregistrer les pistes stéréo dans une paire de pistes mono.

## Inclure les pistes archivées

Cochez cette option pour exporter les pistes du projet qui sont actuellement archivées.

#### Mixer chaque clip groove comme un clip indépendant

Cochez cette option pour enregistrer chaque clip groove comme un clip séparé. Cette option risque d'allonger le temps nécessaire à l'exportation du projet dans un fichier OMF s'il comporte de nombreux clips groove.

## Boîte de dialogue Propriétés du texte d'expression

Dans la vue Partition, cette boîte de dialogue s'affiche si vous faites un clic droit sur un texte d'expression, comme un marqueur ff par exemple.

Cette boîte de dialogue vous permet de modifier le texte et l'emplacement de votre texte d'expression.

Voir également :

["Ajout de marques d'expression" à la page 1076](#page-1075-0)

# Exporter le modèle de piste

Les commandes **Fichier > Exporter > Modèle de piste** et **Enregistrer comme modèle de piste** ouvrent toutes deux la boîte de dialogue **Exporter le modèle de piste**. Une piste doit être sélectionnée pour que la commande soit active.

La boîte de dialogue **Exporter le modèle de piste** comprend les champs suivants :

#### Enregistrer dans

Ce champ permet de choisir le dossier dans lequel vous voulez stocker le modèle de piste.

#### Nom du fichier

Tapez dans ce champ le nom du modèle que vous voulez enregistrer (exporter).

## Type

La seule option de ce champ est Fichiers de modèle de piste (.cwx).

## Boîte de dialogue Fondu/Enveloppe

La commande **Traitements > Appliquer l'effet > Fondu/Enveloppe** permet de définir avec précision la courbe de fondu d'une sélection, d'un clip ou d'une piste. Il s'agit d'une *modification destructive :* elle altère de façon permanente les données auxquelles elle est appliquée. Pour appliquer une modification de volume non destructive à des données sélectionnées, voir ["Création](#page-999-0)  [et édition d'enveloppes d'automation" à la page 1000](#page-999-0).

La commande **Traitements >Appliquer l'effet > Fondu/Enveloppe** ouvre la boîte de dialogue **Fondu/Enveloppe**, qui comprend les champs suivants :

**Nom***.* Utilisez ce champ pour choisir le type de fondu que vous souhaitez appliquer aux données sélectionnées, parmi les choix suivants :

- Fondu d'entrée exponentiel
- Fondu de sortie exponentiel
- Fondu d'entrée exponentiel inversé
- Fondu de sortie exponentiel inversé
- Fondu d'entrée linéaire
- Fondu de sortie linéaire

**Courbe de fondu.** Cette courbe correspond à une représentation visuelle du type de fondu que vous avez choisi dans le champ **Nom**. La courbe change si vous tirez la ligne ou la courbe dans différentes directions.

**Bouton Réinitialiser.** Cliquez sur ce bouton pour rétablir la courbe à sa forme d'origine spécifiée dans le champ **Nom**.

Pour des instructions étape par étape, voir ["Fondus et crossfades" à la page 390.](#page-389-0)

## Boîte de dialogue Fondu sur les clips sélectionnés

La commande **Clips > Fondu des clips** de la vue Pistes ouvre la boîte de dialogue **Fondu sur les clips sélectionnés**, dans laquelle vous pouvez créer ou modifier les fondus du ou des clips sélectionnés.

Cette boîte de dialogue comporte les champs suivants :

#### Fondu

Sélectionnez **Fondu** si vous souhaitez créer un fondu d'entrée ou de sortie sur les clips sélectionnés.

## Fondu d'entrée

C'est le nombre de millisecondes sur lequel s'étend le fondu d'entrée.

## Fondu de sortie

C'est le nombre de millisecondes du fondu sur lequel s'étend le fondu de sortie.

### Remplir les blancs, crossfade entre les clips audio

Cochez la case **Remplir les blancs, crossfade entre les clips audio** si vous souhaitez que les blancs soient automatiquement remplis et qu'un fondu enchaîné automatique soit créé entre les clips audio sélectionnés. Pour remplir les blancs, l'extrémité droite du premier clip et l'extrémité gauche du second clip sont « déroulées » de manière à créer un fondu enchaîné automatique entre les clips.

## Crossfade

Durée du fondu enchaîné automatique.

#### Durée maximale du blanc

Cette valeur définit la durée maximale des blancs à remplir en utilisant un fondu enchaîné automatique.

### Courbe de fondu d'entrée

Choisissez un type de courbe de fondu d'entrée. Vous avez le choix entre une courbe linéaire, lente ou rapide.

#### Courbe de fondu de sortie

Choisissez un type de courbe de fondu de sortie. Vous avez le choix entre une courbe linéaire, lente ou rapide.

#### Modifier les durées existantes

Cochez cette option si vous désirez modifier les durées des fondus. Il est inutile d'activer cette option pour créer de nouveaux fondus.

#### Modifier les courbes existantes

Sélectionnez cette option si vous voulez modifier les types de fondus existants. Il est inutile d'activer cette option pour créer de nouveaux fondus.

#### Ne s'affiche que si la touche Maj est enfoncée

Sélectionnez cette option si vous voulez appliquer les paramètres déjà définis sans avoir à ouvrir la boîte de dialogue. Pour ignorer cette option, tenez la touche MAJ enfoncée en sélectionnant la commande.

# <span id="page-1597-0"></span>Boîte de dialogue Informations sur le fichier

Ouvrez la boîte de dialogue **Informations sur le fichier** au moyen de la commande **Projet > Informations**. Cette boîte de dialogue vous permet de saisir les informations suivantes concernant votre projet :

## Titre

Titre de votre morceau.

## Sous-titre

Sous-titre de votre morceau.

## Instructions

Instructions spécifiques pour la lecture du morceau.

## Auteur

Auteur du morceau.

## Copyright

Informations relatives aux droits d'auteurs applicables.

## Mots-clés

Saisissez les mots-clés décrivant le morceau afin de pouvoir le retrouver ultérieurement.

## Zone de texte Description du projet

Description du projet ou autres informations.

Voir également : ["Boîte de dialogue Statistiques du fichier" à la page 1599.](#page-1598-0)

# <span id="page-1598-0"></span>Boîte de dialogue Statistiques du fichier

La boîte de dialogue Statistiques du fichier fournit les informations suivantes sur le contenu du fichier de projet :

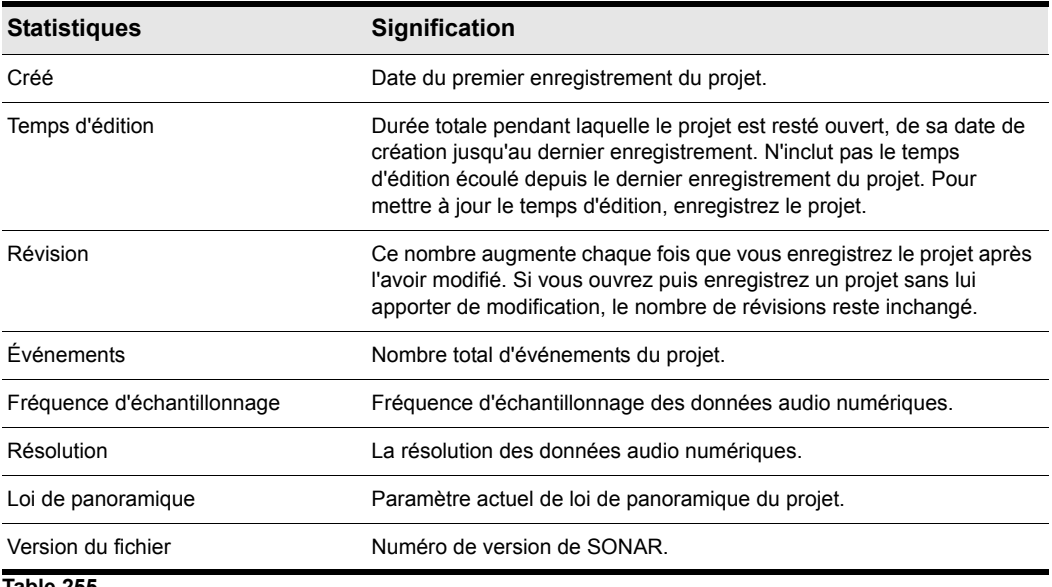

**Table 255.**

## Boîte de dialogue Options du fichier

Cette boîte de dialogue s'ouvre en cliquant sur le bouton **Options** de la boîte de dialogue **Enregistrer sous**.

Cochez la case **Marque** pour le lecteur Windows Media si vous comptez lire vos fichiers MIDI à l'aide du lecteur Windows Media.

## Boîte de dialogue Rechercher les fichiers audio manquants

Utilisez cette boîte de dialogue pour retrouver un fichier audio qui manque à votre projet. Voici une brève description des options présentes dans cette boîte de dialogue :

**Ouvrir.** Cliquez sur ce bouton une fois que vous avez retrouvé le fichier audio manquant.

**Ignorer.** Cliquez sur ce bouton pour passer au fichier manquant suivant. Si vous ignorez un fichier audio, votre projet s'ouvre sans cette partie audio manquante.

**Ignorer tout.** Cliquez sur ce bouton pour ignorer tous les fichiers audio manquants. Si vous ignorez tous les fichiers audio manquants, votre projet s'ouvre sans ces parties audio manquantes.

**Rechercher.** Cliquez sur ce bouton pour lancer la recherche de votre fichier audio manquant sur tous les lecteurs disponibles.

**Options Une fois que le fichier manquant a été localisé.** Vous pouvez choisir de déplacer le fichier audio dans le dossier de données audio du projet, de le copier dans ce dossier, ou de le laisser dans son dossier actuel.

## Boîte de dialogue Ajustement temporel

Cette boîte de dialogue s'ouvre grâce à la commande **Traitements > Ajustement temporel**. Elle peut être utilisée pour étirer ou rétrécir une sélection afin qu'elle se termine à un moment spécifique, exprimé soit en mesure:temps:tics (MBT), soit au format heures:minutes:secondes:images (SMPTE). Cette commande offre la possibilité de modifier soit les événements, soit le tempo sousjacent. Elle est très pratique lorsque vous voulez ajuster une partie d'un projet à une longueur exacte. Le début de la sélection ne change pas, mais la fin est modifiée pour s'ajuster à l'intervalle voulu.

Les données audio peuvent être étirées ou comprimées d'un facteur maximum de 4 (elles peuvent donc être réduites à 25 % ou allongées à 400 % de leur durée d'origine).

Cette boîte de dialogue comprend les champs suivants :

#### Plage temporelle d'origine

Ce champ indique les points de début (position **De** ) et de fin de la sélection (position **À** ). Vous pouvez passer du format MBT au format SMPTE et vice-versa en cliquant sur le bouton Format.

#### Changer la position de fin

La valeur saisie dans le champ **Nouvelle position de fin** indique la nouvelle position de fin de la sélection.

## Ajustement par modification de

Choisissez comment vous voulez agir sur la sélection pour en modifier la durée. Généralement, on change la grille de tempo, car cela permet de conserver les durées de notes et les barres de mesure du projet. Choisissez l'une des options suivantes :

- **Grille de tempo.** Choisissez cette option pour ne changer que le ou les tempos de la sélection en laissant inchangées les durées des notes et leurs relations avec les lignes de mesures.
- **Position des événements.** Choisissez cette option pour changer les points de départ et de fin de tous les événements de la sélection en laissant le ou les tempos inchangés. Cette option *n'est pas disponible* si les données sélectionnées contiennent un clip groove.
- **Étirer l'audio.** Choisissez cette option pour étirer ou rétrécir les données audio de la sélection de manière à les ajuster au nouveau point de fin. Cette option n'a aucun effet sur les clips groove.
	- **Type** (désactivé si l'option **Étirer l'audio** n'est pas cochée). Choisissez les options en fonction de la nature des données source (cette fonction est disponible uniquement dans SONAR Producer). Vous avez le choix entre un solo instrumental ou vocal et un groupe d'instruments (ensemble ou polyphonie). Vous pouvez également définir la durée du traitement : s'il y a plusieurs pistes à traiter, le temps de traitement peut être très long si vous souhaitez une très bonne qualité.
	- **Ajuster les formants** (désactivé si l'option **Étirer l'audio** n'est pas cochée). Les valeurs possibles vont de -2,000 à 2,000 octaves (cette fonction est disponible uniquement dans SONAR Producer). Les formants donnent à une voix son timbre caractéristique. Si vous constatez que le timbre est trop altéré par la variation de la longueur des données audio, vous pouvez essayez d'augmenter ou de diminuer le formant pour tenter de maintenir les caractéristiques du son.

## Bouton Format

Cliquez sur le bouton Format pour passer d'un affichage au format ["MBT" à la page 1912](#page-1911-0) à l'affichage au format ["SMPTE" à la page 1917.](#page-1916-0)

Voir également :

["Étirer ou rétrécir pour obtenir une longueur spécifique" à la page 721](#page-720-0)

["Étirer et rétrécir des événements" à la page 719](#page-718-0)

["Manipulation des clips groove" à la page 661](#page-660-0)

# Boîte de dialogue Options de figé

La boîte de dialogue Options de figé contient les options suivantes :

### Conversion rapide

Si cette option est sélectionnée, SONAR effectue une conversion sur pistes aussi vite que le permet la puissance de l'ordinateur. Si cette option n'est pas sélectionnée, la conversion sur pistes se fait en temps réel. Décochez cette option si vous utilisez un synthétiseur fonctionnant uniquement en temps réel. Par défaut, cette option est désactivée.

## Masquer les pistes MIDI

Cochez cette case pour masquer les pistes MIDI associées à votre synthé lorsque celui-ci est figé.

## Conversion unique par piste

Cochez cette option si vous souhaitez créer un seul clip pour l'ensemble de la conversion audio. Si vous ne la cochez pas, chaque clip d'une piste crée un clip distinct lorsque vous figez la piste.

## Supprimer les silences

Si vous avez coché l'option précédente, vous pouvez cocher cette case et configurer la boîte de dialogue Supprimer les silences pour éliminer les silences des pistes figées. Cochez cette option pour créer des clips différents à partir d'un seul et même clip contenant les zones de silence.

## Figer les queues d'effets sur *n* secondes

Cette valeur correspond à l'extinction d'un effet de reverb ou de delay, par exemple (ces effets se terminent après l'arrêt de la source). Choisissez une valeur suffisante pour que le delay, la reverb ou tout autre effet que vous avez inséré sur la piste se termine naturellement.

## Conversion avec lecture

Lorsque l'option **Conversion rapide** est désactivée, l'opération de conversion sur pistes en temps réel peut être réalisée avec ou sans lecture. Pour écouter l'opération de conversion pendant qu'une piste est figée, cochez la case **Conversion avec lecture**.

## Effets des pistes

Lorsque cette option est sélectionnée (comportement par défaut), le rack d'effets de la piste est pris en compte dans le clip figé, l'option **Figer les queues d'effets** est appliquée et le rack d'effets de la piste est bypassé.

Si l'option Effets des pistes n'est pas sélectionnée, le rack d'effets de la piste n'est pas pris en compte dans le clip figé, ce qui peut être utile lorsque vous figez des clips AudioSnap dans le but de limiter l'utilisation des ressources de l'ordinateur.

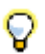

**Conseil :** *Dans la vue Pistes, vous pouvez cliquer avec le bouton droit de la souris sur le bouton Figer d'une piste pour ouvrir la boîte de dialogue Options de figé.*

# Boîte de dialogue Gain

La commande **Traitements > Appliquer l'effet > Gain** ouvre la boîte de dialogue **Gain**.

Dans cette boîte, vous pouvez ajuster avec précision le gain, la phase et l'entrelacement des signaux stéréo pour les données audio sélectionnées. Cette boîte de dialogue comprend les commandes suivantes :

• **Nouveau canal gauche-de la gauche.** Réglez le curseur De la gauche pour déterminer la proportion du canal gauche d'origine qui sera mixée dans le nouveau fichier (plage = -INF à 18 dB).

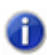

**Remarque :** *Chaque groupe se compose d'un curseur, d'un champ de réglage du pourcentage et d'un champ de réglage du volume en dB. La modification d'un paramètre influe sur les paramètres associés.*

- **Nouveau canal gauche-de la droite.** Réglez le curseur De la droite pour déterminer la proportion du canal droit d'origine qui sera mixée dans le nouveau fichier (plage = -INF à 18 dB).
- **Inverser la phase du canal gauche.** Cliquez sur le bouton **Inverser la phase du canal gauche** si vous voulez inverser la phase du nouveau canal gauche mixé.
- **Nouveau canal droit-de la gauche.** Réglez le curseur De la gauche pour déterminer la proportion du canal gauche d'origine qui sera mixée dans le nouveau fichier (plage = -INF à 18 dB).
- **Nouveau canal droit-de la droite.** Réglez le curseur De la droite pour déterminer la proportion du canal droit d'origine qui sera mixée dans le nouveau fichier (plage = -INF à 18 dB).
- **Inverser la phase du canal droit.** Cliquez sur le bouton **Inverser la phase du canal droit** si vous voulez inverser la phase du nouveau canal droit mixé.
- Bouton **Écouter.** Cliquez sur ce bouton pour écouter quelques secondes vos nouveaux réglages.
- Fenêtre Preset. Utilisez cette fenêtre et les boutons **Enregistrer** et **Supprimer** pour gérer les presets de gain que vous avez décidé de garder ou de détruire.

# Boîte de dialogue Aller à

Appuyez sur G pour ouvrir la boîte de dialogue **Aller à** pour pouvoir vous rendre à une autre position de lecture. Par ailleurs, la boîte de dialogue **Aller à** s'ouvre lorsque vous faites un clic droit sur un marqueur de transitoire d'une piste pour laquelle la fonction **AudioSnap** est activée et que vous choisissez **Caler sur** ou **Étirer jusqu'à**.

Cette boîte de dialogue comprend les champs suivants :

### Position

Dans ce champ, saisissez la position à laquelle vous voulez déplacer, en fonction du tableau cidessous. Vous pouvez cliquer sur la double flèche (bouton plus-moins) pour avancer ou reculer d'un tic. Lorsque vous cliquez sur **OK**, la position de lecture se cale sur la position indiquée dans ce champ.

Les valeurs temps et tics ne sont pas indispensables pour saisir une position de lecture MBT. Vous pouvez séparer les différentes unités par une marque de ponctuation de type deux points, espace ou trait vertical :

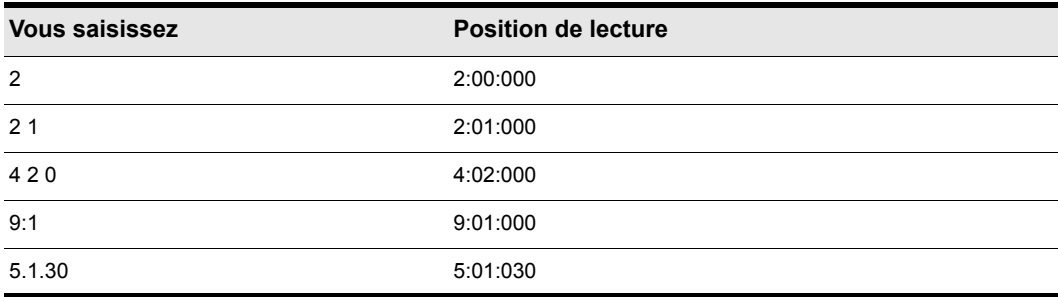

#### **Table 256.**

Si vous cliquez sur la règle temporelle alors que le magnétisme est activé, la position de lecture se place sur le point le plus proche. Réglez la taille de la grille sur une ronde ou une noire pour pouvoir placer la position de lecture sur une mesure ou un temps précis.

Vous pouvez également utiliser les boutons et la barre de défilement du module Transport de la barre des commandes pour ajuster la position.

Voir également :

["Utilisation de la position de lecture" à la page 176](#page-175-0)

# Boîte de dialogue Quantisation groove

Ouvrez la boîte de dialogue **Quantisation groove** au moyen de la commande **Traitements > Quantisation groove.** La quantisation groove permet de modifier une piste pour que son groove et éventuellement ses données de contrôleur se rapprochent des caractéristiques d'un autre élément musical. L'autre élément forme un pattern groove que vous stockez dans un fichier groove, portant l'extension .GRV.

Cette boîte de dialogue comprend les champs suivants :

### **Presets**

Utilisez ce champ pour enregistrer ou appliquer un groupe de paramètres comprenant tous les champs de la boîte de dialogue Quantisation groove, à l'exception de Fichier groove et Pattern groove. Cliquez sur l'icône représentant une disquette pour enregistrer le groupe de paramètres sous le nom saisi dans la fenêtre Presets. Si vous choisissez une configuration dans la liste déroulante de la fenêtre, elle est appliquée à la boîte de dialogue. Cliquez sur l'icône X pour supprimer le preset actif de la liste.

### Fichier groove

Ce champ permet de choisir le fichier groove dont voulez extraire un pattern groove. Les fichiers groove portent l'extension .grv.

#### Pattern groove

Ce champ permet de choisir le pattern que vous voulez appliquer aux données sélectionnées.

### Résolution

Permet de régler la résolution des notes. Plus la valeur d'une note est faible, plus la quantisation est précise. Voir ["Résolution" à la page 724](#page-723-0).

#### **Ouverture**

Ce champ permet de déterminer l'action de SONAR sur les notes éloignées des points de quantisation. Voir ["Ouverture" à la page 726](#page-725-0). Les champs de la zone Ouverture comprennent :

- **Sensibilité**. Cette valeur détermine sur quelle distance SONAR doit rechercher les notes à quantiser, par rapport à la grille de quantisation. Une valeur de 100 % implique la quantisation de toutes les notes. Voir ["Ouverture" à la page 726.](#page-725-0)
- Si hors du champ d'ouverture : ce champ propose les choix suivants :
	- **Ne pas modifier**. Si vous sélectionnez cette option, SONAR ignorera les notes qui se trouvent hors du champ d'ouverture.
	- **Quantiser à la résolution**. Si vous sélectionnez cette option, SONAR quantisera les notes qui se trouvent hors du champ d'ouverture en fonction de la valeur de résolution, et non en fonction du pattern groove.
- **Caler sur le plus proche**. La sélection de cette option force SONAR à déplacer les notes qui se trouvent hors de la fenêtre vers l'événement groove le plus proche.
- **Moduler la position**. Si vous sélectionnez cette option, SONAR déplacera les notes qui se trouvent hors de la fenêtre, afin qu'elles soient espacées de façon uniforme.

## Temps AudioSnap

Cochez cette case si vous voulez que les transitoires AudioSnap soient quantisés.

#### Notes, paroles et audio seulement

Cochez cette case pour éviter de modifier les données de contrôleur MIDI, d'aftertouch et xRPN.

#### Force

Les valeurs de la section Force déterminent la précision avec laquelle SONAR modifie les notes sélectionnées pour les caler sur les valeurs du groove.

La section Force comporte les champs suivants :

- **Position**. Faites glisser le curseur de ce champ pour définir la précision de l'alignement du point de départ des notes sélectionnées sur les points de départ du groove.
- **Durée**. Faites glisser le curseur de ce champ pour définir la précision de l'alignement des durées des notes sélectionnées sur les durées du groove.
- **Vélocité**. Faites glisser le curseur de ce champ pour définir la précision de l'alignement des vélocités des notes sélectionnées sur les vélocités du groove.

### Bouton Définir

Cliquez sur ce bouton pour définir un nouveau pattern groove. Voir ["Définition d'un groove" à la page](#page-728-0)  [729](#page-728-0).

#### Fondu automatique sur les clips audio

Lors de la quantisation des données audio, il peut arriver qu'un espace vide soit généré entre des clips. Cochez la case **Fondu automatique sur les clips audio** si vous souhaitez que les blancs soient automatiquement remplis et qu'un fondu enchaîné automatique soit créé entre les clips audio sélectionnés. Pour remplir les blancs, l'extrémité droite du premier clip et l'extrémité gauche du second clip sont « déroulées » de manière à créer un fondu enchaîné automatique entre les clips.

Voici les options disponibles :

- **Crossfade.** Cette valeur détermine la durée du fondu enchaîné.
- **Durée maximale du blanc.** Cette valeur définit la durée maximale des blancs à remplir en utilisant un fondu enchaîné automatique.

Voir également :

["Utiliser la commande Quantisation groove" à la page 728](#page-727-0)

["Conseils relatifs à la quantisation groove" à la page 732](#page-731-0)

["Modification du timing d'un enregistrement" à la page 723](#page-722-0)

## Boîte de dialogue Attributs du groupe

Cette boîte de dialogue s'affiche lorsque vous faites un clic droit, dans la vue Pistes ou dans la vue Console, sur une commande d'une piste qui fait partie d'un groupe rapide, et que vous sélectionnez l'option **Enregistrer** dans le menu contextuel. La boîte de dialogue Attributs du groupe comprend les champs suivants :

### Nom du groupe

Saisissez le nom du groupe dans ce champ.

### Bouton Choisir la couleur

Cliquez sur ce bouton pour ouvrir la boîte de dialogue **Couleurs**, qui vous permet de choisir ou de personnaliser la couleur qui identifie le groupe.

## Boîte de dialogue Gestionnaire de groupes

Cette boîte de dialogue s'affiche lorsque vous faites un clic droit, dans la vue Pistes ou dans la vue Console, sur une commande d'une piste qui fait partie d'un groupe rapide, et que vous sélectionnez l'option **Gestionnaire de groupes** dans le menu contextuel. Le nom du groupe auquel appartient la commande sur laquelle vous avez fait un clic droit s'affiche dans le champ **Groupe**.

Cette boîte de dialogue vous permet de spécifier les relations entre les commandes au sein d'un groupe et de modifier le nom et la couleur du groupe dans le champ **Groupe**.

La boîte de dialogue comporte les champs suivants :

#### Grouper

Le nom du groupe auquel appartient la commande sur laquelle vous avez fait un clic droit s'affiche par défaut dans le champ **Groupe**, mais vous pouvez choisir un autre groupe dans le menu déroulant pour éditer ses propriétés dans les autres champs.

#### Bouton Créer un groupe

Ce bouton, qui se trouve juste à droite du champ Groupe, permet d'ouvrir la boîte de dialogue **Attributs du groupe**. Vous pouvez alors saisir le nom du groupe à créer, puis éditer ses propriétés dans les autres champs de la boîte de dialogue Gestionnaire de groupes.

#### Bouton Supprimer le groupe

Ce bouton se trouve juste à droite du bouton **Créer un groupe** (c'est l'icône X). Il suffit de cliquer sur ce bouton pour supprimer le groupe dont le nom figure dans le champ **Groupe**.

### Colonne Nom

Cette colonne n'est active que pour les groupes personnalisés. La colonne Nom répertorie toutes les commandes du groupe auquel appartient la commande sur laquelle vous avez effectué un clic droit.

### Colonne Valeur de départ

Cette colonne n'est active que pour les groupes personnalisés. Elle répertorie les valeurs de début de toutes les commandes du groupe sélectionné.

#### Colonne Valeur de fin

Cette colonne n'est active que pour les groupes personnalisés. Elle répertorie les valeurs de fin de toutes les commandes du groupe sélectionné.

#### Préserver le mixage relatif des gains

Lorsque cette case est activée, la différence (en dB) entre les commandes de gain groupées sera respectée lors de leur déplacement. Dans le cas contraire, seule la différence visuelle entre les commandes est maintenue.

#### Champ numérique Valeur de départ

Ce champ n'est actif que si le groupe est un groupe personnalisé. Modifiez la valeur de départ qui est sélectionnée dans la colonne Nom en entrant un nouveau nombre dans le champ Valeur de départ.

#### Champ numérique Valeur de fin

Ce champ n'est actif que si le groupe est un groupe personnalisé. Modifiez la valeur de fin qui est sélectionné dans la colonne Nom en entrant un nouveau nombre dans le champ Valeur fin.

#### Bouton Inverser

Cliquez sur le bouton **Inverser** pour échanger les valeurs de départ et de fin de la commande sélectionnée dans la colonne Nom

#### Bouton Absolu

Sélectionnez cette option pour que les commandes groupées se déplacent dans le même sens et à la même vitesse. Voir ["Absolu" à la page 919](#page-918-0).

#### Bouton Relatif

Sélectionnez cette option pour que les commandes groupées se déplacent dans le même sens, mais à des vitesses différentes. Voir ["Relatif" à la page 919](#page-918-1).

#### Bouton Personnalisé

Sélectionnez cette option pour personnaliser le déplacement des commandes groupées. Voir ["Personnalisé" à la page 920.](#page-919-0)

## Couleur du groupe

Ce champ indique la couleur du groupe dont le nom figure dans le champ **Groupe**.

#### Bouton Attributs

Ce bouton permet de modifier le nom et la couleur du groupe permanent dont le nom figure dans le champ **Groupe**.

Voir également :

["Utilisation des groupes de commandes" à la page 919](#page-918-2)

# Boîte de dialogue Propriétés du crescendo/ decrescendo

Dans la vue Partition, faites un clic droit sur un indicateur de crescendo/decrescendo afin d'ouvrir la boîte de dialogue Propriétés du crescendo/decrescendo.

Utilisez ces champs pour modifier le crescendo/decrescendo que vous avez sélectionné :

- **Position.** Saisissez la position vers laquelle vous voulez déplacer le crescendo/decrescendo.
- **< Crescendo**. Cliquez sur cette option pour transformer le crescendo/decrescendo en crescendo.
- **> Decrescendo.** Cliquez sur cette option pour transformer le crescendo/decrescendo en decrescendo.
- **Durée**. Saisissez la durée souhaitée pour le crescendo/decrescendo.

Voir également :

["Ajout d'indicateurs de crescendo/decrescendo" à la page 1077](#page-1076-0)

## Boîte de dialogue Importer des données audio

La commande **Fichier > Importer > Audio** ouvre la boîte de dialogue **Importer des données audio**. Utilisez cette commande pour importer les différents types d'audio dans votre projet :

- Wave (extension .wav)
- Sony Wave64 (extension .w64)
- Apple AIFF (extensions .aif et .aiff)
- Apple Core Audio File (extension .caf)
- MPEG (extensions .mpeg, .mpg, .mp2 et .mp3)
- Windows Media (extensions .asf, .wm, .wma, .wmv)
- Next/Sun (extensions .au, .snd)
- FLAC (extension .flac)
- Sound Designer II (extension .sd2)
- ReCycle (extensions .rcy, .rex, .rx2)
- Tous les fichiers

La fréquence d'échantillonnage de vos projets correspond à la fréquence d'échantillonnage par défaut. Si la fréquence d'échantillonnage du fichier wave importé ne correspond pas à celle du projet, elle est convertie à la fréquence d'échantillonnage fixée pour le projet courant.

La boîte de dialogue Importer des données audio comprend les commandes suivantes :

- Champ **Regarder dans**. Utilisez ce champ pour accéder au dossier qui contient le fichier audio à importer.
- Fenêtre **Nom du fichier**. Juste en dessous du champ **Regarder dans**, une fenêtre présente la liste des fichiers et dossiers contenus dans le dossier indiqué. Dans cette fenêtre, il vous suffit de cliquer sur le nom du fichier que vous désirez importer pour le sélectionner. Vous pouvez sélectionner plusieurs fichiers en maintenant enfoncée la touche CTRL pendant que vous cliquez.
- Champ **Nom du fichier**. Ce champ affiche le nom du fichier audio sélectionné pour l'importation.
- Champ **Fichiers de type**. Utilisez ce champ pour choisir le type de fichier que vous désirez afficher dans la fenêtre Nom du fichier.
- **Résolution**. Ce champ permet d'entrer la résolution à laquelle vous voulez convertir l'audio importé. Si vous ne voulez pas changer de résolution, choisissez l'option **Original**, qui est sélectionnée par défaut. Cette option importe les données audio dans leur résolution d'origine.
- Case **Copier les données audio dans le dossier du projet**. Si vous cochez cette option, SONAR place une copie du fichier audio importé dans le dossier du projet.
- Case **Importer en pistes mono**. Si vous cochez cette case, SONAR importe les fichiers audio stéréo vers deux pistes séparées et non vers une seule piste stéréo.
- **Bus de pré-écoute.** Cette liste permet de choisir le bus de sortie que vous souhaitez utiliser pour pré-écouter les fichiers à l'aide du bouton **Lecture**.
- Bouton **Lecture**. Cliquez sur ce bouton pour écouter les fichiers audio sélectionnés.
- Format, Attributs, Longueur fichier. Lorsque vous choisissez un fichier à importer dans la boîte de dialogue **Importer audio**, ces champs indiquent le type de fichier audio, la fréquence d'échantillonnage, la résolution, le statut mono/stéréo, le nombre d'échantillons et la durée du fichier sélectionné (en secondes). Si vous avez choisi plusieurs fichiers, les champs affichent les paramètres du dernier fichier sélectionné.

Pour plus d'informations, voir :

["Importer un fichier audio" à la page 308](#page-307-0)

## Boîte de dialogue Importer des pistes de CD audio

La commande **Fichier > Importer > CD audio** ouvre la boîte de dialogue **Importer des pistes de CD audio**. Utilisez cette commande pour importer une piste de CD audio (portant l'extension .cda) dans votre projet.

La boîte de dialogue Importer des pistes de CD audio contient les commandes suivantes :

- **Liste des pistes**. La zone principale de la fenêtre contient la liste des pistes. À chaque morceau correspond une piste audio du CD. Le nom des morceaux s'affiche automatiquement et ils apparaissent dans le même ordre que sur le CD. Vous pouvez sélectionner autant de pistes de CD à importer que vous le souhaitez.
- **Lecteur source**. Ce champ indique dans quel lecteur se trouvent les pistes à importer. Le programme s'efforce toujours de trouver tous les lecteurs de CD disponibles. Cliquez sur la flèche située près de la lettre du lecteur pour actualiser le lecteur source. Une vérification sera alors effectuée afin de contrôler si un CD audio a bien été inséré dans le lecteur. Une fois que le CD audio a été contrôlé, la liste des pistes disponibles s'affiche dans la fenêtre après quelques instants.
- **Résolution d'importation**. Les pistes audio d'un CD ont toujours une résolution de 16 bits, mais vous pouvez importer les pistes en utilisant une résolution plus élevée si vous le souhaitez.
- **Lecture**. Si une seule piste est sélectionnée, il est possible de l'écouter en actionnant le bouton Lecture. Une fois la lecture démarrée, le bouton est transformé en bouton Stop, qui permet d'arrêter manuellement la lecture.
- **OK**. Permet d'importer les pistes sélectionnées. Une piste audio est créée dans le projet pour chacune des pistes sélectionnées.
- **Annuler**. Ferme la boîte de dialogue sans exécuter d'opération.

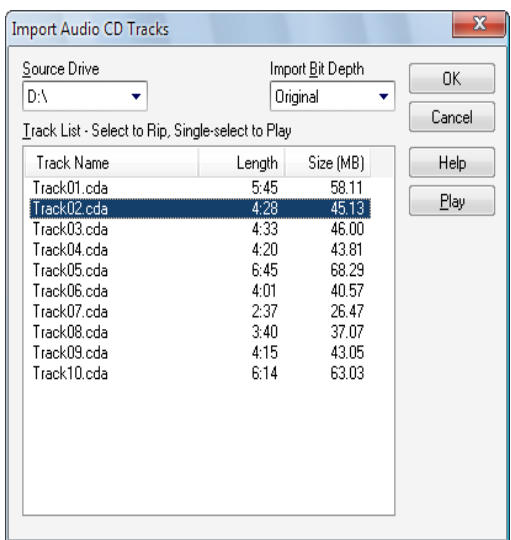

Pour plus d'informations, voir :

["Importer une piste de CD audio" à la page 309](#page-308-0)

# Boîte de dialogue Importer un ensemble de couleurs

La boîte de dialogue **Importer un ensemble de couleurs** s'ouvre lorsque vous cliquez sur le bouton **Importer des couleurs** dans **Edition > Préférences > Personnalisation - Couleurs**.

Cette boîte de dialogue contient les champs suivants :

#### Regarder dans

Sélectionnez le répertoire dans lequel SONAR stocke le fichier que vous voulez ouvrir.

#### Fenêtre des fichiers et dossiers

Cette grande fenêtre située sous le champ **Regarder dans** répertorie les fichiers et les dossiers qui se trouvent dans le dossier actif.

#### Nom du fichier

Saisissez ou sélectionnez le nom du fichier que vous voulez ouvrir.

#### Fichiers de type

Sélectionnez le type de fichier que vous voulez ouvrir.

# Boîte de dialogue Importer des définitions d'instruments

Pour ouvrir la boîte de dialogue **Importer des définitions d'instruments**, cliquez sur **Edition > Préférences > MIDI - Instruments**, cliquez sur le bouton **Définir** pour ouvrir la boîte de dialogue **Définitions et noms d'instruments**, puis cliquez sur le bouton **Importer**. La boîte de dialogue **Importer des définitions d'instruments** contient les champs suivants :

## Regarder dans

Ce champ permet de spécifier le nom du dossier contenant les définitions d'instruments à importer,

### Nom du fichier

Vous pouvez saisir le nom du fichier que vous voulez importer ou cliquer sur le nom du fichier dans la fenêtre située au-dessus du nom du fichier. Les fichiers de définitions d'instruments portent l'extension .ins.

### Fichiers de type

Le seul choix de ce champ est Fichiers d'instruments ( \*. ins).

Voir également :

["Importer des définitions d'instruments" à la page 1104](#page-1103-0)

["Affectation des instruments" à la page 1102](#page-1101-0)

["Création de définitions d'instruments" à la page 1105](#page-1104-0)

## Boîte de dialogue Importer des données MIDI

La commande **Fichier > Importer > MIDI** ouvre la boîte de dialogue **Importer des données MIDI**. Cette boîte de dialogue permet d'importer des fichiers MIDI ou des Patterns Project5.

Cette boîte de dialogue comprend les champs suivants :

## Regarder dans

Ce champ permet de spécifier le dossier qui contient le fichier MIDI ou le Pattern Project5 à importer.

#### Nom du fichier

Ce champ indique le nom du fichier à importer.

#### Fichiers de type

Ce champ permet de choisir d'afficher des fichiers MIDI ou des patterns Project5.

### Informations sur le fichier

Pour un fichier MIDI sélectionné, ce champ répertorie le type de fichier MIDI, le nombre de pistes et les éventuelles caractéristiques de clip groove MIDI que le fichier contient (paramètres Suivre la hauteur du projet, Nombre de temps, etc). Cette zone reste vide pour les patterns Project5.

#### Lecture

Le bouton Lecture permet d'écouter le fichier MIDI sélectionné.

## Boîte de dialogue Importer une vidéo

La boîte de dialogue Importer une vidéo de SONAR vous permet d'insérer une vidéo AVI, MPEG ou QuickTime dans votre projet. La vidéo est affichée en temps réel pendant la lecture du projet.

La vue Vidéo affiche la position actuelle (comme dans la vue Compteur) et la vidéo. L'affichage de la vue Vidéo est synchronisé avec la position de lecture, ce qui permet de choisir un point quelconque de la vidéo. Vous pouvez ainsi synchroniser facilement la musique et les sons avec la vidéo.

Si la vue Vidéo est la fenêtre active, vous pouvez utiliser les raccourcis clavier pour avancer d'une image ou d'un incrément d'images. Les touches +/- et les flèches de droite/gauche font avancer/ reculer d'une seule image. Si vous appuyez sur la CTRL, la valeur d'incrément est alors utilisée (valeur par défaut de 5 images). Vous pouvez également utiliser les touches [ et ] pour vous déplacer d'un nombre d'images égal à la valeur d'incrément. Voir Modification de l'incrément d'images.

Les commandes du menu contextuel de la vue Vidéo vous permettent de paramétrer le format d'affichage de la position, la taille et les options d'agrandissement de la vue Vidéo, les positions de découpage de la vidéo, parmi d'autres options. Les données audio et vidéo de votre projet peuvent être enregistrées ensemble dans un fichier AVI grâce à la commande **Fichier > Exporter > Vidéo.** Pour plus d'informations, consultez la rubrique Préparation des données audio à la diffusion.

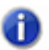

**Remarque :** *Le fichier vidéo du projet est enregistré dans le projet par référence uniquement : les données vidéo réelles restent dans le fichier d'origine.*

Vous disposez des options suivantes dans la boîte de dialogue Fichier vidéo :

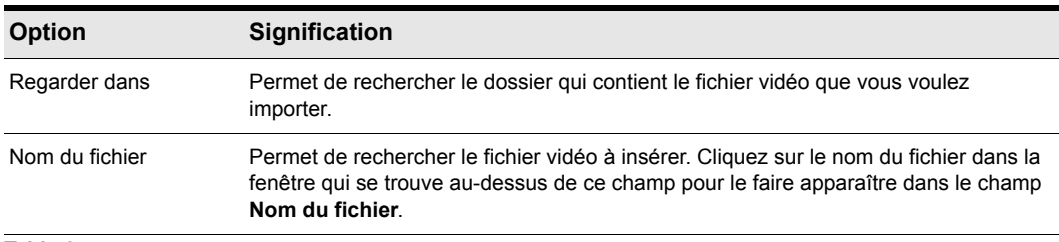

#### **Table 257.**

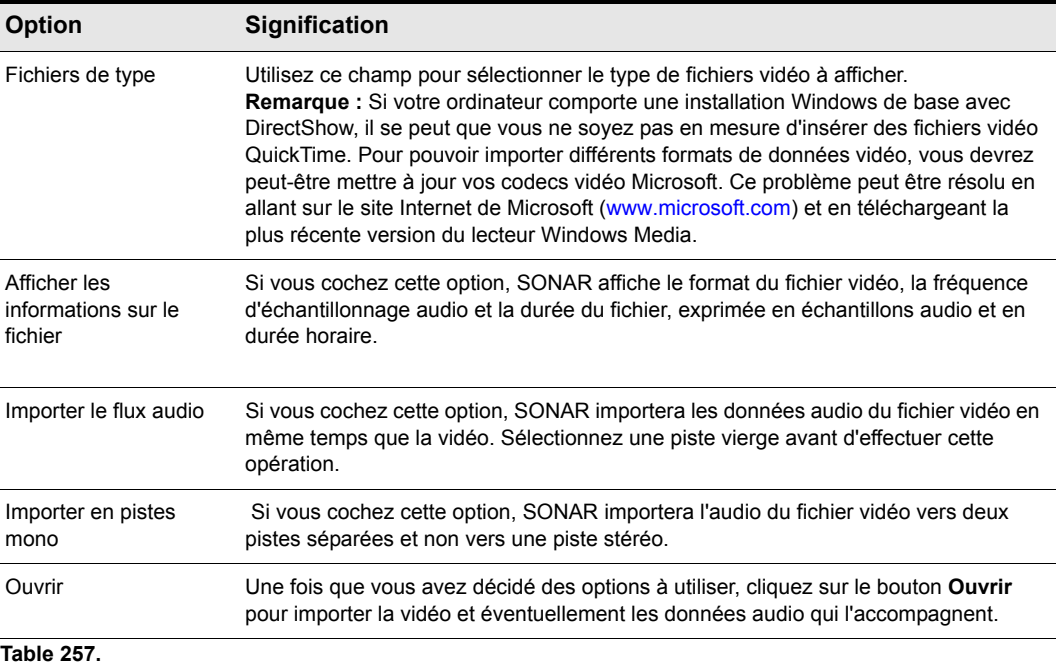

Pour plus d'informations, voir :

["Lecture, importation et exportation de vidéo" à la page 236](#page-235-0)

["Charger un fichier vidéo dans un projet" à la page 238](#page-237-0)

["Supprimer la vidéo du projet" à la page 239](#page-238-0)

["Activer ou désactiver la lecture de la vidéo" à la page 239](#page-238-1)

["Configurer le format d'affichage temporel" à la page 239](#page-238-2)

# Boîte de dialogue Insérer un changement de hauteur

Faites un clic droit sur la règle temporelle et choisissez **Insérer un changement de hauteur** dans le menu contextuel afin d'ouvrir cette boîte de dialogue.

Cette commande change la hauteur d'un clip groove à la position de lecture définie lorsque vous insérez le changement de hauteur.

Pour plus d'informations, voir : ["Création et édition des clips groove" à la page 663](#page-662-0) ["Utilisation des marqueurs de hauteur dans la vue Pistes" à la page 668](#page-667-0)

## Boîte de dialogue Insérer une série de contrôleurs

Sélectionnez **Insérer > Série de contrôleurs** pour ouvrir la boîte de dialogue **Insérer une série de contrôleurs**.

Cette commande permet de modifier progressivement les valeurs des événements de contrôleurs sur une période donnée.

Faites votre choix parmi les options suivantes :

#### Insérer :

Cette zone vous permet de choisir le type de données à insérer :

- Molette de hauteur
- Contrôleur
- ["RPN" à la page 1916](#page-1915-0)
- ["NRPN" à la page 1914](#page-1913-0)
- Nombre. Ce champ n'est pas accessible si l'option **Molette de hauteur** est cochée. Si la case **Contrôleur** est cochée, choisissez une valeur dans la liste déroulante. Si une des des cases RPN ou NRPN est cochée, consultez le manuel de votre module de sons pour connaître les valeurs qu'il accepte.

#### Plage de valeurs

Saisissez des valeurs de début et de fin pour vos données de contrôleur.

#### Plage temporelle

Saisissez les valeurs **De** et **À** afin de créer les limites temporelles des nouvelles données de contrôleur.

Voir également :

["Création et édition de contrôleurs dans la vue Piano Roll" à la page 697](#page-696-0)

## Boîte de dialogue Insérer une série de tempos

Cette commande vous permet de changer de tempo en douceur sur une période donnée en insérant une série de changements de tempos.

#### Plage de tempo

- **Début** . Saisissez le tempo auquel vous voulez que la plage de tempo commence.
- **Fin**. Saisissez le tempo auquel vous voulez que la plage se termine.
- **Pas**. Saisissez une valeur en temps et en tics d'horloge pour définir la fréquence à laquelle vous voulez que SONAR insère un changement de tempo dans votre plage de tempo.

## Plage temporelle

- **De**. Saisissez la position de votre projet correspondant au début de la plage de tempo souhaitée.
- **À**. Saisissez la position de votre projet correspondant à la fin de la plage de tempo souhaitée. Voir également :

["Insérer une série de contrôleurs" à la page 704](#page-703-0)

["Utilisation des commandes de tempo" à la page 379](#page-378-0)

["Contrôleurs, RPN, NRPN et données d'automation" à la page 745](#page-744-0)

## Boîte de dialogue Options d'insertion du synthé virtuel

Cette boîte de dialogue s'affiche lorsque vous utilisez la commande **Insérer > Synthés virtuels - (nom du synthétiseur à insérer)**, ou la commande **Insérer > ReWire - (nom du périphérique ReWire à insérer)**, ou encore si vous cliquez sur le bouton **Insérer** dans la vue Rack de synthés et que vous choisissez un synthétiseur dans le menu qui apparaît.

Cette boîte de dialogue insère le synthétiseur virtuel dont vous avez sélectionné le nom dans votre projet. Le fait d'insérer un synthé ajoute le nom du synthétiseur aux menus Entrée des pistes audio et aux menus Sortie et Canal des pistes MIDI. Outre l'insertion du synthétiseur, cette boîte de dialogue permet de régler quelques options :

## Créer ces pistes :

- Source MIDI. Si vous sélectionnez cette option, une nouvelle piste MIDI est créée. Le synthétiseur virtuel que vous avez spécifié est disponible dans le champ **Sortie de la piste MIDI**. Vous devez néanmoins choisir des valeurs dans le menu **Patch de la piste MIDI** et éventuellement dans son menu **Canal**.
- Dossier de pistes de synthé. Si vous cochez cette option, toutes les pistes de sortie du synthé et la piste MIDI source seront regroupées au sein d'un dossier de pistes.
- Première sortie audio du synthé. Si vous cochez cette option, une nouvelle piste de synthé est créée, avec la première sortie du synthétiseur comme entrée audio.
- Toutes les sorties audio du synthé : Stéréo. Si vous cochez cette option, une nouvelle piste de synthé stéréo sera créée pour chaque sortie audio stéréo offerte par le synthé choisi. Chacune de ces nouvelles pistes utilise une sortie de synthétiseur spécifique comme entrée audio.
- Toutes les sorties audio du synthé : Mono. Si vous cochez cette option, deux nouvelles pistes de synthé mono (une piste gauche et une piste droite) seront créées pour chaque sortie audio stéréo offerte par le synthé choisi. Chaque paire de nouvelles pistes de synthé utilise une sortie de synthé spécifique comme entrée audio.
- Dossier de pistes de synthé. Si vous cochez cette option, les nouvelles pistes de synthé et les pistes MIDI associées seront regroupées dans un dossier de pistes. Chaque nouvelle instance d'un synthé est associée à un dossier spécifique.

### Ouvrir ces fenêtres :

- Page des propriétés du synthé. Si vous sélectionnez cette option, l'interface (page des propriétés) du synthétiseur inséré s'affiche lors de l'insertion.
- Vue Rack de synthés. Si vous sélectionnez cette option, la vue Rack de synthés s'affiche à chaque insertion d'un nouveau synthétiseur (ou d'une nouvelle occurrence d'un synthé déjà inséré).

## Activer la sortie MIDI

Certains synthés sont capables de créer des données MIDI à partir d'arpégiateurs intégrés ou d'autres composants. Si vous souhaitez enregistrer ou rediriger ces nouvelles données MIDI, cochez cette case.

Afficher l'automation sur :

- {menu déroulant d'automation de la piste} par défaut, les données d'automation d'un synthé apparaissent sur la piste de synthé associée à ce synthé. Ce menu vous permet d'afficher les données sur une autre piste, y compris sur des pistes qui affichent déjà les données d'automation d'un autre synthé.
- Rappeler les commandes pouvant être affectées. Si vous créez des potentiomètres dans le rack de synthés afin de commander certains des paramètres d'un synthé spécifique, vous pouvez, en cochant cette case, forcer SONAR à afficher les mêmes potentiomètres chaque fois que vous insérez une occurrence de ce synthé.

## Toujours poser la question

Si vous cochez cette option, cette boîte de dialogue s'affiche chaque fois que vous utilisez la commande **Insérer > Synthés virtuels - (nom du synthétiseur à insérer)** ou la commande **Insérer > Périphérique ReWire - (nom du synthétiseur à insérer)**, ou encore si vous cliquez sur le bouton Insérer dans la vue Rack de synthés et que vous choisissez un synthétiseur dans le menu qui apparaît. Si vous procédez toujours de la même manière pour insérer des synthétiseurs virtuels, vous pouvez décocher cette option pour ne plus voir cette boîte de dialogue. Si par la suite vous voulez ouvrir cette boîte de dialogue (alors que l'option a été décochée), cliquez sur le bouton **Options d'insertion du synthé virtuels** dans la barre d'outils de la vue Rack de synthés.

Pour des instructions étape par étape, voir :

["Insertion de synthétiseurs virtuels" à la page 813](#page-812-0)

["Synthétiseurs virtuels" à la page 809](#page-808-0)

["Instruments ReWire" à la page 831](#page-830-0)

## Boîte de dialogue Insérer un intervalle/des mesures

Sélectionnez **Insérer > Intervalle/Mesures** pour ouvrir la boîte de dialogue **Insérer un intervalle/ des mesures**.

Elle vous permet d'insérer une durée spécifiée au niveau du point que vous indiquez dans le morceau. Vous pouvez spécifier les événements à déplacer pour libérer de l'espace pour le nouvel intervalle.

### À la position

La position à laquelle vous voulez insérer un intervalle en secondes, tics ou images.

#### Insérer

Indiquez dans cette case le nombre d'éléments à introduire à la position définie, parmi les éléments suivants :

- mesures
- Secondes
- Tics
- Images

#### Déplacer

Indiquez si vous voulez déplacer (faire avancer dans la piste de la durée exacte ajoutée) les éléments suivants :

- Événements des pistes
- Marqueurs
- Changements de signature rythmique/tonalité
- Changements de tempo

Voir également :

["Insertion de temps ou de mesures dans un projet" à la page 716](#page-715-0)

## Boîte de dialogue Insérer des pistes

La commande **Insérer > Plusieurs pistes** ouvre la boîte de dialogue **Insérer des pistes**, dans laquelle vous pouvez insérer plusieurs pistes audio et/ou MIDI et définir certaines propriétés de piste.

Cette boîte de dialogue contient les champs suivants :

#### Audio

- Nombre de pistes. Fixe le nombre de pistes à insérer.
- Destination principale. Définit la sortie principale des pistes audio créées.
- Définir comme bus par défaut. Si vous cochez cette case, toutes les pistes audio insérées utiliseront la sortie principale indiquée dans le champ **Destination principale**.
- Départ auxiliaire. Si vous sélectionnez une option autre que **Aucun** dans ce champ, chaque nouvelle piste audio insérée contiendra un module de départ auxiliaire dont la sortie correspondra au bus spécifié dans ce champ.

#### MIDI

- Nombre de pistes. Nombre de pistes MIDI à insérer.
- Port. Port de sortie que les nouvelles pistes MIDI doivent utiliser.
- Canal. Canal de sortie que les nouvelles pistes MIDI doivent utiliser.

## Fenêtre Trouver/Changer et Filtre d'évènements

La commande **Traitement > Trouver/Changer** est une commande de recherche et de remplacement qui donne accès à *deux boîtes de dialogue*. La commande elle-même ouvre la boîte de dialogue **Filtre d'événements - Rechercher.** Cette boîte de dialogue indique les types d'événements devant être détectés et sélectionnés par SONAR. Lorsque vous cliquez sur **OK**, la boîte de dialogue **Filtre d'événements - Remplacer** s'ouvre. Dans cette boîte de dialogue, définissez les types d'événements devant remplacer les événements sélectionnés.

Pour des exemples détaillés sur la façon d'utiliser ces boîtes de dialogue, voir ["Traitements >](#page-743-0)  [Rechercher/Changer" à la page 744](#page-743-0).

Pour obtenir une explication complète des champs de la boîte de dialogue Filtre d'événements, voir ["Boîte de dialogue Filtre d'événements - Sélectionner certains/Rechercher/Remplacer" à la page](#page-1585-1)  [1586.](#page-1585-1)
# Boîte de dialogue Type d'événement

Dans la vue Liste des événements, double-cliquez sur le nom d'un événement répertorié dans la colonne Type pour ouvrir la boîte de dialogue **Type d'événement**.

Une fois que vous avez double-cliqué sur le nom d'un événement, vous pouvez modifier le type d'événement correspondant en le choisissant dans la boîte de dialogue **Type d'événement**.

Voir également :

["Vue Liste des événements" à la page 1824](#page-1823-0)

# Boîte de dialogue Longueur

La commande **Traitements > Longueur**, qui ouvre la boîte de dialogue **Longueur**, permet d'étirer ou de rétrécir les clips MIDI et/ou audio, et/ou de déplacer leur point de départ. La commande **Traitements > Longueur** vous permet d'étirer ou de rétrécir la sélection d'un pourcentage défini en modifiant individuellement les événements. Par exemple, une valeur de 200 % étire la sélection de deux fois sa durée d'origine, alors qu'une valeur de 50 % la comprime de moitié.

Cette commande offre la possibilité d'étirer les clips audio en même temps que les données MIDI. Parfois, il est préférable de ne pas ajuster la vélocité des données audio. Les données audio peuvent être étirées ou comprimées d'un facteur maximum de 4 (elles peuvent donc être réduites à 25 % ou allongées à 400 % de leur durée d'origine).

Vous pouvez également utiliser la commande **Traitements > Longueur** pour ne modifier que les points de départ ou les durées des notes. Par exemple, la réduction des durées de notes à 50 % de leur longueur d'origine peut créer un effet de staccato.

Cette boîte de dialogue comprend les champs suivants :

### Modifier

Les champs de cette section permettent d'indiquer à SONAR ce qu'il faut modifier :

- Points de départ. Choisissez cette option si vous voulez déplacer les points de départ des événements sélectionnés d'un pourcentage de leur distance par rapport au début de la sélection. Par exemple, si une note commence au 3e temps d'une sélection et que vous saisissez une valeur de 50 %, SONAR déplace le début de la note d'un temps vers la gauche, soit la moitié de deux temps.
- Durées. Sélectionnez cette option si vous souhaitez réduire les durées des événements sélectionnés d'un pourcentage déterminé.

### De N %

Saisissez le pourcentage de modification souhaité pour les événements sélectionnés. Celui-ci peut être positif ou négatif.

### Étirer l'audio

Sélectionnez cette option pour modifier la durée de toutes les donnée audio sélectionnées.

### Type (inaccessible si l'option Étirer l'audio n'est pas cochée)

Cette fonction est disponible uniquement dans SONAR Producer. Choisissez l'option qui correspond le mieux à votre source sonore : Vous avez le choix entre un solo instrumental ou vocal et un groupe d'instruments (ensemble ou polyphonie). Vous pouvez également définir la durée du traitement : s'il y a plusieurs pistes à traiter, le temps de traitement peut être très long si vous souhaitez une très bonne qualité.

### Ajuster les formants (inaccessible si l'option Étirer l'audio n'est pas cochée)

Cette fonction est disponible uniquement dans SONAR Producer. Les valeurs acceptables vont de - 2 000 octaves à 2 000 octaves. Les formants donnent à une voix son timbre caractéristique. Si vous constatez que le timbre est trop altéré par la variation de la longueur des données audio, vous pouvez essayez d'augmenter ou de diminuer le formant pour tenter de maintenir les caractéristiques du son.

Voir également :

["Étirer et rétrécir des événements" à la page 719](#page-718-0)

# Boîte de dialogue Charger un pattern

Vous pouvez ouvrir la boîte de dialogue **Charger un pattern** en utilisant l'un des moyens suivant :

- Faites un clic droit dans la barre d'outils du séquenceur pas à pas et sélectionnez **Charger un pattern** dans le menu qui apparaît.
- Ouvrez le séquenceur pas à pas et appuyez sur CTRL+ALT+L.

La boîte de dialogue **Charger un pattern** vous permet de charger un pattern de séquenceur pas à pas déjà créé dans un projet.

### Regarder dans

Sélectionnez le répertoire dans lequel SONAR a enregistré le pattern que vous souhaitez charger.

### Nom du fichier

Saisissez ou sélectionnez le nom de fichier du pattern que vous souhaitez charger.

### Fichiers de type

La boîte de dialogue **Charger un pattern** ne vous permet de charger que des fichiers de patterns pour séquenceur pas à pas. Ces fichiers portent l'extension .ssp.

# Boîte de dialogue Propriétés des paroles

Dans la vue Partition, si vous faites un clic droit sur un mot ou sur une des syllabes des paroles, la boîte de dialogue **Propriétés des paroles** s'ouvre. Elle vous permet de changer la synchronisation ou le texte d'une syllabe.

Voir également :

["Utilisation des paroles" à la page 1096](#page-1095-0)

# Boîte de dialogue Propriétés de la map

La boîte de dialogue **Propriétés de la map** vous permet de modifier tous les paramètres individuels d'une note de votre drum map.

Vous pouvez modifier les paramètres suivants dans cette boîte de dialogue :

### Nom

Nom descriptif attribué par l'utilisateur au son de batterie sélectionné.

### Note d'entrée

La hauteur enregistrée, telle qu'elle apparaît dans la vue Liste des événements. La plage s'étend de C0 à G10 ou de 0 à 127. Vous pouvez élever ou abaisser la note d'un demi-ton en utilisant les touches +/-, ou d'une octave à l'aide des touches [ et ].

#### Note de sortie

La note spécifique à laquelle est mappée la note d'entrée. La plage va de C0 à G10 ou de 0 à 127. Vous pouvez élever ou abaisser la note d'un demi-ton à la fois en utilisant les touches +/– ou d'une octave à la fois à l'aide des touches de crochets ([ et ]).

#### Vél+

Définit un décalage de vélocité pour une note de batterie mappée. Les valeurs vont de -127 à 127. La valeur peut être augmentée ou diminuée à l'aide des touche +/-.

### Vél%

Multiplie la vélocité de la note par le pourcentage spécifié. Les valeurs vont de 10 à 200.

#### Bouton Gestionnaire de maps

Ouvre la boîte de dialogue Gestionnaire de maps.

#### Port de sortie :

C'est le port de sortie vers lequel la note de sortie est envoyée. Vous pouvez affecter une note à n'importe quel port sélectionné dans la boîte de dialogue **Périphériques MIDI**. En outre, les

éventuels synthétiseurs virtuels de votre projet sont affichés parmi les choix disponibles. Utilisez les touches +/- pour monter ou descendre dans la liste **Port de sortie**.

### Canal de sortie

Définit le canal sur lequel la note de batterie mappée est jouée. Vous pouvez conserver la configuration du canal de la piste ou renvoyer la note sur un canal spécifique (1 à 16).

### Banque

Le numéro de la banque sur laquelle la note mappée est transmise.

### Patch

Définit le numéro de patch vers lequel la note de batterie mappée est transmise.

# Boîte de dialogue Marqueur

La commande **Projet > Insérer un marqueur** ouvre la boîte de dialogue **Marqueur**.

Cette boîte de dialogue vous permet d'ajouter un ["Marqueur" à la page 1912](#page-1911-0) à l'emplacement souhaité de votre projet.

### Nom :

Saisissez le nom que vous voulez donner au marqueur.

### Asservir au timecode SMPTE (heure réelle)

Cochez cette case si vous voulez utiliser un timecode SMPTE.

### Position :

Saisissez la position à laquelle vous voulez placer le marqueur.

### Hauteur du clip groove

Si vous désirez que le marqueur modifie la hauteur du projet, sélectionnez la hauteur que vous désirez dans le menu déroulant **Changer la hauteur du clip groove**.

Voir également :

["Création et utilisation des marqueurs" à la page 359](#page-358-0)

## Boîte de dialogue Marqueurs

Cette boîte de dialogue vous permet de choisir n'importe quel marqueur. La fermeture de cette boîte de dialogue et de la boîte Aller à associée entraîne le déplacement de la position de lecture au niveau du marqueur spécifié.

Voir également :

["Création et utilisation des marqueurs" à la page 359](#page-358-0)

# Temps/Signature rythmique de la mesure

Vous pouvez insérer des changements de signature rythmique sur la règle temporelle. La boîte de dialogue Temps/Signature rythmique de la mesure vous permet de sélectionner sur la règle temporelle la position à laquelle le changement doit avoir lieu. En utilisant les doubles flèches ou en effectuant une saisie manuelle, choisissez la position à laquelle vous voulez insérer le changement de signature rythmique. Choisissez la signature rythmique à modifier en cochant la case Insérer une signature rythmique et en entrant la signature souhaitée.

# Boîte de dialogue Signature rythmique/Tonalité

Sélectionnez **Projet > Insérer un changement de signature rythmique/tonalité** pour ouvrir la boîte de dialogue **Signature rythmique/Tonalité**.

Cette boîte de dialogue vous permet de configurer la tonalité et la signature rythmique de tout ou partie d'un projet.

### À la mesure

Sélectionnez la mesure à partir de laquelle vous voulez que les changements prennent effet.

#### Temps par mesure

Choisissez le nombre de temps par mesure.

### Valeur du temps

Sélectionnez la valeur de chaque temps (c'est-à-dire 1 = ronde, 2 = blanche, etc.)

### Tonalité

Sélectionnez la tonalité.

Pour des instructions étape par étape, voir ["Réglage de la signature rythmique et de la tonalité" à la](#page-255-0)  [page 256](#page-255-0).

# Boîte de dialogue Options d'encodage au format Windows Media

Dans la boîte de dialogue **Options d'encodage au format Windows Media**, vous pouvez créer des configurations et une description pour votre fichier au format Windows Media Advanced Streaming.

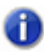

**Remarque :** *Pour créer un fichier encodé en surround, vous devez exporter les bus encodés en surround.*

### Titre :

Saisissez le titre du fichier.

### Auteur :

Saisissez le nom de la personne responsable de la création du fichier.

### Classification

Ce champ ne concerne que l'exportation de données vidéo, impossible à partir de cette boîte de dialogue.

### Copyright

Saisissez les informations de copyright relative au fichier.

### Description :

Vous pouvez saisir des remarques relatives au fichier.

### Codec

Sélectionnez un codec dans la liste déroulante.

### Format

Sélectionnez un format dans la liste déroulante. Plus le débit en kb/s augmente, meilleure sera la qualité du fichier.

Pour plus d'informations, voir :

["Routage et mixage des signaux audio numériques" à la page 852](#page-851-0)

# Boîte de dialogue Enveloppe MIDI

Lorsque vous cliquez sur la commande Filtre Données d'une piste MIDI et que vous choisissez **Automation des pistes > MIDI** dans le menu déroulant, la boîte de dialogue **Enveloppe MIDI** s'affiche.

Cette boîte de dialogue contient les champs suivants :

- Type. Dans ce champ, sélectionnez le type d'événement MIDI que vous voulez contrôler grâce à l'enveloppe.
- Valeur. Dans ce champ, choisissez le nom du contrôleur à modifier.
- Canal . Dans ce champ, sélectionnez le canal MIDI sur lequel les données de l'enveloppe doivent être transmises.

Pour plus d'informations, voir :

["Création et édition d'enveloppes d'automation" à la page 1000](#page-999-0)

# Boîte de dialogue Type d'événement MIDI

La boîte de dialogue **Type d'événement MIDI** s'ouvre lorsque vous effectuez l'une des opérations suivantes :

- Cliquez sur la commande Filtre Données d'une piste MIDI et sélectionnez **Notes > Nouveau type de valeur** dans le menu déroulant.
- Cliquez sur le menu Édition de la vue Piano Roll et sélectionnez **Nouveau type de valeur**.

Cette boîte de dialogue contient les champs suivants :

- Type. Dans ce champ, sélectionnez le type d'événement MIDI à créer.
- Valeur. Dans ce champ, choisissez le nom du contrôleur à créer.
- Canal. Dans ce champ, sélectionnez le canal MIDI sur lequel les données de l'événement doivent être transmises.

Pour plus d'informations, voir :

["Ajouter des contrôleurs" à la page 702](#page-701-0)

# Boîte de dialogue Presets d'entrée MIDI

Cette boîte de dialogue s'affiche lorsque vous cliquez sur la flèche du menu déroulant **Entrée MIDI**  d'une piste et que vous sélectionnez **Gérer les presets** dans ce menu. La boîte de dialogue **Presets d'entrée MIDI** vous permet de créer et de modifier des presets d'entrée MIDI. Il s'agit d'ensembles de canaux d'entrée MIDI et/ou de ports d'entrée MIDI à affecter à une ou plusieurs pistes.

Cette boîte de dialogue comprend les champs suivants :

### Fenêtre Presets

La première fenêtre de cette boîte de dialogue indique le preset actuellement sélectionné pour la piste active. Pour créer un nouveau preset, entrez un nom dans ce champ après avoir choisi les canaux et les ports, et cliquez sur le bouton **Enregistrer** (icône représentant une disquette).

### Port d'entrée

La liste des ports d'entrée MIDI disponibles est répertoriée verticalement dans ce champ.

### Cases 1-16

Ces cases vous permettent de choisir les canaux MIDI auxquels vous voulez que la piste concernée réponde sur le port défini dans le champ **Port d'entrée.**

### Tous Omni

Ce bouton permet de cocher/décocher toutes les cases 1à 16 en un seul clic.

### Omni

Ces boutons permettent de cocher/décocher les cases 1 à 16 pour chacun des ports d'entrée en un seul clic.

### Boutons Enregistrer et Supprimer

Deux boutons se trouvent à droite de la fenêtre Presets : l'icône représentant une disquette permet d'enregistrer les paramètres en cours sous le nom spécifié dans la fenêtre Presets, et le bouton X permet de supprimer le preset actif.

# Boîte de dialogue Transfert des préférences Cakewalk

Cette boîte de dialogue vous permet de transférer les différentes préférences de configuration des logiciels Cakewalk précédemment installés sur votre ordinateur.

La première fois que vous exécutez SONAR, le logiciel vous demande si vous voulez rechercher une version antérieure d'un logiciel Cakewalk et transférer (ou migrer) les préférences définies dans cette version. SONAR recherche des versions antérieures sur tous les disques durs. Si plusieurs versions de logiciels Cakewalk sont installées, SONAR vous fournit une liste dans la boîte de dialogue ["Boîte de dialogue Conserver les préférences Cakewalk" à la page 1741.](#page-1740-0)

# Boîte de dialogue Plug-ins manquants

Cette boîte de dialogue s'affiche si vous ouvrez un projet qui référence des plug-ins qui ne sont pas installés sur votre ordinateur. *Si vous enregistrez le projet après l'avoir ouvert avec des plug-ins manquants, toutes les références à ces plug-ins seront perdues.* Pour conserver les plug-ins manquants dans votre projet, quittez SONAR sans enregistrer, réinstallez les plug-ins manquants et ouvrez le projet une nouvelle fois.

# Boîte de dialogue Options d'exportation MP3

Voici une brève description des options présentes dans la boîte de dialogue Options d'exportation MP3 :

### Débit

Choisissez une valeur de débit dans la liste déroulante. Un débit plus élevé permet de créer des fichiers de meilleure qualité, mais ils seront plus volumineux. Vous devez choisir le meilleur compromis possible entre la taille des fichiers compressés et la qualité sonore. Une compression à un débit plus élevé améliore la qualité sonore, mais vos fichiers occuperont plus de place.

L'unité de débit binaire est le bit par seconde (bit/s ou bps). Un débit de 120 000 bits par seconde ou plus assure une qualité équivalente à celle des CD audio. Vous pouvez choisir des débits plus faibles, mais la qualité sonore sera altérée. Si votre projet est destiné à être diffusé sur Internet, un débit peu élevé vous permettra de réduire la taille des fichiers et donc d'accélérer leur téléchargement.

Le débit maximum que vous pouvez choisir dépend de la fréquence d'échantillonnage de votre projet. L'encodeur accepte des débits jusqu'à 320 000 bits par seconde, ce qui offre une compression de très haute qualité. Toutefois, avant de choisir un débit de 320 000 bits par seconde ou moins, assurez-vous que votre projet a été créé avec une fréquence d'échantillonnage d'au moins 32 kHz. Si votre projet a été créé avec une fréquence d'échantillonnage inférieure, il est inutile de choisir des débits aussi élevés.

### Mode stéréo

Vous avez le choix entre les formats d'exportation suivants :

- Stéréo combinée. En mode Stéréo combinée, l'encodeur optimise l'encodage stéréo en faisant une comparaison des deux canaux stéréo. Si le contenu des canaux droit et gauche sont similaires, l'encodeur utilise la même information afin de minimiser les données à stocker dans le fichier MP3. Bien que cette technique optimise la compression, elle entraîne une perte de la qualité stéréo du son. Il est également possible de choisir l'option Intensité stéréo lorsque vous utilisez la compression stéréo combinée. Avec cette option, l'encodeur pousse plus loin l'optimisation de l'encodage des données pour les hautes fréquences. L'option **Intensité stéréo** améliore aussi la compression du fichier MP3, mais l'optimisation des hautes fréquences peut entraîner une dégradation de la qualité du son.
- Mono. Ce mode crée un fichier monophonique.
- Stéréo. En mode stéréo, l'encodeur crée un fichier stéréo MP3 à partir d'un projet stéréo, en traitant les canaux droit et gauche comme des signaux complètement indépendants. Contrairement à l'encodage stéréo combiné, l'encodage stéréo normal n'essayer pas d'optimiser les données si le contenu des canaux droit et gauche est le même. En d'autres termes, le mode stéréo normal préserve la séparation totale des canaux stéréo sans essayer de réduire les données.
- Stéréo mid/side. Le mode Stéréo mid/side préserve l'essentiel de l'effet stéréo d'un fichier, mais avec une bande passante réduite. Cette option n'est pas très efficace avec des débits supérieurs à 128 kbit/s.

### Activer le filtre passe-haut/Activer le filtre passe-bas

Ces filtres réduisent la taille du fichier en éliminant les fréquences qui ne sont généralement pas audibles pour l'oreille humaine.

### Encodage avec débit variable

Au lieu de maintenir un débit constant sur tout le fichier, cette option optimise le débit à des valeurs différentes sur les différentes parties du fichier : la valeur est plus élevée là où la quantité de données nécessaires est importante et elle est plus basse sur les passages pour lesquels une forte compression n'altère pas la qualité du son. Cette option produit généralement une meilleure qualité sonore que l'encodage à débit constant, mais la taille du fichier n'est pas prévisible, ce qui peut être un inconvénient pour les téléchargements.

### Curseur Qualité

L'encodage MP3 utilise différentes techniques d'analyse du son pour créer des fichiers mp3. Ce curseur permet à l'utilisateur de définir le temps que l'encodeur doit consacrer à l'analyse du fichier.

Lorsque le curseur est à l'extrême gauche, l'encodeur consacrera plus de temps à l'analyse et à la compression du fichier. Le résultat produit sera un fichier de qualité optimale, mais le temps de compression sera plus long.

Si vous voulez réduire le temps d'encodage d'un projet, déplacez le curseur plus loin vers la droite. La compression sera plus rapide, car le temps d'analyse du projet sera moins élevé. Plus la

compression est rapide ou plus la vitesse est optimisée, plus la qualité du fichier mp3 produit est altérée.

### Encoder les informations ID3

Cochez cette case pour inclure les informations ID3 dans votre fichier mp3. Dans les champs suivants, vous pouvez entrer des informations ID3 à enregistrer dans le fichier mp3. Elles sont affichées par la plupart des applications capables de lire des mp3.

- Piste. Le numéro de la piste.
- Titre. Le titre du morceau.
- Artiste. L'interprète.
- Album. L'album ou la compilation d'où le morceau est issu.
- Année. L'année de création du morceau.
- Genre. Choisissez des styles musicaux dans la liste.
- Commentaires. Remarques sur le morceau.

# Boîte de dialogue Renommer la configuration d'écran

Cliquez sur **Vues > Configurations d'écran > Renommer la configuration d'écran actuelle** pour ouvrir la boîte de dialogue **Renommer la configuration d'écran**, qui permet de renommer la configuration d'écran courante.

Voir également :

["Configurations d'écran" à la page 1033](#page-1032-0)

## Boîte de dialogue Nouveau fichier de projet

Sélectionnez **Fichier > Nouveau** pour ouvrir la boîte de dialogue **Nouveau fichier de projet**.

Dans la boîte de dialogue **Nouveau fichier de projet**, saisissez le nom de votre projet, l'emplacement où se trouvent les données du projet et le modèle à utiliser pour créer le fichier.

#### Nom

Entrez le nom du fichier de votre projet. Cette option est disponible uniquement si l'option **Utiliser les dossiers audio par projet** est sélectionnée dans **Edition > Préférences > Fichier - Données audio**.

### Emplacement

Sélectionnez le dossier dans lequel votre fichier de projet doit être enregistré. Cette option est disponible uniquement si l'option **Utiliser les dossiers audio par projet** est sélectionnée dans **Edition > Préférences > Fichier - Données audio**.

### Chemin des données audio

Sélectionnez le dossier dans lequel les données audio de votre projet doivent être stockées. Cette option est disponible uniquement si l'option **Utiliser les dossiers audio par projet** est sélectionnée dans **Edition > Préférences > Fichier - Données audio**.

### Modèle

Sélectionnez le modèle à utiliser pour le nouveau projet. Sélectionnez un modèle dans la liste et cliquez sur **OK** pour créer le nouveau projet.

Voir également :

["Modèles" à la page 1043](#page-1042-0)

# Boîte de dialogue Aucune entrée MIDI sélectionnée - SONAR

La boîte de dialogue **Aucune entrée MIDI - SONAR** s'affiche lors de la première exécution de SONAR si aucun périphérique d'entrée MIDI n'est sélectionné dans **Edition > Préférences > MIDI - Périphériques** ou si un autre programme utilise les entrées MIDI de votre système. Cette boîte de dialogue vous permet de choisir une entrée ou de continuer sans sélectionner d'entrée.

Pour plus d'informations, voir ["Sélectionner des périphériques MIDI" à la page 217](#page-216-0)

# Boîte de dialogue Aucune sortie MIDI sélectionnée - SONAR

La boîte de dialogue **Aucune sortie MIDI - SONAR** s'affiche lors de la première exécution de SONAR si aucun périphérique de sortie MIDI n'est sélectionné dans **Edition > Préférences > MIDI - Périphériques** ou si un autre programme utilise les sorties MIDI de votre système. Cette boîte de dialogue vous permet de choisir une sortie ou de continuer sans en sélectionner.

Pour plus d'informations, voir ["Sélectionner des périphériques MIDI" à la page 217](#page-216-0)

# Boîte de dialogue Normaliser

La boîte de dialogue Normaliser s'ouvre par la commande **Traitements > Appliquer l'effet > Normaliser**. Cette boîte de dialogue comprend les commandes suivantes :

- Fenêtre Presets. Utilisez cette fenêtre et ses boutons **Enregistrer** et **Supprimer** pour gérer les presets de normalisation que vous souhaitez garder.
- Curseur Niveau de normalisation. Faites glisser le curseur vers le haut ou vers le bas pour ajuster le volume de la sélection. L'échantillon dont le niveau est le plus élevé se calera sur la valeur du niveau de normalisation.
- Champ %. Ce champ est lié au curseur Niveau de normalisation. Il indique le pourcentage de normalisation possible, entre 0 et 100 %.

• Champ dB. Comme le champ %, il est couplé au curseur Niveau de normalisation. La valeur que vous saisissez dans ce champ entraîne un déplacement du curseur ; de même, le déplacement du curseur change la valeur du champ. La plage de valeurs en dB va de -INF (silence) à 0 dB (niveau le plus fort).

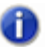

**Remarque :** *Si vous normalisez des données stéréo, la normalisation est calculée sur la valeur de l'échantillon dont le volume est le plus élevé dans l'un ou l'autre des canaux. Le même gain est appliqué aux deux canaux.*

## Boîte de dialogue Noms des notes

La boîte de dialogue **Noms des notes** s'ouvre en faisant un clic droit sur le clavier qui se trouve dans la partie gauche de la vue Piano Roll. Elle vous permet d'indiquer si vous souhaitez utiliser les paramètres définis dans la boîte de dialogue **Affectation d'instruments** ou des paramètres différents, ou encore le mode batterie.

Cliquez sur le bouton **Configurer** pour ouvrir la boîte de dialogue **Affectation d'instruments**.

Voir également :

["Affectation des instruments" à la page 1102](#page-1101-0)

["Affectation des noms de notes" à la page 1114](#page-1113-0)

## Boîte de dialogue Propriétés de la note

Dans les vues Partition ou Piano Roll, cette boîte de dialogue s'affiche lorsque vous faites un clic droit sur une note.

Elle vous permet de modifier la durée, la hauteur, la vélocité et les autres propriétés MIDI de la note.

Voir également :

["Sélection de notes" à la page 687](#page-686-0)

## Boîte de dialogue Enregistrement en ligne

Cette boîte de dialogue s'affiche lorsque vous démarrez SONAR. Elle offre trois options :

- Enregistrer maintenant. Cette option ouvre votre navigateur Internet par défaut, à la page d'enregistrement de Cakewalk.
- Me rappeler ultérieurement de m'enregistrer. Cette option ferme la boîte de dialogue. Elle se réaffiche régulièrement pour vous inviter à enregistrer le produit.
- Ne plus me poser la question. Cette option ferme la boîte de dialogue de façon définitive.

### Boîte de dialogue Ouvrir

La commande **Fichier > Ouvrir** ouvre la boîte de dialogue **Ouvrir**. Cette boîte de dialogue vous permet d'ouvrir un projet existant.

### Regarder dans

Sélectionnez le répertoire dans lequel SONAR stocke le fichier que vous voulez ouvrir.

#### Nom du fichier

Saisissez ou sélectionnez le nom du fichier que vous voulez ouvrir.

### Fichiers de type

Sélectionnez le type de fichier que vous voulez ouvrir.

#### Naviguez jusqu'au dossier

Naviguez jusqu'à un des dossiers prédéfinis de SONAR. Voir ["Fichier - Emplacements des dossiers"](#page-1670-0)  [à la page 1671](#page-1670-0).

Voir également :

["Type de fichier" à la page 314](#page-313-0)

## Boîte de dialogue Ouvrir un fichier groove

Cette boîte de dialogue s'ouvre en cliquant sur le bouton Ouvrir qui se trouve à l'extrémité droite du champ Fichier groove dans la boîte de dialogue Quantisation groove.

Cette boîte de dialogue comprend les champs suivants :

- **Regarder dans.** Ce champ indique le nom du dossier dont le contenu est affiché dans la fenêtre située juste en dessous. Utilisez ce champ pour atteindre le dossier qui contient le fichier groove que vous voulez ouvrir.
- **Nom du fichier.** Ce champ affiche le nom du fichier actuellement sélectionné dans le dossier dont le nom figure dans le champ **Regarder dans**.
- Répertoire des fichiers groove. Le bouton **Définir défaut** vous permet de choisir le répertoire de stockage des fichiers groove par défaut. Le bouton **Par défaut** ferme la boîte de dialogue **Ouvrir un fichier groove**. Lorsque vous l'ouvrez à nouveau par la suite, elle s'ouvre sur le dossier par défaut.

Voir également :

["Utiliser la commande Quantisation groove" à la page 728](#page-727-0) ["Conseils relatifs à la quantisation groove" à la page 732](#page-731-0) ["Modification du timing d'un enregistrement" à la page 723](#page-722-0)

### Boîte de dialogue Coller

La commande **Edition > Collage spécial** vous permet d'ouvrir la boîte de dialogue **Coller** et d'insérer le contenu du presse-papiers à l'emplacement souhaité dans votre projet. Pour savoir comment placer des données dans le presse-papiers, voir ["Boîte de dialogue Couper" à la page](#page-1579-0)  [1580](#page-1579-0) et ["Boîte de dialogue Copier" à la page 1577](#page-1576-0).

Cette boîte de dialogue contient les champs suivants :

### À partir de la position

Indiquez à quelle ["Position de lecture" à la page 1915](#page-1914-0) vous souhaitez placer le point de départ des données à coller.

### **Destination**

Sélectionnez une piste ou un bus de destination.

#### Répétitions

Indiquez le nombre de copies que vous voulez coller sur la piste.

### Première piste

Entrez le numéro de la piste sur laquelle vous voulez que SONAR commence à coller les données.

### Coller sur une piste

Cette option est grisée si vous n'avez pas copié les données de plusieurs pistes à la fois. Si cette case est cochée, SONAR colle les données des différentes pistes sur une seule et même piste.

### Répétitions liées

Cochez la case **Répétitions liées** pour que tous les nouveaux clips soient liés au clip que vous avez copié.

### Lier aux clips d'origine

En cochant la case **Lier aux clips d'origine**, vous créez un clip lié.

### Bouton Avancé

Cliquez sur ce bouton pour développer la boîte de dialogue **Coller** et afficher les champs suivants :

#### Aligner sur les mesures

Cette option est grisée si vous ne sélectionnez pas au moins deux répétitions dans le champ **Répétitions**. La sélection de cette option indique à SONAR de faire glisser les anciennes données jusqu'à la ligne de mesure suivante, que les nouvelles données remplissent ou non l'espace libéré.

Si vous saisissez un nombre de mesures dans le champ **Intervalle**, SONAR collera chacune des répétitions des nouvelles données à l'intervalle indiqué. Généralement, on choisit un intervalle dont la durée est supérieure ou égale à celle de l'objet copié.

### Que faire des données existantes ?

Les champs de cette section permettent de mieux contrôler ce qui se produit lorsque vous tentez de coller des données à un emplacement qui contient déjà des données.

- Fusionner. SONAR fusionnera les nouvelles données avec les anciennes, en fonction des options suivantes :
- Remplacer. SONAR supprimera les anciennes données.
- Déplacer les anciennes données pour libérer l'espace. Cette option indique à SONAR de faire glisser les anciennes données vers l'avant ou l'arrière sur la piste afin de libérer de l'espace pour les nouvelles données, en fonction de l'option suivante :

### Éléments à coller

Les champs de cette section indiquent à SONAR quels éléments copiés doivent être collés, parmi les éléments suivants :

- Événements/Clips. Cochez cette case si vous voulez que SONAR colle les événements MIDI ou les données audio copiés, en fonction des deux options suivantes :
	- Coller en tant que nouveaux clips. Choisissez cette option si vous voulez que les nouvelles données soient créées sous forme de clips séparés.
- Coller dans les clips existants. Cochez cette option si vous voulez inclure les nouvelles données dans les éventuels clips qui existent déjà à l'emplacement où vous souhaitez coller les données.
- Automation des clips. Si des enveloppes de clips existent dans la sélection que vous collez, vous pouvez cocher cette case pour qu'elles soient collées au nouvel emplacement.
- Automation des pistes/bus. Si des enveloppes de pistes ou de bus existent dans la sélection que vous collez, vous pouvez cocher cette case pour qu'elles soient collées au nouvel emplacement.
- Changements de tempo. Si vous cochez cette case, SONAR collera tous les changements de tempo présents dans les données copiées.
- Changements de signature rythmique/tonalité. Si vous cochez cette case, SONAR collera tous les changements de signature rythmique/tonalité présents dans les données copiées.
- Marqueurs. Si vous cochez cette case, SONAR collera tous les marqueurs des données copiées.

Voir également :

["Déplacement et copie des clips" à la page 339](#page-338-0) ["Importer des données à partir d'un autre projet SONAR" à la page 310](#page-309-0) ["Importer des fichiers MIDI" à la page 312](#page-311-0)

## Boîte de dialogue Explorateur de patchs

La boîte de dialogue **Explorateur de patchs** s'ouvre lorsque vous cliquez sur le bouton **Explorateur de patchs** dans l'Inspecteur de pistes. La boîte de dialogue Explorateur de patchs comprend les champs suivants :

### Afficher les patchs contenant le texte suivant

Ce champ permet de rechercher des patchs en indiquant une partie de leur nom. Vous pouvez sélectionner des modèles de recherche antérieurs à partir de la liste déroulante. Si vous appuyez sur la touche **Supprimer**, la liste complète est réaffichée sans que le texte de recherche soit luimême supprimé.

### Colonne Nom

Cette colonne liste les noms de patch de tous les instruments affectés aux sorties MIDI. Cliquez sur l'en-tête de la colonne pour classer la liste dans l'ordre alphabétique.

### Colonne Banque

Cette colonne indique la banque du patch qui se trouve à côté dans la colonne Nom.

### Colonne Patch

Cette colonne indique le numéro de chacun des patchs de la colonne Nom. **Trier les listes** : vous pouvez trier les patchs par *nom*, par *banque* ou par *numéro de patch***,** en cliquant tout simplement sur l'en-tête correspondant de la boîte de dialogue **Explorateur de patchs.**

Voir également : ["Sélectionner des patchs via l'explorateur de patches" à la page 222](#page-221-0) ["Choix du son d'instrument \(banque et patch\)" à la page 221](#page-220-0)

# Boîte de dialogue Propriétés de la pédale

Cette boîte de dialogue s'ouvre en faisant un clic droit sur une marque de pédale dans la vue Partition. Ces champs permettent de modifier la marque de pédale de sustain que vous avez sélectionnée :

### Position

Ce champ permet de changer l'emplacement de votre marque de pédale.

#### Canal

Ce champ permet de définir le canal MIDI de votre marque de pédale.

### Valeur

Saisissez 0 pour désactiver la pédale (aucun sustain) ou 127 pour l'activer (sustain).

Voir également :

["Ajout de marques de pédale" à la page 1078](#page-1077-0)

## Boîte de dialogue Progression

SONAR a effectué le pourcentage indiqué de la tâche demandée. Soyez patient !

# Boîte de dialogue Configuration de la notation des percussions

La boîte de dialogue **Configuration** de la vue Partition contient le bouton **Paramètres des percussions**, qui ouvre la boîte de dialogue **Configuration de la notation des percussions**. Ce bouton n'est disponible que si la piste sélectionnée dans la boîte de dialogue **Configuration de la vue Partition** utilise une clef de percussion.

Les champs suivants vous permettent de configurer vos paramètres de percussion :

### Preset

Le champ Preset permet d'appliquer, d'enregistrer ou de supprimer un ensemble de paramètres de percussion.

### Note MIDI

Ce champ permet de sélectionner les hauteurs MIDI de votre piste que vous souhaitez faire apparaître comme des hauteurs différentes (pour ajuster les notes à la partition). Vous pouvez définir des notes MIDI qui s'afficheraient normalement avec plusieurs lignes supplémentaires dans la partition.

### Afficher comme

Ce champ permet de sélectionner les notes que vous voulez afficher dans la partition lors de la lecture de hauteurs MIDI particulières.

### Par défaut

Cette petite fenêtre affiche la *note par défaut* : c'est la note affichée pour toutes les notes MIDI non liées.

### Fenêtre Recommandé pour

Si vous cliquez sur une note du champ Note MIDI, la fenêtre Recommandé pour affiche des hauteurs standard pour cette note MIDI.

### Symbole de note

Lorsque vous cliquez sur une note du champ Note MIDI, vous pouvez lui attribuer un symbole de note. Par exemple, les cymbales utilisent généralement un X comme symbole de note sur les portées. Le champ **Note barrée** vous permet d'ajouter un cercle autour des symboles des notes MIDI.

### Symbole d'articulation

Ce champ vous permet d'ajouter un symbole d'articulation à chaque occurrence de la hauteur sélectionnée. Par exemple, les patterns de cymbale charleston utilisent en général un + au-dessus de la note pour indiquer que la cymbale est fermée et un - pour indiquer que la cymbale est ouverte.

### Bouton Associer

Cliquez sur ce bouton pour relier une note MIDI à une note sélectionnée dans le champ **Afficher comme.**

### Bouton Dissocier

Cliquez sur ce bouton pour dissocier une note MIDI d'une note sélectionnée dans le champ **Afficher comme.**

### Bouton Note par défaut

Cliquez sur ce bouton pour appliquer et enregistrer les changements apportés à la note par défaut, y compris la hauteur, le symbole de note et le symbole d'articulation.

Voir également :

["Configuration d'une portée ou d'une ligne de percussion" à la page 1087](#page-1086-0)

## Boîte de dialogue Sélectionner des pistes

En sélectionnant la commande **Sélectionner des pistes** dans les vues Piano Roll, Liste des événements, Partition ou Paroles, vous ouvrez la boîte de dialogue **Sélectionner des pistes**. Elle permet de choisir les pistes dont vous souhaitez afficher les données dans ces vues. Pour sélectionner les pistes à afficher, il suffit de sélectionner leur nom. Vous pouvez sélectionner des noms de piste qui ne sont pas adjacents en maintenant la touche CTRL enfoncée et en cliquant sur chacun des noms, et vous pouvez sélectionner des noms de pistes adjacents en cliquant dessus tout en appuyant sur la touche MAJ ou en faisant glisser le curseur.

# <span id="page-1639-0"></span>Boîte de dialogue Préférences

La commande **Edition > Préférences** permet d'accéder à la boîte de dialogue **Préférences**.

Dans cette boîte de dialogue **Préférences**, vous pourrez définir diverses options et préférences. Certaines options s'appliquent en globalité et d'autres se limitent au projet.

Les paramètres et options sont répartis dans les sections suivantes :

- **Audio.** Voici les différentes catégories de préférences audio :
	- ["Audio Périphériques" à la page 1643](#page-1642-0)
	- ["Audio Paramètres du pilote" à la page 1645](#page-1644-0)
	- ["Audio Lecture et enregistrement" à la page 1649](#page-1648-0)
	- ["Audio Profils audio \(option Avancé\)" à la page 1652](#page-1651-0)
	- ["Audio Fichier de configuration \(option Avancé\)" à la page 1654](#page-1653-0)
	- ["Audio Synchronisation et cache \(option Avancé\)" à la page 1656](#page-1655-0)
- **MIDI.** Voici les différentes catégories de préférences MIDI :
	- ["MIDI Périphériques" à la page 1659](#page-1658-0)
	- ["MIDI Instruments" à la page 1661](#page-1660-0)
	- ["MIDI Surfaces de contrôle" à la page 1663](#page-1662-0)
	- ["MIDI Lecture et enregistrement" à la page 1666](#page-1665-0)
	- ["MIDI Gestionnaire de drum maps \(option Avancé\)" à la page 1669](#page-1668-0)
- **Fichier.** Voici les différentes catégories de préférences de fichiers :
	- ["Fichier Emplacements des dossiers" à la page 1671](#page-1670-0)
	- ["Fichier Données audio" à la page 1675](#page-1674-0)
	- ["Fichier Paramètres VST" à la page 1678](#page-1677-0)
	- ["Fichier Fichier d'initialisation \(option Avancé\)" à la page 1681](#page-1680-0)
	- ["Fichier Avancé \(option Avancé\)" à la page 1683](#page-1682-0)
- **Projet.** Voici les différentes catégories de préférences du projet :
	- ["Projet Enregistrement" à la page 1685](#page-1684-0)
	- ["Projet MIDI" à la page 1688](#page-1687-0)
	- ["Projet Métronome" à la page 1691](#page-1690-0)
	- ["Projet AudioSnap" à la page 1693](#page-1692-0)
	- ["Projet Horloge \(option Avancé\)" à la page 1695](#page-1694-0)
	- ["Projet Surround \(option Avancé\)" à la page 1697](#page-1696-0)
- **Personnalisation.** Voici les différentes catégories de préférences personnalisables :
	- ["Personnalisation Affichage" à la page 1701](#page-1700-0)
	- ["Personnalisation Couleurs" à la page 1703](#page-1702-0)
	- ["Personnalisation Magnétisme et décalage \(option Avancé\)" à la page 1718](#page-1717-0)
	- ["Personnalisation Edition \(option Avancé\)" à la page 1720](#page-1719-0)
	- ["Personnalisation Raccourcis clavier \(option Avancé\)" à la page 1724](#page-1723-0)
	- ["Personnalisation Vumètre audio \(option Avancé\)" à la page 1727](#page-1726-0)

Chaque section comprend des sous-catégories *normales* et *avancées*. Pour n'afficher que les préférences normales, cliquez sur le bouton **Normal**. Pour accéder à toutes les options disponibles, et notamment aux options avancées, cliquez sur le bouton **Avancé**.

### Afficher uniquement les sections normales

Cliquez sur le bouton **Normal**.

#### Afficher toutes les sections

Cliquez sur le bouton **Avancé**.

Voir aussi :

["Boîte de dialogue Préférences" à la page 1640](#page-1639-0)

["Audio - Périphériques" à la page 1643](#page-1642-0)

["Audio - Paramètres du pilote" à la page 1645](#page-1644-0)

["Audio - Lecture et enregistrement" à la page 1649](#page-1648-0)

["Audio - Profils audio \(option Avancé\)" à la page 1652](#page-1651-0)

- ["Audio Fichier de configuration \(option Avancé\)" à la page 1654](#page-1653-0)
- ["Audio Synchronisation et cache \(option Avancé\)" à la page 1656](#page-1655-0)
- ["MIDI Périphériques" à la page 1659](#page-1658-0)
- ["MIDI Instruments" à la page 1661](#page-1660-0)
- ["MIDI Surfaces de contrôle" à la page 1663](#page-1662-0)
- ["MIDI Lecture et enregistrement" à la page 1666](#page-1665-0)
- ["MIDI Gestionnaire de drum maps \(option Avancé\)" à la page 1669](#page-1668-0)
- ["Fichier Emplacements des dossiers" à la page 1671](#page-1670-0)
- ["Fichier Données audio" à la page 1675](#page-1674-0)
- ["Fichier Paramètres VST" à la page 1678](#page-1677-0)
- ["Fichier Fichier d'initialisation \(option Avancé\)" à la page 1681](#page-1680-0)
- ["Fichier Avancé \(option Avancé\)" à la page 1683](#page-1682-0)
- ["Projet Enregistrement" à la page 1685](#page-1684-0)
- ["Projet MIDI" à la page 1688](#page-1687-0)
- ["Projet Métronome" à la page 1691](#page-1690-0)
- ["Projet AudioSnap" à la page 1693](#page-1692-0)
- ["Projet Horloge \(option Avancé\)" à la page 1695](#page-1694-0)
- ["Projet Surround \(option Avancé\)" à la page 1697](#page-1696-0)
- ["Personnalisation Affichage" à la page 1701](#page-1700-0)
- ["Personnalisation Couleurs" à la page 1703](#page-1702-0)
- ["Personnalisation Magnétisme et décalage \(option Avancé\)" à la page 1718](#page-1717-0)
- ["Personnalisation Edition \(option Avancé\)" à la page 1720](#page-1719-0)
- ["Personnalisation Raccourcis clavier \(option Avancé\)" à la page 1724](#page-1723-0)
- ["Personnalisation Vumètre audio \(option Avancé\)" à la page 1727](#page-1726-0)

### <span id="page-1642-0"></span>Audio - Périphériques

**Figure 397.** *La section Périphériques (audio)*

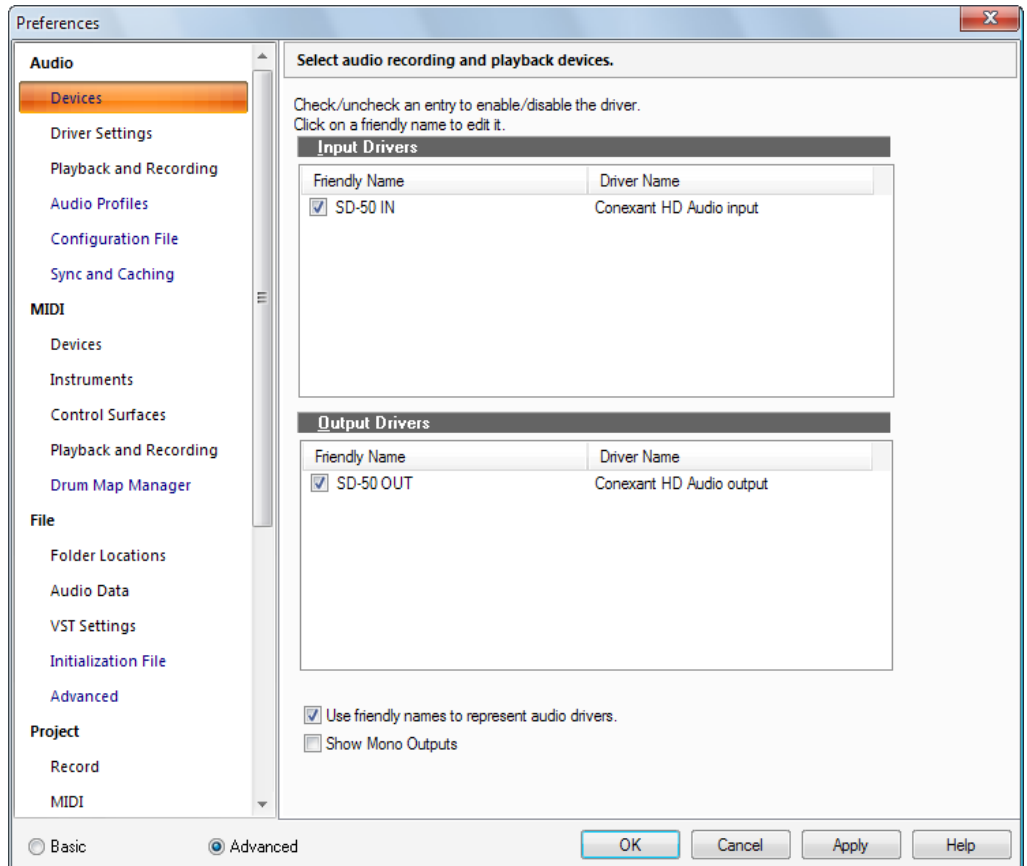

La section **Périphériques** présente les pilotes audio disponibles dans une liste à deux colonnes. Pour activer/désactiver un pilote, cliquez sur la case correspondante. Sélectionnez les pilotes que vous souhaitez activer pour l'enregistrement et la lecture. Vous pouvez modifier le nom du pilote en cliquant sur son nom dans la première colonne et en saisissant le nom souhaité ou un nom convivial pour ce pilote.

La section **Périphériques** contient les paramètres suivants :

- **Pilotes d'entrée.** Les pilotes d'entrée sont utilisés pour l'enregistrement.
- **Pilotes de sortie.** Les pilotes de sortie sont utilisés pour la lecture.
- **Utiliser des noms conviviaux pour représenter les pilotes audio.** Si vous cochez cette case, les menus **Entrée** et **Sortie** des pistes et bus audio porteront les noms conviviaux que vous avez attribués aux pilotes d'**Entrée** et de **Sortie**. Les noms conviviaux s'appliquent de manière

générale et pas uniquement au projet en cours.

- **Afficher les sorties mono.** Sélectionnez cette option si vous souhaitez affecter les sorties des pistes et bus audio à des sorties physiques individuelles (mono) en plus des paires stéréo. Cette option peut s'avérer très utile quand il s'agit de mixer à l'aide d'une console externe les pistes enregistrées dans SONAR. Quand l'option est activée, les sorties physiques mono s'affichent sur tous les ports de sortie audio, sauf dans l'Explorateur de médias, la vue Construction de boucles et la boîte de dialogue **Importer des données audio**. Chacun des ports audio disponibles affiche les canaux Gauche, Droit et Stéréo.
- 

**Remarque :** *L'option Afficher les sorties mono n'a d'effet que sur l'affichage des sorties mono physiques dans SONAR. Elle ne s'applique pas aux assignations des ports de sortie des pistes et des bus. Même quand l'option Afficher les sorties mono est désactivée, les assignations de sorties mono sont conservées.*

Pour en savoir plus :

["Optimisation audio" à la page 1167](#page-1166-0)

Voir aussi :

- ["Boîte de dialogue Préférences" à la page 1640](#page-1639-0)
- ["Audio Paramètres du pilote" à la page 1645](#page-1644-0)
- ["Audio Lecture et enregistrement" à la page 1649](#page-1648-0)
- ["Audio Profils audio \(option Avancé\)" à la page 1652](#page-1651-0)
- ["Audio Fichier de configuration \(option Avancé\)" à la page 1654](#page-1653-0)
- ["Audio Synchronisation et cache \(option Avancé\)" à la page 1656](#page-1655-0)

### <span id="page-1644-0"></span>Audio - Paramètres du pilote

**Figure 398.** *La section Paramètres du pilote*

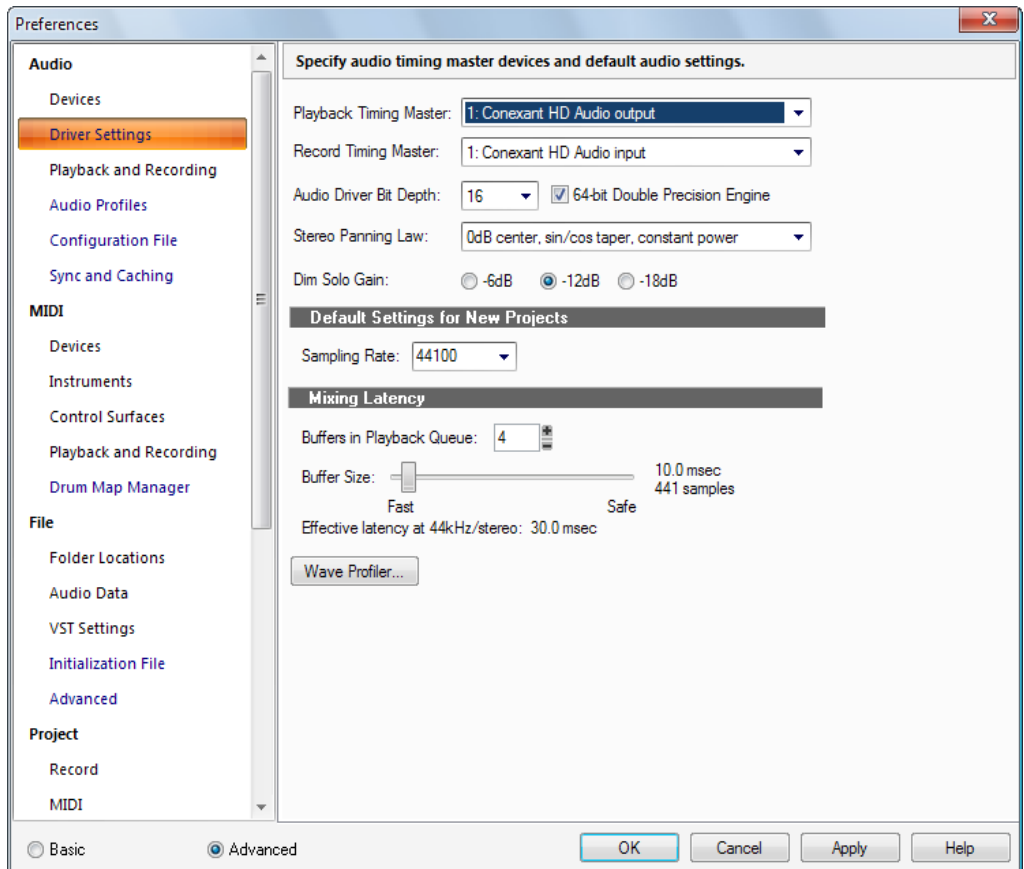

La section **Paramètres du pilote** vous permet de définir les périphériques de synchronisation audio maîtres, la fréquence d'échantillonnage par défaut, ainsi que d'autres paramètres audio.

La section **Paramètres du pilote** regroupe les paramètres suivants :

• **Référence de synchronisation pour la lecture.** Si vous utilisez plusieurs pilotes Wave pour la lecture, ce menu vous permet de sélectionner le périphérique audio qui contrôlera la synchronisation de la lecture.

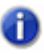

**Remarque :** *Si vous disposez de deux pilotes Wave mais que toutes les pistes audio sont lues par le même pilote, c'est ce dernier qui gèrera la référence de synchronisation, quelle que soit votre sélection.*

• **Référence de synchronisation pour l'enregistrement.** Si vous utilisez plusieurs pilotes Wave pour la lecture, cette liste vous permet de sélectionner le périphérique audio qui contrôlera la synchronisation de l'enregistrement.

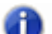

**Remarque :** *Le quartz de l'horloge étant différent sur chaque carte son, la vitesse de lecture réelle des diverses cartes varie très légèrement. Ces différences peuvent être à l'origine de légers problèmes de synchronisation en cas d'utilisation de cartes différentes pour*  l'enregistrement et la lecture. L'utilisation de plusieurs pilotes Wave sur une même carte ne *provoque aucun problème de synchronisation.*

#### • **Résolution des pilotes audio.**

Cette option permet de spécifier le nombre de bits par échantillon utilisé pour communiquer avec le matériel audio lors de la lecture. Votre matériel audio doit pouvoir prendre en charge la valeur spécifiée pour ce paramètre. Dans SONAR, vous pouvez choisir **16, 18, 20, 22** et **24 bits**. Dans la plupart des cas, même si votre matériel est censé être prévu pour 18 ou 20 bits, les résultats seront meilleurs si vous choisissez 24 bits..

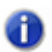

**Remarque :** *Si vous utilisez une résolution de pilotes audio supérieure à 16, vous devez également saisir une valeur appropriée dans le champ Traiter les flux >16 bits comme dans Edition > Préférences > Audio - Profils audio.*

#### • **Moteur 64 bits double précision.**

Cochez cette boîte pour activer le mixage en 64 bits (double précision) sur toute la longueur du trajet du signal dans SONAR. Ce traitement comprend le dithering et les plug-ins. SONAR transmet et reçoit des données 64 bits à destination ou en provenance de tous les plug-ins qui acceptent cette résolution. Si un plug-in est limité à 32 bits, SONAR échangera des données 32 bits avec ce plug-in.

#### • **Loi de panoramique stéréo.**

Utilisez ce menu pour choisir une loi de panoramique pour le projet en cours et les nouveaux projets. La loi de panoramique du projet en cours est également indiquée dans la fenêtre Statistiques du fichier, qui s'affiche lorsque vous ouvrez la boîte de dialogue **Informations sur le fichier** (commande **Projet > Informations**) et que vous cliquez sur le bouton **Statistiques du fichier**.

Détermine la formule mathématique utilisée pour contrôler le panoramique. Vous avez le choix entre les options suivantes :

- **(Par défaut) 0 dB centré, loi sinusoïdale, puissance constante.** Cette option amplifie de 3 dB les signaux décentrés à l'extrême gauche ou à l'extrême droite, sans introduire aucune atténuation dans les niveaux de sortie des deux canaux quand le panoramique est centré.
- **-3 dB centré, loi sinusoïdale, puissance constante.** Cette option ne renforce pas les signaux décentrés à gauche ou à droite, mais introduit une atténuation de 3 dB dans les niveaux de sortie des deux canaux quand le panoramique est centré.
- **0 dB centré, loi quadratique, puissance constante.** Cette option amplifie de 3 dB les signaux décentrés à l'extrême gauche ou à l'extrême droite, sans introduire aucune atténuation dans les niveaux de sortie des deux canaux quand le panoramique est centré.
- **-3 dB centré, loi quadratique, puissance constante.** Cette option ne renforce pas les signaux décentrés à gauche ou à droite, mais introduit une atténuation de 3 dB dans les niveaux de sortie des deux canaux quand le panoramique est centré.
- **-6 dB centré, loi linéaire.** Cette option n'amplifie pas les signaux décentrés à l'extrême gauche ou à l'extrême droite, mais introduit une atténuation de 6 dB dans les niveaux de sortie des deux canaux quand le panoramique est centré.
- **0 dB centré, commande de balance.** Cette option n'amplifie pas les signaux décentrés et n'introduit aucune atténuation dans les niveaux de sortie des deux canaux quand le panoramique est centré.

Pour de plus amples informations sur les lois de panoramique, voir ["Lois de panoramique](#page-223-0)  [configurables" à la page 224](#page-223-0).

**Gain du solo avec atténuation.** Dans le mode Solo avec atténuation, les pistes et bus audio pour lesquels le solo n'est pas activé restent audibles, mais leur niveau est réduit. La réduction de gain par défaut est de -6 dB, mais elle peut être réglée sur -12 ou -18 dB. Pour plus d'informations sur solo avec atténuation, voir ["Mode Solo avec atténuation" à la page 200.](#page-199-0)

### Paramètres par défaut des nouveaux projets

• **Fréquence d'échantillonnage.** La liste **Fréquence d'échantillonnage** vous permet de saisir ou de sélectionner la fréquence d'échantillonnage audio d'un nouveau projet. Une fois que vous avez ajouté des données audio à un projet (que ce soit par un enregistrement audio ou via la commande **Fichier > Importer > Audio**), il n'est plus possible de changer la fréquence d'échantillonnage de ce projet. Par conséquent, il est recommandé de définir la fréquence d'échantillonnage immédiatement après avoir sélectionné **Fichier > Nouveau** pour commencer un nouveau morceau.

Vous pouvez sélectionner une fréquence d'échantillonnage parmi les fréquences suivantes : 11 025 Hz, 22 050 Hz, 44 100 Hz, 48 000 Hz, 88 200, 96 000, 176 400 et 192 000 Hz. La fréquence par défaut utilisée par SONAR est 44 100 Hz, qui correspond à celle des CD audio. Vous pouvez cependant sélectionner une fréquence plus élevée et la réduire ensuite à 44 100 pour le mixage final.

Vous pouvez également saisir une valeur quelconque prise en charge par le matériel dans le champ **Fréquence d'échantillonnage**. Consultez la documentation accompagnant votre matériel pour en savoir plus sur les fréquences d'échantillonnage prises en charge.

### Latence de mixage (pilotes MME et WDM uniquement)

- **Tampons dans la file de lecture.** Cette valeur détermine les caractéristiques de la mémoire tampon lors des transferts depuis ou vers des pilotes audio. Le fait de diminuer cette valeur réduit la ["Latence" à la page 1912](#page-1911-1) audio, mais une diminution excessive augmente les risques d'interruption du son.
- **Curseur Taille des tampons.** Cette commande permet de définir manuellement la latence de mixage. Elle remplace la valeur définie par l'Analyseur Wave. Si la valeur est trop faible, vous risquez de constater des problèmes audio. Les pilotes WDM des cartes son offrent une latence inférieure à celle des pilotes MME.

### Analyseur wave (pilotes MME et WDM uniquement)

L'analyseur Wave tente de détecter la marque et le modèle de la carte son pour établir les réglages DMA (accès direct à la mémoire). Une fois la carte identifiée par l'analyseur wave, ce dernier affiche les résultats et vous demande si vous voulez utiliser les réglages par défaut de la carte ou spécifier des réglages personnalisés.

Si l'analyseur wave a correctement identifié votre carte, vous pouvez accepter les réglages par défaut. Dans le cas contraire, l'analyseur wave exécute une série de tests pour tenter de déterminer les réglages DMA corrects. Ce processus offre généralement de bons résultats mais, dans le cas contraire, il vous faudra configurer les paramètres adéquats dans **Edition > Préférences > Audio - Profils audio**.

Consultez la documentation de votre carte son pour en savoir plus sur les réglages corrects. Notre site Web<www.cakewalk.com> indique les réglages DMA les plus récents pour les cartes son les plus courantes.

L'utilitaire Analyseur wave s'exécute automatiquement la première fois que vous utilisez SONAR. Il n'est pas nécessaire de l'exécuter par la suite, sauf si vous installez une nouvelle carte son ou une mise à jour de pilote pour votre carte actuelle.

L'analyseur wave n'analyse pas la carte à la fréquence d'échantillonnage de 48 kHz. Il considère que les réglages à 48 kHz sont identiques à ceux de 44 kHz. Si votre carte son ne synchronise pas à 48 kHz, il vous faudra peut-être définir des réglages manuellement.

### Interface ASIO (pilotes ASIO uniquement)

Ce bouton ouvre une boîte de dialogue vous permettant de définir la taille du tampon du pilote ASIO et de modifier la configuration de ce pilote. Pour plus d'informations, consultez la documentation de votre carte son.

Pour plus d'informations, voir :

["Optimisation audio" à la page 1167](#page-1166-0)

Voir également :

["Boîte de dialogue Préférences" à la page 1640](#page-1639-0)

["Audio - Périphériques" à la page 1643](#page-1642-0)

["Audio - Lecture et enregistrement" à la page 1649](#page-1648-0)

["Audio - Profils audio \(option Avancé\)" à la page 1652](#page-1651-0)

["Audio - Fichier de configuration \(option Avancé\)" à la page 1654](#page-1653-0)

["Audio - Synchronisation et cache \(option Avancé\)" à la page 1656](#page-1655-0)

### <span id="page-1648-0"></span>Audio - Lecture et enregistrement

**Figure 399.** *La section Lecture et enregistrement (audio)*

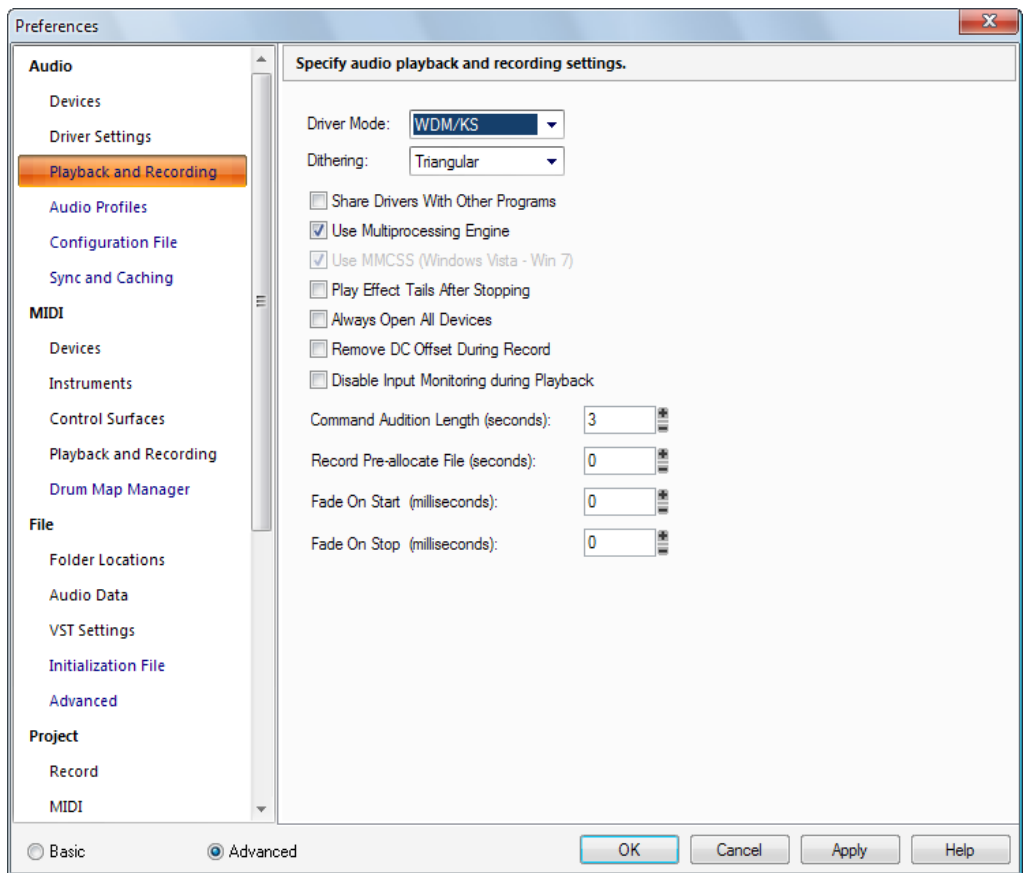

La section **Lecture et enregistrement** permet de configurer les différents paramètres qui s'appliquent à la lecture et à l'enregistrement.

La section **Lecture et enregistrement** regroupe les paramètres suivants :

- **Mode pilote.** Sélectionnez WDM/KS, ASIO ou MME. Consultez la documentation de votre matériel pour déterminer le pilote utilisé par votre équipement. Les pilotes WDM/KS sont les plus récents et ont généralement une latence très faible. Le MME est un type de pilote plus ancien avec lequel la latence est plus élevée. Les pilotes ASIO offrent également une latence faible. Il est possible votre matériel soit doté de ces trois types de pilotes. Le cas échéant, commencez par utiliser le pilote WDM.
- **Dithering.** Chaque fois qu'un signal audio subit une conversion vers une résolution inférieure à la résolution d'origine, il est nécessaire d'appliquer un dithering pour empêcher l'introduction de bruit de quantisation ou de distorsion harmonique dans le signal. L'objectif du dithering est de

réduire la distorsion résultante en ajoutant un bruit aléatoire de bas niveau (le « dither ») au signal audio. Le dithering repose sur divers calculs mathématiques et chaque méthode possède des avantages et des inconvénients, selon l'utilisation qu'on en fait. SONAR intègre une technique de dithering appelée Pow-r (ou réduction de résolution par optimisation psycho-acoustique). Celle-ci permet de produire des fichiers de résolution inférieure qui à l'écoute ne présentent aucune différence avec les fichiers de résolution supérieure. Lorsque cette option est activée, SONAR applique un dithering lorsque vous exportez un fichier à une résolution inférieure, lorsque vous réduisez la résolution des fichiers audio d'un projet (commande **Utilitaires > Modifier le format audio**) ou encore, lorsque vous effectuez un rendu des données audio (conversion, figé, application d'effets).

Cette option est activée à partir du moment où le champ **Dithering** est réglé sur autre chose que Aucun. Vous pouvez choisir la résolution de toutes les opérations d'enregistrement, d'importation et de rendu (convertir, figer, appliquer effets) en utilisant Edition > Préférences > Données audio et la résolution d'exportation dans la boîte de dialogue **Exporter vers un fichier audio** (commande **Fichier > Exporter > Audio**). SONAR offre cinq sortes de dithering:

- **Rectangulaire**. Principalement composé de bruit blanc, pas de modelage du bruit. Avantages : c'est le mode le moins exigeant en termes de ressources ; il offre le rapport signal/ bruit le plus faible, et il est à privilégier par rapport au dithering modelé lorsque plusieurs opérations de dithering successives sont susceptibles d'être appliquées (ex : conversion audio, figé). Inconvénients : il occasionne une distorsion d'intermodulation et le volume perçu est plus élevé qu'avec le dithering Pow-r.
- **Triangulaire**. Niveau supérieur au dithering rectangulaire, pas de modelage du bruit. Avantages : dithering peu gourmand en ressources, supérieur au mode rectangulaire car il n'est pas affecté par les effets de bruit de modulation. Préférable au dithering modelé (Pow-r) s'il est nécessaire d'appliquer un nouveau dithering (exemple : conversion, figé). Inconvénients : volume perçu plus élevé qu'avec le dithering Pow-r.
- **Pow-r 1**. Dithering modelé par du bruit. Avantages : moins exigeant en termes de ressources que les modes Pow-r 2 et 3, volume perçu plus faible que les modes rectangulaire et triangulaire. Inconvénients : modelage du bruit moins important qu'avec les modes Pow-r 2 et 3, peu recommandé pour les opérations où le dithering sera appliqué à plusieurs reprises (exemple : conversion, figé).
- **Pow-r 2**. Dithering modelé par du bruit. Avantages : volume perçu plus faible, réglages de meilleure qualité, recommandé pour une exportation audio. Inconvénients : réglages plus exigeants en termes de ressources, peu recommandé pour les opérations où le dithering sera appliqué à plusieurs reprises (exemple : conversion, figé).
- **Pow-r 3**. Identique au Pow-r 2, mais plus exigeant en ressources tout en étant moins perceptible.
- **Partager les pilotes avec d'autres programmes.** Cette option autorise les autres logiciels à accéder aux pilotes des périphériques. Lorsque cette option est sélectionnée, d'autres logiciels peuvent accéder aux pilotes des périphériques lorsque SONAR n'est pas l'application affichée par Windows.
- **Utiliser un moteur multitraitement.** Cette option est grisée si vous ne disposez pas d'un ordinateur multiprocesseur. Si vous disposez d'un ordinateur à plusieurs processeurs, activez

cette option si vous voulez que SONAR utilise systématiquement les deux processeurs. Si cette option est désactivée, SONAR utilise malgré tout le second processeur pour certaines tâches.

- **Utiliser MMCSS** (Windows Vista). Cette option est grisée si vous n'utilisez pas Windows Vista. Elle permet de donner la priorité aux applications en temps réel telles que SONAR pour la planification des ressources (planification des threads) sous Windows Vista (laissez cette option activée).
- **Jouer les queues d'effets après l'arrêt**. Lorsque cette option est activée, la lecture de tout effet qui se prolonge dans le temps (réverbération, retard, etc.) se termine après l'arrêt normal de la lecture.
- **Toujours ouvrir tous les périphériques.** Lorsque cette option est cochée, SONAR ouvre toutes les paires stéréo de sortie audio activées dès que vous appuyez sur le bouton **Lecture** ou que vous sélectionnez le moteur audio. Les paires ne contenant pas de pistes envoient un signal silencieux, mais elles sont prêtes à être utilisées. Ainsi, si vous modifiez à la volée l'attribution de sortie d'une piste, SONAR n'a pas besoin de rouvrir un périphérique, ce qui pourrait causer des blancs à la lecture.
- **Supprimer le DC Offset à l'enregistrement.** Lorsque cette option est choisie, SONAR élimine par filtrage tout décalage en continu (DC Offset) causé par l'enregistrement. Pour plus d'informations, voir ["Supprimer le DC Offset" à la page 803](#page-802-0).
- **Durée d'écoute des commandes (secondes).** Lorsque vous appliquez une modification ou un effet à un clip audio, SONAR permet d'écouter la modification pendant le nombre de secondes défini dans ce champ.
- **Fichier d'enregistrement pré-alloué (secondes).** Quand cette option est configurée sur une valeur supérieure à zéro, SONAR pré-alloue une taille définie (en secondes) au fichier enregistré. De ce fait, la taille du fichier ne change pas pendant l'enregistrement et l'enregistrement se termine quand la taille allouée est atteinte. Ce paramètre vous permet de réduire l'activité du disque pendant l'enregistrement et donc d'utiliser davantage de pistes. Les valeurs sont comprises entre 0 et 14400 secondes et la valeur par défaut est 0. Il est recommandé de régler ce paramètre entre 10 minutes (600 secondes) et 30 minutes (1800 secondes).
- **Fondu au démarrage (millisecondes).** Quand cette option est paramétrée sur une valeur supérieure à zéro, la lecture du signal audio commence par un fondu progressif d'une longueur définie. La plage de valeurs valides s'étend de 0 à 100 000 et la valeur par défaut est 0.
- **Fondu à l'arrêt (millisecondes).** Quand cette option est paramétrée sur une valeur supérieure à zéro, la lecture du signal audio se termine par un fondu progressif d'une longueur définie. La plage de valeurs valides s'étend de 0 à 100 000 et la valeur par défaut est 0.

Voir aussi :

["Boîte de dialogue Préférences" à la page 1640](#page-1639-0)

["Audio - Périphériques" à la page 1643](#page-1642-0)

["Audio - Paramètres du pilote" à la page 1645](#page-1644-0)

- ["Audio Profils audio \(option Avancé\)" à la page 1652](#page-1651-0)
- ["Audio Fichier de configuration \(option Avancé\)" à la page 1654](#page-1653-0)
- ["Audio Synchronisation et cache \(option Avancé\)" à la page 1656](#page-1655-0)

### <span id="page-1651-0"></span>Audio - Profils audio (option Avancé)

**Figure 400.** *La section Profils audio*

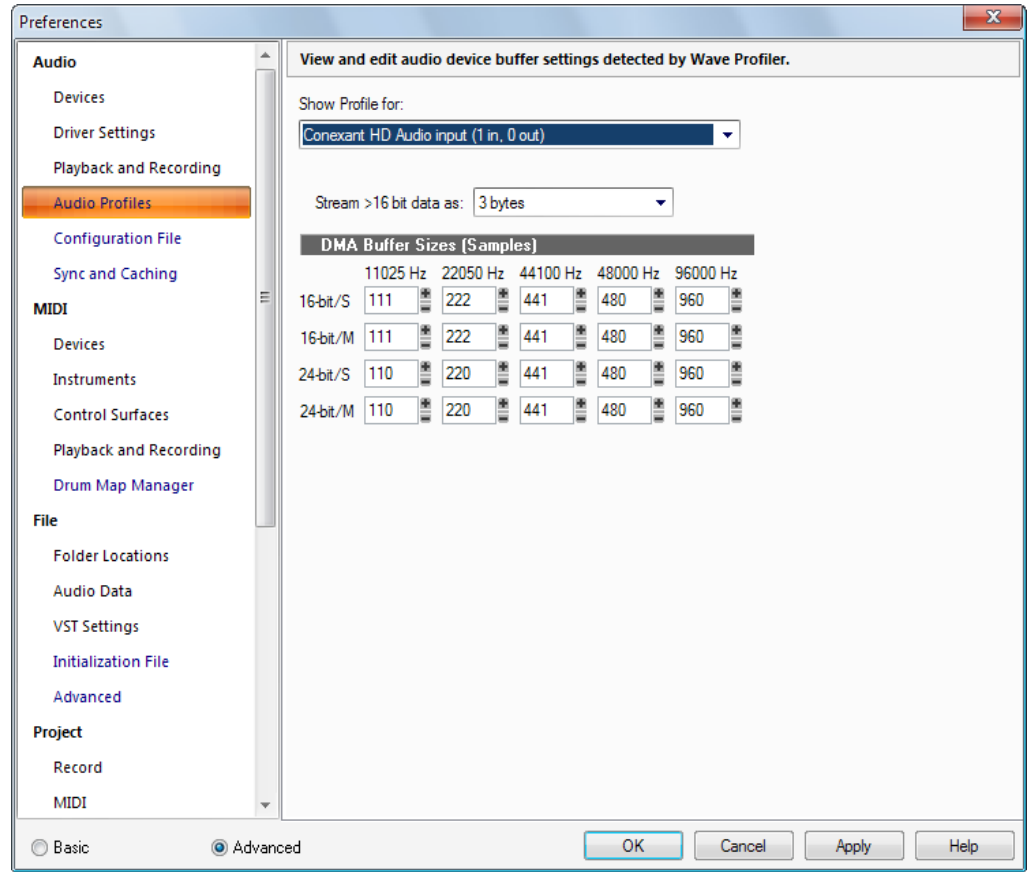

La section **Profils audio** indique les paramètres de tampons détectés par l'Analyseur Wave pour la carte son.

**Remarque :** *La section Profils audio n'est disponible qu'en mode pilote MME ou WDM/KS.*

A

- **Afficher le profil du pilote.** Cette liste indique le nom du pilote de carte son dont les paramètres sont affichés.
- **Traiter les flux > 16 bits comme.** Les cartes son acceptant des formats audio supérieurs à 16 bits ont un format de données prioritaire, que vous pouvez connaître en cliquant sur la flèche du menu déroulant de ce champ. Consultez la documentation de votre carte son pour en savoir plus sur les réglages optimaux.

### Taille des tampons DMA

Ces champs indiquent les caractéristiques du tampon de chacune des cartes son détectées par l'analyseur wave. En général, il est préférable de ne pas modifier ces réglages sans consulter l'assistance technique de SONAR.

Pour plus d'informations, voir ["Optimisation audio" à la page 1167.](#page-1166-0)

Voir aussi :

- ["Boîte de dialogue Préférences" à la page 1640](#page-1639-0)
- ["Audio Périphériques" à la page 1643](#page-1642-0)
- ["Audio Paramètres du pilote" à la page 1645](#page-1644-0)
- ["Audio Lecture et enregistrement" à la page 1649](#page-1648-0)
- ["Audio Fichier de configuration \(option Avancé\)" à la page 1654](#page-1653-0)
- ["Audio Synchronisation et cache \(option Avancé\)" à la page 1656](#page-1655-0)

### <span id="page-1653-0"></span>Audio - Fichier de configuration (option Avancé)

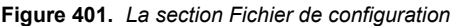

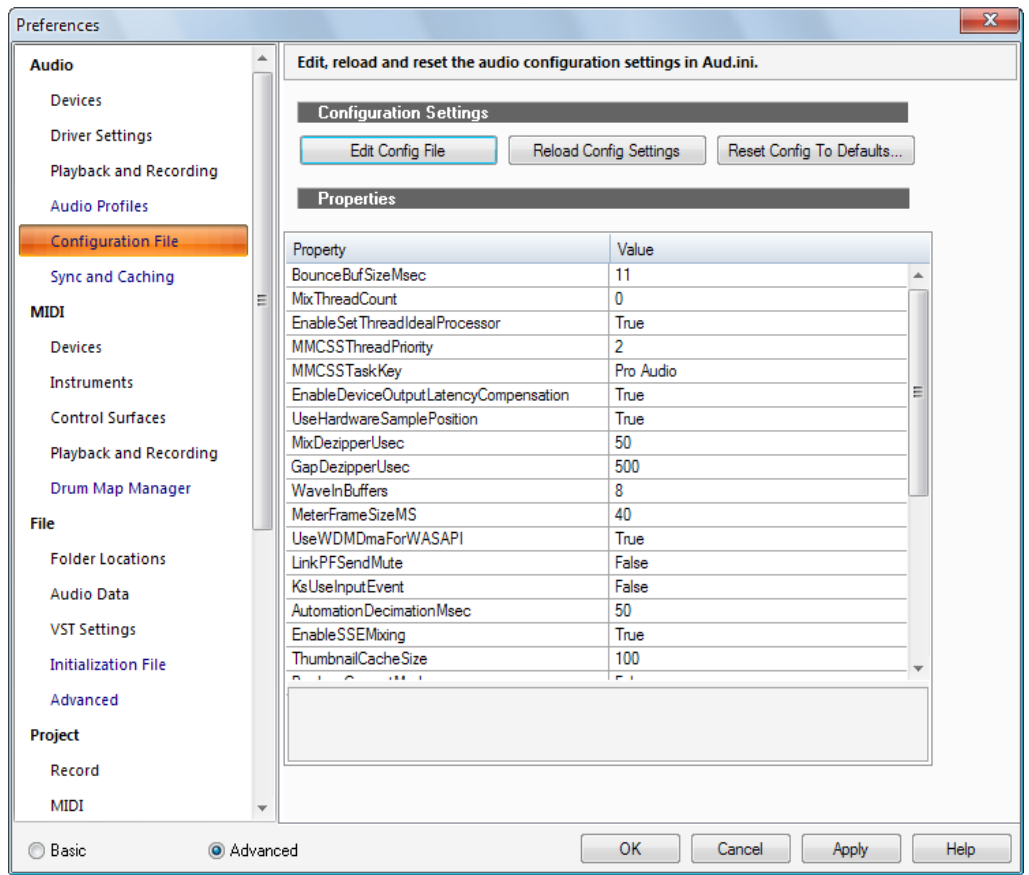

### Paramètres de configuration

Les paramètres de configuration audio de SONAR sont enregistrés dans un fichier nommé Aud.ini. SONAR permet d'éditer, de recharger et de réinitialiser les paramètres de configuration audio en toute simplicité.

La section **Paramètres de configuration** regroupe les options suivantes :

• **Éditer le fichier de configuration.** Permet d'ouvrir le fichier Aud.ini dans l'éditeur de texte par défaut de Windows. Apportez les modifications nécessaires au fichier Aud.ini, puis enregistrez et fermez Aud.ini. Vous devez cliquer sur **Recharger les paramètres de** 

**configuration** pour appliquer des modifications externes au fichier Aud.ini.

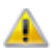

**Attention :** *Seules les éléments du fichiers* Aud.ini *décrits dans l'aide en ligne ou indiqués par l'assistance technique de Cakewalk doivent être modifiés. En cas de modification malencontreuse du fichier* Aud.ini*, SONAR risque de perdre en performances ou de mal fonctionner.*

- **Recharger les paramètres de configuration.** Permet de recharger les paramètres de configuration audio actuels depuis le fichier Aud.ini.
- **Réinitialiser la configuration par défaut.** Permet de réinitialiser les paramètres de configuration audio sur les paramètres par défaut de SONAR. Le fichier Aud.ini existant est enregistré au cas où vous souhaiteriez le restaurer.

### Propriétés

La liste des **Propriétés** montre les différents paramètres de configuration que vous pourrez modifier au besoin. Quand vous sélectionnez une propriété, une brève description de celle-ci apparaît sous la liste. En général, vous n'aurez à apporter de modifications que si le service d'assistance technique de Cakewalk vous y invite.

Voir aussi :

["AUD.INI" à la page 1299](#page-1298-0)

["Boîte de dialogue Préférences" à la page 1640](#page-1639-0)

["Audio - Périphériques" à la page 1643](#page-1642-0)

["Audio - Paramètres du pilote" à la page 1645](#page-1644-0)

["Audio - Lecture et enregistrement" à la page 1649](#page-1648-0)

["Audio - Profils audio \(option Avancé\)" à la page 1652](#page-1651-0)

["Audio - Synchronisation et cache \(option Avancé\)" à la page 1656](#page-1655-0)

### <span id="page-1655-0"></span>Audio - Synchronisation et cache (option Avancé)

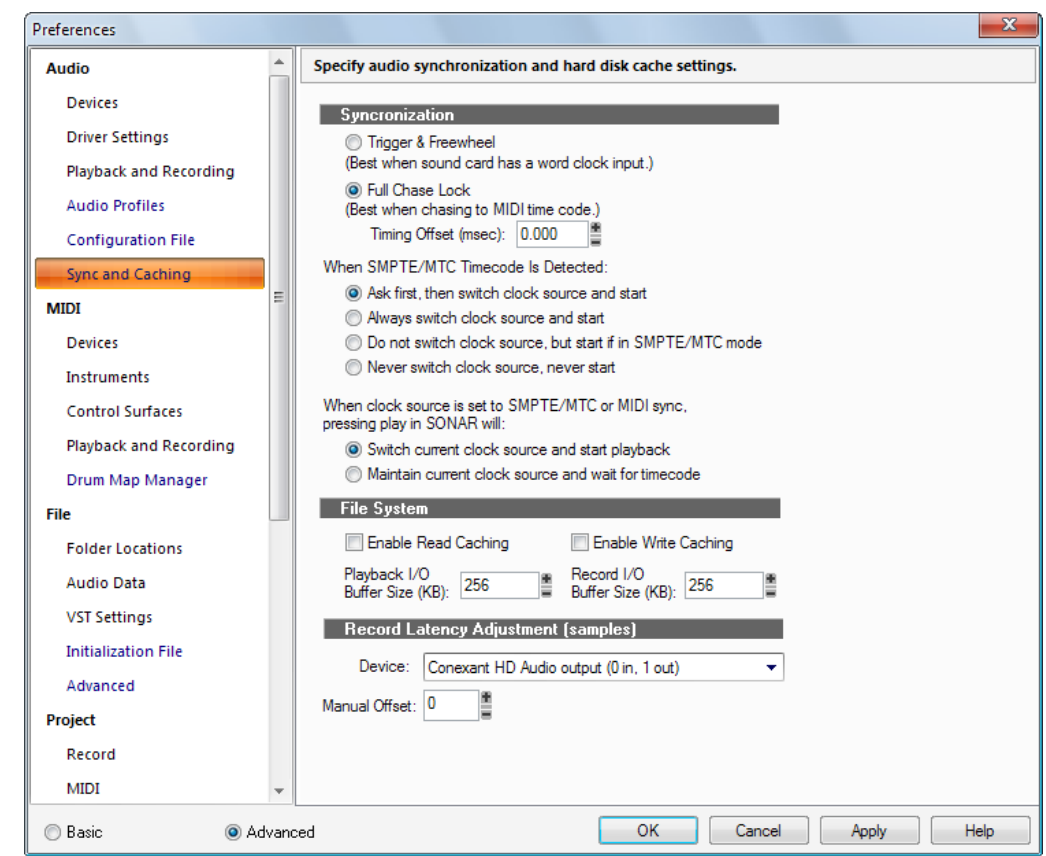

**Figure 402.** *La section Synchronisation et cache*

La section **Synchronisation et cache** permet de configurer les paramètres de synchronisation audio et de cache du disque dur.

La section **Synchronisation et cache** regroupe les paramètres suivants :

### Synchronisation

SONAR permet la synchronisation des pistes audio sur le timecode SMPTE ou MIDI :

- **Déclenchement, puis roue libre**. Avec cette option, la lecture audio commence (déclenchement) à un instant timecode précis, mais les données audio sont par la suite lues indépendamment du timecode selon leur propre horloge interne. Le signal audio peut dériver progressivement par rapport à l'horloge SMPTE en raison des fluctuations du signal de timecode.
- **Synchronisation continue**. Avec cette option, la vitesse de la lecture des données audio est continuellement ajustée afin de correspondre au timecode.
- **Décalage de synchronisation (ms)** : Cette option est utilisée pour effectuer des réglages très précis sur la synchronisation audio/MIDI d'un projet ; elle permet de décaler les données audio de votre projet de quelques millisecondes. Une valeur positive retarde le signal audio sur une durée correspondante. Une valeur négative retarde le signal MIDI sur une durée correspondante.
- **En cas de détetction d'un timecode SMPTE/MTC.** Cette option indique à SONAR ce qu'il faut faire lorsqu'il détecte un timecode SMPTE/MTC. Choisissez parmi les options suivantes :
	- **Demander d'abord, puis modifier la source d'horloge et commencer**. Lorsque vous sélectionnez cette option, SONAR vous prévient dès qu'il détecte un signal SMPTE/MTC, vous demande si vous souhaitez vous synchroniser sur le signal entrant et, si vous répondez par l'affirmative, modifie la source d'horloge et commence à recevoir le signal.
	- **Toujours modifier la source d'horloge, puis commencer**. SONAR bascule automatiquement sur la source d'horloge du signal entrant et commence à recevoir le signal.
	- **Ne pas modifier la source d'horloge mais commencer si le mode SMPTE/MTC est actif**. Cette option bascule automatiquement la source d'horloge sur le signal entrant si SONAR est en mode SMPTE/MTC.
	- **Ne jamais modifier la source d'horloge, ne jamais commencer**. SONAR ne fait rien en cas de détection d'un timecode SMPTE/MTC en entrée.

**Remarque :** *N'utilisez jamais la dernière option Ne jamais modifier la source d'horloge, ne jamais commencer lorsque vous tentez de vous synchroniser sur une source d'horloge externe.*

- **Si la source d'horloge est de type synchronisation SMPTE/MTC ou MIDI, le fait d'appuyer sur la touche Lecture force SONAR à.** Cette option indique à SONAR ce qu'il faut faire lorsque la lecture est activée en mode SMPTE/MTC ou MIDI Sync :
	- **Modifier la source d'horloge active et lancer la lecture.** Bascule l'horloge de signal audio (signal SMPTE ou de synchronisation) et lance la lecture. Ceci annule le mode SMPTE (ou Sync).
	- **Conserver la source d'horloge active et attendre un signal de timecode**. Ne change pas l'horloge (reste en mode SMPTE ou Sync), mais attend le signal SMPTE ou Sync. Le bouton **Lecture** reste enfoncé.

## Système de fichiers

• **Activer le cache de lecture** et **Activer le cache d'écriture**. La sélection d'une de ces options permet à SONAR d'utiliser le cache Windows du disque lors de la lecture ou de l'écriture de données audio. SONAR est généralement plus performant si tous les caches sont désactivées, ce qui correspond au réglage par défaut. Si votre ordinateur est équipé d'un contrôleur de disque IDE plutôt ancien ou d'un contrôleur qui n'utilise pas les transferts DMA, l'activation du cache peut améliorer les performances audio de SONAR.

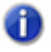

**Remarque :** *Les modifications de ces réglages ne prennent effet que lorsque SONAR a redémarré.*

• **Taille des tampons E/S**. Cette valeur détermine les caractéristiques de la mémoire tampon pour les transferts de ou vers le disque. La modification de cette valeur affecte le débit du disque pour les pistes audio, mais pas la latence audio. La valeur par défaut est 128. Si la valeur est plus élevée, une plus grande quantité de données audio est placée en mémoire tampon à partir du disque, quelques instants avant leur lecture. Si vous entendez constamment des interruptions ou des grésillements lors de la lecture des données audio, et que votre projet contient des données audio de résolution élevée (32 ou 64 bits) ou de fréquence élevée (88,2 ko ou plus), cela peut être dû à une taille de tampons d'entrée-sortie trop faible. Dans ce cas, essayez une taille de tampons plus élevée, comme 256 ou 512. Si les problèmes audio persistent, réglez la valeur sur 128 et essayez une autre solution.

Par ailleurs, si vous lisez un gros fichier et que la latence est au maximum, une taille de tampon trop faible peut provoquer des interruptions ou des blocages. Essayez d'augmenter la taille des tampons par incréments de 128.

## Réglage de la latence d'enregistrement (en échantillons)

Si vous réinjectez une sortie audio vers une entrée audio et que vous réenregistrez une piste à l'aide de cette méthode, les données audio ne se synchronisent pas correctement. Avec certaines cartes son, le décalage est relativement important. Le réglage de la latence d'enregistrement consiste à compenser ce retard.

Vous pouvez mesurer grossièrement le retard en activant la règle temporelle graduée en échantillons et en comparant la piste d'origine avec la piste réenregistrée. Saisissez ensuite une valeur dans le champ **Décalage manuel** afin de définir la compensation.

Si vous utilisez le mode ASIO, saisissez 0 dans le champ **Décalage manuel** et laissez la case **Latence d'entrée signalée** cochée (cette case ne s'affiche qu'en mode ASIO). Dans la plupart des cas, les données audio seront ainsi sychronisées. Si vous pensez pouvoir ajuster la synchronisation de manière plus précise, utilisez le champ **Décalage manuel**.

En mode ASIO, le périphérique ASIO actif (n'oubliez pas qu'il ne peut y avoir qu'un seul périphérique ASIO actif) signale sa latence d'entrée. Il est impossible de modifier cette valeur. La latence signalée prend normalement en compte la taille des tampons, la latence de conversion analogique-numérique, etc. La case vous permet d'utiliser cette valeur signalée. Par défaut, cette case est cochée. Dans tous les cas, la valeur saisie dans le champ **Décalage manuel** sera combinée (ajoutée) à la valeur signalée si vous avez coché la case correspondante.

Pour plus d'informations, voir :

["Présentation des systèmes de synchronisation" à la page 1138](#page-1137-0)

#### Voir aussi :

["Boîte de dialogue Préférences" à la page 1640](#page-1639-0)

- ["Audio Périphériques" à la page 1643](#page-1642-0)
- ["Audio Paramètres du pilote" à la page 1645](#page-1644-0)
- ["Audio Lecture et enregistrement" à la page 1649](#page-1648-0)
- ["Audio Profils audio \(option Avancé\)" à la page 1652](#page-1651-0)
- ["Audio Fichier de configuration \(option Avancé\)" à la page 1654](#page-1653-0)

# **Boîte de dialogue Préférences**

# <span id="page-1658-0"></span>MIDI - Périphériques

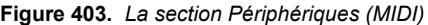

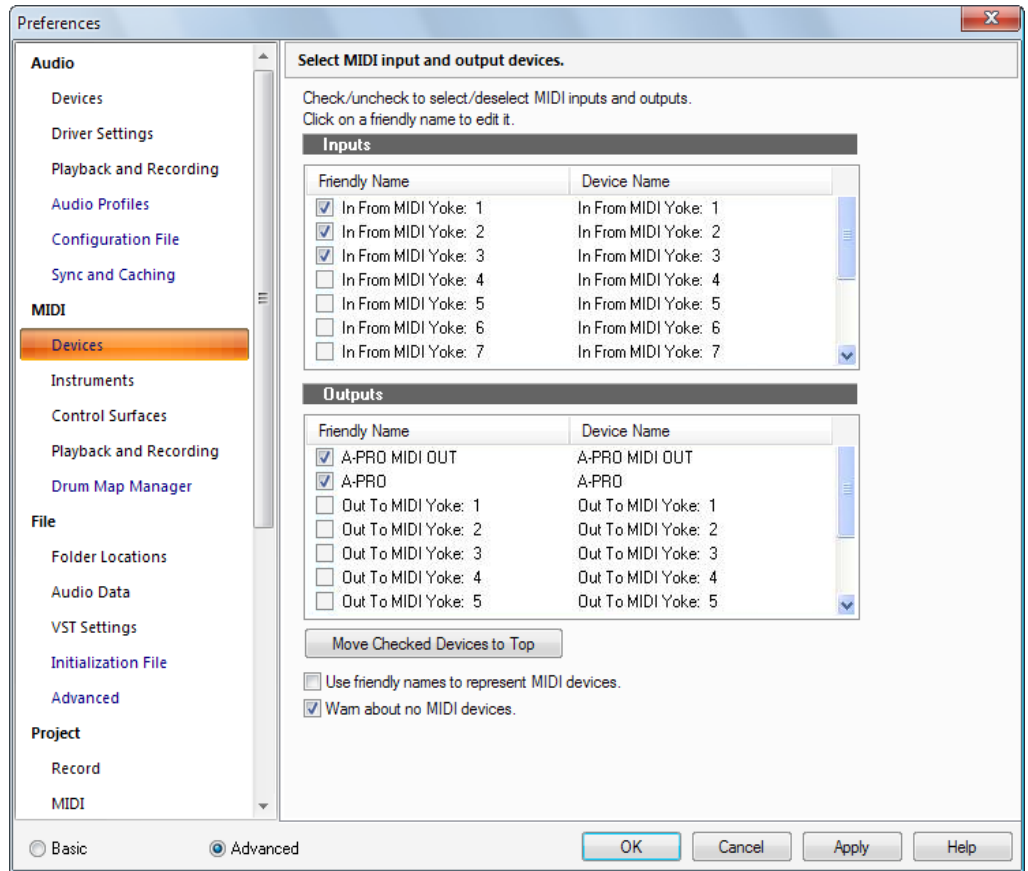

La section **Périphériques** vous permet de sélectionner les entrées et sorties MIDI que vous souhaitez utiliser. La sélection effectuée dans le menu de sortie d'une piste détermine le périphérique qui sera utilisé pour produire le son enregistré dans votre projet. La liste des périphériques d'entrée activés détermine quels périphériques d'entrée MIDI pourront transmettre des données MIDI à votre application Cakewalk.

Vous pouvez créer des noms conviviaux pour les périphériques d'entrée et de sortie MIDI répertoriés dans cette boîte de dialogue. Le nom convivial d'un périphérique MIDI apparaît par exemple dans les menus d'entrée et de sortie des pistes MIDI, à condition que vous cochiez la case **Utiliser des noms conviviaux pour représenter les périphériques MIDI**, qui se trouve en bas de cette boîte de dialogue. Pour créer un nom convivial, double-cliquez sur le nom d'un périphérique dans la colonne **Nom convivial**, saisissez un nouveau nom et appuyez sur ENTREE. La section **Périphériques** contient les paramètres suivants :

## Entrées

Sélectionnez les périphériques à partir de la liste (un seul choix possible). SONAR acceptera de recevoir le signal de ces périphériques lors de l'enregistrement de données MIDI.

## Sorties

Sélectionnez les périphériques dans la liste. Si votre ordinateur ou votre interface MIDI comporte plusieurs sorties MIDI, sélectionnez celles que vous voulez utiliser et organisez-les dans un ordre précis. Dorénavant, la sortie MIDI 1 fait référence à la première sortie MIDI sélectionnée, la sortie MIDI 2 à la deuxième et ainsi de suite. Le numéro de sortie n'est basé que sur l'ordre d'affichage des sorties sélectionnées dans la liste **Sorties**. Par conséquent, les numéros des sorties utilisés dans SONAR peuvent ne pas correspondre à ceux des ports de votre interface MIDI externe.

## Bouton Déplacer les périphériques sélectionnés en haut de la liste

Cliquez sur ce bouton pour faire remonter un périphérique sélectionné dans la liste, directement à la suite de tous autres périphériques sélectionnés. Si vous voulez qu'un périphérique soit désormais considéré comme la sortie MIDI 1, désélectionnez tous les autres périphériques, sélectionnez le périphérique souhaité et cliquez sur le bouton **Déplacer les périphériques sélectionnés en haut de la liste**.

## Utiliser des noms conviviaux pour représenter les périphériques MIDI

Cochez cette case pour que les menus des entrées et des sorties des pistes MIDI affichent le nom convivial du périphérique MIDI concerné au lieu de son nom initial.

## Signaler l'absence de périphérique MIDI

Cochez cette case si vous souhaitez que l'application Cakewalk vous avertisse si aucun périphérique MIDI n'est activé.

Voir aussi:

["Sélectionner des périphériques MIDI" à la page 217](#page-216-0)

["Configuration des périphériques de sortie" à la page 215](#page-214-0)

["Boîte de dialogue Préférences" à la page 1640](#page-1639-0)

["MIDI - Instruments" à la page 1661](#page-1660-0)

["MIDI - Surfaces de contrôle" à la page 1663](#page-1662-0)

- ["MIDI Lecture et enregistrement" à la page 1666](#page-1665-0)
- ["MIDI Gestionnaire de drum maps \(option Avancé\)" à la page 1669](#page-1668-0)

# <span id="page-1660-0"></span>MIDI - Instruments

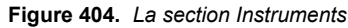

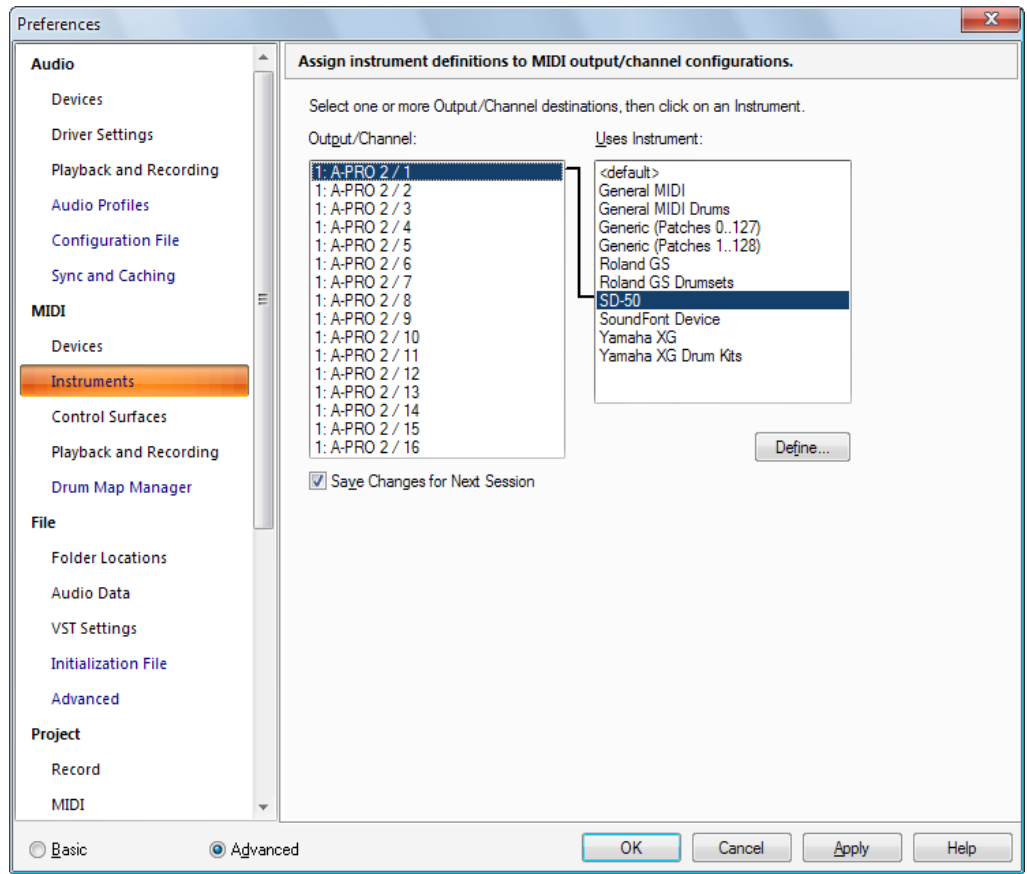

La section **Instruments** permet de sélectionner une ou plusieurs configurations de sorties/canaux et de leur affecter un instrument.

SONAR vous permet d'affecter une définition d'instrument MIDI à chaque sortie et canal MIDI disponible. Les affectations déterminent les noms des banques, des patchs, des notes et des contrôleurs MIDI affichés dans votre session SONAR.

Supposons que vous ayez connecté un synthétiseur compatible avec un instrument Roland GS à la sortie MIDI 1. En affectant les 16 canaux de la sortie MIDI 1 à la définition d'instrument Roland GS, vous êtes sûr que les listes de noms des banques, patchs, notes et contrôleurs affichées dans SONAR sont les mêmes que celles qui correspondent à votre synthétiseur.

Il vous arrivera parfois de vouloir affecter un autre instrument au canal 10, généralement réservé aux percussions. Vous pourriez par exemple affecter la définition de l'instrument Roland GS aux

canaux 1 à 9 et 11 à 16, mais il est plus pratique d'affecter la définition d'instrument du kit de batterie Roland GS au canal 10. Si vous avez plusieurs sorties MIDI, chacune raccordée à un instrument différent, vous affecterez normalement un instrument différent à chaque sortie MIDI.

Pour vous simplifier la vie, il est possible d'affecter un bloc de canaux à un instrument, puis de changer l'affectation d'un ou plusieurs de ces canaux sans toucher aux autres. Sélectionnez par exemple les 16 canaux de la première sortie MIDI et affectez-les à la définition d'instrument Roland GS. Vous pouvez ensuite sélectionner le canal 10 de cette première sortie MIDI et l'affecter à la définition d'instrument du kit de batterie Roland GS. Les canaux 1 à 9 et 11 à 16 de la première sortie MIDI restent affectés au synthétiseur Roland GS.

Si vous avez plusieurs instruments raccordés à une seule sortie MIDI, il peut également être utile de répartir les canaux en fonction des différents instruments. Exemple : Votre configuration peut comporter un synthétiseur Roland recevant les données sur les canaux MIDI 1 à 9, une boîte à rythme Roland recevant les données sur le canal 10 et un synthétiseur standard compatible GM en réception sur les canaux 11 à 16. Vous utilisez dans ce cas trois définitions d'instruments sur l'unique sortie MIDI de votre système.La section **Instruments** contient les paramètres suivants :

## Sortie/Canal

Ce champ répertorie toutes les sorties MIDI de votre système et tous les canaux de chaque sortie. Sélectionnez la combinaison de sortie/canal à laquelle vous voulez affecter une définition d'instrument. Vous pouvez sélectionner plusieurs combinaisons de sorties/canaux à la fois (par exemple les 16 canaux d'une sortie) à l'aide des combinaisons CTRL+clic ou MAJ+clic.

## Instrument à utiliser

Ce champ répertorie toutes les définitions d'instruments actuellement stockées par SONAR. La sélection d'une définition la lie aux combinaisons de sorties/canaux sélectionnées dans le champ **Sortie/Canal**.

## Conserver les modifications pour la session suivante

Cliquez sur cette case si vous voulez réutiliser des combinaisons créées la prochaine fois que vous ouvrez SONAR.

## Bouton Définir

Cliquez sur ce bouton pour ouvrir la boîte de dialogue **Définitions et noms d'instruments**, qui vous permet de définir vos propres instruments MIDI s'ils ne sont pas conformes au standard MIDI.

Voir aussi :

["Affecter des définitions d'instruments aux sorties et canaux MIDI" à la page 1103](#page-1102-0)

["Supprimer les affectations d'instruments" à la page 1104](#page-1103-0)

["Créer un nouvel instrument" à la page 1107](#page-1106-0)

["Boîte de dialogue Préférences" à la page 1640](#page-1639-0)

["MIDI - Périphériques" à la page 1659](#page-1658-0)

- ["MIDI Surfaces de contrôle" à la page 1663](#page-1662-0)
- ["MIDI Lecture et enregistrement" à la page 1666](#page-1665-0)
- ["MIDI Gestionnaire de drum maps \(option Avancé\)" à la page 1669](#page-1668-0)

# **Boîte de dialogue Préférences**

# <span id="page-1662-0"></span>MIDI - Surfaces de contrôle

**Figure 405.** *La section Surfaces de contrôle*

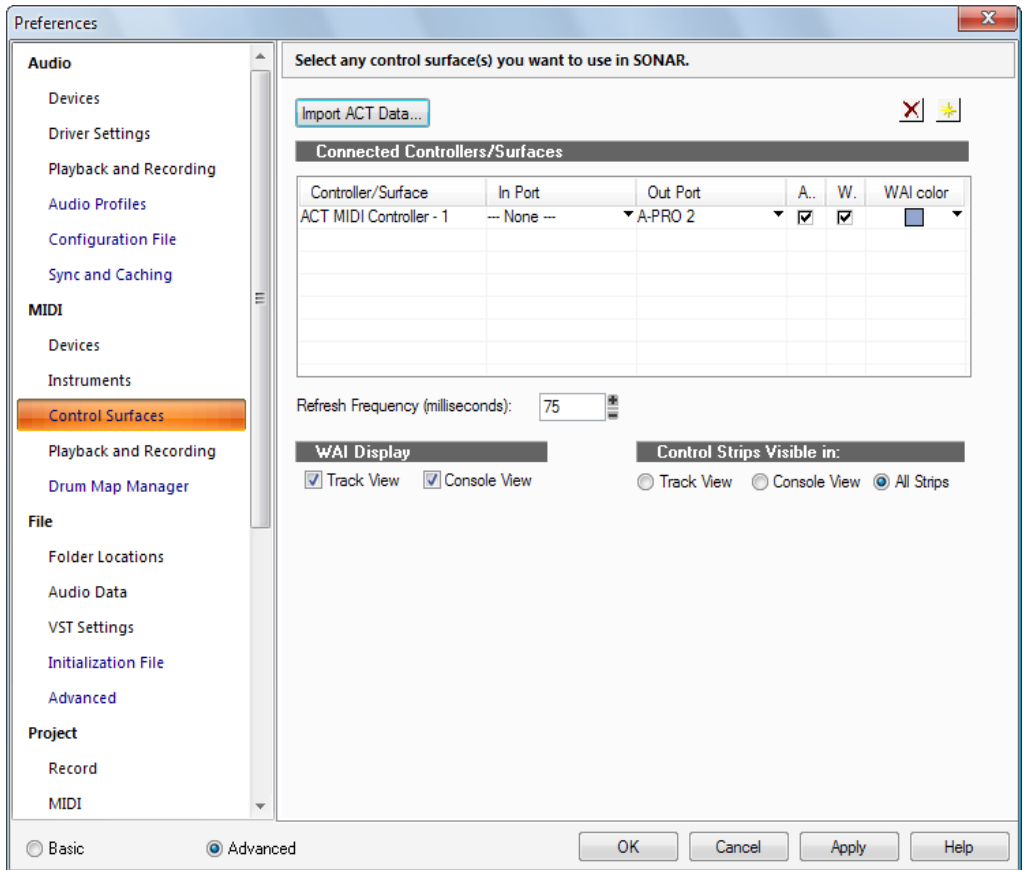

La section **Surfaces de contrôle** vous permet d'activer autant de surfaces de contrôle que vous le souhaitez pour piloter SONAR, mais également de configurer les interfaces de ces surfaces de contrôle. Vous pourrez par ailleurs configurer l'afficheur Vous êtes ici et les indicateurs ACT.

La section **Surfaces de contrôle** comporte les champs et les boutons suivants :

#### Importer des données ACT

L'ACT peut être utilisée avec n'importe quel plug-in automatisable. Vous pouvez créer vos propres mappages à l'aide du bouton **Acquisition ACT**. Par ailleurs, comme les mappages d'Acquisition ACT sont au format XML, il est possible d'importer des données XML intégrant des mappages de paramètres prédéfinis pour certains plug-ins. Ces mappages prédéfinis fournissent des affectations génériques intuitives entre les commandes de votre surface et les paramètres du plug-in. Libre à vous de les personnaliser par la suite grâce au processus d'Acquisition ACT.

La fonction d'importation permet aux utilisateurs de partager leurs données en toute simplicité et de télécharger des mises à jour graduelles des mappages de plug-ins.

Si vous importez les données ACT d'un plug-in alors que vous avez déjà mappé certains paramètres pour ce plug-in, une boîte de dialogue vous demande si vous désirez remplacer le mappage déjà configuré, ce pour chaque plug-in déjà mappé. Les mappages de paramètres que vous avez configurés sont ainsi protégés.

Vous pouvez consulter les pages d'assistance du site [www.cakewalk.com](http://www.cakewalk.com) afin de voir si de nouveaux fichiers XML ACT sont disponibles.

Voir aussi :

["Importer des données ACT" à la page 1227](#page-1226-0)

## Bouton Ajouter

En cliquant sur ce bouton, vous ouvrez la boîte de dialogue Boîte de dialogue Contrôleur/Surface, qui vous permet d'ajouter une autre surface de contrôle à la liste.

## **Bouton Supprimer X**

Cliquez sur ce bouton pour supprimer et désactiver la surface de contrôle sélectionnée dans la liste. Vous pouvez la réactiver en cliquant sur le bouton **Ajouter** et en la sélectionnant dans le menu déroulant.

## Liste Surfaces/Contrôleurs connectés

Il s'agit d'une liste de toutes les surfaces de contrôle actuellement paramétrées et activées dans votre projet. La liste regroupe les colonnes suivantes :

- **Colonne Contrôleur/Surface.** Cette colonne recense les noms de toutes les surfaces de contrôle actuellement paramétrées et activées dans votre projet.
- **Colonnes Port d'entrée et Port de sortie.** Ces colonnes recensent les pilotes d'entrée MIDI et de sortie MIDI utilisés par chacune des surfaces de contrôle pour communiquer avec SONAR. Vous pouvez cliquer sur la flèche de déroulement située près du nom de chaque pilote pour en choisir un autre.
- **Colonne ACT.** Cette colonne contient une case pour chacune des surfaces de contrôle activées avec lesquelles vous pouvez utiliser ACT. La page de propriétés de chaque contrôleur ou surface contient également une case permettant d'activer ACT. Cette case doit elle aussi être cochée pour que vous puissiez utiliser ACT.
- **Colonne Vous êtes ici.** Cette colonne contient une case pour chacune des surfaces de contrôle activées. Elles vous permettent d'afficher ou de masquer les marqueurs Vous êtes ici pour les différentes surfaces de contrôle.
- **Colonne Couleur Vous êtes ici.** Cette colonne contient un menu déroulant pour chacune des surfaces de contrôle activées. Ces menus vous permettent de changer la couleur des marqueurs Vous êtes ici pour les différentes surfaces de contrôle.

## Fréquence d'actualisation (en millisecondes)

Si vous constatez que l'affichage de l'interface utilisateur prend du retard quand vous utilisez une surface de contrôle sur les projets gourmands en performances, il peut s'avérer nécessaire de réduire la fréquence d'actualisation de la surface de contrôle (en augmentant le nombre de millisecondes). La plage de valeurs s'étend de 50 à 5 000 millisecondes et la valeur par défaut est 75. D'autre part, si vous utilisez une surface de contrôle non bidirectionnelle, il est inutile de l'actualiser et vous pouvez donc augmenter cette valeur sans crainte.

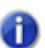

**Remarque :** *Ce paramètre correspond à la variable CtrlSurfaceRefreshMS dans Cakewalk.ini.*

## Afficher "Vous êtes ici"

Ces cases permettent d'afficher ou de masquer les marqueurs Vous êtes ici dans la vue Pistes et/ou la vue Console.

Pour plus d'informations, voir :

["Périphériques externes" à la page 1201](#page-1200-0)

["Boîte de dialogue Contrôleur/Surface" à la page 1575](#page-1574-0)

#### Tranches de contrôle visibles dans

Avec SONAR, il est possible de choisir quelles tranches de canaux afficher sur la surface de contrôle : l'ensemble des tranches du projet, celles qui sont visibles dans la vue Pistes uniquement ou celles qui sont visibles dans la vue Console. Voici les options proposées :

- **Vue Pistes.** Les tranches de canaux affichées sur le contrôleur ou la surface correspondent à celles de la vue Pistes.
- **Vue Console.** Les tranches de canaux affichées sur le contrôleur ou la surface correspondent à celles de la vue Console.
- **Toutes les tranches.** Toutes les tranches de canaux du projet sont affichées sur le contrôleur ou la surface.

Voir aussi :

["Boîte de dialogue Préférences" à la page 1640](#page-1639-0)

- ["MIDI Périphériques" à la page 1659](#page-1658-0)
- ["MIDI Instruments" à la page 1661](#page-1660-0)
- ["MIDI Lecture et enregistrement" à la page 1666](#page-1665-0)
- ["MIDI Gestionnaire de drum maps \(option Avancé\)" à la page 1669](#page-1668-0)

# <span id="page-1665-0"></span>MIDI - Lecture et enregistrement

**Figure 406.** *La section Lecture et enregistrement (MIDI)*

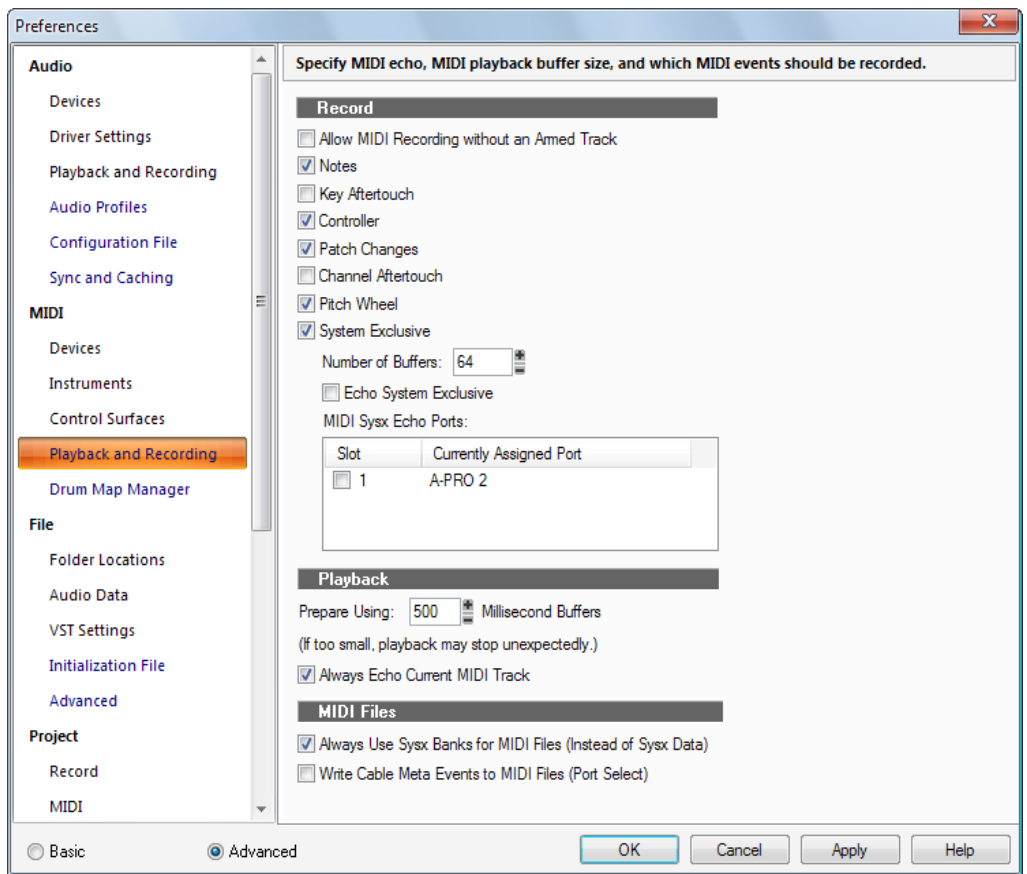

La section **Lecture et enregistrement** (MIDI) vous permet de définir les paramètres d'écho MIDI, la taille du tampon de lecture MIDI et les types d'événements MIDI devant être enregistrés.

La section **Lecture et enregistrement** regroupe les paramètres suivants :

#### Enregistrement

• **Autoriser l'enregistrement MIDI sans piste armée.** Par défaut, SONAR vous demande d'armer une piste avant de l'enregistrer.SONAR.

Utilisez les champs de cette section pour choisir les événements MIDI que vous voulez enregistrer. Choisissez certaines ou toutes les options suivantes :

- **Notes.** Cochez cette case si vous souhaitez enregistrer les événements de Notes.
- **Aftertouch par note.** Cochez cette case si vous souhaitez enregistrer les événements d'Aftertouch par note.
- **Événements de contrôleur.** Cochez cette case si vous souhaitez enregistrer les événements de Contrôleur.
- **Changements de patch.** Cochez cette case si vous souhaitez enregistrer les événements de Changement de patch.
- **Aftertouch par canal.** Cochez cette case si vous souhaitez enregistrer les événements d'Aftertouch par canal.
- **Molette de hauteur.** Cochez cette case si vous souhaitez enregistrer les événements de Molette de hauteur.
- **SysEx.** Cochez cette case si vous souhaitez enregistrer des données Sysx.
	- **Nombre de tampons.** Choisissez le nombre de tampons MIDI que SONAR doit utiliser. La valeur par défaut de 64 convient la plupart du temps. Si vous rencontrez fréquemment une surcharge MIDI provenant de l'utilisation de plug-ins MIDI ou de nombreuses données SysEx, essayez un nombre supérieur, 128 par exemple.
	- **Écho des messages SysEx.** Cochez cette case si vous souhaitez que l'écho des données Sysx soit envoyé aux ports MIDI indiqués dans la liste **MIDI Ports d'écho SysEx MIDI**.
	- **Ports d'écho SysEx MIDI.**

#### Lecture

• **Préparer avec des tampons de N millisecondes.** Cette option vous permet de spécifier combien de temps à l'avance SONAR prépare les données MIDI pendant la lecture. La valeur par défaut est de 500 millisecondes.

Si la lecture s'arrête prématurément, essayez de paramétrer des valeurs supérieures (mais vérifiez également les options de tampon dans **Edition > Préférences > Audio - Synchronisation et cache**).

Si vous utilisez des effets MIDI, essayez des valeurs inférieures, 100 millisecondes par exemple. Avec de telles valeurs, le retard de prise d'effet de la nouvelle valeur sera inférieur si vous changez une propriété d'un effet MIDI.

Pour plus d'informations, voir :

["Paramètres des pistes MIDI" à la page 209](#page-208-0)

["Enregistrement de musique à partir d'un instrument MIDI" à la page 270](#page-269-0)

• **Toujours activer l'écho de la piste MIDI sélectionnée.** Cette option est activée par défaut et signifie que les données MIDI en entrée seront toujours renvoyées par la piste en cours, même si le bouton **Écho d'entrée de la piste** est désactivé.

## Fichiers MIDI

- **Toujours utiliser des banques SysEx pour les fichiers MIDI (et non des données SysEx).** Si vous cochez cette option, SONAR placera toute donnée SysEx contenue dans des fichiers MIDI importés dans des banques SysEx au lieu d'un flux d'événements de données SysEx (à l'exception des données d'envoi automatique qui sont envoyées avant la lecture). Ces banques apparaissent dans liste des événements comme des événements de banque. Si vous ne cochez pas cette option, les données SysEx importées restent des événements de données SysEx en dessous de 256 octets et sont placées dans des banques si elles font 256 octets ou plus.
- **Écrire les méta-événements dans les fichiers MIDI (sélection de la sortie) (Port Select).** Si vous sélectionnez cette option, SONAR pourra changer la sortie par défaut vers laquelle la banque SysEx suivante (ou prochaine) sera envoyée. Le numéro de sélection de sortie est également introduit à l'avant de chaque piste d'un fichier MIDI de format 1 afin de spécifier le numéro de sortie.

Voir aussi :

- ["Boîte de dialogue Préférences" à la page 1640](#page-1639-0)
- ["MIDI Périphériques" à la page 1659](#page-1658-0)
- ["MIDI Instruments" à la page 1661](#page-1660-0)
- ["MIDI Surfaces de contrôle" à la page 1663](#page-1662-0)
- ["MIDI Gestionnaire de drum maps \(option Avancé\)" à la page 1669](#page-1668-0)

# <span id="page-1668-0"></span>MIDI - Gestionnaire de drum maps (option Avancé)

**Figure 407.** *La section Gestionnaire de drum maps*

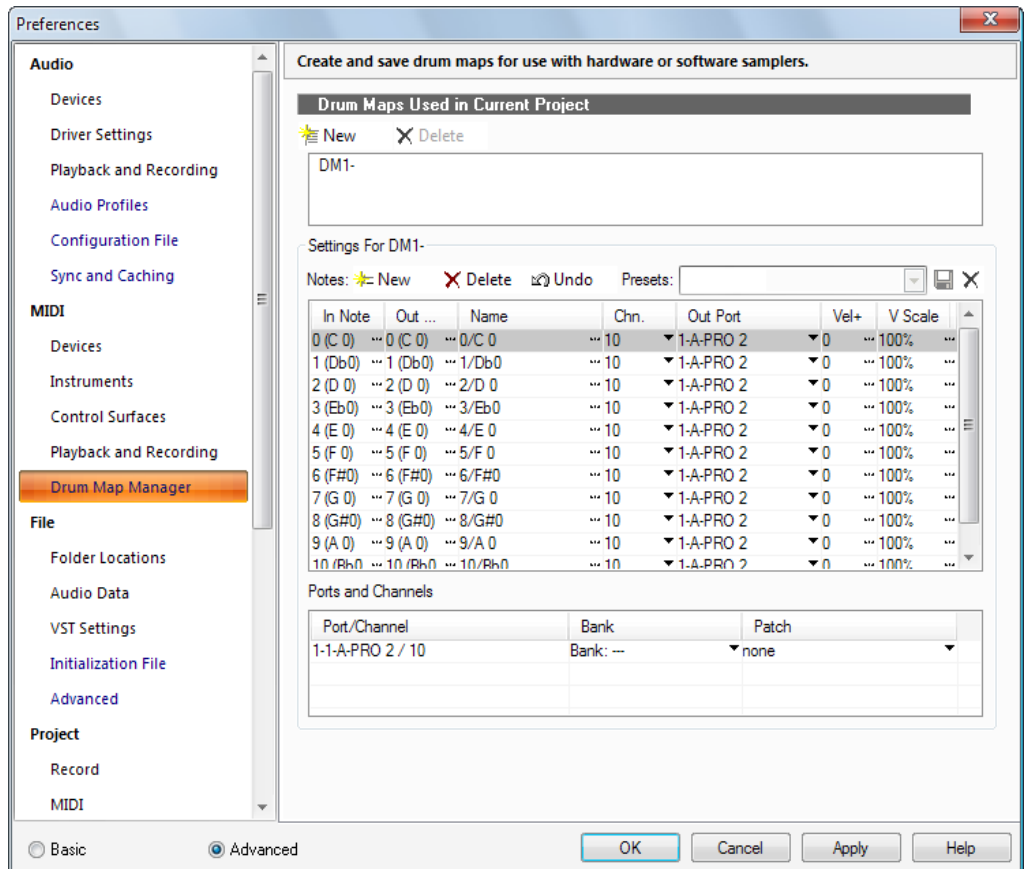

La section **Gestionnaire de drum maps** permet de créer et d'enregistrer des drum maps qui pourront être utilisées avec des échantillonneurs physiques ou virtuels. Ces drum maps peuvent être personnalisées de telle sorte qu'elles choisissent des sons spécifiques parmi ceux de vos échantillonneurs.

La section **Gestionnaire de drum maps** regroupe les paramètres suivants :

#### Drum maps utilisées dans le projet en cours

Ce champ affiche toutes les configurations de batteries actuellement disponibles. Cliquez sur le bouton **Nouveau** pour créer une nouvelle drum map et sur **Supprimer** pour en supprimer une. Sélectionnez une drum map pour afficher les mappages dans le gestionnaire de drum maps. Toutes les drum maps de ce champ sont enregistrées avec le projet actuel.

## Presets

Des presets peuvent être utilisés dans les champs du gestionnaire de drum maps. Ce champ sert également à enregistrer les nouvelles drum maps en saisissant un nom et en cliquant sur le bouton **Enregistrer**.

## Source/Destination

Configurez les éléments suivants pour chaque note d'entrée (source) dans la section Source/ Destination :

- **Note d'entrée.** Valeur de la note MIDI source.
- **Note sortie.** TValeur de la note MIDI produite par le sampler de destination.
- **Nom.** Nom défini par l'utilisateur pour la ligne.
- **Canal.** Canal sur lequel la note est transmise. Une option permet de suivre le paramètre Canal de la piste.
- **Port de sortie.** Port physique ou virtuel de sortie sur lequel la note est transmise.
- **Vél+.** Applique individuellement, à une note mappée précise, un décalage de vélocité.
- **V Scale.** Fixe un niveau de compression/expansion. Une valeur inférieure à 100 % représente une compression. Une valeur supérieure à 100 % constitue une expansion.

## Paires de ports/canaux

Cette section répertorie chaque paire port/canal. Cela vous permet d'effectuer des changements globaux rapides de banque et de patch pour ce couple port/canal.

Pour plus d'informations, voir la section ["Création et édition d'une drum map" à la page 768.](#page-767-0)

Voir aussi :

["Boîte de dialogue Préférences" à la page 1640](#page-1639-0)

- ["MIDI Périphériques" à la page 1659](#page-1658-0)
- ["MIDI Instruments" à la page 1661](#page-1660-0)
- ["MIDI Surfaces de contrôle" à la page 1663](#page-1662-0)
- ["MIDI Lecture et enregistrement" à la page 1666](#page-1665-0)

## <span id="page-1670-0"></span>Fichier - Emplacements des dossiers

**Figure 408.** *La section Emplacements des dossiers*

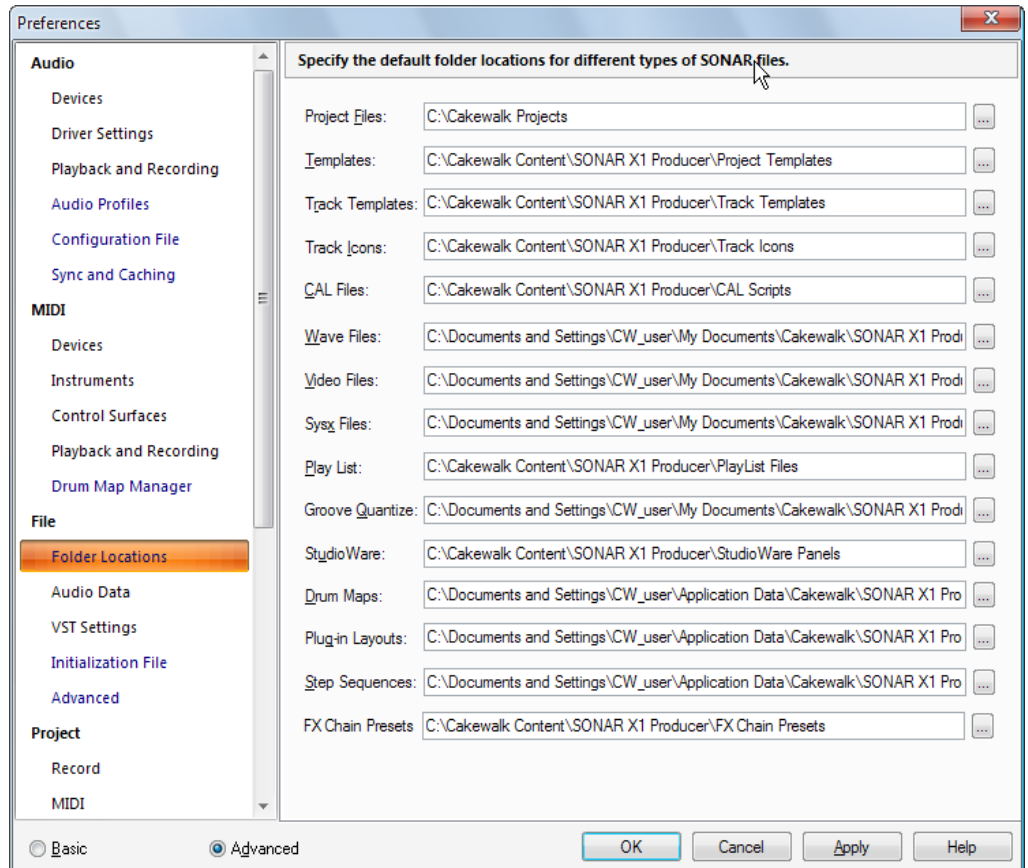

La section **Emplacements des dossiers** permet de définir des dossiers par défaut pour les différents types de fichiers de SONAR. Les emplacements par défaut de tous ces types de fichiers conviennent généralement. Si votre dossier devient trop chargé, changer l'emplacement des types de fichiers ne pourra qu'améliorer les choses, à condition que vous vous souveniez où vous les avez mis !

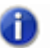

**Remarque :** *Le seul emplacement de dossier dont il vous faut vraiment tenir compte est le Dossier audio global (indiqué dans Edition > Préférences > Audio - Données audio), que SONAR crée dans le dossier C:\Projets Cakewalk. SONAR enregistre toutes les données audio associées aux fichiers de projet dans ce dossier. Si vous le déplacez, SONAR ne pourra plus retrouver les données audio des projets que vous avez déjà enregistrés. Pour indiquer à SONAR l'endroit où vous avez placé ce dossier, saisissez cet emplacement dans le champ Dossier audio global, dans Edition > Préférences > Audio - Données audio.*

Il est possible de changer le dossier d'enregistrement d'un type de fichiers particulier en saisissant un nouveau chemin d'accès dans la zone d'édition de ce type de fichier ou en cliquant sur le bouton **Parcourir** et en navigant jusqu'au dossier dans lequel vous souhaitez enregistrer les fichiers de ce type. Vous pourrez définir des emplacements spécifiques pour les types de fichiers suivants :

## Fichiers de projet (.cwp, .mid, .cwb)

Les fichiers cwp et .cwb sont les fichiers de projets SONAR standards. Le répertoire par défaut de vos fichiers de projets est le dossier Cakewalk Projects, qui se trouve dans le répertoire racine. Les fichiers .mid sont les fichiers MIDI standards et ils peuvent être placés n'importe où.

## Modèles (.cwt)

Ces fichiers contiennent vos réglages favoris pour les dispositions d'écran et les combinaisons d'instruments.e répertoire par défaut des fichiers modèles est C:\Cakewalk Content\SONAR X1 <Producer, Studio ou Essential>\Project Templates.

## Modèles de pistes

Dans ces fichiers sont stockés les réglages de piste les plus couramment utilisés, y compris le type de piste (MIDI ou audio), les effets et leurs paramètres, l'entrée physique, les paramètres du départ de bus, ainsi qu'une série de paramètres de piste. Le répertoire par défaut est C:\Cakewalk Content\SONAR X1 <Producer, Studio ou Essential>\Track Templates.

## Icônes de pistes

Ces fichiers stockent les icônes standard ou personnalisées.Le répertoire par défaut est C:\Cakewalk Content\SONAR X1 <Producer, Studio ou Essential>\Track Icons.

## Fichiers CAL

Il s'agit de petits programmes écrits en langage d'application Cakewalk (CAL), qui effectuent des modifications spéciales sur des fichiers MIDI. Le répertoire par défaut est  $C:\Coker\lambda$ Content\SONAR X1 <Producer, Studio ou Essential>\CAL Scripts.

## Fichiers Wave

Ces fichiers sont les fichiers audio standards de Windows et vous pouvez les importer dans SONAR ou les exporter. Ces fichiers audio portent l'extension .wav. Le répertoire par défaut est le dossier Sample Content, qui se trouve dans :

#### **Windows XP :**

C:\Documents and Settings\<nom d'utilisateur>\Mes Documents\Cakewalk\SONAR X1 <Producer ou Studio>

#### **Windows Vista et Windows 7 :**

C:\ProgramData\Cakewalk\SONAR X1 <Producer ou Studio>

1672 **Boîte de dialogue Préférences**

## Fichiers vidéo

Vous pouvez importer des fichiers vidéo .avi, .mpg, et QuickTime dans SONAR. Le répertoire par défaut est le dossier Sample Content qui se trouve dans :

#### **Windows XP :**

C:\Documents and Settings\<nom d'utilisateur>\Mes Documents\Cakewalk\SONAR X1 <Producer ou Studio>

#### **Windows Vista et Windows 7 :**

C:\ProgramData\Cakewalk\SONAR X1 <Producer ou Studio>

## Fichiers SysEx (.syx)

Lorsque vous créez et enregistrez un fichier .syx, le répertoire par défaut est le dossier Sample Content, qui se trouve dans :

#### **Windows XP :**

C:\Documents and Settings\<nom d'utilisateur>\Mes Documents\Cakewalk\SONAR X1 <Producer ou Studio>

#### **Windows Vista et Windows 7 :**

C:\ProgramData\Cakewalk\SONAR X1 <Producer ou Studio>

## Playlist (.SET)

Le répertoire par défaut des fichiers de playlist est C: \Cakewalk Content\SONAR X1 <Producer, Studio ou Essential>\PlayList Files.

## Quantisation groove (.grv)

Lorsque vous créez et enregistrez un fichier .GRV, le répertoire par défaut est le dossier Sample Content, qui se trouve dans :**Windows XP :**

```
C:\Documents and Settings\<nom d'utilisateur>\Mes 
Documents\Cakewalk\SONAR X1 <Producer ou Studio>
```
#### **Windows Vista et Windows 7 :**

C:\ProgramData\Cakewalk\SONAR X1 <Producer ou Studio>

## **StudioWare**

Le répertoire par défaut des fichiers StudioWare est C: \Cakewalk Content\SONAR X1 <Producer, Studio ou Essential>\StudioWare Panels.

## Drum Maps

Vous pouvez créer un nombre quelconque de drum maps pour rediriger des pistes de batterie MIDI vers des synthétiseurs ou des échantillonneurs internes (virtuels) ou externes (équipements physiques). Le répertoire par défaut des fichiers de drum maps est le dossier Drum Maps qui se trouve dans :

#### **Windows XP :**

C:\Documents and Settings\<nom d'utilisateur>\Application Data\Cakewalk\SONAR X1 <Producer ou Studio>\

#### **Windows Vista et Windows 7 :**

C:\ProgramData\Cakewalk\SONAR X1 <Producer ou Studio>

Pour plus d'informations sur les drum maps, voir ["Les drum maps et le panneau Grille de batterie" à](#page-766-0)  [la page 767.](#page-766-0)

## Dispositions de plug-ins

Vous pouvez créer des dispositions de menus pour vos plug-ins en utilisant le gestionnaire de plugins (**Utilitaires > SONAR Gestionnaire de plug-ins**). Le répertoire par défaut des dispositions de menus est le dossier Plug-in Menu Layouts qui se trouve dans le dossier principal de l'application SONAR.

#### **Windows XP :**

```
C:\Documents and Settings\<nom d'utilisateur>\Application 
Data\Cakewalk\SONAR X1 <Producer ou Studio>\
```
#### **Windows Vista et Windows 7 :**

C:\ProgramData\Cakewalk\SONAR X1 <Producer ou Studio>

#### Séquenceur pas à pas

Quand vous créez et sauvegardez un fichier .SSP, VOUS pouvez sauvegarder et charger des patterns de séquenceur dans le séquenceur pas à pas.

Le répertoire par défaut des patterns de séquenceur pas à pas est  $C:\mathrm{Cakewalk}$ Content\SONAR X1 <Producer, Studio ou Essential>\Step Sequencer Patterns.

## Presets FX Chain

Utilisez le champ Presets FX Chain pour spécifier l'emplacement par défaut des fichiers de preset FX Chain (.fxc). Vous pouvez enregistrer et charger un fichier de preset FX Chain dans n'importe quel rack d'effets.

Le répertoire par défaut des presets FX Chain est C: \Cakewalk Content\SONAR X1 <Producer, Studio ou Essential>\FX Chain Presets.

Voir aussi :

["Boîte de dialogue Préférences" à la page 1640](#page-1639-0) ["Fichier - Données audio" à la page 1675](#page-1674-0) ["Fichier - Paramètres VST" à la page 1678](#page-1677-0) ["Fichier - Fichier d'initialisation \(option Avancé\)" à la page 1681](#page-1680-0) ["Fichier - Avancé \(option Avancé\)" à la page 1683](#page-1682-0)

## <span id="page-1674-0"></span>Fichier - Données audio

**Figure 409.** *La section Données audio*

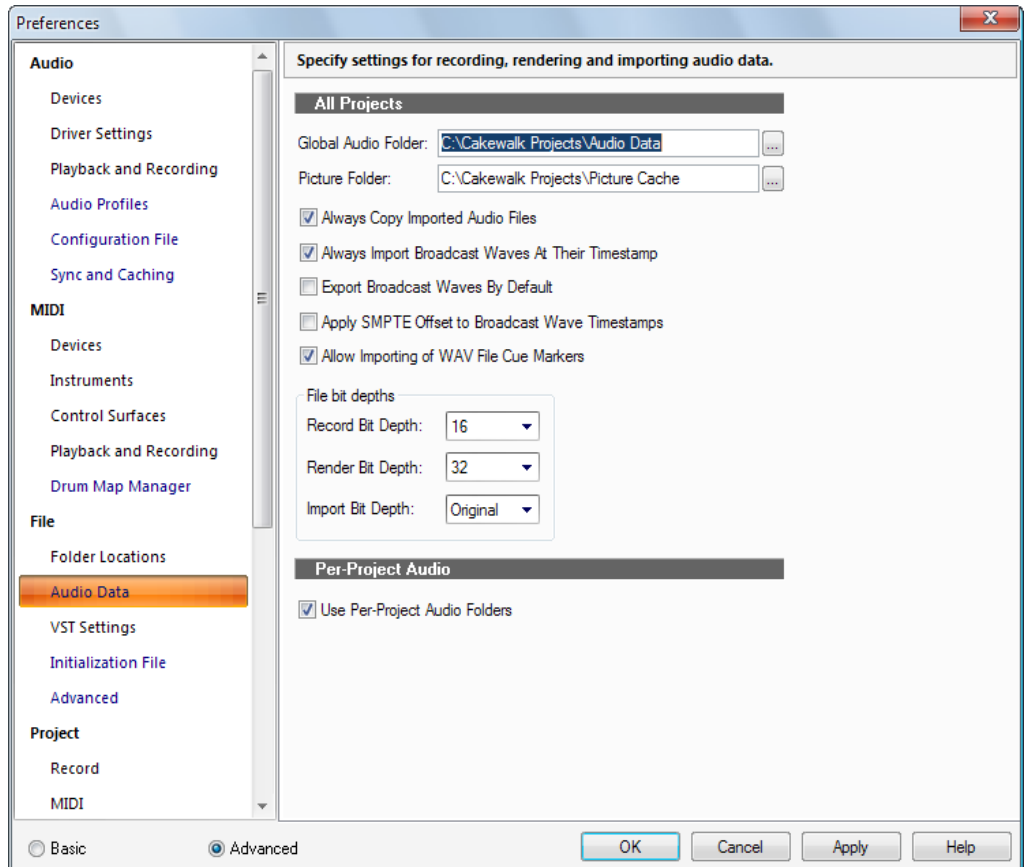

La section **Données audio** permet de configurer les paramètres d'enregistrement, de rendu et d'importation des données audio.

La section **Données audio** contient les paramètres suivants :

## Tous les projets

- **Dossier audio global.** Le dossier audio global contient les fichiers audio de tous les projets si la fonction d'audio par projet n'est pas activée. Il sert également au stockage audio des projets plus anciens, sans données audio par projet. En outre, il contient le dossier temporaire pour les fichiers Bundle non compressés et les données audio des projets ne portant pas encore de nom.
- **Dossier des images.** Ce dossier contient les images d'ondes de tous les fichiers audio de tous vos projets.
- **Toujours copier les fichiers audio importés.** Lorsque cette option est cochée, SONAR copie toujours tous les fichiers audio importés dans votre répertoire de données audio. Si vous voulez conserver tous vos fichiers audio dans un seul emplacement, veillez à ce que cette option soit sélectionnée.
- **Toujours importer les fichiers Broadcast Waves à leur timestamp.** Cette option force SONAR à ignorer la position de lecture lors de l'importation des fichiers Broadcast Wave. Lorsque cette option est sélectionnée, les fichiers Broadcast Wave commencent à leur timestamp SMPTE dans votre projet.
- **Exporter en Broadcast Wave par défaut.** Cochez cette option si vous voulez que l'option Broadcast Wave s'affiche par défaut dans la boîte de dialogue **Exporter vers un fichier audio**.
- **Appliquer le décalage SMPTE aux timestamps Broadcast Wave.** Cochez cette option si vous souhaitez ajouter la valeur de **Décalage SMPTE/MTC** (indiquée dans la liste **Edition > Préférences > Projet - Horloge**) aux timestamps des fichiers Wave que vous avez exportés à partir de SONAR.
- **Autoriser l'importation des marqueurs des fichiers WAV.** Cochez cette option si vous souhaitez que SONAR importe les marqueurs de position éventuellement présents dans les fichiers Wave.

De nombreux enregistreurs portables (comme le modèle Edirol R-4) sont équipés pour placer des marqueurs dans les fichiers Wave qu'ils enregistrent. Si vous importez des fichiers wave de ce type dans SONAR, leurs marqueurs s'afficheront comme des marqueurs SONAR standard dans la règle temporelle.

Ces marqueurs sont nommés et numérotés en fonction du nom du fichier importé. Ils peuvent comporter jusqu'à 16 caractères <nom de fichier…> 1, <nom de fichier…> 2, etc.

## Résolution des fichiers

- **Résolution d'enregistrement.** Sélectionnez la résolution des données audio enregistrées. Vous pouvez la modifier à tout moment.
- **Résolution de rendu.** Sélectionnez dans ce champ la résolution à utiliser pour les traitements audio (figer, convertir, appliquer des effets). La valeur par défaut de 32 bits assure un traitement presque sans aucune dégradation de la qualité du son.
- **Résolution d'importation.** Sélectionnez dans ce champ la résolution à utiliser pour les données audio importées. Le choix par défaut, **Original**, conserve la résolution actuelle des données audio que vous allez importer.

## Données audio par projet

• **Utiliser les dossiers audio par projet.** Activée par défaut, cette option vous permet d'utiliser un dossier de données audio différent pour chaque projet.

Voir aussi :

["Boîte de dialogue Préférences" à la page 1640](#page-1639-0)

["Fichier - Emplacements des dossiers" à la page 1671](#page-1670-0)

["Fichier - Paramètres VST" à la page 1678](#page-1677-0)

["Fichier - Fichier d'initialisation \(option Avancé\)" à la page 1681](#page-1680-0)

["Fichier - Avancé \(option Avancé\)" à la page 1683](#page-1682-0)

# <span id="page-1677-0"></span>Fichier - Paramètres VST

**Figure 410.** *La section Paramètres VST*

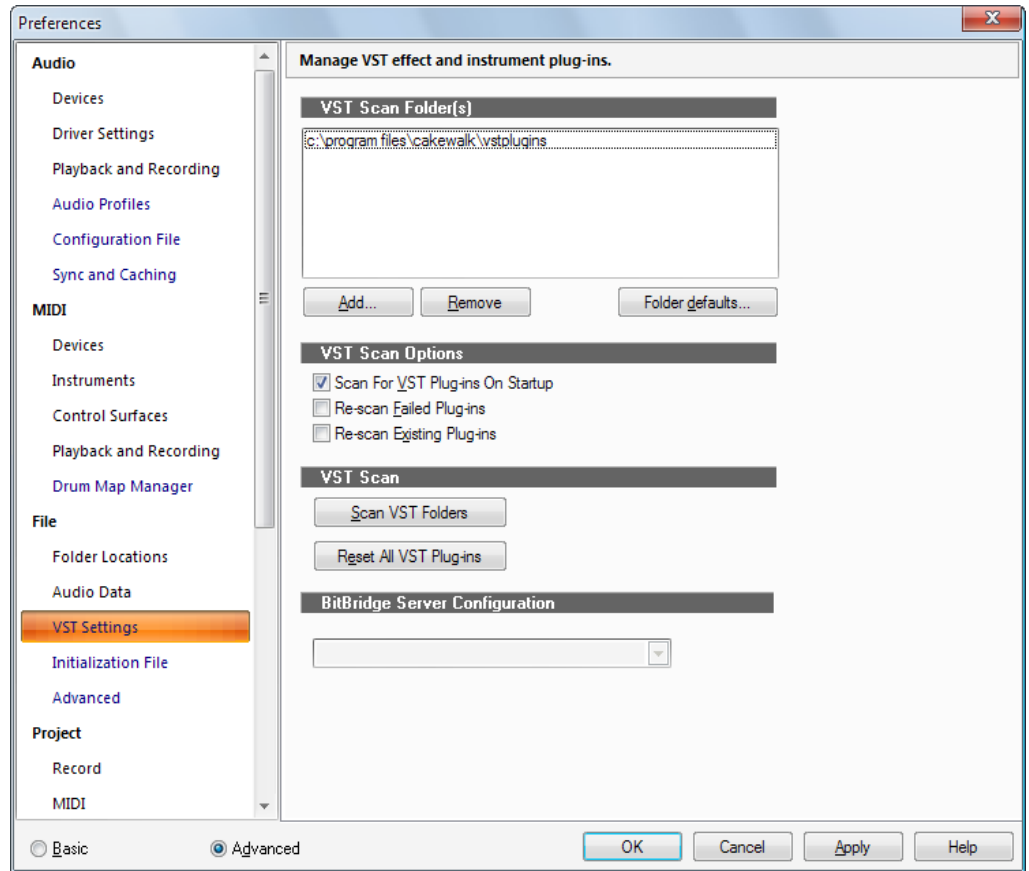

La section **Paramètres VST** permet de gérer les plug-ins d'effets et d'instruments VST.

La section **Paramètres VST** regroupe les paramètres suivants :

## Dossiers VST à analyser

Cette fenêtre liste les dossiers dans lesquels les plug-ins VST sont recherchés. Analyser un plug-in VST revient à adapter le format de fichier du plug-in de manière à ce qu'il puisse fonctionner dans SONAR.

Pour ajouter ou supprimer des dossiers, ou pour définir les paramètres par défaut des dossiers listés, utilisez les boutons suivants :

• **Ajouter.** Ce bouton ouvre la boîte de dialogue **Rechercher un dossier**, qui vous permet de sélectionner un nouveau dossier à analyser.

- **Supprimer.** Pour supprimer un dossier de la liste des dossiers à analyser, sélectionnez-le puis cliquez sur le bouton **Supprimer**.
- **Paramètres par défaut des dossiers.** Cliquez sur ce bouton pour ouvrir une boîte de dialogue regroupant les options des dossiers. Ces paramètres permettent de définir des options pour tous les plug-ins VST de tous les dossiers listés dans la fenêtre **Dossiers VST à analyser**. Pour plus d'informations, voir Définir les options de tous les plug-ins d'un dossier.

## Options de l'analyse VST

Choisissez une des options suivantes :

- **Rechercher les plug-ins VST au démarrage.** Si cette option est cochée, SONAR recherchera les nouveaux plug-ins dans les dossiers listés dans la fenêtre Dossiers VST à analyser, et ce, à chaque démarrage. Tous les plug-ins non analysés jusqu'alors le seront lors du démarrage. Cette option force SONAR à rechercher les plug-ins non enregistrés au démarrage. Vous pouvez désactiver cette option, si vous préférez lancer manuellement l'assistant Configuration VST.
- **Réanalyser les plug-ins défaillants.** Si cette option est cochée, les éventuels plug-ins qui n'auront pas été analysés avec succès seront réanalysés lors de la prochaine analyse.
- **Réanalyser les plug-ins existants.** Si cette option est cochée, les plug-ins déjà analysés seront réanalysés lors de la prochaine analyse. Cela permet notamment d'appliquer les modifications effectuées dans les paramètres par défaut des dossiers.

## Analyse VST

Les commandes de cette section permettent de contrôler les options suivantes :

- **Analyser les dossiers VST.** Cliquez sur ce bouton pour lancer immédiatement l'analyse des dossiers listés dans la fenêtre **Dossiers VST à analyser**.
- **Réinitialiser tous les plug-ins VST.** Cliquez sur ce bouton pour supprimer toutes les données et paramètres d'analyse de tous vos plug-ins VST. Ce bouton permet de repartir de zéro.

## Configuration du serveur BitBridge

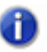

**Remarque :** *Les paramètres de configuration du serveur BitBridge sont disponibles uniquement dans SONAR Producer.*

La technologie BitBridge de Cakewalk permet d'utiliser des instruments et effets VST 32 bits dans la version x64 de SONAR.

Les instruments et effets VST 32 bits sont chargés dans des serveurs dont chacun peut adresser jusqu'à 4 Go de mémoire RAM. BitBridge est capable de prendre en charge jusqu'à 32 serveurs de plug-ins indépendants et chaque serveur peut adresser jusqu'à 4 Go de RAM, ce qui permet l'accès à un total cumulé de 128 Go de RAM (le maximum pris en charge par Vista Ultimate X64). Ainsi, SONAR x64 peut adresser la totalité de la RAM dont dispose votre ordinateur.

Par défaut, SONAR gère la mémoire de façon automatique. Il alloue toute la RAM disponible et en répartit l'accès entre les différents plug-ins en fonction de leurs besoins. Des serveurs BitBridge sont créés de façon dynamique au fur et à mesure des nécessités, et ce jusqu'à atteindre le maximum de mémoire RAM disponible.

Le chargement des serveurs peut s'effectuer de façon automatique ou personnalisée. Vous bénéficiez donc d'un contrôle total des serveurs sur lesquels les plug-ins doivent être chargés. Pour activer le chargement automatique des serveurs, sélectionnez **Automatique (en fonction de la RAM)**. Si vous souhaitez gérer manuellement les serveurs BitBridge, il vous suffit de sélectionner les serveurs sur lesquels charger les différents plug-ins.

Une fois qu'un serveur spécifique a été sélectionné, tous les plug-ins qui seront chargés par la suite utiliseront ce serveur, sans tenir compte de la gestion automatique de la mémoire par SONAR. Ceci s'applique également quand vous chargez un projet contenant déjà des plug-ins VST.

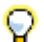

**Conseil :** *Pour une exploitation optimale de la mémoire disponible, il est recommandé d'assigner les VST gourmands en mémoire à des serveurs BitBridge leur étant entièrement dédiés. La consommation réelle de mémoire par les différentes instances de serveurs est indiquée dans la liste des serveurs. Ceci vous permet de déterminer sur quels serveurs il sera préférable de charger les plug-ins.*

Les assignations de serveurs personnalisées s'enregistrent avec les fichiers de projets.

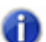

**Remarque :** *La gestion des serveurs s'applique à tous les projets que vous chargez. Quand plusieurs projets sont chargés simultanément, il existe un risque de surcharge des serveurs. En effet, il est possible que les 4 Go de capacité par serveur ne suffisent plus si les projets ouverts font référence à des serveurs identiques. Dans cette situation, il peut arriver que le chargement d'un plug-in échoue. Le cas échéant, fermez le projet en cours avant d'en ouvrir un autre.*

Voir aussi :

- ["Boîte de dialogue Préférences" à la page 1640](#page-1639-0)
- ["Fichier Emplacements des dossiers" à la page 1671](#page-1670-0)
- ["Fichier Données audio" à la page 1675](#page-1674-0)
- ["Fichier Fichier d'initialisation \(option Avancé\)" à la page 1681](#page-1680-0)
- ["Fichier Avancé \(option Avancé\)" à la page 1683](#page-1682-0)

# <span id="page-1680-0"></span>Fichier - Fichier d'initialisation (option Avancé)

**Figure 411.** *La section Fichier d'initialisation*

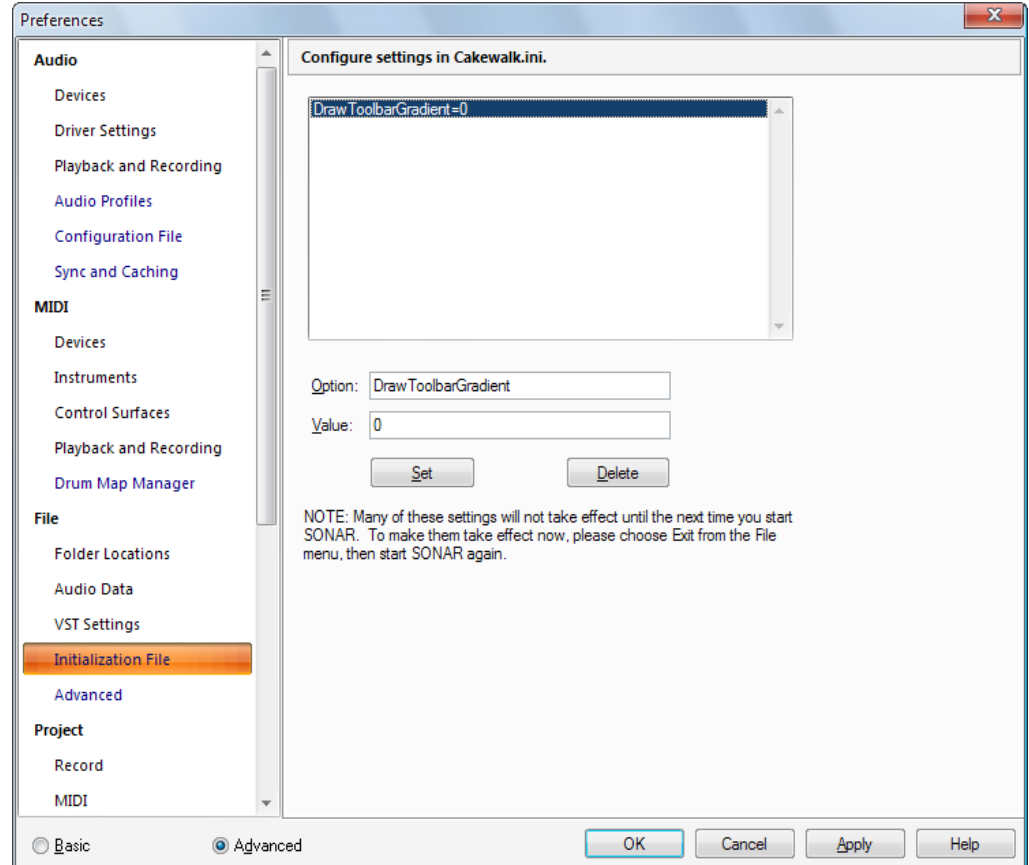

La section **Fichier d'initialisation** permet d'afficher et d'éditer le fichier Cakewalk.ini, ce afin d'enregistrer certaines informations sur les préférences et la configuration.

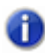

**Remarque :** *Vous trouverez deux autres fichiers d'initialisation dans le dossier du programme SONAR :*

- *TTSseq.ini*
- *Aud.ini*

*Vous pouvez éditer ces fichiers à l'aide d'un utilitaire de traitement de texte, tel que le Bloc-notes Windows. Pour plus d'informations, voir ["Fichiers d'initialisation" à la page 1281](#page-1280-0) et ["Paramètres de](#page-1653-1)  [configuration" à la page 1654](#page-1653-1).*

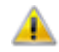

**Avertissement :** *Le dossier contient plusieurs autres fichiers .ini de SONAR, mais il est fortement déconseillé de les modifier. Si vous modifiez ces fichiers, il se peut que SONAR ne fonctionne plus correctement.*

*Si vous souhaitez quand même modifier l'un de ces fichiers .ini, veillez à en faire une copie de sauvegarde dans l'éventualité d'une erreur. Une fois que vous avez apporté les modifications nécessaires, enregistrez le fichier et fermez le bloc-notes. SONAR ne lit les paramètres de ces fichiers qu'au moment du démarrage. Par conséquent, si vous modifiez les paramètres alors que SONAR est en cours d'exécution, vous devez quitter l'application et redémarrer SONAR pour que vos modifications prennent effet.*

La section **Fichier d'initialisation** contient les champs suivants :

## Liste des variables

Cette liste regroupe les variables qui sont déjà assignées à des valeurs. À côté des variables, après le signe égal, se trouvent les valeurs actuellement attribuées aux variables.

## **Option**

Entrez la variable dans le champ pour lequel vous voulez définir une valeur, DrawPlayingAudio, par exemple. L'orthographe du nom doit être respectée, mais la casse (majuscules ou minuscules) est sans importance.

#### Valeur

Saisissez le nombre ou la valeur que vous voulez affecter à la variable qui figure dans le champ **Option**.

## Bouton Définir

Cliquez sur ce bouton pour affecter le nombre du champ **Valeur** à la variable du champ **Option**.

## Bouton Supprimer

Cliquez sur ce bouton pour supprimer la valeur affectée à la variable sélectionnée dans la liste des variables.

Voir aussi :

["Fichiers d'initialisation" à la page 1281](#page-1280-0) ["Format du fichier d'initialisation" à la page 1282](#page-1281-0) ["Variables dans la section \[MIDI Input Devices\]" à la page 1298](#page-1297-0) ["Variables dans la section \[MIDI Output Devices\]" à la page 1298](#page-1297-1) ["Variables contenues dans le fichier AUD.INI" à la page 1299](#page-1298-0) ["CAKEWALK.INI" à la page 1283](#page-1282-0) ["TTSSEQ.INI" à la page 1295](#page-1294-0) ["AUD.INI" à la page 1299](#page-1298-1)

Voir aussi :

["Boîte de dialogue Préférences" à la page 1640](#page-1639-0) ["Fichier - Emplacements des dossiers" à la page 1671](#page-1670-0) ["Fichier - Données audio" à la page 1675](#page-1674-0) ["Fichier - Paramètres VST" à la page 1678](#page-1677-0) ["Fichier - Avancé \(option Avancé\)" à la page 1683](#page-1682-0)

# <span id="page-1682-0"></span>Fichier - Avancé (option Avancé)

**Figure 412.** *La section Avancé (Fichier)*

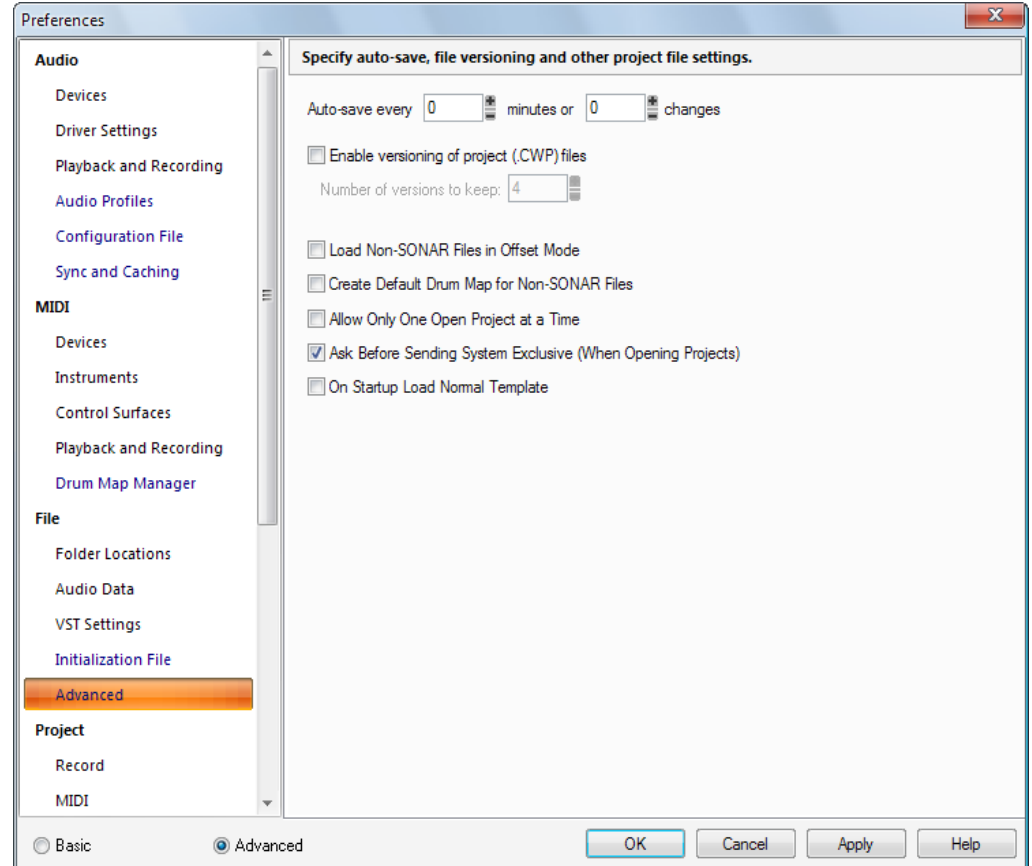

La section **Avancé** permet de définir des paramètres d'enregistrement automatique, de sauvegarde de versions et d'autres paramètres concernant les fichiers de projet.

La section **Avancé** contient les paramètres suivants :

- **Enregistrer automatiquement toutes les N minutes ou N modifications.** Choisissez le nombre de minutes ou de modifications entre chaque enregistrement automatique.
- **Activer la sauvegarde de versions pour les fichiers de projets (.CWP).** Si cette case est cochée, SONAR enregistre successivement des versions du projet en ajoutant la date de l'enregistrement au nom du fichier. Le nom de la version la plus récente ne contient pas de date.
- **Nombre de versions à conserver.** Si vous activez l'option de sauvegarde de versions, vous pouvez utiliser ce champ pour choisir le nombre de versions à conserver. Lorsque le nombre maximal de fichiers est atteint, le fichier le plus ancien est supprimé.
- **Charger les fichiers non SONAR en mode DécalageSONAR.** Si vous sélectionnez cette option, les fichiers smf, mid, rmi, wrk et bun s'ouvriront en mode Décalage (voir ["Mode Enveloppe](#page-1009-0)  [et mode Décalage" à la page 1010\)](#page-1009-0).

Pour plus d'informations sur le mode Décalage, voir Mode Enveloppe et mode Décalage.

- **Créer une drum map par défaut pour les fichiers non SONAR.** Cette option permet de ne pas avoir à créer une drum map à chaque chargement d'un fichier MIDI standard : SONAR crée une drum map de base pour vous.
- **Ne pas autoriser l'ouverture de plusieurs projets.** Si vous cochez cette case, SONAR fermera tout projet déjà ouvert et vous demandera d'enregistrer toute modification apportée lorsque vous ouvrez un nouveau projet.
- **Demander l'autorisation avant l'envoi SysEx (à l'ouverture des projets).** Si vous cochez cette option et que vous ouvrez un projet contenant des données SysEx, SONAR vous demandera confirmation avant d'envoyer les données SysEx.
- **Charger le modèle normal au démarrage.** Cette option vous permet de laisser la case **Utiliser les dossiers audio par projet** cochée, sans que vous ayez à choisir un dossier audio chaque fois que vous ouvrez un nouveau projet. Quand vous enregistrez l'audio de votre nouveau projet, les données audio sont enregistrées dans le dossier audio global jusqu'à l'enregistrement du fichier. C'est au moment de l'enregistrement du fichier que vous pourrez choisir d'utiliser un dossier spécifique au projet ou de conserver l'audio dans le dossier audio global.

Voir aussi :

["Boîte de dialogue Préférences" à la page 1640](#page-1639-0)

["Fichier - Emplacements des dossiers" à la page 1671](#page-1670-0)

- ["Fichier Données audio" à la page 1675](#page-1674-0)
- ["Fichier Paramètres VST" à la page 1678](#page-1677-0)
- ["Fichier Fichier d'initialisation \(option Avancé\)" à la page 1681](#page-1680-0)

# <span id="page-1684-0"></span>Projet - Enregistrement

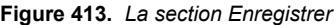

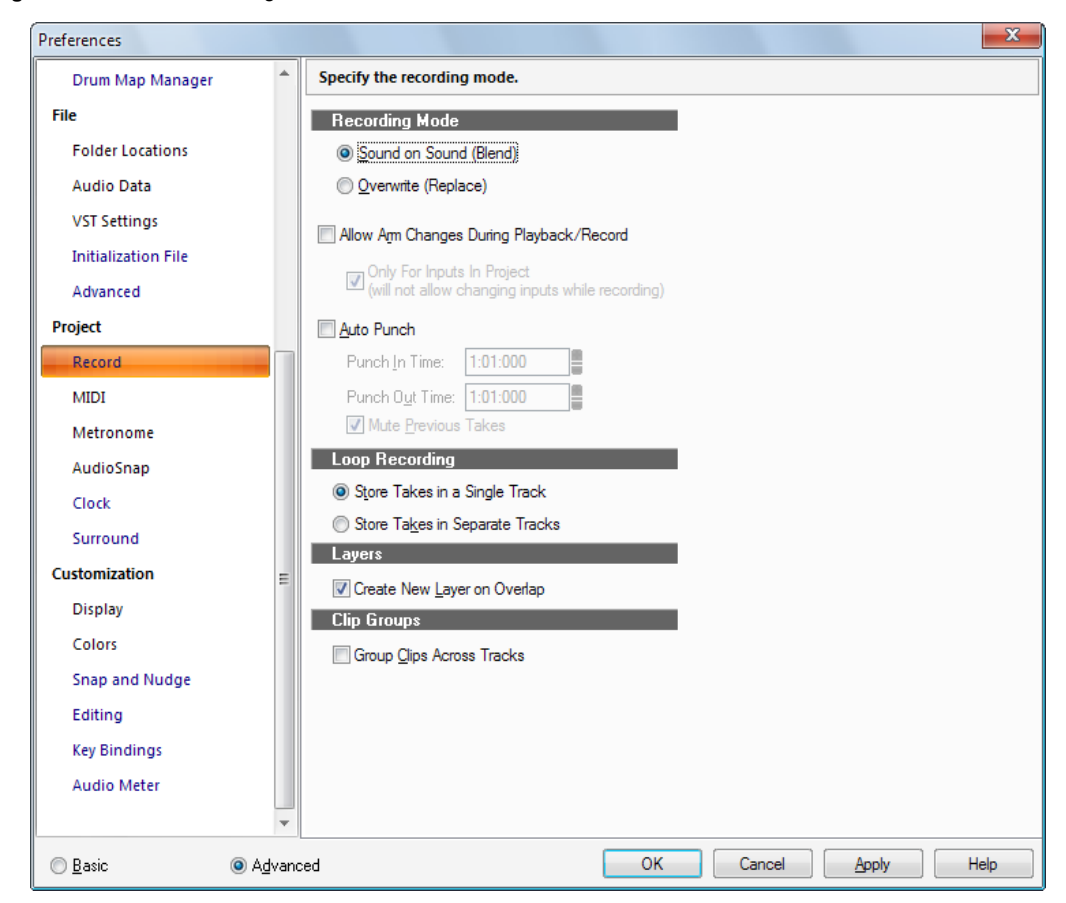

La section **Enregistrer** permet de définir comment SONAR doit enregistrer les clips sur les pistes qui contiennent déjà des clips. Si vous utilisez l'enregistrement en boucle, vous pouvez également spécifier si les prises doivent être enregistrées sur plusieurs pistes ou empilées sur une seule piste.

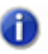

**Remarque :** *SONAR enregistre les options d'enregistrement que vous définissez avec chaque projet. Vous pouvez donc assigner un mode d'enregistrement différent à chacun de vos projets.* La section **Enregistrer** contient les paramètres suivants :

#### Mode d'enregistrement

Choisissez une des options suivantes :

- **Son sur son (mixage).** Sélectionnez cette option pour ajouter le son aux données existantes sur la piste.
- **Remplacer.** Sélectionnez cette option pour remplacer les données sonores existantes de la piste par les données que vous enregistrez au même emplacement.
- **Autoriser les changements d'armement en cours de lecture/ d'enregistrement.** Sélectionnez cette option si vous souhaitez pouvoir armer et désarmer les pistes pendant la lecture et l'enregistrement. Vous pouvez ainsi enregistrer sur différentes pistes pendant que la position de lecture se déplace, sans avoir à interrompre la lecture pour armer une piste pour l'enregistrement.
- **Remarque :** *Par défaut, l'option Autoriser les changements d'armement en cours de lecture/d'enregistrement est désactivée. Quand elle est activée, SONAR doit laisser ouverts tous les ports d'entrées pour que les pistes puissent être armées de façon dynamique à la volée. Avec certains pilotes en mode WDM, cette option impose parfois une charge importante au processeur quand de nombreux périphériques d'entrées ont été activés dans Edition > Préférences > Audio - Périphériques. Les décrochages audio sont alors fréquents. Quand vous utilisez cette option en mode WDM, il est recommandé de désactiver tous les pilotes d'entrées inutilisés afin de réduire les risques de surcharge. Il n'est pas nécessaire de désactiver les entrées inutilisées quand le programme fonctionne en mode ASIO.*
- **Pour les entrées du projet.** Lorsque l'option **Autoriser les changements d'armement en cours de lecture/d'enregistrement** est activée, SONAR doit laisser tous les ports d'entrées physiques ouverts pour que les pistes puissent être armées de façon dynamique à la volée. Avec certains pilotes en mode WDM, cette option risque d'imposer une charge importante au processeur quand de nombreux périphériques d'entrées ont été activés dans **Edition > Préférences > Audio - Périphériques**. L'option **Pour les entrées du projet** indique à SONAR que seul les ports d'entrées physiques actuellement activés dans le projet (c'est-à-dire les ports affectés à une piste) doivent être ouverts.

**Remarque :** *Lorsque cette option est activée, vous ne pouvez pas modifier les entrées pendant l'enregistrement.*

- **Punch automatique.** Sélectionnez cette option pour effectuer un enregistrement par punch-in/ out, et réglez ensuite les options suivantes :
	- **Point de punch-in.** Saisissez la position à laquelle vous voulez que l'enregistrement commence.
	- **Point de punch-out.** Saisissez la position à laquelle vous voulez que l'enregistrement se termine.

• **Muter les prises précédentes.** Décochez cette option en mode Son sur son (mixage) si vous souhaitez entendre les prises précédentes lors du punch automatique.

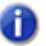

**Remarque :** *L'option Muter les prises précédentes n'est pas prise en compte lors de l'enregistrement en boucle.*

## Enregistrement en boucle

Choisissez l'une des options suivantes :

- **Placer toutes les prises sur une même piste.** Si cette option est sélectionnée, SONAR fusionne les nouvelles prises avec les précédentes, sauf si vous sélectionnez le mode Remplacer, auquel cas chaque prise sera mutée, à l'exception de la dernière.
- **Enregistrer chaque prise sur une nouvelle piste.** Si cette option est sélectionnée, SONAR enregistre chaque nouvelle prise dans la piste disponible suivante. Cette méthode peut rapidement surcharger votre ordinateur si vous enregistrez des données audio.

#### Couches

• **Créer une nouvelle couche s'il y a chevauchement.** Si le bouton **Couches de piste** est activé pour une piste, que vous enregistrez un clip sur cette piste et qu'il vient chevaucher un autre clip, les deux clips seront placés sur des couches différentes de la piste (si cette option est activée).

#### Groupes de clips

• **Grouper les clips sur les pistes.** Cette option de SONAR permet de mettre tous les nouveaux clips dans un groupe quand l'enregistrement est terminé. Lors de l'enregistrement de boucles, chaque passage d'une boucle sera placé dans un groupe à part. Pour en savoir plus, voir ["Groupes de sélection des clips" à la page 348.](#page-347-0)

Voir aussi :

["Enregistrement par Punch-In/Out" à la page 293](#page-292-0) ["Sélectionner un mode d'enregistrement" à la page 265](#page-264-0) ["Enregistrement en boucle" à la page 291](#page-290-0)

Voir aussi :

["Boîte de dialogue Préférences" à la page 1640](#page-1639-0)

["Projet - MIDI" à la page 1688](#page-1687-0)

["Projet - Métronome" à la page 1691](#page-1690-0)

["Projet - AudioSnap" à la page 1693](#page-1692-0)

["Projet - Horloge \(option Avancé\)" à la page 1695](#page-1694-0)

["Projet - Surround \(option Avancé\)" à la page 1697](#page-1696-0)

# <span id="page-1687-0"></span>Projet - MIDI

**Figure 414.** *La section MIDI*

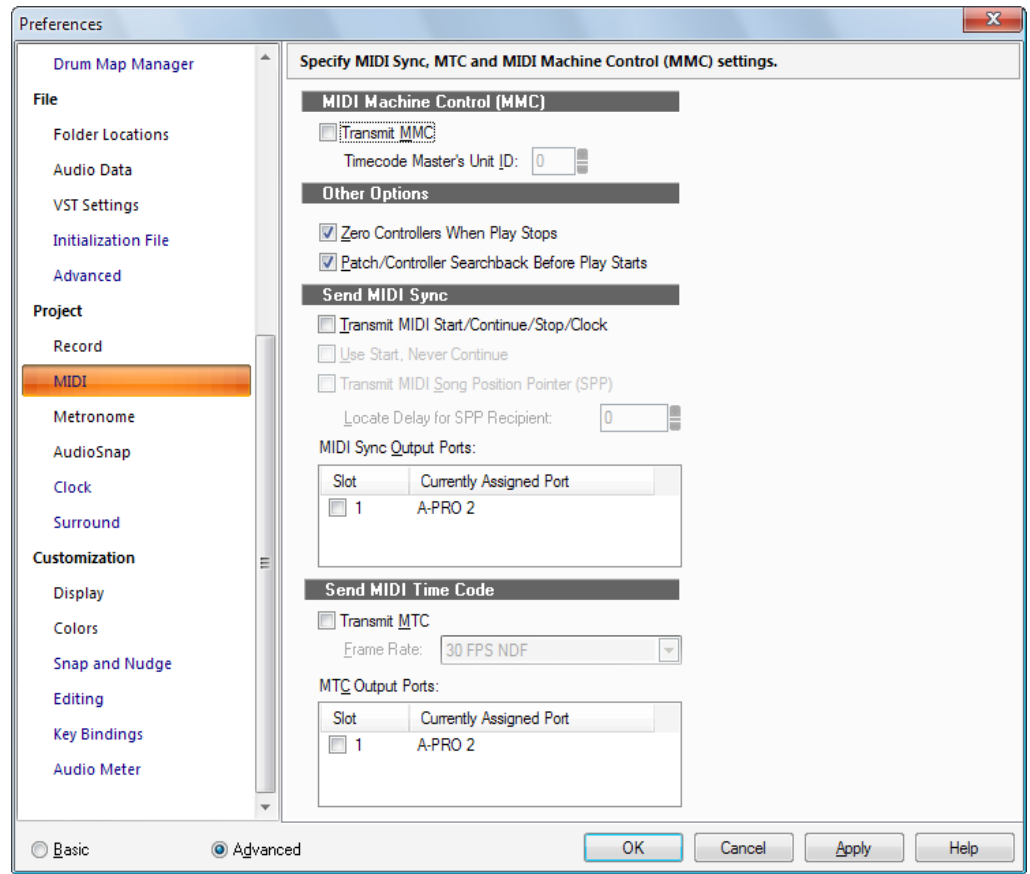

La section **MIDI** permet de configurer les paramètres de synchronisation MIDI et MMC (MIDI Machine Control).

La section **MIDI** contient les paramètres suivants :

## MIDI Machine Control (MMC)

Cette section, qui vous permet de contrôler les périphériques MMC à partir de SONAR, comporte les options suivantes :

- **Transmettre les informations MMC.** Si cette option est sélectionnée, SONAR envoie les commandes MMC standards telles que démarrer, stop, rembobiner etc. aux périphériques MMC connectés à votre ordinateur.
	- **ID du maître du timecode.** Si vous avez plusieurs périphériques MMC connectés à votre

ordinateur, par exemple trois appareils ADAT, l'un d'entre eux sera désigné comme référence et imposera sa synchronisation à SONAR et aux autres périphériques MMC. Indiquez l'ID du périphérique MMC maître, de telle sorte que les commandes MMC de SONAR soient correctement adressées.

#### Autres options :

- **Remise à zéro des contrôleurs à l'arrêt de la lecture.** Si cette option est sélectionnée, SONAR réinitialise les valeurs de contrôleur de la molette de hauteur, de la pédale de sustain et de la molette de modulation, sur les 16 canaux MIDI. Un message MIDI de réinitialisation des contrôleurs continus est également transmis : il désactive les autres contrôleurs continus sur les synthétiseurs récents. Cochez cette case si lors de l'arrêt les notes restent souvent bloquées.
- **Recherche des patchs/contrôleurs avant la lecture.** Si cette option est sélectionnée, SONAR recherche et transmet les changements de patch, les événements de molette et de pédale les plus récents avant de commencer la lecture. Ainsi, tous les réglages restent corrects, quel que soit le point à partir duquel vous lancez la lecture.

Voir aussi :

["MIDI Machine Control \(MMC\)" à la page 1152](#page-1151-0).

## Transmettre la synchronisation MIDI

Utilisez cette section pour définir les options de synchronisation MIDI si SONAR est la référence de synchronisation dans une configuration de type maître/esclave :

- **Transmettre les messages MIDI Démarrer/Continuer/Arrêter/Horloge.** Cette option permet à SONAR d'envoyer à l'esclave des messages de démarrage, de continuation, d'arrêt et de synchronisation (SONAR).
- **Utiliser Démarrer, jamais Continuer (grisé si vous n'avez pas coché l'option précédente).** Si cette option est sélectionnée, SONAR transmet le message MIDI Démarrer à chaque redémarrage, même au milieu d'un morceau. Par exemple, si vous utilisez une boîte à rythmes configurée comme esclave de SONAR et qu'elle lit des patterns en boucle, vous voudrez probablement qu'elle reprenne au début de la boucle à chaque redémarrage de SONAR, même si SONAR reprend au milieu d'un morceau.
- **Transmettre le pointeur de position MIDI (SPP).** Si cette option est sélectionnée, SONAR envoie un message SPP avant de démarrer ou de poursuivre la lecture. Si vous utilisez une boîte à rythmes comme décrit précédemment, vous pouvez sans doute désactiver cette option.
	- **Délai de réception du message SPP.** Les appareils MIDI d'ancienne génération répondent parfois aux messages SPP après un bref délai. Cette option retarde brièvement SONAR après la transmission d'un message SPP, en laissant à l'appareil esclave un délai suffisant pour répondre. Le retard est défini par incréments de 1/18e de seconde. (1 pour 1/18e de seconde, 2 pour 2/18e de seconde, ou 18 pour 1 seconde.)
- **Ports de sortie pour la synchronisation MIDI.** Choisissez les sorties auxquelles les périphériques esclaves sont connectés.

## Transmettre le timecode MIDI (MTC)

Utilisez ces options pour transmettre et configurer le timecode MIDI (MTC) lorsque SONAR est la référence de synchronisation dans une configuration synchronisée du type maître/esclave :

- **Transmettre les informations MTC.** Cochez cette case si vous souhaitez que SONAR transmette le MTC. Vous pouvez également activer ou désactiver cette option à partir de la barre d'outils **Synchronisation**.
- **Fréquence des images.** Ce menu déroulant permet de sélectionner la fréquence des images de votre projet (si nécessaire, voir Fréquences images).
- **Ports de sortie MTC.** Cochez les ports de sortie que SONAR doit utiliser pour envoyer le signal MTC.

Voir aussi :

["Synchronisation MIDI" à la page 1142.](#page-1141-0) ["Synchronisation de votre matériel" à la page 1137](#page-1136-0) ["Boîte de dialogue Préférences" à la page 1640](#page-1639-0) ["Projet - Enregistrement" à la page 1685](#page-1684-0) ["Projet - Métronome" à la page 1691](#page-1690-0) ["Projet - AudioSnap" à la page 1693](#page-1692-0) ["Projet - Horloge \(option Avancé\)" à la page 1695](#page-1694-0) ["Projet - Surround \(option Avancé\)" à la page 1697](#page-1696-0)

# <span id="page-1690-0"></span>Projet - Métronome

**Figure 415.** *La section Métronome*

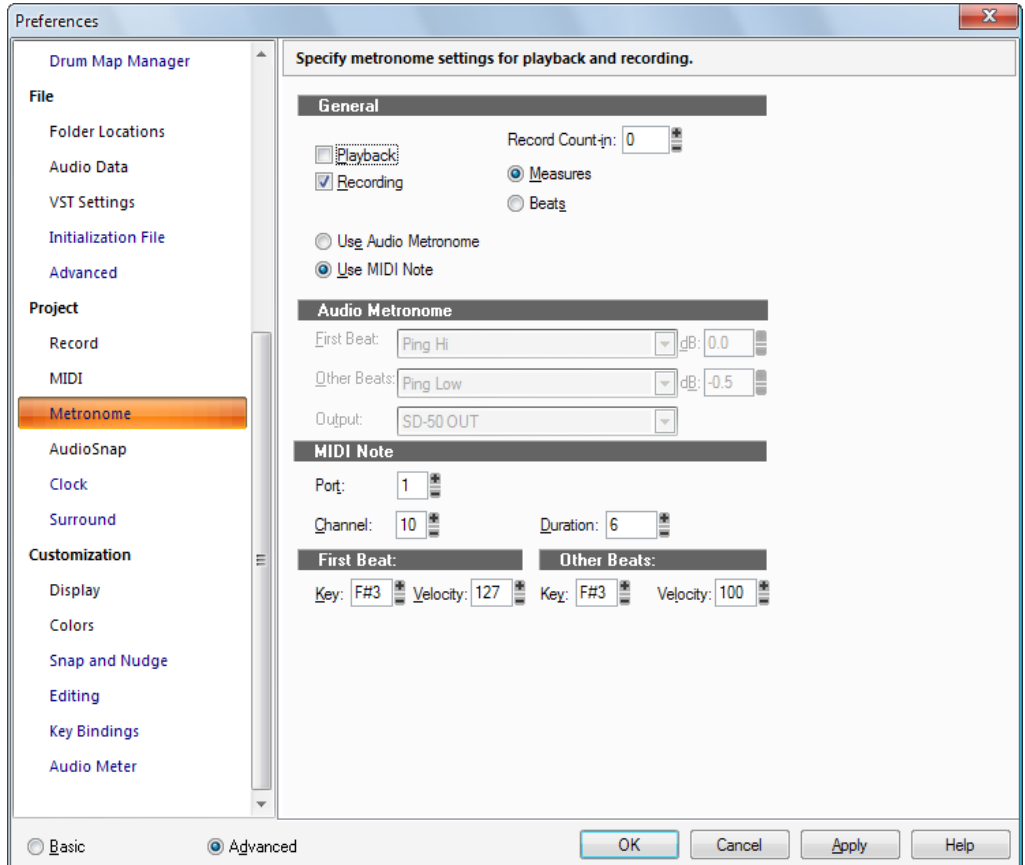

La section **Métronome** permet de configurer les paramètres du métronome pour la lecture et l'enregistrement.

La section **Métronome** contient les paramètres suivants :

## Général

- **Lecture.** Sélectionnez cette option pour activer le métronome lors de la lecture.
- **Enregistrement.** Si cette option est sélectionnée, le métronome est audible pendant l'enregistrement.
- **Utiliser le métronome audio.** Sélectionnez cette option pour activer le métronome audio.
- **Utiliser une note MIDI.** Si cette option est sélectionnée, le métronome produit une note MIDI.
- **Décompte.** Spécifie le nombre de mesures ou de temps servant au décompte.
- **Mesures.** La sélection de cette option définit la mesures comme unité de décompte.
- **Temps.** La sélection de cette option définit le temps comme unité de décompte.

#### Métronome audio

- **Premier temps.** Sélectionnez un son pour le premier temps.
- **Autres temps.** Sélectionnez un son pour les autres temps.
- **dB.** Définit le niveau en dB du temps correspondant.
- **Sortie.** Définit la sortie que vous désirez utiliser pour le métronome audio.

#### Note MIDI

Si la case **Utiliser une note MIDI** est cochée dans la partie supérieure, choisissez alors des options pour les trois paramètres suivants :

- **Port.** Sélectionnez le port de lecture de la note MIDI.
- **Canal.** Sélectionnez le canal MIDI sur lequel le signal de métronome doit être transmis.
- **Durée.** Sélectionnez un nombre de Tics pour définir la durée du son produit par le métronome.

#### Premier temps

Sélectionnez une note et une vélocité pour la première attaque de métronome dans la mesure.

#### Autres temps

Sélectionnez une note et une vélocité pour les autres attaques de métronome dans la mesure.

Pour plus d'informations, voir :

["Modifier les paramètres du métronome" à la page 259](#page-258-0)

Voir aussi : ["Boîte de dialogue Préférences" à la page 1640](#page-1639-0) ["Projet - Enregistrement" à la page 1685](#page-1684-0) ["Projet - AudioSnap" à la page 1693](#page-1692-0) ["Projet - MIDI" à la page 1688](#page-1687-0) ["Projet - Horloge \(option Avancé\)" à la page 1695](#page-1694-0) ["Projet - Surround \(option Avancé\)" à la page 1697](#page-1696-0)
# Projet - AudioSnap

**Figure 416.** *La section AudioSnap*

| Preferences                |            |                                     |                |      |        |       | $\mathbf{x}$ |
|----------------------------|------------|-------------------------------------|----------------|------|--------|-------|--------------|
| Drum Map Manager           | A          | Specify various AudioSnap settings. |                |      |        |       |              |
| File                       |            | <b>Quantize</b>                     |                |      |        |       |              |
| <b>Folder Locations</b>    |            | Pool Transient Window (ms):         | 50             | Ë    |        |       |              |
| <b>Audio Data</b>          |            | <b>MIDI Extraction</b>              |                |      |        |       |              |
| <b>VST Settings</b>        |            | Convert to MIDI Note:               | C <sub>4</sub> | Ê    |        |       |              |
| <b>Initialization File</b> |            | Note Velocities:                    |                |      |        |       |              |
| Advanced                   |            | Vary With Pulse Level               |                |      |        |       |              |
| Project                    |            | Set All To Same Value               | 100            | Ê    |        |       |              |
| Record                     |            | <b>Split Beats</b>                  |                |      |        |       |              |
| <b>MIDI</b>                |            | Auto Fade Split Clips               | 0.100          | l≝ms |        |       |              |
| Metronome                  |            | <b>Radius Mix Advanced Settings</b> |                |      |        |       |              |
| <b>AudioSnap</b>           |            |                                     |                |      |        |       |              |
| Clock                      |            | Radius Pitch Coherence:             |                | 50%  |        |       |              |
| Surround                   |            | Radius Phase Coherence:             |                | 50%  |        |       |              |
| <b>Customization</b>       | Ξ          |                                     |                |      |        |       |              |
| <b>Display</b>             |            |                                     |                |      |        |       |              |
| Colors                     |            |                                     |                |      |        |       |              |
| Snap and Nudge             |            |                                     |                |      |        |       |              |
| Editing                    |            |                                     |                |      |        |       |              |
| <b>Key Bindings</b>        |            |                                     |                |      |        |       |              |
| <b>Audio Meter</b>         |            |                                     |                |      |        |       |              |
|                            |            |                                     |                |      |        |       |              |
| <b>Basic</b>               | @ Advanced |                                     |                | OK   | Cancel | Apply | Help         |

La section **AudioSnap** permet de configurer plusieurs paramètres AudioSnap.

La section **AudioSnap** contient les paramètres suivants :

#### Quantiser

• **Ouverture du pool de transitoires (ms).** Lorsque vous double-cliquez sur un marqueur, le marqueur est sélectionné et tous les marqueurs situés à sa droite le sont également si leur distance par rapport au marqueur initial est inférieure à la valeur de ce champ.

# Extraction MIDI

- **Convertir en note MIDI.** Ce champ vous permet de choisir en quelle note MIDI seront convertis tous les transitoires du clip.
- **Vélocité des notes :**
	- **Selon le niveau des impulsions.** Lorsque cette option est activée, la vélocité des notes du clip MIDI varie selon le niveau des transitoires du clip audio.
	- **Imposer une valeur constante.** Ce champ vous permet de saisir une vélocité, qui sera utilisée par toutes les notes MIDI du clip.

## Diviser les temps

• **Fondu automatique sur les clips divisés.** Si cette case est cochée, un fondu automatique, ou crossfade, est ajouté à tous les clips divisés. La longueur du fondu correspond à la valeur en millisecondes définie dans le champ ms de cette section.

## Paramètres avancés de Radius Mix

- **Cohérence de hauteur.** La cohérence de la hauteur permet de préserver le timbre naturel des voix en solo dont la hauteur a été modifiée, pour les enregistrements de voix chantée ou parlée, ou de saxophone, par exemple. La valeur par défaut de cette commande est 50 %. Les valeurs supérieures augmentent la précision de la phase, mais le son rendu peut paraître déformé.
- **Cohérence de phase.** La cohérence de phase permet de préserver les relations de phase entre les différents canaux lors du traitement de données audio stéréo ou surround. La valeur par défaut de cette commande est 50 %. Les valeurs supérieures préservent la phase entre les différents canaux audio, mais génèrent une légère distorsion.

Voir aussi :

["Boîte de dialogue Préférences" à la page 1640](#page-1639-0) ["Projet - Enregistrement" à la page 1685](#page-1684-0) ["Projet - Métronome" à la page 1691](#page-1690-0) ["Projet - MIDI" à la page 1688](#page-1687-0) ["Projet - Horloge \(option Avancé\)" à la page 1695](#page-1694-0) ["Projet - Surround \(option Avancé\)" à la page 1697](#page-1696-0)

# <span id="page-1694-0"></span>Projet - Horloge (option Avancé)

**Figure 417.** *La section Horloge*

| Preferences                |          |                               |       |                         |           |                               |                                                                                       |       | $\mathbf{x}$ |  |
|----------------------------|----------|-------------------------------|-------|-------------------------|-----------|-------------------------------|---------------------------------------------------------------------------------------|-------|--------------|--|
| Drum Map Manager           | $\Delta$ |                               |       |                         |           |                               | Specify the clock source, ticks per quarter note (PPQ) and SMPTE/MTC timecode format. |       |              |  |
| File                       |          | <b>Source</b>                 |       |                         |           |                               |                                                                                       |       |              |  |
| <b>Folder Locations</b>    |          | ntemal                        |       |                         | SMPTE/MTC |                               |                                                                                       |       |              |  |
| Audio Data                 |          | MIDI Sync                     |       | <b>O</b> Audio          |           |                               |                                                                                       |       |              |  |
| <b>VST Settings</b>        |          | <b>Ticks per quarter-note</b> |       |                         |           |                               |                                                                                       |       |              |  |
| <b>Initialization File</b> |          | ◯ 48                          | ◯ 120 | ◯ 192                   | ◯ 360     | ◯ 600                         |                                                                                       |       |              |  |
| Advanced                   |          | ◯ 72                          | ◯ 144 | ◯ 216                   | ◯ 384     | ◯ 720                         |                                                                                       |       |              |  |
| Project                    |          | ◯ 96                          | ◯ 168 | $\odot$ 240             | ◯ 480     | ◎ 960                         |                                                                                       |       |              |  |
| Record                     |          | <b>Timecode Format</b>        |       |                         |           |                               |                                                                                       |       |              |  |
| <b>MIDI</b>                |          | 24 FPS<br>25 FPS              |       | 30 FPS df<br>30 FPS ndf |           | 29.97 FPS df<br>29.97 FPS ndf |                                                                                       |       |              |  |
| Metronome                  |          |                               |       |                         |           |                               |                                                                                       |       |              |  |
| AudioSnap                  |          | SMPTE/MTC Offset: 00:00:00:00 |       |                         | Ľ         |                               |                                                                                       |       |              |  |
| Clock.                     |          |                               |       |                         |           |                               |                                                                                       |       |              |  |
| Surround                   |          |                               |       |                         |           |                               |                                                                                       |       |              |  |
| <b>Customization</b>       | $\equiv$ |                               |       |                         |           |                               |                                                                                       |       |              |  |
| <b>Display</b>             |          |                               |       |                         |           |                               |                                                                                       |       |              |  |
| Colors                     |          |                               |       |                         |           |                               |                                                                                       |       |              |  |
| Snap and Nudge             |          |                               |       |                         |           |                               |                                                                                       |       |              |  |
| Editing                    |          |                               |       |                         |           |                               |                                                                                       |       |              |  |
| <b>Key Bindings</b>        |          |                               |       |                         |           |                               |                                                                                       |       |              |  |
| <b>Audio Meter</b>         |          |                               |       |                         |           |                               |                                                                                       |       |              |  |
|                            |          |                               |       |                         |           |                               |                                                                                       |       |              |  |
| <b>Basic</b>               | Advanced |                               |       |                         |           | <b>OK</b>                     | Cancel                                                                                | Apply | Help         |  |

La section **Horloge** permet de configurer les paramètres de synchronisation et le nombre de sousdivisions du temps (nombre de parties par noire).

La section **Horloge** comporte les sections suivantes :

### Source

Cette section, qui vous permet de sélectionner le périphérique que SONAR doit utiliser comme source de synchronisation, propose les options suivantes :

- **Interne.** Sélectionnez cette option pour utiliser l'horloge de la carte mère de l'ordinateur.
- **Synchronisation MIDI.** Sélectionnez cette option pour synchroniser SONAR sur un périphérique MIDI externe.
- **SMPTE/MTC.** Sélectionnez cette option pour synchroniser SONAR sur un périphérique MIDI externe qui génère un timecode SMPTE ou MIDI.SONAR.
- **Audio.** Sélectionnez cette option pour utiliser l'horloge de la carte son de votre ordinateur.

## Nombre de tics à la noire

Cette section vous permet de sélectionner le nombre de sous-divisions du temps (parties par noire) parmi un choix de quinze.

#### Format du timecode

Cette section vous permet de choisir une fréquence d'images SMPTE parmi les six choix disponibles.

• **Décalage SMPTE/MTC.** Cette section vous permet de lancer la lecture dans SONAR après un délai que vous sélectionnez dans ce champ, par rapport au début de la réception du timecode. Sélectionnez une durée en heures/minutes/secondes/images.

Pour plus d'information, voir :

["Présentation des systèmes de synchronisation" à la page 1138](#page-1137-0)

["Synchronisation MIDI" à la page 1142.](#page-1141-0)

["Réglage de la résolution des données MIDI" à la page 263](#page-262-0)

["Synchronisation de votre matériel" à la page 1137](#page-1136-0)

Voir aussi :

["Boîte de dialogue Préférences" à la page 1640](#page-1639-0)

["Projet - Enregistrement" à la page 1685](#page-1684-0)

["Projet - MIDI" à la page 1688](#page-1687-0)

["Projet - Métronome" à la page 1691](#page-1690-0)

["Projet - Surround \(option Avancé\)" à la page 1697](#page-1696-0)

# <span id="page-1696-0"></span>Projet - Surround (option Avancé)

**Figure 418.** *La section Surround*

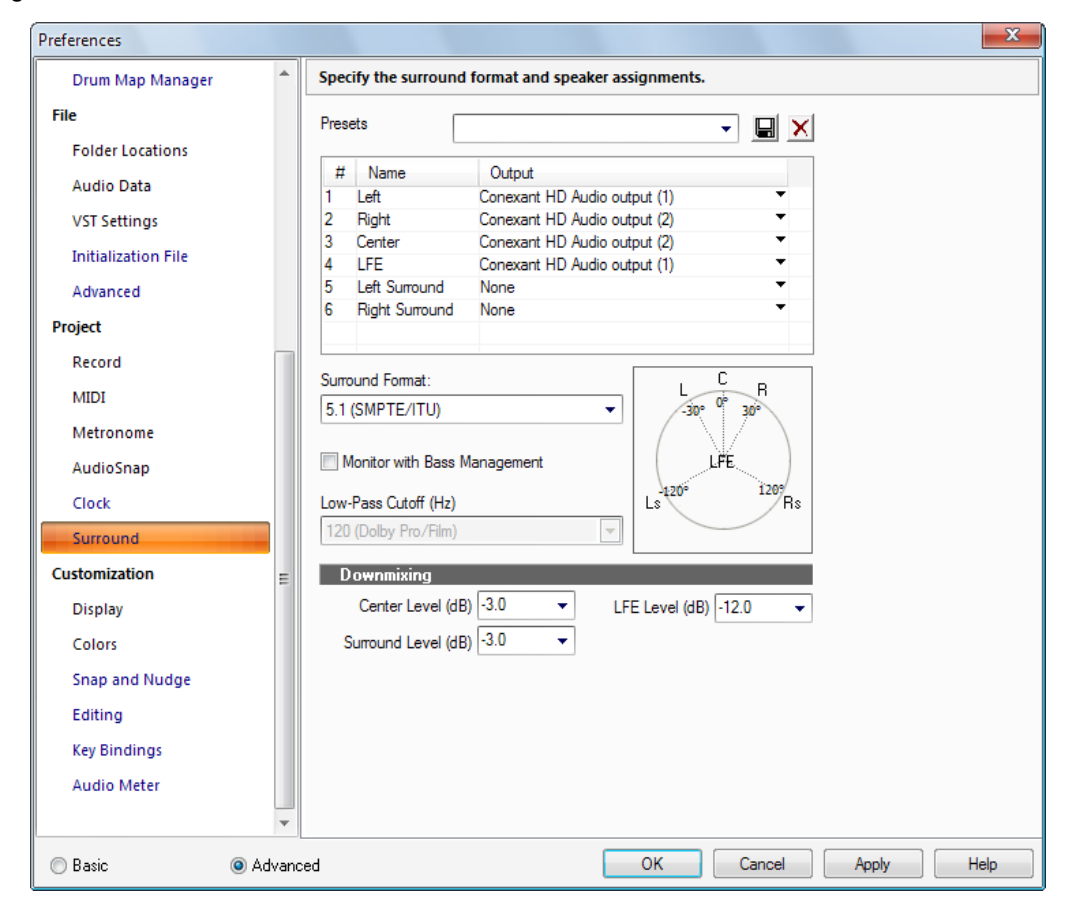

La section **Surround** permet de définir les paramètres surround, et notamment le format surround, les affectations de haut-parleurs, la gestion des basses et le mixage audio final.

La section **Surround** contient les paramètres suivants :

## Presets

Vous pouvez enregistrer vos réglages actuels dans des presets. Cela vous permet de passer facilement d'une configuration surround à une autre.

## Champ Affectation des sorties

Définissez une sortie physique pour chaque canal.

# Menu déroulant Format surround

Sélectionnez un format surround dans le menu déroulant :

- $2.1$
- LCR
- LRC+LFE
- LRS
- LRS+LFE
- Matrice UHJ
- QUAD
- 4.1 (SMPTE/ITU)
- Quad+LFE
- PanAmbio 4.1
- LCRS
- Surround (SMPTE/ITU)
- Surround Media
- LCRS+LFE
- 5.1 (3/2 standard)
- 5.1 (film/autre)
- 5.1 (musique/autre)
- 5.1 (SMPTE/ITU)
- 6.0 (hexagone)
- 6.0 (film/autre)
- 6.0 (musique/autre)
- 6.1 (film/autre)
- 6.1 (musique/autre)
- 6.1 (SMPTE/ITU)
- 7.0 (heptagone)
- 7.0 (film/autre)
- 7.0 (musique/autre)
- 7.1 (film/autre)
- 7.1 (musique/autre)
- 7.1 (SMPTE/ITU)
- 8.0 (octogone)
- 8.0 (film/autre)
- 8.0 (musique/autre)
- 8.1 (film/autre)
- 8.1 (musique/autre)
- 8.1 (SMPTE/ITU)
- 5.1 (SMPTE/ITU) est normalement le modèle par défaut.

## Monitoring avec gestion des basses

Si cette case est cochée, une liste déroulante vous permet de spécifier une des fréquences de coupures suivantes :

- 80 (Dolby consumer/DVD) (par défaut)
- $\cdot$  116 (DTS)
- 120 (Dolby professionnel/film)
- 180

## Fréquence de coupure passe-bas

Tous les signaux situés en dessous la fréquence de coupure sont dirigés vers la sortie branchée au canal LFE et non vers les canaux principaux.

#### Mixage final

- **Niveau central.** Le contenu du canal central est réparti équitablement entre les canaux de droite et de gauche d'un mixage sur deux canaux, en fonction du niveau choisi parmi les trois options disponibles. Le niveau correspond à la quantité du signal central qui est mixée à droite et à gauche. Voici les options disponibles :
	- **-3 dB.** Il s'agit de la quantité adaptée à une diffusion vers deux sources acoustiques ; elle permet de faire en sorte que les deux sources atteignent le même niveau de puissance sonore, le niveau du fond sonore étant ainsi égal à celui du premier plan (dans un champ d'écoute reverbérant, comme c'est souvent le cas dans une configuration classique grand public). Il s'agit de la quantité grâce à laquelle un panoramique standard en sinus-cosinus redistribue une image panoramique centrée vers la gauche et vers la droite.
	- **-4.5 dB.** Puisque -3 dB et -6 dB représentent les limites extrêmes (d'addition de puissance d'une part ou d'addition de vecteurs liés à la phase, d'autre part), ce compromis intermédiaire est considéré comme valable, sachant que la réponse correcte doit se situer entre -4,5 dB +/-1,5 dB.
	- **-6 dB.** Ce réglage s'adapte aux situations où l'écoute est dominée par un son direct. C'est pourquoi les deux signaux ajoutent 6 dB plutôt que 3 dB, car ils s'additionnent en tant que vecteur, comme des tensions plutôt que comme des puissances.
- **Niveau surround.** Le niveau de mixage final surround correspond à la quantité de surround gauche à mixer à gauche et à la quantité de surround droit à mixer à droite, dans le cas d'un mixage d'une source surround vers deux canaux. Les options disponibles sont les suivantes :
	- **-3 dB.** La quantité avec laquelle sont mixées les informations surround issues de nombreux films montés avant que ne soit disponible le format 5.1 discret, de telle sorte que le niveau soit le même qu'à l'origine.
	- **-6 dB.** Quantité qui permet au mixage final du contenu surround de ne pas être trop dominant ; en règle générale, le contenu des canaux surround n'est en effet pas aussi important que le contenu des canaux frontaux. Cela permet, lors du mixage final, d'éviter tout conflit avec les dialogues, par exemple, lorsque les pistes surround contiennent des passages puissants.
	- **-INF.** Nécessaire dans les cas où les niveaux surround sont si élevés qu'ils entrent trop en conflit avec les canaux principaux lors du mixage final.
- **LFE Level.** Choisir -INF ou -12 dB.

Pour plus d'informations, voir la section ["Projet - Surround \(option Avancé\)" à la page 1697](#page-1696-0)..

Voir aussi :

["Boîte de dialogue Préférences" à la page 1640](#page-1639-0)

["Projet - Enregistrement" à la page 1685](#page-1684-0)

["Projet - MIDI" à la page 1688](#page-1687-0)

["Projet - Métronome" à la page 1691](#page-1690-0)

["Projet - Horloge \(option Avancé\)" à la page 1695](#page-1694-0)

# <span id="page-1700-0"></span>Personnalisation - Affichage

**Figure 419.** *La section Affichage*

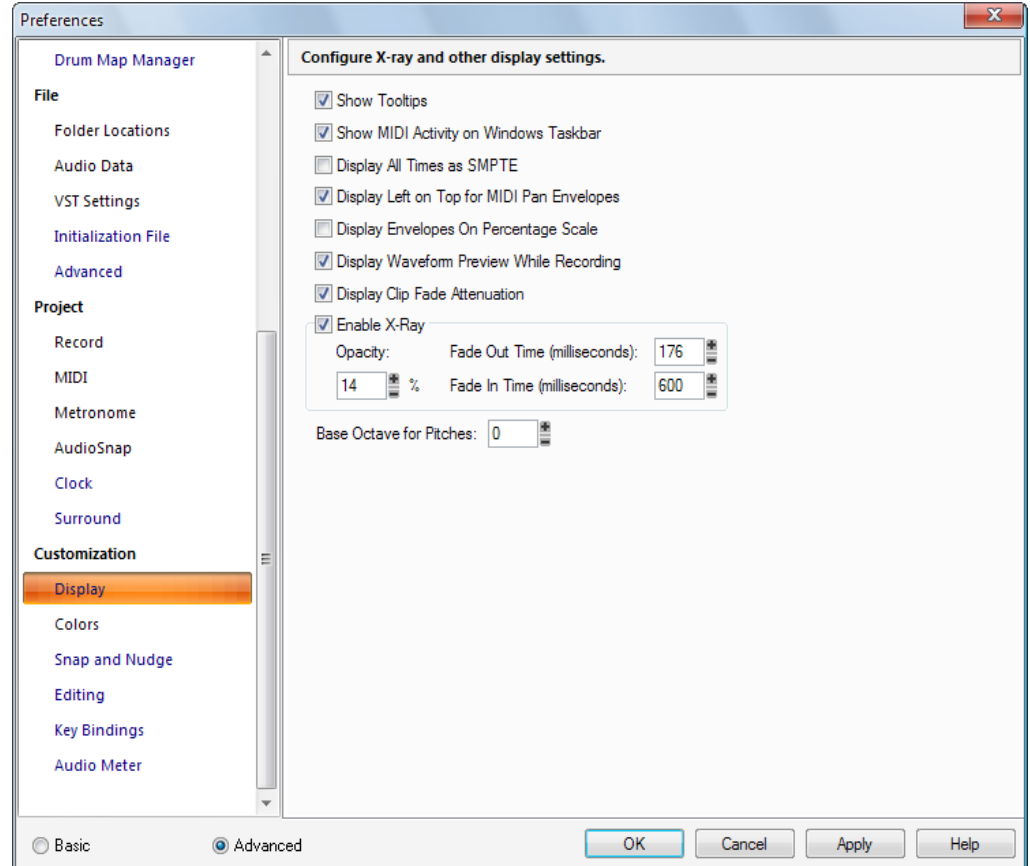

La section **Affichage** permet de configurer la transparence et les autres paramètres d'affichage.

La section **Affichage** contient les paramètres suivants :

- **Afficher les infobulles.** Cochez cette option pour que SONAR affiche les infobulles. Les infobulles sont des petits textes fournissant des noms ou des explications, qui s'affichent quand vous survolez un outil à l'aide de la souris.
- **Afficher l'activité MIDI dans la barre des tâches Windows.** Cochez cette option pour afficher l'icône d'activité des entrées/sorties MIDI dans la barre des tâches Windows.
- **Tout afficher au format SMPTE.** Lorsqu'elle est cochée, cette option fait afficher toutes les positions au format SMPTE, quelle que soit la configuration de la règle temporelle.
- **Afficher la gauche en haut pour les enveloppes de panoramique MIDI.** Lorsque cette option est cochée, la gauche est en haut des clips pour les enveloppes de panoramique MIDI.
- **Afficher les enveloppes en pourcentage.** Lorsqu'elle est cochée, cette option place les nouvelles enveloppes dans le clip en fonction d'une plage où 0 dB représente le milieu du clip. Si le volume en cours est différent de 0 dB, une nouvelle enveloppe est créée à cet emplacement. Par exemple, une nouvelle enveloppe créée à 6 dB apparaîtra tout en haut du clip, et une enveloppe créée à -20 dB se trouvera proche du bas du clip.
- **Afficher l'aperçu de la forme d'onde pendant l'enregistrement.** Cette option (activée par défaut) commande à SONAR d'afficher un aperçu de la forme d'onde des données audio pendant l'enregistrement. Si vous désactivez cette option, SONAR crée une bande rouge dans le panneau Clips au niveau de la zone en cours d'enregistrement.
- **Afficher l'atténuation de fondu des clips.** Cette option connecte les formes d'onde au fondu des clips.
- **Activer la transparence.** Cochez cette case pour activer la fonction Fenêtres transparentes, qui vous permet de voir à travers les fenêtres des plug-ins et certaines fenêtres de vues et de travailler dans les fenêtres qui se trouvent en dessous. La fonction Fenêtres transparentes s'utilise en actionnant un raccourci lorsque la souris se trouve au-dessus d'une fenêtre pour laquelle la transparence peut être activée.

Vous pouvez choisir les raccourcis à utiliser (par le biais de la commande Options > Raccourcis clavier) et définir un certain nombre d'options relatives à la transparence des fenêtres : ((**Edition > Préférences > Personnalisation - Raccourcis clavier**) :

- **Opacité.** Choisissez le niveau de transparence de la fenêtre à attribuer à cette fenêtre une fois que la transparence sera activée.
- **Durée du fondu de sortie (millisecondes).** Choisissez la rapidité avec laquelle vous souhaitez que la fenêtre transparente atteigne son niveau de transparence maximal.
- **Durée du fondu d'entrée (millisecondes).** Choisissez la rapidité avec laquelle vous souhaitez que la fenêtre transparente reprenne son apparence normale.
- **Octave de base pour les hauteurs.** Il n'existe pas de norme officielle de numérotation des octaves. Par défaut, SONAR appelle C0 la note MIDI 0 (la plus basse possible). L'expandeur Yamaha FB-01, par exemple, appelle C-2 la note MIDI 0 (C moins 2). Pour que SONAR utilise cette référence, affectez la valeur **-2** au paramètre **Octave de base**.

Voir aussi :

["Boîte de dialogue Préférences" à la page 1640](#page-1639-0)

["Personnalisation - Couleurs" à la page 1703](#page-1702-0)

["Personnalisation - Magnétisme et décalage \(option Avancé\)" à la page 1718](#page-1717-0)

["Personnalisation - Edition \(option Avancé\)" à la page 1720](#page-1719-0)

["Personnalisation - Raccourcis clavier \(option Avancé\)" à la page 1724](#page-1723-0)

["Personnalisation - Vumètre audio \(option Avancé\)" à la page 1727](#page-1726-0)

# <span id="page-1702-0"></span>Personnalisation - Couleurs

**Figure 420.** *La section Couleurs*

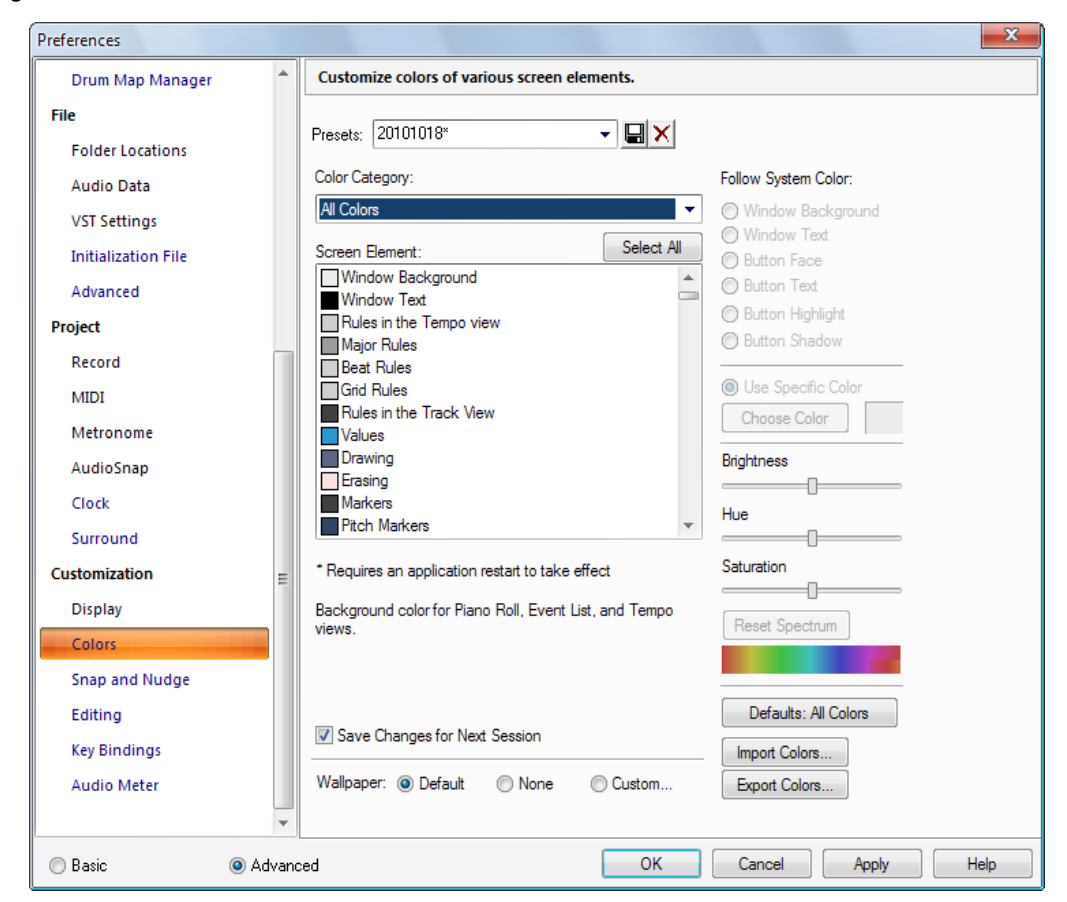

La section **Couleurs** permet de personnaliser les couleurs des divers éléments affichés à l'écran. La section **Couleurs** contient les paramètres suivants :

#### Presets

De nombreux thèmes de couleurs personnalisés peuvent être créés et enregistrés comme presets. Une fois que vous êtes satisfait de votre agencement de couleurs, tapez un nom dans la fenêtre Presets, puis cliquez sur l'icône disquette pour l'enregistrer. Quand vous voudrez charger le preset, il vous suffira de le sélectionner dans la fenêtre **Presets**. Pour supprimer un preset, sélectionnez-le et cliquez sur le bouton **Supprimer** .

La section **Couleurs** comporte les champs suivants :

# Catégorie de couleur

Cette liste affiche les différents contextes dont vous pouvez régler les couleurs. En choisissant l'une des catégories, vous pouvez filtrer les éléments d'écran dont vous ne souhaitez pas vous occuper pour le moment. Les catégories fournissent également un moyen commode pour régler la luminosité, la nuance et la saturation du groupe d'éléments d'écran correspondant, sans avoir à faire une recherche au sein d'une longue liste.

# Élément d'écran

Cette liste répertorie tous les éléments de SONAR dont vous pouvez définir la couleur. Sélectionnez celui que vous voulez modifier. Vous pouvez modifier plusieurs éléments simultanément en maintenant la touche CTRL enfoncée tout en cliquant ou en faisant glisser la souris. Cliquez sur **Sélectionner tout** pour sélectionner tous les éléments affichés à l'écran dans la même catégorie de couleurs.

# Reprendre la couleur système

Ce champ vous permet de choisir, pour l'élément sélectionné dans la liste, la couleur utilisée par Microsoft Windows pour certains éléments d'écran. Par exemple, comme Windows utilise généralement le noir pour le texte des boutons, si vous sélectionnez Arrière-plan de la fenêtre dans la liste des éléments d'écran et que vous cliquez sur Texte des boutons dans le champ **Reprendre la couleur système**, l'arrière-plan de toutes les fenêtres de SONAR sera noir (ou de la couleur définie pour le texte des boutons dans vos préférences Windows).

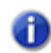

**Remarque :** *Attention, si vous choisissez pour un élément d'écran la même couleur que celle de l'arrière-plan de la fenêtre, il deviendra invisible !*

## Utiliser une couleur personnalisée

Le choix de cette option en lieu et place de reprendre la couleur système vous permet de définir une couleur personnalisée pour l'élément sélectionné dans la liste des éléments d'écran. Cliquez sur le bouton **Choisir la couleur**, pour ouvrir la boîte de dialogue **Couleurs**, sélectionnez sur la couleur désirée et cliquez sur **OK**. L'élément sélectionné dans la liste **Éléments d'écran** est désormais affiché dans la couleur choisie.

## Curseur Luminosité

Cette commande permet d'augmenter ou de réduire la luminosité de la couleur sélectionnée, afin de lui donner un aspect plus brillant ou plus terne.

## Curseur Nuance

Cette commande détermine le type de couleur : rouge, vert, bleu, par exemple.

## Curseur Saturation

Cette commande permet d'augmenter ou de diminuer la vivacité de la couleur sélectionnée. Une saturation faible apportera une teinte plus grise à la couleur et celle-ci apparaîtra donc plus estompée.

# Bouton Réinitialiser

Le bouton **Réinitialiser** permet de rétablir les valeurs par défaut des curseurs **Luminosité, Nuance**  et **Saturation**.

#### Conserver les modifications pour la session suivante

Cochez cette case si vous voulez que SONAR utilise les couleurs que vous êtes en train de configurer la prochaine fois que vous ouvrez SONAR.

#### Fond d'écran

Les options de ce champ vous permettent de définir la couleur et la texture de l'arrière-plan de SONAR. Voici les options disponibles :

- **Défaut.** SONAR utilise ses couleurs et textures d'origine pour l'arrière-plan.
- **Aucun.** SONAR affiche un arrière-plan gris uni.
- **Personnalisé.** Cette option ouvre la boîte de dialogue **Fond d'écran bitmap**, qui vous permet de choisir un fichier graphique (bitmap) comme fond d'écran.

## Bouton Paramètres par défaut

Cliquez sur ce bouton pour revenir à la configuration de couleurs standard de SONAR.

#### Bouton Importer des couleurs

Ce bouton ouvre la boîte de dialogue **Importer un ensemble de couleurs**, qui permet d'importer un arrangement de couleurs ou un groupe de presets.

## Bouton Exporter des couleurs

Ce bouton ouvre la boîte de dialogue **Exporter l'ensemble de couleurs**, qui permet d'exporter un arrangement de couleurs ou un groupe de presets.

Le tableau ci-dessous identifie chacun des éléments d'écran de SONAR :

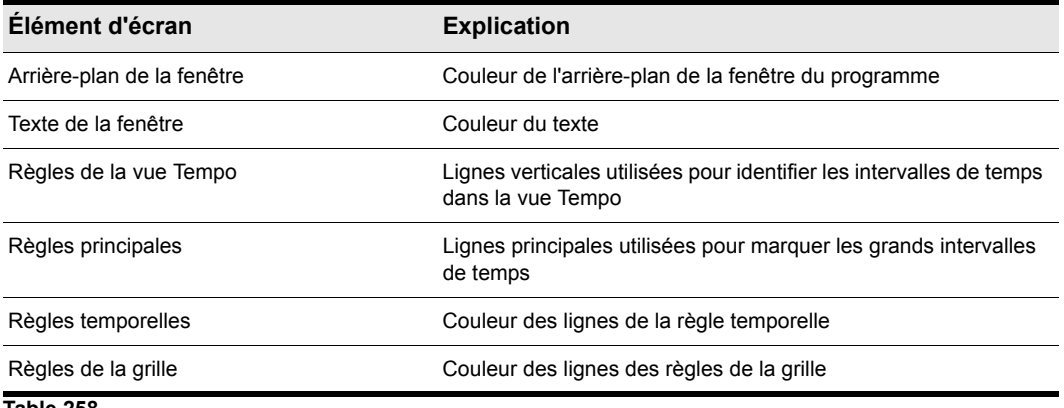

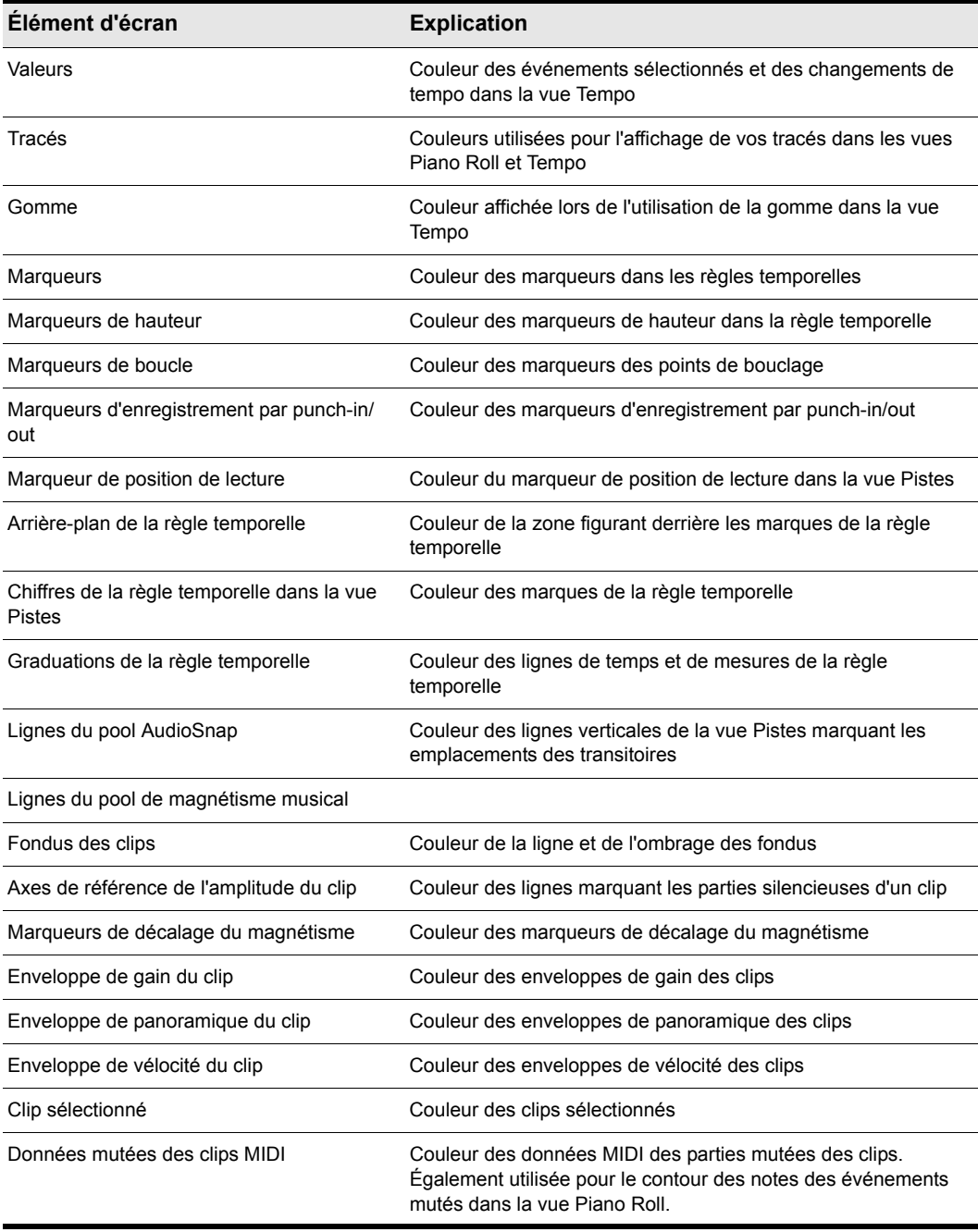

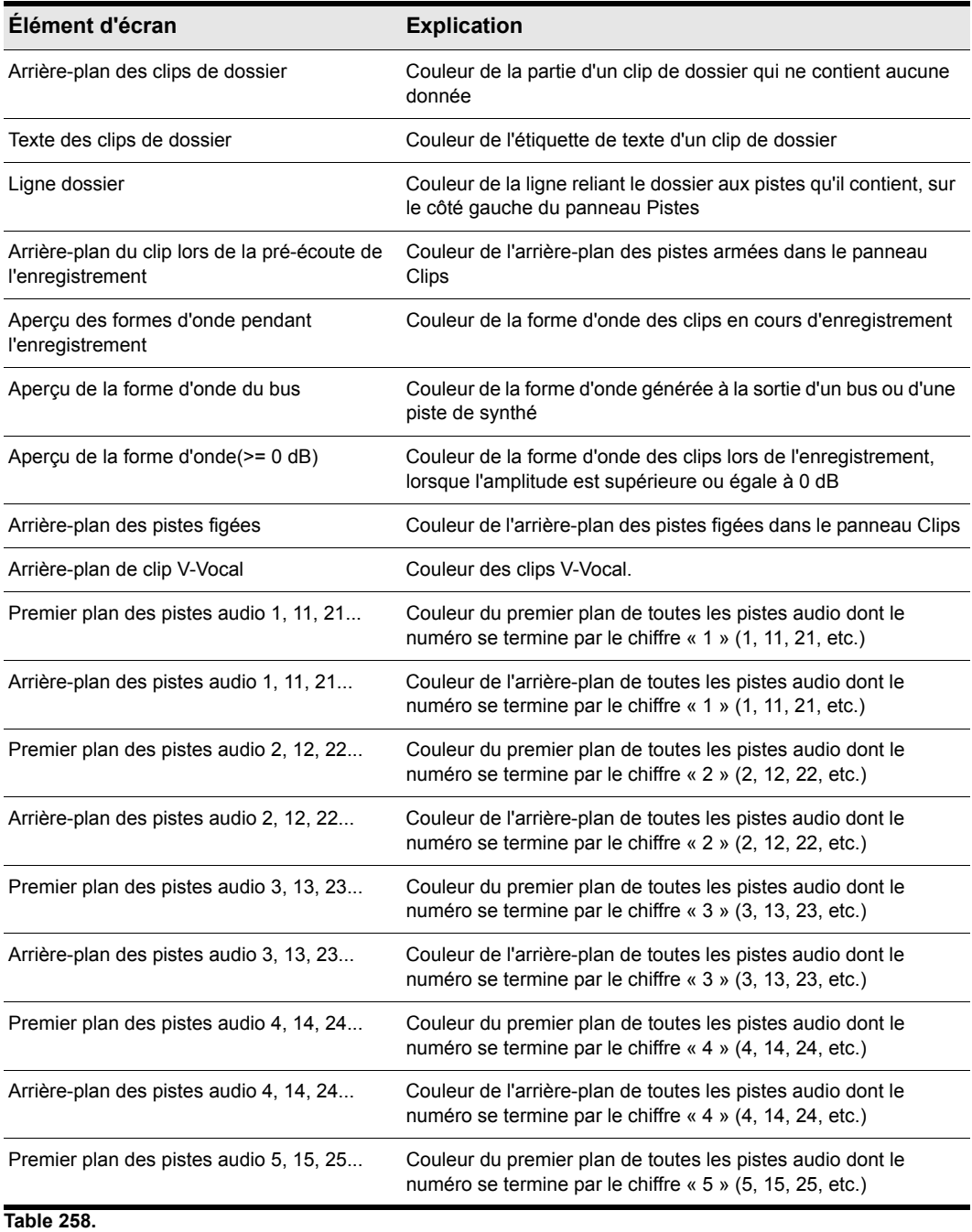

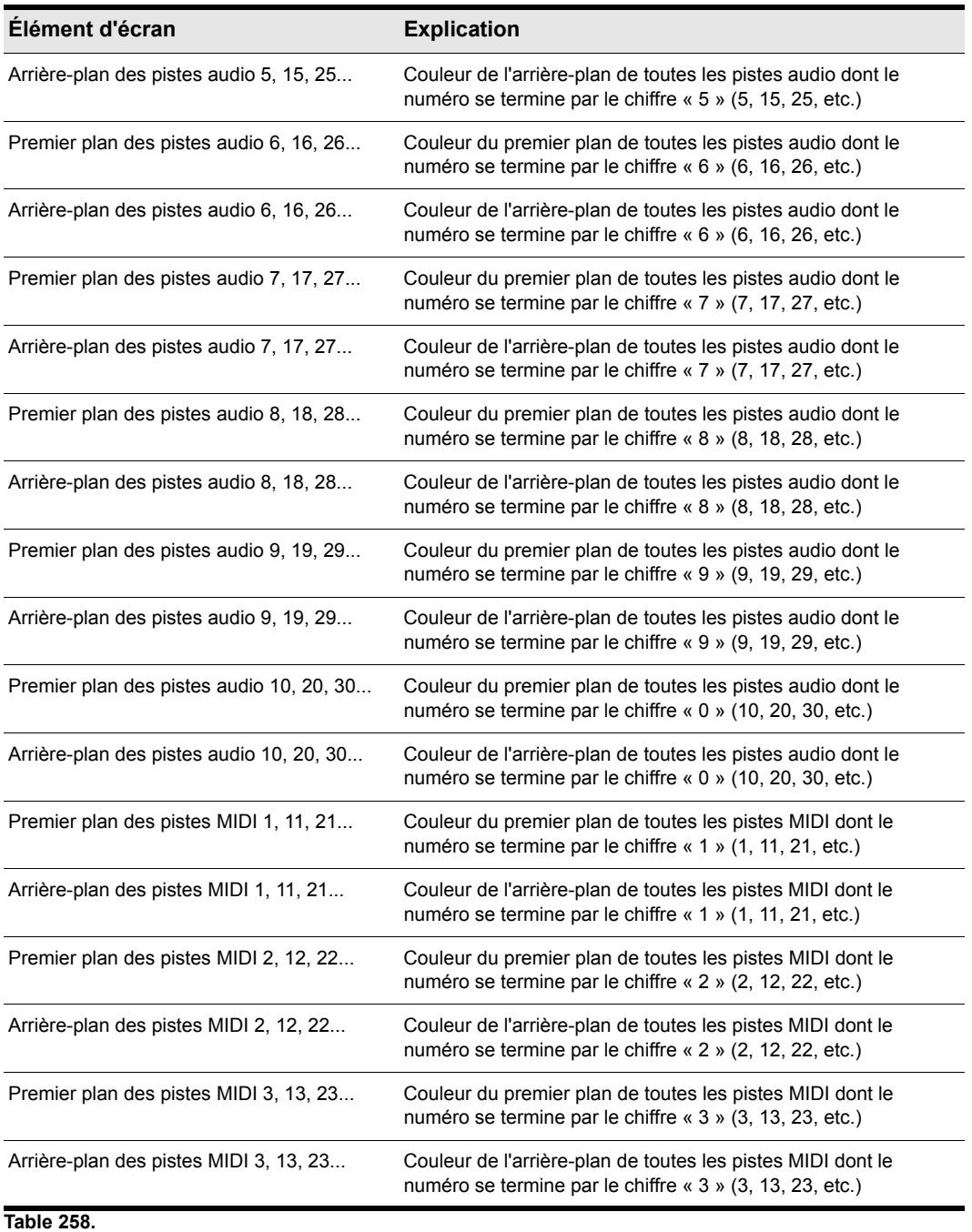

**Boîte de dialogue Préférences**

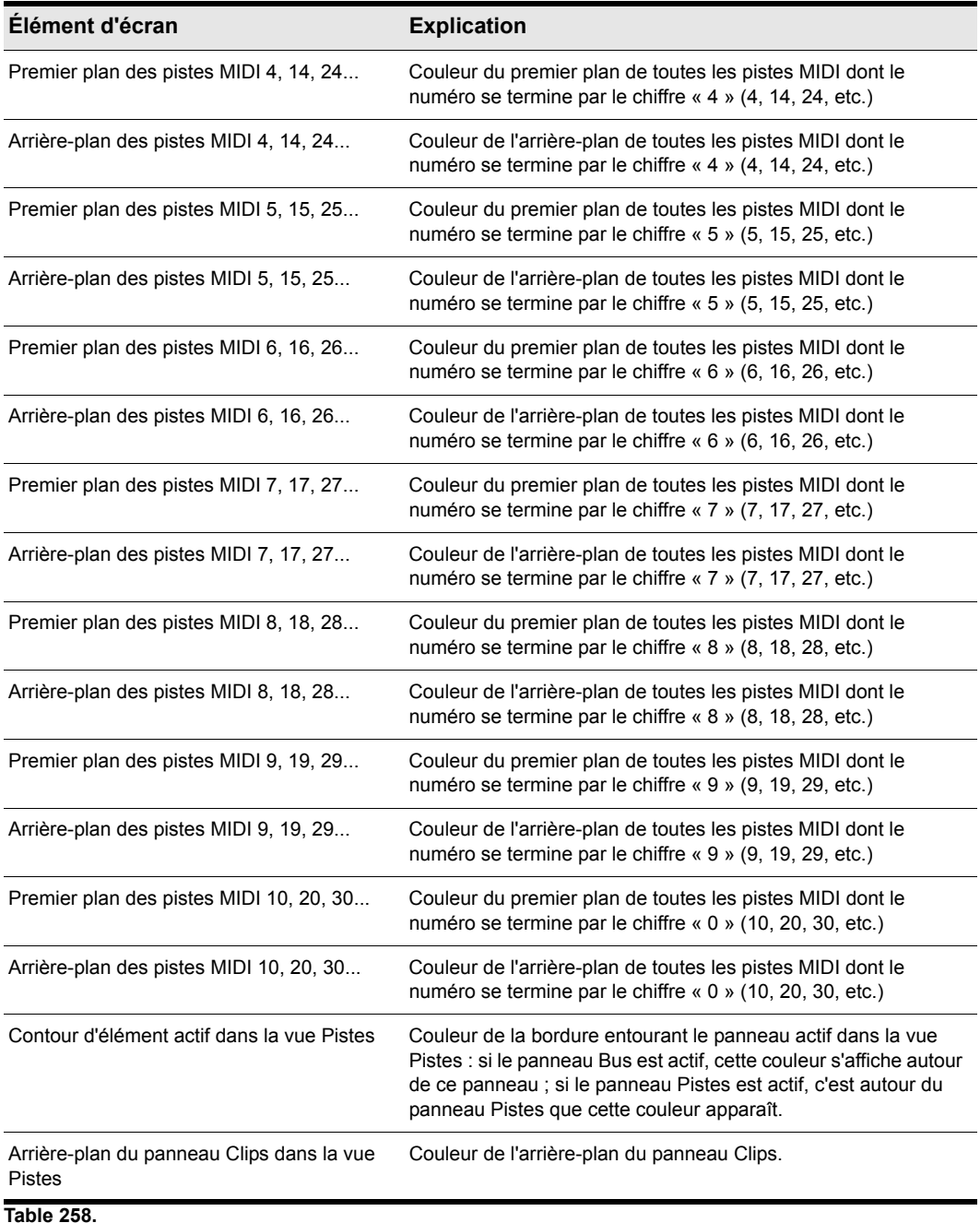

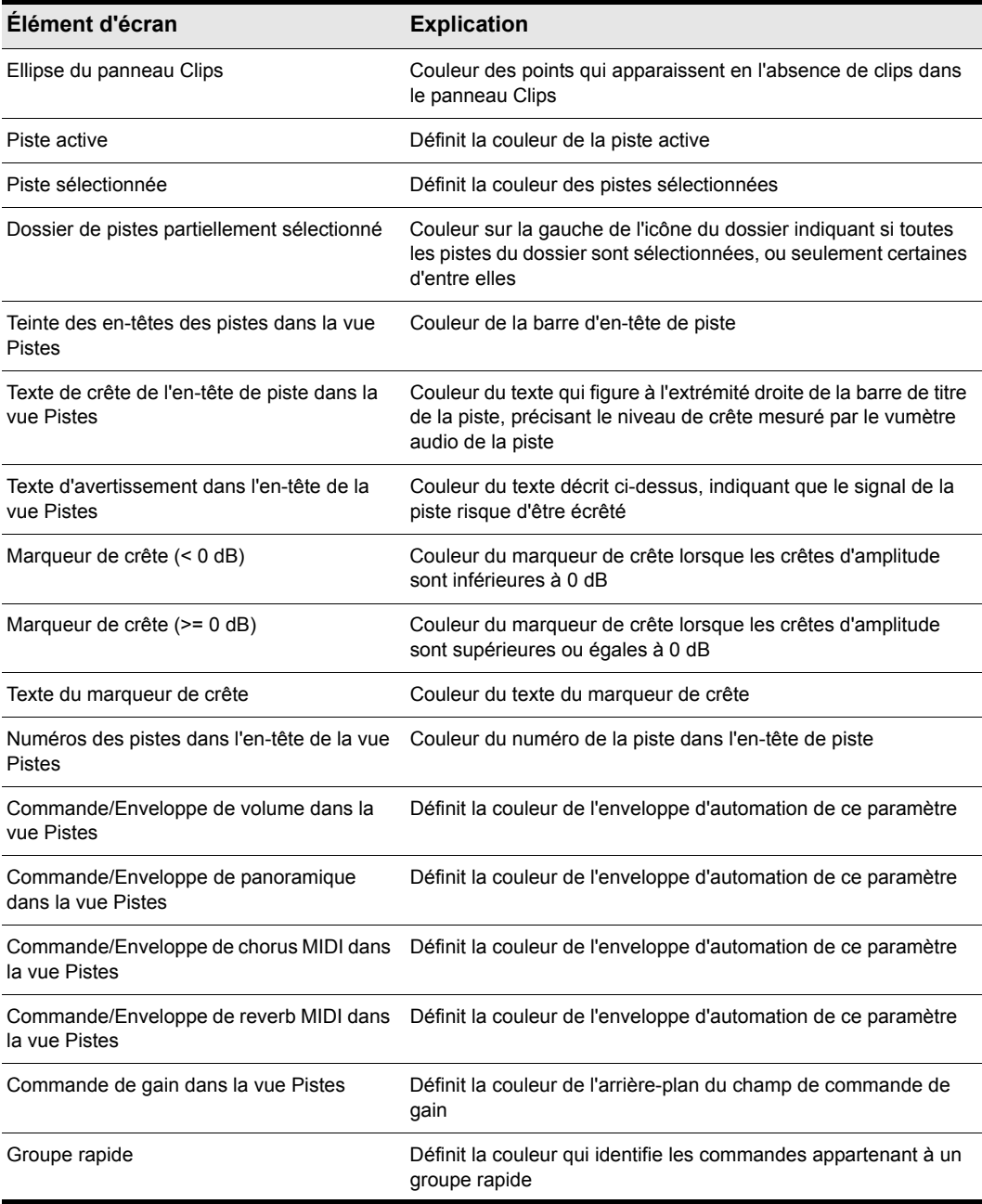

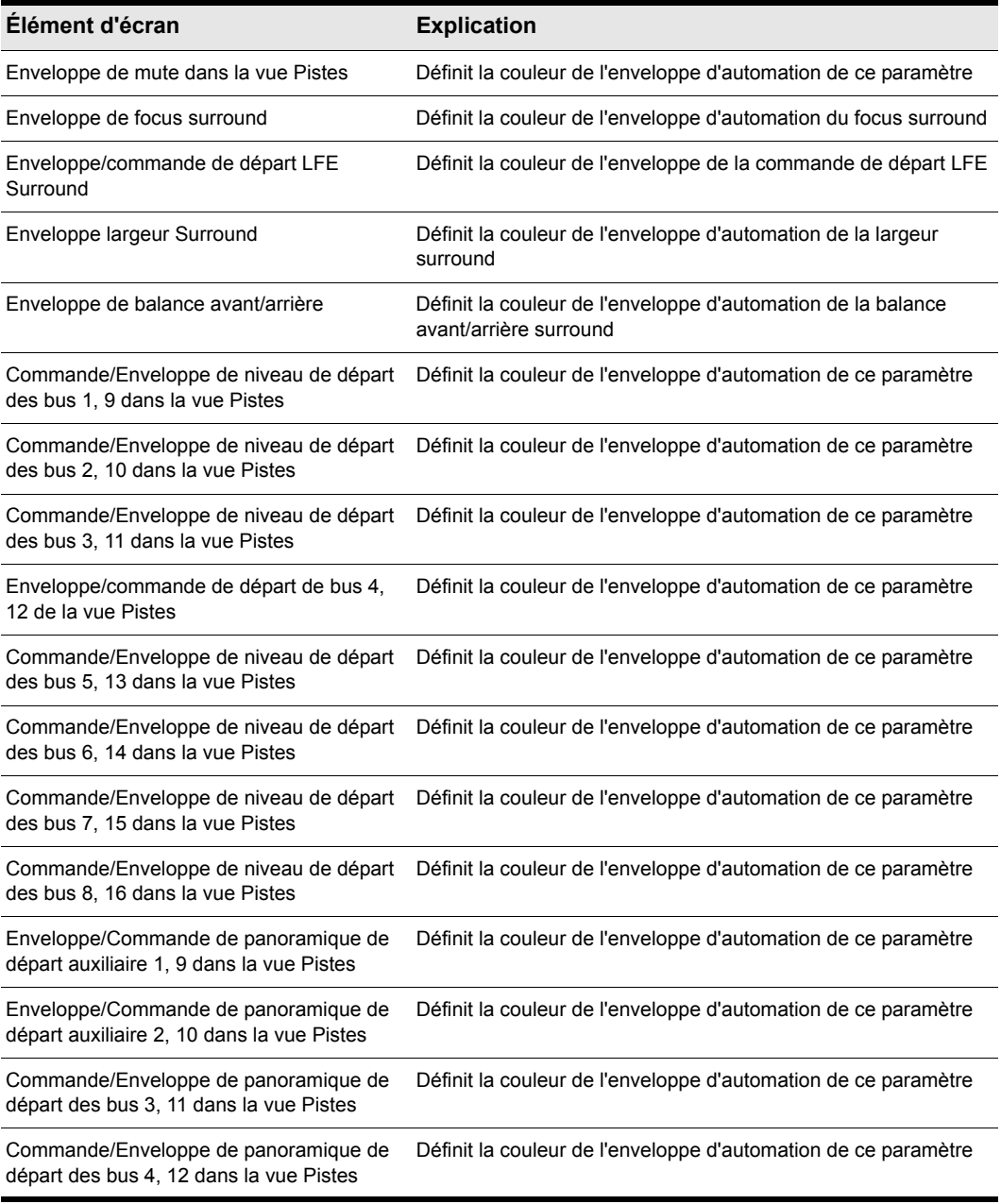

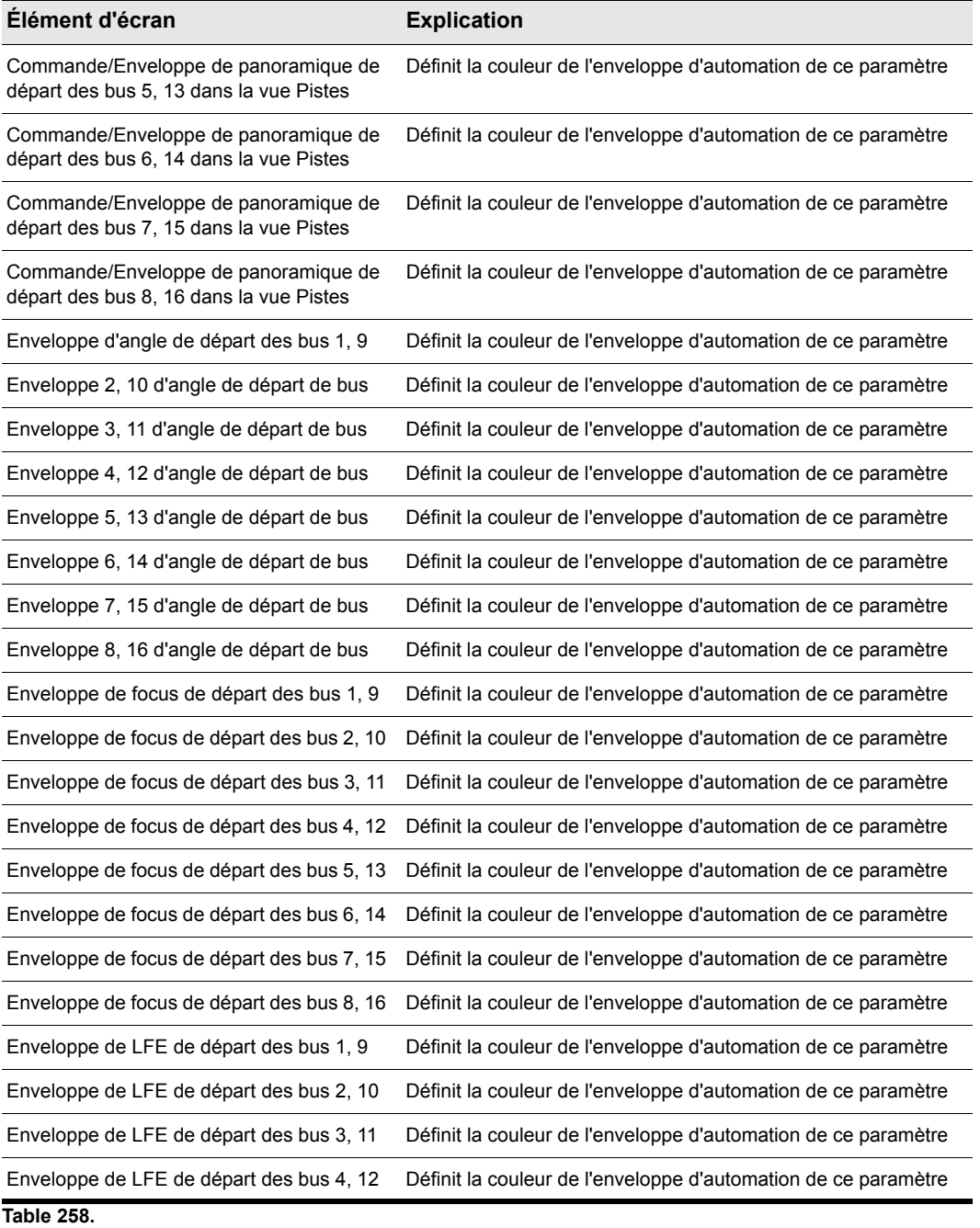

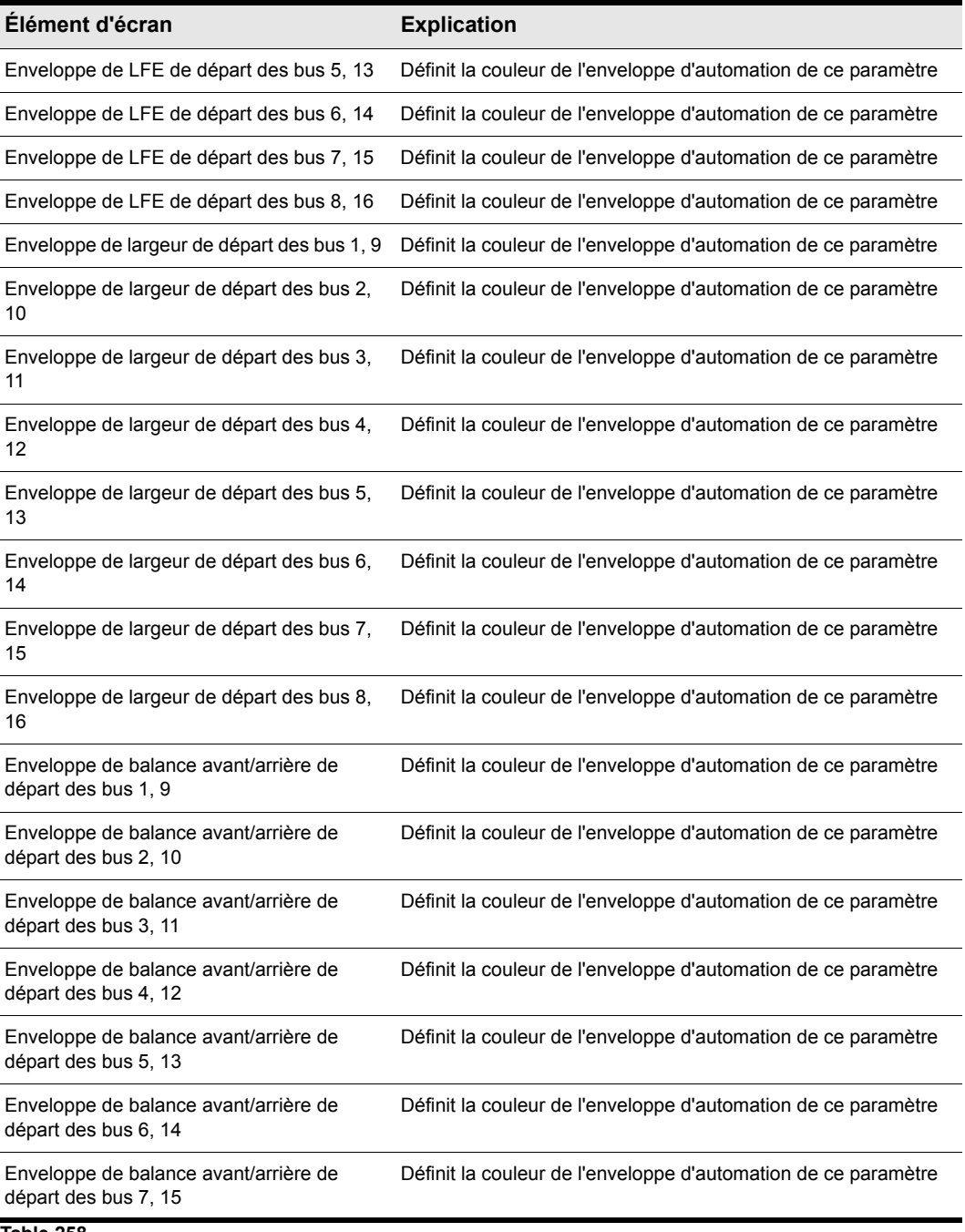

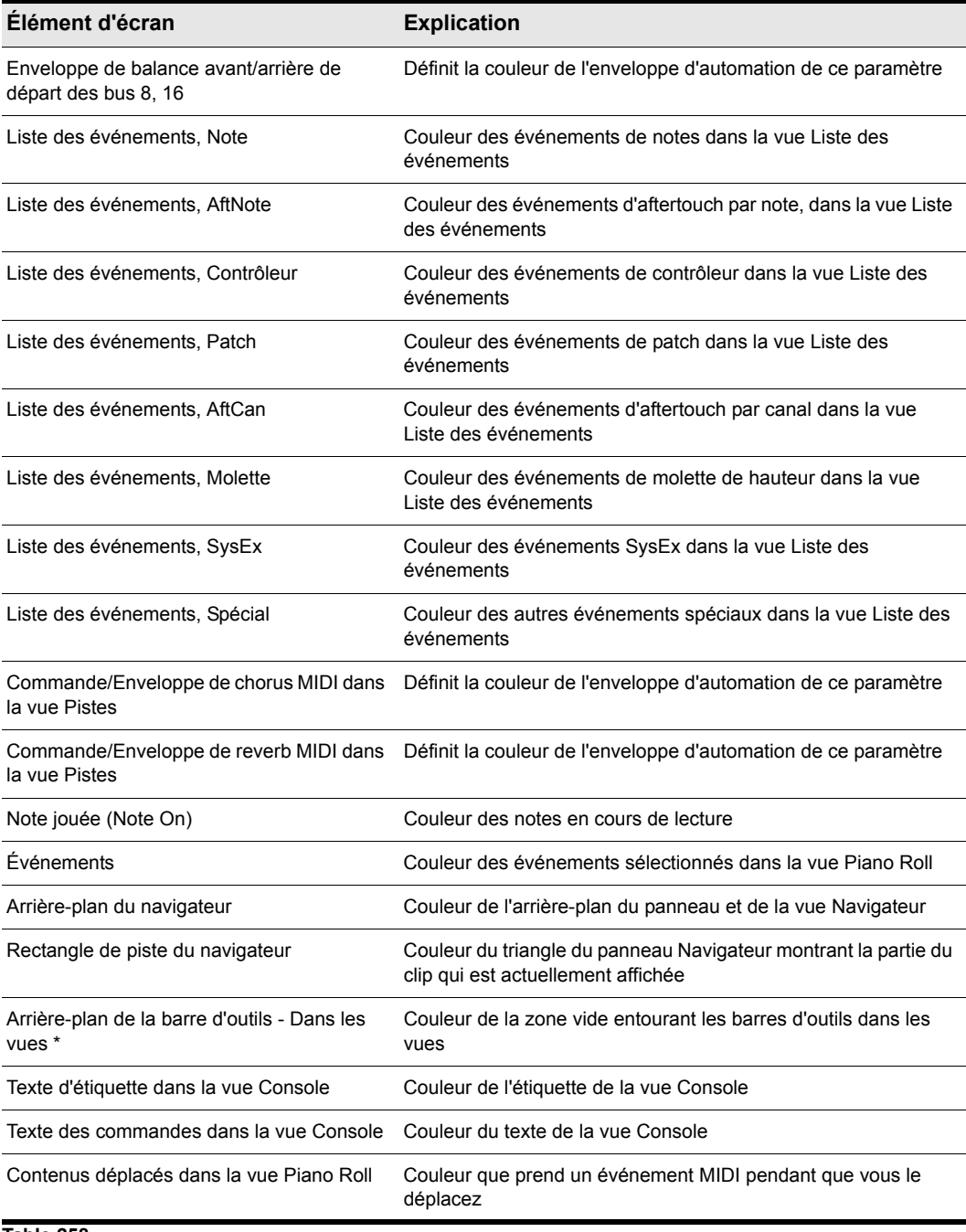

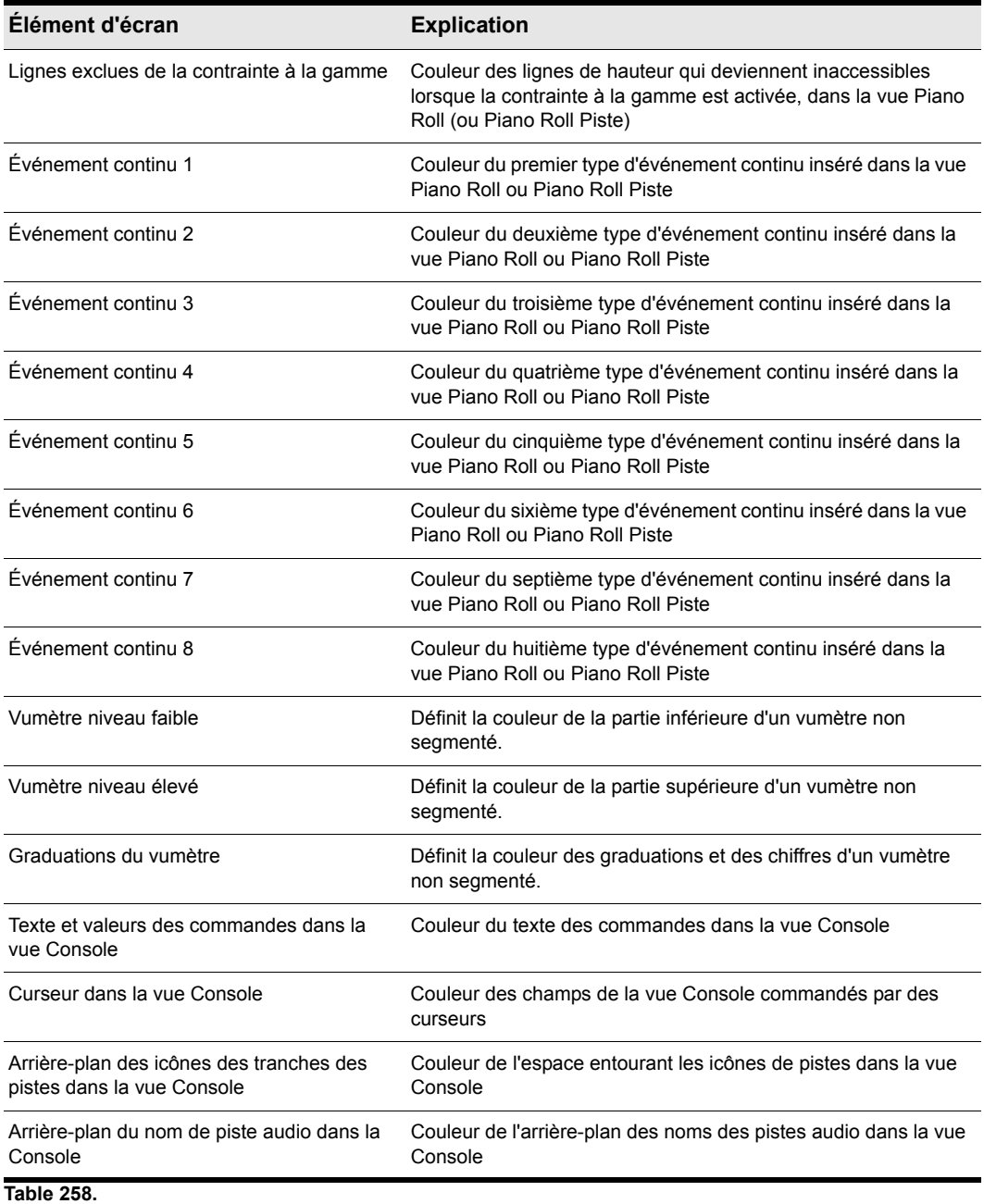

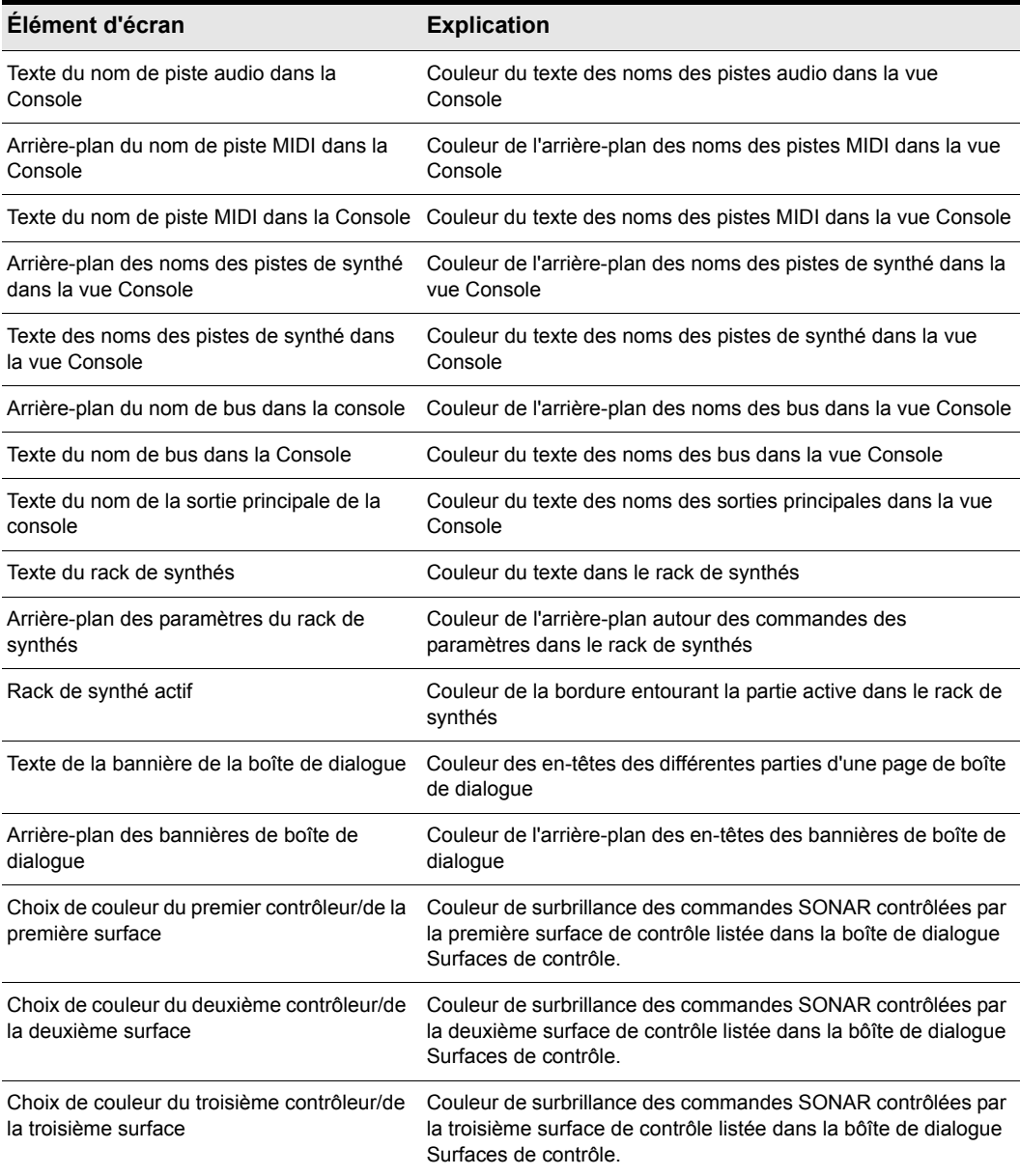

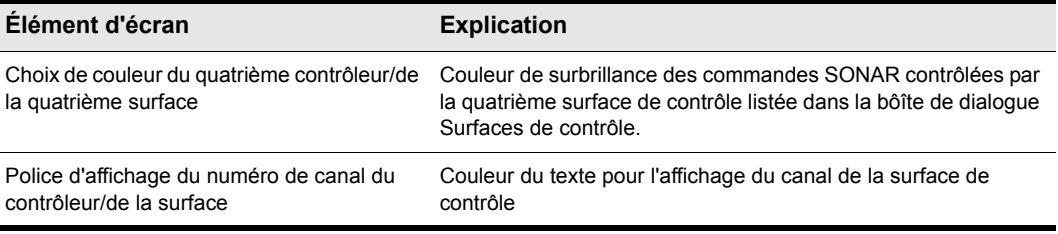

Pour plus d'informations, voir :

["Couleurs et fonds d'écran" à la page 90](#page-89-0)

Voir aussi :

["Boîte de dialogue Préférences" à la page 1640](#page-1639-0)

["Personnalisation - Affichage" à la page 1701](#page-1700-0)

["Personnalisation - Magnétisme et décalage \(option Avancé\)" à la page 1718](#page-1717-0)

["Personnalisation - Edition \(option Avancé\)" à la page 1720](#page-1719-0)

["Personnalisation - Raccourcis clavier \(option Avancé\)" à la page 1724](#page-1723-0)

["Personnalisation - Vumètre audio \(option Avancé\)" à la page 1727](#page-1726-0)

# <span id="page-1717-0"></span>Personnalisation - Magnétisme et décalage (option Avancé)

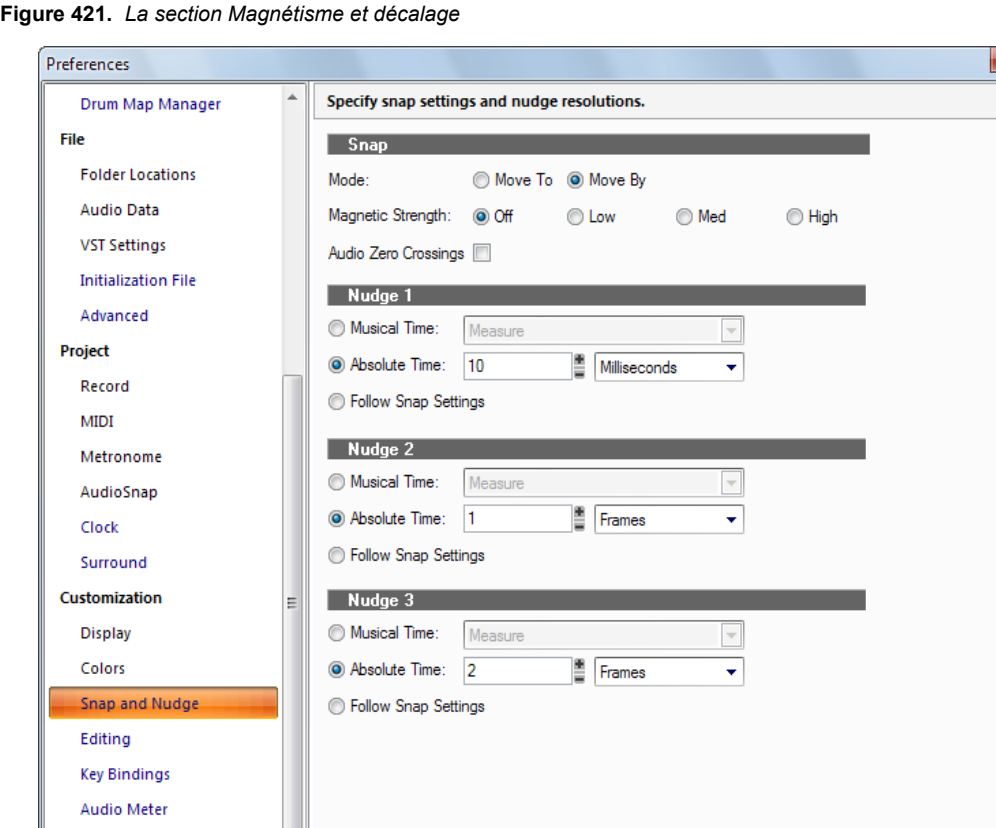

La section **Magnétisme et décalage** permet de configurer trois résolutions de décalage différentes.

OK

Cancel

Apply

Help

La section **Décalage** contient les paramètres suivants :

 $\overline{\phantom{0}}$ 

@ Advanced

• **Mode.** Le magnétisme a deux modes:

**Basic** 

- **Caler sur.** Pour caler sur la grille.
- **Déplacer de.** Pour déplacer selon la résolution de la grille.
- **Force du magnétisme.** Pour indiquer la force du magnétisme lors du décalage qui détermine quand les évènements doivent répondre au magnétisme. Les options sont **Désactivée** (aucune), **Faible**, **Moyenne** et **Elevée**.

• **Caler sur les points zéro de l'onde audio.** Cale automatiquement les clips audio édités sur le point le plus proche au niveau duquel la forme d'onde traverse la ligne des zéros (point auquel le volume est nul), pour éviter les saccades susceptibles de survenir lorsque plusieurs formes d'onde sont assemblées.

La section **Décaler** contient les paramètres suivants :

- **Temps musical.** Sélectionnez un paramètre de longueur de note.
- **Temps absolu.** Sélectionnez l'une des options d'intervalle absolu et un numéro dans le premier champ :

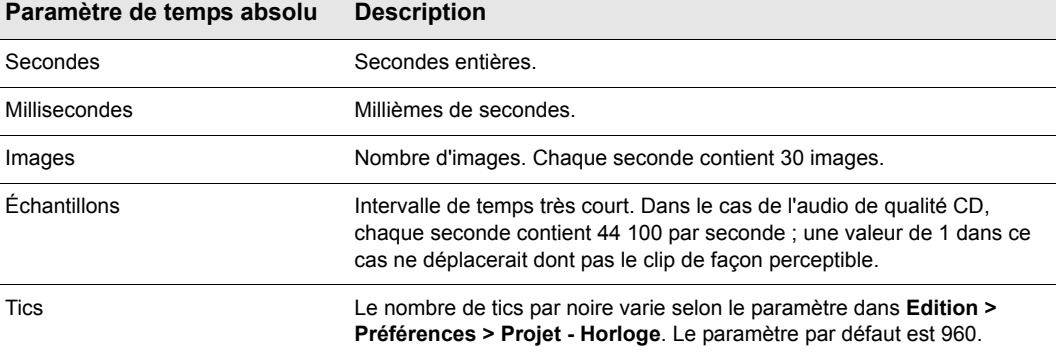

**Table 259.**

• **Suivre les paramètres de magnétisme.** Déplace le clip ou la note d'un pas en fonction du magnétisme actuel.

Pour plus d'informations, voir ["Décaler" à la page 352](#page-351-0).

Voir aussi :

["Définition et utilisation de la grille magnétique" à la page 356](#page-355-0)

["Boîte de dialogue Préférences" à la page 1640](#page-1639-0)

["Personnalisation - Affichage" à la page 1701](#page-1700-0)

["Personnalisation - Couleurs" à la page 1703](#page-1702-0)

["Personnalisation - Edition \(option Avancé\)" à la page 1720](#page-1719-0)

["Personnalisation - Raccourcis clavier \(option Avancé\)" à la page 1724](#page-1723-0)

["Personnalisation - Vumètre audio \(option Avancé\)" à la page 1727](#page-1726-0)

# <span id="page-1719-0"></span>Personnalisation - Edition (option Avancé)

**Figure 422.** *La section Edition*

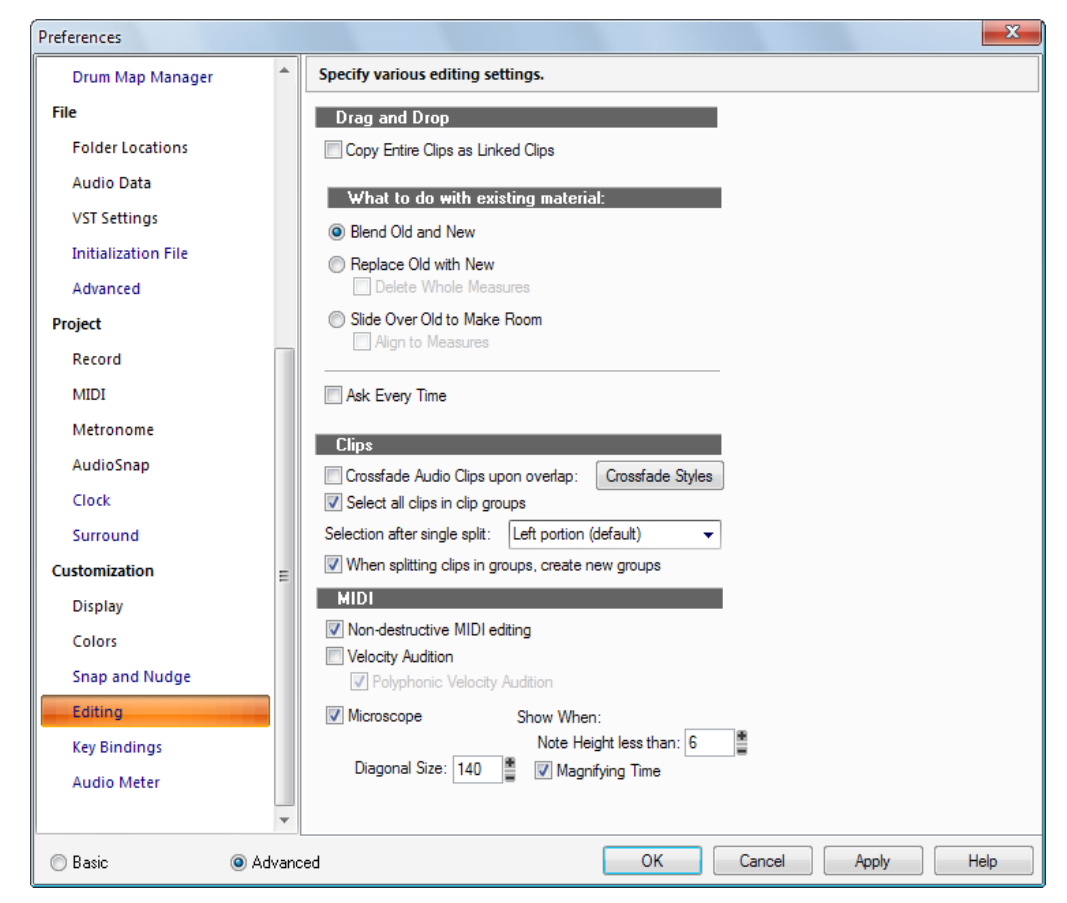

La section **Edition** permet de paramétrer le fonctionnement du glisser-déplacer, les paramètres du crossfade automatique, les options d'édition MIDI et les paramètres du Microscope.

La section **Edition** contient les paramètres suivants :

## Glisser-déplacer

1720

La boîte de dialogue Options de glisser-déplacer comprend le champs suivant :

• **Copier les clips entiers comme des clips liés.** Lorsque vous copiez un clip entier, la copie et l'original deviennent des clips liés.

# Que faire des données existantes ?

Les champs de cette section portent sur la situation qui se présente lorsque vous tentez de faire glisser des données dans un emplacement d'une piste qui contient déjà des données.

- **Fusionner.** Choisissez cette option pour que SONAR fusionne les nouvelles données avec les anciennes, en fonction de l'option suivante :
- **Remplacer.** Choisissez cette option si SONAR doit supprimer les anciennes données, en fonction de l'option suivante :
	- **Supprimer par mesures entières.** La sélection de cette option force SONAR à supprimer les anciennes données jusqu'à la ligne de mesure suivante, que les nouvelles données remplissent ou non l'espace libéré.
- **Déplacer les anciennes données pour libérer l'espace.** Cette option indique à SONAR de faire glisser les anciennes données vers l'avant ou l'arrière sur la piste afin de libérer de l'espace pour les nouvelles données, en fonction de l'option suivante :
	- **Aligner sur les mesures.** La sélection de cette option indique à SONAR de faire glisser les anciennes données jusqu'à la ligne de mesure suivante, que les nouvelles données remplissent ou non l'espace libéré.
- **Toujours poser la question.** Quand cette option est activée, la section **Edition** apparaît chaque fois que vous faites glisser des données.

## Clips

Choisissez parmi les options d'édition de clip suivantes :

- **Crossfade des clips audio en cas de superposition.** La sélection de cette option indique à SONAR d'harmoniser automatiquement les différences de volume entre des clips audio qui se chevauchent. Cette modification est réversible. Si vous choisissez cette option pour faire glisser des clips et que vous la désactivez pour d'autres clips, ceux comportant les crossfades les gardent.
- **Crossfade Styles.** Cliquez sur ce bouton pour configurer les paramètres de fondu et de crossfade par défaut. Voici les options proposées :
	- **Courbe de fondu d'entrée par défaut > Linéaire.** Cette commande permet de définir comme fondu d'entrée par défaut une courbe de fondu linéaire, laquelle s'appliquera quand vous ferez glisser le début d'un clip.
	- **Courbe de fondu d'entrée par défaut > Courbe rapide.** Cette commande permet de définir comme fondu d'entrée par défaut une courbe de fondu rapide, laquelle s'appliquera quand vous ferez glisser le début d'un clip.
	- **Courbe de fondu d'entrée par défaut > Courbe lente.** Cette commande permet de définir comme fondu d'entrée par défaut une courbe de fondu lente, laquelle s'appliquera quand vous ferez glisser le début d'un clip.
	- **Courbe de fondu de sortie par défaut > Linéaire.** Cette commande permet de définir comme fondu de sortie par défaut une courbe de fondu linéaire, laquelle s'appliquera quand vous ferez glisser la fin d'un clip.
- **Courbe de fondu de sortie par défaut > Courbe rapide.** Cette commande permet de définir comme fondu de sortie par défaut une courbe de fondu rapide, laquelle s'appliquera quand vous ferez glisser le début d'un clip.
- **Courbe de fondu de sortie par défaut > Courbe lente.** Cette commande permet de définir comme fondu de sortie par défaut une courbe de fondu lente, laquelle s'appliquera quand vous ferez glisser le début d'un clip.
- **Courbes de crossfade par défaut > Sortie linéaire Entrée linéaire.** Cette commande permet de définir comme crossfade par défaut un fondu enchaîné dans lequel le premier clip se termine par un fondu linéaire et le second clip commence par un fondu également linéaire.
- **Courbes de crossfade par défaut > Sortie rapide Entrée rapide.** Cette commande permet de définir comme crossfade par défaut un fondu enchaîné dans lequel le premier clip se termine par un fondu rapide et le second clip commence par un fondu rapide.
- **Courbes de crossfade par défaut > Sortie lente Entrée lente.** Cette commande permet de définir comme crossfade par défaut un fondu enchaîné dans lequel le premier clip se termine par un fondu lent et le second clip commence par un fondu lent.
- **Courbes de crossfade par défaut > Sortie rapide Entrée lente.** Cette commande permet de définir comme crossfade par défaut un fondu enchaîné dans lequel le premier clip se termine par un fondu rapide et le second clip commence par un fondu lent.
- **Courbes de crossfade par défaut > Sortie lente Entrée rapide.** Cette commande permet de définir comme crossfade par défaut un fondu enchaîné dans lequel le premier clip se termine par un fondu lent et le second clip commence par un fondu rapide.
- **Courbes de crossfade par défaut > Sortie linéaire Entrée rapide.** Cette commande permet de définir comme crossfade par défaut un fondu enchaîné dans lequel le premier clip se termine par un fondu linéaire et le second clip commence par un fondu rapide.
- **Courbes de crossfade par défaut > Sortie linéaire Entrée lente.** Cette commande permet de définir comme crossfade par défaut un fondu enchaîné dans lequel le premier clip se termine par un fondu linéaire et le second clip commence par un fondu lent.
- **Courbes de crossfade par défaut > Sortie rapide Entrée linéaire.** Cette commande permet de définir comme crossfade par défaut un fondu enchaîné dans lequel le premier clip se termine par un fondu rapide et le second clip commence par un fondu linéaire.

**Courbes de crossfade par défaut > Sortie lente - Entrée linéaire.** Cette commande permet de définir comme crossfade par défaut un fondu enchaîné dans lequel le premier clip se termine par un fondu lent et le second clip commence par un fondu linéaire.

Pour plus d'informations sur les crossfades, voir ["Fondus et crossfades" à la page 390.](#page-389-0)

- **Sélection après une division unique.** Cette liste permet de définir l'élément à sélectionner après la division d'un clip en deux parties :
	- **Partie gauche (par défaut).** Seule la partie gauche est sélectionnée.
	- **Partie droite.** Seule la partie droite est sélectionnée.
	- **Les deux parties.** La partie gauche et la partie droite sont sélectionnées.
	- **Aucune.** Aucune partie n'est sélectionnée.

• **Créer nouveaux groupes après division des clips des groupes.** Si vous choisissez cette option, SONAR crée un nouveau groupe de clips lorsque vous divisez des clips au sein d'un groupe de clips existant.ion tells SONAR to create a new clip group when splitting clips in an existing clip group.

## MIDI

- **Edition MIDI non destructive.** Sélectionnez cette option si vous souhaitez que les éditions MIDI deviennent non destructives. Lorsqu'elle est activée, cette option conserve les données supprimées, même si elles ne sont plus visibles.
- **Écoute de la vélocité.** Sélectionnez cette option si vous souhaitez pouvoir entendre les changements de vélocité que vous effectuez.
	- **Écoute polyphonique de la vélocité.** Sélectionnez cette option si vous souhaitez pouvoir entendre toutes les notes sélectionnées quand vous les faites glisser sur d'autres hauteurs.
- **Microscope.** Cochez cette case pour activer/désactiver le mode Microscope sur la vue Piano Roll et Piano Roll Piste (il est activé par défaut).
	- **Diagonale (taille)** . Cette zone de saisie numérique permet de définir le diamètre du microscope, en pixels. La plage de valeurs valides s'étend de 20 à 250 et la valeur par défaut est 100.
	- **Afficher lorsque la hauteur de la note est inférieure à.** Le mode Microscope sera activé uniquement si la hauteur des notes (en pixels) est inférieure ou égale à ce nombre. La plage de valeurs valides s'étend de 2 à 20 et la valeur par défaut est 6.
	- **Élargir les durées (loupe)** . Cette case permet d'activer et de désactiver l'agrandissement horizontal lorsque le zoom de la vue Piano Roll est tel que les notes deviennent très étroites.

En plus de ces options, vous pouvez configurer d'autres paramètres en ajoutant les variables INI suivantes à la section WinCake du fichier cakewalk.ini (consultez ["CAKEWALK.INI" à la page 1283\)](#page-1282-0):

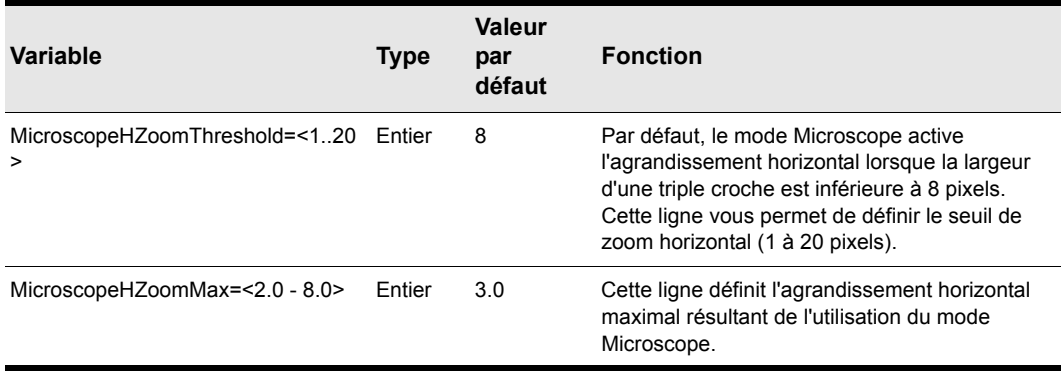

**Table 260.**

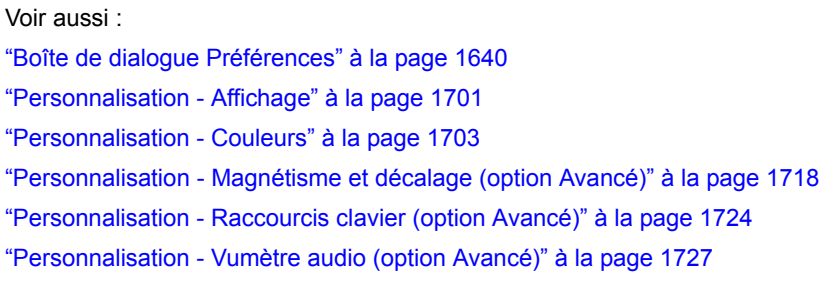

# <span id="page-1723-0"></span>Personnalisation - Raccourcis clavier (option Avancé)

**Figure 423.** *La section Raccourcis clavier*

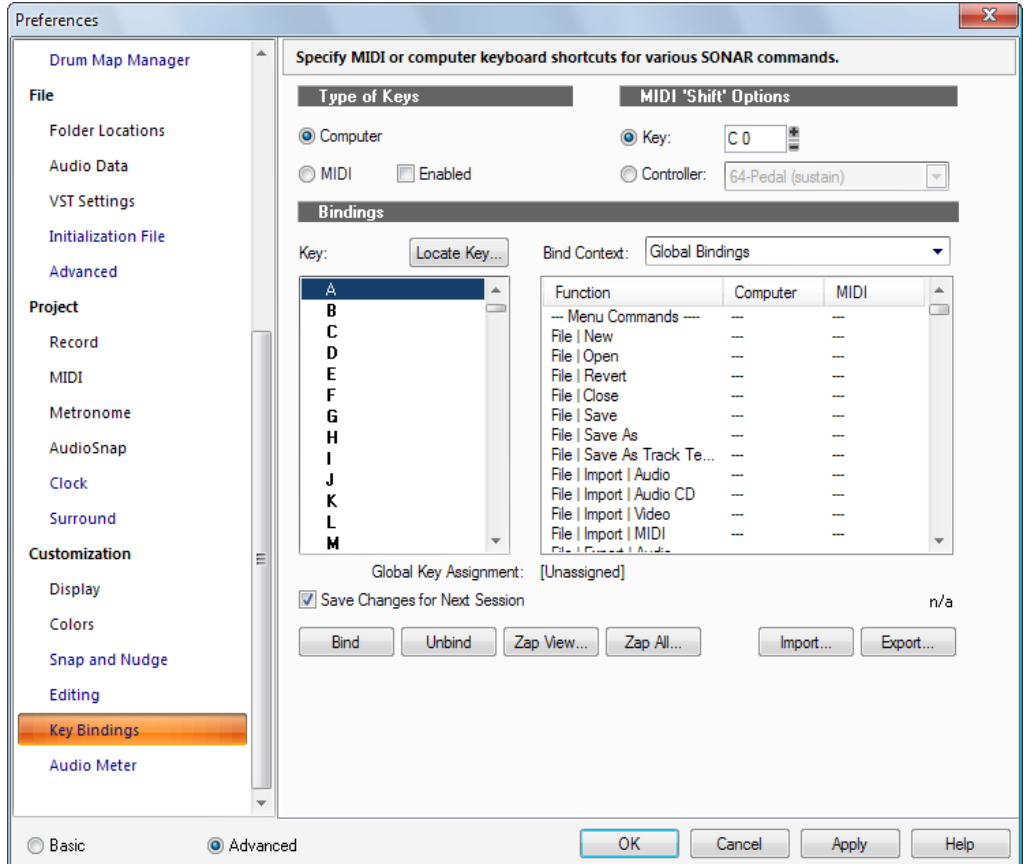

Les raccourcis clavier permettent d'associer des commandes de SONAR à certaines touches de votre clavier MIDI ou du clavier de votre ordinateur. Vous pouvez ainsi accéder facilement et rapidement aux fonctions que vous utilisez le plus.

La section **Raccourcis clavier** permet de configurer des touches et des combinaisons de touches afin de lancer certaines commandes de SONAR.

La section **Raccourcis clavier** contient les paramètres suivants :

# Types de touches

Ces options permettent de choisir les types de touches qui lanceront les commandes SONAR sélectionnées :

- **Ordinateur.** Associe les commandes du clavier de l'ordinateur à des commandes SONAR spécifiques.
- **MIDI.** Associe les commandes du clavier MIDI à des commandes SONAR spécifiques. La case **Activé** doit être cochée pour que les touches MIDI fonctionnent.

# Options MIDI Maj

Vous pouvez désigner une touche MIDI ou un contrôleur (généralement une pédale) qui jouera le même rôle que la touche MAJ. Vous pouvez ainsi utiliser la fonction MAJ dans vos raccourcis et économiser les notes ou pédales dont les fonctions d'origine seront perdues.

Les options suivantes permettent de définir quelle note ou quel contrôleur jouera le rôle de touche Maj dans les raccourcis :

- **Touche.** Cette option permet de désigner quelle touche de votre clavier MIDI jouera le rôle de touche MAJ pour les raccourcis. Sélectionnez la touche en cliquant sur les boutons + ou - dans la fenêtre qui se trouve juste à droite du bouton **Note**.
- **Contrôleur.** Cliquez sur cette option pour qu'un contrôleur de votre clavier MIDI joue le rôle de touche MAJ dans les raccourcis. Sélectionnez le contrôleur (généralement la pédale de sustain) dans la liste déroulante située à droite du bouton **Contrôleur**.

## **Raccourcis**

Le champ **Raccourcis** contient trois fenêtres, un bouton et une ligne de texte :

- **Touche.** Cette fenêtre permet de sélectionner une touche à associer à une commande de la fenêtre **Fonction**. Si une touche ou une combinaison de touches est déjà attribuée par défaut à une commande globale, le nom de la touche s'affiche en gras et la commande correspondante est indiquée en bas de la boîte de dialogue, sous **Affectation globale de la touche**. Lorsque vous associez une touche ou une combinaison de touches à une commande, au moment où vous cliquez sur **OK**, les éventuelles associations par défaut de cette touche sont supprimées.
- **Fonction.** Cette fenêtre permet de choisir une commande à associer à l'élément sélectionné dans la fenêtre **Touche**.
- **Associer le contexte.** Cette fenêtre vous permet de spécifier le contexte dans lequel le raccourci s'appliquera.
- **Rechercher la touche.** Cliquez sur ce bouton pour naviguer rapidement dans la fenêtre **Touche** jusqu'à la ou les touches de votre clavier que vous souhaitez affecter.

• **Affectation globale de la touche.** Lorsque vous sélectionnez un élément de la fenêtre **Touche**, la ligne de texte située sous la fenêtre **Touche** indique la commande qui est actuellement associée.

#### Conserver les modifications pour la session suivante

Cochez cette case pour enregistrer les changements.

#### Bouton Associer

Cliquez sur ce bouton pour associer la touche sélectionnée à la fonction sélectionnée.

## **Dissocier**

Cliquez sur ce bouton pour dissocier une touche sélectionnée de la fonction sélectionnée.

#### Vider la vue

Cliquez sur ce bouton pour supprimer tous les raccourcis associés à la vue indiquée dans la fenêtre **Associer le contexte**.

#### Supprimer tout

Cliquez sur ce bouton pour supprimer tous les raccourcis.

#### Importer

Cliquez sur ce bouton pour importer un jeu de raccourcis que vous avez créé ou un jeu utilisant les raccourcis d'un autre séquenceur.

#### Exporter

Cliquez sur ce bouton pour exporter le jeu de raccourcis actuellement chargé, de manière à pouvoir le recharger par la suite si nécessaire.

Voir aussi :

["Raccourcis clavier" à la page 1046](#page-1045-0)

["Boîte de dialogue Préférences" à la page 1640](#page-1639-0)

["Personnalisation - Affichage" à la page 1701](#page-1700-0)

["Personnalisation - Couleurs" à la page 1703](#page-1702-0)

["Personnalisation - Magnétisme et décalage \(option Avancé\)" à la page 1718](#page-1717-0)

["Personnalisation - Edition \(option Avancé\)" à la page 1720](#page-1719-0)

["Personnalisation - Vumètre audio \(option Avancé\)" à la page 1727](#page-1726-0)

# <span id="page-1726-0"></span>Personnalisation - Vumètre audio (option Avancé)

**Figure 424.** *La section Vumètre audio*

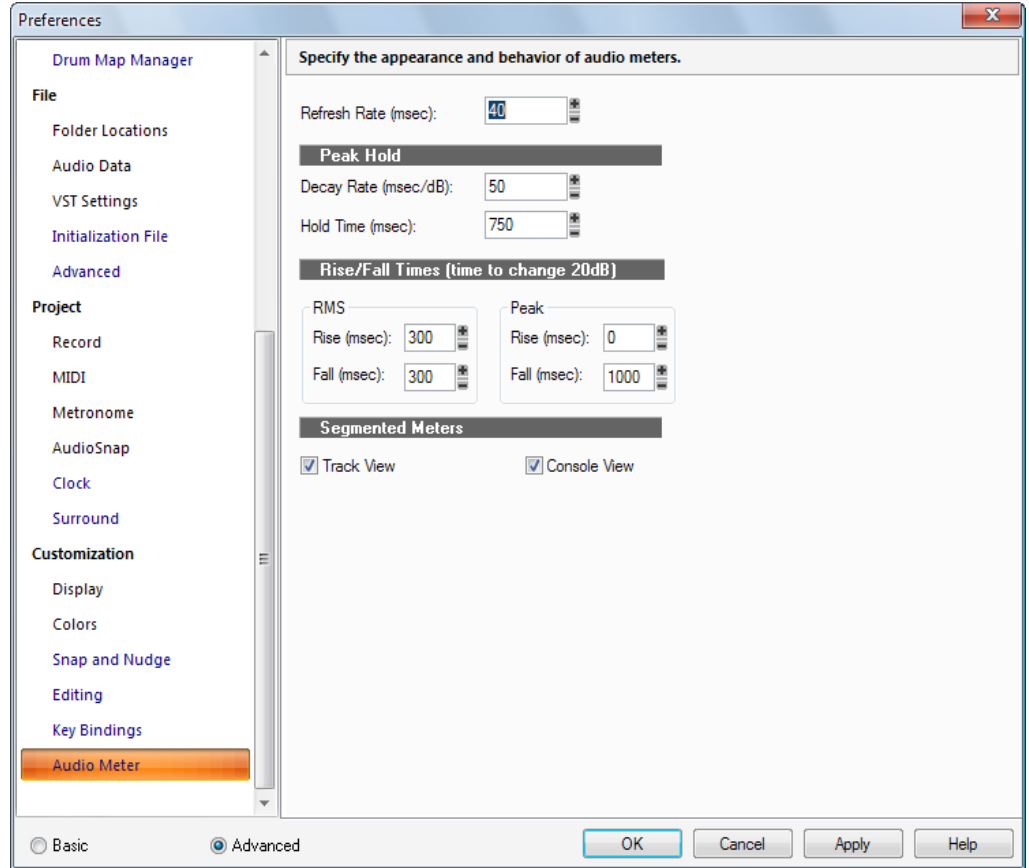

 Le comportement des vumètres de SONAR est totalement configurable. La section **Vumètre audio** vous permet de configurer l'apparence et le comportement des vumètres audio. Ces paramètres déterminent le comportement dynamique général de tous les types de vumètres utilisés dans SONAR.

La section **Vumètre audio** contient les paramètres suivants :

## Intervalle d'actualisation (ms)

Ce champ détermine l'intervalle de mise à jour des vumètres. La valeur doit être comprise entre 25 ms (quarante fois par seconde) et 250 ms (quatre fois par seconde).

# Mémoire de crête

- **Pente de décroissance (ms/dB).** Quand l'option **Mémoire de crête** est activée (voir Modifier l'affichage des vumètres), ce paramètre détermine la pente selon laquelle le niveau baisse après la période de maintien spécifiée.
- **Temps de maintien (ms).** Lorsque l'option **Mémoire de crête** est activée (voir Modifier l'affichage des vumètres), ce paramètre détermine la durée pendant laquelle les crêtes restent constantes avant de redescendre.

# Temps de montée/descente (changement de 20 dB)

- RMS
	- **Montée (ms).** C'est le temps que met le vumètre RMS pour répondre à une montée de 20 dB du signal.
	- **Descente (ms).** C'est le temps que met le vumètre RMS pour répondre à une descente de 20 dB du signal.
- Crêtes
	- **Montée (ms).** C'est le temps que met le vumètre de crête pour répondre à une montée de 20 dB du signal.
	- **Descente (ms).** C'est le temps que met le vumètre de crête pour répondre à une descente de 20 dB du signal.

Les valeurs par défaut de ces paramètres sont les suivantes :

- Intervalle d'actualisation = 40 ms
- Mémoire de crête taux de décroissance = 50 ms
- Mémoire de crête temps de maintien = 750 ms
- Montée RMS = 300 ms
- Descente RMS = 300 ms
- Montée crête = 0 ms
- Descente crête = 1000 ms

## Vumètres segmentés

Les cases des vues Pistes et Console permettent d'afficher des vumètres segmentés dans les vues correspondantes.

Pour plus d'informations, voir ["Vumètres" à la page 859](#page-858-0).

Voir aussi :

["Boîte de dialogue Préférences" à la page 1640](#page-1639-0)

["Personnalisation - Affichage" à la page 1701](#page-1700-0)

["Personnalisation - Couleurs" à la page 1703](#page-1702-0)

["Personnalisation - Edition \(option Avancé\)" à la page 1720](#page-1719-0)

["Personnalisation - Magnétisme et décalage \(option Avancé\)" à la page 1718](#page-1717-0)

["Personnalisation - Raccourcis clavier \(option Avancé\)" à la page 1724](#page-1723-0)

# **Boîte de dialogue Préférences**
# <span id="page-1728-0"></span>Boîte de dialogue Impression

Cette boîte de dialogue permet de spécifier les paramètres d'impression : imprimante de destination, nombre de copies et propriétés.

Voici une description de la boîte de dialogue Impression :

### Imprimante

Informations sur l'imprimante active et sur la connexion à l'imprimante. Cliquez sur **Configurer** pour changer d'imprimante et de type de connexion.

#### Zone d'impression

Spécifiez les pages à imprimer.

### Tout

Imprime le document dans son intégralité.

#### Pages

Les pages que vous spécifiez dans les zones **De** et **À** seront imprimées.

#### Copies

Spécifiez le nombre de copies que vous souhaitez imprimer.

### Copies assemblées

Imprime les copies dans l'ordre des pages, au lieu d'imprimer plusieurs copies séparées de chaque page à la suite.

### Bouton Propriétés

Ouvre une boîte de dialogue qui vous permet de spécifier les paramètres de votre imprimante.

## Boîte de dialogue Aperçu avant impression

Cette boîte de dialogue vous permet de voir l'apparence des vues Partition, Liste des événements ou Paroles une fois imprimées.

#### Imprimer

Le bouton **Imprimer** de la boîte de dialogue **Aperçu avant impression** ouvre la boîte de dialogue **Impression de votre système**. Pour plus d'informations, voir ["Boîte de dialogue Impression" à la](#page-1728-0)  [page 1729](#page-1728-0).

## Configurer

Pour la vue Partition, le bouton **Configurer** de la boîte de dialogue **Aperçu avant impression** vous permet d'effectuer un choix parmi des tailles de partition standards. Vous pouvez voir celle qui vous convient le mieux.

### Page suivante

Le bouton **Page suivante** affiche la page qui suit dans l'aperçu avant impression.

### Page précédente

Le bouton **Page précédente** affiche la page qui précède dans l'aperçu avant impression.

### Deux pages/Une page

Le bouton **Deux pages** affiche deux pages à la fois dans l'aperçu avant impression. Lorsque deux pages sont affichées, le bouton **Une page** apparaît. Le bouton Une page

### Zoom avant

Le bouton Zoom avant agrandit l'affichage de la page dans la boîte de dialogue **Aperçu avant impression**. Si deux pages sont affichées, l'agrandissement risque de réduire l'aperçu à une seule page.

#### Zoom arrière

Le bouton Zoom arrière réduit la taille de la page dans la boîte de dialogue **Aperçu avant impression**.

### Fermer

Le bouton **Fermer** ferme la boîte de dialogue **Aperçu avant impression**.

# Boîte de dialogue Configuration de l'impression

Cette boîte de dialogue permet de spécifier les paramètres d'impression : imprimante de destination, nombre de copies et propriétés.

Voici une description de la boîte de dialogue Configuration de l'impression :

### Imprimante

Informations sur l'imprimante active et sur la connexion à l'imprimante. Cliquez sur **Configurer** pour changer d'imprimante et de type de connexion.

### Zone d'impression

Spécifiez les pages à imprimer.

### Tout

Imprime le document dans son intégralité.

## Pages

Les pages que vous spécifiez dans les zones **De** et **À** seront imprimées.

### Copies

Spécifiez le nombre de copies que vous souhaitez imprimer.

### Copies assemblées

Imprime les copies dans l'ordre des pages, au lieu d'imprimer plusieurs copies séparées de chaque page à la suite.

## Bouton Propriétés

Ouvre une boîte de dialogue qui vous permet de spécifier les paramètres de votre imprimante.

# Boîte de dialogue Fichiers du projet

Pour ouvrir la boîte de dialogue **Fichiers du projet**, sélectionnez l'option **Fichiers audio du projet** dans le menu **Fichier**.

La boîte de dialogue Fichiers du projet contient les informations suivantes :

### Nom du fichier de projet

Nom et emplacement du fichier de projet.

## Dossier audio du projet

Le répertoire qui contient les fichiers audio du projet. C'est le même que celui du champ suivant, sauf si vous utilisez les dossiers audio par projet.

### Dossier audio global

Le répertoire par défaut qui contient les fichiers audio du projet.

## Taille totale du projet

La taille totale des données audio du projet.

### Résolution mini/maxi

La résolution la plus basse et la résolution la plus haute des fichiers audio du projet.

### Nom du fichier

Noms des fichiers wave référencés par votre projet.

### Chemin d'accès

Le répertoire dans lequel est stocké chacun des fichiers.

### Résolution

La résolution de chacun des fichiers wave.

### Taille du fichier

La taille de chaque fichier Wave.

### **Statut**

Voici les statuts susceptibles d'être affichés dans la colonne Statut de la boîte de dialogue Fichiers du projet :

- **Global**. Le fichier est stocké dans le répertoire de données audio global. Vous pouvez modifier l'emplacement du répertoire global des données audio dans Edition Préférences Fichier - Données audio.
- **Local**. Le fichier est stocké dans le répertoire de données Wave local ; il s'agit d'un répertoire de données par projet, placé dans le même dossier que le fichier de projet.
- **Externe**. Le fichier est stocké dans un répertoire autre que le répertoire de données audio global ou que le répertoire de données audio local.
- **Manquant**. Le fichier n'a pas pu être trouvé.

### Tri des fichiers

Il est possible de trier rapidement les fichiers en cliquant sur les en-têtes des colonnes. Cliquez ainsi sur l'en-tête **Statut** pour que tous les fichiers manquants apparaissent au haut de la colonne.

Pour plus d'informations, voir :

["Recherche des fichiers audio manquants" à la page 249](#page-248-0)

## Boîte de dialogue Quantiser

Cette boîte de dialogue s'affiche lorsque vous utilisez la commande **Traitements > Quantiser**. La boîte de dialogue Quantiser peut prendre deux formes différentes.

- **Traitements > Quantiser.** Il s'agit de la commande de quantisation standard, qui ajuste le point de départ et la durée des notes sélectionnées afin qu'elles s'alignent sur une grille de taille fixe.
- **Traitements > Quantisation groove.** Cette commande extrait une grille ou groove d'un morceau de musique existant (le pattern groove) et l'applique ensuite à un autre morceau de musique pour créer une ambiance rythmique similaire.

Utilisez les champs suivants de la boîte de dialogue **Quantiser** afin de contrôler la quantisation standard :

### Menu Presets

Enregistrez ou sélectionnez dans le menu déroulant les paramètres que vous utilisez souvent. Pour enregistrer un nouveau groupe de paramètres, saisissez un nom dans le menu et cliquez sur le bouton **Enregistrer**. Pour supprimer un groupe, sélectionnez-le et cliquez sur le bouton **Supprimer**.

### Résolution

Permet de régler la résolution des notes. Plus la valeur d'une note est faible, plus la quantisation est précise. Voir ["Résolution" à la page 724](#page-723-0).

### Modifier

- **Points de départ des événements MIDI.** Sélectionnez cette option si vous voulez déplacer les points de départ des événements MIDI inclus dans les données sélectionnées.
- **Durées des notes.** Sélectionnez cette option si vous voulez que la longueur des notes soit ajustée à la taille que vous avez choisie dans le champ **Résolution**.
- **Temps AudioSnap.** Sélectionnez cette option si vous voulez que les transitoires AudioSnap soient déplacés.
- **Points de départ des clips audio.** Sélectionnez cette option si vous voulez déplacer les points de départ des clips audio.
- **Notes, paroles et audio seulement.** Si vous sélectionnez cette option, SONAR ne modifiera pas les autres événements tels que les contrôleurs.

### Options :

- **Force.** Cette valeur détermine le degré de précision pour l'alignement par SONAR des notes sélectionnées sur la valeur de résolution, ou grille. Voir ["Force" à la page 725](#page-724-0).
- **Swing.** Cette valeur permet de faire swinguer des groupes de croches impaires (ou toute note que vous voulez entrer dans le champ **Résolution**) au lieu de les jouer exactement sur la croche normale. Une valeur de 50 % ou 50-50 produit des durées égales pour les deux notes, sans aucun swing. Plus la valeur est importante, plus la première note est longue et vice-versa. Voir ["Swing" à la page 726](#page-725-0).
- **Ouverture.** Cette valeur détermine si SONAR doit quantiser les notes qui sont éloignées des points de quantisation ou s'il doit les laisser telles quelles. Une valeur de 100 % implique la quantisation de toutes les notes. Voir ["Ouverture" à la page 726.](#page-725-1)
- **Décalage.** Cette valeur fait avancer ou reculer la grille de quantisation dans la piste, par rapport aux limites du temps. Voir ["Décalage" à la page 725](#page-724-1).
- **Fondu automatique sur les clips audio.** Cette option devient disponible lorsque vous cochez la case **Points de départ des clips audio**. Si vous activez cette option et que le processus de quantisation des clips audio provoque des chevauchements de clips ou que des blancs apparaissent entre des clips, un crossfade est automatiquement ajouté dans la zone de chevauchement ou dans la zone vide. Vous pouvez définir la durée du fondu enchaîné dans le champ **Crossfade**. La valeur **Durée maximale du blanc** définit la durée maximale des blancs à remplir en utilisant un fondu enchaîné automatique.

## Bouton Écouter

Cliquez sur ce bouton pour écouter vos modifications avant de les appliquer réellement aux données sélectionnées.

Pour des instructions étape par étape, voir : ["Utiliser la commande Quantisation" à la page 727](#page-726-0) ["Définition d'un groove" à la page 729](#page-728-0) ["Enregistrer un pattern groove" à la page 730](#page-729-0) ["Copier un groove existant" à la page 731](#page-730-0) ["Supprimer un groove" à la page 731](#page-730-1) ["Conseils relatifs à la quantisation groove" à la page 732](#page-731-0) Voir également : ["Modification du timing d'un enregistrement" à la page 723](#page-722-0)

# Options du zoom rapide

La fonction Zoom rapide vous permet de commander les fonctions de zoom à l'aide de la molette de votre souris.

### Facteur de zoom

Spécifiez l'intensité du zoom. L'intensité horizontale et l'intensité verticale du zoom peuvent être ajustées indépendamment l'une de l'autre en utilisant les doubles-flèches ou en effectuant une saisie manuelle.

### Zoom avant

Indiquez si vous souhaitez que le zoom avant soit centré sur le curseur ou sur la position de lecture dans Zoom horizontal et indiquez si vous souhaitez que le zoom avant soit centré sur le curseur ou sur la piste active dans Zoom vertical.

#### Zoom arrière

Indiquez si vous souhaitez que le zoom arrière soit centré sur le curseur ou sur la position de lecture dans Zoom horizontal et indiquez si vous souhaitez que le zoom arrière soit centré sur le curseur ou sur la piste active dans Zoom vertical.

### Zoom simultané horizontal et vertical

Cochez la case pour que le zoom horizontal et le zoom vertical soient simultanés.

Voir également :

["Zoomer à l'aide de la molette de votre souris \(zoom rapide\)" à la page 334](#page-333-0)

# Boîte de dialogue Réaffecter l'enveloppe

Cette boîte de dialogue s'ouvre lorsque vous cliquez sur **Affecter l'enveloppe** dans le menu Édition des enveloppes d'une enveloppe d'effet automatisable.

Dans la liste, cliquez sur le paramètre auquel vous voulez réaffecter l'enveloppe puis sur **OK**. SONAR modifie l'enveloppe afin de contrôler le paramètre que vous avez sélectionné.

["Réaffecter une enveloppe" à la page 1008](#page-1007-0) ["Automation des paramètres d'un effet" à la page 1015](#page-1014-0) ["Création et édition d'enveloppes d'automation" à la page 1000](#page-999-0)

# Boîte de dialogue Réception SysEx

Dans la vue SysEx, cliquez sur le bouton **Recevoir banque** pour ouvrir la boîte de dialogue **Réception SysEx.** Cette boîte de dialogue permet de demander au synthétiseur d'envoyer les données SysEx. Le bouton **OK** de cette boîte provoque l'ouverture de la boîte de dialogue **Réception SysEx** et lance la transmission des données SysEx.

La boîte de dialogue indique le nombre d'octets reçus. Quand le nombre ne progresse plus, cliquez sur **Terminé**.

Voir également : ["Utilisation de la vue SysEx" à la page 1125](#page-1124-0)

# Boîte de dialogue Regénérer la tablature

Cliquez sur le menu **Edition** de la vue Partition et sélectionnez **Regénérer la tablature** pour ouvrir la boîte de dialogue **Regénérer la tablature**.

La commande **Regénérer la tablature** agit sur les parties sélectionnées d'une piste ; elle permet de modifier le doigté selon le mode choisi. L'affichage des tablatures utilise par défaut l'algorithme flottant, qui analyse tous les événements d'une piste et tente d'optimiser la tablature par rapport aux cordes jouées à vide. En choisissant l'algorithme fixe, vous pouvez spécifier les paramètres Couverture des doigts et Frette inférieure de sorte que la tablature de la partie sélectionnée soit affichée dans cette section du manche. Ce mode crée généralement un doigté plus compact.

La boîte de dialogue Regénérer la tablature comprend les champs suivants :

### Piste

Cette fenêtre affiche le nom de toutes les pistes sélectionnées. Sélectionnez celle dont vous voulez régénérer la tablature.

### Mode

Parmi les options suivantes, sélectionnez le style de tablature que SONAR doit utiliser :

- Fixe. Ce style spécifie la partie du manche sur laquelle ces notes doivent être jouées. Dans ce mode, les paramètres Couverture des doigts et Frette inférieure sont utilisés conjointement pour définir la zone d'affichage des notes. Le paramètre Couverture des doigts détermine le nombre de frettes consécutives utilisées pour afficher les notes. Par exemple, si ce paramètre est réglé sur 4, SONAR essaie de placer toutes les notes dans ces 4 frettes. Le paramètre Frette inférieure détermine où les notes seront affichées sur le manche, à l'intérieur de la zone définie par le paramètre Couverture des doigts. Le cadre rouge sur le manche de guitare, au-dessus des paramètres, est modifié pour refléter les réglages de ces deux paramètres.
- Flottant. Ce style analyse tous les événements d'une piste et tente d'optimiser la tablature pour que les cordes à vide soient utilisées au maximum.
- Canal MIDI. Ce mode utilise les événements du canal MIDI pour déterminer la corde sur laquelle la note doit être affichée. Dans ce mode, l'utilisateur choisit la série de canaux MIDI à prendre en compte. Cela s'avère pratique pour les guitaristes MIDI qui enregistrent des parties en MONO (chaque corde est transmise sur un canal MIDI différent). (Valeurs : 1 - 11). Si vous entrez 1, les canaux MIDI 1 à 6 seront utilisés, si vous sélectionnez 2, ce seront les canaux 2 à 7, et ainsi de suite.

### Couverture des doigts

La valeur de ce champ détermine la couverture des doigts ou l'étendue des frettes de la nouvelle tablature. Généralement, cette valeur est définie sur 4.

### Frette inférieure

La valeur de ce champ détermine la frette inférieure que la tablature peut utiliser pour les notes sélectionnées.

### 1er canal

La valeur de ce champ détermine le premier canal MIDI, sur six canaux consécutifs, auquel SONAR affecte des notes en fonction des cordes sur lesquelles sont jouées les notes.

### Nombre de frettes

Cette valeur, définie dans la boîte de dialogue Configuration de la vue Partition, détermine le nombre de frettes que le manche de guitare de SONAR peut afficher.

### Ignorer le canal 10 (G50)

Cette case est grisée si vous ne sélectionnez pas Canal MIDI dans le champ Mode. Si vous utilisez un convertisseur MIDI tel que le G50, le canal 10 est réservé aux instruments de percussion et par conséquent, si vous utilisez une guitare MIDI qui transmet sur six canaux MIDI consécutifs, cochez cette case pour éviter d'utiliser le canal 10 pour votre guitare.

Voir également : ["Regénérer la tablature" à la page 1083](#page-1082-0) ["Tablature" à la page 1080](#page-1079-0) ["La vue Partition" à la page 1052](#page-1051-0) ["Réglages de tablature" à la page 1080](#page-1079-1)

# Boîte de dialogue Télécommande

Cette boîte de dialogue s'affiche lorsque vous faites un clic droit sur une des commandes des vues Console ou Pistes et que vous sélectionnez **Télécommande** dans le menu contextuel. Elle vous permet d'utiliser un périphérique MIDI pour télécommander les boutons et les curseurs de SONAR. Elle regroupe les champs suivants :

### Messages de canal

Les boutons de cette section contrôlent les commandes spécifiques à chaque canal MIDI. Voici les options disponibles :

- **Note On.** Si ce bouton est activé, la valeur de la commande sélectionnée alterne entre les valeurs minimum et maximum chaque fois que la note indiquée dans le champ **Note On** est transmise. Si la commande sélectionnée est un bouton, il passe de la position marche à la position arrêt et vice-versa.
- **Note On/Off.** Si ce bouton est activé, la commande sélectionnée atteint sa valeur maximale lorsque la note indiquée dans ce champ est enclenchée et elle est ramenée à sa valeur minimale lorsque la note est relâchée. Si la commande sélectionnée est un bouton, il passe de la position marche à la position arrêt et vice-versa.
- **Contrôleur**. Si ce bouton est activé et qu'un numéro de contrôleur est inscrit dans le champ correspondant, SONAR écoute les messages de votre contrôleur MIDI et ajuste la commande sélectionnée en fonction de la valeur du message. Par exemple, si votre contrôleur MIDI peut envoyer des données de volume MIDI à partir d'un fader ou d'une commande, et que vous avez paramétré un fader dans SONAR pour qu'il répondre au contrôleur n° 7, le fader sélectionné dans SONAR montera ou descendra selon que la valeur du contrôleur MIDI n° 7 augmente ou diminue.
- **Molette**. Si ce bouton est activé, la commande sélectionnée se déplace en fonction du mouvement de la molette de hauteur de votre contrôleur MIDI.
- **RPN**. Si votre contrôleur MIDI peut envoyer des données RPN, l'activation de ce bouton fait déplacer la commande sélectionnée en fonction des données RPN modifiées par votre contrôleur MIDI.
- **NRPN**. Si votre contrôleur MIDI peut envoyer des données NRPN, l'activation de ce bouton fait déplacer la commande sélectionnée en fonction des données NRPN modifiées par votre contrôleur MIDI.
- **Canal MIDI.** Ce champ permet d'indiquer à SONAR par quel canal MIDI les données du contrôleur arrivent.

### Bouton Acquérir

Si vous ne connaissez pas le numéro de contrôleur envoyé par un curseur ou un potentiomètre de votre contrôleur MIDI, il suffit de cliquer sur le bouton **Acquérir** et de déplacer la commande en question. SONAR lit les données MIDI entrantes et configure automatiquement les paramètres de télécommande, de manière à ce que le contrôleur que vous déplacez agisse sur la commande SONAR configurée.

### SysEx

Cette option permet de piloter la console de SONAR à partir d'un contrôleur externe envoyant des données SysEx (Tascam 428, par exemple). Vous pouvez définir la manière dont la commande sélectionnée dans SONAR doit répondre aux données SysEx à l'aide des champs suivants :

- **Octet unique.** La sélection de cette option indique à SONAR que les données importantes (valeur de variable ou de paramètre) du message SysEx en entrée prennent la forme d'un seul octet.
- **Octet fort en premier.** La sélection de cette option indique à SONAR que les données importantes du message SysEx en entrée sont transmises dans deux octets, avec l'octet fort en premier.
- **Octet faible en premier.** La sélection de cette option indique à SONAR que les données importantes du message SysEx en entrée sont sous la forme de deux octets, l'octet faible en premier.
- **Commence par.** Saisissez la chaîne que votre périphérique envoie dans les messages SysEx et qui précède les données importantes.
- **Finit par.** Saisissez la chaîne que votre périphérique envoie dans les messages SysEx et qui suit les données importantes.

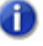

**Remarque :** *Si vous activez le contrôle à distance d'une commande appartenant à un groupe, tous les autres membres du groupe seront également contrôlés à distance.*

Pour des instructions étape par étape, voir :

["Configurer la télécommande d'un potentiomètre, d'un bouton ou d'un fader" à la page 925](#page-924-0)

Voir également :

["Utilisation des groupes de commandes" à la page 919](#page-918-0)

# Boîte de dialogue Supprimer le DC Offset

La commande **Traitements > Appliquer l'effet > Supprimer le DC Offset** ouvre la boîte de dialogue des options de suppression du DC Offset. Elle vous permet d'éliminer les artefacts audio provoqués par le manque de cohérence électrique entre l'équipement d'enregistrement et les instruments ou périphériques d'entrée. Cette boîte de dialogue contient les champs suivants :

- Seuil de DC Offset (dB). Vous pouvez fixer un seuil minimum en dB. Si l'analyse montre que le DC Offset est inférieur à ce seuil, aucun traitement de suppression n'est mis en place.
- Analyser le canal gauche (dB) et Analyser le canal droit (dB). Cette option permet de présenter séparément le DC Offset des canaux droit et gauche. Cliquez sur le bouton **Écouter** pour mettre à jour l'affichage.
- Calculer le DC Offset sur les 5 premières secondes. Pour accélérer le traitement, cochez cette option. L'analyse ne portera que sur les cinq premières secondes du fichier son dont vous souhaitez mesurer le DC Offset. Cette option donne généralement des résultats suffisamment précis, sauf si le fichier commence par un long fondu d'entrée ou si l'introduction est mutée.

# Boîte de dialogue Supprimer les silences

La boîte de dialogue **Supprimer les silences** s'affiche lorsque vous sélectionnez **Traitements > Appliquer l'effet > Supprimer les silences** ou que vous cliquez sur le bouton **Paramètres** de la porte de la boîte de dialogue **Options de figé**. Cette commande crée un silence absolu pendant les passages silencieux, éliminant ainsi le bruit de fond.

Cette boîte de dialogue comprend les champs suivants :

### Champ Preset (s'affiche uniquement lorsque vous entrez dans la boîte de dialogue par la commande Traitements - Audio)

Utilisez ce champ pour choisir et saisir des presets. Cliquez sur le bouton **Enregistrer** pour enregistrer n'importe quel ensemble de réglages sous le nom entré dans le champ **Preset**. Cliquez sur le bouton **Supprimer** pour supprimer le groupe affiché dans le champ **Preset**.

### Niveau d'ouverture (dB)

La valeur de ce champ définit le niveau que le son doit atteindre (seuil de puissance) pour que SONAR ouvre la porte de bruit et laisse passer le son. La porte s'ouvre réellement lorsque le volume du son dépasse ce niveau, mais son ouverture peut être anticipée par la fonction Temps d'attaque (voir ci-après).

### Niveau de fermeture (dB)

La valeur de champ définit le niveau auquel le son doit descendre (seuil de silence) pour que SONAR considère qu'il s'agit d'un silence et supprime le son. La porte se ferme effectivement lorsque le volume du son descend sous ce niveau, mais sa fermeture peut être anticipée par la fonction Temps de relâchement (voir ci-après).

## Temps d'attaque (ms)

La valeur indiquée dans ce champ correspond à l'intervalle de temps qui s'écoule entre le moment où le son atteint le niveau d'ouverture et l'ouverture complète de la porte de bruit. L'ouverture est progressive pour donner un effet de fondu et éviter que le son n'entre trop brutalement.

### Temps de maintien (ms)

La valeur de ce champ définit la durée minimale d'ouverture de la porte de bruit. Le temps de maintien est utile avec des niveaux d'ouverture et de fermeture élevés, par exemple pour contrôler une source dont le volume est très élevé. Les portes de bruit ainsi configurées ont tendance à s'ouvrir et à se fermer sous l'effet de percussions répétées (tels que des roulements de batterie), ce qui est parfois désagréable. Le paramètre Temps de maintien vous permet de faire en sorte que la porte de bruit reste ouverte pendant un temps suffisamment long lors des passages de percussions.

### Anticipation (ms)

Ce paramètre permet à la porte de s'ouvrir légèrement avant que le son n'atteigne le niveau d'ouverture, de façon à ce que le signal conserve son attaque.

### Temps de relâchement (ms)

La valeur de ce champ définit l'intervalle entre le moment où le volume atteint le niveau de fermeture et la fermeture effective de la porte de bruit. Cela permet d'éviter une coupure brutale du son.

### Diviser les clips

Cochez l'option **Diviser les clips** pour supprimer les sections audio constituées de silence.

### Bouton Écouter (s'affiche uniquement lorsque vous entrez dans la boîte de dialogue par la commande Traitements - Audio)

Cliquez sur ce bouton pour écouter le résultat du traitement sur les trois premières secondes de la sélection audio.

Pour plus d'informations, voir :

["Suppression des silences" à la page 801](#page-800-0)

# Boîte de dialogue Conserver les préférences Cakewalk

Si vous choisissez de conserver ou de *migrer* les préférences d'une version antérieure de Cakewalk, le programme d'installation de SONAR peut rechercher le fichier cakewalk.ini sur votre ordinateur. La liste des fichiers cakewalk, ini s'affiche dans la boîte de dialoque Conserver les préférences Cakewalk. Effectuez une sélection à partir de cette liste. Les préférences et paramètres stockés dans les fichiers cakewalk.ini et ttsseq.ini de l'ancienne version sont ensuite transférés dans les fichiers de configuration du nouveau logiciel Cakewalk, qui portent les mêmes noms. Cakewalk déplace certaines préférences dans le registre de Windows et non vers le fichier cakewalk.ini.

Lorsque vous déplacez vos préférences, SONAR :

**1.** Recherche le répertoire des données (dossier WaveData) utilisé par vos installations antérieures de logiciels Cakewalk et force SONAR à utiliser ce dossier pour le stockage et l'extraction des données audio.

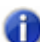

**Remarque :** *La migration des préférences laisse le répertoire de données à son emplacement actuel : vos données ne sont pas déplacées. Elle indique simplement à SONAR où se trouvent les données audio stockées lors de vos séances d'enregistrement. Par conséquent, les morceaux enregistrés précédemment et qui contiennent des pistes audio s'ouvriront normalement et ils seront lus de la même manière qu'auparavant. Les nouvelles données audio seront également stockées dans le même emplacement. Il est possible de changer ultérieurement le répertoire de données dans l'onglet Données audio de la boîte de dialogue Options globales de SONAR. Les utilisateurs expérimentés souhaiteront peut-être modifier manuellement l'emplacement des données.* 

- **2.** Importe automatiquement les définitions d'instruments que vous utilisiez dans votre version antérieure du logiciel Cakewalk.
- **3.** Importe automatiquement les autres réglages personnalisés que vous avez effectuées dans les différents menus et fichiers INI du logiciel Cakewalk.

# Boîte de dialogue Revenir à une version précédente

La commande **Fichier > Revenir à une version précédente** ouvre la boîte de dialogue **Revenir à une version précédente**, qui vous permet de charger une version antérieure du projet ouvert actuellement. Cliquez sur la version du fichier que vous souhaitez ouvrir. Si par la suite, vous enregistrez cette version antérieure, elle devient la dernière version. Pour utiliser la fonction Rétablir, vous devez activer la fonction de sauvegarde de versions dans **Edition > Préférences > Fichier - Avancé**.

## Boîte de dialogue Mode sans échec

L'ouverture d'un fichier en mode sans échec ouvre la boîte de dialogue **Mode sans échec**, qui vous demande, plug-in par plug-in, quel plug-in vous souhaitez ouvrir. Si vous pensez que l'un des plugins empêche l'ouverture du fichier, choisissez de ne pas charger ce plug-in. Vous pouvez également essayer de charger un seul plug-in, de fermer le fichier, puis de charger deux plug-ins lors de la prochaine ouverture du fichier, et ainsi de suite jusqu'à repérer le plug-in fautif.

Voir également :

["Impossible d'ouvrir mon projet / Mode de récupération des fichiers" à la page 1252](#page-1251-0)

## Boîte de dialogue Enregistrer sous

Cette boîte de dialogue s'ouvre avec la commande **Fichier > Enregistrer sous**. Elle vous permet d'enregistrer un projet en choisissant son nom, le répertoire où il sera enregistré et le format dans lequel il sera enregistré. Elle peut également être utilisée pour enregistrer les clips groove en tant que fichiers Riff Wave dans la vue Construction des boucles. Utilisez les champs suivants pour contrôler les options :

#### Enregistrer dans

Sélectionnez le répertoire dans lequel vous voulez stocker le fichier.

#### Nom du fichier

Saisissez ou sélectionnez le nom du fichier que vous voulez ouvrir.

### Type

Sélectionnez le type de fichier correspondant au format dans lequel vous souhaitez enregistrer votre fichier. Si vous enregistrez un projet, les options suivantes se présentent à vous :

- **Normal**. L'enregistrement au format Normal enregistre vos données MIDI, tous les paramètres du projet et les références aux données audio avec l'extension .CWP. SONAR n'enregistre aucune donnée audio dans un fichier .cwp, uniquement les références à l'emplacement des données sur le disque dur. L'enregistrement de votre projet dans un fichier Bundle (voir plus bas) enregistre toutes les données de votre projet en un seul emplacement comprenant une nouvelle copie de vos données audio ; cette méthode prend beaucoup plus d'espace disque que l'enregistrement dans un fichier .cwp.
- **Modèle**. Le fichier de modèle porte l'extension .cwt. Utilisez les fichiers de modèles pour enregistrer les paramètres de projets utilisés le plus souvent afin de configurer rapidement un nouveau projet.
- **Bundle Cakewalk.** Fichier Bundle avec l'extension .cwb. Les fichiers Bundle contiennent tout ce que contient un fichier du type Normal plus toutes les données audio de votre projet. Les

fichiers bundle sont particulièrement utiles pour faire des copies de sauvegarde de vos projets et pour déplacer les projets SONAR d'un ordinateur à un autre.

- **Format MIDI 0**. L'enregistrement dans ce format crée un fichier MIDI standard qui comporte tous les canaux fusionnés en une seule piste.
- **Format MIDI 1**. L'enregistrement dans ce format crée un fichier MIDI standard où chaque canal se trouve sur une piste séparée.
- **Format Riff MIDI 0.** Enregistrez dans ce format si vous voulez obtenir un fichier au format Riff MIDI 0.
- **Format Riff MIDI 1.** Enregistrez dans ce format si vous voulez obtenir un fichier au format Riff MIDI 1.

**Fichiers Riff wave** : si vous enregistrez à partir de la vue Construction des boucles, vous pouvez enregistrer le fichier wave en tant que fichier Clip groove/wave ou en tant que fichier wave ordinaire, selon que le bouclage est activé ou non pour le clip que vous enregistrez. Les fichiers Clip groove/ wave sont compatibles avec le format ACID et ils peuvent être utilisés dans SONAR ou autre application qui prend en charge les fichiers ACIDifiés.

### Aller au dossier (enregistrement de projets uniquement)

La liste déroulante Aller au dossier vous permet d'atteindre rapidement l'emplacement d'enregistrement par défaut de différents types de projets.

### Copier toutes les données audio avec le projet (enregistrement de projets uniquement)

Lorsqu'elle est sélectionnée, cette option crée une copie de tous les fichiers de données audio référencés dans votre projet, quel que soit leur emplacement, et place ces copies dans un dossier intitulé Audio Data. Ce dossier est créé dans le dossier d'enregistrement de votre projet. Par exemple, si vous enregistrez votre projet dans le dossier suivant :

```
C:\Mon projet
```
Les données audio de votre projet seront enregistrées dans le dossier suivant :

```
C:\Mon projet\Audio Data
```
Si vous voulez attribuer un nom différent au dossier Audio Data, utilisez l'option **Chemin des données audio**. Voir plus bas.

### Créer un fichier par clip (enregistrement de projets uniquement)

Cette option n'est disponible que si la case Copier toutes les données audio avec le projet est cochée. Si l'option Créer un fichier par clip est sélectionnée, SONAR crée un nouveau fichier wave pour chaque clip. Afin d'économiser de l'espace disque, SONAR ne duplique pas les données audio référencées par plusieurs copies d'un clip, sauf si l'option **Exporter en Broadcast Wave par défaut** est sélectionnée dans **Edition > Préférences > Fichier - Données audio**.

### Chemin des données audio (enregistrement de projets uniquement)

Si vous voulez personnaliser le nom du dossier dans lequel sont stockés vos fichiers de données audio, spécifiez-le dans ce champ. Le bouton Parcourir permet de spécifier l'emplacement du dossier.

Voir également :

["Enregistrement de votre travail" à la page 314](#page-313-0)

## Boîte de dialogue Enregistrer le pattern

Voici les différents moyens d'ouvrir la boîte de dialogue Enregistrer le pattern :

- Faites un clic droit dans la barre d'outils du séquenceur pas à pas et sélectionnez **Enregistrer le pattern** dans le menu qui apparaît.
- Ouvrez le séquenceur pas à pas et appuyez sur CTRL+ALT+S.

La boîte de dialogue **Enregistrer le pattern** vous permet d'enregistrer vos patterns de séquenceur pas à pas sous forme de fichiers. Utilisez les champs suivants pour contrôler les options :

#### Enregistrer dans

Sélectionnez le répertoire dans lequel vous voulez stocker le fichier.

#### Nom du fichier

Saisissez ou sélectionnez le nom du fichier que vous voulez ouvrir.

### Type

Les patterns de séquenceur pas à pas s'enregistrent toujours au format .ssp, le type de fichier des patterns de séquenceur pas à pas.

## Boîte de dialogue Gammes par défaut

Dans l'Inspecteur de pistes, cliquez sur la commande Gamme de la section Contraindre à la gamme et sélectionnez **Gestionnaire de gammes** pour ouvrir la boîte de dialogue **Gestionnaire de gammes**. Cliquez ensuite sur le bouton **Paramètres par défaut** pour ouvrir la boîte de dialogue **Gammes par défaut**.

Cette boîte de dialogue contient les champs suivants :

- **Restaurer la gamme courante** (s'il s'agit d'une gamme installée avec le logiciel)**.** Cette option rétablit le fichier à ses paramètres d'origine.
- **Restaurer les gammes manquantes.** Utilisez cette option si vous avez supprimé une gamme standard installée avec le logiciel et que voulez retrouver la version d'origine.
- **Restaurer toutes les gammes d'origine.** Si vous voulez retrouver toutes les gammes installées avec le logiciel, choisissez cette option.

# Boîte de dialogue Gestionnaire de gammes

Dans l'Inspecteur de pistes, cliquez sur la commande Gamme de la section Contraindre à la gamme et sélectionnez **Gestionnaire de gammes** pour ouvrir la boîte de dialogue **Gestionnaire de gammes**. Cliquez ensuite sur le bouton **Paramètres par défaut** pour ouvrir la boîte de dialogue **Gammes par défaut**.

Cette boîte de dialogue contient les commandes et les champs suivants :

- **Famille de gammes.** Ce champ est une liste de toutes les familles qui vous permettent de regrouper vos gammes.
- **Gamme.** Ce champ liste toutes les gammes de la famille sélectionnée.
- **Clavier virtuel.** Le clavier virtuel permet d'identifier les notes appartenant à la gamme sélectionnée. Un point bleu identifie les notes de la gamme sur le clavier. Pour inclure ou exclure une note, il suffit de cliquer sur la touche correspondante du clavier virtuel.
- **Degrés de la gamme.** Ce champ liste les différents degrés de la gamme sélectionnée.
- **Boutons Degrés de la gamme.** Ces boutons situés dans la fenêtre **Degrés de la gamme**  représentent les degrés de la gamme sélectionnée. Chaque bouton enfoncé indique que le nom de ce bouton apparaît dans le champ sélectionné.
- **Paramètres par défaut.** Ce bouton ouvre la boîte de dialogue qui permet de rétablir les gammes par défaut installées avec le logiciel.
- **Bouton Nouveau.** Cliquez sur ce bouton pour créer une nouvelle gamme. Lorsque vous cliquez sur ce bouton, le gestionnaire de gammes propose un nom par défaut (Nouvelle gamme n) et sélectionne automatiquement C (do) comme tonique.

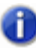

**Remarque :** *Toutes les gammes standard du gestionnaire de gammes utilisent le C (do) comme tonique.*

• **Bouton Supprimer.** Cliquez sur ce bouton pour supprimer la ou les gammes sélectionnées dans le champ **Gamme**.

# Boîte de dialogue Moduler la vélocité

Cette boîte de dialogue s'ouvre par la commande **Traitements > Moduler la vélocité**. Elle permet de modifier les clips MIDI afin de créer des crescendos et des decrescendos sur les instruments qui répondent à la vélocité MIDI. La plupart des instruments MIDI assimilent les changements de vélocité à des changements de volume. De nombreux patchs de synthétiseur altèrent aussi le timbre du son, des vélocités plus élevées produisant des sons plus brillants et plus forts.

Cette commande vous permet de définir une vélocité de départ et une vélocité d'arrivée pour effectuer la transition progressivement sur toute la durée de la sélection. SONAR module la vélocité de chaque événement de façon à créer une variation progressive et linéaire. Vous pouvez, si vous le souhaitez, entrer un pourcentage de départ et d'arrivée ; SONAR modifie alors les valeurs de vélocité existantes par le pourcentage indiqué.

La vélocité des notes peut également être modifiée dans le panneau Notes de la vue Piano Roll, qui vous permet de dessiner des courbes et pas simplement des lignes. Pour plus d'informations, voir ["Création et édition de contrôleurs dans la vue Piano Roll" à la page 697](#page-696-0).

La boîte de dialogue Moduler la vélocité comprend les champs suivants :

### Début

Saisissez une valeur de vélocité comprise entre 0 et 127 pour le premier événement de la sélection, sauf si vous préférez utiliser des pourcentages. Si vous utilisez des pourcentages, saisissez un nombre compris entre 0 et le pourcentage approximatif qui créerait une vélocité de 127 s'il était multiplié par la vélocité existante du premier événement. SONAR arrondit les valeurs supérieures à 127 à 127.

### Fin

Saisissez une valeur de vélocité comprise entre 0 et 127 pour le dernier événement de la sélection, sauf si vous préférez utiliser des pourcentages. Si vous utilisez des pourcentages, saisissez un nombre compris entre 0 et le pourcentage approximatif qui créerait une vélocité de 127 s'il était multiplié par la vélocité existante du dernier événement. SONAR arrondit les valeurs supérieures à 127 à 127.

### Pourcentages

Cochez cette case si vous voulez modifier les vélocités existantes en fonction d'un pourcentage.

Voir également :

["Moduler la vélocité" à la page 723.](#page-722-1)

# Boîte de dialogue Rechercher les fichiers audio manquants

Cette boîte de dialogue s'ouvre lorsque vous cliquez sur le bouton **Rechercher** de la boîte de dialogue **Rechercher les fichiers audio manquants**.

Cette manipulation permet de rechercher sur votre ordinateur un fichier portant le même nom que celui qui manque à votre projet. Si le fichier est trouvé, sélectionnez-le et cliquez sur OK. Si plusieurs fichiers portant le même nom sont trouvés, vous ne pourrez en sélectionner qu'un seul. Si aucun fichier n'est trouvé, recherchez manuellement dans votre corbeille. Si vous trouvez le fichier manquant dans la corbeille, cliquez avec le bouton droit sur ce fichier et choisissez **Restaurer** pour renvoyer le fichier dans le répertoire des données audio de votre projet.

# Boîte de dialogue Sélection temporelle

Cette boîte de dialogue s'ouvre avec la commande **Edition > Sélectionner > Sélection temporelle**.

Choisissez les positions de début et de fin de la sélection temporelle que vous voulez effectuer, en saisissant des valeurs dans les champs suivants :

• **De**. Saisissez le numéro de la mesure, du temps et du tic de la position marquant le début de la sélection souhaitée.

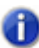

**Remarque :** *Vous pouvez entrer un nombre entier sans ponctuation si la limite de votre sélection correspond au début d'une mesure. Les numéros de mesure, temps et tic peuvent être séparés par des espaces, des virgules ou deux points.*

• **À**. Saisissez le numéro de la mesure, du temps et du tic de la position marquant la fin de la sélection souhaitée.

Les positions De et À que vous avez choisies s'affichent dans les champs correspondants de la barre d'outils Sélection. Si vous sélectionnez une mesure entière, la position À correspond au début de la mesure suivante.

Pour plus d'informations, voir :

["Sélectionner des portions de clips par plages temporelles et par pistes" à la page 355](#page-354-0)

# Boîte de dialogue Définir la vélocité des pas par défaut

Pour ouvrir la boîte de dialogue **Définir la vélocité des pas par défaut**, faites un clic droit à droite de l'une des lignes du séquenceur pas à pas et sélectionnez **Définir la vélocité des pas par défaut** dans le menu contextuel.

Dans cette boîte de dialogue, vous pouvez sélectionner la valeur de vélocité qui sera assignée par défaut aux notes activées dans le séquenceur pas à pas. Ce paramètre est global, c'est-à-dire qu'il s'applique à tous les clips et projets utilisant le séquenceur pas à pas.

# Boîte de dialogue Sélectionner la piste du manche de guitare

Cette boîte de dialogue s'ouvre lorsque vous faites un clic droit dans le panneau Manche de guitare et que vous choisissez **Sélectionner la piste du manche de guitare** dans le menu contextuel.

Dans la boîte de dialogue **Sélectionner la piste du manche de guitare**, sélectionnez la piste que vous voulez afficher dans le panneau du manche de guitare lorsque plusieurs pistes figurent dans le panneau Partition.

Pour sélectionner une piste, cliquez sur celle-ci dans la boîte de dialogue **Sélectionner la piste du manche de guitare** et cliquez sur **OK**.

Voir également :

["Le manche de guitare" à la page 1056](#page-1055-0)

## Caler le timecode sur la position de lecture

La commande **Projet > Caler le timecode sur la position de lecture** ouvre la boîte de dialogue **Caler le timecode sur la position de lecture**, dans laquelle vous pouvez caler la position SMPTE 00:00:00:00 sur la position de lecture. Si vous spécifiez une valeur SMPTE dans la boîte de dialogue, celle-ci est calée sur la position de lecture.

# Boîte de dialogue Déplacer

Cette boîte de dialogue s'ouvre avec la commande **Traitements > Déplacer**. Elle vous permet de faire avancer ou reculer des données sur la piste.

La boîte de dialogue Déplacer comprend les champs suivants :

### Déplacer

Sélectionnez les types de données de piste que vous voulez déplacer :

- Événements de pistes. Les événements comprennent les notes et les données de contrôleurs mais pas les marqueurs.
- Marqueurs. Si vous sélectionnez des marqueurs verrouillés, SONAR vous demande si vous voulez aussi les déplacer.

#### De

Dans ce champ, saisissez le nombre d'unités (voir plus bas) de déplacement de vos données. Les nombres négatifs déplacent les données à une position antérieure sur la piste, mais les données ne peuvent pas être placées avant le temps 1 de la première mesure. Choisissez parmi les unités suivantes

- Mesures. Si vous sélectionnez **Mesures**, les données sélectionnées seront déplacées d'un certain nombre de mesures entières.
- Tics. Si vous sélectionnez **Tics**, les données sélectionnées seront déplacées d'un certain nombre de tics (sous-division du temps).
- Secondes. Si vous sélectionnez **Secondes**, les données sélectionnées seront déplacées d'un certain nombre de secondes entières.
- Images. Si vous choisissez **Images**, les données sélectionnées seront décalées d'un certain nombre d'images. L'image représente la plus petite unité de durée SMPTE.

Voir également :

["Décalage d'événements dans le temps" à la page 716](#page-715-0)

# Boîte de dialogue Démarrage rapide de SONAR.

La boîte de dialogue **Démarrage rapide** de SONAR s'affiche lorsque vous lancez SONAR (sauf si vous désactivez cette option, comme indiqué ci-après). Elle vous permet d'ouvrir un modèle parmi la longue liste de modèles, ou d'ouvrir des projets récents et des rubriques d'aide élémentaire. Elle peut s'ouvrir à tout moment à l'aide de la commande **Aide > Démarrage rapide.**

La boîte de dialogue Démarrage rapide de SONAR comprend les champs suivants :

#### Bouton Ouvrir un projet

Cliquer sur ce bouton revient à utiliser la commande **Fichier > Ouvrir**. La boîte de dialogue **Ouvrir** s'ouvre et affiche le contenu de votre dossier de projets SONAR. Sélectionnez le projet que vous voulez ouvrir et cliquez sur OK.

#### Bouton Ouvrir un projet récent et menu déroulant

Cliquez sur la flèche se trouvant à la fin du menu déroulant pour afficher une liste des projets que vous avez récemment ouverts. Sélectionnez celui que vous voulez ouvrir et cliquez sur le bouton (comportant l'icône de dossier) pour l'ouvrir.

#### Bouton Créer un projet

Cliquez sur ce bouton pour ouvrir la boîte de dialogue **Nouveau fichier de projet**, qui affiche une liste de modèles pour nouveaux projets. Sélectionnez celui-ci que vous voulez ouvrir et cliquez sur **OK**.

#### Vidéos en ligne et plus.

Cliquez sur ce lien pour voir nos tutoriels vidéo. Vous aurez besoin d'une connexion Internet pour y accéder.

#### Bouton Prise en main

Cliquez sur ce bouton pour ouvrir la rubrique d'aide Prise en main, qui contient des liens vers des didacticiels et des rubriques d'aide.

#### Case Afficher au démarrage

Si vous désélectionnez cette option, la boîte de dialogue Démarrage rapide de SONAR ne s'affiche que si vous utilisez la commande **Aide > Démarrage rapide**.

Pour plus d'informations, voir :

["Création d'un nouveau fichier de projet" à la page 255](#page-254-0)

# Boîte de dialogue Trier les pistes

Ouvrez la boîte de dialogue **Trier les pistes** au moyen de la commande **Pistes > Trier les pistes**. Cette commande vous permet de trier les pistes selon plusieurs critères. Vous pouvez trier en ordre croissant ou décroissant.

Il existe plusieurs méthodes pour modifier l'ordre des pistes dans la vue Pistes :

- Faites glisser une piste vers une nouvelle position dans la vue Pistes (voir plus bas).
- Insérez de nouvelles pistes vierges entre les pistes existantes (voir plus bas).
- Utilisez la commande **Pistes > Trier** pour trier les pistes en fonction de leur nom, de leur statut ou d'une autre caractéristique.

Cette boîte de dialogue comprend les champs suivants :

### Trier par

Ce champ vous permet de sélectionner les caractéristiques de pistes à utiliser pour le tri. Choisissez l'une des options suivantes :

- Nom. Si cette option est sélectionnée, SONAR trie les pistes dans l'ordre alphabétique, soit de A à Z, soit de Z à A, en fonction du choix effectué dans le champ **Ordre** (sens croissant ou décroissant).
- Mutées. Si cette option est sélectionnée, SONAR place les pistes coupées soit au début, soit à la fin, en fonction du choix effectué dans le champ **Ordre** (sens croissant ou décroissant).
- Archivées. Si cette option est sélectionnée, SONAR place les pistes archivées soit au début, soit à la fin, en fonction du choix effectué dans le champ **Ordre** (sens croissant ou décroissant).
- Sélectionnées. Si cette option est sélectionnée, SONAR place les pistes sélectionnées soit au début, soit à la fin, en fonction du choix effectué dans le champ **Ordre** (sens croissant ou décroissant).
- Taille. Si cette option est sélectionnée, SONAR place les pistes les plus longues (celles qui contiennent le plus d'événements) soit au début, soit à la fin, en fonction du choix effectué dans le champ **Ordre** (sens croissant ou décroissant).
- Sortie. Si cette option est sélectionnée, SONAR trie les pistes selon la sortie.
- Canal. Si cette option est sélectionnée, SONAR trie les pistes selon leurs canaux MIDI, soit dans l'ordre croissant, soit dans l'ordre décroissant.

### **Ordre**

Ce champ détermine le sens dans lequel SONAR doit trier les pistes dans la vue Pistes.

Voir :

["Trier les pistes" à la page 322](#page-321-0)

Voir également :

["Déplacer une piste" à la page 321](#page-320-0)

["Insérer une piste" à la page 323](#page-322-0)

# Boîte de dialogue Diviser les clips

Lorsque vous faites un clic droit sur un ou plusieurs clips sélectionnés et que vous choisissez **Diviser** dans le menu contextuel, la boîte de dialogue **Diviser les clips** s'ouvre. Cette commande permet de diviser un ou plusieurs clips en clips plus petits.

Cette boîte de dialogue comprend les champs suivants :

### Diviser à la position

La sélection de cette option divise le ou les clips à l'emplacement que vous indiquez. Par défaut, c'est la position de lecture qui figure dans ce champ, mais vous pouvez choisir la position que vous voulez.

**Format temporel.** Si vous sélectionnez **Diviser à la position**, vous pouvez aussi choisir le format temporel que vous souhaitez.

### Diviser à la sélection

En choisissant cette option, le ou les clips sont divisés aux limites de la zone sélectionnée. Si vous divisez un clip MIDI, aucune note ne sera coupée ; par conséquent, la division peut ne pas tomber exactement sur les limites de votre sélection.

### Diviser successivement/À partir de la mesure/et ensuite toutes les N mesures

La sélection de cette option crée des limites de division dans le ou les clips sélectionnés en commençant à la position indiquée dans le champ **À partir de la mesure**, puis à intervalle régulier à chaque multiple du nombre de mesures spécifié dans le champ **Et ensuite toutes les N mesures.**

#### Diviser au niveau des marqueurs

La sélection de cette option crée des limites de divisions à chaque position de marqueur dans le ou les clips sélectionnés.

### Diviser sur silence d'au moins N mesures

La sélection de cette option sépare le ou les clips sélectionnés et élimine les blancs dont la durée est supérieure au nombre de mesures spécifié dans le champ N.

### Division des clips MIDI en mode non-destructif (réversible)

Si vous cochez cette option, SONAR masque, sans les supprimer, toutes les données MIDI (telles que les durées de notes) qui sortent des limites du clip. Si vous effectuez une édition élastique du nouveau clip pour le développer au-delà de sa limite d'origine, SONAR découvre les données d'origine. Si cette option n'est pas sélectionnée, SONAR supprime les données qui se chevauchent quand les clips sont divisés.

Sachez que les commandes Annuler et Rétablir fonctionnent avec toutes les commandes d'édition.

Voir également :

["Division et combinaison de clips" à la page 366](#page-365-0) Pour des instructions étape par étape, voir : ["Diviser les clips en clips plus petits" à la page 368](#page-367-0) ["Combiner des clips" à la page 368](#page-367-1)

# <span id="page-1752-0"></span>Boîte de dialogue Configuration de la vue Partition

La boîte de dialogue **Configuration de la vue Partition** s'affiche lorsque vous cliquez sur le menu **Edition** de la vue Partition et que vous sélectionnez **Disposition**, ou lorsque vous sélectionnez **Disposition** dans les menus contextuels du panneau Partition du Manche de guitare.

Les champs de la boîte de dialogue **Configuration** de la vue Partition permettent de contrôler les options d'affichage des portées :

#### Piste

Ce champ répertorie les pistes affichées dans la vue Partition. Sélectionnez le nom de la piste dont vous voulez régler les paramètres.

#### Afficher

Les champs Afficher de la boîte de dialogue **Configuration** de la vue Partition vous permettent de sélectionner différentes options d'affichage dans la vue Partition :

- Vous pouvez regrouper les silences avec les notes du même temps (option **Relier les silences par une barre de valeur**)
- Vous pouvez indiquer si la vue Partition doit afficher les événements de pédale de sustain (option **Afficher les événements de pédale**)
- Vous pouvez faire en sorte que les diagrammes des accords soit affichés au-dessus des symboles des accords (option **Afficher les diagrammes d'accord**)
- Vous pouvez choisir les polices de caractères à utiliser pour le texte, les noms des pistes ou les nombres de la vue Partition (menu contextuel Définir la police)

### Propriétés des portées (clef, séparation)

Dans la section Propriétés des portées de la boîte de dialogue **Configuration** de la vue Partition, vous pouvez sélectionner le type de clef que vous voulez afficher dans la vue Partition. Si vous sélectionnez **Sol/Fa**, l'option de séparation devient active : elle vous permet de définir la note limite entre les clefs de sol et de fa.

### Réglages de tablature

La boîte de dialogue Configuration de la vue Partition crée des paramètres de tablature qui s'appliquent piste par piste. Pour modifier la tablature pour les parties sélectionnées d'une piste, sélectionnez une partie d'une piste et utilisez la commande **Regénérer la tablature**.

Dans la boîte de dialogue **Configuration** de la vue Partition, vous pouvez choisir un style préprogrammé de tablature dans le menu contextuel Preset, ou définir votre propre style en cliquant sur le bouton **Définir** pour ouvrir la boîte de dialogue **Réglages de tablature**.

Voir également :

["Boîte de dialogue Configuration de la vue Partition" à la page 1753](#page-1752-0)

["La vue Partition" à la page 1052](#page-1051-0)

["Principes de base de l'édition musicale" à la page 1059](#page-1058-0)

["Accords et marques" à la page 1072](#page-1071-0)

["Réglages de tablature" à la page 1080](#page-1079-1)

# Boîte de dialogue Configuration d'impression pour la vue Partition

La fenêtre Aperçu avant impression s'affiche lorsque vous utilisez la commande **Fichier > Aperçu avant impression**. Cette fenêtre contient le bouton **Configurer**. Cliquez sur le bouton **Configurer** pour ouvrir la boîte de dialogue **Configuration d'impression** pour la vue Partition, qui comporte le champ **Taille rastrale**. Il vous permet de définir la taille rastrale des portées en vue de l'impression.

La taille rastrale correspond à la distance entre les lignes des portées. Les différentes tailles rastrales portent un numéro qui leur est propre et qui est utilisé par les éditeurs pour un genre musical spécifique.

Pour modifier la taille rastrale, sélectionnez-en une dans la liste déroulante et cliquez sur **OK**.

Pour plus d'informations, voir :

["Impression" à la page 1090](#page-1089-0)

# Boîte de dialogue Enregistrement pas à pas

Appuyez sur Maj+R pour ouvrir la boîte de dialogue **Enregistrement pas à pas**. L'enregistrement pas à pas permet de spécifier la taille et la durée des notes afin d'enregistrer les passages difficiles note après note. *L'enregistrement pas à pas utilise toujours le mode Son sur son (mixage)*, quel que soit le mode d'enregistrement défini.

La boîte de dialogue **Enregistrement pas à pas** dispose d'une série de commandes supplémentaires appelées Mode avancé. Ces commandes apparaissent uniquement lorsque vous cliquez sur le bouton **Avancé**. La boîte de dialogue **Enregistrement pas à pas** regroupe les champs suivants :

### Taille de pas

- Cliquez sur une note pour sélectionner une taille de pas pour la prochaine note ou le prochain silence que vous voulez entrer.
- Cliquez sur les boutons représentant un point ou un double point pour ajouter un point ou un double point à une taille de pas.
- Cliquez sur N pour créer une taille de pas personnalisée.
- Cochez la case **Division complexe** et saisissez des valeurs dans les deux champs numériques adjacents pour créer une taille de pas complexe.

#### Durée

La valeur de durée contrôle la durée de chaque note ou silence par rapport à la taille de pas.

- Cliquez sur **Suivre la taille du pas** pour conserver des valeurs de durée identiques à la taille des pas.
- Si vous ne cochez pas l'option **Suivre la taille du pas**, indiquez une valeur dans le champ **Fraction de note** afin de définir la durée.
- Si vous ne cochez pas l'option **Suivre la taille du pas**, vous pouvez randomiser en fonction de la valeur saisie dans le champ **Randomiser de** (mode Avancé uniquement).

### Piste de destination

Choisissez la piste sur laquelle vous souhaitez ajouter les données de notes.

### Propriétés de la note (mode Avancé uniquement)

Si vous ne cochez pas la case Utiliser l'entrée pour une propriété de note spécifique, vous pouvez définir les caractéristiques de *hauteur*, de *vélocité* et de *canal* d'une note.

### Navigation

- Avancer automatiquement. Si cette option est cochée, le point d'insertion est avancé automatiquement lorsque vous relâchez une note.
- Lier à la position de lecture (mode Avancé uniquement). Si cette option est cochée, le point d'insertion duplique la position de lecture.
- Supprimer en reculant. Si cette option est activée, une ou plusieurs notes sont supprimées lorsque vous cliquez sur le bouton **Reculer d'un pas**.
- Décalage (mode Avancé uniquement). Vous pouvez entrer une valeur dans ce champ pour entrer des notes à une certaine distance du point d'insertion. Vous pouvez entrer une valeur positive (après le point d'insertion) ou négative (avant le point d'insertion).

### Champ Point d'insertion

Ce champ indique le point d'insertion courant au format MBT.

### Barre de défilement

La barre de défilement offre une représentation visuelle de la position du point d'insertion. Faites glisser la barre de défilement pour déplacer le point d'insertion vers l'avant ou vers l'arrière.

#### Boutons Avancer/Reculer d'un pas/d'un temps/d'une mesure

Cliquez sur ces boutons pour avancer ou reculer le point d'insertion d'un pas, d'un temps ou d'une mesure. Les boutons **Temps** et **Mesure** n'apparaissent qu'en mode Avancé.

### Bouton Avancé/Simple

Cliquez sur le bouton **Avancé** pour afficher les options avancées. Cliquez sur le bouton **Simple** pour afficher uniquement les options élementaires.

#### Activer l'enregistrement pas à pas

Cliquez sur ce bouton pour activer/désactiver l'enregistrement pas à pas.

### Pattern

Voir ["Enregistrement pas à pas de patterns" à la page 303](#page-302-0).

Voir également :

["Utiliser l'enregistrement pas à pas en mode Élémentaire" à la page 298](#page-297-0)

["Enregistrement pas à pas" à la page 296](#page-295-0)

## Boîte de dialogue Taille de pas

La boîte de dialogue **Enregistrement pas à pas**contient deux autres boutons. Cliquez sur le bouton situé dans la partie Taille de pas de la boîte de dialogue pour accéder à la boîte de dialogue **Taille de pas**. Dans le champ **Taille de pas**, entrez la valeur de pas souhaitée, en ["Tics" à la page 1918](#page-1917-0).

Voir également :

["Enregistrement pas à pas" à la page 296](#page-295-0)

# Coupleur de plug-in SurroundBridge

Le coupleur de plug-in SoundBridge vous permet d'utiliser des plug-ins stéréo dans un bus surround comportant plus de deux canaux. Le coupleur de plug-in crée plusieurs occurrences d'un même plug-in.

### Dissocier les commandes

Vous pouvez dissocier un des paramètres d'une occurrence d'un plug-in en cliquant sur le bouton **Dissocier les commandes**. Celui-ci devient alors rouge et vous pouvez effectuer les réglages souhaités. Cliquez à nouveau sur le bouton **Dissocier les commandes** pour qu'il reprenne son aspect normal.

### Presets

Les presets de plug-in existants sont disponibles dans le coupleur de plug-in SoundBridge. Lorsque vous sélectionnez un preset stéréo, les paramètres s'appliquent à toutes les occurrences du plug-in. Si vous enregistrez un preset surround, les paramètres sont enregistrés avec chaque occurrence, tout comme la configuration des canaux. Les presets surround ne sont compatibles qu'avec la configuration actuellement définie.

### Configuration de l'occurrence de plug-in

La boîte de dialogue Configuration de l'occurrence de plug-in contient les éléments suivants :

N° plug-in. Numéro du plug-in (onglets numérotés de gauche à droite).

Sortie gauche. Sortie surround du canal gauche de l'occurrence de plug-in. S'il n'existe qu'une sortie pour une occurrence (canal central, par exemple), elle s'affiche dans la colonne Sortie gauche.

Sortie droite. Sortie surround du canal droit de l'occurence de plug-in.

Commandes associées au groupe. Utiliser cette fonction pour dissocier une occurrence complète en décochant cette option pour l'occurrence en question.

Activer. Permet de bypasser l'occurrence en question.

### Paramètres dissociés

Ce champ indique tous les paramètres dissociés.

Pour plus d'informations sur le coupleur de plug-in SoundBridge, voir ["SurroundBridge" à la page](#page-965-0)  [966](#page-965-0).

## Nom de la banque SysEx

Cette boîte de dialogue vous permet de définir le nom de la banque que vous voulez utiliser.

# Boîte de dialogue Réglages de tablature

Dans la boîte de dialogue Configuration de la vue Partition, vous pouvez choisir un style préprogrammé de tablature dans le menu contextuel Preset, ou définir votre propre style en cliquant sur le bouton **Définir** pour ouvrir la boîte de dialogue **Réglages de tablature**.

Configurez la tablature de la piste sélectionnée à l'aide des champs de la boîte de dialogue Réglages de tablature :

### Preset

Enregistrez vos réglages en saisissant un nom dans le champ **Preset** situé en haut de la boîte de dialogue et en cliquant à droite sur l'icône représentant une disquette. Vous pouvez supprimer des presets de la liste en cliquant sur le bouton X situé à côté du bouton d'enregistrement.

Lorsque vous souhaiterez réutiliser ces réglages pour une piste, il vous suffira de sélectionner ce preset dans la liste déroulante **Presets** de la boîte de dialogue **Configuration** de la vue Partition.

### **Tablature**

L'onglet Tablature regroupe les champs suivants :

- Mode. Sélectionnez un mode de tablature dans la liste déroulante Mode. Il existe trois modes d'affichage des tablatures :
	- Flottant. Ce mode analyse tous les événements d'une piste et tente d'optimiser la tablature par rapport à la position où les cordes sont jouées à vide
	- Fixe. Ce mode spécifie la partie du manche sur laquelle les notes doivent être jouées. Dans ce mode, les paramètres de **Couverture des doigts** et de **Frette inférieure** sont utilisés ensemble pour définir la zone d'affichage des notes. Le paramètre Couverture des doigts détermine le nombre de frettes consécutives utilisées pour afficher les notes. Par exemple, si ce paramètre est réglé sur 4, SONAR essaie de placer toutes les notes dans ces 4 frettes. Le paramètre Frette inférieure détermine où les notes seront affichées sur le manche, à l'intérieur de la zone définie par le paramètre Couverture des doigts. Le cadre rouge sur le manche de guitare, au-dessus des paramètres, est modifié pour refléter les réglages de ces deux paramètres.
	- Canal MIDI. Ce mode utilise le canal MIDI des événements pour déterminer la corde sur laquelle la note doit être affichée. Cela s'avère pratique pour les guitaristes MIDI qui enregistrent des parties en MONO (chaque corde est transmise sur un canal MIDI différent). Lorsque Canal MIDI est sélectionné, l'utilisateur doit choisir la série de canaux MIDI sur lesquels SONAR reçoit les informations, en entrant un numéro dans le champ **1er Canal**  (valeur comprise entre 1 et 11). Si vous entrez 1, les canaux MIDI 1 à 6 seront utilisés, si vous sélectionnez 2, ce seront les canaux 2 à 7, et ainsi de suite. Cochez la case **Ignorer le canal 10 (G50)** pour indiquer à SONAR que votre guitare ne transmet rien sur le canal 10 et que ce canal ne doit pas être utilisé pour l'affichage des données.
	- Nombre de frettes. La valeur de ce champ détermine le nombre de frettes de l'instrument pour lequel vous voulez générer une tabulature.
- Accordage des cordes. Sélectionnez un instrument dans la liste déroulante et indiquez le

nombre de cordes dans le champ **Nombre de cordes**.

La hauteur des cordes à vide de l'instrument choisi s'affiche automatiquement dans les champs des numéros de cordes dans la partie inférieure de la boîte de dialogue.

Il est possible de personnaliser les hauteurs des cordes ouvertes à l'aide des boutons + et - des champs des numéros de cordes.

#### Manche de guitare

L'onglet Manche de guitare regroupe les champs suivants :

- Texture. Choisissez une texture dans la liste.
- Orientation. Pour inverser l'ordre normal des cordes, cliquez sur **Corde grave en haut (miroir**).

Les boîtes de dialogue **Configuration** de la vue Partition et **Réglages de tablature** créent des réglages de tablature pour l'ensemble d'une piste. Pour modifier la tablature des parties sélectionnées d'une piste, sélectionnez une partie de piste et utilisez la commande **["Regénérer la](#page-1082-0)  [tablature" à la page 1083](#page-1082-0)**.

Voir également :

["Le manche de guitare" à la page 1056](#page-1055-0) ["Quick TAB" à la page 1082](#page-1081-0) ["Configuration du panneau Partition" à la page 1054](#page-1053-0) ["La vue Partition" à la page 1052](#page-1051-0) ["Principes de base de l'édition musicale" à la page 1059](#page-1058-0) ["Accords et marques" à la page 1072](#page-1071-0) ["Tablature" à la page 1080](#page-1079-0)

## Boîte de dialogue Tempo

Sélectionnez la commande **Projet > Insérer des changements de tempo** pour afficher la boîte de dialogue **Tempo**. Dans cette boîte de dialogue, vous pouvez définir un nouveau ["Tempo" à la page](#page-1917-1)  [1918](#page-1917-1) à un point donné.

Insérez un changement de tempo à l'aide des champs suivants :

**Tempo.** Saisissez un nouveau tempo ou utilisez le bouton **Cliquez ici pour marquer le tempo** pour saisir le tempo en le marquant à l'aide de clics de souris. Le champ **Tempo** évolue en fonction des variations du tempo détecté par les clics de souris.

**Modifier le tempo le plus récent.** Applique les changements de tempo du champ **Tempo au tempo le plus récent**.

**Insérer un nouveau tempo à partir de la position.** Cette option applique le tempo du champ **Tempo à partir d'un point spécifique**.

Voir également :

["Utilisation des commandes de tempo" à la page 379](#page-378-0)

["Changement de tempo" à la page 378](#page-377-0)

# Boîte de dialogue Entrées des pistes

La commande **Entrées des pistes sélectionnées** ouvre la boîte de dialogue **Entrées des pistes**. Cette commande vous permet de spécifier des entrées pour toutes les pistes du projet, pour l'enregistrement et les échos MIDI. Sélectionnez les entrées de vos pistes à l'aide des champs de cette boîte de dialogue :

### Colonne Piste

Cette colonne permet de sélectionner la ou les pistes pour lesquelles vous voulez sélectionner une entrée. Cliquez sur le nom d'une piste pour la sélectionner ou maintenez la touche CTRL enfoncée en cliquant pour en sélectionner plusieurs à la fois. La commande Entrée répertorie les entrées actuellement affectées à chaque piste.

### Colonne Source

Cette colonne répertorie les sources d'entrées actuellement sélectionnées pour chaque piste. Il est possible de modifier les entrées en choisissant une ou plusieurs pistes (ne mélangez pas des pistes audio et MIDI) et en cliquant soit sur le menu **Entrées audio**, soit sur le bouton **Entrées MIDI** afin de choisir des entrées.

### Menu déroulant Entrées audio

Vous pouvez sélectionner une entrée pour une ou plusieurs pistes audio en les sélectionnant dans la colonne Piste et en choisissant l'entrée que vous voulez dans le menu déroulant **Entrées audio**.

### Bouton Entrées MIDI

Vous pouvez sélectionner une entrée pour une ou plusieurs pistes MIDI en les sélectionnant dans la colonne Piste et en choisissant l'entrée que vous voulez en cliquant sur le bouton **Entrées MIDI.**

Une fois que vous avez choisi les entrées pour toutes les pistes, cliquez sur **OK** pour fermer la boîte de dialogue et appliquer les modifications apportées.

Voir également :

["Choix de l'entrée" à la page 265](#page-264-0) ["Modification des paramètres de piste" à la page 205](#page-204-0)

# Boîte de dialogue Gestionnaire de pistes

Effectuez l'*une* des opérations suivantes pour ouvrir la boîte de dialogue Gestionnaire de pistes :

- Cliquez sur le menu **Pistes** de la vue Pistes et sélectionnez **Gestionnaire de pistes**.
- Cliquez sur le menu **Tranches** de la vue Console et sélectionnez **Gestionnaire de pistes**.
- Appuyez sur H.

Cette boîte de dialogue permet de masquer ou d'afficher les différents modules des pistes et des bus dans la vue à partir de laquelle vous l'avez ouverte.

Cette boîte de dialogue comprend les champs suivants :

- **Fenêtre Afficher.** Cette fenêtre contient tous les modules de bus et de piste. Les modules visibles sont cochés.
- **Boutons Sélecteurs**. Ces boutons sélectionnent tous les modules du type indiqué sur le bouton. Vous pouvez cocher ou décocher tous les modules sélectionnés en cliquant sur l'un de ces boutons.

Voir également :

["Sélectionner les pistes à afficher à l'aide du Gestionnaire de pistes" à la page 843](#page-842-0)

# Boîte de dialogue Sorties de la piste

Sélectionnez **Sorties des pistes sélectionnées** pour ouvrir la boîte de dialogue **Sorties de la piste**, que vous utiliserez pour affecter la piste sélectionnée à une sortie MIDI ou audio.

La boîte de dialogue Sorties de la piste ne contient que les champs suivants :

### Sorties MIDI

Choisissez la sortie MIDI vers laquelle vous souhaitez que les données de la piste soient transmises. Le champ **Sorties MIDI** est grisé si la piste sélectionnée est une piste audio.

### Sorties audio

Choisissez la sortie audio sur laquelle vous souhaitez que les données de la piste soient transmises. Le champ **Sorties audio** est grisé si la piste sélectionnée est une piste MIDI.

Voir également :

["Configuration des périphériques de sortie" à la page 215](#page-214-0)

# Boîte de dialogue Transposer

La commande **Traitements > Transposer** ouvre la boîte de dialogue **Transposer**, qui vous permet de transposer les hauteurs des clips MIDI et audio vers les aigus ou vers les graves, selon un nombre déterminé de demi-tons. Pour ce faire, le logiciel modifie les numéros de note MIDI des événements de note et change la hauteur des clips audio. Entrez simplement le nombre de demitons souhaité dans le champ **Quantité** de la boîte de dialogue **Transposer** : un nombre négatif transpose vers le bas et un nombre positif transpose vers le haut. Voir ["Transposer des événements](#page-714-0)  [sélectionnés" à la page 715.](#page-714-0)

SONAR peut également effectuer une transposition diatonique qui déplace toutes les notes du nombre de demi-tons défini sur la gamme majeure de la tonalité en cours. Par exemple, si vous spécifiez une valeur de transposition +1 et que la tonalité est C majeur (do), le C devient un D (un ré, c'est-à-dire un ton complet au-dessus), le E (mi) devient un F (fa, c'est-à-dire un demi-ton audessus), et ainsi de suite. La transposition diatonique permet de garantir que les notes transposées correspondront à la tonalité d'origine.

Il vous est en outre possible de choisir de transposer les clips audio sélectionnés aux côtés des clips MIDI. SONAR effectue la transposition par le biais d'un traitement de pitch-shifting. La transposition des données audio est limitée à une octave dans chaque sens (-12 à +12) et vous ne pouvez pas transposer l'audio si vous utilisez la transposition diatonique.

La boîte de dialogue Transposer comprend les champs suivants :

### **Quantité**

Le nombre figurant dans ce champ indique à SONAR sur combien de demi-tons il doit transposer les données sélectionnées, vers le haut ou vers le bas (selon le signe du nombre saisi), sauf si vous cochez la case Transposition diatonique (voir ci-après). Si vous cochez **Transposition diatonique**, le nombre entré dans le champ **Quantité** indique à SONAR de combien de degrés les données sélectionnées doivent être transposées sur la gamme.

### Transposition diatonique

Si vous cochez cette case, SONAR transpose les données sélectionnées vers le haut ou vers le bas, mais en respectant la signature rythmique actuelle.

### Transposer les données audio

Si vous cochez cette case, SONARtranspose les données audio sélectionnées vers le haut ou vers le bas, mais seulement par demi-tons, pas de manière diatonique.

- **Type**. Choisissez ici le type de données audio à transposer (cette fonction est disponible uniquement dans SONAR Producer).
- **Ajuster les formants** (cette fonction est disponible uniquement dans SONAR Producer). Les valeurs possibles vont de -2,000 à 2,000 octaves. Les formants donnent à une voix son timbre caractéristique. Vous pouvez utiliser la valeur d'ajustement des formants pour atténuer les effets de la transposition sur le timbre. Par exemple, si vous transposez vers le bas, vous pouvez augmenter la valeur de formant pour essayer de rétablir les caractéristiques du son.

Voir également :

["Transposer des événements sélectionnés" à la page 715](#page-714-0)

# Boîte de dialogue Historique des annulations

La commande **Edition > Historique** ouvre la boîte de dialogue **Historique des annulations**, qui affiche une liste de vos modifications (la commande est grisée si vous n'avez pas encore fait de modifications). En changeant le nombre qui figure dans le champ **Capacité maximale de l'historique**, vous pouvez choisir le nombre maximum d'annulations à conserver. La valeur par défaut est de 128.

L'historique des annulations vous permet de remonter le temps dans l'évolution de votre projet. Pour retrouver le projet tel qu'il était à tel ou tel moment, choisissez un point dans le temps (vous perdrez cependant toutes les modifications ultérieures).

La boîte de dialogue Historique des annulations comprend les champs suivants :

### **Historique**

L'historique liste les modifications que vous avez apportées à ce projet, le nombre maximal de modifications listées correspondant à la valeur spécifiée dans le champ **Capacité maximale de l'historique**.

Pour revenir à une version antérieure du projet, sélectionnez la ligne de l'historique d'annulation correspondant au point auquel vous voulez revenir, puis cliquez sur **OK**. SONAR inverse toutes les modifications que vous avez faites depuis pour revenir à ce stade. Dès que vous faites de nouvelles modifications, SONAR efface de l'historique toutes les modifications postérieures à l'instant auquel vous êtes retourné. Ensuite, à mesure que vous travaillez sur le projet, l'historique se remplit à nouveau. Toutes les modifications qui se sont produites après la modification à laquelle vous êtes retourné restent dans la liste.

### Bouton Effacer

Cliquez sur le bouton **Effacer** de la boîte de dialogue pour effacer l'historique des annulations du projet en cours et libérer la mémoire. Si SONAR manque de mémoire, il vous proposera peut-être d'effacer l'historique.

### Capacité maximale de l'historique

Ce champ indique le nombre maximum de modifications que SONAR peut conserver. La valeur par défaut est de 128, mais vous pouvez spécifier une valeur plus petite pour diminuer l'espace mémoire occupé par l'historique.

Voir également :

["Annuler, Rétablir et Historique des annulations" à la page 386](#page-385-0)

## Boîte de dialogue Délier les clips

Si vous faites un clic droit sur un groupe de deux clips liés ou plus et que vous choisissez **Délier** dans le menu contextuel, la boîte de dialogue **Délier les clips** s'ouvre.

Cette commande vous permet de spécifier si les clips à délier doivent former un nouveau groupe ou s'ils doivent devenir complètement indépendants.

Voir également :

["Division et combinaison de clips" à la page 366](#page-365-0)

["Pour sélectionner une plage temporelle ou un clip, vous pouvez utiliser l'outil intelligent ou l'outil](#page-338-0)  [Sélection." à la page 339](#page-338-0)

## Boîte de dialogue Ouvrir un fichier bundle

La boîte de dialogue **Ouvrir un fichier bundle** vous permet de spécifier le dossier dans lequel vous voulez stocker le projet décompressé, ainsi que le dossier dans lequel vous voulez placer les données audio du projet. Cette boîte de dialogue n'apparaît que si vous avez sélectionné l'option **Utiliser les dossiers audio par projet** dans **Edition > Préférences > Fichier - Données audio**.

#### Nom du projet

Entrez le nom du fichier de votre projet. Le nom par défaut est le même que le nom de fichier bundle, mais avec l'extension .cwp.

#### Emplacement

Sélectionnez le dossier dans lequel votre fichier de projet doit être enregistré.

#### Chemin des données audio

Sélectionnez le dossier dans lequel les données audio de votre projet doivent être stockées.

#### Enregistrer les données audio dans un dossier séparé

Cochez cette option pour utiliser la fonction de stockage des données audio dans un dossier distinct pour chaque projet. Si vous décochez cette option, le projet audio est stocké dans le dossier des données audio par défaut.

### Créer un fichier par clip

Cochez cette option pour créer un fichier Wave séparé pour chaque clip de votre projet. Si vous décochez cette option, l'ensemble des données audio sera placé dans deux fichiers Wave, l'un pour les données audio monophoniques et l'autre pour les données audio stéréophoniques du projet.
# Boîte de dialogue Ouvrir un fichier OMF

La boîte de dialogue **Ouvrir un fichier OMF** s'affiche lorsque vous ouvrez un fichier OMF.

**Remarque :** *Lorsque vous importez un fichier OMF utilisant des médias incorporés, SONAR est capable de déterminer la résolution et la fréquence d'échantillonnage des médias incorporés pour remplir automatiquement ces champs comme valeurs par défaut pour l'importation OMF. Par contre, si l'OMF utilise des médias liés externes, SONAR ne pourra pas déterminer la fréquence d'échantillonnage des médias et choisira par défaut la valeur de 44 100 Hz (qualité CD). Dans ce cas, il est utile de connaître la fréquence d'échantillonnage des données d'origine pour pouvoir paramétrer correctement l'importation OMF de façon à éviter un ré-échantillonnage superflu.*

Faites une sélection parmi les options de décompression suivantes :

### Fréq. d'échant.

Ce champ affiche la fréquence d'échantillonnage de l'audio importé si vous utilisez des médias incorporés. Si vous utilisez des médias externes liés, le champ prend la valeur par défaut, 44 100 Hz. Vous pouvez changer la fréquence d'échantillonnage en choisissant une valeur appropriée dans le menu déroulant.

### Résolution

Ce champ indique la résolution des données audio importées si vous utilisez des médias incorporés. Si vous utilisez des médias externes liés, le champ prend la valeur par défaut du menu déroulant, qui permet de conserver la résolution d'origine des données audio importées. Pour changer la résolution à l'importation, choisissez l'une des autres options de la liste.

### Tempo initial

Spécifiez le tempo initial du fichier.

### Enregistrer les données audio dans un dossier séparé

Si vous souhaitez utiliser un seul dossier pour les données audio de ce projet, cochez cette option et remplissez les champs **Nom du projet, Emplacement et Chemin des données audio**. Si vous décochez cette option, le projet sera enregistré sous le même nom de fichier dans le répertoire audio par défaut. L'extension du nouveau fichier sera .cwp.

### Nom du projet

C'est le nom de fichier du projet. Ce champ n'est actif que si vous avez coché **Enregistrer les données audio dans un dossier séparé**. Ce champ n'est actif que si vous avez coché **Enregistrer les données audio dans un dossier séparé**.

### Emplacement

Répertoire dans lequel vous souhaitez enregistrer le projet. Ce champ n'est actif que si vous avez coché **Enregistrer les données audio dans un dossier séparé**.

#### Chemin des données audio

Le répertoire audio dans lequel vous souhaitez stocker les données audio du projet. Ce champ n'est actif que si vous avez coché **Enregistrer les données audio dans un dossier séparé**.

# Boîte de dialogue Fichiers non lisibles

Sélectionnez Nettoyer le dossier audio pour afficher cette boîte de dialogue. Cette boîte de dialogue répertorie les fichiers de votre système portant une extension de fichiers Cakewalk (.cwp, .cwt, .wrk et .tpl), mais qui ne peuvent pas être lus par SONAR. Soit ces fichiers sont corrompus, soit ils n'ont tout simplement pas été créés par SONAR. Cela peut être le cas si vous avez installé une autre application qui enregistre des fichiers portant la même extension.

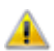

**Important:** *Si l'un de vos projets apparaît dans cette boîte de dialogue, n'effacez aucun fichier audio dans la boîte de dialogue Nettoyer le dossier audio sans restaurer d'abord ces projets à partir d'une sauvegarde (un fichier bundle .cwb, par exemple). Si SONAR ne parvient pas à lire un fichier de projet, les données audio qui lui sont associées seront listées dans la boîte de dialogue Nettoyer le dossier audio.*

# Boîte de dialogue Exportation vidéo

SONAR peut combiner un fichier vidéo inséré avec les pistes audio que vous avec enregistré dans votre projet, en vue de créer un fichier AVI, Windows Media Video ou QuickTime. Vous pouvez également transférer le résultat sur un périphérique FireWire externe. La commande **Fichier > Exporter > Vidéo** ouvre la boîte de dialogue **Exportation vidéo**, qui offre les options suivantes :

- Enregistrer dans. Sélectionnez le fichier dans lequel vous voulez enregistrer votre nouveau fichier vidéo.
- Nom du fichier. Saisissez un nom pour votre nouveau fichier.
- Type. Choisissez Vidéo pour Windows (AVI), Windows Media Video ou QuickTime. Si vous disposez d'un périphérique FireWire externe et qu'il est connecté, vous pouvez également choisir l'option Périphérique compatible AVC ou une autre option portant le nom de votre appareil. Pour plus d'informations, voir ["Exportation d'un projet vers un périphérique DV FireWire" à la page 248](#page-247-0).
- Paramètres d'exportation vidéo :
	- Bouton Options d'encodage. Cliquez sur ce bouton pour ouvrir la boîte de dialogue **Options d'encodage**, dans laquelle vous sélectionnerez un type de fichier dans le champ **Type**.
	- Bouton Options du mixage audio final. En cliquant sur ce bouton, vous ouvrez la boîte de dialogue **Options du mixage audio final**, qui vous permet d'exporter dans un format mono, en stéréo ou multicanal, de choisir la carte son à utiliser pour l'exportation, ainsi que tous les composants audio de votre projet que vous voulez inclure dans le mixage à exporter.

# Boîte de dialogue Propriétés vidéo

Lorsque vous effectuez un clic droit sur une vidéo dans la vue Vidéo et que vous choisissez **Propriétés de la vidéo** dans le menu déroulant, vous ouvrez la boîte de dialogue Propriétés de la vidéo. Cette boîte de dialogue contient trois onglets : l'onglet **Paramètres vidéo**, l'onglet **Informations** et l'onglet **Qualité de rendu**.

### Onglet Paramètres vidéo

L'onglet Paramètres vidéo vous permet de définir les options de positionnement de la lecture et contient les champs suivants :

- Clip. Ce champ indique le nom du fichier vidéo actuellement chargé.
- Point de départ. Si vous ne souhaitez pas que la lecture de la vidéo démarre au début du projet audio, spécifiez dans ce champ la position à laquelle vous souhaitez qu'elle commence. Par exemple, si la vidéo doit commencer à la mesure 3 du projet, saisissez 3 dans le champ **Point de départ**.
- Point d'entrée. Si vous ne souhaitez pas que le début du fichier vidéo soit lu, saisissez la position (au format ["SMPTE" à la page 1917](#page-1916-0)) correspondant au point à partir duquel vous voulez que la vidéo soit lue. Par exemple, si votre vidéo comporte 10 secondes de blanc au début du fichier, vous pouvez entrer 00:00:10:00 dans le champ **Point d'entrée** : SONAR ignorera les dix premières secondes du fichier vidéo pour commencer la lecture du fichier à la marque 10.
- Point de sortie. Si la vidéo est vide ou qu'elle ne présente pas d'intérêt sur la fin du fichier vidéo, saisissez la position (au format SMPTE) à laquelle vous voulez que la lecture de la vidéo soit interrompue.

### Onglet Informations

L'onglet Informations affiche les différentes propriétés de la vidéo insérée. Il contient en outre le bouton Plus, qui affiche des propriétés plus complètes.

### Onglet Qualité de rendu

L'onglet Qualité de rendu vous permet de contrôler l'aspect de votre vidéo dans SONAR. Ces réglages n'affectent pas la vidéo que vous exporterez par la suite, mais vous pouvez faire des essais avec d'autres réglages pour avoir une idée de l'aspect de votre vidéo en utilisant différentes dimensions et différentes fréquences d'images.

L'onglet Qualité de rendu regroupe les commandes suivantes :

- **Case Mode de prévisualisation.** Si cette case est cochée, SONAR affiche la vidéo dans une qualité légèrement inférieure. Il s'agit de la qualité de prévisualisation. Ceci permet une lecture moins saccadée.
- **Fréquence des images.** Utilisez ce champ pour modifier le nombre d'images par seconde. Une fréquence d'images réduite libère les ressources de votre ordinateur pour lire la musique et effectuer les autres tâches.
- **Taille de la vidéo X et Y.** Le champ X définit la largeur de l'image et le champ Y en définit la hauteur. Ces deux valeurs sont exprimées en pixels.

• **Restaurer les paramètres par défaut.** Cliquez sur ce bouton pour rétablir les champs décrits plus haut (y compris l'état de la case Mode de prévisualisation) à leurs valeurs par défaut.

Voir également :

["Lecture, importation et exportation de vidéo" à la page 236](#page-235-0)

# Gestionnaire des commandes de pistes

La boîte de dialogue **Gestionnaire des commandes de pistes** s'affiche lorsque vous cliquez sur la liste Commandes des pistes au-dessus des tranches et que vous sélectionnez **Gestionnaire des commandes de pistes** dans le menu déroulant.

Utilisez les champs suivants pour définir les commandes de piste ou de bus à afficher lorsque vous sélectionnez un preset dans la liste Commandes des pistes du panneau Pistes :

#### Preset

Utilisez ce champ pour choisir le preset à configurer, pour tous les types de tranches de bus et de pistes. Vous pouvez également créer un preset en sélectionnant l'option **<nouveau>** dans le menu déroulant et en saisissant un nom pour le nouveau preset.

#### Tranche audio

Dans cette colonne, cochez les commandes que vous souhaitez afficher pour le preset choisi dans le champ **Preset**, pour toutes les pistes audio.

#### Tranche MIDI

Dans cette colonne, cochez les commandes que vous souhaitez afficher pour le preset choisi dans le champ **Preset**, pour toutes les pistes MIDI.

#### Tranche de bus

Dans cette colonne, cochez les commandes que vous souhaitez afficher pour le preset choisi dans le champ **Preset**, pour tous les bus.

#### Tranche de bus surround

Dans cette colonne, cochez les commandes que vous souhaitez afficher pour le preset choisi dans le champ **Preset**, pour tous les bus surround.

#### Supprimer

Cliquez sur ce bouton pour supprimer l'onglet choisi dans le champ **Preset**.

#### Nouveau

Cliquez sur ce bouton pour créer un preset pour lequel toutes les cases sont cochées. Vous pouvez attribuer un nom à ce nouveau preset dans le champ **Preset**.

### Restaurer les paramètres par défaut

Cliquez sur ce bouton pour restaurer les valeurs par défaut de toutes les commandes. Les presets créés sont alors supprimés.

### Sélectionner toutes les commandes

Cliquez sur ce bouton pour cocher toutes les cases des colonnes **Tranche**.

# Boîte de dialogue Options d'encodage au format Windows Media

Dans la boîte de dialogue Options d'encodage au format Windows Media, vous pouvez créer des configurations et une description pour votre fichier au format Windows Media Advanced Streaming.

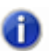

**Remarque :** *Pour créer un fichier encodé en surround, vous devez exporter les bus encodés en surround.*

### Titre :

Saisissez le titre du fichier.

#### Auteur :

Saisissez le nom de la personne responsable de la création du fichier.

### Classification

Ce champ ne concerne que l'exportation de données vidéo, impossible à partir de cette boîte de dialogue.

### Copyright

Saisissez les informations de copyright relative au fichier.

### Description :

Vous pouvez saisir des remarques relatives au fichier.

### Débit binaire variable

L'encodage à débit binaire variable offre une qualité audio plus régulière, mais il est plus difficile de prévoir la taille du fichier encodé.

#### Codec

Sélectionnez un codec dans la liste déroulante.

### Format

Sélectionnez un format dans la liste déroulante. Plus le débit en kb/s augmente, meilleure sera la qualité du fichier.

Pour plus d'informations, voir :

["Routage et mixage des signaux audio numériques" à la page 852](#page-851-0)

# Boîte de dialogue Options de l'encodeur WMV

Dans la boîte de dialogue Exportation vidéo, après avoir sélectionné le format Windows Media Video dans le champ Type, cliquez sur le bouton **Options d'encodage** pour ouvrir la boîte de dialogue **Options de l'encodeur WMV**.

Cette boîte de dialogue contient les champs suivants :

- Profil. Ce champ contient une liste des formats de fichiers vidéo WMV les plus courants. La sélection d'un profil indique à l'encodeur WMV le niveau de qualité du fichier à produire.
- Informations sur le profil. Ce champ décrit brièvement le type de fichier vidéo et audio que le profil sélectionné va générer.
- Titre/Auteur/Classification/Copyright/Description. Le contenu de ces champs se retrouve dans la boîte de dialogue des propriétés du fichier que vous pouvez ouvrir à partir du lecteur Windows Media.
- Plusieurs passages. Si vous créez une vidéo VBS (Variable Bit Rate, à débit binaire variable), la qualité du fichier sera meilleure si l'encodeur repasse deux fois sur les données source.

### Windows Media Video (WMV) profiles

SONAR intègre différents profils pour l'exportation des fichiers WMV. Si vous souhaitez utiliser des paramètres spécifiques, vous pouvez créer vos propres profils WMV. Pour ce faire, vous devez télécharger et installer l'éditeur de profils Windows Media, lequel est fourni avec l'encodeur Windows Media version 9.

Vous pouvez le télécharger à partir du lien suivant :

[www.microsoft.com/windows/windowsmedia/download](http://www.microsoft.com/windows/windowsmedia/download)

Dans **Select Download** : choisissez **Windows Media Encoder**.

Dans **Select Version** : choisissez **Windows Media Encoder 9 Series**.

Le programme d'installation installera l'éditeur de profils Windows Media.

Si vous créez vos propres profils (fichiers .PRX), vous devez les enregistrer dans le répertoire \\Documents and Settings\All Users\Application Data\Cakewalk\SONAR X1 Producer\WMV Profiles pour qu'ils soient accessibles dans SONAR.

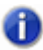

1770

**Remarque :** *Si vous utilisez SONAR Studio ou Essential, remplacez « Producer » par « Studio » ou « Essential ».*

# Boîte de dialogue Assistant d'insertion de départs auxiliaires

Lorsque vous cliquez avec le bouton droit de la souris sur une piste audio ou un bus et que vous sélectionnez **Insérer un départ > Assistant d'insertion de départs auxiliaires** dans le menu contextuel, la boîte de dialogue **Assistant d'insertion de départs auxiliaires** s'affiche. Cette boîte de dialogue permet de créer des bus d'effets et d'insérer des départs sur des bus nouvellement créés ou existants.

La boîte de dialogue **Assistant d'insertion de départs auxiliaires** offre les options suivantes :

**Envoyer vers le bus existant.** Cette option permet d'affecter un nouveau départ à un bus existant du projet. Sélectionnez le bus souhaité dans la liste déroulante.

Si vous sélectionnez **Envoyer vers le bus existant**, les paramètres de la section **Options** ne sont pas modifiables.

**Nouveau bus stéréo.** Cette option permet d'affecter un nouveau départ à un nouveau bus. Lorsqu'elle est sélectionnée, vous pouvez définir le nom du bus et d'autres paramètres dans la section **Options** (voir ["Options des nouveaux bus stéréo ou surround" à la page 1771\)](#page-1770-0).

**Nouveau bus surround.** Cette option permet d'affecter un nouveau départ à un nouveau bus surround. Lorsqu'elle est sélectionnée, vous pouvez définir le nom du bus et d'autres paramètres dans la section **Options** (voir ["Options des nouveaux bus stéréo ou surround" à la page 1771](#page-1770-0)).

#### <span id="page-1770-0"></span>Options des nouveaux bus stéréo ou surround

Si vous avez sélectionné **Nouveau bus stéréo** ou **Nouveau bus surround**, vous pouvez configurer les paramètres suivants dans la section **Options** :

**Nom du bus.** Attribuez un nom au nouveau bus. Ce nom apparaît dans les vues Pistes et Console.

**Insérer un effet.** Cochez la case **Insérer un effet** pour créer un bus d'effets. Après avoir coché cette case, cliquez sur **Choisir un effet** pour sélectionner le plug-in d'effet à insérer sur le nouveau bus.

**Choisir un effet.** Ce bouton est disponible uniquement lorsque la case **Insérer un effet** est cochée. Cliquez sur ce bouton pour choisir le plug-in d'effet à insérer sur le nouveau bus. Une fois l'effet sélectionné, le nom du plug-in est indiqué sur le bouton.

**Post-fader (recommandé pour les effets).** Lorsque l'option **Post-fader** est sélectionnée, le signal de départ est dévié *après* le fader de volume du canal. Par conséquent, le niveau de départ envoyé au bus change en fonction du réglage de ce fader. Sélectionnez **Post-fader** pour créer un bus d'effets. Vous pourrez ainsi équilibrer le signal traité par rapport au signal non traité en réglant le fader du canal.

**Pré-fader.** Lorsque l'option **Pré-fader** est sélectionnée, le signal de départ est dévié *avant* le fader de volume du canal. Par conséquent, le niveau de départ envoyé au bus ne change pas en fonction du réglage du fader. Il est recommandé de sélectionner **Pré-fader** pour créer des mixages séparés, par exemple pour renvoyer des mixages différents vers les casques de chaque musicien d'un groupe.

**Afficher les effets.** Cette case est disponible uniquement lorsque la case **Insérer un effet** est cochée. Si vous cochez la case **Afficher les effets**, l'interface utilisateur du plug-in d'effet choisi est affichée automatiquement lorsque vous cliquez sur **OK** pour fermer la boîte de dialogue **Assistant d'insertion de départs auxiliaires**.

**Sortie du bus.** Cette liste déroulante permet de définir la sortie du nouveau bus. Elle regroupe toutes les destinations de sortie disponibles.

Voir :

["Insérer un départ auxiliaire sur un bus existant" à la page 857](#page-856-0) ["Insérer un départ auxiliaire sur un nouveau bus stéréo" à la page 858](#page-857-0) ["Insérer un départ auxiliaire sur un nouveau bus surround" à la page 858](#page-857-1) ["Insérer un départ auxiliaire sur un nouveau bus d'effet" à la page 858](#page-857-2) ["Insérer un départ auxiliaire sur plusieurs pistes à la fois" à la page 859](#page-858-0)

## Boîte de dialogue Ports MIDI manquants

Si des périphériques de sortie MIDI utilisés dans un projet ne sont pas détectés au chargement du projet, ce qui arrive dans la quasi-totalité des cas suite au transfert d'un projet d'un ordinateur à un autre, la boîte de dialogue Ports MIDI manquants s'affiche.

La boîte de dialogue **Ports MIDI manquants** permet de mapper les ports de sortie manquants à des ports de sortie disponibles.

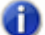

**Remarque :** *Si vous choisissez de ne pas mapper pas un périphérique manquant, la commande Sortie de la piste concernée portera la mention MANQUANT : <nom du périphérique manquant>. Si le périphérique manquant redevient disponible par la suite, la piste sera automatiquement affectée au périphérique en question.*

## Boîte de dialogue Bus silencieux détectés

Lorsque vous chargez un projet, SONAR vérifie que les ports de sortie affectés sont identiques à ceux qui étaient affectés lors de l'enregistrement du projet. Si vous chargez le projet sur une autre configuration matérielle ou si avez changé de pilote de périphérique, les affectations de port de SONAR risquent d'être différentes. En cas de conflit entre les affectations de port enregistrées et les ports utilisés dans la configuration actuelle, les ports ne sont pas configurés et la boîte de dialogue **Bus silencieux détectés** affiche les sorties de piste et de bus du projet en cours qui ont été affectées à une sortie silencieuse.

La boîte de dialogue **Bus silencieux détectés** s'affiche également si une sortie de piste ou de bus n'est associée à aucune sortie suite à une modification de la configuration audio.

# Boîte de dialogue Renommer la cellule

Lorsque vous cliquez avec le bouton droit de la souris sur une cellule dans la vue Matrice et que vous sélectionnez **Renommer la cellule** dans le menu contextuel, la boîte de dialogue **Renommer la cellule** s'affiche. Elle permet de renommer la cellule.

Voir :

["Vue Matrice" à la page 1873](#page-1872-0)

# Boîte de dialogue Régler le multiplicateur de vélocité

Lorsque vous cliquez avec le bouton droit de la souris sur une piste audio ou un bus et que vous sélectionnez **Régler le multiplicateur de vélocité** dans le menu contextuel, la boîte de dialogue **Régler le multiplicateur de vélocité** s'affiche. Cette boîte de dialogue permet de sélectionner le niveau de réduction ou d'augmentation de la vélocité pour toutes les notes d'une ligne du séquenceur pas à pas.

Une valeur **Multiplicateur de vélocité** inférieure à 1 représente une réduction de vélocité. Une valeur supérieure à 1 correspond à une augmentation.

Voir :

["Vue Séquenceur pas à pas" à la page 1793](#page-1792-0)

# Boîte de dialogue Options de la matrice

Lorsque vous cliquez sur le bouton **Options** de la vue Matrice, la boîte de dialogue **Options de la matrice** apparaît. Cette boîte de dialogue vous permet de configurer les différents modes de déclenchement de la vue Matrice. Voici les options disponibles :

• **Les cellules vides arrêtent les cellules actives lorsqu'elles sont déclenchées.** Cette option permet de paramétrer le fonctionnement des cellules déjà en cours de lecture quand on déclenche une cellule vide sur la même ligne. Si l'option **Les cellules vides arrêtent les cellules actives lorsqu'elles sont déclenchées** est désactivée (elle l'est par défaut), les autres cellules ne sont pas affectées quand vous déclenchez une cellule vide. Si vous activez l'option **Les cellules vides arrêtent les cellules actives lorsqu'elles sont déclenchées**, quand vous déclencherez une cellule vide, toute la ligne de cette cellule sera stoppée. De même, si vous déclenchez une colonne contenant des cellules vides, la ligne correspondante sera stoppée. Par défaut, cette option est désactivée.

- **Défiler automatiquement jusqu'à la colonne lors du déclenchement MIDI.** Cette option permet à la vue Matrice de faire défiler automatiquement l'affichage lorsque les cellules d'une colonne non visible à l'écran sont déclenchées par le biais d'un message MIDI.
- **Importer toutes les données audio sous forme de clips groove.** Lorsque cette option est sélectionnée, toutes les données audio sont importées sous forme de clips groove.

Voir : ["Vue Matrice" à la page 1873](#page-1872-0)

# Boîte de dialogue Quantiser par rapport au pool AudioSnap

Quand vous cliquez sur la commande **Quantiser par rapport au pool** du menu contextuel de l'outil Transitoire, la boîte de dialogue **Quantiser par rapport au pool AudioSnap** apparaît. Cette boîte de dialogue permet de configurer les différents paramètres qui s'appliquent à la quantisation des temps audio par rapport au pool. Voici les options proposées :

- **Distance max. par rapport au pool.** La valeur de ce menu détermine quelles notes seront affectées par la commande **Quantiser par rapport au pool**. Par exemple, si vous choisissez **Noire** dans le menu, les notes qui sont distantes de plus d'une noire par rapport à une ligne de pool ne seront pas quantisées.
- **Ouverture de quantisation.** Ce curseur permet d'ajuster avec précision la valeur définie dans le menu **Distance max. par rapport au pool**. Avec une ouverture de **100 %**, tous les marqueurs situés à une distance inférieure ou égale à la valeur **Distance max. par rapport au pool** seront inclus.
- **Force de quantisation.** Ce curseur détermine la force de la quantisation, c'est-à-dire la distance qui séparera les notes sélectionnées des marqueurs du pool.

Voir :

["AudioSnap \(Producer et Studio uniquement\)" à la page 585](#page-584-0) ["Quantisation audio" à la page 623](#page-622-0)

# Boîte de dialogue Choisir le type de fichier

La boîte de dialogue **Choisir le type de fichier** s'affiche lorsque vous cliquez avec le bouton droit de la souris sur une ligne vide de la vue Matrice et que vous sélectionnez **Importer fichier** dans le menu contextuel. Cette boîte de dialogue permet d'indiquer si vous souhaitez importer un fichier audio ou MIDI. Voici les options proposées :

- **Fichier audio.** Cliquez sur **Fichier audio** si vous souhaitez importer un fichier audio.
- **Fichier MIDI.** Cliquez sur **Fichier MIDI** si vous souhaitez importer un fichier MIDI.

Voir :

["Vue Matrice" à la page 1873](#page-1872-0)

# Boîte de dialogue Journalisation de l'utilisation

La boîte de dialogue **Journalisation de l'utilisation** s'affiche lorsque vous sélectionnez **Aide > Journal d'utilisation**. Cette boîte de dialogue permet de configurer la journalisation d'informations utiles, susceptibles d'aider le service de support technique de Cakewalk à résoudre les problèmes survenant sur votre système lors de l'utilisation de SONAR.

La boîte de dialogue **Journalisation de l'utilisation** contient les champs suivants :

- **Lancer la journalisation.**
- **Fermer.**
- **Commentaires.**
- **Inclure les fichiers INI de Cakewalk.**
- **Inclure le fichier courant du projet Cakewalk.**
- **Pièces jointes.** Cliquez sur **Parcourir** pour indiquer l'emplacement de fichiers utiles (captures d'écran, etc.) à joindre au journal.
- **Compresser les fichiers.** Compresse tous les fichiers spécifiés dans une archive unique que vous pouvez envoyer au service d'assistance technique de Cakewalk. Ce fichier est enregistré sur votre bureau.

# Description des vues

["Vue Pistes" à la page 1778](#page-1777-0) ["Vue Console" à la page 1828](#page-1827-0) ["Vue Construction des boucles" à la page 1868](#page-1867-0) ["Explorateur" à la page 1872](#page-1871-0) ["Vue Matrice" à la page 1873](#page-1872-1) ["Vue Piano Roll" à la page 1788](#page-1787-0) ["Vue Séquenceur pas à pas" à la page 1793](#page-1792-1) ["Vue Liste des événements" à la page 1824](#page-1823-0) ["Vue Partition" à la page 1825](#page-1824-0) ["Vue Compteur" à la page 1867](#page-1866-0) ["Vue Paroles" à la page 1828](#page-1827-1) ["Vue Vidéo" à la page 1863](#page-1862-0) ["Vue Tempo" à la page 1865](#page-1864-0) ["Vue Signature rythmique/Tonalité" à la page 1866](#page-1865-0) ["Vue Marqueurs" à la page 1867](#page-1866-1) ["Vue SysEx" à la page 1867](#page-1866-2) ["Vue Navigateur" à la page 1896](#page-1895-0) ["Vue Playlist" à la page 1897](#page-1896-0)

Voir aussi : ["Présentation de la barre des commandes" à la page 493](#page-492-0) ["Inspecteurs" à la page 523](#page-522-0) ["Explorateur" à la page 555](#page-554-0) ["MultiDock" à la page 1024](#page-1023-0)

# <span id="page-1777-0"></span>Vue Pistes

La vue Pistes est toujours visible à l'écran. C'est la vue principale dans laquelle vous pouvez créer, afficher et travailler sur un projet. Quand vous ouvrez un fichier de projet, c'est la vue Pistes qui s'affiche automatiquement pour ce projet. Fermez la vue Pistes pour fermer le projet.

La vue Pistes est divisée en plusieurs zones : les barres d'outils (en haut), le panneau Navigateur, le panneau Miniatures vidéo , le panneau Pistes, le panneau Clips, et le panneau Bus. Vous pouvez modifier la taille de chacun de ces panneaux en déplaçant les barres de séparation verticales ou horizontales.

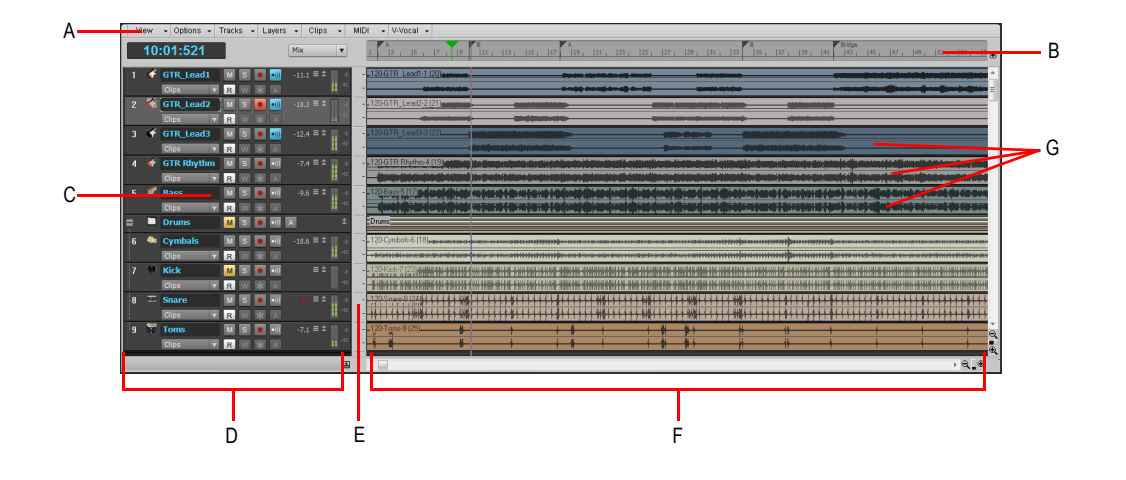

*A. Menu de la vue Pistes B. Règle temporelle C. Tranches des pistes D. Panneau Pistes E. Barre de séparation F. Panneau Clips G. Clips*

Vous pouvez automatiser la plupart des commandes de la vue Pistes en enregistrant le déplacement des faders, en dessinant des enveloppes et en prenant des instantanés.

Toutes les commandes de la piste sélectionnée, plus certaines autres commandes disponibles uniquement dans la vue Console, figurent dans l'Inspecteur de pistes qui est une version agrandie des commandes de piste courantes situées le long du bord gauche de la vue Pistes Vous pouvez masquer ou afficher l'Inspecteur de pistes en appuyant sur la touche I de votre clavier.

### Menu de la vue Pistes

**Figure 425.** *Menus de la vue Pistes*

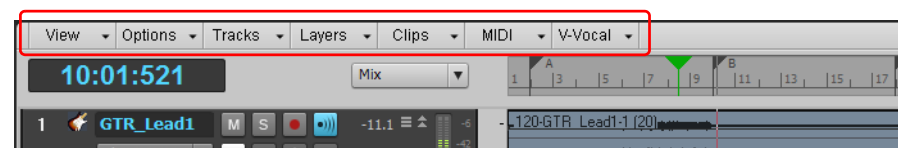

#### Menu Vue

Le menu **Vue** offre les commandes suivantes :

- **Afficher/Masquer le navigateur.** Affiche ou masque le panneau Navigateur.
- **Afficher/Masquer la piste Miniatures vidéo.** Affiche ou masque la piste Miniatures vidéo. Vous pouvez afficher la piste Miniatures vidéo même si votre projet ne comporte pas de vidéo.
- **Ajuster les pistes/bus à la fenêtre.** Ajuste la hauteur des pistes pour qu'elles puissent toutes être affichées dans la vue Pistes.
- **Ajuster le projet à la fenêtre.** Affiche l'ensemble de votre projet, ou autant de pistes que possible, dans la vue Pistes.
- **Ajuster le contenu MIDI.** Ajuste la taille de l'ensemble du contenu MIDI affiché à la zone visible de la vue Piano Roll Piste.
- **Microscope MIDI.** Active le mode Microscope de la vue Piano Roll. Lorsque le mode Microscope est activé, un rectangle transparent à bords arrondis centré sur le curseur de la souris affiche une version agrandie des données Piano Roll qui se trouvent dessous.
- **Annuler zoom.** Rétablit le niveau de zoom précédent de la vue Pistes (annule le zoom).
- **Rétablir zoom.** Annule la dernière commande Annuler zoom (rétablit le zoom).

#### Menu Options

Le menu **Options** offre les commandes suivantes :

- **Crossfade automatique.** Active ou désactive les crossfades automatiques.
- **Type de crossfade.** Définit les courbes par défaut de fondu d'entrée, de fondu de sortie et de crossfade.
- **Affichage.** Utilisez le sous-menu pour sélectionner l'option d'affichage souhaitée :
	- **Guide de visée.** Affiche ou masque la ligne du guide de visée. Il s'agit d'une ligne blanche verticale qui indique la position horizontale du curseur de la souris dans le panneau Clips.
	- **Afficher les données grisées.** Affiche ou masque tous les types de données, quel que soit le type de données sélectionné dans la commande Filtre Données d'une piste. Tous les types de données seront grisés, c'est-à-dire exclus, à l'exception de celui qui est sélectionné. Ceci vous permet de voir tous les types de données en contexte, tout en n'éditant qu'un type de données spécifique.
	- **Afficher les séparateurs de pistes.** Affiche ou masque une ligne horizontale entre chaque piste du panneau Clips.
- **Afficher les noms des clips.** Affiche ou masque les noms des clips.
- **Afficher le contenu des clips.** Affiche ou masque une représentation graphique des données audio ou MIDI présentes sur la piste, notamment les données d'automation.
- **Afficher l'échelle audio.** Affiche ou masque la règle d'échelle audio dans la barre de séparation verticale séparant le panneau Clips du panneau Pistes.
- **Lignes verticales de la grille.** Affiche ou masque des lignes de grille verticales distantes d'une mesure dans le panneau Clips. Utilisez le sous-menu pour spécifier la manière dont ces lignes verticales doivent s'afficher.
	- **Aucun.** Les lignes verticales de la grille ne s'affichent pas.
	- **Derrière les clips.** Les lignes verticales de la grille sont affichées, mais les clips sont tracés par-dessus, de manière à ce que leur contenu reste bien visible.
	- **Devant les clips.** Les lignes verticales de la grille sont affichées au-dessus des clips et sont visibles en permanence.
- **Comportement du clic.** Utilisez le sous-menu pour spécifier le fonctionnement du clic dans le panneau Clips :
	- **Fixation de la position de lecture par clic gauche.** Permet de caler la position de lecture en cliquant avec le bouton gauche de la souris dans le panneau Clips.
	- **Fixation de la position de lecture par clic droit.** Permet de caler la position de lecture en cliquant avec le bouton droit de la souris dans le panneau Clips.
	- **Clic gauche bloque le défilement.** Empêche tout défilement horizontal dans le panneau Clips pendant la lecture lorsque vous éditez des données. Vous pouvez ainsi vous concentrer sur la zone à éditer sans risquer de commettre une erreur à cause du défilement de l'écran. Lorsque l'édition est terminée et que vous souhaitez que le panneau Clips recommence à défiler pendant la lecture, cliquez dans l'arrière-plan du panneau Clips pour réactiver le défilement.
	- **Double-clic.** Utilisez le sous-menu pour spécifier ce qui doit se passer lorsque vous doublecliquez sur un clip :
		- **Clips MIDI > -Rien-.** Empêche l'ouverture d'une vue lorsque vous double-cliquez sur un clip MIDI.
		- **Clips MIDI > Vue Liste des événements.** Ouvre la vue Liste des événements lorsque vous double-cliquez sur un clip MIDI.
		- **Clips MIDI > Vue Partition.** Ouvre la vue Partition lorsque vous double-cliquez sur un clip MIDI.
		- **Clips MIDI > Vue Piano Roll.** Ouvre la vue Piano Roll lorsque vous double-cliquez sur un clip MIDI.
		- **Clips MIDI > Vue Piano Roll Piste.** Ouvre la vue Piano Roll Piste lorsque vous doublecliquez sur un clip MIDI.
		- **Clips audio > -Rien-.** Empêche l'ouverture d'une vue lorsque vous double-cliquez sur un clip audio.
- **Clips audio > Vue Construction des boucles.** Ouvre la vue Construction des boucles lorsque vous double-cliquez sur un clip audio.
- **Options du vumètre.** Utilisez le sous-menu pour spécifier différentes options relatives aux vumètres de lecture des pistes, d'enregistrement des pistes et de bus.
- **Options de glisser-déplacer.** Ouvre la boîte de dialogue **Options de glisser-déplacer**, qui permet de contrôler le comportement des clips lorsque vous les faites glisser.
- **Options de zoom.** Ouvre la boîte de dialogue **Options de zoom**, qui permet de définir le comportement du zoom de la souris.
- **Sélectionner les enveloppes des pistes avec les clips sélectionnés.** La sélection d'un clip sélectionne également les enveloppes de piste superposées.
- **À l'arrêt, revenir au marqueur de position de lecture.** La position de lecture se recale sur le marqueur de position de lecture à chaque arrêt de la lecture.
- **Établir la position de lecture après un redémarrage complet.** Lorsque vous modifiez la position de lecture en cours de lecture, le transport s'arrête entièrement puis relance la lecture. Le son est désactivé pendant un bref instant, ce qui permet une meilleure synchronisation (en particulier avec la vidéo).
- **Arrêter à la fin du projet.** La lecture s'arrête automatiquement une fois que le dernier événement du projet a été atteint. Lorsque cette option est désactivée, la lecture continue après la fin du projet et il est en outre possible de lancer la lecture d'un projet vide.

### Menu Pistes

Le menu **Pistes** offre les commandes suivantes :

- **Créer une piste d'instrument.** Si une piste audio et une piste MIDI sont affectées au même instrument virtuel, cette commande permet de convertir les deux pistes en une piste d'instrument unique (disponible uniquement pour les pistes MIDI).
- **Diviser la piste d'instrument.** Divise une piste d'instrument en pistes audio et MIDI séparées. Les pistes audio et MIDI restent alors affectées au même instrument virtuel (disponible uniquement pour les pistes d'instrument).
- **Convertir sur pistes.** Fusionne une ou plusieurs pistes audio dans un prémixage.
- **Cloner les pistes.** Copie les pistes sélectionnées. Vous pouvez choisir d'inclure les événements, les propriétés, les départs et/ou les effets dans les pistes copiées, mais aussi spécifier une destination.
- **Supprimer les pistes.** Supprime les pistes sélectionnées, y compris l'ensemble des propriétés de piste ainsi que tous les clips et événements. SONAR ne place pas les informations supprimées dans le presse-papiers en vue d'une copie ultérieure.
- **Vider les pistes.** Supprime le contenu d'une piste tout en conservant ses propriétés intactes. SONAR ne place pas les informations effacées dans le presse-papiers en vue d'une copie ultérieure.
- **Copier les noms des pistes dans les noms des clips.** Copie les noms des pistes dans les clips des pistes correspondantes.
- **Masquer les pistes.** Masque toutes les pistes sélectionnées. Pour les afficher à nouveau, cliquez sur **Pistes > Gestionnaire de pistes** ou appuyez sur la touche H du clavier pour ouvrir la boîte de dialogue **Gestionnaire de pistes**.
- **Afficher toutes les pistes.** Affiche toutes les pistes du projet.
- **Gestionnaire de pistes.** Ouvre la boîte de dialogue **Gestionnaire de pistes**.
- **Trier les pistes.** Ouvre la boîte de dialogue Trier les pistes, qui permet de trier les pistes en fonction de critères spécifiques.

#### Menu Couches

Le menu **Couches** offre les commandes suivantes :

- **Afficher les couches.** Affiche les clips superposés contenus dans une piste sur des lignes différentes de la piste.
- **Reconstituer les couches.** Déplace les clips qui se chevauchent sur des couches séparées au sein des pistes sélectionnées.
- **Supprimer les couches vides.** Supprime les couches vides d'une piste.

### Menu Clips

Le menu **Clips** offre les commandes suivantes :

- **Tailler les données invisibles.** Supprime définitivement les données du clip sélectionné qui ont été masquées par une édition élastique.
- **Convertir en clips.** Fusionne les clips audio sélectionnés dans un seul clip.
- **Convertir en mono.** Convertit les clips audio stéréo sélectionnés en mono.
- **Fondu des clips.** Ouvre la boîte de dialogue **Fondu sur les clips sélectionnés**, qui permet de créer ou d'éditer les fondus appliqués aux clips sélectionnés.
- **Créer un groupe de sélection de clips.** Place tous les clips sélectionnés dans un nouveau groupe de sélection.
- **Retirer du groupe de sélection des clips.** Retire tous les clips sélectionnés des groupes de sélection auxquels ils appartiennent.
- **Rétablir le timestamp d'origine.** Replace les clips sélectionnés à leur position SMPTE d'origine.
- **Caler le décalage du magnétisme sur la position de lecture.** Cale le décalage du magnétisme sur la position de lecture. Le décalage de magnétisme correspond au nombre d'échantillons utilisé par la grille magnétique pour caler le clip. Les clips sans décalage de magnétisme se calent toujours par rapport à leur point de départ.
- **Sélectionner tous les clips liés.** Sélectionne tous les clips liés au clip sélectionné.
- **Délier.** Ouvre la ["Boîte de dialogue Délier les clips" à la page 1764](#page-1763-0).
- **Délier des clips de séquenceur pas à pas.** Délie les clips de séquenceur pas à pas sélectionnés, pour permettre l'édition séparée de chaque clip.
- **Convertir les clips MIDI en clips de séquenceur pas à pas.** Convertit les clips MIDI sélectionnés en clips de séquenceur pas à pas.
- **Convertir les contrôleurs MIDI en enveloppes.** Ouvre la ["Boîte de dialogue Convertir les](#page-1575-0)  [données MIDI en courbes" à la page 1576,](#page-1575-0) qui permet de convertir les contrôleurs MIDI en enveloppes d'automation.

### Menu MIDI

Le menu **MIDI** offre les commandes suivantes :

- **Afficher les notes.** Affiche ou masque les événements de note dans la vue Piano Roll Piste.
- **Afficher la vélocité.** Affiche ou masque les rubans de vélocité dans la vue Piano Roll Piste.
- **Afficher/Masquer les rubans de vélocité.** Affiche ou masque les rubans de vélocité des notes MIDI dans toutes les pistes utilisant des drum maps.
- **Afficher la vélocité sur les notes sélectionnées.** Affiche la vélocité uniquement sur les événements de note sélectionnés. Cette option facilite l'affichage et l'édition des vélocités lorsque de nombreux événements de note sont présents. Il est également plus simple de modifier la vélocité d'événements de note individuels superposés (des accords, par exemple).
- **Afficher les contrôleurs.** Utilisez le sous-menu pour sélectionner les événements de contrôleur à afficher.
	- **Afficher tous les contrôleurs.** Affiche tous les contrôleurs dans toutes les pistes affichées.
	- **<liste des contrôleurs disponibles>.** Tous les types de contrôleurs existants figurent dans la liste.
- **Sélectionner les contrôleurs et les notes.** Lorsque cette option est activée, la sélection d'un événement de note ou d'une série d'événements de note provoque automatiquement la sélection des événements de contrôleur présents dans l'intervalle délimité par ces événements de note.
- **Afficher les poignées de contrôleurs.** Affiche ou masque les poignées d'édition des événements de contrôleur.
- **Afficher les bordures des clips.** Affiche ou masque les contours des clips dans la vue Piano Roll Piste.
- **Masquer les clips mutés.** Affiche ou masque les événements présents dans les clips dans la vue Piano Roll Piste.

### Menu V-Vocal

Le menu **V-Vocal** offre les commandes suivantes :

- **Créer un clip V-Vocal.** Crée un clip V-Vocal par-dessus les données audio sélectionnées.
- **Retirer V-Vocal.** Retire le processeur V-Vocal du clip V-Vocal sélectionné.
- **Éditeur V-Vocal.** Ouvre l'interface de l'Éditeur V-Vocal.
- **Activer/Désactiver le bypass.** Active ou désactive le bypass sur tous les clips V-Vocal sélectionnés.
- **Bypasser tous les clips V-Vocal.** Active ou désactive le bypass sur tous les clips V-Vocal du projet.

### Panneau Pistes

Le panneau Pistes vous permet d'afficher et de modifier les paramètres de chaque piste. Les pistes sélectionnées s'affichent toujours dans une couleur différente. L'ensemble des commandes d'une piste constituent la *tranche de cette piste*.

Pour modifier la piste sélectionnée, choisissez une autre piste en cliquant dessus avec la souris ou au clavier, comme ci-dessous :

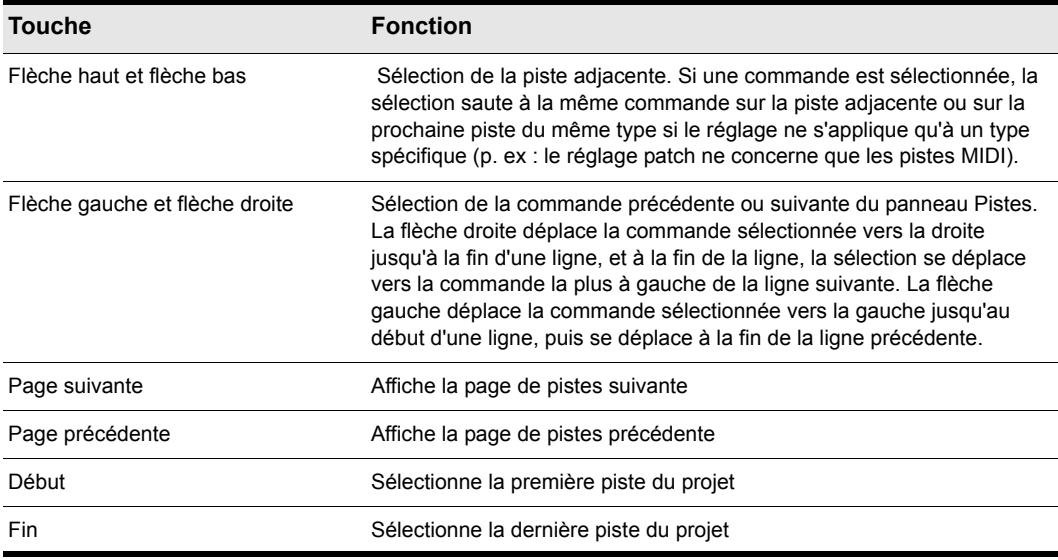

#### **Table 261.**

Le panneau Pistes contient des vumètres indiquant les niveaux d'enregistrement, de lecture et de bus. Vous pouvez masquer ou afficher n'importe lequel de ces vumètres et choisir de nombreuses options différentes pour les unités et le format des données affichées par les vumètres.

Voir :

["Vumètres" à la page 859](#page-858-1)

## Panneau Clips

Le panneau Clips affiche les clips de votre projet sur une ligne temporelle pour vous permettre de visualiser l'organisation du projet. Les clips contiennent des indications affichant leurs contenus. Le panneau Clips permet de sélectionner, déplacer et copier les clips d'une position à l'autre pour modifier l'arrangement sonore et musical du projet.

La vue Pistes permet de sélectionner facilement les pistes, clips et plages temporelles d'un projet. Voici les modes de sélection les plus courants :

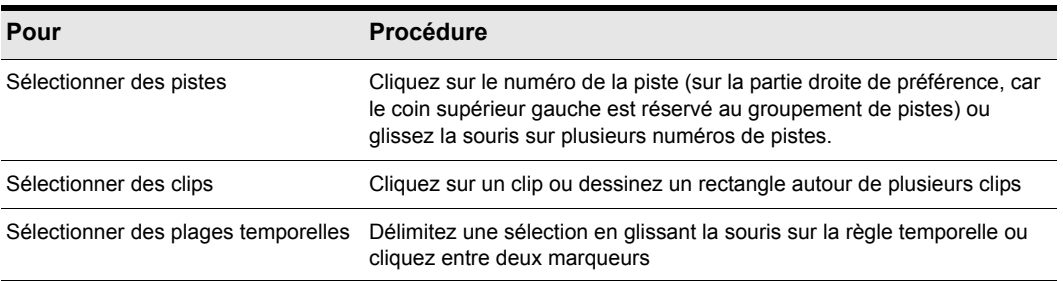

### **Table 262.**

Comme avec la plupart des programmes Windows, vous pouvez utiliser les combinaisons MAJ-clic et CTRL-clic lors de la sélection de pistes et de clips. En maintenant la touche MAJ enfoncée et en cliquant, vous pouvez ajouter des pistes ou des clips à la sélection. En maintenant la touche CTRL enfoncée tout en cliquant, vous pouvez changer le statut de sélection des pistes ou des clips.

Voir :

["Automation" à la page 995](#page-994-0)

### Panneau Bus

Le panneau Bus regroupe tous les bus de votre projet. Cliquez sur le bouton **Afficher/Masquer les bus E** situé en bas de la vue Pistes afin d'afficher le panneau Bus.

À partir du panneau Bus, vous pouvez insérer des effets, contrôler le volume et le panoramique de sortie et regrouper des pistes en sous-groupes.

Voir : ["Sorties principales" à la page 855](#page-854-0) ["Router une piste vers un bus" à la page 854](#page-853-0)

### Inspecteur de pistes/bus

L'inspecteur de pistes/bus offre une version largement agrandie des commandes de la piste sélectionnée (ou du bus sélectionné). Il se situe dans la partie gauche du panneau Pistes et vous permet de régler plus facilement les paramètres de la piste.

### Le panneau Navigateur

Le panneau Navigateur, situé au-dessus du panneau Pistes, affiche votre projet sur toute sa durée pour vous donner constamment une vue d'ensemble de votre morceau et de la position de lecture. Le panneau Navigateur affiche toutes les pistes de votre projet. Pour afficher ou masquer le panneau Navigateur, cliquez sur le menu **Vue** de la vue Pistes et sélectionnez **Afficher/Masquer le navigateur** ou appuyez sur Alt+N.

Vous pouvez faire glisser la barre de séparation entre le panneau Navigateur et le panneau Pistes pour en changer la hauteur.

Dans le panneau Navigateur, un rectangle vert indique la partie actuellement affichée sur le panneau Clips. Si vous faites glisser le centre du rectangle, l'affichage du panneau Clips change. Vous pouvez faire glisser n'importe quelle poignée du rectangle pour zoomer ou dézoomer dans le panneau Clips. Si vous cliquez dans le panneau Navigateur, le côté gauche du rectangle se cale à l'endroit où vous avez cliqué. La vue du panneau Clips change en conséquence. Si vous maintenez la touche CTRL enfoncée lors du clic, la position de lecture se cale à cet endroit.

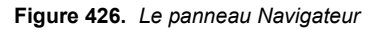

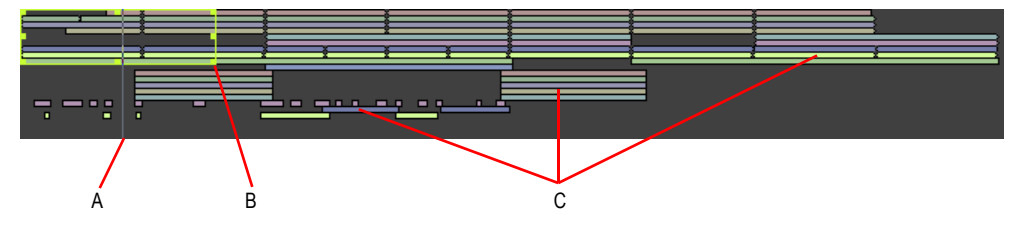

*A. Position de lecture B. Tirez la poignée pour agrandir C. Clips*

Dans le panneau Navigateur, vous pouvez :

- Faire défiler la partie affichée par le panneau Clips (faites glisser le rectangle vert ou cliquez dans le panneau Navigateur)
- Faire un zoom avant ou arrière dans le panneau Clips (tirez une poignée du rectangle)
- Modifier la position de lecture dans le panneau Navigateur (CTRL+clic dans le panneau Navigateur)

### SONAR et les lecteurs d'écran pour utilisateurs malvoyants

SONAR est doté d'un mode d'accessibilité spécial destiné à aider les utilisateurs malvoyants à travailler avec des lecteurs d'écran (Window-Eyes, JAWS, etc.). Pour activer ce Mode d'accessibilité, il vous suffit d'ajouter une clé au registre Windows. ATTENTION : (N'effectuez cette opération que si vous connaissez le registre Windows ; la création préalable d'une copie de sauvegarde du registre est conseillée) pour permettre aux lecteurs d'écran de recevoir diverses informations de la part de SONAR, informations qui sinon ne s'afficheraient pas à l'écran (noms, valeurs, etc).

Cette clé est la suivante :

#### **HKEY\_CURRENT\_USER\Software\Cakewalk Music Software\SONAR Producer\X1**

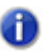

**Remarque :** *Si vous utilisez SONAR Studio ou Essential, remplacez « Producer » par « Studio » ou « Essential ».*

La valeur est la suivante :

#### **AccessibilityMode**

Il s'agit d'une valeur DWORD. La valeur peut être 0, 1, 2 ou 3 :

- 0 Pas d'accessibilité (par défaut)
- 1 Insère la chaîne d'accès dans l'intitulé Cview de la vue Pistes
- 2 Insère la chaîne d'accès dans la fenêtre CWACCESS
- 3 Insère la chaîne d'accès dans la fenêtre CWACCESS et fait apparaître cette fenêtre.

# Affichage vide de SONAR

Pour commencer à travailler sur un nouveau projet ou sur un projet antérieur, sélectionnez **Fichier > Nouveau** (pour démarrer un nouveau projet) ou **Fichier > Ouvrir** (pour ouvrir un projet existant).

Voir :

["Créer un nouveau fichier de projet" à la page 255](#page-254-0)

# <span id="page-1787-0"></span>Vue Piano Roll

Il y a plusieurs moyens d'ouvrir la vue Piano Roll :

- En choisissant la piste que vous souhaitez éditer et en utilisant la commande **Vues > Piano Roll** ou en appuyant sur ALT+3 ;
- Double-cliquez sur un clip MIDI du panneau Clips (vous pouvez modifier cette option à l'aide de la commande **Options > Comportement du clic > Double-clic > Clips MIDI** de la vue Pistes).

La vue Piano Roll affiche tous les événements et notes MIDI d'une ou plusieurs pistes dans le panneau Grille de batterie ou le panneau Notes. Le panneau Notes contient une grille ressemblant à la bande perforée d'un piano mécanique. Le panneau Grille de batterie est aussi formaté comme une grille, mais le son de ces notes de percussion est déterminé par le paramétrage du panneau Drum map. Dans les panneaux Grille de batterie et Notes, les notes sont affichées comme des barres horizontales.

Dans le panneau Notes, les hauteurs vont de bas en haut, avec la marge gauche verticale indiquant les hauteurs sous forme de touches de piano ou de noms de notes. Le temps est représenté sur l'axe horizontal, des traits verticaux indiquant les limites des mesures et des temps.

Dans les panneaux Grille de batterie et Notes, les notes sont affichées comme des barres horizontales. Comme dans le panneau Notes, le temps défile sur l'axe horizontal divisé pat des lignes verticales délimitant les mesures et les temps.

La vue Piano Roll vous permet d'ajouter, d'éditer et de supprimer aisément des événements MIDI d'une piste.

La vue Piano Roll se compose du ["Panneau Notes" à la page 1792](#page-1791-0), du ["Tableau des notes" à la](#page-1790-0)  [page 1791](#page-1790-0), du ["Panneau Grille de batterie" à la page 1791](#page-1790-1), du ["Panneau Contrôleur" à la page 681](#page-680-0) et du ["Panneau Liste des pistes" à la page 1793.](#page-1792-2)

Pour plus d'informations, voir :

["Ouverture de la vue" à la page 682](#page-681-0) ["Afficher les notes et contrôleurs \(vue Piano Roll\)" à la page 685](#page-684-0) ["Création et édition de notes dans la vue Piano Roll" à la page 686](#page-685-0) ["Création et édition de contrôleurs dans la vue Piano Roll" à la page 697](#page-696-0) ["Travailler avec plusieurs pistes dans la vue Piano Roll" à la page 683](#page-682-0) ["Menu de la vue Piano Roll" à la page 1789](#page-1788-0) ["Tableau des notes" à la page 1791](#page-1790-0) ["Panneau Grille de batterie" à la page 1791](#page-1790-1) ["Panneau Notes" à la page 1792](#page-1791-0) ["Panneau Contrôleur" à la page 1792](#page-1791-1) ["Panneau Liste des pistes" à la page 1793](#page-1792-2)

## <span id="page-1788-0"></span>Menu de la vue Piano Roll

### Menu Edition

Le menu **Edition** offre les commandes suivantes :

- **Notes/Vélocité.** Permet d'éditer les événements de note.
- **Nouveau type de valeur.** Insère un nouveau type d'événement.

#### Menu Vue

Le menu **Vue** offre les commandes suivantes :

- **Afficher/Masquer le panneau Pistes.** Affiche ou masque le panneau Pistes.
- **Afficher/Masquer le panneau Contrôleur.** Affiche ou masque le panneau Contrôleur.
- **Afficher/Masquer le panneau Batterie.** Affiche ou masque le panneau Batterie.
- **Ajuster le contenu MIDI.** Ajuste la taille de l'ensemble du contenu MIDI affiché à la zone visible de la vue Piano Roll.
- **Microscope.** Active le mode Microscope de la vue Piano Roll. Lorsque le mode Microscope est activé, un rectangle transparent à bords arrondis centré sur le curseur de la souris affiche une version agrandie des données Piano Roll qui se trouvent dessous.
- **Afficher les bordures des clips.** Affiche ou masque les contours des clips dans la vue Piano Roll.
- **Masquer les clips mutés.** Affiche ou masque les événements présents dans les clips de la vue Piano Roll.
- **Afficher les lignes verticales.** Affiche ou masque les lignes de grille verticales dans la vue Piano Roll.
- **Résolution de la grille.** Utilisez le sous-menu pour spécifier la résolution verticale de la grille :

### Menu Notes

Le menu **Notes** offre les commandes suivantes :

- **Afficher les notes.** Affiche ou masque les événements de note dans la vue Piano Roll.
- **Afficher les durées.** Affiche les durées des notes de batterie dans le panneau Batterie.
- **Afficher la vélocité.** Affiche ou masque les rubans de vélocité dans la vue Piano Roll.
- **Afficher/Masquer les rubans de vélocité.** Affiche ou masque les rubans de vélocité des notes MIDI dans toutes les pistes utilisant des drum maps.
- **Afficher la vélocité sur les notes sélectionnées.** Affiche la vélocité uniquement sur les événements de note sélectionnés. Cette option facilite l'affichage et l'édition des vélocités lorsque de nombreux événements de note sont présents. Il est également plus simple de modifier la vélocité d'événements de note individuels superposés (des accords, par exemple).
- **Afficher la vélocité uniquement sur la piste active.** Lorsque plusieurs pistes sont affichées dans la vue Piano Roll, cette option permet d'afficher uniquement la vélocité des événements de note de la piste active.

### Menu Contrôleurs

Le menu **Contrôleurs** offre les commandes suivantes :

- **Afficher tous les contrôleurs.** Affiche tous les contrôleurs dans toutes les pistes affichées.
- **Sélectionner les contrôleurs et les notes.** Lorsque cette option est activée, la sélection d'un événement de note ou d'une série d'événements de note provoque automatiquement la sélection des événements de contrôleur présents dans l'intervalle délimité par ces événements de note.
- **Afficher les poignées de contrôleurs.** Affiche ou masque les poignées d'édition des événements de contrôleur.

#### Menu Pistes

Le menu **Pistes** offre les commandes suivantes :

- **Sélectionner des pistes.** Ouvre la boîte de dialogue **Sélectionner des pistes**, qui permet de choisir les pistes à afficher.
- **Afficher la piste suivante.** Affiche la piste suivante ou le groupe de pistes suivant.
- **Afficher la piste précédente.** Affiche la piste précédente ou le groupe de pistes précédent.
- **Afficher toutes les pistes.** Affiche toutes les pistes ouvertes dans la vue Piano Roll.
- **Masquer toutes les pistes.** Masque toutes les pistes ouvertes dans la vue Piano Roll.
- **Inverser les pistes.** Inverse l'état de visibilité de toutes les pistes ouvertes dans la vue Piano Roll.

Voir également :

["Vue Piano Roll" à la page 1788](#page-1787-0) ["Tableau des notes" à la page 1791](#page-1790-0) ["Panneau Grille de batterie" à la page 1791](#page-1790-1) ["Panneau Notes" à la page 1792](#page-1791-0) ["Panneau Contrôleur" à la page 1792](#page-1791-1) ["Panneau Liste des pistes" à la page 1793](#page-1792-2)

## <span id="page-1790-0"></span>Tableau des notes

Le tableau des notes sert à faire correspondre des notes avec des sons de percussions spécifiques. Le panneau Tableau des notes contient les colonnes suivantes :

- Nom : un nom de note donné par l'utilisateur. Le nom peut être édité en cliquant dessus et en saisissant un nouveau nom.
- Note d'entrée : la hauteur de la note enregistrée ou d'origine. Le format peut être C0 à G10 ou 0 à 127. Chaque colonne peut contenir jusqu'à 128 valeurs et chaque valeur doit être unique.
- Note de sortie : la colonne Note de sortie spécifie la hauteur cartographiée. Le format peut être C0 à G10 ou 0 à 127. Chaque colonne peut contenir jusqu'à 128 valeurs et chaque valeur doit être unique.
- Mute : mute la note.
- Solo : lit la note en solo.

Voir aussi :

["Vue Piano Roll" à la page 1788](#page-1787-0) ["Menu de la vue Piano Roll" à la page 1789](#page-1788-0) ["Panneau Grille de batterie" à la page 1791](#page-1790-1) ["Panneau Notes" à la page 1792](#page-1791-0) ["Panneau Contrôleur" à la page 1792](#page-1791-1) ["Panneau Liste des pistes" à la page 1793](#page-1792-2)

## <span id="page-1790-1"></span>Panneau Grille de batterie

Dans ce panneau, vous pouvez ajouter, éditer et supprimer des notes de percussion sur une ou plusieurs pistes. Vous pouvez éditer les contrôleurs à partir de ce panneau, si vous masquez le panneau Contrôleur. Seules les pistes MIDI qui sont affectées à une drum map apparaissent dans le panneau Grille de batterie.

Voir : ["Les drum maps et le panneau Grille de batterie" à la page 767](#page-766-0)

Voir aussi : ["Vue Piano Roll" à la page 1788](#page-1787-0) ["Menu de la vue Piano Roll" à la page 1789](#page-1788-0) ["Tableau des notes" à la page 1791](#page-1790-0) ["Panneau Notes" à la page 1792](#page-1791-0) ["Panneau Contrôleur" à la page 1792](#page-1791-1) ["Panneau Liste des pistes" à la page 1793](#page-1792-2)

### <span id="page-1791-0"></span>Panneau Notes

Ce panneau vous permet d'ajouter, d'éditer et de supprimer des notes sur une ou plusieurs pistes. Dans ce panneau, il est également possible d'éditer des commandes alors que le panneau Contrôleur est masqué.

Voir également : ["Édition des notes à l'aide des outils globaux" à la page 689](#page-688-0) ["Sélection de notes" à la page 687](#page-686-0) ["Affichage des notes et des contrôleurs dans la vue Piano Roll Piste" à la page 712](#page-711-0) ["Création et édition de contrôleurs dans la vue Piano Roll" à la page 697](#page-696-0)

Voir aussi : ["Vue Piano Roll" à la page 1788](#page-1787-0) ["Menu de la vue Piano Roll" à la page 1789](#page-1788-0) ["Panneau Grille de batterie" à la page 1791](#page-1790-1) ["Panneau Notes" à la page 1792](#page-1791-0) ["Panneau Contrôleur" à la page 1792](#page-1791-1) ["Panneau Liste des pistes" à la page 1793](#page-1792-2)

### <span id="page-1791-1"></span>Panneau Contrôleur

Ce panneau affiche les événements de contrôleurs que vous pouvez éditer. Pour afficher ou masquer le panneau Contrôleur, cliquez sur le menu **Vue** de la vue Piano Roll et sélectionnez **Afficher/Masquer le panneau Contrôleur**.

Voir également : ["Création et édition de contrôleurs dans la vue Piano Roll" à la page 697](#page-696-0)

Voir aussi : ["Vue Piano Roll" à la page 1788](#page-1787-0) ["Menu de la vue Piano Roll" à la page 1789](#page-1788-0) ["Tableau des notes" à la page 1791](#page-1790-0) ["Panneau Grille de batterie" à la page 1791](#page-1790-1) ["Panneau Notes" à la page 1792](#page-1791-0) ["Panneau Liste des pistes" à la page 1793](#page-1792-2)

1792 Description des vues **Vue Piano Roll**

## <span id="page-1792-2"></span>Panneau Liste des pistes

Pour afficher ou masquer le panneau Liste des pistes, cliquez sur le menu **Vue** de la vue Piano Roll et sélectionnez **Afficher/Masquer le panneau Pistes**. Cette liste répertorie toutes les pistes affichées dans la vue Piano Roll. Les numéros et noms des pistes s'affichent dans le panneau Liste des pistes. Cliquez une nouvelle fois sur le bouton pour masquer le panneau Liste des pistes.

Pour plus d'informations, voir ["La vue Piano Roll" à la page 679](#page-678-0).

Voir également : ["Travailler avec plusieurs pistes dans la vue Piano Roll" à la page 683](#page-682-0) Voir aussi : ["Vue Piano Roll" à la page 1788](#page-1787-0) ["Menu de la vue Piano Roll" à la page 1789](#page-1788-0) ["Tableau des notes" à la page 1791](#page-1790-0) ["Panneau Grille de batterie" à la page 1791](#page-1790-1) ["Panneau Notes" à la page 1792](#page-1791-0) ["Panneau Contrôleur" à la page 1792](#page-1791-1)

# <span id="page-1792-1"></span><span id="page-1792-0"></span>Vue Séquenceur pas à pas

Le séquenceur pas à pas facilite la composition de patterns, à l'aide d'une grille où chaque cellule (pas) représente une note. Pour créer des patterns, vous pouvez cliquer sur les cellules de la grille pour activer ou désactiver des notes, ou utiliser la fonction d'enregistrement pas à pas.

Bon nombre de séquenceurs pas à pas offrent une interface en grille représentant un clavier de piano. SONAR offre déjà de telles fonctionnalités d'édition MIDI puissantes par le biais de la vue Piano Roll. Le séquenceur pas à pas vise à proposer une autre méthode de composition de patterns.

Il est particulièrement adapté à la programmation de séquences de batterie.

Voir :

["Interface du séquenceur pas à pas" à la page 1794](#page-1793-0) ["Manipulation des lignes" à la page 1805](#page-1804-0) ["Manipulation des pas" à la page 1807](#page-1806-0) ["Manipulation des événements de contrôleur" à la page 1814](#page-1813-0) ["Manipulation des patterns" à la page 1817](#page-1816-0) ["Manipulation des clips de séquenceur pas à pas" à la page 1821](#page-1820-0) ["Raccourcis clavier" à la page 1802](#page-1801-0) ["Utilisation du séquenceur pas à pas avec des drum maps" à la page 1820](#page-1819-0)

**Vue Séquenceur pas à pas** Description des vues

## <span id="page-1793-0"></span>Interface du séquenceur pas à pas

L'interface du séquenceur pas à pas se compose de quatre sections :

- **Barre d'outils.** La barre d'outils contient les commandes de transport et permet de définir la longueur du pattern et le comportement du séquenceur pas à pas lorsque vous saisissez des notes. Pour plus d'informations, voir ["Barre d'outils" à la page 1795.](#page-1794-0)
- **Lignes.** Chaque ligne représente une seule hauteur et dispose de son propre groupe de commandes. Vous pouvez insérer des lignes, les supprimer et modifier leur ordre. Pour plus d'informations, voir ["Lignes" à la page 1797](#page-1796-0) et ["Manipulation des lignes" à la page 1805.](#page-1804-0)
- **Panneau Notes.** Dans le panneau Notes, vous pouvez activer et désactiver des notes afin de créer un pattern. Pour plus d'informations, voir ["Panneau Notes" à la page 1800](#page-1799-0) et ["Manipulation](#page-1806-0)  [des pas" à la page 1807.](#page-1806-0)
- **Panneau Contrôleurs.** Le panneau Contrôleurs permet de créer des événements de modulation (événements de contrôleur, de molette de hauteur, d'aftertouch par canal et événements RPN et NRPN). Pour plus d'informations, voir ["Panneau Contrôleurs" à la page 1801](#page-1800-0) et ["Manipulation des événements de contrôleur" à la page 1814.](#page-1813-0)

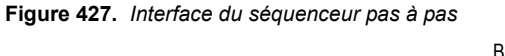

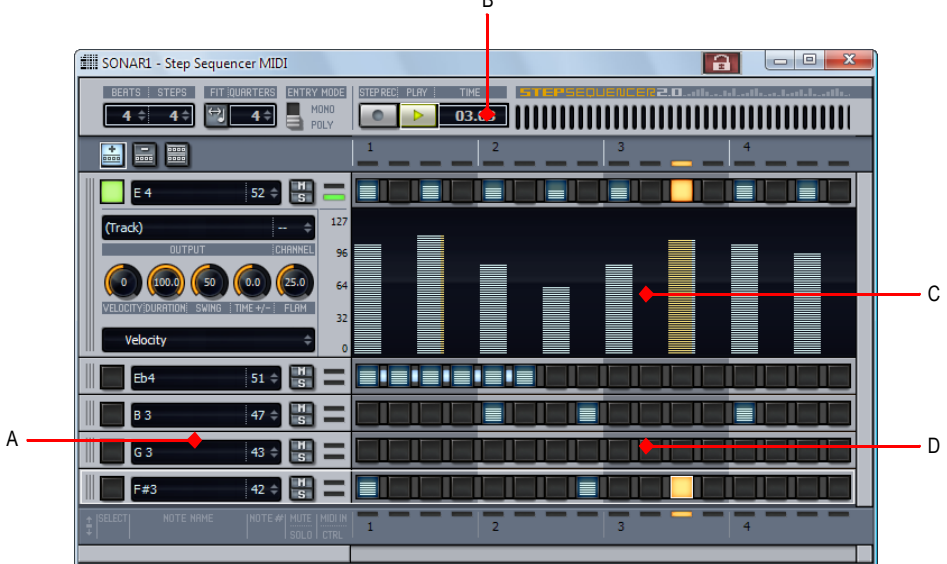

*A. Lignes B. Barre d'outils C. Panneau Contrôleurs (commandes situées sur le côté gauche) D. Panneau Notes*

## <span id="page-1794-0"></span>Barre d'outils

**Figure 428.** *Barre d'outils du séquenceur pas à pas*

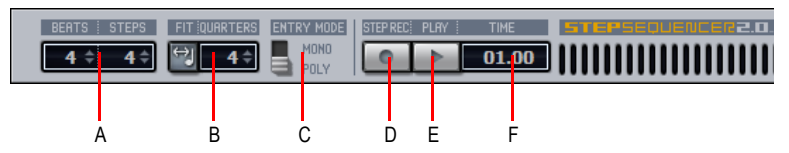

*A. Longueur du pattern (temps par mesure et pas par temps) B. Ajuster aux noires C. Mode de saisie (monophonique ou polyphonique) D. Enregistrement pas à pas E. Lecture F. Indicateur de position*

La barre d'outils du **séquenceur pas à pas** contient les commandes suivantes :

- **Longueur du pattern.** La longueur du pattern dépend des paramètres suivants :
	- **Beats (Temps par mesure).** Ce paramètre définit le nombre de temps par mesure. La plage de valeurs s'étend de 1 à 64 et la valeur par défaut est de 4 temps. Les modifications peuvent être annulées.
	- **Steps (Pas par temps).** Ce paramètre définit le nombre de pas par temps. La plage de valeurs s'étend de 1 à 16 et la valeur par défaut est de 4 pas. Les modifications peuvent être annulées.

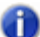

**Remarque :** *Vous pouvez configurer la manière dont les notes sont affectées par la modification du nombre de pas par temps. Par défaut, lorsque vous ajoutez ou supprimez des temps, SONAR essaie, dans la mesure du possible, de préserver le pattern d'origine. Les notes gardent ainsi leur position d'origine au sein de chaque temps. Si vous préférez, vous pouvez faire en sorte que SONAR ajoute les pas supplémentaires à la fin de chaque temps. Pour définir le* 

*comportement, cliquez sur le bouton Options et sélectionnez Préserver le pattern pour les tailles de pas dans le menu contextuel (option activée par défaut).*

• **Fit to Quarters (Ajuster aux noires).** L'option **Fit to Quarters** adapte la durée du pattern au nombre de noires spécifié.

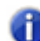

**Remarque :** *Lorsque vous modifiez la valeur du paramètre Fit to Quarters, la durée du clip peut être modifiée, selon que le clip a été ou non déroulé pour créer des occurrences supplémentaires :*

- *• Si le clip ne compte qu'une seule occurrence. Lorsque vous modifiez la valeur du paramètre Fit to Quarters (nombre de noires), la durée du clip reste égale à la longueur d'une occurrence du pattern. Le clip n'est donc pas déroulé.*
- *• Si le clip compte plusieurs occurrences. Lorsque vous modifiez la valeur du paramètre Fit to Quarters (nombre de noires), la nouvelle durée du clip sera égale soit à l'ancienne durée du clip, soit à la longueur du nouveau pattern, la plus longue d'entre elles étant prise en compte.*
- **Bouton Entry Mode (Mode de saisie).** Ce bouton permet de basculer alternativement du mode monophonique au mode polyphonique et de modifier ainsi le comportement du séquenceur lors de la saisie des notes. En mode monophonique, vous pouvez affecter une seule note (ligne) à chaque pas. Le mode monophonique est particulièrement utile pour composer des lignes mélodiques. En mode monophonique, lorsque vous cliquez sur une colonne pour saisir une nouvelle note, toutes les notes existantes de la colonne sont supprimées automatiquement. En mode polyphonique, vous pouvez saisir plusieurs notes dans la même colonne.
- **Enregistrement pas à pas.** Le bouton **Enregistrement pas à pas** active ou désactive l'enregistrement pas à pas. Voir ["Pour enregistrer des notes pas à pas à partir d'un périphérique](#page-1812-0)  [MIDI" à la page 1813.](#page-1812-0)
- **Lecture.** Le bouton **Lecture** permet de démarrer et d'arrêter le séquenceur pas à pas lorsque la barre de transport principale de SONAR est inactive.
- **Indicateur de position.** L'indicateur de position indique la position de lecture actuelle du séquenceur pas à pas, exprimée en mesures et en temps.

Trois autres boutons sont présents sous la barre d'outils principale :

- **Insérer une ligne.** Cliquez sur ce bouton pour insérer une ligne au-dessus de la ligne sélectionnée. Cette opération peut être annulée.
- **Supprimer la ligne.** Cliquez sur ce bouton pour supprimer la ligne sélectionnée. Cette opération peut être annulée.
- **Options.** Cliquez sur ce bouton pour charger et enregistrer des patterns et pour définir les options générales. Le menu contextuel contient les commandes suivantes :
	- **Charger un pattern.** Cliquez sur cette commande pour charger un fichier de pattern (.spp) dans le séquenceur pas à pas.
	- **Enregistrer le pattern sous.** Cliquez sur cette commande pour enregistrer le pattern actuel sous forme de fichier de pattern (.spp).
	- **Effacer le pattern.** Cliquez sur cette commande pour effacer tous les pas du pattern actuel.
	- **Utiliser la vélocité fixe/par défaut pour l'enregistrement pas à pas.** Cette option permet de définir si l'enregistrement pas à pas doit affecter la vélocité enregistrée aux nouvelles notes ou une vélocité fixe. Pour plus d'informations sur la définition d'une vélocité fixe, voir ["Pour définir la valeur de vélocité par défaut des nouvelles notes" à la page 1812.](#page-1811-0)
	- **Préserver le pattern pour les tailles de pas.** Cette option permet de définir la manière dont les notes existantes sont affectées lorsque la valeur du paramètre **Pas par temps** de la barre d'outils est modifiée. Lorsque l'option **Préserver le pattern pour les tailles de pas** est activée, le pattern d'origine est préservé dans la mesure du possible lorsque vous ajoutez ou supprimez des temps. Les notes gardent ainsi leur position d'origine au sein de chaque temps. Lorsque l'option est désactivée, les pas supplémentaires sont ajoutés à la fin de chaque temps.
- **Déclencher la note sur le clic.** Activez cette option si vous souhaitez écouter automatiquement une note lorsque vous cliquez sur un pas.
- **Définir la vélocité des pas par défaut.** Permet de définir la valeur de vélocité par défaut affectée aux nouvelles notes activées dans le séquenceur pas à pas. Ce paramètre est général : il s'applique à tous les clips et projets du séquenceur pas à pas. La valeur par défaut est 100.

Voir :

["Lignes" à la page 1797](#page-1796-0) ["Panneau Notes" à la page 1800](#page-1799-0) ["Panneau Contrôleurs" à la page 1801](#page-1800-0) ["Interface du séquenceur pas à pas" à la page 1794](#page-1793-0) ["Manipulation des lignes" à la page 1805](#page-1804-0) ["Manipulation des pas" à la page 1807](#page-1806-0) ["Manipulation des événements de contrôleur" à la page 1814](#page-1813-0) ["Manipulation des patterns" à la page 1817](#page-1816-0) ["Manipulation des clips de séquenceur pas à pas" à la page 1821](#page-1820-0) ["Raccourcis clavier" à la page 1802](#page-1801-0)

## <span id="page-1796-0"></span>Lignes

**Figure 429.** *Commandes de ligne* B A C D E l B 3  $47$ F **OUTPUT NAME CHANNEL** .<br>Refer **EP EDIT** G Volumi : (Chan  $\overline{1}$ H I J K L

**A.** Cliquez à cet endroit et faites glisser la souris pour modifier l'ordre des lignes **B.** Sélectionner la ligne (et<br>afficher le panneau Contrôleurs) **C.** Nom de la note (cliquez pour écouter la hauteur) **D.** Numéro d *E. Mute et Solo F. Sortie G. Paramètre Step Editor (sélecteur de type d'événement) H. Vélocité I. Durée J. Swing K. Décalage de position L. Fla M. Témoin d'activité MIDI en entrée N. Témoin de canal MIDI partagé O. Canal de sortie*

O

M N

Chaque ligne représente une hauteur précise. Comme dans l'éditeur de batterie de la vue Piano Roll(d'une certaine manière, vous pouvez considérer qu'une ligne constitue un autre point de vue sur le Gestionnaire de drum maps dans ["MIDI - Gestionnaire de drum maps \(option Avancé\)" à la](#page-1668-0)  [page 1669](#page-1668-0)), les commandes de chaque ligne se trouvent sur le côté gauche.

Vous pouvez insérer des lignes, les supprimer et modifier leur ordre. Pour que vous puissiez la reconnaître, la ligne active est encadrée.

Pour afficher toutes les commandes, cliquez sur le bouton **Sélectionner**. Chaque ligne dispose des commandes suivantes :

- **Sélectionner.** Ce bouton permet d'afficher les paramètres avancés et de sélectionner la ou les lignes que vous souhaitez éditer dans le panneau Contrôleurs. Si vous sélectionnez plusieurs lignes, le panneau Contrôleurs s'affiche sous la ligne qui se trouve le plus en haut parmi les lignes sélectionnées. Si aucune ligne n'est sélectionnée, le panneau Contrôleurs est masqué. Voir ["Pour sélectionner des lignes" à la page 1806,](#page-1805-0) ["Pour éditer les événements de contrôleur d'une](#page-1814-0)  [ligne" à la page 1815](#page-1814-0) et ["Pour éditer les événements de contrôleur simultanément sur plusieurs](#page-1815-0)  [lignes" à la page 1816](#page-1815-0).
- **Nom de la note.** Cette commande indique le nom de la note associée à la ligne. Cliquez sur le nom de la note pour écouter la hauteur. Pour renommer la note, cliquez avec le bouton droit de la souris sur la ligne et sélectionnez **Renommer la note** dans le menu contextuel.
- **Numéro de note.** Cette commande permet de définir la note d'entrée de la ligne.
- **Muter.** Ce bouton réduit au silence le son de la ligne/note/hauteur.
- **Solo.** Ce bouton active le mode solo pour la ligne/note/hauteur.
- **Sortie.** Cette commande permet d'affecter toutes les lignes sélectionnées à l'un des instruments virtuels disponibles ou à une drum map. Vous pouvez également accéder à la boîte de dialogue **Propriétés de la map** à partir du menu déroulant. Par défaut, chaque ligne est affectée à la sortie de la piste. Si vous affectez différentes lignes à différentes sorties, le séquenceur pas à pas affecte automatiquement les lignes à une nouvelle drum map (voir ["Utilisation du séquenceur pas à pas avec des drum maps" à la page 1820\)](#page-1819-0).
- **Canal.** Cette commande permet de définir le canal de sortie des lignes sélectionnées.
- **Velocity (Vélocité).** Cette commande permet d'appliquer un décalage de vélocité à une hauteur. La plage de valeurs s'étend de -127 à +127 et la valeur par défaut est 0.
- **Duration (Durée).** Le potentiomètre Duration détermine la durée pendant laquelle la note est tenue. La plage de valeurs s'étend de 0 à 100 % et la valeur par défaut est 100 % (la note est tenue pendant toute sa durée).
- **Swing.** Le potentiomètre Swing définit l'intensité du swing appliqué à la séquence. La plage de valeurs s'étend de 0 à 100 % et la valeur par défaut est 50 % (pas de swing).

La valeur de swing par défaut, 50 %, signifie que les temps sont espacés de façon régulière. Une valeur de 66 % signifie que l'intervalle séparant le premier et le second temps est deux fois plus long que celui séparant le deuxième et le troisième temps.

- **Time offset (Décalage de position).** Ce potentiomètre permet d'appliquer un décalage de position à tous les pas d'une ligne. Cette fonction est particulièrement utile pour régler précisément le rythme d'un pattern. La plage de valeurs s'étend de -50 à 50 % et la valeur par défaut est 50 % (pas de swing).
- **Flam (Fla).** Ce potentiomètre permet de régler la rythmique des notes fla. Un fla est une note d'ornement de faible puissance qui est ajoutée au début d'une note principale plus forte. Lorsque ces deux notes sont jouées presque simultanément, le son obtenu est plus ample. La plage de valeurs s'étend de -50 à 50 %. Si la valeur est de 50 %, le fla est placé exactement au milieu du pas. Voir ["Pour ajouter/supprimer un fla" à la page 1812.](#page-1811-1)

### Menu contextuel des lignes

En cliquant avec le bouton droit de la souris sur une ligne, vous accédez aux commandes suivantes :

- **Insérer une ligne.** Cliquez sur cette commande pour insérer une nouvelle ligne. Pour plus d'informations, voir ["Pour insérer une ligne" à la page 1805](#page-1804-1).
- **Supprimer la ligne.** Cliquez sur cette commande pour supprimer une ligne. Pour plus d'informations, voir ["Pour supprimer une ligne" à la page 1805.](#page-1804-2)
- **Couper les pas de la ligne.** Cliquez sur cette commande pour couper les pas d'une ligne. Les pas ainsi coupés sont placés dans le presse-papiers et peuvent être collés dans une autre ligne. Pour plus d'informations, voir ["Pour couper/copier/coller toutes les notes d'une ligne" à la page](#page-1808-0)  [1809.](#page-1808-0)
- **Copier les pas de la ligne.** Cliquez sur cette commande pour copier les pas d'une ligne. Les pas ainsi copiés sont placés dans le presse-papiers et peuvent être collés dans une autre ligne. Pour plus d'informations, voir ["Pour couper/copier/coller toutes les notes d'une ligne" à la page](#page-1808-0)  [1809.](#page-1808-0)
- **Coller les pas de la ligne.** Cliquez sur cette commande pour coller le contenu du pressepapiers dans une ligne. Pour plus d'informations, voir ["Pour couper/copier/coller toutes les notes](#page-1808-0)  [d'une ligne" à la page 1809.](#page-1808-0)
- **Avancer les pas.** Cliquez sur cette commande pour déplacer toutes les notes d'une ligne d'un pas vers la droite. Pour plus d'informations, voir ["Pour décaler toutes les notes d'une ligne vers la](#page-1809-0)  [gauche ou la droite" à la page 1810](#page-1809-0).
- **Reculer les pas.** Cliquez sur cette commande pour déplacer toutes les notes d'une ligne d'un pas vers la gauche. Pour plus d'informations, voir ["Pour décaler toutes les notes d'une ligne vers](#page-1809-0)  [la gauche ou la droite" à la page 1810.](#page-1809-0)
- **Multiplicateur de vélocité.** Cette commande définit le niveau de réduction ou d'augmentation d'une note. La plage de valeurs s'étend de 0,10 à 2,00 et la valeur par défaut est 1,00 (pas de réduction ni d'augmentation de vélocité). Une valeur inférieure à 1,00 correspond à une réduction et une valeur supérieure à 1,00 à une augmentation. Pour plus d'informations, voir ["Pour réduire](#page-1811-2)  [ou augmenter la vélocité de toutes les notes d'une ligne" à la page 1812](#page-1811-2).
- **Renommer la ligne.** Cette commande permet de renommer une ligne.
- **Ajouter tous les > 2-6 pas.** Cette commande permet d'insérer automatiquement des notes tous les deux, trois, quatre, cinq ou six pas. Pour plus d'informations, voir ["Pour activer](#page-1807-0)  [automatiquement les notes tous les x pas" à la page 1808.](#page-1807-0)

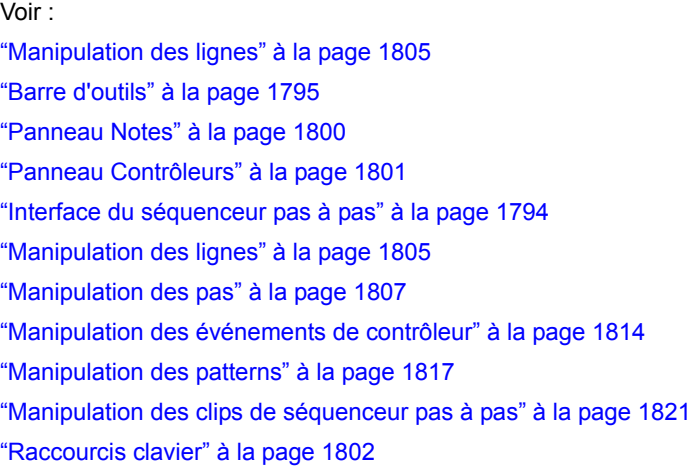

### <span id="page-1799-0"></span>Panneau Notes

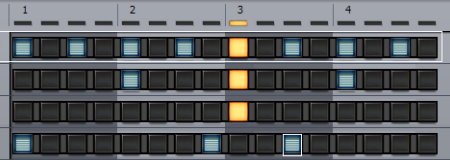

Le panneau Notes regroupe les commandes suivantes :

**Lignes.** Chaque ligne représente une hauteur précise. Comme dans l'éditeur de batterie de la vue Piano Roll (d'une certaine manière, vous pouvez considérer qu'une ligne constitue un autre point de vue sur le Gestionnaire de drum maps dans ["MIDI - Gestionnaire de drum maps \(option Avancé\)" à](#page-1668-0)  [la page 1669\)](#page-1668-0), les commandes de chaque ligne se trouvent sur le côté gauche. Vous disposez des commandes suivantes :

- **Cellules de notes (pas).** Un clic gauche sur une cellule permet d'activer la note et un clic droit permet de la désactiver. Pendant la lecture, les pas actifs sont mis en évidence. Pour plus d'informations sur l'édition des pas, voir ["Manipulation des pas" à la page 1807.](#page-1806-0)
- **Compteur de temps.** Le compteur de temps s'affiche au-dessus de la grille de pas, chaque voyant représentant un pas. Chaque temps est affiché dans une couleur différente et le pas actuel est mis en évidence pendant la lecture.
• **Barres de défilement.** Les barres de défilement horizontale et verticale facilitent la navigation au sein des séquences contenant de nombreuses lignes ou de nombreux pas.

Voir :

["Manipulation des pas" à la page 1807](#page-1806-0) ["Barre d'outils" à la page 1795](#page-1794-0) ["Lignes" à la page 1797](#page-1796-0) ["Panneau Contrôleurs" à la page 1801](#page-1800-0) ["Interface du séquenceur pas à pas" à la page 1794](#page-1793-0) ["Manipulation des lignes" à la page 1805](#page-1804-0) ["Manipulation des pas" à la page 1807](#page-1806-0) ["Manipulation des événements de contrôleur" à la page 1814](#page-1813-0) ["Manipulation des patterns" à la page 1817](#page-1816-0) ["Manipulation des clips de séquenceur pas à pas" à la page 1821](#page-1820-0) ["Raccourcis clavier" à la page 1802](#page-1801-0)

# <span id="page-1800-0"></span>Panneau Contrôleurs

Le panneau Contrôleurs du séquenceur pas à pas est identique au panneau Contrôleurs de la vue Piano Roll. Il permet d'insérer dans vos séquences des événements de contrôleur, de molette de hauteur et d'aftertouch par canal, ainsi que des événements RPN et NPRN. Vous pouvez également modifier les valeurs de vélocité dans le panneau Contrôleurs.

Pour afficher le panneau Contrôleurs, cliquez sur le bouton **Sélectionner** d'une ligne. Les modifications réalisées dans le panneau Contrôleurs s'appliquent à toutes les lignes sélectionnées.

Pour plus d'informations sur la manipulation des événements de contrôleur, voir ["Manipulation des](#page-1813-0)  [événements de contrôleur" à la page 1814](#page-1813-0) et ["Création et édition de contrôleurs dans la vue Piano](#page-696-0)  [Roll" à la page 697](#page-696-0).

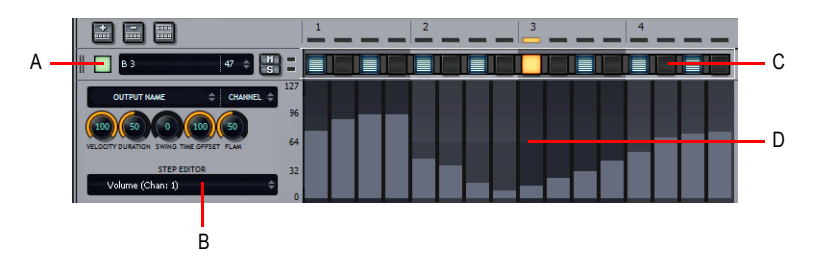

*A. Cliquez sur le bouton Sélectionner d'une ligne pour afficher le panneau Contrôleurs sous la ligne B. Sélectionnez le type de contrôleur à éditer dans le panneau Contrôleurs C. Cellules de note D. Panneau Contrôleurs*

Voir : ["Manipulation des événements de contrôleur" à la page 1814](#page-1813-0) ["Barre d'outils" à la page 1795](#page-1794-0) ["Lignes" à la page 1797](#page-1796-0) ["Panneau Notes" à la page 1800](#page-1799-0) ["Interface du séquenceur pas à pas" à la page 1794](#page-1793-0) ["Manipulation des lignes" à la page 1805](#page-1804-0) ["Manipulation des pas" à la page 1807](#page-1806-0) ["Manipulation des événements de contrôleur" à la page 1814](#page-1813-0) ["Manipulation des patterns" à la page 1817](#page-1816-0) ["Manipulation des clips de séquenceur pas à pas" à la page 1821](#page-1820-0) ["Raccourcis clavier" à la page 1802](#page-1801-0)

## <span id="page-1801-0"></span>Raccourcis clavier

Vous pouvez naviguer dans l'interface du séquenceur pas à pas et régler les différents paramètres à l'aide du clavier de votre ordinateur. Un rectangle de sélection vient entourer la commande ou le pas sélectionné.

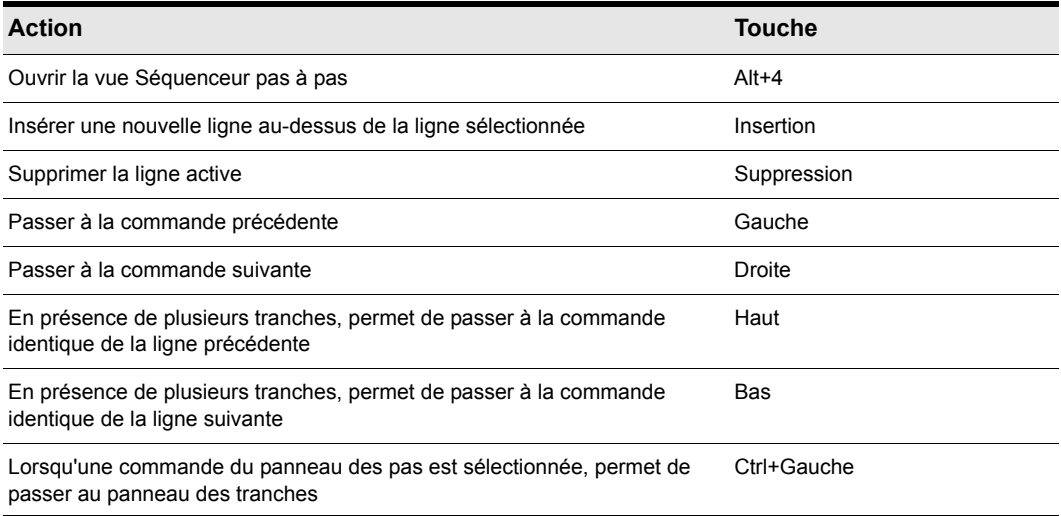

**Table 263.**

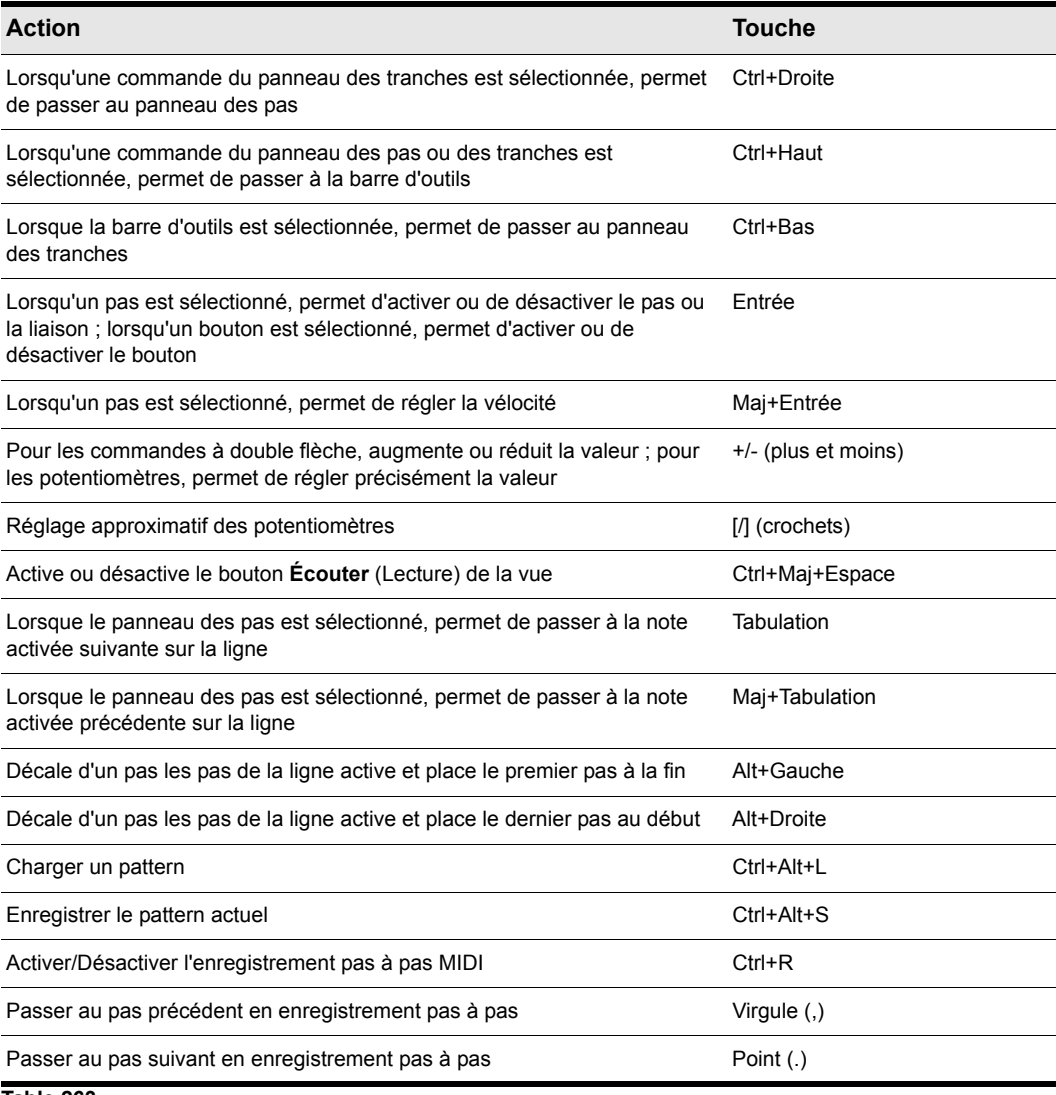

**Table 263.**

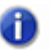

**Remarque :** *Vous pouvez également régler la valeur de la commande sélectionnée à l'aide de*<br>la molette de la sourie Lerenue vous et et autre de la commande sélectionnée à l'aide de *la molette de la souris. Lorsque vous réglez la vélocité des notes, maintenez la touche Maj enfoncée pour régler précisément la valeur.*

*Lorsqu'un potentiomètre est sélectionné, vous pouvez appuyer sur Entrée ou F2 et saisir la valeur souhaitée dans une zone d'édition.*

Voir : ["Interface du séquenceur pas à pas" à la page 1794](#page-1793-0) ["Manipulation des lignes" à la page 1805](#page-1804-0) ["Manipulation des pas" à la page 1807](#page-1806-0) ["Manipulation des événements de contrôleur" à la page 1814](#page-1813-0) ["Manipulation des patterns" à la page 1817](#page-1816-0) ["Manipulation des clips de séquenceur pas à pas" à la page 1821](#page-1820-0) ["Raccourcis clavier" à la page 1802](#page-1801-0)

# Utilisation du séquenceur pas à pas

#### Pour ouvrir le séquenceur pas à pas

**1.** Effectuez l'*une* des opérations suivantes :

- **Pour éditer un pattern existant.** Sélectionnez le clip de séquenceur pas à pas à éditer dans le séquenceur pas à pas.
- **Pour créer un pattern.** Cliquez sur la piste MIDI sur laquelle vous souhaitez créer le pattern. La piste devient alors la piste active. Vérifiez qu'aucun clip MIDI n'est sélectionné.
- **2.** Effectuez l'*une* des opérations suivantes :
	- Sélectionnez **Vues > Séquenceur pas à pas**.
	- Appuyez sur Alt+4.

La fenêtre du séquenceur pas à pas s'affiche alors.

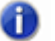

**Remarque 1 :** *Vous pouvez également ouvrir un pattern existant dans le séquenceur pas à pas en double-cliquant sur un clip de séquenceur pas à pas existant.*

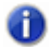

**Remarque 2 :** *La commande Vues > Séquenceur pas à pas est désactivée lorsque plusieurs clips de séquenceur pas à pas sont sélectionnés.*

#### Voir :

["Manipulation des lignes" à la page 1805](#page-1804-0)

["Manipulation des pas" à la page 1807](#page-1806-0)

["Manipulation des événements de contrôleur" à la page 1814](#page-1813-0)

["Manipulation des patterns" à la page 1817](#page-1816-0)

["Manipulation des clips de séquenceur pas à pas" à la page 1821](#page-1820-0)

["Raccourcis clavier" à la page 1802](#page-1801-0)

# <span id="page-1804-0"></span>Manipulation des lignes

["Pour insérer une ligne" à la page 1805](#page-1804-1) ["Pour supprimer une ligne" à la page 1805](#page-1804-2) ["Pour modifier l'ordre des lignes" à la page 1805](#page-1804-3) ["Pour sélectionner des lignes" à la page 1806](#page-1805-0) ["Pour éditer les événements de contrôleur d'une ligne" à la page 1815](#page-1814-0) ["Pour éditer les événements de contrôleur simultanément sur plusieurs lignes" à la page 1816](#page-1815-0)

#### <span id="page-1804-1"></span>Pour insérer une ligne

Effectuez l'*une* des opérations suivantes :

- Cliquez sur le bouton **Insérer une ligne**
- Appuyez sur la touche Insertion.
- Cliquez avec le bouton droit de la souris sur une ligne et sélectionnez **Insérer une ligne** dans le menu contextuel.

#### <span id="page-1804-2"></span>Pour supprimer une ligne

• Cliquez avec le bouton droit de la souris sur une ligne et sélectionnez **Supprimer la ligne** dans le menu contextuel.

Ou

- **1.** Cliquez sur la ligne à supprimer, de manière à la sélectionner.
- **2.** Effectuez l'*une* des opérations suivantes :
	- Cliquez sur le bouton **Supprimer la ligne**
	- Appuyez sur la touche Suppression.

**Remarque :** *Par défaut, lors de son ouverture, le séquenceur pas à pas affiche 12 lignes. Si vous supprimez des lignes dans un pattern qui ne contient pas d'événement de note ou si aucune drum map piste n'est affectée à la piste, le séquenceur pas à pas contiendra à nouveau 12 lignes la prochaine fois que vous l'ouvrirez.*

#### <span id="page-1804-3"></span>Pour modifier l'ordre des lignes

- **1.** Cliquez sur la poignée de déplacement de la ligne à déplacer et maintenez le bouton de la souris enfoncé.
- **2.** Faites glisser la souris vers le haut ou vers le bas pour déplacer la ligne.

La ligne est encadrée afin de signaler sa position actuelle. La bordure jaune indique la ligne qui sera déplacée et la bordure rouge indique sa position future, qui prendra effet dès que vous relâcherez le bouton de la souris.

**3.** Une fois que la ligne se trouve à la position souhaitée, relâchez le bouton de la souris.

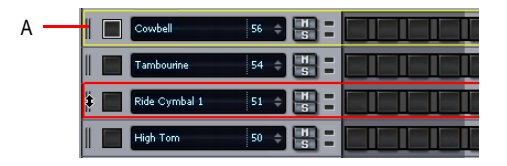

*A. Cliquez sur la poignée de la ligne et faites glisser la souris vers le haut ou vers le bas pour déplacer une ligne*

#### <span id="page-1805-0"></span>Pour sélectionner des lignes

Effectuez l'une des opérations suivantes :

- Pour sélectionner une seule ligne, cliquez sur son bouton **Sélectionner**.
- Pour sélectionner toutes les lignes, appuyez sur CTRL+A (assurez-vous au préalable que la vue Séquenceur pas à pas est bien en fenêtre active).
- Pour sélectionner plusieurs lignes consécutives, procédez de l'une des manières suivantes :
	- Cliquez sur le bouton **Sélectionner** de la première ligne, maintenez la touche MAJ enfoncée et cliquez sur le bouton **Sélectionner** de la dernière ligne à sélectionner.
	- Cliquez sur le bouton **Sélectionner** de la première ligne et faites glisser la souris vers le haut ou vers le bas afin de sélectionner les lignes adjacentes.
- Pour sélectionner des lignes non adjacentes ou pour modifier l'état de sélection d'une ligne, maintenez la touche Ctrl enfoncée tout en cliquant sur le bouton **Sélectionner** de la ligne souhaitée.

Le panneau Contrôleurs est affiché sous la ligne sélectionnée. Si vous sélectionnez plusieurs lignes, le panneau Contrôleurs s'affiche sous la ligne qui se trouve le plus en haut parmi les lignes sélectionnées. Si aucune ligne n'est sélectionnée, le panneau Contrôleurs est masqué.

Les modifications réalisées dans le panneau Contrôleurs s'appliquent à toutes les lignes sélectionnées.

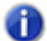

**Remarque :** *Le témoin Canal MIDI partagé s'allume si une ligne sélectionnée utilise le même canal MIDI qu'une autre ligne. Ce témoin permet de ne pas oublier que toute modification apportée à un des événements de contrôleur de cette ligne est automatiquement répercutée sur les lignes qui utilisent le même canal MIDI.*

#### Pour renommer une ligne

**1.** Effectuez l'*une* des opérations suivantes :

- Cliquez avec le bouton droit de la souris sur une ligne et sélectionnez **Renommer la ligne** dans le menu contextuel.
- Cliquez sur le nom de la ligne pour la sélectionner, puis appuyez sur Entrée ou F2.
- **2.** Saisissez le nouveau nom souhaité et appuyez sur Entrée.

Voir : ["Manipulation des pas" à la page 1807](#page-1806-0) ["Manipulation des événements de contrôleur" à la page 1814](#page-1813-0) ["Manipulation des patterns" à la page 1817](#page-1816-0)

## <span id="page-1806-0"></span>Manipulation des pas

["Pour activer une note" à la page 1808](#page-1807-0) ["Pour écouter une note lorsque vous cliquez sur un pas" à la page 1808](#page-1807-1) ["Pour activer automatiquement les notes tous les x pas" à la page 1808](#page-1807-2) ["Pour désactiver une note" à la page 1809](#page-1808-0) ["Pour couper/copier/coller toutes les notes d'une ligne" à la page 1809](#page-1808-1) ["Pour décaler toutes les notes d'une ligne vers la gauche ou la droite" à la page 1810](#page-1809-0) ["Pour décaler toutes les notes d'une colonne vers le haut ou le bas" à la page 1810](#page-1809-1) ["Pour effacer tous les pas" à la page 1810](#page-1809-2) ["Pour fusionner ou dissocier des notes" à la page 1810](#page-1809-3) ["Pour modifier la vélocité d'une note" à la page 1811](#page-1810-0) ["Pour définir la valeur de vélocité par défaut des nouvelles notes" à la page 1812](#page-1811-0) ["Pour ajouter/supprimer un fla" à la page 1812](#page-1811-1) ["Pour ajouter un glissando \(portamento\) à des notes" à la page 1812](#page-1811-2) ["Pour enregistrer des notes pas à pas à partir d'un périphérique MIDI" à la page 1813](#page-1812-0) ["Pour modifier les propriétés de drum map d'une note" à la page 1821](#page-1820-1)

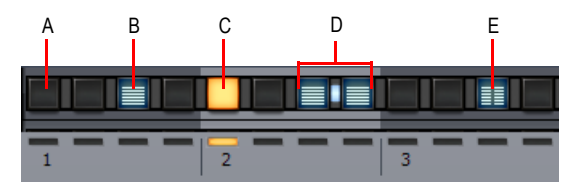

*A. Pas désactivé B. Pas activé (double-cliquez pour créer un fla) C. Pas actuel (en jaune) D. Pas fusionnés E. Pas avec fla*

### <span id="page-1807-0"></span>Pour activer une note

Effectuez l'*une* des opérations suivantes :

- **Pour activer une seule note.** Cliquez sur la note à activer.
- **Pour activer plusieurs notes de même hauteur.** Cliquez sur la première note à activer et faites glisser la souris sur les autres notes à activer. Par défaut, le déplacement de la souris s'applique à une seule ligne. Si vous souhaitez que le déplacement de souris s'applique à plusieurs lignes, maintenez la touche Alt enfoncée.

La note est activée.

SONAR crée un nouveau clip de séquenceur pas à pas lorsque vous activez la première note d'un pattern vide.

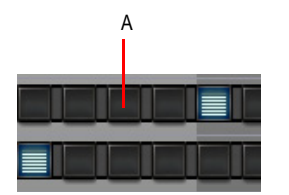

*A. Cliquez sur un pas vide pour activer la note*

**Conseil :** *Si vous souhaitez entendre la note lorsque vous cliquez sur un pas, voir ["Pour écouter](#page-1807-1)  [une note lorsque vous cliquez sur un pas" à la page 1808](#page-1807-1).*

#### <span id="page-1807-1"></span>Pour écouter une note lorsque vous cliquez sur un pas

Pour pouvoir écouter la note lorsque vous cliquez sur un pas vide, procédez comme suit :

**1.** Cliquez sur le bouton **Options** .

Un menu contextuel s'affiche.

**2.** Sélectionnez **Déclencher la note sur le clic** dans ce menu.

Par défaut, l'option **Déclencher la note sur le clic** est désactivée.

#### <span id="page-1807-2"></span>Pour activer automatiquement les notes tous les x pas

Vous pouvez facilement activer des notes tous les deux, trois, quatre, cinq ou six pas :

- **1.** Cliquez sur le pas dans lequel vous souhaitez activer la première note. Si aucun pas n'est sélectionné, le premier pas de la ligne est utilisé.
- **2.** Effectuez l'*une* des opérations suivantes :
	- Cliquez avec le bouton droit de la souris sur la ligne sur laquelle vous souhaitez activer les notes, survolez la commande **Ajouter tous les**, puis sélectionnez **2**, **3**, **4**, **5** ou **6**, selon l'intervalle de pas souhaité.

• Appuyez sur CTRL+2, CTRL+3, CTRL+4, CTRL+5 ou CTRL+6, selon l'intervalle souhaité.

Les notes sont activées aux intervalles spécifiés.

**Remarque :** *Si le paramètre Mode de saisie est défini sur Polyphonique, les notes activées sont fusionnées avec les notes éventuellement présentes sur la ligne. Si le paramètre Mode de saisie est défini sur Monophonique, les notes présentes sur la ligne sont effacées.*

#### <span id="page-1808-0"></span>Pour désactiver une note

Effectuez l'*une* des opérations suivantes :

- **Pour désactiver une seule note.** Cliquez avec le bouton droit de la souris sur la note à désactiver.
- **Pour désactiver plusieurs notes de même hauteur.** Cliquez avec le bouton droit de la souris sur la première note à désactiver et faites glisser la souris sur les autres notes à désactiver. Par défaut, le déplacement de la souris s'applique à une seule ligne. Si vous souhaitez que le déplacement de souris s'applique à plusieurs lignes, maintenez la touche Alt enfoncée.

La note est désactivée.

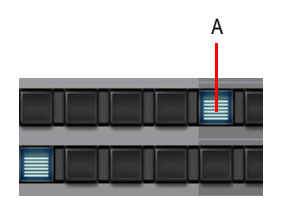

*A. Faites un clic droit sur une note pour désactiver le pas*

#### <span id="page-1808-1"></span>Pour couper/copier/coller toutes les notes d'une ligne

Vous pouvez couper ou copier toutes les notes d'une ligne pour les coller sur une autre ligne :

**1.** Cliquez avec le bouton droit de la souris sur la ligne contenant les notes à couper/copier, puis sélectionnez **Couper les pas de la ligne** ou **Copier les pas de la ligne** dans le menu contextuel.

Les événements sont placés dans le presse-papiers.

**2.** Cliquez avec le bouton droit de la souris à droite de la ligne dans laquelle vous souhaitez coller les notes, puis sélectionnez **Coller les pas de la ligne** dans le menu contextuel.

Les événements de notes sont collés dans la nouvelle ligne et les événements présents dans la ligne sont effacés.

## <span id="page-1809-0"></span>Pour décaler toutes les notes d'une ligne vers la gauche ou la droite

Vous pouvez décaler facilement toutes les notes d'une ligne d'un pas vers la gauche ou la droite :

- **1.** Cliquez avec le bouton droit de la souris à droite de la ligne contenant les notes à déplacer. Un menu contextuel s'affiche.
- **2.** Dans le menu contextuel, sélectionnez **Avancer les pas** ou **Reculer les pas**.

Ou

- **1.** Cliquez sur une ligne pour la sélectionner.
- **2.** Appuyez sur Alt+Gauche ou Alt+Droite.

Toutes les notes de la ligne sont déplacées d'un pas.

#### <span id="page-1809-1"></span>Pour décaler toutes les notes d'une colonne vers le haut ou le bas

Vous pouvez très facilement décaler toutes les notes d'une colonne d'une ligne vers le haut ou le bas :

- **1.** Cliquez sur une des notes de la colonne à déplacer vers le haut ou vers le bas, de manière à la sélectionner.
- **2.** Appuyez sur Alt+Bas ou Alt+Haut.

Toutes les notes de la colonne sont décalées d'une ligne vers le haut ou vers le bas.

#### <span id="page-1809-2"></span>Pour effacer tous les pas

Pour effacer tous les pas du pattern :

**1.** Cliquez sur le bouton **Options** .

Un menu contextuel s'affiche.

**2.** Sélectionnez **Effacer le pattern** dans le menu contextuel.

Tous les pas sont effacés.

#### <span id="page-1809-3"></span>Pour fusionner ou dissocier des notes

Effectuez l'*une* des opérations suivantes :

- **Pour fusionner deux notes adjacentes.** Tout en maintenant la touche Ctrl enfoncée, cliquez entre les deux notes.
- **Pour dissocier deux notes adjacentes.** Tout en maintenant la touche Ctrl enfoncée, cliquez avec le bouton droit de la souris entre les deux notes.
- **Pour fusionner plusieurs notes adjacentes.** Tout en maintenant la touche Ctrl enfoncée, cliquez entre les deux premières notes et faites glisser la souris sur les autres notes à fusionner.
- **Pour dissocier plusieurs notes adjacentes.** Tout en maintenant la touche Ctrl enfoncée, cliquez avec le bouton droit de la souris entre les deux premières notes et faites glisser la souris sur les autres notes à dissocier.

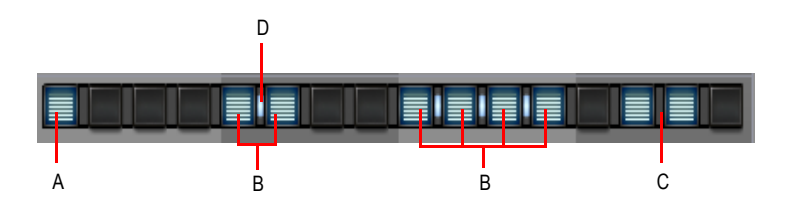

*A. Note dissociée B. Notes fusionnées C. Maintenez la touche Ctrl enfoncée et cliquez à cet endroit pour fusionner les notes D. Maintenez la touche Ctrl enfoncée et cliquez à cet endroit avec le bouton droit de la souris pour dissocier les notes*

#### <span id="page-1810-0"></span>Pour modifier la vélocité d'une note

La vélocité d'une note est indiquée à l'intérieur de la cellule de la note (pas).

Pour modifier la valeur de vélocité d'une note, effectuez l'*une* des opérations suivantes :

- Cliquez sur le bouton **Sélectionner** d'une ligne pour afficher le panneau Contrôleurs, sélectionnez **Vélocité** dans la liste **Step Editor (Éditeur de pas)**, puis tracez les changements de vélocité dans le panneau Contrôleurs.
- Maintenez la touche Maj enfoncée et faites glisser la note vers le haut ou vers le bas.
- Maintenez la touche Ctrl enfoncée, double-cliquez sur une note et saisissez la valeur de vélocité souhaitée.
- Cliquez sur une note pour la sélectionner et utilisez la molette de la souris pour régler la valeur de vélocité. Pour ajuster précisément la valeur, maintenez la touche Maj enfoncée.

Vous pouvez également modifier simultanément la vélocité de plusieurs notes :

**1.** Maintenez la touche Maj enfoncée et cliquez sur un pas pour passer en mode de modification de la vélocité.

Deux lignes horizontales s'affichent alors pour indiquer la plage de valeurs au sein de laquelle vous pouvez déplacer votre souris pour régler la vélocité.

**2.** Faites glisser la souris vers le haut ou vers le bas sur d'autres lignes pour modifier la vélocité des pas de cette ligne. Seuls les pas d'une même ligne peuvent être édités de la sorte.

Les valeurs de vélocité sont mises à jour en temps réel, à mesure que vous déplacez votre souris sur la ligne.

**3.** Pour appliquer les nouvelles valeurs de vélocité, placez le pointeur de la souris à l'extérieur de la ligne ou relâchez le bouton.

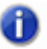

**Remarque :** *Si vous souhaitez écouter les changements de vélocité tout en éditant les valeurs, pensez à activer l'option Déclencher la note sur le clic (voir ["Pour écouter une note lorsque](#page-1807-1)  [vous cliquez sur un pas" à la page 1808\)](#page-1807-1).*

Pour plus d'informations sur la manipulation des événements de note et des vélocités, voir ["Création](#page-696-0)  [et édition de contrôleurs dans la vue Piano Roll" à la page 697.](#page-696-0)

#### <span id="page-1811-0"></span>Pour définir la valeur de vélocité par défaut des nouvelles notes

Par défaut, tous les événements de note créés sont associés à une valeur de vélocité de 100. Pour modifier la valeur de vélocité par défaut des nouvelles notes, procédez comme suit :

**1.** Cliquez sur le bouton **Options** .

Un menu contextuel s'affiche.

**2.** Sélectionnez **Définir la vélocité des pas par défaut** dans le menu contextuel.

La boîte de dialogue **Définir la vélocité des pas par défaut** s'affiche.

**3.** Indiquez la valeur de vélocité souhaitée et cliquez sur **OK**.

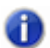

**Remarque :** *Le paramètre de vélocité par défaut est général. Il s'applique uniquement aux nouvelles notes.*

#### Pour réduire ou augmenter la vélocité de toutes les notes d'une ligne

**1.** Cliquez avec le bouton droit de la souris sur une ligne et sélectionnez **Régler le multiplicateur de vélocité** dans le menu contextuel.

La boîte de dialogue **Régler le multiplicateur de vélocité** s'affiche.

- **2.** Effectuez l'une des opérations suivantes :
	- Pour réduire la vélocité des notes, indiquez une valeur inférieure à 1.
	- Pour augmenter la vélocité des notes, indiquez une valeur supérieure à 1.

#### <span id="page-1811-1"></span>Pour ajouter/supprimer un fla

• Double-cliquez sur le pas souhaité.

Un marqueur de séparation est placé au milieu des pas qui comportent un fla.

Pour définir la rythmique du fla d'une ligne, cliquez sur le bouton **Sélectionner** de la ligne pour afficher le panneau Contrôleurs, puis réglez le potentiomètre **Flam**.

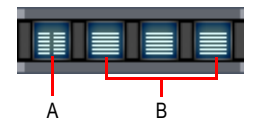

*A. Pas comportant un fla B. Pas normaux*

#### <span id="page-1811-2"></span>Pour ajouter un glissando (portamento) à des notes

Pour créer une un glissando régulier entre deux notes, vous pouvez insérer des événements de contrôleur dans le panneau Contrôleurs. Pour plus d'informations, voir ["Pour créer un glissando](#page-1816-1)  [régulier \(portamento\) entre deux notes" à la page 1817](#page-1816-1).

## <span id="page-1812-0"></span>Pour enregistrer des notes pas à pas à partir d'un périphérique MIDI

Vous pouvez saisir des événements de notes à l'aide de la souris, mais également à partir d'un périphérique MIDI.

**1.** Pour activer l'enregistrement pas à pas MIDI, effectuez l'*une* des opérations suivantes :

- Cliquez sur le bouton **Enregistrement** du séquenceur pas à pas.
- Cliquez avec le bouton droit de la souris sur le bouton **Lecture Legion du séquenceur pas à pas.**
- Vérifiez que la fenêtre du séquenceur pas à pas est bien au premier plan et appuyez sur Ctrl+R.

Le bouton **Enregistrement pas à pas** contient un cercle rouge **pour indiquer que le mode** d'enregistrement pas à pas MIDI est activé et l'indicateur de position indique la position actuelle

par le biais d'un voyant rouge  $\frac{1}{n}$  =  $\frac{1}{n}$ 

**2.** Sur votre périphérique MIDI, jouez la ou les notes que vous souhaitez affecter au pas actuel, signalé par le voyant rouge de l'indicateur de position.

Le séquenceur pas à pas tient compte de toutes les notes jouées, jusqu'au relâchement d'une note. Lorsqu'une note est relâchée, toutes les notes qui étaient jouées sont activées et le séquenceur pas à pas passe automatiquement au pas suivant. L'enregistrement pas à pas est soumis à certaines règles :

- Si la hauteur jouée est déjà associée à une ligne du séquenceur pas à pas, la note est activée.
- Si la note jouée n'est pas mappée à une ligne du séquenceur pas à pas, le pas est ignoré.
- Si vous annulez l'opération (Ctrl+Z), le dernier pas saisi est annulé et la position est reculée d'un pas.
- **3.** Pour désactiver l'enregistrement pas à pas, cliquez à nouveau sur le bouton **Lecture** avec le bouton droit de la souris ou appuyez sur Ctrl+R.

Le bouton Lecture reprend alors son apparence normale

#### **Définition de la vélocité pour l'enregistrement pas à pas**

Vous pouvez indiquer si l'enregistrement pas à pas doit utiliser la vélocité enregistrée pour chaque note ou une vélocité fixe pour toutes les notes. Pour basculer d'un comportement à l'autre, cliquez avec le bouton droit de la souris sur la barre d'outils du **séquenceur pas à pas** et sélectionnez **Utiliser la vélocité fixe/par défaut pour l'enregistrement pas à pas** dans le menu contextuel.

Pour plus d'informations sur la configuration de la valeur de vélocité par défaut, voir "Pour définir la [valeur de vélocité par défaut des nouvelles notes" à la page 1812.](#page-1811-0)

#### **Raccourcis d'enregistrement pas à pas**

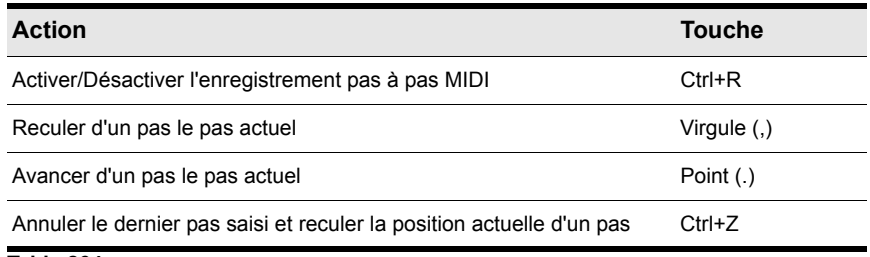

**Table 264.**

**Conseil :** *Pour insérer une pause, déplacez simplement le pas vers l'avant ou l'arrière sans appuyer sur une touche du contrôleur MIDI.*

Voir :

["Manipulation des événements de contrôleur" à la page 1814](#page-1813-0)

["Manipulation des lignes" à la page 1805](#page-1804-0)

["Manipulation des patterns" à la page 1817](#page-1816-0)

["Manipulation des clips de séquenceur pas à pas" à la page 1821](#page-1820-0)

## <span id="page-1813-0"></span>Manipulation des événements de contrôleur

Le panneau Contrôleurs permet d'insérer des événements de modulation dans vos patterns (événements de contrôleur, de molette de hauteur, d'aftertouch par canal et événements RPN et NRPN). Les événements de modulation sont indépendants d'une ligne à l'autre.

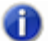

**Remarque :** *Les événements de modulation d'une ligne peuvent également affecter d'autres*  lignes partageant le même port de sortie et la même paire de canaux. Les paramètres **Velocity** *(Vélocité) et Time Offset (Décalage de position) sont toujours indépendants d'une ligne à l'autre, quelles que soient les affectations de port/canal.*

Voir :

["Pour éditer les événements de contrôleur d'une ligne" à la page 1815](#page-1814-0) ["Pour éditer les événements de contrôleur simultanément sur plusieurs lignes" à la page 1816](#page-1815-0) ["Pour créer un glissando régulier \(portamento\) entre deux notes" à la page 1817](#page-1816-1)

## <span id="page-1814-0"></span>Pour éditer les événements de contrôleur d'une ligne

**1.** Cliquez sur le bouton **Sélectionner** d'une ligne.

Le panneau Contrôleurs s'affiche sous la ligne. Il contient une série de colonnes représentant les pas de la ligne sélectionnée.

**Remarque :** *Le témoin Canal MIDI partagé s'allume si une ligne sélectionnée utilise le même canal MIDI qu'une autre ligne. Ce témoin permet de ne pas oublier que toute modification apportée à un des événements de contrôleur de cette ligne est automatiquement répercutée sur les lignes qui utilisent le même canal MIDI.*

**2.** Cliquez sur la commande **Step Editor (Éditeur de pas)** et sélectionnez un nom de paramètre dans le menu déroulant.

Si le paramètre souhaité ne figure pas dans la liste, sélectionnez **Nouveau type de valeur** pour ouvrir la boîte de dialogue **Type d'événement MIDI** et spécifiez les options suivantes :

- **Type.** Sélectionnez le type de contrôleur à ajouter (par exemple, sélectionnez Contrôleur si vous souhaitez éditer le volume).
- **Valeur.** Ce champ n'est pas disponible si vous choisissez **Molette** ou **AftCan** dans le champ **Type**. Si vous sélectionnez **Contrôleur**, **RPN** ou **NRPN** dans le champ **Type**, choisissez l'événement de contrôleur ou l'événement RPN ou NRPN à ajouter. Par exemple, pour modifier le volume, sélectionnez **7-Volume** dans ce champ après avoir choisi **Contrôleur** dans le champ **Type**.
- **Canal.** Choisissez le canal MIDI de l'événement de contrôleur.
- **3.** Effectuez l'une des opérations suivantes :
	- **Pour tracer un seul événement de contrôleur.** Cliquez dans le panneau Contrôleurs.
	- **Pour tracer une série d'événements de contrôleur.** Cliquez et faites glisser la souris dans le panneau Contrôleurs.
	- **Pour tracer une ligne droite.** Maintenez la touche Maj enfoncée, cliquez et faites glisser la souris dans le panneau Contrôleurs.
	- **Pour effacer des événements de contrôleur.** Cliquez avec le bouton droit de la souris sur un événement de contrôleur existant.

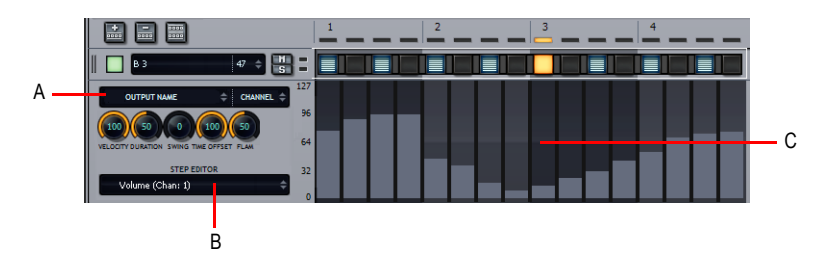

**A.** Cliquez sur le bouton **Sélectionner** d'une ligne pour afficher le panneau Contrôleurs sous la ligne<br>**B.** Sélectionnez le type de contrôleur à éditer dans le panneau Contrôleurs **C.** Tracez les événements dans le *panneau Contrôleurs*

#### <span id="page-1815-0"></span>Pour éditer les événements de contrôleur simultanément sur plusieurs **lianes**

**1.** Sélectionnez les lignes à éditer. Pour plus d'informations, voir ["Pour sélectionner des lignes" à la](#page-1805-0)  [page 1806](#page-1805-0).

Le panneau Contrôleurs s'affiche sous la ligne le plus en haut parmi les lignes sélectionnées.

**2.** Cliquez sur la commande **Step Editor (Éditeur de pas)** et sélectionnez un nom de paramètre dans le menu déroulant.

Si le paramètre souhaité ne figure pas dans la liste, sélectionnez **Nouveau type de valeur** pour ouvrir la boîte de dialogue **Type d'événement MIDI** et spécifiez les options suivantes :

- **Type.** Sélectionnez le type de contrôleur à ajouter (par exemple, sélectionnez Contrôleur si vous souhaitez éditer le volume).
- **Valeur.** Ce champ n'est pas disponible si vous choisissez **Molette** ou **AftCan** dans le champ **Type**. Si vous sélectionnez **Contrôleur**, **RPN** ou **NRPN** dans le champ **Type**, choisissez l'événement de contrôleur ou l'événement RPN ou NRPN à ajouter. Par exemple, pour modifier le volume, sélectionnez **7-Volume** dans ce champ après avoir choisi **Contrôleur** dans le champ **Type**.
- **Canal.** Choisissez le canal MIDI de l'événement de contrôleur.
- **3.** Effectuez l'une des opérations suivantes :
	- **Pour tracer un seul événement de contrôleur.** Cliquez dans le panneau Contrôleurs.
	- **Pour tracer une série d'événements de contrôleur.** Cliquez et faites glisser la souris dans le panneau Contrôleurs.
	- **Pour tracer une ligne droite.** Maintenez la touche Ctrl enfoncée, cliquez et faites glisser la souris dans le panneau Contrôleurs.
	- **Pour régler tous les événements existants.** Maintenez la touche Maj enfoncée, cliquez et faites glisser la souris dans le panneau Contrôleurs.
	- **Pour effacer des événements de contrôleur.** Cliquez avec le bouton droit de la souris sur un événement de contrôleur existant.

Les modifications s'appliquent à toutes les lignes sélectionnées.

#### <span id="page-1816-1"></span>Pour créer un glissando régulier (portamento) entre deux notes

**1.** Cliquez sur le bouton **Sélectionner** d'une ligne.

Le panneau Contrôleurs s'affiche sous la ligne.

- **2.** Cliquez sur la commande **Step Editor (Éditeur de pas)** et sélectionnez **Glissando/Portamento** dans le menu déroulant.
- **3.** Tracez les événements dans le panneau Contrôleurs, à l'endroit où vous souhaitez créer un glissando. La valeur **Glissando/Portamento** définit la durée nécessaire à la note suivante pour qu'elle atteigne sa hauteur. La plage de valeurs s'étend de 0 (pas de glissando) à 127 (long glissando).

Voir :

["Panneau Contrôleurs" à la page 1801](#page-1800-0) ["Manipulation des lignes" à la page 1805](#page-1804-0) ["Manipulation des pas" à la page 1807](#page-1806-0) ["Manipulation des patterns" à la page 1817](#page-1816-0) ["Manipulation des clips de séquenceur pas à pas" à la page 1821](#page-1820-0)

## <span id="page-1816-0"></span>Manipulation des patterns

Voir :

["Pour créer un pattern" à la page 1818](#page-1817-0) ["Pour éditer un pattern existant" à la page 1818](#page-1817-1) ["Pour enregistrer un pattern" à la page 1818](#page-1817-2) ["Pour charger un pattern" à la page 1819](#page-1818-0) ["Pour écouter un pattern" à la page 1819](#page-1818-1) ["Pour enregistrer un pattern en mode pas à pas" à la page 1819](#page-1818-2)

#### <span id="page-1817-0"></span>Pour créer un pattern

- **1.** Cliquez sur la piste MIDI sur laquelle vous souhaitez créer un pattern. La piste MIDI devient la piste active. Vérifiez qu'aucun clip MIDI n'est sélectionné.
- **2.** Sélectionnez **Vues > Séquenceur pas à pas**.

La fenêtre du séquenceur pas à pas s'ouvre et SONAR crée un clip de séquenceur pas à pas sur la piste active.

Par défaut, chaque ligne est affectée à la sortie de la piste.

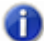

**Remarque :** *Vous pouvez également créer un clip de séquenceur pas à pas en cliquant sur le bouton Séquenceur pas à pas dans la page des propriétés d'un instrument virtuel. Vous créez ainsi un clip de séquenceur pas à pas sur la première piste MIDI ou piste d'instrument correspondant à l'instrument virtuel. La vue Séquenceur pas à pas s'affiche.*

#### Pour convertir un clip MIDI en pattern de séquenceur pas à pas

Vous pouvez convertir n'importe quel clip MIDI en pattern de séquenceur pas à pas. Pour plus d'informations, voir ["Pour convertir un ou plusieurs clips MIDI en clip\(s\) de séquenceur pas à pas" à](#page-1821-0)  [la page 1822.](#page-1821-0)

#### <span id="page-1817-1"></span>Pour éditer un pattern existant

Effectuez l'*une* des opérations suivantes :

- Sélectionnez le clip de séquenceur pas à pas à éditer dans le séquenceur pas à pas et sélectionnez **Vues > Séquenceur pas à pas**.
- Double-cliquez sur le clip de séquenceur pas à pas.

La fenêtre du séquenceur pas à pas s'affiche.

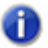

**Remarque :** *Les clips de séquenceur pas à pas peuvent uniquement être édités dans la vue Séquenceur pas à pas. Ils ne peuvent pas être édités dans les autres fenêtres d'édition MIDI.*

## <span id="page-1817-2"></span>Pour enregistrer un pattern

Effectuez l'*une* des opérations suivantes :

- Cliquez sur le bouton Options **et les selectionnez Enregistrer le pattern sous** dans le menu contextuel.
- Cliquez avec le bouton droit de la souris sur la barre d'outils **Séquenceur pas à pas** et sélectionnez **Enregistrer le pattern** dans le menu contextuel.
- Appuyez sur Ctrl+Alt+S.

#### **Pour définir le dossier par défaut des patterns :**

- **1.** Dans le menu **Edition**, cliquez sur **Préférences**, puis sur **Fichier Emplacements des dossiers**.
- **2.** Indiquez l'emplacement du dossier des séquences.

#### <span id="page-1818-0"></span>Pour charger un pattern

Effectuez l'*une* des opérations suivantes :

- Cliquez sur le bouton Options<sup> en et</sup> sélectionnez Charger un pattern dans le menu contextuel.
- Cliquez avec le bouton droit de la souris sur la barre d'outils **Séquenceur pas à pas** et sélectionnez **Charger un pattern** dans le menu contextuel.
- Appuyez sur Ctrl+Alt+L.
- Faites glisser un pattern de la vue Explorateur de médias et déposez-le dans le panneau Notes.

Vous pouvez appuyer sur Ctrl+Z pour annuler le chargement du pattern.

Lorsque vous chargez un pattern, le pattern existant est effacé et remplacé par ce nouveau pattern.

#### **Pour définir le dossier par défaut des patterns :**

- **1.** Dans le menu **Edition**, cliquez sur **Préférences**, puis sur **Fichier Emplacements des dossiers**.
- **2.** Indiquez l'emplacement du dossier des séquences.

**Remarque :** *Si d'autres clips sont liés au clip de séquenceur pas à pas actuel, ils sont tous modifiés pour prendre en compte le pattern chargé.*

#### <span id="page-1818-1"></span>Pour écouter un pattern

Vous pouvez pré-écouter les patterns de séquenceur pas à pas (.ssp) dans l'Explorateur de médias. Pour plus d'informations, voir ["Pré-écouter du contenu MIDI" à la page 567](#page-566-0).

#### <span id="page-1818-2"></span>Pour enregistrer un pattern en mode pas à pas

Voir ["Pour enregistrer des notes pas à pas à partir d'un périphérique MIDI" à la page 1813](#page-1812-0).

Voir :

["Panneau Contrôleurs" à la page 1801](#page-1800-0) ["Manipulation des lignes" à la page 1805](#page-1804-0) ["Manipulation des pas" à la page 1807](#page-1806-0) ["Manipulation des événements de contrôleur" à la page 1814](#page-1813-0) ["Manipulation des clips de séquenceur pas à pas" à la page 1821](#page-1820-0)

## <span id="page-1819-0"></span>Utilisation du séquenceur pas à pas avec des drum maps

Par défaut, toutes les lignes d'un clip de séquenceur pas à pas sont affectées au port de sortie de la piste. Il peut s'agir d'un port MIDI physique, d'un instrument virtuel ou d'une drum map.

Si vous réaffectez les lignes à différents ports de sortie, le séquenceur pas à pas affecte automatiquement les lignes à une nouvelle drum map.

L'image ci-dessous montre comment l'éditeur de batterie de la vue Piano Roll, le séquenceur pas à pas et la boîte de dialogue **Propriétés de la map** dépendent les uns des autres.

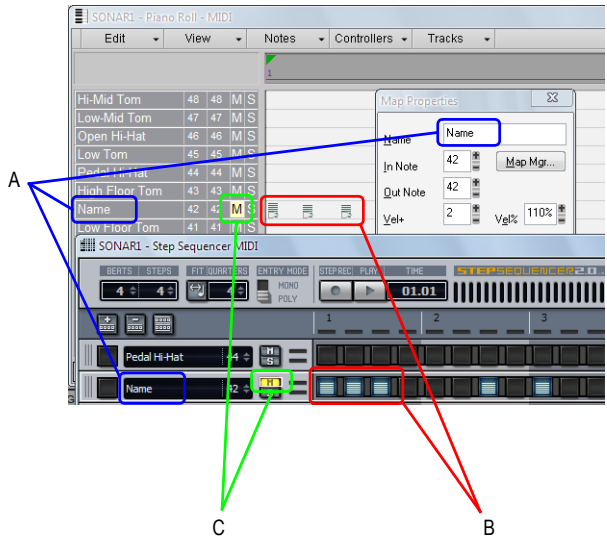

*A. Nom de la note B. Notes C. Les paramètres Mute, Solo, Vélocité et Multiplicateur de vélocité de la drum map et du séquenceur pas à pas sont indépendants*

Toute modification réalisée dans la boîte de dialogue **Gestionnaire de drum maps** est répercutée dans le séquenceur pas à pas et inversement.

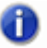

**Remarque :** *Les paramètres Mute, Solo, Vélocité et Multiplicateur de vélocité de la drum map et du séquenceur pas à pas sont indépendants.*

## <span id="page-1820-1"></span>Pour modifier les propriétés de drum map d'une note

- **1.** Cliquez sur le bouton **Sélectionner** d'une ligne pour afficher toutes les commandes de la ligne sélectionnée.
- **2.** Cliquez sur la commande **Sortie** et sélectionnez **Ouvrir le gestionnaire de drum maps** dans le menu déroulant.

La boîte de dialogue **Propriétés de la map** s'affiche.

**3.** Configurez les propriétés de la drum map. Pour plus d'informations, voir ["Boîte de dialogue](#page-770-0)  [Propriétés de la map" à la page 771.](#page-770-0)

Si vous cliquez sur une autre ligne dans la fenêtre du séquenceur pas à pas, la boîte de dialogue Propriétés de la map est actualisée et affiche les informations concernant cette ligne.

Voir :

["Utilisation des drum maps" à la page 772](#page-771-0) ["Boîte de dialogue Propriétés de la map" à la page 771](#page-770-0) ["Interface du séquenceur pas à pas" à la page 1794](#page-1793-0) ["Manipulation des lignes" à la page 1805](#page-1804-0) ["Manipulation des pas" à la page 1807](#page-1806-0) ["Manipulation des événements de contrôleur" à la page 1814](#page-1813-0) ["Manipulation des patterns" à la page 1817](#page-1816-0) ["Manipulation des clips de séquenceur pas à pas" à la page 1821](#page-1820-0) ["Raccourcis clavier" à la page 1802](#page-1801-0)

# <span id="page-1820-0"></span>Manipulation des clips de séquenceur pas à pas

Lorsque vous créez une séquence dans le séquenceur pas à pas, SONAR crée un nouveau clip de séquenceur pas à pas.

Un clip de séquenceur pas à pas affiche la première occurrence de la séquence ou du pattern. Tous les clips de séquenceur pas à pas sont reconnaissables à leur petite icône de clip de séquenceur

pas à pas  $\mathbb{H}$ , présente dans le coin supérieur gauche du clip. Les caractéristiques des clips de séquenceur pas à pas se rapprochent de celles des clips groove MIDI. Ainsi, vous pouvez faire glisser les extrémités d'un clip de séquenceur pas à pas pour afficher les autres occurrences de la séquence.

## <span id="page-1821-0"></span>Pour convertir un ou plusieurs clips MIDI en clip(s) de séquenceur pas à pas

Vous pouvez convertir n'importe quel clip MIDI existant en clip de séquenceur pas à pas :

- **1.** Sélectionnez le ou les clips MIDI à convertir en clips de séquenceur pas à pas
- **2.** Cliquez avec le bouton droit de la souris sur le clip sélectionné et choisissez **Convertir les clips MIDI en clips de séquenceur pas à pas** dans le menu contextuel du panneau Clips (survolez le bas du menu contextuel afin d'afficher les commandes éventuellement masquées).

La boîte de dialogue **Convertir les clips MIDI en clips de séquenceur pas à pas** s'affiche.

**3.** Si vous souhaitez que le séquenceur pas à pas préserve la rythmique d'origine des événements de note au lieu de les quantiser sur le pas le plus proche, sélectionnez **Préserver la rythmique d'origine (en utilisant des décalages de position)**. Les notes sont adaptées aux pas et des décalages de position sont créés pour chaque pas, de sorte que le résultat présente les mêmes durées de note que le clip MIDI d'origine. La musicalité naturelle de la séquence est ainsi préservée.

Si l'option **Préserver la rythmique d'origine (en utilisant des décalages de position)** n'est pas sélectionnée, le clip obtenu sera à peu de choses près une version quantisée du clip d'origine. Les clips auront le même point de départ et les premières notes seront identiques. Les seules différences possibles concernent la longueur du clip (en raison de la quantisation) ainsi que les notes contenues, qui peuvent être légèrement déplacées pour s'adapter aux pas.

**4.** Indiquez la valeur de résolution souhaitée et cliquez sur **OK**.

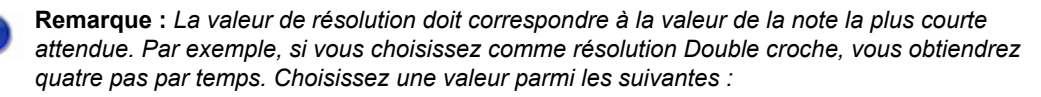

- *Noire (un pas par temps)*
- *Croche (deux pas par temps)*
- *Triolet de croches (trois pas par temps)*
- *Double croche (quatre pas par temps)*
- *Triolet de doubles croches (six pas par temps)*
- *Quadruple croche (huit pas par temps)*
- *Triolet de triples croches (douze pas par temps)*

Si un clip groove MIDI contient des variations d'une occurrence à l'autre, ces variations sont converties en clips de séquenceur pas à pas indépendants.

## Pour délier des clips de séquenceur pas à pas copiés

Lorsque vous copiez des clips de séquenceur pas à pas, toutes les copies sont liées les unes aux autres. Par conséquent, toute modification apportée à un clip est automatiquement répercutée sur les clips liés.

Si vous souhaitez éditer une occurrence d'un clip de séquenceur pas à pas sans modifier les autres clips, vous devez au préalable délier le clip à éditer :

- **1.** Cliquez avec le bouton droit de la souris sur le clip de séquenceur pas à pas dans le panneau Clips pour afficher le menu contextuel du panneau Clips.
- **2.** Sélectionnez **Délier les clips de séquenceur pas à pas** dans le menu contextuel (survolez le bas du menu contextuel pour afficher les commandes éventuellement masquées).

Le clip n'est alors plus lié aux autres clips.

**Conseil :** *Si vous êtes souvent amené à délier des clips de séquenceur pas à pas, associez un raccourci clavier à la commande* **Délier les clips de séquenceur pas à pas** *à la commande (voir ["Raccourcis clavier" à la page 1046](#page-1045-0)).*

Voir :

["Clips groove MIDI" à la page 671](#page-670-0) ["Interface du séquenceur pas à pas" à la page 1794](#page-1793-0) ["Manipulation des lignes" à la page 1805](#page-1804-0) ["Manipulation des pas" à la page 1807](#page-1806-0) ["Manipulation des événements de contrôleur" à la page 1814](#page-1813-0) ["Manipulation des patterns" à la page 1817](#page-1816-0) ["Manipulation des clips de séquenceur pas à pas" à la page 1821](#page-1820-0) ["Raccourcis clavier" à la page 1802](#page-1801-0) ["Utilisation du séquenceur pas à pas avec des drum maps" à la page 1820](#page-1819-0)

# Vue Liste des événements

Vous pouvez ouvrir la vue Liste des événements en :

- Sélectionnant une ou plusieurs pistes et en choisissant **Vues > Liste des événements**
- Faisant un clic droit sur une piste du panneau Clips et en choisissant **Vues > Liste des événements**
- Appuyez sur ALT+8.

La vue Liste des événements permet de masquer ou d'afficher tous les Événements d'un projet dans une liste. Pour filtrer les événements affichés dans la vue Liste des événements, cliquez sur le menu Vue de la vue Liste des événements et sélectionnez les types d'événements souhaités. Vous pouvez insérer, supprimer ou changer tout type d'événement, à l'exception des événements Forme qui peuvent seulement être supprimés. Les événements sont affichés sous un format de liste. Vous pouvez insérer, supprimer ou modifier tout type d'événement, y compris les notes, les données du Pitch Bend, la vélocité, les contrôleurs MIDI, les changements de patch, les fichiers Wave, les paroles, les chaînes de texte, les commandes MCI, les méta-événements exclusifs du système et bien plus.

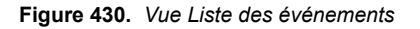

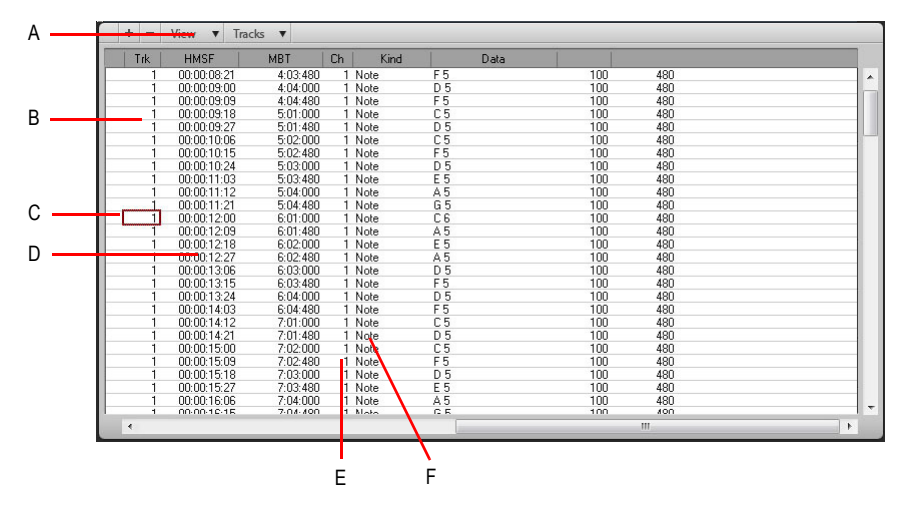

*A. Menu B. Piste C. Cet événement est sélectionné D. Position de l'événement E. Canal de l'événement F. Type d'événement*

Voir :

["La vue Liste des événements" à la page 748](#page-747-0) ["Présentation et boutons de la vue Liste des événements" à la page 749](#page-748-0) ["Boîte de dialogue Gestionnaire d'événements" à la page 1588](#page-1587-0) ["Insérer un nouvel événement" à la page 753](#page-752-0) ["Supprimer un événement" à la page 753](#page-752-1) ["Supprimer plusieurs événements" à la page 753](#page-752-2)

# Vue Partition

Il y a plusieurs manières d'ouvrir la vue Partition :

- En sélectionnant **Vues > Partition**
- En choisissant **Partition** dans le menu contextuel qui apparaît lorsqu'on fait un clic droit dans le panneau Clips
- Appuyez sur ALT+6.

La vue Partition affiche les événements de notes MIDI sous la forme de portées musicales. Pour certains musiciens, il s'agira sans doute du mode d'affichage le plus familier et agréable. La vue Partition offre de nombreuses fonctions vous permettant de composer, d'éditer et d'imprimer de la musique.

Le menu et les boutons de barre d'outils de la vue Partition contiennent toutes les commandes et options nécessaires pour saisir et éditer des notes, et pour configurer l'affichage de votre notation.

La vue Partition se constitue d'un panneau Partition et d'un manche de guitare. Lorsque vous ouvrez la vue Partition, il se peut que vous ne voyiez que le panneau des portées et pas le manche de guitare. Pour tout afficher, redimensionnez la vue Partition en tirant sur les coins de la fenêtre. Lorsque vous enregistrez votre fichier, la taille de la vue Partition est mémorisée : son aspect sera identique lors de la prochaine ouverture du fichier.

Le panneau Partition affiche les événements de notes MIDI sous la forme de portées musicales. Pour certains musiciens, il s'agira sans doute du mode d'affichage le plus familier et agréable. Le panneau Partition offre de nombreuses fonctions de composition, d'édition et d'impression. Vous pouvez choisir parmi toutes sortes de clés pour afficher votre musique (voir ["Modifier la](#page-1054-0)  [configuration du panneau Partition" à la page 1055\)](#page-1054-0).

Pour les guitaristes découvrant la notation musicale, le manche de guitare représente les notes des portées telles qu'elles apparaîtraient sur une guitare ou de basse. Toutes les notes qui apparaissent dans le panneau des portées à la position de lecture sont affichées sur le manche de guitare . Parcourez votre piste en appuyant sur CTRL-flèche droite et vous verrez apparaître les noms des notes dans le manche de guitare. Si vous entrez des notes dans la partition à la position de lecture, elles seront affichées sur le manche de guitare. Inversement, vous pouvez entrer des notes dans la portée à la position de lecture en cliquant sur les cordes du manche de guitare. Vous pouvez

facilement éditer les notes et accords affichés dans le manche de guitare en les déplaçant le long des cordes.

Pour plus d'informations, voir : ["La vue Partition" à la page 1052](#page-1051-0) ["Principes de base de l'édition musicale" à la page 1059](#page-1058-0) ["Accords et marques" à la page 1072](#page-1071-0) ["Configuration du panneau Partition" à la page 1054](#page-1053-0) ["Insertion de notes sur la portée" à la page 1060](#page-1059-0) ["Utiliser la fonction d'écoute avec l'outil Scrub" à la page 1064](#page-1063-0) ["Déplacement, copie et suppression de notes sur la portée" à la page 1063](#page-1062-0) ["Utilisation des écritures enharmoniques" à la page 1069](#page-1068-0) ["Ajout de marques d'expression" à la page 1076](#page-1075-0) ["Ajout d'indicateurs de crescendo/decrescendo" à la page 1077](#page-1076-0) ["Le manche de guitare" à la page 1056](#page-1055-0) ["Tablature" à la page 1080](#page-1079-0) ["Utilisation des paroles" à la page 1096](#page-1095-0) ["Silences reliés par une barre de valeur" à la page 1067](#page-1066-0) ["Configuration d'une portée ou d'une ligne de percussion" à la page 1087](#page-1086-0)

## Menu de la vue Partition

## Menu Edition

Le menu **Edition** offre les commandes suivantes :

- **Allonger les durées.** Arrondit visuellement la durée des notes à la note ou au temps suivant, le premier des deux prévalant. Cette option est utile pour l'affichage de notes MIDI enregistrées, mais pas pour la saisie de notes avec l'outil Crayon.
- **Tronquer les durées.** Arrondit visuellement la durée des notes si elles dépassent le début de la note suivante. Cette option est utile pour l'affichage de notes MIDI enregistrées, mais pas pour la saisie de notes avec l'outil Crayon.
- **Disposition.** Ouvre la boîte de dialogue **Configuration de la vue Partition**.
- **Tablature express.** Crée une tablature utilisant des doigtés standard. Vous pouvez ensuite personnaliser la tablature à votre convenance.
- **Regénérer la tablature.** Génère une nouvelle portée de tablature dans le panneau Partition.
- **Exporter en tablature ASCII.** Ouvre la ["Boîte de dialogue Enregistrer sous" à la page 1742](#page-1741-0), dans laquelle vous pouvez définir le nom et l'emplacement du fichier texte ASCII qui contiendra la tablature de la piste.
- **Jouer la note précédente.** Joue la note précédente par rapport à la position de lecture.
- **Jouer la note suivante.** Joue la note suivante par rapport à la position de lecture.

### Menu Vue

Le menu **Vue** offre les commandes suivantes :

- **Afficher/Masquer le panneau Pistes.** Affiche ou masque le panneau Pistes.
- **Afficher/Masquer la vue Manche de guitare.** Affiche ou masque le manche de guitare.
- **Résolution d'affichage.** Utilisez le sous-menu pour spécifier la durée de note la plus courte qui s'affichera dans la vue Partition.

#### Menu Pistes

Le menu **Pistes** offre les commandes suivantes :

- **Sélectionner des pistes.** Ouvre la boîte de dialogue **Sélectionner des pistes**, qui permet de choisir les pistes à afficher.
- **Afficher la piste suivante.** Affiche la piste suivante ou le groupe de pistes suivant.
- **Afficher la piste précédente.** Affiche la piste précédente ou le groupe de pistes précédent.

#### Barre d'outils

La barre d'outils de la vue Partition contient les boutons suivants :

- **Zoom avant/arrière.** Permet de zoomer horizontalement et verticalement, en avant ou en arrière.
- **Paroles.** Utilisez l'outil Crayon pour insérer des événements de parole.
- **Accords.** Utilisez l'outil Crayon pour insérer des événements d'accord. Une fois que vous avez ajouté un accord, cliquez dessus avec le bouton droit de la souris pour l'éditer.
- **Expression.** Utilisez l'outil Crayon pour insérer des événements d'expression. Cliquez sous une portée pour créer une zone de texte, ajoutez des marques dynamiques et appuyez sur Entrée.
- **Crescendo/Decrescendo.** Utilisez l'outil Crayon pour insérer des événements de crescendo/ decrescendo.
- **Pédale.** Utilisez l'outil Crayon pour insérer des événements de pédale. Cliquez sous une portée pour entrer une marque de crescendo ou de decrescendo. Vous pouvez faire glisser les deux marqueurs pour les replacer :
- **Position du curseur.** Ce champ indique la position actuelle du curseur, aussi bien en termes de position dans le projet que de hauteur. La hauteur est indiquée sous forme de lettres et de chiffres.

Voir aussi :

["La vue Partition" à la page 1052](#page-1051-0) ["Principes de base de l'édition musicale" à la page 1059](#page-1058-0) ["Accords et marques" à la page 1072](#page-1071-0) ["Configuration du panneau Partition" à la page 1054](#page-1053-0) ["Insertion de notes sur la portée" à la page 1060](#page-1059-0)

["Utiliser la fonction d'écoute avec l'outil Scrub" à la page 1064](#page-1063-0) ["Déplacement, copie et suppression de notes sur la portée" à la page 1063](#page-1062-0) ["Utilisation des écritures enharmoniques" à la page 1069](#page-1068-0) ["Ajout de marques d'expression" à la page 1076](#page-1075-0) ["Ajout d'indicateurs de crescendo/decrescendo" à la page 1077](#page-1076-0) ["Le manche de guitare" à la page 1056](#page-1055-0) ["Tablature" à la page 1080](#page-1079-0) ["Utilisation des paroles" à la page 1096](#page-1095-0) ["Silences reliés par une barre de valeur" à la page 1067](#page-1066-0) ["Configuration d'une portée ou d'une ligne de percussion" à la page 1087](#page-1086-0)

# Vue Paroles

Il y a plusieurs manières d'ouvrir la vue Paroles :

- En utilisant la commande **Vues > Paroles** ou en appuyant sur Alt+Maj+1.
- Par l'option **Paroles** du menu qui s'affiche lorsque vous faites un clic droit dans le panneau Clips

La vue Paroles vous permet d'éditer les paroles d'une piste. Vous pouvez l'utiliser pour vous repérer, vous ou votre groupe, grâce aux paroles pendant la lecture et l'enregistrement.

Pour plus d'informations, voir : ["Utilisation des paroles" à la page 1096](#page-1095-0)

# <span id="page-1827-0"></span>Vue Console

La vue Console contient toutes les commandes nécessaires au mixage de votre projet. Les pistes, bus et sorties principales y sont affichés sous forme de tranches de canaux, comme dans une console de mixage physique.

Par défaut, la vue Console est ancrée dans le MultiDock, sous la vue Pistes. Vous pouvez ainsi arranger vos projets dans la vue Pistes tout en les mixant dans la vue Console.

**Figure 431.** *Vue Console*

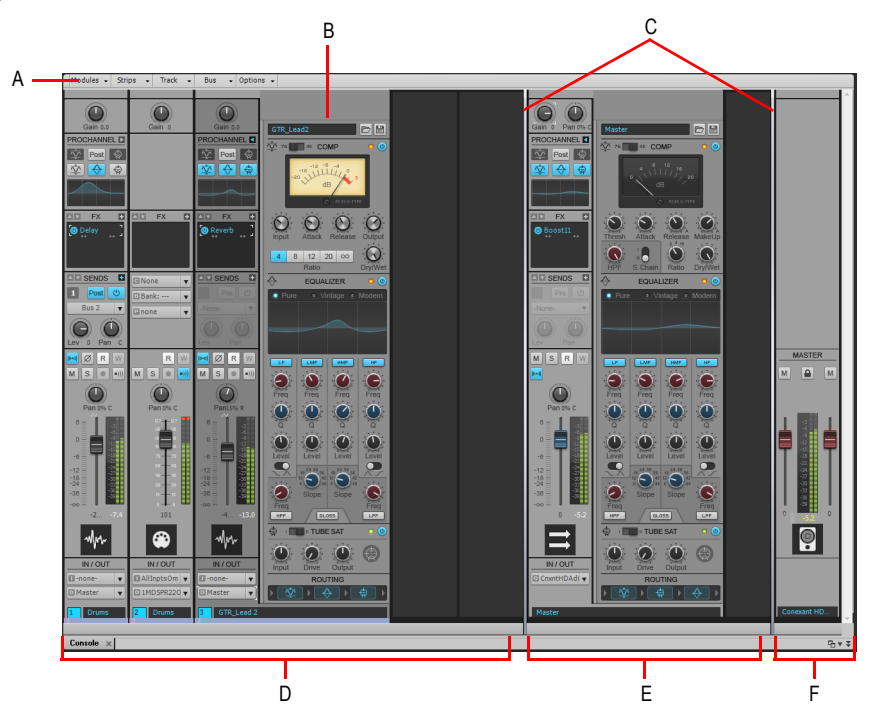

*A. Menu de la vue Console B. ProChannel (édition Producer uniquement) C. Barres de séparation des panneaux D. Tranches des canaux de piste E. Tranches des canaux de bus F. Tranches des canaux de sortie principale*

## Ouvrir la vue Console

Effectuez l'*une* des opérations suivantes :

- Dans le menu **Vue**, sélectionnez **Vue Console**.
- Appuyez sur ALT+3.

#### Voir :

["Interface de la vue Console" à la page 1830](#page-1829-0) ["Tranches de canaux" à la page 1832](#page-1831-0) ["Modules" à la page 1845](#page-1844-0) ["Menu de la vue Console" à la page 1851](#page-1850-0) ["Personnalisation de la vue Console" à la page 1853](#page-1852-0) ["Utilisation de la vue Console" à la page 1858](#page-1857-0)

# <span id="page-1829-0"></span>Interface de la vue Console

La vue Console se compose des éléments principaux suivants :

- **Menu.** Utilisez le menu pour configurer les tranches des canaux. Vous pouvez filtrer les éléments afin d'afficher uniquement certains modules et types de tranches de canaux spécifiques au sein des tranches de canaux. Pour plus d'informations, voir ["Menu de la vue Console" à la](#page-1850-0)  [page 1851](#page-1850-0) et ["Afficher/Masquer des pistes, bus et sorties principales spécifiques" à la page 1854](#page-1853-0).
- **Panneaux Piste, Bus et Sorties principales.** La vue Console se compose de trois panneaux distincts : le panneau situé à gauche contient les tranches des canaux de piste, le panneau du milieu les tranches des canaux de bus et le panneau de droite les tranches des canaux de sortie principale. Pour redimensionner les panneaux, vous pouvez faire glisser les barres de séparation des panneaux.
- **Tranches de canaux.** Chaque piste, bus et sortie principale du projet est représenté par sa propre tranche de canal verticale. Les commandes de la tranche de canal permettent de mixer et de traiter les signaux des pistes, bus et sorties principales. Pour plus d'informations, voir ["Tranches de canaux" à la page 1832.](#page-1831-0)
- **Modules.** Les commandes des tranches de canaux sont regroupées dans différents modules pouvant être affichés ou masqués indépendamment les uns des autres. Pour plus d'informations, voir ["Modules" à la page 1845.](#page-1844-0)

**Figure 432.** *Vue Console*

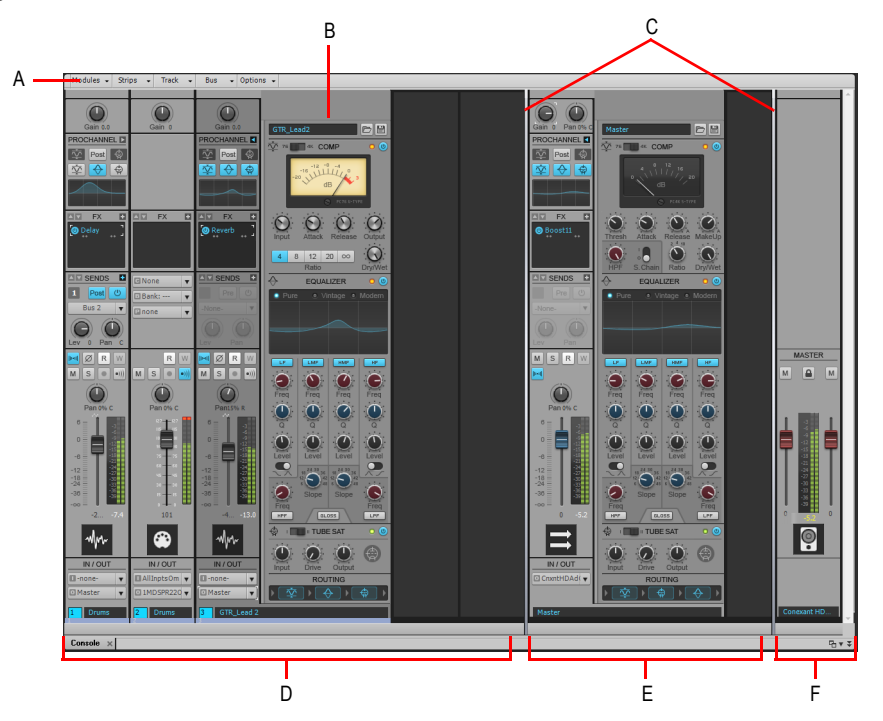

*A. Menu de la vue Console B. ProChannel (édition Producer uniquement) C. Barres de séparation des panneaux D. Tranches des canaux de piste E. Tranches des canaux de bus F. Tranches des canaux de sortie principale*

Voir :

["Tranches de canaux" à la page 1832](#page-1831-0) ["Modules" à la page 1845](#page-1844-0) ["Menu de la vue Console" à la page 1851](#page-1850-0) ["Commandes des pistes audio" à la page 1839](#page-1838-0) ["Commandes des pistes MIDI" à la page 1840](#page-1839-0) ["Commandes des pistes d'instrument" à la page 1841](#page-1840-0) ["Commandes des bus" à la page 1842](#page-1841-0) ["Commandes des sorties principales" à la page 1843](#page-1842-0) ["Menu de la vue Console" à la page 1851](#page-1850-0) ["Personnalisation de la vue Console" à la page 1853](#page-1852-0) ["Utilisation de la vue Console" à la page 1858](#page-1857-0) ["Vue Console" à la page 1828](#page-1827-0)

**Vue Console** Description des vues

# <span id="page-1831-0"></span>Tranches de canaux

La vue Console peut afficher les types de tranches de canaux suivants :

- **Piste audio.** Permet de contrôler les pistes contenant des données audio numériques, routées vers votre interface audio physique. Pour plus d'informations, voir ["Commandes des pistes audio"](#page-1838-0)  [à la page 1839](#page-1838-0).
- **Piste MIDI.** Permet de contrôler les pistes contenant des données MIDI. Les pistes MIDI peuvent commander des périphériques MIDI externes ou des instruments virtuels. Pour plus d'informations, voir ["Commandes des pistes MIDI" à la page 1840.](#page-1839-0)
- **Piste d'instrument.** Permet de contrôler des instruments virtuels. Pour plus d'informations, voir ["Commandes des pistes d'instrument" à la page 1841.](#page-1840-0)
- **Bus.** Permet de créer des prémixages, des mixages casque et des départs d'effets. SONAR prend en charge les bus stéréo et les bus surround. Pour plus d'informations, voir ["Commandes](#page-1841-0)  [des bus" à la page 1842](#page-1841-0).
- **Sortie principale.** Permet de contrôler les sorties audio physiques de votre interface audio. Une tranche de canal de sortie principale contient une sortie gauche et une sortie droite, ainsi que deux commandes de volume. Pour plus d'informations, voir ["Commandes des sorties principales"](#page-1842-0)  [à la page 1843](#page-1842-0).

| Piste audio                                                                                                    | <b>Piste MIDI</b>                                                                                        | Piste d'instrument                                                                               | <b>Bus</b>                                                                                                    | <b>Sortie</b>                                                                                                    |
|----------------------------------------------------------------------------------------------------|----------------------------------------------------------------------------------------------------|--------------------------------------------------------------------------------------------------|----------------------------------------------------------------------------------------------------|----------------------------------------------------------------------------------------------------|
| ◠<br>Gain 0.0<br><b>PROCHANNEL</b><br>$\Rightarrow$<br>Post<br>$\underline{\sim}$<br>$\bigoplus$ $\bigoplus$<br>卒<br>ø | $\bigcirc$<br>Gain 0<br>ø                                                                                | ◠<br>Gain 0<br><b>PROCHANNEL</b><br>Post<br>∣⊜<br>$\leftrightarrow$ $\Rightarrow$<br>卒<br>고교     | ≏<br>e<br>Gain 0<br>Pan 0%<br><b>PROCHANNEL</b><br>$\Rightarrow$<br>Post<br>$\overline{\infty}$<br>$\left\  \cdot \right\ $<br>$\overrightarrow{P}$<br>卒<br>ø |                                                                                                    |
| <b>FX</b><br>ᅬᆔ<br>O Delay                                                                                             | $\overline{AB}$ FX<br><b>Q</b> Quantize                                                                  | FX<br>E<br>O Delay<br>$\ddot{\bullet}$                                                           | <b>FX</b><br>심리<br><b>O</b> Boost11                                                                                                    |                                                                                                    |
| <b>NE SENDS</b><br>o<br>$\vert 1 \vert$<br>$\bigcirc$<br>Post<br>Bus 2<br>$\overline{\mathbf v}$<br>T                  | <b>E</b> None<br>$\overline{\mathbf{v}}$<br>国 Bank: ---<br>▼<br><b>Elnone</b><br>$\overline{\mathbf{v}}$ | ø<br><b>AN SENDS</b><br>$\bigcirc$<br>Post<br>$\vert 1 \vert$<br>Bus 2<br>$\overline{\mathbf v}$ | o<br><b>AN SENDS</b><br>Post<br>$\circ$<br>$\mathbf{1}$<br>Bus 2<br>$\overline{\mathbf v}$                                                                    |                                                                                                    |
| Pan<br>$\circ$<br>$\mathbf{C}$<br>Lev<br>$M$ $\emptyset$ R<br>$\mathsf{W}$<br>$M$ $S$ $\odot$<br>$\vert \bullet$ ))    | $R$ $W$<br>$M \succeq S \rightharpoonup (a)$                                                             | ᅋ<br>٦<br>Lev 0 Pan C<br>$R$ $W$<br>$M \parallel S \parallel \bullet \parallel \bullet)$         | T<br>е<br>Pan C<br>$\bullet$<br>Lev<br><b>MSRW</b><br>lit-ti                                                                                                  | <b>MASTER</b><br>$\vert \mathbf{a} \vert$<br>$\mathsf{M}% _{T}=\mathsf{M}_{T}\!\left( a,b\right) ,\ \mathsf{M}_{T}=\mathsf{M}_{T}\!\left( a,b\right) ,$<br>M |
| Pan 0% C<br>$\beta$<br>$0 =$                                                                                           | Pan 0% C                                                                                                 | Pan 0% C<br>$B =$<br>$0 =$                                                                       | Pan 0% C<br>$B =$<br>$0 =$                                                                                                    |                                                                                                    |
| $-6 =$<br>$-12 =$<br>$-18 \equiv -24$<br>$-36 =$<br>$-\infty =$                                                        |                                                                                                    | $-6 =$<br>$-12 \equiv$<br>$-18 \equiv -24$<br>$-36 =$<br>$-\infty =$                             | $-6 =$<br>$-12 =$<br>$-18 \equiv -24$<br>$-36 =$<br>$-\infty$ =                                                                                               | -15 -18 -21 -24 -27 -30 -33 -33<br>'n                                                                                                    |
| $-7.2$<br>υ<br>why                                                                                                    | 101<br>⊕                                                                                                 | $-7.2$<br>$\pmb{0}$<br>$ \mathbb{H} $                                                            | $-0.1$<br>$\pmb{0}$                                                                                                    | $\overline{0}$<br><u>့</u>                                                                                                    |
| IN / OUT<br>O-none-<br>$\overline{\mathbf{v}}$<br><b>I</b> Master<br>$\overline{\mathbf{v}}$<br>Audio<br>1.            | IN / OUT<br>$\blacksquare$ AllInptsOm $\vert \blacktriangledown$<br>1MDSPR220<br>MIDI<br>2               | IN / OUT<br>AllInptsOm<br><b>I</b> Master<br>$\overline{\mathbf{v}}$<br>Instrument               | IN / OUT<br>CnxntHDAd(<br>Bus                                                                                                    | Conexant HD                                                                                                    |

**Figure 433.** *Les commandes affichées dans une tranche de canal varient selon le type de tranches de canaux.*

# Afficher/Masquer un type de tranches de canaux

Cliquez sur le menu **Tranches** dans la vue Console et choisissez le type de tranches de canaux souhaité.

**Figure 434.** *Menu Tranches de la vue Console.*

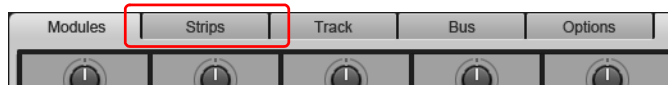

## Commandes des tranches de canaux

Les commandes affichées dans une tranche de canal varient selon le type de tranches de canaux. Les commandes des tranches de canaux sont regroupées dans différents modules pouvant être affichés ou masqués indépendamment les uns des autres. Les modules et commandes disponibles sont indiqués ci-dessous.

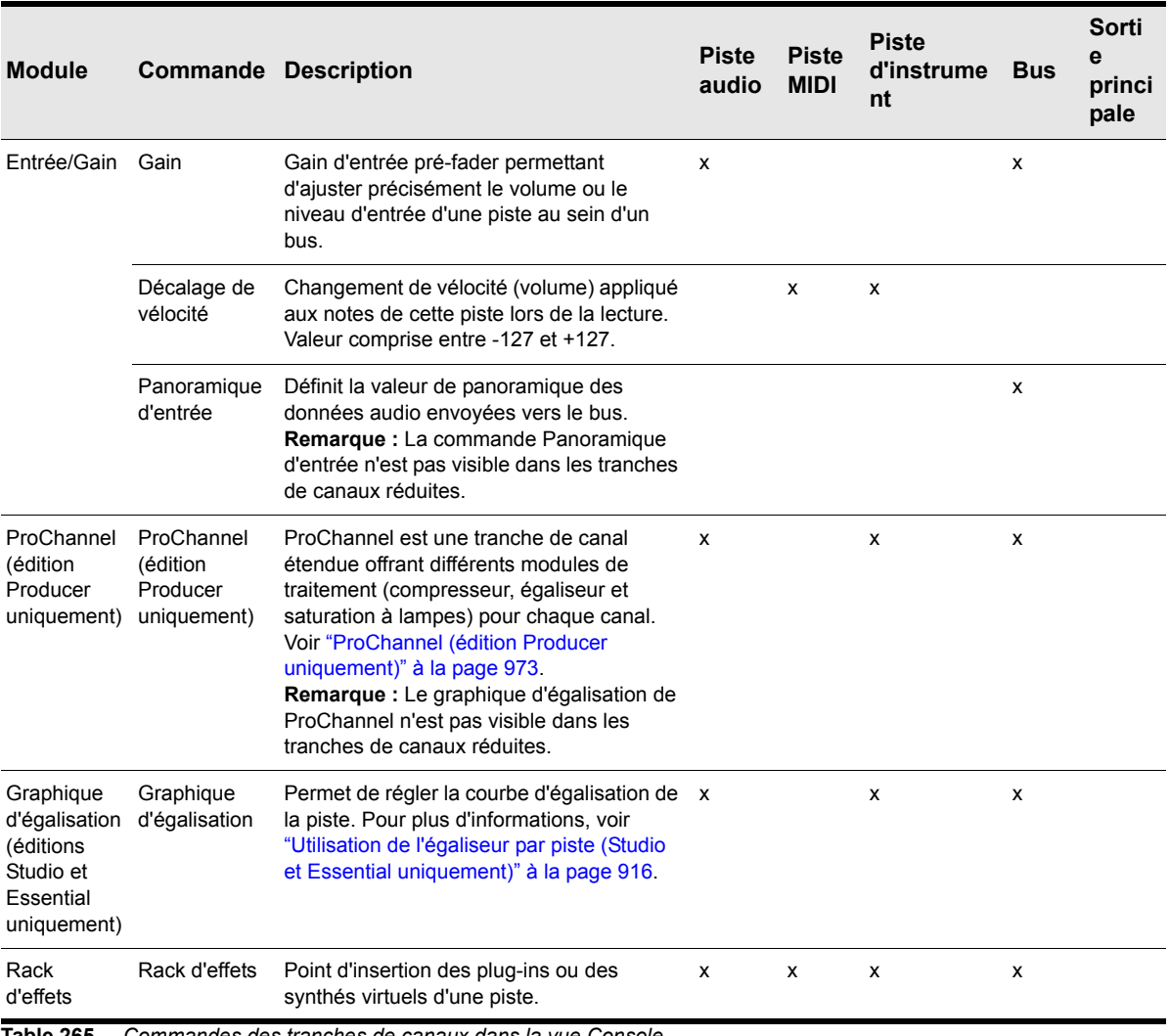

**Table 265.** *Commandes des tranches de canaux dans la vue Console*

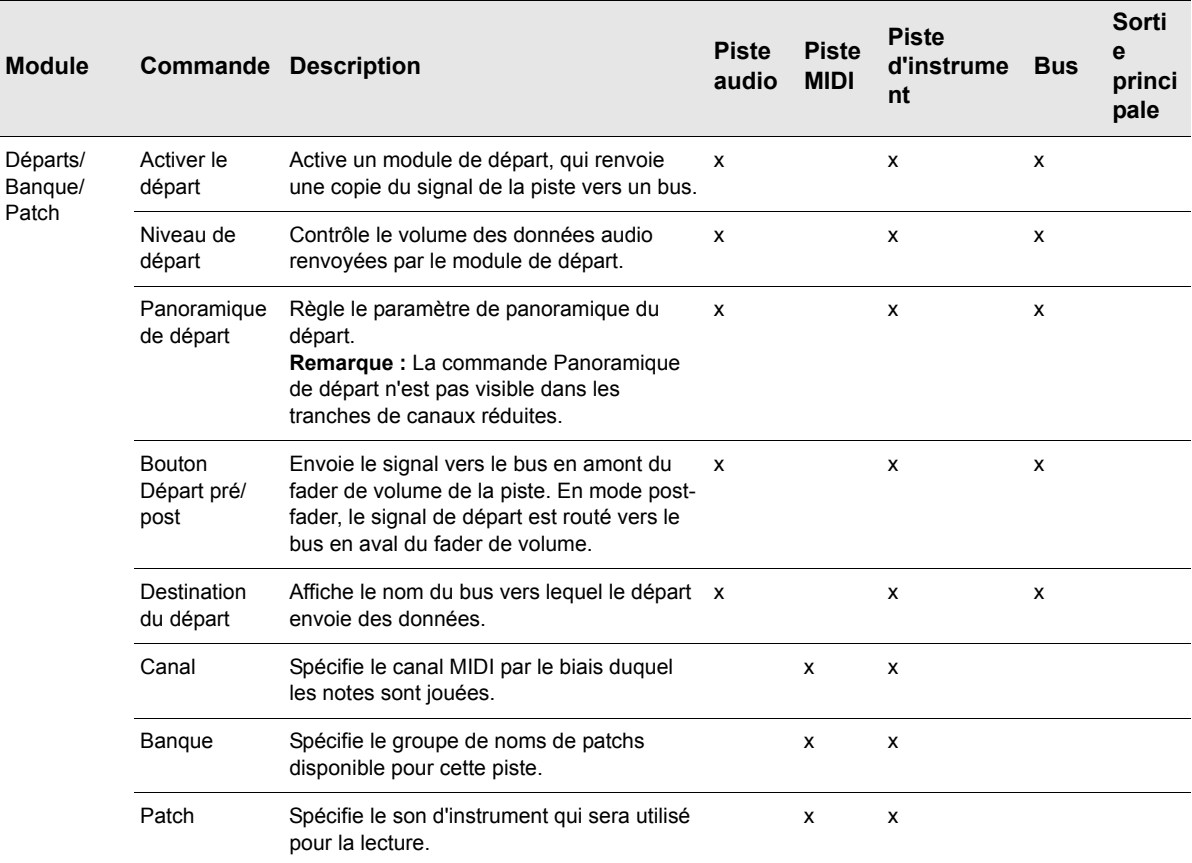

**Table 265.** *Commandes des tranches de canaux dans la vue Console(suite de la page précédente)*

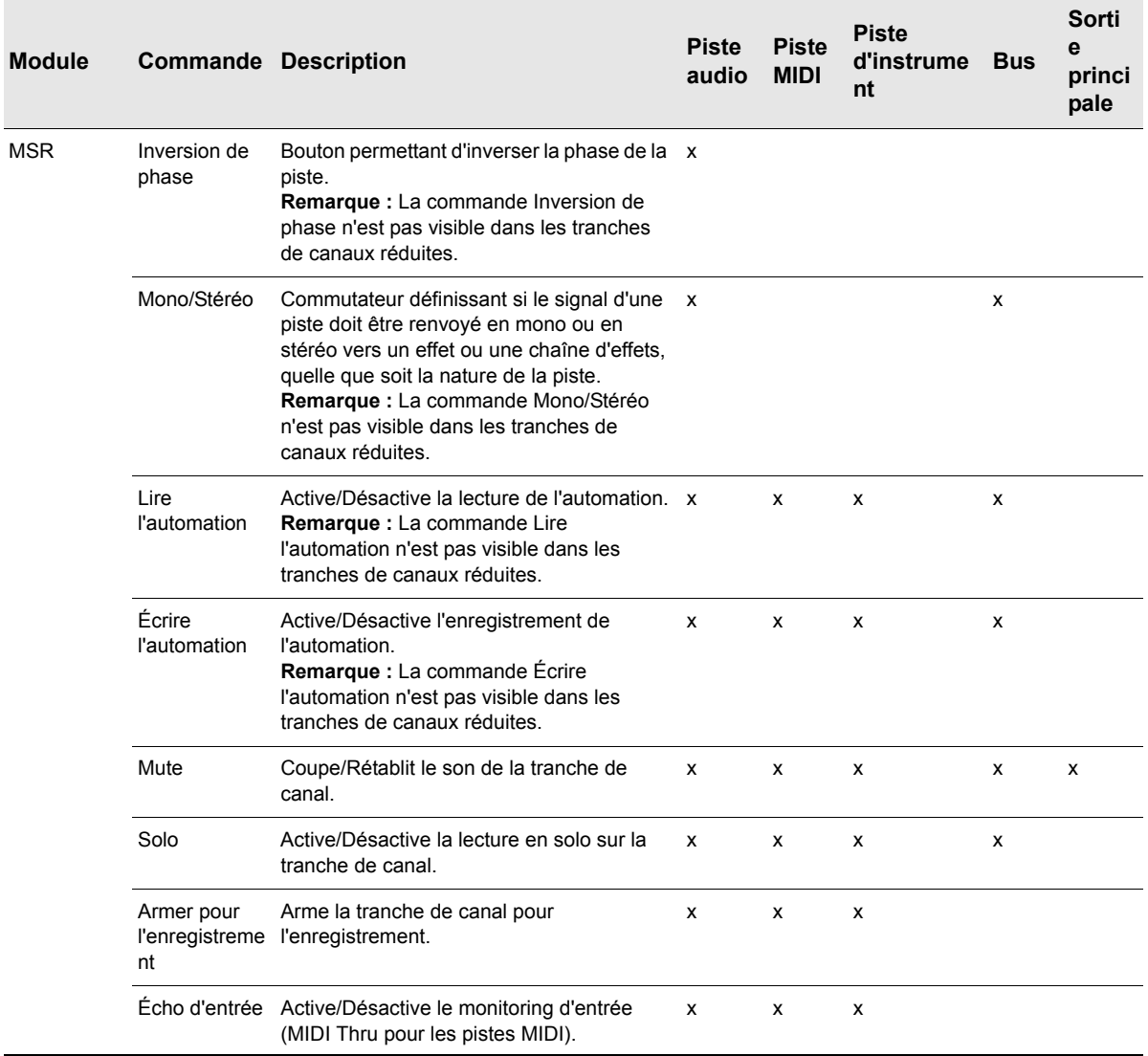

**Table 265.** *Commandes des tranches de canaux dans la vue Console(suite de la page précédente)*
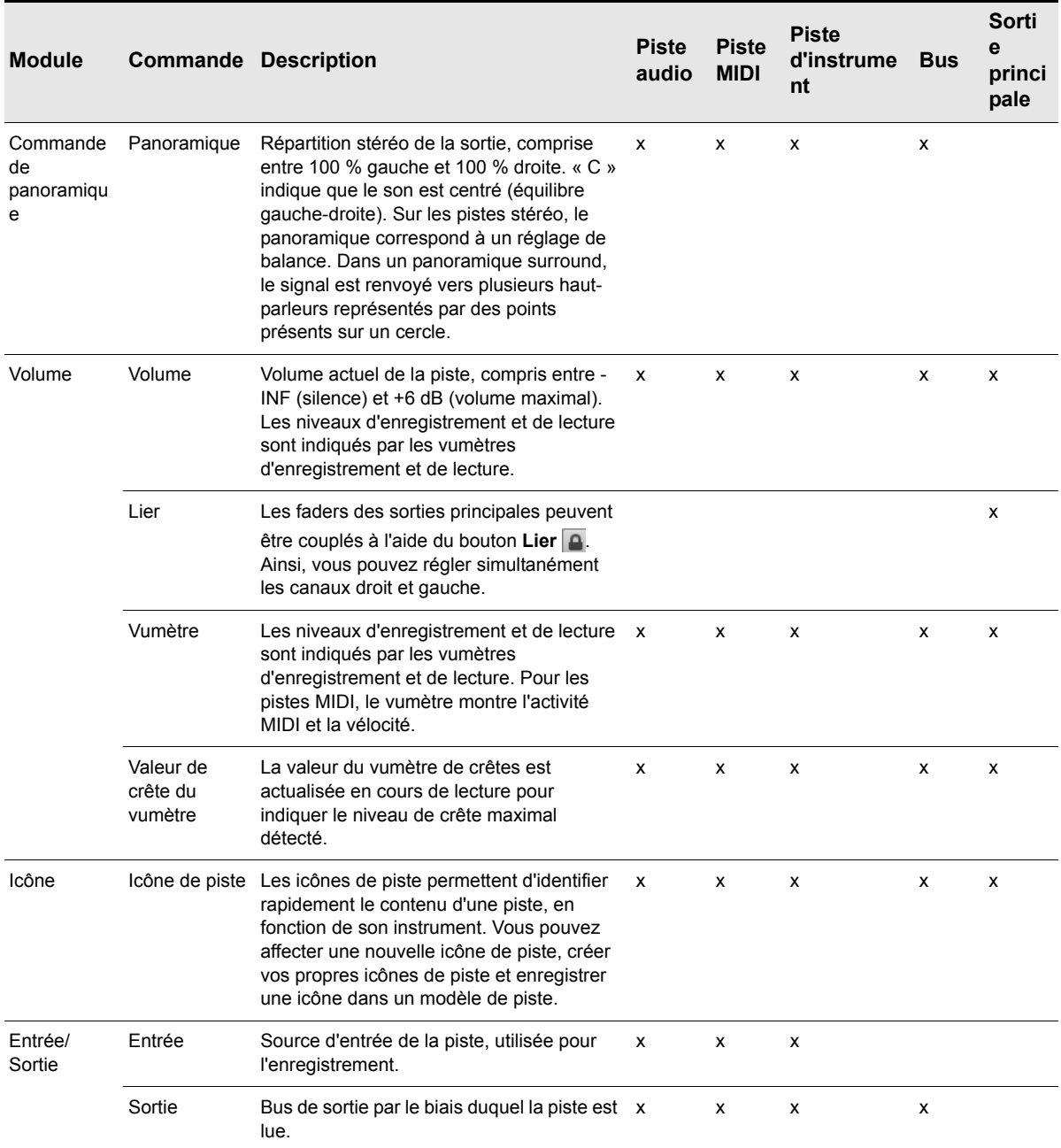

**Table 265.** *Commandes des tranches de canaux dans la vue Console(suite de la page précédente)*

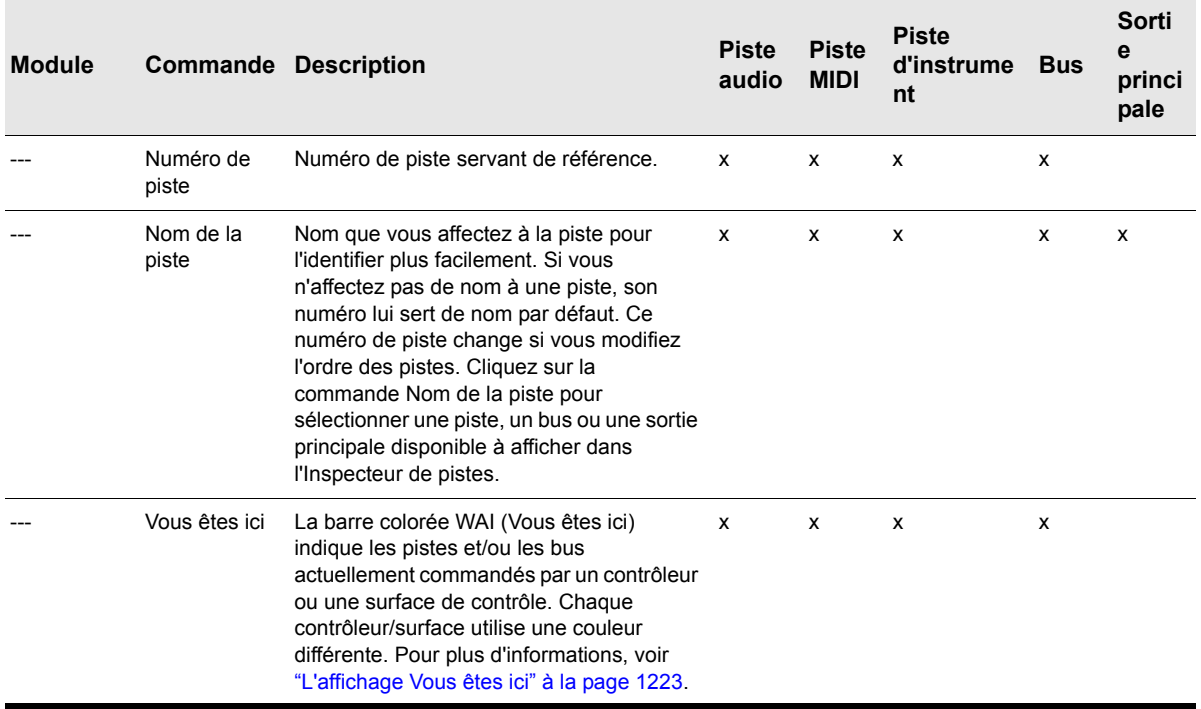

**Table 265.** *Commandes des tranches de canaux dans la vue Console(suite de la page précédente)*

#### <span id="page-1838-0"></span>Commandes des pistes audio

**Figure 435.** *Commandes des pistes audio dans la vue Console.*

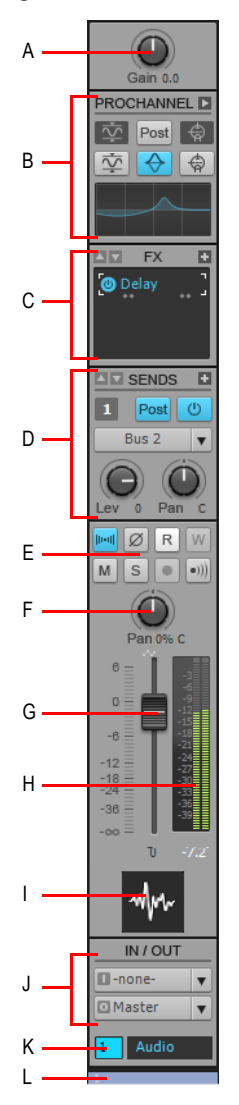

**A.** Gain d'entrée **B.** ProChannel (édition Producer uniquement) **C.** Rack d'effets **D.** Départs **E.** Mute, Solo,<br>Armer, Écho d'entrée, Inversion de phase, Entrelacement stéréo, Lire l'automation, Écrire l'automation *F. Panoramique G. Volume H. Vumètre I. Icône de piste J. Entrée et sortie K. Nom et numéro de la piste L. Indicateur Vous êtes ici*

**Vue Console** Description des vues

### <span id="page-1839-0"></span>Commandes des pistes MIDI

**Figure 436.** *Commandes des pistes MIDI dans la vue Console.*

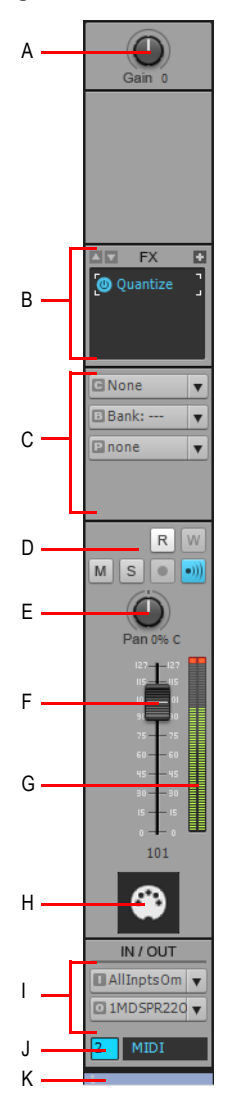

**A.** Gain de vélocité **B.** Rack d'effets **C.** Canal/Banque/Patch **D.** Mute, Solo, Armer, Écho d'entrée, Lire<br>l'automation, Écrire l'automation E. Panoramique F. Volume G. Vumètre H. Icône de piste I. Entrée et sort

1840 | Description des vues **Vue Console**

### <span id="page-1840-0"></span>Commandes des pistes d'instrument

**Figure 437.** *Commandes des pistes d'instrument dans la vue Console.*

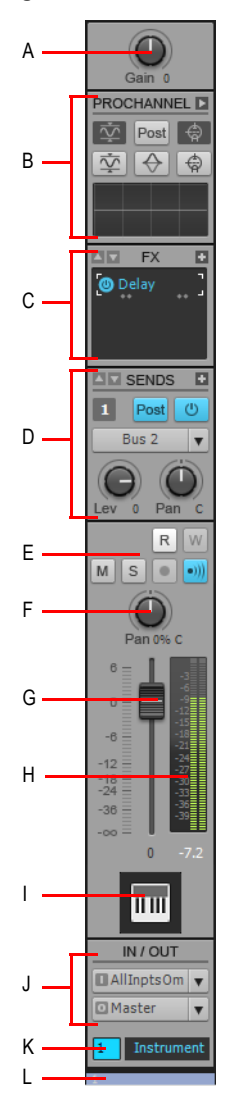

*A. Gain d'entrée B. ProChannel (édition Producer uniquement) C. Rack d'effets D. Départs E. Mute, Solo,*  Armer, Écho d'entrée, Lire l'automation, Écrire l'automation F. Panoramique G. Volume H. Vumètre I. Icône de<br>piste J. Entrée et sortie K. Nom et numéro de la piste L. Indicateur Vous êtes ici

### <span id="page-1841-0"></span>Commandes des bus

**Figure 438.** *Commandes des bus dans la vue Console.*

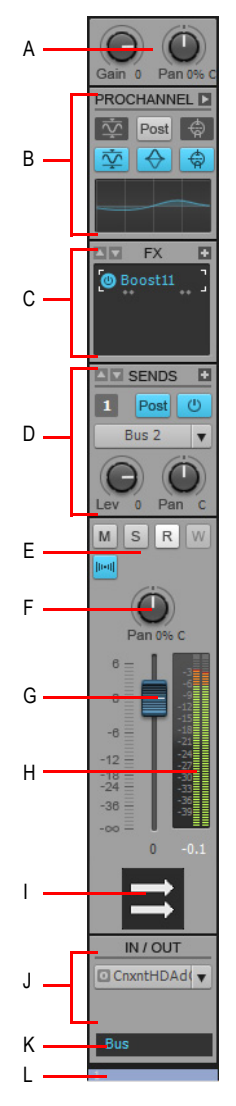

**A.** Gain d'entrée et panoramique **B.** ProChannel (édition Producer uniquement) **C.** Rack d'effets **D.** Départs<br>**E.** Mute, Solo, Lire l'automation, Écrire l'automation **F.** Panoramique **G.** Volume **H.** Vumètre **I.** *J. Sortie K. Nom et numéro du bus L. Indicateur Vous êtes ici*

1842 | Description des vues **Vue Console**

# <span id="page-1842-0"></span>Commandes des sorties principales

**Figure 439.** *Commandes des sorties principales dans la vue Console.*

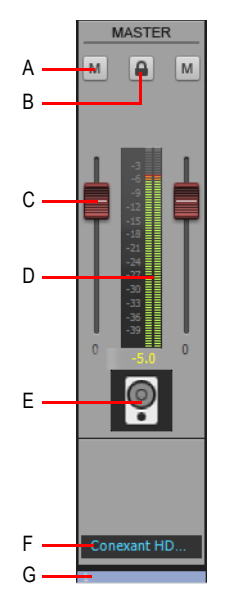

*A. Mute B. Lier les canaux C. Volume D. Vumètre E. Icône*

# Indicateurs de statut

La vue Console indique si une commande est associée à une ou plusieurs autres commandes, si elle est armée pour l'automation et si des données d'automation existent pour la commande en question.

#### **Indicateur de commande groupée**

Des carrés de différentes couleurs s'affichent si des potentiomètres, faders ou boutons font partie d'un groupe.

**Figure 440.** *Indicateur de commande groupée.*

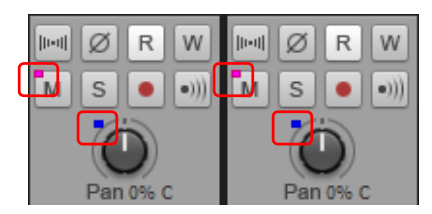

Pour plus d'informations, voir ["Regrouper des commandes" à la page 1862.](#page-1861-0)

#### **Indicateur Armé pour l'automation**

Un rectangle rouge entoure les commandes armées pour l'enregistrement de l'automation. Vous pouvez activer l'écriture de l'automation pour l'ensemble de la tranche de canal ou pour certaines commandes uniquement.

**Figure 441.** *Indicateur Armé pour l'automation.*

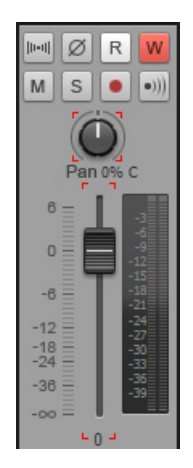

Pour plus d'informations, voir ["Armer une tranche de canal pour l'enregistrement de l'automation" à](#page-1859-0)  [la page 1860.](#page-1859-0)

#### **Indicateur Données d'automation présentes**

Une petite icône d'automation s'affiche près des commandes pour lesquelles des données d'automation existent.

**Figure 442.** *Indicateur Données d'automation présentes.*

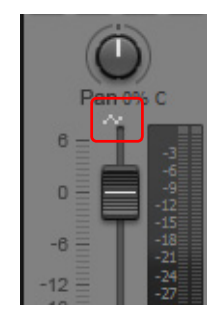

Voir : ["Modules" à la page 1845](#page-1844-0) ["Menu de la vue Console" à la page 1851](#page-1850-0)

1844 | Description des vues **Vue Console**

["Commandes des pistes audio" à la page 1839](#page-1838-0) ["Commandes des pistes MIDI" à la page 1840](#page-1839-0) ["Commandes des pistes d'instrument" à la page 1841](#page-1840-0) ["Commandes des bus" à la page 1842](#page-1841-0) ["Commandes des sorties principales" à la page 1843](#page-1842-0) ["Menu de la vue Console" à la page 1851](#page-1850-0) ["Interface de la vue Console" à la page 1830](#page-1829-0) ["Personnalisation de la vue Console" à la page 1853](#page-1852-0) ["Utilisation de la vue Console" à la page 1858](#page-1857-0) ["Vue Console" à la page 1828](#page-1827-0)

# <span id="page-1844-0"></span>**Modules**

Les commandes des tranches de canaux sont regroupées dans différents modules pouvant être affichés ou masqués. Vous disposez des modules suivants :

["Entrée/Gain" à la page 1846](#page-1845-0) ["Module ProChannel \(édition Producer uniquement\)" à la page 1846](#page-1845-1) ["Module Graphique d'égalisation \(éditions Studio et Essential uniquement\)" à la page 1847](#page-1846-0) ["Module Rack d'effets" à la page 1847](#page-1846-1) ["Module Départs/Banque/Patch" à la page 1847](#page-1846-2) ["Module MSR" à la page 1848](#page-1847-0) ["Module Commande de panoramique" à la page 1849](#page-1848-0) ["Module Volume" à la page 1849](#page-1848-1) ["Module Icône" à la page 1850](#page-1849-0) ["Module Entrée/Sortie" à la page 1850](#page-1849-1)

# Afficher/Masquer un module

Cliquez sur le menu **Modules** dans la vue Console et choisissez le module souhaité.

**Figure 443.** *Menu Modules de la vue Console.*

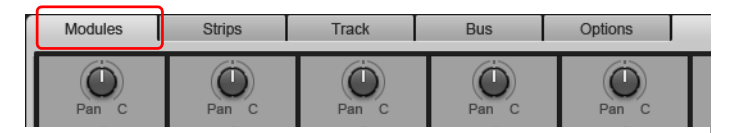

# <span id="page-1845-0"></span>Entrée/Gain

Le module Entrée/Gain permet de régler le gain d'entrée et le panoramique (bus uniquement) en amont du paramètre de volume.

**Figure 444.** *Module Entrée/Gain.*

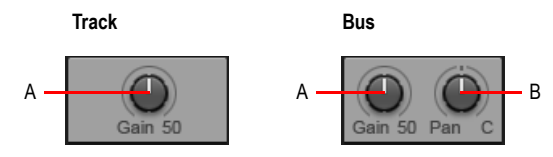

*A. Gain d'entrée B. Panoramique d'entrée*

Pour plus d'informations sur l'utilisation du gain d'entrée, voir ["Réglage du gain" à la page 226.](#page-225-0)

# <span id="page-1845-1"></span>Module ProChannel (édition Producer uniquement)

Le module ProChannel permet d'appliquer un traitement modélisé de compression, d'égalisation et de saturation à lampes à une piste audio, une piste d'instrument ou un bus.

**Figure 445.** *Module ProChannel (édition Producer uniquement).*

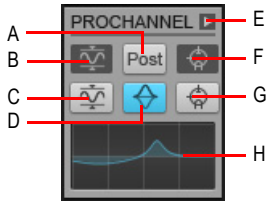

*A. Pré/Post B. Témoin d'activité du compresseur C. Activer/Désactiver le compresseur D. Activer/Désactiver l'égaliseur E. Agrandir/Réduire ProChannel F. Témoin d'activité de la saturation à lampes G. Activer/ Désactiver la saturation à lampes H. Graphique d'égalisation*

Pour plus d'informations sur ProChannel, voir ["ProChannel \(édition Producer uniquement\)" à la](#page-972-0)  [page 973](#page-972-0).

# <span id="page-1846-0"></span>Module Graphique d'égalisation (éditions Studio et Essential uniquement)

Le module Graphique d'égalisation permet de régler la courbe d'égalisation de la piste. Pour accéder aux autres commandes d'égalisation, double-cliquez sur le graphique d'égalisation.

**Figure 446.** *Module Graphique d'égalisation (éditions Studio et Essential uniquement).*

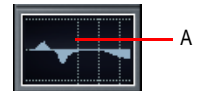

*A. Graphique d'égalisation*

Pour plus d'informations sur l'utilisation de l'égaliseur de piste Sonitus dans SONAR X1 Studio ou Essential, voir ["Utilisation de l'égaliseur par piste \(Studio et Essential uniquement\)" à la page 916](#page-915-0).

### <span id="page-1846-1"></span>Module Rack d'effets

Le module Rack d'effets permet d'insérer des plug-ins d'effet en temps réel sur des pistes et des bus.

**Figure 447.** *Module Rack d'effets.*

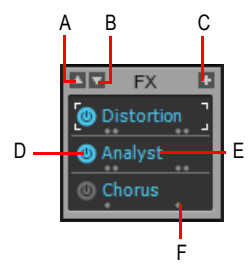

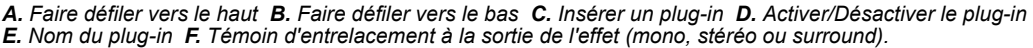

Pour plus d'informations sur l'utilisation d'effets en temps réel, voir ["Effets en temps réel" à la page](#page-871-0)  [872.](#page-871-0)

# <span id="page-1846-2"></span>Module Départs/Banque/Patch

Le module Départs/Banque/Patch offre plusieurs commandes relatives aux pistes audio, bus et pistes MIDI.

Dans le cas des pistes audio, vous pouvez créer des départs d'effets, des prémixages, des mixages casque, etc.

Dans le cas des pistes MIDI, vous pouvez choisir la banque, le patch et le canal, qui déterminent le son d'instrument utilisé pour la lecture.

#### **Figure 448.** *Module Départs/Banque/Patch*

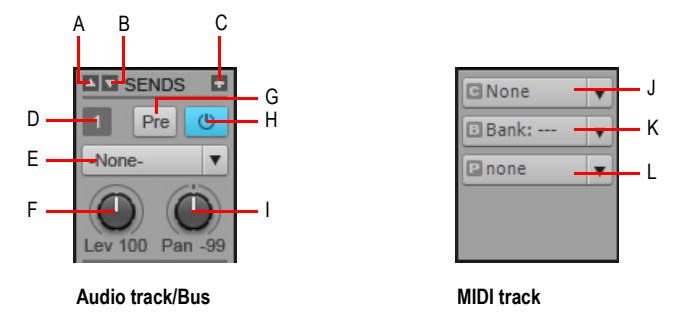

*A. Faire défiler vers le haut B. Faire défiler vers le bas C. Insérer un départ D. Numéro du départ E. Destination du départ F. Niveau de départ G. Commutateur pré/post H. Activer/Désactiver le départ I. Panoramique de départ J. Banque K. Patch L. Canal*

Pour plus d'informations sur l'utilisation des départs et les paramètres de banque, de patch et de canal MIDI, voir ["Routage et mixage des signaux audio numériques" à la page 852](#page-851-0) et ["Choix du son](#page-220-0)  [d'instrument \(banque et patch\)" à la page 221](#page-220-0).

#### <span id="page-1847-0"></span>Module MSR

Le module MSR permet de configurer les différents états des pistes, notamment les fonctions Mute, Solo et Armer pour l'enregistrement.

**Figure 449.** *Module MSR.*

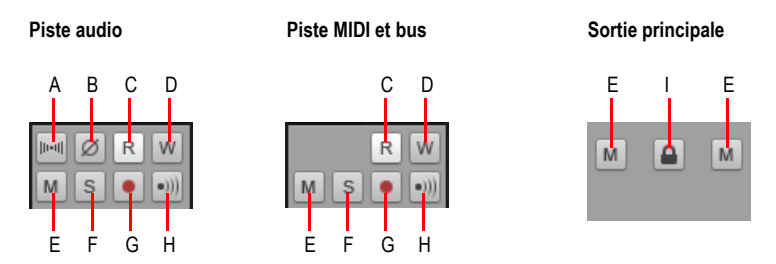

*A. Inversion de phase B. Mono/Stéréo C. Lire l'automation D. Écrire l'automation E. Mute F. Solo G. Armer pour l'enregistrement H. Écho d'entrée I. Lier les faders des canaux gauche et droit (sorties principales uniquement)*

Pour plus d'informations sur les états des pistes, voir ["Lecture piste par piste" à la page 195.](#page-194-0)

# <span id="page-1848-0"></span>Module Commande de panoramique

Le module Panoramique permet de régler le panoramique de la tranche de canal.

**Figure 450.** *Module Commande de panoramique.*

**Stéréo Surround** B A Pan

*A. Commande de panoramique stéréo B. Surround Panner (éditions Producer et Studio uniquement)*

Pour plus d'informations sur le panoramique, voir ["Réglage du volume et du panoramique" à la page](#page-222-0)  [223](#page-222-0) et ["Réglage des panoramiques surround" à la page 956](#page-955-0).

#### <span id="page-1848-1"></span>Module Volume

Le module Volume permet de régler le niveau de lecture ou de monitoring de la tranche de canal. Le vumètre permet de surveiller le niveau de lecture ou de monitoring de la tranche de canal. La valeur du vumètre de crêtes est actualisée en cours de lecture pour indiquer le niveau de crête maximal détecté.

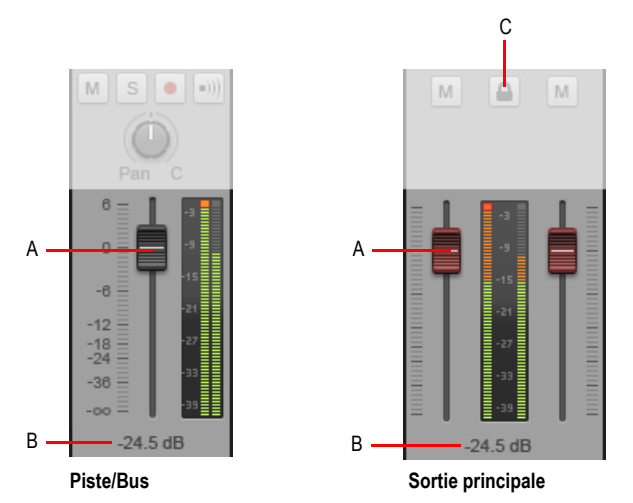

**Figure 451.** *Module Volume (accompagné des modules MSR et Commande de panoramique).*

*A. Fader de volume B. Valeur de crête C. Lier les faders (sorties principales uniquement)*

Pour faciliter leur identification, les boutons des faders de piste sont noirs, les boutons des faders de bus sont bleus et les boutons des faders des sorties principales sont rouges.

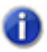

**Remarque :** *Les faders des sorties principales peuvent être couplés à l'aide du bouton Lier . Ainsi, vous pouvez régler simultanément les canaux droit et gauche.*

Pour plus d'informations sur le réglage des niveaux, voir ["Réglage du volume et du panoramique" à](#page-222-0)  [la page 223.](#page-222-0)

Pour plus d'informations sur l'utilisation des vumètres, voir ["Vumètres" à la page 859](#page-858-0).

#### <span id="page-1849-0"></span>Module Icône

Le module Icônes permet d'affecter une icône graphique à la tranche de canal. L'identification visuelle des pistes et des bus est ainsi facilitée.

**Figure 452.** *Module Icône.*

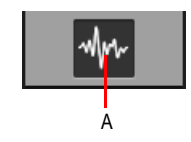

*A. Icône de piste/bus*

Pour plus d'informations sur les icônes de piste, voir ["Icônes de pistes" à la page 328](#page-327-0).

#### <span id="page-1849-1"></span>Module Entrée/Sortie

Le module Entrée/Sortie permet d'affecter une entrée et une sortie à la tranche de canal. Le périphérique d'entrée est utilisé pour l'enregistrement et le périphérique de sortie pour la lecture.

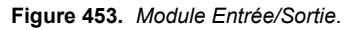

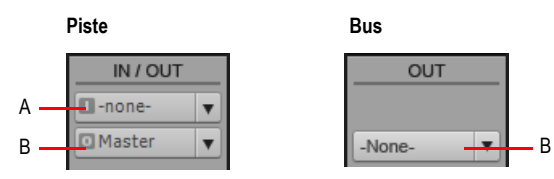

*A. Entrée B. Sortie*

Pour plus d'informations sur l'affectation des entrées et des sorties, voir ["Routage des pistes vers](#page-216-0)  [des sorties" à la page 217](#page-216-0).

Voir :

["Tranches de canaux" à la page 1832](#page-1831-0) ["Menu de la vue Console" à la page 1851](#page-1850-0) ["Interface de la vue Console" à la page 1830](#page-1829-0) ["Personnalisation de la vue Console" à la page 1853](#page-1852-0) ["Utilisation de la vue Console" à la page 1858](#page-1857-0) ["Vue Console" à la page 1828](#page-1827-0)

# <span id="page-1850-0"></span>Menu de la vue Console

Le menu figurant en haut de la vue Console permet de configurer l'apparence et le comportement de la vue Console.

**Figure 454.** *Menu de la vue Console.* 

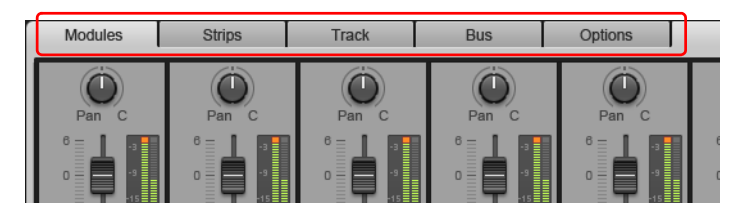

# Menu Modules

Le menu **Modules** offre les commandes suivantes :

- **Entrée/Gain.** Affiche/Masque les commandes de gain d'entrée.
- **ProChannel.** Affiche/Masque ProChannel (édition Producer uniquement)
- **Graphique d'égalisation.** Affiche/Masque le graphique d'égalisation (éditions Studio et Essential uniquement)
- **Rack d'effets.** Affiche/Masque les racks d'effets.
- **Départs/Banque/Patch.** Affiche/Masque les commandes Départ, Banque et Patch.
- **MSR.** Affiche/Masque les commandes Mute, Solo et Armer pour l'enregistrement.
- **Commande de panoramique.** Affiche/Masque les commandes de panoramique.
- **Volume.** Affiche/Masque les commandes et vumètres de volume.
- **Icône.** Affiche/Masque les icônes de piste/bus.
- **Entrée/Sortie.** Affiche/Masque les commandes d'entrée et de sortie.

# Menu Tranches

Le menu **Tranches** offre les commandes suivantes :

- **Pistes.** Affiche/Masque les pistes.
- **Bus.** Affiche/Masque les bus.
- **Sorties principales.** Affiche/Masque les sorties principales.
- **Audio.** Affiche/Masque les pistes audio.
- **MIDI.** Affiche/Masque les pistes MIDI.
- **Instrument.** Affiche/Masque les pistes d'instrument.
- **Mutées.** Affiche/Masque les pistes dont le son est coupé.
- **Archivées.** Affiche/Masque les pistes archivées.
- **Figées.** Affiche/Masque les pistes figées.
- **Gestionnaire de pistes.** Ouvre la boîte de dialogue Gestionnaire de pistes.
- **Élargir toutes les tranches.** Affiche des tranches de canaux élargies.
- **Rétrécir toutes les tranches.** Affiche des tranches de canaux rétrécies.

#### Menu Piste

Le menu **Piste** offre les commandes suivantes :

- **Insérer une piste audio.** Insère une nouvelle piste audio.
- **Insérer une piste MIDI.** Insère une nouvelle piste MIDI.
- **Insérer une piste à partir d'un modèle.** Insère de nouvelles pistes à partir d'un modèle de piste.
- **Créer une piste d'instrument.** Si une piste audio et une piste MIDI ont été affectées au même instrument virtuel, vous pouvez les convertir en piste d'instrument (disponible uniquement pour les pistes MIDI).
- **Diviser la piste d'instrument.** Divise une piste d'instrument en pistes audio et MIDI séparées. Les pistes audio et MIDI restent alors affectées au même instrument virtuel (disponible uniquement pour les pistes d'instrument).
- **Supprimer la piste.** Supprime la piste sélectionnée.

#### Menu Bus

Le menu **Bus** offre les commandes suivantes :

- **Insérer un bus stéréo.** Insère un nouveau bus stéréo.
- **Insérer un bus surround.** Insère un nouveau bus surround.

# Menu Options

Le menu **Options** offre les commandes suivantes :

- **Vumètres.** Utilisez le sous-menu pour spécifier différentes options relatives aux vumètres de piste, de bus et de sortie principale. Le sous-menu contient les options suivantes :
	- **Options du vumètre d'enregistrement.** Mode du vumètre (Crête, RMS ou Crête+RMS), plage de valeurs du vumètre (-12 dB à -90 dB), Afficher les graduations, Mémoire de crête et Verrouiller les crêtes.
	- **Options du vumètre de la piste.** Mode du vumètre (Crête, RMS ou Crête+RMS), emplacement du vumètre (pré-fader ou post-fader), plage de valeurs du vumètre (-12 dB à -90 dB), Afficher les graduations, Mémoire de crête et Verrouiller les crêtes.
	- **Options du vumètre du bus.** Mode du vumètre (Crête, RMS ou Crête+RMS), emplacement du vumètre (pré-fader, post-fader ou pré-fader/post-effets), plage de valeurs du vumètre (-12 dB à -90 dB), Afficher les graduations, Mémoire de crête et Verrouiller les crêtes.
	- **Options du vumètre des sorties principales.** Mode du vumètre (Crête, RMS ou Crête+RMS), plage de valeurs du vumètre (-12 dB à -90 dB), Mémoire de crête et Verrouiller les crêtes.
	- **Réinitialiser tous les vumètres.** Réinitialise les témoins d'écrêtage de tous les vumètres.

**Remarque :** *Des options supplémentaires relatives aux vumètres audio sont disponibles dans Edition >Préférences > Personnalisation - Vumètres audio.*

Voir : ["Utilisation de la vue Console" à la page 1858](#page-1857-0) ["Interface de la vue Console" à la page 1830](#page-1829-0) ["Personnalisation de la vue Console" à la page 1853](#page-1852-0) ["Vue Console" à la page 1828](#page-1827-0)

# <span id="page-1852-0"></span>Personnalisation de la vue Console

Différents moyens sont à votre disposition pour personnaliser la vue Console afin de l'adapter à vos besoins et d'optimiser l'espace disponible à l'écran :

- Vous pouvez afficher ou masquer des types de tranches de canaux spécifiques, par exemple les pistes audio, les pistes MIDI, les pistes d'instrument, les bus et les sorties principales (voir ["Afficher/Masquer des types de tranches de canaux spécifiques" à la page 1854](#page-1853-0)).
- Vous pouvez afficher et masquer des pistes, bus et sorties principales spécifiques (voir ["Afficher/](#page-1853-1) [Masquer des pistes, bus et sorties principales spécifiques" à la page 1854\)](#page-1853-1).
- Vous pouvez afficher et masquer les tranches de canaux mutées, archivées ou figées (voir ["Afficher/Masquer des tranches de canaux mutées, archivées ou figées" à la page 1854\)](#page-1853-2).
- Vous pouvez afficher et masquer des modules, par exemple des faders de volume, des vumètres, des commandes d'entrée et de sortie, etc. (voir ["Afficher/Masquer des modules" à la](#page-1853-3)  [page 1854](#page-1853-3)).

**Vue Console** Description des vues

- Vous pouvez afficher des tranches de canaux élargies ou rétrécies (voir ["Définir la largeur des](#page-1853-4)  [tranches de canaux" à la page 1854](#page-1853-4)).
- Vous pouvez redimensionner les panneaux Piste, Bus et Sorties principales (voir ["Redimensionner les panneaux Piste, Bus et Sorties principales" à la page 1857\)](#page-1856-0).

# <span id="page-1853-0"></span>Afficher/Masquer des types de tranches de canaux spécifiques

Cliquez sur le menu **Tranches** dans la vue Console et choisissez les types de tranches de canaux souhaités.

### <span id="page-1853-1"></span>Afficher/Masquer des pistes, bus et sorties principales spécifiques

Effectuez l'*une* des opérations suivantes :

- Cliquez sur le menu **Tranches**, sélectionnez **Gestionnaire de pistes** pour ouvrir la boîte de dialogue **Gestionnaire de pistes**, puis sélectionnez les pistes à afficher.
- Cliquez avec le bouton droit de la souris sur une tranche de canal et sélectionnez **Masquer la piste** ou **Masquer le bus** dans le menu contextuel.

#### <span id="page-1853-2"></span>Afficher/Masquer des tranches de canaux mutées, archivées ou figées

Cliquez sur le menu **Tranches** dans la vue Console et choisissez **Mutées**, **Archivées** ou **Figées**.

#### <span id="page-1853-3"></span>Afficher/Masquer des modules

Cliquez sur le menu **Modules** dans la vue Console et choisissez le module souhaité.

**Figure 455.** *Menu Modules de la vue Console.*

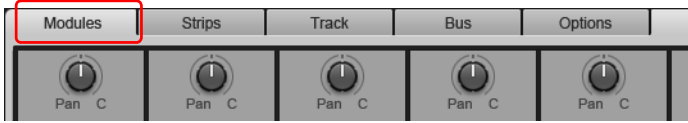

#### <span id="page-1853-4"></span>Définir la largeur des tranches de canaux

Les tranches de canaux peuvent être élargies ou rétrécies. En affichant des tranches de canaux rétrécies, vous pouvez afficher plus de pistes, bus et sorties principales en même temps dans la vue Console.

Pour activer le mode élargi pour toutes les tranches de canaux, cliquez sur le menu **Tranches** et sélectionnez **Élargir toutes les tranches**.

Pour activer le mode rétréci pour toutes les tranches de canaux, cliquez sur le menu **Tranches** et sélectionnez **Rétrécir toutes les tranches**.

Pour faire passer une tranche de canal individuelle du mode élargi au mode rétréci, cliquez avec le bouton droit de la souris sur la tranche de canal et sélectionnez **Rétrécir la tranche** dans le menu contextuel.

En mode rétréci, les commandes de tranche de canal suivantes sont masquées.

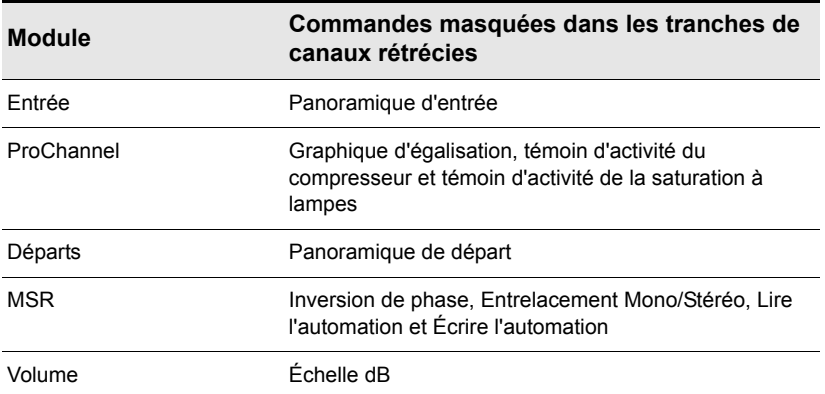

**Table 266.** *Commandes de tranche de canal masquées en mode rétréci* 

**Figure 456.** *Vous pouvez afficher une ou plusieurs tranches de canaux en mode rétréci pour afficher simultanément plus de tranches de canaux.*

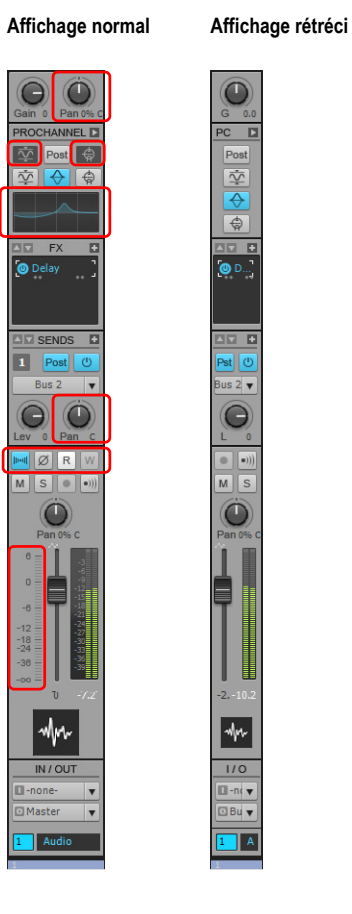

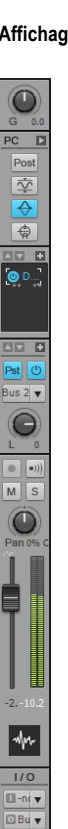

 $\Box$  A

# <span id="page-1856-0"></span>Redimensionner les panneaux Piste, Bus et Sorties principales

Faites glisser les barres de séparation verticales vers la gauche ou la droite. Les barres de séparation se calent automatiquement sur les limites séparant les tranches de canaux.

**Figure 457.** *Faites glisser les barres de séparation verticales pour redimensionner les panneaux Piste, Bus et Sorties principales.*

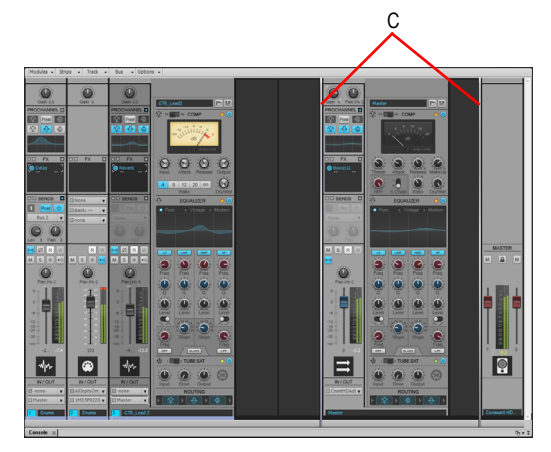

*A. Barres de séparation des panneaux*

Voir :

["Utilisation de la vue Console" à la page 1858](#page-1857-0) ["Interface de la vue Console" à la page 1830](#page-1829-0) ["Menu de la vue Console" à la page 1851](#page-1850-0) ["Vue Console" à la page 1828](#page-1827-0)

# <span id="page-1857-0"></span>Utilisation de la vue Console

["Insérer une nouvelle piste" à la page 1858](#page-1857-1) ["Insérer un nouveau bus" à la page 1858](#page-1857-2) ["Supprimer une piste ou un bus" à la page 1858](#page-1857-3) ["Renommer une tranche de canal" à la page 1858](#page-1857-4) ["Navigation au sein de la vue Console" à la page 1859](#page-1858-0) ["Régler les commandes de la vue Console" à la page 1859](#page-1858-1) ["Armer une tranche de canal pour l'enregistrement de l'automation" à la page 1860](#page-1859-0) ["Armer une commande spécifique pour l'enregistrement de l'automation" à la page 1860](#page-1859-1) ["États Lire l'automation et Écrire l'automation" à la page 1860](#page-1859-2) ["Insérer un plug-in d'effet" à la page 1860](#page-1859-3) ["Connaître les tranches de canaux commandés par une surface de contrôle" à la page 1861](#page-1860-0) ["Spécifier les options de vumètre" à la page 1862](#page-1861-1) ["Ancrer la vue Console dans le MultiDock" à la page 1862](#page-1861-2) ["Synchroniser les vues Pistes et Console" à la page 1862](#page-1861-3) ["Regrouper des commandes" à la page 1862](#page-1861-0) ["Dissocier provisoirement une commande d'un groupe" à la page 1862](#page-1861-4) ["Lier les faders gauche et droit d'une tranche de sortie principale" à la page 1863](#page-1862-0)

#### <span id="page-1857-1"></span>Insérer une nouvelle piste

Cliquez avec le bouton droit de la souris sur une tranche de canal de piste et sélectionnez **Insérer une piste audio** ou **Insérer une piste MIDI** dans le menu contextuel.

#### <span id="page-1857-2"></span>Insérer un nouveau bus

Cliquez avec le bouton droit de la souris sur une tranche de canal de bus et sélectionnez **Insérer un bus stéréo** ou **Insérer un bus surround** dans le menu contextuel.

#### <span id="page-1857-3"></span>Supprimer une piste ou un bus

Cliquez avec le bouton droit de la souris sur la piste ou le bus et sélectionnez **Supprimer la piste** ou **Supprimer le bus** dans le menu contextuel.

#### <span id="page-1857-4"></span>Renommer une tranche de canal

Double-cliquez sur la commande Nom qui se trouve au bas de la tranche de canal et saisissez un nouveau nom.

# <span id="page-1858-0"></span>Navigation au sein de la vue Console

Pour sélectionnez la tranche de canal précédente ou suivante, appuyez sur les touches fléchées Gauche ou Droite.

Pour passer à la première ou à la dernière tranche de canal du panneau courant (panneau Piste, Bus ou Sorties principales), appuyez sur les touches Page précédente et Page suivante.

Pour faire défiler l'affichage jusqu'à la tranche de canal précédente ou suivante, appuyez sur les boutons fléchés de la barre de défilement.

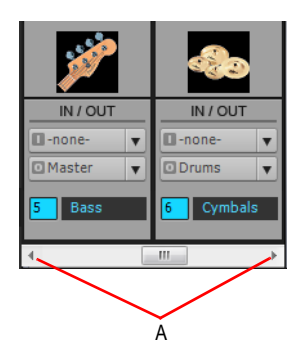

*A. Cliquez pour faire défiler l'affichage d'une tranche*

### Réglage des paramètres des tranches de canaux

#### <span id="page-1858-1"></span>Régler les commandes de la vue Console

La vue Console contient des boutons, des faders et des potentiomètres. Les faders et les potentiomètres peuvent être réglés de différentes manières :

- En cliquant au centre d'un potentiomètre et en faisant glisser la souris vers le haut ou vers le bas.
- En plaçant le curseur de la souris au-dessus d'une commande et en tournant la molette de la souris.
- En double-cliquant au centre d'un potentiomètre et en saisissant la valeur souhaitée.
- En double-cliquant sur la valeur indiquée sous un fader de volume et en saisissant la valeur souhaitée.
- En double-cliquant au bas d'un potentiomètre pour le faire revenir à sa position par défaut
- Pour régler une même commande pour toutes les tranches de canaux, maintenez la touche Ctrl enfoncée et réglez la commande en question.
- Pour régler une même commande pour toutes les tranches de canaux du même type sélectionnées, maintenez les touches Ctrl et Maj enfoncées et réglez la commande en question dans une des tranches de canaux sélectionnées.

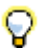

**Conseil :** *Pour régler plus précisément des faders et des potentiomètres, maintenez la touche Maj tout en réglant la commande.*

# Positions par défaut

Les faders et les potentiomètres possèdent des positions par défaut. Pour définir la position par défaut d'une commande, réglez la position voulue, cliquez dessus avec le bouton droit de la souris et sélectionnez **Valeur > Définir la position courante comme position par défaut**.

#### <span id="page-1859-0"></span>Armer une tranche de canal pour l'enregistrement de l'automation

Cliquez sur le bouton Écrire l'automation de la tranche de canal.

Pour désactiver l'enregistrement de l'automation pour la tranche de canal, cliquez à nouveau sur le bouton Écrire l'automation.

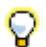

**Conseil :** *Pour désactiver l'enregistrement de l'automation pour toutes les tranches de canaux activés en écriture, cliquez sur le bouton Désactiver tous les paramètres activés pour* 

*l'écriture de l'automation*  $\mathbf{w}$  dans le module Mixage de la barre des commandes. Pour plus *d'informations, voir ["Module Mixage" à la page 506.](#page-505-0)*

#### <span id="page-1859-1"></span>Armer une commande spécifique pour l'enregistrement de l'automation

Cliquez avec le bouton droit de la souris sur la commande et sélectionnez **Activer le paramètre pour l'écriture de l'automation** dans le menu contextuel.

Pour désactiver l'enregistrement de l'automation pour cette commande, sélectionnez à nouveau **Activer le paramètre pour l'écriture de l'automation**.

# <span id="page-1859-2"></span>États Lire l'automation et Écrire l'automation

Les boutons **Lire l'automation** et **Écrire l'automation** sont colorés entièrement lorsqu'ils affectent l'ensemble de la tranche de canal. Si une partie seulement des commandes de la tranche de canal sont concernées, le bouton **Lire l'automation** et les boutons **Écrire l'automation** sont partiellement colorés.

**Figure 458.** *Les boutons Lire l'automation et Écrire l'automation indiquent si l'intégralité de la tranche de canal est concernée ou seulement une partie de ses commandes.*

**Toutes les commandes Certaines commandes**

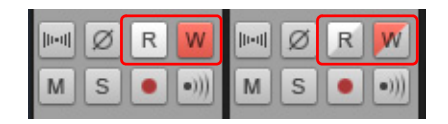

#### <span id="page-1859-3"></span>Insérer un plug-in d'effet

Effectuez l'*une* des opérations suivantes :

- Cliquez sur le bouton Insérer un effet dans le module Rack d'effets et sélectionnez un plug-in dans le menu contextuel.
- Cliquez avec le bouton droit de la souris sur le rack d'effets et sélectionnez un plug-in dans le menu contextuel.

### <span id="page-1860-0"></span>Connaître les tranches de canaux commandés par une surface de contrôle

- **1.** Cliquez sur **Edition > Préférences > MIDI Surfaces de contrôle**.
- **2.** Sélectionnez la surface de contrôle dans la liste **Surfaces/Contrôleurs connectés**.
- **3.** Sous **Afficher Vous êtes ici**, cochez la case **Vue Console**.

Dans la vue Console, une barre colorée est présente au bas des tranches de canaux contrôlées par votre surface de contrôle. Si vous utilisez plusieurs surfaces de contrôle, vous pouvez affecter une couleur personnalisée à chacune d'entre elles. Pour plus d'informations, voir ["L'affichage](#page-1222-0)  [Vous êtes ici" à la page 1223](#page-1222-0).

#### Afficher/Masquer un module

Cliquez sur le menu **Modules** dans la vue Console et choisissez le module souhaité.

**Figure 459.** *Menu Modules de la vue Console.*

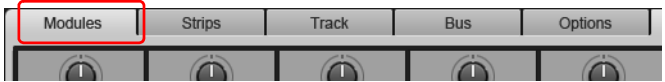

#### Afficher/Masquer des tranches de canaux spécifiques

- **1.** Cliquez sur le menu **Tranches** de la vue Console et sélectionnez **Gestionnaire de pistes** pour ouvrir la boîte de dialogue **Gestionnaire de pistes**.
- **2.** Sélectionnez les tranches de canaux à afficher, puis cliquez sur **OK**.

#### Afficher/Masquer un type de tranches de canaux

Cliquez sur le menu **Tranches** dans la vue Console et choisissez le type de tranches de canaux souhaité.

**Figure 460.** *Menu Tranches de la vue Console.*

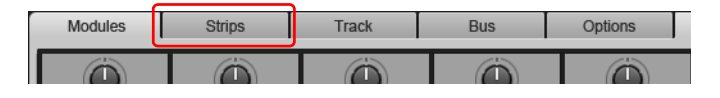

#### Afficher des tranches de canaux élargies ou rétrécies

Pour activer le mode élargi pour toutes les tranches de canaux, cliquez sur le menu **Tranches** et sélectionnez **Élargir toutes les tranches**.

Pour activer le mode rétréci pour toutes les tranches de canaux, cliquez sur le menu **Tranches** et sélectionnez **Rétrécir toutes les tranches**.

Pour faire passer une tranche de canal individuelle du mode élargi au mode rétréci, cliquez avec le bouton droit de la souris sur la tranche de canal et sélectionnez **Rétrécir la tranche** dans le menu contextuel.

# <span id="page-1861-1"></span>Spécifier les options de vumètre

Cliquez sur le menu **Options**, survolez **Vumètres**, puis configurez les options souhaitées.

### Modifier la plage de valeurs d'un vumètre

Cliquez avec le bouton droit de la souris sur le vumètre et sélectionnez une plage de valeurs.

### Réinitialiser les témoins d'écrêtage des vumètres

Pour réinitialiser un témoin d'écrêtage, cliquez dessus.

Pour réinitialiser tous les témoins d'écrêtage, cliquez sur le menu **Options**, survolez **Vumètres**, puis sélectionnez **Réinitialiser tous les vumètres**.

### <span id="page-1861-2"></span>Ancrer la vue Console dans le MultiDock

Effectuez l'*une* des opérations suivantes :

- Faites glisser la vue Console vers le MultiDock.
- Cliquez sur le bouton **Options d'ancrage** et sélectionnez **Ancrer dans MultiDock**.

Pour plus d'informations sur le MultiDock, voir ["MultiDock" à la page 1024.](#page-1023-0)

#### Détacher la vue Console

Effectuez l'*une* des opérations suivantes :

- Cliquez sur le bouton **Options d'ancrage** et sélectionnez **Détacher**.
- Cliquez avec le bouton droit de la souris sur l'onglet de la vue Console et sélectionnez **Détacher**.

#### <span id="page-1861-3"></span>Synchroniser les vues Pistes et Console

Par défaut, les vues Pistes et Console peuvent afficher différentes sélections de pistes et de bus. Vous pouvez cependant faire en sorte que les deux vues restent synchronisées. Pour ce faire, procédez comme suit :

- **1.** Cliquez sur le menu **Tranches** de la vue Console et sélectionnez **Gestionnaire de pistes** pour ouvrir la boîte de dialogue **Gestionnaire de pistes**.
- **2.** Cochez la case **Synchroniser la visibilité des vues Pistes et Console** et cliquez sur **OK**.

#### <span id="page-1861-0"></span>Regrouper des commandes

Cliquez avec le bouton droit de la souris sur la commande que vous souhaitez associer à un groupe, survolez **Groupe**, puis sélectionnez le groupe souhaité dans le sous-menu.

Suivez la même procédure pour chacune des commandes à associer au même groupe. Vous pouvez régler toutes les commandes ainsi regroupées en réglant n'importe quelle commande du groupe.

#### <span id="page-1861-4"></span>Dissocier provisoirement une commande d'un groupe

Pour régler une commande faisant partie d'un groupe sans modifier les autres commandes du groupe, maintenez la touche Ctrl enfoncée tout en réglant la commande.

# <span id="page-1862-0"></span>Lier les faders gauche et droit d'une tranche de sortie principale

- **1.** Dans la tranche de sortie principale dont vous souhaitez lier les faders, réglez le volume de chaque fader au niveau souhaité.
- **2.** Cliquez sur le bouton **Lier** .

Voir également : ["Mixage" à la page 839](#page-838-0) ["Préparation au mixage" à la page 840](#page-839-0) ["Parcours du signal" à la page 848](#page-847-0) ["Chaînage" à la page 882](#page-881-0) ["Effets en temps réel" à la page 872](#page-871-0) ["Utilisation des groupes de commandes" à la page 919](#page-918-0) ["Utilisation de la télécommande" à la page 924](#page-923-0) ["Utilisation de l'égaliseur par piste \(Studio et Essential uniquement\)" à la page 916](#page-915-0) ["Automation" à la page 995](#page-994-0)

# Vue Vidéo

Ouvrez la vue Vidéo en utilisant la commande **Vues > Vidéo** ou en appuyant sur Alt+Maj+2. En plus de la vue Vidéo, la vue Pistes comporte un panneau affichant les miniatures vidéo, le panneau Miniatures vidéo (voir ["Utilisation du panneau Miniatures vidéo" à la page 243](#page-242-0)). La commande **Fichier > Importer > Vidéo** permet d'insérer une vidéo AVI, MPEG ou QuickTime dans votre projet. Cette vidéo est affichée en temps réel dans la vue Vidéo pendant la lecture de votre projet. La vue Vidéo affiche la position actuelle (comme dans la vue Compteur) et la vidéo elle-même. L'affichage de la vue Vidéo est synchronisé avec la position de lecture, ce qui permet de choisir un point quelconque de la vidéo. Vous pouvez ainsi synchroniser facilement la musique et les sons avec la vidéo.

Si la vue Vidéo est la fenêtre active, vous pouvez utiliser les raccourcis clavier pour avancer d'une image ou d'un incrément d'images. Les touches +/- et les flèches de droite/gauche font avancer/ reculer d'une seule image. Si vous appuyez sur la touche CTRL, la valeur de l'incrément d'images est utilisée (par défaut = 5 images). Sinon, vous pouvez utiliser les touches [ et ] pour chercher l'incrément d'images.

Les commandes du menu contextuel de la vue Vidéo vous permettent de paramétrer le format d'affichage de la position, la taille et les options d'agrandissement de la vue Vidéo, les positions de découpage de la vidéo, parmi d'autres options. Les données audio et vidéo de votre projet peuvent être enregistrées ensemble dans un fichier AVI grâce à la commande **Fichier > Exporter > Vidéo**.

Pour plus d'informations, voir ["Préparation des données audio pour la distribution" à la page 932.](#page-931-0)

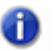

**Remarque :** *Le fichier vidéo du projet est enregistré dans le projet par référence seulement ; les données vidéo réelles restent dans le fichier d'origine.*

Utilisez ces options dans la boîte de dialogue **Fichier vidéo :**

**Regarder dans.** Utilisez ce champ pour trouver le dossier qui contient le fichier vidéo que vous souhaitez insérer.

**Nom du fichier.** Utilisez ce champ pour trouver le fichier vidéo que vous souhaitez insérer. Cliquez sur le nom du fichier dans la fenêtre qui se trouve au-dessus de ce champ pour le faire apparaître dans le champ **Nom du fichier**.

**Fichiers de type.** Utilisez ce champ pour sélectionner le type de fichier vidéo à afficher.

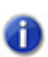

**Remarque :** *Pour importer et visualiser des fichiers QuickTime, vous devez installer les filtres DirectShow QuickTime inclus lors de l'installation. Vous devez également télécharger et installer QuickTime, disponible à cette adresse : [www.apple.com/quicktime.](http://www.apple.com/quicktime)*

**Afficher les informations sur le fichier.** Si vous cochez cette option, Cakewalk affiche le format du fichier, la fréquence d'échantillonnage audio et la longueur (à la fois en échantillons audio et en durée).

**Importer le flux audio.** Si vous cochez cette option, Cakewalk importera également le son du fichier vidéo. Sélectionnez une piste vierge avant d'effectuer cette opération.

**Diviser stéréo.** Si vous cochez cette option, Cakewalk importera le son du fichier vidéo en deux pistes séparées, au lieu d'une seule piste stéréo.

**Ouvrir.** Une fois vos options choisies, cliquez sur **Ouvrir** pour importer la vidéo, et éventuellement l'audio qui l'accompagne, dans votre projet.

Pour des instructions étape par étape, voir :

["Lecture, importation et exportation de vidéo" à la page 236](#page-235-0)

["Charger un fichier vidéo dans un projet" à la page 238](#page-237-0)

["Supprimer la vidéo du projet" à la page 239](#page-238-0)

["Activer ou désactiver la lecture de la vidéo" à la page 239](#page-238-1)

["Configurer le format d'affichage temporel" à la page 239](#page-238-2)

["Définir la couleur d'arrière-plan" à la page 241](#page-240-0)

["Définir les points d'entrée et de sortie" à la page 241](#page-240-1)

Voir également :

["Optimisation des performances vidéo" à la page 243](#page-242-1)

# Vue Tempo

Ouvrez la vue Tempo en utilisant la commande **Vues > Tempo** ou en appuyant sur Alt+Maj+5.

La vue Tempo affiche le tempo de votre projet. Vous pouvez utiliser votre souris pour dessiner directement des changements de tempo dans le graphique.

La vue Tempo offre à la fois un affichage graphique du tempo et une liste de tous les changements de tempo du projet. Dans l'affichage graphique, vous pouvez utiliser la souris pour insérer des changements de tempo dans le graphique. Dans la liste des tempos, vous pouvez insérer, éditer ou supprimer tous les changements de tempo de votre choix. Cliquez sur le bouton **Liste des tempos** pour afficher ou masquer la liste des tempos.

Si un projet présente un seul et même tempo, la vue Tempo affiche une ligne horizontale et un seul tempo dans la liste.

Si vous souhaitez que des clips audio s'étirent avec les changements de tempo créés, il vous faut activer le bouclage du clip groove sur les clips audio devant suivre les changements de tempo. Pour ce faire, sélectionnez un ou plusieurs clips, faites un clic droit sur l'un des clips sélectionnés et choisissez **Groove > Bouclage du clip** dans le menu contextuel. Chaque clip dont la fonction Bouclage du clip groove est activée présente des bords biseautés au lieu de coins droits. Pour désactiver la fonction Bouclage du clip groove d'un clip sélectionné, utilisez la même commande.

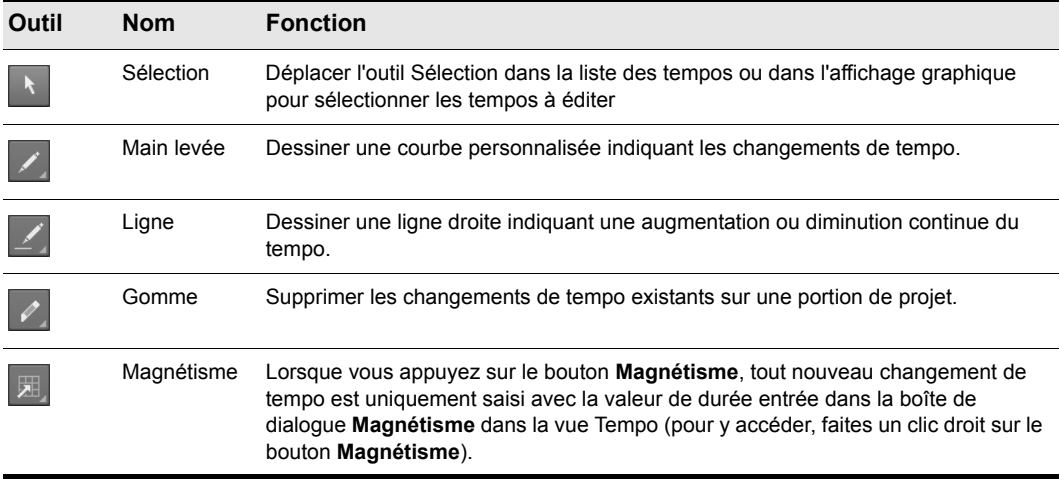

Utilisez les outils globaux pour ajouter ou modifier des changements de tempo :

#### **Table 267.**

Si vous faites une erreur en utilisant l'un de ces outils, utilisez la fonction **Annuler**. Lorsque vous utilisez l'outil **Crayon**, c'est la vitesse de déplacement de la souris qui détermine la densité des événements de tempo. Pour insérer un plus grand nombre de changements de tempo relativement faibles, déplacez la souris lentement. Pour insérer un petit nombre de changements de tempo relativement importants, déplacez la souris rapidement.

La liste des tempos dispose de ses propres outils d'édition des changements de tempo :

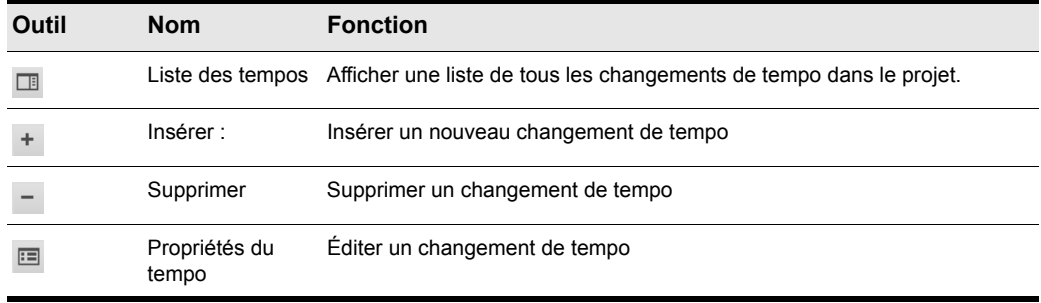

#### **Table 268.**

Pour plus d'informations, voir ["Utilisation de la vue Tempo" à la page 382](#page-381-0). Pour des instructions étape par étape, voir :

["Insérer un changement de tempo dans la vue Tempo" à la page 383](#page-382-0)

["Augmenter ou diminuer régulièrement le tempo dans la vue Tempo" à la page 383](#page-382-1)

["Dessiner une série de changements de tempo dans la vue Tempo" à la page 384](#page-383-0)

["Supprimer des changements de tempo dans la vue Tempo" à la page 384](#page-383-1)

["Insérer un changement de tempo dans la liste des tempos de la vue Tempo" à la page 384](#page-383-2)

["Éditer un changement de tempo dans la vue Tempo" à la page 385](#page-384-0)

["Supprimer un changement de tempo de la liste des tempos" à la page 385](#page-384-1)

# Vue Signature rythmique/Tonalité

Ouvrez la vue Signature rythmique/Tonalité en utilisant la commande **Vues > Signature rythmique/Tonalité** ou en appuyant sur Alt+Maj+6.

La vue Signature rythmique/Tonalité vous permet de saisir les changements de signature rythmique et de tonalité sur les limites des mesures. Ces modifications affectent toutes les pistes.

La vue Signature rythmique/Tonalité vous permet de changer la tonalité et la signature rythmique sur tout ou partie d'un projet, pour l'ensemble des pistes.

Pour plus d'informations, voir ["Vue Signature rythmique/Tonalité" à la page 1091.](#page-1090-0)

Voir également :

["Qu'est-ce que la signature rythmique ?" à la page 1091](#page-1090-1) ["Ajouter un changement de signature rythmique/tonalité" à la page 1094](#page-1093-0) ["Supprimer un changement de signature rythmique/tonalité" à la page 1094](#page-1093-1) ["Déplacer un changement de signature rythmique/tonalité" à la page 1094](#page-1093-2) ["Éditer un changement de signature rythmique/tonalité" à la page 1095](#page-1094-0)

# Vue Marqueurs

Ouvrez la vue Marqueurs en utilisant la commande **Vues > Marqueurs** ou en appuyant sur Alt+Maj+4. La vue Marqueurs vous permet d'ajouter, de déplacer, de renommer ou de supprimer des Marqueurs (repères) identifiant des positions particulières au sein de votre morceau. Les marqueurs facilitent le déplacement d'un point à un autre.

Voir ["Création et utilisation des marqueurs" à la page 359](#page-358-0).

# Vue SysEx

Ouvrez la vue SysEx en utilisant la commande **Vues > SysEx** ou en appuyant sur Alt+Maj+7. Les messages exclusifs au système (SysEx) sont des commandes propres à chaque marque ou modèle de module son. Veuillez consulter le manuel de chaque machine particulière pour connaître le fonctionnement des commandes SysEx. La vue ["SysEx" à la page 1918](#page-1917-0) a une capacité de 256 ["Banques SysEx" à la page 1906](#page-1905-0) contenant des messages SysEx.

Voir :

["Utilisation de la vue SysEx" à la page 1125](#page-1124-0)

# Vue Compteur

Ouvrez la vue Compteur en utilisant la commande **Vues > Compteur** ou en appuyant sur Alt+Maj+3. La vue Compteur vous permet de surveiller à distance la ["Position de lecture" à la page](#page-1914-0)  [1915](#page-1914-0) pendant l'enregistrement. Cliquez sur la vue vumètre pour changer les unités temporelles utilisées par l'affichage : les choix sont MBT et SMPTE.

# Vue Construction des boucles

Voici la liste des outils et des paramètres proposés par la vue Construction des boucles, ainsi que la description de leur fonction : Pour des instructions pas à pas, voir les liens ci-dessous.

# Bouton Enregistrer la boucle dans un fichier Wave

**Cliquez sur le bouton Enregistrer la boucle dans un fichier Wave <b>e** pour ouvrir la boîte de dialogue **Enregistrer sous**. Dans la boîte de dialogue **Enregistrer sous**, vous pouvez enregistrer la boucle actuelle (clip groove) en tant que fichier Riff Wave, un format compatible avec les boucles ACID. Les fichiers Riff Wave peuvent aussi bien être utilisés dans un autre projet SONAR que dans ACID.

### Bouton Activer le bouclage

Cliquez sur le bouton **Activer le bouclage** pour activer le bouclage des clips dans la vue Pistes, en faisant glisser le côté droit d'un clip avec votre souris. Lorsque le bouclage n'est pas activé, vous pouvez éditer le clip en mode élastique. Pour plus d'informations sur l'édition élastique, voir ["Appliquer des fondus et crossfades en différé" à la page 804](#page-803-0).

### Champ Temps dans le Clip

Beats In Clip:  $\begin{bmatrix} 0 \end{bmatrix}$ 

Nombre de temps (noires) dans le clip.

# Bouton Activer l'étirement

Lorsque ce bouton est enclenché, il **en ordonne à SONAR d'étirer ou de rétrécir le clip pour qu'il** s'adapte au tempo du projet. SONAR utilise les paramètres Temps dans le clip et Tempo d'origine pour modifier le clip.

#### Champ Tempo d'origine

Orig. BPM: 0.000

Tempo auquel a été enregistré le clip.

# Bouton Suivre la hauteur du projet

Au besoin, l'option Suivre la hauteur du projet **terante de la foucle dans de la tonalité** du projet. Une boucle enregistrée en A (la) et exploitée dans un projet en C (do) sera transposée de trois demi-tons vers le bas si l'option Suivre la hauteur du projet est activée.

# Champ Note de référence

Root Note: A

La note de référence caractérise la tonalité dans laquelle le clip a été enregistré. Quand elle est activée, la fonction Suivre la hauteur du projet exploite cette information pour transposer la boucle dans la tonalité du projet.

# Champ Hauteur (demi-tons)

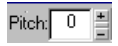

Vous pouvez régler la transposition d'un clip, indépendamment de la hauteur du projet, avec le champ **Hauteur (demi-tons)**. Une valeur positive fait monter le clip de ce nombre de demi-tons. Une valeur négative fait baisser le clip de ce nombre de demi-tons. Rappelez-vous que si l'option **Suivre la hauteur du projet** est cochée, le clip suit la hauteur du projet. Toute modification de transposition effectuée à partir de cette option change la hauteur du projet, et non celle du clip.

Exemple : Le projet est réglé sur une tonalité de C (do). Le clip a une tonalité de D (ré). Si l'option Suivre la hauteur du projet est cochée, la hauteur du clip est automatiquement abaissée de deux demi-tons. Toute valeur indiquée dans le champ **Hauteur (demi-tons)** transpose la hauteur par rapport à C (do). Ainsi, si vous saisissez « -1 », la hauteur du clip va être abaissée d'un demi-ton supplémentaire pour atteindre B (si).

Autre exemple : La tonalité du clip est E (mi) et vous souhaitez la ramener à D (ré). Si l'option Suivre la hauteur du projet n'est pas cochée, il suffit d'indiquer la valeur 2 dans le champ **Hauteur (demitons)** pour que le clip soit transposé de E (mi) vers D (ré), c'est-à-dire de -2 demi-tons.

# Champ Hauteur précise (centièmes)

#### Pitch:  $\boxed{0}$  =  $0.000$ 칔

Le champ Hauteur précise (centièmes) permet d'ajuster précisément la hauteur ou de transposer le clip de + 50 centièmes. 100 centièmes font un demi-ton. Le fait de régler le champ Hauteur (centièmes) sur 1 relève la hauteur d'un centième de demi-ton. Ce paramètre permet de corriger un clip de tonalité légèrement différente, afin qu'il soit en harmonie parfaite avec les autres clips du projet.

# Bouton Arrêter la pré-écoute

Servez-vous du bouton **Arrêter la pré-écoute pour stopper la lecture de la boucle.** 

# Bouton Pré-écouter la boucle

La boucle actuelle est répétée en boucle. Servez-vous du bouton Arrêter la pré-écoute **pour** stopper la lecture.

# Activer la pré-écoute automatique des tranches

Active la pré-écoute automatique des tranches.

### Pré-écoute automatique des tranches

Cette commande reste ombrée tant que l'option **Activer la pré-écoute automatique des tranches** n'est pas activée. Cette option lance la pré-écoute en boucle des tranches.

### Champ Bus de pré-écoute

Preview Bus: SB Live! Audio [DF20] 1/2 ▼

Définit la sortie sur laquelle vous pouvez écouter le clip.

#### Propriétés du clip

Le bouton **Propriétés** ouvre la boîte de dialogue **Fichiers audio associés**.

### Outil Sélection

L'outil Sélection  $\mathbb{Q}$  permet de déplacer les marqueurs sur la barre Marqueurs.

### Outil Gomme

L'outil Gomme  $|$  | permet de supprimer des marqueurs de la barre Marqueurs.

#### Outil Réinitialiser tous les marqueurs

Cet outil  $\sqrt{ }$  ramène tous les marqueurs générés automatiquement sur leur position d'origine et active ceux qui ont été désactivés. Par contre, les marqueurs créés manuellement ne sont pas modifiés.

#### Résolution des tranches

La commande Résolution des tranches permet de définir la résolution utilisée pour la création de marqueurs ou le découpage d'un clip bouclé. Cette commande se base sur la longueur des notes, les paramètres sont donc :

- Pas de découpage
- Rondes
- Blanches
- Noires
- Croches
- Doubles croches
- Triples croches

Les marqueurs automatiques sont alignés sur la résolution des notes, selon le réglage du curseur. Ainsi, pour l'option Croches, il y a huit marqueurs par mesure.

Cette commande fonctionne bien pour découper de l'audio comportant de subtiles variations de volume et peu de transitoires accentués.

Dans un clip bouclé, les marqueurs permettent de préserver la synchronisation de l'audio au moment considéré. S'il y a trop ou trop peu de marqueurs, il est possible que vous constatiez des effets indésirables au moment d'étirer le clip bouclé.

# Détection des transitoires

La commande de détection des transitoires permet de définir la sensibilité de détection des transitoires du clip audio, qui sont ensuite encadrés par des marqueurs de début et de fin. Plus vous augmentez la valeur de ce champ, plus la détection des transitoires sera fine et plus il y aura donc de marqueurs.

# Revenir à la tranche précédente

Déplace la sélection de tranche à la tranche précédente dans la boucle.

# Passer à la tranche suivante

Déplace la sélection de tranche à la tranche suivante dans la boucle.

# Afficher/Masquer l'enveloppe de gain

Active/désactive l'affichage d'une enveloppe de gain.

# Afficher/Masquer l'enveloppe de panoramique

Active/désactive l'affichage d'une enveloppe de panoramique.

# Afficher/Masquer l'enveloppe de hauteur

Active/désactive l'affichage d'une enveloppe de hauteur.

# Commande de gain de la tranche

Modifie le paramètre de gain de la tranche sélectionnée.

# Commande de panoramique de la tranche

Modifie le panoramique de la tranche sélectionnée.

# Commande de hauteur de la tranche

Modifie le paramètre de hauteur de la tranche sélectionnée.

#### Marqueurs de coupe

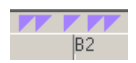

La vue Construction des boucles propose deux types de marqueurs de coupe : automatiques et manuels. Les marqueurs automatiques s'affichent en rouge et sont générés par SONAR lorsque vous activez le bouclage d'un clip. Les fichiers Wave ACID importés dans SONAR s'affichent différemment. Les boucles ACID importées dans SONAR apparaissent uniquement avec des marqueurs de coupe manuels. Les marqueurs manuels sont affichés en violet. Tout marqueur inséré ou déplacé vire au violet afin de signaler qu'il a été édité. Pour plus d'informations sur l'édition des marqueurs de coupe, voir ["Pour éditer les marqueurs de coupe d'un clip groove" à la page 665](#page-664-0).

#### Marqueurs de temps

B<sub>1</sub>  $B2$  $|B3|$  $B4$ 

Les marqueurs de temps marquent l'emplacement des temps dans votre clip. Les marqueurs de temps sont aussi nombreux que les temps dans un clip.

Pour plus d'informations, voir : ["Manipulation des boucles" à la page 660](#page-659-0) ["Manipulation des clips groove" à la page 661](#page-660-0) ["Création et édition des clips groove" à la page 663](#page-662-0)

["Utilisation des marqueurs de hauteur dans la vue Pistes" à la page 668](#page-667-0)

# Explorateur

L'Explorateur permet de rechercher et d'importer différents types de contenus dans vos projets, qu'il s'agisse de fichiers audio ou MIDI, de modèles de pistes et de projets, d'icônes de piste, de presets FX Chain ou encore de plug-ins d'effets ou d'instruments. Vous pouvez faire glisser des contenus et des plug-ins directement sur les pistes.

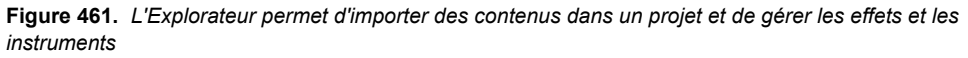

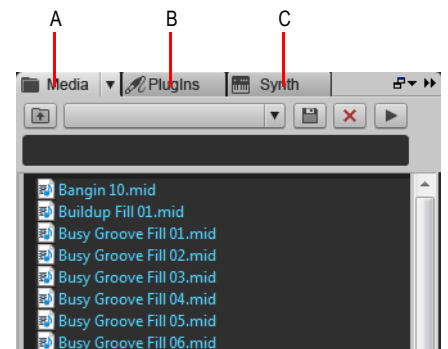

*A. Explorateur de médias B. Explorateur de plug-ins C. Explorateur de rack de synthés* 

Pour plus d'informations sur l'Explorateur, voir ["Explorateur" à la page 555.](#page-554-0)
# <span id="page-1872-0"></span>Vue Matrice

La vue Matrice permet de déclencher un ou plusieurs patterns audio et MIDI, par le biais du clavier de l'ordinateur, de la souris ou d'une télécommande MIDI. Elle prend la forme d'une grille contenant un nombre illimité de lignes et de colonnes. Vous pouvez faire glisser des fichiers audio, des clips groove MIDI, des patterns de séquenceur pas à pas et des patterns Project5 vers les cellules de la grille. Chaque ligne peut être affectée à une piste du projet. Vous pouvez enregistrer le son produit par la vue Matrice dans le panneau Clips.

La vue Matrice peut être utilisée comme outil autonome de déclenchement de patterns ou être synchronisée avec votre projet au cours de la lecture.

Les usages possibles de la vue Matrice sont nombreux. Voici quelques exemples :

- Expérimentation de différents arrangements ou combinaisons de boucles, suivi d'un enregistrement du résultat dans le panneau Clips.
- Déclenchement d'une combinaison complexe de boucles en temps réel.

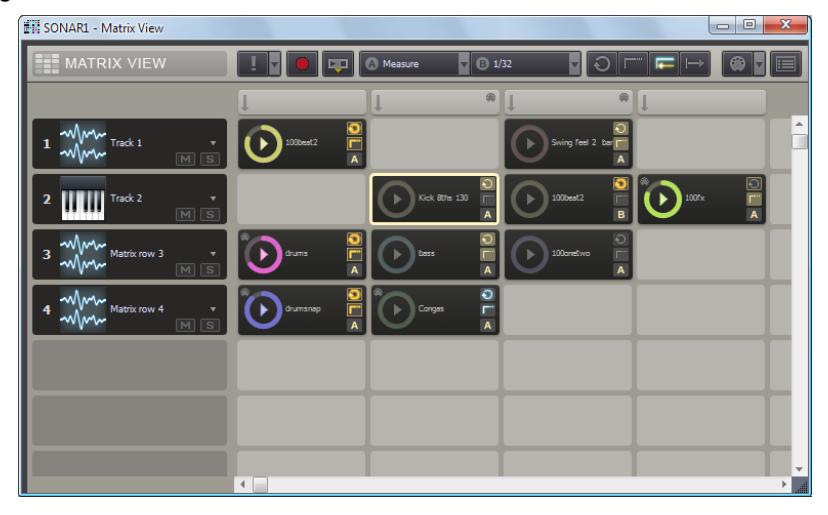

#### **Figure 462.** *Vue Matrice*

Voir :

["Interface de la vue Matrice" à la page 1874](#page-1873-0) ["Utilisation de la vue Matrice" à la page 1884](#page-1883-0)

## <span id="page-1873-0"></span>Interface de la vue Matrice

#### **Figure 463.** *Vue Matrice*

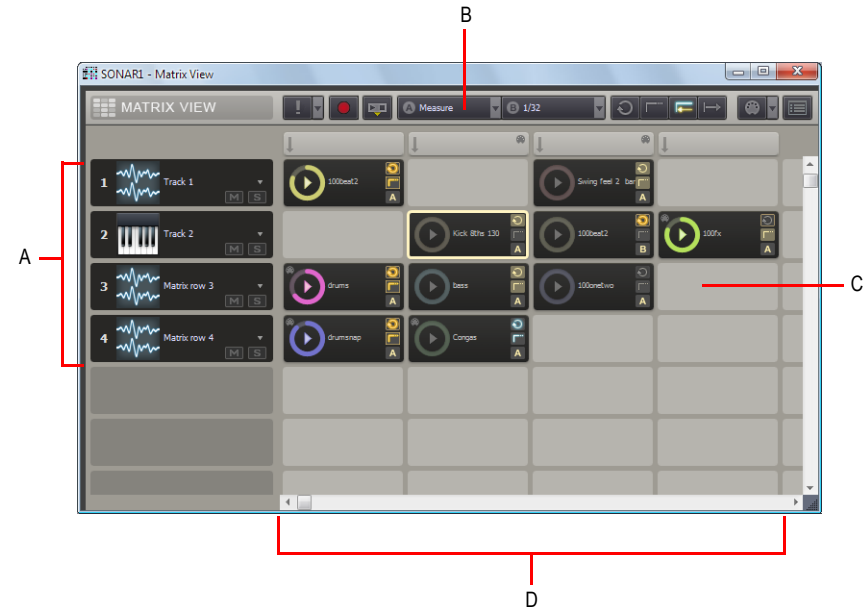

*A. Lignes B. Barre d'outils C. Cellules D. Colonnes*

La vue Matrice se compose de quatre parties :

- **Barre d'outils.** La barre d'outils permet de configurer la manière dont les patterns sont déclenchés. Pour plus d'informations, voir ["Barre d'outils" à la page 1875](#page-1874-0).
- **Lignes.** Chaque ligne est affectée à une piste et peut lire un seul pattern à la fois. Une ligne peut être routée vers n'importe quelle piste du projet. Pour plus d'informations, voir ["Lignes" à la](#page-1877-0)  [page 1878](#page-1877-0).
- **Colonnes.** Chaque colonne contient une cellule pour chaque ligne. Il est possible de déclencher simultanément l'ensemble d'une colonne. Pour plus d'informations, voir ["Colonnes" à](#page-1878-0)  [la page 1879.](#page-1878-0)
- **Cellules.** Une cellule n'est rien d'autre qu'un conteneur de pattern. Vous pouvez faire glisser un pattern dans chaque cellule ou laisser certaines cellules vides. Vous ne pouvez pas déclencher plusieurs cellules d'une même ligne simultanément. Pour plus d'informations, voir ["Cellules" à la](#page-1879-0)  [page 1880](#page-1879-0).

## <span id="page-1874-0"></span>Barre d'outils

**Figure 464.** *Barre d'outils de la vue Matrice*

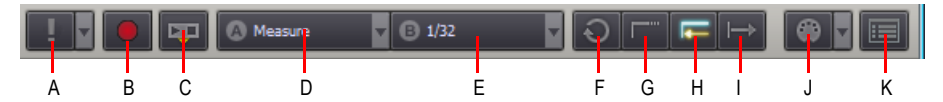

*A. Arrêter toutes les cellules B. Acquérir l'interprétation de la matrice (armer la Matrice pour l'enregistrement) C. Suivre le transport D. Résolution de déclenchement E. Résolution de déclenchement alternative F. Mode boucle général G. Mode Verrouillage global H. Mode Redéclencher I. Début de cellule J. Déclenchement MIDI des cellules K. Options* 

La barre d'outils de la **vue Matrice** comprend les commandes suivantes :

- Arrêter toutes les cellules **...** Lorsque le bouton Arrêter toutes les cellules est activé, la lecture des cellules en cours de lecture s'arrête. La petite flèche qui se trouve près du bouton **Arrêter toutes les cellules** permet d'accéder à un menu déroulant contenant les commandes suivantes :
	- **Effacer toutes les cellules.** Cette commande efface le contenu de toutes les cellules.
	- **Effacer les acquisitions MIDI**. Cette commande efface les affectations d'acquisition MIDI de toutes les cellules.
- **Acquérir l'interprétation de la matrice**  $\Box$ **.** Quand le bouton **Acquérir l'interprétation de la matrice** est activé, vous pouvez enregistrer en temps réel la sortie de la Matrice dans le panneau Clips. Les lignes sont enregistrées sur les pistes de sortie qui leur ont été affectées. Pour plus d'informations, voir ["Pour enregistrer le son produit par la Matrice dans le panneau Clips" à la](#page-1893-0)  [page 1894](#page-1893-0). Vous pouvez également procéder à une acquisition rapide d'un pattern. Pour plus d'informations, voir ["Pour générer le rendu d'un pattern dans le panneau Clips \(Acquisition](#page-1894-0)  [rapide\)" à la page 1895.](#page-1894-0)
- Suivre le transport  $\Box$  Ce bouton permet de définir si la vue Matrice doit ou non suivre les principales commandes de transport de SONAR (Lecture/Stop). Lorsque l'option **Suivre le transport** est activée, les patterns sont lus uniquement lorsque la lecture défile dans SONAR. Lorsque l'option **Suivre le transport** est désactivée, vous pouvez lire les sons de la vue Matrice, même lorsque le transport de SONAR est à l'arrêt (si vous démarrez SONAR dans ce mode, la position des cellules qui sont déjà en cours de lecture est mise à jour immédiatement de manière à être synchronisée avec le transport de SONAR). Pour plus d'informations, voir ["Pour](#page-1886-0)  [synchroniser la Matrice avec le transport de SONAR" à la page 1887.](#page-1886-0)
- **Résolution de déclenchement** <sup>@ Messure  $\blacksquare$  Ce menu vous permet de définir le délai entre le</sup> déclenchement d'une colonne ou d'une cellule et le moment où celle-ci commence ou arrête sa lecture. Voici les options proposées :
	- **Immédiatement.** La lecture commence immédiatement.
	- **Mesure suivante.** La lecture commence au début de la mesure suivante. Il s'agit du mode par défaut.
- **Temps suivant.** La lecture commence au temps suivant.
- **Croche suivante.** La lecture commence à la croche suivante.
- **Double croche suivante.** La lecture commence à la double croche suivante.
- **Triple croche suivante.** La lecture commence à la triple croche suivante.
- **Quadruple croche suivante.** La lecture commence à la quadruple croche suivante.
- **Résolution de déclenchement alternative <sup>132</sup> 132** Ce menu vous permet de définir le délai avant lecture en **Mode de déclenchement alternatif**. Voici les options proposées :
	- **Immédiatement.** La lecture commence immédiatement.
	- **Mesure suivante.** La lecture commence au début de la mesure suivante.
	- **Temps suivant.** La lecture commence au temps suivant.
	- **Croche suivante.** La lecture commence à la croche suivante.
	- **Double croche suivante.** La lecture commence à la double croche suivante.
	- **Triple croche suivante.** La lecture commence à la triple croche suivante. Il s'agit du mode par défaut.
	- **Quadruple croche suivante.** La lecture commence à la quadruple croche suivante.
- **Mode boucle général**  $\bigcirc$  **/**  $\bigcirc$  **.** Ce bouton permet de déterminer si une cellule déclenchée

doit se répéter à l'infini ou si elle doit s'arrêter après avoir été lue une fois. En mode **Boucle** , une cellule déclenchée se répète continuellement. Quand le **Mode boucle général** est désactivé

, la cellule déclenchée n'est lue qu'une seule, puis s'arrête. Par défaut, cette option est activée.

**Mode Verrouillage global <b>Albert** 1 **CE CE** bouton permet de déterminer si une cellule déclenchée doit s'arrêter ou continuer sa lecture quand vous relâchez le bouton de la souris ou la

touche MIDI qui l'a déclenchée. Quand le **Mode Verrouillage global** est activé **du la lieu** les cellules déclenchées restent en lecture après que vous ayez relâché le bouton de la souris ou la touche

MIDI qui les a déclenchées. Quand le **Mode Verrouillage global** est désactivé **de l'est de la cellules** déclenchées s'arrêtent si vous relâchez le bouton de la souris ou la touche MIDI qui les a déclenchées.

**Remarque :** *L'utilisation combinée des boutons Mode Verrouillage global et Mode boucle général vous offre une grande maîtrise du déclenchement des cellules.*

- **Pour qu'une cellule soit lue en boucle après avoir été déclenchée.** Activez le **Mode boucle général** et le **Mode Verrouillage global**
- **Pour qu'une cellule soit lue une seule fois après avoir été déclenchée.** Désactivez le **Mode boucle général** et activez le **Mode Verrouillage global**
- **Pour qu'une cellule soit lue en boucle tant que la note ou le bouton de la souris reste enclenché.** Activez le **Mode boucle général** et désactivez le **Mode Verrouillage global**
- **Pour qu'une cellule soit lue en boucle tant que la note ou le bouton de la souris reste enclenché, mais qu'elle se poursuive quand même jusqu'au bout une fois la note ou le bouton relâché.** Désactivez le **Mode boucle général** et désactivez le **Mode Verrouillage global**

• **Mode Redéclencher**  $\boxed{1}$  **|**  $\boxed{1}$  Ce bouton permet de déterminer si une cellule déjà en cours de lecture doit s'arrêter ou recommencer au début quand vous la redéclenchez. En **Mode** 

Redéclencher **de ,** si vous déclenchez une cellule déjà en cours de lecture, celle-ci redémarre

depuis le début. Quand le **Mode Redéclencher** est désactivé **de la silie de la cous déclenchez** une cellule déjà en cours de lecture, celle-ci s'arrête.

- Début de cellule **| | | | | | | | | | | |** Ce bouton permet de définir de façon générale si la lecture d'un pattern doit obligatoirement commencer au début du pattern ou si elle peut commencer au milieu du pattern afin de garantir la synchronisation avec la position de lecture du projet. Voici les deux modes disponibles :
	- **Toujours à partir du début**  $\|\cdot\|$ **.** Lorsque vous déclenchez une cellule, la lecture du pattern commence au début du pattern, au terme du délai défini dans le menu **Résolution de déclenchement**.
	- Décaler sur la position de lecture **...** Lorsque vous déclenchez une cellule, la lecture du pattern est synchronisée avec la position de lecture et commence au terme du délai défini dans le menu **Résolution de déclenchement**. Dans ce cas, cela revient à lire en boucle le pattern de la cellule tout au long du morceau et à réactiver le son à un certain point du morceau. Il s'agit du mode par défaut.
- Déclenchement MIDI des cellules **. In Les Cellons** Ce bouton permet d'activer et de désactiver le contrôle MIDI dans la vue Matrice.
- **Options .** Le bouton **Options** ouvre la boîte de dialogue **Options de la matrice**, laquelle permet de configurer les différents modes de déclenchement de la vue Matrice. Voici les options disponibles :
	- **Les cellules vides arrêtent les cellules actives lorsqu'elles sont déclenchées.** Cette option permet de paramétrer le fonctionnement des cellules déjà en cours de lecture quand on déclenche une cellule vide sur la même ligne. Si l'option **Les cellules vides arrêtent les cellules actives lorsqu'elles sont déclenchées** est désactivée (elle l'est par défaut), les autres cellules ne sont pas affectées quand vous déclenchez une cellule vide. Si vous activez l'option **Les cellules vides arrêtent les cellules actives lorsqu'elles sont déclenchées**, quand vous déclencherez une cellule vide, toute la ligne de cette cellule sera stoppée. De même, si vous déclenchez une colonne contenant des cellules vides, la ligne correspondante sera stoppée. Par défaut, cette option est désactivée.
	- **Défiler automatiquement jusqu'à la colonne lors du déclenchement MIDI.** Cette option permet à la vue Matrice de faire défiler automatiquement l'affichage lorsque les cellules d'une colonne non visible à l'écran sont déclenchées par le biais d'un message MIDI.
	- **Importer toutes les données audio sous forme de clips groove.** Lorsque cette option est sélectionnée, toutes les données audio sont importées sous forme de clips groove.

Voir :

["Pour définir le délai entre le déclenchement d'un pattern et le lancement de sa lecture" à la page](#page-1885-0)  [1886](#page-1885-0)

["Pour lire un pattern à partir de son début" à la page 1887](#page-1886-1)

["Pour synchroniser un pattern avec la position de lecture du projet" à la page 1887](#page-1886-2)

["Pour synchroniser la Matrice avec le transport de SONAR" à la page 1887](#page-1886-0)

["Pour désactiver la télécommande MIDI" à la page 1891](#page-1890-0)

["Pour enregistrer le son produit par la Matrice dans le panneau Clips" à la page 1894](#page-1893-0)

## <span id="page-1877-0"></span>Lignes

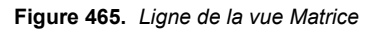

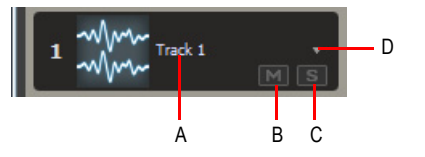

*A. Piste assignée B. Muter/démuter la ligne C. Activer/Désactiver le solo de la ligne D. Cliquez sur la flèche pour réaffecter la ligne à une autre piste*

Une ligne est une série horizontale de cellules routées vers une même piste de votre projet. Vous ne pouvez pas déclencher plusieurs cellules d'une même ligne simultanément.

**Conseil :** *Pour lire plusieurs patterns simultanément par le biais de la même piste, affectez plusieurs lignes à la même piste.*

À gauche des cellules se trouvent des commandes permettant de muter/démuter la ligne, d'activer/ désactiver le solo sur la ligne et d'assigner la ligne à une piste du projet. Toutes les cellules de la ligne sont routées vers la piste affectée à la ligne.

La vue Matrice prend en charge un nombre illimité de lignes. Les lignes sont créées automatiquement lorsque vous faites glisser des patterns vers la vue Matrice. Chaque ligne affiche le nom de la piste vers laquelle elle est routée. Chaque fois qu'une ligne est créée dans la vue Matrice, une piste associée est également insérée dans le projet. Les nouvelles lignes portent le nom **Ligne de matrice x**.

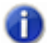

**Remarque :** *Les lignes affectées à des pistes audio peuvent uniquement contenir des cellules de données audio. De même, les lignes affectées à des pistes MIDI ou à des pistes d'instrument peuvent uniquement contenir des cellules de données MIDI. Le caractère audio ou MIDI d'une ligne est défini lorsque vous faites glisser un premier pattern vers la ligne.*

Voir :

["Pour affecter plusieurs patterns à une série de lignes" à la page 1886](#page-1885-1) ["Pour couper/réactiver le son d'une ligne" à la page 1893](#page-1892-0) ["Pour activer/désactiver le solo sur une ligne" à la page 1893](#page-1892-1) ["Pour réaffecter une ligne à une autre piste" à la page 1893](#page-1892-2)

## <span id="page-1878-0"></span>Colonnes

**Figure 466.** *Colonnes de la vue Matrice*

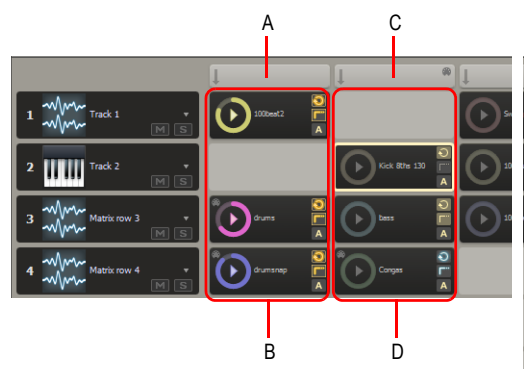

*A. Déclencheur de colonne 1 B. Colonne 1 C. Déclencheur de colonne 2 D. Colonne 2*

Une colonne est une série verticale de cellules, chaque ligne contenant verticalement une seule cellule.

Au-dessus de chaque colonne se trouve un déclencheur de colonne, qui permet de déclencher simultanément toutes les cellules d'une colonne. Comme les cellules, le déclencheur de colonne peut être déclenché par le biais de la souris ou d'une télécommande MIDI. Si vous déclenchez une colonne, les autres cellules de la Matrice sont désactivées, car il n'est pas possible de déclencher plusieurs cellules par ligne.

La vue Matrice prend en charge un nombre illimité de colonnes. Une colonne est créée automatiquement lorsqu'au moins une cellule de la colonne contient un pattern.

**Conseil :** *Si vous devez souvent déclencher simultanément plusieurs patterns, disposez les patterns en colonnes et utilisez les déclencheurs de colonne qui se trouvent au-dessus pour déclencher les patterns.*

En cliquant avec le bouton droit de la souris sur un déclencheur de colonne, vous accédez aux commandes suivantes :

- **Changer le nom de la colonne.** Utilisez cette commande pour affecter un nom personnalisé à un en-tête de colonne. Par défaut, les colonnes ne portent aucun nom. Pour plus d'informations, voir ["Pour renommer un en-tête de colonne" à la page 1892](#page-1891-0).
- **Insérer une colonne.** Utilisez cette commande pour insérer une colonne vide. Pour plus d'informations, voir ["Pour insérer une nouvelle colonne vide" à la page 1892.](#page-1891-1)
- **Dupliquer la colonne.** Utilisez cette commande pour dupliquer l'intégralité d'une colonne. Pour plus d'informations, voir ["Pour dupliquer une colonne existante" à la page 1892](#page-1891-2).
- **Acquisition MIDI.** Utilisez cette commande pour affecter un événement MIDI à un déclencheur de colonne, afin de déclencher toutes les cellules de la colonne par le biais de la télécommande MIDI. Une coche est affichée sur la commande **Acquisition MIDI** si le déclencheur de colonne est déjà en mode Acquisition MIDI. Un astérisque (\*) est également présent sur la commande si un événement MIDI est déjà affecté au déclencheur de colonne.
- **Effacer les acquisitions MIDI.** Cette commande permet de supprimer les affectations MIDI du déclencheur de colonne. La colonne n'est alors plus déclenchée par la télécommande MIDI.

Voir :

["Pour affecter plusieurs patterns à une série de lignes" à la page 1886](#page-1885-1)

["Pour déclencher simultanément toutes les cellules d'une colonne" à la page 1889](#page-1888-0)

["Pour déclencher une cellule ou une colonne par le biais de la télécommande MIDI" à la page 1890](#page-1889-0)

["Pour arrêter la lecture d'une colonne" à la page 1892](#page-1891-3)

### <span id="page-1879-0"></span>Cellules

**Figure 467.** *Cellules de la vue Matrice*

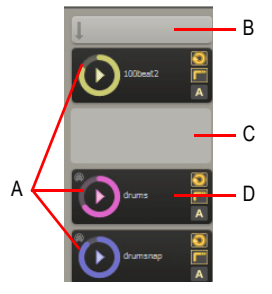

*A. Cellules occupées (contenant des patterns) B. Déclencheur de colonne (cliquez dessus pour lire toutes les cellules d'une colonne) C. Cellule vide D. Cellule en cours de lecture et indicateur de progression*

La vue Matrice prend la forme d'une grille contenant un nombre illimité de cellules organisées en lignes et en colonnes.

Une cellule n'est rien d'autre qu'un conteneur de pattern. Vous pouvez faire glisser un pattern dans chaque cellule ou laisser certaines cellules vides. Par défaut, une cellule affiche le nom du pattern associé, mais elle peut être renommée.

Vous pouvez déclencher des cellules en cliquant dessus à l'aide de la souris ou par le biais d'une télécommande MIDI. Vous ne pouvez pas déclencher plusieurs cellules d'une même ligne simultanément. Les patterns sont lus en boucle jusqu'à ce que vous arrêtiez la lecture ou jusqu'à ce qu'un autre pattern de la même ligne soit lu.

Lorsqu'une cellule a été déclenchée, mais qu'elle n'est pas encore lue, elle clignote. Dans cet état, la cellule a été mise en file d'attente en vue de la lecture. Elle commencera à être lue au terme du **Résolution de déclenchement**.

Pendant la lecture, une icône de lecture et un indicateur circulaire de progression s'affichent sur la cellule pour indiquer la position de lecture dans la boucle.

Chaque cellule occupée propose les commandes suivantes :

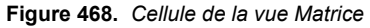

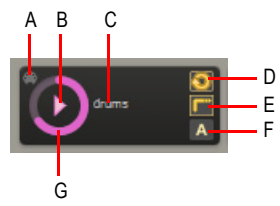

*A. Indicateur d'acquisition MIDI B. Zone de déclenchement C. Nom de la cellule D. Mode Boucle E. Mode Verrouillé F. Mode de déclenchement alternatif G. Indicateur de progression*

- **Nom de la cellule.** Indique le nom de la cellule. Par défaut, une cellule affiche le nom du pattern associé, mais elle peut être renommée. Pour plus d'informations, voir ["Pour renommer](#page-1893-1)  [une cellule" à la page 1894.](#page-1893-1)
- **Indicateur de progression.** Pendant la lecture, un indicateur de progression circulaire s'affiche sur la cellule pour indiquer la position de lecture dans la boucle.
- **Indicateur d'acquisition MIDI.** L'indicateur d'acquisition MIDI permet de savoir si la cellule a été assignée à une télécommande MIDI.
- **Zone de déclenchement.** Cliquez sur cette zone pour déclencher la cellule conformément aux paramètres généraux de **Résolution de déclenchement** et de **Début de cellule**.

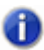

**Remarque :** *Si vous déclenchez une cellule à l'aide de votre souris, le déclenchement a lieu quand vous appuyez sur le bouton, et non quand vous le relâchez.*

• **Mode de déclenchement alternatif.** Dans ce mode, le déclenchement de la cellule respecte le **Résolution de déclenchement alternative** global. Pour plus d'informations, voir ["Déclencher](#page-1888-1)  [une cellule selon le temps de déclenchement alternatif" à la page 1889.](#page-1888-1)

- **Mode Boucle.** Chacune des cellules est dotée d'un bouton **Mode Boucle** qui a priorité sur le paramètre **Mode boucle général**. Par défaut, les cellules obéissent au paramètre **Mode boucle général**. Quand le bouton **Mode Boucle** d'une cellule est activé, celle-ci cesse de suivre le **Mode boucle général**. Pour plus d'informations, voir ["Utiliser un mode de boucle indépendant pour](#page-1892-3)  [chaque cellule" à la page 1893](#page-1892-3).
- 

**Remarque :** *Une fois que le bouton Mode Boucle d'une cellule a été activé, celle-ci cesse de suivre le Mode boucle général, même si vous désactivez le bouton Mode Boucle de cette cellule. Pour que la cellule recommence à suivre le Mode boucle général, maintenez la touche CTRL enfoncée et cliquez sur le bouton Mode Boucle de cette cellule.*

• **Mode Verrouillé.** Chacune des cellules est dotée d'un bouton **Mode Verrouillé** qui a priorité sur le paramètre **Mode Verrouillage global**. Par défaut, les cellules obéissent au paramètre **Mode Verrouillage global**. Quand le bouton **Mode Verrouillé** d'une cellule est activé, celle-ci cesse de suivre le **Mode Verrouillage global**. Pour plus d'informations, voir ["Utiliser un mode de](#page-1891-4)  [verrouillage indépendant pour chaque cellule" à la page 1892](#page-1891-4).

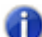

**Remarque :** *Une fois que le bouton Mode Verrouillé d'une cellule a été activé, celle-ci cesse de suivre le Mode Verrouillage global, même si vous désactivez le bouton Mode Verrouillé de cette cellule. Pour que la cellule recommence à suivre le Mode Verrouillage global, maintenez la touche CTRL enfoncée et cliquez sur le bouton Mode Verrouillé de cette cellule.*

En cliquant avec le bouton droit de la souris sur une cellule, vous accédez aux commandes suivantes :

- **Importer fichier.** Utilisez cette commande pour importer un fichier dans une cellule.
- **Renommer la cellule.** Utilisez cette commande lorsque vous souhaitez renommer la cellule.
- **Effacer la cellule.** Cette commande permet de supprimer les patterns et les affectations MIDI de la cellule.
- **Déclenchement ponctuel.** Utilisez cette commande pour configurer une cellule comme échantillon à lire une seule fois. Une cellule à déclenchement ponctuel joue une seule « répétition » de l'échantillon, du début à la fin, et ignore les éventuels paramètres de lecture en boucle et de verrouillage.
- **Acquisition MIDI.** Utilisez cette commande pour affecter un événement MIDI à une cellule, afin de la déclencher par le biais d'une télécommande MIDI. Une coche est affichée sur la commande **Acquisition MIDI** si la cellule est déjà en mode Acquisition MIDI. Un astérisque (\*) est également présent sur la commande si un événement MIDI est déjà affecté à la cellule.
- **Effacer le mappage MIDI de la cellule.** Cette commande permet de supprimer les affectations MIDI de la cellule. La cellule n'est alors plus déclenchée par la télécommande MIDI.

En plus de la souris, vous pouvez utiliser le clavier de l'ordinateur pour passer d'une cellule à une autre :

- Utilisez les touches Haut/Bas/Droite/Gauche pour passer d'une cellule à une autre. Seules les cellules contenant des données sont prises en compte.
- Appuyez sur Entrée pour déclencher la cellule sélectionnée.
- Appuyez sur Suppression pour effacer la cellule sélectionnée.

Voir :

["Pour affecter un pattern à une cellule" à la page 1885](#page-1884-0)

["Pour affecter plusieurs patterns à une série de colonnes" à la page 1886](#page-1885-2)

["Pour effacer un pattern d'une cellule" à la page 1886](#page-1885-3)

["Pour définir le délai entre le déclenchement d'un pattern et le lancement de sa lecture" à la page](#page-1885-0)  [1886](#page-1885-0)

["Pour lire un pattern à partir de son début" à la page 1887](#page-1886-1)

["Pour synchroniser un pattern avec la position de lecture du projet" à la page 1887](#page-1886-2)

["Pour déclencher une cellule" à la page 1888](#page-1887-0)

["Pour déclencher simultanément toutes les cellules d'une colonne" à la page 1889](#page-1888-0)

["Pour déclencher une cellule ou une colonne par le biais de la télécommande MIDI" à la page 1890](#page-1889-0)

["Pour configurer une cellule en tant que cellule ponctuelle" à la page 1887](#page-1886-3)

["Pour arrêter la lecture d'une ou plusieurs cellules" à la page 1891](#page-1890-1)

["Pour renommer une cellule" à la page 1894](#page-1893-1)

["Pour déplacer un pattern dans une autre cellule" à la page 1894](#page-1893-2)

["Pour copier un pattern dans une autre cellule" à la page 1894](#page-1893-3)

["Pour générer le rendu d'un pattern dans le panneau Clips \(Acquisition rapide\)" à la page 1895](#page-1894-0)

Voir également :

["Interface de la vue Matrice" à la page 1874](#page-1873-0)

["Utilisation de la vue Matrice" à la page 1884](#page-1883-0)

## <span id="page-1883-0"></span>Utilisation de la vue Matrice

Voir : ["Pour ouvrir la vue Matrice" à la page 1885](#page-1884-1) ["Pour affecter un pattern à une cellule" à la page 1885](#page-1884-0) ["Pour affecter plusieurs patterns à une série de lignes" à la page 1886](#page-1885-1) ["Pour affecter plusieurs patterns à une série de colonnes" à la page 1886](#page-1885-2) ["Pour effacer un pattern d'une cellule" à la page 1886](#page-1885-3) ["Pour effacer tous les patterns" à la page 1886](#page-1885-4) ["Pour définir le délai entre le déclenchement d'un pattern et le lancement de sa lecture" à la page](#page-1885-0)  [1886](#page-1885-0) ["Pour lire un pattern à partir de son début" à la page 1887](#page-1886-1) ["Pour synchroniser un pattern avec la position de lecture du projet" à la page 1887](#page-1886-2) ["Pour synchroniser la Matrice avec le transport de SONAR" à la page 1887](#page-1886-0) ["Pour déclencher une cellule" à la page 1888](#page-1887-0) ["Pour déclencher simultanément toutes les cellules d'une colonne" à la page 1889](#page-1888-0) ["Pour déclencher une cellule ou une colonne par le biais de la télécommande MIDI" à la page 1890](#page-1889-0) ["Pour désactiver la télécommande MIDI" à la page 1891](#page-1890-0) ["Pour effacer des affectations d'événements MIDI" à la page 1891](#page-1890-2) ["Redéclencher une cellule déjà en cours de lecture" à la page 1891](#page-1890-3) ["Pour suspendre ou reprendre la lecture de toutes les cellules en cours de lecture" à la page 1891](#page-1890-4) ["Pour arrêter la lecture d'une ou plusieurs cellules" à la page 1891](#page-1890-1) ["Pour arrêter la lecture d'une colonne" à la page 1892](#page-1891-3) ["Pour insérer une nouvelle colonne vide" à la page 1892](#page-1891-1) ["Pour dupliquer une colonne existante" à la page 1892](#page-1891-2) ["Pour renommer un en-tête de colonne" à la page 1892](#page-1891-0) ["Pour arrêter la lecture de toutes les cellules" à la page 1892](#page-1891-5) ["Utiliser un mode de verrouillage indépendant pour chaque cellule" à la page 1892](#page-1891-4) ["Utiliser un mode de boucle indépendant pour chaque cellule" à la page 1893](#page-1892-3) ["Pour couper/réactiver le son d'une ligne" à la page 1893](#page-1892-0) ["Pour activer/désactiver le solo sur une ligne" à la page 1893](#page-1892-1) ["Pour réaffecter une ligne à une autre piste" à la page 1893](#page-1892-2) ["Pour renommer une cellule" à la page 1894](#page-1893-1) ["Pour déplacer un pattern dans une autre cellule" à la page 1894](#page-1893-2)

["Pour copier un pattern dans une autre cellule" à la page 1894](#page-1893-3)

["Pour enregistrer le son produit par la Matrice dans le panneau Clips" à la page 1894](#page-1893-0)

["Pour générer le rendu d'un pattern dans le panneau Clips \(Acquisition rapide\)" à la page 1895](#page-1894-0)

### <span id="page-1884-1"></span>Pour ouvrir la vue Matrice

- Effectuez l'*une* des opérations suivantes :
	- Sélectionnez **Vues > Vue Matrice**.
	- Appuyez sur Ctrl+Maj+M.

## <span id="page-1884-0"></span>Pour affecter un pattern à une cellule

Vous pouvez faire glisser des fichiers audio, des clips groove MIDI, des patterns de séquenceur pas à pas et des patterns Project5 de la vue Explorateur de médias ou du panneau Clips vers la vue Matrice. Effectuez l'*une* des opérations suivantes :

- **Pour affecter un pattern à une cellule d'une ligne existante.** Effectuez l'une des opérations suivantes :
	- Faites glisser un pattern vers la cellule souhaitée d'une ligne existante.
	- Cliquez avec le bouton droit de la souris sur une cellule et sélectionnez **Importer fichier** dans le menu contextuel.
- **Pour affecter un pattern à une cellule d'une ligne vide.** Si vous faites glisser un pattern vers une ligne vide, vous pouvez indiquer si vous souhaitez que la nouvelle ligne soit affectée à une piste existante ou à une nouvelle piste :
	- **Pour créer une ligne et l'affecter à la dernière piste créée ou affectée.** Faites glisser un pattern vers la cellule souhaitée dans une ligne vide.
	- **Pour créer une ligne et la piste correspondante.** Maintenez la touche Alt enfoncée et faites glisser un pattern vers la cellule souhaitée dans une ligne vide.

Les lignes et pistes nouvellement créées par la vue Matrice portent le nom « Ligne de matrice x ».

Lorsque vous faites glisser un clip à partir du panneau Clips, la cellule hérite automatiquement du nom et de la couleur du clip. Si aucun nom n'est attribué au clip, la cellule prend le nom « Audio » ou « MIDI ».

**Remarque 1 :** *Les lignes affectées à des pistes audio peuvent uniquement contenir des cellules de données audio. De même, les lignes affectées à des pistes MIDI ou à des pistes d'instrument peuvent uniquement contenir des cellules de données MIDI. Le caractère audio ou MIDI d'une ligne est défini lorsque vous faites glisser un premier pattern vers la ligne.*

**Remarque 2 :** *Lorsque vous faites glisser un clip du panneau Clips pour le déposer dans la vue Matrice, celle-ci utilise toutes les données brutes du clip, même si le clip a été rogné. Si vous souhaitez que la vue Matrice utilise uniquement la partie non rognée du clip, commencez par utiliser la commande Clips > Convertir en clips pour créer un clip. Si vous souhaitez que le clip soit correctement lu en boucle, il peut être utile de convertir le nouveau clip en clip groove et de l'éditer dans la vue Construction des boucles avant de le faire glisser dans la vue Matrice.* **Conseil :** *Si vous souhaitez que les données audio soient systématiquement importées sous forme de clips groove, cliquez sur le bouton Options pour ouvrir la boîte de dialogue Options de la matrice, puis cochez la case Importer toutes les données audio sous forme de clips groove.*

## <span id="page-1885-1"></span>Pour affecter plusieurs patterns à une série de lignes

- **1.** Sélectionnez plusieurs patterns dans la vue Explorateur de médias ou le panneau Clips.
- **2.** Faites glisser les patterns sélectionnés vers la cellule de destination souhaitée.

Le premier pattern est affecté à la cellule de destination et les patterns supplémentaires sont affectés aux lignes suivantes situées sous la cellule de destination.

### <span id="page-1885-2"></span>Pour affecter plusieurs patterns à une série de colonnes

- **1.** Sélectionnez plusieurs patterns dans la vue Explorateur de médias ou le panneau Clips.
- **2.** Maintenez la touche Maj enfoncée et faites glisser les patterns sélectionnés vers la cellule de destination souhaitée.

Le premier pattern est affecté à la cellule de destination et les patterns supplémentaires sont affectés aux colonnes suivantes situées à droite de la cellule de destination.

### <span id="page-1885-3"></span>Pour effacer un pattern d'une cellule

- Effectuez l'*une* des opérations suivantes :
	- Cliquez sur la cellule et appuyez sur la touche Suppression.
	- Cliquez avec le bouton droit de la souris sur la cellule et sélectionnez **Effacer la cellule** dans le menu contextuel.
	- Faites glisser le pattern vers une autre cellule.

### <span id="page-1885-4"></span>Pour effacer tous les patterns

• Cliquez sur la flèche qui se trouve près du bouton **Arrêter toutes les cellules dans la** barre d'outils de la **vue Matrice** et sélectionnez **Effacer toutes les cellules** dans le menu contextuel.

## <span id="page-1885-0"></span>Pour définir le délai entre le déclenchement d'un pattern et le lancement de sa lecture

Lorsque vous déclenchez une cellule ou une colonne, la lecture commence au terme du délai défini dans le menu **Résolution de déclenchement** de la barre d'outils **Vue Matrice**.

- Cliquez sur le menu **Résolution de déclenchement** et sélectionnez l'une des options disponibles :
	- **Immédiatement.** La lecture commence immédiatement.
	- **Mesure suivante.** La lecture commence au début de la mesure suivante.
	- **Temps suivant.** La lecture commence au temps suivant.
- **Croche suivante.** La lecture commence à la croche suivante.
- **Double croche suivante.** La lecture commence à la double croche suivante.
- **Triple croche suivante.** La lecture commence à la triple croche suivante. Il s'agit du mode par défaut.
- **Quadruple croche suivante.** La lecture commence à la quadruple croche suivante.

Lorsqu'une cellule est déclenchée, elle se met à clignoter, jusqu'au terme du **Résolution de déclenchement**. La lecture peut alors commencer.

### <span id="page-1886-1"></span>Pour lire un pattern à partir de son début

• Avant de déclencher le pattern, vérifiez que le paramètre **Début de cellule** est défini sur Toujours à partir du début  $\|\cdot\|$ 

**Conseil :** *Pour déclencher une cellule en utilisant l'autre mode que celui défini par Début de cellule, maintenez la touche Alt enfoncée lorsque vous déclenchez la cellule.*

### <span id="page-1886-3"></span>Pour configurer une cellule en tant que cellule ponctuelle

• Cliquez avec le bouton droit de la souris sur la cellule et sélectionnez **Déclenchement ponctuel** dans le menu contextuel.

Les boutons **Mode Boucle** et **Mode Verrouillage** de la cellule sont masqués. Lorsque le mode **Déclenchement ponctuel** est activé, les paramètres de boucle et de verrouillage sont ignorés et la cellule joue une seule répétition, du début jusqu'à la fin de l'échantillon.

Pour désactiver le mode **Déclenchement ponctuel**, cliquez avec le bouton droit de la souris et sélectionnez **Déclenchement ponctuel** dans le menu contextuel.

### <span id="page-1886-2"></span>Pour synchroniser un pattern avec la position de lecture du projet

• Avant de déclencher le pattern, vérifiez que le paramètre **Début de cellule** est défini sur Décaler sur la position de lecture  $\Box$ 

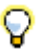

**Conseil :** *Pour déclencher une cellule en utilisant l'autre mode que celui défini par Début de cellule, maintenez la touche Alt enfoncée lorsque vous déclenchez la cellule.*

Lorsque vous déclenchez une cellule en mode Décaler sur la position de lecture, la lecture du pattern est synchronisée avec la position de lecture et commence au terme du délai défini dans le menu **Résolution de déclenchement**. Dans ce cas, cela revient à lire en boucle le pattern de la cellule tout au long du morceau et à réactiver le son à un certain point du morceau.

### <span id="page-1886-0"></span>Pour synchroniser la Matrice avec le transport de SONAR

• Vérifiez que le bouton Suivre le transport **et les** activé.

Les patterns sont alors lus uniquement lorsque le transport n'est pas à l'arrêt dans SONAR.

## <span id="page-1887-0"></span>Pour déclencher une cellule

- Effectuez l'*une* des opérations suivantes :
	- Cliquez sur la cellule souhaitée.
	- Utilisez les touches fléchées de votre clavier d'ordinateur pour accéder à la cellule souhaitée, puis appuyez sur Entrée.
	- Si un événement MIDI a été affecté à la cellule, appuyez sur la touche, le pad ou le bouton approprié de votre contrôleur MIDI. Pour plus d'informations, voir ["Pour déclencher une cellule](#page-1889-0)  [ou une colonne par le biais de la télécommande MIDI" à la page 1890.](#page-1889-0)
	- Lorsqu'une cellule est déclenchée, elle se met à clignoter, jusqu'au terme du **Résolution de déclenchement**. La lecture peut alors commencer.

Le bouton général **Début de cellule** détermine si le pattern est lu à partir de son début ou s'il est

synchronisé avec la position de lecture du projet. En mode Toujours à partir du début  $\|\rightarrow\|$ , les

patterns sont toujours lus à partir de leur début. En mode Décaler sur la position de lecture  $\left| \rightarrow \right|$ les patterns sont synchronisés avec la position de lecture du projet.

**Conseil :** *Pour déclencher une cellule en utilisant l'autre mode que celui défini par Début de cellule, maintenez la touche Alt enfoncée lorsque vous déclenchez la cellule.*

Pendant la lecture, une icône de lecture et un indicateur circulaire de progression s'affichent sur la cellule pour indiquer la position de lecture dans la boucle. Les patterns sont lus en boucle jusqu'à ce que vous arrêtiez la lecture ou jusqu'à ce qu'un autre pattern de la même ligne soit lu (les contenus non bouclés sont lus en « one-shot », c'est-à-dire que les patterns ne sont lus qu'une seule fois).

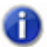

**Remarque 1 :** *Vous ne pouvez pas déclencher plusieurs cellules d'une même ligne simultanément. Vous pouvez déclencher plusieurs cellules simultanément, à condition qu'elles se trouvent sur des lignes différentes.*

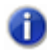

**Remarque 2 :** *L'utilisation combinée des boutons Mode Verrouillage global et Mode boucle général vous offre une grande maîtrise du déclenchement des cellules.*

- **Pour qu'une cellule soit lue en boucle après avoir été déclenchée.** Activez le **Mode boucle général** et le **Mode Verrouillage global**
- **Pour qu'une cellule soit lue une seule fois après avoir été déclenchée.** Désactivez le **Mode boucle général** et activez le **Mode Verrouillage global**
- **Pour qu'une cellule soit lue en boucle tant que la note ou le bouton de la souris reste enclenché.** Activez le **Mode boucle général** et désactivez le **Mode Verrouillage global**
- **Pour qu'une cellule soit lue en boucle tant que la note ou le bouton de la souris reste enclenché, mais qu'elle se poursuive quand même jusqu'au bout une fois la note ou le bouton relâché.** Désactivez le **Mode boucle général** et désactivez le **Mode Verrouillage global**

Voir également :

["Déclencher une cellule selon le temps de déclenchement alternatif" à la page 1889](#page-1888-1) ["Pour déclencher une cellule ou une colonne par le biais de la télécommande MIDI" à la page 1890](#page-1889-0)

## <span id="page-1888-1"></span>Déclencher une cellule selon le temps de déclenchement alternatif

- **1.** Cliquez sur le bouton **Mode de déclenchement alternatif** de la cellule.
- **2.** Effectuez l'*une* des opérations suivantes :
	- Cliquez sur la zone de déclenchement de la cellule de votre choix.
	- Utilisez les touches fléchées de votre clavier d'ordinateur pour accéder à la cellule souhaitée, puis appuyez sur Entrée.
	- Si un événement MIDI a été affecté à la cellule, appuyez sur la touche, le pad ou le bouton approprié de votre contrôleur MIDI. Pour plus d'informations, voir ["Pour déclencher une cellule](#page-1889-0)  [ou une colonne par le biais de la télécommande MIDI" à la page 1890.](#page-1889-0)
	- Lorsqu'une cellule est déclenchée, elle se met à clignoter, jusqu'au terme du **Résolution de déclenchement alternative**. La lecture peut alors commencer.

Voir également :

### ["Pour déclencher une cellule" à la page 1888](#page-1887-0)

### <span id="page-1888-0"></span>Pour déclencher simultanément toutes les cellules d'une colonne

• Cliquez sur le déclencheur de colonne qui se trouve en haut de la colonne.

Tous les patterns de la colonne sont lus et les autres cellules en cours de lecture sont désactivées.

Le pattern le plus court d'une colonne se répète jusqu'à ce que le pattern le plus long soit terminé.

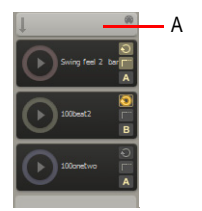

*A. Cliquez sur le déclencheur de colonne pour déclencher toutes les cellules de la colonne*

### Voir également :

["Pour déclencher une cellule ou une colonne par le biais de la télécommande MIDI" à la page 1890](#page-1889-0)

## <span id="page-1889-0"></span>Pour déclencher une cellule ou une colonne par le biais de la télécommande MIDI

Vous pouvez déclencher une cellule ou une colonne par le biais de la télécommande MIDI, mais vous devez au préalable définir le message MIDI devant déclencher la cellule ou la colonne.

**1.** Cliquez avec le bouton droit de la souris sur la cellule ou sur le déclencheur de colonne à déclencher par le biais de la télécommande MIDI, puis sélectionnez **Acquisition MIDI** dans le menu contextuel.

La cellule est entourée de jaune. Le prochain événement MIDI reçu par la Matrice sera affecté à toutes les cellules pour lesquelles le mode Acquisition MIDI est activé.

**Remarque :** *Si le bouton Déclenchement MIDI des cellules*  $\bigotimes$  de la barre d'outils de la *vue Matrice est désactivé, il s'active automatiquement lorsqu'une cellule passe en mode Acquisition MIDI.*

**2.** Appuyez sur la touche, le pad ou le bouton souhaité de votre contrôleur MIDI.

Le message MIDI entrant est affecté à toutes les cellules pour lesquelles le mode Acquisition MIDI est activé.

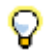

**Conseil :** *Vous pouvez activer le mode Acquisition MIDI sur plusieurs cellules de différentes lignes. Toutes les cellules seront déclenchées par le même événement MIDI.*

Le message MIDI est affecté à une cellule spécifique de la grille et non à un pattern ou à une boucle. Vous pouvez même activer l'acquisition MIDI sur des cellules vides.

Une fois qu'un message MIDI a été affecté à une cellule, il vous suffit d'appuyer sur la touche, le pad ou le bouton correspondant de votre contrôleur MIDI pour déclencher la cellule.

- **1.** Vérifiez que le bouton **Déclenchement MIDI des cellules**  $\Box$  de la barre d'outils Vue Matrice est activé.
- **2.** Appuyez sur la touche, le pad ou le bouton souhaité de votre contrôleur MIDI.

Toutes les cellules affectées au message MIDI entrant seront déclenchées.

**Remarque :** *Il est également possible de paramétrer une touche de modification MIDI permettant de déclencher une cellule dans le mode inverse au Début de cellule, Mode boucle général, Mode Verrouillage global ou Mode Redéclencher paramétré. Pour procéder à l'acquisition MIDI des fonctions de modificateur MIDI, cliquez avec le bouton droit de la souris sur le bouton du mode global souhaité dans la barre d'outils Matrice, sélectionnez Acquisition MIDI, puis appuyez sur la touche de modification souhaitée sur votre contrôleur MIDI.*

*Pour utiliser une touche de modification pendant que vous jouez, appuyez sur la touche de modification adéquate sur votre contrôleur MIDI, telle que vous l'avez définie au cours de la procédure ci-dessus. Cette action inversera le comportement du mode correspondant pour la prochaine cellule déclenchée. Une fois la cellule déclenchée, la touche de modification est désactivée et le déclenchement normal des cellules reprend, en fonction des paramètres de mode définis dans la matrice.*

## <span id="page-1890-0"></span>Pour désactiver la télécommande MIDI

• Désactivez le bouton **Déclenchement MIDI des cellules**  $\Box$  de la barre d'outils Vue Matrice.

## <span id="page-1890-2"></span>Pour effacer des affectations d'événements MIDI

- Effectuez l'*une* des opérations suivantes :
	- **Pour effacer les affectations MIDI d'une cellule.** Cliquez avec le bouton droit de la souris sur la cellule souhaitée et sélectionnez **Effacer les acquisitions MIDI** dans le menu contextuel.
	- **Pour effacer les affectations MIDI d'un déclencheur de colonne.** Cliquez avec le bouton droit de la souris sur la cellule souhaitée et sélectionnez **Effacer le mappage MIDI de la colonne** dans le menu contextuel.
	- **Pour effacer les affectations MIDI de toutes les cellules et de tous les déclencheurs de colonne.** Cliquez sur la flèche qui se trouve près du bouton **Arrêter toutes les cellules**

 dans la barre d'outils de la **vue Matrice** et sélectionnez **Effacer les acquisitions MIDI** dans le menu contextuel.

## <span id="page-1890-3"></span>Redéclencher une cellule déjà en cours de lecture

- **1.** Assurez-vous que le bouton **Mode Redéclencher** de la barre d'outils de la **Vue Matrice** est bien activé.
- **2.** Effectuez l'*une* des opérations suivantes :
	- Cliquez sur la cellule en cours de lecture que vous souhaitez redéclencher.
	- Utilisez les touches fléchées de votre clavier d'ordinateur pour accéder à la cellule souhaitée, puis appuyez sur Entrée.
	- Si un événement MIDI a été affecté à la cellule, appuyez sur la touche, le pad ou le bouton approprié de votre contrôleur MIDI. Pour plus d'informations, voir ["Pour déclencher une cellule](#page-1889-0)  [ou une colonne par le biais de la télécommande MIDI" à la page 1890.](#page-1889-0)

La cellule redémarre depuis le début.

## <span id="page-1890-4"></span>Pour suspendre ou reprendre la lecture de toutes les cellules en cours de lecture

- **1.** Vérifiez que le bouton Suivre le transport **en** est activé.
- **2.** Appuyez sur la barre d'espace.

### <span id="page-1890-1"></span>Pour arrêter la lecture d'une ou plusieurs cellules

- Effectuez l'*une* des opérations suivantes :
	- Cliquez sur la cellule en cours de lecture.
	- Cliquez sur une cellule vide d'une ligne pour arrêter cette ligne.
	- Si un événement MIDI a été affecté à la cellule, appuyez sur la touche, le pad ou le bouton correspondant de votre contrôleur MIDI (voir ["Pour déclencher une cellule ou une colonne par](#page-1889-0)  [le biais de la télécommande MIDI" à la page 1890](#page-1889-0)).

## <span id="page-1891-3"></span>Pour arrêter la lecture d'une colonne

- Effectuez l'*une* des opérations suivantes :
	- Cliquez sur le déclencheur de colonne qui se trouve au-dessus de la colonne.
	- Si un événement MIDI a été affecté à la colonne, appuyez sur la touche, le pad ou le bouton correspondant de votre contrôleur MIDI (voir ["Pour déclencher une cellule ou une colonne par](#page-1889-0)  [le biais de la télécommande MIDI" à la page 1890](#page-1889-0)).

### <span id="page-1891-1"></span>Pour insérer une nouvelle colonne vide

• Cliquez avec le bouton droit de la souris sur un en-tête de colonne et sélectionnez **Insérer une colonne** dans le menu contextuel.

Une nouvelle colonne vide est insérée à gauche de la colonne sur laquelle vous avez cliqué.

### <span id="page-1891-2"></span>Pour dupliquer une colonne existante

• Cliquez avec le bouton droit de la souris sur un en-tête de colonne et sélectionnez **Dupliquer la colonne** dans le menu contextuel.

Une copie de la colonne sur laquelle vous avez cliqué est créée.

### <span id="page-1891-0"></span>Pour renommer un en-tête de colonne

**1.** Cliquez avec le bouton droit de la souris sur un en-tête de colonne et sélectionnez **Changer le nom de la colonne** dans le menu contextuel.

La boîte de dialogue **Changer le nom de la colonne** s'affiche.

**2.** Saisissez le nom souhaité et cliquez sur **OK**.

Le nom s'affiche dans l'en-tête de la colonne.

### <span id="page-1891-5"></span>Pour arrêter la lecture de toutes les cellules

• Cliquez sur le bouton Arrêter toutes les cellules **du la dans la barre d'outils de la vue Pistes**.

### <span id="page-1891-4"></span>Utiliser un mode de verrouillage indépendant pour chaque cellule

• Cliquez sur le bouton **Mode Verrouillé** de la cellule.

La cellule utilisera désormais son propre mode Verrouillé et cessera de respecter le **Mode Verrouillage global**.

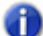

**Remarque :** *Une fois que le bouton Mode Verrouillé d'une cellule a été activé, celle-ci cesse de suivre le Mode Verrouillage global, même si vous désactivez le bouton Mode Verrouillé de cette cellule. Pour que la cellule recommence à suivre le Mode Verrouillage global, maintenez la touche CTRL enfoncée et cliquez sur le bouton Mode Verrouillé de cette cellule.*

## <span id="page-1892-3"></span>Utiliser un mode de boucle indépendant pour chaque cellule

• Cliquez sur le bouton **Mode Boucle** de la cellule.

La cellule utilisera désormais son propre mode Boucle et cessera de respecter le **Mode boucle général**.

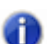

**Remarque :** *Une fois que le bouton Mode Boucle d'une cellule a été activé, celle-ci cesse de suivre le Mode boucle général, même si vous désactivez le bouton Mode Boucle de cette cellule. Pour que la cellule recommence à suivre le Mode boucle général, maintenez la touche CTRL enfoncée et cliquez sur le bouton Mode Boucle de cette cellule.*

## <span id="page-1892-0"></span>Pour couper/réactiver le son d'une ligne

• Cliquez sur le bouton **Mute** de la ligne.

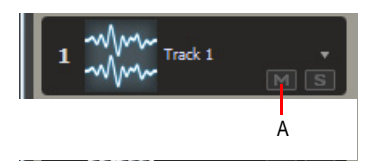

**A.** Cliquez sur le bouton **Mute** de la ligne pour muter/démuter cette ligne

## <span id="page-1892-1"></span>Pour activer/désactiver le solo sur une ligne

• Cliquez sur le bouton **Solo** de la ligne.

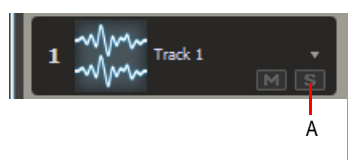

**A.** Cliquez sur le bouton **Solo** de la ligne pour activer/désactiver le solo sur cette ligne

### <span id="page-1892-2"></span>Pour réaffecter une ligne à une autre piste

• Cliquez sur la flèche qui se trouve près du nom de la piste et sélectionnez une piste dans le menu déroulant.

Les lignes contenant des patterns audio peuvent être affectées à n'importe quelle piste audio disponible. Les lignes contenant des patterns MIDI peuvent être affectées à des pistes MIDI.

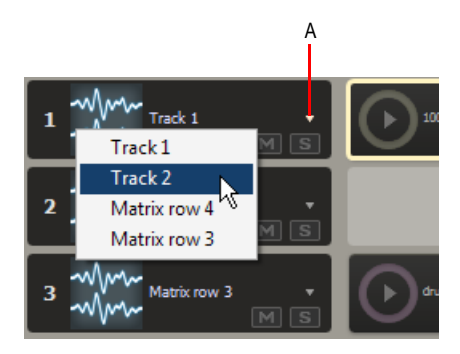

*A. Cliquez sur la flèche pour réaffecter une ligne à une autre piste*

### <span id="page-1893-1"></span>Pour renommer une cellule

**1.** Cliquez avec le bouton droit de la souris sur une cellule et sélectionnez **Renommer la cellule** dans le menu contextuel.

La boîte de dialogue **Renommer la cellule** s'affiche.

**2.** Saisissez un nouveau nom et cliquez sur **OK**.

## <span id="page-1893-2"></span>Pour déplacer un pattern dans une autre cellule

• Faites glisser un pattern vers une cellule vide.

### <span id="page-1893-3"></span>Pour copier un pattern dans une autre cellule

• Maintenez la touche Ctrl enfoncée, puis faites glisser le pattern vers une autre cellule.

## <span id="page-1893-0"></span>Pour enregistrer le son produit par la Matrice dans le panneau Clips

Vous pouvez enregistrer la sortie de la Matrice sur les mêmes pistes que celles affectées aux lignes. Les clips existants présents sur les pistes de destination ne sont pas affectés par l'enregistrement de données issues de la Matrice.

- **1.** Définissez le délai de déclenchement souhaité dans le menu déroulant **Résolution de déclenchement A** Measure
- **2.** Cliquez sur le bouton **Acquérir l'interprétation de la matrice Q** pour l'activer.
- **3.** Placez la position de lecture du projet à l'endroit où vous souhaitez commencer l'enregistrement.
- **4.** Déclenchez les cellules à enregistrer.

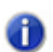

**Remarque :** *Vous pouvez activer et désactiver les cellules pendant que SONAR enregistre le son produit par la Matrice.*

**5.** Appuyez sur **Lecture** dans SONAR pour lancer la lecture.

Lorsque des cellules sont déclenchées dans la vue Matrice, le panneau Clips affiche les clips d'aperçu correspondants.

Si la lecture en boucle est activée dans SONAR, les données enregistrées issues de la Matrice seront écrasées.

**6.** Lorsque vous souhaitez arrêter l'enregistrement, appuyez sur le bouton **Stop** dans SONAR ou sur la barre d'espace.

SONAR enregistre la sortie de toutes les lignes dont le son n'est pas coupé, sur les pistes de destination respectives. Les nouveaux clips héritent des couleurs des cellules déclenchées.

Les patterns audio sont enregistrés sous forme de clips audio dans le panneau Clips et les patterns MIDI sous forme de clips MIDI. Si vous souhaitez annuler l'enregistrement, appuyez sur Ctrl+Z.

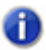

**Remarque :** *En plus de la fonction d'acquisition complète, vous pouvez également procéder à une acquisition rapide d'un pattern. Pour plus d'informations, voir ["Pour générer le rendu d'un](#page-1894-0)  [pattern dans le panneau Clips \(Acquisition rapide\)" à la page 1895](#page-1894-0).*

Voir également :

["Pour générer le rendu d'un pattern dans le panneau Clips \(Acquisition rapide\)" à la page 1895](#page-1894-0)

## <span id="page-1894-0"></span>Pour générer le rendu d'un pattern dans le panneau Clips (Acquisition rapide)

Vous pouvez réaliser une acquisition rapide d'une cellule pour générer le rendu d'un pattern dans le panneau Clips.

• Maintenez les touches Ctrl et Alt enfoncées et cliquez sur la cellule.

Le rendu d'une instance du pattern est généré sur la piste de destination de la ligne, à la position de lecture actuelle.

Voir :

["Vue Matrice" à la page 1873](#page-1872-0)

## Raccourcis de la vue Matrice

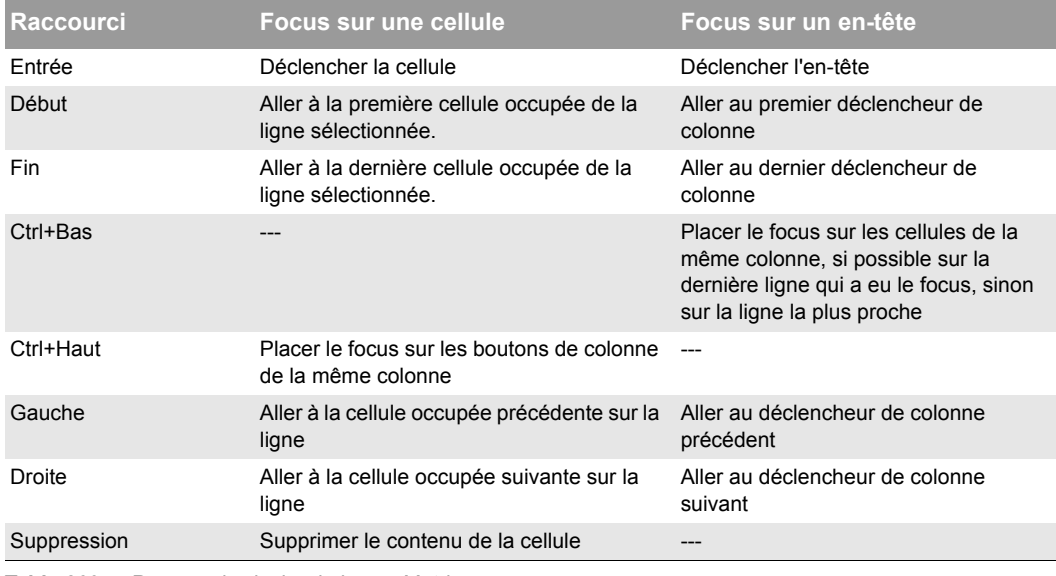

**Table 269.** *Raccourcis clavier de la vue Matrice*

Voir :

["Vue Matrice" à la page 1873](#page-1872-0)

## Vue Navigateur

Ouvrez la vue Navigateur en utilisant la commande **Vues > Navigateur** ou en appuyant sur Alt+Maj+8.

La vue Navigateur vous permet de visualiser votre projet dans sa quasi-intégralité de manière à vous offrir une vue d'ensemble de votre morceau. La vue Navigateur est une version flottante du panneau Navigateur qui se trouve dans la partie supérieure de la vue Pistes.

### Rectangle de piste

Le Rectangle de piste est un rectangle vert que vous pouvez trouver dans la vue Navigateur. Il indique la section de votre projet qui est affichée dans le panneau Clips de la vue Pistes. Il est possible de déplacer ou de redimensionner ce Rectangle de piste.

Pour plus d'informations, voir ["Utilisation de la vue Navigateur" à la page 336.](#page-335-0)

# Vue Playlist

Ouvrez la vue Playlist à l'aide de la commande **Fichier > Nouveau** afin d'ouvrir la boîte de dialogue **Nouveau projet**. Sélectionnez **Playlist** dans la liste des fichiers (en haut de la liste). Cette vue vous permet de définir une série de morceaux pour une lecture séquentielle.

La vue Playlist vous permet de créer, modifier et enregistrer une **playlist** (ou un **set**) pouvant regrouper jusqu'à 128 projets SONAR. Une fois que la playlist est créée, vous pouvez lancer une lecture automatique de toute la séquence. Vous pouvez même programmer la playlist de façon à ce qu'elle s'interrompe pendant une durée déterminée entre les morceaux ou pour qu'elle attende la pression d'une touche avant de poursuivre la lecture.

Voici une illustration de la vue Playlist :

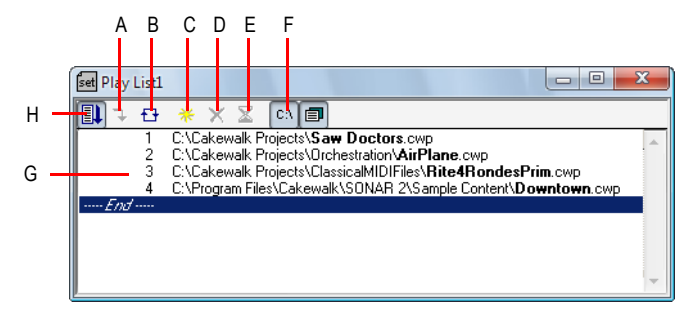

*A. Passer au morceau suivant B. Répéter la liste C. Ajouter un morceau D. Supprimer un morceau E. Définir un temps d'attente F. Afficher le chemin complet G. Liste des morceaux H. Activer la playlist*

Vous pouvez enregistrer vos playlists pour les utiliser ultérieurement. Les fichiers playlists portent l'extension .set.

Voir :

["Créer et modifier une playlist" à la page 235](#page-234-0)

["Lire des fichiers à partir de la vue Playlist" à la page 235](#page-234-1)

Voir également :

["Lecture de fichiers par lots" à la page 234](#page-233-0)

## Panoramique surround

Le panoramique Surround grand format offre les commandes suivantes :

- Marqueur d'angle et de focus : un petit cercle que vous pouvez déplacer dans n'importe quel sens. Il vous permet de contrôler et d'afficher les deux paramètres suivants :
	- **Angle** : angle perçu de la source sonore par rapport à la position centrale, droit devant l'auditeur. La plage s'étend de 0 à 180° sur la droite de l'auditeur et de 0 à -180° à sa gauche. 0 $\degree$  signifie que la source sonore est située juste en face de l'auditeur ; plus ou moins 180 $\degree$ signifie que la source est directement derrière l'auditeur.
	- **Focus** : la distance perçue de la source sonore à partir du centre du cercle, sur une échelle de 0 à 100. 0 représente le centre du cercle et 100 son périmètre.
- Marqueurs de largeur : deux petits cercles équidistants des marqueurs Angle et Focus. Leur distance l'un par rapport à l'autre et par rapport à l'avant du cercle correspond à la valeur de largeur (voir définition ci-dessous). Vous pouvez également déplacer les marqueurs de largeurs pour contrôler l'angle et le focus.
- Icônes/carrés de haut-parleurs : chaque canal surround est représenté par une icône de hautparleur dans le panoramique grand format et par un petit carré blanc sur le panoramique petit format. Le panoramique grand format dispose également d'un niveau de volume en dB, situé juste devant chaque icône. La position de chaque icône de haut-parleur vous indique la position de ces derniers au sein du mixage surround. Vous pouvez cliquer sur l'icône de haut-parleur ou sur un carré pour *muter* le canal correspondant et griser l'icône ou le rectangle.
- Curseur Angle : affiche et contrôle la valeur de l'angle.
- Curseur de focus : ce curseur affiche et contrôle la valeur de focus.
- **Curseur de Largeur** : affiche et contrôle la valeur de largeur. La *largeur* représente l'ampleur de la zone d'où semble provenir le son, sur une échelle de 0 à 360 degrés. À 0 et 360 degrés, le son semble provenir d'un seul et même haut-parleur. À 180°, le son semble provenir directement des côtés opposés. L'angle par défaut correspond à l'angle des canaux gauche et droit du projet. Par exemple, en surround 5.1 SMPTE/ITU, la largeur par défaut est de 60 degrés.
- Curseur de balance avant/arrière (panoramique Grand format uniquement) abrégé par BlAvArr ; ce curseur règle la balance entre l'avant et l'arrière. Déplacez-le vers la gauche pour réduire le niveau des haut-parleurs avant, ou vers la droite pour réduire le niveau arrière.
- Curseur LFE : ce curseur affiche et détermine le niveau du signal envoyé au canal LFE.
- Bouton LFE uniquement (panoramique grand format uniquement) : ce bouton mute tous les canaux à l'exception du canal LFE.

**Figure 469.** *Panoramique surround grand format*

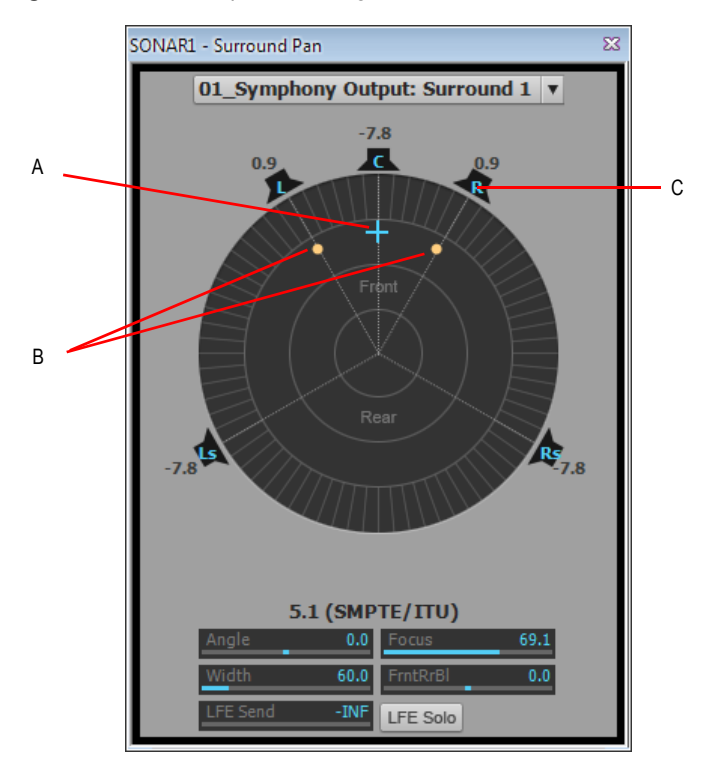

*A. Marqueur d'angle et de focus B. Marqueurs de largeur C. Icône de haut-parleur droit*

Pour plus d'informations sur le mixage surround, voir ["Mixage surround \(Producer et Studio](#page-946-0)  [uniquement\)" à la page 947.](#page-946-0)

1900 | Description des vues **Panoramique surround**

# Glossaire

["Accord" à la page 1905](#page-1904-0) ["Aftertouch" à la page 1905](#page-1904-1) ["Aftertouch par canal \(AftCan\)" à la page 1905](#page-1904-2) ["Aftertouch par note \(AftNote\)" à la page 1905](#page-1904-3) ["AIFF" à la page 1905](#page-1904-4) ["Archive" à la page 1905](#page-1904-5) ["Armer" à la page 1905](#page-1904-6) ["Audio numérique" à la page 1906](#page-1905-0) ["Automation" à la page 1906](#page-1905-1) ["Banque" à la page 1906](#page-1905-2) ["Banques SysEx" à la page 1906](#page-1905-3) ["Base temporelle" à la page 1906](#page-1905-4) ["Bouclage" à la page 1906](#page-1905-5) ["Boucles" à la page 1906](#page-1905-6) ["Broadcast Wave" à la page 1906](#page-1905-7) ["Canal" à la page 1906](#page-1905-8) ["Clip" à la page 1907](#page-1906-0) ["Clip audio" à la page 1907](#page-1906-1) ["Clip groove" à la page 1907](#page-1906-2) ["Clips liés" à la page 1907](#page-1906-3) ["Cloner" à la page 1907](#page-1906-4) ["Commande MCI \(Media Control Interface\)" à la page 1907](#page-1906-5) ["Commandes" à la page 1907](#page-1906-6) ["Contrôleurs" à la page 1907](#page-1906-7) ["Couchage sur bande" à la page 1908](#page-1907-0)

["Courbe" à la page 1908](#page-1907-1) ["Crescendo" à la page 1908](#page-1907-2) ["Crossfade" à la page 1908](#page-1907-3) ["dB" à la page 1908](#page-1907-4) ["Decrescendo" à la page 1908](#page-1907-5) ["Diagramme d'accord de guitare" à la page 1908](#page-1907-6) ["Différé" à la page 1908](#page-1907-7) ["DMA" à la page 1908](#page-1907-8) ["Duplex intégral" à la page 1908](#page-1907-9) ["Durée" à la page 1909](#page-1908-3) ["Début de la sélection" à la page 1909](#page-1908-4) ["Décalage" à la page 1909](#page-1908-5) ["Décalage de note" à la page 1909](#page-1908-6) ["Décalage de position" à la page 1909](#page-1908-7) ["Décibel" à la page 1909](#page-1908-8) ["Définitions d'instruments" à la page 1909](#page-1908-9) ["Écho" à la page 1909](#page-1908-0) ["Écouter" à la page 1909](#page-1908-1) ["Édition élastique" à la page 1909](#page-1908-2) ["Effets \(effets audio\)" à la page 1910](#page-1909-1) ["Enregistrer" à la page 1910](#page-1909-2) ["Entrée" à la page 1910](#page-1909-3) ["Enveloppes" à la page 1910](#page-1909-4) ["Événement" à la page 1910](#page-1909-0) ["Expression" à la page 1910](#page-1909-5) ["Fichier bundle" à la page 1910](#page-1909-6) ["Fin de la sélection" à la page 1910](#page-1909-7) ["Fonction Muet" à la page 1910](#page-1909-8) ["Fondu" à la page 1910](#page-1909-9) ["Fondu d'entrée" à la page 1911](#page-1910-0) ["Fondu de sortie" à la page 1911](#page-1910-1) ["Force de quantisation" à la page 1911](#page-1910-2) ["Fréquence d'échantillonnage" à la page 1911](#page-1910-3) ["Fréquence des images" à la page 1911](#page-1910-4)

["Groupe" à la page 1911](#page-1910-5) ["H:M:S:F" à la page 1911](#page-1910-6) ["Hauteur du projet" à la page 1911](#page-1910-7) ["Image" à la page 1911](#page-1910-8) ["Instantané" à la page 1911](#page-1910-9) ["Langage des applications Cakewalk \(CAL\)" à la page 1912](#page-1911-0) ["Latence" à la page 1912](#page-1911-1) ["Macro DRM \(Dump Request Macro\)" à la page 1912](#page-1911-2) ["Marque de pédale" à la page 1912](#page-1911-3) ["Marques d'expression" à la page 1912](#page-1911-4) ["Marqueur" à la page 1912](#page-1911-5) ["Marqueur de hauteur" à la page 1912](#page-1911-6) ["MBT" à la page 1912](#page-1911-7) ["Menu contextuel" à la page 1912](#page-1911-8) ["MIDI" à la page 1912](#page-1911-9) ["Mixage final" à la page 1913](#page-1912-0) ["MMC \(MIDI Machine Code\)" à la page 1913](#page-1912-1) ["MME" à la page 1913](#page-1912-2) ["Mode Live" à la page 1913](#page-1912-3) ["Modèle" à la page 1913](#page-1912-4) ["Modèle Normal" à la page 1913](#page-1912-5) ["Molette de hauteur" à la page 1913](#page-1912-6) ["Monitoring d'entrée" à la page 1913](#page-1912-7) ["Métronome" à la page 1913](#page-1912-8) ["Nettoyer" à la page 1913](#page-1912-9) ["NRPN" à la page 1914](#page-1913-0) ["Panoramique" à la page 1914](#page-1913-1) ["Paroles" à la page 1914](#page-1913-2) ["Partition" à la page 1914](#page-1913-3) ["Patch" à la page 1914](#page-1913-4) ["Pattern groove" à la page 1914](#page-1913-5) ["Phase" à la page 1914](#page-1913-6) ["Piste" à la page 1914](#page-1913-7) ["Piste audio" à la page 1914](#page-1913-8)

["Pitch bend" à la page 1914](#page-1913-9) ["Point de division" à la page 1915](#page-1914-0) ["Port" à la page 1915](#page-1914-1) ["Position" à la page 1915](#page-1914-2) ["Position de lecture" à la page 1915](#page-1914-3) ["Position SMPTE verrouillée" à la page 1915](#page-1914-4) ["PPQ" à la page 1915](#page-1914-5) ["Prise" à la page 1915](#page-1914-6) ["Propriété" à la page 1915](#page-1914-7) ["Prémixage" à la page 1916](#page-1915-0) ["Quantisation groove" à la page 1916](#page-1915-1) ["Quantiser" à la page 1916](#page-1915-2) ["RIFF Wave" à la page 1916](#page-1915-3) ["RMS" à la page 1916](#page-1915-4) ["RPN" à la page 1916](#page-1915-5) ["Résolution" à la page 1916](#page-1915-6) ["Résolution de quantisation" à la page 1916](#page-1915-7) ["Règle" à la page 1916](#page-1915-8) ["Règle temporelle" à la page 1917](#page-1916-0) ["Saturation" à la page 1917](#page-1916-1) ["Scrub" à la page 1917](#page-1916-2) ["Sensibilité \(ouverture\)" à la page 1917](#page-1916-3) ["Signature rythmique" à la page 1917](#page-1916-4) ["SMPTE" à la page 1917](#page-1916-5) ["Solo" à la page 1917](#page-1916-6) ["Swing" à la page 1917](#page-1916-7) ["Symbole d'accord" à la page 1917](#page-1916-8) ["Symbole de crescendo/decrescendo" à la page 1917](#page-1916-9) ["Synchronisation MTC" à la page 1918](#page-1917-0) ["SysEx" à la page 1918](#page-1917-1) ["Taille" à la page 1918](#page-1917-2) ["Tempo" à la page 1918](#page-1917-3) ["Tics" à la page 1918](#page-1917-4) ["Tonalité" à la page 1918](#page-1917-5)

["TPQ" à la page 1918](#page-1917-6) ["Transitoires" à la page 1918](#page-1917-7) ["Vecteur" à la page 1918](#page-1917-8) ["Volume" à la page 1918](#page-1917-9) ["Vélocité" à la page 1919](#page-1918-0) ["WASAPI" à la page 1919](#page-1918-1) ["WDM" à la page 1919](#page-1918-2) ["Widget" à la page 1919](#page-1918-3) ["xRPN" à la page 1919](#page-1918-4)

### <span id="page-1904-0"></span>**Accord**

Trois notes ou plus jouées simultanément. On représente généralement un accord par une lettre indiquant sa fondamentale, accompagnée de chiffres représentant les notes supplémentaires et de symboles indiquant le type d'accord. Sur un diagramme d'accord de guitare, les notes sont représentées sur le manche d'une guitare.

Voir la ["Ajout de symboles d'accords" à la page 1072](#page-1071-0) de l'aide en ligne.

### <span id="page-1904-1"></span>**Aftertouch**

Propriété MIDI contrôlant la pression à appliquer après l'envoi d'un message Note On. Voir ["Aftertouch par canal \(AftCan\)" à la page 1905](#page-1904-2) et ["Aftertouch par note \(AftNote\)" à la page 1905.](#page-1904-3)

### <span id="page-1904-2"></span>**Aftertouch par canal (AftCan)**

Propriété MIDI destinée à réguler la pression appliquée à toutes les notes d'un instrument sur le canal spécifié.

### <span id="page-1904-3"></span>**Aftertouch par note (AftNote)**

Propriété MIDI régulant la pression appliquée à une note individuelle.

### <span id="page-1904-4"></span>**AIFF**

Abréviation de « *Audio Interchange File Format* », le format des fichiers audio de la plateforme Macintosh. Les fichiers de ce format portent l'extension .aif ou .aiff.

### <span id="page-1904-5"></span>**Archive**

Réduit une piste au silence et empêche son traitement. Les pistes archivées n'étant pas chargées dans la mémoire vive, si elles sont muettes, vous ne pouvez pas les réactiver en temps réel. Utilisez la commande Archiver pour réduire la charge imposée à votre ordinateur. Voir ["Fonction Muet" à la](#page-1909-8)  [page 1910](#page-1909-8).

### <span id="page-1904-6"></span>**Armer**

Activer une piste en vue de l'enregistrement.

Voir la ["Choix de l'entrée" à la page 265](#page-264-0) de l'aide en ligne.

### <span id="page-1905-0"></span>**Audio numérique**

Musique ou sons enregistrés sous forme numérique, comme sur les disques compacts, par opposition aux formats analogiques tels que les bandes magnétiques.

### <span id="page-1905-1"></span>**Automation**

Fonction permettant de modifier automatiquement des paramètres contrôlables tout au long d'une piste. Cette opération s'effectue en créant des instantanés ou des nœuds de référence associés à des valeurs de paramètres spécifiques en fonction de leur position sur la règle temporelle. Des enveloppes d'automation sont ainsi constituées.

Voir la ["Introduction à l'automation" à la page 996](#page-995-0) de l'aide en ligne.

### <span id="page-1905-2"></span>**Banque**

Regroupement de sons appartenant à une même catégorie. Une banque peut stocker jusqu'à 128 patchs.

### <span id="page-1905-3"></span>**Banques SysEx**

Une *banque* SysEx est une zone de stockage à laquelle sont associés certains paramètres (une sortie de destination et parfois un descriptif, par exemple). Chaque banque peut contenir un nombre indéfini de données, la capacité de stockage dépendant uniquement de la mémoire disponible. Les banques sont enregistrées dans les fichiers de projet Cakewalk. Une banque peut également être enregistrée dans un fichier .syx dans le format utilisé par le logiciel libre MIDIEX.

### <span id="page-1905-4"></span>**Base temporelle**

Voir ["PPQ" à la page 1915.](#page-1914-5) Résolution de synchronisation, mesurée en pulsations (tics) par noire. Détermine la précision du positionnement des notes.

Voir la ["Réglage de la résolution des données MIDI" à la page 263](#page-262-0) de l'aide en ligne.

### <span id="page-1905-5"></span>**Bouclage**

Répétition d'un passage d'un morceau de musique.

### <span id="page-1905-6"></span>**Boucles**

Courts passages audio pouvant être répétés en boucle, tels que des rythmes de batterie ou une mesure complète, par exemple.

### <span id="page-1905-7"></span>**Broadcast Wave**

Fichier Wave intégrant les informations suivantes : description, expéditeur, date et heure de création, référence temporelle SMPTE.

### <span id="page-1905-8"></span>**Canal**

Chemin d'accès utilisé par votre interface MIDI pour transmettre des informations. En règle générale, les périphériques MIDI transmettent des données sur 1 des 16 canaux disponibles ou sur tous les canaux simultanément (Omni).

## <span id="page-1906-0"></span>**Clip**

Référence visuelle à une partie ou à la totalité d'un fichier MIDI ou audio stocké sur l'ordinateur. Dans le cadre de la composition de votre projet, les clips peuvent être édités, déplacés, liés, copiés, etc.

## <span id="page-1906-1"></span>**Clip audio**

Référence visuelle à une partie ou à la totalité d'un fichier audio enregistré. Les clips sont représentés à l'écran par une forme d'onde qui peut être éditée et manipulée de différentes manières.

## <span id="page-1906-2"></span>**Clip groove**

Clip audio contenant les informations de hauteur et de tempo qui permettent à SONAR d'adapter automatiquement la hauteur et le tempo de ce clip en fonction des paramètres du projet dans lequel vous l'insérez.

## <span id="page-1906-3"></span>**Clips liés**

Lorsque des clips sont liés, toute modification apportée à l'un des clips liés s'applique à tous les autres.

Voir la ["Division et combinaison de clips" à la page 366](#page-365-0) de l'aide en ligne.

## <span id="page-1906-4"></span>**Cloner**

Commande permettant de copier une piste ainsi que ses propriétés. Vous pouvez choisir de copier les clips, les événements ou ces deux éléments à la fois. Vous pouvez choisir la piste de destination qui accueillera la copie.

## **Configurations d'écran**

Une configuration d'écran est un instantané de la disposition des différentes vues et fenêtres d'un projet. Cet instantané prend en compte les fenêtres ouvertes, leur taille, leur position, leur niveau d'agrandissement et leur mode d'affichage (ancré ou flottant). Vous pouvez créer jusqu'à dix configurations d'écran par projet et basculer à tout moment d'une configuration à une autre.

Voir la rubrique de l'aide en ligne ["Configurations d'écran" à la page 1033.](#page-1032-0)

## <span id="page-1906-5"></span>**Commande MCI (Media Control Interface)**

Événement spécial dans la vue Liste des événements qui permet de contrôler d'autres appareils ou logiciels multimédia.

### <span id="page-1906-6"></span>**Commandes**

Curseurs, faders, potentiomètres et boutons de la console ou l'équivalent à l'écran des ["Contrôleurs"](#page-1906-7)  [à la page 1907](#page-1906-7).

Voir la ["Mixage" à la page 839](#page-838-0) de l'aide en ligne.

## <span id="page-1906-7"></span>**Contrôleurs**

Les pédales, potentiomètres et molettes de votre instrument électronique. Vous pouvez les utiliser pour modifier le son lorsque vous jouez sur l'instrument.

Voir la ["Contrôleurs, RPN, NRPN et données d'automation" à la page 745](#page-744-0) de l'aide en ligne.

### <span id="page-1907-0"></span>**Couchage sur bande**

Enregistrement d'un signal de timecode analogique sur une piste.

### <span id="page-1907-1"></span>**Courbe**

Enveloppe d'automation créée dans la vue Pistes ou Console.

### <span id="page-1907-2"></span>**Crescendo**

Passage musical au cours duquel le volume augmente progressivement.

### <span id="page-1907-3"></span>**Crossfade**

Application simultanée d'un fondu de sortie sur un clip et d'un fondu d'entrée sur un autre clip. Vous pouvez créer des crossfades destructifs ou réversibles. Pour plus d'informations, voir ["Fondus et](#page-389-0)  [crossfades" à la page 390](#page-389-0) de l'aide en ligne.

### <span id="page-1907-4"></span>**dB**

Abréviation de Décibel.

Voir la ["Échelle des décibels" à la page 788](#page-787-0) de l'aide en ligne.

### <span id="page-1907-5"></span>**Decrescendo**

Passage musical au cours duquel le volume diminue progressivement. Également appelé « diminuendo ».

### <span id="page-1907-6"></span>**Diagramme d'accord de guitare**

Affiche les symboles d'accord et les doigtés représentés sur le manche d'une guitare au-dessus de la vue Partition.

Voir la ["Accords et marques" à la page 1072](#page-1071-1) de l'aide en ligne.

### <span id="page-1907-7"></span>**Différé**

Traitement qui n'est pas réalisé en temps réel. Lorsque vous appliquez un effet en différé à une piste, vous modifiez définitivement les données de cette piste. Il vous suffit ensuite de lire la piste pour entendre l'effet. Lorsque vous ajoutez un effet en temps réel à une piste, vous pouvez démarrer la lecture de la piste et ajoutez au fur et à mesure pendant la lecture. Les données de la piste restent inchangées, mais le signal que vous entendez est traité par les effets.

### <span id="page-1907-8"></span>**DMA**

Direct Memory Access (Accès direct à la mémoire). Les paramètres DMA déterminent la manière dont la carte son de votre ordinateur communique avec le logiciel Cakewalk.

Pour plus d'informations sur la modification des paramètres DMA, voir ["L'Analyseur Wave" à la page](#page-1167-0)  [1168](#page-1167-0) de l'aide en ligne.

### <span id="page-1907-9"></span>**Duplex intégral**

Possibilité de diffuser des données simultanément dans deux sens. Les cartes son prenant en charge le duplex intégral permettent d'enregistrer et de lire des données audio en simultané.

Voir la ["Enregistrement de données audio" à la page 280](#page-279-0) de l'aide en ligne.
### **Durée**

Dans la boîte de dialogue Enregistrement pas à pas de SONAR, la durée correspond à la durée effective d'émission d'une note, par opposition à la valeur musicale de cette note, qui peut être différente. Si vous cochez l'option **Suivre la taille du pas** dans cette boîte de dialogue, la valeur musicale et la durée seront identiques.

### **Début de la sélection**

Début d'une sélection. Vous pouvez la définir dans la barre d'outils Sélection.

Voir ["Position de lecture" à la page 1915.](#page-1914-0)

#### **Décalage**

Décalage (de position, de note ou de vélocité) d'une valeur définie en unités. Par exemple, vous pouvez décaler le début d'une piste de 2 mesures.

#### **Décalage de note**

Nombre de demi-tons de transposition d'une piste. Une valeur de 12 transpose les notes d'une octave. Vous pouvez transposer toutes les notes d'une piste en lecture en définissant cette valeur (Note+) dans l'inspecteur de pistes.

## **Décalage de position**

Décalage de tous les événements d'une piste sur une certaine durée.

Voir la ["Réglage de l'alignement temporel d'une piste MIDI \(Position+\)" à la page 228](#page-227-0) de l'aide en ligne.

## **Décibel**

Unité logarithmique utilisée pour mesurer la puissance d'un son. Abréviation : dB.

Voir la ["Échelle des décibels" à la page 788](#page-787-0) de l'aide en ligne.

## **Définitions d'instruments**

Fichier contenant les informations nécessaires pour communiquer les différents paramètres des banques, patchs, contrôleurs et autres caractéristiques d'un instrument.

Voir la ["Création de définitions d'instruments" à la page 1105](#page-1104-0) de l'aide en ligne.

## **Écho**

Fonction permettant le monitoring en temps réel des entrées d'une piste par le biais des sorties de votre périphérique audio.

## **Écouter**

Opération consistant à écouter des effets audio avant de les appliquer à une piste.

Voir la ["Traitement audio élémentaire" à la page 798](#page-797-0) de l'aide en ligne.

## **Édition élastique**

Processus d'édition réversible permettant de définir le point de départ et/ou de fin d'un clip audio ou MIDI par simple glissement de son extrémité gauche ou droite.

## **Effets (effets audio)**

Modifications systématiques appliquées à certains passages d'un morceau ou à l'ensemble du morceau. Exemples : reverb, chorus, delay, etc.

Voir les ["Effets audio \(plug-ins audio\)" à la page 806](#page-805-0) et ["Effets en temps réel" à la page 872](#page-871-0) de l'aide en ligne.

## **Enregistrer**

Acquérir des données audio dans un fichier audio numérique ou stocker des données MIDI entrantes dans une piste MIDI.

## **Entrée**

Sélection du canal d'un périphérique dont vous souhaitez recevoir le signal.

Voir la ["Choix de l'entrée" à la page 265](#page-264-0) de l'aide en ligne.

## <span id="page-1909-0"></span>**Enveloppes**

Elles reflètent les changements de valeurs d'un paramètre particulier (le volume, par exemple) au cours d'une certaine période. L'expression désigne également la représentation graphique de cette modification. Voir Vecteur.

Voir la ["Automation" à la page 995](#page-994-0) de l'aide en ligne.

## **Événement**

Note, action MIDI ou clip audio.

## **Expression**

Symbole d'accord, texte libre (*ff* ou *con amore*, par exemple), crescendo/decrescendo ou marques de pédales.

## **Fichier bundle**

Fichier unique incorporant toutes les informations et données audio d'un projet. Les fichiers bundle permettent notamment de créer des sauvegardes de votre travail et de transférer des projets d'un ordinateur à un autre.

## **Fin de la sélection**

Position jusqu'à laquelle la musique doit être lue ou enregistrée. Vous pouvez la définir dans la barre d'outils Sélection.

## **Fonction Muet**

Permet de rendre une piste muette de manière à ne pas l'entendre pendant la lecture ou l'enregistrement.

## **Fondu**

Augmentation ou diminution progressive du volume.

Voir les ["Fondus et crossfades" à la page 390](#page-389-0) et ["Automation" à la page 995](#page-994-0) de l'aide en ligne.

## **Fondu d'entrée**

Augmentation progressive du volume en partant d'un niveau sonore nul.

Voir les ["Fondus et crossfades" à la page 390](#page-389-0) et ["Automation" à la page 995](#page-994-0) de l'aide en ligne.

## **Fondu de sortie**

Diminution progressive du volume jusqu'à atteindre un niveau sonore nul.

Voir les ["Fondus et crossfades" à la page 390](#page-389-0) et ["Automation" à la page 995](#page-994-0) de l'aide en ligne.

### **Force de quantisation**

Définit le degré de proximité des notes quantisées par rapport aux points de la résolution de quantisation.

Voir la ["Utiliser la commande Quantisation groove" à la page 728](#page-727-0) de l'aide en ligne.

## **Fréquence d'échantillonnage**

Nombre d'échantillons par seconde utilisés pour enregistrer un fichier audio numérique. Plus la fréquence d'échantillonnage est élevée, plus l'enregistrement est fidèle au son perçu, car les effets de déphasage et de crénelage sont plus limités. Plus la fréquence d'échantillonnage est élevée, plus les fichiers audio produits sont volumineux et plus ces derniers occupent d'espace sur le disque.

#### **Fréquence des images**

Indique le nombre d'images affichées par seconde.

#### **Groupe**

Entité se composant de plusieurs commandes ou boutons et définissant des relations de valeur relative entre les différents éléments.

## **H:M:S:F**

Abréviation de « Hours, Minutes, Seconds, Frames » (heures, minutes, secondes et images), le format temporel utilisé pour la synchronisation ["SMPTE" à la page 1917](#page-1916-0).

#### **Hauteur du projet**

Également appelée hauteur par défaut du projet. La hauteur du projet est celle que suivent tous les clips groove et boucles ACID du projet, sauf si celui-ci comporte des marqueurs de hauteur. Vous pouvez définir la hauteur du projet à l'aide de la commande **Projet > Définir la hauteur par défaut du clip groove**.

#### **Image**

Une des nombreuses images photographiques d'un film ou d'une vidéo. Il s'agit de la plus petite unité utilisée pour la synchronisation SMPTE.

Voir la ["Synchronisation sur timecode SMPTE/MIDI" à la page 1145](#page-1144-0) de l'aide en ligne.

#### **Instantané**

Ensemble de paramètres d'automation prenant effet à un moment précis. Lorsque la position de lecture atteint ce point précis, tous les paramètres concernés par l'automation sont modifiés.

## **Langage des applications Cakewalk (CAL)**

Langage de traitement des événements destinés à augmenter les capacités de Cakewalk grâce à des commandes d'édition personnalisées.

Consultez ["Exécution de programmes CAL" à la page 1239](#page-1238-0).

#### **Latence**

Souvent appelée « taille des tampons », il s'agit d'une mesure exprimée en échantillons qui correspond au temps mis par les données audio pour traverser les pilotes et les convertisseurs de la carte son, passer dans SONAR et être retransmises par vos enceintes en repassant par la carte son.

#### **Macro DRM (Dump Request Macro)**

Utilitaire permettant de regrouper les données d'un synthétiseur dans une banque.

#### **Marque de pédale**

Marque d'expression indiquant au musicien à quel moment il doit appuyer sur la pédale et la relâcher.

#### **Marques d'expression**

Marques dynamiques et autres instructions musicales (decrescendo, con amore, etc.) présentes dans la vue Partition.

Voir la ["Ajout de marques d'expression" à la page 1076](#page-1075-0) de l'aide en ligne.

#### **Marqueur**

Indicateur signalant un point précis du projet.

#### **Marqueur de hauteur**

Marqueur présent dans la règle temporelle et servant à transposer la note de référence de tous les clips groove et boucles au format ACID d'un projet.

#### **MBT**

Abréviation de « Measure, Beat, Tick » (mesure, temps, tics), le format temporel utilisé pour la rythmique musicale.

9:04:0060 correspond au 60e tic du quatrième temps de la 9e mesure.

#### **Menu contextuel**

Menu adapté à un emplacement ou élément particulier. Un menu contextuel s'affiche lorsque vous cliquez avec le bouton droit de la souris sur l'emplacement ou l'élément en question.

## **MIDI**

Musical Instrument Digital Interface. Standard utilisé par la plupart des ordinateurs, cartes son, claviers et autres instruments électroniques pour communiquer entre eux.

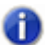

**Remarque :** *Les données MIDI ne contiennent pas de données audio.*

## **Mixage final**

Conversion de plusieurs pistes audio en un prémixage stéréo. Voir la ["Routage et mixage des](#page-851-0)  [signaux audio numériques" à la page 852](#page-851-0) de l'aide en ligne.

## **MMC (MIDI Machine Code)**

Protocole permettant de contrôler un périphérique distant compatible MMC par le biais de du protocole MIDI.

Voir la ["MIDI Machine Control \(MMC\)" à la page 1152](#page-1151-0) de l'aide en ligne.

## **MME**

Multi Media Extensions. Nom du logiciel audio et multimédia intégré à Windows, à l'origine développé pour Windows 3.0 et encore couramment utilisé par de nombreux pilotes de cartes son. Les pilotes WDM offrent de bien meilleures performances.

## **Mode Live**

État provisoire d'un projet consistant à désactiver toutes les fonctions d'automation. Vous pouvez basculer entre le mode live et le mode normal en cliquant sur le bouton **Lecture globale de** 

l'automation<sup>RI</sup> dans le module Mixage de la barre des commandes.

#### **Modèle**

Fichier stockant des informations spécifiques sur la configuration d'un projet, tel que le nombre de pistes et les affectations de plug-ins, mais ne contenant pas de données audio ou MIDI. Les modèles sont utiles lorsque vous êtes susceptibles de créer plusieurs projets utilisant la même configuration.

Voir la ["Modèles de dispositions et raccourcis clavier" à la page 1043](#page-1042-0) de l'aide en ligne.

## **Modèle Normal**

Modèle de projet par défaut incluant un nombre prédéfini de pistes et/ou de bus.

#### **Molette de hauteur**

Contrôleur modifiant la hauteur d'une note MIDI.

## **Monitoring d'entrée**

Écoute en temps réel de l'entrée d'une piste pendant l'envoi vers SONAR ou l'enregistrement dans SONAR. Vous pouvez activer le monitoring d'entrée grâce au bouton Écho d'entrée d'une piste.

#### <span id="page-1912-0"></span>**Métronome**

Fonction qui active l'émission d'un signal sonore battant la mesure et qui permet plus de précision rythmique lorsque l'on joue d'un instrument. Le métronome peut être activé à la lecture ou à l'enregistrement. La vitesse de battement dépend du tempo du projet.

Voir ["Tempo" à la page 1918.](#page-1917-0)

#### **Nettoyer**

Opération consistant à supprimer les clips et les événements d'une piste tout en conservant ses propriétés. Vous pouvez annuler une opération **Nettoyer**, mais vous ne pouvez pas coller les données nettoyées.

## **NRPN**

Non-Registered Parameter Numbers (numéros de paramètre non référencés).

Voir la ["Contrôleurs, RPN, NRPN et données d'automation" à la page 745](#page-744-0) de l'aide en ligne.

## **Panoramique**

Répartition d'un son ou d'un morceau entre les haut-parleurs gauche et droit. Cette commande est souvent utilisée pour régler le niveau d'un signal sur différents canaux. Dans un mixage stéréo, elle permet de régler la répartition du signal sur les haut-parleurs gauche et droit.

## **Paroles**

Mots accompagnant de la musique.

Voir la ["Utilisation des paroles" à la page 1096](#page-1095-0) de l'aide en ligne.

## **Partition**

Ensemble de lignes horizontales conçues pour la notation musicale.

## **Patch**

Son particulier d'un appareil électronique. Les patchs sont stockés dans des banques par groupes de 128.

## **Pattern groove**

Passage musical utilisé en tant que modèle pour la commande de quantisation groove.

Voir la ["Utiliser la commande Quantisation groove" à la page 728](#page-727-0) de l'aide en ligne.

## **Phase**

Retard dépendant de la fréquence. Toutes les fréquences subissent les effets de la phase, mais dans l'ensemble, le phénomène ne se remarque pas, car elles sont toutes affectées de manière uniforme. En revanche, si des fréquences sont déphasées, elles interfèrent avec d'autres fréquences et s'ajoutent ou s'annulent. L'effet peut être mesuré en calculant la période ainsi que les valeurs d'amplitude et de longueur d'onde d'une forme d'onde enregistrée. Si deux fréquences sont déphasées de 180 degrés, elles subissent une interférence destructive et s'annulent totalement.

## **Piste**

Représentation dans les applications Cakewalk d'une ou plusieurs lignes musicales partageant un certain nombre de propriétés (même instrument, par exemple).

## **Piste audio**

Une piste audio est un point de référence pour la lecture et l'enregistrement d'un fichier audio numérique stocké sur le disque dur de l'ordinateur. Les entrées d'une piste audio correspondent à la source d'enregistrement du signal et les sorties à l'appareil vers lequel vous souhaitez envoyer le signal pour l'écouter.

## **Pitch bend**

Contrôleur modifiant la hauteur d'une note MIDI.

## **Point de division**

Dans la vue Partition, point au niveau duquel s'opère la division entre la portée grave et la portée aiguë. Les notes situées au niveau du point de division et au-dessus de ce point sont placées sur la portée aiguë, les autres sont placées sur la portée grave.

## **Port**

Connecteur présent sur un ordinateur et permettant l'envoi et la réception de données.

## **Position**

Dans les logiciels Cakewalk, on utilise notamment le terme Position de lecture. La position correspond au moment précis auquel un événement a lieu dans le projet.

## <span id="page-1914-0"></span>**Position de lecture**

Position actuelle au sein d'un projet. Le point précis où vous vous trouvez dans le morceau. Elle est représentée par une ligne verticale qui se déplace le long de la règle temporelle.

Voir la ["Utilisation de la position de lecture" à la page 176](#page-175-0) de l'aide en ligne.

## **Position SMPTE verrouillée**

Cale un marqueur sur une position précise correspondant à une durée à partir du début du projet. La position n'est pas modifiée par les changements de tempo ou de signature rythmique intervenant dans le projet.

Voir la ["Création et utilisation des marqueurs" à la page 359](#page-358-0) de l'aide en ligne.

## <span id="page-1914-1"></span>**PPQ**

Abréviation de Parts per Quarter Note (parties par noire). Les séquenceurs MIDI divisent chaque temps en fractions (appelées tics) afin de permettre la synchronisation et l'édition. La précision du positionnement des événements sur la règle temporelle dépend de la valeur PPQ actuelle du séquenceur. Sur la plupart des séquenceurs, le paramètre PPQ peut être réglé. La valeur maximale est en général 960 PPQ. Les valeurs les plus courantes sont 96, 120 et 480.

## **Prise**

Une séquence d'enregistrement d'une partie musicale ou d'un morceau. En studio, il est fréquent de refaire plusieurs prises, de manière à pouvoir éditer les meilleurs passages des différentes prises en vue de la production finale.

## **Propriété**

Attribut ou valeur associé à un objet. La plupart du temps, il vous suffit de cliquer avec le bouton droit de la souris sur un objet pour connaître ses propriétés. Les propriétés des pistes et des clips peuvent être définies dans l'Inspecteur.

## **Prémixage**

Regroupement de pistes spécifiques partageant certaines caractéristiques et/ou certains effets (prémixage des guitares ou des voix, par exemple). La création de prémixages, par exemple en routant des groupes de pistes vers des bus spécialement configurés pour ces pistes, facilite les réglages au cours du mixage. Vous pouvez ainsi rendre toutes les pistes de voix muettes simultanément ou appliquer une même reverb à ces pistes.

Voir la ["Routage et mixage des signaux audio numériques" à la page 852](#page-851-0) de l'aide en ligne.

#### **Quantisation groove**

Fonction permettant d'associer une grille à votre pattern groove afin de caler la position, la durée et la vélocité des notes sélectionnées sur la grille.

Voir la ["Utiliser la commande Quantisation groove" à la page 728](#page-727-0) de l'aide en ligne.

#### **Quantiser**

Opération consistant à corriger les imperfections rythmiques des notes sélectionnées pour les aligner sur une grille temporelle définie.

## **RIFF Wave**

Format audio numérique standard utilisé sous Windows et sur les CD. Ces fichiers portent l'extension .wav.

#### **RMS**

Abréviation de Root Mean Square. Il s'agit d'une méthode permettant de mesurer la moyenne des amplitudes présentes dans un cycle de fréquence complet. La valeur RMS se situe légèrement audessus de 70 % du niveau de crête.

## **RPN**

Abréviation de Registered Parameter Numbers (numéros de paramètre référencés).

Voir la ["Contrôleurs, RPN, NRPN et données d'automation" à la page 745](#page-744-0) de l'aide en ligne.

## **Résolution**

Quantité de données disponibles pour lire l'onde sonore d'un fichier audio numérique. Ce concept est étroitement lié à la plage dynamique du fichier audio. 1 bit représente en général une plage dynamique de 6 dB lorsqu'un signal analogique est converti en signal numérique. Ainsi, plus la résolution est élevée, plus la plage dynamique est large.

## **Résolution de quantisation**

Permet de définir le degré de précision (en notes ou tics) de la quantisation.

## **Règle**

Barre présentant des mesures régulièrement espacées. Elle est présente dans les vues Pistes, Partition et Piano Roll.

## **Règle temporelle**

Barre présentant des repères temporels régulièrement espacés. Elle est présente dans les vues Pistes, Partition et Piano Roll. La règle temporelle permet de modifier la position de lecture, d'effectuer une sélection temporelle et d'insérer des marqueurs. Pour plus d'informations sur la règle temporelle, voir ["Règle temporelle" à la page 182](#page-181-0) de l'aide en ligne.

#### **Saturation**

Perte d'informations audio provoquée par un niveau audio dépassant 0 dB.

#### **Scrub**

Outil utilisé pour pré-écouter des données audio. L'outil Scrub permet de lire des données audio plus rapidement ou plus lentement qu'à vitesse normale pour faciliter l'écoute.

#### **Sensibilité (ouverture)**

Distance séparant ou rapprochant une note de la grille de synchronisation lorsque la quantisation est activée.

#### **Signature rythmique**

La signature rythmique divise le temps en pulsations rythmiques. Elle spécifie le nombre de temps par mesure et la valeur de note de chaque temps.

Voir la ["Réglage de la signature rythmique et de la tonalité" à la page 256](#page-255-0) de l'aide en ligne.

#### <span id="page-1916-0"></span>**SMPTE**

Abréviation de Society of Motion Picture and Television Engineers. Le format SMPTE divise le temps en heures, minutes, secondes et images.

#### **Solo**

Fonction qui rend toutes les pistes muettes lors de la lecture ou de l'enregistrement, à l'exception des pistes placées en mode solo. Il est possible de placer simultanément plusieurs pistes en mode solo.

#### **Swing**

Espacement systématique et irrégulier des notes sur une grille de synchronisation, le but étant de donner une sensation de swing à vos morceaux.

#### **Symbole d'accord**

Symbole C indiqué dans les marques d'expression sur les portées. Placez un de ces symboles audessus des notes pour lesquelles vous souhaitez définir un diagramme d'accord de guitare.

Voir la ["Accords et marques" à la page 1072](#page-1071-0) de l'aide en ligne.

#### **Symbole de crescendo/decrescendo**

Marque de crescendo ou de decrescendo.

Voir la ["Accords et marques" à la page 1072](#page-1071-0) de l'aide en ligne.

## **Synchronisation MTC**

Synchronisation par timecode MIDI. Les messages émanant d'un périphérique MIDI externe sont reçus au format SMPTE/MTC et génèrent un MTC.

Voir ["SMPTE" à la page 1917.](#page-1916-0)

## **SysEx**

Abréviation de « System Exclusive », l'expression désigne les messages MIDI qui ne peuvent être utilisés et compris que par un périphérique particulier. La bibliothèque SysEx Cakewalk peut stocker, enregistrer et afficher 256 banques modifiables, chacune d'entre elles contenant un certain nombre de patchs.

Voir la ["Messages exclusifs de système" à la page 1123](#page-1122-0) de l'aide en ligne.

## **Taille**

Nombre d'événements présents sur une piste, indiqué dans la colonne Taille de la fenêtre Pistes. Ce nombre change à chaque fois que vous ajoutez ou supprimez des événements sur cette piste.

## <span id="page-1917-0"></span>**Tempo**

Vitesse de lecture du projet ou de la sélection d'événements musicaux. Le tempo est mesuré en temps (battements) par minute.

Voir ["Métronome" à la page 1913](#page-1912-0).

## **Tics**

Subdivisions des noires. Les projets MIDI utilisent souvent une résolution de note de 480 parties par noires (ou ["PPQ" à la page 1915](#page-1914-1), « Parts Per Quarter »). Une partie est également appelée « tic ».

## **Tonalité**

Tonalité du morceau, déterminant le nombre de dièses ou de bémols présents sur les portées et la manière dont la musique est affichée dans les différentes vues.

## **TPQ**

Voir Base temporelle ou PPQ. Abréviation de Ticks Per Quarter note (tics par noire).

## **Transitoires**

Crêtes de volume dans un clip audio. Ils permettent de détecter les temps dans les clips audio.

## **Vecteur**

Graphique représentant les variations de la valeur d'un paramètre. Dans les programmes audio, vous pouvez modifier certains paramètres en dessinant des vecteurs, ce qui revient à tracer des ["Enveloppes" à la page 1910.](#page-1909-0)

## **Volume**

Puissance d'un son ou d'une partie musicale.

## **Vélocité**

Paramètre mesuré lors de l'enregistrement d'événements de note MIDI enregistrant avec quelle rapidité une touche est frappée. La vélocité d'une note MIDI détermine le volume de la note au cours de la lecture.

## **WASAPI**

L'API WASAPI (abréviation de Windows Audio Session Application Programming Interface) est un nouveau modèle de pilote disponible dans SONAR. Il permet à SONAR de communiquer avec les nouvelles fonctions audio de Windows Vista.

## **WDM**

Abréviation de Windows Driver Model. Il s'agit d'un pilote audio à faible latence qui contourne le logiciel de gestion des flux audio du système d'exploitation et permet une communication directe entre la carte son et l'application audio.

## **Widget**

Élément graphique d'une interface StudioWare (potentiomètre ou curseur, par exemple) commandant un des paramètres d'un instrument MIDI ou exécutant un programme CAL.

**xRPN** RPN et NRPN.

# Index

## **Symbols**

.clr [91](#page-90-0)

## **A**

A/N [1535](#page-1534-0) Accord analyse [763](#page-762-0) Accords [750,](#page-749-0) [1072–](#page-1071-1)[1075](#page-1074-0) édition sur le manche de guitare [1085](#page-1084-0) propriétés [1072–](#page-1071-2)[1073](#page-1072-0) Acoustique [782](#page-781-0) ACT [1225](#page-1224-0) association des potentiomètres à des cellules dans la page des propriétés du plug-in ACT MIDI Controller [1210](#page-1209-0) ACT MIDI Controller Plug-in [1208](#page-1207-0) Active Controller Technology [1225](#page-1224-0) Actualisation de la mémoire cache graphique optimisation [1195](#page-1194-0) Adaptation sonore films et vidéos [53](#page-52-0) AES/EBU connexion [1550](#page-1549-0) définition [1550](#page-1549-0) Affichage de la position vue Pistes [180](#page-179-0) Affichage de la position dans la vue Pistes [180](#page-179-0) Affichage des plug-ins k64 bits [875](#page-874-0)

Affichage en pourcentage d'une enveloppe [1012](#page-1011-0) Afficher des fenêtres en mosaïque [1032](#page-1031-0) Afficher le mute automatisé [1009](#page-1008-0) Afficher les couches [368](#page-367-0) Afficher les crêtes numériques [867](#page-866-0) Aftertouch [747](#page-746-0) *[Voir également](#page-746-1)* Aftertouch par canal Aftertouch de canal réduction [1241](#page-1240-0) AIFF [307](#page-306-0) *Ajustement temporel* [378](#page-377-0) *Ajuster à l'improvisation* [723](#page-722-0) [Ajuster la synchronisation des notes](#page-756-0) *Voir* Quantisation Allonger les durées [1068](#page-1067-0) Amplitude [785,](#page-784-0) [787](#page-786-0) Analyseur Wave [1168–](#page-1167-0)[1169](#page-1168-0) Analyseur wave utilisation [68](#page-67-0) Ancrage des vues [84](#page-83-0) Angle droit [1005](#page-1004-0) Annuler [386](#page-385-0) Aperçu de la forme d'onde désactivation [283](#page-282-0) pour les bus et les pistes de synthé [867](#page-866-1) Appliquer le décalage SMPTE aux timestamps Broadcast Wave [1676](#page-1675-0) Archivage des pistes [199](#page-198-0)

Armement automatique [268](#page-267-0) *Armer pour l'automation* [999](#page-998-0) Armer pour l'enregistrement en cours de lecture/enregistrement [268](#page-267-1) Arpégiateur [272](#page-271-0) activer/désactiver [276](#page-275-0) commandes [273](#page-272-0) utilisation [276](#page-275-1) utilisation des patterns et des presets [276](#page-275-2) ASCII TAB enregistrer sous [1084](#page-1083-0) exporter [1084](#page-1083-0) Audio [1535](#page-1534-1) avec synchronisation SMPTE/MTC [1150](#page-1149-0) branchement d'instruments à la carte son [1543](#page-1542-0) dépannage de lecture [1537](#page-1536-0) dépanner les problèmes de lecture [1537](#page-1536-1) distorsion [280](#page-279-0) écoute du signal avec l'outil Scrub [797](#page-796-0) édition élémentaire [790](#page-789-0) effets [806](#page-805-1) [enregistrement](#page-54-0) *Voir* Enregistrement de données audio exportation [932](#page-931-0) importation [307,](#page-306-1) [309](#page-308-0) métronome [257](#page-256-0) mixage [852](#page-851-1) numérique [55](#page-54-1), [782](#page-781-1) plug-in [806](#page-805-1) recherche de fichier manquant [249](#page-248-0) routage [852](#page-851-2) Scrub [797](#page-796-1) Audio 96 kHz et plug-ins [1186](#page-1185-0) [Audio numérique](#page-781-2) *Voir* Audio AudioSnap activation [602](#page-601-0) ajout de données d'automation [642](#page-641-0) ajout de [marqueurs au niveau des lignes du](#page-636-0)  pool 637 algorithmes et rendu [646](#page-645-0)

algorithmes iZotope Radius [646](#page-645-0) quantisation groove des données audio [645](#page-644-0) quantisation par rapport au pool [645](#page-644-0) Automation angle droit [1005](#page-1004-0) automatio[n des commandes d](#page-828-0)'[un synthétiseur](#page-828-0)  virtuel 829 enregistrement de données d'automation à partir d'un contrôleur externe [1017](#page-1016-0) enregistrement des mouvements d'un fader ou d'un potentiomètre [999](#page-998-1) faders et potentiomètres de la vue Console [999](#page-998-2) instantanés [1014](#page-1013-0) introduction [996](#page-995-0) panoramique surround [962](#page-961-0) techniques [997](#page-996-0) utilisation [995](#page-994-1) Automation des effets [1015](#page-1014-0) Automations du rack de synthés choix d'une piste sur laquelle afficher [828](#page-827-0) Autoriser l'importation des marqueurs des fichiers WAV [1676](#page-1675-1) Avance rapide [186](#page-185-0)

## **B**

Bandes sonores pour jeux vidéo [52](#page-51-0) Banque SysEx [1124](#page-1123-0) Banques [211](#page-210-0), [221–](#page-220-0)[222](#page-221-0) affectation à une piste [222](#page-221-1) affectation de noms de patch [1112](#page-1111-0)[–1113](#page-1112-0) affectation du mode de sélection des banques [1112](#page-1111-1) chargement [1132](#page-1131-0) choix du mode de sélection des banques [1111](#page-1110-0) paramètres [749](#page-748-0) SysEx [1123,](#page-1122-1) [1124](#page-1123-1) Banques SysEx envoi en cours de lecture [1132](#page-1131-1) Barre d'outils Liste des événements [1824](#page-1823-0) Barre d'outils Statut de lecture [197](#page-196-0)

Barre des commandes [493](#page-492-0) ancrer/détacher [495](#page-494-0) Module ACT [509](#page-508-0) Module Boucle [505](#page-504-0) Module Configuration d'écran [510](#page-509-0) Module Inspecteur d'événements [517](#page-516-0) Module Marqueurs [516](#page-515-0) Module Mixage [506](#page-505-0) Module Outils [496](#page-495-0) Module Performances [512](#page-511-0) Module Punch [514](#page-513-0) Module Sélection [515](#page-514-0) Module Synchronisation [519](#page-518-0) Module Transport [502](#page-501-0) modules [494](#page-493-0) Barres [ajout à une piste improvisée](#page-732-0) *Voir*Ajuster l'improvisation Base temporelle [263](#page-262-0), [1092](#page-1091-0) paramétrage [263](#page-262-1) Bibliothèque d'accords [1075](#page-1074-1) Boîte de dialogue Ajustement temporel [1600](#page-1599-0) Boîte de dialogue Aller à [1604](#page-1603-0) Boîte de dialogue Changement de banque/patch [1566](#page-1565-0) Boîte de dialogue Charge un pattern [1622](#page-1621-0) Boîte de dialogue Cloner les pistes [1573](#page-1572-0) Boîte de dialogue Convertir sur pistes [1567](#page-1566-0) Boîte de dialogue Copier [1577](#page-1576-0) Boîte de dialogue Couper [1580](#page-1579-0) Boîte de dialogue Crossfade [1578](#page-1577-0) Boîte de dialogue Définir un groove [1581](#page-1580-0) Boîte de dialogue Deglitch [1582](#page-1581-0) Boîte de dialogue Déplacer [1749](#page-1748-0) Boîte de dialogue Enregistrement pas à pas [1755](#page-1754-0) Boîte de dialogue Enregistrer la configuration d'écran [1631](#page-1630-0) Boîte de dialogue Enregistrer le pattern [1744](#page-1743-0)

Boîte de dialogue Explorateur de patchs [1637](#page-1636-0) Boîte de dialogue Exporter en OMF [1594](#page-1593-0) Boîte de dialogue Exporter vers un fichier audio [1589](#page-1588-0) Boîte de dialogue Fichiers audio du projet [1731](#page-1730-0) Boîte de dialogue Fichiers projet [1156](#page-1155-0) utilisation [1156](#page-1155-1) Boîte de dialogue Fondu/Enveloppe [1596](#page-1595-0) Boîte de dialogue Historique des annulations [1763](#page-1762-0) Boîte de dialogue Informations sur le fichier [1598](#page-1597-0) Boîte de dialogue Insérer un intervalle/des mesures [1619](#page-1618-0) Boîte de dialogue Insérer une série de contrôleurs [1616](#page-1615-0) Boîte de dialogue Longueur [1621](#page-1620-0) Boîte de dialogue Marqueur [1624](#page-1623-0) Boîte de dialogue Modifier le format audio [1570](#page-1569-0) Boîte de dialogue Moduler la vélocité [1746](#page-1745-0) Boîte de dialogue Quantisation d'entrée [1615](#page-1614-0) Boîte de dialogue Rechercher les fichiers audio manquants [249](#page-248-0) Boîte de dialogue Signature rythmique/Tonalité [1625](#page-1624-0) Boîte de dialogue Sorties de la piste [1761](#page-1760-0) Boîte de dialogue Supprimer [1583](#page-1582-0) Boîte de dialogue Supprimer les silences [1739](#page-1738-0) Boîte de dialogue Taille de pas [1756](#page-1755-0) Boîte de dialogue Tempo [1759](#page-1758-0) Boîte de dialogue Transposer [1761](#page-1760-1) Boîte de dialogue Trier les pistes [1751](#page-1750-0) Boîtes à rythmes [1144](#page-1143-0) Bouclage activation du bouclage [660](#page-659-0) configuration [188](#page-187-0) retards [229](#page-228-0) utilisation de l'enregistrement par Punch-In/Out [295](#page-294-0)

Boîte de dialogue Entrées des pistes [1760](#page-1759-0)

Boucle définition [1540](#page-1539-0) Boucle audio définition [1540](#page-1539-0) Boucle de lecture configuration [189](#page-188-0) désactivation [190](#page-189-0) Boucle, déplacement [188](#page-187-1) Boucles [651](#page-650-0) activation du bouclage [660](#page-659-0) conversion en clips groove [663](#page-662-0) création de répétitions [660](#page-659-1) Format ACID [661](#page-660-0) manipulation [660](#page-659-2) Boucles au format ACID [661](#page-660-0) enregistrement d'un clip groove sous forme de [667](#page-666-0) occupation mémoire [651](#page-650-1) Bouton Analyseur Wave [1538](#page-1537-0) Bouton Écho d'entrée [230](#page-229-0) Bouton Moteur audio [290](#page-289-0) Bouton Mute affichage du statut du mute automatisé [1009](#page-1008-0) Bouton Verrouillage ACT [1226](#page-1225-0) Boutons Mono/Stéréo [204](#page-203-0) Boutons Mute, groupement [919](#page-918-0) Branchement guitare électrique [59](#page-58-0) guitare via un rack d'effets [1546](#page-1545-0) microphone [59](#page-58-1) Branchement d'un instrument ou d'une chaîne stéréo à votre carte son [1543](#page-1542-1) Branchement d'un microphone à votre carte son [1546](#page-1545-1) Branchement d'une guitare et d'un rack d'effets à votre carte son [1546](#page-1545-2) Bus [77](#page-76-0), [853,](#page-852-0) [854](#page-853-0) routage des données audio vers [850](#page-849-0) Sélection du bus par défaut pour les pistes insérées [323](#page-322-0)

Bus de pré-écoute [308](#page-307-0) Bus par défaut paramétrage [324](#page-323-0) paramètres des pistes insérées [323](#page-322-0) Bypass général des effets [879](#page-878-0)

## **C**

Cakewalk Publisher [172,](#page-171-0) [945](#page-944-0) Calage magnétique [357](#page-356-0) Canal [211](#page-210-1), [226,](#page-225-0) [745](#page-744-1) affectation des instruments [1102](#page-1101-0)[–1104](#page-1103-0) division [1240](#page-1239-0) paramètre de l'événement de pédale [1078](#page-1077-0) propriété de note [1065](#page-1064-0) Carte son haut de gamme [1169](#page-1168-1) intégrée [1169](#page-1168-2) CD création [931](#page-930-0) fréquence d'échantillonnage [260](#page-259-0) qualité [787](#page-786-1) CD audio création [931](#page-930-0) Chaînage [882](#page-881-0) affecter une piste, un bus ou un départ à une entrée de chaînage [884](#page-883-0) conversion sur pistes de données audio lorsque des plug-ins à chaînage sont utilisés [884](#page-883-1) figer une entrée de chaînage [885](#page-884-0) Chaîne stéréo connexion [1272](#page-1271-0), [1547](#page-1546-0) Chaînes d'effets [893](#page-892-0) [Chaînes d'effets](#page-574-0) *Voir* Presets de chaînes d'effets Chaînes de plug-ins [893](#page-892-0) Chemin emprunté par le signal [848](#page-847-0) Clavier branchement à l'ordinateur [59](#page-58-0) connexion MIDI [61](#page-60-0) édition à partir [394](#page-393-0)

enregistrement d'accompagnements [304](#page-303-0) Paramètre Local Control [233](#page-232-0) paramètres [751](#page-750-0) patchs [221–](#page-220-0)[222](#page-221-0) Clavier MIDI lecture de plusieurs pistes [231](#page-230-0) plusieurs utilisateurs sur plusieurs pistes [232](#page-231-0) Clips [71](#page-70-0) affichage [331,](#page-330-0) [334](#page-333-0) affichage du contenu [334](#page-333-1) affichage du contenu des clips [1179](#page-1178-0) affichage du nom [334](#page-333-1) ajustement non destructif [387](#page-386-0) arrangement [331](#page-330-1)[–344,](#page-343-0) [356](#page-355-0), [781](#page-780-0) audio [788](#page-787-1) clips groove [651](#page-650-2) collage dans des clips existants [340](#page-339-0) collage en tant que nouveaux [340](#page-339-1) combinaison [796](#page-795-0) combiner [366](#page-365-0)[–368](#page-367-1) copie [339](#page-338-0) copie de clips par copier-coller [343](#page-342-0) copie par glisser-déplacer [343](#page-342-1) couper-coller [341](#page-340-0) crossfade [805](#page-804-0) définir une longueur spécifique [342](#page-341-0) définition [1540](#page-1539-1) définition MIDI [1531](#page-1530-0) déplacement [339–](#page-338-1)[343](#page-342-2) déplacement vers un point de départ spécifique [342](#page-341-0) division [366](#page-365-1) édition par glisser-déplacer [340](#page-339-2) effets sur [880](#page-879-0) groupement [348](#page-347-0) inversion des notes [713,](#page-712-0) [722](#page-721-0) liés [364–](#page-363-0)[366](#page-365-2) modification des couleurs [335](#page-334-0) modification multiple [527](#page-526-0)

options de division [367](#page-366-0) renommer [334](#page-333-2) rétablir le timestamp d'origine [346](#page-345-0) sélection [338](#page-337-0) suppression [344](#page-343-1) Clips audio [788](#page-787-1) collage [791](#page-790-0) combiner [796–](#page-795-1)[797](#page-796-2) Convertir en clips [796](#page-795-2) copie [791](#page-790-0) déplacement [791](#page-790-0) déplacement du début [791](#page-790-1) désactivation de l'affichage automatique [283](#page-282-0) division [795](#page-794-0) durée [806](#page-805-2) modification du nom [791](#page-790-2) propriétés [791](#page-790-3) suppression [791](#page-790-0) Clips en temps absolu [342](#page-341-0) Clips groove [71](#page-70-1), [651](#page-650-0) création [663](#page-662-0) édition [663](#page-662-0) édition des tranches [666](#page-665-0) importation dans un projet [662](#page-661-0) manipulation [661](#page-660-1) MIDI [671](#page-670-0) principe [661](#page-660-2) suivre la hauteur du projet [665](#page-664-0) utilisation [661](#page-660-2), [662](#page-661-1) Clips groove MIDI [671](#page-670-0) activer la fonction Groove [672](#page-671-0) création de répétitions [672](#page-671-1) dans la vue Explorateur de médias [674](#page-673-0) exportation et importation [673](#page-672-0) pré-écouter les clips dans la boîte de dialogue Importer MIDI [674](#page-673-1) transposition [672](#page-671-2) utilisation de marqueurs de hauteur [672](#page-671-3)

Clips liés [364](#page-363-1) création [364](#page-363-2) délier [364](#page-363-3) Clips MIDI définition [1531](#page-1530-0) Clips superposés rognage pour éliminer le chevauchement [372](#page-371-0) Clips verrouillés et changement de tempo [347](#page-346-0) Cloner [1498](#page-1497-0) Combinaison des clips [366](#page-365-1) Commande Gain [799](#page-798-0) Commande MCI (Media Control Interface) [750](#page-749-1), [755](#page-754-0) Commande Normaliser [799](#page-798-0) Commandes de panoramique surround groupement [961](#page-960-0) Commandes de son [841](#page-840-0) Commandes de tempo utilisation [379](#page-378-0) Commandes de zoom [82](#page-81-0) Commandes StudioWare enregistrement [1234–](#page-1233-0)[1237](#page-1236-0) groupement [1232–](#page-1231-0)[1233](#page-1232-0) paramétrage [1237](#page-1236-1) *[Voir également](#page-1228-0)* Interfaces StudioWare Compatibilité Sony Wave-64 [261](#page-260-0) Comping des prises [368](#page-367-2) Compresseur [973](#page-972-0) Compressor [983](#page-982-0) Configuration d'écran créer [1036](#page-1035-0) dupliquer [1038](#page-1037-0) importer à partir d'un autre projet [1037](#page-1036-0) renommer [1037](#page-1036-1) rétablir la dernière version enregistrée [1038](#page-1037-1) sélectionner [1036](#page-1035-1) utilisation [1033](#page-1032-0) verrouiller [1037](#page-1036-2) Configuration de l'équipement [1267](#page-1266-0) Configuration VST [898](#page-897-0)

Configurations d'écran [1033](#page-1032-0) Connexion d'une guitare à la carte son [1545](#page-1544-0) Connexion d'une table de mixage à votre carte son [1547](#page-1546-1) Conseils 24 bits [1185](#page-1184-0) Consolider les données audio du projet [1434](#page-1433-0) contextuel [912](#page-911-0) Contraindre à la gamme [736](#page-735-0) désactivation provisoire [736](#page-735-1) Contrôle par joystick [963](#page-962-0) Contrôleur définition MIDI [1529](#page-1528-0) Contrôleurs [741](#page-740-0), [745,](#page-744-2) [749](#page-748-1) affectation aux instruments [1116](#page-1115-0) données, réduction [1241](#page-1240-1) insertion d'une série [704](#page-703-0) numéros [747](#page-746-2) paramètres [749](#page-748-2) Contrôleurs Edirol PCR [1202](#page-1201-0) Contrôleurs/Surfaces connexion et déconnexion [1204](#page-1203-0) Contrôleurs/surfaces génériques explication de la boîte de dialogue [1217](#page-1216-0) manipulation [1211](#page-1210-0) Conversion avec lecture [929](#page-928-0) Conversion de la résolution [1173](#page-1172-0) Conversion de MIDI en audio [846](#page-845-0) Conversion des fréquences d'échantillonnage et des résolutions [1170](#page-1169-0) Conversion des pistes de synthétiseurs virtuels en pistes audio [825](#page-824-0) Conversion rapide [929](#page-928-1) Conversion sur piste [926](#page-925-0) prend trop de temps [1257](#page-1256-0) Conversion sur pistes en temps réel [929](#page-928-2) avec lecture [929](#page-928-0) Option de mixage Conversion rapide [929](#page-928-1) Conversion sur pistes en temps réel [929](#page-928-2)

*Convertir en clips* [796](#page-795-1) Convertir sur pistes méthode [927](#page-926-0) *Convertir sur pistes* combinaison de pistes [797](#page-796-3) convertisseur analogique/numérique [1535](#page-1534-0) convertisseur numérique/analogique [1535](#page-1534-2) Copie de pistes [326](#page-325-0) Copyright [316](#page-315-0) **Correctifs** téléchargement [1243](#page-1242-0) Coucher sur la bande [1145](#page-1144-1) Couches de pistes [368](#page-367-2) Couleur écran [90](#page-89-0)[–91](#page-90-1) Couleurs [90](#page-89-1) Couleurs à l'écran [90](#page-89-0)[–91](#page-90-1) Courbes types de courbes de fondus et de crossfades [390](#page-389-1) Courbes d'automation [1005](#page-1004-1) CPS (cycles par seconde) [782](#page-781-3) Créer une nouvelle couche s'il y a chevauchement [1687](#page-1686-0) Crescendos [722](#page-721-1)[–723,](#page-722-1) [1077](#page-1076-0) création avec commande *Traitements - Moduler vélocité* [722](#page-721-2) Crêtes numériques affichage [867](#page-866-0) Crossfade [390](#page-389-2) modification du type de courbe [393](#page-392-0) types de courbes [390](#page-389-3) *Crossfade* [804](#page-803-0) **Crossfades** appliquer en différé [804](#page-803-1) automatiques [392](#page-391-0) non destructifs [390](#page-389-4) Crossfades automatiques [390](#page-389-4) Curseur de balance avant/arrière [959](#page-958-0)

Curseur de balance surround avant/arrière [959](#page-958-0) Cycle [782](#page-781-4) Cycles par seconde [782](#page-781-5) Cyclone barre d'outils [1376](#page-1375-0) chargement de boucles [1382](#page-1381-0) Éditeur de pad [1380](#page-1379-0) édition de boucles [1385](#page-1384-0) groupes pad [1377](#page-1376-0) Inspecteur de pad [1378](#page-1377-0) Inspecteur de tranches [1381](#page-1380-0) raccourcis clavier [1387](#page-1386-0) Rack de boucles [1379](#page-1378-0) utilisation [1381](#page-1380-1) Vue Boucle [1380](#page-1379-1) Vue Tessiture [1380](#page-1379-1)

## **D**

dB échelle audio [657,](#page-656-0) [792](#page-791-0) DC offset suppression [803](#page-802-0) Débit [1629](#page-1628-0) Décalage de synchronisation MIDI [1657](#page-1656-0) Décalage du magnétisme [342](#page-341-0) Décalages du magnétisme [358](#page-357-0) Décaler [352](#page-351-0) décalage des clips vers la gauche ou la droite [352](#page-351-1) décalage des clips vers le haut ou vers le bas [353](#page-352-0) paramètres [353](#page-352-1) Déclenchement MIDI des cellules [1877](#page-1876-0) Déclenchement puis roue libre [1149](#page-1148-0) Décompte [257](#page-256-1) Decrescendo [1077](#page-1076-1) Decrescendos [722](#page-721-3) création avec commande*Traitements - Moduler vélocité* Vélocité [722](#page-721-2)

Décrochages réparation [1186](#page-1185-1) Décrochages audio réparation [1186](#page-1185-1) Défiger [868](#page-867-0) Défiger rapidement [868](#page-867-0) Définition [1531](#page-1530-1) Définition de l'audio numérique [1535](#page-1534-1) Définition des instruments [70](#page-69-0) Définition MIDI [1528](#page-1527-0) Définitions d'instruments [1101](#page-1100-0) enregistrer [1108](#page-1107-0) étiquettes [1117](#page-1116-0) exportation [1108](#page-1107-1) importation [1104](#page-1103-1)[–1119](#page-1118-0) listes de noms [1109](#page-1108-0) recharger [1108](#page-1107-2) Définitions d'instruments création [1105](#page-1104-1) créer [1116](#page-1115-1) Dépannage [1243](#page-1242-1) données SysEx [1135](#page-1134-0)[–1136](#page-1135-0) Impossible d'ouvrir mon projet [1252](#page-1251-0) problèmes de lecture [1537](#page-1536-1) problèmes de lecture de fichiers MIDI [1279](#page-1278-0) Synchronisation MIDI [1145](#page-1144-2) synchronisation SMPTE/MTC [1151](#page-1150-0) SysEx [1135](#page-1134-0)[–1136](#page-1135-0) Départ insérer sur plusieurs pistes [859](#page-858-0) Départs insertion dans un bus [853](#page-852-1) Déplacement [783](#page-782-0) *Déplacer* [716](#page-715-0) Désactivation des pistes [199](#page-198-1) Désarchivage des pistes [199](#page-198-0) Désassocier un effet surround [968](#page-967-0) Désinstallation de SONAR [95](#page-94-0) Diagramme d'accord [1074–](#page-1073-0)[1075](#page-1074-2)

Didacticiel Définition d'instrument [1118](#page-1117-0) Didacticiel 1 Création, lecture et enregistrement de projets [97](#page-96-0) Didacticiel 2 Utilisation de l'Explorateur de médias [109](#page-108-0) Didacticiel 3 Enregistrement de voix et d'instruments [115](#page-114-0) Didacticiel 4 Écoute et enregistrement d'instruments virtuels [121](#page-120-0) Didacticiel 5 Utilisation de la notation musicale traditionnelle [129](#page-128-0) Didacticiel 6 Édition de votre musique [139](#page-138-0) Didacticiel 7 Mixage et ajout d'effets [147](#page-146-0) Didacticiel 8 Utilisation des vidéos [157](#page-156-0) Didacticiel 9 Exportation, gravure de CD et partage [167](#page-166-0) Didacticiel sur les définitions d'instruments [1118](#page-1117-0) Dimension LE [1365](#page-1364-0) [Dispositions d'écran,](#page-1032-0) *voir* Configurations d'écran **Disques** cache [1179](#page-1178-1) compressés [1177](#page-1176-0) espaces de stockage exigés [1179](#page-1178-2) fragmentés [1178](#page-1177-0) Distorsion numérique [280](#page-279-1) Dithering [944](#page-943-0) en cours de réécriture [1173](#page-1172-1) Dithering Pow-r [944](#page-943-0) Diviser [368](#page-367-3), [795](#page-794-1) Division des clips [366](#page-365-1) utilisation de l'outil Ciseaux [795](#page-794-2) Données SysEx [1123–](#page-1122-2)[1136](#page-1135-1) Données audio application d'un fondu [804](#page-803-2)

distribution [932](#page-931-1) fichiers importés [1162](#page-1161-0) inversion [800](#page-799-0) optimisation des performances [1177](#page-1176-1) sauvegarde [1163](#page-1162-0) suppression des fichiers inutilisés [1165](#page-1164-0) Données d'automation [745](#page-744-3), [747](#page-746-3) Données MIDI application de l'Arpeggiator [762](#page-761-0) appliquer Echo/Delay [759](#page-758-0) appliquer un filtre d'événements [760](#page-759-0) quantisation [758](#page-757-0) Données SysEx [1124](#page-1123-2) dans vue Liste des événements [750](#page-749-2) Dossier audio global [1159](#page-1158-0), [1676](#page-1675-2) changer [1159](#page-1158-1) Dossier des images [1676](#page-1675-3) Dossiers audio [1159](#page-1158-2) spécifique [1160](#page-1159-0) Dossiers audio spécifiques [1160](#page-1159-0) Dossiers de pistes [374](#page-373-0) DRM (Dump Request Macros) ou macros de requête de transfert [1128](#page-1127-0), [1129](#page-1128-0) Drum maps assignation d'une piste MIDI [772](#page-771-0) création [768](#page-767-0) édition [768](#page-767-0) enregistrement [772](#page-771-1) ouverture [773](#page-772-0) principes de base [767](#page-766-0) Durée paramètre [749](#page-748-3) position [1068](#page-1067-1) propriété de note [1065](#page-1064-1) remarque [725,](#page-724-0) [754](#page-753-0) Remplir [1068](#page-1067-2)

## **E**

Échelle audio [792](#page-791-1) Vue Construction des boucles [656](#page-655-0) Échelle des décibels [788](#page-787-0) Échelle MIDI [710](#page-709-0) Écho ajout [758](#page-757-1) MIDI [1529](#page-1528-1) suppression de l'écho pendant l'enregistrement [1250](#page-1249-0) Écho MIDI activer et désactiver pour toutes les pistes [232](#page-231-1) Bouton Écho d'entrée [230](#page-229-0) contrôle [230](#page-229-1) plusieurs canaux sur une piste [232](#page-231-2) Écho MIDI automatique désactivation [231](#page-230-1) Écho MIDI de la piste courante désactivation [231](#page-230-1) Écoute des notes [690](#page-689-0) Écoute polyphonique des notes déplacées [690](#page-689-0) Écouter [374](#page-373-1) Écouter un synthétiseur virtuel en solo [823](#page-822-0) Écrans utilisation de deux écrans [1029](#page-1028-0) Editer le fichier de configuration [1654](#page-1653-0) Éditer le fichier de configuration [1654](#page-1653-0) **Edition** du clavier [394](#page-393-0) édition élastique [387](#page-386-0) *Edition - Annuler* [263](#page-262-2), [327](#page-326-0), [1394](#page-1393-0) *Edition - Bouclage du clip groove* [1432](#page-1431-0) *Edition - Coller* [1399](#page-1398-0) arrangement de clips [331](#page-330-2) importation de pistes d'un projet [310](#page-309-0) *Edition - Copier* [1398](#page-1397-0) arrangement de clips [331](#page-330-3) importation de pistes d'autres projets [310](#page-309-1)

*Edition - Couper* [327](#page-326-1), [331](#page-330-4), [341](#page-340-1), [753](#page-752-0), [1398](#page-1397-1) *Edition - Historique* [386](#page-385-1), [1395](#page-1394-0) *Edition - Rétablir* [263](#page-262-2), [1395](#page-1394-1) *Edition - Sélectionner - Aucun* [355](#page-354-0), [1395](#page-1394-2) *Edition - Sélectionner - Par filtre* [1396](#page-1395-0) *Edition - Sélectionner - Sélection temporelle* [355](#page-354-1), [1396](#page-1395-1) *Edition - Sélectionner - Tout* [1395](#page-1394-3) Edition - Supprimer [1400](#page-1399-0) *Edition - Supprimer* suppression de clips [344](#page-343-1) suppression de temps [718](#page-717-0) supprimer des mesures [718](#page-717-0) Édition des percussions [767](#page-766-1) Edition élastique clips multiples [390](#page-389-5) Édition élastique [387](#page-386-0) suppression définitive des données éditées en mode élastique [390](#page-389-6) utilisation [388](#page-387-0) Édition musicale silences [1067](#page-1066-0) Édition non destructive [387](#page-386-1) *Edition-Bouclage du clip Groove* [1400](#page-1399-1) *Edition-Coller* collage d'enveloppes [1008](#page-1007-0) *Edition-Convertir en clips* [1500](#page-1499-0) *Edition-Convertir sur pistes* [1498](#page-1497-1) *Edition-Copier* [1398](#page-1397-2) copie d'enveloppes [1008](#page-1007-1) *Edition-Couper* [1007](#page-1006-0), [1398](#page-1397-3) *Edition-Diviser* [1401](#page-1400-0) *Edition-Tailler les données invisibles* [1500](#page-1499-1) *Edit-Split* [1401](#page-1400-0) **Effets** accroissement du nombre [1177](#page-1176-2) automation [1015](#page-1014-1) désassocier des paramètres surround [968](#page-967-0) réassocier des paramètres surround [969](#page-968-0)

Effets audio charge du processeur [918](#page-917-0) contrôle [850](#page-849-1) mixage [807](#page-806-0) *[Voir également](#page-805-3)* Mixage ; Reverb Effets avec son surround [966](#page-965-0) Effets MIDI [756](#page-755-0) presets [757](#page-756-1) Effets surround [966](#page-965-0) Egaliseur [973](#page-972-0), [988](#page-987-0) Égaliseur [988](#page-987-0) Égaliseur de piste utilisation [916](#page-915-0) Emplacement de contenu presets [568](#page-567-0) Enregistrement Armer des pistes [267](#page-266-0) armer les pistes [267](#page-266-1) audio [280](#page-279-2) [définition](#page-54-0) sélection d'une entrée [265](#page-264-0) [audio numérique](#page-54-2) *Voir* Enregistrement de données audio automation [999](#page-998-3) boucle [291](#page-290-0)[–293,](#page-292-0) [294](#page-293-0)[–295](#page-294-1) canal par canal [304](#page-303-1) choix des ports et canaux MIDI à enregistrer [304](#page-303-2) Commandes StudioWare [1234–](#page-1233-0)[1237](#page-1236-0) contrôle des niveaux d'entrée [280](#page-279-3) conversion de MIDI en audio [846](#page-845-0) entrées [265](#page-264-0) MIDI [270](#page-269-0) modes [264](#page-263-0) modification de la synchronisation [723,](#page-722-2) [733](#page-732-1) pas à pas [296–](#page-295-0)[304](#page-303-3) pas à pas pattern [303](#page-302-0) punch-in [293](#page-292-1)[–295](#page-294-1) sécurisé [283](#page-282-1) suppression [281](#page-280-0) suppression de l'écho [1250](#page-1249-0)

utilisation d'un enregistrement sécurisé [283](#page-282-2) vérification des niveaux [280](#page-279-4) volume [280](#page-279-5) *Enregistrement* [270](#page-269-0), [283](#page-282-1), [291](#page-290-1), [293](#page-292-1), [296](#page-295-0) **Enregistrement** audio [281](#page-280-1) MIDI [270](#page-269-1) [Enregistrement audio numérique](#page-781-2) *Voir* Enregistrement audio Enregistrement automatique modifier les paramètres [315](#page-314-0) Enregistrement automatique, paramètres [315](#page-314-1) Enregistrement d'un synthétiseur virtuel [825](#page-824-0) *Enregistrement de l'automation* [264](#page-263-0) Enregistrement des mouvements d'un fader [999](#page-998-4) Enregistrement en boucle [291](#page-290-2) utilisation [291](#page-290-3) Enregistrement MIDI sur plusieurs canaux [304](#page-303-2) Enregistrement par Punch-In/Out [192](#page-191-0), [293](#page-292-2) lecture en boucle [295](#page-294-2) utilisation [293](#page-292-3) Enregistrement par punch-in/out [192](#page-191-0) Enregistrement pas à pas [296](#page-295-1) ajouter 2 tailles de pas à la fois [301](#page-300-0) Option Pattern [303](#page-302-1) raccourcis clavier [302](#page-301-0) utilisation [298](#page-297-0) utilisation de patterns [303](#page-302-0) utilisation du mode Avancé [300](#page-299-0) Enregistrement pas à pas de patterns [303](#page-302-1) Enregistrement sécurisé [283](#page-282-1) **Enregistrer** projets en tant que fichiers OMF [942](#page-941-0) Enregistrer un projet [315](#page-314-2) Entrée [211](#page-210-2) Entrée de la piste [211](#page-210-2) Entrée multi-MIDI [230](#page-229-1) Entrées sélection [850](#page-849-2)

sélection d'une source [265](#page-264-1) sélection dans la vue Console [266](#page-265-0), [267](#page-266-2) Entrées des pistes sélectionnées [218](#page-217-0) Entrelacement préféré [204](#page-203-0) EQ de piste [916](#page-915-0) Equipements MIDI, connexion [1267](#page-1266-1) Erreur de mémoire insuffisante [1302](#page-1301-0) **Erreurs** timing [724](#page-723-0) Esclave de SMPTE/MTC [1148](#page-1147-0) Euphonix EuCon [1222](#page-1221-0) Événement insérer nouveau [753](#page-752-1) suppression [753](#page-752-2) Événement Accord [750](#page-749-3) Événement Aft Canal [750](#page-749-4) Événement AftNote [749](#page-748-4) Événement Crescendo/decrescendo [750](#page-749-5) Événement de contrôleur [749](#page-748-5) Événement Expression [750](#page-749-6) Événement MCI cmd [750](#page-749-1) Événement Molette [750](#page-749-7) Événement Onde audio [750](#page-749-8) Événement Parole [750](#page-749-9) Événement Texte [750](#page-749-10) **Evénements** Méta- [1277](#page-1276-0) molette de hauteur [1241](#page-1240-2) Événements Aftertouch par canal [742](#page-741-0) Aftertouch par note [741](#page-740-1) audio [756](#page-755-1) changement de patch [741](#page-740-2) contrôleur [741](#page-740-3) décalage dans le temps [716](#page-715-1) décalage de position [228](#page-227-1) définition [1540](#page-1539-2)

édition [713,](#page-712-1) [752](#page-751-0) étirage et réduction [719](#page-718-0) étirage selon un pourcentage [720](#page-719-0) hors de la sensibilité d'ouverture [727](#page-726-0) lecture un à un [754](#page-753-1) MCIcmd [755–](#page-754-0)[756](#page-755-2) molette de hauteur [742](#page-741-1) paramètres [741,](#page-740-4) [744](#page-743-0)[–745,](#page-744-4) [747](#page-746-4) Patch [751](#page-750-1) recherche [740](#page-739-0) réduction selon un pourcentage [720](#page-719-0) remarque [741,](#page-740-5) [754](#page-753-2) sélection [742](#page-741-2) spéciaux [1422](#page-1421-0) transposition d'événements sélectionnés [715](#page-714-0) xRPN [741](#page-740-6) Événements audio définition [1540](#page-1539-2) édition [791](#page-790-4) Événements de banque Sysex [750](#page-749-11), [1124](#page-1123-3) Événements de données SysEx [1124](#page-1123-4) Événements de note [749](#page-748-6) transposition de la hauteur [714](#page-713-0), [715](#page-714-1) Événéments de pédale [1072](#page-1071-3) édition [1079](#page-1078-0) paramètres [1078](#page-1077-0) Explorateur [555](#page-554-0) médias [560](#page-559-0) plug-ins [570](#page-569-0) rack de synthés [577](#page-576-0) [Explorateur de boucles](#page-554-0) *Voir* Explorateur Explorateur de médias [560](#page-559-0) ajout d'objets à votre projet [563](#page-562-0) navigation au clavier [569](#page-568-0) Explorateur de plug-ins [570](#page-569-0) ajout d'effets et d'instruments à un projet [572](#page-571-0) Explorateur de rack de synthés [577](#page-576-0) gérer les instruments [581](#page-580-0) Explorateur de SONAR [555](#page-554-0)

Export Broadcast Waves By Default [1676](#page-1675-4) **Exportation** audio [931,](#page-930-1) [932](#page-931-1), [934](#page-933-0) Fichiers au format Windows Media [936](#page-935-0) MP3 [937](#page-936-0) options d'encodage [939](#page-938-0) projets en tant que fichiers OMF [942](#page-941-0) Exportation de clips groove MIDI [673](#page-672-0) Exportation de mixages surround [971](#page-970-0) Exportation de raccourcis clavier [1049](#page-1048-0) Exportation de vidéo [242](#page-241-0) Extension de fichier .cwx [328](#page-327-0) Extension des fichiers .CAL [1429](#page-1428-0) .CWB [314](#page-313-0) .CWP [70](#page-69-1) .CWT [1043](#page-1042-1) .INI [1281](#page-1280-0) .MID [314](#page-313-1) Extensions de fichiers .SYX [1123](#page-1122-3) External Insert [887](#page-886-0) conversion [892](#page-891-0) utilisation d'effets externes dans SONAR [889](#page-888-0)

## **F**

Facteur de zoom échelle audio [657,](#page-656-1) [793](#page-792-0) Faders [919](#page-918-1) Fades [390](#page-389-0) fenêtre Filtre d'evènements [1620](#page-1619-0) Fenêtre Infos fichier [316](#page-315-1) Fenêtre Trouver/Changer [1620](#page-1619-0) Fenêtres flottantes [1029](#page-1028-0) mosaïque [1032](#page-1031-0) sons système, désactiver [185](#page-184-0) Transparence [1039](#page-1038-0)

Fenêtres flottantes [1029](#page-1028-0) Fenêtres transparentes [86,](#page-85-0) [1039](#page-1038-0) Fichier ouverture [72](#page-71-0) *Fichier - Aperçu avant impression* [317](#page-316-0), [1090](#page-1089-0), [1394](#page-1393-1) *Fichier - Enregistrer* [314](#page-313-2), [315](#page-314-3), [1390](#page-1389-0) *Fichier - Enregistrer sous* [314](#page-313-2), [1390](#page-1389-1) *Fichier - Envoyer* [1394](#page-1393-2) *Fichier - Exporter - Audio* [826](#page-825-0), [846](#page-845-0), [931](#page-930-1), [934](#page-933-0), [936](#page-935-0), [937](#page-936-0), [1392](#page-1391-0) *Fichier - Exporter - OMF* [942](#page-941-0), [1393](#page-1392-0) *Fichier - Exporter - Vidéo vers AVI* [1393](#page-1392-1) *Fichier - Fermer* [314](#page-313-3), [1390](#page-1389-2) *Fichier - Importer - Audio* [307](#page-306-2), [309](#page-308-1), [662](#page-661-1), [1391](#page-1390-0) *Fichier - Importer - Fichier vidéo* [1392](#page-1391-1) *Fichier - Imprimer* [317](#page-316-0), [1090](#page-1089-0), [1393](#page-1392-2) *Fichier - Informations* [316](#page-315-2) *Fichier - Nouveau* [254](#page-253-0), [255](#page-254-0), [1044](#page-1043-0), [1045](#page-1044-0), [1389](#page-1388-0) *Fichier - Ouvrir* [254](#page-253-0), [1389](#page-1388-1) Fichier de projet [70](#page-69-2) création de nouvelles [255](#page-254-1) Fichier MIDI standard enregistrement d'un projet au format [1276](#page-1275-0) Fichier REX importer [669](#page-668-0) *Fichier-Exporter-Audio* [1436](#page-1435-0) *Fichier-Fichiers audio du projet* [1164](#page-1163-0), [1429](#page-1428-1), [1432](#page-1431-1) *Fichier-Importer-Audio* [1162](#page-1161-1) *Fichier-Informations* [1429](#page-1428-2), [1432](#page-1431-2) Fichiers .WAV [932](#page-931-2) audio [307](#page-306-3)[–308,](#page-307-1) [309](#page-308-2) audio numérique [1167](#page-1166-0) Bundle [234](#page-233-0) bundle, création [1158](#page-1157-0) CAL [1240](#page-1239-1)[–1241](#page-1240-3) définitions d'instruments [1104–](#page-1103-2)[1119](#page-1118-0) gestion des fichiers audio [1155](#page-1154-0)

GM [1278–](#page-1277-0)[1279](#page-1278-1) groove [729](#page-728-0) GS [1278](#page-1277-1)[–1279](#page-1278-2) importation de fichiers MIDI [312](#page-311-0) MIDI [234,](#page-233-1) [1275](#page-1274-0) morceau [1278](#page-1277-2) projet [234](#page-233-2) RIFF MIDI [1276](#page-1275-1) séquençage pour lecture [234](#page-233-3) statistiques [318,](#page-317-0) [1599](#page-1598-0) StudioWare [71](#page-70-2) SYSX.INI [1134](#page-1133-0) utilisation des commandes MCI pour la lecture [755](#page-754-1) Wave [932](#page-931-3) XG [1278](#page-1277-3) Fichiers .cwB [314](#page-313-0) Fichiers .CWP [70](#page-69-1) Fichiers .CWT [1043](#page-1042-2) Fichiers .MID [314](#page-313-1) Fichiers .SYX [1123](#page-1122-3) fichiers .TPL [1043](#page-1042-1) Fichiers 64 bits [1170](#page-1169-1) Fichiers ACID enregistrement d'une boucle sous forme de [667](#page-666-0) Fichiers audio Core Audio Format [307](#page-306-4) FLAC [307](#page-306-5) gestion [1155](#page-1154-0) Sound Designer II [307](#page-306-6) fichiers AVI importation [237](#page-236-0) Fichiers bundle création [1158](#page-1157-0) décompression [1158](#page-1157-1) Fichiers CWB 64 bits [262](#page-261-0) ouverture [1158](#page-1157-1) Fichiers d'ensembles de couleurs importation et exportation [91](#page-90-0)

Fichiers d'initialisation [1281](#page-1280-1) Fichiers MIDI importation [312](#page-311-1) Fichiers MP3, création et exportation [937](#page-936-0) fichiers OMF exportation [942](#page-941-1) Fichiers Riff Wave description [1743](#page-1742-0) enregistrement d'un clip groove sous forme de [667](#page-666-0) Fichiers Wave création et exportation [931](#page-930-2), [934](#page-933-1) importation [307](#page-306-7) méthode d'exportation [931,](#page-930-1) [934](#page-933-0) Fichiers Wave Broadcast description [935](#page-934-0) méthode d'exportation [931,](#page-930-1) [934](#page-933-0) fichiers.INI [1281](#page-1280-0) Figer les pistes et les synthés [868](#page-867-0) Figer rapidement [868](#page-867-0) Filtrage d'entrée [306](#page-305-0) Filtrage d'entrée MIDI [306](#page-305-0) Filtre Deglitch [1066,](#page-1065-0) [1067](#page-1066-1) utilisation [1067](#page-1066-2) Filtres d'événements [740](#page-739-1), [740](#page-739-2)[–745](#page-744-5) configuration [742](#page-741-3) sélection d'événements [743](#page-742-0) FireWire exportation d'une vidéo vers un périphérique FireWire [248](#page-247-0) lecture vidéo [246](#page-245-0) Fond d'écran [90](#page-89-2)[–91](#page-90-1) Fondu modifier le type de courbe [393](#page-392-1) Fondu d'entrée, créer un [391](#page-390-0) Fondu d'entrée, éditer un [392](#page-391-1) Fondu d'entrée, supprimer un [392](#page-391-2) Fondu de démarrage/d'arrêt [187](#page-186-0) Fondu sur les clips sélectionnés [639](#page-638-0)

*Fondu/Enveloppe* [804](#page-803-3)–[805](#page-804-1) Force, paramètre de quantisation [725](#page-724-1), [728](#page-727-1) Format d'affichage de la vidéo paramétrage [240](#page-239-0) Format d'affichage temporel paramétrage [239](#page-238-0) Format de la règle temporelle - Échantillons [1437](#page-1436-0) Format de la règle temporelle - HMSF [1437](#page-1436-1) Format de la règle temporelle - MBT [1437](#page-1436-2) Formats des fichiers MIDI SMF (fichiers MIDI standard) [1275](#page-1274-1) Forme d'ondes zoom [792](#page-791-1) Formes d'ondes [785](#page-784-1)[–786](#page-785-0) actualisation [1195](#page-1194-0) écrêtée [787](#page-786-2) pas d'affichage pendant l'enregistrement [283](#page-282-0) Frappes de touches toutes les transmettre à un plug-in [878](#page-877-0) Frappes fantômes [1089](#page-1088-0) Fréquence [782](#page-781-6) fondamentale [784](#page-783-0) Fréquence d'échantillonnage définition [786](#page-785-1) paramétrage [260,](#page-259-1) [261](#page-260-1) Fréquence d'échantillonnage paramétrage [261](#page-260-2) Fréquences d'échantillonnage [1170](#page-1169-0) conversion [1170](#page-1169-2) paramétrage pour les nouveaux projets [1170](#page-1169-3) Fréquences d'échantillonnage importation de fichiers audio à des fréquences différentes [1170](#page-1169-4) FX ajout [223](#page-222-0) ajout aux clips en temps réel [880](#page-879-0) ajout dans la vue Pistes [377](#page-376-0) audio [806](#page-805-1) audio en temps réel [872](#page-871-1)

charge du processeur [918](#page-917-1)

indicateur mono/stéréo/surround [875](#page-874-1) MIDI [756](#page-755-0) presets [876](#page-875-0) FX Chain [893](#page-892-0)

## **G**

Gain du solo avec atténuation [1647](#page-1646-0) Gammes contraindre les notes éditées [736](#page-735-0) [General MIDI](#page-1227-0) *Voir* GM Gestion des fenêtres [1019](#page-1018-0) Gestion des prises [368](#page-367-2) Gestionnaire de drum maps ouverture [768](#page-767-1) utilisation [770](#page-769-0) Gestionnaire de drum maps [768](#page-767-2) *Gestionnaire de groupes* [921](#page-920-0) GM [1228](#page-1227-1), [1278](#page-1277-4) Graphique [916](#page-915-0) Graver des CD audio [945](#page-944-1) Gravure d'un CD [931](#page-930-0) Gravure sur CD [945](#page-944-1) préparation de données audio bénéficiant de résolutions et/ou de fréquences d'échantillonnage supérieures [1170](#page-1169-0) préparation de données audio de qualité supérieure pour la gravure sur CD [1175](#page-1174-0) [Grille magnétique](#page-356-1) *Voir* Magnétisme Grille, affichage [356](#page-355-1) [Grooves](#page-728-1) *Voir* Pattern groove Groupement de commandes Groupes rapides [922](#page-921-0) Groupement de commandes, de faders ou de potentiomètres [919](#page-918-2) Groupement des commandes de panoramique surround [961](#page-960-0) Grouper [920](#page-919-0) propriétés de l'accord [1072](#page-1071-4) Grouper les clips des différentes pistes [349](#page-348-0)

Grouper les clips sur les pistes [1687](#page-1686-1) Groupes de commandes [919](#page-918-3) absolu [919](#page-918-4), [921](#page-920-1) édition [918](#page-917-2), [920](#page-919-1) personnalisés [920](#page-919-2), [921](#page-920-2) relatif [919–](#page-918-5)[921](#page-920-3) *[Consultez également](#page-918-6)* Données d'automation Groupes de sélection des clips [348](#page-347-0) Groupes rapides [922](#page-921-0) GS [1278](#page-1277-5) Guide vertical [344](#page-343-2) **Guitare** ajouter un diagramme d'accord [1074](#page-1073-1) branchement d'un rack d'effets à la carte son [1546](#page-1545-0) connexion à la carte son [1545](#page-1544-0) enregistrement séparé des cordes [304](#page-303-4) Guitare électrique branchement [59](#page-58-0) connexion [1270](#page-1269-0) Guitare, électrique connexion [1271](#page-1270-0)

## **H**

Harmoniques [784](#page-783-1) **Hauteur** caler les clips groove sur la hauteur [665](#page-664-0) changement de la hauteur du projet avec un marqueur [1624](#page-1623-1) propriété de note [1065](#page-1064-2) sélection [687](#page-686-0) hauteur variations [1150](#page-1149-1) Hauteur des pistes verrouillage [326](#page-325-1) Hertz [782](#page-781-7) Heure SMPTE réglage [240](#page-239-1) *Historique* [386](#page-385-2) Historique des annulations [386](#page-385-0)

Horloge sources [1138](#page-1137-0) Hz [782](#page-781-8)

## **I**

Icônes icônes de pistes [328](#page-327-1) pour les synthés virtuels [820](#page-819-0) Icônes de pistes [328](#page-327-1) Icônes de synthés [820](#page-819-0) ignorer la compensation PDC [288](#page-287-0) Ignorer la compensation PDC de l'entrée directe [288](#page-287-0) Ignorer le solo [203](#page-202-0) image définition audio [1539](#page-1538-0) Importation à partir d'un projet Cakewalk [310](#page-309-2) bus de pré-écoute [308](#page-307-0) fichiers audio [307](#page-306-8), [308,](#page-307-2) [309](#page-308-3) musique  $307 - 317$  $307 - 317$ Importation à des fréquences d'échantillonnage différentes [1170](#page-1169-4) Importation de clips groove MIDI [673](#page-672-0) Importation de mixages surround [970](#page-969-0) Importation de raccourcis clavier [1049](#page-1048-1) Importation OMF [310](#page-309-3) Impression informations sur les projets [317](#page-316-2) liste des événements [754](#page-753-3) marqueurs [359](#page-358-1) portées [1091](#page-1090-0) Imprimer portées [1090](#page-1089-1) Indicateur d'entrelacement Rack d'effets [875](#page-874-1) Inertie des vumètres [864](#page-863-0) Infobulles

s'affiche[nt quand vous éditez des événements](#page-688-0)  MIDI 689 Informations sur les projets affichage [317](#page-316-3) édition [317](#page-316-3) *Insérer - Changement de banque/patch* [221](#page-220-1), [222](#page-221-2) Insérer - Changement de banque/patch [1418](#page-1417-0) Insérer - Changement de signature rythmique/ tonalité [1093](#page-1092-0) *Insérer - Intervalle Mesures* [717](#page-716-0) Insertion d'un départ auxiliaire dans un bus [853](#page-852-1) Insertion d'un départ auxiliaire dans une piste Départs insertion dans une piste [850](#page-849-3) Insertion de pistes [323](#page-322-0) Inspecteur d'événements [678](#page-677-0) Inspecteur de clips [523](#page-522-0) Inspecteur de pistes [523](#page-522-0), [1786](#page-1785-0) commandes [531](#page-530-0) présentation [528](#page-527-0) verrouiller sur une piste ou un bus spécifique [530](#page-529-0) Inspecteur de propriétés présentation [544](#page-543-0) propriétés de la piste [552](#page-551-0) propriétés du clip [546](#page-545-0) Inspecteur de propriétés de clip [546](#page-545-0) Inspecteur de propriétés de piste [552](#page-551-0) Installation [56](#page-55-0) Instantanés création [1014](#page-1013-0) **Instruments** affectation, aux sorties [1102–](#page-1101-0)[1104](#page-1103-0) affectations de banques [1111](#page-1110-1)[–1112](#page-1111-1) définition [1105](#page-1104-1)[–1108](#page-1107-3) enregistrement MIDI [270](#page-269-2) noms de patch [1112](#page-1111-0)[–1113](#page-1112-0) suppression [1108](#page-1107-4) tonalité non standard [227,](#page-226-0) [1095–](#page-1094-0)[1096](#page-1095-1) Instruments Ensoniq [1136](#page-1135-2)

Instruments ReWire [831](#page-830-0) Interface illustration et description [903](#page-902-0) Interfaces audio Analyseur Wave [1168](#page-1167-1) Interfaces OPT [1227](#page-1226-0) Interfaces OPT Yamaha [1227](#page-1226-0) Interfaces StudioWare Entrée des données MIDI [1235](#page-1234-0) périphériques pris en charge [1229](#page-1228-1) vitesse d'affichage [1237](#page-1236-2) *[Voir également](#page-1227-2)* Commandes StudioWare ; **Widgets** Internet création [53](#page-52-1) publication de morceaux audio sur Internet [932](#page-931-4) *Interpoler* [228](#page-227-2), [744](#page-743-1), [1071](#page-1070-0) [Interpoler,](#page-739-3) *voir* Rechercher/Changer Intervalle insertion d'un intervalle vide [716](#page-715-2)[–718](#page-717-1) *Intervalle/Mesures* [716](#page-715-3), [1430](#page-1429-0), [1433](#page-1432-0) *Inverser* [722](#page-721-4), [800](#page-799-0) Isolement [374](#page-373-2)

## **J**

jouer [820](#page-819-1)

## **K**

Kilohertz [782](#page-781-9)

## $\mathbf{L}$

Large Transport [190](#page-189-1) Latence [1180](#page-1179-0) Lecteur CD connexion [1272,](#page-1271-1) [1547](#page-1546-2) Lecture [1168–](#page-1167-2)[1169](#page-1168-3) arrêt [185](#page-184-1) autoriser la lecture en l'absence de données [186](#page-185-1)

contrôle [184,](#page-183-0) [845](#page-844-0), [850,](#page-849-1) [1149](#page-1148-1) décrochage audio en cours de [1177](#page-1176-3) dépannage [1537](#page-1536-1) envoi de banques [1132](#page-1131-2) incorrecte [1168–](#page-1167-2)[1169](#page-1168-3) lancer [185](#page-184-2) paramètres, MIDI [205](#page-204-0)[–229](#page-228-1) piste par piste [195–](#page-194-0)[199](#page-198-2) problèmes [1169](#page-1168-4) problèmes avec un fichier MIDI [1279](#page-1278-3) résolution des problèmes [1537](#page-1536-0) vitesse [1145](#page-1144-3) Lecture de la sélection [374](#page-373-1) Lecture des clips en solo [372,](#page-371-1) [374](#page-373-2) Lecture des clips V-Vocal [906](#page-905-0) Lecture en boucle configuration [190](#page-189-2) Lecture en solo du clip [372,](#page-371-1) [374](#page-373-2) lecture MIDI temps réel sur plusieurs pistes [232](#page-231-0) Lecture MIDI en temps réel contrôle [230](#page-229-1) Lecture vidéo lecture saccadée [597,](#page-596-0) [598](#page-597-0) Lecture, importation et exportation de vidéo [236](#page-235-0) Ligne de Ciblage précis [344](#page-343-2) Lignes [698](#page-697-0) Lignes de données MIDI [698](#page-697-0) affecter un type d'événement [700](#page-699-0) afficher/masquer les types d'événements [701](#page-700-0) copier des événements d'une ligne à l'autre [701](#page-700-1) créer une ligne [700](#page-699-1) déplacer des événements d'une ligne à l'autre [702](#page-701-0) manipulation [699](#page-698-0) supprimer une ligne [700](#page-699-2) Limiteur de crête [983](#page-982-0) Local Control [233](#page-232-0) Local On/Off [1529](#page-1528-2)

Lois de panoramique modification [224](#page-223-0) *Longueur* [719](#page-718-1)

## **M**

Magnétisme [356](#page-355-2)[–358](#page-357-1) activer ou désactiver [357](#page-356-2) calage magnétique [357](#page-356-0) Magnétophone Microsoft [1537](#page-1536-2) MAJOR CHORD.CAL [1241](#page-1240-4) [Manche de guitare](#page-1051-0) affichage [1056](#page-1055-0) masquage [1056](#page-1055-0) modification de l'apparence [1082](#page-1081-0) Marques [1072](#page-1071-5) expression [1076](#page-1075-0)[–1077](#page-1076-2) Marques d'expression [750](#page-749-12), [1076](#page-1075-0)[–1077](#page-1076-2) édition [1077](#page-1076-3) Marques de pédale ajout [1078](#page-1077-1) *Marqueur* [1430](#page-1429-1), [1433](#page-1432-1) Marqueur précédent [362](#page-361-0) Marqueur suivant [362](#page-361-0) Marqueurs [89,](#page-88-0) [356](#page-355-3) ajout [360](#page-359-0) ajout à la volée [361](#page-360-0) copie [361](#page-360-1) création [359](#page-358-2)[–362](#page-361-1) déplacement [361](#page-360-2) édition [361](#page-360-3) hauteur [668](#page-667-0) magnétisme [356](#page-355-3) placement sur [362](#page-361-2) sélection d'une plage temporelle [362](#page-361-3) suppression [362](#page-361-4) suppression de la vue Marqueurs [362](#page-361-5) utilisation [359](#page-358-3) verrouillage/déverrouillage [361](#page-360-4)

Marqueurs de crête [866](#page-865-0) retirer d'une piste [867](#page-866-0) Marqueurs de hauteur clips groove MIDI [672](#page-671-3) création [668](#page-667-1) déplacement [669](#page-668-1) transposition des clips groove à l'aide de [668](#page-667-0) utilisation [668](#page-667-0) Masquer [1499](#page-1498-0) MBT (nombre de mesures, temps et tics) [176](#page-175-1), [719](#page-718-2),<br>[1078](#page-1077-2) Menu Aide *Démarrage rapide...* [67](#page-66-0) Menu Aller à Marqueur précédent [362](#page-361-0) Marqueur suivant [362](#page-361-0) Menu Derniers presets utilisés presets [876](#page-875-0) Menu Fichier *Ouvrir* [72](#page-71-0) Menu Insérer *Intervalle/Mesures* [716](#page-715-3) Piste audio [1416](#page-1415-0) Piste MIDI [1416](#page-1415-1) *Série de contrôleurs* [704](#page-703-0), [1419](#page-1418-0) Série de tempos [380](#page-379-0), [1430](#page-1429-2), [1433](#page-1432-2) Menu Options Couleurs [90](#page-89-1) Format de la règle temporelle - Échantillons [1437](#page-1436-0) Format de la règle temporelle - HMSF [1437](#page-1436-1) Format de la règle temporelle - MBT [1437](#page-1436-2) Gestionnaire de drum maps [768](#page-767-2) Menu Piste Cloner [1498](#page-1497-0) Masquer [1499](#page-1498-0) Nettoyer [1499](#page-1498-1) Supprimer [1498](#page-1497-2) Trier [321](#page-320-0)

Menu Projet Changement de tempoChangement de tempo [1430](#page-1429-3), [1432](#page-1431-3) *Intervalle/Mesures* [1430](#page-1429-0), [1433](#page-1432-0) *Marqueur* [1430](#page-1429-1), [1433](#page-1432-1) Menu Transport Enregistrement [270](#page-269-1), [281](#page-280-1) Menu Utilitaires Consolider les données audio du projet [1434](#page-1433-0) Modifier le format audio [1435](#page-1434-0) Nettoyer le dossier audio [1165](#page-1164-1), [1435](#page-1434-1) Message d'erreur piste active masquée [682](#page-681-0) Messages exclusifs de système MIDI [1123](#page-1122-4) **Mesure** insertion d'une mesure vide [716](#page-715-4) mesures insertion [716](#page-715-5) Métronome [257](#page-256-2) audio [257](#page-256-0) modifier les paramètres [259](#page-258-0) réglage du [257–](#page-256-3)[260](#page-259-2) réglage pour un nouveau projet [258](#page-257-0) utilisation [257](#page-256-4) Micro branchement [59](#page-58-1), [1546](#page-1545-3) connexion [1271](#page-1270-1) MIDI affectation d'un canal [226](#page-225-0) Aftertouch par note [747](#page-746-5) avantages [55](#page-54-3) canaux [749](#page-748-7), [1528](#page-1527-1) comme télécommande [924](#page-923-0) configuration des périphériques d'entrée/sortie [68](#page-67-1) configuration des périphériques d'entrée/sortie [68](#page-67-1) connexion d'un clavier [61](#page-60-0) connexion de l'équipement [1267](#page-1266-1) contrôleur [1529](#page-1528-0) conversion de MIDI en audio [846](#page-845-0)

différences entre canaux et pistes [1533](#page-1532-0) écho [1529](#page-1528-1) enregistrement de musique [270](#page-269-2) entrées et sorties [1528](#page-1527-1) fichiers [1275](#page-1274-0) fonctionnement [54](#page-53-0) guide du débutant [1527](#page-1526-0) ignorer les messages MIDI [1534](#page-1533-0) importation de fichiers [312–](#page-311-2)[313](#page-312-0) interfaces [1528](#page-1527-1) interfaces logicielles [1228](#page-1227-3) Local On/Off [1529](#page-1528-2) machine Control (MMC) [1152,](#page-1151-1) [1153](#page-1152-0) messages contrôle [188](#page-187-2) filtre [306](#page-305-1) mixage [845–](#page-844-1)[846](#page-845-1) molette de hauteur [747](#page-746-6) notes [1068](#page-1067-3) Omni [265](#page-264-2) paramètre Canal [749](#page-748-8) paramètres de lecture [205](#page-204-1)[–229](#page-228-2) paramètres des notes [1065](#page-1064-3) périphériques [215](#page-214-0) périphériques de sortie [215](#page-214-1)[–217](#page-216-0) pilotes [1530](#page-1529-0) Pitch Bend [747](#page-746-7) polyphonie [1528](#page-1527-0) réception [1534](#page-1533-1) résolution des données [263](#page-262-3) routage des données [215](#page-214-2) RX [1534](#page-1533-1) sélection de la banque [221](#page-220-2) sélection des canaux [1533](#page-1532-1) sélection des périphériques [217](#page-216-1) sorties [215](#page-214-1)[–217](#page-216-0) synchronisation [1142](#page-1141-0) timecode [1138](#page-1137-1) *[Voir également](#page-53-1)* Contrôleurs

MIDI THRU [1530](#page-1529-1) Millisecondes [183](#page-182-0) Miniatures vidéo [243](#page-242-0) MINOR CHORD.CAL [1241](#page-1240-5) Mises à jour [1243](#page-1242-2) Mixage contrôle [850](#page-849-4) MIDI [845](#page-844-2)[–846](#page-845-2) pistes [1178](#page-1177-1) Mixage casque [856](#page-855-0) Mixage d'effets audio [807](#page-806-1) Mixage final [954](#page-953-0), [1699](#page-1698-0) Mixage surround [947](#page-946-0) Mixages surround exportation [971](#page-970-0) importation [970](#page-969-0) MMC [1228](#page-1227-4) Mode de déclenchement de cellule [1877](#page-1876-1) Mode de préservation des ressources [1184](#page-1183-0) Mode de récupération des fichiers [1252](#page-1251-1) Mode Décalage [1010](#page-1009-0) Mode Enveloppe [1010](#page-1009-0) Mode Lots lecture de fichiers [234](#page-233-3) Mode Microscope [706](#page-705-0) activer/désactiver [707](#page-706-0) activer/désactiver l'élargissement des durées [708](#page-707-0), [1723](#page-1722-0) configurer les options [707](#page-706-1) réglage de la taille du microscope [708](#page-707-1), [1723](#page-1722-1) utilisation [707](#page-706-2) Mode Récupération [1252](#page-1251-0) Mode sans échec [1252](#page-1251-1) Mode Solo avec atténuation [200](#page-199-0) activer [201](#page-200-0) régler le niveau d'atténuation [201](#page-200-1) Mode Solo exclusif [202](#page-201-0) Mode stéréo [1630](#page-1629-0)

Modèle Normal [255](#page-254-2) Modèles [1043](#page-1042-3), [1043](#page-1042-4)[–1046](#page-1045-0) création [1044](#page-1043-1)[–1045](#page-1044-1) modèles de pistes [327](#page-326-2) Modèles de pistes [327](#page-326-2) Modems FAX [1169](#page-1168-5) Modes d'enregistrement Punch automatique [264](#page-263-1) Remplacer [264](#page-263-2) Son sur son [264](#page-263-3) Modifier le format audio [1173](#page-1172-0) Modifier le format audio [1435](#page-1434-0) Module Marqueurs [190](#page-189-3) *Moduler la vélocité* [228](#page-227-3), [723](#page-722-3) Molette de hauteur [747](#page-746-8) événements, réduction [1241](#page-1240-6) paramètres [750](#page-749-13) Molette de la souris [78,](#page-77-0) [840,](#page-839-0) [916,](#page-915-1) [1829](#page-1828-0), [1831,](#page-1830-0) [1843](#page-1842-0), [1844,](#page-1843-0) [1846](#page-1845-0), [1847](#page-1846-0), [1848](#page-1847-0), [1849](#page-1848-0), [1850](#page-1849-0), [1857](#page-1856-0) zoom à l'aide de [334](#page-333-3) Monitoring d'entrée [284](#page-283-0) activation [287](#page-286-0) activation par armement des pistes [288](#page-287-1) activer et désactiver pour toutes les pistes [232](#page-231-1) désactiver [1250](#page-1249-0) désactiver pendant la lecture [288](#page-287-2) éliminer l'écho induit par [287](#page-286-1) **Morceaux** publication [1279](#page-1278-4) quantisation [726](#page-725-0) titre [316](#page-315-3) Moteur double précision [1170](#page-1169-1) Mouse wheel [1846](#page-1845-1), [1847](#page-1846-1), [1848](#page-1847-0) MTC envoi et réception [1145](#page-1144-0) multitimbral définition [1528](#page-1527-2) Mute de clip [372](#page-371-1)

Mute de clips [372](#page-371-1) Muter un synthétiseur virtuel [823](#page-822-0)

## **N**

N/A [1535](#page-1534-2) Nettoyer [1499](#page-1498-1) Nettoyer le dossier audio [1165](#page-1164-1), [1435](#page-1434-1) Niveau de départ LFE valeur par défaut [960](#page-959-0) Niveaux d'entrée contrôle [280](#page-279-3) NoControllerReset [1117](#page-1116-0) Nom de la piste [207,](#page-206-0) [210](#page-209-0) Nom du compositeur [316](#page-315-4) Nom, d'une piste [207](#page-206-1) Noms conviviaux [1563](#page-1562-0) pour les périphériques MIDI [217](#page-216-2) Noms de notes de patchs [1114–](#page-1113-0)[1115](#page-1114-0) *Normaliser* [799](#page-798-1) **Notation** édition [1059](#page-1058-0), [1071](#page-1070-1) tonalité non standard [1095,](#page-1094-1) [1096](#page-1095-2) Notation musicale utilisation [129](#page-128-0) Notation musicale et paroles [1051](#page-1050-0) Note réglage [227](#page-226-1) signature [256](#page-255-0) Note mappée modification du mappage [777](#page-776-0) mute et écoute en solo [778](#page-777-0) Note+ [212](#page-211-0) Notes [681,](#page-680-0) [749](#page-748-9) blocage [188,](#page-187-3) [229](#page-228-3) division [1240](#page-1239-2) durée [725](#page-724-0), [728](#page-727-2) édition [689,](#page-688-1) [1063–](#page-1062-0)[1064](#page-1063-0) édition à l'aide de l'outil Crayon [694](#page-693-0)

édition sur la tablature [1083](#page-1082-0) édition sur le manche de guitare [1085](#page-1084-0) édition, en temps réel [1053](#page-1052-0) insertion [1060](#page-1059-0) insertion sur le manche de guitare [1061](#page-1060-0) inversion [722](#page-721-5) joindre des notes [697](#page-696-0) modification de l'affichage [1068](#page-1067-4)[–1069](#page-1068-0) modification de la synchronisation [723](#page-722-4) percussion [1086](#page-1085-0) propriétés [1065](#page-1064-0) sélection [687](#page-686-0), [1062](#page-1061-0) sélection dans la vue Piano Roll [687](#page-686-1) sélection de toutes les notes d'une certaine hauteur [688](#page-687-0), [689](#page-688-2) transposition [227](#page-226-2) utilisation des écritures enharmoniques [1069](#page-1068-1)– [1071](#page-1070-2) Notes en double [233](#page-232-0) notes MIDI édition avec la barre d'outils Inspecteur de note [678](#page-677-1) Nouvelle piste ajout [323](#page-322-1) NRPN (Numéro de Paramètre Non Référencé) [745](#page-744-6), [746](#page-745-0), [750](#page-749-14) événement [750](#page-749-14) NRPN (Numéros de Paramètres Non Référencés) affectation aux instruments [1116](#page-1115-2) NRPN (numéros de paramètres non référencés) affectation aux instruments [1116](#page-1115-1) Numéro de la piste [210](#page-209-1)

## **O**

OMF enregistrer les projets sous [942](#page-941-0) exporter [942](#page-941-0) importation [310](#page-309-3) **Onglets** configuration dans la vue Pistes [330](#page-329-0)

Options d'enregistrement [314](#page-313-4) créer une nouvelle couche s'il y a chevauchement [1687](#page-1686-0) fichier bundle [314](#page-313-5) MIDI standard [314](#page-313-6) Options du projet base temporelle [263](#page-262-4) métronome [257](#page-256-5) Sortie MIDI [229](#page-228-4) *Options globales* enregistrement automatique [315](#page-314-4) Outil Aléatoire [450](#page-449-0) Outil Carré [450](#page-449-1) Outil Ciseaux [441](#page-440-0) division de clips [795](#page-794-2) Outil Dents de scie [450](#page-449-2) Outil Déplacement [429](#page-428-0) Outil Gomme [452](#page-451-0) fonctionnement [697](#page-696-0) Outil Intelligent [417](#page-416-0) Outil Ligne [448](#page-447-0) Outil Main levée [445](#page-444-0) Outil Mute [458](#page-457-0) Outil Scrub [463,](#page-462-0) [797](#page-796-4) écoute [790](#page-789-1) Outil Sélection [424](#page-423-0) utiliser [338](#page-337-1) Outil Sinusoïde [450](#page-449-3) Outil Tailler [433](#page-432-0) Outil Timing [438](#page-437-0) Outil Triangle [450](#page-449-4) Outil Zoom [464](#page-463-0) Outils [401](#page-400-0) aléatoire [450](#page-449-0) carré [450](#page-449-1) comment effectuer les tâches courantes [472](#page-471-0) dents de scie [450](#page-449-2)

Options d'encodage [939](#page-938-0)

déplacement [429](#page-428-0) diviser [441](#page-440-0) Fenêtre transparente [409](#page-408-0) gomme [452](#page-451-0) intelligent [417](#page-416-0) ligne [448](#page-447-0) main levée [445](#page-444-0) mute [458](#page-457-0) patterns [450](#page-449-5) pointeurs de la souris [468](#page-467-0) raccourcis clavier [409](#page-408-1) scrub [463](#page-462-0) sélection [405](#page-404-0) sélection du type de données à éditer [411](#page-410-0) sélectionner [424](#page-423-0) sinusoïde [450](#page-449-3) tailler [433](#page-432-0) timing [438](#page-437-0) triangle [450](#page-449-4) zoom [464](#page-463-0) Outils de pattern [450](#page-449-5) outils Piano Roll affectations par défaut [697](#page-696-1) boîte de dialogue Configuration de l'outil de la vue Piano Roll [697](#page-696-1) joindre des notes [697](#page-696-0) **Ouverture** Sensibilité [726,](#page-725-1) [727](#page-726-1)

## **P**

Page de propriétés du contrôleur/surface générique [1211](#page-1210-1) Page des propriétés de la surface de contrôle générique [1208](#page-1207-1) Page des propriétés des surfaces de contrôle générique [1208](#page-1207-1) pages de propriétes des synthés virtuels ouvrir depuis des pistes réduites [819](#page-818-0)

Pages de propriétes des synthés virtuels (interfaces) ouvrir [819](#page-818-0) Pages des propriétés du synthétiseur virtuel (interfaces) ouverture [819](#page-818-0) panneau Bus ancrage de vues dans [84](#page-83-0) panneau Contrôleur [681,](#page-680-1) [1792](#page-1791-0) Panneau Grille de batterie [779](#page-778-0) affichage des pistes [773](#page-772-1) affichage des rubans de vélocité [774](#page-773-0) édition de la vélocité des notes [775](#page-774-0) modification de l'affichage de la grille [779](#page-778-1) Panneau Inspecteur [523](#page-522-0) [Panneau Manche de guitare](#page-1051-0) *Consultez* Manche de guitare Panneau Navigateur [1786](#page-1785-1) Panneau Notes [681](#page-680-0) Panneau Partition [1052](#page-1051-1) modification de l'affichage [1055](#page-1054-0) Panneau Pistes redimensionnement [212](#page-211-1) Panneau, Partition [1052](#page-1051-1) Panoramique [211](#page-210-3) paramétrage [850](#page-849-5) paramètres de piste [211](#page-210-4) réglage [223](#page-222-1) Suivre le panoramique de la piste [850](#page-849-6) suivre le panoramique du bus [854](#page-853-1) panoramique surround [956](#page-955-0) automation [962](#page-961-0) Paramètre Canal [226](#page-225-1) Paramètre de décalage de position (Position+) [211,](#page-210-5) [228](#page-227-0) Paramètres effets [873](#page-872-0) événements [741](#page-740-4)[–742,](#page-741-4) [744](#page-743-0)[–745,](#page-744-7) [747](#page-746-4) événements de pédale [1078](#page-1077-0)

fichier modèle [1044](#page-1043-2)[–1045](#page-1044-1) globaux [1044](#page-1043-3) transfert depuis une v[ersion précédente d'un](#page-66-1)  logiciel Cakewalk 67 *[Voir également](#page-740-7)* Événements Paramètres d'événements édition [752](#page-751-0) Paramètres d'une piste MIDI Entrée [208](#page-207-0) nom de piste [207](#page-206-1) numéro de piste [207](#page-206-2) Panoramique [208](#page-207-1) Sorties [208](#page-207-2) Paramètres de magnétisme [465](#page-464-0) Paramètres des adresses de port [68](#page-67-2) Paramètres des requêtes d'interruption (IRQ) [68](#page-67-3) Paramètres DMA [68](#page-67-4), [1168](#page-1167-3) Paroles [1096–](#page-1095-3)[1099](#page-1098-0) césure [1099](#page-1098-1) vue Paroles [1098–](#page-1097-0)[1099](#page-1098-0) vue Partition [1097](#page-1096-0) [Partitions](#page-1050-1) *Consultez* Notation musicale et paroles Passages à zéro [786](#page-785-2) Patch [211,](#page-210-6) [221](#page-220-3)[–222,](#page-221-3) [749](#page-748-10) affectation à une piste [222](#page-221-1) affectation des noms de notes [1114–](#page-1113-1)[1115](#page-1114-0) définition [1533](#page-1532-2) événement [749](#page-748-10) noms [1112](#page-1111-2)[–1113](#page-1112-1) numéros [741](#page-740-8) Pattern groove [729](#page-728-1) copie [731](#page-730-0) définition [730](#page-729-0) enregistrement [730](#page-729-1) suppression [731](#page-730-1) Patterns importer depuis Project5 [675](#page-674-0) Patterns Project5 importation [675](#page-674-1)

Percussion canal [228](#page-227-4) frappes fantômes [1089](#page-1088-1) ligne [1087–](#page-1086-0)[1089](#page-1088-2) portée [1087](#page-1086-1)[–1089](#page-1088-2) **Performances** optimisation du disque et du processeur [1177](#page-1176-4) optimisation, audio [1167](#page-1166-1) Processeur, avec effets [918](#page-917-3) Performances audio optimisation [1167](#page-1166-1) Performances CPU [918,](#page-917-4) [1177](#page-1176-5) Périphériques d'entrée/sortie MIDI modification des pilotes [70](#page-69-3) Phase inversion d'une piste [203](#page-202-1) Picture Cache [1539](#page-1538-0) Pilotes MIDI [1530](#page-1529-0) utilisation de l'ASIO [1181](#page-1180-0) Pilotes ASIO activation [1181](#page-1180-0) Pilotes audio WASAPI [1197](#page-1196-0) pilotes MIDI modification [70](#page-69-3) Piste couches [368](#page-367-2) courante [230](#page-229-2) différences entre numéro de piste et numéro de canal [1533](#page-1532-0) sélection [1532](#page-1531-0) verrouillage de la hauteur de [326](#page-325-1) Piste audio insertion [1416](#page-1415-0) Piste de voix suppression [800](#page-799-1) Piste MIDI insertion [1416](#page-1415-1) Piste sélectionnée [230](#page-229-2) [Piste](#page-227-5) *Voir* Pistes

Pistes à plusieurs lignes [368](#page-367-4) accroissement du nombre [842](#page-841-0), [1177](#page-1176-6) affectation de canaux et de ports d'entrée [305](#page-304-0) affichag[e de plusieurs pistes dans la vue Piano](#page-682-0)  Roll 683 ajout de paroles [1097](#page-1096-0) alignement [732](#page-731-0) alignement temporel [228](#page-227-6) archivage [199,](#page-198-0) [1178](#page-1177-2) armer [267](#page-266-0)[–268,](#page-267-2) [850](#page-849-7) arrangement [320–](#page-319-0)[321](#page-320-1) changement de patch [221](#page-220-4)[–222](#page-221-3) contrôle du volume [223](#page-222-2) conversion [926](#page-925-0) copie [320](#page-319-1) copie ou clonage [326](#page-325-0) corriger des pistes hors Tempo [732](#page-731-1) définition [1538](#page-1537-1) définition d'une piste audio [1538](#page-1537-2) définition MIDI [1531](#page-1530-2) démuter [198](#page-197-0) déplacement [321](#page-320-2) désactivation [199](#page-198-1) désarchivage [199](#page-198-0) dossiers de pistes [374](#page-373-0) enregistrement séparé [304](#page-303-5) insertion d'un intervalle vide [323](#page-322-1) insertion d'une ou plusieurs [323](#page-322-0) mixage [1178](#page-1177-3) modification de l'ordre [321](#page-320-3) [modifier la vélocité](#page-227-5) mute [198,](#page-197-0) [850](#page-849-8) nombre maximum de pistes audio [1177](#page-1176-7) paramètres [210](#page-209-2)[–215](#page-214-3) percussion [1087–](#page-1086-2)[1089](#page-1088-3) périphériques de sortie [215](#page-214-4)[–217](#page-216-0) réglage du décalage de note [227](#page-226-3) réglage du décalage de position [228](#page-227-7) réorganisation [321–](#page-320-4)[323](#page-322-2)
routage vers les sorties [217](#page-216-0) sélection d'une seule piste [321](#page-320-0) sélection de pistes adjacentes [321](#page-320-1) sélection des canaux [226](#page-225-0) solo [199,](#page-198-0) [850](#page-849-0) suppression [320,](#page-319-0) [327](#page-326-0) synchronisation [732](#page-731-0) transposition [227](#page-226-0) tri [322–](#page-321-0)[323](#page-322-0) tri par archivage [322](#page-321-1) tri par canal [322](#page-321-2) tri par mute [322](#page-321-1) tri par nom [322](#page-321-3) tri par port [322](#page-321-2) tri par sélection [322](#page-321-1) tri par taille [322](#page-321-2) *[Voir également](#page-69-0)* Enregistrement ; Propriétés de la piste Pistes audio paramètres [205](#page-204-0) Pistes de CD audio importation [309](#page-308-0) Pistes de percussion configuration [1087](#page-1086-0) Pistes de synthé [812](#page-811-0) Pistes MIDI définition [1531](#page-1530-0) Plages temporelles [356](#page-355-0) Playlist [234,](#page-233-0) [235](#page-234-0) lecture de fichiers [235](#page-234-1) Plug-in audio [806](#page-805-0) MIDI [756](#page-755-0) organisation en menus [898](#page-897-0) utilisation des presets [876](#page-875-0) Plug-in Surface générique Cakewalk [1211](#page-1210-0) Plug-ins et audio 96 kHz [1186](#page-1185-0) Plug-ins VST organisation en menus [898](#page-897-0) points de départ SMPTE des clips [342](#page-341-0)

Points de magnétisme, voir Décalages du magnétisme [358](#page-357-0) Polarité inversion d'une piste [203](#page-202-0) Polyphonie [1528](#page-1527-0) Port MIDI THRU [1268](#page-1267-0) Portée, percussion [1086](#page-1085-0)[–1089](#page-1088-0) Portées, impression [1091](#page-1090-0) Portées, imprimer [1090](#page-1089-0) Ports affectation des instruments [1103](#page-1102-0)[–1104](#page-1103-0) affecter différents ports d'entrée à plusieurs pistes audio [219](#page-218-0) affecter le [même port d](#page-217-0)'[entrée à plusieurs pistes](#page-217-0)  audio 218 affecter le même port de sortie à plusieurs pistes audio [219](#page-218-1) affecter le même port de sortie à tous les bus [220](#page-219-0) Position événement [719](#page-718-0) MBT [176,](#page-175-0) [177](#page-176-0) paramètre de l'événement de pédale [1078](#page-1077-0) propriété de note [1065](#page-1064-0) propriétés de l'accord [1072](#page-1071-0) SMPTE [177](#page-176-1) *[Consultez également](#page-175-1)* Marqueurs ; Position de lecture Position d'origine [346](#page-345-0) Position de lecture [89](#page-88-0), [176,](#page-175-2) [182](#page-181-0) grand format [181](#page-180-0) modification [177](#page-176-2) raccourcis clavier [181](#page-180-1) retour rapide à l'arrêt [179](#page-178-0) Position MBT saisie [178](#page-177-0) Position+ [211](#page-210-0) Pourcentage échelle audio [657,](#page-656-0) [792](#page-791-0) PPQ, voir base temporelle [263](#page-262-0)

Pré-écoute des clips groove MIDI dans la boîte de dialogue Importer MIDI [674](#page-673-0) Préférences transfert depuis une v[ersion précédente d'un](#page-66-0)  logiciel Cakewalk 67 prend [1257](#page-1256-0) Presets pour les plug-ins [876](#page-875-0) signal de preset externe [878](#page-877-0) Presets d'entrée MIDI création et édition [232](#page-231-0), [306](#page-305-0) presets de chaînes d'effets [575](#page-574-0) Presets de couleurs importer et exporter [91](#page-90-0) Presets FX Chain utilisation [894](#page-893-0) Pressure (valeur de pression) [741](#page-740-0) Prise en charge de deux écrans [1029](#page-1028-0) Prise en charge des fichiers flottants [1170](#page-1169-0) Pro Channel [973](#page-972-0) compresseur [983](#page-982-0) égaliseur [988](#page-987-0) saturation à lampes [993](#page-992-0) problèmes 24 bits [1256](#page-1255-0) Programme définition [1533](#page-1532-0) Programmes CAL exemple [1240–](#page-1239-0)[1241](#page-1240-0) Project5 importer depuis [675](#page-674-0) Projet [1531](#page-1530-1) création [253](#page-252-0) définition [70](#page-69-1) enregistrement [315](#page-314-0) identification [316](#page-315-0)[–317](#page-316-0) importation de données à partir d'un autre projet [310](#page-309-0), [310–](#page-309-1)[313](#page-312-0) informations [316](#page-315-0)[–317](#page-316-0)

insertion de mesures [716](#page-715-0)[–718](#page-717-0) ouverture [66](#page-65-0), [72](#page-71-0) Projet-Insérer un changement de signature rythmique/tonalité [1429](#page-1428-0), [1432](#page-1431-0) Projets enregistrement, au format MIDI [1276](#page-1275-0) travailler sur un projet [89](#page-88-1) Propriétés de la piste Note+ [227](#page-226-1) Publisher [172](#page-171-0), [945](#page-944-0) Punch auto [264](#page-263-0) *[Consulter également](#page-263-0)* Enregistrement par Punch-In/Out Punch recording [192](#page-191-0)

### **Q**

Quantisation d'entrée [1615](#page-1614-0) quantisation d'entrée [271](#page-270-0) Quantisation d'entrée [271](#page-270-0) *Quantisation groove* [724](#page-723-0), [725](#page-724-0) utilisation [728](#page-727-0) Quantisation groove correction d'un mauvais couplet [732](#page-731-1) **Quantiser** effet [757](#page-756-0) option décalage [728](#page-727-1) Paramètre Ouverture [726](#page-725-0) synchronisation des pistes rythmiques et des pistes solo [732](#page-731-2) utilisation [727](#page-726-0) *Quantiser* [723](#page-722-0), [724](#page-723-1), [1067](#page-1066-0) Questions fréquemment posées [1243](#page-1242-0) Queue d'effet définition [806](#page-805-1) Quick TAB création [1082](#page-1081-0)

# **R**

Raccourcis [1439](#page-1438-0) Raccourcis clavier [1046,](#page-1045-0) [1439](#page-1438-0) création avec le clavier MIDI [1048](#page-1047-0) exportation [1049](#page-1048-0) importation [1049](#page-1048-1) Raccourcis clavier du V-Vocal [914](#page-913-0) Rack d'effets indicateur mono/stéréo/surround [875](#page-874-0) Rack d'effets bypass général [879](#page-878-0) Rack de synthés acquisition de paramètres [826](#page-825-0) automation des commandes [828](#page-827-0) Bouton Ajouter des commandes [826](#page-825-0) création de potentiomètres de contrôle [826](#page-825-0) masquer ou afficher des potentiomètres de contrôle [827](#page-826-0) renommer des synthés [823](#page-822-0) RANDOM TIME.CAL [1241](#page-1240-1) Réassocier un effet surround [969](#page-968-0) Recalculer la ou les images [1573](#page-1572-0) Recalculer les images [1573](#page-1572-1) Recharger les paramètres de configuration [1655](#page-1654-0) Recherche de fichier audio manquant [249](#page-248-0) Recherche des patchs/contrôleurs avant la lecture [229](#page-228-0) Rechercher/Changer [740](#page-739-0) Réglage de la latence d'enregistrement [1658](#page-1657-0) Réglage de la réinjection d'enregistrement [1658](#page-1657-0) Réglage de la sensibilité paramètre de quantisation [726](#page-725-1) [Réglage de la synchronisation des notes](#page-1361-0) *Voir*  Quantisation Règle temporelle [182](#page-181-1) format d'affichage HMSF [183](#page-182-0) format d'affichage MBT [183](#page-182-1) format d'affichage SMPTE [183](#page-182-0) Vue Construction des boucles [663](#page-662-0)

Régler le panoramique en surround [956](#page-955-0) Réinitialiser la configuration par défaut [1655](#page-1654-1) Réinitialiser tous les vumètres [862](#page-861-0) Remise à zéro des contrôleurs à l'arrêt de la lecture [229](#page-228-1) Rendre une vue flottante [1030](#page-1029-0) Reset Config To Defaults [1655](#page-1654-1) Résolution [787](#page-786-0) paramétrage [261](#page-260-0) Résolution des problèmes problèmes de lecture [1537](#page-1536-0) Résolution, paramètre de quantisation [724](#page-723-2) Résolutions plusieurs par projet [1170](#page-1169-0) Rétablir [386](#page-385-0) Rétablir le timestamp d'origine des clips [346](#page-345-1) Retard ajout [758](#page-757-0) Retour rapide [186](#page-185-0) *Rétrograder* [722](#page-721-0) ReWire automation d'instruments ReWire [835](#page-834-0) fonctions améliorées [831](#page-830-0) guide de dépannage [835](#page-834-1) insérer un instrument ReWire [832](#page-831-0) Mixage et conversion d'instruments ReWire [834](#page-833-0) router des données MIDI vers des instruments spécifiques [834](#page-833-1) utiliser des pistes audio séparées [833](#page-832-0) Rognage de clips superposés [372](#page-371-0) RPN (Numéro de Paramètre Référencé) [745](#page-744-0), [746,](#page-745-0)<br>[750](#page-749-0) événement [750](#page-749-0) RPN (Numéros de Paramètres Référencés) affectation aux instruments [1116](#page-1115-0) RPN (numéros de paramètres référencés) affectation aux instruments [1116](#page-1115-1) Rubans de vélocité affichage dans le panneau Grille de batterie [774](#page-773-0)

### **S**

Saturation [280](#page-279-0) Sauvegarde de versions [315](#page-314-1) Sauvegarde de votre travail fichiers bundle [314](#page-313-0) Sauvegarder votre travail Données audio [1163](#page-1162-0) utilisation de dossiers audio spécifiques [1163](#page-1162-1) sélection définition de la piste sélectionnée [1532](#page-1531-0) Sélection par filtre [740](#page-739-1) *Sélection par filtre* [740](#page-739-2), [742](#page-741-0)–[743](#page-742-0) *Sélection temporelle* [355](#page-354-0) *Sélectionner aucun* [355](#page-354-1) Sélectionner tous les clips liés [364](#page-363-0), [366](#page-365-0) Séquenceur pas à pas ajout d'événements de modulation [1814](#page-1813-0) Ajuster aux noires [1795](#page-1794-0) barre d'outils [1795](#page-1794-1) clips [1820](#page-1819-0) compteur de temps [1800](#page-1799-0) convertir un clip MIDI en clip de séquenceur pas à pas [1822](#page-1821-0) décalage de position [1799](#page-1798-0) délier des clips [1823](#page-1822-0) durée [1798](#page-1797-0) effacer tous les pas [1810](#page-1809-0) enregistrement pas à pas [1796](#page-1795-0) enregistrement pas à pas en MIDI [1813](#page-1812-0) définir la vélocité [1813](#page-1812-1) raccourcis clavier [1814](#page-1813-1) fla [1799](#page-1798-1) indicateur de position [1796](#page-1795-1) insérer une ligne [1796](#page-1795-2) interface [1794](#page-1793-0) lignes [1797](#page-1796-0), [1800](#page-1799-1) couper, copier et coller [1809](#page-1808-0) décaler toutes les notes vers la gauche/ droite [1810](#page-1809-1)

insérer [1805](#page-1804-0) renommer [1806](#page-1805-0) réorganiser [1805](#page-1804-1) sélectionner [1806](#page-1805-1) supprimer [1805](#page-1804-2) manipulation des événements de contrôleur [1814](#page-1813-0) manipulation des lignes [1805](#page-1804-3) manipulation des pas [1807](#page-1806-0) manipulation des patterns [1817](#page-1816-0) Mode de saisie [1796](#page-1795-3) modifier les propriétés de drum map [1821](#page-1820-0) multiplicateur de vélocité [1799](#page-1798-2) options [1796](#page-1795-4) ouvrir [1804](#page-1803-0) Panneau Contrôleurs [1801](#page-1800-0) Panneau Notes [1800](#page-1799-2) pas activer [1808](#page-1807-0) ajout d'un fla [1812](#page-1811-0) ajouter un glissando/portamento [1812](#page-1811-1) désactiver [1809](#page-1808-1) écoute par clic [1808](#page-1807-1) fusionner/dissocier [1810](#page-1809-2) modifier la vélocité [1811](#page-1810-0) réduire ou augmenter les vélocités [1812](#page-1811-2) vélocité par défaut [1812](#page-1811-3) pas par temps [1795](#page-1794-2) *[Voir également](#page-1794-3)* Préserver le pattern pour les tailles de pas patterns charger [1819](#page-1818-0) créer [1818](#page-1817-0) éditer [1818](#page-1817-1) enregistrement pas à pas [1819](#page-1818-1) enregistrer [1818](#page-1817-2) pré-écouter [1819](#page-1818-2) régler la longueur [1795](#page-1794-4)

Préserver le pattern pour les tailles de pas [1795](#page-1794-3) raccourcis clavier [1802](#page-1801-0) supprimer la ligne [1796](#page-1795-5) swing [1798](#page-1797-1) temps par mesure [1795](#page-1794-5) transport [1796](#page-1795-6) utilisation de drum maps [1820](#page-1819-1) Série d'entrées de piste sélectionnée [219](#page-218-2) *Série de contrôleurs* insertion [704](#page-703-0), [1419](#page-1418-0) Série de tempos insertion [380](#page-379-0), [1430](#page-1429-0), [1433](#page-1432-0) Si vous découvrez les logiciels Cakewalk... [1525](#page-1524-0) **Sidechaining** limit number of inputs [883](#page-882-0) Signal centré suppression [800](#page-799-0) Signal de preset externe dans les presets [878](#page-877-0) Signature rythmique [1091](#page-1090-1), [1091](#page-1090-2)[–1092](#page-1091-0) paramétrage [256](#page-255-0), [257](#page-256-0) Signature rythmique/Tonalité [256](#page-255-1) modifications [1093](#page-1092-0)[–1095](#page-1094-0) vue [81](#page-80-0), [1093](#page-1092-1) **Silence** suppression [801–](#page-800-0)[802](#page-801-0) Silences, reliés par une barre de valeur [1067](#page-1066-1) SMPTE [177](#page-176-3), [719](#page-718-1) Solo *[voir également](#page-199-0)* Mode Solo avec atténuation *[voir également](#page-201-0)*Solo exclusif Son d'instrument choix [221](#page-220-0) paramètre [211](#page-210-1) paramètres de piste [205](#page-204-1) *[Voir également](#page-220-1)* Instruments SONAR désinstallation [95](#page-94-0) esclave [1143](#page-1142-0) fonctions [51–](#page-50-0)[54](#page-53-0) généralités [70](#page-69-2)

Installation [94](#page-93-0) maître [1143–](#page-1142-1)[1144](#page-1143-0) synchronisation SMPTE/MTC [1148](#page-1147-0) Sons système désactivation [185](#page-184-0) Sortie de la piste [211](#page-210-2) Sortie MIDI [1278](#page-1277-0) Sortie MIDI d'un synthé virtuel activer et enregistrer [830](#page-829-0) Sortie MIDI VST [830](#page-829-0) Sortie préamplificateur connexion [1272](#page-1271-0), [1547](#page-1546-0) Sortie principale surround [951](#page-950-0) Sorties [211](#page-210-3) afficher en mono [220](#page-219-1) assigner à une sortie physique mono [220](#page-219-2) MIDI [215](#page-214-0) paramétrage [215](#page-214-1) routage des pistes [217](#page-216-1) Sorties de la piste [211](#page-210-3) Sorties des pistes sélectionnées [219](#page-218-3) SP/DIF connexion [1544](#page-1543-0) enregistrement [1550](#page-1549-0) SPLIT CHANNEL TO TRACKS.CAL [1240](#page-1239-1) SPLIT NOTE TO TRACKS.CAL [1240](#page-1239-2) Statut de piste archiver [195,](#page-194-0) [1542](#page-1541-0) muter [195,](#page-194-1) [1542](#page-1541-1) normal [195](#page-194-2), [1542](#page-1541-2) solo [195](#page-194-3), [1542](#page-1541-3) **StudioWare** enregistrement d'un instantané [1236](#page-1235-0) enregistrement des mouvements des commandes en temps réel [1236](#page-1235-1)[–1237](#page-1236-0) faders [1233](#page-1232-0) modification des données d'automation dans la vue Piano Roll [1234](#page-1233-0) Suivre le panoramique de la piste [850](#page-849-1) Suivre le panoramique du bus [854](#page-853-0)

Superposition de synthétiseurs lecture en temps réel [231](#page-230-0) Support VST intégré [898](#page-897-1) Supprimer [1498](#page-1497-0) Supprimer les silences Temps d'attaque [801](#page-800-1) Supprimer les silences [801](#page-800-0) paramètres de la porte de bruit [801](#page-800-2) Surfaces de contrôle boîte de dialogue de surfaces génériques [1217](#page-1216-0) génériques [1211](#page-1210-0) page de propriétés génériques [1211](#page-1210-1) page des propriétés d'une surface générique [1208](#page-1207-0) page des propriétés générique [1208](#page-1207-0) synchroniser avec les tranches de canaux de SONAR [1206](#page-1205-0) Surfaces de contrôle génériques acquérir [1219](#page-1218-0) Activé/Désactivé [1221](#page-1220-0) assignation de potentiomètres et de faders [1213](#page-1212-0) changement de pistes [1216](#page-1215-0) conserver des potentiomètres et des boutons [1215](#page-1214-0) enregistrement et sauvegarde de presets [1210](#page-1209-0),<br>[1222](#page-1221-0) Incrémentation/Décrémentation [1221](#page-1220-1) Littérale/Inversée [1221](#page-1220-2) Piste de base [1217](#page-1216-1) Valeur de déclenchement [1220](#page-1219-0) SurroundBridge [966](#page-965-0) Swing [726,](#page-725-2) [728](#page-727-2) Symboles d'accords [1072](#page-1071-1) Symboles de crescendo/decrescendo [1072,](#page-1071-2) [1077](#page-1076-0) ajout [1077](#page-1076-1) Synchronisation [1153](#page-1152-0) problèmes [1168–](#page-1167-0)[1169](#page-1168-0) SMPTE/MTC [1145](#page-1144-0) types de [1138](#page-1137-0)

Synchronisation continue [1149](#page-1148-0) Synchronisation MIDI [1142](#page-1141-0) avec boîte à rythmes [1144](#page-1143-1) dépannage [1145](#page-1144-1) Synchronisation SMPTE fréquence des images [1145](#page-1144-2) Synchronisation SMPTE/MTC [1145–](#page-1144-3)[1151](#page-1150-0) avec synchronisation continue [1150](#page-1149-0) dépannage [1151](#page-1150-1) synchronisation SMPTE/MTC audio numérique sous [1149](#page-1148-1) contrôler des données audio avec [1149](#page-1148-2) Synthés prise en charge d'une sortie MIDI [830](#page-829-1) Synthés virtuels multiport [824](#page-823-0) prise en charge d'une sortie MIDI [830](#page-829-1) Synthétiseur patchs [221](#page-220-2)[–222](#page-221-0) virtuel [1169](#page-1168-1) Synthétiseur virtuel Cyclone [1375](#page-1374-0) Synthétiseurs virtuels [820](#page-819-0) conversion des pistes de synthétiseurs virtuels en pistes audio [825](#page-824-0) dessin d'automations dans le panneau Clips [829](#page-828-0) enregistrer un synthétiseur à émulation physique [837](#page-836-0) et pilotes WDM [820](#page-819-1) icônes [820](#page-819-2) mute et écoute en solo [823](#page-822-1) retirer d'une piste [822](#page-821-0) suppression d'un projet [822](#page-821-1) utilisation d'un synthétiseur virtuel [820](#page-819-0) synthétiseurs virtuels sortie d'enregistrement [825](#page-824-0) Synthétiseurs virtuels multiport [824](#page-823-0) SysEx [1123–](#page-1122-0)[1136](#page-1135-0) Macros de requête de transfert [1129](#page-1128-0) Boutons de la vue SysEx [1130](#page-1129-0) définition [1124](#page-1123-0)

dépannage [1135](#page-1134-0) édition des banques SysEx [1130](#page-1129-1) Enregistrement de messages SysEx en temps réel [1133](#page-1132-0) envoi de banques en cours de lecture [1132](#page-1131-0) envoi de banques SysEx au démarrage [1126](#page-1125-0) envoi en cours de lecture [1132](#page-1131-1) événements [1124](#page-1123-1) exporter une banque SysEx vers un autre projet [1132](#page-1131-2) import, création et transfert de banques SysEx [1127](#page-1126-0) paramètres du fichier ini [1134](#page-1133-0) Renvoi de messages SysEx [1133](#page-1132-1) utilisation de la vue SysEx [1125](#page-1124-0) [System Exclusive](#page-1123-0) *Voir* SysEx

# **T**

TAB enregistrer au format texte ASCII [1084](#page-1083-0) **Tablature** définition d'un style [1080](#page-1079-0) édition [1083](#page-1082-0) enregistrer au format texte ASCII [1084](#page-1083-0) exporter en tant que fichier texte ASCII [1084](#page-1083-0) génération [1082](#page-1081-1) paramètres [1080](#page-1079-1) Quick TAB [1082](#page-1081-2) regénération [1083](#page-1082-1) Table de mixage connexion [1272,](#page-1271-1) [1547](#page-1546-1) Table de mixage Windows [1545](#page-1544-0) utilisation pendant l'enregistrement [1549](#page-1548-0) Tableau des notes [776](#page-775-0) pré-écoute d'un son mappé [776](#page-775-1) Tabulation sur les transitoires [363](#page-362-0) *Tailler les données invisibles* [390](#page-389-0) Tampons de file d'attente [1182](#page-1181-0) Technologie de plug-in ouvert [1227](#page-1226-0)

Index 1951

Télécommande [924](#page-923-0) Témoin de décrochage [1182](#page-1181-1) Tempo augmentation régulière [383](#page-382-0) corriger [732](#page-731-3) dessin de changements de tempo [382](#page-381-0) diminution régulière [383](#page-382-0) édition d'un changement [385](#page-384-0) erreur [733](#page-732-0) insertion d'un changement [379,](#page-378-0) [383](#page-382-1) insertion d'une série [380](#page-379-1) modification [378,](#page-377-0) [379](#page-378-1), [723](#page-722-1) modification du plus récent [381](#page-380-0) paramètres [257](#page-256-1) réglage du [257](#page-256-2)[–260](#page-259-0) réglage pour un nouveau projet [258](#page-257-0) suppression de changements [384](#page-383-0) vue [382](#page-381-1)[–384](#page-383-1) Temps randomisation du début [1241](#page-1240-2) Temps de déclenchement de cellule [1875](#page-1874-0) Temps par mesure [1093](#page-1092-2) Temps, accentuation [732](#page-731-4) Texte [750](#page-749-1) THIN CHANNEL AFTERTOUCH.CAL [1241](#page-1240-3) THIN CONTROLLER DATA.CAL [1241](#page-1240-4) THIN PITCH WHEEL.CAL [1241](#page-1240-5) Tics doublés dans le rack d'effets [875](#page-874-1) Timecode MIDI envoi et réception [1145](#page-1144-0) Timing alignement [732](#page-731-5) Décalage MIDI [1657](#page-1656-0) erreurs [724](#page-723-3) résolution [263](#page-262-1) Tonalité [1092](#page-1091-1)[–1093](#page-1092-3) signature [257,](#page-256-3) [1092–](#page-1091-1)[1093](#page-1092-3)

Touche aftertouch [741](#page-740-1) Toujours copier les fichiers audio importés [1676](#page-1675-0) Toujours importer les fichiers Broadcast Waves à leur timestamp [1676](#page-1675-1) Tout effacer [1004](#page-1003-0) Traitement audio lecture inversée [800](#page-799-1) suppression des silences [801–](#page-800-0)[802](#page-801-1) *[Consultez également](#page-797-0)* Volume *Traitements - Ajustement temporel* [719](#page-718-2) Traitements - Ajustement temporel [378](#page-377-1), [1428](#page-1427-0) *Traitements - Ajuster à l'improvisation* [378](#page-377-2), [733](#page-732-1) Traitements - Ajuster à l'improvisation [1428](#page-1427-1) Traitements - Appliquer les effets audio application d'effets audio en temps réel [807](#page-806-0) Traitements - Appliquer les effets MIDI appliquer des effets MIDI en temps réel [918](#page-917-0) Traitements - Audio - Appliquer les effets audio appliquer plusieurs effets en temps réel [918](#page-917-1) Traitements - Audio - Crossfade création d'un crossfade destructeur [805](#page-804-0) Traitements - Audio - Fondu/Enveloppe création d'un fondu destructeur [804](#page-803-0) Traitements - Audio - Inverser lecture des données audio à l'envers [800](#page-799-2) Traitements - Audio - Normaliser [799](#page-798-0) Traitements - Audio - Supprimer les silences [802](#page-801-2) Traitements - Deglitch [1427](#page-1426-0) filtrage des données MIDI [1067](#page-1066-2) Traitements - Déplacer [1424](#page-1423-0) déplacement d'événements MIDI dans le temps [716](#page-715-1) Traitements - Exécuter un programme CAL [1429](#page-1428-1) *Traitements - Longueur* [1426](#page-1425-0) étirage d'événements [719](#page-718-3) réduction d'événements [719](#page-718-3) *Traitements - Moduler la vélocité* [722](#page-721-1) Traitements - Moduler la vélocité [1427](#page-1426-1)

*Traitements - Quantisation groove* utilisation [728](#page-727-3) Traitements - Quantisation groove [1423](#page-1422-0) Traitements - Quantiser [1422](#page-1421-0) utilisation [727](#page-726-1) Traitements - Rétrograder [1427](#page-1426-2) inversion des notes MIDI [722](#page-721-2) Traitements - Transposer [1423](#page-1422-1) Traitements-Appliquer les effets audio [1419](#page-1418-1) Traitements-Appliquer les effets MIDI [1419](#page-1418-2) Traitements-Audio-Crossfade [1421](#page-1420-0) Traitements-Audio-Inverser [1422](#page-1421-1) Traitements-Audio-Normaliser [1421](#page-1420-1) Traitements-Audio-Supprimer les silences [1420](#page-1419-0) Traitements-Interpoler [1426](#page-1425-1) Traitements-Rechercher/Changer [744](#page-743-0) Tranche de canal [973](#page-972-0) **Transport** avance rapide [186](#page-185-0) retour rapide [186](#page-185-0) Transport grand format [190](#page-189-0) Transport, grand format [190](#page-189-0) Transport, Large [190](#page-189-0) **Transposer** à l'aide de l'effet Transposition MIDI [765](#page-764-0) *Transposer* [227](#page-226-2), [714](#page-713-0)–[715](#page-714-0), [1063](#page-1062-0) Transposition [714–](#page-713-0)[715](#page-714-0) notes [227](#page-226-3) paramètre [212](#page-211-0) Trier [321](#page-320-2) Trier les pistes [1499](#page-1498-0) Triolets [1067](#page-1066-3) Tronquer les durées [1068](#page-1067-0) Tube saturation [973](#page-972-0), [993](#page-992-0) Tuner radio connexion [1272](#page-1271-2), [1547](#page-1546-2) Type de fondu, choix [391](#page-390-0)

Types d'événements filtre [306](#page-305-1)

#### **U**

USB audio problèmes 24 bits [1256](#page-1255-0) UsesNotesAsControllers [1117](#page-1116-0)

#### **V**

*Valeur de départ =valeur courante* [921](#page-920-0) *Valeur de fin = valeur courante* [922](#page-921-0) Valeur du temps [1093](#page-1092-4) Vél+ [211,](#page-210-4) [227](#page-226-4) Vélocité [741](#page-740-2), [754,](#page-753-0) [1065](#page-1064-1) affichage des données [747](#page-746-0) compression [744](#page-743-1) édition à l'aide de la touche Ctrl [694](#page-693-0) inversion [745](#page-744-1) paramétrage [722](#page-721-3)[–723](#page-722-2) paramètre [211](#page-210-5), [749](#page-748-0) propriété de note [1065](#page-1064-1) réglage des notes [227](#page-226-4) remarque [227,](#page-226-4) [725](#page-724-1), [754](#page-753-0) Vélocité des notes [713](#page-712-0) affichage [747](#page-746-1) compression [744](#page-743-2) édition dans le panneau Grille de batterie [775](#page-774-0) inversion [745](#page-744-2) Modifier à l'aide de l'effet MIDI de vélocité [765](#page-764-1) réglage [227](#page-226-5) Verrouillage d'une vue [1031](#page-1030-0) Verrouillage des clips [347](#page-346-0) Verrouillage des vues [85](#page-84-0) Verrouiller la hauteur d'une piste [326](#page-325-0) Verrouiller le clip [347](#page-346-0) Vidéo activation de la lecture [239](#page-238-0) définition du point d'entrée/sortie [241](#page-240-0)

définition du point de départ [241](#page-240-0) désactivation de la lecture [239](#page-238-0) exportation [242](#page-241-0) insertion dans un projet [238](#page-237-0) suppression de la vidéo d'un projet [239](#page-238-1) synchronis[ation de la lecture vidéo externe avec](#page-247-0)  l'audio 248 Vidéo MPEG, importation [236](#page-235-0), [237](#page-236-0) Vidéo QuickTime, importation [236](#page-235-1), [237](#page-236-1) Volume édition des données audio [806](#page-805-2) enregistrement [280](#page-279-1) faders [919](#page-918-0) paramétrage [850](#page-849-2) paramètres de piste [211](#page-210-6) réglage [223](#page-222-0) sortie [855](#page-854-0) Vous êtes ici [1223](#page-1222-0) Vue Compteur [81](#page-80-1) affichage [180](#page-179-0) paramètres de police [181](#page-180-2) Vue Console automation des commandes [999](#page-998-0) groupement de commandes dans [919–](#page-918-1)[922](#page-921-1) présentation [74](#page-73-0) réglage des potentiomètres [841](#page-840-0) sélection d'entrées [266](#page-265-0), [267](#page-266-0) Vue Construction des boucles [80,](#page-79-0) [652](#page-651-0) Vue Liste d'événements noms de notes dans [1114](#page-1113-0) Vue Liste des événements [677](#page-676-0) Paramètre Hauteur [749](#page-748-1) plusieurs pistes [749](#page-748-2) vue Liste des événements [80,](#page-79-1) [748](#page-747-0)[–755](#page-754-0) Vue Marqueurs [81](#page-80-2) Vue Matrice [1873](#page-1872-0) Vue Navigateur [1896](#page-1895-0) modification de l'affichage du panneau Clips [336](#page-335-0) utilisation [336](#page-335-1)

Vue Paroles [81](#page-80-3) ajout de paroles [1097](#page-1096-0) édition de paroles [1097](#page-1096-0) syllabe [1098](#page-1097-0) Vue Partition [751,](#page-750-0) [1051,](#page-1050-0) [1052](#page-1051-0) édition de paroles [1098–](#page-1097-1)[1099](#page-1098-0) modification de l'affichage [1054](#page-1053-0) ouverture [1053](#page-1052-0) présentation [79](#page-78-0) Vue Piano Roll [78](#page-77-0), [677,](#page-676-1) [679](#page-678-0), [1403](#page-1402-0) afficher la vélocité des notes sélectionnées [695](#page-694-0) colorier les notes en fonction de leur vélocité [694](#page-693-1) édition de n[otes avec la barre d](#page-677-0)'[outils Inspecteur](#page-677-0)  de note 678 Lignes de données MIDI [698](#page-697-0) masquer les événements des clips mutés [697](#page-696-0) Mode Microscope [706](#page-705-0) noms de notes dans [1112](#page-1111-0) ouverture [682](#page-681-0) panneau Contrôleur [681,](#page-680-0) [1792](#page-1791-0) panneau Gamme [698](#page-697-1) Panneau Grille de batterie [681](#page-680-1) Panneau Liste des pistes [682](#page-681-1) Panneaux Notes et Contrôleur [681](#page-680-2) présentation [78](#page-77-0) procédure de sélection des notes [697](#page-696-0) sélectionner les contrôleurs en même temps que les notes [705](#page-704-0) Tableau des notes [681](#page-680-3) version piste [709](#page-708-0) Vue Piano Roll Piste [709](#page-708-0) écoute et sélection des notes [711](#page-710-0) zoom [710](#page-709-0) Vue Pistes [72,](#page-71-1) [319](#page-318-0) ajout d'effets [223,](#page-222-1) [377](#page-376-0) raccourcis clavier [74](#page-73-1) Vue Pistes configurable Commandes des pistes modification de l'ordre [330](#page-329-0)

Vue Playlist [1897](#page-1896-0) Vue Rack de synthés [810](#page-809-0) Vue Signature rythmique/Tonalité [81](#page-80-0) Vue SysEx [82](#page-81-0), [1123](#page-1122-1) ouverture [1124](#page-1123-2) utilisation [82](#page-81-1) vue SysEx utilisation [1125](#page-1124-1) vue Tempo [82](#page-81-2) Vue Vidéo [1863](#page-1862-0) Vues [72](#page-71-2) ancrage dans le panneau Bus [84](#page-83-0) autoriser plusieurs instances de la même vue [85](#page-84-0) Construction des boucles [652](#page-651-0) flottantes [86,](#page-85-0) [1030](#page-1029-0) Liste des événements [748](#page-747-1) Manche de quitare [1052](#page-1051-0) Marqueurs [81](#page-80-2) Paroles [81,](#page-80-3) [1051,](#page-1050-1) [1098](#page-1097-2) Partition [1052](#page-1051-0) Piano Roll [679,](#page-678-0) [1403](#page-1402-0) Playlist [234](#page-233-1) Rack de synthés [810](#page-809-0) Signature rythmique/Tonalité [81](#page-80-0), [1051](#page-1050-2), [1091](#page-1090-3)– [1095](#page-1094-0) SysEx [82,](#page-81-0) [1125](#page-1124-1) Tempo [82](#page-81-2) utilisation de plusieurs instances [1031](#page-1030-0) verrouillage [1031](#page-1030-0) Vidéo [237](#page-236-2) Vue Console [1828](#page-1827-0) Vue Matrice [1873](#page-1872-0) Vue Piano Roll [1788](#page-1787-0) Vue Pistes [1778](#page-1777-0) Vue Playlist [1897](#page-1896-0) Vues accessibles par onglets [84](#page-83-0) Vues flottantes compatibilité avec un affichage double moniteur [86](#page-85-0)

Vumètre [256](#page-255-2) Vumètre de disque [1182](#page-1181-1) Vumètre de performance CPU [194](#page-193-0) Vumètre de processeur [1182](#page-1181-1) Vumètre du cache disque [194](#page-193-0) Vumètre MIDI témoin d'activité [866](#page-865-0) vumètre de vélocité [866](#page-865-1) Vumètres [859](#page-858-0) afficher et masquer les vumètres [860](#page-859-0) configuration de l'affichage de [861](#page-860-0) configuration de l'affichage des vumètres [861](#page-860-1) lecture et enregistrement [842](#page-841-0) modification de la couleur et des options de segmentation [861](#page-860-0) optimisation de la dynamique [864](#page-863-0) segmentés [864](#page-863-1) signaux mesurés [860](#page-859-1) Témoins d'activité MIDI [866](#page-865-2) Vumètres de vélocité MIDI [866](#page-865-2) Vumètres horizontaux [861](#page-860-2) V-Vocal annuler des opérations d'édition [908](#page-907-0) conversion de hauteurs en données MIDI [913](#page-912-0) Édition de la dynamique [912](#page-911-0) Édition de la hauteur [907](#page-906-0) Édition des formants [911](#page-910-0) Édition temporelle [910](#page-909-0) menu contextuel [912](#page-911-1)

## **W**

Widgets réorganisation dans la vue Pistes [330](#page-329-0)

# **X**

XG [1278](#page-1277-1)

# **Z**

Zoom ensemble du projet [324](#page-323-0) organisation de l'affichage des pistes dans la vue Pistes [324](#page-323-0) raccourcis clavier [83](#page-82-0) Zoom rapide [334](#page-333-0) Zoomer dans la vue Piano Roll Piste [710](#page-709-0)